# **Table of Contents**

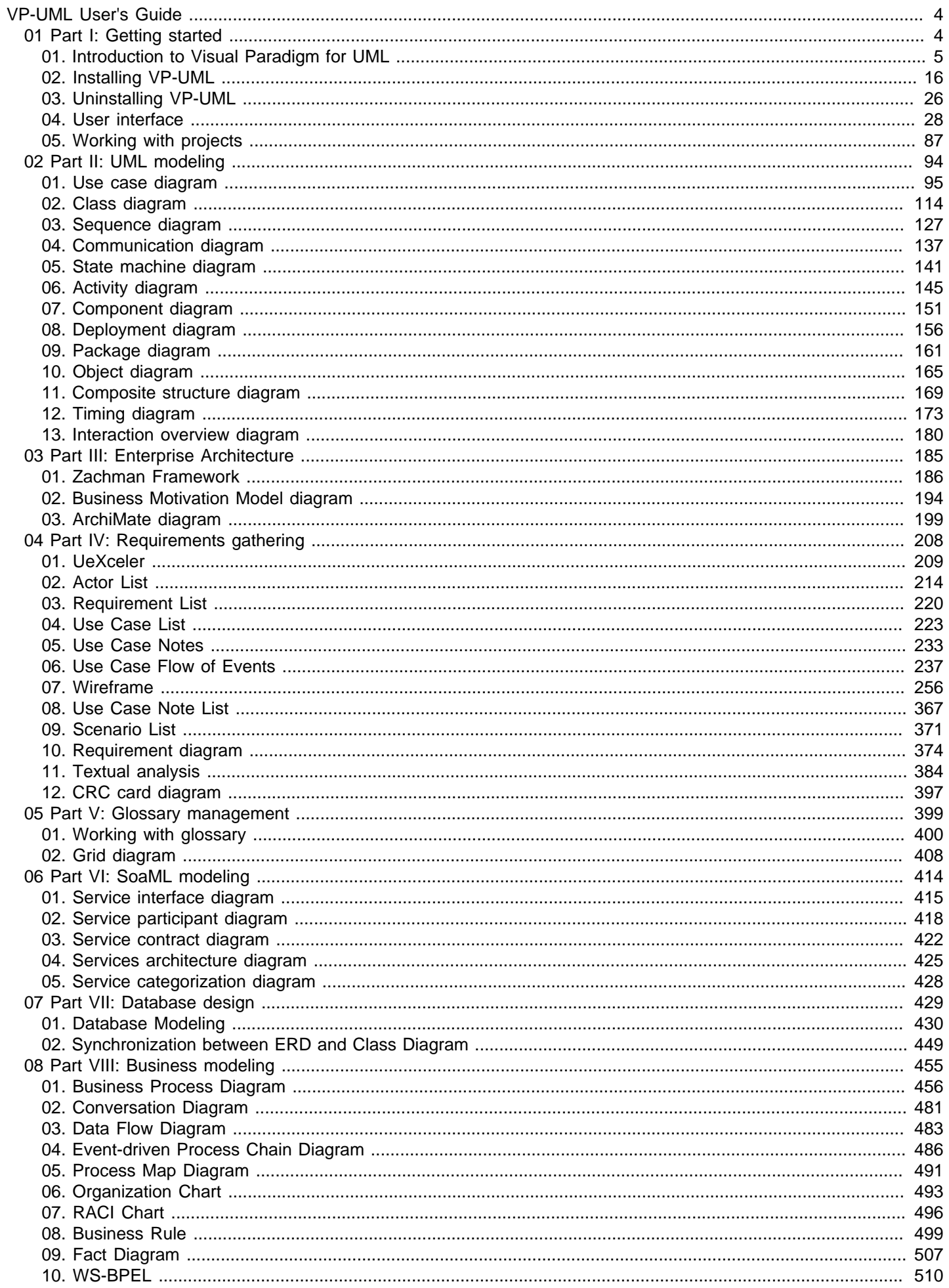

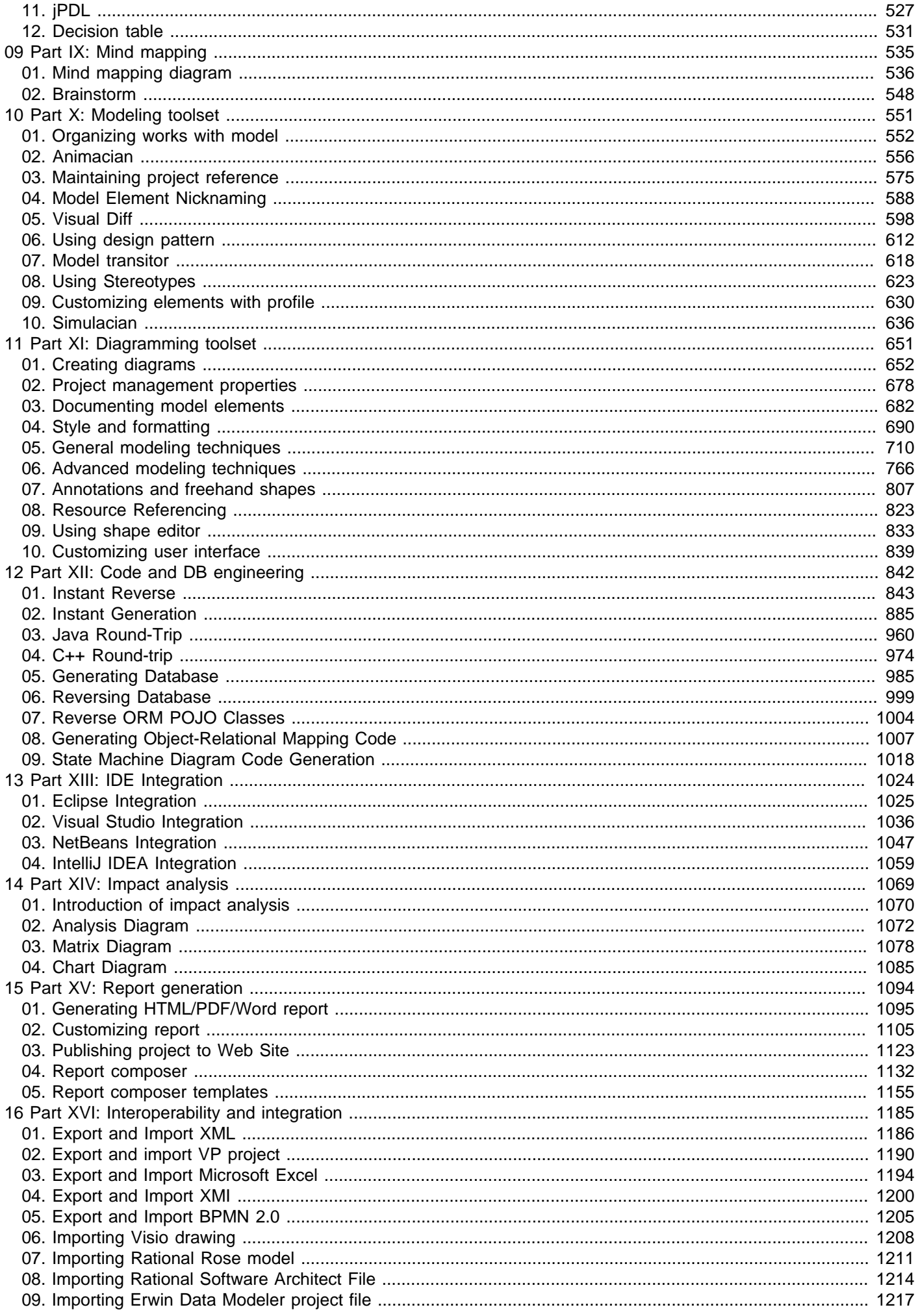

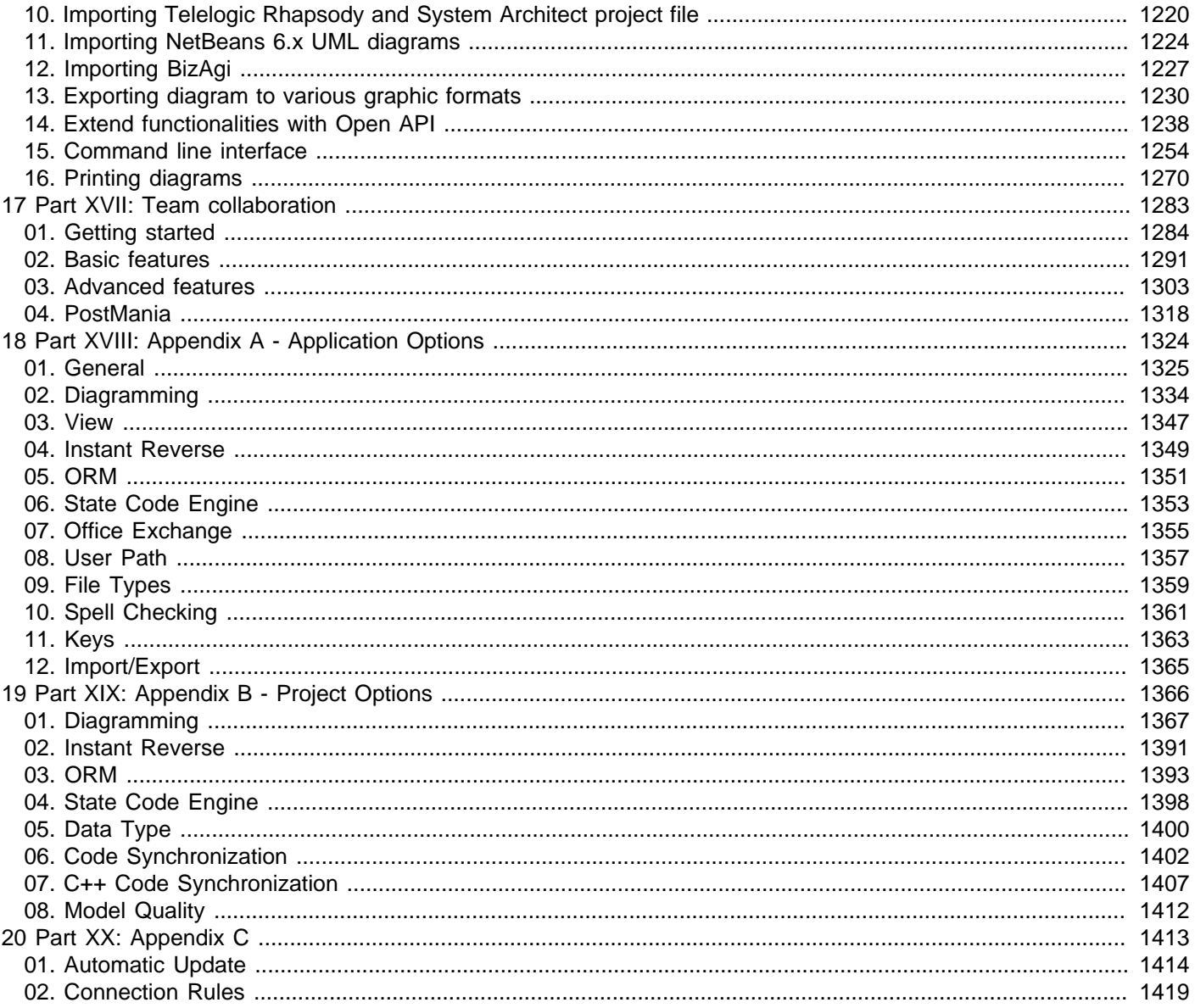

# <span id="page-3-0"></span>**Introduction to VP-UML**

This chapter gives you an introduction about VP-UML. The following topics will be covered:

# **About Visual Paradigm for UML**

A brief description of VP-UML which outlines some of the key features that VP-UML supports.

# **Editions**

A summary of editions and their supported features.

# **Licensing**

VP-UML need to run with a key. This page shows you how to import different kinds of key into VP-UML.

# **Software maintenance**

Describes what software maintenance provides and tell you why you need it.

# **System requirements**

A description of hardward requirements.

# <span id="page-4-0"></span>**Visual Paradigm for UML User's Guide Trademark Information**

Product names, logos, brands and other trademarks referred to within Visual Paradigm's products and services and within visual-paradigm.com are the property of their respective trademark holders. These trademark holders are not affiliated with Visual Paradigm International, our products, or our website. They do not sponsor or endorse our materials. Below is a partial listing of these trademarks and their owners. This list is subject to change without notice.

- ActionScript is a trademark of Adobe Systems Inc.
- Android is a trademark of Google Inc.
- ArchiMate is a trademark of The Open Group.
- BPMN, CORBA and UML are trademarks of the Object Management Group
- C#, C++, MS SQL Server, Microsoft Windows, Microsoft Visio, VB.NET and Visual Studio are trademarks of Microsoft Corporation.
- Cache is a trademark of InterSystems Corporation.
- Cloudscape, DB2, Informix and Rhapsody are trademarks of International Business Machines Corporation.
- Derby is a trademark of the Apache Software Foundation.
- Eclipse is a trademark of Eclipse Foundation, Inc.
- Erwin is a trademark of CA Inc.
- Firebird is a trademark of Firebird Foundation Inc.
- FrontBase is a trademark of FrontBase Inc.
- H2 is a trademark of H2, Inc.
- Hibernate is a trademark of Red Hat, Inc.
- HSQL is a trademark of the hsql Development Group.
- IntelliJ IDEA is a trademark of JetBrains.
- Ingres is a trademark of Actian Corporation.
- iPad and iPhone are trademarks of Apple Inc.
- Java, MySQL and Oracle are trademarks of Oracle Corporation.
- NetBeans is a trademark of Sun Microsystems, Inc.
- Objective-C is a trademark of Stepstone Corporation
- OpenEdge is a trademark of Progress Software Corporation.
- Perl is a trademark of The Perl Foundation.
- PHP is a trademark of The PHP Group.
- PostgreSQL is a trademark of the PostgreSQL Global Development Group.
- Python is a trademark of the Python Software Foundation
- SQLite is a trademark of Hipp, Wyrick & Company, Inc.
- Sybase ASE are Sybase SQL Anywhere are trademarks of Sybase Inc.

# **Related Resources**

- [Visual Paradigm for UML official website](http://www.visual-paradigm.com/product/vpuml/)
- [Contact us if you need any help or have any suggestion](http://www.visual-paradigm.com/support/technicalsupport.jsp?product=vpuml)

# **Visual Paradigm for UML product overview**

[Visual Paradigm for UML](http://www.visual-paradigm.com/product/vpuml/) (VP-UML) is a powerful, cross-platform and yet the most easy-to-use visual UML modeling and CASE tool. VP-UML provides software developers the cutting edge development platform to build quality applications faster, better and cheaper! It facilitates excellent interoperability with other CASE tools and most of the leading IDEs which excels your entire Model-Code-Deploy development process in this one-stop-shopping solution.

# **UML modeling**

You can draw all kinds of UML 2.x diagrams in VP-UML, which include:

- [Class diagram](http://www.visual-paradigm.com/product/vpuml/provides/structuralmodeling.jsp#classdiagram)
- [Use case diagram](http://www.visual-paradigm.com/product/vpuml/provides/umlmodeling.jsp#usecasediagram)
- [Sequence diagram](http://www.visual-paradigm.com/product/vpuml/provides/behavioralmodeling.jsp#sequencediagram)
- [Communication diagram](http://www.visual-paradigm.com/product/vpuml/provides/behavioralmodeling.jsp#communicationdiagram)
- **[State machine diagram](http://www.visual-paradigm.com/product/vpuml/provides/behavioralmodeling.jsp#statediagram)**
- **[Activity diagram](http://www.visual-paradigm.com/product/vpuml/provides/behavioralmodeling.jsp#activitydiagram)**
- [Component diagram](http://www.visual-paradigm.com/product/vpuml/provides/architecturalmodeling.jsp#componentdiagram)
- **[Deployment diagram](http://www.visual-paradigm.com/product/vpuml/provides/architecturalmodeling.jsp#deploymentdiagram)**
- [Package diagram](http://www.visual-paradigm.com/product/vpuml/provides/architecturalmodeling.jsp#packagediagram)
- **[Object diagram](http://www.visual-paradigm.com/product/vpuml/provides/structuralmodeling.jsp#objectdiagram)**
- [Composite structure diagram](http://www.visual-paradigm.com/product/vpuml/provides/structuralmodeling.jsp#compositestructurediagram)
- **[Timing diagram](http://www.visual-paradigm.com/product/vpuml/provides/behavioralmodeling.jsp#timingdiagram)**
- [Interaction overview diagram](http://www.visual-paradigm.com/product/vpuml/provides/behavioralmodeling.jsp#interactionoverviewdiagram)

# **Requirement modeling**

Capture requirements with SysML Requirement Diagram, Use Case Modeling, Textual Analysis, CRC Cards, and create screen mock-up with User Interface designer.

### **Database modeling**

You can draw the following kinds of diagrams to aid in database modeling:

- **[Entity Relationship Diagram](http://www.visual-paradigm.com/product/vpuml/provides/dbmodeling.jsp#erd)**
- **[ORM Diagram](http://www.visual-paradigm.com/product/vpuml/provides/dbmodeling.jsp#ormdiagram)** (visualize the mapping between object model and data model)

You can model not only database table, but also stored procedure, triggers, sequence and database view in an ERD.

Besides drawing a diagram from scratch, you can reverse engineer a diagram from an existing database.

Apart from diagramming, you can also synchronize between class diagram and entity relationship diagram to maintain the consistency between them.

SQL generation ane execution feature is available for producing and executing SQL statement from model instantly.

### **Business process modeling**

You can draw the following kinds of diagrams to aid in business process modeling:

- [Business process diagram](http://www.visual-paradigm.com/product/vpuml/provides/bpmodeling.jsp#businessprocessmodeling)
- [Data flow diagram](http://www.visual-paradigm.com/product/vpuml/provides/bpmodeling.jsp#dataflowdiagram)
- **[Event-drive process chain diagram](http://www.visual-paradigm.com/product/vpuml/provides/bpmodeling.jsp#eventdrivenprocesschaindiagram)**
- **[Process map diagram](http://www.visual-paradigm.com/product/vpuml/provides/bpmodeling.jsp#processmapdiagram)**
- **[Organization Chart](http://www.visual-paradigm.com/product/vpuml/provides/bpmodeling.jsp#organizationchart)**
- You can also export Business process diagram to BPEL.

#### **Object-Relational mapping**

Object-Relational Mapping enables you to access relational database in an object relational approach when coding. VP-UML generates objectrelational mapping layer which incorporates features such as transaction support, pluggable cache layer, connection pool and customizable SQL statement.

# **Team collaboration**

For users that work as a team, [team collaboration](http://www.visual-paradigm.com/product/vpuml/provides/teamwork.jsp) support lets you perform modeling collaboratively and concurrently with any one of the following tools or technologies:

- VP Teamwork Server (Need to buy Visual Paradigm Teamwork Server additionally)
- CVS
- **Subversion**
- **Perforce**
- **ClearCase**

#### **Documentation generation**

Share your design with your customers in popular document formats, including:

• HTML (report generation)

- HTML (project publisher)
- PDF
- Microsoft Word

# **Related Resources**

- [Visual Paradigm for UML official website](http://www.visual-paradigm.com/product/vpuml/)
- [VP-UML's Unified Modeling Language \(UML\) supports](http://www.visual-paradigm.com/product/vpuml/features/umlmodeling.jsp)

# **Editions**

Belows are the kinds of features that can be found in each edition of [VP-UML](http://www.visual-paradigm.com/product/vpuml/). For details, please visit: [http://www.visual-paradigm.com/product/](http://www.visual-paradigm.com/product/vpuml/editions) [vpuml/editions](http://www.visual-paradigm.com/product/vpuml/editions)

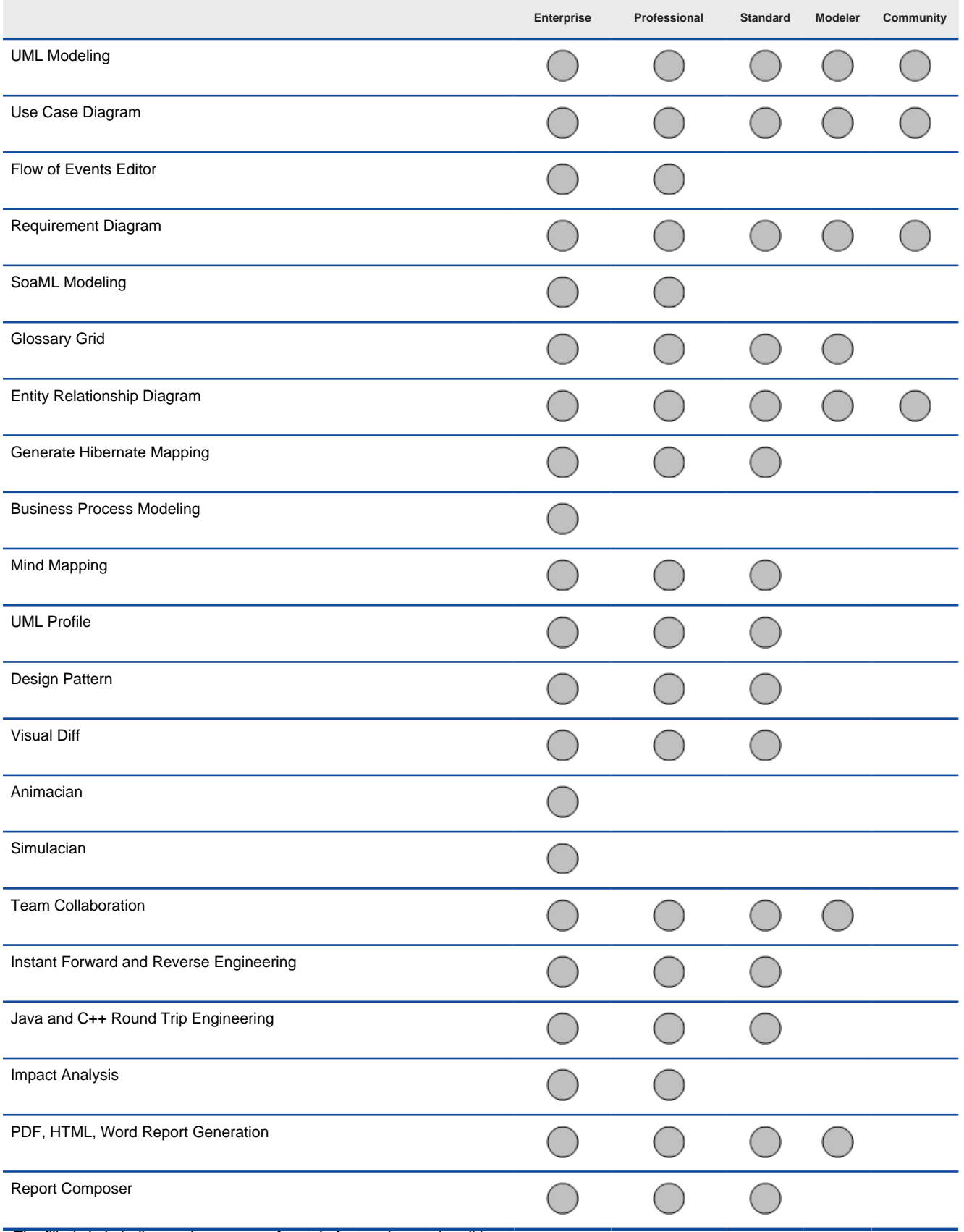

The filled circle indicates the support of certain feature in certain edition

A summary of features supported by VP-UML

# **Related Resources**

The following resources may help you learn more about the topic discussed in this page.

• [Full comparison of VP-UML editions, from community edition to enterprise edition](http://www.visual-paradigm.com/product/vpuml/editions/)

- [Overview of VP-UML enterprise edition, with features and strength listed](http://www.visual-paradigm.com/product/vpuml/editions/enterprise.jsp)
- [Overview of VP-UML professional edition, with features and strength listed](http://www.visual-paradigm.com/product/vpuml/editions/professional.jsp)
- [Overview of VP-UML standard edition, with features and strength listed](http://www.visual-paradigm.com/product/vpuml/editions/standard.jsp)
- [Overview of VP-UML modeler edition, with features and strength listed](http://www.visual-paradigm.com/product/vpuml/editions/modeler.jsp)
- [Overview of VP-UML community edition, with features and strength listed](http://www.visual-paradigm.com/product/vpuml/editions/community.jsp)

# **Licensing**

[VP-UML](http://www.visual-paradigm.com/product/vpuml/) needs to run with a valid license key. The various licensing options listed in this page vary in price and functionality.

#### **Various licensing options**

#### **Single seat license**

Visual Paradigm's single-seat (team-member-based) license allows a licensee to install the software on a computer that belongs, and provides sole access, to the named user only. Since the license is team-member-based, the software must be used by the licensee only, without running more than one instance concurrently. The single-seat license only allows installation on a maximum of three computers.

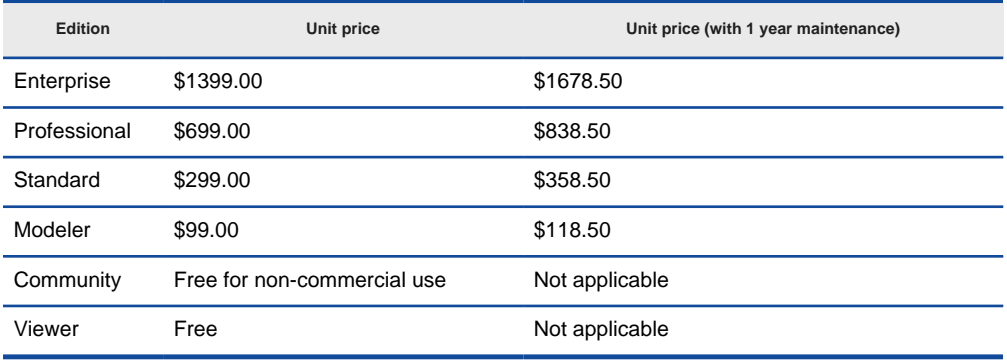

Price of single seat licenses (Prices are provided in US dollars)

#### **Floating license**

The floating license supports sharing of the pool of licenses among your team. Instead of purchasing a single-seat license for each team member, optimize your budget by purchasing floating licenses for the maximum number of simultaneous software users or access points. This approach allows greater flexibility in using our software. Users can then export the license files to a laptop to use the software offsite (to deliver a presentation, for example), and then import the license back to the server at a later time.

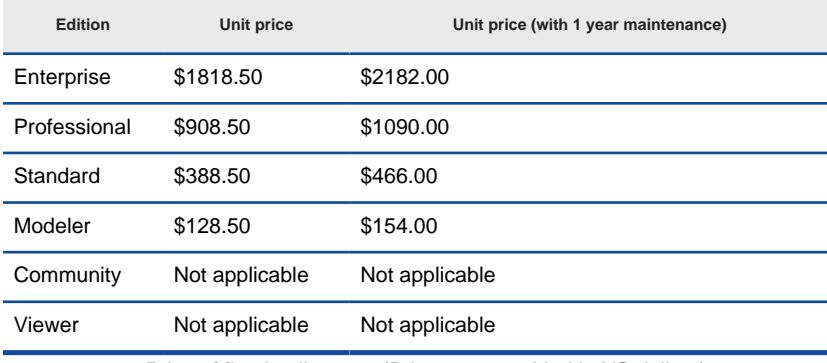

Price of floating licenses (Prices are provided in US dollars)

In order to work with the floating license, installation of a VP Server that stores the license key file(s) and also automatically manages access requests from clients is required. The client must enable the connection to the license server when requesting access to the software.

#### For more information about floating licenses, please visit <http://www.visual-paradigm.com/shop/floatinglicense.jsp>

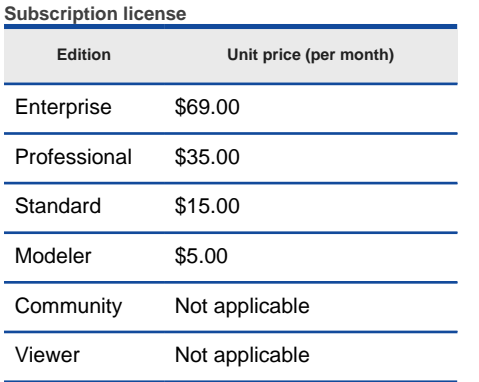

Price of subscription licenses (Prices are provided in US dollars)

**Academic license**

Academic licenses are available for higher education, with the aim of providing free site licenses for the teaching of software engineering. Educational institutions that join the Academic Partners Program are entitled to free licenses for the Standard Edition of Visual Paradigm's software, which can then be used solely for educational purposes. The academic license is not limited to use on campus, but can also be used at home by students and teachers.

For more information about academic licenses, please visit

<http://www.visual-paradigm.com/partner/academic/>.

# **Related Resources**

- [Buy VP-UML, the UML modeling software online in Visual Paradigm online store](http://www.visual-paradigm.com/shop/vpuml.jsp)
- [Use VP-UML for educational purposes. Join Visual Paradigm Academic Partner Program \(VPAPP\)](http://www.visual-paradigm.com/partner/academic/)
- [Wanna know more about how floating license can help you share license between users? Visit this page](http://www.visual-paradigm.com/shop/floatinglicense.jsp)
- [See the most complete, updated VP-UML price details](http://www.visual-paradigm.com/shop/pricelist.jsp?product=vpuml)
- [Can you switch to another edition after purchase? Yes, you can. See how to do](http://www.visual-paradigm.com/shop/switchedition.jsp)
- [Keep VP-UML updated. Know more about Visual Paradigm's product maintenance policy](http://www.visual-paradigm.com/shop/upgradeversion.jsp)

# **Software maintenance**

The Visual Paradigm [Software Maintenance package](http://www.visual-paradigm.com/support/softwaremaintenance.jsp) includes both version upgrades and technical support services for our customers. The following benefits are all included in the Visual Paradigm Software Maintenance package.

### **Version upgrades**

Typically, Visual Paradigm produces two to three versions per year, with approximately five to ten major new features and enhancements per version. You are entitled to install any new versions of Visual Paradigm product that are released within your software maintenance period.

#### **Technical support**

You and your team members can submit technical support tickets to our Technical Support Team at [http://www.visual-paradigm.com/support/](http://www.visual-paradigm.com/support/technicalsupport.jsp) [technicalsupport.jsp](http://www.visual-paradigm.com/support/technicalsupport.jsp)

Our Technical Support Team will respond to your message within one working day. Normally, you will receive our response by email within a few hours.

Visual Paradigm is committed to delivering extraordinary technical support to our customers. Our Technical Support Team employs the following technologies to back up our products.

#### **Email with text and screen shot attachments**

In most cases we can provide assistance by guiding you with the aid of screen shots.

#### **Flash demo**

Sometimes, a short movie is more descriptive than a thousand words. If the answer to your question is complex, we can prepare a short Flash demonstration to guide you in resolving your difficulty.

#### **Secure online sessions**

We can schedule an online meeting with you to take an interactive look at your issue. Online meetings are held using a secure Internet connection. During the meeting, our team can remotely access and operate your PC while speaking with you by telephone or while chatting with you using the builtin chat program.

#### **Telephone**

You can leave a callback request at the following URL. Our Technical Support Team will return your call as soon as possible. To make a call, visit: <http://www.visual-paradigm.com/support/callme.jsp>

#### **Price**

Software maintenance is purchased on an annual basis (e.g., June 20, 2012 to June 19, 2013).

If you decide to purchase the software maintenance package with your product, or if you decide to extend a current maintenance contract, the yearly cost is 20% of the product list price. To take advantage of this 20% offer, you must extend your maintenance contract at least one week prior to its expiration date.

If you decide to purchase a software maintenance package separately, the yearly cost is 30% of the product list price.

You can purchase software maintenance to cover up to three years from the date of purchase.

Detailed software maintenance package pricing is listed below.

#### **Single seat license**

Prices are provided in US dollar

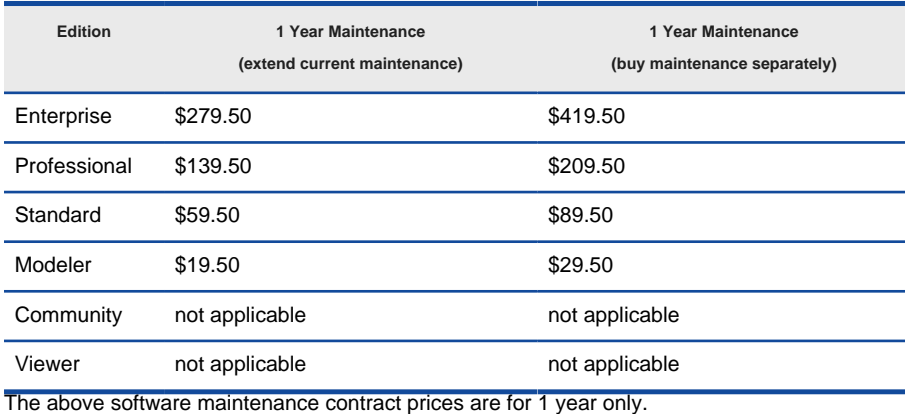

Price for single-seat license

#### **Floating license**

Prices are provided in US dollar

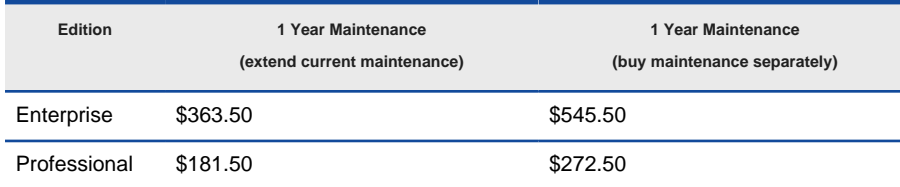

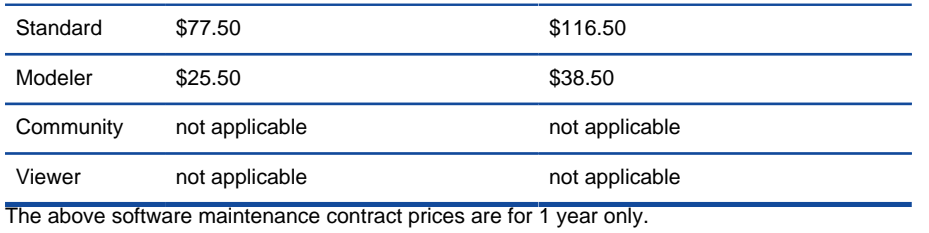

Price for floating license

# **Related Resources**

- [Buy VP-UML, the UML CASE Tool online in Visual Paradigm online store](http://www.visual-paradigm.com/shop/vpuml.jsp)
- [Use VP-UML for educational purposes. Join Visual Paradigm Academic Partner Program \(VPAPP\) for FREE](http://www.visual-paradigm.com/partner/academic/)
- [See the most complete, updated VP-UML price details](http://www.visual-paradigm.com/shop/pricelist.jsp?product=vpuml)
- [Can you switch to another edition after purchase? Yes, you can. See how to do](http://www.visual-paradigm.com/shop/switchedition.jsp)

# **System requirements**

### **Hardware requirements**

- Intel Pentium 4 at 2.0 GHz or higher
- Minimum 512MB RAM, but 1.0 GB is recommended
- Minimum 800MB disk space
- Microsoft Windows (98/2000/XP/2003/Vista/7/8), Linux, Mac OS X, Solaris or all other Java-enabled platforms
- JDK 1.6 for Mac OS X

# **IDE requirements (for IDE integration)**

- Eclipse 3.5 or above
- IntelliJ IDEA 11.0 or above
- NetBeans 6.7 or above
- Microsoft Visual Studio 2008 or above

### **Related Resources**

- **[Download VP-UML and try it FREE](http://www.visual-paradigm.com/download/vpuml.jsp)**
- [Download the community edition of VP-UML simply free for non-commercial use](http://www.visual-paradigm.com/download/vpuml.jsp?edition=ce)

# **Installing VP-UML**

This chapter covers mainly the installation of VP-UML on various platforms, as well as the steps of switching between product editions and how to remove VP-UML.

# **Installing VP-UML on Windows 2000/NT/2003/XP/Vista/7/8**

List the steps of installing VP-UML on Microsoft Windows as well as the use of no-install (zip) version.

### **Installing VP-UML on Mac OS X**

List the steps of installing VP-UML on Mac OS X as well as the use of no-install (zip) version.

### **Installing VP-UML on Linux and Unix**

List the steps of installing VP-UML on Linux and Unix as well as the use of no-install (zip) version.

# **Starting VP-UML**

List the steps of starting VP-UML, with a brief description on 'workspace'.

### **Changing edition**

You can switch between editions without re-installation. This page shows you how to do.

### **Uninstalling VP-UML**

List the steps of uninstalling VP-UML.

# <span id="page-15-0"></span>**Installing Visual Paradigm for UML on Windows 2000/ NT/ 2003/XP/ Vista/7/8**

Having downloaded the installer of [VP-UML](http://www.visual-paradigm.com/product/vpuml/), execute it, run through the installation to install VP-UML. If you are using the "no-install" zip version, you just need to unzip it and run VP-UML directly. In this chapter, we will go through the installation of VP-UML both with installer (.exe) and "noinstall" (.zip).

# **Using installer (.exe)**

1. Execute the downloaded VP-UML installer file. The setup wizard appears as below.

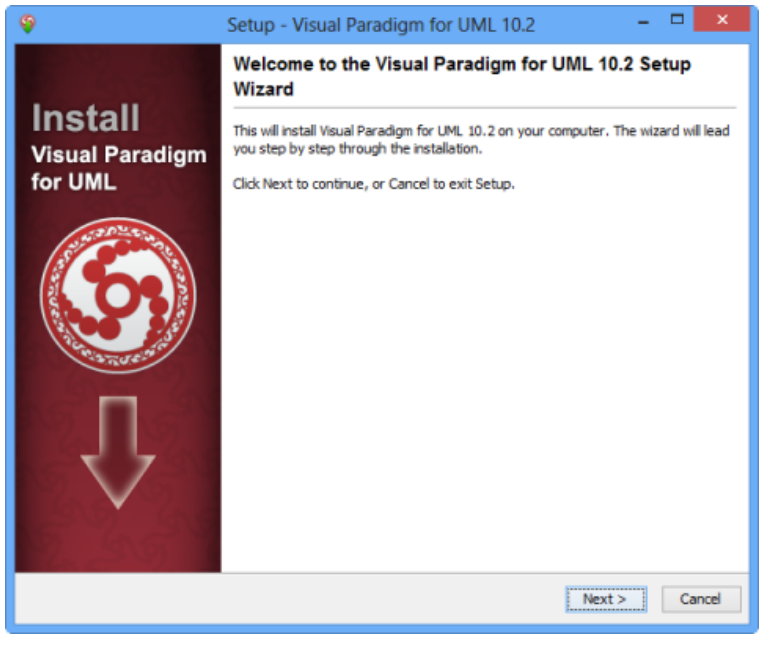

VP-UML welcome screen

- 2. Click **Next** to proceed to the **License Agreement** page.
- 3. Read through the license agreement carefully. Make sure you accept the terms before continuing with the installation. If you accept the agreement, select **I accept the agreement** and click **Next** to proceed to the **Select Destination Directory** page.

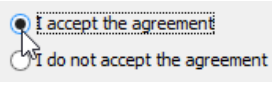

The License Agreement

- 4. Specify the directory for installing VP-UML. Click **Next** to proceed to the next page.
- 5. Specify the name of the Start Menu folder that will be used to store the shortcuts. Keep **Create shortcuts for all users** checked if you want the shortcut to be available in all the user accounts in the machine. Click **Next** to proceed.
- 6. In the **File Association** page, keep **Visual Paradigm Project (\*.vpp)** checked if you want your system able to open the project file upon direct execution (i.e. double click). Click **Next** to start the file copying process.
- 7. Upon finishing, you can select whether to start VP-UML or not. Keep **Visual Paradigm for UML** selected and click **Finish** will run VP-UML right away.

#### **Using "no install" version (.zip)**

Decompress the downloaded zip file into a directory. This creates a subdirectory named "Visual Paradigm for UML 10.2" where 10.2 is the version number. That's it. To start VP-UML, execute **bin\Visual Paradigm for UML.exe**.

#### **Installation FAQ**

Question: What is the difference between Installer and "No Install" Version?

Answer: Installer version creates shortcut and registers the menus that make the system more easy to use. We suggest user to use installer version for a long term usage. The "No Install" version is good for evaluation and testing the release candidate.

Question: I cannot complete the installation due to a file is missing when copying files. What can I do?

Answer: This can be caused by a corrupted installer file. Please download the installer file again with a different mirror site and run it again to solve the problem.

Question: I cannot start the application after installing the software. What can I do?

Answer: There are several possible causes of the problem. If you are sure that your installation was performed correctly, contact Visual Paradigm's support team ( [support-team@visual-paradigm.com](mailto:support-team@visual-paradigm.com) ) for assistance. It is recommended to include the **vpuml.log** file in **%HOME-DIR% \visualparadigm\** (e.g. C:\Users\Peter\visualparadigm\vpuml.log).

Question: I don't have administrator right, can I install the software?

Answer: Yes, you can.

Question: The installer file is detected to contain a virus. What can I do?

Answer: Our installer files are all packed by ourselves in a secure environment, and are scanned for virus before releasing to public. If a virus is detected, please update to the latest virus profile first. After that, we recommend you perform a full system scan, download the installer file from our official site, and run the installation again. If the problem remain, please contact us ( [support-team@visual-paradigm.com](mailto:support-team@visual-paradigm.com) ) or the virus scanner vendor for assistance.

# **Related Resources**

- [Download VP-UML and try it FREE](http://www.visual-paradigm.com/download/vpuml.jsp)
- [Download the community edition of VP-UML simply free for non-commercial use](http://www.visual-paradigm.com/download/vpuml.jsp?edition=ce)
- [New to VP-UML? We have a lot of UML tutorials written to help you get started with VP-UML](http://www.visual-paradigm.com/product/vpuml/tutorials/)
- [Have difficulties when installing VP-UML? Contact us. We will help you out](http://www.visual-paradigm.com/aboutus/contactus.jsp)

# **Installing Visual Paradigm for UML on Mac OS X**

Having downloaded the installer of [VP-UML](http://www.visual-paradigm.com/product/vpuml/), execute it, run through the installation to install VP-UML. If you are using the "no-install" .tgz version, you just need to unzip it and run VP-UML directly. In this chapter, we will go through the installation of VP-UML both with installer (.dmg) and "noinstall" (.tgz).

# **Using installer (.dmg)**

1. Execute the downloaded VP-UML installer file. The setup wizard appears as below.

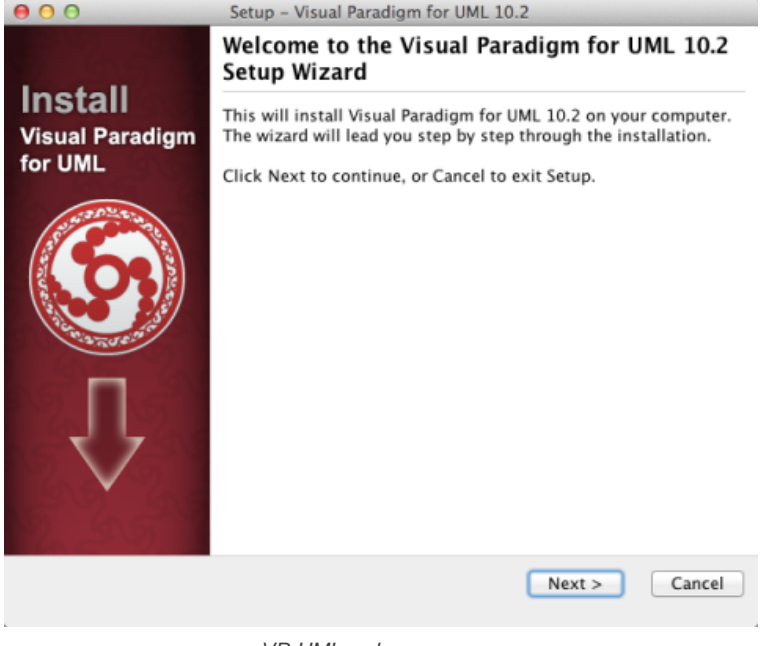

VP-UML welcome screen

- 2. Click **Next** to proceed to the **License Agreement** page.
- 3. Read through the license agreement carefully. Make sure you accept the terms before continuing with the installation. If you accept the agreement, select **I accept the agreement** and click **Next** to proceed to the **Select Destination Directory** page.

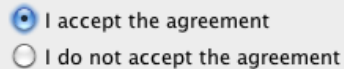

The License Agreement

- 4. Specify the directory for installing VP-UML. Click **Next** to proceed to the next page.
- 5. In the **File Association** page, keep **Visual Paradigm Project (\*.vpp)** checked if you want your system able to open the project file upon direct execution (i.e. double click). Click **Next** to start the file copying process.
- 6. Upon finishing, you can select whether to start VP-UML or not. Keep **Visual Paradigm for UML** selected and click **Finish** will run VP-UML right away.

#### **Using "no install" version (.tgz)**

Decompress the downloaded .tgz file into a directory. This creates a subdirectory named "Visual Paradigm for UML 10.2" where 10.2 is the version number. That's it. To start VP-UML, execute **bin\Visual Paradigm for UML.app**.

#### **Installation FAQ**

Question: What is the difference between Installer and "No Install" Version?

Answer: Installer version creates shortcut and registers the menus that make the system more easy to use. We suggest user to use installer version for a long term usage. The "No Install" version is good for evaluation and testing the release candidate.

Question: I cannot complete the installation due to a file is missing when copying files. What can I do?

Answer: This can be caused by a corrupted installer file. Please download the installer file again with a different mirror site and run it again to solve the problem.

Question: I cannot start the application after installing the software. What can I do?

Answer: There are several possible causes of the problem. If you are sure that your installation was performed correctly, contact Visual Paradigm's support team ( [support-team@visual-paradigm.com](mailto:support-team@visual-paradigm.com) ) for assistance. It is recommended to include the **vpuml.log** file in **%HOME-DIR% \visualparadigm\** (e.g. C:\Users\Peter\visualparadigm\vpuml.log).

Question: The installer file is detected to contain a virus. What can I do?

Answer: Our installer files are all packed by ourselves in a secure environment, and are scanned for virus before releasing to public. If a virus is detected, please update to the latest virus profile first. After that, we recommend you perform a full system scan, download the installer file from our official site, and run the installation again. If the problem remain, please contact us ([support-team@visual-paradigm.com](mailto:support-team@visual-paradigm.com)) or the virus scanner vendor for assistance.

#### **Related Resources**

The following resources may help you learn more about the topic discussed in this page.

• [Download VP-UML and try it FREE](http://www.visual-paradigm.com/download/vpuml.jsp)

- [Download the community edition of VP-UML simply free for non-commercial use](http://www.visual-paradigm.com/download/vpuml.jsp?edition=ce)
- [New to VP-UML? We have a lot of UML tutorials written to help you get started with VP-UML](http://www.visual-paradigm.com/product/vpuml/tutorials/)
- [Have difficulties when installing VP-UML? Contact us. We will help you out](http://www.visual-paradigm.com/aboutus/contactus.jsp)

# **Installing Visual Paradigm for UML on Linux and Unix**

Having downloaded the installer of [VP-UML](http://www.visual-paradigm.com/product/vpuml/), execute it, run through the installation to install VP-UML. If you are using the "no-install" zip version, you just need to unzip it and run VP-UML directly. In this chapter, we will go through the installation of VP-UML both with installer (.sh) and "noinstall" (.tar.gz).

# **Using installer (.sh)**

- 1. Execute the downloaded VP-UML installer file.
	- bash ./%VP-UML-INSTALLER-FILENAME%

The setup wizard appears as below. If you are prompted an error like "bin/unpack200: /lib/ld-Linux.so.2: bad ELF interpreter: No such file or directory. Error unpacking jar files. The architecture or bitness (32/64)", make sure you are executing the right installer - 64 bit / 32 bit. You can download any of them from our [official website](http://www.visual-paradigm.com/download/vpuml.jsp)

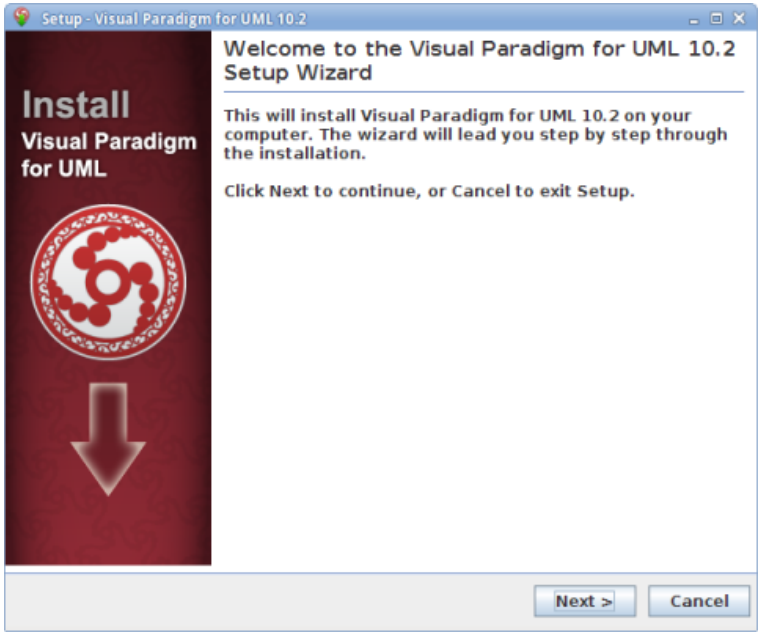

VP-UML welcome screen

- 2. Click **Next** to proceed to the **License Agreement** page.
- 3. Read through the license agreement carefully. Make sure you accept the terms before continuing with the installation. If you accept the agreement, select **I accept the agreement** and click **Next** to proceed to the **Select Destination Directory** page.

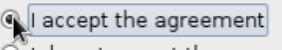

I do not accept the agreement

The License Agreement

- 4. Specify the directory for installing VP-UML. Click **Next** to proceed to the next page.
- 5. Select a folder for creating symlinks. You may uncheck **Create symlinks** if you do not want to. Click **Next** to the start file copying process.
- 6. Upon finishing, you can select whether to start VP-UML or not. Keep **Visual Paradigm for UML** selected and click **Finish** will run VP-UML right away.

#### **Using "no install" version (.tar.gz)**

Decompress the downloaded .tar.gz file into a directory: tar -zxf %NO-INSTALL-FILE.tar.gz% -C %DESTINATION-FOLDER%

This creates a subdirectory named "Visual Paradigm for UML 10.2" where 10.2 is the version number. That's it. To start VP-UML, execute **bin\Visual Paradigm for UML**.

#### **Installation FAQ**

Question: What is the difference between Installer and "No Install" Version?

Answer: Installer version creates shortcut and registers the menus that make the system more easy to use. We suggest user to use installer version for a long term usage. The "No Install" version is good for evaluation and testing the release candidate.

Question: I cannot complete the installation due to a file is missing when copying files. What can I do?

Answer: This can be caused by a corrupted installer file. Please download the installer file again with a different mirror site and run it again to solve the problem.

Question: I cannot start the application after installing the software. What can I do?

Answer: There are several possible causes of the problem. If you are sure that your installation was performed correctly, contact Visual Paradigm's support team ( [support-team@visual-paradigm.com](mailto:support-team@visual-paradigm.com) ) for assistance. It is recommended to include the **vpuml.log** file in **%HOME-DIR% \visualparadigm\** (e.g. C:\Users\Peter\visualparadigm\vpuml.log).

Question: The installer file is detected to contain a virus. What can I do?

Answer: Our installer files are all packed by ourselves in a secure environment, and are scanned for virus before releasing to public. If a virus is detected, please update to the latest virus profile first. After that, we recommend you perform a full system scan, download the installer file from our official site, and run the installation again. If the problem remain, please contact us ([support-team@visual-paradigm.com](mailto:support-team@visual-paradigm.com)) or the virus scanner vendor for assistance.

# **Related Resources**

- [Download VP-UML and try it FREE](http://www.visual-paradigm.com/download/vpuml.jsp)
- [Download the community edition of VP-UML simply free for non-commercial use](http://www.visual-paradigm.com/download/vpuml.jsp?edition=ce)
- [New to VP-UML? We have a lot of UML tutorials written to help you get started with VP-UML](http://www.visual-paradigm.com/product/vpuml/tutorials/)
- [Have difficulties when installing VP-UML? Contact us. We will help you out](http://www.visual-paradigm.com/aboutus/contactus.jsp)

# **Starting Visual Paradigm for UML**

#### **Ways of starting Visual Paradigm for UML**

[VP-UML](http://www.visual-paradigm.com/product/vpuml/) can be started through accessing the **Start** menu for Windows 7 or earlier, or **Start** screen for Windows 8. For Linux users, VP-UML can be started through the shortcuts in desktop, created by the installer.

#### **Starting Visual Paradigm for UML (for floating license client whose host is IP-4-enabled)**

If you are a floating license client, and if your host is IP-4 enabled, you need to start VP-UML with a startup script in order to connect to the server. Here are the steps:

- 1. Copy **VP-UML.bat** under the scripts folder of VP Suite installation directory to become **Startup.bat**
- 2. Edit **Startup.bat**
- 3. Add -Djava.net.preferIPv4Stack=true to the script

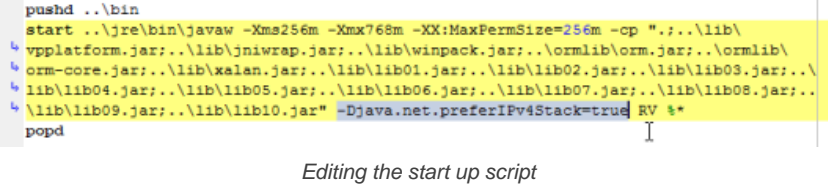

- 4. Save
- 5. From now on, execute **Startup.bat** to run VP-UML

#### **Starting VP-UML the first time**

When you start VP-UML the first time, you are asked to select a way to "unlock" VP-UML.

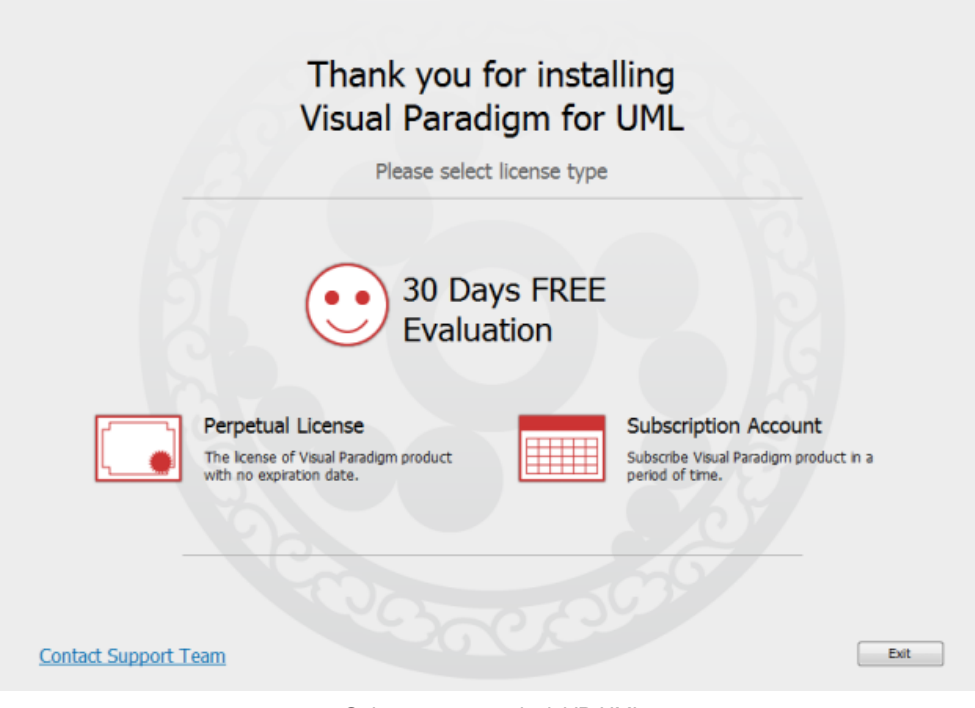

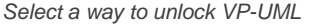

**30 Days FREE Evaluation**

If you want to evaluate VP-UML, click this. You will then be asked to select the edition of product to evaluate. VP-UML features vary by product edition. For more details on the features supported by different editions, check the [Edition Comparison](http://www.visual-paradigm.com/product/vpuml/editions/) page. Click on the **Evaluate** button to confirm your edition selection. Then, you can start your 30 days evaluation.

#### **Limitations of Evaluation**

Evaluation Icense is provided for evaluation purposes only. Any commercial use is prohibited. The evaluation software is fully functional except the output produced, such as images and images in reports, will be stamped with watermark.

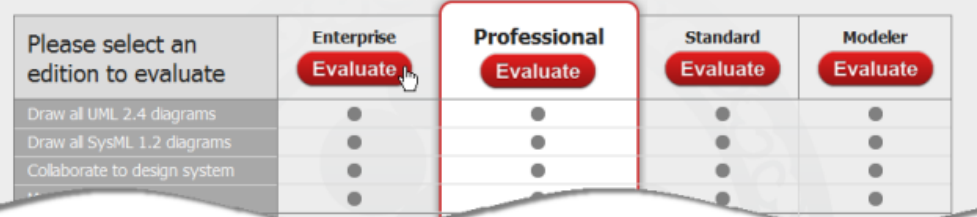

#### **Perpetual License**

If you have purchased a license and you want to unlock VP-UML with it, click this.

There are several ways you can take to import your license key into VP-UML. The first way is to enter the activation code and click **Activate**. You can obtain the code by visiting your customer account at our Customer Service Center. Alternatively, the licensee should have received our Email notification with activation code included.

The second way is to import the .zvpl license key file by expanding the **License Key** section and clicking on the button **...** to select the key file. Again, you can find the key file in your customer account.

If you are using a floating license, expand the **Floating License** section, enter the connection settings of the host machine where the license is installed and click **Apply**.

#### **Subscription Account**

If you have subscribed to run VP-UML for certain period of time, click this. Enter the login details of your customer account and click **Sign in** to continue.

#### **Select workspace**

A workspace is a directory used to store all settings, user interface perspectives and other preferences defined for the working environment (settings can be configured via **Tools > Application Options...** in VP-UML). A workspace also stores all the teamwork login information and local copies of teamwork projects. In the case of switching computers, you simply need to copy the whole workspace directory to the new computer and specify the new workspace when starting VP-UML. All your teamwork information and settings will then be transferred to the new computer.

The **Workspace Launcher** appear when running VP-UML.

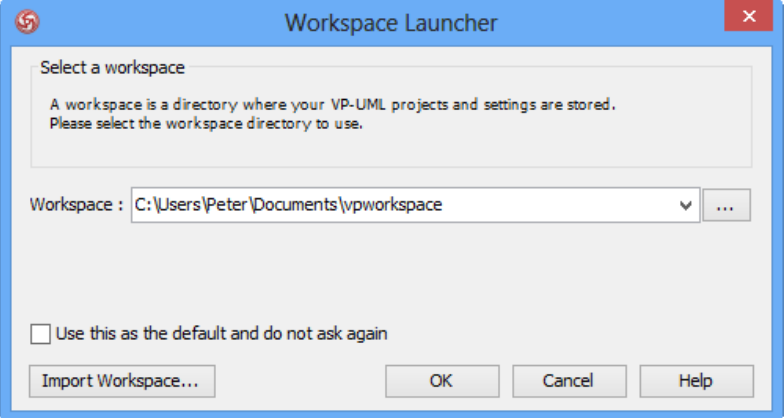

Workspace Launcher

Specify the workspace folder.

If you do not want this dialog box to appear again, check **Use this as the default and do not ask again**. This will cause VP-UML to open the specified workspace folder automatically the next time.

If you already have an existing workspace, you can import the settings from there by clicking **Import Workspace...**.

Click **OK** to continue.

#### **Related Resources**

- [Wanna use VP-UML for educational purposes? Join our Academic Partner Program now](http://www.visual-paradigm.com/download/vpuml.jsp)
- [Learn more about floating license how to import, export, return a floating license](http://www.visual-paradigm.com/support/documents/vpflsuserguide/1300_clientconfig.html)
- **[Full VP-UML edition comparison](http://www.visual-paradigm.com/product/vpuml/editions/)**

# **Changing edition**

You may want to run the product in a different to use the functions supported by that edition. This is particularly common during evaluation. You want to try out different editions to find out the one that suit you best. Product edition can be changed by updating the license applied, without the need of reinstallation.

- 1. Select **Tools > License Manager...** from the main menu.
- 2. Click **Change License...** at bottom left. Answer **OK** when you are prompted to delete the existing license.
- 3. If you want to evaluate another edition, click on the smiley face and click **Evaluate** at the column of edition you want to switch to. If you own a perpetual license of the target edition, click on **Perpetual License** and enter the activation code of the license, or update the connection of floating license access if your team owns a floating license. If you have subscribed antoher edition of product, click on **Subscription Account** and sign in with your licensee ID and password.

# **Related Resources**

- [Full comparison of VP-UML editions, from community edition to enterprise edition](http://www.visual-paradigm.com/product/vpuml/editions/)
- [Overview of VP-UML enterprise edition, with features and strength listed](http://www.visual-paradigm.com/product/vpuml/editions/enterprise.jsp)
- [Overview of VP-UML professional edition, with features and strength listed](http://www.visual-paradigm.com/product/vpuml/editions/professional.jsp)
- [Overview of VP-UML standard edition, with features and strength listed](http://www.visual-paradigm.com/product/vpuml/editions/standard.jsp)
- [Overview of VP-UML modeler edition, with features and strength listed](http://www.visual-paradigm.com/product/vpuml/editions/modeler.jsp)
- [Overview of VP-UML community edition, with features and strength listed](http://www.visual-paradigm.com/product/vpuml/editions/community.jsp)
- [Can you switch to another edition after purchase? Yes, you can. See how to do](http://www.visual-paradigm.com/shop/switchedition.jsp)

# **Uninstalling VP-UML**

This chapter teaches you how to uninstall Visual Paradigm for UML (VP-UML) from your system.

# **Uninstalling VP-UML**

List the steps of uninstalling VP-UML.

# <span id="page-25-0"></span>**Uninstalling Visual Paradigm for UML**

If you want to remove VP-UML from your system, you can perform an uninstallation.

Uninstalling [VP-UML](http://www.visual-paradigm.com/product/vpuml/) will remove the files in your VP-UML installation from system. If you have installed VP-UML through installer, you can uninstall it by running the **uninstall** file right under the installation directory. If you are using a no-install version of VP-UML, which means that the installation was produced by decompressing the zip file that contains the installation, you just need to delete the whole installation folder to have VP-UML removed.

Note that uninstallation does not clear the setting files that are stored under the Home directory.

# **Related Resources**

- [Agilian product home page](http://www.visual-paradigm.com/product/ag/)
- [Logizian product home page](http://www.visual-paradigm.com/product/lz/)

# **User interface**

This chapter walks through the various panes and components in user interface.

### **Interface overview**

A summary of the user interface you can see when VP-UML is started.

# **Main menu**

The main menu enables you to access most of the core functions in VP-UML.

# **Toolbar**

The toolbar is a by default horizontal bar below the main menu bar which covers most of the core functions in VP-UML.

### **Dockable user interface**

Dockable user interface refers to the ability to drag out a pane and dock it to another part of the application screen.

# **Diagram navigator**

Diagram navigator is a pane that lets you access and create diagrams.

# **Model explorer**

Model explorer is a pane that lets you access and create models, and browse for their specifications.

### **Class repository**

Class repository is a pane that lets you access and create classes, and browse for their specifications.

### **Logical view**

Logical view is a pane that lets you organize diagrams with user-named views.

#### **ORM pane**

ORM pane serves two distinct purposes - to convert domain source code into UML persistable class model, and to convert database schema into entity models.

#### **Property pane**

Property pane is a pane that lets you read and edit chosen element(s) 's properties.

#### **Diagram overview**

Diagram overview is a thumbnail of diagram which enables you to navigate and zoom into a diagram.

#### **Documentation pane**

Documentation pane is a pane that lets you read and edit documentation of chosen element.

#### **Stencil pane**

Stencil pane is a pane that list stencil, and lets you drag out a shape to diagram.

#### **Diagram specification**

Diagram specification enables you to adjust some of the diagram settings

# **Perspective**

Perspective define way to position panes.

#### **Model element specification**

Properties of model elements can be set and read through the specification dialog box.

# <span id="page-27-0"></span>**Interface overview**

[VP-UML](http://www.visual-paradigm.com/product/vpuml/) 's user interface comprises a menu bar, a toolbar several panes for model navigation, a message pane and a diagram pane that occupy most spaces.

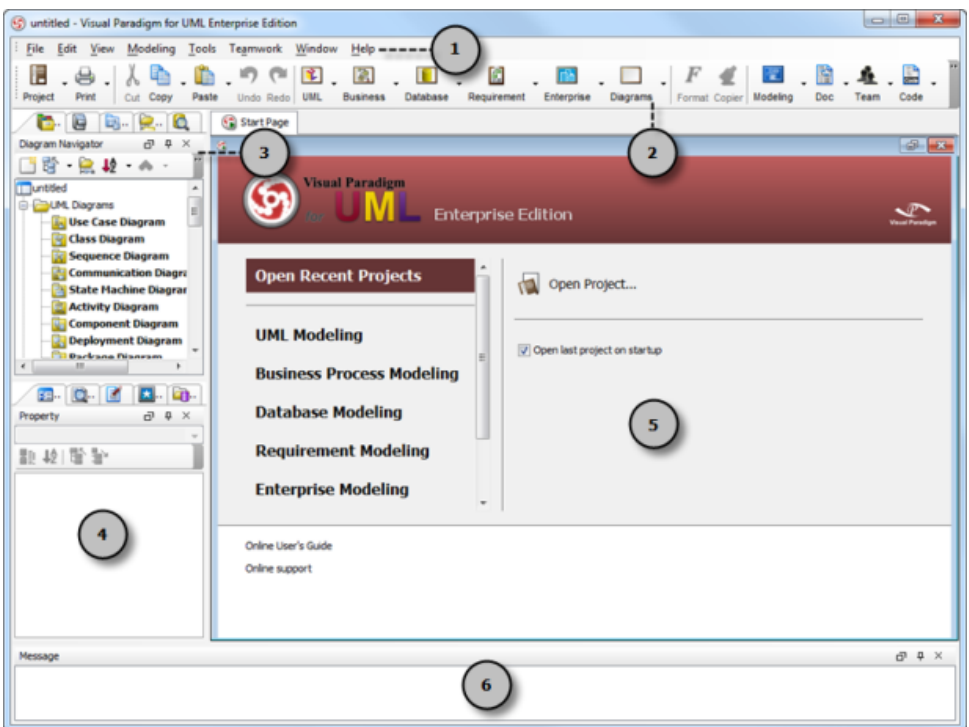

User Interface of Visual Paradigm for UML

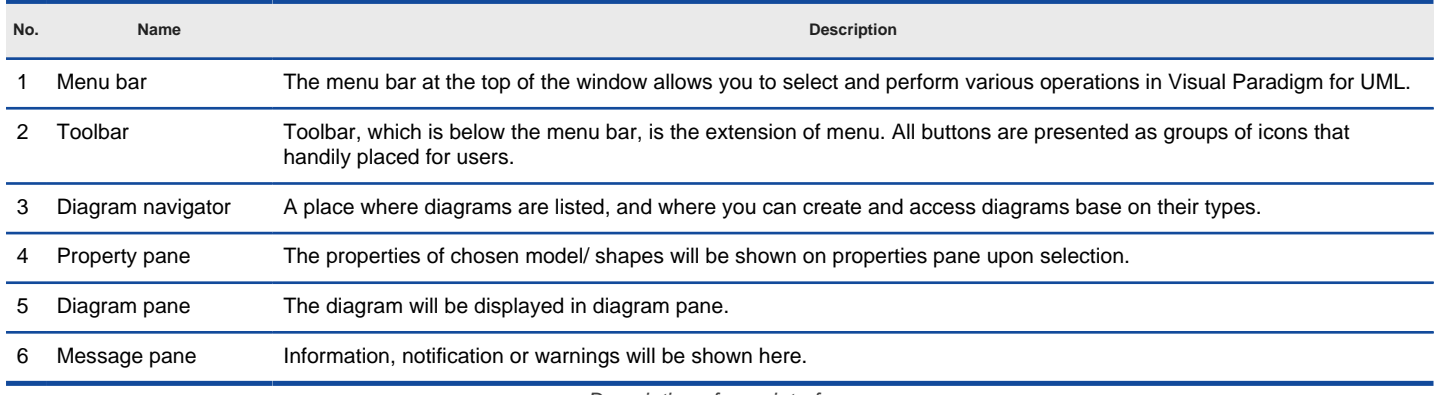

Description of user interface

# **Related Resources**

- [New to VP-UML? We have a lot of UML tutorials written to help you get started with VP-UML](http://www.visual-paradigm.com/product/vpuml/tutorials/)
- [Visual Paradigm on YouTube](http://www.youtube.com/VisualParadigm)
- [Visual Paradigm Know-How Tips and tricks, Q&A, solutions to users' problems](http://knowhow.visual-paradigm.com/)
- [Contact us if you need any help or have any suggestion](http://www.visual-paradigm.com/support/technicalsupport.jsp?product=vpuml)

# **Main menu**

The main menu, which is on the top of the window, allows you to select and perform various operations in [Visual Paradigm for UML](http://www.visual-paradigm.com/product/vpuml/).

### **File menu**

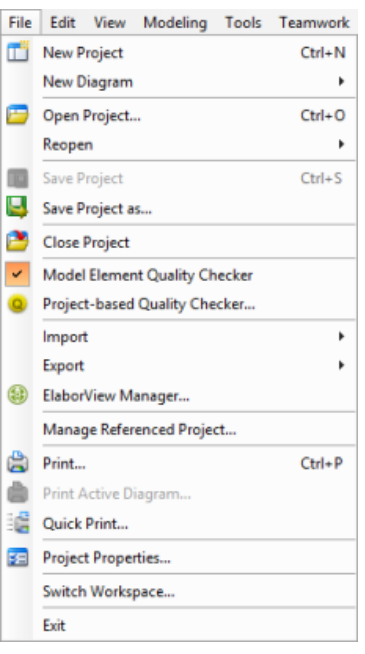

The **File** menu

The **File** menu enables you to:

- Create a project
- Create a diagram
- Open project
- Save project
- Import project data from the following media: VP-UML Project, Rose Project, XMI, XML, Erwin Project, Telelogic Rhapsody Project, Telelogic System Architect, Rational Model, Rational DNX, Excel (Exported from VP), Visio, NetBeans
- Export project into the following formats: VP-UML Project, XMI, XML, Excel
- Export images (JPG, PNG, SVG, EMF, PDF)
- **Printing**
- Set project properties
- Exit

**Edit menu**

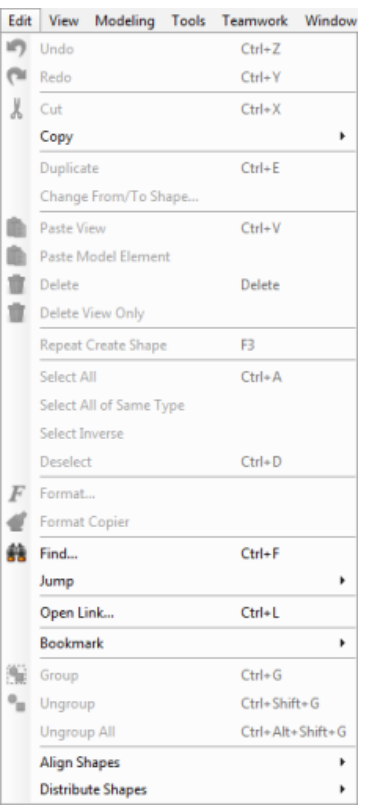

The **Edit** menu

# The **Edit** menu enables you to:

- Undo and Redo
- Cut
- Copy
- Duplicate
- Delete
- Change the end model element of connector
- Repeat an action
- Select everything in diagram
- Find a model element/diagram
- Jump to a diagram or an element
- Add or manage bookmarks
- **Grouping**
- Shapes alignment and distribution

#### **View menu**

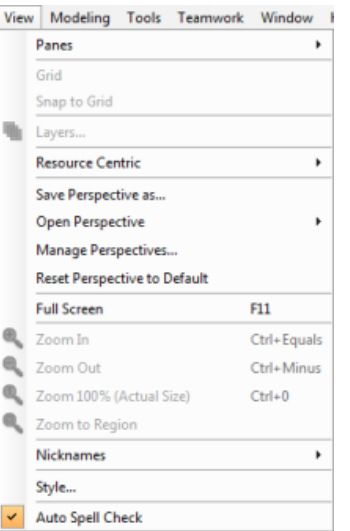

The **View** menu enables you to:

- Show/Hide a pane
- Show and manage grid
- **Manage Layers**
- Change Resource Centric behavior
- Save, open and manage perspective
- Change VP-UML to show in full screen
- Zoom diagram in and out
- Manage nickname
- Manage style
- Show spell check

#### **Modeling menu**

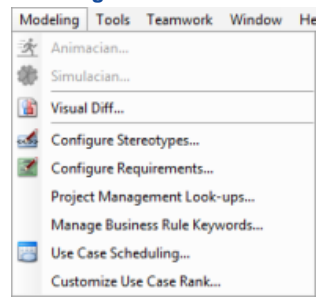

The Modeling menu

The **Modeling** menu enables you to:

- Launch Animacian
- Launch Simulacian
- Perform use case scheduling
- Configure stereotypes
- Configure requirements
- Customize use case ranks
- Open Visual Diff

#### **Tools menu**

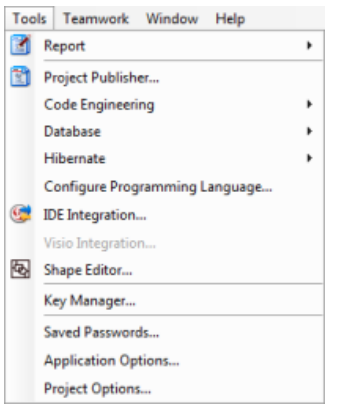

The **Tools** menu

The **Tools** menu enables you to:

- Generate report
- Publish project
- Open various kind of element grid
- Configure programming language
- Reverse and Forward engineering with Instant Reverse and Instant Generator
- Perform round-trip engineering
- Reverse DDL
- Perform Object Relational Mapping (ORM)
- Perform State Machine Code Generation
- Perform IDE integration
- Perform Visio integration
- Launch Shape Editor
- Perform Teamwork operations
- Launch DB-VA SQL
- Launch License Key Manager
- Configure application options through the Options dialog boxes

#### **Teamwork menu**

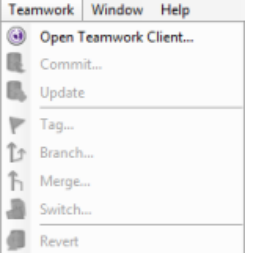

The Teamwork menu

The **Teamwork** menu enables you to:

- Checkout project from server
- Commit project
- Update project
- **Revert**
- Switch to another trunk/branch

### **Window menu**

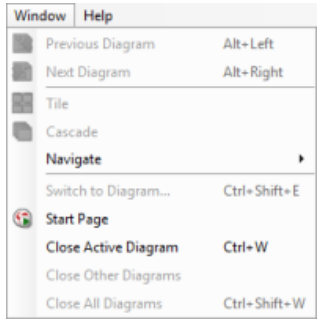

The **Window** menu

The **Window** menu enables you to:

- Navigate between diagram
- Rearrange diagram windows
- Switch to another diagram
- Show the Start Page
- Close Diagrams

#### **Help menu**

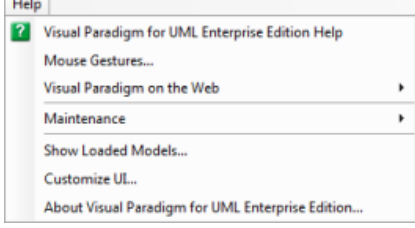

The **Help** menu

The **Help** menu enables you to:

- Browse the help contents
- Check the instruction of Mouse Gesture
- Visit Visual Paradigm online support
- Repair project
- Customize the user interface
- Check the environment using the About dialog box

#### **Related Resources**

- [New to VP-UML? We have a lot of UML tutorials written to help you get started with VP-UML](http://www.visual-paradigm.com/product/vpuml/tutorials/)
- [Visual Paradigm on YouTube](http://www.youtube.com/VisualParadigm)
- [Visual Paradigm Know-How Tips and tricks, Q&A, solutions to users' problems](http://knowhow.visual-paradigm.com/)
- [Contact us if you need any help or have any suggestion](http://www.visual-paradigm.com/support/technicalsupport.jsp?product=vpuml)

# **Toolbar**

# **Showing/Hiding toolbar(s)**

A toolbar can be shown or hidden. To show a toolbar, right-click on any toolbar, and select the toolbar to show. Similarly, you can uncheck a toolbar to hide it.

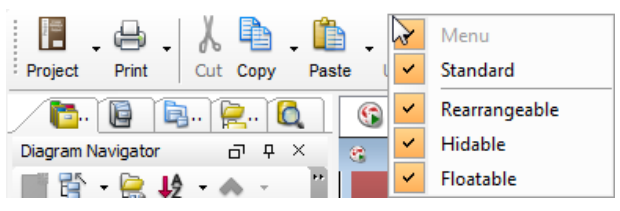

Show or hide Standard toolbar

### **Repositioning toolbars**

A toolbar can be repositioned by pressing on the handle of toolbar, which appears on the left hand side of a toolbar, and dragging to your target position.

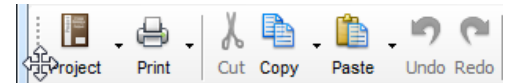

Drag toolbar with the handle of toolbar

# **Locking toolbar**

To freeze toolbars' position and make the toolbars not movable, right click on any toolbar and uncheck **Rearrangable** from the pop-up menu.

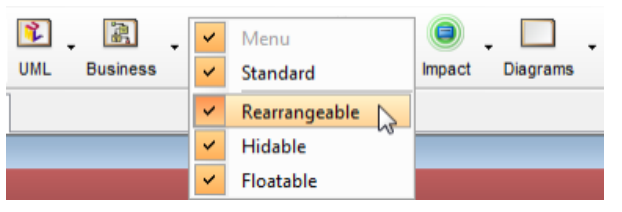

Uncheck the **Rearrangable** option

### **Standard toolbar**

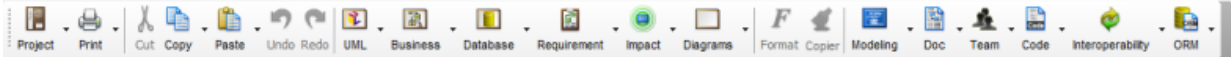

The Standard toolbar

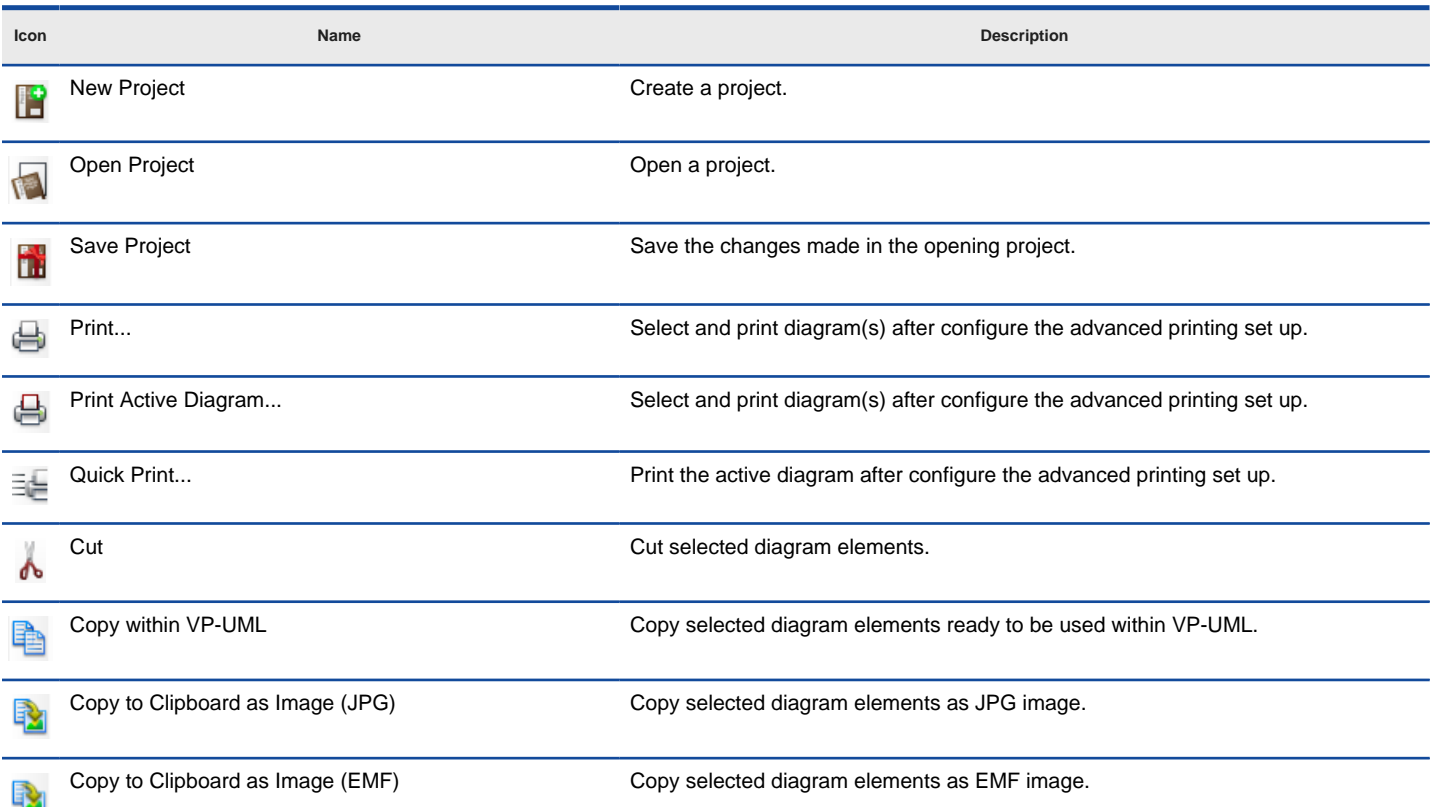

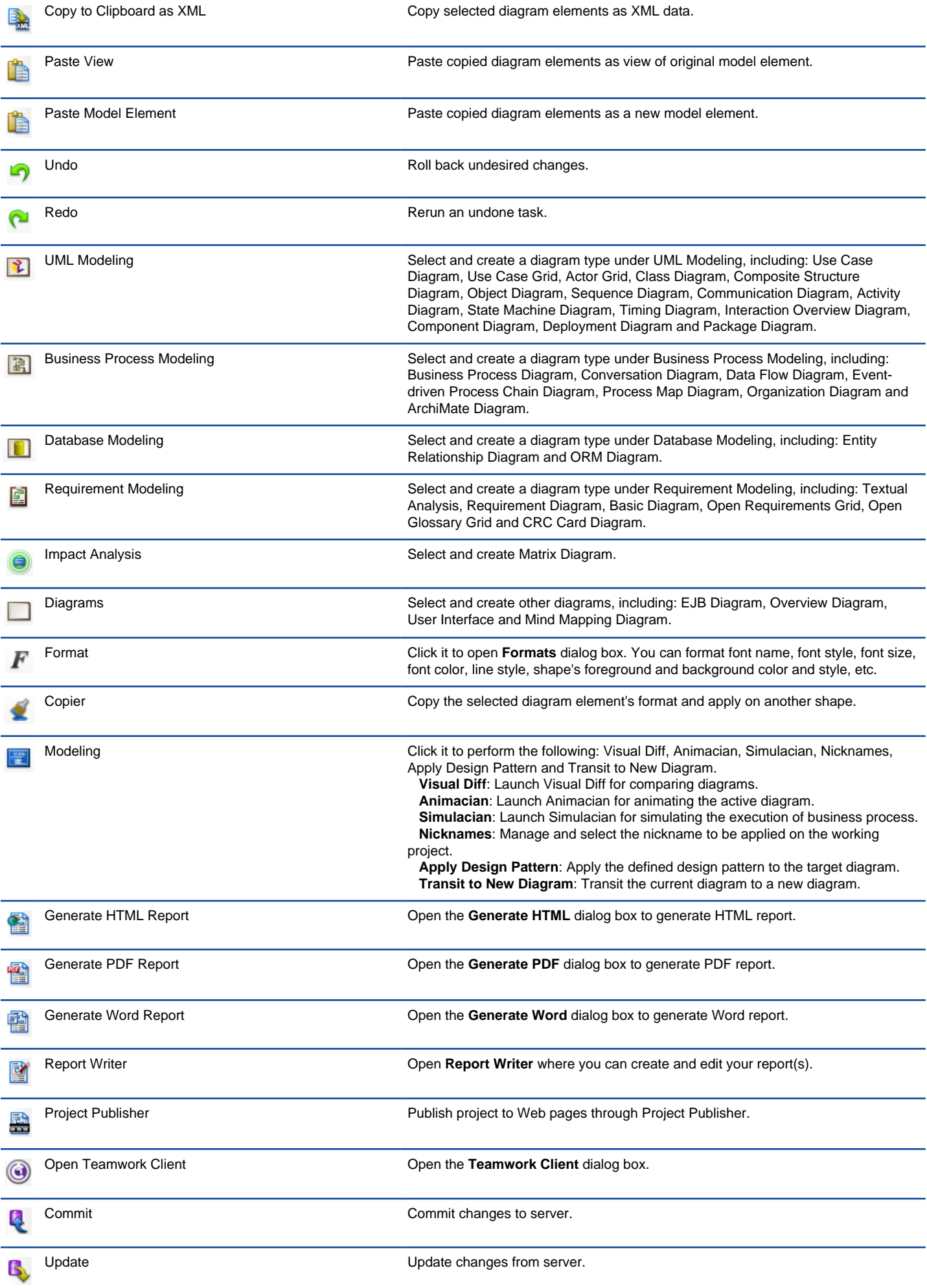

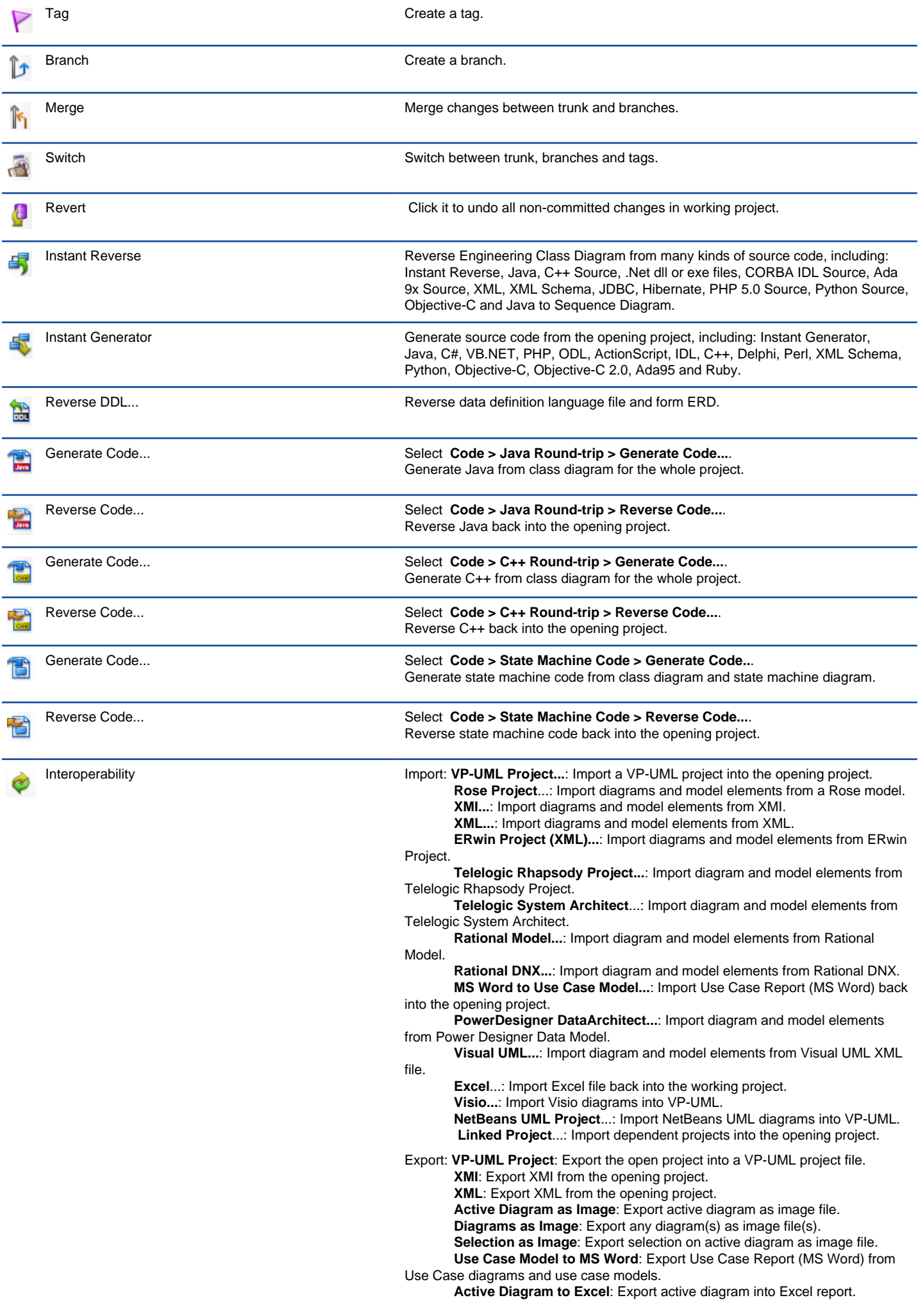
**Excel**: Export any diagram(s) into Excel report(s).

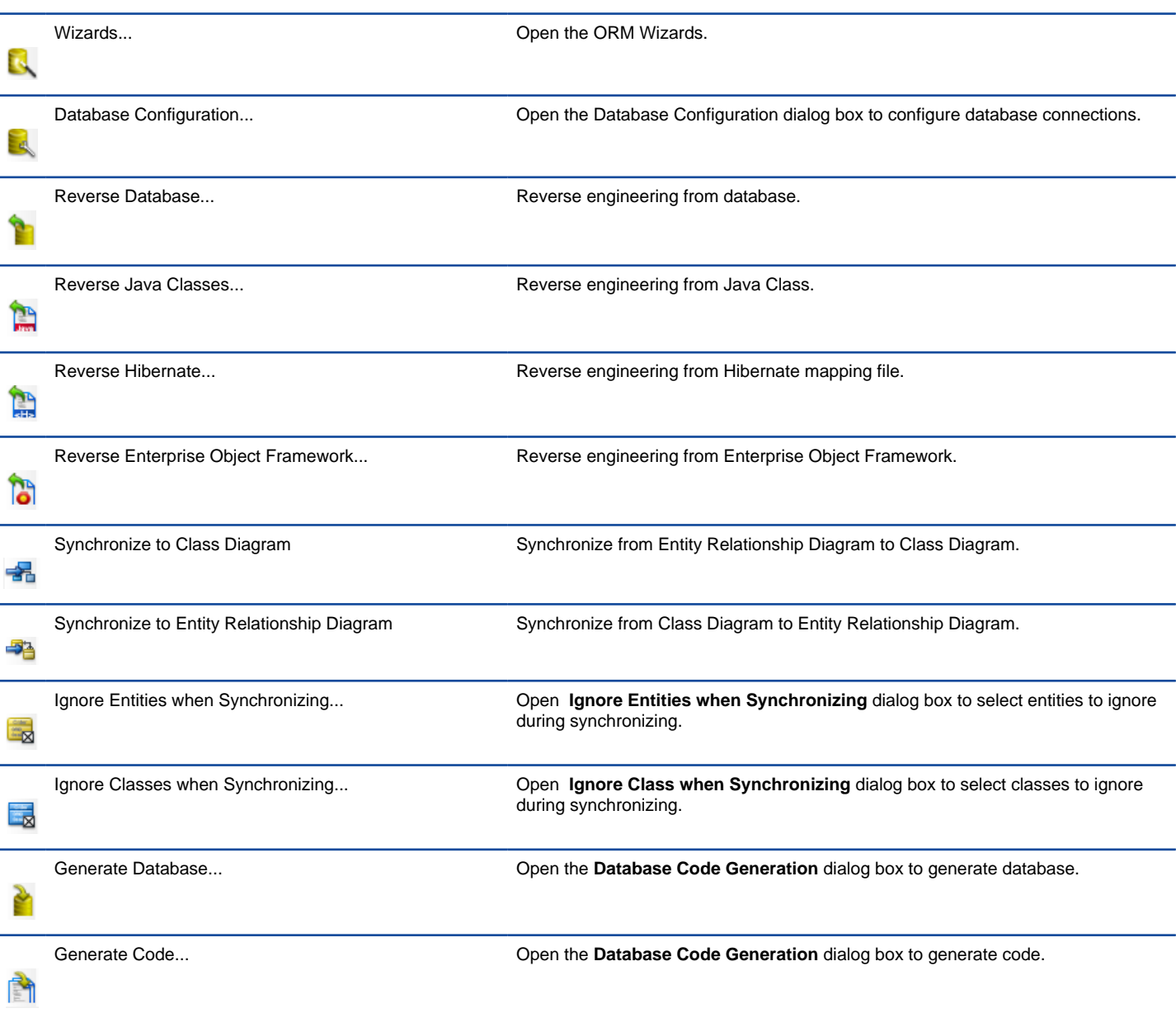

# **Related Resources**

- [New to VP-UML? We have a lot of UML tutorials written to help you get started with VP-UML](http://www.visual-paradigm.com/product/vpuml/tutorials/)
- [Visual Paradigm on YouTube](http://www.youtube.com/VisualParadigm)
- [Visual Paradigm Know-How Tips and tricks, Q&A, solutions to users' problems](http://knowhow.visual-paradigm.com/)
- [Contact us if you need any help or have any suggestion](http://www.visual-paradigm.com/support/technicalsupport.jsp?product=vpuml)

# **Dockable user interface**

[VP-UML](http://www.visual-paradigm.com/product/vpuml/) adapts a Dockable User Interface which allows you to drag UI components around to customize your favorite working environment. You can save the environment as a perspective which you can reopen later. It allows you to use different perspectives for different purposes.

### **Using the dockable user interface**

The Dockable User Interface is composed of a number of windows called dockable frames. A dockable frame may be standalone (floating) or docked into another container (split pane/tab pane).

You can press on the title bar of a dockable frame or press on a tab to drag it to anywhere you like.

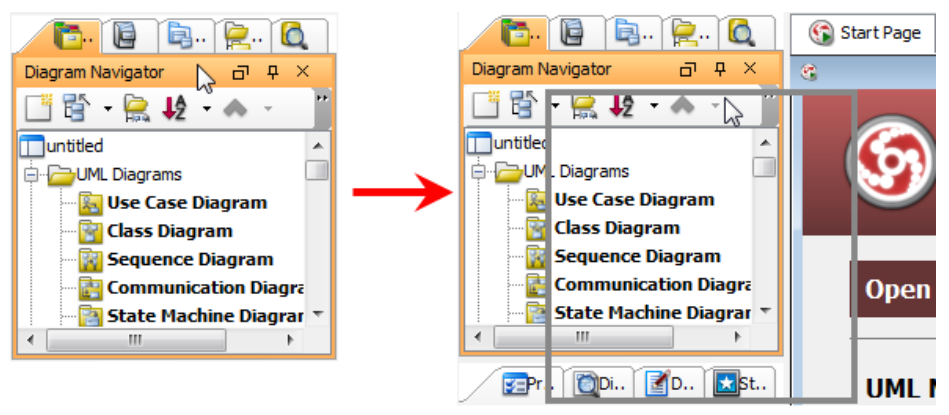

A frame can be dragged out and dock to elsewhere

You will notice a gray outline appears while you are dragging a frame/tab. This outline tells you where the dockable frame/tab will be docked to.

### **Docking a dockable frame to elsewhere**

By dragging out a dockable frame/tab, and move the cursor to certain position, the frame/tab will be repositioned accordingly.

If you drag the dockable frame/tab and release it over another container, the gray outline will change its shape to fit the dockable area of the container. If you release the frame/tab, it will be docked into the underlying container and also removed from its original container.

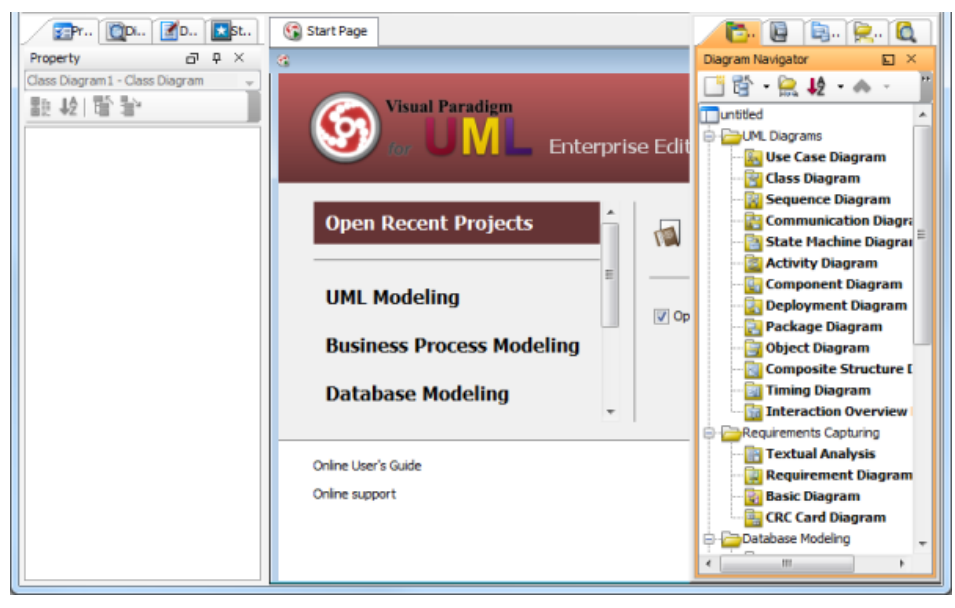

A frame docked to the right of application screen

You also can drag a frame/tab out to make it a floating window.

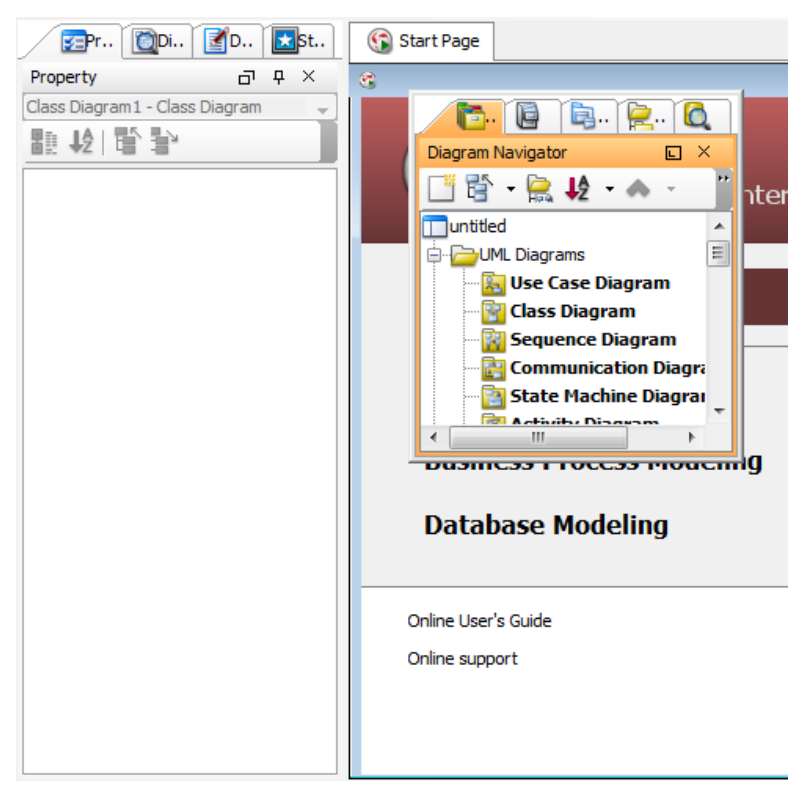

A frame is floating on the application screen

You can also drag a frame/tab and dock it into another tabbed pane. You will see the outline changed to a tab shape if you drag over a tab pane.

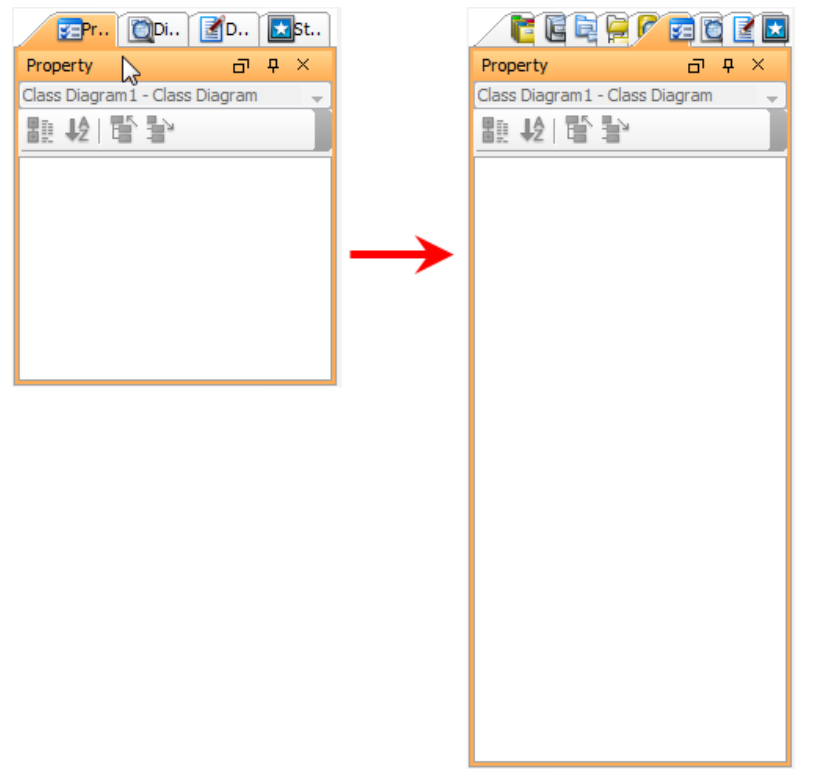

A frame docked to another frame

### **Auto-hiding a dockable frame**

A dockable frame can be set to "auto hide", meaning it will automatically disappear when not active. To set a dockable frame to "auto hide", click on the **Toggle auto-hide** button on the upper right corner of the frame (the button with a pin as the icon, see figure below)

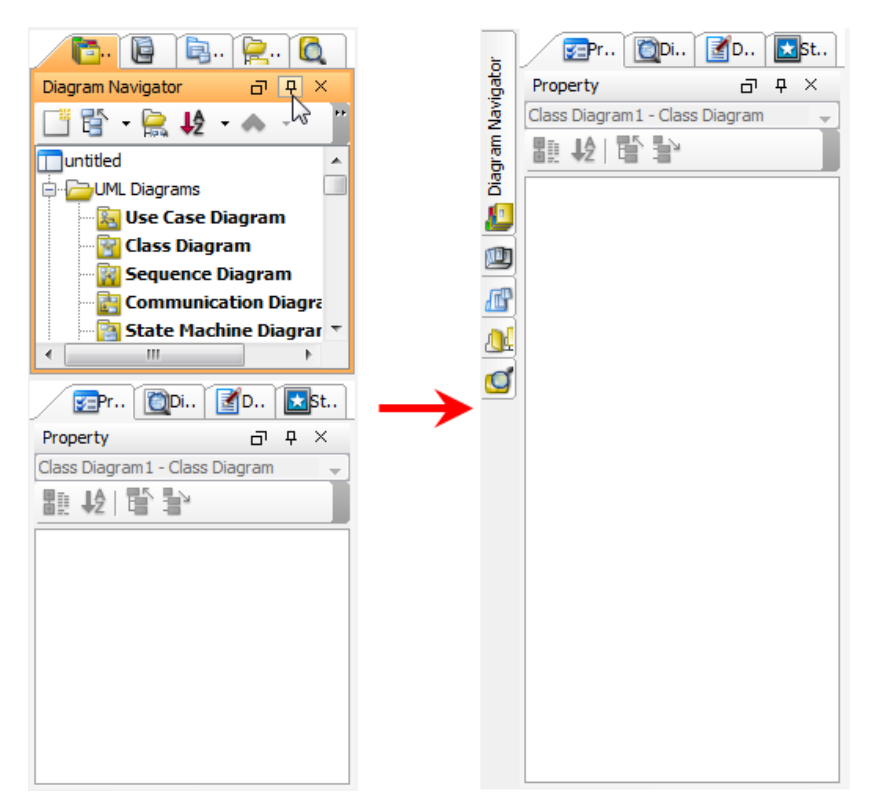

Diagram Navigator is hidden

### **Related Resources**

- [New to VP-UML? We have a lot of UML tutorials written to help you get started with VP-UML](http://www.visual-paradigm.com/product/vpuml/tutorials/)
- **[Visual Paradigm on YouTube](http://www.youtube.com/VisualParadigm)**
- [Visual Paradigm Know-How Tips and tricks, Q&A, solutions to users' problems](http://knowhow.visual-paradigm.com/)
- [Contact us if you need any help or have any suggestion](http://www.visual-paradigm.com/support/technicalsupport.jsp?product=vpuml)

# **Diagram navigator**

Diagram navigator is the location where diagrams are listed. You can create your own diagrams easily as they are listed by categories, such as UML Diagrams, Requirements Capturing, Database Modeling, Business Process Modeling and Others. With diagram navigator, you can create, open and delete diagrams.

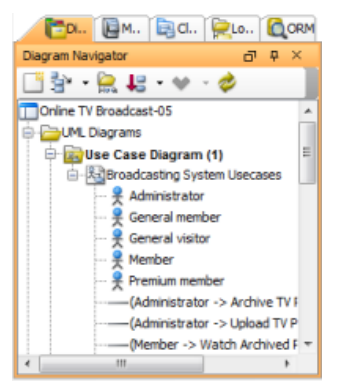

The diagram navigator

### **The toolbar**

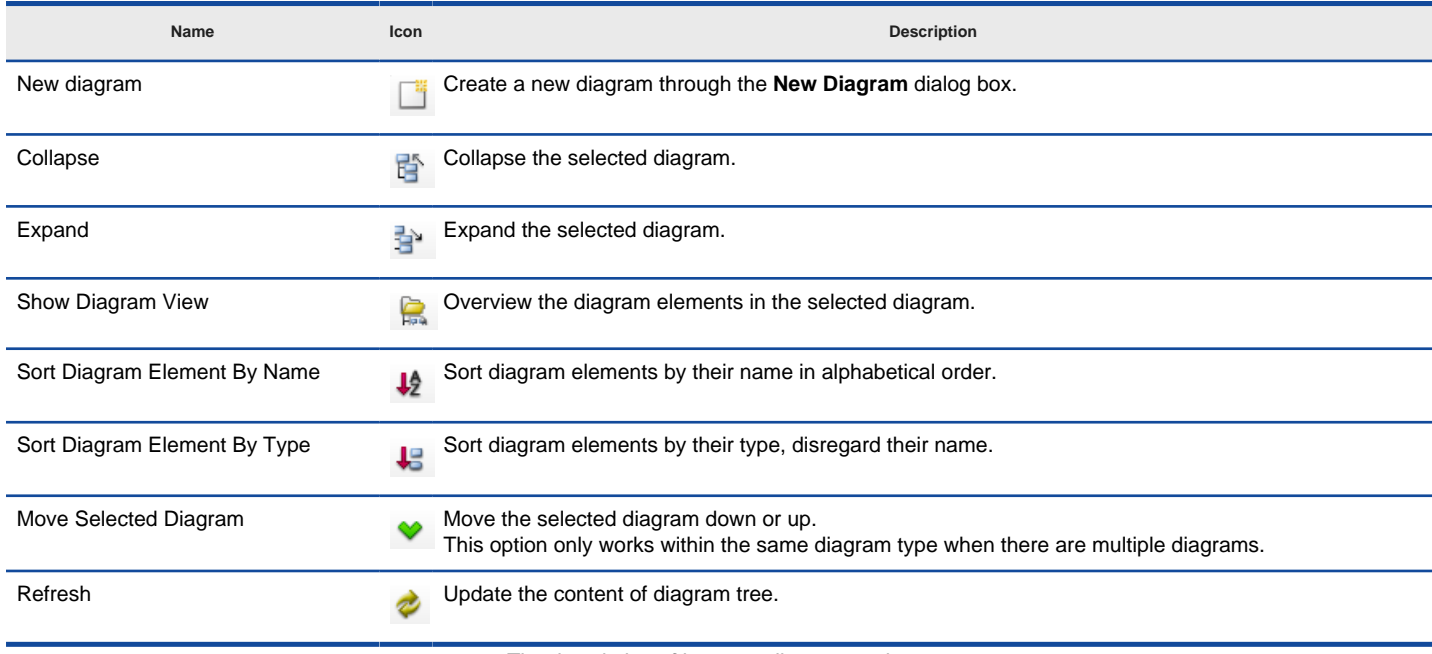

The description of icons on diagram navigator

### **Pop-up menu**

**Pop-up menu of diagram navigator**

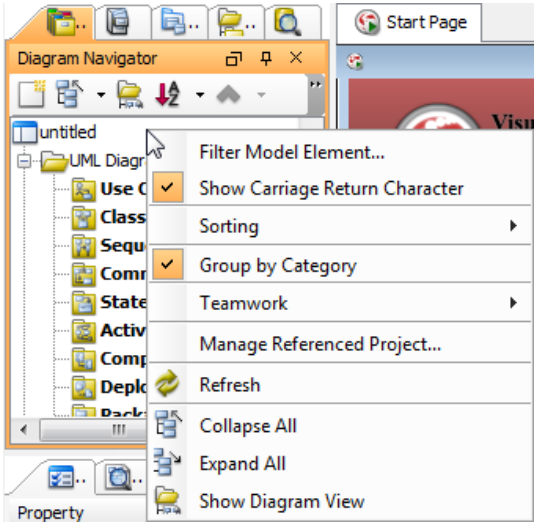

The pop-up menu of diagram navigator

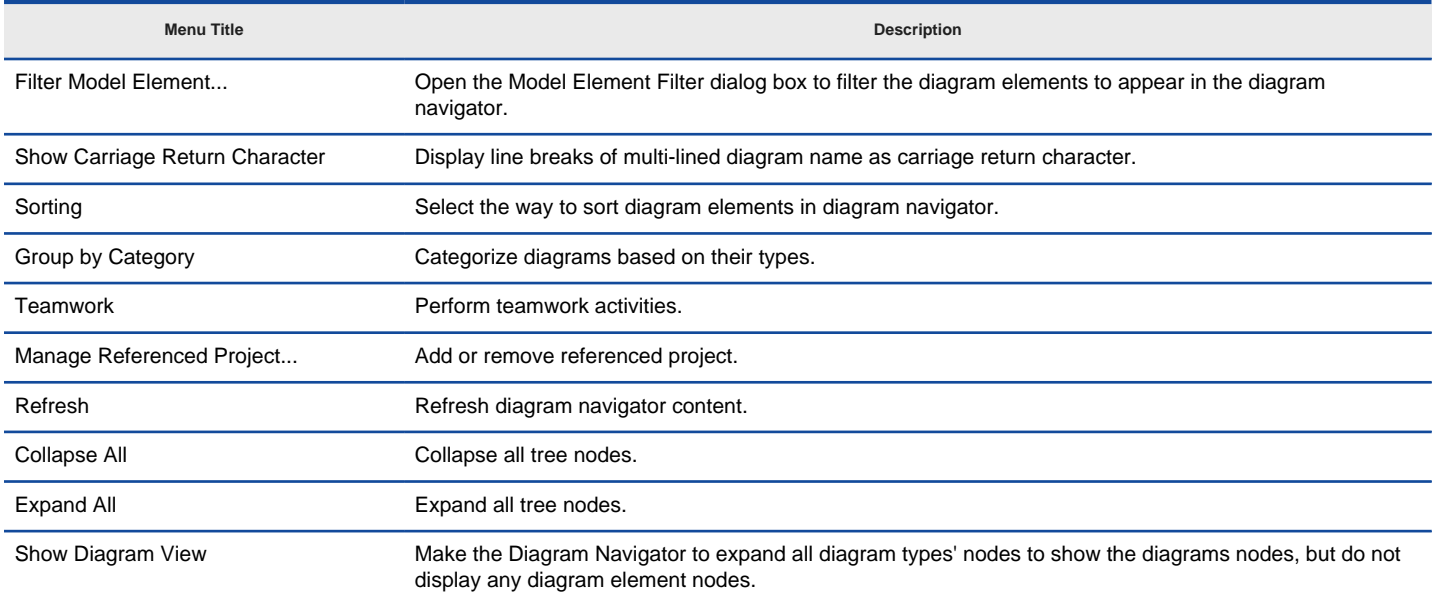

The description of pop-up menu of diagram navigator

**Pop-up menu of project node**

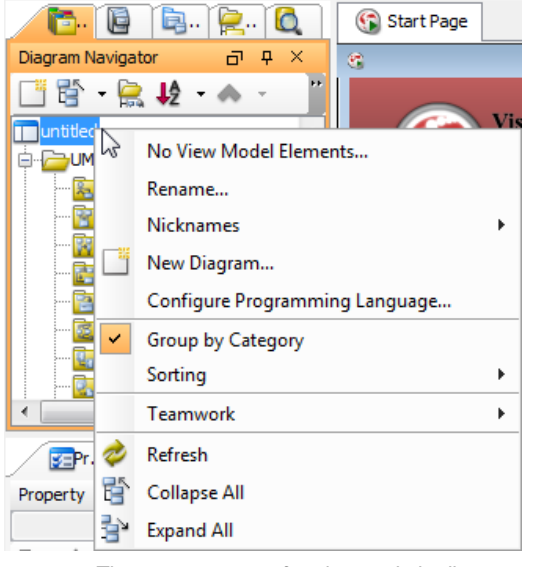

The pop-up menu of project node in diagram navigator

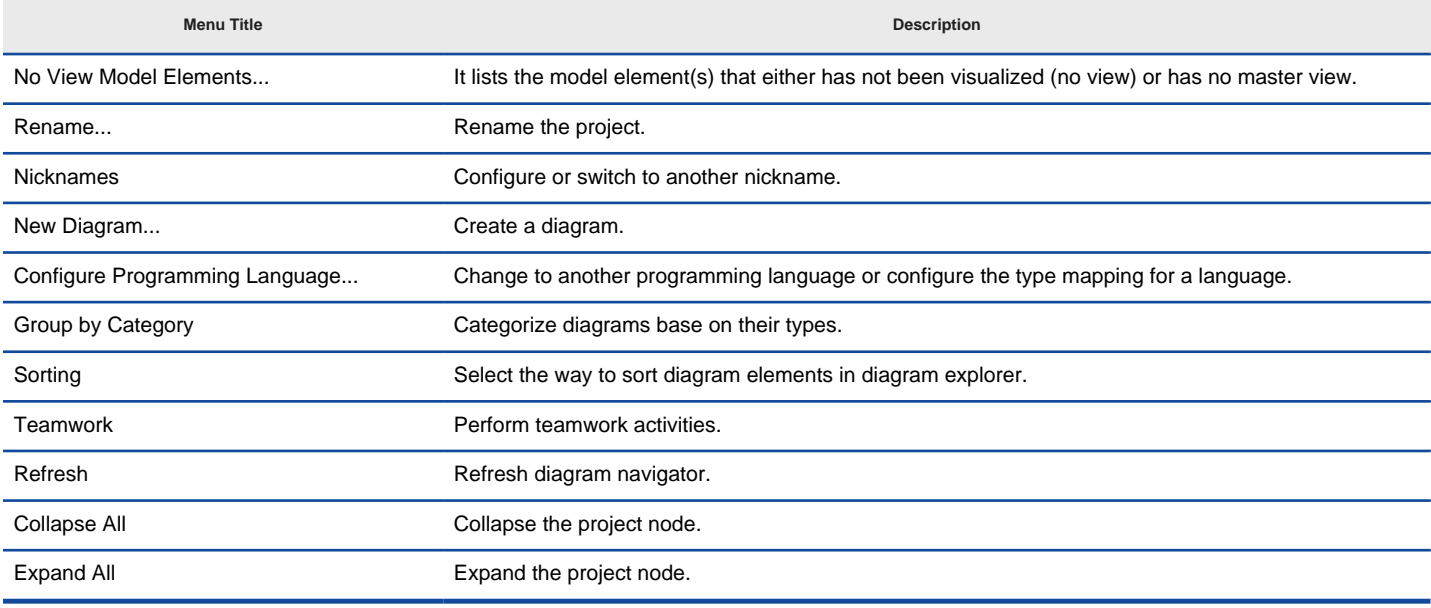

The description of pop-up menu of project node

**Pop-up menu of diagram category**

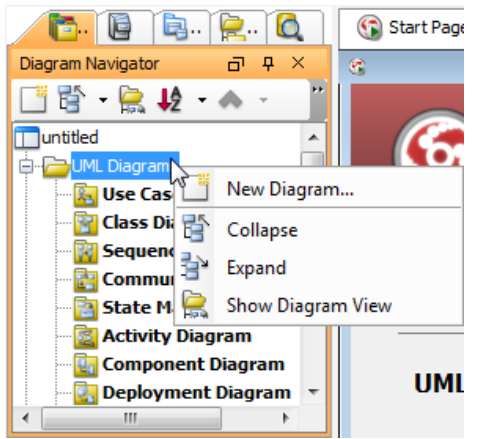

The pop-up menu of diagram category in diagram navigator

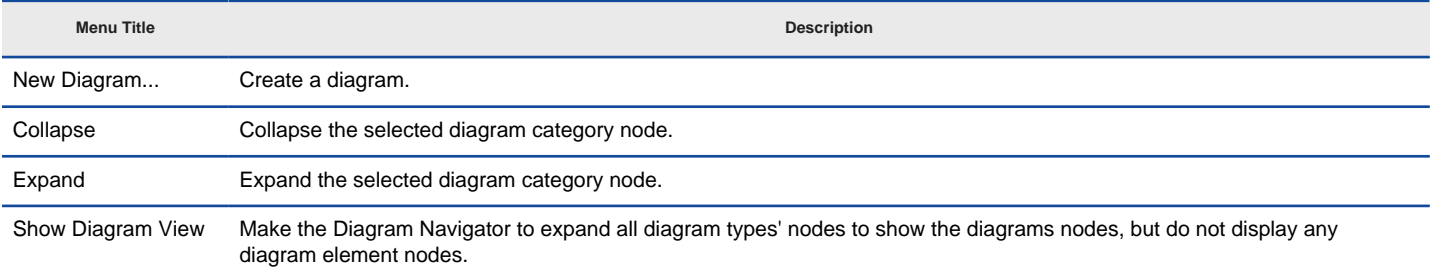

The description of pop-up menu of diagram category

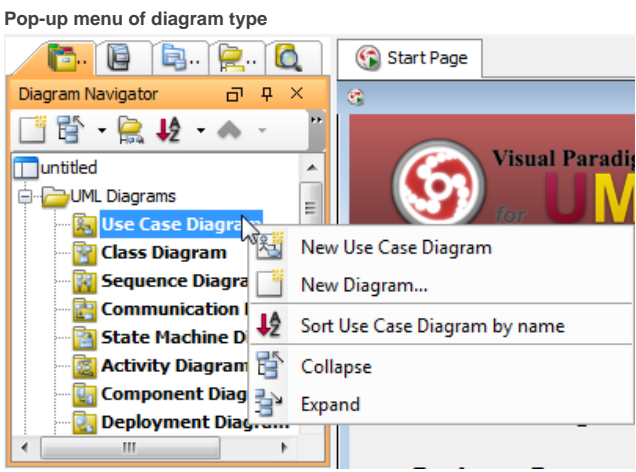

The pop-up menu of diagram type in diagram navigator

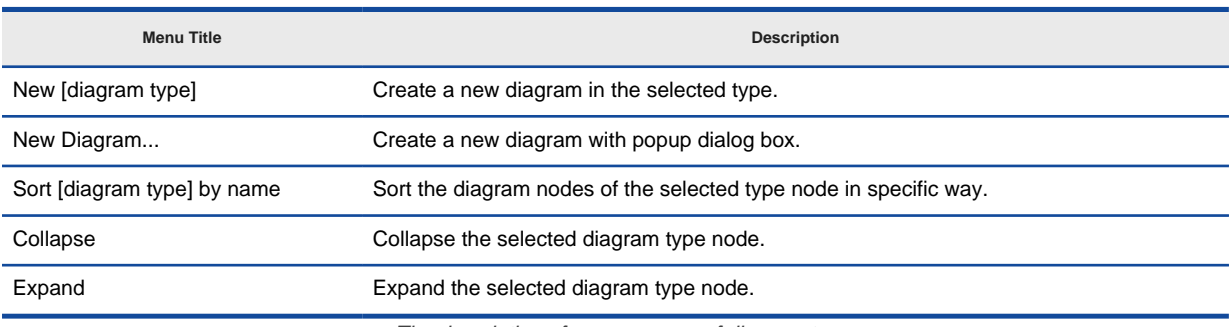

The description of pop-up menu of diagram type

**Pop-up menu of diagram**

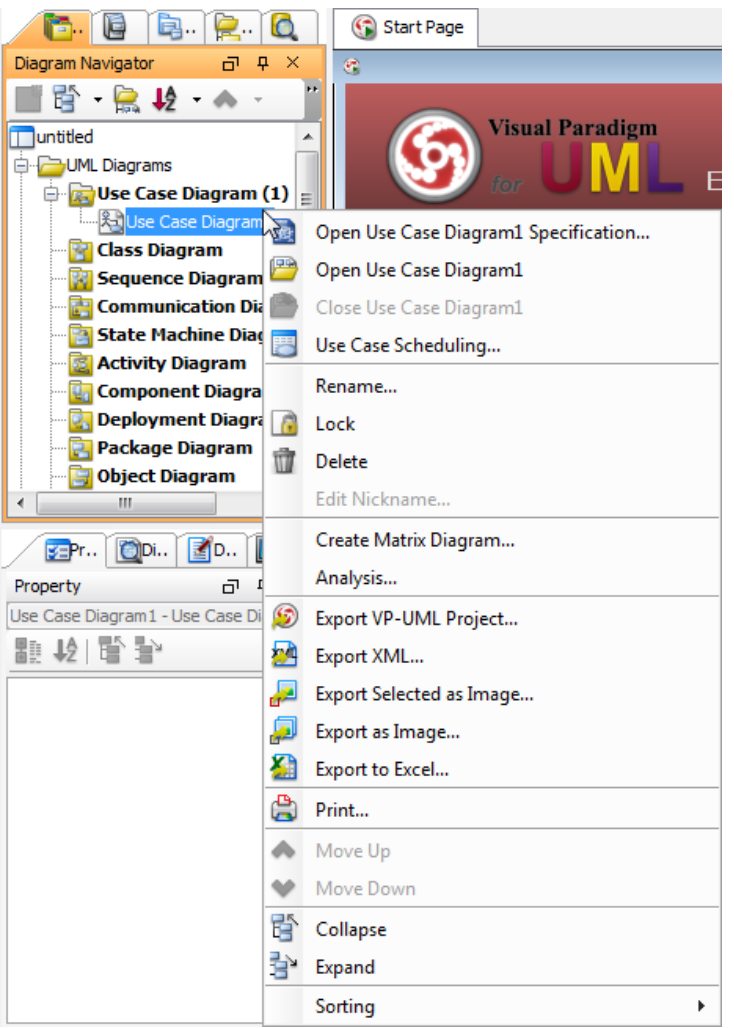

The pop-up menu of diagram in diagram navigator

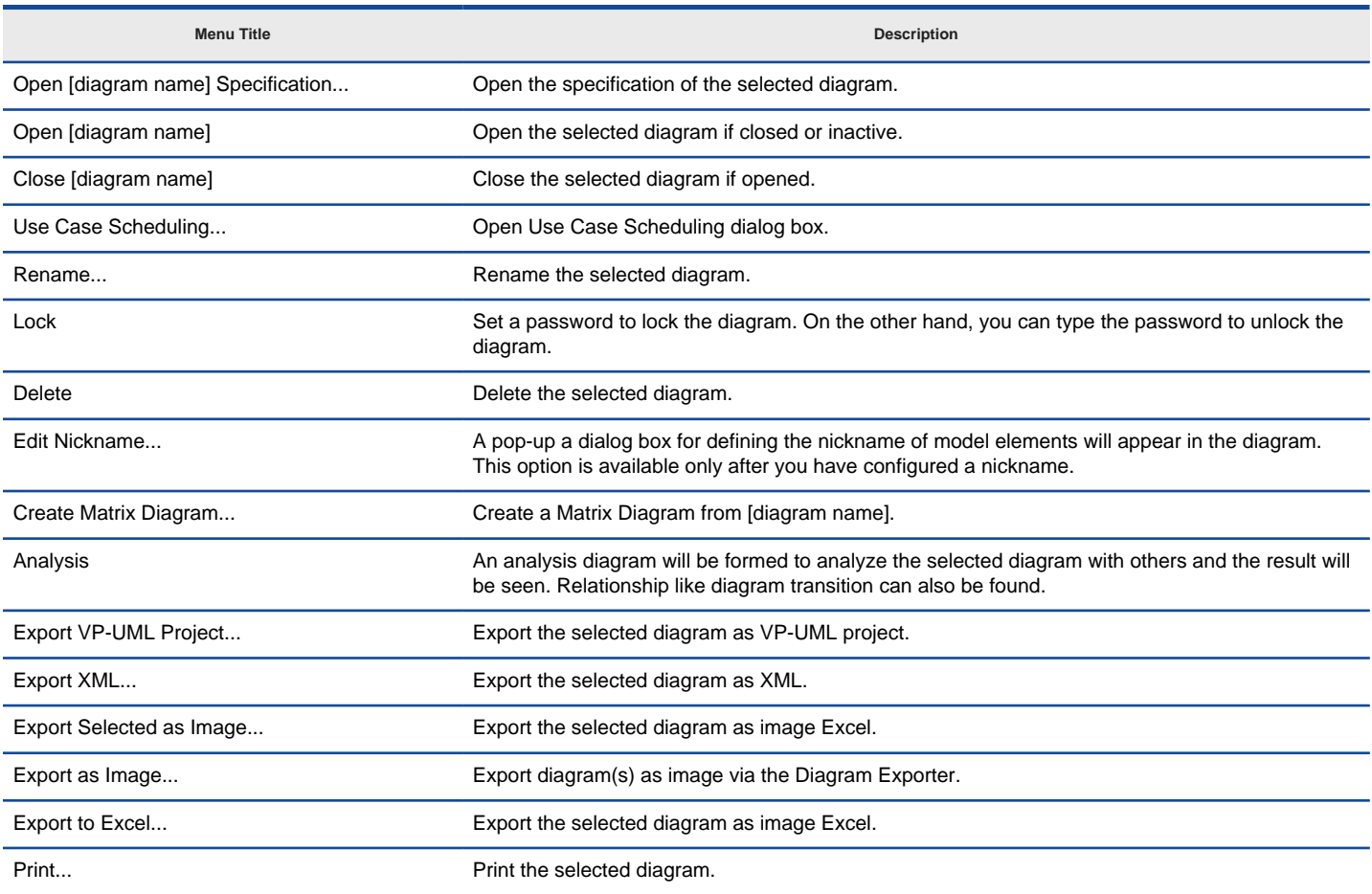

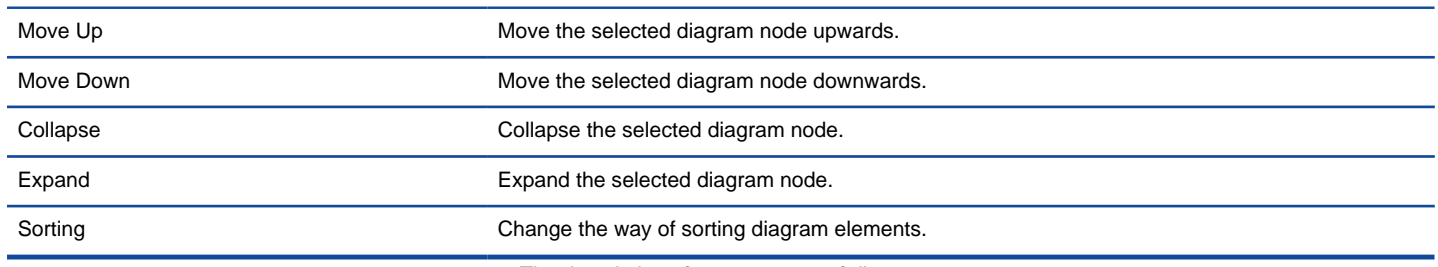

The description of pop-up menu of diagram

# **Closing and opening the diagram navigator**

Diagram navigator is opened by default. To close it, press the **X** button at the top right corner. On the other hand, it can be opened by selecting **View > Panes > Diagram Navigator** from the main menu.

### **Creating a diagram**

### **Approach 1 – Direct creation**

If you want to create a diagram in a quick way and don't need to supply the documentation of diagram (for time-saving), use this approach. To create a diagram:

1. Right click on the diagram type that you want to create.

2. Select **New [diagram type]** from the pop-up menu. Here, diagram type means the type of diagram you want to create.

**NOTE:** You can immediately enter the diagram name at the top left corner of diagram.

# Approach 2 – Through the New Diagram dialog box

This approach let you create a diagram and enter the name and documentation simultaneously. To create a diagram:

- 1. Right click on the diagram type that you want to create.
- 2. Select **New Diagram** from the pop-up menu.

In the **New Diagram** dialog box, you can enter the name and documentation of diagram, and click **OK** button to proceed.

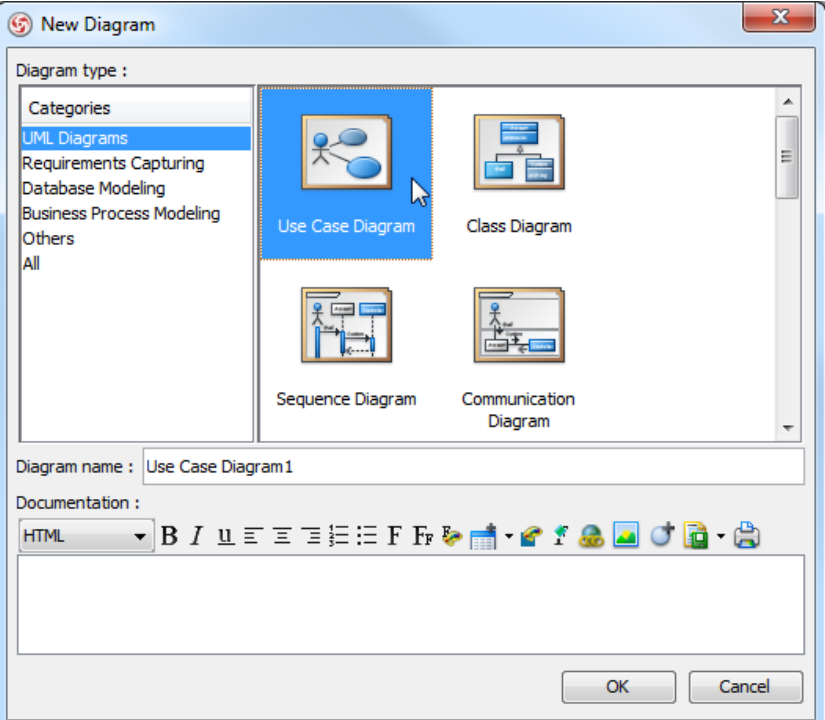

**New Diagram** dialog box

### **Opening a diagram**

Double click in the diagram you want to view in the diagram tab.

# **Sorting diagram elements**

In diagram navigator, diagram elements are listed under diagram nodes. You can sort diagram elements by their names, or by their types (e.g. use case, package, etc.)

To sort by name, click **Sort Diagram Element by Name** button. The elements will be listed by name, in alphabetical order.

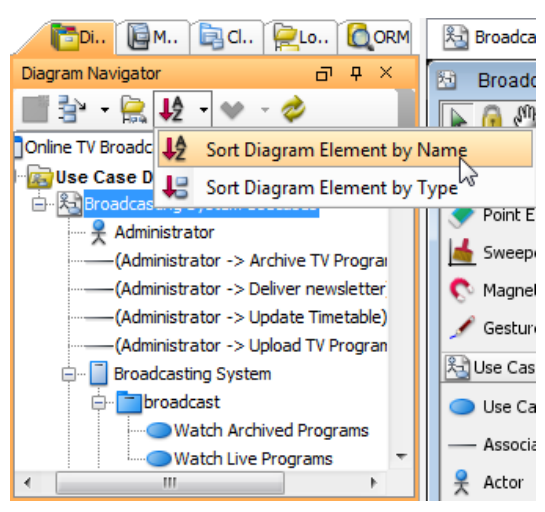

Click **Sort Diagram Element by Name**

To sort by type, click **Sort Diagram Element by Type** button. As a result, the elements will be listed by type.

**NOTE:** The sort function applies to the entire diagram tree instead of the selected node.

### **Reordering diagrams**

Select the diagram(s) you want to reorder. If there are multiple diagrams you want to select, just click one while pressing **Ctrl** button and make the other selection.

Click **Move Selected Diagram Up** button to move the selection upwards, or **Move Selected Diagram Down** button to move the selection downwards.

### **Filtering model elements**

You can choose which model elements you want to be displayed or not on the diagram tree.

- 1. Right click on the diagram navigator's background and select **Filter Model Element...**. **Model Element Filtering Dialog** will then be pop-up.
- 2. Select the types of model element(s) you want to be displayed by checking to the type. Otherwise, uncheck the one you don't want to be displayed.

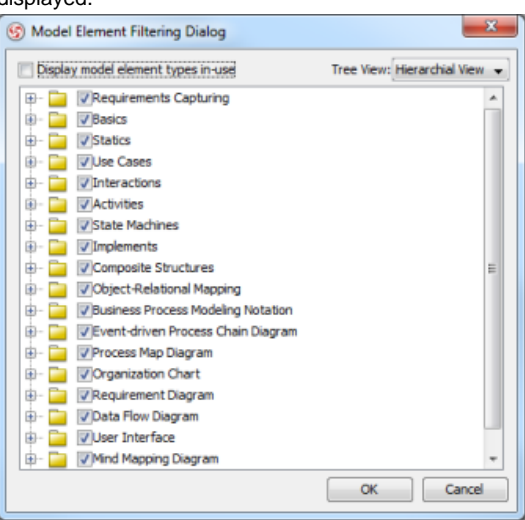

**Model Element Filtering** dialog box

**NOTE:** You can check **Display model element types in-use** to list only types of model elements used in project. The text box Filter enables you to filter model element type base on the type name (e.g. enter class to list only class)

#### **Showing/hiding carriage return character**

If it is the case that the name of the diagram and diagram elements is in multi-line, the character ¶ will be revealed.

When **Show Carriage Return Character** is selected, line break will be shown.

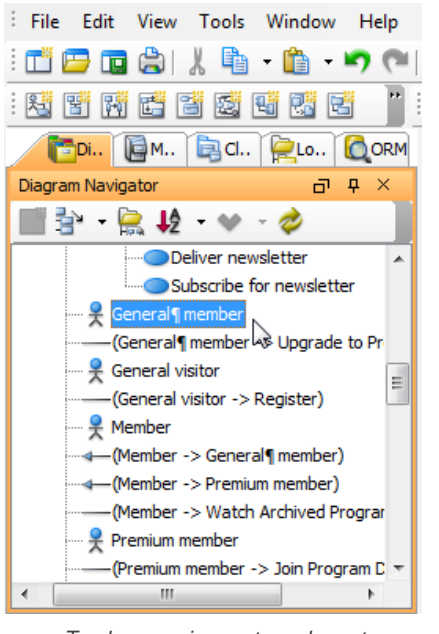

To show carriage return character

When deselected, the character ¶ is hidden.

If you want to hide it, right click on the diagram navigator's background and uncheck **Show Carriage Return Character** from the pop-up menu. As a result, the character will automatically be unshown.

### **Grouping or ungrouping by category**

As it is said before, default groups are automatically arranged by category. If you want to ungroup diagram:

- 1. Right click on the diagram navigator's background.
- 2. Uncheck **Group by Category** if there is a tick in the box, and then all diagram types will be ungrouped.

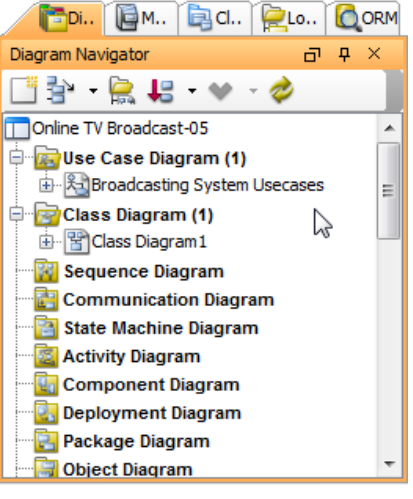

Ungrouped diagrams

### **Connecting to server for team collaboration**

[VP-UML](http://www.visual-paradigm.com/product/vpuml/) 's team collaboration support enables your team members work together on projects. To connect to server and perform related activities:

- 1. Right click on the **Diagram Navigator**'s background.
- 2. Select **Teamwork** and the action you want to perform (e.g. commit and update, etc) from the pop-up menu.

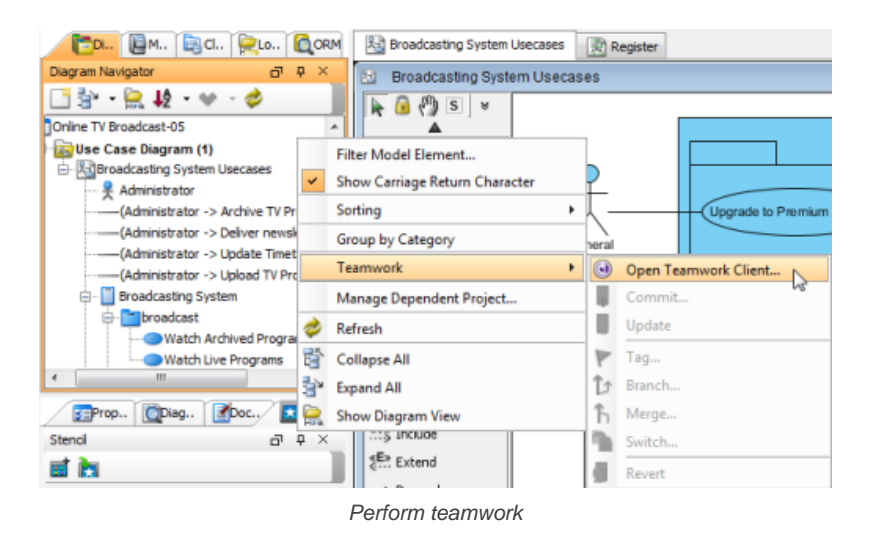

# **Displaying only diagram nodes but not diagram elements**

If you only want the diagram nodes to be shown but not the diagram elements under them, just click on **Show Diagram View** button.

**NOTE:** This option applies to all diagram nodes, but not just the selected one.

### **Related Resources**

- [New to VP-UML? We have a lot of UML tutorials written to help you get started with VP-UML](http://www.visual-paradigm.com/product/vpuml/tutorials/)
- [Visual Paradigm on YouTube](http://www.youtube.com/VisualParadigm)
- [Visual Paradigm Know-How Tips and tricks, Q&A, solutions to users' problems](http://knowhow.visual-paradigm.com/)
- [Contact us if you need any help or have any suggestion](http://www.visual-paradigm.com/support/technicalsupport.jsp?product=vpuml)

# **Model explorer**

It would be much more efficient to make use of Model Explorer for your middle to large scale project which has considerable numbers of diagrams and model elements, rather than through [Diagram Navigator](http://www.visual-paradigm.com/support/documents/vpumluserguide/12/512/28567_diagramnavig.html)

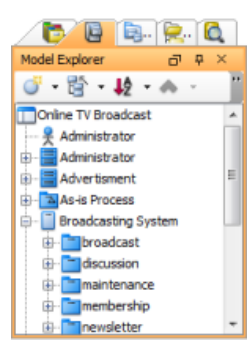

The **Model Explorer**

# **The toolbar**

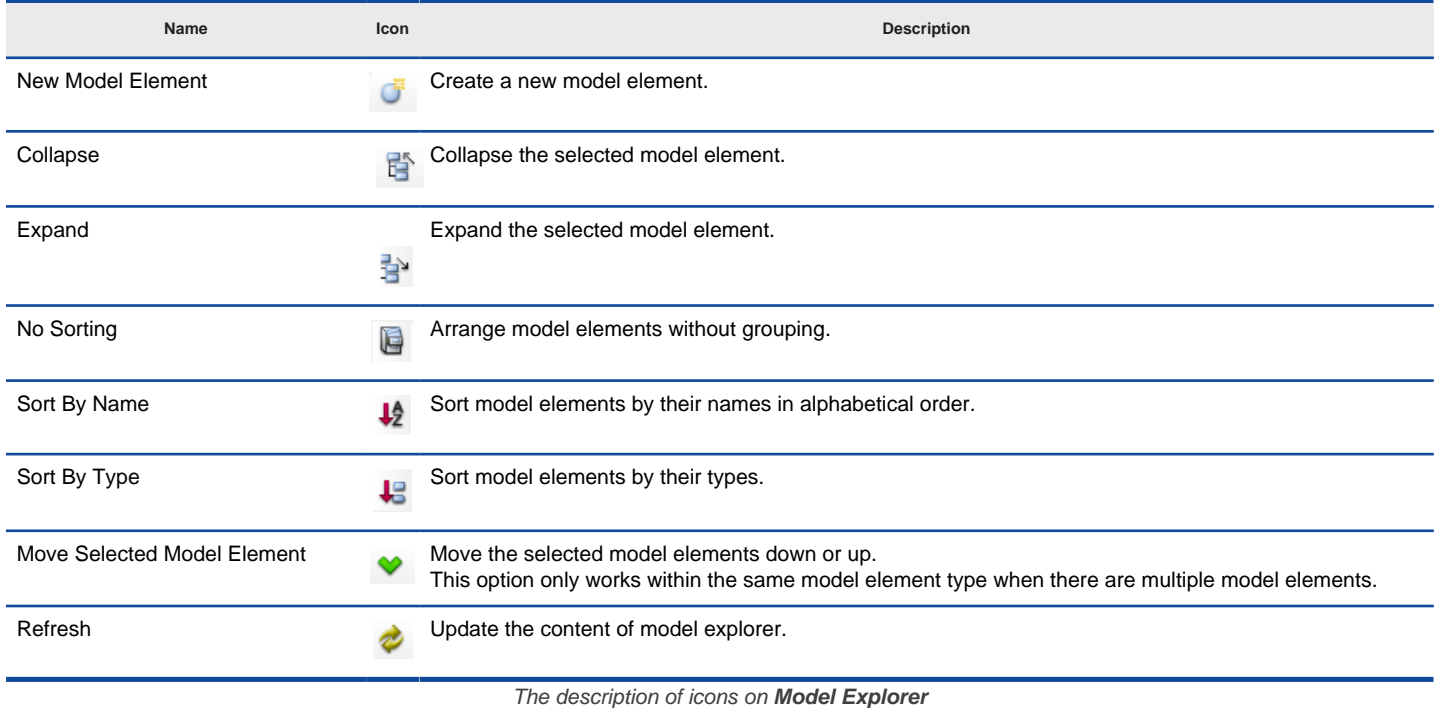

# **Popup menu**

**Popup menu of model explorer**

The Model Explorer lists all the model elements in the project.

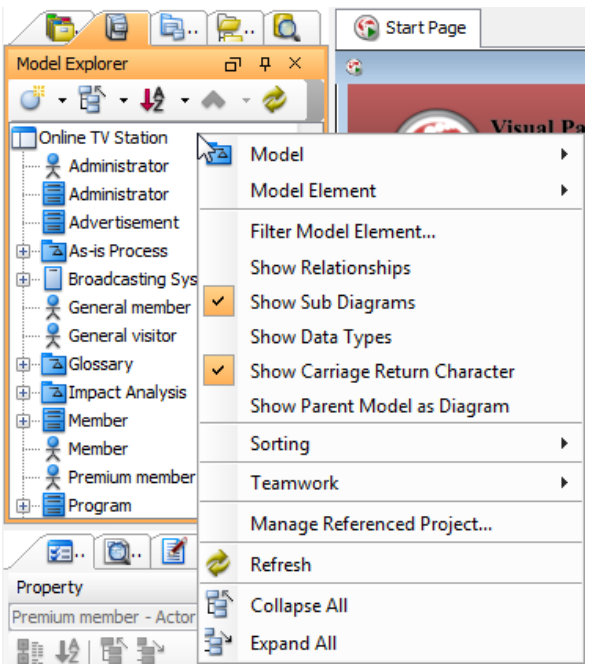

The popup menu of Model Explorer

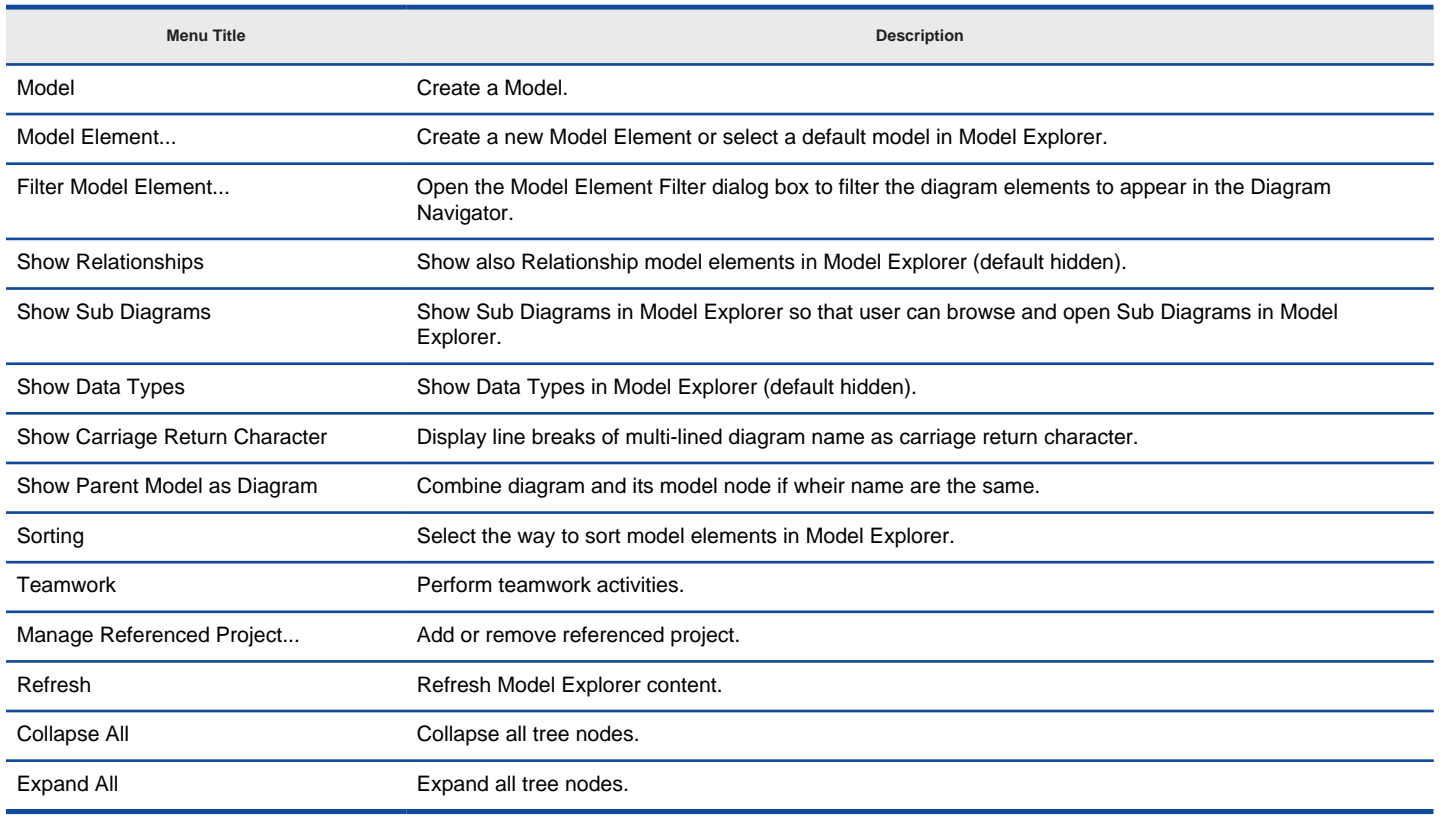

**Popup menu of project**

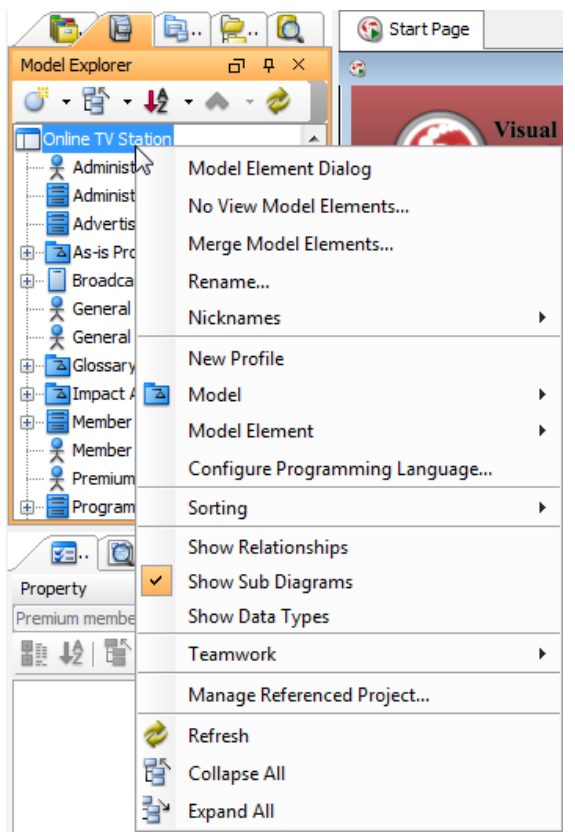

The popup menu of project node in Model Explorer

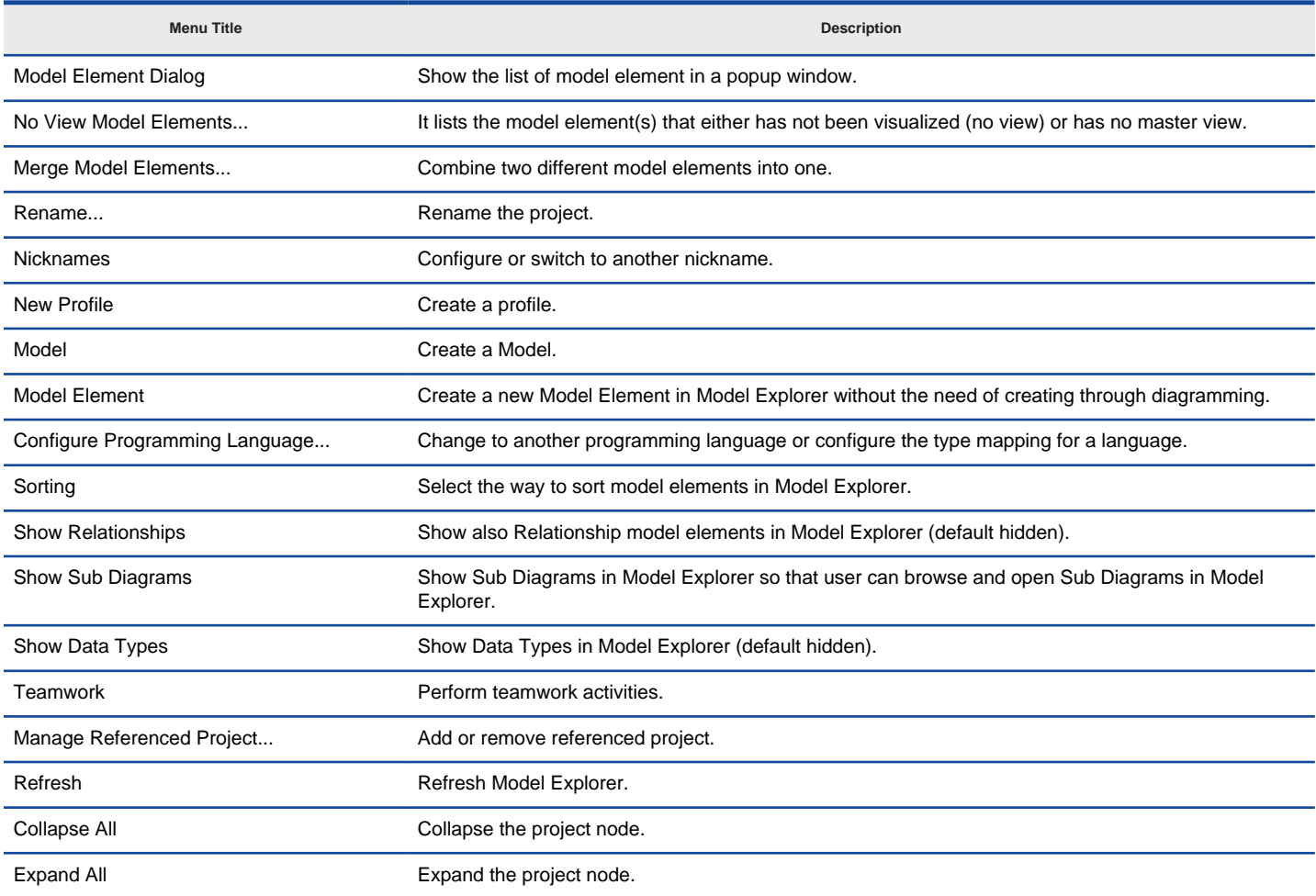

**Closing and opening the model explorer**

Model Explorer is opened by default. To close it, press the **X** button at the top right corner. On the other hand, it can be opened by selecting **View > Panes > Model Explorer** from the main menu.

### **Creating a model**

A model is a package like UML element that can store model elements and diagrams. Users are recommended to structure project by using model in order to maintain a clear structure for accessing project data and improve the application performance.

Right click on the root node in **Model Explorer** and select **Model** from the popup menu. You can either create a custom model by selecting **New Model...**, or create a pre-defined model by selecting it in the list.

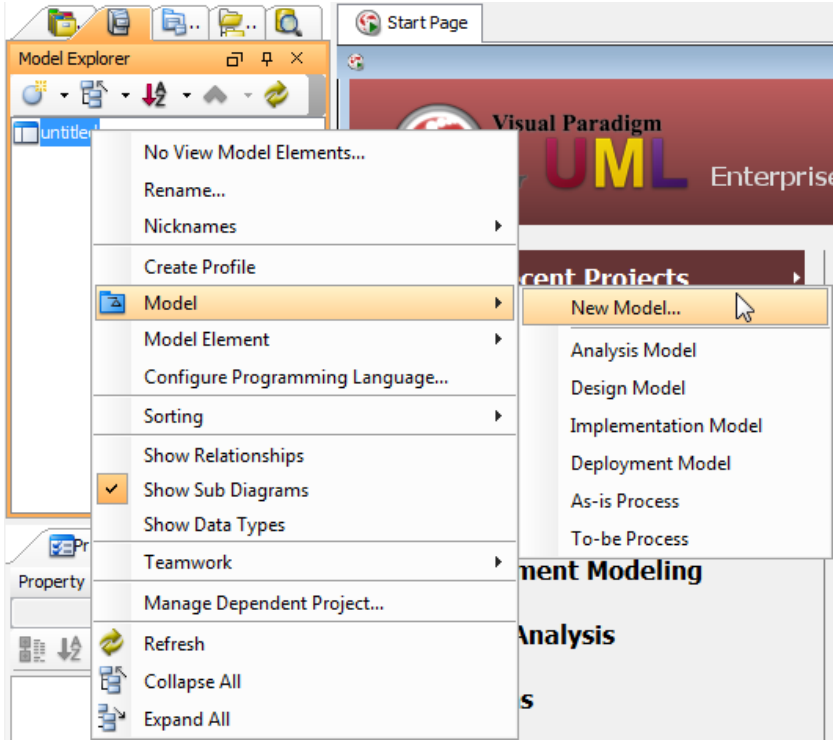

Select **New Model** in pop-up menu

### **Creating a model element**

A model element is created when you create a shape on a diagram. If you want to create a model element without visualizing it, you can create it through the **Model Explorer**. To create a model element:

- 1. Right click on the root node.
- 2. Select **Model Element> New Model Element...**, or select a pre-defined model element from the pop-up menu.

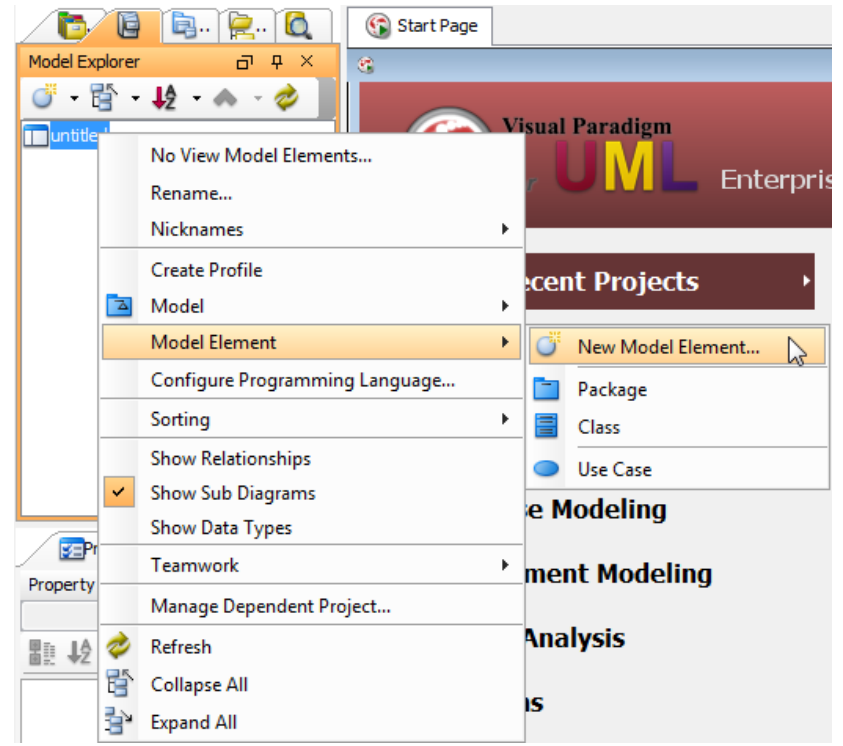

Select **New Model Element** from the pop-up menu

1. To form a [class diagram](http://www.visual-paradigm.com/product/vpuml/provides/structuralmodeling.jsp#classdiagram) , right click on a target class and select **Form Diagram > Customize...** from the pop-up menu.

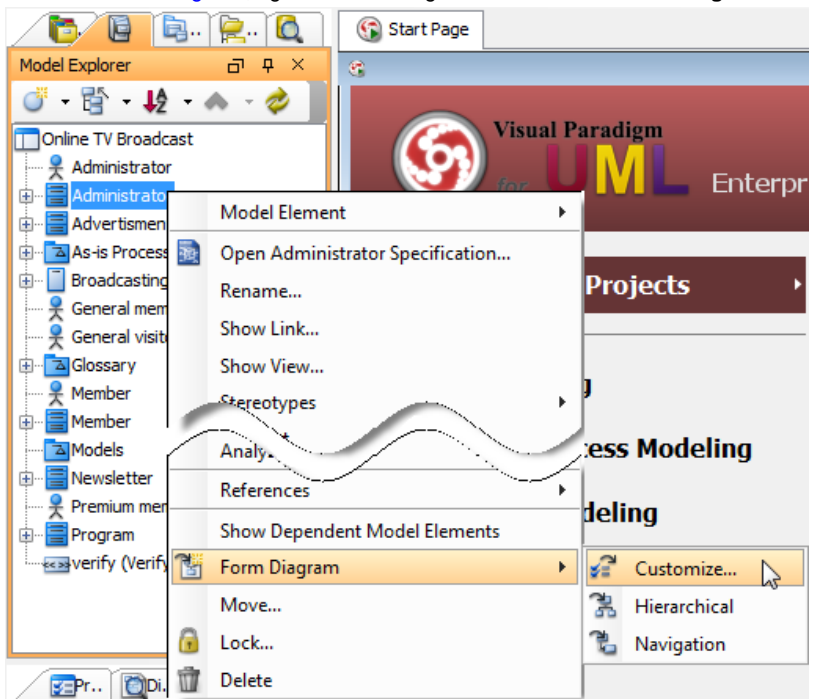

Open **Form Diagram** dialog box

2. As a result, the **Form Diagram** dialog box prompts out. Enter diagram name and select a relationship. After you select a relationship for classes, the corresponding relationship between the selected classes and their superclasses (ancestors) will be shown in the new diagram.

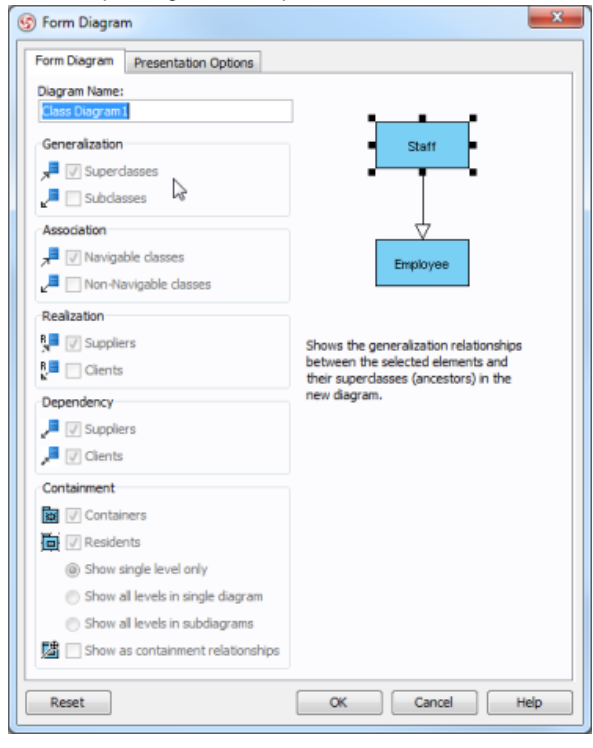

**Form Diagram** dialog box

### **Sorting model elements**

In model explorer, model elements are listed under root nodes. You can sort model elements by their names, by their types (e.g. use case, package, etc.) or with no sorting.

To sort by name, click **Sort by Name** button. The elements will be listed by name, in alphabetical order.

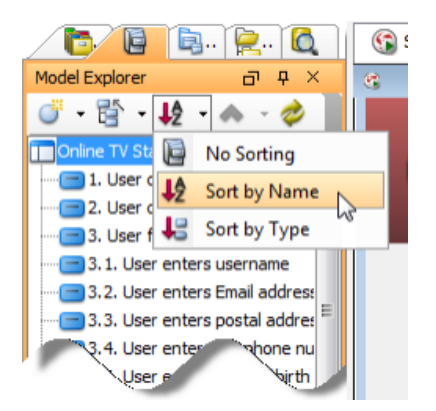

Sort model elements by name

To sort by type, click **Sort by Type** button. As a result, the elements will be listed by type. To arrange model elements without sorting, click **No sorting**.

### **Reordering model elements**

Select the model element(s) you want to reorder. If there are multiple model elements you want to select, just click one while pressing Ctrl button and make the other selections.

Click **Move Selected Model Element Up** button to move the selection upwards, or **Move Selected Model Element Down** button to move the selection downwards.

**NOTE:** This option only works within the same model element type when there are multiple model elements.

#### **Filtering model elements**

You can choose which model elements you want to be displayed or not on the model explorer.

Right click on the model explorer's background and select **Filter Model Element**. In **Model Element Filtering Dialog**, select the types of model element(s) you want to be displayed by checking the type. Otherwise, uncheck the one you don't want to be displayed.

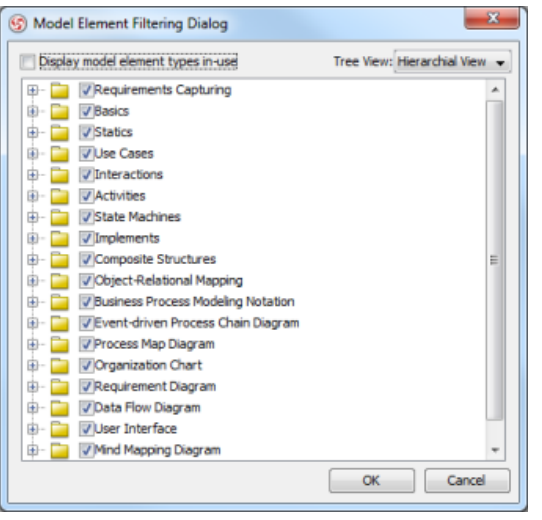

**Model Element Filtering Dialog**

**NOTE:** Instead of displaying all types of model elements, checking Display model element types in-use to display the types of model elements used in the project.

#### **Showing/hiding carriage return character**

If it is the case that the name of model elements is in multi-line, the character ¶ will be revealed.

When **Show Carriage Return Character** is selected, line break will be shown.

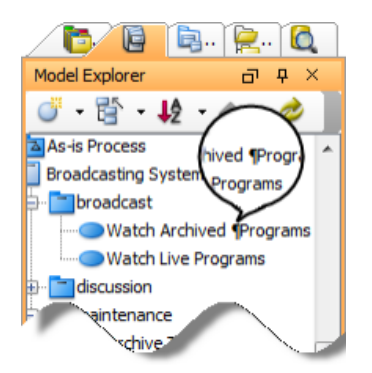

**Show Carriage Return Character** is selected

When off, the character & para; is hidden.

If you want to hide it, uncheck **Show Carriage Return Character** and the character will automatically be unshown.

### **Connecting to server for team collaboration**

[VP-UML](http://www.visual-paradigm.com/product/vpuml/) 's team collaboration support enables your team members work together on projects. To connect to server and perform related activities:

- 1. Right click on the **Model Explorer**'s background.
- 2. Select **Teamwork> Open Teamwork Client...** from the pop-up menu.

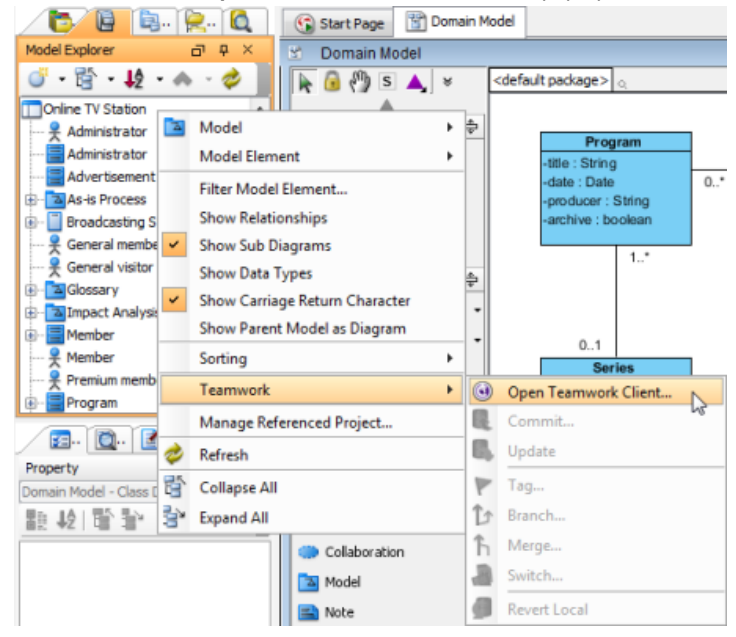

Perform teamwork operations

### **Related Resources**

- [New to VP-UML? We have a lot of UML tutorials written to help you get started with VP-UML](http://www.visual-paradigm.com/product/vpuml/tutorials/)
- **[Visual Paradigm on YouTube](http://www.youtube.com/VisualParadigm)**
- [Visual Paradigm Know-How Tips and tricks, Q&A, solutions to users' problems](http://knowhow.visual-paradigm.com/)
- [Contact us if you need any help or have any suggestion](http://www.visual-paradigm.com/support/technicalsupport.jsp?product=vpuml)

# **Class repository**

Class repository is a pane where classes and container that contain classes, such as packages or subsystems, are listed. Further to accessing classes, you can also form [class diagram](http://www.visual-paradigm.com/product/vpuml/provides/structuralmodeling.jsp#classdiagram) by dragging classes from class repository to class diagram.

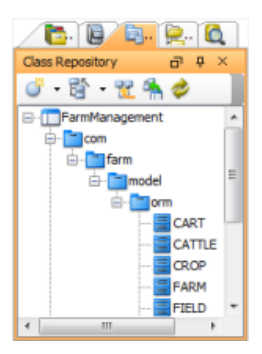

The **Class Repository**

# **The toolbar**

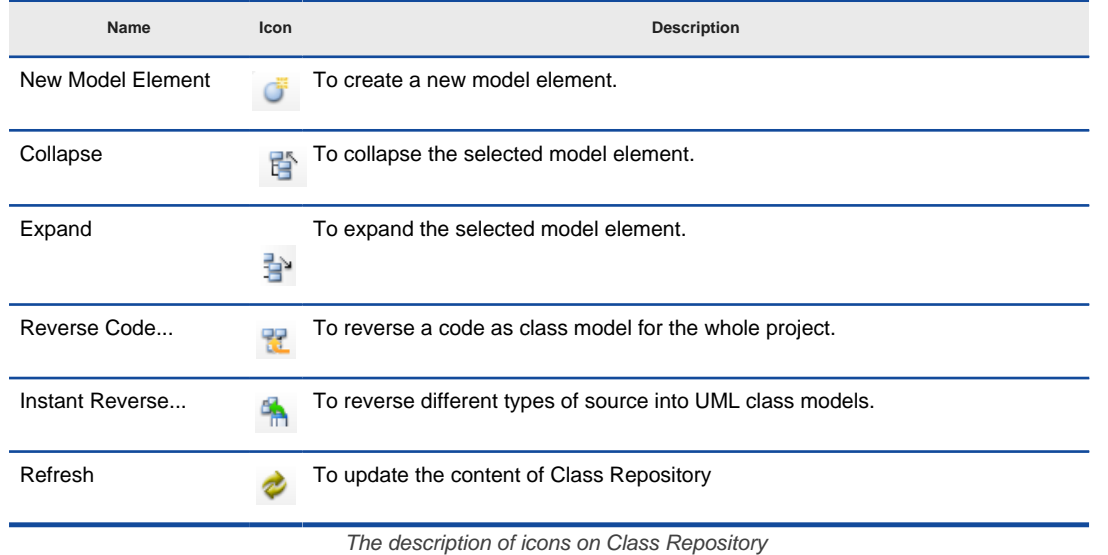

# **Pop-up menu**

**Pop-up menu of class repository B. 8 B. 2. 0** Start Page **Class Repository**  $\Box$   $\Phi$   $\times$ e.  **한 달 말 엮** Ò FarmManagement  $\lambda$ Model  $\mathbf{r}$ <del>o</del> ⊡com **Model Element**  $\bar{\mathbf{r}}$ <sup>-</sup>farm  $\overline{\bigoplus_{i=1}^{n} \square}$  model Show Carriage Return Character  $\checkmark$ ⊟⊶<mark>™</mark>orr Teamwork  $\bar{\mathbf{r}}$ Manage Dependent Project... Ò Refresh 럅 Collapse All  $\left\langle \cdot \right\rangle$  $\mathbf{m}$ 람 **Expand All** 

The pop-up menu of Class Repository

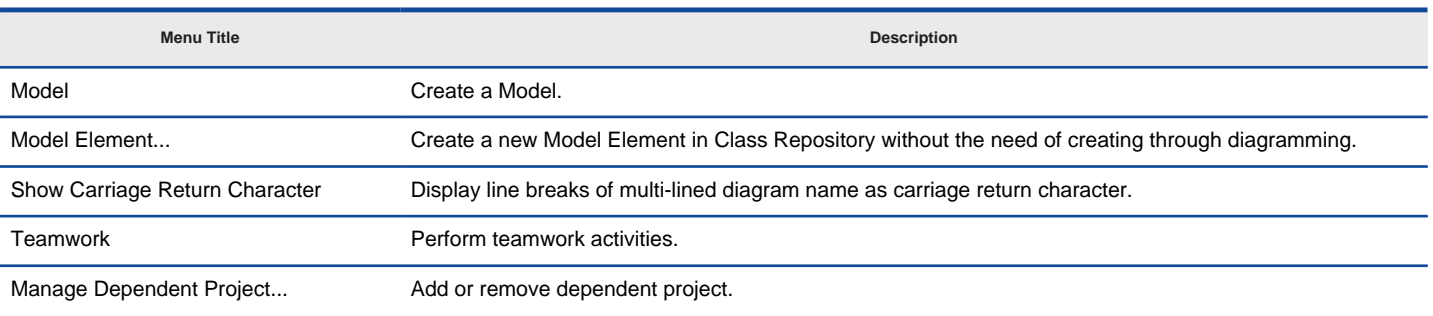

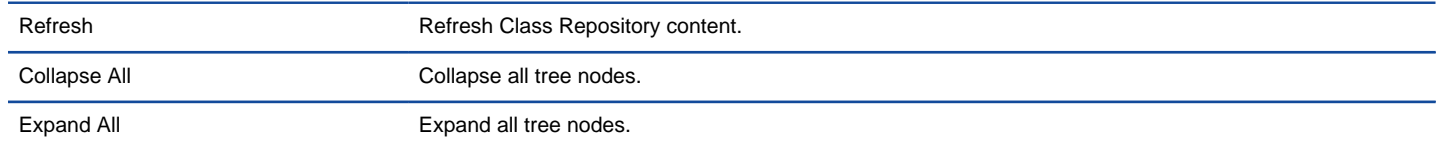

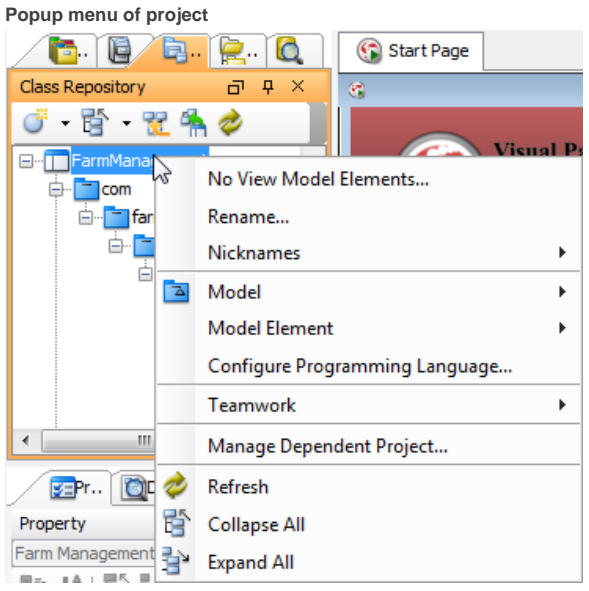

The pop-up menu of project node in Class Repository

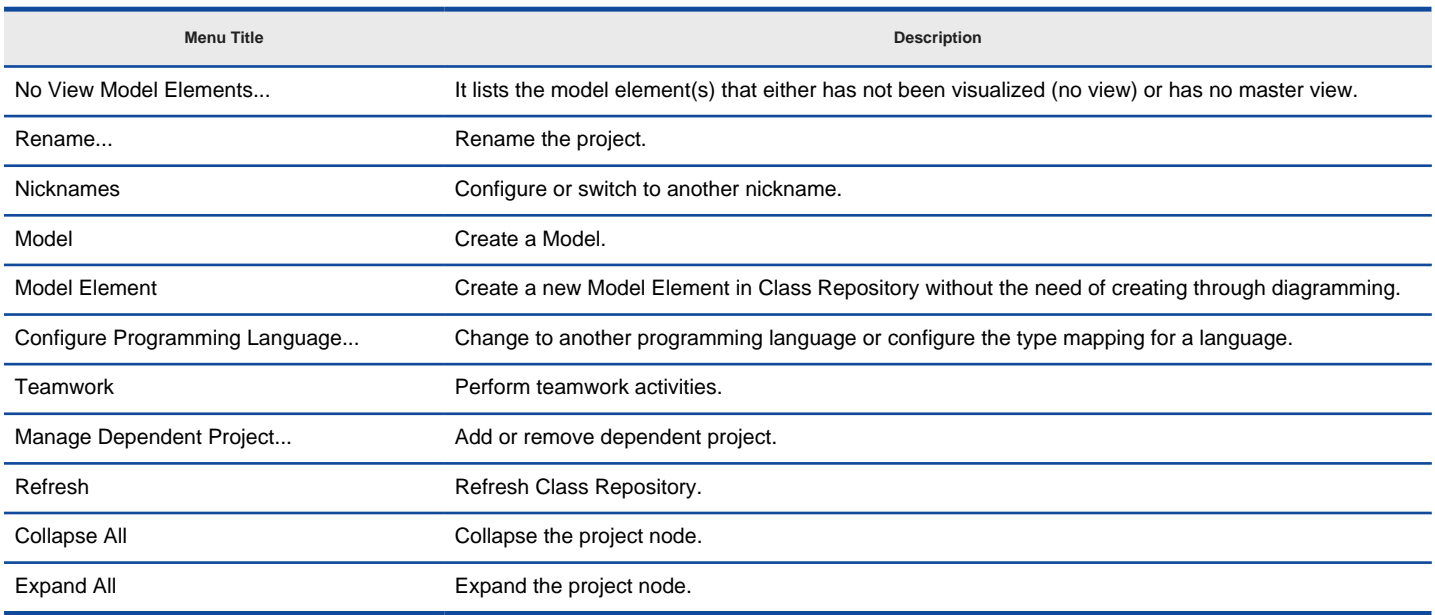

# **Closing and opening the Class Repository**

Class Repository is opened by default. To close it, press the **X** button at the top right corner. On the other hand, it can be opened by selecting **View > Panes > Class Repository** from the main menu.

### **Creating a model**

A model is a package like UML element that can store model elements and diagrams. Users are recommended to structure project by using model in order to maintain a clear structure for accessing project data and improve the application performance.

Right click on the project root node in Class Repository and select **Model > New Model...** from the pop-up menu.

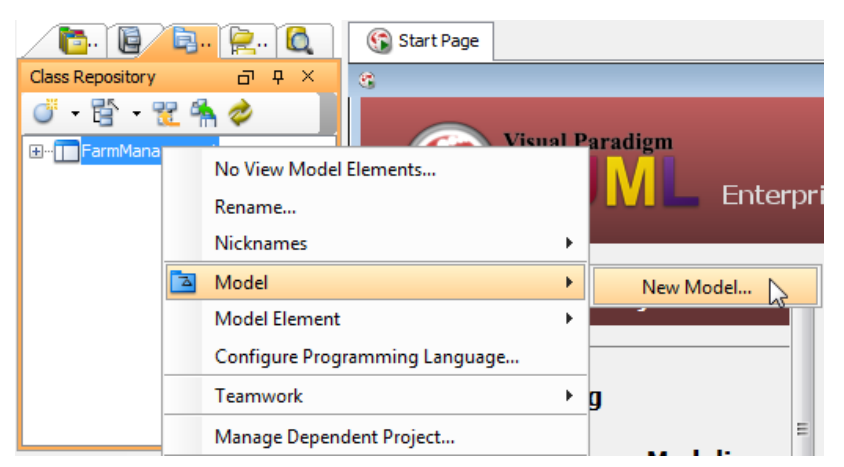

Select **New Model** from the pop-up menu

### **Creating a model element**

A model element is created when you create a shape on a diagram. If you want to create a model element without visualizing it, you can create it through the Class Repository. To create a model element:

- 1. Right click on the project root node.
- 2. Select **Model Element> New Model Element...**, or select a pre-defined model element from the pop-up menu to create a new model.

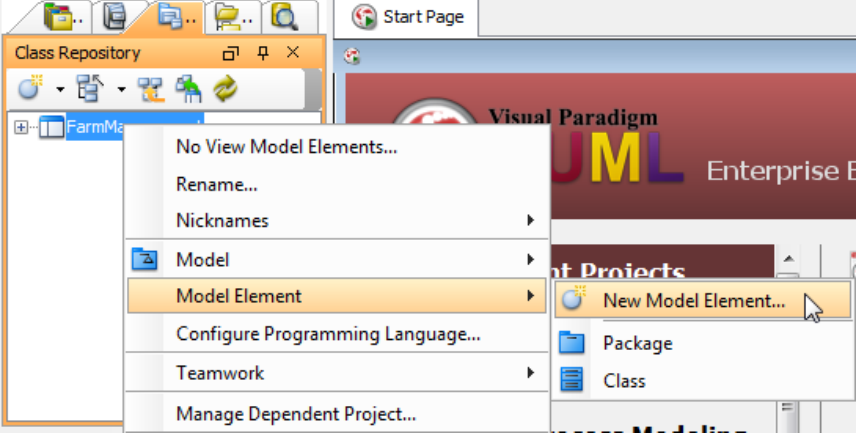

Select **New Model Element** from the pop-up menu

### **Showing/hiding carriage return character**

If it is the case that the name of model elements is in multi-line, the character ¶ will be revealed.

When **Show Carriage Return Character** is selected, line break will be shown.

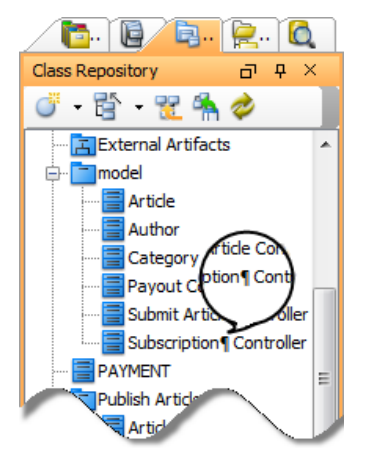

**Show Carriage Return Character** is revealed

When off, the character ¶ is hidden.

If you want to hide it, uncheck **Show Carriage Return Character** and the character will automatically be unshown.

#### **Connecting to server for team collaboration**

[VP-UML](http://www.visual-paradigm.com/product/vpuml/) 's team collaboration support enables your team members work together on projects. To connect to server and perform related activities:

1. Right click on the Class Repository's background.

2. Select **Teamwork> Open Teamwork Client...** from the pop-up menu.

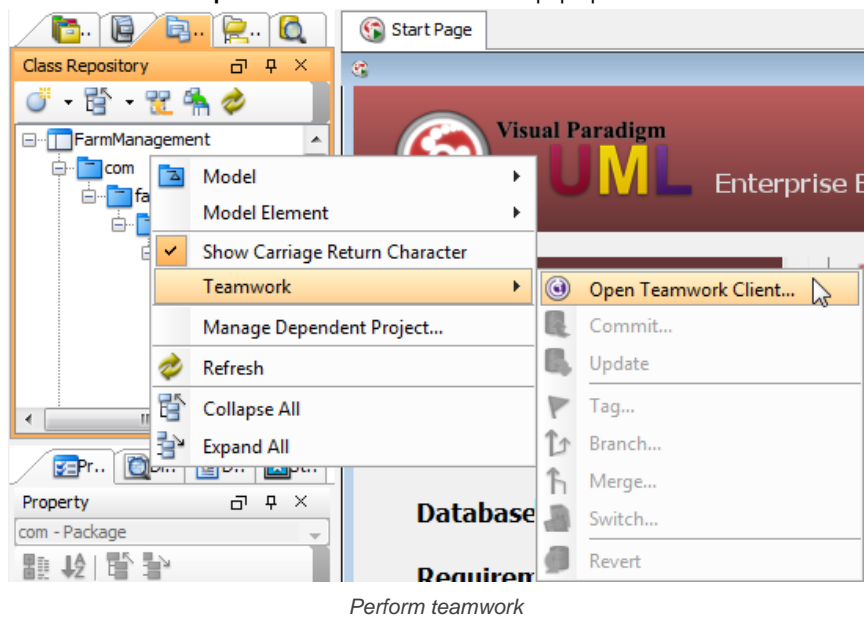

# **Related Resources**

- [New to VP-UML? We have a lot of UML tutorials written to help you get started with VP-UML](http://www.visual-paradigm.com/product/vpuml/tutorials/)
- **[Visual Paradigm on YouTube](http://www.youtube.com/VisualParadigm)**
- [Visual Paradigm Know-How Tips and tricks, Q&A, solutions to users' problems](http://knowhow.visual-paradigm.com/)
- [Contact us if you need any help or have any suggestion](http://www.visual-paradigm.com/support/technicalsupport.jsp?product=vpuml)

# **Logical view**

The logical view provides a hierarchical view of a project's structure. With the logical view, users can create and customize the diagrams in their project with meaningful categorization by adding domain specific view(s).

In addition, users can customize a default logical view for their preference, rather than re-creating a new logical view for every new project. The logical view can be exported to xml files which can be used in other projects or distributed among the development team. Different views, thereby, can be merged automatically through the [teamwork server](http://www.visual-paradigm.com/product/vpts/).

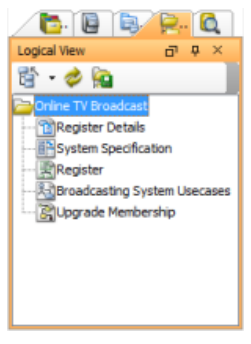

The **Logical View**

### **The toolbar**

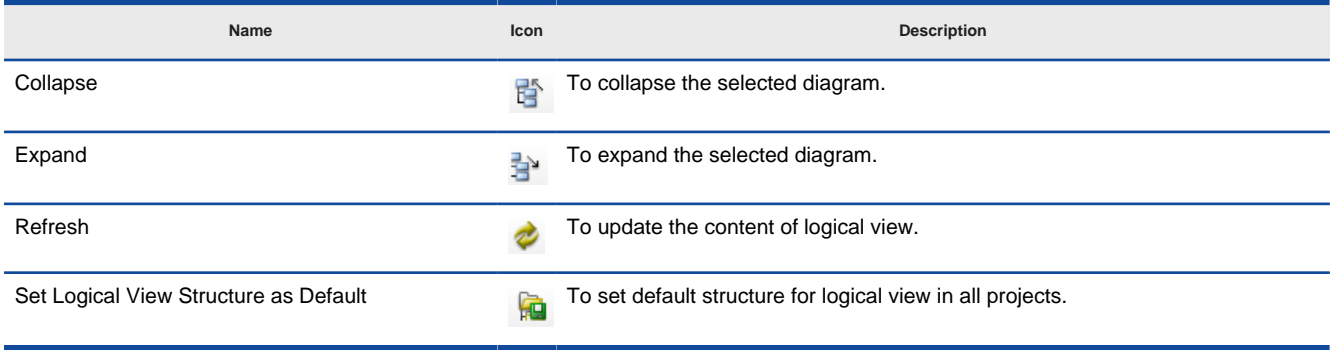

The description of icons on Logical view

# **Pop-up menu**

**Pop-up menu of logical view**

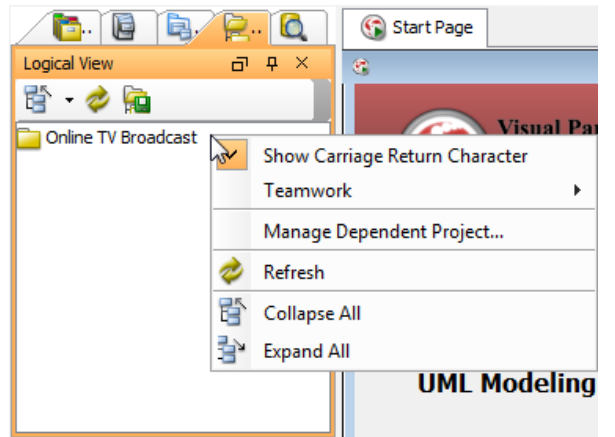

The pop-up menu of Logical View

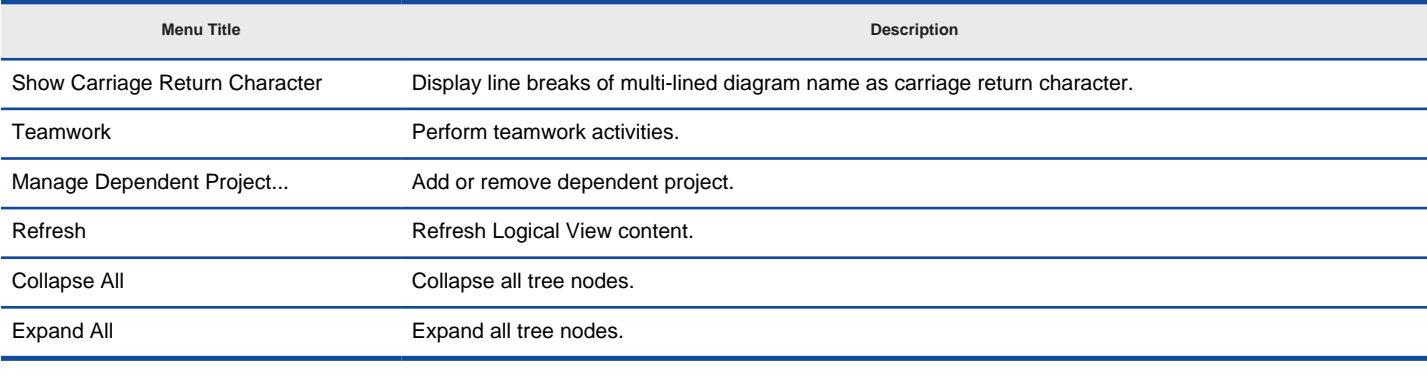

**Pop-up menu of project**

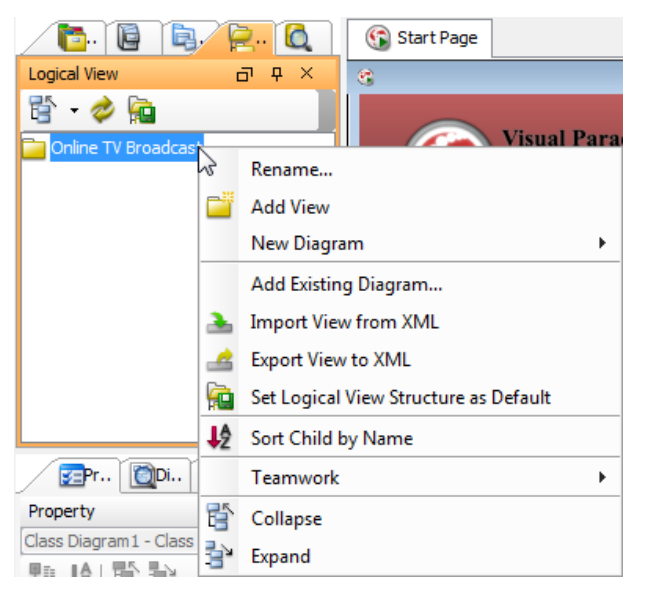

The pop-up menu of project node in Logical View

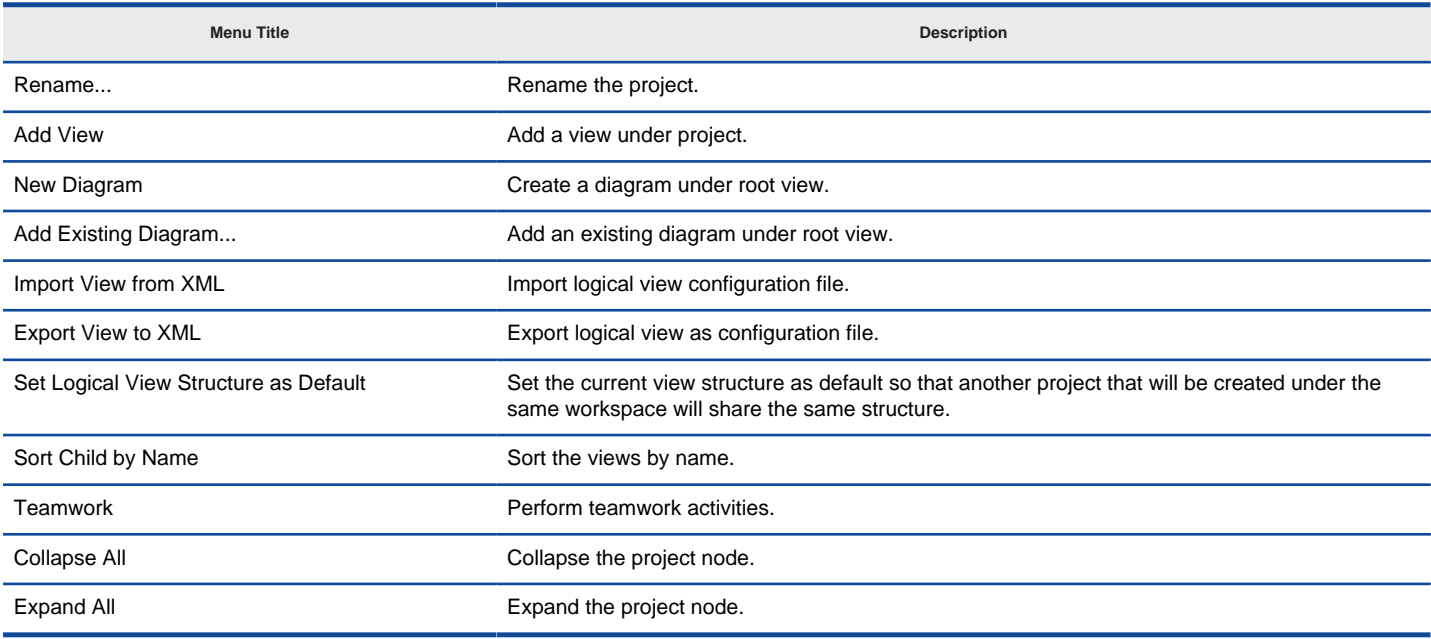

### **Pop-up menu of view**

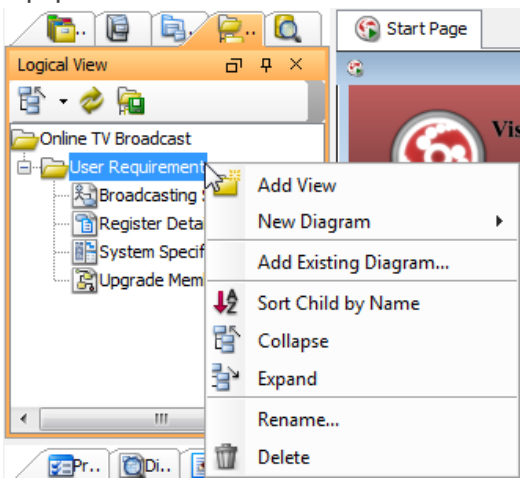

The pop-up menu of view in Logical View

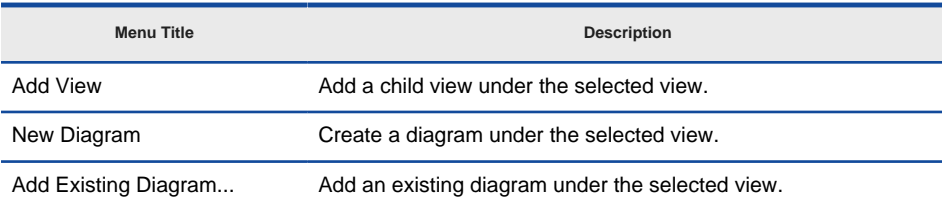

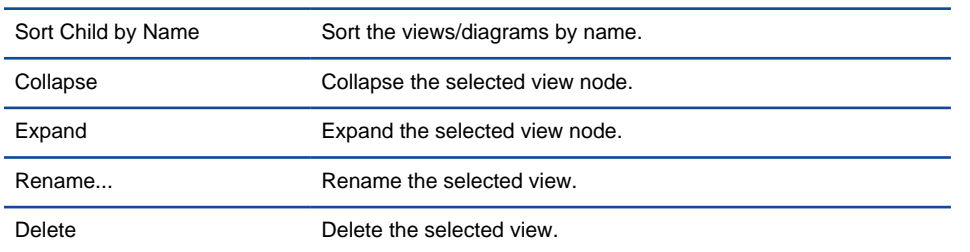

# **Closing and opening the Logical view**

Logical view is opened by default. To close it, press the **X** button at the top right corner. On the other hand, it can be opened by selecting **View > Panes > Logical View** from the main menu.

# **Creating a new view node**

Right-click a root node on **Logical View** and select **Add View** from the pop-up menu.

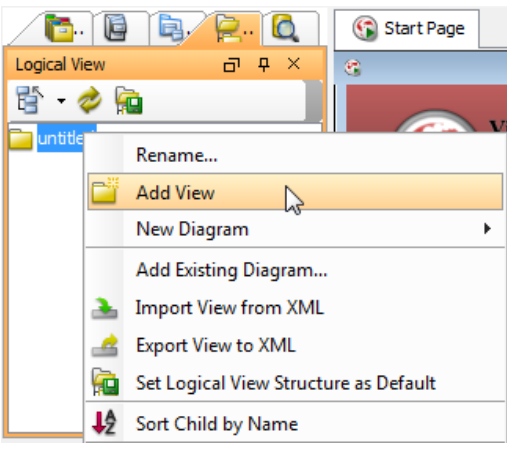

Click **Add View** from the pop-up menu

You can enter the name for the new view node in the **Input** dialog box and then click **OK** button to confirm editing and close the dialog box.

A new view node is, therefore, created under the chosen node.

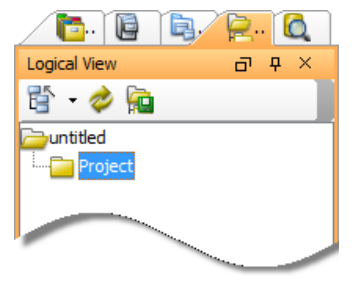

Created new view node

### **Adding diagram to view**

After you create a few diagrams, right-click on a view node and select **Add Existing Diagram...** from the pop-up menu.

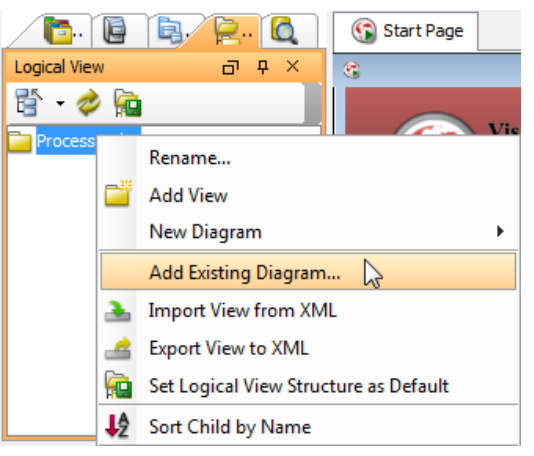

Select **Add Existing Diagram...** from the pop-up menu

In **Select Diagrams Dialog**, check the diagrams you would like to insert in the view node.

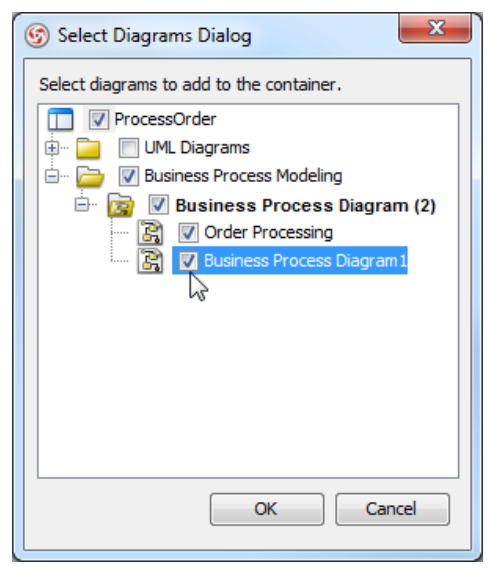

Check diagrams in **Select Diagrams Dialog**

Click **OK** button to confirm the selection.

# **Creating a new diagram**

Right click the newly created view node, select **New Diagram** from the pop-up menu and then select **New Diagram...** or a pre-defined diagram.

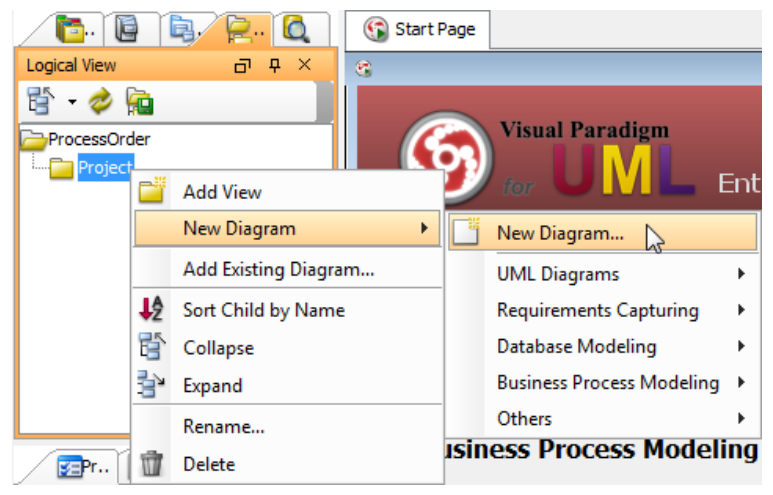

Select **New Diagram...** from the pop-up menu

A new diagram is, therefore, created under the view node.

### **Opening a diagram**

Double click on the diagram you want to view in the logical view.

# **Setting Default View Structure**

[VP-UML](http://www.visual-paradigm.com/product/vpuml/) provides a feature where you can set the current logical view structure as default, therefore, you may save your time and do not have to recreate the structure every time you create a new project.

Either click **Set Logical View Structure as Default** button on the top of logical view or right click a root node to select **Set Logical View Structure as Default**.

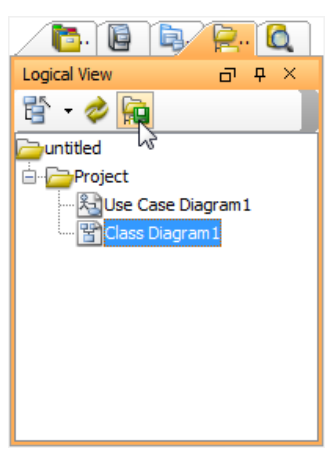

# Click **Set Logical View Structure as Default** button

In the pop-up **Message** dialog box, click **OK** button. The logical view structure in the new project will then follow the default style you have just customized.

### **Sorting diagram by name**

In logical view, diagram are listed under diagram nodes by default. You can sort child diagrams by their names as well. To sort by name, right click on view node and select **Sort Child by Name** from the pop-up menu. The child diagrams will be listed by name, in alphabetical order.

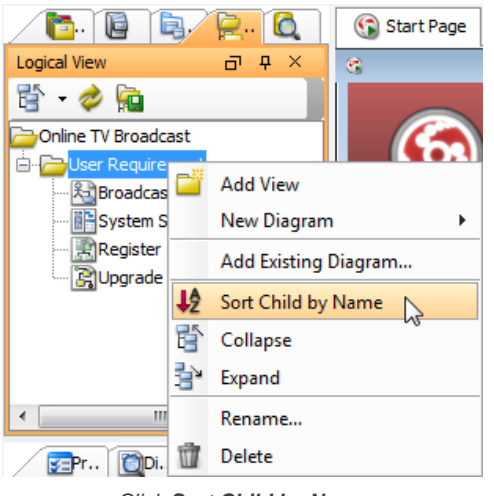

Click **Sort Child by Name**

**NOTE:** The sort function applies to the entire logical view instead of the selected node.

### **Showing/hiding carriage return character**

If it is the case that the name of the diagram is in multi-line, the character & para; will be revealed.

When **Show Carriage Return Character** is selected, line break will be shown.

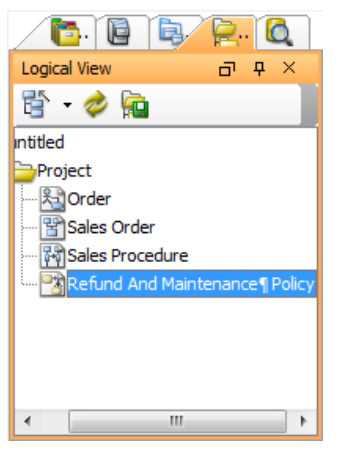

To show carriage return character

When off, the character ¶ is hidden.

If you want to hide it, uncheck **Show Carriage Return Character** and the character will automatically be unshown.

### **Exporting View Structure to XML**

VP-UML allows you to export the current Logical View Structure as an XML file and to re-use it again on other projects.

Right click the root node and select **Export View to XML** from the pop-up menu.

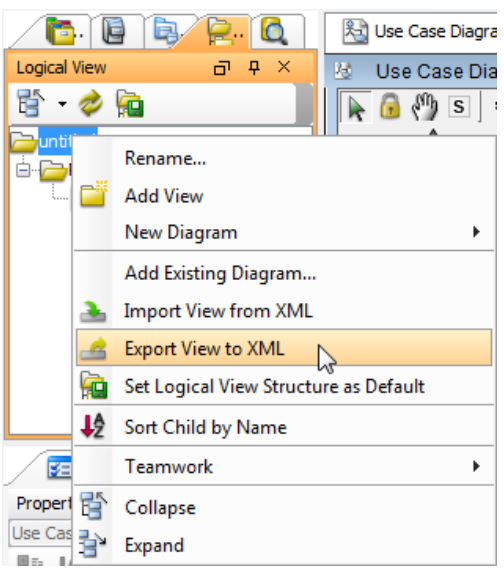

Click **Export View to XML** from the pop-up menu

Find a location for exporting the project and enter its file name in **Save** dialog box. At last, click the **Save**.

### **Importing View Structure from XML**

VP-UML also allows you to import the existing xml file in your new project.

Right click on the root node and select **Import View to XML** from the pop-up menu.

In **Open** dialog box, browse and select the xml file to be imported. You can choose one out of two following choices provided for importing a logical view structure:

- 1. **Append to existing structure**: the imported structure will be added to the current structure without deleting the old one.
- 2. **Replace existing structure**: the new imported structure will replace the current structure. Therefore, the current structure will be removed.

### **Connecting to server for team collaboration**

VP-UML's team collaboration support enables your team members work together on projects. To connect to server and perform related activities:

- 1. Right click on the logical view's background.
- 2. Select **Teamwork** and the action you want to perform from the pop-up menu.

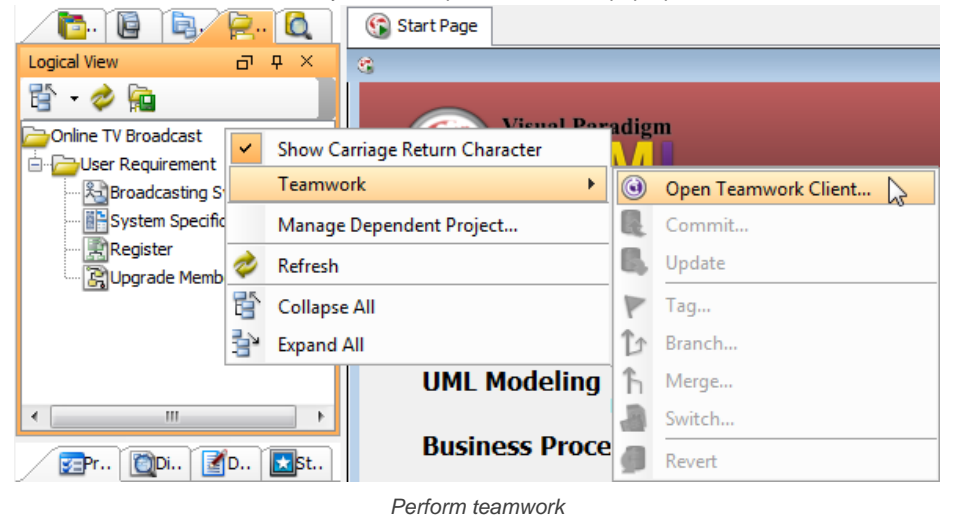

**Related Resources**

- [New to VP-UML? We have a lot of UML tutorials written to help you get started with VP-UML](http://www.visual-paradigm.com/product/vpuml/tutorials/)
- [Visual Paradigm on YouTube](http://www.youtube.com/VisualParadigm)
- [Visual Paradigm Know-How Tips and tricks, Q&A, solutions to users' problems](http://knowhow.visual-paradigm.com/)
- [Contact us if you need any help or have any suggestion](http://www.visual-paradigm.com/support/technicalsupport.jsp?product=vpuml)

# **ORM pane**

ORM pane consists of two views, class view and database view. They two serve two distinct purposes. The class view act as a media to convert domain source code into UML persistable class model, while the database view act as a media to convert database schema into entity models.

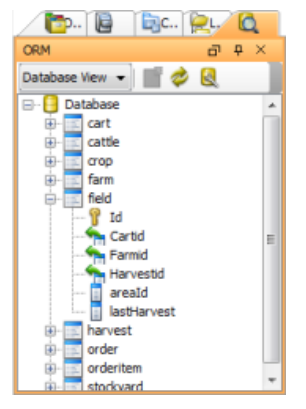

An ORM pane (Database view)

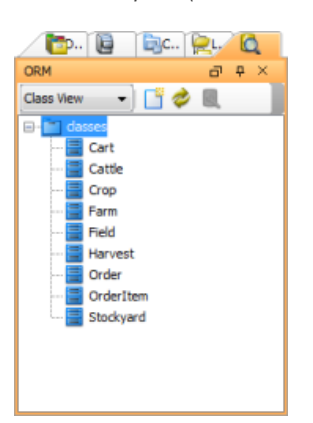

An ORM pane (Class view)

### **The toolbar**

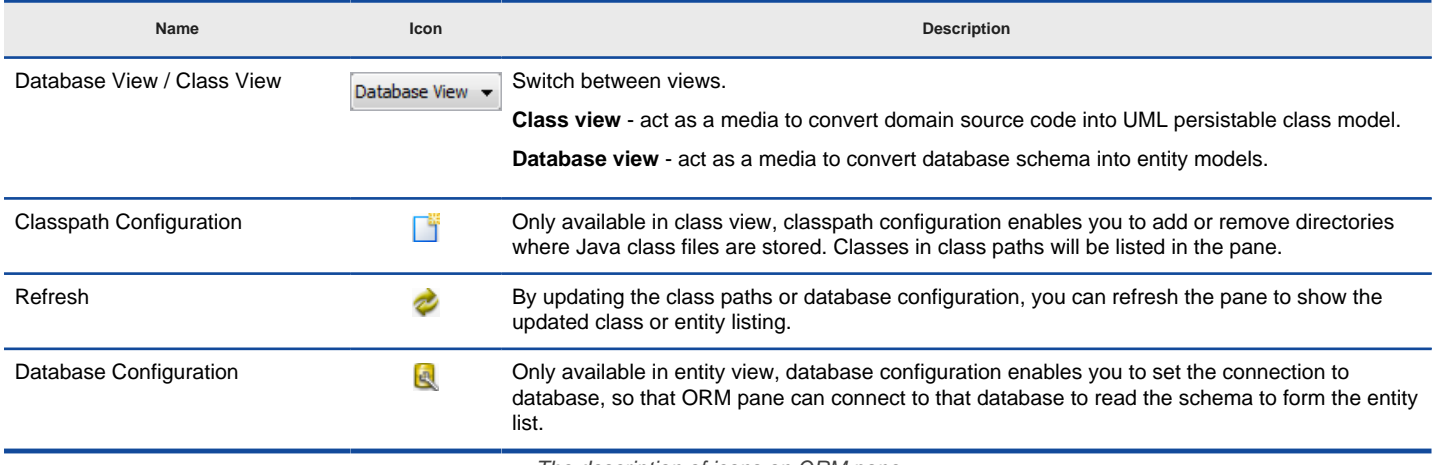

The description of icons on ORM pane

### **Database view**

Database view lists tables from a chosen database. The tables are listed in a tree form. You can browse for its columns, and drag entities from tree to diagram, to form an entity relationship diagram.

In order to list tables, you need to configure the database connection first. Click **the open the Database Configuration** dialog box. Then, specify the database connection for the database you want to have its tables list in ORM pane.

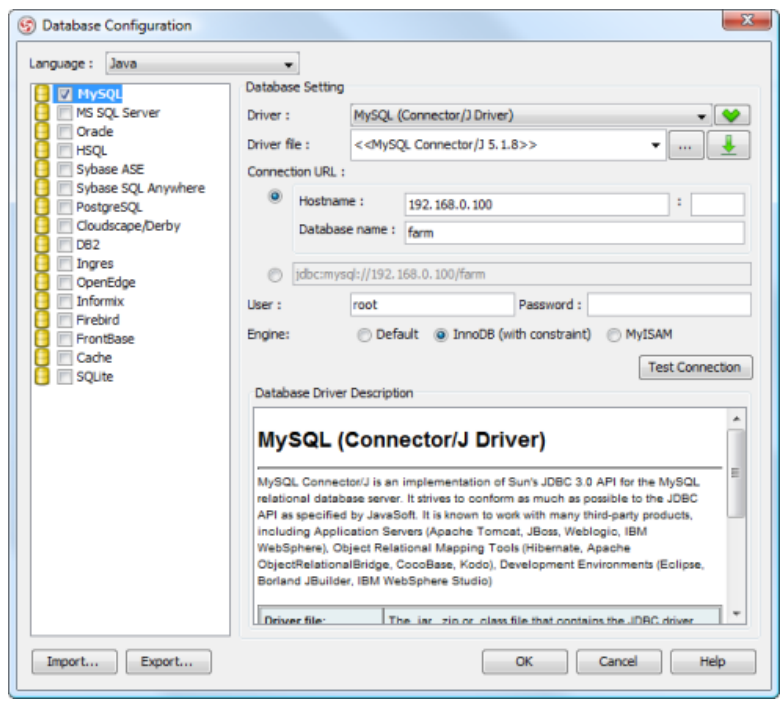

Configuring database connection

By confirming the configuration, tables, if any, will be listed in the ORM pane. You may form an [entity relationship diagrams](http://www.visual-paradigm.com/product/vpuml/provides/dbmodeling.jsp#erd) by dragging entities from the pane and releasing in diagram.

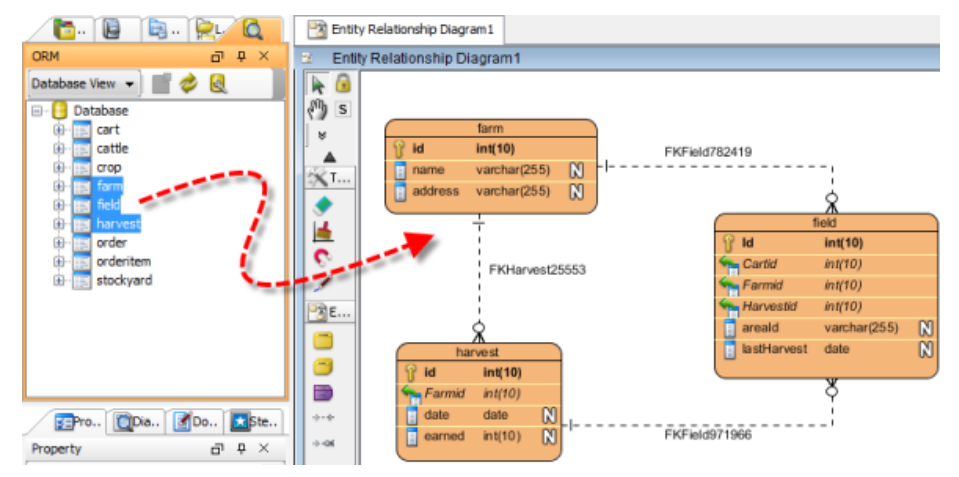

Entity relationship diagram is formed from entities in ORM pane

### **Class view**

Class view lists classes from chosen classpaths. The main function is to let you convert source code of domain classes into class models that can be used to synchronize an ERD, to generate database in further. In other words, with the class view you can convert domain class (code) into database tables.

In order to list classes, you need to configure add classpaths first. Click it to open the **Classpath Configuration** dialog box. Then, add the classpaths of classes you want to list in ORM pane.

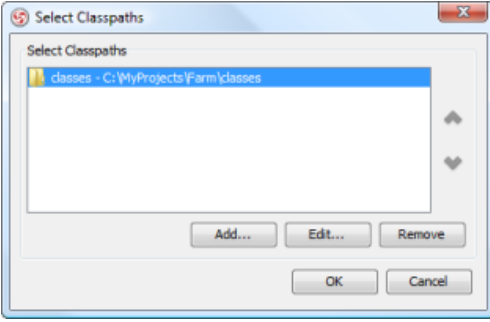

Adding classpaths

By confirming the classpath selection, classes, if any, will be listed in the ORM pane. You may form a [class diagram](http://www.visual-paradigm.com/product/vpuml/provides/structuralmodeling.jsp#classdiagram) by dragging classes from the pane and releasing in diagram. You can see the classes created will be extending the ORM Persistable stereotype. This means that they can be synchronized to an entity relationship diagram.

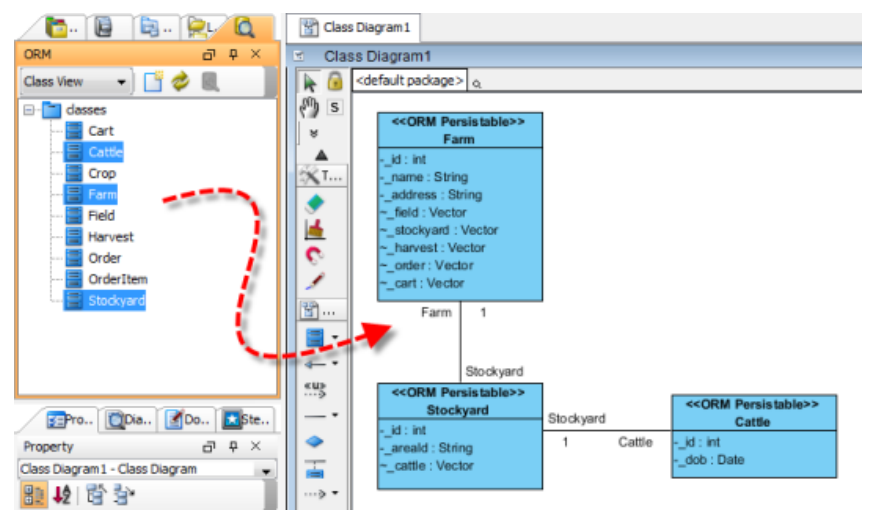

Class diagram is formed from classes in ORM pane

# **Related Resources**

- [New to VP-UML? We have a lot of UML tutorials written to help you get started with VP-UML](http://www.visual-paradigm.com/product/vpuml/tutorials/)
- **[Visual Paradigm on YouTube](http://www.youtube.com/VisualParadigm)**
- [Visual Paradigm Know-How Tips and tricks, Q&A, solutions to users' problems](http://knowhow.visual-paradigm.com/)
- [Contact us if you need any help or have any suggestion](http://www.visual-paradigm.com/support/technicalsupport.jsp?product=vpuml)

# **Property pane**

Property pane is the location where the properties of a diagram, model element or shape are listed. With Property pane, you can view and edit properties directly.

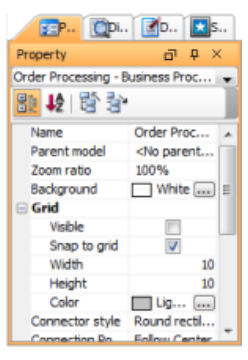

The **Property pane**

### **The toolbar**

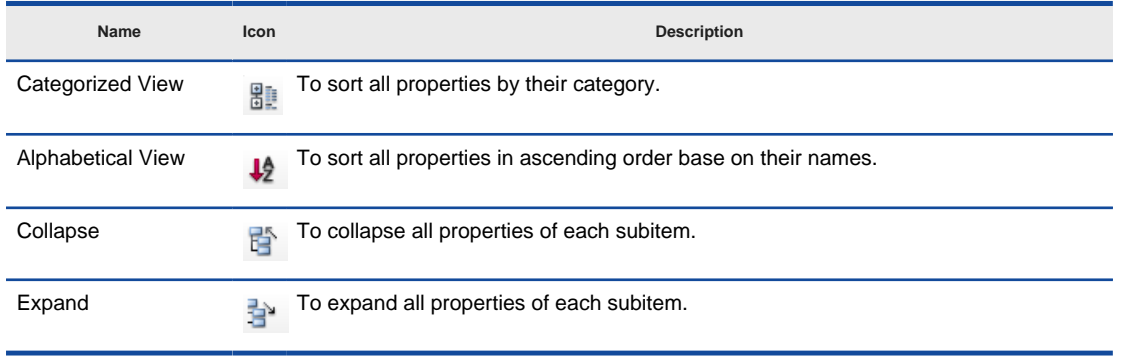

The description of icons on Property pane

### **Closing and opening the Property pane**

Property pane is opened by default. To close it, press the **X** button at the top right corner. On the other hand, it can be opened by selecting **View > Panes > Property** from the main menu.

#### **Viewing the properties**

Click a shape that you would like to view its properties directly when the shape is shown on diagram pane. There are not only the properties of shapes, but also the properties of diagrams in **Diagram Navigator** and the properties of model elements in **Model Explorer** that can be viewed in property pane.

Select a diagram on **Diagram Navigator** to view the properties of diagram or select a model element in **Model Explorer** to view the properties of model element.

### **Viewing the properties in shortcut**

When a diagram, model element or shape is selected, its properties are shown on property pane. Meanwhile, you are allowed to view other properties, which are in the same diagram, in shortcut by selecting the diagram, model element and shape from dropdown menu at the top of the property pane.

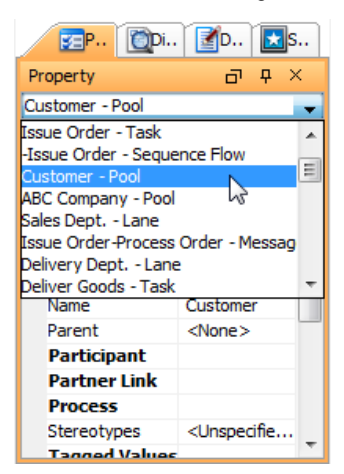

Select **Customer - Pool** in dropdown menu

#### **Sorting the properties**

In Property pane, the properties of a diagram, model element and shape are listed. You can sort the properties by their category, or in ascending order. To sort by the name of properties, click **Alphabetical View** button. All properties will be listed in ascending order base on their names.

|                      | B P. Di. ED. ES.                           |   |
|----------------------|--------------------------------------------|---|
| Property             | Q.<br>×<br>帀                               |   |
| Customer - Pool      |                                            |   |
| æ ½ 后 ?              |                                            |   |
| <b>Black BNx</b>     | п                                          |   |
| <b>Categories</b>    |                                            |   |
| <b>Comments</b>      |                                            |   |
| <b>Correlation S</b> |                                            | Ξ |
| ΙD                   | 5                                          |   |
| Name                 | Customer                                   |   |
| Parent               | $<$ None $>$                               |   |
| Participant          |                                            |   |
| Partner Link         |                                            |   |
| <b>Process</b>       |                                            |   |
| Stereotypes          | <unspecifie< td=""><td></td></unspecifie<> |   |
| Tanned Values        |                                            |   |

Click **Alphabetical Vie w**

To sort by category, click **Categorized View** button. As a result, all properties will be listed by category.

# **Related Resources**

- [New to VP-UML? We have a lot of UML tutorials written to help you get started with VP-UML](http://www.visual-paradigm.com/product/vpuml/tutorials/)
- [Visual Paradigm on YouTube](http://www.youtube.com/VisualParadigm)
- [Visual Paradigm Know-How Tips and tricks, Q&A, solutions to users' problems](http://knowhow.visual-paradigm.com/)
- [Contact us if you need any help or have any suggestion](http://www.visual-paradigm.com/support/technicalsupport.jsp?product=vpuml)

# **Diagram overview**

Diagram overview is a pane where users can view and zoom in an active diagram directly and shortly.

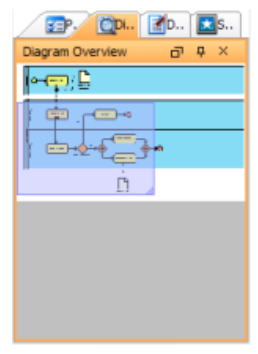

The **Diagram overvi ew**

# **Closing and opening the diagram overview**

Diagram overview is opened by default. To close it, press the **X** button at the top right corner. On the other hand, it can be opened by selecting **View > Panes > Diagram Overview** from the main menu.

### **Viewing an active diagram**

An active diagram can be viewed in diagram overview automatically. As the diagram is shown on the diagram pane, it can be viewed in diagram overview.

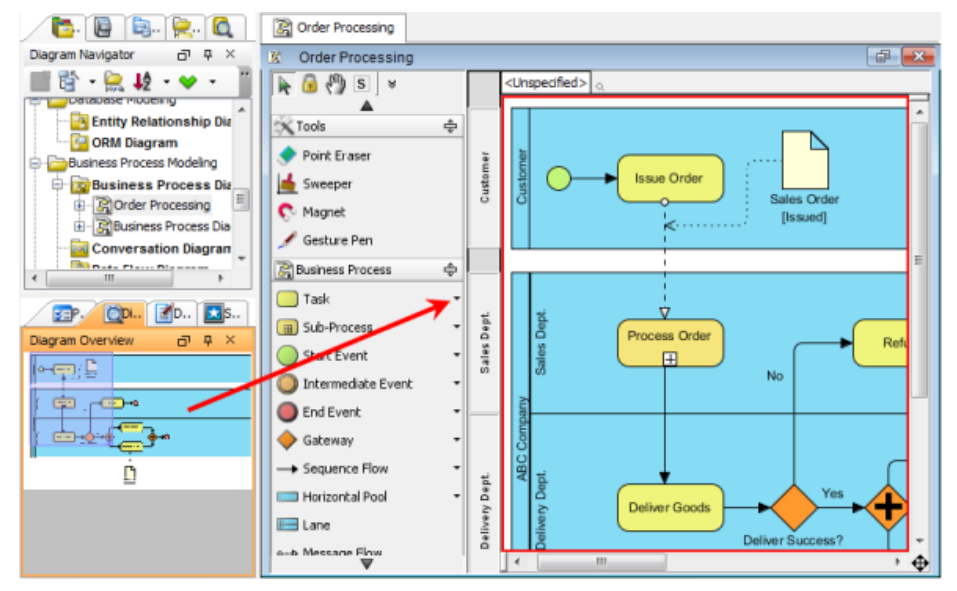

An active diagram is shown on **Diagram Overview**

### **Having a quick view on a particular part of diagram**

There is much truth in saying that viewing a large diagram is such an annoying task, especially a particular part of this large diagram is needed to focus on. In fact, a particular part of diagram can be navigated by moving the purple rectangle which represents the visible area of diagram in diagram overview.

1. Press on the purple rectangle and drag it to the preferred part of diagram you would like to view.

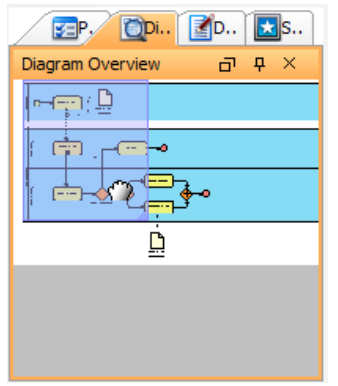

Drag to the preferred part of diagram

2. As a result, the part of diagram will be subsequently shown on the diagram pane.

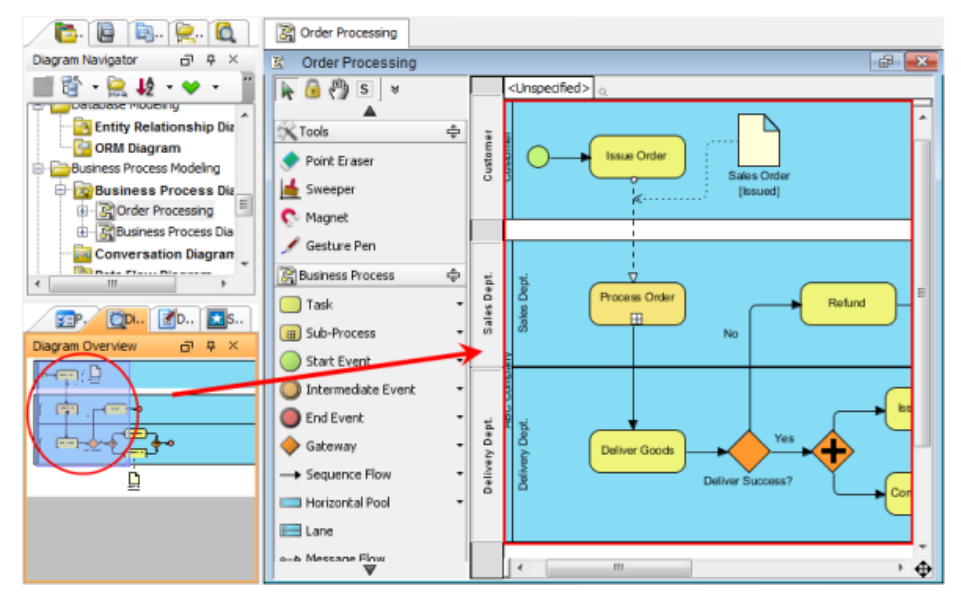

The particular part of diagram is viewed on diagram pane

# **Zooming in a particular part of diagram**

Drag the diagonal of purple rectangle to zoom in a particular part of diagram. The smaller you drag the purple rectangle, the more the part of diagram will be magnified.

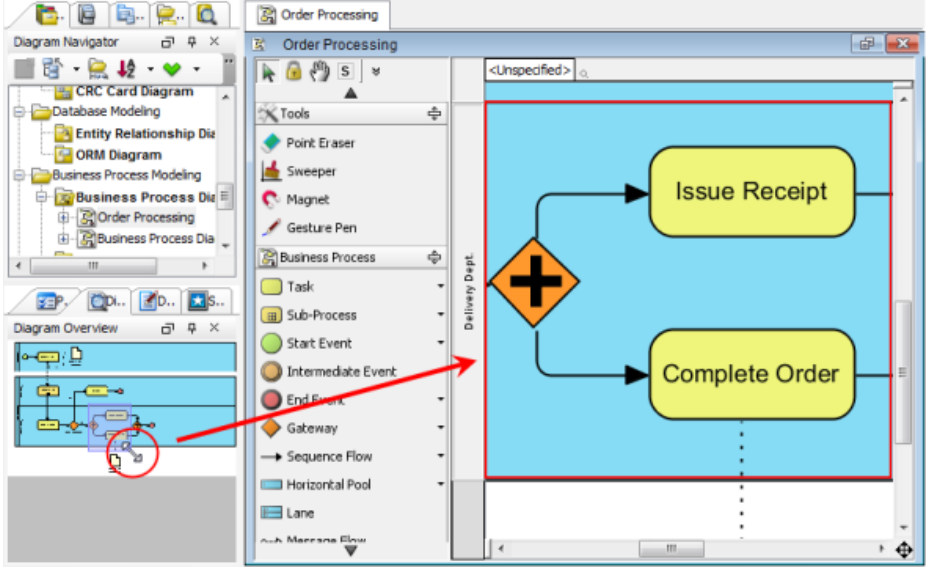

Drag the diagonal of purple rectangle

On the contrary, the larger you drag the purple rectangle, the more the part of diagram will be dwindled.

# **Related Resources**

- [New to VP-UML? We have a lot of UML tutorials written to help you get started with VP-UML](http://www.visual-paradigm.com/product/vpuml/tutorials/)
- [Visual Paradigm on YouTube](http://www.youtube.com/VisualParadigm)
- [Visual Paradigm Know-How Tips and tricks, Q&A, solutions to users' problems](http://knowhow.visual-paradigm.com/)
- [Contact us if you need any help or have any suggestion](http://www.visual-paradigm.com/support/technicalsupport.jsp?product=vpuml)
# **Documentation pane**

Documentation pane enables you to document project data such as model elements, shapes or diagrams either in written or verbal form. For written content, it can be a plain text or HTML text with formattings like bold, italic, table, etc.

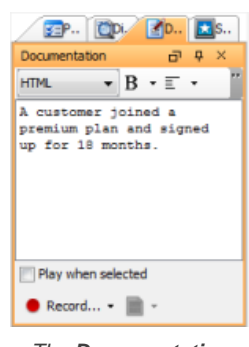

The **Documentation** pane

## **The toolbar**

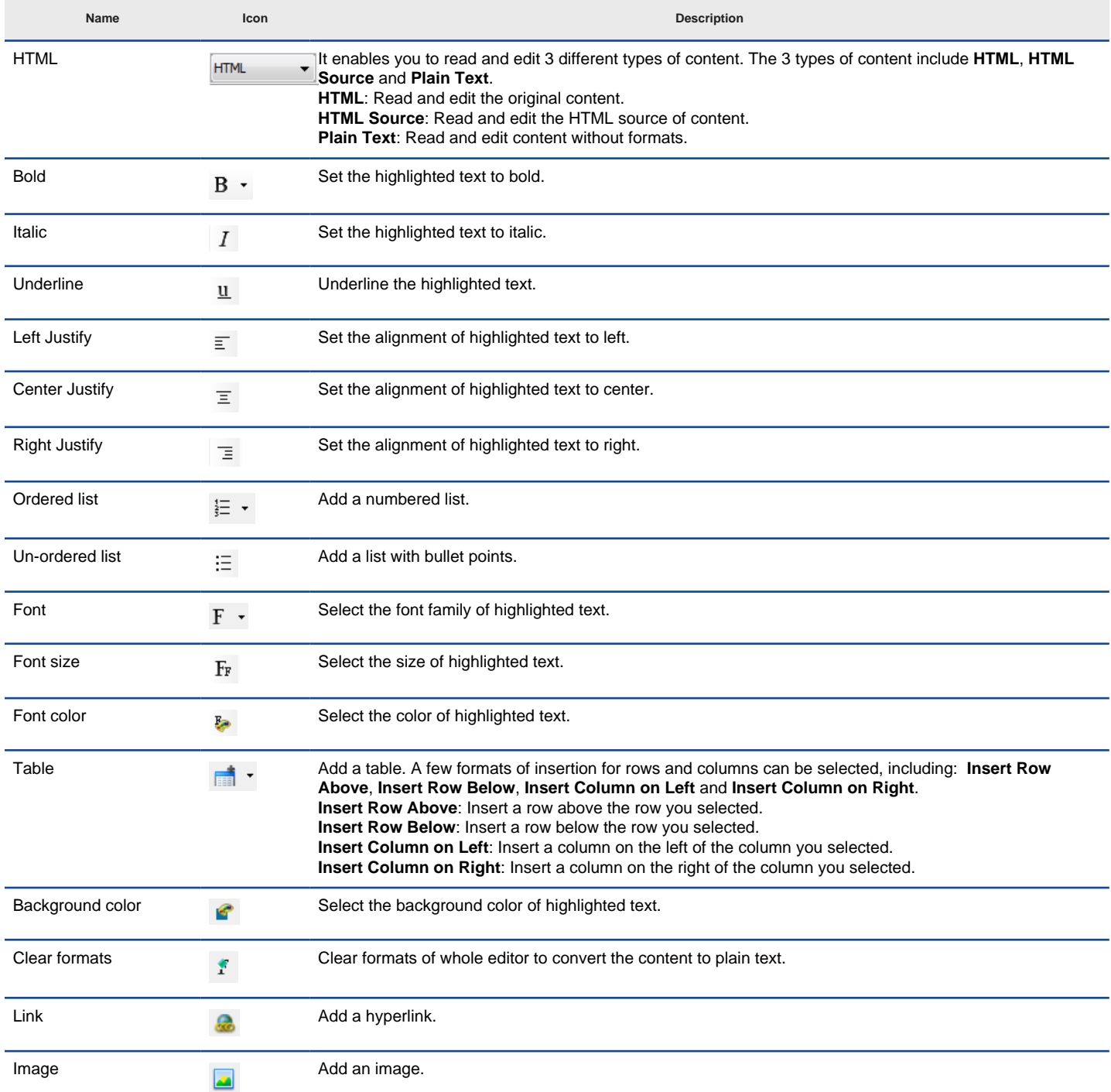

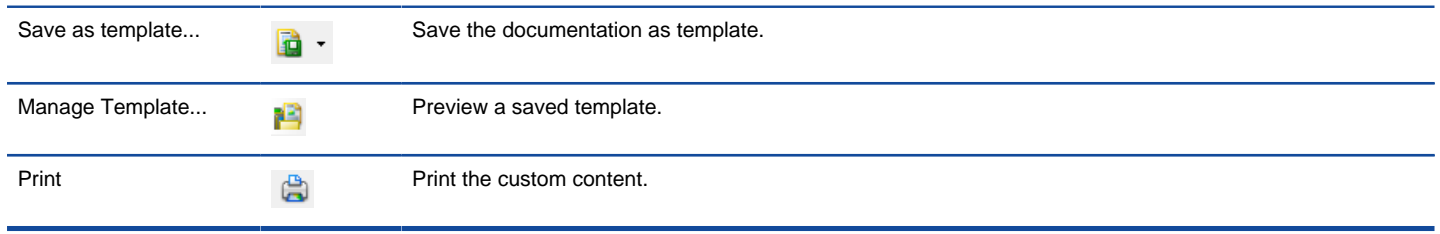

The description of icons on Documentation pane

## **Closing and opening the Documentation pane**

Documentation pane is opened by default. To close it, press the **X** button at the top right corner. On the other hand, it can be opened by selecting **View > Panes > Documentation** from the main menu.

## **Documenting project data in text**

Documentation pane enables users to type in the textual description for project data, for instance, model elements, shapes and diagrams.

**Defining a glossary item**

A word or a lexis can be defined as a glossary item for explication.

1. Highlight the word or the lexis you would like to be defined and then right click on it. Select **Add "[highlighted term]" to Glossary** from the popup menu to switch to **Glossary Grid**.

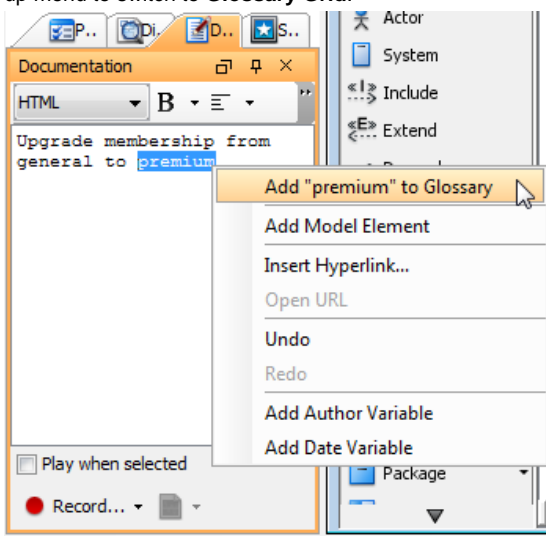

Select **Add "premium" to Glossary** from the pop-up menu

2. In **Glossary Grid**, click **Open Term Editor** from the pop-up menu in order to fill more details about the new item. Alternatively, right click on the term and select **Open Term Editor** from the pop-up menu.

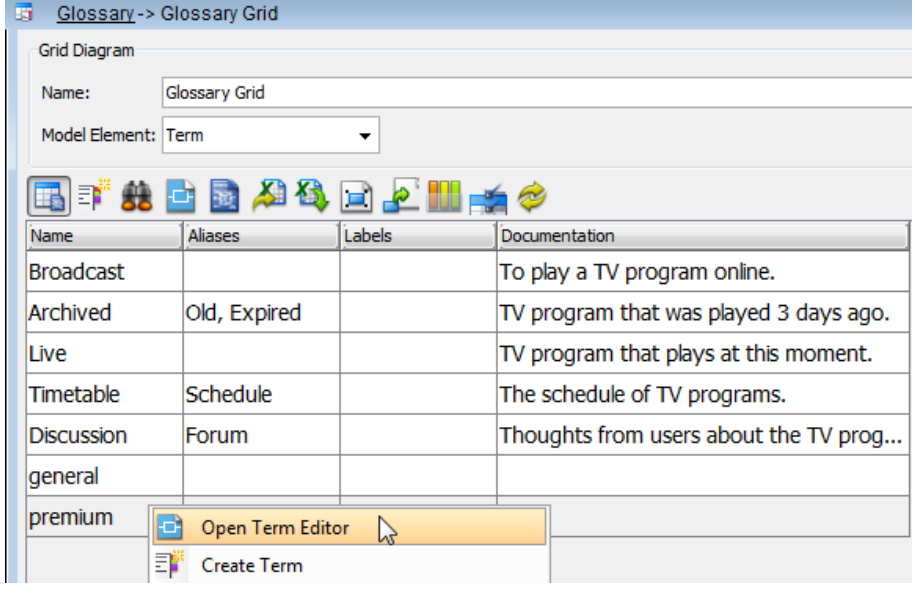

Click **Open Term Editor** from the pop-up menu

3. In **Term Editor** page, click **Add** button to type the alias(es) for the new item.

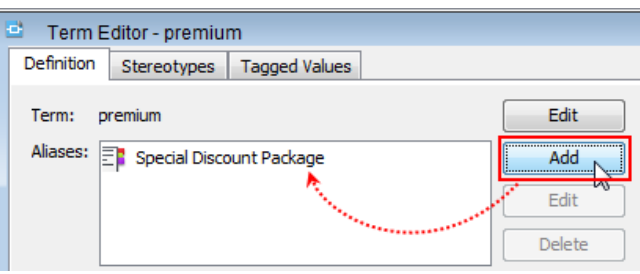

Type an alias for the new item

4. Further information about the new item can be given by typing in the space under **Definition**.

| Definition: |             |  |  |  |  |                                                                               |  |  |  |  |  |
|-------------|-------------|--|--|--|--|-------------------------------------------------------------------------------|--|--|--|--|--|
|             | <b>HTML</b> |  |  |  |  | <b>BILETTEEFROM CIT D</b>                                                     |  |  |  |  |  |
|             |             |  |  |  |  | $\parallel$ A gift is given to customer who join the plan before 1st of July. |  |  |  |  |  |

Enter term definition

5. Finally, click **OK** to confirm editing. The window will then return to **Glossary Grid**.

Moreover, you can insert as many new terms as you prefer. In Glossary Grid, click the to create another new term.

#### **Checking spelling**

6.

When you type an incorrect word carelessly, documentation pane can offer you a help.

For correction, right click on the incorrect word with a red curved line and select one out of the suggested words from the pop-up menu.

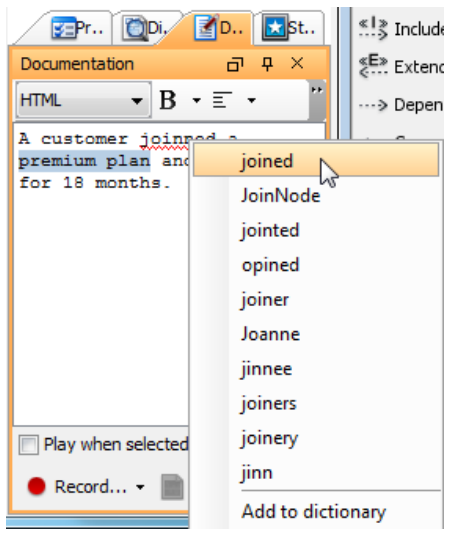

Select a correct word from the pop-up menu

Moreover, you can add a new word to the dictionary if the word you typed is a rare word or a new created word. Right click the new word and select **Add to dictionary** from the pop-up menu. When you type the word next time, it won't be marked as an incorrect word again.

### **Documenting a shape by voice**

In addition to textual description, documentation pane also enables users to document for project data in verbal form.

Click **Record...** button for **[recording voice](http://www.visual-paradigm.com/product/vpuml/provides/diagramtools.jsp#voicedoc)**.

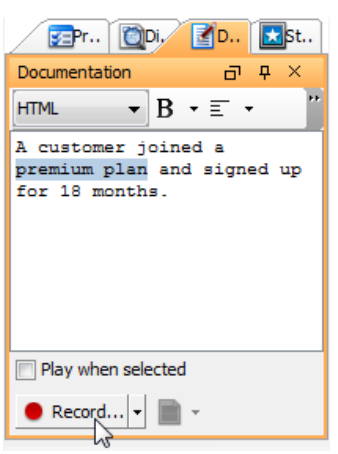

## Click **Record...** button

In **Record Voice** dialog box, enter the name for the audio clip. Click **Record** to start recording while click **Stop** to terminate. Click **OK** if you want to save the voice recording; click **Cancel**, and vice verse.

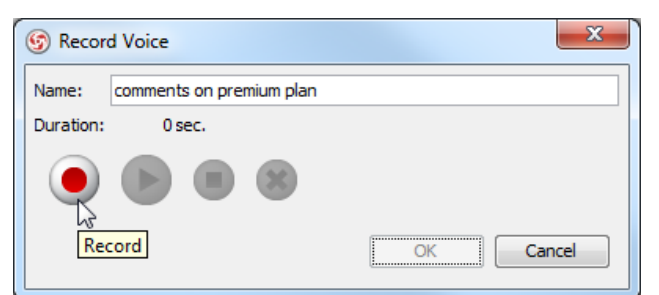

Click **Record** in **Record Voice** dialog box

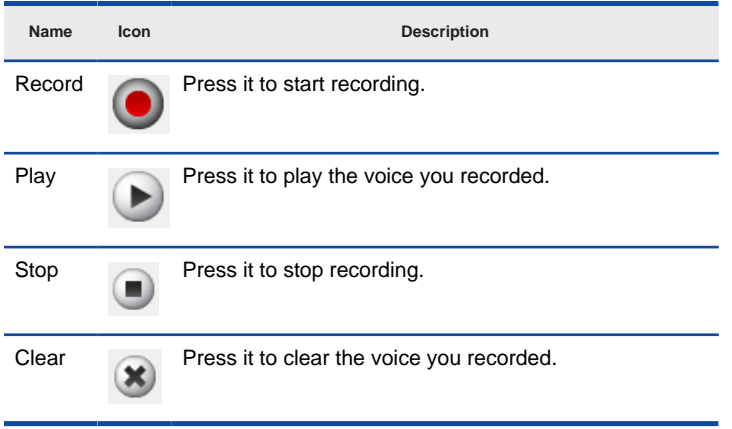

The description of icons on **Record Voice** dialog box

## **Related Resources**

- [New to VP-UML? We have a lot of UML tutorials written to help you get started with VP-UML](http://www.visual-paradigm.com/product/vpuml/tutorials/)
- **[Visual Paradigm on YouTube](http://www.youtube.com/VisualParadigm)**
- [Visual Paradigm Know-How Tips and tricks, Q&A, solutions to users' problems](http://knowhow.visual-paradigm.com/)
- [Contact us if you need any help or have any suggestion](http://www.visual-paradigm.com/support/technicalsupport.jsp?product=vpuml)

# **Stencil pane**

Stencil pane is a library of custom shapes or images that can be used on diagrams. With Stencil Pane, users can create custom shapes and display stencils by selecting stencils and drag them on diagram. Furthermore, stencils can be created in **Shape Editor**.

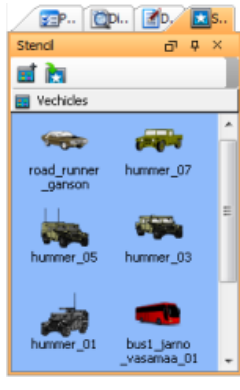

The **Stencil** pane

## **The toolbar**

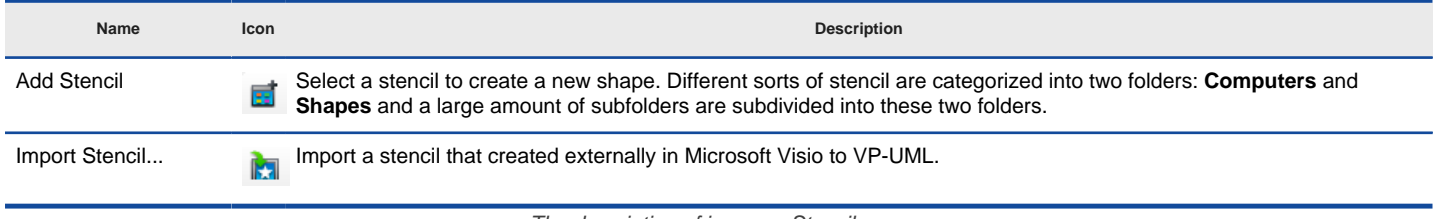

The description of icons on Stencil pane

### **Closing and opening the Stencil pane**

Stencil pane is opened by default. To close it, press the **X** button at the top right corner. On the other hand, it can be opened by selecting **View > Panes > Stencil** from the main menu.

## **Creating a stencil**

Instead of keeping the existing shapes, users can create a stencil to replace an existing one.

Click **Add Stencil** button on the top of stencil pane and select a subfolder from the pop-up menu.

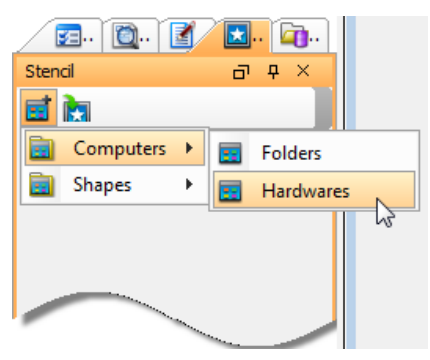

Select **Hardwares** from the pop-up menu

When the subfolder is unfolded, press the preferred stencil and drag it on the diagram pane.

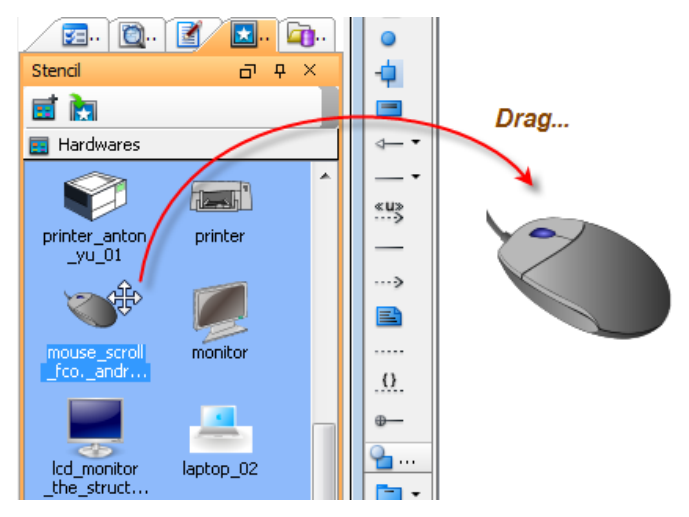

## **Editing a stencil**

A stencil can be customized according to users' preference in **Shape Editor**.

Right click on the stencil pane's background and select **Open Shape Editor** from the pop-up menu.

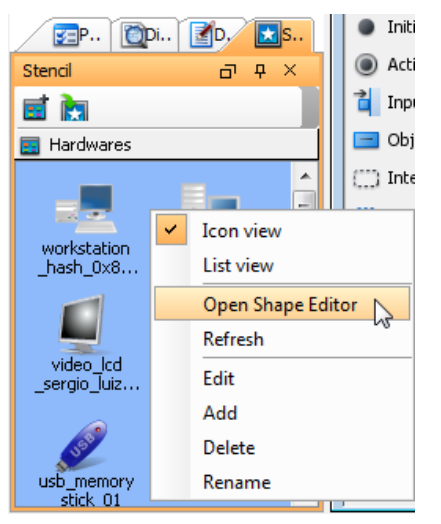

Select **Open Shape Editor** from the pop-up menu

# In **Shape Editor** dialog box, click **New Shape** button.

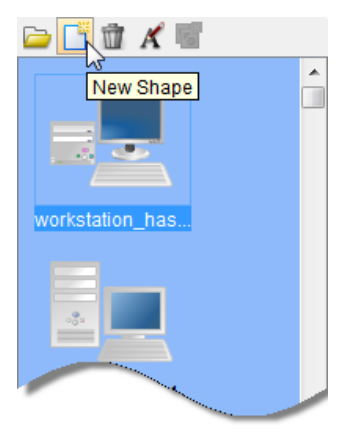

Click **New Shape** button

Press on the stencil you want to be edited and drag it on the diagram pane.

Insert any shape(s) from the diagram toolbar with your preference and edit the format for the shape(s) in **Format** tab.

| <b>B</b> Format<br>Layer |                                                                                                    |  |  |  |  |  |  |  |  |
|--------------------------|----------------------------------------------------------------------------------------------------|--|--|--|--|--|--|--|--|
| Format                   | <b>교 무</b> ×                                                                                                    |  |  |  |  |  |  |  |  |
| 6 J 4 6 5                |                                                                                                    |  |  |  |  |  |  |  |  |
| Fill Line Shadow         |                                                                                                    |  |  |  |  |  |  |  |  |
| Type:                    | Drop                                                                                                    |  |  |  |  |  |  |  |  |
| Vertical:                | $0 \div$                                                                                                    |  |  |  |  |  |  |  |  |
| Horizontal:              | $0 \div$                                                                                                    |  |  |  |  |  |  |  |  |
| Color:                   | Magenta []                                                                                                    |  |  |  |  |  |  |  |  |
| Transparency:            | $0 \div$                                                                                                    |  |  |  |  |  |  |  |  |
|                          |                                                                                                    |  |  |  |  |  |  |  |  |
|                          | <b>Contract of the Contract of the Contract of the Contract of the Contract of the Contract of the Contract of the Contract of The Contract of The Contract of The Contract of The Contract of The Contract of The Contract of T</b> |  |  |  |  |  |  |  |  |

Turn the shadow of stencil into Megenta

### **Importing a stencil**

The function of importing stencil enables you to import a stencil which is created in Microsoft Visio externally and send it to [VP-UML](http://www.visual-paradigm.com/product/vpuml/) by making using of the plug-in "VisioSendToVP".

Note that you are able to execute this function only after you have installed Microsoft Visio and have sent a stencil from Visio.

## **Related Resources**

- [New to VP-UML? We have a lot of UML tutorials written to help you get started with VP-UML](http://www.visual-paradigm.com/product/vpuml/tutorials/)
- [Visual Paradigm on YouTube](http://www.youtube.com/VisualParadigm)
- [Visual Paradigm Know-How Tips and tricks, Q&A, solutions to users' problems](http://knowhow.visual-paradigm.com/)
- [Contact us if you need any help or have any suggestion](http://www.visual-paradigm.com/support/technicalsupport.jsp?product=vpuml)

# **Diagram Specification Dialog**

You can customize the settings of each diagram you created in diagram specification dialog box. Those settings include: general diagram information, grid setting, references, project management and comments. Diagram specification dialog box is similar with model element specification dialog box in which you can also enter general information, add/ remove references, enter project management and add/ remove comments.

## **Opening diagram specification dialog box**

1. Right click on the target diagram on **Diagram Navigator** and select **Open [diagram name] Specification...** from the pop-up menu.

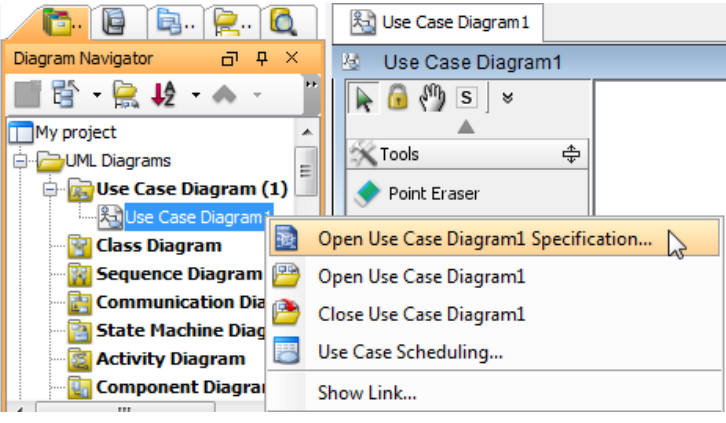

Open a diagram's specification dialog box

2. As a result, the diagram specification dialog box prompts out.

## **The overview of diagram specification dialog box**

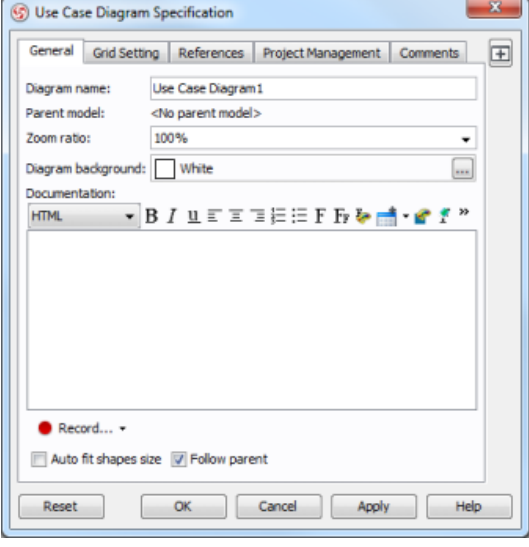

Diagram specification

A diagram specification dialog box is consist of 5 tabs: General, Grid Setting, References, Project Management and Comments respectively. You may notice that an icon named Maximum located at the right hand side of dialog box. We'll introduce it after giving you a brief on 5 tabs.

**General tab**

You can specify diagram name, select zoom ratio and diagram background color, and enter documentation for the diagram. Furthermore, you can record voice documentation for the diagram. You can set all shapes including existing and future shapes to be fit size automatically.

#### **Grid Setting tab**

You can visualize the grid of diagram background by checking Grid visible. Moreover, you can set the size and select the color for the grid of diagram background.

#### **References tab**

You can add/ remove internal and external references for the diagram. Those references refer to file(s), folder(s), URL, diagram(s), shape(s), model element(s) and A& sup3; resource(s).

#### **Project Management tab**

You can specify diagram process, priority, status, etc for project details.

## **Comments tab**

You can add/ remove comment(s) for the diagram.

### **Maximize**

Click  $\boxplus$  to enlarge the specification dialog box to the maximum screen size. Click it again to reduce it to the default size.

## **Related Resources**

- [New to VP-UML? We have a lot of UML tutorials written to help you get started with VP-UML](http://www.visual-paradigm.com/product/vpuml/tutorials/)
- [Visual Paradigm on YouTube](http://www.youtube.com/VisualParadigm)
- [Visual Paradigm Know-How Tips and tricks, Q&A, solutions to users' problems](http://knowhow.visual-paradigm.com/)
- [Contact us if you need any help or have any suggestion](http://www.visual-paradigm.com/support/technicalsupport.jsp?product=vpuml)

# **Perspective**

There are four types of pre-defined perspectives in [VP-UML](http://www.visual-paradigm.com/product/vpuml/): Default, Drawing, Informative and Resource. With VP-UML, you can not only apply the pre-defined perspectives, but also customize your favorite perspective for executing tasks efficiently.

## **Saving your customized perspective**

- 1. In your current perspective, select **View > Save Perspective as...** from the main menu.
- 2. In the **Save Perspective As** dialog box, enter name and description for the new perspective. Click **OK** button.

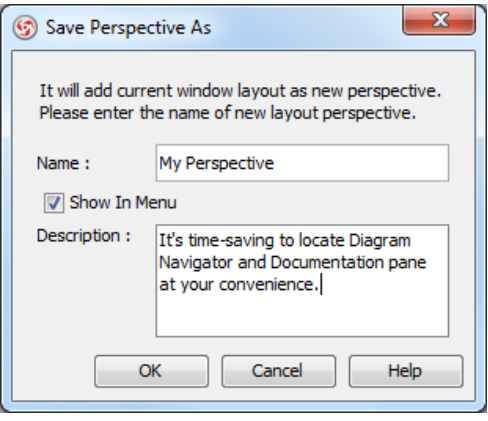

Enter name and description

### **Opening a perspective**

- 1. Select **View > Open Perspective > Others...** from the main menu to open a perspective.
- 2. Besides the pre-defined perspectives, your customized perspectives are listed in the **Select Layout Perspective** dialog box.

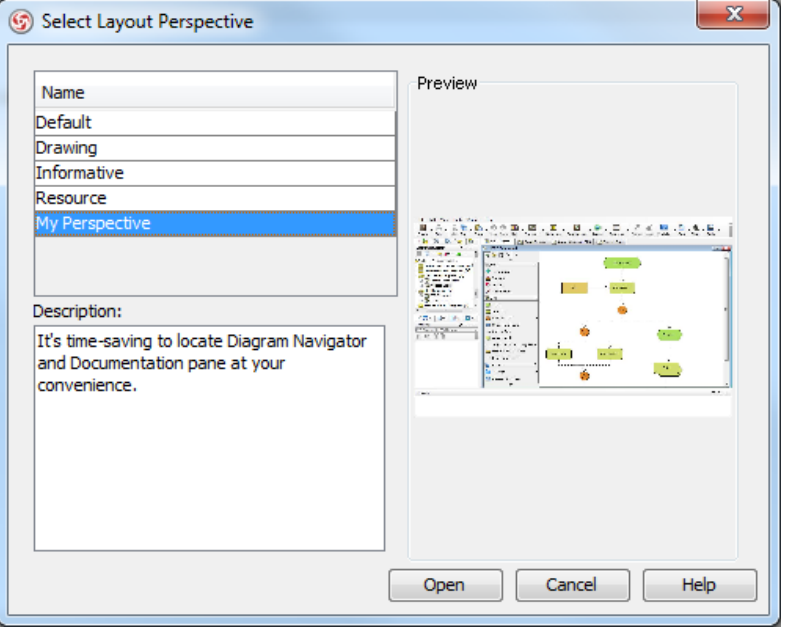

The **Select Layout Perspective** dialog box

3. Select a perspective under **Name** and click **Open** button.

#### **Removing perspective**

- You can remove your customized perspective or even the pre-defined perspective(s) in the **Layout Perspective Configure** dialog box.
- 1. Select **View > Manage Perspectives...** from the main menu.
- 2. In the pop-up **Layout Perspective Configure** dialog box, select a perspective you want to remove and then press **Remove** button. Click **OK** button to confirm.

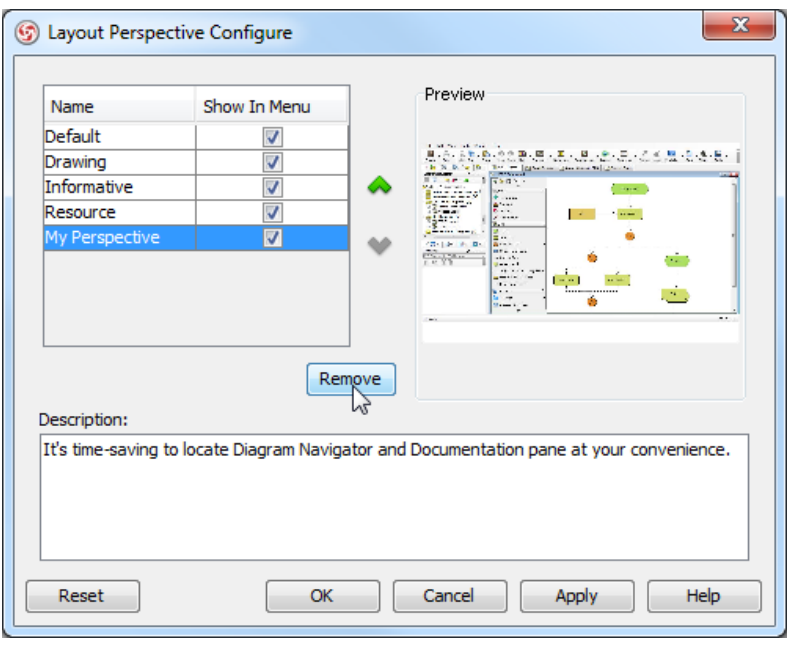

## Remove a perspective

# **Related Resources**

- [New to VP-UML? We have a lot of UML tutorials written to help you get started with VP-UML](http://www.visual-paradigm.com/product/vpuml/tutorials/)
- [Visual Paradigm on YouTube](http://www.youtube.com/VisualParadigm)
- [Visual Paradigm Know-How Tips and tricks, Q&A, solutions to users' problems](http://knowhow.visual-paradigm.com/)
- [Contact us if you need any help or have any suggestion](http://www.visual-paradigm.com/support/technicalsupport.jsp?product=vpuml)

# **Model's specification dialog**

In [VP-UML](http://www.visual-paradigm.com/product/vpuml/), you can open a model's specification dialog box to view and edit the model's details. The options, such as references, project management and comments are categorized into tabs in the specification dialog box. Furthermore, three buttons attached on the right-hand side of dialog box are **Pin**, **Auto open specification when select** and **Maximum**. Model specification dialog box is similar with diagram specification dialog box in which you can also enter general information, add/ remove references, enter project management and add/ remove comments.

## **Opening a model's specification dialog box**

Right click on the target model which you want to view or edit its details and select **Open Specification...** from the pop-up menu.

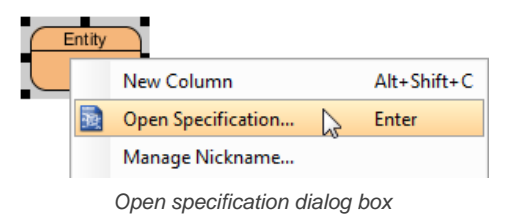

As a result, the model's specification dialog box pops out.

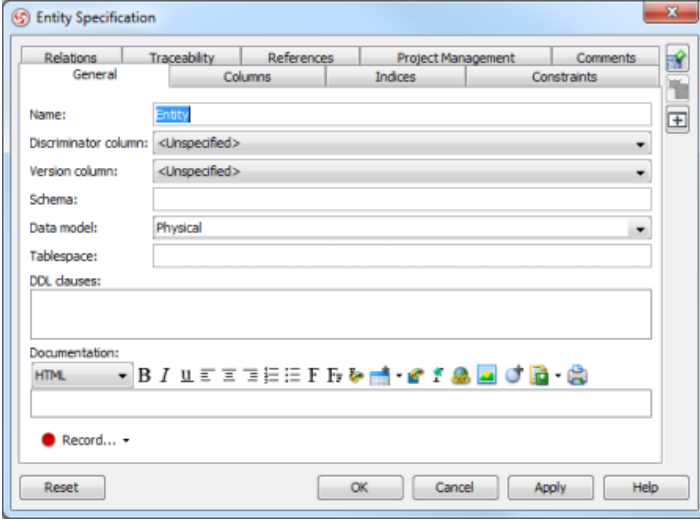

The **Entity Specification** dialog box

**The overview of three buttons on model's specification dialog box**

### **Pin**

To pin the specification dialog box, press **Pin** button.

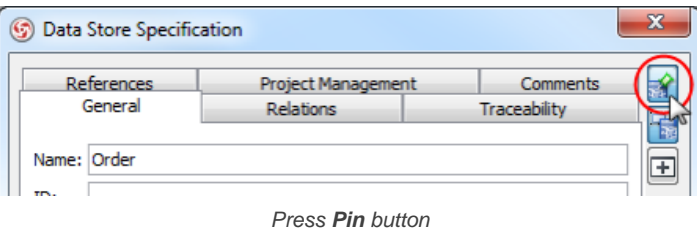

**NOTE:** This button works in combination with **Auto open specification when select**.

**Auto open specification when select**

After you've pinned the specification dialog box, press this button. After all, you don't have to close the current dialog box in order to open another model's specification box.

## 1. Press **Auto open specification when select** button.

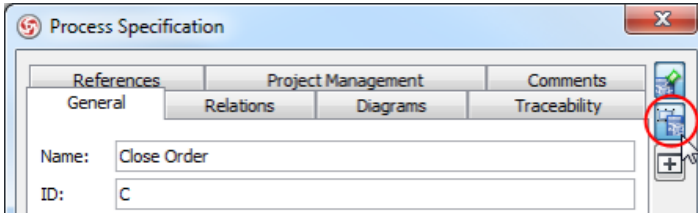

Press **Auto open specification when select** button

2. Select another model to view its specification dialog box by clicking on the target model.

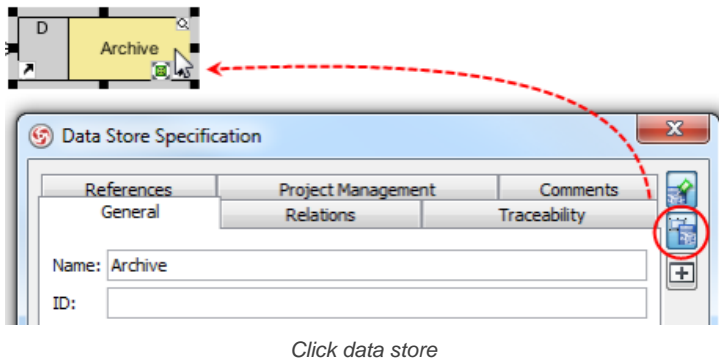

# **Maximum**

Press this button to enlarge the specification dialog box to the maximum screen size.

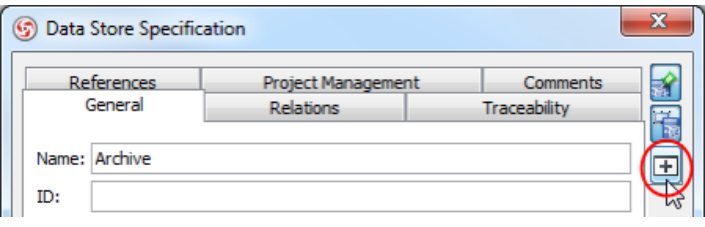

Click **Maximum** button

After that, click it again to reduce it to the default size.

#### **Related Resources**

- [New to VP-UML? We have a lot of UML tutorials written to help you get started with VP-UML](http://www.visual-paradigm.com/product/vpuml/tutorials/)
- [Visual Paradigm on YouTube](http://www.youtube.com/VisualParadigm)
- [Visual Paradigm Know-How Tips and tricks, Q&A, solutions to users' problems](http://knowhow.visual-paradigm.com/)
- [Contact us if you need any help or have any suggestion](http://www.visual-paradigm.com/support/technicalsupport.jsp?product=vpuml)

# **Working with projects**

This chapter introduces how to create and save project. You will also see how to create model and organize diagrams with model.

## **Creating project**

This page shows you how to create a new project in VP-UML.

## **Saving project**

This page shows you how to save a project.

## **Organizing diagrams by model explorer**

You may create models in model explorer for organizing diagrams. This page tells you how to do this in detail.

### **Project dependency**

Establishing dependency between projects for model sharing.

## **Maintaining backups**

Backup files will be saved from time to time. This page tells you more about backup, and how to retrieve works from backup files.

## **Manage project properties dialog**

Edit project properties like project name, author, company and project description.

### **Project template**

Project template enables you to specify the diagram to create by default when creating a new project.

## **Switch to diagram**

You can open another diagram by double clicking on a tree node in Diagram Navigator. An alternative way is to open the Switch to Diagram dialog box, select diagram and click Activate Selected Diagram.

# **Creating project**

[Visual Paradigm for UML](http://www.visual-paradigm.com/product/vpuml/) stores information like model elements and diagrams in a project. Therefore, you need to create a project before performing modeling. To create a project, select menu **File** > **New Project**. The **New Project** window appears. Click on **Create Blank Project** to create the project.

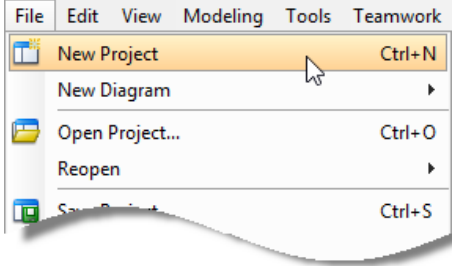

Create a new project

## **Overview of New Project window**

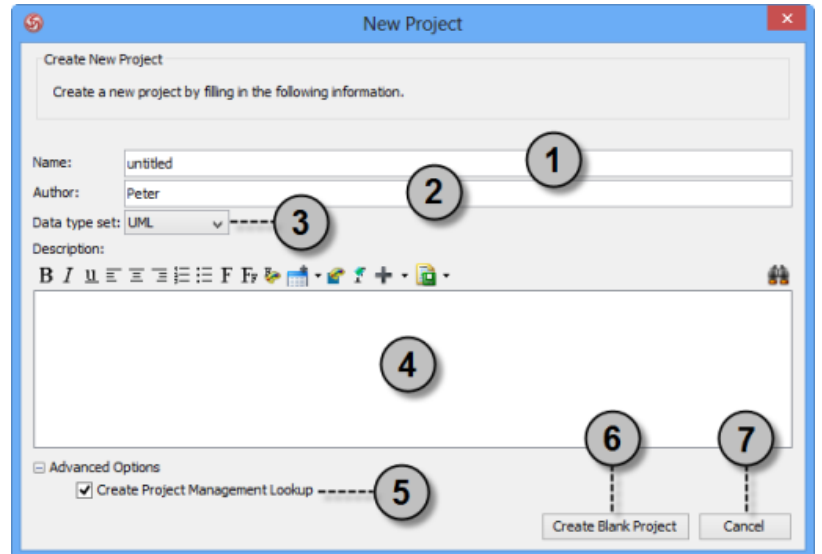

An overview of **New Project** window

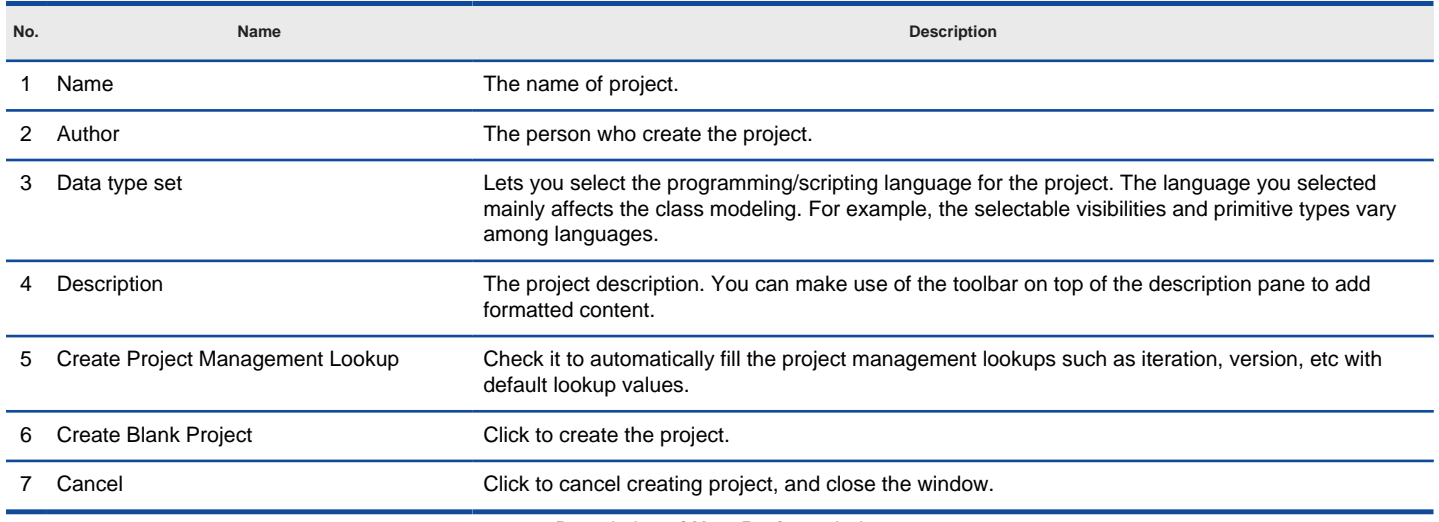

Description of **New Project** window

## **Related Resources**

- [New to VP-UML? We have a lot of UML tutorials written to help you get started with VP-UML](http://www.visual-paradigm.com/product/vpuml/tutorials/)
- **[Visual Paradigm on YouTube](http://www.youtube.com/VisualParadigm)**
- [Visual Paradigm Know-How Tips and tricks, Q&A, solutions to users' problems](http://knowhow.visual-paradigm.com/)
- [Contact us if you need any help or have any suggestion](http://www.visual-paradigm.com/support/technicalsupport.jsp?product=vpuml)

# **Saving project**

[VP-UML](http://www.visual-paradigm.com/product/vpuml/) saves all project content to a single file, with file extension .vpp.

To save your work, select either **File > Save Project** or **File > Save Project as...** When you are saving a project for the first time, you will be asked to specify its location. If you have connected to VPository/VP Teamwork Server, you can directly import your project to the server now. Otherwise, you can save the file to a local directory.

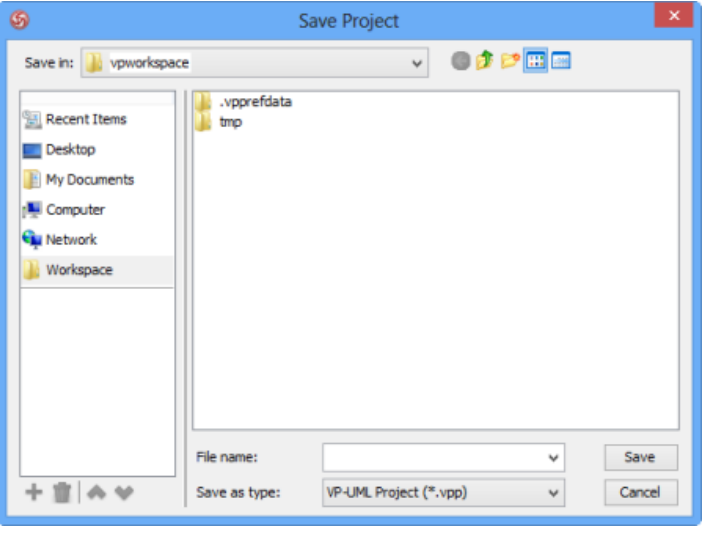

Save Project

## **Related Resources**

- [New to VP-UML? We have a lot of UML tutorials written to help you get started with VP-UML](http://www.visual-paradigm.com/product/vpuml/tutorials/)
- [Visual Paradigm on YouTube](http://www.youtube.com/VisualParadigm)
- [Visual Paradigm Know-How Tips and tricks, Q&A, solutions to users' problems](http://knowhow.visual-paradigm.com/)
- [Contact us if you need any help or have any suggestion](http://www.visual-paradigm.com/support/technicalsupport.jsp?product=vpuml)

# **Organizing diagrams by model explorer**

For small scale project, it would be easy to use [Diagram Navigator](http://www.visual-paradigm.com/support/documents/vpumluserguide/12/512/28567_diagramnavig.html) to manage it. However, for middle to large scale project which has considerable numbers of diagrams and model elements, it would be better to use [Model Explorer](http://www.visual-paradigm.com/support/documents/vpumluserguide/12/512/28836_modelexplore.html) to organize the project.

[VP-UML](http://www.visual-paradigm.com/product/vpuml/) loads diagrams and model elements only when they are used. For example, opening a diagram will load all its diagram elements, and opening the specification dialog box of a model element will cause it (and the model elements it referenced) to be loaded. Besides, selecting a tree node in the Model Explorer will cause the corresponding element to be loaded as well.

For this reason, we recommend you to group diagrams using **Model** instead of laying them flat in the project. This can avoid accidentally loading diagrams and model elements that you never use, and thus can speed up project loading and saving.

## **Creating model**

To create a Model, right-click on the project node in **Model Explorer** and select **Model** from the pop-up menu. You can either create a custom model by selecting **New Model...**, or create a pre-defined Model (e.g. Analysis Model) by selecting it in the list.

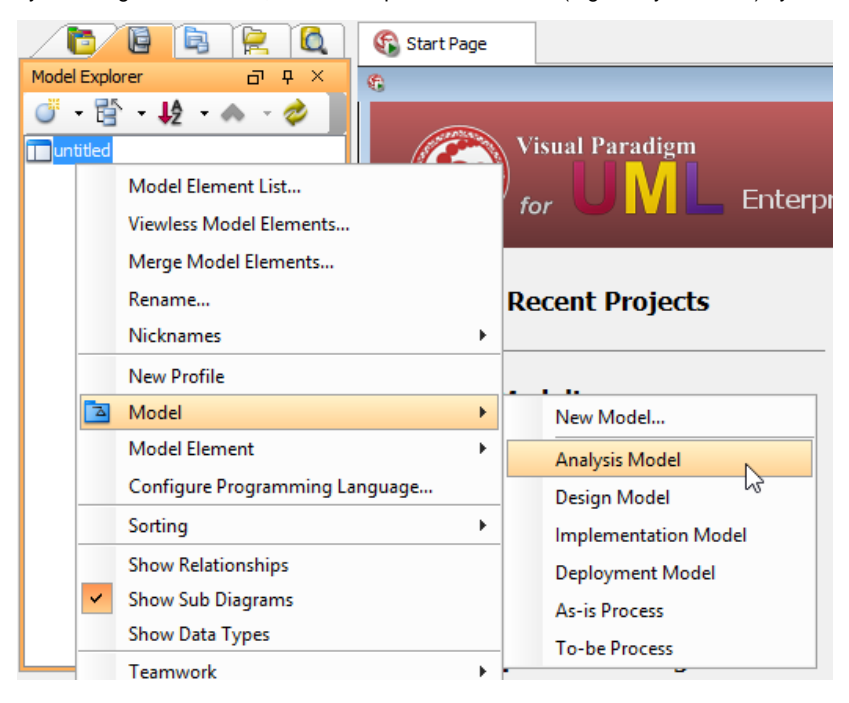

Create a model in Model Explorer

### **Creating diagram in model**

To create diagram in model, right-click on the target model and select **Sub Diagrams > New Diagram**... from the pop-up menu. In the **New Diagram** window, select the type of diagram to create, enter its name and click **OK**.

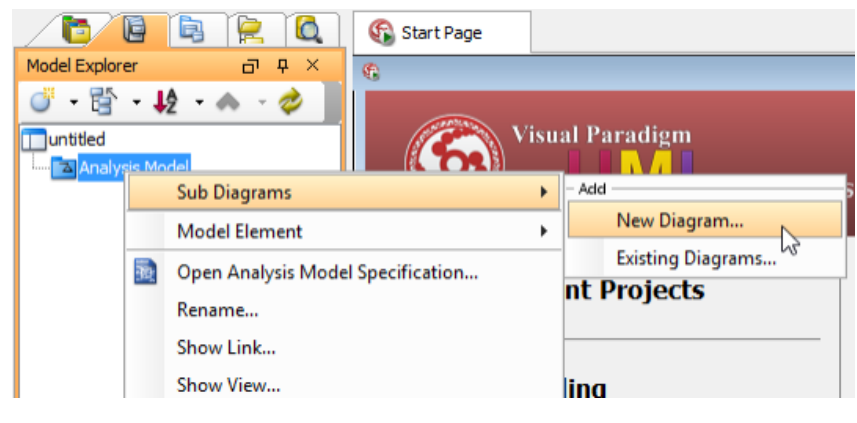

Create a diagram under Model

**NOTE:** When you draw a shape, its model element will be put under the same model as diagram.

#### **Moving diagrams between models**

If you are not organizing project structure with model, you may want to do it now. You can move a diagram from root into a model, or transfer a diagram from one model to another.

To move diagram from one model to another, right-click on the target model in **Model Explorer** and select **Sub Diagram** > **Existing Diagram...** from the popup menu.

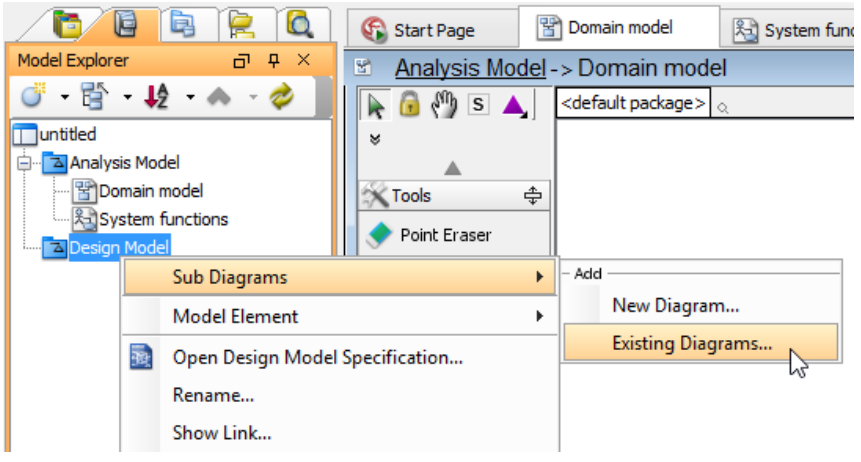

Add existing diagram to Model

Select the diagrams you want to move in the **Add Sub Diagrams** window and click **OK**.

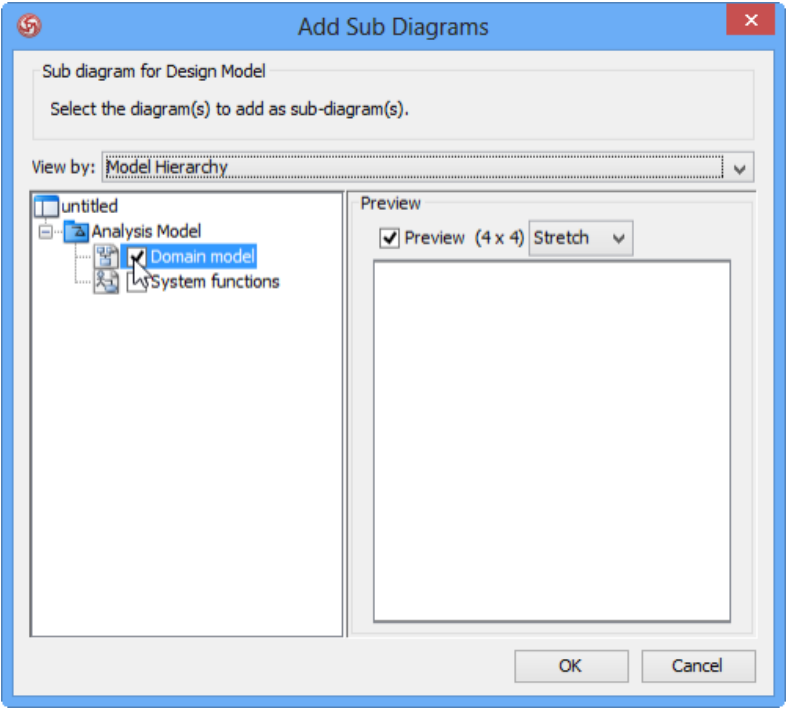

Select diagram(s) to move

The selected diagrams will be moved to the target model.

**NOTE:** If you move a diagram which has the master view of model element(s), the model element(s) will be moved together with the diagram to the new model.

### **Related Resources**

- [New to VP-UML? We have a lot of UML tutorials written to help you get started with VP-UML](http://www.visual-paradigm.com/product/vpuml/tutorials/)
- [Visual Paradigm on YouTube](http://www.youtube.com/VisualParadigm)
- [Visual Paradigm Know-How Tips and tricks, Q&A, solutions to users' problems](http://knowhow.visual-paradigm.com/)
- [Contact us if you need any help or have any suggestion](http://www.visual-paradigm.com/support/technicalsupport.jsp?product=vpuml)

# **Maintaining backups**

Backup is a copy of project file. The major advantage of backup is to allow you to recover your work, in case you have made some undesired modification on your project. The backup file is usually put along with the project.

Backup is a default setting. After you save your project, it will be produced subsequently. The name of backup file is basically similar to the name of project file, but an extra ~ and a number are appended to it.

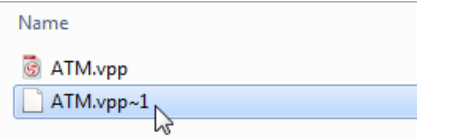

Backup copy is produced

### **Setting the backup level**

You can set the amount of backup copy for your own reference. Select **Tools > Application Options...** from the main menu.

In **Application Options** dialog box, click **General** and select a number from the drop-down menu of **Backup level** under **Project** tab. The number of backup level represents the amount of backup copy that is produced after a project is saved.

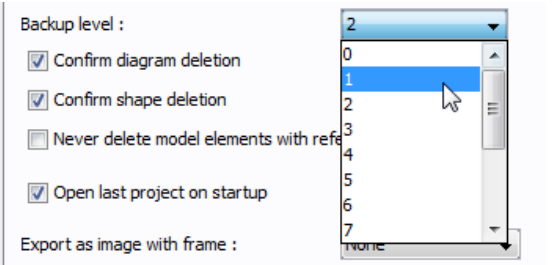

Select the amount of backup level in **Application Options** dialog box

## **Related Resources**

- [New to VP-UML? We have a lot of UML tutorials written to help you get started with VP-UML](http://www.visual-paradigm.com/product/vpuml/tutorials/)
- **[Visual Paradigm on YouTube](http://www.youtube.com/VisualParadigm)**
- [Visual Paradigm Know-How Tips and tricks, Q&A, solutions to users' problems](http://knowhow.visual-paradigm.com/)
- [Contact us if you need any help or have any suggestion](http://www.visual-paradigm.com/support/technicalsupport.jsp?product=vpuml)

# **Manage Project Properties window**

In [VP-UML](http://www.visual-paradigm.com/product/vpuml/), you can specify the project name, main author of project, your company's name and a description of your project (in rich text format). With **Project Properties** dialog box, you can edit and review your project properties. For your convenience, when you create another new project, all the properties of previous project are set as default, except project name. However, you can modify those default properties in accordance with your preference.

- 1. Open **Project Properties** dialog box by selecting **File > Project Properties...** from the main menu.
- 2. Enter project name, author, company and project description. Click **OK** button to confirm and close the dialog box. Note that you can enter formatted text for project description.

## **Related Resources**

- [New to VP-UML? We have a lot of UML tutorials written to help you get started with VP-UML](http://www.visual-paradigm.com/product/vpuml/tutorials/)
- **[Visual Paradigm on YouTube](http://www.youtube.com/VisualParadigm)**
- [Visual Paradigm Know-How Tips and tricks, Q&A, solutions to users' problems](http://knowhow.visual-paradigm.com/)
- [Contact us if you need any help or have any suggestion](http://www.visual-paradigm.com/support/technicalsupport.jsp?product=vpuml)

# **Switch to Diagram**

After you've opened a few diagrams, you can switch to your target diagram easily with the feature of **Switch to Diagram**. Moreover, you can close diagram(s) with this feature as well.

1. After you've opened a few diagrams, select **Window > Switch to Diagram...** from the main menu.

**NOTE:** Alternatively, you can right click on any diagram tab and select **Switch to Diagram...** from the pop-up menu.

2. In the **Switch to Diagram** dialog box, you can select a diagram to activate or select a diagram to close. To activate a diagram, select a diagram under **Diagram Name** and then click **Activate Selected Diagram** button.

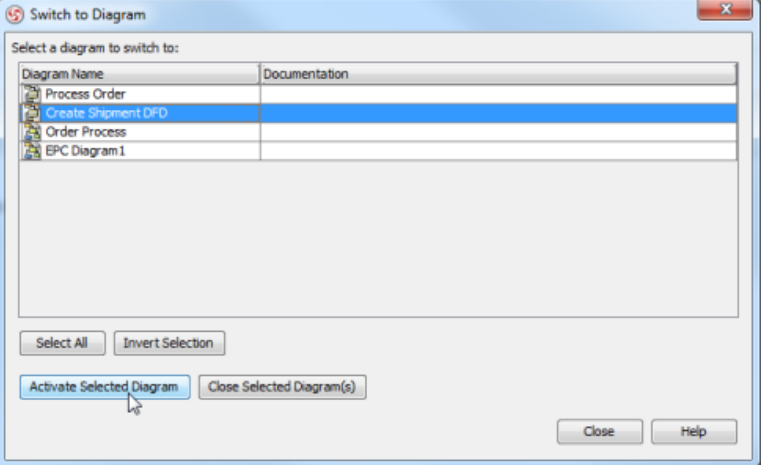

Select a diagram to activate

On the other hand, select a diagram under **Diagram Name** and then click **Close Selected Diagram(s)** button to close the selected diagram.

## **Related Resources**

- [New to VP-UML? We have a lot of UML tutorials written to help you get started with VP-UML](http://www.visual-paradigm.com/product/vpuml/tutorials/)
- **[Visual Paradigm on YouTube](http://www.youtube.com/VisualParadigm)**
- [Visual Paradigm Know-How Tips and tricks, Q&A, solutions to users' problems](http://knowhow.visual-paradigm.com/)
- [Contact us if you need any help or have any suggestion](http://www.visual-paradigm.com/support/technicalsupport.jsp?product=vpuml)

# **Use case diagram**

Use case diagram lets you model system functions (i.e. goals) as well as the actors that interaction with those functions. In this chapter, you will learn how to draw a use case diagram, how to record the events behind use cases using use case details and flow of events as well as to have a quick look on actor and use case grid.

## **Creating use case diagram**

Shows you how to create use case diagram and provides you with information about those frequently used use case diagram elements.

# **Documenting use case details**

Document the details of use case with the use case details editor.

# **Actor grid**

Create, list and manage actor through the use of actor grid.

## **Use case grid**

Create, list and manage use case through the use of use case grid.

# **Creating use case diagrams**

Use case diagram lets you model system functions (i.e. goals) as well as the actors that interact with those functions. You can draw use case diagrams in VP-UML as well as to document the event flows of use cases using the flow-of-events editor. In this page, you will see how to draw use case diagram. Flow of events will be mentioned in coming pages.

## **Creating a use case diagram**

To create a use case diagram, take any of the steps below:

- Click on **UML** on toolbar and select **Use Case Diagram** from the drop down menu **.**
- Right click on **Use Case Diagram** in **Diagram Navigator** and select **New Use Case Diagram** from the popup menu.
- Select **File > New Diagram > UML Diagrams > Use Case Diagram** from the main menu.

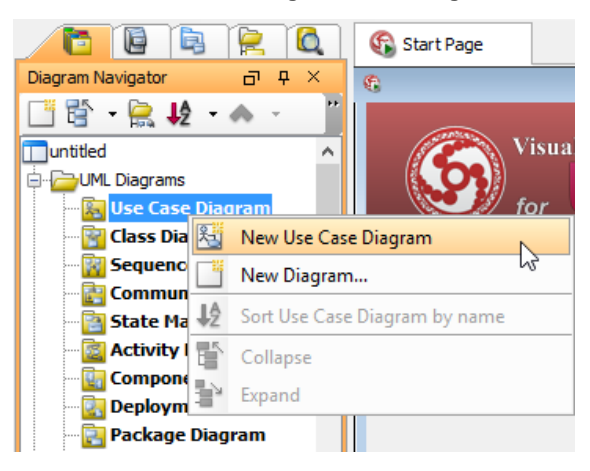

Create a use case diagram

Enter name for the newly created use case diagram in the text field of pop-up box on the top left corner.

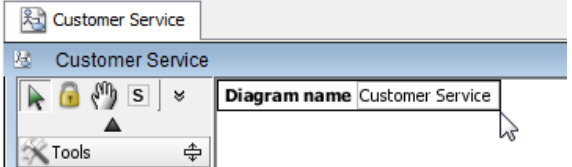

Enter name for the newly created use case diagram

### **Drawing a system**

To create a system, select **System** on the diagram toolbar and then click it on the diagram pane. Finally, name the newly created system when it is created.

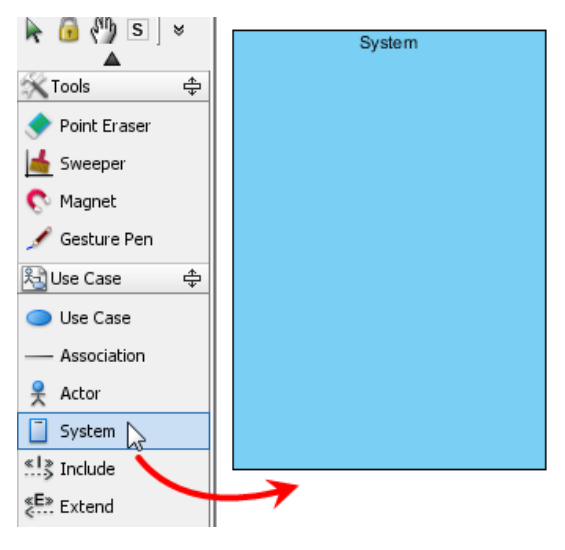

Create a system

## **Drawing an actor**

To draw an actor, select **Actor** on the diagram toolbar and then click it on the diagram pane. Finally, name the newly created actor when it is created.

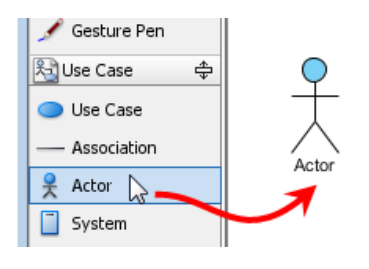

Create an actor

## **Drawing a use case**

Besides creating a use case through diagram toolbar, you can also create it through resource icon.

Move the mouse over a shape and press a resource icon that can create use case. Drag it and then release the mouse button until it reaches to your preferred place. The source shape and the newly created use case are connected. Finally, name the newly created use case.

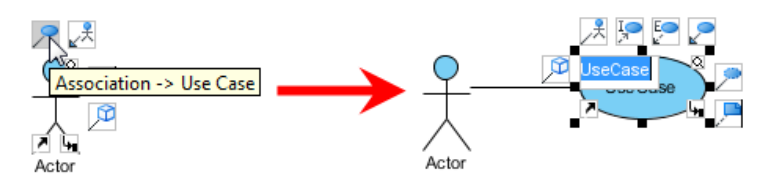

Create a use case through resource icon

#### **Line wrapping use case name**

If a use case is too wide, for a better outlook, you may resize it by dragging the filled selectors. As a result, the name of use case will be line-wrapped automatically.

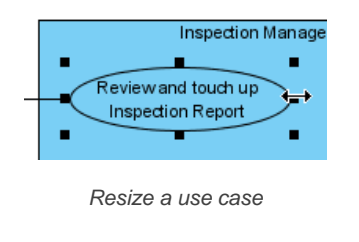

**NOTE:** Alternatively, you can press **Alt** + **Enter** to force a new line.

### **Drawing <<Extend>> relationship**

To create an extend relationship, move the mouse over a use case and press its resource icon **Extend -> Use Case**. Drag it to your preferred place and then release the mouse button. The use case with extension points and a newly created use case are connected. After you name the newly created use case, a pop-up dialog box will ask whether you want the extension point to follow the name of use case. Click **Yes** if you want it to do so; click **NO** if you want to enter another name for extension point.

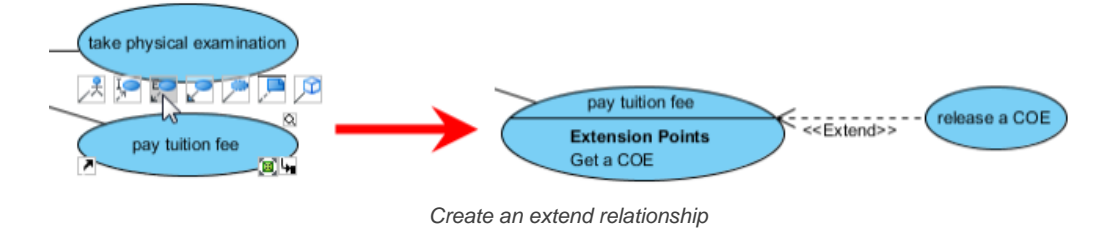

#### **Drawing <<Include>> relationship**

To create an include relationship, mouse over a use case and press its resource icon **Include -> Use Case**. Drag it to your preferred place and then release the mouse button. A new use case together with an include relationship is created. Finally, name the newly created use case.

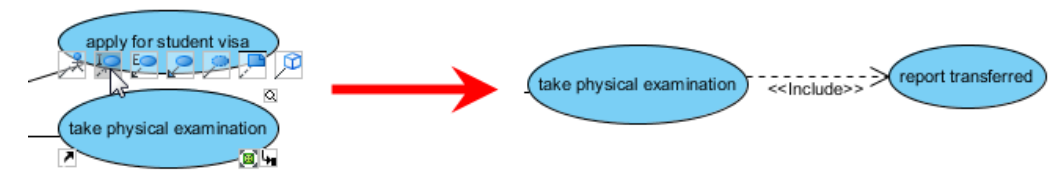

Include relationship is created

### **Structuring use cases with package**

You can organize use cases with package when there are many of them on the diagram.

Select **Package** on the diagram toolbar (under **Common** category).

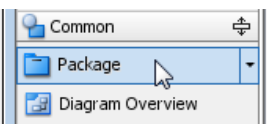

Create a package

Drag the mouse to create a package surrounding those use cases.

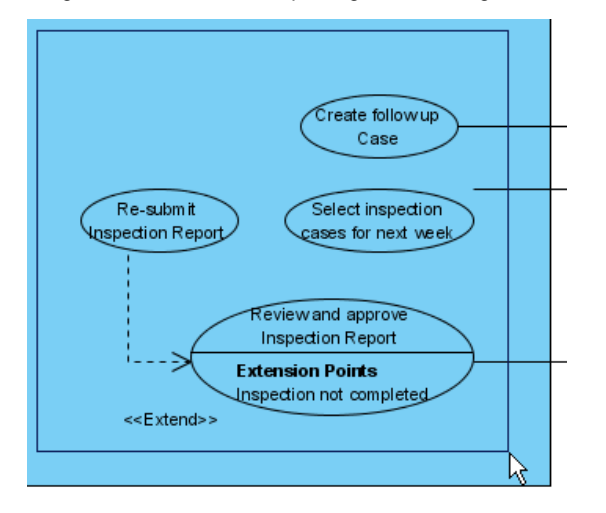

Surround use cases with package

## Finally, name the package.

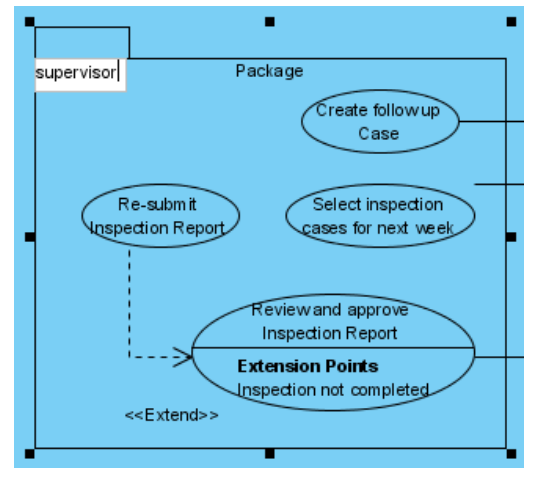

Name the package

### **Drawing business use case**

1. Right click on a use case and select **Model Element Properties > Business Model** from the pop-up menu.

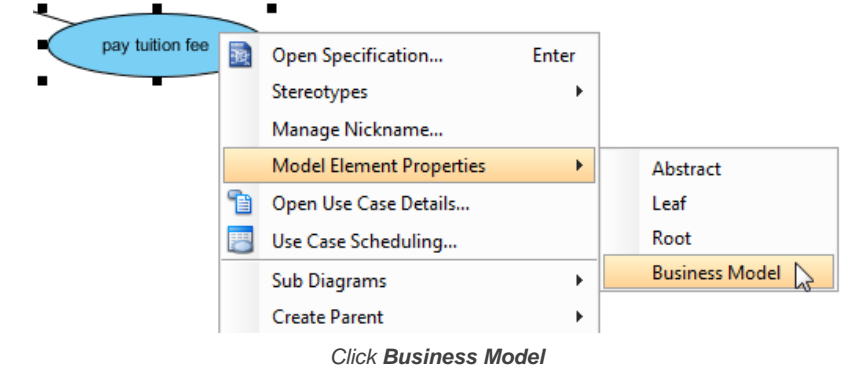

2. After selected, an extra slash will be shown on the left edge of the use case.

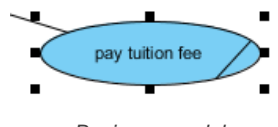

Business model

# **Related Resources**

- [The 10-tips to create a professional use case diagram](http://knowhow.visual-paradigm.com/uml/10-use-case-diagram-tips/)
- [A set of use case modeling tutorials](http://www.visual-paradigm.com/product/vpuml/tutorials/?category=usecasemodeling)
- User's Guide Use case diagram notations guide
- [Visual Paradigm on YouTube](http://www.youtube.com/VisualParadigm)
- [Contact us if you need any help or have any suggestion](http://www.visual-paradigm.com/support/technicalsupport.jsp?product=vpuml)

# **UML Use case diagram notations guide**

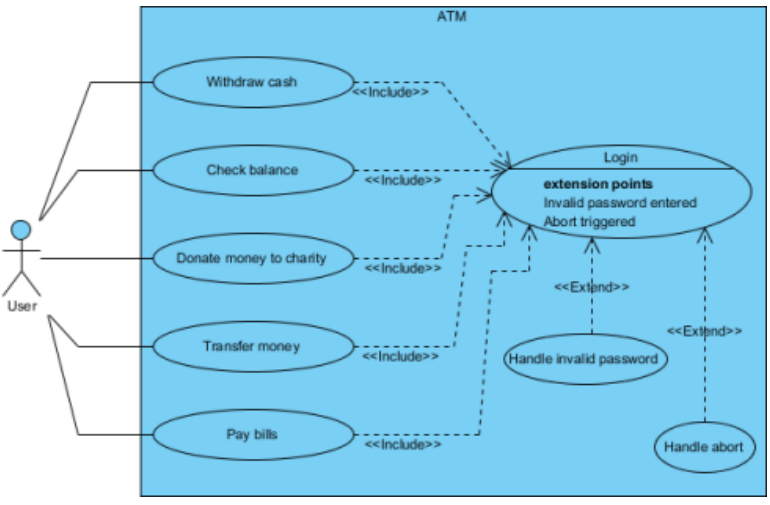

Sample UML use case diagram

Here is a list of Unified Modeling Language (UML) notations supported in a UML use case diagram:

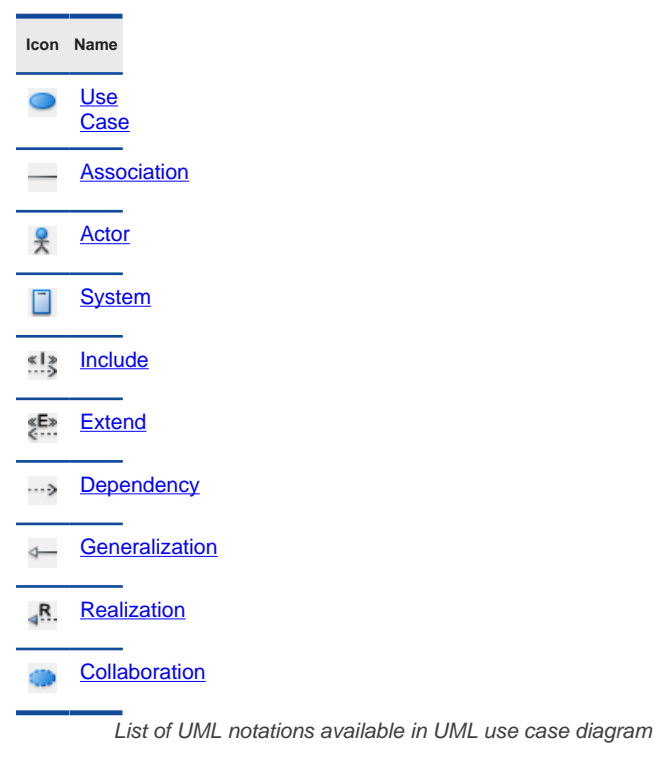

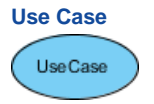

UML use case

A use case represent a user goal that can be achieved by accessing the system or software application. In VP-UML, you can make use of the subdiagram feature to describes the interaction between user and system, within a use case by creating a sub-sequence diagram under a use case. You can also describe the use case scenario using the Flow of Events editor.

## **OMG UML Specification**

What is a use case in UML? According to the OMG Unified Modeling Language (OMG UML) specification (UML Superstructure Specification version 2.4.1, page 606), use case is:

A use case is the specification of a set of actions performed by a system, which yields an observable result that is, typically, of value for one or more actors or other stakeholders of the system.

## **Association**

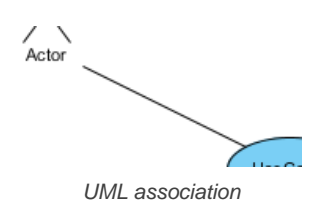

Actor and use case can be associated to indicate that the actor participates in that use case. Therefore, an association correspond to a sequence of actions between the actor and use case in achieving the use case.

#### **OMG UML Specification**

What is an association in UML? According to the OMG Unified Modeling Language (OMG UML) specification (UML Superstructure Specification version 2.4.1, page 36), association is:

An association describes a set of tuples whose values refer to typed instances. An instance of an association is called a link. A link is a tuple with one value for each end of the association, where each value is an instance of the type of the end.

An association specifies a semantic relationship that can occur between typed instances. It has at least two ends represented by properties, each of which is connected to the type of the end. More than one end of the association may have the same type. An end property of an association that is owned by an end class or that is a navigable owned end of the association indicates that the association is navigable from the opposite ends; otherwise, the association is not navigable from the opposite ends.

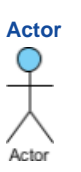

...

#### UML actor

Actors are the entities that interact with a system. Although in most cases, actors are used to represent the users of system, actors can actually be anything that needs to exchange information with the system. So an actor may be people, computer hardware, other systems, etc.

Note that actor represent a role that a user can play, but not a specific user. So in a hospital information system you may have doctor and patient as actors, but not Dr. John, Mrs. Brown as actors.

#### **OMG UML Specification**

What is an actor in UML? According to the OMG Unified Modeling Language (OMG UML) specification (UML Superstructure Specification version 2.4.1), actor is:

An actor specifies a role played by a user or any other system that interacts with the subject. (The term "role" is used informally here and does not necessarily imply the technical definition of that term found elsewhere in this specification.)

An Actor models a type of role played by an entity that interacts with the subject (e.g., by exchanging signals and data), but which is external to the subject (i.e., in the sense that an instance of an actor is not a part of the instance of its corresponding subject). Actors may represent roles played by human users, external hardware, or other subjects. Note that an actor does not necessarily represent a specific physical entity but merely a particular facet (i.e., "role") of some entity that is relevant to the specification of its associated use cases. Thus, a single physical instance may play the role of several different actors and, conversely, a given actor may be played by multiple different instances.

#### **System**

...

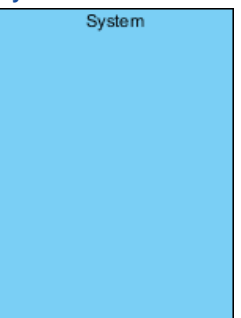

#### UML system

The scope of a system can be represented by a system (shape), or sometimes known as a system boundary. The use cases of the system are placed inside the system shape, while the actor who interact with the system are put outside the system. The use cases in the system make up the total requirements of the system.

### **OMG UML Specification**

What is a system in UML? According to the OMG Unified Modeling Language (OMG UML) specification (UML Superstructure Specification version 2.4.1, page 608), system is:

If a subject (or system boundary) is displayed, the use case ellipse is visually located inside the system boundary rectangle. Note that this does not necessarily mean that the subject classifier owns the contained use cases, but merely that the use case applies to that classifier.

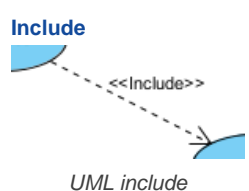

An include relationship specifies how the behavior for the inclusion use case is inserted into the behavior defined for the base use case.

#### **OMG UML Specification** What is an include in UML? According to the OMG Unified Modeling Language (OMG UML) specification (UML Superstructure Specification version 2.4.1, page 604), include is:

An include relationship defines that a use case contains the behavior defined in another use case.

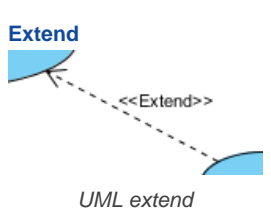

An extend relationship specifies how the behavior of the extension use case can be inserted into the behavior defined for the base use case.

#### **OMG UML Specification**

...

What is an extend in UML? According to the OMG Unified Modeling Language (OMG UML) specification (UML Superstructure Specification version 2.4.1, page 601), extend is:

A relationship from an extending use case to an extended use case that specifies how and when the behavior defined in the extending use case can be inserted into the behavior defined in the extended use case.

This relationship specifies that the behavior of a use case may be extended by the behavior of another (usually supplementary) use case. The extension takes place at one or more specific extension points defined in the extended use case. Note, however, that the extended use case is defined independently of the extending use case and is meaningful independently of the extending use case. On the other hand, the extending use case typically defines behavior that may not necessarily be meaningful by itself. Instead, the extending use case defines a set of modular behavior increments that augment an execution of the extended use case under specific conditions.

Note that the same extending use case can extend more than one use case. Furthermore, an extending use case may itself be extended.

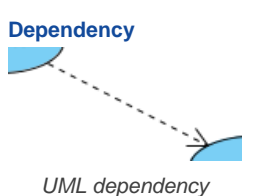

A dependency relationship represent that a model element relies on another model element for specification and/or implementation.

#### **OMG UML Specification**

What is a dependency in UML? According to the OMG Unified Modeling Language (OMG UML) specification (UML Superstructure Specification version 2.4.1, page 61), dependency is:

A dependency is a relationship that signifies that a single or a set of model elements requires other model elements for their specification or implementation. This means that the complete semantics of the depending elements is either semantically or structurally dependent on the definition of the supplier element(s).

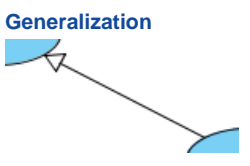

UML generalization

A generalization relationship is used to represent inheritance relationship between model elements of same type. The more specific model element share the same specification with the more general model element, but carries more details in extra.

#### **OMG UML Specification**

What is a generalization in UML? According to the OMG Unified Modeling Language (OMG UML) specification (UML Superstructure Specification version 2.4.1, page 70), generalization is:

A generalization is a taxonomic relationship between a more general classifier and a more specific classifier. Each instance of the specific classifier is also an indirect instance of the general classifier. Thus, the specific classifier inherits the features of the more general classifier.

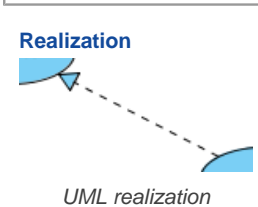

A realization is a relationship between a specification and its implementation.

#### **OMG UML Specification**

What is a realization in UML? According to the OMG Unified Modeling Language (OMG UML) specification (UML Superstructure Specification version 2.4.1, page 131), realization is:

Realization is a specialized abstraction relationship between two sets of model elements, one representing a specification (the supplier) and the other represents an implementation of the latter (the client). Realization can be used to model stepwise refinement, optimizations, transformations, templates, model synthesis, framework composition, etc.

### **Collaboration**

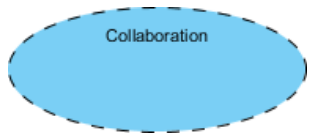

UML collaboration

#### **OMG UML Specification**

What is a collaboration in UML? According to the OMG Unified Modeling Language (OMG UML) specification (UML Superstructure Specification version 2.4.1, page 174), collaboration is:

A collaboration describes a structure of collaborating elements (roles), each performing a specialized function, which collectively accomplish some desired functionality. Its primary purpose is to explain how a system works and, therefore, it typically only incorporates those aspects of reality that are deemed relevant to the explanation. Thus, details, such as the identity or precise class of the actual participating instances are suppressed.

### **Related Resources**

- [The 10-tips to create a professional use case diagram](http://knowhow.visual-paradigm.com/uml/10-use-case-diagram-tips/)
- [A set of use case modeling tutorials](http://www.visual-paradigm.com/product/vpuml/tutorials/?category=usecasemodeling)
- User's Guide Creating a use case diagram
- **[Visual Paradigm on YouTube](http://www.youtube.com/VisualParadigm)**
- [Contact us if you need any help or have any suggestion](http://www.visual-paradigm.com/support/technicalsupport.jsp?product=vpuml)

# **Documenting use case details**

The feature of use case details refers to the basic information, *[flow of events](http://www.visual-paradigm.com/product/vpuml/provides/umlmodeling.jsp#flowofevents)*, requirements and test plan of a use case. Documenting use case details is essential in recording meaningful and important information for a use case.

## **Opening use case details**

To start editing and viewing use case details, right click on the target use case in [use case diagram](http://www.visual-paradigm.com/product/vpuml/provides/umlmodeling.jsp#usecasediagram) and select **Use Case Details...** from the pop-up menu.

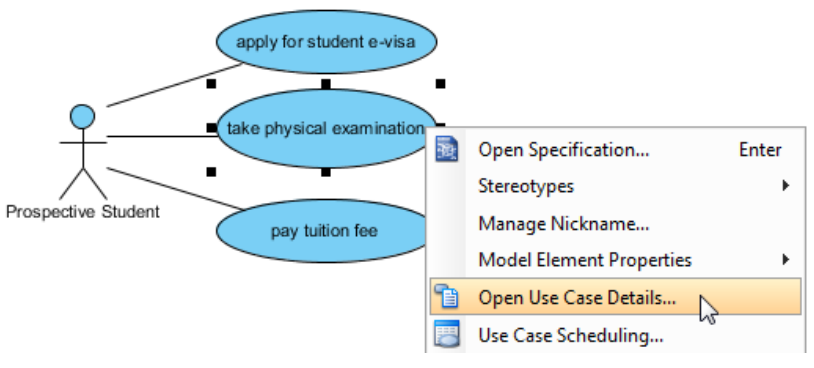

Select **Open Use Case Details...**

### **Entering basic information**

Basic information refers to all general information of a use case. Rank and justification determine the importance of use case. Select a rank from the drop-down menu and enter the text in **Justification** text field.

Primary actors list the actors being involved in a use case. Actors that are connected to a use case are automatically defined as primary actors. Supporting actor are actors who are beneficial from the system, but without direct interaction. Both primary and supporting actors can be added manually by pressing the **Plus** button and select the actors in the pop-up dialog box.

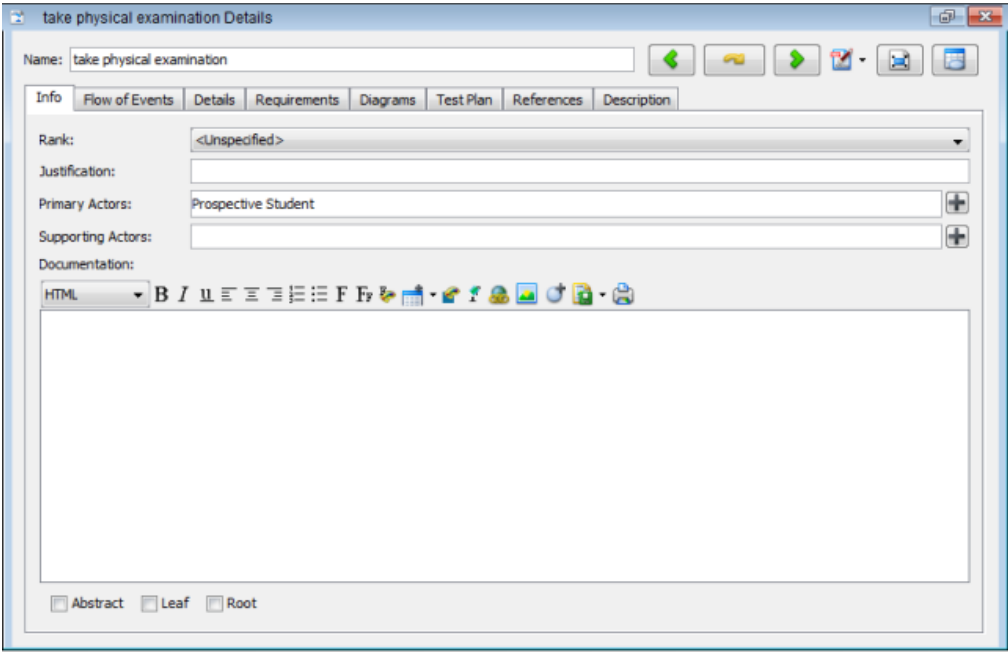

Basic information of use case

#### **Entering flow of events**

Flow of events refers to the steps required to go through and fulfill a use case. You may define multiple flows of events under a use case and add extension to an event as well. For more information about documenting flow of events, read the next chapter **Documenting Flow of Events**.

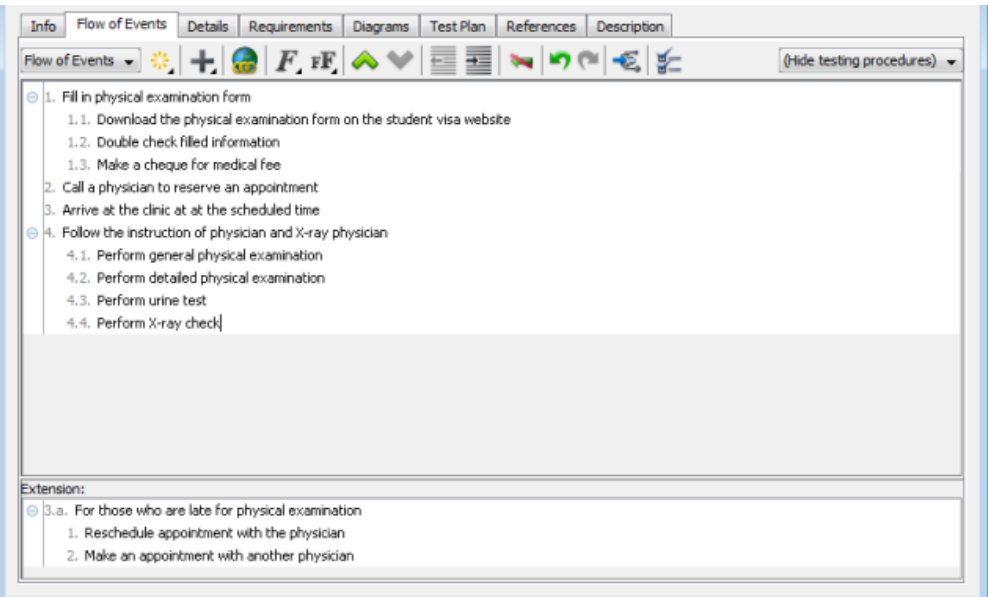

Flow of events of use case

# **Entering details**

Details are predefined and detailed fields of a use case, which includes level, complexity, status, implementation status, preconditions and postconditions, author and assumptions. Select an option for **Level**, **Complexity**, **Use Case Status** and **Implementation Status** from the drop-down menu.

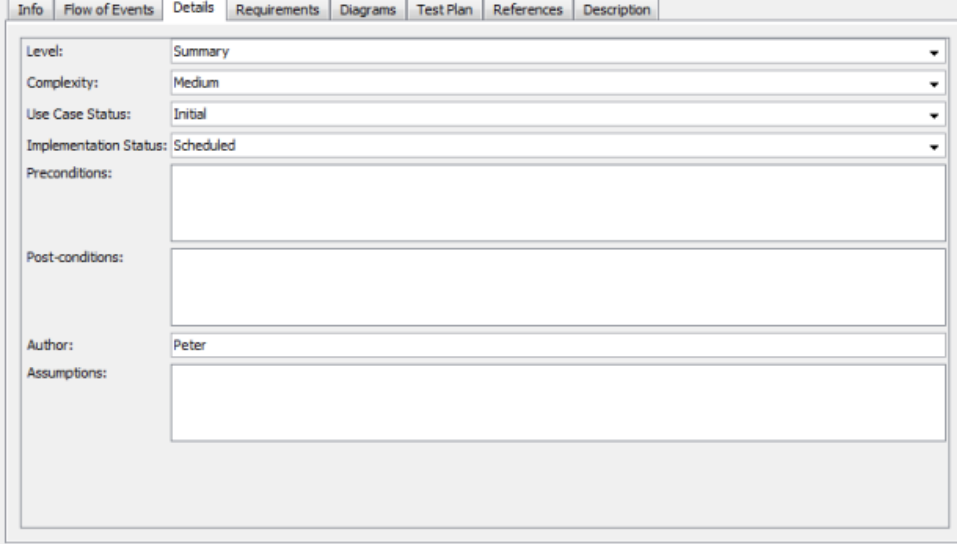

Details of use case

# **Inserting requirement links**

1. Click in the text field where you want to insert a requirement link. Click the **Insert Requirement...** button when it pops out. Note that only fields where support multiple line are allowed to add requirement links.

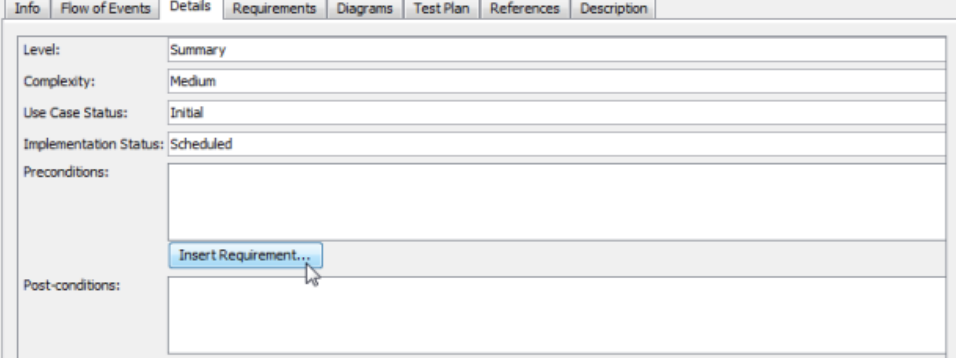

Click **Insert Requirement...** button

2. When the **Select Requirement** dialog box pops out, select the requirement you want to link to and click **OK** to confirm. The searching scope of selecting requirement may be narrow down if you find too many requirements in your project. Select a specific diagram from the drop-down menu at the top left corner of dialog box, or enter its name at the **Filter** field directly at the top right corner.

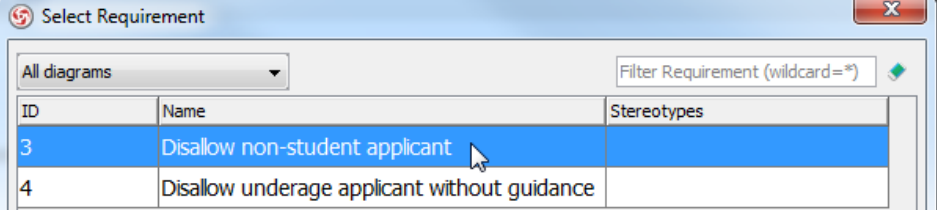

Select a requirement

3. Once the link is inserted in the text field, you can right click to navigate it through its pop-up menu.

#### **Adding requirements**

Requirements of a use case can be added in the **Requirements** page.

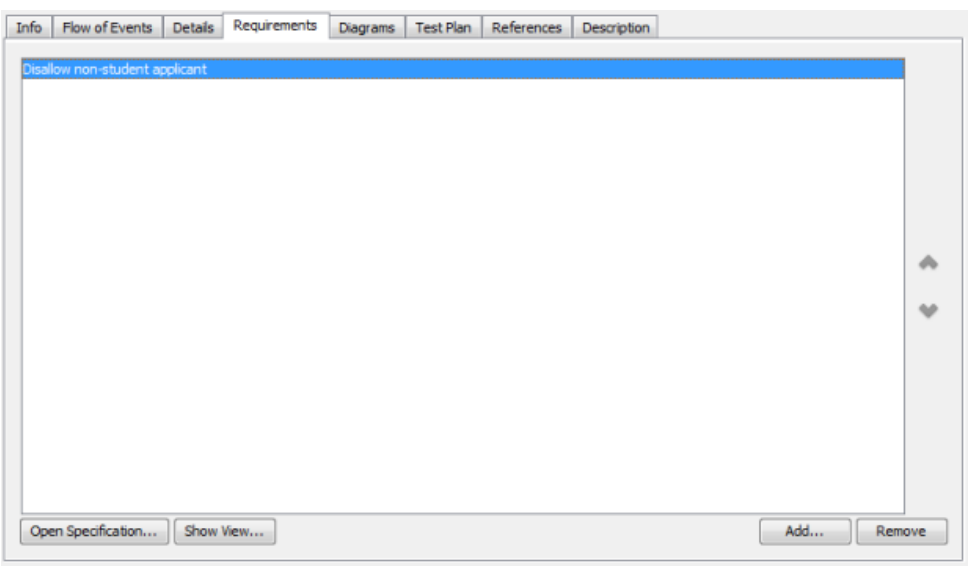

Requirements of use case

To add requirement(s) to a use case:

- 1. Click the **Add...** button at the bottom right of dialog box.
- 2. In the **Requirements** dialog box, look for and select the requirements to add, and click **OK** to confirm the selection.

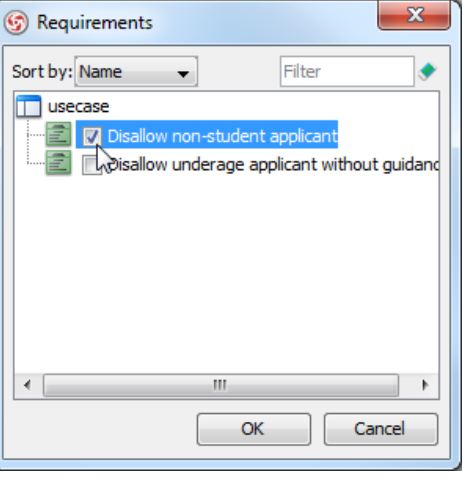

Select a requirement

**NOTE:** The **Requirements** page is for adding existing requirements as requirements. If you want to define a new requirement, read the next section Adding a sub-diagram. Information about how to add a requirement diagram as sub-diagram and define the requirements in the diagram is provided. Requirements are made in **Diagrams** page will be automatically added to the use case's requirements.

#### **Managing sub-Diagrams**

You can make use of another diagram for elaborating a use case. The **Diagrams** page enables you to add and open sub-diagrams of a use case. When you select a diagram on the list on the left, you may preview it on the right if **Show preview** is checked.

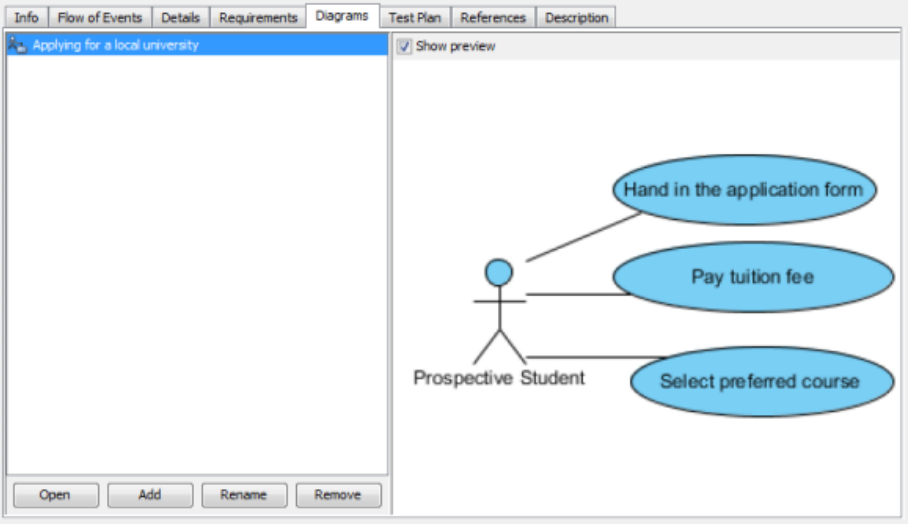

Diagrams of use case

## **Adding a sub-diagram**

1. Click the **Add** button at the bottom of **Diagrams** page, select a type of diagram from the pop-up menu if you want to add a new diagram as subdiagram. On the other hand, select **Add Existing Diagrams...** if you want to add an existing diagram in your current project.

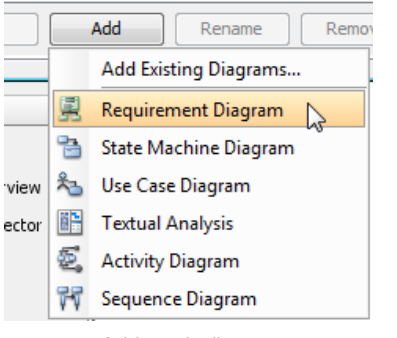

Add a sub-diagram

#### **Opening a sub-diagram**

Select a sub-diagram on the list to open and click the **Open** button at the bottom of **Diagrams** page.

#### **Writing test plan**

While the detailed [testing procedure can be documented](http://www.visual-paradigm.com/product/vpuml/provides/umlmodeling.jsp#testingproc) in flow of events, the testing setup and configurations can be documented in the Test Plan tab.

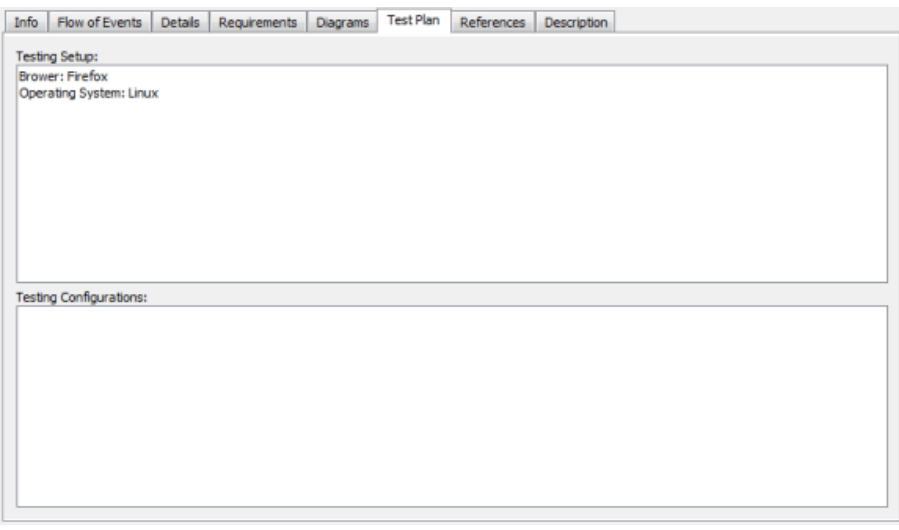

Test Plan of use case

### **Adding references**

You may add references to both internal and external artifacts, such as shapes, diagrams, files, folders and URLs for describing the use case in various views.

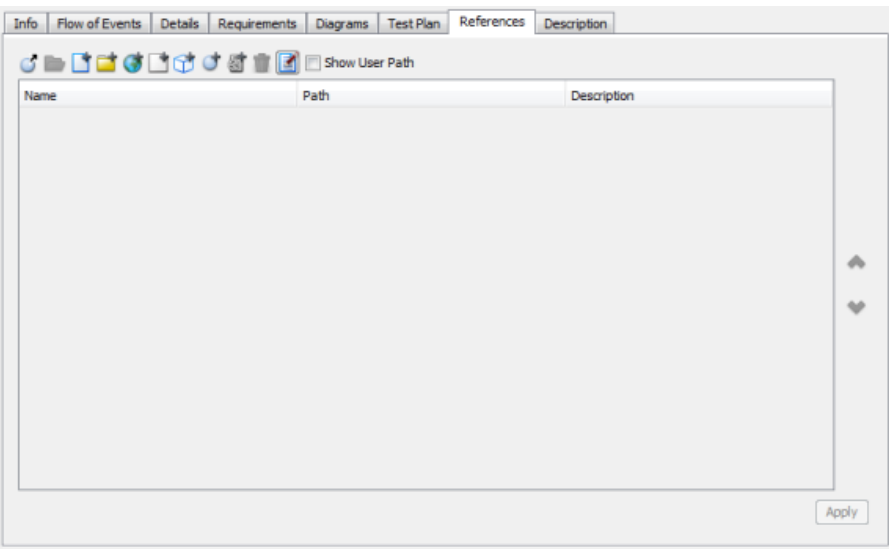

References of use case

### **Opening obsolete use case description**

Use Case Description was an obsolete feature removed in Visual Paradigm Suite version 4.1. We recommend users to use the flow of events tool to document the internal flow of use case rather than making use of use case description. But for the old version users, they can still activate the **Description** pane to access the saved data.

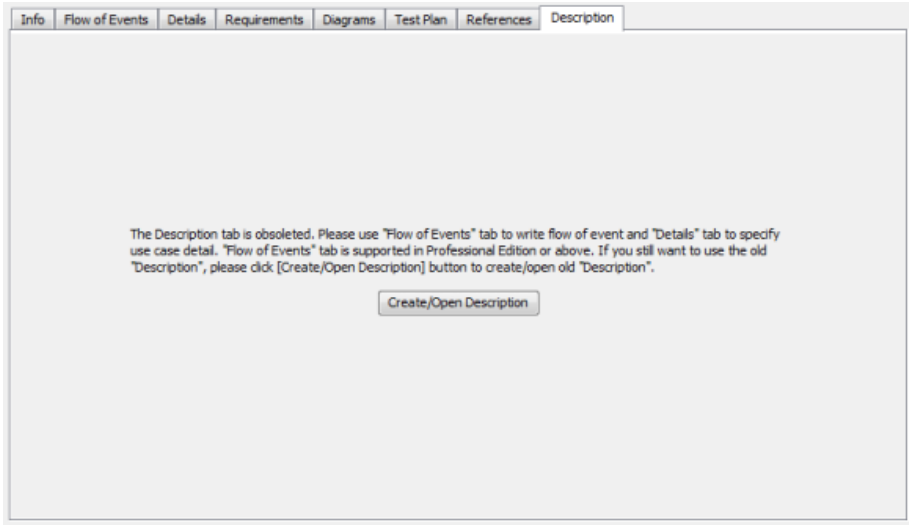

Obsolete use case description

You can convert the obsolete use case details to flow of events by clicking on the **Convert** button at the bottom right corner.

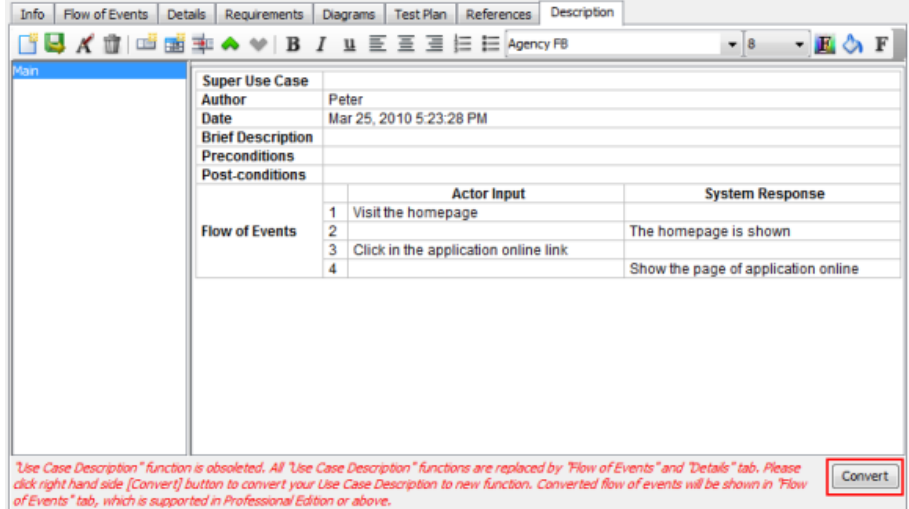

Convert use case description

## **Related Resources**

- [A set of use case modeling tutorials](http://www.visual-paradigm.com/product/vpuml/tutorials/?category=usecasemodeling)
- [New to VP-UML? We have a lot of UML tutorials written to help you get started with VP-UML](http://www.visual-paradigm.com/product/vpuml/tutorials/)
- [Visual Paradigm on YouTube](http://www.youtube.com/VisualParadigm)
- [Visual Paradigm Know-How Tips and tricks, Q&A, solutions to users' problems](http://knowhow.visual-paradigm.com/)
- [Contact us if you need any help or have any suggestion](http://www.visual-paradigm.com/support/technicalsupport.jsp?product=vpuml)
## **Managing actors with Actor Grid**

[Actor Grid](http://www.visual-paradigm.com/product/vpuml/provides/umlmodeling.jsp#ucagrid) is a table with actors listed in it. It lets you to access all actors in a project or diagram, check their related use cases, lookup and create actors.

## **Creating the Actor Grid**

Click on **UML** on toolbar and select **Actor Grid** from the drop down menu **.**

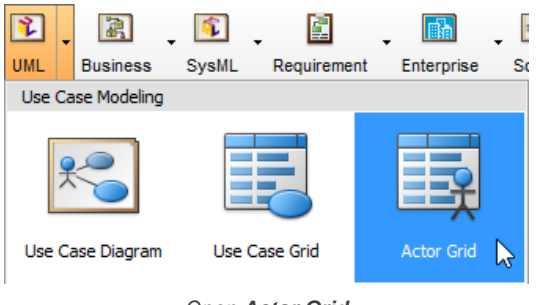

Open **Actor Grid**

## **The overview of Actor Grid**

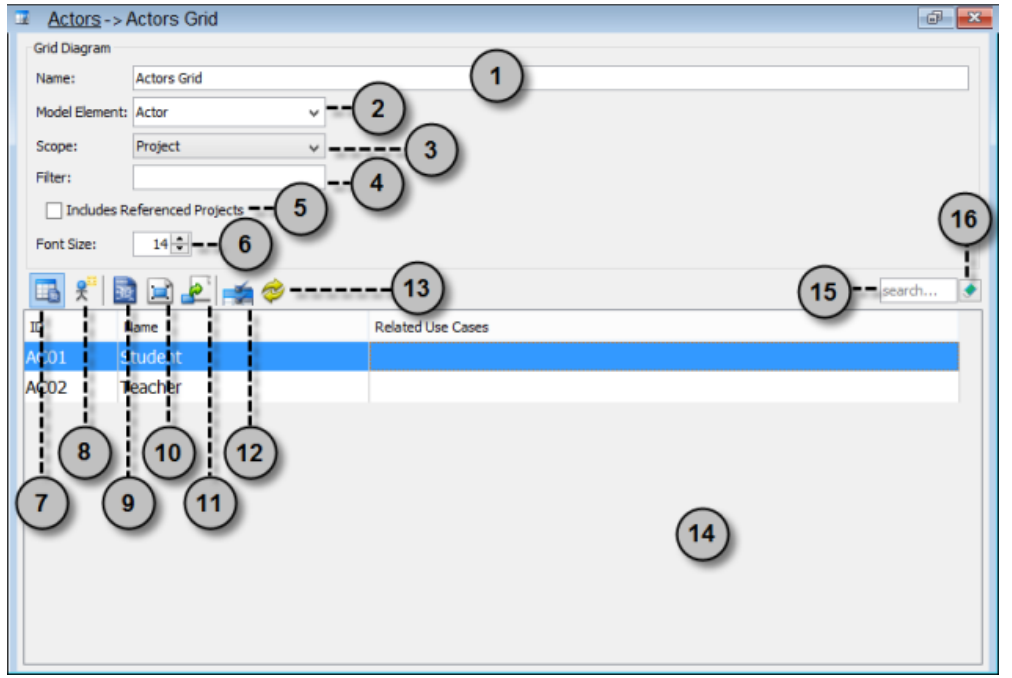

The Actor Grid

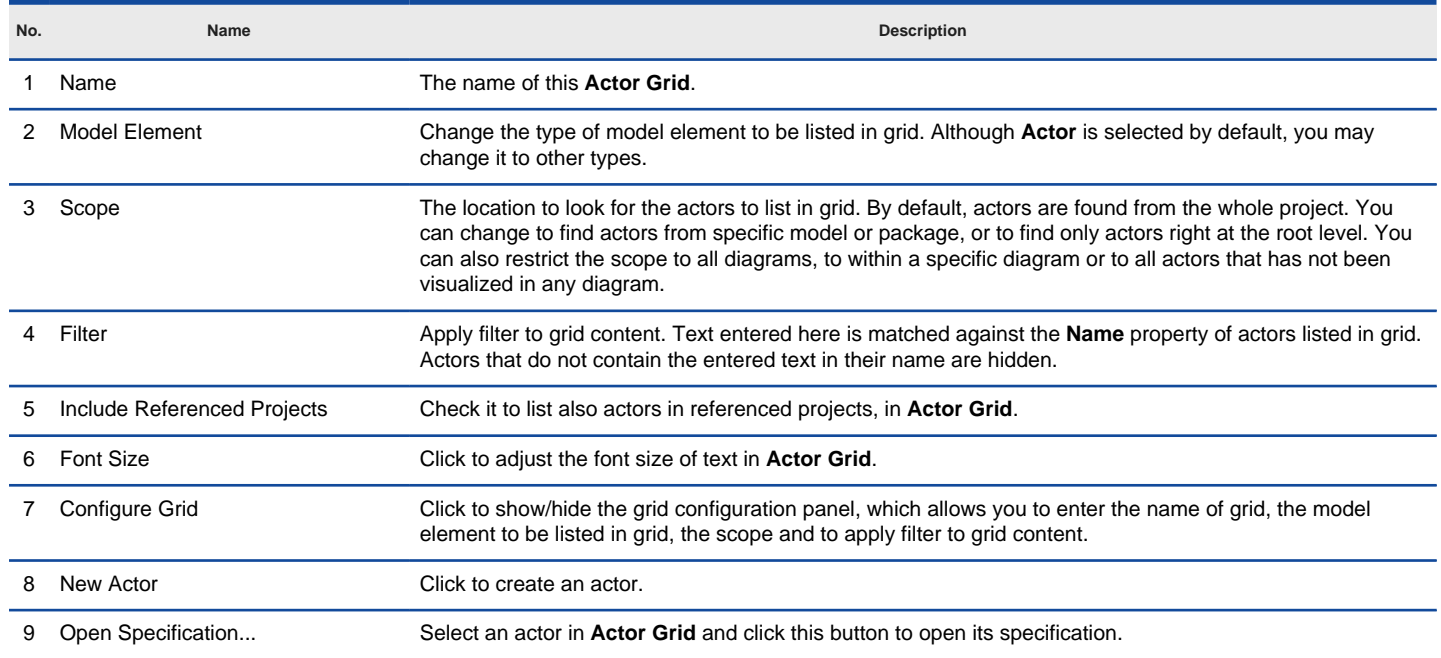

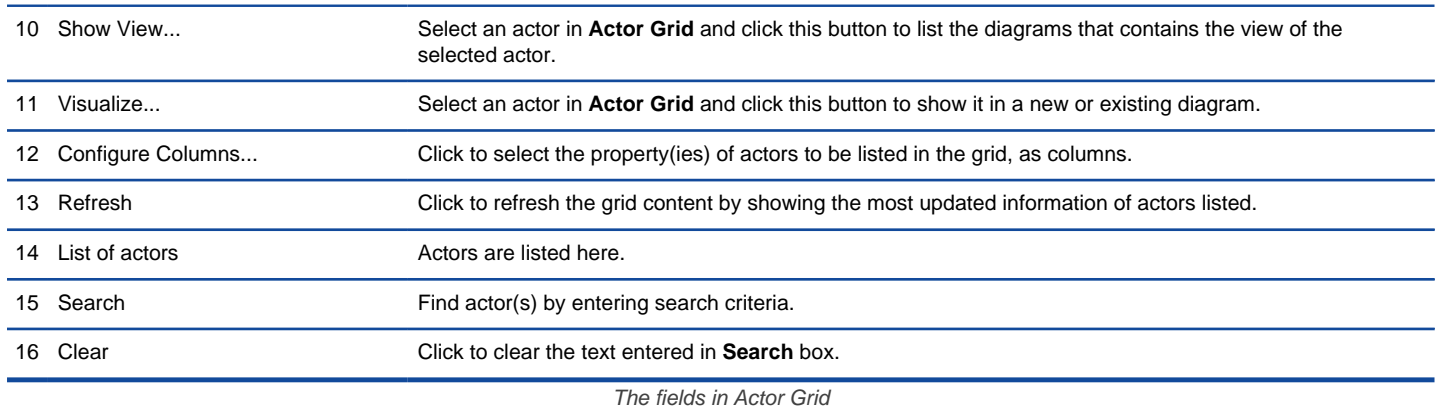

## **Accessing use case from actor**

Click on the name of use case in the **Related Use Cases** cell of the actor that you want to access its related use case. Select the way to access the use case.

| 國口之<br>中学        |         |                          |  |                       |  |  |  |
|------------------|---------|--------------------------|--|-----------------------|--|--|--|
| ID 1             | Name    | <b>Related Use Cases</b> |  |                       |  |  |  |
| AC <sub>02</sub> | Teacher | treate Course            |  | Manage Course         |  |  |  |
| AC01             | Student | Subscribe to C           |  | Open Use Case Details |  |  |  |
|                  |         |                          |  | Open in Grid          |  |  |  |
|                  |         |                          |  | Show View             |  |  |  |

Access use case from actor

## **Creating actor in Actor Grid**

To create an actor in **Actor Grid**:

- 1. Click on **New Actor** above the **Actor Grid**.
- 2. Enter the name of actor.

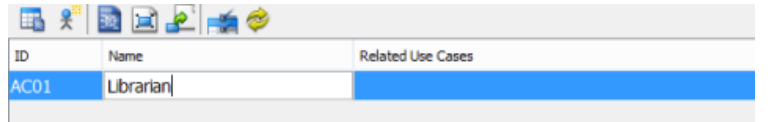

Creating actor in Actor Grid

3. Press **Enter** to confirm editing.

#### **Related Resources**

The following resources may help you learn more about the topic discussed in this page.

- [A set of use case modeling tutorials](http://www.visual-paradigm.com/product/vpuml/tutorials/?category=usecasemodeling)
- [New to VP-UML? We have a lot of UML tutorials written to help you get started with VP-UML](http://www.visual-paradigm.com/product/vpuml/tutorials/)
- **[Visual Paradigm on YouTube](http://www.youtube.com/VisualParadigm)**
- [Visual Paradigm Know-How Tips and tricks, Q&A, solutions to users' problems](http://knowhow.visual-paradigm.com/)
- [Contact us if you need any help or have any suggestion](http://www.visual-paradigm.com/support/technicalsupport.jsp?product=vpuml)

## **Managing use cases with Use Case Grid**

[Use Case Grid](http://www.visual-paradigm.com/product/vpuml/provides/umlmodeling.jsp#ucagrid) is a table with use cases listed in it. It lets you to access all use cases in a project or diagram, check their related actors, lookup and create use case.

## **Creating the Use Case Grid**

Click on **UML** on toolbar and select **Use Case Grid** from the drop down menu **.**

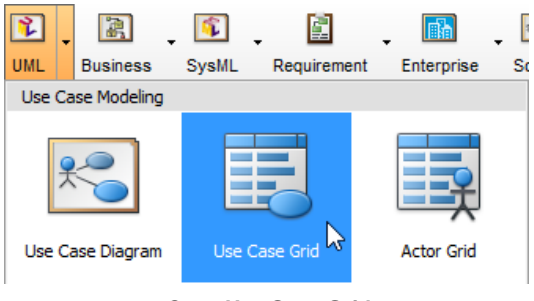

Open **Use Case Grid**

## **The overview of Use Case Grid**

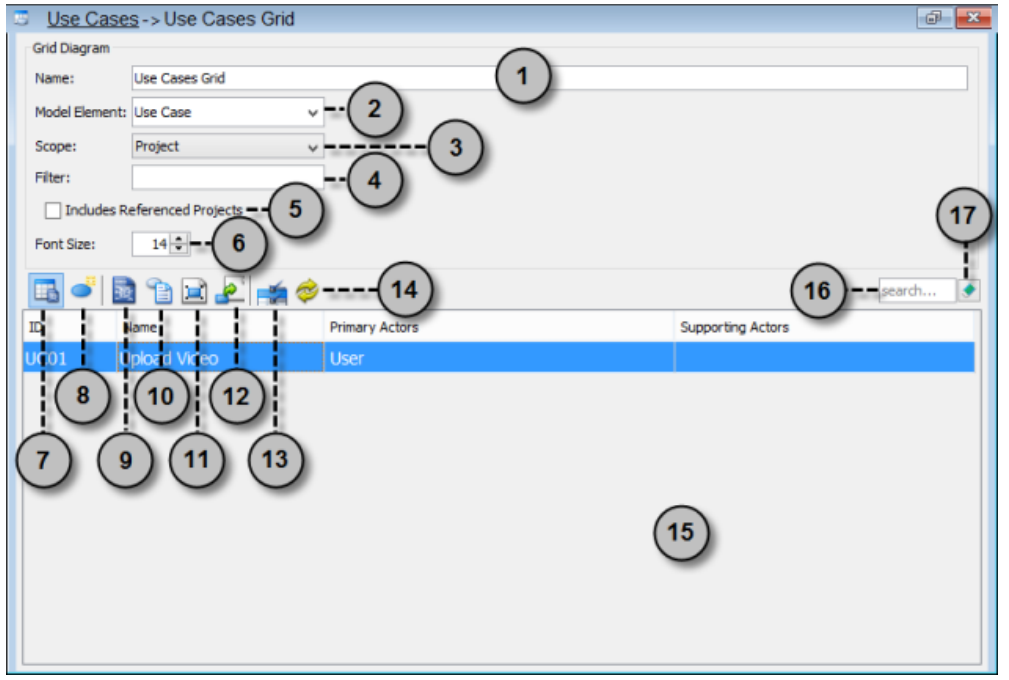

The Use Case Grid

| No. | Name                        | <b>Description</b>                                                                                                    |
|-----|-----------------------------|----------------------------------------------------------------------------------------------------|
|     | Name                        | The name of this Use Case Grid.                                                                                                    |
| 2   | <b>Model Element</b>        | Change the type of model element to be listed in grid. Although Use Case is selected by default, you may<br>change it to other types.                                                                                                    |
| 3   | Scope                       | The location to look for the use cases to list in grid. By default, use cases are found from the whole project.<br>You can change to find use cases from specific model or package, or to find only use cases right at the<br>root level. You can also restrict the scope to all diagrams, to within a specific diagram or to all use cases<br>that has not been visualized in any diagram. |
|     | Filter                      | Apply filter to grid content. Text entered here is matched against the <b>Name</b> property of use cases listed in<br>grid. Use cases that do not contain the entered text in their name are hidden.                                                                                                    |
| 5   | Include Referenced Projects | Check it to list also use cases in referenced projects, in Use Case Grid.                                                                                                    |
| 6   | <b>Font Size</b>            | Click to adjust the font size of text in Use Case Grid.                                                                                                    |
|     | Configure Grid              | Click to show/hide the grid configuration panel, which allows you to enter the name of grid, the model<br>element to be listed in grid, the scope and to apply filter to grid content.                                                                                                    |
| 8   | New Use Case                | Click to create a use case.                                                                                                    |
| 9   | Open Specification          | Select a use case in Use Case Grid and click this button to open its specification.                                                                                                    |
| 10  | Open Use Case Details       | Select a use case in Use Case Grid and click this button to acces its details in Use Case Details editor.                                                                                                    |

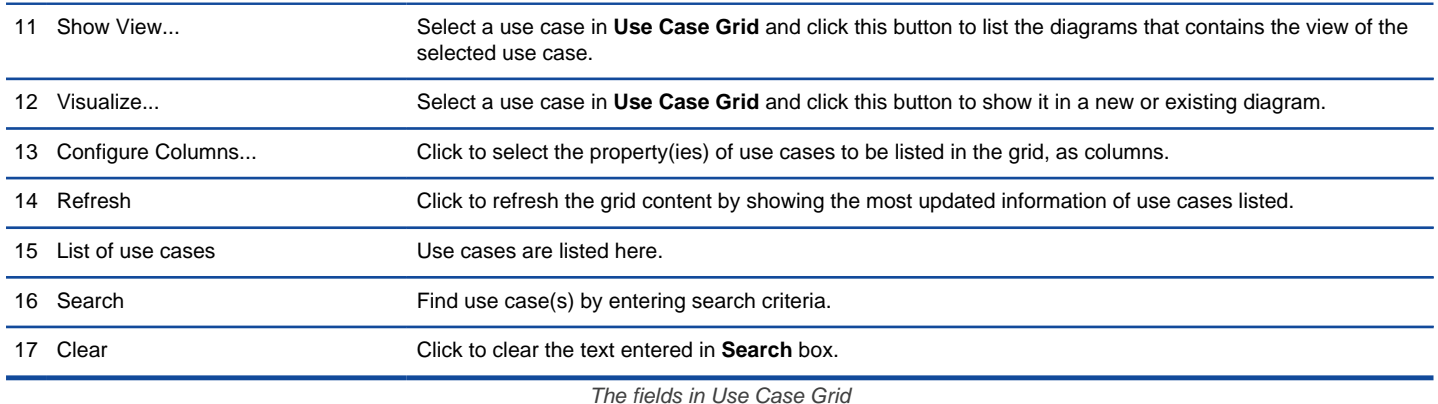

## **Accessing actor from use case**

Click on the name of actor in the **Primary Actors or Supporting Actors** cell of the use case that you want to access its related actor. Select the way to access the actor.

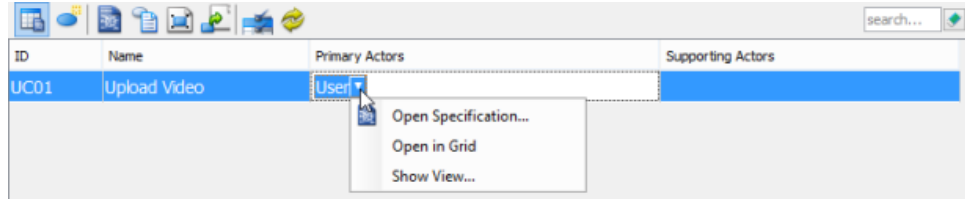

Access actor from use case

## **Creating use case in Use Case Grid**

- To create a use case in **Use Case Grid**:
- 1. Click on **New Use Case** above the **Use Case Grid**.
- 2. Enter the name of use case.

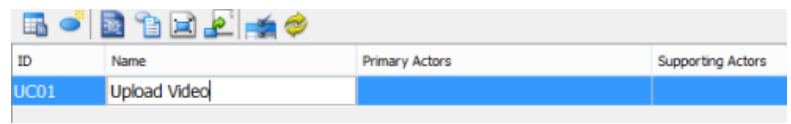

Creating use case in Use Case Grid

3. Press **Enter** to confirm editing.

## **Related Resources**

- The following resources may help you learn more about the topic discussed in this page.
- [A set of use case modeling tutorials](http://www.visual-paradigm.com/product/vpuml/tutorials/?category=usecasemodeling)
- [New to VP-UML? We have a lot of UML tutorials written to help you get started with VP-UML](http://www.visual-paradigm.com/product/vpuml/tutorials/)
- [Visual Paradigm on YouTube](http://www.youtube.com/VisualParadigm)
- [Visual Paradigm Know-How Tips and tricks, Q&A, solutions to users' problems](http://knowhow.visual-paradigm.com/)
- [Contact us if you need any help or have any suggestion](http://www.visual-paradigm.com/support/technicalsupport.jsp?product=vpuml)

# **Class diagram**

A class diagram models the classes of a system/application going to develop. In this chapter, you will learn how to create class diagram.

## **Creating class diagram**

Create and draw class diagram. You will learn how to create class, attribute, operation and other common class diagram constructs.

# **Creating class diagrams**

A [class diagram](http://www.visual-paradigm.com/product/vpuml/provides/structuralmodeling.jsp#classdiagram) shows the objects that are required and the relationships between them. Since it provides detailed information about the properties and interfaces of the classes, it can be considered as the main model and regard the other diagrams as supplementary models.

## **Creating class diagram**

- Click on **UML** on toolbar and select **Class Diagram** from the drop down menu **.**
- Right click on **Class Diagram** in **Diagram Navigator** and select **New Class Diagram** from the popup menu.
- Select **File > New Diagram > UML Diagrams > Class Diagram** from the main menu.

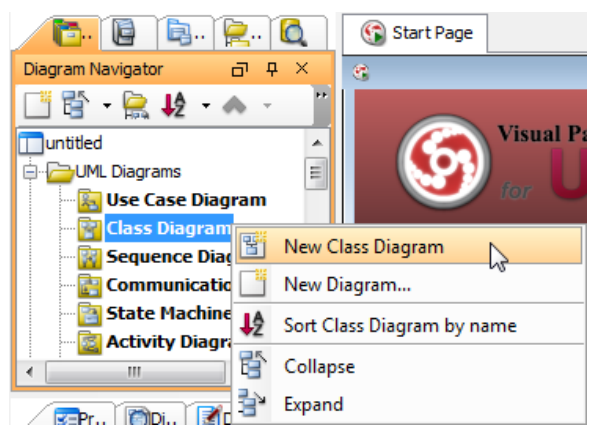

Create class diagram

### **Creating class**

To create class, click **Class** on the diagram toolbar and then click on the diagram.

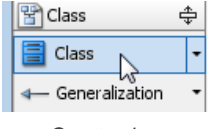

Create class

A class will be created.

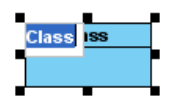

Class created

#### **Creating association**

To create association from class, click the **Association** -> **Class** resource beside it and drag.

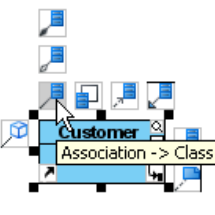

Create association

Drag to empty space of the diagram to create a new class, or drag to an existing class to connect to it. Release the mouse button to create the association.

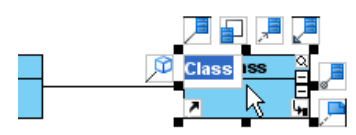

Association created

To create aggregation, use the **Aggregation** -> **Class** resource instead.

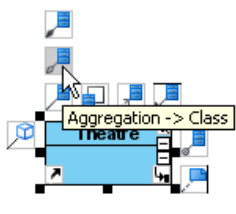

Create aggregation

To edit multiplicity of an association end, right-click near the association end, select **Multiplicity** from the popup menu and then select a multiplicity.

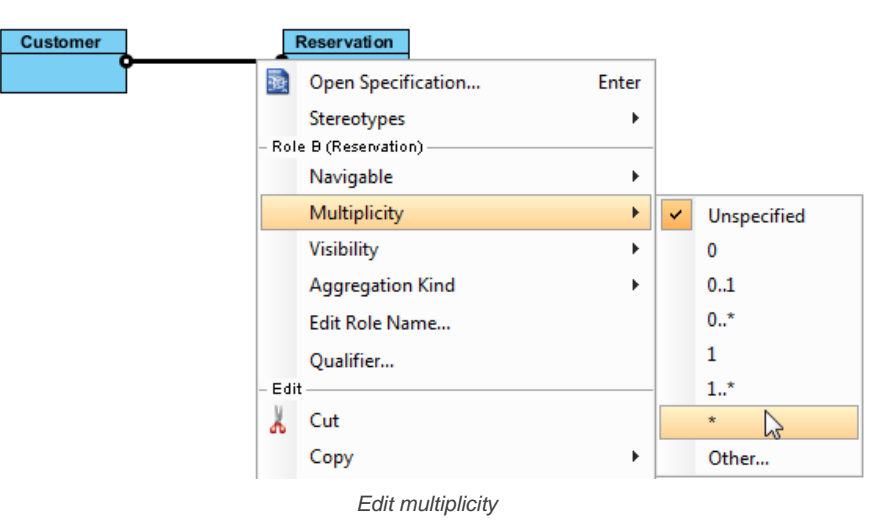

To show the direction of an association, right click on it and select **Presentation Options** > **Show Direction** from the pop-up menu.

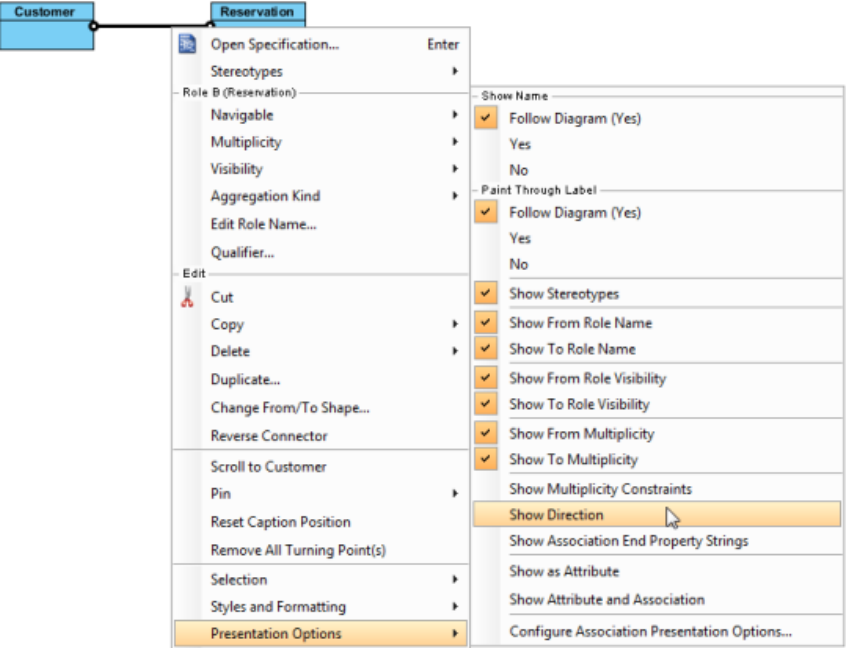

Show direction

The direction arrow is shown beside the association.

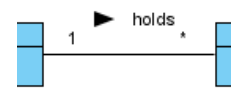

Direction shown

#### **Creating generalization**

To create generalization from class, click the **Generalization** -> **Class** resource beside it and drag.

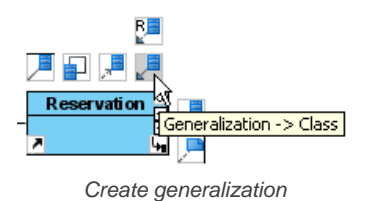

Drag to empty space of the diagram to create a new class, or drag to an existing class to connect to it. Release the mouse button to create the generalization.

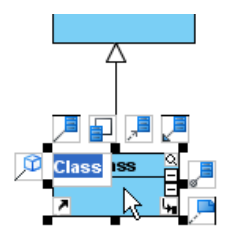

Generalization created

## **Creating attribute**

To create attribute, right click the class and select **Add** > **Attribute** from the pop-up menu.

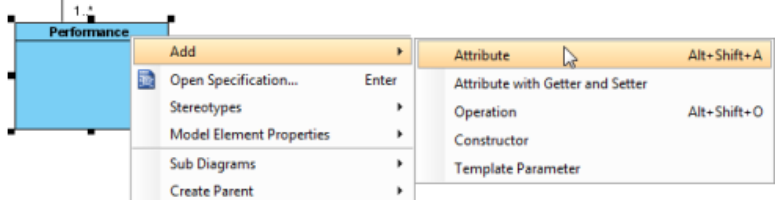

Create attribute

#### An attribute is created.

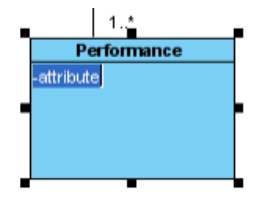

Attribute created

## **Creating attribute with enter key**

After creating an attribute, press the Enter key, another attribute will be created. This method lets you create multiple attributes quickly and easily.

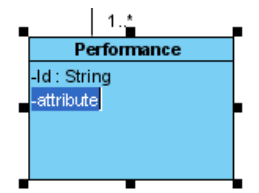

Create attribute with Enter key

### **Creating operation**

To create operation, right click the class and select **Add** > **Operation** from the pop-up menu.

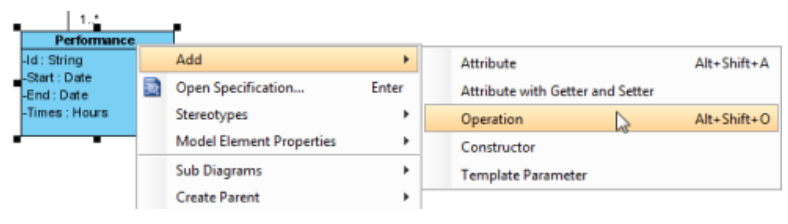

Create operation

An operation is created.

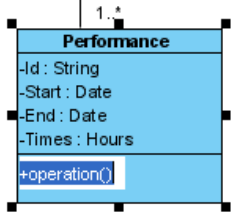

Operation created

Similar to creating attribute, you can press the Enter key to create multiple operations continuously.

#### **Drag-and-Drop reordering, copying and moving of class members**

To reorder a class member, select it and drag within the compartment, you will see a thick black line appears indicating where the class member will be placed.

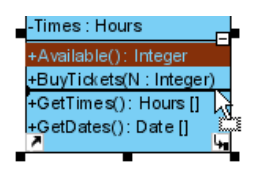

Reorder class member

Release the mouse button, the class member will be reordered.

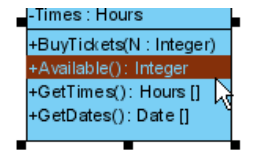

Class member reordered

To copy a class member, select it and drag to the target class while keep pressing the Ctrl key, you will see a thick black line appears indicating where the class member will be placed. A plus sign is shown beside the mouse cursor indicating this is a copy action.

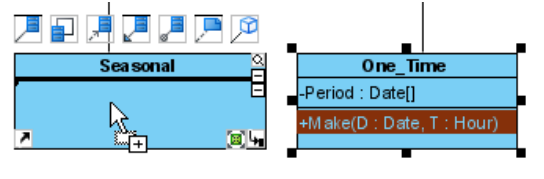

Copy class member

Release the mouse button, the class member will be copied.

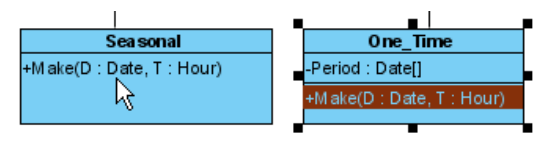

Class member copied

To move a class member, select it and drag to the target class, you will see a thick black line appears indicating where the class member will be placed. Unlike copy, do not press the Ctrl key when drag, the mouse cursor without the plus sign indicates this is a move action.

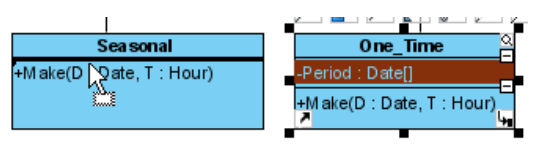

Move class member

Release the mouse button, the class member will be moved.

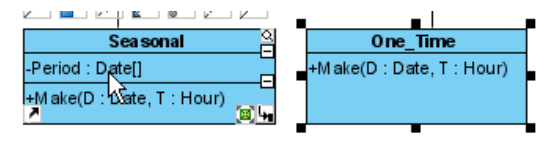

Class member moved

#### **Relating class members**

Relationships such as dependency and generic connectors can be added between attribute and operation of classes. To do this:

1. Select the type of relationship to be created, under the diagram toolbar.

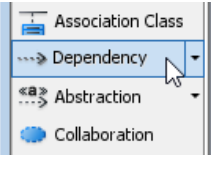

Selecting Dependency

2. Move the mosue pointer over the source member.

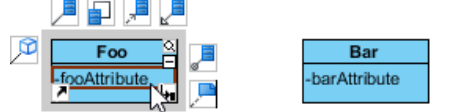

Create a relationship from a class member

- 3. Press on it and hold the mouse button.
- 4. Drag to the target member.

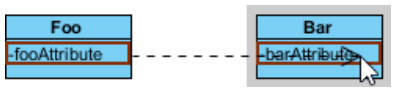

Release mouse button on target class member

5. Release the mouse button to create the connector. While it looks like the connector is connecting the classes but not the members, if you check its specification you can see that the connector is indeed connecting the members.

п

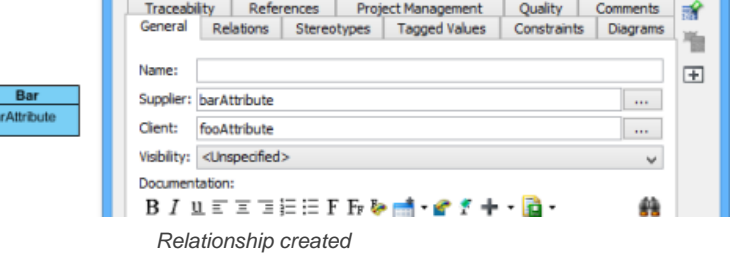

### **Creating enumeration and adding enumeration literal**

An enumeration is a special data type, which consists of a pre-defined set of values, known as enumeration literals. Here are some of the common examples:

- Color (RED, GREEN, BLUE)
- Orientation (NORTH, SOUTH, EAST, WEST)
- Switch (ON, OFF)

 $\blacksquare$ 

**Attrib** 

To create an enumeration, select **Enumeration** from the diagram toolbar and click on the diagram to create one.

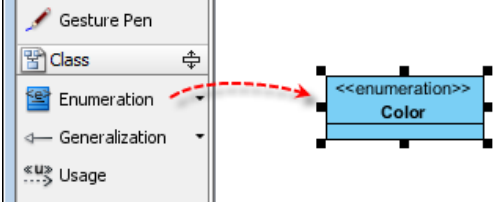

Create an enumeration

To add an enumeration literal, right click on the enumeration class and select **Add > Enumeration Literal** from the popup menu.

|   | < <enumeration>&gt;</enumeration> |      |                                 |       |                                           |
|---|-----------------------------------|------|---------------------------------|-------|-------------------------------------------|
| ۳ | Color                             |      | Add                             |       | <b>Enumeration Literal</b><br>Alt+Shift+L |
|   |                                   |      | Open Specification              | Enter | 'М<br>Alt+Shift+A<br>Attribute            |
|   |                                   |      | Stereotypes                     |       | Attribute with Getter and Setter          |
|   |                                   |      | <b>Model Element Properties</b> |       | $Alt + Shift + O$<br>Operation            |
|   |                                   |      | Sub Diagrams                    |       | Constructor                               |
|   |                                   |      | <b>Create Parent</b>            |       | <b>Template Parameter</b>                 |
|   |                                   | Edit |                                 |       |                                           |

Add an enumeration literal

Then, enter the name of the literal and confirm editing.

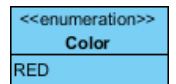

Enumeration literal entered

#### **Model name completion for class**

The model name completion feature enables quick creation of multiple views for the same class model. When create or rename class, the list of classes is shown.

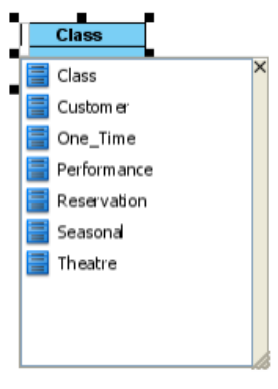

Model name completion

Type text to filter classes in the list.

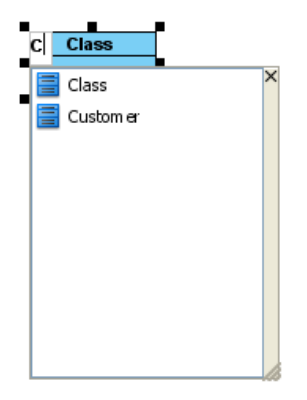

List filtered by typed text

Press up or down key to select class in the list, press Enter to confirm. Upon selecting an existing class, all class members and relationships are shown immediately.

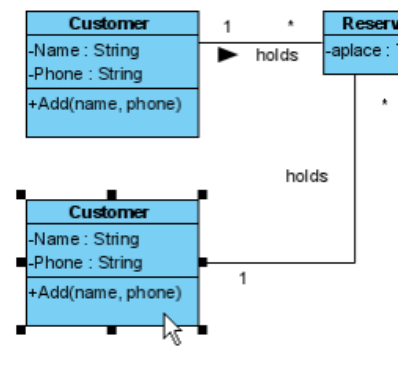

Multiple views of the same model

Continue to complete the diagram.

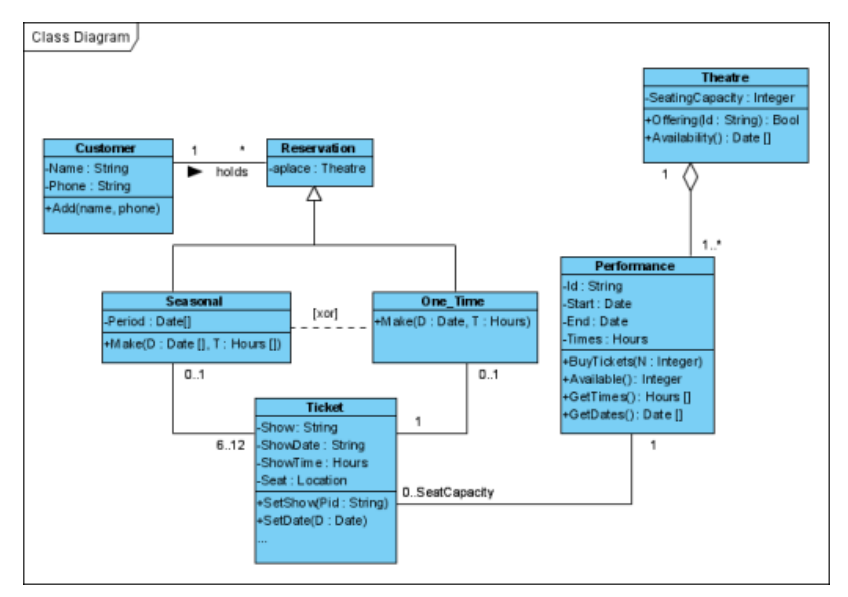

Completed diagram

#### **Generalization set**

A generalization set defines a particular set of generalization relationships that describe the way

in which a general classifier (or superclass) may be divided using specific subtypes. To define a generalization set, select the generalizations to include, right click and select Generalization set > Create Generalization Set... from the popup menu.

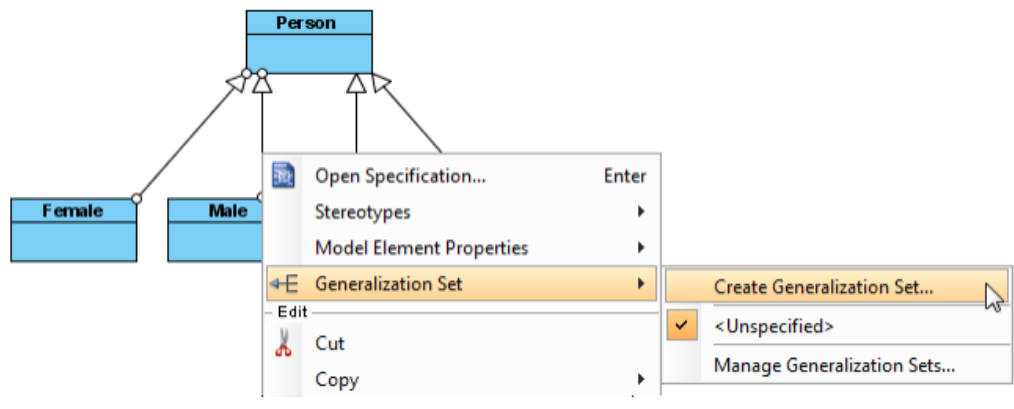

Create a generalization set

Name the set in the Manage Generalization Sets dialog box, and confirm by pressing OK.

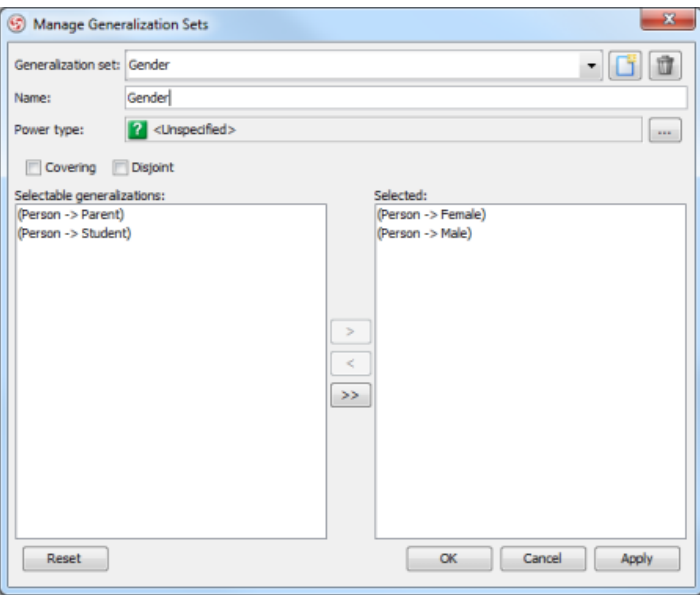

Name the generalization set

The selected generalizations are grouped. Adjust the connector to make the diagram tidy.

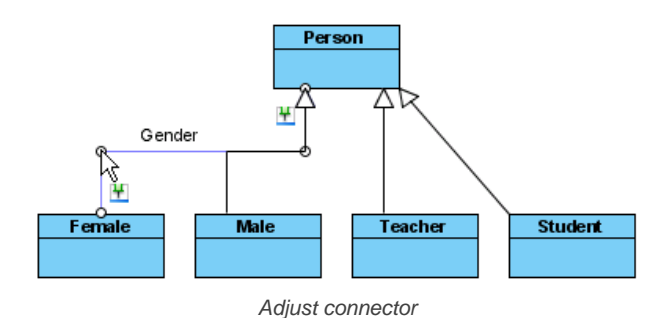

Repeat the steps for other generalizations.

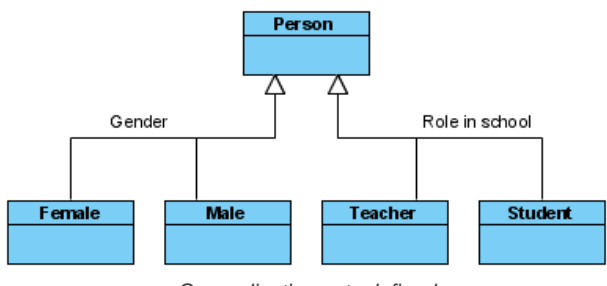

Generalization sets defined

#### **Defining delegate method for class**

When project's programming language is set to be Visual Basic or C#, it is possible to define delegate method for classes. To define delete method, right click on the class and select **Stereotypes > Delegate** from the pop-up menu.

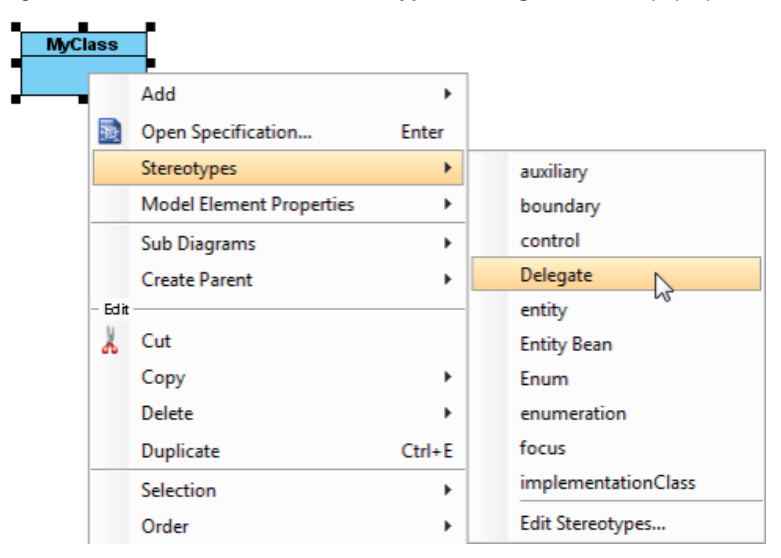

Stereotype class as Delegate

## **Hiding (and showing) attributes and operations**

**Per workspace**

This applies to new classes that will be created in a project opened in specific workspace. To change the setting:

- 1. Select **Tools > Options** from the main menu to open the **Options** dialog box.
- 2. Click **Diagramming** on the list.
- 3. Open the **Class** tab.
- 4. Click **Presentation** tab.
- 5. Change the settings for **Show attribute option** and/or **Show operation option**.

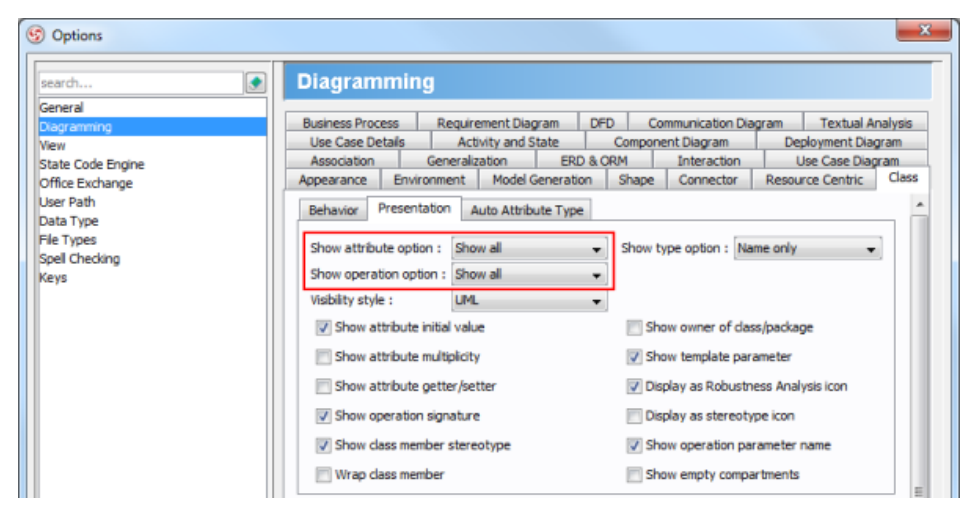

Show or hide operations

## **Per diagram**

This applies to classes in specific diagram. To change the setting:

- 1. Right click on the class diagram to set the option.
- 2. Select **Presentation Options > Attribute Display Options / Operation Display Options** from the pop-up menu.
- 3. Select Hide All / Show All / Show Public Only.

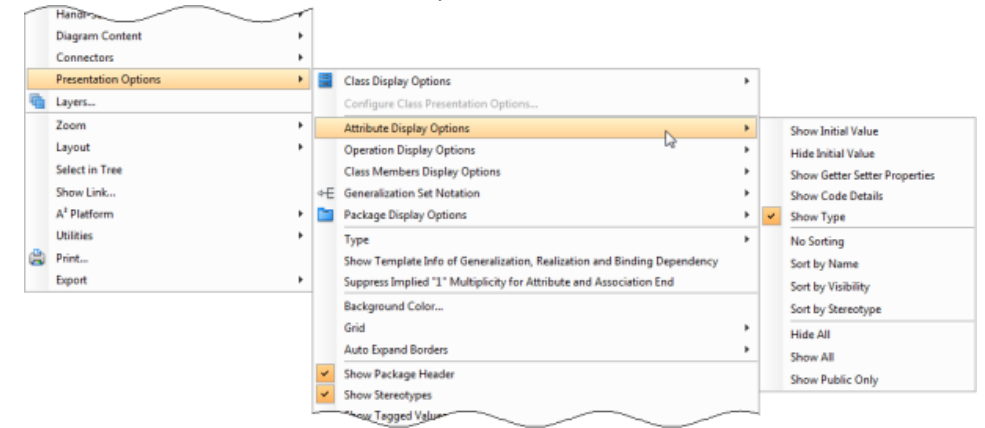

Change the operations' presentation options for classes in diagram

#### **Per class**

This applies to specific class. To change the setting:

- 1. Right click on the class to set the option.
- 2. Select **Presentation Options > Attributes / Operations** from the popup menu.
- 3. Select Hide All / Show All / Show Public Only.

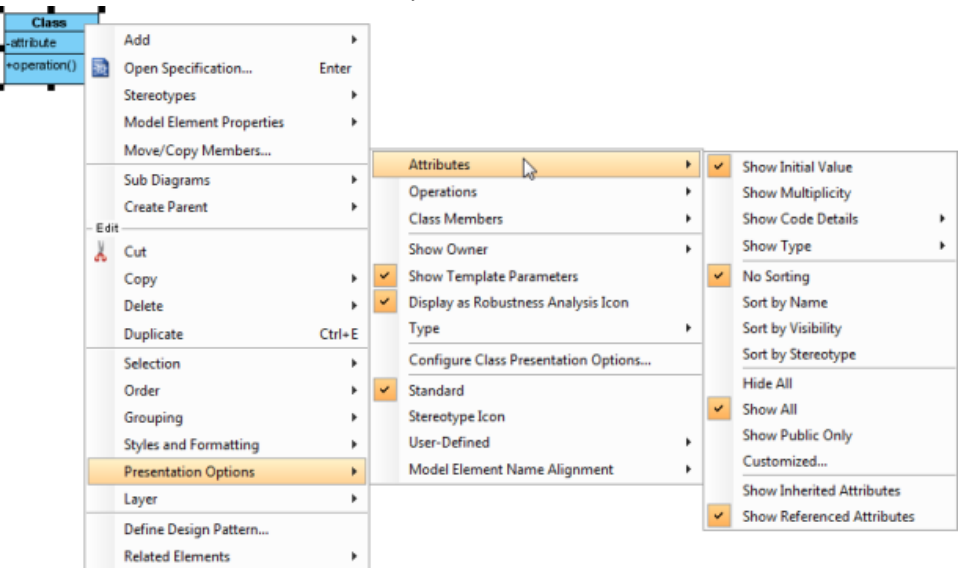

#### **For specific attribute/operation**

Instead of showing or hiding all members or public members, you may show/hide specific class member per class. To do this:

- 1. Right click on the class to set the option.
- 2. Select **Presentation Options > Attributes / Operations > Customized...** from the pop-up menu. Class 1

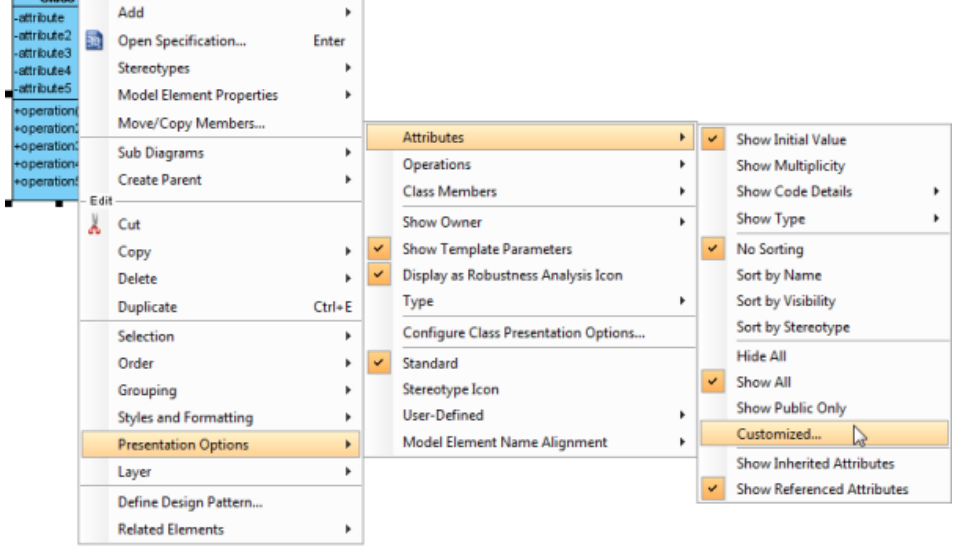

Show or hide specific class member

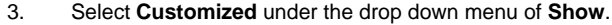

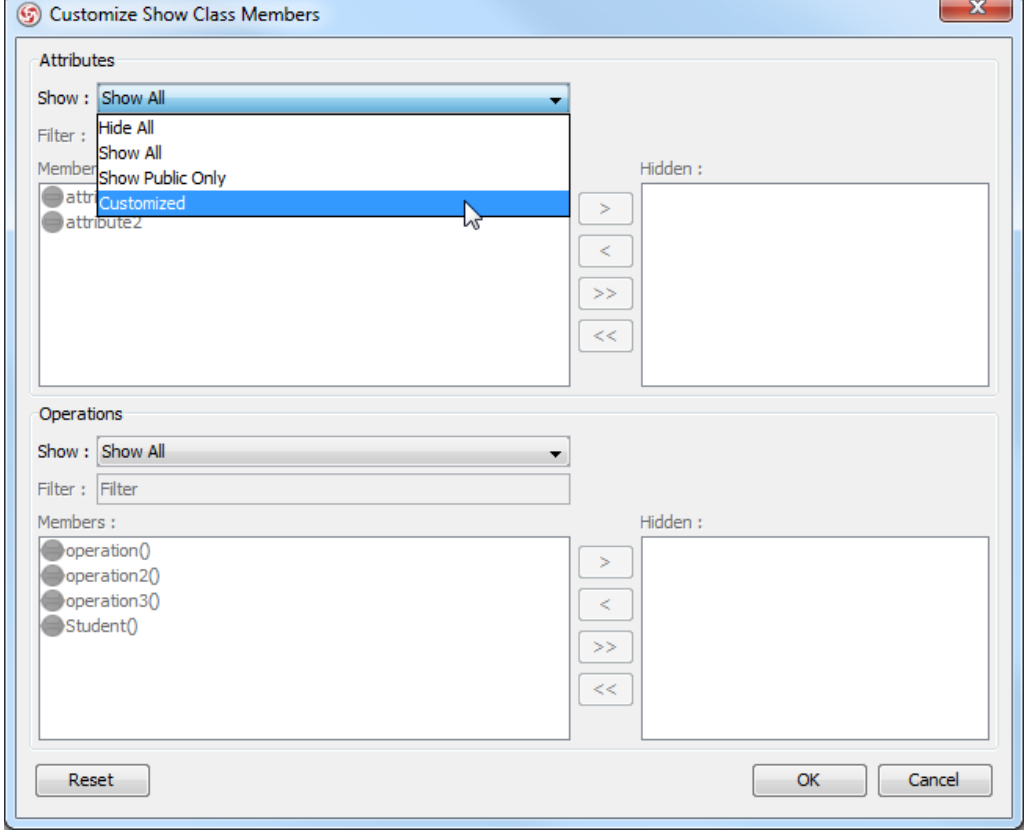

Select Customized in dialog box

4. Select the member(s) to hide and click **>** to hide them.

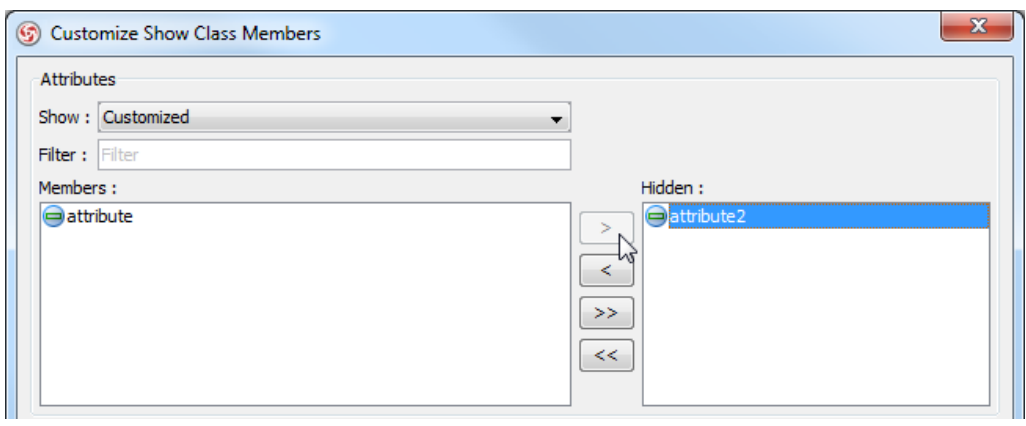

Select attributes to hide

5. Click **OK** button to confirm.

### **Setting initial (default) value for attribute**

Initial value can be set to an attribute, indicating the default value of the attribute when the owning object is instantiated. You can give a text value for initial value, or select an attribute of another class. To set initial value to an attribute:

1. Open the specification dialog box of attribute by right clicking on the attribute and selecting **Open Specification...** from the popup menu.

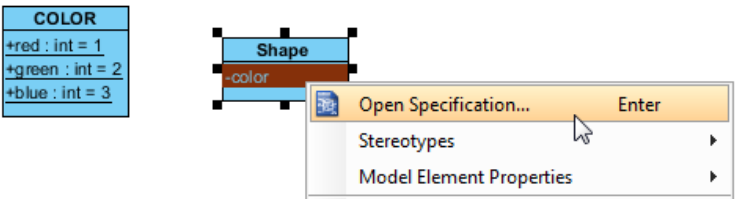

Opening the attribute specification

2. In the **General** page of the specification dialog box, enter the initial value in initial value field if it is a text value, or popup the drop down menu to select a public and static field of any class to be the value.

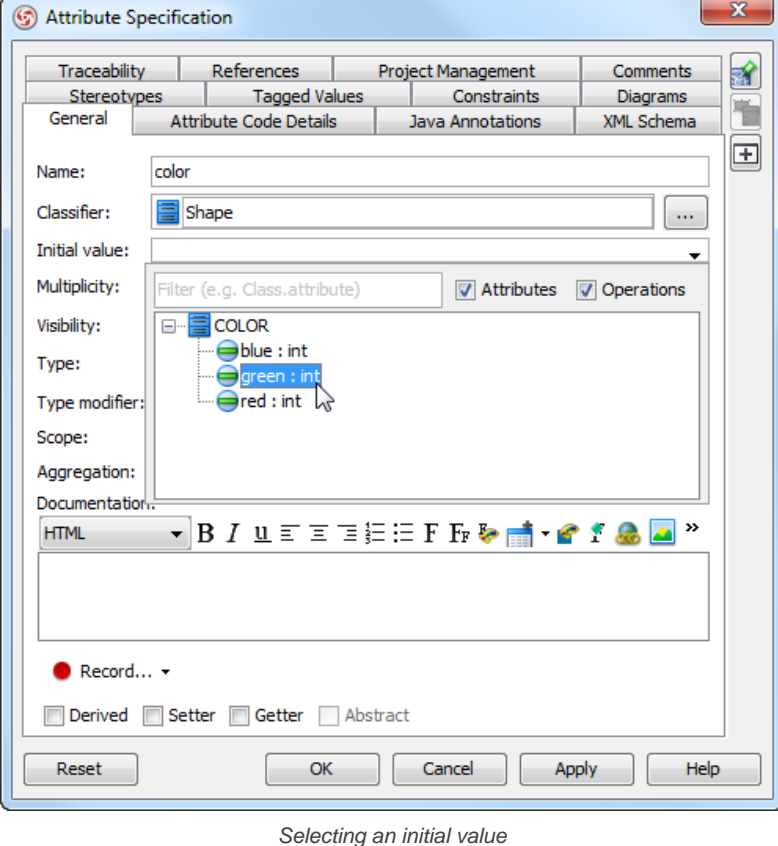

**NOTE:** In order to select the attribute of another class to be the default value, make sure the attribute you want to select is static (i.e. set to be in classifier scope) and is public (so that other classes can access).

## 3. Click **OK** to confirm.

### **Setting the ownership of association end**

Ownership of association ends by an associated class may be indicated by a small dot. To set the ownership, right click at the association end where you want to set ownership, select **Owned by** in the popup menu, then select either the association or the class at the opposite end. By selecting class, the small dot will be shown.

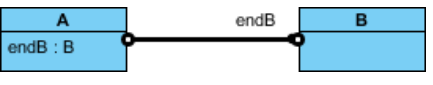

Association end with ownership set

#### **Subsetting on association end**

Take a look at the sample below. The subset on d indicates that the collection d, which is an instance of class C, is a subset of the collection b, instance of class A.

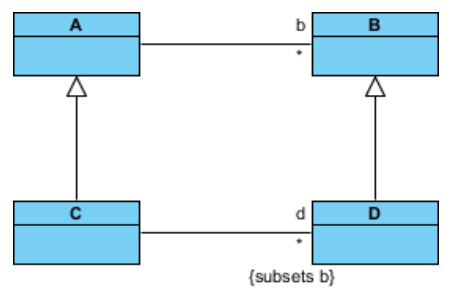

Subsetting on association end

To define a subset on an association end:

- 1. Right click on the association (where the subset end exist) and select **Open Specification...** from the popup menu.
- 2. In the **General** tab, locate the association end where you want to define a subset. Click on **...** for the Role property of the association end.
- 3. In the **Association End Specification**, open the **Subsetted Association Ends** tab.
- 4. From the list on the left hand side, click on the role you want to define subset for. Click **>** to select it. If you do not see any role listing there, make sure your model respect the pattern similar to the class diagram above - The class of both association ends are subclasses, and there is an association connecting their superclasses.
- 5. Click **OK** to confirm and close the **Association End Specification** window.
- 6. Click **OK** to confirm and close the **Association Specification** window.
- 7. Right click on the association end and select **Presentation Options > Show Association End Property Strings** from the popup menu to show the subset.

#### **Related Resources**

The following resources may help you learn more about the topic discussed in this page.

- [New to VP-UML? We have a lot of UML tutorials written to help you get started with VP-UML](http://www.visual-paradigm.com/product/vpuml/tutorials/)
- **[Visual Paradigm on YouTube](http://www.youtube.com/VisualParadigm)**
- [Visual Paradigm Know-How Tips and tricks, Q&A, solutions to users' problems](http://knowhow.visual-paradigm.com/)
- [Contact us if you need any help or have any suggestion](http://www.visual-paradigm.com/support/technicalsupport.jsp?product=vpuml)

## **Sequence diagram**

A sequence diagram is used primarily to show the interactions between objects that are represented as lifelines in a sequential order. In this chapter, you will learn how to draw a sequence diagram.

## **Creating sequence diagram**

Teaches you how to create sequence diagram through the diagram and through the editor at the bottom of diagram.

## **Creating sequence diagrams**

A [sequence diagram](http://www.visual-paradigm.com/product/vpuml/provides/behavioralmodeling.jsp#sequencediagram) is used primarily to show the interactions between objects that are represented as lifelines in a sequential order.

## **Creating sequence diagram**

- Click on **UML** on toolbar and select **Sequence Diagram** from the drop down menu **.**
- Right click on **Sequence Diagram** in **Diagram Navigator** and select **New Sequence Diagram** from the popup menu.
- Select **File > New Diagram > UML Diagrams > Sequence Diagram** from the main menu.

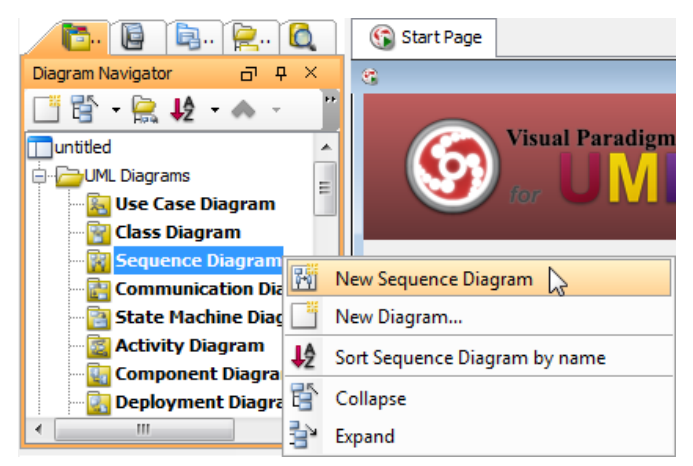

Create sequence diagram

Enter name for the newly created sequence diagram in the text field of pop-up box on the top left corner.

#### **Creating actor**

To create actor, click **Actor** on the diagram toolbar and then click on the diagram.

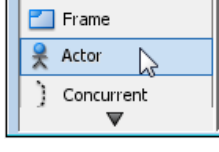

Create actor

#### **Creating lifeline**

To create lifeline, you can click **LifeLine** on the diagram toolbar and then click on the diagram.

Alternatively, a much quicker and more efficient way is to use the resource-centric interface. Click on the **Message** -> **LifeLine** resource beside an actor/lifeline and drag.

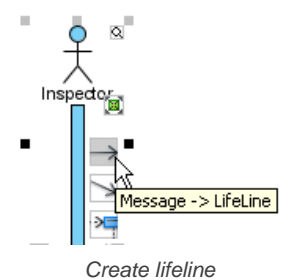

Move the mouse to empty space of the diagram and then release the mouse button. A new lifeline will be created and connected to the actor/lifeline with a message.

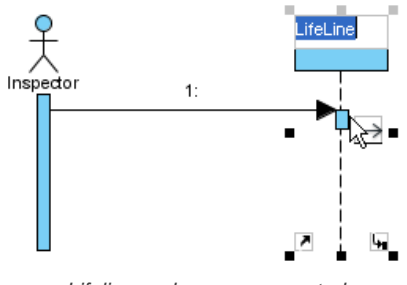

Lifeline and message created

#### **Auto extending activation**

When create message between lifelines/actors, activation will be automatically extended.

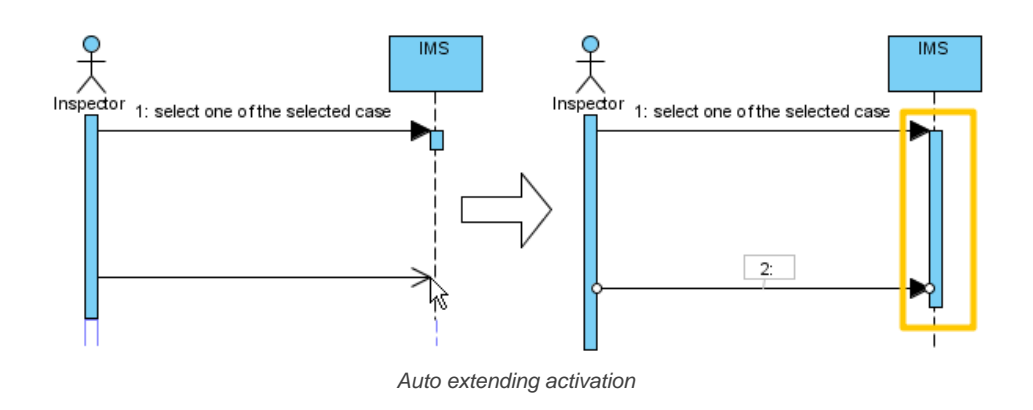

#### **Using sweeper and magnet to manage sequence diagram**

Sweeper helps you to move shapes aside to make room for new shapes or connectors. To use sweeper, click **Sweeper** on the diagram toolbar (under the **Tools** category).

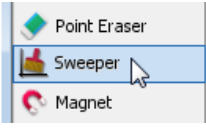

Sweeper

Click on empty space of the diagram and drag towards top, right, bottom or left. Shapes affected will be swept to the direction you dragged. The picture below shows the actor Inspector Assistant is being swept towards right, thus new room is made for new lifelines.

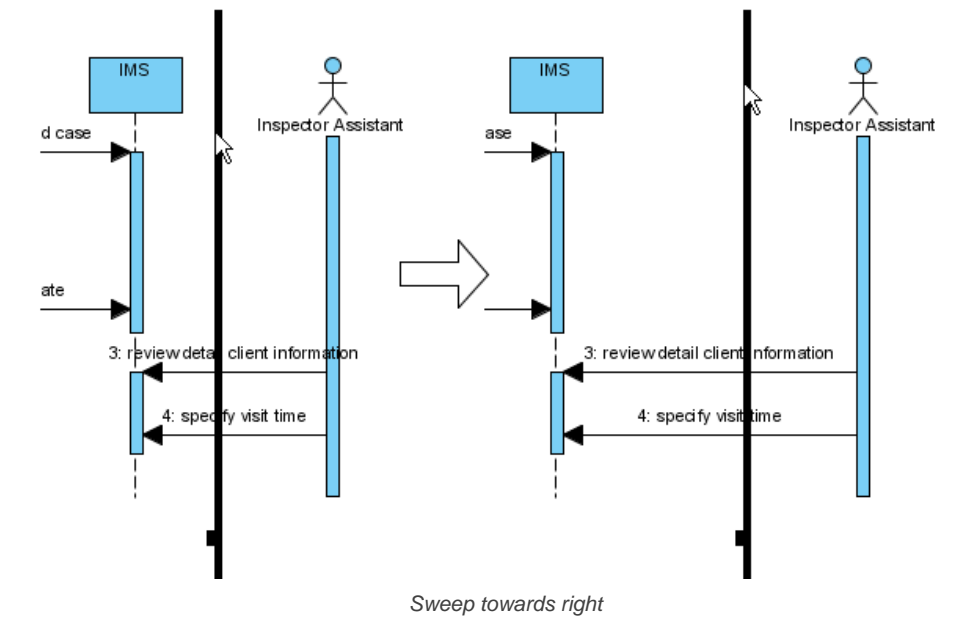

The picture below shows the message specify visit time is being swept downwards, thus new room is made for new messages.

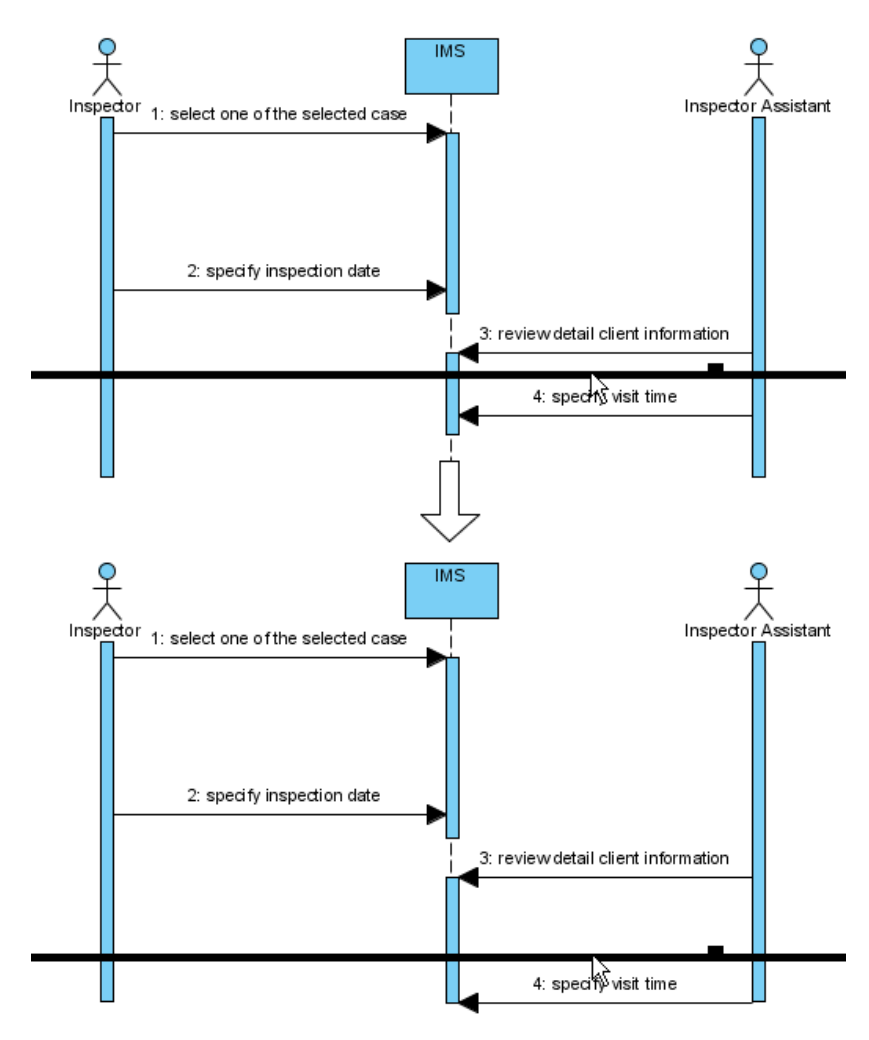

Sweep downwards

You can also use magnet to pull shapes together. To use magnet, click **Magnet** on the diagram toolbar (under the **Tools** category).

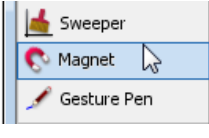

Magnet

Click on empty space of the diagram and drag towards top, right, bottom or left. Shapes affected will be pulled to the direction you dragged. The picture below shows when drag the magnet upwards, shapes below dragged position are pulled upwards.

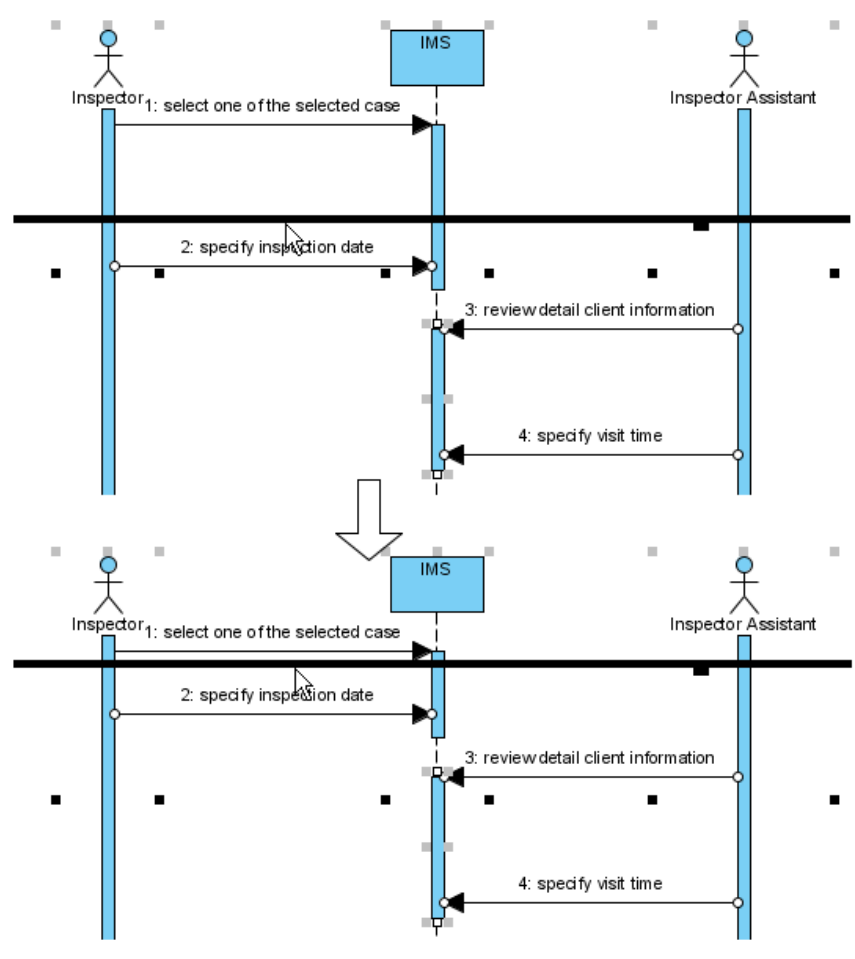

Pull shapes upwards using magnet

## **Creating combined fragment for messages**

To create combined fragment to cover messages, select the messages, right-click on the selection and select **Create Combined Fragment**, and then select a combined fragment type (e.g. loop) from the popup menu.

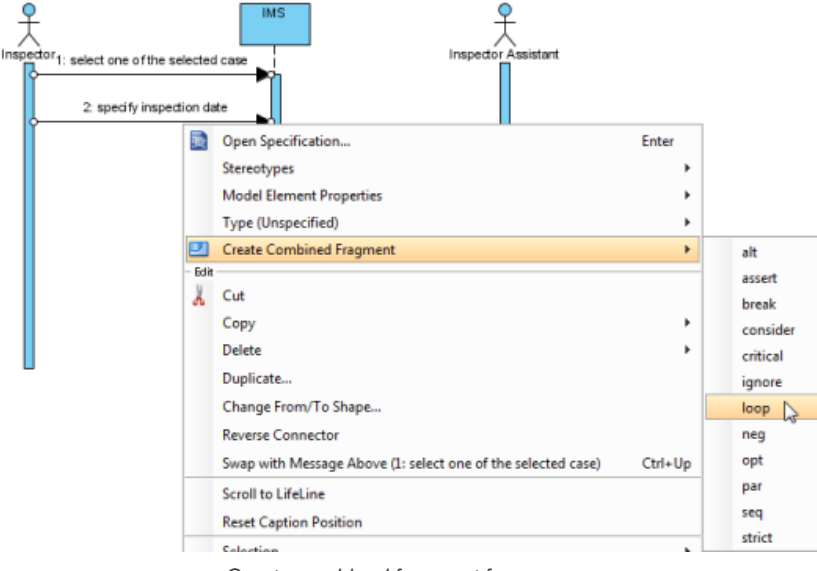

Create combined fragment for messages

A combined fragment of selected type will be created to cover the messages.

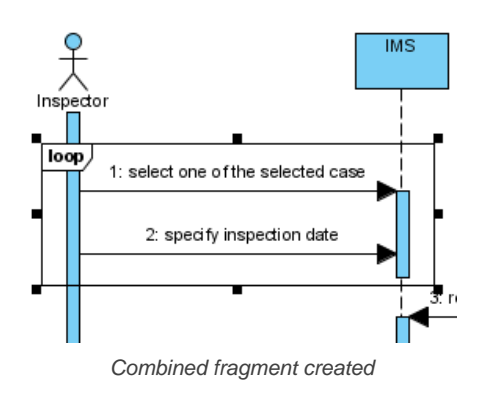

## **Adding/removing covered lifelines**

After you've created a combined fragment on the messages, you can add or remove the covered lifelines.

1. Move the mouse over the combined fragment and select **Add/Remove Covered Lifeline...** from the pop-up menu.

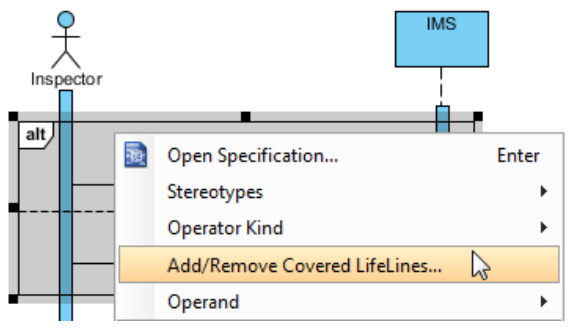

Add/Remove covered lifelines

2. In the **Add/Remove Covered Lifelines** dialog box, check the lifeline(s) you want to cover or uncheck the lifeline(s) you don't want to cover. Click **OK** button.

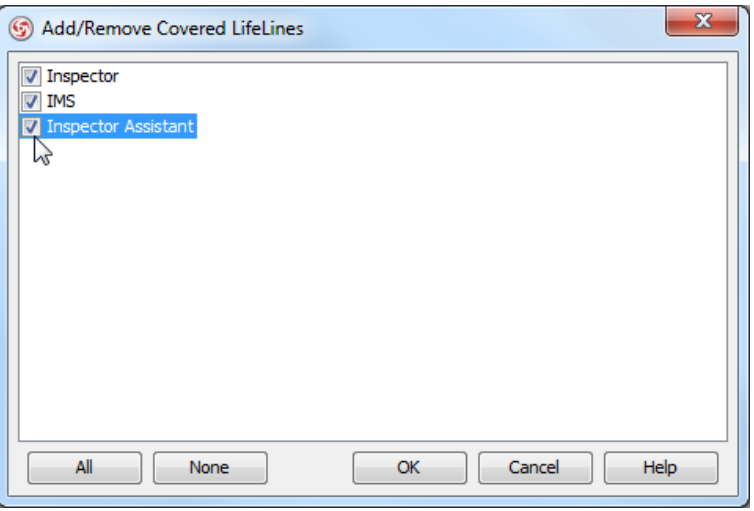

Check **Inspector Assistant**

As a result, the area of covered lifelines is extended or narrowed down according to your selection.

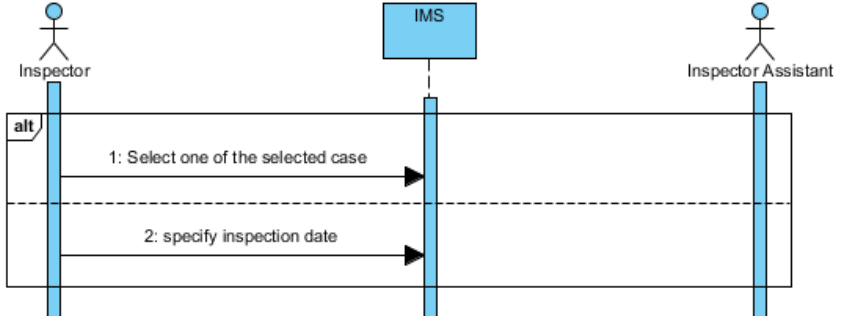

The area of covered lifelines is extended

#### **Managing Operands**

After you've created a combined fragment on the messages, you can also add or remove operand(s).

1. Move the mouse over the combined fragment and select **Operand > Manage Operands...** from the pop-up menu.

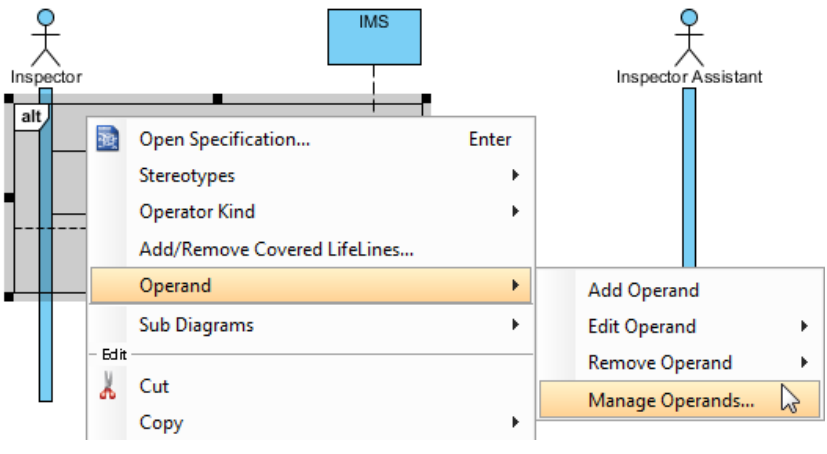

Manage operands

2. To remove an operand, select the target operand from **Operands** and click **Remove** button. Click **OK** button.

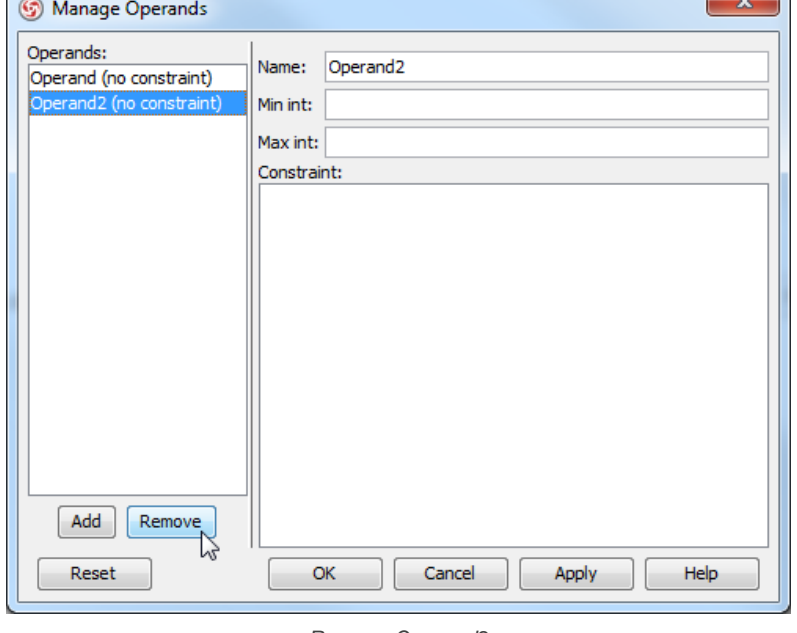

Remove Operand2

Otherwise, click **Add** button to add a new operand and then name it. Click **OK** button.

#### **Developing sequence diagram with quick editor or keyboard shortcuts**

In sequence diagram, an editor appears at the bottom of diagram by default, which enables you to construct sequence diagram with the buttons there. The shortcut keys assigned to the buttons provide a way to construct diagram through keyboard. Besides constructing diagram, you can also access diagram elements listing in the editor.

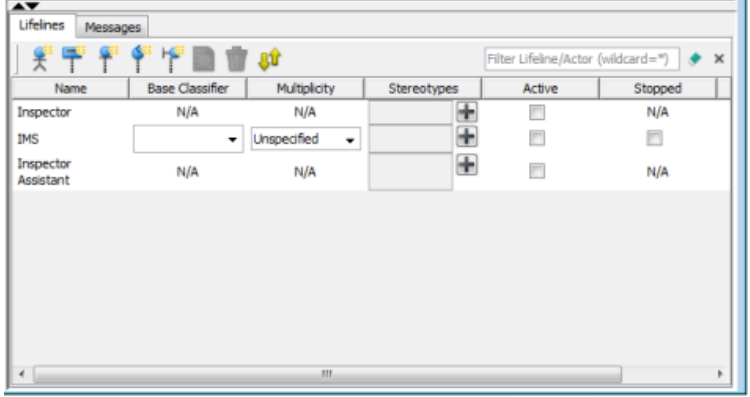

### **Editing lifelines**

There are two panes, **Lifelines** and **Messages**. The **Lifelines** pane enables you to create different kinds of actors and lifelines.

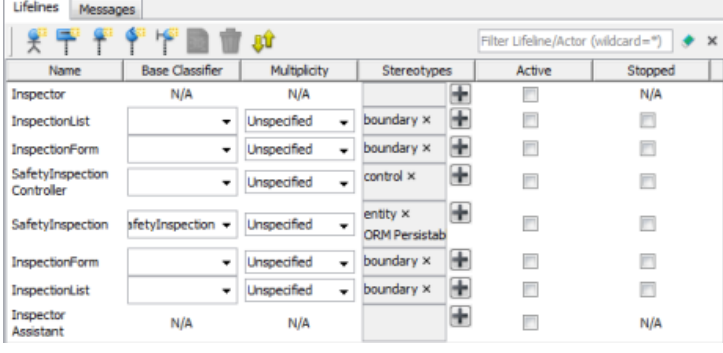

Lifelines pane in quick editor

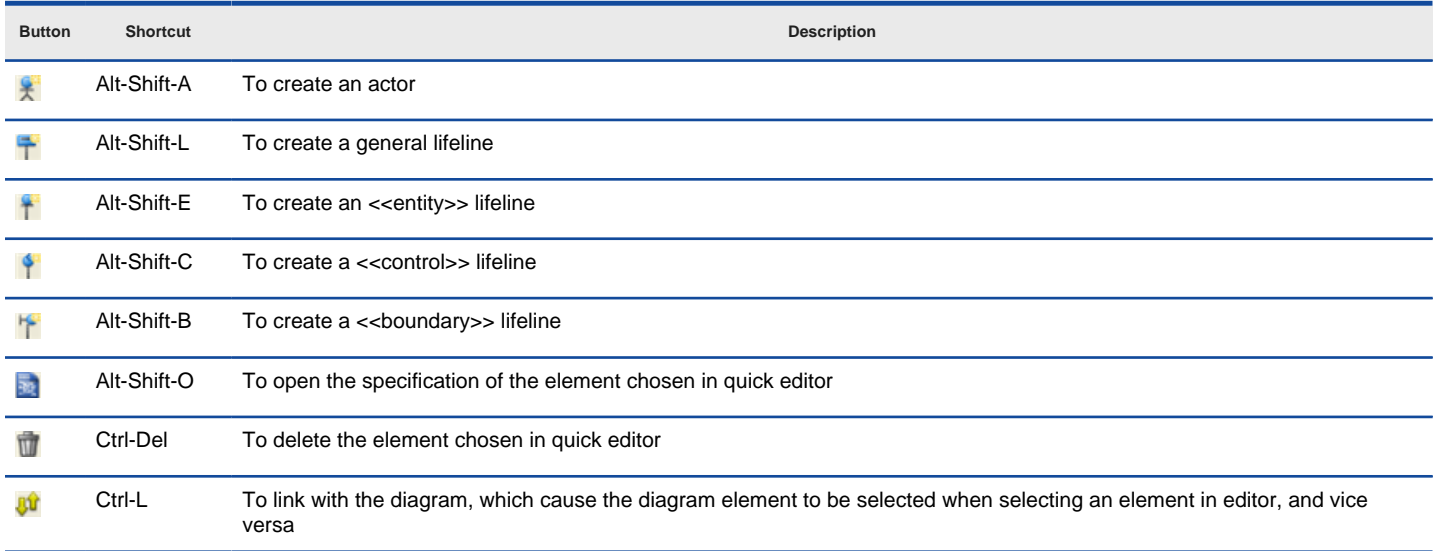

#### Buttons in Lifelines pane

## **Editing messages**

The **Messages** pane enables you to connect lifelines with various kinds of messages.

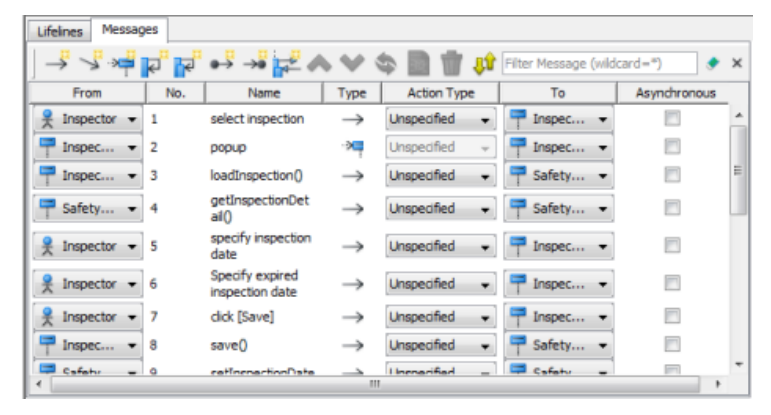

Messages pane in quick editor

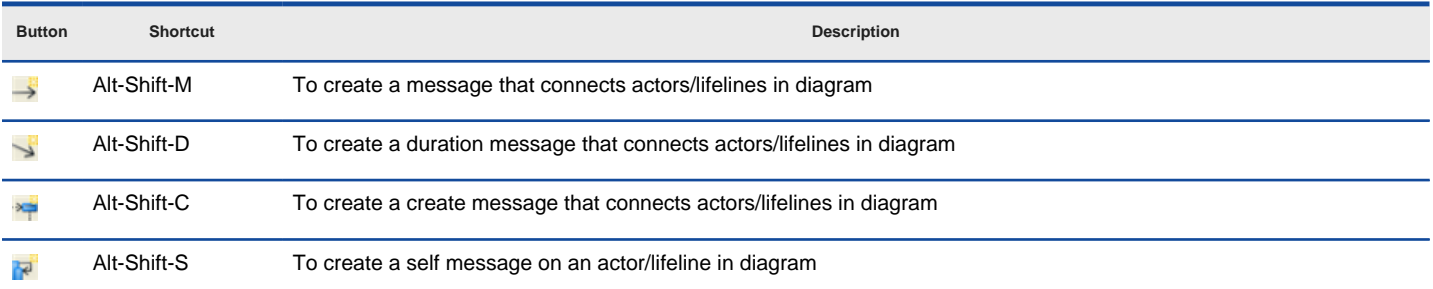

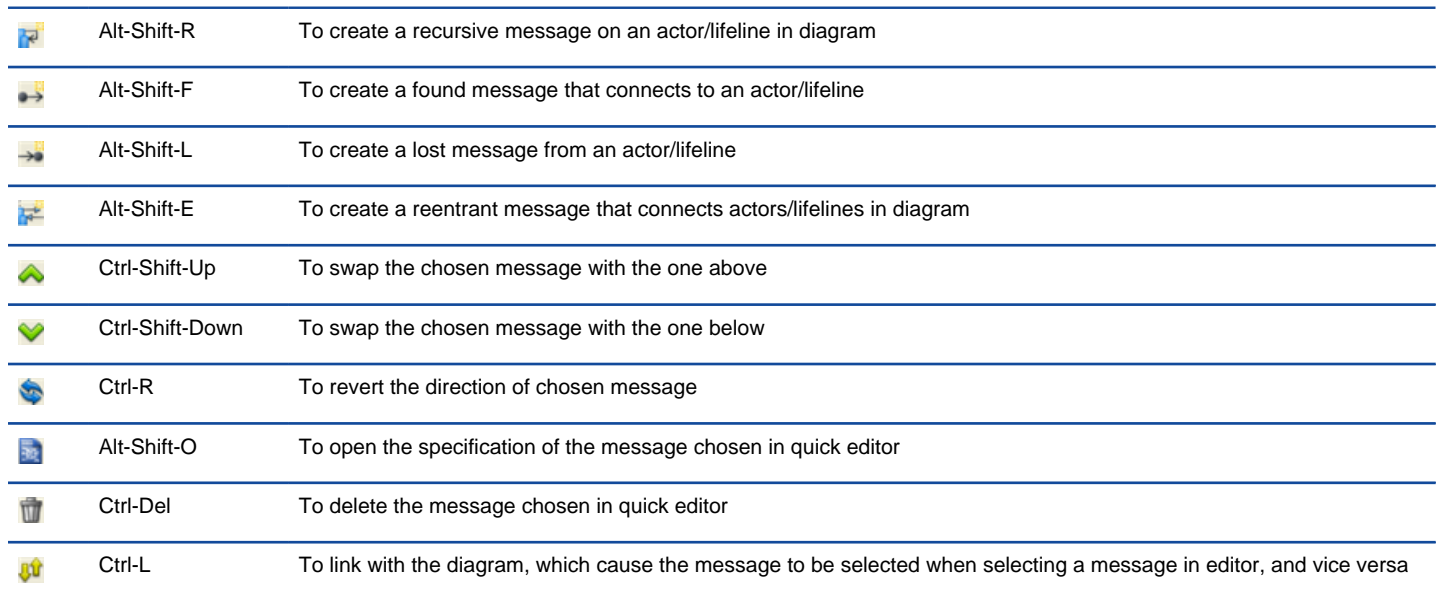

Buttons in Messages pane

### **Expanding and collapsing the editor**

To hide the editor, click on the down arrow button that appears at the bar on top of the quick editor. To expand, click on the up arrow button.

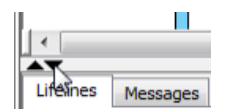

Collapse the quick editor

### **Setting different ways of numbering sequence messages**

You are able to set the way of numbering sequence messages either on diagram base or frame base.

#### **Diagram-based sequence message**

Right click on the diagram's background, select **Sequence Number** and then either **Single Level** or **Nested Level** from the pop-up menu.

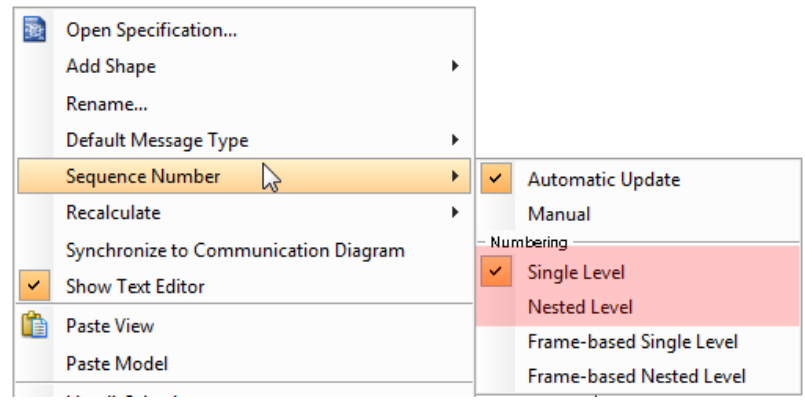

Diagram-based pop-up menu

If you choose **Single Level**, all sequence messages will be ordered with integers on diagram base. On the other hand, if you choose **Nested Level**, all sequence messages will be ordered with decimal place on diagram base.

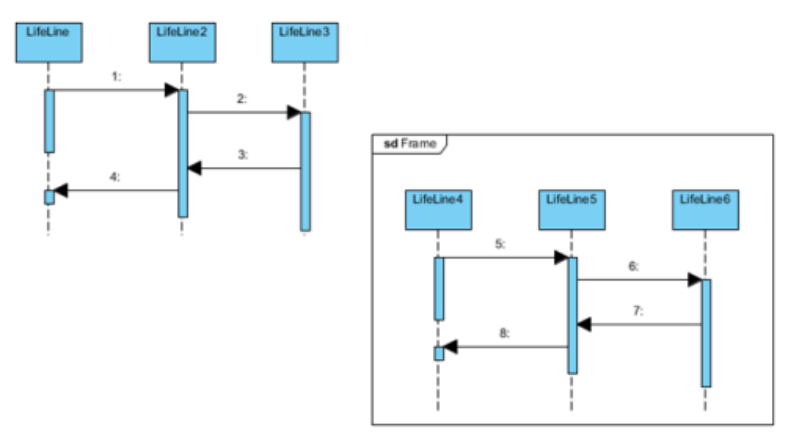

#### **Frame-based sequence message**

Right click on the diagram's background, select **Sequence Number** and then either **Frame-based Single Level** or **Frame-based Nested Level** from the pop-up menu.

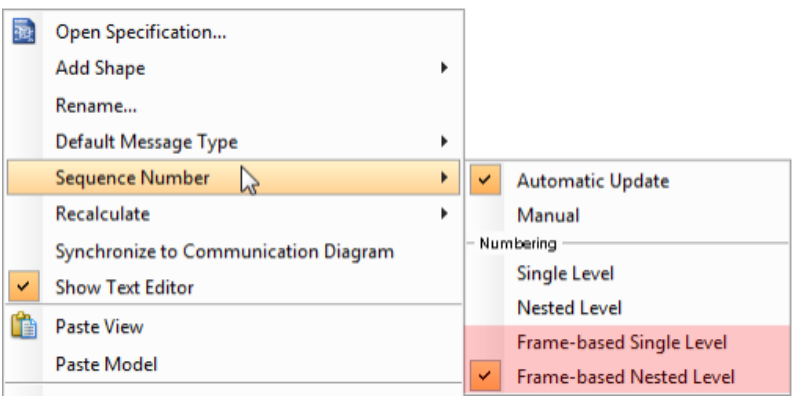

Frame-based pop-up menu

When you set the way of numbering sequence messages on frame base, the sequence messages in frame will restart numbering sequence message since they are independent and ignore the way of numbering sequence message outside the frame.

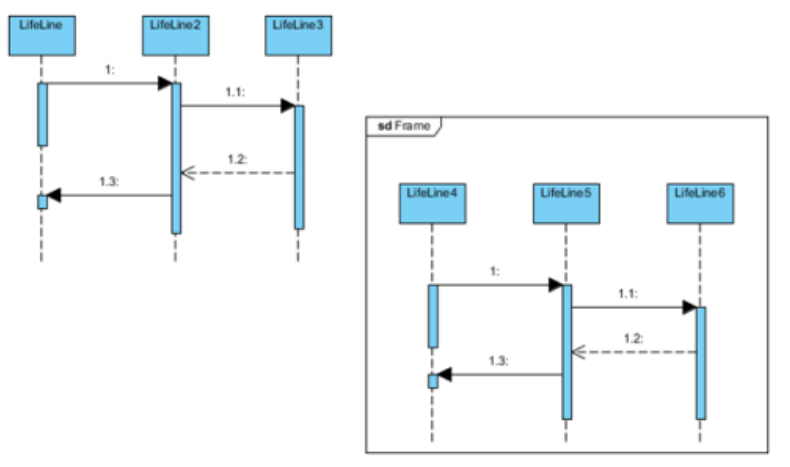

Frame-based nested level

#### **Related Resources**

The following resources may help you learn more about the topic discussed in this page.

- [Tutorial Numbering sequence messages in Sequence Diagram](http://www.visual-paradigm.com/product/vpuml/tutorials/numberingmessage.jsp)
- **[Tutorial Using duration constraint in sequence diagram](http://www.visual-paradigm.com/product/vpuml/tutorials/durationconstraint.jsp)**
- [New to VP-UML? We have a lot of UML tutorials written to help you get started with VP-UML](http://www.visual-paradigm.com/product/vpuml/tutorials/)
- **[Visual Paradigm on YouTube](http://www.youtube.com/VisualParadigm)**
- [Visual Paradigm Know-How Tips and tricks, Q&A, solutions to users' problems](http://knowhow.visual-paradigm.com/)
- [Contact us if you need any help or have any suggestion](http://www.visual-paradigm.com/support/technicalsupport.jsp?product=vpuml)

# **Communication diagram**

Communication diagram was designed for presenting the interactions between objects (i.e. lifelines). You will learn how to create communication diagram in this chapter.

## **Creating communication diagram**

Learn how to create and draw communication diagram.

## **Creating communication diagrams**

[Communication diagram](http://www.visual-paradigm.com/product/vpuml/provides/behavioralmodeling.jsp#communicationdiagram) is designed for illustrating the dynamic view of the system. It emphasizes the structural organization of the objects' send and receive messages.

## **Creating communication diagram**

- Click on **UML** on toolbar and select **Communication Diagram** from the drop down menu **.**
- Right click on **Communication Diagram** in **Diagram Navigator** and select **New Communication Diagram** from the popup menu.
- Select **File > New Diagram > UML Diagrams > Communication Diagram** from the main menu.

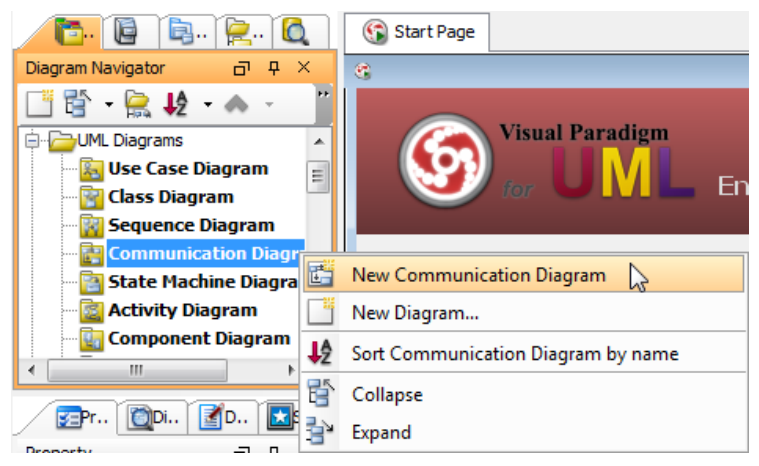

Create communication diagram

## **Creating actor**

To create actor, click **Actor** on the diagram toolbar and then click on the diagram.

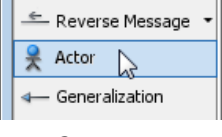

Create actor

## **Creating lifeline**

To create lifeline, you can click **LifeLine** on the diagram toolbar and then click on the diagram.

Alternatively, a much quicker and more efficient way is to use the resource-centric interface. Click on the **Message** -> **LifeLine** resource beside an actor/lifeline and drag.

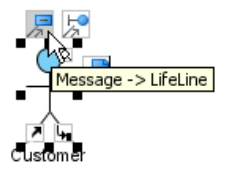

Create lifeline

Move the mouse to empty space of the diagram and then release the mouse button. A new lifeline will be created and connected to the actor/lifeline with a link (the line) and a message (the arrow).

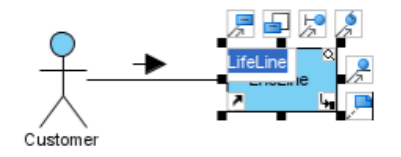

Lifeline, link and message created

#### **Creating message on link**

To create message on link, click its **Create Message** resource.

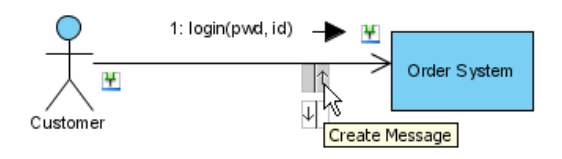

Create message on link

A message will be created on the link.

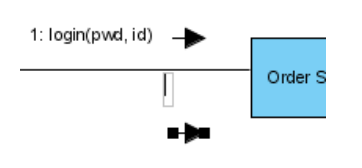

Message created on link

#### **Editing sequence number of messages**

To edit sequence number of messages, for example, to show certain messages are in nested level of interaction, right-click the diagram and select **Reorder Messages ...** from the pop-up menu.

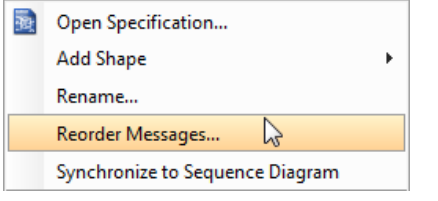

Reorder messages

When the **Communication Diagram Specification** dialog box appears, the **Message** tab is opened by default. Double click on the **Sequence #** cell of a message to edit it. Click **OK** button to apply the changes.

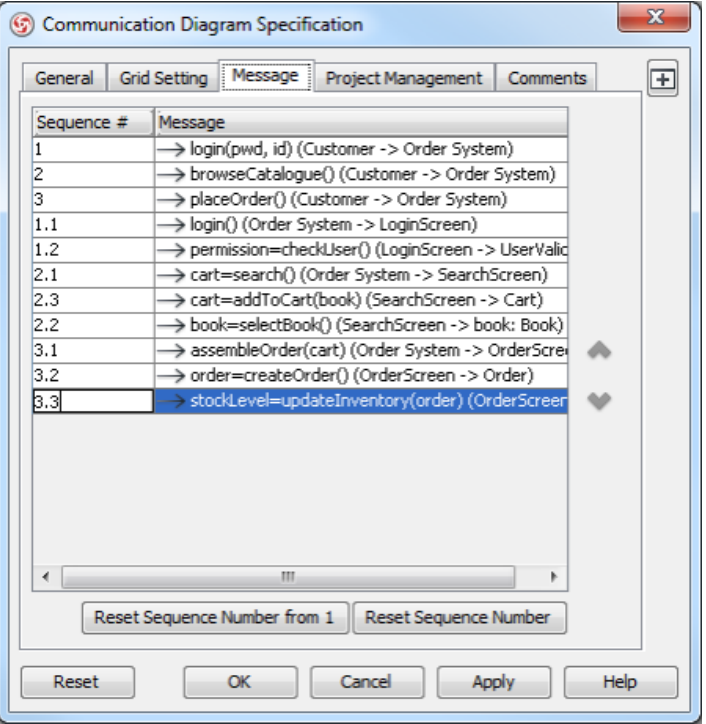

Edit sequence number of messages

The sequence number of messages is updated.

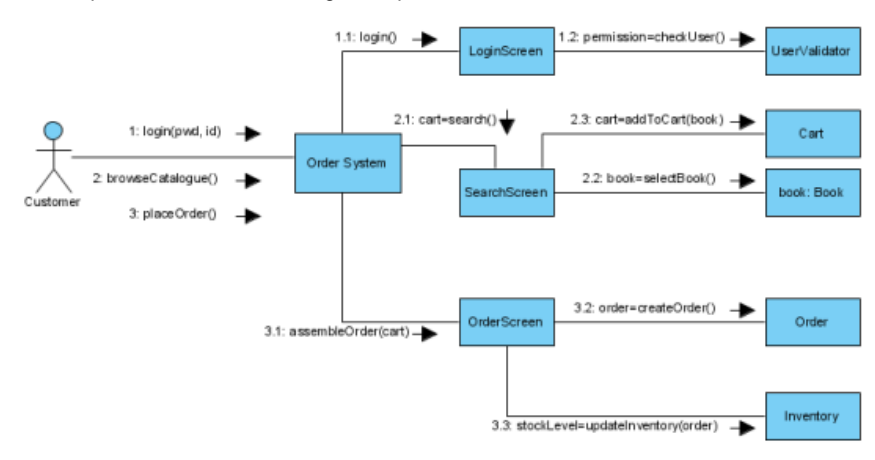

Sequence number of messages updated

## **Related Resources**

The following resources may help you learn more about the topic discussed in this page.

- [New to VP-UML? We have a lot of UML tutorials written to help you get started with VP-UML](http://www.visual-paradigm.com/product/vpuml/tutorials/)
- [Visual Paradigm on YouTube](http://www.youtube.com/VisualParadigm)
- [Visual Paradigm Know-How Tips and tricks, Q&A, solutions to users' problems](http://knowhow.visual-paradigm.com/)
- [Contact us if you need any help or have any suggestion](http://www.visual-paradigm.com/support/technicalsupport.jsp?product=vpuml)

## **State machine diagram**

State machine diagram shows flow of control from state to state within single object. You will learn how to create a state machine diagram in this chapter.

## **Creating state machine diagram**

Learn how to create state machine diagram and configure state properties.

## **Creating state machine diagrams**

[State machine diagram](http://www.visual-paradigm.com/product/vpuml/provides/behavioralmodeling.jsp#statediagram) shows flow of control from state to state within single object. It usually contains simple states, composite states, composite states, transitions, events and actions.

### **Creating state machine diagram**

- Click on **UML** on toolbar and select **State Machine Diagram** from the drop down menu **.**
- Right click on **State Machine Diagram** in **Diagram Navigator** and select **New State Machine Diagram** from the popup menu.
- Select **File > New Diagram > UML Diagrams > State Machine Diagram** from the main menu.

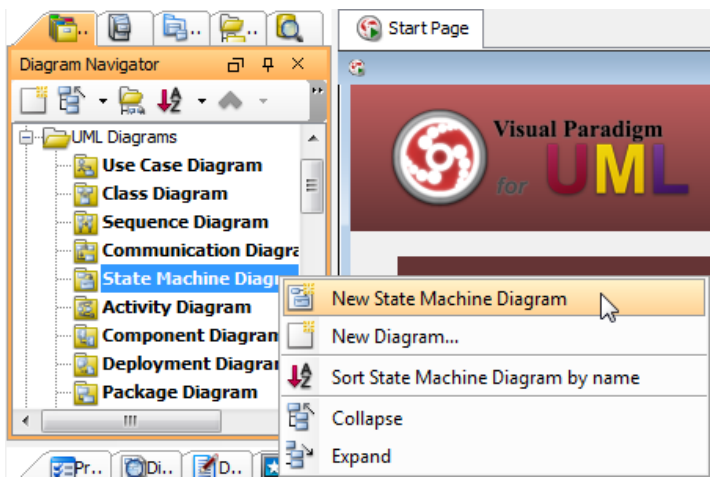

Create state machine diagram

#### **Creating states and transitions**

After creating a state machine diagram, an initial pseudo state appears by default. Move the mouse over it and click its resource icon **Transition** -> **State**.

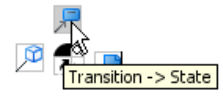

Create state from initial pseudo state

Drag it to your preferred place and then release the mouse to confirm the place. As a result, a state is created and is connected to the initial pseudo state with a transition.

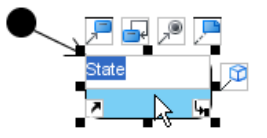

State and transition created

Similarly, you can use the **Transition** -> **Final State** resource to create a final state.

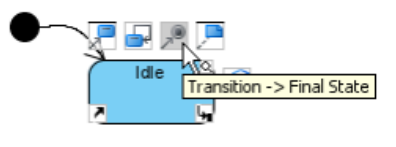

Create final state

## **Adding region to state**

To model substates of a composite state, you need to add one or more regions to it. To add a region, right-click the state and select **Add Horizontal Region** from the popup menu.

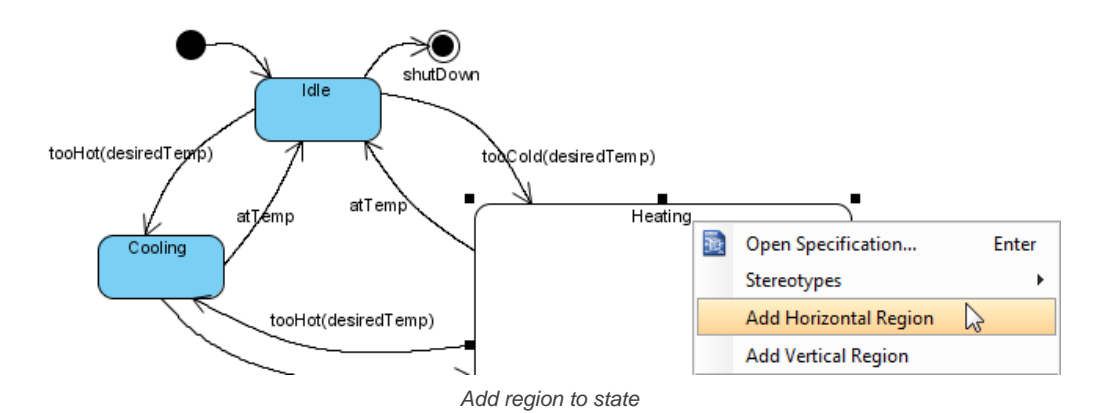

Next, you can draw the substates inside the region.

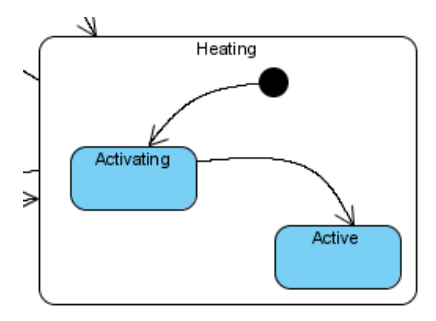

Substates in a composite state

#### **Modeling properties of transition**

To model properties of transition such as effect and guard, right-click the transition and select **Open Specification...** from the pop-up menu.

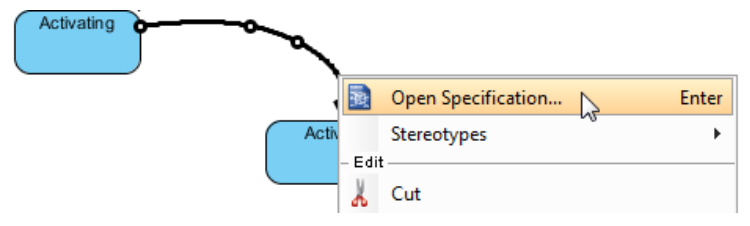

Open specification of transition

When the **Transition Specification** dialog box pops out, you can edit its name, effect and guard. Next, click **Edit...** button of the **Effect** property.

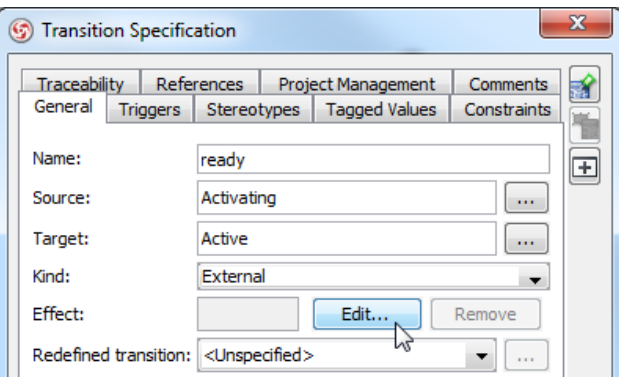

**Transition Specification** dialog box

In **Activity Specification (Effect)** dialog box, change its name, and then click **OK** button to apply the change.

Click **OK** in the **Transition Specification** dialog box to close it. The name and effect are shown on the transition caption.

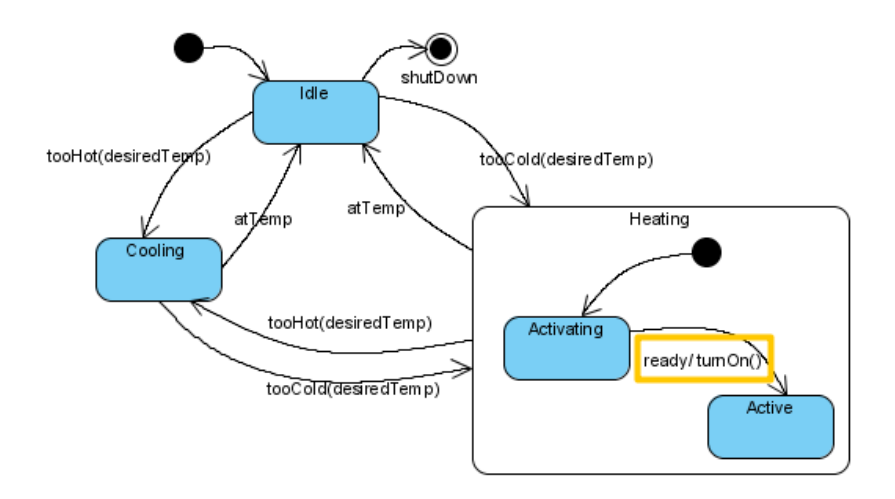

Name and effect shown in caption of transition

## **Related Resources**

The following resources may help you learn more about the topic discussed in this page.

- [New to VP-UML? We have a lot of UML tutorials written to help you get started with VP-UML](http://www.visual-paradigm.com/product/vpuml/tutorials/)
- [Visual Paradigm on YouTube](http://www.youtube.com/VisualParadigm)
- [Visual Paradigm Know-How Tips and tricks, Q&A, solutions to users' problems](http://knowhow.visual-paradigm.com/)
- [Contact us if you need any help or have any suggestion](http://www.visual-paradigm.com/support/technicalsupport.jsp?product=vpuml)

# **Activity diagram**

Activity diagram is a flowchart-based diagram showing flow of control from activity to activity. It shows concurrency, branch, control flow and object flow. You will learn how to create activity diagram in this chapter.

## **Creating activity diagram**

Learn how to create activity diagram.
# **Creating activity diagrams**

[Activity diagram](http://www.visual-paradigm.com/product/vpuml/provides/behavioralmodeling.jsp#activitydiagram) is a flowchart-based diagram showing flow of control from activity to activity. It shows concurrency, branch, control flow and object flow. Swimlane, furthermore, is used for partitioning the activity states.

## **Creating activity diagram**

- Click on **UML** on toolbar and select **Activity Diagram** from the drop down menu **.**
- Right click on **Activity Diagram** in **Diagram Navigator** and select **New Activity Diagram** from the popup menu.
- Select **File > New Diagram > UML Diagrams > Activity Diagram** from the main menu.

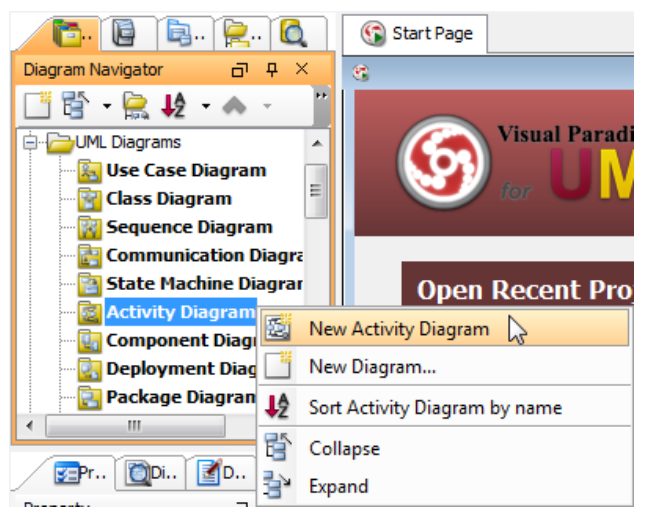

Create activity diagram

### **Creating swimlane**

You can click either **Horizontal Swimlane** or **Vertical Swimlane** on the diagram toolbar.

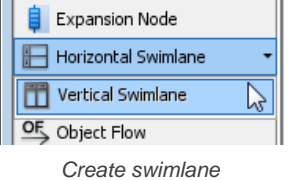

Click on the diagram to create the swimlane.

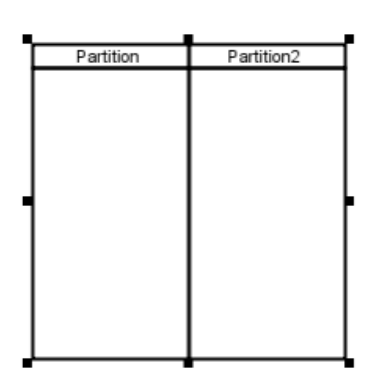

Swimlane created

Double-click the partition name to rename it.

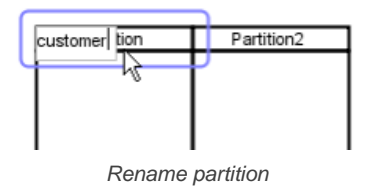

#### **Inserting partition to swimlane**

To insert partition to swimlane, right-click on a partition and select either **Insert Partition Before** or **Insert Partition After** from the pop-up menu.

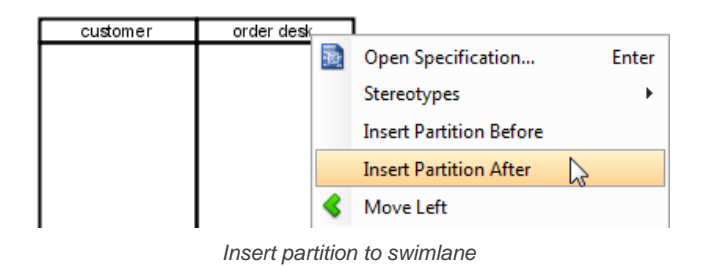

A partition is inserted.

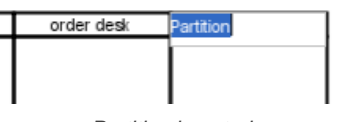

Partition inserted

#### **Creating initial node**

Click **Initial Node** on the diagram toolbar.

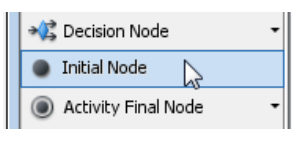

Create initial node

Click inside the partition to create the initial node there.

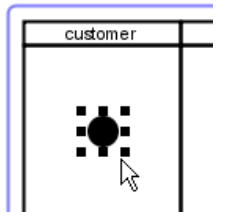

Initial node created

### **Creating action**

Mouse over the initial node until its resources are visible. Click on the **Control Flow** -> **Action** resource and drag.

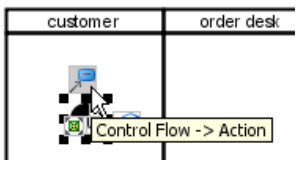

Create action

Move the mouse to where you want to place the action to, and then release the mouse button. An action is created and is connected to the initial node with a control flow.

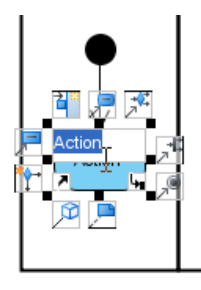

Action created

Similarly you can create a new action using the **Control Flow** -> **Action** resource of an action.

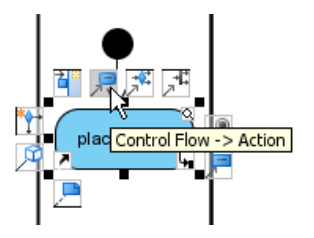

Create a new action from an action

A new action is created and is connected to the action with a control flow.

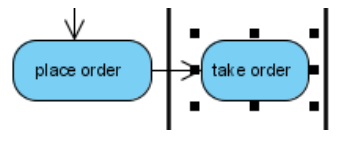

Action created

Continue to complete the activity diagram.

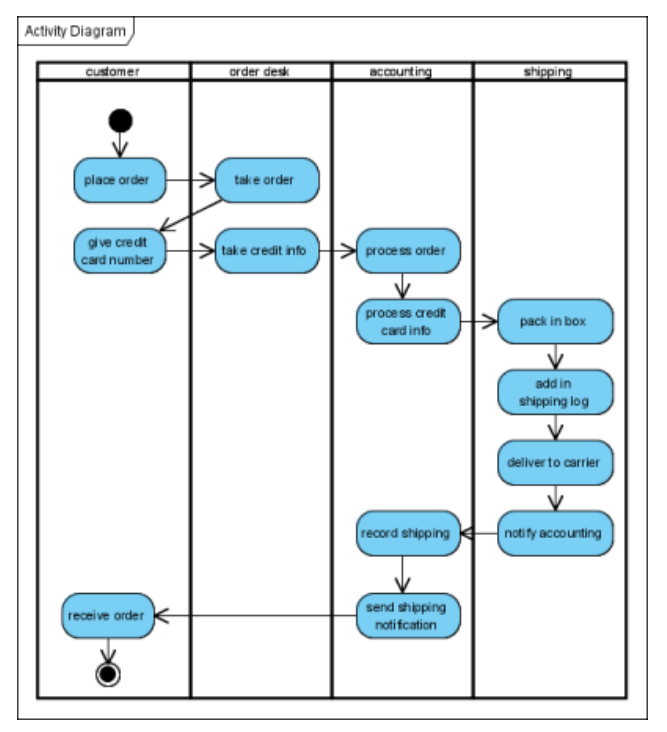

Completed activity diagram

#### **Working with scenario**

A scenario is a diagram formed by the internal interaction of a sequence of action, modeled by their sub-diagrams. With scenario, you can produce a diagram which presents an overview of an execution path in activity diagram, so as to know how user and system communicate with each other in order to complete the flow.

**Producing scenario from activity diagram**

1. Right click on the activity diagram that contains the flows that you want to produce a scenario, and select **Scenarios > Edit Scenarios...** from the popup menu.

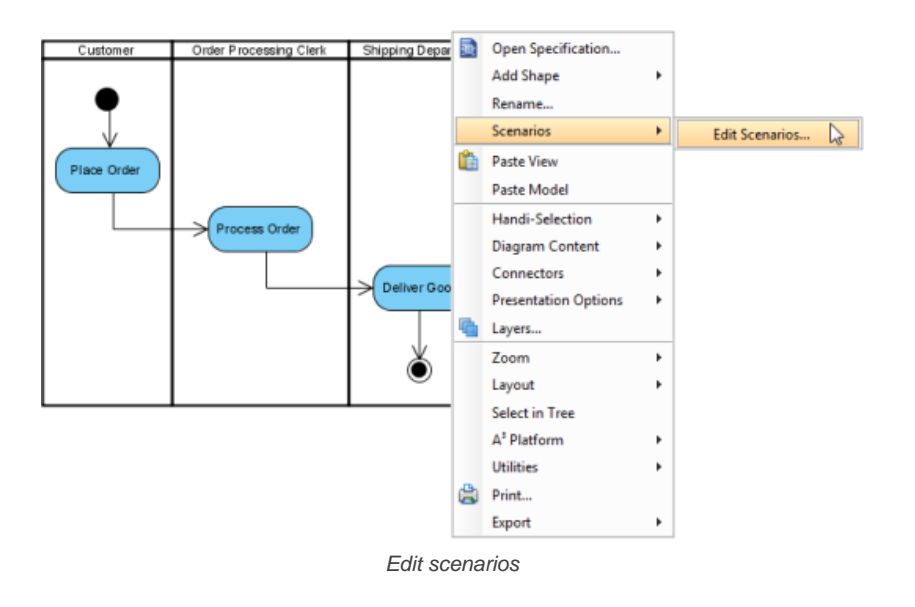

2. In the **Edit Scenarios** dialog box, click **Add...** button at the bottom left corner.

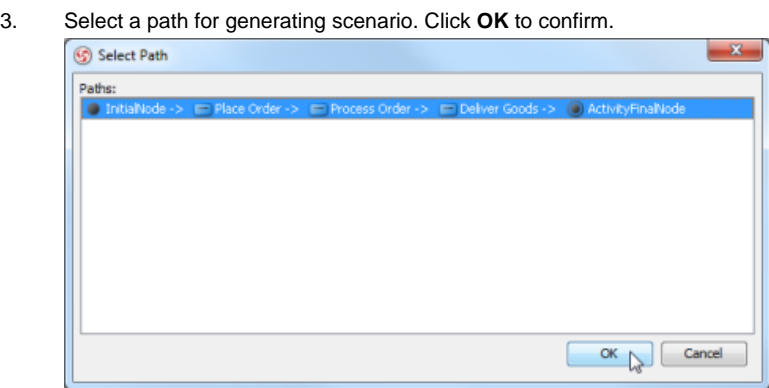

Select a path for generating scenario

- **NOTE:** A path is a continuous flow of actions in the diagram, with an initial node placed at the beginning of the actions. Multiple paths are obtained by determining the existence of decision nodes within the flow.
- 4. Name the scenario. Add description if necessary.

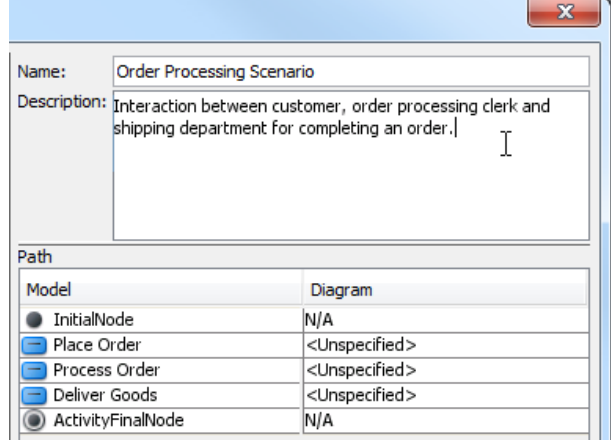

Name and describe scenario

5. The actions being involved in the flow are listed in the **Path** table. For actions that have sub-diagram(s), pick up the sub-diagram in **Diagram** column, or just create a new one. You may, however, leave it unspecified, which cause that action to be ignored when producing scenario.

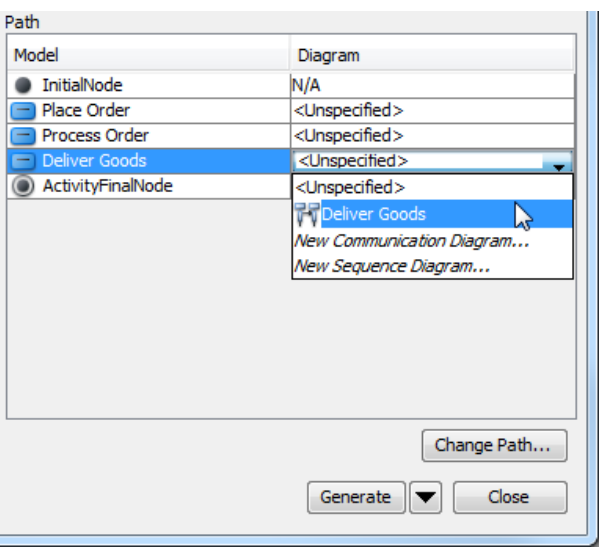

Select diagram for action

6. Click on the arrow beside the **Generate** button and select the type of diagram of the scenario.

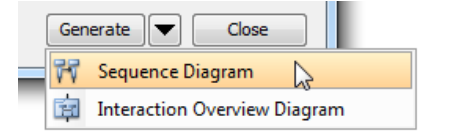

Generate scenario with specific diagram type

#### **Updating scenario**

Whenever the sub-diagram(s) of action(s) are updated, you can update the scenario to make it represents the latest information of interaction. To update scenario, right click on the activity diagram that have scenario produced before, select **Scenarios**, then the name of scenario from the popup menu.

#### **Related Resources**

The following resources may help you learn more about the topic discussed in this page.

- [New to VP-UML? We have a lot of UML tutorials written to help you get started with VP-UML](http://www.visual-paradigm.com/product/vpuml/tutorials/)
- **[Visual Paradigm on YouTube](http://www.youtube.com/VisualParadigm)**
- [Visual Paradigm Know-How Tips and tricks, Q&A, solutions to users' problems](http://knowhow.visual-paradigm.com/)
- [Contact us if you need any help or have any suggestion](http://www.visual-paradigm.com/support/technicalsupport.jsp?product=vpuml)

# **Component diagram**

Component diagram shows the physical aspect of an object-oriented software system. You will learn how to create component diagram in this chapter.

# **Creating component diagram**

Learn how to create component diagram.

# **Creating component diagrams**

[Component diagram](http://www.visual-paradigm.com/product/vpuml/provides/architecturalmodeling.jsp#componentdiagram) shows the physical aspect of an object-oriented software system. It illustrates the architectures of the software components and dependencies between them.

### **Creating component diagram**

- Click on **UML** on toolbar and select **Component Diagram** from the drop down menu **.**
- Right click on **Component Diagram** in **Diagram Navigator** and select **New Component Diagram** from the popup menu.
- Select **File > New Diagram > UML Diagrams > Component Diagram** from the main menu.

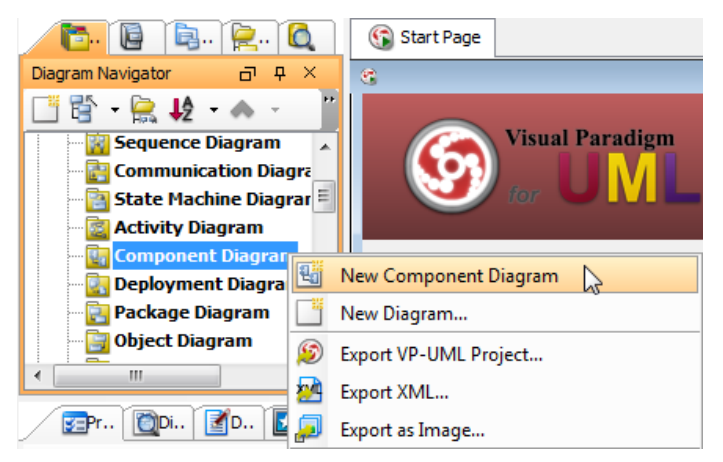

Create component diagram

### **Creating component**

To create component, click **Component** on the diagram toolbar and then click on the diagram.

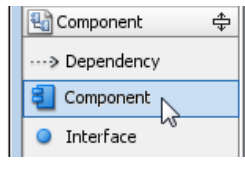

Create component

A component will be created.

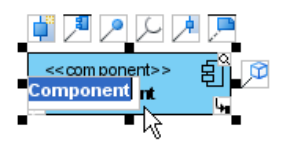

Component created

#### **Assigning stereotypes**

Right click on the package and select **Stereotypes** > **Edit Stereotypes**... from the pop-up menu.

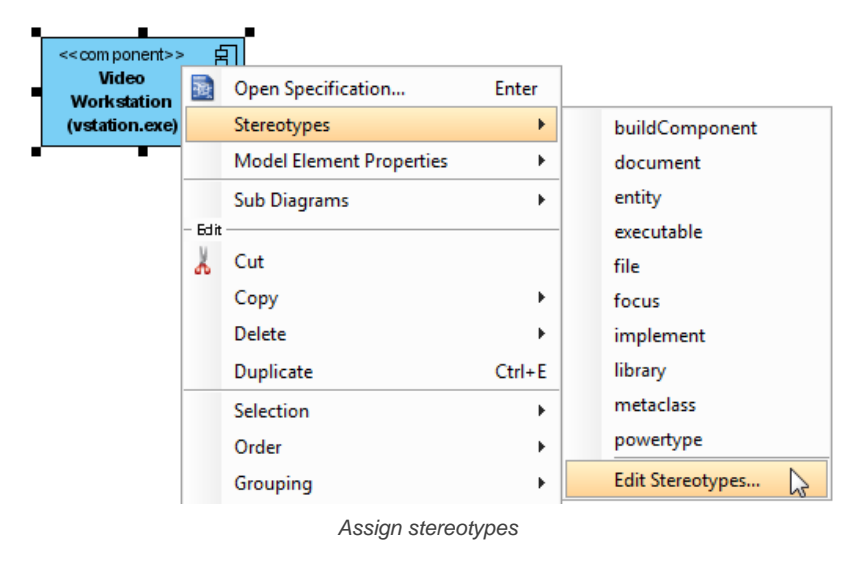

When the **Component Specification** dialog box pops out, the **Stereotypes** tab is opened by default. The list on the left shows the selectable stereotypes.

If the stereotype you want to use is not on the list, click **Edit Stereotypes...** button.

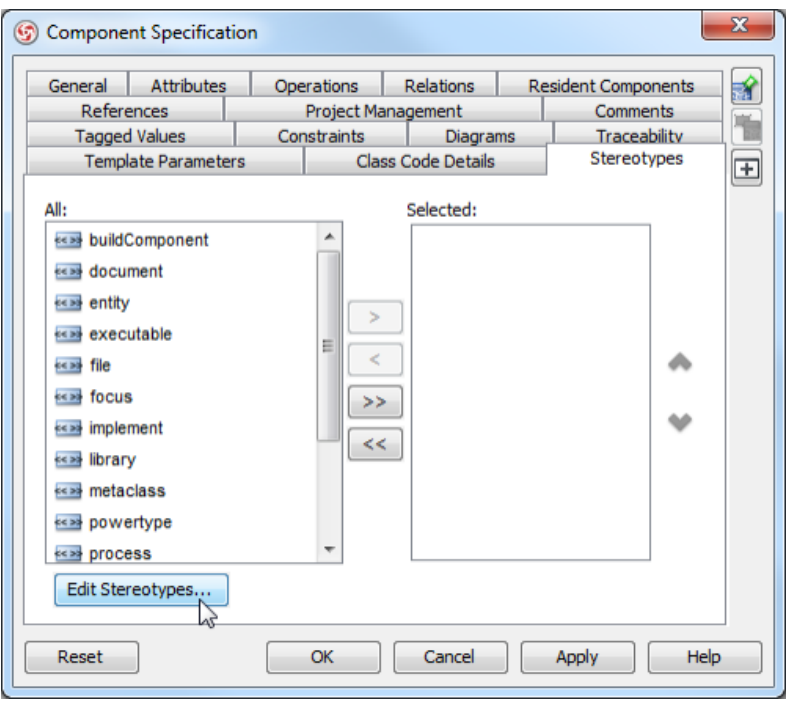

Edit stereotypes

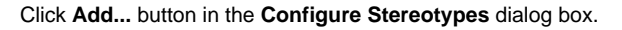

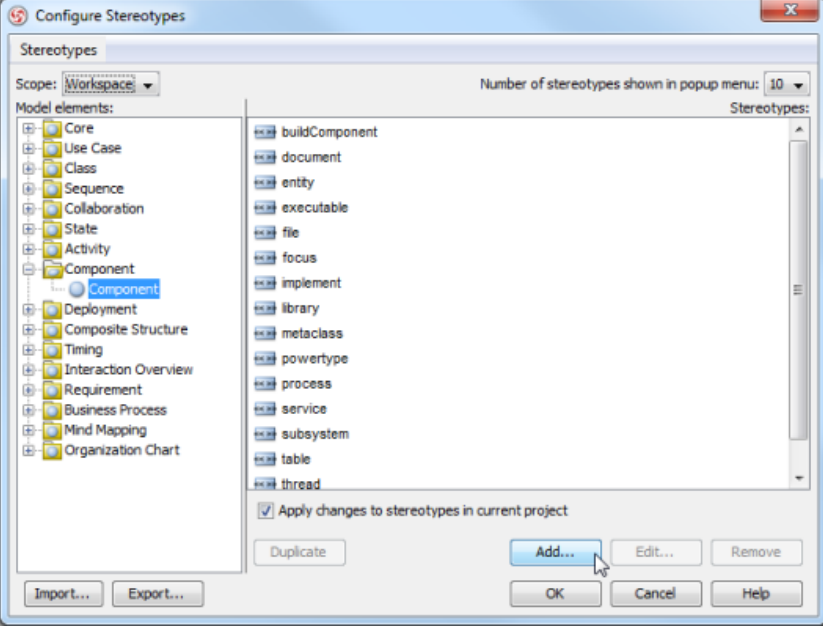

Add stereotype

Name the stereotype (e.g. application) in the **Stereotype Specification** dialog box and then click **OK** button to close it. Click **OK** button in the **Configure Stereotypes** dialog box. The added stereotype will then be shown on the list in the **Component Specification** dialog box. Select it and click **Add Selected** button. Finally, click **OK** button to confirm.

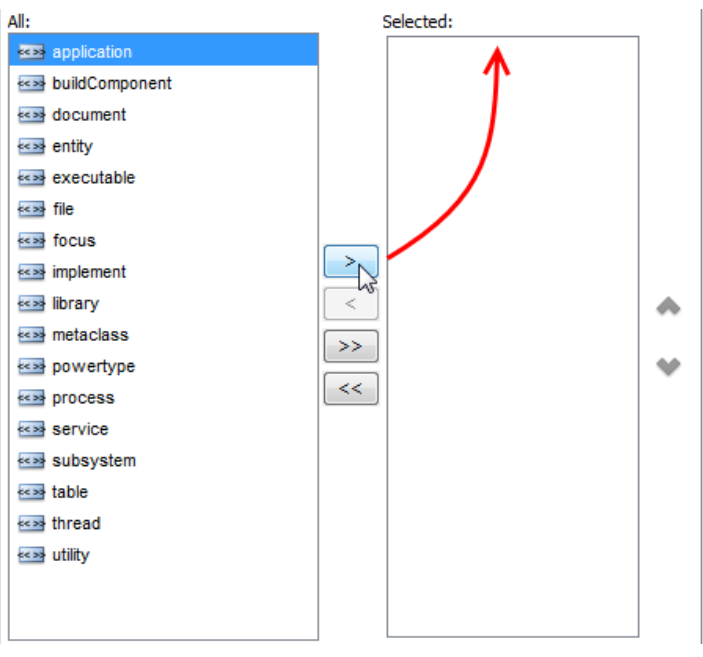

Add selected stereotypes

Close the specification dialog box. Stereotypes will be applied to the package.

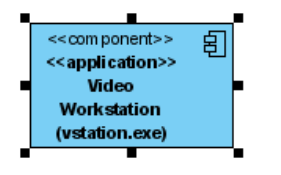

Stereotypes assigned

### **Creating provided interface**

To create provided interface for a component, move the mouse over the target component and press its resource icon **Realization** -> **Interface**.

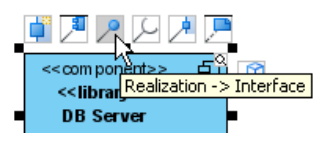

Create provided interface

Drag it to your preferred place to create a new interface, or drag to an existing interface to connect to it. Release the mouse button to create the required interface.

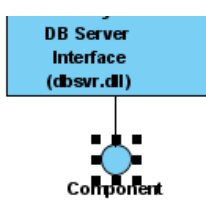

Provided interface created

#### **Creating required interface**

To create required interface for a component, move the mouse over the target component and press its resource icon **Usage**-> **Interface**.

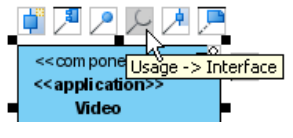

Create required interface

Drag it to your preferred place to create a new interface, or drag to an existing interface to connect to it. Release the mouse button to create the required interface.

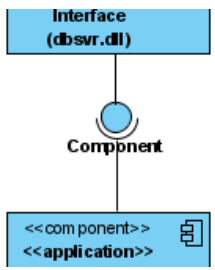

Required interface created

## **Creating dependency**

To create dependency, click **Dependency** on the diagram toolbar.

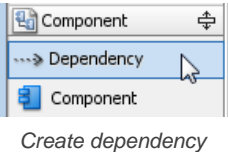

Drag from the source shape, move the mouse over the target shape and then release the mouse button to create the dependency.

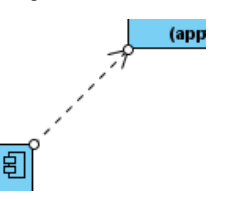

Dependency created

Continue to complete the diagram

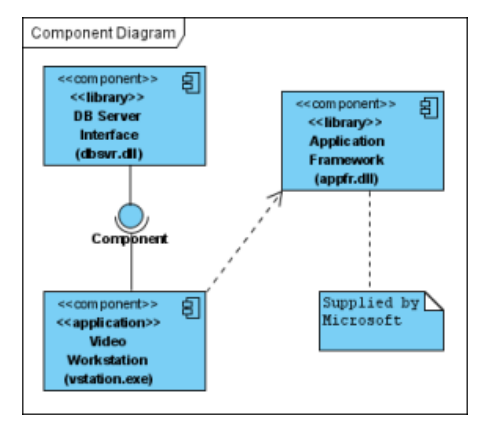

Completed diagram

#### **Related Resources**

The following resources may help you learn more about the topic discussed in this page.

- [New to VP-UML? We have a lot of UML tutorials written to help you get started with VP-UML](http://www.visual-paradigm.com/product/vpuml/tutorials/)
- **[Visual Paradigm on YouTube](http://www.youtube.com/VisualParadigm)**
- [Visual Paradigm Know-How Tips and tricks, Q&A, solutions to users' problems](http://knowhow.visual-paradigm.com/)
- [Contact us if you need any help or have any suggestion](http://www.visual-paradigm.com/support/technicalsupport.jsp?product=vpuml)

# **Deployment diagram**

Deployment diagram shows the physical aspects of an object-oriented system. You will learn how to create a deployment diagram in this chapter.

# **Creating deployment diagram**

Learn how to create deployment diagram.

# **Creating deployment diagrams**

[Deployment diagram](http://www.visual-paradigm.com/product/vpuml/provides/architecturalmodeling.jsp#deploymentdiagram) shows the physical aspects of an object-oriented system. It also shows the configuration of run time processing nodes and artifacts.

### **Creating deployment diagram**

- Click on **UML** on toolbar and select **Deployment Diagram** from the drop down menu **.**
- Right click on **Deployment Diagram** in **Diagram Navigator** and select **New Deployment Diagram** from the popup menu.
- Select **File > New Diagram > UML Diagrams > Deployment Diagram** from the main menu.

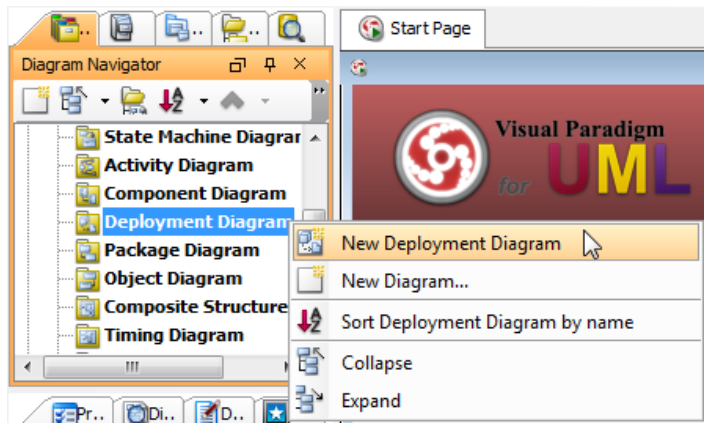

Create deployment diagram

#### **Creating node model element**

To create node model element, right click on the background of **Model Explorer** and select **Model Element** > **New Model Element** from the pop-up menu.

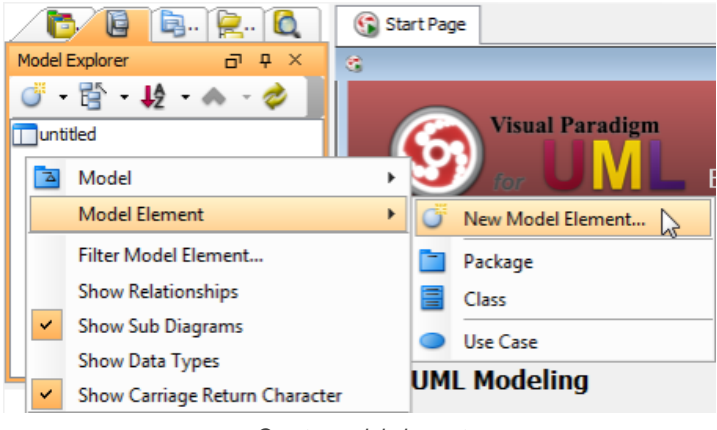

Create model element

In the **New Model Element** dialog box, type Node (Deployment) in **Model element type**, type the node name in **Model element name**. Click **OK** to confirm.

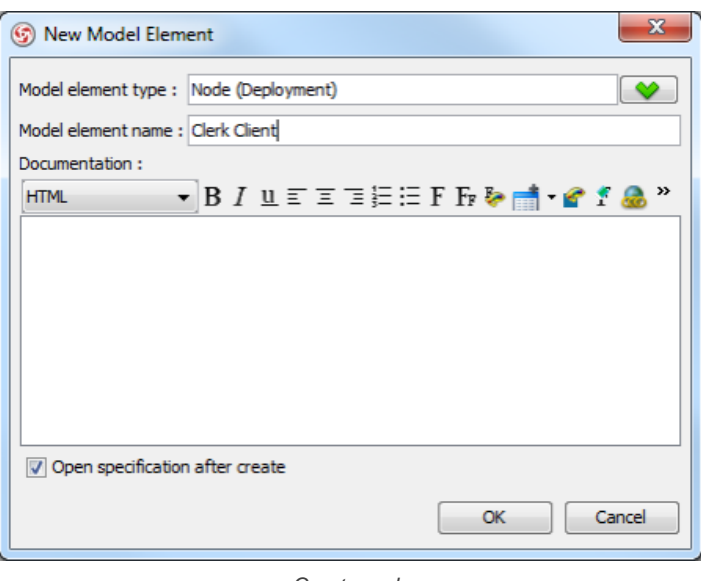

Create node

A node model element will be created.

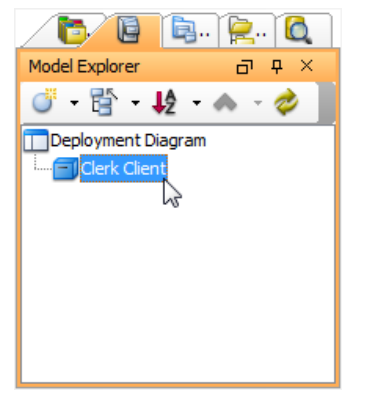

Node created

#### **Creating instance of node**

To create instance of node, click **Instance Specification** on the diagram toolbar and then click on the diagram.

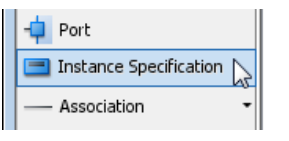

Create instance specification

An instance specification will be created.

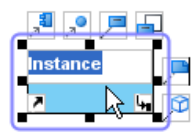

Instance specification created

#### **Selecting classifiers**

To specify classifiers for an instance specification, right-click it and select **Select Classifier** > **Select Classifier...** from the pop-up menu.

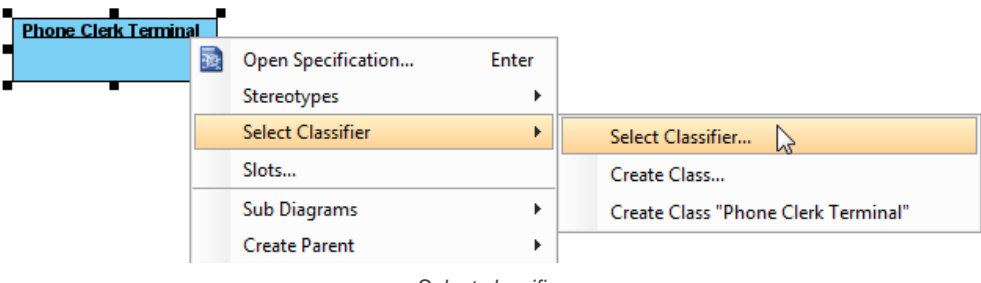

Select classifier

When the **Instance Specification Specification** dialog box pops out, the **Classifiers** tab is opened by default. Select the classifier(s) on the left and click **Add Selected** button to add them.

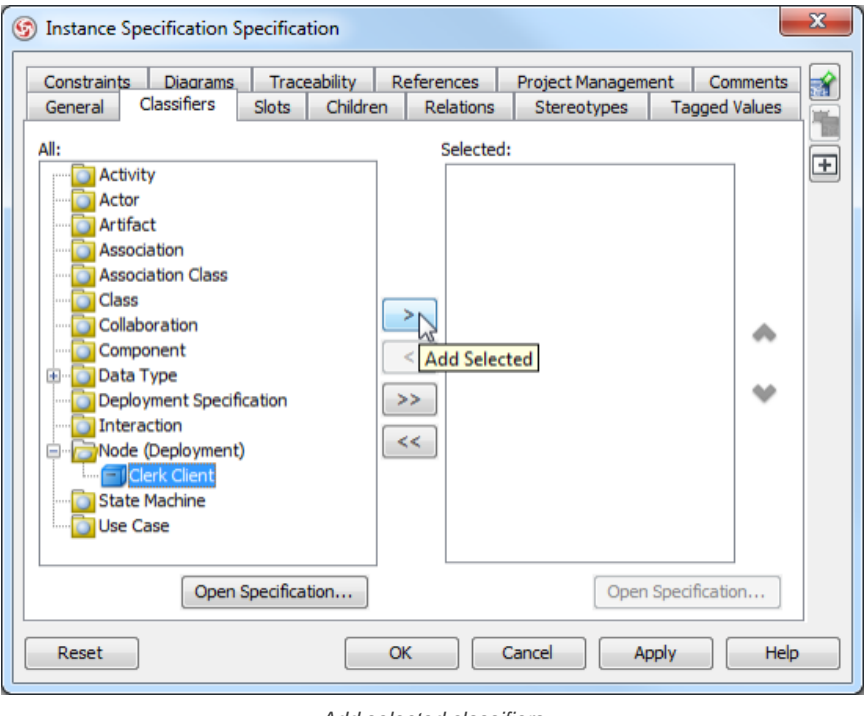

Add selected classifiers

Click **OK** button to close the specification dialog box. The selected classifiers are assigned to the instance specification.

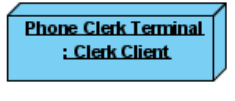

Classifiers assigned

### **Creating link**

To create link from instance specification, move the mouse over the target shape and press its resource icon **Link** -> **Instance Specification**.

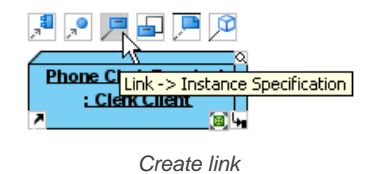

Drag to empty space of the diagram to create a new instance specification, or drag to an existing instance specification to connect to it. Release the mouse button to create the link.

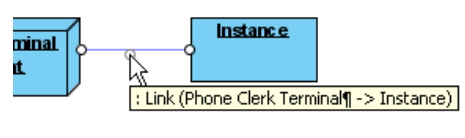

Link created

#### **Creating instance of component**

Similar to creating instance of node, you first create a component model element, and then create an instance specification, but this time assigns a component to the instance specification as classifier. After that the instance specification will be displayed as a component.

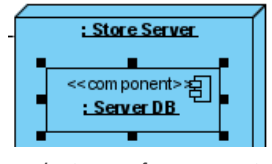

Instance of component

#### **Creating dependency**

To create dependency, click **Dependency** on the diagram toolbar.

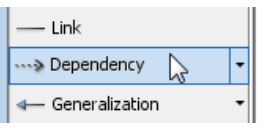

Create dependency

Drag from the source shape, move the mouse over the target shape and then release the mouse button to create the dependency.

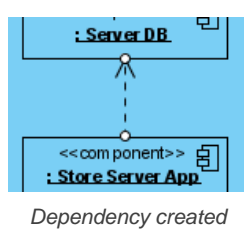

#### Continue to complete the diagram.

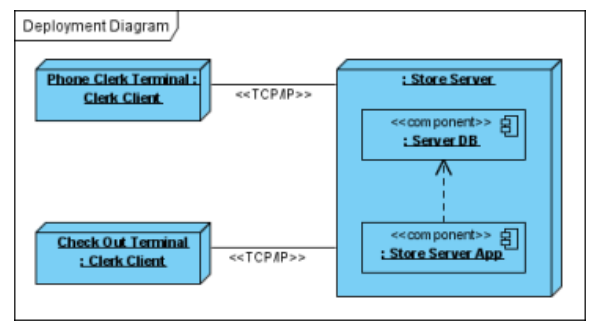

Completed diagram

#### **Related Resources**

The following resources may help you learn more about the topic discussed in this page.

- [New to VP-UML? We have a lot of UML tutorials written to help you get started with VP-UML](http://www.visual-paradigm.com/product/vpuml/tutorials/)
- [Visual Paradigm on YouTube](http://www.youtube.com/VisualParadigm)
- [Visual Paradigm Know-How Tips and tricks, Q&A, solutions to users' problems](http://knowhow.visual-paradigm.com/)
- [Contact us if you need any help or have any suggestion](http://www.visual-paradigm.com/support/technicalsupport.jsp?product=vpuml)

# **Package diagram**

Package diagram shows the arrangement and organization of model elements in middle to large scale project. You will learn how to create package diagram in this chapter.

# **Creating package diagram**

Learn how to create package diagram.

# **Creating package diagrams**

[Package diagram](http://www.visual-paradigm.com/product/vpuml/provides/architecturalmodeling.jsp#packagediagram) shows the arrangement and organization of model elements in middle to large scale project. It can show both structure and dependencies between sub-systems or modules.

## **Creating package diagram**

- Click on **UML** on toolbar and select **Package Diagram** from the drop down menu **.**
- Right click on **Package Diagram** in **Diagram Navigator** and select **New Package Diagram** from the popup menu.
- Select **File > New Diagram > UML Diagrams > Package Diagram** from the main menu.

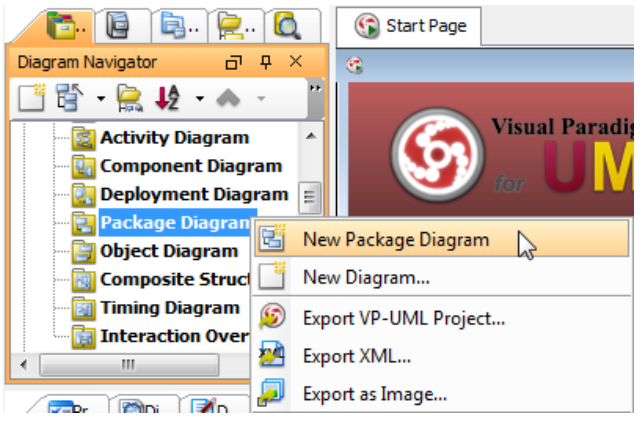

Create package diagram

### **Creating package**

To create package, click **Package** on the diagram toolbar and then click on the diagram.

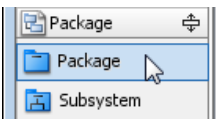

Create package

A package will be created.

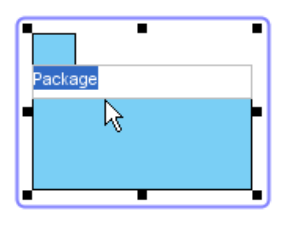

Package created

#### **Assigning stereotypes**

Right click on the package and select **Stereotypes** > **Edit Stereotypes**... from the pop-up menu.

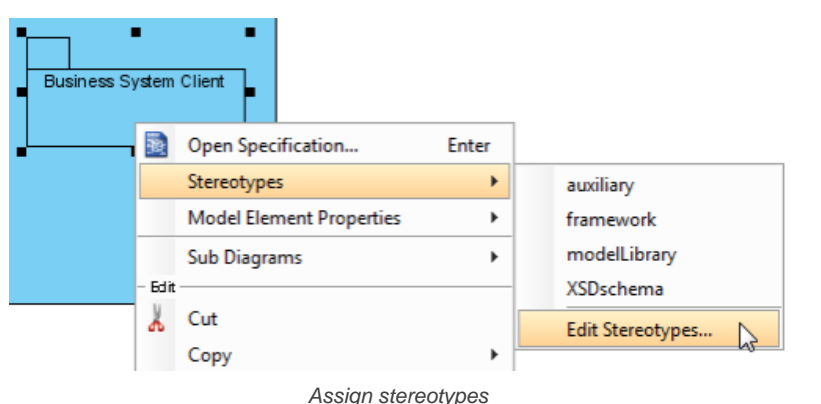

When the **Package Specification** dialog box pops out, the **Stereotypes** tab is opened by default. The list on the left shows the selectable stereotypes. If the stereotype you want to use is not on the list, click **Edit Stereotypes...** button.

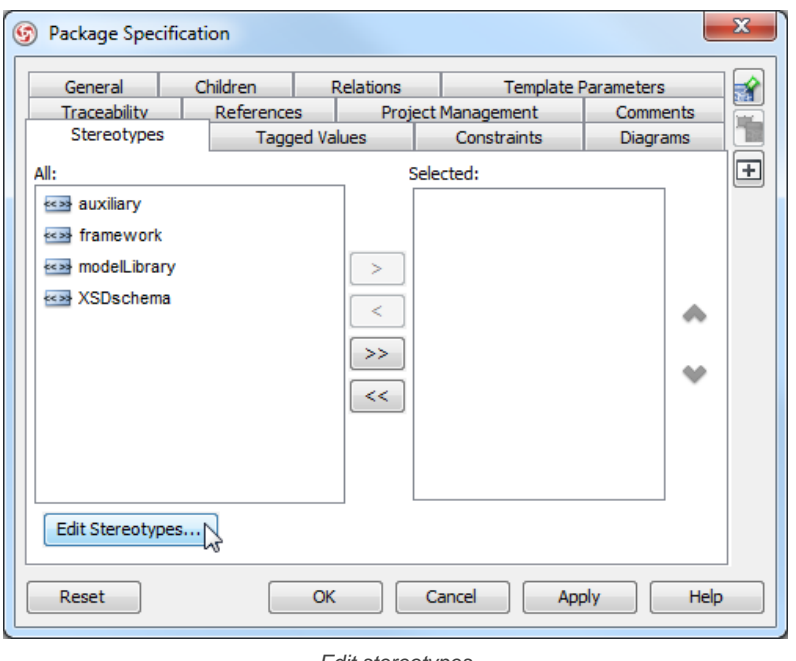

Edit stereotypes

Click **Add...** button in the **Configure Stereotypes** dialog box.

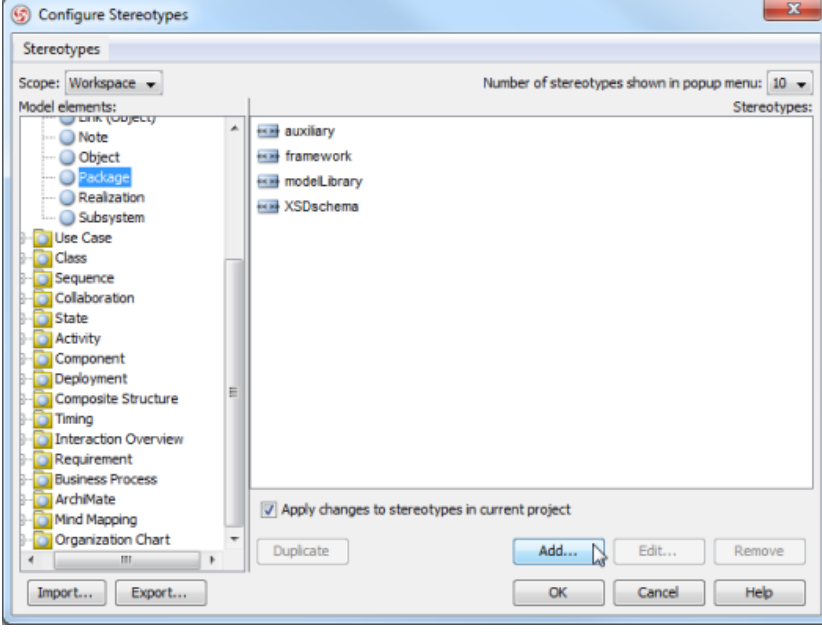

Add stereotype

Enter name for the new stereotype (e.g. facade). Click **OK** button in **Stereotype Specification** dialog box and the **Configure Stereotypes** dialog box. You will see the added stereotype appears on the list in **Package Specification** dialog box. Select it and click **Add Selected** button. Next, click **OK** button to proceed.

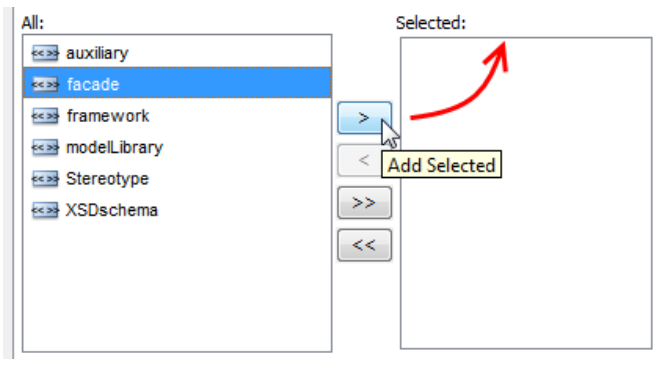

Add selected stereotypes

Close the specification dialog box. Stereotypes will be applied to the package.

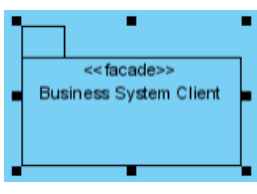

Stereotypes assigned

## Continue to complete the diagram.

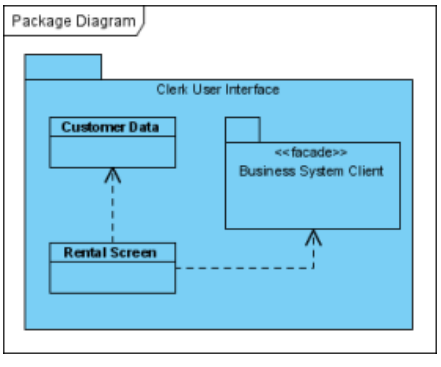

Completed diagram

## **Related Resources**

The following resources may help you learn more about the topic discussed in this page.

- [Tutorial UML Package Diagram](http://www.visual-paradigm.com/product/vpuml/tutorials/packagediagram.jsp)
- [New to VP-UML? We have a lot of UML tutorials written to help you get started with VP-UML](http://www.visual-paradigm.com/product/vpuml/tutorials/)
- [Visual Paradigm on YouTube](http://www.youtube.com/VisualParadigm)
- [Visual Paradigm Know-How Tips and tricks, Q&A, solutions to users' problems](http://knowhow.visual-paradigm.com/)
- [Contact us if you need any help or have any suggestion](http://www.visual-paradigm.com/support/technicalsupport.jsp?product=vpuml)

# **Object diagram**

Object diagram shows a snapshot of instances of things in class diagram. You will learn how to create an object diagram in this chapter.

# **Creating object diagram**

Learn how to create an object diagram.

# **Creating object diagrams**

[Object diagram](http://www.visual-paradigm.com/product/vpuml/provides/structuralmodeling.jsp#objectdiagram) shows a snapshot of instances of things in [class diagram](http://www.visual-paradigm.com/product/vpuml/provides/structuralmodeling.jsp#classdiagram). Similar to class diagram, it shows the static design of system from the real or prototypical perspective.

### **Creating object diagram**

- Click on **UML** on toolbar and select **Object Diagram** from the drop down menu **.**
- Right click on **Object Diagram** in **Diagram Navigator** and select **New Object Diagram** from the popup menu.
- Select **File > New Diagram > UML Diagrams > Object Diagram** from the main menu.

### **Creating instance specification**

To create instance specification:

1. Select **Instance Specification** from the diagram toolbar.

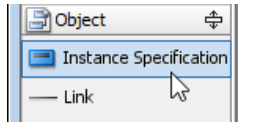

Create instance specification

2. Click on the diagram to create an instance specification shape. Name it.

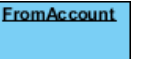

Instance specification created

#### **Selecting classifiers**

To specify classifiers for an instance specification:

- 1. Right-click on the desired instance specification shape and select **Select Classifier** > **Select Classifier...** from the pop-up menu.
- 2. This opens the **Classifiers** tab. Click **Add...** in it.
- 3. In the **Select Classifier** window, select the class(es) to be the classifier of the instance specification. If you are referencing another project, you can select its model element to be the classifier. Just change the **from project** selection at the top of the window.

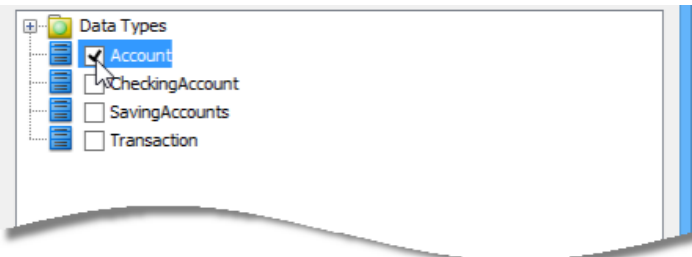

Selecting classifier

- 4. Click **OK** to return to the **Instance Specification Specification** window.
- 5. Click **OK** to return to the diagram.

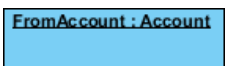

Classifier selected

### **Defining slots**

To define slots for an instance specification:

- 1. Right-click on the desired instance specification shape and select **Slots. ..** from the pop-up menu.
- 2. The **Instance Specification Specification** dialog box appears with the **Slots** tab selected. Select the features that you want to define slots on the left and click **Define Slot**.

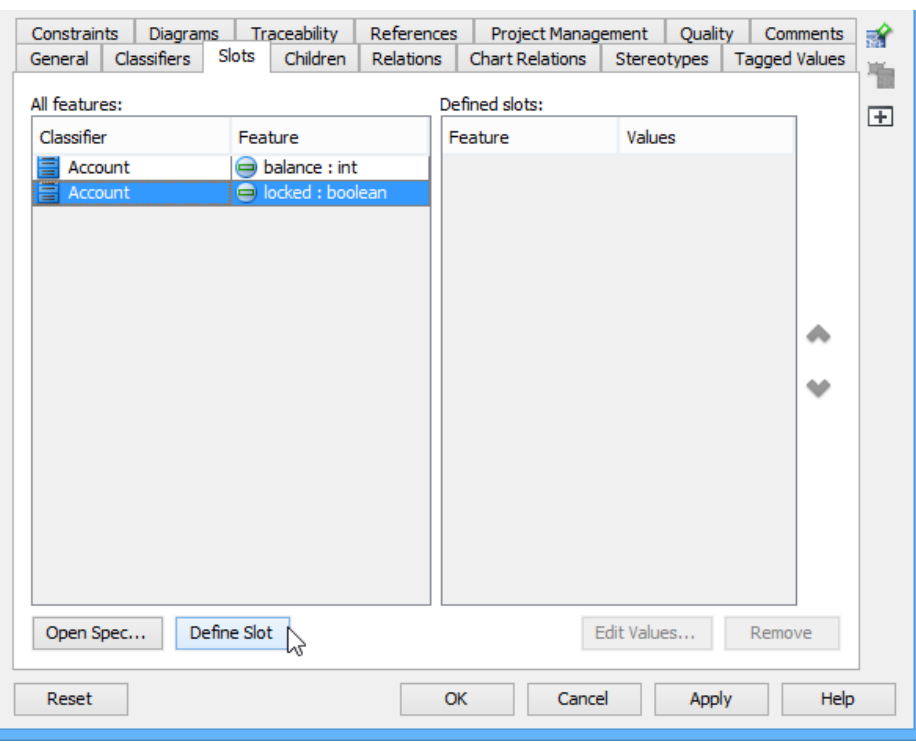

Defining slot

# 3. Select a defined slot and click **Edit Values...** at bottom right.

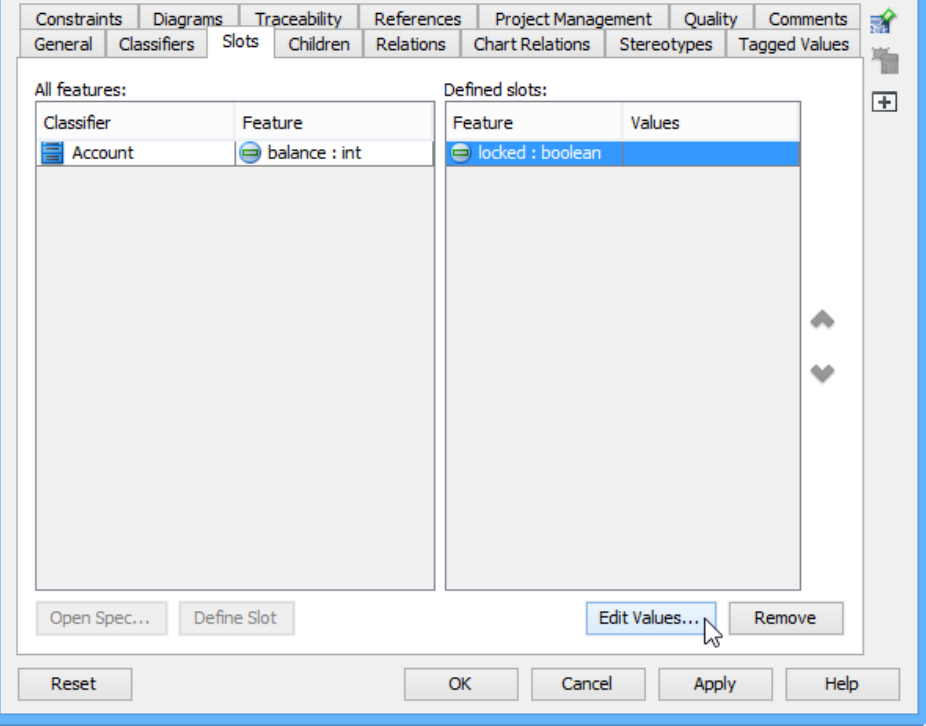

Edit values

4. The **Slot Specification** window pops out, the **Values** tab is opened by default. Click **Add** button and select **Text** from the pop-up menu.

|       | Open Specification | Add         | Edit  | Remove |
|-------|--------------------|-------------|-------|--------|
| Reset | OK                 | Text<br>-12 | Apply | Help   |
|       |                    | Model       |       |        |

Add values to defined slot

5. Enter the slot value and click **OK** to confirm.

6. Click **OK** again in the **Instance Specification Specification** window to return to the diagram.

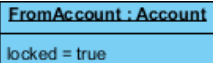

Instance specification with slot defined

## **Creating link**

To create link between instance specifications:

- 1. Move the mouse pointer over the source instance specification.
- 2. Press on the **Link** -> **Instance Specification** resource and hold the mouse button.

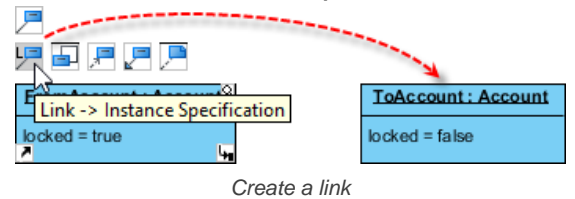

3. Drag to the target instance specification and release the mouse button.

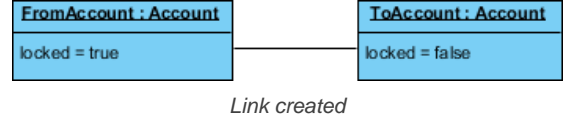

## **Related Resources**

The following resources may help you learn more about the topic discussed in this page.

- [New to VP-UML? We have a lot of UML tutorials written to help you get started with VP-UML](http://www.visual-paradigm.com/product/vpuml/tutorials/)
- [Visual Paradigm on YouTube](http://www.youtube.com/VisualParadigm)
- [Visual Paradigm Know-How Tips and tricks, Q&A, solutions to users' problems](http://knowhow.visual-paradigm.com/)
- [Contact us if you need any help or have any suggestion](http://www.visual-paradigm.com/support/technicalsupport.jsp?product=vpuml)

# **Composite structure diagram**

Composite structure diagram visualizes the internal structure of a class or collaboration. You will learn how to create composite structure diagram in this chapter.

# **Creating composite structure diagram**

Learn how to create composite structure diagram.

# **Creating composite structure diagrams**

[Composite structure diagram](http://www.visual-paradigm.com/product/vpuml/provides/structuralmodeling.jsp#compositestructurediagram) visualizes the internal structure of a class or collaboration. It is a kind of component diagram mainly used in modeling a system at micro point-of-view.

## **Creating composite structure diagram**

- Click on **UML** on toolbar and select **Composite Structure Diagram** from the drop down menu **.**
	- Right click on **Composite Structure Diagram** in **Diagram Navigator** and select **New Composite Structure Diagram** from the popup menu.
- Select **File > New Diagram > UML Diagrams > Composite Structure Diagram** from the main menu.

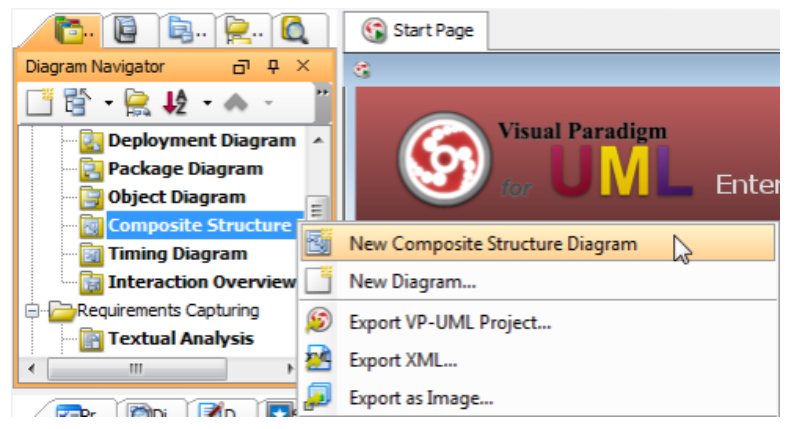

Create composite structure diagram

#### **Creating class**

To create class, click **Class** on the diagram toolbar and then click on the diagram.

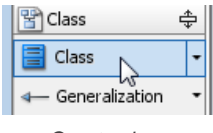

Create class

A class will be created.

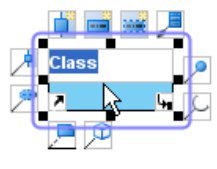

Class created

### **Creating part**

To create part, move the mouse over the target class, press its resource icon **New Part**.

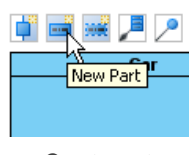

Create part

A part will be created.

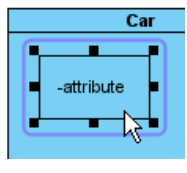

Part created

#### **Creating port**

To create port, move the mouse over the target class, press its resource icon **New Port**.

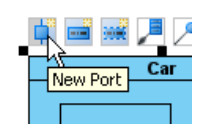

### Create port

A port will be created.

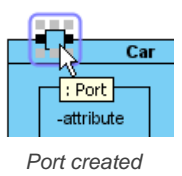

## **Specifying type of port**

Right-click the port and select **Open Specification...** from the pop-up menu. The **Port Specification** dialog box appears.

Click the combo box of **Type** and select a class.

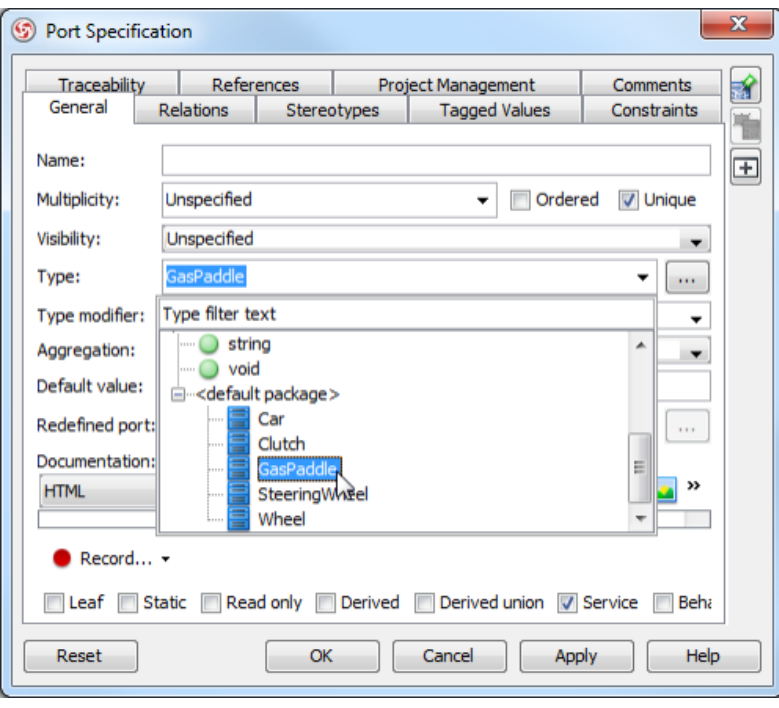

Select type

Click **OK** button to apply the changes. Type will be shown on the caption of the port.

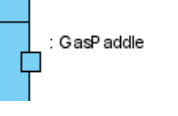

Type shown on port

## **Creating connector**

To create connector, click **Connector** on the diagram toolbar.

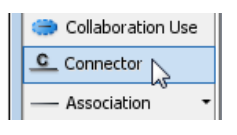

Create connector

Drag from the source shape, move the mouse over the target shape and then release the mouse button to create the connector.

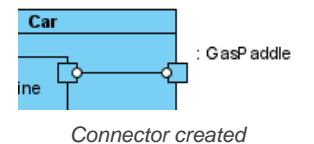

Continue to complete the diagram.

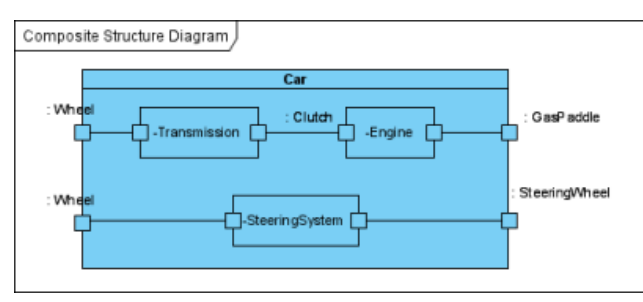

Completed diagram

# **Related Resources**

The following resources may help you learn more about the topic discussed in this page.

- [New to VP-UML? We have a lot of UML tutorials written to help you get started with VP-UML](http://www.visual-paradigm.com/product/vpuml/tutorials/)
- [Visual Paradigm on YouTube](http://www.youtube.com/VisualParadigm)
- [Visual Paradigm Know-How Tips and tricks, Q&A, solutions to users' problems](http://knowhow.visual-paradigm.com/)
- [Contact us if you need any help or have any suggestion](http://www.visual-paradigm.com/support/technicalsupport.jsp?product=vpuml)

# **Timing diagram**

Timing diagram shows time, event, space and signal for real-time and distributed system. You will learn how to create timing diagram in this chapter.

# **Creating timing diagram**

Learn how to create timing diagram.

# **Creating timing diagrams**

[Timing diagram](http://www.visual-paradigm.com/product/vpuml/provides/behavioralmodeling.jsp#timingdiagram) shows time, event, space and signal for real-time and distributed system.

### **Creating timing diagram**

- Click on **UML** on toolbar and select **Timing Diagram** from the drop down menu **.**
- Right click on **Timing Diagram** in **Diagram Navigator** and select **New Timing Diagram** from the popup menu.
- Select **File > New Diagram > UML Diagrams > Timing Diagram** from the main menu.

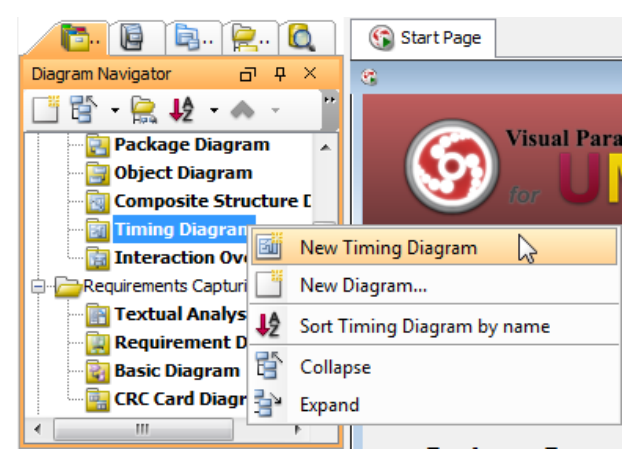

Create timing diagram

## **Creating timing frame**

To create timing frame, click **Timing Frame** on the diagram toolbar and then click on the diagram.

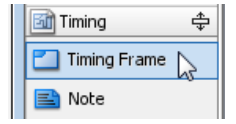

Create timing frame

Double click on the top left corner of the frame to rename it.

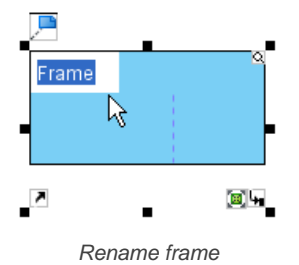

The name of a timing frame is usually preceded by the **sd** keyword.

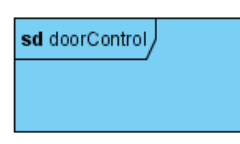

Frame renamed

# **Adding lifeline to frame**

To add lifeline to frame, right-click the frame and select **Add Lifeline** from the pop-up menu.

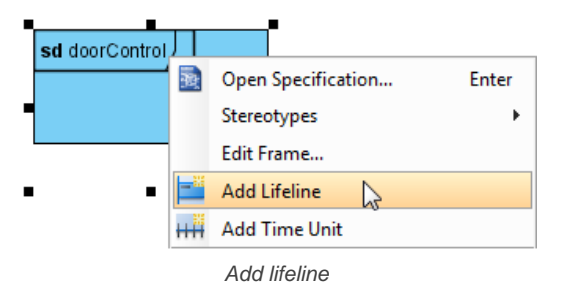

Double-click on the name of the lifeline to rename it.

## **Adding time unit to frame**

To add time unit to frame, right-click the frame and select **Add Time Unit** from the pop-up menu.

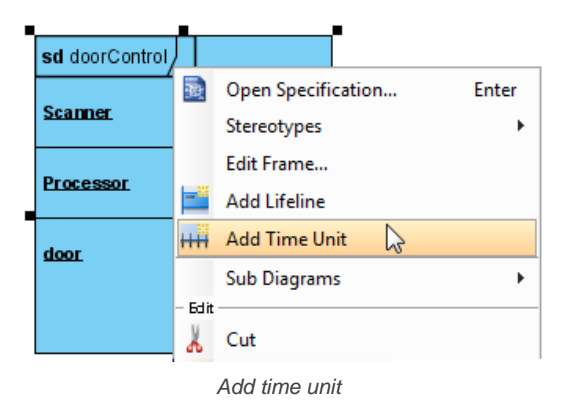

Repeat the step to add as many as time units you need. Double-click on a time unit to rename it.

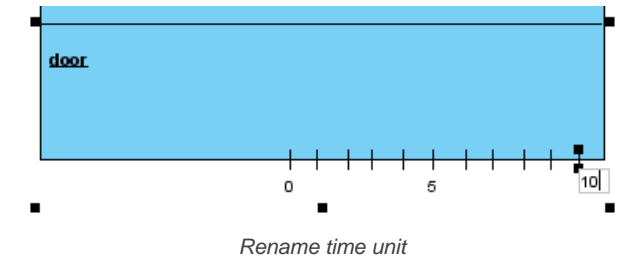

#### **Adding state/condition to lifeline**

To add state/condition to lifeline, right-click the lifeline and select **Add State/Condition** from the pop-up menu.

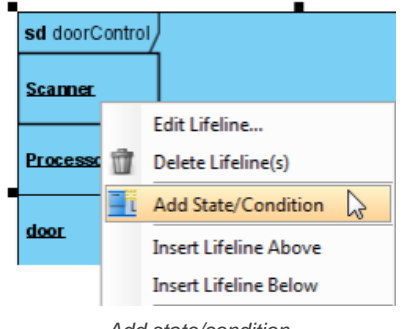

Add state/condition

Double click on the name of the state/condition to rename it.

#### **Dragging time instance**

Mouse over the line segment of a time instance, click and drag it.

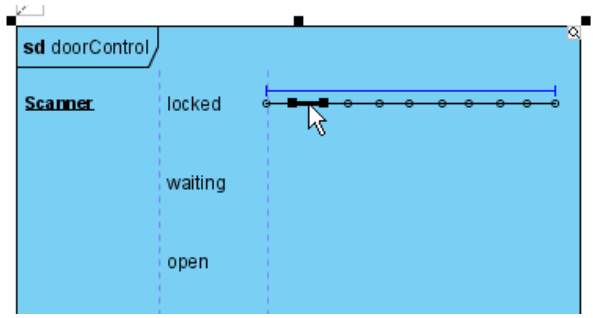

Drag time instance

Release the mouse button when reached the target state/condition.

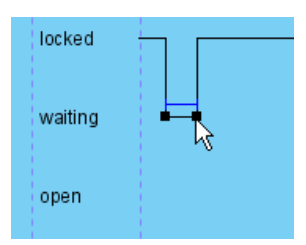

Dragged time instance

You can also move a group of time instances that are at the same state/condition. Mouse over the time instances and you will see a blue line above them, click and drag on the blue line.

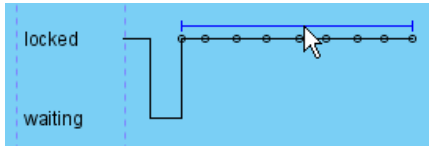

Move a group of time instances

Release the mouse button when reached the target state/condition. The group of time instances is moved at once.

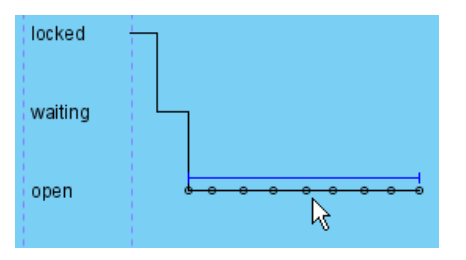

Moved group of time instances

## **Adding time messages to frame**

To add time messages to frame, right-click the frame and select **Edit Frame...** from the pop-up menu.

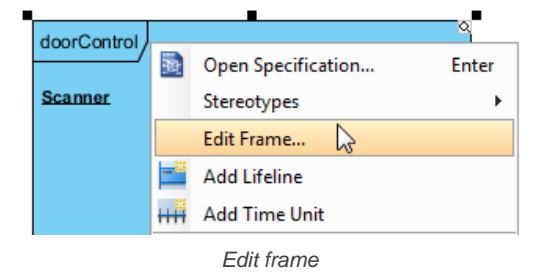

In the **Edit Frame** dialog box, open the **Time Messages** tab and click **Add...** button.

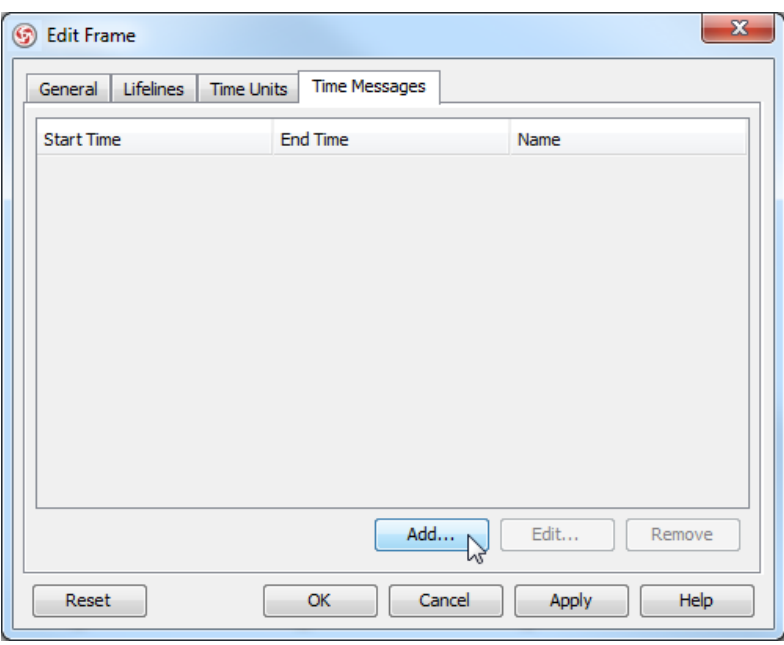

Add time message

When the **Add Time Message** dialog box pops out, enter name and select the start lifeline, start time, end lifeline and end time for this time message. Note that as time units may be unnamed, when selecting start/end time you should check the relative position of the time unit in the list.

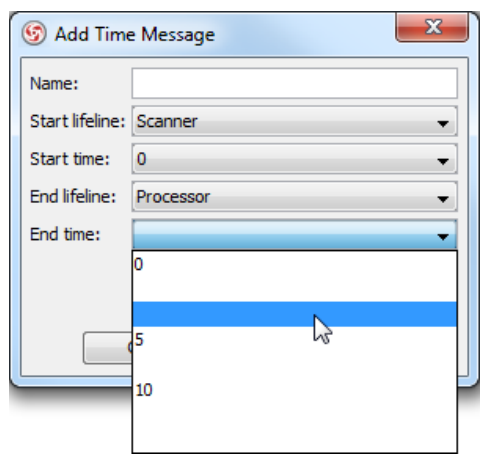

Select end time of time message

The time message is shown on the frame.

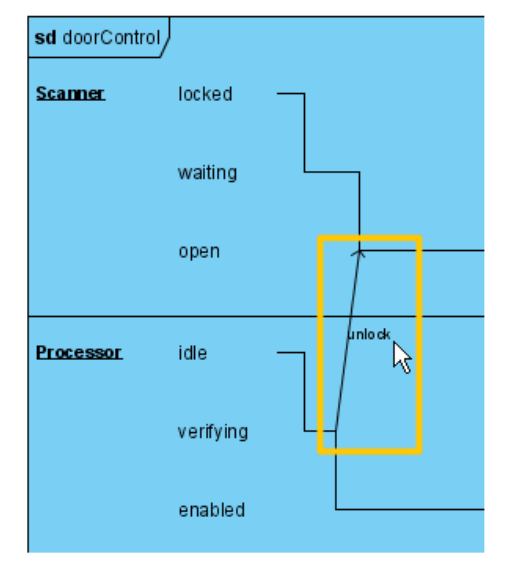

Time message

## **Adding duration constraint**

Duration constraint is used to show the duration limitation of a particular lifeline over a period of time.

1. To set the duration constraints of a lifeline, right-click on the lifeline and select **Edit Lifeline...** from the pop-up menu.

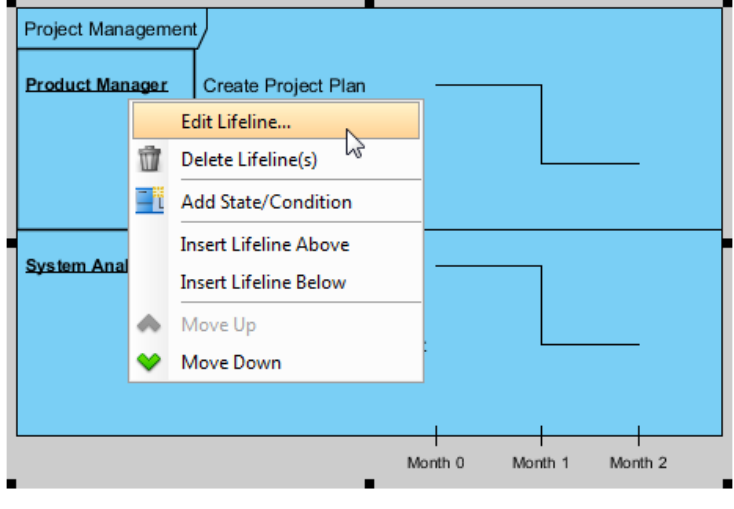

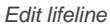

2. In the **Duration Constraints** tab, click on the **Add...** button. In the **Add Duration Constraint** dialog box, select the appropriate **Start time** and **End time** from the drop down menu. Fills in the duration constraint of the selected time on the **Constraint** field. Click on the **OK** button to close the dialog box.

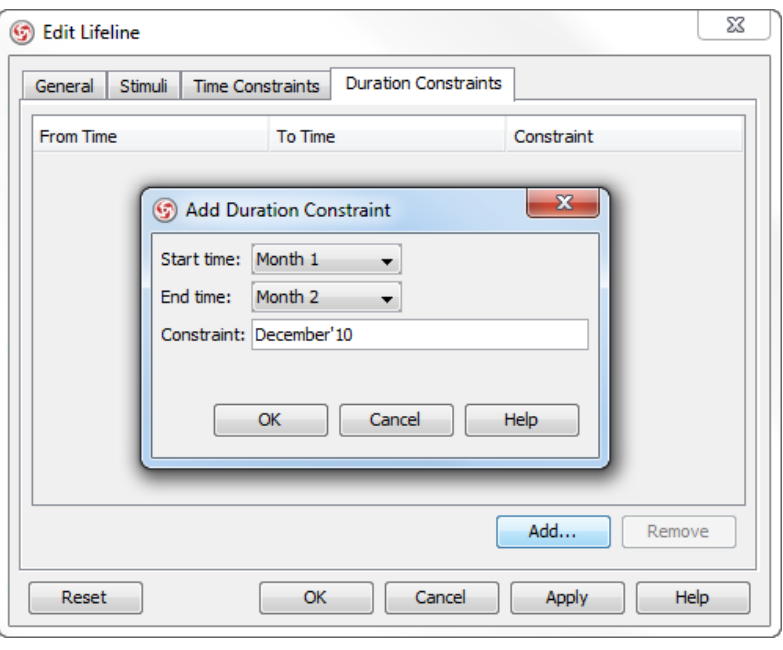

Add duration constraint

## 3. Click **OK** to return to diagram.

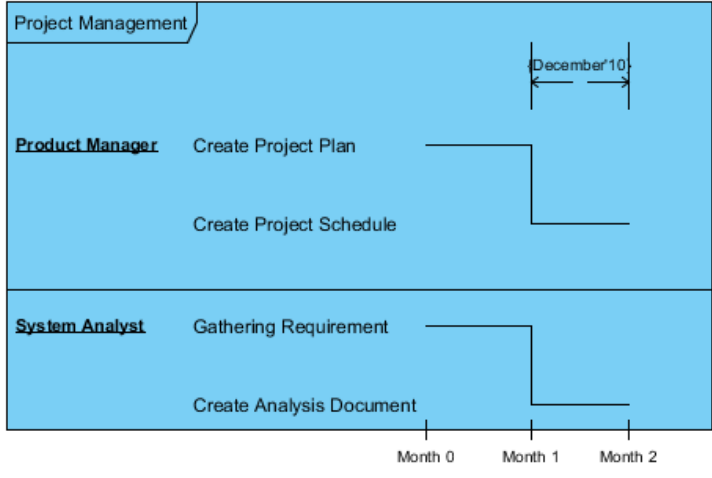

Duration constraint is added

#### **Switching to compact view mode**

To switch to compact view mode, right-click the frame and select **View Mode** > **Compact** from the popup menu.

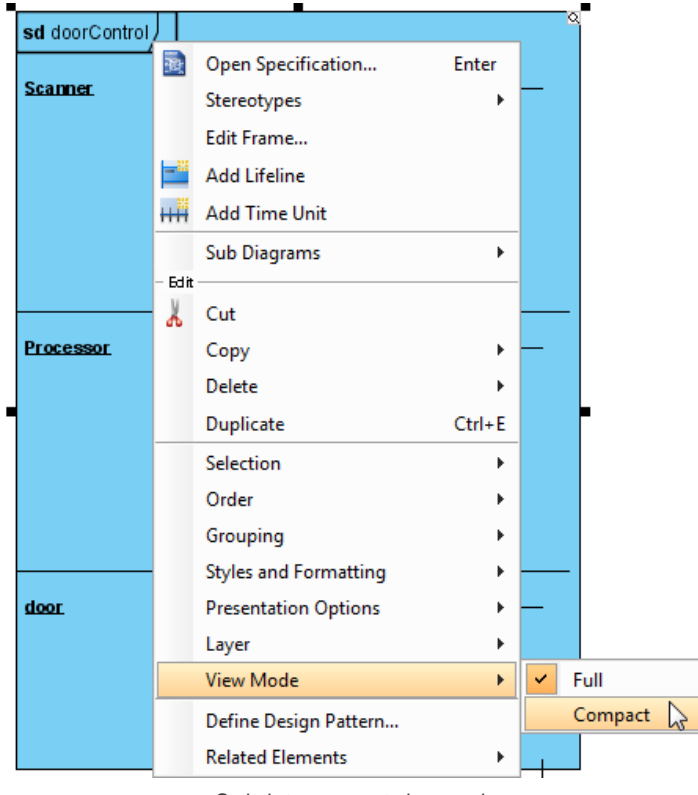

Switch to compact view mode

The frame will be shown in compact mode.

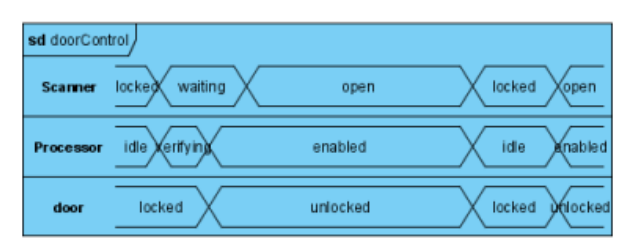

Frame shown in compact mode

#### **Related Resources**

The following resources may help you learn more about the topic discussed in this page.

- [New to VP-UML? We have a lot of UML tutorials written to help you get started with VP-UML](http://www.visual-paradigm.com/product/vpuml/tutorials/)
- **[Visual Paradigm on YouTube](http://www.youtube.com/VisualParadigm)**
- [Visual Paradigm Know-How Tips and tricks, Q&A, solutions to users' problems](http://knowhow.visual-paradigm.com/)
- [Contact us if you need any help or have any suggestion](http://www.visual-paradigm.com/support/technicalsupport.jsp?product=vpuml)

# **Interaction overview diagram**

Interaction overview diagram is the variant of activity diagram in which a control flow with nodes represents interaction diagrams. You will learn how to create interaction overview diagram in this chapter.

## **Creating interaction overview diagram**

Learn how to create interaction overview diagram.

# **Creating interaction overview diagrams**

[Interaction overview diagram](http://www.visual-paradigm.com/product/vpuml/provides/behavioralmodeling.jsp#interactionoverviewdiagram) is the variant of activity diagram. Interaction overview diagrams overview control flow. The main element, frame shows any type of interaction diagram.

### **Creating interaction overview diagram**

- Click on **UML** on toolbar and select **Interaction Overview Diagram** from the drop down menu **.**
	- Right click on **Interaction Overview Diagram** in **Diagram Navigator** and select **New Interaction Overview Diagram** from the popup menu.
- Select **File > New Diagram > UML Diagrams > Interaction Overview Diagram** from the main menu.

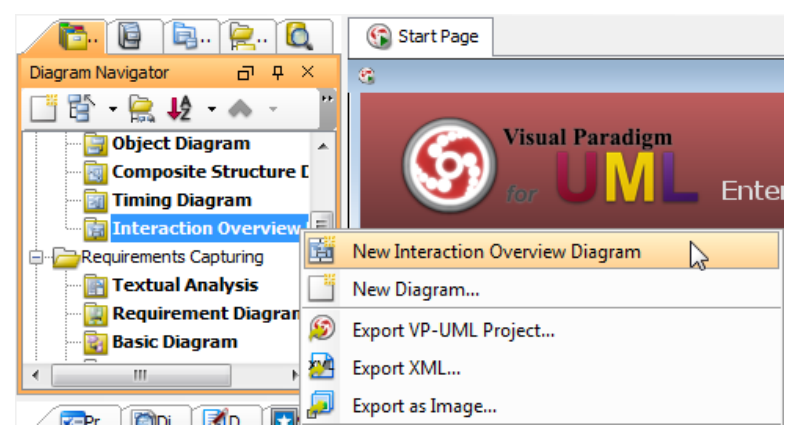

Create interaction overview diagram

### **Creating initial node**

To create initial node, click **Initial Node** on the diagram toolbar and then click on the diagram.

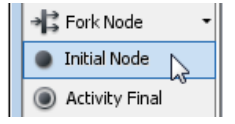

Create initial node

An initial node is created. The caption of initial node is hidden by default, to show it, right-click on the diagram and select **Presentation Options** > **Show Shape Caption** > **Initial Node** from the pop-up menu.

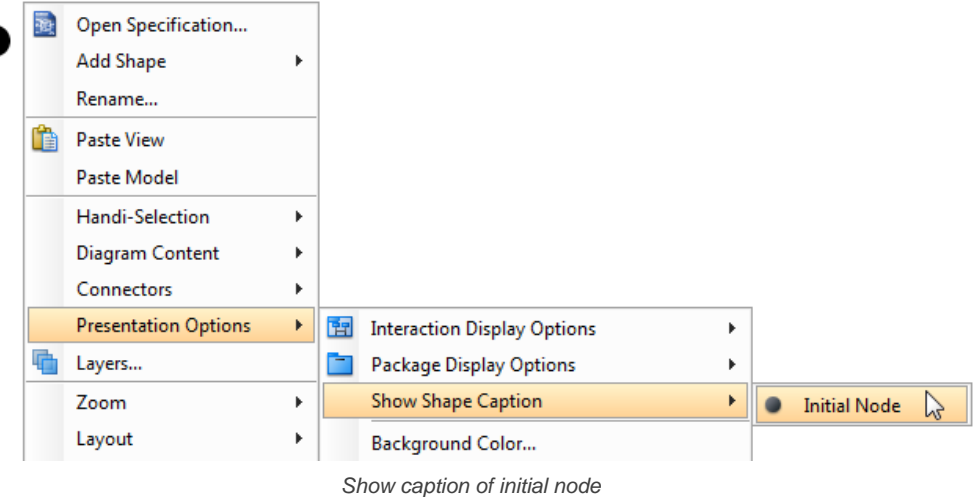

#### **Creating decision node**

To create a decision node from an initial node, move the mouse over the initial node and press its resource icon **Generic Resource**.

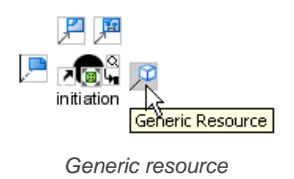

Drag it to your preferred place and then release the mouse button. Select **Control Flow** -> **Decision Node** from the pop-up menu.
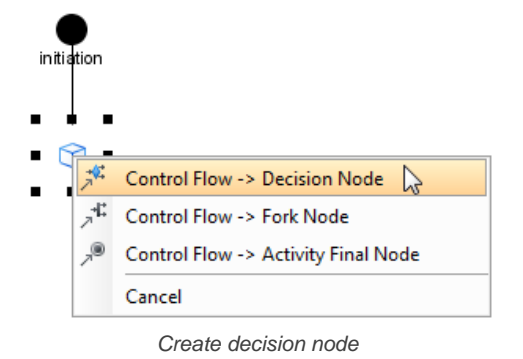

If you want to show the caption of decision node, right click on the diagram background and select **Presentation Options** > **Show Shape Caption** > **Decision Node** from the pop-up menu.

#### **Creating interaction use**

To create an interaction use, move the mouse over a shape and press its resource icon **Control Flow** -> **Interaction Use**.

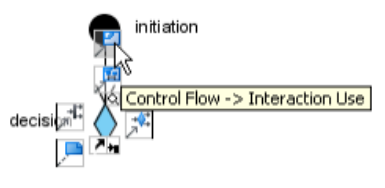

Create interaction use

Drag it to your preferred place and then release the mouse button. An interaction use is created and connected to the shape you selected with a control flow.

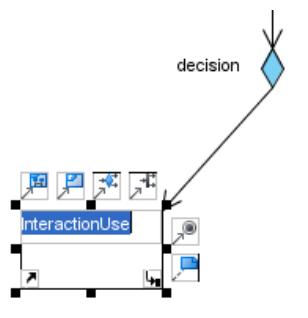

Interaction use and control flow created

You can make the interaction use refer to a diagram by right clicking on it and select **Refers to** > **New Sequence Diagram** from the pop-up menu.

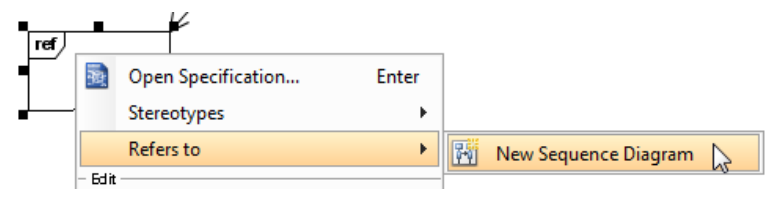

Make interaction use refers to diagram

When sequence diagram is created, rename the diagram.

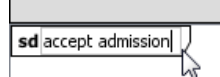

Rename sequence diagram

When you return to the interaction overview diagram, you can see the interaction use caption shows the diagram it refers to.

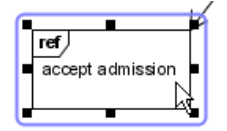

Interaction use caption updated

#### **Creating fork node**

To create a fork node, move the moue over a shape and press its resource icon **Control Flow** -> **Fork Node**.

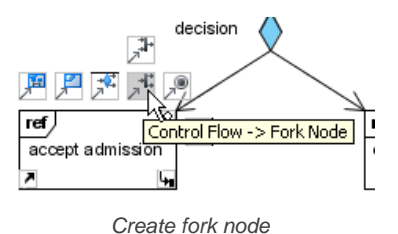

Drag it to your preferred place and then release the mouse button. A fork node is created and connected to the shape you selected with a control flow.

The fork node created is vertical by default. If you want to change it to horizontal, right click on the fork node and select **Orientation** > **Horizontal** from the pop-up menu.

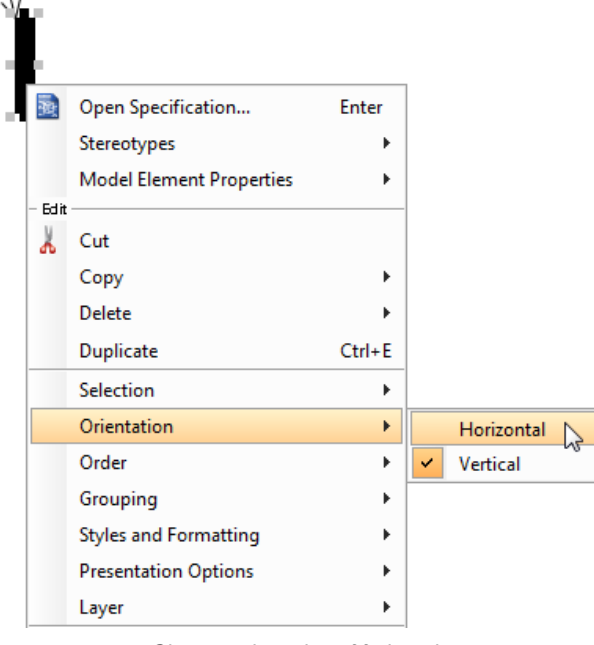

Change orientation of fork node

Moreover, if you want to show the caption of fork node, right click the diagram and select **Presentation Options** > **Show Shape Caption** > **Fork Node** from the pop-up menu.

#### **Creating interaction**

To create an interaction, move the mouse over a shape and press its resource icon **Control Flow** -> **Interaction**.

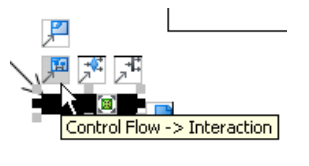

Create interaction

Drag it to your preferred place and then release the mouse button. An interaction is created and connected to the shape you selected with a control flow.

A new sequence diagram is created and associated with an interaction by default. To open it, right click on the interaction and select **Associated Diagram** > (target diagram name).

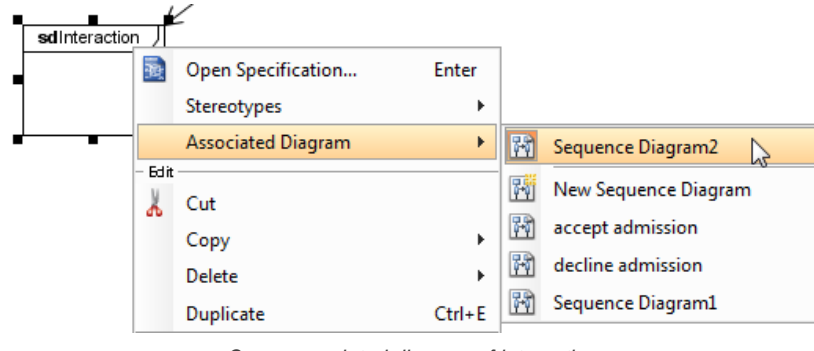

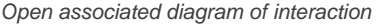

Draw the sequence diagram.

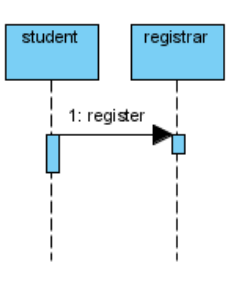

Sequence diagram

When you return to the interaction overview diagram, you can see the interaction shows the thumbnail of the sequence diagram.

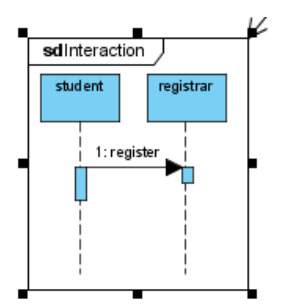

Updated diagram thumbnail in interaction

#### **Creating join node**

To create a join node, move the mouse over a shape and press its resource icon **Control Flow** -> **Join Node**.

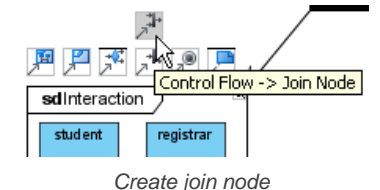

Drag it to your preferred place and then release the mouse button. A join node is created and connected to the shape you selected with a control flow.

The join node created is vertical by default, to change it to horizontal, right-click on the join node and select **Orientation** > **Horizontal** from the pop-up menu.

Moreover, if you want to show the caption of join node, right click the diagram background and select **Presentation Options** > **Show Shape Caption** > **Join Node** from the pop-up menu.

#### **Creating activity final node**

To create an activity final node, move the mouse over a shape and press its resource icon **Control Flow** -> **Activity Final Node**.

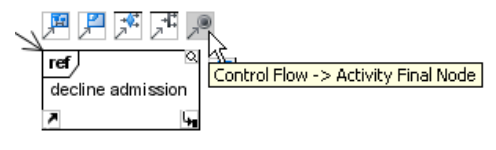

Create activity final node

Drag it to your preferred place and then release the mouse button. An activity final node is created and connected to the shape you selected with a control flow.

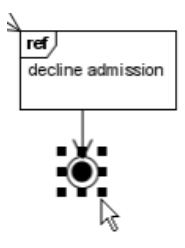

Activity final node and control flow created

If you want to show the caption of activity final node, right click on the diagram background and select **Presentation Options** > **Show Shape Caption** > **Activity Final Node** from the pop-up menu.

Continue to complete the diagram.

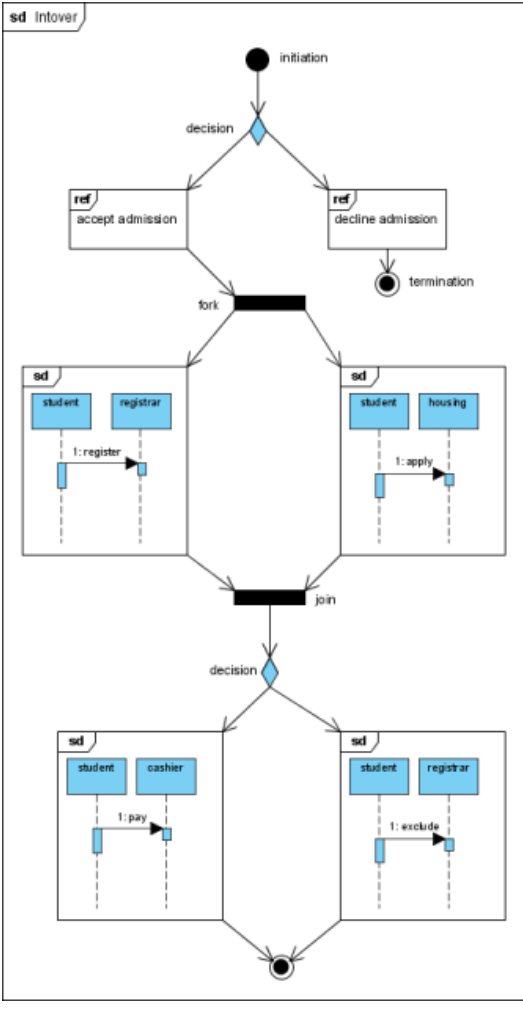

Completed diagram

### **Related Resources**

- [New to VP-UML? We have a lot of UML tutorials written to help you get started with VP-UML](http://www.visual-paradigm.com/product/vpuml/tutorials/)
- **[Visual Paradigm on YouTube](http://www.youtube.com/VisualParadigm)**
- [Visual Paradigm Know-How Tips and tricks, Q&A, solutions to users' problems](http://knowhow.visual-paradigm.com/)
- [Contact us if you need any help or have any suggestion](http://www.visual-paradigm.com/support/technicalsupport.jsp?product=vpuml)

## **Zachman Framework**

Zachman Framework provides structured and disciplined way of defining an enterprise.

### **Creating Zachman Framework**

How to create Zachman Framework

#### **Editing cell in Zachman Framework**

Diagrams, terms and business rules can be added to cells in Zachman Framework to describe enterprise from different perspectives.

### **Collapsing/Expanding rows or columns**

Collapse the non-related rows and columns to make the remaining cell be focused.

## **Creating Zachman Framework**

Zachman Framework provides structured and disciplined way of defining an enterprise. It has a matrix representation, with six rows (scope contexts, business concepts, system logic, technology physics, component assemblies, operations classes) and six columns (what, how, where, who, when, why). By adding proper diagrams, terms or business rules into cells, enterprise can be defined.

| o<br>$\mathbf{x}$<br>Zachman Framework1<br>α |                                 |                                       |                                                                            |                                      |                                 |                                     |                                                           |  |
|----------------------------------------------|---------------------------------|---------------------------------------|----------------------------------------------------------------------------|--------------------------------------|---------------------------------|-------------------------------------|-----------------------------------------------------------|--|
| 量<br>$\triangle$ Network Definition          |                                 |                                       |                                                                            |                                      |                                 |                                     |                                                           |  |
|                                              | <b>WHAT</b>                     | <b>HOW</b>                            | <b>WHERE</b>                                                               | <b>WHO</b>                           | <b>WHEN</b>                     | <b>WHY</b>                          |                                                           |  |
| <b>SCOPE</b><br><b>CONTEXTS</b>              | 亖                               | W                                     | W<br>Network Definition                                                    | W                                    | 亖                               | <b>III</b>                          | <b>STRATEGISTS</b><br>AS<br><b>THEORISTS</b>              |  |
| <b>BUSINESS</b><br><b>CONCEPTS</b>           |                                 |                                       | 0<br>Diagrams<br>0<br>Terms<br>L<br>Rules<br>0<br><b>Business Location</b> |                                      | XX                              | ▓                                   | <b>EXECUTIVE</b><br><b>LEADERS</b><br>AS<br><b>OWNERS</b> |  |
| <b>SYSTEM</b><br>LOGIC                       |                                 |                                       | <b>Business Connection</b>                                                 | ᆥ                                    | Řг                              |                                     | <b>ARCHITECTS</b><br>AS<br><b>DESIGNERS</b>               |  |
| <b>TECHNOLOGY</b><br><b>PHYSICS</b>          | -≸-                             |                                       |                                                                            | 晶。                                   | $\sim$                          | €                                   | <b>ENGINEERS</b><br>AS<br><b>BUILDERS</b>                 |  |
| <b>COMPONENT</b><br><b>ASSEMBLIES</b>        | Ξ                               | 亖                                     | Ξ                                                                          | Ξ                                    | Ξ                               | Ξ                                   | <b>TECHNICIANS</b><br>AS<br><b>IMPLEMENTERS</b>           |  |
| <b>OPERATIONS</b><br><b>CLASSES</b>          |                                 |                                       | FF L                                                                       |                                      | 12                              | e=                                  | <b>WORKERS</b><br>٨S<br><b>PARTICIPANTS</b>               |  |
|                                              | <b>INVENTORY</b><br><b>SETS</b> | <b>PROCESS</b><br><b>TRANSFORMATI</b> | <b>NETWORK</b><br><b>NODES</b>                                             | <b>ORGANIZATION</b><br><b>GROUPS</b> | <b>TIMING</b><br><b>PERIODS</b> | <b>MOTIVATION</b><br><b>REASONS</b> |                                                           |  |

Zachman Framework

### **Creating Zachman Framework**

To create a Zachman Framework, take any of the steps below:

- Click on **Enterprise** on toolbar and select **Zachman Framework**
- Right click on **Zachman Framework** in **Diagram Navigator** and select **New Zachman Framework** from the popup menu.
- Select **File > New Diagram > Enterprise Modeling > Zachman Framework** from the main menu.

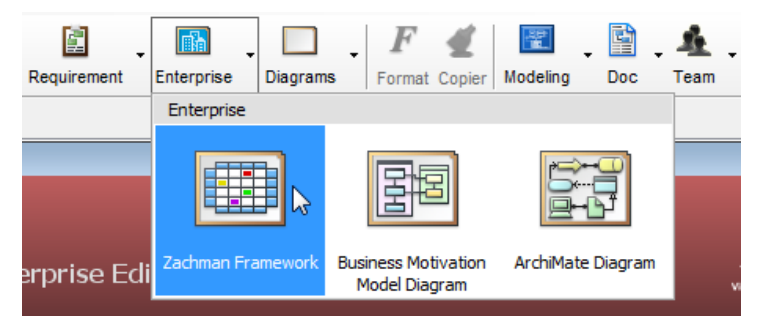

Create a Zachman Framework through toolbar

#### **Related Resources**

- [Tutorial View and define enterprise with Zachman Framework](http://www.visual-paradigm.com/product/vpuml/tutorials/zachmanframework.jsp)
- [Full set of enterprise architecture tutorials](http://www.visual-paradigm.com/product/vpuml/tutorials/?category=enterprisearchitecture)
- [New to VP-UML? We have a lot of UML tutorials written to help you get started with VP-UML](http://www.visual-paradigm.com/product/vpuml/tutorials/)
- **[Visual Paradigm on YouTube](http://www.youtube.com/VisualParadigm)**
- [Visual Paradigm Know-How Tips and tricks, Q&A, solutions to users' problems](http://knowhow.visual-paradigm.com/)
- [Contact us if you need any help or have any suggestion](http://www.visual-paradigm.com/support/technicalsupport.jsp?product=vpuml)

## **Editing cell in Zachman Framework**

Diagrams, terms and business rules can be added to cells in Zachman Framework to describe enterprise from different perspectives. To edit a cell, click on it. Then, click on appropriate link to add things to cell.

# **Add/Edit diagrams**

Click on the cell you want to edit.

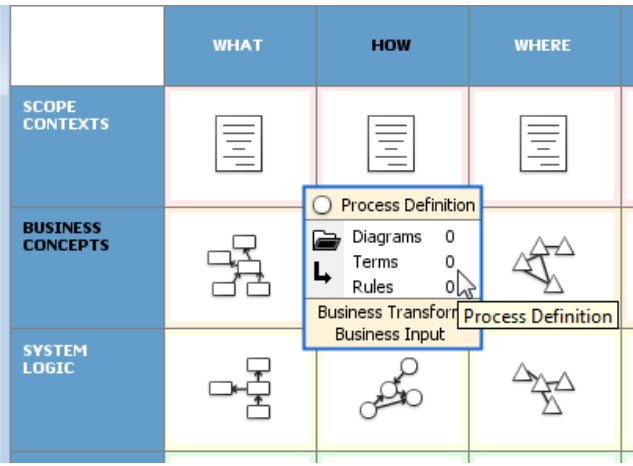

To edit the Process Definition cell

#### 2. Click on the **Diagrams** link.

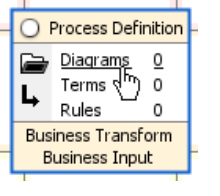

Click on the Diagrams link

- 3. In the window popped up, click **Add...** under the **Diagrams** tab.
- 4. In the **Select Diagram** window, select the diagram(s) to add to cell and click **OK**.

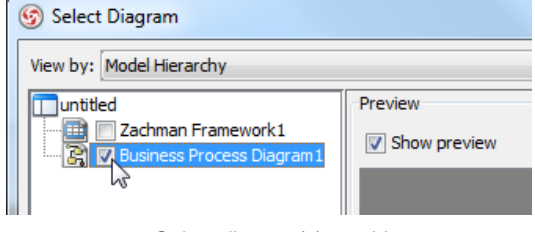

Select diagram(s) to add

**NOTE:** You can check **Add as sub diagram** to make the selected diagrams be added to the sub-diagrams of the cell element. When unchecked, the selected diagram will have their parent elements unchanged.

5. Click **OK** to return to diagram. You can see that the symbol in the edited cell is highlighted.

#### **Add/Edit terms**

Here 'terms' refers to glossary terms. You can add terms to a cell.

- 1. Click on the cell you want to edit.
- 2. Click on the **Terms** link in the cell.

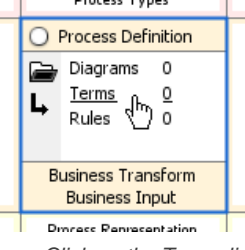

Click on the Terms link

3. This pop up a window with **Terms** tab selected. If you want to define a term here, click **New Term** in toolbar, which is the first button. Then, enter the name of the term. If you want to add reference to an existing term, click on the **Add Existing Terms** button, which is the second button. Then, select the terms to add an in the popup window and click **OK** to confirm.

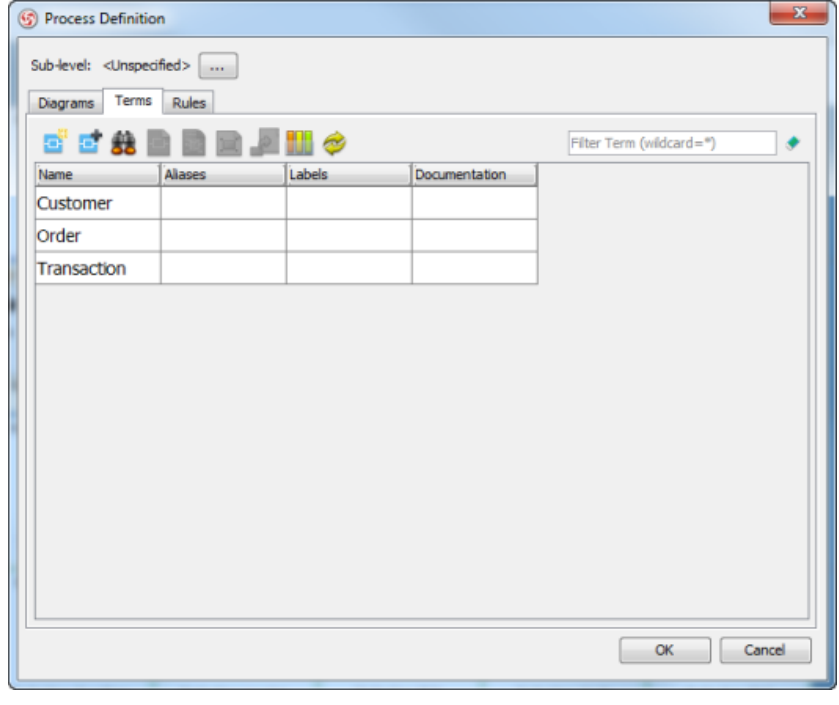

Terms added to cell

4. Click **OK** to return to diagram. You can see that the symbol in the edited cell is highlighted.

#### **Add/Edit rules**

Business rules can also be added to cell.

- 1. Click on the cell you want to edit.
- 2. Click on the **Rules** link in the cell.

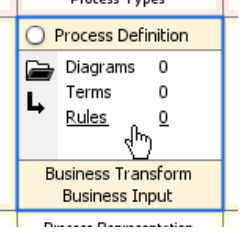

Click on the Rules link

3. This pop up a window with **Rules** tab selected. If you want to define a rule here, click **New Business Rule** in toolbar, which is the first button. Then, enter the name of therule . If you want to add reference to an existing rule, click on the **Add Existing Rules** button, which is the second button. Then, select the rules to add an in the popup window and click **OK** to confirm.

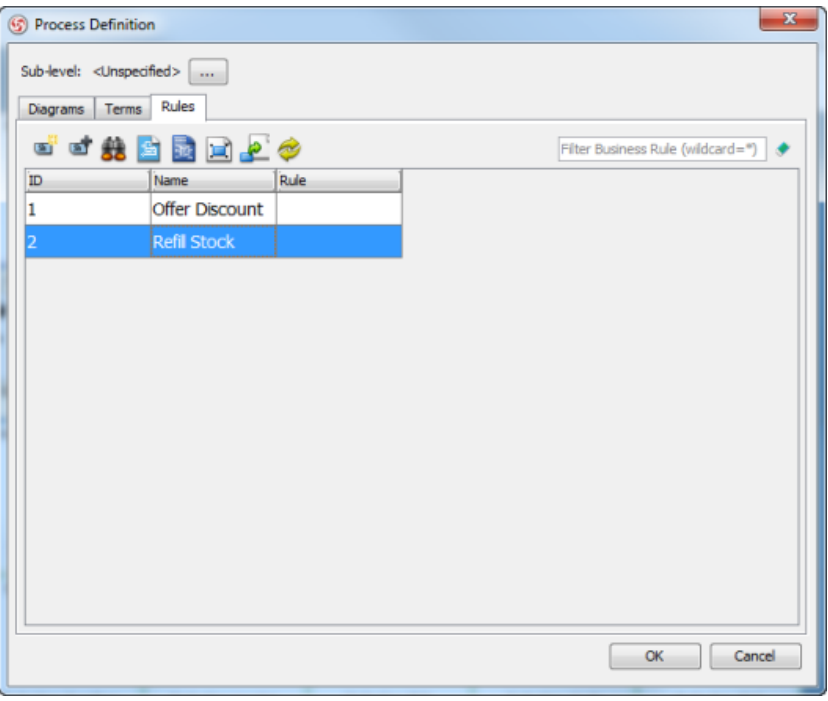

Rules added to cell

4. Click **OK** to return to diagram. You can see that the symbol in the edited cell is highlighted.

#### **Forming sub-level**

1. Click on the cell you want to edit.

2. Click on the button at the left hand side of the cell for adding sub-level.

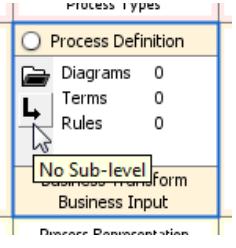

Form sub-level of cell

- 3. In the **Sub-level** window, select either of the following and click **OK**.
	- **Unspecified** Nothing will happen (same as clicking **Cancel** directly)
		- **New Zachman framework** Create a new Zachman Framework and add it as the sub-level of the editing cell.
		- **Select an existing Zachman framework** Select a Zachman Framework created before to be the sub-level of the editing cell.

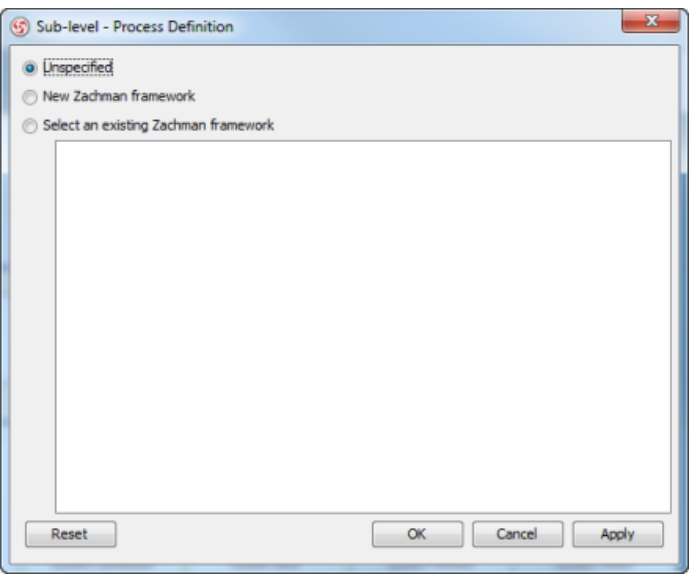

Select the Zachman Framework to add as sub-level

4. Click **OK**. Now, you are on the sub-level. To go back to the previous level, you may click on the link at the top of Zachman Framework. Cells with sub-level added will have their background painted.

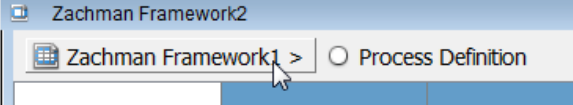

To go back to the parent level

You can open the sub-level by clicking on the same button as clicked in step 2.

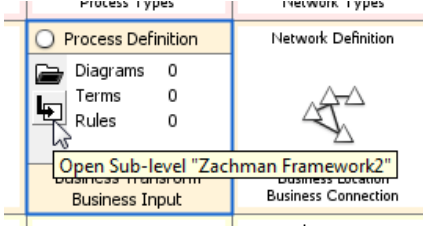

Open sub-level

#### **Related Resources**

- [Zachman Framework in multiple levels](http://www.visual-paradigm.com/product/vpuml/tutorials/zachmanmultiplelevels.jsp)
- [Full set of enterprise architecture tutorials](http://www.visual-paradigm.com/product/vpuml/tutorials/?category=enterprisearchitecture)
- [New to VP-UML? We have a lot of UML tutorials written to help you get started with VP-UML](http://www.visual-paradigm.com/product/vpuml/tutorials/)
- [Visual Paradigm on YouTube](http://www.youtube.com/VisualParadigm)
- [Visual Paradigm Know-How Tips and tricks, Q&A, solutions to users' problems](http://knowhow.visual-paradigm.com/)
- [Contact us if you need any help or have any suggestion](http://www.visual-paradigm.com/support/technicalsupport.jsp?product=vpuml)

## **Collapsing/Expanding rows or columns**

By default, you can see the names, symbols and descriptions in all cells in Zachman Framework. If you want to focus on specific cell, you can collapse the non-related rows and columns to make the remaining cell be focused. Collapsed cells show only the tiny symbol without showing any name and description.

1. To collapse a row, click on its **Collapse** button.

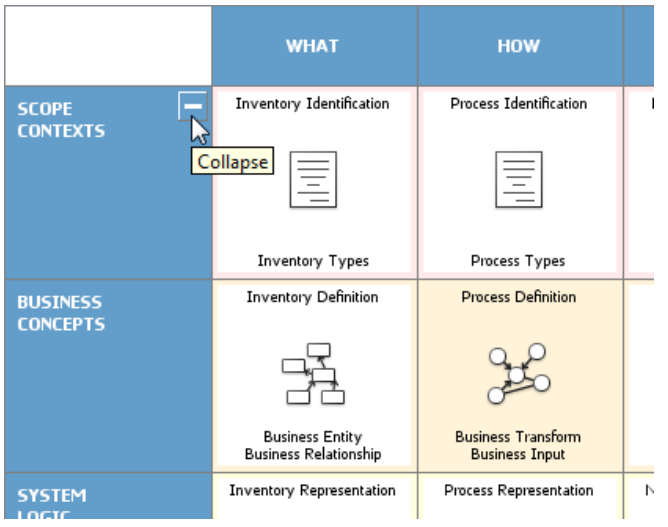

Collapse the Scope Contexts row

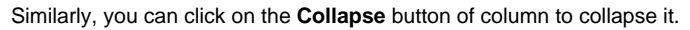

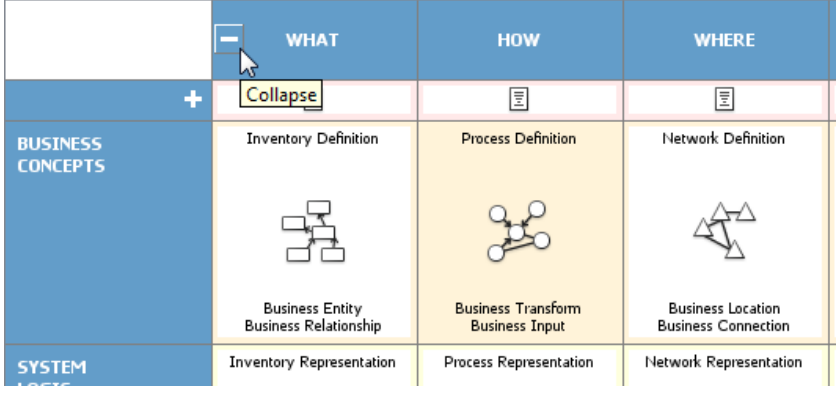

Collapse the What column

2. Collapse the non-interested rows and columns to make the interested cell remain expanded and dominate the matrix.a fee

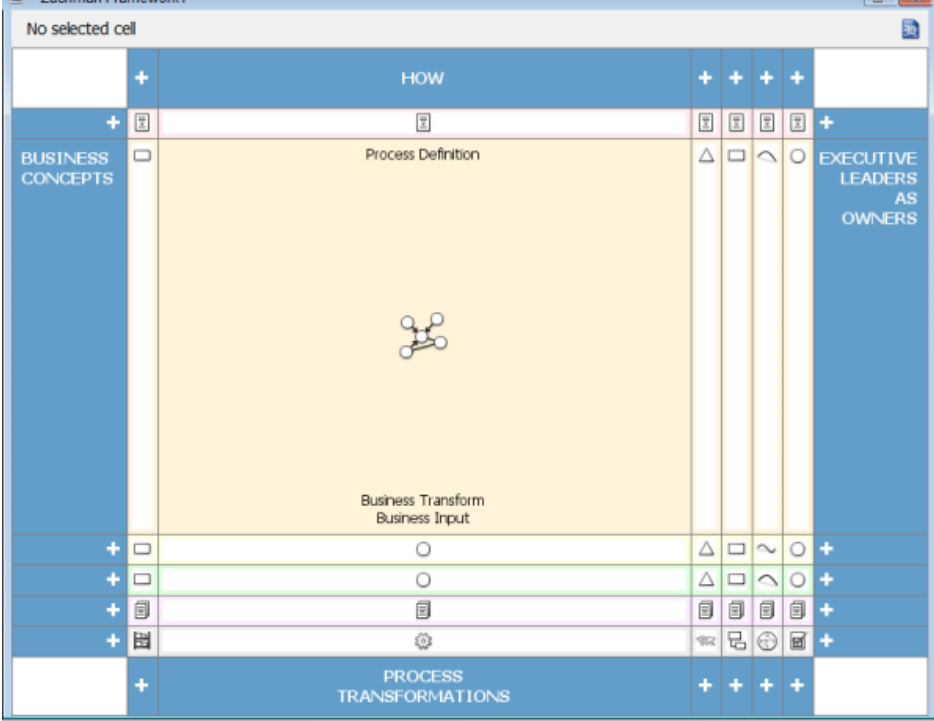

Cells collapsed

On the contrary, you can click on the **Expand** button (+) to expand rows/columns.

#### **Related Resources**

- [Full set of enterprise architecture tutorials](http://www.visual-paradigm.com/product/vpuml/tutorials/?category=enterprisearchitecture)
- [New to VP-UML? We have a lot of UML tutorials written to help you get started with VP-UML](http://www.visual-paradigm.com/product/vpuml/tutorials/)
- [Visual Paradigm on YouTube](http://www.youtube.com/VisualParadigm)
- [Visual Paradigm Know-How Tips and tricks, Q&A, solutions to users' problems](http://knowhow.visual-paradigm.com/)
- [Contact us if you need any help or have any suggestion](http://www.visual-paradigm.com/support/technicalsupport.jsp?product=vpuml)

## **Business Motivation Model diagram**

A Business Motivation Model provides business enterprises a set of notations for forming business plans.

### **Creating Business Motivation Model diagram**

Learn how to create a BMM.

## **Creating Business Motivation Model diagram**

A Business Motivation Model provides business enterprises a set of notations for forming business plans. It models things that the enterprise wishes to achieve, how to achieve, potential impacts, resources and etc.

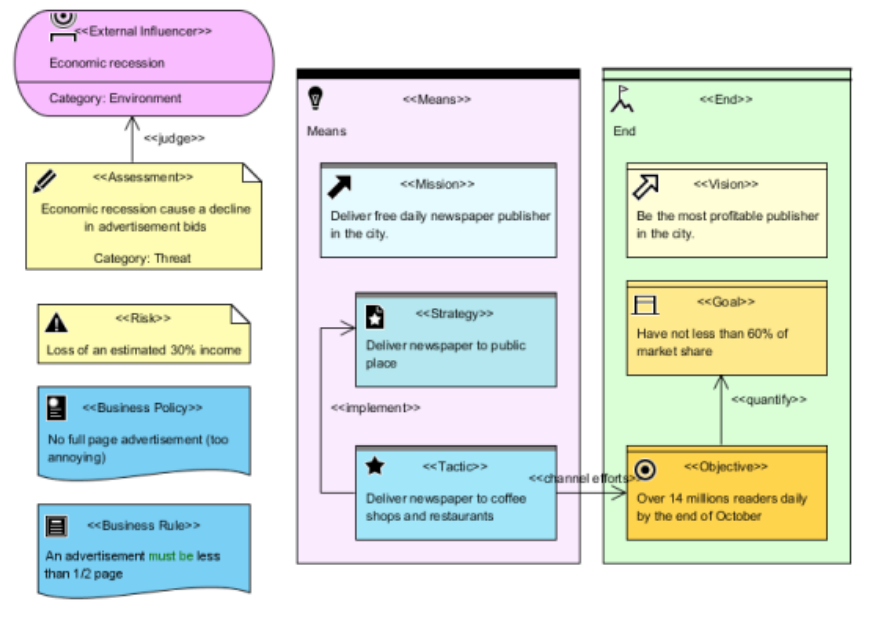

A sample Business Motivation Model diagram

### **Creating Business Motivation Model (BMM) diagram**

To create a BMM diagram, take any of the steps below:

- Click on **Enterprise** on toolbar and select **Business Motivation Model Diagram**
- Right click on **Business Motivation Model Diagram** in **Diagram Navigator** and select **New Business Motivation Model Diagram** from the popup menu.
- Select **File > New Diagram > Enterprise Modeling > Business Motivation Model Diagram** from the main menu.

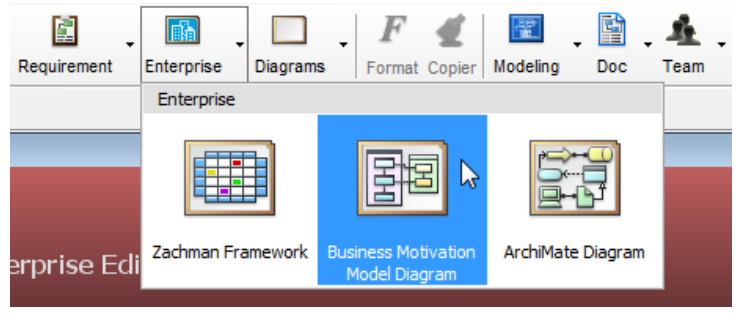

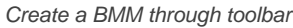

#### **Notations**

The description of notations is taken from OMG BMM Specification v1.1.

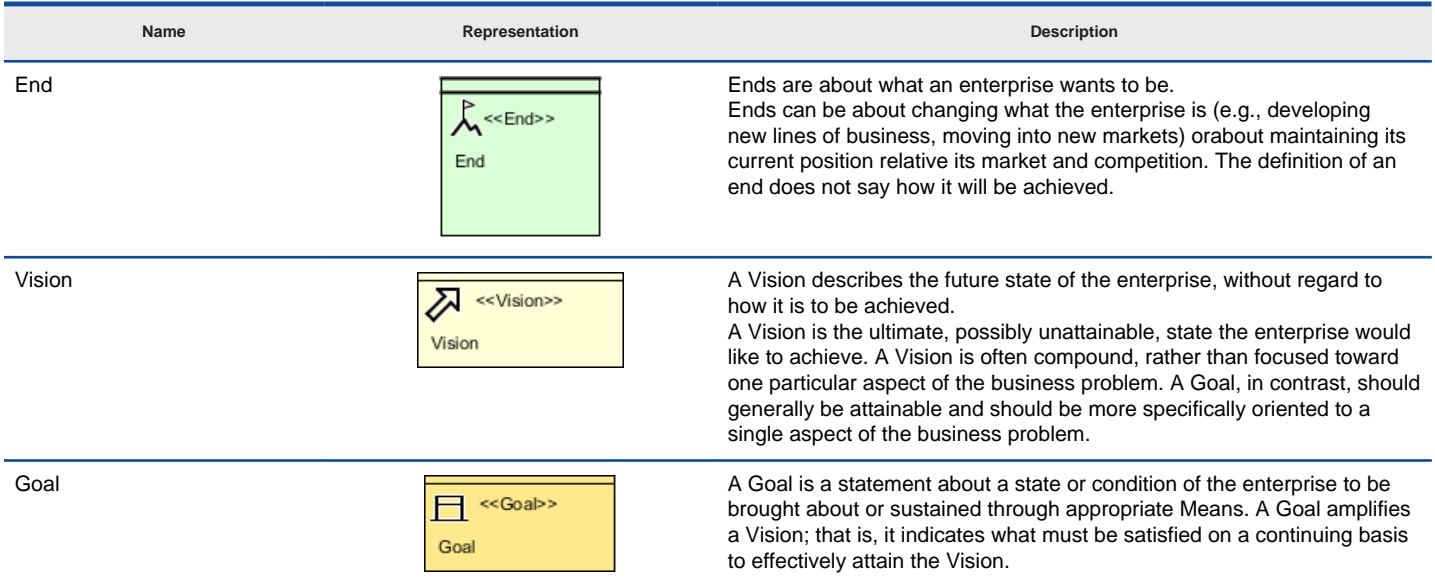

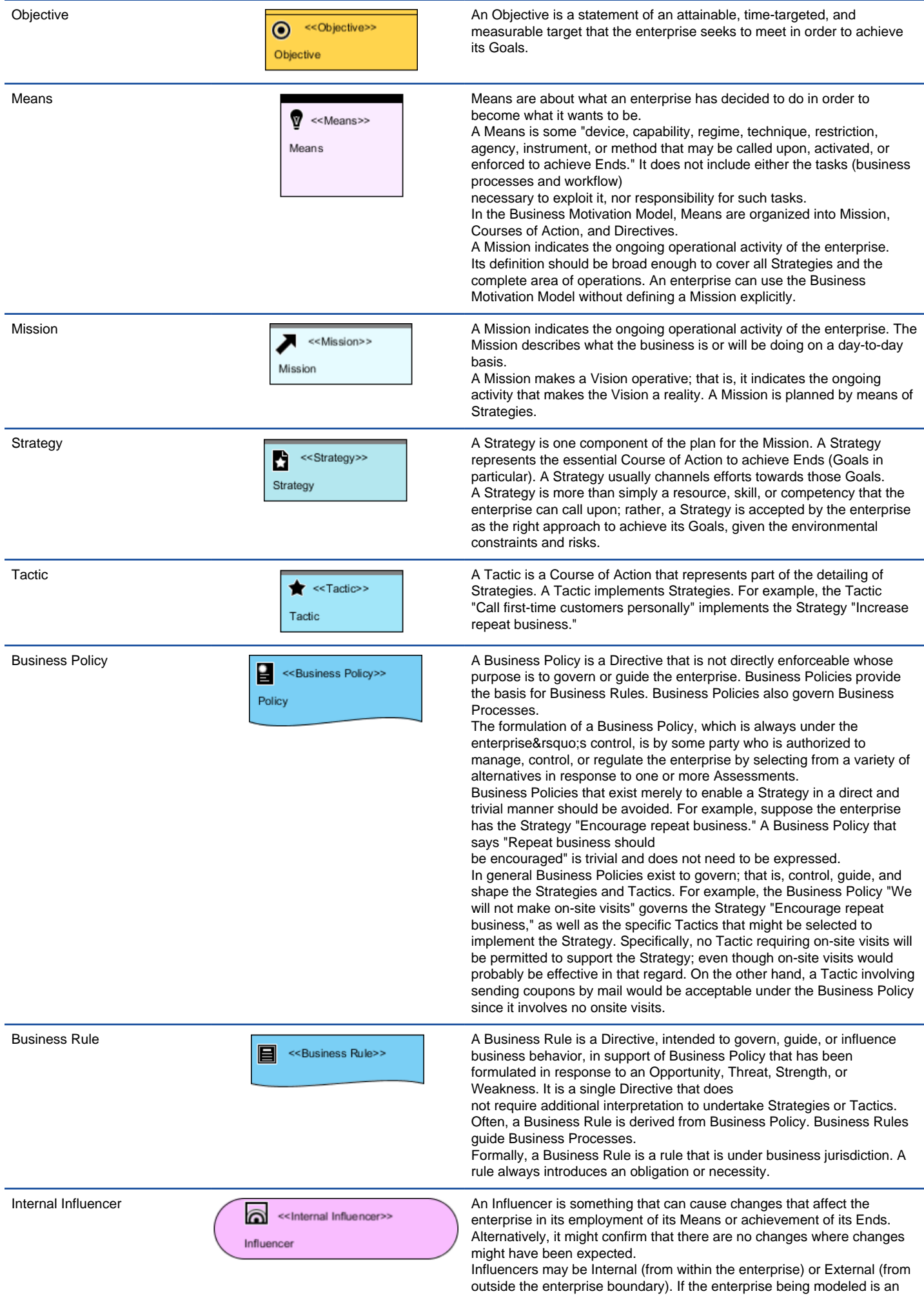

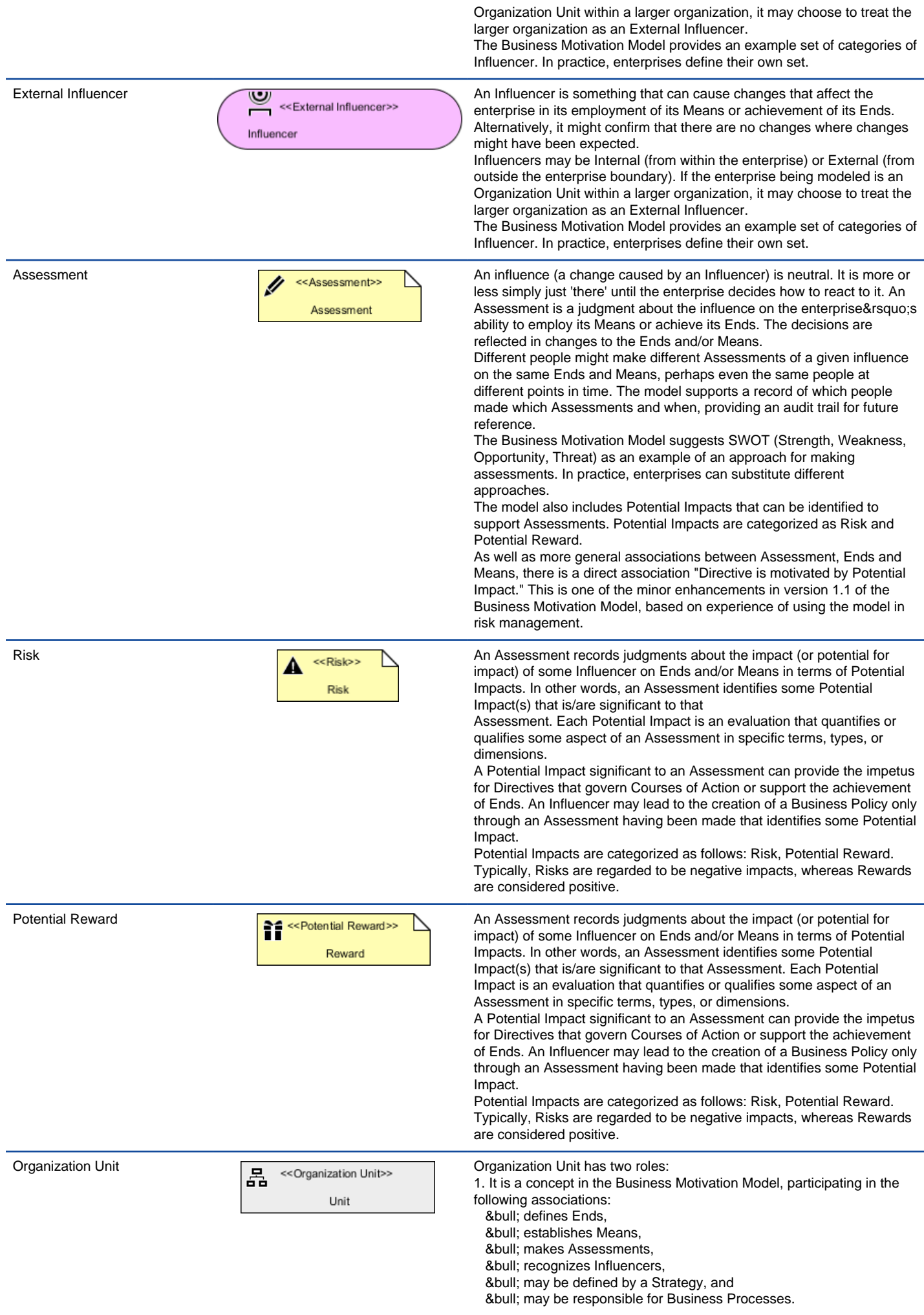

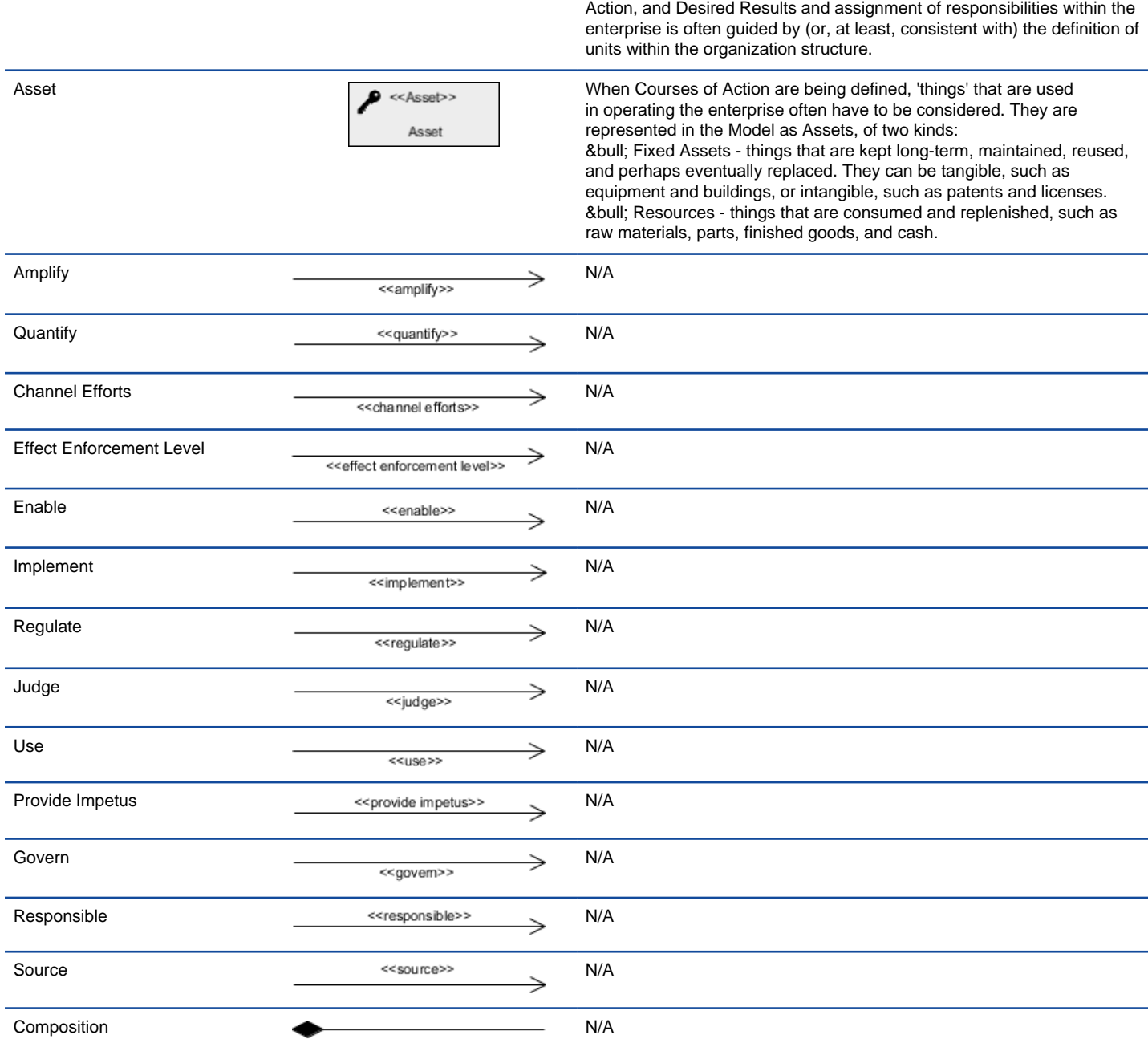

2. It is usually the basis for defining the boundaries of the enterprise being modeled. The decomposition of Business Policies, Courses of

A list of supported notations in Business Motivation Model (BMM) diagram

### **Related Resources**

- [Tutorial Business planning with business motivation model \(BMM\) diagram](http://www.visual-paradigm.com/product/vpuml/tutorials/bmm.jsp)
- [Full set of enterprise architecture tutorials](http://www.visual-paradigm.com/product/vpuml/tutorials/?category=enterprisearchitecture)
- [New to VP-UML? We have a lot of UML tutorials written to help you get started with VP-UML](http://www.visual-paradigm.com/product/vpuml/tutorials/)
- **[Visual Paradigm on YouTube](http://www.youtube.com/VisualParadigm)**
- [Visual Paradigm Know-How Tips and tricks, Q&A, solutions to users' problems](http://knowhow.visual-paradigm.com/)
- [Contact us if you need any help or have any suggestion](http://www.visual-paradigm.com/support/technicalsupport.jsp?product=vpuml)

## **ArchiMate diagram**

ArchiMate is a modeling technique for describing enterprise architectures. You will learn in this chapter how to create archimate diagram, and learn the notations supported by archimate diagram.

### **Creating ArchiMate diagram**

Teaches you how to create and draw an archimate diagram.

### **Working with Viewpoints**

Teaches you how to create standard and user-defined viewpoints

## **Creating ArchiMate diagram**

ArchiMate is a modeling technique for describing enterprise architectures. It divides architecture into three layers - business layer, application layer and technology layer. The business layer offers products and services to external customers. The application layer supports business layer and the technology layer offers infrastructural services for application layer.

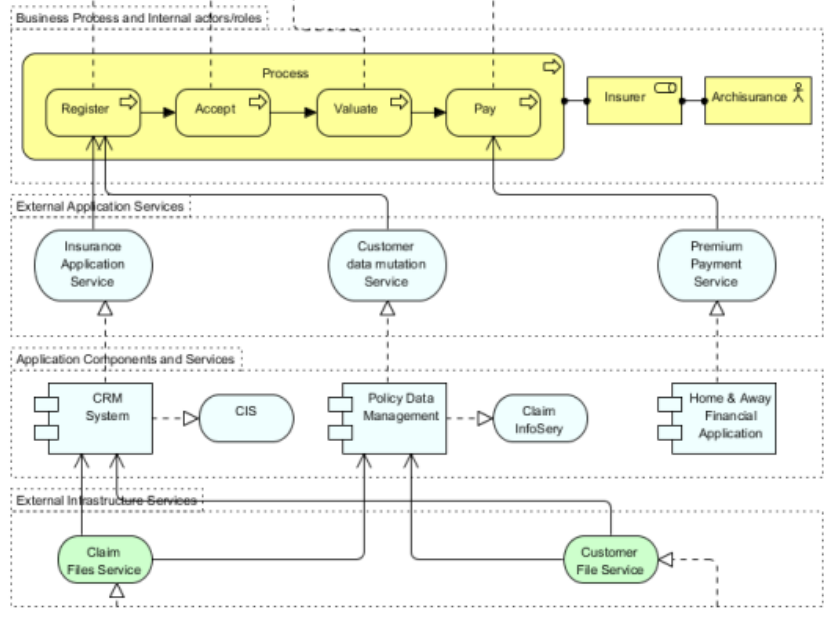

A part of a sample ArchiMate diagram

#### **Creating ArchiMate diagram**

To create an ArchiMate diagram, right click on **ArchiMate Diagram** in **Diagram Navigator** and select **New ArchiMate Diagram** from the popup menu.

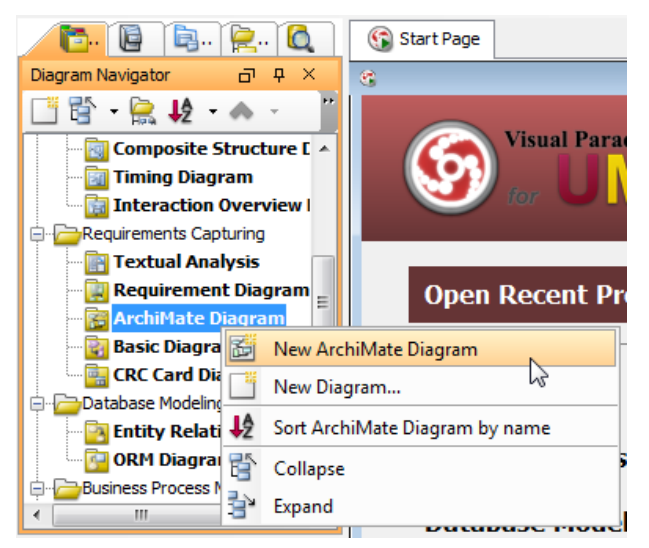

To create an ArchiMate diagram through **Diagram Navigator**

## **Notations - Business Layer**

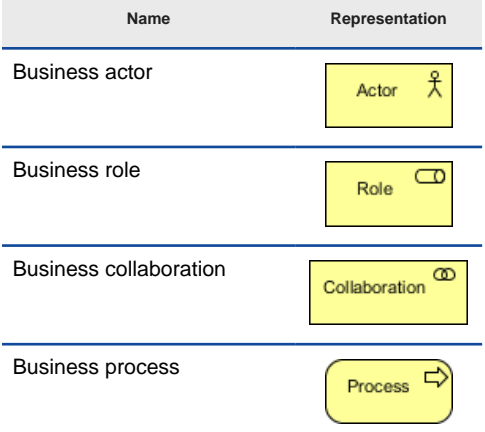

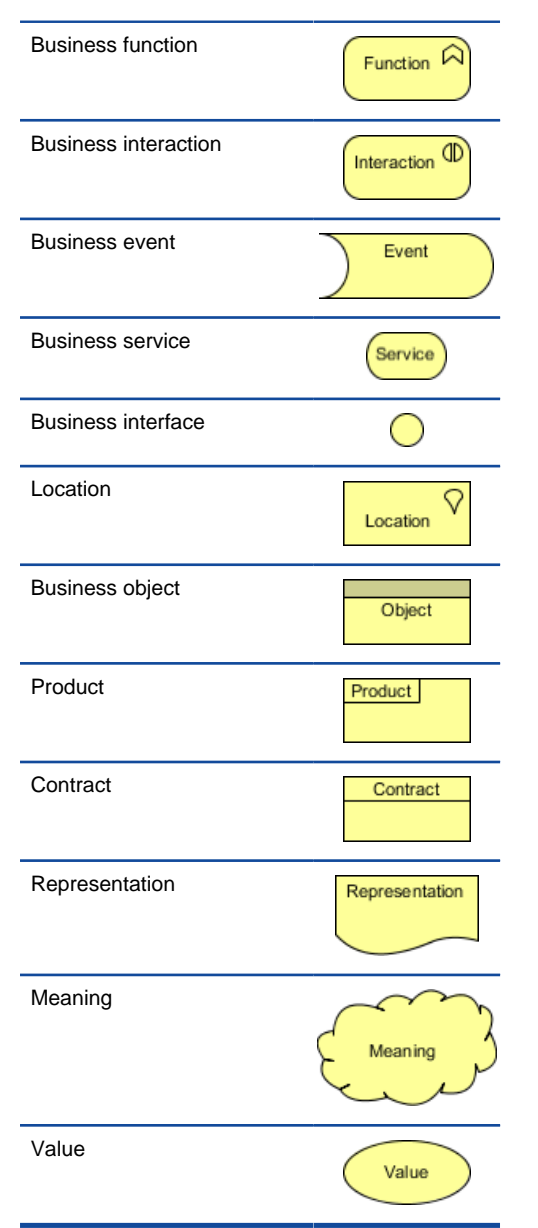

A list of supported notations in ArchiMate diagram, for business layer

#### **Notations - Application Layer**

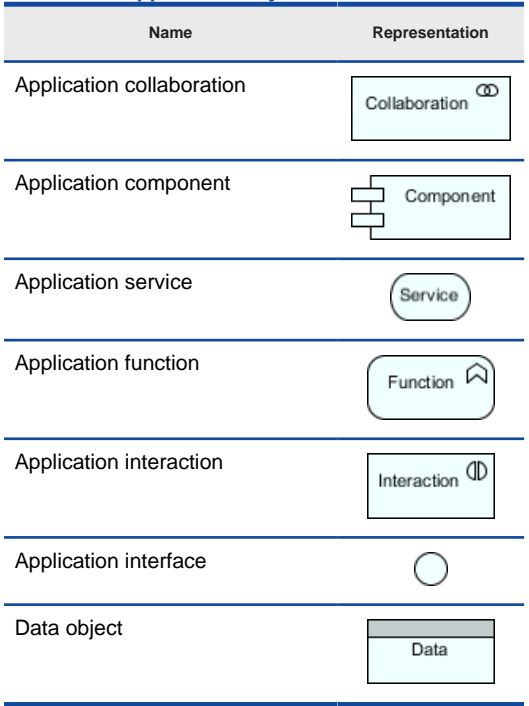

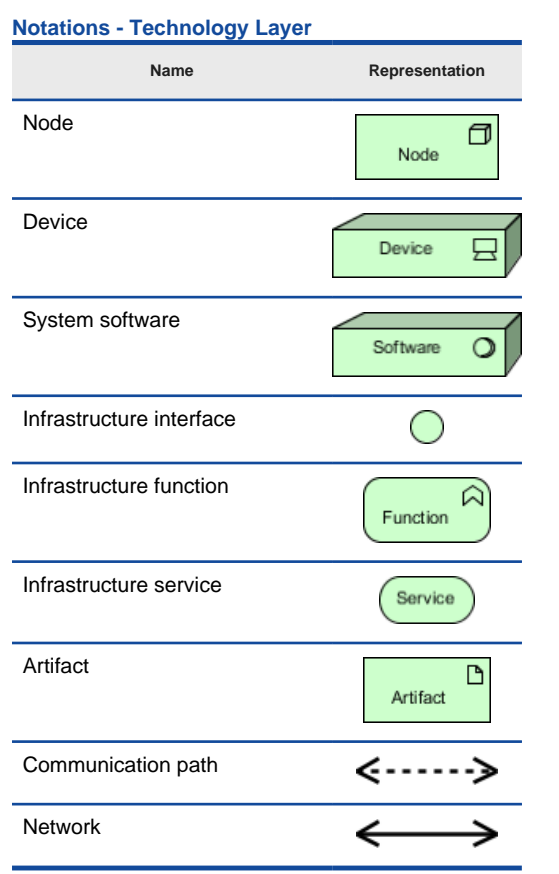

A list of supported notations in ArchiMate diagram, for technology layer

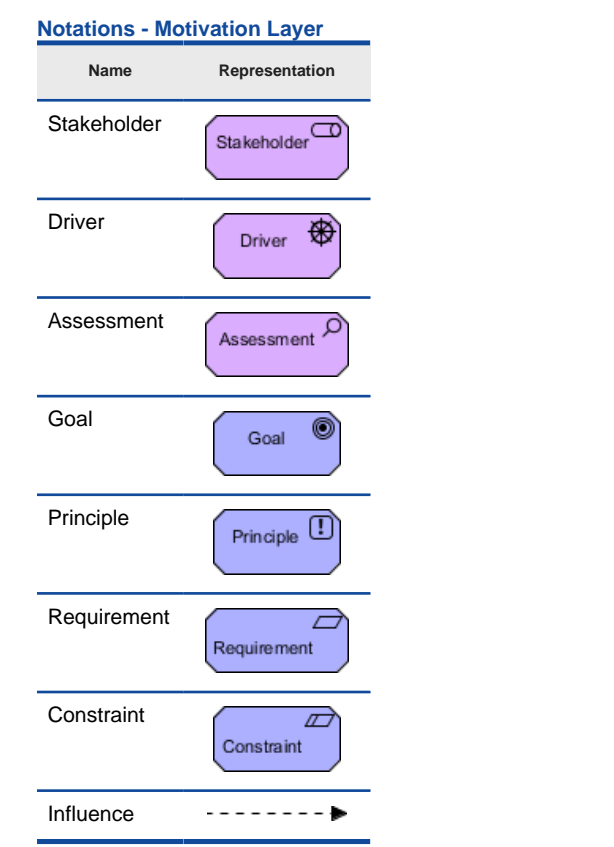

A list of supported notations in ArchiMate diagram, for motivation layer

#### **Notations - Implementation & Migration Layer**

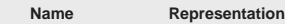

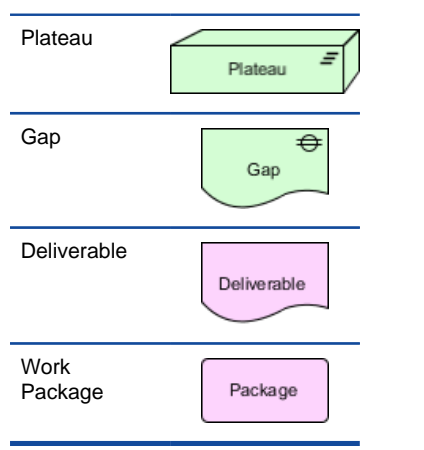

A list of supported notations in ArchiMate diagram, for implementation & migration layer

#### **Changing the appearance of some notations**

Some of the ArchiMate notations support different ways of presentation. Take node in technology layer as example, to change to another presentation, right click on the node and select **Presentation Options > Display Option, Show as Box/Symbol** from the popup menu.

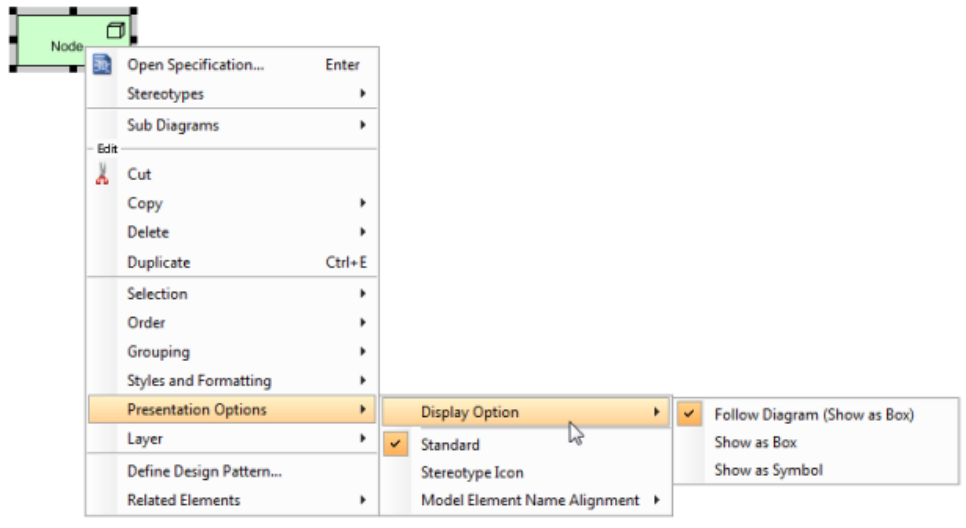

To change the presentation of a node

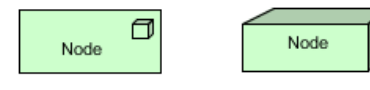

Node shown as box or symbol

#### **Related Resources**

- [Full set of enterprise architecture tutorials](http://www.visual-paradigm.com/product/vpuml/tutorials/?category=enterprisearchitecture)
- [New to VP-UML? We have a lot of UML tutorials written to help you get started with VP-UML](http://www.visual-paradigm.com/product/vpuml/tutorials/)
- **[Visual Paradigm on YouTube](http://www.youtube.com/VisualParadigm)**
- [Visual Paradigm Know-How Tips and tricks, Q&A, solutions to users' problems](http://knowhow.visual-paradigm.com/)
- [Contact us if you need any help or have any suggestion](http://www.visual-paradigm.com/support/technicalsupport.jsp?product=vpuml)

## **Working with Viewpoint**

To develop and maintain an enterprise architecture requires the cooperation between different people, teams and even organizations. These stakeholders have different backgrounds, expertise and responsibilities, and have different interests, goals and needs. If there is a means to allow stakeholders to focus on particular aspects of an enterprise architecture, conerns can be better addressed, and this is what ArchiMate's viewpoint aimed to to achieve.

Viewpoint allows enterprise architects, designers and any other stakeholders involved in building, maintaining and participating in an enterprise architecture to define their own views on the architecture. Stakeholders views the portions they are interested in and avoid reading information that they do not care as much about.

In this page, you will learn how to add a standard viewpoint that is suggested by OpenGroup ArchiMate 2.0 specification, and how to create your own viewpoint.

#### **Adding a Standard Viewpoint**

A set of standard viewpoints have been suggested by OpenGroup. In this section, you will learn how to add a standard viewpoint.

#### 1. Select **Modeling > Manage Viewpoints...** from the main menu.

#### 2. In the **Viewpoint Management** window, select the **Viewpoint** tab.

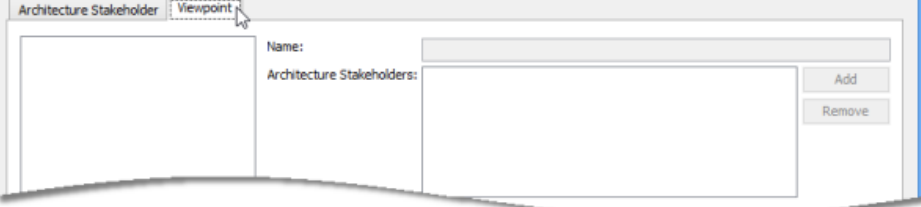

Manage viewpoints

#### 3. At the bottom left, click **Add**.

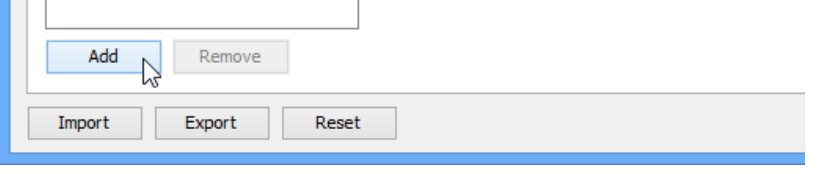

Add a Viewpoint

4. A list of standard viewpoints are listed, known as the predefined viewpoints. Check the ones that are required by your enterprise architecture (project).

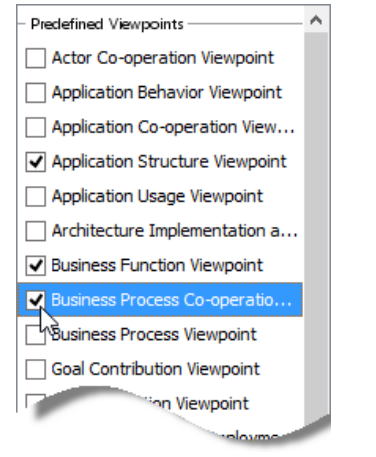

Add standard viewpoints to enterprise architecture

- 5. Click **Done** at bottom left to confirm your selection.
- 6. Each predefined viewpoint comes with a set of preset properties such as stakeholders, layers, purpose, abstraction level, concerns and aspects. You may change them by first selecting the viewpoint you want to change on the left hand side and editing the fields on the right hand side. Here is a description of properties:

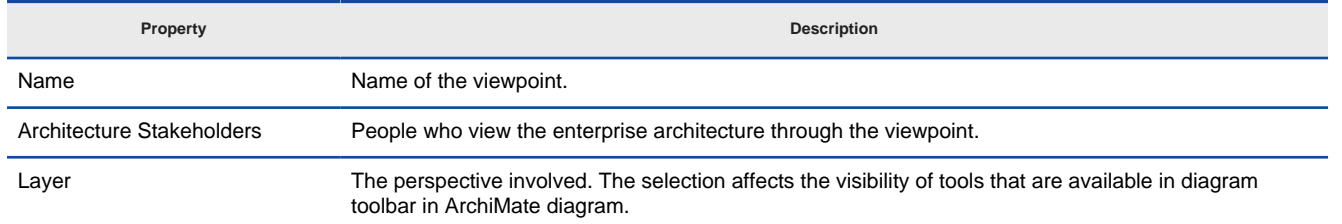

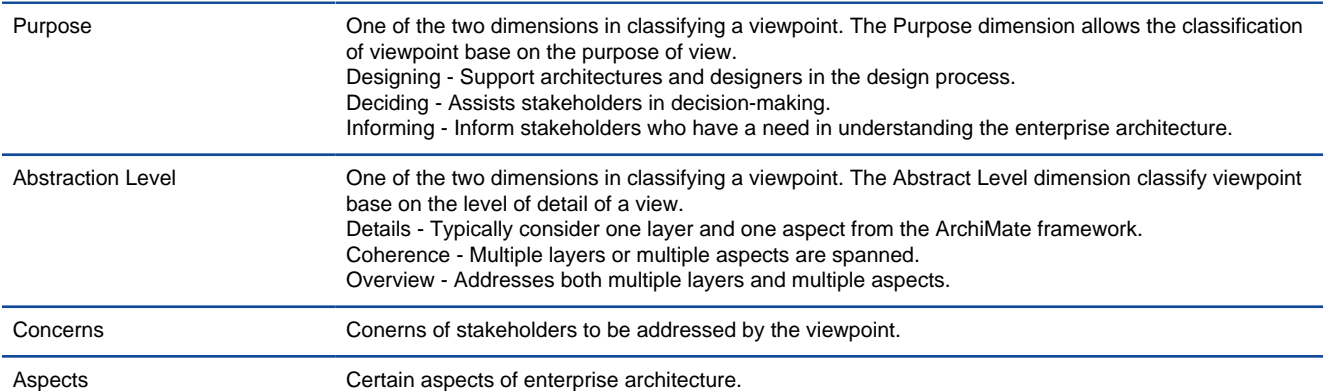

Caption Here

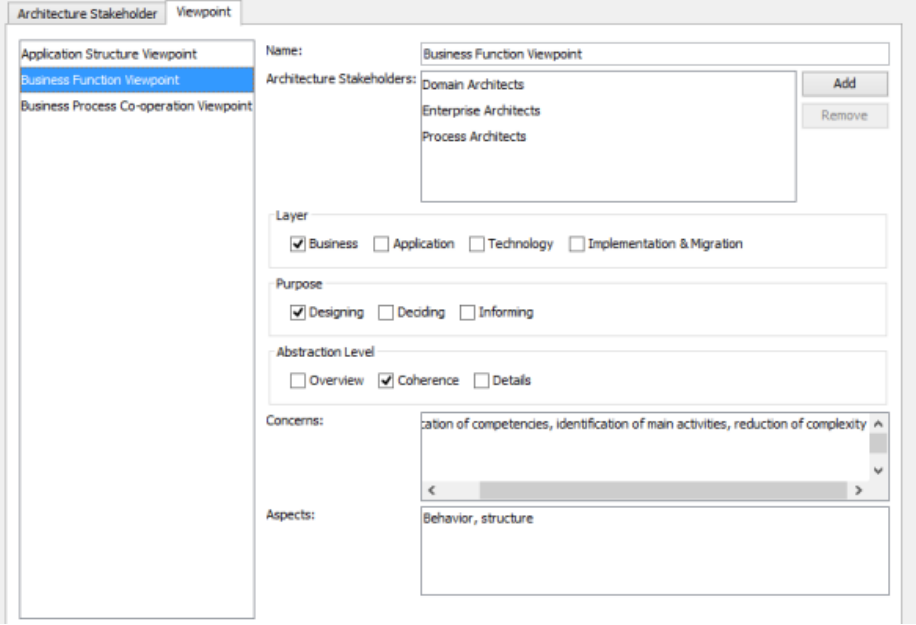

Properties of a viewpoint

7. Click **OK** to confirm viewpoint management and close the window.

#### **Creating Your Own Viewpoint**

Instead of using standard viewpoints, you may also define your own viewpoints, with your own stakeholders. To create your own viewpoint:

- 1. Select **Modeling > Manage Viewpoints...** from the main menu.
- 2. In the **Viewpoint Management** window, select the **Viewpoint** tab.
- 3. At the bottom left, click **Add**.
- 4. Click **New**.
- 5. Enter the name of the stakeholder.
- 6. You may optionally add the stakeholder to existing viewpoints now.
- 7. Specify the documentation.
- 8. At the bottom left, click **Done** to confirm the creation of stakeholder.

#### **Assign a Viewpoint to Diagram (i.e. View in ArchiMate)**

Once you have added or created a viewpoint, you can assign the viewpoint to diagram(s). The diagram with viewpoint specified is supposed to be designed for the stakeholders listed in that viewpoint. There are two possible ways to set viewopoint. The first way is to set via the **Property Pane**.

|                                                  | 32 . 0. 14 . N                   |  |  |  |  |  |  |
|--------------------------------------------------|----------------------------------|--|--|--|--|--|--|
| Property                                         | ņ.<br>×<br>ᆔ.                    |  |  |  |  |  |  |
| ArchiMate Diagram1 - ArchiMate Diagram           |                                  |  |  |  |  |  |  |
| ■ 12 16 号                                        |                                  |  |  |  |  |  |  |
| Name                                             | ArchiMate Diagram1<br>٨          |  |  |  |  |  |  |
| Parent model                                     | <no model="" parent=""></no>     |  |  |  |  |  |  |
| Viewpoint                                        |                                  |  |  |  |  |  |  |
| <unspecified></unspecified>                      |                                  |  |  |  |  |  |  |
| Application Structure Viewpoint                  |                                  |  |  |  |  |  |  |
| <b>Business Function Viewpoint</b><br>8          |                                  |  |  |  |  |  |  |
| Business Process Co-operation View <b>b</b> งใกt |                                  |  |  |  |  |  |  |
| Snap to grid                                     |                                  |  |  |  |  |  |  |
| Width                                            | 10                               |  |  |  |  |  |  |
| Height                                           | 10                               |  |  |  |  |  |  |
| Color                                            | $\sqcap$ Light gray<br>$\ddotsc$ |  |  |  |  |  |  |
| Connector style                                  | Round rectilinear                |  |  |  |  |  |  |
| Connection Po Follow Center                      |                                  |  |  |  |  |  |  |
| Auto fit shape                                   |                                  |  |  |  |  |  |  |

Set viewpoint via Property Pane

The second way is to set via the diagram specification window. Open the diagram specification, open its **Viewpoint** tab and set viewpoint there.

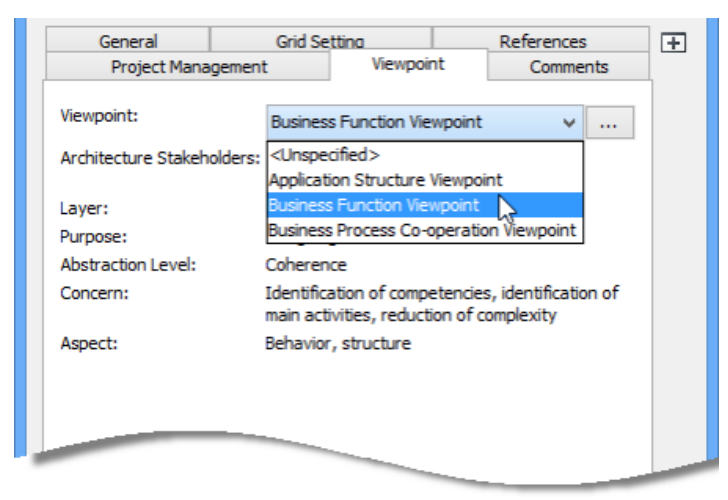

Set viewpoint via diagram specification window

#### **Creating a Stakeholder**

When you add a standard viewpoint, the stakeholders involved will be added to your project automatically. In addition to these 'default stakeholders', you can create your own to suit your business and problem domain.

To create a stakeholder:

- 1. Select **Modeling > Manage Viewpoints...** from the main menu.
- 2. In the **Viewpoint Management** window, select the **Architecture Stakeholder** tab.
- 3. At the bottom left, click **Add**.
- 4. Click **New**.

#### **Browsing an Enterprise Architecture with Viewpoint**

You can list the diagrams that have been assigned with certain viewpoint, or to list diagrams based on certain stakeholder. To do these:

1. Open the **Model Explorer**. You should see two nodes - Stakeholders and Viewpoints, with stakeholders and viewpoints listed.

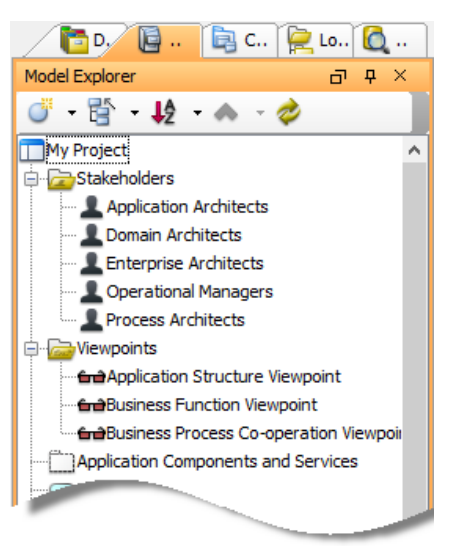

Model Explorer

2. If you want to browse enterprise architecture base on a stakeholder or viewpoint, double click on it.

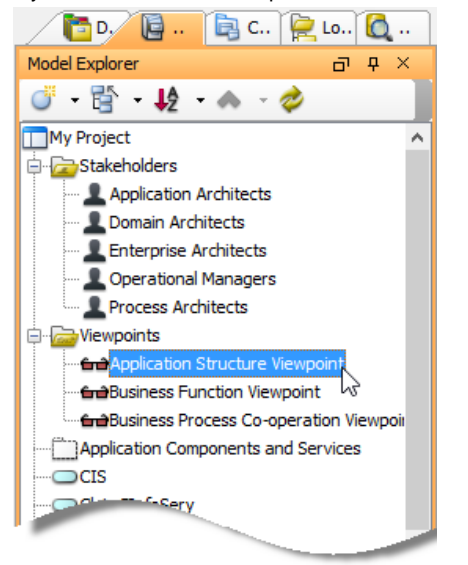

Browse an enterprise architecture from viewpoint

You will see the diagram(s) that is associated with the chosen stakeholder/viewpoint will be displayed.

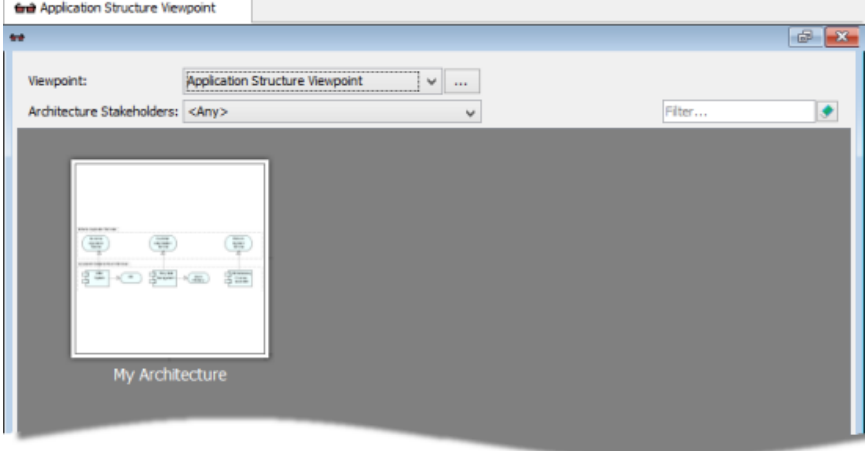

Browsing enterprise architecture

3. If you want to browse with another stakeholder/viewpoint, you can update the selection in the drop down at the top of the panel.

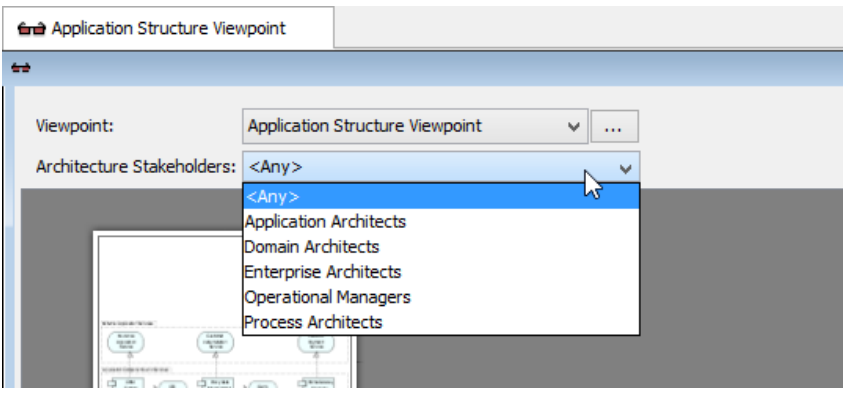

View another stakeholder

#### **Related Resources**

- [Full set of enterprise architecture tutorials](http://www.visual-paradigm.com/product/vpuml/tutorials/?category=enterprisearchitecture)
- [New to VP-UML? We have a lot of UML tutorials written to help you get started with VP-UML](http://www.visual-paradigm.com/product/vpuml/tutorials/)
- **[Visual Paradigm on YouTube](http://www.youtube.com/VisualParadigm)**
- [Visual Paradigm Know-How Tips and tricks, Q&A, solutions to users' problems](http://knowhow.visual-paradigm.com/)
- [Contact us if you need any help or have any suggestion](http://www.visual-paradigm.com/support/technicalsupport.jsp?product=vpuml)

## **UeXceler**

#### **What is UeXceler?**

Learn what UeXceler is.

### **Why UeXceler?**

Know the benefits of following UeXceler in requirements gathering.

### **Overview of UeXceler - The Five Phases**

Familiar yourself with the 5 phases of UeXceler.

### **Responsibilities of UeXceler Roles**

Check out the roles involved in UeXceler.

## **What is UeXceler?**

One of the keys to a successful software project is to build the system according to users' needs, but unfortunately, many software companies fail to gather the right requirements from stakeholders, mostly due to stakeholders fail to express their needs and concerns clearly and thoroughly.

While it is easier for stakeholders to tell you what they need when they can experience a fully functional system or at least, prototypes, it is still time consuming in developing any product or semi-product. Consequently, most of the development teams end up with two extremes: gain real customer feedback at the end of project, or spent a lot of time and effort at the beginning of project until any real feedback is gathered. UeXceler strikes a balance between the two extremes by letting user see and feel the final product early in requirements gathering phases, but without spending too much resources of the development team.

UeXceler is a guideline for software development teams to identify real system requirements at the very beginning of development projects. UeXceler emphasizes the involvement and contribution of stakeholders. Throughout the requirement gathering process, stakeholders are encouraged to express their concerns and needs, which are then converted into use cases, user scenarios and requirements of the solution. Wireframes are created for the illustration of the end product in quick and cost-effective manner. At the end of the requirements gathering process, stakeholders not just see a list of requirements but a set of business stories (scenarios) and a visualized system through wireframes. Both stakeholders and development teams can comfortably consent to the planned requirements specification.

UeXceler stresses the importance of collaboration with customer rather than any kind of negotiation. By adopting UeXceler in requirements gathering, stakeholders can easily preview what the system will look like without any functional features or prototype developed. Software development lifecycle is highly optimized by having clear direction, resulted by clear requirements. Solid partnership can be built between business stakeholders and technology team, which facilitates the accurate identification of system requirements and resulting in building software system that meets or even excels customer's expectation.

#### **Related Resources**

- [YouTube Video Requirements Gathering with UeXceler](http://youtu.be/7DqubusOsr8)
- [Visual Paradigm Know-How Tips and tricks, Q&A, solutions to users' problems](http://knowhow.visual-paradigm.com/)
- [Contact us if you need any help or have any suggestion](http://www.visual-paradigm.com/support/technicalsupport.jsp?product=vpuml)

## **Why UeXceler?**

As a contemporary way for requirement gathering, UeXceler addresses key challenges of historical ways of identifying system requirements. UeXceler focuses on identifying stakeholders and users' real needs and the result is both a better software product and a higher customer satisfaction. The following lists out the benefits that different roles of people, both in the stakeholders and people in project team, can gain by adapting UeXceler.

#### **To Stakeholder and User**

- UeXceler values the expertise and opinions contributed by stakeholders. Instead of guessing what the stakeholders needs, stakeholders are encouraged to share their knowledge, concerns and suggestions, which are then converted into requirements of system. Because stakeholders do have say in the project, they feel empowered, respected and trusted. Customer satisfaction is, as a result, significantly increased.
- Because the solution is mostly made from stakeholders' input, it is more likely for them to buy into the final solution.
- Stakeholders are presented both the system interactions and wireframe early in the requirement gathering phases. They know how the end product will look like in early, and feel more comfortable.
- With the early inspection of product design, modification and new ideas can be added into the project without significant cost.
- Because the project team develops feature according to the priority agreed with stakeholders, stakeholders can be more confident that the business values and business priorities are aligned with development activities. Critical features can therefore be done, tested and even used in early iterations.

#### **To Project Team**

- UeXceler values the participation of stakeholders in developing a good piece of system. The active involvement of stakeholders allows for clear project direction throughout the product development, and avoids spending valuable time on re-work due to any late feedback.
- Development activities are determined based on the use cases identified. By evaluating the nature of use cases, parallel development can be planned and conducted. This saves a great deal of time on unnecessary waiting.
- The ability to prioritize use case and requirements allows for delivering highest priority features earlier, avoiding risk resulted by late change.
- The seamless connection between flow of events and wireframe provides an effective way for stakeholder to feel the user experience without any real product get done - not even any prototype.
- Save time by avoiding all sorts of non-productive work no unnecessary documentation, no ineffective meetings, no complex screen design and no prototyping.
- Use case based stakeholders meeting makes the meeting fewer, shorter and more focused.
- Definition of success is very clear at the beginning of development you have the flow of events, requirements, wireframes as targets.

#### **Related Resources**

- [YouTube Video Requirements Gathering with UeXceler](http://youtu.be/7DqubusOsr8)
- [Visual Paradigm Know-How Tips and tricks, Q&A, solutions to users' problems](http://knowhow.visual-paradigm.com/)
- [Contact us if you need any help or have any suggestion](http://www.visual-paradigm.com/support/technicalsupport.jsp?product=vpuml)

## **Overview of UeXceler - The Five Phases**

#### **Identify**

The purpose of the Identify phase is to outline the objectives that the client want to achieve by using the end product, and these objectives, in UeXceler, are called use cases. Use cases provide insight into the overall needs that must be addressed by the system from end-user perspective. By the end of this phase, you should have a prioritized list of use cases, a list of actors (i.e. users) who will interact with the system and a list of front-line stakeholders who have subject matter knowledge to contribute for each use case.

#### **Discuss**

The purpose of the discuss phase is to gain detailed understanding of use case-related ideas such as the preferred way of accomplishing the use case, related concerns and specific requirements. Through the discussions with stakeholders, basic system flows and user concerns are captured and are drafted as simple use case notes, which may be converted into use case flow of events and system requirements in the Elaborate phase.

#### **Elaborate**

The purpose of the Elaborate phase is to convert the project-related ideas gathered in the Discuss phase into description of product behaviors and a consolidated list of system requirements. Standard flow of events scenarios are created base on the use case notes gathered, to describe the way how user can interact with the system to achieve the use cases. Concrete requirements are also created from some of the use case notes, which are likely from the concerns raised by the stakeholders.

#### **Design**

The purpose of the Design phase is to produce wireframe of the system going to build, for visualizing user interface and representing screen flows. Wireframing is a technique to illustrate and modify the user interaction experience in very quick manner without big investment. In UeXceler, wireframes are suggested to be created in accordance with use case flow of events to visualize the user experience at particular states throughout the system interactions.

#### **Consent**

The purpose of the Consent phase is to seek approval from stakeholders prior to initiating any actual development activity. Stakeholder is shown both the wireframe flow (like a screen flow) so that he/she can verify easily the behaviors of the system, and to request modifications, if necessary.

#### **Related Resources**

- [YouTube Video Requirements Gathering with UeXceler](http://youtu.be/7DqubusOsr8)
- [Visual Paradigm Know-How Tips and tricks, Q&A, solutions to users' problems](http://knowhow.visual-paradigm.com/)
- [Contact us if you need any help or have any suggestion](http://www.visual-paradigm.com/support/technicalsupport.jsp?product=vpuml)

## **Responsibilities of UeXceler Roles**

Here are the most common roles that appear in the UeXceler gudeline. Notice that different teams and companies may have different titles for those roles (or no name at all). And sometimes, a team member has to play several roles, due to the scale of project team, the type of project, the expertise and experience of that member, etc.

#### **System analyst**

A system analyst (sometimes simply referred to as analyst) is responsible for identifying project stakeholders, identifying actors and their use cases, documenting use case flow of events, managing the gathering and prioritizing of system requirements and seeking the approval of system design from stakeholders. System analyst has to work hand-in-hand with the business stakeholders to complete these tasks.

In some development teams or projects, the role system analyst may not exist, and the developers can take the role of system analyst.

#### **Business stakeholder**

A business stakeholder is someone who has the business vision and business authority in defining &Idquo;what" the end product need to accomplish, that is, the use cases. Business stakeholder works with system analyst in identifying use cases, noting business problems and concerns.

Business stakeholder may or may not be involved in day-to-day operations, but is knowledgeable enough to know the current state of the business and the problems that need to be addressed.

#### **Front-line stakeholder**

A front-line stakeholder is anyone who have a stake in the success of the project or have subject matter knowledge to contribute. He or she isn't necessarily be the user of the system to develop, but must be capable of delivering project-related ideas that allows for the development of system that can achieve the end users' expectations.

A front-line stakeholder is responsible for defining preferred the way to operate with the system. When use cases are identified, different groups of front-line stakeholders will be interviewed. Ideas are gathered from the front-line stakeholders as use case notes, and those notes will become flow of events and concrete requirements of use cases.

#### **Related Resources**

- [YouTube Video Requirements Gathering with UeXceler](http://youtu.be/7DqubusOsr8)
- [Visual Paradigm Know-How Tips and tricks, Q&A, solutions to users' problems](http://knowhow.visual-paradigm.com/)
- [Contact us if you need any help or have any suggestion](http://www.visual-paradigm.com/support/technicalsupport.jsp?product=vpuml)

## **Actor List**

### **Record and manage actors in Actor List**

Learn how to record actors in Actor List.

### **Record and manage user goals of an actor**

Learn how to record the user goals for actors created in Actor List.

#### **Derive use case from user goal**

Learn how to derive use cases from user goals.

## **Record and manage actors in Actor List**

Actors are entities that interact with a system. They can be people (e.g. Teacher, Student, User, Administrator, etc), hardware, devices (e.g. printer) and external systems.

**Actor List** is a place where you can record, manage and organize the actors of your project.

#### **Opening the Actor List**

To open **Actor List**, select **Modeling > Actor List** from the main menu. If you see the panes like **Diagram Navigator** and **Property Pane** minimized, with help contents showing in the middle of screen, this means that this is the first time you open the **Actor List**. The panes are minimized to maximize the viewable list area. Click **Keep Change** if you want to keep the panes minimized. If you want to roll back to the original screen layout, click **Revert**. And if you keep the change now, you can still customize the screen layout by applying a perspective later on ( **View > Open Perspective**).

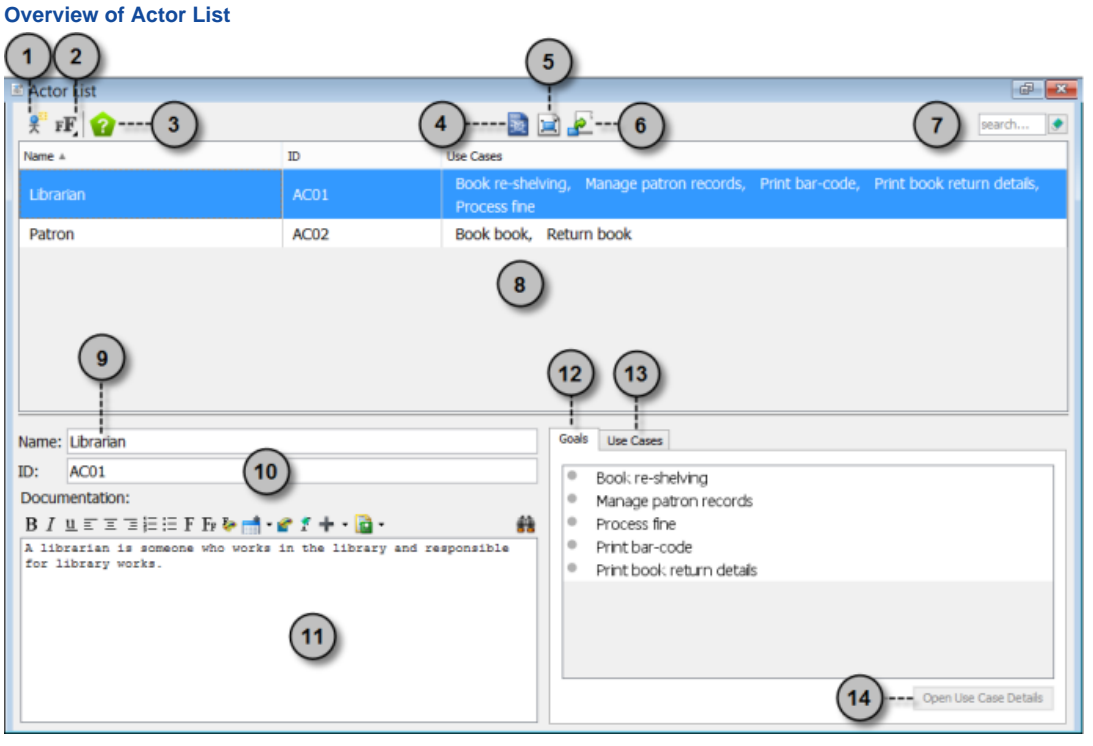

Actor List

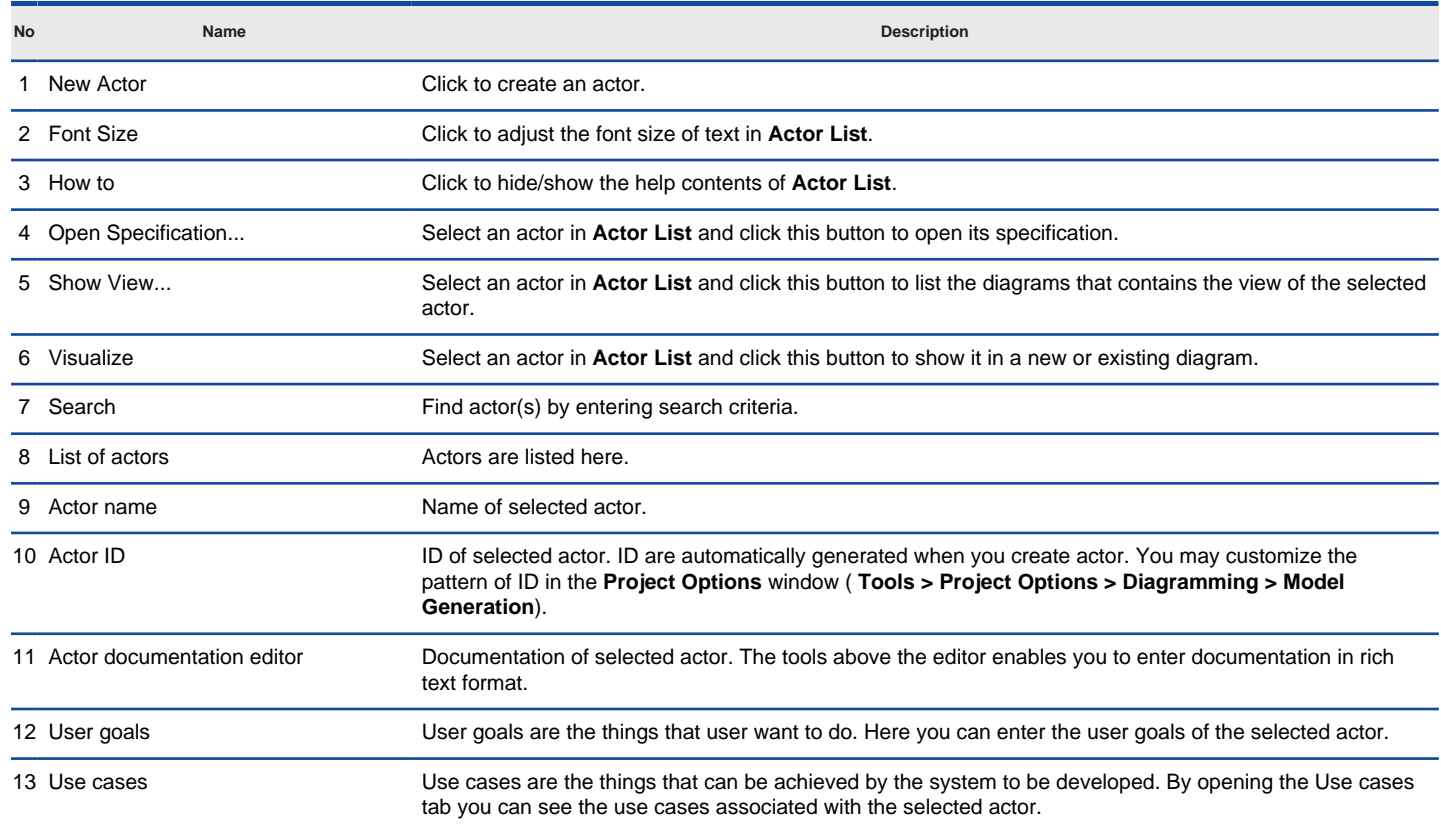

14 Derive/Open Use Case Details You can derive a use case from user goal by first selecting a user goal and clicking **Derive Use Case**. Once a use case is derived, the button caption will be changed to " **Open Use Case Details**", which allows you the see and edit the details of the use case drived from the selected user goal.

Description of Actor List

### **Creating actor in Actor List**

To create an actor in **Actor List**:

- 1. Click on **New Actor** above the **Actor List**.
- 2. Enter the name of actor.

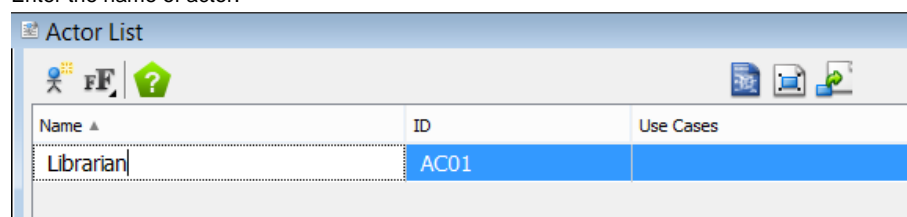

Creating actor in Actor List

- 3. Press **Enter** to confirm editing.
- 4. You can optionally edit the ID and documentation of actor.

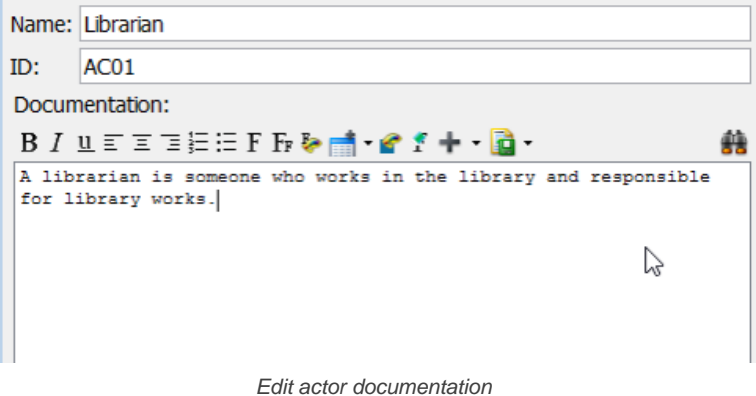

#### **Related Resources**

- [YouTube Video How to Manage Actors with Actor List?](http://youtu.be/_yMguNYJ8pQ)
- [Visual Paradigm Know-How Tips and tricks, Q&A, solutions to users' problems](http://knowhow.visual-paradigm.com/)
- [Contact us if you need any help or have any suggestion](http://www.visual-paradigm.com/support/technicalsupport.jsp?product=vpuml)

## **Record and manage user goals of an actor**

A user goal is something that the end user want to achieve. Recording the user goals aids the analysis of problem and the creation of solution that can address the user's problems and concerns.

### **Recording user goals of an actor**

To record the user goals of an actor:

1. Open the **Actor List** by selecting **Modeling > Actor List** from the main menu.

#### 2. Select the desired actor in the **Actor List**.

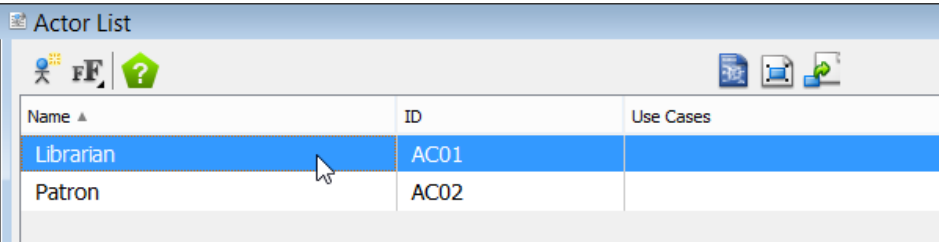

Select actor in Actor List

3. At the bottom right corner, in the **Goals** tab, enter the user goals. One goal per row. Press **Enter** when you want to add a new user goal. Coale Line Corps

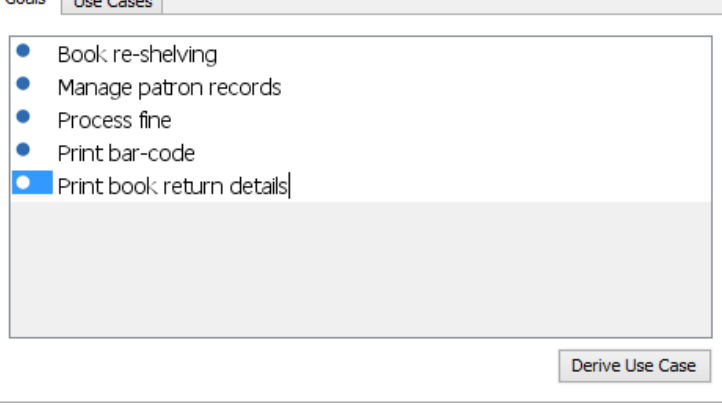

Enter user goals of an actor

#### **Related Resources**

- [YouTube Video How to Manage Actors with Actor List?](http://youtu.be/_yMguNYJ8pQ)
- [Visual Paradigm Know-How Tips and tricks, Q&A, solutions to users' problems](http://knowhow.visual-paradigm.com/)
- [Contact us if you need any help or have any suggestion](http://www.visual-paradigm.com/support/technicalsupport.jsp?product=vpuml)
# **Derive use case from user goal**

While a user goal is something that the actor want to achieve, a use case describes what a system must do to provide value to actor. You can derive a use case from a particular user goal when they are aligned, which means, when the user goal can be achieved by using the system to be developed. For user goals that cannot be satisfied, leave them as user goals without deriving use cases from them.

## **Deriving use case from user goal**

To derive a use case from a user goal:

1. Open the **Actor List** by selecting **Modeling > Actor List** from the main menu.

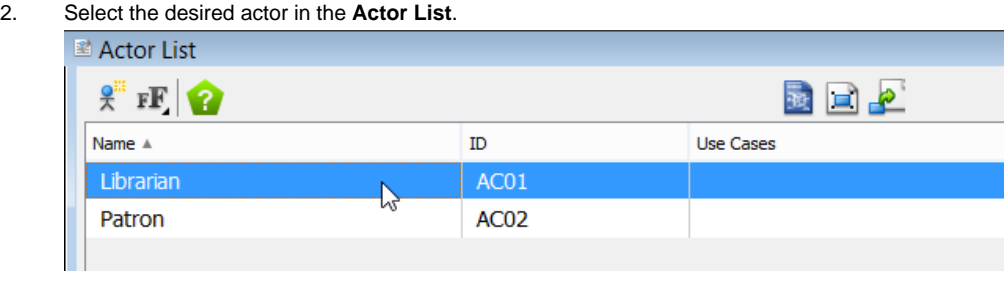

Select actor in Actor List

3. Click on the desired user goal in the **Goals** tab at the bottom right of the **Actor List**.

4. Click **Derive Use Case**.

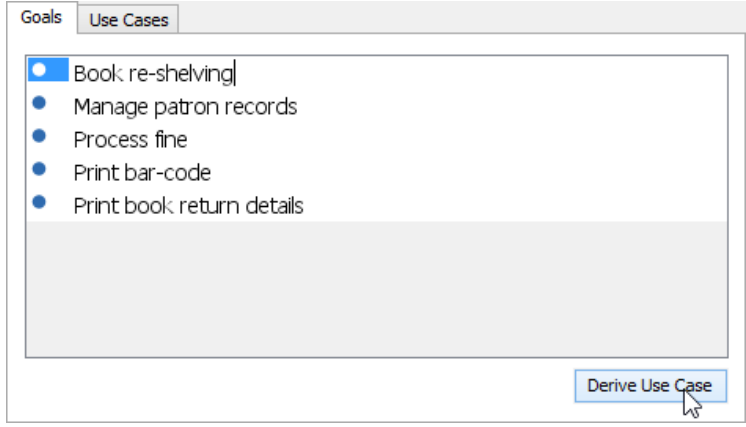

Derive use case from user goal

### **Viewing the derived use cases**

You can find the use cases derived from user goals in two places. The first place is the **Use Cases** column in the **Actor List**.

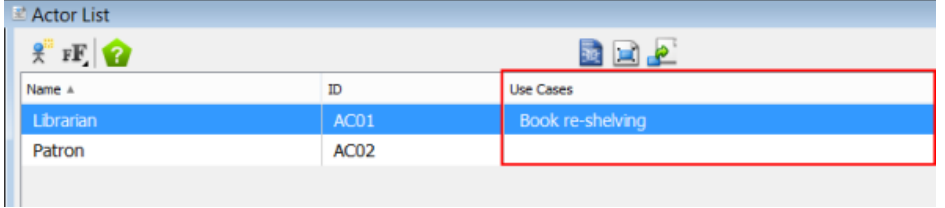

The Use Cases column

Second, you can find the use cases in the Use Cases tab, next to the Goals tab.

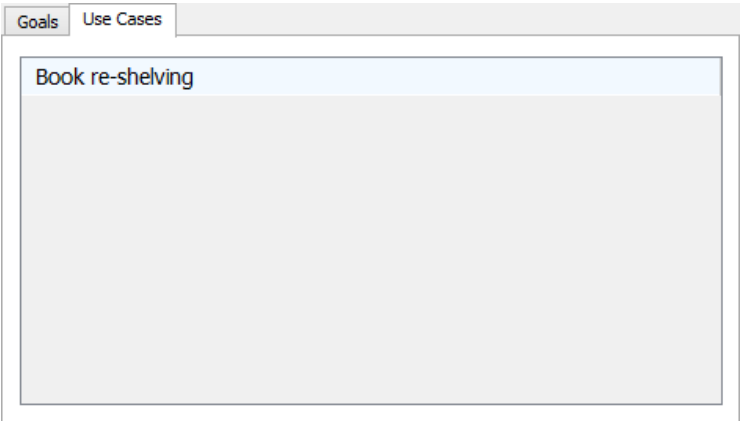

### **Accessing a derived use case**

Sometimes, you may want to rename a use case derived from a user goal to make it reflect the real content or objective of the use case. You can do so by accessing the use case.

By clicking on a use case in the **Use Cases** column of the **Actor List**, you can see a down arrow appear next to the use case.

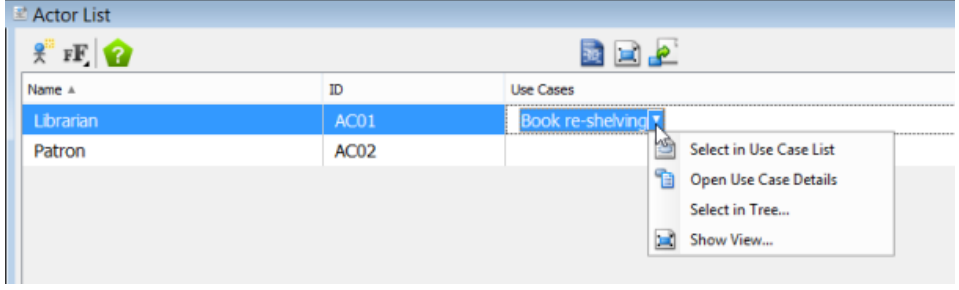

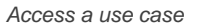

The popup menu allows you to:

- **Select in Use Case List**: Open the **Use Case List** with that use case selected. The **Use Case List** is a place where all use cases are listed. You can view the selected use case and the other use cases in list form.
- **Open Use Case Details**: Open the **Use Case Details** editor where you can edit the details of a use case. You can rename the use case, edit/ view its scenario, create requirements from a use case etc. You can also open the use case details by double clicking on a use case.
- **Select in Tree...**: Popup the **Model Explorer** with the use case highlighted.
- **Show View...**: Popup a new window that allows you to open the diagram that has the use case visualized in it.

### **Related Resources**

- [YouTube Video How to Manage Actors with Actor List?](http://youtu.be/_yMguNYJ8pQ)
- [Visual Paradigm Know-How Tips and tricks, Q&A, solutions to users' problems](http://knowhow.visual-paradigm.com/)
- [Contact us if you need any help or have any suggestion](http://www.visual-paradigm.com/support/technicalsupport.jsp?product=vpuml)

# **Requirement List**

# **Record and document software requirements in Requirement List**

Learn how to record and document software requirements using Requirement List

# **Record and document software requirements in Requirement List**

Every use case can be achieved by implementing a set of relevant requirements. Requirement states what the system needs to deliver. We will identify a set of requirements under use cases. While use case focuses on what user wants to do with our system, requirement focuses on what the system needs to deliver to fulfill the use cases.

The **Requirement List** is a place where you can store and manage requirements. You can also gain an overview of requirements involved in the entire system.

### **Opening the Requirement List**

To open **Requirement List**, select **Modeling > Requirement List** from the main menu. If you see the panes like **Diagram Navigator** and **Property Pane** minimized, with help contents showing in the middle of screen, this means that this is the first time you open the **Requirement List** . The panes are minimized to maximize the viewable list area. Click **Keep Change** if you want to keep the panes minimized. If you want to roll back to the original screen layout, click **Revert**. And if you keep the change now, you can still customize the screen layout by applying a perspective later on ( **View > Open Perspective**).

### **Overview of Requirement List**

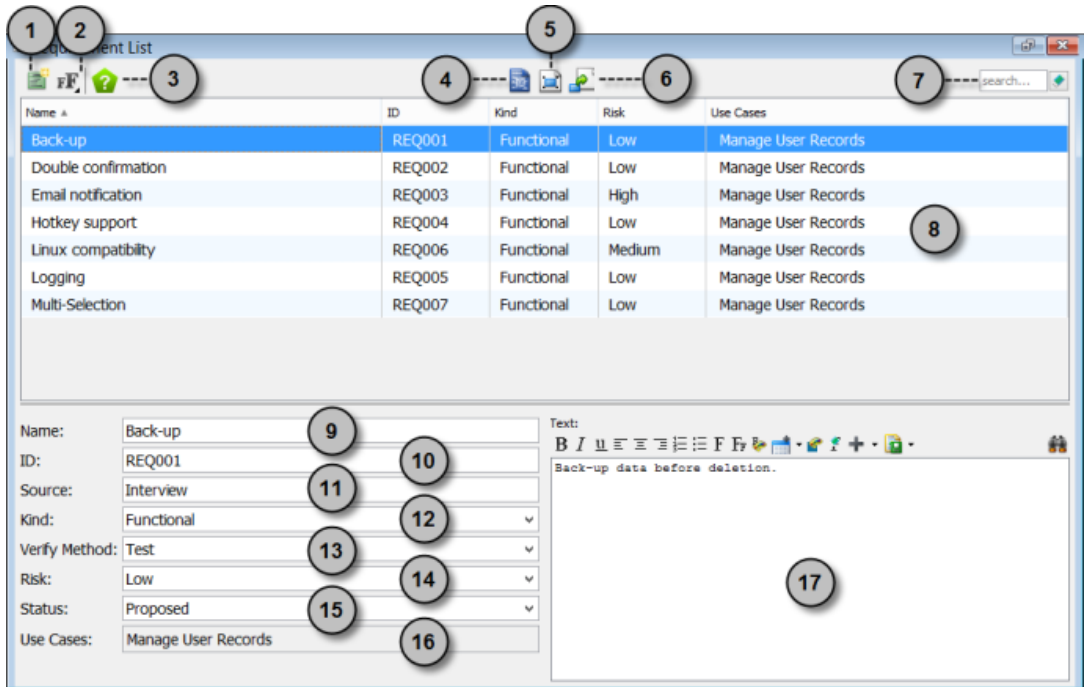

Requirement List

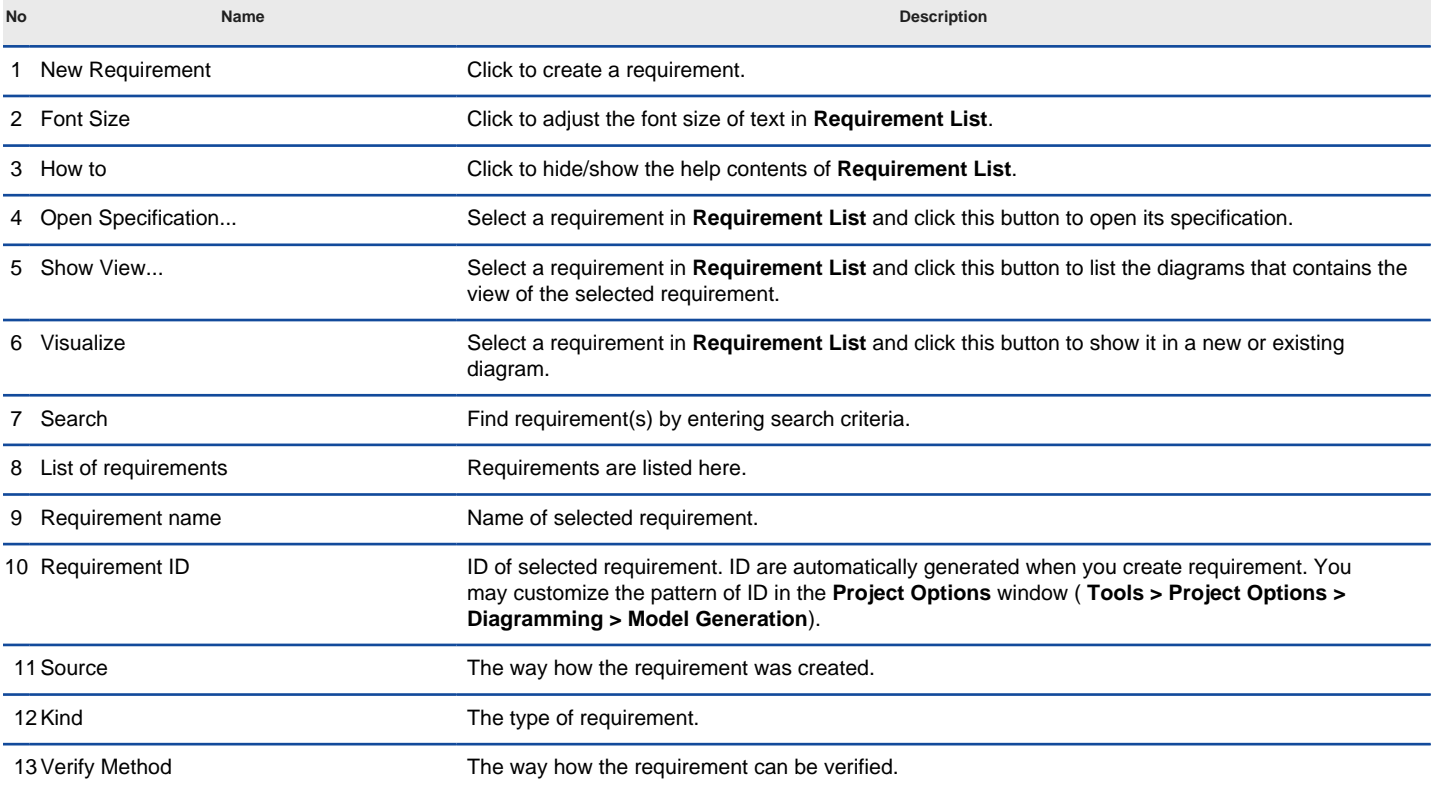

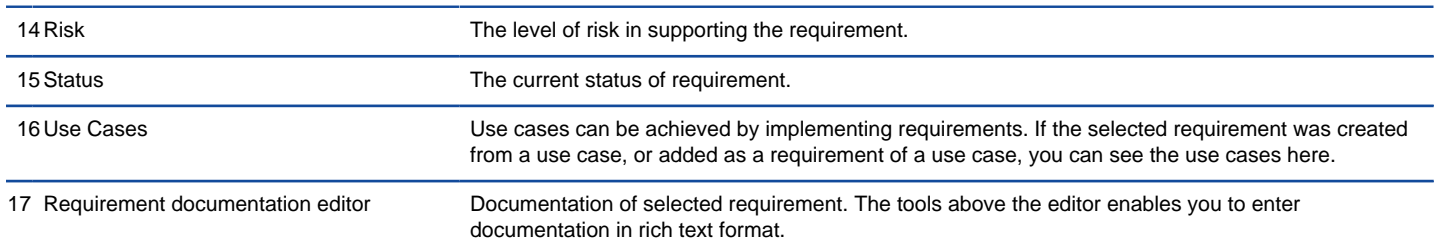

Description of Requirement List

#### **Creating requirement in Requirement List** To create a requirement in **Requirement List**:

1. Click on **New Requirement** above the **Requirement List**.

2. Enter the name of requirement.

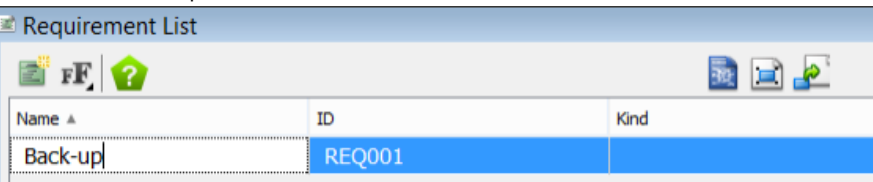

Creating requirement in Requirement List

3. Press **Enter** to confirm editing.

## 4. You can optionally edit the properties of the requirement

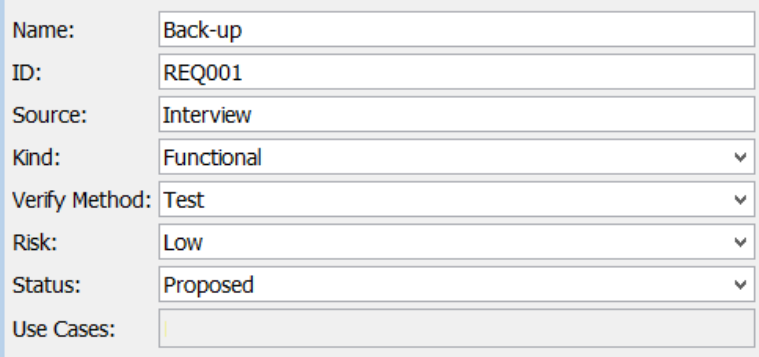

Edit requirement properties

5. You can optionally edit the properties of the requirement.

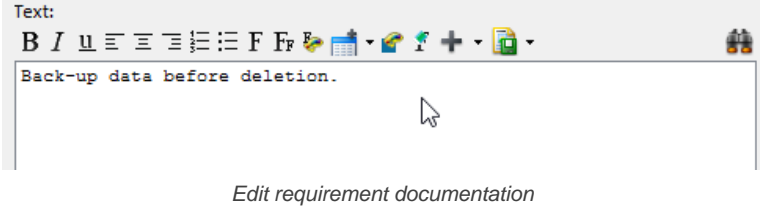

### **Related Resources**

- [YouTube Video How to Manage Requirements with Requirement List?](http://youtu.be/E0nHo3FGrnU)
- [Visual Paradigm Know-How Tips and tricks, Q&A, solutions to users' problems](http://knowhow.visual-paradigm.com/)
- [Contact us if you need any help or have any suggestion](http://www.visual-paradigm.com/support/technicalsupport.jsp?product=vpuml)

# **Use Case List**

## **Record and manage use cases in Use Case List**

Learn how to record use cases in Use Case List

# **Rank use cases in Use Case List**

Learn how to rank use cases base on their business value.

## **Prioritize use cases in Use Case List**

Learn how to prioritize use cases in Use Case List.

# **Setting use cases' status in Use Case List**

Learn how to set use cases into different statuses.

# **Record and manage use cases in Use Case List**

Use cases represent what the end user want to achieve by using the system.

The **Use Case List** is a place where you can store and manage use cases.

### **Opening the Use Case List**

To open **Use Case List**, select **Modeling > Use Case List** from the main menu. If you see the panes like **Diagram Navigator** and **Property Pane** minimized, with help contents showing in the middle of screen, this means that this is the first time you open the **Use Case List**. The panes are minimized to maximize the viewable list area. Click **Keep Change** if you want to keep the panes minimized. If you want to roll back to the original screen layout, click **Revert**. And if you keep the change now, you can still customize the screen layout by applying a perspective later on ( **View > Open Perspective**).

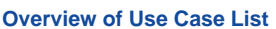

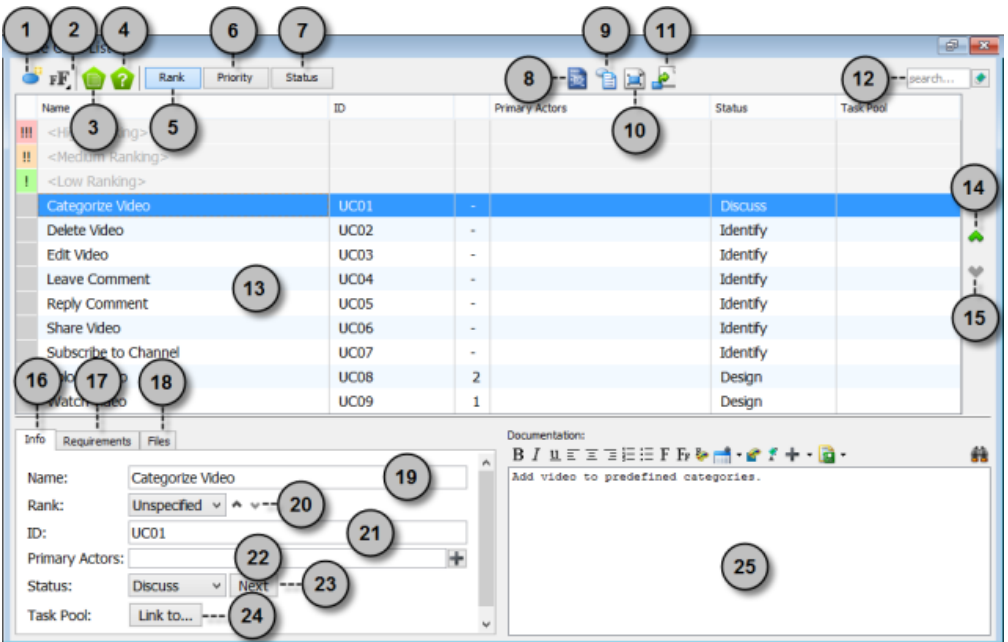

Use Case List

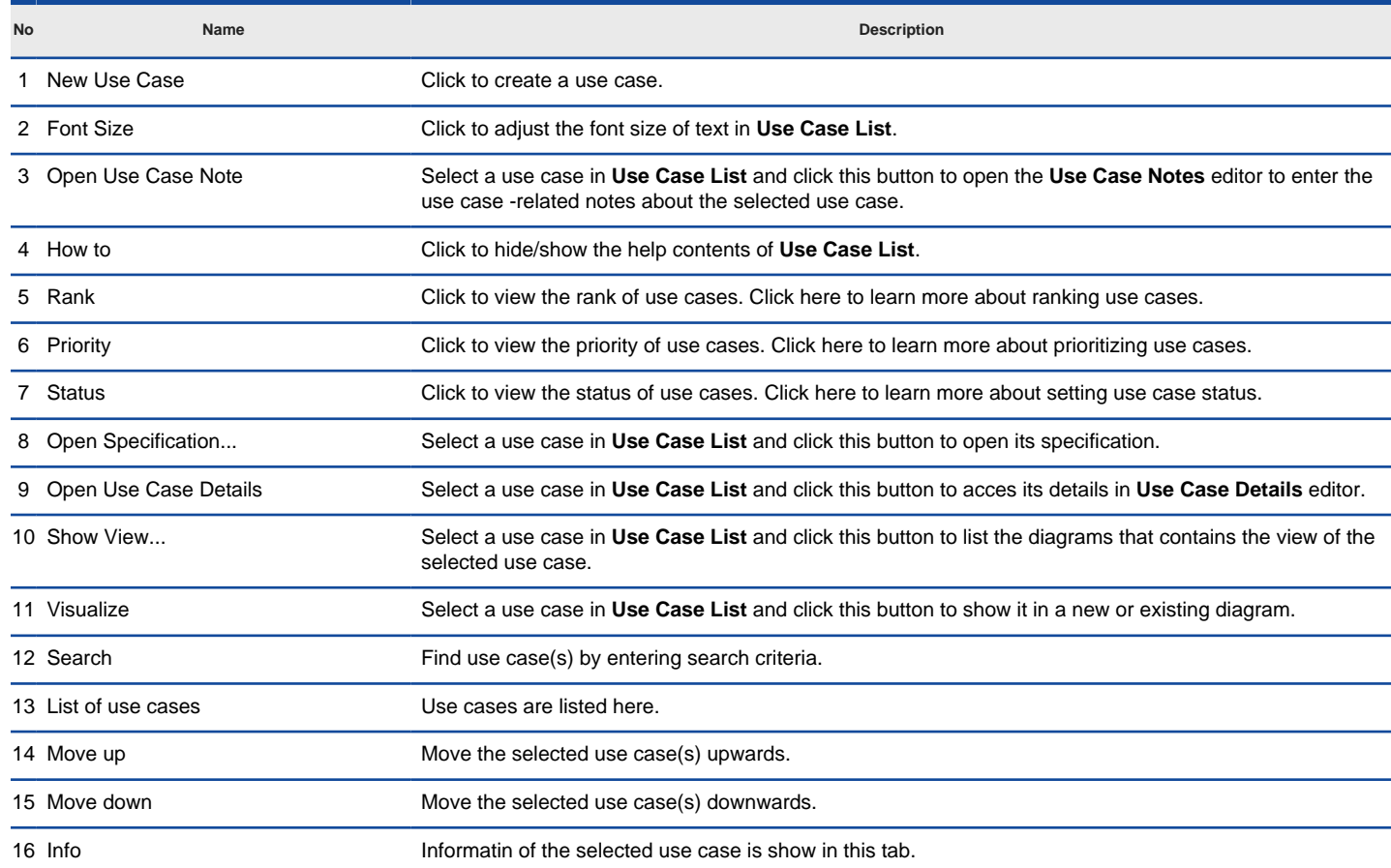

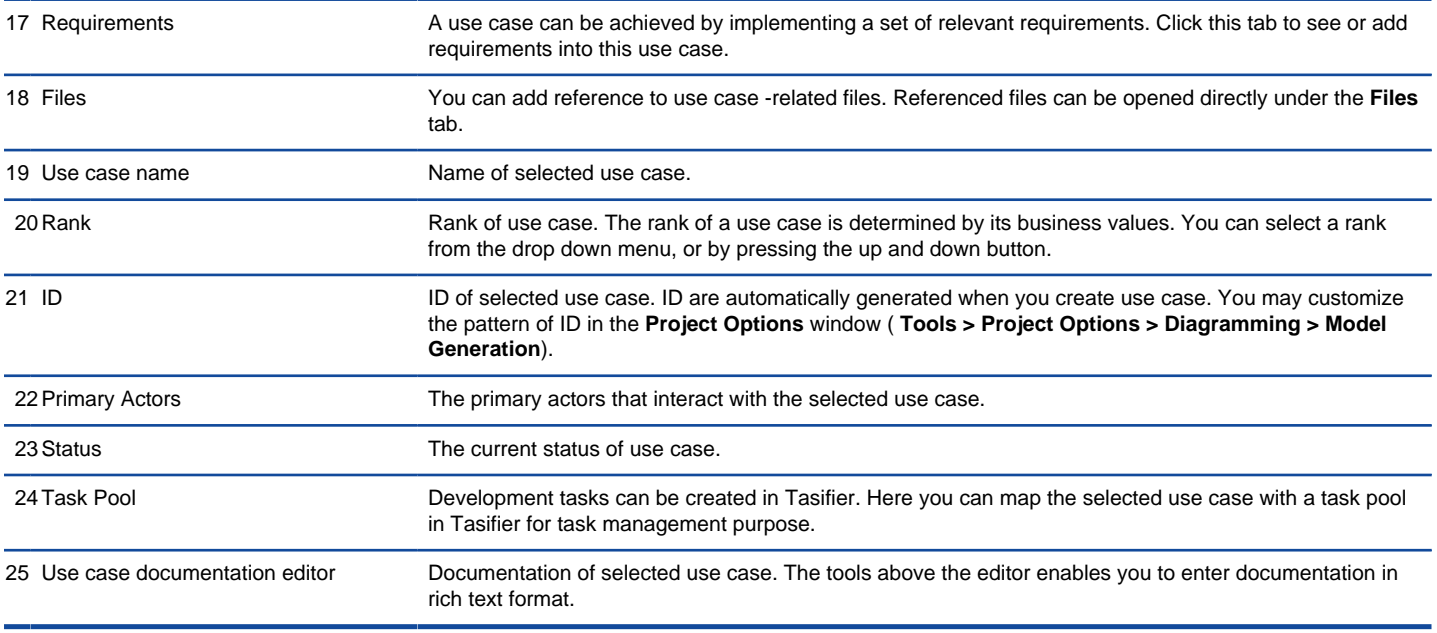

Description of Use Case List

### **Creating use case in Use Case List** To create a use case in **Use Case List**:

# 1. Click on **New Use Case** above the **Use Case List**.

2. Enter the name of use case.

| 国 Use Case List |                                                           |      |   |                       |  |  |  |
|-----------------|-----------------------------------------------------------|------|---|-----------------------|--|--|--|
|                 | $F \big  \bigcirc T$<br>Priority<br>Rank<br><b>Status</b> |      |   |                       |  |  |  |
|                 | Name                                                      | ID   |   | <b>Primary Actors</b> |  |  |  |
| Ш               | <high ranking=""></high>                                  |      |   |                       |  |  |  |
| Ш               | <medium ranking=""></medium>                              |      |   |                       |  |  |  |
| ı               | <low ranking=""></low>                                    |      |   |                       |  |  |  |
|                 | Categorize Video                                          | UC01 | - |                       |  |  |  |

Creating use case in Use Case List

## 3. Press **Enter** to confirm editing.

4. You can optionally edit the properties of the use case.

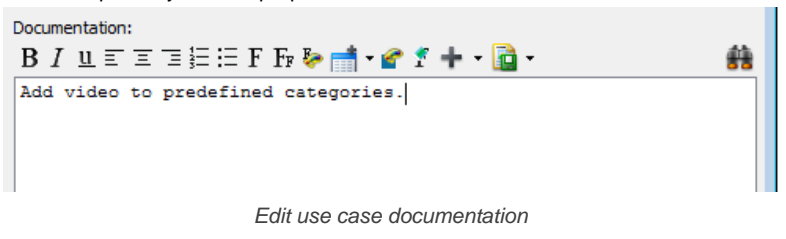

### **Related Resources**

- [YouTube Video How to Manage Use Cases with Use Case List?](http://youtu.be/fh-Ad-FSdNU)
- [Visual Paradigm Know-How Tips and tricks, Q&A, solutions to users' problems](http://knowhow.visual-paradigm.com/)
- [Contact us if you need any help or have any suggestion](http://www.visual-paradigm.com/support/technicalsupport.jsp?product=vpuml)

# **Rank use cases in Use Case List**

The rank of a use case is determined by looking at its business value. Generally, you pay more attention to use cases that represent the most business value.

## **Creating use case in specific rank**

- 1. Open the **Use Case List** by selecting **Modeling > Use Case List** from the main menu.
- 2. Make sure you are opening the **Rank** page.

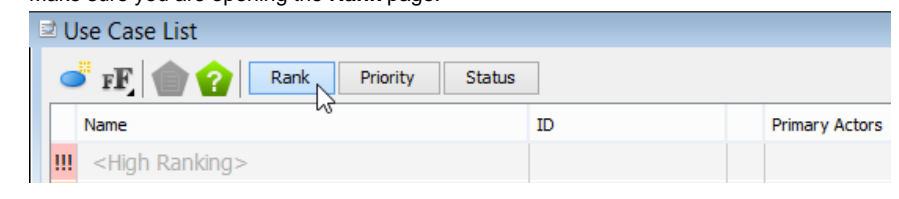

Opening the Rank page

3. There are three ranks - **High**, **Medium** and **Low**. Click on the row that represent the rank of the use case to be created. If there is no use case in the rank, click the row < **High**/ **Medium**/ **Low Ranking**> directly. If there is already use cases in the rank, click on any use cases in that rank.

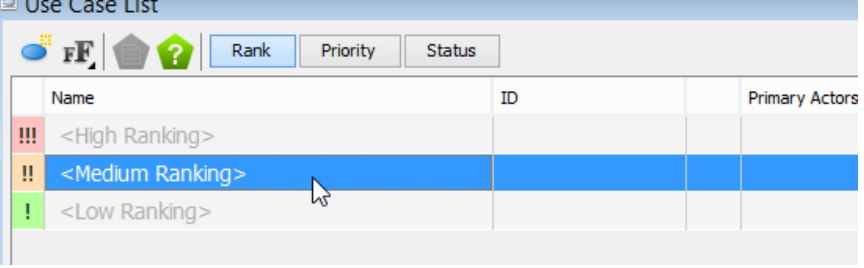

Select the rank to create use case in it

- 4. Click on **New Use Case** above the **Use Case List**.
- 5. Enter the name of use case.

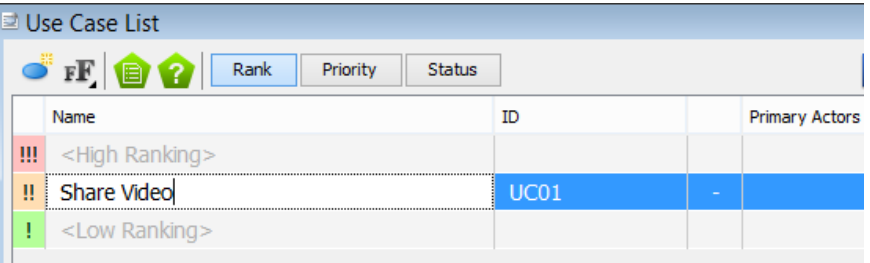

Creating use case in Use Case List

6. Press **Enter** to confirm editing.

### **Ranking existing use cases**

To move existing use cases to a rank:

**Method 1 - Drag and Drop**

- 1. Open the **Use Case List** by selecting **Modeling > Use Case List** from the main menu.
- 2. Make sure you are opening the **Rank** page.
- 3. In the **Use Case List**, select the use cases that belong to the same rank. You can perform multiple selection by holding the **Ctrl** or **Shift** key.

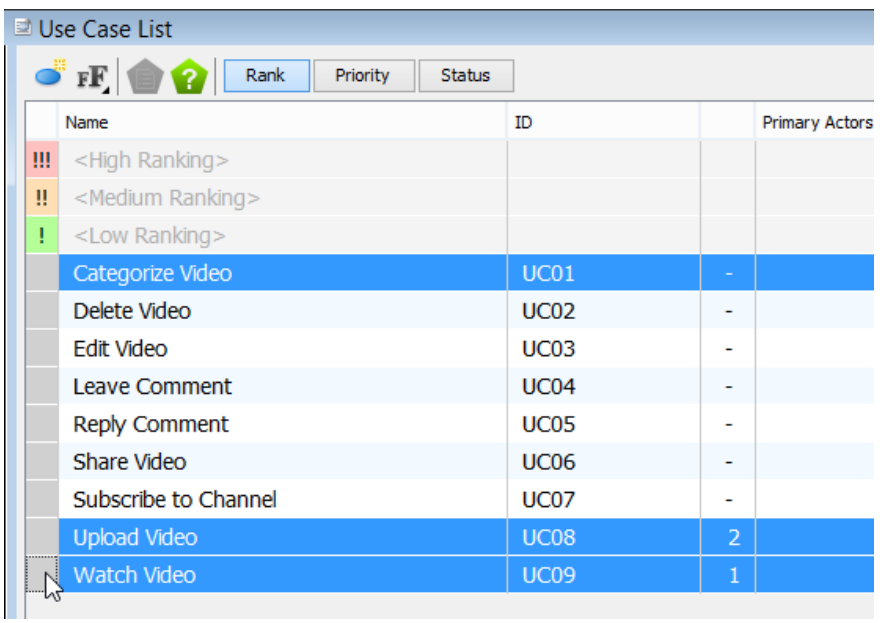

Select use cases

4. Drag your selection to the desired rank.

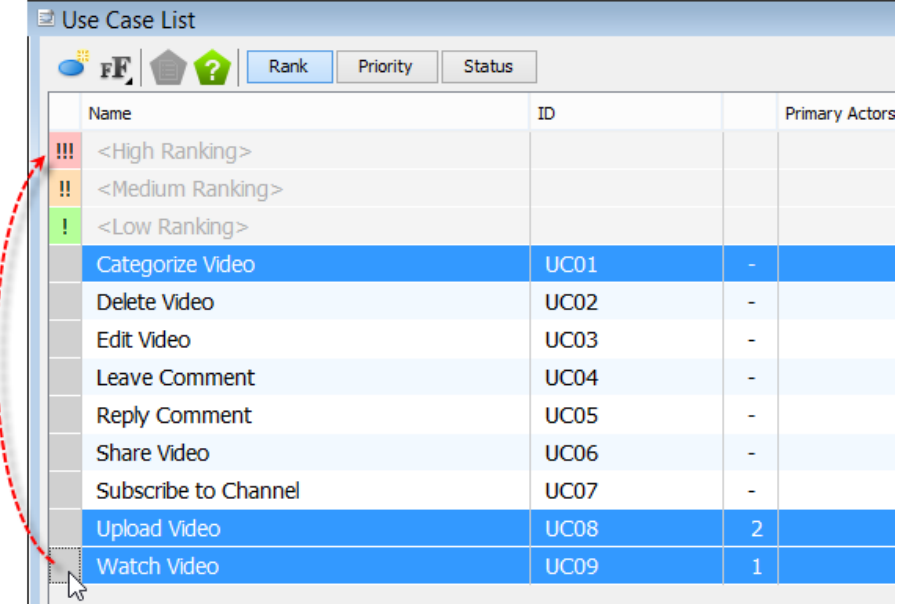

Move use cases to high rank

5. Release the mouse button to"drop" the use cases to the rank.

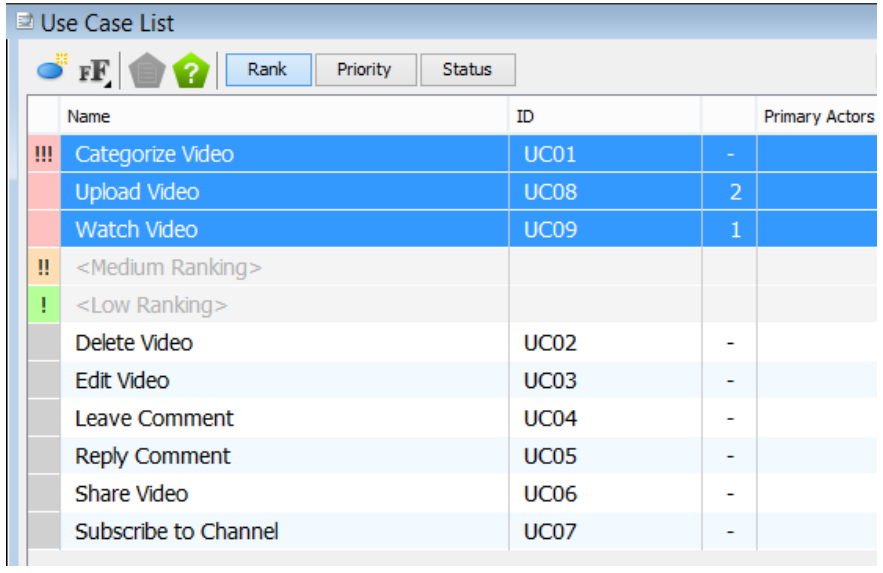

### **Method 2 - Move Up/Down**

You can also move multiple use cases to a higher or lower rank by selecting the use cases first and clicking on the **Move Up** or **Move Down** button on the right hand side of the **Use Case List**. By clicking once, the selected use cases are moved one rank upwards or downwards. This method works only when the selected use cases are all in the same status. If not, the **Move Up** and **Move Down** button will be disabled.

| <b>Status</b><br>assessming | <b>Task Pool</b> |   |  |
|-----------------------------|------------------|---|--|
| Identify                    |                  | ۸ |  |
| Identify                    |                  |   |  |
| <b>Discuss</b>              |                  |   |  |
| Identify                    |                  |   |  |
| Identify                    |                  |   |  |
| Identify                    |                  |   |  |
| Design                      |                  |   |  |
| Design                      |                  | v |  |
|                             |                  |   |  |

Move use cases to higher rank

#### **Method 3 - Edit in Info tab**

You can also edit the status of use case under the **Info** tab, either by selecting the status from the drop down menu or by clicking the **Next** button to move one status forward. This method works only with single use case selection.

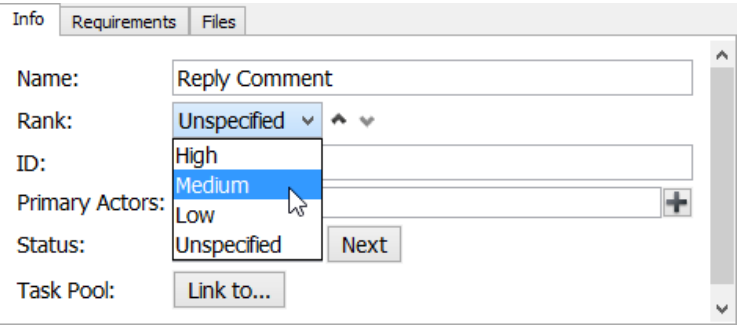

Edit use case's rank in Info tab

### **Related Resources**

- [YouTube Video How to Manage Use Cases with Use Case List?](http://youtu.be/fh-Ad-FSdNU)
- [Visual Paradigm Know-How Tips and tricks, Q&A, solutions to users' problems](http://knowhow.visual-paradigm.com/)
- [Contact us if you need any help or have any suggestion](http://www.visual-paradigm.com/support/technicalsupport.jsp?product=vpuml)

# **Prioritize use cases in Use Case List**

To prioritize use case is to determine which use case(s) to work on first. The priority of a use case is generally determined by factors like the business value of use case, the availability of developers, the dependency between use cases and the level of risk.

# **Prioritizing use cases**

To prioritize use cases:

- 1. Open the **Use Case List** by selecting **Modeling > Use Case List** from the main menu.
- 2. Open the **Priority** page.

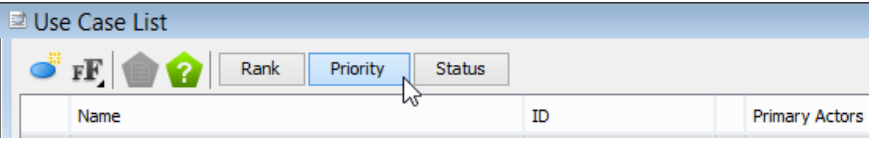

Open the Priority page

3. Use cases without being priortized are in **Pending** state. Select the use cases with high priority. You can perform multiple selection by holding the **Ctrl** or **Shift** key.

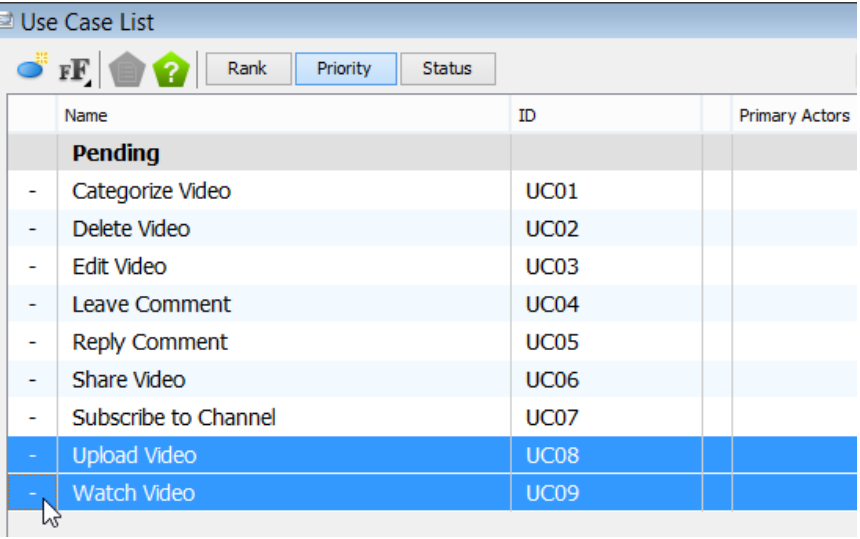

Select use cases

4. Drag your selection up to the **Pending** row.

|   | ■ Use Case List |     |                                                                       |                  |                       |
|---|-----------------|-----|-----------------------------------------------------------------------|------------------|-----------------------|
|   |                 |     | $\bullet$ if $\bullet$ $\bullet$<br>Rank<br>Priority<br><b>Status</b> |                  |                       |
|   |                 |     | Name                                                                  | ID               | <b>Primary Actors</b> |
|   |                 |     | <b>Pending</b>                                                        |                  |                       |
|   |                 | -   | Categorize Video                                                      | UC01             |                       |
|   |                 | ۰   | Delete Video                                                          | <b>UC02</b>      |                       |
| İ |                 |     | Edit Video                                                            | UC <sub>03</sub> |                       |
|   |                 | ۰   | <b>Leave Comment</b>                                                  | UC <sub>04</sub> |                       |
|   |                 | ۰   | Reply Comment                                                         | <b>UC05</b>      |                       |
|   |                 | ۰   | Share Video                                                           | <b>UC06</b>      |                       |
| ١ |                 | ٠   | Subscribe to Channel                                                  | <b>UC07</b>      |                       |
|   |                 |     | <b>Upload Video</b>                                                   | <b>UC08</b>      |                       |
|   |                 |     | <b>Watch Video</b>                                                    | <b>UC09</b>      |                       |
|   |                 | lлī |                                                                       |                  |                       |

Move use cases to high priority

5. Release the mouse button. The selected use cases will appear above Pending. This means that they are no longer pending, but prioritized.

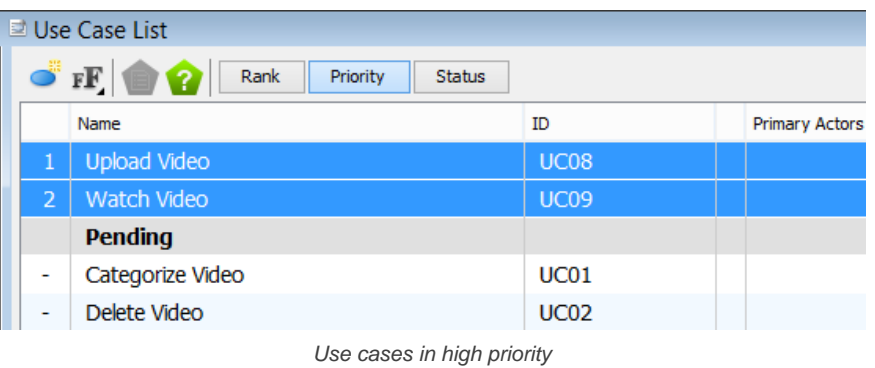

6. Customize the order of prioritized use cases with drag-and-drop. Alternatively, you can click the Move Up and Move Down button on the right hand side of the Use Case List for re-ordering. Note that you can only re-order prioritized use cases. In other words, pending use cases cannot be ordered.

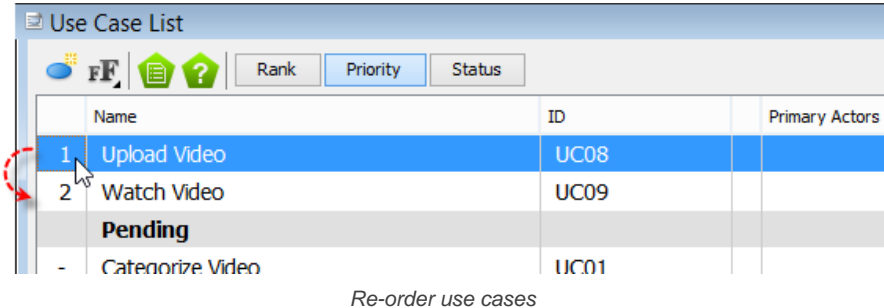

## **Related Resources**

- [YouTube Video How to Manage Use Cases with Use Case List?](http://youtu.be/fh-Ad-FSdNU)
- [Visual Paradigm Know-How Tips and tricks, Q&A, solutions to users' problems](http://knowhow.visual-paradigm.com/)
- [Contact us if you need any help or have any suggestion](http://www.visual-paradigm.com/support/technicalsupport.jsp?product=vpuml)

# **Setting use cases' status in Use Case List**

The status of a use case is about how much the use case is completed. There are seven status in total:

- Identify Use case is identified by discussing with or interviewing stakeholder
- Discuss Discussion is made with stakeholder in clarifying the details of use case
- Elaborate Use Case scenario(s) is created to describe the interaction between actor and system in achieving the use case. Requirements are created, too.
- Design Wireframes are created to illustrate screen layout
- Consent The scenario, requirements and wireframes are all approved by stakeholder, ready for the actual development.
- Develop Actual development activities are launched for the use case
- Complete The development of use case has been done.

### **Setting the status of use cases**

To set the status of use cases:

**Method 1 - Drag and drop** 

1. Open the **Use Case List** by selecting **Modeling > Use Case List** from the main menu.

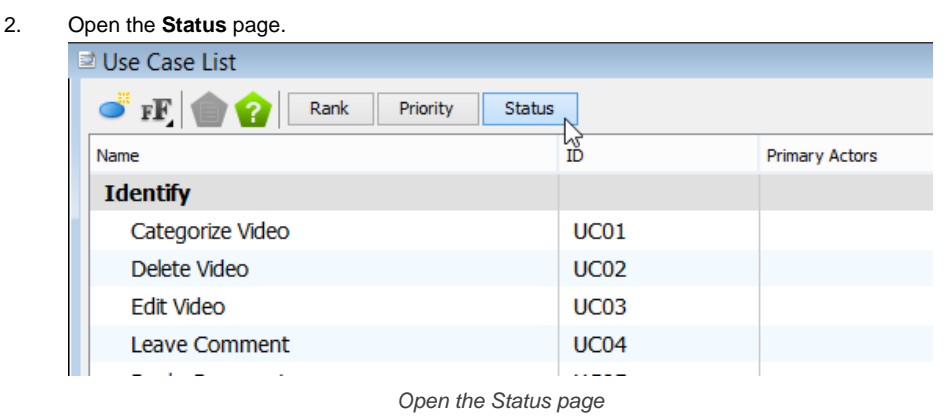

3. Use cases are all in **Identify** state by default. Select the use cases to have their status updated. You can perform multiple selection by holding the **Ctrl** or **Shift** key.

| <b>■ Use Case List</b>                                        |             |                       |  |  |
|---------------------------------------------------------------|-------------|-----------------------|--|--|
| $\bullet$ Fig. $\bullet$<br>Rank<br>Priority<br><b>Status</b> |             |                       |  |  |
| Name                                                          | ID          | <b>Primary Actors</b> |  |  |
| <b>Identify</b>                                               |             |                       |  |  |
| Categorize Video                                              | UC01        |                       |  |  |
| Delete Video                                                  | <b>UC02</b> |                       |  |  |
| <b>Edit Video</b>                                             | <b>UC03</b> |                       |  |  |
| <b>Leave Comment</b>                                          | <b>UC04</b> |                       |  |  |
| Reply Comment                                                 | <b>UC05</b> |                       |  |  |
| Share Video                                                   | <b>UC06</b> |                       |  |  |
| Subscribe to Channel                                          | <b>UC07</b> |                       |  |  |
| <b>Upload Video</b>                                           | <b>UC08</b> |                       |  |  |
| Watch Video                                                   | <b>UC09</b> |                       |  |  |
| hĩ<br><b>Discuss</b>                                          |             |                       |  |  |

Select use cases

4. Drag your selection to the appropriate row of status.

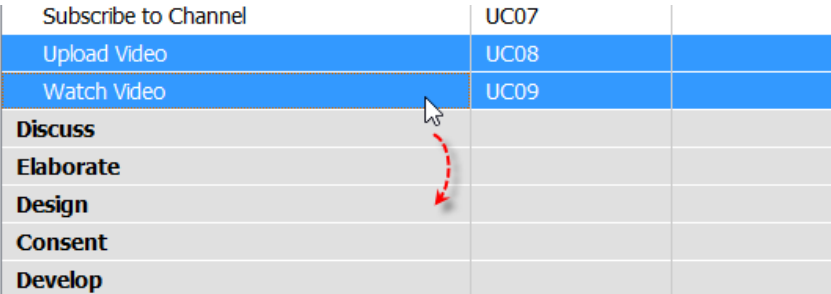

Move use cases to design state

5. Release the mouse button. The selected use cases will appear under the target status.

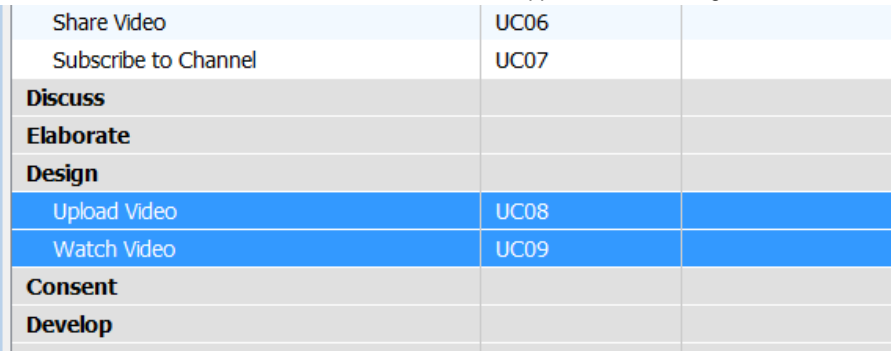

Use cases in design state

#### **Method 2 - Move Up/Down**

You can also move multiple use cases to the next or previous status by selecting the use cases first and clicking on the **Move Up** or **Move Down** button on the right hand side of the **Use Case List**. By clicking once, the selected use cases are moved one status backward or forward. This method works only when the selected use cases are all in the same status. If not, the **Move Up** and **Move Down** button will be disabled.

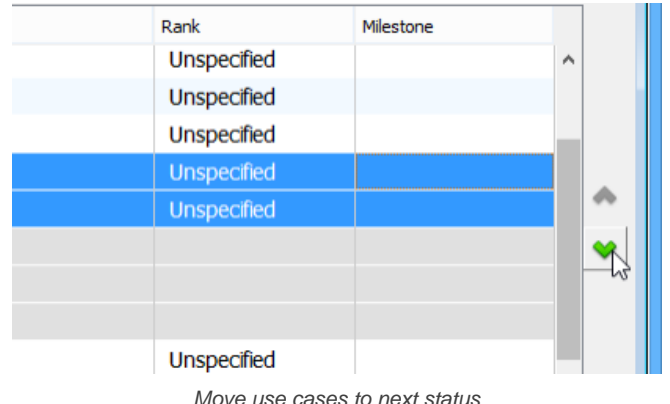

#### **Method 3 - Edit in Info tab**

You can also edit the status of use case under the **Info** tab, either by selecting the status from the drop down menu or by clicking the **Next** button to move one status forward. This method works only with single use case selection.

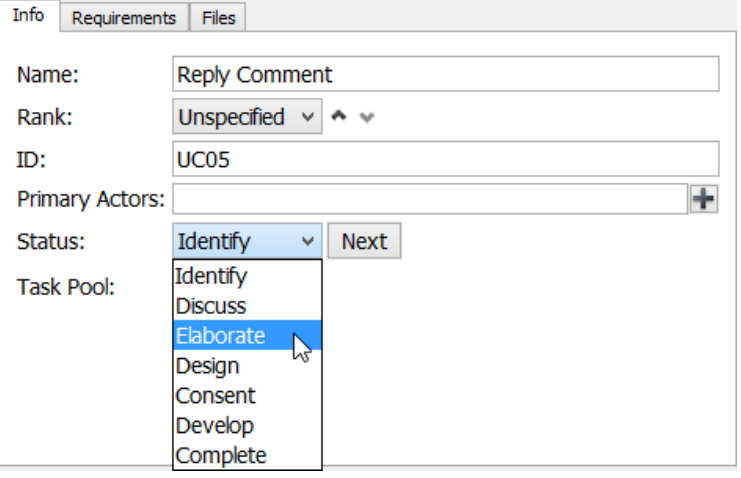

Edit use case's status in Info tab

### **Related Resources**

- [YouTube Video How to Manage Use Cases with Use Case List?](http://youtu.be/fh-Ad-FSdNU)
- [Visual Paradigm Know-How Tips and tricks, Q&A, solutions to users' problems](http://knowhow.visual-paradigm.com/)
- [Contact us if you need any help or have any suggestion](http://www.visual-paradigm.com/support/technicalsupport.jsp?product=vpuml)

# **Use Case Notes**

## **Note down use case related ideas in Use Case Note**

Learn how to take notes for use case related ideas.

# **Produce use case scenario from notes**

Learn how to instantly generate scenario from Use Case Notes.

# **Note down use case related ideas in Use Case Note**

While meeting with users is an important part of requirements capturing, multiple meetings are essential for clarifying what user really wants, for clarifying usage of the system, and for obtaining users' consent to the requirements. Use Case Notes is designed for you to note down the discussion during requirements capturing meetings. You can outline the workflow, write down users' concerns and conclusion in a Use Case Note. You can also turn your note item into use case scenario or requirements by just one click. Please watch below video tutorial for details. All Use Case Notes will be kept under the use case. You don't need to spend extra effort to manage your meeting notes any more.

#### **Accessing use case notes of a use case**

The **Use Case Notes** (editor) is grouped as part of the **Use Case Details**. There are mainly two ways you can take to access the use case notes of a use case. When you are reading a use case diagram, you can access use case notes of a use case by right clicking on that use case and selecting **Open Use Case Details...** from the popup menu.

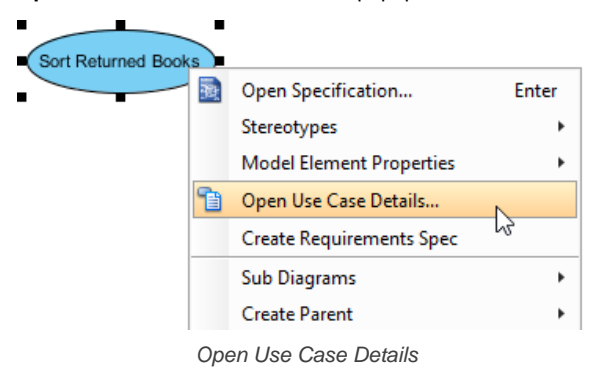

Then, open the **Use Case Notes** tab in **Use Case Details**.

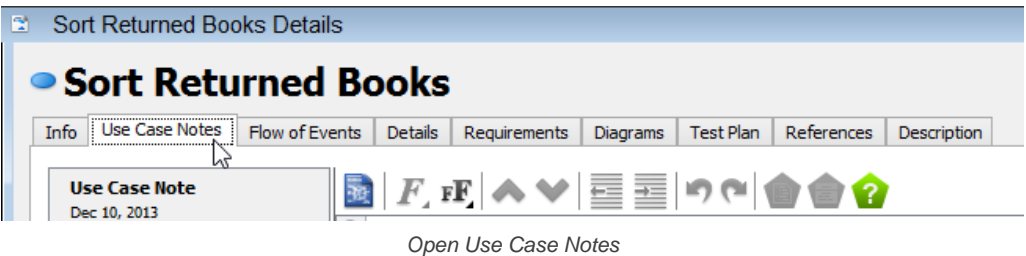

When you are working in the **Use Case List**, you can access use case notes by right clicking on the desired use case and selecting **Open Use Case Note**. Then, open the **Use Case Notes** tab in **Use Case Details**.

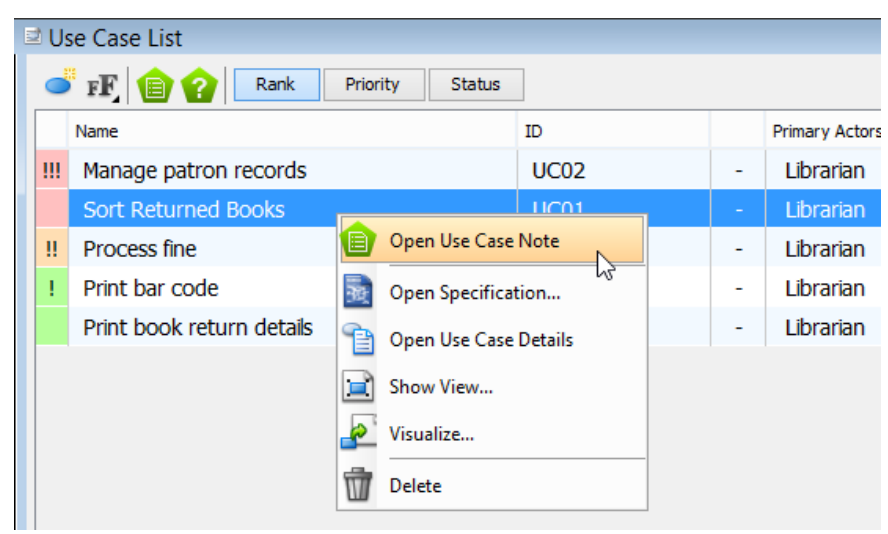

Open Use Case Note from Use Case List

If you see the panes like **Diagram Navigator** and **Property Pane** minimized, with help contents showing in the middle of screen, this means that this is the first time you open the **Use Case Note**. The panes are minimized to maximize the viewable list area. Click **Keep Change** if you want to keep the panes minimized. If you want to roll back to the original screen layout, click **Revert**. And if you keep the change now, you can still customize the screen layout by applying a perspective later on ( **View > Open Perspective**).

#### **Entering use case notes**

Once you have opened the **Use Case Notes** of a use case, you can start entering notes. There is a pre-defined template, with four points in it - **Workflow**, **Businses Logic**, **Decisions** and **Follow-up**. You can follow these points in note taking. All you need to do is to click on the green text and replace it by entering your note content.

Info Use Case Notes Flow of Events | Details | Requirements | Diagrams | Test Plan | References | Description

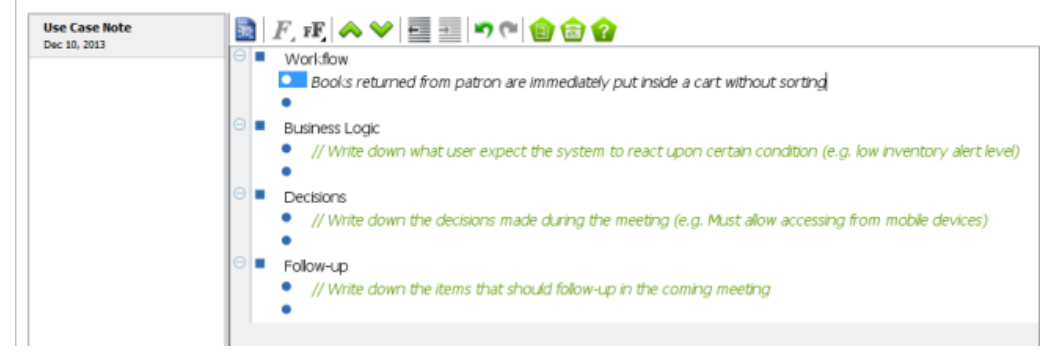

Entering a note by following the template

If you do not want to follow the points suggested by the templates, you can delete it by highlighting the rows and pressing the **Delete** key.

To enter a note, type the note content in the editor.

To create a new note, press **Enter**.

#### **Working with nested notes**

Different kinds of use case -related ideas can be recorded by creating multiple nested notes. You can press **Tab** to indent, and press **Shift-Tab** to reduce indentation.

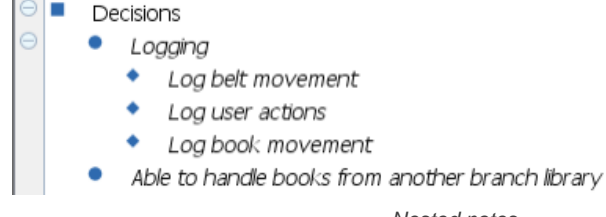

Nested notes

#### **Related Resources**

- [YouTube Video How to Take Use Case Notes?](http://youtu.be/AmMB5JH90hc)
- [Visual Paradigm Know-How Tips and tricks, Q&A, solutions to users' problems](http://knowhow.visual-paradigm.com/)
- [Contact us if you need any help or have any suggestion](http://www.visual-paradigm.com/support/technicalsupport.jsp?product=vpuml)

# **Produce use case scenario from notes**

When you meeting with the stakeholders, they will let you know their expectation regarding the features of the system to be developed. Very often, it involves the system behaviors they preferred. By noting down the preferred system behaviors as use case notes, you can easily produce an initial use case scenario, and to make further changes in it.

### **Producing a new use case scenario from use case notes**

To produce a new use case scenario from use case notes:

- 1. Open the **Use Case Notes** of the desired use case.
- 2. Move the mouse pointer over the parent note item where the suggested system behaviors are recorded.

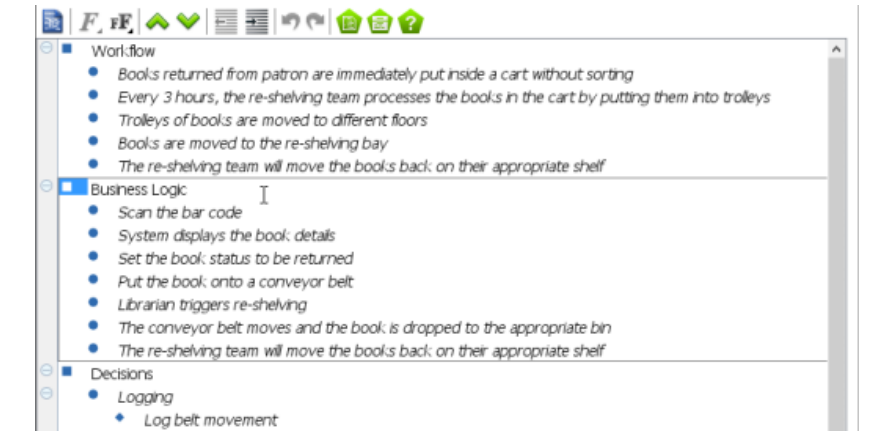

Moving mouse pointer over a note item

3. Move the mouse pointer to the beginning of the note item. Click on the down arrow next to the bullet point and select Flow of Events > To New Scenario from the popup menu.

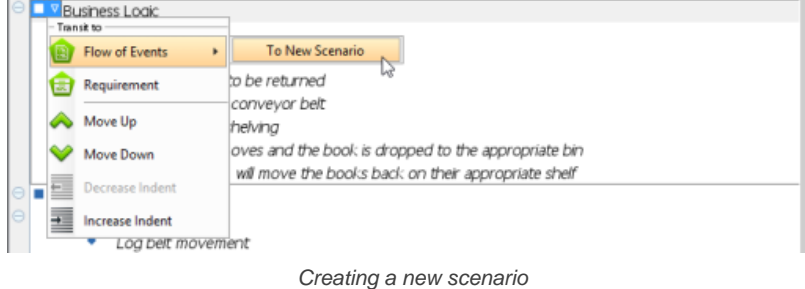

This produces a new scenario, with the text of the chosen note item becomes the name of scenario, and the sub-note items becoming the steps of the scenario.

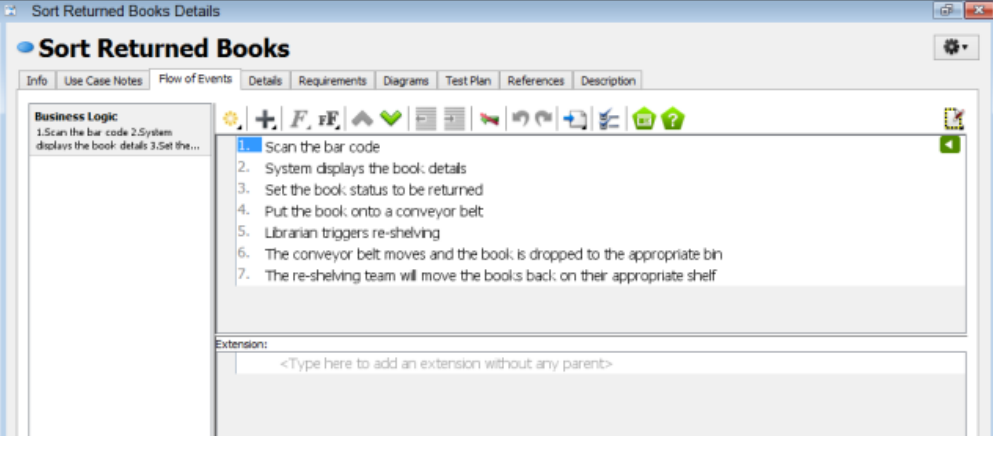

Scenario produced

### **Related Resources**

- [YouTube Video How to Take Use Case Notes?](http://youtu.be/AmMB5JH90hc)
- [Visual Paradigm Know-How Tips and tricks, Q&A, solutions to users' problems](http://knowhow.visual-paradigm.com/)
- [Contact us if you need any help or have any suggestion](http://www.visual-paradigm.com/support/technicalsupport.jsp?product=vpuml)

# **Use Case Flow of Events**

### **Develop use case scenario in Flow of Events editor**

Learn how to write use case scenario.

## **Working with multiple use case scenarios**

Learn how to represent multiple stories by creating multiple use case scenarios

## **Perform scenario-based wireframing**

Learn how to perform scenario-based wireframing.

## **Wireframe playback**

Learn how to play your wireframes, which is important in a presentation.

## **Producing requirement specification**

Learn how to generate requirement specification from use case flow of events.

## **Elaborating use case**

Learn how to elaborate use case with sequence diagrams.

# **Develop use case scenario in Flow of Events editor**

A use case scenario refers to the steps required to go through and then achieve a user goal. When you want to specify the process of how to achieve a use case clearly as a guideline, you can define it step by step in flow of events editor. This page will introduce the flow of events editor by describing features, such as model element link presentation options and use case extension.

### **Accessing use case scenarios of a use case**

The **Flow of Events** (editor) is grouped as part of the **Use Case Details**. There are mainly two ways you can take to access the scenarios of a use case. When you are reading a use case diagram, you can access use case notes of a use case by right clicking on that use case and selecting **Open Use Case Details...** from the popup menu.

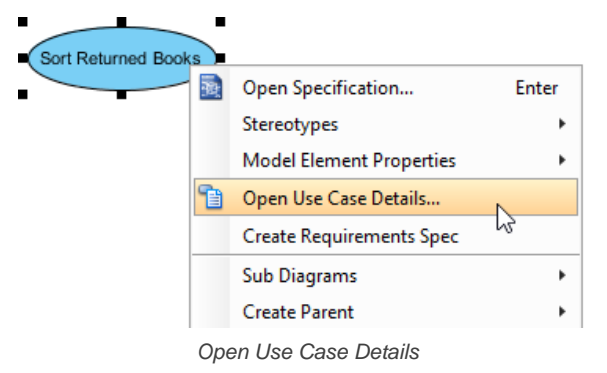

Then, open the Flow of Events tab in **Use Case Details**.

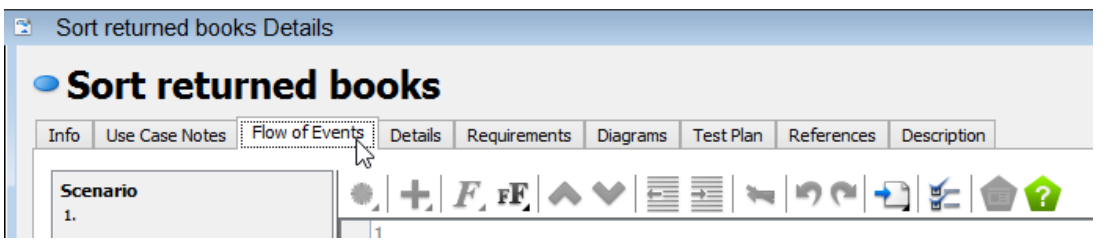

Open Flow of Events

When you are working in the **Use Case List**, you can access use case notes by right clicking on the desired use case and selecting **Open Use Case Details**. Then, open the **Flow of Events** tab in **Use Case Details**.

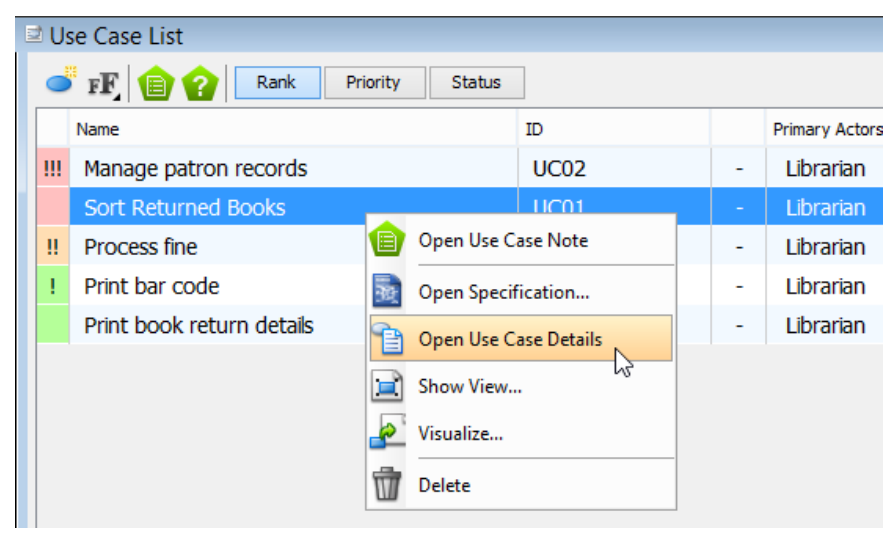

Open Use Case Note from Use Case List

## **Overview of the Flow of Events editor**

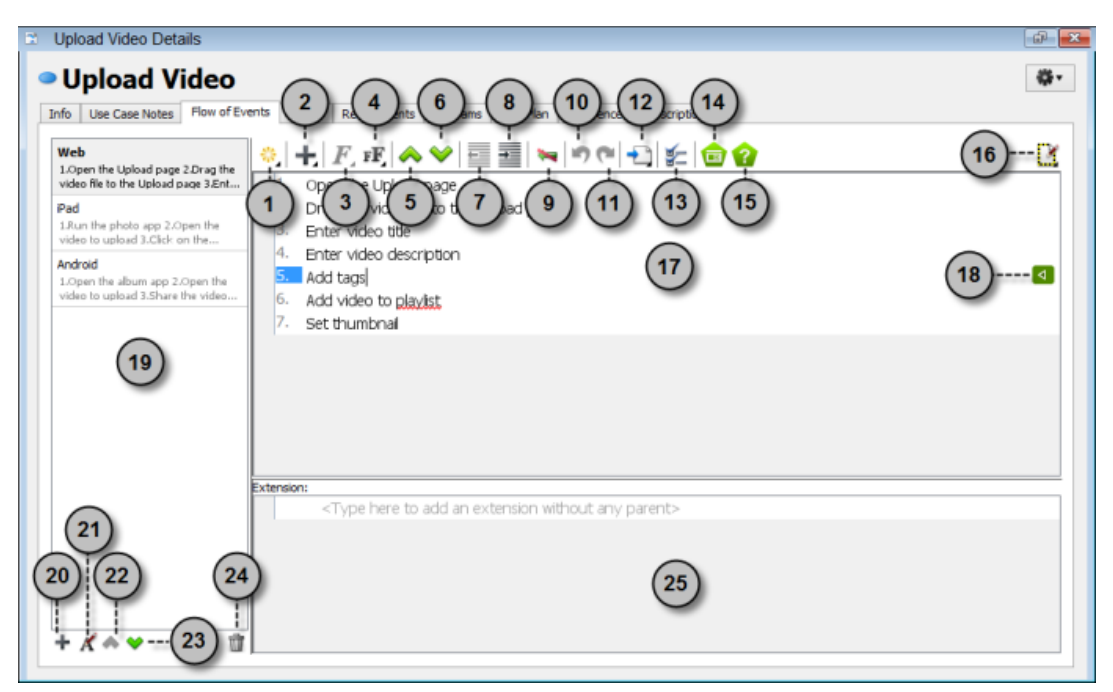

#### Flow of Events editor

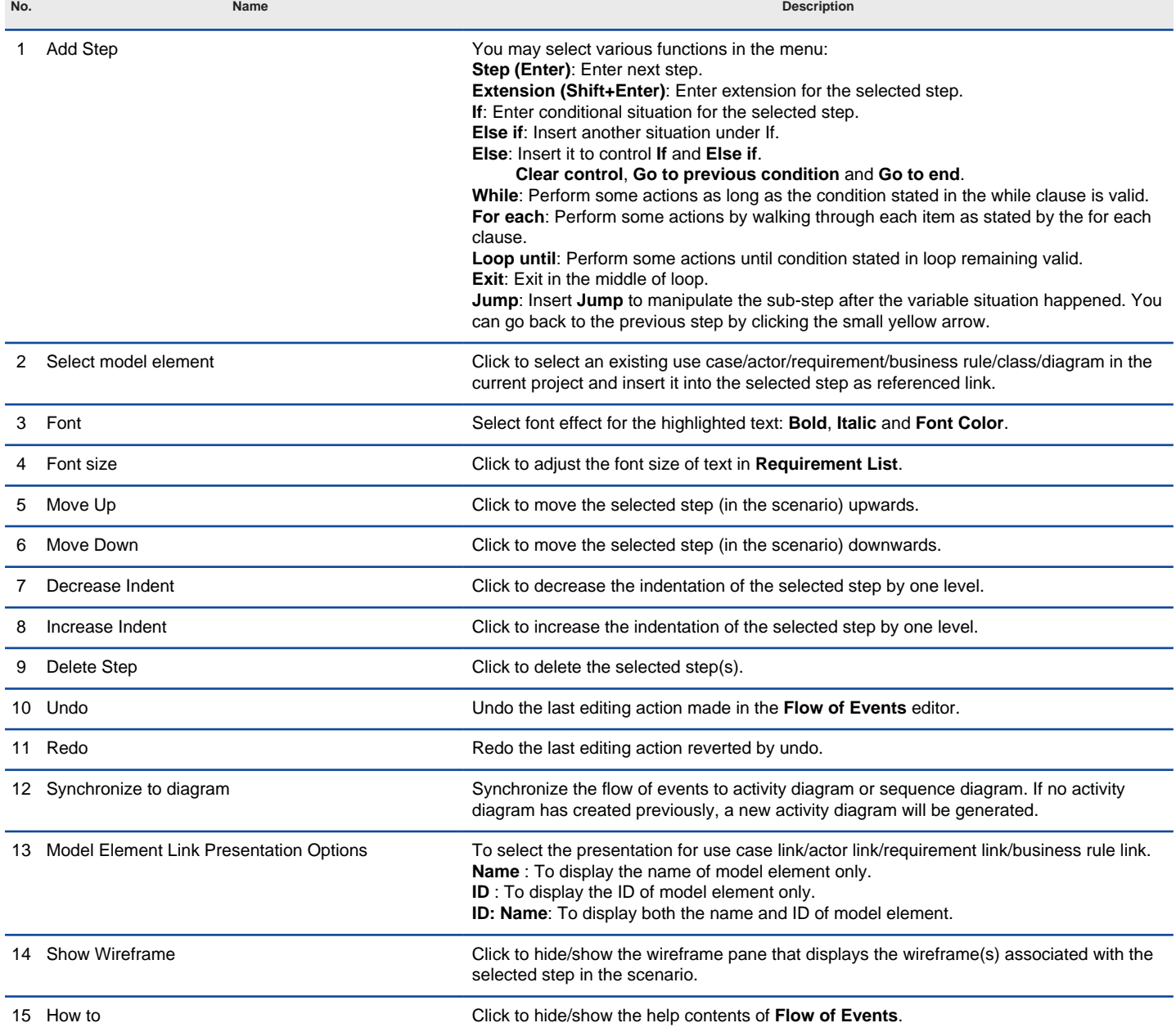

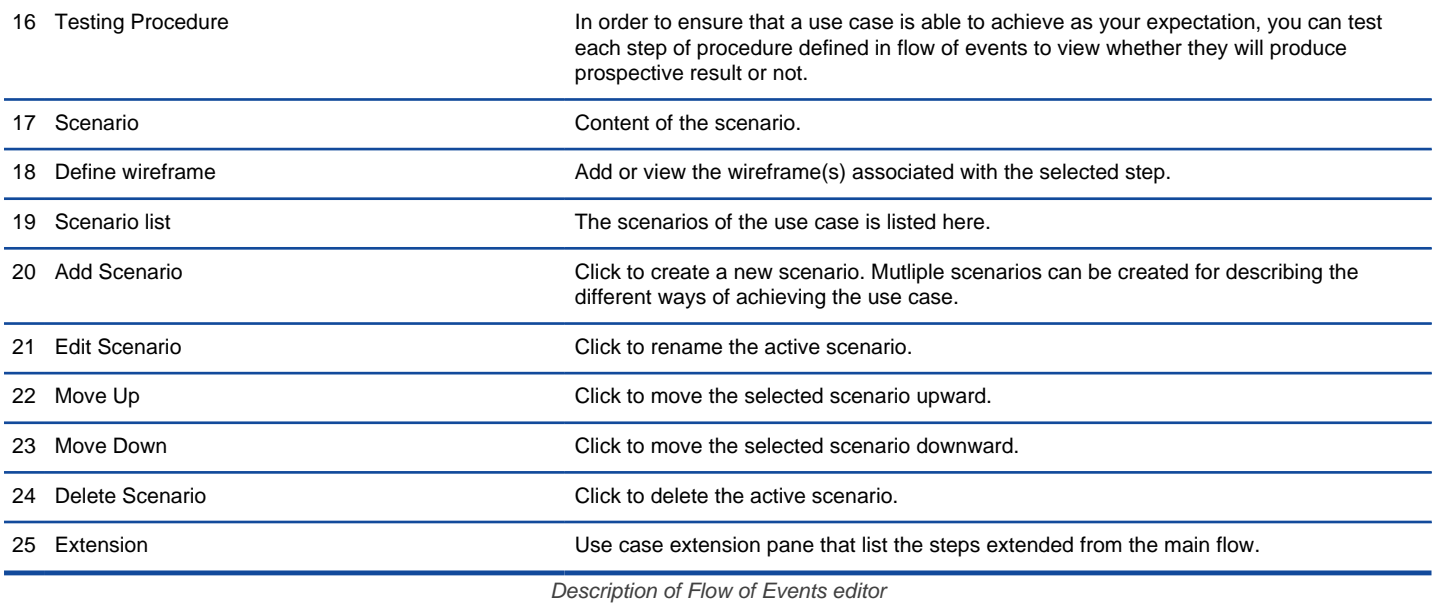

## **Related Resources**

- [Tutorial Writing effective use case](http://www.visual-paradigm.com/product/vpuml/tutorials/writingeffectiveusecase.jsp)
- [YouTube Video How to Manage Use Case Scenario with Flow of Events?](http://youtu.be/TZhS--jvSqY)
- [Visual Paradigm Know-How Tips and tricks, Q&A, solutions to users' problems](http://knowhow.visual-paradigm.com/)
- [Contact us if you need any help or have any suggestion](http://www.visual-paradigm.com/support/technicalsupport.jsp?product=vpuml)

# **Working with multiple use case scenarios**

Very often, a use case can be achieved by multiple ways. Take the cinema ticket selling system as an example. "Sell ticket" is one of its use cases. It can be achieved by two ways - selling tickets both online and by staff. Sometimes, different results may be produced under different conditions during the course of use case. Take ATM as an example. To withdraw cash from ATM may result in a success or a failure when there is an insufficient funds. All these are variations of a use case, and can be described by creating multiple use case scenarios.

## **Creating multiple use case scenarios**

To create a use case scenario:

1. Open the Flow of Events of the desired use case.

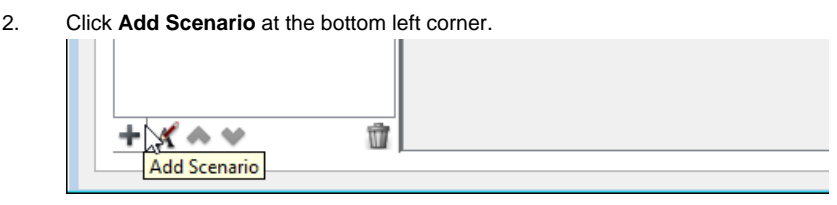

Add a scenario

3. Start entering the steps of the new scenario in the **Flow of Events** editor.

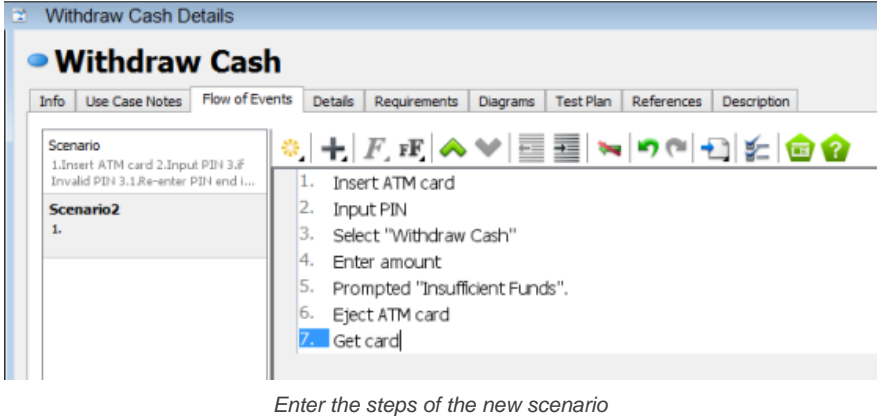

4. Rename the scenarios. You can rename scenario by clicking **Edit Scenario** at bottom left.

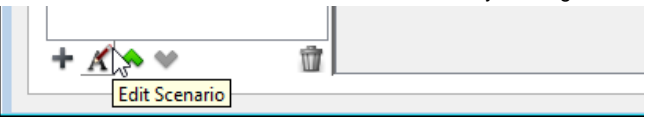

Edit Scenario

5. You are prompted for a new name. Enter the name and confirm editing.

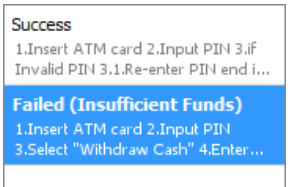

Scenarios are renamed

### **Related Resources**

- [Tutorial Writing effective use case](http://www.visual-paradigm.com/product/vpuml/tutorials/writingeffectiveusecase.jsp)
- [YouTube Video How to Manage Use Case Scenario with Flow of Events?](http://youtu.be/TZhS--jvSqY)
- [Visual Paradigm Know-How Tips and tricks, Q&A, solutions to users' problems](http://knowhow.visual-paradigm.com/)
- [Contact us if you need any help or have any suggestion](http://www.visual-paradigm.com/support/technicalsupport.jsp?product=vpuml)

# **Perform scenario-based wireframing**

Showing a screen flow of the system to your customer guarantees your customer knows what will be delivered by the end of the project. This also saves us a lot of efforts in modifying the system in later stage of the development process because customer is involved and informed early. Instead of doing heavy system prototyping, you can "sketch" the user interface by wireframes. You can either sketch a new wireframe or reuse existing wireframes in each step of your scenario. The wireframe shows "just enough" information of the screen instead of the full details. The actual screen design will be produced at a later stage by referencing the wireframe.

By performing scenario-based wireframing, you can present your scenarios to your customer visually to obtain consent to the requirements easier.

## **Creating a wireframe for a step in scenario**

To create a wireframe for a step in scenario:

1. Open the Flow of Events of the desired use case.

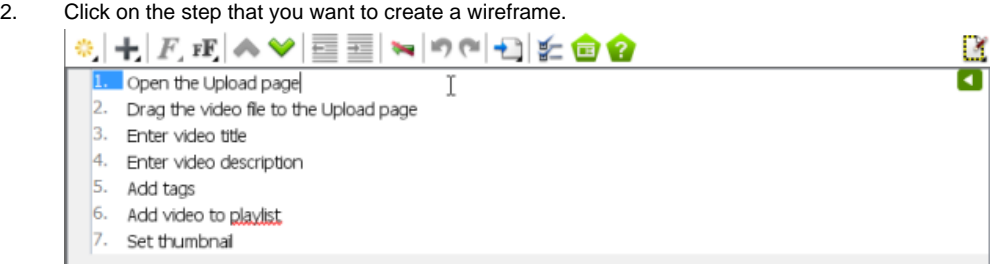

Selected a step in use case scenario

3. Move the mouse pointer over the **Define Wireframe** button (i.e. the green button) on the right hand side of the step. Click on it.

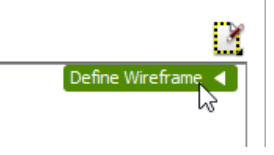

Define a wireframe for a scenario step

4. This shows a gray pane on the right hand side. Click on it to select a kind of wireframe to create.

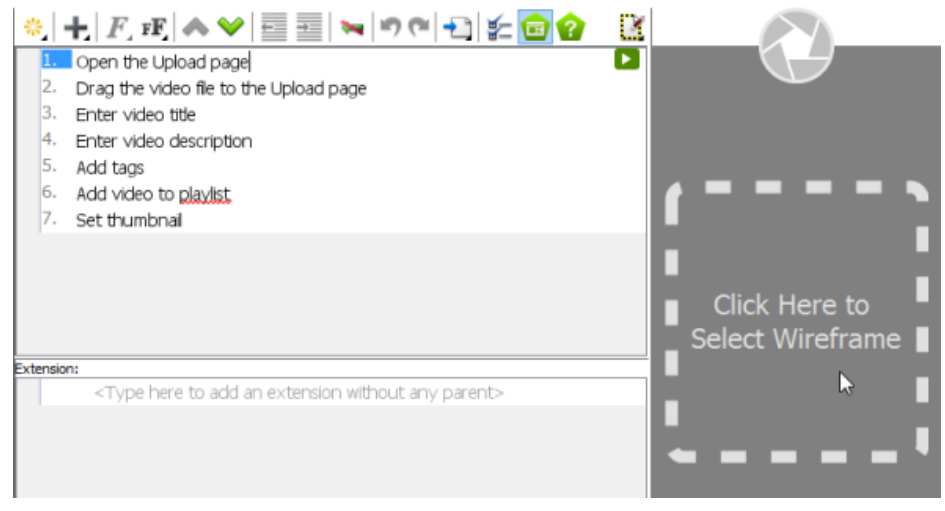

Select a wireframe

5. In the popup window, select the suitable type of device/platform for your application/system. If your system will run on multiple devices/platforms, please consider creating multiple scenarions.

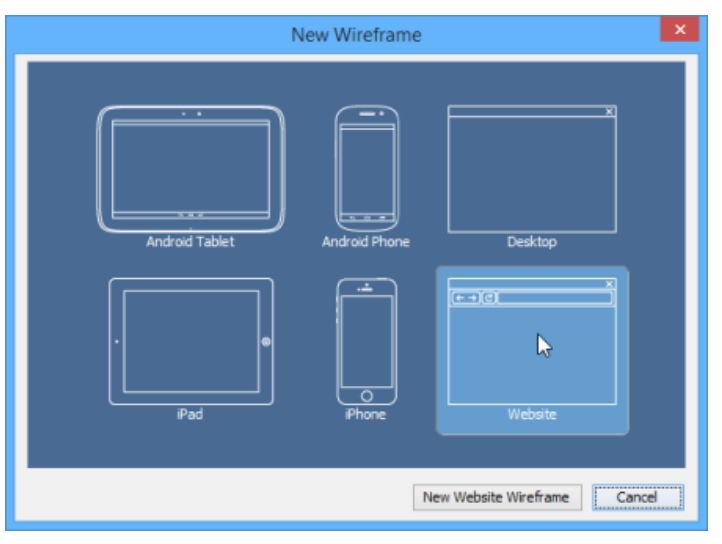

Select a type of wireframe to create

- 6. Click **New %TYPE% Wireframe** where **%TYPE% is** the type of device/platform you selected.
- 7. A blank, new wireframe appear and you can now begin editing. Info | Use Case Notes | Flow of Events | Details | Requirements | Diagrams | Test Plan | References | Description

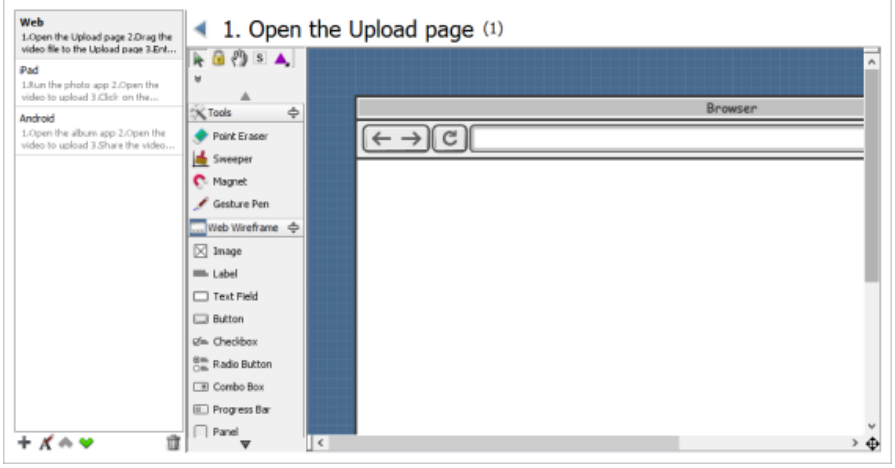

New wireframe created

8. When you finish editing, you can go back to the scenario by clicking on the back button on top of the wireframe.

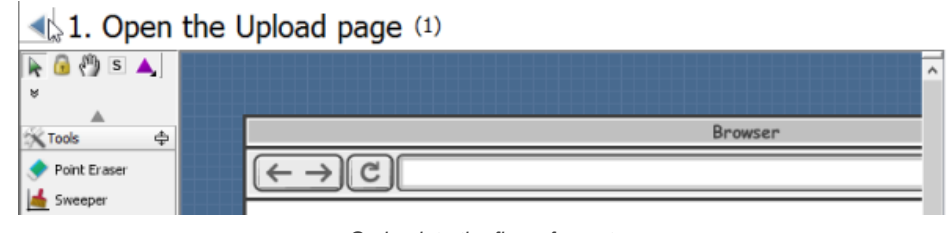

Go back to the flow of events

The above are the steps that involve in creating a wireframe from a scenario step when there is no wireframe in your project. Once you have created a wireframe, you will see something different after step 4, when you attempt to create a wireframe for another scenario step. Here is what you will see:

Info | Use Case Notes | Flow of Events | Details | Requirements | Diagrams | Test Plan | References | Description

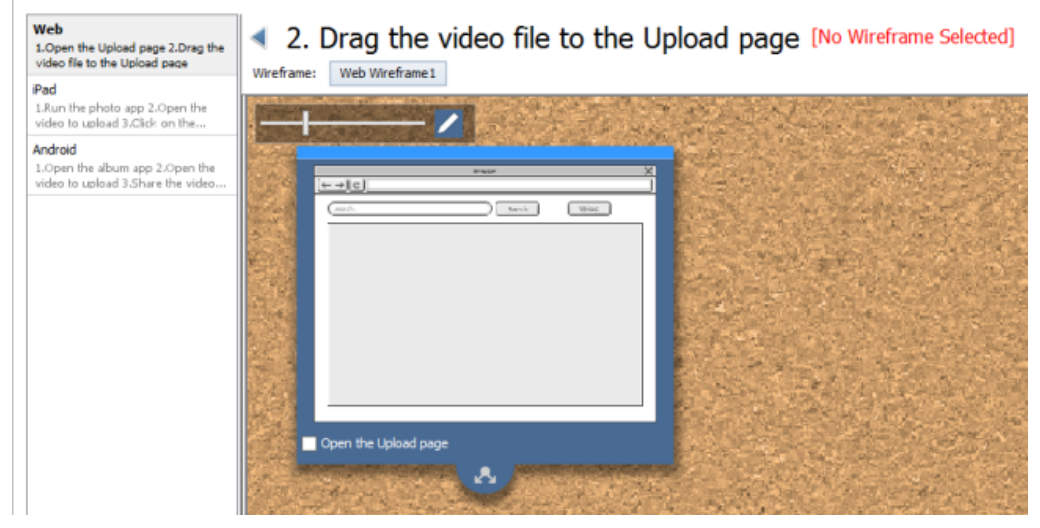

State overview

If you want to create an entirely new wirefram:

1. Click on the button next to **Wireframe:**.

# 4 2. Drag the video file to the Upload page [No Wireframe Selected]

Wireframe: Web Wireframe1

Choose another wireframe

## 2. Click **New Wireframe...**.

# 12. Drag the video file to the Upload page [No Wireframe Selected] Wireframe: Web Wireframe 1

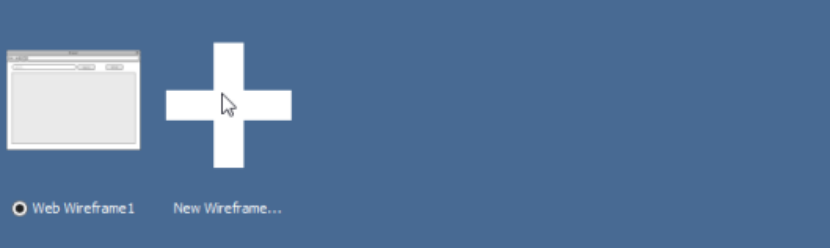

Create a new wireframe

3. The remaining steps are same as those mentioned above, starting from step 5.

If you want to re-use an existing wireframe but make a bit of change, you should create a child state instead:

1. Click **Create Child State** below the thumbnail of wireframe to create a child state under it.

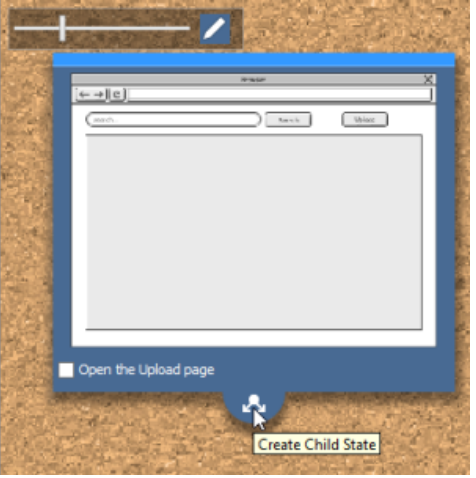

Create a child state

2. Once clicked, a new wireframe state will be created. You can start editing it.

### **Selecting an existing wireframe for a step in scenario**

Sometimes, you may want to re-use a wireframe created earlier. For example, to reuse a wireframe about account login in scenarios that require user to login to do something.

To select an existing wireframe for a step in scenario:

- 1. Open the Flow of Events of the desired use case.
- 2. Click on the step that you want to associate a wireframe with it.

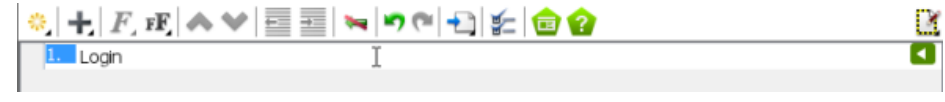

Selected a scenario step

- 3. Move the mouse pointer over the **Define Wireframe** button (i.e. the green button) on the right hand side of the step. Click on it.
- 4. This shows a gray pane on the right hand side. Click on it.

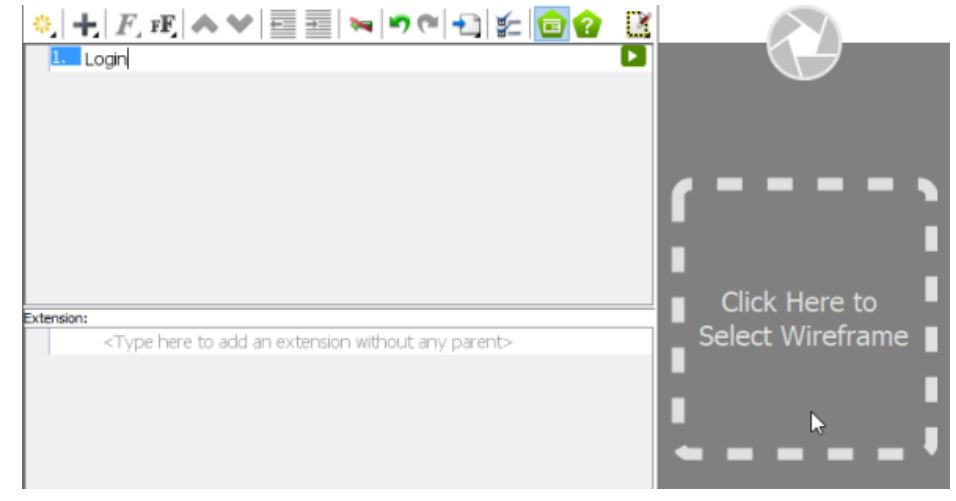

Select a wireframe for step

5. Click on the **<Unspecified>** button next to **Wireframe:**.

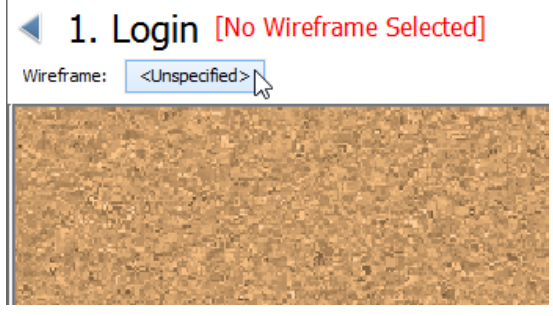

Clicking on Unspecified

6. Choose the wireframe for your step.

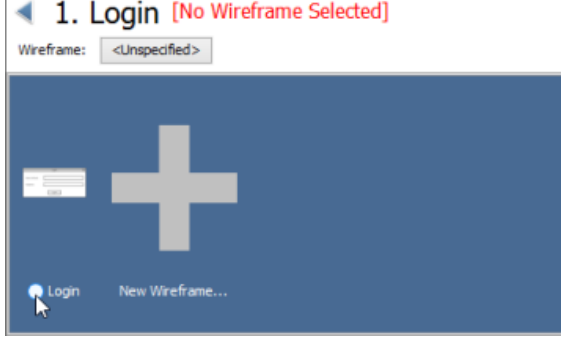

Choosing a wireframe

7. This shows the available states of the wireframe. Select the right one by checking the checkbox at bottom left corner. Make sure you did selected a state in this step. Without doing so, the wireframe won't be associated with the scenario step.

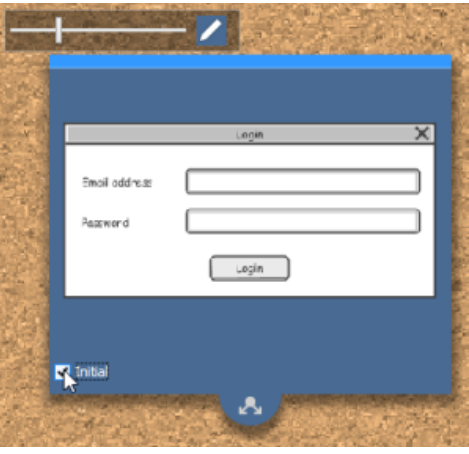

Selecting a wireframe state

8. Go back to the scenario by clicking on the back button on top of the state selection page.

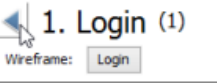

Go back to the flow of events

### **Adding extra wireframes to a step**

If what you have written as a step of a scenario involves more than one screen change, you may need to add multiple wireframes to that step.

To add extra wireframes to a step:

- 1. Open the Flow of Events of the desired use case.
- 2. Click on the step that you want to add an extra wireframe to it.
- 3. Move the mouse pointer over the **Show Wireframe** button (i.e. the green button) on the right hand side of the step. Click on it.
- 4. There is a button under the thumbnail of the existing wireframe. Click on it and select **Add...** from the popup menu.

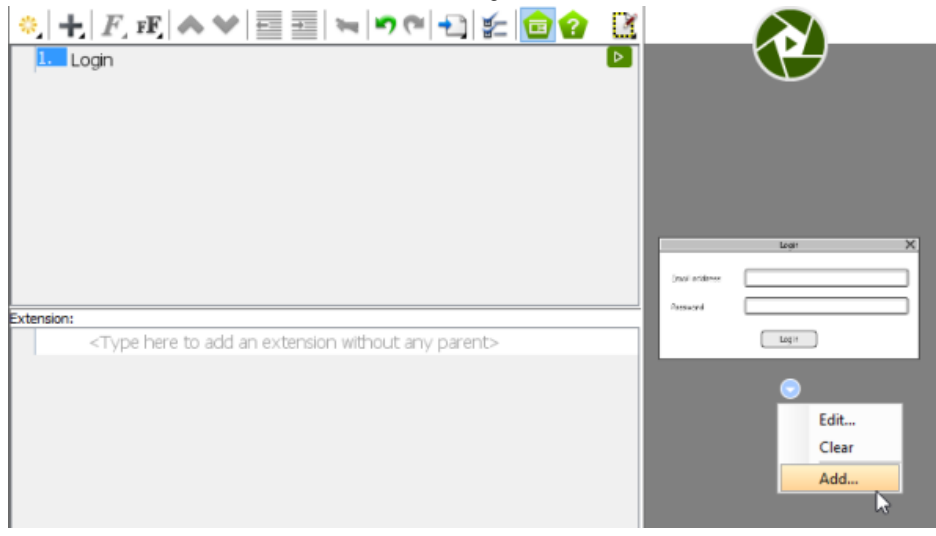

Add a wireframe to a scenario step

5. If you want to select another state of the selected wireframe, just check the checkbox of the wireframe state:

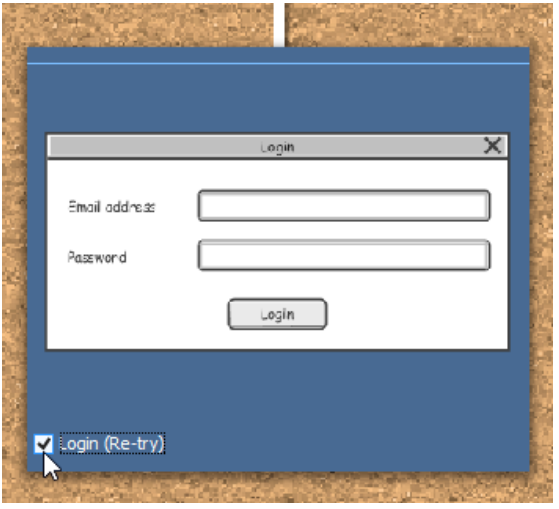

Selecting a wireframe state

If you want to select another wireframe, click on the button next to **Wireframe:**.

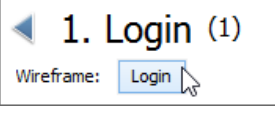

Select a wireframe

Then, select the wireframe or click **New Wireframe...** to create a new one.

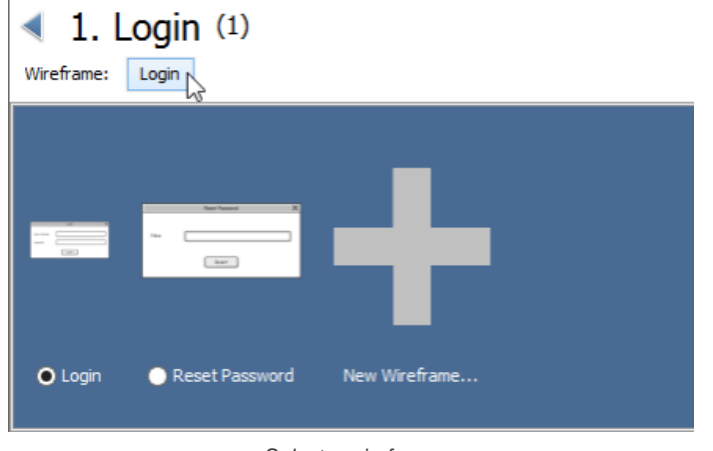

Select a wireframe

### **Removing a wireframe from a step**

To remove a wireframe from a step:

- 1. Open the Flow of Events of the desired use case.
- 2. Click on the step that you want to remove a wireframe from it.
- 3. Move the mouse pointer over the **Show Wireframe** button (i.e. the green button) on the right hand side of the step. Click on it.
- 4. There is a button under the thumbnail of the existing wireframe. Click on it and select **Remove** from the popup menu.

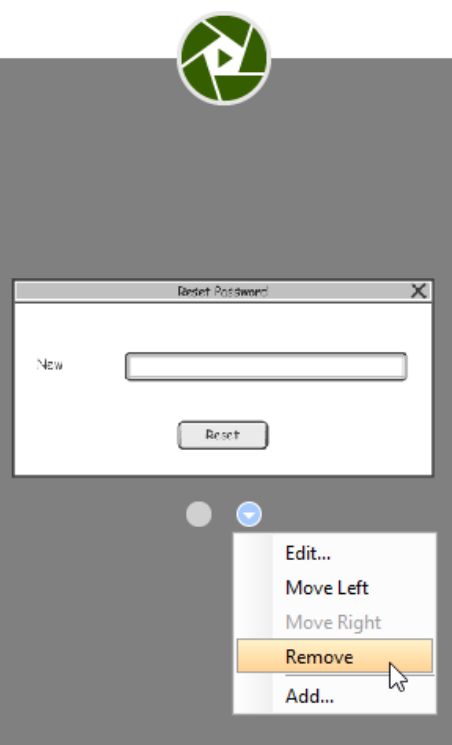

Remove a wireframe

### **Related Resources**

- [Tutorial Writing effective use case](http://www.visual-paradigm.com/product/vpuml/tutorials/writingeffectiveusecase.jsp)
- [YouTube Video How to Create Scenario-Based Wireframe?](http://youtu.be/qYUeoSfL8sw)
- [Visual Paradigm Know-How Tips and tricks, Q&A, solutions to users' problems](http://knowhow.visual-paradigm.com/)
- [Contact us if you need any help or have any suggestion](http://www.visual-paradigm.com/support/technicalsupport.jsp?product=vpuml)

# **Wireframe playback**

Showing a screen flow of the system to your customer guarantees your customer knows what will be delivered by the end of the project. VP-UML not only allow you to associate use case scenario with wireframes in illustrating system interations, but also supports playing the wireframes associated with use case scenario. This can be very useful when you need to present the system design ideas to your customers, and to look for their consent.

## **Playing wireframes**

- 1. Open the Flow of Events of the desired use case.
- 2. Click on the first step of the scenario.

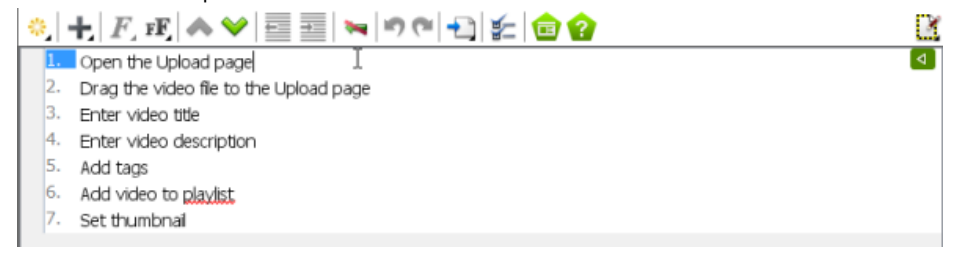

Use case scenario

3. Move the mouse pointer over the **Show Wireframe** button (i.e. the green button) on the right hand side of the step. Click on it.

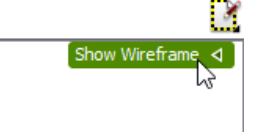

Show wireframe of a step in use case scenario

4. The preview of wireframe is now shown on the right hand side. On top of it there is a play button. Click on it.

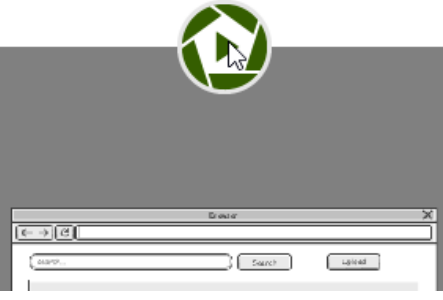

Play wireframes

5. This opens the wireframe player. The wireframe of the first step is shown in the player.

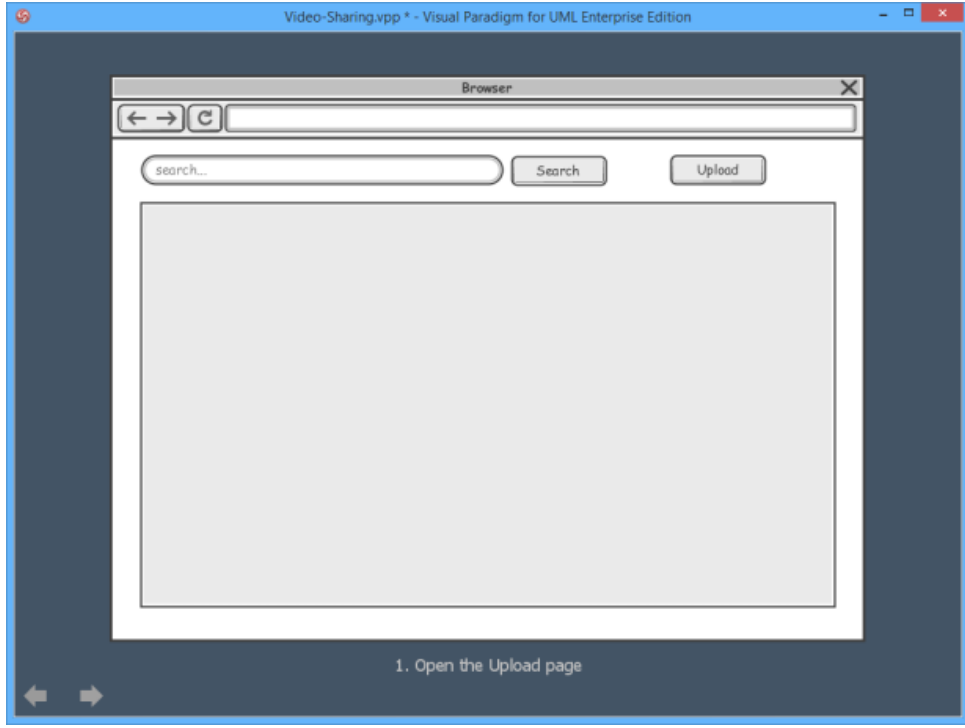

Playing a wireframe

You can move on to the next wireframe by pressing the **Right** key, or clicking on the arrow button at the bottom left of the player.

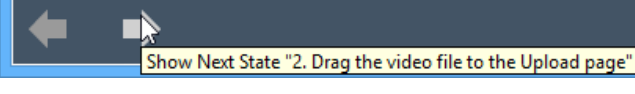

Move to the next wireframe

Similarly, you can press the Left key or click on the back button at the bottom left of the player to move to the previous wireframe.

## **Showing Annotations**

To keep the wireframe clear and readable, annotations are hidden by default. You may click on the Show Annotations button t the bottom left of the player to have them visible. Let's show the annotations.

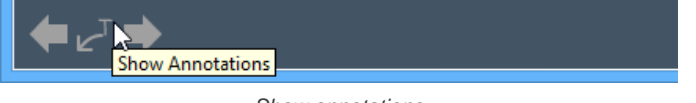

Show annotations

## **Ending the Show**

You can end the show anytime by pressing the Esc key. When it arrives the final wireframe, you can also exit by clicking on the Exit button at the bottom left of the player.

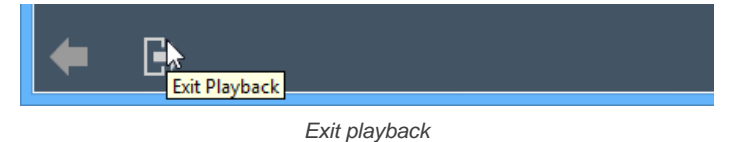

### **Related Resources**

- **[Tutorial Writing effective use case](http://www.visual-paradigm.com/product/vpuml/tutorials/writingeffectiveusecase.jsp)**
- [YouTube Video How to Create Scenario-Based Wireframe?](http://youtu.be/qYUeoSfL8sw)
- [YouTube Video How to Present Wireframes?](http://youtu.be/35wqPek3qCk)
- [Visual Paradigm Know-How Tips and tricks, Q&A, solutions to users' problems](http://knowhow.visual-paradigm.com/)
- [Contact us if you need any help or have any suggestion](http://www.visual-paradigm.com/support/technicalsupport.jsp?product=vpuml)

# **Producing requirement specification**

Requirement specification is a document that contains all the details of use cases, requirements and wireframes. In VP-UML you can produce such requirement specification from the **Use Case Details** of use cases.

### **Producing requirement specification**

1. Open the **Use Case Details** of the desired use case. When you are reading a use case diagram, right click on the desired use case and select **Open Use Case Details...** from the popup menu. If you are working with the **Use Case List**, right click on the desired use case in the list and select Open **Use Case Details** from the popup menu.

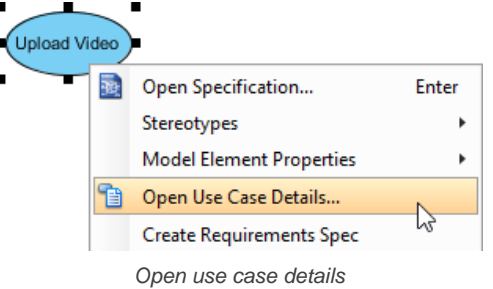

2. This opens the **Use Case Details**. On the right hand side of the screen, click on the gear button.

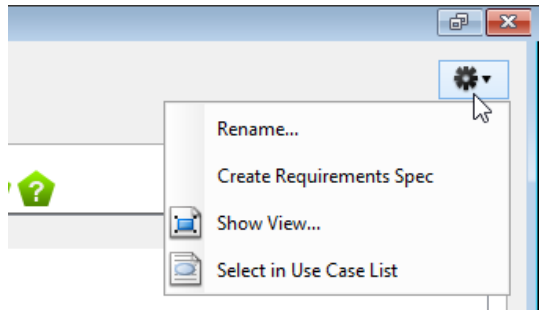

Create requirement specification

- 3. Select **Create Requirement Spec** from the popup menu.
- 4. This creates a requirement specification in the Report Composer. You can export the specification to Word/HTML/PDF by clicking on the **Export** button at the top right of the Report Composer. You may also edit the content of the report before exporting. To learn more about the use of Report Composer, click here.

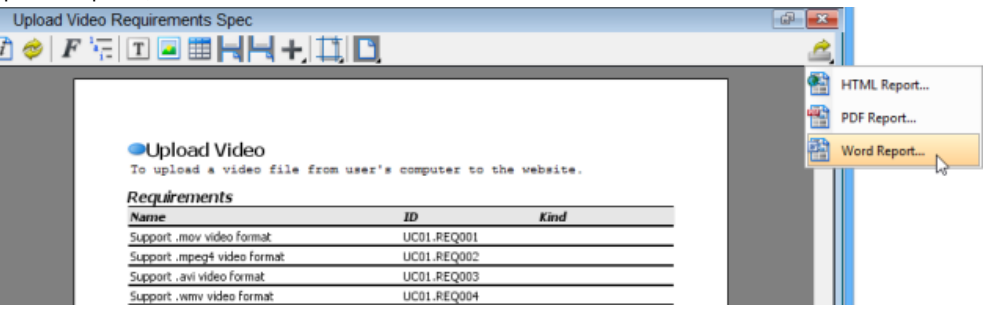

Export requirement specification from Report Composer

### **Related Resources**

- [YouTube Video How to Produce to Requirement Specification?](http://youtu.be/DGwAyLBFOts)
- [Visual Paradigm Know-How Tips and tricks, Q&A, solutions to users' problems](http://knowhow.visual-paradigm.com/)
- [Contact us if you need any help or have any suggestion](http://www.visual-paradigm.com/support/technicalsupport.jsp?product=vpuml)

# **Elaborating use case**

A use case can be elaborated by using [sequence diagrams](http://www.visual-paradigm.com/product/vpuml/provides/behavioralmodeling.jsp#sequencediagram) and [activity diagrams](http://www.visual-paradigm.com/product/vpuml/provides/behavioralmodeling.jsp#activitydiagram) to model its interactions and activity flows respectively.

#### **Elaborating use case by sequence diagram**

You can document the communication between user and system through the use of flow of events. You can then visualize the communication in sequence diagram through synchronizing flow of events to sequence diagram.

**Synchronizing flow of events to sequence diagram**

1. Right click on the target use case and select **Open Use Case Details...** from the pop-up menu.

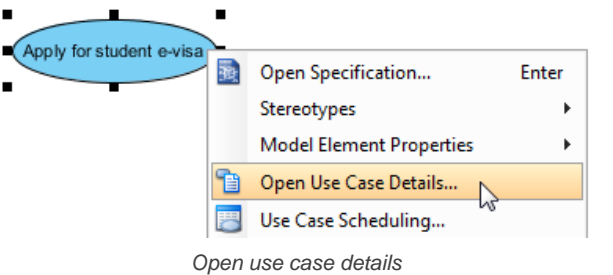

2. When the details dialog box pops out, select the **Flow of Events** tab.

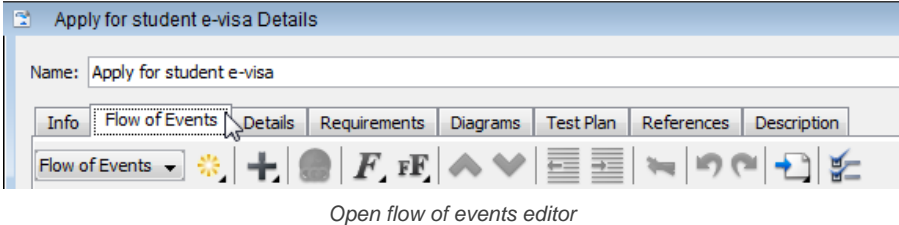

3. Edit the steps in the flow of events editor. When finish editing, right click on the editor and select **Synchronize to Sequence Diagram** from the pop-up menu.

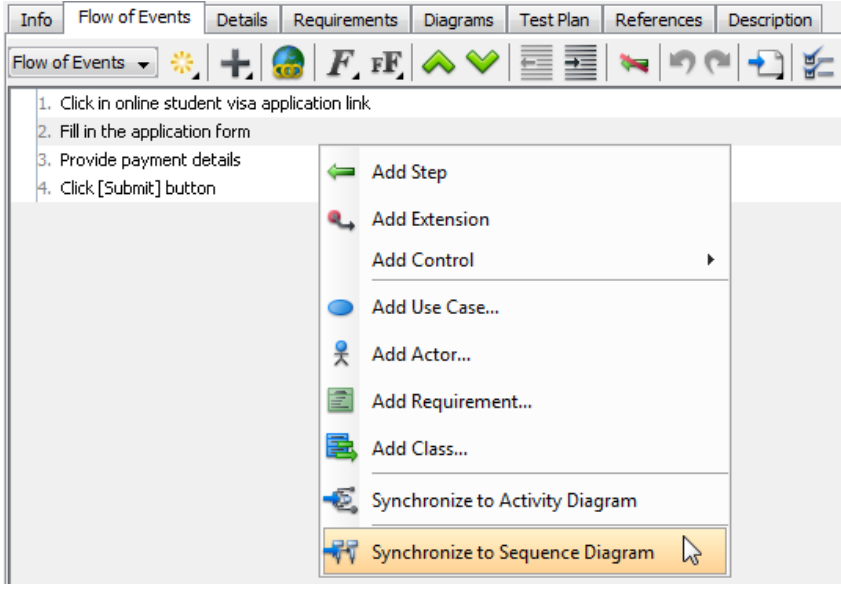

Generate sequence diagram from flow of events

**Updating sequence diagram from flow of events**

When you have made some changes on flow of events, you can update the changes to sequence diagram accordingly. Right click on the flow of events editor and select synchronize to the name of sequence diagram from the pop-up menu.

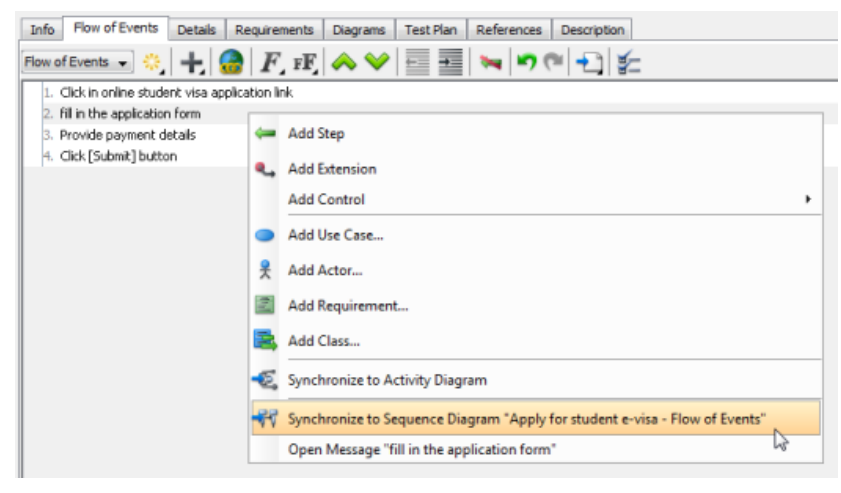

Update changes from flow of events to sequence diagram

#### **Elaborating use case by activity diagram**

You can document the events of a use case through the use of flow of events. You can then visualize the events in activity diagram through synchronizing flow of events to activity diagram.

**Synchronizing flow of events to activity diagram**

1. Right click on the target use case and select **Open Use Case Details...** from the pop-up menu.

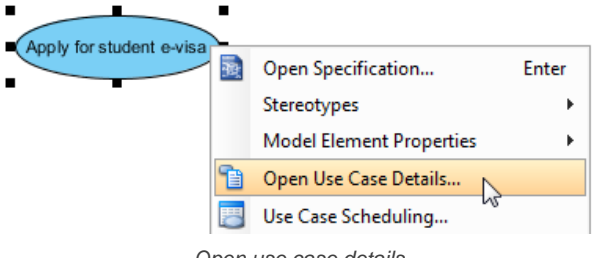

Open use case details

2. When the details dialog box pops out, select the **Flow of Events** tab.

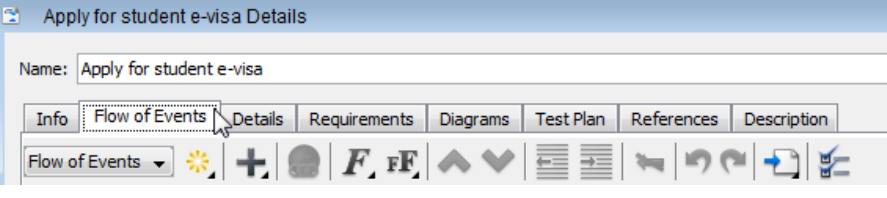

Open flow of events editor

3. Edit the steps in the flow of events editor. When finish editing, right click on the editor and select **Synchronize to Activity Diagram** from the pop-up menu.

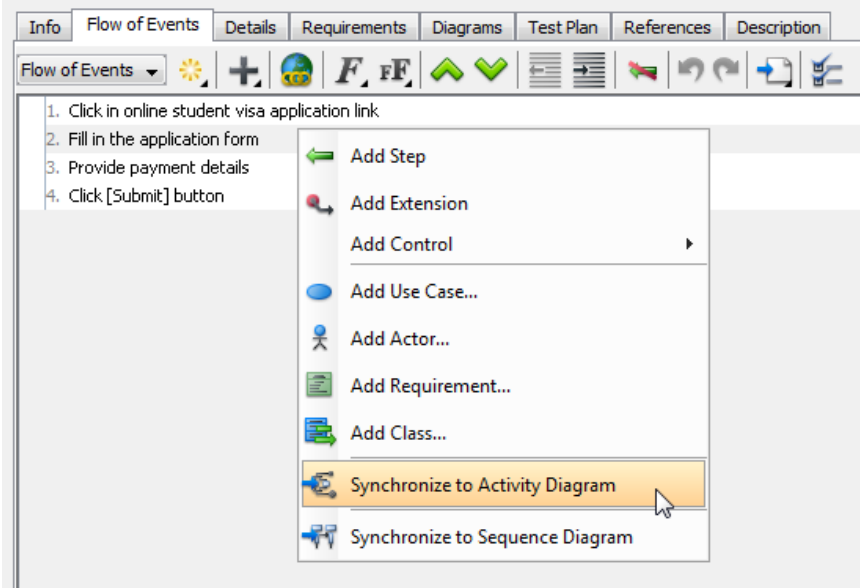
#### **Navigating to flow of events**

If you want to return to the flow of events, right click on a target action in activity diagram and select **Related Elements > Open Flow of event** from the popup menu.

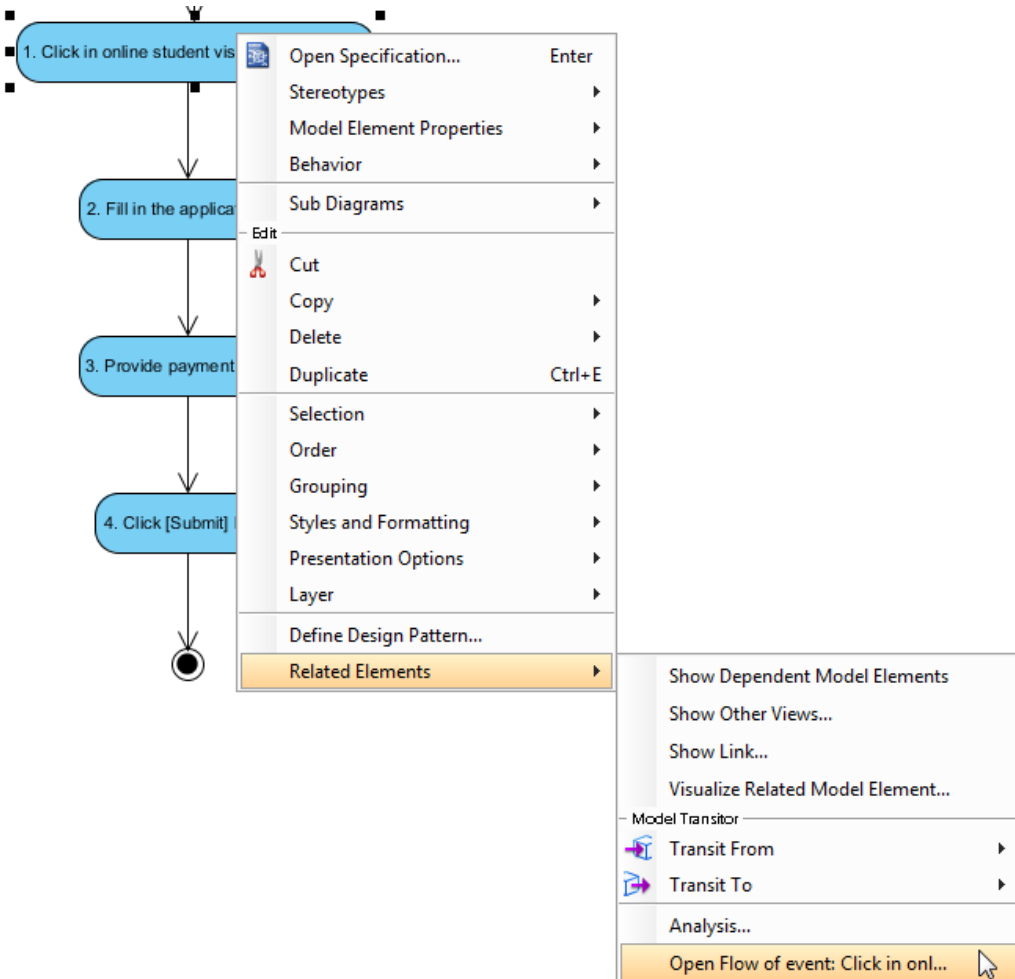

Open flow of events from activity diagram

**Updating activity diagram from flow of events**

When you have made some changes on flow of events, you can update the changes to activity diagram accordingly. Right click on the flow of events editor and select synchronize to the name of activity diagram from the pop-up menu.

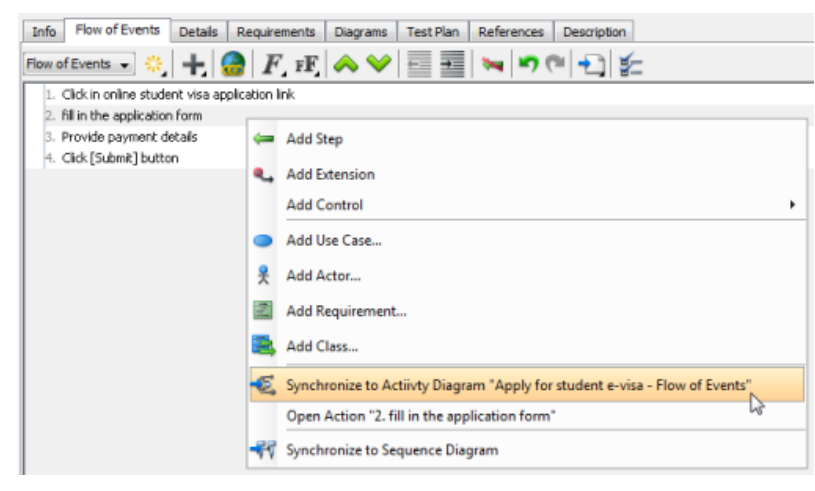

Update changes from flow of events to activity diagram

#### **Related Resources**

The following resources may help you learn more about the topic discussed in this page.

- **[Tutorial Generate sequence diagram from use case flow of events](http://www.visual-paradigm.com/product/vpuml/tutorials/gensdfromfoe.jsp)**
- [YouTube Video How to Manage Use Case Scenario with Flow of Events?](http://youtu.be/TZhS--jvSqY)
- [Visual Paradigm Know-How Tips and tricks, Q&A, solutions to users' problems](http://knowhow.visual-paradigm.com/)
- [Contact us if you need any help or have any suggestion](http://www.visual-paradigm.com/support/technicalsupport.jsp?product=vpuml)

# **Wireframe**

# **What is wireframe?**

Learn what wireframe is.

# **What is a wireframe state?**

Learn how to re-use existing wireframe and make small modification by creating wireframe state.

# **Android phone wireframing skills**

Learn how to draw wireframe for Android phones.

# **Android tablet wireframing skills**

Learn how to draw wireframe for Android tablet.

# **Desktop wireframing skills**

Learn how to draw wireframe for desktop applications.

# **iPad wireframing skills**

Learn how to draw wireframe for iPad apps.

# **iPhone wireframing skills**

Learn how to draw wireframe for iPhone apps.

# **Web wireframing skills**

Learn how to draw wireframe for web site.

# **What is wireframe?**

A wireframe is a sketch of the system to be built. It's simple, clear and allows everyone to read and understand easily. Wireframe shows "just enough" information of the screen instead of the full details. The actual screen design will be produced at a later stage by referencing the wireframe. You can show the scenario to your customer visually to obtain consent to the requirements.

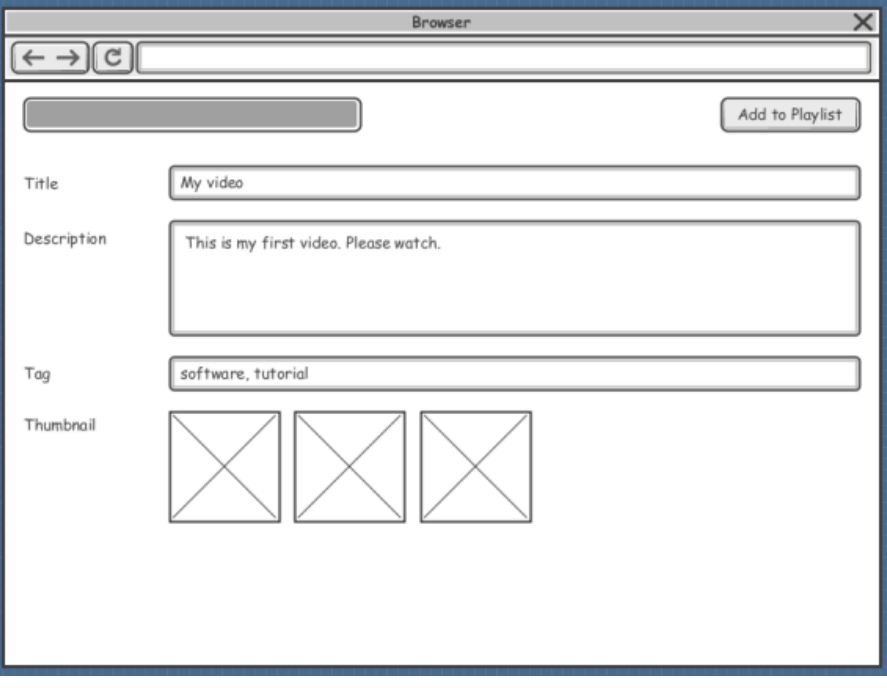

Sample wireframe

# **Benefits of wireframing**

Comparing to prototyping or any kind of detailed screen designs, wireframe features the following advantages:

- Easy to draw: Wireframe has a simple and clean layout. It is formed by simple screen elements without any detailed styling and formattings.
- Easy to understand: Wireframe is welcomed by both the development team and business people. It is so simple that everyone can understand without learning required.
- Easy to modify: You don't need any programming to visualize new design ideas.
- No coding required: No heavy prototyping, no coding. You just need to draw the wireframe as if you are using a drawing tool.
- In-line annotations: Annotate design ideas in-place with the help of annotation shapes. These annotations can be shown in requirement specification, too.

# **Related Resources**

The following resources may help you learn more about the topic discussed in this page.

- [YouTube Video How to Create Scenario-Based Wireframe?](http://youtu.be/qYUeoSfL8sw)
- [YouTube Video How to Present Wireframes?](http://youtu.be/35wqPek3qCk)
- [Visual Paradigm Know-How Tips and tricks, Q&A, solutions to users' problems](http://knowhow.visual-paradigm.com/)
- [Contact us if you need any help or have any suggestion](http://www.visual-paradigm.com/support/technicalsupport.jsp?product=vpuml)

# **What is a wireframe state?**

A wireframe state is a snapshot of wireframe throughout an interaction. Generally speaking, a state changes when an event occurs. For example, an entry of text in text field, a click of a button, etc.

VP-UML supports wireframing. You can create wireframe, and represent the modifications of screen over time by defining states.

# **Adding a child wireframe state**

To create a wireframe state:

- 1. Open the wireframe where you want to add a state.
- 2. Click on **Show State Overview** at the top left of wireframe.

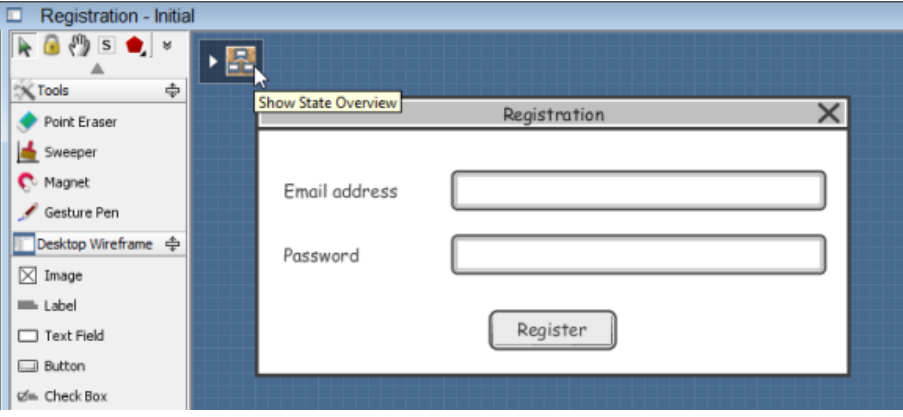

Show State Overview

3. This opens the state overview, with states placed on a corkboard-like background. Click **Create Child State** below the Initial state to create a child state under it.

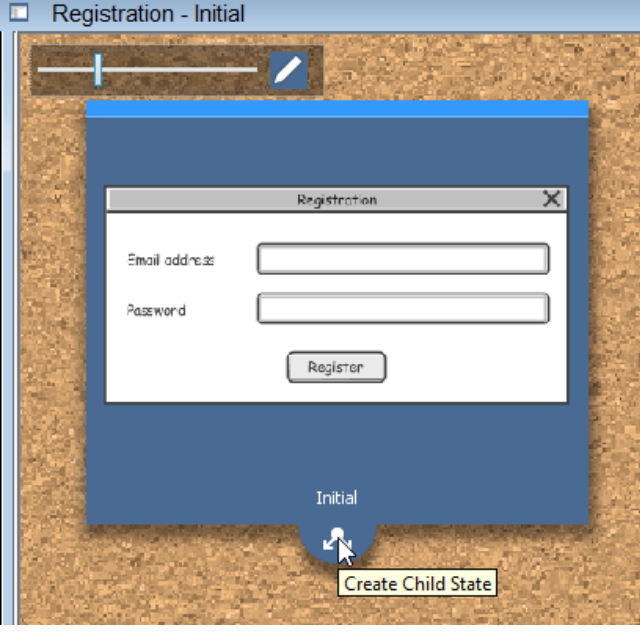

Create child state

4. Name the wireframe state meaningfully to reflect the change of the wireframe at this particular state.

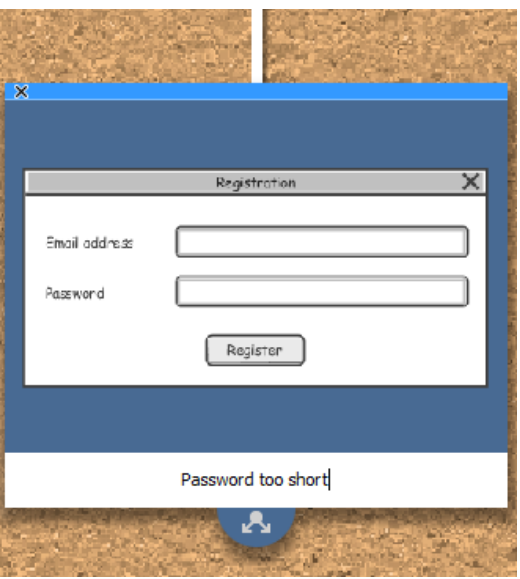

Naming state

5. Press **Enter**. This opens the wireframe state for editing. You can check the editing state by referring to the diagram title.

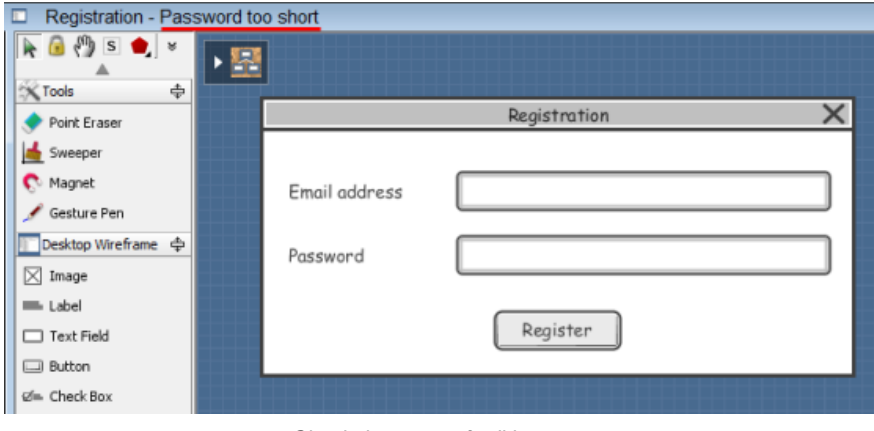

Check the name of editing state

#### 6. You can now start editing.

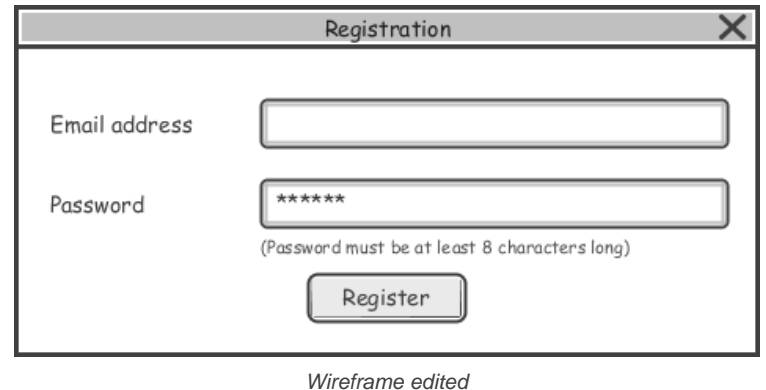

# **Checking the differences between states**

The state overview shows you the thumbnails of wireframe states, plus the differences between parent and child state. The modified regions are paint in red. You can check the red regions to identify the changes made in a particular wireframe state. If you are failed to read the thumbnail clearly, you may double click on a thumbnail to open it, or adjust the zoom ratio by dragging on the slider at the top of the overview.

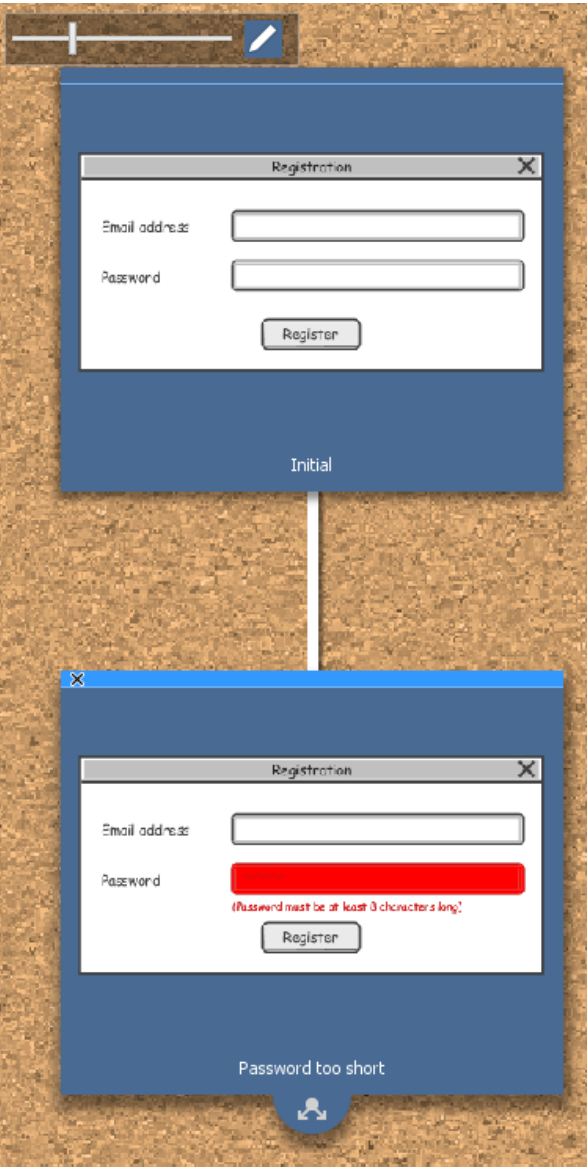

Differences are highlighted

#### **Synchronization of change between states**

Generally speaking, when you make a change in a parent state, like adding a new wireframe element, modifying an element (e.g. enter a text in text box) or removing element, the change apply to all its child state, provided that the modified element has not been modified in the child states. Here are some cases that can help in explaining the idea:

#### **Case 1**

If I add a new button in parent state, the same button with appear in its child state.

#### **Case 2**

If I removed a button in parent state, and that button has not been modified in its child state, the button will be removed.

#### **Case 3**

If I renamed the caption of a button in parent state, and the same button has not been renamed in child state, the caption of the button in child state will be renamed. Note that if the button in child state was resized, renaming will still take place.

#### **Case 4**

If I renamed the caption of a button in parent state, and the same button has been renamed in child state, the caption of the button in child state will remain unchanged.

#### **Editing a child wireframe state**

To edit a child wireframe state:

- 1. Open the wireframe where you want to edit a state.
- 2. Click on **Show State Overview** at the top left of wireframe.
- 3. Double click on the thumbnail of the state that you want to edit.
- 4. The wireframe state is opened and you can start editing.

**Renameing a wireframe state** To rename a child wireframe state:

- 1. Open the wireframe where you want to rename a state.
- 2. Click on **Show State Overview** at the top left of wireframe.
- 3. Double click on the name under the thumbnail of the state that you want to rename.

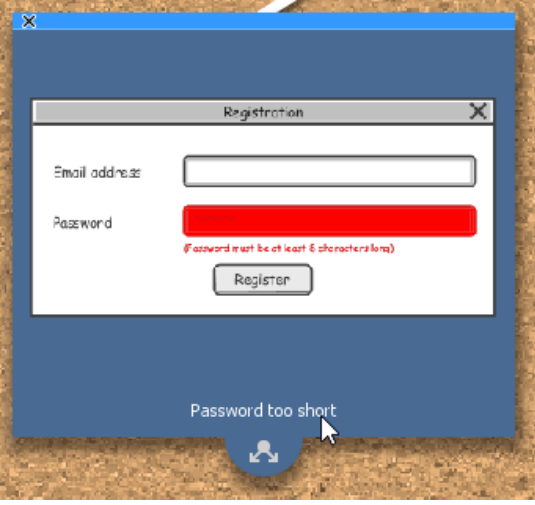

4. Enter a new name and press **Enter** to confirm editing.

Double click on the name of a wireframe state

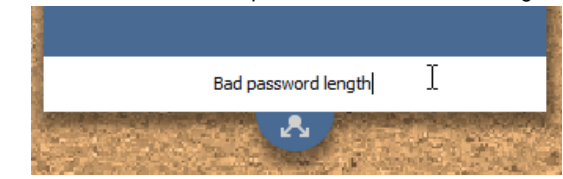

Renaming a wireframe state

#### **Deleting a child wireframe state**

By deleting a child wireframe state, you delete not only the chosen state, but also all of its children states. The deletion is not undo-able so think twice before you delete a wireframe state. To delete a child wireframe state

- 1. Open the wireframe where you want to delete a state.
- 2. Click on **Show State Overview** at the top left of wireframe.
- 3. Click on the thumbnail of the state that you want to delete.
- 4. Click on the tiny cross button at the top left corner.

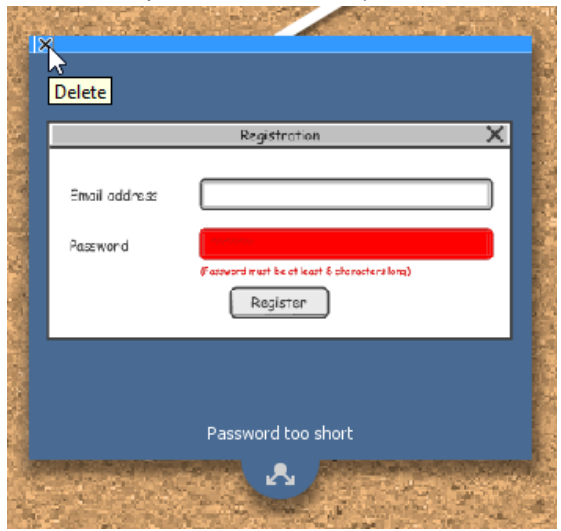

Delete a wireframe state

## **Related Resources**

The following resources may help you learn more about the topic discussed in this page.

• [YouTube Video - How to Create Scenario-Based Wireframe?](http://youtu.be/qYUeoSfL8sw)

- [YouTube Video How to Present Wireframes?](http://youtu.be/35wqPek3qCk)
- [Visual Paradigm Know-How Tips and tricks, Q&A, solutions to users' problems](http://knowhow.visual-paradigm.com/)
- [Contact us if you need any help or have any suggestion](http://www.visual-paradigm.com/support/technicalsupport.jsp?product=vpuml)

# **Android phone wireframing skills**

## **Changing the orientation of Android phone**

Initially, the Android phone is shown vertically in the wireframe. If you apps works under a horizontal layout, you can change its orientation. To adjust the orientation, right click on the phone border and select **Orientation > Horizontal/Vertical** from the popup menu.

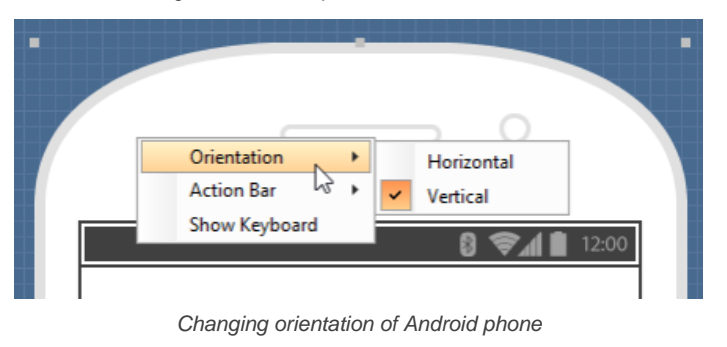

**NOTE:** You can only change orientation when there is no wireframe element created inside the phone body

#### **Show/Hide action bar**

To hide the action bar and toolbar, right click on the phone border and select **Action Bar > Show** or **Action Bar > Show with Drawer** from the popup menu.

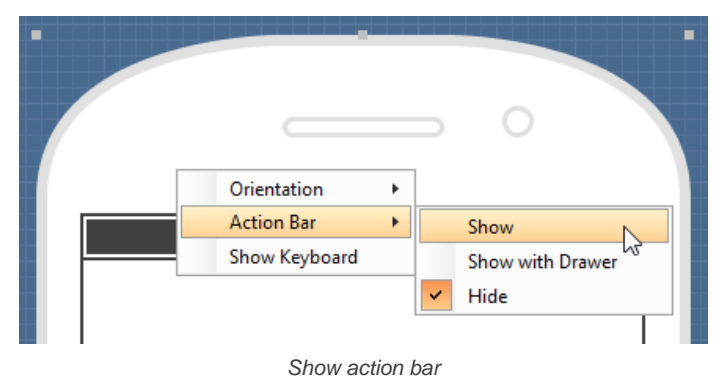

#### **Show/Hide keyboard**

To show the keyboard, right click on the phone border and select **Show Keyboard** from the popup menu.

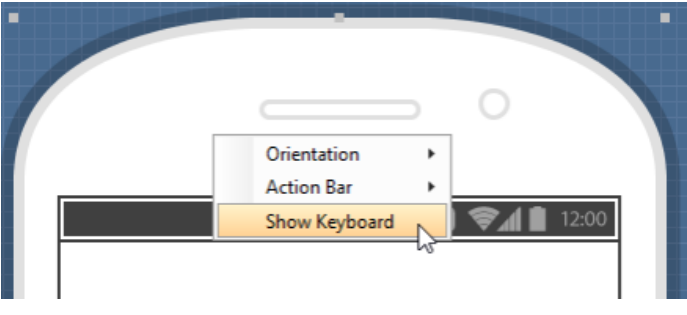

Show keyboard

This shows the keybaord at the bottom of the phone:

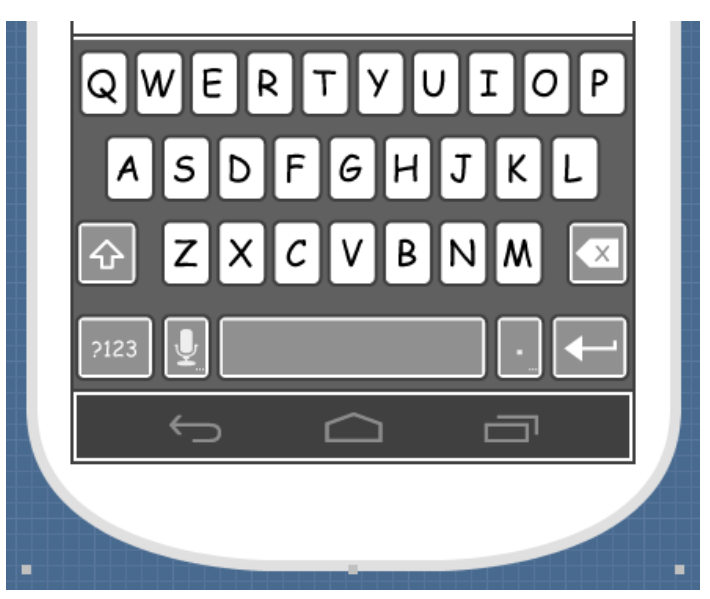

Keyboard shown

## **Creating a wireframe element**

**Method 1 - Diagram toolbar: Select-and-Click** 1. Select the desired wireframe element from the diagram toolbar (e.g. Label).

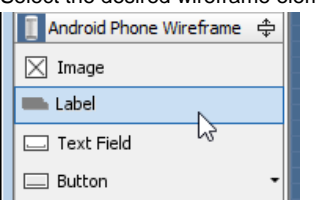

Create a label by selecting it from the diagram toolbar

#### 2. Click on the wireframe, at the position where you want the wireframe element to be created.

#### **Method 2 - Diagram toolbar: Drag and drop**

1. Press on the desired wireframe element in the diagram toolbar

- 2. Hold the mouse button.
- 3. Drag to the wireframe.

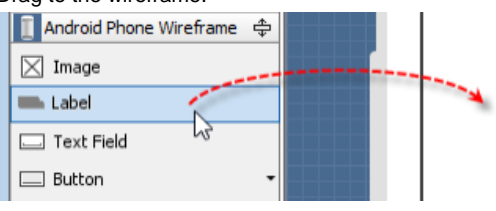

Create a Label with drag-and-drop

4. Release the mouse button in the wireframe, at the position where you want the wireframe element to be created.

**Method 3 - Popup menu**

- 1. Right click on the wireframe, at the position where.
- 2. Select **Add Shape > %SHAPE\_TYPE%** from the popup menu, where **%SHAPE\_TYPE%** is the kind of wireframe element you want to create.

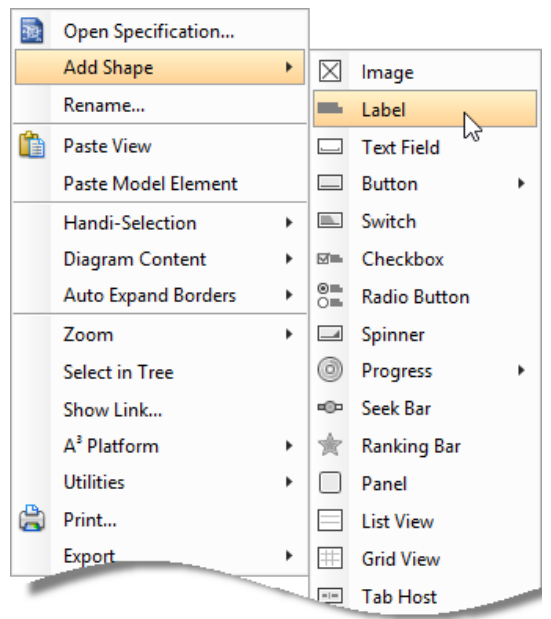

Creating a wireframe element via the popup menu

**Method 4 - Through smart create resource**

1. Click directly on the wireframe, at the position where you want the wireframe element to be created. You should see a green icon appear, known as the **Smart Create** resource.

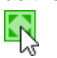

Creating a wireframe element using Smart Resource

- 2. Press on the **Smart Create** resource and hold the mouse button.
- 3. Drag to outline the size of the wireframe element to be created.

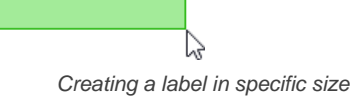

4. Release the mouse button. In the popup menu, choose the type of wireframe element to create.

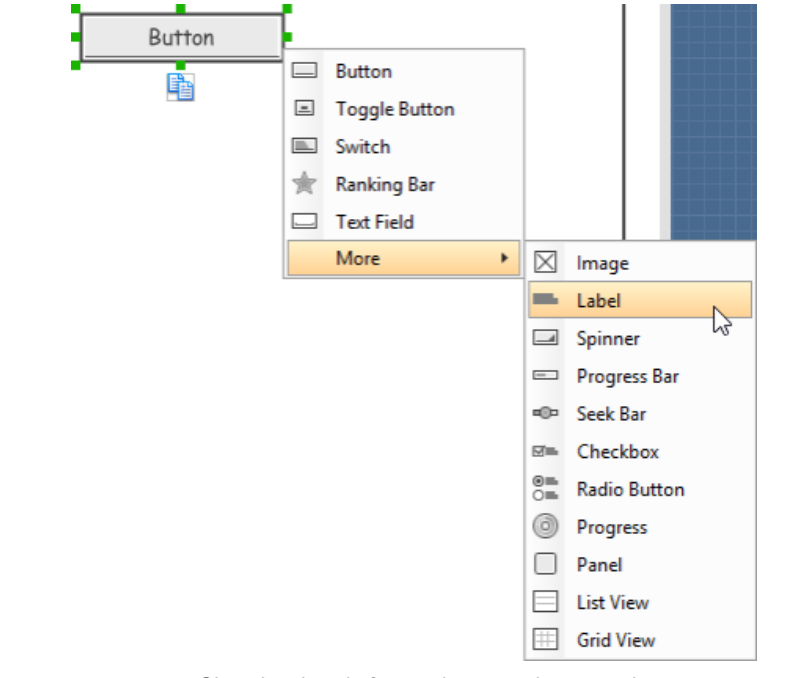

Choosing the wireframe element to be created

**Method 5 - Double-clicking (Label and annotation only)**

To create a label, double-click on the wireframe and enter the label caption.

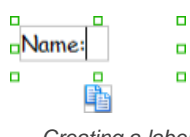

Creating a label

To create an annotation, double-click outside the phone border and enter the annotation text.

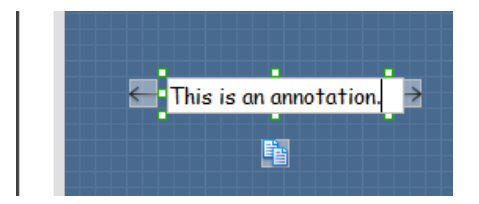

Entering annotation text

#### **Accurate positioning of wireframe element using the alignment guide**

Alignment guide is a dotted line that appears when you move wireframe elements in a wireframe. It helps you align elements perfectly with others. Simple select element(s) and drag it around. When the selection approaches another element in the wireframe, you can adjusting the positioning of selection with the help of the guide.

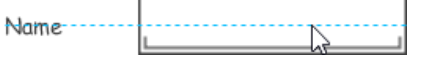

Using the alignment guide

#### **Duplicating wireframe elements**

Duplicate wireframe elements enable you to create new elements base on existing ones. This saves you a lot of time in creating elements with same/ similar style, size and content to the existine ones.

# To duplicate wireframe elements:

1. Drag in the wireframe to select a range of elements to duplicate.

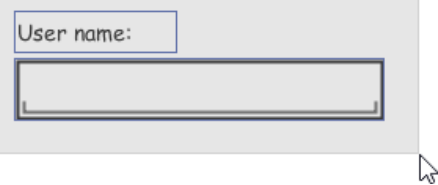

Selecting wireframe elements to duplicate

2. At the bottom of your selection, press on the **Duplicate** resource icon and hold the mouse button.

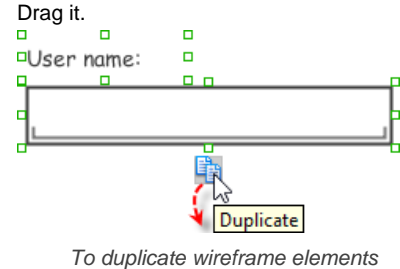

4. Release the mouse button at the position where you want the wireframe element to be created. User name:

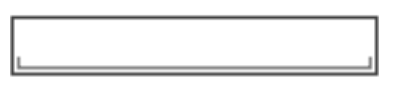

User name:

 $3<sub>l</sub>$ 

Wireframe elements duplicate

5. Touch-up the duplicate elements.

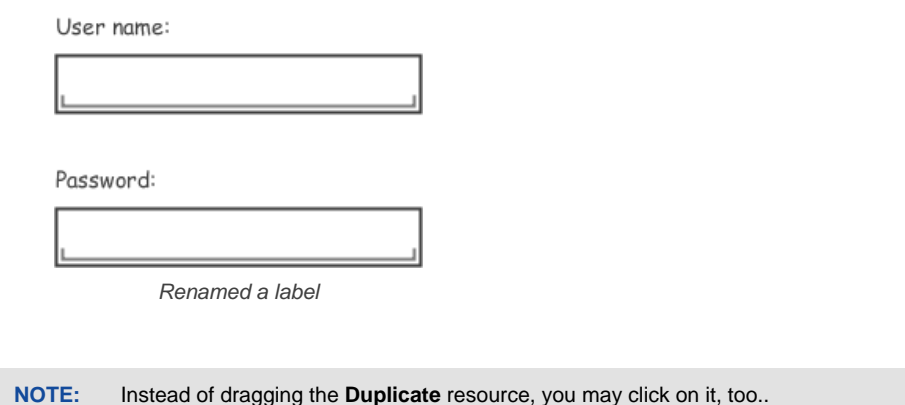

#### **Annotating wireframe with Annotation shape**

The use of annotations in wireframe allows you to detail the elements on the wireframe. With annotation, you can describe or explain the existence of certain wireframe element, as well as to describe the calls to action and the expected results.

In order to keep the wireframe content readable, annotations are forced to put outside the phone border. In other words, you cannot create or move an annotation to inside the phone body.

To create an annotation:

- 1. Double click on the background (i.e. the blue region) of the wireframe.
- 2. Enter the annotation text.

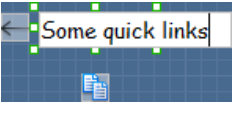

Entering annotation text

3. Press on the arrow resource and hold the mouse button.

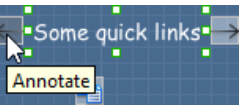

To annotate a wireframe element

4. Drag to the wireframe element to annotate it.

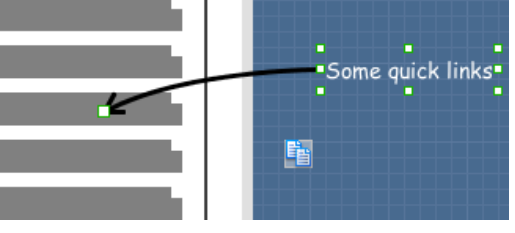

Label annotated

#### **Wireframing tips - Image**

You can use an image component to represent a picture, a placeholder of advertisement, video, map or web component. When you create an image in a wireframe, you see a box with a cross in it. This is how an image should be shown in a wireframe but if you want to specify the content of the image, right click on the image component and select **Image** from the popup menu. Then, choose the image file (\*.jpg, \*.jpeg, \*.gif, \*.png, \*.bmp) to embed into the image component.

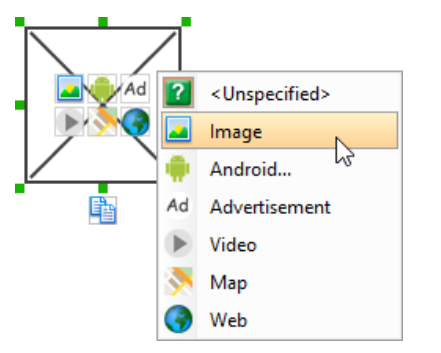

To embed image into image component

To represent an advertisement, video, map or web component, right click on the image component and select **Advertisement**, **Video**, **Map** and **Web** respectively.

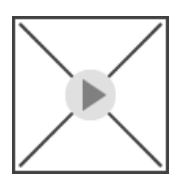

Image component showed as video

#### **Showing Android icon**

You can also use an image component to show an Android icon for a tab bar. To show an Android icon, right click on the image component and select **Android...** from the popup menu. In the popup window, choose the icon to show and click **OK** to confirm.

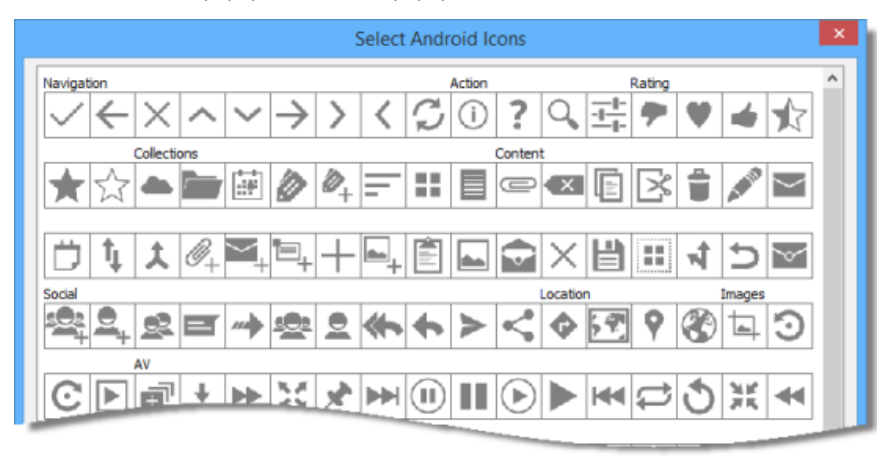

Choosing an Android icon

## **Wireframing tips - Label**

#### **Specifying the content of label**

To specify the content of label, double click on the label and enter the content. You can press **Enter** to create a new line, or press **Ctrl-Enter** to confirm editing. You may need to resize the label afterwards in order to see the content entered.

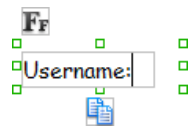

Specifying the content of label

#### **Showing multiple labels**

The label component is in fact a placeholder of label. You can show multiple labels in it by increasing the height of the label component.

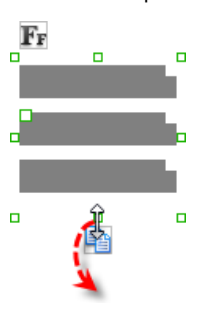

Creating more labels

To adjust the spacing between labels in a label component, select the label and drag the handler attached with the second label. Space will be added by dragging downwards.

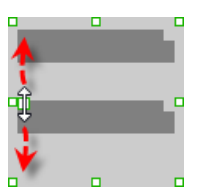

Adjusting the spacing between labels

#### **Adjusting label or font size**

The size of label(s) or text in label, when content is filled, can be changed. To adjust font, click on the label component. Then, click on the **Font Size** button. After that, drag the slider or press + or - to adjust the font size.

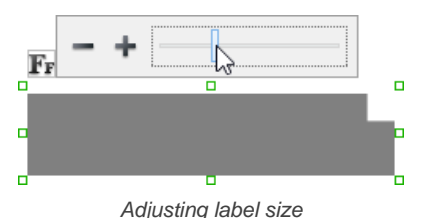

#### **Adjusting font color**

When a label component has text content filled, you can set its color by clicking on the label component first. Then, click on the **Font Color** button. After that, drag the slider or directly click on a suggested color to apply it.

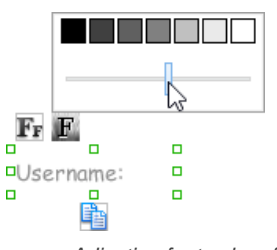

Adjusting font color of label

#### **Wireframing tips - Text Field**

#### **Specifying the content of text field**

To specify the content of text field, double click on the text field and enter the content. You may need to resize the text field afterwards in order to see the content entered.

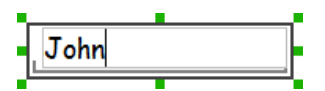

Specifying the content of text field

#### **Showing the text field as a search field**

Search field is a kind of text field that allows user to specify a search string and trigger searching. To show a text field as a search field, right click on the text field component and select **Type > Search** or **Type > Search with Icon** from the popup menu.

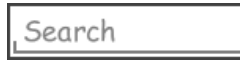

A search field

#### **Wireframing tips - Button**

#### **Editing button caption**

To edit the caption of button, double click on the button and enter the caption. You may need to resize the button afterwards in order to see the caption entered.

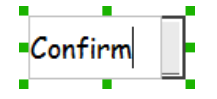

Entering button caption

#### **Wireframing tips - Toggle Button**

#### **Editing button caption**

To edit the caption of button, double click on the button and enter the caption. You may need to resize the button afterwards in order to see the caption entered.

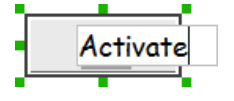

Entering button caption

#### **Altering the state of button**

To alter the state of a switch, select the switch first. Then, click the line at the bottom of the button to change its state.

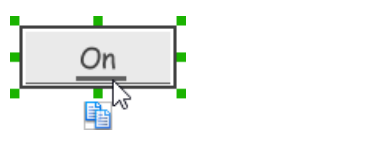

Altering the state of toggle button

#### **Wireframing tips - Switch**

#### **Editing switch caption**

To edit the caption of a switch, double click on the text in the switch and enter the caption. You may need to resize the switch afterwards in order to see the caption entered.

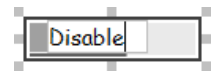

Entering switch caption

**Altering the state of switch** To alter the state of a switch, select the switch first. Then, click on the inactive end of the switch to switch to that end.

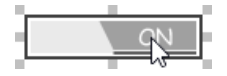

Altering switch state

# **Wireframing tips - Checkbox**

## **Creating the checkboxes**

The checkbox component is in fact a placeholder of checkboxes. You can show multiple checkboxes in it by increasing the height of the checkbox component.

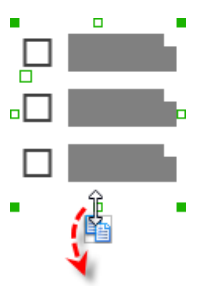

Creating more checkboxes

To adjust the spacing between checkboxes in a checkbox component, select the checkbox and drag the handler between the first and the second checkbox. Space will be added by dragging downwards.

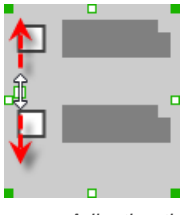

Adjusting the spacing between checkboxes

#### **Specifying the value of checkbox**

To specify the value of a checkbox, double click on the label attached with the checkbox and enter the value. You may need to resize the checkbox afterwards in order to see the content entered.

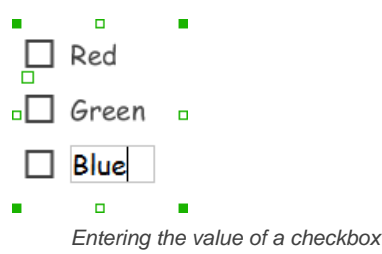

#### **Checking a checkbox**

To check a checkbox, simply click on the checkbox. You can uncheck it by clicking again.

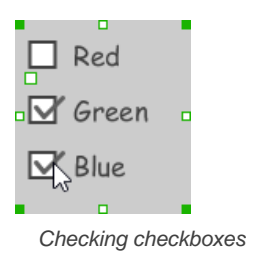

# **Wireframing tips - Radio Button**

# **Creating the radio buttons**

The radio button component is in fact a radio button group. You can show multiple radio buttons in it by increasing the height of the radio button component.

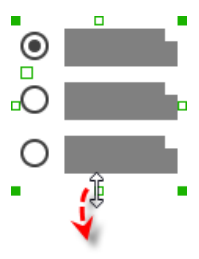

Creating more radio buttons

To adjust the spacing between radio buttons in a radio button component, select the radio button and drag the handler between the first and the second radio button. Space will be added by dragging downwards.

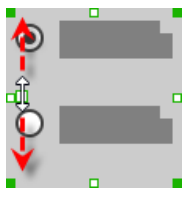

Adjusting the spacing between radio buttons

# **Specifying the value of radio button**

To specify the value of a radio button, double click on the label attached with the radio button and enter the value. You may need to resize the radio button afterwards in order to see the content entered.

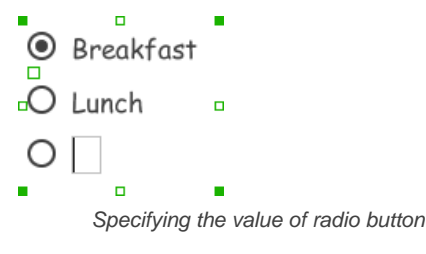

#### **Selecting a radio button**

To select a radio button, simply click on the radio button. You can uncheck it by clicking again.

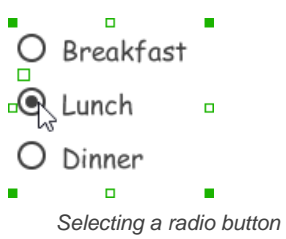

#### **Wireframing tips - Spinner**

**Specifying the items in a spinner** By default, a spinner has no items specified. You can add into a spinner a list of items by clicking on the down arrow on the right of the spinner, and then click on **<Add Item>** and start entering the item.

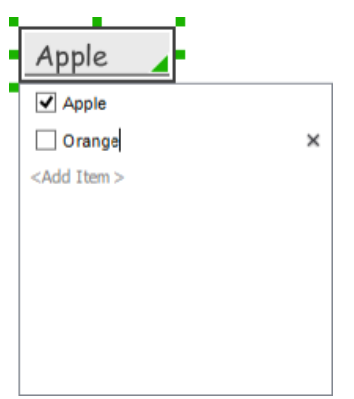

Adding an item to spinner

## **Selecting the selected item in a spinner**

To change the selected item of a spinner, click on the down arrow on the right of the spinner, then check the item to select it.

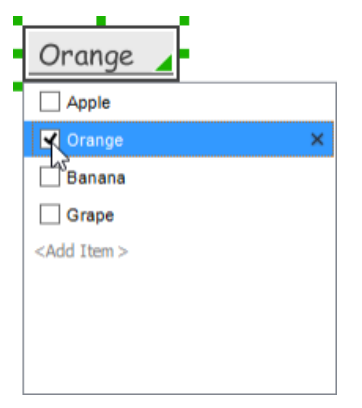

Selecting an item in spinner

#### **Removing an items from a spinner**

To remove an item from a spinner, click on the down arrow on the right of the spinner, then select the item to remove and click on the cross button on the right to remove it.

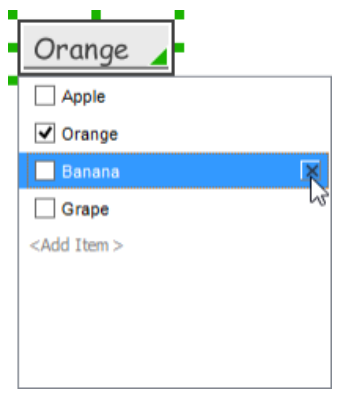

Removing an item from spinner

# **Wireframing tips - Progress Bar**

**Adjusting the progress** To adjust progress, select the progress bar first. Then drag the handler in the middle towards left or right to control the progress.

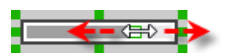

Adjusting the progress of progress bar

# **Wireframing tips - Seek Bar**

# **Adjusting the slider position**

To adjust silder position, select the seek bar first. Then drag the handler in the middle towards left or right to control the position.

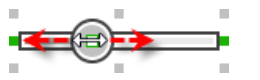

Adjusting the slider position

#### **Wireframing tips - Ranking Bar**

**Adding more stars**

To add more stars tp a ranking bar, select the ranking bar first. Then, extend the ranking bar to let more stars appear.

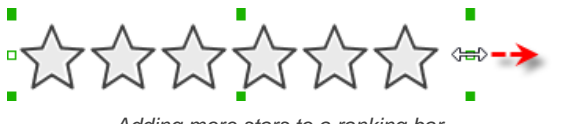

Adding more stars to a ranking bar

**Adjusting the number of filled stars**

To adjust the number of filled stars, select the ranking bar first. Then, fill the stars by clicking on a star in the ranking bar.

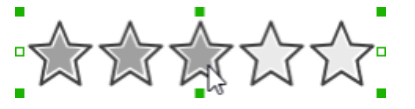

Adjusting the number of filled stars

#### **Wireframing tips - Panel**

**Containing existing components with panel**

Panel is a useful wireframe component that helps you visualize the different areas of a screen design. You can put other wireframe components in a panel and move the panel around to reposition the wireframe components at the same time.

To create a panel and make it contains existing components:

- 1. Select **Panel** from the diagram toolbar.
- 2. Press on the wireframe and hold your mouse button.
- 3. Drag to form the size of the panel to be created. Wireframe components contained entirely in the drag range will be contained by the panel.

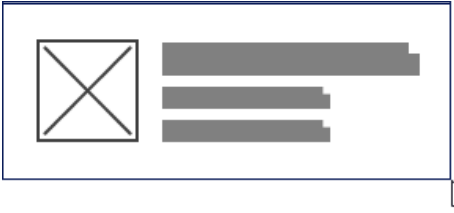

Creating a panel

4. Release the mouse button to create the panel.

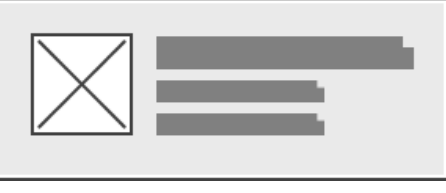

Panel created

#### **Adjusting fill color**

To adjust the fill color of a panel, click on the panel first. Then, click on the **Fill Color** button. After that, drag the slider or directly click on a suggested color to apply it.

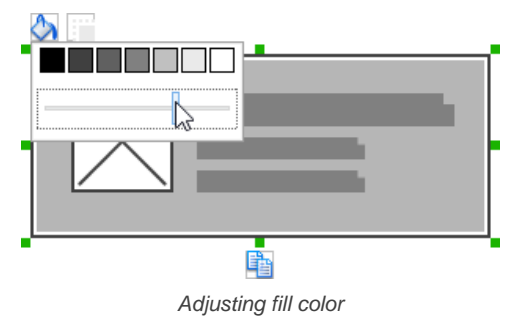

**Hiding the border of panel**

To hide the border of panel, click on the panel first. Then, click on the **Hide Border** button. You can click again to show the border again.

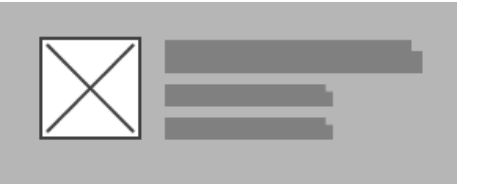

Panel with border hidden

# **Making the corner of panel rounded**

To make the corner of a panel rounded, click on the panel first. Then, drag on the handler at top left to adjust the size of the rounded corner. The four corners will be updated accordingly.

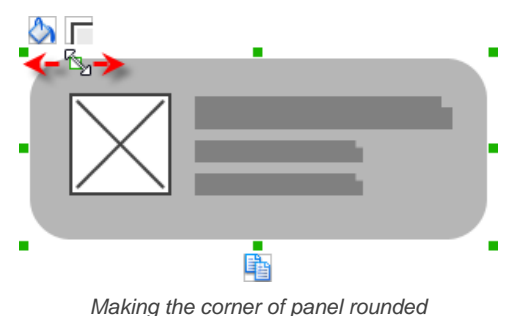

# **Wireframing tips - List View**

**Adjusting row height (for single row)**

To adjust the height of a row, drag directly on the row separator under the row. By doing so the row will be expanded or contracted.

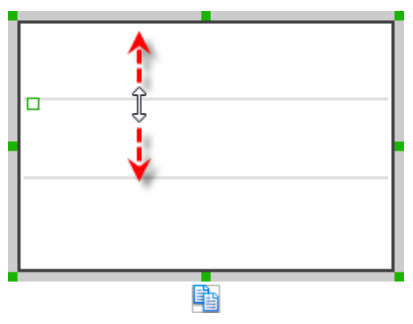

Adjusting row height of a list view

#### **Adjusting rows height (for all rows)**

To adjust the height of all rows in a list view, drag on the handler attached to the row separator between the first and the second row to resize all rows at the same time.

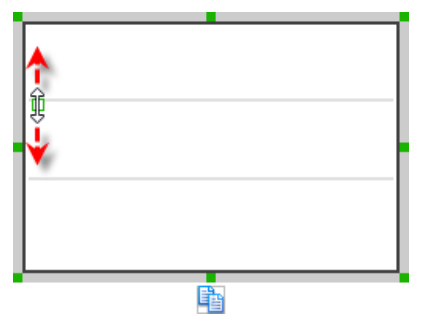

Adjusting rows' height of a list view

# **Wireframing tips - Grid View**

# **Adjusting column width**

To adjust column width, drag directly on the column separator nearby. By doing so the adjacent columns will be updated in their width.

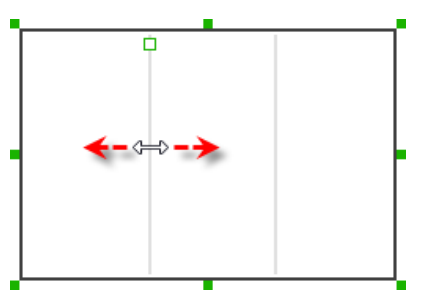

Adjusting column width of a table

# **Adding more columns**

To add more columns to a table, select the table first. Then, drag on the handler attached to the column separator between the first and the second column to create more columns.

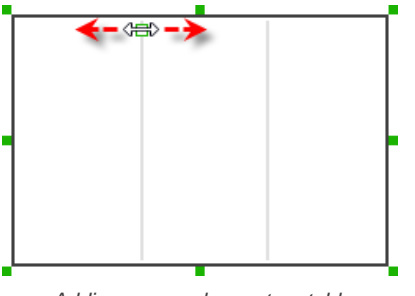

Adding more columns to a table

# **Adding more rows**

When you put a wireframe component (e.g. a label component) into a table component, a new row will be created automatically.

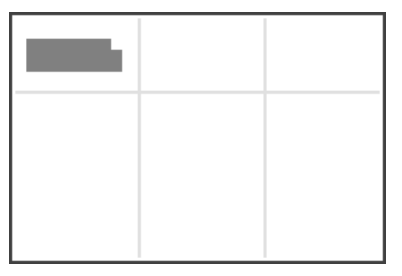

Table with one row

You may also add a row manually by right clicking on the table and selecting **Add Row** from the popup menu.

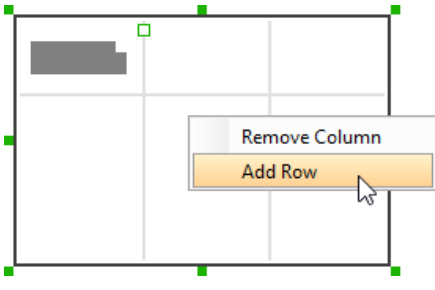

Adding row to a table

# **Wireframing tips - Tab Host**

**Editing the caption of a tab**

To edit the caption of a tab, double click on the tab and enter the title.

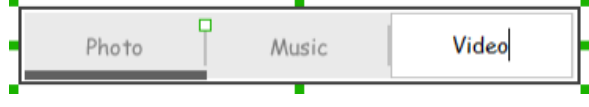

Editing the tab caption

## **Adding more tabs**

To add more tabs to a tab host, select the tab host first. Then, drag on the handler attached to the separator between tabs to create more segments.

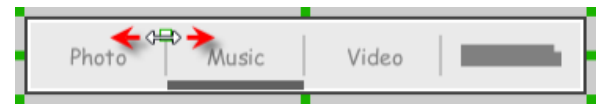

#### **Changing the active tab**

To change the active tab, select the tab host first. Then, click on the tab directly in the tab host.

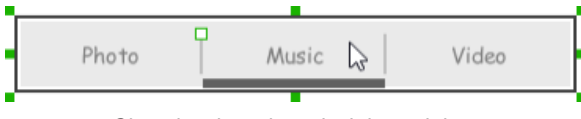

Changing the selected tab in a tab host

# **Wireframing tips - Dialog**

**Editing the content of labels and buttons in a dialog** To edit the content of labels and buttons in a dialog, double click on the label or button and enter the content. You may need to resize the label or the dialog afterwards in order to see the content entered.

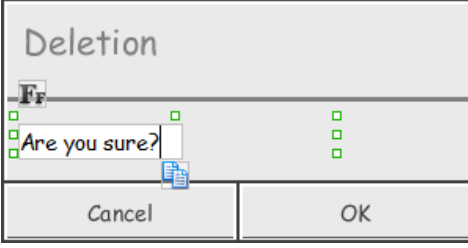

Editing the message in a dialog

# **Wireframing tips - Menu**

**Adjusting row height (for single row)** To adjust the height of a row, drag directly on the row separator under the row. By doing so the row will be expanded or contracted.

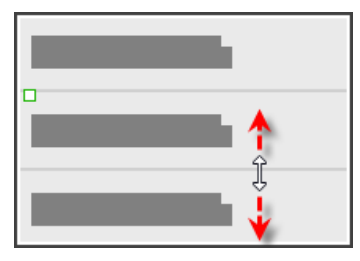

Adjusting row height of a menu

## **Adjusting rows height (for all rows)**

To adjust the height of all rows in a menu, drag on the handler attached to the row separator between the first and the second row to resize all rows at the same time.

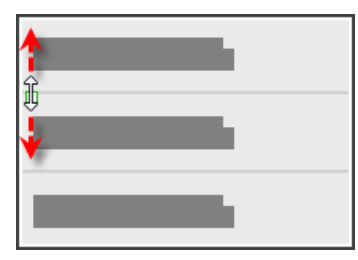

Adjusting rows' height of a menu

#### **Wireframing tips - Toasts**

#### **Editing the message**

To edit the message of a toasts, double click on the toasts and enter the message.

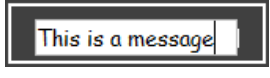

Editing the toasts message

# **Wireframing tips - Rectangle**

#### **Adjusting fill color**

To adjust the fill color of a rectangle, click on the rectangle first. Then, click on the **Fill Color** button. After that, drag the slider or directly click on a suggested color to apply it.

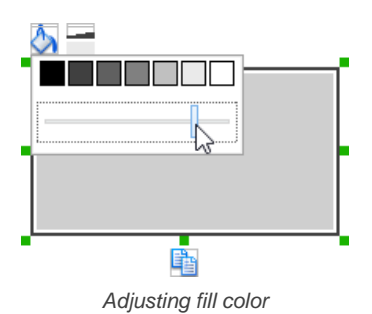

# **Adjusting the thickness of border**

To adjust the thickness of the border of a rectangle, click on the rectangle first. Then, click on the **Line Width** button. After that, drag the slider or press + or - to adjust the thickness.

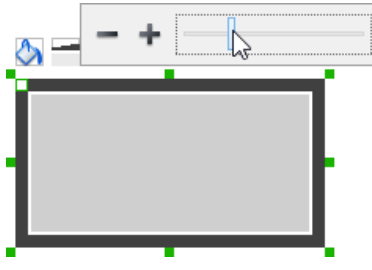

Adjusting the thickness of border

#### **Making the corner of rectangle rounded**

To make the corner of a rectangle rounded, click on the rectangle first. Then, drag on the handler at top left to adjust the size of the rounded corner. The four corners will be updated accordingly.

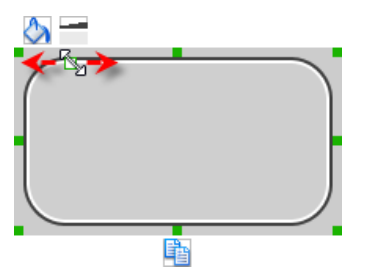

Making the corner of rectangle rounded

# **Wireframing tips - Oval**

**Adjusting fill color**

To adjust the fill color of an oval, click on the oval first. Then, click on the **Fill Color** button. After that, drag the slider or directly click on a suggested color to apply it.

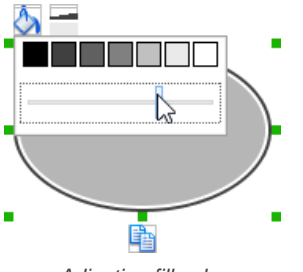

Adjusting fill color

#### **Adjusting the thickness of border**

To adjust the thickness of the border of an oval, click on the oval first. Then, click on the **Line Width** button. After that, drag the slider or press + or - to adjust the thickness.

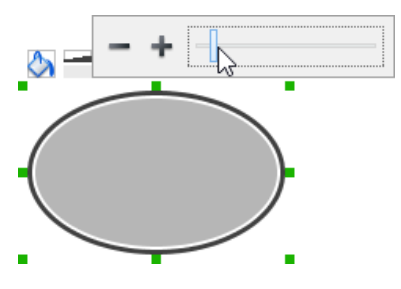

# **Wireframing tips - Polygon**

**Adding a side**

To add a side, select the polygon first. Then, drag on the white handler attached to the border of the polygon to split a border into two.

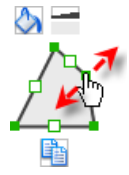

Adding a side

Then adjust the position of the new point.

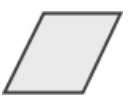

Polygon edited

**Adjusting fill color**

To adjust the fill color of a polygon, click on the polygon first. Then, click on the **Fill Color** button. After that, drag the slider or directly click on a suggested color to apply it.

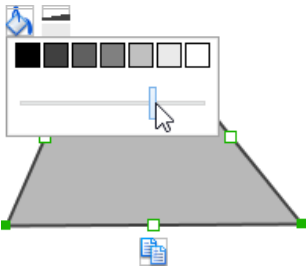

Adjusting fill color

# **Adjusting the thickness of border**

To adjust the thickness of the border of a polygon, click on the polygon first. Then, click on the **Line Width** button. After that, drag the slider or press + or - to adjust the thickness.

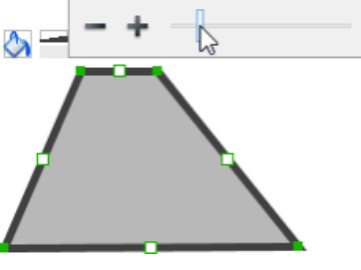

Adjusting the thickness of border

# **Wireframing tips - Line**

**Adding a point**

To add a point, select the line first. Then, drag on the white handler on the line to create a new point.

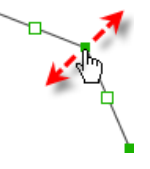

Adding a point

Then adjust the position of the point.

# Line edited

#### **Adjusting line color**

To adjust the line color of a line, click on the line first. Then, click on the **Line Color** button. After that, drag the slider or directly click on a suggested color to apply it.

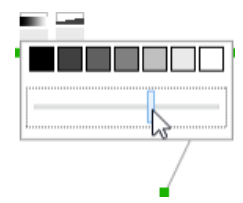

Adjusting line color

#### **Adjusting the line width**

To adjust the width of the border of an oval, click on the line first. Then, click on the **Line Width** button. After that, drag the slider or press + or - to adjust the width.

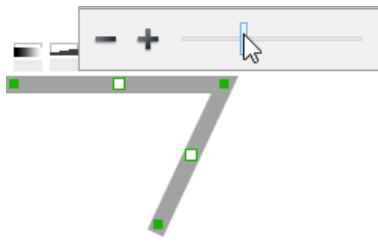

Adjusting line width

## **Related Resources**

The following resources may help you learn more about the topic discussed in this page.

- [YouTube Video How to Create Scenario-Based Wireframe?](http://youtu.be/qYUeoSfL8sw)
- [YouTube Video How to Present Wireframes?](http://youtu.be/35wqPek3qCk)
- [Visual Paradigm Know-How Tips and tricks, Q&A, solutions to users' problems](http://knowhow.visual-paradigm.com/)
- [Contact us if you need any help or have any suggestion](http://www.visual-paradigm.com/support/technicalsupport.jsp?product=vpuml)

#### **Trademark Disclaimer**

• Android is a trademark of Google Inc.

# **Android tablet wireframing skills**

### **Changing the orientation of Android tablet**

Initially, the Android tablet is shown horizontally in the wireframe. If you apps works under a vertical layout, you can change its orientation. To adjust the orientation, right click on the tablet border and select **Orientation > Horizontal/Vertical** from the popup menu.

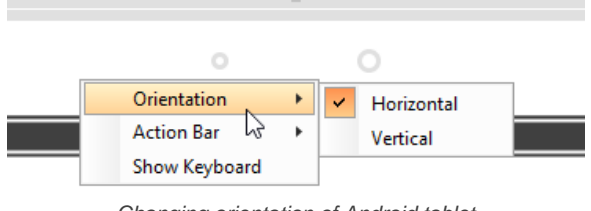

Changing orientation of Android tablet

**NOTE:** You can only change orientation when there is no wireframe element created inside the tablet

#### **Show/Hide action bar**

To hide the action bar and toolbar, right click on the tablet border and select **Action Bar > Show** or **Action Bar > Show with Drawer** from the popup menu.

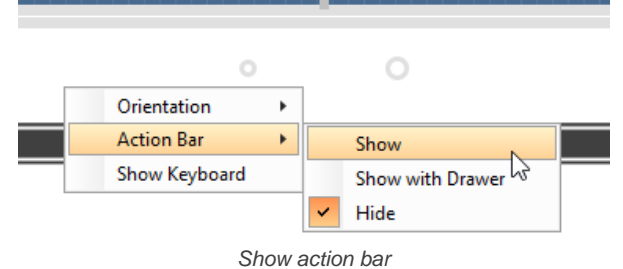

#### **Show/Hide keyboard**

To show the keyboard, right click on the tablet border and select **Show Keyboard** from the popup menu.

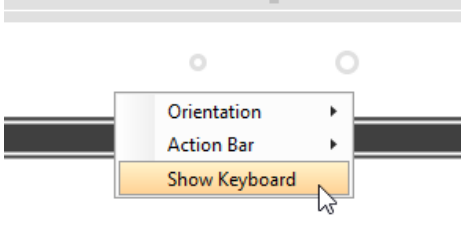

Show keyboard

This shows the keybaord at the bottom of the phone:

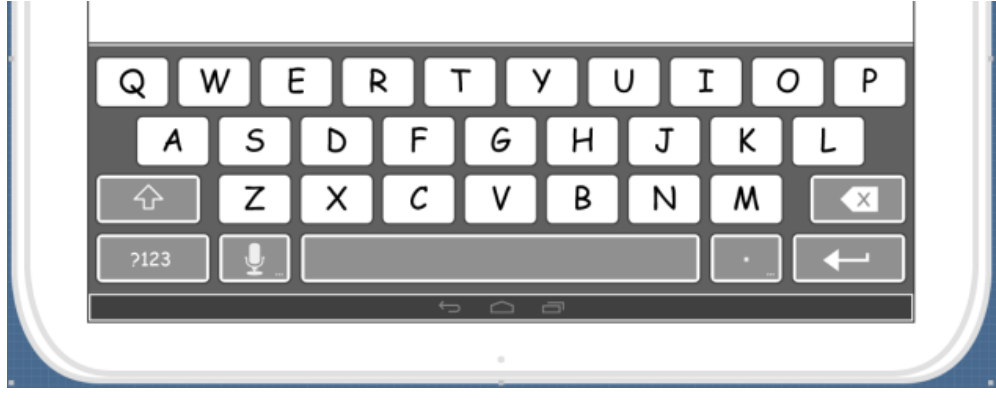

Keyboard shown

## **Creating a wireframe element**

**Method 1 - Diagram toolbar: Select-and-Click**

1. Select the desired wireframe element from the diagram toolbar (e.g. Label).

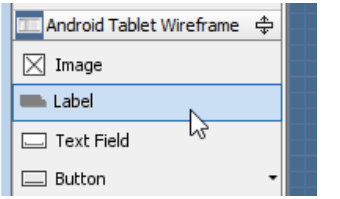

Create a label by selecting it from the diagram toolbar

2. Click on the wireframe, at the position where you want the wireframe element to be created.

**Method 2 - Diagram toolbar: Drag and drop**

- 1. Press on the desired wireframe element in the diagram toolbar
- 2. Hold the mouse button.
- 3. Drag to the wireframe.

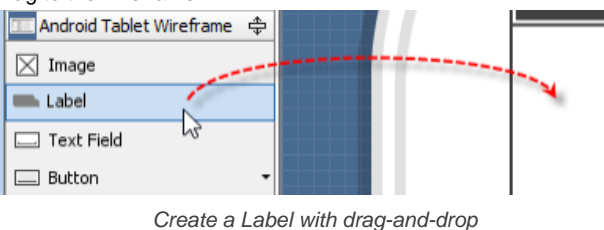

4. Release the mouse button in the wireframe, at the position where you want the wireframe element to be created.

- **Method 3 Popup menu**
- 1. Right click on the wireframe, at the position where.
- 2. Select **Add Shape > %SHAPE\_TYPE%** from the popup menu, where **%SHAPE\_TYPE%** is the kind of wireframe element you want to create.

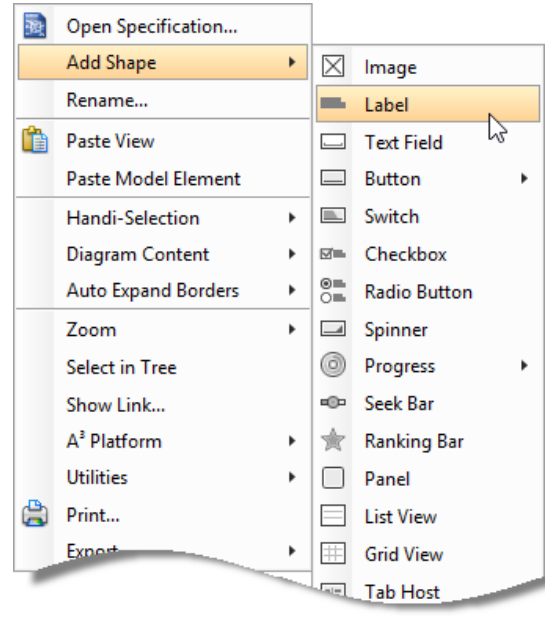

Creating a wireframe element via the popup menu

# **Method 4 - Through smart create resource**

1. Click directly on the wireframe, at the position where you want the wireframe element to be created. You should see a green icon appear, known as the **Smart Create** resource.

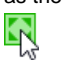

Creating a wireframe element using Smart Resource

- 2. Press on the **Smart Create** resource and hold the mouse button.
- 3. Drag to outline the size of the wireframe element to be created.

▷ Creating a label in specific size

4. Release the mouse button. In the popup menu, choose the type of wireframe element to create.

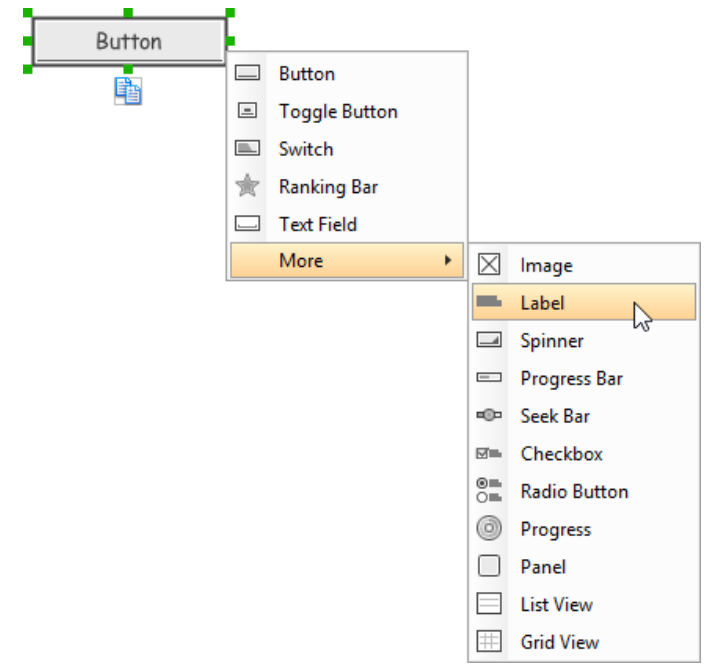

Choosing the wireframe element to be created

**Method 5 - Double-clicking (Label and annotation only)** To create a label, double-click on the wireframe and enter the label caption.

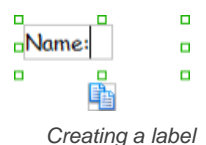

To create an annotation, double-click outside the tablet and enter the annotation text.

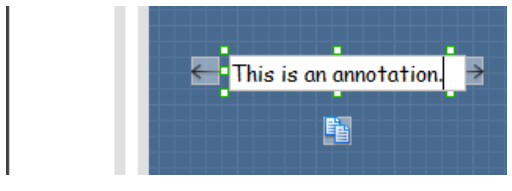

Entering annotation text

# **Accurate positioning of wireframe element using the alignment guide**

Alignment guide is a dotted line that appears when you move wireframe elements in a wireframe. It helps you align elements perfectly with others. Simple select element(s) and drag it around. When the selection approaches another element in the wireframe, you can adjusting the positioning of selection with the help of the guide.

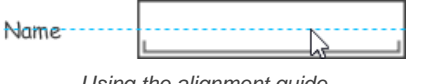

# Using the alignment guide

#### **Duplicating wireframe elements**

Duplicate wireframe elements enable you to create new elements base on existing ones. This saves you a lot of time in creating elements with same/ similar style, size and content to the existine ones.

To duplicate wireframe elements:

1. Drag in the wireframe to select a range of elements to duplicate.

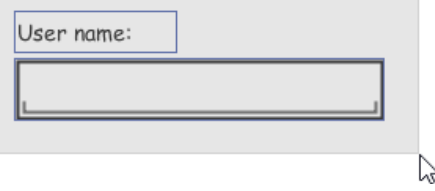

Selecting wireframe elements to duplicate

2. At the bottom of your selection, press on the **Duplicate** resource icon and hold the mouse button.

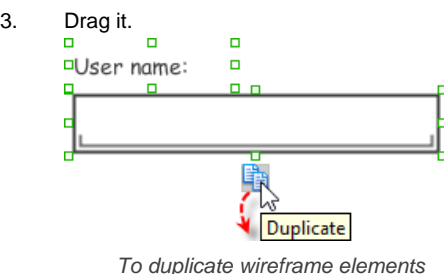

4. Release the mouse button at the position where you want the wireframe element to be created.

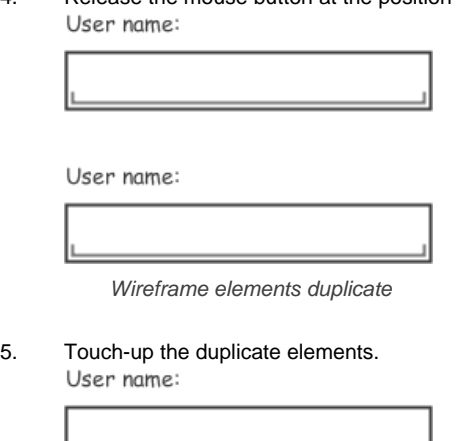

Password:

Renamed a label

**NOTE:** Instead of dragging the **Duplicate** resource, you may click on it, too..

## **Annotating wireframe with Annotation shape**

The use of annotations in wireframe allows you to detail the elements on the wireframe. With annotation, you can describe or explain the existence of certain wireframe element, as well as to describe the calls to action and the expected results.

In order to keep the wireframe content readable, annotations are forced to put outside the tablet. In other words, you cannot create or move an annotation to inside the tablet.

To create an annotation:

1. Double click on the background (i.e. the blue region) of the wireframe.

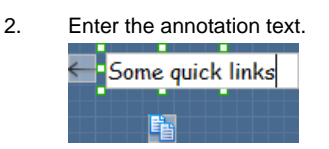

Entering annotation text

3. Press on the arrow resource and hold the mouse button.

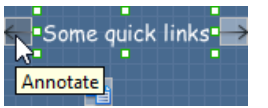

To annotate a wireframe element

4. Drag to the wireframe element to annotate it.

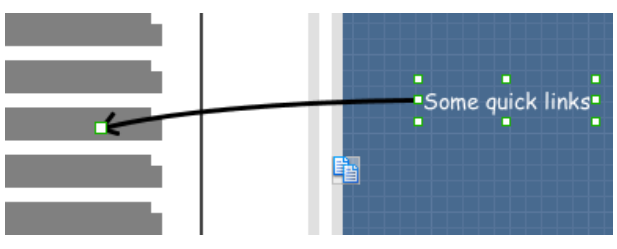

#### Label annotated

# **Wireframing tips - Image**

You can use an image component to represent a picture, a placeholder of advertisement, video, map or web component. When you create an image in a wireframe, you see a box with a cross in it. This is how an image should be shown in a wireframe but if you want to specify the content of the image, right click on the image component and select **Image** from the popup menu. Then, choose the image file (\*.jpg, \*.jpeg, \*.gif, \*.png, \*.bmp) to embed into the image component.

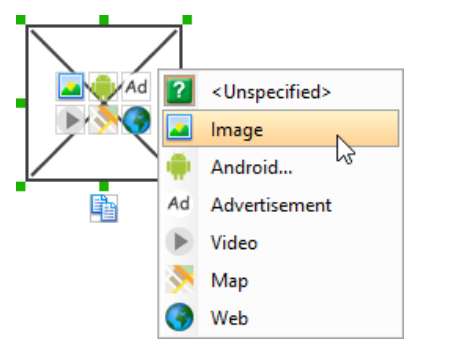

To embed image into image component

To represent an advertisement, video, map or web component, right click on the image component and select **Advertisement**, **Video**, **Map** and **Web** respectively.

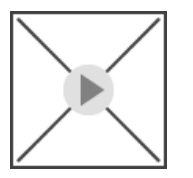

Image component showed as video

## **Showing Android icon**

You can also use an image component to show an Android icon for a tab bar. To show an Android icon, right click on the image component and select **Android...** from the popup menu. In the popup window, choose the icon to show and click **OK** to confirm.

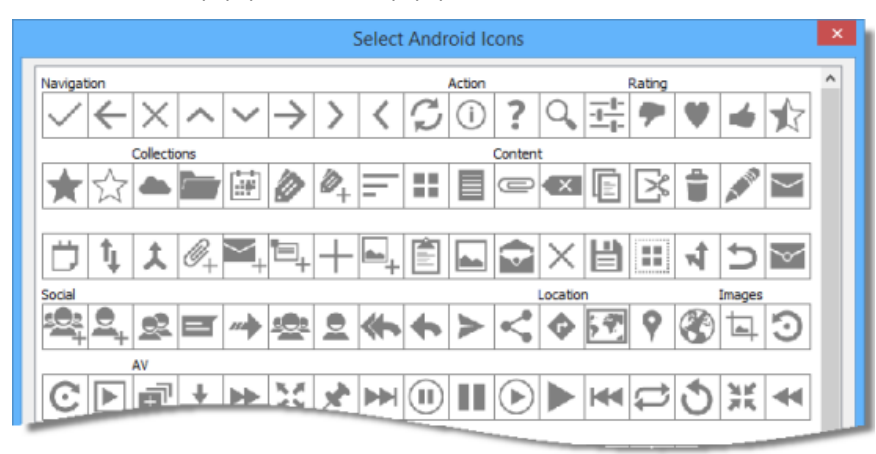

Choosing an Android icon

#### **Wireframing tips - Label**

#### **Specifying the content of label**

To specify the content of label, double click on the label and enter the content. You can press **Enter** to create a new line, or press **Ctrl-Enter** to confirm editing. You may need to resize the label afterwards in order to see the content entered.

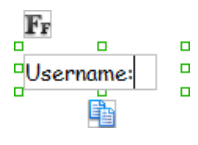

#### **Showing multiple labels**

The label component is in fact a placeholder of label. You can show multiple labels in it by increasing the height of the label component.

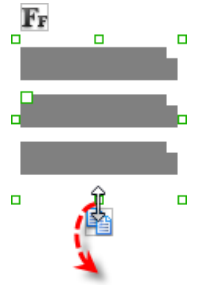

Creating more labels

To adjust the spacing between labels in a label component, select the label and drag the handler attached with the second label. Space will be added by dragging downwards.

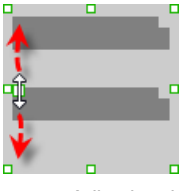

Adjusting the spacing between labels

**NOTE:** When a label has content specified, you cannot show multiple labels in it.

#### **Adjusting label or font size**

The size of label(s) or text in label, when content is filled, can be changed. To adjust font, click on the label component. Then, click on the **Font Size** button. After that, drag the slider or press + or - to adjust the font size.

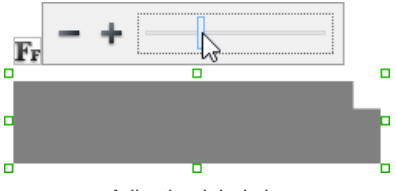

Adjusting label size

# **Adjusting font color**

When a label component has text content filled, you can set its color by clicking on the label component first. Then, click on the **Font Color** button. After that, drag the slider or directly click on a suggested color to apply it.

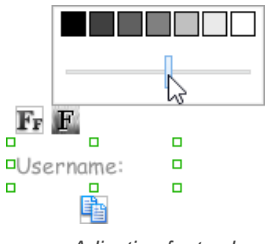

Adjusting font color of label

#### **Wireframing tips - Text Field**

**Specifying the content of text field**

To specify the content of text field, double click on the text field and enter the content. You may need to resize the text field afterwards in order to see the content entered.

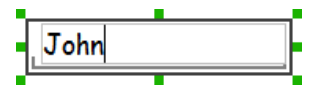

Specifying the content of text field

**Showing the text field as a search field**

Search field is a kind of text field that allows user to specify a search string and trigger searching. To show a text field as a search field, right click on the text field component and select **Type > Search** or **Type > Search with Icon** from the popup menu.

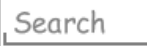

A search field

## **Wireframing tips - Button**

#### **Editing button caption**

To edit the caption of button, double click on the button and enter the caption. You may need to resize the button afterwards in order to see the caption entered.

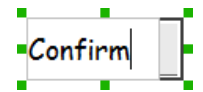

Entering button caption

# **Wireframing tips - Toggle Button**

#### **Editing button caption**

To edit the caption of button, double click on the button and enter the caption. You may need to resize the button afterwards in order to see the caption entered.

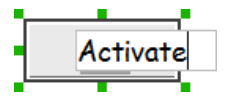

Entering button caption

#### **Altering the state of button**

To alter the state of a switch, select the switch first. Then, click the line at the bottom of the button to change its state.

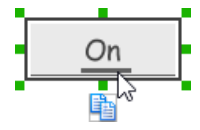

Altering the state of toggle button

#### **Wireframing tips - Switch**

#### **Editing switch caption**

To edit the caption of a switch, double click on the text in the switch and enter the caption. You may need to resize the switch afterwards in order to see the caption entered.

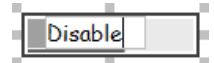

Entering switch caption

#### **Altering the state of switch**

To alter the state of a switch, select the switch first. Then, click on the inactive end of the switch to switch to that end.

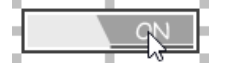

Altering switch state

#### **Wireframing tips - Checkbox**

#### **Creating the checkboxes**

The checkbox component is in fact a placeholder of checkboxes. You can show multiple checkboxes in it by increasing the height of the checkbox component.

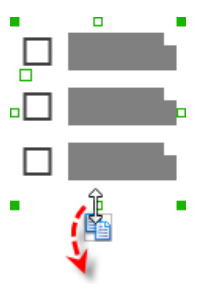

#### Creating more checkboxes

To adjust the spacing between checkboxes in a checkbox component, select the checkbox and drag the handler between the first and the second checkbox. Space will be added by dragging downwards.

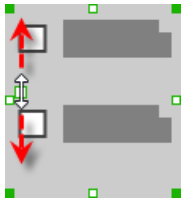

Adjusting the spacing between checkboxes

#### **Specifying the value of checkbox**

To specify the value of a checkbox, double click on the label attached with the checkbox and enter the value. You may need to resize the checkbox afterwards in order to see the content entered.

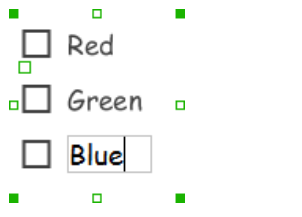

Entering the value of a checkbox

#### **Checking a checkbox**

To check a checkbox, simply click on the checkbox. You can uncheck it by clicking again.

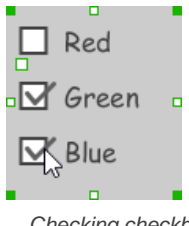

Checking checkboxes

# **Wireframing tips - Radio Button**

#### **Creating the radio buttons**

The radio button component is in fact a radio button group. You can show multiple radio buttons in it by increasing the height of the radio button component.

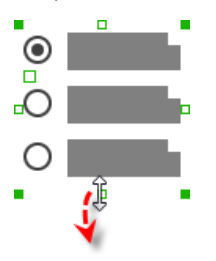

Creating more radio buttons

To adjust the spacing between radio buttons in a radio button component, select the radio button and drag the handler between the first and the second radio button. Space will be added by dragging downwards.

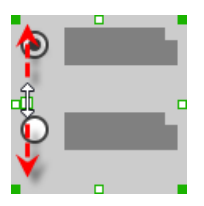

Adjusting the spacing between radio buttons

#### **Specifying the value of radio button**

To specify the value of a radio button, double click on the label attached with the radio button and enter the value. You may need to resize the radio button afterwards in order to see the content entered.

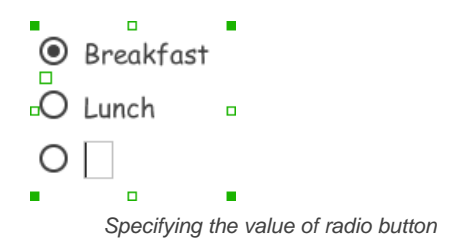

**Selecting a radio button**

To select a radio button, simply click on the radio button. You can uncheck it by clicking again.

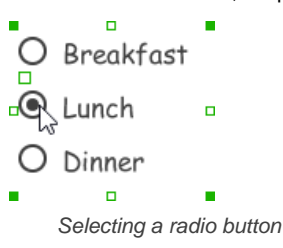

# **Wireframing tips - Spinner**

# **Specifying the items in a spinner**

By default, a spinner has no items specified. You can add into a spinner a list of items by clicking on the down arrow on the right of the spinner, and then click on **<Add Item>** and start entering the item.

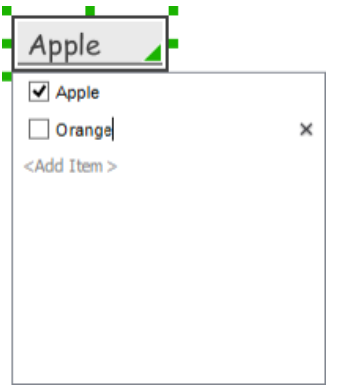

Adding an item to spinner

## **Selecting the selected item in a spinner**

To change the selected item of a spinner, click on the down arrow on the right of the spinner, then check the item to select it.

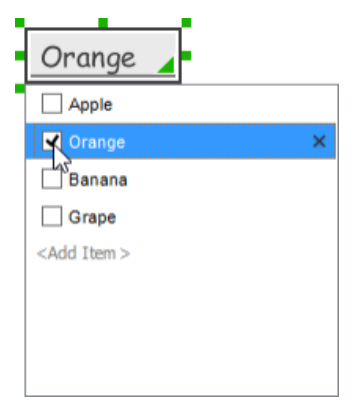

Selecting an item in spinner

**Removing an items from a spinner**

To remove an item from a spinner, click on the down arrow on the right of the spinner, then select the item to remove and click on the cross button on the right to remove it.

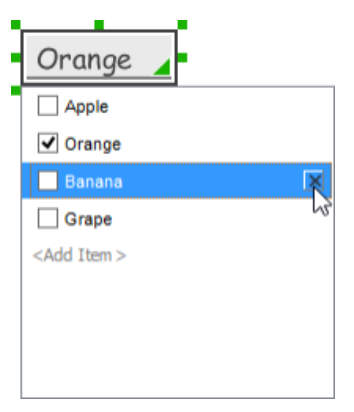

Removing an item from spinner

#### **Wireframing tips - Progress Bar**

## **Adjusting the progress**

To adjust progress, select the progress bar first. Then drag the handler in the middle towards left or right to control the progress.

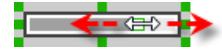

Adjusting the progress of progress bar

## **Wireframing tips - Seek Bar**

**Adjusting the slider position** To adjust silder position, select the seek bar first. Then drag the handler in the middle towards left or right to control the position.

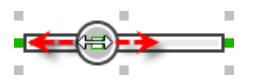

Adjusting the slider position

#### **Wireframing tips - Ranking Bar**

## **Adding more stars**

To add more stars tp a ranking bar, select the ranking bar first. Then, extend the ranking bar to let more stars appear.

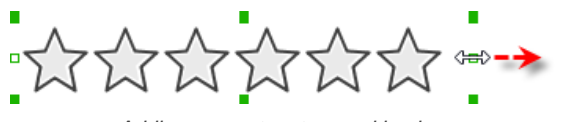

Adding more stars to a ranking bar

**Adjusting the number of filled stars**

To adjust the number of filled stars, select the ranking bar first. Then, fill the stars by clicking on a star in the ranking bar.

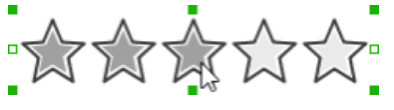

Adjusting the number of filled stars

#### **Wireframing tips - Panel**

#### **Containing existing components with panel**

Panel is a useful wireframe component that helps you visualize the different areas of a screen design. You can put other wireframe components in a panel and move the panel around to reposition the wireframe components at the same time.

To create a panel and make it contains existing components:

- 1. Select **Panel** from the diagram toolbar.
- 2. Press on the wireframe and hold your mouse button.
- 3. Drag to form the size of the panel to be created. Wireframe components contained entirely in the drag range will be contained by the panel.

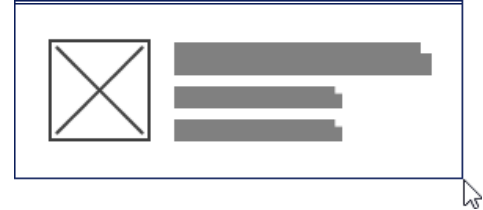
Creating a panel

4. Release the mouse button to create the panel.

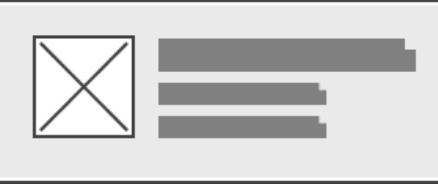

Panel created

**Adjusting fill color**

To adjust the fill color of a panel, click on the panel first. Then, click on the **Fill Color** button. After that, drag the slider or directly click on a suggested color to apply it.

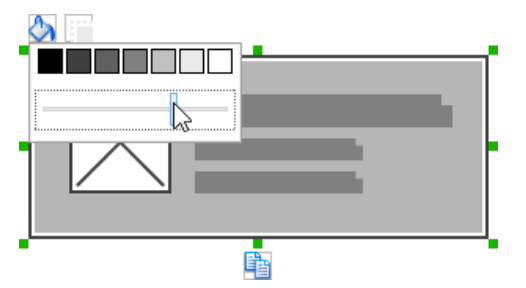

Adjusting fill color

#### **Hiding the border of panel**

To hide the border of panel, click on the panel first. Then, click on the **Hide Border** button. You can click again to show the border again.

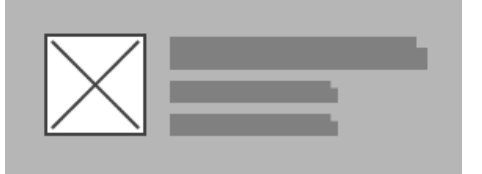

Panel with border hidden

#### **Making the corner of panel rounded**

To make the corner of a panel rounded, click on the panel first. Then, drag on the handler at top left to adjust the size of the rounded corner. The four corners will be updated accordingly.

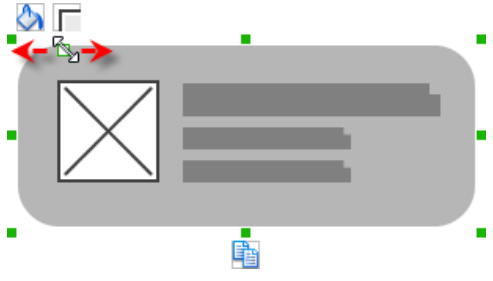

Making the corner of panel rounded

#### **Wireframing tips - List View**

**Adjusting row height (for single row)**

To adjust the height of a row, drag directly on the row separator under the row. By doing so the row will be expanded or contracted.

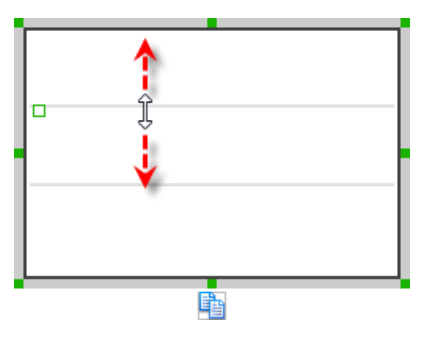

# **Adjusting rows height (for all rows)**

To adjust the height of all rows in a list view, drag on the handler attached to the row separator between the first and the second row to resize all rows at the same time.

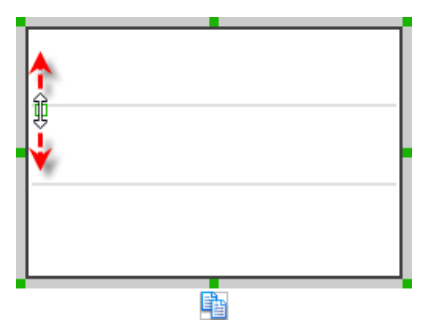

Adjusting rows' height of a list view

#### **Wireframing tips - Grid View**

#### **Adjusting column width**

To adjust column width, drag directly on the column separator nearby. By doing so the adjacent columns will be updated in their width.

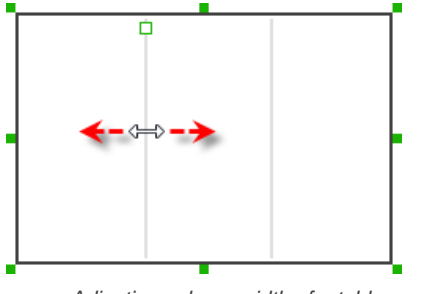

Adjusting column width of a table

#### **Adding more columns**

To add more columns to a table, select the table first. Then, drag on the handler attached to the column separator between the first and the second column to create more columns.

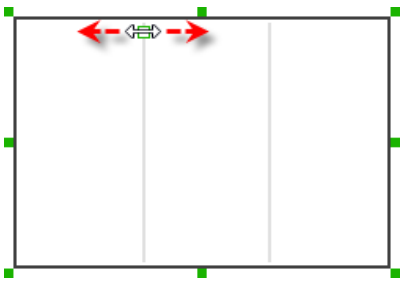

Adding more columns to a table

#### **Adding more rows**

When you put a wireframe component (e.g. a label component) into a table component, a new row will be created automatically.

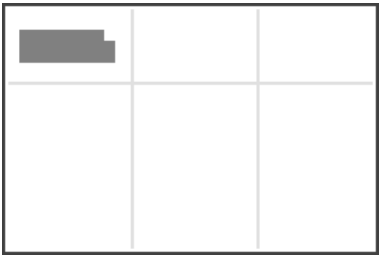

Table with one row

You may also add a row manually by right clicking on the table and selecting **Add Row** from the popup menu.

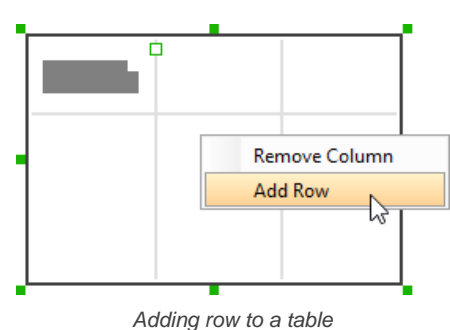

# **Wireframing tips - Tab Host**

## **Editing the caption of a tab**

To edit the caption of a tab, double click on the tab and enter the title.

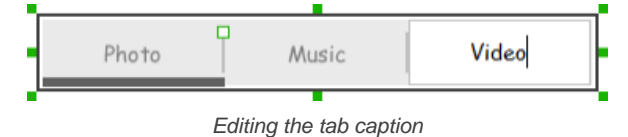

#### **Adding more tabs**

To add more tabs to a tab host, select the tab host first. Then, drag on the handler attached to the separator between tabs to create more segments.

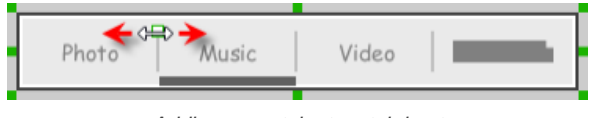

Adding more tabs to a tab host

### **Changing the active tab**

To change the active tab, select the tab host first. Then, click on the tab directly in the tab host.

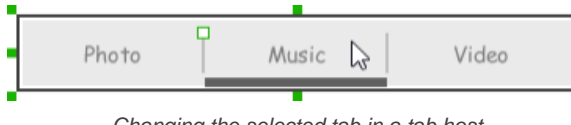

Changing the selected tab in a tab host

# **Wireframing tips - Dialog**

**Editing the content of labels and buttons in a dialog**

To edit the content of labels and buttons in a dialog, double click on the label or button and enter the content. You may need to resize the label or the dialog afterwards in order to see the content entered.

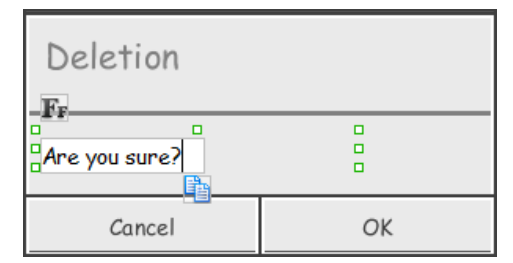

Editing the message in a dialog

# **Wireframing tips - Menu**

#### **Adjusting row height (for single row)**

To adjust the height of a row, drag directly on the row separator under the row. By doing so the row will be expanded or contracted.

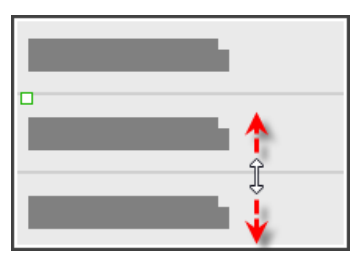

Adjusting row height of a menu

**Adjusting rows height (for all rows)**

To adjust the height of all rows in a menu, drag on the handler attached to the row separator between the first and the second row to resize all rows at the same time.

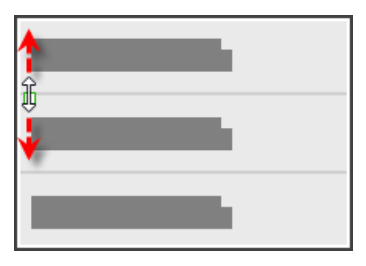

Adjusting rows' height of a menu

#### **Wireframing tips - Toasts**

**Editing the message**

To edit the message of a toasts, double click on the toasts and enter the message.

This is a message

Editing the toasts message

#### **Wireframing tips - Rectangle**

#### **Adjusting fill color**

To adjust the fill color of a rectangle, click on the rectangle first. Then, click on the **Fill Color** button. After that, drag the slider or directly click on a suggested color to apply it.

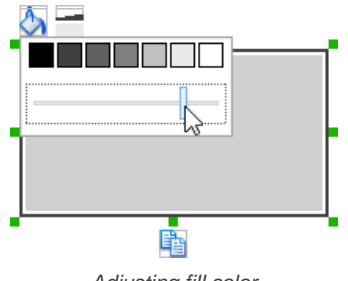

Adjusting fill color

# **Adjusting the thickness of border**

To adjust the thickness of the border of a rectangle, click on the rectangle first. Then, click on the **Line Width** button. After that, drag the slider or press + or - to adjust the thickness.

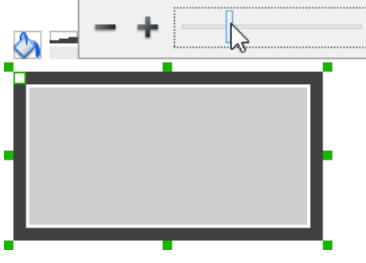

Adjusting the thickness of border

#### **Making the corner of rectangle rounded**

To make the corner of a rectangle rounded, click on the rectangle first. Then, drag on the handler at top left to adjust the size of the rounded corner. The four corners will be updated accordingly.

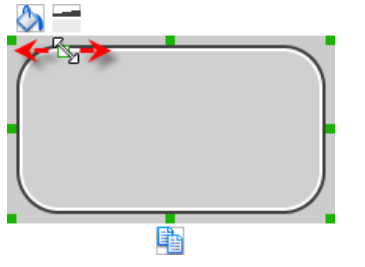

Making the corner of rectangle rounded

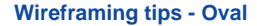

**Adjusting fill color**

To adjust the fill color of an oval, click on the oval first. Then, click on the **Fill Color** button. After that, drag the slider or directly click on a suggested color to apply it.

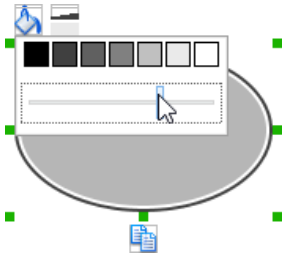

Adjusting fill color

# **Adjusting the thickness of border**

To adjust the thickness of the border of an oval, click on the oval first. Then, click on the **Line Width** button. After that, drag the slider or press + or - to adjust the thickness.

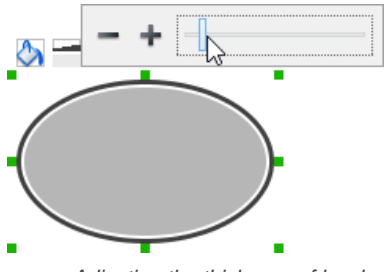

Adjusting the thickness of border

#### **Wireframing tips - Polygon**

#### **Adding a side**

To add a side, select the polygon first. Then, drag on the white handler attached to the border of the polygon to split a border into two.

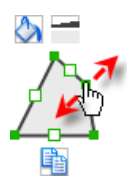

Adding a side

Then adjust the position of the new point.

$$
\int\int
$$

Polygon edited

### **Adjusting fill color**

To adjust the fill color of a polygon, click on the polygon first. Then, click on the **Fill Color** button. After that, drag the slider or directly click on a suggested color to apply it.

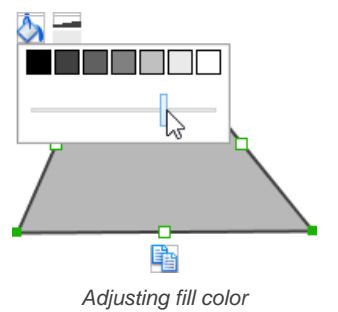

#### **Adjusting the thickness of border**

To adjust the thickness of the border of a polygon, click on the polygon first. Then, click on the **Line Width** button. After that, drag the slider or press + or - to adjust the thickness.

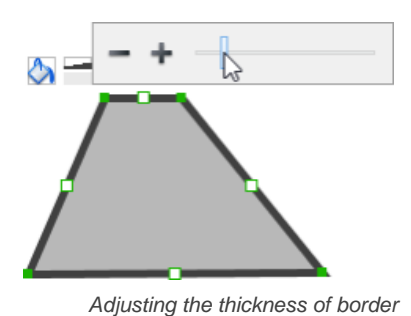

# **Wireframing tips - Line**

**Adding a point**

To add a point, select the line first. Then, drag on the white handler on the line to create a new point.

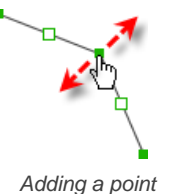

Then adjust the position of the point.

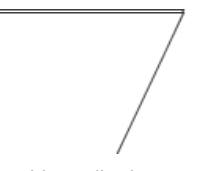

Line edited

#### **Adjusting line color**

To adjust the line color of a line, click on the line first. Then, click on the **Line Color** button. After that, drag the slider or directly click on a suggested color to apply it.

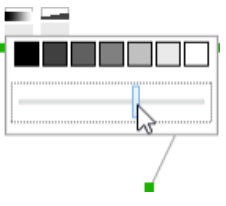

Adjusting line color

# **Adjusting the line width**

To adjust the width of the border of an oval, click on the line first. Then, click on the **Line Width** button. After that, drag the slider or press + or - to adjust the width.

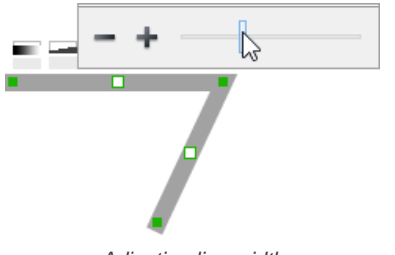

Adjusting line width

# **Related Resources**

The following resources may help you learn more about the topic discussed in this page.

- [YouTube Video How to Create Scenario-Based Wireframe?](http://youtu.be/qYUeoSfL8sw)
- [YouTube Video How to Present Wireframes?](http://youtu.be/35wqPek3qCk)
- [Visual Paradigm Know-How Tips and tricks, Q&A, solutions to users' problems](http://knowhow.visual-paradigm.com/)
- [Contact us if you need any help or have any suggestion](http://www.visual-paradigm.com/support/technicalsupport.jsp?product=vpuml)

### **Trademark Disclaimer**

• Android is a trademark of Google Inc.

# **Desktop wireframing skills**

# **Adjust the size of frame**

If you find the frame too large or too small, you can resize it to your preferred size. To adjust the size of frame:

1. Click on the frame's title bar.

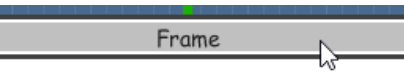

Clicking on frame's title bar

2. This shows the resize handlers at the corners and edges of the frame. You can drag on them to resize the frame.

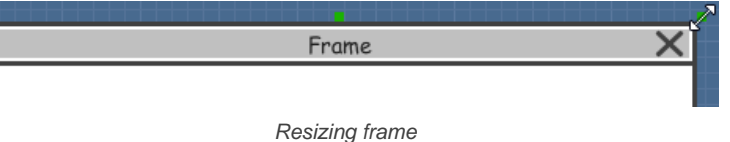

Alternatively, you can right click on the frame's title bar and select **Browser Size > %PREFERRED\_SIZE%** from the popup menu.

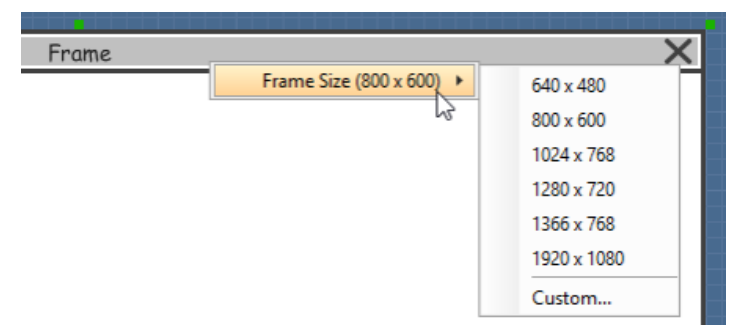

Adjusting browser window size

#### **Creating a wireframe element**

**Method 1 - Diagram toolbar: Select-and-Click**

1. Select the desired wireframe element from the diagram toolbar (e.g. Label).

| Desktop Wireframe 一 中 |  |
|-----------------------|--|
| Image                 |  |
| Label                 |  |
| <b>Text Field</b>     |  |
| Button                |  |

Create a label by selecting it from the diagram toolbar

2. Click on the wireframe, at the position where you want the wireframe element to be created.

# **Method 2 - Diagram toolbar: Drag and drop**

- 1. Press on the desired wireframe element in the diagram toolbar
- 2. Hold the mouse button.

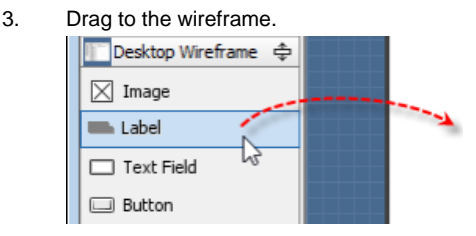

Create a Label with drag-and-drop

4. Release the mouse button in the wireframe, at the position where you want the wireframe element to be created.

**Method 3 - Popup menu**

1. Right click on the wireframe, at the position where.

2. Select **Add Shape > %SHAPE\_TYPE%** from the popup menu, where **%SHAPE\_TYPE%** is the kind of wireframe element you want to create.

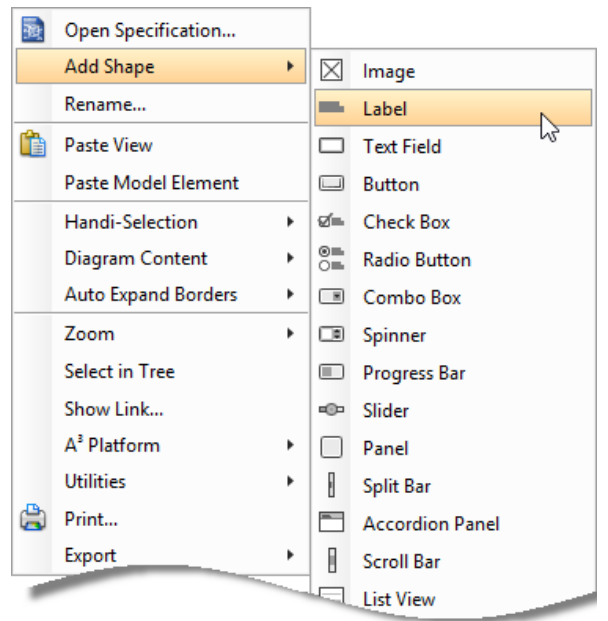

Creating a wireframe element via the popup menu

# **Method 4 - Through smart create resource**

1. Click directly on the wireframe, at the position where you want the wireframe element to be created. You should see a green icon appear, known as the **Smart Create** resource.

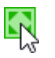

Creating a wireframe element using Smart Resource

- 2. Press on the **Smart Create** resource and hold the mouse button.
- 3. Drag to outline the size of the wireframe element to be created.

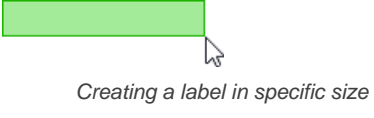

4. Release the mouse button. In the popup menu, choose the type of wireframe element to create.

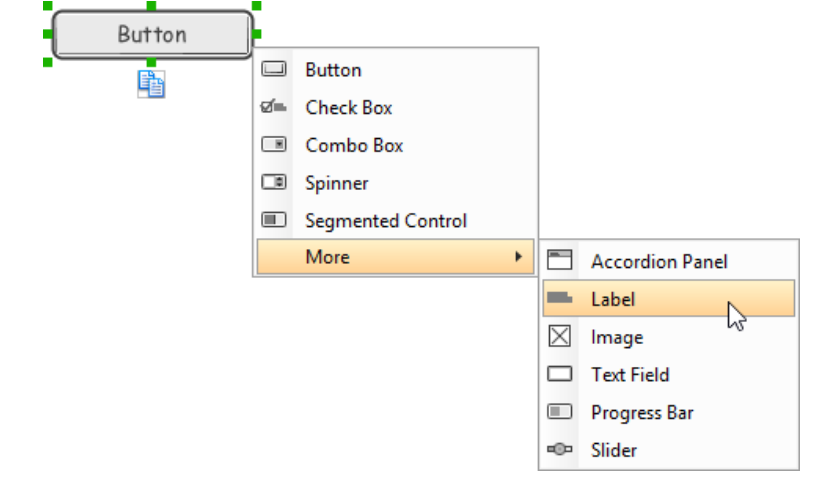

Choosing the wireframe element to be created

**Method 5 - Double-clicking (Label and annotation only)** To create a label, double-click on the wireframe and enter the label caption.

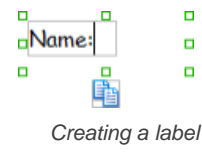

To create an annotation, double-click outside the frame and enter the annotation text.

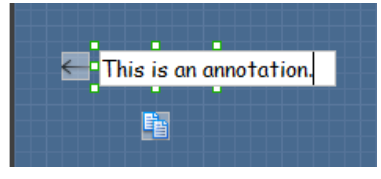

Entering annotation text

# **Accurate positioning of wireframe element using the alignment guide**

Alignment guide is a dotted line that appears when you move wireframe elements in a wireframe. It helps you align elements perfectly with others. Simple select element(s) and drag it around. When the selection approaches another element in the wireframe, you can adjusting the positioning of selection with the help of the guide.

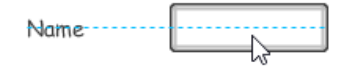

Using the alignment guide

# **Duplicating wireframe elements**

Duplicate wireframe elements enable you to create new elements base on existing ones. This saves you a lot of time in creating elements with same/ similar style, size and content to the existine ones.

To duplicate wireframe elements:

1. Drag in the wireframe to select a range of elements to duplicate.

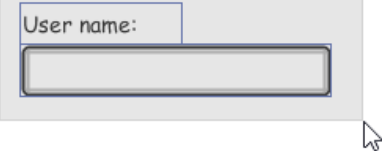

Selecting wireframe elements to duplicate

2. At the bottom of your selection, press on the **Duplicate** resource icon and hold the mouse button.

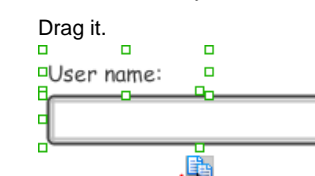

 $3.$ 

Duplicate To duplicate wireframe elements

4. Release the mouse button at the position where you want the wireframe element to be created. User name:

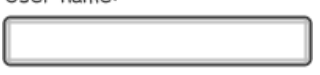

User name:

Wireframe elements duplicate

5. Touch-up the duplicate elements. User name:

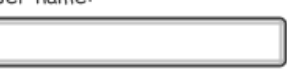

Password:

Renamed a label

#### **Annotating wireframe with Annotation shape**

The use of annotations in wireframe allows you to detail the elements on the wireframe. With annotation, you can describe or explain the existence of certain wireframe element, as well as to describe the calls to action and the expected results.

In order to keep the wireframe content readable, annotations are forced to put outside the frame. In other words, you cannot create or move an annotation to inside the frame area.

To create an annotation:

- 1. Double click on the background (i.e. the blue region) of the wireframe.
- 2. Enter the annotation text.

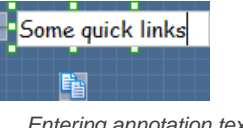

Entering annotation text

3. Press on the arrow resource and hold the mouse button.

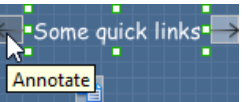

To annotate a wireframe element

4. Drag to the wireframe element to annotate it.

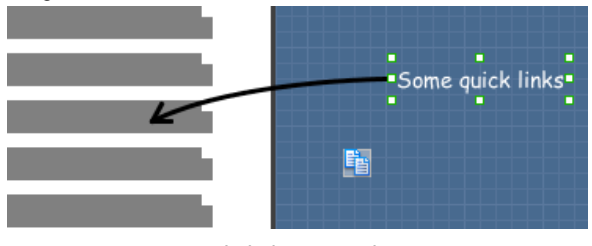

Label annotated

#### **Wireframing tips - Image**

You can use an image component to represent a picture, a placeholder of advertisement, video or map. When you create an image in a wireframe, you see a box with a cross in it. This is how an image should be shown in a wireframe but if you want to specify the content of the image, right click on the image component and select **Image** from the popup menu. Then, choose the image file (\*.jpg, \*.jpeg, \*.gif, \*.png, \*.bmp) to embed into the image component.

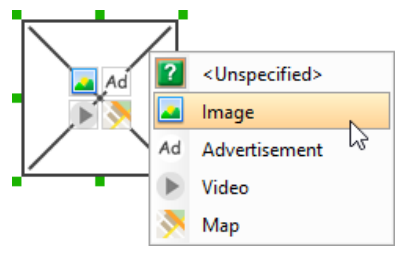

To embed image into image component

To represent an advertisement, video or map, right click on the image component and select **Advertisement**, **Video** and **Map** respectively.

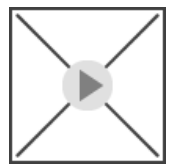

Image component showed as video

#### **Wireframing tips - Label**

#### **Specifying the content of label**

To specify the content of label, double click on the label and enter the content. You can press **Enter** to create a new line, or press **Ctrl-Enter** to confirm editing. You may need to resize the label afterwards in order to see the content entered.

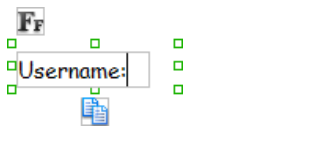

Specifying the content of label

#### **Showing multiple labels**

The label component is in fact a placeholder of label. You can show multiple labels in it by increasing the height of the label component.

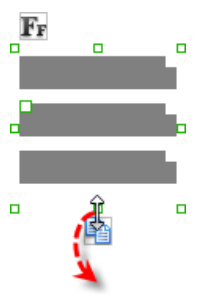

Creating more labels

To adjust the spacing between labels in a label component, select the label and drag the handler attached with the second label. Space will be added by dragging downwards.

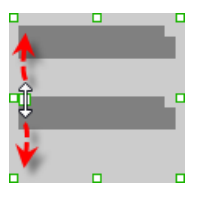

Adjusting the spacing between labels

**NOTE:** When a label has content specified, you cannot show multiple labels in it.

#### **Adjusting label or font size**

The size of label(s) or text in label, when content is filled, can be changed. To adjust font, click on the label component. Then, click on the **Font Size** button. After that, drag the slider or press + or - to adjust the font size.

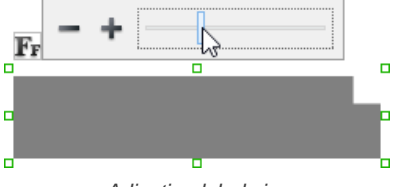

Adjusting label size

# **Adjusting font color**

When a label component has text content filled, you can set its color by clicking on the label component first. Then, click on the **Font Color** button. After that, drag the slider or directly click on a suggested color to apply it.

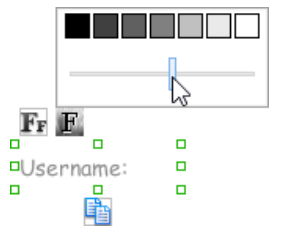

Adjusting font color of label

# **Wireframing tips - Text Field**

**Specifying the content of text field** To specify the content of text field, double click on the text field and enter the content. You may need to resize the text field afterwards in order to see the content entered.

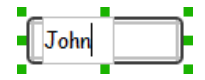

#### **Showing the text field as a search field**

Search field is a kind of text field that allows user to specify a search string and trigger searching. To show a text field as a search field, right click on the text field component and select **Search Field** from the popup menu.

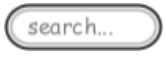

A search field

#### **Editing the placeholder text**

Placeholder text is the text that appear in the background of a text field. Very often, placeholder text is used to provide hints for user. For example, a text field of user name may have <please enter your name here> as placeholder text. Note that the placeholder text is only active when no content has been specified for the text box. To edit placeholder text of a text field, right click on the text field component and select **Edit Placeholder...** from the popup menu. Then, enter the placeholder text in the popup dialog box.

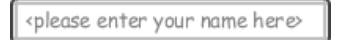

Text field with placeholder text entered

#### **Wireframing tips - Button**

#### **Setting the type of button**

There are two kinds of button - general button and file chooser button. General button is what you commonly see if any user interface. You click on a general button to do something as description by the button caption. File chooser button is a special kind of button that allows users to provide a file by clicking on the button. A file chooser button is followed by the text "No file chosen".

When you create a button, it is a general button by default. To change make it a file chooser button, right click on the button and select **File Chooser Button** from the popup menu.

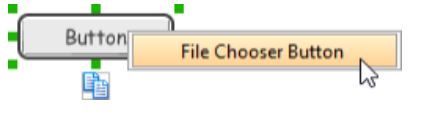

Changing a button to a file chooser button

#### **Editing button caption**

To edit the caption of button, double click on the button and enter the caption. You may need to resize the button afterwards in order to see the caption entered. Note that the caption of a file chooser button is not editable.

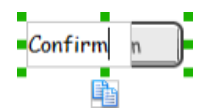

Entering button caption

#### **Wireframing tips - Checkbox**

#### **Creating the checkboxes**

The checkbox component is in fact a placeholder of checkboxes. You can show multiple checkboxes in it by increasing the height of the checkbox component.

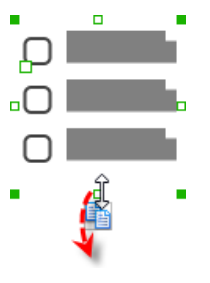

Creating more checkboxes

To adjust the spacing between checkboxes in a checkbox component, select the checkbox and drag the handler between the first and the second checkbox. Space will be added by dragging downwards.

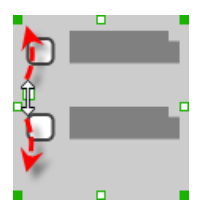

Adjusting the spacing between checkboxes

**Specifying the value of checkbox**

To specify the value of a checkbox, double click on the label attached with the checkbox and enter the value. You may need to resize the checkbox afterwards in order to see the content entered.

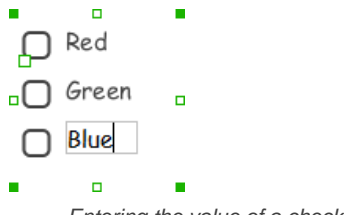

Entering the value of a checkbox

#### **Checking a checkbox**

To check a checkbox, simply click on the checkbox. You can uncheck it by clicking again.

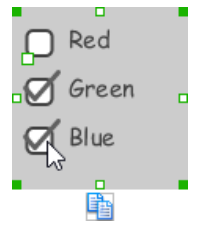

Checking checkboxes

# **Wireframing tips - Radio Button**

#### **Creating the radio buttons**

The radio button component is in fact a radio button group. You can show multiple radio buttons in it by increasing the height of the radio button component.

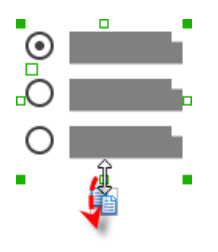

Creating more radio buttons

To adjust the spacing between radio buttons in a radio button component, select the radio button and drag the handler between the first and the second radio button. Space will be added by dragging downwards.

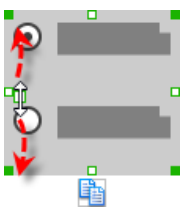

Adjusting the spacing between radio buttons

# **Specifying the value of radio button**

To specify the value of a radio button, double click on the label attached with the radio button and enter the value. You may need to resize the radio button afterwards in order to see the content entered.

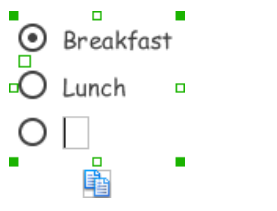

Specifying the value of radio button

#### **Selecting a radio button**

To select a radio button, simply click on the radio button. You can uncheck it by clicking again.

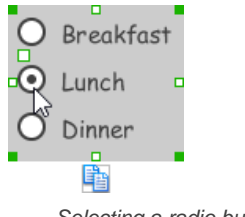

Selecting a radio button

# **Wireframing tips - Combo Box**

# **Specifying the items in a combo box**

By default, a combo box has no items specified. You can add into a combo box a list of items by clicking on the down arrow on the right of the combo box, and then click on **<Add Item>** and start entering the item.

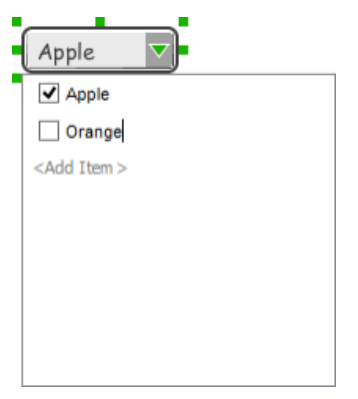

Adding an item to combo box

**Selecting the selected item in a combo box** To change the selected item of a combo box, click on the down arrow on the right of the combo box, then check the item to select it.

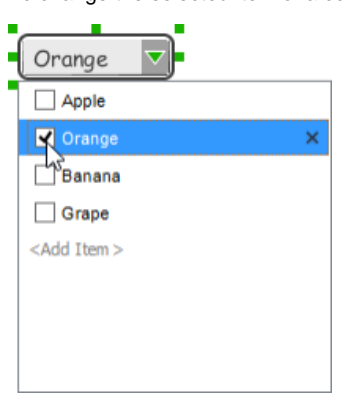

Selecting an item in combo box

#### **Removing an items from a combo box**

To remove an item from a combo box, click on the down arrow on the right of the combo box, then select the item to remove and click on the cross button on the right to remove it.

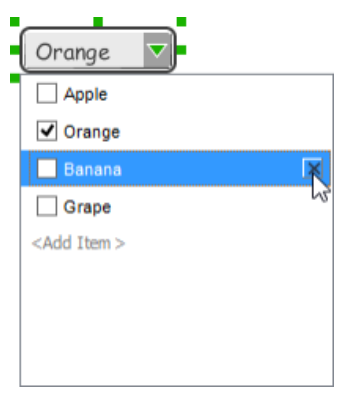

Removing an item from combo box

# **Wireframing tips - Spinner**

**Specifying the value in spinner**

To edit the value of a spinner, double click on the spinner and enter the value. You may need to resize the spinner afterwards in order to see the value entered.

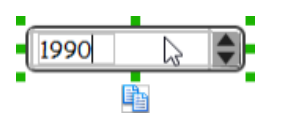

Specifying the value of spinner

### **Wireframing tips - Progress Bar**

# **Adjusting the progress**

To adjust progress, select the progress bar first. Then drag the handler in the middle towards left or right to control the progress.

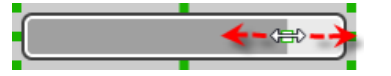

Adjusting the progress of progress bar

### **Wireframing tips - Slider**

# **Adjusting the slider position**

To adjust silder position, select the silder first. Then drag the handler in the middle towards left or right to control the position.

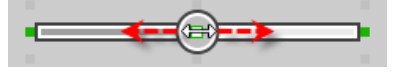

Adjusting the slider position

#### **Wireframing tips - Panel**

**Containing existing components with panel**

Panel is a useful wireframe component that helps you visualize the different areas of a screen design. You can put other wireframe components in a panel and move the panel around to reposition the wireframe components at the same time.

To create a panel and make it contains existing components:

- 1. Select **Panel** from the diagram toolbar.
- 2. Press on the wireframe and hold your mouse button.
- 3. Drag to form the size of the panel to be created. Wireframe components contained entirely in the drag range will be contained by the panel.

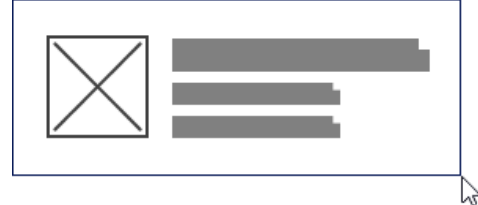

Creating a panel

4. Release the mouse button to create the panel.

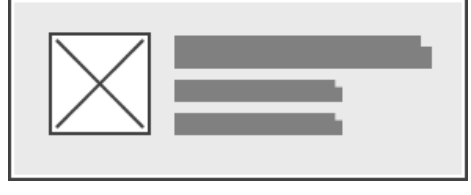

Panel created

**Adjusting fill color**

To adjust the fill color of a panel, click on the panel first. Then, click on the **Fill Color** button. After that, drag the slider or directly click on a suggested color to apply it.

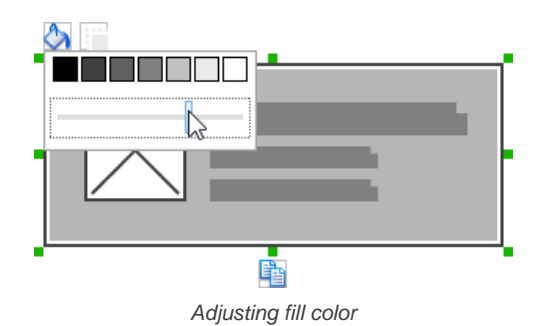

#### **Hiding the border of panel**

To hide the border of panel, click on the panel first. Then, click on the **Hide Border** button. You can click again to show the border again.

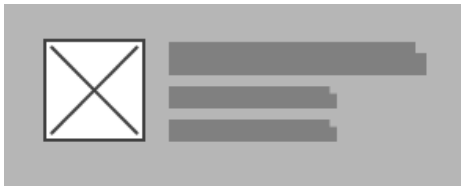

Panel with border hidden

#### **Making the corner of panel rounded**

To make the corner of a panel rounded, click on the panel first. Then, drag on the handler at top left to adjust the size of the rounded corner. The four corners will be updated accordingly.

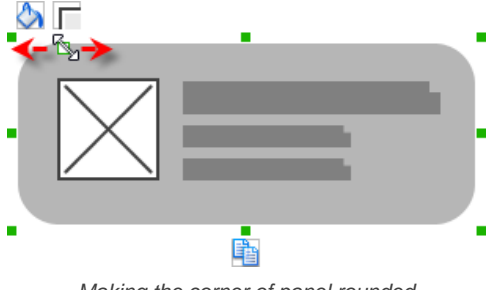

Making the corner of panel rounded

# **Wireframing tips - Split Bar**

#### **Changing the orientation**

To change the orientation of a split bar, right click on it and select either **Horizontal** or **Vertical** from the popup menu.

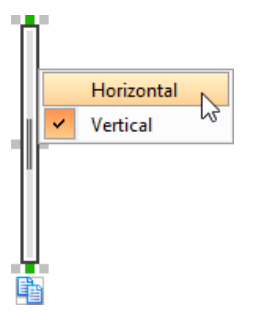

Changing the orientation of split bar

### **Wireframing tips - Accordion Panel**

#### **Editing the header**

To edit table header, double click on the table header and enter the content. You may need to resize the header in order to see the text entered.

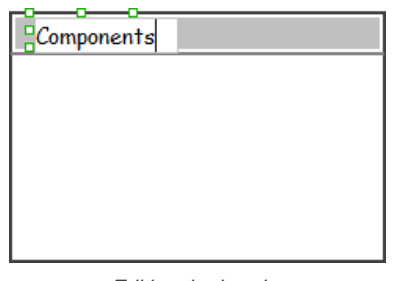

Editing the header

#### **Adjusting header height**

To adjust header height, drag on the handler below the header.

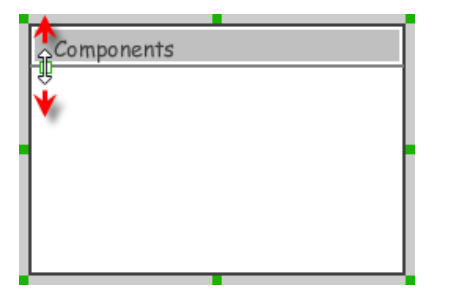

Adjusting the height of header

# **Wireframing tips - Scroll Bar**

**Changing the orientation**

To change the orientation of a scroll bar, right click on it and select either **Horizontal** or **Vertical** from the popup menu.

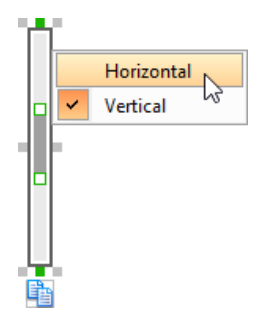

Changing the orientation of scroll bar

**Adjusting the scroll thumb (i.e. scrollbar slider)**

To change the length of the thumb, select the scrollbar first. Then, drag on the handler attached to the ends of the thumb to resize it.

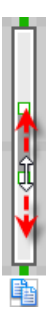

Changing the length of scroll thumb

To adjust the position of thumb, select the scrollbar first. Then, drag on the thumb along the track to reposition it.

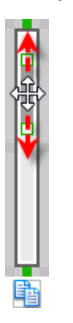

Changing the position of scroll thumb

# **Wireframing tips - List View**

**Adjusting row height (for single row)** To adjust the height of a row, drag directly on the row separator under the row. By doing so the row will be expanded or contracted.

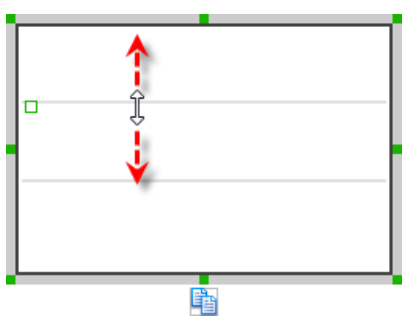

Adjusting row height of a list view

### **Adjusting rows height (for all rows)**

To adjust the height of all rows in a list view, drag on the handler attached to the row separator between the first and the second row to resize all rows at the same time.

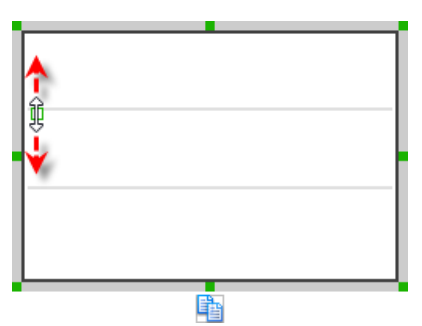

Adjusting rows' height of a list view

# **Wireframing tips - Table**

#### **Editing table header**

To edit table header, double click on the table header and enter the content.

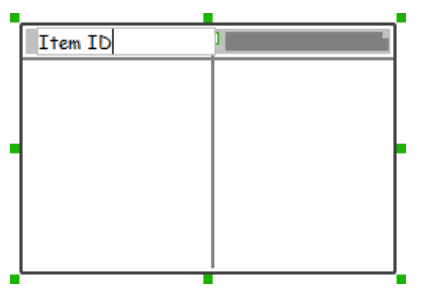

Editing table header

#### **Adjusting column width**

To adjust column width, drag directly on the column separator nearby. By doing so the adjacent columns will be updated in their width.

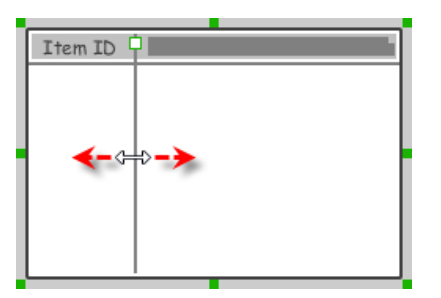

Adjusting column width of a table

#### **Adding more columns**

To add more columns to a table, select the table first. Then, drag on the handler attached to the column separator between the first and the second column to create more columns.

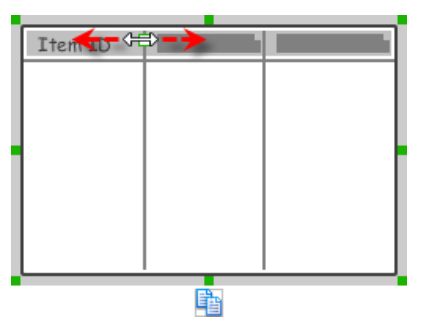

Adding more columns to a table

# **Adding more rows**

When you put a wireframe component (e.g. a label component) into a table component, a new row will be created automatically.

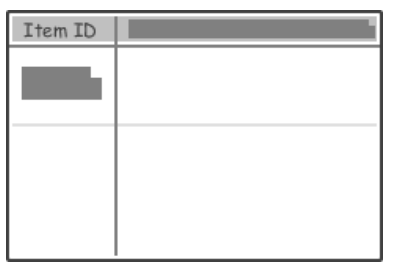

Table with one row

You may also add a row manually by right clicking on the table and selecting **Add Row** from the popup menu.

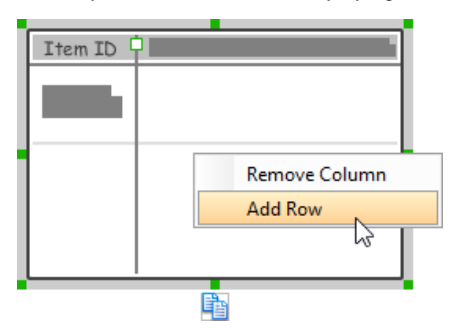

Adding row to a table

# **Wireframing tips - Tree**

**Editing the name of a tree node**

To edit the name of a tree node, double click on the tree node and enter the name.

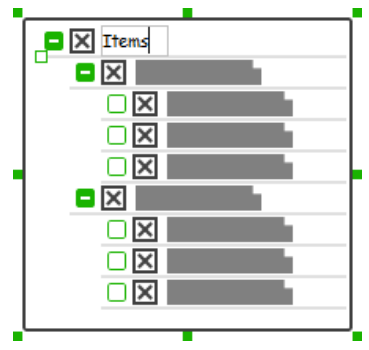

Editing the name

**Adding an adjacent tree node**

To add a tree node next to an existing one, select the tree first. Then, move the mouse pointer over the existing tree node where the new node will be created next to it. Click on the + button on the right of the tree node.

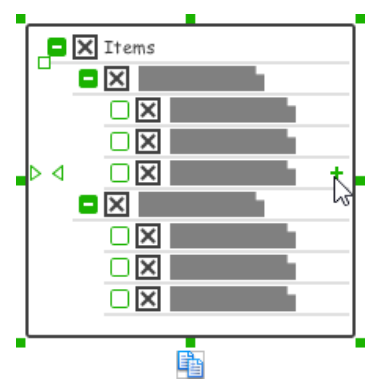

Creating a tree node

# **Adding a child tree node**

To add a tree node under an existing one as child node, select the tree first. Then, move the mouse pointer over the existing tree node where the new node will be created under it. Click on the empty box on the right of the tree node. The box will then become a solid box with + in it. Click again, a child node will be created under it.

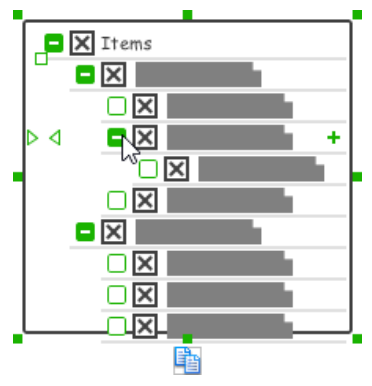

Creating a child tree node

### **Adjusting the level of indentation of tree node**

To adjust the level of indentation of a tree node, select the tree first. Then, move the mouse pointer over the existing tree node where you want to adjust its level of indentation. Click on the < or > on the left of the tree node to make the node one level backward or forward.

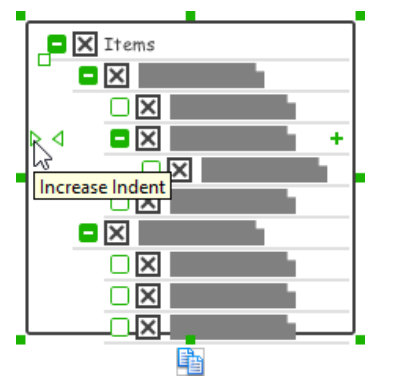

Adjusting the level of indentation of a node

### **Specifying icon for ALL tree nodes**

You can optionally specify an image icon for all of your tree nodes. To specify an icon, de-select the tree first. Then, right click on the tree component and select **Icon > Select Image...** from the popup menu. If you want to have no icons for all tree nodes, select **No Icon**. If you want an icon but do not want to specify its content, choose **Dummy Icon**. Make sure you are not clicking on a specific tree node or else only that node will be updated.

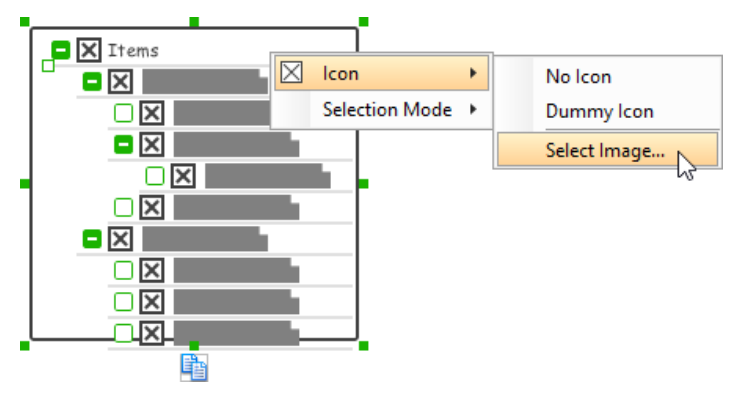

#### **Specifying icon for a specific tree node**

You can optionally specify an image icon for a specific tree node. To specify an icon, select the tree first. Then, right click on the tree node to specify icon and select **Icon > Select Image...** from the popup menu. If you want a node without icon, select **No Icon**. If you want an icon but do not want to specify its content, choose **Dummy Icon**.

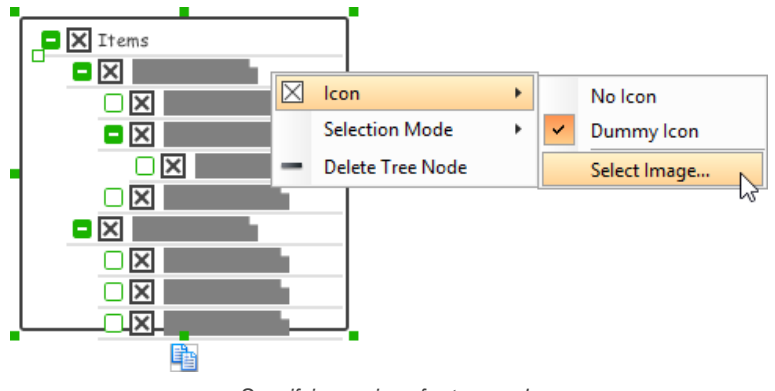

Specifying an icon for tree node

**Adjusting the selection mode for ALL tree nodes**

There are three selection mode for a menu item - Not Selectable, Chekcbox and Radio Button. To adjust the selection mode of all tree nodes, de-select the tree first. Then, right click on the tree component and select **Selection Mode > [MODE]** from the popup menu. Make sure you are not clicking on a specific tree node or else only that node will be updated.

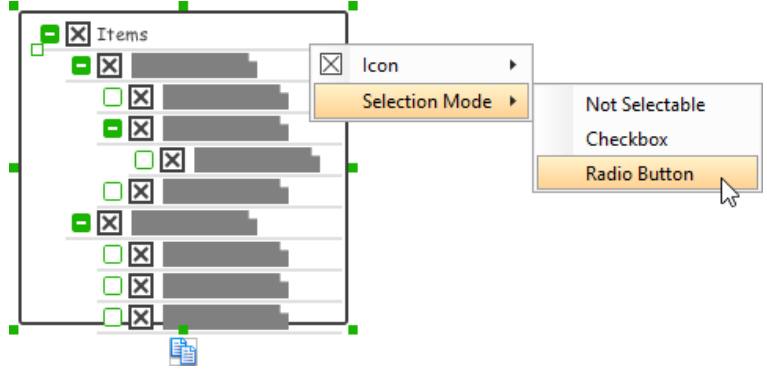

Adjusting the selection mode for all tree node

**Adjusting the selection mode for a specific tree node**

There are three selection mode for a menu item - Not Selectable, Chekcbox and Radio Button. To adjust the selection mode of a tree node, select the tree first. Then, right click on the tree node and select **Selection Mode > [MODE]** from the popup menu.

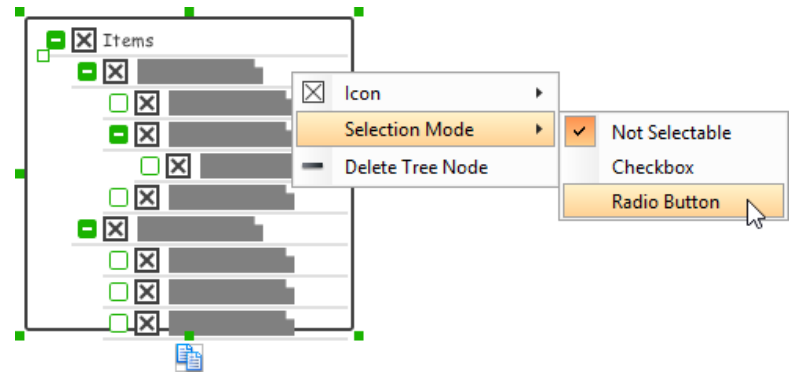

Adjusting the selection mode for a specific tree node

**Expanding and collapsing a tree node**

To expand or collapse a tree node, click on the + or - button on the left of a tree node.

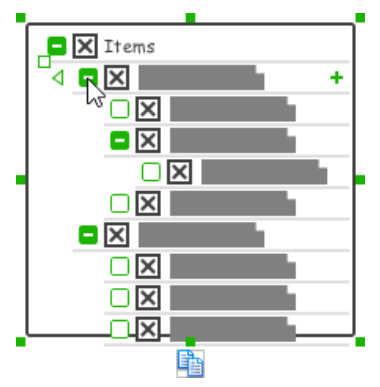

Tree node expanded

# **Wireframing tips - Dialog**

# **Editing the title**

To edit title of dialog, double click at the top of the dialog enter the content.

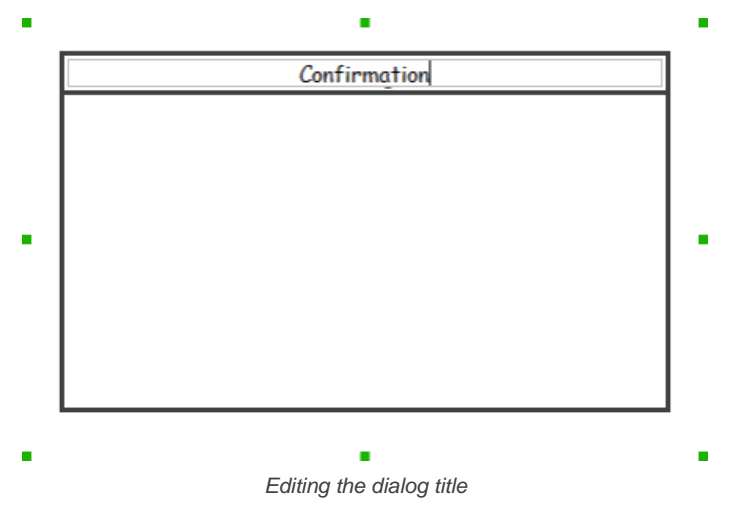

# **Wireframing tips - Toolbar**

**Representing buttons in a toolbar**

By default, a toolbar is just an empty horizontal bar. To represent the buttons in toolbar, you can either create buttons in it, or represent with an image component, like this:

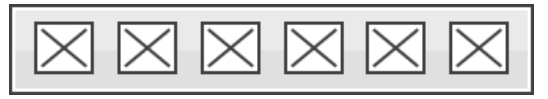

Toolbar with buttons

**Representing a button being selected** To represent a button being selected:

- 1. Click on the toolbar first.
- 2. Click on the resource **Show Selection Background**.

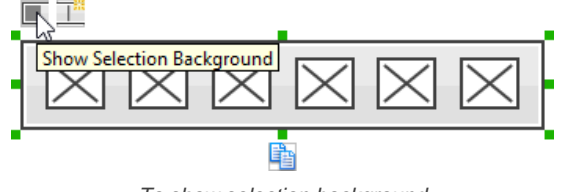

To show selection background

3. Drag on the selection background to the suitable place to indicate the active selection of button.

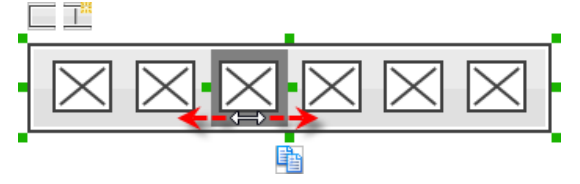

# **Adding separator**

To add a separator, click on the toolbar first. Then, click on the resource **Add Separator**. You can then drag the separator to reposition it.

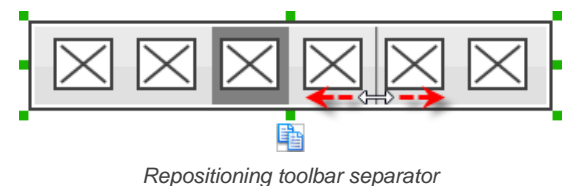

#### **Wireframing tips - Menu Bar**

#### **Editing the name of a menu**

To edit the name of a menu in menu bar, double click on the menu and enter the name.

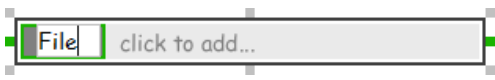

Editing the name

#### **Adding more menus**

To add more menus to a menu bar, select the menu bar first. Then, click on **click to add...** and enter the name of the new menu.

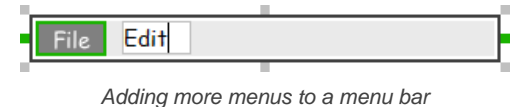

#### **Rearranging menus**

To rearrange menus, select the menu bar first. Then, drag on a menu and move it along the menu bar to reposition it.

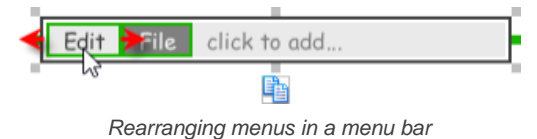

#### **Specifying the selected menu**

To represent that a menu has been selected, specify the selected menu by selecting the menu bar first. Then, click directly on the menu to make it appear selected.

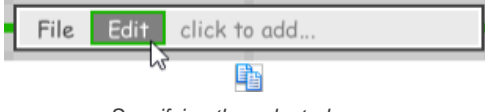

Specifying the selected menu

# **Wireframing tips - Menu**

**Editing the name of a menu item** To edit the name of a menu item in menu, double click on the menu item and enter the name.

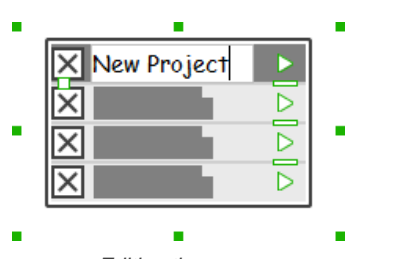

Editing the name

#### **Adding more menu items**

You can add more menu items to a menu by increasing the height of the menu component.

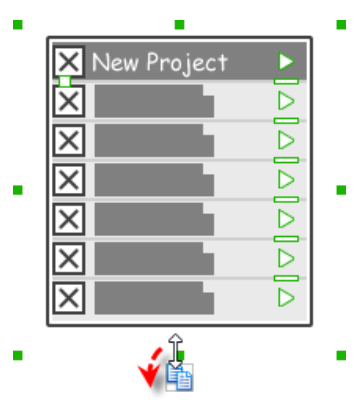

Creating more menu items

#### **Adjusting label or font size**

The size of label(s) or menu items, when name is specified, can be changed. To adjust font, drag the slider between the first and the second menu item to adjust the font size.

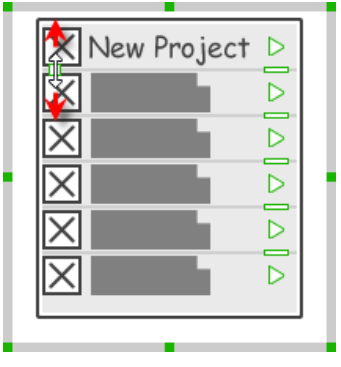

Adjusting font size of menu items

#### **Specifying icon for ALL menu items**

You can optionally specify an image icon for all of your menu items. To specify an icon, de-select the menu first. Then, right click on the menu component and select **Icon > Select Image...** from the popup menu. If you want all menu items to have no icon, select **No Icon**. If you want an icon but do not want to specify its content, choose **Dummy Icon**. Make sure you are not clicking on a specific menu item or else only that node will be updated.

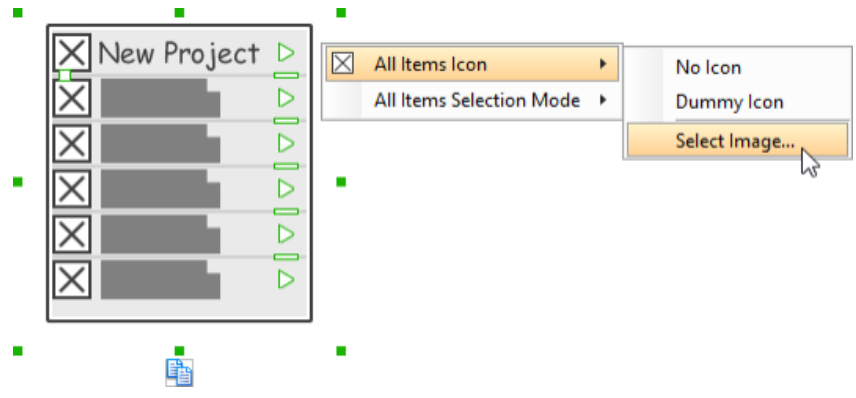

Specifying an icon for all menu items

**Specifying icon for a specific menu item**

You can optionally specify an image icon for a specific menu item. To specify an icon, select the menu first. Then, right click on the menu item to specify icon and select **Icon > Select Image...** from the popup menu. If you want a menu item without icon, select **No Icon**. If you want an icon but do not want to specify its content, choose **Dummy Icon**.

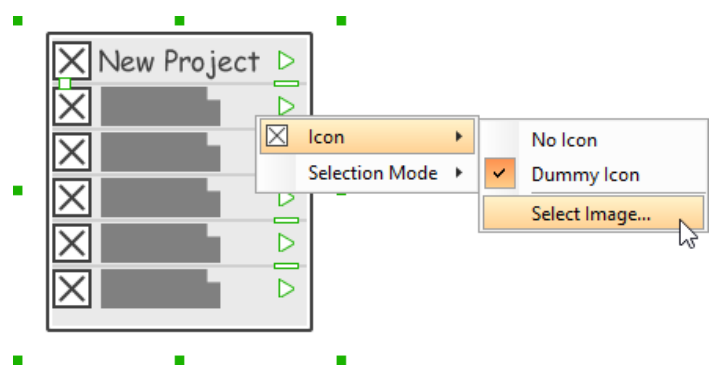

# **Adjusting the selection mode for ALL menu items**

There are three selection mode for a menu item - Not Selectable, Chekcbox and Radio Button. To adjust the selection mode of all menu items, deselect the menu first. Then, right click on the menu component and select **Selection Mode > [MODE]** from the popup menu. Make sure you are not clicking on a specific menu item or else only that node will be updated.

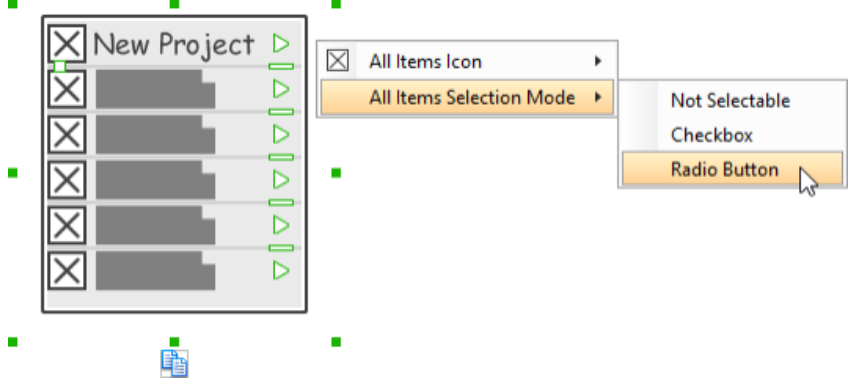

Adjusting the selection mode for all menu items

**Adjusting the selection mode for a specific menu item**

There are three selection mode for a menu item - Not Selectable, Chekcbox and Radio Button. To adjust the selection mode of a menu item, select the menu first. Then, right click on the menu item and select **Selection Mode > [MODE]** from the popup menu.

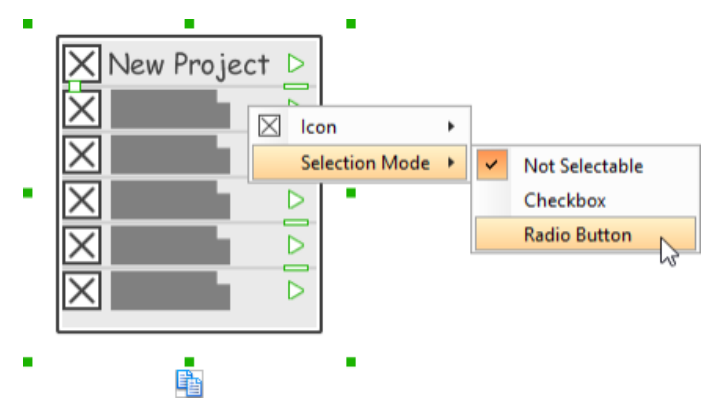

Adjusting the selection mode for a specific menu item

#### **Specifying the selected menu item**

To represent that a menu item has been selected, specify the selected menu item by selecting the menu first. Then, click directly on the menu item to make it appear selected.

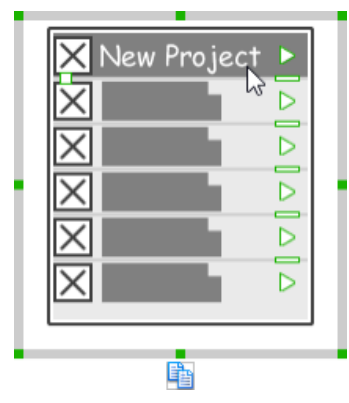

Specifying the selected menu item

#### **Adding separator to menu**

To add a separator, select the menu first. You will see a number of short horizontal line on the right of the menu. You can then click on them to show the separators.

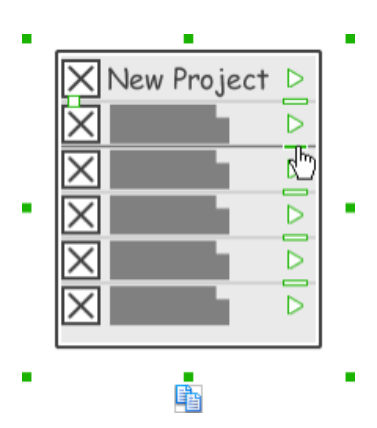

Adding separator to menu

**Representing nested menu structure** To represent a nested menu structure:

- 1. Click on the menu.
- 2. Click on the triangle button on the right of the menu item where the sub-menu pops out.

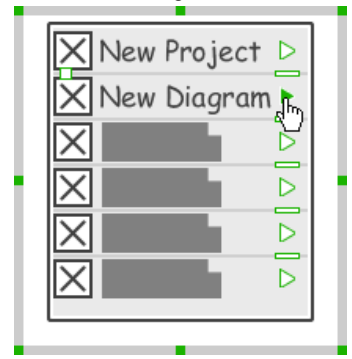

Representing the availability of sub-menu

# 3. Create another menu next to it.

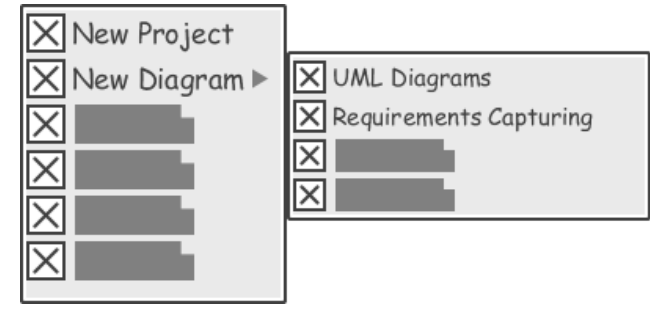

Menu and sub-menu

# **Wireframing tips - Segmented Control**

# **Editing the title of a segment**

To edit the title of a segment, double click on the segment and enter the title.

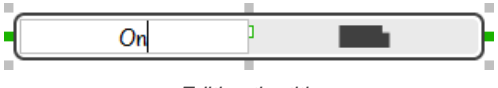

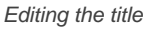

**Adding more segments**

To add more segments to a segmented control, select the segmented control first. Then, drag on the handler attached to the segment separator between segments to create more segments.

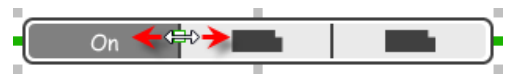

Adding more segments to a segmented control

#### **Changing the selected segment**

To change the selected segment, select the segmented control first. Then, click on the segment directly in the segmented control.

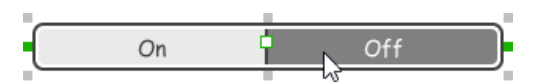

Changing the selected segment in a segmented control

#### **Wireframing tips - Rectangle**

#### **Adjusting fill color**

To adjust the fill color of a rectangle, click on the rectangle first. Then, click on the **Fill Color** button. After that, drag the slider or directly click on a suggested color to apply it.

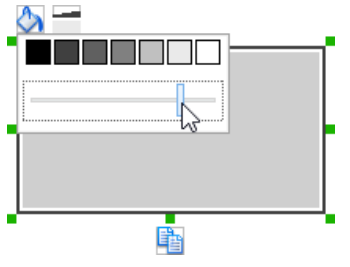

Adjusting fill color

#### **Adjusting the thickness of border**

To adjust the thickness of the border of a rectangle, click on the rectangle first. Then, click on the **Line Width** button. After that, drag the slider or press + or - to adjust the thickness.

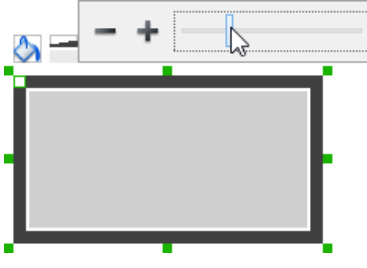

Adjusting the thickness of border

# **Making the corner of rectangle rounded**

To make the corner of a rectangle rounded, click on the rectangle first. Then, drag on the handler at top left to adjust the size of the rounded corner. The four corners will be updated accordingly.

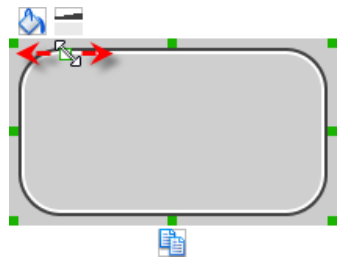

Making the corner of rectangle rounded

### **Wireframing tips - Oval**

**Adjusting fill color** To adjust the fill color of an oval, click on the oval first. Then, click on the **Fill Color** button. After that, drag the slider or directly click on a suggested color to apply it.

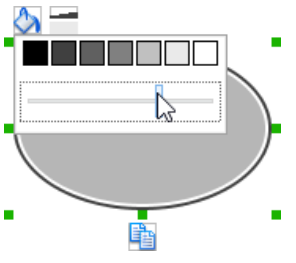

Adjusting fill color

# **Adjusting the thickness of border**

To adjust the thickness of the border of an oval, click on the oval first. Then, click on the **Line Width** button. After that, drag the slider or press + or - to adjust the thickness.

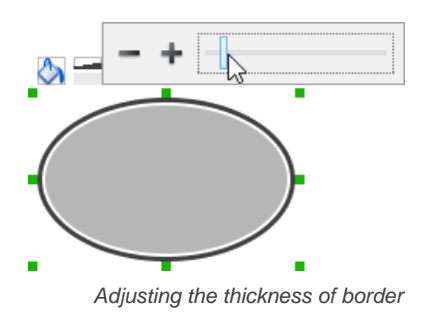

# **Wireframing tips - Polygon**

**Adding a side**

To add a side, select the polygon first. Then, drag on the white handler attached to the border of the polygon to split a border into two.

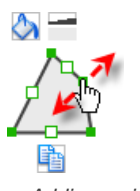

Adding a side

Then adjust the position of the new point.

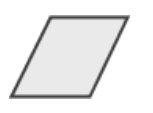

Polygon edited

#### **Adjusting fill color**

To adjust the fill color of a polygon, click on the polygon first. Then, click on the **Fill Color** button. After that, drag the slider or directly click on a suggested color to apply it.

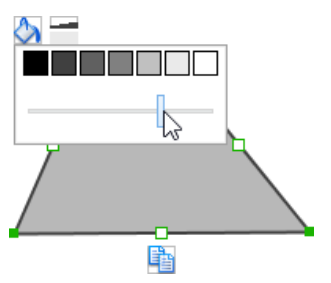

Adjusting fill color

# **Adjusting the thickness of border**

To adjust the thickness of the border of a polygon, click on the polygon first. Then, click on the **Line Width** button. After that, drag the slider or press + or - to adjust the thickness.

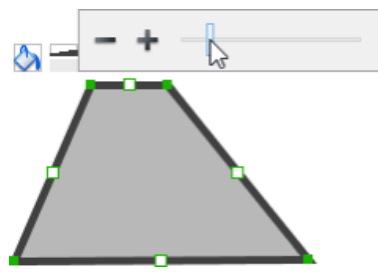

Adjusting the thickness of border

# **Wireframing tips - Line**

**Adding a point**

To add a point, select the line first. Then, drag on the white handler on the line to create a new point.

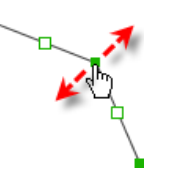

Adding a point

Then adjust the position of the point.

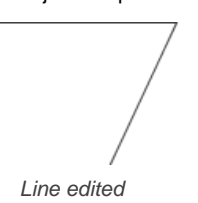

# **Adjusting line color**

To adjust the line color of a line, click on the line first. Then, click on the **Line Color** button. After that, drag the slider or directly click on a suggested color to apply it.

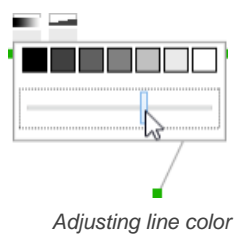

# **Adjusting the line width**

To adjust the width of the border of an oval, click on the line first. Then, click on the **Line Width** button. After that, drag the slider or press + or - to adjust the width.

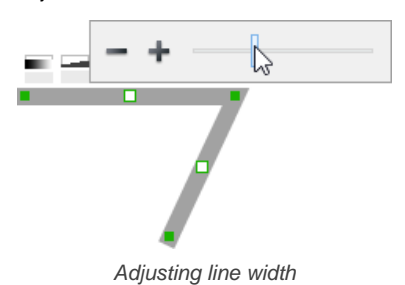

# **Related Resources**

The following resources may help you learn more about the topic discussed in this page.

- [YouTube Video How to Create Scenario-Based Wireframe?](http://youtu.be/qYUeoSfL8sw)
- [YouTube Video How to Present Wireframes?](http://youtu.be/35wqPek3qCk)
- [Visual Paradigm Know-How Tips and tricks, Q&A, solutions to users' problems](http://knowhow.visual-paradigm.com/)
- [Contact us if you need any help or have any suggestion](http://www.visual-paradigm.com/support/technicalsupport.jsp?product=vpuml)

# **iPad wireframing skills**

# **Changing the orientation of iPad**

Initially, iPad is shown horizontally in the wireframe. If you apps works under a vertical layout, you can change its orientation. To adjust the orientation, right click on the iPad border and select **Orientation > Horizontal/Vertical** from the popup menu.

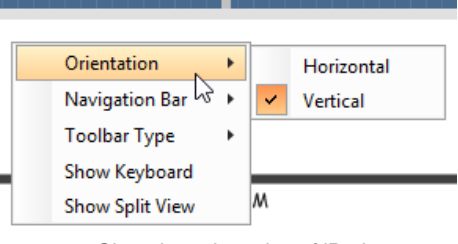

Changing orientation of iPad

**NOTE:** You can only change orientation when there is no wireframe element created inside iPad

#### **Show/Hide navigation bar**

To hide the navigation bar, right click on the iPad border and select **Navigation Bar > Show** or **Navigation Bar > Show with Back Button** from the popup menu.

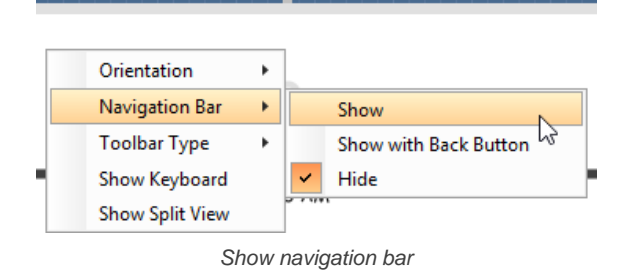

#### **Show/Hide toolbar and tab bar**

To hide the toolbar and tab toolbar, right click on the iPad border and select **Toolbar Type > Toolbar** or **Toolbar Type > Tab Bar** from the popup menu.

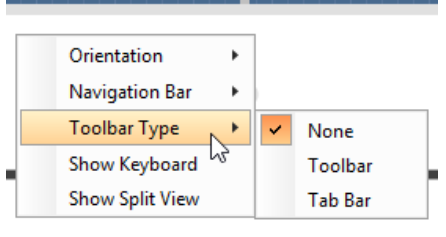

Show toolbar bar

## **Show/Hide keyboard**

To show the keyboard, right click on the iPad border and select **Show Keyboard** from the popup menu.

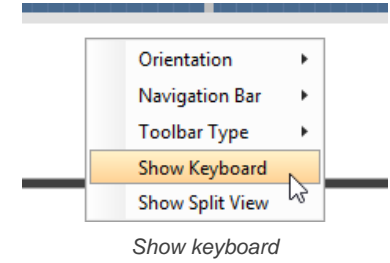

This shows the keybaord at the bottom of iPad:

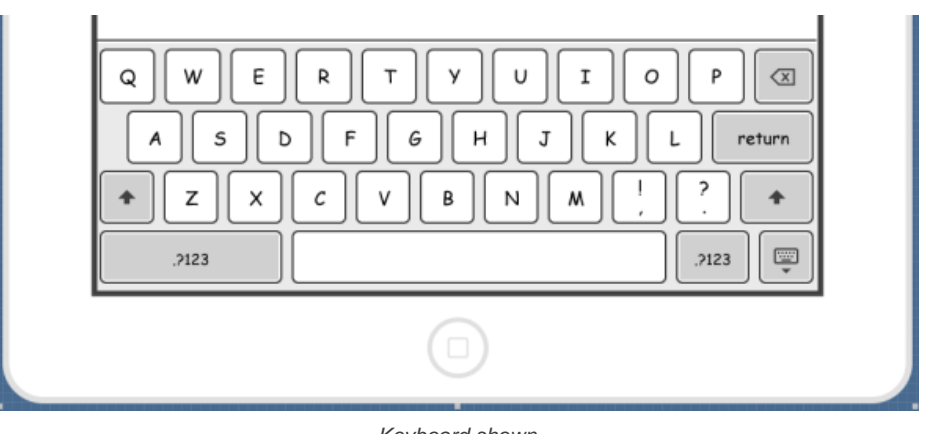

Keyboard shown

# **Creating a wireframe element**

**Method 1 - Diagram toolbar: Select-and-Click**

1. Select the desired wireframe element from the diagram toolbar (e.g. Label).

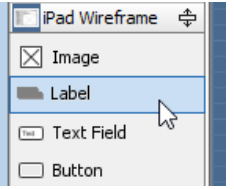

Create a label by selecting it from the diagram toolbar

2. Click on the wireframe, at the position where you want the wireframe element to be created.

**Method 2 - Diagram toolbar: Drag and drop**

- 1. Press on the desired wireframe element in the diagram toolbar
- 2. Hold the mouse button.
- 3. Drag to the wireframe.

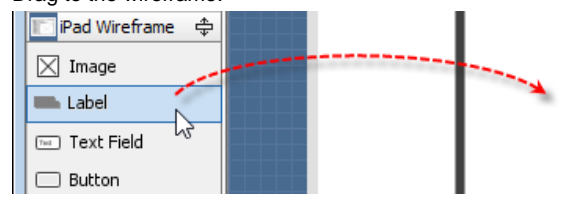

Create a Label with drag-and-drop

4. Release the mouse button in the wireframe, at the position where you want the wireframe element to be created.

**Method 3 - Popup menu**

- 1. Right click on the wireframe, at the position where.
- 2. Select **Add Shape > %SHAPE\_TYPE%** from the popup menu, where **%SHAPE\_TYPE%** is the kind of wireframe element you want to create.

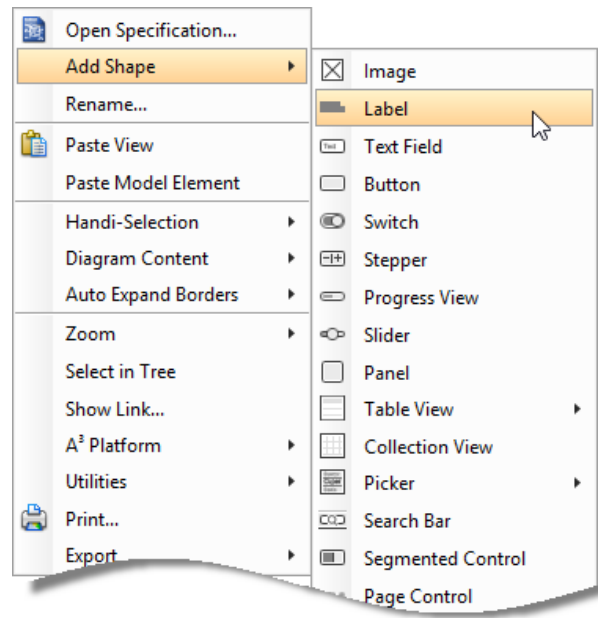

Creating a wireframe element via the popup menu

**Method 4 - Through smart create resource**

1. Click directly on the wireframe, at the position where you want the wireframe element to be created. You should see a green icon appear, known as the **Smart Create** resource.

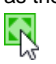

Creating a wireframe element using Smart Resource

- 2. Press on the **Smart Create** resource and hold the mouse button.
- 3. Drag to outline the size of the wireframe element to be created.

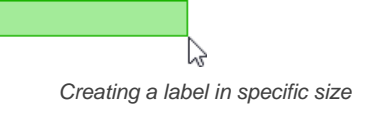

4. Release the mouse button. In the popup menu, choose the type of wireframe element to create.

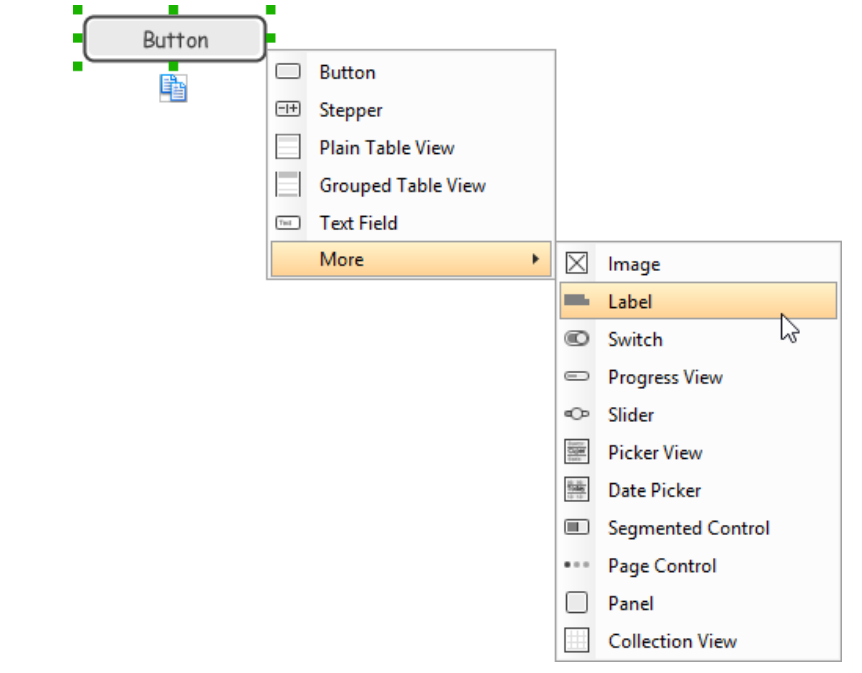

Choosing the wireframe element to be created

**Method 5 - Double-clicking (Label and annotation only)**

To create a label, double-click on the wireframe and enter the label caption.

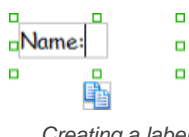

Creating a label

To create an annotation, double-click outside the iPad and enter the annotation text.

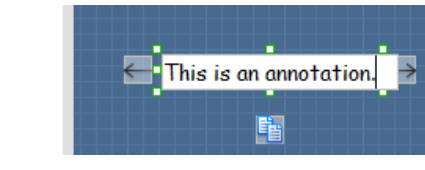

Entering annotation text

# **Accurate positioning of wireframe element using the alignment guide**

Alignment guide is a dotted line that appears when you move wireframe elements in a wireframe. It helps you align elements perfectly with others. Simple select element(s) and drag it around. When the selection approaches another element in the wireframe, you can adjusting the positioning of selection with the help of the guide.

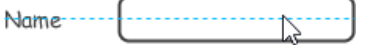

Using the alignment guide

### **Duplicating wireframe elements**

Duplicate wireframe elements enable you to create new elements base on existing ones. This saves you a lot of time in creating elements with same/ similar style, size and content to the existine ones.

To duplicate wireframe elements:

1. Drag in the wireframe to select a range of elements to duplicate.

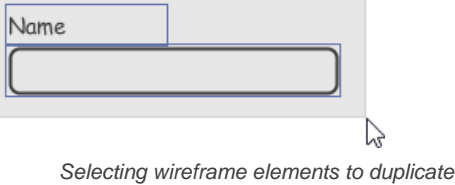

- 
- 2. At the bottom of your selection, press on the **Duplicate** resource icon and hold the mouse button.

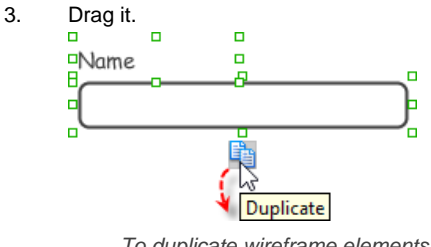

To duplicate wireframe elements

4. Release the mouse button at the position where you want the wireframe element to be created.

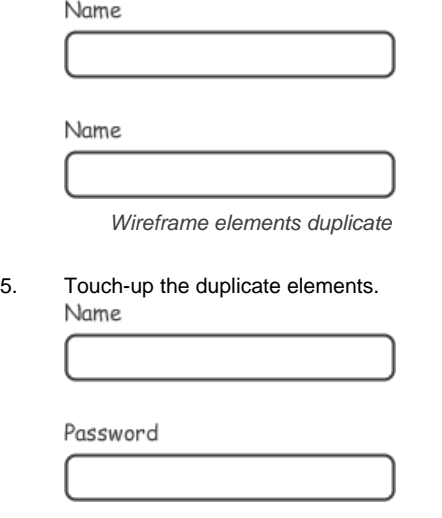

Renamed a label

#### **Annotating wireframe with Annotation shape**

The use of annotations in wireframe allows you to detail the elements on the wireframe. With annotation, you can describe or explain the existence of certain wireframe element, as well as to describe the calls to action and the expected results.

In order to keep the wireframe content readable, annotations are forced to put outside the iPad. In other words, you cannot create or move an annotation to inside the iPad.

To create an annotation:

1. Double click on the background (i.e. the blue region) of the wireframe.

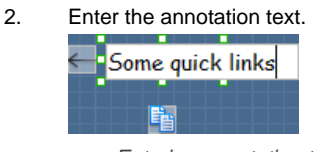

Entering annotation text

3. Press on the arrow resource and hold the mouse button.

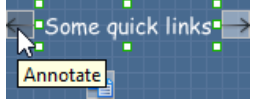

To annotate a wireframe element

4. Drag to the wireframe element to annotate it.

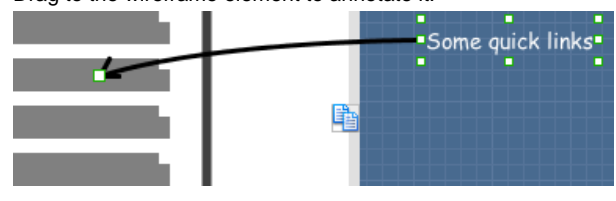

Label annotated

#### **Wireframing tips - Image**

You can use an image component to represent a picture, a placeholder of advertisement, video, map or web component. When you create an image in a wireframe, you see a box with a cross in it. This is how an image should be shown in a wireframe but if you want to specify the content of the image, right click on the image component and select **Image** from the popup menu. Then, choose the image file (\*.jpg, \*.jpeg, \*.gif, \*.png, \*.bmp) to embed into the image component.

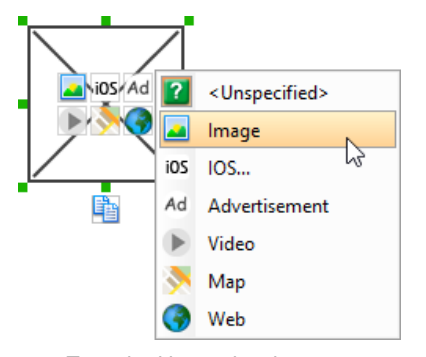

To embed image into image component

To represent an advertisement, video, map or web component, right click on the image component and select **Advertisement**, **Video**, **Map** and **Web** respectively.

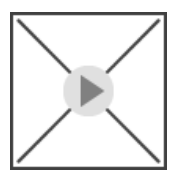

Image component showed as video

#### **Showing IOS icon**

You can also use an image component to show an IOS icon for a tab bar. To show an IOS icon, right click on the image component and select **IOS...** from the popup menu. In the popup window, choose the icon to show and click **OK** to confirm.

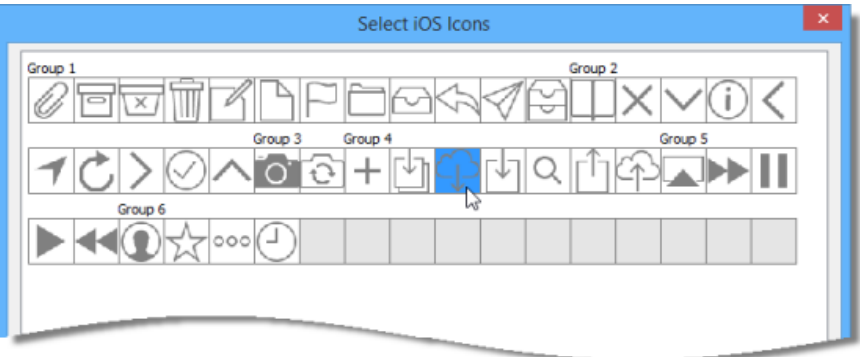

Choosing an IOS icon

#### **Wireframing tips - Label**

#### **Specifying the content of label**

To specify the content of label, double click on the label and enter the content. You can press **Enter** to create a new line, or press **Ctrl-Enter** to confirm editing. You may need to resize the label afterwards in order to see the content entered.

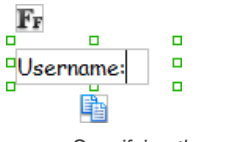

Specifying the content of label

#### **Showing multiple labels**

The label component is in fact a placeholder of label. You can show multiple labels in it by increasing the height of the label component.

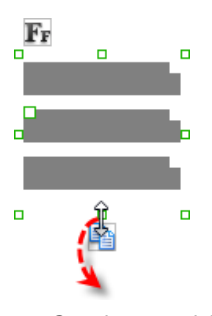

Creating more labels

To adjust the spacing between labels in a label component, select the label and drag the handler attached with the second label. Space will be added by dragging downwards.

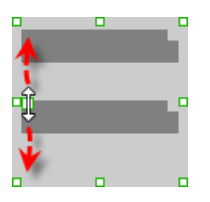

Adjusting the spacing between labels

**NOTE:** When a label has content specified, you cannot show multiple labels in it.

#### **Adjusting label or font size**

The size of label(s) or text in label, when content is filled, can be changed. To adjust font, click on the label component. Then, click on the **Font Size** button. After that, drag the slider or press + or - to adjust the font size.

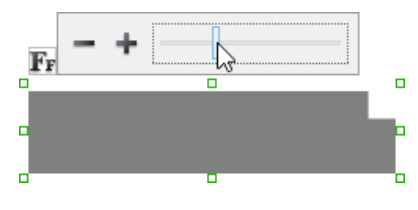

#### **Adjusting font color**

When a label component has text content filled, you can set its color by clicking on the label component first. Then, click on the **Font Color** button. After that, drag the slider or directly click on a suggested color to apply it.

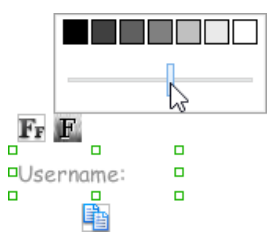

Adjusting font color of label

#### **Wireframing tips - Text Field**

#### **Specifying the content of text field**

To specify the content of text field, double click on the text field and enter the content. You may need to resize the text field afterwards in order to see the content entered.

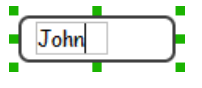

Specifying the content of text field

#### **Showing the text field as a search field**

Search field is a kind of text field that allows user to specify a search string and trigger searching. To show a text field as a search field, right click on the text field component and select **Search Field** from the popup menu.

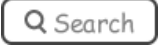

A search field

#### **Editing the placeholder text**

Placeholder text is the text that appear in the background of a text field. Very often, placeholder text is used to provide hints for user. For example, a text field of user name may have <please enter your name here> as placeholder text. Note that the placeholder text is only active when no content has been specified for the text box. To edit placeholder text of a text field, right click on the text field component and select **Edit Placeholder...** from the popup menu. Then, enter the placeholder text in the popup dialog box.

«please enter your name here»

Text field with placeholder text entered

# **Wireframing tips - Button**

#### **Editing button caption**

To edit the caption of button, double click on the button and enter the caption. You may need to resize the button afterwards in order to see the caption entered.

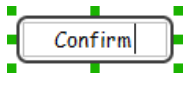

Entering button caption

#### **Wireframing tips - Switch**

**Altering the state of switch**

To alter the state of a switch, select the switch first. Then, click on the inactive end of the switch to switch to that end.

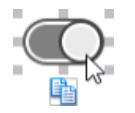

Altering switch state

# **Wireframing tips - Progress View**

#### **Adjusting the progress**

To adjust progress, select the progress view first. Then drag the handler in the middle towards left or right to control the progress.

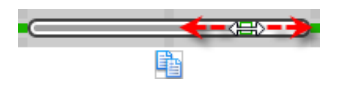
# **Wireframing tips - Slider**

# **Adjusting the slider position**

To adjust silder position, select the silder first. Then drag the handler in the middle towards left or right to control the position.

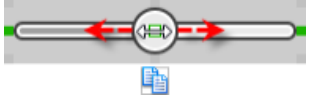

Adjusting the slider position

# **Wireframing tips - Panel**

#### **Containing existing components with panel**

Panel is a useful wireframe component that helps you visualize the different areas of a screen design. You can put other wireframe components in a panel and move the panel around to reposition the wireframe components at the same time.

To create a panel and make it contains existing components:

- 1. Select **Panel** from the diagram toolbar.
- 2. Press on the wireframe and hold your mouse button.
- 3. Drag to form the size of the panel to be created. Wireframe components contained entirely in the drag range will be contained by the panel.

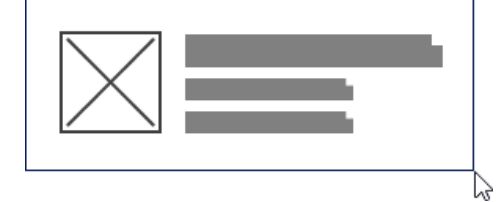

Creating a panel

4. Release the mouse button to create the panel.

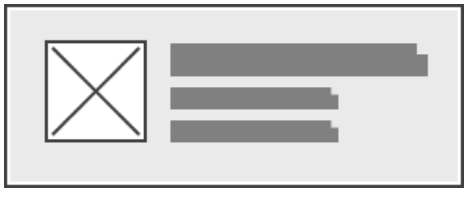

Panel created

**Adjusting fill color**

To adjust the fill color of a panel, click on the panel first. Then, click on the **Fill Color** button. After that, drag the slider or directly click on a suggested color to apply it.

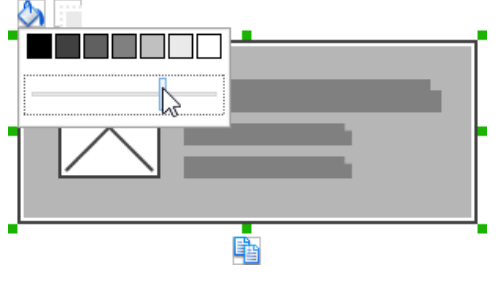

Adjusting fill color

#### **Hiding the border of panel**

To hide the border of panel, click on the panel first. Then, click on the **Hide Border** button. You can click again to show the border again.

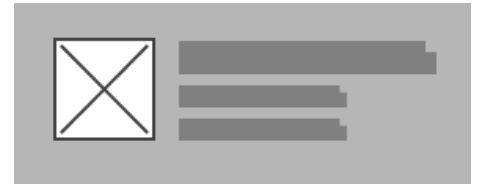

Panel with border hidden

**Making the corner of panel rounded**

To make the corner of a panel rounded, click on the panel first. Then, drag on the handler at top left to adjust the size of the rounded corner. The four corners will be updated accordingly.

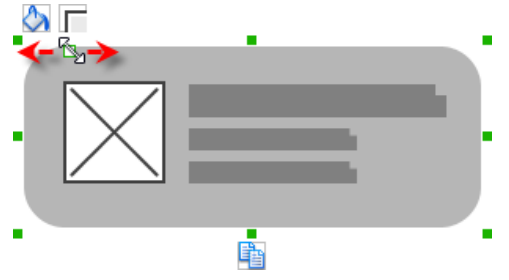

Making the corner of panel rounded

## **Wireframing tips - Plain Table View**

### **Editing the header**

To edit table header, double click on the table header and enter the content.

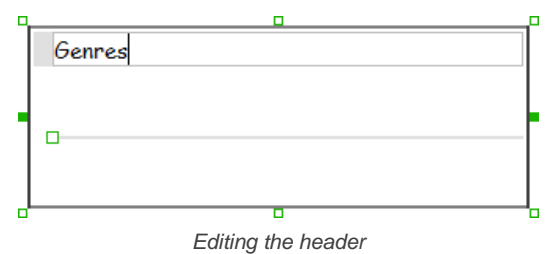

# **Adjusting row height**

To adjust row height, drag on the handler between the first and the second row.

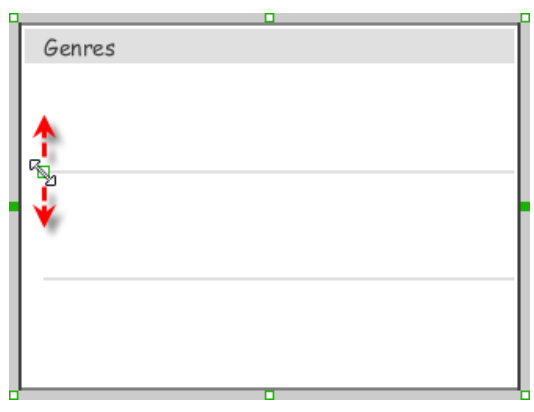

Adjusting the row height

### **Wireframing tips - Grouped Table View**

# **Editing the header/footer**

To edit table header/footer, double click on the table header/footer and enter the content.

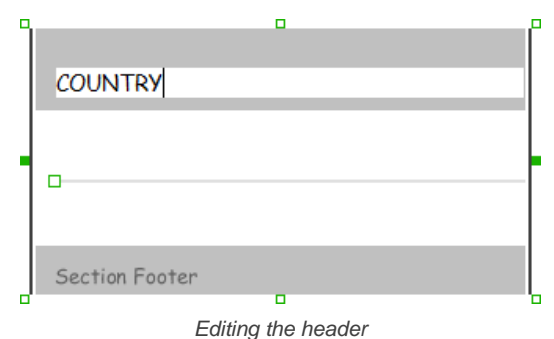

**Showing/hideing the header/footer** By default, table header and footer are visible in a grouped table view. To hide header/footer, right click on the grouped table view and de-select **Show Header/Footer** from the popup menu.

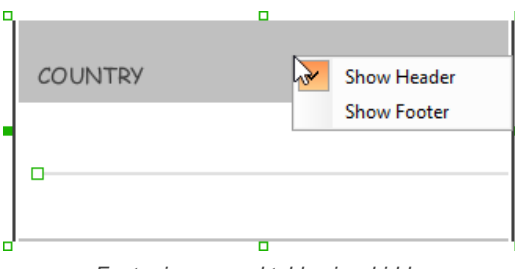

Footer in grouped table view hidden

# **Adjusting row height**

To adjust row height, drag on the handler between the first and the second row.

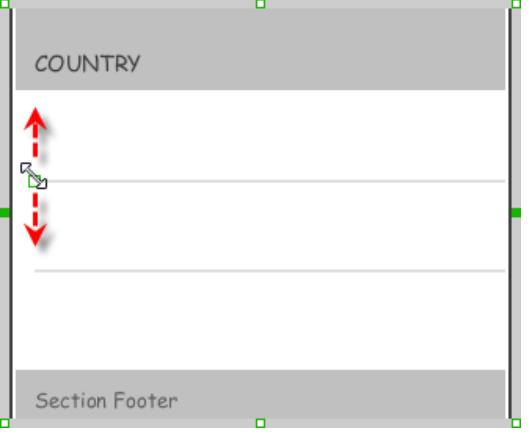

Adjusting the row height

# **Wireframing tips - Collection View**

# **Adjusting cell size**

To adjust the size of cells, drag on the handler between the first and the second row.

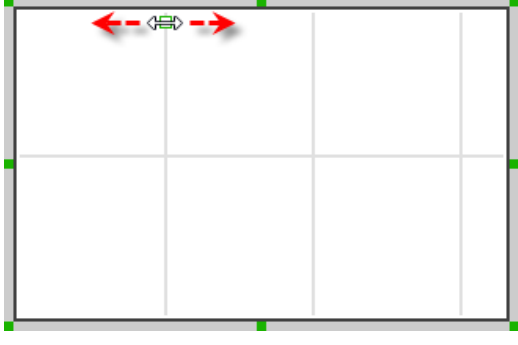

Adjusting cell size

# **Wireframing tips - Picker View**

# **Editing label in picker view**

To edit the lable in a picker view, double click on the label and enter the content.

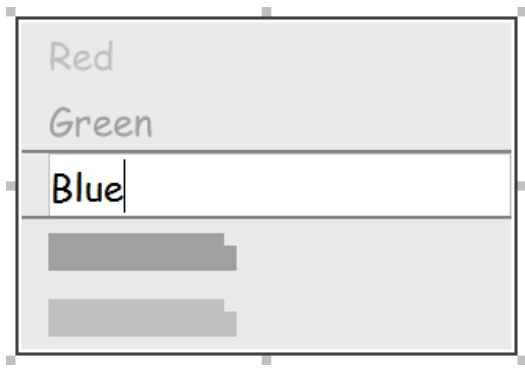

Editing a label in picker view

# **Wireframing tips - Date Picker View**

**Changing the picker type** There are four kinds of date picker - Date-and-Time, Date, Time, Count Down Timer. To change the picker type, right click on the date picker and select **Picker Type > [TYPE]** from the popup menu.

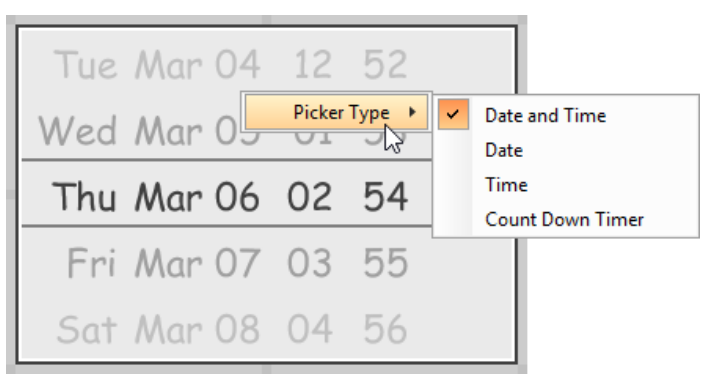

Changing picker type

**Editing the values of date/time**

To edit the values in a date picker, like to edit the date in a Date-and-Time picker, double click on the field to edit and enter the new value.

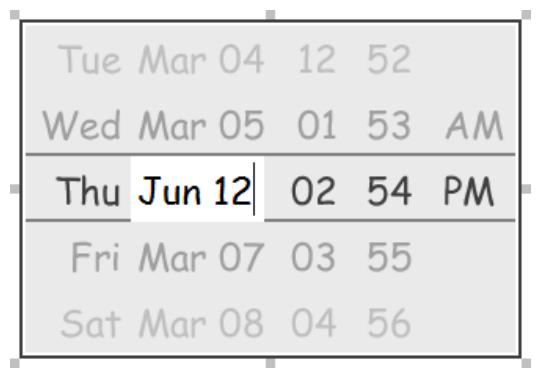

Editing the date in a date picker

To switch between AM and PM, double click on AM/PM directly.

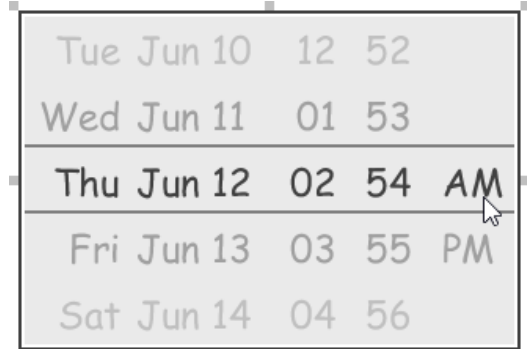

Changing PM to AM

### **Wireframing tips - Search Bar**

**Specifying the content of search field**

To specify the content of the search field, double click on the text field and enter the content. You may need to resize the search bar afterwards in order to see the content entered.

Specifying the content of search field

**Renaming the Cancel button**

If you have specified the content of search field, the Cancel button will appear. To rename the Cancel button, double click on the it and enter the new caption.

Q Hello World Clear

#### **Adjusting font color of Cancel button**

When a label component has text content filled, you can set its color by clicking on the label component first. Then, click on the **Font Color** button. After that, drag the slider or directly click on a suggested color to apply it.

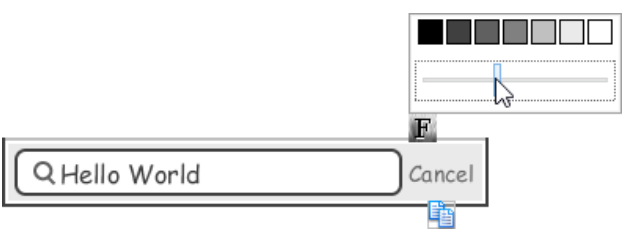

Adjusting font color of the Cancel button

**Wireframing tips - Segmented Control**

### **Editing the title of a segment**

To edit the title of a segment, double click on the segment and enter the title.

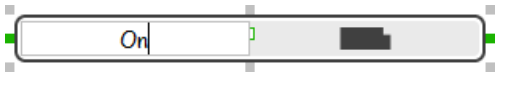

Editing the title

### **Adding more segments**

To add more segments to a segmented control, select the segmented control first. Then, drag on the handler attached to the segment separator between segments to create more segments.

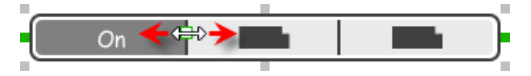

Adding more segments to a segmented control

### **Changing the selected segment**

To change the selected segment, select the segmented control first. Then, click on the segment directly in a segmented control.

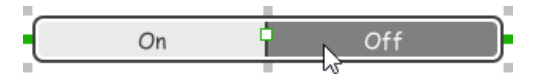

Changing the selected segment in a segmented control

# **Wireframing tips - Page Control**

**Adding more page indicators** To add more page indicators to a page control, select the page control first. Then, extend the page control to let more indicators appear.

$$
\frac{1}{2} \bullet \bullet \bullet \bullet \bullet \bullet \frac{1}{2} \bullet \bullet \bullet \bullet \bullet \frac{1}{2}
$$

Adding more page indicators to a page control

# **Setting the active page indicator**

To set the active page indicator, select the page control first. Then, click on the page indicator directly in the page control.

$$
\cdots \qquad \qquad
$$

Setting the active page indicator in a page control

# **Wireframing tips - Action Sheet**

**Editing the action description and action** To edit action description or action, double click on the corresponding label and enter the content.

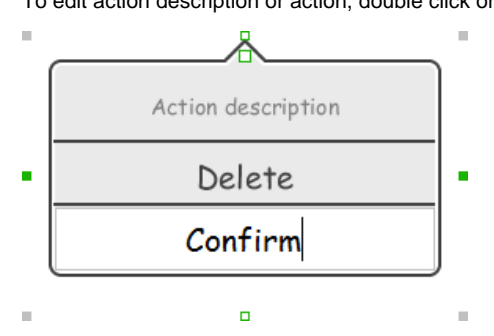

### **Showing more actions**

To show more actions, increase the height of the action sheet.

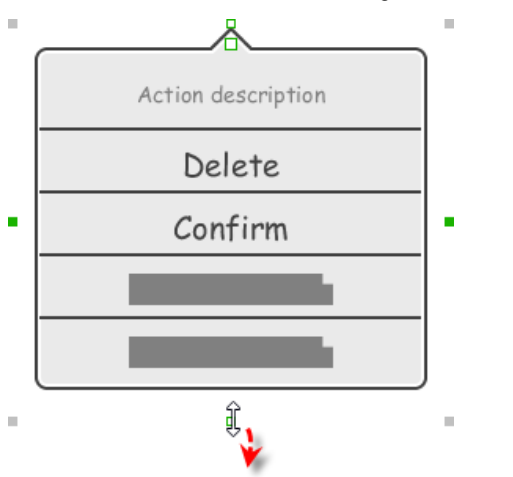

Resizing an action sheet to show more actions

# **Showing/hideing the action description**

By default, the action description field is visible in an action sheet. To hide an action description, right click on the action sheet and de-select **Show Description** from the popup menu.

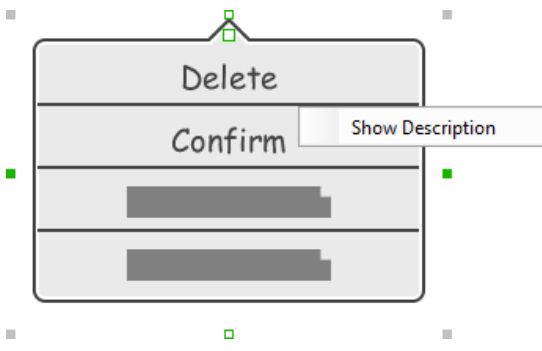

Action description in an action sheet is hidden

#### **Adjusting the position of pointer**

To adjust the position of pointer, select the action sheet first. Then, drag on the pointer to adjust its position. You can drag to all the four sides of the action sheet.

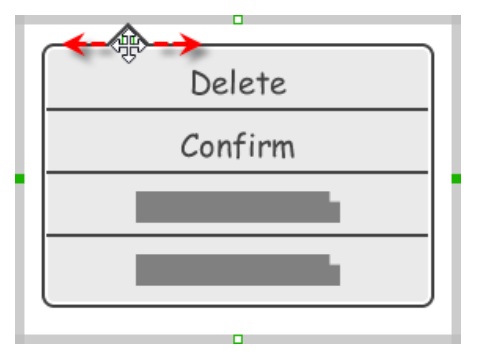

Adjusting the position of pointer in an action sheet

### **Wireframing tips - Popover**

#### **Adjusting the position of pointer**

To adjust the position of pointer, select the popover first. Then, drag on the pointer to adjust its position. You can drag to all the four sides of the popover.

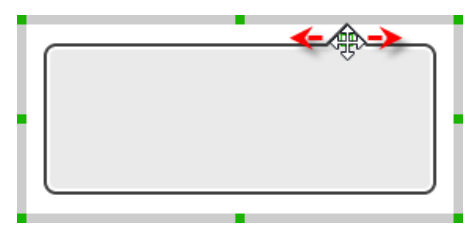

### **Wireframing tips - Alert View**

### **Editing the content of labels and buttons in an alert view**

To edit the content of labels and buttons in an alert view, double click on the label or button and enter the content. You may need to resize the label or the alert view afterwards in order to see the content entered.

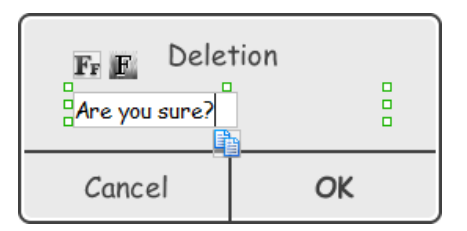

Editing the message in an alert view

### **Wireframing tips - Rectangle**

#### **Adjusting fill color**

To adjust the fill color of a rectangle, click on the rectangle first. Then, click on the **Fill Color** button. After that, drag the slider or directly click on a suggested color to apply it.

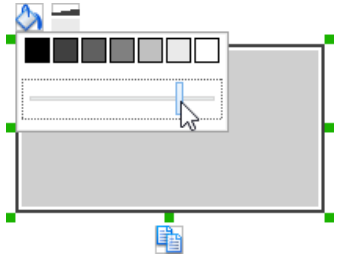

Adjusting fill color

### **Adjusting the thickness of border**

To adjust the thickness of the border of a rectangle, click on the rectangle first. Then, click on the **Line Width** button. After that, drag the slider or press + or - to adjust the thickness.

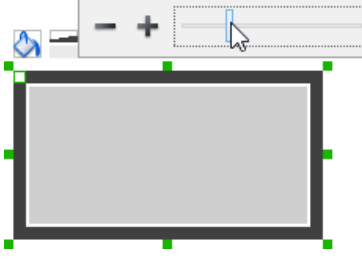

Adjusting the thickness of border

### **Making the corner of rectangle rounded**

To make the corner of a rectangle rounded, click on the rectangle first. Then, drag on the handler at top left to adjust the size of the rounded corner. The four corners will be updated accordingly.

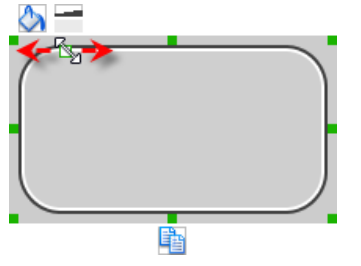

Making the corner of rectangle rounded

### **Wireframing tips - Oval**

### **Adjusting fill color**

To adjust the fill color of an oval, click on the oval first. Then, click on the **Fill Color** button. After that, drag the slider or directly click on a suggested color to apply it.

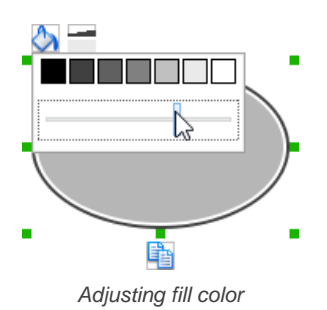

### **Adjusting the thickness of border**

To adjust the thickness of the border of an oval, click on the oval first. Then, click on the **Line Width** button. After that, drag the slider or press + or - to adjust the thickness.

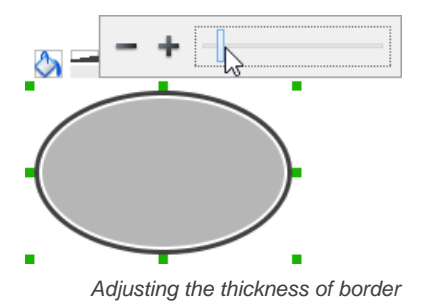

# **Wireframing tips - Polygon**

# **Adding a side**

To add a side, select the polygon first. Then, drag on the white handler attached to the border of the polygon to split a border into two.

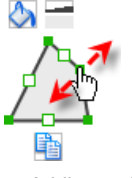

Adding a side

Then adjust the position of the new point.

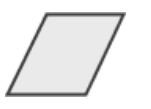

Polygon edited

### **Adjusting fill color**

To adjust the fill color of a polygon, click on the polygon first. Then, click on the **Fill Color** button. After that, drag the slider or directly click on a suggested color to apply it.

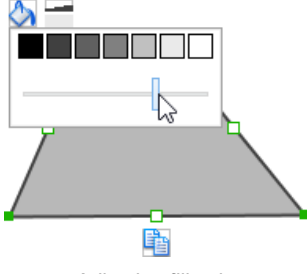

Adjusting fill color

# **Adjusting the thickness of border**

To adjust the thickness of the border of a polygon, click on the polygon first. Then, click on the **Line Width** button. After that, drag the slider or press + or - to adjust the thickness.

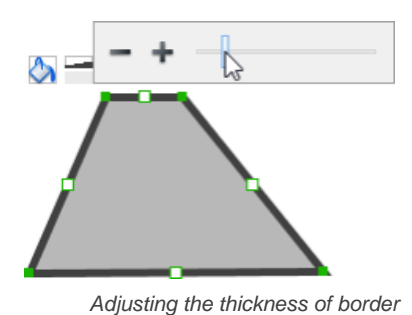

# **Wireframing tips - Line**

**Adding a point**

To add a point, select the line first. Then, drag on the white handler on the line to create a new point.

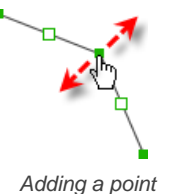

Then adjust the position of the point.

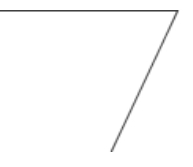

Line edited

### **Adjusting line color**

To adjust the line color of a line, click on the line first. Then, click on the **Line Color** button. After that, drag the slider or directly click on a suggested color to apply it.

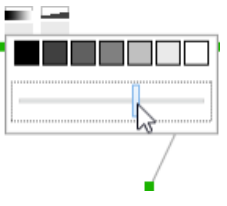

Adjusting line color

### **Adjusting the line width**

To adjust the width of the border of an oval, click on the line first. Then, click on the **Line Width** button. After that, drag the slider or press + or - to adjust the width.

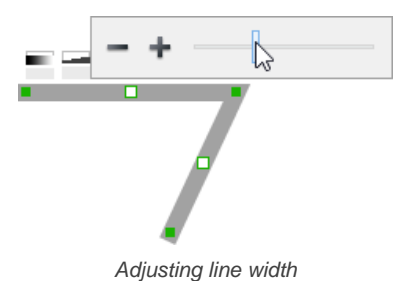

# **Related Resources**

The following resources may help you learn more about the topic discussed in this page.

- [YouTube Video How to Create Scenario-Based Wireframe?](http://youtu.be/qYUeoSfL8sw)
- [YouTube Video How to Present Wireframes?](http://youtu.be/35wqPek3qCk)
- [Visual Paradigm Know-How Tips and tricks, Q&A, solutions to users' problems](http://knowhow.visual-paradigm.com/)
- [Contact us if you need any help or have any suggestion](http://www.visual-paradigm.com/support/technicalsupport.jsp?product=vpuml)

### **Trademark Disclaimer**

• iPad is a trademark of Apple Inc.

# **iPhone wireframing skills**

# **Changing the orientation of iPhone**

Initially, iPhone is shown vertically in the wireframe. If you apps works under a horizontal layout, you can change its orientation. To adjust the orientation, right click on the phone border and select **Orientation > Horizontal/Vertical** from the popup menu.

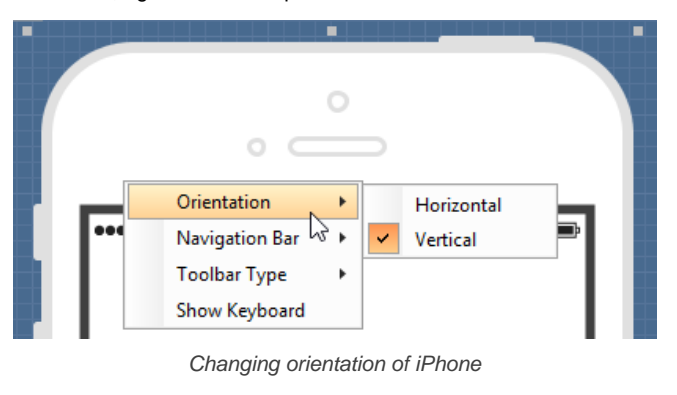

**NOTE:** You can only change orientation when there is no wireframe element created inside the phone body

### **Show/Hide navigation bar**

To hide the navigation bar, right click on the phone border and select **Navigation Bar > Show** or **Navigation Bar > Show with Back Button** from the popup menu.

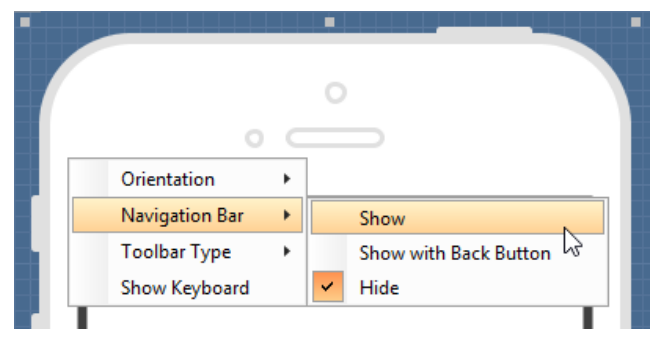

Show navigation bar

# **Show/Hide toolbar and tab bar**

To hide the toolbar and tab toolbar, right click on the phone border and select **Toolbar Type > Toolbar** or **Toolbar Type > Tab Bar** from the popup menu.

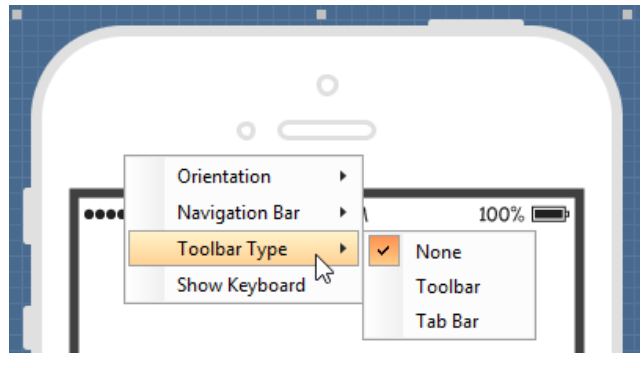

Show toolbar bar

### **Show/Hide keyboard**

To show the keyboard, right click on the phone border and select **Show Keyboard** from the popup menu.

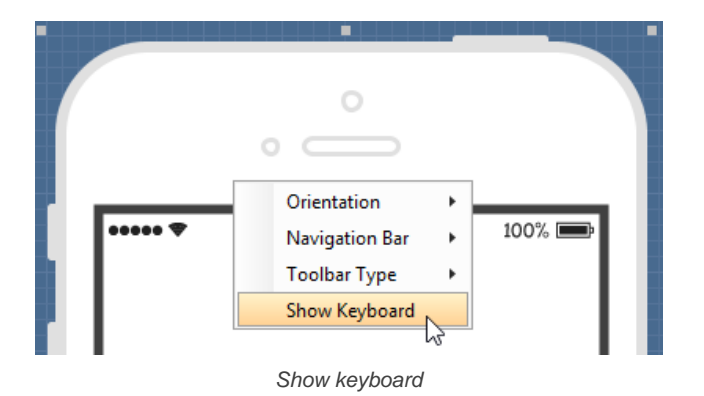

This shows the keybaord at the bottom of the phone:

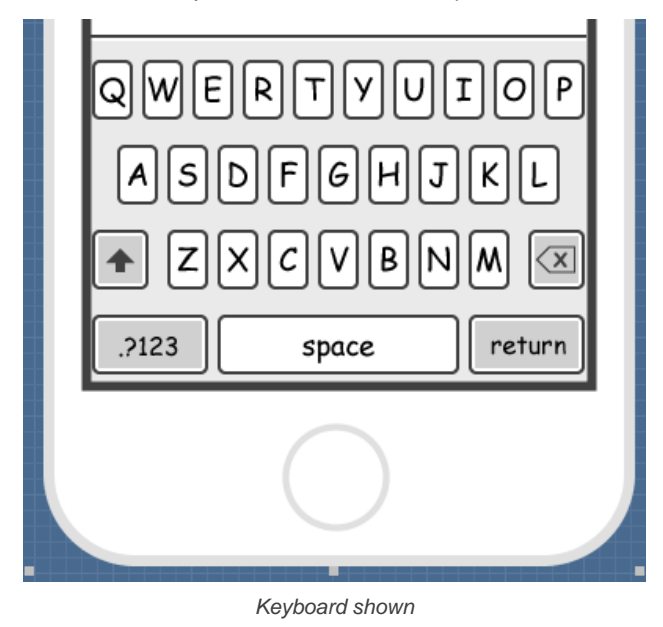

# **Creating a wireframe element**

**Method 1 - Diagram toolbar: Select-and-Click**

1. Select the desired wireframe element from the diagram toolbar (e.g. Label).

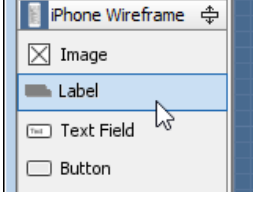

Create a label by selecting it from the diagram toolbar

2. Click on the wireframe, at the position where you want the wireframe element to be created.

### **Method 2 - Diagram toolbar: Drag and drop**

- 1. Press on the desired wireframe element in the diagram toolbar
- 2. Hold the mouse button.

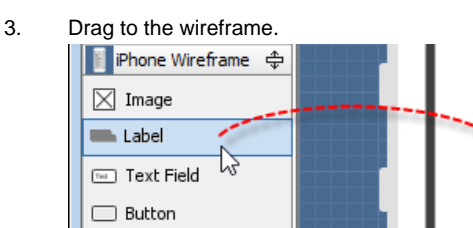

Create a Label with drag-and-drop

4. Release the mouse button in the wireframe, at the position where you want the wireframe element to be created.

#### **Method 3 - Popup menu**

1. Right click on the wireframe, at the position where.

2. Select **Add Shape > %SHAPE\_TYPE%** from the popup menu, where **%SHAPE\_TYPE%** is the kind of wireframe element you want to create.

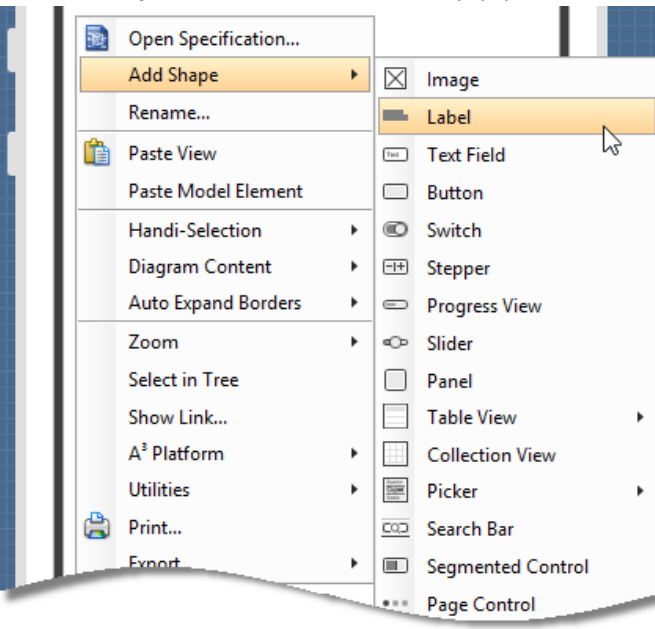

Creating a wireframe element via the popup menu

#### **Method 4 - Through smart create resource**

1. Click directly on the wireframe, at the position where you want the wireframe element to be created. You should see a green icon appear, known as the **Smart Create** resource.

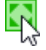

Creating a wireframe element using Smart Resource

- 2. Press on the **Smart Create** resource and hold the mouse button.
- 3. Drag to outline the size of the wireframe element to be created.

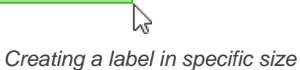

4. Release the mouse button. In the popup menu, choose the type of wireframe element to create.

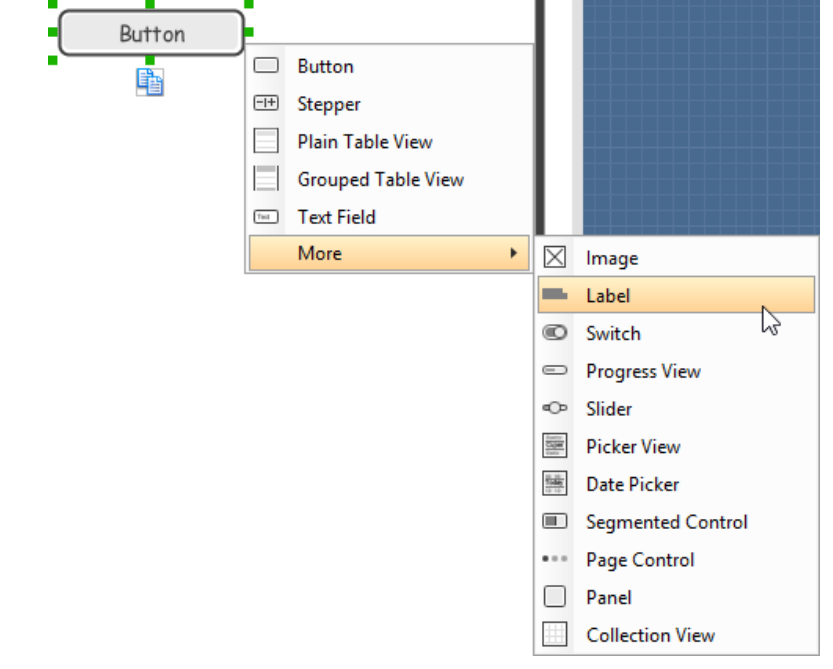

Choosing the wireframe element to be created

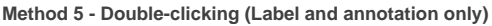

To create a label, double-click on the wireframe and enter the label caption.

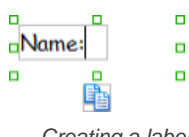

Creating a label

To create an annotation, double-click outside the phone border and enter the annotation text.

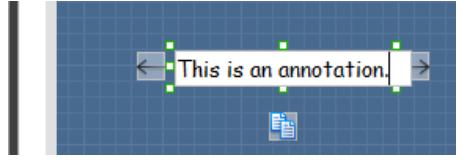

Entering annotation text

### **Accurate positioning of wireframe element using the alignment guide**

Alignment guide is a dotted line that appears when you move wireframe elements in a wireframe. It helps you align elements perfectly with others. Simple select element(s) and drag it around. When the selection approaches another element in the wireframe, you can adjusting the positioning of selection with the help of the guide.

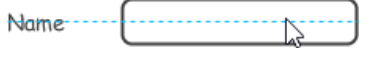

Using the alignment guide

# **Duplicating wireframe elements**

Duplicate wireframe elements enable you to create new elements base on existing ones. This saves you a lot of time in creating elements with same/ similar style, size and content to the existine ones.

To duplicate wireframe elements:

1. Drag in the wireframe to select a range of elements to duplicate.

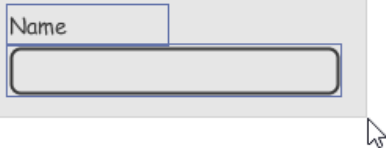

Selecting wireframe elements to duplicate

2. At the bottom of your selection, press on the **Duplicate** resource icon and hold the mouse button.

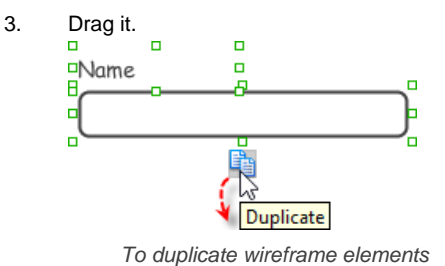

- 
- 4. Release the mouse button at the position where you want the wireframe element to be created.

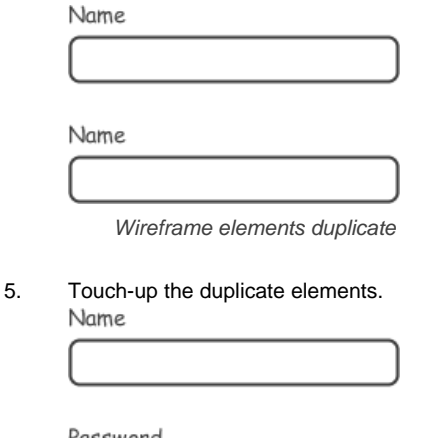

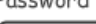

Renamed a label

### **Annotating wireframe with Annotation shape**

The use of annotations in wireframe allows you to detail the elements on the wireframe. With annotation, you can describe or explain the existence of certain wireframe element, as well as to describe the calls to action and the expected results.

In order to keep the wireframe content readable, annotations are forced to put outside the phone border. In other words, you cannot create or move an annotation to inside the phone body.

To create an annotation:

1. Double click on the background (i.e. the blue region) of the wireframe.

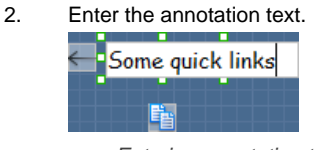

Entering annotation text

3. Press on the arrow resource and hold the mouse button.

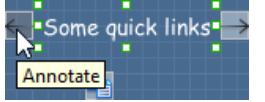

To annotate a wireframe element

4. Drag to the wireframe element to annotate it.

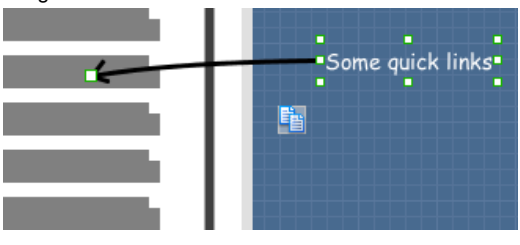

Label annotated

#### **Wireframing tips - Image**

You can use an image component to represent a picture, a placeholder of advertisement, video, map or web component. When you create an image in a wireframe, you see a box with a cross in it. This is how an image should be shown in a wireframe but if you want to specify the content of the image, right click on the image component and select **Image** from the popup menu. Then, choose the image file (\*.jpg, \*.jpeg, \*.gif, \*.png, \*.bmp) to embed into the image component.

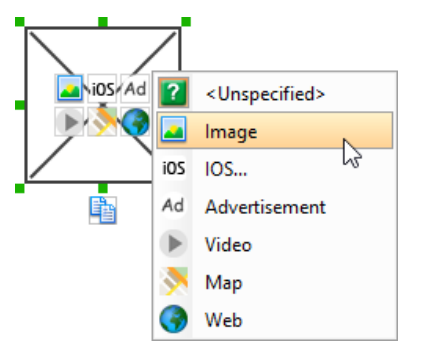

To embed image into image component

To represent an advertisement, video, map or web component, right click on the image component and select **Advertisement**, **Video**, **Map** and **Web** respectively.

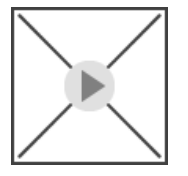

Image component showed as video

#### **Showing IOS icon**

You can also use an image component to show an IOS icon for a tab bar. To show an IOS icon, right click on the image component and select **IOS...** from the popup menu. In the popup window, choose the icon to show and click **OK** to confirm.

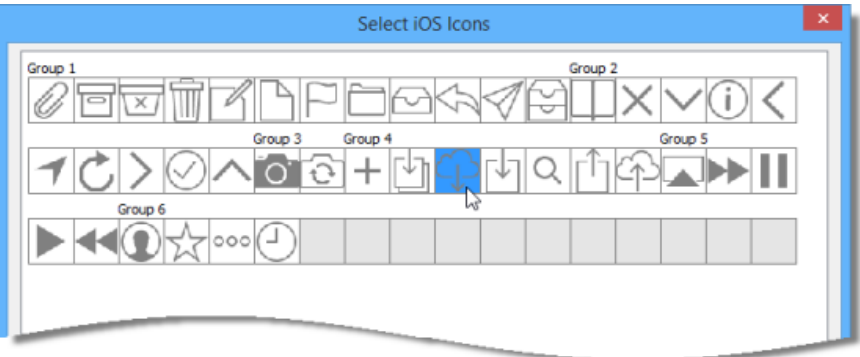

Choosing an IOS icon

### **Wireframing tips - Label**

#### **Specifying the content of label**

To specify the content of label, double click on the label and enter the content. You can press **Enter** to create a new line, or press **Ctrl-Enter** to confirm editing. You may need to resize the label afterwards in order to see the content entered.

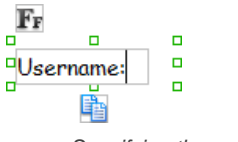

Specifying the content of label

### **Showing multiple labels**

The label component is in fact a placeholder of label. You can show multiple labels in it by increasing the height of the label component.

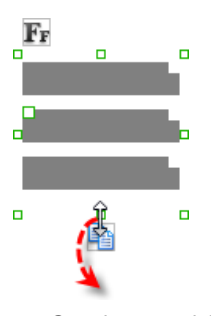

Creating more labels

To adjust the spacing between labels in a label component, select the label and drag the handler attached with the second label. Space will be added by dragging downwards.

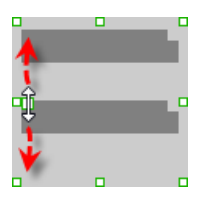

Adjusting the spacing between labels

**NOTE:** When a label has content specified, you cannot show multiple labels in it.

#### **Adjusting label or font size**

The size of label(s) or text in label, when content is filled, can be changed. To adjust font, click on the label component. Then, click on the **Font Size** button. After that, drag the slider or press + or - to adjust the font size.

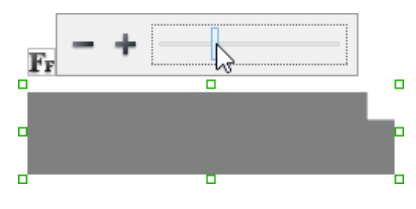

### **Adjusting font color**

When a label component has text content filled, you can set its color by clicking on the label component first. Then, click on the **Font Color** button. After that, drag the slider or directly click on a suggested color to apply it.

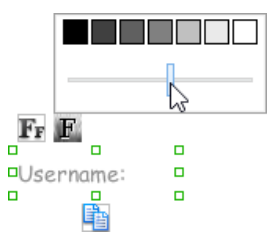

Adjusting font color of label

### **Wireframing tips - Text Field**

### **Specifying the content of text field**

To specify the content of text field, double click on the text field and enter the content. You may need to resize the text field afterwards in order to see the content entered.

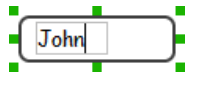

Specifying the content of text field

### **Showing the text field as a search field**

Search field is a kind of text field that allows user to specify a search string and trigger searching. To show a text field as a search field, right click on the text field component and select **Search Field** from the popup menu.

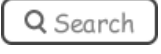

A search field

#### **Editing the placeholder text**

Placeholder text is the text that appear in the background of a text field. Very often, placeholder text is used to provide hints for user. For example, a text field of user name may have <please enter your name here> as placeholder text. Note that the placeholder text is only active when no content has been specified for the text box. To edit placeholder text of a text field, right click on the text field component and select **Edit Placeholder...** from the popup menu. Then, enter the placeholder text in the popup dialog box.

«please enter your name here»

Text field with placeholder text entered

# **Wireframing tips - Button**

#### **Editing button caption**

To edit the caption of button, double click on the button and enter the caption. You may need to resize the button afterwards in order to see the caption entered.

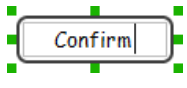

Entering button caption

### **Wireframing tips - Switch**

**Altering the state of switch**

To alter the state of a switch, select the switch first. Then, click on the inactive end of the switch to switch to that end.

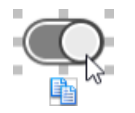

Altering switch state

### **Wireframing tips - Progress View**

#### **Adjusting the progress**

To adjust progress, select the progress view first. Then drag the handler in the middle towards left or right to control the progress.

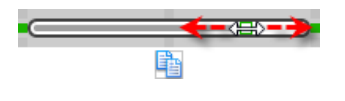

# **Wireframing tips - Slider**

# **Adjusting the slider position**

To adjust silder position, select the silder first. Then drag the handler in the middle towards left or right to control the position.

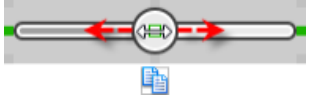

Adjusting the slider position

# **Wireframing tips - Panel**

#### **Containing existing components with panel**

Panel is a useful wireframe component that helps you visualize the different areas of a screen design. You can put other wireframe components in a panel and move the panel around to reposition the wireframe components at the same time.

To create a panel and make it contains existing components:

- 1. Select **Panel** from the diagram toolbar.
- 2. Press on the wireframe and hold your mouse button.
- 3. Drag to form the size of the panel to be created. Wireframe components contained entirely in the drag range will be contained by the panel.

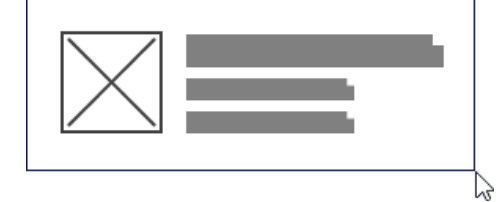

Creating a panel

4. Release the mouse button to create the panel.

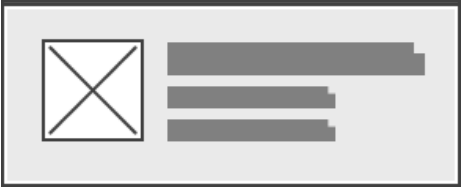

Panel created

#### **Adjusting fill color**

To adjust the fill color of a panel, click on the panel first. Then, click on the **Fill Color** button. After that, drag the slider or directly click on a suggested color to apply it.

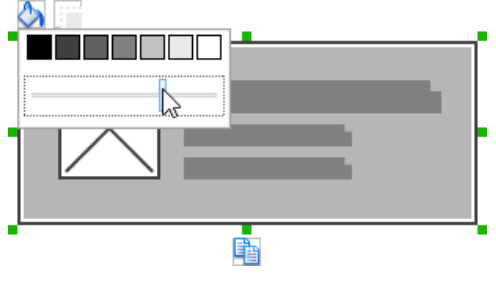

Adjusting fill color

#### **Hiding the border of panel**

To hide the border of panel, click on the panel first. Then, click on the **Hide Border** button. You can click again to show the border again.

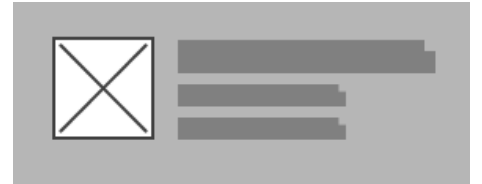

Panel with border hidden

**Making the corner of panel rounded**

To make the corner of a panel rounded, click on the panel first. Then, drag on the handler at top left to adjust the size of the rounded corner. The four corners will be updated accordingly.

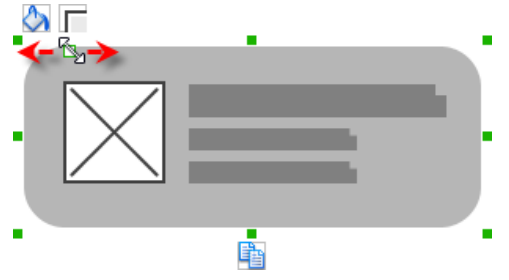

Making the corner of panel rounded

## **Wireframing tips - Plain Table View**

### **Editing the header**

To edit table header, double click on the table header and enter the content.

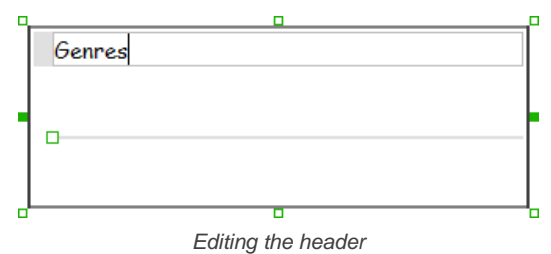

# **Adjusting row height**

To adjust row height, drag on the handler between the first and the second row.

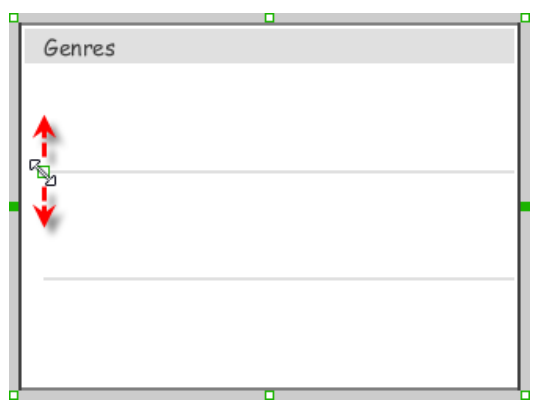

Adjusting the row height

# **Wireframing tips - Grouped Table View**

# **Editing the header/footer**

To edit table header/footer, double click on the table header/footer and enter the content.

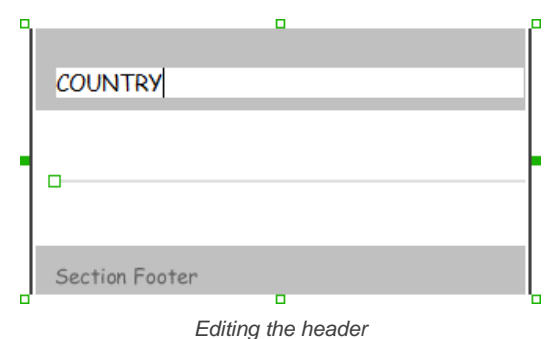

**Showing/hideing the header/footer** By default, table header and footer are visible in a grouped table view. To hide header/footer, right click on the grouped table view and de-select **Show Header/Footer** from the popup menu.

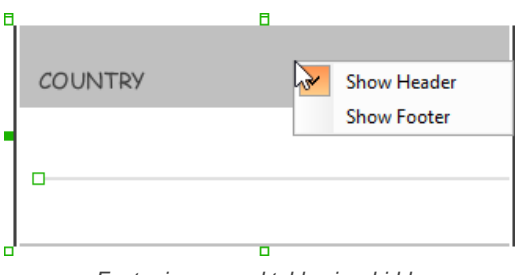

Footer in grouped table view hidden

# **Adjusting row height**

To adjust row height, drag on the handler between the first and the second row.

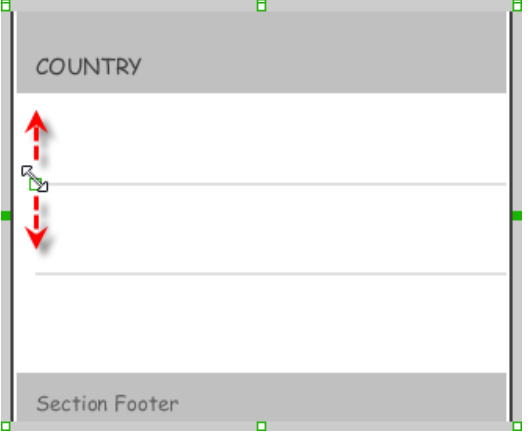

Adjusting the row height

# **Wireframing tips - Collection View**

# **Adjusting cell size**

To adjust the size of cells, drag on the handler between the first and the second row.

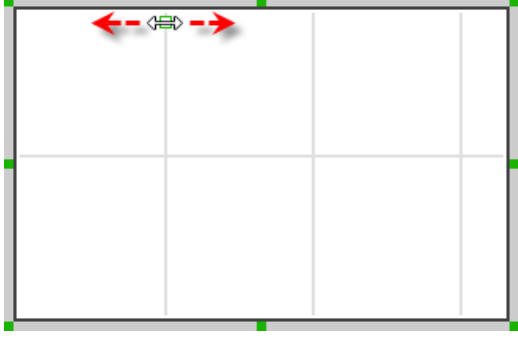

Adjusting cell size

# **Wireframing tips - Picker View**

# **Editing label in picker view**

To edit the lable in a picker view, double click on the label and enter the content.

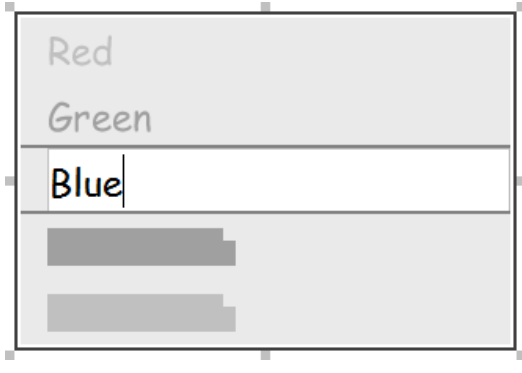

Editing a label in picker view

# **Wireframing tips - Date Picker View**

**Changing the picker type** There are four kinds of date picker - Date-and-Time, Date, Time, Count Down Timer. To change the picker type, right click on the date picker and select **Picker Type > [TYPE]** from the popup menu.

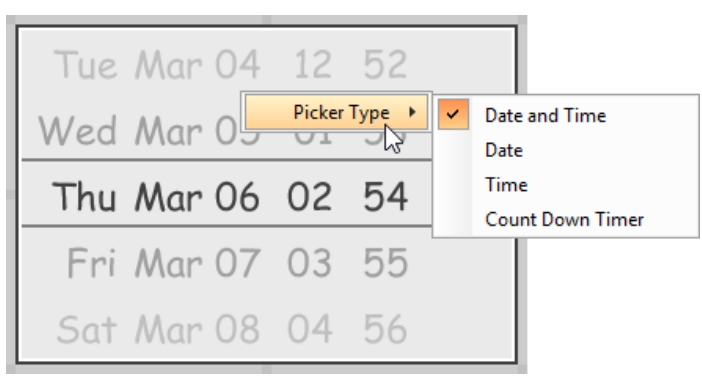

Changing picker type

**Editing the values of date/time**

To edit the values in a date picker, like to edit the date in a Date-and-Time picker, double click on the field to edit and enter the new value.

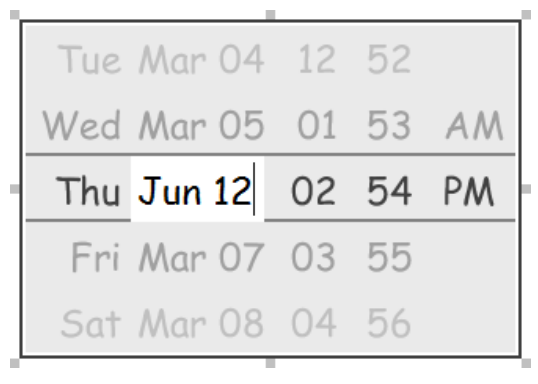

Editing the date in a date picker

To switch between AM and PM, double click on AM/PM directly.

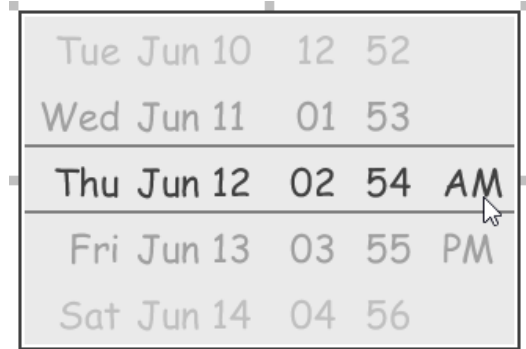

Changing PM to AM

### **Wireframing tips - Search Bar**

**Specifying the content of search field**

To specify the content of the search field, double click on the text field and enter the content. You may need to resize the search bar afterwards in order to see the content entered.

Specifying the content of search field

**Renaming the Cancel button**

If you have specified the content of search field, the Cancel button will appear. To rename the Cancel button, double click on the it and enter the new caption.

Q Hello World Clear

#### **Adjusting font color of Cancel button**

When a label component has text content filled, you can set its color by clicking on the label component first. Then, click on the **Font Color** button. After that, drag the slider or directly click on a suggested color to apply it.

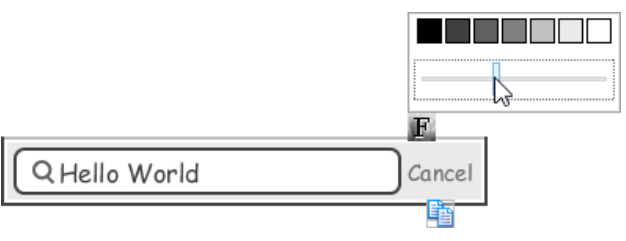

Adjusting font color of the Cancel button

**Wireframing tips - Segmented Control**

### **Editing the title of a segment**

To edit the title of a segment, double click on the segment and enter the title.

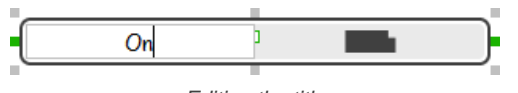

Editing the title

### **Adding more segments**

To add more segments to a segmented control, select the segmented control first. Then, drag on the handler attached to the segment separator between segments to create more segments.

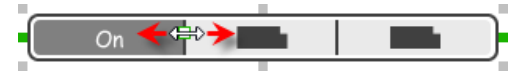

Adding more segments to a segmented control

### **Changing the selected segment**

To change the selected segment, select the segmented control first. Then, click on the segment directly in a segmented control.

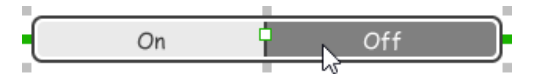

Changing the selected segment in a segmented control

# **Wireframing tips - Page Control**

**Adding more page indicators** To add more page indicators to a page control, select the page control first. Then, extend the page control to let more indicators appear.

 $\hskip 10pt \bullet$  $\bullet$  $\qquad \qquad \blacksquare$  $\hskip 10pt\circ$ 

Adding more page indicators to a page control

### **Setting the active page indicator**

To set the active page indicator, select the page control first. Then, click on the page indicator directly in the page control.

$$
\cdots, \cdots
$$

Setting the active page indicator in a page control

# **Wireframing tips - Action Sheet**

**Editing the action description and action** To edit action description or action, double click on the corresponding label and enter the content.

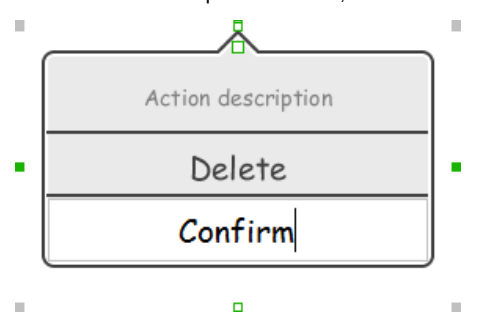

### **Showing more actions**

To show more actions, increase the height of the action sheet.

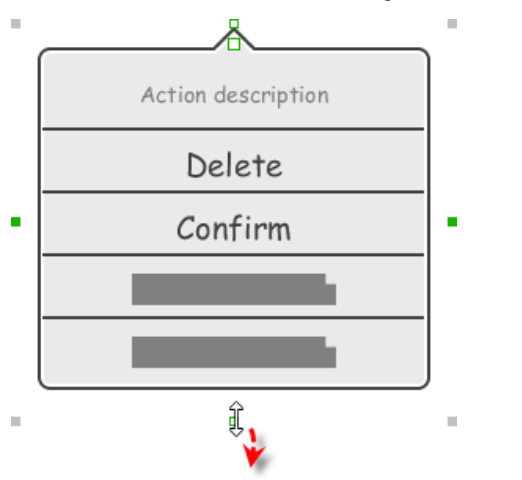

Resizing an action sheet to show more actions

# **Showing/hideing the action description**

By default, the action description field is visible in an action sheet. To hide an action description, right click on the action sheet and de-select **Show Description** from the popup menu.

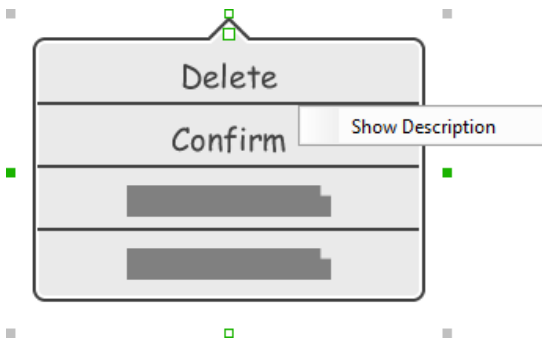

Action description in an action sheet is hidden

#### **Adjusting the position of pointer**

To adjust the position of pointer, select the action sheet first. Then, drag on the pointer to adjust its position. You can drag to all the four sides of the action sheet.

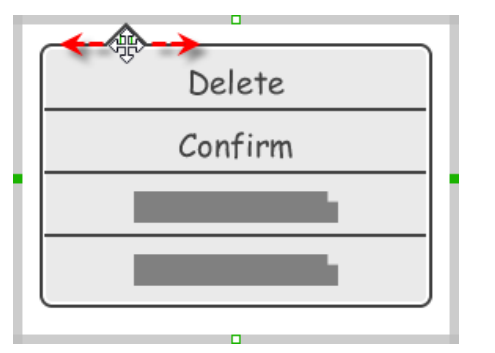

Adjusting the position of pointer in an action sheet

### **Wireframing tips - Popover**

#### **Adjusting the position of pointer**

To adjust the position of pointer, select the popover first. Then, drag on the pointer to adjust its position. You can drag to all the four sides of the popover.

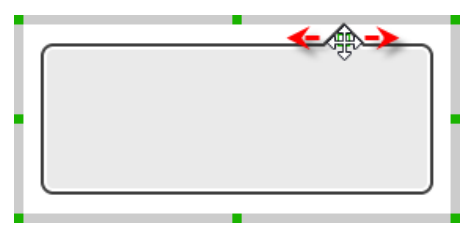

# **Wireframing tips - Alert View**

### **Editing the content of labels and buttons in an alert view**

To edit the content of labels and buttons in an alert view, double click on the label or button and enter the content. You may need to resize the label or the alert view afterwards in order to see the content entered.

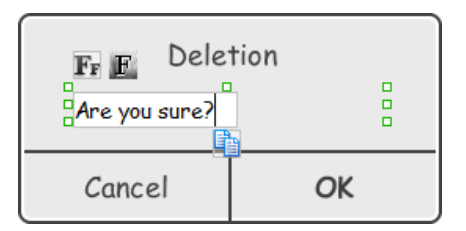

Editing the message in an alert view

#### **Wireframing tips - Rectangle**

#### **Adjusting fill color**

To adjust the fill color of a rectangle, click on the rectangle first. Then, click on the **Fill Color** button. After that, drag the slider or directly click on a suggested color to apply it.

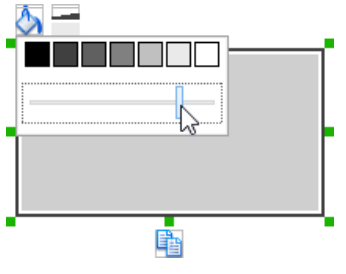

Adjusting fill color

### **Adjusting the thickness of border**

To adjust the thickness of the border of a rectangle, click on the rectangle first. Then, click on the **Line Width** button. After that, drag the slider or press + or - to adjust the thickness.

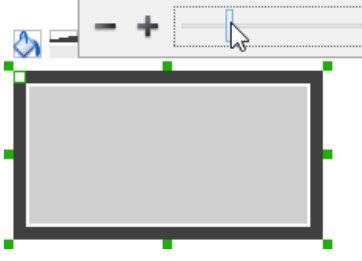

Adjusting the thickness of border

### **Making the corner of rectangle rounded**

To make the corner of a rectangle rounded, click on the rectangle first. Then, drag on the handler at top left to adjust the size of the rounded corner. The four corners will be updated accordingly.

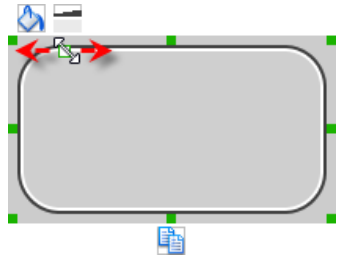

Making the corner of rectangle rounded

### **Wireframing tips - Oval**

### **Adjusting fill color**

To adjust the fill color of an oval, click on the oval first. Then, click on the **Fill Color** button. After that, drag the slider or directly click on a suggested color to apply it.

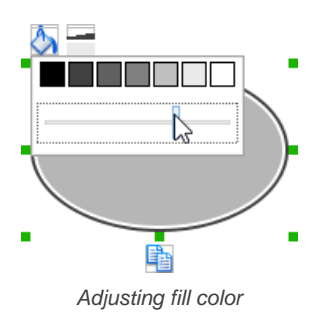

### **Adjusting the thickness of border**

To adjust the thickness of the border of an oval, click on the oval first. Then, click on the **Line Width** button. After that, drag the slider or press + or - to adjust the thickness.

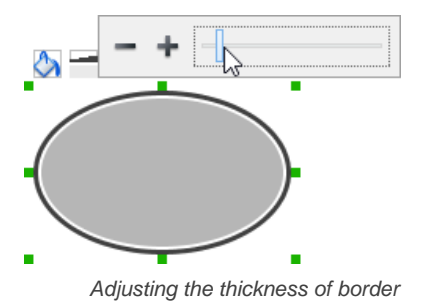

# **Wireframing tips - Polygon**

# **Adding a side**

To add a side, select the polygon first. Then, drag on the white handler attached to the border of the polygon to split a border into two.

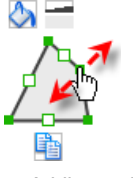

Adding a side

Then adjust the position of the new point.

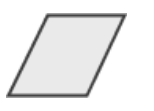

Polygon edited

### **Adjusting fill color**

To adjust the fill color of a polygon, click on the polygon first. Then, click on the **Fill Color** button. After that, drag the slider or directly click on a suggested color to apply it.

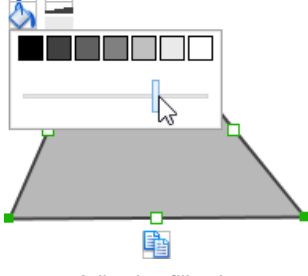

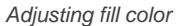

# **Adjusting the thickness of border**

To adjust the thickness of the border of a polygon, click on the polygon first. Then, click on the **Line Width** button. After that, drag the slider or press + or - to adjust the thickness.

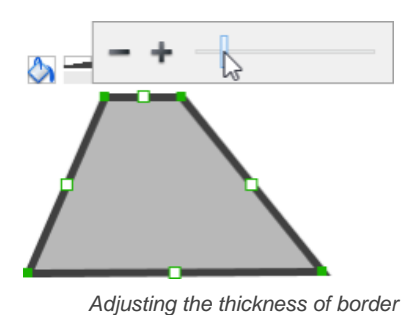

# **Wireframing tips - Line**

**Adding a point**

To add a point, select the line first. Then, drag on the white handler on the line to create a new point.

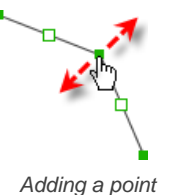

Then adjust the position of the point.

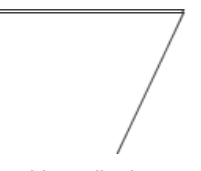

Line edited

### **Adjusting line color**

To adjust the line color of a line, click on the line first. Then, click on the **Line Color** button. After that, drag the slider or directly click on a suggested color to apply it.

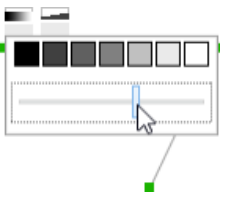

Adjusting line color

### **Adjusting the line width**

To adjust the width of the border of an oval, click on the line first. Then, click on the **Line Width** button. After that, drag the slider or press + or - to adjust the width.

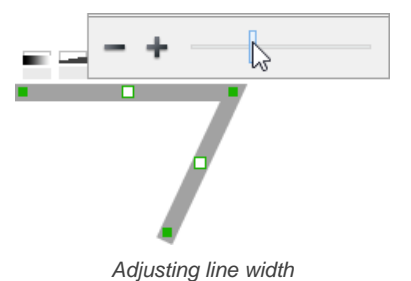

# **Related Resources**

The following resources may help you learn more about the topic discussed in this page.

- [YouTube Video How to Create Scenario-Based Wireframe?](http://youtu.be/qYUeoSfL8sw)
- [YouTube Video How to Present Wireframes?](http://youtu.be/35wqPek3qCk)
- [Visual Paradigm Know-How Tips and tricks, Q&A, solutions to users' problems](http://knowhow.visual-paradigm.com/)
- [Contact us if you need any help or have any suggestion](http://www.visual-paradigm.com/support/technicalsupport.jsp?product=vpuml)

### **Trademark Disclaimer**

• iPhone is a trademark of Apple Inc.

# **Web wireframing skills**

# **Adjust the size of browser window**

F

If you find the browser window too large or too small, you can resize it to your preferred size. To adjust the size of browser window:

1. Click on the browser window's title bar.

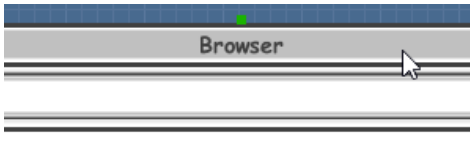

Clicking on browser window's title bar

2. This shows the resize handlers at the corners and edges of the browser window. You can drag on them to resize the browser window.

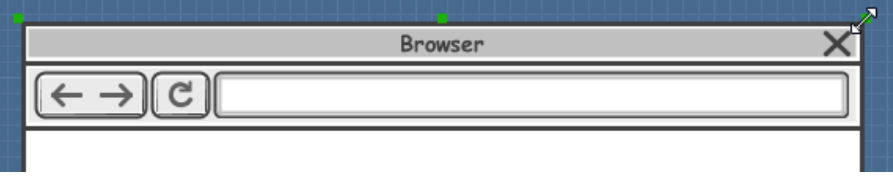

Resizing browser window

Alternatively, you can right click on the browser window's title bar and select **Browser Size > %PREFERRED\_SIZE%** from the popup menu.

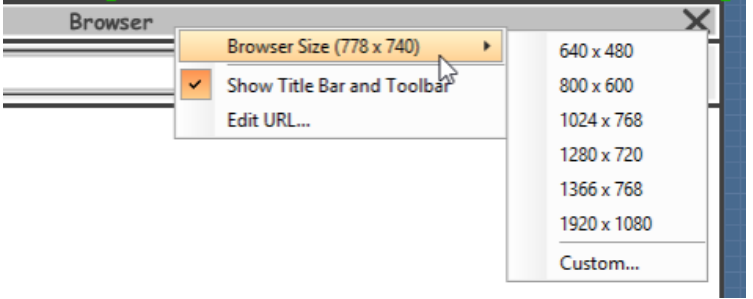

Adjusting browser window size

### **Show/Hide title bar and toolbar**

To hide the title bar and toolbar, right click on the browser window's title bar and de-select **Show Title Bar and Toolbar** from the popup menu.

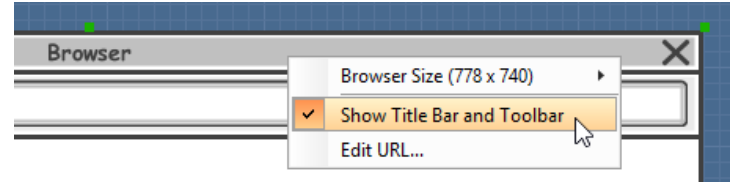

Hide Show Title Bar and Toolbar

To show it again, right click on the wireframe and select Edit Browser Frame. Move the mouse pointer near the top most of the browser window. Right click and select **Show Title Bar and Toolbar** from the popup menu.

# **Editing the displaying URL**

To edit the displaying URL, just double click on the URL field and enter the URL.

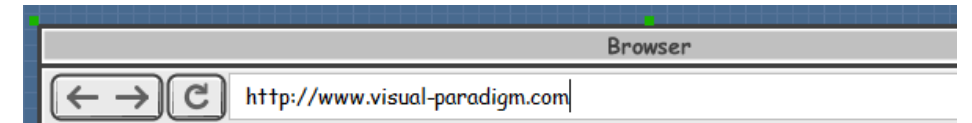

Editing the displaying URL

### **Creating a wireframe element**

**Method 1 - Diagram toolbar: Select-and-Click**

1. Select the desired wireframe element from the diagram toolbar (e.g. Label).

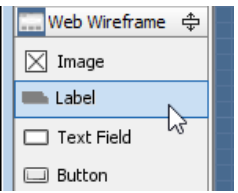

Create a label by selecting it from the diagram toolbar

2. Click on the wireframe, at the position where you want the wireframe element to be created.

**Method 2 - Diagram toolbar: Drag and drop**

- 1. Press on the desired wireframe element in the diagram toolbar
- 2. Hold the mouse button.
- 3. Drag to the wireframe.

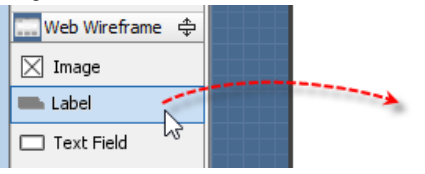

Create a Label with drag-and-drop

4. Release the mouse button in the wireframe, at the position where you want the wireframe element to be created.

# **Method 3 - Popup menu**

1. Right click on the wireframe, at the position where.

2. Select **Add Shape > %SHAPE\_TYPE%** from the popup menu, where **%SHAPE\_TYPE%** is the kind of wireframe element you want to create.

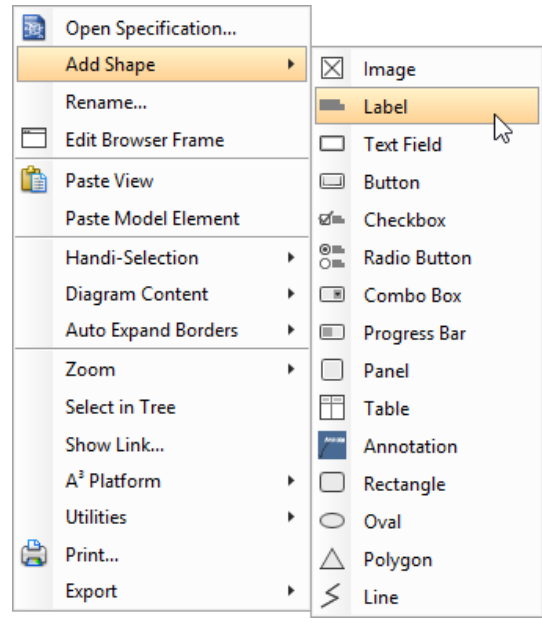

Creating a wireframe element via the popup menu

### **Method 4 - Through smart create resource**

1. Click directly on the wireframe, at the position where you want the wireframe element to be created. You should see a green icon appear, known as the **Smart Create** resource.

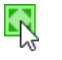

Creating a wireframe element using Smart Resource

- 2. Press on the **Smart Create** resource and hold the mouse button.
- 3. Drag to outline the size of the wireframe element to be created.

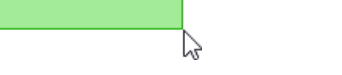

Creating a label in specific size

4. Release the mouse button. In the popup menu, choose the type of wireframe element to create.

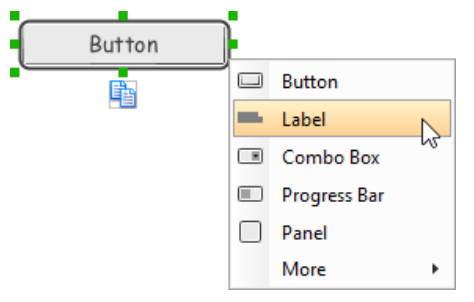

Choosing the wireframe element to be created

**Method 5 - Double-clicking (Label and annotation only)** To create a label, double-click on the wireframe and enter the label caption.

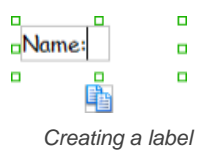

To create an annotation, double-click outside the browser window and enter the annotation text.

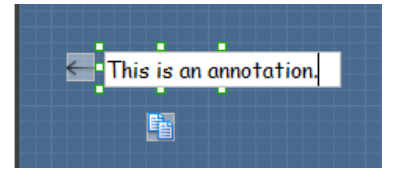

Entering annotation text

### **Accurate positioning of wireframe element using the alignment guide**

Alignment guide is a dotted line that appears when you move wireframe elements in a wireframe. It helps you align elements perfectly with others. Simple select element(s) and drag it around. When the selection approaches another element in the wireframe, you can adjusting the positioning of selection with the help of the guide.

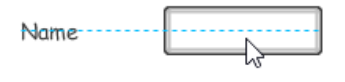

Using the alignment guide

### **Duplicating wireframe elements**

Duplicate wireframe elements enable you to create new elements base on existing ones. This saves you a lot of time in creating elements with same/ similar style, size and content to the existine ones.

# To duplicate wireframe elements:

1. Drag in the wireframe to select a range of elements to duplicate.

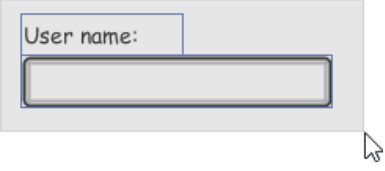

Selecting wireframe elements to duplicate

- 2. At the bottom of your selection, press on the **Duplicate** resource icon and hold the mouse button.
- 

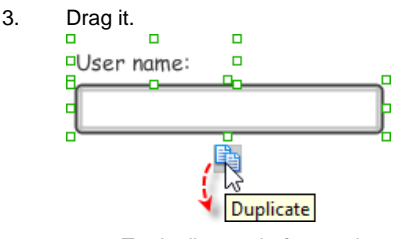

To duplicate wireframe elements

4. Release the mouse button at the position where you want the wireframe element to be created.

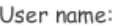

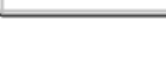

User name:

f.

Wireframe elements duplicate

### 5. Touch-up the duplicate elements.

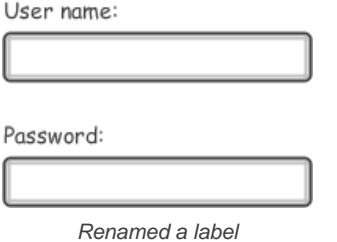

**NOTE:** Instead of dragging the **Duplicate** resource, you may click on it, too..

# **Annotating wireframe with Annotation shape**

The use of annotations in wireframe allows you to detail the elements on the wireframe. With annotation, you can describe or explain the existence of certain wireframe element, as well as to describe the calls to action and the expected results.

In order to keep the wireframe content readable, annotations are forced to put outside the browser window. In other words, you cannot create or move an annotation to inside the browser window area.

To create an annotation:

1. Double click on the background (i.e. the blue region) of the wireframe.

# 2. Enter the annotation text.

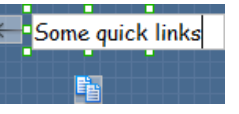

Entering annotation text

### 3. Press on the arrow resource and hold the mouse button.

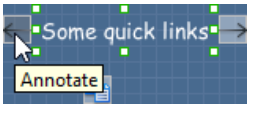

To annotate a wireframe element

### 4. Drag to the wireframe element to annotate it.

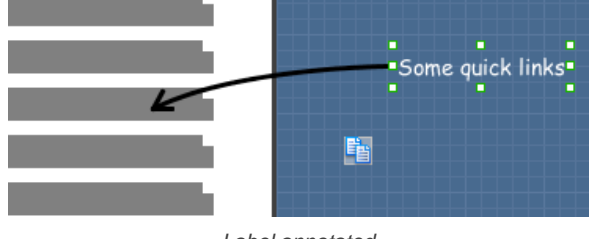

Label annotated

### **Wireframing tips - Image**

You can use an image component to represent a picture, a placeholder of advertisement, video or map. When you create an image in a wireframe, you see a box with a cross in it. This is how an image should be shown in a wireframe but if you want to specify the content of the image, right click on the image component and select **Image** from the popup menu. Then, choose the image file (\*.jpg, \*.jpeg, \*.gif, \*.png, \*.bmp) to embed into the image component.

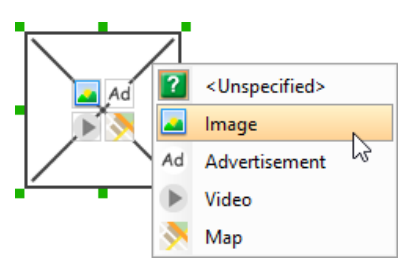

To embed image into image component

To represent an advertisement, video or map, right click on the image component and select **Advertisement**, **Video** and **Map** respectively.

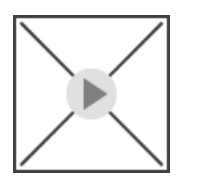

Image component showed as video

### **Wireframing tips - Label**

#### **Specifying the content of label**

To specify the content of label, double click on the label and enter the content. You can press **Enter** to create a new line, or press **Ctrl-Enter** to confirm editing. You may need to resize the label afterwards in order to see the content entered.

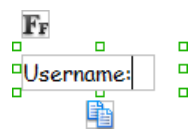

Specifying the content of label

**Showing multiple labels**

The label component is in fact a placeholder of label. You can show multiple labels in it by increasing the height of the label component.

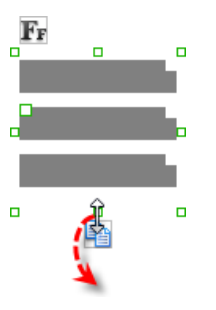

Creating more labels

To adjust the spacing between labels in a label component, select the label and drag the handler attached with the second label. Space will be added by dragging downwards.

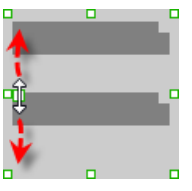

Adjusting the spacing between labels

**NOTE:** When a label has content specified, you cannot show multiple labels in it.

### **Adjusting label or font size**

The size of label(s) or text in label, when content is filled, can be changed. To adjust font, click on the label component. Then, click on the **Font Size** button. After that, drag the slider or press + or - to adjust the font size.

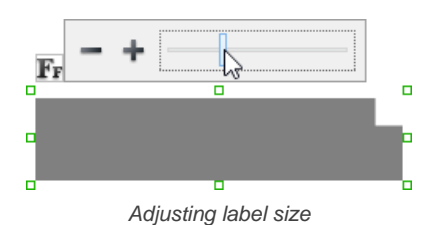

### **Adjusting font color**

When a label component has text content filled, you can set its color by clicking on the label component first. Then, click on the **Font Color** button. After that, drag the slider or directly click on a suggested color to apply it.

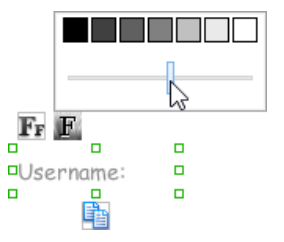

Adjusting font color of label

### **Wireframing tips - Text Field**

#### **Specifying the content of text field**

To specify the content of text field, double click on the text field and enter the content. You may need to resize the text field afterwards in order to see the content entered.

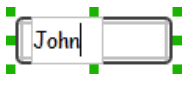

Specifying the content of text field

### **Showing the text field as a search field**

Search field is a kind of text field that allows user to specify a search string and trigger searching. To show a text field as a search field, right click on the text field component and select **Search Field** from the popup menu.

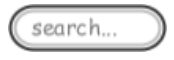

A search field

# **Editing the placeholder text**

Placeholder text is the text that appear in the background of a text field. Very often, placeholder text is used to provide hints for user. For example, a text field of user name may have <please enter your name here> as placeholder text. Note that the placeholder text is only active when no content has been specified for the text box. To edit placeholder text of a text field, right click on the text field component and select **Edit Placeholder...** from the popup menu. Then, enter the placeholder text in the popup dialog box.

<please enter your name here>

Text field with placeholder text entered

### **Wireframing tips - Button**

#### **Setting the type of button**

There are two kinds of button - general button and file chooser button. General button is what you commonly see if any user interface. You click on a general button to do something as description by the button caption. File chooser button is a special kind of button that allows users to provide a file by clicking on the button. A file chooser button is followed by the text "No file chosen".

When you create a button, it is a general button by default. To change make it a file chooser button, right click on the button and select **File Chooser Button** from the popup menu.

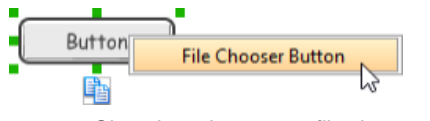

Changing a button to a file chooser button

#### **Editing button caption**

To edit the caption of button, double click on the button and enter the caption. You may need to resize the button afterwards in order to see the caption entered. Note that the caption of a file chooser button is not editable.

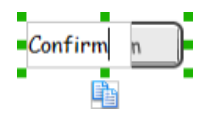

### **Wireframing tips - Checkbox**

# **Creating the checkboxes**

The checkbox component is in fact a placeholder of checkboxes. You can show multiple checkboxes in it by increasing the height of the checkbox component.

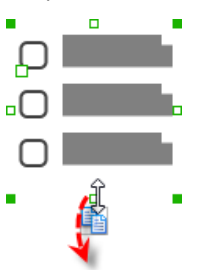

Creating more checkboxes

To adjust the spacing between checkboxes in a checkbox component, select the checkbox and drag the handler between the first and the second checkbox. Space will be added by dragging downwards.

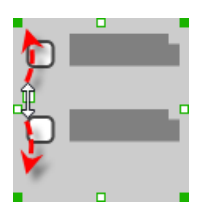

Adjusting the spacing between checkboxes

### **Specifying the value of checkbox**

To specify the value of a checkbox, double click on the label attached with the checkbox and enter the value. You may need to resize the checkbox afterwards in order to see the content entered.

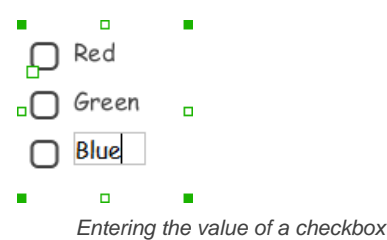

# **Checking a checkbox**

To check a checkbox, simply click on the checkbox. You can uncheck it by clicking again.

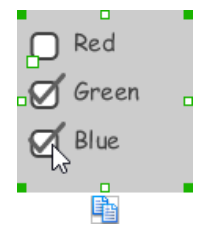

Checking checkboxes

### **Wireframing tips - Radio Button**

#### **Creating the radio buttons**

The radio button component is in fact a radio button group. You can show multiple radio buttons in it by increasing the height of the radio button component.

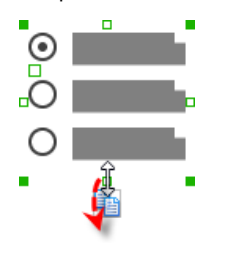

Creating more radio buttons

To adjust the spacing between radio buttons in a radio button component, select the radio button and drag the handler between the first and the second radio button. Space will be added by dragging downwards.

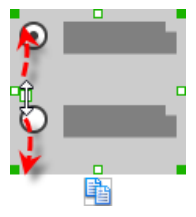

Adjusting the spacing between radio buttons

#### **Specifying the value of radio button**

To specify the value of a radio button, double click on the label attached with the radio button and enter the value. You may need to resize the radio button afterwards in order to see the content entered.

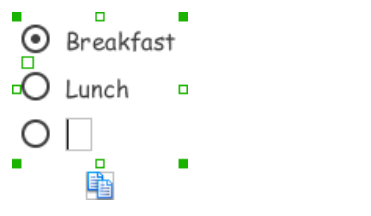

Specifying the value of radio button

### **Selecting a radio button**

To select a radio button, simply click on the radio button. You can uncheck it by clicking again.

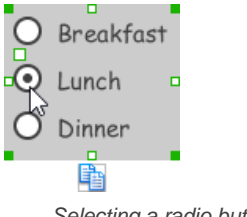

Selecting a radio button

### **Wireframing tips - Combo Box**

# **Specifying the items in a combo box**

By default, a combo box has no items specified. You can add into a combo box a list of items by clicking on the down arrow on the right of the combo box, and then click on **<Add Item>** and start entering the item.

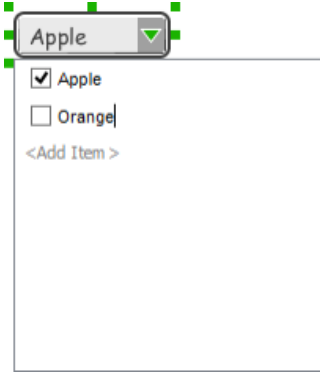

Adding an item to combo box

**Selecting the selected item in a combo box**

To change the selected item of a combo box, click on the down arrow on the right of the combo box, then check the item to select it.

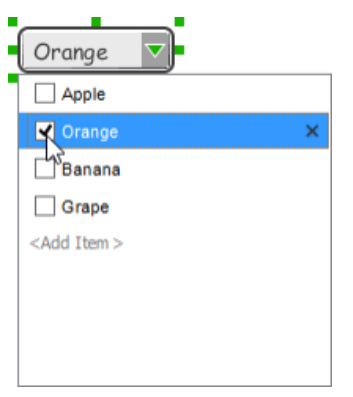

Selecting an item in combo box

### **Removing an items from a combo box**

To remove an item from a combo box, click on the down arrow on the right of the combo box, then select the item to remove and click on the cross button on the right to remove it.

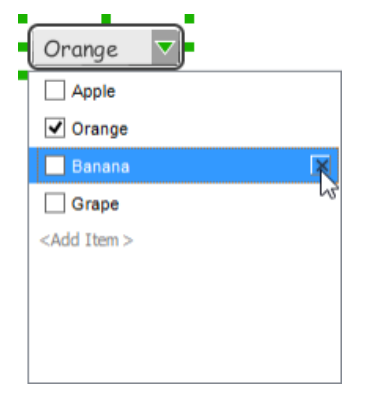

Removing an item from combo box

### **Wireframing tips - Progress Bar**

**Adjusting the progress**

To adjust progress, select the progress bar first. Then drag the handler in the middle towards left or right to control the progress.

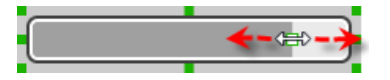

Adjusting the progress of progress bar

### **Wireframing tips - Panel**

**Containing existing components with panel**

Panel is a useful wireframe component that helps you visualize the different areas of a screen design. You can put other wireframe components in a panel and move the panel around to reposition the wireframe components at the same time.

To create a panel and make it contains existing components:

- 1. Select **Panel** from the diagram toolbar.
- 2. Press on the wireframe and hold your mouse button.
- 3. Drag to form the size of the panel to be created. Wireframe components contained entirely in the drag range will be contained by the panel.

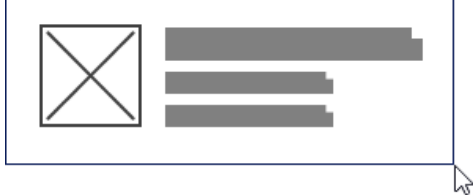

Creating a panel

4. Release the mouse button to create the panel.
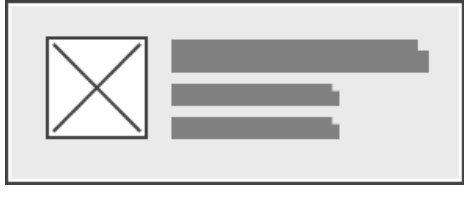

Panel created

#### **Adjusting fill color**

To adjust the fill color of a panel, click on the panel first. Then, click on the **Fill Color** button. After that, drag the slider or directly click on a suggested color to apply it.

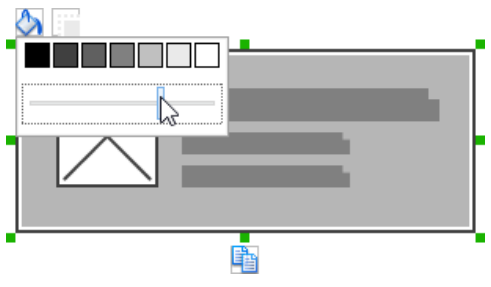

Adjusting fill color

#### **Hiding the border of panel**

To hide the border of panel, click on the panel first. Then, click on the **Hide Border** button. You can click again to show the border again.

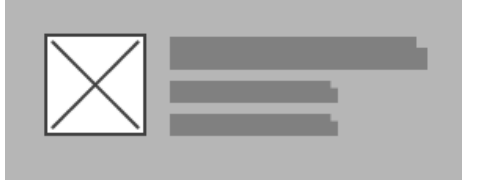

Panel with border hidden

# **Making the corner of panel rounded**

To make the corner of a panel rounded, click on the panel first. Then, drag on the handler at top left to adjust the size of the rounded corner. The four corners will be updated accordingly.

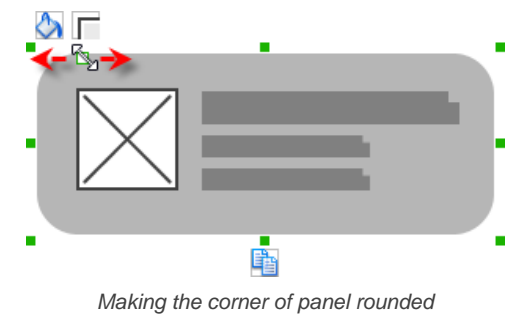

# **Wireframing tips - Table**

#### **Editing table header**

To edit table header, double click on the table header and enter the content.

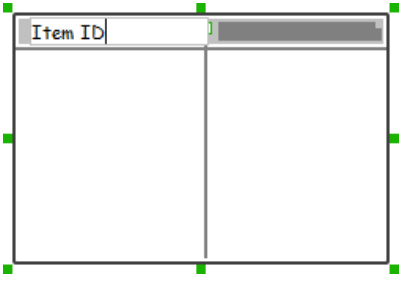

Editing table header

**Adjusting column width**

To adjust column width, drag directly on the column separator nearby. By doing so the adjacent columns will be updated in their width.

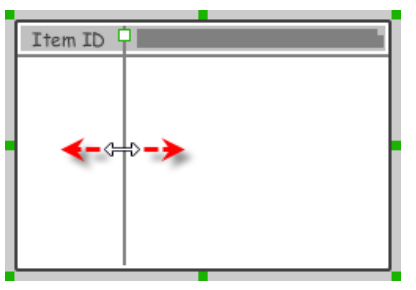

Adjusting column width of a table

#### **Adding more columns**

To add more columns to a table, select the table first. Then, drag on the handler attached to the column separator between the first and the second column to create more columns.

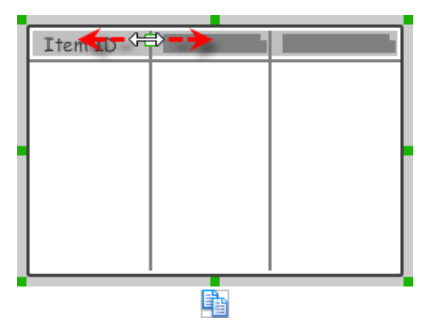

Adding more columns to a table

#### **Adding more rows**

When you put a wireframe component (e.g. a label component) into a table component, a new row will be created automatically.

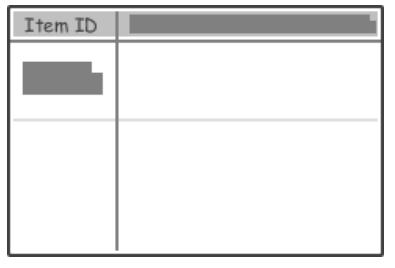

Table with one row

You may also add a row manually by right clicking on the table and selecting **Add Row** from the popup menu.

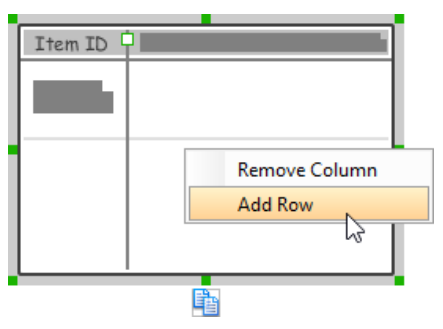

Adding row to a table

### **Wireframing tips - Rectangle**

#### **Adjusting fill color**

To adjust the fill color of a rectangle, click on the rectangle first. Then, click on the **Fill Color** button. After that, drag the slider or directly click on a suggested color to apply it.

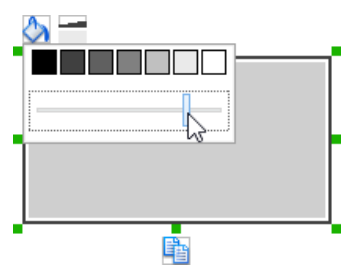

### Adjusting fill color

### **Adjusting the thickness of border**

To adjust the thickness of the border of a rectangle, click on the rectangle first. Then, click on the **Line Width** button. After that, drag the slider or press + or - to adjust the thickness.

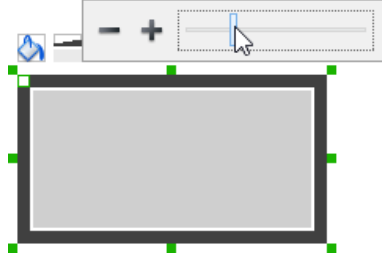

Adjusting the thickness of border

#### **Making the corner of rectangle rounded**

To make the corner of a rectangle rounded, click on the rectangle first. Then, drag on the handler at top left to adjust the size of the rounded corner. The four corners will be updated accordingly.

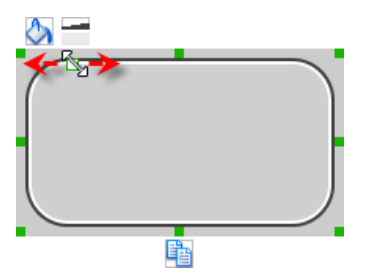

Making the corner of rectangle rounded

#### **Wireframing tips - Oval**

#### **Adjusting fill color**

To adjust the fill color of an oval, click on the oval first. Then, click on the **Fill Color** button. After that, drag the slider or directly click on a suggested color to apply it.

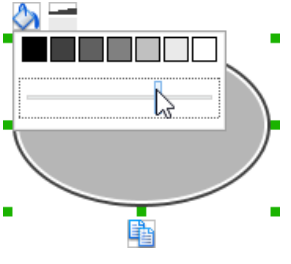

Adjusting fill color

#### **Adjusting the thickness of border**

To adjust the thickness of the border of an oval, click on the oval first. Then, click on the **Line Width** button. After that, drag the slider or press + or - to adjust the thickness.

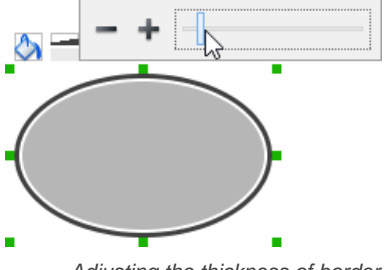

Adjusting the thickness of border

#### **Wireframing tips - Polygon**

#### **Adding a side**

To add a side, select the polygon first. Then, drag on the white handler attached to the border of the polygon to split a border into two.

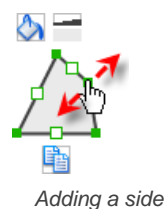

Then adjust the position of the new point.

Polygon edited

**Adjusting fill color**

To adjust the fill color of a polygon, click on the polygon first. Then, click on the **Fill Color** button. After that, drag the slider or directly click on a suggested color to apply it.

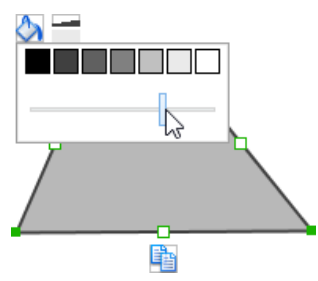

Adjusting fill color

#### **Adjusting the thickness of border**

To adjust the thickness of the border of a polygon, click on the polygon first. Then, click on the **Line Width** button. After that, drag the slider or press + or - to adjust the thickness.

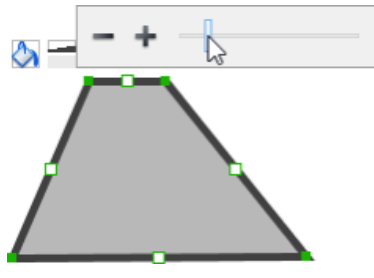

Adjusting the thickness of border

# **Wireframing tips - Line**

**Adding a point**

To add a point, select the line first. Then, drag on the white handler on the line to create a new point.

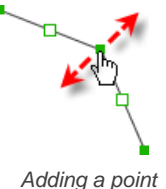

Then adjust the position of the point.

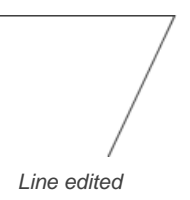

### **Adjusting line color**

To adjust the line color of a line, click on the line first. Then, click on the **Line Color** button. After that, drag the slider or directly click on a suggested color to apply it.

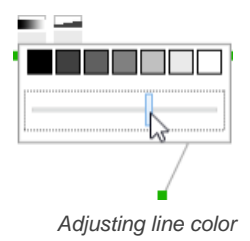

### **Adjusting the line width**

To adjust the width of the border of an oval, click on the line first. Then, click on the **Line Width** button. After that, drag the slider or press + or - to adjust the width.

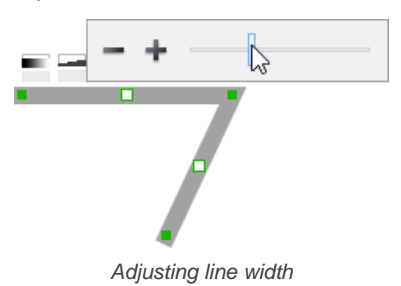

### **Related Resources**

- [YouTube Video How to Create Scenario-Based Wireframe?](http://youtu.be/qYUeoSfL8sw)
- [YouTube Video How to Present Wireframes?](http://youtu.be/35wqPek3qCk)
- [Visual Paradigm Know-How Tips and tricks, Q&A, solutions to users' problems](http://knowhow.visual-paradigm.com/)
- [Contact us if you need any help or have any suggestion](http://www.visual-paradigm.com/support/technicalsupport.jsp?product=vpuml)

# **Use Case Note List**

# **Browse use case notes in Use Case Note List**

Learn how to browse use case notes in Use Case Note List

# **Browse use case notes in Use Case Note List**

Use case -related ideas such as the stakeholder's concern, problem and suggested solution can be recorded as notes, inside the Use Case Notes editor. In addition to browsing the notes use case by use case, the **Use Case Note List** provides you with a way to browse the notes of all use cases in the project.

#### **Opening the Use Case Note List**

To open **Use Case Note List**, select **Modeling > Use Case Note List** from the main menu.

#### **Browsing use case notes of all use cases**

To browse use cases notes of all use cases:

1. At the top of the **Use Case Note List**, open the **Use Cases** page.

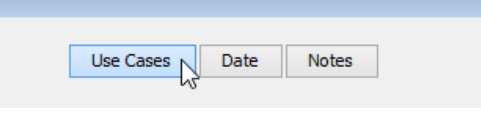

View the Use Cases page

2. All the use cases in the project are listed on the left hand side. Click on a use case to browse its use case notes.

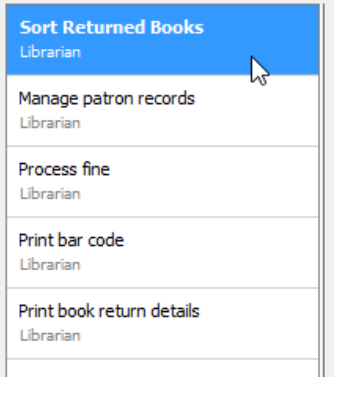

Open a use case

#### 3. Click on a note to open it.

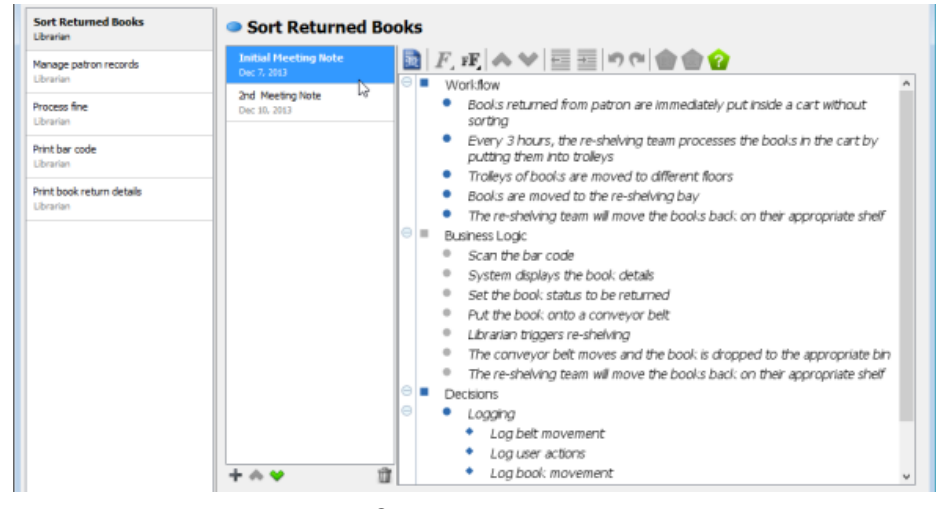

Open a use case note

#### **Browsing use case notes taken on specific date** To browse use cases notes taken on specific date:

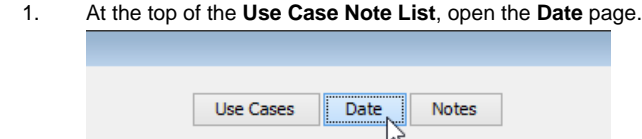

View the Date page

2. On the left hand side, choose the create date of notes to be listed.

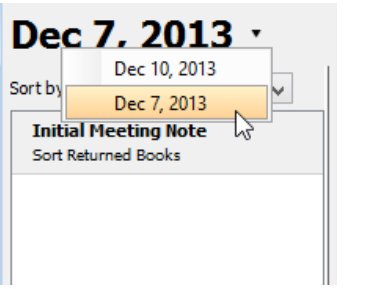

To list use case notes created on specific date

- 3. All the use case notes created at the chosen date are listed on the left hand side. You can sort them by the use case they belong to or by the name of note by updating the drop down menu on top of the list.
- 4. Click on a note to open it.

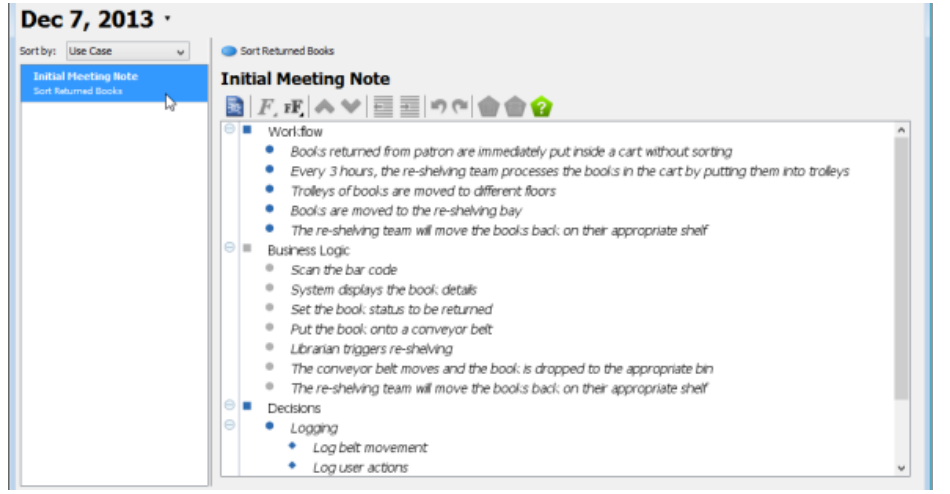

Open a use case note

#### **Browsing use case notes in note base**

To browse all the use cases notes in note base:

1. At the top of the **Use Case Note List**, open the **Notes** page.

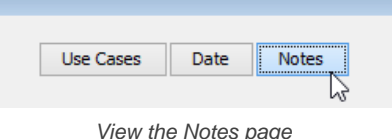

- 2. All the use case notes are listed on the left hand side. You can sort them by the use case they belong to, by the name of note or by create date by updating the drop down menu on top of the list.
- 3. Click on a note to open it.

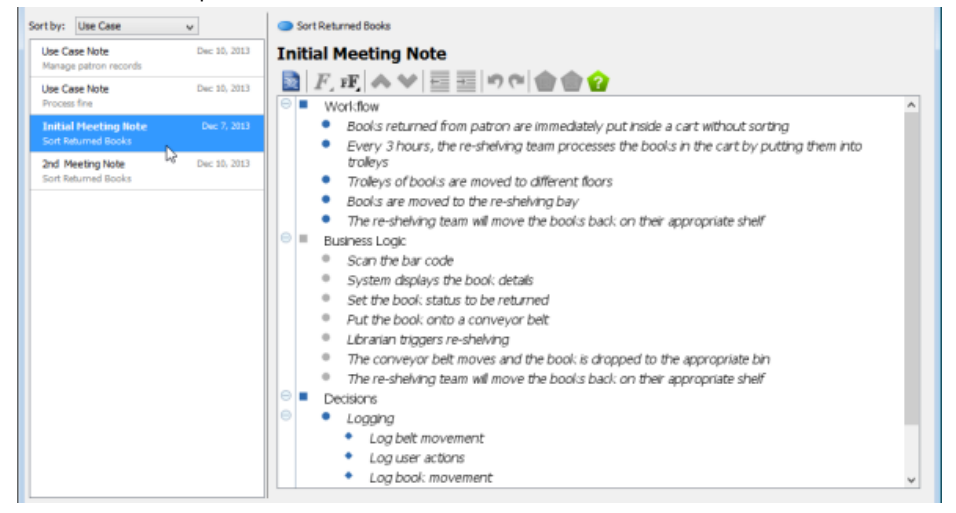

Open a use case note

### **Related Resources**

- [YouTube How to Take Use Case Notes?](http://youtu.be/AmMB5JH90hc)
- [Visual Paradigm Know-How Tips and tricks, Q&A, solutions to users' problems](http://knowhow.visual-paradigm.com/)
- [Contact us if you need any help or have any suggestion](http://www.visual-paradigm.com/support/technicalsupport.jsp?product=vpuml)

# **Scenario List**

# **Browse use case scenario in Scenario List**

Learn how to browse use case scenarios in Scenario List

# **Browse use case scenario in Scenario List**

A use case scenario defines the way how user will interact with the system in achieving a use case. In addition to browsing the scenarios use case by use case, the **Scenario List** provides you with a way to browse the scenarios of all use cases in the project.

#### **Opening the Scenario List**

To open **Scenario List**, select **Modeling > Scenario List** from the main menu.

**Browsing use case scenarios of all use cases**

To browse use cases scenarios of all use cases:

1. At the top of the **Scenario List**, open the **Use Cases** page.

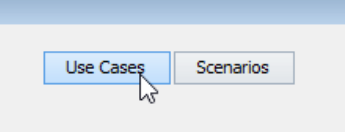

View the Use Cases page

2. All the use cases in the project are listed on the left hand side. Note that the tiny exclaimation marks that appear next to the name of use cases indicate their rankings. Click on a use case to browse its use case scenarios.

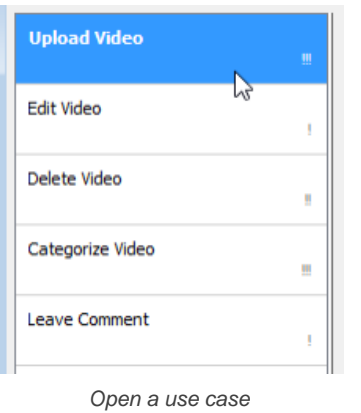

#### 3. Click on a scenario to open it.

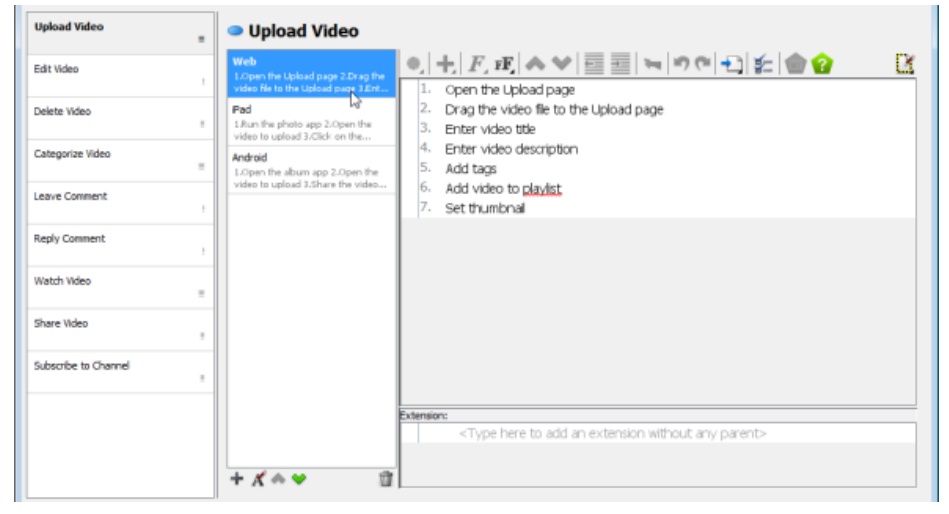

Open a use case scenario

#### **Browsing use case scenarios in scenario base**

To browse all the use cases scenario in scenario base:

1. At the top of the **Scenario List**, open the **Scenarios** page.

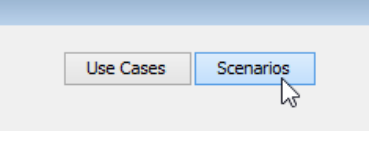

View the Scenarios page

- 2. All the use case scenarios are listed on the left hand side. You can display scenarios that have or have no wireframe defined. You can sort them by the use case they belong to or by the name of scenario by updating the drop down menu on top of the list.
- 3. Click on a scenario to open it.

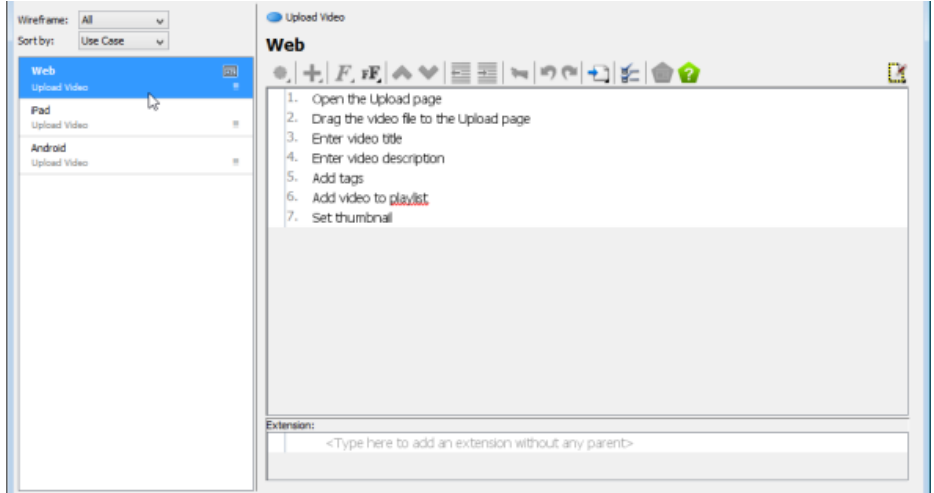

Open a use case scenario

### **Related Resources**

- [YouTube How to Manage Use Case Scenario with Flow of Events](http://youtu.be/TZhS--jvSqY)
- [Visual Paradigm Know-How Tips and tricks, Q&A, solutions to users' problems](http://knowhow.visual-paradigm.com/)
- [Contact us if you need any help or have any suggestion](http://www.visual-paradigm.com/support/technicalsupport.jsp?product=vpuml)

# **Requirement diagram**

Requirement diagram lets you visualize system functions as well as the ways to test the functions. This chapter teaches you how to work with requirement diagram.

### **Creating requirement diagram**

This page shows you how to create requirements in requirement diagram, specify requirements body, relate requirements and create test cases.

#### **Customizing requirement types**

You will see how to define your own requirement type in this page.

#### **Requirement grid**

Instead of creating requirements in diagram, you can also create from grid - a table that lists requirements and their properties.

### **Modeling and documenting test cases**

Make use of the test case element and its test plan editor to model the test case of requirements.

# **Drawing requirement diagram**

The [requirement diagram](http://www.visual-paradigm.com/product/vpuml/provides/reqmodeling.jsp#reqdiagram) is designed specifically for the [Systems Modeling Language](http://www.sysml.org/) (SysML). It is created in requirement containers and requirements to present the relationship between requirements and other model elements.

### **Creating requirement diagram**

- Click on **Requirement** on toolbar and select **Requirement Diagram** from the drop down menu **.**
	- Right click on **Requirement Diagram** in **Diagram Navigator** and select **New Requirement Diagram** from the popup menu.
- Select **File > New Diagram > Requirements Capturing > Requirement Diagram** from the main menu.

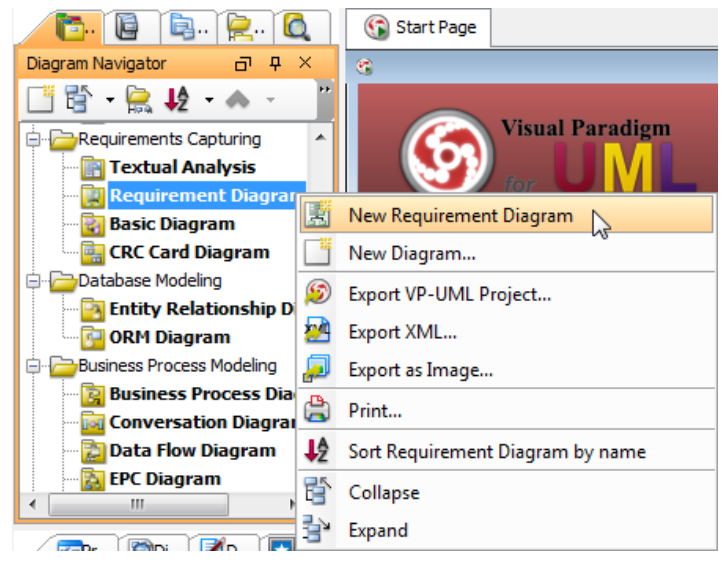

Create new requirement diagram

#### **Creating requirement**

To create a Requirement, click the **Requirement** button on the diagram toolbar and then click on the diagram.

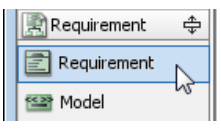

Create requirement

#### **Decomposing requirement**

To decompose a Requirement, click the **Containment** -> **Requirement** resource and drag.

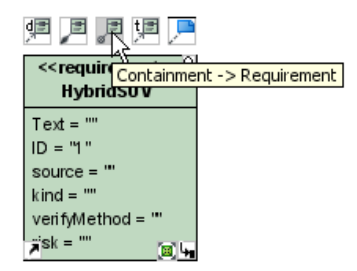

Decomposing Requirement

Move the mouse over empty space of the diagram and then release the mouse button, a Requirement together with a Containment relationship will be created.

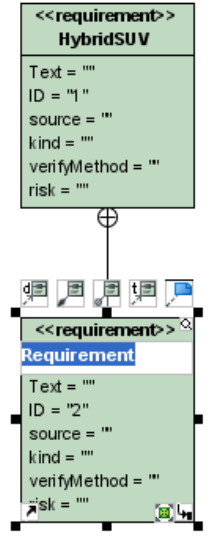

Requirement and Containment created

### **Inline editing requirement properties**

To inline edit the property of a Requirement (e.g. ID), double-click on the property, enter new value and press Enter to confirm.

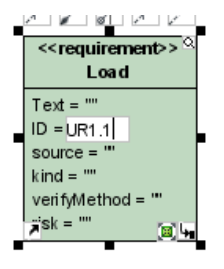

Inline editing Requirement properties

**Editing requirement properties with specification dialog box** You can also open specification dialog box of a Requirement to edit its properties. Click **Open Specification** resource of the Requirement.

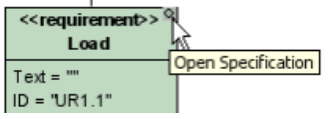

Open specification of Requirement

The **Requirement Specification** dialog box shows. Edit the properties and click **OK** button to apply the changes.

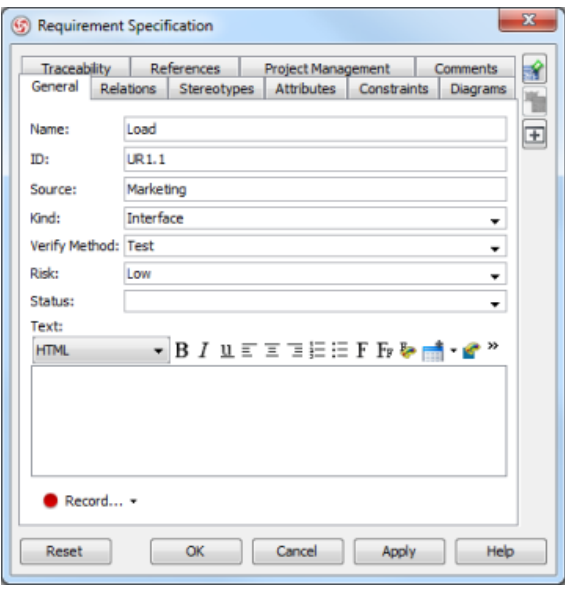

Requirement Specification

#### **Creating test case and link to requirement**

To create a Test Case, click the **Test Case** button on the diagram toolbar and then click on the diagram.

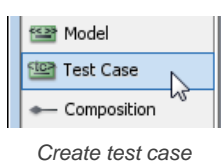

Click **Verify** -> **Requirement** resource of Test Case and drag.

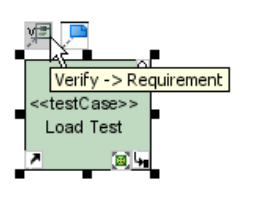

Linking Requirement with Test Case

Move the mouse over a Requirement and then release the mouse button, a Verify relationship will be created from the Test Case to the Requirement.

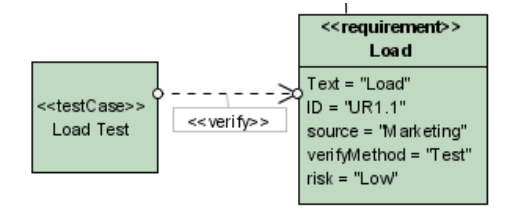

Verify relationship created

### **Related Resources**

- [New to VP-UML? We have a lot of UML tutorials written to help you get started with VP-UML](http://www.visual-paradigm.com/product/vpuml/tutorials/)
- **[Visual Paradigm on YouTube](http://www.youtube.com/VisualParadigm)**
- [Visual Paradigm Know-How Tips and tricks, Q&A, solutions to users' problems](http://knowhow.visual-paradigm.com/)
- [Contact us if you need any help or have any suggestion](http://www.visual-paradigm.com/support/technicalsupport.jsp?product=vpuml)

# **Customizing requirement types**

Users can record and present requirements as boxes visually through requirement modeling. The name of requirements summarizes the requirement while a set of attributes defines the requirement. The default requirement box enables users to specify general attributes, such as ID, source, kind, verify method, risk and status. Moreover, you can [customize your own requirement types](http://www.visual-paradigm.com/product/vpuml/tutorials/customizingrequirementtypes.jsp) that contain attributes related to your domain.

#### **Creating new requirement type**

Before creating new Requirement type, create a new requirement diagram or open your target requirement diagram where you want to customize your our own requirement types. Select **Modeling > Configure Requirements...** from the main menu.

The **Configure Requirements** dialog box appears. Click **Add** to add a new requirement type.

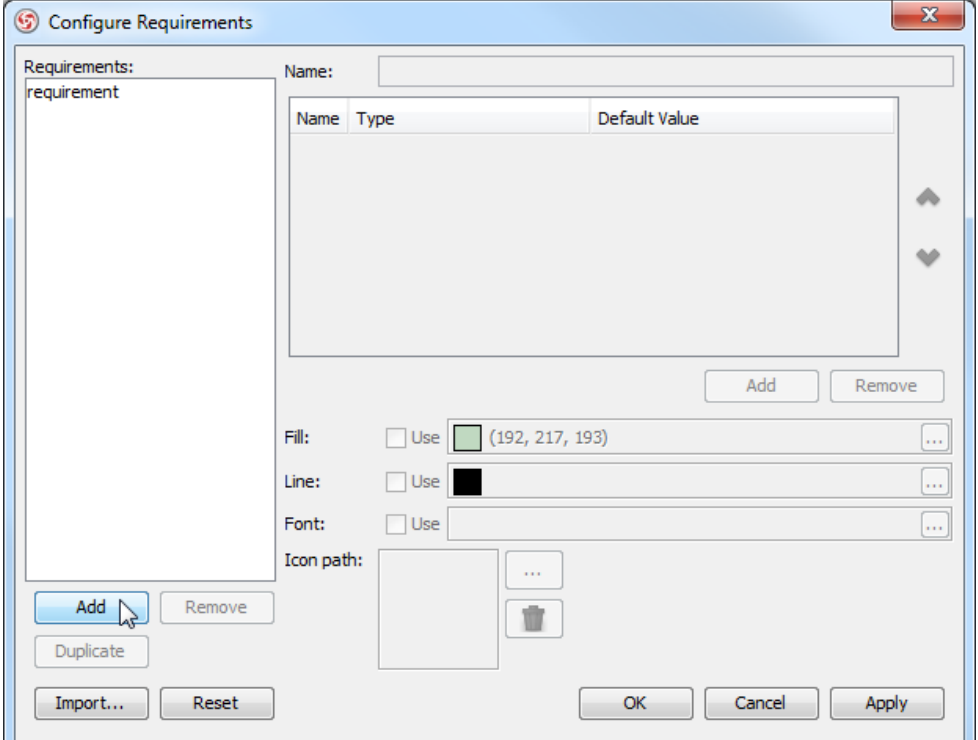

**Configure Requirements** dialog box

### Enter name of the Requirement type in **Name** field.

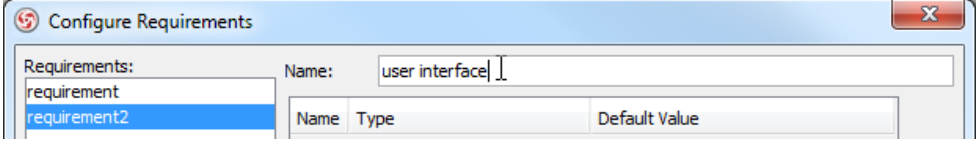

Enter name for Requirement type

Add attributes for the requirement type to make it meaningful. Click **Add** button below the attribute table and select an attribute.

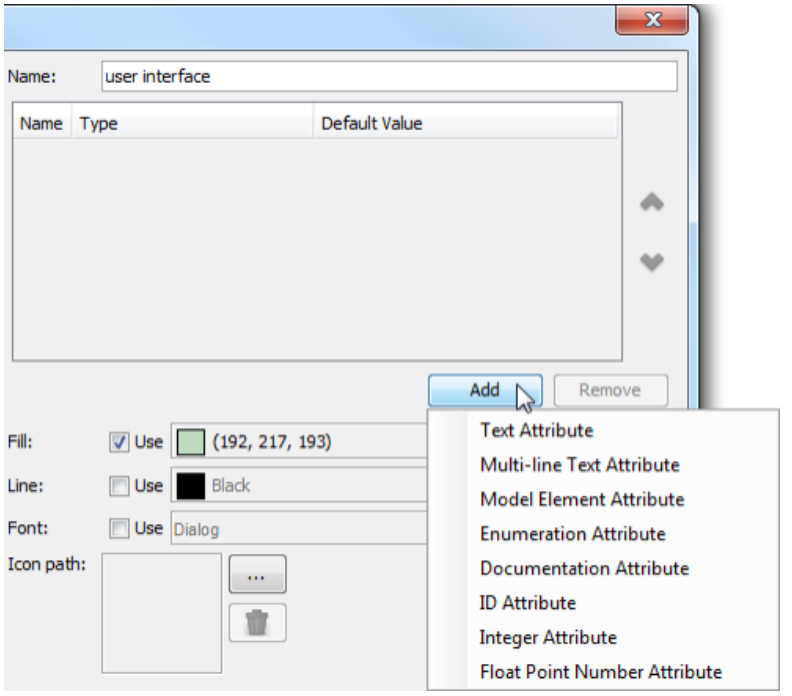

Add documentation attribute

Name the newly created attribute. Create as much as attribute you need by following the previous step.

#### **NOTE:** If you select **Enumeration Attribute** from the drop-down menu, **Edit Enumeration...** button will appear. Click **Edit Enumeration...** button to edit it.

Besides defining attributes, you can format the requirement type with fill, line and font. Click the **...** button of **Fill** if you want to customize a color for the requirement type.

| Fill:      | V Use (192, 217, 193) |      |  |  |
|------------|-----------------------|------|--|--|
| Line:      | Black<br><b>Use</b>   |      |  |  |
| Font:      | Use Dialog            | 1111 |  |  |
| Icon path: | 1.11                  |      |  |  |

Customize color for requirement type

**NOTE:** Click the **...** button of **Line** if you want to customize its line property while click the **...** button of **Font** if you want to customize its font property.

Once you finish configuring requirement types, click **OK** button to return to your target requirement diagram.

Finally, you can see the customized requirement type is available on the diagram toolbar. You can select and click it on the diagram to create the shape.

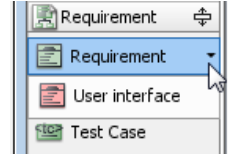

The customized requirement type

#### **Related Resources**

- [New to VP-UML? We have a lot of UML tutorials written to help you get started with VP-UML](http://www.visual-paradigm.com/product/vpuml/tutorials/)
- [Visual Paradigm on YouTube](http://www.youtube.com/VisualParadigm)
- [Visual Paradigm Know-How Tips and tricks, Q&A, solutions to users' problems](http://knowhow.visual-paradigm.com/)
- [Contact us if you need any help or have any suggestion](http://www.visual-paradigm.com/support/technicalsupport.jsp?product=vpuml)

# **Managing requirements with Requirement Grid**

[Requirements Grid](http://www.visual-paradigm.com/product/vpuml/provides/reqmodeling.jsp#reqgrid) is a table with requirements listed in it. It enables you to access all requirements in a project or diagram, lookup requirements by criteria and create requirements.

# **Creating the Requirement Grid**

Click on **Requirement** on toolbar and select **Requirement Grid** from the drop down menu **.**

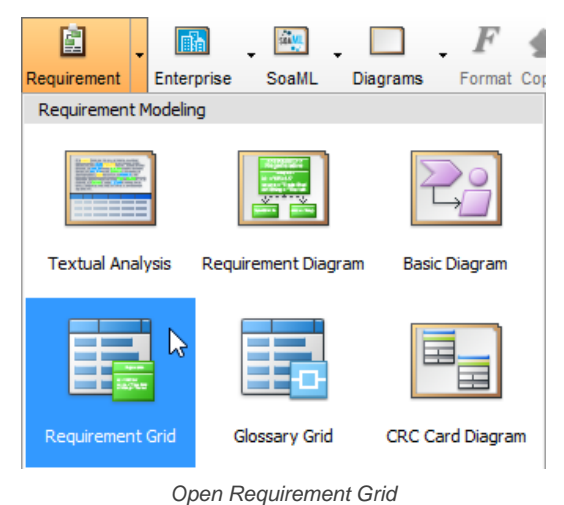

### **The overview of Requirement Grid**

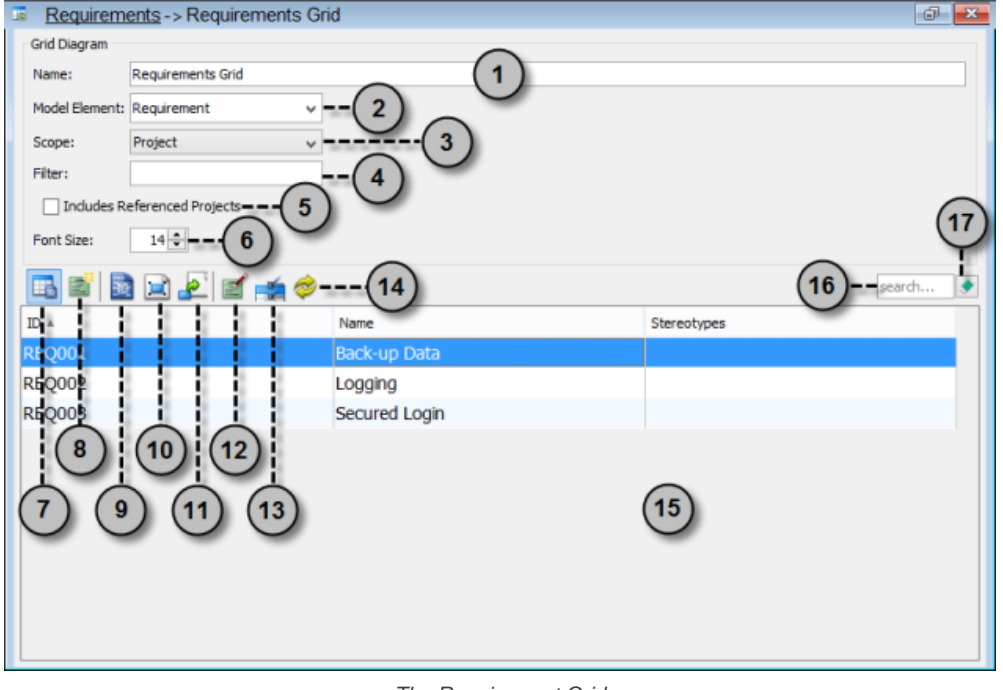

The Requirement Grid

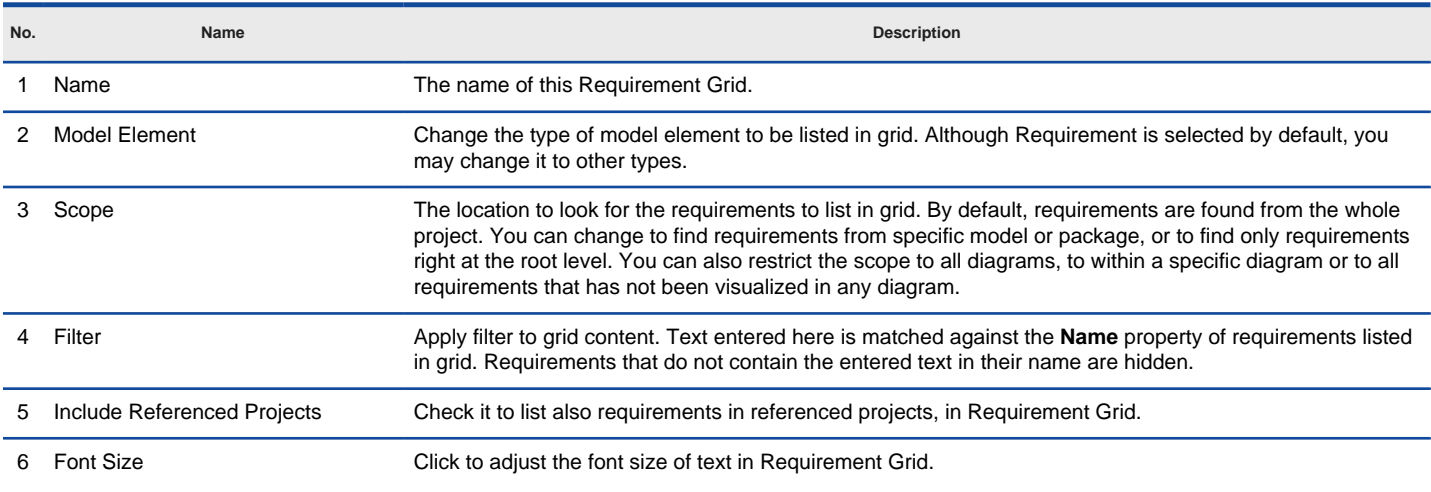

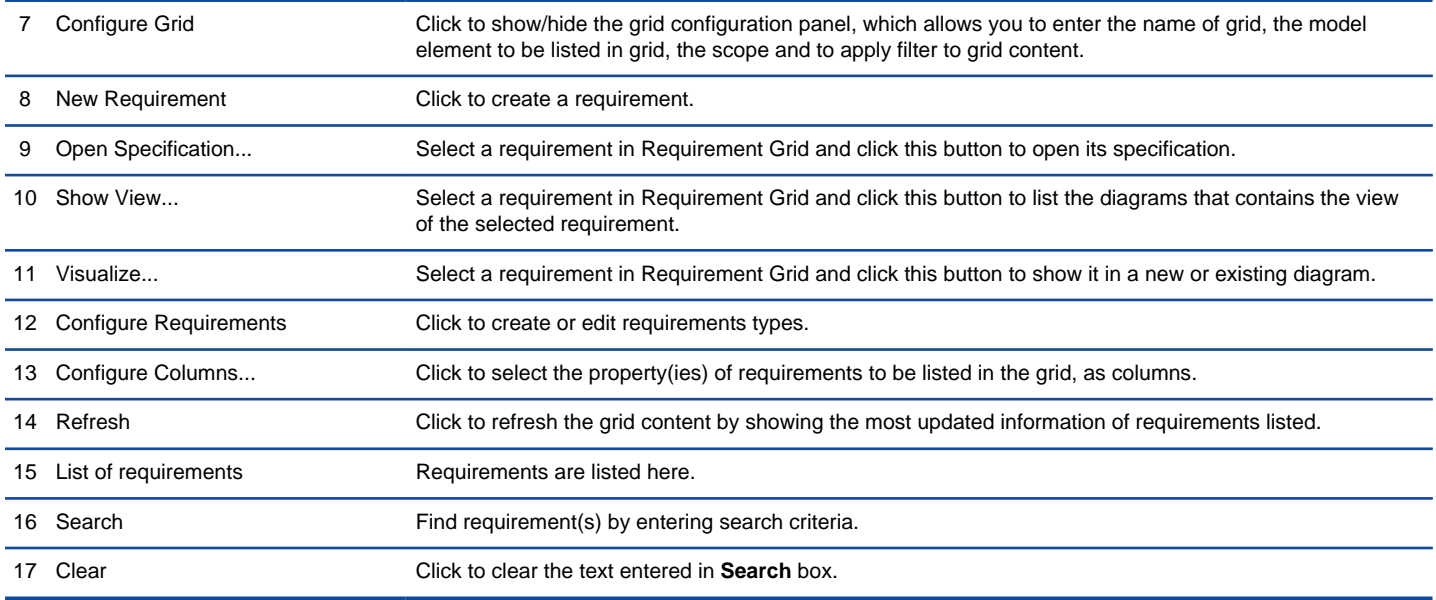

The fields in Requirement Grid

### **Creating requirement in Requirement Grid**

To create a requirement in **Requirement Grid**:

### 1. Click on **New Requirement** above the **Requirement Grid**.

2. Enter the name of requirement.

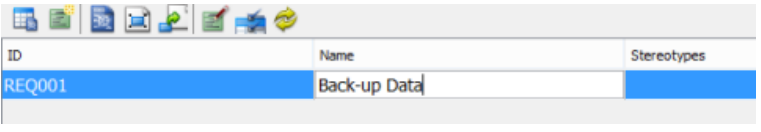

Creating requirement in Requirement Grid

#### 3. Press **Enter** to confirm editing.

#### **Related Resources**

- [New to VP-UML? We have a lot of UML tutorials written to help you get started with VP-UML](http://www.visual-paradigm.com/product/vpuml/tutorials/)
- **[Visual Paradigm on YouTube](http://www.youtube.com/VisualParadigm)**
- [Visual Paradigm Know-How Tips and tricks, Q&A, solutions to users' problems](http://knowhow.visual-paradigm.com/)
- [Contact us if you need any help or have any suggestion](http://www.visual-paradigm.com/support/technicalsupport.jsp?product=vpuml)

# **Modeling and documenting test cases**

**Produce test case from requirement**

- 1. In a [requirement diagram](http://www.visual-paradigm.com/product/vpuml/provides/reqmodeling.jsp#reqdiagram) , move the mouse cursor over the requirement that we want to produce **Test Case**.
	- 通過週週週圓

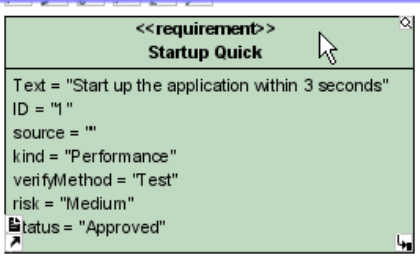

Moving mouse cursor over requirement

2. Press on the **Verify** <- **Test Case** resource of requirement and drag.

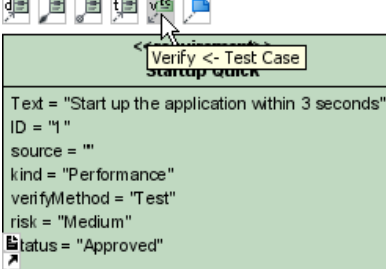

Create test case through the resource centric interface

#### 3. Release the mouse button to create a test case. Name it.

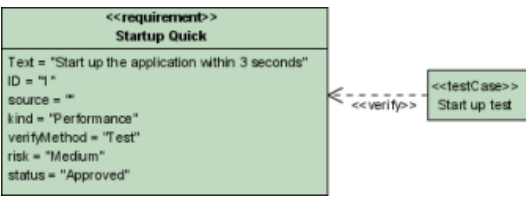

Test case is created

#### **Creating test case and link to requirement**

1. In a requirement diagram, click the **Test Case** button on the diagram toolbar and then click on the diagram.

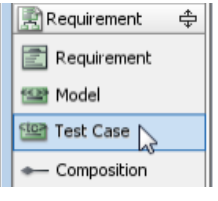

Create **Test Case**

2. Press on the **Verify** -> **Requirement** resource of test case and drag.

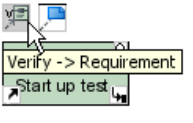

Linking Requirement with Test Case

3. Move the mouse over a requirement and then release the mouse button, a **Verify** relationship will be created from the test case to the requirement.

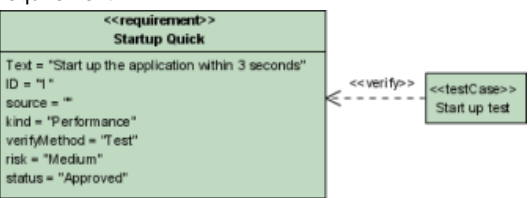

Verify relationship created

**Documenting test case**

1. Right click on a test case and select **Open Specification...** from the popup.

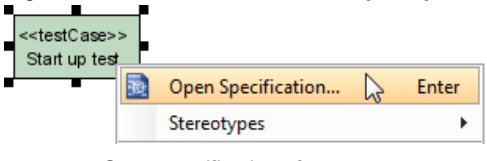

Open specification of test case

2. In the **Test Plans** tab, fill in the **Steps**, **Procedures** and **Expected Results**.

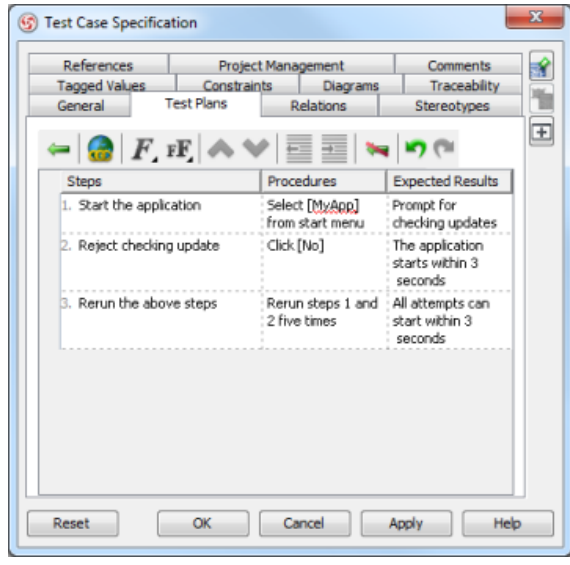

Test Plan filled

#### **Related Resources**

- [New to VP-UML? We have a lot of UML tutorials written to help you get started with VP-UML](http://www.visual-paradigm.com/product/vpuml/tutorials/)
- **[Visual Paradigm on YouTube](http://www.youtube.com/VisualParadigm)**
- [Visual Paradigm Know-How Tips and tricks, Q&A, solutions to users' problems](http://knowhow.visual-paradigm.com/)
- [Contact us if you need any help or have any suggestion](http://www.visual-paradigm.com/support/technicalsupport.jsp?product=vpuml)

# **Textual analysis**

Textual analysis is a tool for recording customers' needs. Furthermore, it lets you extract key terms from a passage you recorded, and transform the terms to model elements or put them into glossary to build a project -based dictionary.

### **Recording requirements**

Document customers' needs by performing textual analysis.

### **Identifying important terms**

Shows you how to identify glossary term from a passage recorded by textual analysis.

#### **Identifying candidate objects**

Shows you how to identify candidate model element from a passage. You selectively convert candidate to actual model element and visualize it in diagram.

#### **Forming diagram from candidate objects**

Shows you how to visualize candidate elements in a diagram.

#### **Candidate pane view**

A view that shows candidate elements in visualized form - as boxes.

# **Recording requirements**

Before you start business process modeling, you usually have to discuss with your customers about their needs and to familiarize yourself with their company's operations as well as their problems. During the meeting you can collect useful information from customer, which include the conversation log, documents. You can make use of [textual analysis](http://www.visual-paradigm.com/product/vpuml/provides/reqmodeling.jsp#textualanalysis), a text-based editor, to help record those textual information. In addition to a plain text editor, you can identify important terms or objects (e.g. class, use case) from the problem description.

#### **Creating textual analysis**

- Click on **Requirement** on toolbar and select **Textual Analysis** from the drop down menu **.**
- Right click on **Textual Analysis** in **Diagram Navigator** and select **New Textual Analysis** from the popup menu.
- Select **File > New Diagram > Requirements Capturing > Textual Analysis** from the main menu.

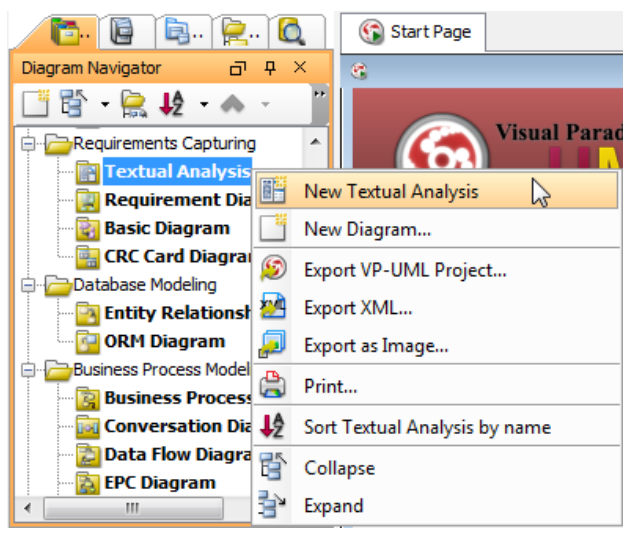

Create a textual analysis

#### **Problem statement editor**

The problem statement editor is where you can record the textual information you obtain from your customers.

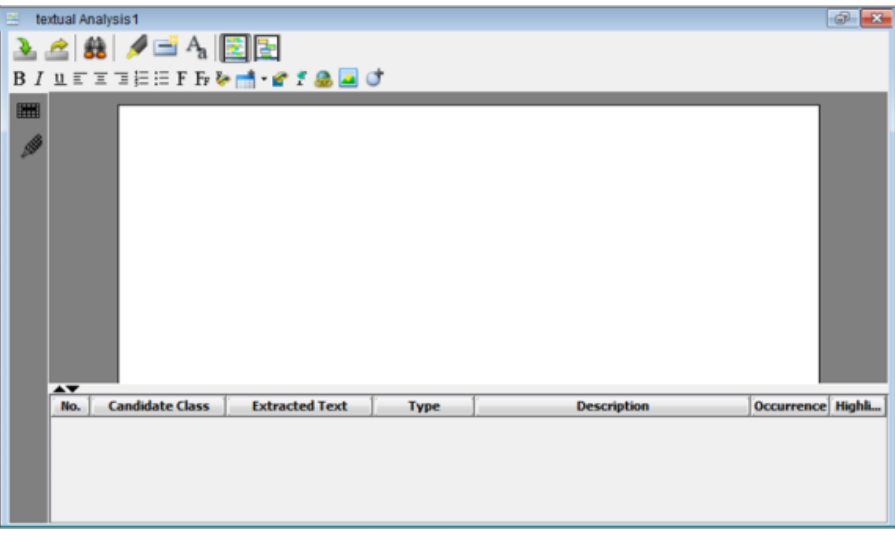

Problem statement editor

All buttons on editor's toolbar are depicted in the following table:

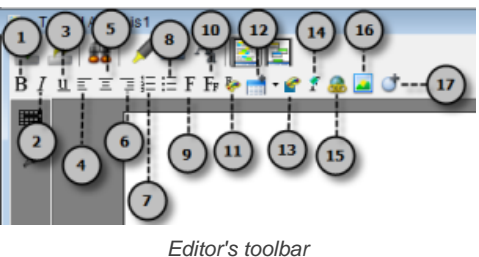

1 Bold Set the highlighted text to bold.

**No. Name Description**

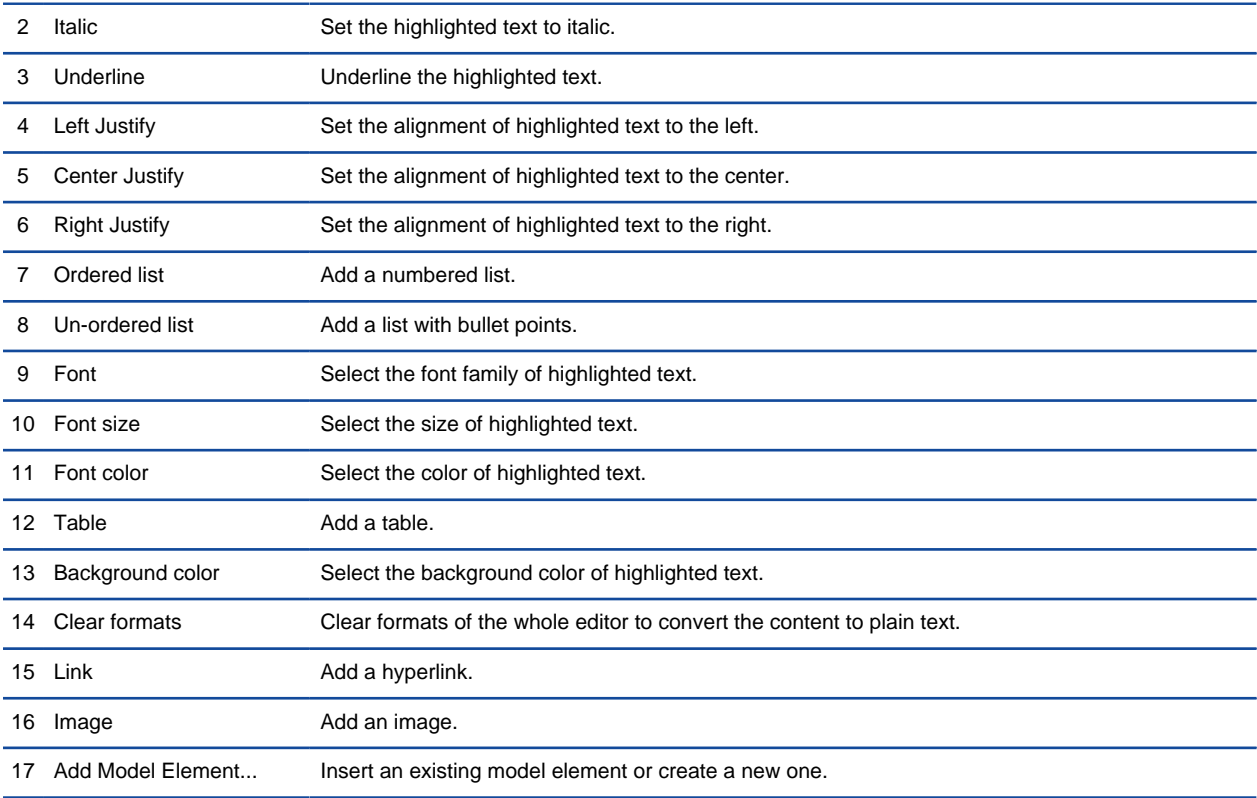

The description of buttons on problem statement's toolbar

### **Entering problem statement**

Three ways of entering problem statement are provided in [VP-UML](http://www.visual-paradigm.com/product/vpuml/).

- Typing on the editor
- Importing an external text file
- Copying and pasting from an external source

To type in the editor, type the problem statement directly on the editor.

To import a text file, click **Import File** on the toolbar.

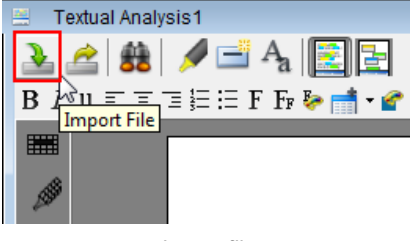

Import file

When the **Open** dialog box pops out, select a text file to import. As a result, the imported problem statement will be shown on the text area.

To copy and paste from an external source, press **Ctrl + C** on the selected text and press **Ctrl + V** for pasting it on the editor.

# **Formatting text**

Since VP-UML supports [rich text format](http://www.visual-paradigm.com/product/ag/provides/presentationoptions.jsp#richtext) (RTF), you can format the problem statement on the editor, such as making it bold, italic, or inserting a table. 1. To format text, highlight the target word/ phrase in advance.

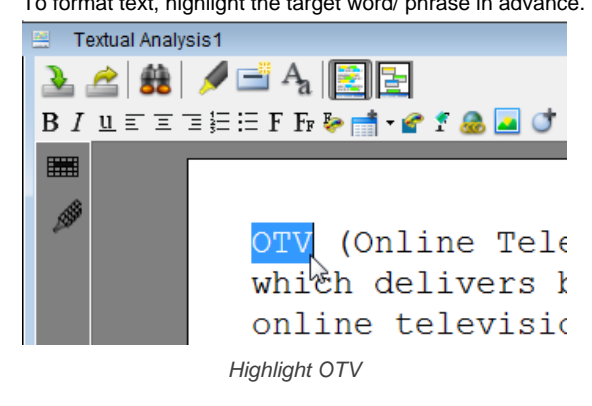

2. Next, click a corresponding button on the toolbar. i.e. Click **Italic** button to make the target word italic.

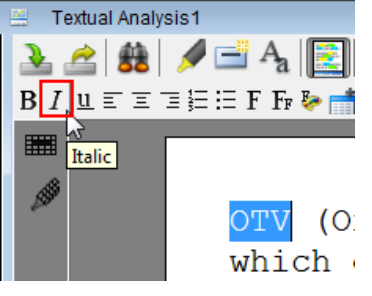

Click **Italic** button

#### **Finding a keyword**

You can search your target word/phrase in problem statement in shortcut through **Find** feature. Click **Find** button on the toolbar and then enter the word/ phrase in **Search Text**. Finally, click **Find** button next to **Search Text**. As a result, the word/ phrase matching you typed will be highlighted.

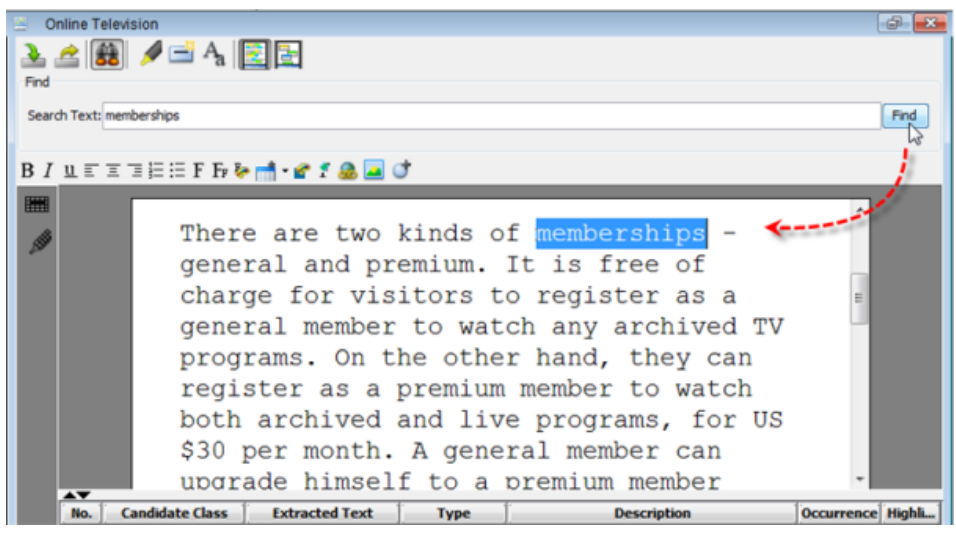

The word memberships is highlighted in problem statement

#### **Related Resources**

- [New to VP-UML? We have a lot of UML tutorials written to help you get started with VP-UML](http://www.visual-paradigm.com/product/vpuml/tutorials/)
- [Visual Paradigm on YouTube](http://www.youtube.com/VisualParadigm)
- [Visual Paradigm Know-How Tips and tricks, Q&A, solutions to users' problems](http://knowhow.visual-paradigm.com/)
- [Contact us if you need any help or have any suggestion](http://www.visual-paradigm.com/support/technicalsupport.jsp?product=vpuml)

# **Identifying important terms**

A word usually can have various meaning under different domains. To clarify and standardize the meaning of your specific word, you can [extract](http://www.visual-paradigm.com/product/vpuml/tutorials/textualanalysis.jsp) [it from textual documentation to define it as a glossary term](http://www.visual-paradigm.com/product/vpuml/tutorials/textualanalysis.jsp). After adding the word as glossary term, you can define its aliases and enter its documentation to provide additional information. In [textual analysis](http://www.visual-paradigm.com/product/vpuml/provides/reqmodeling.jsp#textualanalysis), you can define a specific word by highlighting it on problem statement editor and add it to glossary. After that, define aliases and enter documentation for the glossary term in term editor.

1. Highlight the specific term on problem statement editor, right click on it and select **Add [the highlighted term] to Glossary** from the pop-up menu.

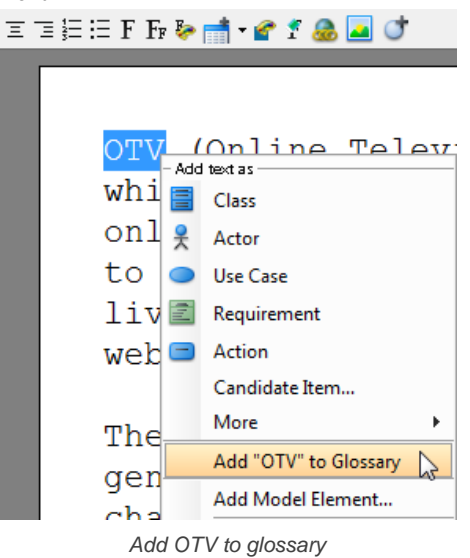

2. When the **Glossary Grid** page is opened, right click on the newly created term and select **Open Term Editor** from the pop-up menu.

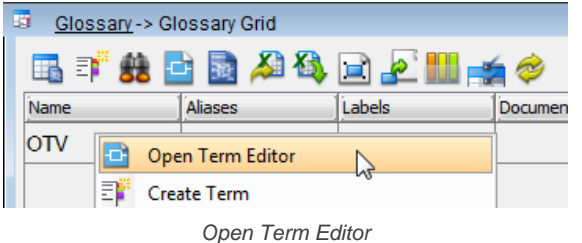

- 3. In the **Term Editor** page, open **Definition** tab.
- 4. You can define aliases for the term and enter documentation as definition for the term. To insert an alias, click **Add** button to type the alias in the pop-up **Input** dialog box. To enter the definition of the term, enter under **Definition** directly.

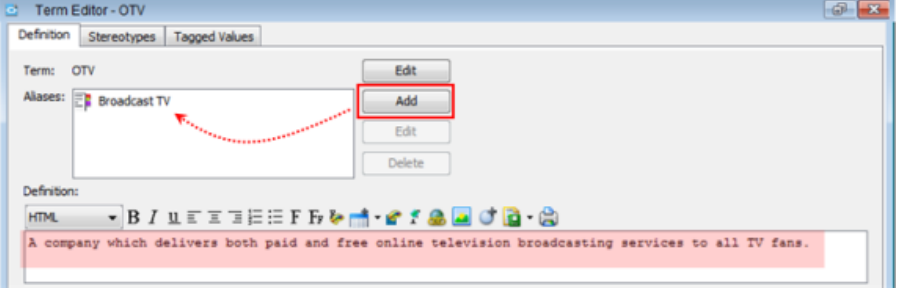

Define aliases and enter documentation

As a result, the columns of **Aliases** and **Documentation** are filled when you return **Glossary Grid** page.

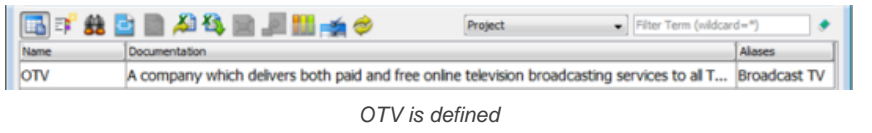

**NOTE:** If the **Aliases** column is hidden, click **Configure Columns...**, open the **Properties** tab and select it under the **Details** folder.

#### **Related Resources**

- [New to VP-UML? We have a lot of UML tutorials written to help you get started with VP-UML](http://www.visual-paradigm.com/product/vpuml/tutorials/)
- [Visual Paradigm on YouTube](http://www.youtube.com/VisualParadigm)
- [Visual Paradigm Know-How Tips and tricks, Q&A, solutions to users' problems](http://knowhow.visual-paradigm.com/)
- [Contact us if you need any help or have any suggestion](http://www.visual-paradigm.com/support/technicalsupport.jsp?product=vpuml)

# **Identifying candidate objects**

By studying the problem statement, you can extract words or phrases that are relevant to the system and convert them into model elements, such as classes, use cases (system goals) and action, etc. Those objects are regarded as candidate objects. You can extract words or phrases from problem statement to become specific type of candidate objects, and edit their properties when necessary.

#### **Identifing candidate objects**

Highlight the word/ phrase from the problem statement and select **Add text as [model element type]** from the pop-up menu.

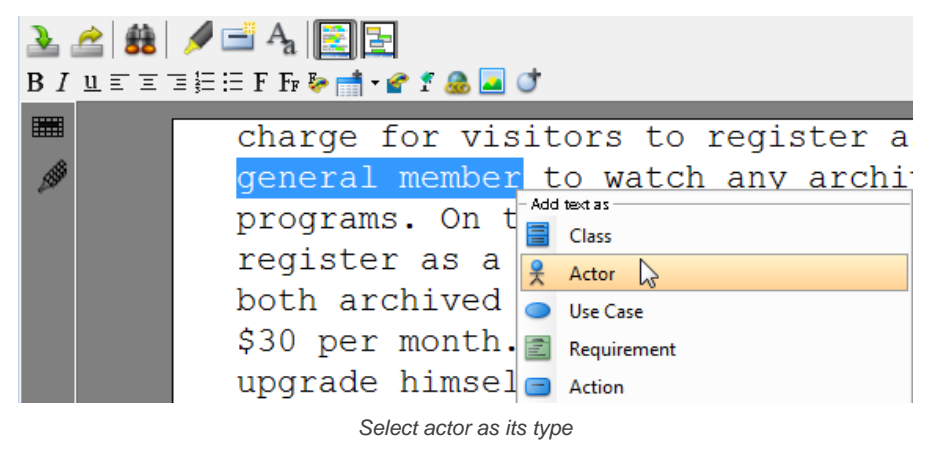

#### **Editing candidate objects**

You can rename candidate objects, change their type, write their description and change their color of highlight in the grid at the bottom of [textual](http://www.visual-paradigm.com/product/vpuml/provides/reqmodeling.jsp#textualanalysis) [analysis](http://www.visual-paradigm.com/product/vpuml/provides/reqmodeling.jsp#textualanalysis) .

To rename the candidate object:

Double click on the **Candidate Class** cell and rename the candidate object.

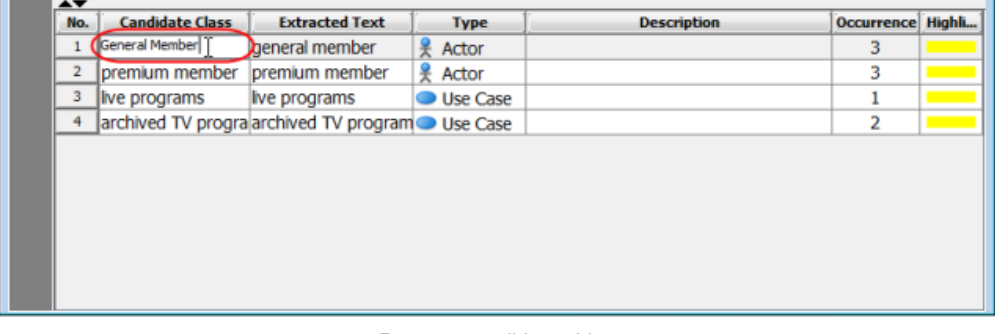

Rename candidate object

To change the candidate object's type:

Double click on the **Type** cell and select a type from the combo box.

| AV.<br>No.     | <b>Candidate Class</b> | <b>Extracted Text</b> | <b>Type</b>                           |  |
|----------------|------------------------|-----------------------|---------------------------------------|--|
| 1              | General Member         | general member        | Actor                                 |  |
| $\overline{2}$ | Pemium Member          | premium member        | Actor                                 |  |
| 3              | Live Program           | live programs         | Use $C_{\cdots}$ $\blacktriangledown$ |  |
| 4              | Archived Program       | archived TV program   | Class<br>≘                            |  |
|                |                        |                       | Actor                                 |  |
|                |                        |                       | Use Case<br>≡                         |  |
|                |                        |                       | > Work Flow                           |  |
|                |                        |                       | Action                                |  |
|                |                        |                       | <b>Activity</b>                       |  |
|                |                        |                       | > Message                             |  |
|                |                        |                       | Package                               |  |

Select class as its type

To add description for the candidate object:

Double click on **Description** cell and type text inside the cell.

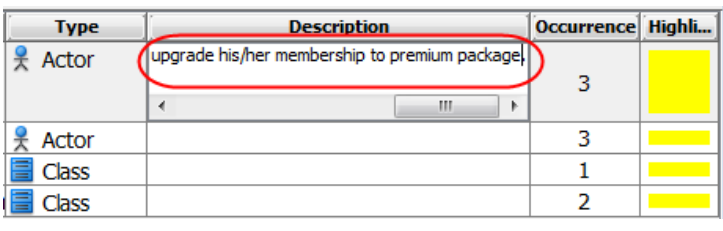

Enter description

**NOTE:** The text you typed in **Description** cell will become the documentation of the corresponding model element.

To change the highlight color of candidate object in problem statement:

- 1. Click the **Highlight** cell and press the inverted triangle.
- 2. Select a color from the combo box.

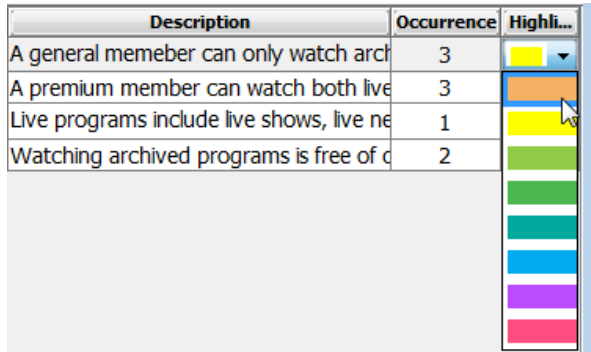

Select the highlight color

### **Related Resources**

- [New to VP-UML? We have a lot of UML tutorials written to help you get started with VP-UML](http://www.visual-paradigm.com/product/vpuml/tutorials/)
- [Visual Paradigm on YouTube](http://www.youtube.com/VisualParadigm)
- [Visual Paradigm Know-How Tips and tricks, Q&A, solutions to users' problems](http://knowhow.visual-paradigm.com/)
- [Contact us if you need any help or have any suggestion](http://www.visual-paradigm.com/support/technicalsupport.jsp?product=vpuml)

# **Forming diagram from candidate objects**

In problem statement editor, you can [form a diagram from candidate objects](http://www.visual-paradigm.com/product/vpuml/tutorials/textualanalysis.jsp), or show it in an existing diagram by visualizing it.

1. Right click on the target candidate object and select **Create [candidate object's type] Model Element** from the pop-up menu.

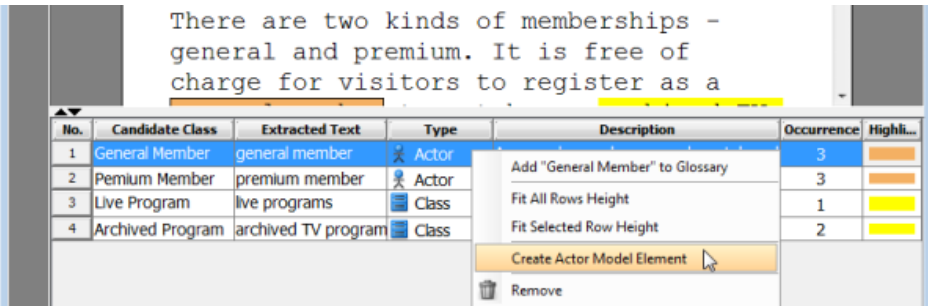

Create a model element

2. In the **Visualize Model Element** dialog box, either check **Create new diagram** to show your model element on a new diagram or check **Show in existing diagram** to show on an existing diagram. Finally, click the **Show** button to proceed.

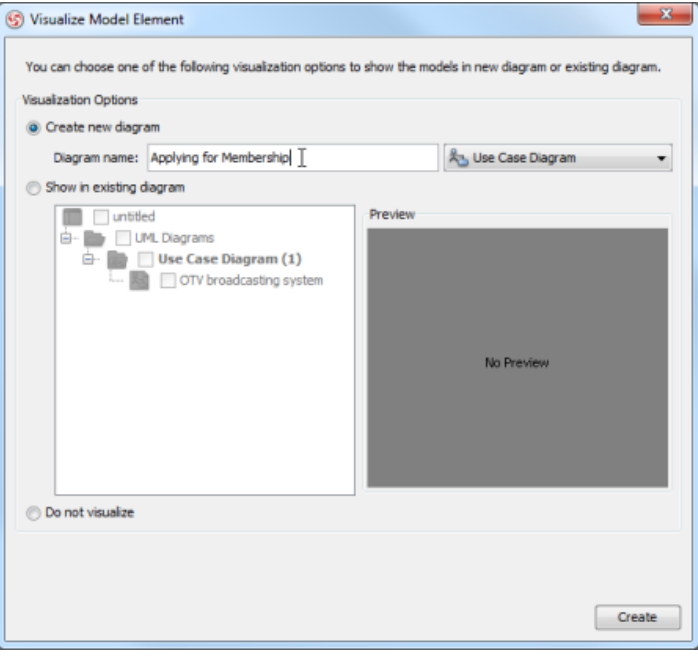

Check an option in **Visualize Model Element** dialog box

As a result, the model element will be shown on the selected diagram.

**NOTE:** If you have already made a model element for the candidate object, the **Create Model Element** option will be hidden even after you right click on it.

#### **Dragging and dropping candidate objects**

You can visualize existing candidate objects by dragging from **Model Explorer** and dropping on the diagram.

To visualize a candidate object or several candidate objects, select a candidate object (or a few candidate objects) from **Model Explorer**, drag and drop it(or them) on the target diagram. As a result, the view of the selected candidate object(s) will be shown on diagram.

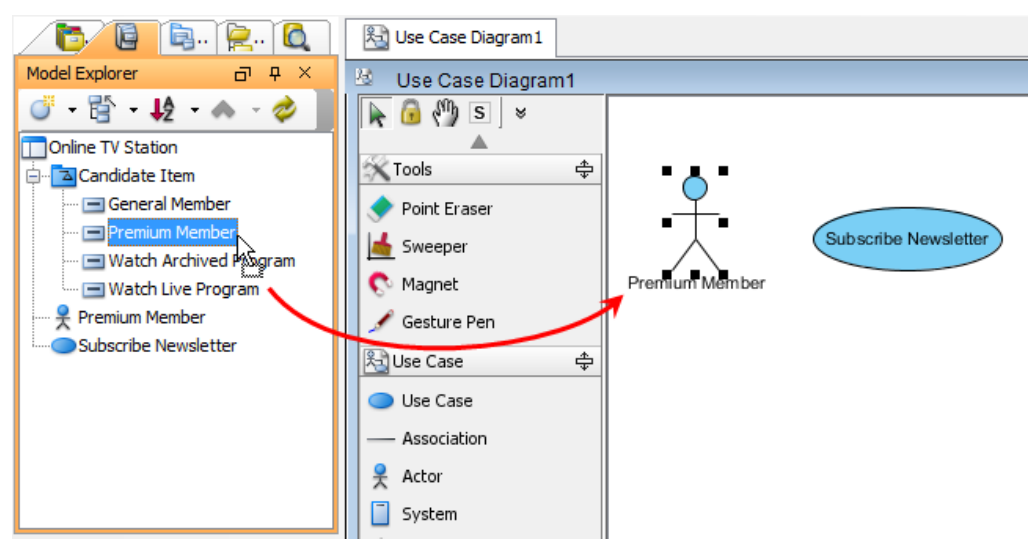

Drag from Model Explorer and drop on the diagarm

### **Related Resources**

- [New to VP-UML? We have a lot of UML tutorials written to help you get started with VP-UML](http://www.visual-paradigm.com/product/vpuml/tutorials/)
- **[Visual Paradigm on YouTube](http://www.youtube.com/VisualParadigm)**
- [Visual Paradigm Know-How Tips and tricks, Q&A, solutions to users' problems](http://knowhow.visual-paradigm.com/)
- [Contact us if you need any help or have any suggestion](http://www.visual-paradigm.com/support/technicalsupport.jsp?product=vpuml)

# **Candidate pane view**

[Textual analysis](http://www.visual-paradigm.com/product/vpuml/provides/reqmodeling.jsp#textualanalysis) can be divided into two views: problem statement view and candidate pane view. While you can edit problem statement and format text in problem statement view, you can edit and organize candidate objects in candidate pane view. The main characteristic of candidate pane view is, you can visualize candidate objects as boxes on candidate pane for easy arrangement.

To switch to candidate pane view:

#### Click **Candidate Pane View** button.

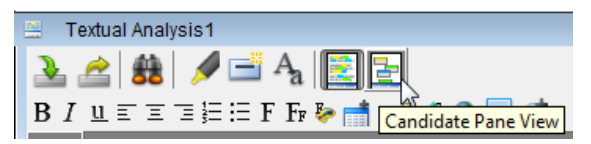

Click **Candidate Pane View** button

#### **The overview of candidate pane view**

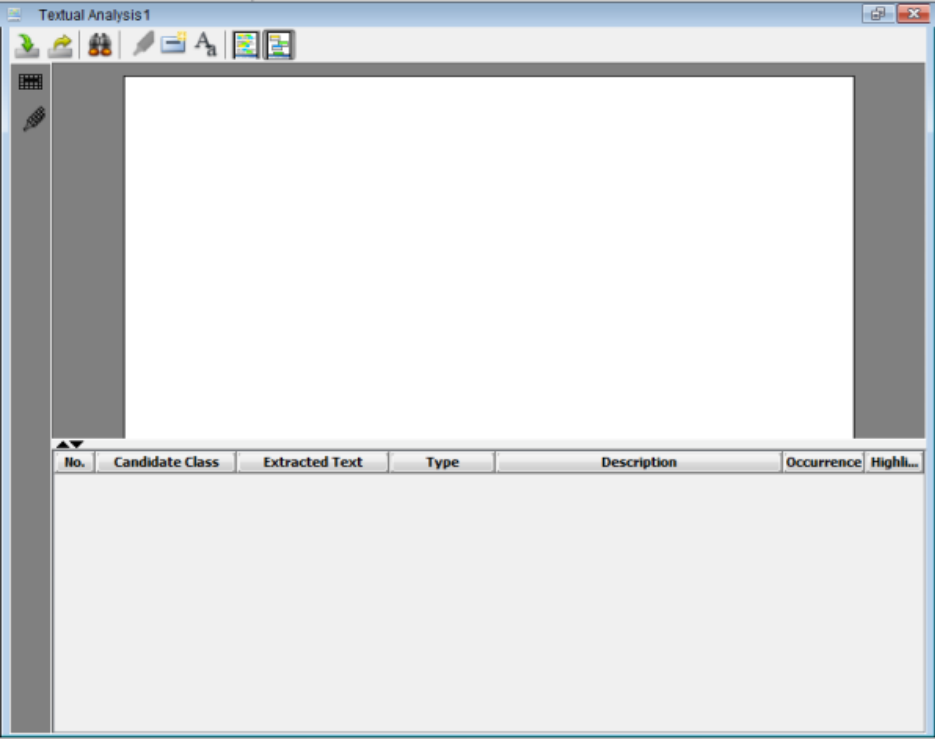

### Candidate pane view

#### **Editing candidate objects**

Candidate pane view is similar to problem statement view where you can rename candidate objects, enter their description, change their highlight color and type. Except editing in the grid at the bottom, you can also edit through candidate object's box on candidate pane.

To change the model element type of a candidate object, move the mouse over the target candidate object's box. Click the inverted triangle next to the model element's icon when it reveals. Select a model element type from the pop-up menu.

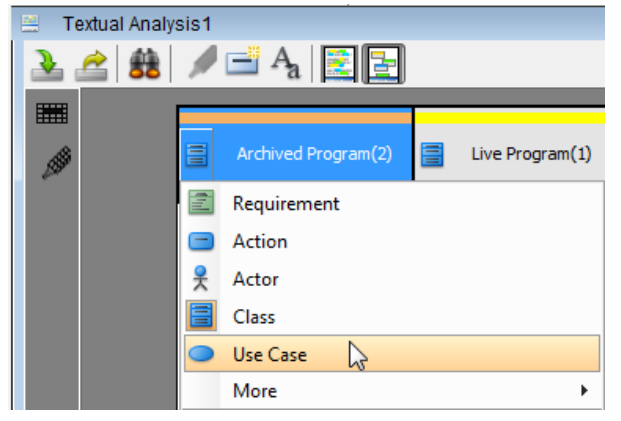

Change model element type

To change the highlight color of a candidate object, move the mouse over the target candidate object's box. Click the inverted triangle on its top-right corner when it reveals. Select a color from the pop-up menu.

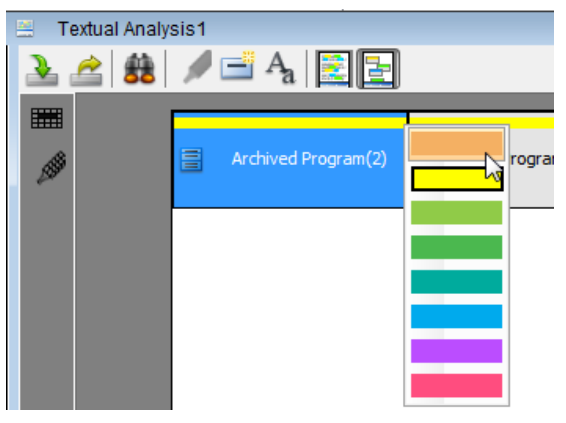

Change highlight color

#### **Filtering candidate objects**

To filter specific model element of candidate objects, click **Model Filter** button. Check target model element(s) from the pop-up menu you want to view on candidate pane.

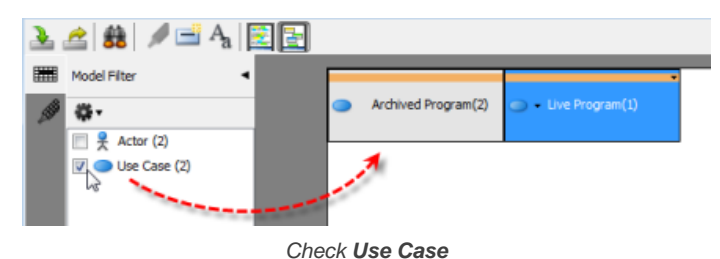

To filter specific highlight of candidate objects, click **Highlight Filter** button. Check target highlight from the pop-up menu you want to view on candidate pane.

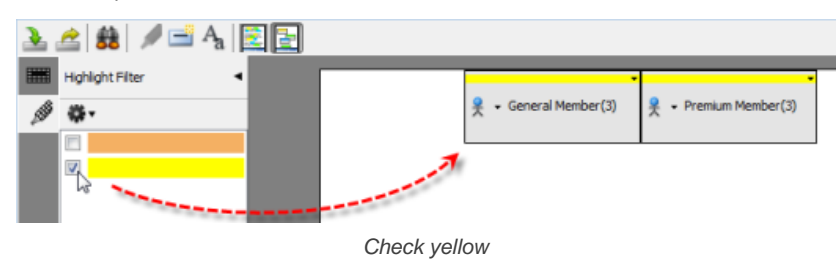

#### **Freely moving candidate objects**

To move candidate object's box, just press the target box and drag it to your preferred location.

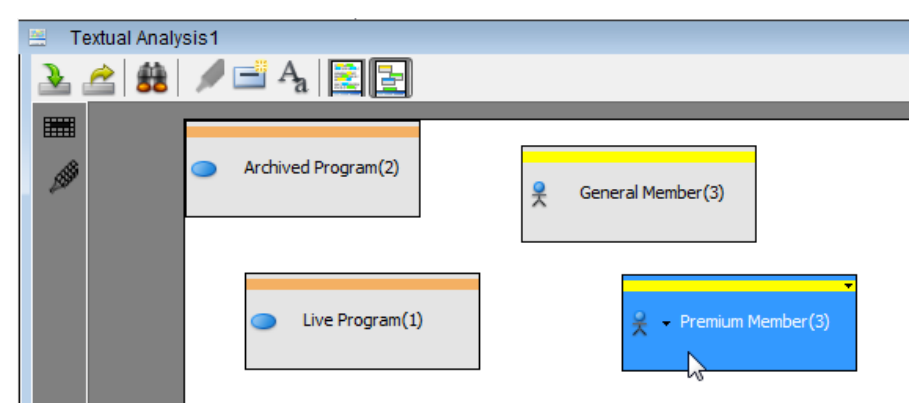

Press and drag **Premium Member**

#### **Selecting candidate objects**

When you click a specific candidate object in the grid at the bottom of candidate pane, the corresponding candidate object's box will be selected on candidate pane, and vice versa.

| ÷<br>$\mathbf{z}$<br><b>Textual Analysis1</b> |                  |                                           |                                               |                 |                                           |                    |  |  |  |  |
|-----------------------------------------------|------------------|-------------------------------------------|-----------------------------------------------|-----------------|-------------------------------------------|--------------------|--|--|--|--|
| <u>스 · 원 / 대 A 리더</u>                         |                  |                                           |                                               |                 |                                           |                    |  |  |  |  |
| ■                                             |                  |                                           |                                               |                 |                                           |                    |  |  |  |  |
|                                               |                  |                                           |                                               |                 |                                           |                    |  |  |  |  |
| Ø                                             |                  |                                           | Archived Program(2)<br>General Member(3)<br>옷 |                 |                                           |                    |  |  |  |  |
|                                               |                  |                                           |                                               |                 |                                           |                    |  |  |  |  |
|                                               |                  |                                           |                                               |                 |                                           |                    |  |  |  |  |
|                                               |                  |                                           |                                               |                 |                                           |                    |  |  |  |  |
|                                               |                  | Live Program(1)<br>Premium Member(3)<br>못 |                                               |                 |                                           |                    |  |  |  |  |
|                                               |                  |                                           |                                               |                 |                                           |                    |  |  |  |  |
|                                               |                  |                                           |                                               |                 |                                           |                    |  |  |  |  |
|                                               |                  |                                           |                                               |                 |                                           |                    |  |  |  |  |
|                                               |                  |                                           |                                               |                 |                                           |                    |  |  |  |  |
|                                               |                  |                                           |                                               |                 |                                           |                    |  |  |  |  |
|                                               |                  |                                           |                                               |                 |                                           |                    |  |  |  |  |
|                                               | $\blacktriangle$ |                                           |                                               |                 |                                           |                    |  |  |  |  |
|                                               | No.              | <b>Candidate Class</b>                    | <b>Extracted Text</b>                         | <b>Type</b>     | <b>Description</b>                        | Occurrence Highli. |  |  |  |  |
|                                               |                  | <b>Archived Program</b>                   | archived TV programs                          | <b>Use Case</b> | A general member can only watch archi     | 2                  |  |  |  |  |
|                                               | 2                | Live Program by                           | live programs                                 | <b>Use Case</b> | A premium member can watch both live      | $\mathbf{1}$       |  |  |  |  |
|                                               | з                | General Member                            | general member                                | Actor           | Live programs include live shows, live ne | 3                  |  |  |  |  |
|                                               | 4                | Premium Member                            | premium members                               | Actor           | Watching archived programs is free of d   | 3                  |  |  |  |  |

Click candidate object in grid

#### **Setting tile layout**

Tile layout refers to the selected objects are arranged in horizontal row.

To set tile layout for all candidate object's boxes on candidate pane :

Right click on candidate pane's background and select **Tile Layout** from the pop-up menu.

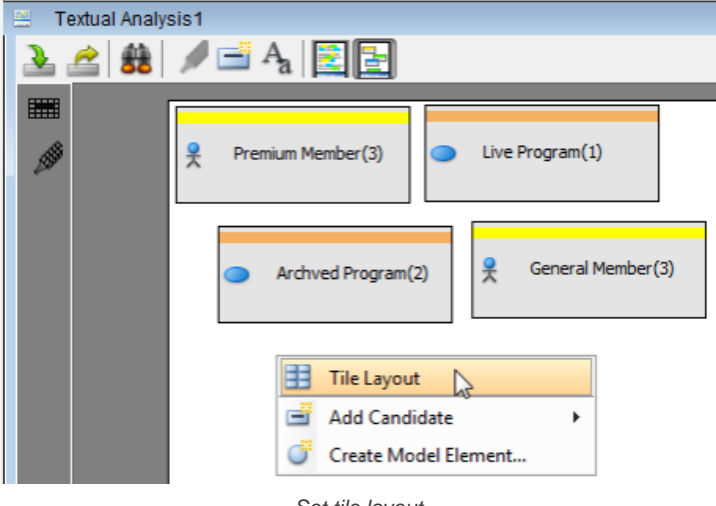

Set tile layout

As a result, all candidate objects are arranged in tile layout.

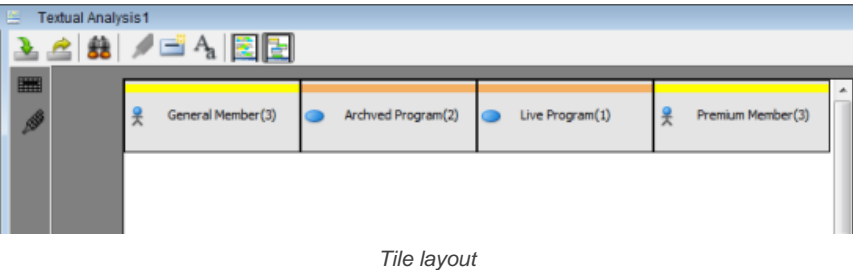

### **Related Resources**

- [New to VP-UML? We have a lot of UML tutorials written to help you get started with VP-UML](http://www.visual-paradigm.com/product/vpuml/tutorials/)
- **[Visual Paradigm on YouTube](http://www.youtube.com/VisualParadigm)**
- [Visual Paradigm Know-How Tips and tricks, Q&A, solutions to users' problems](http://knowhow.visual-paradigm.com/)
- [Contact us if you need any help or have any suggestion](http://www.visual-paradigm.com/support/technicalsupport.jsp?product=vpuml)

# **CRC card diagram**

Class-Responsibility Collaborator (CRC) card visualizes classes in card-like presentation. In this chapter, you will learn CRC card diagram, and see how to draw it.

# **Drawing CRC card diagram**

Teaches you how to draw CRC card diagram.
# **Drawing CRC card diagram**

[Class-Responsibility Collaborator \(CRC\) card](http://www.visual-paradigm.com/product/vpuml/provides/reqmodeling.jsp#crccards) visualize classes in card-like presentation. Each CRC card contains information like the description of class, its attributes and responsibility. A CRC card diagram is a holder of these cards.

### **Creating CRC card diagram**

- Click on **Requirement** on toolbar and select **CRC Card Diagram** from the drop down menu **.**
- Right click on **CRC Card Diagram** in **Diagram Navigator** and select **New CRC Card Diagram** from the popup menu.
- Select **File > New Diagram > Requirements Capturing > CRC Card Diagram** from the main menu.

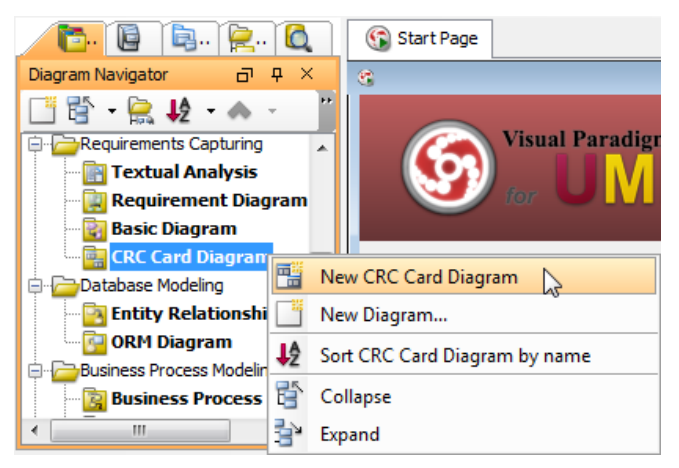

Create CRC card diagram

### **Creating CRC card**

Click **CRC Card** on the diagram toolbar and then click on the diagram to create a CRC card. You can create as many as CRC card on a diagram by repeating this step.

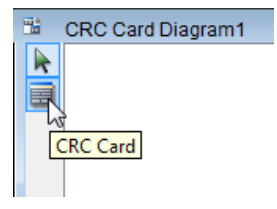

Create CRC card

#### **Editing CRC card properties**

All properties in a CRC card must be edited inline. To edit, double click on the desired field, update its value, and click on the diagram background to confirm editing.

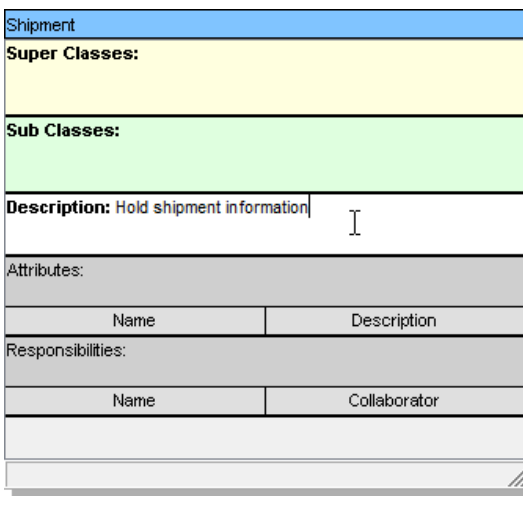

Edit description

#### **Adding attributes**

Right-click on the **Attributes** heading and select **Add** > **Attribute** from the pop-up menu.

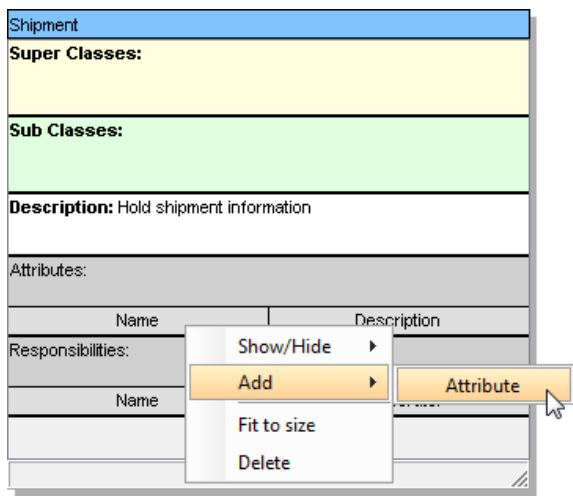

Add attribute

Enter the name and description. Repeat this step until all attributes are added.

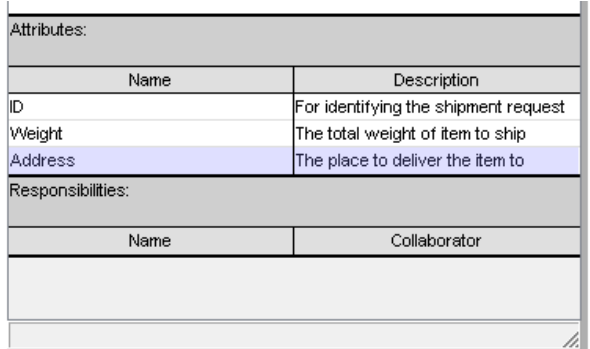

Attribute added

## **Adding responsibilities**

Right-click on the **Responsibilities** heading and select **Add** > **Responsibility** from the pop-up menu. Similar to creating an attribute, enter the name and collaborator of each responsibility to show the relationship with other parties.

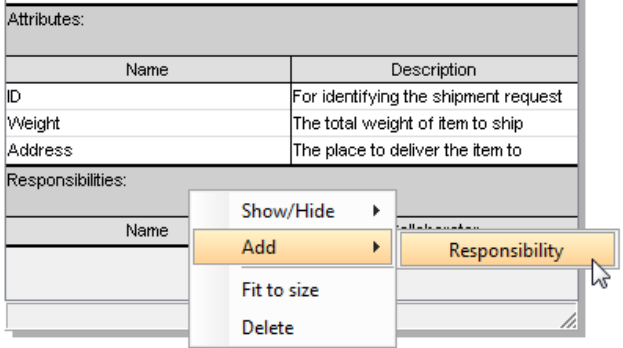

Add responsibility

#### **Related Resources**

- [New to VP-UML? We have a lot of UML tutorials written to help you get started with VP-UML](http://www.visual-paradigm.com/product/vpuml/tutorials/)
- [Visual Paradigm on YouTube](http://www.youtube.com/VisualParadigm)
- [Visual Paradigm Know-How Tips and tricks, Q&A, solutions to users' problems](http://knowhow.visual-paradigm.com/)
- [Contact us if you need any help or have any suggestion](http://www.visual-paradigm.com/support/technicalsupport.jsp?product=vpuml)

# **Working with glossary**

Glossary is a place where you can read and define project/domain -wide terminologies. This chapter shows you how to identify/define term, and how to add alias. The use of glossary grid will be covered, too.

# **Identify glossary term**

Besides defining a term from scratch, you may extract it from documentation of model elements or from problem statements in textual analysis. You will see how to identify terms from various source.

#### **Glossary grid**

The glossary grid is the primary area where you can read and define terms. You will learn how to create term in grid, and how to work with functions like label configuration and Excel exporting.

# **Identify glossary term**

You identify specific terms by adding them to glossary, and clarify them by defining aliases and entering documentation in any textual documents.

1. Highlight the specific term on **Documentation** editor, right click on it and select **Add "[the highlighted term]" to Glossary** from the pop-up menu.

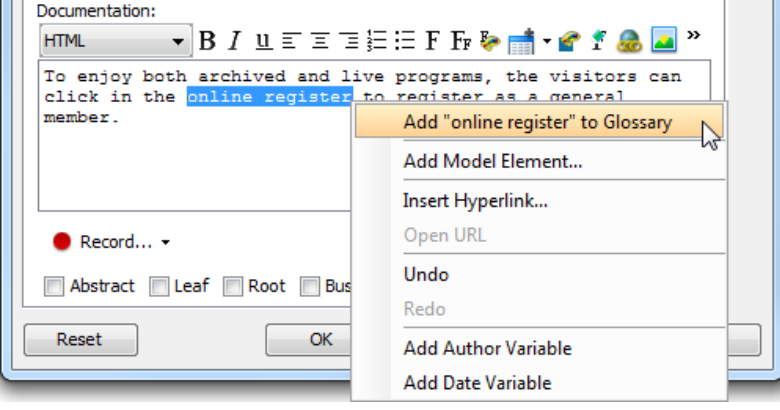

Add "online register" to glossary

2. When the **Glossary Grid** page is opened, right click on the newly created term and select **Open Term Editor** from the pop-up menu.

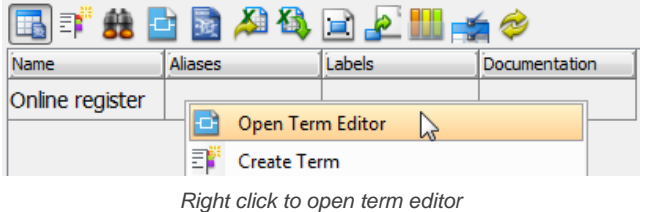

- 3. In the **Term Editor** page, open **Definition** tab.
- 4. You can define aliases for the term and enter documentation as description for the term. To insert an alias, click **Add** button and type the alias in the pop-up **Input** dialog box. To enter definition, enter under **Definition** directly.

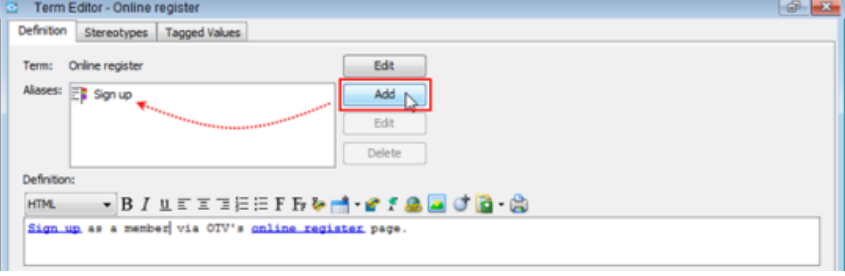

Define aliases and enter definition

5. As a result, the columns of **Aliases** and **Documentation** are filled when you return **Glossary Grid** page.

| 田本光日露知道日と   -10         |        |        |               | Project                                             | <b>Filter Tern</b> |
|-------------------------|--------|--------|---------------|-----------------------------------------------------|--------------------|
| <b>Name</b>             | liases | Labels | Documentation |                                                     |                    |
| Online register Sign up |        |        |               | Sign up as a member via OTV's online register page. |                    |

Completed glossary grid

#### **Identify term from flow of events**

Highlight the specific term on flow of events editor, right click on it and select **Add "the highlighted term" to Glossary** from the pop-up menu.

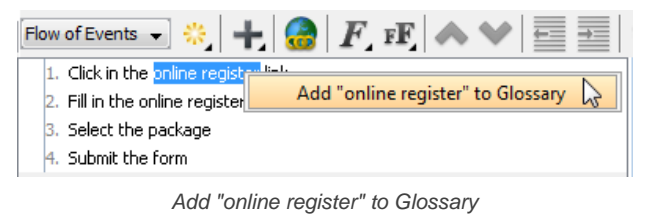

### **Identify term from textual analysis**

Highlight the specific term on *[textual analysis](http://www.visual-paradigm.com/product/vpuml/provides/reqmodeling.jsp#textualanalysis)*, right click on it and select Add "the highlighted term" to Glossary from the pop-up menu.

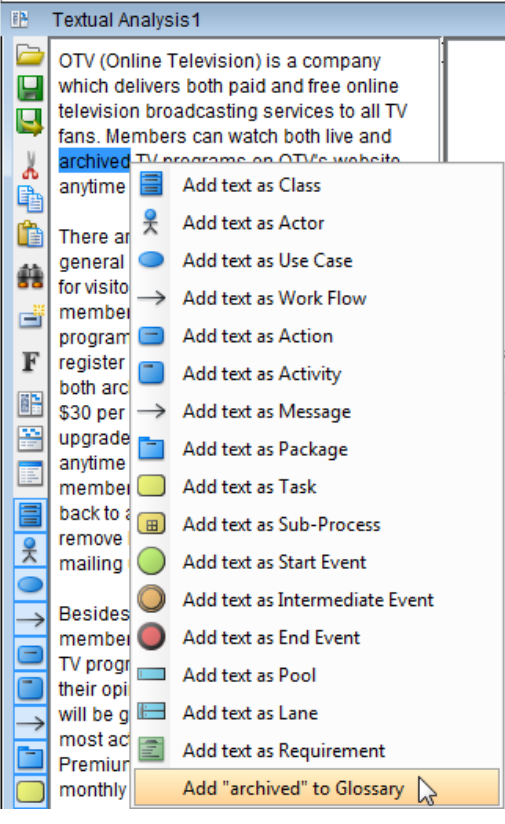

Add "archived" to Glossary

#### **Identify term from textual analysis**

Highlight the specific term on [textual analysis](http://www.visual-paradigm.com/product/ag/provides/reqmodeling.jsp#textualanalysis) , right click on it and select **Add "[the highlighted term]" to Glossary** from the pop-up menu.

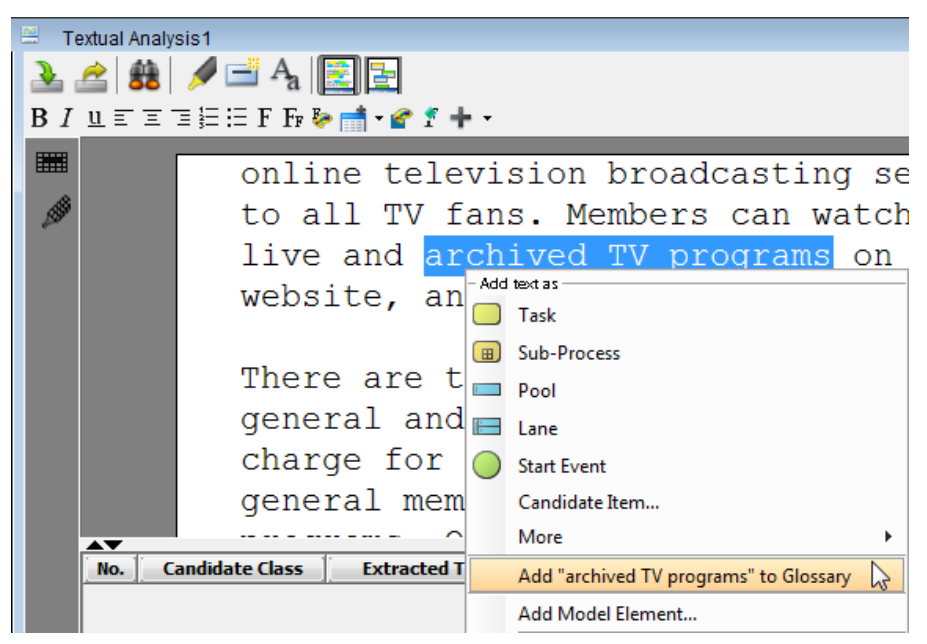

Add "archived TV programs" to Glossary

#### **Identify term from shape name**

Highlight the specific term when editing a shape inline. Right click on it and select **Add "[the highlighted term]" to Glossary** from the pop-up menu.

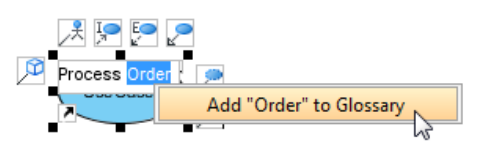

Add term to glossary when renaming shape

#### **Opening term**

To read the definition of a term, press the **Ctrl** key and click on the term from documentation/flow of events content/shape name. By doing so, the glossary grid will be opened, with the selected term highlighted.

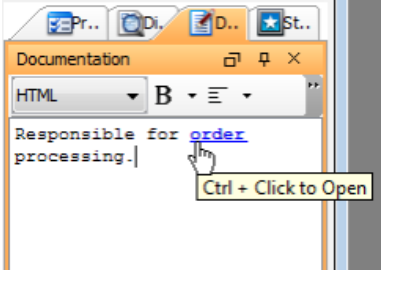

To open a term

#### **Related Resources**

- [New to VP-UML? We have a lot of UML tutorials written to help you get started with VP-UML](http://www.visual-paradigm.com/product/vpuml/tutorials/)
- [Visual Paradigm on YouTube](http://www.youtube.com/VisualParadigm)
- [Visual Paradigm Know-How Tips and tricks, Q&A, solutions to users' problems](http://knowhow.visual-paradigm.com/)
- [Contact us if you need any help or have any suggestion](http://www.visual-paradigm.com/support/technicalsupport.jsp?product=vpuml)

# **Using Glossary Grid**

[Glossary grid](http://www.visual-paradigm.com/product/vpuml/provides/reqmodeling.jsp#glossary) is a table where you can identify specific glossary term. In addition, you can define aliases and enter documentation for the glossary term. With [Visual Paradigm for UML](http://www.visual-paradigm.com/product/vpuml/) (VP-UML), you can categorize the terms by defining and assigning label(s) to them.

# **Creating the Glossary Grid**

Click on **Requirement** on toolbar and select **Glossary Grid** from the drop down menu **.**

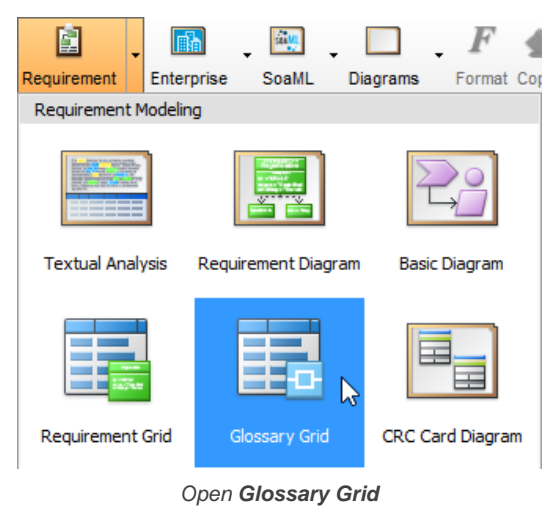

### **The overview of Glossary Grid**

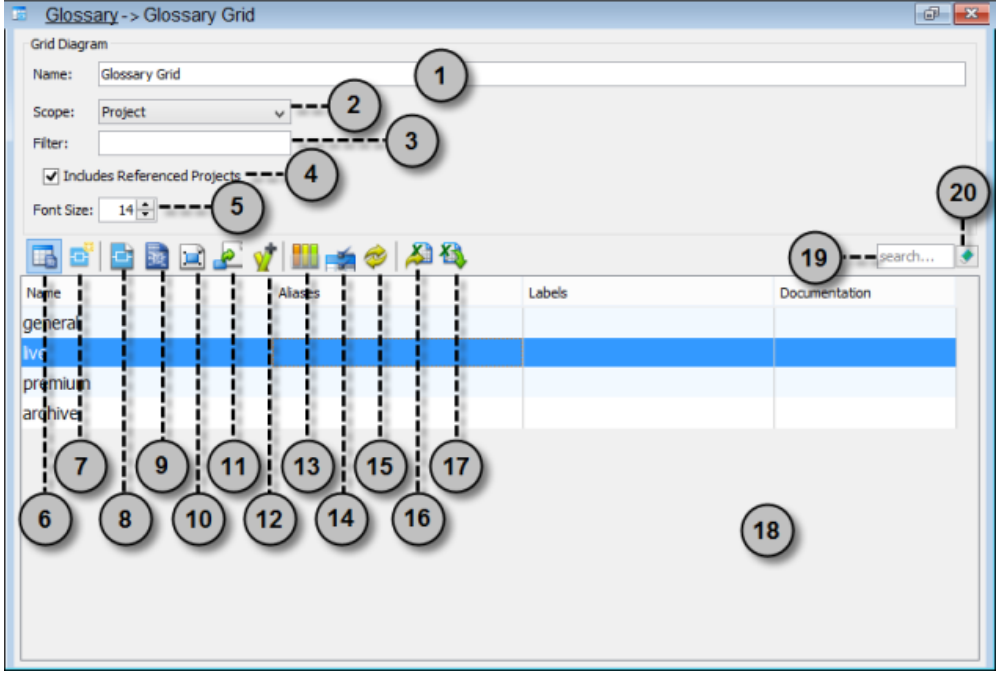

The Glossary Grid

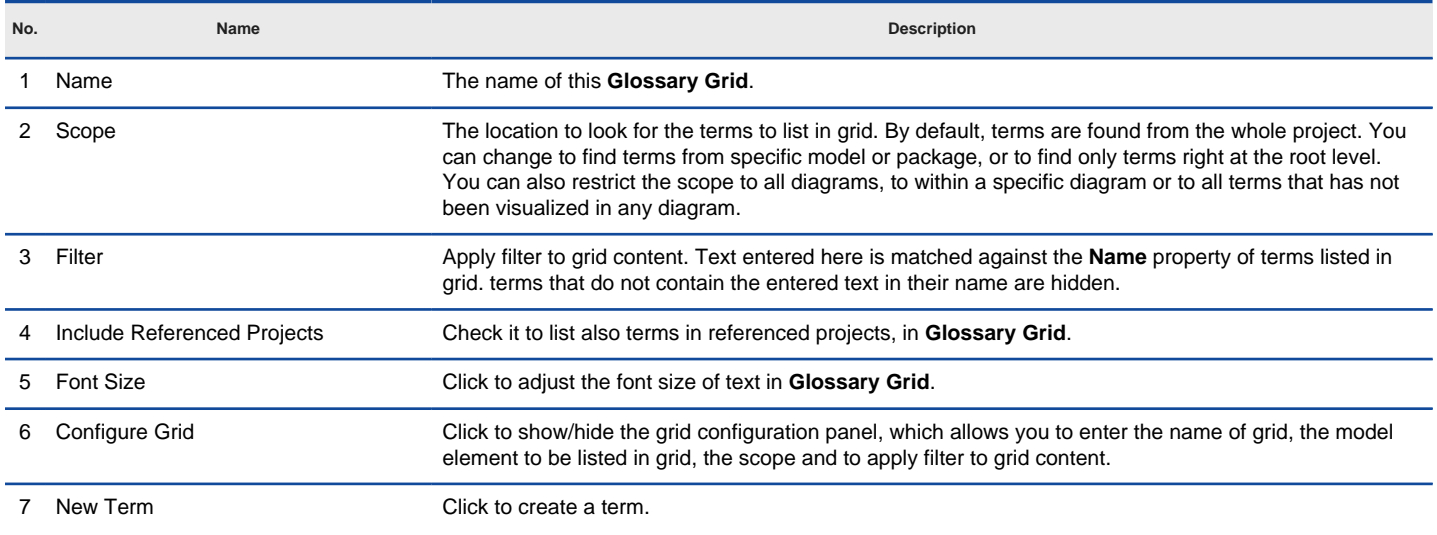

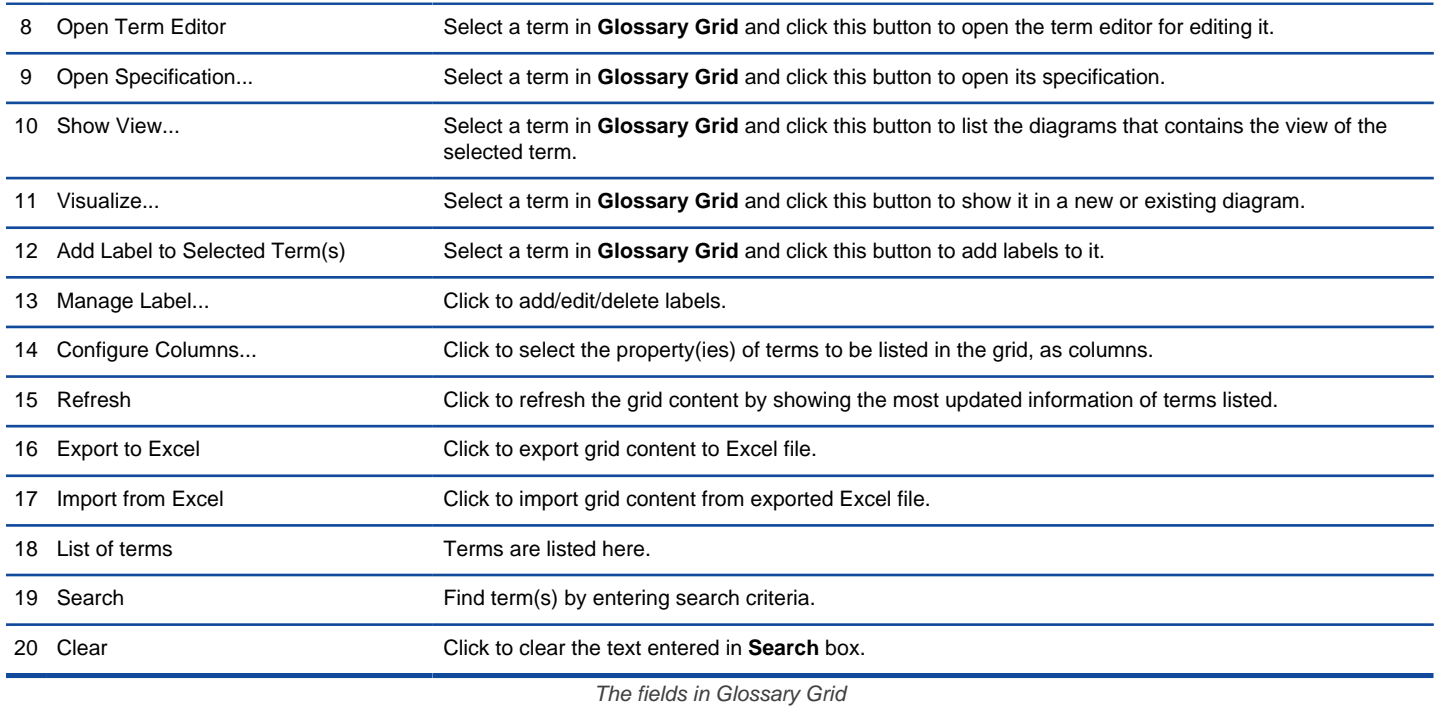

**Creating term in Glossary Grid**

To create a term in **Glossary Grid**:

1. Click on **New Term** above the **Glossary Grid**.

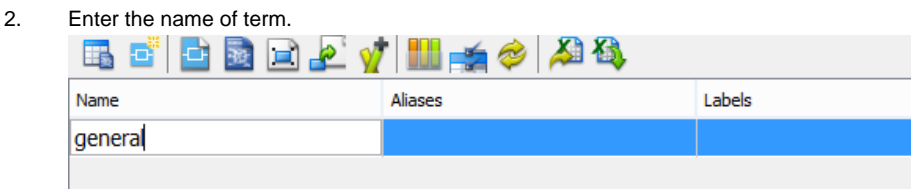

Creating term in Glossary Grid

3. Press **Enter** to confirm editing.

### **Organizing terms with labels**

You can categorize the terms by defining and assigning label(s) to them.

### **Creating label**

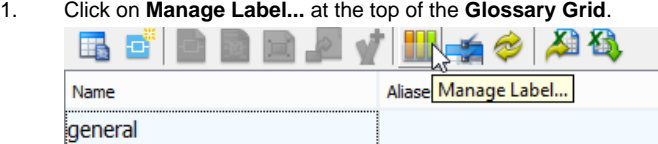

Manage Label

- 2. In the **Manage Label** window, click **Add...**.
- 3. In the **Glossary Label Specification** window, enter the name of label and give it a unique color.

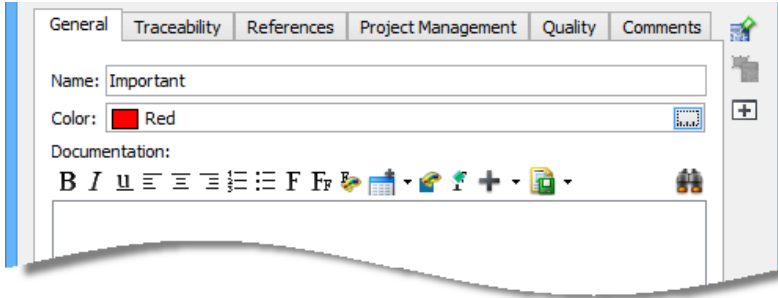

Entered label's details

4. Click **OK** to confirm editing.

**Adding label to a term**

1. Select the desired term in the **Glossary Grid**.

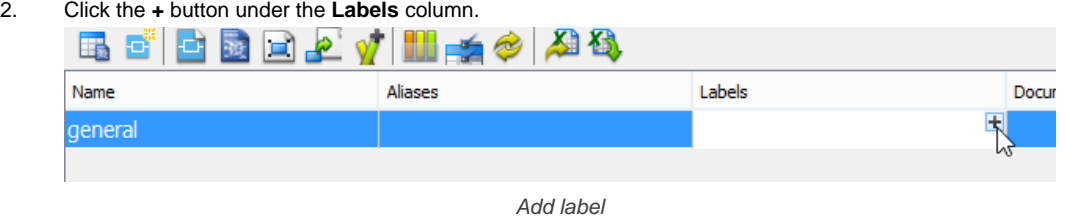

**NOTE:** If the Labels column doesn't appear, click **Configure columns...**, open the **Properties** tab and select it under the **Others** folder..

### 3. Select the label(s) to add to the term and click **>**.

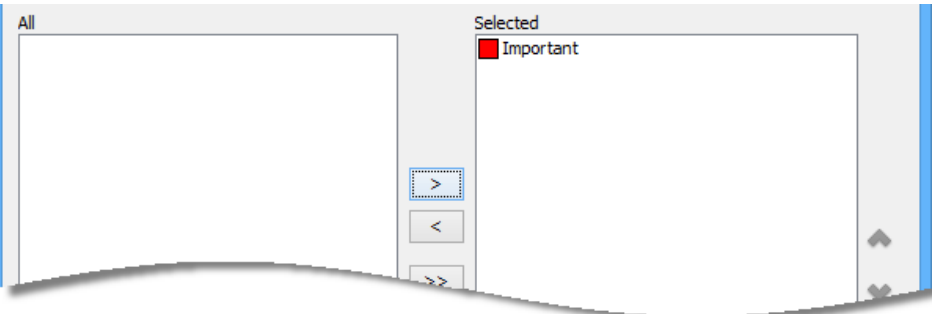

Add label

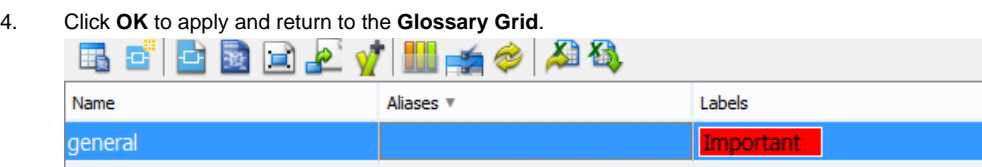

Label added to term

#### **Listing terms by their label**

1. Click on **Configure Grid...** at the top of the **Glossary Grid**.

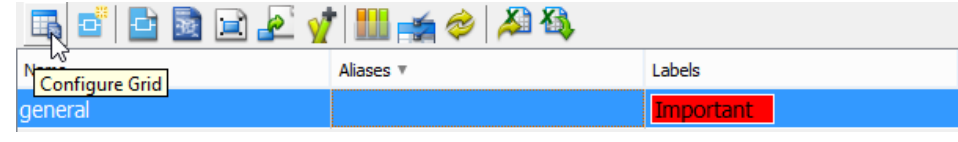

Configure Grid

2. Under the drop down menu **Scope**, select **With Label...**.

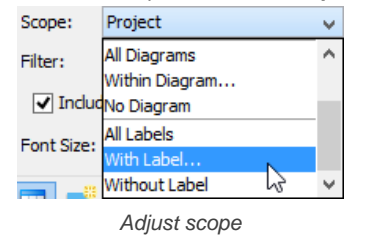

3. In the **Scope** window, select the label to be included into the scope.

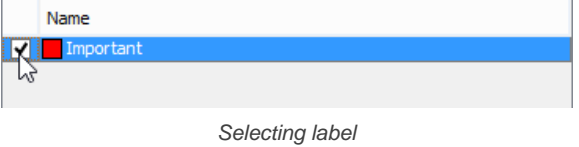

4. Click **OK** to confirm and return to the **Glossary Grid**. From now on, only terms that contain the selected labels will be listed in the grid.

#### **Related Resources**

- [New to VP-UML? We have a lot of UML tutorials written to help you get started with VP-UML](http://www.visual-paradigm.com/product/vpuml/tutorials/)
- [Visual Paradigm on YouTube](http://www.youtube.com/VisualParadigm)
- [Visual Paradigm Know-How Tips and tricks, Q&A, solutions to users' problems](http://knowhow.visual-paradigm.com/)
- [Contact us if you need any help or have any suggestion](http://www.visual-paradigm.com/support/technicalsupport.jsp?product=vpuml)

# **Grid diagram**

A grid is capable in listing model elements in tabular form, with them appear as row and properties as columns. This chapter will teaches you how to create and configure grid.

### **Creating grid diagram**

The steps required to create a grid.

### **Creating element in grid**

Shows you how to create model element in a grid.

### **Configuring property columns**

As mentioned before, columns of model elements are presented as columns in grid. You will see how to add and remove property columns.

### **Setting the scope of grid content**

Shows you how to set the scope (e.g. project, model, diagram) of grid content.

### **Filtering and searching in grid**

Filter model elements in grid by using filter and search.

# **Creating grid diagram**

The Grid Diagarm provides a convenient way to view specific types of model elements within your project. You can create a grid to list whatever model element type you like, and customize the properties of model element being shown inside the grid.

To create a grid:

1. Click on **Diagrams** on toolbar and select **Grid Diagram** from the drop down menu **.**

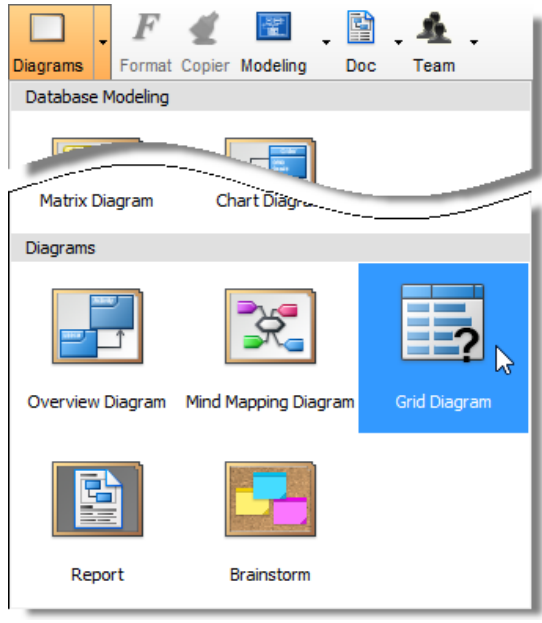

Open Grid Diagram

2. The **Grid Diagram** is opened. Enter the name of the grid.

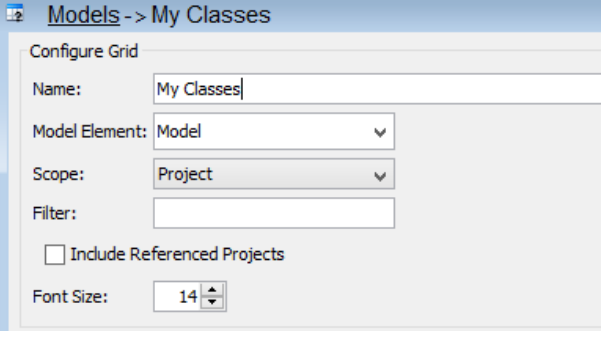

Enter grid's name

3. Select a model element type from the drop down menu of **Model Element**. Click **More...** to list all the available choices.

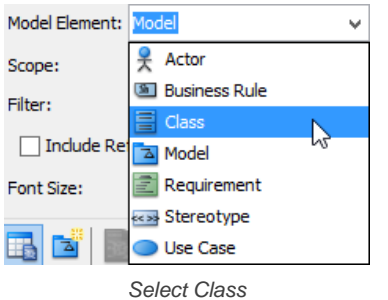

The model element of selected type will then be shown on the grid.

| e Fibell <del>a</del> g |               |  |  |  |  |
|-------------------------|---------------|--|--|--|--|
| Name                    | Documentation |  |  |  |  |
| <b>Harvest</b>          |               |  |  |  |  |
| Stockyard               |               |  |  |  |  |
| Crop                    |               |  |  |  |  |
| Order                   |               |  |  |  |  |
| Cattle                  |               |  |  |  |  |
| Farm                    |               |  |  |  |  |
| Cart                    |               |  |  |  |  |
| Field                   |               |  |  |  |  |
| OrderItem               |               |  |  |  |  |

The model element of selected type is shown

## **Related Resources**

- [New to VP-UML? We have a lot of UML tutorials written to help you get started with VP-UML](http://www.visual-paradigm.com/product/vpuml/tutorials/)
- [Visual Paradigm on YouTube](http://www.youtube.com/VisualParadigm)
- [Visual Paradigm Know-How Tips and tricks, Q&A, solutions to users' problems](http://knowhow.visual-paradigm.com/)
- [Contact us if you need any help or have any suggestion](http://www.visual-paradigm.com/support/technicalsupport.jsp?product=vpuml)

# **Creating element in grid**

Besides creating elements by drawing them on diagram, you can also create them in grid. Creating elements in grid gives you an overview on all elements of same type.

1. Click on the **New [Element]** button, where **Element** refers to the type of model element you have chosen in the **Model Element**'s drop down menu.

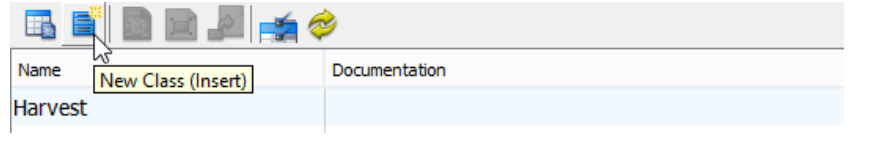

Create a model element in grid

2. Enter name for the newly created model element and then press **Enter** to confirm.

#### **Related Resources**

- [New to VP-UML? We have a lot of UML tutorials written to help you get started with VP-UML](http://www.visual-paradigm.com/product/vpuml/tutorials/)
- [Visual Paradigm on YouTube](http://www.youtube.com/VisualParadigm)
- [Visual Paradigm Know-How Tips and tricks, Q&A, solutions to users' problems](http://knowhow.visual-paradigm.com/)
- [Contact us if you need any help or have any suggestion](http://www.visual-paradigm.com/support/technicalsupport.jsp?product=vpuml)

# **Configuring property columns**

In grid, rows represent model elements while the columns show their properties. Name and documentation columns are shown by default, in addition, you can optionally add or remove columns to display the data you are interested in.

# **Adding extra property column**

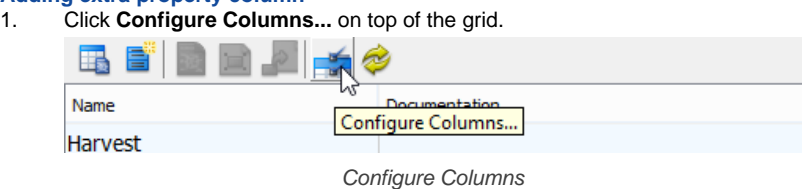

2. In the **Configure Columns** dialog box, select your preferred property under **Properties** tab and then click **OK** button.

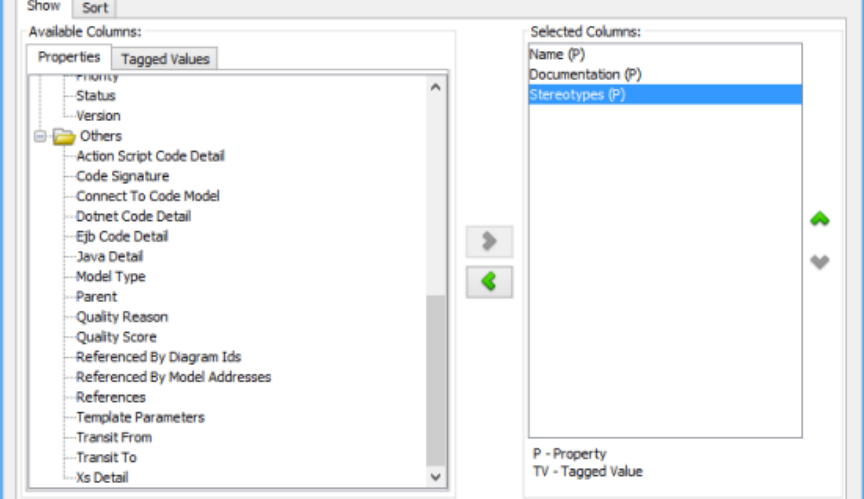

Choose properties

3. Click **OK** to confirm editing and return to the grid.

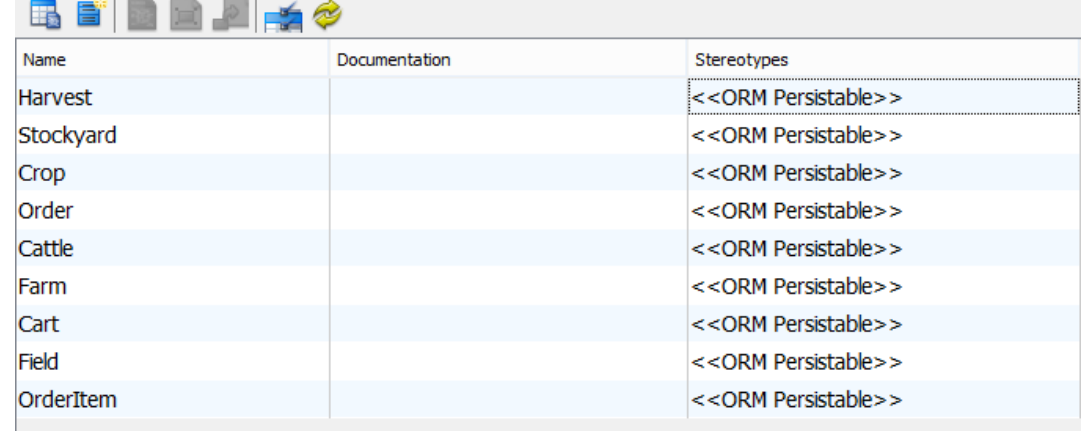

Grid updated

#### **Related Resources**

- [New to VP-UML? We have a lot of UML tutorials written to help you get started with VP-UML](http://www.visual-paradigm.com/product/vpuml/tutorials/)
- **[Visual Paradigm on YouTube](http://www.youtube.com/VisualParadigm)**
- [Visual Paradigm Know-How Tips and tricks, Q&A, solutions to users' problems](http://knowhow.visual-paradigm.com/)
- [Contact us if you need any help or have any suggestion](http://www.visual-paradigm.com/support/technicalsupport.jsp?product=vpuml)

# **Setting the scope of grid content**

In grid, you can customize the scope of grid content after you have created various types of model elements. After that, your desired model elements within a particular scope will be shown on the grid.

To set the scope of grid content:

1. Click **Configure Grid...** on top of the grid.

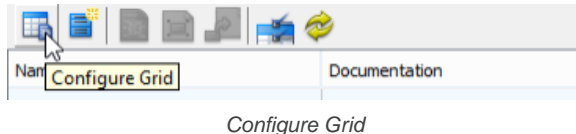

2. Select your desired scope from the combo box of **Project**.

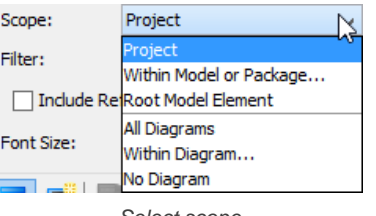

Select scope

**NOTE: Within Model or Package**: Select this to show all selected model element types within a particular model/ package. **Root Model Element**: Select this to show all selected model element types under root node. **All Diagrams**: Select this to show all selected model element types within all diagrams. **Within Diagram**: Select this to show all selected model element types within a particular diagram. **No Diagram**: Select this to show all selected model elements without diagram.

#### **Related Resources**

- [New to VP-UML? We have a lot of UML tutorials written to help you get started with VP-UML](http://www.visual-paradigm.com/product/vpuml/tutorials/)
- **[Visual Paradigm on YouTube](http://www.youtube.com/VisualParadigm)**
- [Visual Paradigm Know-How Tips and tricks, Q&A, solutions to users' problems](http://knowhow.visual-paradigm.com/)
- [Contact us if you need any help or have any suggestion](http://www.visual-paradigm.com/support/technicalsupport.jsp?product=vpuml)

# **Filtering and searching in grid**

To locate a specific model element or model elements in grid, you can make use of the filtering or searching feature. Filtering excludes rows that do not match with a specified criteria, while searching highlights the rows that matches a specified criteria.

# **Filtering**

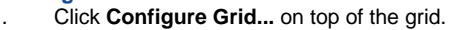

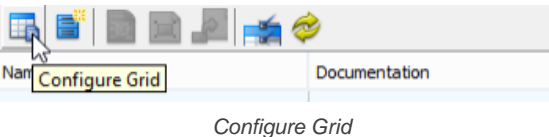

2. Enter in the **Filter** field the name of the model element(s) that you want to find, or part of its name. You can use an asterisk (i.e. the \* character) to indicate wildcard characters. Upon typing, the grid is updated to exclude the rows that do not match with the entered text.

| <b>FRUCH:</b><br><b>UNIVER</b>     |               |                                  |  |  |
|------------------------------------|---------------|----------------------------------|--|--|
| <b>Include Referenced Projects</b> |               |                                  |  |  |
| $14 -$<br>Font Size:               |               |                                  |  |  |
| B <sup>S</sup> BB <i>A ≾♦</i>      |               |                                  |  |  |
| Name                               | Documentation | Stereotypes                      |  |  |
| Order                              |               | << ORM Persistable>>             |  |  |
| OrderItem                          |               | < <orm persistable="">&gt;</orm> |  |  |
|                                    |               |                                  |  |  |

Grid content filtered

#### **Searching**

Enter in the **Search** field the key words of the model element(s) that you want to find. Key words refer to words that are contained by the properties (columns) listed in grid. You can use an asterisk (i.e. the \* character) to indicate wildcard characters. Upon typing, the grid is updated to highlight the rows that match with the entered text.

| Binela    |               |                                                 | Order |  |
|-----------|---------------|-------------------------------------------------|-------|--|
|           |               | Search Column: 7 Name Documentation Stereotypes |       |  |
| Name      | Documentation | Stereotypes                                     |       |  |
| Harvest   |               | < <orm persistable="">&gt;</orm>                |       |  |
| Stockvard |               | < <orm persistable="">&gt;</orm>                |       |  |
| Crop      |               | < <orm persistable="">&gt;</orm>                |       |  |
| Order     |               | << ORM Persistable>>                            |       |  |
| Cattle    |               | < <orm persistable="">&gt;</orm>                |       |  |
| Farm      |               | < <orm persistable="">&gt;</orm>                |       |  |
| Cart      |               | < <orm persistable="">&gt;</orm>                |       |  |
| Field     |               | < <orm persistable="">&gt;</orm>                |       |  |
| OrderItem |               | << ORM Persistable>>                            |       |  |

Searching in grid

### **Related Resources**

- [New to VP-UML? We have a lot of UML tutorials written to help you get started with VP-UML](http://www.visual-paradigm.com/product/vpuml/tutorials/)
- **[Visual Paradigm on YouTube](http://www.youtube.com/VisualParadigm)**
- [Visual Paradigm Know-How Tips and tricks, Q&A, solutions to users' problems](http://knowhow.visual-paradigm.com/)
- [Contact us if you need any help or have any suggestion](http://www.visual-paradigm.com/support/technicalsupport.jsp?product=vpuml)

# **Service interface diagram**

The interface-based approach of SoaML involves the use of simple interfaces and service interface. Simple interface focuses mainly on one-way service delivery that requires no protocol between parties.

## **Creating service interface diagram**

Learn how to create a service interface diagram. Have a look at the notations supported.

# **Creating service interface diagram**

SoaML supports both a contract and an interface-based approach to SOA. They differ in the way services are specified.

The interface-based approach involves the use of simple interfaces and service interface. Simple interface focuses mainly on one-way service delivery that requires no protocol between parties. Service interface allows for bi-directional services. Provider and consumer work together to complete a service.

Service interface diagram is a type of SoaML diagram specialized for the definition and specification of both simple interface and service interface.

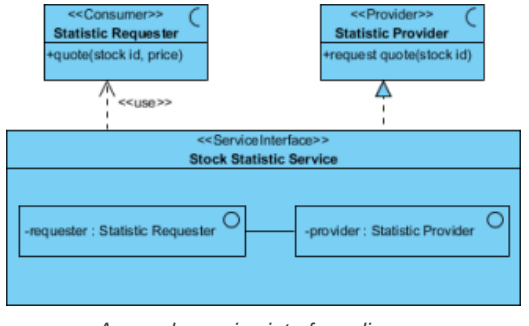

A sample service interface diagram

#### **Creating service interface diagram**

To create a SoaML service interface diagram, take any of the steps below:

- Click on **SoaML** on toolbar and select **Service Interface Diagram**
- Right click on **Service Interface Diagram** in **Diagram Navigator** and select **New Service Interface Diagram** from the popup menu.
- Select **File > New Diagram > SoaML > Service Interface Diagram** from the main menu.

#### **Notations**

The description of notations is either extracted or derived from the OMG SoaML Specification v1.0.1.

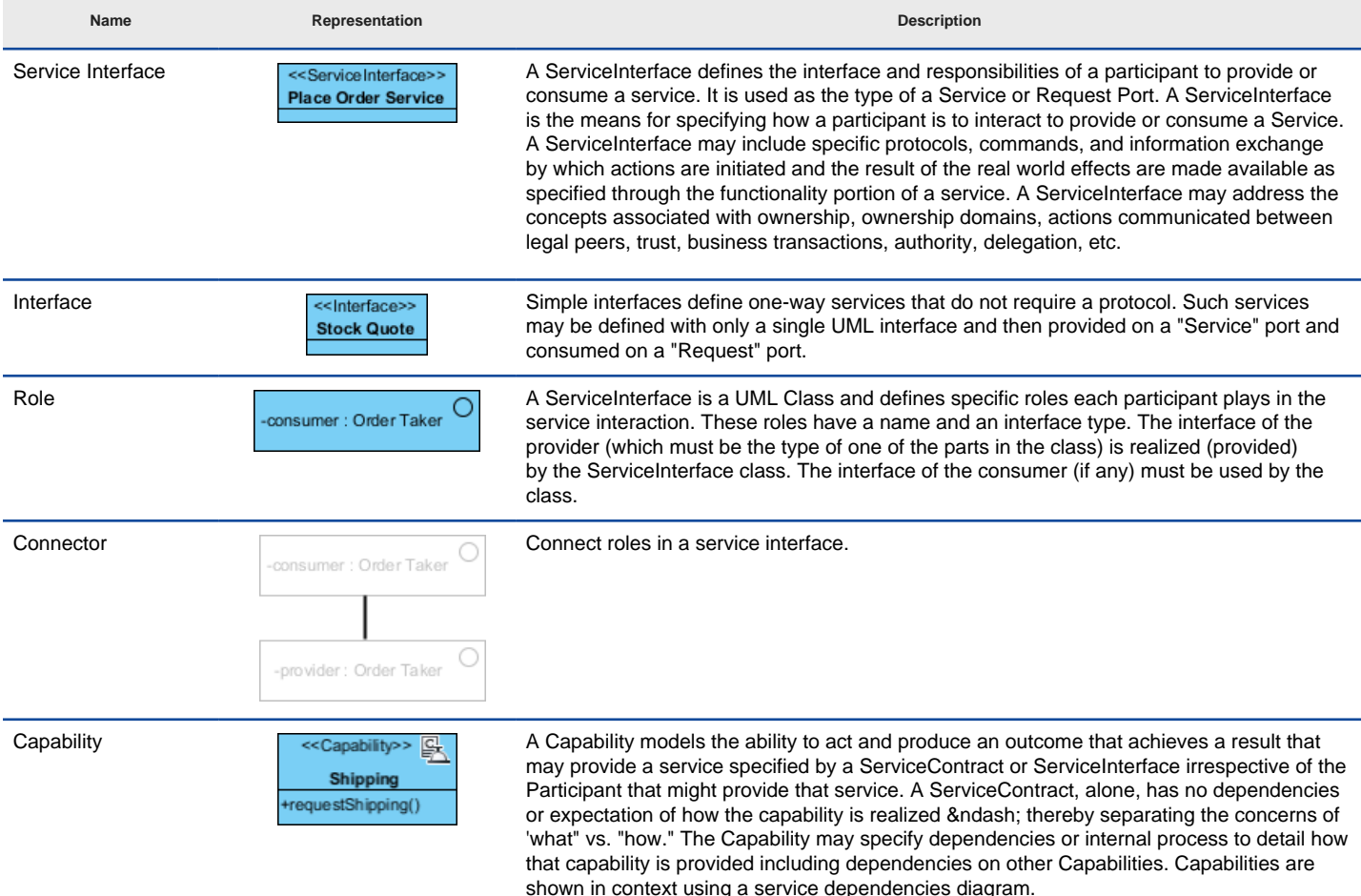

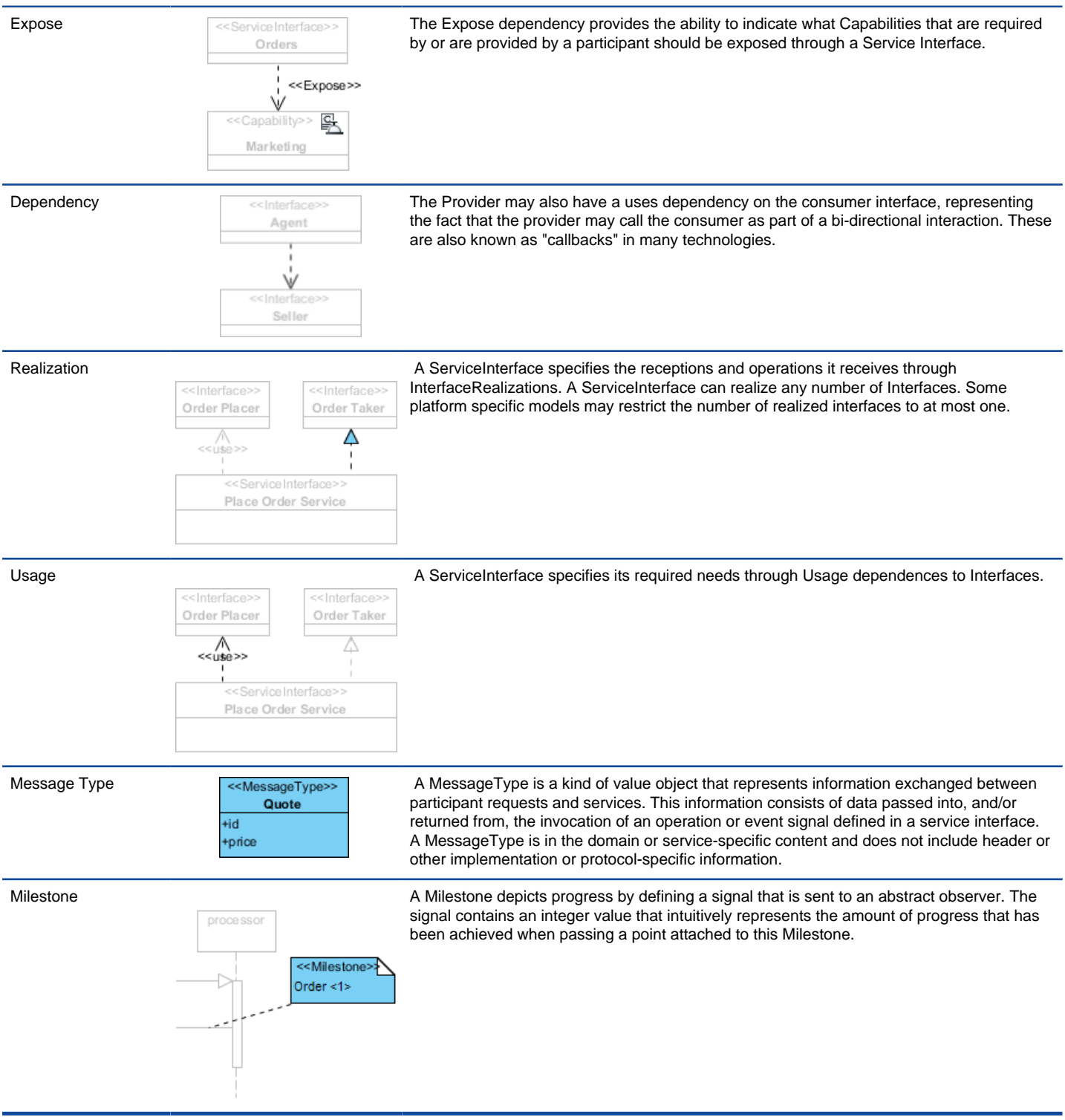

A list of supported notations in service interface diagram

### **Related Resources**

- [New to VP-UML? We have a lot of UML tutorials written to help you get started with VP-UML](http://www.visual-paradigm.com/product/vpuml/tutorials/)
- **[Visual Paradigm on YouTube](http://www.youtube.com/VisualParadigm)**
- [Visual Paradigm Know-How Tips and tricks, Q&A, solutions to users' problems](http://knowhow.visual-paradigm.com/)
- [Contact us if you need any help or have any suggestion](http://www.visual-paradigm.com/support/technicalsupport.jsp?product=vpuml)

# **Service participant diagram**

Modelers use SoaML service participant diagram to represent these participants as well as the interfaces they required or provided in accomplishing services.

# **Creating service participant diagram**

Learn how to create a service participant diagram. Have a look at the notations supported.

# **Creating service participant diagram**

SoaML service participant diagram focuses on the person, organization, system or anyone who take part in a services architecture. Modelers use service participant diagram to represent these participants as well as the interfaces they required or provided in accomplishing services. Note that the way how participants interact is not modeled in service participant diagram.

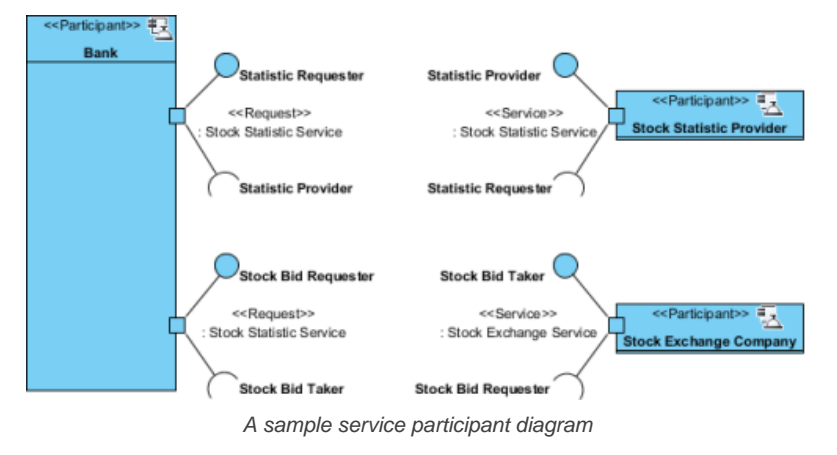

### **Creating service participant diagram**

To create a SoaML service participant diagram, take any of the steps below:

- Click on **SoaML** on toolbar and select **Service Participant Diagram**
- Right click on **Service Participant Diagram** in **Diagram Navigator** and select **New Service Participant Diagram** from the popup menu.
- Select **File > New Diagram > SoaML > Service Participant Diagram** from the main menu.

#### **Notations**

The description of notations is either extracted or derived from the OMG SoaML Specification v1.0.1.

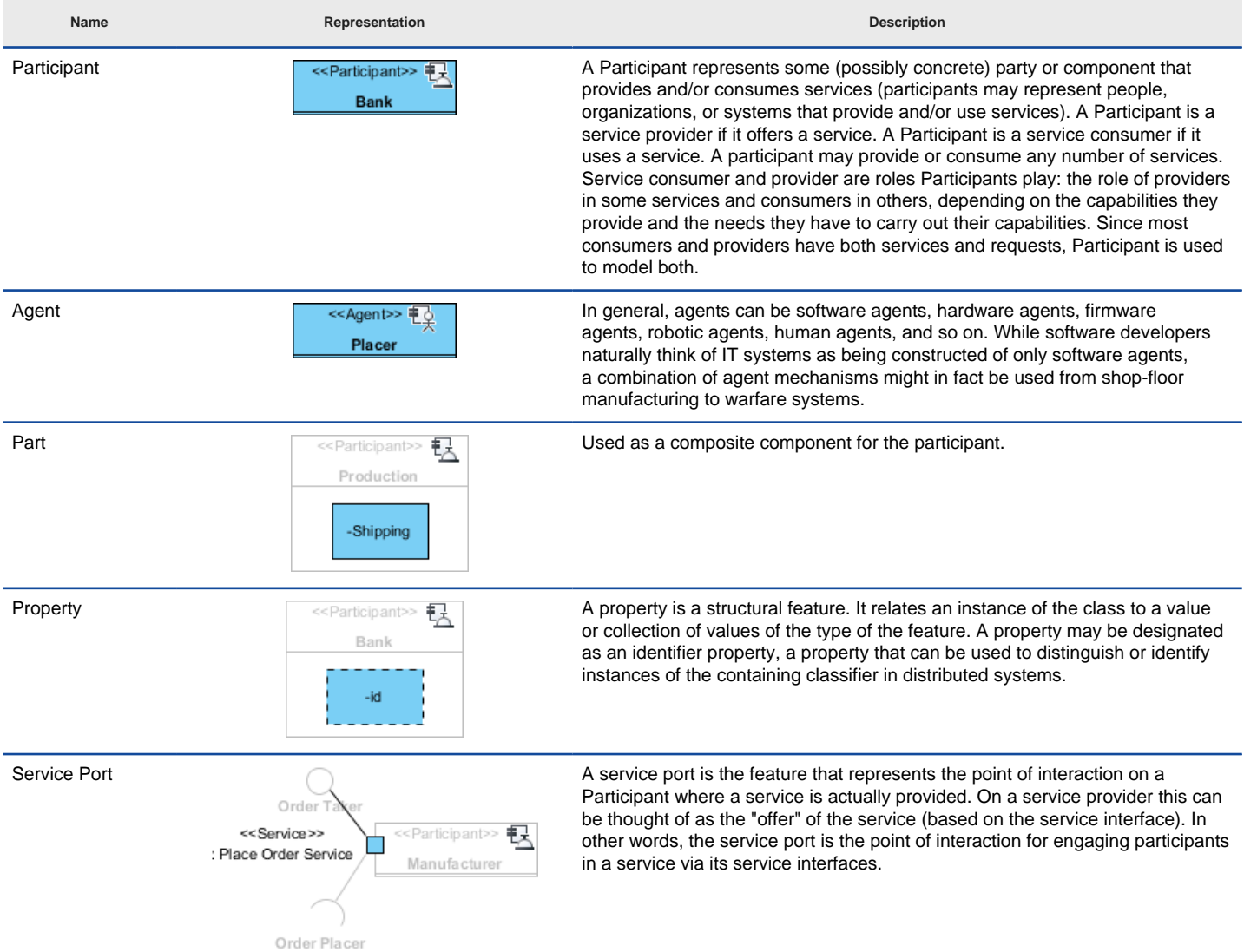

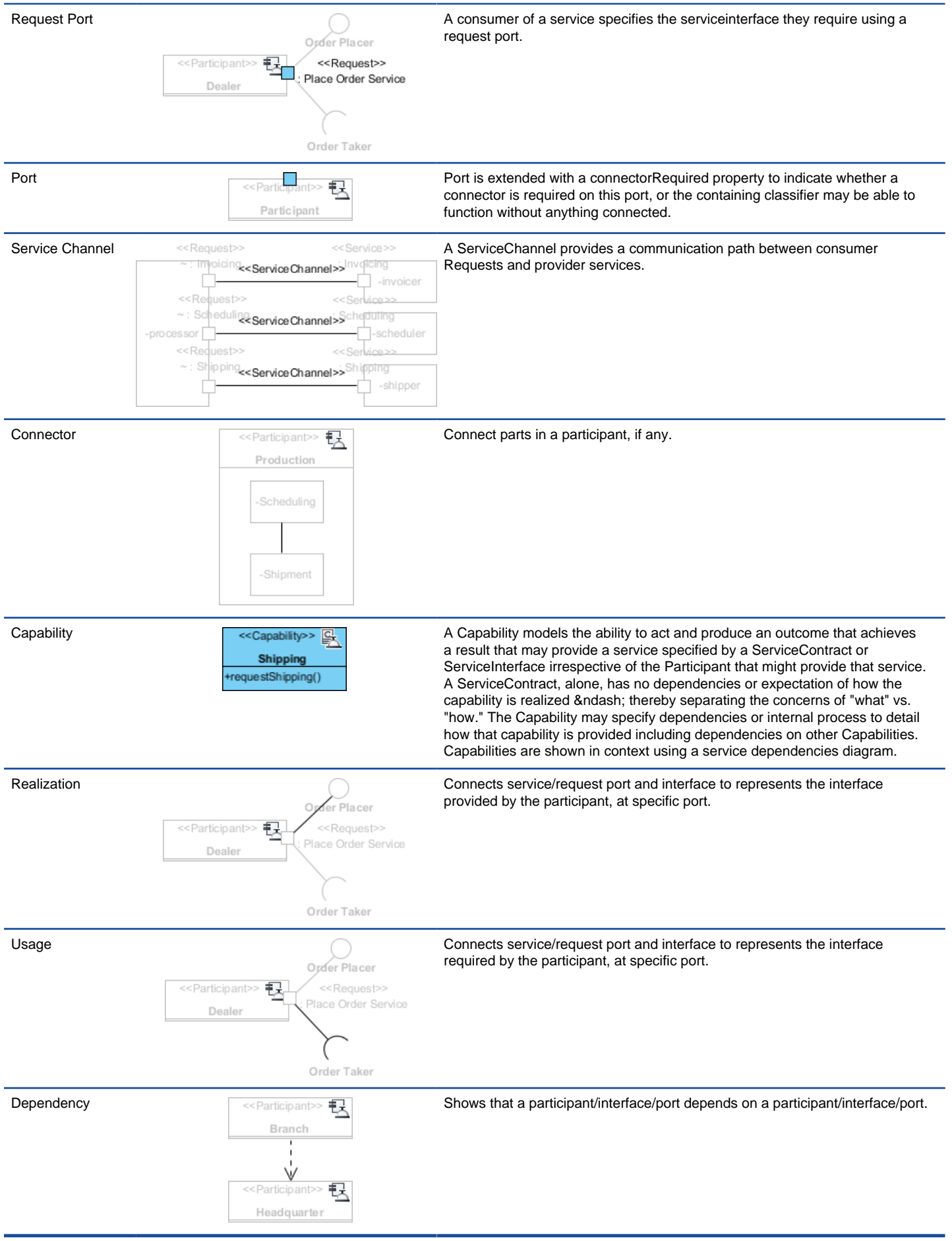

A list of supported notations in service participant diagram

#### **Related Resources**

- [New to VP-UML? We have a lot of UML tutorials written to help you get started with VP-UML](http://www.visual-paradigm.com/product/vpuml/tutorials/)
- [Visual Paradigm on YouTube](http://www.youtube.com/VisualParadigm)
- [Visual Paradigm Know-How Tips and tricks, Q&A, solutions to users' problems](http://knowhow.visual-paradigm.com/)
- [Contact us if you need any help or have any suggestion](http://www.visual-paradigm.com/support/technicalsupport.jsp?product=vpuml)

# **Service contract diagram**

Service contract diagram is designed for the specification of service contract. Modelers usually combines the use of sequence diagram and activity diagram in representing the choreography of a service contract.

## **Creating service contract diagram**

Learn how to create a service contract diagram. Have a look at the notations supported.

# **Creating service contract diagram**

SoaML supports both a contract and an interface-based approach to SOA. They differ in the way services are specified.

The service contract approach defines the contract that specify how providers and consumers work together to achieve a goal, through the use of service. The service contract represents an agreement between parties for how the service is to be provided and consumed. Such agreement includes the interfaces, choreography and other terms and conditions.

Service contract diagram is designed for the specification of service contract. Modelers usually combines the use of sequence diagram and activity diagram in representing the choreography of a service contract.

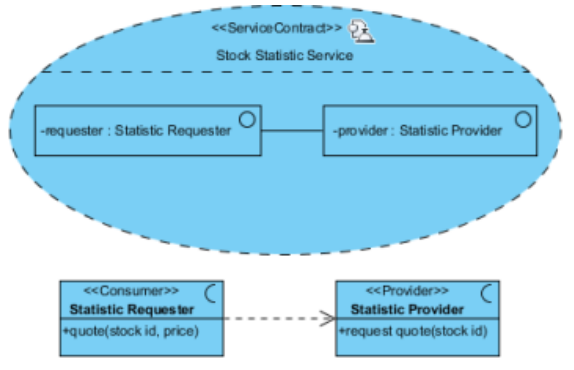

A sample service contract diagram

#### **Creating service contract diagram**

To create a SoaML service contract diagram, take any of the steps below:

- Click on **SoaML** on toolbar and select **Service Contract Diagram**
- Right click on **Service Contract Diagram** in **Diagram Navigator** and select **New Service Contract Diagram** from the popup menu.
- Select **File > New Diagram > SoaML > Service Contract Diagram** from the main menu.

#### **Notations**

The description of notations is either extracted or derived from the OMG SoaML Specification v1.0.1.

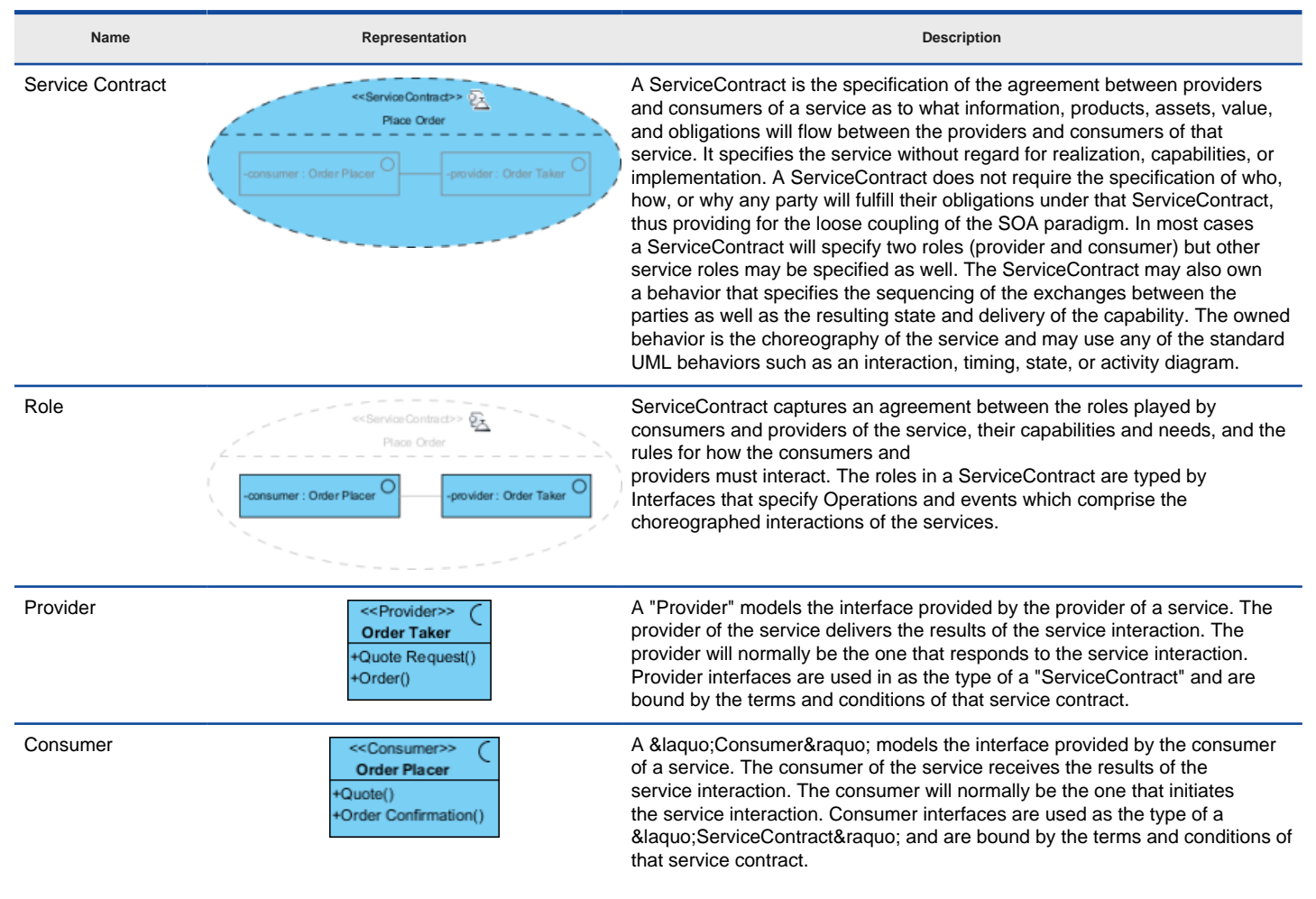

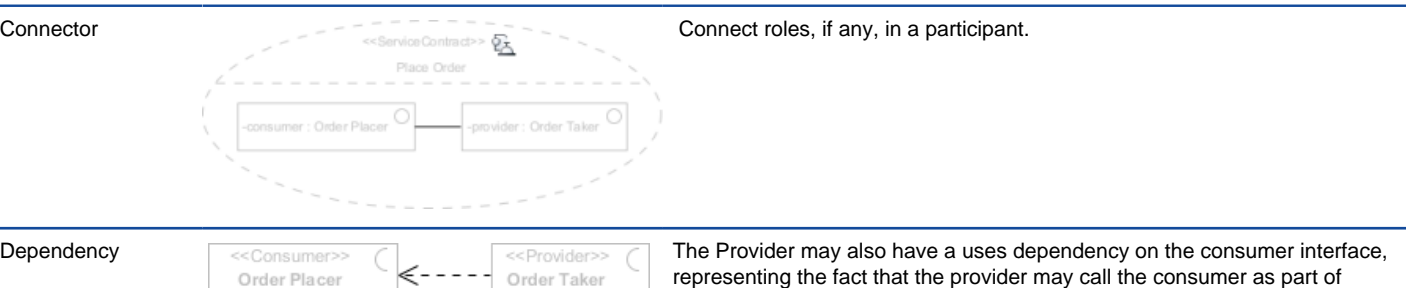

a bi-directional interaction. These are also known as "callbacks" in many

A list of supported notations in service participant diagram

technologies.

## **Related Resources**

The following resources may help you learn more about the topic discussed in this page.

• [New to VP-UML? We have a lot of UML tutorials written to help you get started with VP-UML](http://www.visual-paradigm.com/product/vpuml/tutorials/)

+Quote Request()

+Order()

- **[Visual Paradigm on YouTube](http://www.youtube.com/VisualParadigm)**
- [Visual Paradigm Know-How Tips and tricks, Q&A, solutions to users' problems](http://knowhow.visual-paradigm.com/)
- [Contact us if you need any help or have any suggestion](http://www.visual-paradigm.com/support/technicalsupport.jsp?product=vpuml)

+Quote()

+Order Confirmation()

# **Services architecture diagram**

Services architecture diagram is a SoaML diagram that represents services architecture.

## **Creating services architecture diagram**

Learn how to create a services architecture diagram. Have a look at the notations supported.

# **Creating services architecture diagram**

Understanding how people, team and organizations work together for a goal enables them to work more cohesively using services, without getting overly coupled. SoaML enables modelers to build a services architecture model for this purpose. The services architecture put together the service specification and participants, and shows how they work together to achieve a goal.

Services architecture diagram is a SoaML diagram that represents services architecture.

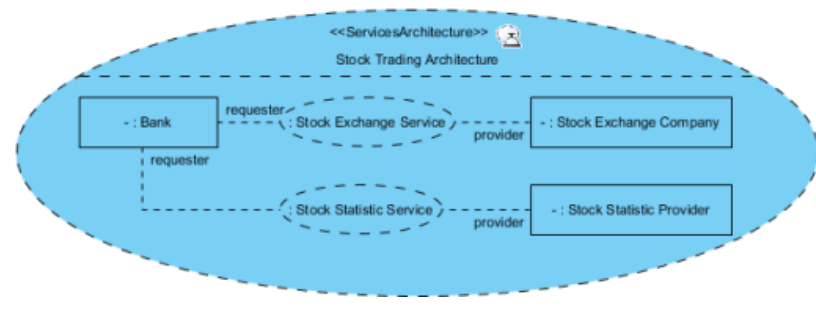

A sample services architecture diagram

#### **Creating services architecture diagram**

To create a SoaML services architecture diagram, take any of the steps below:

- Click on **SoaML** on toolbar and select **Services Architecture Diagram**
- Right click on **Services Architecture Diagram** in **Diagram Navigator** and select **New Services Architecture Diagram** from the popup menu.
- Select **File > New Diagram > SoaML > Services Architecture Diagram** from the main menu.

#### **Notations**

The description of notations is either extracted or derived from the OMG SoaML Specification v1.0.1.

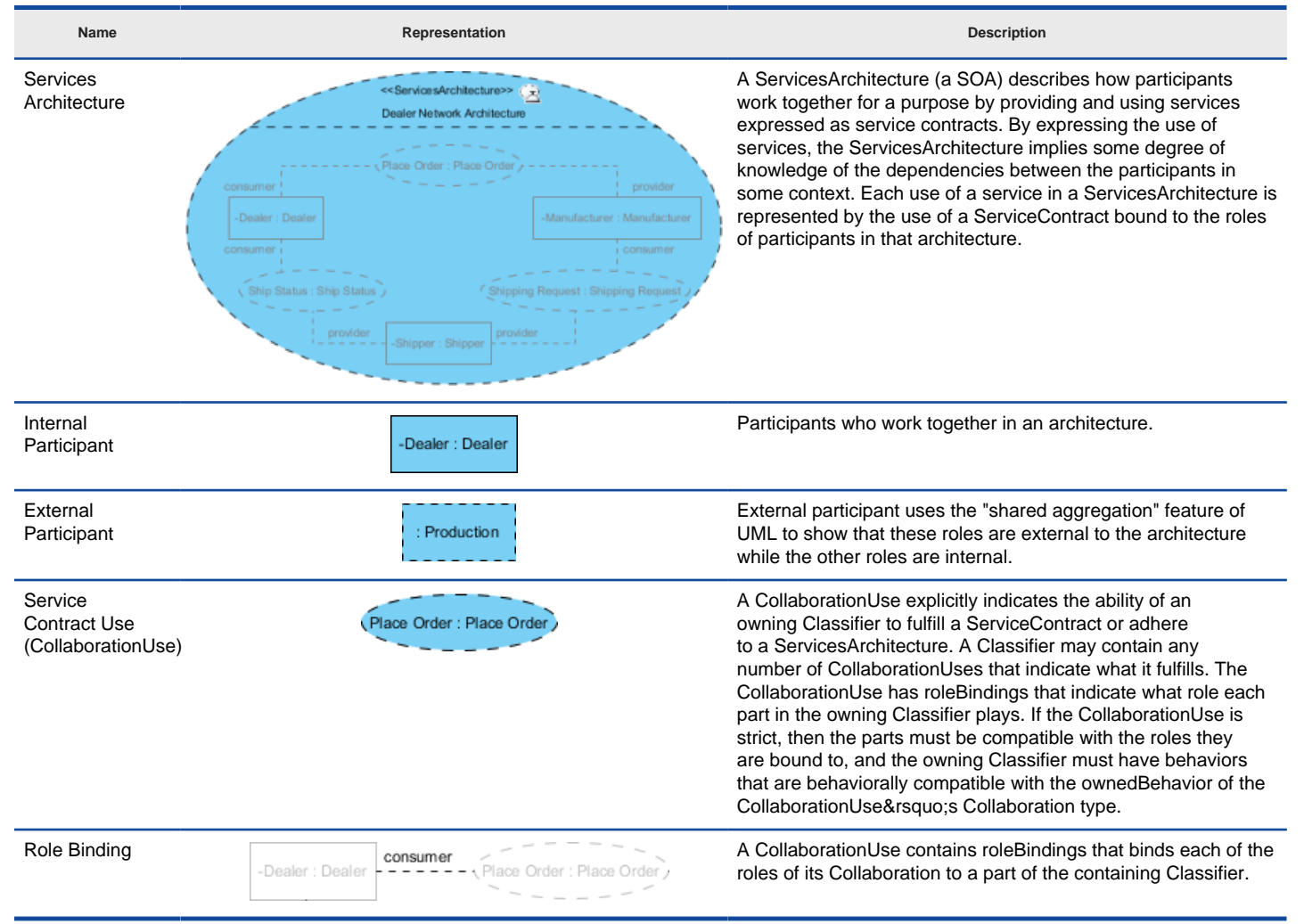

A list of supported notations in services architecture diagram

#### **Related Resources**

The following resources may help you learn more about the topic discussed in this page.

• [New to VP-UML? We have a lot of UML tutorials written to help you get started with VP-UML](http://www.visual-paradigm.com/product/vpuml/tutorials/)

- [Visual Paradigm on YouTube](http://www.youtube.com/VisualParadigm)
- [Visual Paradigm Know-How Tips and tricks, Q&A, solutions to users' problems](http://knowhow.visual-paradigm.com/)
- [Contact us if you need any help or have any suggestion](http://www.visual-paradigm.com/support/technicalsupport.jsp?product=vpuml)

# **Service categorization diagram**

The SoaML service categorization diagram allows categorizing SoaML elements with catalog, categories and category values.

### **Creating service categorization diagram**

Learn how to create a service categorization diagram. Have a look at the notations supported.

# **Creating service categorization diagram**

In order to allow model elements to be used for multiple purposes and viewed from different perspectives, we need a way to organize the content of model. Categorization is available for such purpose.

The SoaML service categorization diagram allows categorizing SoaML elements with catalog, categories and category values.

#### **Creating service categorization diagram**

To create a SoaML service categorization diagram, take any of the steps below:

- Click on **SoaML** on toolbar and select **Service Categorization Diagram**
- Right click on **Service Categorization Diagram** in **Diagram Navigator** and select **New Service Categorization Diagram** from the popup menu.
- Select **File > New Diagram > SoaML > Service Categorization Diagram** from the main menu.

#### **Notations**

The description of notations is either extracted or derived from the OMG SoaML Specification v1.0.1.

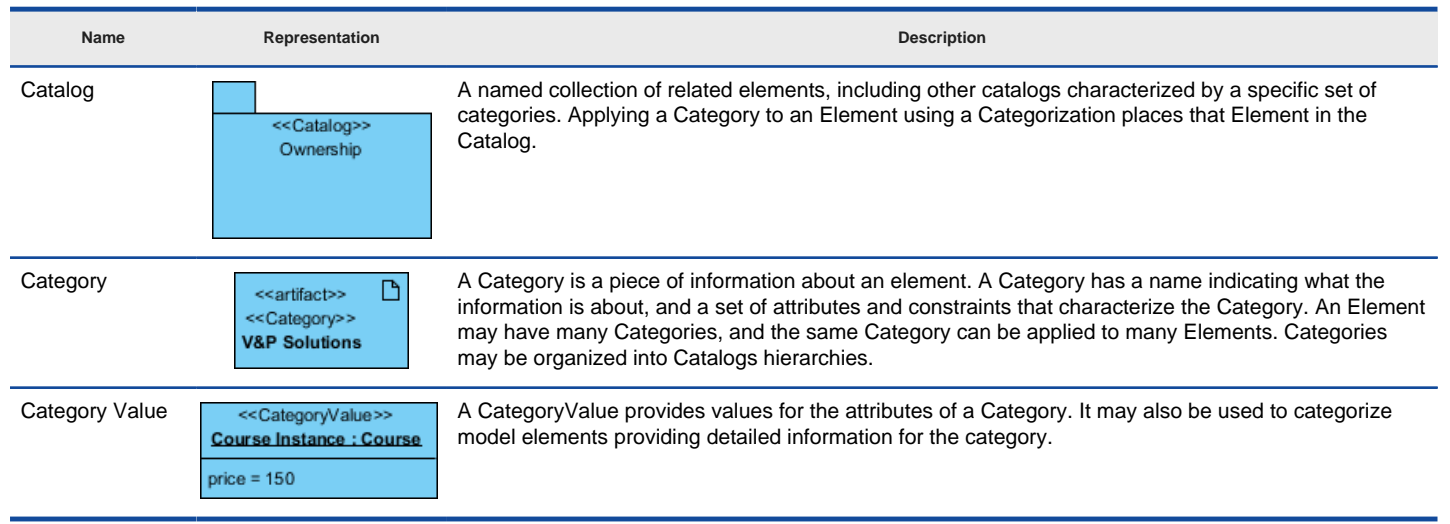

A list of supported notations in service categorization diagram

#### **Related Resources**

- [New to VP-UML? We have a lot of UML tutorials written to help you get started with VP-UML](http://www.visual-paradigm.com/product/vpuml/tutorials/)
- [Visual Paradigm on YouTube](http://www.youtube.com/VisualParadigm)
- [Visual Paradigm Know-How Tips and tricks, Q&A, solutions to users' problems](http://knowhow.visual-paradigm.com/)
- [Contact us if you need any help or have any suggestion](http://www.visual-paradigm.com/support/technicalsupport.jsp?product=vpuml)

# **Database Modeling**

Model your database entity relationship diagram. You will learn how to draw entity relationship diagram as well as the supported notations such as entity, sequence, stored procedure and trigger.

### **Entity Relationship Diagram**

Learn how to draw entity relationship diagram (ERD).

### **Drawing sequence**

Learn what is database sequence.

### **Drawing stored procedures**

Learn how to model and document stored procedures.

### **Drawing triggers**

Learn how to model and document database triggers.

### **Controlling primary key values using ID generator**

Control how ID will be generated in runtime by specifying ID generator.

### **Customizing ID generator**

Customize the ID generator for us in generating ID.

### **Drawing View**

Learn how to model database view.

### **Using Auto Column**

This page teaches you how to draw ERD quicily with the Auto Column feature.

# **Drawing entity relationship diagram**

ERD, short for entity relationship diagram, is a kind of diagram for presenting the properties as well as the relationships between data or participants. Database designer use of ERD to model physical structure of a relationship database, while business analyst uses ERD to model the data that is logically required or produced by processes.

#### **Creating entity relationship diagram**

Right click on **Entity Relationship Diagram** from **Diagram Navigator** and select **New Entity Relationship Diagram** from the pop-up menu.

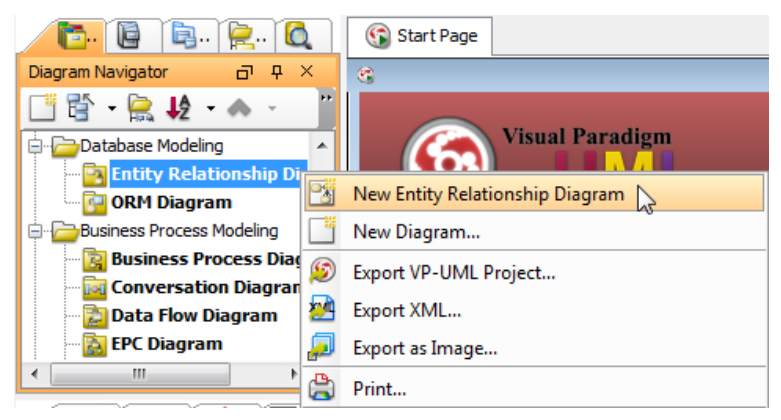

Create entity relationship diagram

Enter the name for the diagram. At the same time, a **Data Model** selection box appears on the top right corner of the diagram.

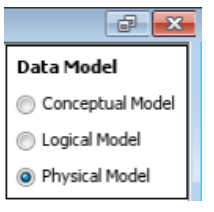

Select data model

All model elements created on diagram will follow this **Data Model** setting. Only **Physical Model** will be able to generate SQL. Leave it as default (Physical Model).

#### **Drawing entity**

Click **Entity** from diagram toolbar and drag it on the diagram pane.

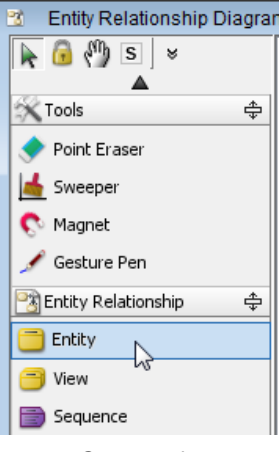

Create entity

Click on diagram and specify the entity name.

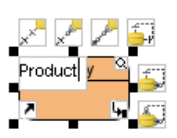

Rename an entity

Right click on the entity and select **New Column** from the pop-up menu, or press **Alt+Shift+C**.

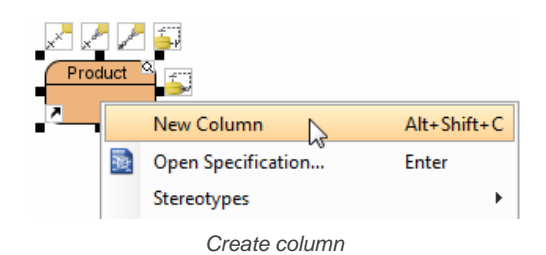

The column can be set with primary key by right clicking the column and selecting **Include in primary key** from the pop-up menu.

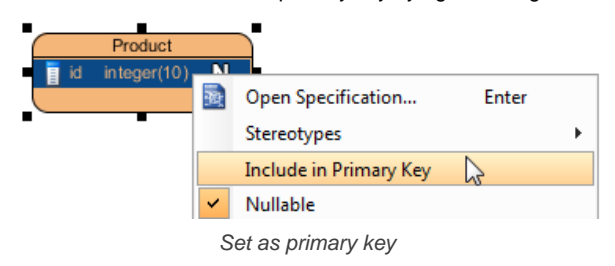

#### **Drawing relationships**

Point on the entity and either click or drag its resource icon to create another entity.

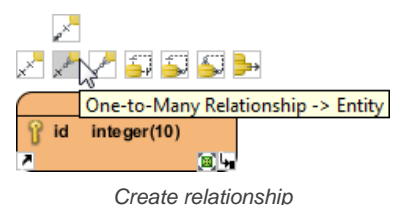

As a result, a new entity is created with foreign key column(s), referencing the original entity's primary key column(s).

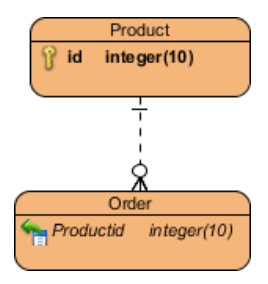

Rename relationship

### **Drawing many-to-many relationship**

Click or drag Many-to-Many relationship resource icon of an entity.

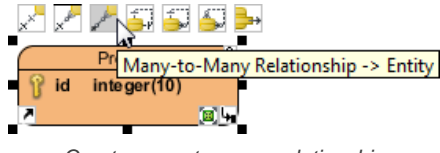

Create many-to-many relationship

Many-to-Many relationship will auto convert to two One-to-Many relationships and a join table. The primary key both tables will be used to create foreign key columns in join table as composite primary key.

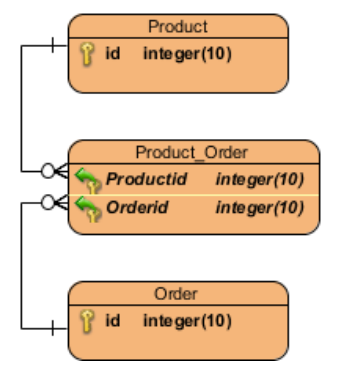

Created join table with one-to-many relationships

#### **Defining default schema**

A default schema can be set on diagram, to make entities to be created on the diagram share the same schema. To define a default schema on diagram:

Right click on the diagram background and select **Open Specification...** from the pop-up menu.

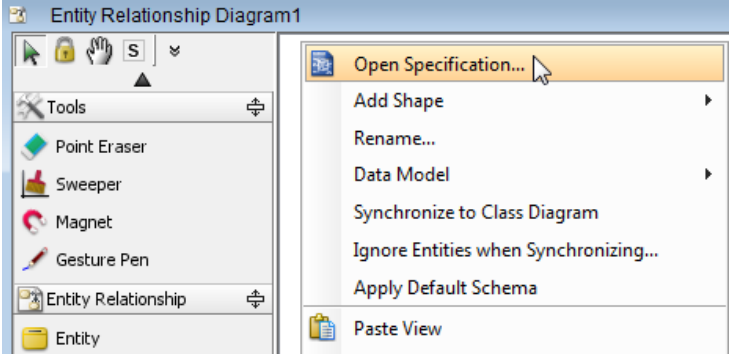

Select **Open Specification...** from the pop-up menu

Specify the default schema in the **Entity Relationship Diagram Specification** dialog box. Click **OK** to confirm the change.

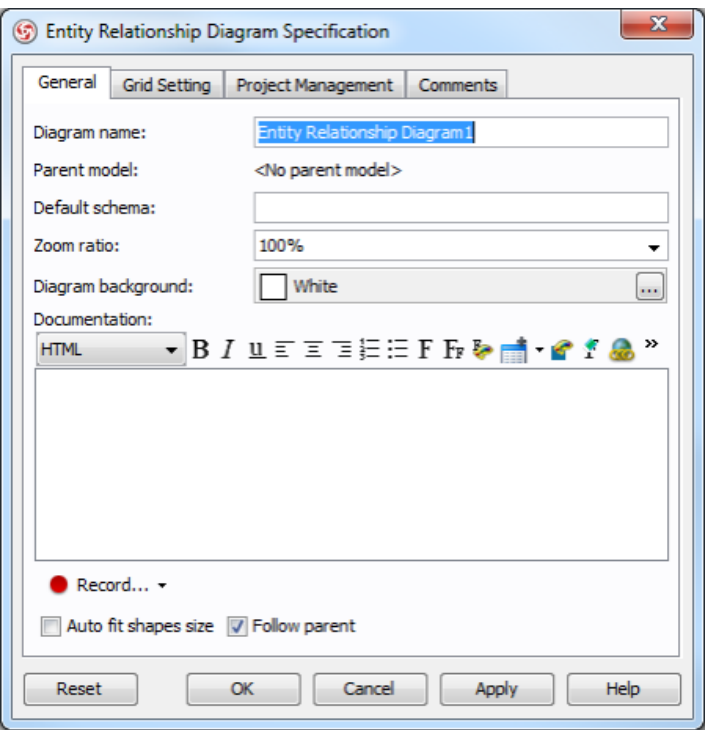

Specify default schema

Now, when you create an entity on the diagram, the entity will be under the default schema.

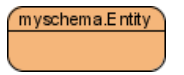

An entity with myschema as its schema

**NOTE:** In order to move entities in a diagram to a schema, define default schema on the owning entity relationship diagram, right click on the diagram and select **Apply Default Schema** from the pop-up menu. This will make all entities that have master view on the erd to share the schema defined.

#### **Creating partial table**

Sometimes, you want to separate an entity into two, and create a one-to-one relationship in between. For example, to extract information on a Student entity into another entity StudentInfo. You can split a table by creating a partial table through the resource centric-interface.

1. To split a table, move the mouse pointer over the entity you want to split and drag out the **One-to-One Relationship -> Partial Table**.
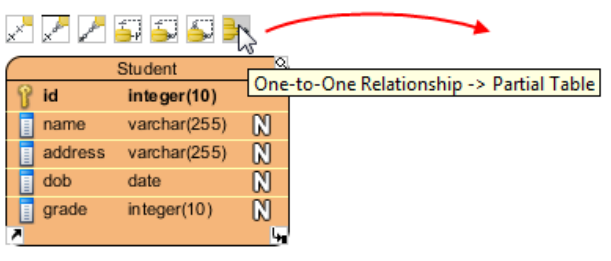

To create a partial table

- 2. Release the mouse button to create the split entity.
- 3. In the **Split Table** dialog box, select the columns you want to move to the split table and click **>**.

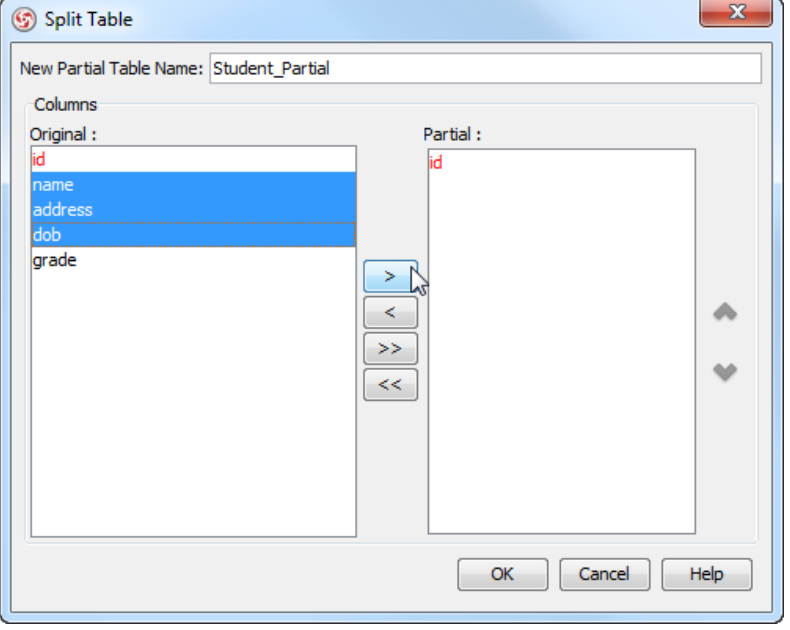

Move columns to partial table

4. Click **OK**. A split table is created.

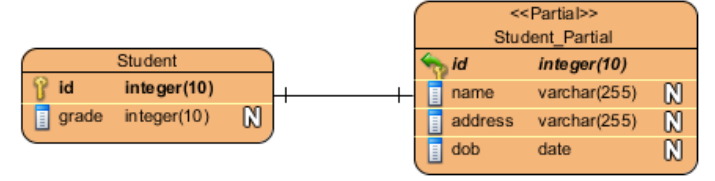

Split table is created

### **Related Resources**

- [Tutorial Relational database design with ERD database diagram](http://www.visual-paradigm.com/product/vpuml/tutorials/databasedesign.jsp)
- [New to VP-UML? We have a lot of UML tutorials written to help you get started with VP-UML](http://www.visual-paradigm.com/product/vpuml/tutorials/)
- **[Visual Paradigm on YouTube](http://www.youtube.com/VisualParadigm)**
- [Visual Paradigm Know-How Tips and tricks, Q&A, solutions to users' problems](http://knowhow.visual-paradigm.com/)
- [Contact us if you need any help or have any suggestion](http://www.visual-paradigm.com/support/technicalsupport.jsp?product=vpuml)

## **Drawing sequence**

#### **Creating sequence**

Click **Sequence** from diagram toolbar and drag it on the diagram pane.

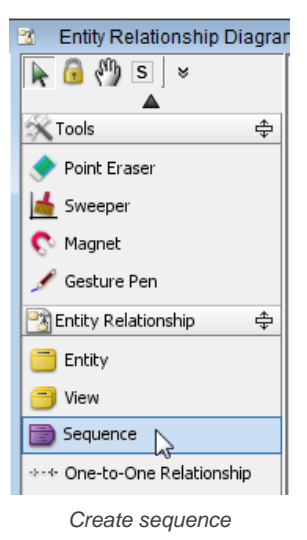

Type the name for sequence when it is created.

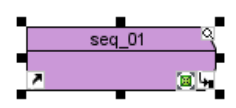

Rename sequence

Right click on the sequence and select **Open Specification...** from the pop-up menu. In **Sequence Specification** dialog box, specify sequence attributes.

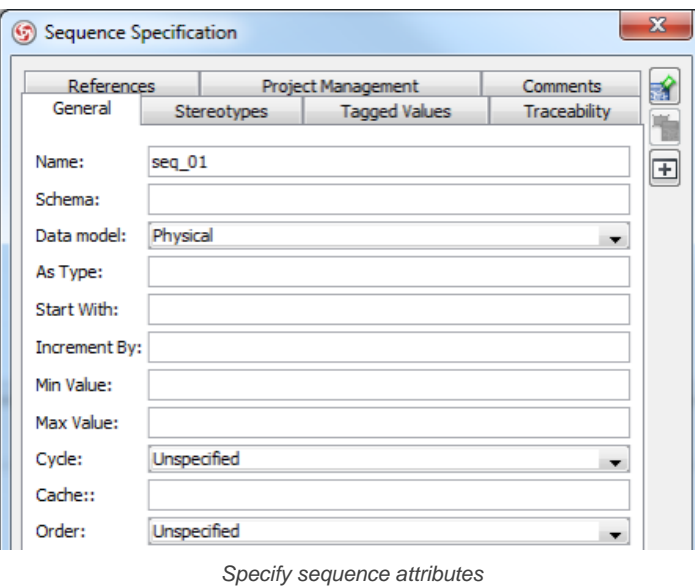

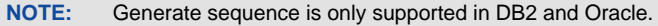

#### **Select sequence for entity**

After creating an entity and a primary key column, right click on the primary key column and select **Open Specification...** from the pop-up menu. In **Column Specification** dialog, select sequence for **ID Generator**, and select the sequence name for **Key**.

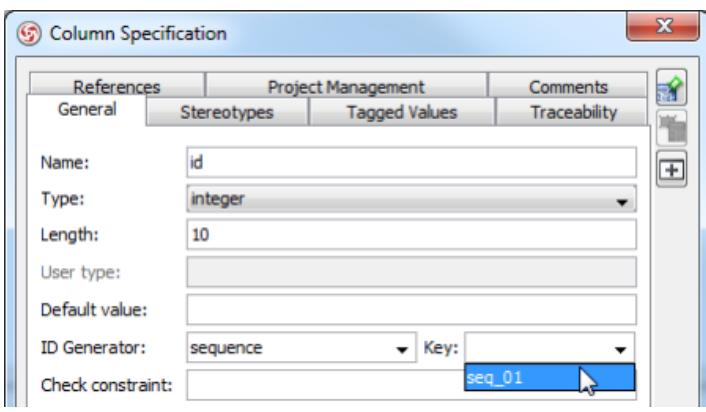

Select sequence for entity

When using Object-Relational Mapping feature, the primary key value will be inserted automatically from the sequence.

### **Related Resources**

- [New to VP-UML? We have a lot of UML tutorials written to help you get started with VP-UML](http://www.visual-paradigm.com/product/vpuml/tutorials/)
- **[Visual Paradigm on YouTube](http://www.youtube.com/VisualParadigm)**
- [Visual Paradigm Know-How Tips and tricks, Q&A, solutions to users' problems](http://knowhow.visual-paradigm.com/)
- [Contact us if you need any help or have any suggestion](http://www.visual-paradigm.com/support/technicalsupport.jsp?product=vpuml)

# **Drawing stored procedures**

Stored Procedure is a set of Structured Query Language (SQL) statements with an assigned procedure name that's stored in the database in compiled form and is part of a relational database.

#### **Creating stored procedures shape**

Click **Stored Procedures** from diagram toolbar and drag it on the diagram pane.

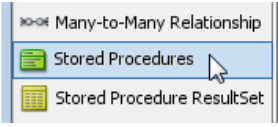

Create stored procedure shape

Specify the name for the newly created stored procedures and press **Enter**.

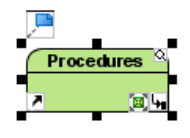

Rename procedure shape

**NOTE:** Procedure shape is a virtual container to group a set of stored procedures. It is not a stored procedure.

#### **Creating procedure**

Right click on the stored procedures and select **New Procedure** from the pop-up menu, or press **Alt+Shift+P**.

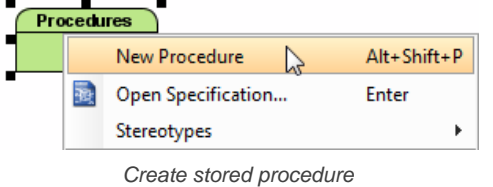

After the new procedure is created, right click on it and select **Open Specification...** from the pop-up menu. In **Procedure Specification** dialog box, specify the create statement and create parameters if necessary.

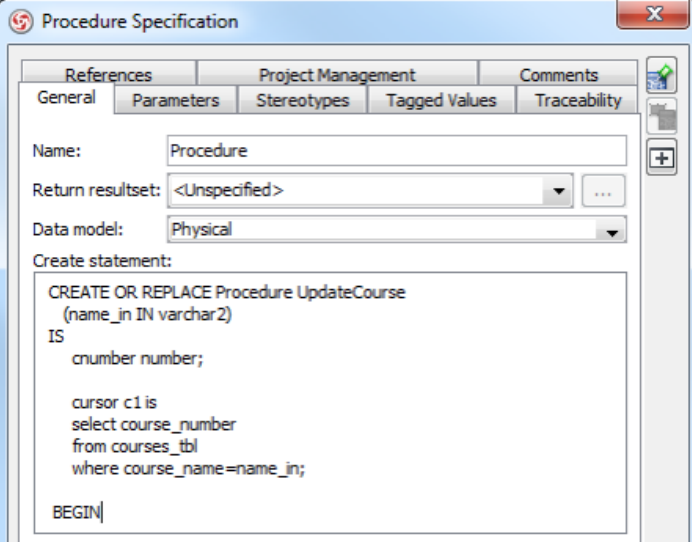

Specify create statement in **Procedure Specification** dialog box

**Moving or duplicating a procedure to another procedure container**

1. Select the procedure to move or duplicate.

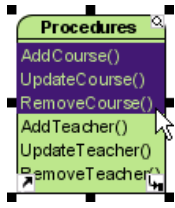

Select procedures to move or duplicate

2. Drag over the target procedure container.

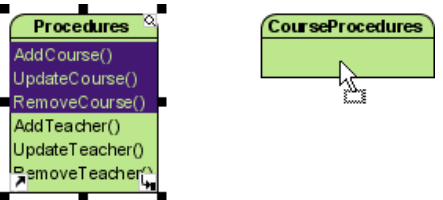

Drag procedure towards the target procedures container

3. If you want to duplicate the procedures, press on the **Ctrl** key and release the mouse button. If you want to move them from source to target procedure container, just release the mouse button.

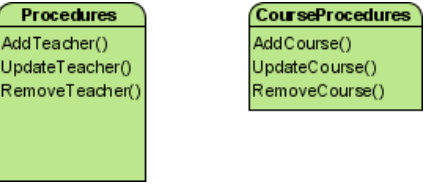

Procedures are moved

### **Creating stored procedure resultSet**

Click **Stored Procedure ResultSet** from diagram toolbar and drag it on the diagram pane.

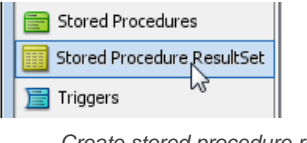

Create stored procedure resultset

After specify the name for the newly created resultset, press **Enter**.

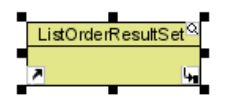

Rename stored procedure resultset

The way of creating resultset column is the same as creating entity column.

Right click on the procedure that created above, select **Open Specification...** from the pop-up menu. In **Procedure Specification** dialog box, specify stored procedure return resultset.

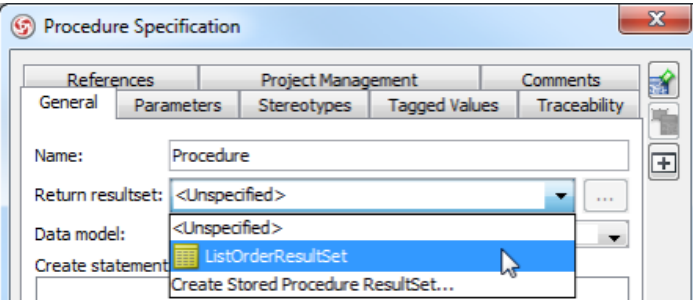

Specify stored procedure return resultset

#### **Related Resources**

- [New to VP-UML? We have a lot of UML tutorials written to help you get started with VP-UML](http://www.visual-paradigm.com/product/vpuml/tutorials/)
- **[Visual Paradigm on YouTube](http://www.youtube.com/VisualParadigm)**
- [Visual Paradigm Know-How Tips and tricks, Q&A, solutions to users' problems](http://knowhow.visual-paradigm.com/)
- [Contact us if you need any help or have any suggestion](http://www.visual-paradigm.com/support/technicalsupport.jsp?product=vpuml)

# **Drawing triggers**

Trigger is procedure that is stored in a relational database. It will be executed when a table is modified. A typical use of database trigger is for restricting access to specific data.

## **Create a triggers shape**

Click **Triggers** from diagram toolbar and drag it on the diagram pane.

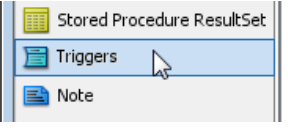

Create triggers shape

After specify the name for the newly created triggers, press **Enter**.

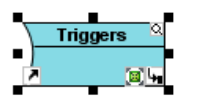

Rename a triggers shape

## **Create a new trigger**

Right click the triggers and select **New Trigger** from the pop-up menu, or press **Alt+Shift+T**.

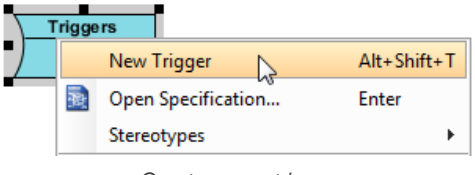

Create a new trigger

In **Triggers Specification** dialog box, specify the create statement.

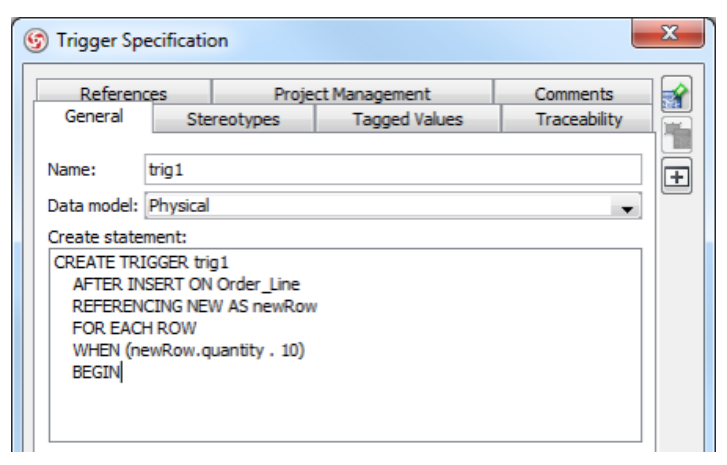

Specify the create statement in **Trigger Specification** dialog box

## **Move or duplicate triggers to another trigger container**

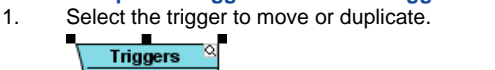

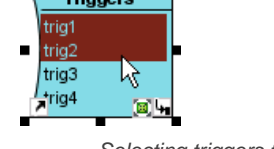

Selecting triggers to move or duplicate

2. Drag over the target trigger container.

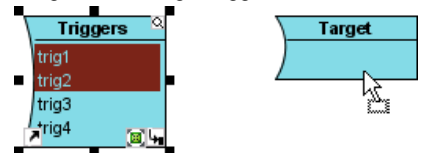

Dragging trigger towards the target triggers container

3. If you want to duplicate the triggers, press on the **Ctrl** key and release the mouse button. If you want to move them from source to target trigger container, just release the mouse button.

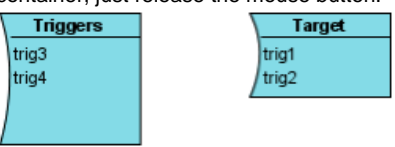

Triggers are moved

### **Related Resources**

- [New to VP-UML? We have a lot of UML tutorials written to help you get started with VP-UML](http://www.visual-paradigm.com/product/vpuml/tutorials/)
- [Visual Paradigm on YouTube](http://www.youtube.com/VisualParadigm)
- [Visual Paradigm Know-How Tips and tricks, Q&A, solutions to users' problems](http://knowhow.visual-paradigm.com/)
- [Contact us if you need any help or have any suggestion](http://www.visual-paradigm.com/support/technicalsupport.jsp?product=vpuml)

## **Controlling primary key values using ID generator**

ID generator defines how a unique value will be produced for a primary key column. You can assign an ID generator to a primary key column for which strategy will be used when generating an ID in runtime.

1. Right click the primary key column that you want to select an ID generator for and select **Open Specification...** from the pop-up menu.

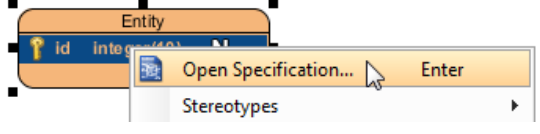

Select **Open Specification...** from the pop-up menu

2. In **Column Specification** dialog box, select the **ID Generator** and then click **OK** to confirm.

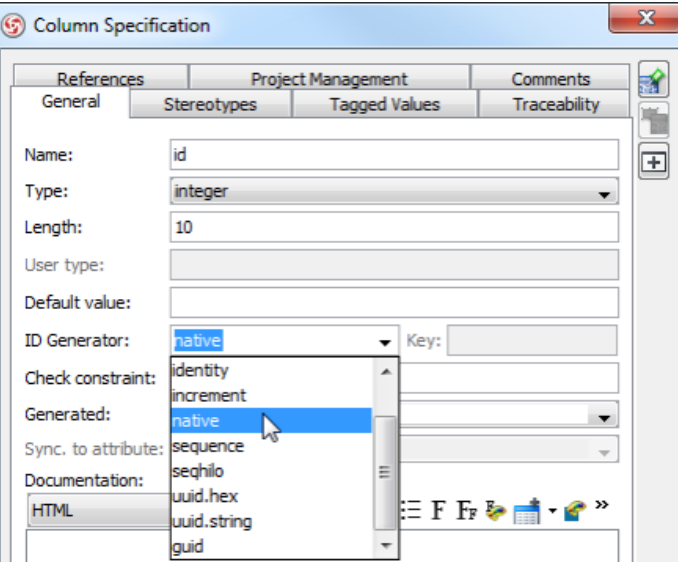

Select an ID generator in **Column Specification** dialog box

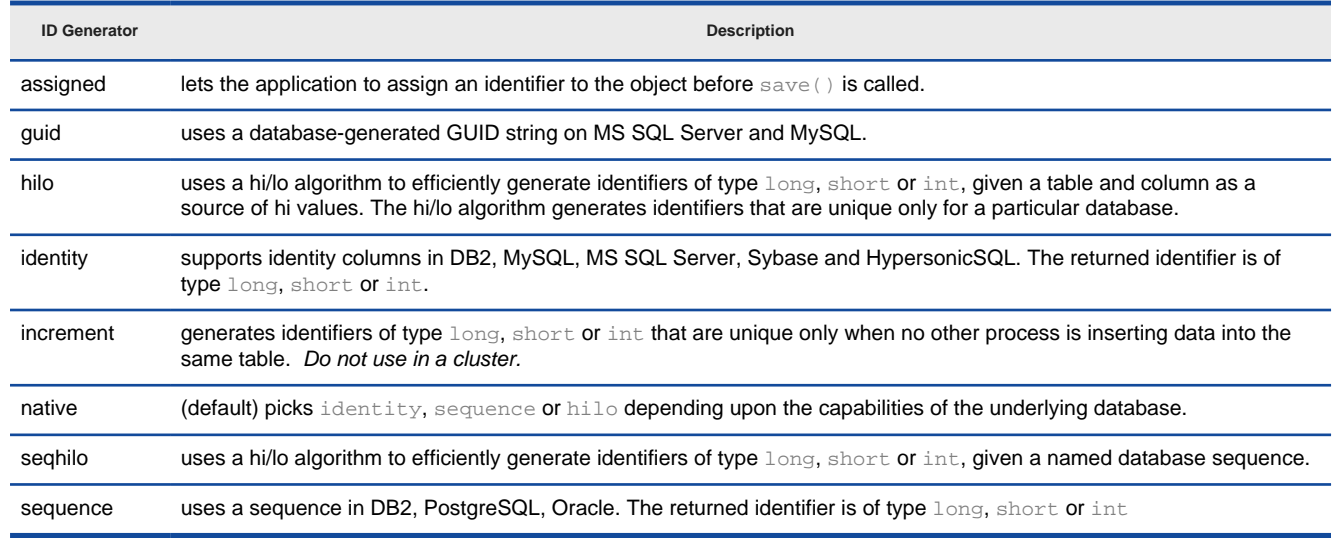

The description of available ID Generator

### **Related Resources**

- [New to VP-UML? We have a lot of UML tutorials written to help you get started with VP-UML](http://www.visual-paradigm.com/product/vpuml/tutorials/)
- **[Visual Paradigm on YouTube](http://www.youtube.com/VisualParadigm)**
- [Visual Paradigm Know-How Tips and tricks, Q&A, solutions to users' problems](http://knowhow.visual-paradigm.com/)
- [Contact us if you need any help or have any suggestion](http://www.visual-paradigm.com/support/technicalsupport.jsp?product=vpuml)

# **Customizing ID generator**

Besides the built-in strategies for generating ID, users can implement how ID will be generated by customizing an ID generator.

1. In Class Diagram, create the ID generator class, and stereotype it as **ORM ID Generator**.

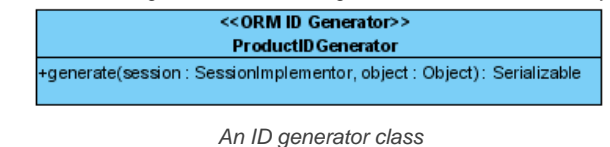

2. Rigth click on the primary key column that you want to select an ID generator for and select **Open Specification...** from the pop-up menu.

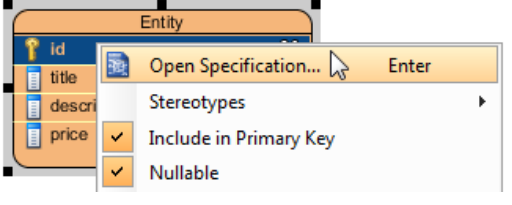

Click **Open Specification...** from the pop-up menu

3. In the **Column Specification** dialog box, select the class in the **ID Generator**.

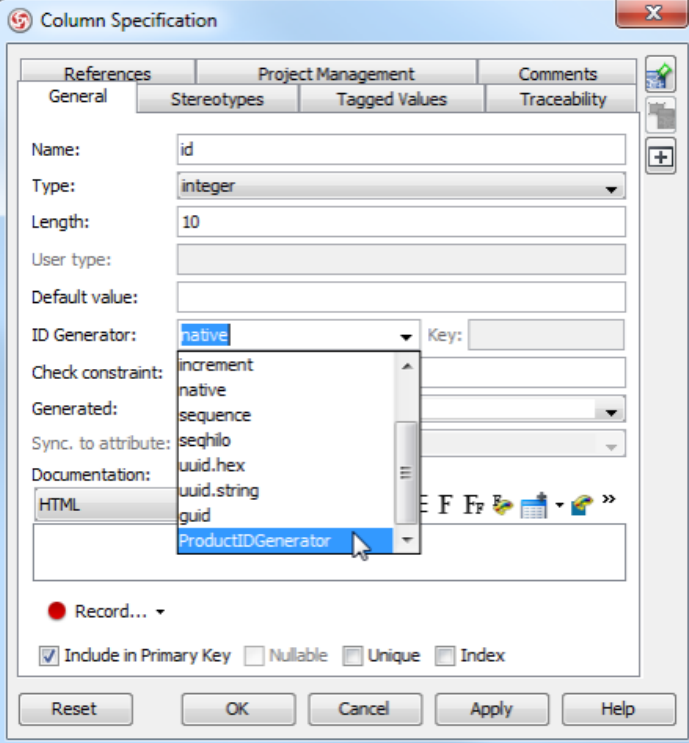

Select an ID generator in **Column Specification** dialog box

- 4. Click **OK** to confirm.
- 5. After generated ORM code, look for the ID generator class and implement the **generate** method by return an Integer or Long.

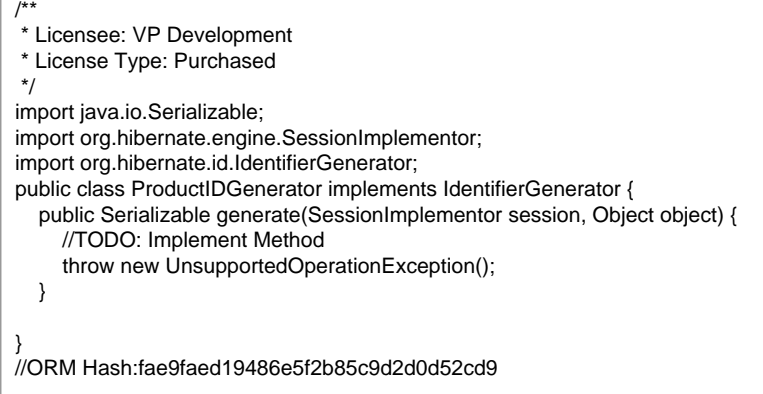

### **Related Resources**

- [New to VP-UML? We have a lot of UML tutorials written to help you get started with VP-UML](http://www.visual-paradigm.com/product/vpuml/tutorials/)
- [Visual Paradigm on YouTube](http://www.youtube.com/VisualParadigm)
- [Visual Paradigm Know-How Tips and tricks, Q&A, solutions to users' problems](http://knowhow.visual-paradigm.com/)
- [Contact us if you need any help or have any suggestion](http://www.visual-paradigm.com/support/technicalsupport.jsp?product=vpuml)

# **Drawing View**

### **Drawing view**

Click **View** from diagram toolbar and drag it on the diagram.

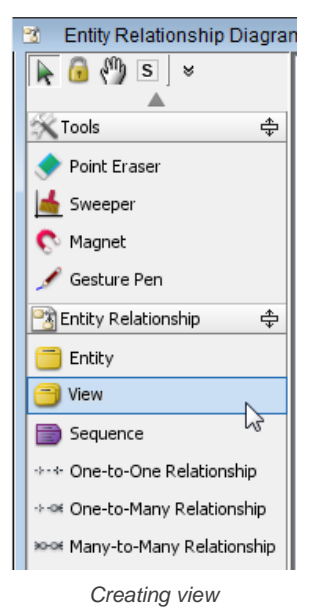

Click on diagram and specify the view name.

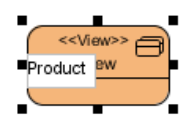

Naming a view

To create a column in view, right click on the view and select **New Column** from the pop-up menu, or press **Alt+Shift+C**.

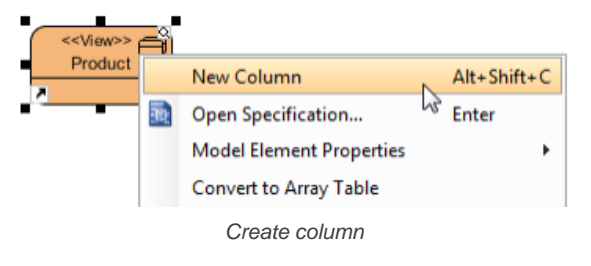

Enter the column name and press **Enter** to confirm.

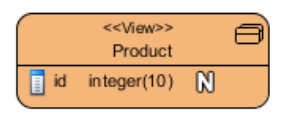

Column created

#### **Related Resources**

- [New to VP-UML? We have a lot of UML tutorials written to help you get started with VP-UML](http://www.visual-paradigm.com/product/vpuml/tutorials/)
- **[Visual Paradigm on YouTube](http://www.youtube.com/VisualParadigm)**
- [Visual Paradigm Know-How Tips and tricks, Q&A, solutions to users' problems](http://knowhow.visual-paradigm.com/)
- [Contact us if you need any help or have any suggestion](http://www.visual-paradigm.com/support/technicalsupport.jsp?product=vpuml)

# **Using Auto Column**

Auto Column provides you with a quick way in creating entities in ERD. Just by entering the name of a column when you create it, its type, nullable and default value will be specified, based on the pre-defined column schema.

## **Configuring Auto Column**

You need to configure the auto columns in order to use them in ERD. To configure auto columns:

- 1. Select **Tools > Application Options** from the main menu.
- 2. In the **Application Options** window, open **Diagramming > ERD & ORM**.
- 3. Click **Add...**.

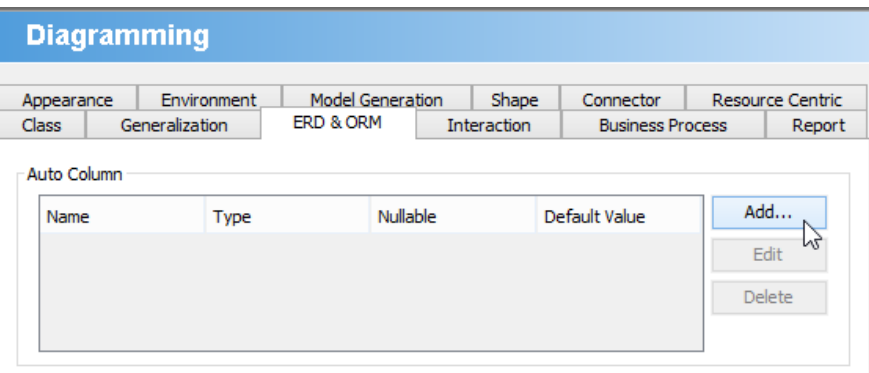

Add an auto column

4. Define the auto column by entering its name, type, nullable and default value. When you create columns by using the name specified, the type, nullable and default value will follow the definition here. Note that you can specify the length of datatype when specifying **Type**.

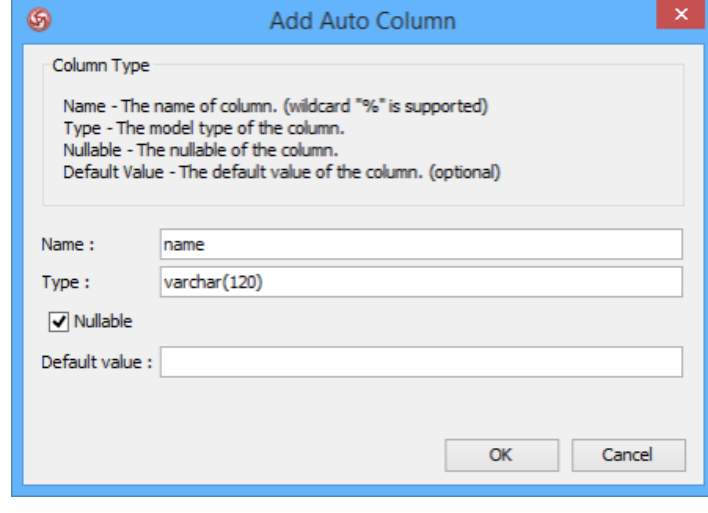

Defining an auto column

- 5. Click **OK** to confirm.
- 6. Click **OK** again to close the **Application Options** window.

#### **Pattern matching using wildcard**

Sometimes, columns are named based on the entities they are in. For example, for entity Teacher there may be a column named TeacherID and for entity Student there may be another column named StudentID. Although these columns are named differently, they may share the same type, nullable and default values. In such case you can make use of pattern matching in defining an auto column.

When naming an auto column, you can use the ' **%**' character to indicate the occurrence of ANY character. For example, naming an auto column %Name will result in causing TeacherName and StudentName apply the definition specified.

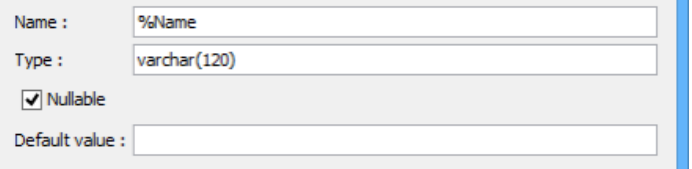

Using pattern matching in defining an auto column

#### **Adding a column to entity with Auto Column**

When you create a column in entity, give it a name that follows an Auto Column defined. When you confirm editing, the type, nullable and default values will be automatically set for you. Note that if you enter a type yourself, Auto Column will NOT function.

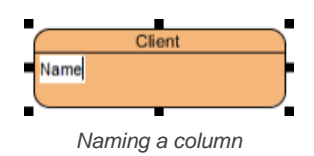

### **Related Resources**

- [New to VP-UML? We have a lot of UML tutorials written to help you get started with VP-UML](http://www.visual-paradigm.com/product/vpuml/tutorials/)
- [Visual Paradigm on YouTube](http://www.youtube.com/VisualParadigm)
- [Visual Paradigm Know-How Tips and tricks, Q&A, solutions to users' problems](http://knowhow.visual-paradigm.com/)
- [Contact us if you need any help or have any suggestion](http://www.visual-paradigm.com/support/technicalsupport.jsp?product=vpuml)

# **Working with unique constraint**

Unique constraints help to enforce the uniqueness of specific columns. You can add unique constraints to an entity to make sure that no duplicate values are entered in specific columns. A unique constraint may consist of a single column, or combination of columns.

### **Creating a unique constraint**

To create a unique constraint:

- 1. Right click on the entity and select **Open Specification...** from the popup menu.
- 2. Open the **Constraints** tab.
- 3. At the bottom right of the specification window, click **Add > Unique Constraint...**.

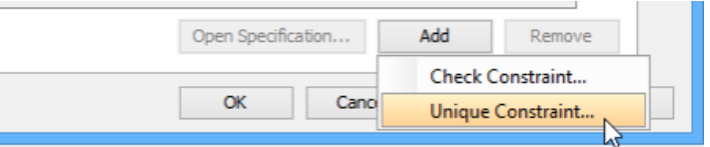

Add a unique constraint

4. In the **Unique Constraint Specification** window, enter the name of the constraint.

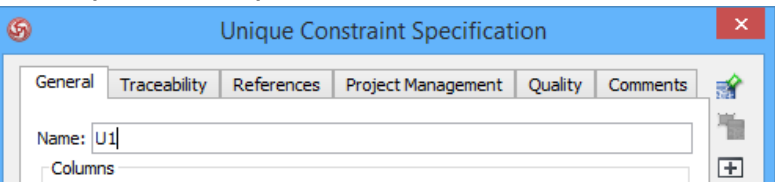

Name the unique constraint

### 5. Select the columns to be included and click **>**.

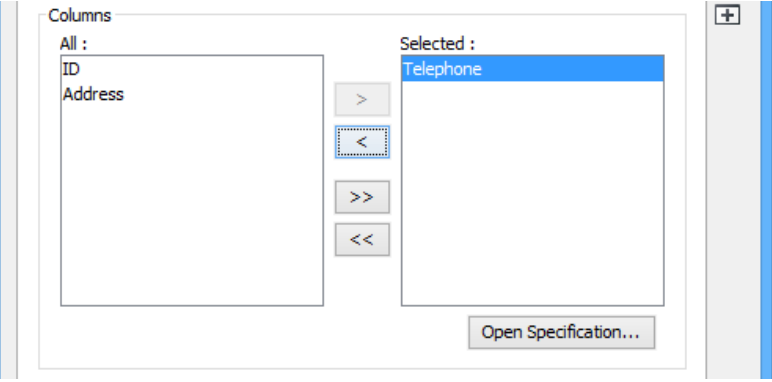

Add columns to the constraint

#### 6. Click **OK** to return to the **Entity Specification**.

7. Click **OK** to return to the diagram. You can see the selected column(s) is marked unique.

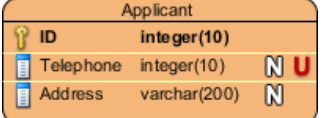

Columns marked unique

#### **Showing the name of unique constraints in entity**

To show the name of unique constraint in entities in an ERD, right click on the ERD and select **Presentation Options > Entity Columns Display Options > Show Column Unique Constraint Name** from the popup menu. With enough shape width, you can see the constraint names of columns.

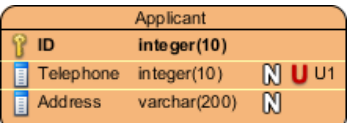

Constraint name shown

#### **Related Resources**

- [New to VP-UML? We have a lot of UML tutorials written to help you get started with VP-UML](http://www.visual-paradigm.com/product/vpuml/tutorials/)
- [Visual Paradigm on YouTube](http://www.youtube.com/VisualParadigm)
- [Visual Paradigm Know-How Tips and tricks, Q&A, solutions to users' problems](http://knowhow.visual-paradigm.com/)
- [Contact us if you need any help or have any suggestion](http://www.visual-paradigm.com/support/technicalsupport.jsp?product=vpuml)

# **Synchronization between ERD and Class Diagram**

Synchronize the entities in ERD and classes in class diagram to make the object and data model synchronized.

## **Generate class diagram from ERD**

Update class diagram from ERD.

## **Synchronize from Class Diagram to ERD**

Update ERD from class diagram.

## **Configure key naming pattern**

Configure the naming pattern of primary key, foreign key, table, etc.

# **Generate class diagram from ERD**

Since there is an alignment between ERD and class diagram, for example, entities and relationships are mapped with classes and associations in ERD and class diagram respectively, VP-UML supports generating class diagram from ERD.

1. Open an existing ERD or create a new ERD.

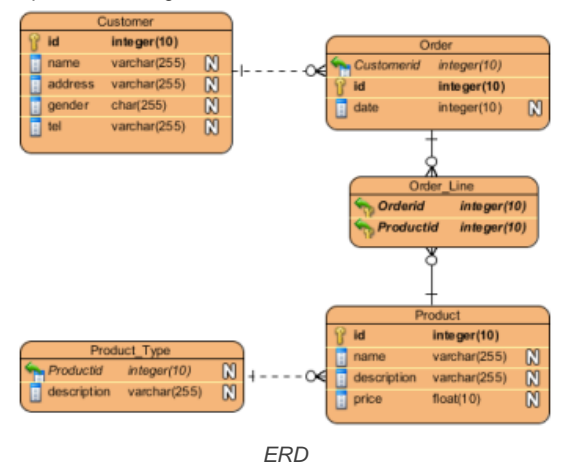

2. Right click on the diagram's background and select **Synchronize to Class Diagram** from the pop-up menu.

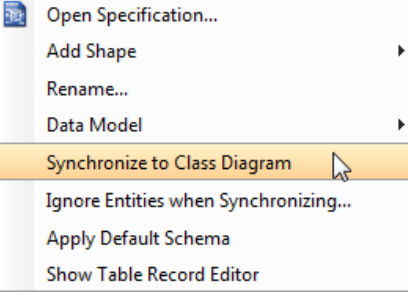

Synchronize to class diagram

3. In the **Synchronize from Entity Relationship Diagram to Class Diagram** dialog box, select the target diagram and click **OK** button.

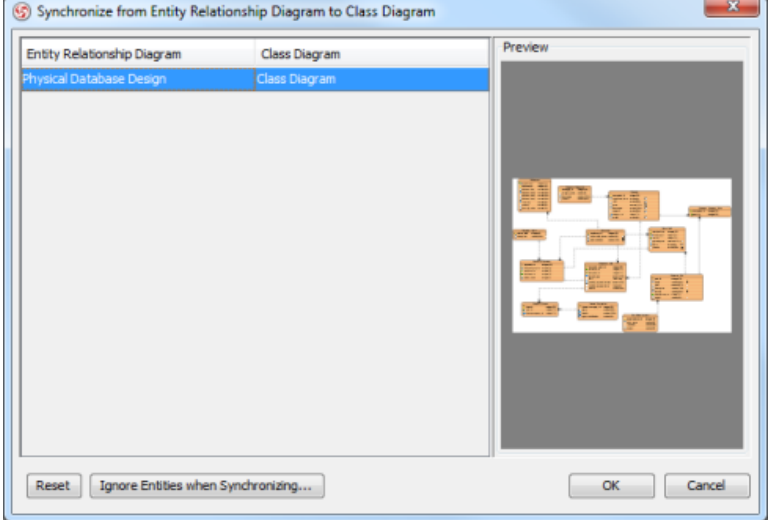

Select diagram for synchronize

4. If there are new ERD model elements created since last synchronize, a **Synchronize to Class Diagram** dialog box will show for you to rename the generated model elements. Click **OK** button after finish renaming.

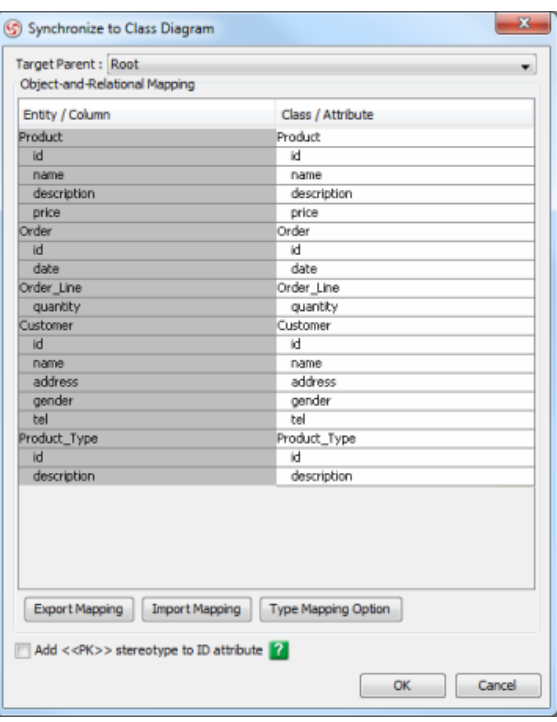

**Synchronize to Class Diagram** dialog box

5. A class diagram with generated classes and associations is created.

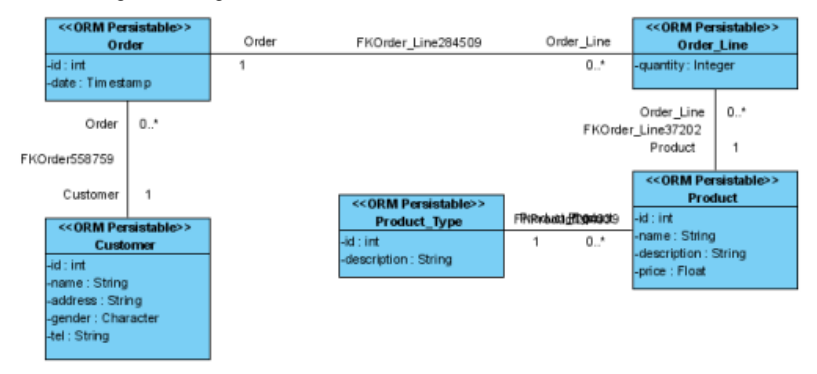

Generated class diagram

#### **Related Resources**

- [New to VP-UML? We have a lot of UML tutorials written to help you get started with VP-UML](http://www.visual-paradigm.com/product/vpuml/tutorials/)
- [Visual Paradigm on YouTube](http://www.youtube.com/VisualParadigm)
- [Visual Paradigm Know-How Tips and tricks, Q&A, solutions to users' problems](http://knowhow.visual-paradigm.com/)
- [Contact us if you need any help or have any suggestion](http://www.visual-paradigm.com/support/technicalsupport.jsp?product=vpuml)

# **Synchronize from class diagram to ERD**

Entity relationship diagrams (ERD) presents persistent structure of the database while class diagrams presents object structure in memory. There is alignment between ERD and class diagram, for example, the column in entity can map to attribute in class. VP-UML enables users to synchronize changes from class diagram to ERD, and vice versa.

1. Select ORM-Persistable Class from the diagram palette.

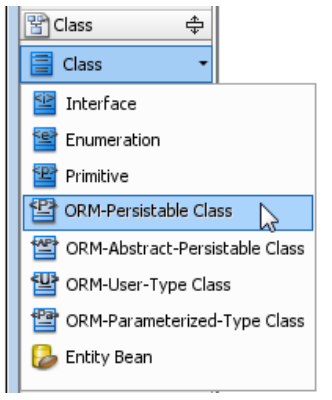

Create ORM-Persistable class

2. Click on the diagram to name it as Supplier, create attributes and association as follow.

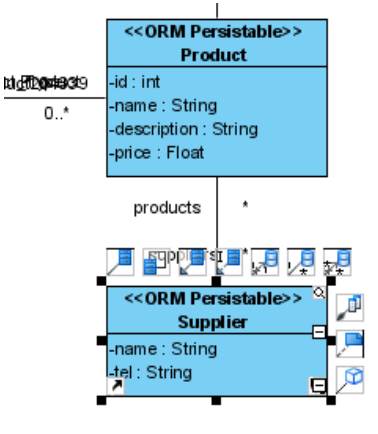

Create Supplier class

3. Add name attribute to Product\_Type class.

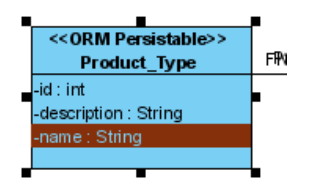

Create attribute

4. Right click on diagram, select **Synchronize to Entity Relationship Diagram** from the popup menu.

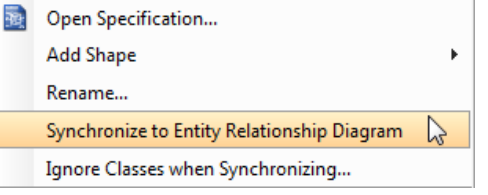

Synchronize to Entity Relationship Diagram

5. A **Synchronize to Entity Relationship Diagram** dialog appears. Select **Auto Generate** in **Select Primary Key** table and rename the entity/ column if necessary. Click **OK** button to continue.

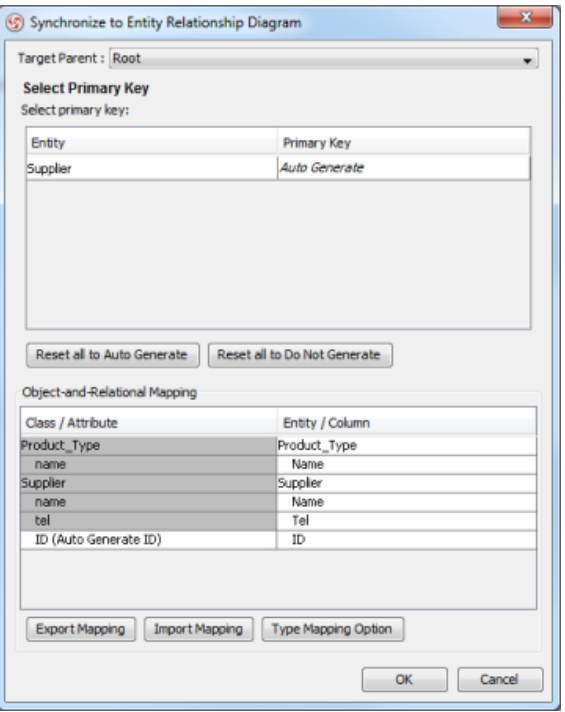

**Synchronize to Entity Relationship Diagram** dialog box

6. New entities and column are created on the ERD.

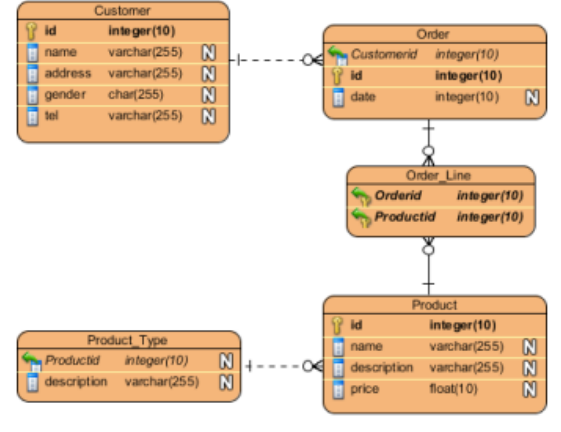

Synchronized ERD

#### **Related Resources**

- [New to VP-UML? We have a lot of UML tutorials written to help you get started with VP-UML](http://www.visual-paradigm.com/product/vpuml/tutorials/)
- [Visual Paradigm on YouTube](http://www.youtube.com/VisualParadigm)
- [Visual Paradigm Know-How Tips and tricks, Q&A, solutions to users' problems](http://knowhow.visual-paradigm.com/)
- [Contact us if you need any help or have any suggestion](http://www.visual-paradigm.com/support/technicalsupport.jsp?product=vpuml)

# **Configure key naming pattern**

1. Select **Tools > Options...** from the main menu.

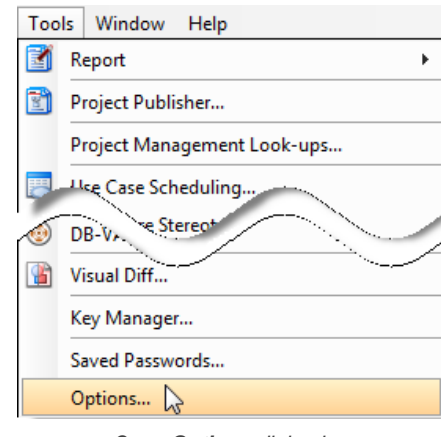

Open **Options** dialog box

### 2. Select **Diagramming** from the list on the left and open **ERD & ORM** tab.

| C Options                                   | $\overline{\mathbf{x}}$                                                                                                    |
|---------------------------------------------|----------------------------------------------------------------------------------------------------|
| Isearch                                     | <b>Diagramming</b>                                                                                                    |
| General<br>agramming<br>View                | Model Generation<br>Class<br><b>Resource Centric</b><br>Connector<br><b>Environment</b><br>Shape.<br>Appearance<br><b>Textual Analysis</b><br><b>Business Process</b><br>DFD<br>Communication Diagram<br>Requirement Diagram |
| <b>Instant Reverse</b><br><b>ORM</b>        | <b>Use Case Details</b><br><b>Activity and State</b><br>Component Diagram<br>Deployment Diagram<br>$\rightarrow$ ERD & ORM<br>Generalization<br>Use Case Diagram<br>Interaction<br>Association                               |
| State Code Engine<br><b>Office Exchange</b> | ۰<br>Behavior & Presentation<br>Auto Column Type                                                                                                    |

Open **ERD & ORM** tab

#### 3. Change **Primary Key Pattern** and **Foreign Key Pattern**.

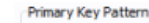

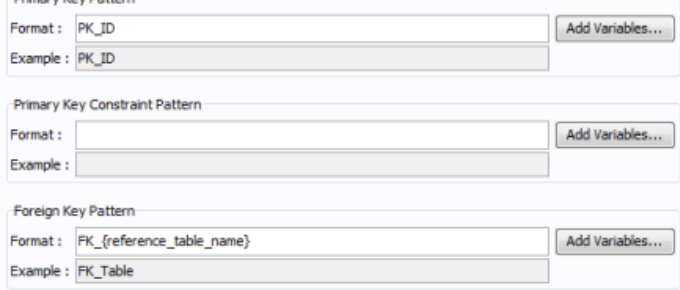

Change primary key and foreign key pattern

- 4. Create a new ORM-Persistable class on class diagram and synchronize to ERD.
- 5. In the **Synchronize to Entity Relationship Diagram** dialog box, the primary key column name is newly generated.

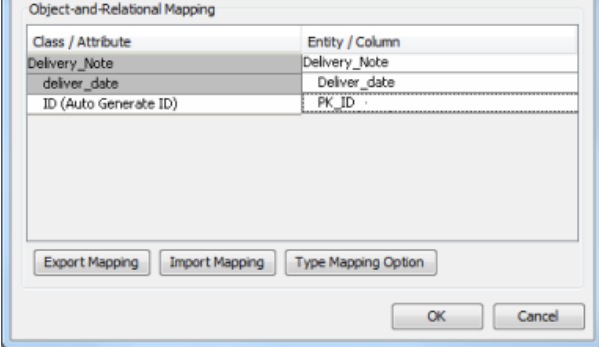

Default primary key column name

6. Create a relationship from the target entity to the newly created entity. As you can see, a foreign key column named is created automatically.

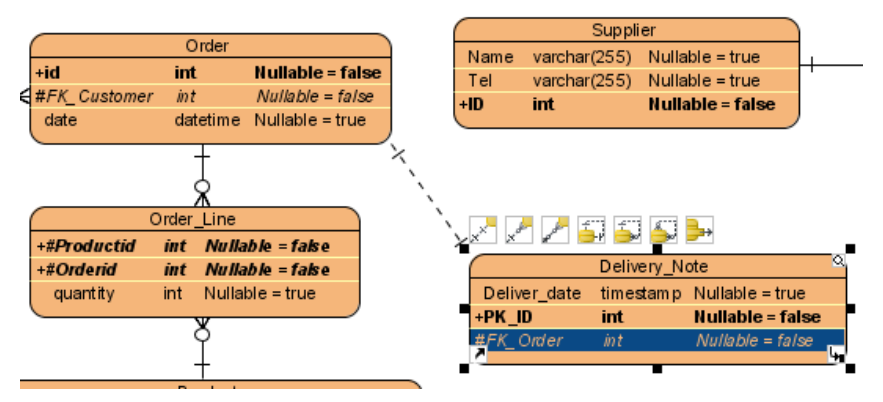

Default foreign key column name

### **Related Resources**

- [New to VP-UML? We have a lot of UML tutorials written to help you get started with VP-UML](http://www.visual-paradigm.com/product/vpuml/tutorials/)
- **[Visual Paradigm on YouTube](http://www.youtube.com/VisualParadigm)**
- [Visual Paradigm Know-How Tips and tricks, Q&A, solutions to users' problems](http://knowhow.visual-paradigm.com/)
- [Contact us if you need any help or have any suggestion](http://www.visual-paradigm.com/support/technicalsupport.jsp?product=vpuml)

## **Business process diagram**

This chapter talks about how to create a business process diagram, with description to most of the common notations, about their usage and tips when creating or editing them.

### **Creating business process diagram**

Shows you how to create a business process diagram as well as to update the format of ID.

### **Pool and lane**

Pool and lane are used to model roles in a process. This part will cover some of the common operations with pool and lane, such as to change their orientation, to define a black box and to move lanes up and down, left and right (depending on the orientation of pool).

#### **Task and sub-process**

Task and sub-process are used to model the activity needed to do in a process. This part will cover the use of marker, a description of various types of task, how to define working procedure for task and how to create a sub-process.

### **Event**

An event in a business process refers to something that happens and affects the flow of process. This part will description the various types of start, intermediate and end event.

### **Gateway**

Gateway is a kind of flow objects which is used to direct sequence flows within a process, base on certain condition(s). There are several kinds of gateway for different kinds of control behavior. We will go through each of them in detail.

### **Sequence and message flow**

There are two types of connectors for modeling flows in a process - Sequence flow and Message flow. You will see how to correct invalid flow, and how to visualize message that pass between pools.

### **Choreography task and sub-process**

A choreography is a type of process which defines the sequence of interaction between participant. You will learn how to set participants to choreography task and sub-process.

#### **Data object**

You can use data objects to model data within process flow. You will learn how to define states for data object.

# **Creating business process diagram**

[Business Process Modeling Notation](http://www.bpmn.org/) (BPMN) is a graphical representation for designing and modeling business processes visually. It is a standard for business process modeling, and provides a graphical notation for specifying business processes in a **[business process diagram](http://www.visual-paradigm.com/product/vpuml/provides/bpmodeling.jsp#businessprocessmodeling)** (BPD).

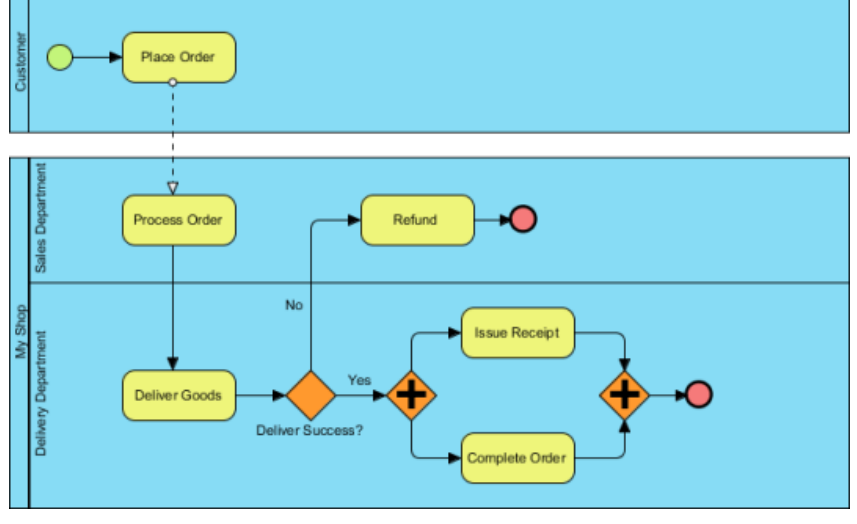

A sample business process diagram

### **Creating business process diagram**

To create a business process diagram, right click on **Business Process Diagram** in **Diagram Navigator** and select **New Business Process Diagram** from the popup menu.

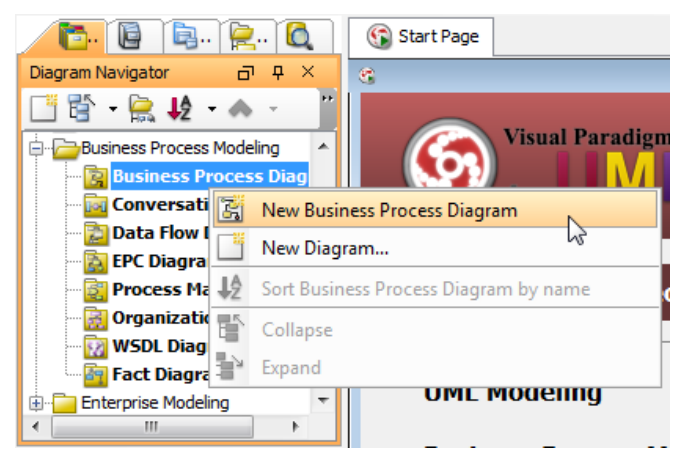

Create a business process diagram through **Diagram Navigator**

#### **Assigning IDs to model elements**

It is possible to assign IDs to objects in business process diagram. By default, IDs are assigned by following the order of object creation, starting from number 1. However, you can define the format, or to enter an ID manually.

#### **Defining the format of ID**

To define the format of ID, open the **Project Options** window by selecting **Tools > Project Options** from the main menu. Select **Diagramming** from the list on the left hand side, and open the **Model Generation** tab. Click Add and then select the type of model element that you want to change its ID format (E.g. Task). Then, you can adjust the format say to specify the prefix, the number of digits and suffix.

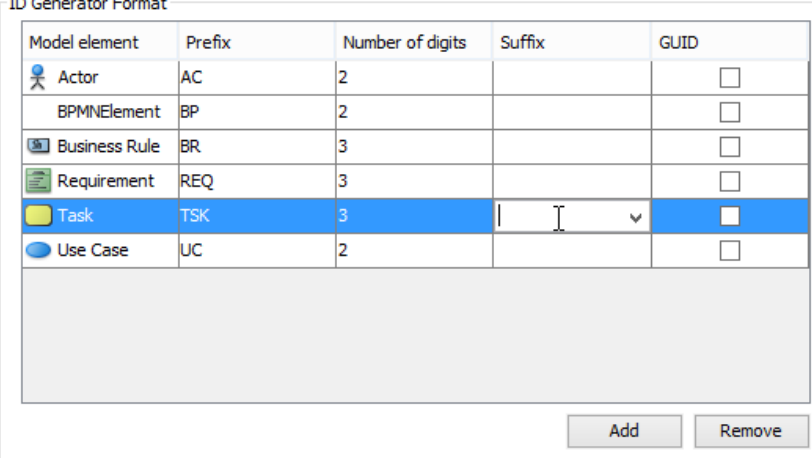

#### Defining format of ID

#### Below is a description of options.

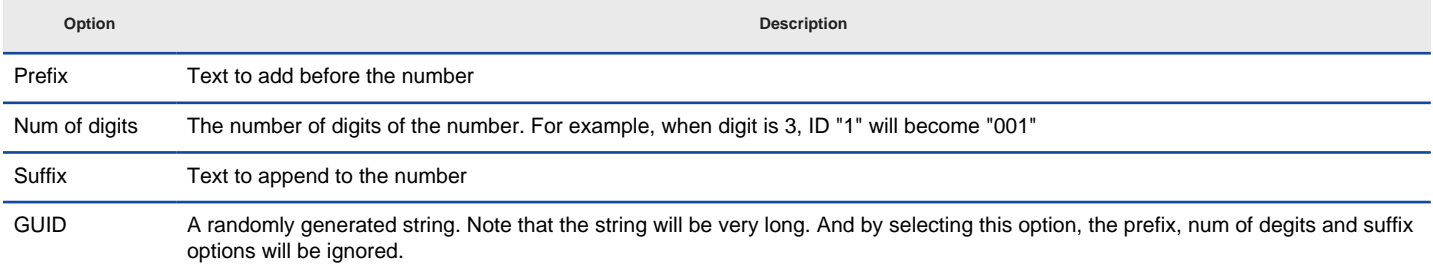

Options for formatting ID

### **Controlling how ID is shown on new diagram**

By default, ID is just a text property that won't appear on diagram. However, you can make it appear either near or within a shape.

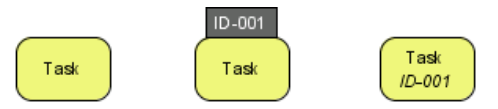

Different looks of a task when ID is not shown, ID is shown as label and ID is shown below caption

To define the way ID is shown in BPD, open the **Project Options** window by selecting **Tools > Project Options** from the main menu. Select **Diagramming** from the list on the left hand side, and open the **Business Process > Behavior** tab.

In the **ID Generator Format** section, select whether or not to show ID on diagram, and whether to show it as label that attach to a shape, or as text below caption. If you select **Show as Customized**, you can edit the in table of model element the way ID is shown.

Note that the setting is effective only in newly created diagrams.

**Controlling how ID is shown on an existing diagram**

The previous section described how to set the appearance of ID in new diagrams. Here you can see how to change the ID appearance of an existing diagram.

To do this, right click on the BPD you want to edit and select **Presentation Options >Configure Show ID Options...** from the pop-up menu.

In the **Configure Show ID Options** window, click on the drop down menu **Show ID Options** and select if you want to show IDs, and if yes, where to show - below caption or as a label.

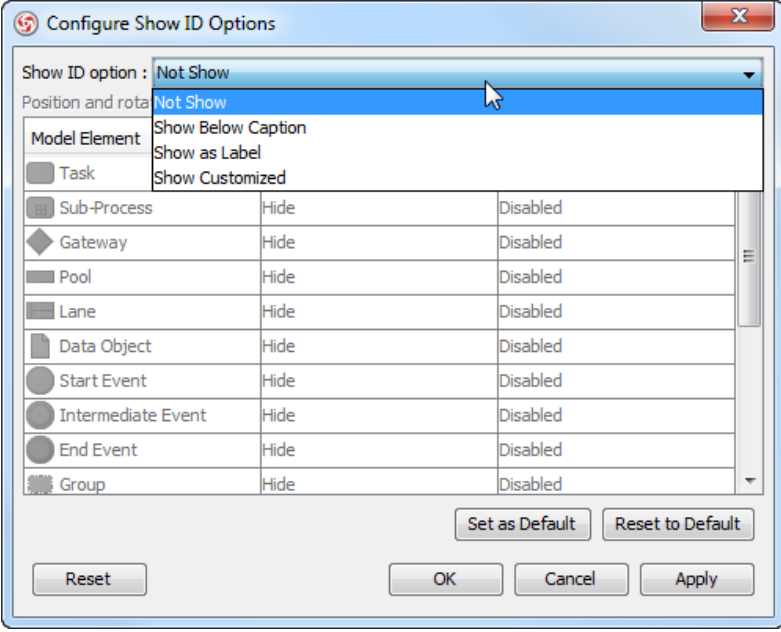

To configure the whether or not to show ID

If you selected to show as label, you can adjust in further the position of ID, relative to the shape (e.g. Top right of task) and the rotation.

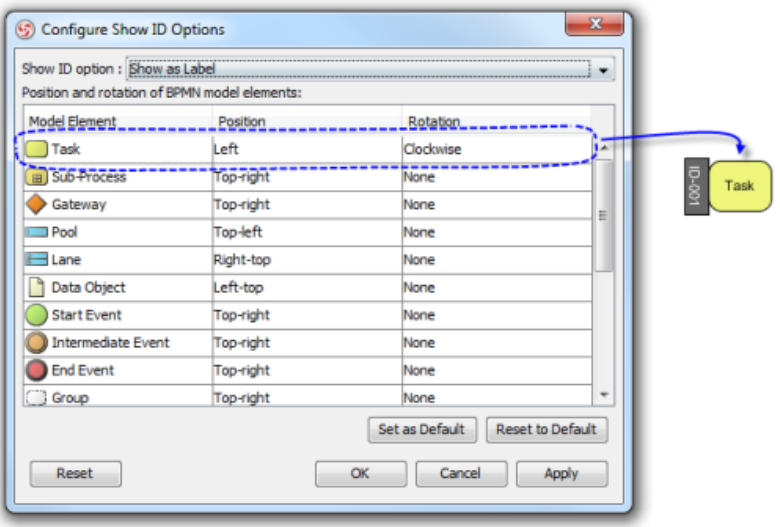

To make ID of task show as label, position at the left of shape

#### **ID assignment**

There are several ways that you can assign an ID to an element, including:

- Through the specification dialog box (Right click on it and select **Open Specification...** from the popup menu)
- Through the ID label (available only when ID is shown as label on diagram)
- Through the **Property Pane**

#### **Nested ID**

When you draw something in a lane/pool, or to drill down a sub-process into another level and draw something, this forms a nested element hierarchy such like a task is contained by its parent pool. ID is formed nested according to the hierarchy. For instance, while a pool has '3' as ID, its children have 3.1, 3.2... as IDs. You can turn this function on and off.

To turn on or off, right click on a BPD and select **Diagram Content > Edit IDs...** from the popup menu. At the bottom of the dialog box, check or uncheck the option **Sub-Level ID**.

#### **Showing process statistic**

Process statistic refers to the results of the statistical analysis that can be conducted upon your process. There are three types of figures: number of message flows, total process-costs and the total processing hours.

To show process statistic:

- 1. Right click on the background of the business process diagram.
- 2. Select **Utilities > Show Statistic...** from the popup menu. This opens the **Statistic** window, like this:

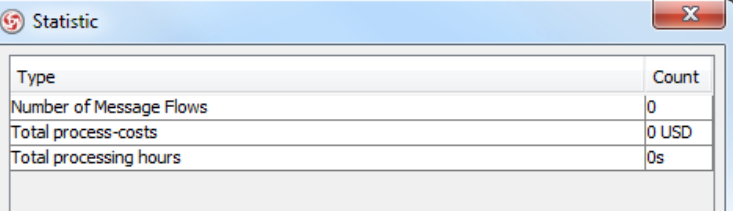

Process statistic

### Below is a description of figures.

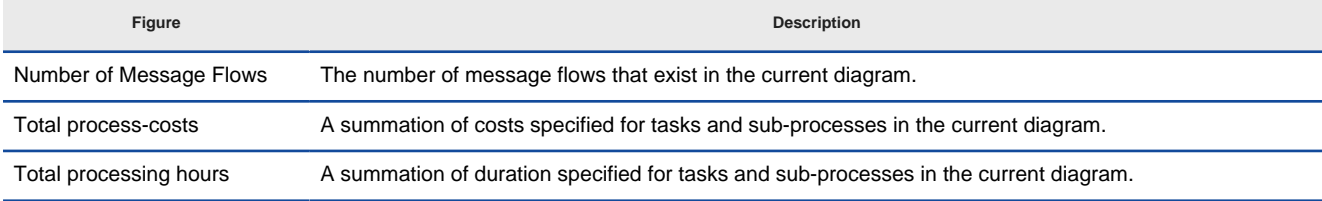

Description of figures in process statistic

#### **Related Resources**

- [New to VP-UML? We have a lot of UML tutorials written to help you get started with VP-UML](http://www.visual-paradigm.com/product/vpuml/tutorials/)
- **[Visual Paradigm on YouTube](http://www.youtube.com/VisualParadigm)**
- [Visual Paradigm Know-How Tips and tricks, Q&A, solutions to users' problems](http://knowhow.visual-paradigm.com/)

# **Pool and lane**

A pool represents a participant who takes part in a process. It is visually a rectangular box that can contain flow objects like task and activity. A lane is a sub-partition in a pool. It is often used to represent internal roles or a department under the role represented by pool.

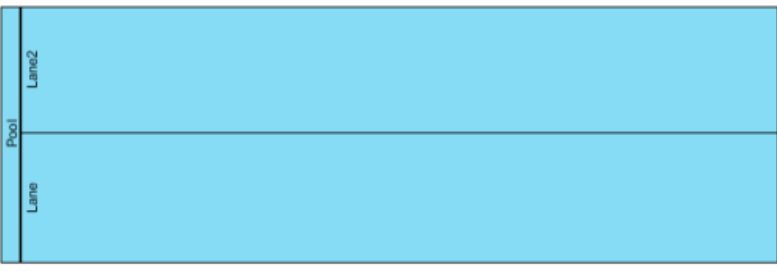

Horizontal pool that contains two lanes

#### **Orientation of pool**

In a business process diagram, pool and lane can show either vertically or horizontally. To change the orientation of pool and contained lane, right click on the pool header and select **Orientation > Vertical/Horizontal** from the popup menu. Note that this function is available when the pool is empty.

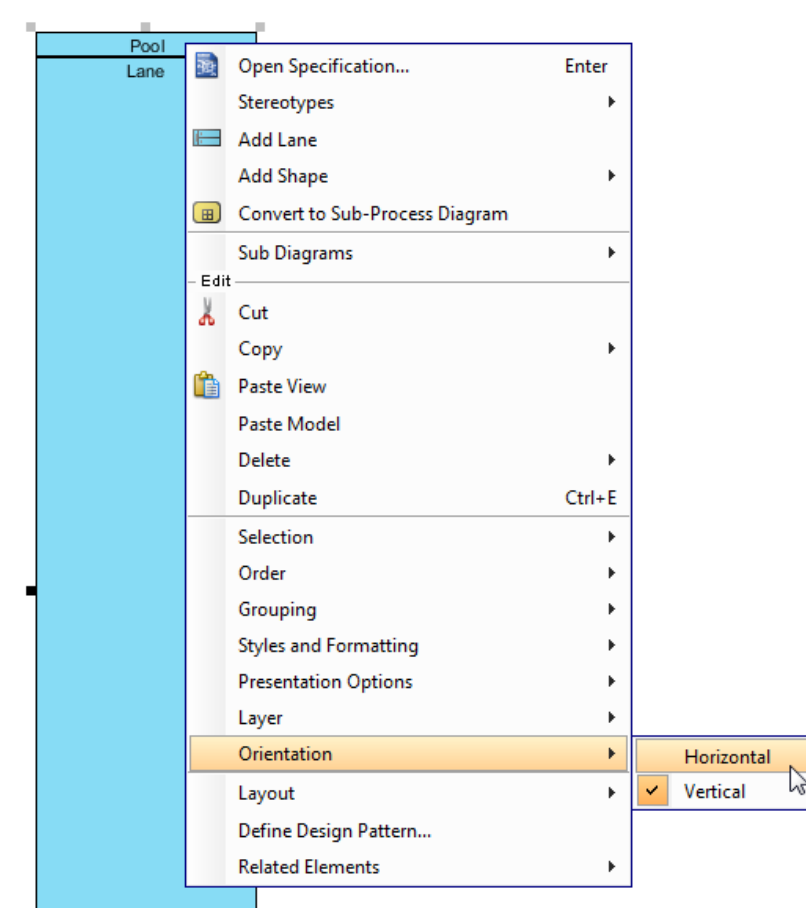

Changing the orientation of pool from vertical to horizontal

**NOTE:** You can only change the orientation of pool/lane when it contains no flow object

#### **Defining black box pool**

A pool can be shown as an empty box, called a black box. A black box represents a role solely, with all details hidden - You cannot create flow objects in it. To define a black box pool, right click on an empty pool and select **Black Box** from the popup menu.

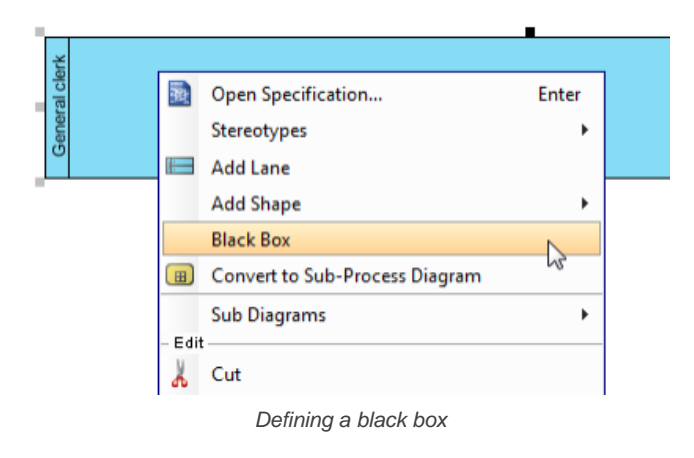

**NOTE:** You can only create a black box for an empty pool that has neither flow objects nor lanes in it.

You can create message flows between black boxes to represent the collaboration between participants, or create message flows between flow objects in another pool/lane with and a black box.

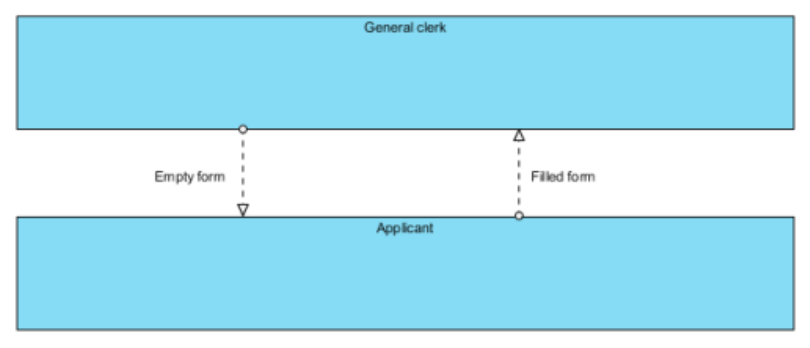

Black boxes with message flows in between

## **Stretching of pool**

When you create a pool, it is automatically expanded to fit the width or length of diagram. We call this behavior stretched. When a pool is stretched, the pool and the contained lane(s) will expand or collapse following the size of diagram, and you cannot resize it manually. If you want to make a pool freely resize-able, you need to turn the stretch behavior off. To change the stretch option, right click on the pool involved and select **Presentation Options > Auto Stretch > Off** from the popup menu.

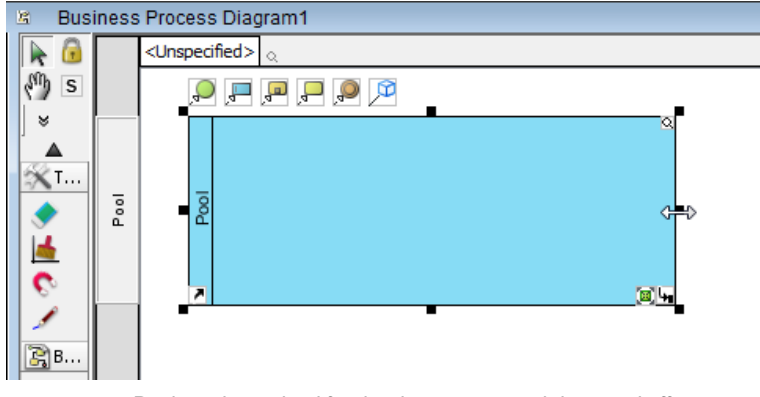

Pool can be resized freely when auto-stretch is turned off

#### **Creating nested lanes**

While a lane represents a sub-partition of a pool, a lane itself can contain lanes, to form a nested structure. To create a nested lane, right click on a lane and select **Add Child Lane** from the popup menu

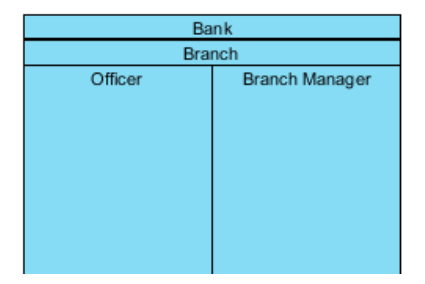

### **Reordering lane**

You can change the position of lanes within a pool by moving them up and down. To reorder a lane, right click on the lane you want to reorder and select **Selection > Move Down** from the popup menu.

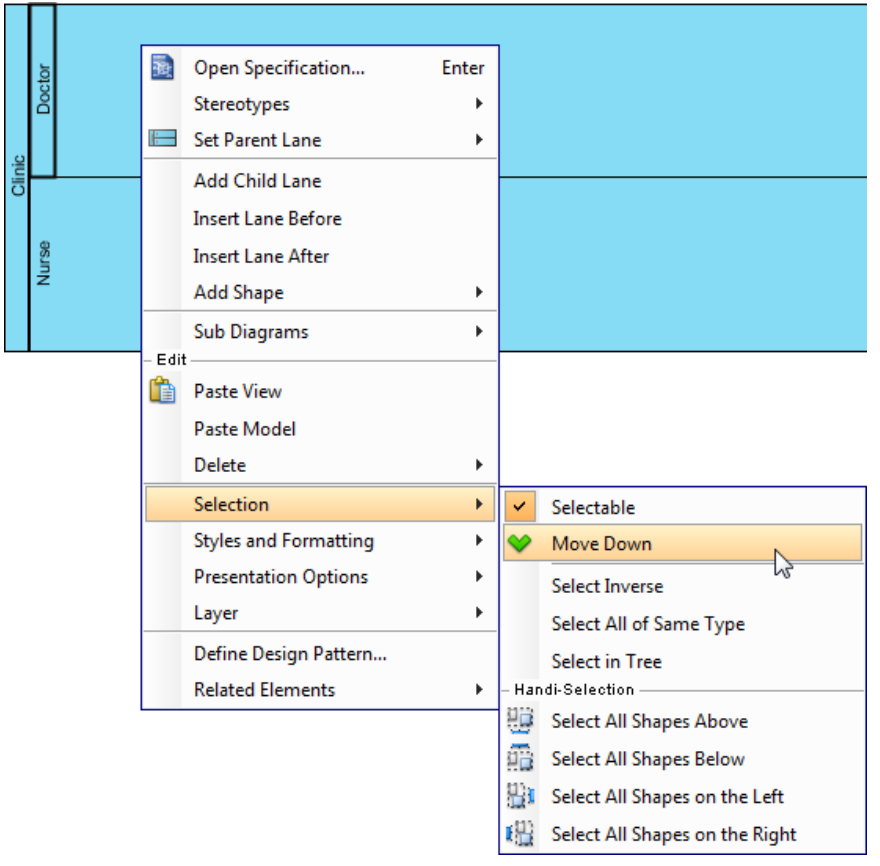

Moving a lane downward

#### **Related Resources**

- [New to VP-UML? We have a lot of UML tutorials written to help you get started with VP-UML](http://www.visual-paradigm.com/product/vpuml/tutorials/)
- [Visual Paradigm on YouTube](http://www.youtube.com/VisualParadigm)
- [Visual Paradigm Know-How Tips and tricks, Q&A, solutions to users' problems](http://knowhow.visual-paradigm.com/)
- [Contact us if you need any help or have any suggestion](http://www.visual-paradigm.com/support/technicalsupport.jsp?product=vpuml)

## **Task and sub-process**

A business process is mainly formed by activities that need to be performed to complete the process. There are two kinds of activities - task and subprocess. A task is an atomic activity which represents work that cannot be broken down. On the contrary, sub-process represents work that can be broken down to a finer level of detail.

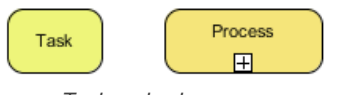

Task and sub-process

## **Task markers**

You can assign markers to task. There are three markers: Loop, Multi-Instance, Compensation. A task can have one or two of these markers. Assignment of markers is done through the specification dialog box of task.

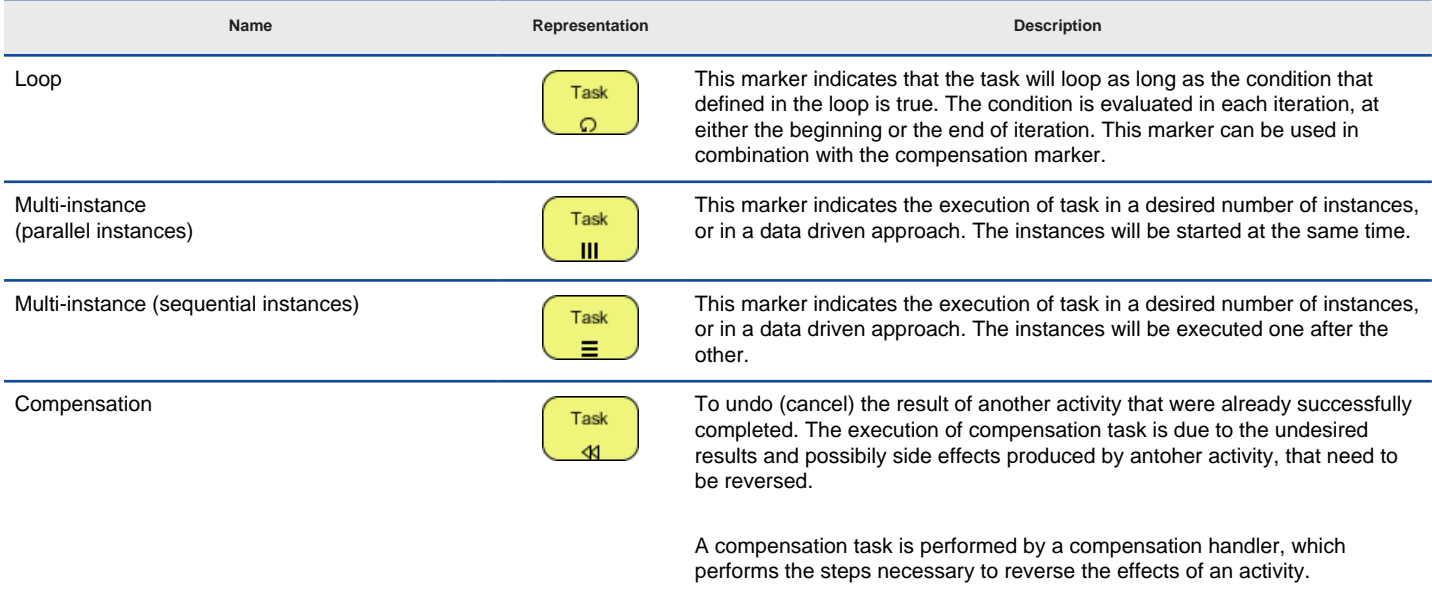

Different markers of task

**Adding a Loop marker**

1. Right click on a task and select **Open Specification...** from the popup menu.

2. Select **Standard Loop** for **Loop type**. Click **OK** to confirm the changes.

**NOTE:** You can click on the **...** button next to **Loop type** to set the loop condition, counter and the maximum number of iteration.

**Adding a Multi-instance marker**

- 1. Right click on a task and select **Open Specification...** from the popup menu.
- 2. Select **Multi-Instance Loop** for **Loop type**. Click **OK** to confirm the changes.

**NOTE:** You can click on the **...** button next to **Loop type** to set the ordering of loop, either parallel or sequential.

**Adding a Compensation marker**

1. Right click on a task and select **Open Specification...** from the popup menu.

2. Check **Compensation** at the bottom of specification and click **OK** to confirm the changes.

#### **Task types**

There are several types of task for you to separate the behavior of different tasks. You can set a type by right clicking on a task and selecting **Type**, then the type from the popup menu.

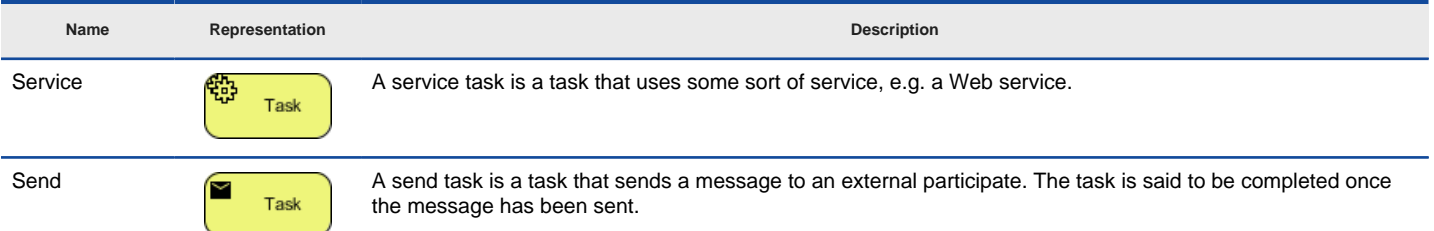

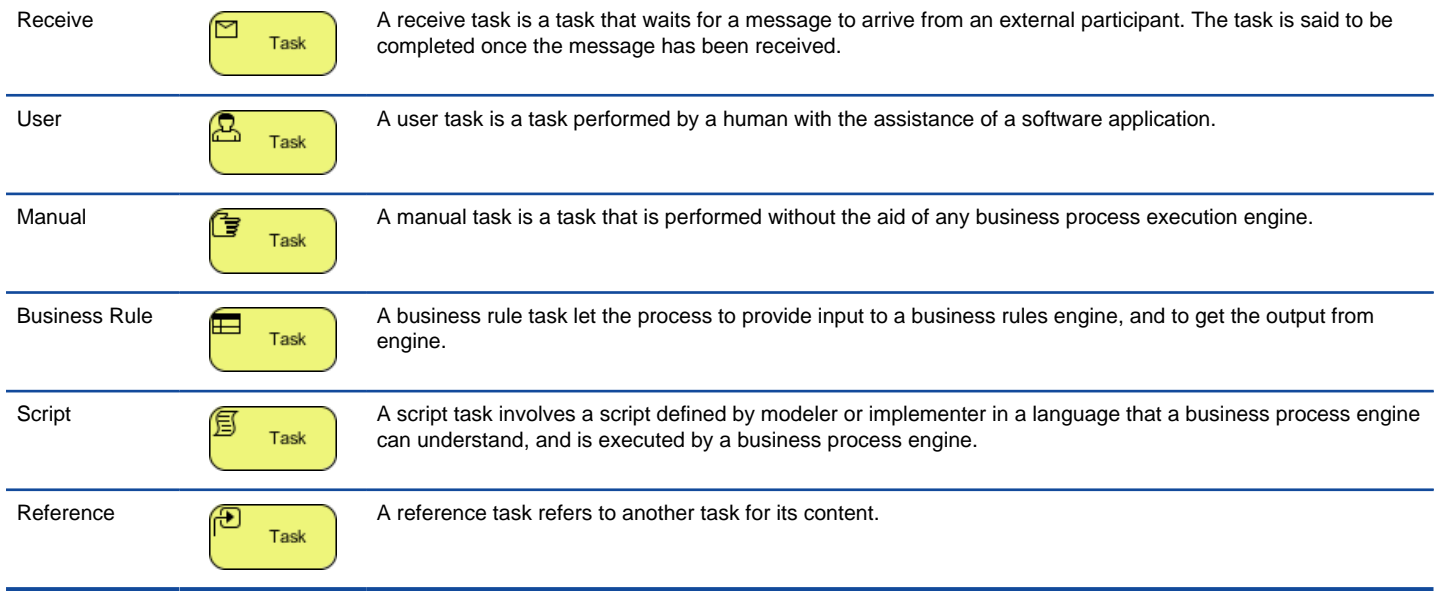

Types of tasks

### **Sub-process markers**

You can assign markers to sub-process. There are four markers: Loop, Multi-Instance, Ad-hoc and Compensation. A sub-process can have up to three markers, excluding the marker for collapsed: A loop/multi-instance marker, an Ad-hoc marker, and a Compensation marker. Assignment of markers is done through the specification dialog box of sub-process.

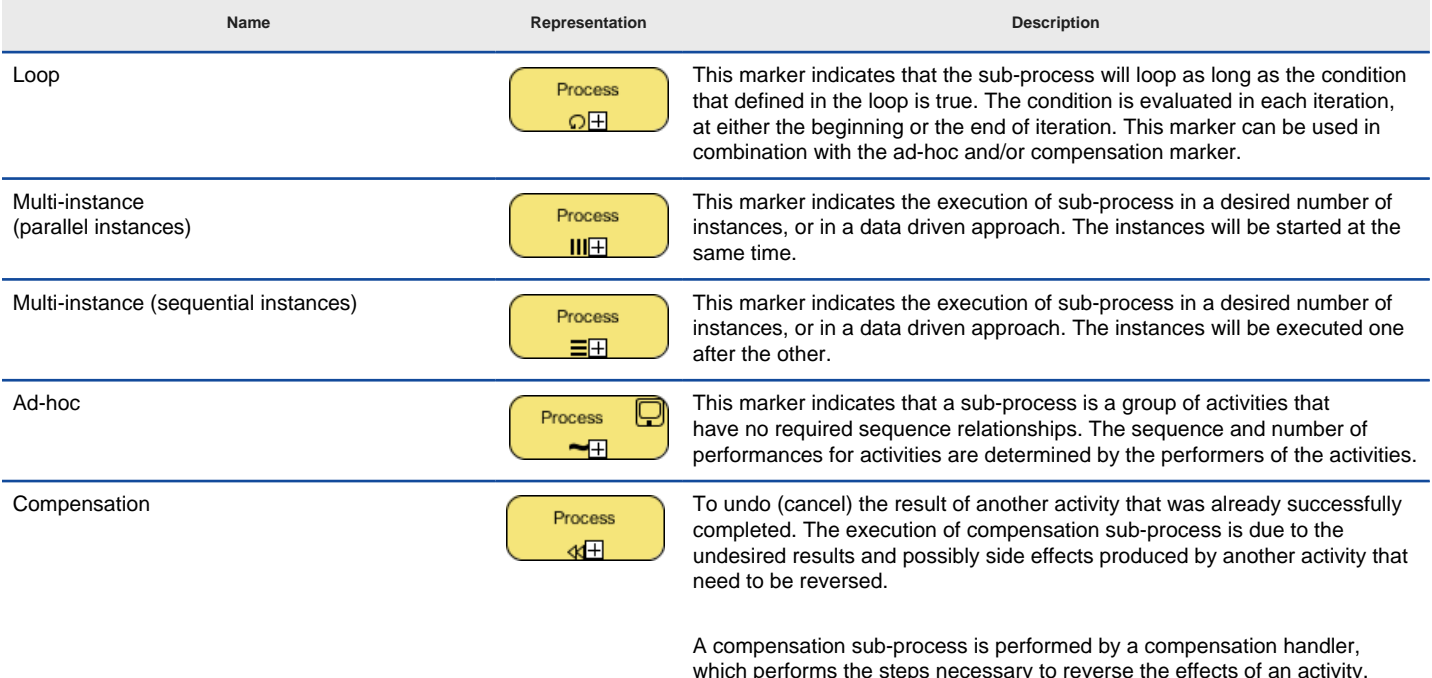

Different markers of sub-process

**Adding a Loop marker**

1. Right click on a sub-process and select **Open Specification...** from the popup menu.

2. Select **Standard Loop** for **Loop type**. Click **OK** to confirm the changes.

**NOTE:** You can click on the **...** button next to **Loop type** to set the loop condition, counter and the maximum number of iteration.

**Adding a Multi-instance marker**

- 1. Right click on a sub-process and select **Open Specification...** from the popup menu.
- 2. Select **Multi-Instance Loop** for **Loop type**. Click **OK** to confirm the changes.

**NOTE:** You can click on the **...** button next to **Loop type** to set the ordering of loop, either parallel or sequential.

**Adding an Ad-hoc marker**

- 1. Right click on a sub-process and select **Open Specification...** from the popup menu.
- 2. Make sure the type of sub-process is set to be **Embedded Sub-Process**. Check **Ad-hoc** in the **Details** section and click **OK** to confirm the changes.

**Adding a Compensation marker**

- 1. Right click on a sub-process and select **Open Specification...** from the popup menu.
- 2. Check **Compensation** at the bottom of specification and click **OK** to confirm the changes.

### **Sub-process types**

There are several types of sub-process for you to separate the behavior of different sub-processes. You can set a type by right clicking on a subprocess and selecting **Type**, then the type from the popup menu.

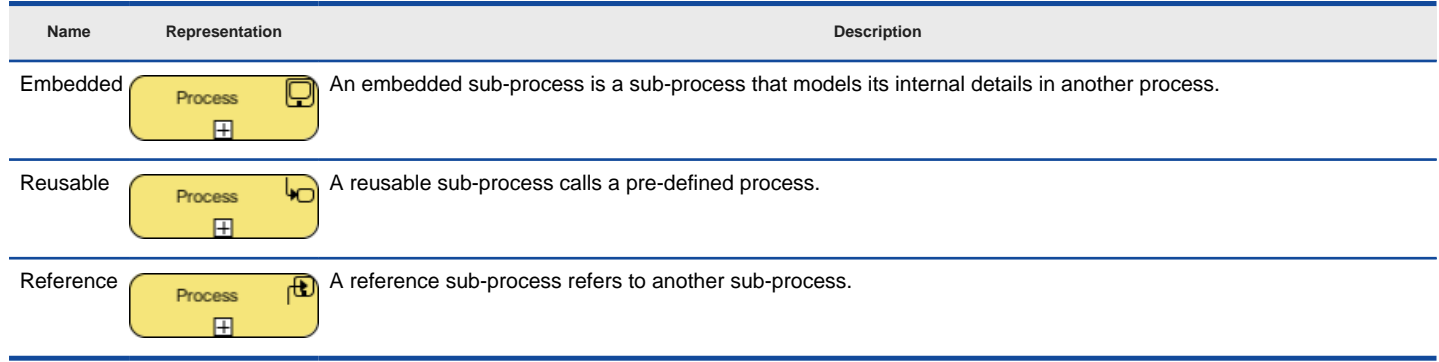

Types of tasks

#### **Breaking down a sub-process**

A sub-process can be opened up to model the detail in a lower level. To open up a sub-process, click on the plus marker in sub-process and select **New Business Process Diagram**. This will create a new business process diagram that belongs to the sub-process.

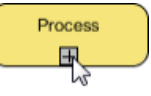

To break down a sub-process

**NOTE:** Once a sub-process diagram is created, its detail will be shown as the sub-process shape as a thumbnail of the diagram. To hide the thumbnail, click on the minus marker at the bottom of sub-process to turn it off.

#### **Re-using elements from parent diagram**

In the sub-process diagram, you can re-use pools, lanes and flow objects that appear in the parent diagram. To do this, right click on the sub-process diagram and select Add Pools/Lanes/Sub-Processes/Gateways from Parent Diagram... from the popup menu, and choose the element to reuse. Elements being re-used will have dog ear appear at their corners.

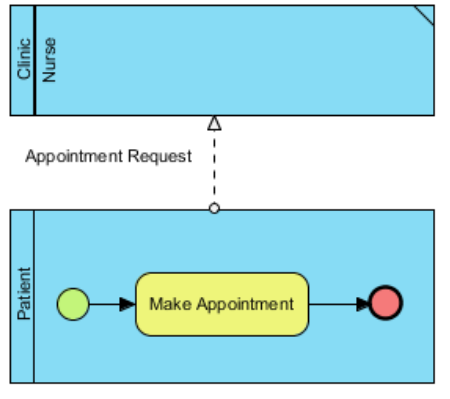

A sub-process diagram with a lane reused from parent diagram

You can jump from a re-used element back to the parent diagram through the resource-centric interface.

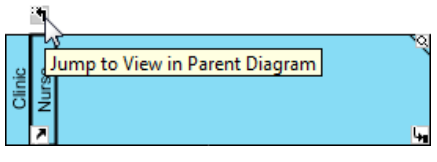

Jump to parent diagram

### **Defining procedure of activity**

An activity within a process represents work need to be done. Each activity can be formed by a number of steps. For example, a task Process Application involves 2 steps - validate application, confirm application. To document the steps of an activity, you can make use of the procedure editor.

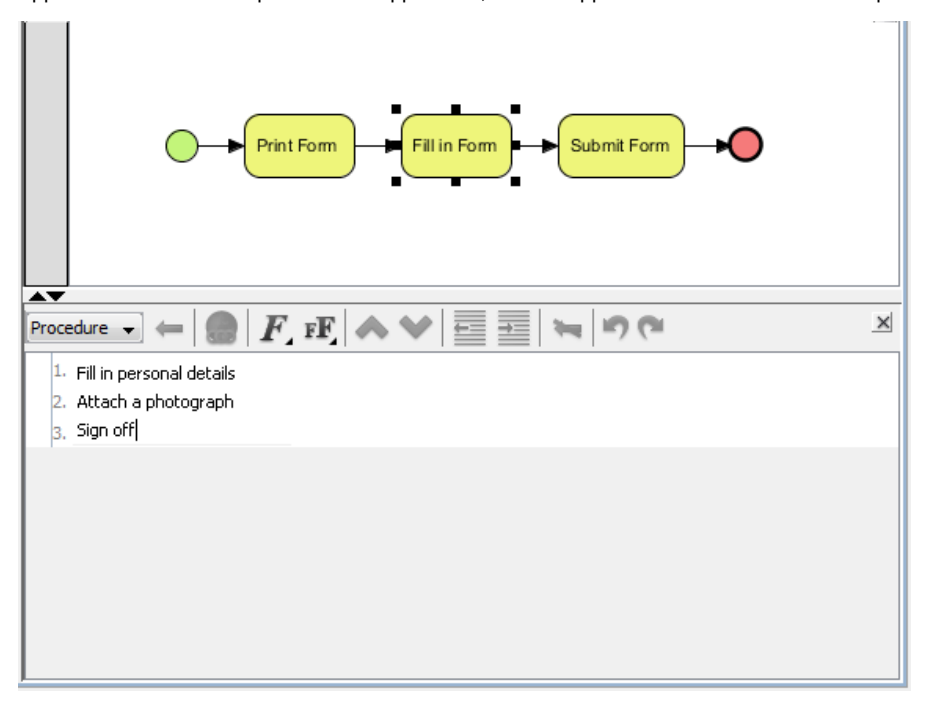

Procedure of a task

#### **An overview of procedure editor**

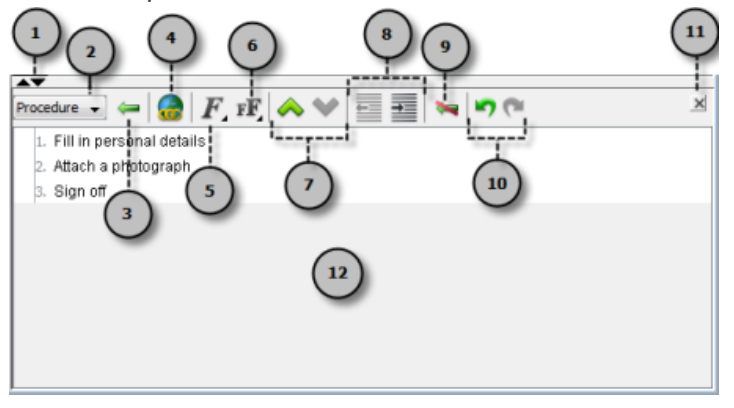

An overview of procedure editor

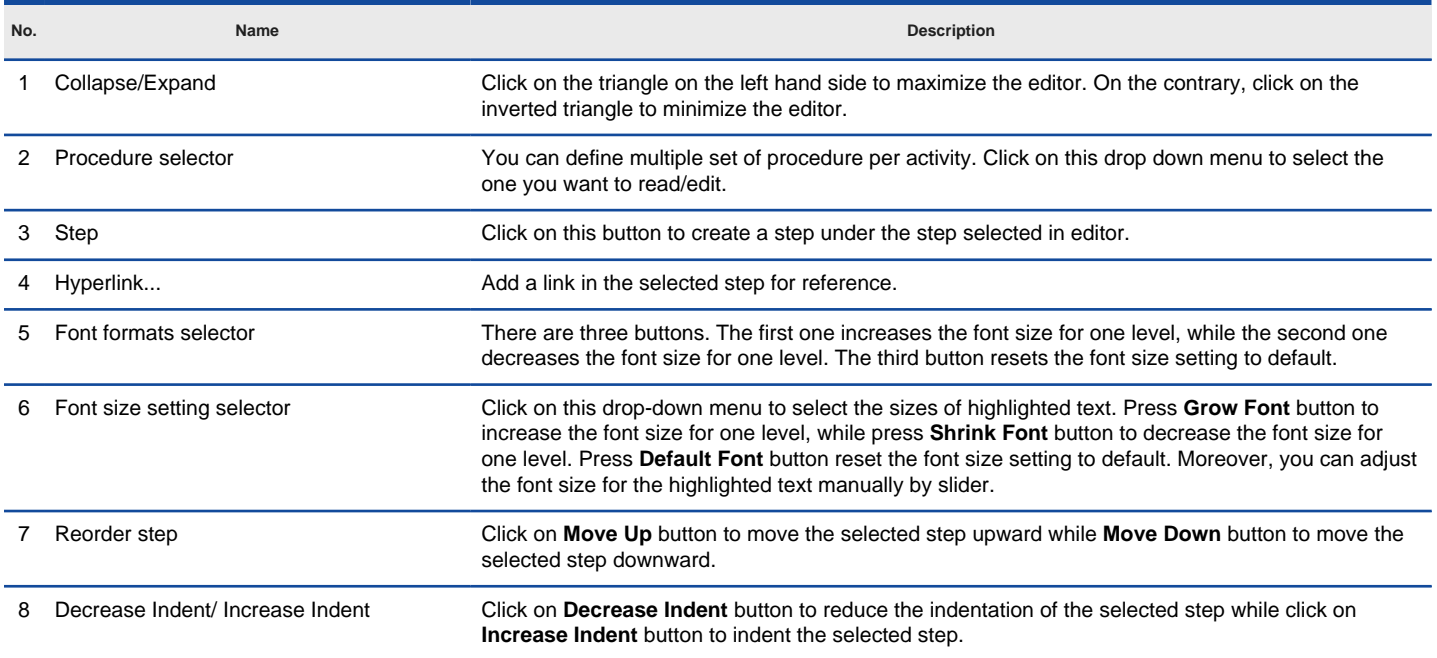

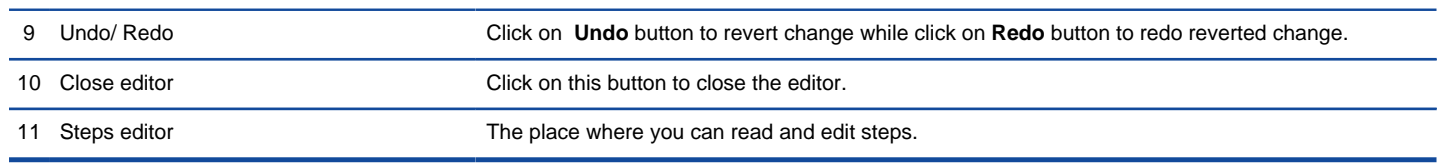

Description of procedure editor

**Showing/Hiding procedure editor**

The procedure editor is opened in business process diagram by default. To hide it, right click on the background of business process diagram and deselect **Show Procedure Editor** from the popup menu. You can select the same menu to show it when hidden.

**NOTE:** Alternatively, you can close the editor by clicking on the cross button at the top right corner of editor panel.

**Documenting the procedure**

- 1. Select the task or sub-process that you want to document its procedure.
- 2. Click on the first row labelled 1 and enter the first step.
- 3. Press **Enter** to go to the next step. You can create a sub-step by pressing **Tab** on a step. Pressing **Shift-Tab** decreases the indentation of a sub-step. Repeat step 2 and 3 to enter the remaining steps the activities involve.

## **Related Resources**

- [New to VP-UML? We have a lot of UML tutorials written to help you get started with VP-UML](http://www.visual-paradigm.com/product/vpuml/tutorials/)
- [Visual Paradigm on YouTube](http://www.youtube.com/VisualParadigm)
- [Visual Paradigm Know-How Tips and tricks, Q&A, solutions to users' problems](http://knowhow.visual-paradigm.com/)
- [Contact us if you need any help or have any suggestion](http://www.visual-paradigm.com/support/technicalsupport.jsp?product=vpuml)

## **Event**

An event in a business process refers to something that happens and affects the flow of process. There are three types of events: Start, intermediate and end.

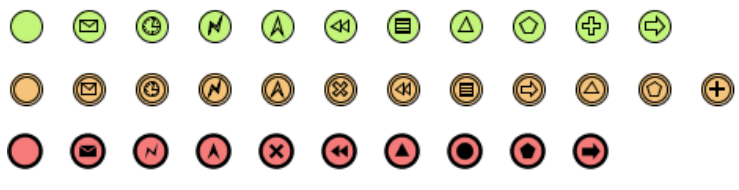

Start, intermediate and end events with different kinds of triggers and results

### **Start event**

A start event indicates the place where and possibly why a process start. Since start event is used for initiating a process, it does not have any incoming sequence flow.

You can define a trigger for start event, to show the condition(s) that will cause a process to initiate.

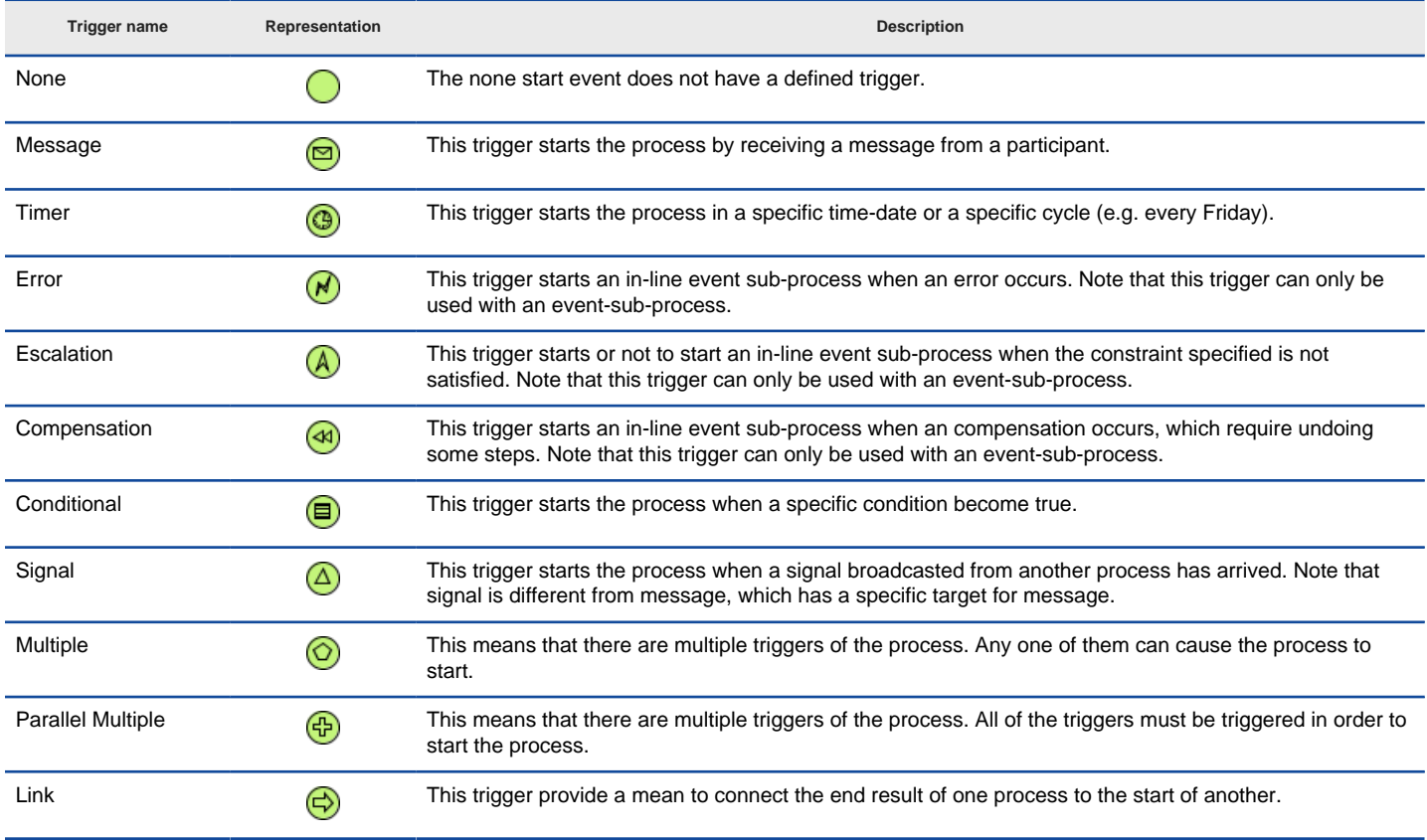

Different types of start event trigger

**Defining a trigger**

To define a trigger on an event, right click on the event and select **Trigger**, then the type of trigger from the popup menu.
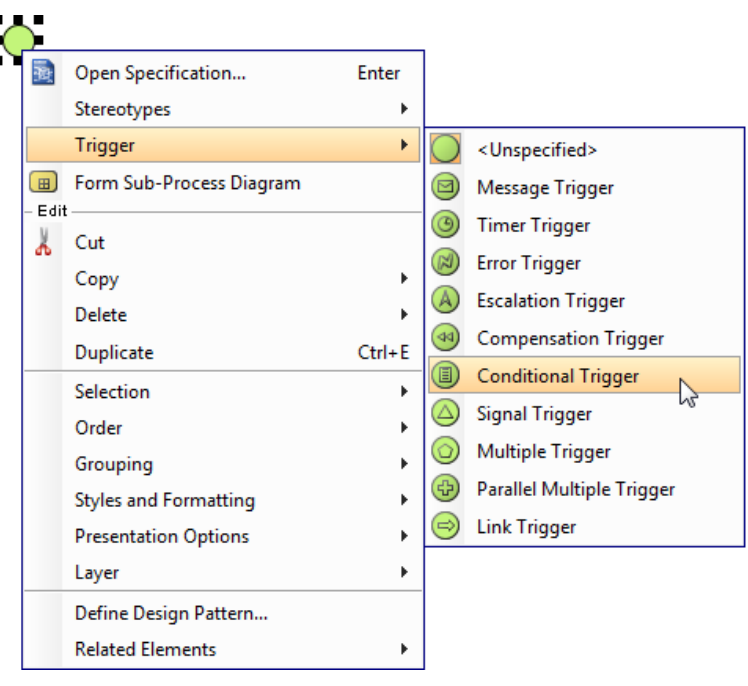

To define a start event trigger

If you want to edit the properties of the trigger, such as the condition of a conditional trigger, right click on the event and select **Open Specification...** from the popup menu. Then, click on the **...** button next to the drop down menu of **Trigger** to edit its properties in the popup dialog box.

#### **Interrupting or Non-interrupting event sub-process**

Start event can be attached to the border of an event sub-process, to initiate the sub-process inline. You can define this kind of trigger as either interrupting or non-interrupting, which means to interrupt its containing process or not to interrupt its containing process respectively. To set a trigger to be Interrupting or Non-Interrupting, right click on the event and select/de-select **Triggers > Interrupting** from the popup menu.

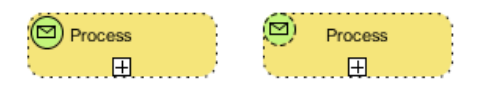

Interrupting (left) and Non-Interrupting (right) events

**NOTE:** Only triggers that can be attached to event sub-process can set as interrupting/non-interrupting. The supported trigger types include: Message, Timer, Escalation, Error, Cancel, Compensation, Conditional, Signal, Multiple, and Parallel Multiple.

#### **Intermediate event**

An intermediate event indicates where something happens in between the start and end event of a process. You can use an intermediate event to show where messages are received or sent, show the necessary delay, perform exception handling and show the need of compensation. You can place an intermediate even in two places: Attaching the boundary of task/sub-process, Normal flow (i.e. connected from a flow without attaching to an activity).

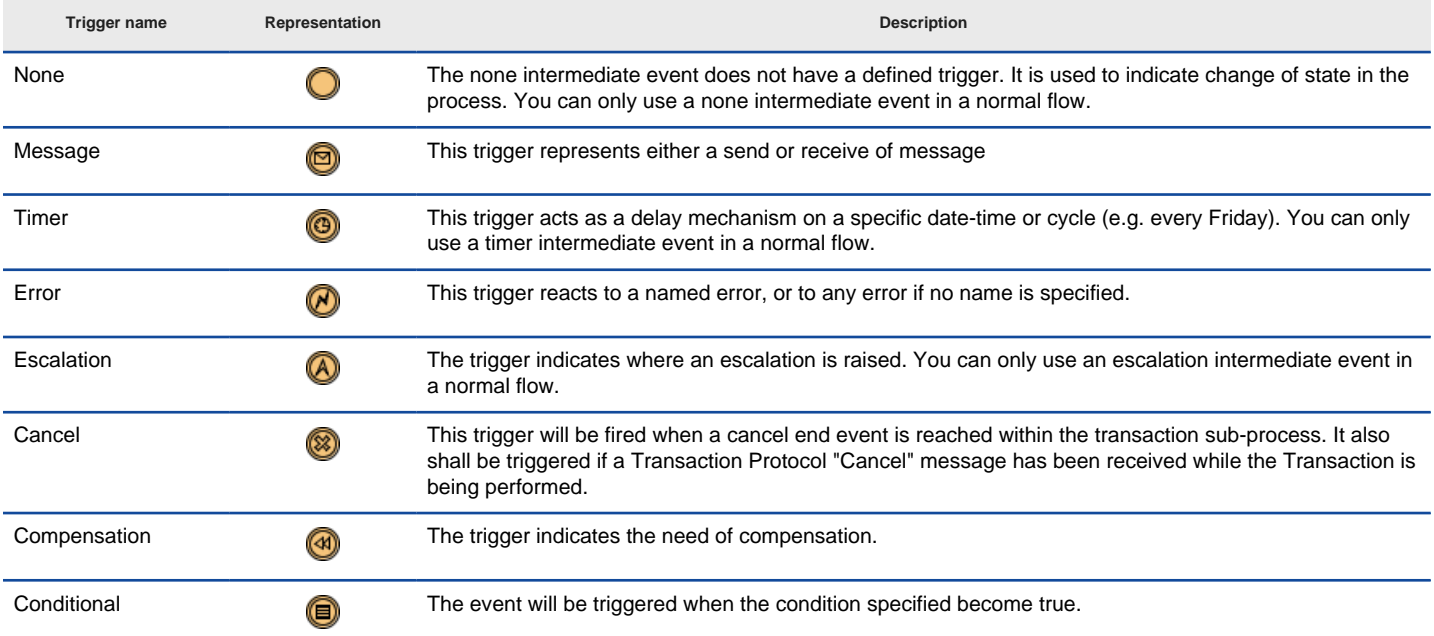

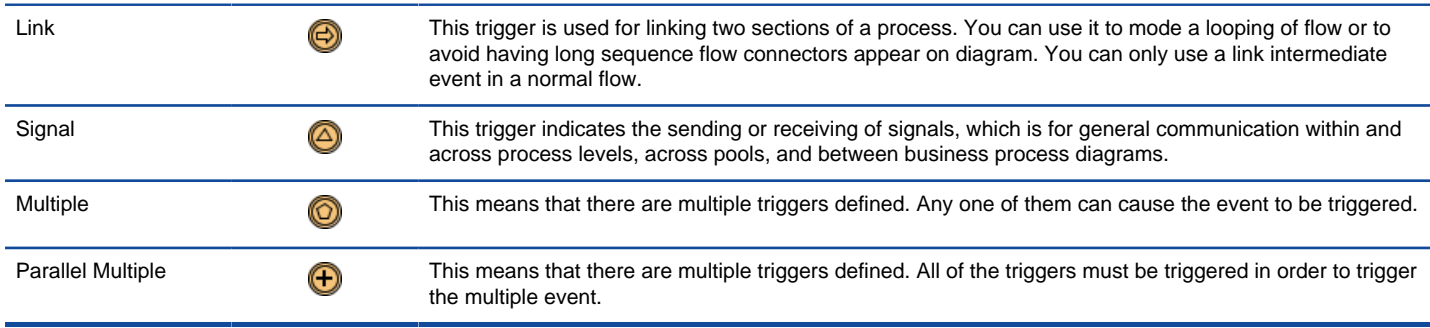

Different types of start event trigger

### **Defining a trigger**

To define a trigger on an event, right click on the event and select **Trigger**, then the type of trigger from the popup menu.

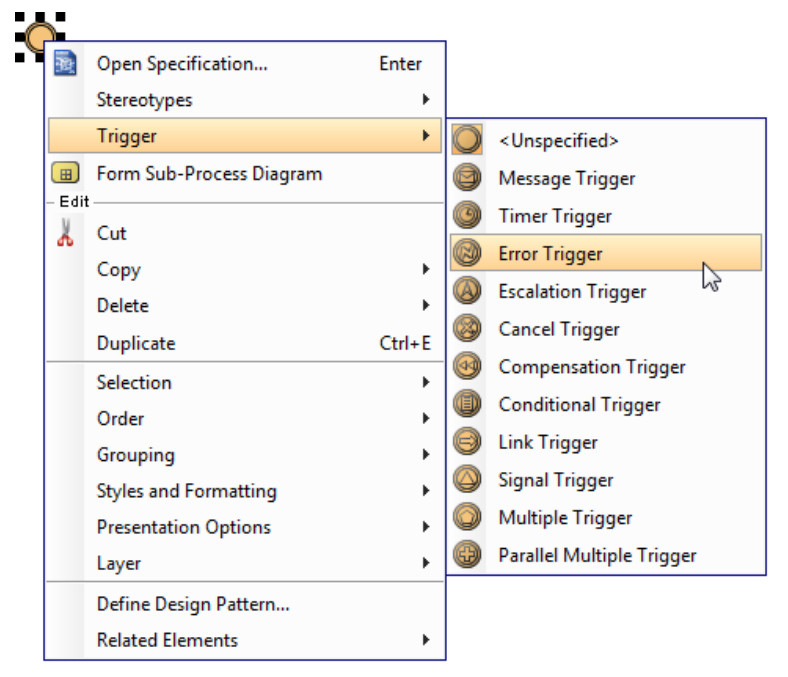

To define an intermediate event trigger

If you want to edit the properties of the trigger, such as the condition of a conditional trigger, right click on the event and select **Open Specification...** from the popup menu. Then, click on the **...** button next to the drop down menu of **Trigger** to edit its properties in the popup dialog box.

#### **Throw and catch**

You can set an event to be catch or throw. Catch means to react to a trigger, while throw means to create a trigger. To set, right click on an event and select **Trigger**, then either **Catching** or **Throwing** from the popup menu.

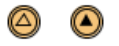

A catch event (left) and a throw event (right)

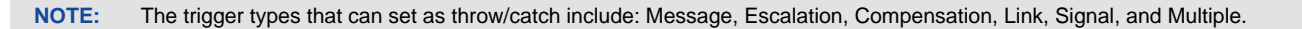

#### **Interrupting or Non-interrupting event**

Task

Intermediate event can be attached to the border of an activity. You can set an event to interrupt or not to interrupt the activity to which it is attached. To set a trigger to be Interrupting or Non-Interrupting, right click on the event and select/de-select **Triggers > Interrupting** from the popup menu.

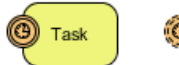

Interrupting (left) and Non-Interrupting (right) events

**NOTE:** Only triggers that can be attached to event sub-process can set as interrupting/non-interrupting. The supported trigger types include: Message, Timer, Escalation, Conditional, Signal, Multiple, and Parallel Multiple.

### **End event**

As an opposite of start event, end event indicates where a process will end. Since end event is used for terminating a process, it does not have any outgoing sequence flow.

You can define a result for end event, to show what will happen when reaching the end.

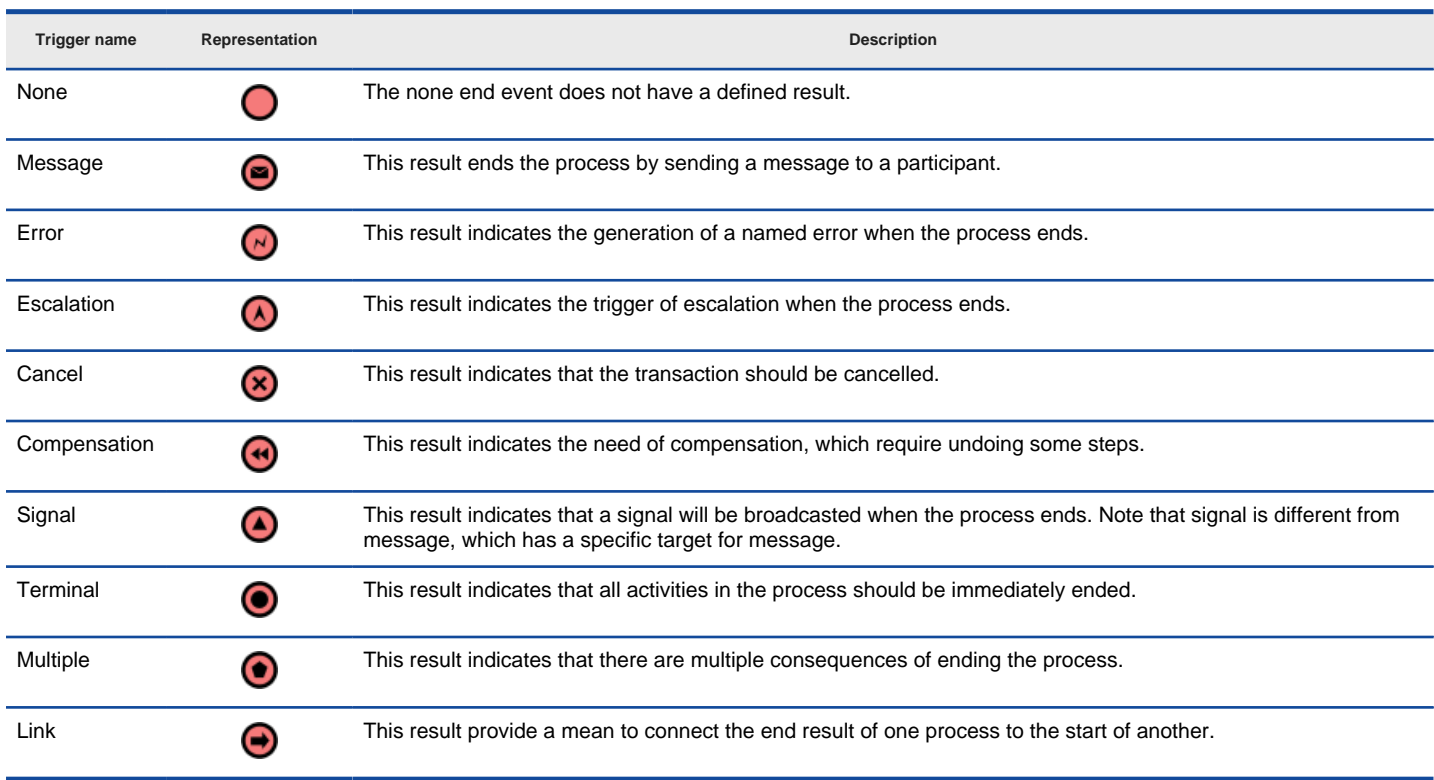

Different types of end event result

### **Defining a result**

To define a result on an event, right click on the event and select **Result**, then the type of result from the popup menu.

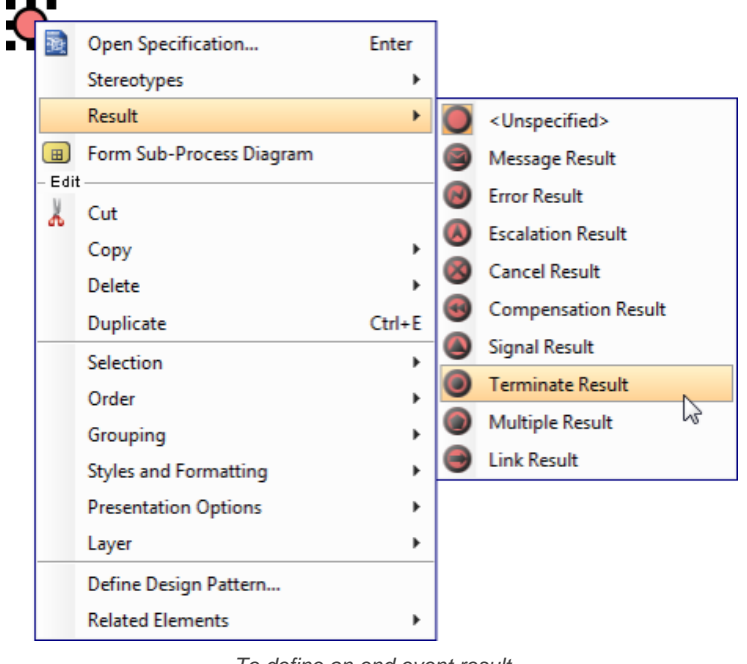

To define an end event result

If you want to edit the properties of the result, such as the message produced by a message result, right click on the event and select **Open Specification...** from the popup menu. Then, click on the **...** button next to the drop down menu of **Result** to edit its properties in the popup dialog box.

#### **Related Resources**

- [New to VP-UML? We have a lot of UML tutorials written to help you get started with VP-UML](http://www.visual-paradigm.com/product/vpuml/tutorials/)
- [Visual Paradigm on YouTube](http://www.youtube.com/VisualParadigm)
- [Visual Paradigm Know-How Tips and tricks, Q&A, solutions to users' problems](http://knowhow.visual-paradigm.com/)

## **Gateway**

Gateway is a kind of flow objects which is used to direct sequence flows within a process, base on certain condition(s). It acts like a gate that either allow or disallow passage, and possibly to control the selection of outgoing flow that pass through the gateway.

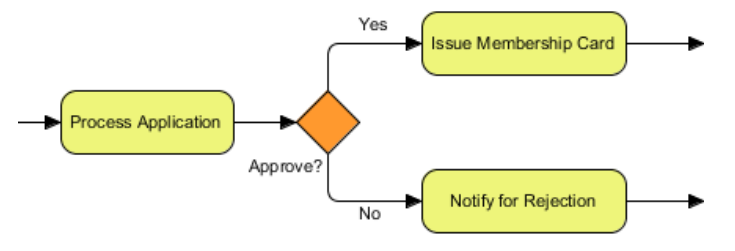

A typical use of gateway - for modeling a situation of decision making

### **Gateway types**

There are several kinds of gateway for different kinds of control behavior, such as making decision, branching, merging, forking and joining.

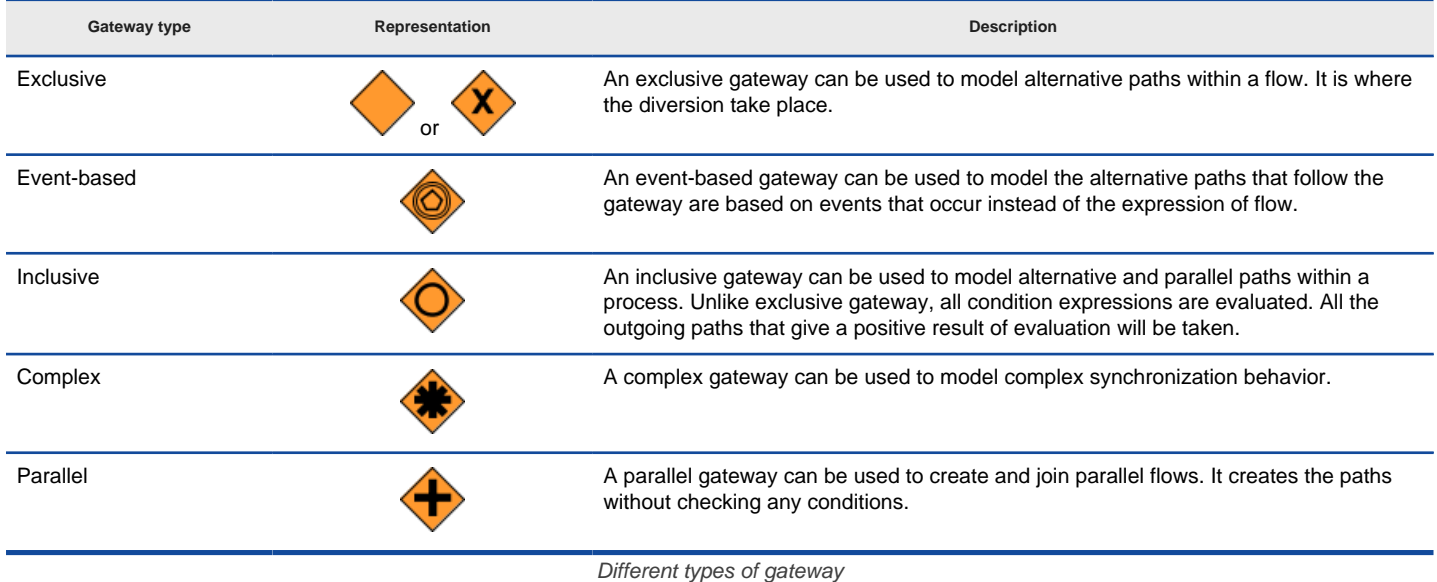

**Showing internal indicator "X" for exclusive gateway**

You can optionally show the letter "X" inside the shape of exclusive gateway to distinguish it from other gateways (see the table above). To do this, right click on the background of business process diagram and select **Presentation Options > Gateway Display Options > Data-Based gateway Markers Visible** from the popup menu.

## **Related Resources**

- [New to VP-UML? We have a lot of UML tutorials written to help you get started with VP-UML](http://www.visual-paradigm.com/product/vpuml/tutorials/)
- **[Visual Paradigm on YouTube](http://www.youtube.com/VisualParadigm)**
- [Visual Paradigm Know-How Tips and tricks, Q&A, solutions to users' problems](http://knowhow.visual-paradigm.com/)
- [Contact us if you need any help or have any suggestion](http://www.visual-paradigm.com/support/technicalsupport.jsp?product=vpuml)

## **Sequence and message flow**

There are two types of connectors for modeling flows in a process - Sequence flow and Message flow. A sequence flow is used to connect flow objects in a process or a choreography, to show the flow. Message flow is used to show the flow of messages between separate pools/lanes. You cannot use message flow to connect flow objects within the same participant.

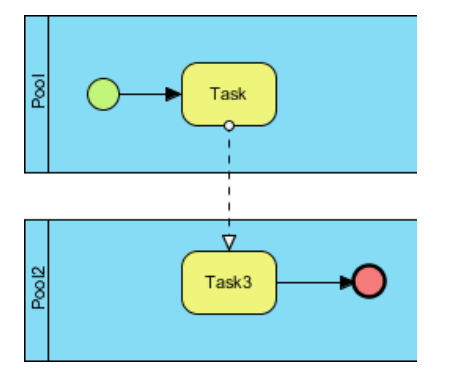

Sequence and message flows can be used to connect flow objects

### **Correcting invalid flow**

As mentioned before, you can use sequence flow to connect flow objects within a participant, and use message flow to connect flow objects in separate participants. If you attempt to use a type of flow incorrectly, like to connect flow objects within participant with message flow, you will be prompt to correct your flow.

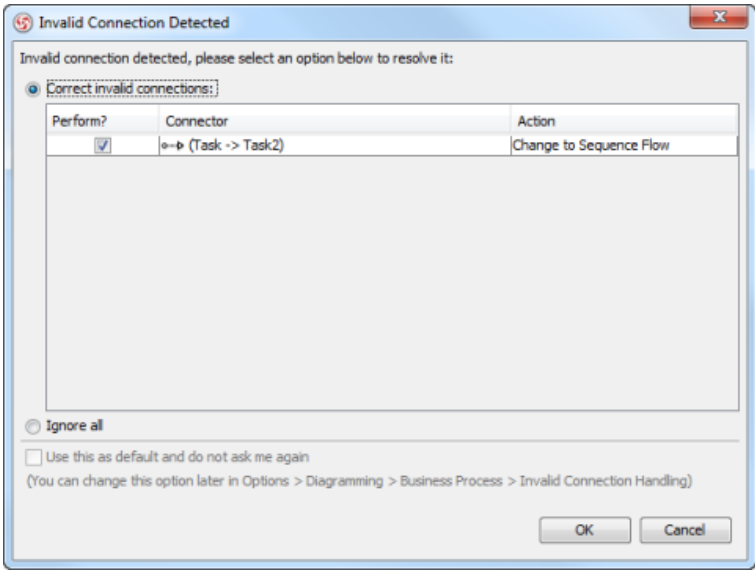

Invalid connector is detected

There are several actions you can perform. First, you can correct your invalid flow by changing its type, like to change from message to sequence flow. If the connector should not be there, you may select to delete it. If you really want to keep the invalid connector, choose **Ignore all** at the bottom of dialog box. Click **OK** to confirm.

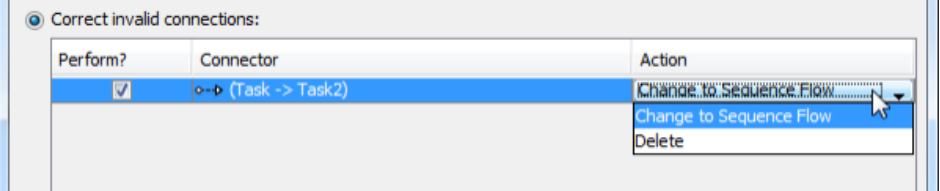

Possible actions of handling invalid connector - Correct it or delete it

**Modeling and visualizing message pass by message flow**

You can define a message that pass by message flow, and visualize it.

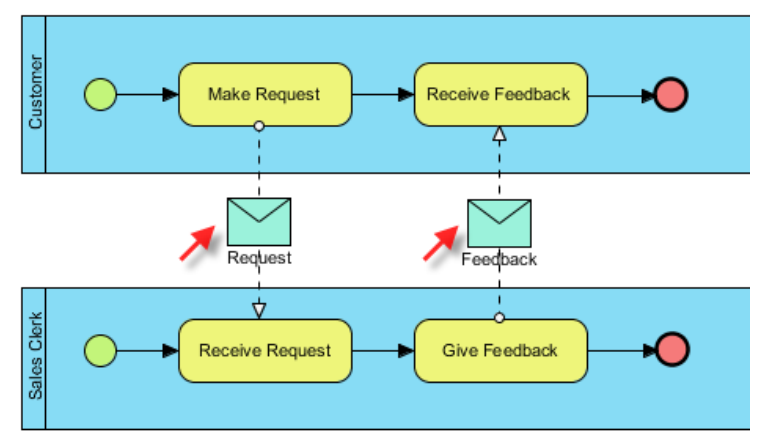

A sample BPD with messages

To do this:

- 1. Right click on the message flow that you want to model its message, and select **Open Specification...** from the pop-up menu.
- 2. Click on the drop down menu of Message and select **Create Message (Business Process)** from the pop-up menu.

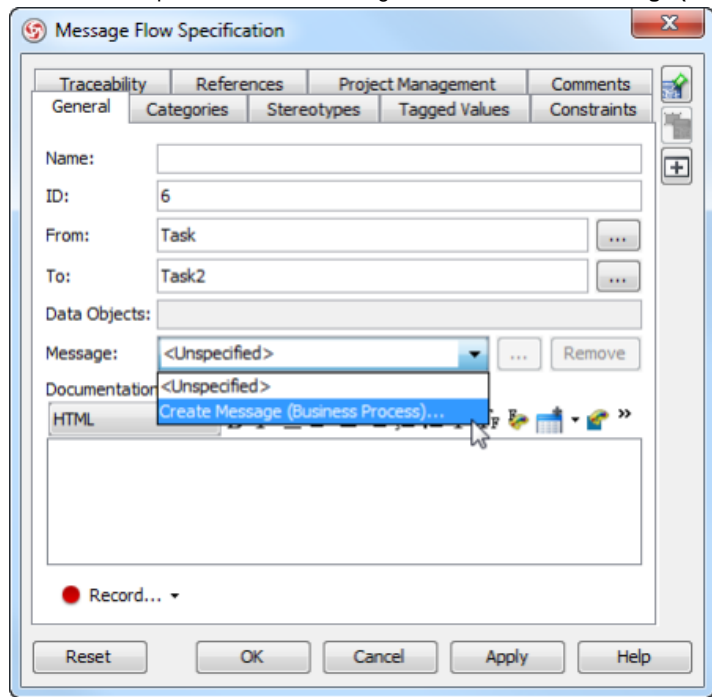

Create a message

- 3. Name the message in the Message specification and click **OK** to confirm.
- 4. You should see the message added appear in the drop-down menu of **Mesasge**. Click **OK** to confirm the change and go back to diagram.
- 5. Although the message is defined, you still need to visualize it. To visualize the message, right click on the diagram's background, select **Presentation Options > Message Flow Display Option > Show Message of Message Flow** from the pop-up menu, then select the way of visualizing the message.

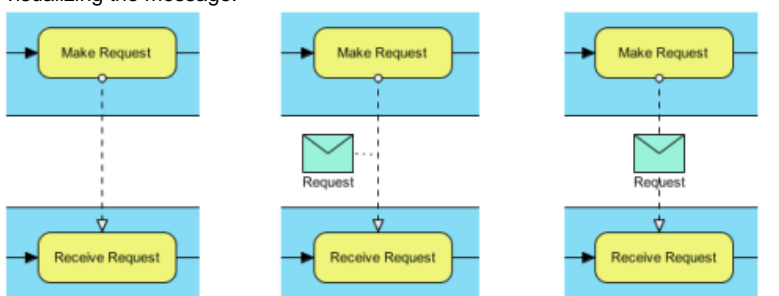

Ways of showing message (from left to right) - Do Not Show, Associated with Message Flow, Overlapping Message Flow

## **Related Resources**

The following resources may help you learn more about the topic discussed in this page.

• [New to VP-UML? We have a lot of UML tutorials written to help you get started with VP-UML](http://www.visual-paradigm.com/product/vpuml/tutorials/)

- [Visual Paradigm on YouTube](http://www.youtube.com/VisualParadigm)
- [Visual Paradigm Know-How Tips and tricks, Q&A, solutions to users' problems](http://knowhow.visual-paradigm.com/)
- [Contact us if you need any help or have any suggestion](http://www.visual-paradigm.com/support/technicalsupport.jsp?product=vpuml)

## **Choreography task and sub-process**

A choreography is a type of process which defines the sequence of interaction between participant. Unlike a standard BPMN process, which defines the flow of activities in a process. Choreography does not belong to any pool. It exist outside or in between pools, and shows the messages that pass between pools.

### **Choreography task**

A choreography task is an atomic activity which represents an interaction among participants (pools), and consists of one or more messages that exchange between the pools. A choreography shape is formed by multiple parts. We call them bands. The name of choreography task and each of the participants are all displayed in different bands.

**Setting participants and initiating participant**

- 1. Right click on the choreography task and select **Open Specification...** from the popup menu.
- 2. In the specification dialog box, choose the pools for participant 1 and 2.
- 3. Select the pool which starts the interaction from the drop down menu of **Initiating participant**.

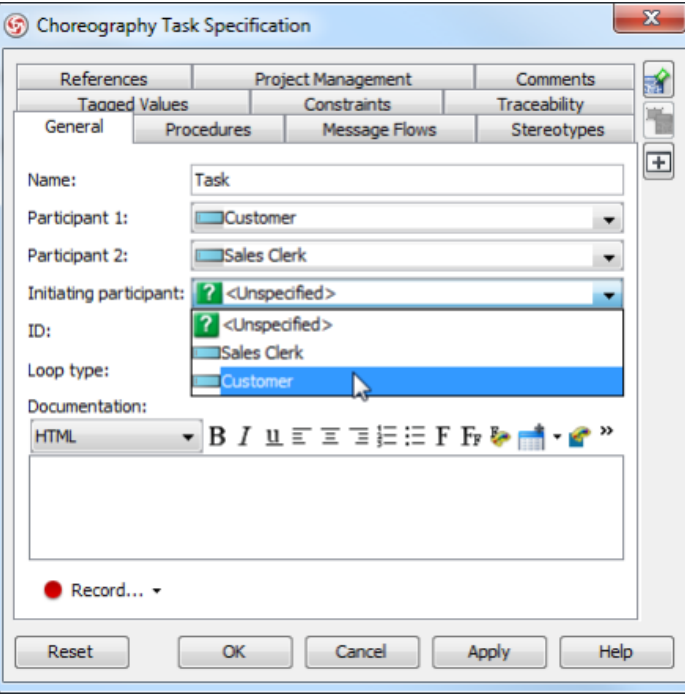

Selecting initiating pool

4. Click **OK** to confirm editing and go back to diagram.

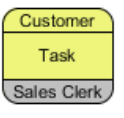

Choreography task

#### **Choreography sub-process**

A choreography sub-process is a compound activity in that it has detail that is defined as a flow of other activities.

**Setting participants and initiating participant**

1. Right click on the choreography sub-process and select **Open Specification...** from the popup menu.

- 2. In the specification dialog box, open the **Participants** tab.
- 3. Select the pools the choreography sub-process involve and click **>** to assign them.
- 4. Check the initiating pool.

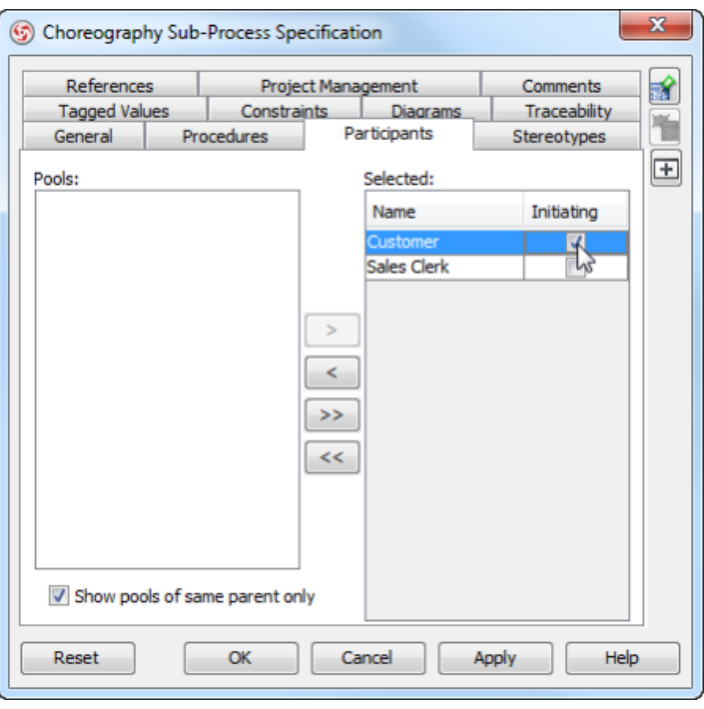

Select initiating participant

5. Click **OK** to confirm editing and go back to diagram.

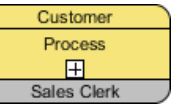

Choreography sub-process

### **Related Resources**

- [New to VP-UML? We have a lot of UML tutorials written to help you get started with VP-UML](http://www.visual-paradigm.com/product/vpuml/tutorials/)
- [Visual Paradigm on YouTube](http://www.youtube.com/VisualParadigm)
- [Visual Paradigm Know-How Tips and tricks, Q&A, solutions to users' problems](http://knowhow.visual-paradigm.com/)
- [Contact us if you need any help or have any suggestion](http://www.visual-paradigm.com/support/technicalsupport.jsp?product=vpuml)

# **Data object, Data Input, Data Output and Data Store**

### **Data object**

You can use data objects to model data within process flow. Typical examples of data object include purchase order, receipt, e-mail, delivery notice, etc.

#### **Data input**

Data input is a special kind of data used as input of a process. You draw data input in a business process diagram to show the input of data to the toplevel process or to show the input of a called process.

### **Data output**

Data output is a special kind of data produced as output of a process. You draw data output in a top-level business process diagram to show the output of the process.

#### **Data store**

Data store enables activities to retrieve or updated stored information that will persist.

### **Defining state**

You can optionally record the state of data object. For example, the data object Order has states created, submitted and processed. To define state:

1. Right click on data object and select **State > Create...** from the popup menu.

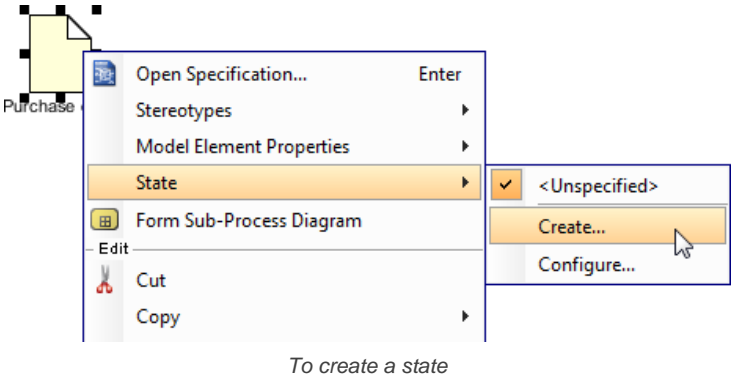

2. In the **Create State** dialog box, enter the name of state and click **OK** to confirm.

**NOTE:** State is a view based option. You may copy a data object, paste as a new view, and set the state to the new view. This enables you to show the change of state of a data throughout a process flow.

#### **Related Resources**

- [New to VP-UML? We have a lot of UML tutorials written to help you get started with VP-UML](http://www.visual-paradigm.com/product/vpuml/tutorials/)
- [Visual Paradigm on YouTube](http://www.youtube.com/VisualParadigm)
- [Visual Paradigm Know-How Tips and tricks, Q&A, solutions to users' problems](http://knowhow.visual-paradigm.com/)
- [Contact us if you need any help or have any suggestion](http://www.visual-paradigm.com/support/technicalsupport.jsp?product=vpuml)

# **Conversation diagram**

Conversation diagram gives you a high level understanding to the relationships between pools under the domain being modeled. This chapter teaches you how to create a conversation diagram.

## **Creating conversation diagram**

This page teaches you how to create a conversation diagram through the diagram navigator.

## **Creating conversation diagram**

[Conversation diagram](http://www.visual-paradigm.com/product/vpuml/provides/bpmodeling.jsp#bpmnconveration) gives you a high level understanding to the relationships between pools under the domain being modeled.

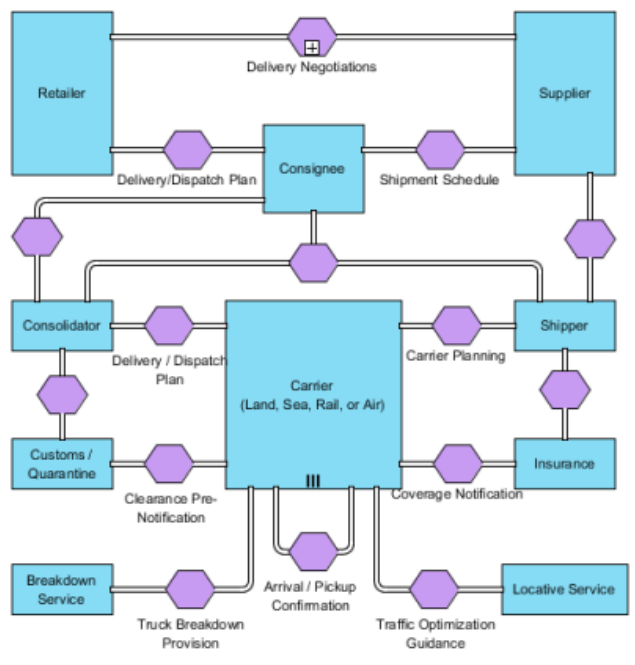

A sample conversation diagram

#### **Creating conversation diagram**

To create a conversation diagram, right click on **Conversation Diagram** in **Diagram Navigator** and select **New Conversation Diagram** from the popup menu.

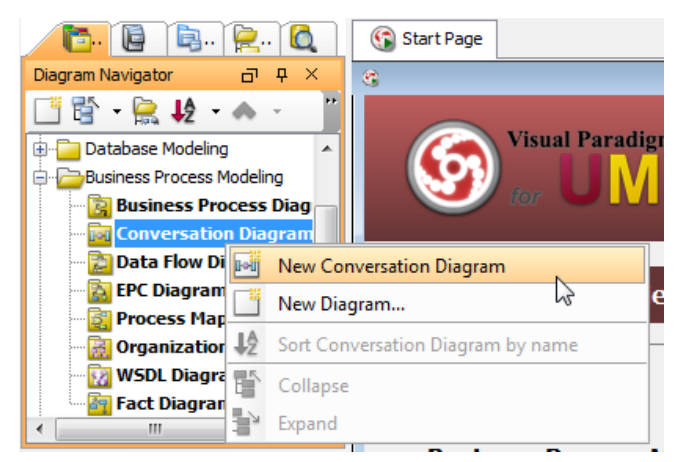

Create a conversation diagram through **Diagram Navigator**

#### **Related Resources**

- [New to VP-UML? We have a lot of UML tutorials written to help you get started with VP-UML](http://www.visual-paradigm.com/product/vpuml/tutorials/)
- **[Visual Paradigm on YouTube](http://www.youtube.com/VisualParadigm)**
- [Visual Paradigm Know-How Tips and tricks, Q&A, solutions to users' problems](http://knowhow.visual-paradigm.com/)
- [Contact us if you need any help or have any suggestion](http://www.visual-paradigm.com/support/technicalsupport.jsp?product=vpuml)

## **Data flow diagram**

Data flow diagram is a well known approach to visualize the data processing in business analysis field. This chapters teaches you how to create a data flow diagram.

## **Creating data flow diagram**

There is a list of supported notations in data flow diagram. You will also see how to decompose a process.

# **Creating data flow diagram**

[Data flow diagram](http://www.visual-paradigm.com/product/vpuml/provides/bpmodeling.jsp#dataflowdiagram) is a well known approach to visualize the data processing in business analysis field. A data flow diagram is strong in illustrating the relationship of processes, data stores and external entities in business information system.

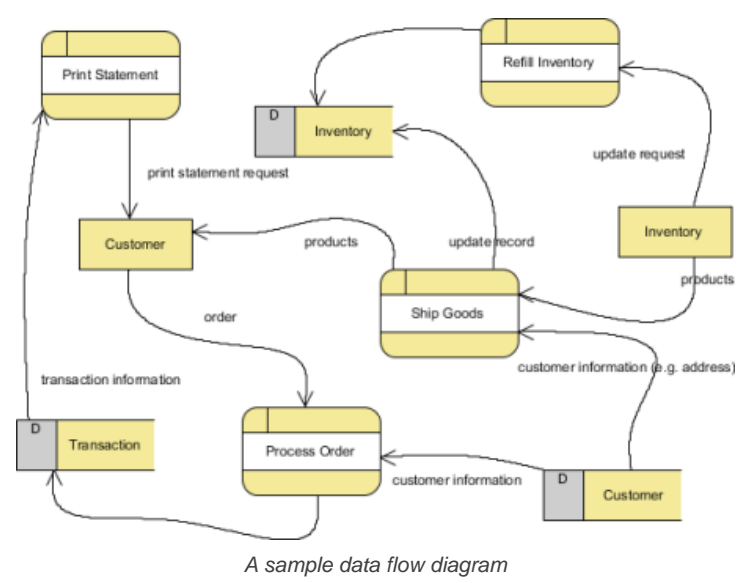

### **Creating data flow diagram**

To create a data flow diagram, right click on **Data Flow Diagram** in **Diagram Navigator** and select **New Data Flow Diagram** from the popup menu.

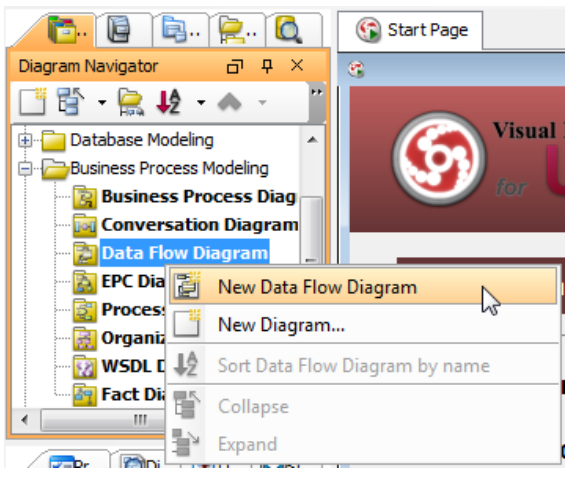

Create a data flow diagram through **Diagram Navigator**

## **Notations**

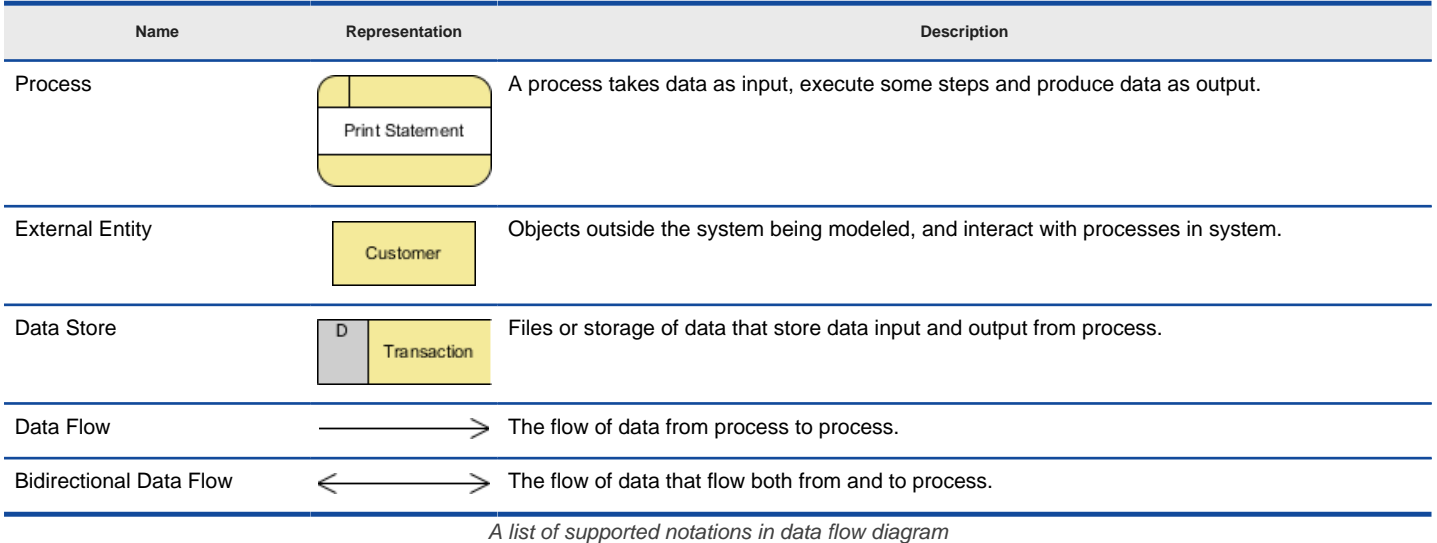

#### **Decomposing a process**

You can create multiple data flow diagrams for different levels of detail. A new level can be decomposed from a process in diagram. To decompose a process, right click on the process and select Decompose from the popup menu.

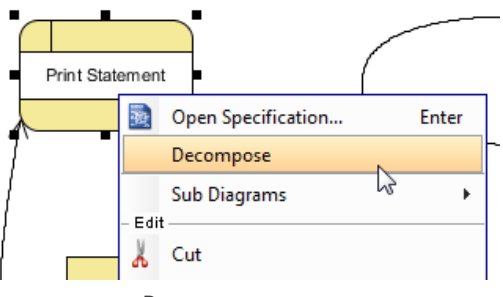

Decompose process

The **Decompose Process** dialog box will prompt to ask you whether to add related data stores and external entities to the new data flow diagram. If you choose **Yes**, those connected data stores and external entities will be copied to the new diagram.

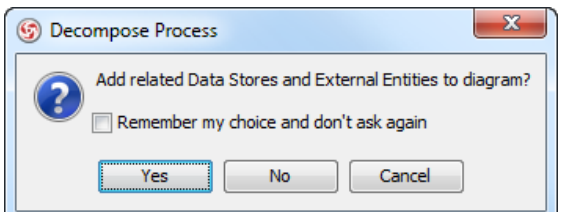

Choose whether to add related model elements to diagram

#### **Related Resources**

- [New to VP-UML? We have a lot of UML tutorials written to help you get started with VP-UML](http://www.visual-paradigm.com/product/vpuml/tutorials/)
- **[Visual Paradigm on YouTube](http://www.youtube.com/VisualParadigm)**
- [Visual Paradigm Know-How Tips and tricks, Q&A, solutions to users' problems](http://knowhow.visual-paradigm.com/)
- [Contact us if you need any help or have any suggestion](http://www.visual-paradigm.com/support/technicalsupport.jsp?product=vpuml)

## **Event-driven process chain diagram**

EPC diagram, short for event-driven process chain diagram, is a flowchart based diagram that can be used for resource planning and identifying possible improvements of a business process. This chapters teaches you how to create a EPC diagram.

## **Creating event-driven process chain (EPC) diagram**

This page teaches you how to create a EPC diagram through the diagram navigator. There is a list of supported notations in EPC diagram.

# **Creating event-driven process chain (EPC) diagram**

[EPC diagram](http://www.visual-paradigm.com/product/vpuml/provides/bpmodeling.jsp#eventdrivenprocesschaindiagram), short for event-driven process chain diagram, is a flowchart based diagram that can be used for resource planning and identifying possible improvements of a business process.

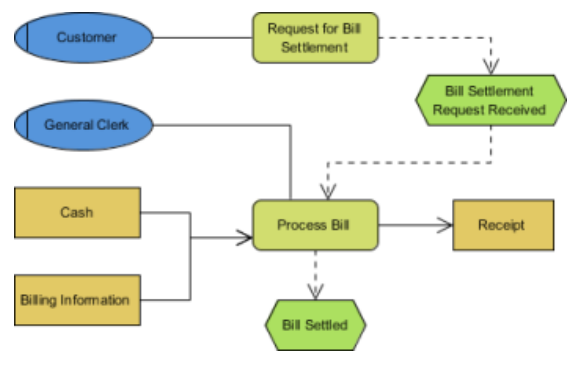

A sample EPC diagram

## **Creating EPC diagram**

To create an EPC diagram, right click on **EPC Diagram** in **Diagram Navigator** and select **New EPC Diagram** from the pop-up menu.

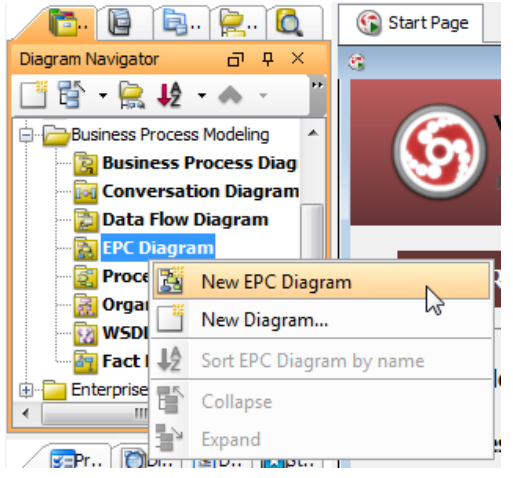

Create a EPC diagram through **Diagram Navigator**

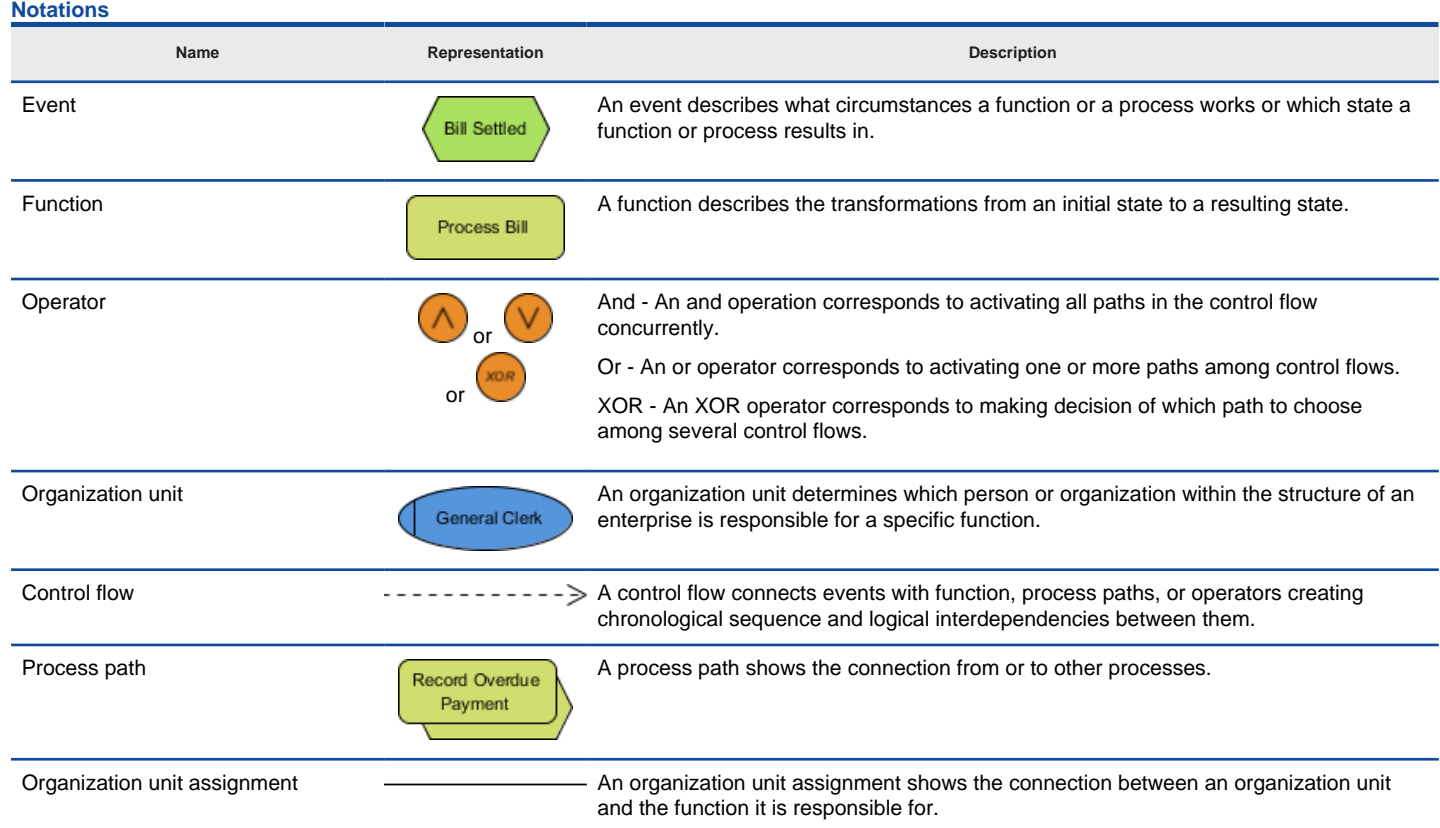

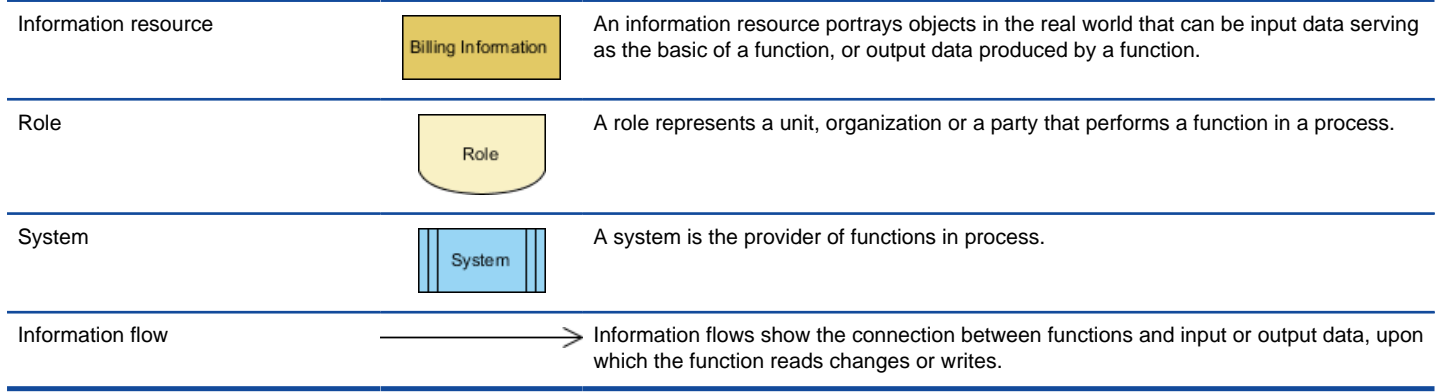

A list of supported notations in EPC diagram

## **Applying stereotype to EPC elements**

A stereotype defines how a model element may be extended, and enables the use of platform or domain specific terminology or notation in place of, or in addition to, the ones used for the extended metaclass. You can apply one or more stereotypes to model elements, and decide whether or not to visualize the stereotype or tagged values in views. To apply stereotype to model element:

1. Right click on the model element, or the view of the model element that you want to apply stereotype to. Select **Stereotypes > Stereotypes...** from the pop-up menu. As a side note for you, once you have ever applied a stereotype on the selected kind of element, you can re-select the same stereotype in this popup menu.

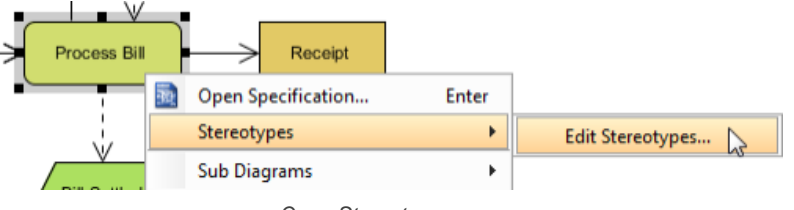

Open Stereotypes page

2. In the model element specification, open the **Stereotypes** tab and then click on **Edit Stereotypes...**.

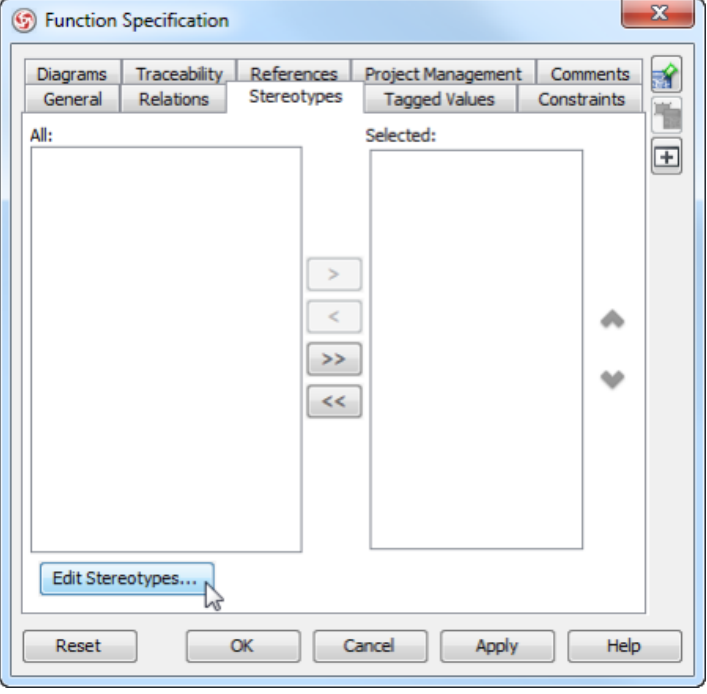

Editing stereotypes

3. In the **Configure Stereotypes** dialog box, click **Add**....

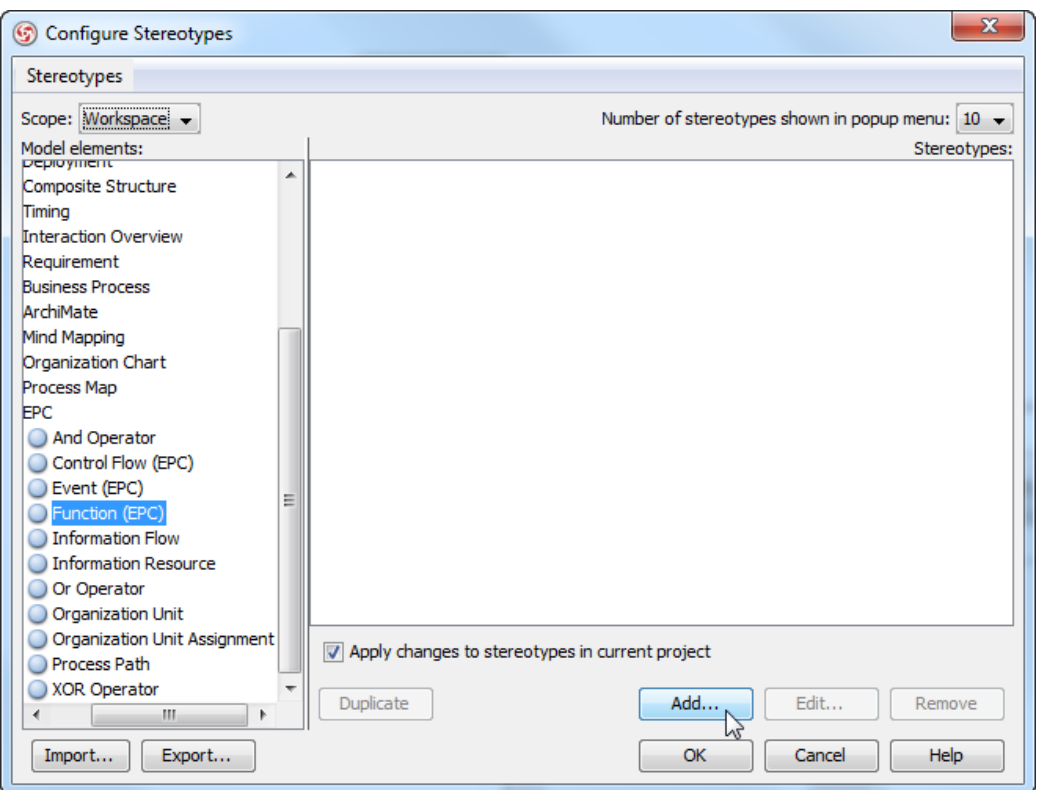

Adding stereotype

4. In the **Stereotype** specification dialog box, enter the name of stereotype and click **OK**.

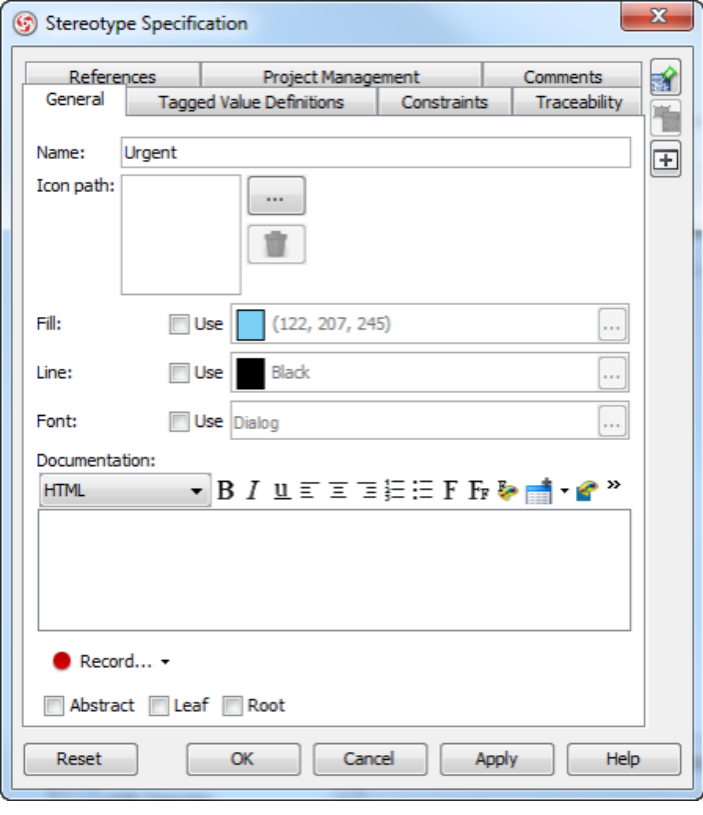

Naming stereotype

5. This goes back to the specification dialog box. Select the stereotype you want to apply, then click **>** to assign it to the **Selected** list.

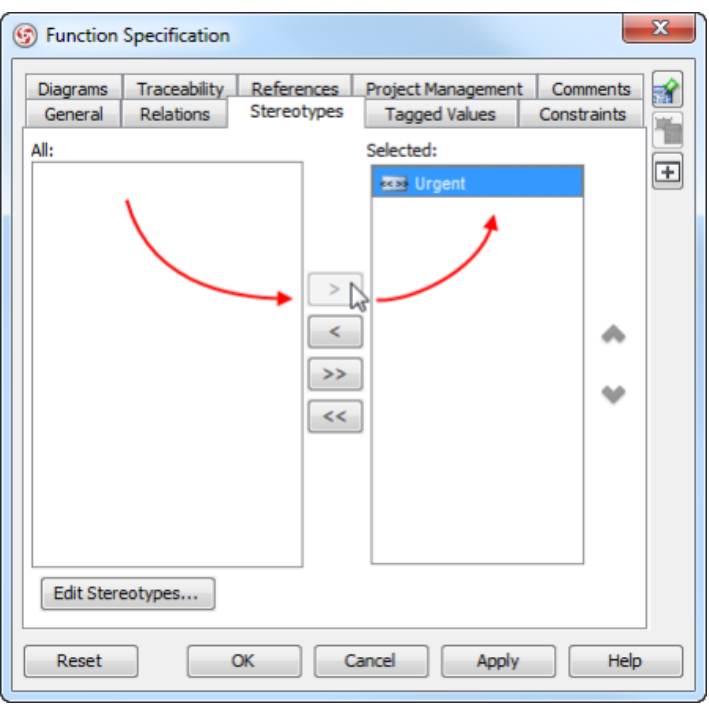

Selecting stereotype

**NOTE:** You can also double click on a stereotype to apply it.

**NOTE:** While clicking on **>** applies the selected stereotype to model element, **<** removes a stereotype selected in **Selected** list.

To apply all available stereotypes to model element, click **>>**, and likewise, clicking on **<<** removes all the applied stereotypes.

6. Click **OK** to confirm. The stereotype will then be shown within a pair of guillemets above the name of the model element. If multiple stereotypes are applied, the names of the applied stereotypes are shown as a comma-separated list with a pair of guillemets.

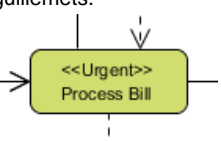

Stereotype is applied to element

#### **Related Resources**

- [New to VP-UML? We have a lot of UML tutorials written to help you get started with VP-UML](http://www.visual-paradigm.com/product/vpuml/tutorials/)
- [Visual Paradigm on YouTube](http://www.youtube.com/VisualParadigm)
- [Visual Paradigm Know-How Tips and tricks, Q&A, solutions to users' problems](http://knowhow.visual-paradigm.com/)
- [Contact us if you need any help or have any suggestion](http://www.visual-paradigm.com/support/technicalsupport.jsp?product=vpuml)

## **Process map diagram**

Process map diagram gives an overview that shows the processes needed to approach a business goal. This chapters teaches you how to create a process map diagram.

## **Creating process map diagram**

This page teaches you how to create a process map diagram through the diagram navigator. There is a list of supported notations in process map diagram.

## **Creating process map diagram**

[Process map diagram](http://www.visual-paradigm.com/product/vpuml/provides/bpmodeling.jsp#processmapdiagram) gives an overview that shows the processes needed to approach a business goal. It is rather in an upper level of analyzing and understanding a business process.

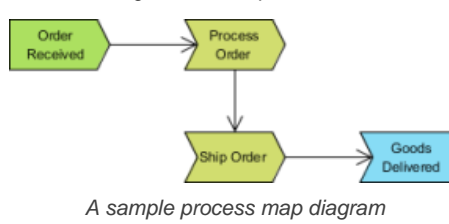

#### **Creating process map diagram**

To create a process map diagram, right click on **Process Map Diagram** in **Diagram Navigator** and select **New Process Map Diagram** from the popup menu.

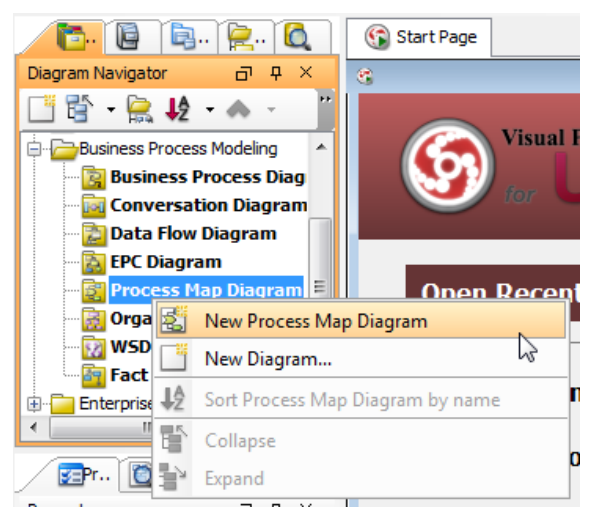

Create a process map diagram through **Diagram Navigator**

## **Notations**

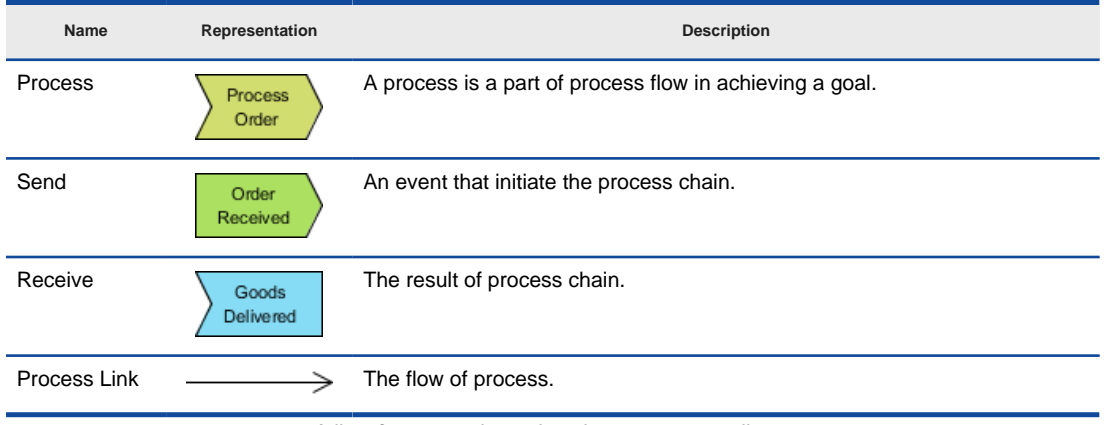

A list of supported notations in process map diagram

#### **Related Resources**

- [New to VP-UML? We have a lot of UML tutorials written to help you get started with VP-UML](http://www.visual-paradigm.com/product/vpuml/tutorials/)
- **[Visual Paradigm on YouTube](http://www.youtube.com/VisualParadigm)**
- [Visual Paradigm Know-How Tips and tricks, Q&A, solutions to users' problems](http://knowhow.visual-paradigm.com/)
- [Contact us if you need any help or have any suggestion](http://www.visual-paradigm.com/support/technicalsupport.jsp?product=vpuml)

## **Organization chart**

An organization chart is a diagram that visualizes the formal structure of an organization as well as the relationships and relative ranks of its positions. This chapters teaches you how to create an organization chart.

### **Creating organization chart**

This page teaches you how to create an organization chart through the diagram navigator, as well as the steps to create subordinate, coworker and relocate branch.

# **Creating organization chart**

An [organization chart](http://www.visual-paradigm.com/product/vpuml/provides/bpmodeling.jsp#organizationchart) is a diagram that visualizes the formal structure of an organization as well as the relationships and relative ranks of its positions. It is usually drawn and read from the top to the bottom. The default unit will pop out when a new organization chart is created. In VP-UML, organization chart is not only a diagram, but also a reference used for other parts of your model. For example, you may use an organization chart to depict the company hierarchy involved in a business process model. Its prime function is to help a business analyst to visualize efficiently the company structure as well as the division of works when performing business analysis. The organization chart sample is shown below:

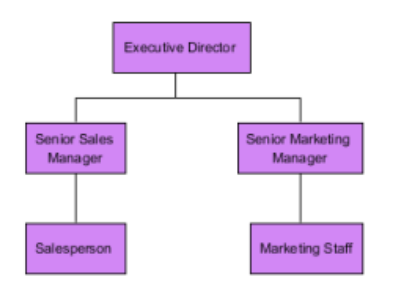

Organization chart sample

### **Creating an organization chart**

To create a conversation diagram right click on **Organization Chart** in **Diagram Navigator** and select **New Organization Chart** from the popup menu.

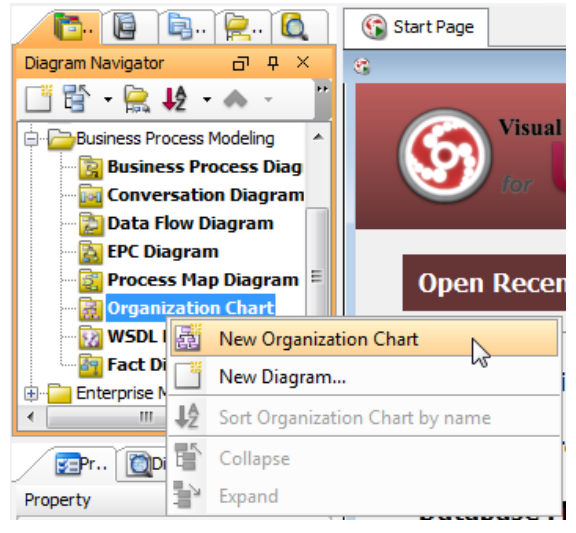

Create a new organization chart

### **Creating a subordinate**

Subordinate, which is subject to the superior, is belonging to a lower rank. To create a subordinate under a superior unit:

1. Move mouse pointer on a unit and press its resource icon **New Subordinate**.

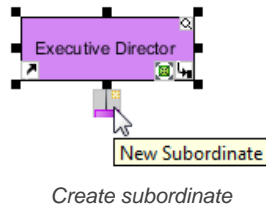

2. Name the newly created subordinate unit and press **Enter** to confirm editing.

#### **Creating a coworker**

The coworker is a fellow worker of the same rank to the branch next to it. To create a coworker next to an existing unit:

1. Move the mouse pointer a unit and click its resource icon **New Coworker**, either on its left or right hand side. Clicking left resource icon will create coworker on the left of the unit, while clicking right resource icon will create coworker on its right.

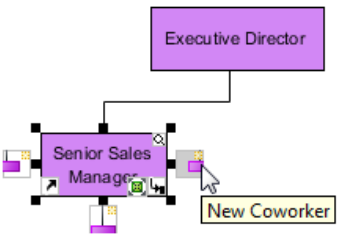

2. Name the newly created coworker unit and press **Enter** to confirm editing.

### **Relocating a branch**

- A unit can be relocated even when it has been placed under the subordination of another unit.
- 1. Press on a branch you want to relocate and drag it to the preferred branch.

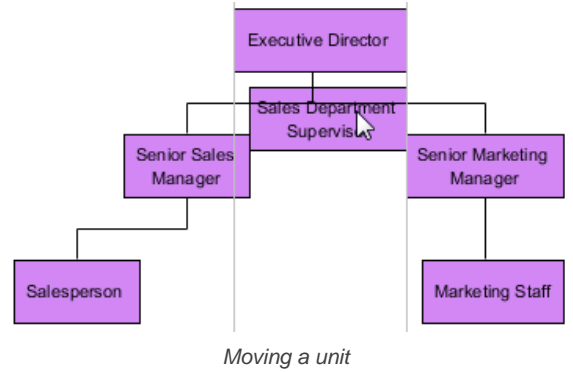

2. Release the mouse to confirm the position.

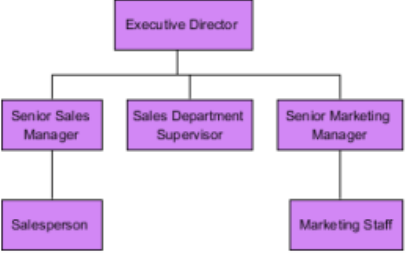

Completed relocating a branch

**NOTE:** If you are not satisfied the relocation, press **Esc** to cancel the

#### **Related Resources**

- [New to VP-UML? We have a lot of UML tutorials written to help you get started with VP-UML](http://www.visual-paradigm.com/product/vpuml/tutorials/)
- [Visual Paradigm on YouTube](http://www.youtube.com/VisualParadigm)
- [Visual Paradigm Know-How Tips and tricks, Q&A, solutions to users' problems](http://knowhow.visual-paradigm.com/)
- [Contact us if you need any help or have any suggestion](http://www.visual-paradigm.com/support/technicalsupport.jsp?product=vpuml)

# **RACI chart**

A [RACI chart](http://en.wikipedia.org/wiki/Responsibility_assignment_matrix) is a matrix capable of showing how people or roles are related to business activities in a business process. You may form a RACI chart from a BPD to record the responsibility roles among swimlanes (i.e. Pool and lane) and activities (i.e. Task and sub-process.

## **Creating RACI chart**

This page teaches you how to create a RACI chart through generating one from BPD.

# **Creating RACI chart**

A [RACI chart](http://en.wikipedia.org/wiki/Responsibility_assignment_matrix) is a matrix capable of showing how people or roles are related to business activities in a business process. You may form a RACI chart from a BPD to record the responsibility roles among swimlanes (i.e. Pool and lane) and activities (i.e. Task and sub-process. At any intersection of the participant and activity you can assign participant any of the four available responsible roles for a particular activity:

- Responsible The participant who do the activity.
- Approver The participant who approves or disapprove against an activity.
- Consulted The participant who need to comment on the activity.
- Informed The participant who need to be informed for any update about the activity.

To create a RACI chart from BPD:

1. Right click on the background of a BPD and select **Utilities > Generate RACI Diagram** from the popup menu.

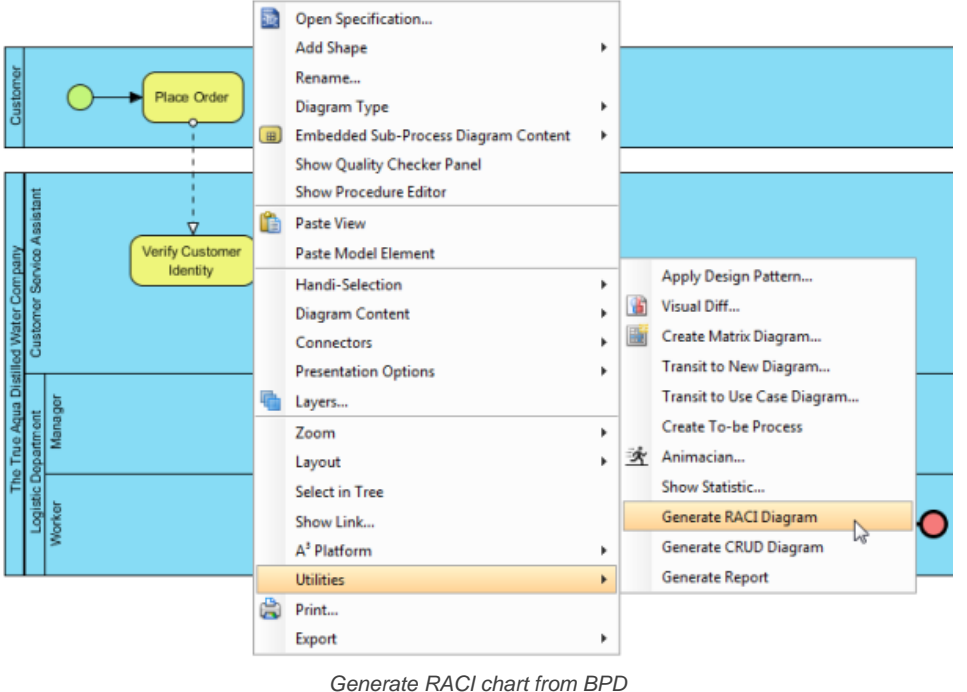

2. The role R, abbreviation for responsible, is automatically assigned to the intersection of participant and activitiy whenever the activity is put inside an participant. You may add or remove roles by clicking on a cell in the chart and update the role selection.

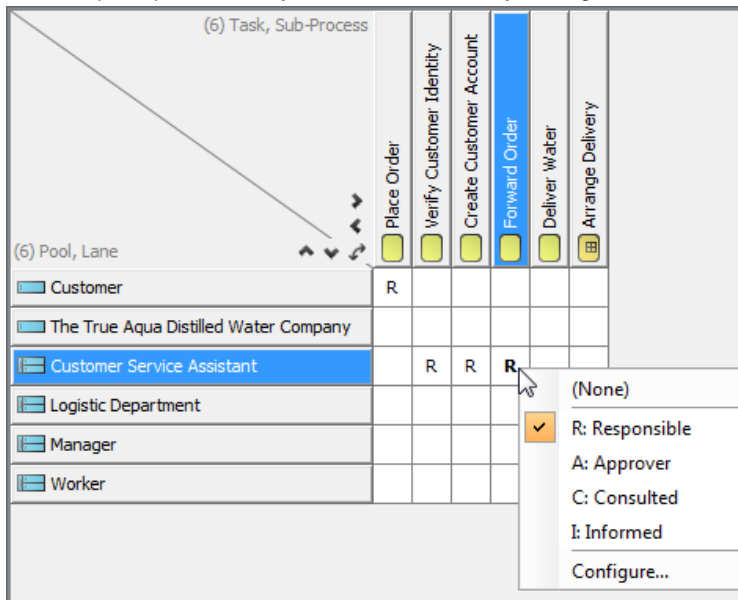

Update the responsibility roles

## **Related Resources**

- [New to VP-UML? We have a lot of UML tutorials written to help you get started with VP-UML](http://www.visual-paradigm.com/product/vpuml/tutorials/)
- [Visual Paradigm on YouTube](http://www.youtube.com/VisualParadigm)
- [Visual Paradigm Know-How Tips and tricks, Q&A, solutions to users' problems](http://knowhow.visual-paradigm.com/)

## **Business rule**

A business rule defines guideline with necessary constraint(s) needed for executing certain business operations. You will learn how to manage business rules.

## **Managing business rules**

Shows you how to use the rule editor to edit business rule.

## **Business rule grid**

Shows you how to use the rule grid to manage business rules.

## **Managing business rules**

A business rule defines guideline with necessary constraint(s) needed for executing certain business operations. You can record and describe business rules with rule editor, as well as to identify the term (vocabulary) involved in the rule, which helps tracing fact concepts around rules.

## **Defining a business rule**

If you want to define a business rule, you need to create the rule and define it in the rule editor. Here are the steps:

1. Click on **Business** in toolbar, and select **Business Rule** from the drop down menu.

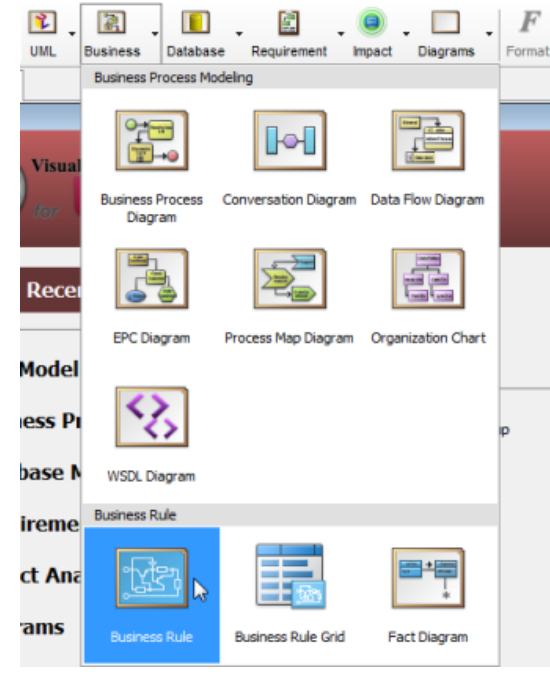

To create a business rule

2. This shows the rule editor. An ID, which is a number indicating the order of rule creation, is assigned automatically. You may change it if you like. Name the rule with a short and descriptive phrase. Fill in the rule content in the **Rule** field.

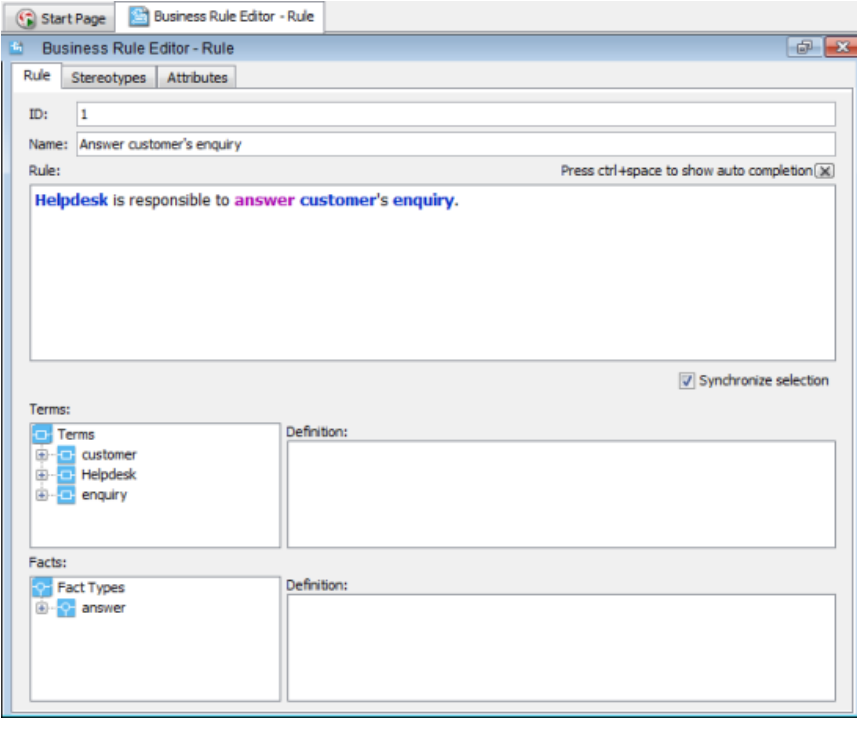

Rule editor

**An overview of rule editor**

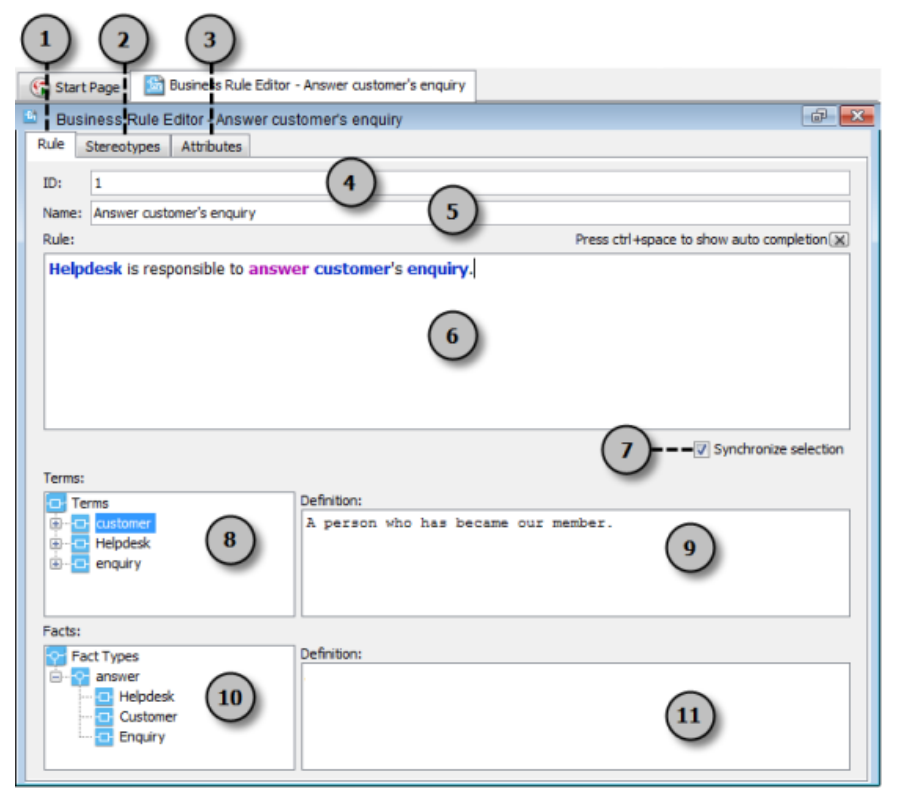

Overview of rule editor

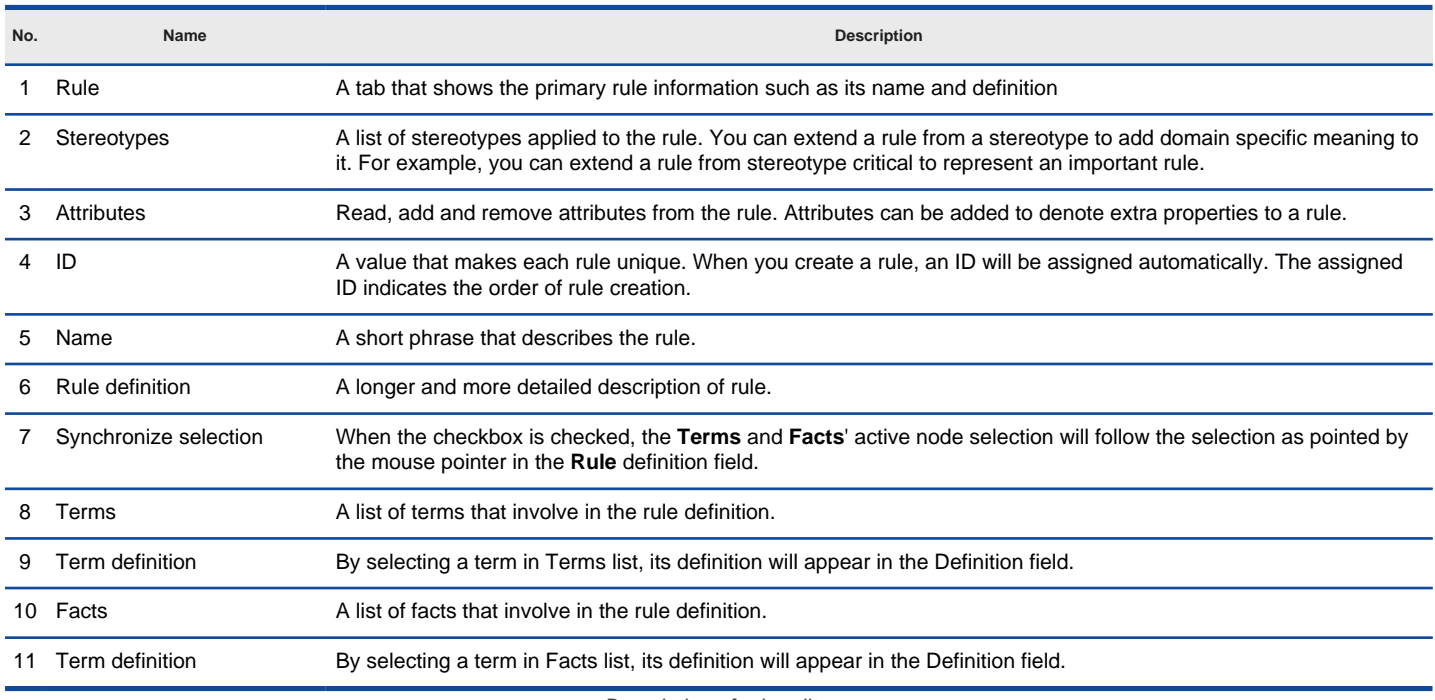

Description of rule editor

#### **Visualizing business rule on diagram**

Instead of creating a business rule as described above, you can also create a business rule shape on a diagram. Although there is no specific type of diagram made for presenting business rule, you can draw business rule on any type of diagram. To draw a business rule on a diagram:

1. Scroll to the **Common** category in diagram toolbar and select **Business Rule**.

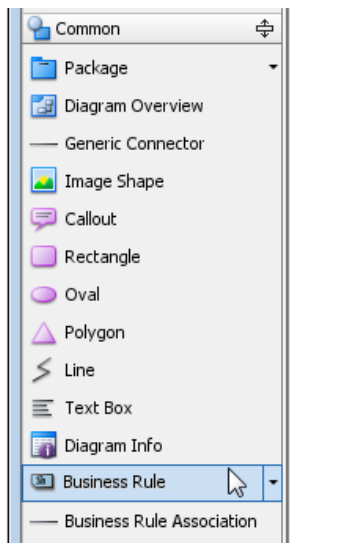

Selecting Business Rule in diagram toolbar

2. Click on the diagram to create a business rule. Name the rule with a short and descriptive phrase and press **Enter** to confirm.

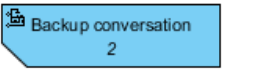

A business rule is created

If you need to describe the rule in detail, right click on the rule shape and select **Open Rule Editor** from the popup menu. After that, fill in the rule definition in rule editor as mentioned above.

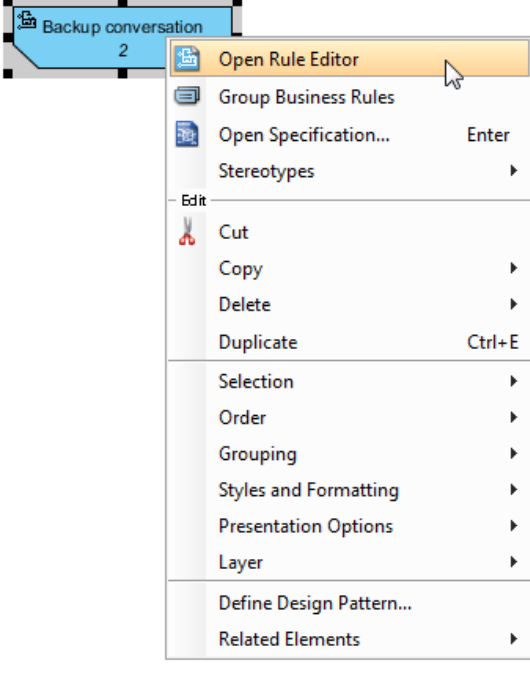

Open the rule editor to define the rule

**Expanding and collapsing rule**

A business rule shape has two visual states - collapsed and expanded. In collapsed state, business rule hideaway the definition of rule, while in expanded state, a new compartment will appear in the middle rule shape for showing the rule definition.

To expand or collapse a rule shape, click on the top left corner of rule shape.

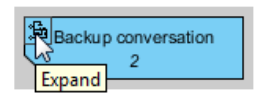

Expand a collapsed rule shape

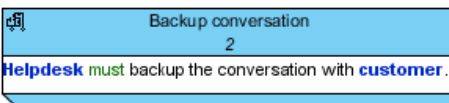

## **Business rule group**

If you find a number of rules are of the same category, you can group them.

1. Select the rule shapes.

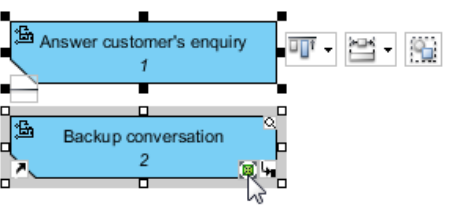

Select rules

2. Right click on the selection and select **Group Business Rules** from the popup menu.

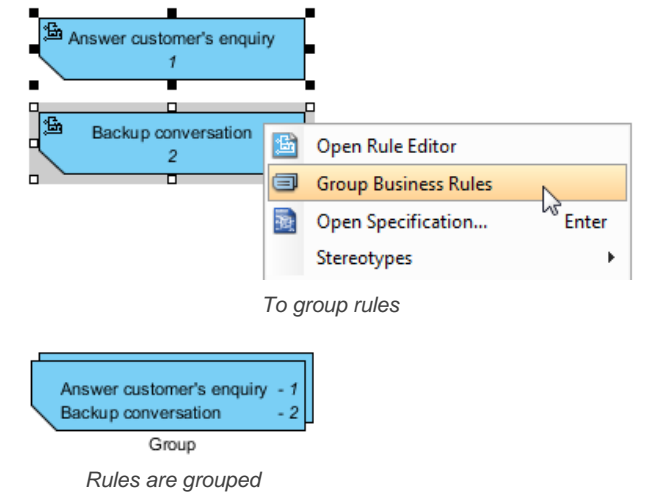

## **Related Resources**

- [New to VP-UML? We have a lot of UML tutorials written to help you get started with VP-UML](http://www.visual-paradigm.com/product/vpuml/tutorials/)
- **[Visual Paradigm on YouTube](http://www.youtube.com/VisualParadigm)**
- [Visual Paradigm Know-How Tips and tricks, Q&A, solutions to users' problems](http://knowhow.visual-paradigm.com/)
- [Contact us if you need any help or have any suggestion](http://www.visual-paradigm.com/support/technicalsupport.jsp?product=vpuml)

## **Business rule grid**

Business rule grid is a table with business rules listed in it. It lets you to access all business rules in a project or diagram, lookup and create business rule.

## **Creating business rule grid**

- Click on **Business** on toolbar and select **Business Rule Grid** from the drop down menu **.**
- Select **File > New Diagram > Business Modeling > Business Rule Grid** from the main menu.

### **The overview of Business Rule Grid**

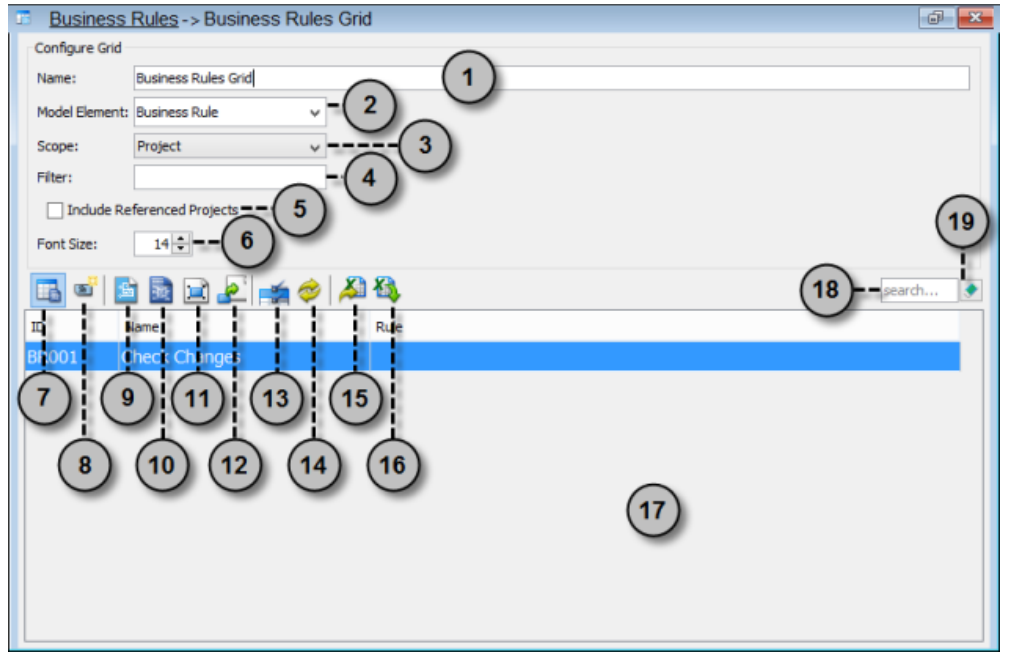

The Business Rule Grid

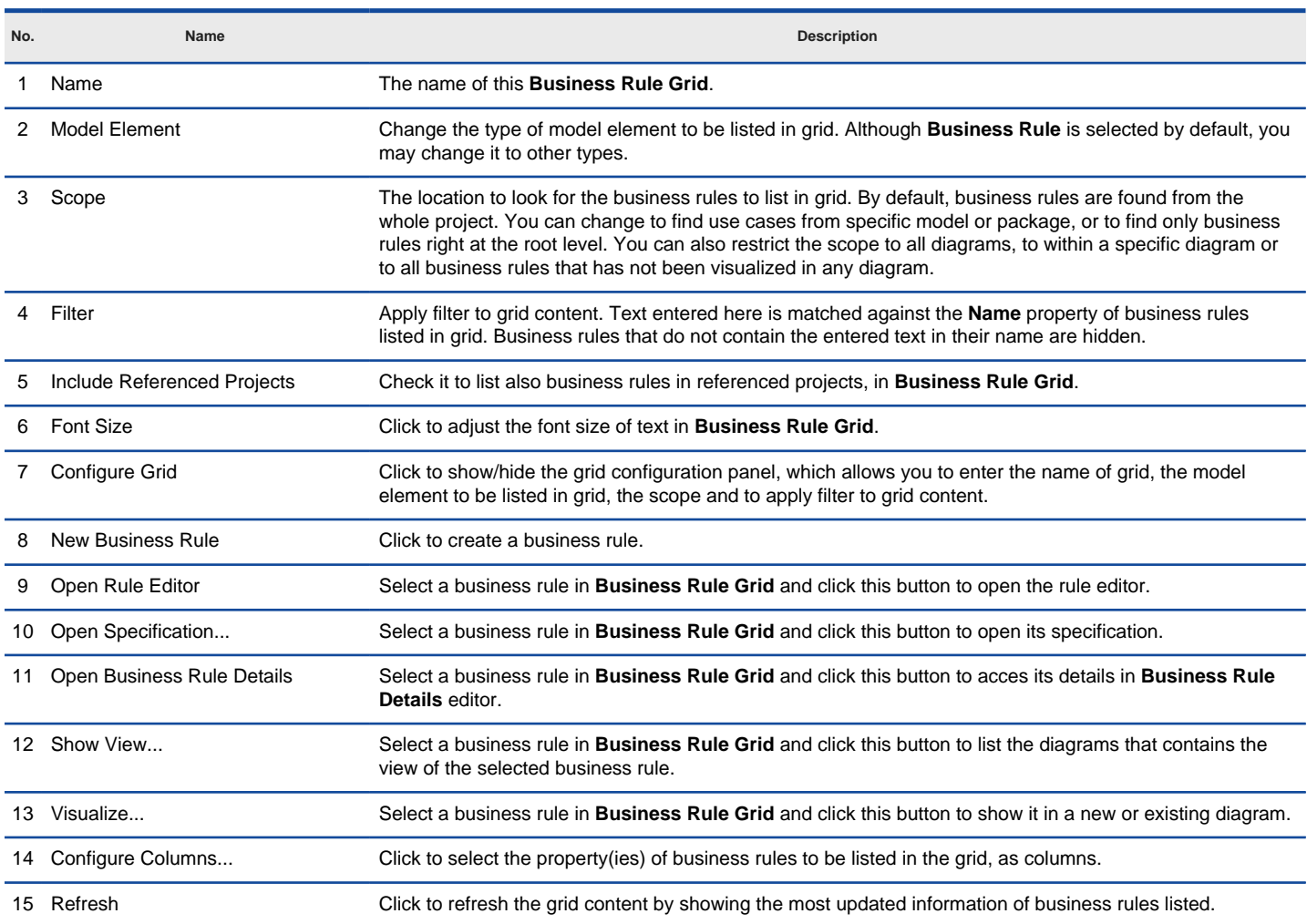

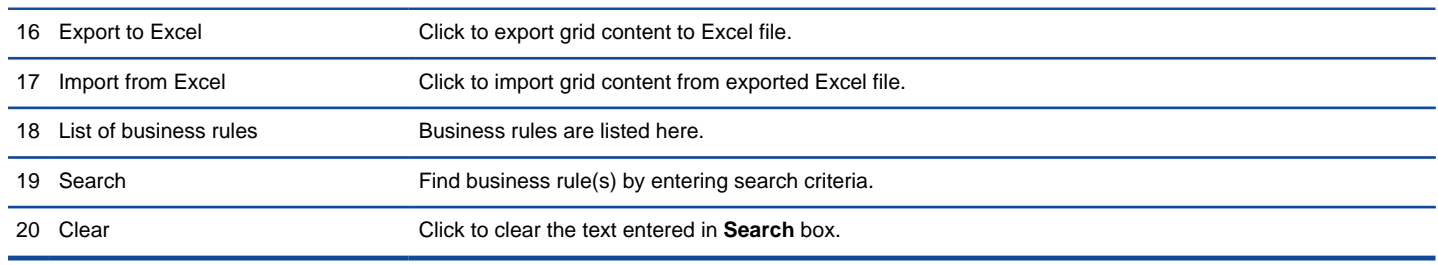

The fields in Business Rule Grid

## **Creating business rule in Business Rule Grid**

To create a business rule in **Business Rule Grid**:

- 1. Click on **New Business Rule** above the **Business Rule Grid**.
- 2. Enter the name of business rule.

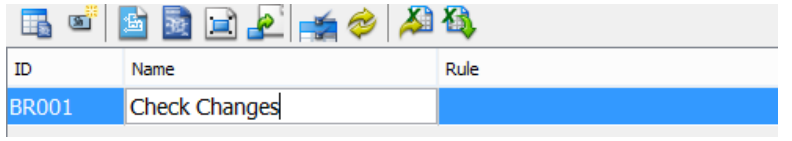

Creating business rule in Business Rule Grid

## 3. Press **Enter** to confirm editing.

4. To enter the details of business rule, right click on the new business rule and select **Open Rule Editor** from the pop-up menu.

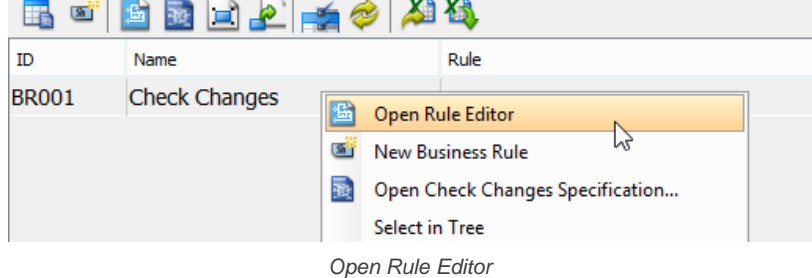

5. In **Business Rule Editor**, enter name and rule for the newly created business rule.

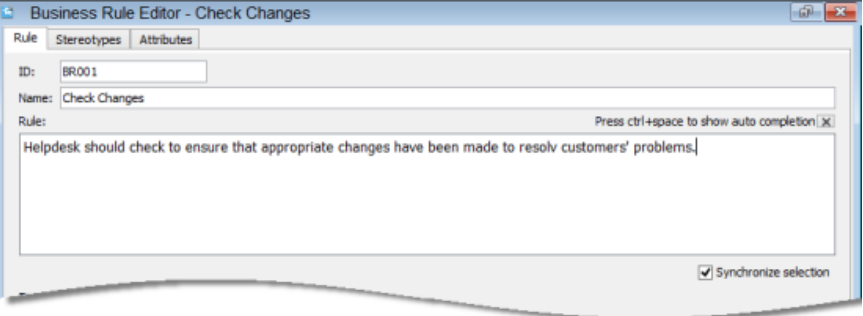

Business Rule Editor

### **Creating fact**

Highlight a word which you want to create it to be a fact and select **Create Fact** from the pop-up menu.

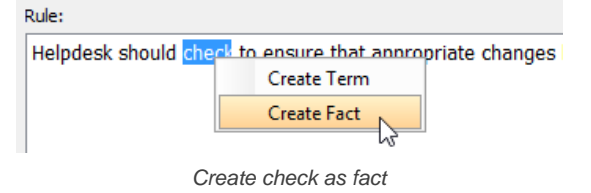

### **Creating term**

Highlight a word which you want to create it to be a term and select **Create Term** from the pop-up menu.

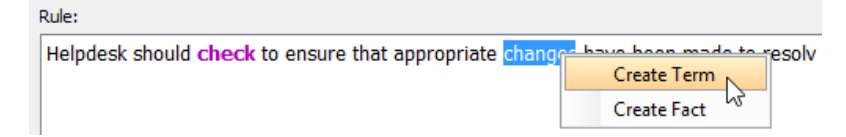
Create changes as term

# **Related Resources**

- [New to VP-UML? We have a lot of UML tutorials written to help you get started with VP-UML](http://www.visual-paradigm.com/product/vpuml/tutorials/)
- [Visual Paradigm on YouTube](http://www.youtube.com/VisualParadigm)
- [Visual Paradigm Know-How Tips and tricks, Q&A, solutions to users' problems](http://knowhow.visual-paradigm.com/)
- [Contact us if you need any help or have any suggestion](http://www.visual-paradigm.com/support/technicalsupport.jsp?product=vpuml)

# **Fact diagram**

Record and related terminologies under specific business domain by using fact diagram.

# **Creating fact diagram**

Shows you how to use the fact diagram to model the relationships between terms in a business domain.

# **Creating fact diagram**

Record and related terminologies under specific business domain by using fact diagram. In a fact diagram, terms are visualized as rectangular blocks. You can link terms up with connectors, and specify the kind of relationship in between. A fact diagram is closely related to business rules. It helps you identify the rules by studying the relationship between terms.

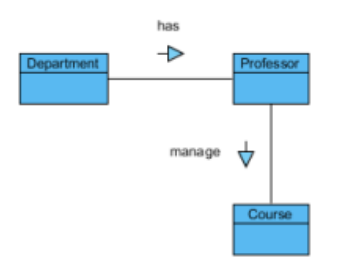

A sample fact diagram

### **Creating fact diagram**

To create a fact diagram, right click on **Fact Diagram** in **Diagram Navigator** and select **New Fact Diagram** from the popup menu.

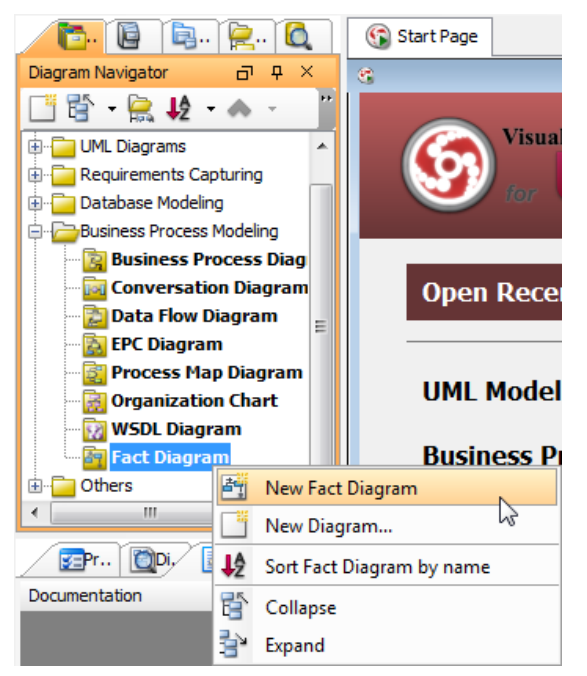

To create a fact diagram through **Diagram Navigator**

### **Notations**

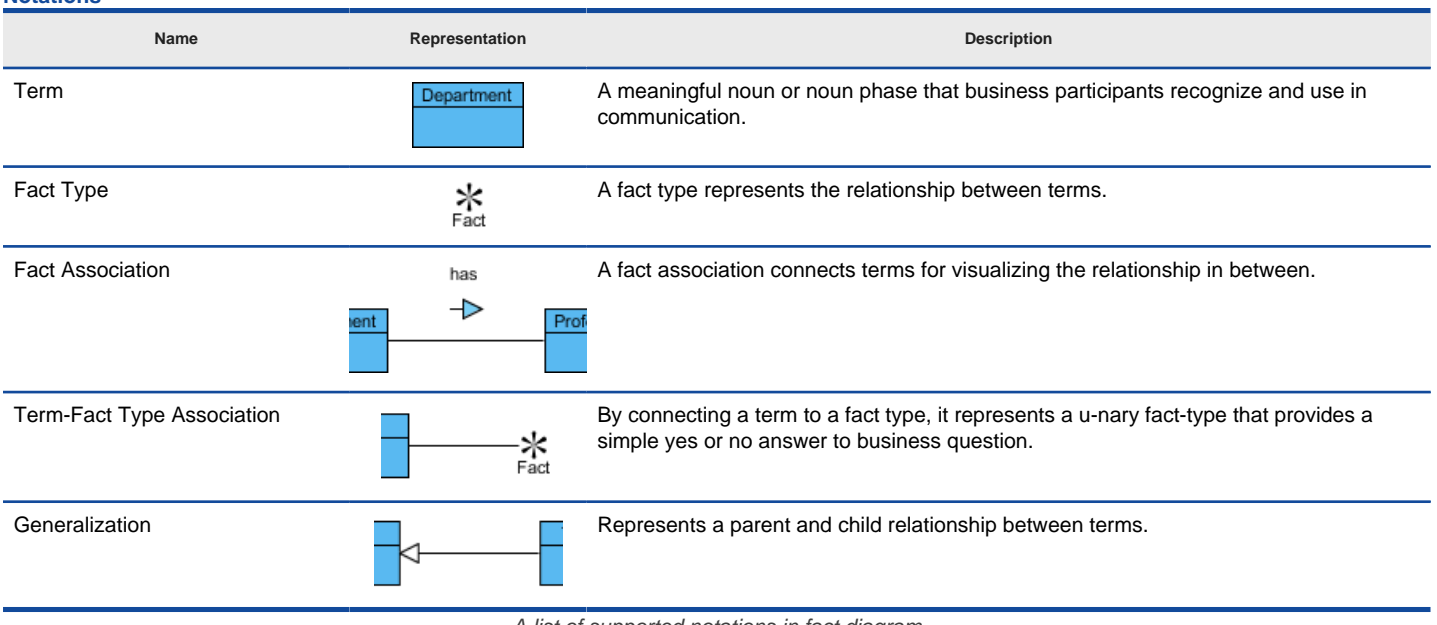

A list of supported notations in fact diagram

### **Spliting and joining binary fact**

When a fact type involves more than two terms, we call it a n-ary fact type. For example, fact type worded "helpdesk answer customer's enquiry" involves three terms helpdesk, answer and enquiry. If you have already created a fact model that involves two terms, and now want to add an additional one, you need to split a fact type, and connect the split fact type with the new term.

1. Split a fact type by right clicking on the fact association and selecting **Split Binary Fact** from the popup menu.

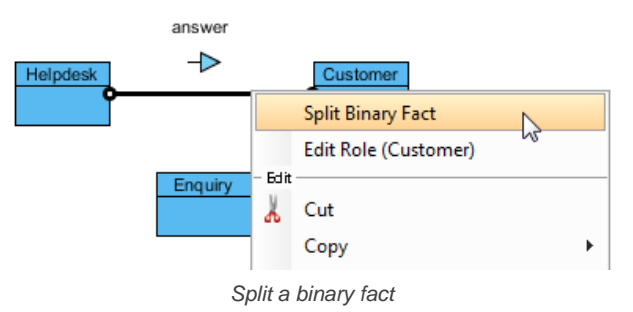

2. Move the mouse pointer over the added term. Press on the resource **Term-Fact Type Association -> Fact Type** and drag to the split fact type.

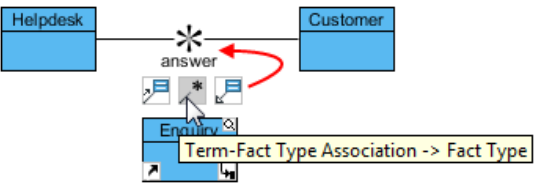

To connect term with fact type

3. Release the mouse button. This connects the new term with split fact type.

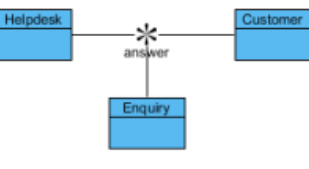

Term is connected with fact type

On the contrary, you can join a split fact type by right clicking on an association and selecting **Join Fact Type** from the popup menu.

#### **Related Resources**

- [New to VP-UML? We have a lot of UML tutorials written to help you get started with VP-UML](http://www.visual-paradigm.com/product/vpuml/tutorials/)
- **[Visual Paradigm on YouTube](http://www.youtube.com/VisualParadigm)**
- [Visual Paradigm Know-How Tips and tricks, Q&A, solutions to users' problems](http://knowhow.visual-paradigm.com/)
- [Contact us if you need any help or have any suggestion](http://www.visual-paradigm.com/support/technicalsupport.jsp?product=vpuml)

# **WS-BPEL**

VP-UML supports exporting BPEL from process modeled by business process diagram. In this chapter you will learn how to model your process properly and how to produce the necessary files for working with BPEL.

#### **Introduction to WS-BPEL support**

Gives you a general idea about how VP-UML supports WS-BPEL.

### **Writing WSDL**

You can write create a WSDL definition through a WSDL diagram. The XML editor helps you create WSDL definition in quick. You will learn how to work with the editor.

### **Pool (process)**

Shows the role of BPMN pool in terms of WS-BPEL and a description of properties.

#### **Start event (receive)**

Shows the role of BPMN start event in terms of WS-BPEL and a description of properties.

#### **Task**

Shows the role of BPMN task in terms of WS-BPEL and a description of properties.

### **Sub-process**

Shows the role of BPMN sub-process in terms of WS-BPEL and a description of properties.

#### **Gateway**

Shows the role of BPMN gateway in terms of WS-BPEL and a description of properties.

# **Introduction to WS-BPEL support**

WS-BPEL, short for Web Services Business Process Language, is an XML based execution language for specifying how to interact with Web service and WS-BPEL.

VP-UML supports exporting BPEL from process modeled by business process diagram. You can model process with business process diagram with elements like pools/lanes, events, task/sub-processes, gateways, define properties needed by BPEL, export the required BPEL files (the \*.bpel and \*.wsdl file) and eventually deploy the exported file to process engine. Currently, BP-VA supports Oracle and [ODE](http://ode.apache.org/) as workflow engine.

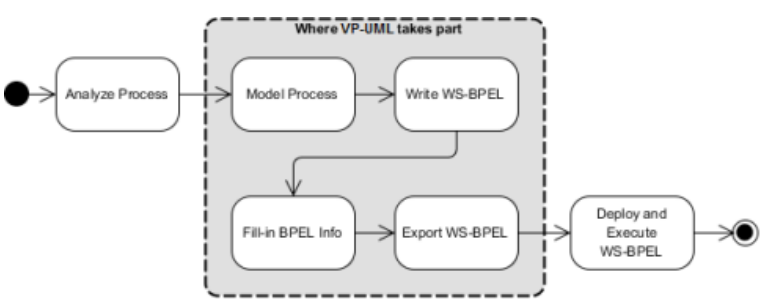

An overview of workflow from analyzing process to deploying and executing WS-BPEL in workflow engine

This part is aimed to guide you through the mapping between business process diagram and WS-BPEL. It assumes that you have some basic familiarity with XML, web service and BPMN. You are strongly advised to read through the chapters sequentially or else you may get lost.

### **Defining a BPEL diagram**

In order to export BPEL files, you need not only to draw the business process diagram, but also to define properties needed by BPEL. Those properties cannot be set unless you have set BPEL to be the type of diagram.

To define a BPEL diagram, right click on the backgroup of business process diagram where the process (will be) modeled, and select **Diagram Type > BPEL** from the popup menu. If the diagram is designed for multiple purposes like BPEL and Simulacian, choose **Others** from menu **Diagram Type** and check the types from the popup dialog box. Yet, this is not preferred. We always recommend to let a diagram serve a single purpose, like only for BPEL.

| 蜃                                   | Open Specification                          |   |   |                             |
|-------------------------------------|---------------------------------------------|---|---|-----------------------------|
|                                     | <b>Add Shape</b>                            | Þ |   |                             |
|                                     | Rename                                      |   |   |                             |
|                                     | Diagram Type                                | r | ✓ | <unspecified></unspecified> |
| 〔⊞〕                                 | <b>Embedded Sub-Process Diagram Content</b> | r |   | <b>BPEL</b>                 |
|                                     | Show Quality Checker Panel                  |   |   | hy<br><b>XPDL</b>           |
|                                     | <b>Show Procedure Editor</b>                |   |   | jPDL                        |
| Ï                                   | <b>Paste View</b>                           |   |   | Simulacian                  |
|                                     | <b>Paste Model Element</b>                  |   |   | Workflowmatic               |
|                                     | Handi-Selection                             | Þ |   | Other                       |
|                                     | Diagram Content                             |   |   |                             |
|                                     | Connectors                                  |   |   |                             |
|                                     | <b>Presentation Options</b>                 |   |   |                             |
|                                     | Layers                                      |   |   |                             |
|                                     | Zoom                                        | Þ |   |                             |
|                                     | Layout                                      |   |   |                             |
|                                     | <b>Select in Tree</b>                       |   |   |                             |
|                                     | Show Link                                   |   |   |                             |
|                                     | A <sup>3</sup> Platform                     |   |   |                             |
|                                     | <b>Utilities</b>                            |   |   |                             |
| Ë                                   | Print                                       |   |   |                             |
|                                     | Export                                      | Þ |   |                             |
| $T$ , $I, I', \ldots$ $DPT$ , $I',$ |                                             |   |   |                             |

To define a BPEL diagram

#### **Setting BPEL properties**

Once a BPEL diagram is defined, you will find in some of the model elements that a tab BPEL is added. It is where you can define BPEL properties.

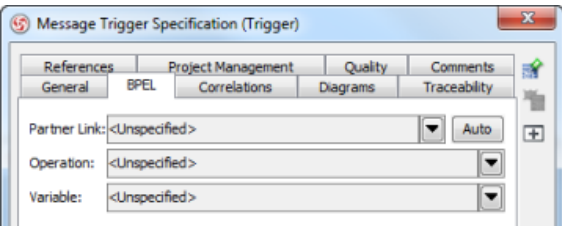

The BPEL tab of message trigger

# **Related Resources**

- [New to VP-UML? We have a lot of UML tutorials written to help you get started with VP-UML](http://www.visual-paradigm.com/product/vpuml/tutorials/)
- [Visual Paradigm on YouTube](http://www.youtube.com/VisualParadigm)
- [Visual Paradigm Know-How Tips and tricks, Q&A, solutions to users' problems](http://knowhow.visual-paradigm.com/)
- [Contact us if you need any help or have any suggestion](http://www.visual-paradigm.com/support/technicalsupport.jsp?product=vpuml)

# **Writing WSDL**

WSDL, short for Web Service Description Language, is an XML based language for describing the interface of web services. You can write WSDL definition in VP-UML with WSDL diagram. By combining with business process model, a full set of WSDL and BPEL can be generated.

### **Creating a WSDL diagram**

A WSDL diagram is where you can create or edit a WSDL document. Different to other diagram types, WSDL diagram does not contain any shapes but the structure of WSDL document, and an editor for editing the document. To create a WSDL diagram, right click on WSDL Diagram in **Diagram Navigator** and select **New WSDL Diagram** from the popup menu.

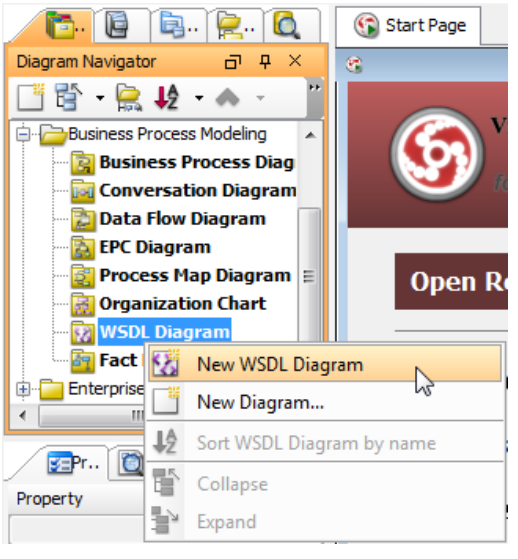

To create a WSDL diagram

This creates an empty WSDL diagram. To continue, you need to select any of the four methods listed below to locate the source of WSDL definition.

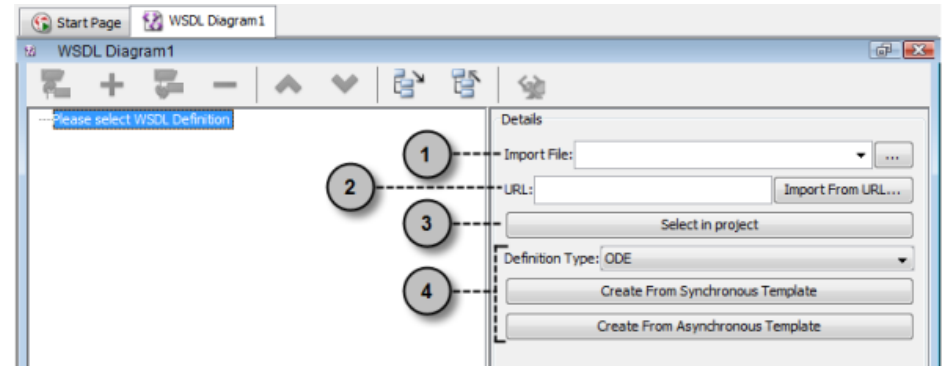

Different ways to select the source of WSDL definition

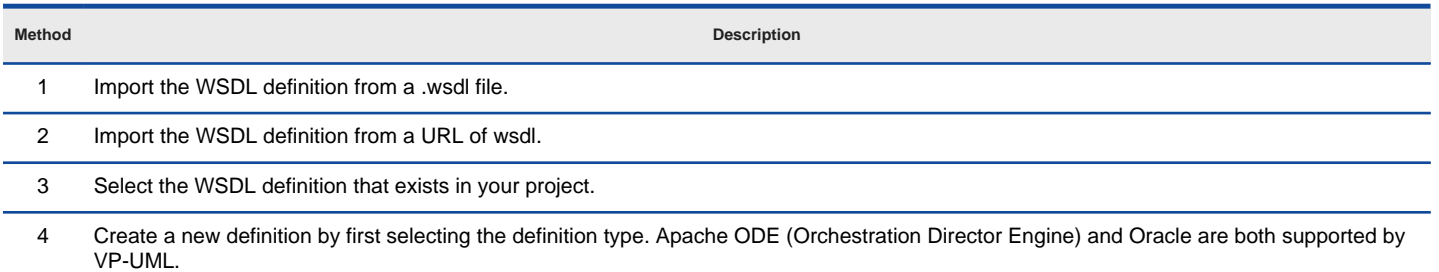

Then, click on either to create from a synchronous or asynchronous template. Different template selection will give a different document structure.

**Synchronous** - Once a synchronous process is being invoked, its business operations had to be completed before the invoking process move on.

**Asynchronous** - Once an asynchronous process is being invoked, the invoking process proceed with the asynchronous process in parallel without waiting it to complete.

Ways to select the source of WSDL

# **Alternative way to create WSDL diagram - from BPMN pool to WSDL**

A process is the interactions between collaborators. Other than creating a WSDL diagram from diagram navigator, an alternative way is to create a from a pool (i.e. the collaborator) that initiate the process.

1. Define the business process diagram of where the pool reside as BPEL diagram by right clicking on the background of diagram and selecting **Diagram Type > BPEL** from the popup menu. If you have done this before, ignore this step and move to step 2.

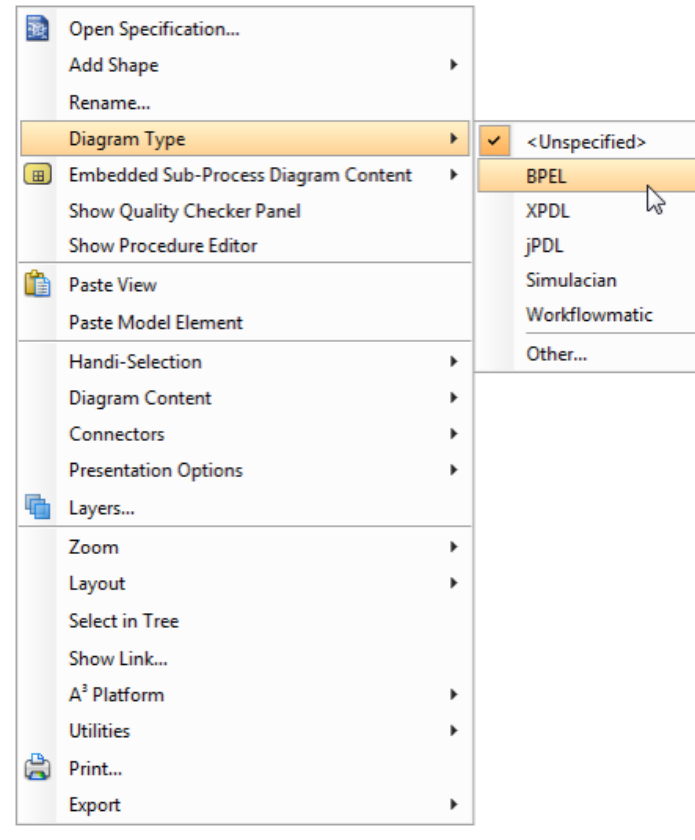

Set diagram type to be BPEL

2. Right click on the pool which initiate the process and select **WSDL Diagram** from the popup menu. Base on the type of process, and the type of workflow engine, select the appropriate option.

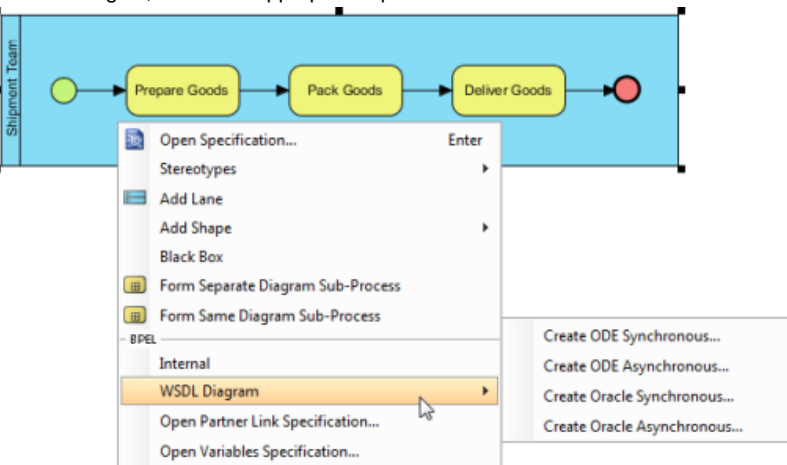

Create WSDL diagram

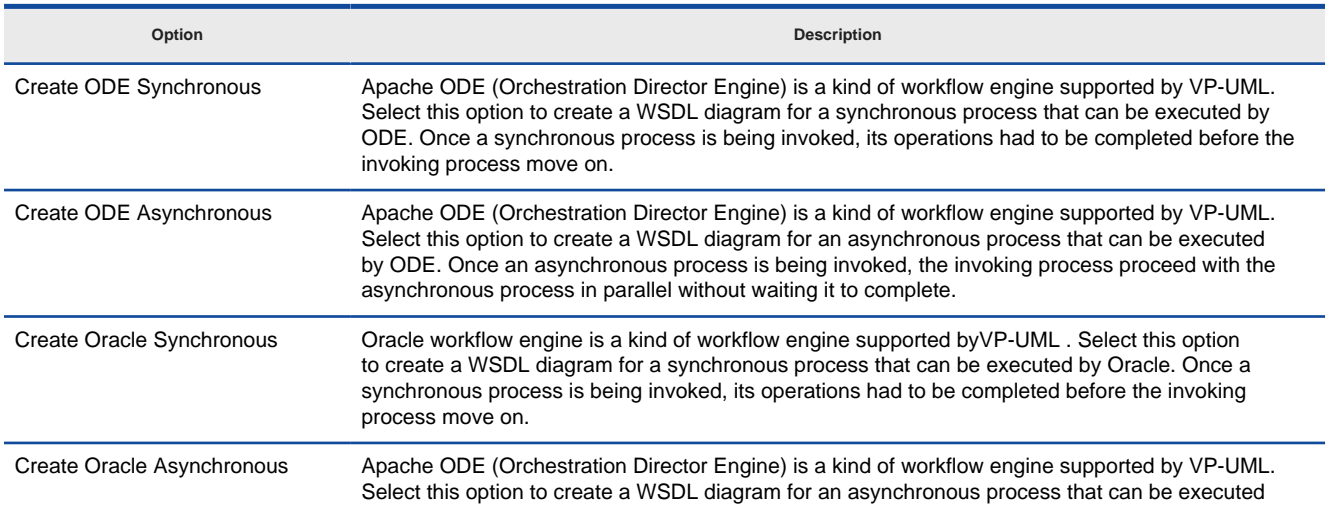

Description of options for creating WSDL diagram

#### **Starting from a blank WSDL document...**

If you create a blank WSDL diagram (document) there are some points that you need to pay attention to in order to create an executable definition.

1. Take **Oracle Synchronous** as an example. Once selected, a WSDL diagram will be created, with a tree on the left hand side listing the WSDL file structure, and the **Details** pane on the right, where you can edit the chosen node in tree.

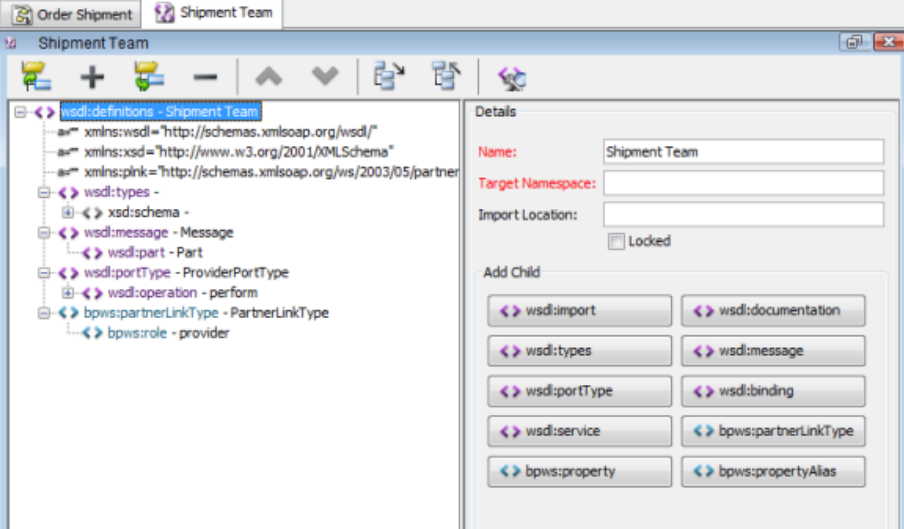

WSDL diagram is created

2. Those fields labelled red in **Details** pane are fields that you must enter in order to export BPEL. One of them is the **Target Namespace** field of the root wsdl:definition node. Things that you will name in the WSDL definition (e.g. a message, portType) will automatically becomes part of the target namespace.

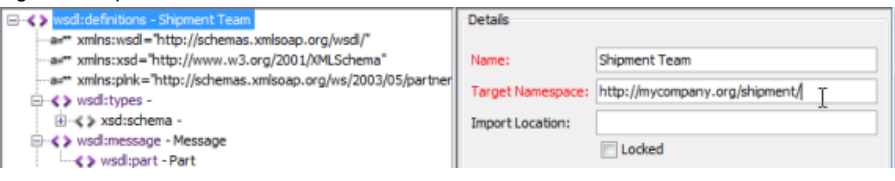

Defining target namespace

- 3. Navigate through the tree and edit the nodes in it. Some of the properties are preset, but you can change them. Again, do remember that the red fields are compulsory. For instance, target namespace for xsd:schema.
- 4. At the end, click the button **Check and Fix** in toolbar, which helps you make appropriate changes to the WSDL definition in further (if you haven't done), such as to add property xmlns in wsdl:definitions element which refers to the target namespace specified.

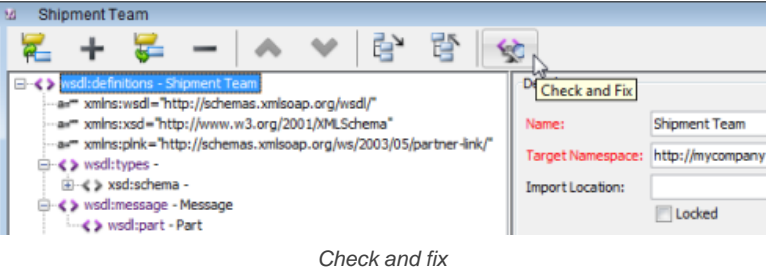

#### **Summary of WSDL elements**

#### **wsdl:definition**

The WSDL definition element is the root element which may contain elements like wsdl:import, wsdl:documentation, wsdl:types, wsdl:message, wsdl:portType, wsdl:binding and wsdl:service. In wsdl:definition, the target namespace (attribute) must be specified. Elements contained by wsdl:definition will be part of the target namespace specified. Here is an example of WSDL definitions, with target namespace and some other fundamental attributes defined.

<?xml version="1.0" encoding="UTF-8"?> <wsdl:definitions name="Shipment Team" targetNamespace="http://mycompany.org/shipment/" xmlns="http://mycompany.org/shipment/" xmlns:bpws="http://docs.oasis-open.org/wsbpel/2.0/process/executable" xmlns:ns1="http://mycompany.org/shipment/" xmlns:plnk="http://docs.oasis-open.org/wsbpel/2.0/plnktype"

 xmlns:soap="http://schemas.xmlsoap.org/wsdl/soap/" xmlns:wsdl="http://schemas.xmlsoap.org/wsdl/" xmlns:xsd="http://www.w3.org/2001/XMLSchema">

 <wsdl:types>...</wsdl:types> <wsdl:message>...</wsdl:message> <wsdl:portType>...</wsdl:portType> ...

#### </wsdl:definitions>

**wsdl:types**

...

The WSDL types element is responsible for describing data types used by the operation(s) within the web service. To be clear, the type definition is to be used as input, output and/or fault types of operations. Most often data types are specified using XML schema. Here is an example of WSDL types element that defines an input type, an output type and a fault type.

<?xml version="1.0" encoding="UTF-8"?> <wsdl:definitions name="Shipment Team" targetNamespace="http://mycompany.org/shipment/" xmlns="http://mycompany.org/shipment/" xmlns:bpws="http://docs.oasis-open.org/wsbpel/2.0/process/executable" xmlns:ns1="http://mycompany.org/shipment/" xmlns:plnk="http://docs.oasis-open.org/wsbpel/2.0/plnktype" xmlns:soap="http://schemas.xmlsoap.org/wsdl/soap/" xmlns:wsdl="http://schemas.xmlsoap.org/wsdl/" xmlns:xsd="http://www.w3.org/2001/XMLSchema">

...

<wsdl:types>

 <xsd:schema targetNamespace="http://mycompany.org/shipment/"> <xsd:element name="requestReceived" type="typeRequestReceived"/> <xsd:complexType name="typeRequestReceived"> <xsd:sequence> <xsd:element name="receiveDate" type="xsd:date"/> </xsd:sequence> </xsd:complexType> <xsd:element name="requestBody" type="xsd:string"/> <xsd:element name="invalidRequest" type="xsd:string"/> </xsd:schema>

</wsdl:types>

...

</wsdl:definitions>

#### **wsdl:message**

The WSDL message defines the data for input or output of an operation. Each WSDL message can include one or more WSDL parts element. A part serves as a parameter of WSDL operation.

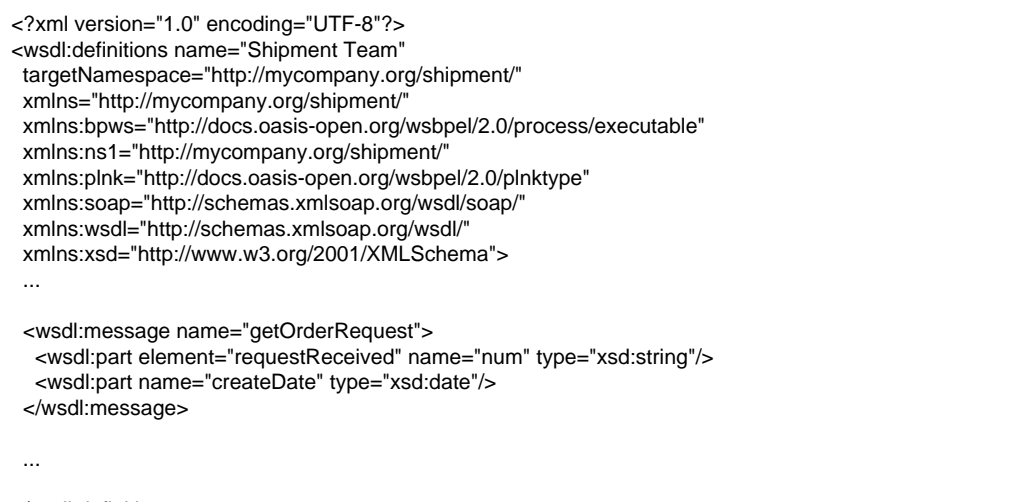

</wsdl:definitions>

**wsdl:portType (Interface)**

The WSDL portType, also known as interface, defines operations in a web service. It encloses the operations that can be performed, and each operation contains the input and output which refer to the messages (wsdl:message) defined. You may also add a fault element in addition to input and output for defining the message to send to client when a fault happen.

<?xml version="1.0" encoding="UTF-8"?> <wsdl:definitions name="Shipment Team" targetNamespace="http://mycompany.org/shipment/" xmlns="http://mycompany.org/shipment/"

 xmlns:bpws="http://docs.oasis-open.org/wsbpel/2.0/process/executable" xmlns:ns1="http://mycompany.org/shipment/" xmlns:plnk="http://docs.oasis-open.org/wsbpel/2.0/plnktype" xmlns:soap="http://schemas.xmlsoap.org/wsdl/soap/" xmlns:wsdl="http://schemas.xmlsoap.org/wsdl/" xmlns:xsd="http://www.w3.org/2001/XMLSchema"> ... <wsdl:portType name="shipment"> <wsdl:operation name="shipOrder"> <wsdl:input message="getOrderRequest" name="getOrderRequest"/> <wsdl:output message="getOrderRequest" name="getOrderResponse"/> </wsdl:operation> </wsdl:portType> ... </wsdl:definitions> **wsdl:binding** For ODE, in order to make your web service accessible by others, you must defining the WSDL binding to describe the how your web service is bound to a network protocol. <?xml version="1.0" encoding="UTF-8"?> <wsdl:definitions name="Shipment Team" targetNamespace="http://mycompany.org/shipment/" xmlns="http://mycompany.org/shipment/" xmlns:bpws="http://docs.oasis-open.org/wsbpel/2.0/process/executable" xmlns:ns1="http://mycompany.org/shipment/" xmlns:plnk="http://docs.oasis-open.org/wsbpel/2.0/plnktype" xmlns:soap="http://schemas.xmlsoap.org/wsdl/soap/" xmlns:wsdl="http://schemas.xmlsoap.org/wsdl/" xmlns:xsd="http://www.w3.org/2001/XMLSchema"> ... <wsdl:binding name="mybinding" type="shipment"> <soap:binding style="document" transport="http://schemas.xmlsoap.org/soap/http"/> <wsdl:operation name="shipOrder"> <soap:operation soapAction="" style="document"/> <wsdl:input name="order"> <soap:body namespace="http://mycompany.org/shipment/" use="literal"/> </wsdl:input> <wsdl:output name="order"> <soap:body namespace="http://mycompany.org/shipment/" use="literal"/> </wsdl:output> </wsdl:operation> </wsdl:binding> ... </wsdl:definitions> **wsdl:service** For ODE, the WSDL service element defines the end points (i.e. address) of web service. It contains one or more port elements which references the binding element. <?xml version="1.0" encoding="UTF-8"?> <wsdl:definitions name="Shipment Team" targetNamespace="http://mycompany.org/shipment/" xmlns="http://mycompany.org/shipment/" xmlns:bpws="http://docs.oasis-open.org/wsbpel/2.0/process/executable" xmlns:ns1="http://mycompany.org/shipment/" xmlns:plnk="http://docs.oasis-open.org/wsbpel/2.0/plnktype" xmlns:soap="http://schemas.xmlsoap.org/wsdl/soap/" xmlns:wsdl="http://schemas.xmlsoap.org/wsdl/" xmlns:xsd="http://www.w3.org/2001/XMLSchema"> ... <wsdl:service name="OrderShipment"> <wsdl:port binding="mybinding" name="shipmentEndPoint"> <soap:address location="http://localhost:8080/ode/processes/ProviderPortService"/> </wsdl:port> </wsdl:service> ... </wsdl:definitions>

# **Related Resources**

- [New to VP-UML? We have a lot of UML tutorials written to help you get started with VP-UML](http://www.visual-paradigm.com/product/vpuml/tutorials/)
- [Visual Paradigm on YouTube](http://www.youtube.com/VisualParadigm)
- [Visual Paradigm Know-How Tips and tricks, Q&A, solutions to users' problems](http://knowhow.visual-paradigm.com/)
- [Contact us if you need any help or have any suggestion](http://www.visual-paradigm.com/support/technicalsupport.jsp?product=vpuml)

# **Pool**

In terms of business process modeling, participants of a process, such as companies or departments, are modeled by pools. When dealing with the mapping from BPMN to BPEL, each pool represents a business process.

### **Internal and external pool**

Internal pool refers to the pool that contains the flow objects of the execution process. When drawing a business process diagram for mapping with BPEL, there must be one and only one internal pool. You can create external pools which represent external partners or external process that interacts with the internal pool. Usually, external pools (or participants in business perspectively) are out of the interest for internal process, and hence presented as black box.

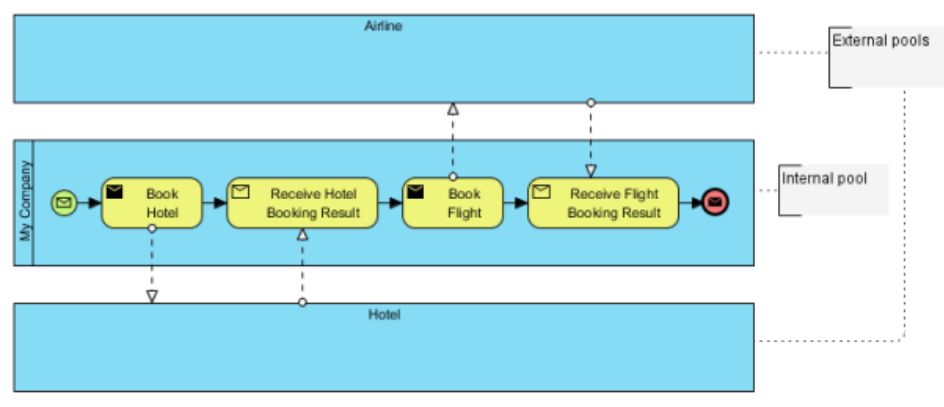

Internal and external pools

To define an internal pool, right click on the pool to select **Internal** from the popup menu.

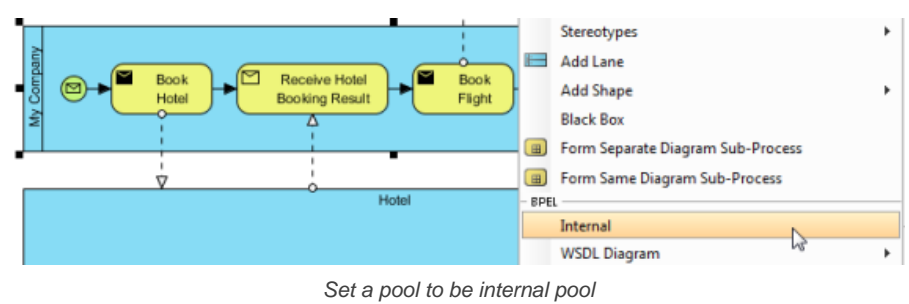

**NOTE:** There **MUST** be one and **ONLY** one internal pool per each business process diagram you need to export BPEL.

#### **Partner link types**

In every process, partner link types need to be defined. Partner link types define the interaction between a process and the parties. To edit partner link types, right click on the pool and select **Open Partner Link Specification...** from the popup menu. In the specification dialog box there are four fields you can fill in.

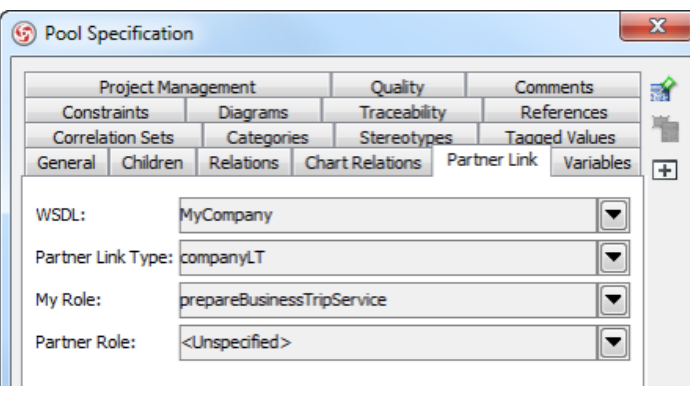

### Partner link of pool

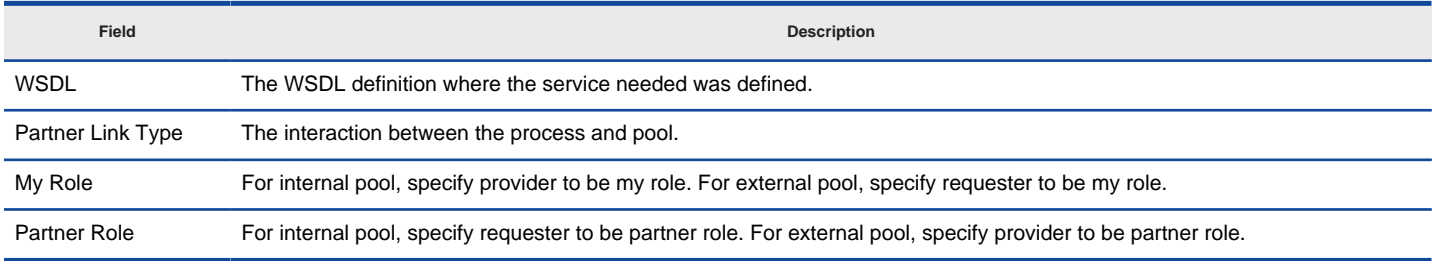

#### **Variables**

A variable correspond to a message that send to/from partners. It also can be defined for internal logic usage. You need to add variable(s) to internal pool and select the WSDL message type. To add a variable:

- 1. Right click on a pool and select **Open Variables Specification...** from the popup menu.
- 2. In the specification dialog box, click **Add...** at the bottom of dialog box.
- 3. Give a name to the variable.
- 4. Click on the **Message** drop down menu and select the WSDL message.

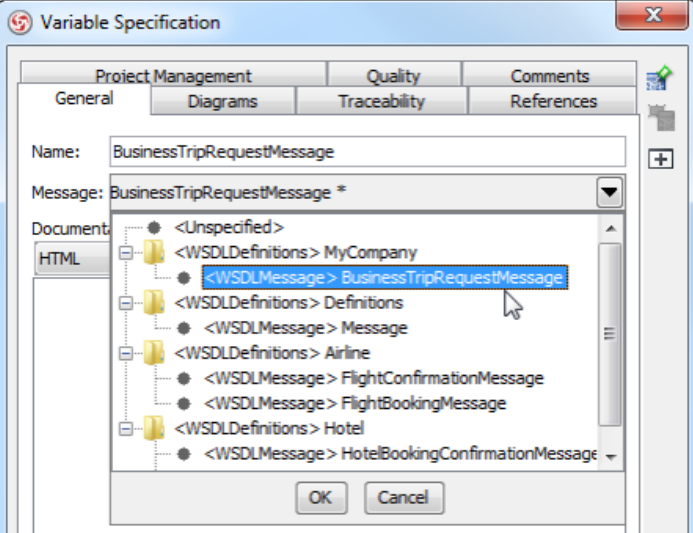

Selecting a WSDL message for variable

#### **Correlation sets**

When an asynchronous BPEL process flows, it will invoke an external process, and wait for the external process's call back before continuing. When the workflow engine receives a message, it need to know which instance the message should pass to. In this case, some values within the received message can be used as id for identifying the instance the message should pass to. Such ID is represented by a correlation set. To add a correlation set:

- 1. Right click on a pool and select **Open Correlation Sets Specification...** from the popup menu.
- 2. In the specification dialog box, click **Add...** at the bottom of dialog box.
- 3. Give a name to the set and click **OK** to confirm.

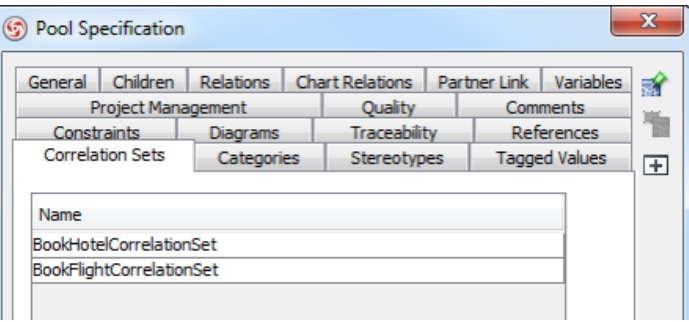

Correlation Sets added

#### **Related Resources**

- [New to VP-UML? We have a lot of UML tutorials written to help you get started with VP-UML](http://www.visual-paradigm.com/product/vpuml/tutorials/)
- [Visual Paradigm on YouTube](http://www.youtube.com/VisualParadigm)
- [Visual Paradigm Know-How Tips and tricks, Q&A, solutions to users' problems](http://knowhow.visual-paradigm.com/)
- [Contact us if you need any help or have any suggestion](http://www.visual-paradigm.com/support/technicalsupport.jsp?product=vpuml)

# **Start Event (Receive)**

To represent the initiation of a BPEL process, you need a start event, which correspond to, in BPEL a receive element with attribute createInstance set to yes. You can specify the partnerLink, portType and operation to be invoked by the start event.

**NOTE:** An alternative way to start a process is to start by a receive task. Create a receive task, open its specification and check **Instantiate** in its **General** tab.

# **Editing BPEL properties**

To edit BPEL properties for a start event, right click on the start event and select **Open BPEL Specification...** from the popup menu. In the specification dialog box you can specify partner link, operation and variable.

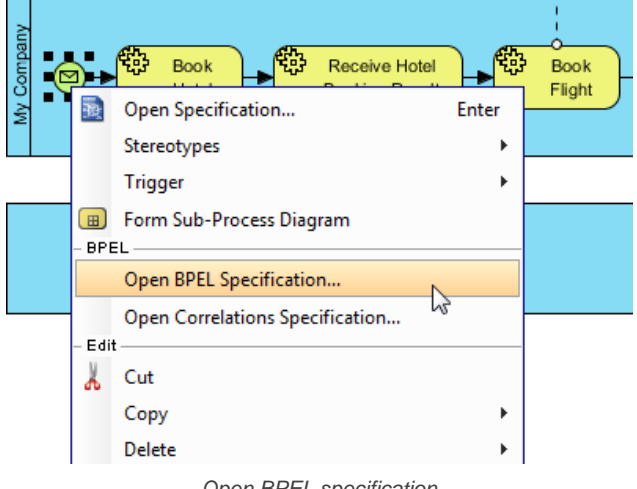

Open BPEL specification

### **Related Resources**

- [New to VP-UML? We have a lot of UML tutorials written to help you get started with VP-UML](http://www.visual-paradigm.com/product/vpuml/tutorials/)
- [Visual Paradigm on YouTube](http://www.youtube.com/VisualParadigm)
- [Visual Paradigm Know-How Tips and tricks, Q&A, solutions to users' problems](http://knowhow.visual-paradigm.com/)
- [Contact us if you need any help or have any suggestion](http://www.visual-paradigm.com/support/technicalsupport.jsp?product=vpuml)

# **Invoke (Task)**

In BPEL, an invoke activity (i.e. an <invoke> element) is used by a process to invoke Web service provided by partner. An invocation can be either synchronous (request and response) or asynchronous (one-way). For a synchronous invocation, only one task is drew. For an asynchronous invocation, two tasks are drew, with one connecting to external pool and another connecting from external pool.

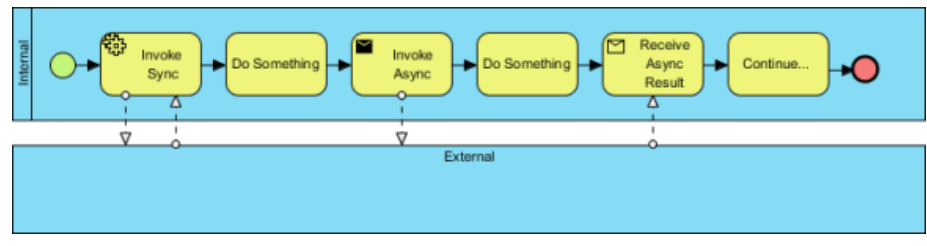

A sample BPD with tasks

Note that not all types of task are supported by BPEL. Below is a list of supported type. The different in type support different kinds of BPEL properties.

- **Service**
- Send
- Receive
- User
- **Manual**
- **Script**
- Typeless (Without type)

### **Editing BPEL properties**

To edit BPEL properties for a task, right click on the task and select **Open BPEL Specification...** from the popup menu. In the specification dialog box you can specify partner link, operation and/or variable.

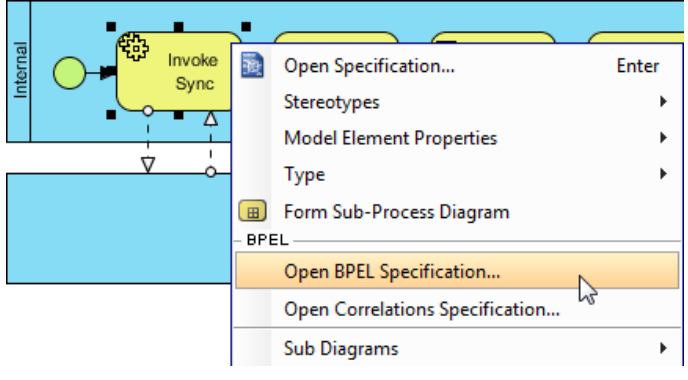

To open BPEL specification

#### **Related Resources**

- [New to VP-UML? We have a lot of UML tutorials written to help you get started with VP-UML](http://www.visual-paradigm.com/product/vpuml/tutorials/)
- **[Visual Paradigm on YouTube](http://www.youtube.com/VisualParadigm)**
- [Visual Paradigm Know-How Tips and tricks, Q&A, solutions to users' problems](http://knowhow.visual-paradigm.com/)
- [Contact us if you need any help or have any suggestion](http://www.visual-paradigm.com/support/technicalsupport.jsp?product=vpuml)

# **Sub-process**

In BPMN, there are two kinds of activity - task and sub-process. To represent either an empty BPEL activity or an invoke of BPEL activity, you use a task with proper type set. Sub-process, on the other hand acts as a placeholder of a set of tasks. You can draw a sub-process, expand it and draw the tasks in the sub-process diagram. Note that only sub-process with type Embedded is considered in BPEL generation. The other types will be ignored.

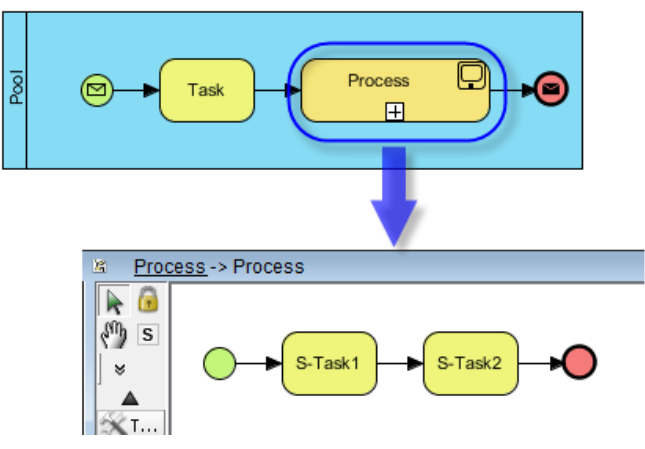

A sub-process and its sub-process diagram

When you generate BPEL, the flow modeled in sub-process diagram will be merged to the ordinary flow. The following code fragment shows a BPEL file generated from the above BPDs. The empty activities STask1 and STask2 were modeled in the sub-process diagram, and they follow the empty activty Task in the main flow.

<?xml version="1.0" encoding="UTF-8"?> <process name="BusinessProcessDiagram1" targetNamespace="http://BusinessProcessDiagram1" xmlns="http://schemas.xmlsoap.org/ws/2003/03/ business-process/" xmlns:Pool="http://a" xmlns:tns="http://BusinessProcessDiagram1" xmlns:xsd="http://www.w3.org/2001/XMLSchema"> <partnerLinks> <partnerLink myRole="provider" name="Pool" partnerLinkType="Pool:PartnerLinkType"/> </partnerLinks> <variables> <variable messageType="Pool:Message" name="Variable"/> </variables> <sequence> <receive createInstance="yes" operation="perform" partnerLink="Pool" portType="Pool:ProviderPortType" variable="Variable"/> <empty name="Task"/>  **<empty name="STask1"/> <empty name="STask2"/>** <reply operation="perform" partnerLink="Pool" portType="Pool:ProviderPortType" variable="Variable"/> </sequence> </process>

#### **Creating an embedded sub-process**

1. Select **Embedded Sub-process** in diagram toolbar.

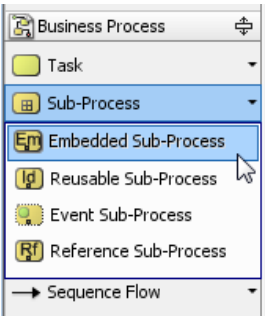

Selecting Embedded Sub-Process from diagram toolbar

- 2. Click inside the pool to create an embedded sub-process. If you tend to create a sub-process through the resource-centric interface of the previous flow object, you can change the type by right clicking on the sub-process and selecting **Type > Embedded Sub-Process** from the popup menu.
- 3. Click on the + icon at the bottom of embedded sub-process. You can now model the sub-process in the diagram created.

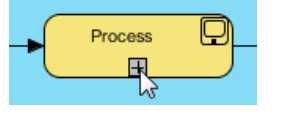

To expand a sub-process

## **Related Resources**

- [New to VP-UML? We have a lot of UML tutorials written to help you get started with VP-UML](http://www.visual-paradigm.com/product/vpuml/tutorials/)
- [Visual Paradigm on YouTube](http://www.youtube.com/VisualParadigm)
- [Visual Paradigm Know-How Tips and tricks, Q&A, solutions to users' problems](http://knowhow.visual-paradigm.com/)
- [Contact us if you need any help or have any suggestion](http://www.visual-paradigm.com/support/technicalsupport.jsp?product=vpuml)

# **Gateway with WS-BPEL**

# **Different types of gateway modeling**

Although gateway does not come along with any BPEL property, the place you put it in a flow does influence the flow of BPEL process, hence the content of BPEL. Below are several types of gateway modeling, with respect to the generated BPEL content.

# **Scenario 1 - As switch**

By drawing a pair of gateway, with the beginning one typed as XOR and the other one typeed as OR, this stands for a selection (switch in terms of BPEL) of the task exhibited from the XOR gateway. To set the type of gateway, right click on the gateway and select **Type**, then the type from the popup menu.

Note also that you can set up the default flow (otherwise in terms of BPEL) by specifying the condition type of the sequence flow as Default. To set the condition type of a sequence flow, right click on the flow and select **Condition Type**, then the type from the popup menu.

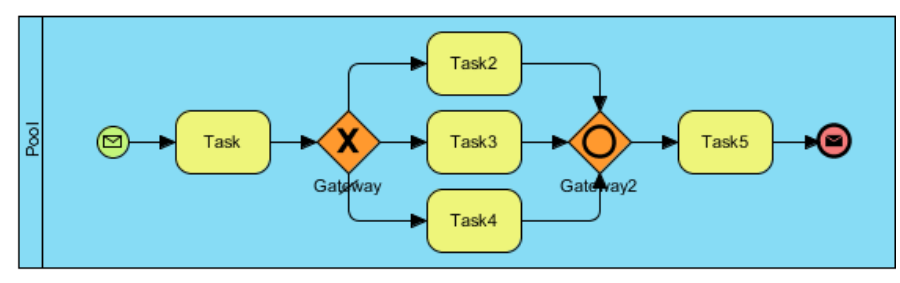

Drawing in this way will cause switch to be generated

# <?xml version="1.0" encoding="UTF-8"?>

<process name="BusinessProcessDiagram1" targetNamespace="http://BusinessProcessDiagram1" xmlns="http://schemas.xmlsoap.org/ws/2003/03/ business-process/" xmlns:Pool="http://mypool" xmlns:tns="http://BusinessProcessDiagram1" xmlns:xsd="http://www.w3.org/2001/XMLSchema"> <partnerLinks> <partnerLink myRole="provider" name="Pool" partnerLinkType="Pool:PartnerLinkType"/> </partnerLinks> <variables> <variable messageType="Pool:Message" name="Variable"/> </variables> <sequence> <receive createInstance="yes" operation="perform" partnerLink="Pool" portType="Pool:ProviderPortType" variable="Variable"/> <empty name="Task"/>  **<switch name="Gateway"> <case condition="true()"> <sequence> <empty name="Task2"/> </sequence> </case> <case condition="false()"> <sequence> <empty name="Task3"/> </sequence> </case> <otherwise> <sequence> <empty name="Task4"/> </sequence> </otherwise> </switch>** <empty name="Task5"/> <reply operation="perform" partnerLink="Pool" portType="Pool:ProviderPortType" variable="Variable"/> </sequence> </process>

**Scenario 2 - As pick**

By drawing an event-driven XOR gateway, follwed by different events, this indicates the selection of path base on a condition.

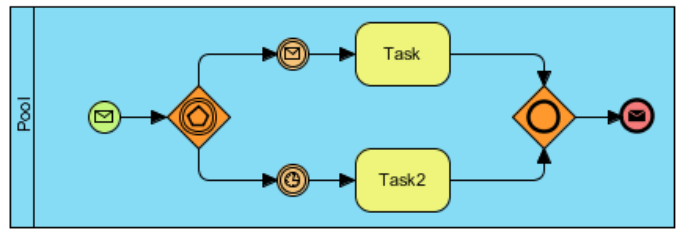

Drawing in this way will cause pick to be generated

### <?xml version="1.0" encoding="UTF-8"?>

<process name="BusinessProcessDiagram1" targetNamespace="http://BusinessProcessDiagram1" xmlns="http://schemas.xmlsoap.org/ws/2003/03/ business-process/" xmlns:Pool="http://b" xmlns:tns="http://BusinessProcessDiagram1" xmlns:xsd="http://www.w3.org/2001/XMLSchema">

```
 <partnerLinks>
     <partnerLink myRole="provider" name="Pool" partnerLinkType="Pool:PartnerLinkType" partnerRole="requester"/>
   </partnerLinks>
   <variables>
     <variable messageType="Pool:Message" name="Variable"/>
   </variables>
   <sequence>
    <receive createInstance="yes" operation="perform" partnerLink="Pool" portType="Pool:ProviderPortType" variable="Variable"/>
     <pick createInstance="no">
       <onMessage operation="continue" partnerLink="Pool" portType="Pool:ProviderPortType" variable="Variable">
          <sequence>
            <empty name="Task"/>
          </sequence>
       </onMessage>
       <onAlarm for="'PT5S'">
          <sequence>
            <empty name="Task2"/>
          </sequence>
       </onAlarm>
     </pick>
     <invoke inputVariable="Variable" operation="performCallback" partnerLink="Pool" portType="Pool:RequesterPortType"/>
   </sequence>
</process>
```
#### **Scenario 3 - As looping (while)**

By having a sequence flow back into a gateway, forming a loop, this indicates the need of repeating a flow as long as a condition satisfy.

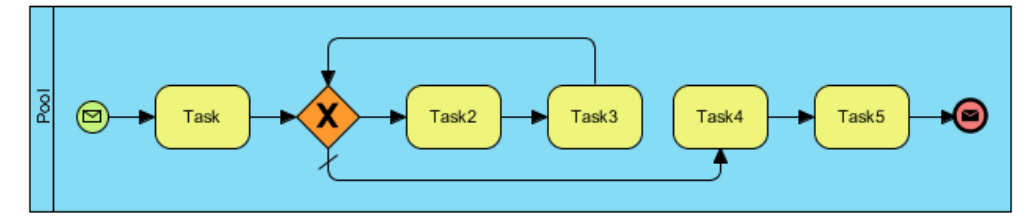

Drawing in this way will cause while to be generated

#### <?xml version="1.0" encoding="UTF-8"?>

<process name="BusinessProcessDiagram1" targetNamespace="http://BusinessProcessDiagram1" xmlns="http://schemas.xmlsoap.org/ws/2003/03/ business-process/" xmlns:Pool="http://mypool" xmlns:tns="http://BusinessProcessDiagram1" xmlns:xsd="http://www.w3.org/2001/XMLSchema"> <partnerLinks>

```
 <partnerLink myRole="provider" name="Pool" partnerLinkType="Pool:PartnerLinkType"/>
```
 </partnerLinks> <variables>

```
 <variable messageType="Pool:Message" name="Variable"/>
 </variables>
```
<sequence>

```
 <receive createInstance="yes" operation="perform" partnerLink="Pool" portType="Pool:ProviderPortType" variable="Variable"/>
 <empty name="Task"/>
 <while condition="false()">
   <sequence>
     <empty name="Task2"/>
     <empty name="Task3"/>
   </sequence>
 </while>
```

```
 <empty name="Task5"/>
```

```
 <reply operation="perform" partnerLink="Pool" portType="Pool:ProviderPortType" variable="Variable"/>
```

```
 </sequence>
</process>
```
# **Related Resources**

The following resources may help you learn more about the topic discussed in this page.

- [New to VP-UML? We have a lot of UML tutorials written to help you get started with VP-UML](http://www.visual-paradigm.com/product/vpuml/tutorials/)
- [Visual Paradigm on YouTube](http://www.youtube.com/VisualParadigm)

<empty name="Task4"/>

- [Visual Paradigm Know-How Tips and tricks, Q&A, solutions to users' problems](http://knowhow.visual-paradigm.com/)
- [Contact us if you need any help or have any suggestion](http://www.visual-paradigm.com/support/technicalsupport.jsp?product=vpuml)

# **jPDL**

VP-UML supports modeling business process in BPD and generating jPDL from it. You will learn the relationship between BPMN notations and jPDL and how to generate jPDL.

# **From BPD to jPDL**

Shows you a list of supported jPDL element with respect to BPMN notations, and the steps of generating jPDL.

# **From BPD to jPDL**

jPDL, short for jBPM Process Definition Language, is a language defined by JBoss for specifying an XML and the mechanism to package all the process definition related files into a process archive.

VP-UML supports modeling business process in BPD and generating jPDL from it.

#### **Process**

A process stands for a business process. In a BPD, process is modeled by a pool. In a process, there are tasks and transitions. Normally, no process details need be specified for jPDL.

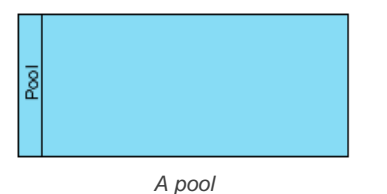

### **Participant**

A participant stands for a user of the business process. In a BPD, participant is modeled by lane in pool. Same as process, no participant details need be specified for jPDL besides the participant name.

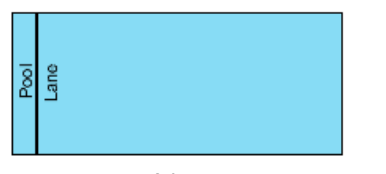

A lane

### **Task**

A task stands for something needed to be handled. In a BPD, task is directly modeled by a task. If the task is a User Task or Manual Task, the task need be started and completed by user. Otherwise, it will be completed automatically.

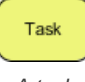

A task

To set the type of task, right click on the task and select Type, and the type from the popup menu.

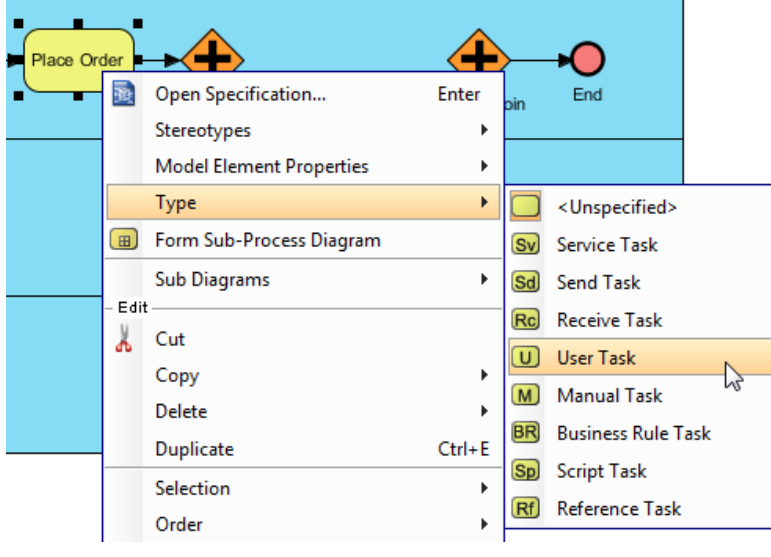

Setting a task's type

#### **Supported element types**

The following model element types are supported by jPDL generation. The rest will be ignored.

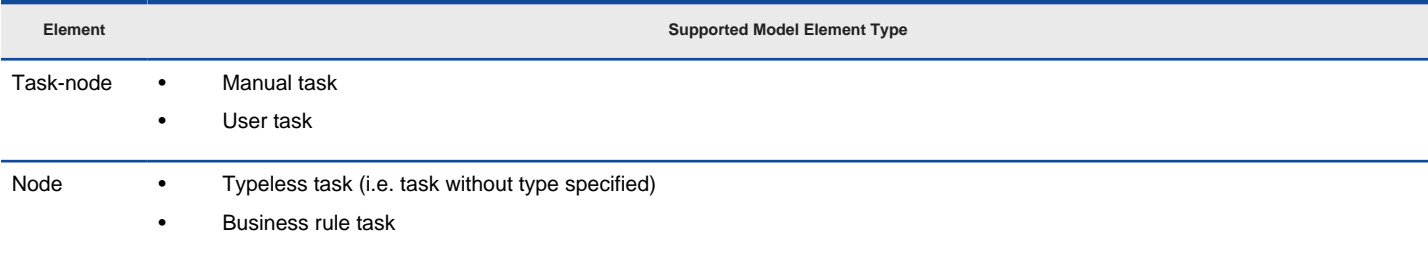

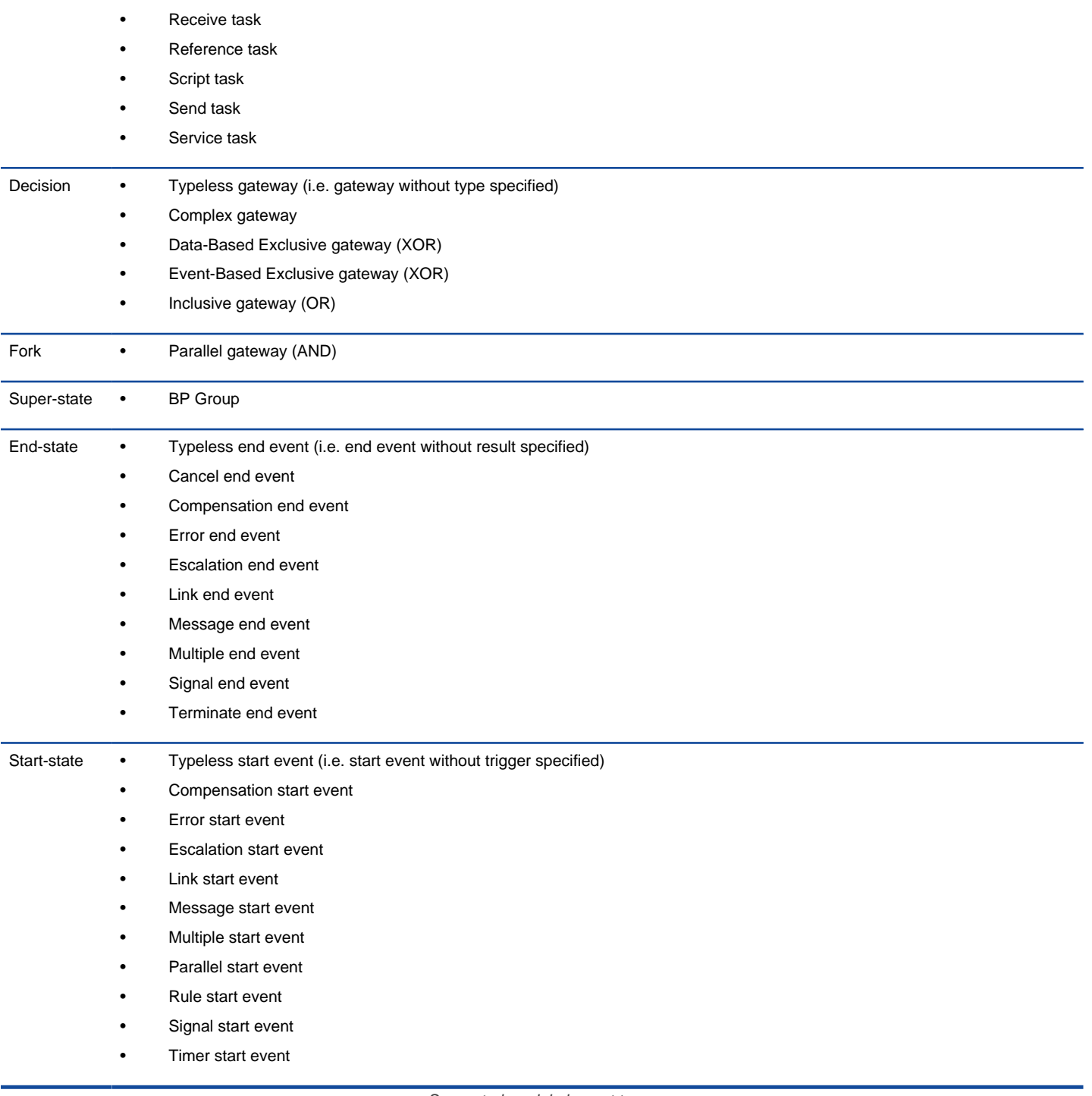

Supported model element types

# **Generating JPDL**

For jPDL, all components in a process, including flow objects and flows, must be named, and named uniquely. Note that if an element has no name given, a default name Unnamed{N} will be assigned to that element. If the name is duplicated. The {N} will be appended to that element, where the {N} is a sequence number.

- 1. Right click on the background of BPD and select **Diagram Type > jPDL** from the popup menu.
- 2. Right click on the background of BPD and select **Utilities > Generate jPDL** from the popup menu.

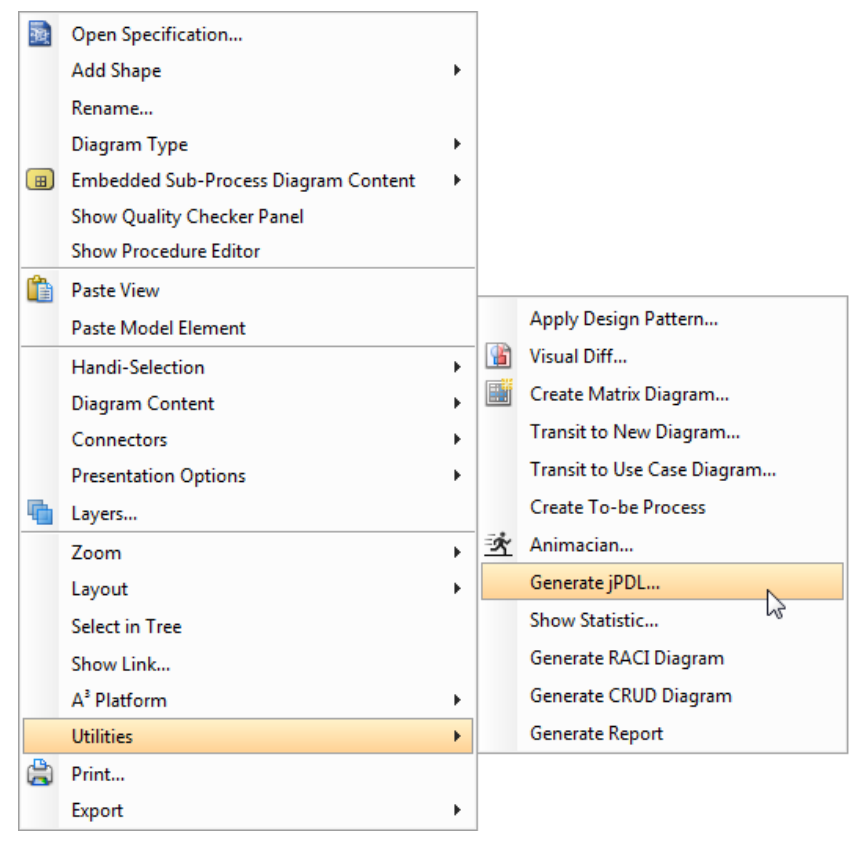

To generate jPDL

- 3. Enter the folder and click **OK**. The output files are generated. They includes:
	- BookStore.zip (Deployable process archive)
	- gpd.xml (Graphical process definition)
	- processdefinition.xml (Process definition)
	- processimage.jpg (Process image)

#### **Related Resources**

- [New to VP-UML? We have a lot of UML tutorials written to help you get started with VP-UML](http://www.visual-paradigm.com/product/vpuml/tutorials/)
- **[Visual Paradigm on YouTube](http://www.youtube.com/VisualParadigm)**
- [Visual Paradigm Know-How Tips and tricks, Q&A, solutions to users' problems](http://knowhow.visual-paradigm.com/)
- [Contact us if you need any help or have any suggestion](http://www.visual-paradigm.com/support/technicalsupport.jsp?product=vpuml)

**NOTE:** If you receive an error, make sure your process was correctly modeled. For example, did you draw a non supported shape type like subprocess? If yes, revise the design by removing those non supported shape and possibly replace with others.

# **Decision diagram**

Represent complex decision situations and business rules in the most simplest, organized manner.

### **Creating decision table**

Shows you how to create and understand decision table.

## **Documenting rules, conditions and actions in decision table**

Shows you how to edit the documentation of rules, conditions and actions in decision table

# **Creating decision table**

In order to develop a truly functional information system, features must be designed and developed base on users' business needs, with behaviors following the business rules strictly. Decision table provides a compact way to represent complicated business rules. Thanks to the easy to comprehend layout, decision table can be understood by developers and end-users easily.

Decision table involves three sections - conditions, actions and rules. From developer's point of view, decision table is pretty much like the tabular form of an if-then-else statement. Business users use decision table to document business rules, while system developers study a decision table to think about the right way to implement those rules.

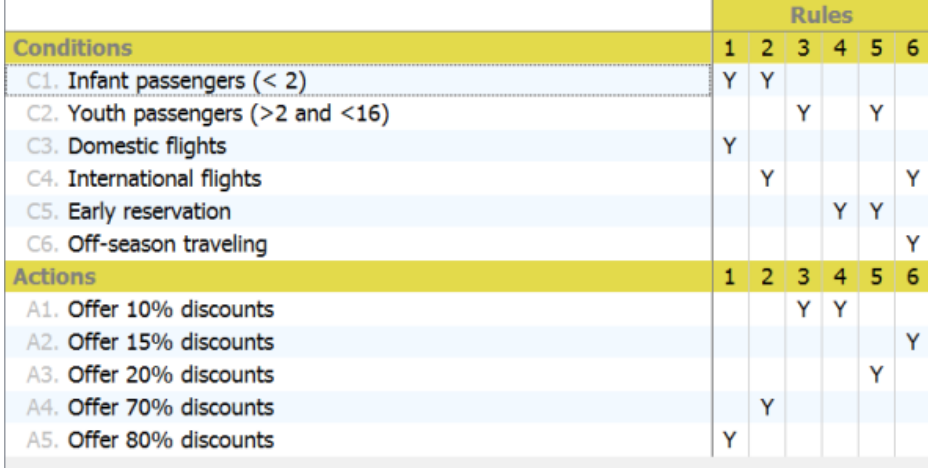

Decision table sample

The condition rows in a decision table list out the factors that can influence the final decision. The action rows list out the possible operations to perform. Each of the rule columns represents a combination of condition(s) and action(s), meaning that when one or more conditions are met, action or multiple actions will be performed accordingly. Decision table does not enforce any rule regarding the way cells are filled. People usually use simple true/false (or simply T/F, Y/N) values to represent the matching of conditions and actions. Some prefer using ticks. There is real limitation though.

#### **Creating decision table**

- Click on **Business** on toolbar and select **Decision Table** from the drop down menu **.**
- Right click on **Decision Table** in **Diagram Navigator**, under the Business Modeling category, and select **New Decision Table** from the popup menu.
- Select **File > New Diagram > Business Modeling > Decision Table** from the main menu.

#### **Creating conditions and actions**

The first two buttons in the toolbar at the top of the decision table allows you to create conditions and actions respectively. By selecting an existing condition or action and click on the create button, a new condition/action will be inserted after the selected condition/action. Then, enter the description of condition/action. Alternatively, you can right click on a condition/action and add a new one after it via the popup menu.

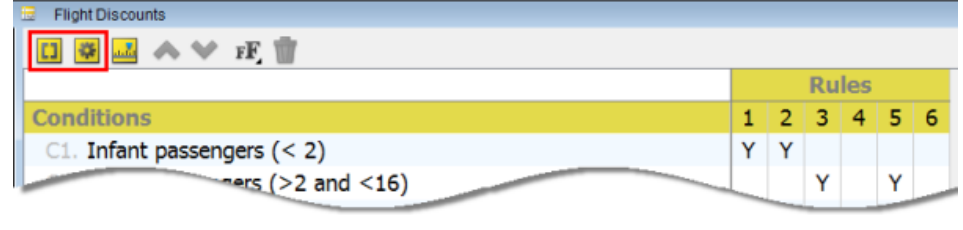

Buttons to create conditions and actions

#### **Creating rules**

The third button in the toolbar at the top of the decision table allows you to create rules. By selecting an existing rule and click on the create button, a new rule will be inserted after the selected rule. Find the conditions and actions that match your rule. Double click on the corresponding cell and place a mark on it. For example, enter "Y" to indicate "Yes". Alternatively, you can right click on a rule and add a new one after it via the popup menu.

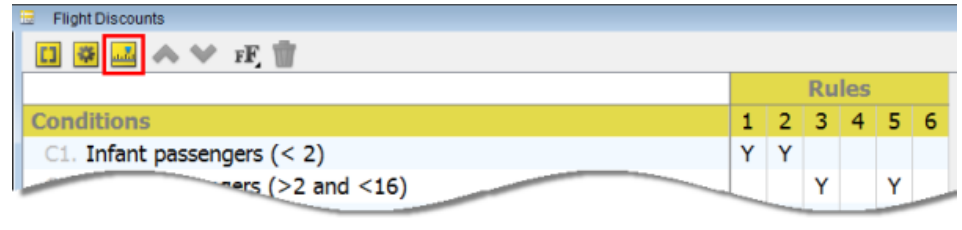

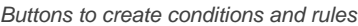

#### **Reorder conditions, actions and rules**

To reorder conditions and actions, select them in the table and click on the **Move Up/Down** button in toolbar. Or right click on them and select **Move Up/Down** from the popup menu. To reoder rules, select and right click on them, select **Move Left/Right** from the popup menu.

### **Delete conditions, actions and rules**

To delete conditions, actions and rules, select the rows or columns to delete, click on the **Delete** button in toolbar.

### **Related Resources**

- [What is decision table?](http://www.visual-paradigm.com/product/articles/decision-table-explained/)
- [New to VP-UML? We have a lot of UML tutorials written to help you get started with VP-UML](http://www.visual-paradigm.com/product/vpuml/tutorials/)
- [Visual Paradigm on YouTube](http://www.youtube.com/VisualParadigm)
- [Contact us if you need any help or have any suggestion](http://www.visual-paradigm.com/support/technicalsupport.jsp?product=vpuml)

# **Documenting rules, conditions and actions in decision table**

You may want to describe the reason why the rules are setup in the way they are in a decision table. You can do this by editing the documentation of rules added in a decision table. Besides rules, you can also edit the documentation of conditions and actions.

### **Documenting rules, conditions and actions in decision table**

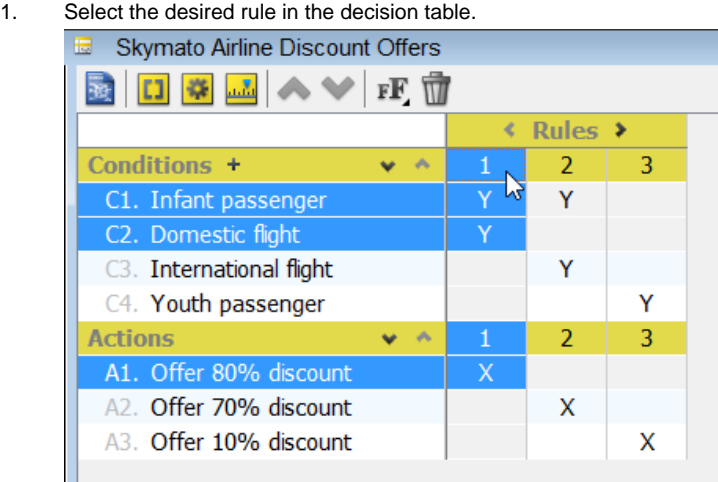

Selecting a rule

2. Edit the documentation in the **Documentation** pane ( **View > Panes > Documentation**).

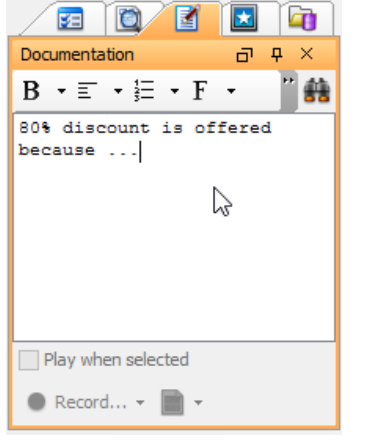

Documentation entered to a rule

#### **Identifying rules, conditions and actions that have documentation entered**

Dog ear icons are shown in rules, conditions and actions that have documentation entered. You can read the documentation by selecting a rule/ condition/action and viewing the **Documentation** pane.

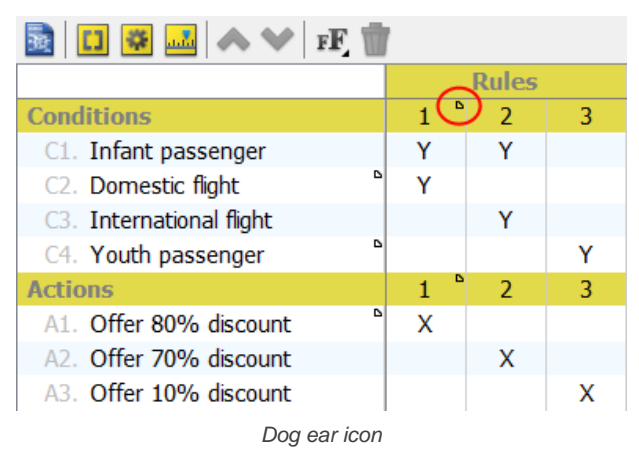

#### **Related Resources**

- [What is decision table?](http://www.visual-paradigm.com/product/articles/decision-table-explained/)
- [New to VP-UML? We have a lot of UML tutorials written to help you get started with VP-UML](http://www.visual-paradigm.com/product/vpuml/tutorials/)
- [Visual Paradigm on YouTube](http://www.youtube.com/VisualParadigm)
- [Contact us if you need any help or have any suggestion](http://www.visual-paradigm.com/support/technicalsupport.jsp?product=vpuml)

# **Mind Mapping Diagram**

Mind mapping is a tool to help you in brainstorming and organizing ideas, concepts, words, tasks through a visual note-taking way. It sometimes helps to capture requirements and business process, too. You will see how to draw and edit mind mapping diagram in VP-UML.

# **Drawing mind mapping diagram**

Draw mind mapping diagram and create mind mapping nodes in diagram.

### **Formatting nodes**

Decorate nodes for better organization of similar ideas.

### **Linking nodes**

Relating concepts with link connectors.

# **Reference to resources**

Maintain reference between node and other artifacts in project.

#### **Relocating a branch**

Restruct mind mapping diagram by relocating a branch of nodes.

### **Layout diagram**

Make diagram looks tidier by performing layout.

# **Drawing mind mapping diagram**

Mind mapping is a tool to help you in brainstorming and organizing ideas, concepts, words, tasks through a visual note-taking way. It sometimes helps to capture requirements and business process, too. Modelers can create and link model element (such as task, use case, classes) with mind mapping node. The traceability can be kept between initial idea (mind mapping node) and detail design elements (e.g. class).

### **Creating mind mapping diagram**

To create a mind mapping diagram:

1. Right click on the node **Mind Mapping Diagram** in **Diagram Navigator** and select **New Mind Mapping Diagram** in popup menu.

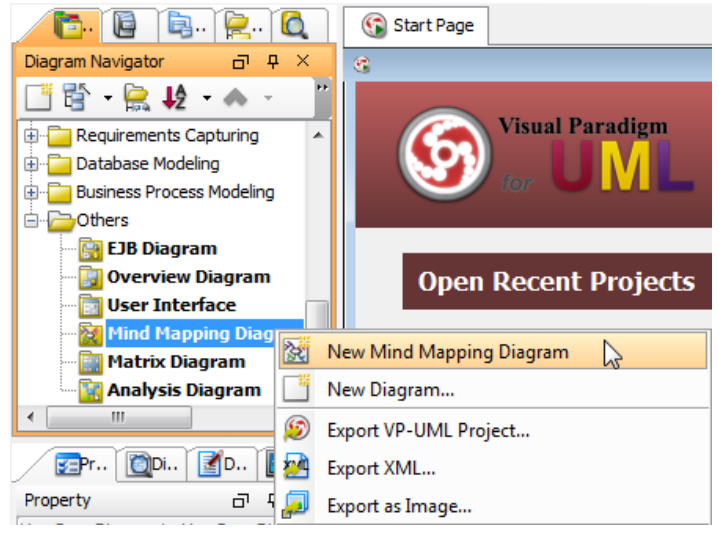

Create a mind mapping diagram

2. This create a mind mapping diagram with a central idea node appear in it. Immediately name the central idea node and press **Enter** to confirm. You can then start drawing the diagram by branching nodes from the central idea nodes.

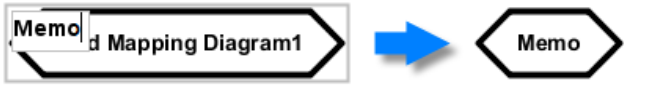

Naming central idea node

# **Creating branch with resource centric interface**

Mind mapping is formed by nodes that represent ideas or concepts. They are connected with each other, showing the flow of thinking. To create a new branch of nodes from an existing node:

1. Move the mouse pointer over a node. Press on the resource icon **Branch -> Node**.

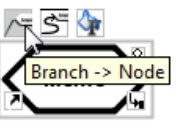

To create a node

2. Drag it out. Release the mouse button to create the node.

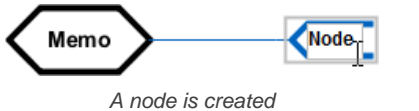

3. Name the node and press **Enter** to confirm. Create the other nodes by repeat the same steps.

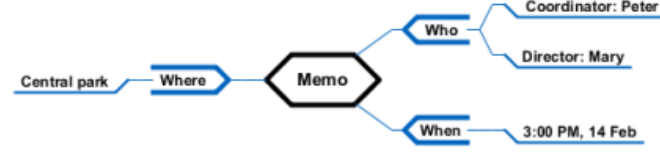

A mind mapping diagram is created

#### **Related Resources**

- [New to VP-UML? We have a lot of UML tutorials written to help you get started with VP-UML](http://www.visual-paradigm.com/product/vpuml/tutorials/)
- **[Visual Paradigm on YouTube](http://www.youtube.com/VisualParadigm)**
- [Visual Paradigm Know-How Tips and tricks, Q&A, solutions to users' problems](http://knowhow.visual-paradigm.com/)

# **Formatting nodes**

You can set colors to nodes to represent different kinds of idea and concepts. You can also set icon(s) to a node to represent the nature of a node, such as a telephone icon for concepts related to contacting some body.

#### **Changing the line, fill or font style of node**

- 1. Select the node(s) that you want to format. Multiple node selection can be made by a range selection or by pressing the **Ctrl** key and select the nodes subsequently.
- 2. Move the mouse pointer to a node within the selection. Click on the **Format** resource icon.

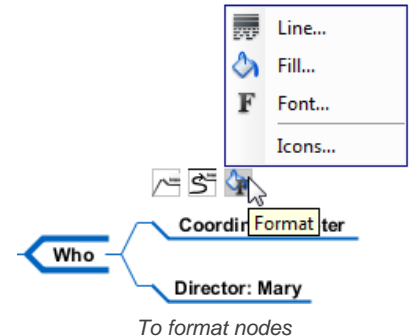

3. Select either **Line...**, **Fill...** or **Font...** from the popup menu to change specific type of format. (Read the coming sub-sections for details about line, fill and font settings)

Once you have confirmed your selection, your choice will be memorized. When you want to apply the settings on other nodes, you can select the new nodes, re-open the same popup menu, and select the setting through the popup menu.

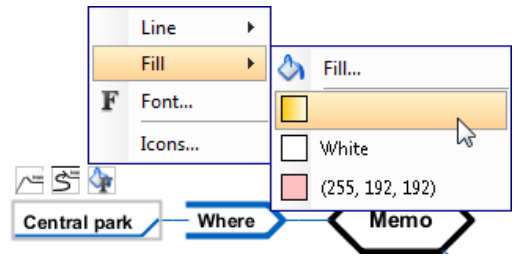

Choosing a color for node

**Line**

Line settings control the appearance of border around node(s). You can adjust the style (e.g. dash, solid), the weight, which is the thickness of line, the color and the level of transparency.

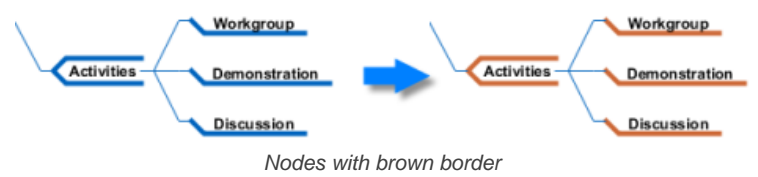

**Fill**

Fill settings control the background color of node(s). You can apply solid and gradient colors, as well as to control the transparency.

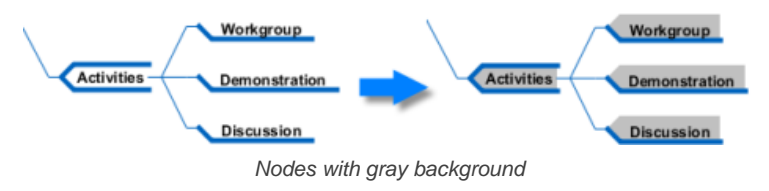

**Font**

Font settings control the font style, size, type and color of text appear on a node.

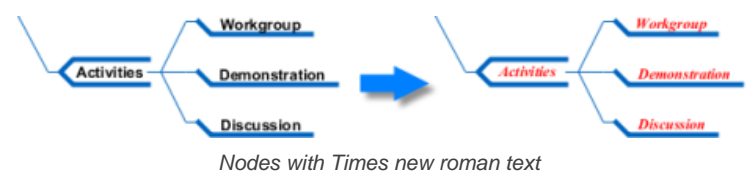

### **Changing icon of node**

- 1. Select the node(s) that you want to set icon. Multiple node selection can be made by a range selection or by pressing the Ctrl key and select the nodes subsequently.
- 2. Move the mouse pointer to a node within the selection. Click on the **Format** resource icon, then select **Icons...** from the popup menu.

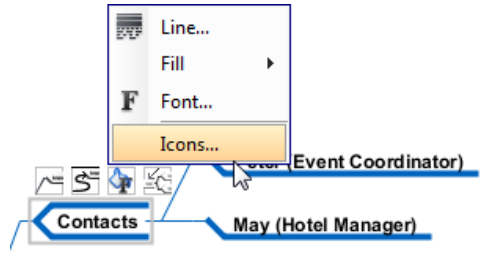

To edit icons for a node

3. In the **Select Icons** dialog box, select the icon to set and click **>** to assign it to the node(s). Click **OK** to confirm.

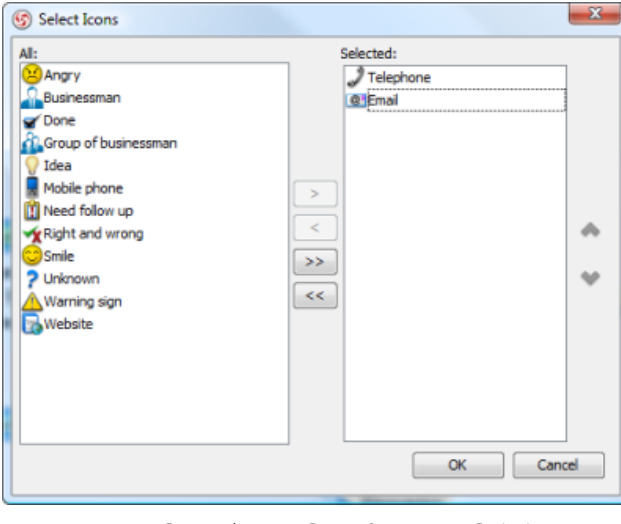

To select icons for chosen node(s)

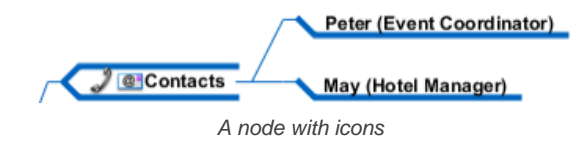

#### **Related Resources**

- [New to VP-UML? We have a lot of UML tutorials written to help you get started with VP-UML](http://www.visual-paradigm.com/product/vpuml/tutorials/)
- **[Visual Paradigm on YouTube](http://www.youtube.com/VisualParadigm)**
- [Visual Paradigm Know-How Tips and tricks, Q&A, solutions to users' problems](http://knowhow.visual-paradigm.com/)
- [Contact us if you need any help or have any suggestion](http://www.visual-paradigm.com/support/technicalsupport.jsp?product=vpuml)

# **Linking nodes**

Other than the traditional branch connector that represents a generation of idea, you can link related ideas and concepts by using a link connector. There is no exact definition about how two nodes can said to be related. It is up to the designer whether to link the nodes or not. As long as you want to represent that two nodes and related, and the relationship is meaningful, you can add a link between them.

To link nodes:

1. Move the mouse cursor over the source node. Press on any of the resources: Link, To Link, From Link. To and From links are directed relationship, which shows an arrow to indicate the flow from source to target node.

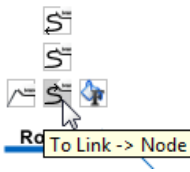

To link to antoher node

- 2. Drag to the target node and release the mouse button.
	- **NOTE:** Unlike traditional resource icons, the Link resources must be released on an existing node. Releasing on diagram will not result in creating a new node.
- 3. Optionally enter the name of link. Press **Enter** to confirm editing.

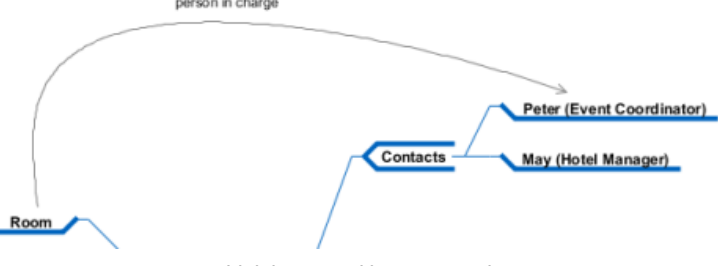

Link is created between nodes

# **Related Resources**

- [New to VP-UML? We have a lot of UML tutorials written to help you get started with VP-UML](http://www.visual-paradigm.com/product/vpuml/tutorials/)
- **[Visual Paradigm on YouTube](http://www.youtube.com/VisualParadigm)**
- [Visual Paradigm Know-How Tips and tricks, Q&A, solutions to users' problems](http://knowhow.visual-paradigm.com/)
- [Contact us if you need any help or have any suggestion](http://www.visual-paradigm.com/support/technicalsupport.jsp?product=vpuml)
# **Reference to resources**

You can add references to node, to reference to both internal and external resources such as a shape, a diagram, a file, a URL, etc. For example, to make a node Prepare Agenda link to a document of agenda template. This makes a mind map more informative by providing additional information from a mind map which might be casually developed.

To add a reference:

1. Right click on the node you want to add reference and select Open Specification... from the popup menu.

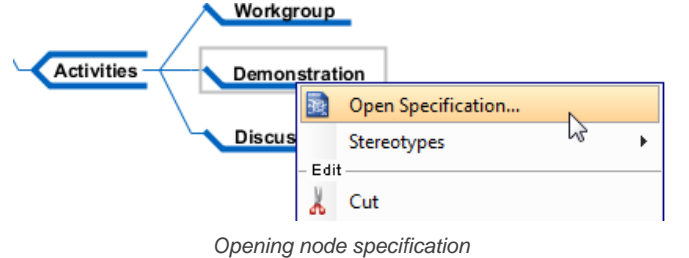

2. In the node specification, open the **References** tab. Right click on the center of pane and select the type of reference to add from the pop-up menu.

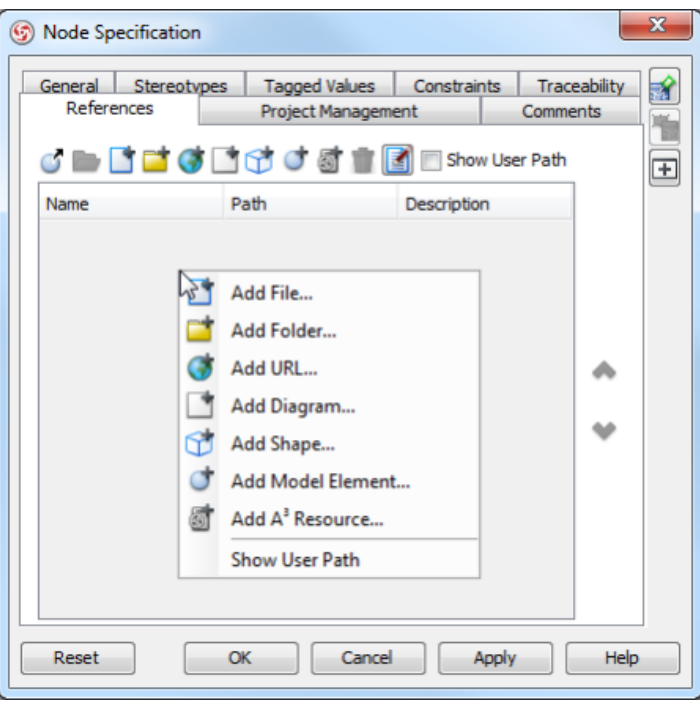

Add a reference

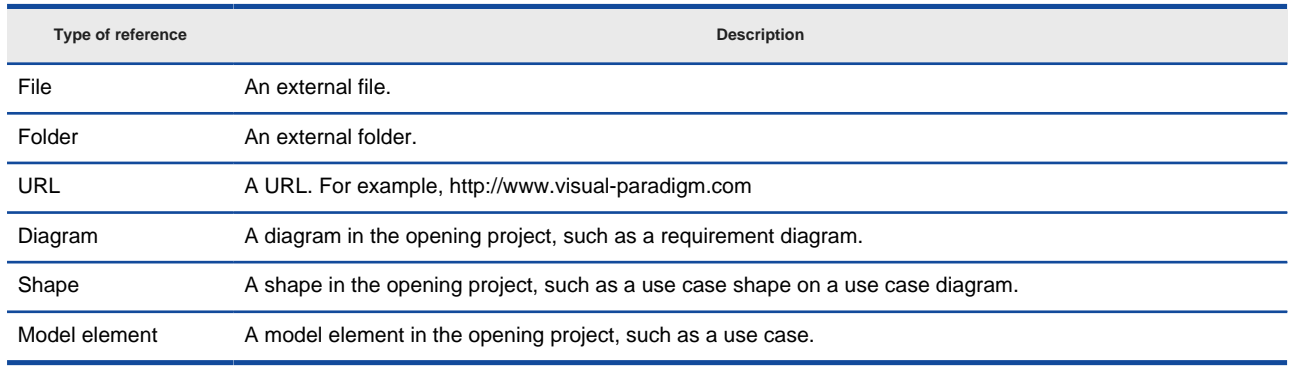

Description of different kinds of reference

3. Supply the information of reference such as the file path of a file reference, a diagram for a diagram reference.

4. Click **OK** to confirm.

Once a reference has been added, you can open it from the **References** tab by right clicking on it and selecting **Open...** from the popup menu.

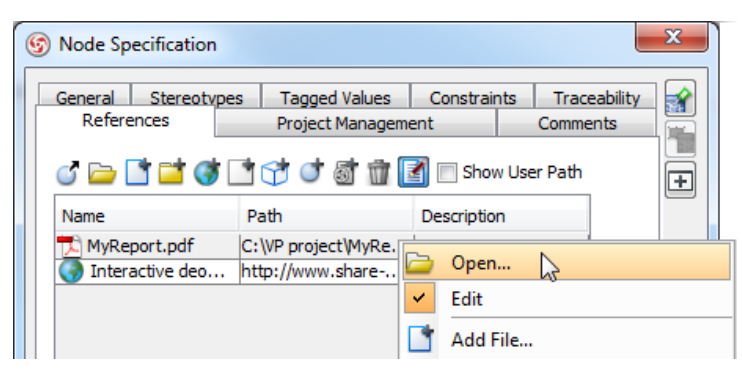

Open a referenced resource

#### **Related Resources**

- [New to VP-UML? We have a lot of UML tutorials written to help you get started with VP-UML](http://www.visual-paradigm.com/product/vpuml/tutorials/)
- [Visual Paradigm on YouTube](http://www.youtube.com/VisualParadigm)
- [Visual Paradigm Know-How Tips and tricks, Q&A, solutions to users' problems](http://knowhow.visual-paradigm.com/)
- [Contact us if you need any help or have any suggestion](http://www.visual-paradigm.com/support/technicalsupport.jsp?product=vpuml)

# **Relocating a branch**

In case a branch of nodes is mis-positioned, you can reposition it to under another node through drag and drop. Here are the steps:

1. Press on the pointer end of the first node of a branch that you want to reposition.

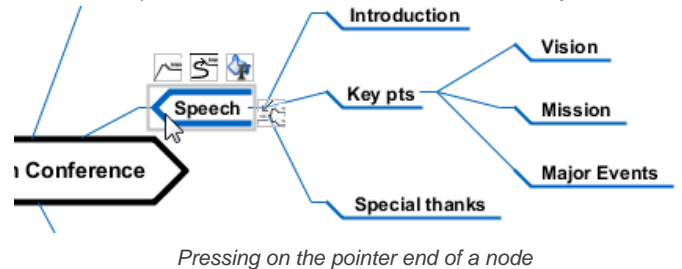

2. Drag to node that you want to move the branch to.

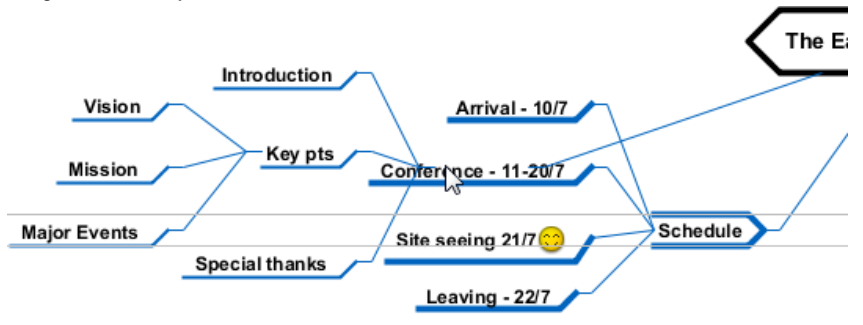

Dragging over the target node

### 3. Release the mouse button.

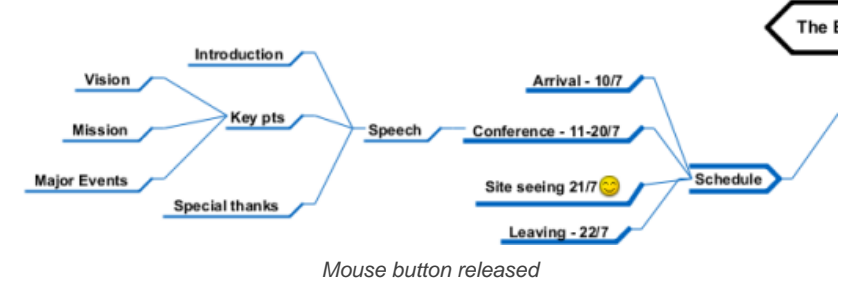

### **Related Resources**

- [New to VP-UML? We have a lot of UML tutorials written to help you get started with VP-UML](http://www.visual-paradigm.com/product/vpuml/tutorials/)
- **[Visual Paradigm on YouTube](http://www.youtube.com/VisualParadigm)**
- [Visual Paradigm Know-How Tips and tricks, Q&A, solutions to users' problems](http://knowhow.visual-paradigm.com/)
- [Contact us if you need any help or have any suggestion](http://www.visual-paradigm.com/support/technicalsupport.jsp?product=vpuml)

# **Layout diagram**

In a mind mapping diagram, ideas are stretching out across, which leads difficulties in tracing nodes with different ideas due to the unorganized nodes. It will be time consuming to rearrange the idea nodes manually. This also affects our brainstorming procedure by caring the tidiness of diagram. By performing a layout, you can keep brainstorming and drawing the diagram without caring about the tidiness of the diagram. You can perform a layout once the diagram is drew. Any nasty diagrams can be well organized in a breeze.

### **Diagram based**

By performing a diagram based layout, all idea nodes in diagram are included in the range of layout. To perform a diagram based layout, right click on the central idea node and select **Layout Node** from the popup menu.

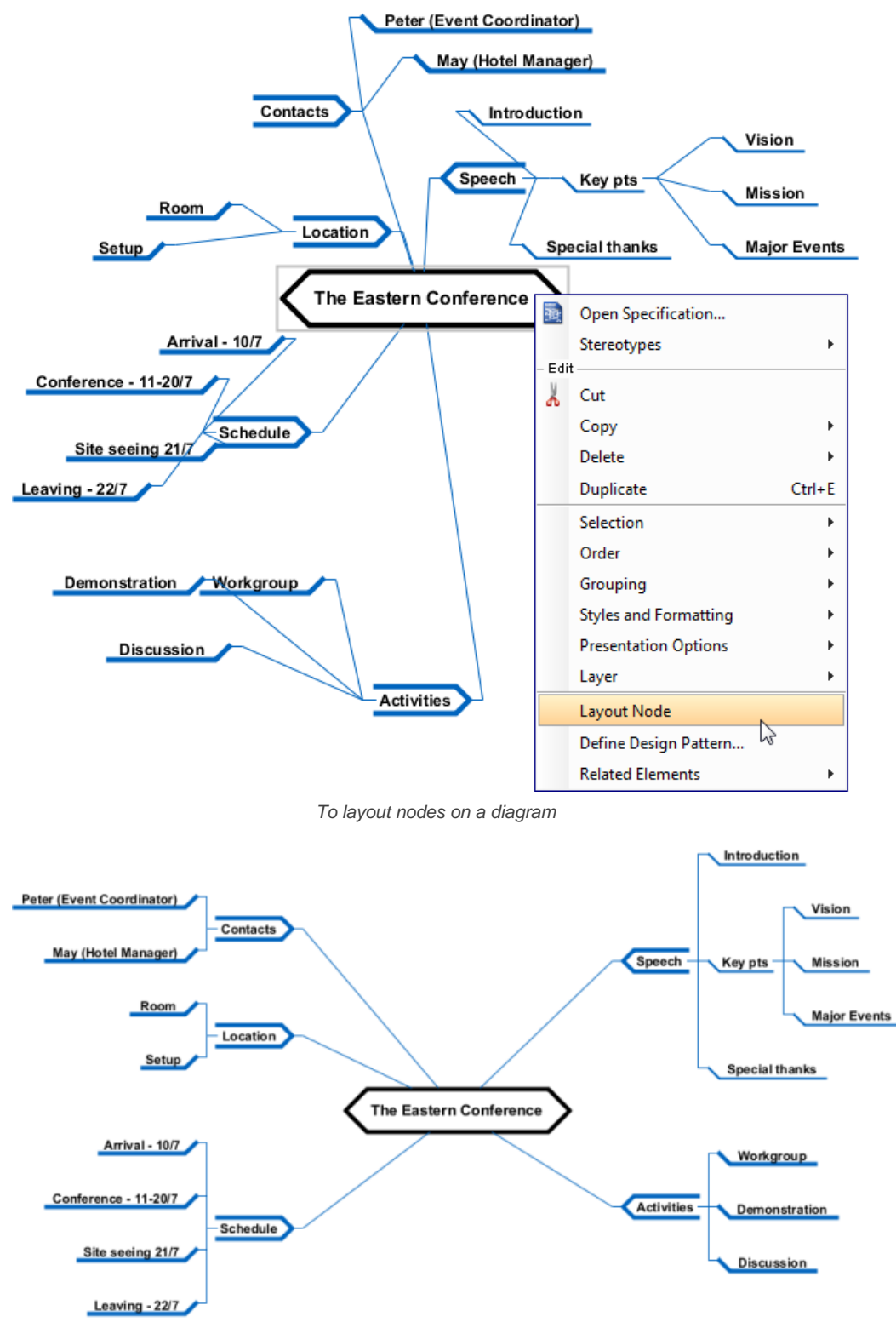

Result of diagram based layout - all nodes are layout-ed

**Using resource-centric interface**

Mouse gesture enables you to layout shapes on a diagram through the movement of mouse. To perform a layout with mouse gesture, right press on the diagram background, sketch a "L" like gesture path and release the mouse button to execute layout.

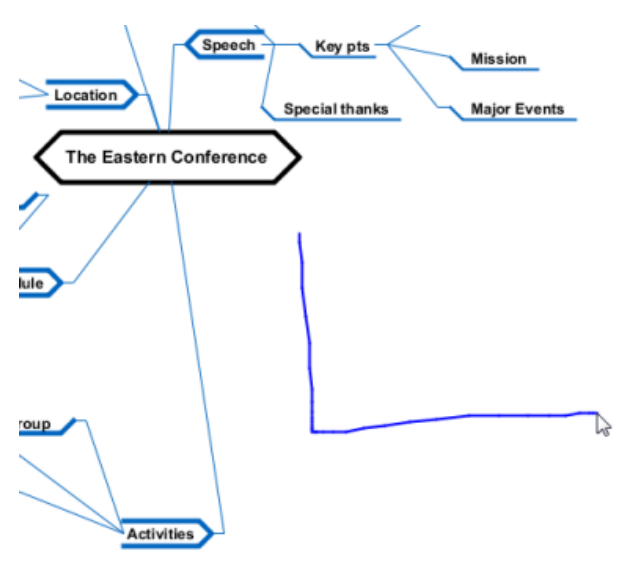

Layout diagram with mouse gesture

#### **Node based**

By performing a node based layout, only the chosen node and its descendant nodes are included in the range of layout. To perform a node based layout, right click on the idea node and select **Layout Node** from the popup menu.

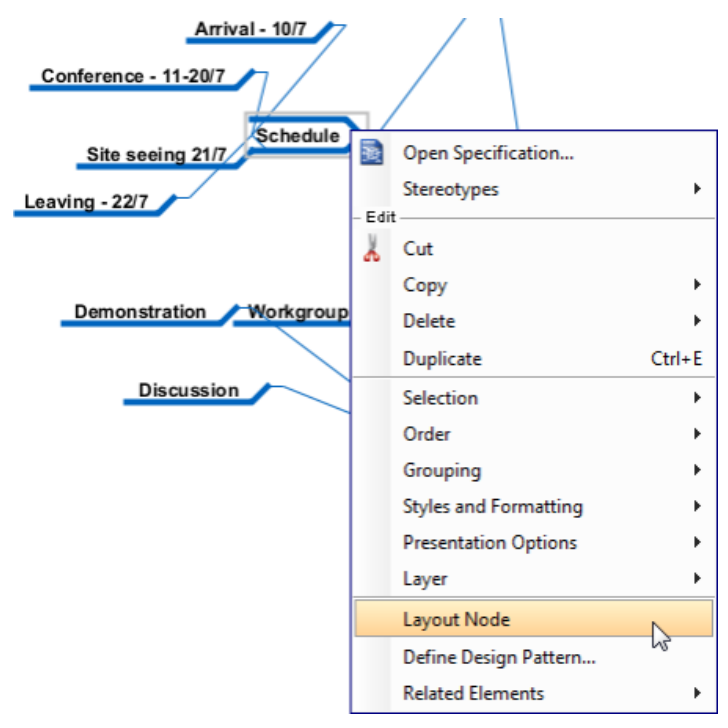

To perform a node based layout

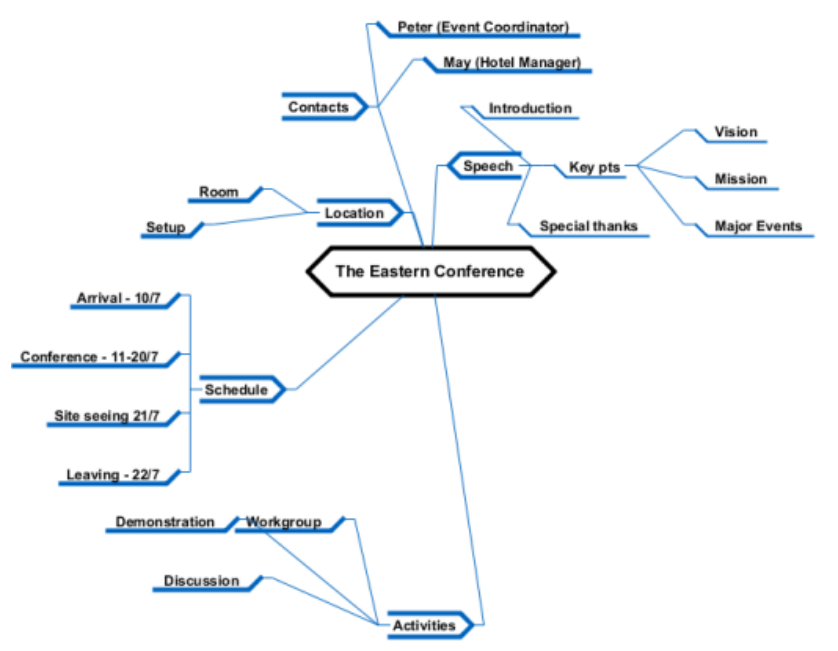

Result of node based layout - only Schedule node is layout-ed

## **Related Resources**

- [New to VP-UML? We have a lot of UML tutorials written to help you get started with VP-UML](http://www.visual-paradigm.com/product/vpuml/tutorials/)
- [Visual Paradigm on YouTube](http://www.youtube.com/VisualParadigm)
- [Visual Paradigm Know-How Tips and tricks, Q&A, solutions to users' problems](http://knowhow.visual-paradigm.com/)
- [Contact us if you need any help or have any suggestion](http://www.visual-paradigm.com/support/technicalsupport.jsp?product=vpuml)

# **Brainstorm**

VP-UML enables you to record important ideas during a meeting through a note-taking feature called "Brainstorm". During the meeting, you create note (shapes) in a corkboard -like diagram. When the meeting ends, you may organize the notes, and derive a diagram from them.

## **Using Brainstorm**

Introduce to Brainstorm and shows you how to create a Brainstorm diagram.

#### **Realize Brainstorm Notes**

Teaches you how to realize notes into model elements.

# **Using Brainstorm**

Very often, you model a system not just by imagination, but with facts, knowledges and customers' ideas. You may meet with users, understand how they work, identify their requirements and proceed to visualize their needs with models.

 VP-UML enables you to record important ideas during a meeting through a note-taking feature called "Brainstorm". During the meeting, you create note (shapes) in a corkboard -like diagram. When the meeting ends, you may organize the notes, and derive a diagram from them. This helps ensure all important thoughts from users are well recorded and won't be lost when constructing a model.

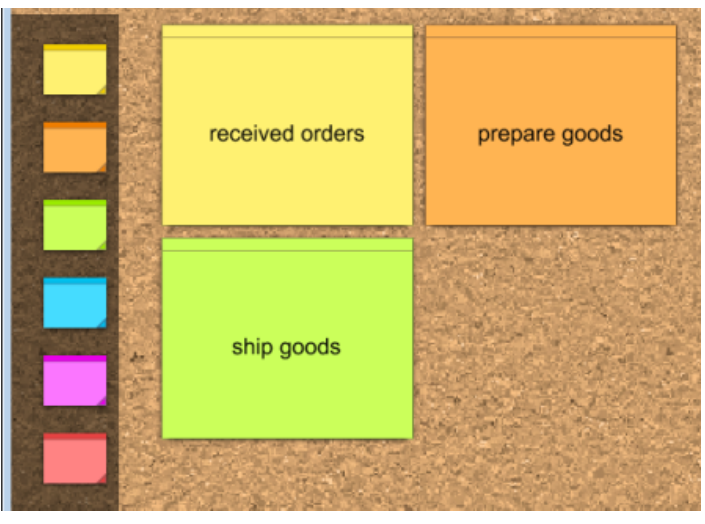

A sample Brainstorm diagram

#### **Creating Brainstorm diagram**

In order to start taking notes, you need to create a Brainstorm diagram. There are three ways you may take to create a Brainstorm diagram:

- Diagram Navigator Right click on **Brainstorm** in Diagram Navigator and select **New Brainstorm** from the popup menu.
- Toolbar Click on the **Diagrams** button in toolbar and select **Brainstorm** from the drop-down menu.
- Menu Select **File > New Diagram > Others > Brainstorm** from the main menu.

#### **Creating a note**

Brainstorm diagram applies a corkboard theme. You may add notes to it to record ideas and thoughts collected. To create a note:

1. Press and drag in diagram toolbar a note with the desired color.

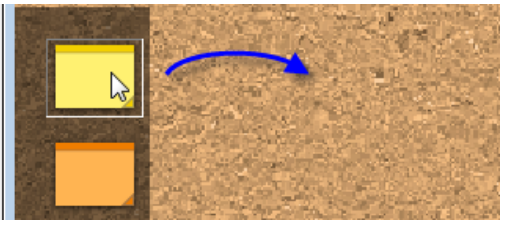

Creating a note

- 2. Release the mouse button on the diagram to create a note.
- 3. Enter the note content. Press **Ctrl-Enter** to finish editing.

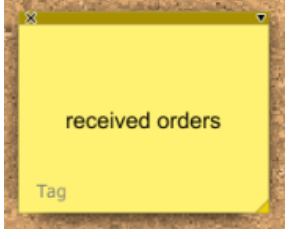

A note is created

Imagine when you are having a meeting with user and taking notes with Brainstorm, you may not be perfectly sure whether the notes you create are utlimately important or not. As long as you think that the information may help you model, it is worthwhile to note it down for now. The key idea is to add notes in a casual manner. Do not spend too much time on judging the importance of the content. Otherwise, you may miss out information that is really important during the process of strenuous sorting.

#### **Deleting a note**

If a note has been created by mistake or the note text is no longer correct/meaningful, you may want to delete the note. To delete a note, you may select it and press the **Delete** key. Alternatively, press on the cross button at top left of note shape to perform a deletion.

### **Related Resources**

- [New to VP-UML? We have a lot of UML tutorials written to help you get started with VP-UML](http://www.visual-paradigm.com/product/vpuml/tutorials/)
- [Visual Paradigm on YouTube](http://www.youtube.com/VisualParadigm)
- [Visual Paradigm Know-How Tips and tricks, Q&A, solutions to users' problems](http://knowhow.visual-paradigm.com/)
- [Contact us if you need any help or have any suggestion](http://www.visual-paradigm.com/support/technicalsupport.jsp?product=vpuml)

# **Realizing Brainstorm Notes**

VP-UML enables you to record important ideas during a meeting through a note-taking feature called "Brainstorm". During the meeting, you pay attention to what the participants say and create note (shapes) in a corkboard -like diagram to record the key points. After the meeting, you may make use of the notes collected to help you construct the model. To optimize the process, VP-UML supports a realize function to transform notes into model elements.

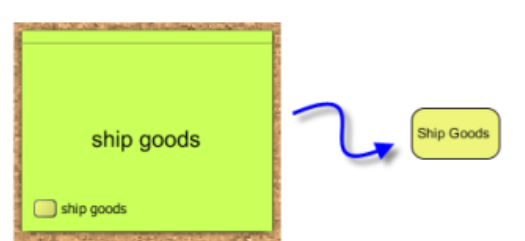

Producing a task from a note

To realize a note:

- 1. Look for the note that can help you construct a model element. For example, when you see a note with text "ship goods", you may want to create a task Ship Goods from it.
- 2. Click on **Tag** at bottom left of note body. Select the type of element from the popup menu, such as Task.

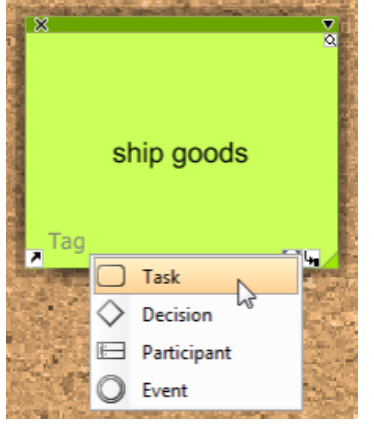

Select note type

- 3. Click the tag at bottom left and select **Realize...** from the popup menu.
- 4. In the **Transit Model Element** window, enter the properties of the model element you are going to produce. Click **OK** at bottom right to continue.
- 5. The **Visualize Model Element** window enables you to show the model element on a diagram. You may show it on a new diagram by selecting Create new diagram and entering the diagram name. Or, show it in an existing diagram by selecting Show in existing diagram and selecting the diagram to show. Or, not to show it on any diagram by selecting Do note visualize. Click **Create**/ **Show**/ **Close** at bottom right.

#### **Changing note tag**

If you have selected a tag for a note and you want to change it, click on any tag at bottom left of note shape and select **Type > [New Tag]** from the popup menu. This will clear the previously select tag and apply the newly selected one. Note that once a tag has been realized, you cannot change it to another type anymore.

#### **Adding note tag**

You may add multiple tags to a note and realize multiple model elements from different tags (one model element per tag). To add another tag, click on any previously added tag at bottom left of note shape and select **Add > [New Type]** from the popup menu.

#### **Deleting note tag**

If you think that a note tag is no longer suitable for the note, you may delete it. To delete a tag, click on the tag you want delete from note and select **Delete** from the popup menu. Note that if the tag has been realized, deleting the tag would not delete the realized model element. And if you add the tag again, the realization relationship will be maintained.

#### **Related Resources**

- [New to VP-UML? We have a lot of UML tutorials written to help you get started with VP-UML](http://www.visual-paradigm.com/product/vpuml/tutorials/)
- [Visual Paradigm on YouTube](http://www.youtube.com/VisualParadigm)
- [Visual Paradigm Know-How Tips and tricks, Q&A, solutions to users' problems](http://knowhow.visual-paradigm.com/)
- [Contact us if you need any help or have any suggestion](http://www.visual-paradigm.com/support/technicalsupport.jsp?product=vpuml)

# **Organizing works with model**

A Model is a component that you can create in your project for organizing shapes and diagrams which acts like a folder. Modelers generally use models to differentiate stages or nature within project, such as an "as-is" model for storing diagrams and model elements about the current system, and a "to-be" model for recording blueprints of the system to be implemented. In this chapter, you will learn how to use model to organize your work.

### **Using model**

Concepts about model will be discussed in this page.

### **Creating diagram under model**

Shows to steps of creating model in Model Explorer.

### **Moving diagram to model**

You can move a diagram to another move. This page shows you how to do.

# **Using model**

A Model is a component that you can create in your project for organizing shapes and diagrams which acts like a folder. Modelers generally use models to differentiate stages or nature within project, such as an "as-is" model for storing diagrams and model elements about the current system, and a "to-be" model for recording blueprints of the system to be implemented. The use of model improves not only the structuring of work, but also the performance by reducing the number of root model elements to load. As a result, you can look up diagram or model element you needed easier.

To create a model:

Right click on the **Model Explorer**'s background and select **Model** from the pop-up menu. You can either create a custom model by selecting **New Model...**, or create a pre-defined model (e.g. As-is Process model) by selecting it on the list.

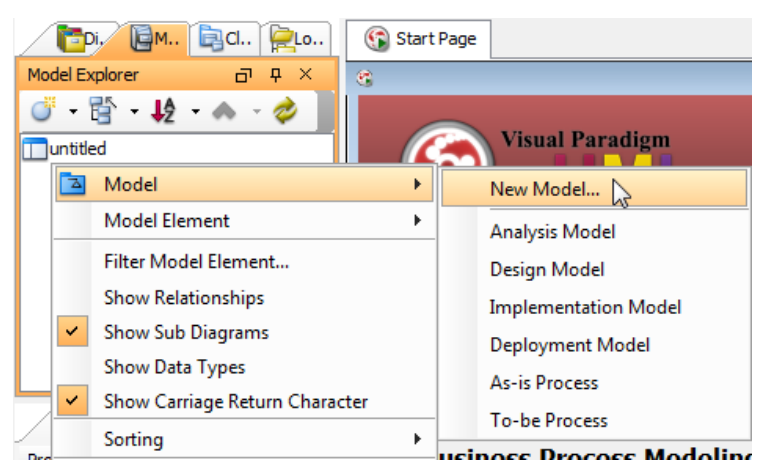

Create a new model

Once the model is created under the project node on the Model Explorer, the **Model Specification** dialog box pops out. You may specify the model's details in the **Model Specification** dialog box. Note that if you create a pre-defined model, the **Model Specification** dialog box will not pop out.

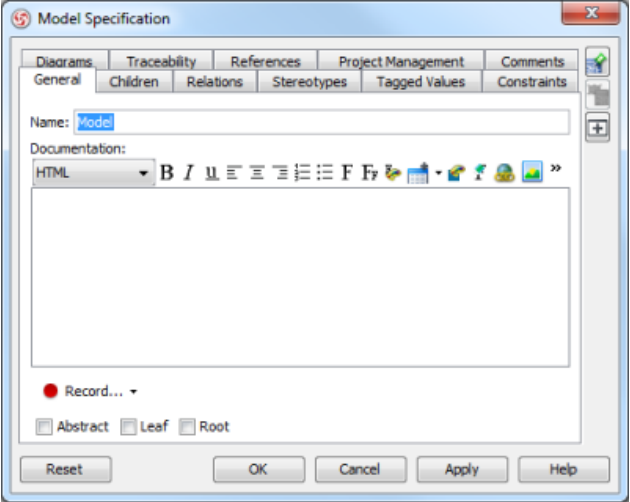

**Model Specification** dialog box

### **Related Resources**

- [New to VP-UML? We have a lot of UML tutorials written to help you get started with VP-UML](http://www.visual-paradigm.com/product/vpuml/tutorials/)
- **[Visual Paradigm on YouTube](http://www.youtube.com/VisualParadigm)**
- [Visual Paradigm Know-How Tips and tricks, Q&A, solutions to users' problems](http://knowhow.visual-paradigm.com/)
- [Contact us if you need any help or have any suggestion](http://www.visual-paradigm.com/support/technicalsupport.jsp?product=vpuml)

# **Creating diagram under model**

When a model has been created on the **Model Explorer**, you can start creating diagram(s) under the model. It is recommended to group diagrams using **Model** instead of laying them flat in the project. This can avoid accidentally loading diagrams and model elements that you never use, and thereby can speed up project loading and saving.

To create a diagram under model:

Right click on the target model and select **Diagram > New Diagram...** from the pop-up menu.

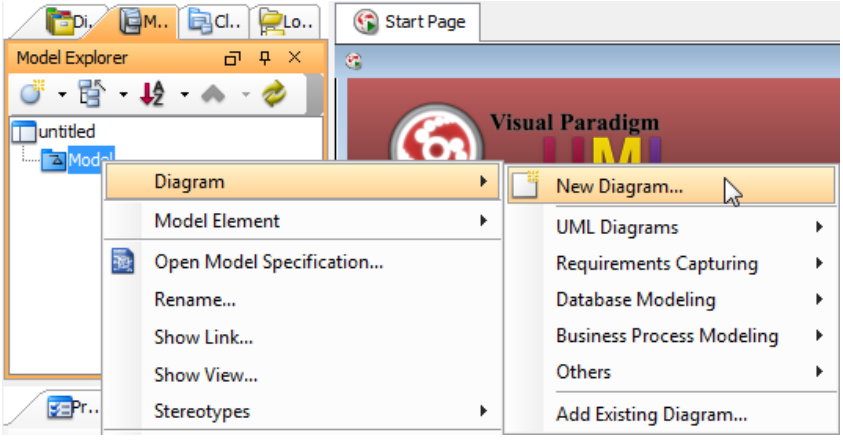

Create a new diagram under the model

**NOTE:** Alternatively, you can select a specific diagram under categories from the pop-up menu.

When the **New Diagram** dialog box pops out, select a specific category and the target diagram under the selected category. The new diagram name is [Diagram Type]1 by default, you can rename it by entering in **Diagram name** text field. Click **OK** button to confirm and close the dialog box.

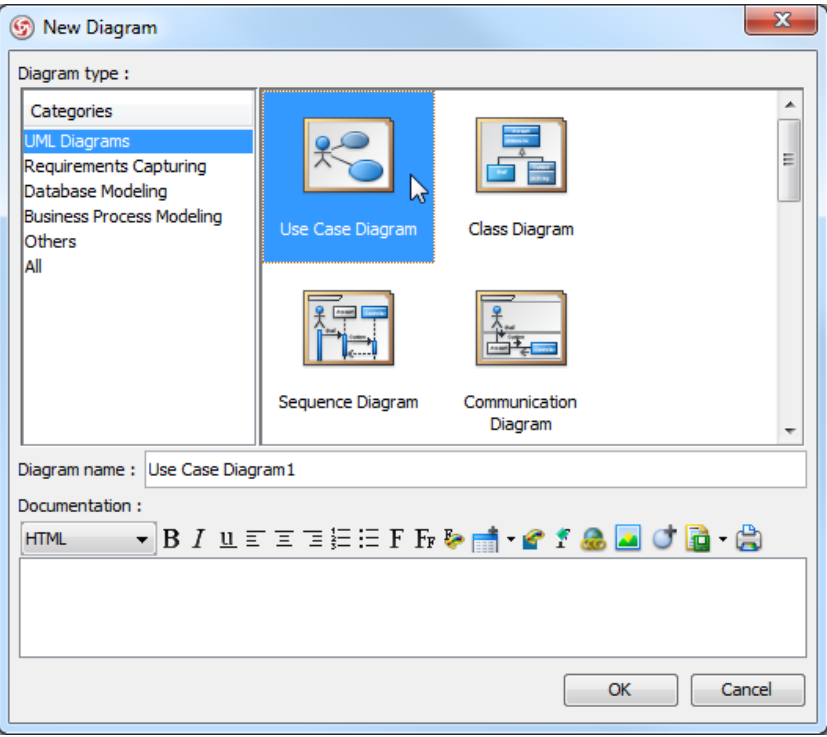

**New Diagram** dialog box

### **Related Resources**

- [New to VP-UML? We have a lot of UML tutorials written to help you get started with VP-UML](http://www.visual-paradigm.com/product/vpuml/tutorials/)
- [Visual Paradigm on YouTube](http://www.youtube.com/VisualParadigm)
- [Visual Paradigm Know-How Tips and tricks, Q&A, solutions to users' problems](http://knowhow.visual-paradigm.com/)
- [Contact us if you need any help or have any suggestion](http://www.visual-paradigm.com/support/technicalsupport.jsp?product=vpuml)

# **Moving diagram to model**

If you haven't organized project structure with model previously, but want to do it at this stage, you can move a diagram from root into a model, or transfer a diagram from one model to another.

To move diagram from one model to another:

Right click on the target model in **Model Explorer** and select **Diagram** > **Add Existing Diagram...** from the pop-up menu.

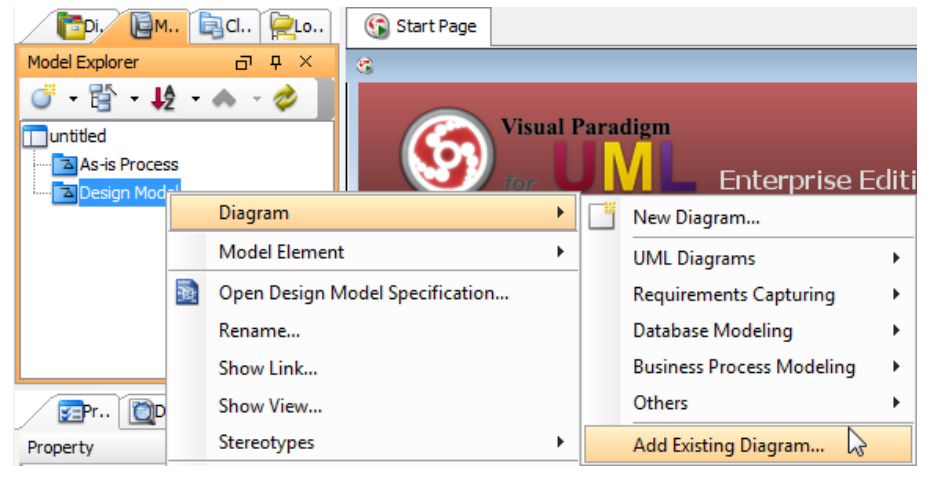

Add existing diagram

When **Add Sub Diagrams** dialog box pops out, check the diagram(s) you want to move and then click **OK** button to proceed.

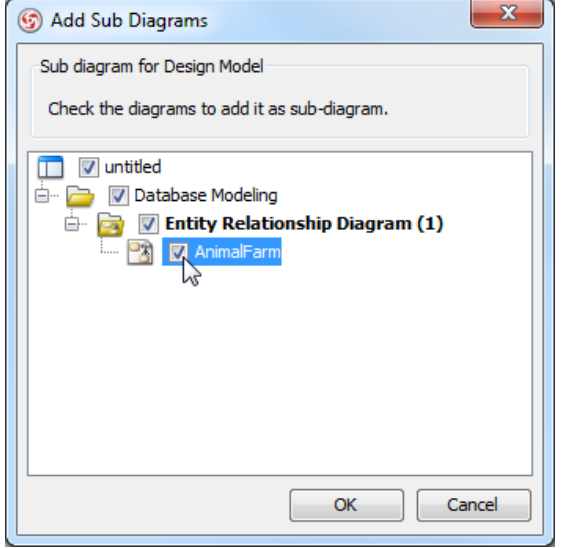

Check a diagram in **Add Sub Diagrams** dialog box

As a result, the selected diagram(s) will be moved to the target model.

**NOTE:** If you move a diagram which has the master view of model element(s), the model element(s) will be moved together with the diagram to the new model.

#### **Related Resources**

- [New to VP-UML? We have a lot of UML tutorials written to help you get started with VP-UML](http://www.visual-paradigm.com/product/vpuml/tutorials/)
- [Visual Paradigm on YouTube](http://www.youtube.com/VisualParadigm)
- [Visual Paradigm Know-How Tips and tricks, Q&A, solutions to users' problems](http://knowhow.visual-paradigm.com/)
- [Contact us if you need any help or have any suggestion](http://www.visual-paradigm.com/support/technicalsupport.jsp?product=vpuml)

# **Animacian**

Animacian is a tool that helps you make possible paths in an active diagram by presenting the paths in animation form. This chapter will describe Animacian in detail, and tells you how to animate a business process diagram and export the result to Adobe Flash.

#### **What is Animacian?**

Describe Animacian in detail.

#### **Animate business process diagram**

Shows you how to animate a BPD and describe the various parts of Animacian dialog box.

#### **Animate sequence diagram**

Shows you how to animate a sequence diagram and describe the various parts of Animacian dialog box.

### **Animate activity diagram**

Shows you how to animate an activity diagram and describe the various parts of Animacian dialog box.

#### **Exporting animation to Adobe Flash**

Shows you how to export the animation to Adobe Flash movie to play externally.

# **What is Animacian?**

Animacian is a tool that helps you make possible paths in an active diagram by presenting the paths in animation form. This can make your design more attractive by animating it. Besides, you can control the flow of animation yourself to help demonstrating your work to client with your annotation. It also calculates all possible paths of the interaction, making the design more accurate.

#### **Animating Paths in Diagram**

Animation can be played directly on diagram. When the animation begins, a tiny black dot will be attached to the begining of the path selected to animate. During the animation, the black dot will traverse through the path, shapes that lie on the path will be painted in purple one by one, when being approached by the black dot, until the black dot reached the end of the path.

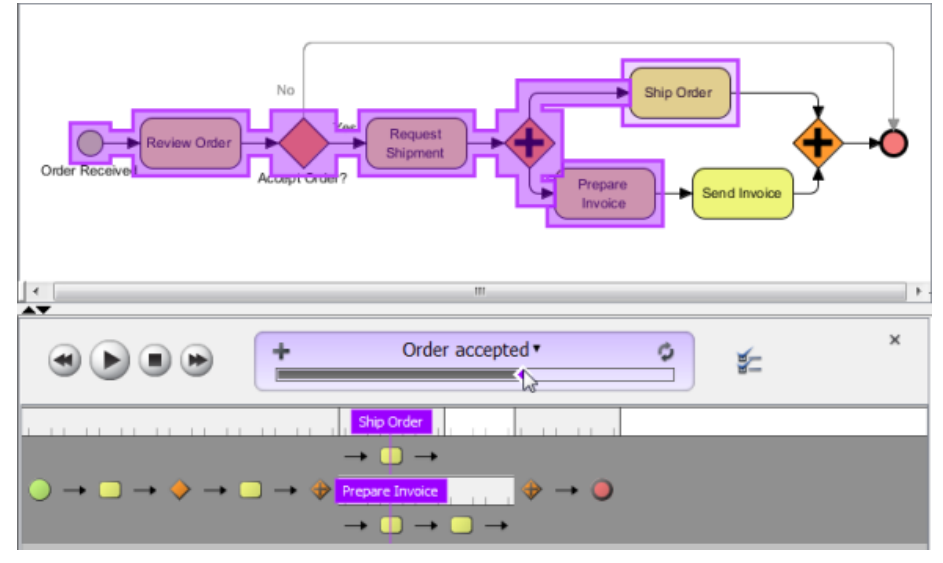

An animating path

#### **Automatic Paths Identification**

Interconnected shapes form a path. It is possible to have multiple paths on a diagram. Animacian helps finding out all possible paths in a diagram. When opening the Animacian dialog box, valid paths on the opening diagram will be identified and listed for selection. You can then select a path to animate. Unclosed paths or paths that does not obey the notation are classified as invalid, thus won't be available for playing animation.

#### **Filtering Business Paths Base on Conditions**

In BPD, BPMN gateway can be used to control how process flows. It can have multiple incoming and outgoing flows. There are several kinds of gateways that result in different flow behaviors. When you add an animation for process that involves gateway, you can select the outgoing flows for gateway(s).

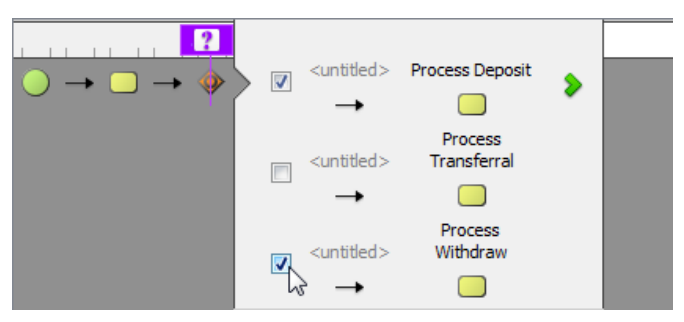

Selecting outgoing flow for gateway

#### **Walking through a Path Step-by-Step**

Instead of letting the animation to run itself, you can control it yourself. The horizontal bar that appear at the bottom of VP-UML when animating lets

you control the animation. Besides pausing, playing and stopping the animation, you can also move a shape backward or forward by pressing the

and button. By making use with the forward and backward buttons, you can walk through a path shape by shape.

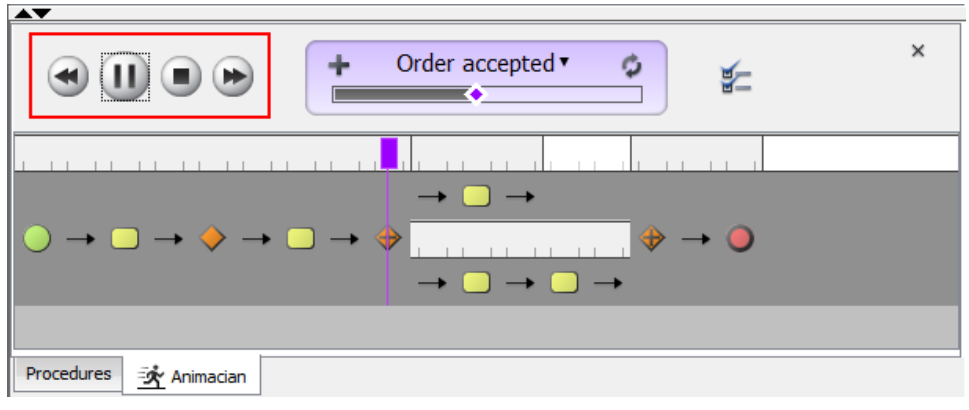

Walk though a path step by step

### **Related Resources**

- [New to VP-UML? We have a lot of UML tutorials written to help you get started with VP-UML](http://www.visual-paradigm.com/product/vpuml/tutorials/)
- [Visual Paradigm on YouTube](http://www.youtube.com/VisualParadigm)
- [Visual Paradigm Know-How Tips and tricks, Q&A, solutions to users' problems](http://knowhow.visual-paradigm.com/)
- [Contact us if you need any help or have any suggestion](http://www.visual-paradigm.com/support/technicalsupport.jsp?product=vpuml)

# **Animating Business Process Diagram**

By animating a business process diagram with Animacian, you can see the flow of tasks within a process, from the beginning until the end. This does not only help to understand a process, but also trace the bottleneck and look for improvements.

#### **Adding an Animation**

- 1. Select **Modeling > Animacian...** from the main menu. At the bottom of the diagram, you can see the **Animacian Panel** opened. If it is not there yet, open it manually by right clicking on the background of the diagram and selecting **Show Animacian Panel** from the popup menu.
- 2. Click **Add Animation** (graphically, a plus sign) at the top of the **Animacian Panel**.

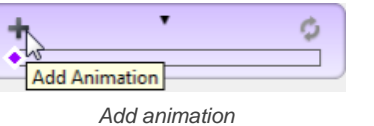

3. Give a meaningful name to the animation based on the flow you want to animate. Press **Enter** to confirm editing.

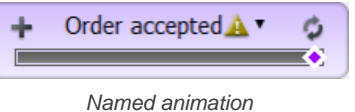

4. When you add an animation for a process that involves gateway, you need to select the outgoing flows for gateway(s) in order to complete the path. To resolve an exclusive gateway requires the selection of the outgoing path. To resolve inclusive gateway requires the selection of zero to multiple outgoint paths. Make your selection and click the green arrow button to confirm.

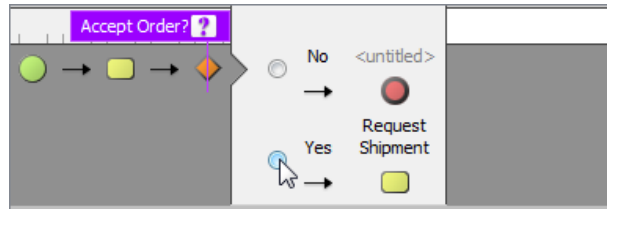

Select the outgoing path for an exclusive gateway

The path of the animation is determined automatically by evaluating the flow modeled in the diagram. Shapes that form the path are shown in the **Animacian Panel** as icons. If you click on any of them, it will jump right to the corresponding model element in the diagram.

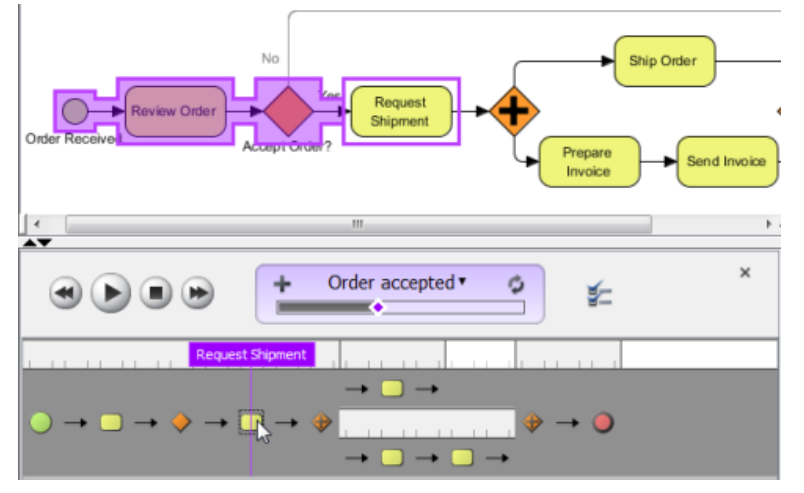

Select a shape in Animacian Panel

#### **Overview of Animacian Panel**

The **Business Process Diagram Animacian** dialog box will pop out after clicking **Animacian...**. This dialog box is where you can select an execution path to play an animation.

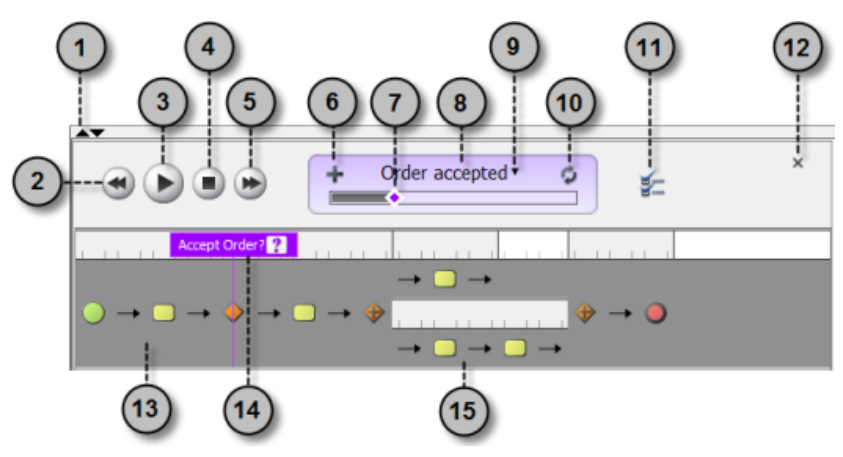

The Animacian Panel

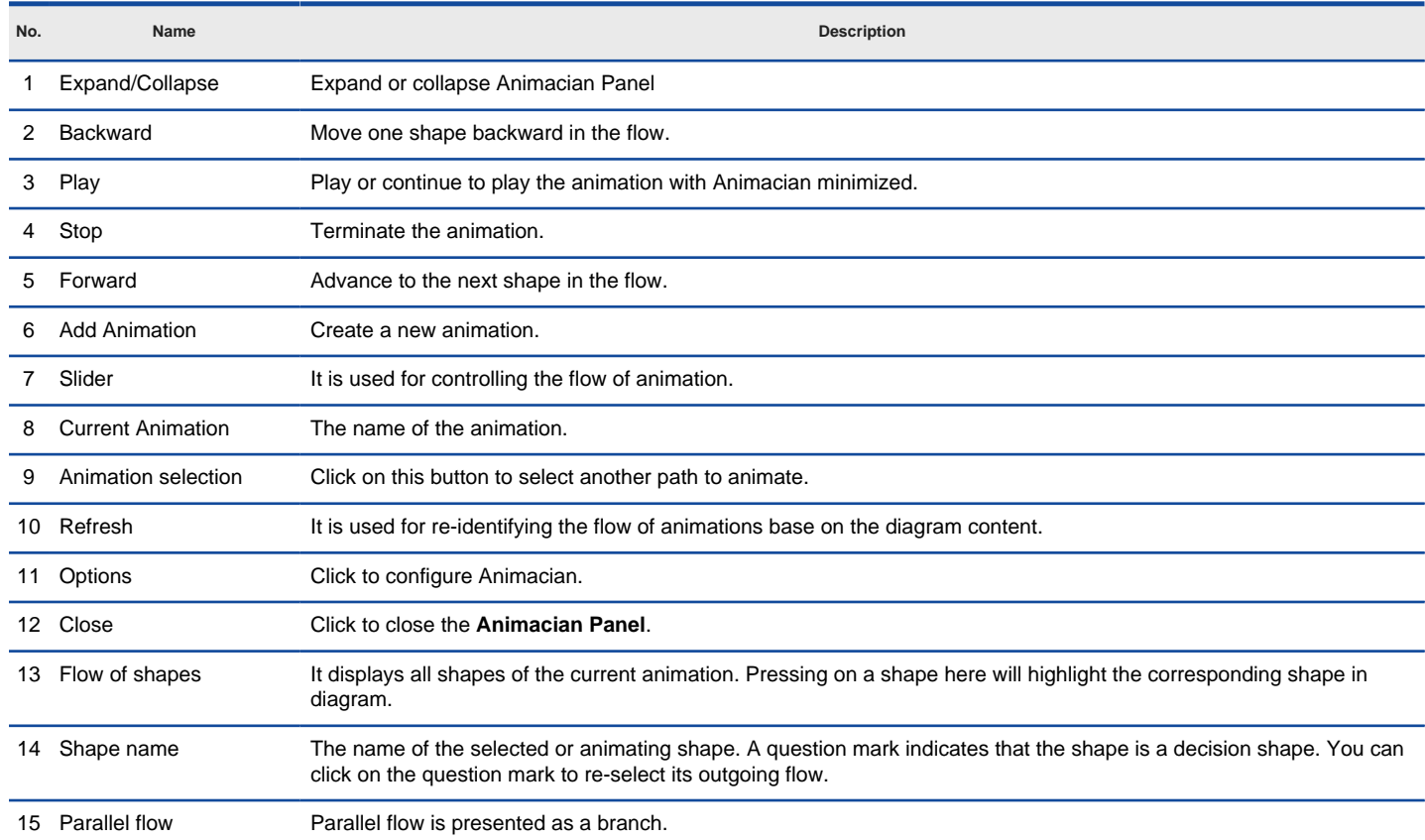

Description of **Animacian Panel**

### **Animacian Options - General**

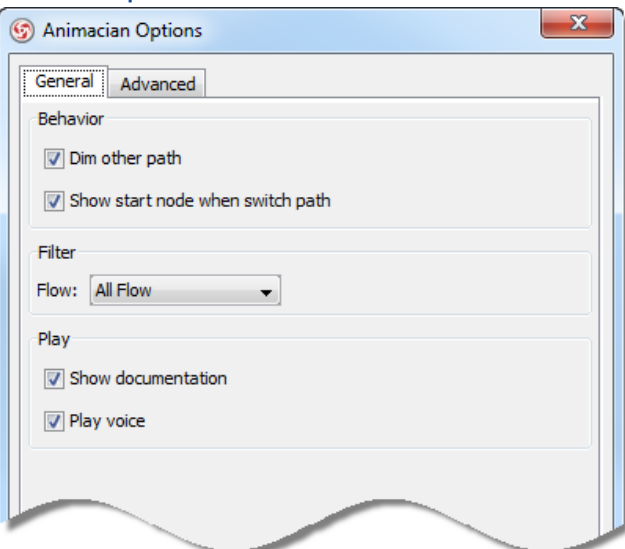

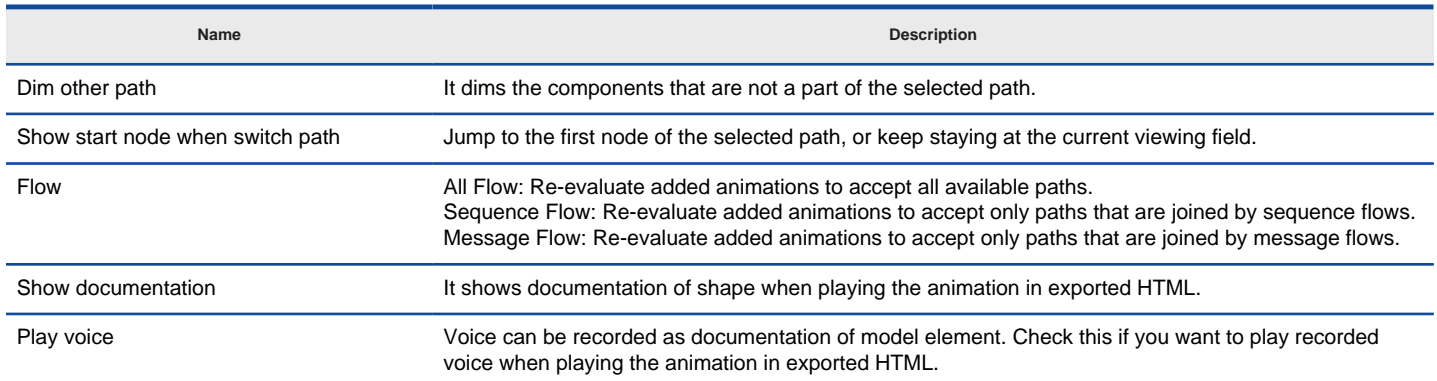

The description of Animacian Options (General) window

### **Animacian Options - Advanced**

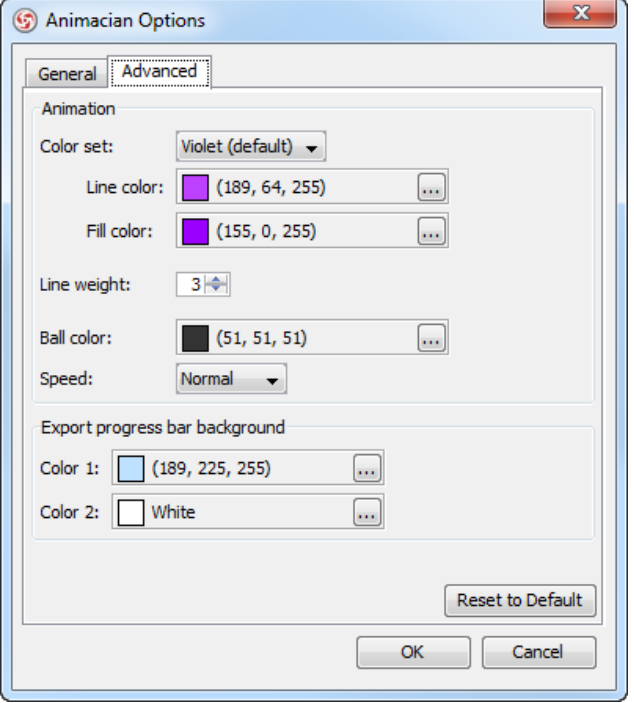

Animacian Options - Advanced

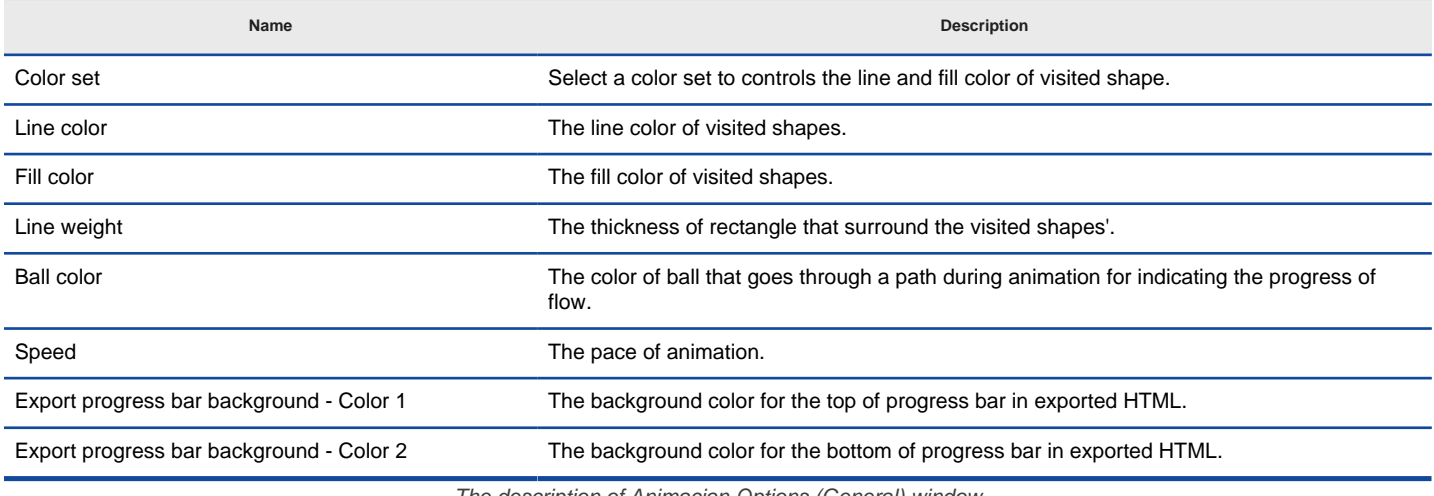

The description of Animacian Options (General) window

#### **Exporting Animation**

You can export the animation to Web contents so that you can play it externally in another computer just by playing in a Web browser. To export animation, right click beside the name of animation in **Animacian Panel** and select **Export...** from the popup menu. Then, fill in the file path and click **OK** in the **Export window**. You can add paths to be exported by clicking the plus button.

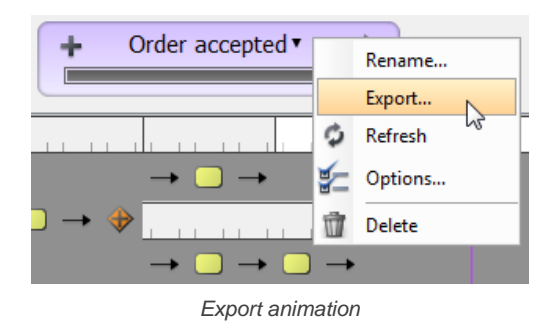

## **Related Resources**

- [New to VP-UML? We have a lot of UML tutorials written to help you get started with VP-UML](http://www.visual-paradigm.com/product/vpuml/tutorials/)
- [Visual Paradigm on YouTube](http://www.youtube.com/VisualParadigm)
- [Visual Paradigm Know-How Tips and tricks, Q&A, solutions to users' problems](http://knowhow.visual-paradigm.com/)
- [Contact us if you need any help or have any suggestion](http://www.visual-paradigm.com/support/technicalsupport.jsp?product=vpuml)

# **Animating Sequence Diagram**

By animating a sequence diagram with Animacian, you can see interaction between lifelines and the flow of message calls in active.

### **Launching an Animation**

- 1. Select **Modeling > Animacian...** from the main menu.
- 2. In **Sequence Diagram Animacian** dialog box, select a path and then click **Play**.

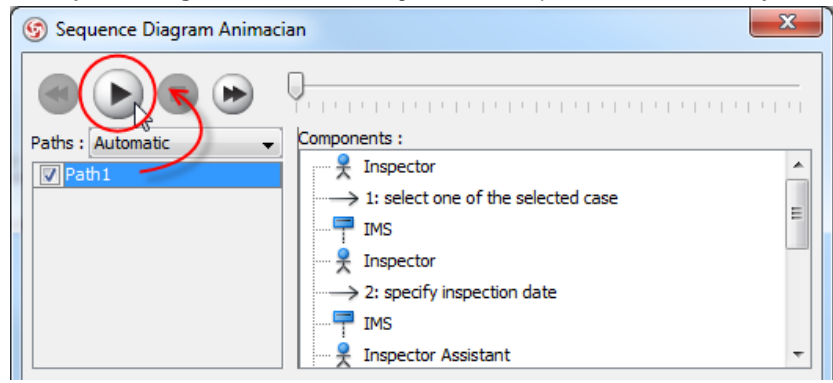

Clicking **Play** in **Sequence Diagram Animacian** dialog box

- **NOTE:** Animacian can also be started by using any of the ways below: • Right-click on the diagram background and select **Utilities > Animacian...** from the popup menu.
	- Click the drop-down menu of **Modeling Tools** and select **Animacian...** on the toolbar.

### **Overview of Animacian**

The **Sequence Diagram Animacian** dialog box will pop out after clicking **Animacian...**. This dialog box is where you can select an execution path to play an animation.

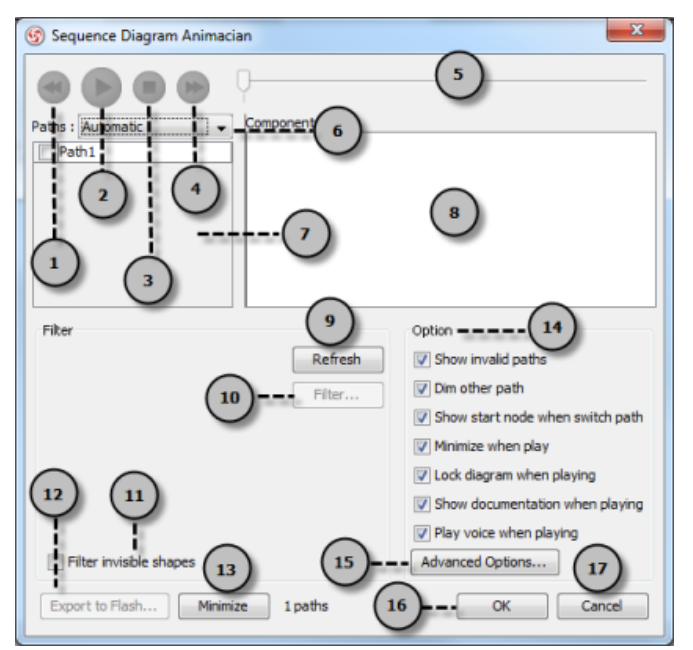

**Sequence Diagram Animacian** dialog box

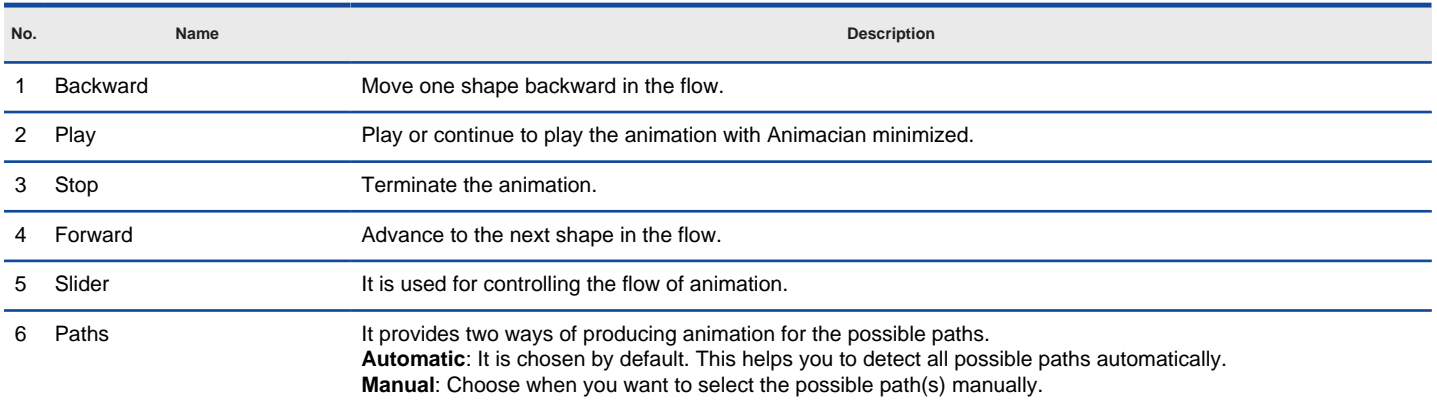

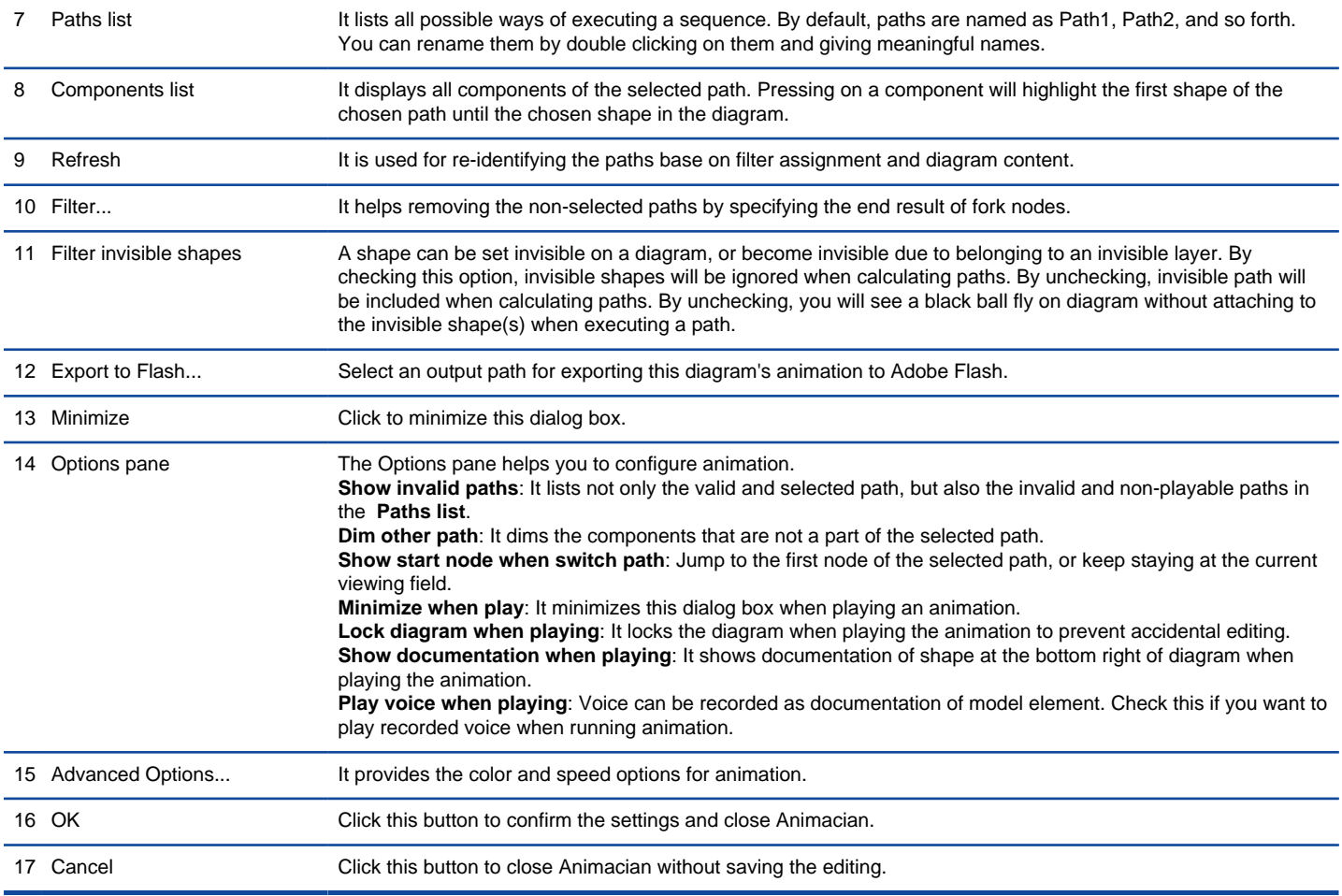

Description of **Sequence Diagram Animacian** dialog box

## **Advanced Options**

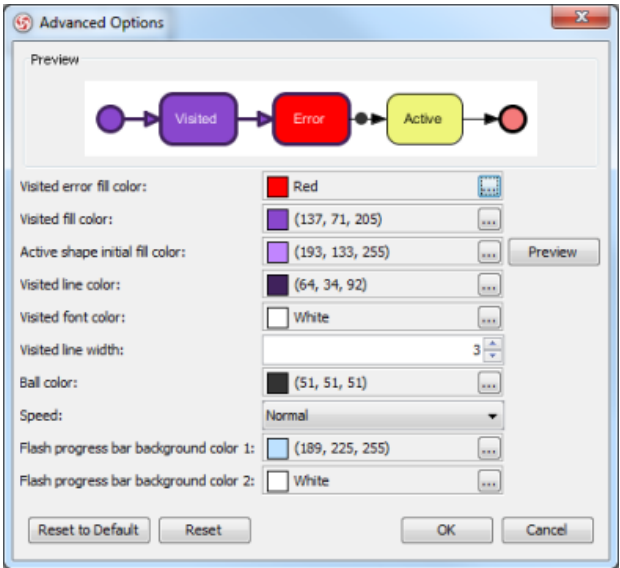

**Advanced Options** dialog box

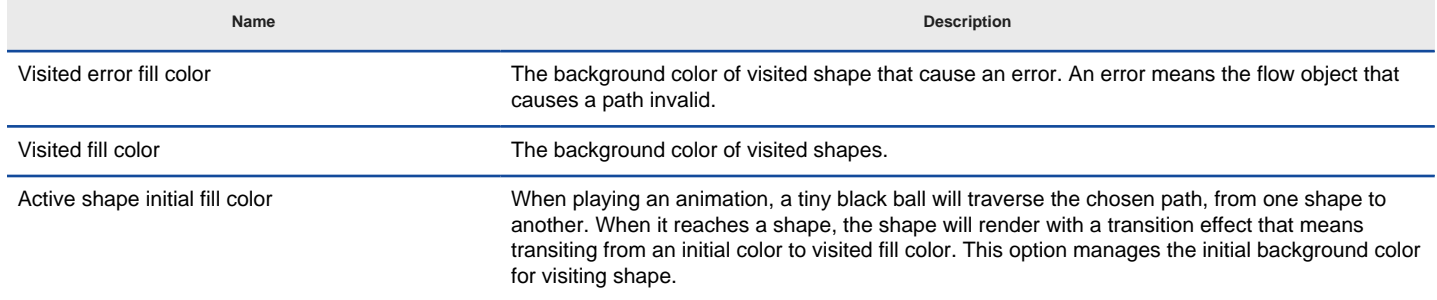

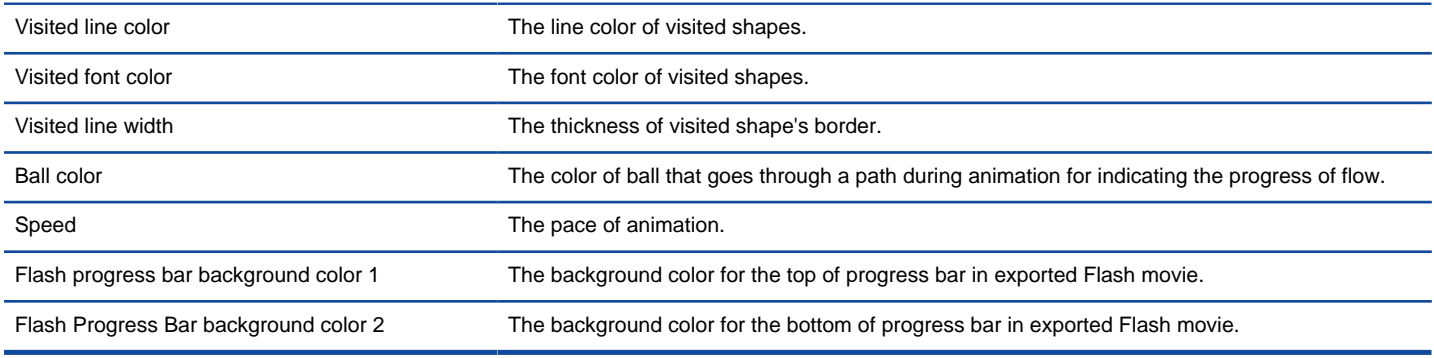

The description of **Advanced Options** dialog box

#### **Naming a Path**

The **Paths** list displays all possible animation paths of your diagram. Each path represents a possible way to go through the diagram. By default, paths are named as Path1, Path2, and so forth. It is recommended to name to the path(s) for better clarification.

- 1. To rename a path, move the mouse pointer on a path in the list and double click on it.
- 2. Enter the name of path.
- 3. Press **Enter** to confirm editing.

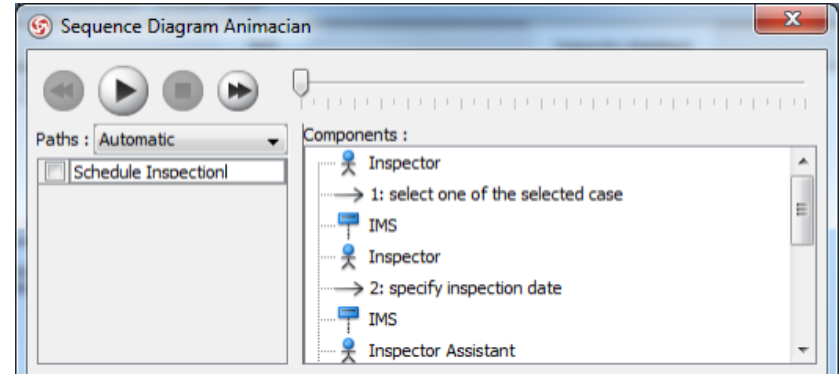

Naming the path

#### **Creating a Manual Path**

In **Sequence Diagram Animacian** dialog box, all paths are listed in **Paths list** by default. However, you can manage the flow of animation with your own choice. To create a manual path:

1. Select **Manual** in **Paths**.

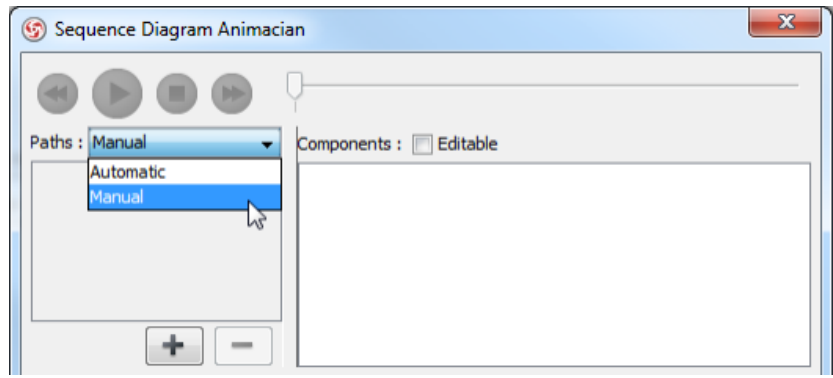

Selecting **Manual** in **Paths**

- 2. Press **Add Path** to insert a new path.
- 3. Select the shapes that are shown on the **Components list** to direct the flow of animation.
- 4. Click **OK** to confirm editing.

#### **Handling Decision**

You should choose an operand when there is more than one option in the interaction. Different decisions will lead to different forks and make a different outcome for the flow of animation. Make either decision to view the outcome.

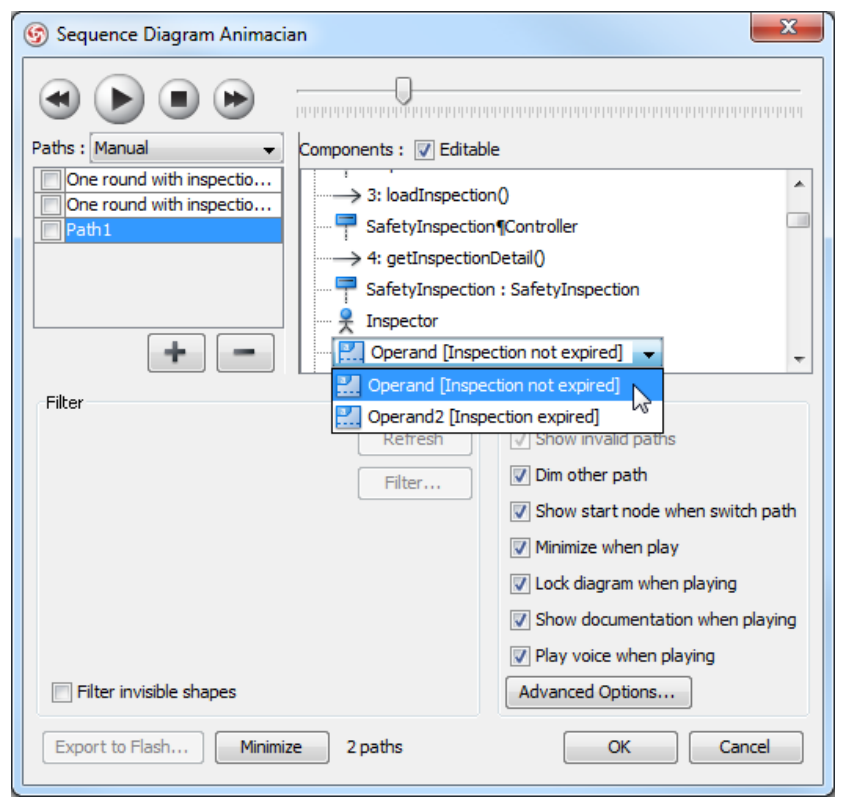

Making a decision for the flow of path

#### **Reviewing an Animation**

- 1. When everything is ready, click **Play** to start the animation of the selected path.
- 2. After click **Play**, **Sequence Diagram Animacian** dialog box will be minimized to the bottom of your diagram, with several buttons and a slider revealing on it.

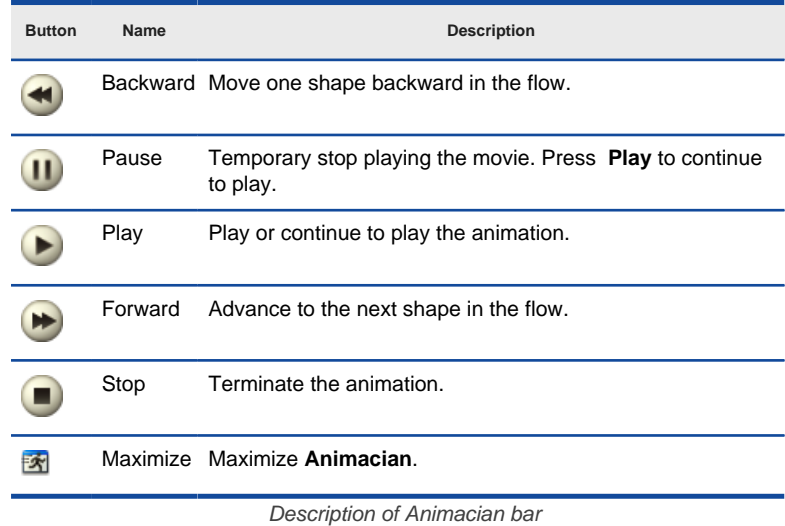

- 3. When the animation starts, a black ball will appear at beginning of path and traverse through the path until the end.
- 4. When the black ball reaches a shape, the shape will turn into purple.

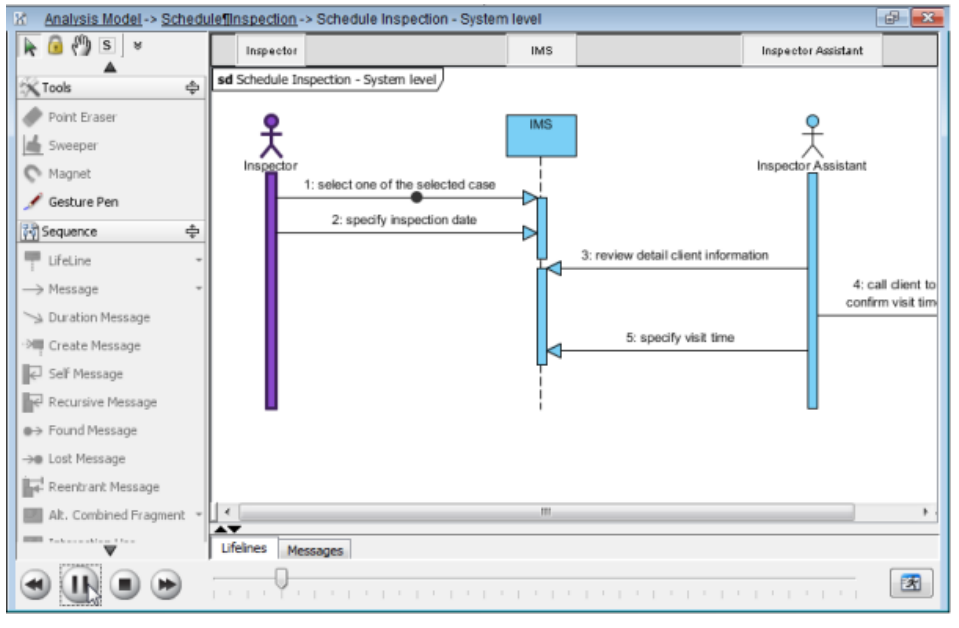

Reviewing the animation

#### **Exporting an Animation**

You can export the animation to Web contents so that you can play it externally in another computer just by playing in a Web browser.

1. From the **Paths** list in the **Animacian** window, select the execution paths to export as Flash movie.

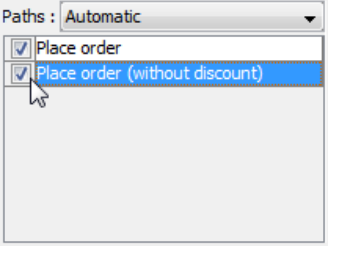

Path selection

2. Click the **Export to Flash...** button at bottom left. This shows the **Export to Flash** dialog box. Here is a description of the **Export to Flash** dialog box.

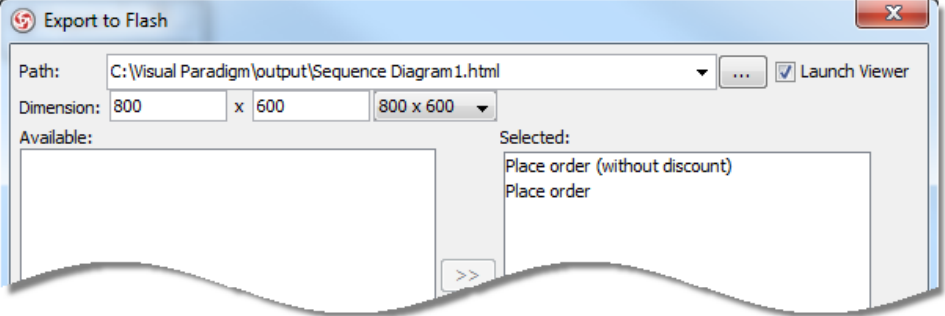

The Export to Flash window

| Part             | <b>Description</b>                                                                                                    |
|------------------|----------------------------------------------------------------------------------------------------|
| Path             | The path of the exported HTML file. Flash movie file (.swf) will also be exported to the same folder as the HTML file. |
| Launch Viewer    | When checked, default web browser will automatically start and play the exported Flash movie.                          |
| <b>Dimension</b> | The width and height of viewing region of Flash.                                                                       |
| Available        | Available paths that can be selected to export to Flash movie for animation.                                           |
| Selected         | Selected paths to export to Flash movie for animation.                                                                 |

Description of the Export to Flash dialog box

- 3. An HTML web page will be exported. Specify the path of the HTML file. Note that the Flash movie files (.swf) will be exported to the same folder as the HTML file.
- 4. Choose or enter the dimension of movie if necessary. Note that the dimension determins the size of viewable region instead of the size of diagram.
- 5. Click **Export**. Open the HTML file in the web browser to play the movie. If there are more then one path being selected, you can click on the drop down menu at top right corner and select another path to play with.

### **Related Resources**

- [New to VP-UML? We have a lot of UML tutorials written to help you get started with VP-UML](http://www.visual-paradigm.com/product/vpuml/tutorials/)
- [Visual Paradigm on YouTube](http://www.youtube.com/VisualParadigm)
- [Visual Paradigm Know-How Tips and tricks, Q&A, solutions to users' problems](http://knowhow.visual-paradigm.com/)
- [Contact us if you need any help or have any suggestion](http://www.visual-paradigm.com/support/technicalsupport.jsp?product=vpuml)

# **Animating Activity Diagram**

By animating an activity diagram with Animacian, you can see the flow of actions in active.

- 1. Select **Modeling > Animacian...** from the main menu.
- 2. In **Activity Diagram Animacian** dialog box, select a path and then click **Play**.

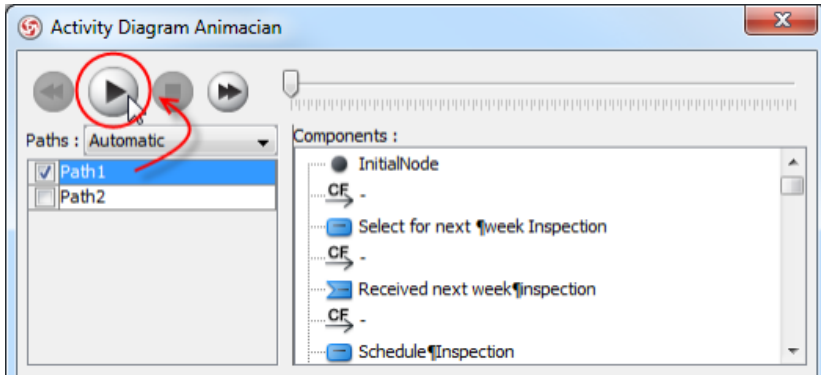

Clicking **Play** in **Activity Diagram Animacian** dialog box

**NOTE:** Animacian can also be started by using any of the ways below: • Right-click on the diagram background and select **Utilities > Animacian...** from the popup menu. • Click the drop-down menu of **Modeling Tools** and select **Animacian...** on the toolbar.

#### **Overview of Animacian**

The **Activity Diagram Animacian** dialog box will pop out after clicking **Animacian...**. This dialog box is where you can select an execution path to play an animation.

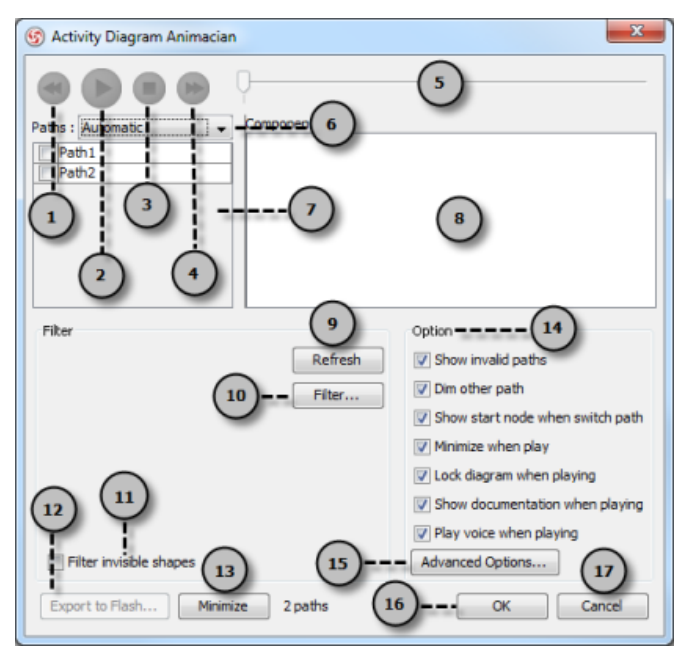

**Activity Diagram Animacian** dialog box

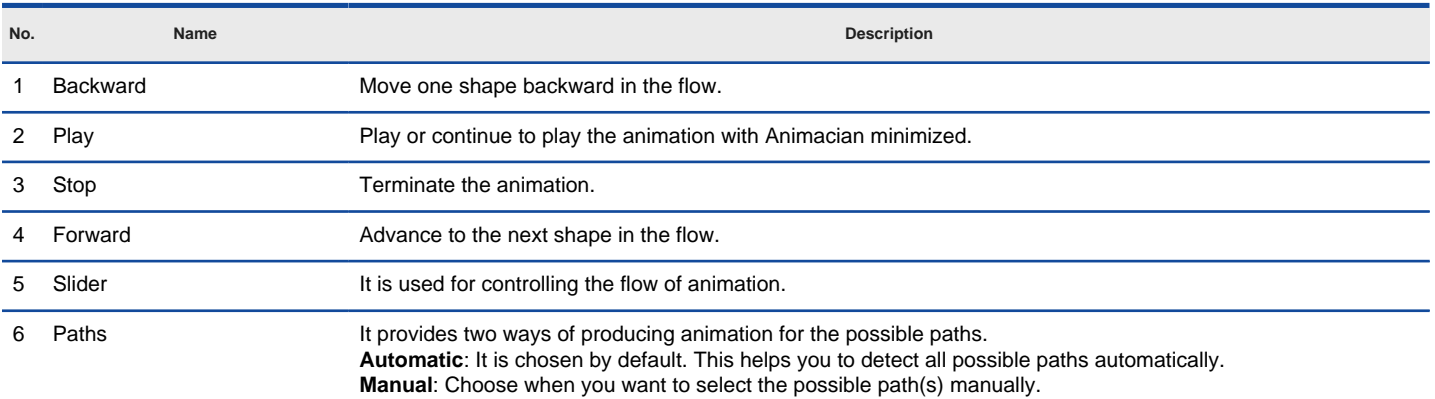

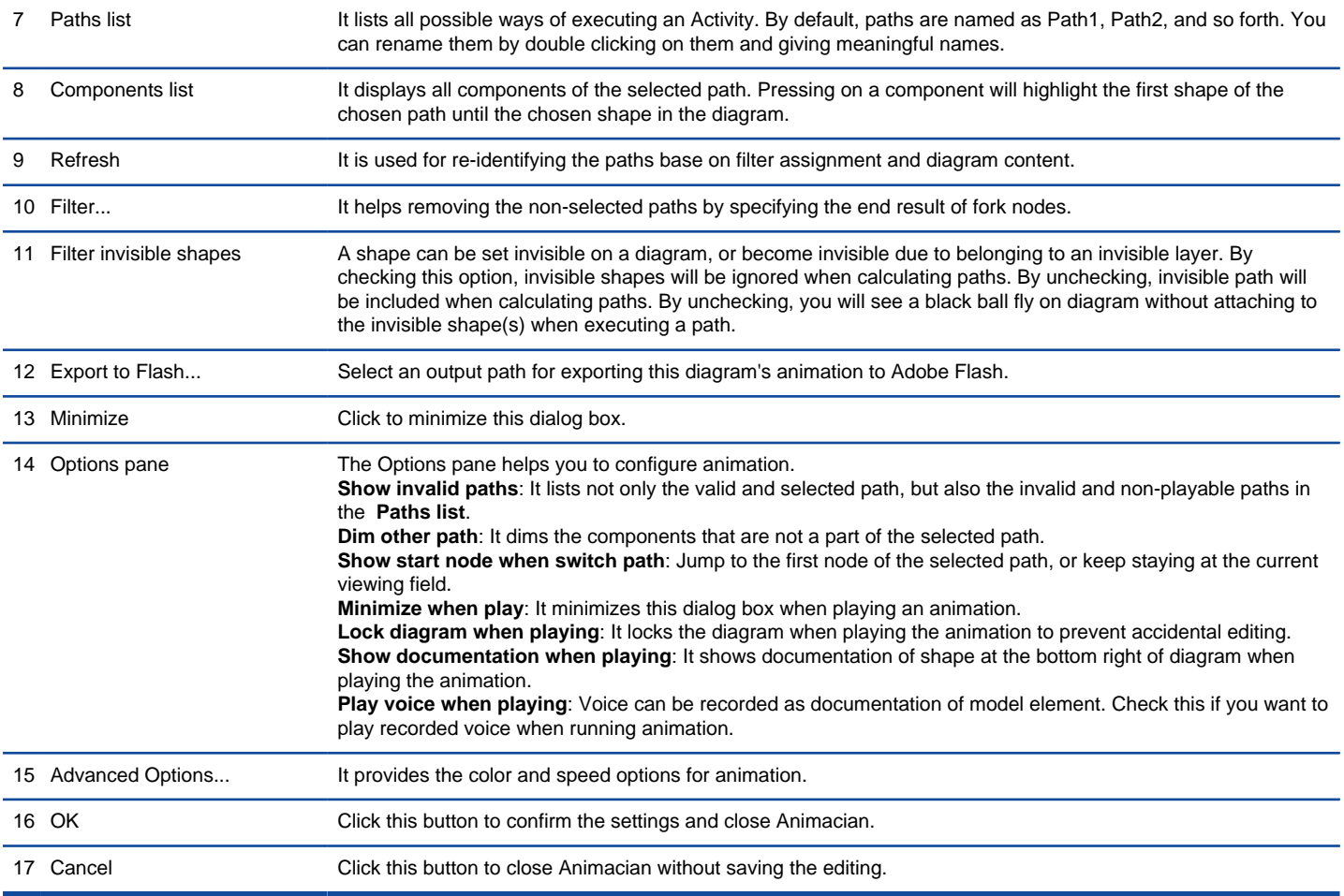

Description of **Activity Diagram Animacian** dialog box

## **Advanced Options**

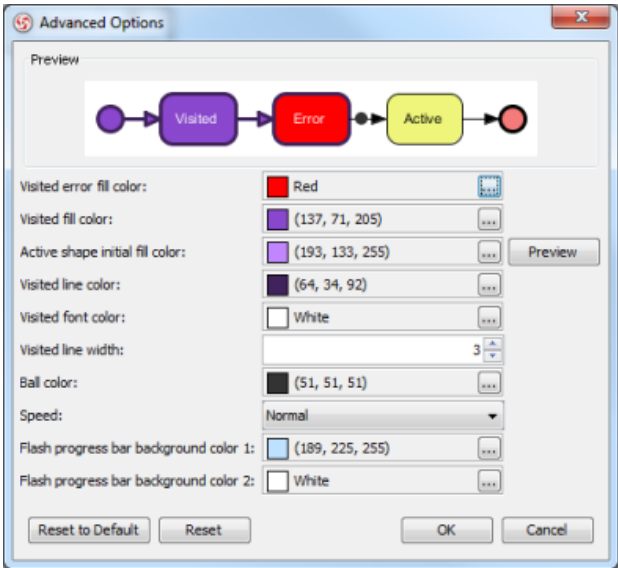

**Advanced Options** dialog box

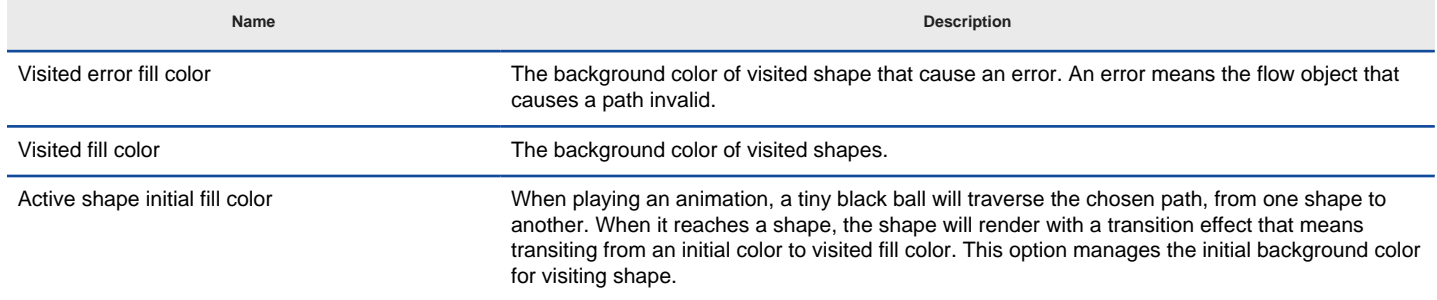

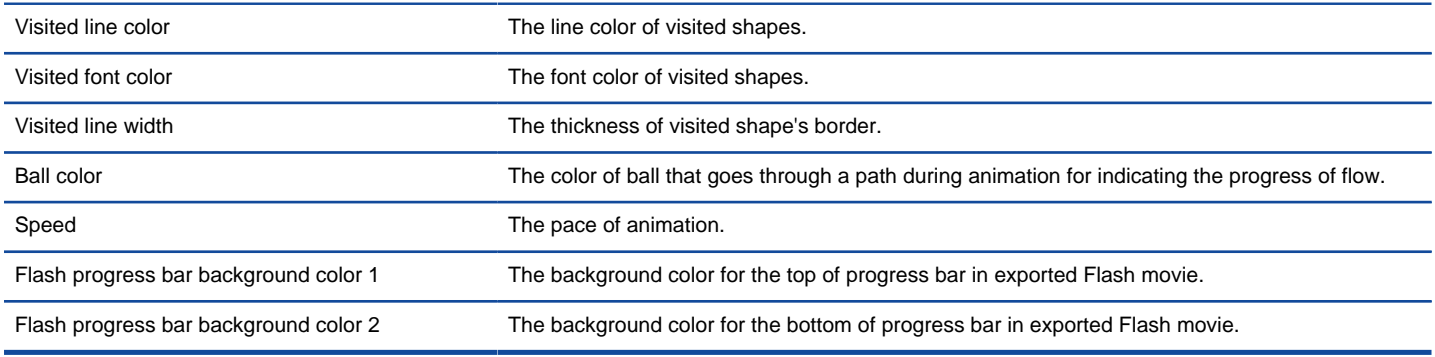

The description of **Advanced Options** dialog box

#### **Naming a Path**

The **Paths** list displays all possible animation paths of your diagram. Each path represents a possible way to go through the diagram. By default, paths are named as Path1, Path2, and so forth. It is recommended to name to the path(s) for better clarification.

- 1. To rename a path, move the mouse pointer on a path in the list and double click on it.
- 2. Enter the name of path.
- 3. Press **Enter** to confirm editing.

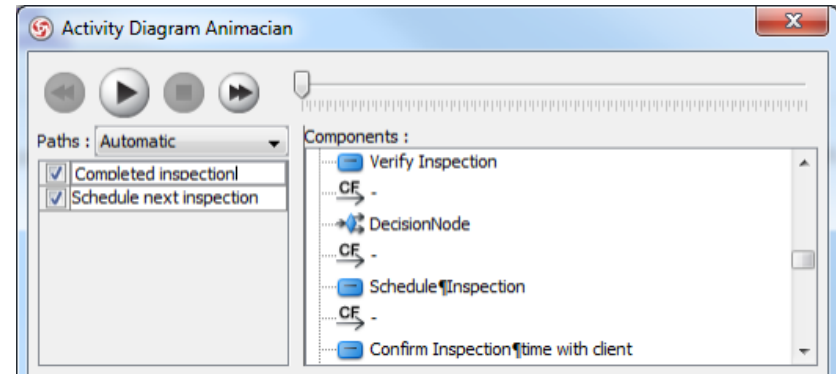

Naming the paths

#### **Creating a Manual Path**

In **Activity Diagram Animacian** dialog box, all paths are listed in **Paths list** by default. However, you can manage the flow of animation with your own choice. To create a manual path:

1. Select **Manual** in **Paths**.

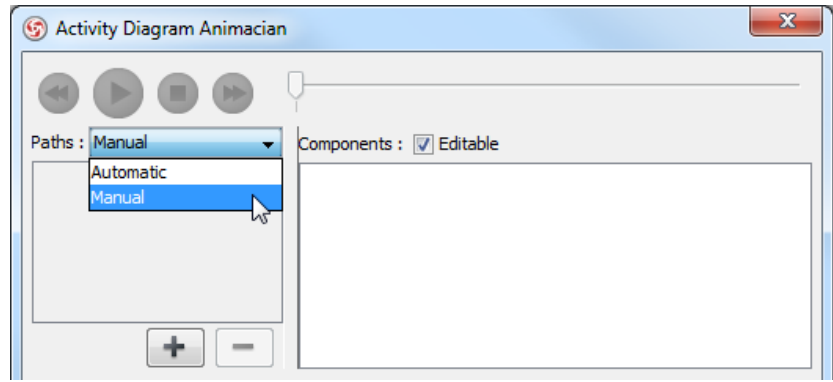

Selecting **Manual** in **Paths**

- 2. Press **Add Path** to insert a new path.
- 3. Select the shapes that are shown on the **Components list** to direct the flow of animation.
- 4. Click **OK** to confirm editing.

#### **Handling Decision**

You should choose an outgoing flow when there is more than one option in the flow. Different decisions will lead to different forks and make a different outcome for the flow of animation. Make either decision to view the outcome.

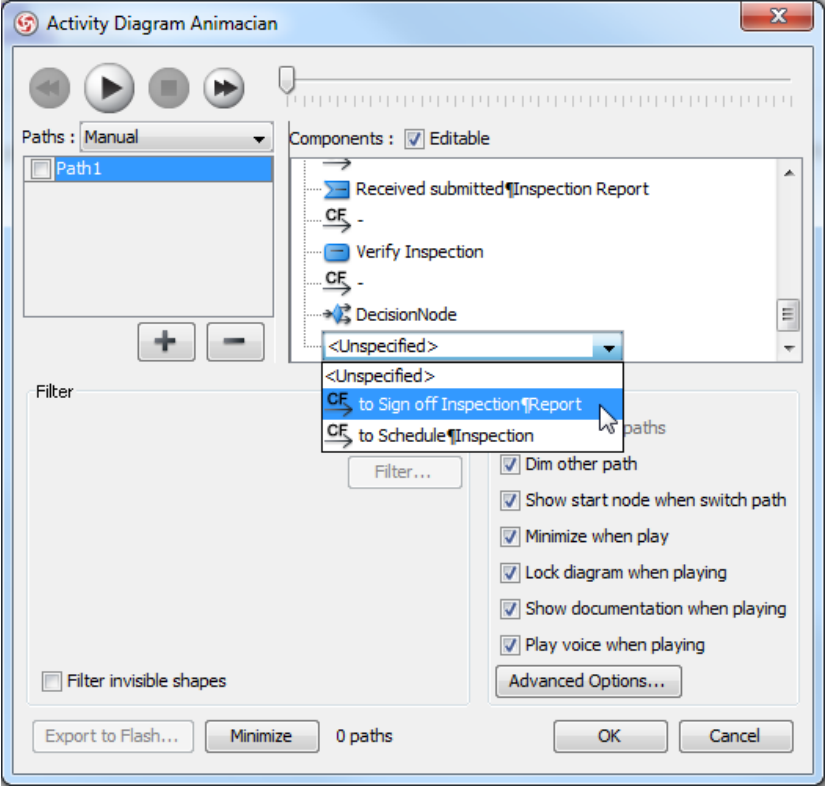

Making a decision for the flow of path

#### **Reviewing an Animation**

- 1. When everything is ready, click **Play** to start the animation of the selected path.
- 2. After click **Play**, **Activity Diagram Animacian** dialog box will be minimized to the bottom of your diagram, with several buttons and a slider revealing on it.

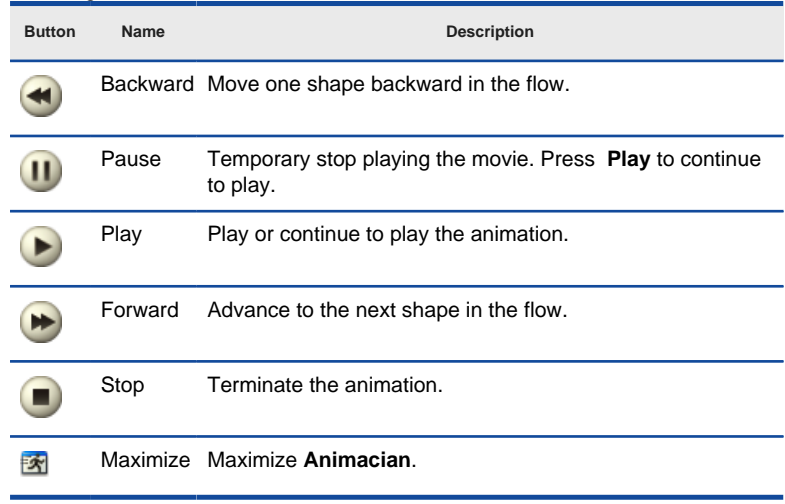

Description of Animacian bar

- 3. When the animation starts, a black ball will appear at beginning of path and traverse through the path until the end.
- 4. When the black ball reaches a shape, the shape will turn into purple.

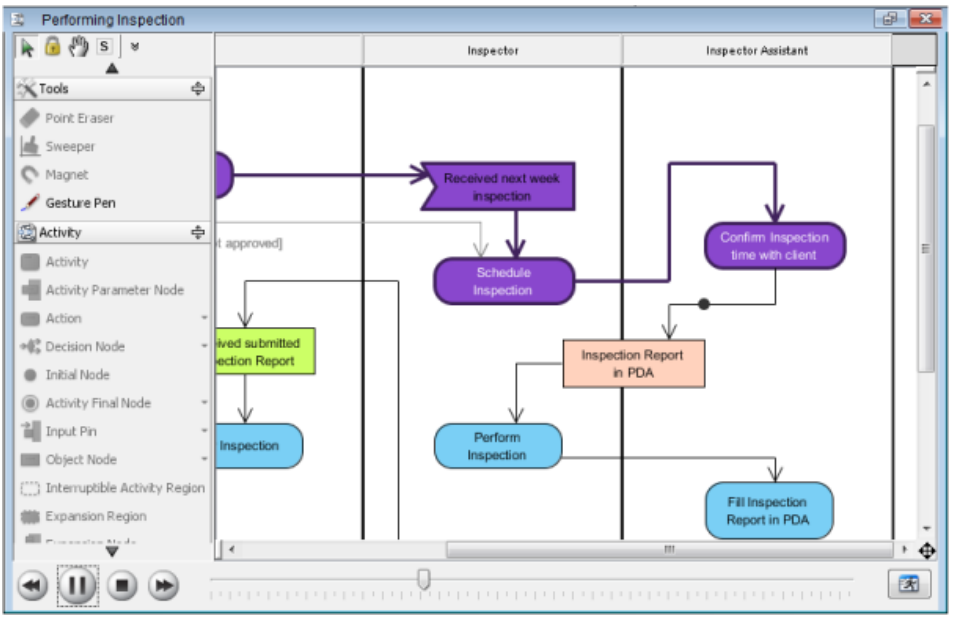

Reviewing the animation

### **Exporting an Animation**

You can export the animation to Web contents so that you can play it externally in another computer just by playing in a Web browser.

1. From the **Paths** list in the **Animacian** window, select the execution paths to export as Flash movie.

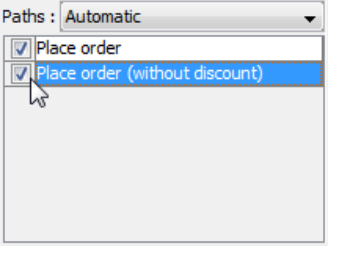

Path selection

2. Click the **Export to Flash...** button at bottom left. This shows the **Export to Flash** dialog box. Here is a description of the **Export to Flash** dialog box.

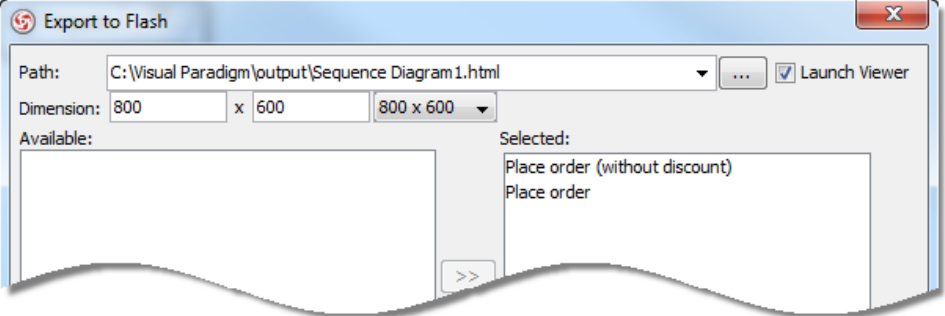

The Export to Flash window

| Part          | <b>Description</b>                                                                                                    |
|---------------|----------------------------------------------------------------------------------------------------|
| Path          | The path of the exported HTML file. Flash movie file (.swf) will also be exported to the same folder as the HTML file. |
| Launch Viewer | When checked, default web browser will automatically start and play the exported Flash movie.                          |
| Dimension     | The width and height of viewing region of Flash.                                                                       |
| Available     | Available paths that can be selected to export to Flash movie for animation.                                           |
| Selected      | Selected paths to export to Flash movie for animation.                                                                 |

Description of the Export to Flash dialog box

- 3. An HTML web page will be exported. Specify the path of the HTML file. Note that the Flash movie files (.swf) will be exported to the same folder as the HTML file.
- 4. Choose or enter the dimension of movie if necessary. Note that the dimension determins the size of viewable region instead of the size of diagram.
- 5. Click **Export**. Open the HTML file in the web browser to play the movie. If there are more then one path being selected, you can click on the drop down menu at top right corner and select another path to play with.

### **Related Resources**

- [New to VP-UML? We have a lot of UML tutorials written to help you get started with VP-UML](http://www.visual-paradigm.com/product/vpuml/tutorials/)
- [Visual Paradigm on YouTube](http://www.youtube.com/VisualParadigm)
- [Visual Paradigm Know-How Tips and tricks, Q&A, solutions to users' problems](http://knowhow.visual-paradigm.com/)
- [Contact us if you need any help or have any suggestion](http://www.visual-paradigm.com/support/technicalsupport.jsp?product=vpuml)

# **Maintaining project reference**

To reference another project enables you to link to another project, and use its model elements in developing your own project. In this chapter you can see how to add and maintain referenced project.

## **Referencing another project**

Shows you how to add a referenced project.

# **Referencing other projects' model elements**

Having added a referenced project, you can make use of referenced elements in current project.

## **Mirroring model element**

Mirror is a technique to create a partial copy of referenced element in current project. This make it possible to create shapes in a mirroed container shape like package.

# **Viewing referenced diagrams**

You can read the diagrams in referenced project without actually opening it. Click on the diagram in Diagram Navigator to open it.

# **Duplicating element from linked project**

You can clone an element from referenced project through the duplicate function.

# **Referencing another project**

To reference another project enables you to link to another project, and use its model elements in developing your own project. You can organize your model elements in a more disciplined approach by having one project per library project. This also helps you to "slim up" projects through breaking down a project into smaller pieces. Moreover, you can reference to other projects, and create an overview project for them.

To reference to another project:

- 1. Right click on the background of any of the following panes and select **Manage Referenced Project...** from the pop-up menu.
	- Diagram Navigator
	- Model Explorer
	- **Logical View**

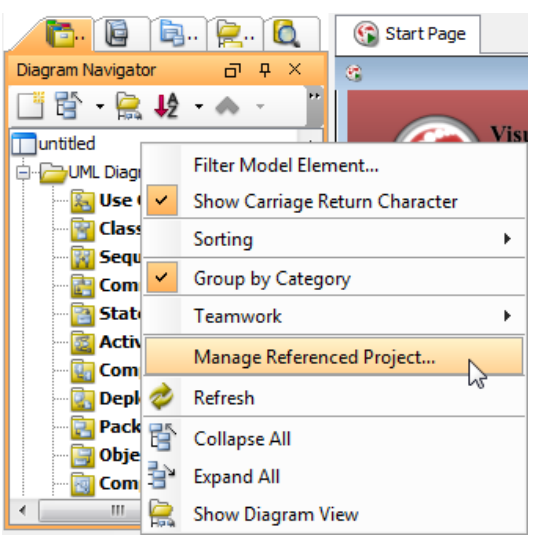

Right click on **Diagram Navigator** and select **Manage Referenced Project...**

### 2. In the **Manage Referenced Projects** dialog box, click **Add** button.

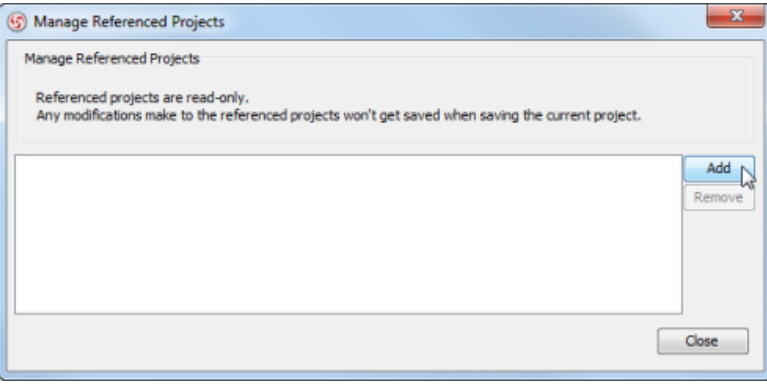

Click **Add** button

- 3. In the **Open** dialog box, choose the Agilian project file (\*.vpp) to reference to and click **Open**.
- 4. When you return the **Manage Referenced Projects** dialog box, click **Close** button.

### **Related Resources**

- [New to VP-UML? We have a lot of UML tutorials written to help you get started with VP-UML](http://www.visual-paradigm.com/product/vpuml/tutorials/)
- **[Visual Paradigm on YouTube](http://www.youtube.com/VisualParadigm)**
- [Visual Paradigm Know-How Tips and tricks, Q&A, solutions to users' problems](http://knowhow.visual-paradigm.com/)
- [Contact us if you need any help or have any suggestion](http://www.visual-paradigm.com/support/technicalsupport.jsp?product=vpuml)

# **Referencing other projects' model elements**

Once a referenced project has been established, you can develop your model using model elements in referenced project. To do this:

1. In **Model Explorer**, click on the drop-down menu at the top of the pane and select the project that contains the model elements you want to use.

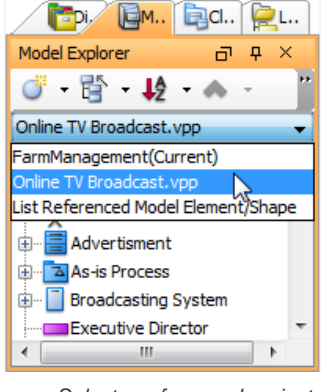

Select a referenced project

**NOTE:** By selecting the first selection **(Current)**, model elements in the current project will be listed.

2. In the model element list, drag the target model element(s) and drop it/ them on diagram. This creates views from them. In addition, you may continue modeling with the referenced elements. Note that Views for referenced project are read-only (i.e. non edit-able).

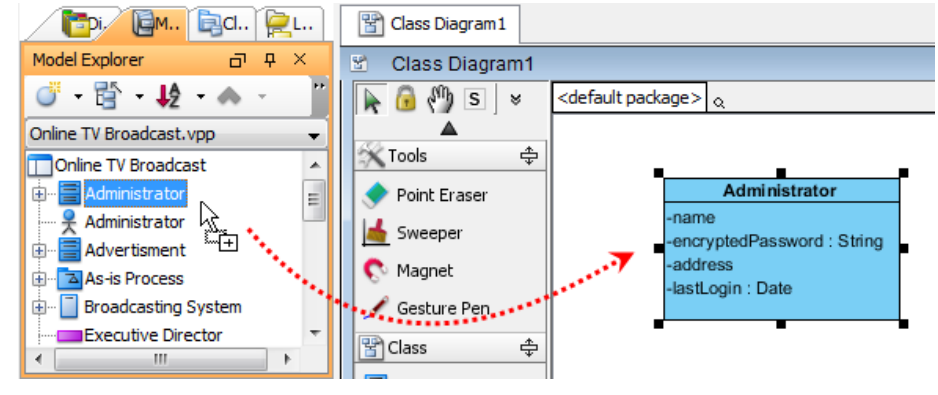

Drag model elements from referenced project

**NOTE:** Alternatively, you can right click on the model elements and select **Create View in Active Diagram** from the pop-up menu.

#### **Indicating referenced elements on diagram**

In order to know which shape(s) on a diagram comes from a referenced project, you can enable to model element indicators. Click on the **Show Model Element Indicators** button at the top of diagram toolbar.

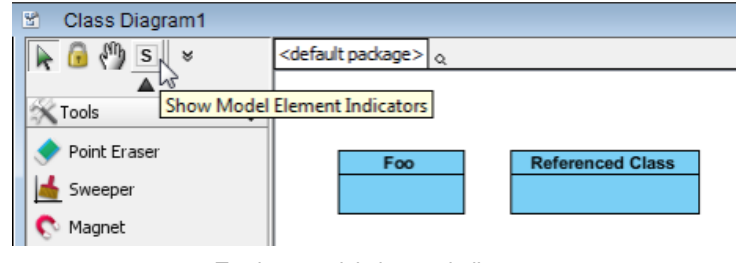

To show model element indicators

After that, you can see the indicator, which is a small arrow, appear at the shapes that are referencing a referenced project.

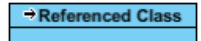

Model element indicator appears

#### **Locating referenced element**

You can go to a shape that references a model element from referenced project, by walking through the steps below:

#### 1. Open the **Model Explorer**.

2. From the drop down menu at the top of the Model Explorer, select **List Referenced Model Element/Shape**.
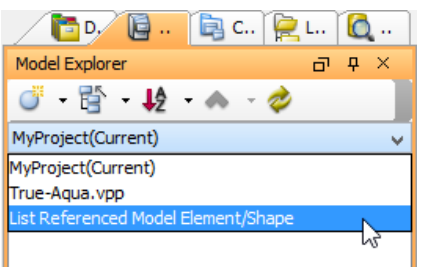

List referenced model elements and shapes

3. Click the **Refresh** button to load the content.

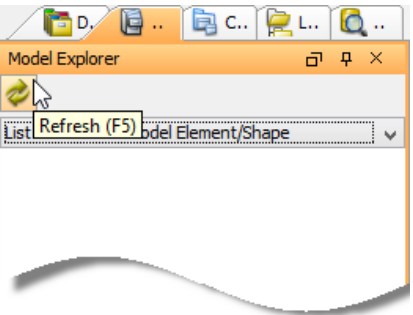

Refresh Model Explorer

4. A tree of model elements are listed. Those are came from the referenced project(s) and are used by the currently opening project. The first level of the tree lists the model elements in used, while the second level represent the usage. For example, **View ([DIAGRAM NAME])** means that the model element has been visualized in the diagram specified. **[MODEL ELEMENT NAME] (Documentation)** means that the model element has been added as a link in the model element specified.

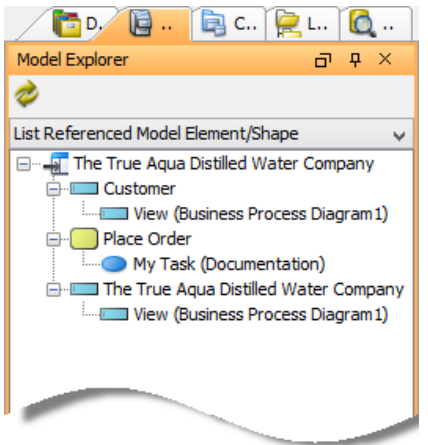

Referenced model elements listed

#### **Related Resources**

- [New to VP-UML? We have a lot of UML tutorials written to help you get started with VP-UML](http://www.visual-paradigm.com/product/vpuml/tutorials/)
- **[Visual Paradigm on YouTube](http://www.youtube.com/VisualParadigm)**
- [Visual Paradigm Know-How Tips and tricks, Q&A, solutions to users' problems](http://knowhow.visual-paradigm.com/)
- [Contact us if you need any help or have any suggestion](http://www.visual-paradigm.com/support/technicalsupport.jsp?product=vpuml)

## **Mirroring model element**

Due to views of referenced model elements are read-only, you cannot add shapes in it. This may be a problem when you want to use referenced packages in your project, and to add model elements such as classes in it. To overcome this problem, you can create a mirror of container-typed referenced model element. By mirroring, a referenced element is localized partially by keeping a mirrored copy in your project which echoes the element in referenced project. The mirrored copy can be accessed in **Model Explorer** that lists model elements in current project, but not editable.

To create a mirror from a container-typed referenced model element (e.g. package, pools/lanes), right click on the element in **Model Explorer** and select **Create Mirror Model Element** from pop-up menu.

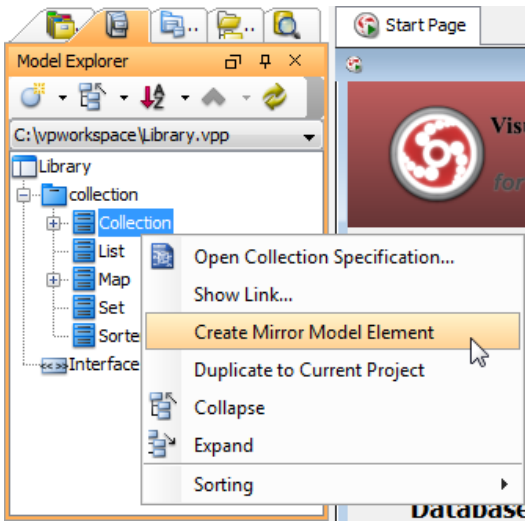

Mirror a referenced class

By doing so, you can use it in your project and add shapes in it. If you have already created a view for a non-mirrored element and you want to create a mirror, you may right click on the shape and select **Convert to Mirror** from pop-up menu.

### **Related Resources**

- [New to VP-UML? We have a lot of UML tutorials written to help you get started with VP-UML](http://www.visual-paradigm.com/product/vpuml/tutorials/)
- [Visual Paradigm on YouTube](http://www.youtube.com/VisualParadigm)
- [Visual Paradigm Know-How Tips and tricks, Q&A, solutions to users' problems](http://knowhow.visual-paradigm.com/)
- [Contact us if you need any help or have any suggestion](http://www.visual-paradigm.com/support/technicalsupport.jsp?product=vpuml)

## **Viewing referenced diagrams**

Sometimes, you may want to take a look at the design created in referenced project to make yourself familiar with it. Instead of the traditional way of opening a project, you can read diagrams of referenced diagrams by scrolling down to the bottom of diagram navigator, expanding the referenced project node and double clicking on a diagram node to open it. Note that the diagram is read-only.

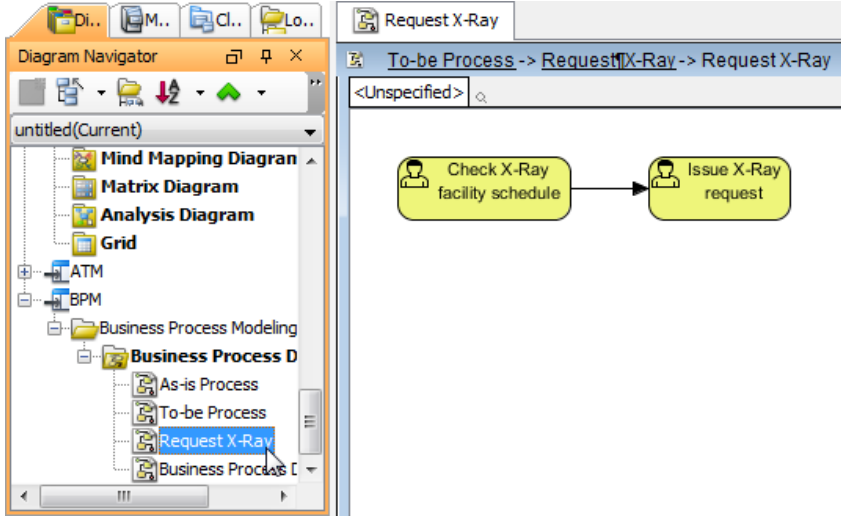

#### Reading diagram in referenced project

### **Related Resources**

- [New to VP-UML? We have a lot of UML tutorials written to help you get started with VP-UML](http://www.visual-paradigm.com/product/vpuml/tutorials/)
- **[Visual Paradigm on YouTube](http://www.youtube.com/VisualParadigm)**
- [Visual Paradigm Know-How Tips and tricks, Q&A, solutions to users' problems](http://knowhow.visual-paradigm.com/)
- [Contact us if you need any help or have any suggestion](http://www.visual-paradigm.com/support/technicalsupport.jsp?product=vpuml)

## **Duplicating element from linked project**

When we have added a referenced project, we say we are referencing that project. By reference, it's like a linkage that points to the actual data stored in referenced project. Those elements borrowed from referenced project are not editable by current project.

Sometimes, you need the elements created in another project, not to appear as form of references, but to make it become your own data. You will need to duplicate element from linked project. To duplicate a model element:

- 1. Open the **Model Explorer**.
- 2. Right click on the element you want to duplicate and select **Duplicate to Current Project** from the popup menu.

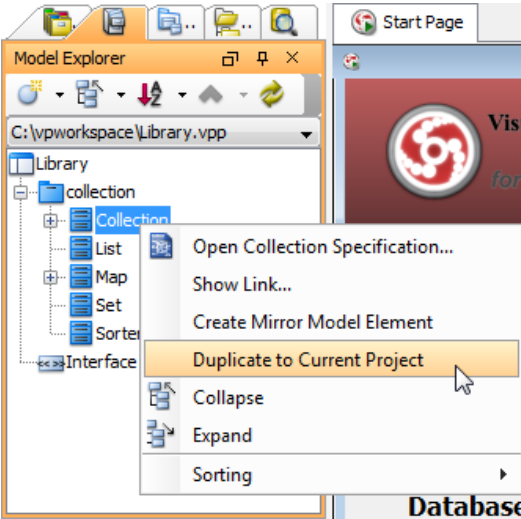

Duplicate a model element

The duplicated element can be found in **Model Explorer**, under current project.

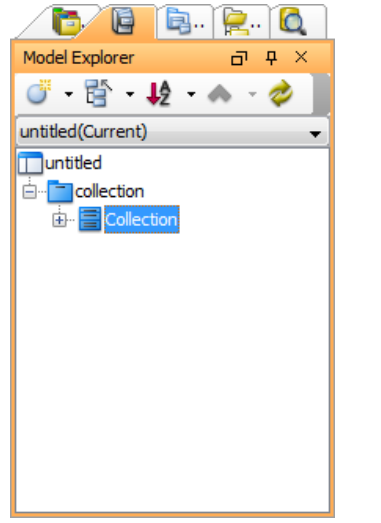

Duplicated element appear in model explorer

## **Related Resources**

- [New to VP-UML? We have a lot of UML tutorials written to help you get started with VP-UML](http://www.visual-paradigm.com/product/vpuml/tutorials/)
- [Visual Paradigm on YouTube](http://www.youtube.com/VisualParadigm)
- [Visual Paradigm Know-How Tips and tricks, Q&A, solutions to users' problems](http://knowhow.visual-paradigm.com/)
- [Contact us if you need any help or have any suggestion](http://www.visual-paradigm.com/support/technicalsupport.jsp?product=vpuml)

## **Refactoring**

Refactoring refers to the action to move project data like diagrams and/or model elements between projects that have a reference relationship in between.

Refactoring diagrams and/or model elements to another project helps in the re-structuring of project and re-organizing project data. Through refactoring, generic project data is moved to a project file, generally known as a library project, readily for other project files to access through project referencing, such that they can get the common project data included without the need of re-definition. Another benefit of refactoring is that it guarantees the correctness of model definition by enforcing common project data to be defined just once. This is also, in fact, the benefit of using project reference.

Let's say, for example, you are modeling a vehicle maintenance company. You have created two projects for the distinct parts of the business - Car washing and car repair. When modeling car washing with class diagram, you have found that classes like Car and Manufacturer are also needed by the car repair model. You then refactor them to a referenced project so that the car repair model can link with it and have the classes included.

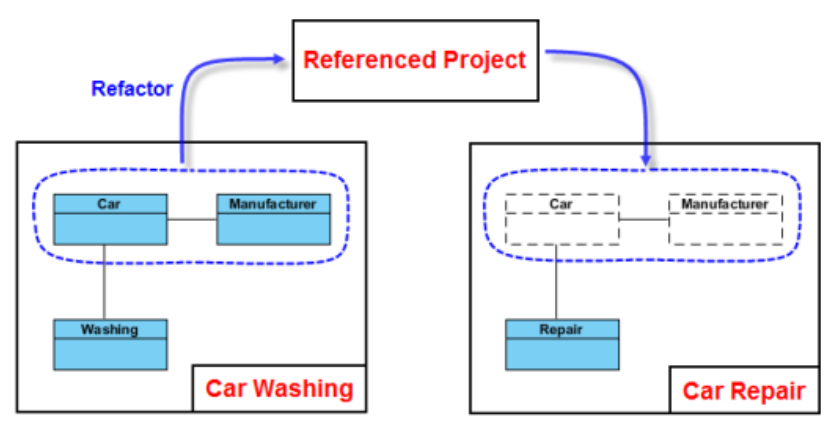

What is refactoring?

Refactoring also works in the opposite way, that is, to move diagram/model elements from the generic library project back to the 'consumer' project that use the data. While it is not so common, you may need it when you discover that certain diagram or model element in the generic project is not really that general, and you want to move the diagram/model element back to the only, specific project that use it.

### **How to refactor?**

Keep in mind that refactoring only works with projects that have a reference in between. If you want to refactor diagram or model element to a library project but such project is either not existing or not a referenced project of your source project, get ready for the project and the source project reference to it. If you are unclear about project referencing, please read the previous chapters.

**Refactor model elements to reference project**

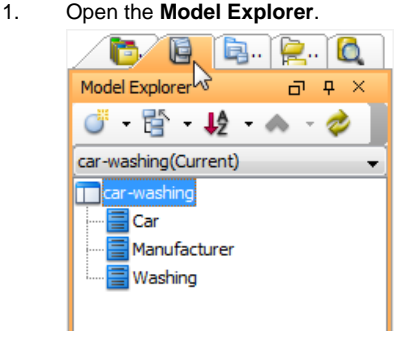

Open Model Explorer

2. Select and right click on the model elements you want to refactor to referenced project. Select **Refactor to Referenced Project...** from the popup menu.

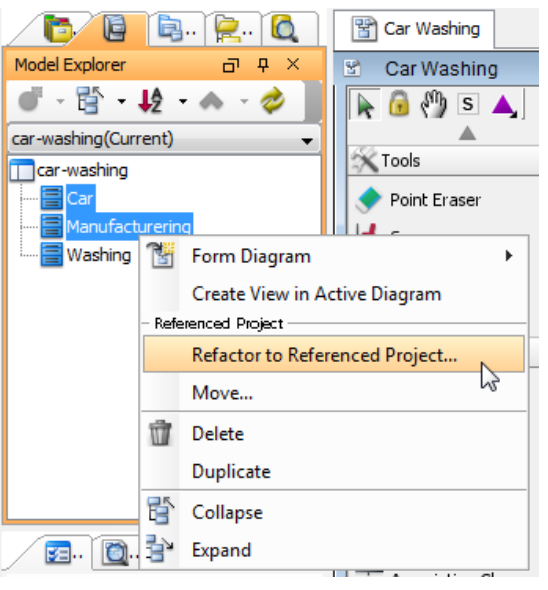

Refactor classes

- 3. You are prompted for saving project. Click **Yes**. If you click **No**, refactor will stop.
- 4. If the **Include Related Diagrams** window appears, this means that one or more of the selected elements has been visualized in at least one diagram (as listed on the left of window) with master view created.
	- Here you may take any of the following actions to continue.
		- **Include the diagrams** Click **Include Diagram(s)** at the bottom right corner. This will move not only the model elements, but also the diagrams listed on the left hand side of window to the referenced project. Since the action is not undoable, think carefully before continuing.
		- **Remove the master views** Click **Stop Refactor** at the bottom left corner. Open the diagrams where the master views of the selected model elements exist. Delete them. When delete, make sure you are deleting the **VIEW** instead of model element. Once all master views are removed, re-run step 1.

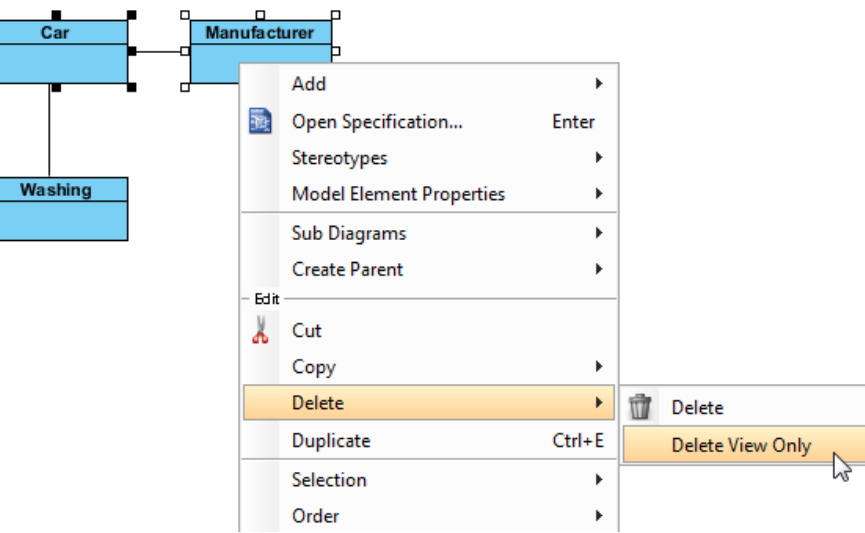

Delete only views of element, not model elements

- 5. Refactor not only moves the selected elements to referenced project, but also those related elements. Here are two examples: Connectors that connect between the selected elements.
	- Class being selected as type of attribute of selected class.

If such related elements exist, you will be listed with those elements. Check them. If you accept moving them to referenced project, click **Continue** at the bottom right corner to continue. Otherwise, click **Stop Refactor** at bottom left corner to terminate the refactoring.

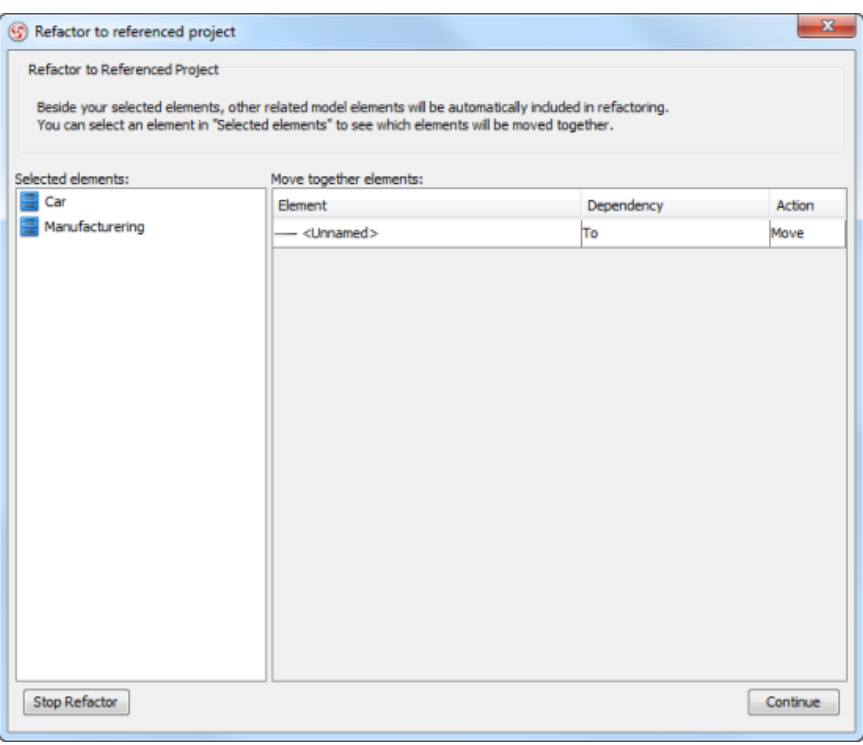

Elements to refactor (including those related elements)

6. Once the refactoring is complete, the project will reopen itself. From now on, you can access and use the refactored elements through the **Model Explorer**. Select the referenced project under the drop down menu. Drag to diagram the element(s) to use.

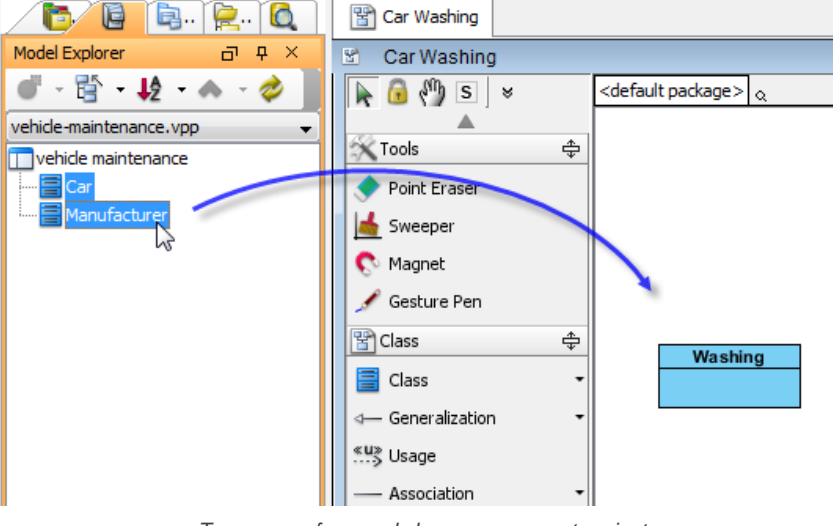

To re-use referenced classes on current project

Note that auxiliary views of refactored elements are now referencing the elements in referenced project.

#### **Refactor diagram to reference project**

To refactor diagram means to refactor the diagram as well as the elements on the diagram. As the steps are pretty close to refactoring model element, as described above, please read refactor model elements before reading this section.

1. Right click on the diagram that you want to refactor and select **Utilities > Refactor to Referenced Project...** from the popup menu.

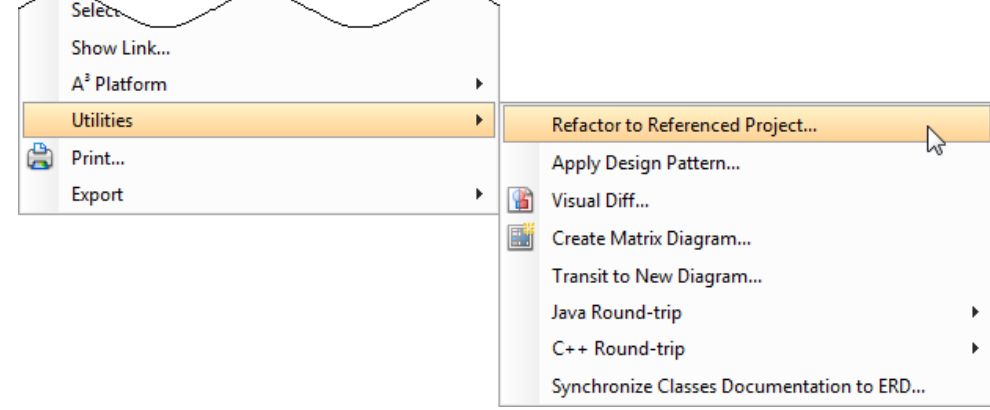

- 2. You are prompted for saving project. Click **Yes**. If you click **No**, refactor will stop.
- 3. If the **Include Related Diagrams** window appears, this means that one or more of the elements in the selected diagram has been visualized in another diagram (as listed on the left of window) with master view created. Read step 4 in the previous section to learn how to resolve the relationships.
- 4. Refactor not only moves the selected elements to referenced project, but also those related elements. Read step 5 in the previous section to learn how to carry on.
- 5. Once the refactoring is complete, the project will reopen itself. From now on, you can access and use the refactored elements through the **Model Explorer**. Select the referenced project under the drop down menu. Drag to diagram the element(s) to use. Note that auxiliary views of refactored elements are now referencing the elements in referenced project.

**Refactor model elements from reference project**

## 1. Open the **Model Explorer**.

2. Click on the drop down menu at the top of the **Model Explorer** and choose the reference project that contains the model element(s) you want to get.

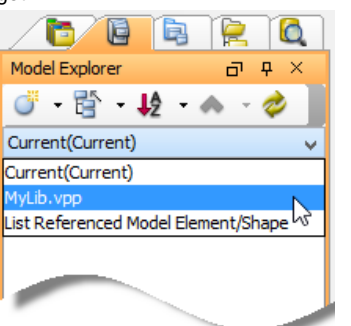

Browsing model elements in reference project

3. Select and right click on the model elements you want to get from the reference project. Select **Refactor to Current Project...** from the popup menu.

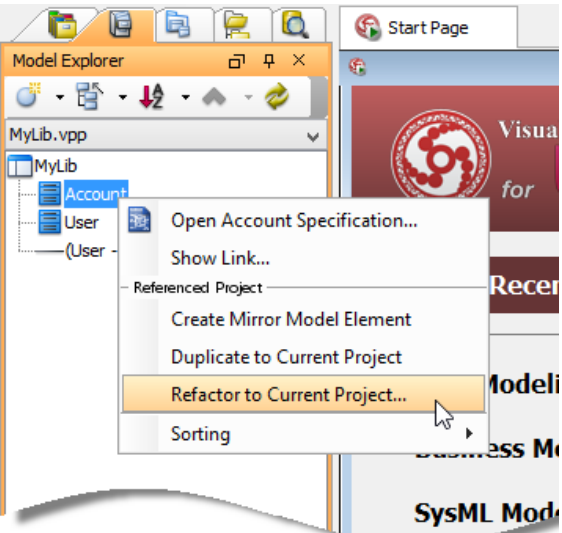

Refactoring a class

- 4. You are prompted a note with some points you should pay attention to before continue. Let's revise them in brief here:
	- Refactoring cannot be undone.
	- Project will be saved before refactoring.
	- Make sure all the 'related project files' are in your workspace folder, or any sub-directory under the workspace folder. 'Related projects' means the project files that are referencing the current or reference project, either with a direct reference (project A references B) or a transitive reference (project A references A1, A1 references B). Refactoring will scan through the project files in (and only in) your workspace. The reason is that the model element(s) you attempt to refactor might be in-used by another project file. Refactoring may need to modify such project by adding/updating the project and element reference, or to stop you from continuing if a potential error may occur.
	- If you work as a team, and is using a version control system (VPository/Teamwork Server/Other repository types), make sure the 'related projects' are all checked out. Refactoring will not and cannot detect the project files in your server.
- 5. Click **Yes** to continue.
- 6. You are prompted for previewing the changes. Click **Yes** if you want to preview changes. If you click **No**, refactoring will continue. If you click **Cancel**, refactoring will be cancelled.

7. If you clicked **Yes**, you see the window below, listing out the items to be refactored and the actions that will be performed after the refactoring.

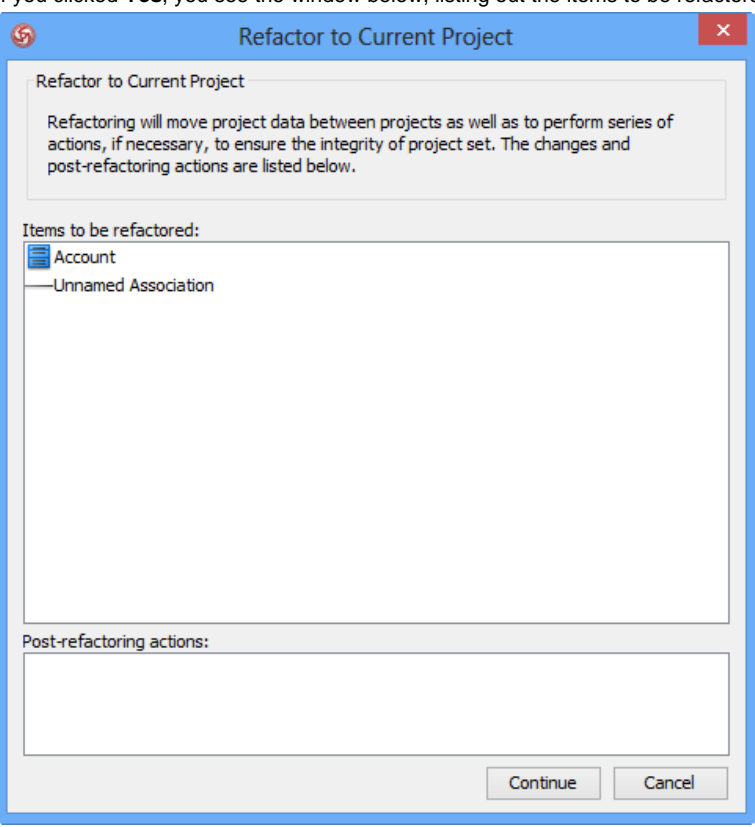

Previewing changes

Refactor not only moves the selected elements to referenced project, but also those related elements. Here are several typical cases:

- Connectors that connect from/to the selected element.
- Model elements that takes the selected element as type (e.g. If class 'X' has an attribute 'Xa', which has the selected element as type, class 'X' will be refactored).
- Member-typed elements (e.g. Refactoring a class will cause its attributes and operations to be refactored. Refactoring an entity will cause its columns to be refactored).

Notice that the searching of relevant project data is done recursively, meaning that whenever a model element is found relevant to any element selected to be refactored, that element will undergo the same checking performed to look for the other relevant elements, until the end. If you accept the changes, click **Continue** at the bottom right corner to continue. Otherwise, click **Cancel** at bottom right to terminate the refactoring.

8. Once the refactoring is complete, the project will reopen itself. The refactored element is now in your project. You can find them in the **Model Explorer**.

#### **Refactor diagram from reference project**

To refactor diagram means to refactor the diagram as well as the shapes on the diagram. As the steps are pretty close to refactoring model element, as described above, please read refactor model elements before reading this section.

- 1. In **Diagram Navigator** or **Model Explorer**, locate the diagram you want to get from reference project.
- 2. Right click on the diagram node and select **Refactor to Current Project...** from the popup menu.

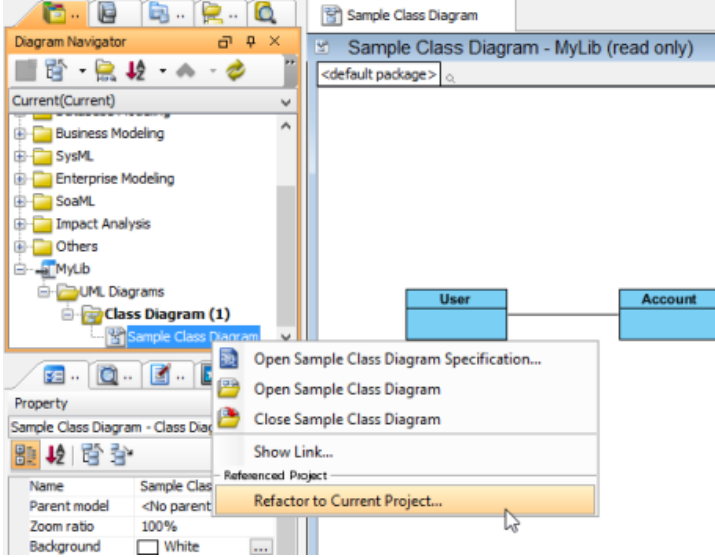

- 3. Click **Yes** when you are prompted the note.
- 4. You are prompted for previewing the changes. Click **Yes** if you want to preview changes. If you click **No**, refactoring will continue. If you click **Cancel**, refactoring will be cancelled.
- 5. Refactor not only moves the selected elements to referenced project, but also those related elements. If you clicked **Yes**, read step 6 in the previous section to learn how to carry on.
- 6. Once the refactoring is complete, the project will reopen itself. The refactored diagram is now in your project. Notice that the shapes in diagram should be referencing the model elements in reference project.

#### **Related Resources**

- [New to VP-UML? We have a lot of UML tutorials written to help you get started with VP-UML](http://www.visual-paradigm.com/product/vpuml/tutorials/)
- **[Visual Paradigm on YouTube](http://www.youtube.com/VisualParadigm)**
- [Visual Paradigm Know-How Tips and tricks, Q&A, solutions to users' problems](http://knowhow.visual-paradigm.com/)
- [Contact us if you need any help or have any suggestion](http://www.visual-paradigm.com/support/technicalsupport.jsp?product=vpuml)

## **Model element nicknaming**

Nickname enables you to creat multiple name and documentation set for your model. You can keep multiple language sets of your model by using the translation feature. In this chapter, both the nickname and translation feature will be covered.

### **What is nickname?**

Introduce element nickname support.

### **Configure nickname**

Shows you how to create a nickname or a language.

### **Using nickname**

Shows you how to work with a new nickname and how to switch between nicknames.

### **Translation**

Shows you how to make use of the translation feature to maintain model with multiple language.

### **Export and import word document of nickname**

Export a Word document of nickname and nick-documentation, give it to a translator to perform translation, and import the work back to the tool.

## **What is nickname?**

We all have a name, and we may have multiple names such as nicknames or names in other languages. This is the same for your VP-UML project content. While we have applied certain language in naming and documenting model elements, we may have the need to model with another language to satisfy the readers of model. The nickname feature is designed to let you define multiple language sets for a model. Further to the definition of nickname, you also can make use of the translate function to translate your work into another language.

One model element can have one Original name and multiple nicknames, and the same for documentation. With nickname, you can define and view different names without affecting the original name of model elements. You can disable the effect of nickname anytime by switching to Original nickname. Features that related to code generation will always use Original name, i.e. changing Class's name in other nicknames will not affect the generated code.

#### **Multi-national team**

If you are working in a team and your members using different languages, you can define model elements name and documentation in multiple languages. Each member can choose their own language for modeling or view diagrams. The following example demonstrates the Business Process Diagram in English and Traditional Chinese respectively:

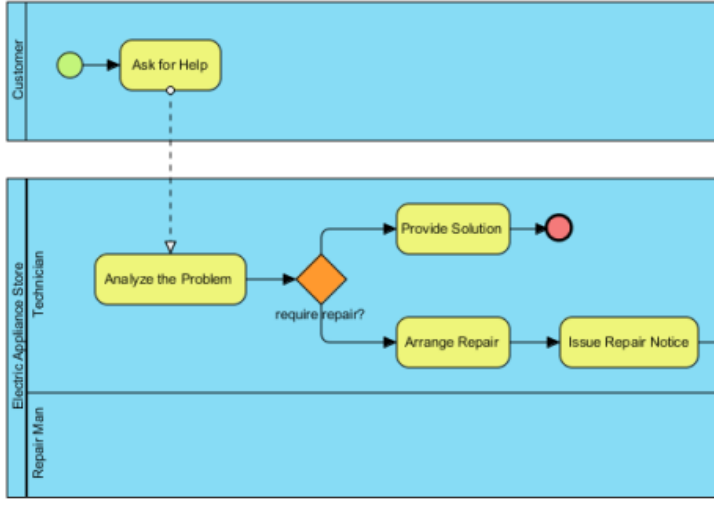

Original version of a business process

You can create a Traditional Chinese nickname and rename the model elements:

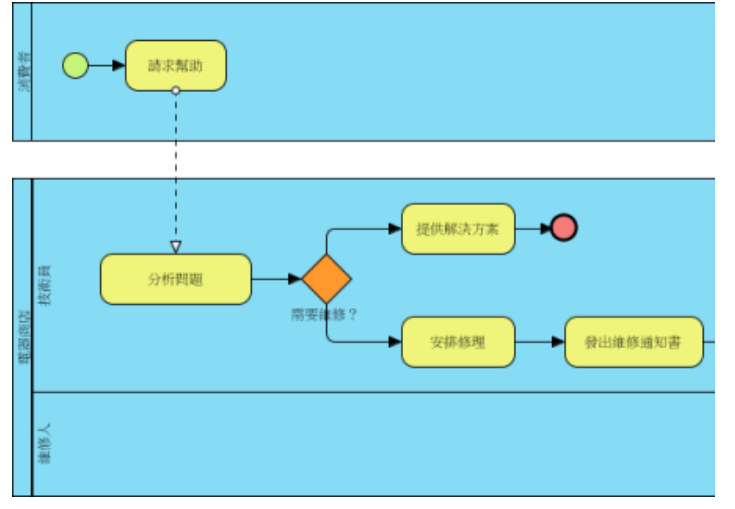

Traditional Chinese version of a business process

Now you can switch between English (Original) and Traditional Chinese anytime, or even create more nicknames.

#### **Increasing readability of entity relationship diagram**

The name of **Entity** will be used to generate SQL, but Database Management System (DBMS) has many constraints on the name of Entity, Column, etc, and each DBMS are different. These constraints include the length of the name, reserved keywords, special characters, etc. They restricted the database designer to create an **Entity Relationship Diagram** (ERD) with meaningful names. With nickname, you can freely change any names to create a high readability ERD without affecting the generated SQL. The following diagram display **ERD** in nickname but generate SQL in original name:

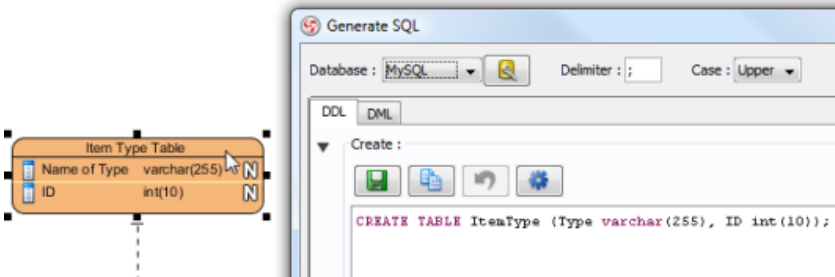

Generate SQL with original name

## **Related Resources**

- [New to VP-UML? We have a lot of UML tutorials written to help you get started with VP-UML](http://www.visual-paradigm.com/product/vpuml/tutorials/)
- [Visual Paradigm on YouTube](http://www.youtube.com/VisualParadigm)
- [Visual Paradigm Know-How Tips and tricks, Q&A, solutions to users' problems](http://knowhow.visual-paradigm.com/)
- [Contact us if you need any help or have any suggestion](http://www.visual-paradigm.com/support/technicalsupport.jsp?product=vpuml)

## **Configure nickname**

You can add a nickname through the nickname drop down menu that appears in toolbar, or through the appropriate menu under the View menu in menu bar. By adding a nickname, you can start editing the names and documentations of model elements under the new nickname.

**Overview of Configure Nickname dialog box**

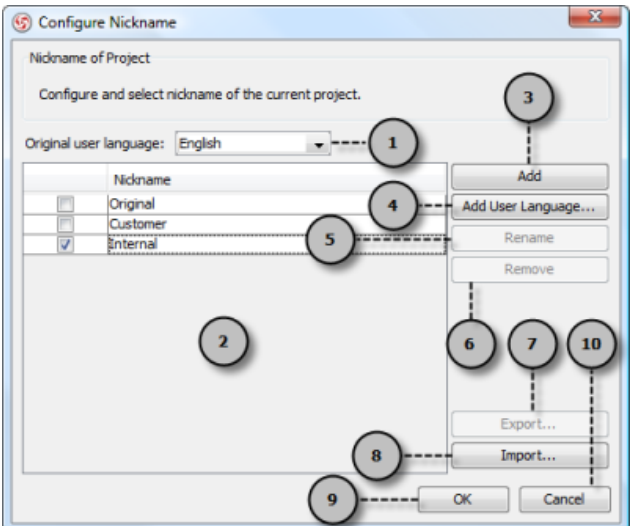

An overview of Configure Nickname dialog box

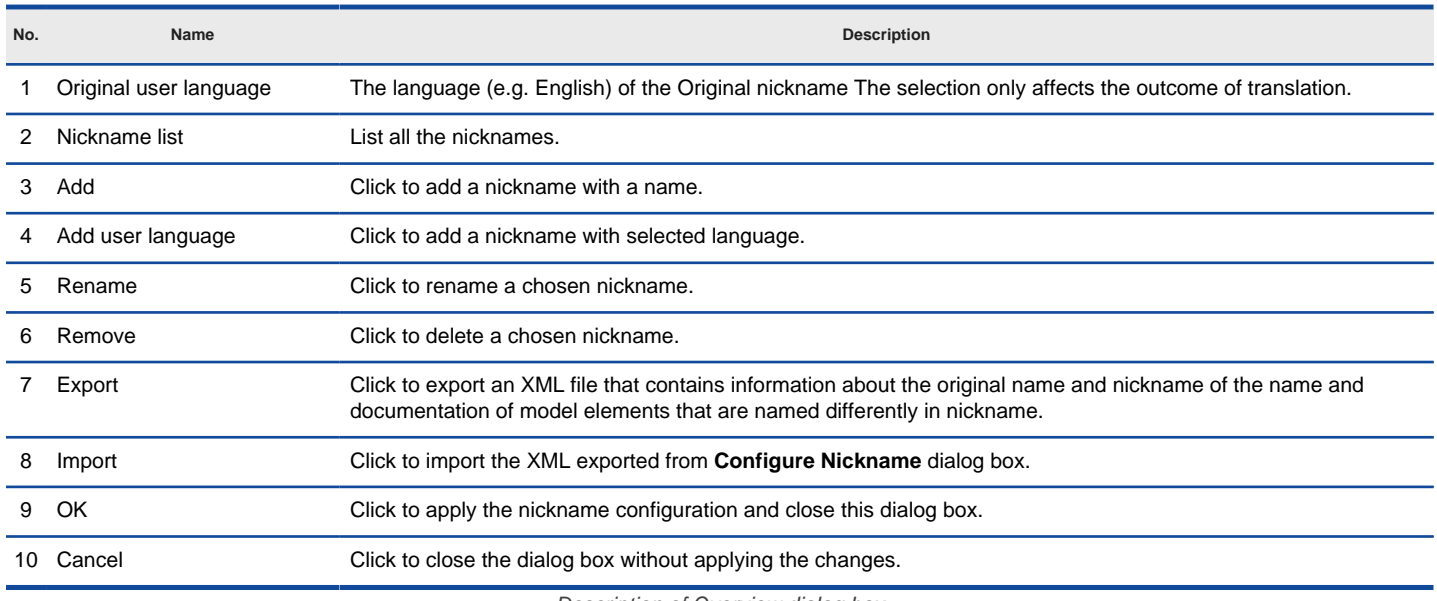

Description of Overview dialog box

# Adding nickname<br>1. Select Mode

1. Select **Modeling > Nicknames > Configure Nicknames...** on the toolbar.

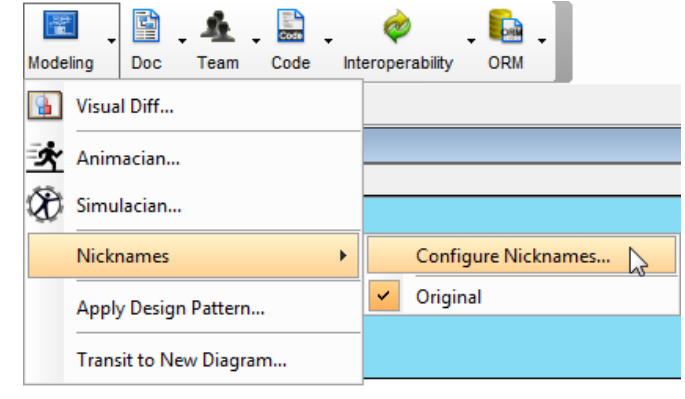

Configure Nicknames

**NOTE:** Alternatively, you can access the same function by selecting **View > Nicknames > Configure Nicknames...** from the main menu.

- 2. The current working copy is by default in **Original** nickname, with English as user language. Click **Add** in the **Configure Nickname** dialog box.
- 3. In the **Input** dialog box, enter the name of the nickname set and click **OK** to confirm. Click **OK** to close the **Configure Nickname** dialog box.

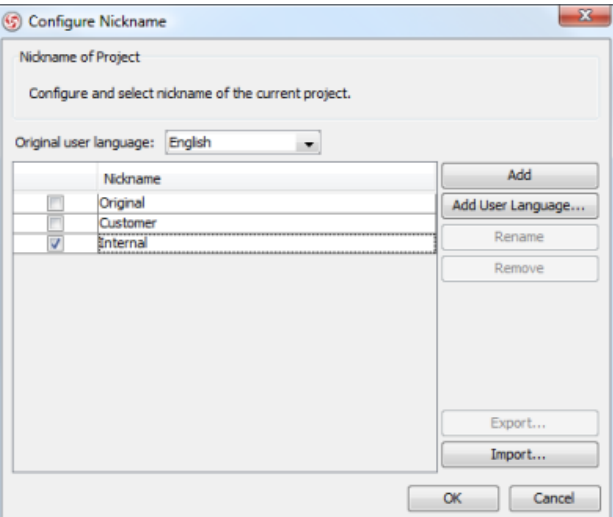

Two nicknames are added

#### **Renaming nickname**

1. Click on the drop down menu of **Modeling Tools** on the toolbar and select **Nicknames > Configure Nicknames...**.

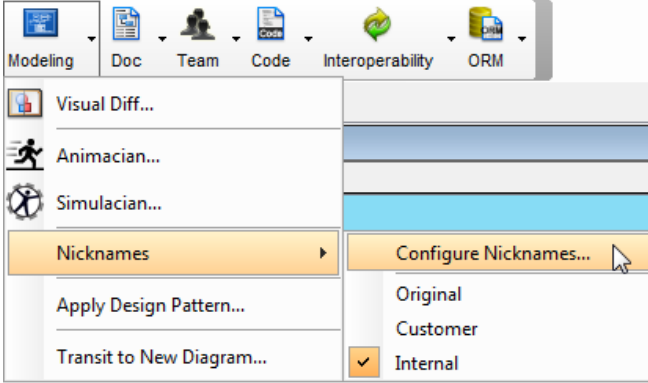

Configure Nicknames

**NOTE:** Alternatively, you can access the same function by selecting **View > Nicknames > Configure Nicknames...** from the main menu.

Ī

2. In the **Configure Nickname** dialog box, select the nickname to rename. Click **Rename**.

**NOTE:** You are not allowed to rename the original nickname.

3. In the **Input** dialog box, enter the name of the nickname set and click **OK** to confirm. Click **OK** to close the **Configure Nickname** dialog box.

#### **Removing nickname**

1. Click on the drop down menu of **Modeling Tools** on the toolbar and select **Nicknames > Configure Nicknames...**.

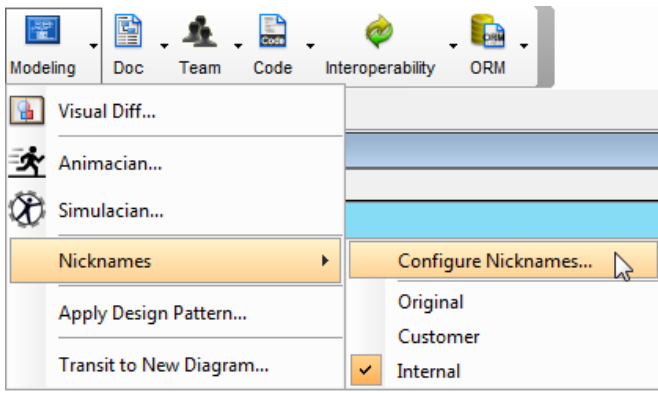

Configure Nicknames

**NOTE:** Alternatively, you can access the same function by selecting **View > Nicknames > Configure Nicknames...** from the main menu.

2. In the **Configure Nickname** dialog box, select the nickname to remove. Click **Remove**. Click **Yes** when you are asked for confirmation

**NOTE:** You are not allowed to remove the original nickname.

#### **Specifying user language for the nickname**

There must be an original nickname in every project, namely Original, representing the most standard version of language of project. You can specify the language for the original nickname, such as German. The language you have set affects the outcome of translation.

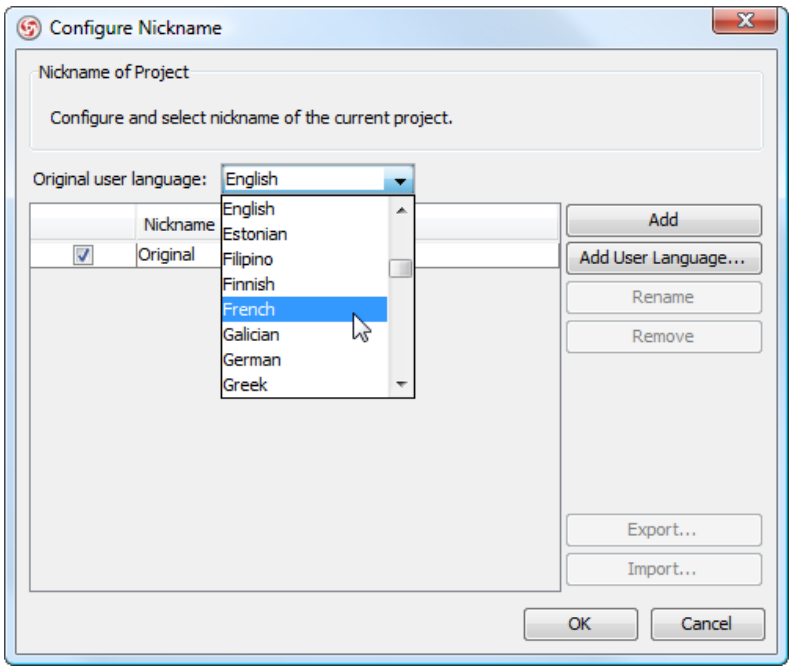

Select original user language

To add a nickname in specific language, click on the **Add User Language...** button and select a language.

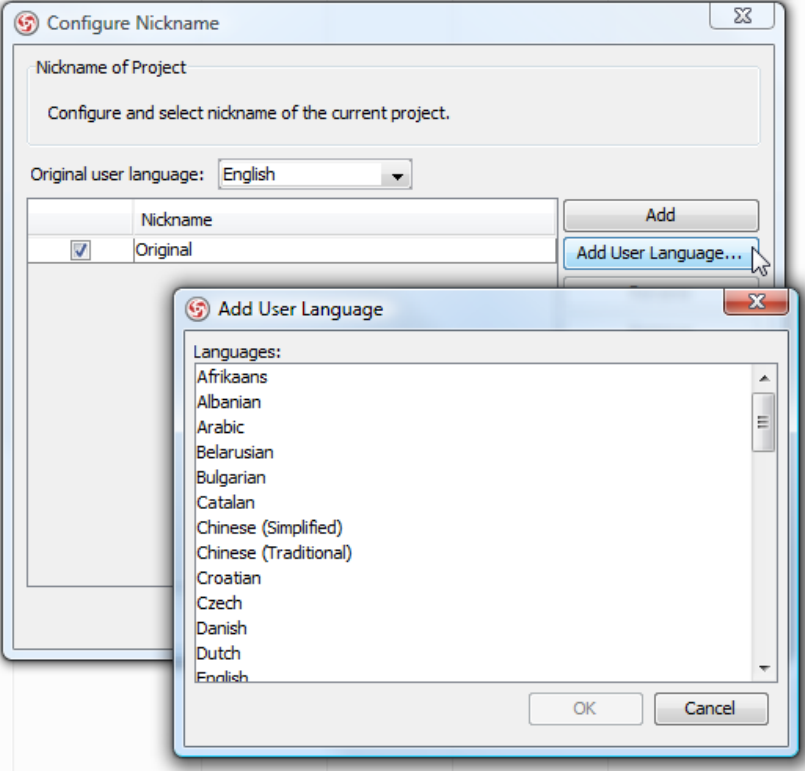

Add a user language

### **Related Resources**

- [New to VP-UML? We have a lot of UML tutorials written to help you get started with VP-UML](http://www.visual-paradigm.com/product/vpuml/tutorials/)
- **[Visual Paradigm on YouTube](http://www.youtube.com/VisualParadigm)**
- [Visual Paradigm Know-How Tips and tricks, Q&A, solutions to users' problems](http://knowhow.visual-paradigm.com/)
- [Contact us if you need any help or have any suggestion](http://www.visual-paradigm.com/support/technicalsupport.jsp?product=vpuml)

## **Using nickname**

Once you have defined a nickname, you can start updating your model by entering the new names and documentations of model elements.

#### **Start updating elements' nickname**

1. Select **Modeling > Nicknames** and then select a nickname to work with from the toolbar.

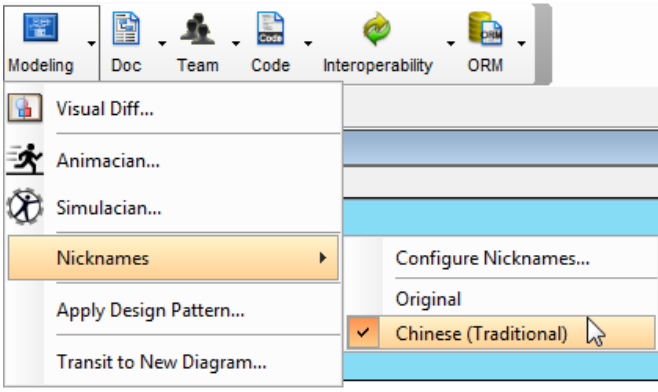

Select a nickname to work with

2. Start renaming model elements and updating their documentation. The changes you make will only be applied to the selected nickname.

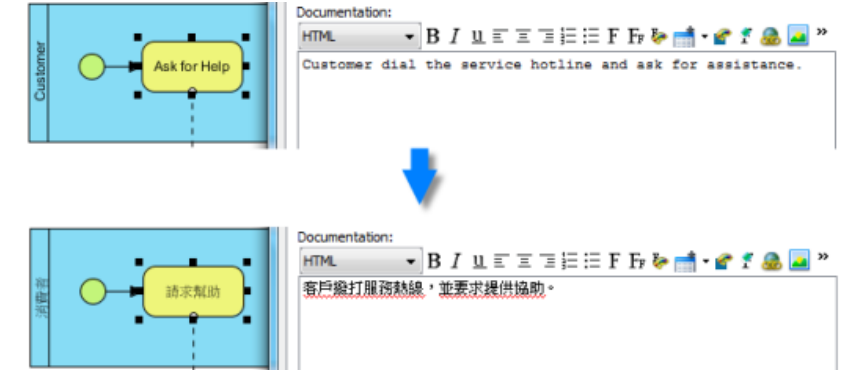

Update the name and documentation of elements under a nickname

### **Switching between nicknames**

The names and documentations of model elements are language specific. This means that, the change you make applies only to a specific nickname. Once you have switched to another nickname, the names and documentations of model elements will be updated to show the definition under the new nickname.

To switch between nicknames, select **Modeling > Nicknames** and then select a nickname to switch to from the toolbar.

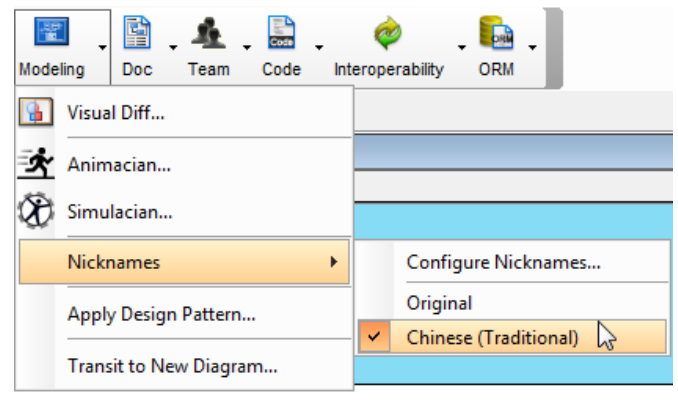

Switch nickname

### **Related Resources**

- [New to VP-UML? We have a lot of UML tutorials written to help you get started with VP-UML](http://www.visual-paradigm.com/product/vpuml/tutorials/)
- **[Visual Paradigm on YouTube](http://www.youtube.com/VisualParadigm)**
- [Visual Paradigm Know-How Tips and tricks, Q&A, solutions to users' problems](http://knowhow.visual-paradigm.com/)
- [Contact us if you need any help or have any suggestion](http://www.visual-paradigm.com/support/technicalsupport.jsp?product=vpuml)

## **Export and import word document of nickname**

Exporting and importing the nickname of your diagrams to word document enables you to manage translation with ease. After all, you can update the nickname of exported Word document and import it back to synchronize the changes to the nickname of model elements, especially when you ask your team member (or your translator) to translate the project without providing the project to him/her.

In the following steps, let's try to export your project to word document and import the translated word document back to VP-UML:

1. Switch your project to your target nickname. Select **Modeling > Nicknames > [your target nickname]** from the toolbar.

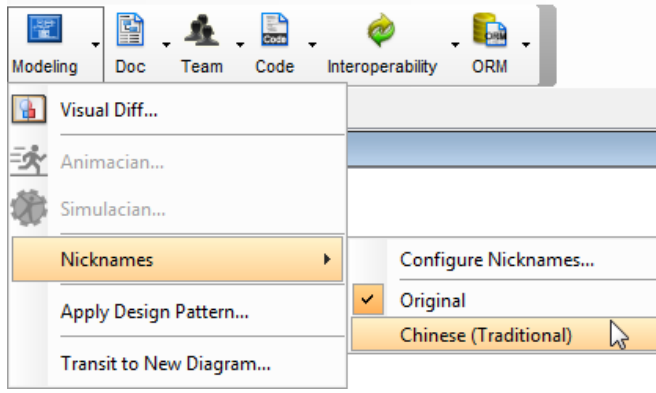

Switch your project into Chinese (traditional)

**NOTE:** To create a nickname, select **Modeling > Nicknames > Configure Nicknames...** on the toolbar. Click **Add** to enter a nickname or click **Add User Language...** button to select one.

2. To export your project's model elements, select **Modeling > Nicknames > Configure Nicknames...** from the toolbar.

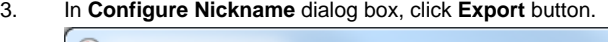

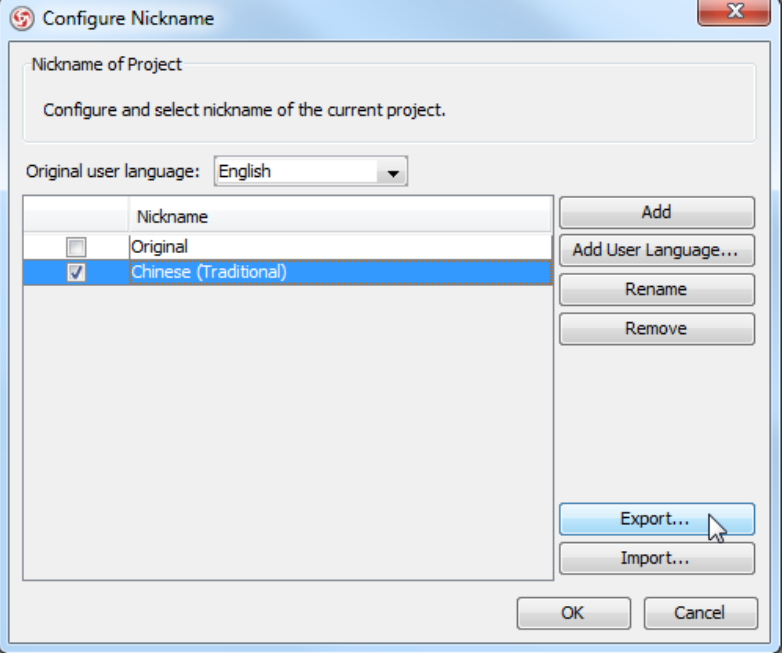

Export your project's model elements

- 4. In **Save** dialog box, select a directory for saving it as word document in your computer. Click **Save** button after you name the file.
- 5. Next, you send the word file to your team member (or your translator).
- 6. After s/he has translated the word file, you get it back from him/her and save it in your computer. Now, you can import the translated word document back to VP-UML. Open your project with VP-UML. Switch your project to your target nickname, and then open **Configure Nickname** dialog box.
- 7. In **Configure Nickname** dialog box, click **Import** button.

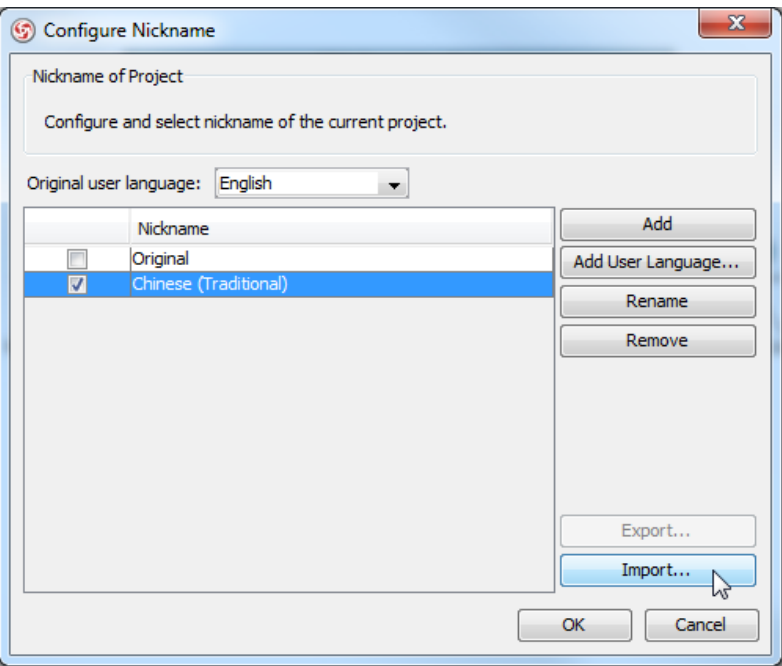

Import the translated word document back to VP-UML

8. In **Open** dialog box, select the directory where you save your translated word document and click **Open** button. As a result, you can see your project is updated.

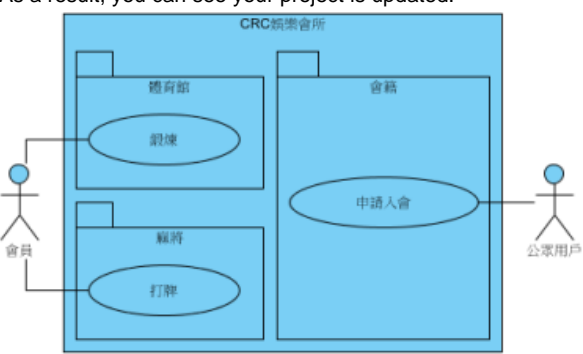

The name of your project's model elements has been updated to show the selected nickname

### **Related Resources**

- [New to VP-UML? We have a lot of UML tutorials written to help you get started with VP-UML](http://www.visual-paradigm.com/product/vpuml/tutorials/)
- **[Visual Paradigm on YouTube](http://www.youtube.com/VisualParadigm)**
- [Visual Paradigm Know-How Tips and tricks, Q&A, solutions to users' problems](http://knowhow.visual-paradigm.com/)
- [Contact us if you need any help or have any suggestion](http://www.visual-paradigm.com/support/technicalsupport.jsp?product=vpuml)

## **Visual diff**

You can use visual diff for comparing two diagrams, and to show their differences. The comparison can be made between diagrams in the same or different. In this chapter, you will see how to compare as-is and to-be BPD, logical and physical ERD with visual diff.

### **What is visual diff?**

You will learn what is visual diff, and have a look at its configuration options.

### **Comparing as-is and to-be business process diagram**

An example of comparing as-is and to-be BPD will be presented to help you understand how to use visual diff in practice.

### **Comparing logical and physical ERD**

An example of comparing logical and physical ERD will be presented to help you understand how to use visual diff in practice.

## **What is visual diff?**

The situation of comparing two diagrams is common. For example, comparing an ERD of conceptual model with an ERD of physical model and comparing a domain class diagram with a class diagram ready for implementation. VP-UML allows you to compare the differences between diagrams in order to trace the changes between them.

#### **Diagram comparison**

With the feature of Visual Diff, two diagrams can be compared to recognize their differences. Changes, such as modification of properties (e.g. name) and addition/removal of containing models, thereby can be found easily.

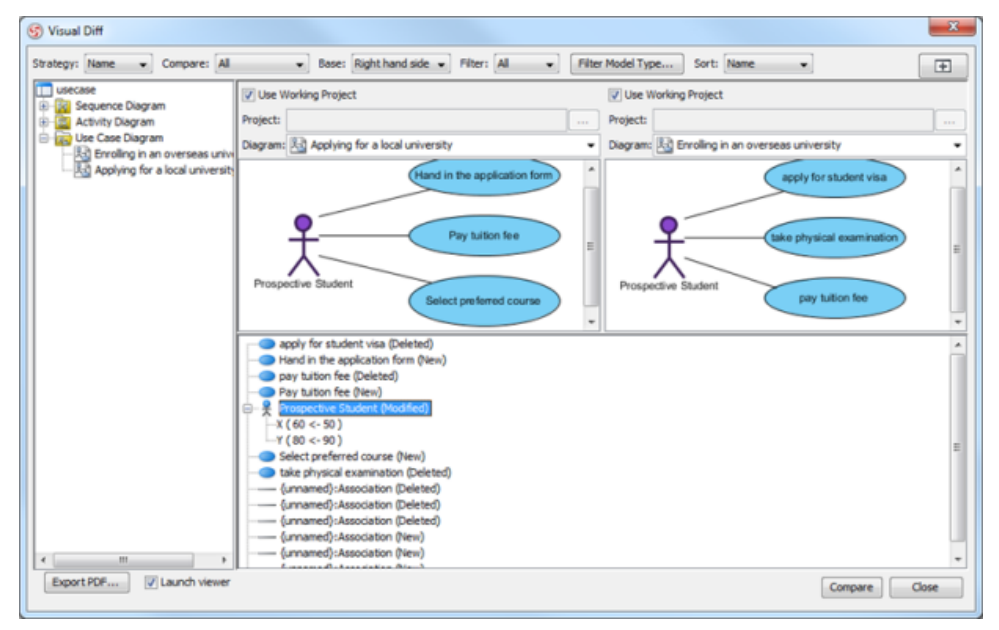

The overview of Visual Diff dialog box

#### **Various comparison strategies**

A comparison strategy determines how two diagrams will be compared. Each strategy is used for its own specific purpose. You can select the appropriate strategy that suits your case most. The following is the description of strategies:

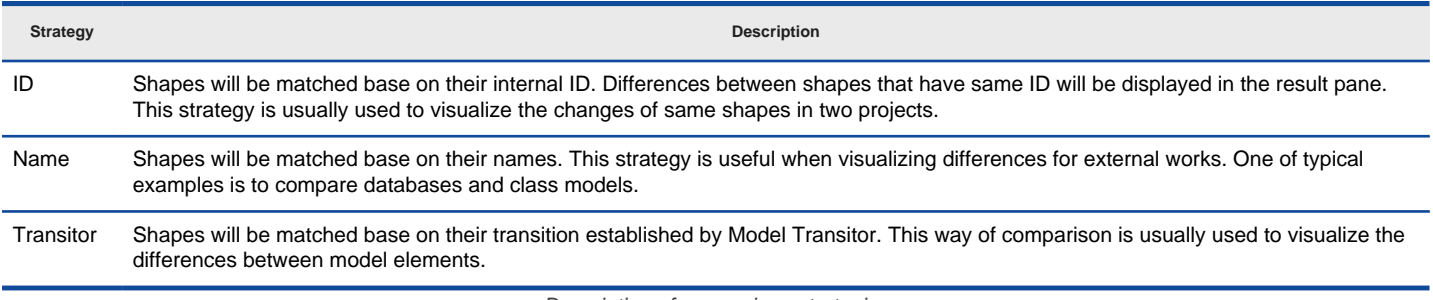

Description of comparison strategies

#### **Comparing view only, model element only, or both**

Comparison is divided into view, model element and both of them. The selected option from the drop-down menu of **Compare** determines the display for comparison. By selecting **View**, the differences in view settings, such as the coordination of shapes, will be considered as changes. By selecting **Model Element**, the differences in model element level, such as their names, will be considered as changes. By selecting **All**, the differences in both view settings and model element level are displayed.

The following screenshot displays both view and model element differences:

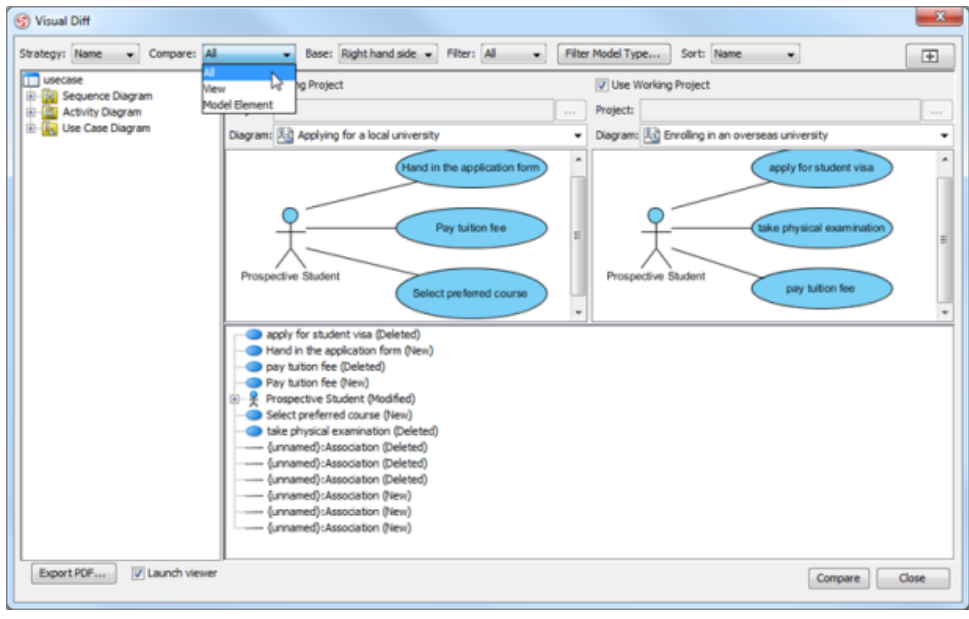

Compare All

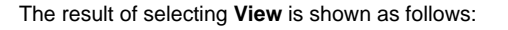

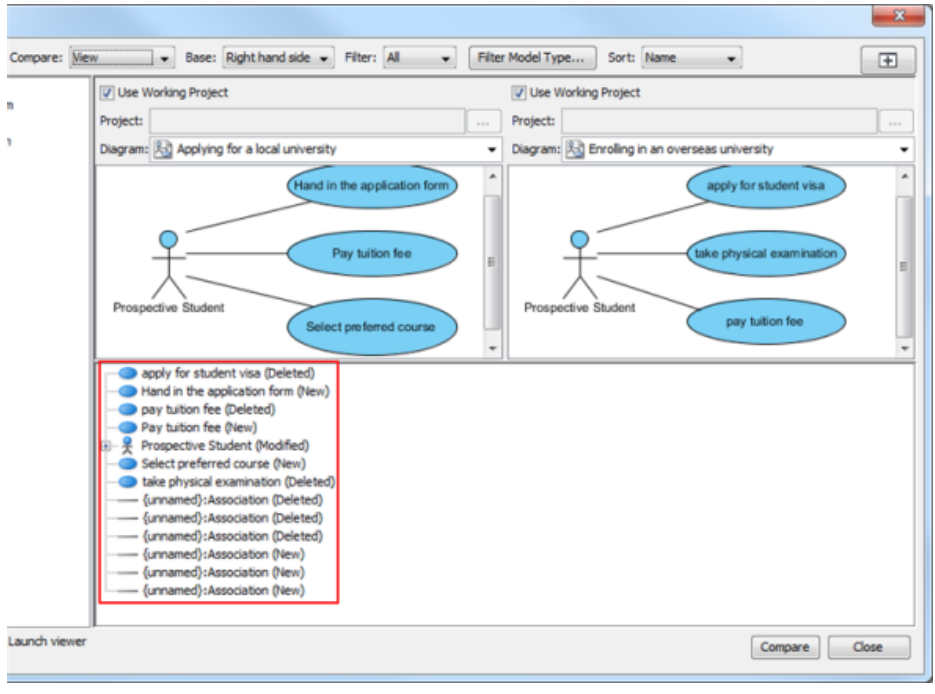

Compare View

The result of selecting **Model Element** is shown as follows:

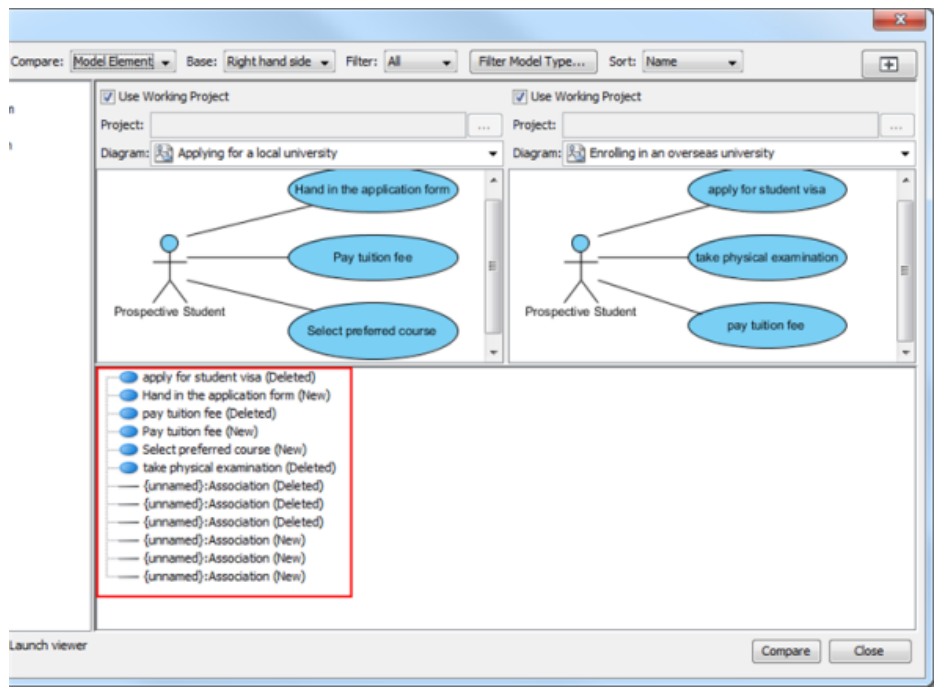

Compare Model Element

#### **Comparing from the left to the right and vice versa**

Comparisons are made between two diagrams, which are put on the left and the right hand side in the **Visual Diff** dialog box respectively. By default, comparison is based on left hand side, which means, if a shape does not exist on the left hand side but on the right hand side, the shape will be considered as newly added in the result pane. The base can be swapped from the right to the left, and vice versa. By doing so, the absence of shape on the left hand side will result in a report of deleted shape.

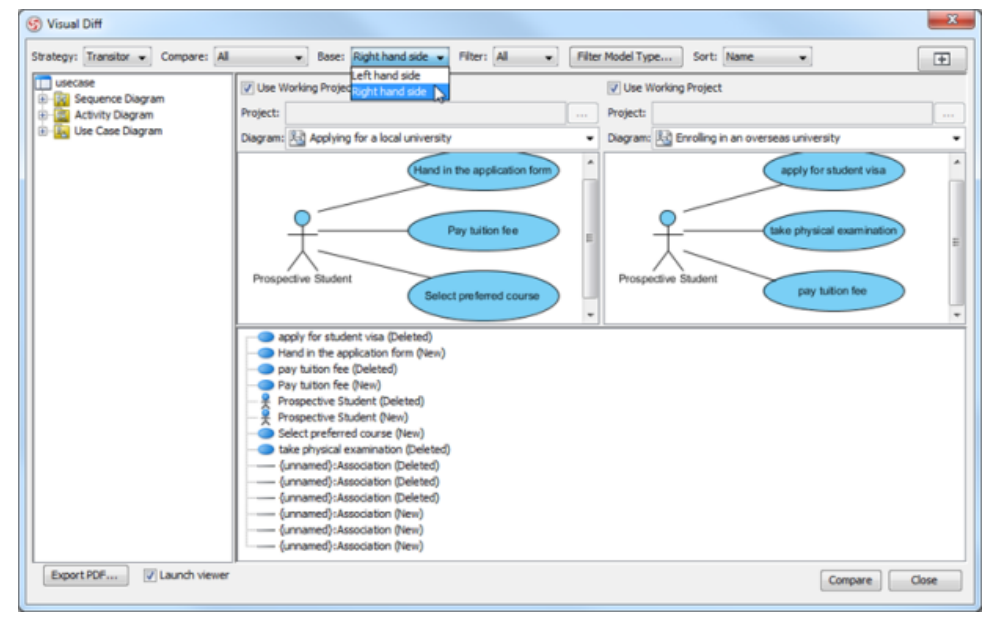

Comparing diagrams with right hand side as base

The result of left hand side as base is shown below. The deleted model element is regarded as an addition (it indicates as **New**).

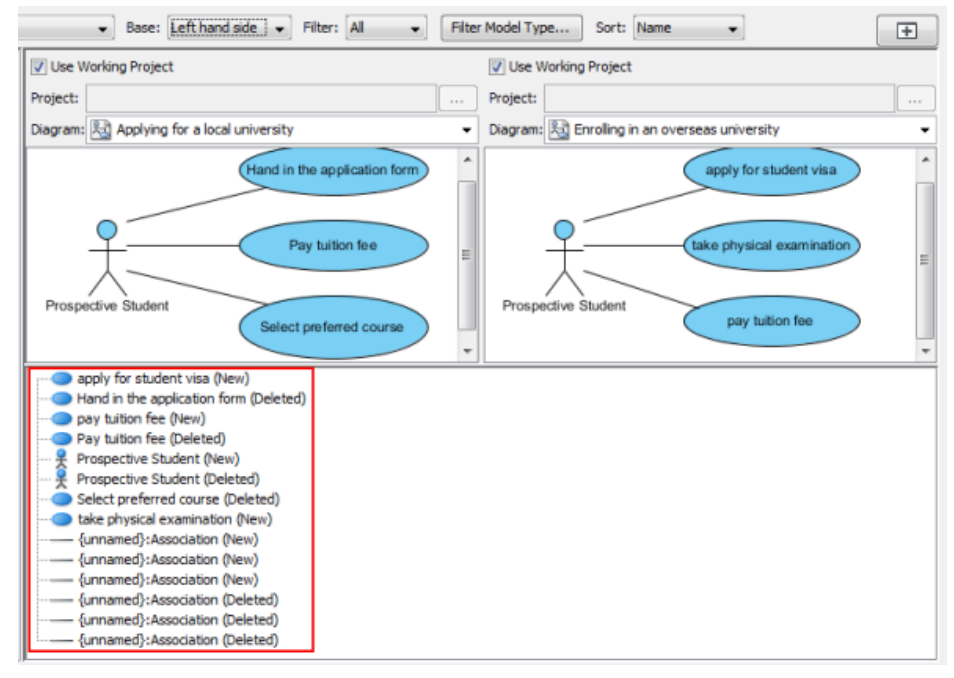

Comparing diagrams with left hand side as base

#### **Sorting the data on result pane**

The selected option from the drop-down menu of **Sort** determines the order of data on the result pane. You can select sort by type, by name or by change type.

The result of selecting **Type** is shown as follows:

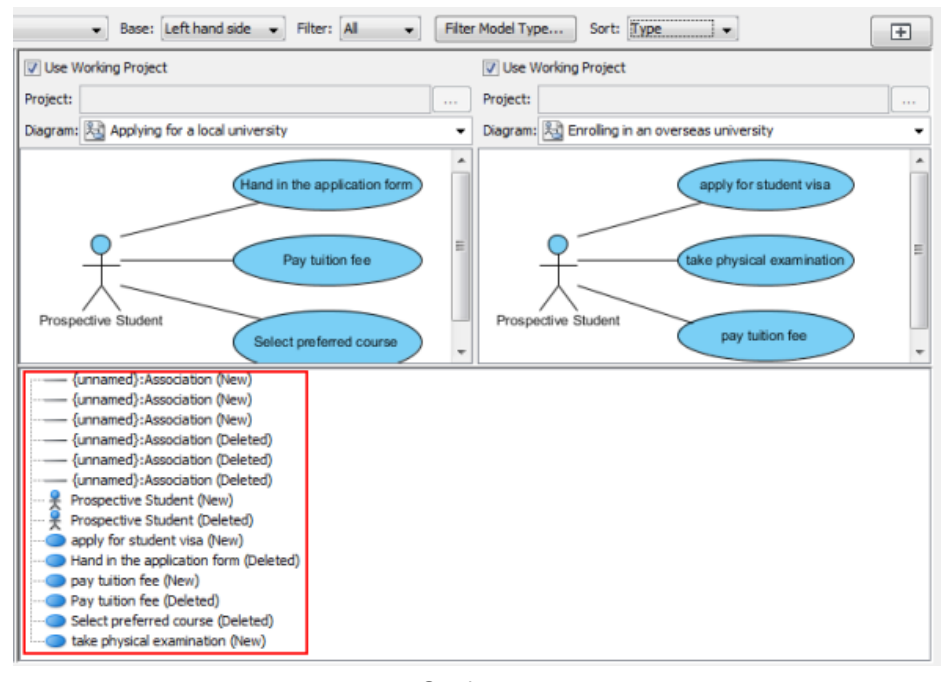

Sort by type

The result of selecting **Name** is shown as follows:

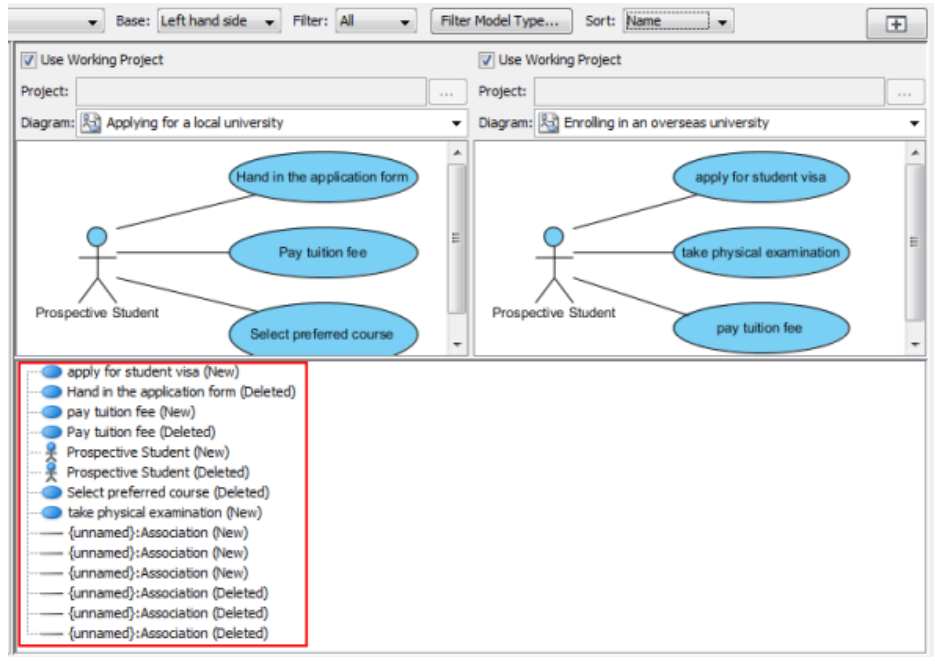

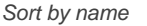

#### The result of selecting **Change Type** is shown as follows:

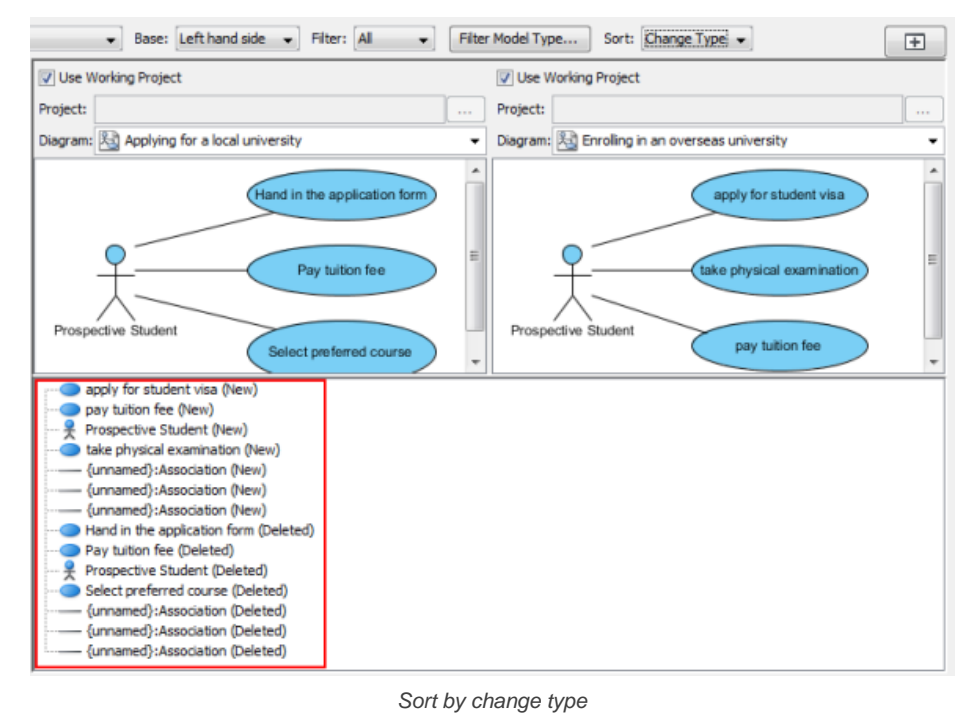

#### **Exporting a report of differences**

A report of the current comparing diagrams can be saved in your computer as PDF. Click **Export PDF...** button on the bottom left corner of the dialog box. Select a directory for storing in **Export PDF** dialog box and then click **Save** button.

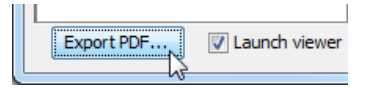

Click **Export PDF...** button

### **Related Resources**

- [New to VP-UML? We have a lot of UML tutorials written to help you get started with VP-UML](http://www.visual-paradigm.com/product/vpuml/tutorials/)
- **[Visual Paradigm on YouTube](http://www.youtube.com/VisualParadigm)**
- [Visual Paradigm Know-How Tips and tricks, Q&A, solutions to users' problems](http://knowhow.visual-paradigm.com/)
- [Contact us if you need any help or have any suggestion](http://www.visual-paradigm.com/support/technicalsupport.jsp?product=vpuml)

## **Comparing as-is and to-be business process diagram**

In this page, two Business Process Diagrams are compared: one for modeling the As-is Process and another for modeling the To-be Process. The features of **Visual Diff** are applied in order to find the differences between them.

- 1. In As-Is Process diagram, select **Modeling > Visual Diff...** from the main menu.
	- **NOTE:** Alternatively, you may start **Visual Diff** as follows:
		- Right click on diagram background and select **Utilities > Visual Diff...** from the pop-up menu.
			- Select **Modeling > Visual Diff...** on the toolbar.

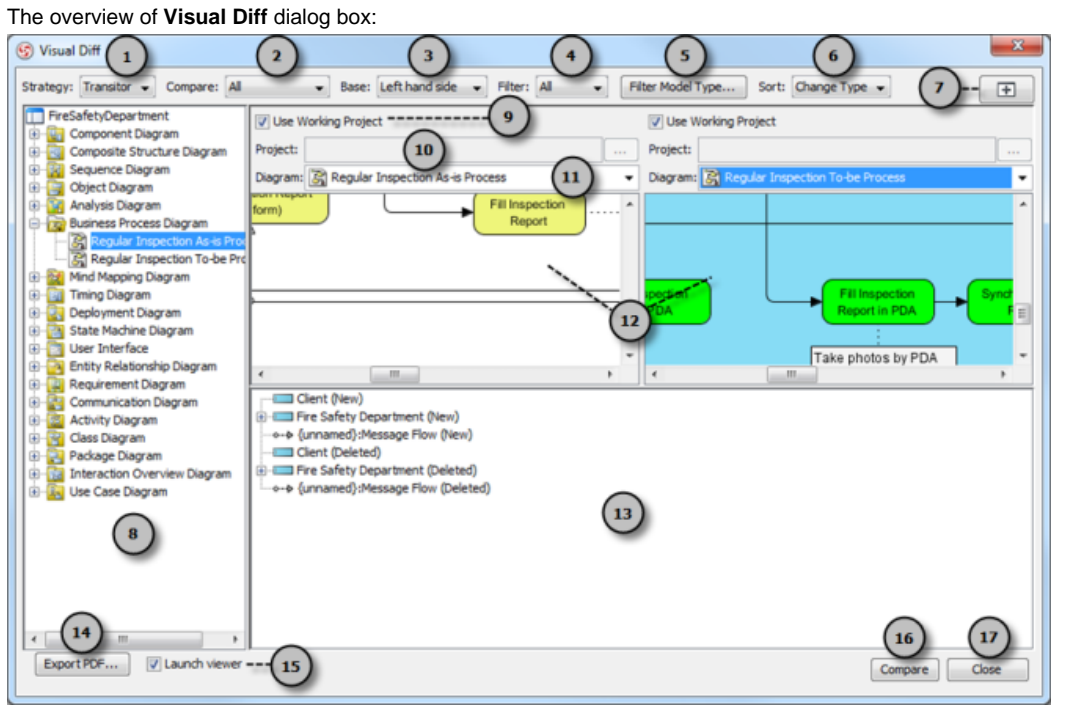

The **Visual Diff** dialog box

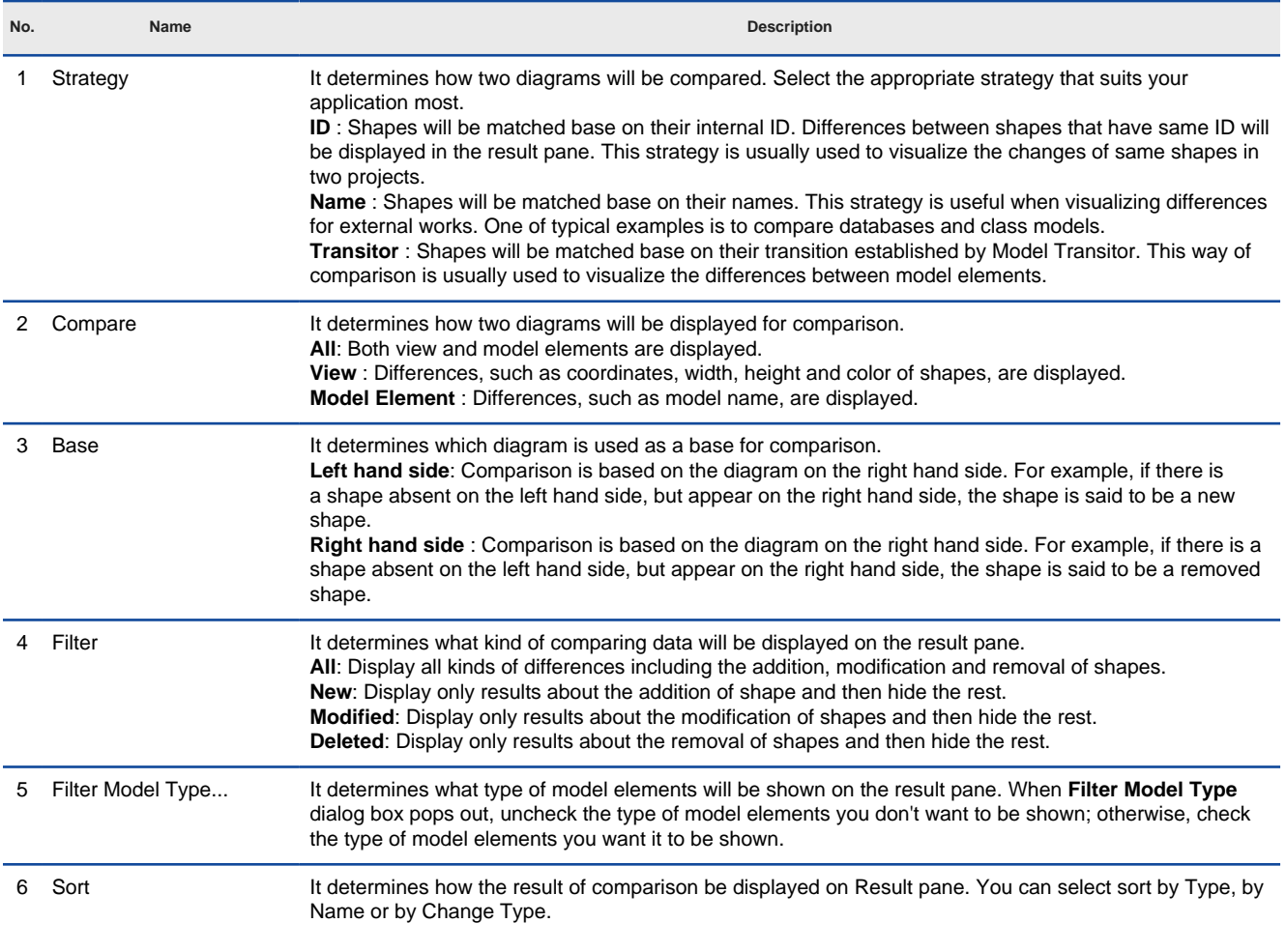

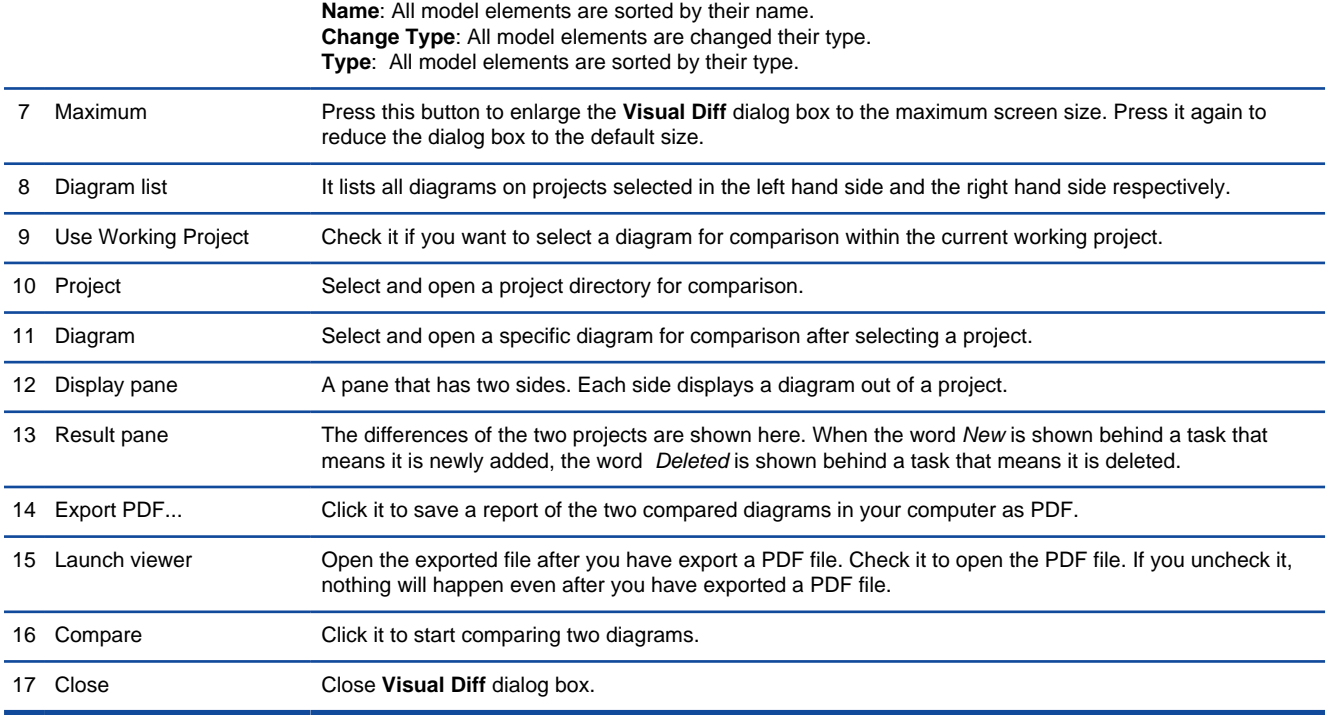

The description of features in **Visual Diff** dialog box

2. In **Visual Diff** dialog box, the left hand side window shows the currently opened diagram by default. You may remain it unchanged; otherwise uncheck **Use Working Project** on the left hand side if you want to select a diagram in other projects to compare with. Click **...** button in **Project** to select the directory of other projects. Similarly, check/ uncheck **Use Working Project** on the right hand side window.

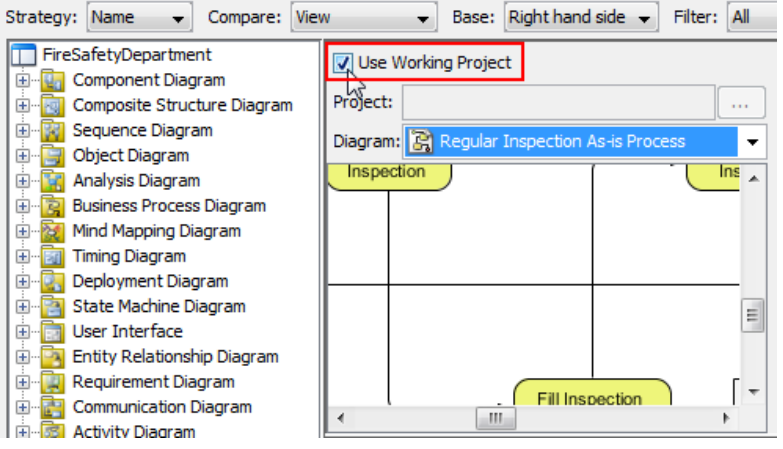

Check **Use Working Project**

3. Select the To-be Process diagram to compare with from the drop-down menu of **Diagram**.

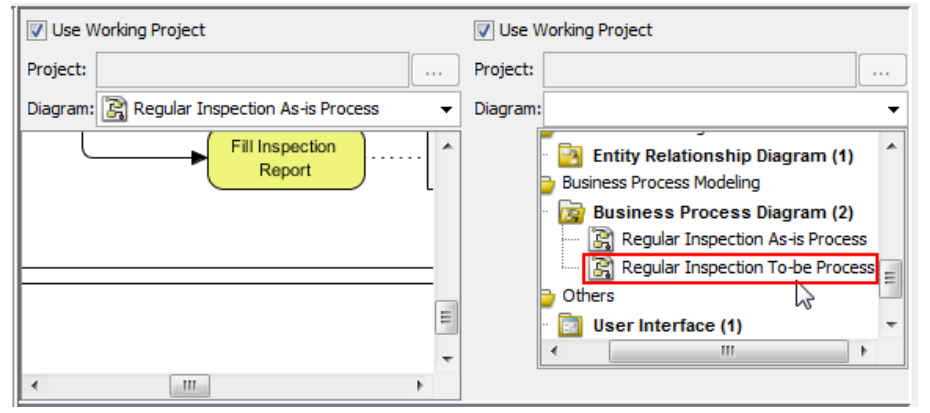

Select a diagram for comparison

The two diagrams are shown side by side on display pane. However, the ways of comparison has not yet been configured. Let's configure them one by one in the following steps.

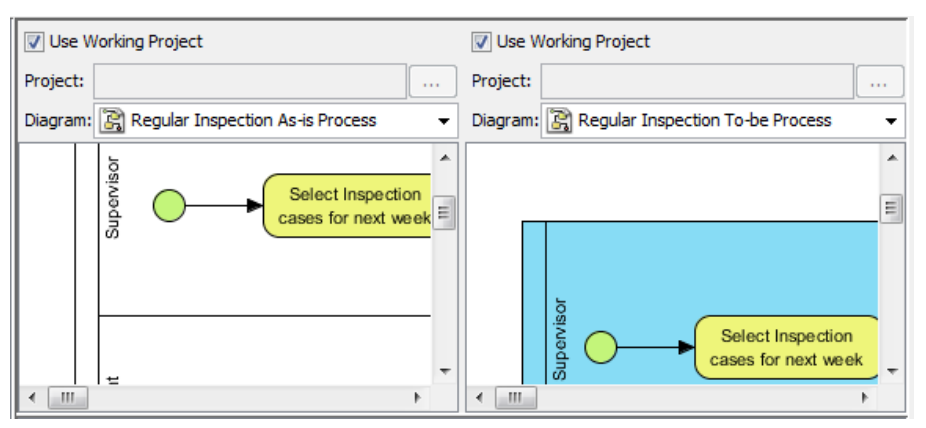

Two diagrams are selected

### 4. Select an option in **Strategy**.

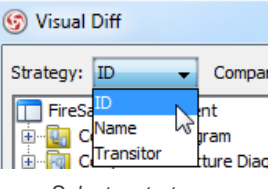

Select a strategy

### 5. Select an option in **Compare**.

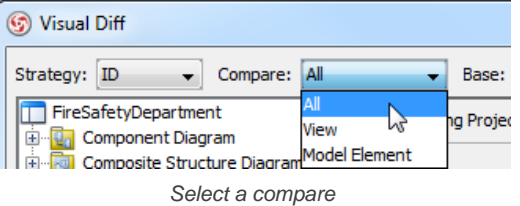

### 6. Choose an option in **Base**.

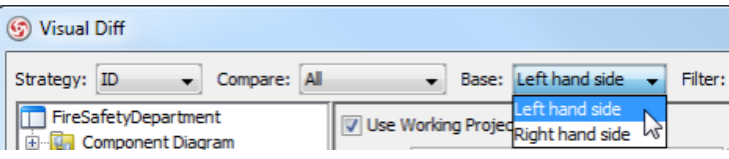

Choose a base

## 7. Select an option in **Filter**.

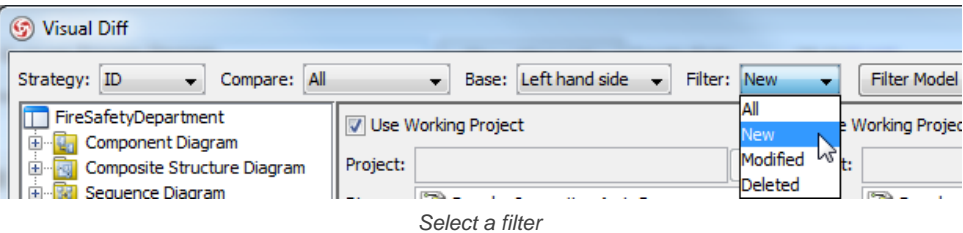

8. Once everything is set, the differences of the two diagrams will be shown on the result pane.

9. If you want to view a specific shape, you may click its node on the result pane, and then the selected shape will be painted in dark purple on the display pane.

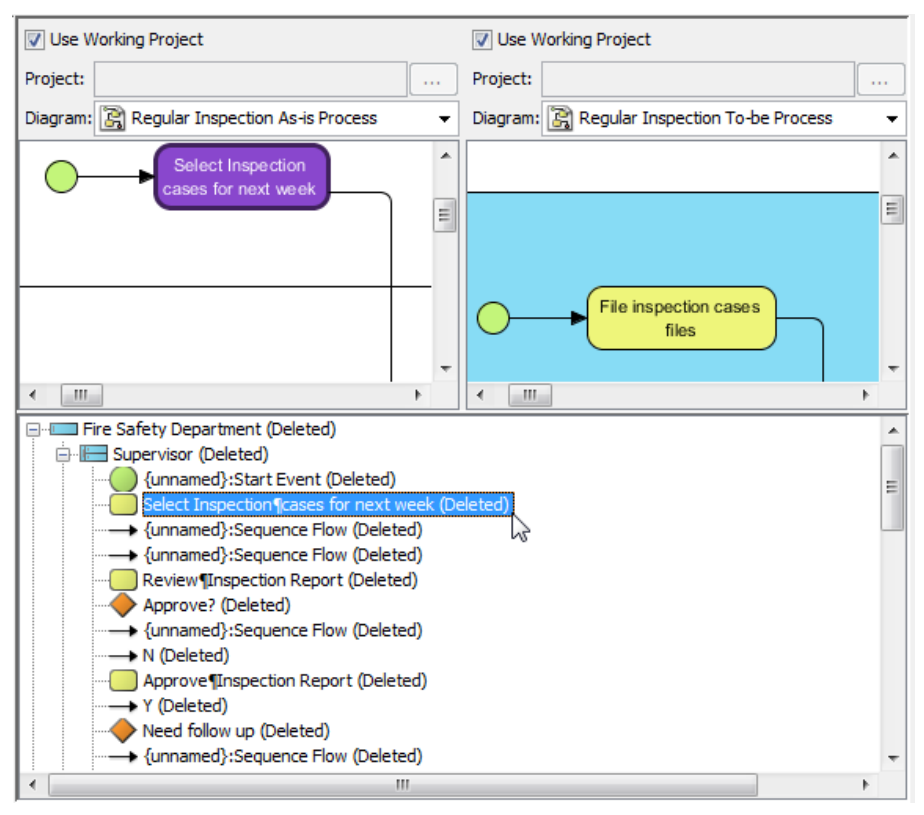

Select a node on the result pane

## **Related Resources**

- [New to VP-UML? We have a lot of UML tutorials written to help you get started with VP-UML](http://www.visual-paradigm.com/product/vpuml/tutorials/)
- **[Visual Paradigm on YouTube](http://www.youtube.com/VisualParadigm)**
- [Visual Paradigm Know-How Tips and tricks, Q&A, solutions to users' problems](http://knowhow.visual-paradigm.com/)
- [Contact us if you need any help or have any suggestion](http://www.visual-paradigm.com/support/technicalsupport.jsp?product=vpuml)

## **Comparing logical and physical ERD**

Entity relationship diagram (ERD) represents a detailed picture of the entities needed for a business. In forward engineering, ERD will be transformed into a relational database eventually. There are at least two types of ERD – Logical and Physical. They are used in different stages of development, and are inter-related.

Logical ERD models information gathered from business requirements. Entities and relationships modeled in such ERD are defined around the business's need. The need of satisfying the database design is not considered yet.

Physical ERD represents the actual design of database. It deals with conversion from logical design into a schema level design that will be transformed into relational database. When modeling a physical ERD, Logical ERD is treated as base, refinement occurs by defining primary keys, foreign keys and constraints. Sometimes, relationships need to be resolved by introducing additional tables, like a Linked table for a many to many relationship.

Since physical ERD and logical ERD represent the business requirement and database schema respectively, comparing physical and logical ERD helps to find out the differences between them in order to confirm the database is exactly following the initial business requirements regardless of the changes.

Two ERDs are compared: one for modeling the Logical Model and another one for modeling the Physical Model. With the features of **Visual Diff**, the differences between Logical and Physical ERD can be found easily.

1. In Logical ERD diagram, select **Modeling > Visual Diff...** from the main menu.

**NOTE:** Alternatively, you can start **Visual Diff** as follows:

- Right click on diagram background and select **Utilities > Visual Diff...** from the pop-up menu.
	- Select **Modeling** > **Visual Diff...** on the toolbar.

#### The overview of **Visual Diff** dialog box:

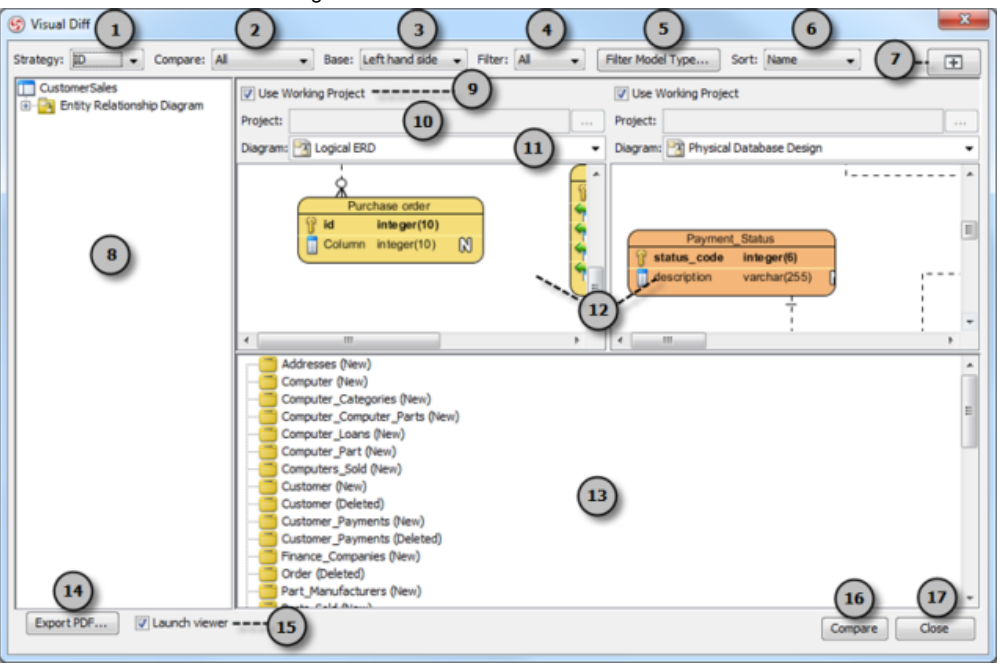

The **Visual Diff** dialog box

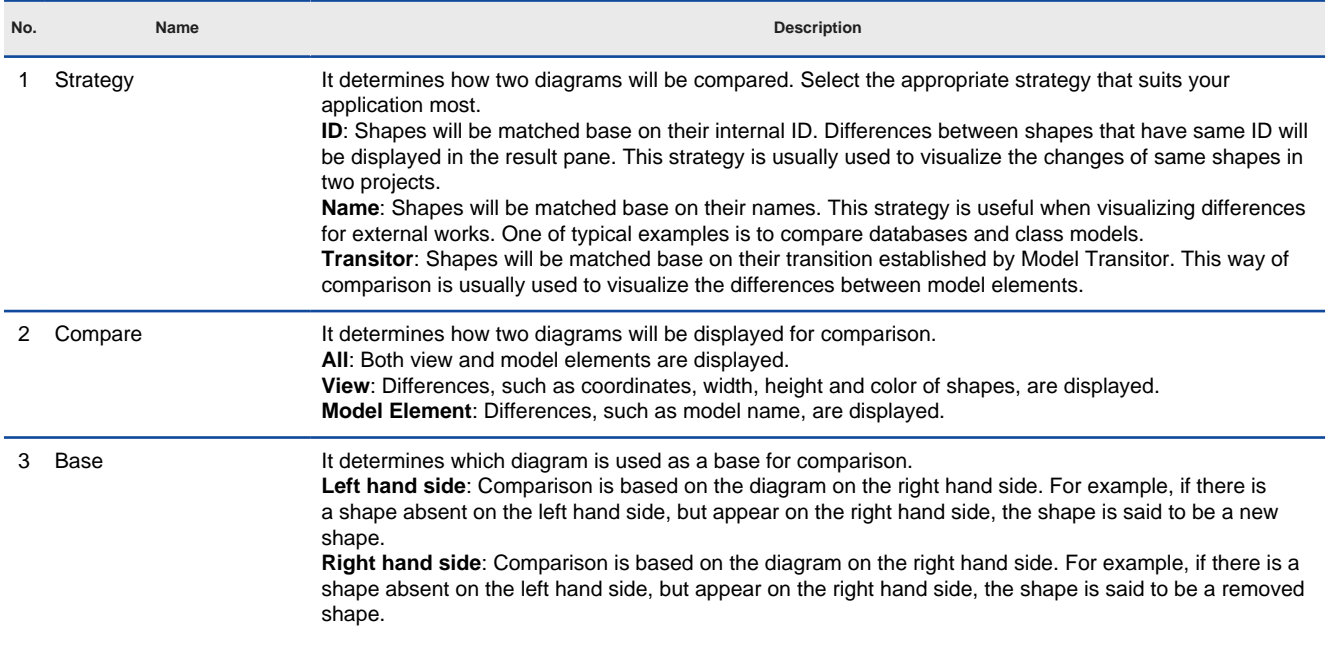

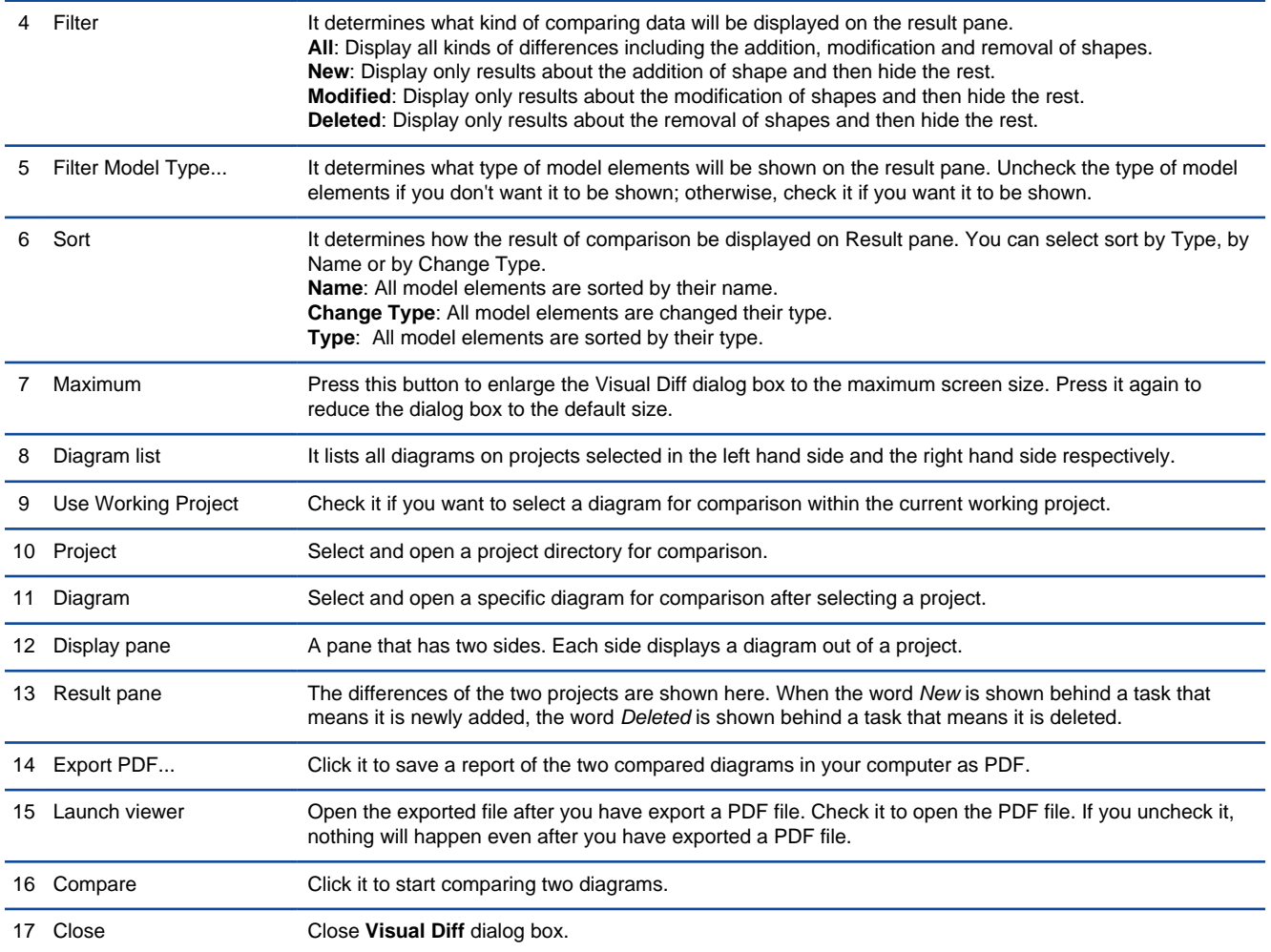

Description of various parts of Visual Diff dialog box

2. In **Visual Diff** dialog box, the left hand side window shows the currently opened diagram by default. You may remain it unchanged; otherwise uncheck **Use Working Project** on the left hand side if you want to select a diagram in other projects to compare with. Click **...** button in Project to select the directory of other projects. Similarly, check/ uncheck **Use Working Project** on the right hand side window.

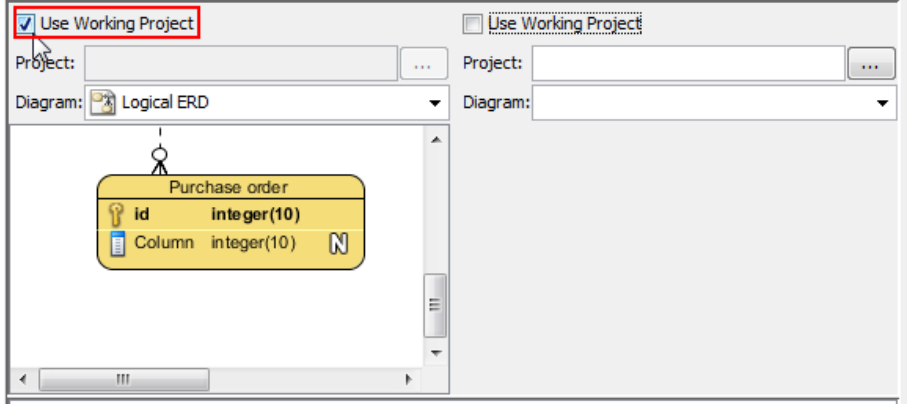

Select **Use Working Project**

3. Select the Physical ERD to compare with from the drop-down menu of **Diagram**.

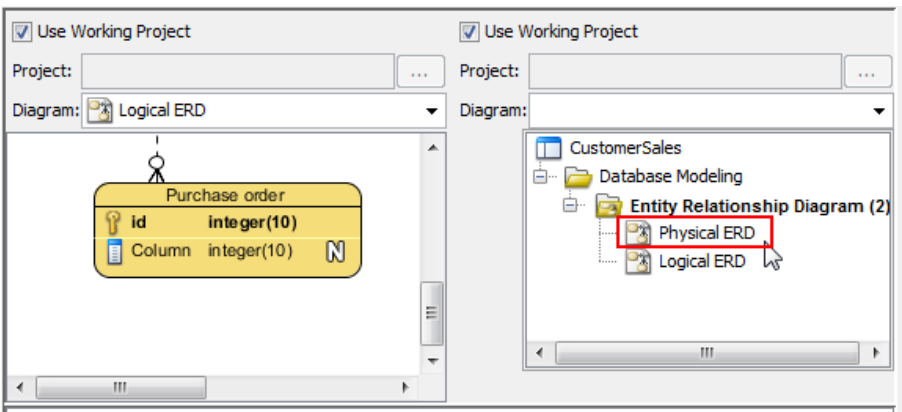

Select a diagram

The two diagrams are shown side by side on display pane. However, the ways of comparison has not yet been configured. Let's configure them one by one in the following steps.

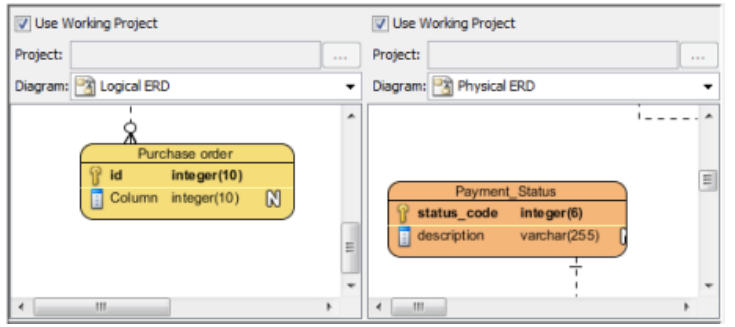

Two diagrams are selected

#### 4. Select an option in **Strategy**.

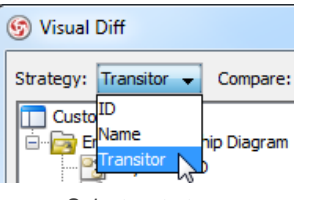

Select a strategy

### 5. Select an option in **Compare**.

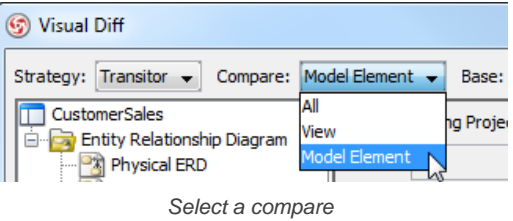

6. Choose an option in **Base**.

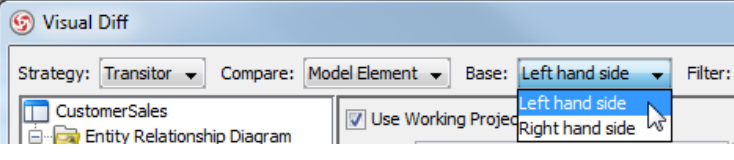

Select a base

#### 7. Select an option in **Filter**.

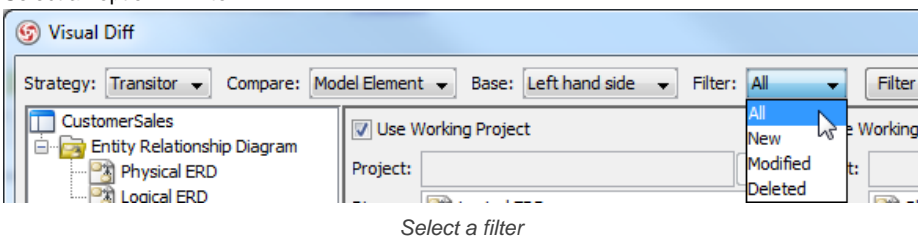

- 8. Once everything is set, the differences of the two diagrams will be shown on the result pane.
- 9. If you want to view a specific shape, you may click its node on the result pane, and then the selected shape will be painted in dark purple on the display pane.

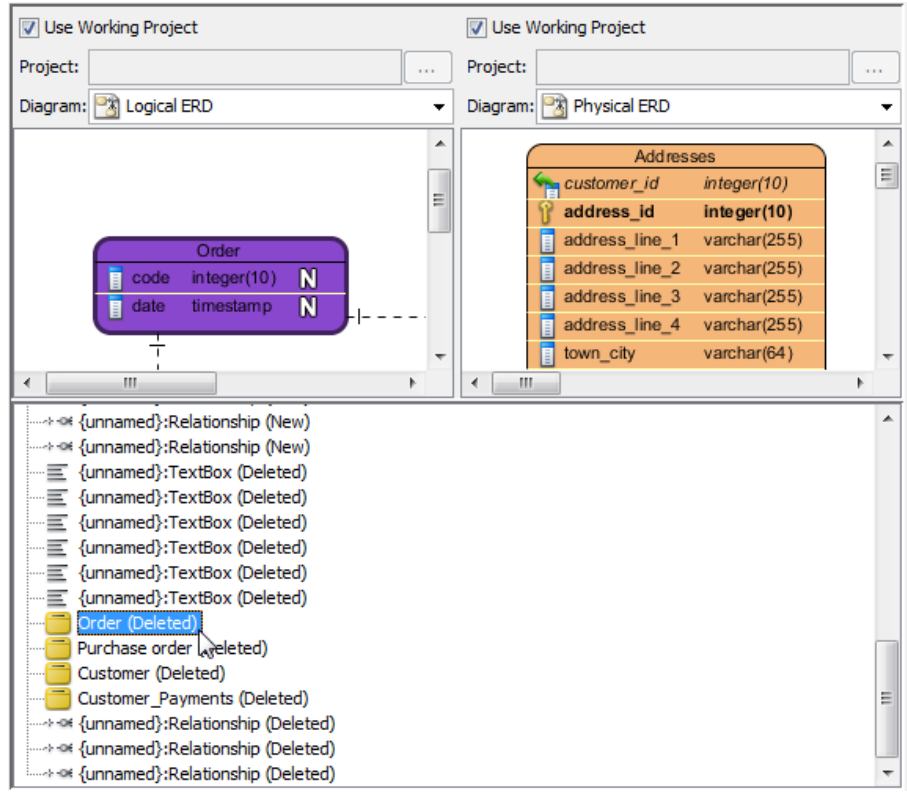

Select a node in the result pane

#### **Related Resources**

- [New to VP-UML? We have a lot of UML tutorials written to help you get started with VP-UML](http://www.visual-paradigm.com/product/vpuml/tutorials/)
- **[Visual Paradigm on YouTube](http://www.youtube.com/VisualParadigm)**
- [Visual Paradigm Know-How Tips and tricks, Q&A, solutions to users' problems](http://knowhow.visual-paradigm.com/)
- [Contact us if you need any help or have any suggestion](http://www.visual-paradigm.com/support/technicalsupport.jsp?product=vpuml)

## **Using design pattern**

Design pattern is a part of diagram that can be used in many different diagrams. In this chapter, you will learn what design pattern is, and how to apply it in your design.

## **Defining design pattern**

You need to draw the pattern, and define it afterwards.

## **Applying design pattern**

Defined patterns can be applied to your project, or another project (through an export and import of pattern).

## **Synchronize design pattern with teamwork server**

Patterns can be shared among team members through the team collaboration support.

## **Defining design pattern**

In VP-UML, design pattern is a part of diagram that can be used in many different diagrams, thus form a pattern. Design pattern typically shows the shapes and more importantly, the relationships between the shapes. You can define and reuse design pattern in your project, across projects, or share with your team members. You can define and apply design patterns on any kinds of diagram.

In order to apply a pattern, you need to define it first, and save it as a pattern file ready for being used. To define a pattern, draw the pattern on diagram. After that, you can save the pattern, which is the diagram content as a pattern file.

#### **Defining design pattern**

- 1. In the diagram where the pattern was drew, select the shapes to be involved in pattern.
- 2. Right click on any selected shapes, select **Define Design Pattern...** from the popup menu.

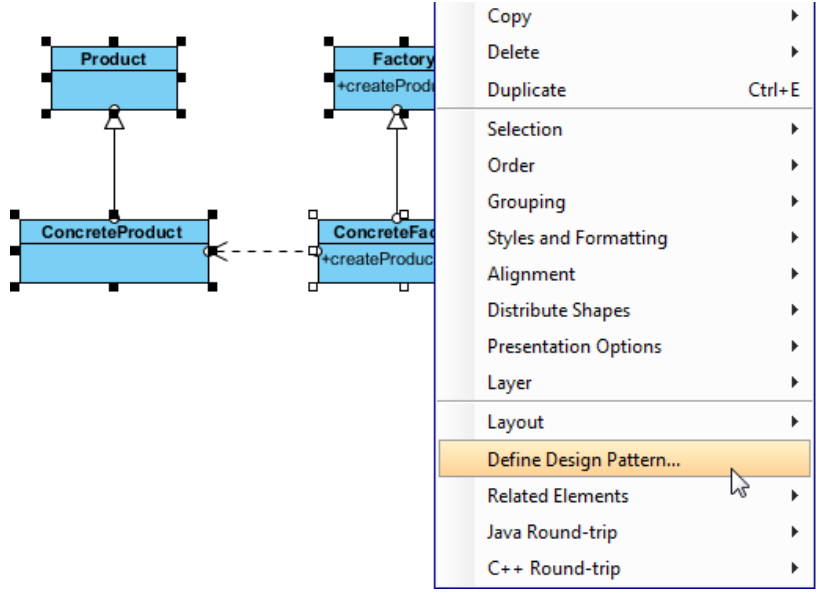

Defining design pattern

3. A design pattern is needed to save as a file. In the **Define Design Pattern** dialog, specify the name and file name for the pattern, with **.pat** as extension. You can save the pattern file to workspace for ease of sharing with other projects that will be opened in current workspace. Besides, you can save to another directory and share the **.pat** file with your team member for reusing. Click **OK** button to finish defining design pattern.

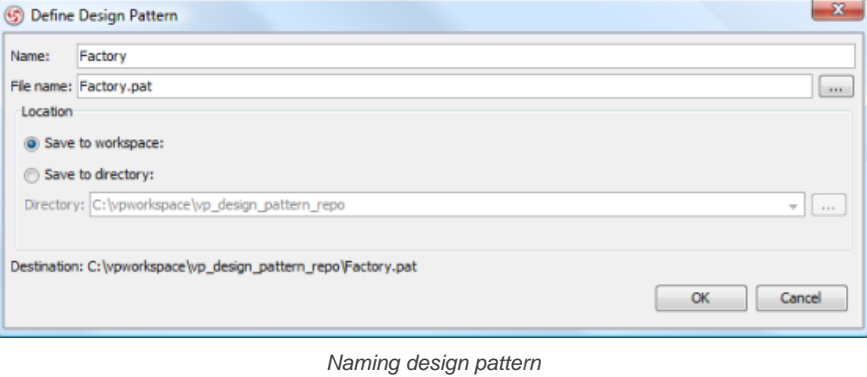

#### **Related Resources**

- [New to VP-UML? We have a lot of UML tutorials written to help you get started with VP-UML](http://www.visual-paradigm.com/product/vpuml/tutorials/)
- [Visual Paradigm on YouTube](http://www.youtube.com/VisualParadigm)
- [Visual Paradigm Know-How Tips and tricks, Q&A, solutions to users' problems](http://knowhow.visual-paradigm.com/)
- [Contact us if you need any help or have any suggestion](http://www.visual-paradigm.com/support/technicalsupport.jsp?product=vpuml)
# **Applying design pattern**

You can apply a previously defined design pattern into your diagram, and modify it to make it fit into your design. To apply a design pattern:

- 1. Open an existing diagram where you want to apply a design pattern or create a new diagram.
- 2. Right click on diagram, select **Utilities > Apply Design Pattern...** from the pop-up menu.

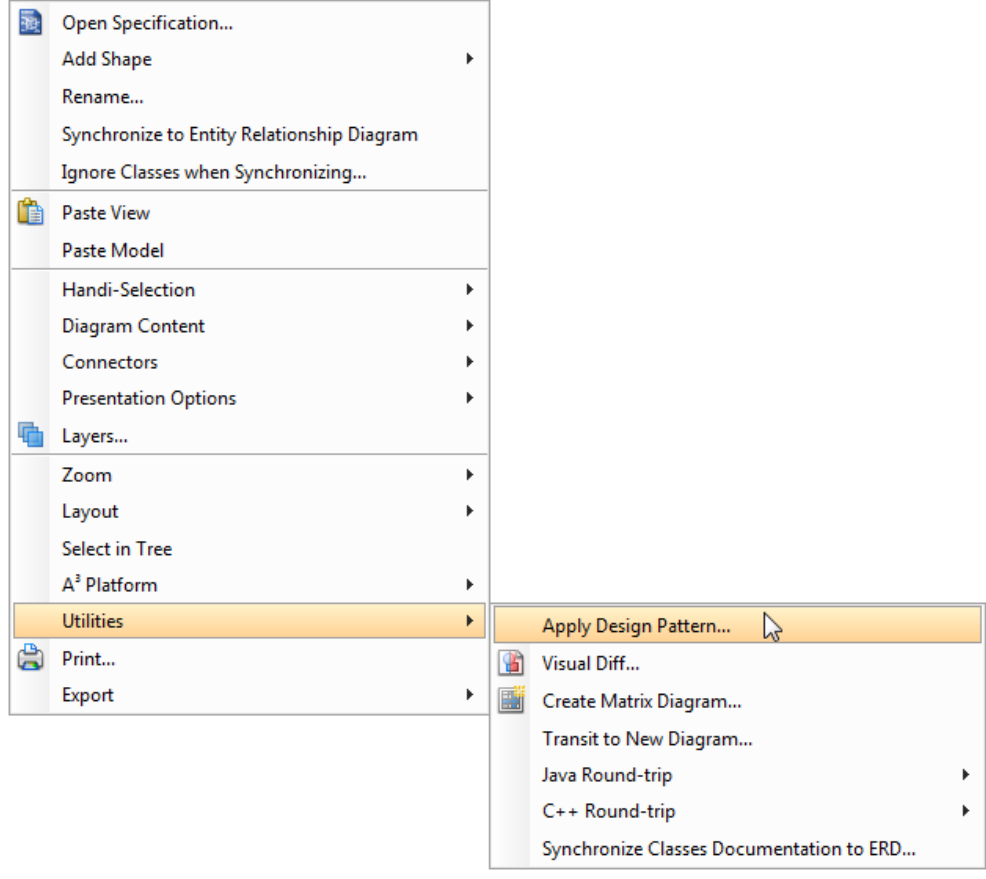

Apply design pattern

3. In **Design Pattern** dialog, you can see a list of defined patterns, select Factory from the list.

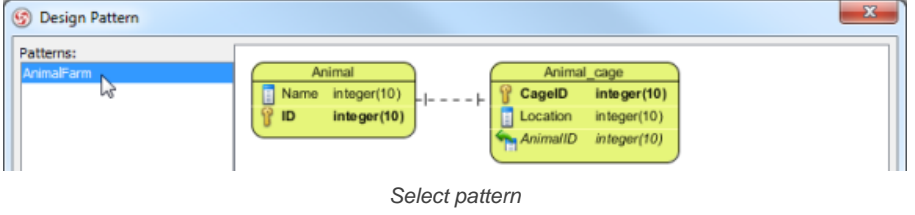

If you have a **.pat** file, click **Add** button to import into the list.

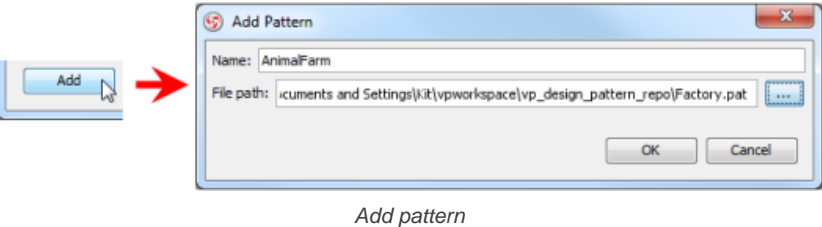

4. For searching a specify shape on the defined pattern, select the shape from the drop-down menu of **Diagram Element** to filter the list.

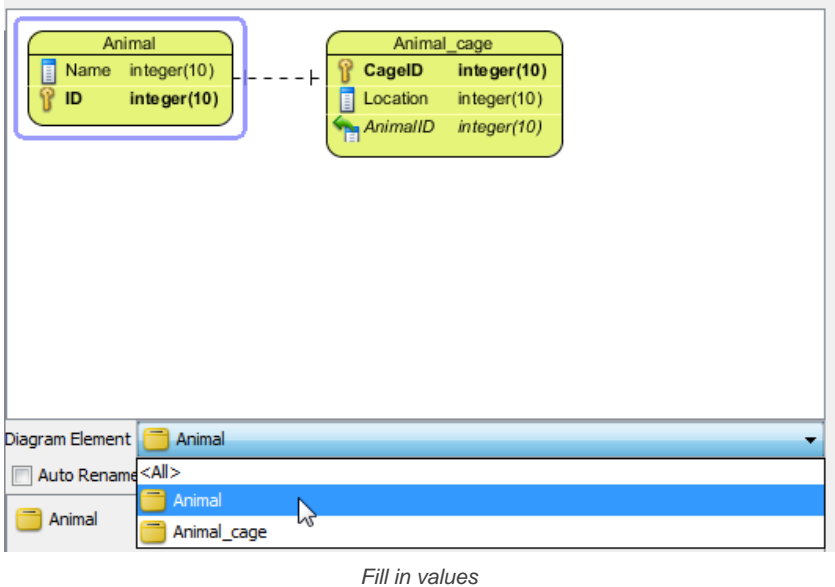

You can also click on the shape or select a diagram element from the **Diagram Element** combo box to filter the list.

5. Finally, click **OK** button. The pattern will be applied to the diagram.

### **Related Resources**

- [New to VP-UML? We have a lot of UML tutorials written to help you get started with VP-UML](http://www.visual-paradigm.com/product/vpuml/tutorials/)
- [Visual Paradigm on YouTube](http://www.youtube.com/VisualParadigm)
- [Visual Paradigm Know-How Tips and tricks, Q&A, solutions to users' problems](http://knowhow.visual-paradigm.com/)
- [Contact us if you need any help or have any suggestion](http://www.visual-paradigm.com/support/technicalsupport.jsp?product=vpuml)

# **Synchronize design pattern with teamwork server**

Teamwork server can synchronize design patterns defined and saved to workspace, you can then share the design patterns with your team members. This feature is available to Visual Paradigm Teamwork Server, Subversion, CVS and Perforce.

#### **Synchronizing local design pattern to server**

- 1. After you have defined a design pattern, click **Team Collaboration > Open Teamwork Client** on toolbar, or select **Teamwork > Open Teamwork Client...** from the main menu.
- 2. Login to the teamwork server.
- 3. In the **Teamwork Client** dialog box, select **Repository > Synchronize Design Pattern to Server** from the menu.

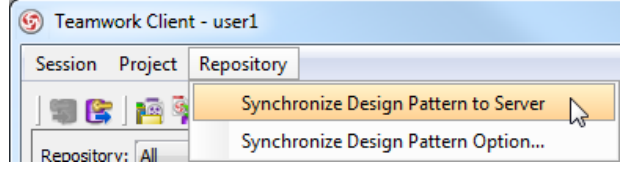

Synchronize Design Pattern to Server

4. In the **Pattern Synchronization** dialog box, verify your desired design pattern and action and click **OK** button to continue. The pattern will be committed to teamwork server.

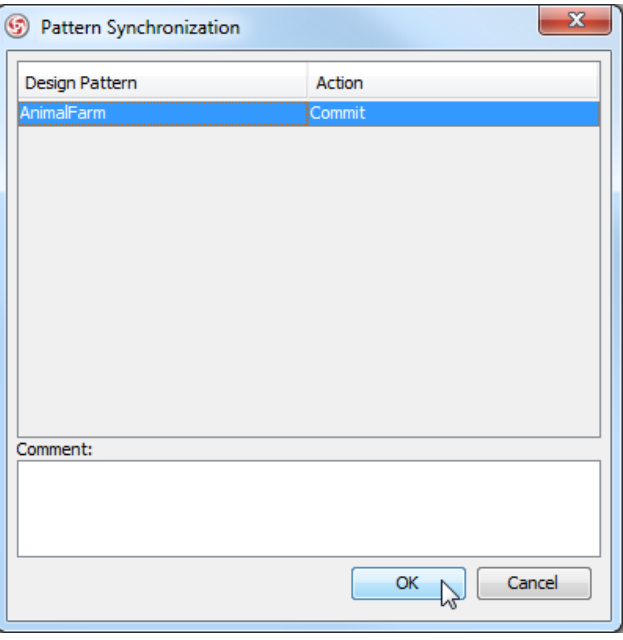

Commit pattern

As a result, the pattern will be committed to teamwork server.

# **Synchronizing design pattern from server**<br>1. After you open the **Teamwork Client**

1. After you open the **Teamwork Client** dialog box, select **Repository > Synchronize Design Pattern to Server**.

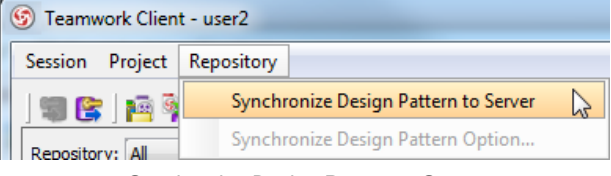

Synchronize Design Pattern to Server

2. When the **Pattern Synchronization** dialog box pops out, it displays that your pattern is available for update from teamwork server. Click **OK** button and the pattern will be updated from teamwork server to workspace.

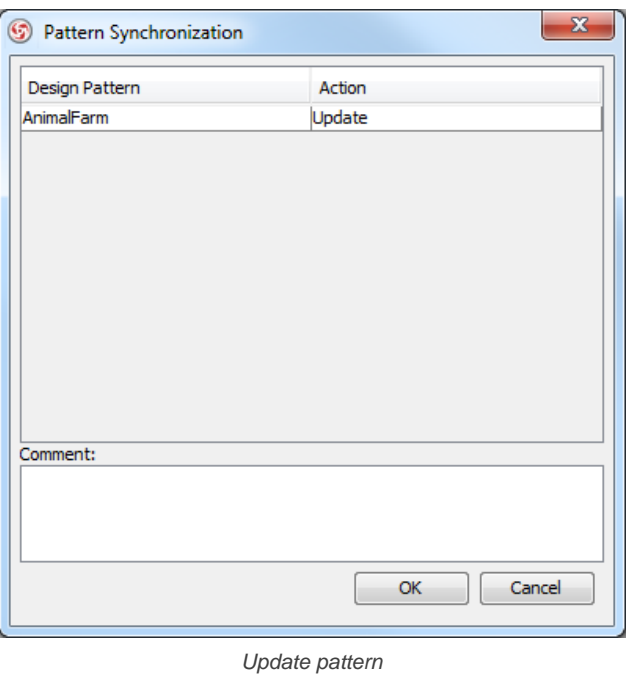

3. Open an existing diagram where you want to apply a design pattern or create a new diagram. Right click on the diagram background and select **Utilities > Apply Design Pattern...** from the pop-up menu. The design pattern is available on the list of **Design Pattern** dialog box. You can now select the pattern and apply to your project.

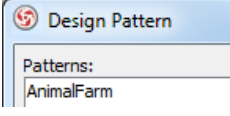

Apply design pattern again

### **Related Resources**

- [New to VP-UML? We have a lot of UML tutorials written to help you get started with VP-UML](http://www.visual-paradigm.com/product/vpuml/tutorials/)
- **[Visual Paradigm on YouTube](http://www.youtube.com/VisualParadigm)**
- [Visual Paradigm Know-How Tips and tricks, Q&A, solutions to users' problems](http://knowhow.visual-paradigm.com/)
- [Contact us if you need any help or have any suggestion](http://www.visual-paradigm.com/support/technicalsupport.jsp?product=vpuml)

# **Model transitor**

Model transitor helps define the transition of phrasees of work and maintain the traceability in between. Both the use of model transitor for shape and diagram will be covered in this chapter.

# **Model transitor for shape**

Shows you the steps of adding and maintaining transition between shapes.

### **Model transitor for diagram (diagram transitor)**

Shows you the steps of adding and maintaining transition between diagrams.

# **Model transitor for shape**

You can use different diagrams for modeling different phases of development, such as a diagram for modeling the current system, and another diagram for modeling to system to be implemented. In order to trace the evolution of model elements across diagrams, you can make use of model transitor. Model transitor enables you to establish transit relationship between shapes. With the transition relationship, you can trace between shapes across diagrams.

#### **Adding a transition between shapes**

1. Right click on the shape you want to add a transition. It can be the source or target shape within the transition to add. If you are right clicking on the source shape, select **Related Elements > Transit To > Manage Transit To...** from the pop-up menu.

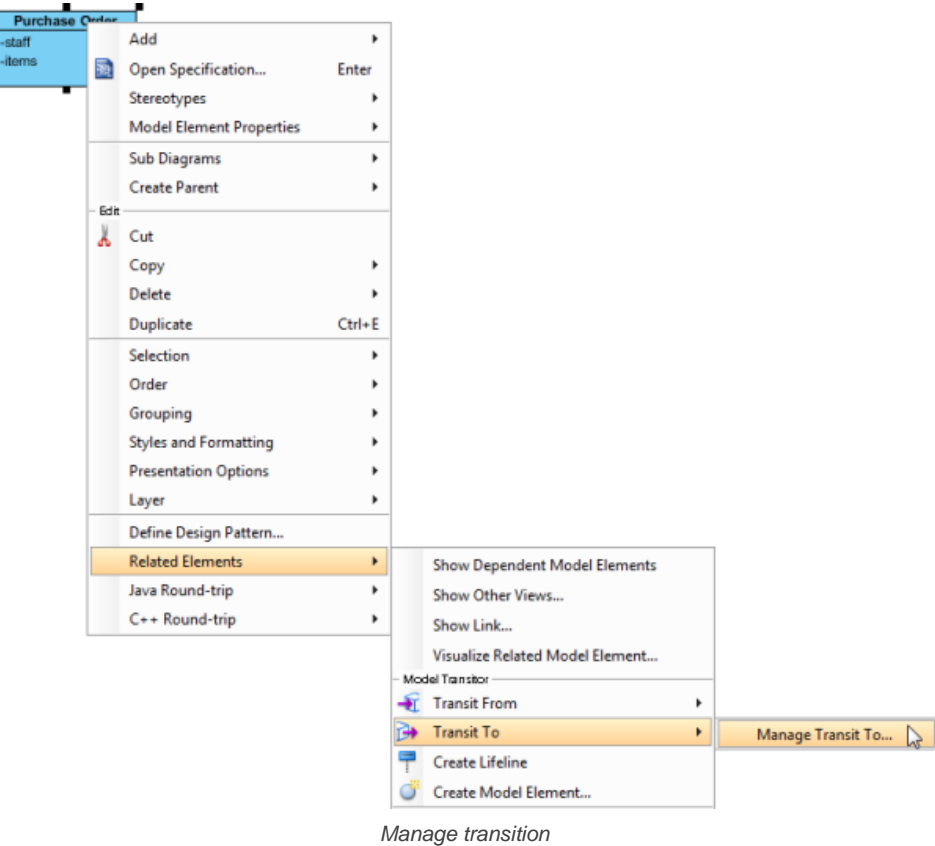

If you are right clicking on the target shape, select **Related Elements > Transit To > Manage Transit From...** from the pop-up menu.

2. In the **Manage Transit To/From Model Elements** dialog box, select the shape(s) you want to transit to/from. You can select multiple shapes to transit to/from. For example, an initial Purchase Order class will be transited to an Order class and an OrderItem class.

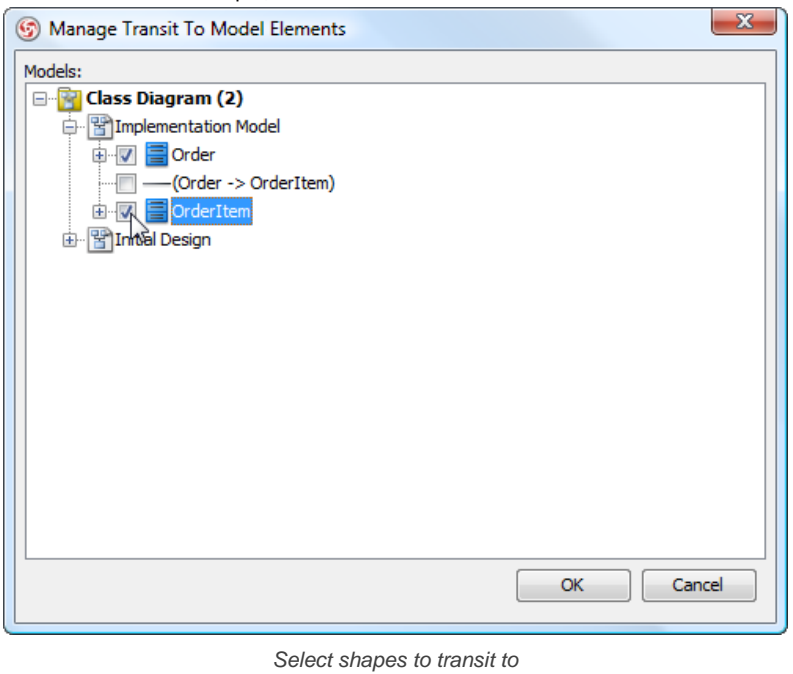

Model transitor for shape P. 618

#### **Navigating transited shape**

Once a transition is added between two shapes, you can navigate between them. There are two methods to navigate to a transited shape. The first way is to go through the transitor popup menu of a shape. Right click on a shape and select **Related Elements > Transit From/To** from the popup menu, then the shape to navigate to.

Alternatively, make use of resource centric interface by following the steps below:

- 1. Move the mouse pointer over the shape that you want to navigate to its transited shape.
- 2. Press on the **Model Transitor** resource icon below the shape. Select **Transit From/To**, then the shape to navigate to.

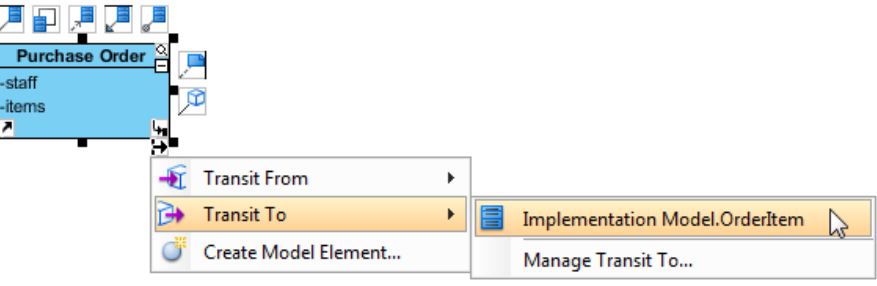

Navigate to a transited shape through the resource centric interface

#### **Removing a transition**

To remove a transition between shapes:

- 1. Right click on a shape and select **Related Elements > Transit From/To > Manage Transit From/To** from the popup menu.
- 2. In the **Manage Transit To/From Model Elements** dialog box, de-select the shapes that you do not want to transit with. Click **OK** to confirm.

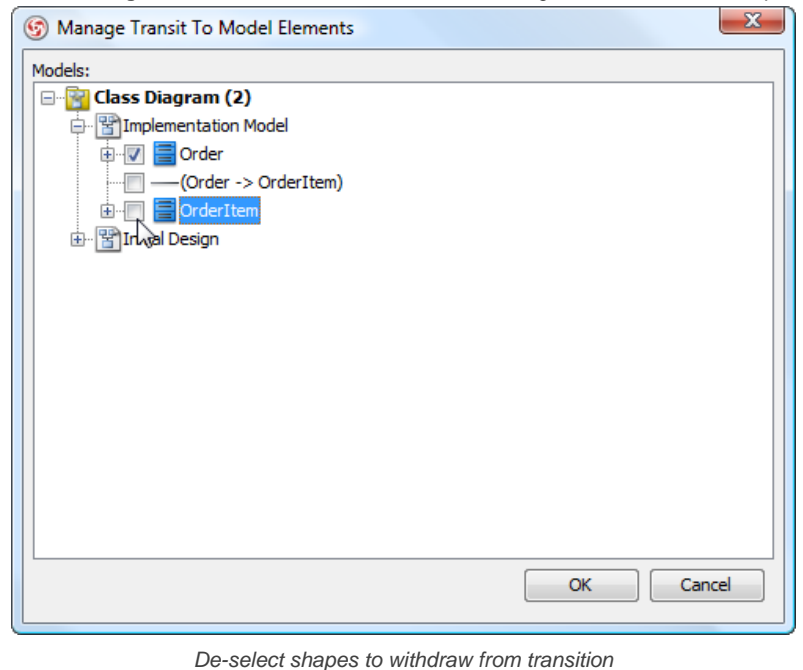

#### **Related Resources**

- [New to VP-UML? We have a lot of UML tutorials written to help you get started with VP-UML](http://www.visual-paradigm.com/product/vpuml/tutorials/)
- [Visual Paradigm on YouTube](http://www.youtube.com/VisualParadigm)
- [Visual Paradigm Know-How Tips and tricks, Q&A, solutions to users' problems](http://knowhow.visual-paradigm.com/)
- [Contact us if you need any help or have any suggestion](http://www.visual-paradigm.com/support/technicalsupport.jsp?product=vpuml)

# **Model transitor for diagram (diagram transitor)**

You can use different diagrams for modeling different phases of development, such as a diagram for modeling the current system, and another diagram for modeling to system to be implemented. Sometimes, diagrams across phrases are similar, but little variation. Model transitor enables you to duplicate a diagram with transition added in between. You can then continue modeling in the new diagram by using the original diagram's content as base.

#### **Transiting to a new diagram**

1. Right click on the background of diagram that you want to transit from. Select **Utilities > Transit to New Diagram...** from the pop-up menu.

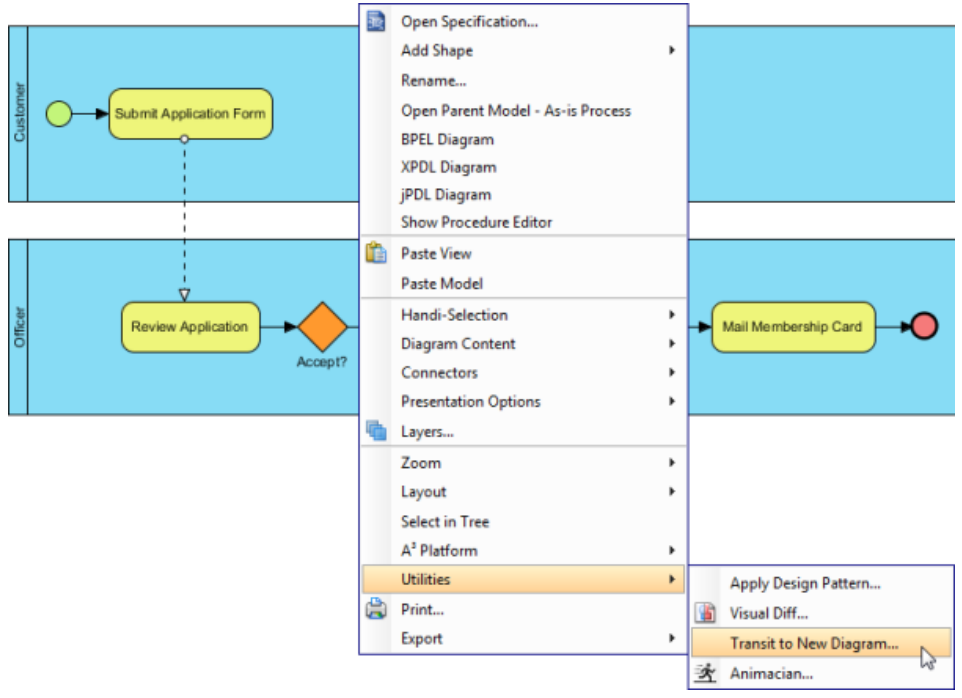

To transit to a new diagram

2. The **Select Parent Model of New Diagram** dialog box appears, enabling you to select a model for storing diagram. Visual Paradigm encourages structuring project with model for easier accessing of model elements and increasing application performance. If you want to place the new diagram in a model, select one or click **New Model** button at the top right to create one and select it. If you do not want to store diagram inside any model, do not make any model selection. Click **OK** button to continue.

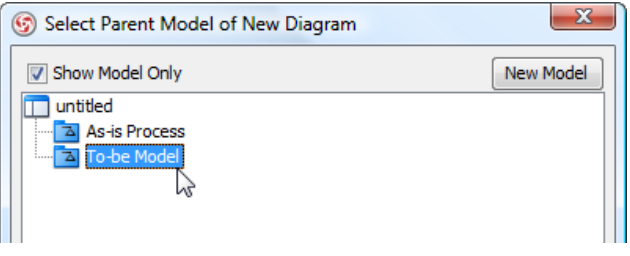

Selecting a model for storing the new diagram

3. You can then start editing the new diagram.

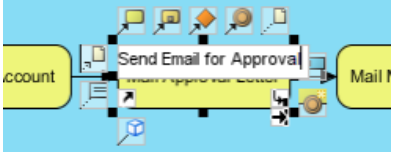

Editing transited diagram

#### **Navigating transited shape**

By adding a transition between diagrams, transitions are automatically added between shapes in the two diagrams. With the transition between shapes, you can navigate between them. There are two methods to navigate to a transited shape. The first way is to go through the transitor popup menu of a shape. Right click on a shape and select **Related Elements > Transit From/To** from the popup menu, then the shape to navigate to.

Alternatively, you can make use of the resource centric interface by following the steps below:

- 1. Move the mouse over the shape that you want to navigate to its transited shape.
- 2. Press on the **Model Transitor** resource icon below the shape. Select **Transit From/To**, then the shape to navigate to.

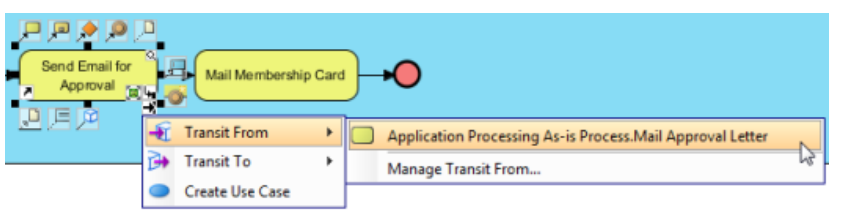

Navigate to a transited shape through the resource centric interface

### **Related Resources**

- [New to VP-UML? We have a lot of UML tutorials written to help you get started with VP-UML](http://www.visual-paradigm.com/product/vpuml/tutorials/)
- [Visual Paradigm on YouTube](http://www.youtube.com/VisualParadigm)
- [Visual Paradigm Know-How Tips and tricks, Q&A, solutions to users' problems](http://knowhow.visual-paradigm.com/)
- [Contact us if you need any help or have any suggestion](http://www.visual-paradigm.com/support/technicalsupport.jsp?product=vpuml)

# **Using stereotypes**

A stereotype defines how a model element may be extended, and enables the use of platform or domain specific terminology or notation in place of, or in addition to, the ones used for the extended metaclass. In this chapter, you will learn things about stereotypes and see how to apply stereotypes in your model.

### **Applying stereotype to model element**

Tells you what stereotype is and how to apply to a model element.

### **Configure stereotypes**

Shows you how to configure a stereotype like to define its color and add tagged values.

### **Shortcut of creating stereotyped model element**

You can create a stereotyped element type easily through the diagram toolbar.

# **Applying stereotype to model element**

A stereotype defines how a model element may be extended, and enables the use of platform or domain specific terminology or notation in place of, or in addition to, the ones used for the extended metaclass. In VP-UML, you can apply one or more stereotypes to model elements, and decide whether or not to visualize the stereotype or tagged values in views. To apply stereotype to model element:

1. Right click on the model element, or the view of the model element that you want to apply stereotype to. Select **Stereotypes** from pop-up menu.

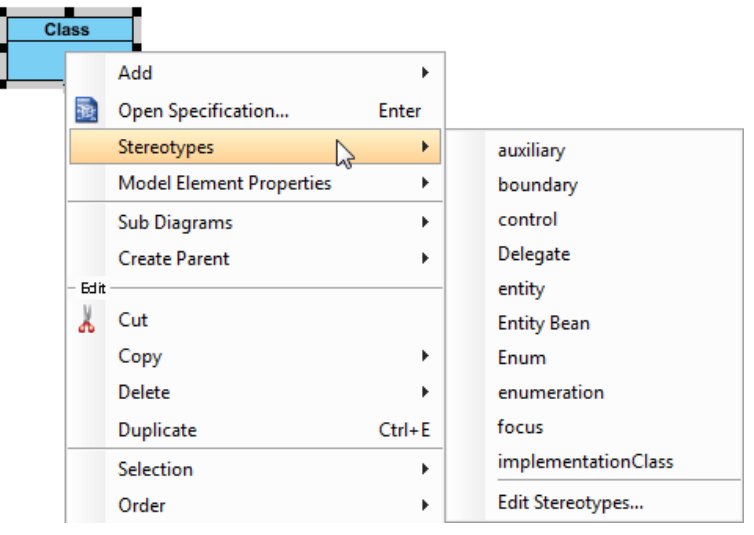

Select a stereotype

Depending on the type of model element you are selecting, there may be a list of suggested stereotypes listing in the menu popped up. It consists of both the recently used stereotypes and stereotypes that place at the top of stereotype list. If you see the stereotype you want to apply, select it. Otherwise, select **Stereotypes...** at the bottom of the menu to look for others.

2. In the **Stereotypes** tab of specification dialog box, select the stereotype you want to apply, then click **>** to assign it to the **Selected** list.

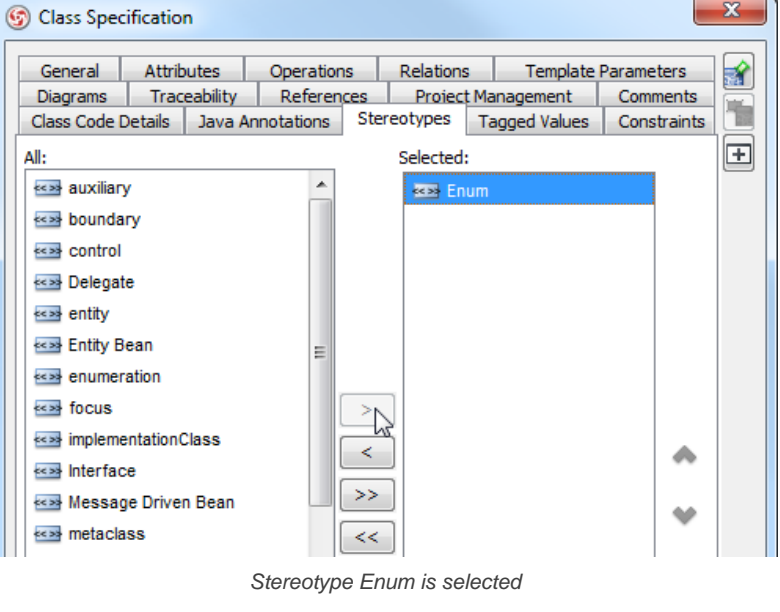

**NOTE:** You can also double click on a stereotype to apply it.

**NOTE:** While clicking on **>** applies the selected stereotype to model element, you can click **<** to remove a stereotype selected in Selected list. If you want to apply ALL available stereotypes to model element, click **>>**, and likewise, clicking on **<<** removes all the applied stereotypes.

3. Click **OK** to confirm. The stereotype will then be shown within a pair of guillemets above the name of the model element. If multiple stereotypes are applied, the names of the applied stereotypes are shown as a comma-separated list with a pair of guillemets.

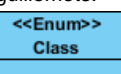

Stereotype Enum is applied to a class

#### **Robustness analysis icon**

Robustness analysis helps to find out the relationships between actor, boundary, control and entity objects.

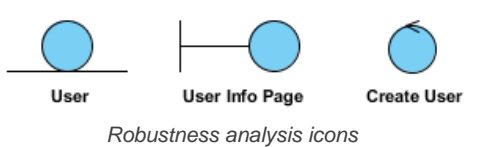

To draw a robustness analysis diagram with robust analysis symbols:

- 1. Create a class in diagram.
- 2. Depending on the type of robustness analysis symbol you want to create, apply either boundary, control and entity stereotype to the class.

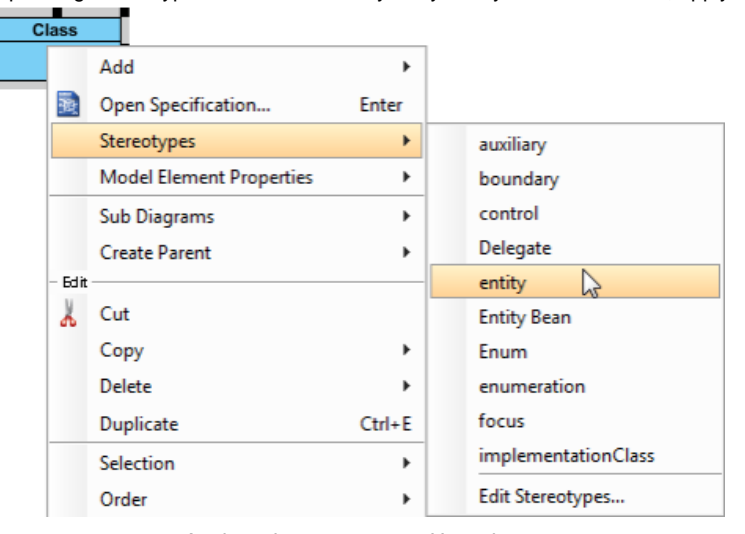

Apply entity stereotype to User class

**NOTE:** If you want to let a class display as traditional class shape instead of robustness analysis icons, right click on the class and de-select **Presentation Options > Display as Robustness Icon** from the popup menu.

#### **Presenting a shape as stereotype icon**

You can specify icon for a stereotype (Read the next chapter for details). When a stereotype is applied to a model element, you can let the stereotype icon show above the name of model element, which is the default presentation, or to make the model element show as the icon. To present a shape as stereotype icon, right click on the shape and select **Presentation Options > Stereotype Icon** from the popup menu.

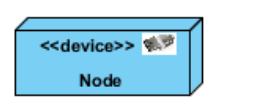

<<device>> Node

Different presentations of a model element with a stereotype that has icon defined

#### **Showing or hiding stereotype**

By default, applied stereotypes are shown within a shape. Yet, it is up to you whether to show or hide them. Furthermore, you can choose not to display the stereotypes, but to display only their tagged values.

To update the visibility of stereotypes, right click on the background of diagram where the shapes exist. Select/De-select **Presentation Options > Show Stereotypes** from the popup menu.

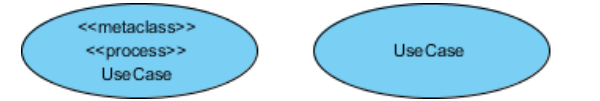

A use case with stereotype names shown and hidden

#### **Related Resources**

- [New to VP-UML? We have a lot of UML tutorials written to help you get started with VP-UML](http://www.visual-paradigm.com/product/vpuml/tutorials/)
- **[Visual Paradigm on YouTube](http://www.youtube.com/VisualParadigm)**
- [Visual Paradigm Know-How Tips and tricks, Q&A, solutions to users' problems](http://knowhow.visual-paradigm.com/)
- [Contact us if you need any help or have any suggestion](http://www.visual-paradigm.com/support/technicalsupport.jsp?product=vpuml)

# **Configure stereotypes**

You can configure stereotypes, not just to create and name stereotypes for specific model element types, but also to format stereotypes like to set their colors, line formatting and font, and to define their tagged values. By configuring stereotypes, domain specific stereotype set can be built.

To configure stereotypes:

- 1. Select **Modeling > Configure Stereotypes...** from the main menu.
- 2. Click on the drop down menu **Scope** at the top left corner of the **Configure Stereotypes** window, select whether to configure stereotypes in workspace or in the opening project.

**NOTE:** Initially, stereotypes exist in workspace rather than in project. When you apply a stereotype to any model element, a copy of that stereotype will be made from workspace to project. By modifying stereotype in workspace, changes will not be applied to current project nor any project that has used the stereotype. To configure stereotype only in current project, you must select **Project** as scope. Alternatively, select **Workspace** but let the option **Apply changes to stereotypes in current project** on.

3. Select the type of model element that you want to add stereotype or edit its existing stereotypes.

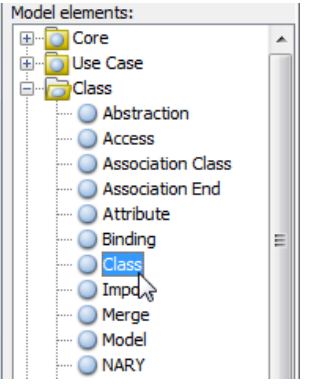

Select class to edit its stereotypes

- 4. You may now perform any of the following action:
	- If you want to edit an existing stereotype, select the stereotype and click **Edit...**.
	- If you want to add a stereotype, click **Add...**.
	- If you want to remove a stereotype, select the stereotype and click **Remove**.
- 5. If you are adding or editing a stereotype, update its specification and click **OK** to confirm editing. For details about editing a stereotype, read the coming section.
- 6. Click **OK** to confirm.

### **An overview of Configure Stereotypes dialog box**

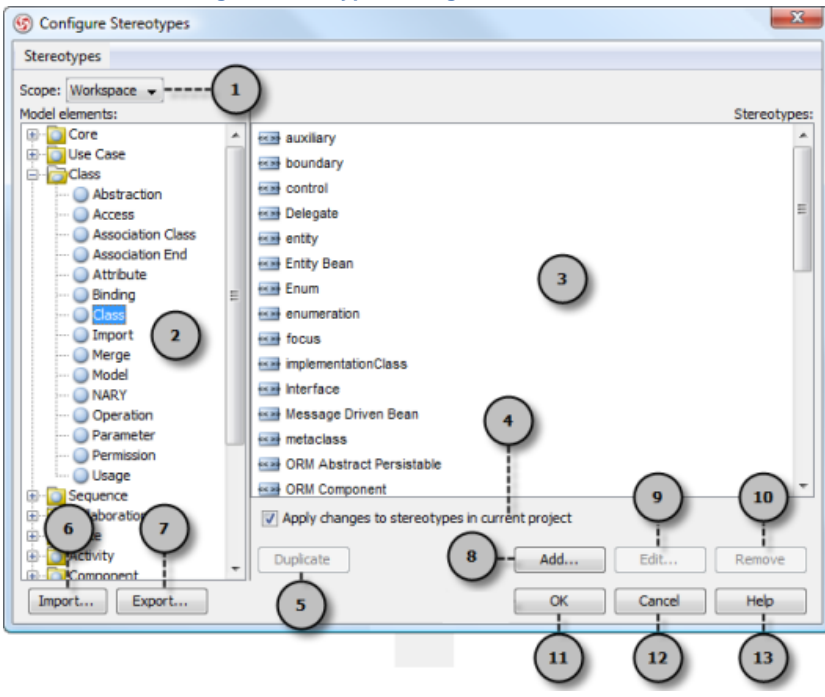

An overview of **Configure Stereotypes** dialog box

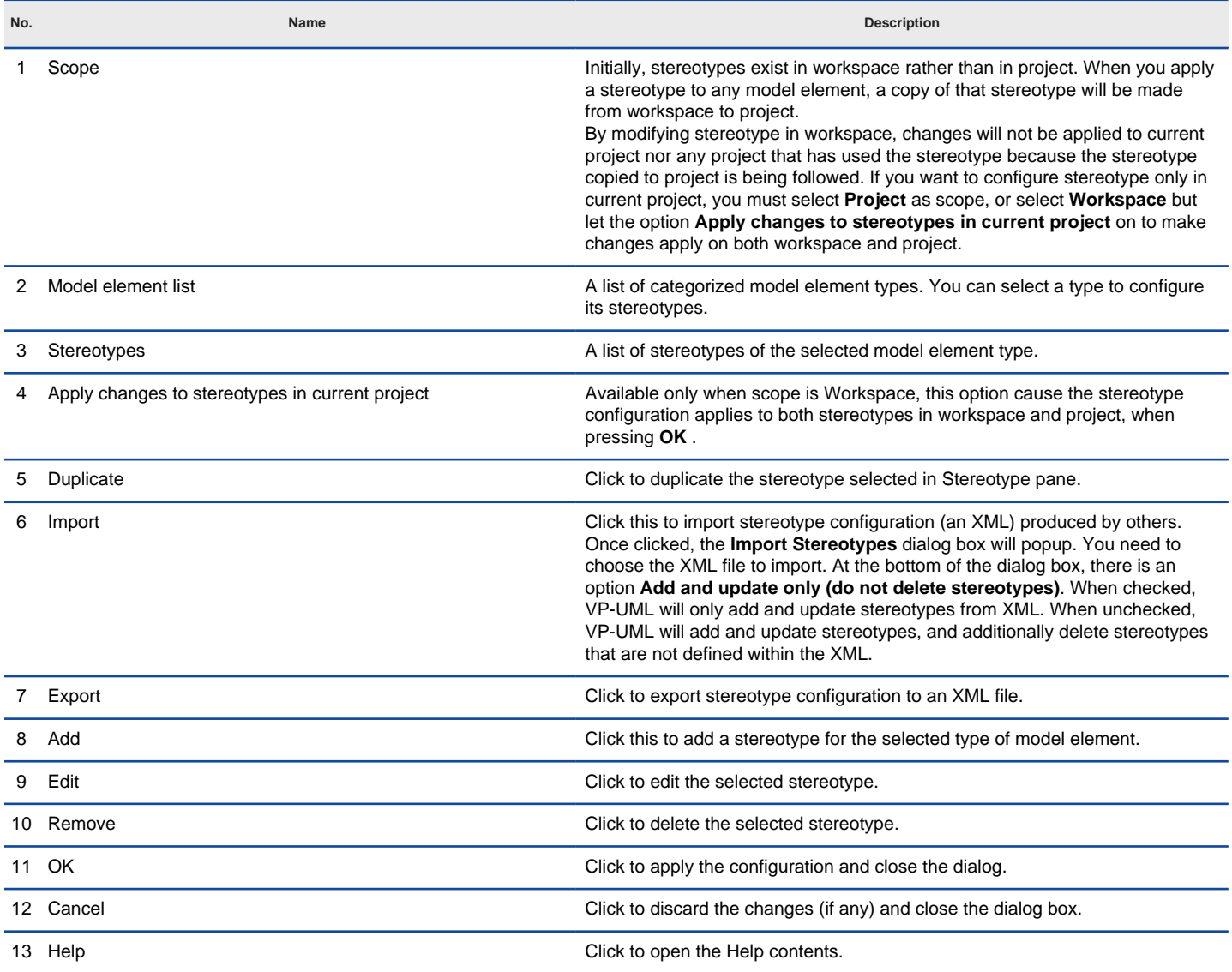

Description of **Configure Stereotypes** dialog box

# **Editing stereotype**

By adding or editing a stereotype, you can specify its icon and adjust its fill, line and font style in the **General** page within the **Stereotype Specification**.

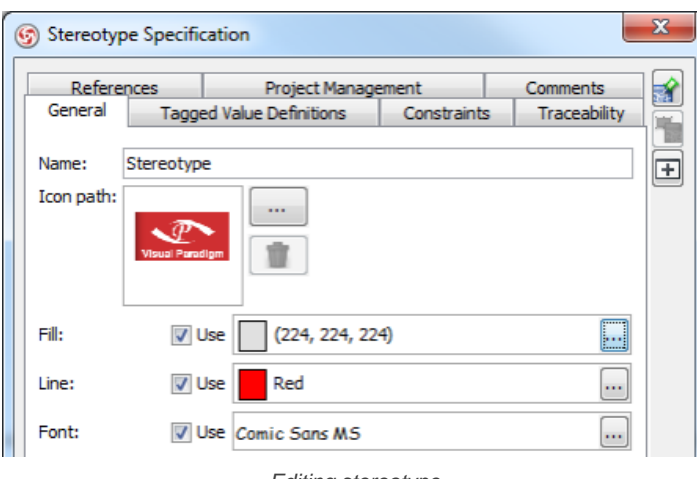

Editing stereotype

By applying a stereotype that has icon defined to a model element, the icon above the name of model element, near the stereotype. You can optionally make the model element show as the icon. For details, read the previous chapter. To specify icon, click on the **...** button near the preview of Icon. Then, select the image file of icon.

Fill, line and font styles will be applied automatically to model elements that have the stereotype applied. To adjust fill/line/font, check the corresponding Use button. Then, click on the **...** button to edit the settings.

#### **Defining tagged values for stereotypes**

A stereotype may have properties, which may be referred to as tag definitions. When a stereotype is applied to a model element, the values of the properties may be referred to as tagged values.

You can define tagged values for stereotypes. By doing so, when you apply the stereotype with tagged values defined to a model element, you can fill in the values for the model element.

- 1. Select **Tools > Configure Stereotypes...** from the main menu.
- 2. In the **Configure Stereotypes** dialog box, select the stereotype that you want to define tagged value and click **Edit**. If you want to add a new stereotype, select the base model type and click **Add...**
- 3. In the **Stereotype Specification** dialog box, open the **Tagged Value Definitions** tab.
- 4. Click **Add**. Select the type of tagged value to define. The type of tagged value limits the type of content user can enter for a tag.

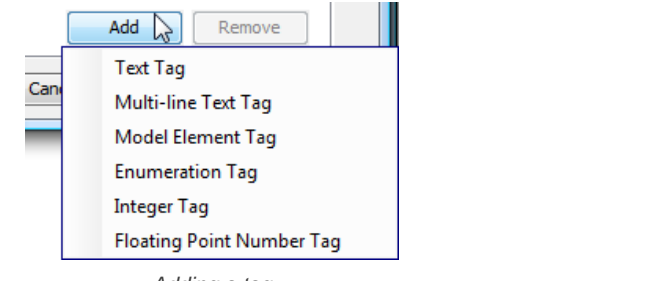

Adding a tag

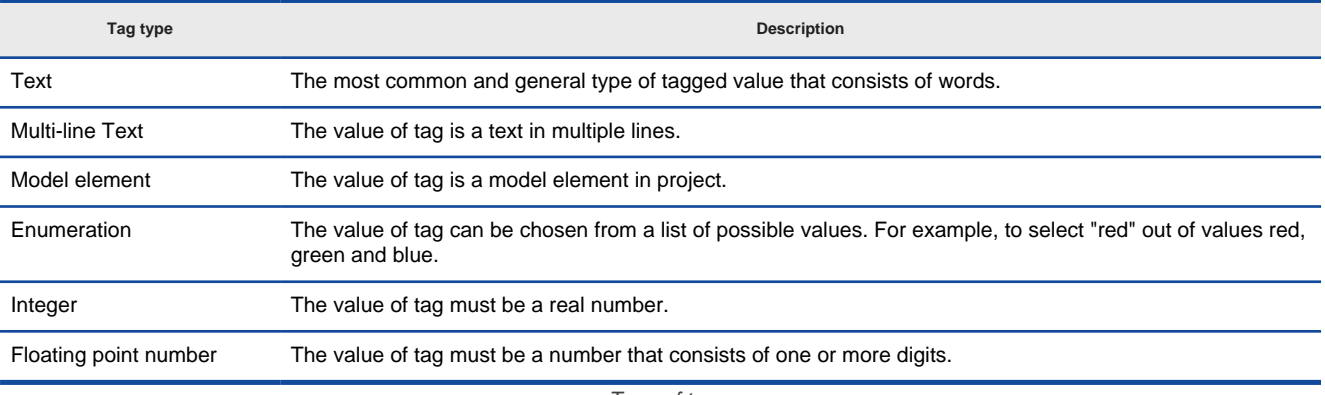

Type of tags

5. Double click the name cell and enter the name of tag. Repeat step 4 and 5 to add all tagged values for this stereotype.

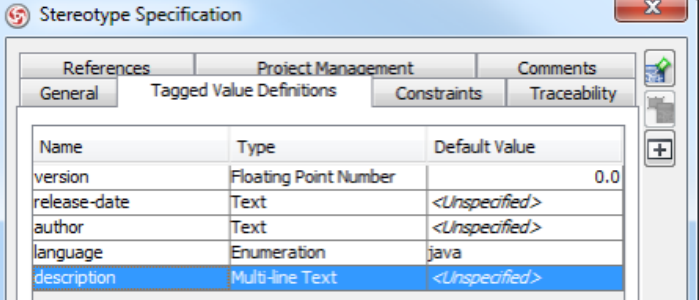

Tags defined

6. You can assign a default value to a tag by editing the **Default Value** cell. Usually, you give a tag a default value when the value is true in most cases. For example, a tag "in-door-temperature" can have "25" as default value.

#### **Related Resources**

- [New to VP-UML? We have a lot of UML tutorials written to help you get started with VP-UML](http://www.visual-paradigm.com/product/vpuml/tutorials/)
- **[Visual Paradigm on YouTube](http://www.youtube.com/VisualParadigm)**
- [Visual Paradigm Know-How Tips and tricks, Q&A, solutions to users' problems](http://knowhow.visual-paradigm.com/)
- [Contact us if you need any help or have any suggestion](http://www.visual-paradigm.com/support/technicalsupport.jsp?product=vpuml)

# **Shortcut of creating stereotyped model element**

One of the ways of creating a shape is by selecting the element type in diagram toolbar, and clicking on diagram to create a shape of that type. If then you want to apply a stereotype to that model element, you will open the specification dialog box and make a stereotype selection. These steps can be simplified by adding a shortcut in diagram toolbar, for creating a type of model element with specific stereotype pre-set. To do so:

1. In any diagram, click on the double down arrow button at the top of diagram toolbar, then select **Configure Buttons...** from the popup menu.

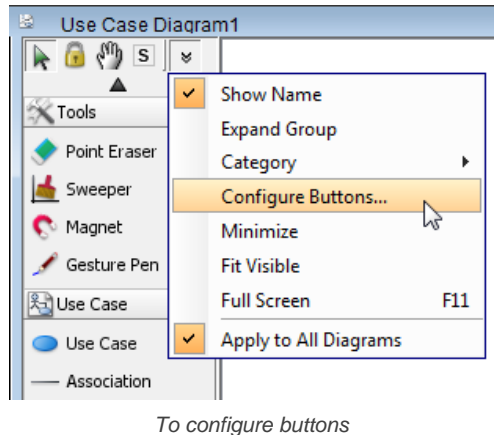

2. In the **Configure Buttons** dialog box, expand the node(s) of model element type(s) that you want to add shortcut for. Select the stereotype that you need to apply to that type of model element in future. Click **>** or double click on it to assign. Click **OK** to confirm.

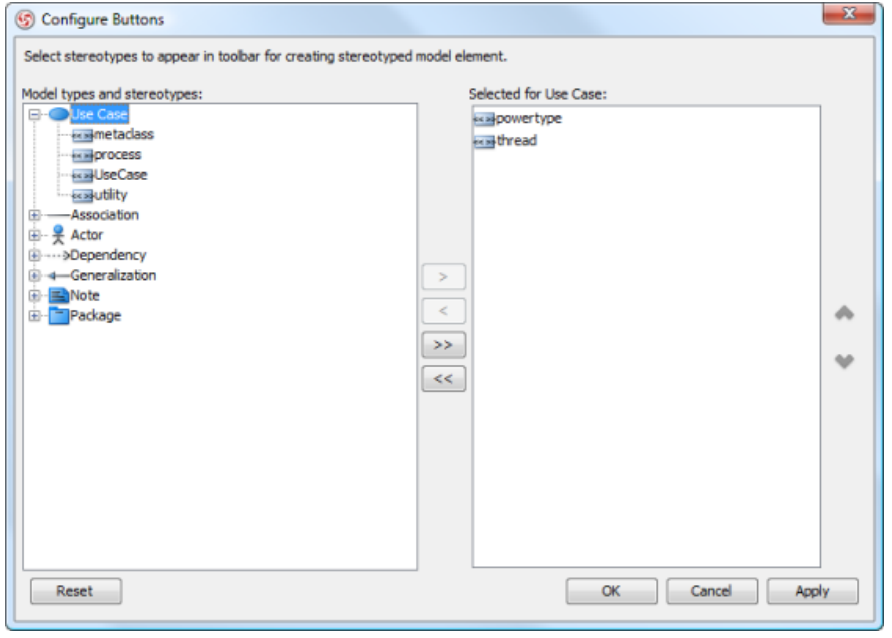

Configure buttons in diagram toolbar

3. After all, you can find the shortcuts in diagram toolbar, under the selected type(s) of model elements. By selecting a stereotyped model element type and click on diagram, you can create a shape with stereotype applied.

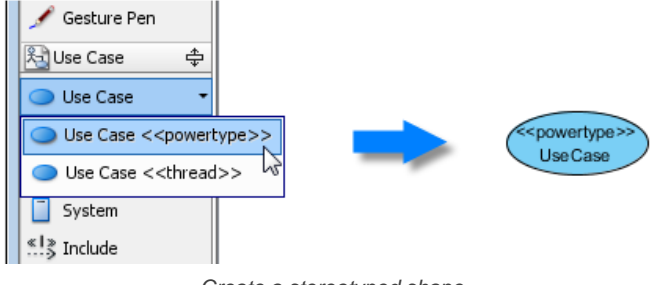

Create a stereotyped shape

### **Related Resources**

- [New to VP-UML? We have a lot of UML tutorials written to help you get started with VP-UML](http://www.visual-paradigm.com/product/vpuml/tutorials/)
- [Visual Paradigm on YouTube](http://www.youtube.com/VisualParadigm)
- [Visual Paradigm Know-How Tips and tricks, Q&A, solutions to users' problems](http://knowhow.visual-paradigm.com/)
- [Contact us if you need any help or have any suggestion](http://www.visual-paradigm.com/support/technicalsupport.jsp?product=vpuml)

# **Customizing elements with profile**

A profile provides a generic extension mechanism for customizing model elements for different purposes. It is closely related to stereotype and tagged value. Details will be covered in this chapter.

### **Creating a profile**

You will see how to create a profile in Model Explorer.

### **Drawing a profile diagram**

A profile can be modeled through a profile diagram.

# **Creating a profile**

A UML profile provides a generic extension mechanism for customizing UML model elements for different purposes. Profiles are defined using stereotypes and tagged values definition for specific types of model elements. You can tailor UML meta model for different domains and platforms by creating and developing a profile.

1. In **Model Explorer**, right click on the project root node and select **Create Profile** from the pop-up menu.

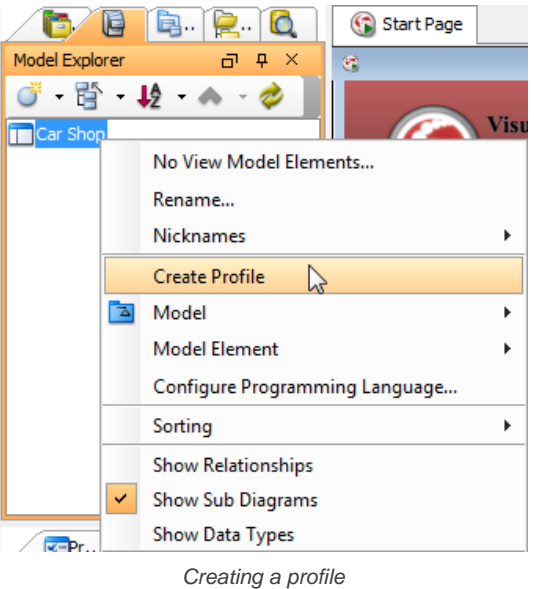

2. Name the profile in **Profile Specification** and click **OK** to confirm. The naming should be clear enough to identify the part of the domain you want to create a profile for. For example, a Vehicle profile for managing stereotypes around different car types; a Transaction profile for managing stereotypes related to trading and loaning of cars.

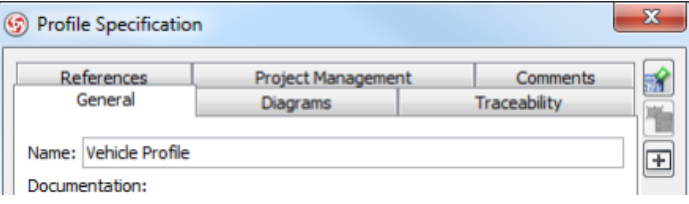

Naming the profile

3. Repeat step 1 and 2 to create as many profiles as you want.

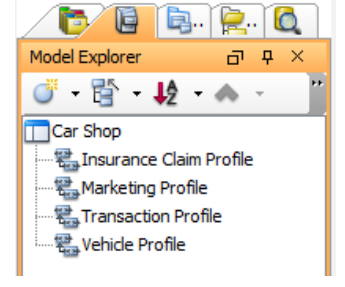

All profiles are created

A profile consists of domain-specific stereotypes and tagged values definition. To develop a profile, you need to create a profile diagram. For details about how to create and draw a profile diagram, read the next chapter.

#### **Related Resources**

- [New to VP-UML? We have a lot of UML tutorials written to help you get started with VP-UML](http://www.visual-paradigm.com/product/vpuml/tutorials/)
- **[Visual Paradigm on YouTube](http://www.youtube.com/VisualParadigm)**
- [Visual Paradigm Know-How Tips and tricks, Q&A, solutions to users' problems](http://knowhow.visual-paradigm.com/)
- [Contact us if you need any help or have any suggestion](http://www.visual-paradigm.com/support/technicalsupport.jsp?product=vpuml)

# **Drawing a profile diagram**

A profile diagram enables you to create domain and platform specific stereotypes and define the relationships between them. You can create stereotypes by drawing stereotype shapes, and relate them with composition or generalization through the resource-centric interface. You can also define and visualize tagged values of stereotypes.

### **Creating a profile diagram**

To create a profile diagram:

1. Right click on a profile in **Model Explorer** and select **Sub Diagrams > New Profile Diagram** from the pop-up menu.

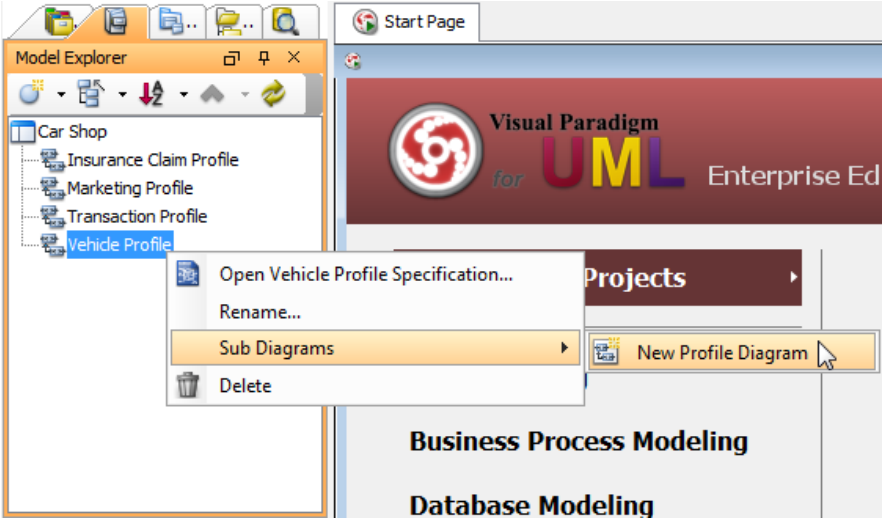

Create a profile diagram

2. Name the diagram and press **Enter** to confirm. By default, the name of profile is applied as the name of diagram. If you attempt to create only one profile diagram for a profile, and if your profile was well-named, you can keep using the profile name as diagram name.

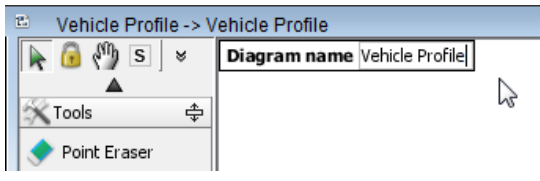

Naming a profile diagram

#### **Drawing a stereotype**

To draw a stereotype in profile diagram:

1. Select **Stereotype** in diagram toolbar.

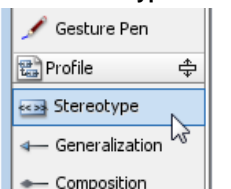

Selecting **Stereotype** in diagram toolbar

- 2. Click on the diagram to create a stereotype.
- 3. In the **Select Base Type of Stereotype** dialog box, select the base type of stereotype from the model type tree. A base type is the type of model element that the stereotype will extend.

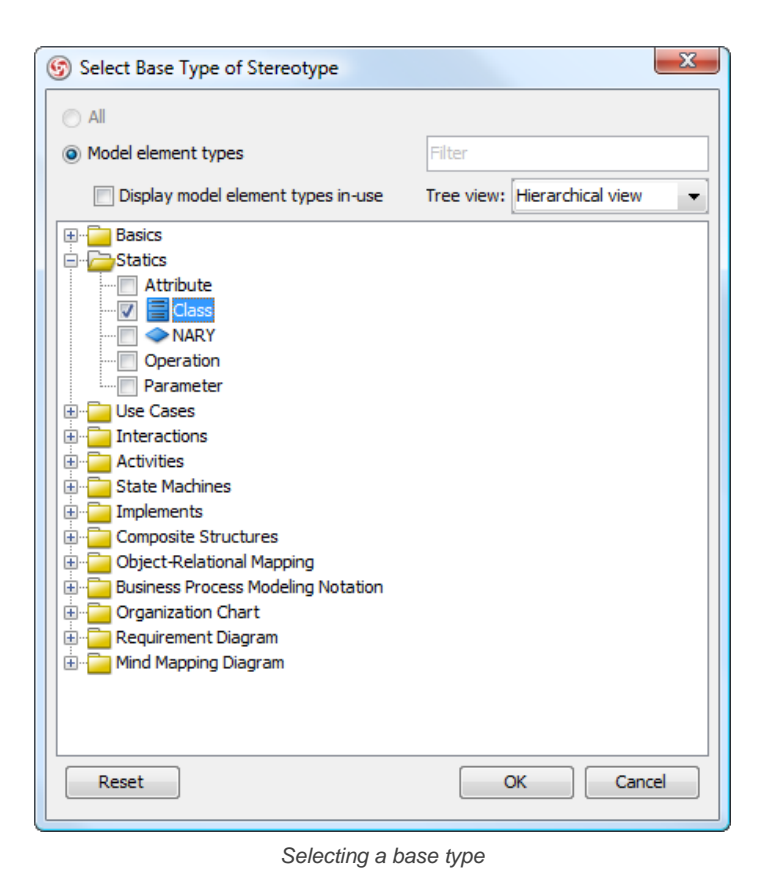

**NOTE:** You can check **Display model element types in-use** to list only types of model elements used in project. The text box **Filter** enables you to filter model element type base on the type name (e.g. enter class to list only class)

4. Click **OK**. Name the stereotype and press **Enter** to confirm creation.

#### **Defining tagged values for stereotypes**

A stereotype may have properties, which may be referred to as tag definitions. When a stereotype is applied to a model element, the values of the properties may be referred to as tagged values.

You can define tagged values for a stereotypes. By doing so, when you apply the stereotype with tagged values defined to a model element, you can fill in the values for the model element.

- 1. Right click on a stereotype shape and select **Open Specification...** from the popup menu.
- 2. In the **Stereotype Specification** dialog box, open the **Tagged Value Definitions** tab.
- 3. Click **Add**. Select the type of tagged value to define. The type of tagged value limits the type of content user can enter for a tag.

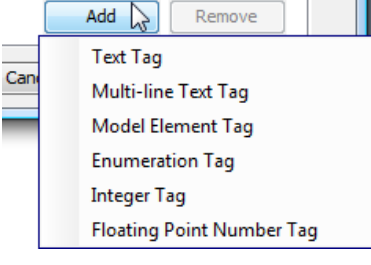

To add a tag

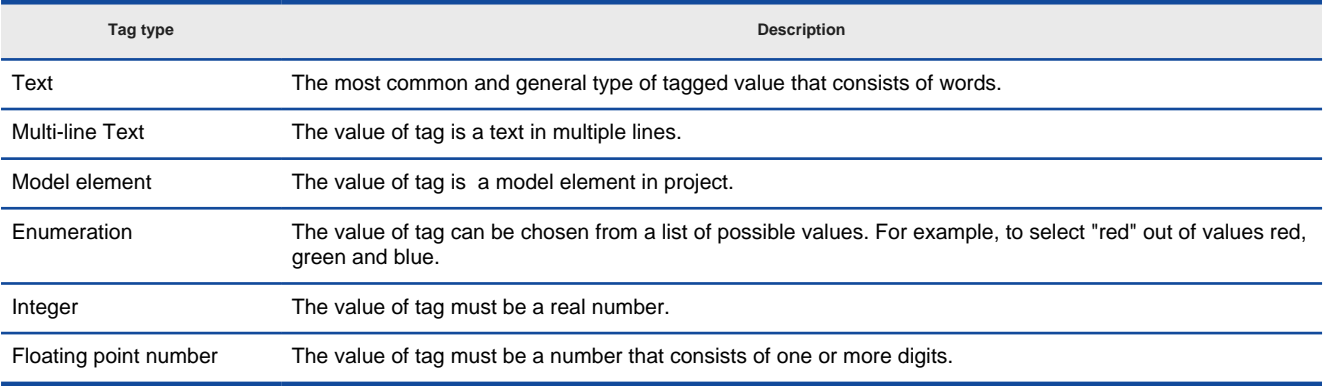

4. Double click the name cell and enter the name of tag. Repeat step 3 and 4 to add all tagged values for this stereotype.

| References        | <b>Project Management</b>       |                               | <b>Comments</b>             |  |
|-------------------|---------------------------------|-------------------------------|-----------------------------|--|
| General           | <b>Tagged Value Definitions</b> | Constraints                   | Traceability                |  |
| Name              | Type                            | Default Value                 |                             |  |
| top-speed         | <b>Floating Point Number</b>    |                               | 0.0                         |  |
| auto-transmission | Enumeration                     | ves                           |                             |  |
| engine            | Text                            | <unspecified></unspecified>   |                             |  |
| manufacturer      | Text                            |                               | <unspecified></unspecified> |  |
| description       | Multi-line Text                 | <linspecified></linspecified> |                             |  |

Tags defined for an Vehicle stereotype

5. You can assign a default value to a tag by editing the **Default Value** cell. Usually, you give a tag a default value when the value is true in most cases. For example, a tag "in-door-temperature" can have "25" as default value. By confirming changes, you can see the stereotype show on diagram, with tagged values show below the stereotype name.

| < <stereotype>&gt;</stereotype> |  |  |
|---------------------------------|--|--|
| Vehicle (Class)                 |  |  |
| top-speed: $F$ loat = 0.0       |  |  |
| auto-transmission : Enum = yes  |  |  |
| engine: Text                    |  |  |
| manufacturer: Text              |  |  |
| description : Multi-line Text   |  |  |

Stereotypes with tagged values defined

#### **Relating stereotypes**

Stereotypes can be related with each other by composition or generalization. Relating stereotypes not just affect the modeling in profile, but also the model elements that the stereotypes will be applied to.

#### **Composition**

A composition relationship shows a "part of" relationship between stereotypes. The composite stereotype has responsibility for the existence and storage of the composed stereotype.

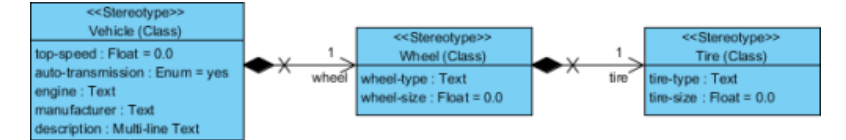

Composition between stereotypes

#### To create a composed stereotype:

1. Move the mosue pointer over a stereotype. Press on the resource icon **Composition > Stereotype** from the popup menu.

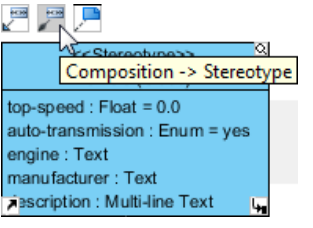

To create a composition

2. Drag it out. Release at the position you want to create the composed stereotype. Select base class, name the stereotype and press **Enter**.

Since composition models a "part of" relationship, when you apply a composite stereotype to a model element, you can add tagged value defined in composed stereotype in the model element. For example, stereotype Vehicle is composed of stereotype Wheel. If you apply stereotype Vehicle to a class, you can specify the properties of tagged values as defined by both stereotype Vehicle and Wheel.

#### **Generalization**

A generalization relationship shows a "kind of" relationship between stereotypes.

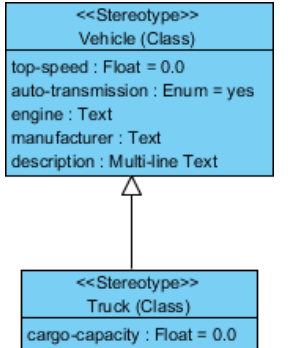

A generalization relationship

### To create a specific stereotype from a general stereotype:

1. Move the mosue pointer over a stereotype. Press on the resource icon **Generalization > Stereotype** from the popup menu.

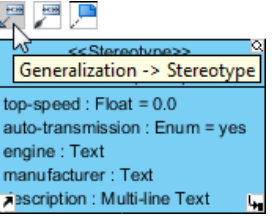

To create a generalization relationship

2. Drag it out. Release at the position you want to create the specialized stereotype. Select base class, name the stereotype and press **Enter**.

Since generalization models a "kind of" relationship, when you apply a specialized stereotype to a model element, you can add tagged value defined in general stereotype in the model element. For example, stereotype Vehicle is a generalized stereotype of Truck. If you apply stereotype Truck to a class, you can specify the properties of tagged values as defined by both stereotype Vehicle and Truck.

#### **Related Resources**

- [New to VP-UML? We have a lot of UML tutorials written to help you get started with VP-UML](http://www.visual-paradigm.com/product/vpuml/tutorials/)
- **[Visual Paradigm on YouTube](http://www.youtube.com/VisualParadigm)**
- [Visual Paradigm Know-How Tips and tricks, Q&A, solutions to users' problems](http://knowhow.visual-paradigm.com/)
- [Contact us if you need any help or have any suggestion](http://www.visual-paradigm.com/support/technicalsupport.jsp?product=vpuml)

# **Simulation**

With simulacian, you can simulate the execution of business process for studying the resource consumption (e.g. human resources, devices, etc.) throughout a process, identifying bottlenecks, quantifying the differences between improvement options which help study and execute process improvements. This chapter provides you with detailed information about simulacian.

### **What is simulacian?**

Introduce simulacian, and shows you some of the key features like simulation and resource chart.

### **Simulacian control panel**

The simulacian control panel is where you can configure and run a simulation. It consists of several parts, and will be described in detail.

# **Simulating business process**

This page is aimed to give you an example to show you how to simulate a business process diagram.

### **Simulacian charts**

In addition to process simulation, you can produce charts to aid in the analysis of process performance.

# **What is simulacian?**

The objective of performing business process modeling is to facilitate the communication with stakeholders, to perform cost and benefit analysis and to perform process improvement, etc. Simulacian is a set of value-added tools designed to aid business process modeling. With simulacian, you can simulate the execution of business process for studying the resource consumption (e.g. human resources, devices, etc.) throughout a process, identifying bottlenecks, quantifying the differences between improvement options which helps study and execute process improvements.

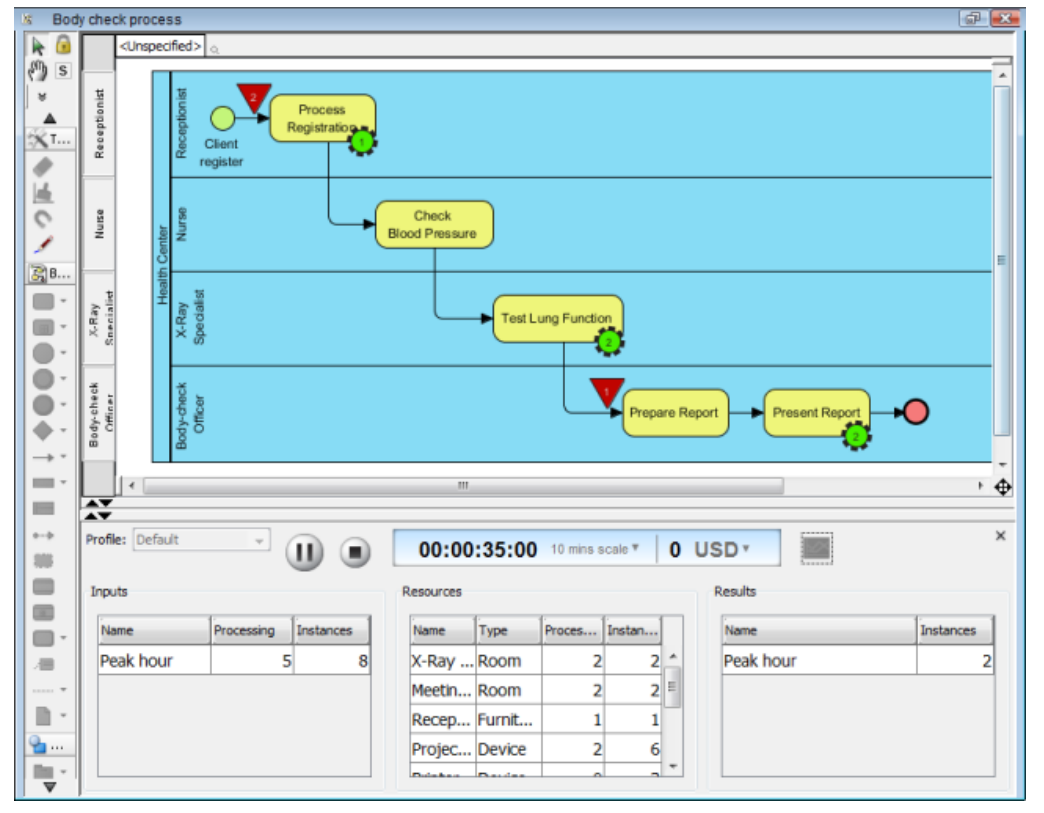

Simulating a business process with Simulacian

#### **Key concepts**

#### **Resources**

Resources refer to any kind and form of input essential for the execution of a process. Each resource has three properties - name, type and amount. There are two types of resources - available resources and required resources. Available resources refer to the resources that can be used by business process, but may not be fully used. For example, a post office has 10 counters as resources, but only 3 are in used at peak hours. Required resources is a flow object wide option. You can set the resource and the amount of resource required by completing a flow object. For example, task Answering Enquiry requires 1 counter as resource.

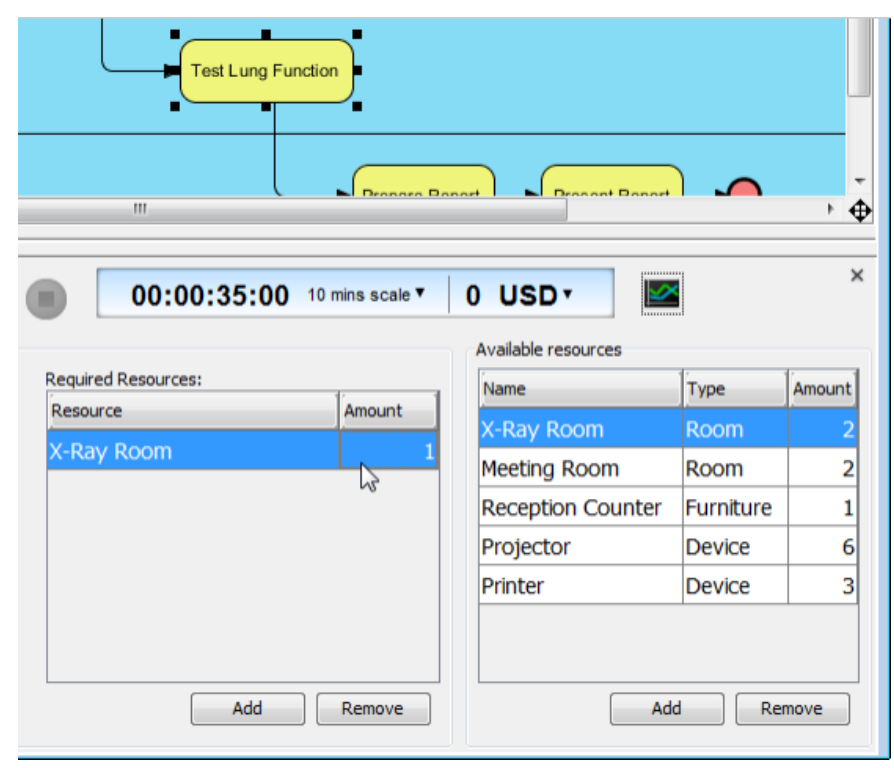

#### Required and available resources

Very often, the allocation of resource is critical to the efficiency of a business process. For example, if there are more available staffs and counters, this helps increase the efficiency of customer service. But of course, if the available staffs and counters are more than enough, those non-used resources are wasted. With simulacian, you can determine the optimal resource allocation by evaluating the resource consumption of current process.

#### **Duration**

Duration is the time elapsed from the entering of flow object until the leaving of that flow object. It is understandably that the duration of flow object has significant effect to the efficiency of a business process. Imagine if it takes 5 minutes to complete the process of just one payment in a supermarket, there will accumulate a long queue waiting for paying.

#### **Input**

Input is a way of simulating a given business process. It has a name that describe the input, and an instance, which is a number that represent the number of time the input will happen at a particular instant. If you have modeled a general order processing system, you can add an input public holiday, with instance 100 to represent the case that in public holiday there will be 100 customers that need to undergo payment. In order to help you improve your process, you must set input that reflect the reality. If you set 10000 as instance of input public holiday which will never happen, you will not obtain useful information to aid in process improvement.

#### **Simulation**

Once you have specified the available and required resources, the duration of flow objects and added input(s), you can run simulation. During simulation, diagram will be locked to avoid collision between your edit action and the simulation operation. Executing jobs are represented by a running green gear shape, with a number indicating the number of running job, and are attached to the task where the job is being processed. Pending jobs are represented by inverted triangles, with a number indicating the number of pending jobs.

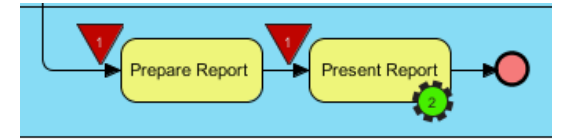

Executing and pending jobs

#### **Performance analysis through charts**

During simulation of business process, you can identify the bottleneck(s) by observing the occurrence of pending jobs (i.e. the inverted triangle). This works well in a relatively small process. However, if your business process diagram is large you may not be able to study the simulacian outcome just by observation because the simulcian can be lengthy and involve several bottlenecks. Furthermore, you may want to know the exact figure of resource consumption for conducting a more accurate resource re-allocation plan. In those cases, you can produce simulacian charts that reports the completion of inputs, resource usage and queue time of flow objects against time.

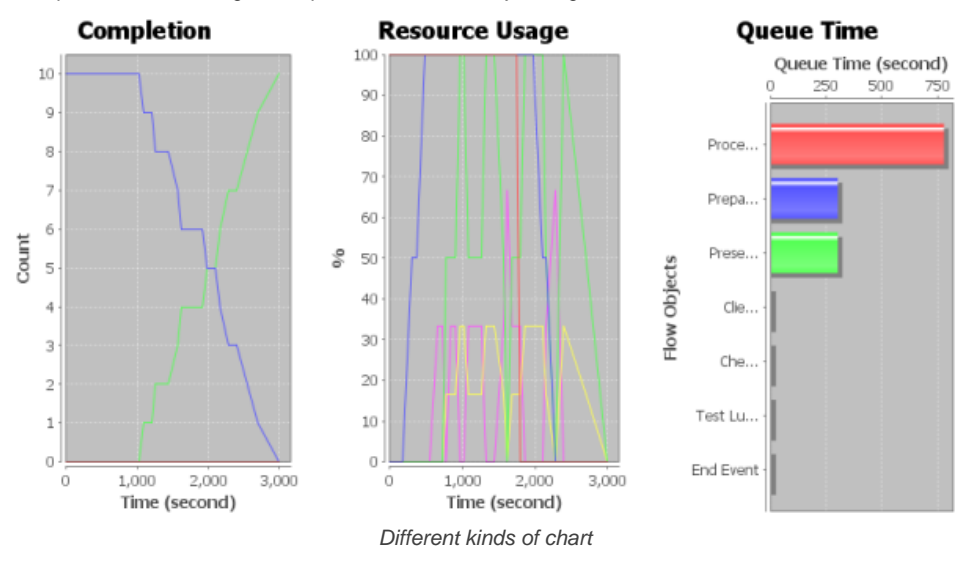

#### **Related Resources**

- [New to VP-UML? We have a lot of UML tutorials written to help you get started with VP-UML](http://www.visual-paradigm.com/product/vpuml/tutorials/)
- [Visual Paradigm on YouTube](http://www.youtube.com/VisualParadigm)
- [Visual Paradigm Know-How Tips and tricks, Q&A, solutions to users' problems](http://knowhow.visual-paradigm.com/)
- [Contact us if you need any help or have any suggestion](http://www.visual-paradigm.com/support/technicalsupport.jsp?product=vpuml)

# **Simulacian control panel**

In order to simulate a business process you need to define simulation details like available and required resources, duration of tasks/sub-processes, instances of pools/lanes and inputs. All these information can be defined in simulacian control pane, which is a pane that display at the bottom of diagram, important for adjusting any settings related to simulacian. The panel will be updated base on your selection in active diagram. Besides setting simulacian details, start/pause of simulation can also be done in the panel.

### **Opening simulacian control panel**

To open the simulacian control panel, right click on the business process diagram that you want to simulate and select **Show Simulacian Control Panel** from the popup menu.

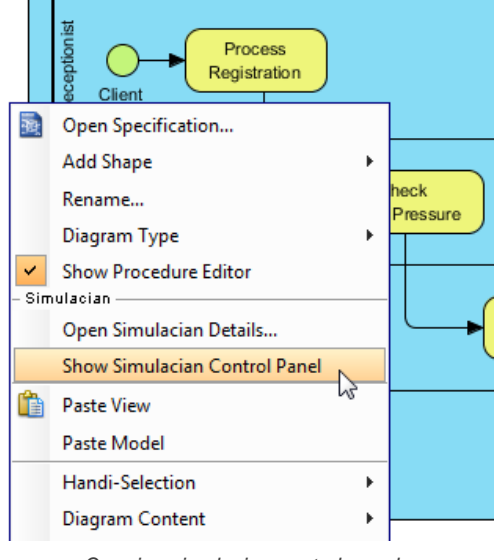

Opening simulacian control panel

**NOTE:** You can open simulacian control panel only for diagram that has selected **Simulacian** as diagram type. To check/edit diagram type, right click on the background of business process diagram and select **Diagram Type** from the popup menu.

#### **Overview of simulacian control panel**

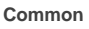

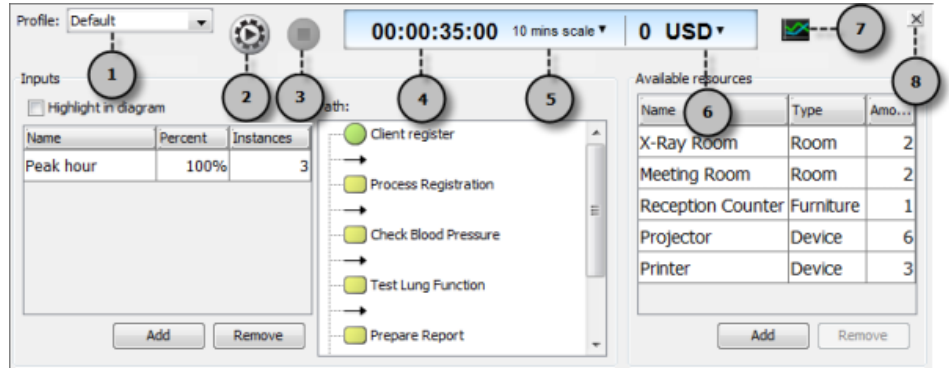

An overview of simulacian control panel

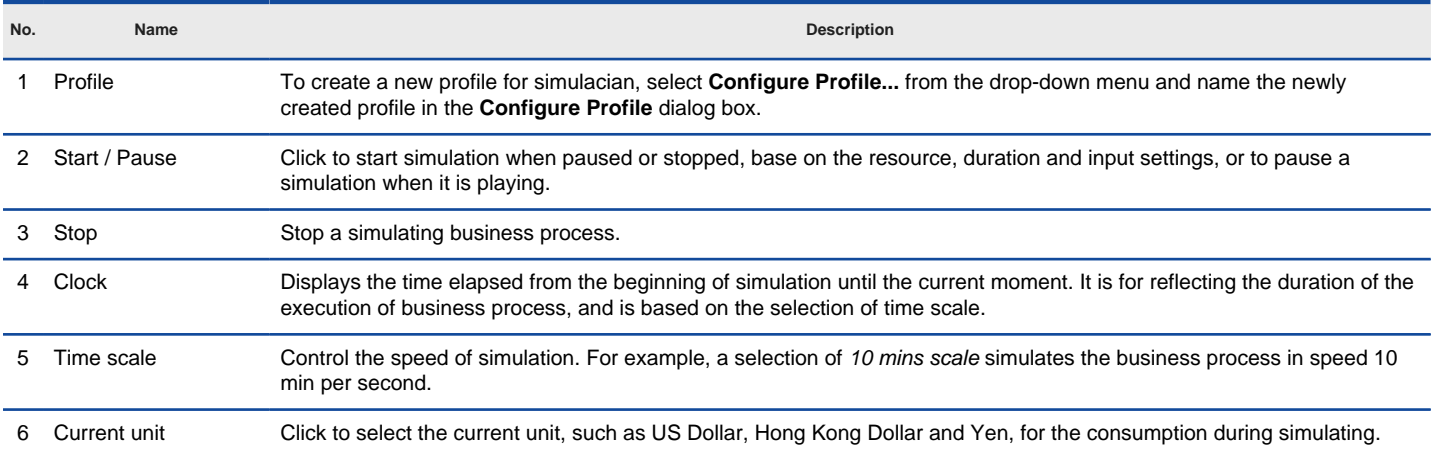

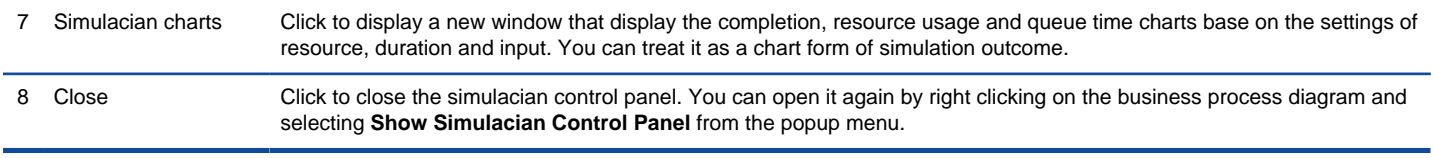

Description of simulacian control panel

#### **When selected pool/lane**

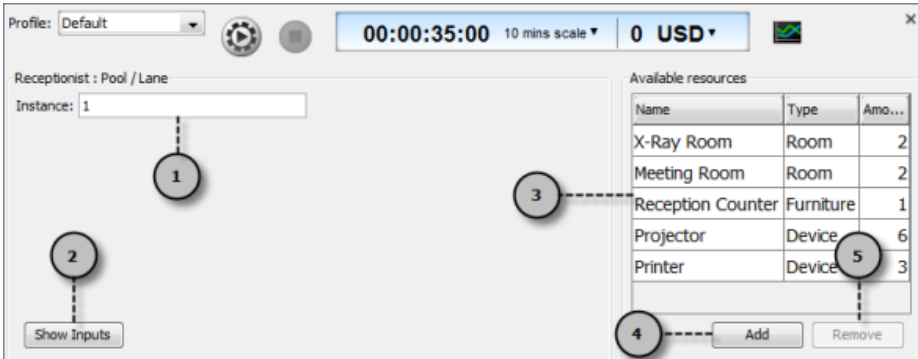

An overview of simulacian control panel while selected pool/lane

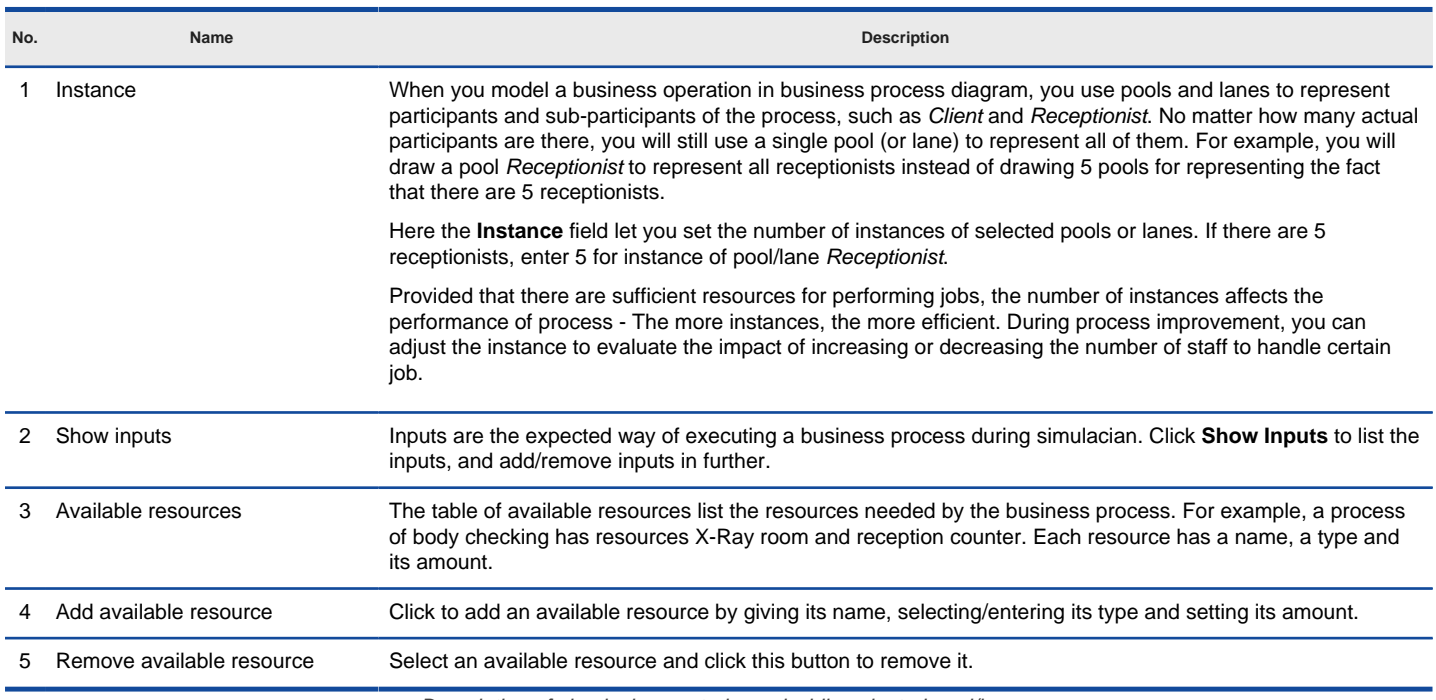

Description of simulacian control panel while selected pool/lane

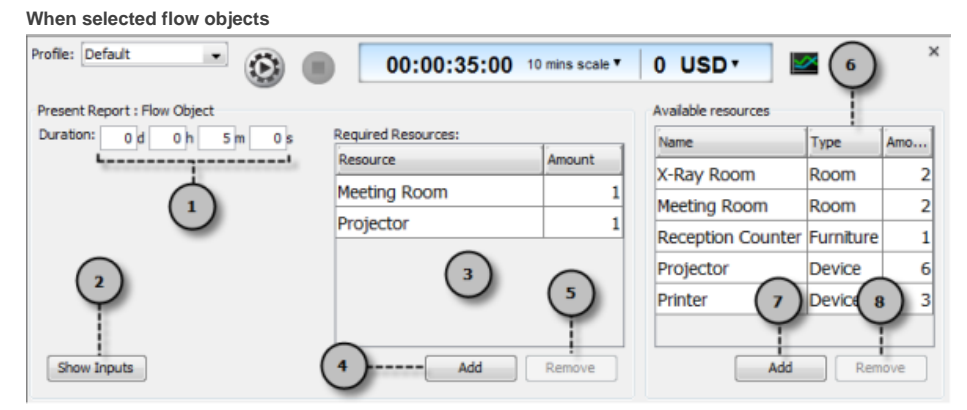

An overview of simulacian control panel while selected flow object

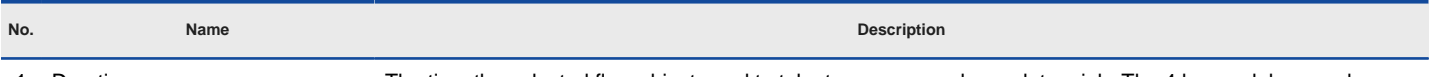

1 Duration The time the selected flow object need to take to process and complete a job. The 4 boxes d, h, m and s mean day, hour, minute and second, respectively. For example, it takes five 5 minutes to present a report

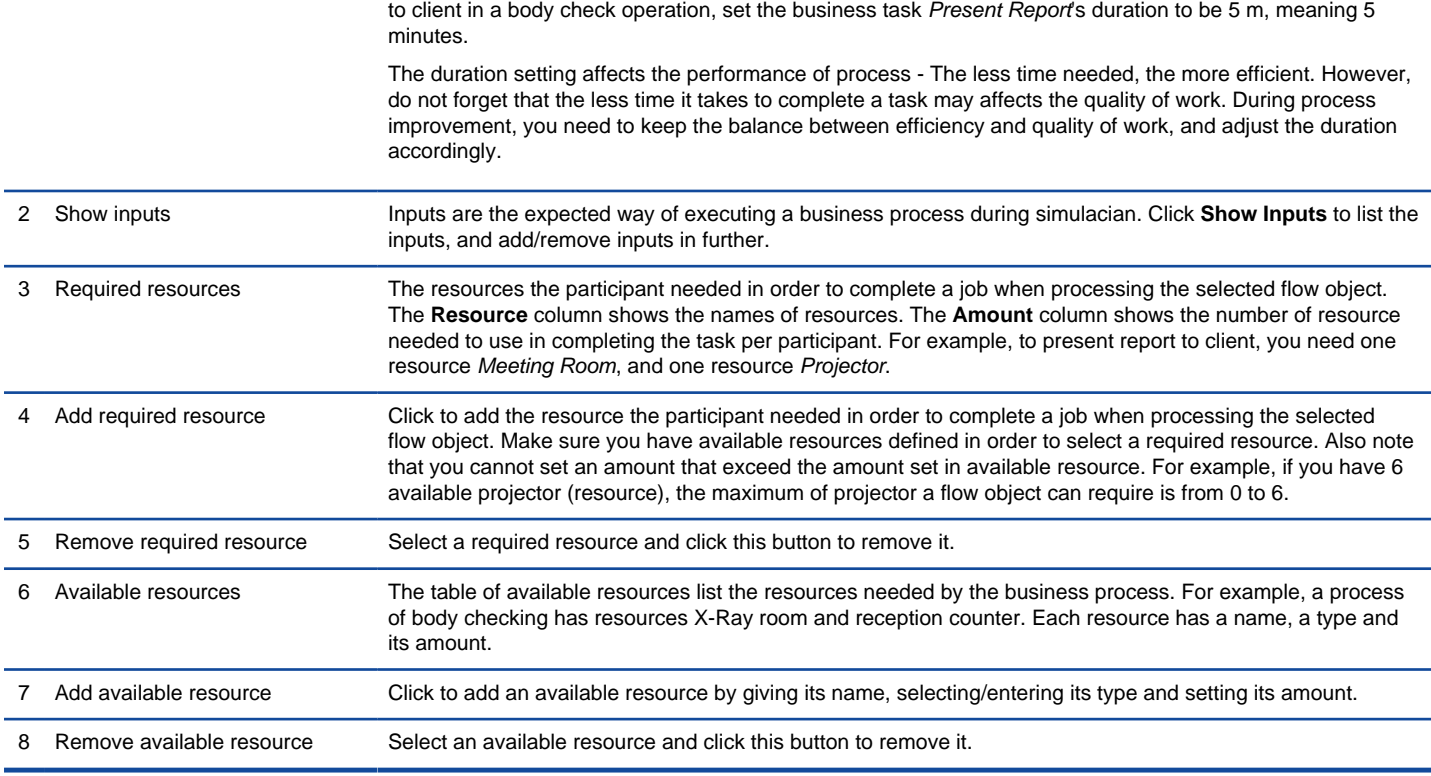

Description of simulacian control panel while selected flow objects

### **When selected diagram background / showing inputs**

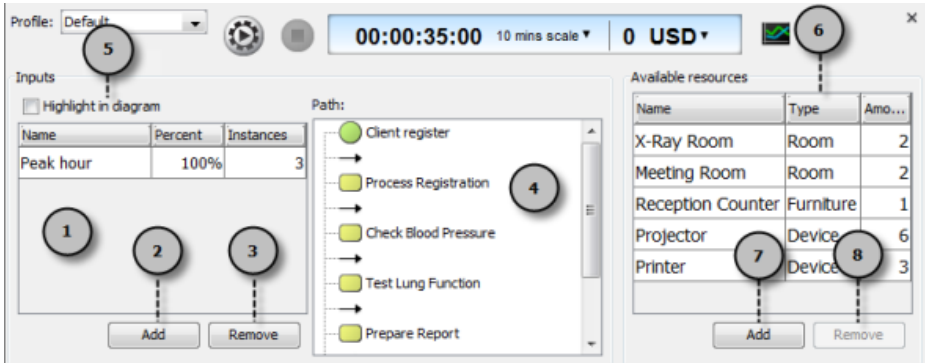

An overview of simulacian control panel while selected diagram background or showing inputs

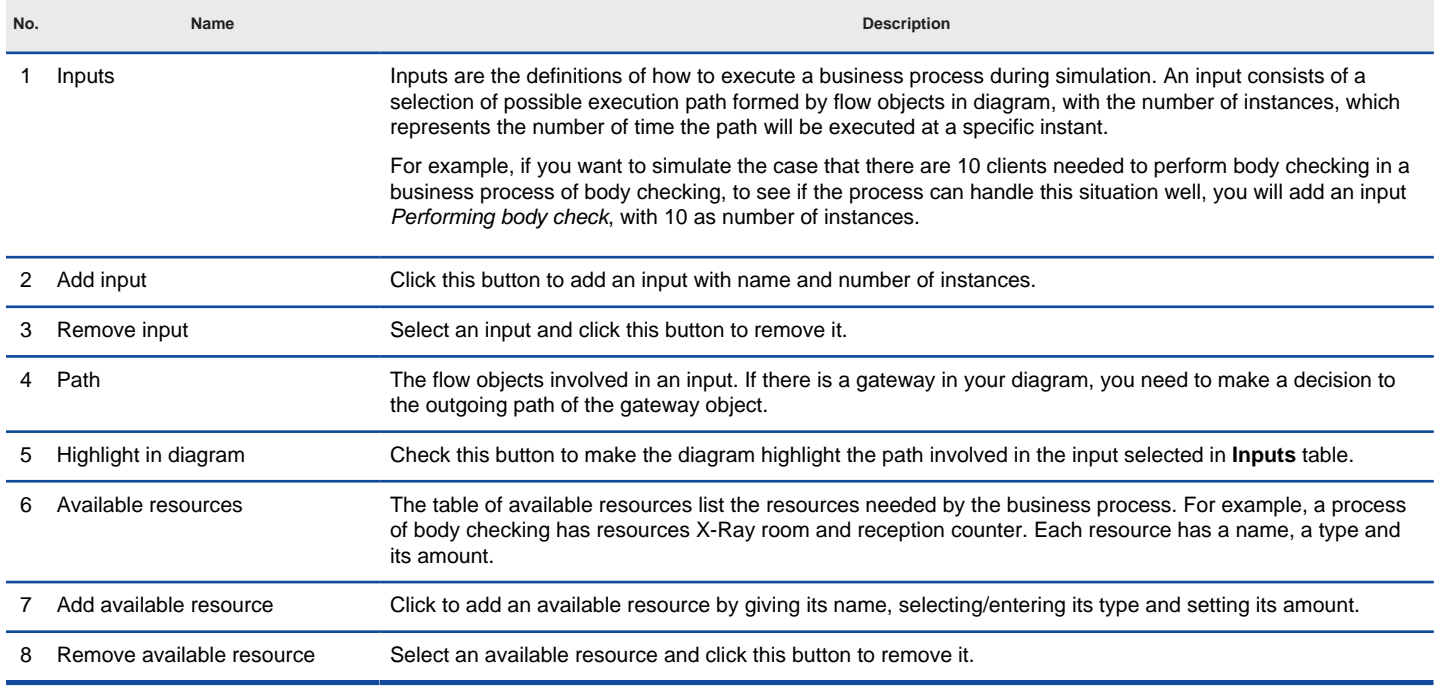

#### **When simulating**

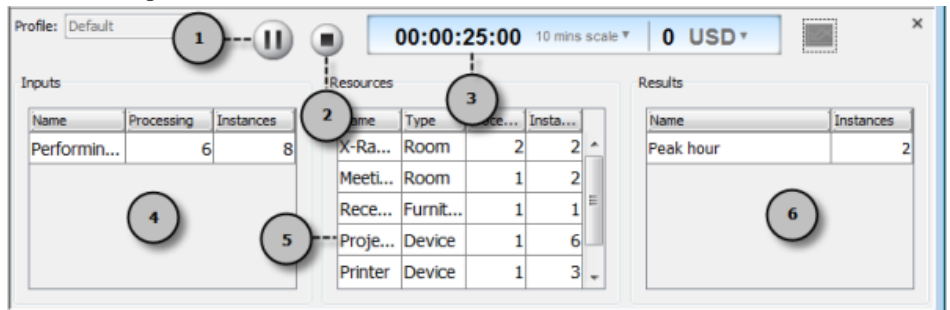

An overview of simulacian control panel while simulating

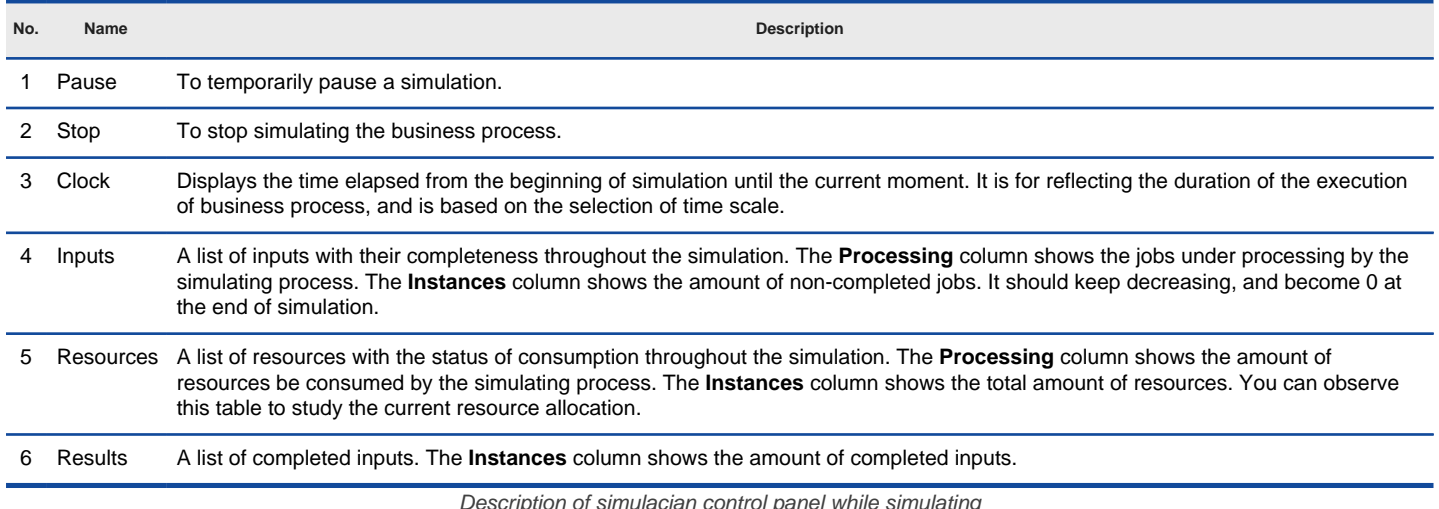

ription of simulacian control panel while simulating

#### **Related Resources**

- [New to VP-UML? We have a lot of UML tutorials written to help you get started with VP-UML](http://www.visual-paradigm.com/product/vpuml/tutorials/)
- **[Visual Paradigm on YouTube](http://www.youtube.com/VisualParadigm)**
- [Visual Paradigm Know-How Tips and tricks, Q&A, solutions to users' problems](http://knowhow.visual-paradigm.com/)
- [Contact us if you need any help or have any suggestion](http://www.visual-paradigm.com/support/technicalsupport.jsp?product=vpuml)

# **Simulating business process**

In order to simulate a business process, you must provide performance-related information to the business process diagram, such as resource consumption and duration of flow objects, so that simulacian can analyze the information and conduct a simulation. Below are what you have to do to start simulation.

1. Right click on the background of the business process diagram that you want simulate and select **Diagram Type > Simulacian** from the popup menu.

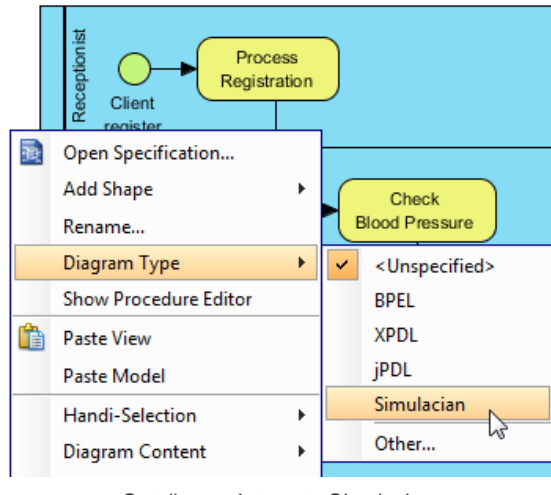

Set diagram's type to Simulacian

2. In the **Simulacian Control Panel**, click **Add** under **Available resources** to define the resources that can be used by the flow objects in the business process diagram in order to complete the tasks. If you want to know more about resources, please refer to the chapter What is simulacian?.

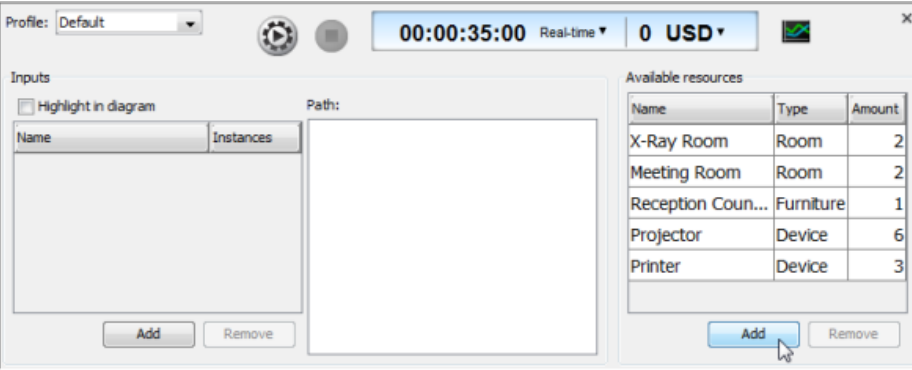

To add available resources

3. For each of the flow objects, select it in diagram, and click **Add** under **Required Resources** in **Simulacian Control Panel** to add the resource(s) the participant needed to complete the job when reaching the selected flow object.

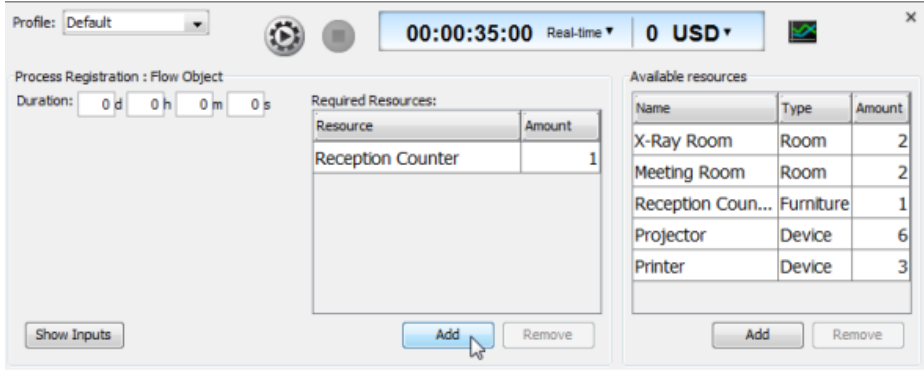

To add required resources

4. For each of the flow objects, select it in diagram, and set in **Simulacian Control Panel** its duration, which is the time it takes to get completed. If you want to know more about duration, please refer to the chapter What is simulacian?.

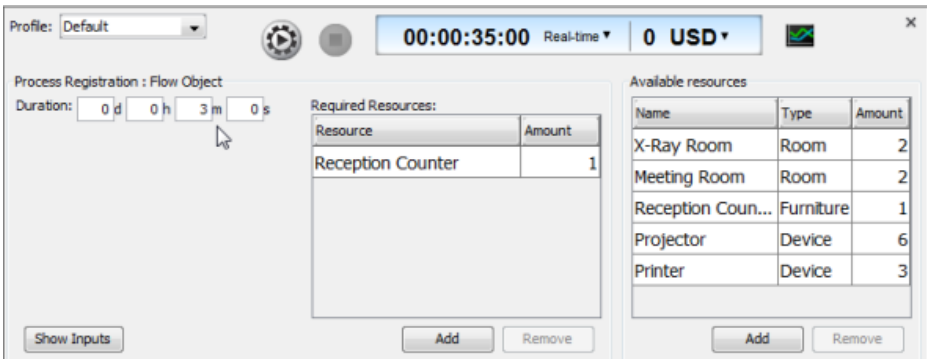

To set the duration of flow object

5. For each lane and pool (without lane), select it in diagram, and set its instance in **Simulacian Control Panel**, which represents the number of participants that take part in the process.

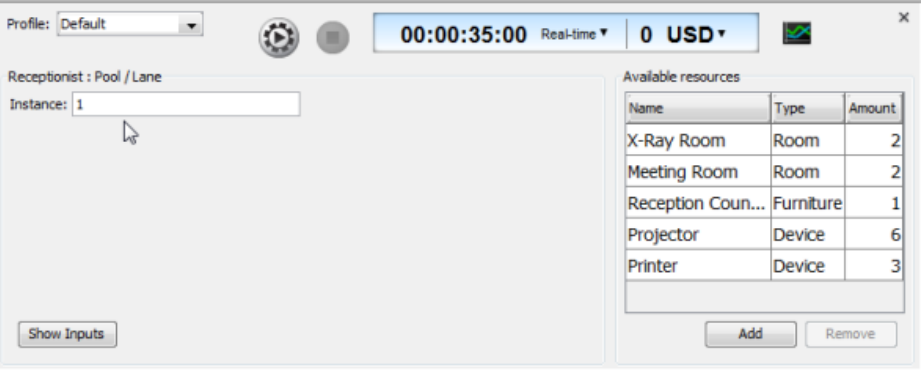

To set instance of pools or lanes

- 6. Click on the background of diagram or click **Show Inputs** in **Simulacian Control Panel**.
- 7. Click **Add** under Inputs in **Simulacian Control Panel** to add the paths to be executed during simulation. For each input, set the name that describe the path, and the number of instances for the number of copies of the path to execute.

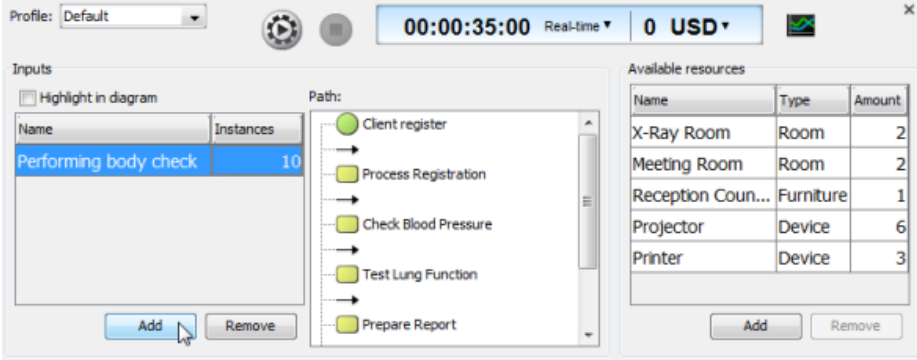

To add input

8. Click Start in **Simulacian Control Panel** to start simulation.

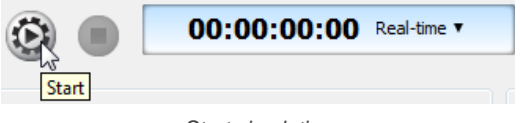

Start simulation

Now, you can watch the simulation in diagram, to see the executions of inputs and identify bottlenecks.

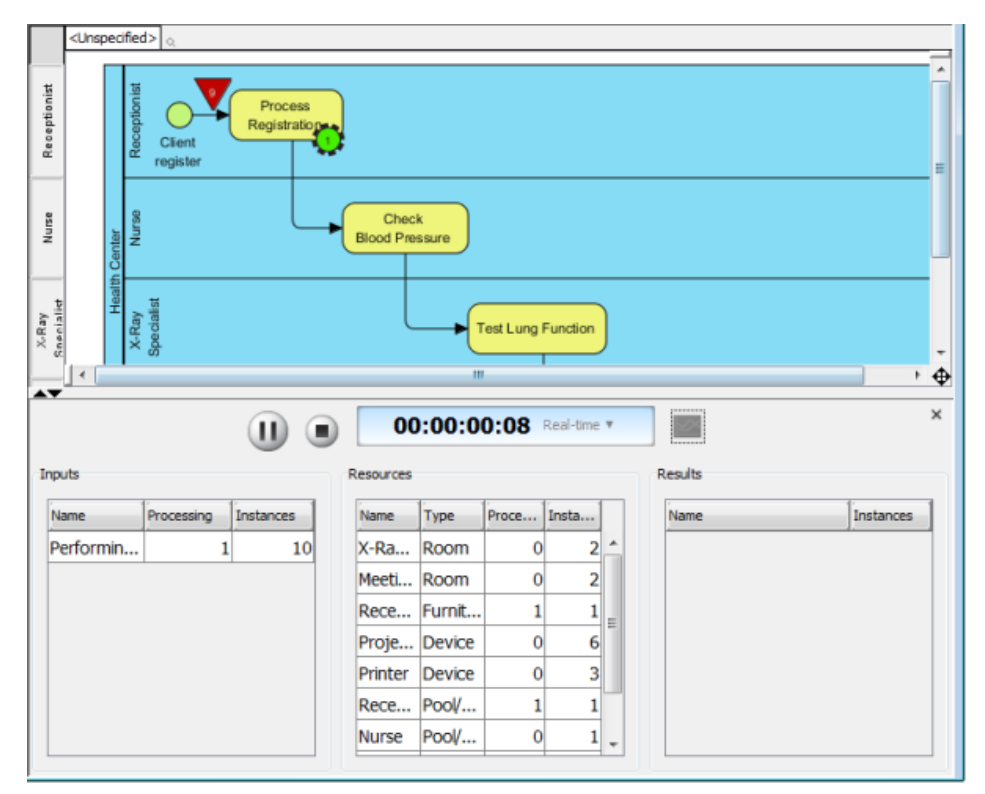

Simulation is running

#### **Related Resources**

- [New to VP-UML? We have a lot of UML tutorials written to help you get started with VP-UML](http://www.visual-paradigm.com/product/vpuml/tutorials/)
- **[Visual Paradigm on YouTube](http://www.youtube.com/VisualParadigm)**
- [Visual Paradigm Know-How Tips and tricks, Q&A, solutions to users' problems](http://knowhow.visual-paradigm.com/)
- [Contact us if you need any help or have any suggestion](http://www.visual-paradigm.com/support/technicalsupport.jsp?product=vpuml)

# **Simulacian charts**

Sometimes, just by watching the simulacian outcome is not enough in finding out the bottleneck, especially when the diagram is large, and have many, many bottlenecks. In such cases, you can produce charts for simulacian outcome, which helps quantify resource consumption and queuing time for each flow object.

To read the charts, click **Simulacian Charts** in simulacian control panel.

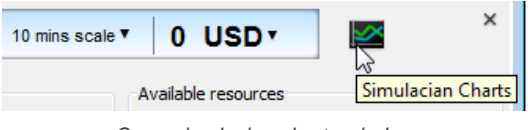

Open simulacian charts window

### **Completion chart**

The completion chart primarily shows the status of inputs completion against time.

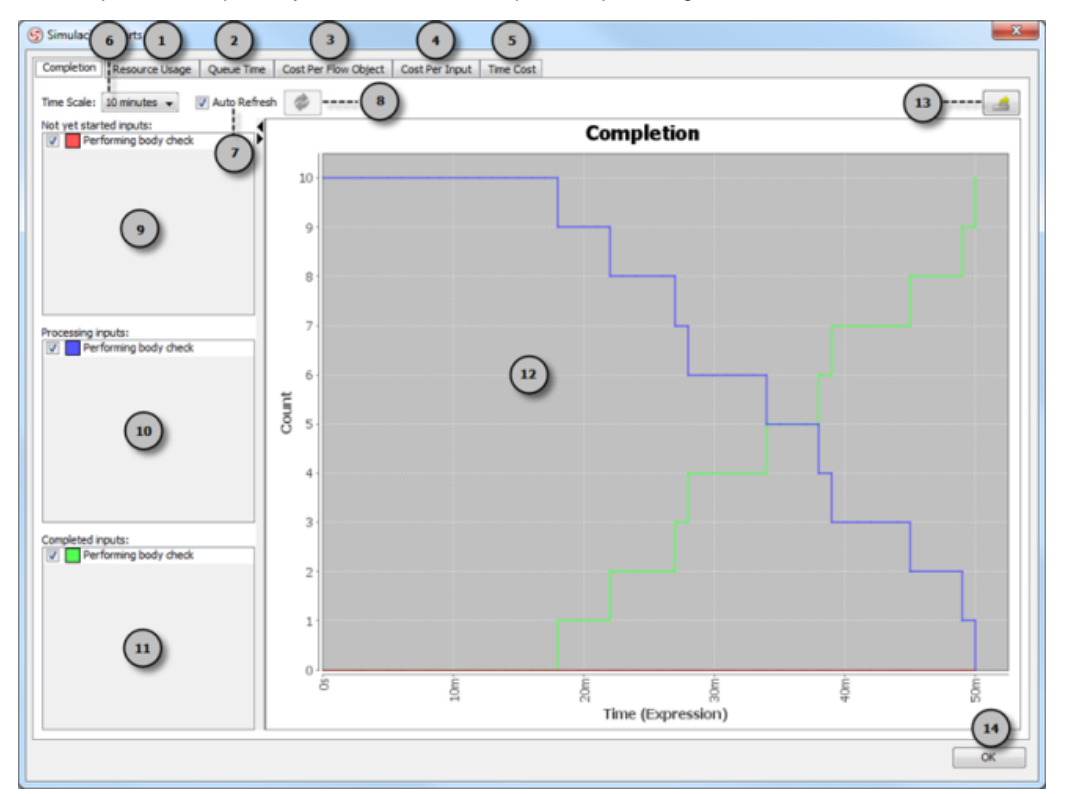

An overview of completion chart

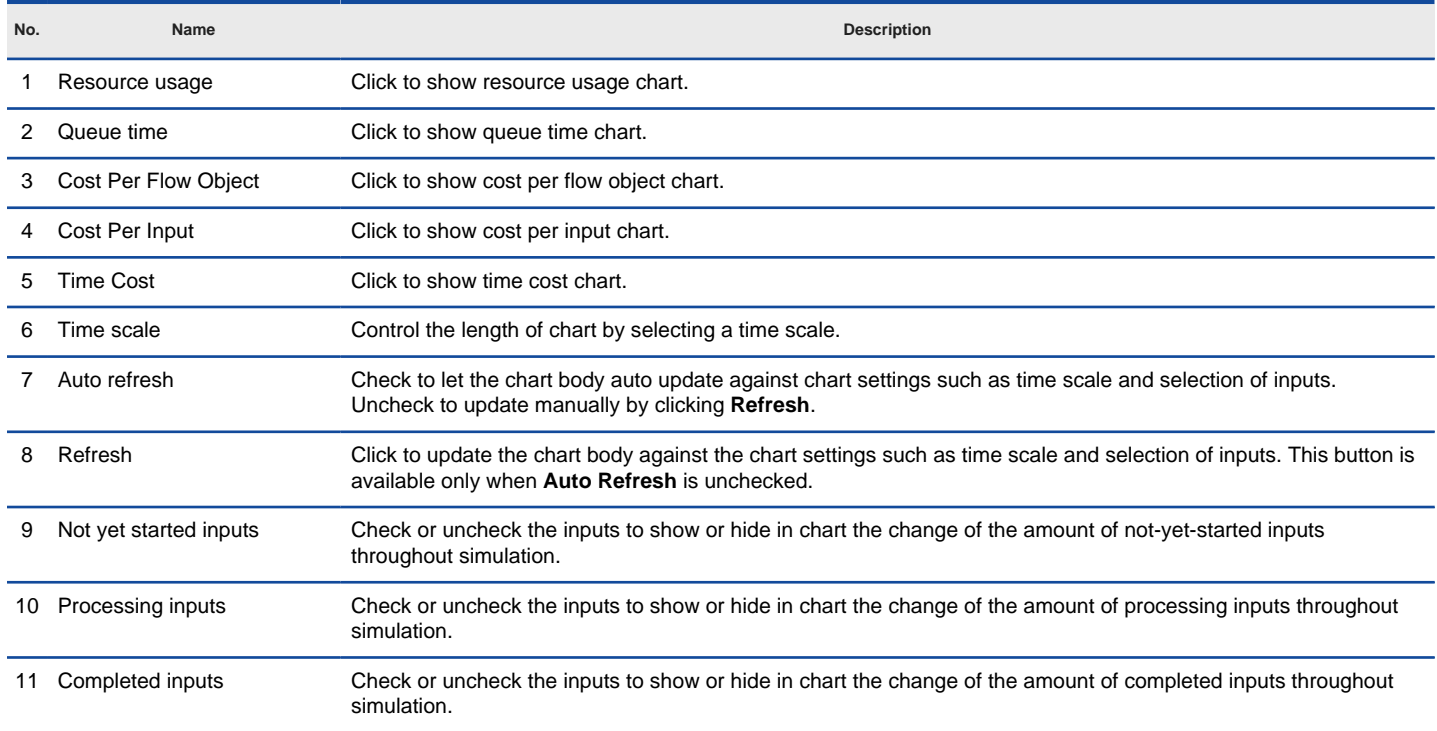

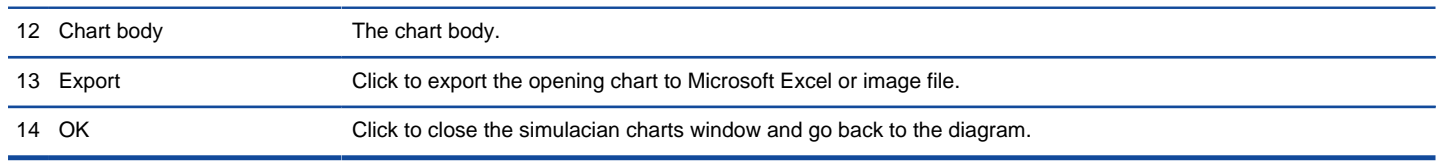

Description of completion chart

# **Resource usage chart**

The resource usage chart shows the percentage of resource consumption throughout simulation. If a resource has its peak reaching 100%, it means that the allocation of that resource is in optimum state. If the peak is below 100%, it means that some of the resources are not used throughout the simulation, which usually signifies that they are wasted, and you should consider to adjust the amount of available resource to optimize the resource consumption.

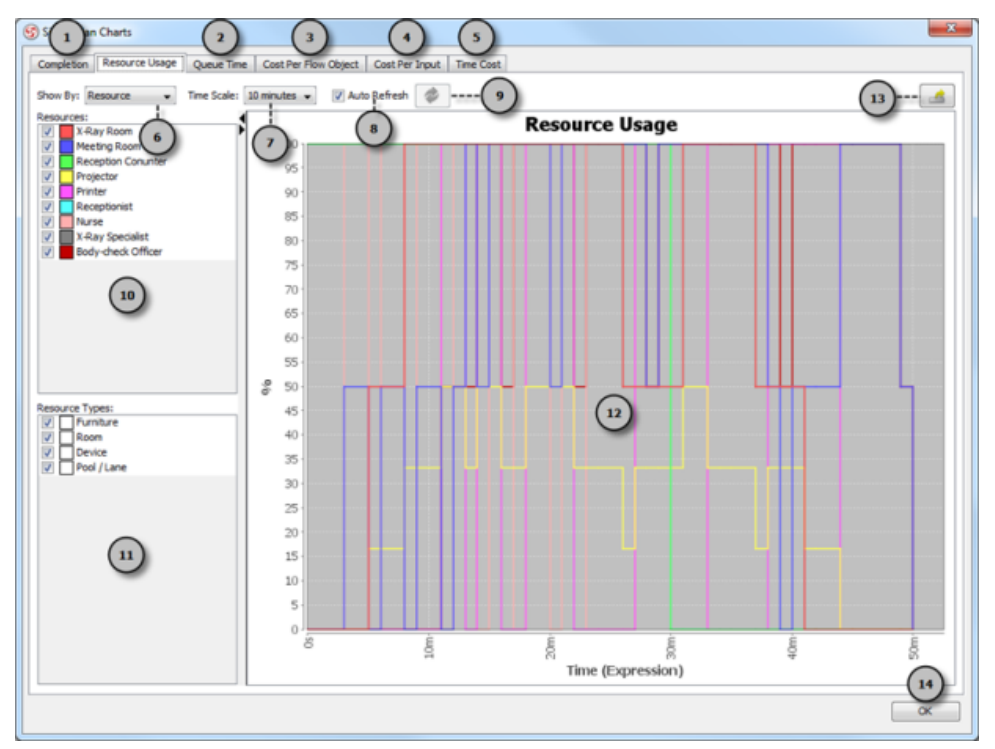

An overview of resource usage chart

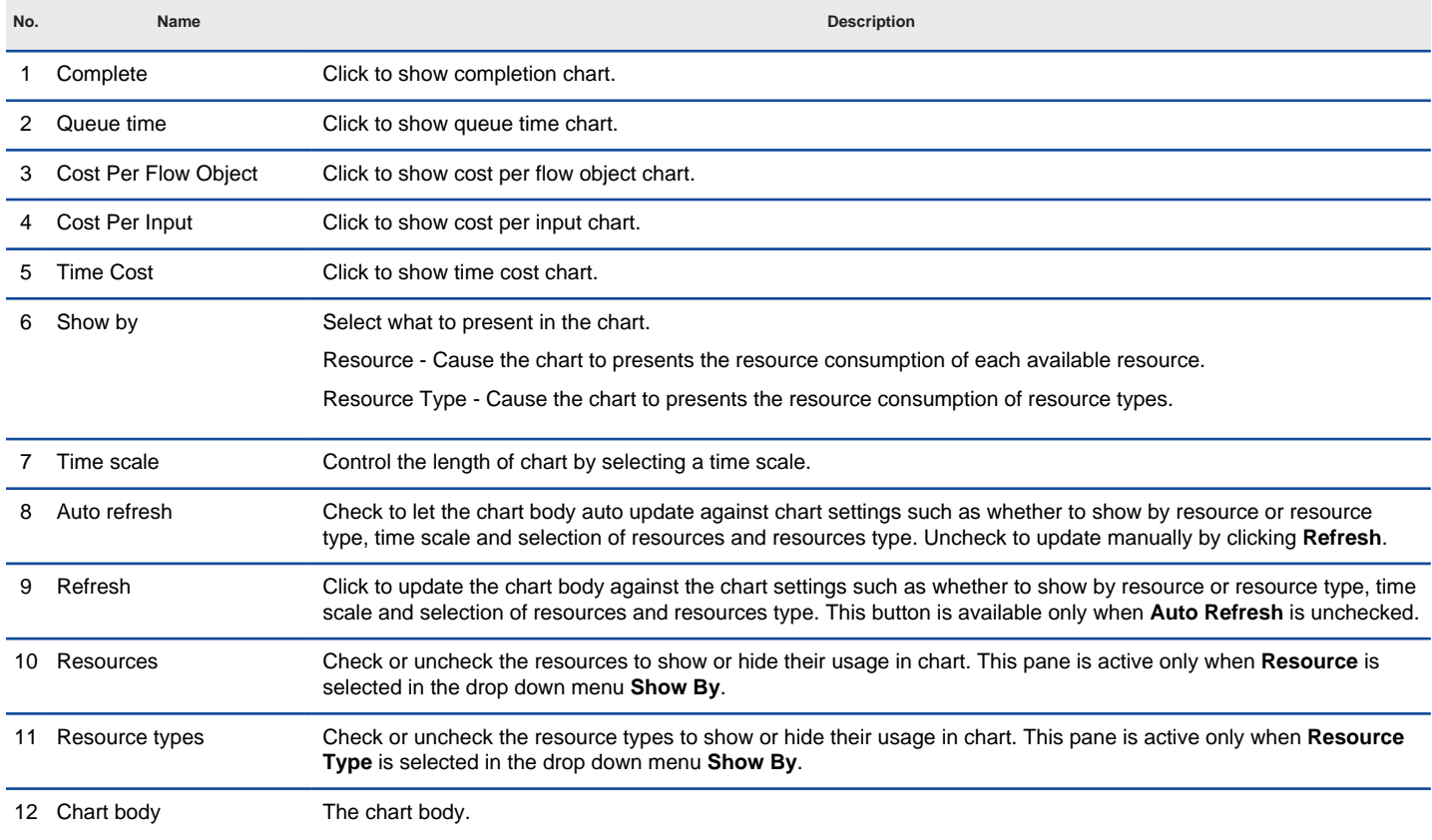

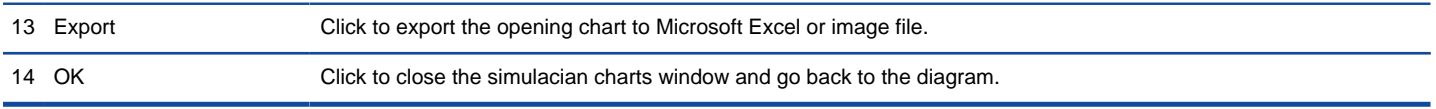

Description of resource usage chart

### **Queue time chart**

The queue time chart shows the time the flow objects spent on waiting, which corresponds to the time an inverted triangle appear during simulacian. You may study whether the queue time of certain flow object is reasonable or not, and think of the improvement.

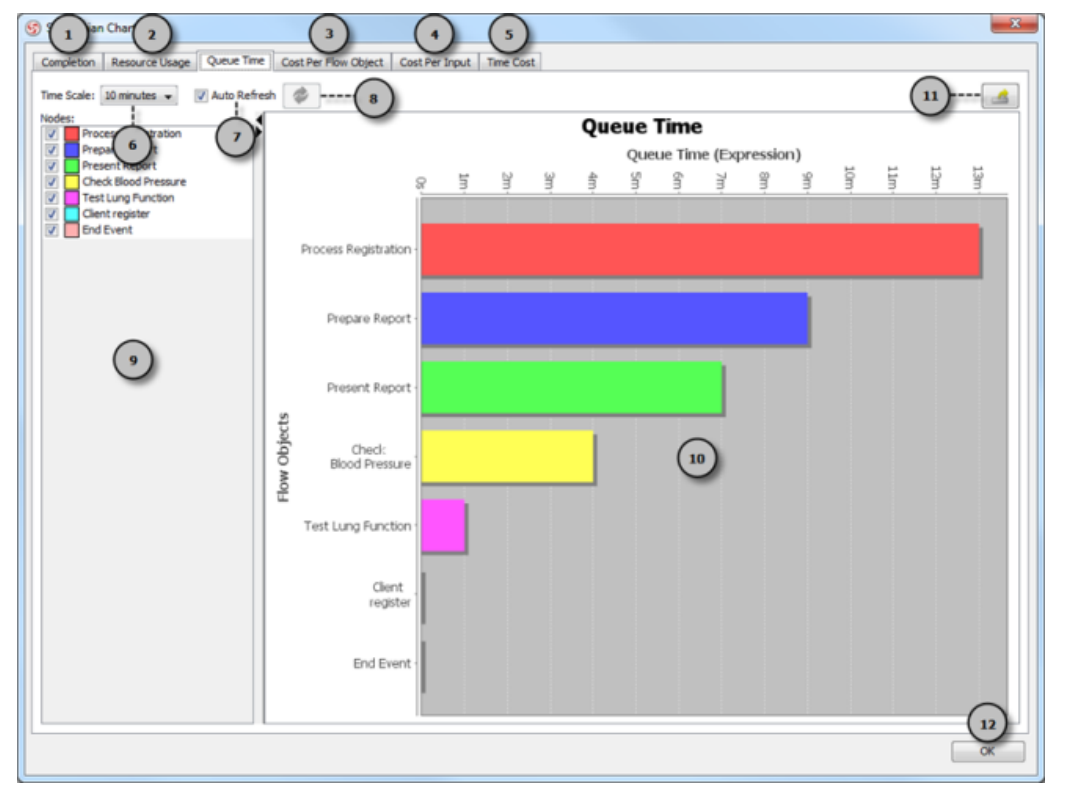

An overview of queue time chart

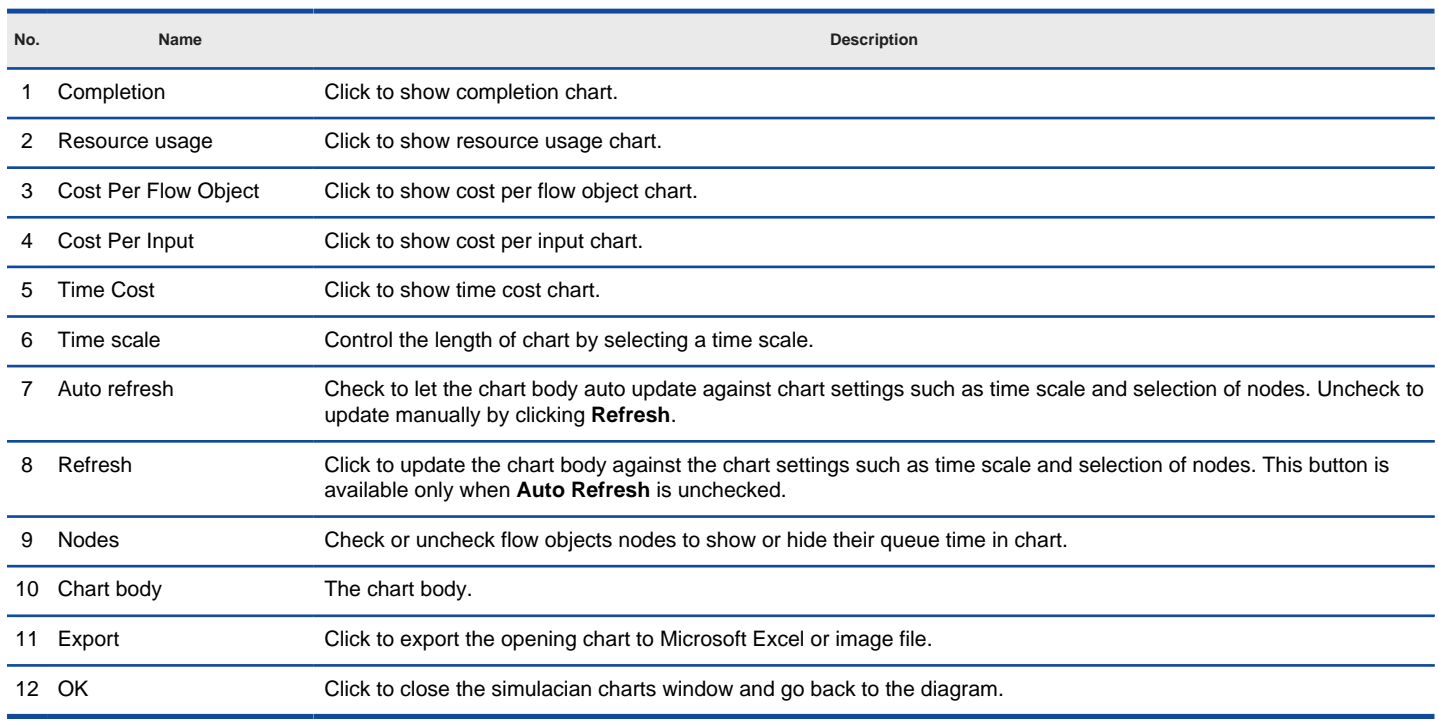

Description of queue time chart

### **Cost per flow object chart**

The cost per flow object chart shows the cost each flow object consumed throughout simulation.

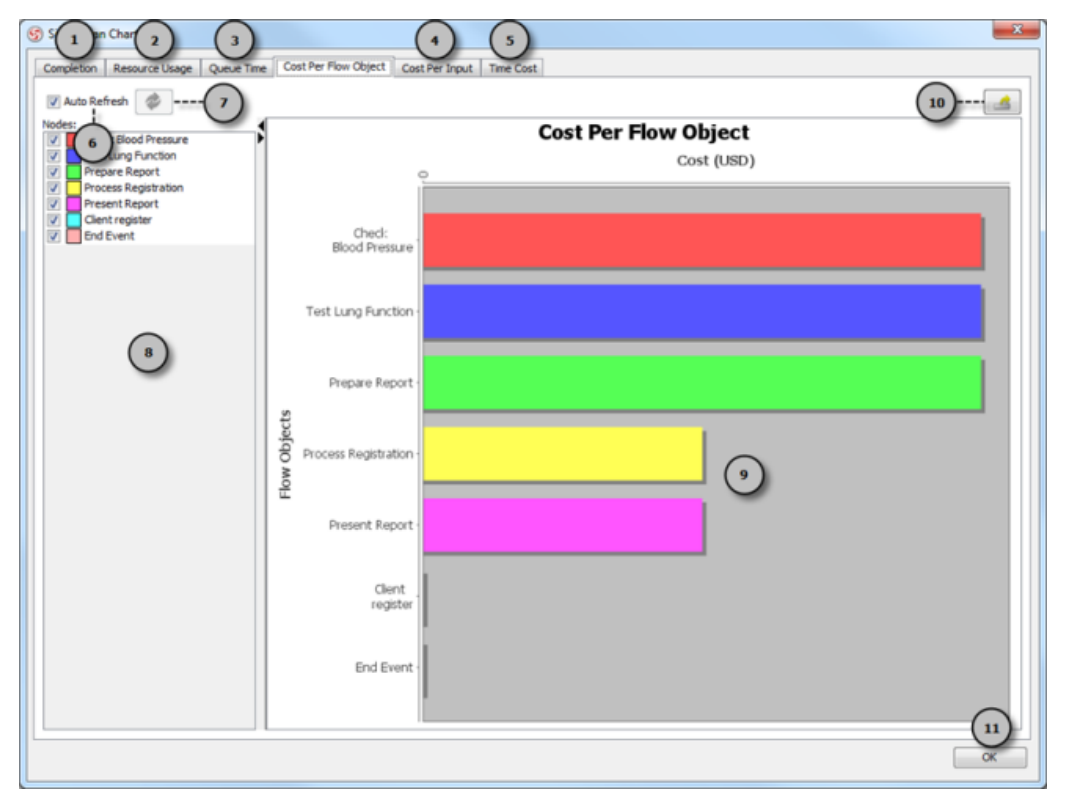

An overview of cost per flow object chart

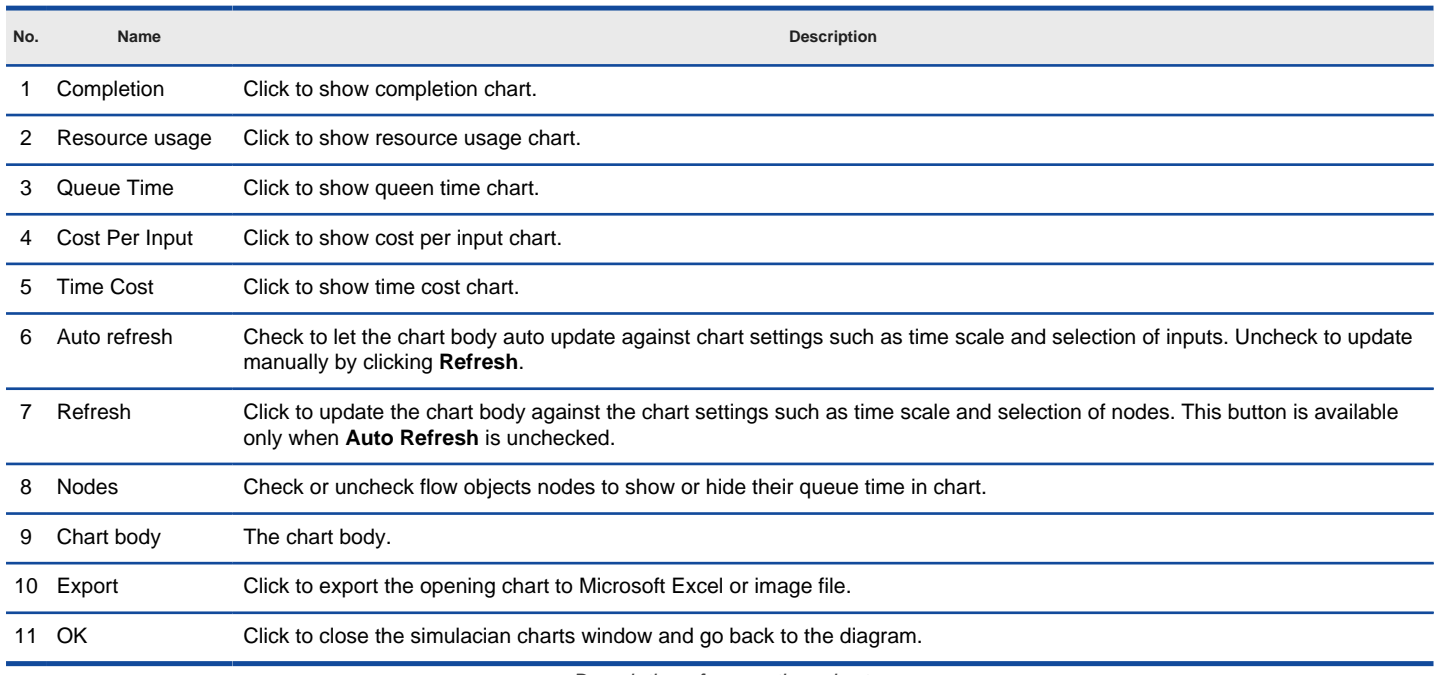

Description of queue time chart

#### **Cost per input chart**

The cost per input chart shows the cost each input consumed throughout simulation.
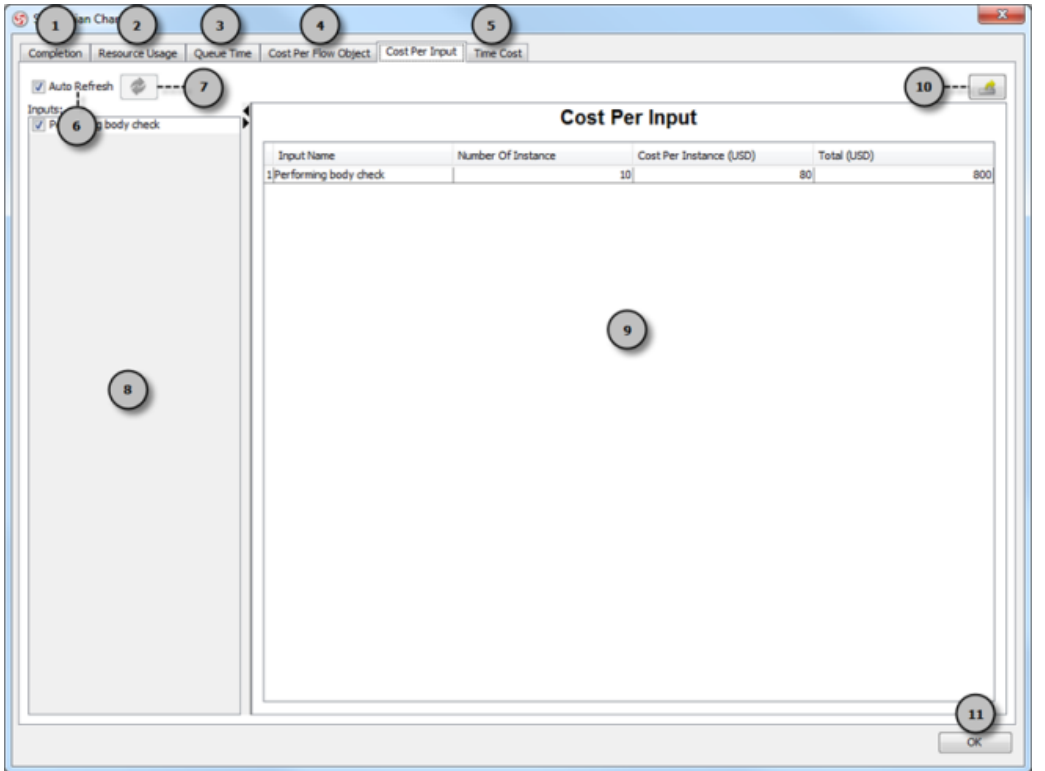

An overview of cost per input chart

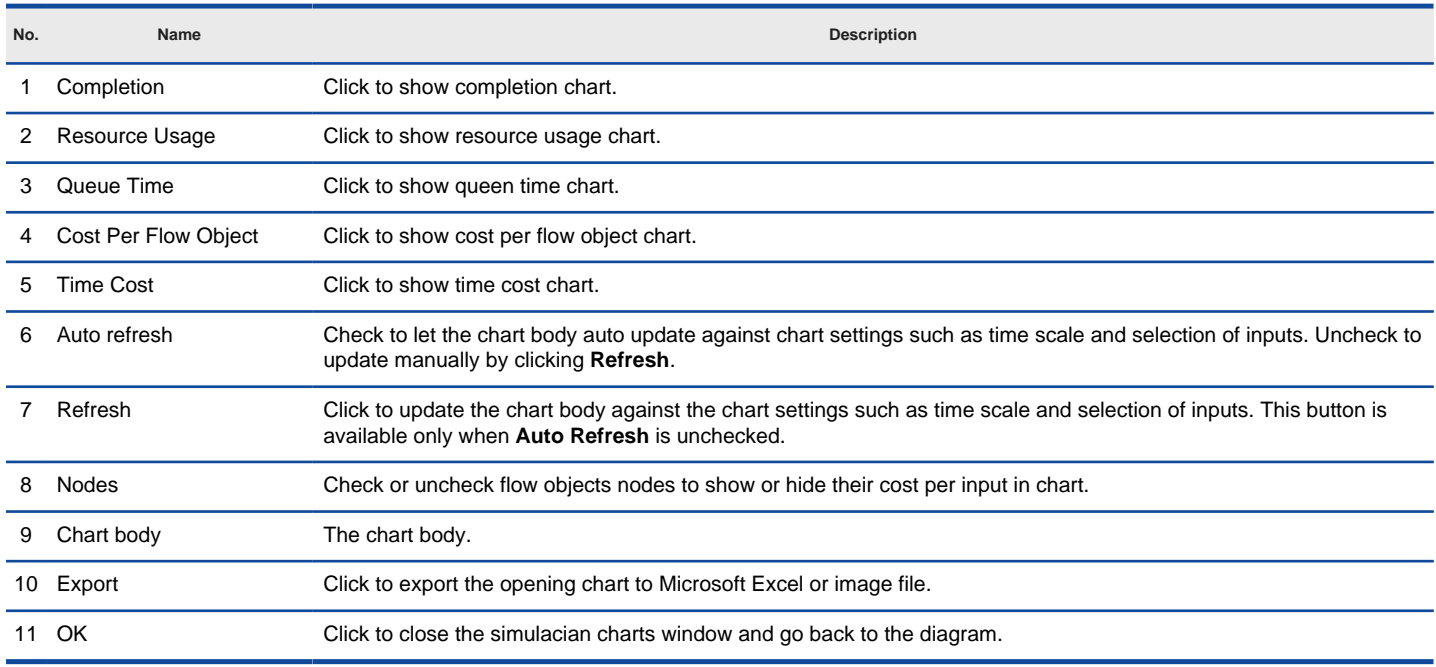

Description of cost per flow object chart

## **Time cost chart**

The time cost chart shows the cost consumed against time spent throughout simulation.

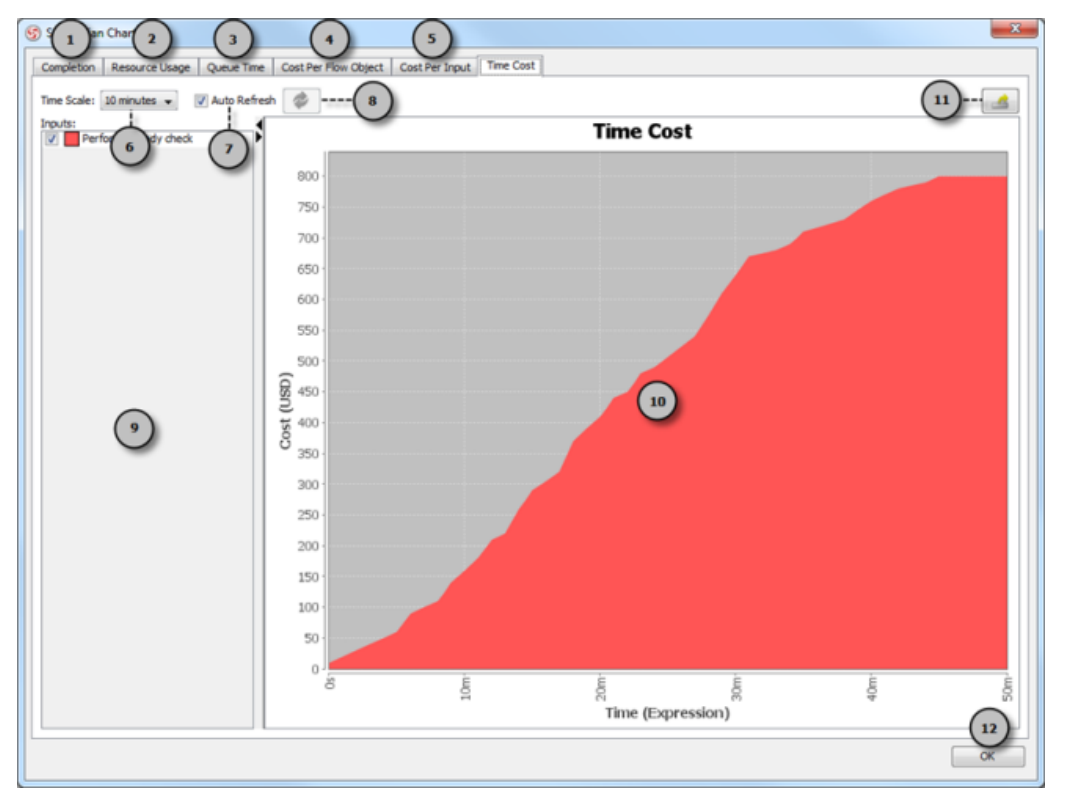

An overview of time cost chart

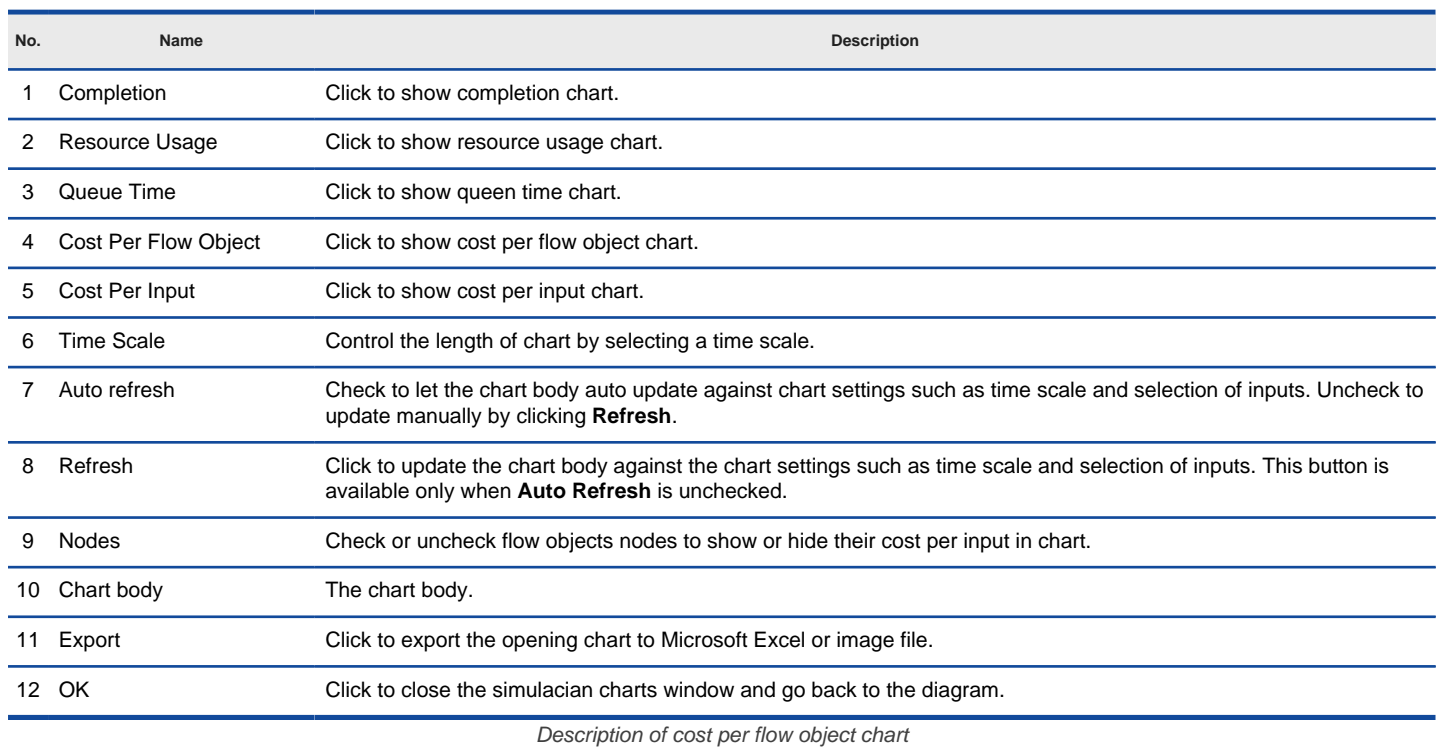

## **Related Resources**

- [New to VP-UML? We have a lot of UML tutorials written to help you get started with VP-UML](http://www.visual-paradigm.com/product/vpuml/tutorials/)
- **[Visual Paradigm on YouTube](http://www.youtube.com/VisualParadigm)**
- [Visual Paradigm Know-How Tips and tricks, Q&A, solutions to users' problems](http://knowhow.visual-paradigm.com/)
- [Contact us if you need any help or have any suggestion](http://www.visual-paradigm.com/support/technicalsupport.jsp?product=vpuml)

# **Creating diagrams**

In this chapter, you will learn not only how to create diagrams, but also some of the frequently used functions that aid in diagramming, including resource-centric interface, using tagged values to add custom properties and spell checking.

## **Creating diagrams**

You will see how to create a diagram, how to create shapes and draw freehand shapes.

## **Model element and view**

When model element is seen as data, view is a representation of data. This page tells you more about the relationship between model element and view.

## **Master view and auxiliary view**

Multiple views can be added for model elements. Among the views, one master view can be set. The rest are called auxiliary views. This page provides you with more information about views.

## **Resource centric interface**

Resource-centric interface provides you with a set of function icons around shapes, for triggering functions in quick. You will learn how to make use of resource-centric interface to create and connect shapes, and know the differences between types of resource icons.

## **Tagged values**

Tagged values can be used to add domain specific properties to shapes. There are several types of tag, such as text, integer, floating point number, etc. You will see how to create tagged values.

## **Spell checking**

Spell checking is an automatically enabled feature for ensuring the accuracy of written content such as shape name and documentation. You will see how to configure spell checking.

# **Creating diagrams**

You can create diagrams to help visualize what you did, what you are doing and what you need to do on your target system or application. There are different types of diagrams to fulfill different needs, categorized as UML diagrams, requirements capturing, database modeling, business process modeling and others.

## **Ways to create diagram**

There are three ways of creating diagram: toolbar, menu and Diagram Navigator.

**Toolbar**

Click on a button of category in toolbar and select the type of diagram to create in the drop down menu.

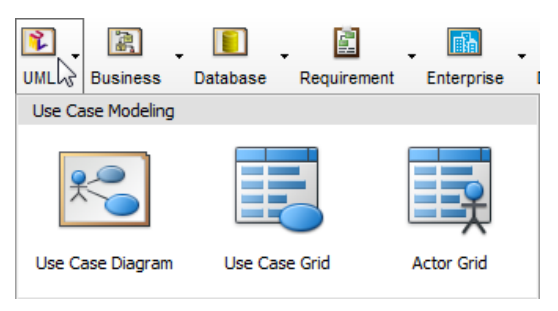

Create diagram through toolbar

## **File Menu**

Select **File > New Diagram** from the main menu. Then, select the diagram category and the type of diagram to create.

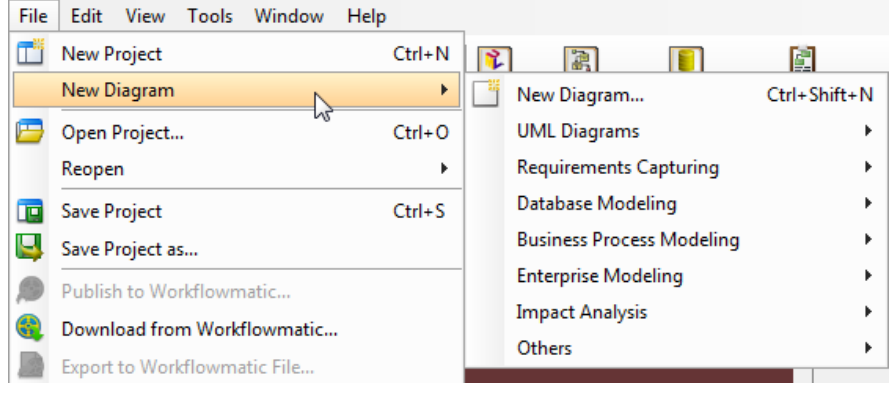

Create diagram through menu

#### **Diagram Navigator**

Right click on the type of diagram to create and select **New [Type] Diagram** from the popup menu (e.g. **New Class Diagram**).

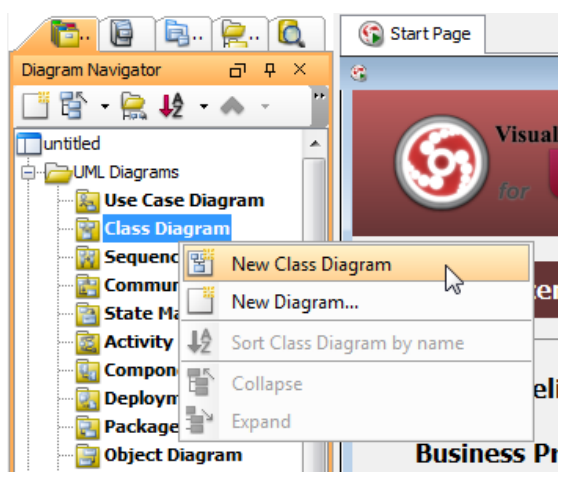

Create diagram through Diagram Navigator

## **Creating and place diagram in a logical view**

Logical view enables you to categorize diagrams in your own way by using view folders. When you create diagram, you may enter diagram name immediately. At the same time, if there is at least one logical view in your project, you may select the view to store the diagram.

To select a logical view when creating diagram:

1. Click on the button next to the box of diagram name.

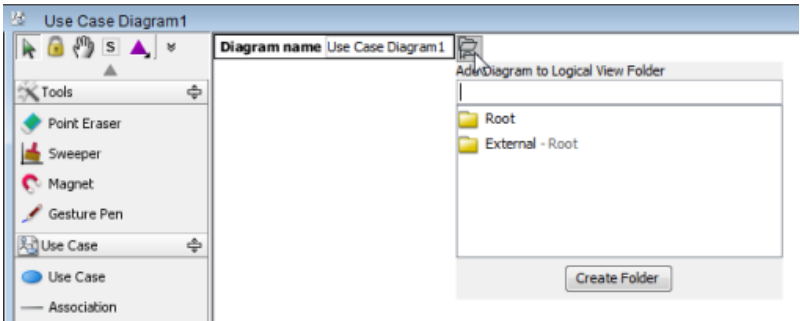

Create and place diagram in a logical view

2. Select the view folder. If you want to create a new folder to store the diagram, click **Create Folder**.

## **Drawing shapes**

After creating a new diagram, diagram elements can be created as well through the diagram toolbar. In this section, these techniques of drawing shapes will be explicated:

- Creating Shapes
- **Creating Connectors**
- Creating Self-Connection

## **Creating shapes**

To create a shape, click a diagram element from the diagram toolbar and click it on the diagram pane for creating. The generated element will appear to have a default size.

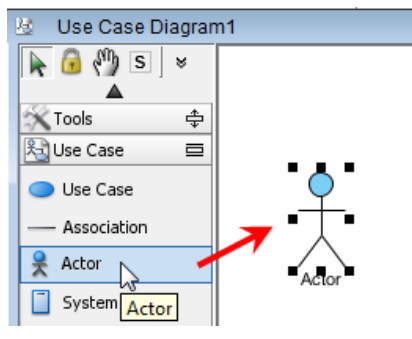

Click an actor on the diagram pane

For defining a specific shape size, drag a specific boundary with the mouse after clicking a diagram element from the diagram toolbar.

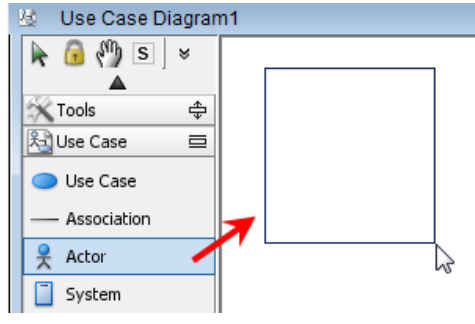

Drag a specific boundary with the mouse

Alternatively, a diagram element can be created by dragging the diagram element and then dropping it on the diagram pane.

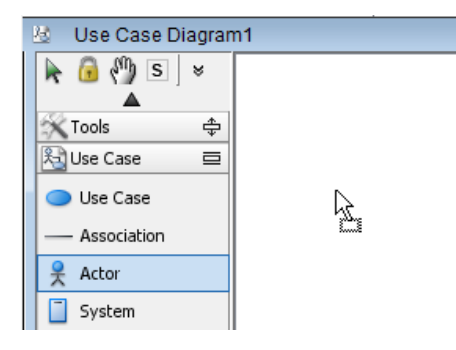

In addition, you can add a shape through the pop-up menu of diagram. Right click on the diagram background, select **Add Shape** and then a specific shape from the pop-up menu.

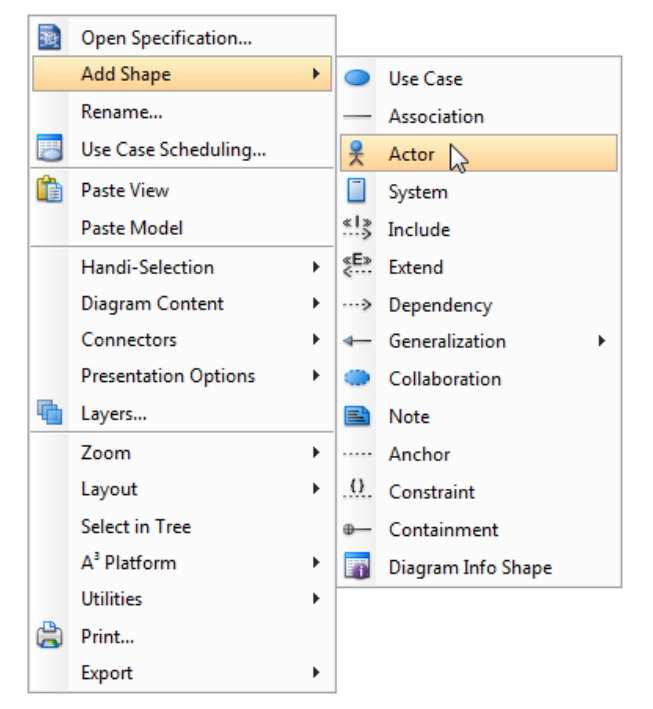

Create a shape through the pop-up menu of diagram

#### **Creating connectors**

To create a connector, select the desired connector from the diagram toolbar, drag the connector from the source shape to the destination shape. Since VP-UML provides a continuous UML syntax checking, if you create an invalid connection, a stop sign will be pop-out. For instance, you are not allowed to connect an actor and a use case with a generalization relationship.

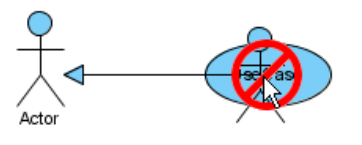

An invalid connection is created

If the connection is valid, a blue rectangle surrounding the destination shape can be seen.

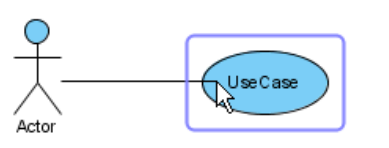

A valid connection is created

Moreover, connectors can be created through resource icons:

Move the mouse over the source shape, press one of its resource icons and drag it to the destination shape.

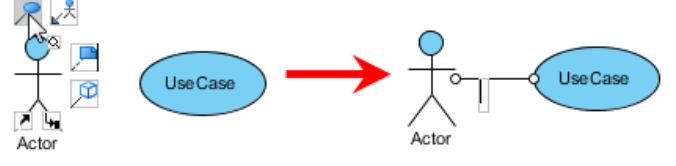

Press a resource icon to connect shapes

If you release the mouse on an empty space, a new shape will be created with a connector.

#### **Creating self-connection**

Some shapes can make a connection for itself, for example, **Self-Association** of a **Class** in class diagram and **Self-Link** of an **Object** in communication Diagram. To create a self-connection, select the connector from the diagram toolbar and then click on the target shape. Alternatively, you can press the target shape's resource icon directly.

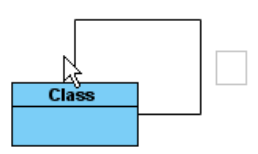

Self-Connection is created

#### **Creating turning point on connector**

A turning point is a point on a connector where a bending take place. To create a turning point on an existing connector, press on the connector and drag to bend the connector.

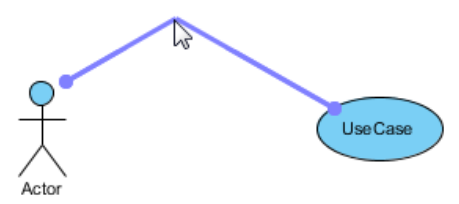

Create turning point on existing connector

You can also create a turning point when creating a creator through the resource centric interface. When dragging out a resource-icon, press the Shift button at where you want to create the turning point.

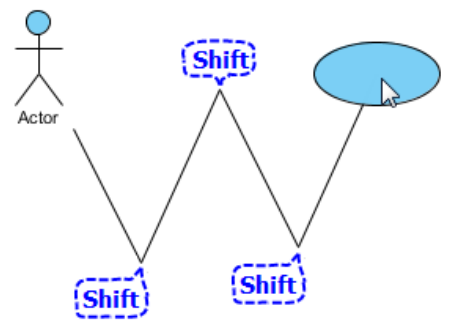

Create turning points when creating shape by dragging a resource

If you try to create connector by clicking on a resource icon, click at where you want to create a turning point to create it.

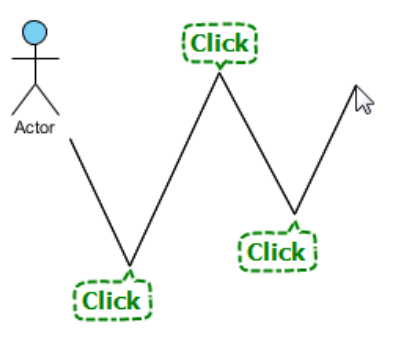

Create turning points when creating shape by clicking a resource

#### **Resource-centric interface**

Visual Paradigm is the first vendor to introduce the resource centric diagramming interface. The resource centric interface greatly improves the efficiency of modeling. You don't have to traverse between the toolbar and the diagram to create diagram elements, make connections and modify the diagrams. The resource centric interface can make sure the modeler is able to create a diagram with correct syntax more quickly.

There are tree types of resource icons:

- Connection Resource
- **Manipulation Resource**
- **Branching Resource**
- **Connection resource**

It is designed for creating elements and making connections.

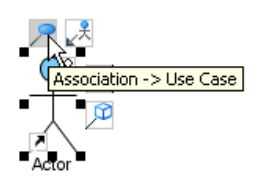

Create association with connecting a new or existing use case

## **Manipulation resource**

You can use Manipulation Resource to modify properties or appearance of elements. For example, you can show or hide compartments, add references, add sub-diagram and fit size.

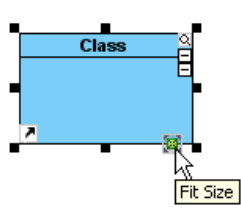

Fit size through manipulation resource

## **Branching resource**

Branching Resource helps you to create decision structure in diagram.

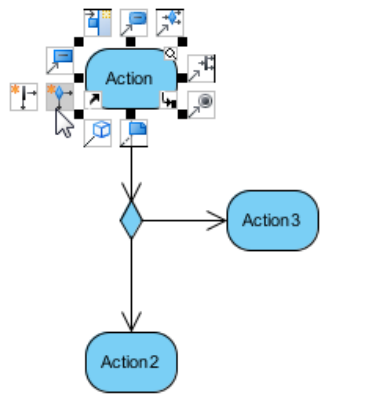

Create decision structure through branching resource

#### **Drawing freehand shapes**

Freehand shape is a kind of general graphic shapes. Pen shapes, pencil shapes, and some regular shapes like circle, rectangle and arrow are available. Freehand shape can be used for annotating diagram. For example, you can use freehand shapes to emphasize some shapes.

A specific shape can be highlighted with a pencil shape.

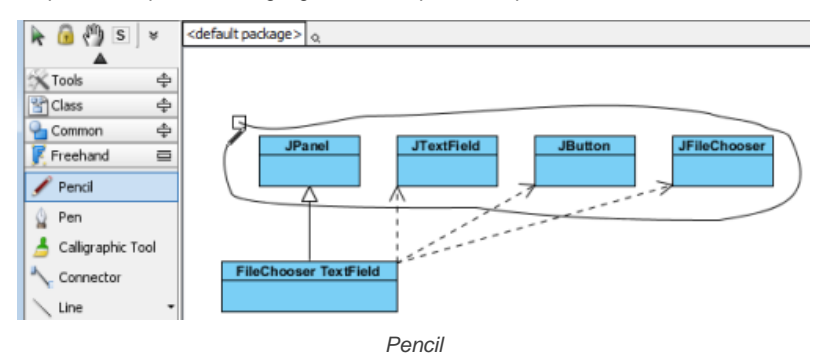

An outstanding text can be shown with word art.

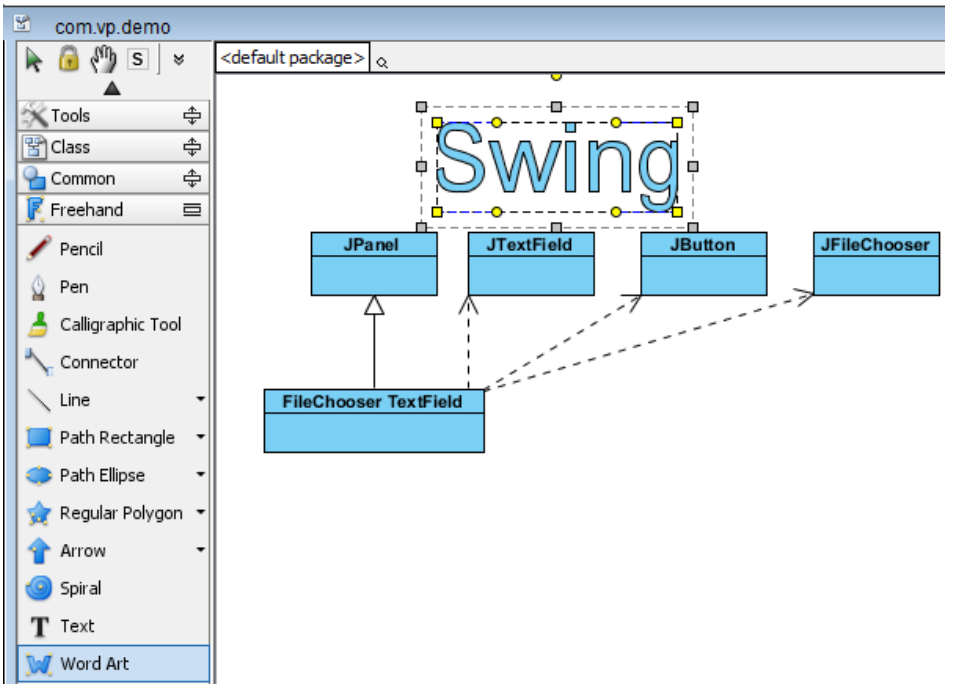

Word Art

A freehand shape style can be formatted in order to address your information.

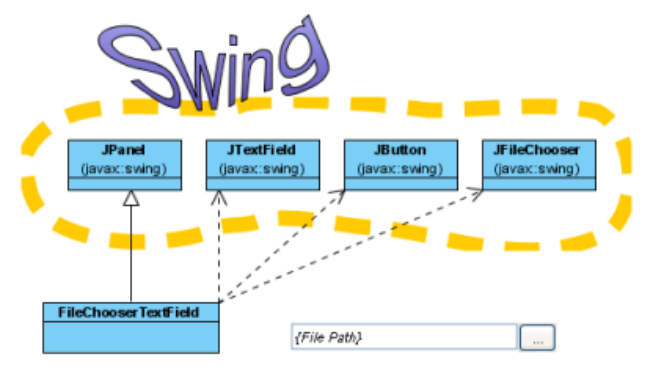

Styled freehand shapes

## **Changing package header**

You can specify the parent package of any diagram through Package Header.

## **Package header when diagram created**

When a diagram is created, the package header will be unfolded as it allows you to specify the parent package of the diagram. Specify the package by entering the fully qualifier name of the package.

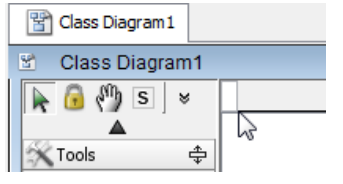

Specify parent package in package header

After entering the name of parent package, you will find that the diagram name is the same as the name of parent package.

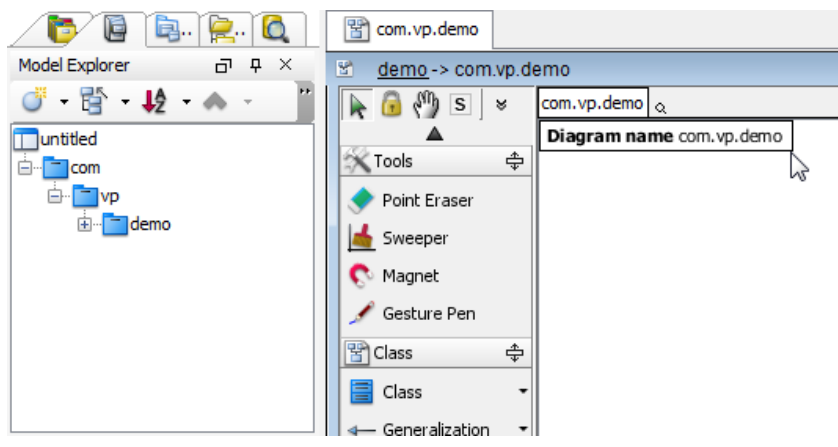

Diagram name will be same as fully qualify of parent package

The diagram name can be renamed. However, the name of parent package won't be changed following with the diagram name.

You can open specification of parent package by pressing the **Open Specification** button on the right-hand side of the parent package name.

| demo-> com.vp.demo |                           |  |  |
|--------------------|---------------------------|--|--|
| S<br>४             | com.vp.demo al            |  |  |
|                    |                           |  |  |
| Tools              | <b>Open Specification</b> |  |  |
|                    |                           |  |  |

Open Specification

You can rename the parent package of the diagram by double clicking on it.

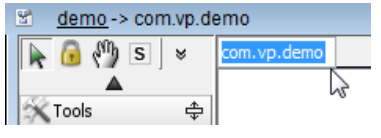

Double click on the parent package

A new package will be created if you enter a completely new package name. If the previous parent package does not contain elements, it will be deleted. That means the documentation (or other properties) of previous parent package will be lost.

A package header can be either shown or hidden through the pop-up menu of diagram. Right click on the diagram background and select **Presentation Options > Show Package Header**from the pop-up menu.

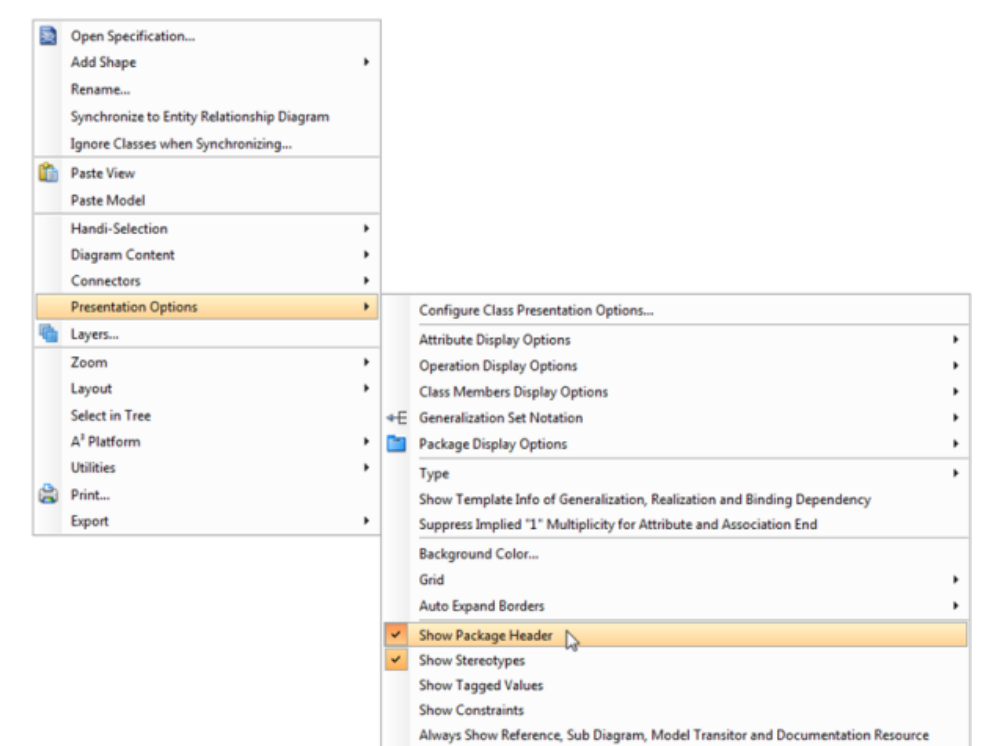

Show/hide package header

Model Element Name Alignment

#### **Justifying shape name**

In Visual Paradigm, a shape name is aligned center horizontally, and top or middle vertically, depending on the characteristic of shapes. However, the shape name can be realigned. Even if a language, such as Modern Hebrew, that is written from the right to the left can be displayed on a shape clearly.

**Adjusting shape name's position**

1. Right click on the diagram background, select **Presentation Options > Model Element Name Alignment** and then select a specific alignment option from the pop-up menu.

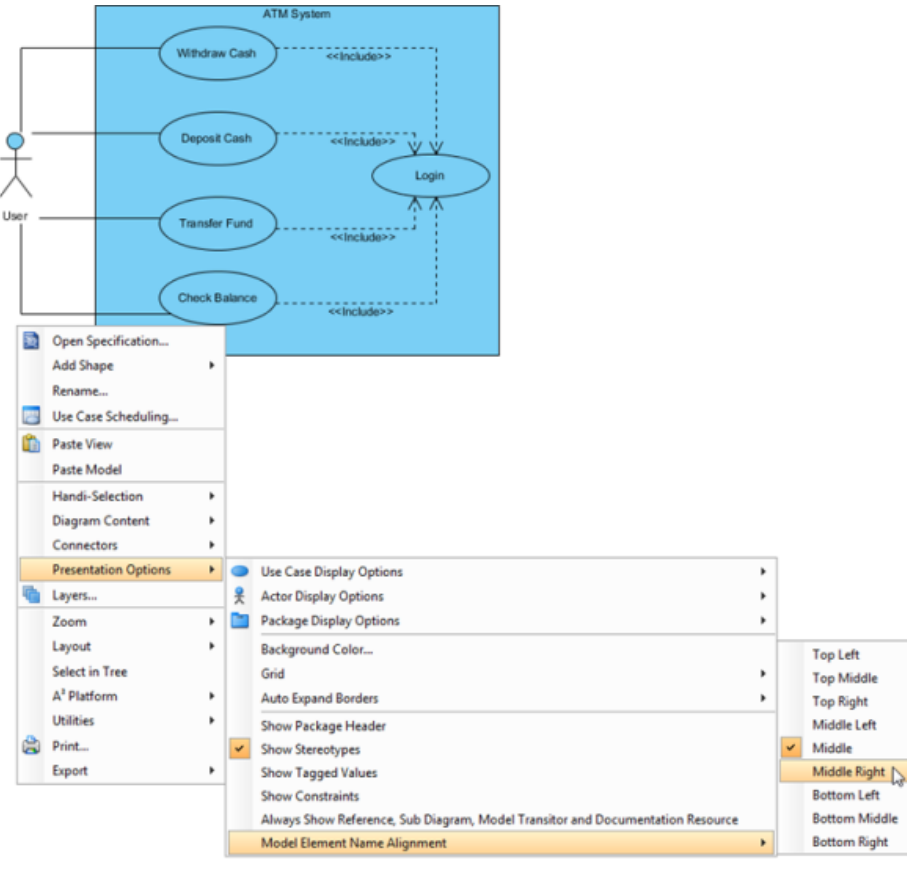

Select an alignment option from the pop-up menu

2. As a result, all shapes' name in the whole diagram will turn into the alignment option you set previously.

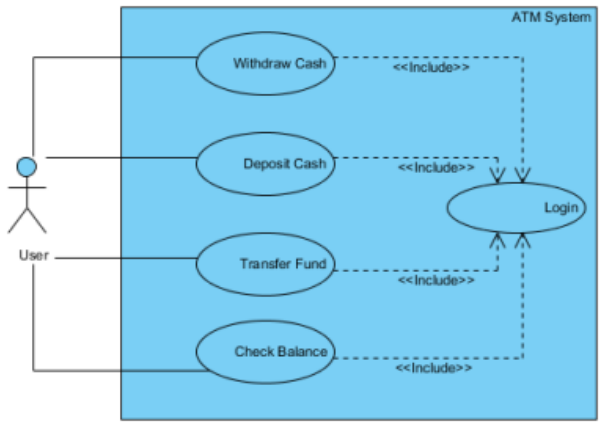

All shapes' names turn into middle right

Apart from the whole diagram setting, a specific shape can also be set:

1. Right click on a shape, select **Presentation Options > Model Element Name Alignment** and then select a specific alignment option from the pop-up menu.

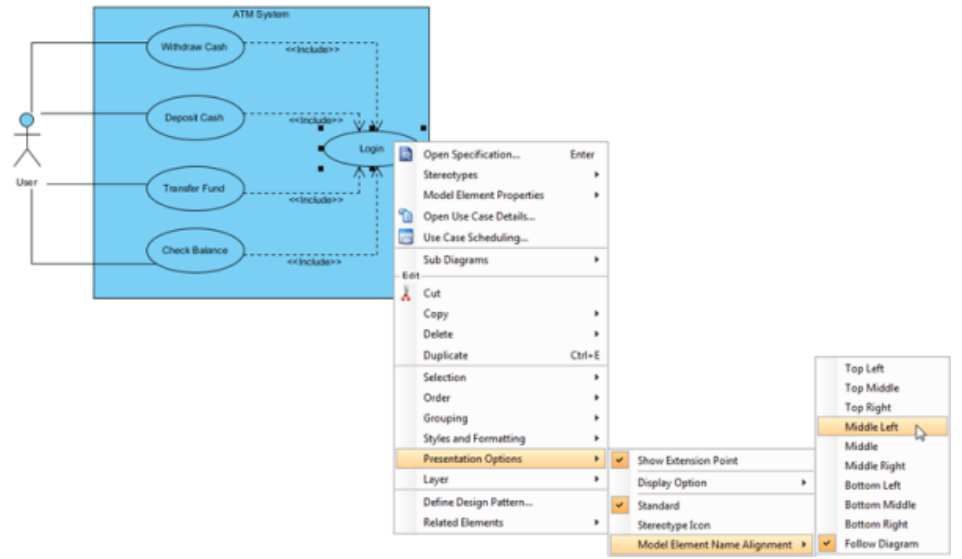

Select an alignment option from the pop-up menu

- 2. As a result, the specific shape will turn into the alignment option you set previously.
- In addition to the current diagram, future diagrams can also be set:
- 1. Select **Tools > Project Options...** from the main menu.
- 2. In the **Options** dialog box, select the **Diagramming** category, check an option out of **Model Element Name Alignment** section under the **Appearance** tab.

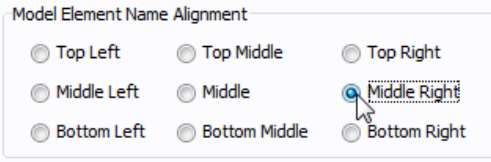

Check an alignment option in the **Options** dialog box

#### **Exceptions**

Although most shape' name can be justified, some are exceptional. Two main kinds of shapes that their name cannot be justified are introduced as follows:

On one hand, shapes neither with floating name label (freely movable) nor with a label outside the shape can be justified. Actor, Initial Pseudo Node and BP Start Events are examples of this kind of shape.

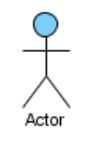

Floating name label

On the other hand, the names of container shapes are not available for positioning. Since their "bodies" are used for containing other shapes, thereby, they have a limited scope of displaying names. Package, State and System are example of this kind of shape.

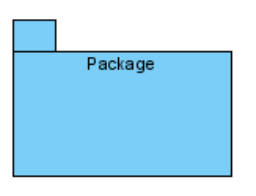

Container shape

### **Enabling and disabling minimum shape size**

Since all shapes have their own default minimum size, users are not allowed to resize them to smaller than the minimum size. The default setting helps to ensure those compact shapes are clear enough to be seen on a diagram under normal circumstance. The minimum size of a shape can be determined by pressing its fit size button.

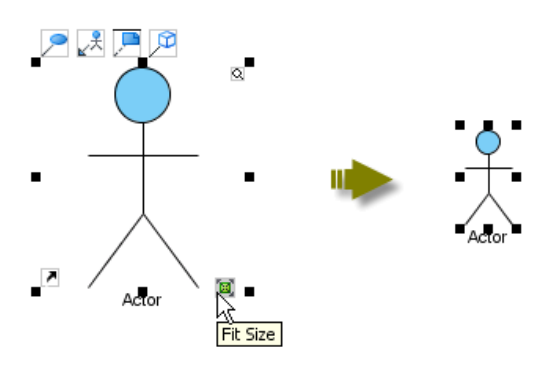

The minimum size of a shape can be determined by pressing its fit size button

Now, it is possible to disable such setting, so that shapes can be resized to extremely small in size, despite their minimum size:

- 1. To disable the function of the minimum size checking, select **Tools > Project Options...** from the main menu.
- 2. In the **Project Options** dialog box, select the **Diagramming** category and uncheck **Enable minimum shape size when resizing shape** under **Appearance** tab. Click **OK** to confirm.
- 3. After that, you can resize a shape to the size as small as you want.
- 4. Furthermore, select other shapes and select an option from the drop-down menu of resource icon **Same Width**.

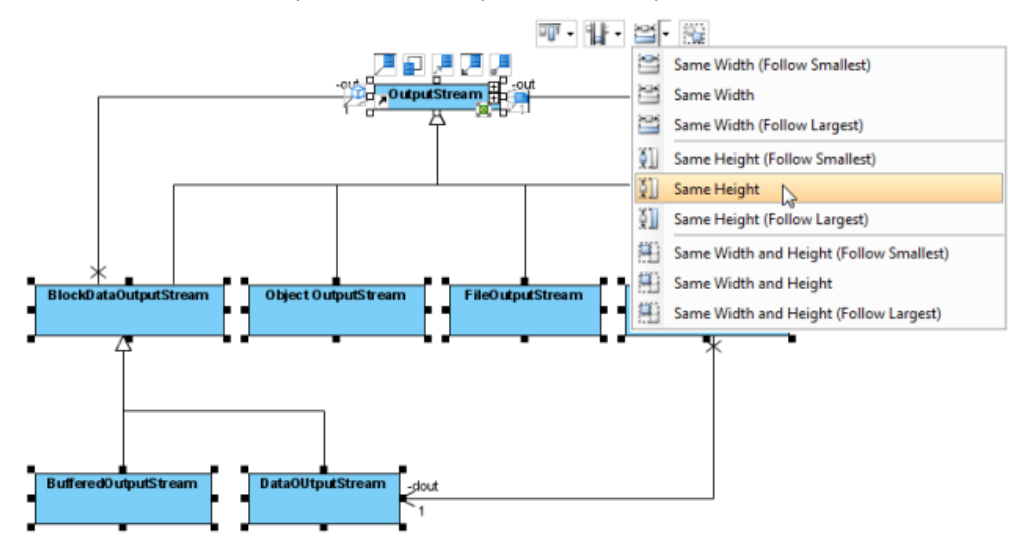

Select an option from the drop-down menu of resource icons

5. As a result, other shapes will turn into the same size as the shape you have done previously.

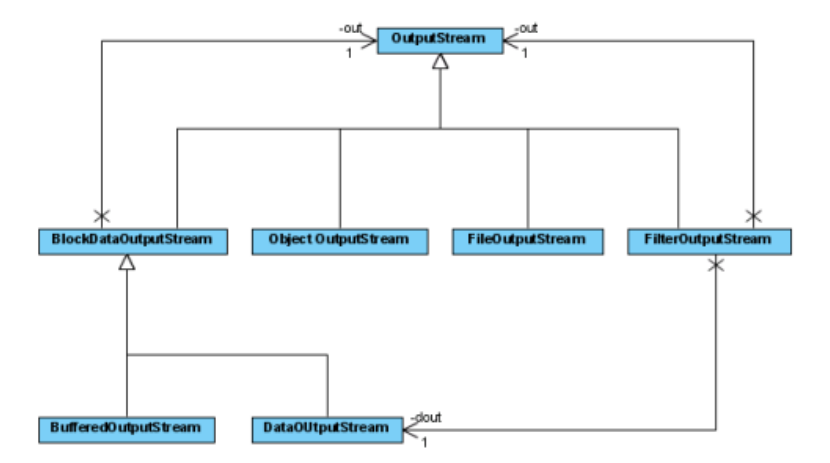

All shapes are turned into the same small size

#### **Undo and redo**

During the process of editing a diagram, you may make some careless mistakes, such as accidentally deleting a shape. You can use the **Undo** function to cancel the previous action. On the contrary, you may re-perform the action through the **Redo** function. Note that the undo/redo feature in VP-UML is diagram based.

## **Undo**

You can roll back undesirable changes by performing **Undo**. Undo function can be executed in the following three ways:

- Select **Edit > Undo** from the main menu.
- Click the **Undo** button **on** toolbar.
- Press **Ctrl-Z**.

## **Redo**

This feature is to re-perform actions that have just been undone. Redo function can be executed in the following three ways:

- Select **Edit > Redo** from the main menu.
- Click the **Redo** button **C** on toolbar.
- Press **Ctrl-Y**.

**Showing name for undo and redo action**

It's hard for us to remember all actions we have done previously. By VP-UML, we can recall the actions we have done before.

You can find an action name of undo/ redo by clicking **Edit** from the main menu.

| Edit      | View                                 |  | Tools Window Help |        |        |
|-----------|--------------------------------------|--|-------------------|--------|--------|
| <b>in</b> | Undo Make Shapes Same Height         |  |                   |        | Ctrl+Z |
|           | Redo Move Turning Point of Connector |  |                   | Ctrl+Y |        |

Menu shows Undo/Redo name

On the other hand, you can also find the action name of undo/ redo on toolbar button's tooltip. Move the mouse over the **Undo** or **Redo** button and then a tooltip with **Undo**/ **Redo** action name will appear.

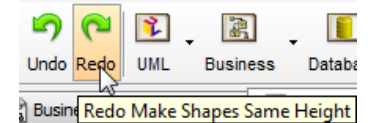

Toolbar button's tooltip shows undo action

## **Related Resources**

- [New to VP-UML? We have a lot of UML tutorials written to help you get started with VP-UML](http://www.visual-paradigm.com/product/vpuml/tutorials/)
- **[Visual Paradigm on YouTube](http://www.youtube.com/VisualParadigm)**
- [Visual Paradigm Know-How Tips and tricks, Q&A, solutions to users' problems](http://knowhow.visual-paradigm.com/)
- [Contact us if you need any help or have any suggestion](http://www.visual-paradigm.com/support/technicalsupport.jsp?product=vpuml)

# **Model element and view**

A model element is an elementary component of a model. It will be created when you create a shape on a diagram, or when we create one directly through the **Model Explorer**. An example of model element is class.

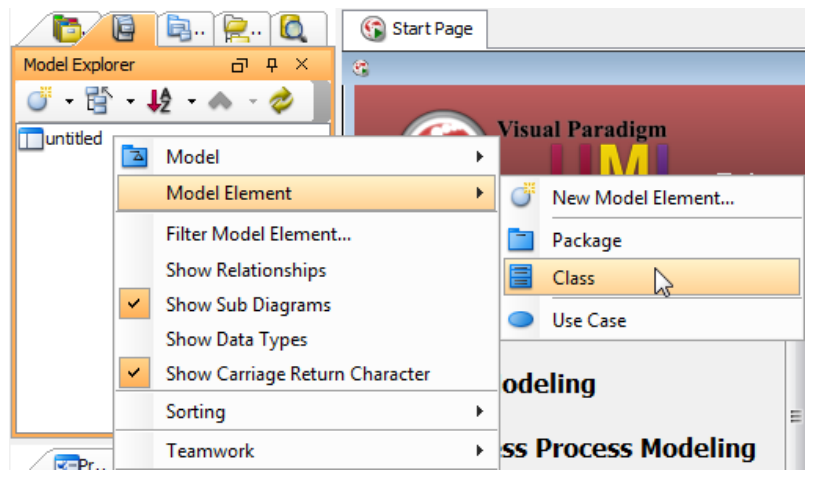

Creat a model element through **Model Explorer**

You can visualize an existing model element by dragging and dropping a model element from Model Explorer to diagram. We call the visualized form of model element a view, or a shape, depending on whether we want to emphasis the differences against model element, or we want to focus on diagramming operations.

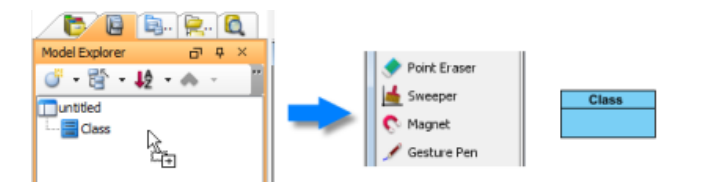

Creating a view from an existing model element through drag and drop

When developing context-based diagrams, you will reuse a model element in different diagrams, resulted in creating multiple views. Each model element can associate with zero to multiple views. When you make specification-level change, such as changing of name, on any view, the change will be applied to all views.

## **Showing a view of a model element**

If you want to open a diagram from a model element, right click on the model element in **Model Explorer** and select **Show View...** from the popup menu. Then, select the view to open in the **Show View** dialog box and click **Go to View** to open the diagram.

## **Related Resources**

- [New to VP-UML? We have a lot of UML tutorials written to help you get started with VP-UML](http://www.visual-paradigm.com/product/vpuml/tutorials/)
- [Visual Paradigm on YouTube](http://www.youtube.com/VisualParadigm)
- [Visual Paradigm Know-How Tips and tricks, Q&A, solutions to users' problems](http://knowhow.visual-paradigm.com/)
- [Contact us if you need any help or have any suggestion](http://www.visual-paradigm.com/support/technicalsupport.jsp?product=vpuml)

# **Master view and auxiliary view**

When your project is simple, you are able to express all of the design ideas with just a few diagrams. The diagrams are simple and self-explanatory. Each of them represents a distinct design idea and there is no overlapping between diagrams.

When you are dealing with a complex project, you may need to draw multiple diagrams to represent different contexts. You need to borrow shapes from a diagram to make them appear in other diagrams (i.e. contexts). In fact, this is extremely common when modeling with class diagram and business process diagram. Take UML class diagram as an example, there may be a domain diagram that presents all the entity classes and, another diagram that presents the associations and dependencies between a specific controller class and its related entity classes. So in this case, both diagrams contain the same set of entity classes.

Instead of re-creating those classes again and again in different diagrams, Visual Paradigm allows you to "re-use" them. Through simple copy and paste ( **Ctrl-C** and **Ctrl-V**), you can easily copy a shape from one diagram to another. Each shape is formally known as a "view". So with this, you can create multiple views for a model element in representing different contexts. Changes made on a shape are all synchronized to other instances that appear in other diagrams without extra effort. This is great, but there is a drawback though.

A master view is simply the specific view of model element that decides the placement of that model element within a model hierarchy. It can be a shape on a diagram, or the representation in **Model Explorer**. When you create a model element the first time, either by drawing a shape or by creating a model element under Model Explorer, the created view will be treated as the master. Subsequent views are all known as auxiliary views. When you attempt to move a master view to another parent shape, you are updating the real model structure as well (as reflected in **Model Explorer**). However, when you move any auxiliary view to a different parent shape, there will be no change at all on the model structure.

## **Selecting a master view**

A model element can have multiple views. Yet, it can only have one master view. You can change the master view of a model element. By doing so, the original master view will become auxiliary, and the assignment of parent element will be updated immediately base on the new master view.

- 1. Open the **Show Views** window. In **Model Explorer**, you can open it by right clicking on the target model element and selecting **Show View...** from the popup menu. In diagram, you can open it by right clicking on the target view and selecting **Related Elements > Show Other Views...** from the popup menu.
- 2. In the window you can see a list of views of the selected model element/view. Click **Set Master View...**at bottom left corner.
- 3. This shows the **Set Master View** window. You can select on the left hand side the **Model Explorer** or a specific diagram to be the master view of selected element. To select **Model Explorer** means that the placement of model element will always follow the hierarchy as presented in **Model Explorer**. Any re-positioning made in views in any diagram will not affect the model hierarchy. Click **OK** to confirm your selection.

## **Related Resources**

- [New to VP-UML? We have a lot of UML tutorials written to help you get started with VP-UML](http://www.visual-paradigm.com/product/vpuml/tutorials/)
- [Visual Paradigm on YouTube](http://www.youtube.com/VisualParadigm)
- [Visual Paradigm Know-How Tips and tricks, Q&A, solutions to users' problems](http://knowhow.visual-paradigm.com/)
- [Contact us if you need any help or have any suggestion](http://www.visual-paradigm.com/support/technicalsupport.jsp?product=vpuml)

## **Resource centric interface**

Visual Paradigm is the first vendor to introduce the resource centric diagramming interface. The resource centric interface greatly improves the efficiency of modeling. It can make sure the modeler is able to create a diagram with correct syntax more quickly. The utmost importance thing is that you don't have to go back and forth between the toolbar and the diagrams for creating diagram elements, making connections and modifying the diagrams.

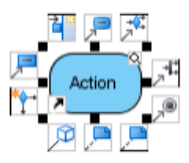

Resource centric interface on action

**NOTE:** To check or uncheck the options (including **Resources, Group Resources**, **Extra Resources** and **Generic Resources Only**) on resource centric interface, select **View > Resource Centric** from the main menu.

## **Creating shapes through resource centric interface**

- Instead of clicking shapes one by one from the diagram toolbar, you can create another shape from an existing shape on the diagram.
- 1. Move the mouse on a shape and select a resource icon out of resource centric interface.

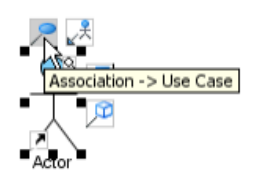

Create a use case with resource centric interface

- 2. Drag the resource icon and release it until reaching to your preferred place.
- 3. As a result, another shape is created and linked with the previous shape.

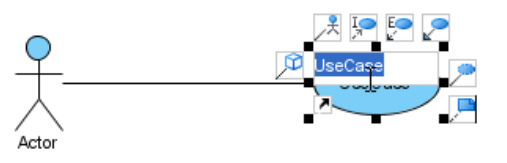

Release the mouse to create use case

#### **Connecting shapes through resource centric interface**

For relating two shapes together, you have to link a shape to another. With resource centric interface, you can not only link them up, but also select an appropriate relationship for them.

1. Select two shapes from the diagram toolbar and drag them on the diagram individually. Move the mouse on one shape and select a resource icon out of resource centric interface.

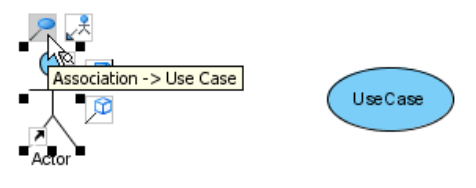

Create Use Case with Association

- 2. Drag the resource icon and release it until reaching to another shape.
- 3. As a result, two shapes are linked together.

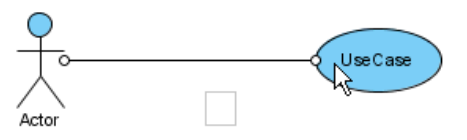

Release the mouse to create Association connecting with the Use Case

## **Using quick connect**

With quick connect, you are able to search the preferred shape and connect to it on the diagram accurately and quickly.

1. After creating some shapes on diagram, move the mouse on a shape and click a resource icon out of resource centric interface. The **Quick Connect** dialog box will be shown subsequently.

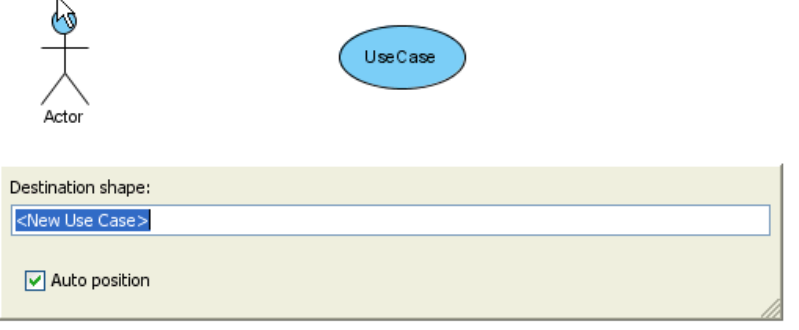

**Quick Connect** dialog box

- 2. You can either create a new shape or select an existing shape by typing its name in the text field of **Quick Connect** dialog box. To select an existing shape, enter its full name directly or just type the first letter of its name. As a result, a list of shapes which match with the word(s) you typed will display.
- 3. After you click a shape's name on the drop-down list, the shape will be spotlighted on the diagram immediately.

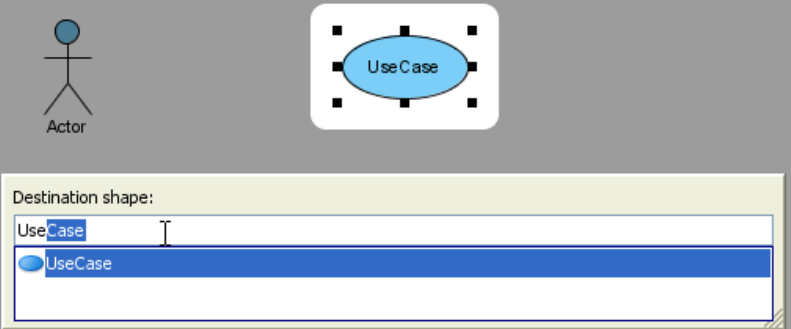

Use Case is spotlighted

4. Confirm the selection, press **Enter**. The two shapes will be linked automatically.

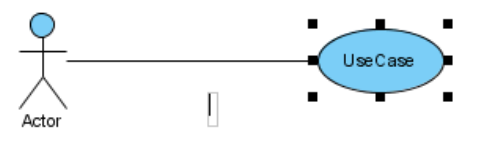

An actor is linked with a use case

**NOTE:** You should click the resource icon in accordance with the existing shapes on your diagram. If the shape does not exist on the diagram, the **Quick Connect** dialog box will not pop out even when you click the resource icon.

## **Managing transition of shapes**

Model transitor enables you to trace between model elements across different phases of development. Once a transition is created between two shapes, you can navigate between them through the resource centric interface.

Move the mouse on a shape and select **Model Transitor> Transit To** and then select the shape's name you would like to transit to/from from the popup menu. As a result, the vision will be diverted to the selected shape after transition is selected. Thereafter, you can transit to/ from between these two shapes.

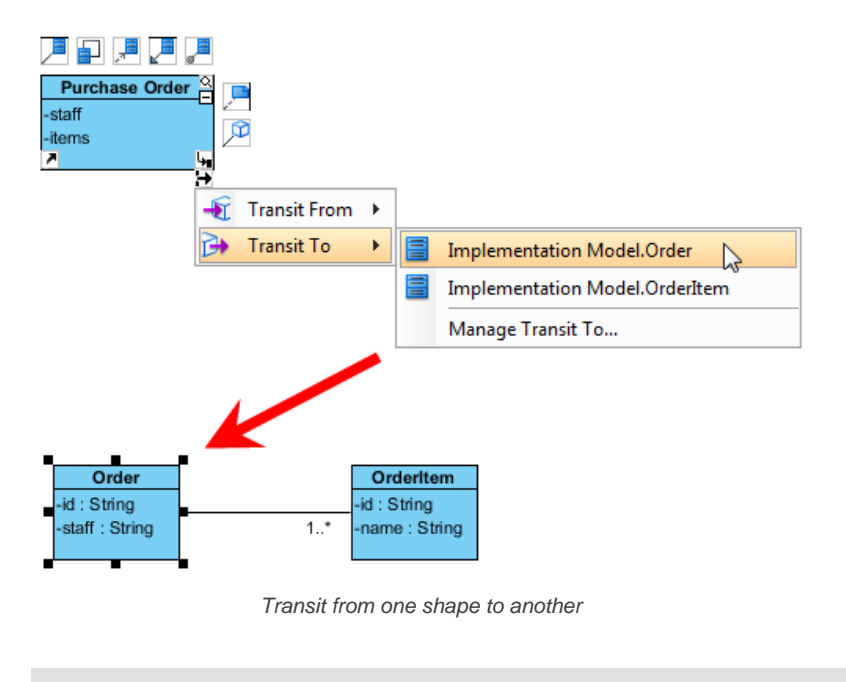

**NOTE:** Transition does not only apply on two shapes on the same diagram, but also two shapes in different diagrams.

## **Adding and opening reference**

For providing extra information to shapes, you can insert both internal and external resources, such as a shape, a diagram, a file, a URL through the resource centric interface. After editing references, they can be opened throughout the resource centric interface.

1. Move the mouse on a shape that you would like to insert references for, press resource icon **Resources** at the bottom left corner and select a reference option from the pop-up menu.

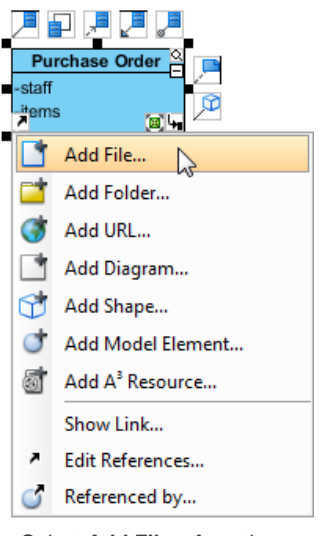

Select **Add File...** from the pop-up menu

2. Insert the corresponding resource in **References** tab of your shape's specification dialog box.

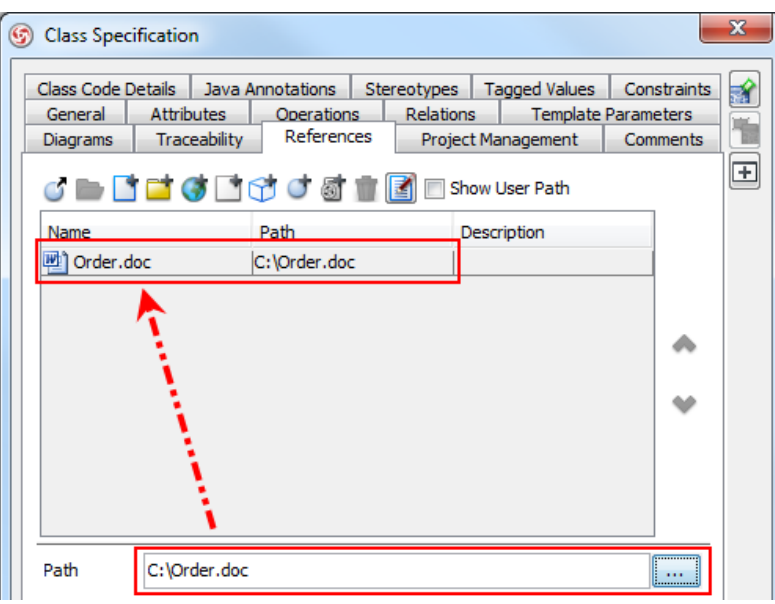

Insert a file in **Class Specification** dialog box

3. After adding reference, you can click resource icon **Resources** again and the reference you have just created will be revealed on the pop-up menu.

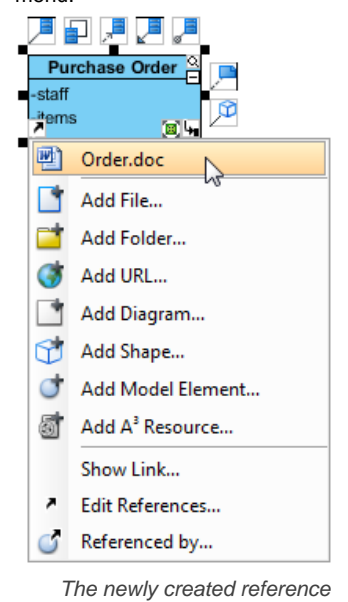

## **Splitting connection by shape**

Resource centric supports some connectors (e.g. Control Flow in Activity Diagram) with splitting the connector by adding another shape.

1. Move the mouse on the connector between two shapes and select a split resource icon out of resource centric interface.

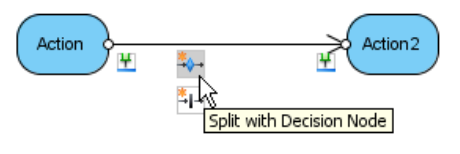

Select a split resource icon

2. As a result, an extra shape is inserted between two existing shapes.

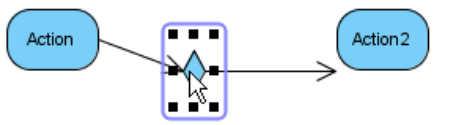

Control Flow is split by **Decision Node**

## **Creating structure**

Resource centric interface supports some models (e.g. Action in Activity Diagram) with creating a structure of models. Instead of creating shapes one by one, branch resource icon helps speed up the shape creation process; you thereby can create several shapes simultaneously.

1. Move the mouse on a shape and select a branch resource icon out of resource centric interface.

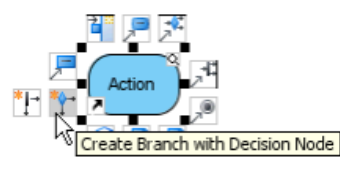

Select **Create Branch with Decision Node** on resource centric interface

- 2. Drag the resource icon and release it until reaching to your preferred place.
- 3. As a result, two shapes and a decision node are created and connected.

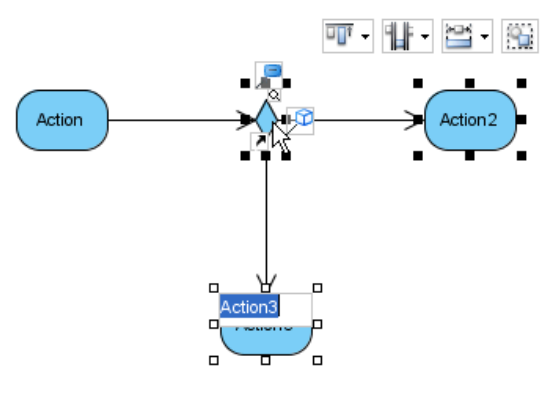

Create Decision Node and Actions

**NOTE:** There is an orange asterisk on the branch resource icon.

#### **Group selection resource**

When a great amount of shapes are displayed on the diagram disorderly, resource centric interface can support alignment and grouping after selecting several shapes.

- 1. Select several shapes on diagram.
- 2. Move the mouse on the last selected shapes and group selection resources will be shown instantly.

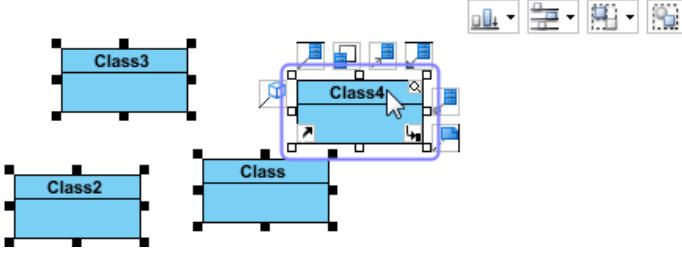

Group Selection Resources are shown

3. Press the reversed triangle of **Align Top** and select an alignment option from the drop-down menu.

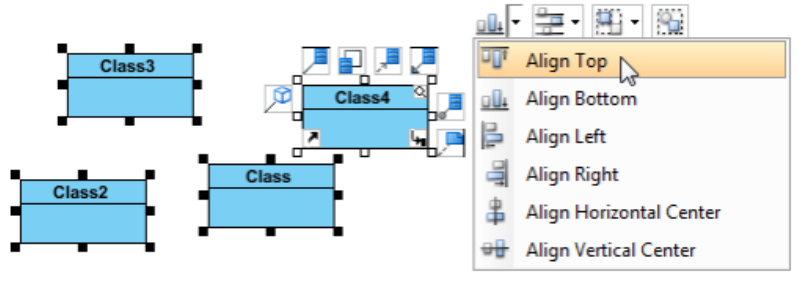

Select **Align Top** from the drop-down menu

## **Related Resources**

- [New to VP-UML? We have a lot of UML tutorials written to help you get started with VP-UML](http://www.visual-paradigm.com/product/vpuml/tutorials/)
- [Visual Paradigm on YouTube](http://www.youtube.com/VisualParadigm)
- [Visual Paradigm Know-How Tips and tricks, Q&A, solutions to users' problems](http://knowhow.visual-paradigm.com/)
- [Contact us if you need any help or have any suggestion](http://www.visual-paradigm.com/support/technicalsupport.jsp?product=vpuml)

# **Tagged values**

In VP-UML, tagged values are properties defined by user and can be added to a model element. VP-UML supports either defined tagged values in stereotype or tagged values without stereotype. In UML 1.1, stereotypes and tagged values were used as string-based extensions that could be attached to UML model elements. In UML 2.x, stereotypes and tagged values will be defined in Profile that can provide more structure and precision to the definition.

#### **Adding user-defined tags**

1. Right click on the selected shape and select **Open Specification...** from the pop-up menu.

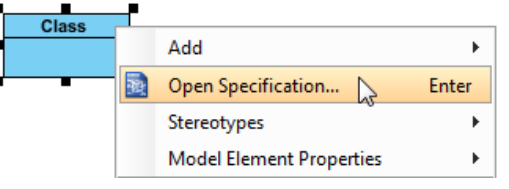

Right click to select **Open Specification...**

2. In **Specification** dialog box, select **Tagged Values** tab and click **Add** button to select an option of value type.

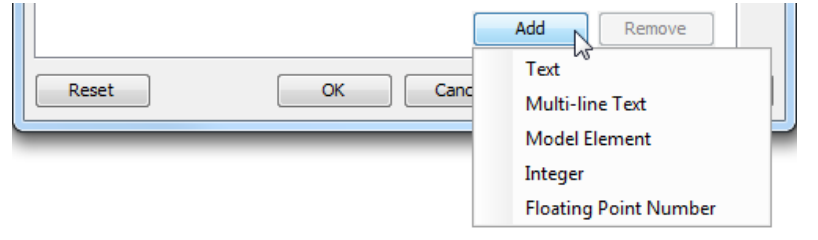

Add an option of value type

## **Different types of tagged values**

## **Text**

## **Text** supports string-based value.

In **Specification** dialog box, select **Tagged Values** tab, click **Add** button and select **Text** from the pop-up menu. Enter the text in the text field directly.

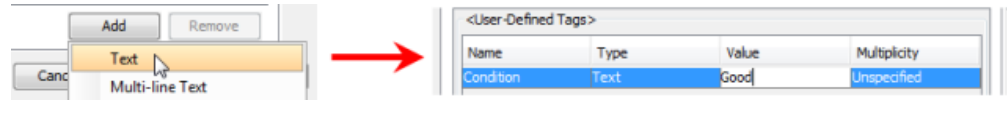

Add text

## **Multi-line Text**

**Multi-line Text** supports multi-line string.

1. In **Specification** dialog box, select **Tagged Values** tab, click **Add** button and select **Multi-line Text** from the pop-up menu. Click the **...** button of **Value**.

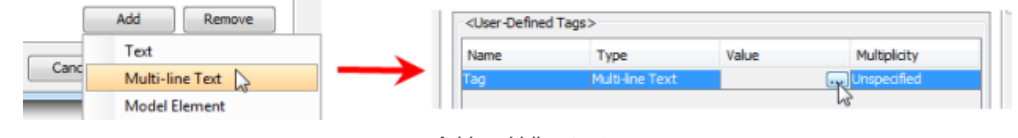

- Add multi-line text
- 2. When **Edit Value** dialog box pops out, enter the multi-line text. Click **OK** button to finish editing.

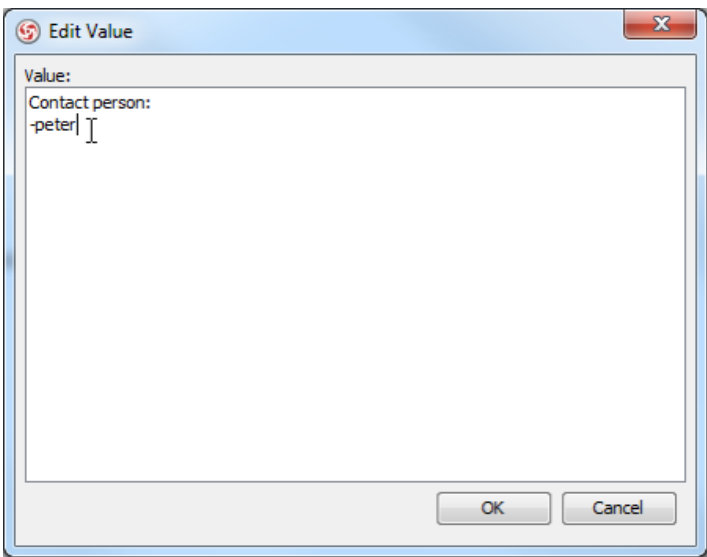

The **Edit Value** dialog box

## **Model Element**

**Model Element** supports reference(s) of model element.

1. In **Specification** dialog box, select **Tagged Values** tab, click **Add** button and select **Model Element** from the pop-up menu. Click the reverse triangle button of **Value**.

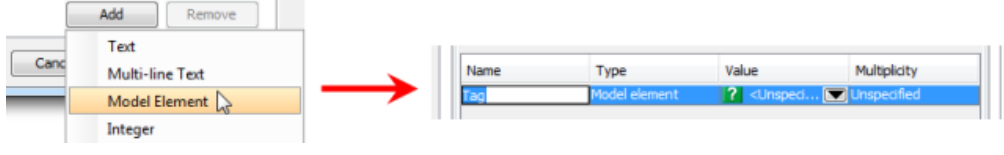

Add model element

2. When the **Select Model** dialog box pops out, check **Model** and select a model element. Click **OK** button to confirm.

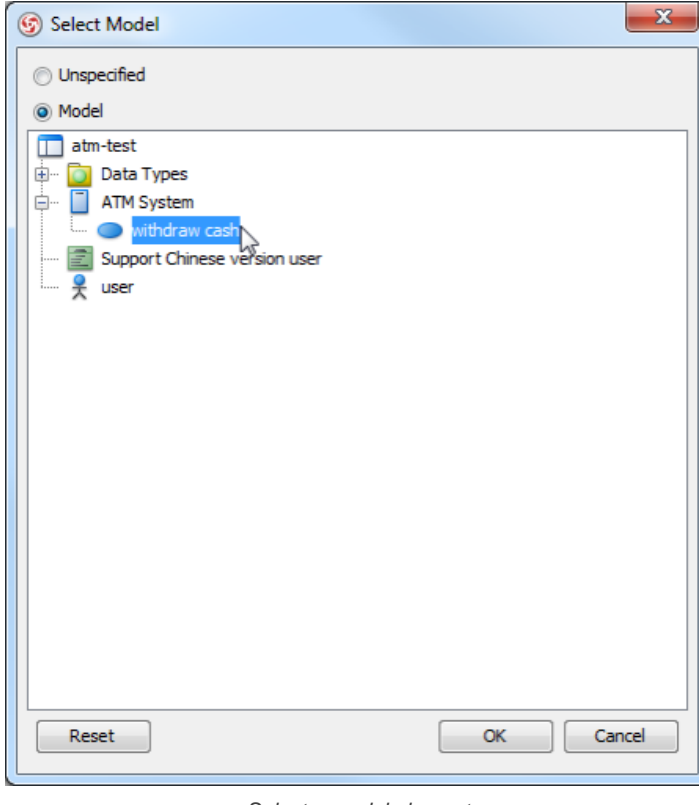

Select a model element

**Integer**

**Integer** supports values with numbers only.

In **Specification** dialog box, select **Tagged Values** tab, click **Add** button and select **Integer** from the pop-up menu. Enter a number in **Value**.

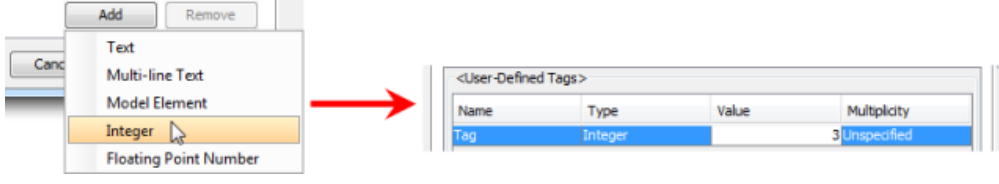

Add integer

## **Floating Point Number**

**Floating Point Number** supports values with decimal places.

In **Specification** dialog box, select **Tagged Values** tab, click **Add** button and **Floating Point Number** from the pop-up menu. Enter a number with decimal places in **Value**.

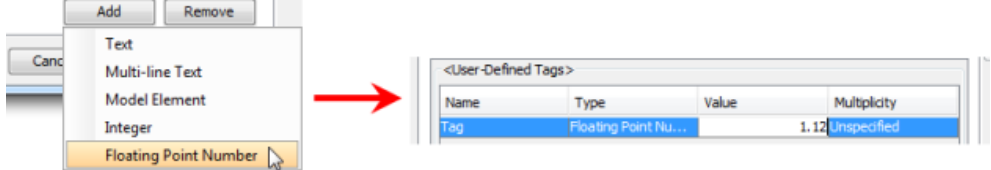

Add floating point number

## **HTML**

**HTML** is a hidden tagged value. To reveal this option, select **Tools > Options...** from the main menu. When the **Options** dialog box pops out, select **Diagramming > Environment** tab and check **Stereotype support HTML tagged value**.

In **Specification** dialog box, select **Tagged Values** tab, click **Add** button **> HTML Text** from the pop-up menu and click **...** button in **Value** when the option for **HTML** is revealed.

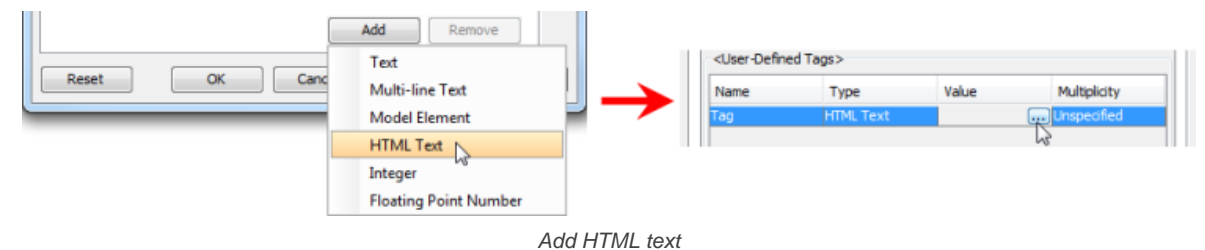

When Edit Value dialog box pops out, enter the text. You can format the HTML text content with the toolbar, for example, changing the font color of selected text and underlining selected text.

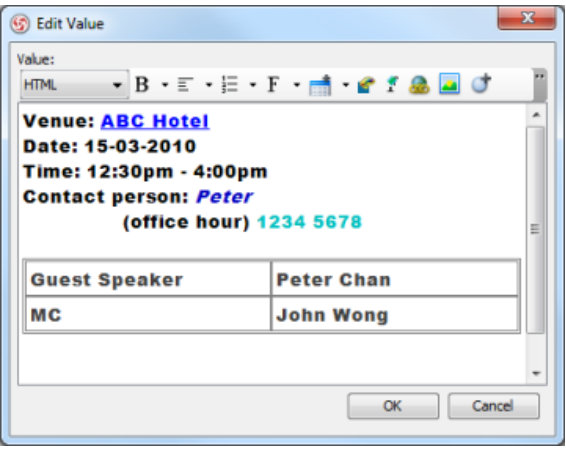

Format the HTML text content

Click **OK** button to finish editing.

## **Editing tagged values**

You can enter the user-defined tagged value's name, select its type and enter its value.

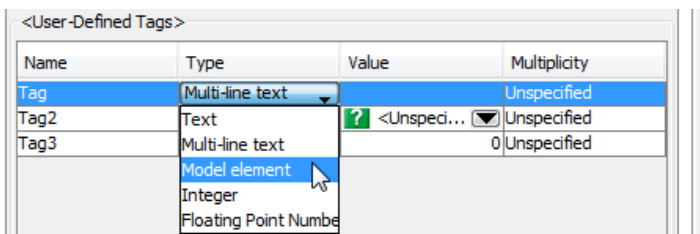

The value of stereotype can be edited, however, its name and its type cannot be edited as they are defined in stereotype.

## **Visualizing tagged values on diagram**

Right click on the diagram background and select **Presentation Options > Show Tagged Values** from the pop-up menu.

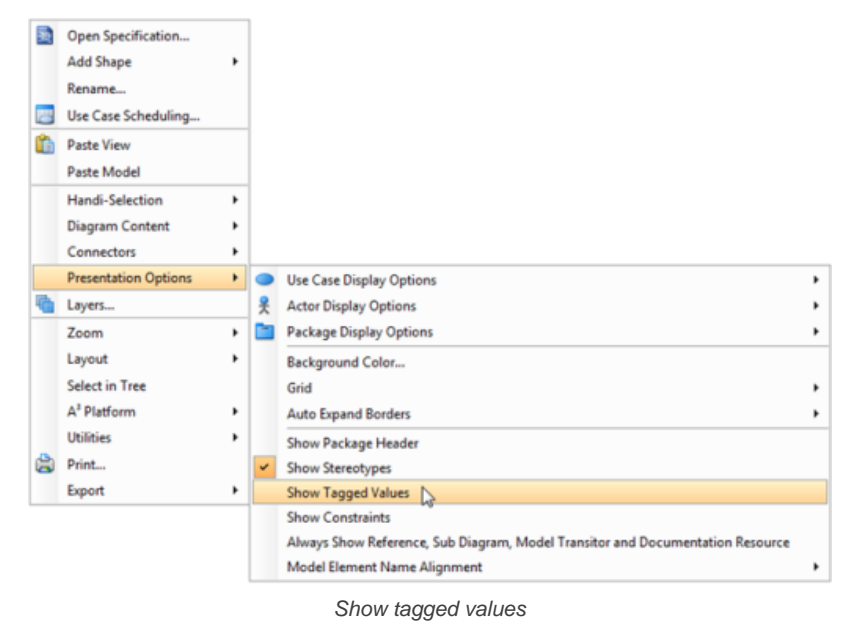

## If it is defined, the tagged values will be seen within the shape(s) on the diagram.

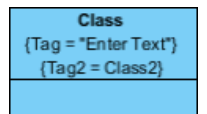

Tagged values are shown

## **Related Resources**

- [New to VP-UML? We have a lot of UML tutorials written to help you get started with VP-UML](http://www.visual-paradigm.com/product/vpuml/tutorials/)
- **[Visual Paradigm on YouTube](http://www.youtube.com/VisualParadigm)**
- [Visual Paradigm Know-How Tips and tricks, Q&A, solutions to users' problems](http://knowhow.visual-paradigm.com/)
- [Contact us if you need any help or have any suggestion](http://www.visual-paradigm.com/support/technicalsupport.jsp?product=vpuml)

# **Spell checking**

You will never find it hard to avoid making mistakes in your diagram after using spell checking. It can help you to correct both typing mistakes and spelling mistakes, however, it is slightly different from other spelling and grammar checking tools you have used before. It doesn't check your whole diagram automatically, but underlines wrong words with a curve line.

## **Correcting a word**

If you type an incorrect word mistakenly, you can:

- Either re-type the word correctly or
- Right click on the wrong word and then select one out of the suggest words.

## **Adding a new word to dictionary**

Sometimes, the dictionary cannot recognize the word you type and it doesn't always mean you type an incorrect word . It may be a rare word or a new word that you create, for example, your company's name. You can simply right click on the wrong word and select **Add to dictionary** to add a new word to dictionary. You type this word again next time, it won't be marked as a wrong word.

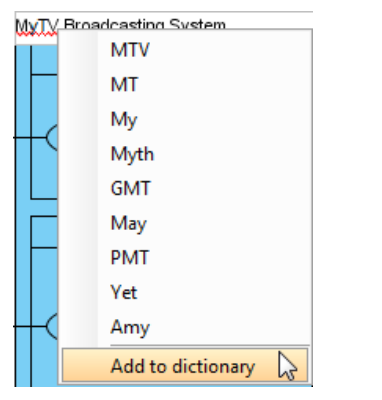

Adding a new word to dictionary

## **Changing the language of dictionary**

The dictionary usually defaults as American English for spell checking. If you want to change the language of dictionary, you just need to:

- 1. Click **Tools** > **Application Options** > **Spell Checking**.
- 2. For example, you can change from American to British.

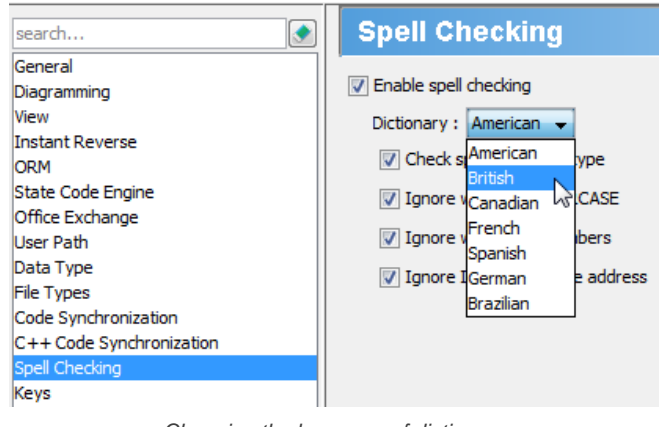

Changing the language of dictionary

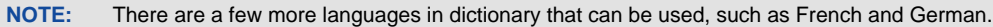

## **More options of spell checking**

There are a few more options of spell checking, for example **Ignore words with numbers** and **Ignore Internet and file address**. Check the item you want to be included in spell checking while uncheck the item you don't want to be included.

## **Spell Checking**

- $\boxed{\mathbb{V}}$  Enable spell checking
	- Dictionary:  $[$  American  $\rightarrow$
	- $\sqrt{ }$  Check spelling as you type
	- V Ignore words in UPPERCASE
	- $\boxed{\mathbb{V}}$  Ignore words with numbers
	- $\boxed{\mathbb{V}}$  Ignore Internet and file address

Checking other options of spell checking

## **Related Resources**

- [New to VP-UML? We have a lot of UML tutorials written to help you get started with VP-UML](http://www.visual-paradigm.com/product/vpuml/tutorials/)
- [Visual Paradigm on YouTube](http://www.youtube.com/VisualParadigm)
- [Visual Paradigm Know-How Tips and tricks, Q&A, solutions to users' problems](http://knowhow.visual-paradigm.com/)
- [Contact us if you need any help or have any suggestion](http://www.visual-paradigm.com/support/technicalsupport.jsp?product=vpuml)

# **Project management properties**

Project management properties are a set pre-defined properties, made for recording additional management-level information for all kinds of project data (e.g. diagrams, model elements, diagram elements).

## **Using project management properties**

You will see a list of project management properties with their description.

## **Configuring project management properties look-ups**

Add available value selection for project management properties, and set defaults.

## **Using project management properties**

Project management properties are a set pre-defined properties, made for recording additional management-level information for all kinds of project data (e.g. diagrams, model elements, diagram elements). Here are all the project management properties you can find:

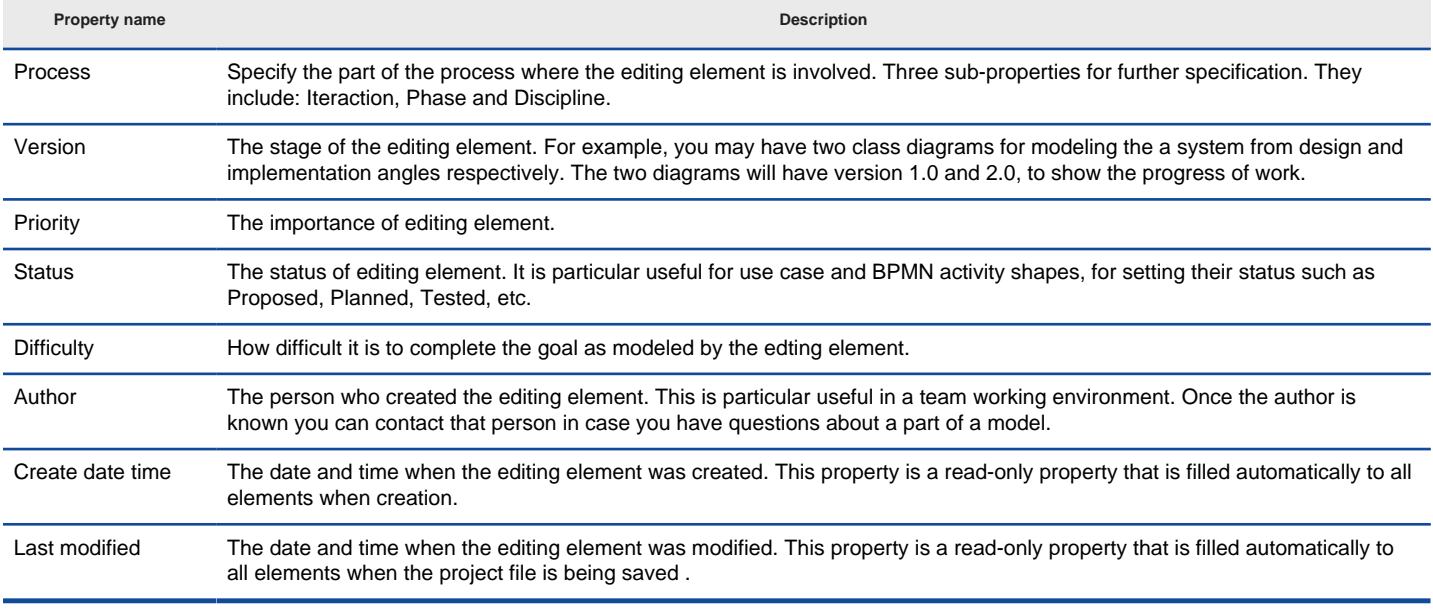

A list of project management properties

Further to recording project management properties, you can print those properties in report, too.

#### **Editing project management properties**

Like all the other specification level properties, project management properties can be edited through the specification dialog box of all diagrams, model and diagram elements. Select the desired diagram/model element/diagram element. Right click and select **Open Specification...** from the popup menu. Under the tab **Project Management** you can find the properties of the chosen element.

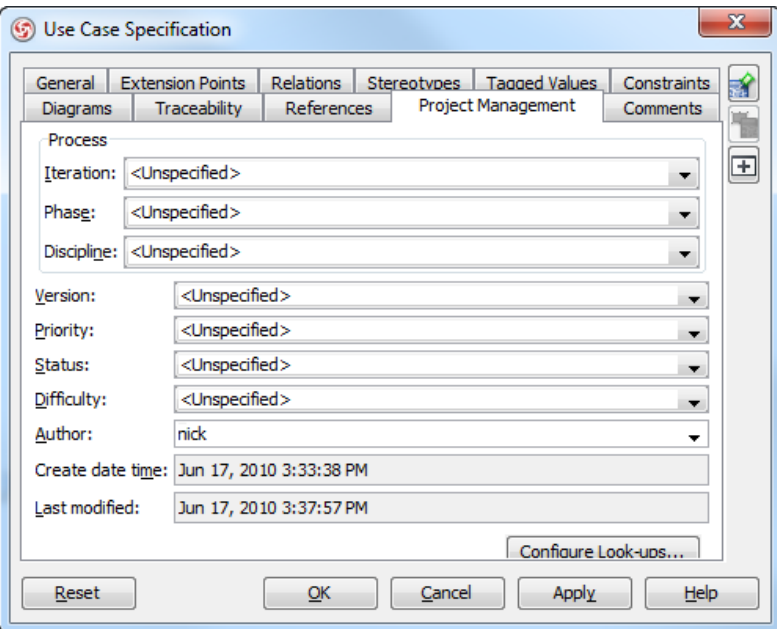

Editing project management properties

#### **Project management properties in report generation**

Like most other properties, project management properties will be presented in PDF, HTML and Word report, too. Furthermore, you can filter the elements to present in report by project management properties when editing template.

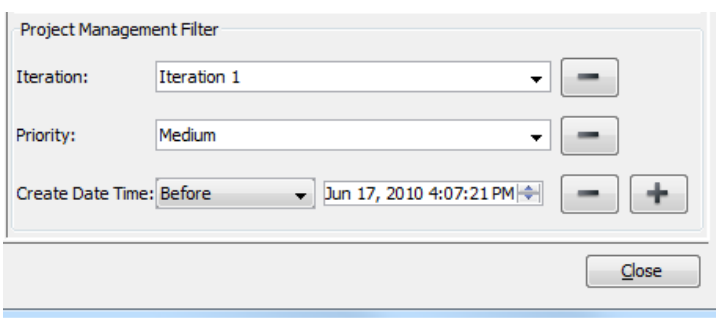

Editing project management filter in editing report template

## **Related Resources**

- [New to VP-UML? We have a lot of UML tutorials written to help you get started with VP-UML](http://www.visual-paradigm.com/product/vpuml/tutorials/)
- **[Visual Paradigm on YouTube](http://www.youtube.com/VisualParadigm)**
- [Visual Paradigm Know-How Tips and tricks, Q&A, solutions to users' problems](http://knowhow.visual-paradigm.com/)
- [Contact us if you need any help or have any suggestion](http://www.visual-paradigm.com/support/technicalsupport.jsp?product=vpuml)

# **Configuring project management properties look-ups**

For each project management property, there are several default values available for selection. For example, values "1.0" and "2.0" can be selected for property **Version**. You can edit an existing value, or add additional values to a property by editing the look-ups.

To configure a property:

- 1. Select **Modeling > Project Management Look-ups...** from the main menu.
- 2. In the **Project Management Look-ups** dialog box, open the tab of the property that you want to edit its look-ups.
- 3. If you want to rename a value, double click and re-enter its value. If you want to add a lookup value, click **Add** at the bottom right corner.

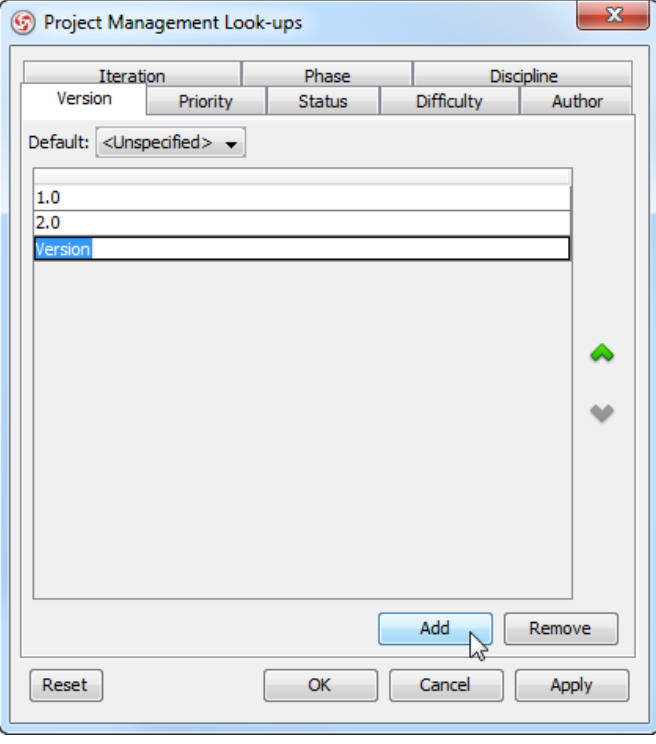

To add a version

## **Related Resources**

- [New to VP-UML? We have a lot of UML tutorials written to help you get started with VP-UML](http://www.visual-paradigm.com/product/vpuml/tutorials/)
- [Visual Paradigm on YouTube](http://www.youtube.com/VisualParadigm)
- [Visual Paradigm Know-How Tips and tricks, Q&A, solutions to users' problems](http://knowhow.visual-paradigm.com/)
- [Contact us if you need any help or have any suggestion](http://www.visual-paradigm.com/support/technicalsupport.jsp?product=vpuml)

# **Documenting model elements**

You can document your model through the documentation editor. In this chapter, you will learn how to use the RTF documentation editor and how to record voice for shapes.

## **RTF documentation**

Rich text format documentation can be entered to shapes. You will see a description about different formatting functions, as well as the steps for defining a template.

## **Voice documentation**

Instead of text, you also can record audio clip as a voice documentation. You will see how to do this in the page Voice documentation.

## **RTF documentation**

With rich text format (RTF), you can format the text in documentation editor, such as making it bold, italic, or adding tables within the text. In addition to formatting, RTF supports users to add linkage to another model element, save documentation as template and furthermore reuse the template.

## **Viewing and editing the documentation of model element**

To view or edit the documentation of model element, right click on the model element and select **Open Specification...** from the pop-up menu.

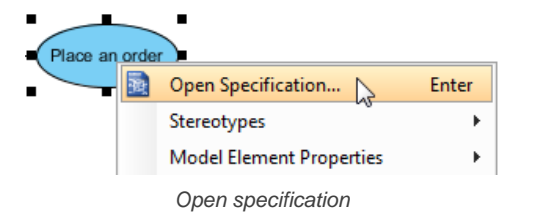

Alternatively, click the **Documentation** pane after select a specific model element on the diagram pane.

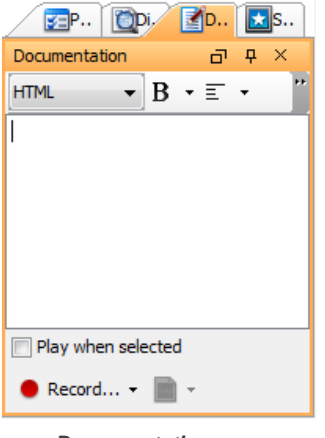

**Documentation** pane

## **Documentation editor**

The documentation pane is where you can describe the selected model element. With the editor's toolbar, you can format the content, save as template, reuse the existing template, add model elements and print the content.

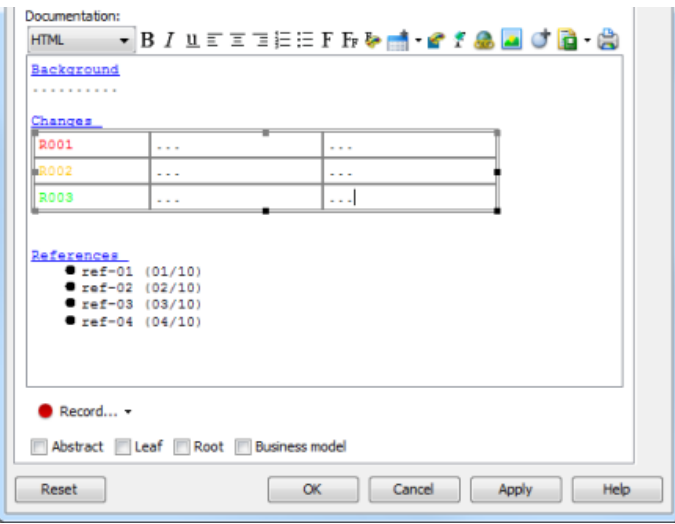

The overview of documentation editor

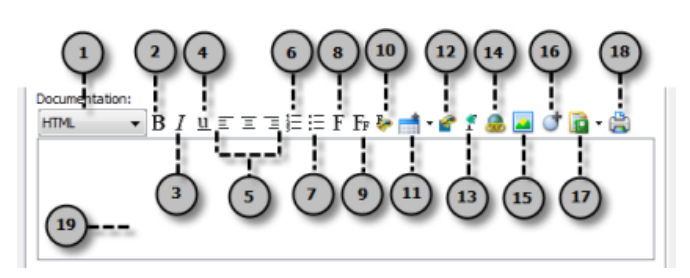

The toolbar on documentation editor

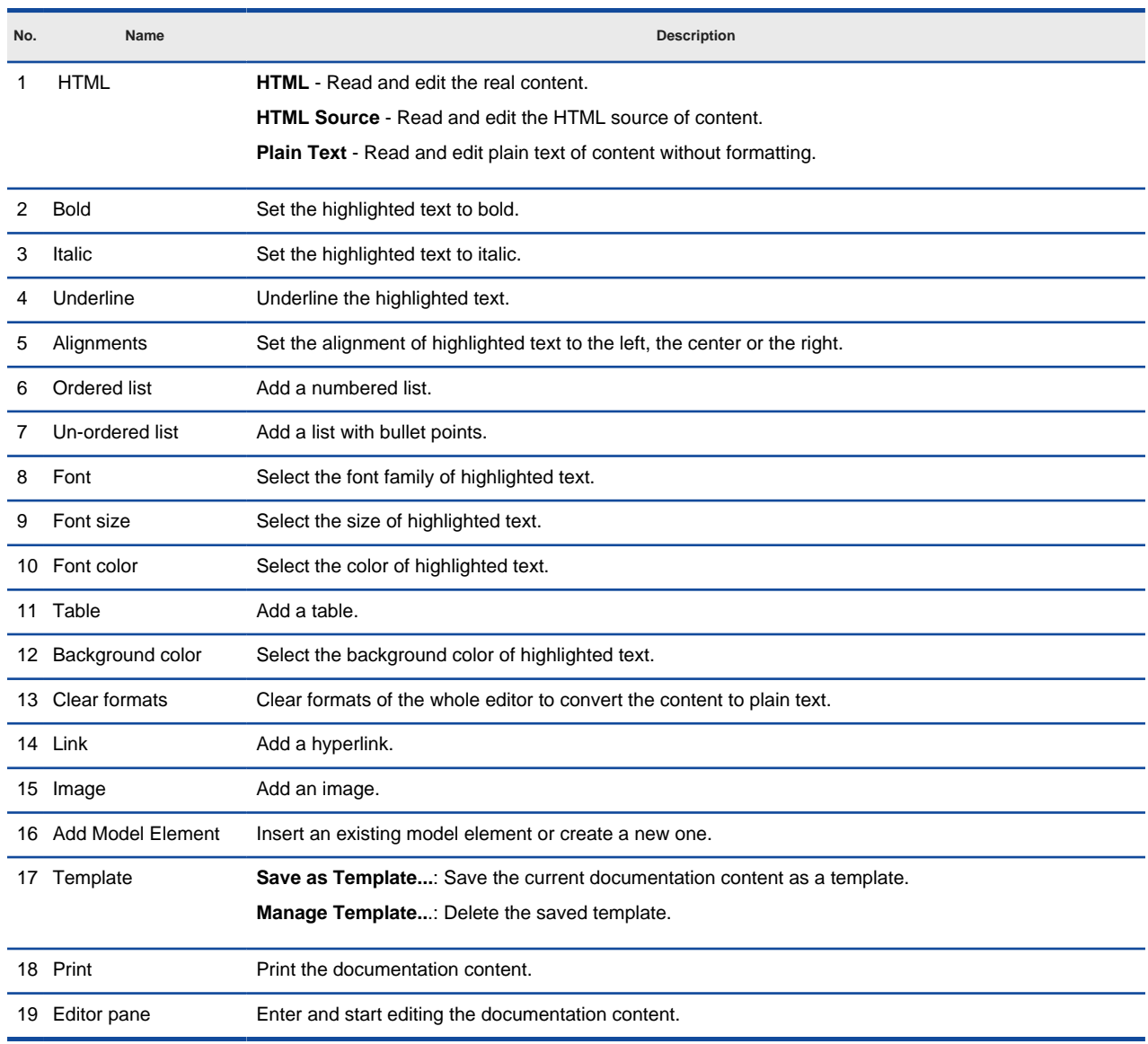

The description of documentation editor

## **Editing documentation**

**Saving a template**

1. The documentation you typed can be saved as template in the documentation editor. Choose **Save as template...** from the drop-down menu of **Template**.

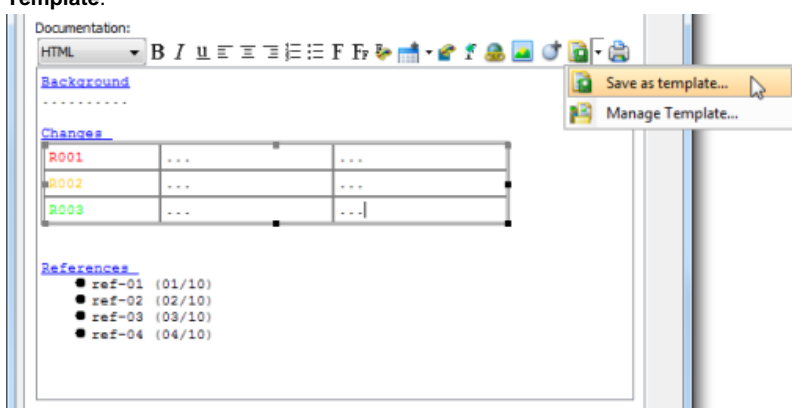

Choose **Save as template...**

2. In the **Input** dialog box, enter the template name and click **OK** button to confirm.

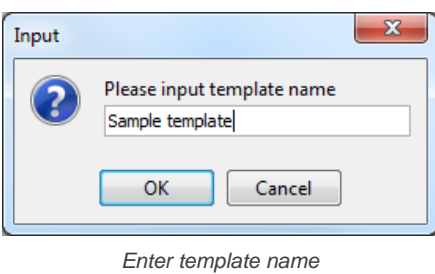

## **Reusing a template**

1. In the documentation editor, an existing template can be reused. Select a saved template from the drop-down menu of **Template**.

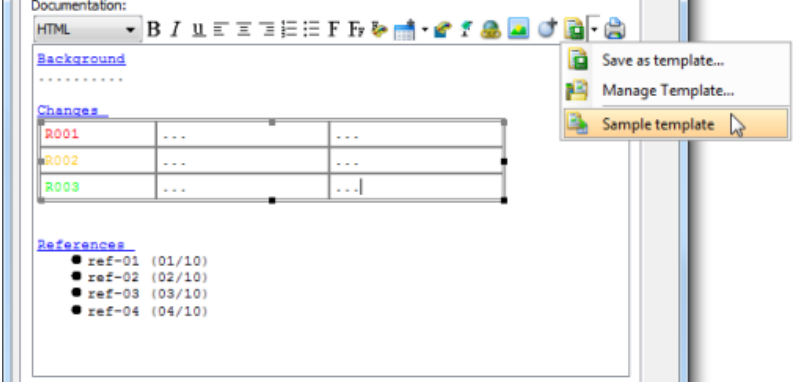

Select a template

2. As a result, the selected template will be shown on the documentation editor.

## **Adding model element**

1. Click **Add Model Element** button on the editor's toolbar after decided a place for inserting a model element.

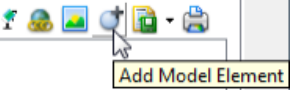

Click **Add Model Element** button

2. In **Select Model** dialog box, select an existing model element on the list. If you want to modify the selected model element, you can click **Open Specification...** button. On the other hand, you can create a new model element by clicking **New...** button after select a model element on the list.

| ---<br>Use Case<br>$-1 - 5$<br>UseCasel<br><br><b>E</b> Value Specification |        |
|-----------------------------------------------------------------------------|--------|
| Open Specification<br>New                                                   | Cancel |

Click **Open Specification...** button

- 3. Finally, click **OK** button to confirm.
- 4. Consequently, the name of inserted model element will be shown on the documentation pane with underline. If you want to preview the inserted model element, you can right click on its name and select **Show View...** from the pop-up menu. After the **Show View** dialog box pops out, you can preview it in the **Preview** window. If you want to view the actual model element on the diagram, you can click **Go to View** button. Documentation:

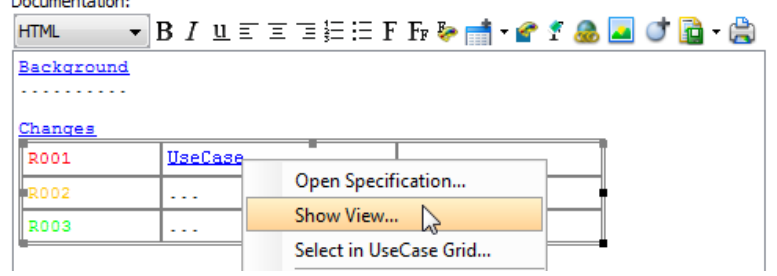

Click **Show View...** from the pop-up menu

#### **Printing documentation**

1. After clicking the **Print** button, the **Page Setup** dialog box will pop out.
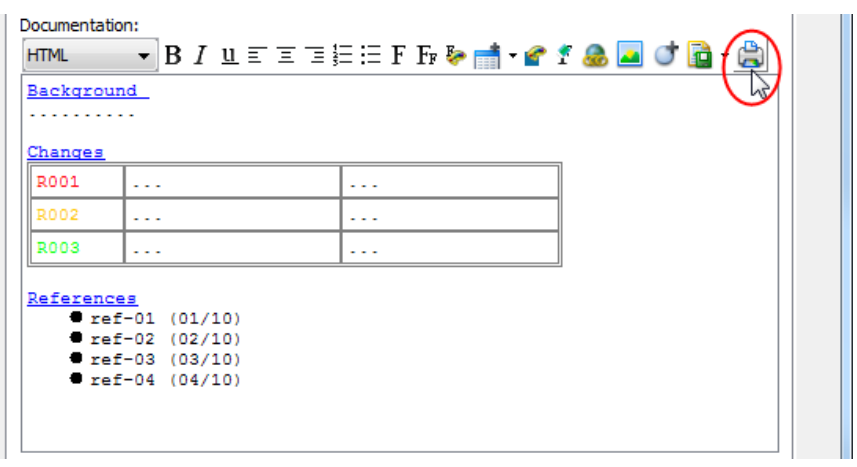

Click **Print** button

2. In **Page Setup** dialog box, select size and source for paper, check an option under **Orientation** and enter the inches for the paper margins.

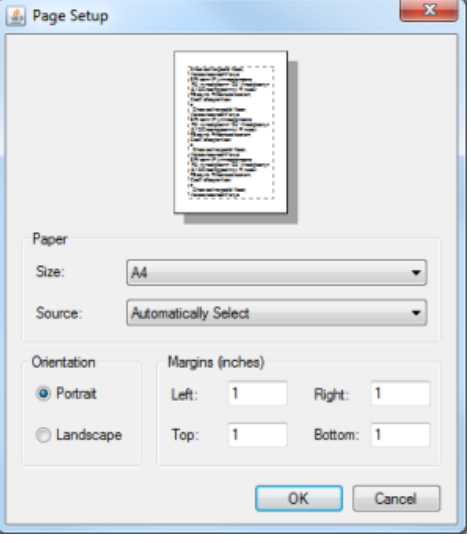

The **Page Setup** dialog box

3. Click **OK** button to confirm printing.

#### **Related Resources**

- [New to VP-UML? We have a lot of UML tutorials written to help you get started with VP-UML](http://www.visual-paradigm.com/product/vpuml/tutorials/)
- [Visual Paradigm on YouTube](http://www.youtube.com/VisualParadigm)
- [Visual Paradigm Know-How Tips and tricks, Q&A, solutions to users' problems](http://knowhow.visual-paradigm.com/)
- [Contact us if you need any help or have any suggestion](http://www.visual-paradigm.com/support/technicalsupport.jsp?product=vpuml)

## **Voice documentation**

In addition to textual description for your model elements, you can record voice documentation, or embbed audio files.

#### **Viewing and editing the documentation of model element**

To read or edit the documentation of model element, right click on a model element and select **Open Specification...** from the pop-up menu to unfold **Specification** dialog box.

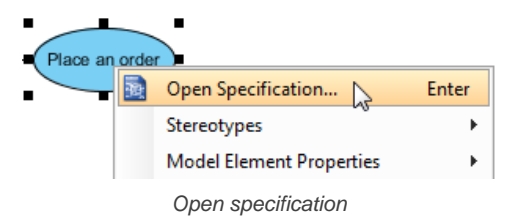

Alternatively, click the **Documentation** pane after select a model element on the diagram.

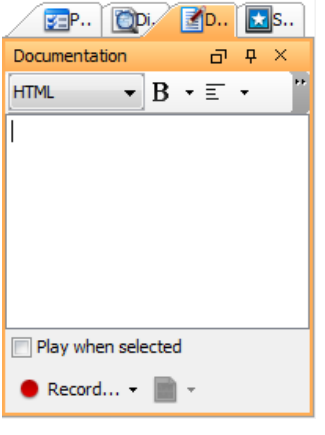

**Documentation** pane

## **Recording voice**

- 1. Right click on a model element and select **Open Specification...** from the pop-up menu.
- 2. In **Specification** dialog box, click **Record...** button on the bottom left corner of dialog box.

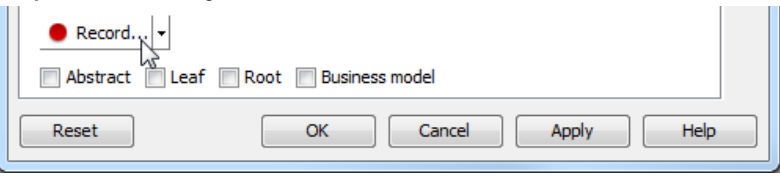

Click **Record...** button

3. In the **Record Voice** dialog box, click the **Record** button to start recording.

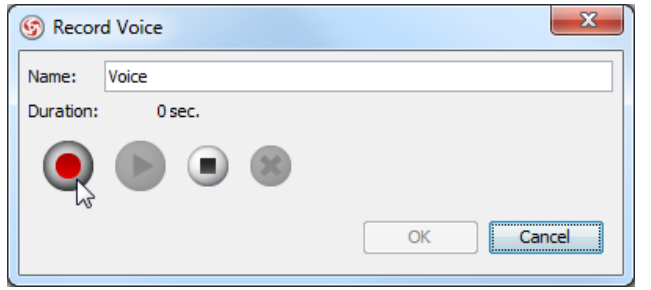

Start recording

**NOTE:** Make sure your audio input device is active before operate voice documentation.

4. Click the **Stop** button when you want to end the recording.

**NOTE:** Play the recorded voice by pressing the **Play** button; record again by pressing the **Clear** button, and rerun the previous steps.

5. Enter the name for recorded voice clip in the text field of **Name**.

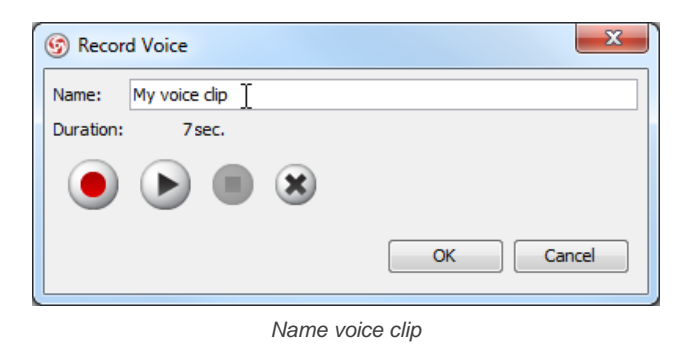

6. Click **OK** button to confirm recording.

### **Linking voice to documentation**

- 1. Right click on a model element and select **Open Specification...** from the pop-up menu.
- 2. In **Specification** dialog box, choose **Manage...** button on the bottom left corner of dialog box.

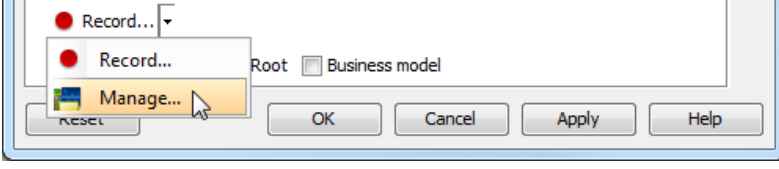

Click **Manage...** button

3. In the **Manage Voice** dialog box, click the **Add** button, and choose either **Embedded** or **Link to File**.

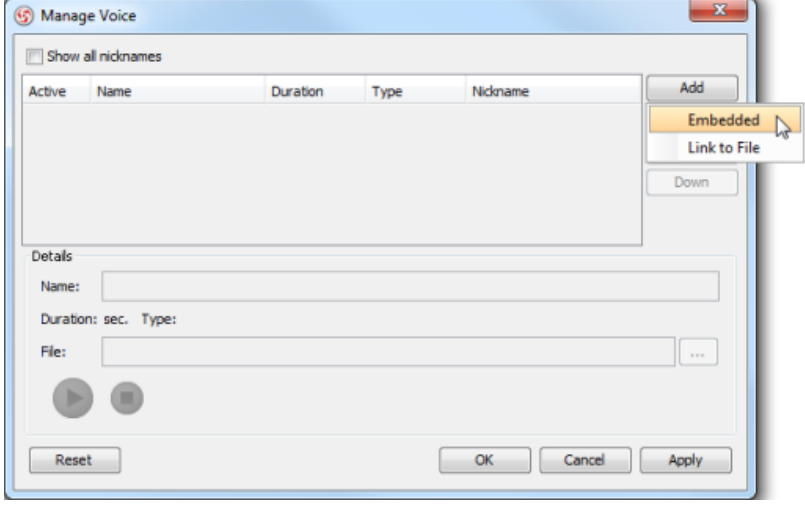

Click **Add** button

- 4. If you choose **Embedded**, record a voice clip when the **Record Voice** dialog box pops out; if you choose **Link to File**, select an audio file when the **Open** dialog box pops out.
- 5. The voice clip can be renamed in the text field of **Name**.

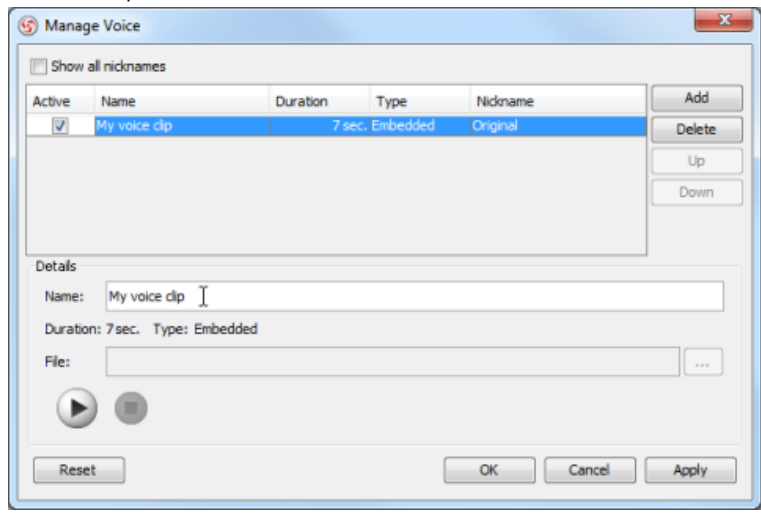

Rename a voice clip

## 6. Click **OK** button to confirm.

## **Related Resources**

- [New to VP-UML? We have a lot of UML tutorials written to help you get started with VP-UML](http://www.visual-paradigm.com/product/vpuml/tutorials/)
- [Visual Paradigm on YouTube](http://www.youtube.com/VisualParadigm)
- [Visual Paradigm Know-How Tips and tricks, Q&A, solutions to users' problems](http://knowhow.visual-paradigm.com/)
- [Contact us if you need any help or have any suggestion](http://www.visual-paradigm.com/support/technicalsupport.jsp?product=vpuml)

# **Style and formatting**

You can change shapes' appearances freely by editing their fill color, font and line style. In this chapter, we will walk through in detail.

### **Applying fill, line and font styles on diagrams**

Shows how to edit the fill, line and font of shapes.

### **Managing and applying styles**

You can save formatting properties as a style to aid in reusing in other shapes. This page tells you how to save a style, and reuse it on another shape.

### **Setting line style**

Controls how connector routes. There are five options: rectilinear, oblique, curve, round oblique and round rectilinear.

#### **Setting line jumps options**

When two connectors intersect with each other, the line jump option determines how the intersection will be rendered.

### **Setting connector caption orientation**

Controls how a caption of connector appear against different connector orientations.

### **Format copier**

Shows you how to copy the formatting properties of a shape and copy to another.

#### **Set connection point**

Determines how to position the end point of connector, whether to point to the shape's border or point into the center.

## **Applying fill, line and font styles on diagram elements**

You can change the diagram element's style in the **Formats** dialog box. To open the **Formats** dialog box, right click on the shape and select **Styles and Formatting** > **Formats...** from the pop-up menu.

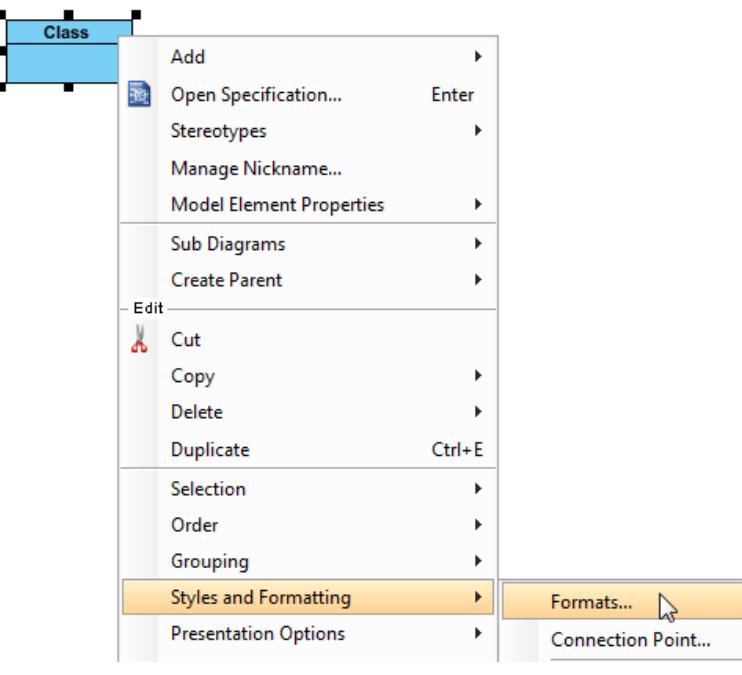

Select **Formats...** from the pop-up menu

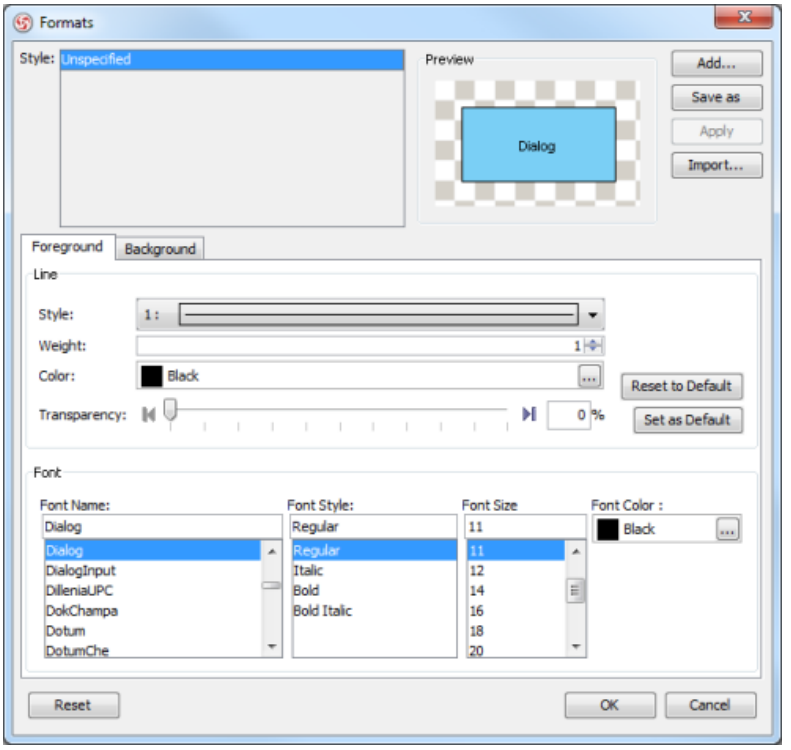

**Formats** dialog box

You can change the following settings from the **Formats** dialog box:

- Changing shapes foreground style
- Changing shapes font style
- Changing shapes background style

#### **Changing shapes foreground style**

In the **Format** dialog, you can change the foreground style in the **Font** section. Just click on the **...** button beside the **Color** field to select a color either from the **Default** page (which shows predefined colors) or from the **Custom** page (which shows a larger variety of colors, and allows you to define any custom colors). If you want to specify a custom color, you can switch to the **Custom** pane.

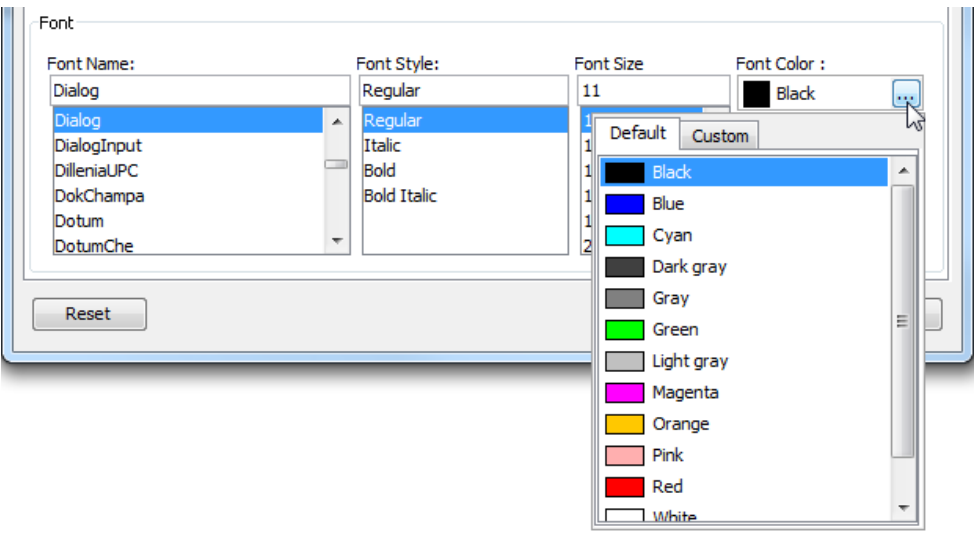

Font section

After change the font color, the preview will update automatically.

#### **Changing shapes font style**

In the **Font** section, you can also change the font name, style and size.

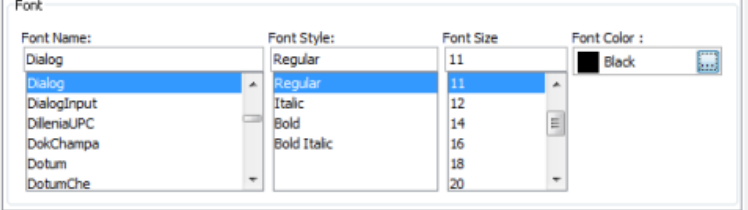

Change font style

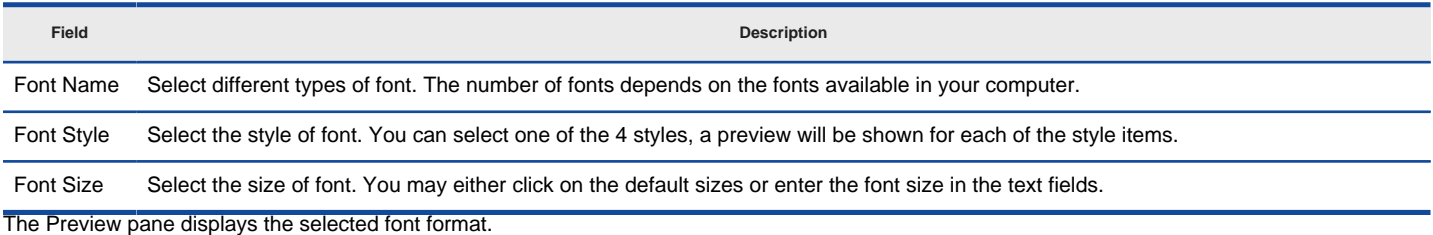

## **Changing shapes background style**

You can click on the **Background** tab to custom the background style.

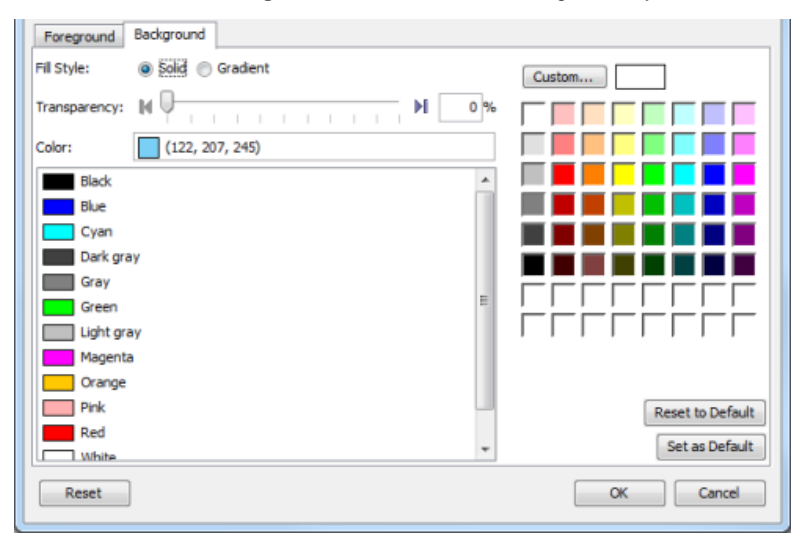

Change background style

In the **Background** tab, it allows you to select a solid fill color or a gradient fill color as well as define its transparency.

**Field Description**

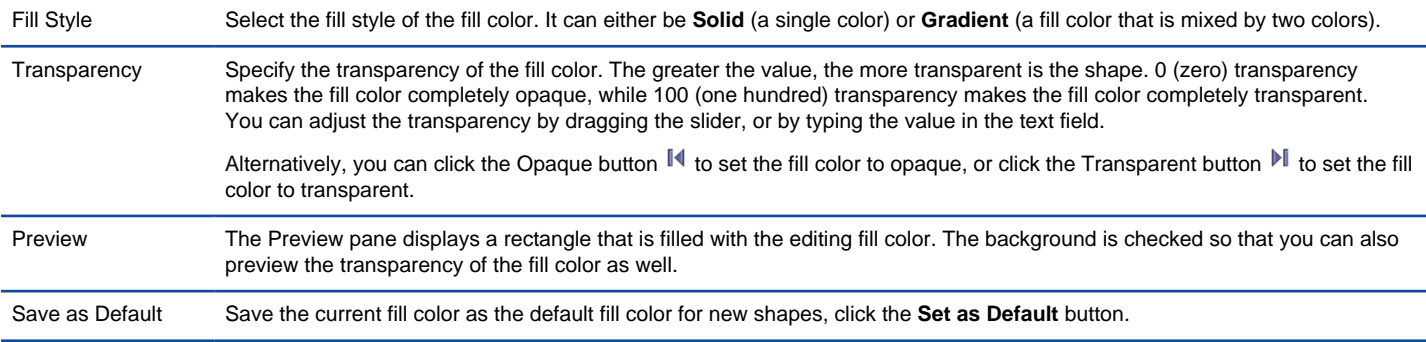

#### Reset to Default Reset the current fill color to the default fill color, click the **Reset to Default** button.

Upon selecting **Gradient** from the **Fill style** field you will see the detail pane for formatting a gradient fill color.

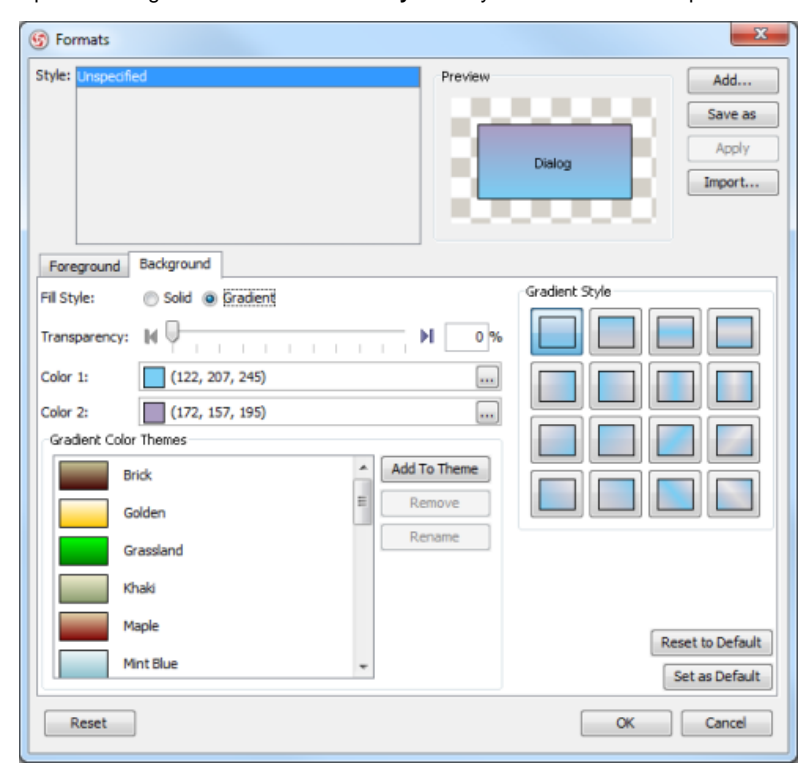

#### Check gradient fill style

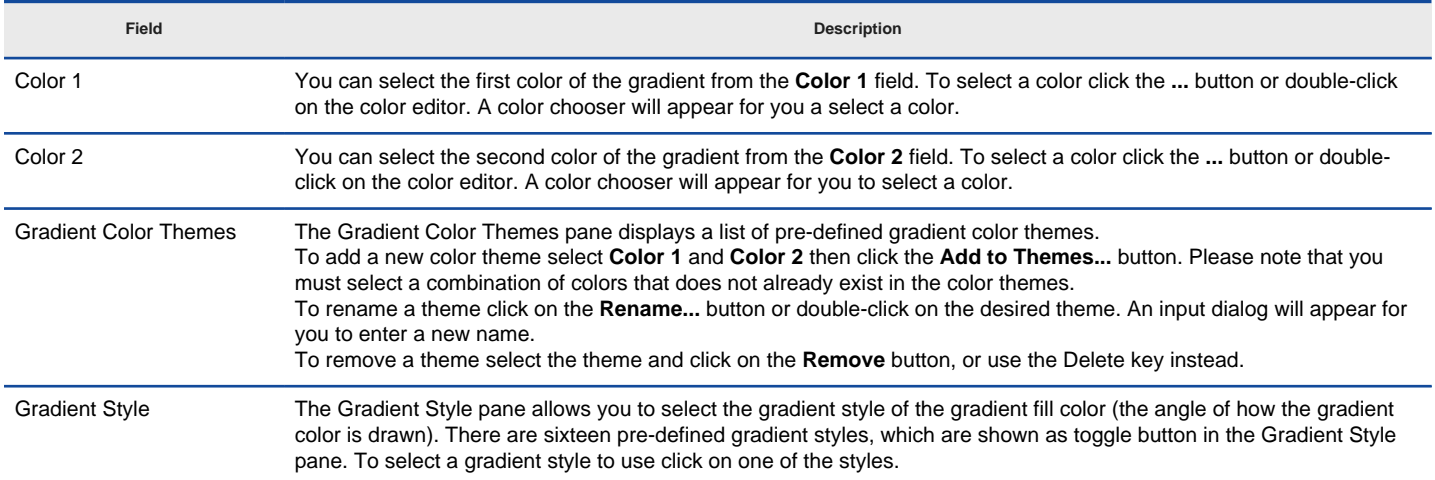

## Click **OK** button to confirm editing. As a result, the shape is changed into formatted style.

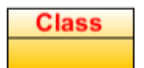

Change shape background style result

#### **Changing connector line style**

To change the connector line style through **Property** pane, select the target connector on the diagram, click the **...** button in **Foreground** row of the **Property** pane.

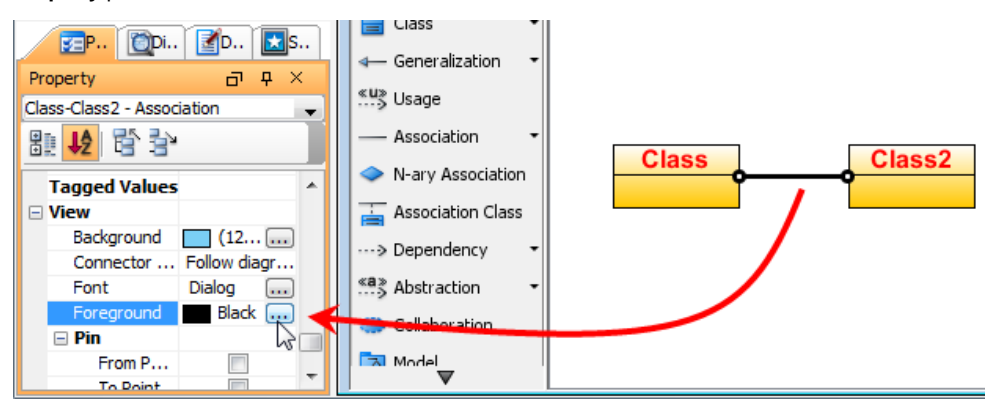

Change connector line style on property pane

You can format the line style in the line section. It allows you to adjust weight (thickness), color and transparency.

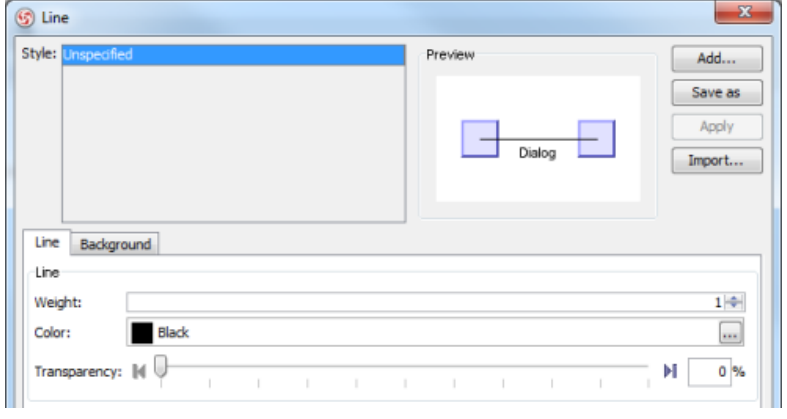

Line section

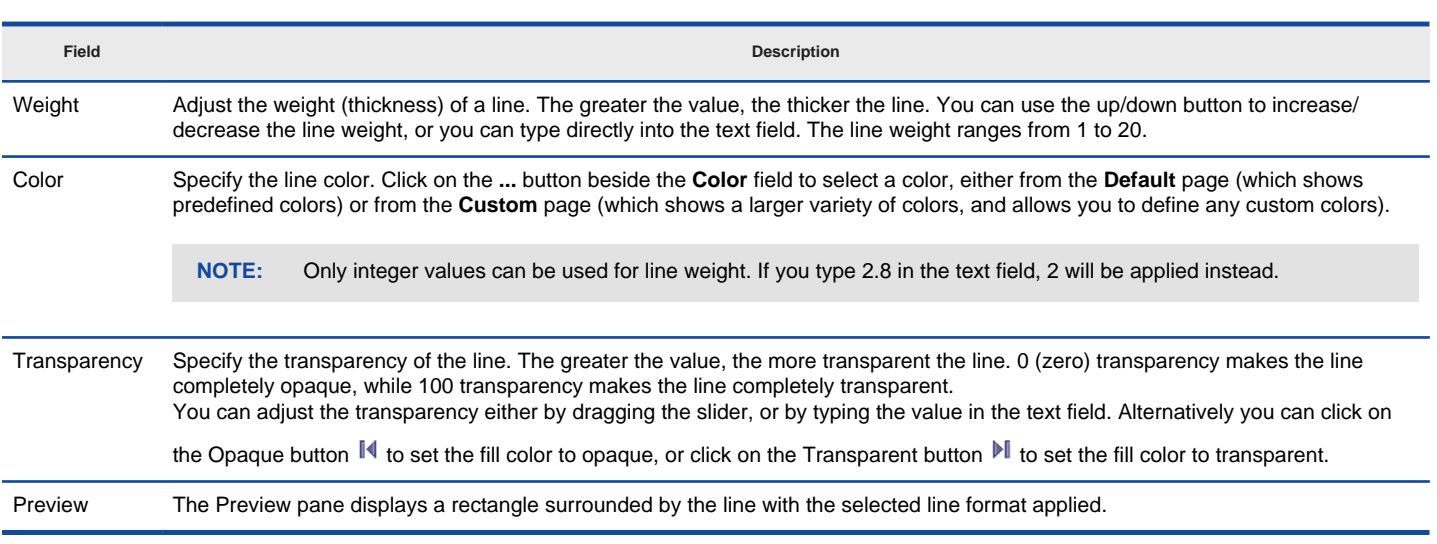

#### **Related Resources**

- [New to VP-UML? We have a lot of UML tutorials written to help you get started with VP-UML](http://www.visual-paradigm.com/product/vpuml/tutorials/)
- **[Visual Paradigm on YouTube](http://www.youtube.com/VisualParadigm)**
- [Visual Paradigm Know-How Tips and tricks, Q&A, solutions to users' problems](http://knowhow.visual-paradigm.com/)
- [Contact us if you need any help or have any suggestion](http://www.visual-paradigm.com/support/technicalsupport.jsp?product=vpuml)

# **Managing and applying styles**

You can format shapes and connectors in VP-UML by changing their attributes, such as line style, weight, color and transparency. Moreover, you can apply your preferred styles or remove them after creating. Since adding and applying styles of shapes and connectors is as simple as clicking few clicks, the newly created format settings will be applied on the selected shapes/ connectors easily and instantly.

### **Adding style**

To open the style dialog box, Select **View > Styles...** from the main menu.

In the **Style** dialog box, click **Add...** to create and edit a new style.

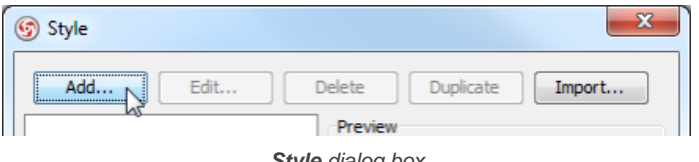

**Style** dialog box

In the **Edit Style** dialog, you can change the name, foreground line style, font style, background style and arrow style. Click **OK** button after you finish editing the setting.

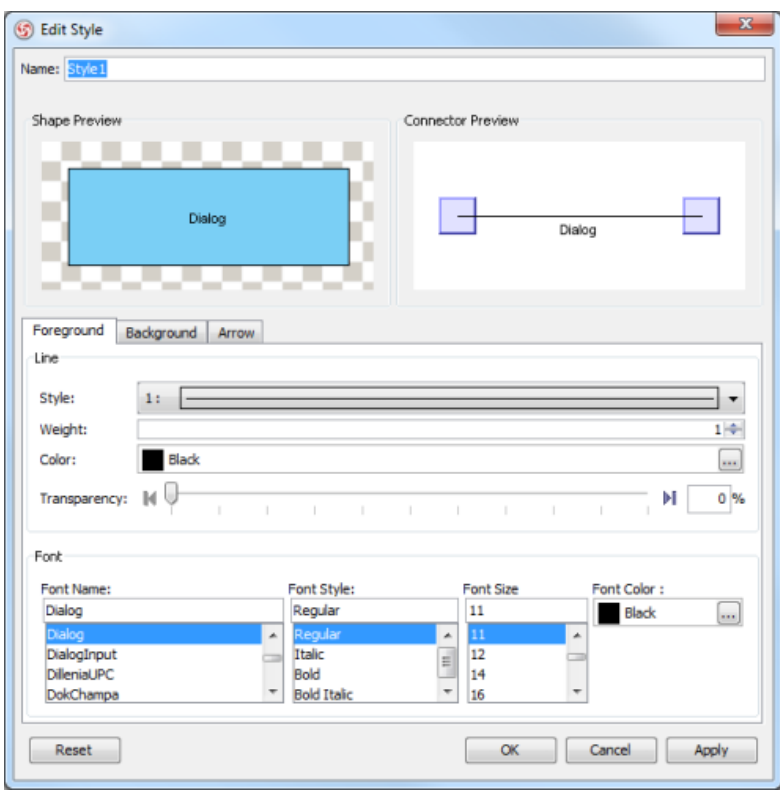

**Edit Style** dialog box

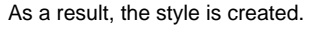

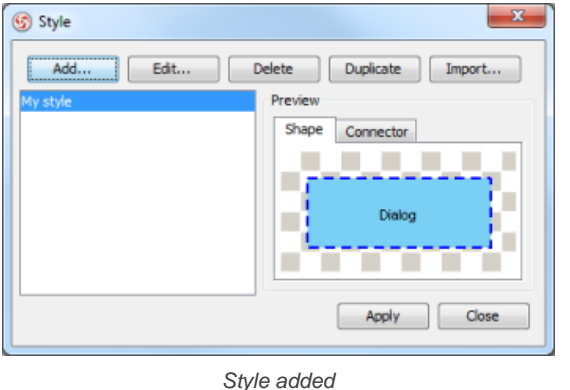

#### **Applying style**

Upon keeping the **Style** dialog box open, select a target shape on the diagram and click **Apply** in the **Style** dialog box.

As a result, the shape is changed into the newly created style.

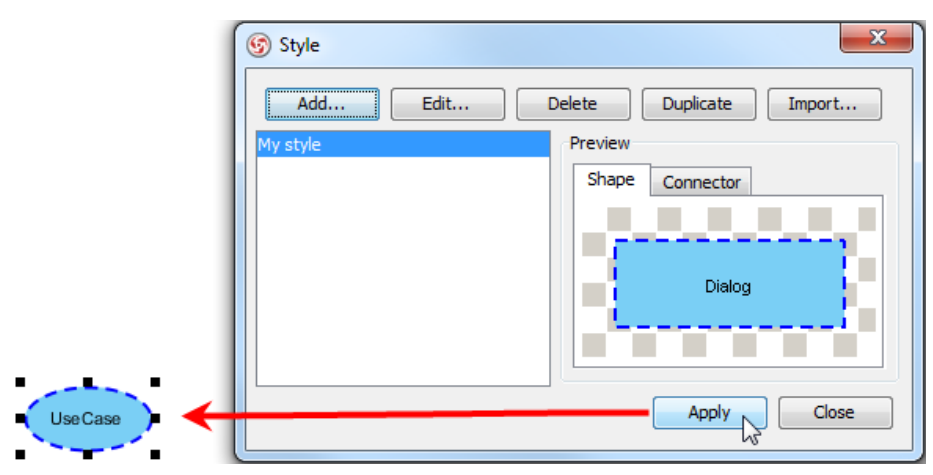

Apply style to selected shape

## **Related Resources**

- [New to VP-UML? We have a lot of UML tutorials written to help you get started with VP-UML](http://www.visual-paradigm.com/product/vpuml/tutorials/)
- **[Visual Paradigm on YouTube](http://www.youtube.com/VisualParadigm)**
- [Visual Paradigm Know-How Tips and tricks, Q&A, solutions to users' problems](http://knowhow.visual-paradigm.com/)
- [Contact us if you need any help or have any suggestion](http://www.visual-paradigm.com/support/technicalsupport.jsp?product=vpuml)

# **Setting line style**

Connectors are the lines that connect two shapes. When more shapes are created and more connectors appear, you may find that it is difficult to handle the straight spaghetti-like connectors. To overcome this problem, VP-UML provides five connector styles to help you handle the connectors, namely **Rectilinear**, **Oblique**, **Curve**, **Round Oblique** and **Round Rectilinear**.

#### **Setting connector line style**

To change the line style, right click on the target connector and select **Style and Formatting > Connector Style** and one of five line style options from the pop-up menu.

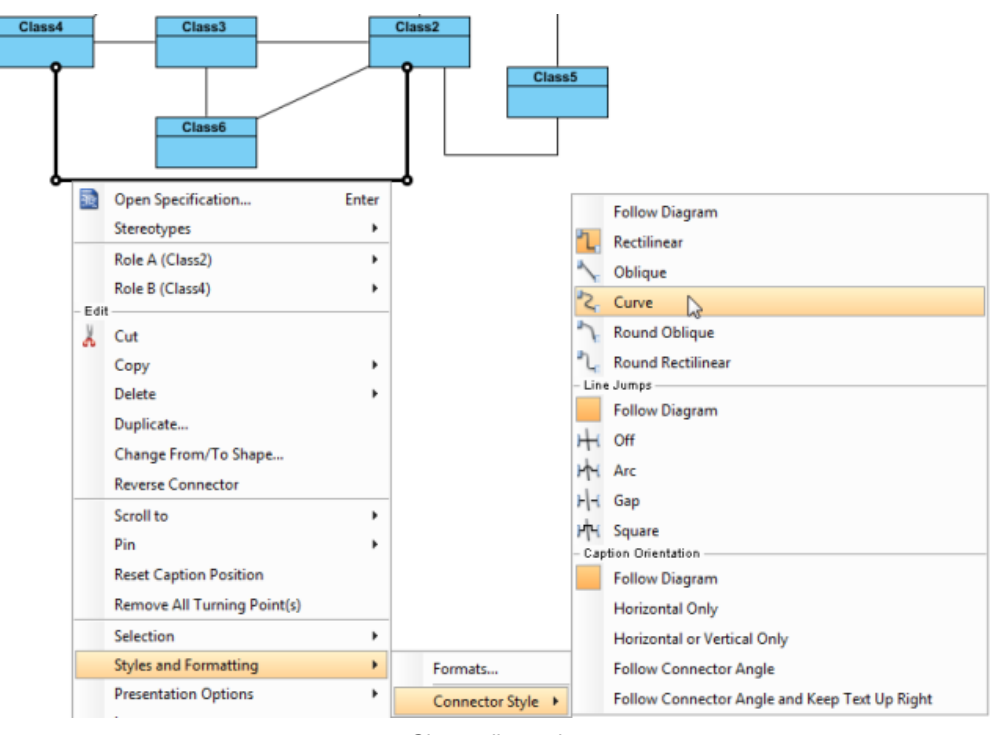

Change line style

#### As a result, the connector is changed into the selected line style.

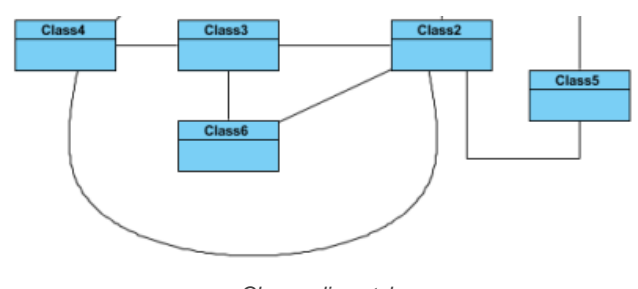

Change line style

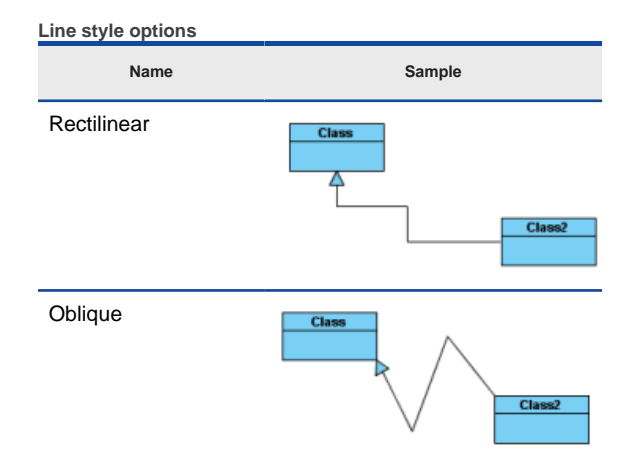

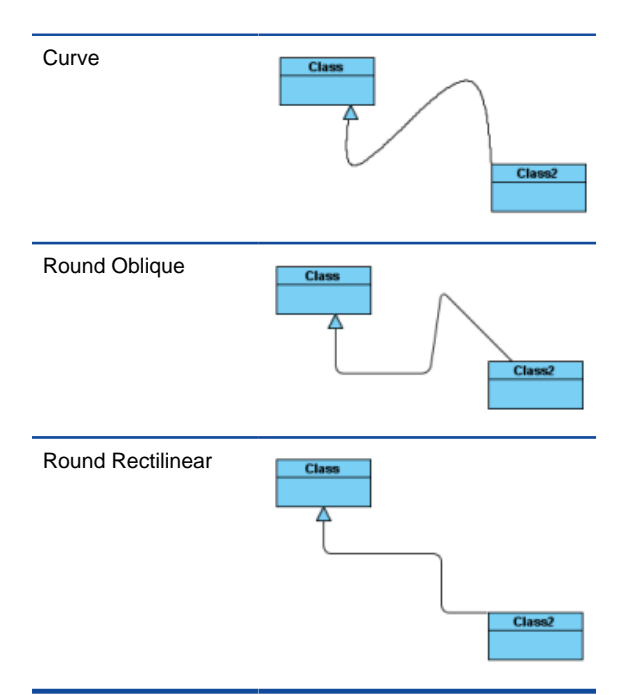

### **Setting diagram base line style**

Beside the five styles mentioned above, there also have **Follow Diagram** feature, you don't need to set the connector one by one if you want to change all connectors in the diagrams which defined as **Follow Diagram**.

To change the style of all lines on diagram, right click on the diagram background, select **Connectors** and one of five line style options from the pop-up menu.

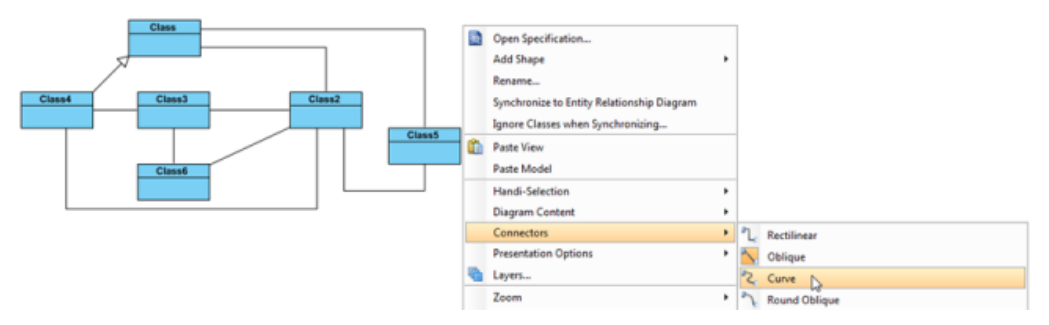

Change diagram line style

As a result, all lines on the diagram are changed into the selected line style.

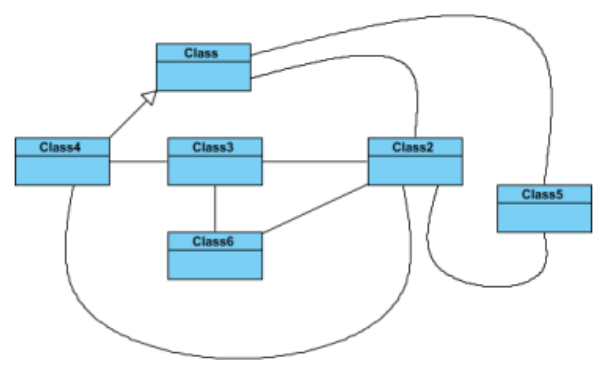

All lines are changed into curve

#### **Related Resources**

- [New to VP-UML? We have a lot of UML tutorials written to help you get started with VP-UML](http://www.visual-paradigm.com/product/vpuml/tutorials/)
- **[Visual Paradigm on YouTube](http://www.youtube.com/VisualParadigm)**
- [Visual Paradigm Know-How Tips and tricks, Q&A, solutions to users' problems](http://knowhow.visual-paradigm.com/)
- [Contact us if you need any help or have any suggestion](http://www.visual-paradigm.com/support/technicalsupport.jsp?product=vpuml)

# **Setting line jumps options**

As more diagram elements on your diagram, more miscellaneous connectors are overlapped with each other. It is impossible to explicate on those intersections which connector you indicate. The advantage of Line Jumps is making one of the two connectors different to another to indicate that which connector links with which diagram element clearly. Visual Paradigm for UML (VP-UML) provides four line jumps options to help you to distinguish connectors. Furthermore, the enhanced feature of line jumps in VP-UML enables you to set different size of line jumps.

#### **Setting connector line jumps options**

To change the jumps option of a connector, right click on the connector, select **Style and Formatting > Connector Style** and then select an option under **Line Jumps**.

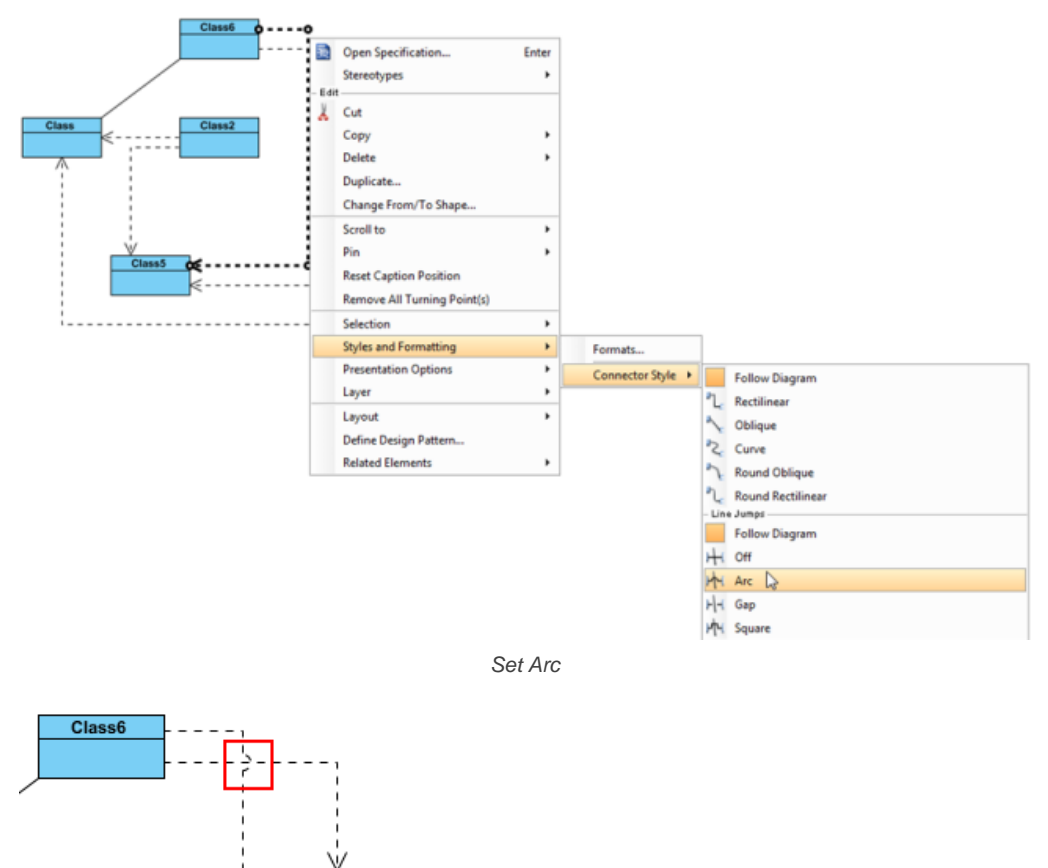

Arc sample

 $Class3$ 

Class<sub>2</sub>

**NOTE:** The line jumps options are available only when two connectors are overlapped.

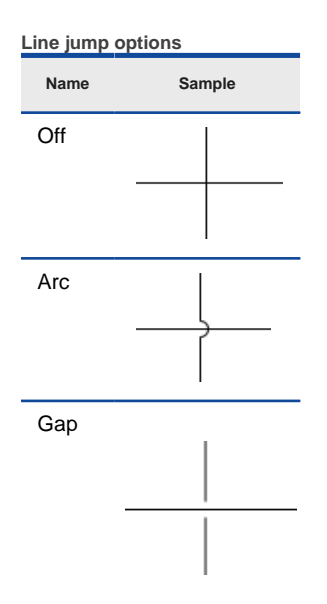

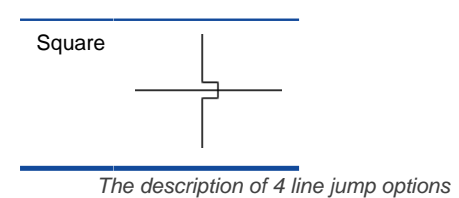

#### **Setting diagram base line jumps options**

In addition to the 4 options mentioned above, **Follow Diagram** is another choice for altering the connectors. The main feature of **Follow Diagram** is, all connectors in the diagrams can be changed simultaneously instead of setting one by one.

Right click on the diagram's background, select **Connectors** and select an option under **Line Jumps** from the pop-up menu.

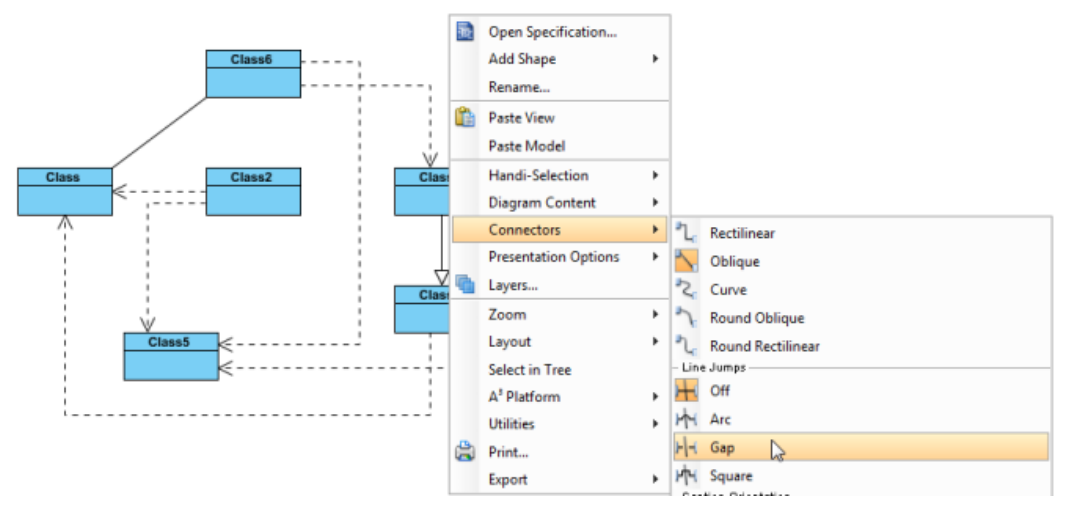

Select **Gap** from the pop-up menu

#### **Setting line jump for new project**

1. Select **Tools > Project Options** from the main menu to open the **Options** dialog box.

2. In the **Options** dialog box, click the **Diagramming** page, open the **Connector** tab and select the **Line Jumps** style, or select **Off** to disable it. At last, click **OK** to confirm the changes.

#### **Setting different line jump size**

You can enlarge the line jump size to make the selected line jump (or all line jumps) on the connector(s) more obvious. Furthermore, the size of line jump can be customized in either the current diagram or the future diagram. If you only want to set to the connectors of current diagram, right click on the diagram's background, select **Connectors** and then a size option from the pop-up menu. Otherwise, if you want to set to the connectors of future diagram, set it through **Options** dialog box. Three size are availabe for chooising. Normal is the standard size by default while extra large is the maximum size.

#### **Setting line jump size for current diagram**

1. Right click on the diagram's background, select **Connectors** and then a size option from the pop-up menu.

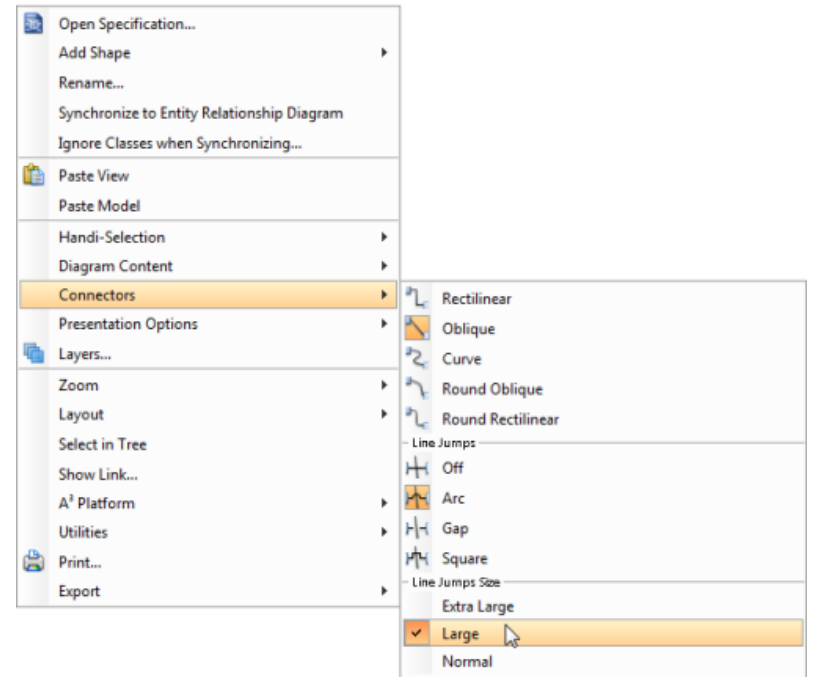

### Set **Large**

2. The line jump(s) on the current diagram will turn into the size you selected.

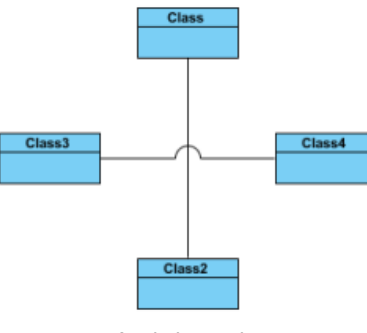

Arc in large size

**Setting line jump size for future diagram**

- 1. Select **Tools > Project Options** from the main menu to open the **Options** dialog box.
- 2. In the **Options** dialog box, click **Diagramming** page and open **Connector** tab.
- 3. Under the **Line Jumps** section, check an line jump option and then select a line jump size option from **Line jump size**'s drop-down menu. Line Jumps

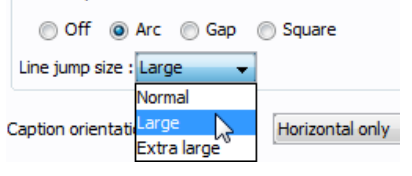

select **Large** from the drop-down menu

### **Related Resources**

- [New to VP-UML? We have a lot of UML tutorials written to help you get started with VP-UML](http://www.visual-paradigm.com/product/vpuml/tutorials/)
- **[Visual Paradigm on YouTube](http://www.youtube.com/VisualParadigm)**
- [Visual Paradigm Know-How Tips and tricks, Q&A, solutions to users' problems](http://knowhow.visual-paradigm.com/)
- [Contact us if you need any help or have any suggestion](http://www.visual-paradigm.com/support/technicalsupport.jsp?product=vpuml)

## **Setting connector caption orientation**

Visual Paradigm supports a number of ways of aligning connector caption, which apply on different modeling preferences. By default, the caption of a connector is aligned horizontal only, but you also can customize it to **Follow Diagram**, **Horizontal Only**, **Horizontal or Vertical Only**, **Follow Connector Angle**, and **Follow Connector Angle and Keep Text Up Right**. You can either customize it one by one or change all connectors in the diagram which defined **Follow Diagram**.

#### **Setting connector caption orientation**

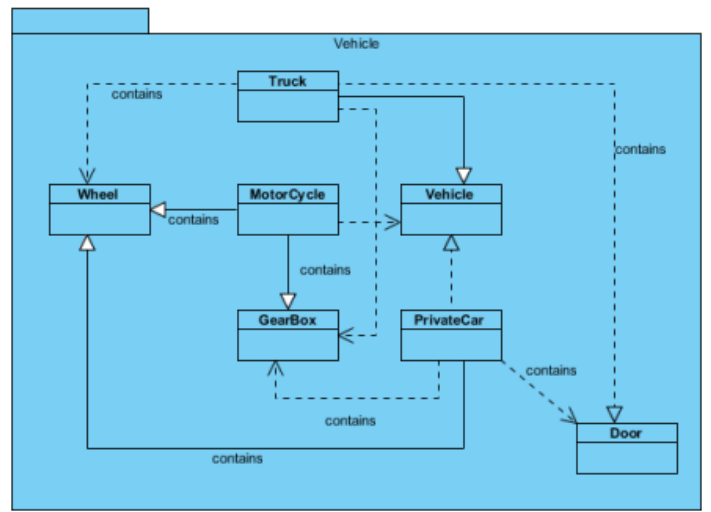

Sample class diagram

To customize the caption orientation option of a specify connector, select the connector, right click and select **Style and Formatting > Connector Style**, and then select one out of four options under **Caption Orientation**.

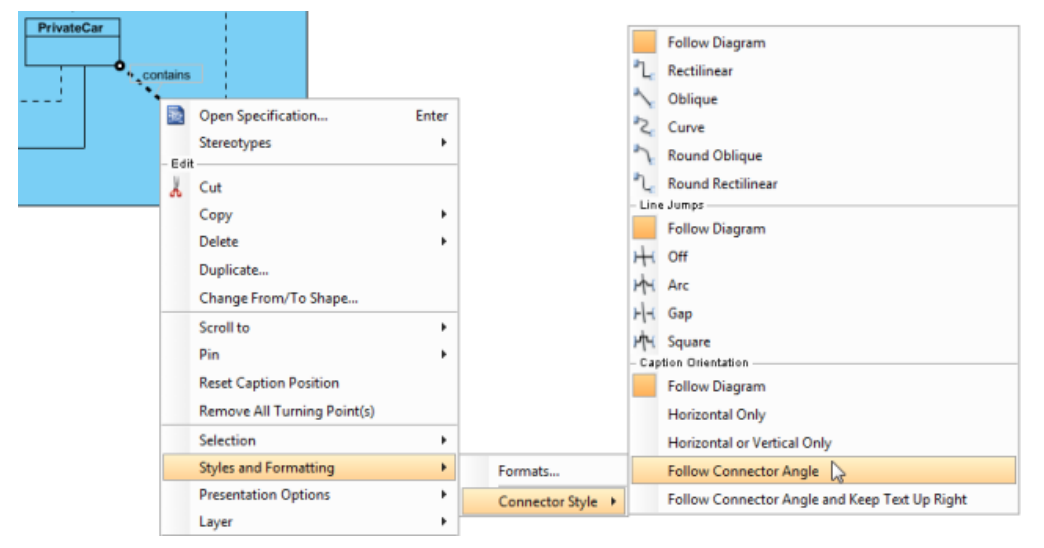

Change caption orientation to Follow Connector Angle

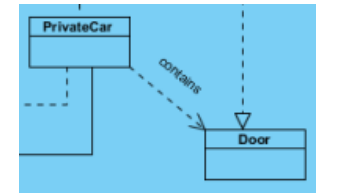

Follow Connector Angle sample

#### **Caption orientation options**

**Name Sample Description**

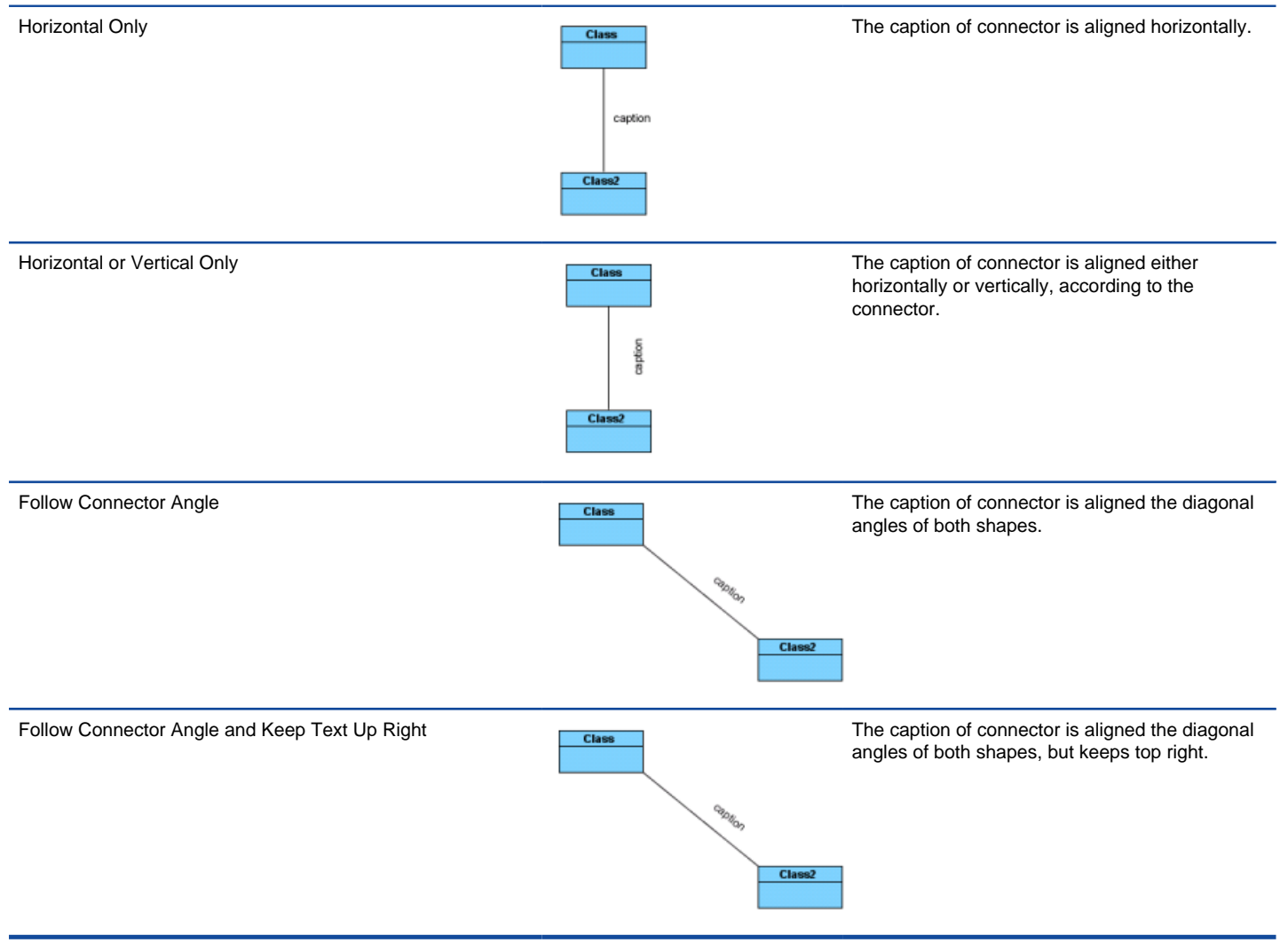

The description of 4 caption orientation options

#### **Setting diagram base connector caption direction**

In addition to the 4 options mentioned above, **Follow Diagram** is another choice for altering the connector. The main feature of **Follow Diagram** is, all connectors in the diagrams can be changed simultaneously instead of setting one by one.

Right Click on the diagram background, select **Connectors** and select one out of four options under **Caption Orientation** from the popup menu.

| 蝨 | Open Specification          |                            |                          |                                               |
|---|-----------------------------|----------------------------|--------------------------|-----------------------------------------------|
|   | Add Shape                   | ▶                          |                          |                                               |
|   | Rename                      |                            |                          |                                               |
| Ò | <b>Paste View</b>           |                            |                          |                                               |
|   | Paste Model                 |                            |                          |                                               |
|   | Handi-Selection             | r                          |                          |                                               |
|   | Diagram Content             | Þ                          |                          |                                               |
|   | Connectors                  | ۱                          |                          | Rectilinear                                   |
|   | <b>Presentation Options</b> | Þ                          |                          | Oblique                                       |
| 哈 | Layers                      |                            | 2                        | Curve                                         |
|   | Zoom                        | Þ                          |                          | Round Oblique                                 |
|   | Layout                      | Þ                          |                          | <b>Round Rectilinear</b>                      |
|   | <b>Select in Tree</b>       |                            |                          | - Line Jumps                                  |
|   | A <sup>3</sup> Platform     | Þ                          |                          | Off                                           |
|   | <b>Utilities</b>            | ь                          |                          | Arc                                           |
| G | Print                       |                            | HH.                      | Gap                                           |
|   | Export                      | Þ                          |                          | <b>HH</b> Square                              |
|   |                             | <b>Caption Orientation</b> |                          |                                               |
|   |                             |                            | ✓                        | <b>Horizontal Only</b>                        |
|   |                             |                            |                          | <b>Horizontal or Vertical Only</b>            |
|   |                             |                            |                          | <b>Follow Connector Angle</b>                 |
|   |                             |                            |                          | Follow Connector Angle and Keep Text Up Right |
|   |                             |                            | Connection Point Style - |                                               |

Change caption orientation by diagram popup menu

#### **Workspace wide**

Workspace wide setting affects the new connectors being created in projects created or will be created under the current workspace, including the opening project. To set, select **Tools > Project Options** from the main menu.

In the **Options** dialog box, open the **Diagramming** page, switch to the **Connector** tab and select the desired way of aligning caption under the **Caption Orientation** drop down menu. At last, click **OK** to confirm the changes.

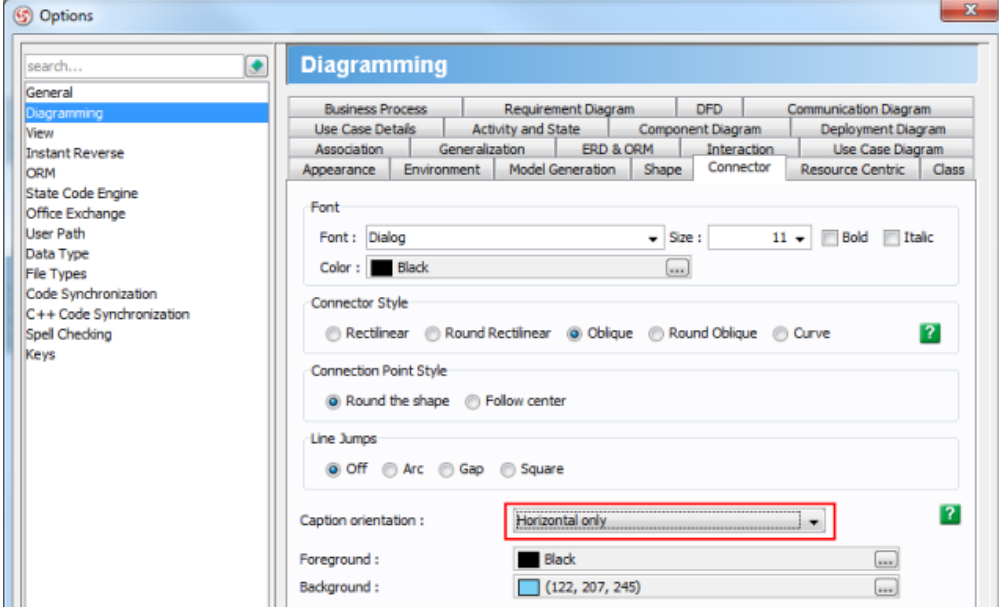

Selecting **Horizontal only** in **Options** dialog box

#### **Related Resources**

- [New to VP-UML? We have a lot of UML tutorials written to help you get started with VP-UML](http://www.visual-paradigm.com/product/vpuml/tutorials/)
- **[Visual Paradigm on YouTube](http://www.youtube.com/VisualParadigm)**
- [Visual Paradigm Know-How Tips and tricks, Q&A, solutions to users' problems](http://knowhow.visual-paradigm.com/)
- [Contact us if you need any help or have any suggestion](http://www.visual-paradigm.com/support/technicalsupport.jsp?product=vpuml)

## **Format copier**

Format is defined as the properties for a shape in terms of fill, line and font. Shapes are formatted for two major reasons: making your project more attractive and giving emphasis on the meaning of shapes. However, it would be troublesome and time-consuming to repeat the same action when you need other shapes to have exactly the same format as the previous one you have already done. Format copier can deal with this problem for you. It's so handy that you can clone the formatting properties from one shape to another or even more.

#### **Copying format to another shape**

If you want another shape to have exactly the same formatting properties as the previous one you have done, you can simply:

- 1. Click on the shape that you want its format to be cloned.
- 2. Click on the **Copier** button in toolbar.

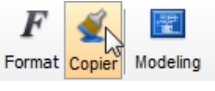

Click **Copier**

3. Click the shape you want to format.

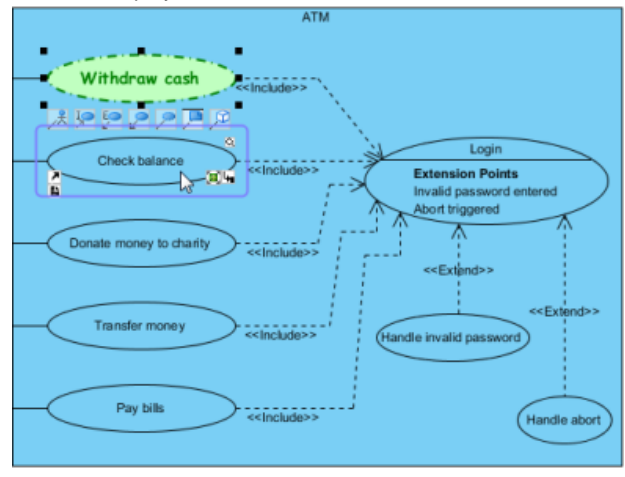

Clone the format property from one shape to another

**NOTE:** You can copy formatting to another type(s) of shape.

#### **Copying format to multiple shapes**

If you want the format properties of your previous shape to be cloned to more than one shape, you should:

- 1. Click on the shape that you want its format to be cloned.
- 2. Double click the **Copier** button on toolbar.

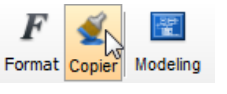

Double click **Copier**

#### 3. Click the shape you want to format.

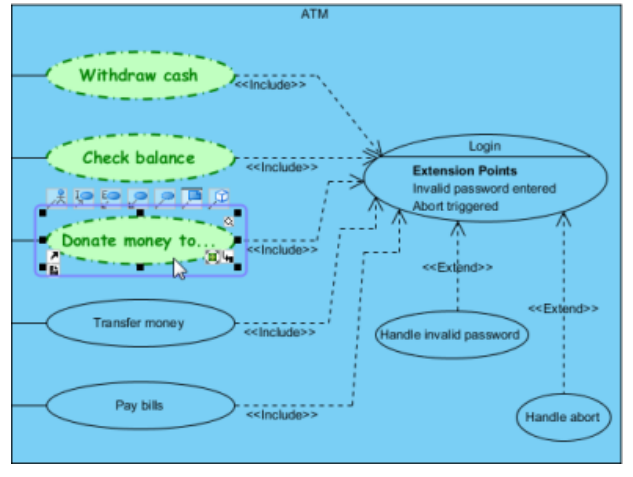

Clone the format property from one to multiple shapes

**NOTE:** You can only copy format to shapes within the same diagram.

#### **Related Resources**

- [New to VP-UML? We have a lot of UML tutorials written to help you get started with VP-UML](http://www.visual-paradigm.com/product/vpuml/tutorials/)
- [Visual Paradigm on YouTube](http://www.youtube.com/VisualParadigm)
- [Visual Paradigm Know-How Tips and tricks, Q&A, solutions to users' problems](http://knowhow.visual-paradigm.com/)
- [Contact us if you need any help or have any suggestion](http://www.visual-paradigm.com/support/technicalsupport.jsp?product=vpuml)

## **Set connection point style**

The connection point of a connector is used to connect from the original shape to the target shape using a connector. In VP-UML, you can choose one of two kinds of connection point style: either Round the shape or Follow center for each shape. Round the shape allows you to set the last connection point of the connector moving along the boundaries of the original shape while Follow center refers the last connection point of the connector depends on the center of the original shape. The most attractive point of connection point style feature is that the animation of a connection point style will be playing repeatedly once you select the corresponding connection point style.

You can compare the differences of two kinds of connection point style shown as follows:

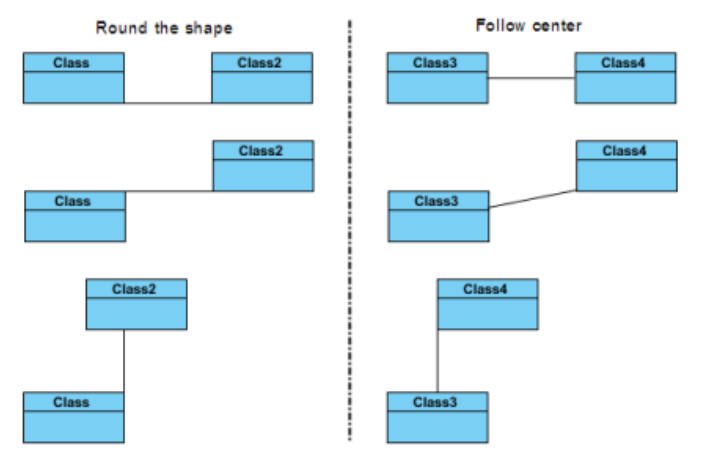

Compare two kinds of connection point style

To set a connection point style:

1. Right click on shape and select **Styles and Formatting > Connection Point...** from the pop-up menu.

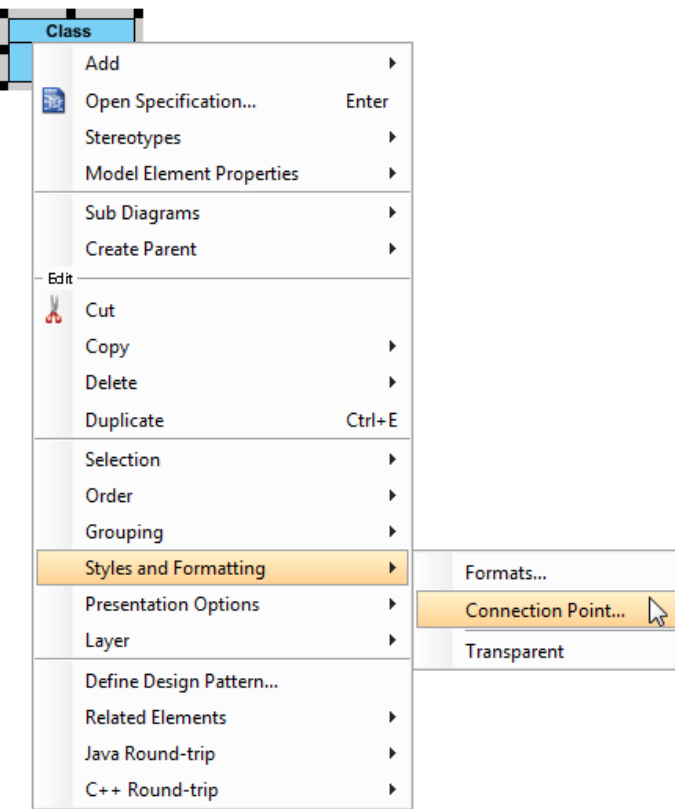

Open **Select Connection Point Style** dialog box

2. In the **Select Connection Point Style** dialog box, choose a connection point style option. Click **OK** button.

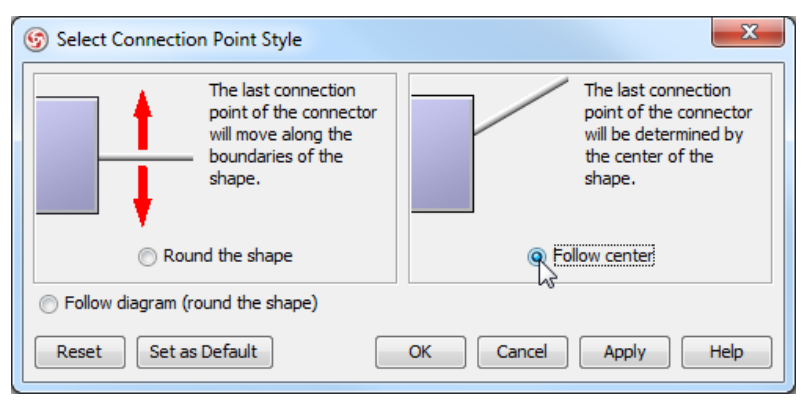

Choose **Follow center** option

### **Related Resources**

- [New to VP-UML? We have a lot of UML tutorials written to help you get started with VP-UML](http://www.visual-paradigm.com/product/vpuml/tutorials/)
- [Visual Paradigm on YouTube](http://www.youtube.com/VisualParadigm)
- [Visual Paradigm Know-How Tips and tricks, Q&A, solutions to users' problems](http://knowhow.visual-paradigm.com/)
- [Contact us if you need any help or have any suggestion](http://www.visual-paradigm.com/support/technicalsupport.jsp?product=vpuml)

## **Present shape as primitive shape**

In addition to the standard appearance of notations (e.g. stickman for actor, box for class, oval for use case, etc), here you have one more option the primitive option. The primitive option enables you to present any kind of shape as simple rectangle/oval/rounded rectangle shape. You can specify custom text to such "primitive shape", which is particular useful for modeling for general-purposes. A sample use would be to present an actor that represents a computer as a rectangle, and then describe its role with custom text and have it presented on diagram.

To show a shape as primitive shape:

- 1. Right click on the shape and select **Presentation Options > Primitive Shape...** from the popup menu.
- 2. Adjust the appearance of shape by setting **Shape type**.
- 3. Adjust the content of shape by setting **Text**. The **Name** option makes the name of shape presented. The **Tagged value** option enables you to display the value of a specific tag. You need to enter the tag name in the drop down menu, or select from the list of existing tags. The **Custom** option enables you to display whatever text you want.
- 4. Click **OK** when ready.

#### **Related Resources**

- [New to VP-UML? We have a lot of UML tutorials written to help you get started with VP-UML](http://www.visual-paradigm.com/product/vpuml/tutorials/)
- **[Visual Paradigm on YouTube](http://www.youtube.com/VisualParadigm)**
- [Visual Paradigm Know-How Tips and tricks, Q&A, solutions to users' problems](http://knowhow.visual-paradigm.com/)
- [Contact us if you need any help or have any suggestion](http://www.visual-paradigm.com/support/technicalsupport.jsp?product=vpuml)

# **General modeling techniques**

This chapter covers all the general model techniques that increase the productivity of your work.

#### **Automatic diagram layout**

Helps you reorganize shapes and connectors on diagram to make diagram tidy. Several options are provided to produce different results of layout.

#### **Fit shape size**

To fit the size of shape against the update of shape content, or to fit manually.

#### **Diagram element selection**

Description of various ways of shape selection including traditional range selection and handi-selection.

#### **Copy and paste**

Common copy-and-paste editing features. Instead of pasting inside VP-UML you can paste to external applications like MS Word, or to paste as XML to aid in interoperability.

#### **Alignment guide**

Helps to make sure shapes are aligned well through the visible guide line.

#### **Reverse connector direction**

To immediately reverse the direction of connector without deleting and recreating it.

#### **Visualize model elements on diagram**

Shows you how to show a model element on a diagram.

#### **Visualize related model elements**

Shows you how to show related elements of a shape on a diagram.

#### **Adding comments**

Shows how to add comments to shapes or diagrams.

#### **Pinning connector ends**

By pinning a connector's end(s) you freeze their position and make them point to the desired position.

#### **Align and distribute diagram elements**

Describes the steps about aligning and distributing shapes.

### **Adjusting caption's position and angle**

For BPMN event and gateway, their captions can be configured to show in specific orientation. You can also make it draggable (default not).

### **Zooming diagram**

Magnify or diminish diagram content by zooming in and out.

#### **Diagram grids**

Learn how to improve shapes' alignment and positioning with the help of diagram grids.

# **Automatic diagram layout**

VP-UML provides a layout facility for arranging diagram elements in diagrams. Diagram elements do not overlap and the relationship links do not cross over each another. Different layout styles and configurable options are provided, which allows extremely flexible and sophisticated layouts to be applied to diagrams.

#### **Automatic layout diagram**

There are a few different kinds of layouts: **Auto Layout**, **Orthogonal Layout**, **Hierarchic Layout**, **Directed Tree Layout**, **Balloon Tree Layout**, **Compact Tree Layout**, **Horizontal-Vertical Tree Layout**, **BBC Compact Circular Layout**, **BBC Isolated Circular Layout**, **Single Cycle Circular Layout**, **Organic Layout** and **Smart Organic Layout**.

#### **Auto layout**

Selecting auto layout signifies that the most suitable layout is arranged for shapes automatically. It is the best choice for users when they have no preference in selecting a specific layout. To apply **Auto Layout** to the diagram, right click on the diagram and select **Layout > Auto Layout** from the pop-up menu.

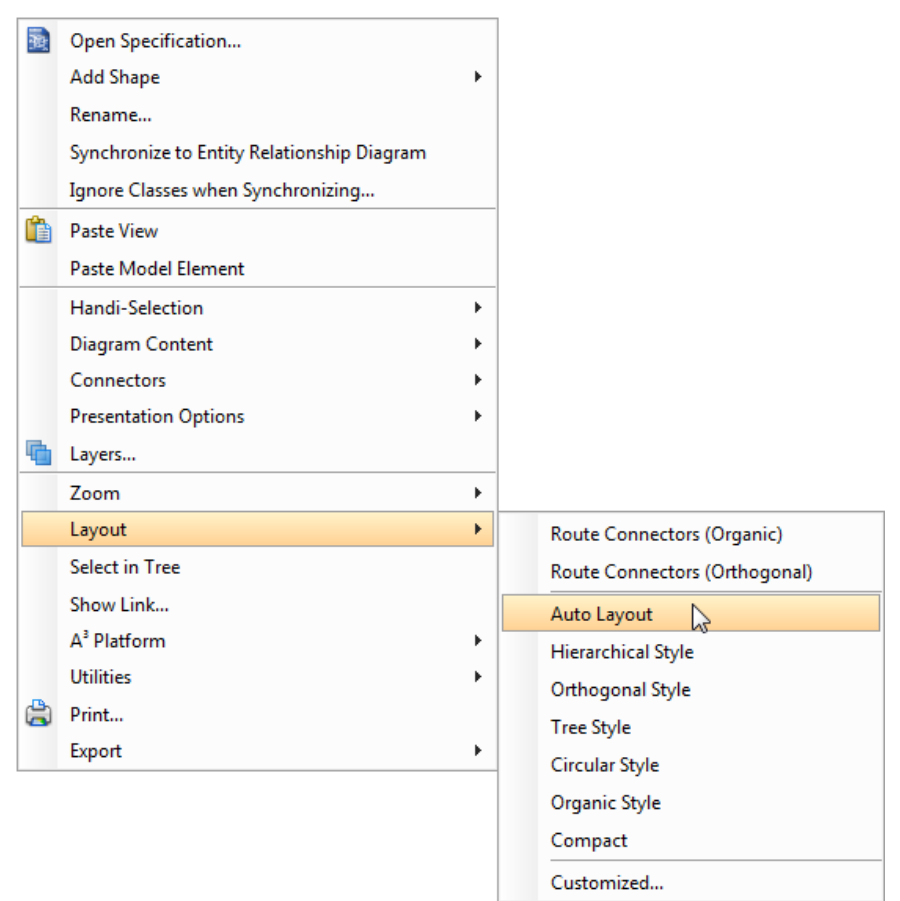

Select Auto Layout

#### **Class diagram (Hierarchy base / factory class diagram)**

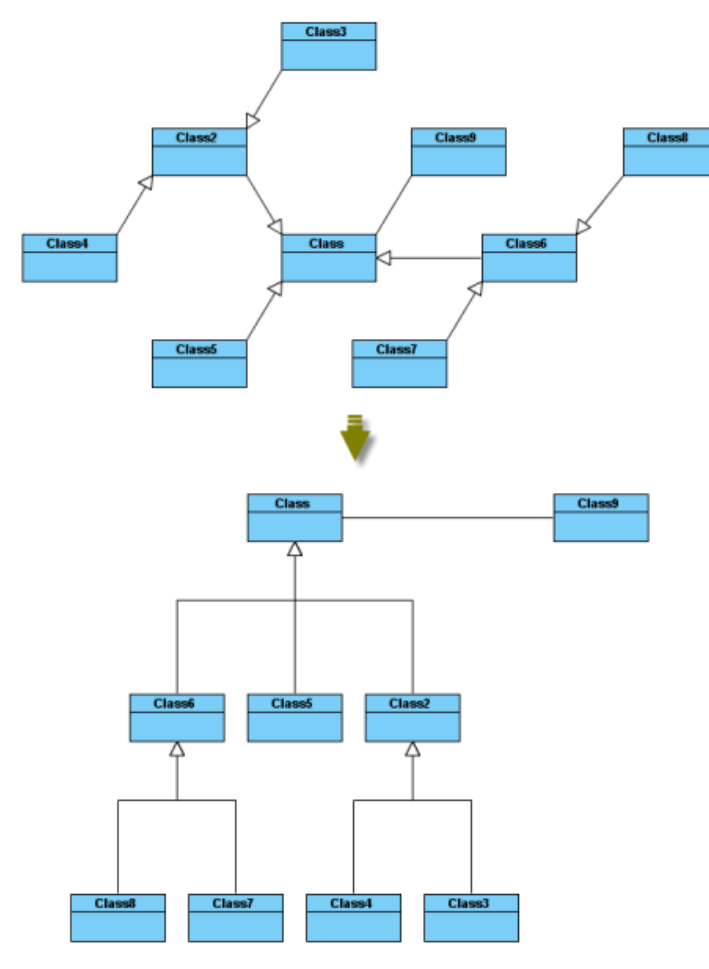

Hierarchy base (Factory class diagram)

**Class diagram (Navigation base / mediator class diagram)**

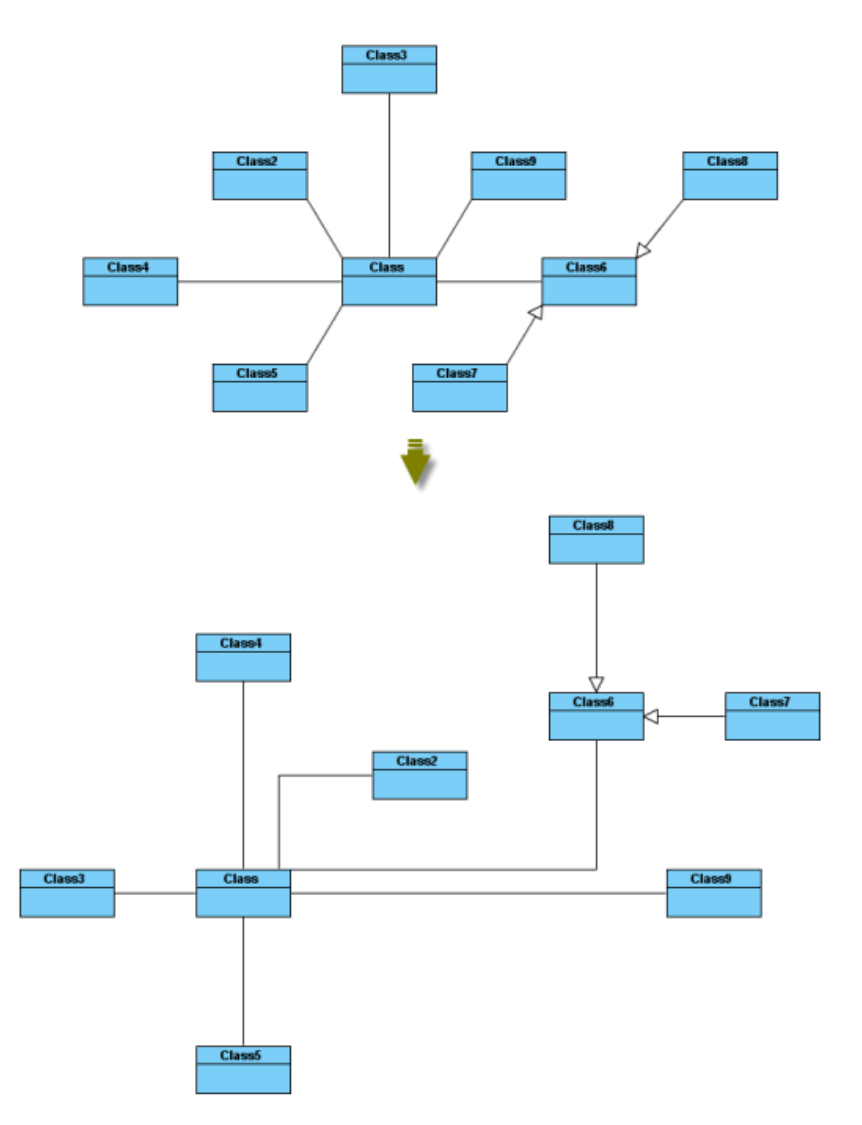

Navigation base (Mediator class diagram)

**Activity diagram**

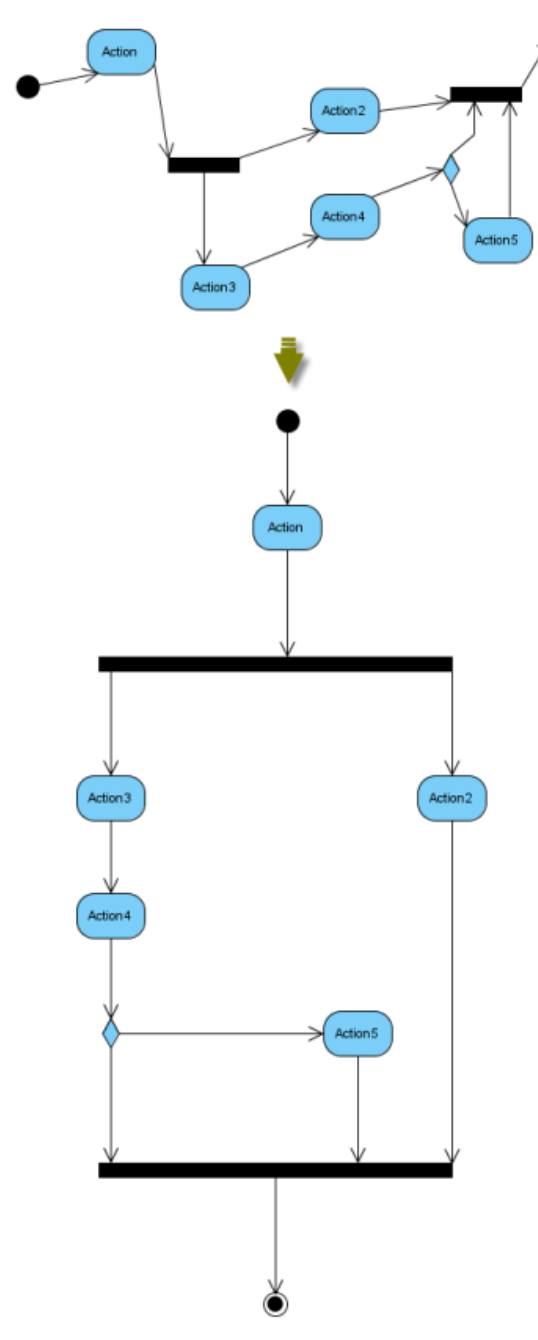

Auto Layout of activity diagram

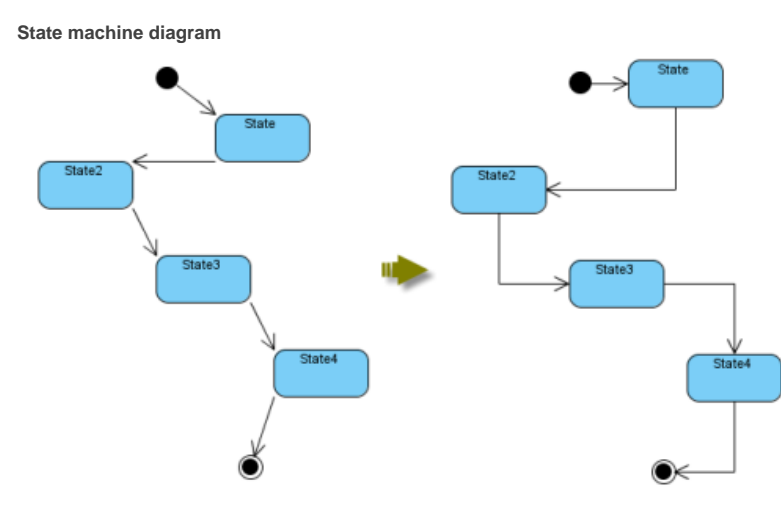

Auto layout of state machine diagram

**Communication diagram**

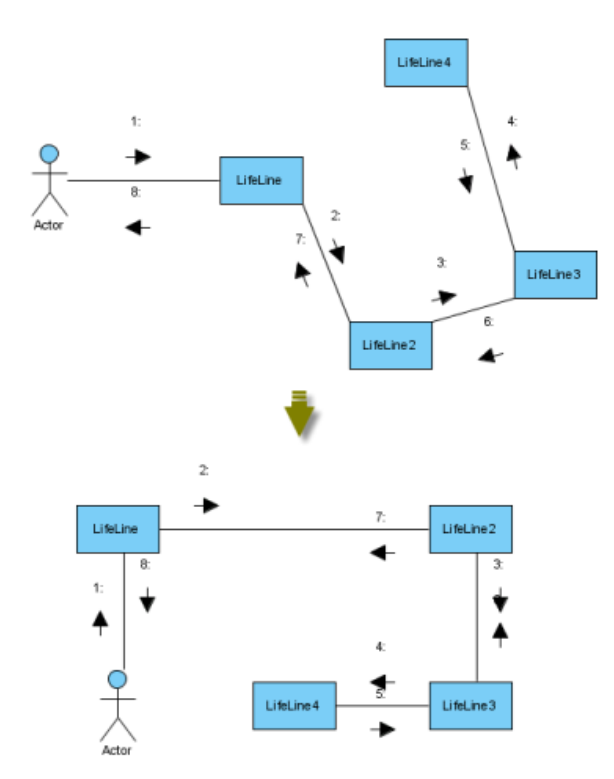

Auto layout of communication diagram

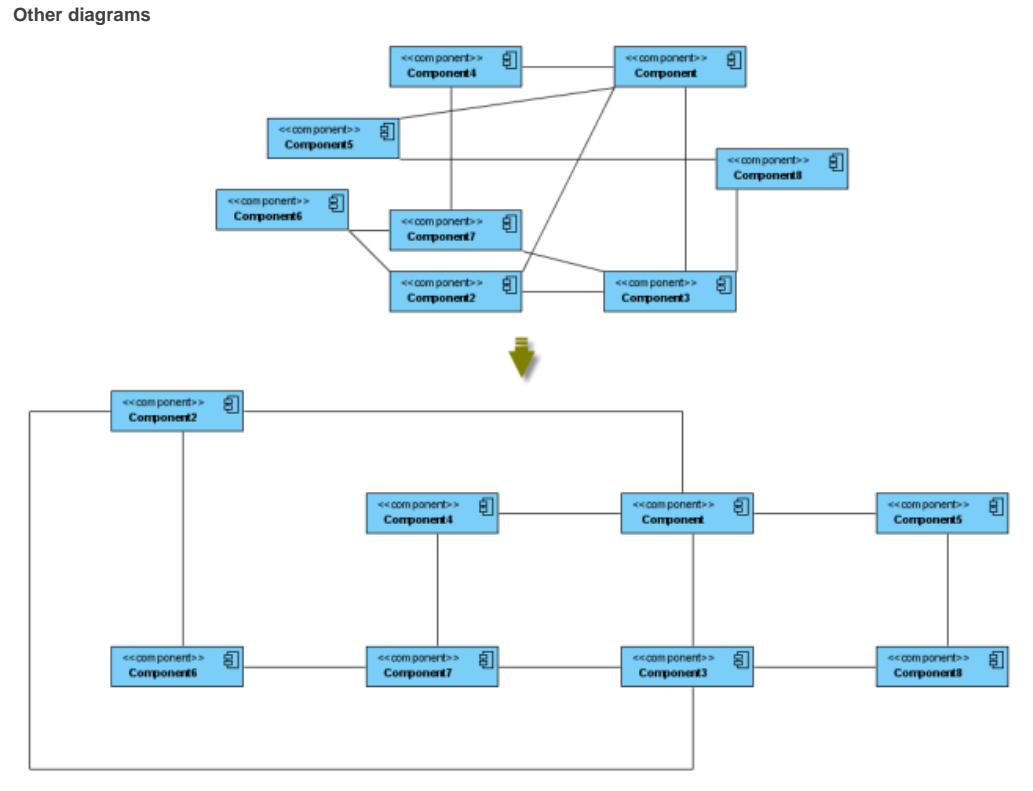

Auto layout of other diagrams

**Orthogonal layout**

Shapes are arranged based on the topology-shape-metrics approach in orthogonal layout. It is the best way for users to arrange shapes and connectors in Class Diagrams. As it is default layout in VP-UML, every time you drag the models from the Model Tree to a diagram, the orthogonal layout will be applied to arrange the newly created shapes in the Class Diagram.

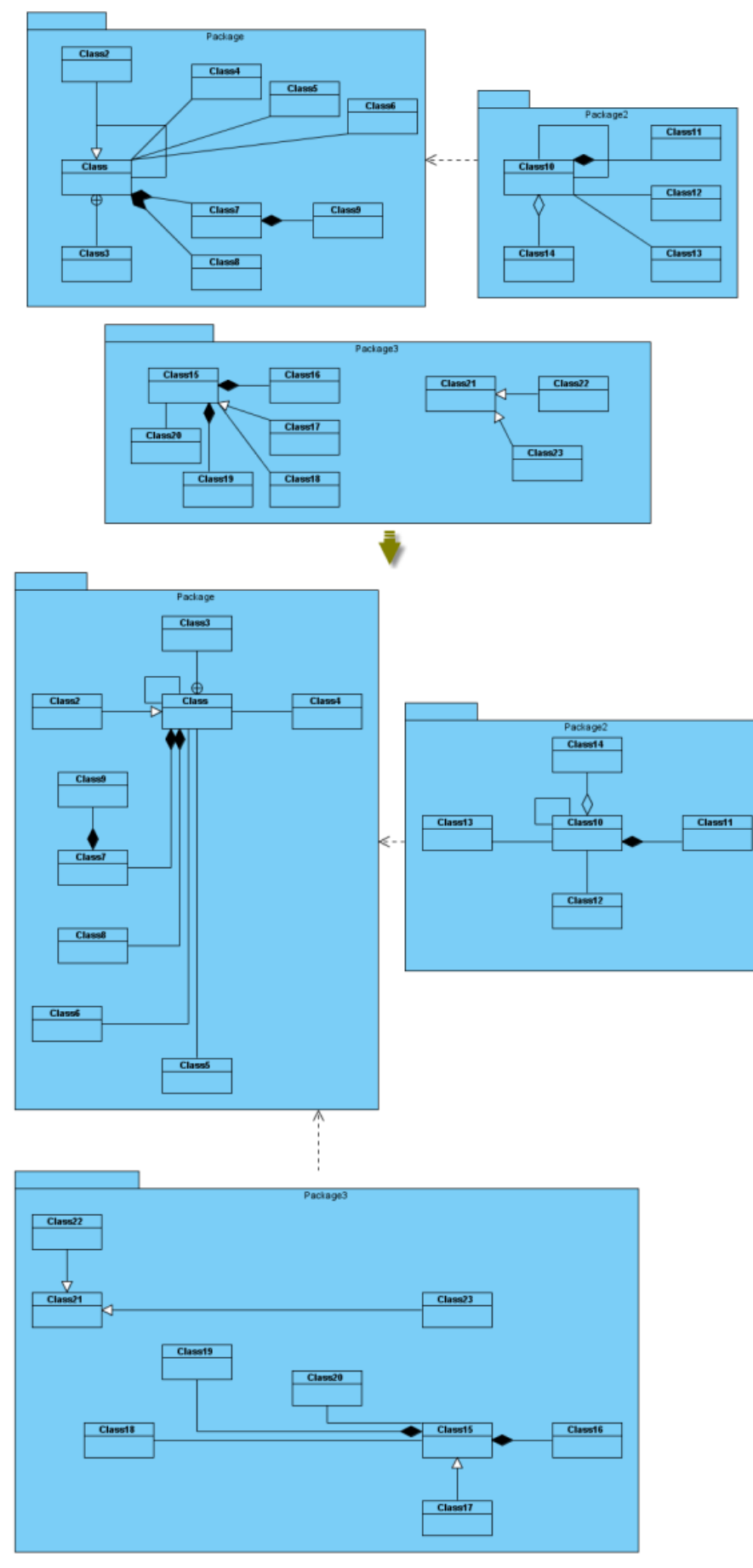

## Orthogonal Layout

Layout Grid Size: the virtual grid size for layout. Each shape will be placed in accordance with its center point lays on a virtual grid point.

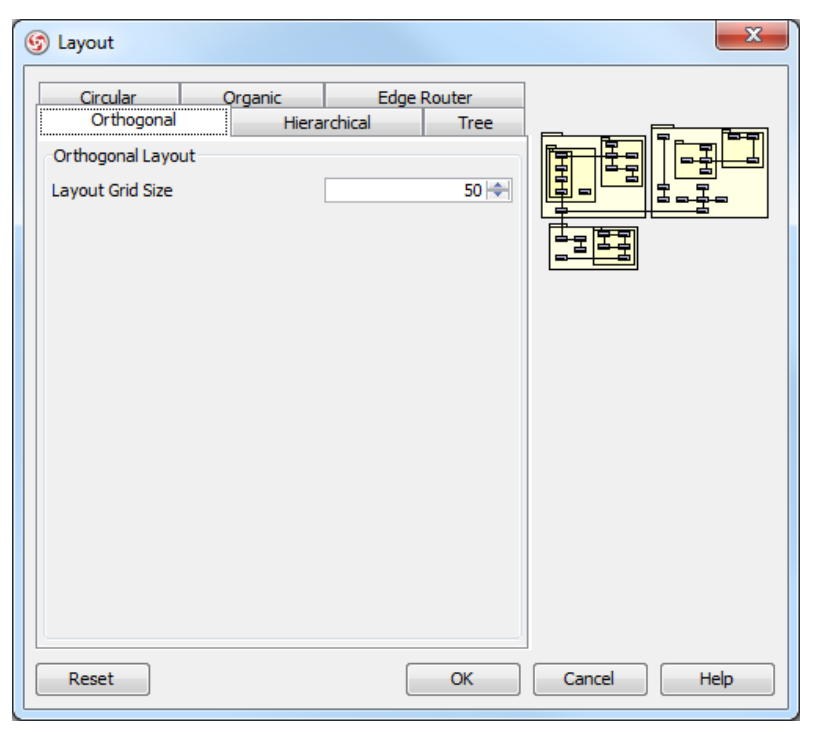

Orthogonal Layout setting

**Hierarchic layout**

Hierarchic Layout arranges shapes in a flow. It is the best way for users to arrange shapes that have hierarchical relationships, such as generalization relationships and realization relationships.

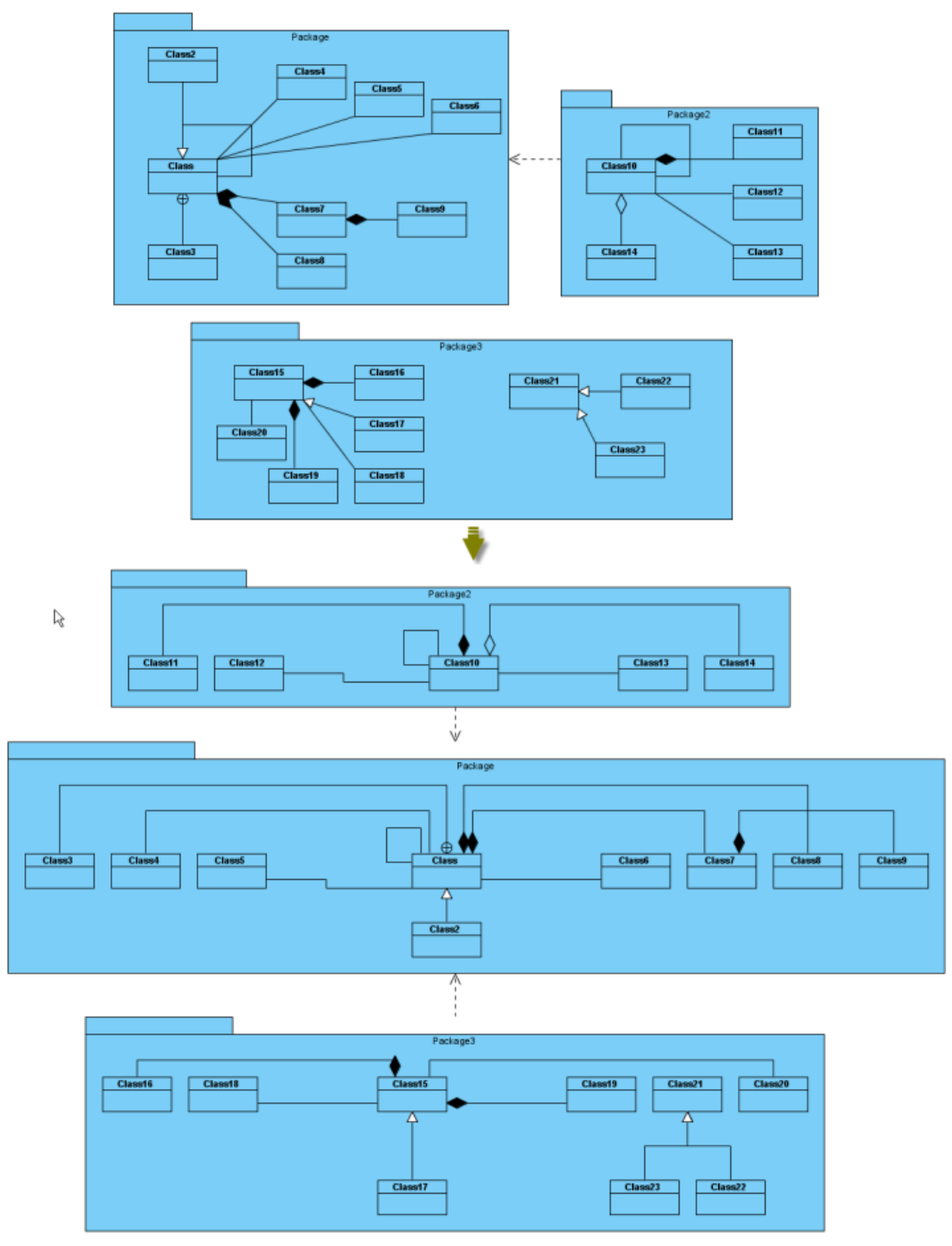

Hierarchic Layout

**Min. Layer Distance:** the minimal horizontal distance between the shapes.

**Min. Shape Distance:** the minimal vertical distance between the shapes.

**Min. Connector Distance:** the minimal vertical distance of the connector segments.

**Orientation:** the layout direction for arranging nodes and connectors -top to bottom, left to right, bottom to top, and right to left.

**Shape Placement:** affects the horizontal spacing between shapes, and the number of bends of the connectors -pendulum, linear segments, polyline, tree and simplex.

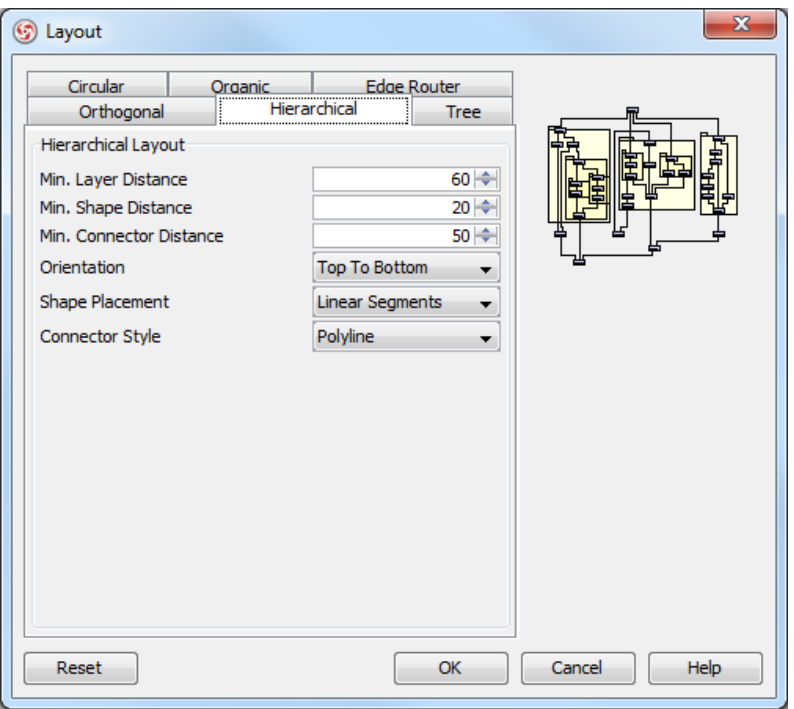

Hierarchical Layout setting

#### **Directed tree layout**

Directed Tree Layout, which is one of the tree layouts in VP-UML, arranges shapes in a tree structure. It is the best way for users to arrange shapes except those which have hierarchical relationships, such as generalization relationships and realization relationships.

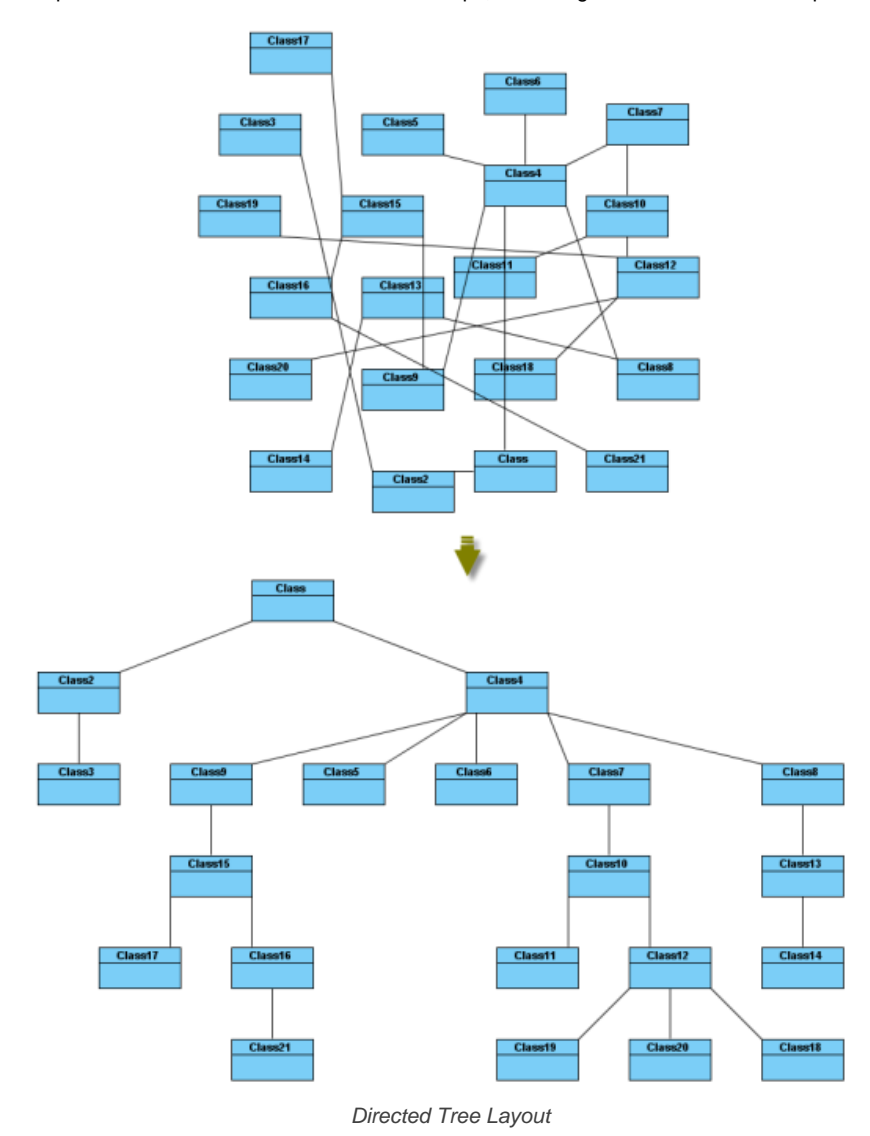

**Min. Layer Distance:** the minimal horizontal distance between the shapes.

**Min. Shape Distance:** the minimal vertical distance between the shapes.

Orientation: the layout direction for arranging nodes and connectors – top to bottom, left to right, bottom to top, and right to left. Connector End Point Style: how the connector end points will be placed – shape centered, border centered, border distributed. **Orthogonal Connector:** whether the connectors will be arranged in orthogonal.

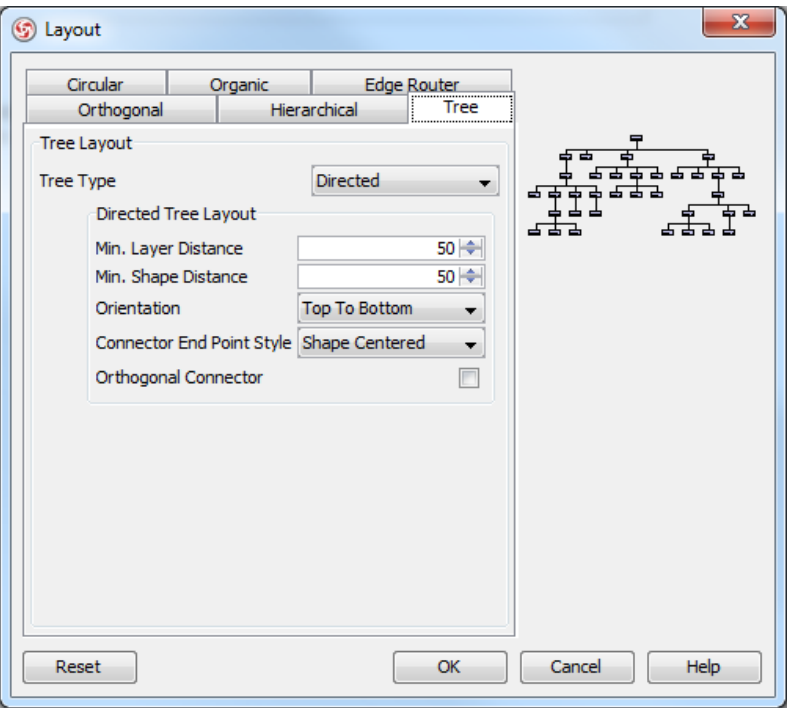

Directed Tree Layout setting

**Balloon tree layout**

Balloon Tree Layout, which is one of the tree layouts in VP-UML, arranges shapes in a tree structure in a radial fashion. It is the best way for users to arrange large trees.

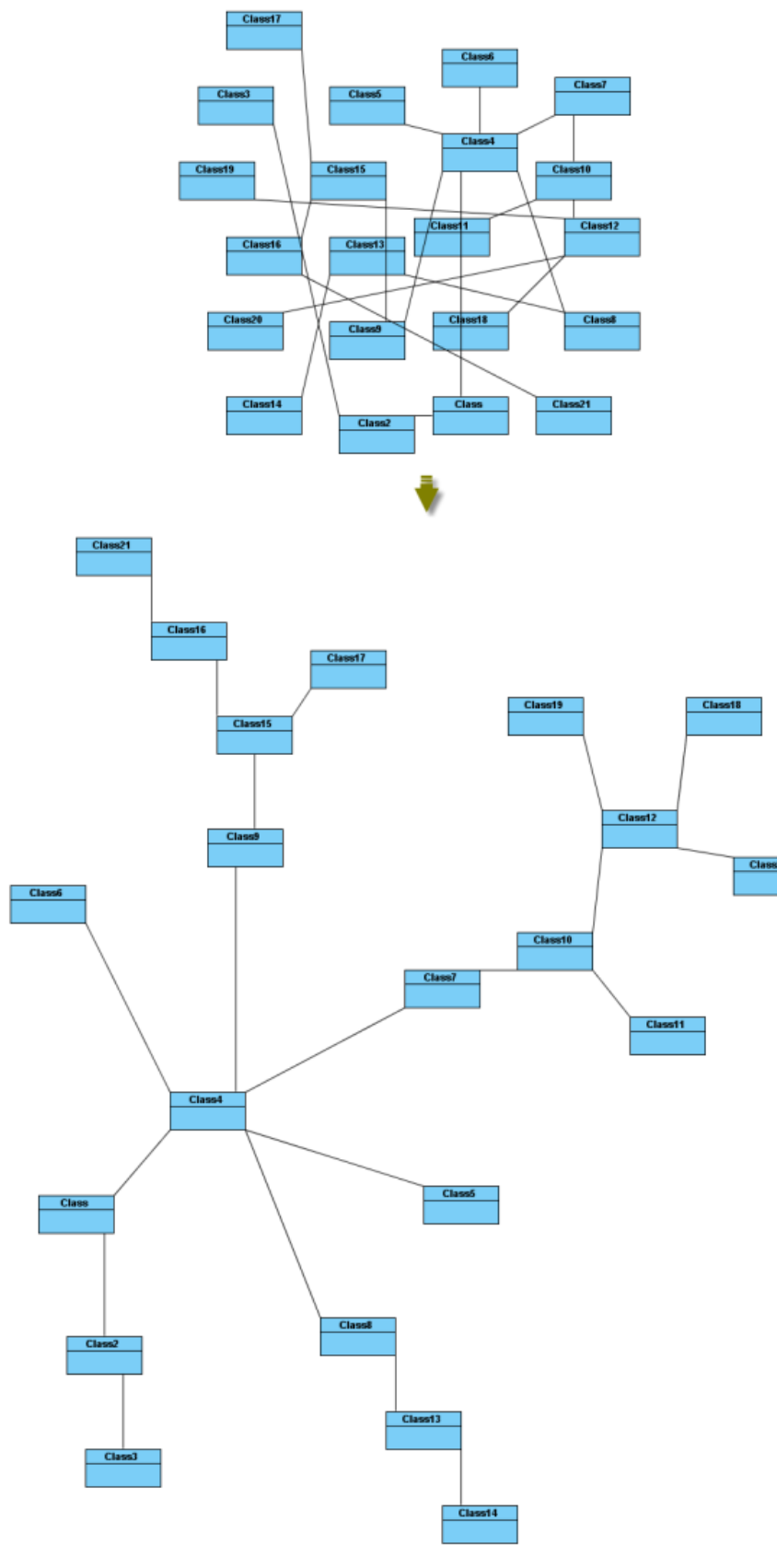

Balloon Tree Layout

**Min. Connector Length:** the minimal distance between the connectors and shapes. **Preferred Child Wedge:** the angle at which the child node will be placed around its parent node. **Preferred Root Wedge:** the angle at which a node will be placed around the root node. Root Node Policy: determines which node is chosen as the tree root node for layout – directed root, center root, and weighted center root.
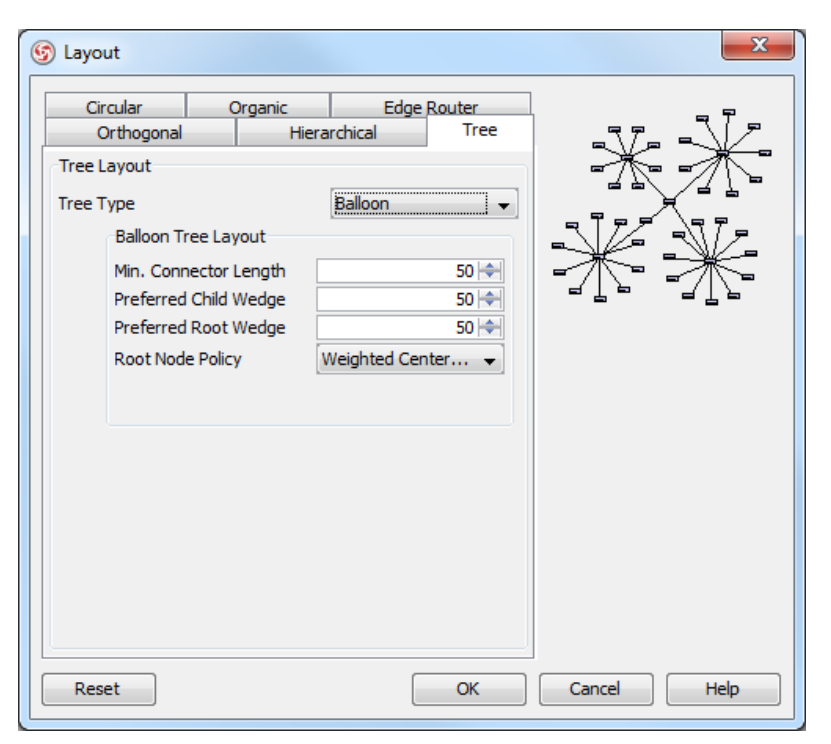

Balloon Tree Layout setting

**Compact tree layout**

Compact Tree Layout, which is one of the tree layouts in VP-UML, arranges shapes in a tree structure. The aspect ratio (relation of tree width to tree height) of the resultant tree can be set.

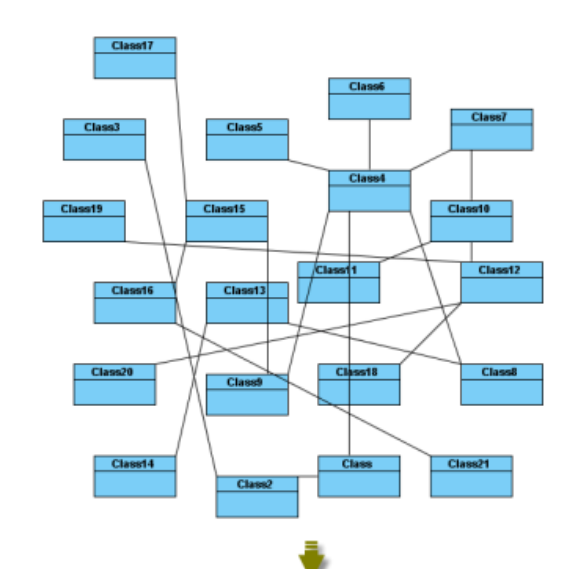

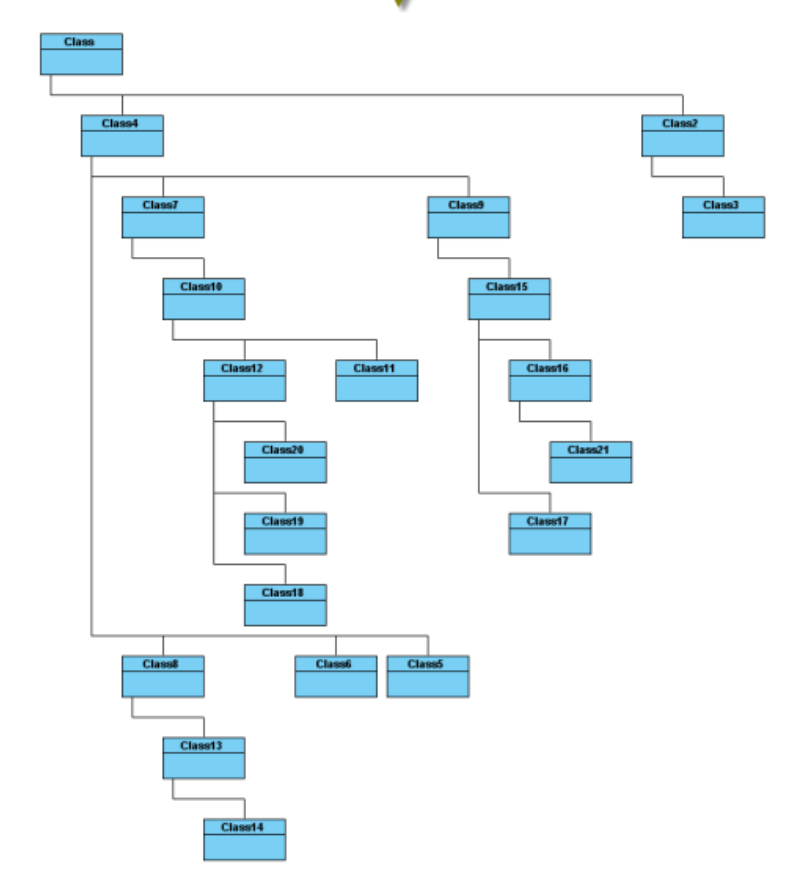

Compact Tree Layout

**Horizontal Spacing:** the horizontal spacing between the shapes. **Vertical Spacing:** the vertical spacing between the shapes. **Min. Connector Length:** the vertical distance of the connector segments. **Aspect Ratio:** the relation of the tree width to the tree height.

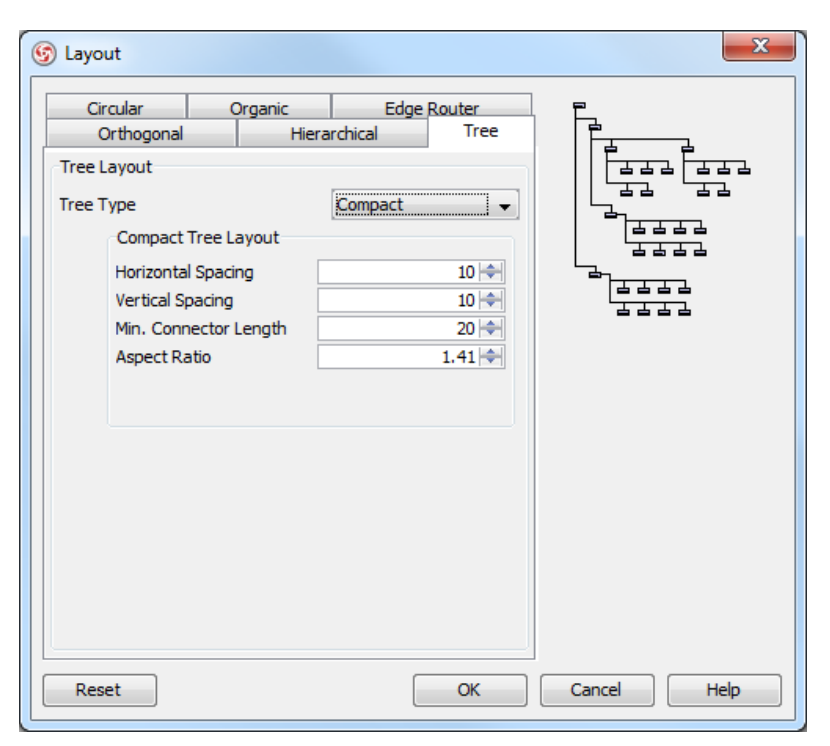

Compact Tree Layout setting

# **Horizontal-Vertical tree layout**

Horizontal-Vertical Tree Layout, which is one of the tree layouts in VP-UML, arranges shapes in a tree structure horizontally and vertically.

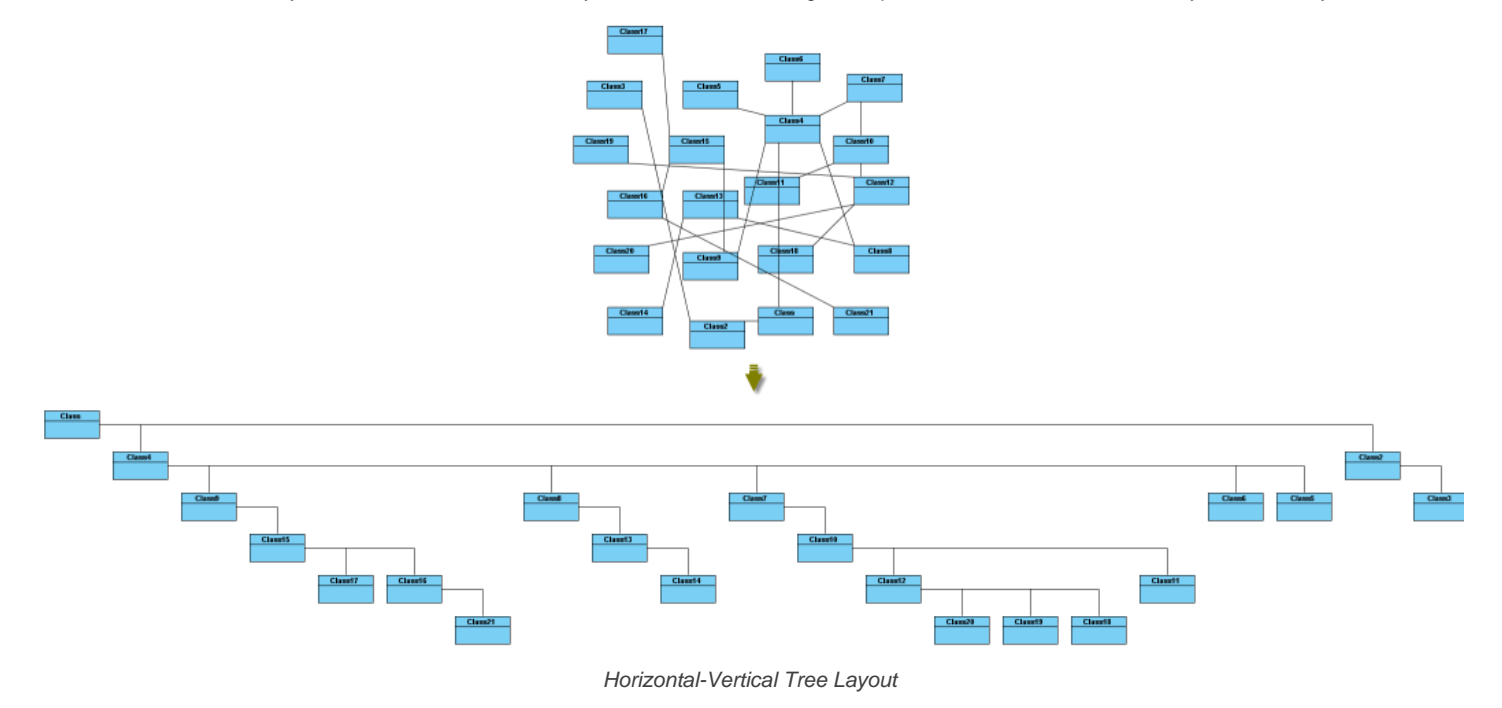

**Horizontal Spacing:** the horizontal spacing between the shapes. **Vertical Spacing:** the vertical spacing between the shapes.

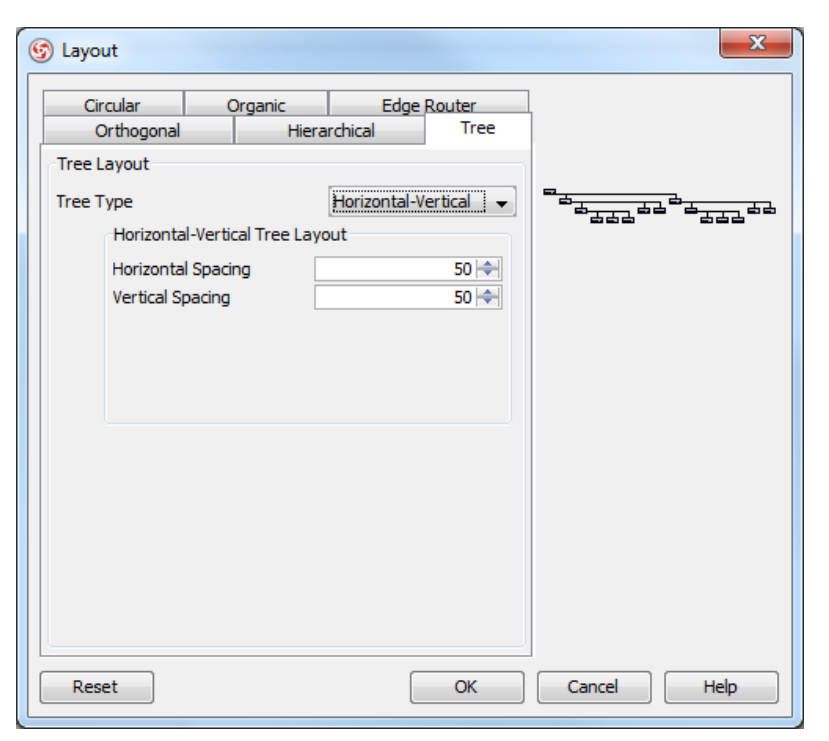

Horizontal-Vertical Tree Layout setting

#### **BBC compact circular layout**

BBC Compact Circular Layout, which is one of the circular layouts in VP-UML, arranges shapes in a radial tree structure. The detected group is laid out on the separate circles. It is the best way for user to arrange shapes that belong to more than one group with a ring structure.

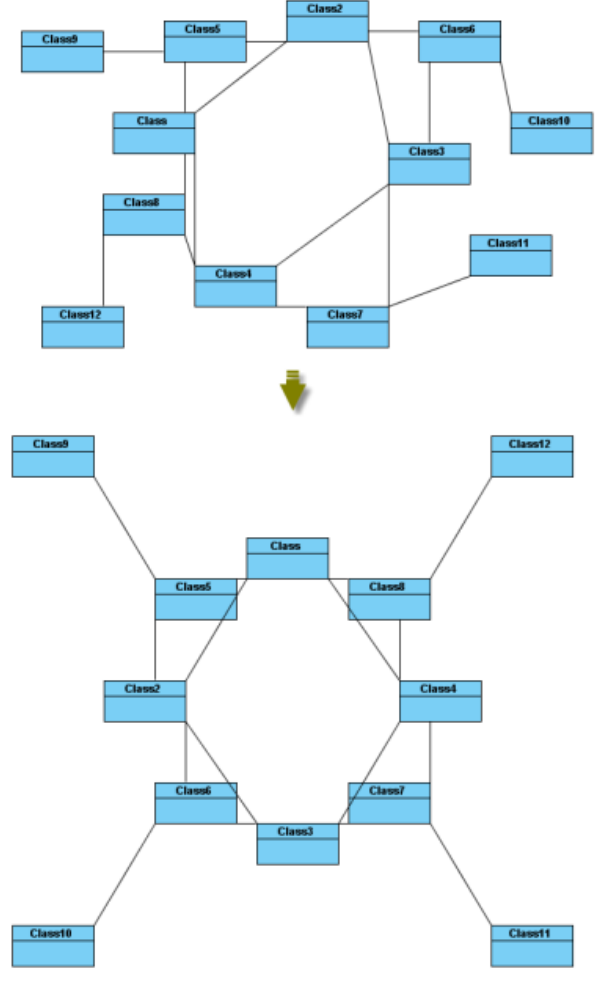

BBC Compact Circular Layout

**Maximal Deviation Angle:** the maximal angle of deviation. **Preferred Child Wedge:** the angle at which the child node will be placed around its parent node. **Minimal Edge Length:** the minimal distance between the shapes.

**Compactness Factor:** the parameter that affects the length of connector. The smaller the compactness factor, the length of connectors will be shorter and the layout will be more compact.

**Allow Overlaps:** whether the shape can be overlapped.

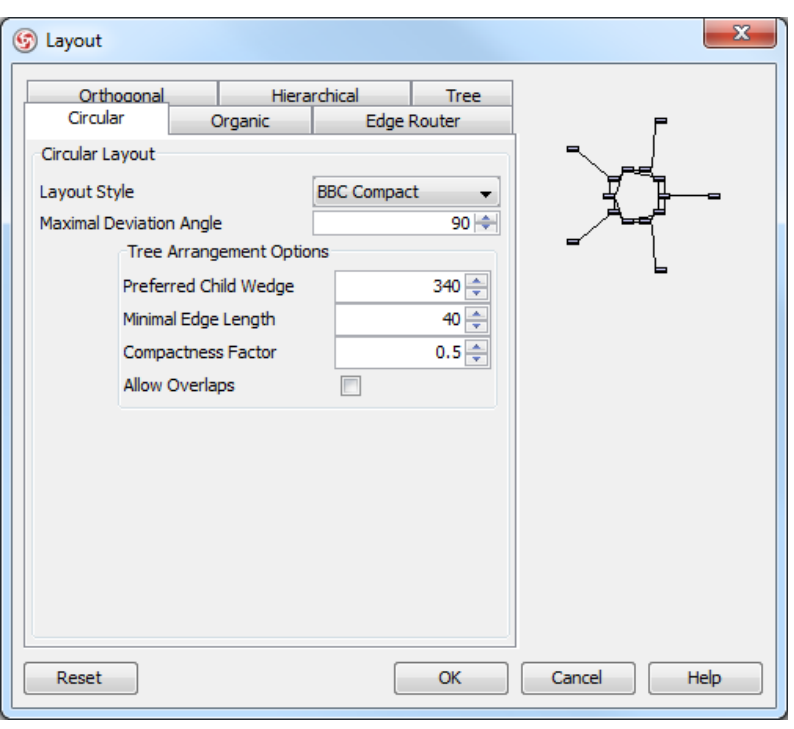

BBC Compact Circular Layout setting

## **BBC isolated circular layout**

BBC Isolated Circular Layout, which is one of the circular layouts in VP-UML, arranges shapes into many isolated ring structures. It is the best way for users to arrange shapes that belong to one group with ring structure.

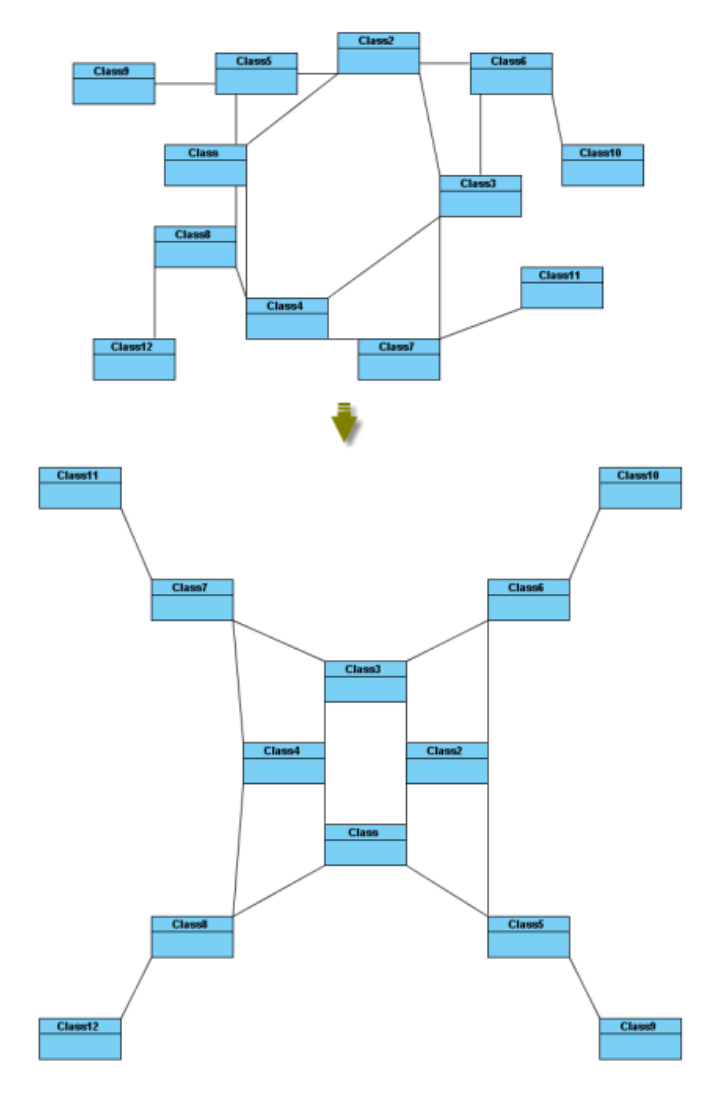

# BBC Isolated Circular Layout

**Maximal Deviation Angle:** the maximal angle of deviation.

**Preferred Child Wedge:** the angle at which the child node will be placed around its parent node.

**Minimal Edge Length:** the minimal distance between the shapes.

**Compactness Factor:** the parameter that affects the length of connector. The smaller the compactness factor, the length of connectors will be shorter and the layout will be more compact.

**Allow Overlaps:** whether the shape can be overlapped.

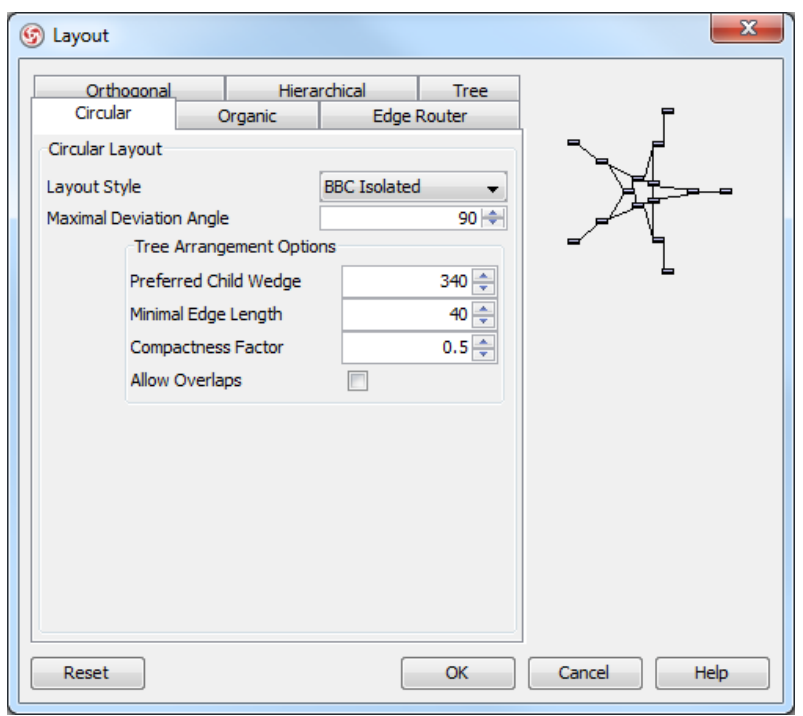

BBC Isolated Circular Layout setting

# **Single cycle circular layout**

Single Cycle Layout, which is one of the circular layouts in VP-UML, arranges shapes in circular structure in single circle.

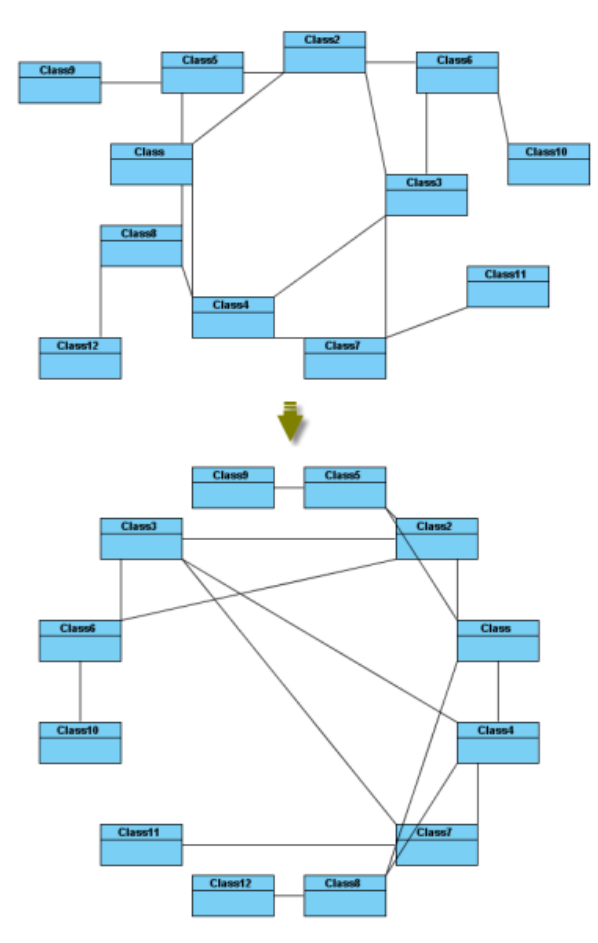

# Single Cycle Circular Layout

**Choose radius automatically:** determine the radius of circular structure automatically or manually. **Minimal Node Distance:** the minimal distance between the nodes. **Fixed radius:** the radius of circular structure.

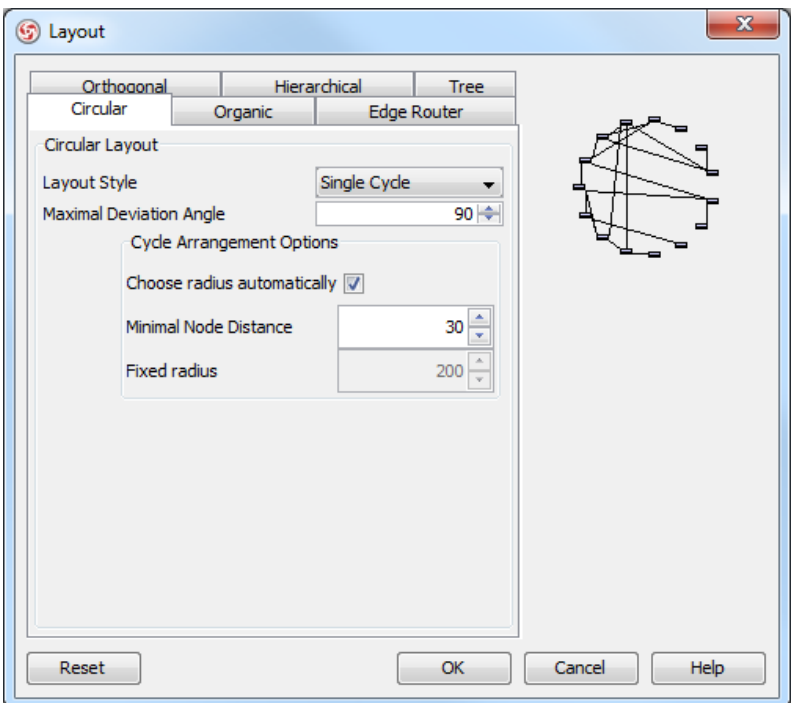

Single Cycle Circular Layout setting

**Organic layout**

Organic Layout, which is one of the organic layouts in VP-UML, arranges shapes in a star or ring structure. It is the best way for users to arrange the shapes that have highly connectivity relationship.

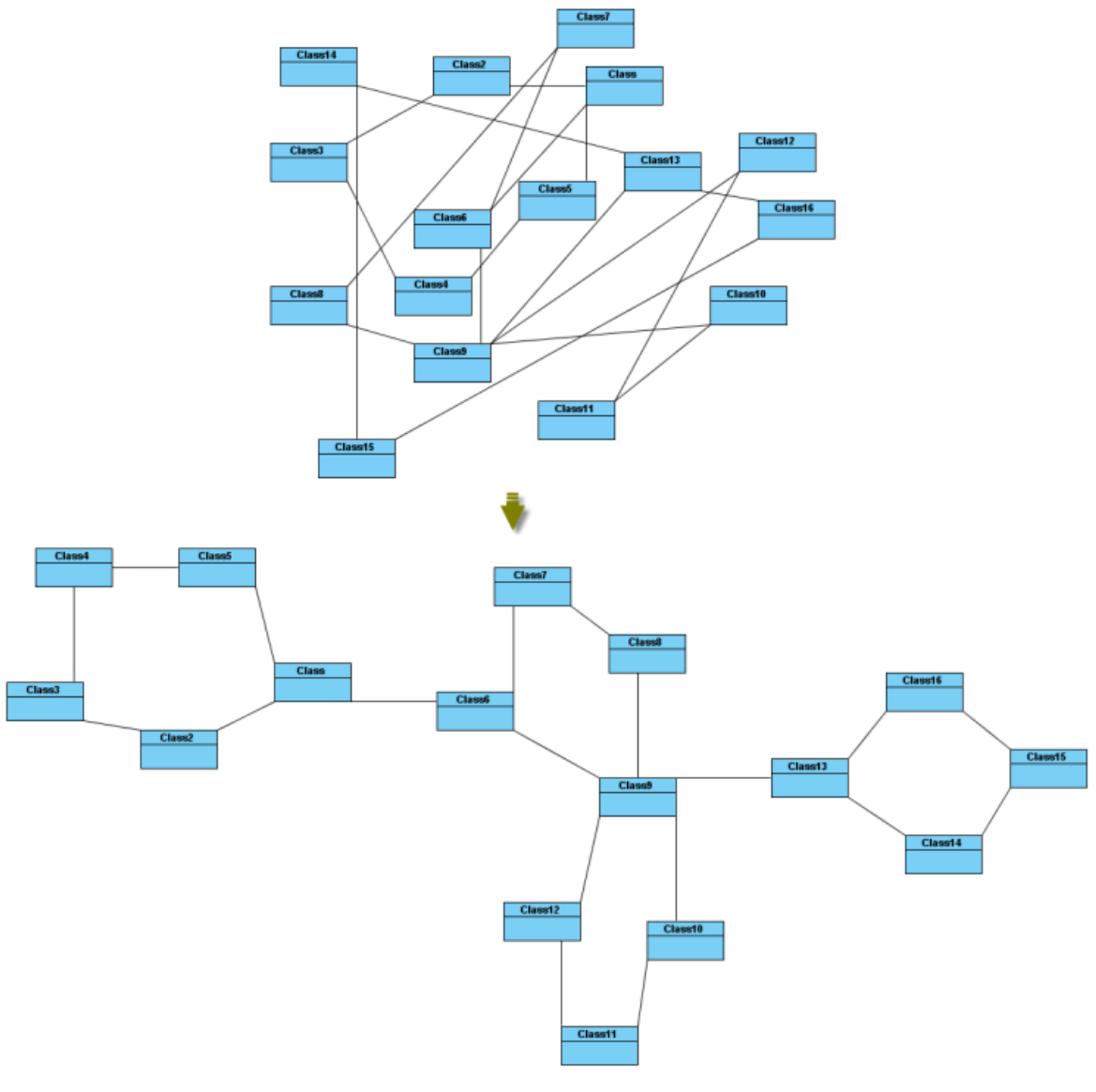

Organic Layout

**Activate Deterministic Mode:** whether the layouter is in deterministic mode.

**Activate Tree Beautifier:** whether or not to activate the subtree beautifier.

**Attraction:** the degree of the attraction between shapes.

**Final Temperature:** the factor that affects the distance between shapes.

**Gravity Factor:** the factor that affects the distance between shapes and the center.

**Initial Placement:** the initial value of placement.

**Initial Temperature:** the initial value of temperature.

**Iteration Factor:** the degree of iteration.

**Maximum Duration:** the maximum degree of duration.

**Obey Node Size:** the size of obey shapes.

**Preferred Edge Length:** the preferred length between the nodes.

**Repulsion:** the factor that affects the distance between shapes which belong to the same ring or star structure.

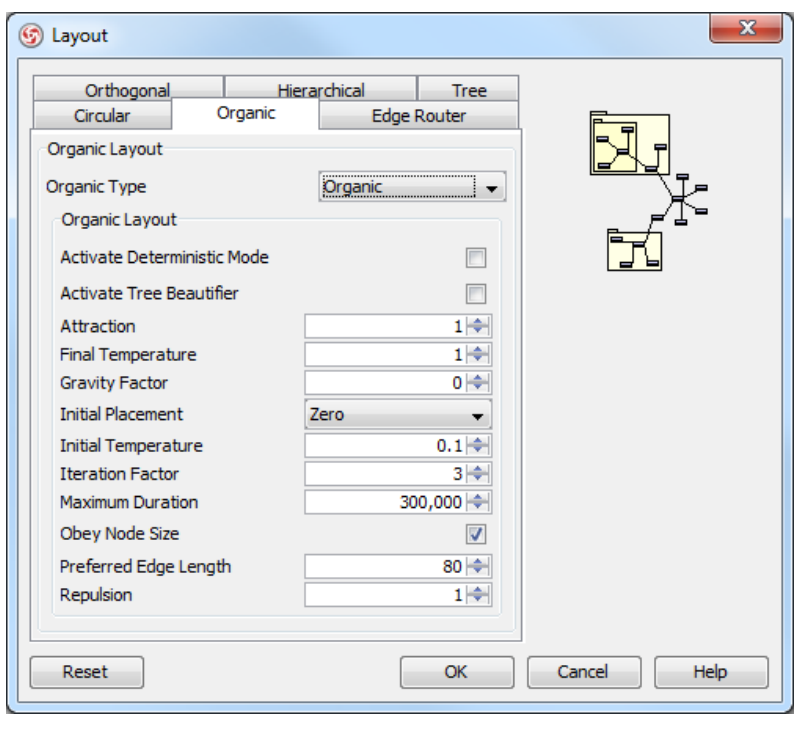

Organic Layout setting

**Smart organic layout**

Smart Organic Layout, which is one of the organic layouts in VP-UML, is a variant of the Organic Layout. It can set the ratio of the quality: producing time of layout and controls the compactness of layout.

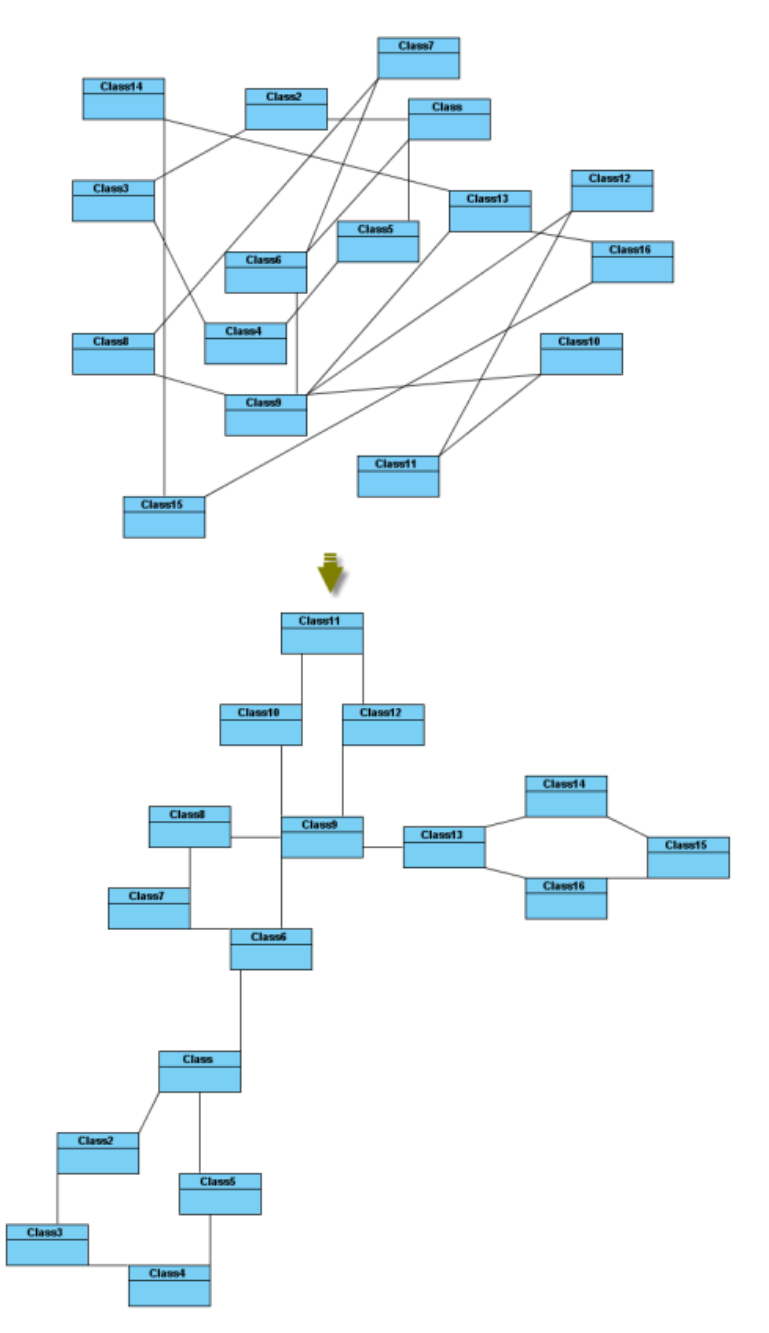

Smart Organic Layout

**Compactness:** the factor that sets less/more compact layout. **Deterministic:** whether the layouter is in deterministic mode. **Minimal Node Distance:** the minimal distance between nodes. **Node Overlaps Allowed:** whether the node can be overlapped. **Node Size Aware:** whether the node size can be aware. **Preferred Minimal Node Distance:** the preferred minimal distance between the nodes. **Quality Time Ratio:** the ratio of the quality of layout to the producing time of layout.

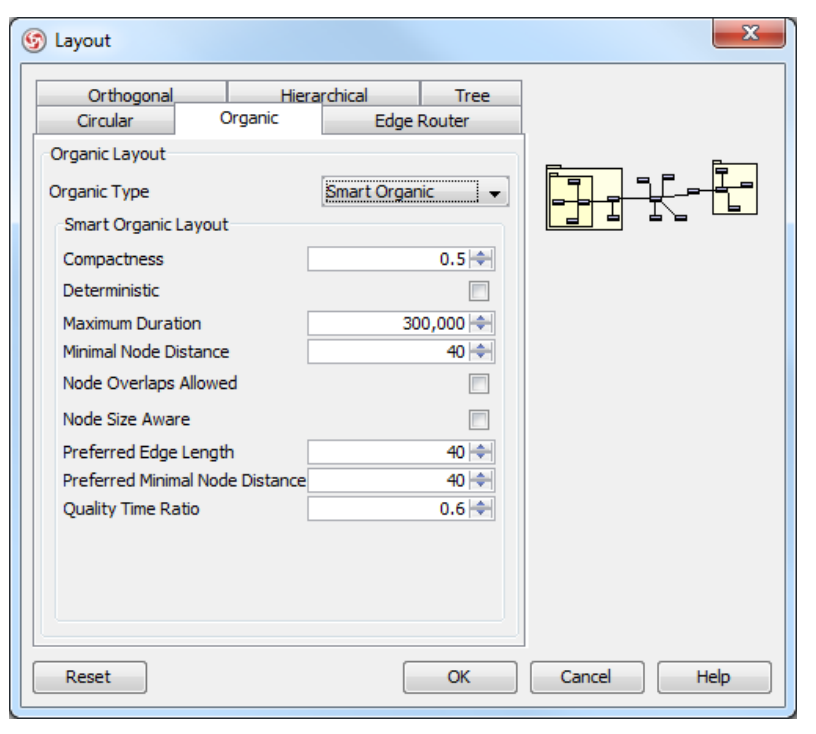

Organic Layout setting

# **Automatic layout selected shapes**

To layout all the shapes in the diagram, right-click on the diagram and select Layout from the pop-up menu.

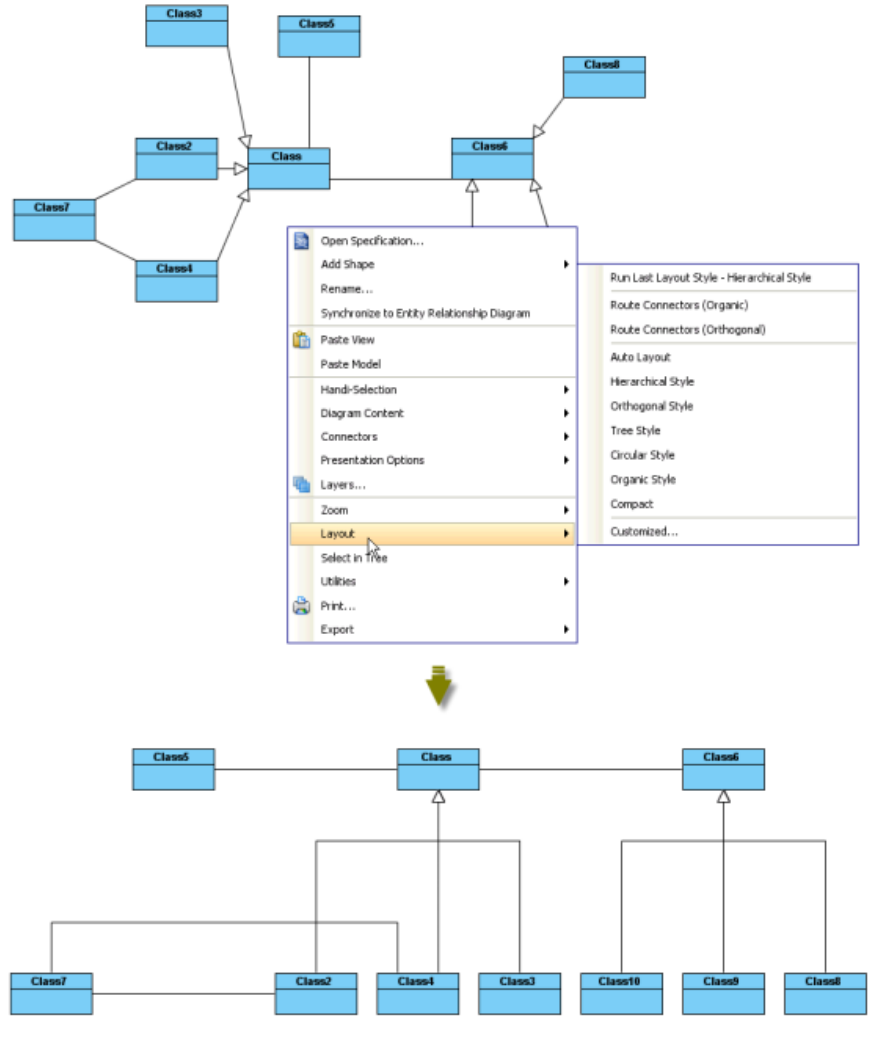

Perform layout with all shapes of diagram

To layout the selected shapes, right-click on the selection and select **Layout** from the pop-up menu (make sure there are more than one diagram elements selected).

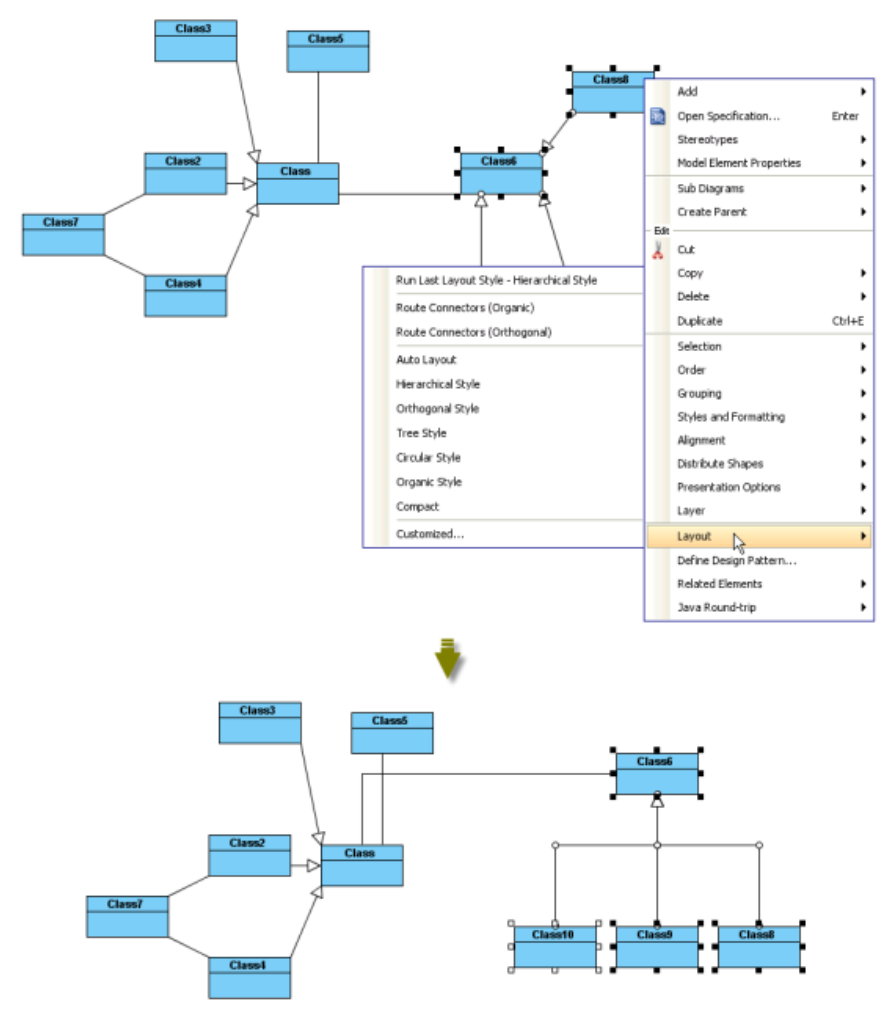

Perform layout with selected shapes

#### **Automatic route connectors**

There are 2 kinds of layouts which do not change the location of shapes, only change the connectors: **Organic Edge Route Layout** and **Orthogonal Edge Route Layout**

#### **Organic edge route layout**

Organic Edge Route Layout, which is one of the edge route layouts in VP-UML, arranges the connectors without affecting the location of shapes. It can ensure that the shapes will not overlap and keep a specific minimal distance.

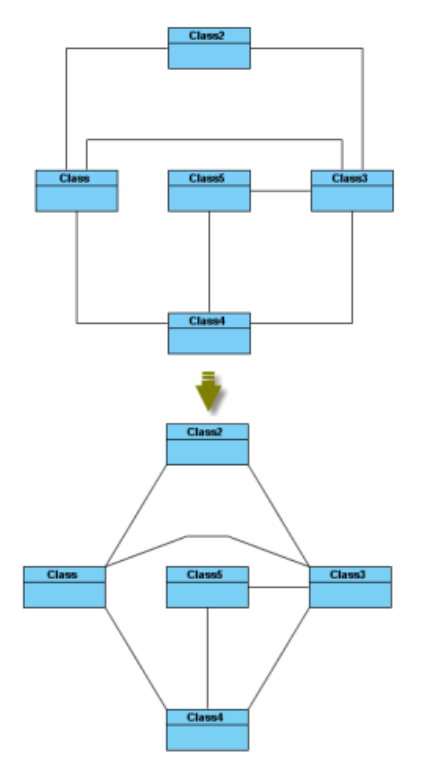

Organic Edge Route Layout

**Minimal Distance:** the minimal distance of the connectors. **Route All:** whether all the connectors will be routed. **Use Existing Beans:** whether using existing bends.

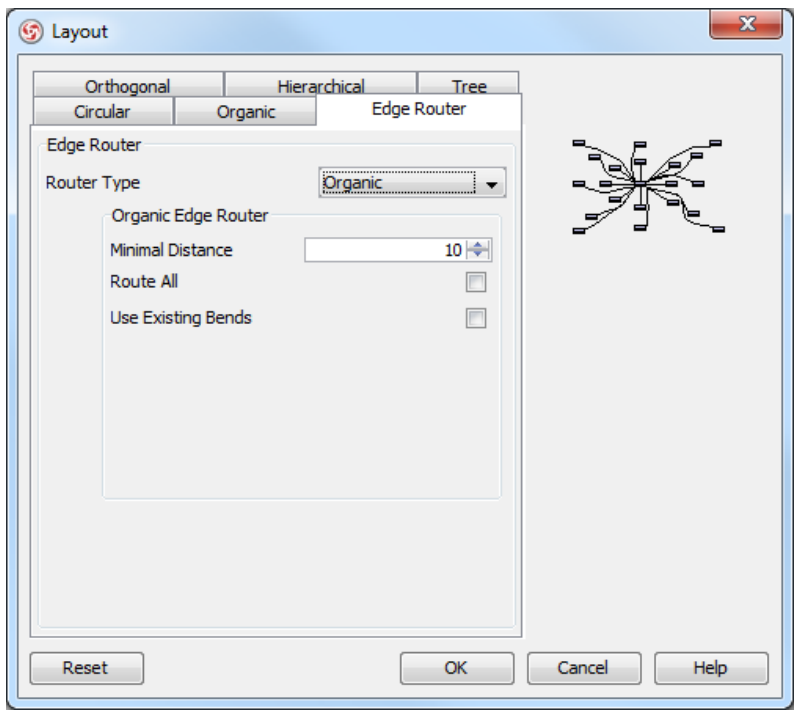

Organic Edge Route Layout setting

**Orthogonal edge route layout**

Route Connectors can arrange the connectors using vertical and horizontal line segments only. It is the best way for users to arrange the connectors that have complicated route.

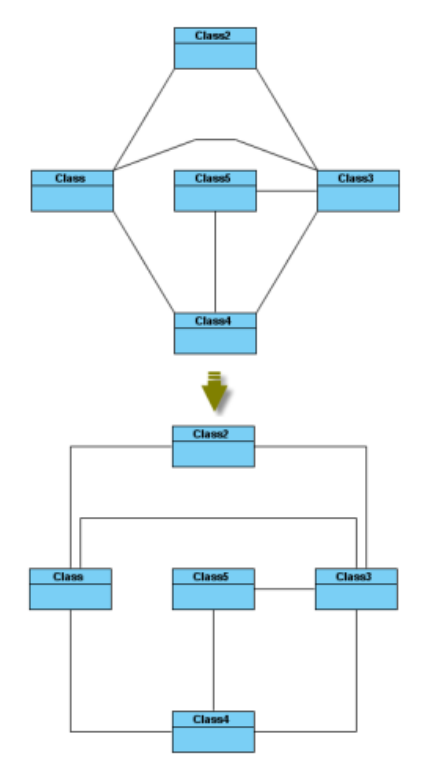

Orthogonal Edge Route Layout

**Center to space ratio:** the ratio of center to the distance between center and nodes. **Coupled distances:** the distance between coupled nodes. **Crossing cost:** the cost of crossing connectors. **Custom border capacity:** the capacity of the border. **Local crossing minimization:** whether the local crossing of connectors will be minimized. **Minimum distance:** the minimum distance of connectors. **Minimum distance to node:** the minimum distance between the shapes. **Rerouting:** whether the connector that has many crossings will be rerouted.

**Routing style:** the style of routing.

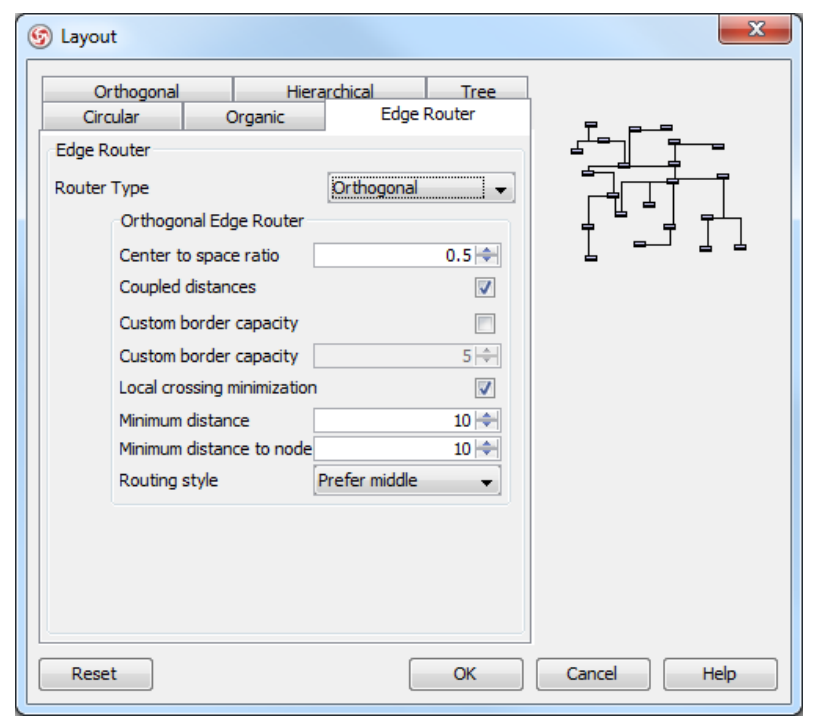

Orthogonal Edge Route Layout setting

## **Related Resources**

- [New to VP-UML? We have a lot of UML tutorials written to help you get started with VP-UML](http://www.visual-paradigm.com/product/vpuml/tutorials/)
- **[Visual Paradigm on YouTube](http://www.youtube.com/VisualParadigm)**
- [Visual Paradigm Know-How Tips and tricks, Q&A, solutions to users' problems](http://knowhow.visual-paradigm.com/)
- [Contact us if you need any help or have any suggestion](http://www.visual-paradigm.com/support/technicalsupport.jsp?product=vpuml)

# **Fit shape size**

In some cases, shapes are found oversized. For better presentation, you may need to resize them smaller. Fit size can help you to adjust shapes into the smallest size based on their content, such as the name of shape. The size of shapes can be fixed either manually or automatically.

**NOTE:** The size of shapes can be fixed automatically by right clicking on the diagram's background and checking **Diagram Content> Auto Fit Shapes Size**.

#### **Fit selected shapes size**

To adjust a shape size, move the mouse on a shape and fit size resource centric interface will be shown. Click **Fit Size**resource icon at the bottom of the shape.

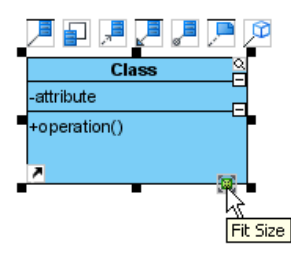

Click **Fit Size**

To fit several shapes' size, select those shapes, right click on a selected shape and then select **Selection > Fit Size** from the pop-up menu.

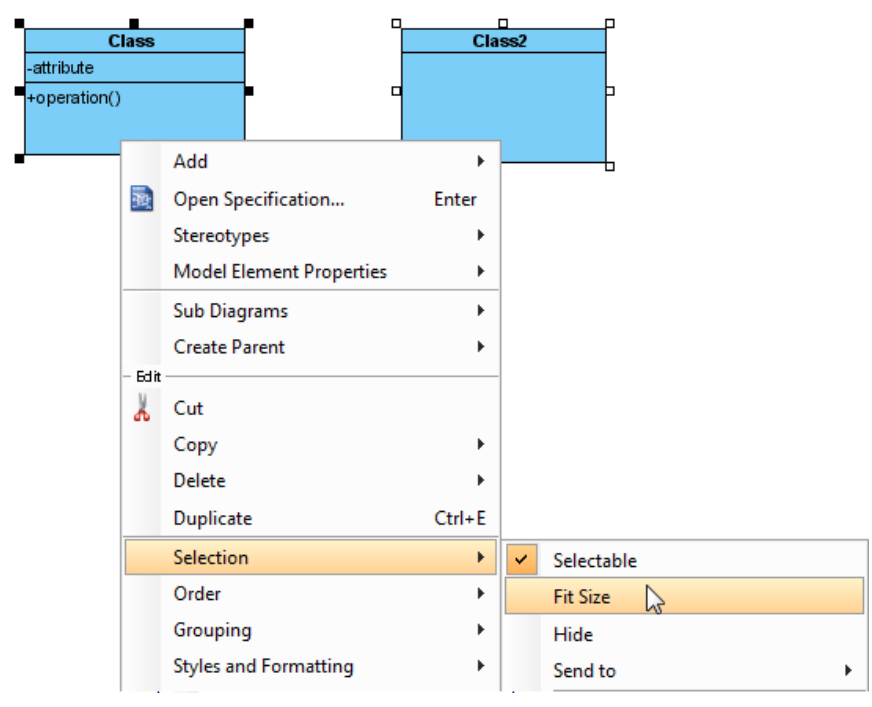

Fit size for several shapes from the pop-up menu

Each shape will be adjusted to its fit size in accordance with its content, instead of fixing all selected shapes into the exactly same size.

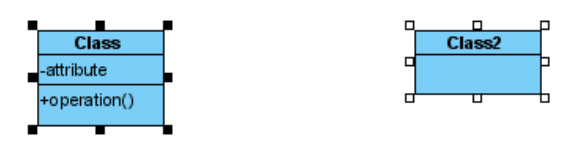

Shapes are fitted size

#### **Check/uncheck automatic fit shape size mode**

You can check/ uncheck the **Auto Fit Shapes Size** on diagram to make all the shapes on the diagram to be fitted size automatically. To do so, right click on the diagram's background, select **Diagram Content > Auto Fit Shapes Size** from the pop-up menu.

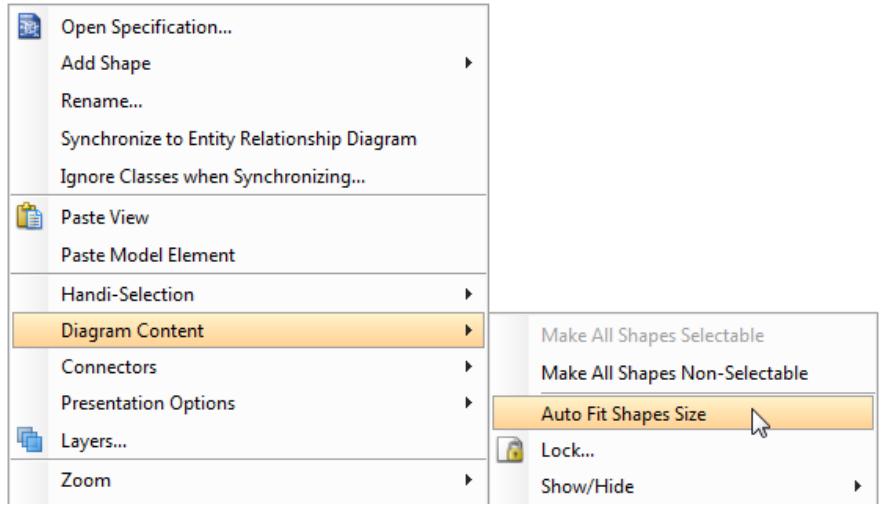

Check **Auto Fit Shapes Size** from the pop-up menu

All the shapes are subsequently fitted size and they will become non-sizable.

If the content of shape is changed, the shape itself will be resized automatically.

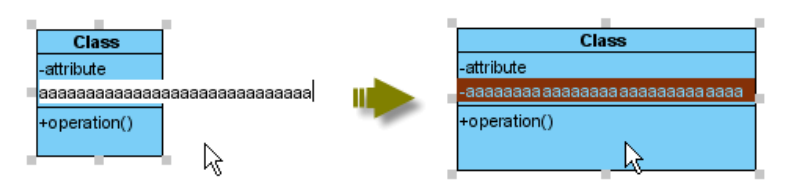

Class shape is resized automatically after new attribute added

You can also check **Auto Fit Size** for future usage.

- 1. Select **Tools > Project Options...** from the main menu to unfold **Options** dialog box.
- 2. In the **Options** dialog box, press the **Diagramming** category, select the **Shape** tab and check **Auto fit size (diagram-based)**.

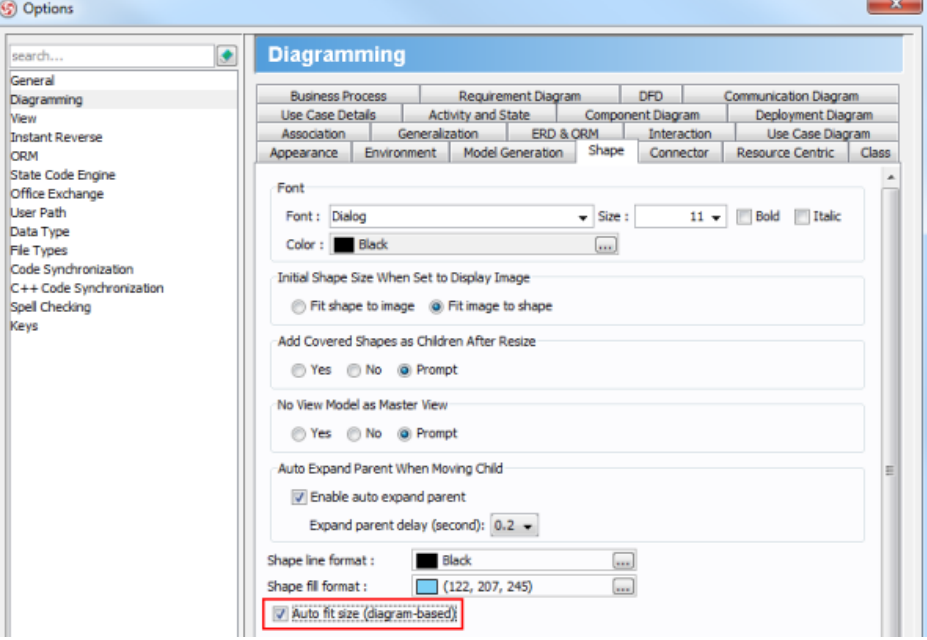

Check **Auto fit size (diagram-based)** in the **Options** dialog box

#### **Related Resources**

- [New to VP-UML? We have a lot of UML tutorials written to help you get started with VP-UML](http://www.visual-paradigm.com/product/vpuml/tutorials/)
- **[Visual Paradigm on YouTube](http://www.youtube.com/VisualParadigm)**
- [Visual Paradigm Know-How Tips and tricks, Q&A, solutions to users' problems](http://knowhow.visual-paradigm.com/)
- [Contact us if you need any help or have any suggestion](http://www.visual-paradigm.com/support/technicalsupport.jsp?product=vpuml)

# **Diagram element selection**

When a number of diagram elements need selecting simultaneously, diagram element selection supports this purpose. You can either click directly with hot keys or select a range of selection with the mouse. A specific type of diagram element(s) on a diagram can be selected as well.

# **Selecting multiple shapes**

Multiple shapes can be selected by either selecting a range of shapes with the mouse on diagram or clicking shapes with pressing hot keys.

**Selecting a range of shapes with the mouse**

1. For selecting multiple shapes, drag them from corner to corner diagonally with the mouse. They will then be surrounded by a rectangle individually.

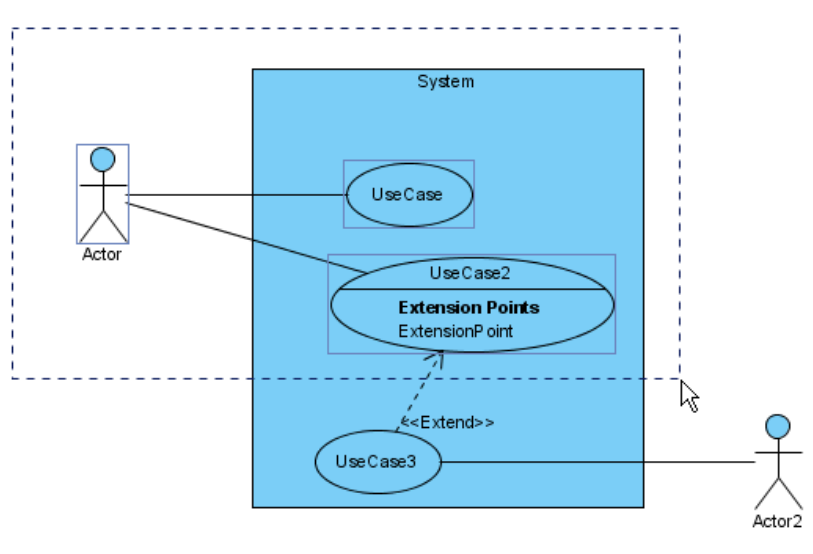

Select multiple shapes with the mouse

## 2. After releasing the mouse, those shapes will be selected.

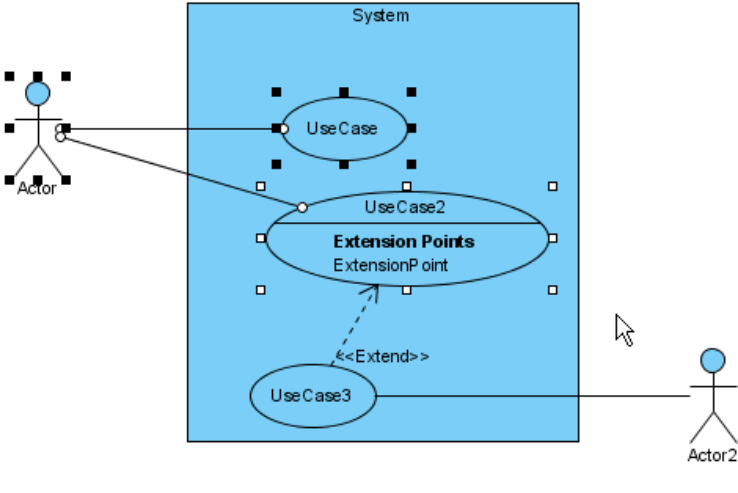

Shapes are selected

**Clicking with pressing ctrl/Shift key**

Click a shape in advance and then click other shapes with pressing **Ctrl** or **Shift** key. As a result, those shapes will be selected.

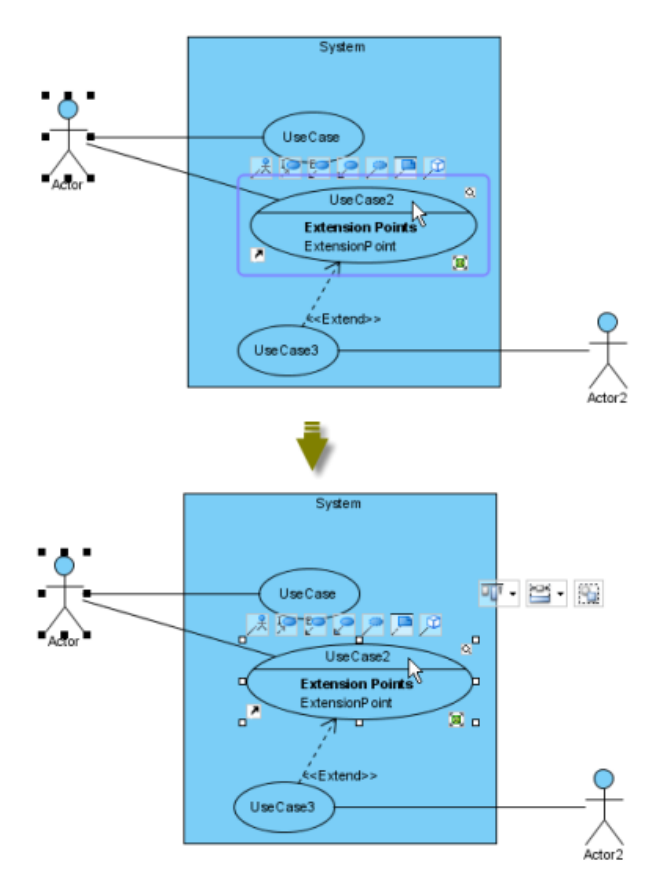

Click shapes with pressing **Ctrl** or **Shift** key

#### **Handi-Selection**

In some cases, the shapes are too complicated and more seriously, the whole diagram is extremely enormous that neither selecting a range of shapes with the mouse nor clicking shapes with pressing **Ctrl** or **Shift** key are the most suitable application. It is hard to drag the mouse on the large diagram, or is troublesome to click on many shapes. Using **Handi-Selection** is probably the best choice for you in this situation.

1. Right click on the diagram's background where is in the vicinity of those shapes you are going to select, select **Handi-Selection** and then select a scope for selecting shapes (i.e. above/ below/ left/ right) from the pop-up menu.

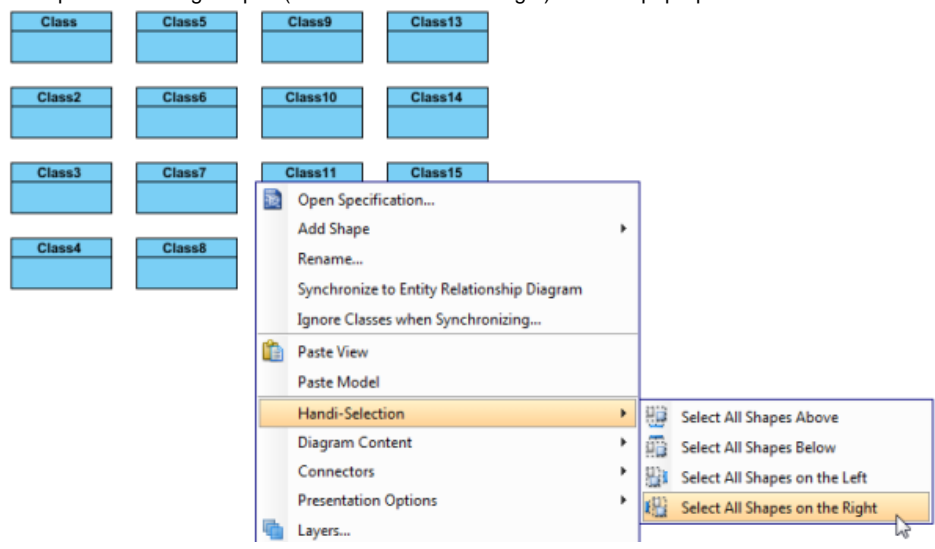

Select all shapes on the right from the pop-up menu

2. As a result, all the shapes of the particular scope will be selected.

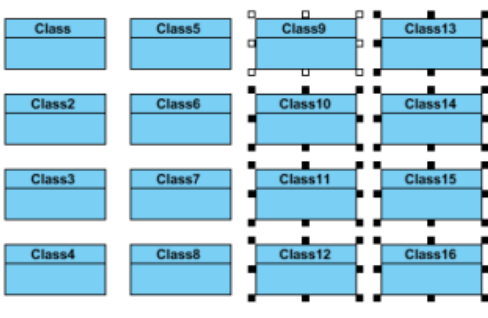

All shapes on the right are selected

## **Selecting same type of shapes**

When you want to select a few shapes of same types on the diagram, right click on a shape and select **Selection > Select All of Same Type** from the pop-up menu. As a result, other shapes of same type as the shape you selected previously will be selected.

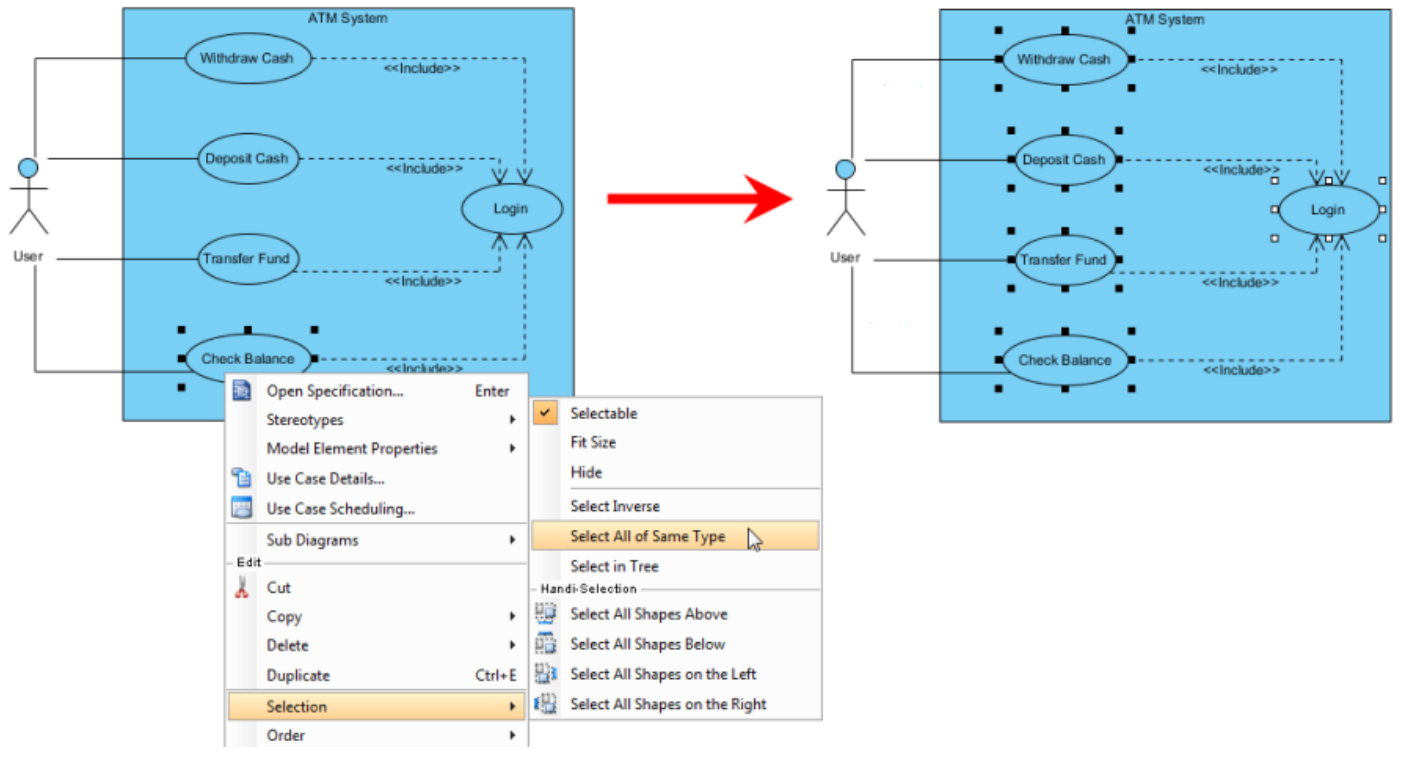

All shapes of same type are selected

## **Inverse selection**

Shapes can be selected inversely. Right click on a shape that you don't want to be selected and select **Selection > Select Inverse** from the pop-up menu. As a result, all shapes will be selected except the shape you right clicked on previously.

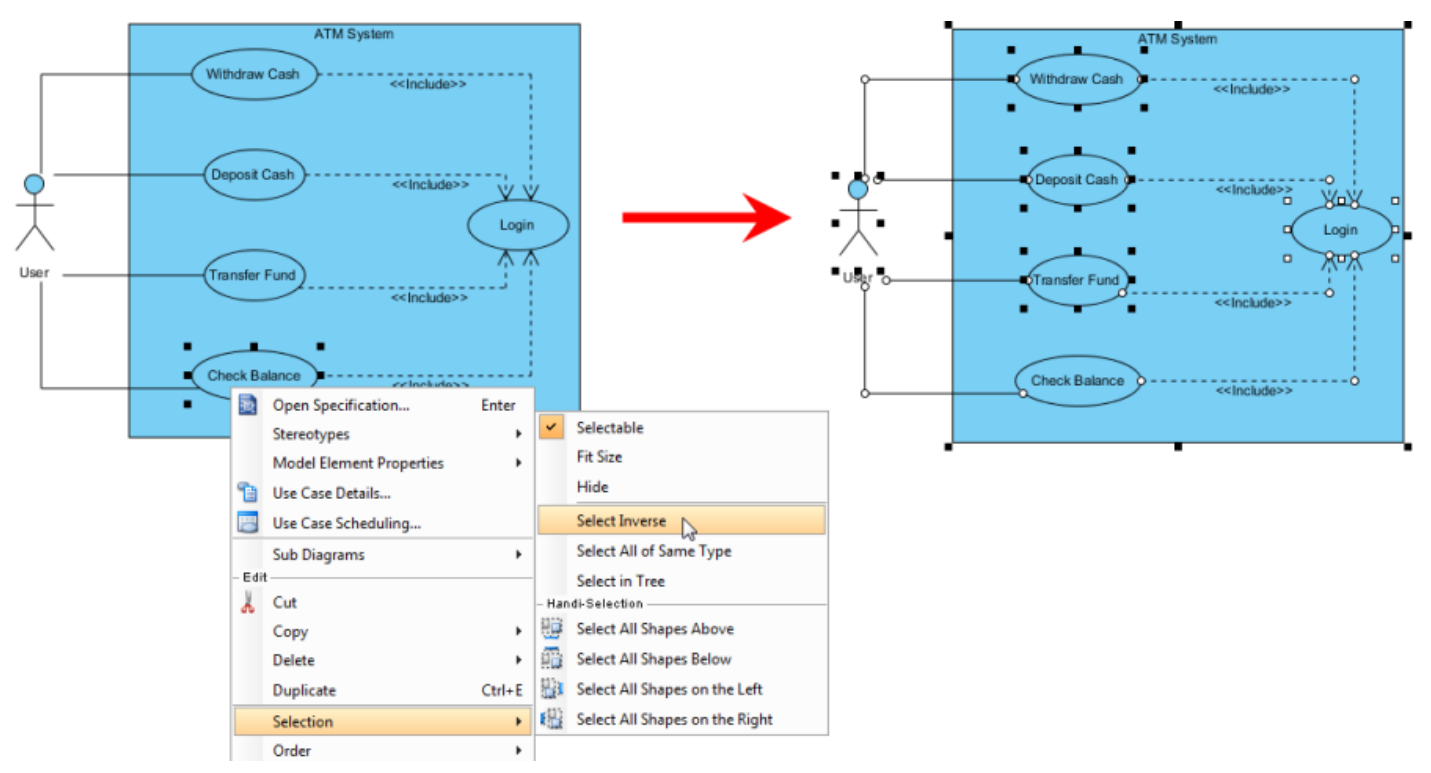

Selection is inversed

# **Related Resources**

- [New to VP-UML? We have a lot of UML tutorials written to help you get started with VP-UML](http://www.visual-paradigm.com/product/vpuml/tutorials/)
- [Visual Paradigm on YouTube](http://www.youtube.com/VisualParadigm)
- [Visual Paradigm Know-How Tips and tricks, Q&A, solutions to users' problems](http://knowhow.visual-paradigm.com/)
- [Contact us if you need any help or have any suggestion](http://www.visual-paradigm.com/support/technicalsupport.jsp?product=vpuml)

# **Copy and paste**

You can create a view of a model element by copying a view and pasting as view, while pasting as model creates a new model from the copied one.

# **Copying within VP-UML**

1. Right click on the selected shape(s), select **Copy > Copy within VP-UML** from the pop-up menu.

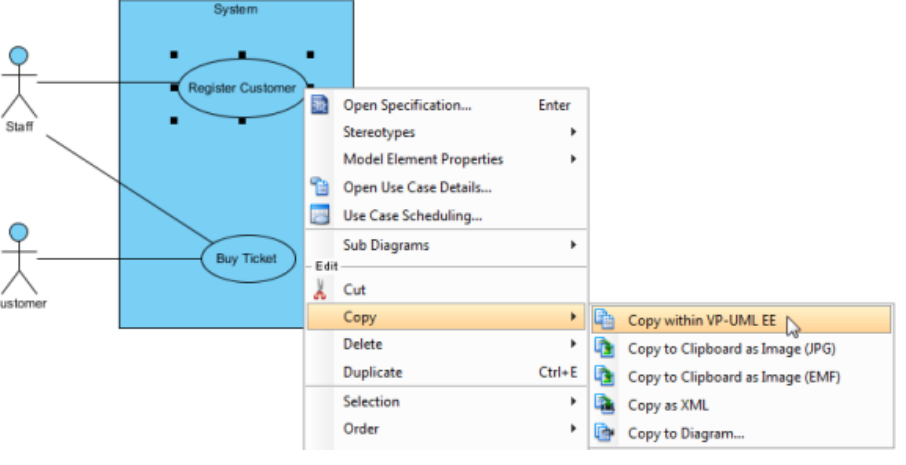

Copy selected shapes with VP-UML EE

2. After you switch to the destination diagram, right click on the diagram background and select either **Paste View** or **Paste Model** from the pop-up menu. The feature of **Paste view** refers to present the same model element in another view under a new context. The shape is pasted without creating model; while the feature of **Paste Model** refers to duplicate the shape and present it in a new view. The model will be copied and pasted on the diagram. The new model will be named with appending a sequential number.

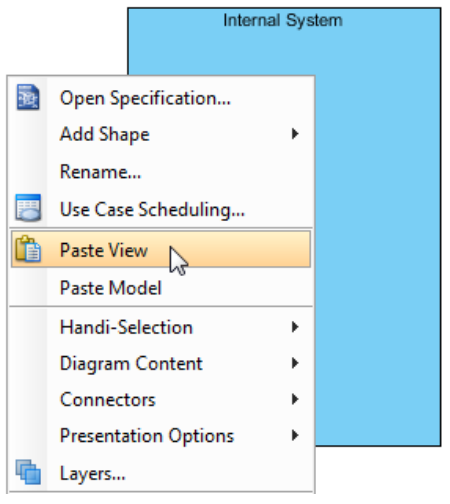

Paste the selected shape

# **Copying to clipboard as image (JPG)**

- 1. Right click on the selected shape(s) and select **Copy > Copy to Clipboard as Image (JPG)** from the pop-up menu.
- 2. When the **Copy as Image Option** dialog box pops out, select an option from the drop-down menu of **Copy type**. Click **Copy** button to proceed.

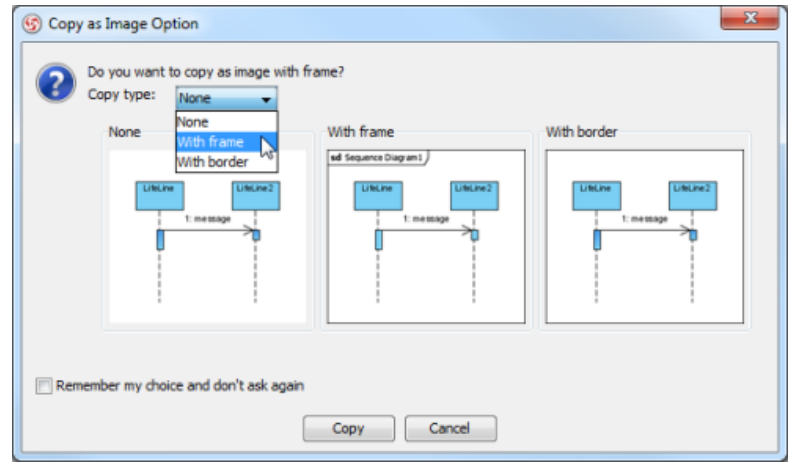

Select an option from the drop-down menu of **Copy type**

- 3. You should select a destination document (e.g. MS Word) for pasting the copied shape(s) to do further documentation. After you switch to the destination document, right click on the desired place and select **Paste** from the pop-up menu.
- 4. As a result, your selected shape(s) will be pasted on the destination document.

## **Copying to clipboard as image (EMF)**

- 1. Right click on the selected shape(s) and select **Copy > Copy to Clipboard as Image (EMF)** from the pop-up menu.
- 2. When the **Copy as Image Option** dialog box pops out, select an option from the drop-down menu of **Copy type**. Click **Copy** button to proceed.
- 3. EMF is a kind of scalable image which can be pasted on a document for further documentation. After you switch to the destination document, right click on a desired place and select **Paste** from the pop-up menu.
- 4. As a result, your selected shape(s) will be pasted on the destination document.

# **Copying as XML**

You can convert selected shapes into XML which contain the data of selected shapes in XML format. The XML data can then be imported into another project.

- 1. Right click on the selected shapes and select **Copy > Copy as XML** from the pop-up menu.
- 2. Open a text editor and create a new text file. Paste the XML there and save it as an XML file.
- 3. After that, the file can be imported to another project by selecting **File > Import > XML**.
- 4. When **Import XML** dialog box pops out, select the xml file path. Finally, click **OK** button to proceed.

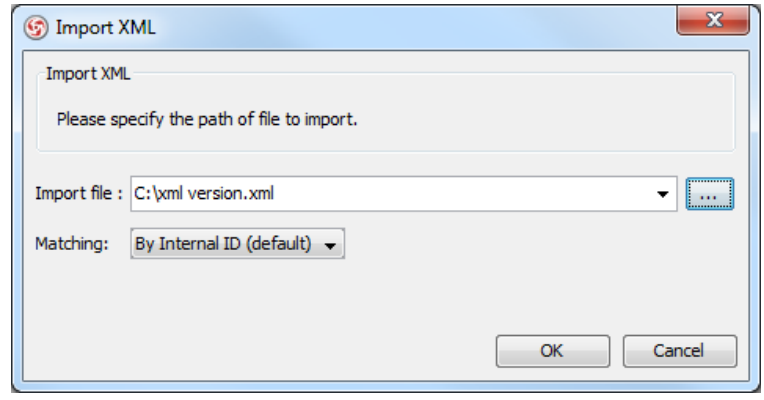

Select the xml file path

## **Copying to Diagram**

- 1. You can also copy the selected shape(s) to either a new diagram or an existing diagram. Right-click on the selected shapes, select **Copy > Copy to Diagram...** from the pop-up menu.
- 2. When the **Copy to Diagram** dialog box pops out, check **Create new diagram** if you want to paste to a new diagram or check **Select an existing diagram** if you want to paste to an existing diagram.

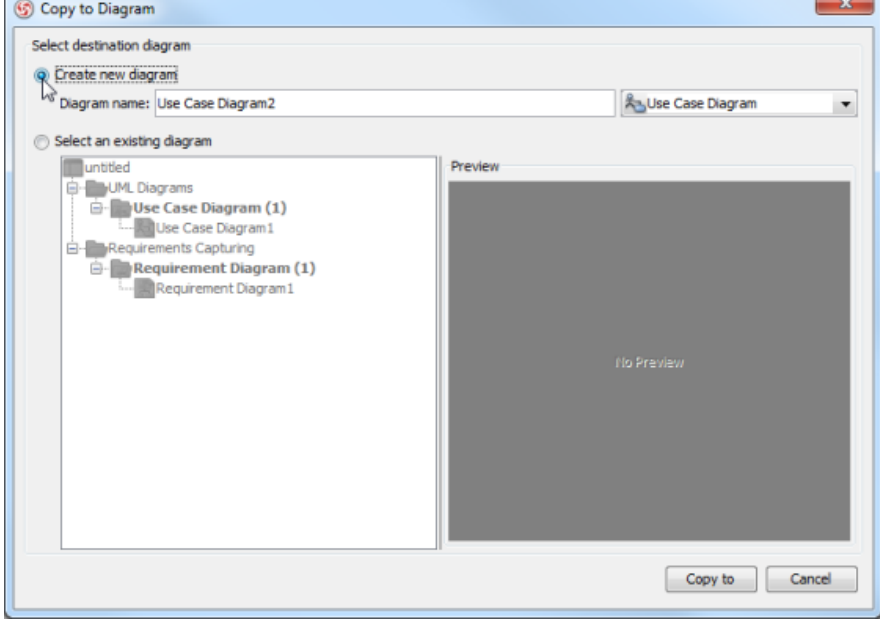

Check **Create new diagram**

3. Click **Copy to** button. As a result, the selected shape(s) will be duplicated on the selected diagram.

# **Duplicating**

With the feature of duplicate, shapes can be duplicated on the same diagram instantly.

1. Right click on the selected shape(s) and select **Duplicate** from the pop-up menu.

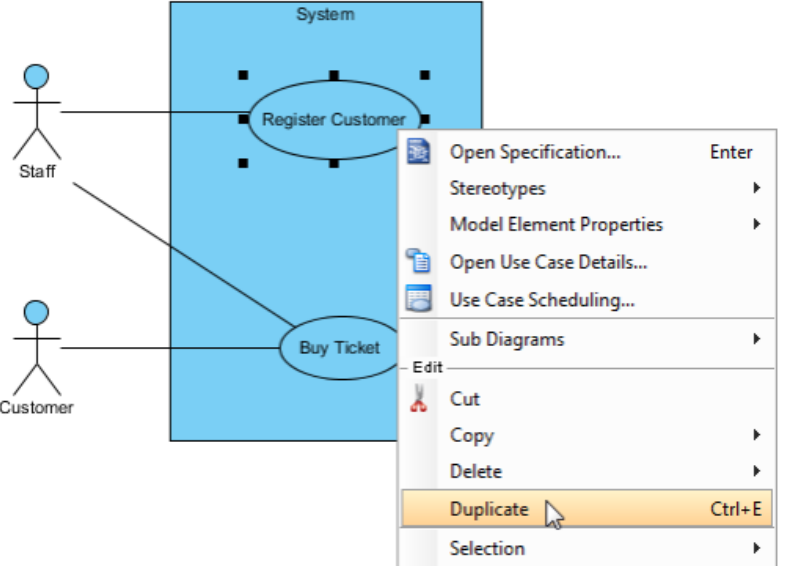

Duplicate a selected shape

2. As a result, the selected shape(s) will be duplicated.

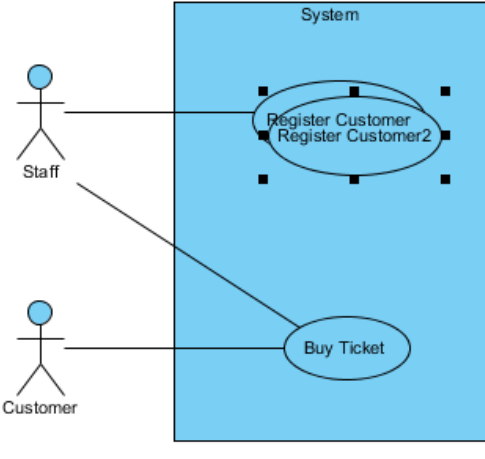

The shape is duplicated

# **Related Resources**

- [New to VP-UML? We have a lot of UML tutorials written to help you get started with VP-UML](http://www.visual-paradigm.com/product/vpuml/tutorials/)
- **[Visual Paradigm on YouTube](http://www.youtube.com/VisualParadigm)**
- [Visual Paradigm Know-How Tips and tricks, Q&A, solutions to users' problems](http://knowhow.visual-paradigm.com/)
- [Contact us if you need any help or have any suggestion](http://www.visual-paradigm.com/support/technicalsupport.jsp?product=vpuml)

# **Alignment guide**

Alignment is the adjustment of an object in relation with other objects. Therefore, the diagram alignment means adjusting a shape's position with another's (or others') in a straight line or in parallel lines. When you drag shapes, alignment guide will appear to let you position the dragging content in accordance with existing shape(s).

## **Showing edges alignment guide**

When you drag a shape upward or downward, two horizontal lines will reveal on the both edge of the shape as an offer of assistance for adjusting the shape's position.

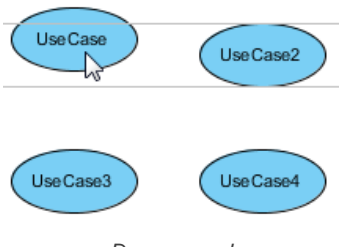

Drag upward

Similarly, when you drag a shape to the left or the right, two vertical lines will reveal on the both edge of the shape.

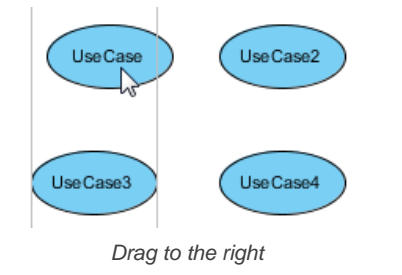

## **Showing center alignment guide**

When you drag a shape upward or downward, a horizontal line will reveal in the center of the shape as an offer of assistance for adjusting the shape's position.

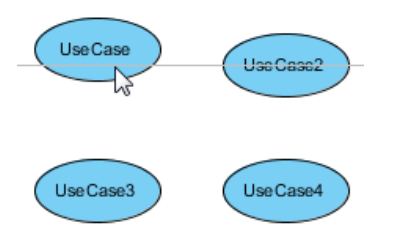

Drag upward

Similarly, when you drag a shape to the left or the right, a vertical line will reveal in the center of the shape.

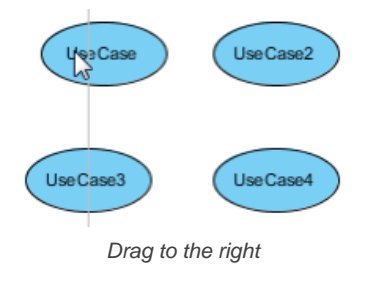

#### **Changing alignment guide options**

If you want the alignment guide to help you to position when you drag shapes, check **Show diagram alignment guide**; on the contrary, uncheck it if you don't need a help. Two Choices are provided in alignment guide: **Show edges** and **Show center**. Choose **Show edges** if you want two horizontal lines to reveal on the both edge of the moving shape while choose **Show center** if you want a horizontal line to reveal in the center of the shape.

- 1. Select **Tool > Application Options...** from the main menu to unfold **Options** dialog box.
- 2. In shortcut, typing Alignment guide on top-left text field for searching. It will be shown that the option of **alignment guide** is on **Diagramming** category, **Environment** tab shortly. As you see, the option will be highlighted for your convenience.

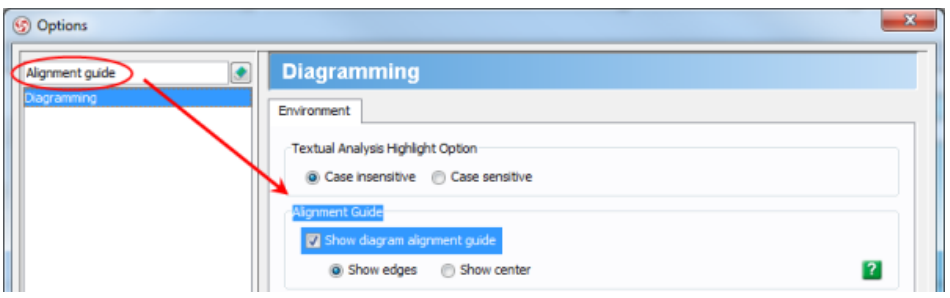

Change **alignment guide** options

- 3. The option for **alignment guide** is checked as default. The next step you need to do is to choose either **Show edges** or **Show center** for your diagrams.
- 4. Uncheck **Show diagram alignment guide** if you do not want the assistance of alignment guide when dragging shapes.

## **Related Resources**

- [New to VP-UML? We have a lot of UML tutorials written to help you get started with VP-UML](http://www.visual-paradigm.com/product/vpuml/tutorials/)
- [Visual Paradigm on YouTube](http://www.youtube.com/VisualParadigm)
- [Visual Paradigm Know-How Tips and tricks, Q&A, solutions to users' problems](http://knowhow.visual-paradigm.com/)
- [Contact us if you need any help or have any suggestion](http://www.visual-paradigm.com/support/technicalsupport.jsp?product=vpuml)

# **Reverse connector direction**

The flow between shapes is represented by connectors, for example, a sequence message between two lifelines of Student and StudentController which represents the call from Student to StudentController. If the flow is created mistakenly, or the flows need reverting due to an updated data, the flows can be fixed by reverting connectors.

The function of reverse connector is not only for reverting the connector's direction, but also for repositioning the information contained by the end of connection. For connectors like association, each end contains specific information like multiplicity, role name, visibility, etc. Reverting connector will also swap the information.

## **Reverse connector direction**

1. Right click on the connector between two shapes and select **Reverse Connector** from the pop-up menu.

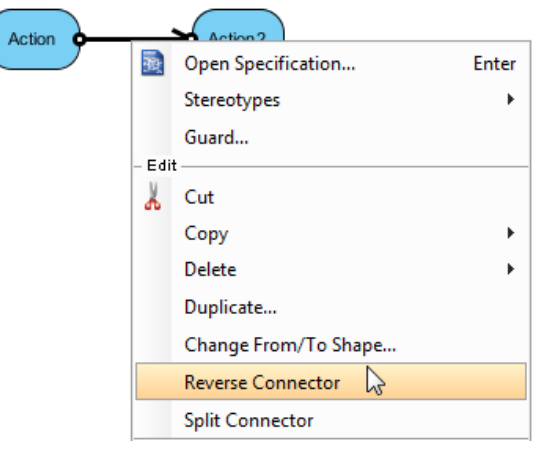

Select **Reverse Connector** from the pop-up menu

2. As a result, the flow of connector is reversed.

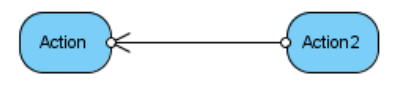

Connector is reversed

**NOTE:** Connectors, such as create message in sequence diagram, are not reversible.

# **Related Resources**

- [New to VP-UML? We have a lot of UML tutorials written to help you get started with VP-UML](http://www.visual-paradigm.com/product/vpuml/tutorials/)
- **[Visual Paradigm on YouTube](http://www.youtube.com/VisualParadigm)**
- [Visual Paradigm Know-How Tips and tricks, Q&A, solutions to users' problems](http://knowhow.visual-paradigm.com/)
- [Contact us if you need any help or have any suggestion](http://www.visual-paradigm.com/support/technicalsupport.jsp?product=vpuml)

# **Visualize model elements on diagram**

Model elements are fundamental parts of a project. While a model element can be shown on more than one diagram, a diagram can also show a model element more than once. They, which can be found in **Model Explorer** or **Class Repository**, contain metadata and can be shown in diagram for visualizing the data. For example, a stick figure for an actor model element.

To visualize a model element or several model elements:

1. Select a model element (or as many as model elements you preferred) from **Model Explorer**.

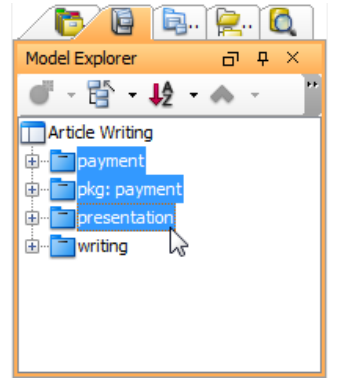

Select several model elements from **Model Explorer**

2. Hold on the mouse and drag it on the diagram pane. As a result, the views of the selected model element(s) will be shown on diagram.

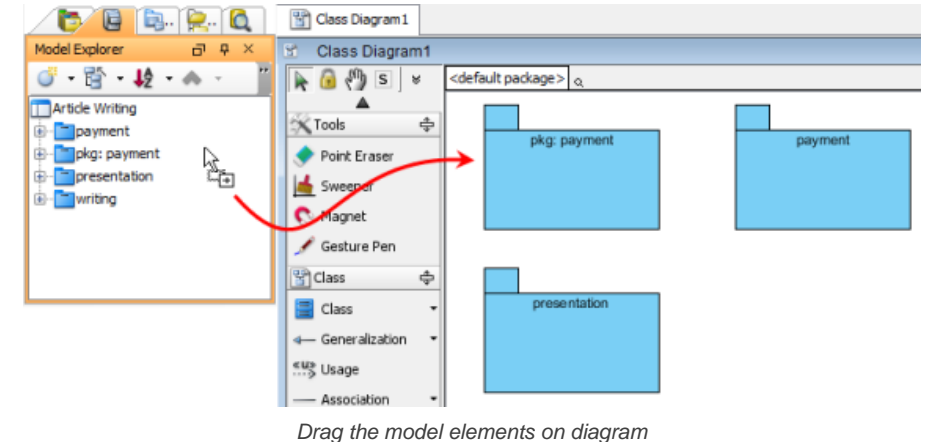

#### **Related Resources**

- [New to VP-UML? We have a lot of UML tutorials written to help you get started with VP-UML](http://www.visual-paradigm.com/product/vpuml/tutorials/)
- [Visual Paradigm on YouTube](http://www.youtube.com/VisualParadigm)
- [Visual Paradigm Know-How Tips and tricks, Q&A, solutions to users' problems](http://knowhow.visual-paradigm.com/)
- [Contact us if you need any help or have any suggestion](http://www.visual-paradigm.com/support/technicalsupport.jsp?product=vpuml)

# **Visualize related model elements**

Sometimes, several model elements that related to the current model element(s) are hidden for various reasons. These related model elements, in fact, can be revealed through the feature of visualize related model element. With this feature, the relationship between model elements can be viewed thoroughly.

1. Right click on a model element and select **Related Elements > Visualize Related Model Element...** from the pop-up menu.

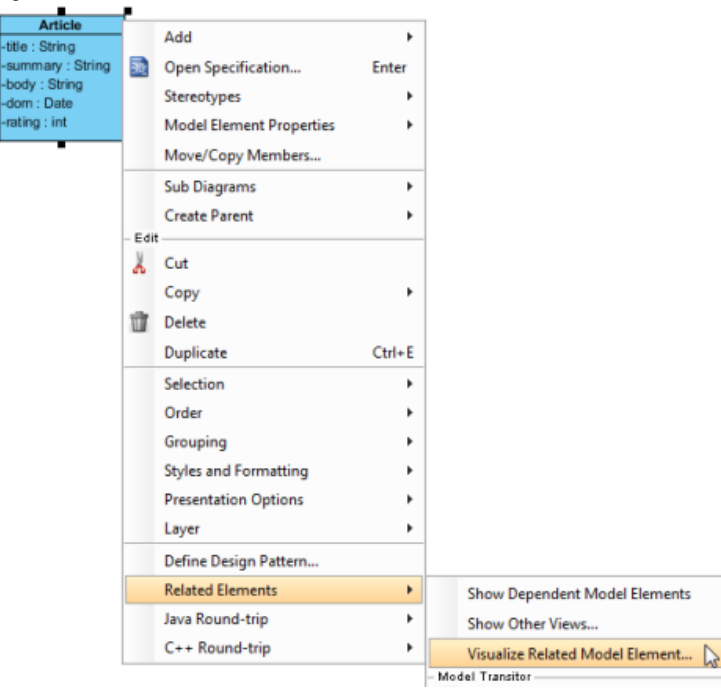

Select **Visualize Related Model Element...**

2. When **Visualize Related Model Element** dialog box, check the related element(s) you want to be shown with the corresponding relationship on the diagram in **Visualize**. Click **Visualize** button to proceed.

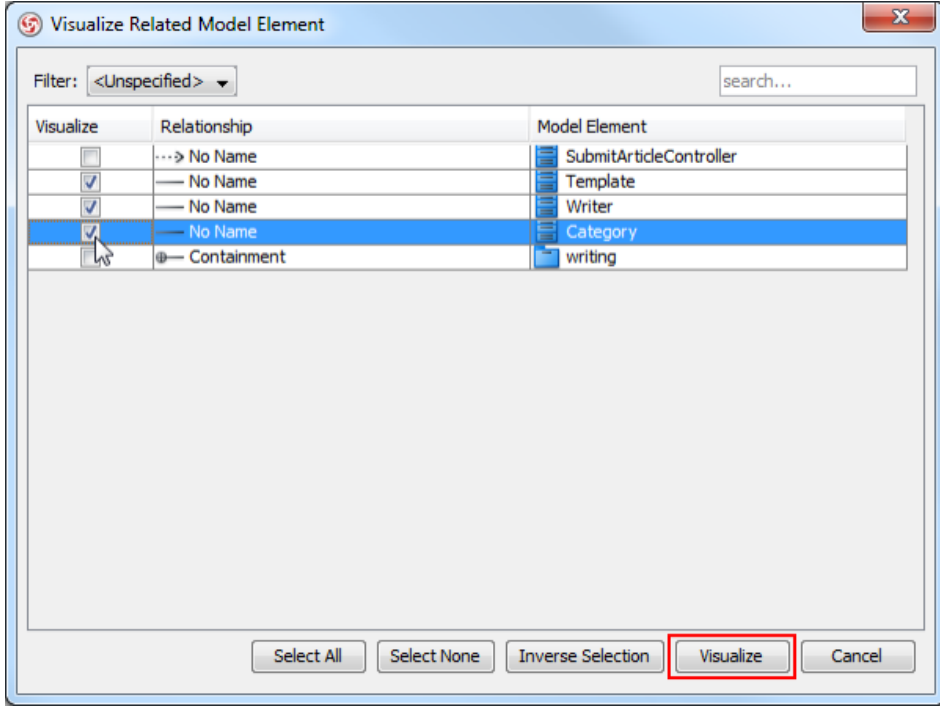

**Visualize Related Model Element** dialog box

3. As a result, the related models with connectors are shown on the diagram.

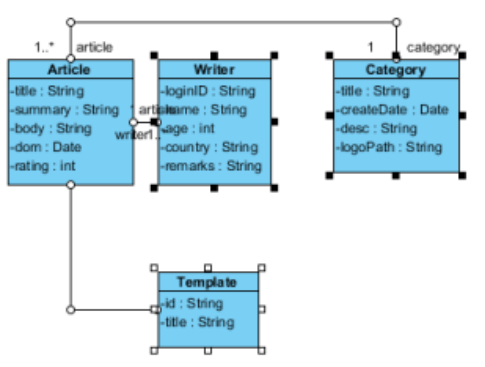

Related model elements are visualized

# **Related Resources**

- [New to VP-UML? We have a lot of UML tutorials written to help you get started with VP-UML](http://www.visual-paradigm.com/product/vpuml/tutorials/)
- [Visual Paradigm on YouTube](http://www.youtube.com/VisualParadigm)
- [Visual Paradigm Know-How Tips and tricks, Q&A, solutions to users' problems](http://knowhow.visual-paradigm.com/)
- [Contact us if you need any help or have any suggestion](http://www.visual-paradigm.com/support/technicalsupport.jsp?product=vpuml)

# **Adding comments**

VP-UML supports comments on model elements. Since comments are usually used to record the progress and status of model elements, they are regarded as a textual annotation for model elements.

# Adding comment to model element<br>1. For adding comment in a partic

1. For adding comment in a particular shape, right click on the shape and select **Open Specification...** from the pop-up menu.

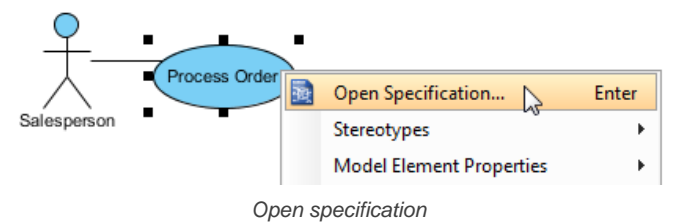

2. In **Specification** dialog box, select **Comments** tab and click **Add...** button to create a comment.

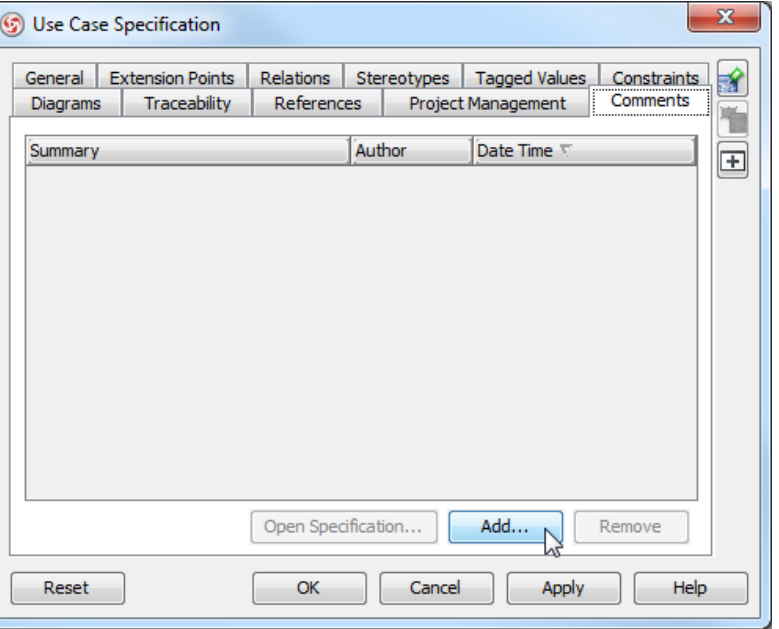

Add comment

3. In **Comment Specification** dialog box, enter summary, author and date time respectively. Select **OK** button to confirm editing.

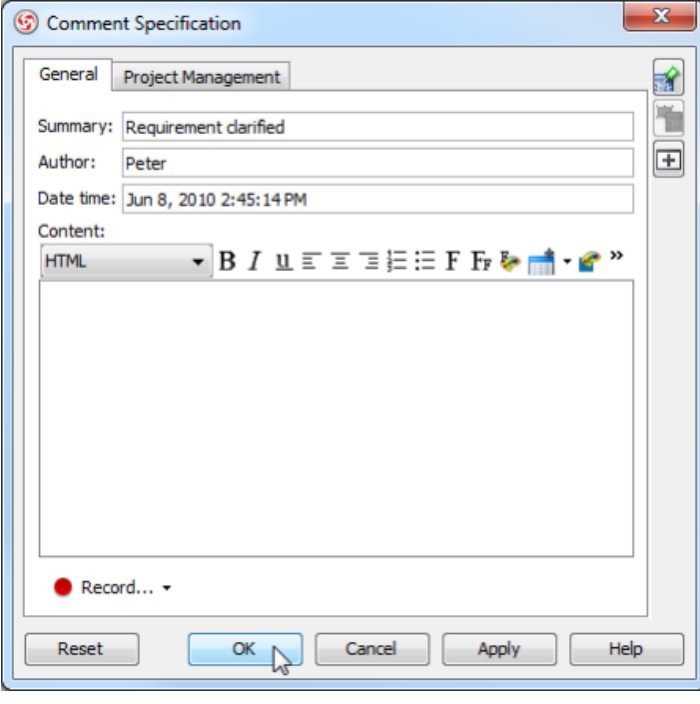

Enter information in **Comment Specification** dialog box

4. As a result, the comment you entered previously is shown on **Specification** dialog box.

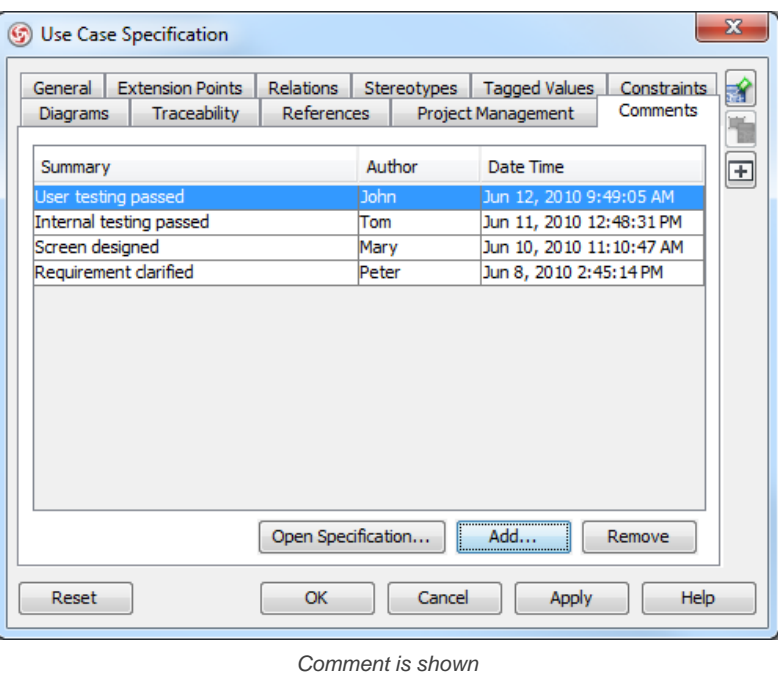

# **Managing comment of model element**

- 1. To modify comment in a particular shape, right click on the shape and select **Open Specification...** from the pop-up menu.
- 2. In **Specification** dialog box, click **Comments** tab, select a specified summary comment and click **Open Specification...** button to proceed.

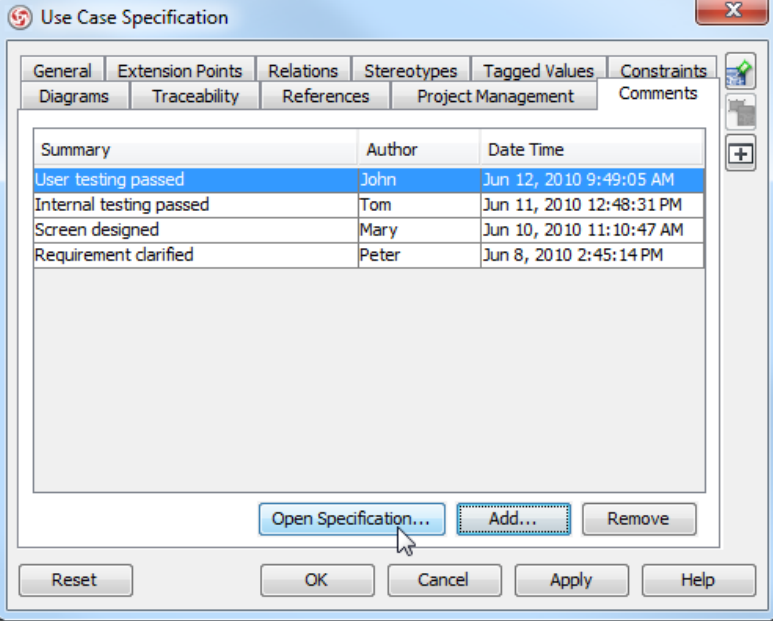

Open specification

3. In **Comment Specification** dialog box, modify information and select **OK** button to confirm changing.

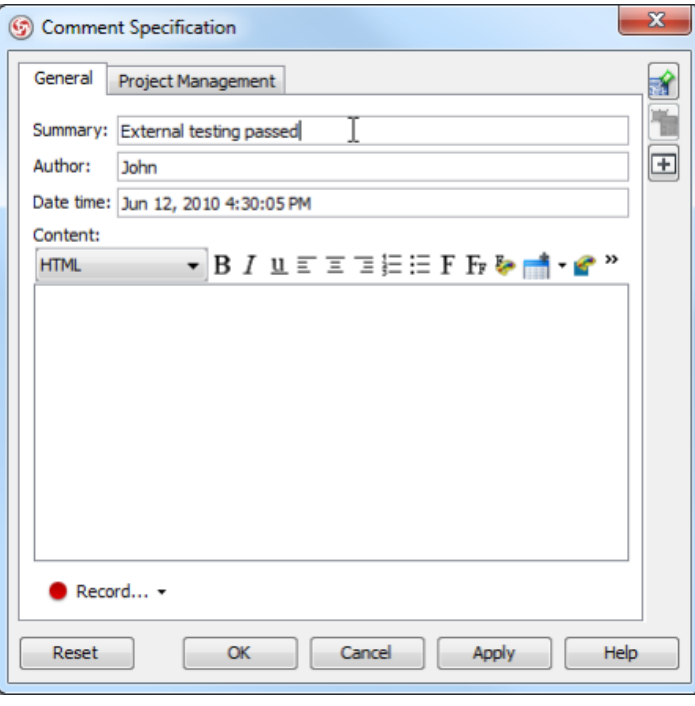

Modify information

# **Related Resources**

- [New to VP-UML? We have a lot of UML tutorials written to help you get started with VP-UML](http://www.visual-paradigm.com/product/vpuml/tutorials/)
- **[Visual Paradigm on YouTube](http://www.youtube.com/VisualParadigm)**
- [Visual Paradigm Know-How Tips and tricks, Q&A, solutions to users' problems](http://knowhow.visual-paradigm.com/)
- [Contact us if you need any help or have any suggestion](http://www.visual-paradigm.com/support/technicalsupport.jsp?product=vpuml)

# **Pinning connector ends**

Connectors can be either pinned temporarily or pinned permanently. Connector ends help you to point out a specific position of shapes with pin.

## **Adjusting connector ends temporarily**

1. Connectors can be joined at same point of a shape on the diagram. To do so, drag one end of a connector to the shape.

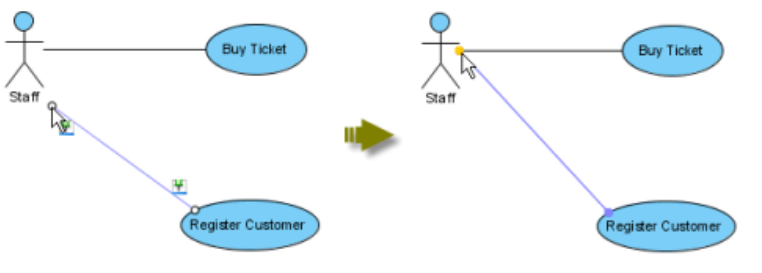

Drag one end of a connector to a shape

2. The connector is temporarily pinned. A dialog box will be shown on the top right corner of diagram to instruct you how to pin the connector.

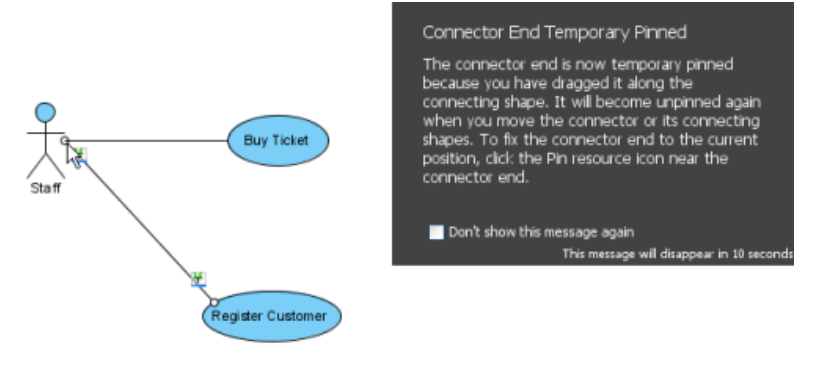

Connector is temporarily pinned

3. Since the connector that links from shape and to shape together is temporarily pinned, either from shape or to shape is moved, the connector between them will be unpinned.

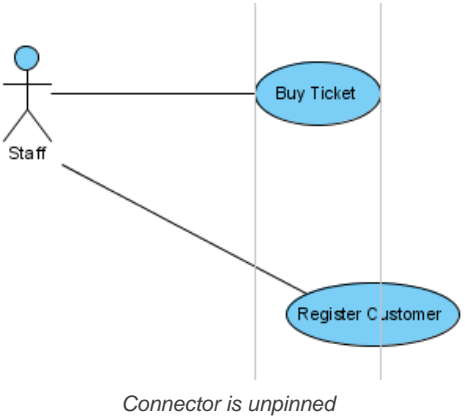

# **Pinning connector ends**

1. Move the mouse over a connector and press its resource icon **Pin**.

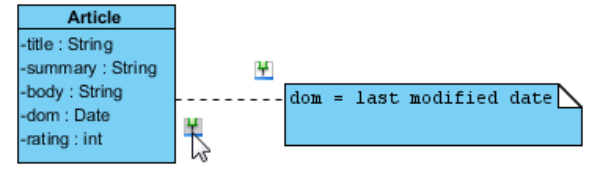

Press resource icon **Pin**

2. Drag one end of connector to point out a specific position. Note that no dialog box of temporary pin will be shown this time.

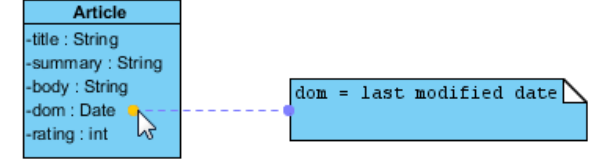

3. Moving either from shape or to shape will not unpin the connector.

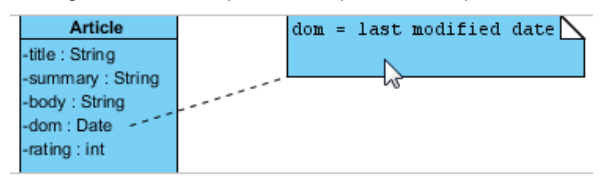

Connector is still pinned

## **Related Resources**

- [New to VP-UML? We have a lot of UML tutorials written to help you get started with VP-UML](http://www.visual-paradigm.com/product/vpuml/tutorials/)
- **[Visual Paradigm on YouTube](http://www.youtube.com/VisualParadigm)**
- [Visual Paradigm Know-How Tips and tricks, Q&A, solutions to users' problems](http://knowhow.visual-paradigm.com/)
- [Contact us if you need any help or have any suggestion](http://www.visual-paradigm.com/support/technicalsupport.jsp?product=vpuml)

# **Align and distribute diagram elements**

VP-UML supports two types of positioning features: alignment and distribution which allow the positioning of selected shapes in accordance with the alignment/ distribution option through the toolbar or grouping resource icons. Alignment refers to the edges and the centers of selected shapes are aligned to each other while distribution refers to selected shapes are distributed in same direction based on their centers or edges.

# **Aligning diagram elements**

Select a few model elements with the mouse on the diagram pane before executing alignment.

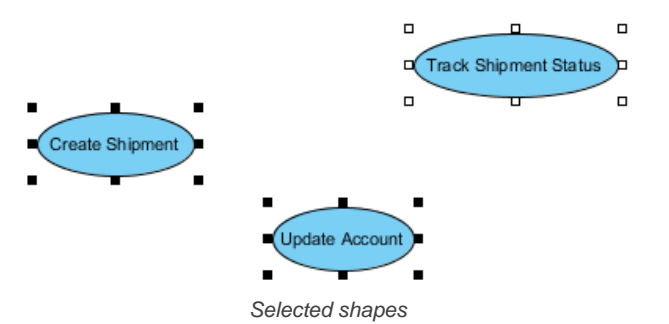

**Through main menu**

- 1. Select **Edit > Align Shapes** and then an alignment option from the main menu.
- 2. As a result, the alignment of all selected shapes is based on the last selected shape. Note that the last selected shape refers to the shape with no-filled selector.

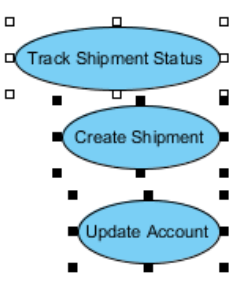

Shapes are aligned

3. For turning the non-selected shape into the last selected shape, click a shape with pressing **Ctrl** key.

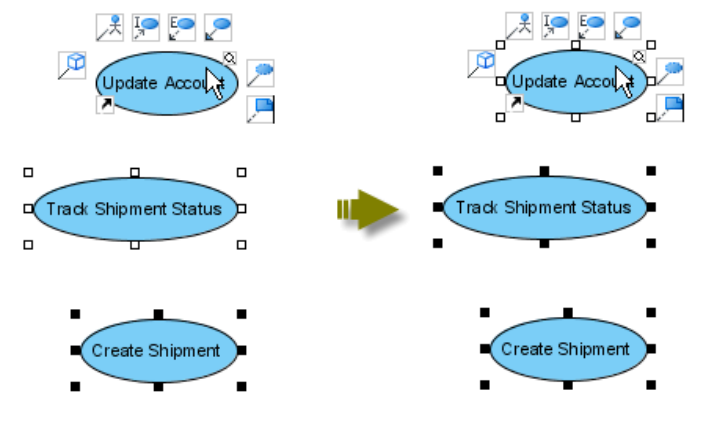

Change the last selected shape

**Through grouping resource icons**

- 1. When move the mouse over one of the selected shapes, grouping resource icons will be shown.
- 2. Select an alignment option from the drop-down menu of **Align Top** on the grouping resource icons.
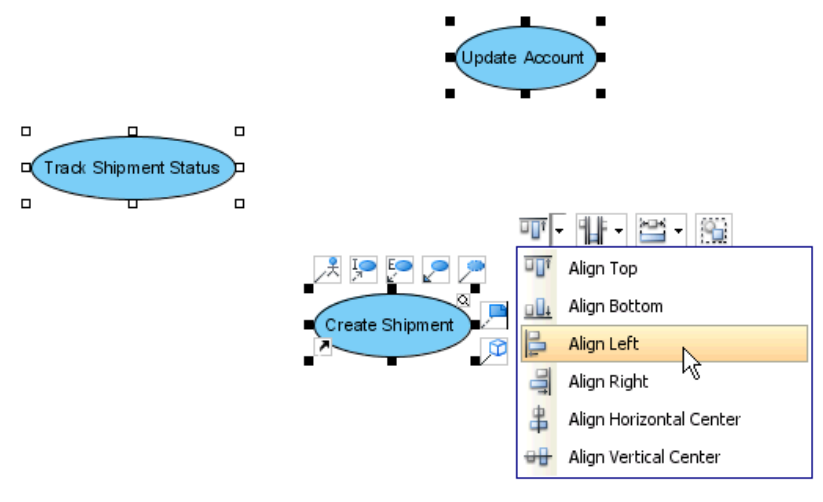

Select **Align Left** on resources

3. As a result, all selected shapes are aligned in accordance with the last selected shape.

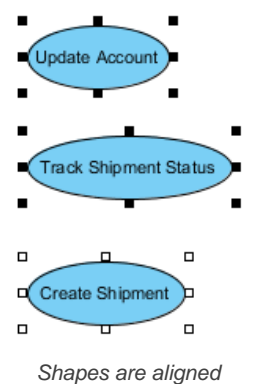

# **Setting model elements same width and height**

Besides aligning the shapes, shapes can also be resized through the main menu, grouping resource icons or **Align Shapes Dialog**.

#### **Through main menu**

Select **Edit > Align Shapes** and an alignment option from the main menu.

As a result, the shapes are resized.

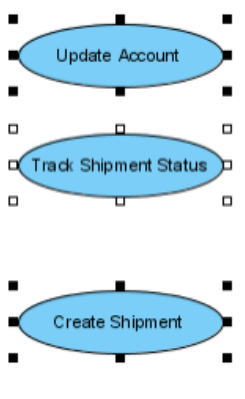

Shapes are resized

**Through grouping resources**

Select an option from the drop-down menu of **Same Width** on grouping resource icons after select a few shapes on the diagram pane.

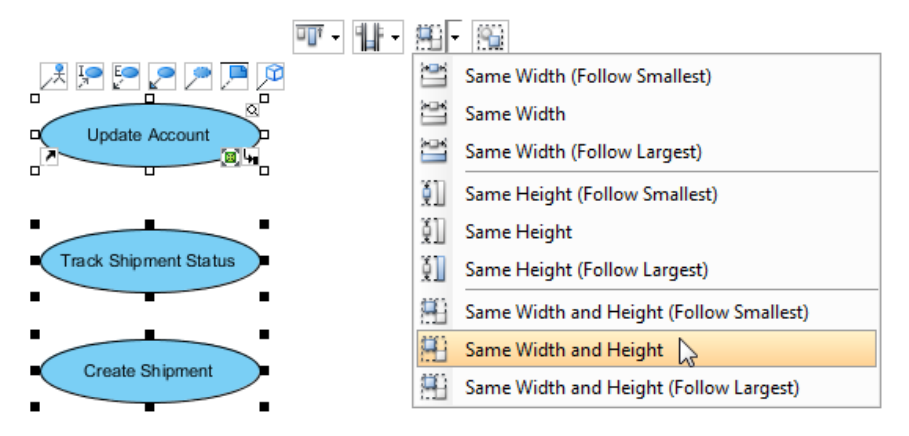

Resize through grouping resources

#### **Through align shapes dialog**

After select a few shapes on the diagram pane, select **Edit > Align Shapes > Align Shapes...** from the main menu to unfold **Align Shapes Dialog**. You can select an option by clicking the option button directly.

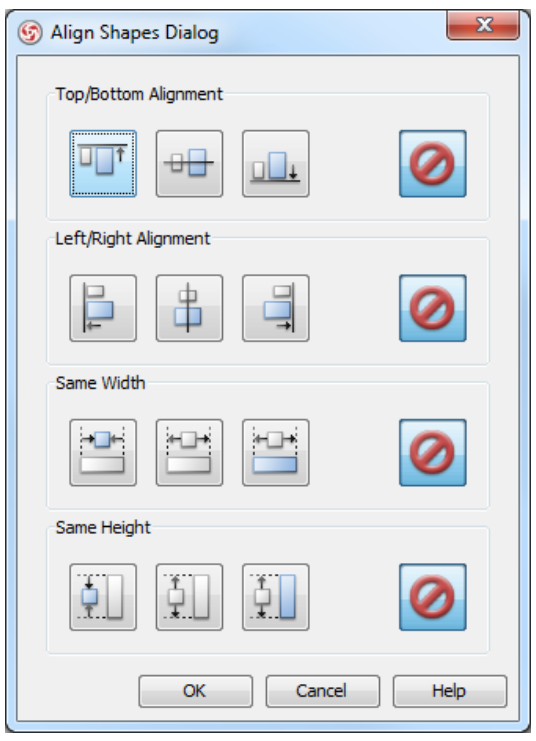

**Align Shapes Dialog**

# **Distributing diagram elements**

In addition, model elements can be distributed in various directions through **Distribute Shapes Dialog**, the main menu or grouping resource icons.

# **Through Distribute Shapes Dialog**

After select a few shapes on the diagram pane, select **Edit > Distribute Shapes > Distribute Shapes...** from the main menu to unfold **Distribute Shapes Dialog**. You can select an option by clicking the option button directly.

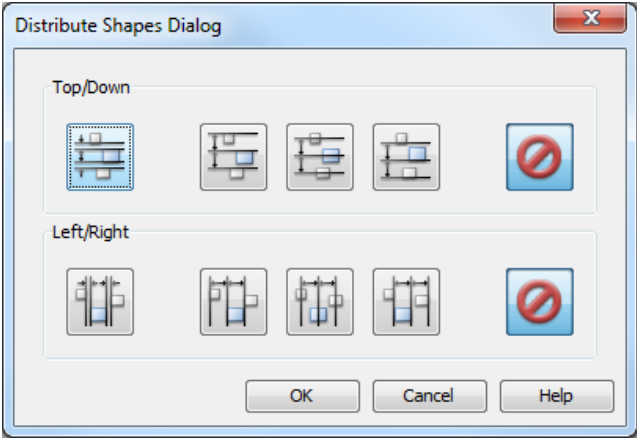

# **Through main menu**

Select **Edit > Distribute Shapes** and then select an distribution option from the main menu after select a few shapes on the diagram pane.

**Through grouping resource icons**

Select a distribution option from the drop-down menu of **Distribute Horizontally** on grouping resource icons after select a few shapes on the diagram pane.

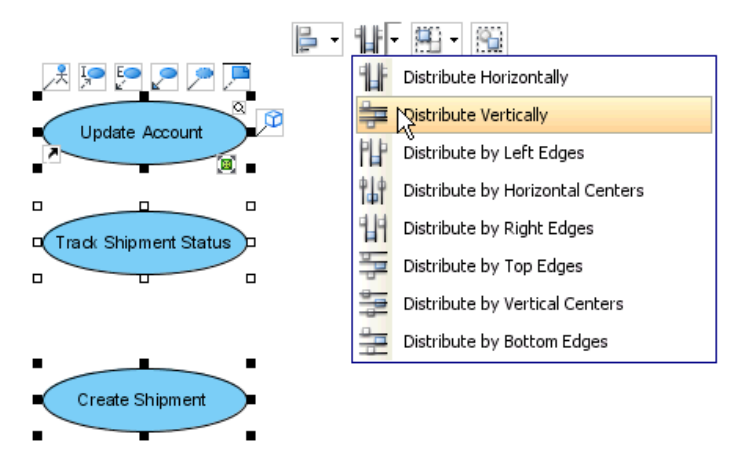

Distribute shapes on grouping resource icons

# **Related Resources**

- [New to VP-UML? We have a lot of UML tutorials written to help you get started with VP-UML](http://www.visual-paradigm.com/product/vpuml/tutorials/)
- **[Visual Paradigm on YouTube](http://www.youtube.com/VisualParadigm)**
- [Visual Paradigm Know-How Tips and tricks, Q&A, solutions to users' problems](http://knowhow.visual-paradigm.com/)
- [Contact us if you need any help or have any suggestion](http://www.visual-paradigm.com/support/technicalsupport.jsp?product=vpuml)

# **Adjusting caption's position and angle in BPD**

In BPD, for shapes like event and gateway, their names are put outside and below the shape, which may overlap with outgoing sequence or message flow, making the name hard to read. To solve this problem, you can choose to place the caption elsewhere. Furthermore, you can rotate the caption to make it easier to read in print out.

To set the position and angle of start, intermediate or end event, or gateway:

1. Right click on the shape and select **Presentation Options > Caption Placement...** from the popup menu.

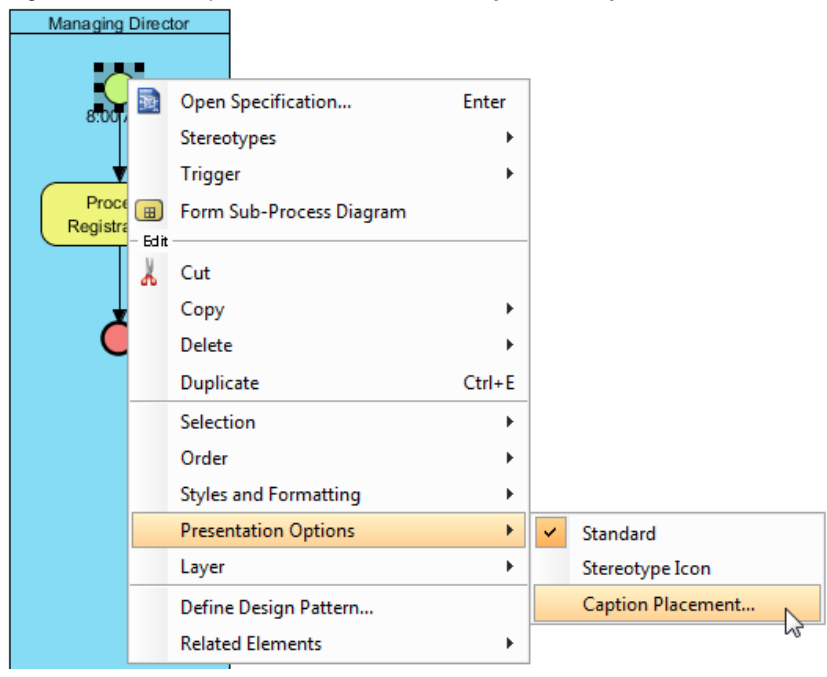

To change caption placement

2. Choose the placement, which is the position of caption. For some of the placement options, you can choose additionally the rotation of placement. You can preview the changes in the preview pane.

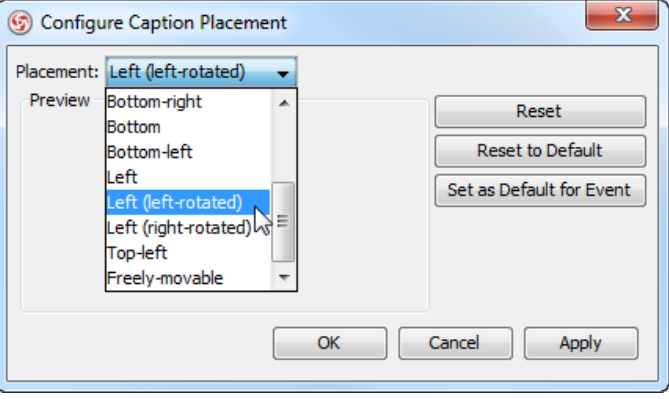

To choose a placement option

3. Click **OK** to confirm.

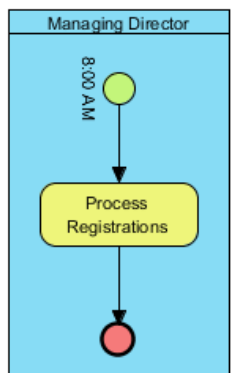

Caption position updated

#### **Related Resources**

- [New to VP-UML? We have a lot of UML tutorials written to help you get started with VP-UML](http://www.visual-paradigm.com/product/vpuml/tutorials/)
- [Visual Paradigm on YouTube](http://www.youtube.com/VisualParadigm)
- [Visual Paradigm Know-How Tips and tricks, Q&A, solutions to users' problems](http://knowhow.visual-paradigm.com/)
- [Contact us if you need any help or have any suggestion](http://www.visual-paradigm.com/support/technicalsupport.jsp?product=vpuml)

# **Zooming Diagram**

An active diagram can be viewed in Diagram Overview automatically. If the diagram on diagram pane isn't clear enough, you can zoom in the diagram with your desired size through [Diagram Overview](http://www.visual-paradigm.com/support/documents/vpumluserguide/12/512/29304_diagramoverv.html).

1. Open Diagram Overview.

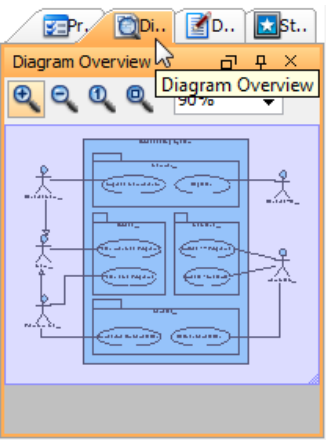

Diagram Overview

2. Drag the bottom right corner of the right purple box to zoom in/out the diagram. Alternatively, click on the buttons in toolbar or input the zoom ratio into the combo box to adjust the zoom ratio.

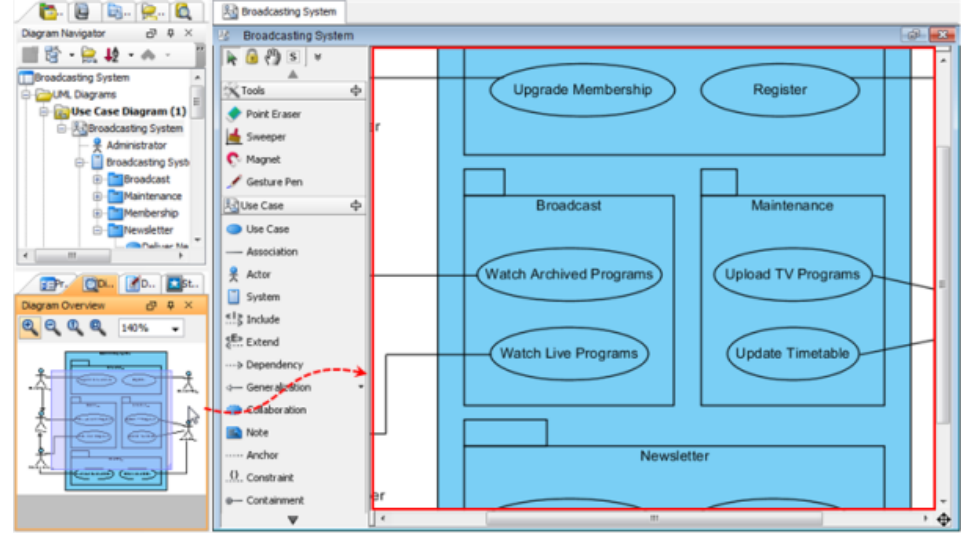

Roll up the mouse wheel

# **Related Resources**

- [New to VP-UML? We have a lot of UML tutorials written to help you get started with VP-UML](http://www.visual-paradigm.com/product/vpuml/tutorials/)
- **[Visual Paradigm on YouTube](http://www.youtube.com/VisualParadigm)**
- [Visual Paradigm Know-How Tips and tricks, Q&A, solutions to users' problems](http://knowhow.visual-paradigm.com/)
- [Contact us if you need any help or have any suggestion](http://www.visual-paradigm.com/support/technicalsupport.jsp?product=vpuml)

# **Diagram grids**

Diagram grids provide you with a precise visual cue to identify the position and boundary of shapes in diagram editors. You can make use of diagram grid to improve the positioning and alignment of shapes, which makes the diagram looks more neat, tidy and impressive. By default, the grid lines are not visible. In this article, we will see how to show them, and how to configure the various grid settings. We will use UML [component diagram](http://www.visual-paradigm.com/product/vpuml/provides/architecturalmodeling.jsp#componentdiagram) to explain the ideas but in practice, you can apply diagram grids on any diagram types - UML diagrams, BPMN diagrams, DFD, ERD etc.

# **Visibility of grid lines**

Grid lines are not visible on diagrams by default. You can optionally show them by updating the grid settings. Here are the steps:

- 1. Right click on the diagram where you want to show/hide grid lines.
- 2. Select **Open Specification...** from the popup menu.
- 3. Open the **Grid Setting** tab.
- 4. Check/uncheck **Grid visible** and click **OK**.

# **Snap to grid**

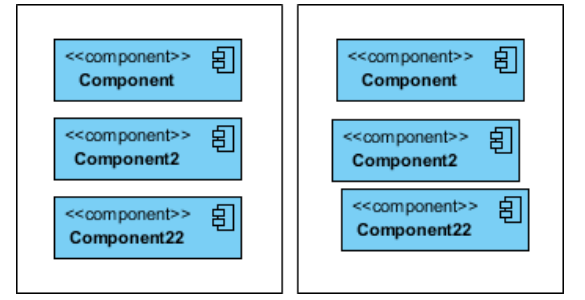

Effect of snap-to-grid on and off (left and right hand side)

The snap to grid function enables shapes to be positioned in an organized and well-aligned manner. When you draw, resize, or move a shape on a diagram, it will align to the nearest grid line (even when grid lines are not visible). This means you can make multiple shapes apply the same horizontal and/or vertical position, making the diagram looks more tidy. Note that the snap-to-grid option is turned on by default. If you want to change the setting:

- 1. Right click on the diagram where you want to enable/disable snap-to-grid.
- 2. Select **Open Specification...** from the popup menu.
- 3. Open the **Grid Setting** tab.
- 4. Check/uncheck **Snap to grid** and click **OK**.

#### **Grid size**

|                                                                                                    |  | companies to a companies and companies                                                                                                    |  |  |  |  |                                          |  |  |                                          |                                                                                                    |
|----------------------------------------------------------------------------------------------------|--|----------------------------------------------------------------------------------------------------|--|--|--|--|------------------------------------------|--|--|------------------------------------------|----------------------------------------------------------------------------------------------------|
| .                                                                                                    |  |                                                                                                    |  |  |  |  | the contract of the contract of the con- |  |  |                                          |                                                                                                    |
|                                                                                                    |  | .                                                                                                    |  |  |  |  |                                          |  |  |                                          |                                                                                                    |
| a condexe condexe condexe condexe condexed                                                                                                    |  |                                                                                                    |  |  |  |  |                                          |  |  |                                          |                                                                                                    |
|                                                                                                    |  | .                                                                                                    |  |  |  |  |                                          |  |  | .                                        |                                                                                                    |
| .                                                                                                    |  |                                                                                                    |  |  |  |  |                                          |  |  |                                          |                                                                                                    |
| .                                                                                                    |  | .                                                                                                    |  |  |  |  |                                          |  |  |                                          |                                                                                                    |
|                                                                                                    |  |                                                                                                    |  |  |  |  |                                          |  |  |                                          |                                                                                                    |
| the complete that is a subset of the subset of the complete state of the substitution of the substitution of the substitution of the substitution of the substitution of the substitution of the substitution of the substitut |  | .                                                                                                    |  |  |  |  |                                          |  |  |                                          |                                                                                                    |
|                                                                                                    |  |                                                                                                    |  |  |  |  |                                          |  |  |                                          |                                                                                                    |
| .                                                                                                    |  | and the company of the company of the company of                                                                                                    |  |  |  |  |                                          |  |  |                                          | the contract of the contract of the contract of the contract of the contract of the contract of the contract of |
| .                                                                                                    |  |                                                                                                    |  |  |  |  |                                          |  |  |                                          |                                                                                                    |
|                                                                                                    |  | .                                                                                                    |  |  |  |  |                                          |  |  |                                          |                                                                                                    |
| the complete that is a state of the complete that the complete state of the complete state of the complete state of the complete state of the complete state of the complete state of the complete state of the complete state |  |                                                                                                    |  |  |  |  |                                          |  |  |                                          |                                                                                                    |
| .                                                                                                    |  |                                                                                                    |  |  |  |  |                                          |  |  |                                          |                                                                                                    |
| .                                                                                                    |  | .                                                                                                    |  |  |  |  |                                          |  |  |                                          |                                                                                                    |
| .                                                                                                    |  |                                                                                                    |  |  |  |  |                                          |  |  | the contract of the contract of the con- |                                                                                                    |
|                                                                                                    |  | .                                                                                                    |  |  |  |  |                                          |  |  |                                          |                                                                                                    |
| a condex condex condex condex condex condex condex                                                                                                    |  |                                                                                                    |  |  |  |  |                                          |  |  |                                          |                                                                                                    |
| .                                                                                                    |  | 1.                                                                                                    |  |  |  |  |                                          |  |  |                                          |                                                                                                    |
| .                                                                                                    |  |                                                                                                    |  |  |  |  |                                          |  |  |                                          |                                                                                                    |
|                                                                                                    |  | <b>In the contract of the contract of the contract of the contract of the contract of the contract of the contract of the contract of the contract of the contract of the contract of the contract of the contract of the contra</b> |  |  |  |  |                                          |  |  |                                          |                                                                                                    |
|                                                                                                    |  |                                                                                                    |  |  |  |  | .                                        |  |  |                                          |                                                                                                    |
|                                                                                                    |  | .                                                                                                    |  |  |  |  |                                          |  |  |                                          |                                                                                                    |
| to a contract of a subject of a contract of a contract of a subject                                                                                                    |  |                                                                                                    |  |  |  |  |                                          |  |  |                                          |                                                                                                    |

Different grid sizes - 5x5, 10x10 (default setting), 15x15

While the default spacing between grid line is set to 10 units, you can adjust the value to fulfill your diagramming needs. Please be reminded that when snap to grid is on, the shape you draw, resize or move will automatically align to the nearest grid line. This means that the value you input may influence the positioning of shapes. To update the grid size:

- 1. Right click on the diagram where you want to change the grid size.
- 2. Select **Open Specification...** from the popup menu.
- 3. Open the **Grid Setting** tab.
- 4. Edit the **Width** and **Height** of **Grid size** and click **OK**.

# **Grid color**

|  |  |  |  |  | .                                                                                                    |  |  |  |  |  |  | .                                                                                                    |  |  |  |  |  |  |                                                                                                    |  |
|--|--|--|--|--|----------------------------------------------------------------------------------------------------|--|--|--|--|--|--|----------------------------------------------------------------------------------------------------|--|--|--|--|--|--|----------------------------------------------------------------------------------------------------|--|
|  |  |  |  |  | and the contract of the contract of the contract of the con-                                                                                                    |  |  |  |  |  |  | .                                                                                                    |  |  |  |  |  |  |                                                                                                    |  |
|  |  |  |  |  | and a series of the contract of the con-                                                                                                    |  |  |  |  |  |  | .                                                                                                    |  |  |  |  |  |  | be a contract of the contract of the con-                                                                                                    |  |
|  |  |  |  |  | .                                                                                                    |  |  |  |  |  |  | a contract and contract and contract and con-                                                                                                    |  |  |  |  |  |  | the contract of the contract of the contract of the contract of the contract of the contract of the contract of the contract of the contract of the contract of the contract of the contract of the contract of the contract o       |  |
|  |  |  |  |  | .                                                                                                    |  |  |  |  |  |  | a contract and a contract and a contract of                                                                                                    |  |  |  |  |  |  | be a contract of the contract of the contract of                                                                                                    |  |
|  |  |  |  |  | .                                                                                                    |  |  |  |  |  |  | .                                                                                                    |  |  |  |  |  |  | design a series of the contract of the con-                                                                                                    |  |
|  |  |  |  |  | .                                                                                                    |  |  |  |  |  |  | .                                                                                                    |  |  |  |  |  |  | .                                                                                                    |  |
|  |  |  |  |  | and the company of the company of the company of                                                                                                    |  |  |  |  |  |  | the contract of the contract of the contract of                                                                                                    |  |  |  |  |  |  | be a contract of the contract of the contract of                                                                                                    |  |
|  |  |  |  |  | .                                                                                                    |  |  |  |  |  |  | be a contract of the contract of the contract of                                                                                                    |  |  |  |  |  |  | .                                                                                                    |  |
|  |  |  |  |  | .                                                                                                    |  |  |  |  |  |  | <b>In the contract of the contract of the contract of the contract of the contract of the contract of the contract</b>                                                                                                    |  |  |  |  |  |  | have a comment of the comment of the comment of the comment of the comment of the comment of the comment of the                                                                                                    |  |
|  |  |  |  |  | .                                                                                                    |  |  |  |  |  |  | be a contract of the contract of the contract of the contract of the contract of the contract of the contract of the contract of the contract of the contract of the contract of the contract of the contract of the contract |  |  |  |  |  |  | the contract of the contract of the contract of the contract of the contract of the contract of the contract of the contract of the contract of the contract of the contract of the contract of the contract of the contract o       |  |
|  |  |  |  |  | and the contract of the contract of the contract of the contract of the contract of the contract of the contract of the contract of the contract of the contract of the contract of the contract of the contract of the contra |  |  |  |  |  |  | .                                                                                                    |  |  |  |  |  |  | <b>In the contract of the contract of the contract of the contract of the contract of the contract of the contract of the contract of the contract of the contract of the contract of the contract of the contract of the contra</b> |  |
|  |  |  |  |  |                                                                                                    |  |  |  |  |  |  | the contract of the contract of the contract of the contract of the contract of the contract of the contract of                                                                                                    |  |  |  |  |  |  | .                                                                                                    |  |

Different grid colors - light gray (default setting), magenta, blue

Grid lines are not visible on diagrams by default. If you set them visible, you can see the light gray lines on diagram. If you want to change the color of grid lines, take the follow steps:

1. Right click on the diagram where you want to change the grid size.

- 2. Select **Open Specification...** from the popup menu.
- 3. Open the **Grid Setting** tab.
- 4. Pick up a **Grid color** and click **OK**.

# **Related Articles**

[What to do If You Cannot Resize Shapes in a Diagram](http://knowhow.visual-paradigm.com/diagramming/resize-shapes/)

# **Related Links**

• [Diagramming features of VP-UML](http://www.visual-paradigm.com/product/vpuml/provides/diagramtools.jsp)

# **Related Resources**

- [New to VP-UML? We have a lot of UML tutorials written to help you get started with VP-UML](http://www.visual-paradigm.com/product/vpuml/tutorials/)
- [Visual Paradigm on YouTube](http://www.youtube.com/VisualParadigm)
- [Visual Paradigm Know-How Tips and tricks, Q&A, solutions to users' problems](http://knowhow.visual-paradigm.com/)
- [Contact us if you need any help or have any suggestion](http://www.visual-paradigm.com/support/technicalsupport.jsp?product=vpuml)

# **Advanced modeling techniques**

This chapter covers less frequently used or comparatively complex modeling techniques.

# **Sweeper and magnet**

Sweeper and magnet are handy tools for moving a group of shapes back and forth.

# **Mouse gestures**

You can create shapes, connect shapes, or perform certain operations through pressing and dragging your right mouse button. You can gain more information in the Mouse gestures page.

# **Jumping to shape**

When you are looking for a shape, a diagram or a model element, you can make use of the jump to feature to enter its name and jump to it immediately. It's like a commonly-known search function, but a faster approach.

# **Grouping diagram elements**

You can more and format shapes by grouping them together. You will see how to group diagram elements on a diagram.

# **Show/hide diagram elements**

You can optionally hide away some of the diagram elements on a diagram, or hide specific type of elements.

#### **Layer**

Layer provides a logical shape division in diagram. For example, a comment layer for annotation shapes. You can hide, lock and set active to a layer.

#### **Making shape non-selectable**

You can make shape non-selectable to avoid accidental movements for particular shapes. This is particular helpful when trying to move shapes in a container like package, without moving the package by mistake.

# **Showing model element in multiple diagrams**

A model element can have multiple views. In this page you can see how to make use of drag and drop to create multiple views for a model element.

#### **Using overview diagram**

Overview diagram is best used to illustrate the relationship between diagrams, hence the content (e.g. interaction) they represent.

# **Changing Model Element Type**

Shows you how to convert the type of a model element

# **Sweeper and Magnet**

Modifying your diagrams from time to time is no longer a drag-- let's take our utilities: sweeper and magnet which can help you to modify your diagrams easily. With these two features, you can move diagram elements easily without worrying too much about the layout. Sweeper can help you to increase more space between the diagram elements while magnet can help you diminish the space.

# **Sweeper**

The sweeper is one of the useful features for editing your diagrams. If you have ever experienced of moving the diagram elements without any tools, you probably understand how hard it is to manage the space between the diagram elements. Using sweeper to extend the space between the diagram elements allows you to move your diagram elements conveniently.

You can move the diagram elements by following the simple steps below:

1. Click **Sweeper** button from the diagram toolbar.

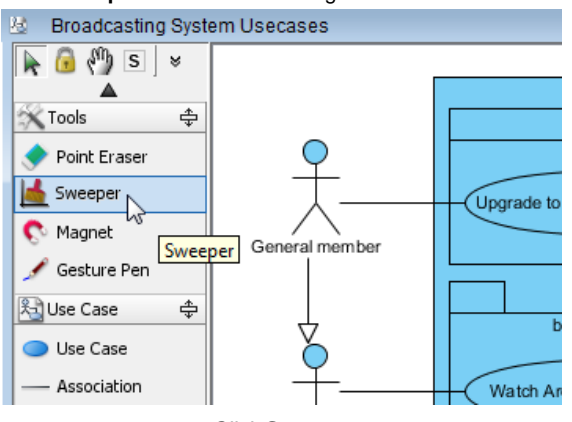

Click **Sweeper**

2. Move the mouse on the diagram pane where you would like to move diagram elements.

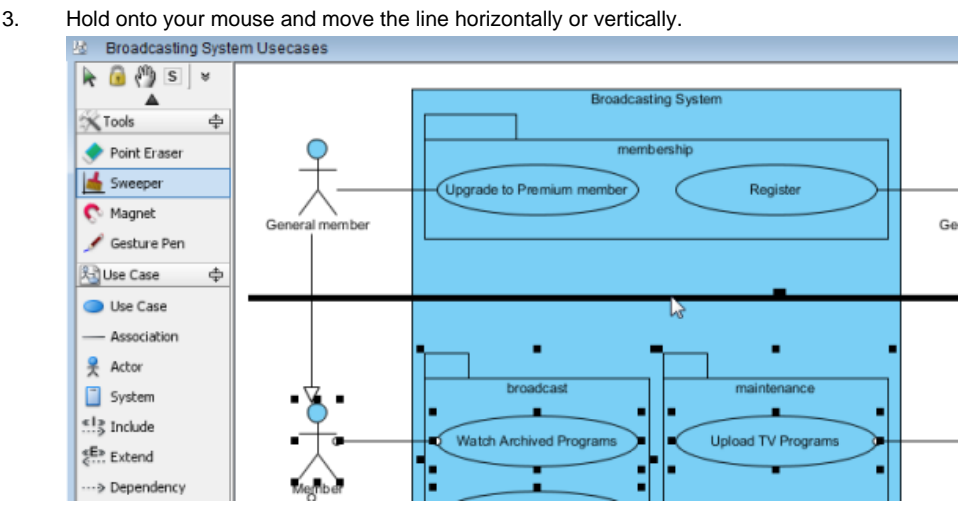

Moving down the diagram element horizontally

# **Magnet**

The magnet is another convenient feature for you to move your diagram elements. If you want to move a few diagram elements, you should try magnet. Its function is to diminish the space between the diagram elements and make your diagrams much tidier for printing. The steps of applying magnet on your diagram are shown as follows:

1. Click **Magnet** button from the diagram toolbar.

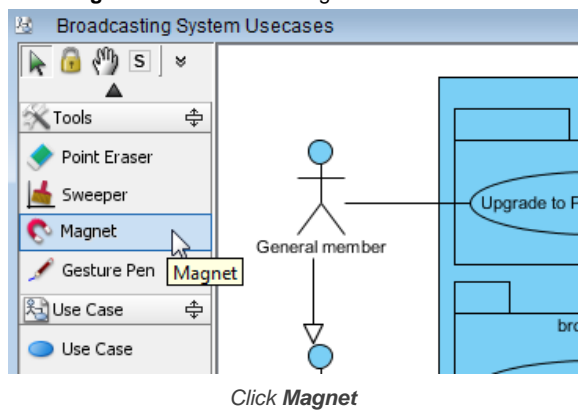

- 2. Move the mouse on the diagram pane where you would like to move diagram elements.
- 

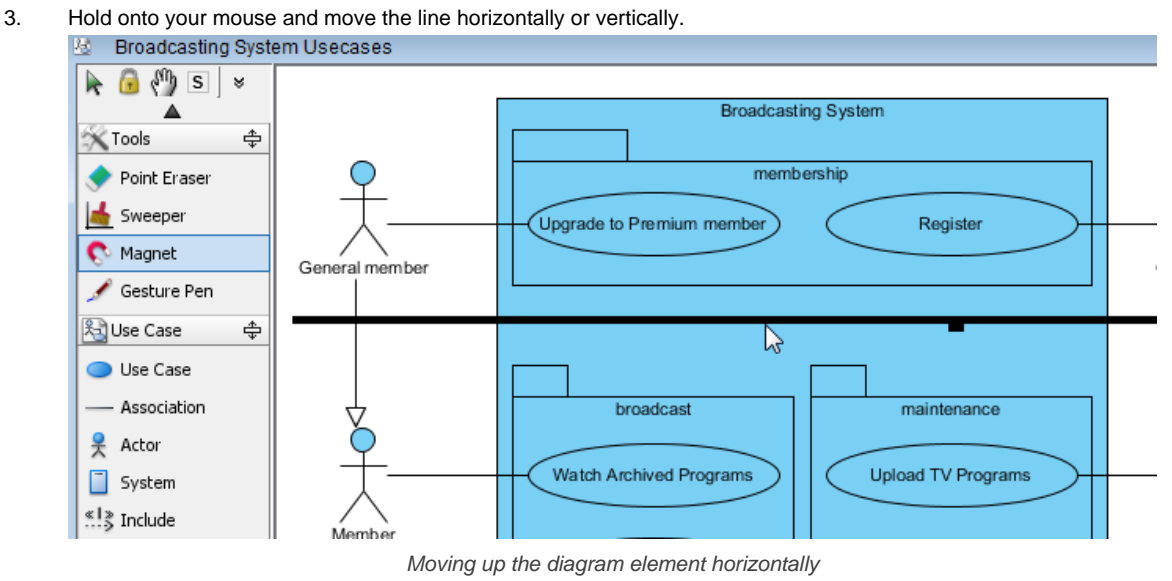

# **Related Resources**

- [New to VP-UML? We have a lot of UML tutorials written to help you get started with VP-UML](http://www.visual-paradigm.com/product/vpuml/tutorials/)
- **[Visual Paradigm on YouTube](http://www.youtube.com/VisualParadigm)**
- [Visual Paradigm Know-How Tips and tricks, Q&A, solutions to users' problems](http://knowhow.visual-paradigm.com/)
- [Contact us if you need any help or have any suggestion](http://www.visual-paradigm.com/support/technicalsupport.jsp?product=vpuml)

# **Mouse gestures**

A variety of shapes and model elements can be created by sketching a path directly on the diagram pane with dragging the right mouse button to form a gesture. For your convenience and quick creation, mouse gestures allow you to execute common commands and create UML models within all diagrams.

# **Drawing shapes**

1. To start using a mouse gesture, press the right mouse button and drag it until finish drawing a shape.

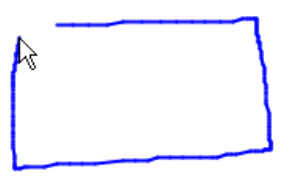

Drawing clockwise rectangle

2. When the shape is done, release the mouse. After the shape is created, the action description will be shown on top right corner of the diagram.

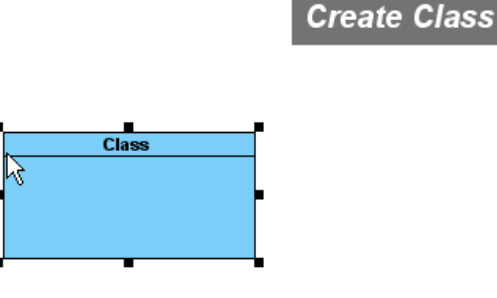

Class created

# **Creating Class member**

You can learn how to create attribute and operation within the class in the following sub-sections.

# **Creating an attribute**

1. To create attribute, draw a line from the right to the left within the class. As a result, an attribute is created.

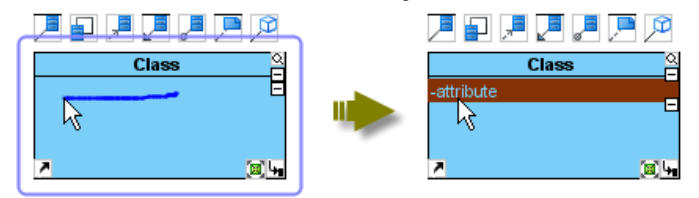

Attribute is created

2. If you draw the line until outside the class, an attribute with <<Property>> stereotype will be created.

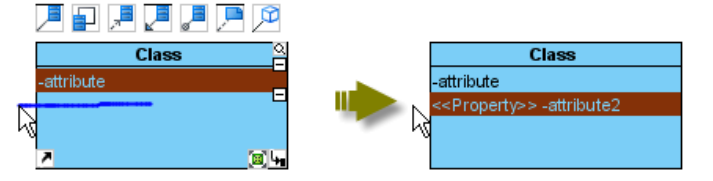

<<Property>> is created

**Creating an operation**

1. To create operation, draw a line from the left to the right within the class, an operation with protected visibility is created.

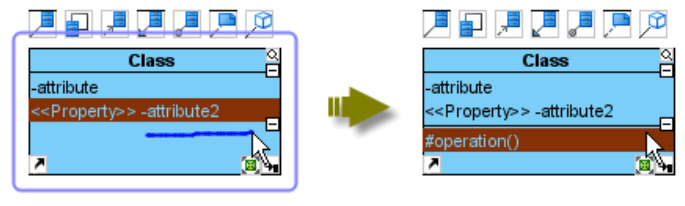

Operation is created

2. If draw the line until outside the class, a public operation will be created.

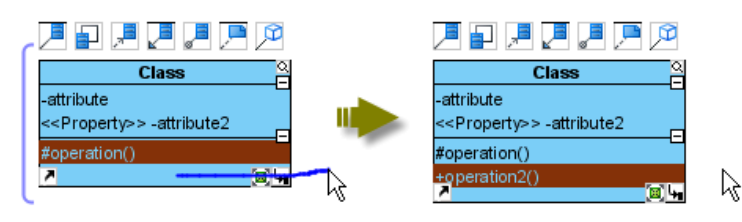

Public operation is created

# **Connecting shapes**<br>1. Draw a line from

Draw a line from one shape to another.

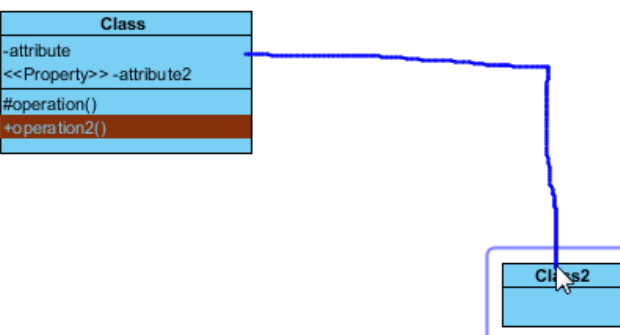

Drawing from a shape to another

2. After the mouse is released, a connector is created between two shapes.

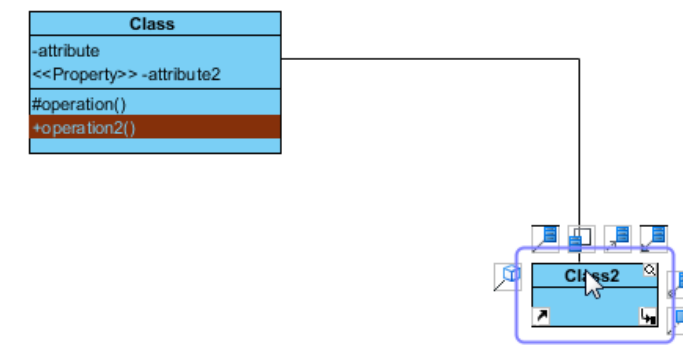

Association created

# **Creating a new shape**<br>1. A new shape car

A new shape can also be created. To do so, draw a line from an existing shape to your preferred place.

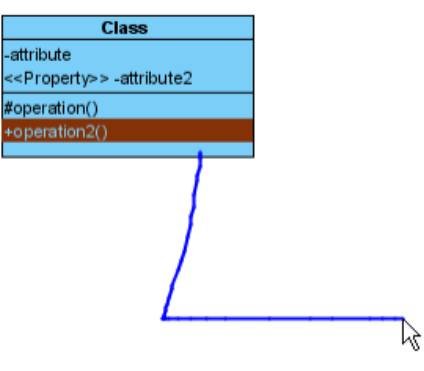

Drawing to empty area

2. After the mouse is released, a pop-up menu will be shown. You can select your preferred type of connector and shape from the pop-up menu.

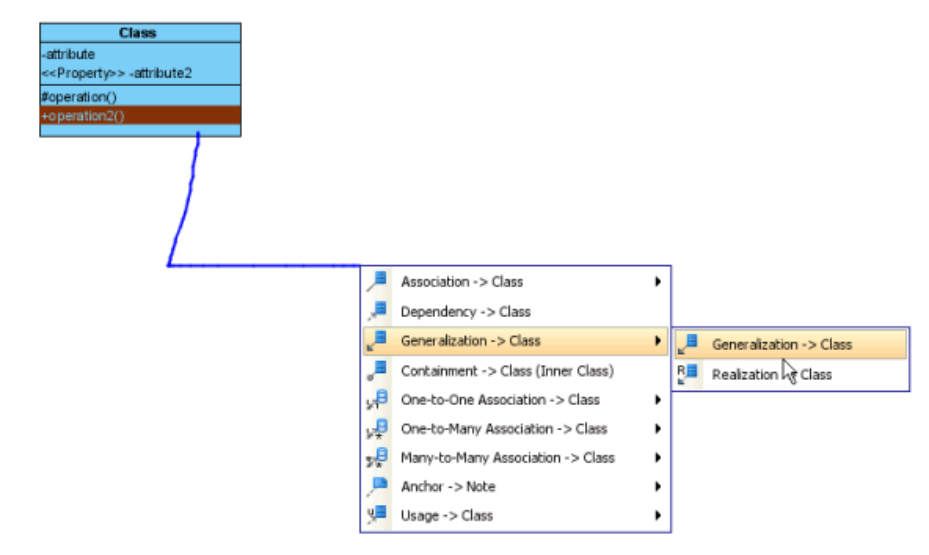

Create generalization with class

3. The two shapes with connector are created.

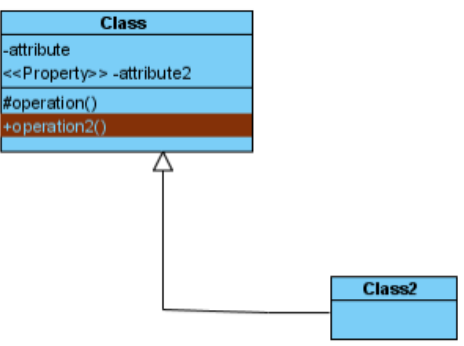

Class with generalization created

# **List of supported mouse gestures**

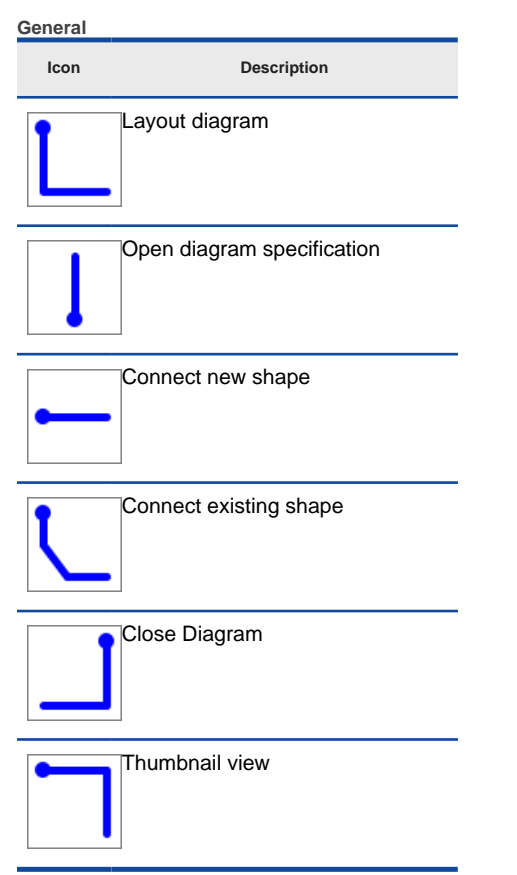

The description of general mouse gestures

# **Activity diagram**

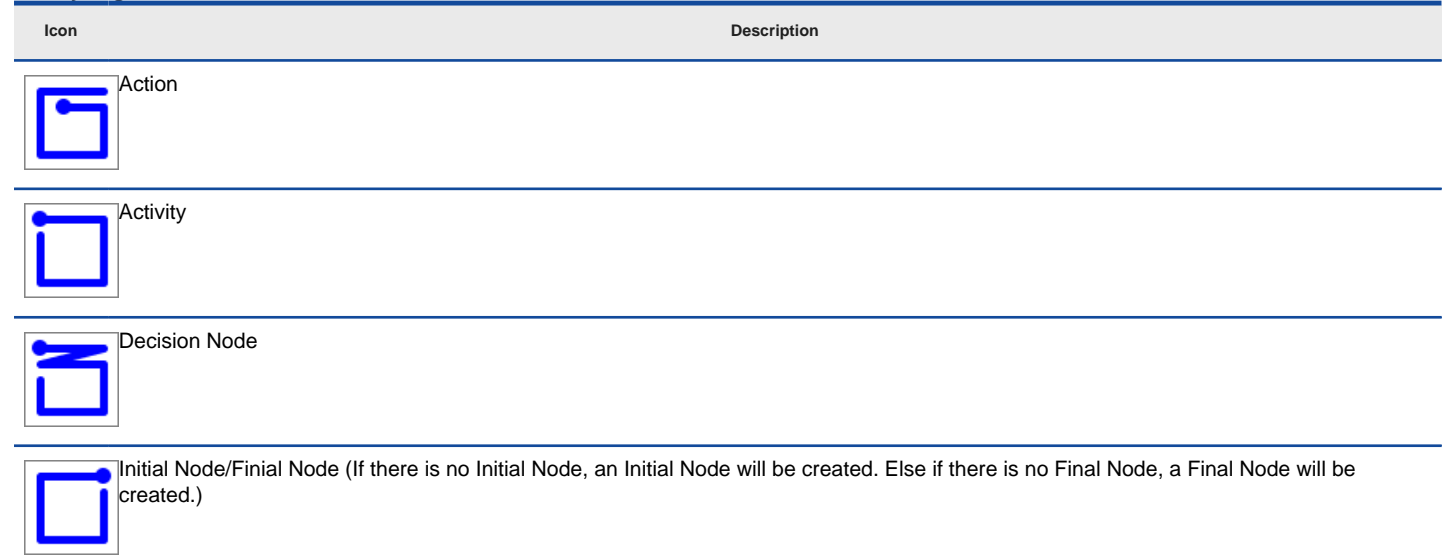

The description of mouse gestures for activity diagram

# **Activity diagram (UML 1.x)**

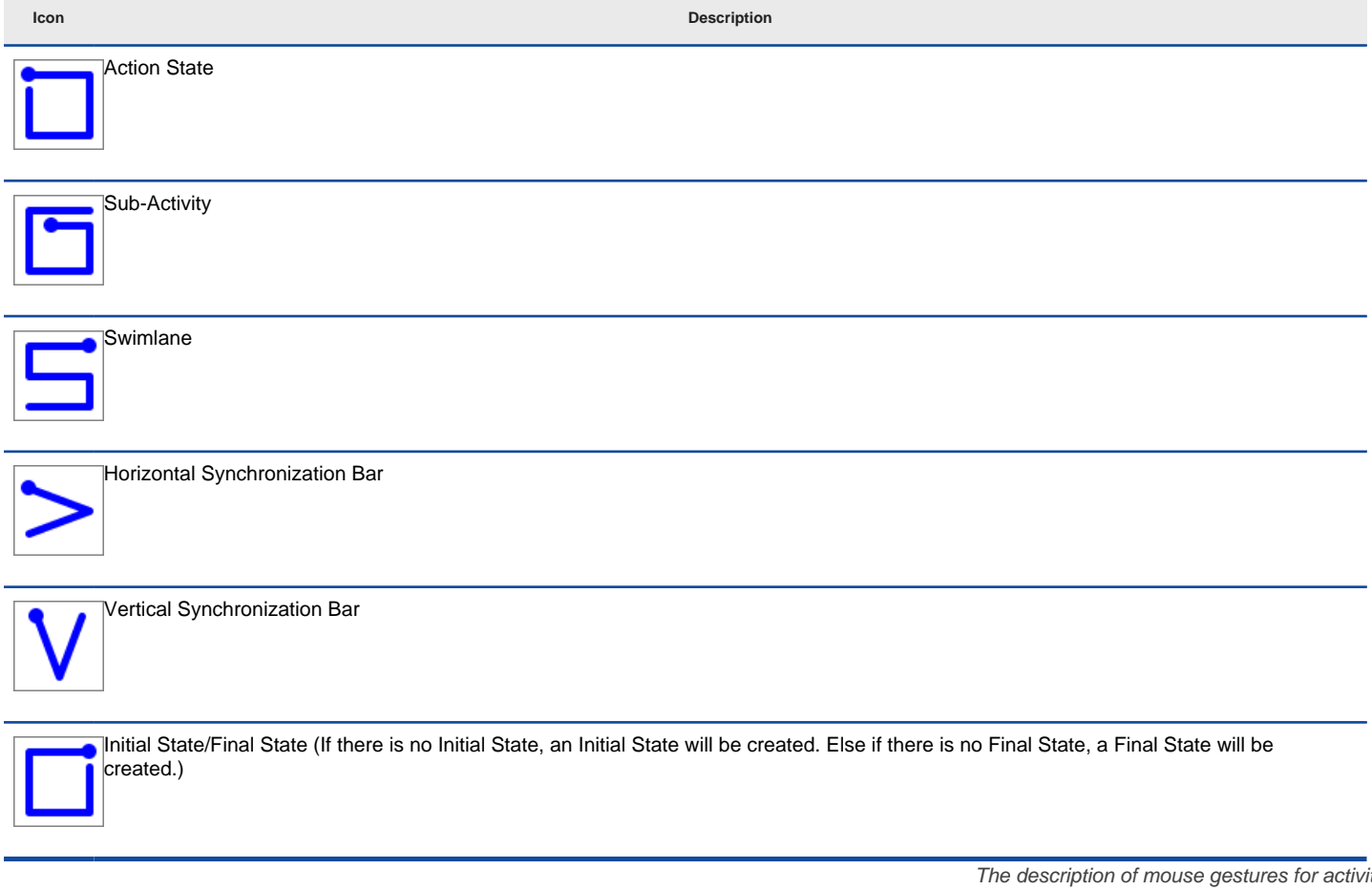

**Business process diagram**

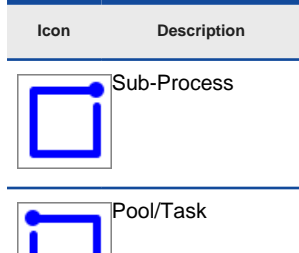

.<br>ity diagra

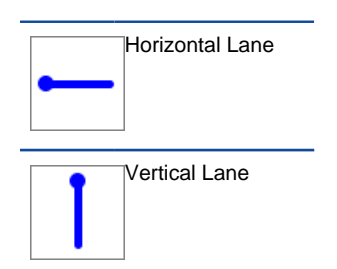

The description of mouse gestures for business process diagram

# **Class diagram**

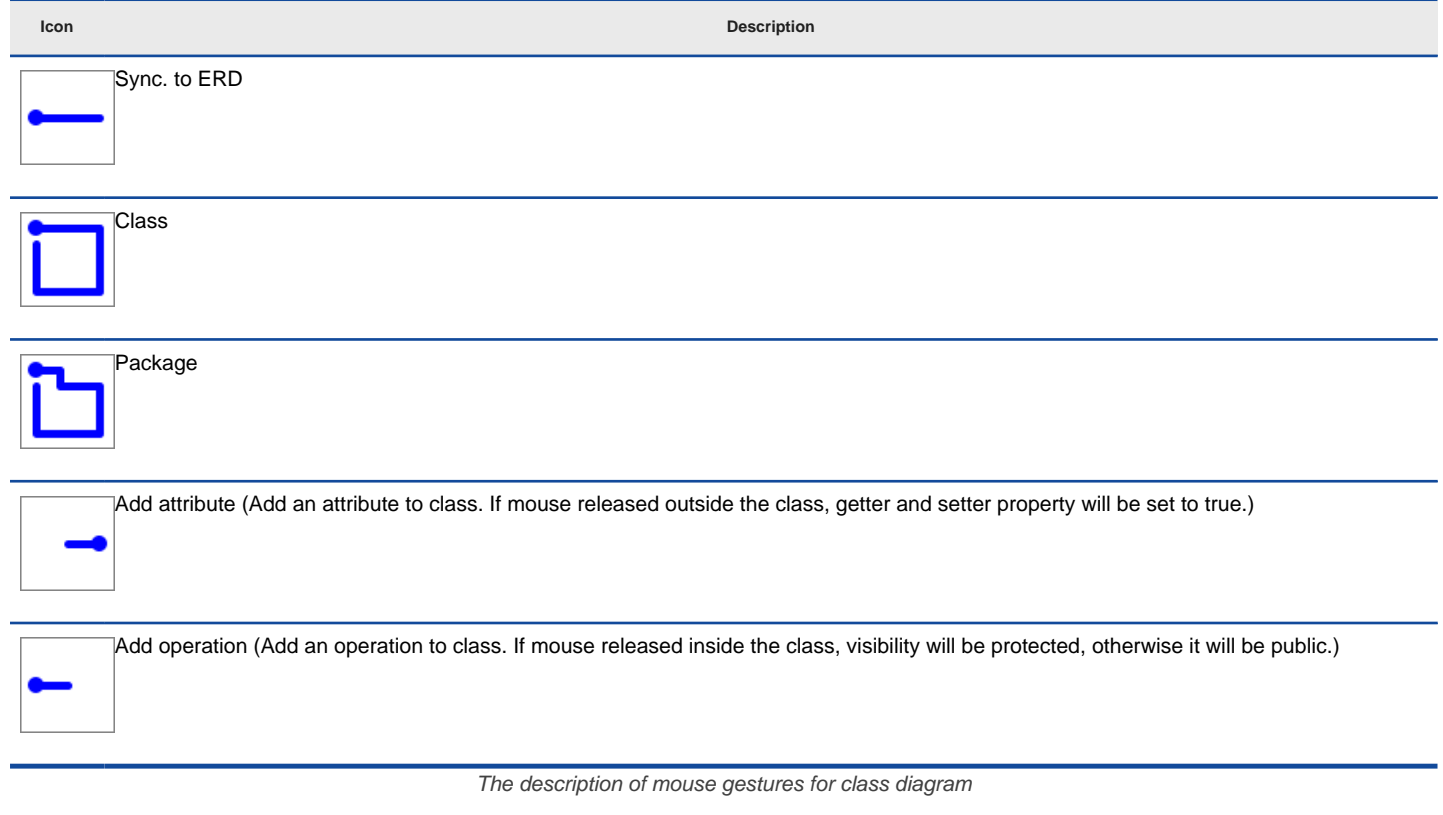

# **Communication diagram Icon Description** Sync. To Sequence Diagram Lifeline Actor Package The description of mouse gestures for communication diagram

**Component diagram**

**Icon Description**

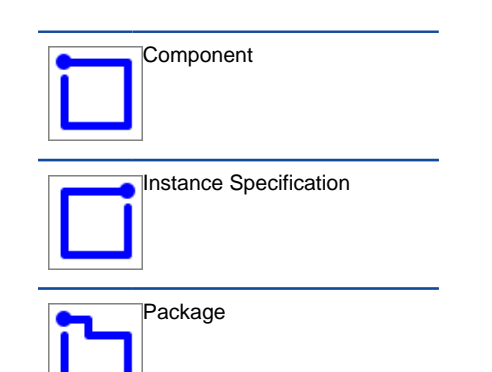

The description of mouse gestures for component diagram

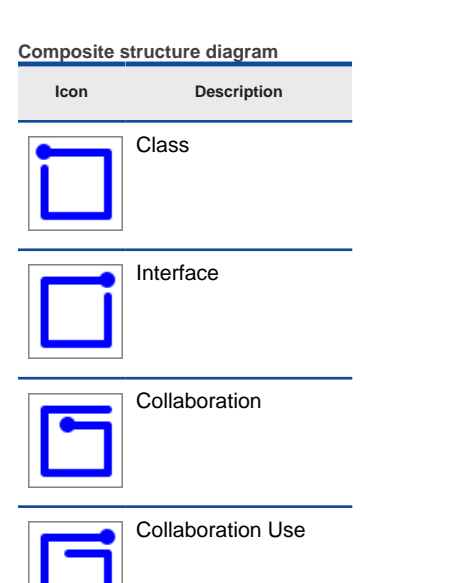

The description of mouse gestures for composite structure diagram

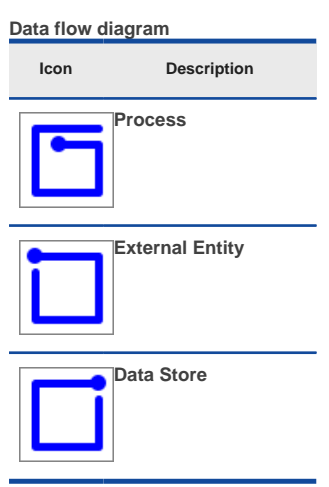

**The description of mouse gestures for data flow diagram**

# **Deployment diagram**

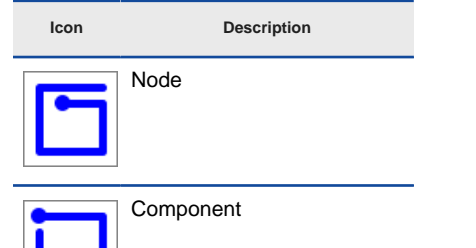

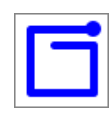

Instance Specification

Package

The description of mouse gesture for deployment diagram

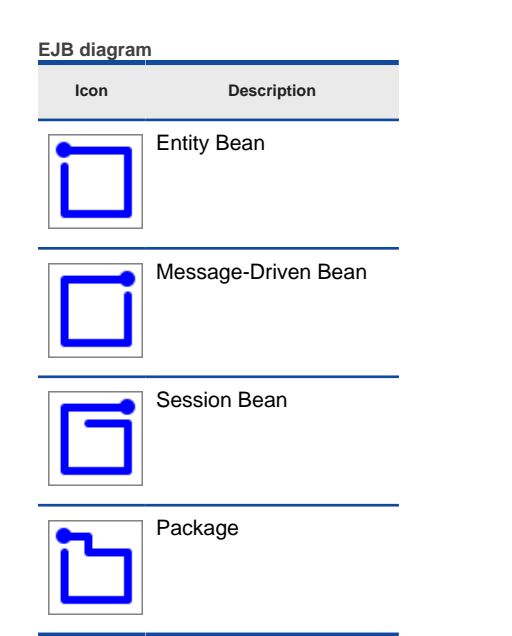

The description of mouse gestures for EJB diagram

# **Entity relationship diagram**

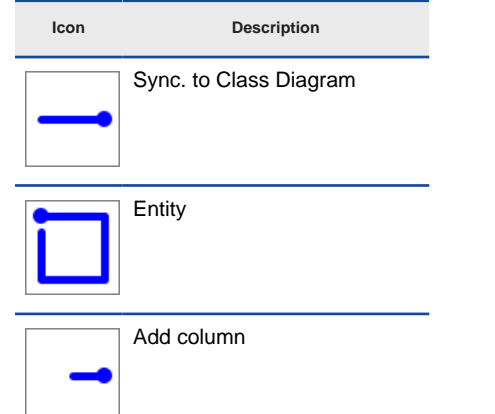

The description of mouse gestures for ERD

**Interaction overview diagram**

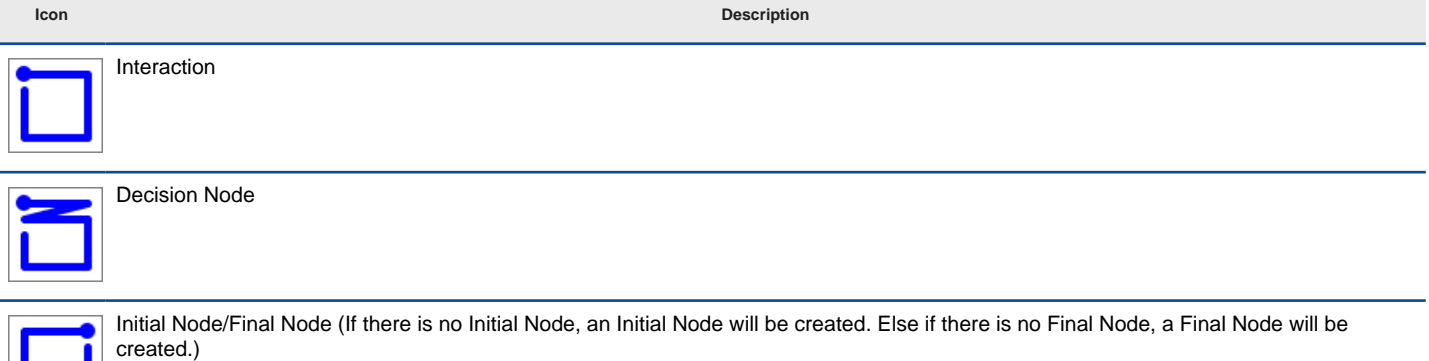

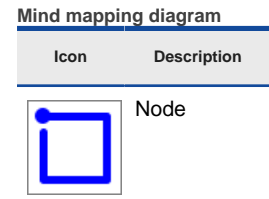

The description of mouse gesture for mind mapping diagram

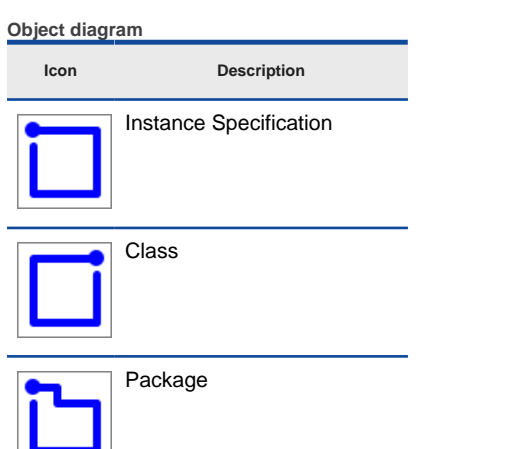

The description of mouse gestures for object diagram

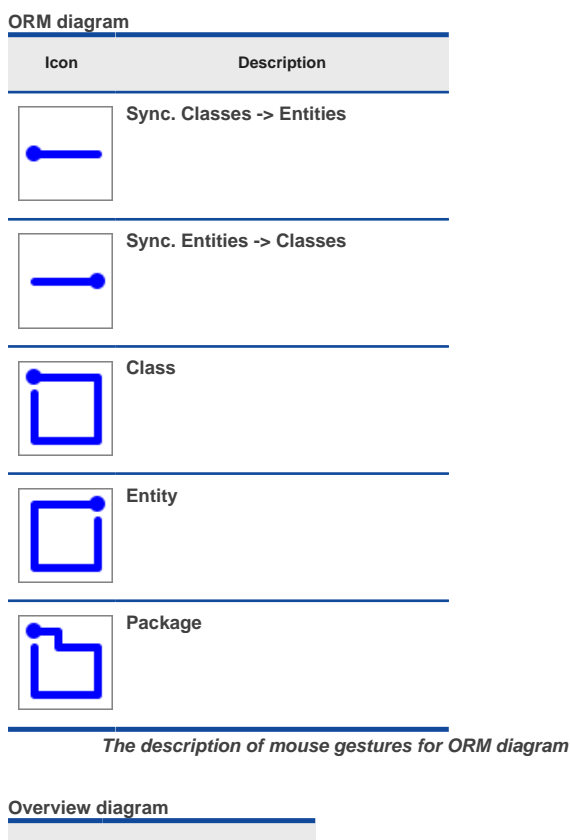

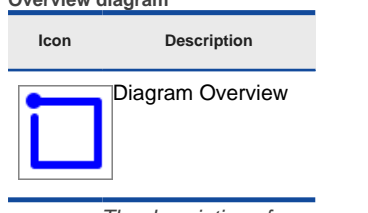

The description of mouse gesture for overview diagram

**Package diagram**

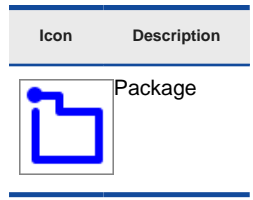

The description of mouse gesture for package diagram

# **Sequence diagram**

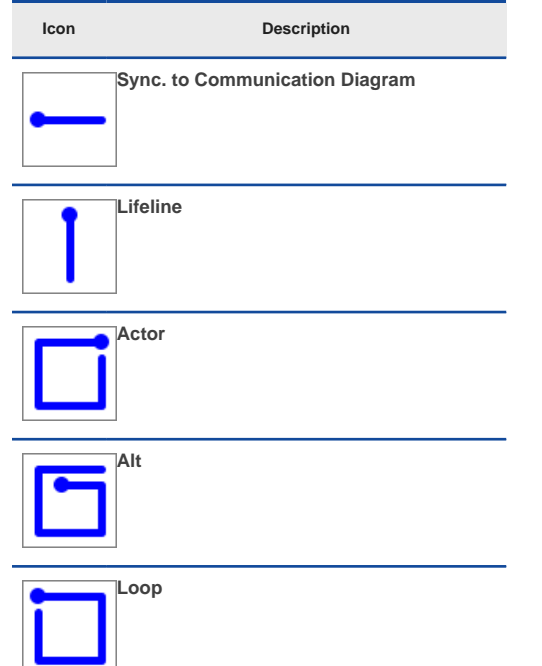

**The description of mouse gestures for sequence diagram**

# **State machine diagram**

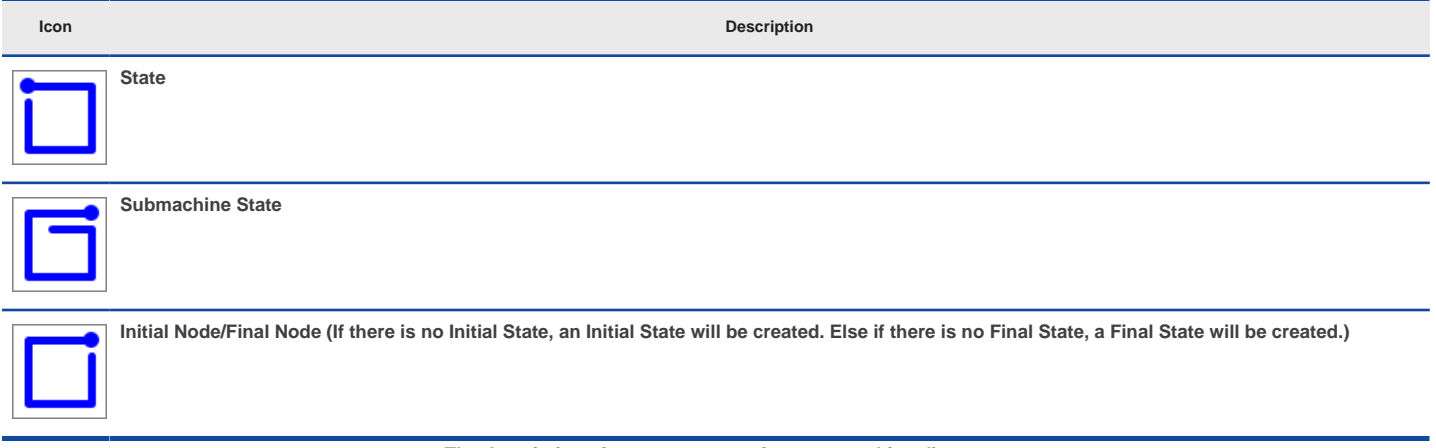

# **The description of mouse gestures for state machine diagram**

# **State machine diagram (UML 1.x)**

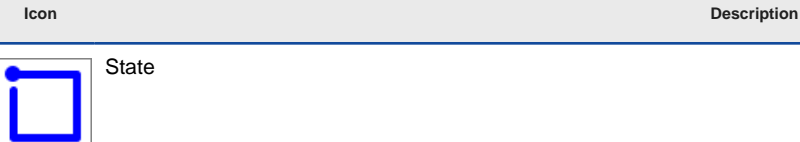

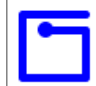

Concurrent State

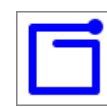

# Submachine State

Horizontal Synchronization Bar

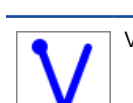

Vertical Synchronization Bar

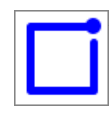

Initial State/Final State (If there is no Initial State, an Initial State will be created. Else if there is no Final State, a Final State will be created.)

The description of mouse gestures for state machine diagram (UML 1.x)

# **Timing diagram**

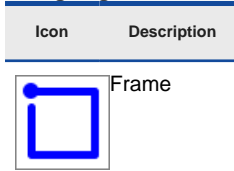

The description of mouse gesture for timing diagram

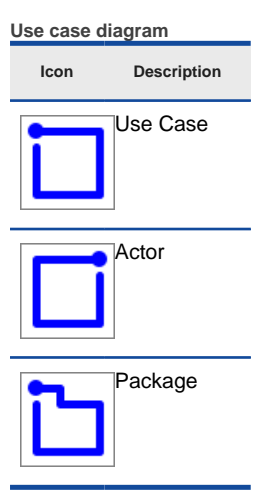

The description of mouse gestures for use case diagram

# **Related Resources**

- [New to VP-UML? We have a lot of UML tutorials written to help you get started with VP-UML](http://www.visual-paradigm.com/product/vpuml/tutorials/)
- **[Visual Paradigm on YouTube](http://www.youtube.com/VisualParadigm)**
- [Visual Paradigm Know-How Tips and tricks, Q&A, solutions to users' problems](http://knowhow.visual-paradigm.com/)
- [Contact us if you need any help or have any suggestion](http://www.visual-paradigm.com/support/technicalsupport.jsp?product=vpuml)

# **Jumping to shape**

For searching a shape/shapes faster, the application of the jump to shape/shape facility is introduced. You can select either jump to a model element in an active diagram, or jump to any model elements in the current project, or even jump to a diagram in current project.

# **Jumping to a diagram/model element in project**

If there is an active diagram opened, you can jump to the model element in the active diagram.

- 1. You can select **Edit > Jump to Element in Active Diagram...** from the main menu or press **Ctrl+J** to unfold **Jump to** dialog box.
- 2. Apart from jumping to element in active diagram, you can also jump to any element within the project. You may select **Edit > Jump to Element...** from the main menu or press **Ctrl+Shift+J** to unfold **Jump to** dialog.
- 3. In **Jump to** dialog box, if you want all elements within project to be searched, uncheck the **Active diagram only** checkbox. In some cases, the checkbox is disabled because no diagram is opened.

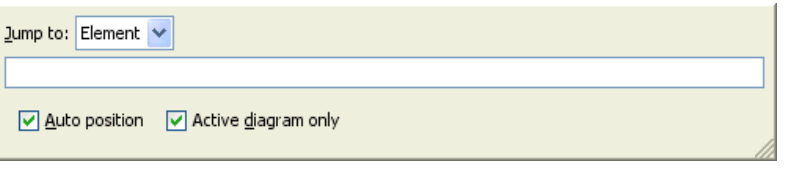

Jump to dialog box is shown

4. Enter a word in the text field, a list of model element's name that starts with the word you typed will be shown .

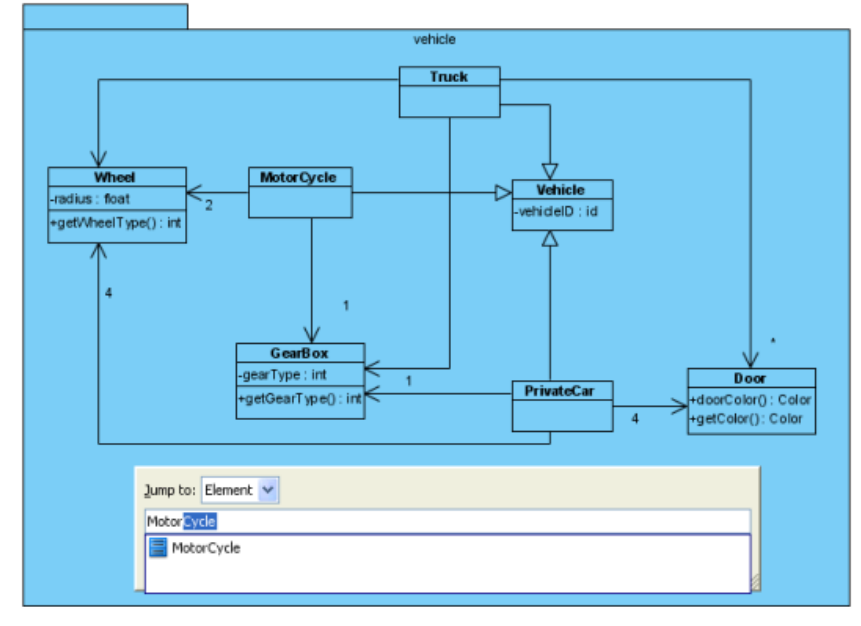

A list of possible shapes is shown

5. Press **Down** key to search for the model element's name if the list is too long. Click your preferred model element's name and it will be spotlighted on the active diagram.

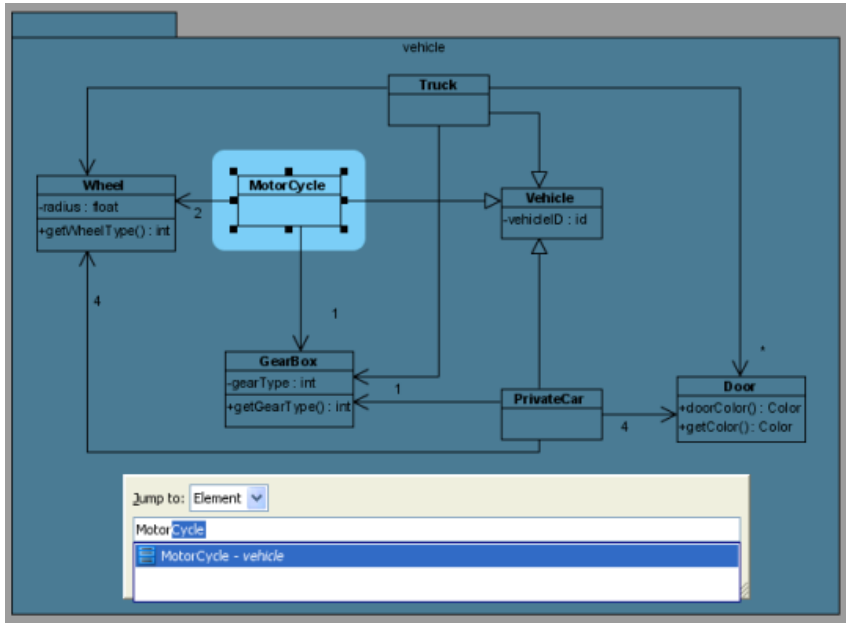

6. Press **Enter** to confirm jump to the model element. Finally, the **Jump to** dialog box will then be hidden and the model element will be selected on diagram.

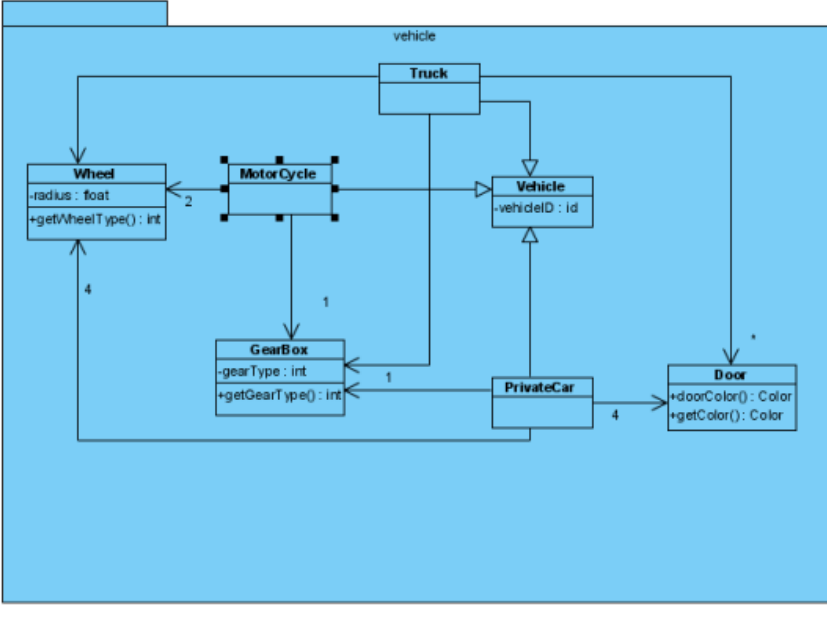

Shape is selected after confirm jump to

#### **Filtering with wild card character**

For quick search, you can type a word with \* in the text field. The asterisk can substitute a character or a word when you don't remember the exact spelling. As a result, all names of shape that similar to the word you typed will be shown.

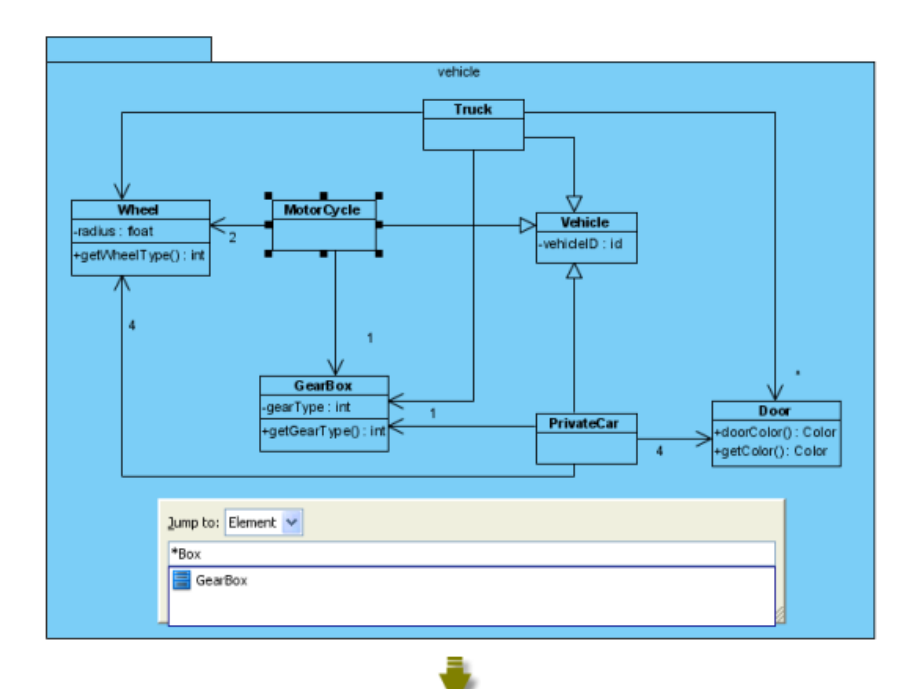

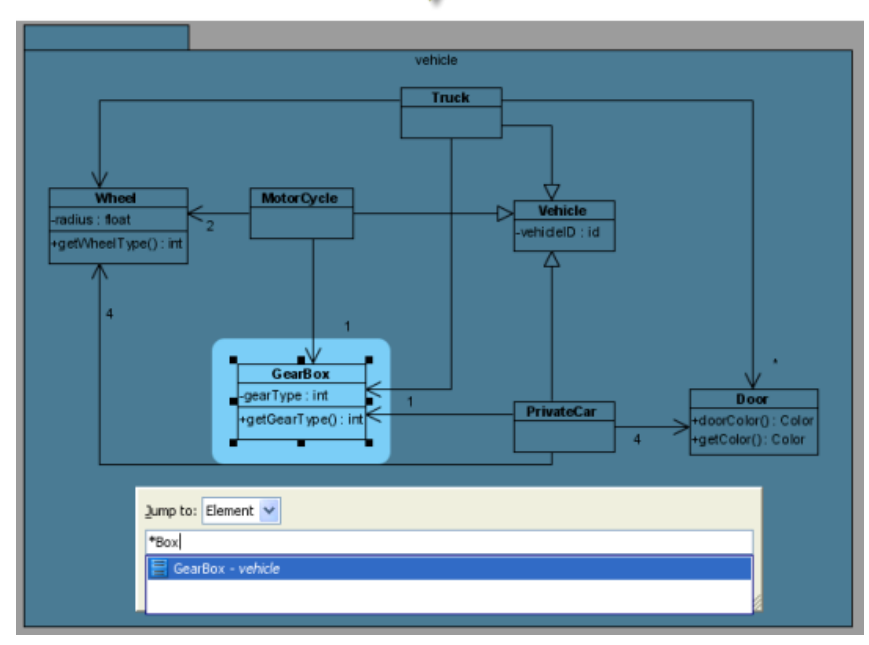

Entering name with \*

# **Jumping to diagram**

- 1. To do so, select **Edit > Jump to Diagram...** from the main menu or press **Ctrl+Shift+D** to show **Jump to** dialog box.
- 2. **Jump to** dialog box is shown with selected **Diagram** in combo box. It means **Jump to** dialog box will search all diagrams within the project.

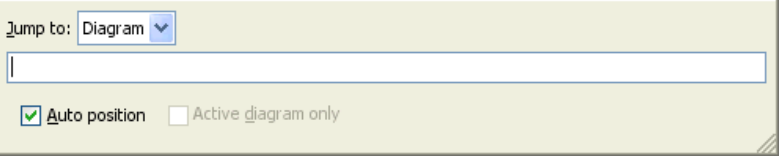

Jump to dialog will search all diagrams within the project

3. Enter a word out of the whole diagram's name will show a list of diagrams' names similar with the word you typed . Select the diagram and press **Enter** will open the diagram.

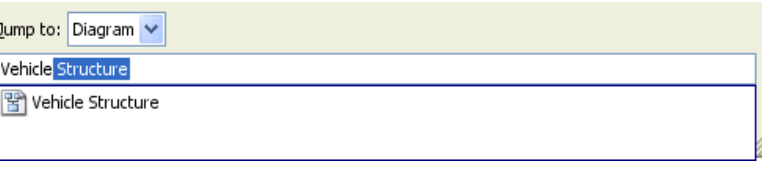

Select the diagram on list

# **Easy navigation to connected elements**

If you have an oversized diagram that the from/to model elements of connector can't be shown on the screen, it is hard for you to know the from/to model elements. VP-UML supports **Scroll to** function to scroll to from/to model element of a connector. If you want to know which model element is the from model element that is connected with a model element .

To achieve this:

1. Right click on the connector and select **Scroll to** and then select **Source** with parentheses from the pop-up menu. (The word in parentheses is the name of the from model element.)

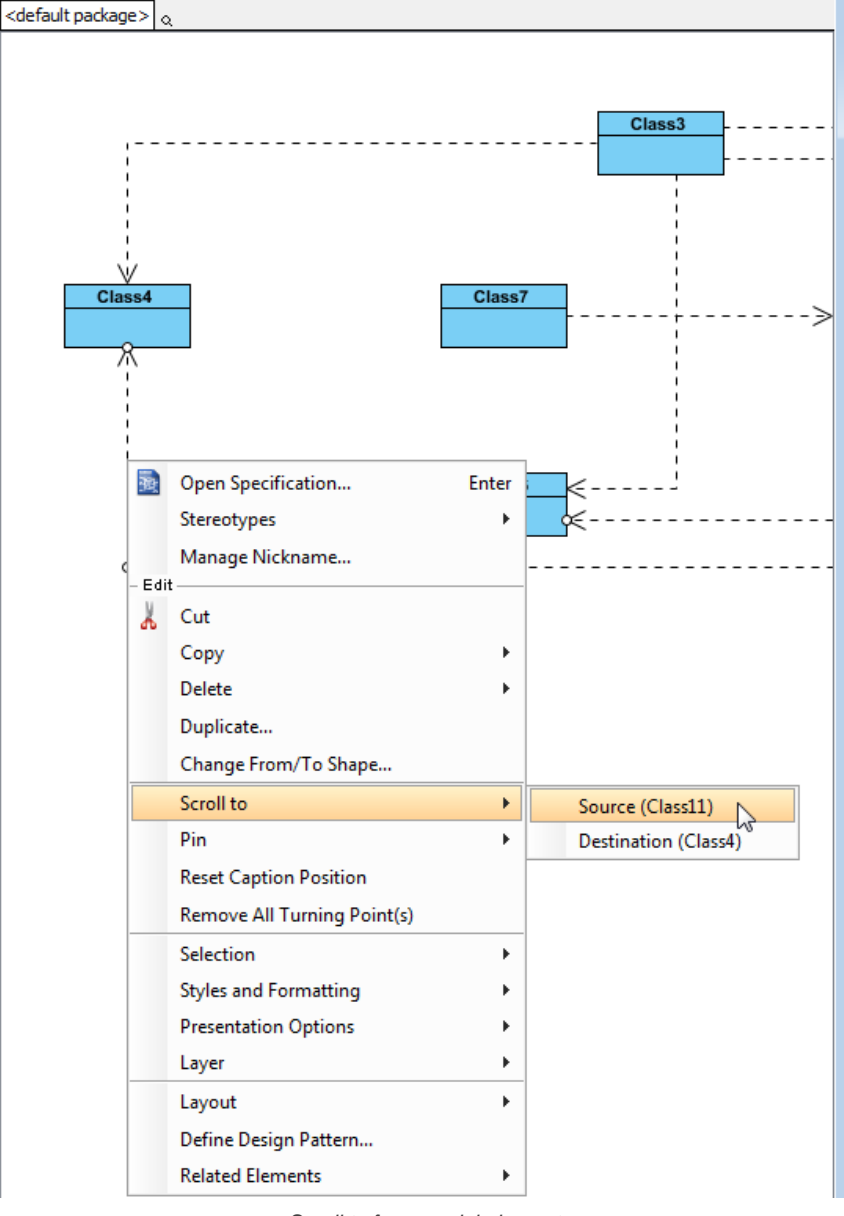

Scroll to from model element

2. The from model element is subsequently selected on diagram.

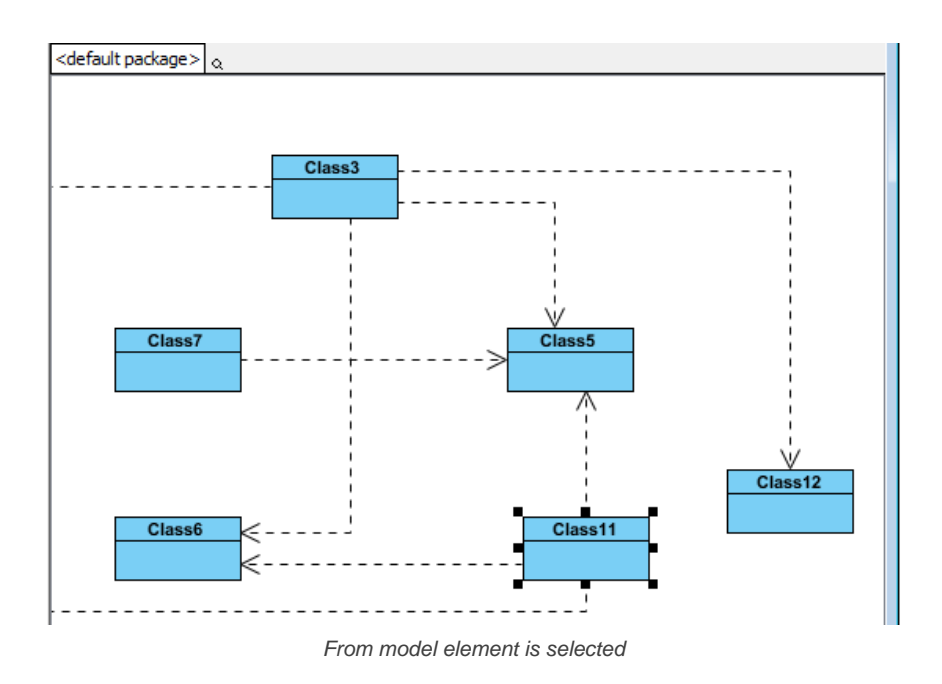

# **Related Resources**

- [New to VP-UML? We have a lot of UML tutorials written to help you get started with VP-UML](http://www.visual-paradigm.com/product/vpuml/tutorials/)
- **[Visual Paradigm on YouTube](http://www.youtube.com/VisualParadigm)**
- [Visual Paradigm Know-How Tips and tricks, Q&A, solutions to users' problems](http://knowhow.visual-paradigm.com/)
- [Contact us if you need any help or have any suggestion](http://www.visual-paradigm.com/support/technicalsupport.jsp?product=vpuml)

# **Grouping diagram elements**

After you have aligned shapes to a group of shapes, in some cases, you want to move a number of shapes simultaneously, or make them share the same formatting properties, like background color and line formatting. Grouping can help you for this purpose exactly. By grouping shapes, shapes within the group will move together when moving any shape inside the group. If you edit formatting of one shape, all shapes will also be shared.

# **Grouping diagram elements**

1. Select the shapes you want them to be grouped together.

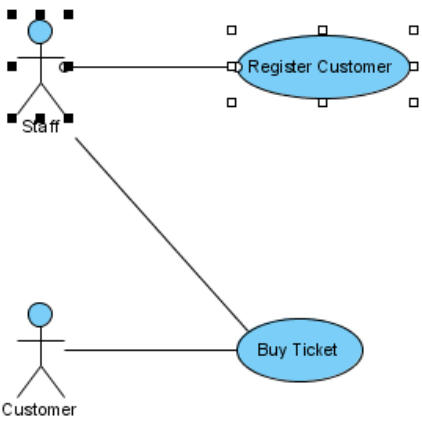

Select several shapes

2. Click resource icon **Group** to group the selected shapes.

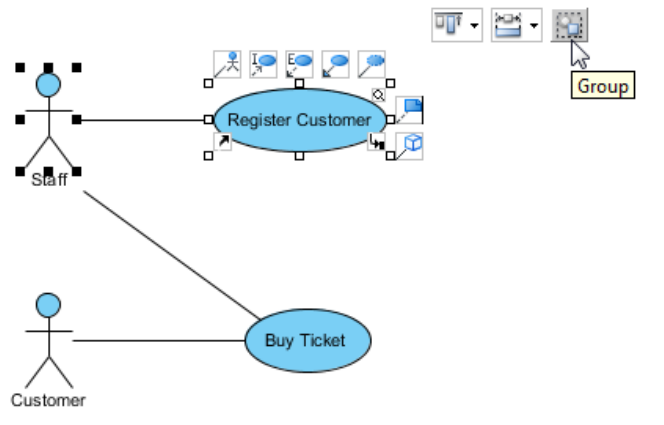

Group through resource icon **Group**

3. When you move a shape, other shapes within the same group will also be moved.

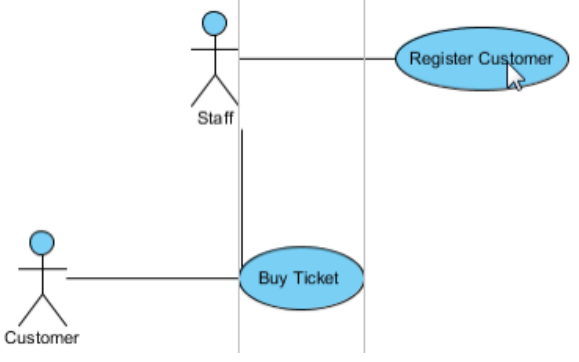

All shapes in group are moved together

# **Ungrouping diagram elements**

To ungroup the shapes, click resource icon **Ungroup**.

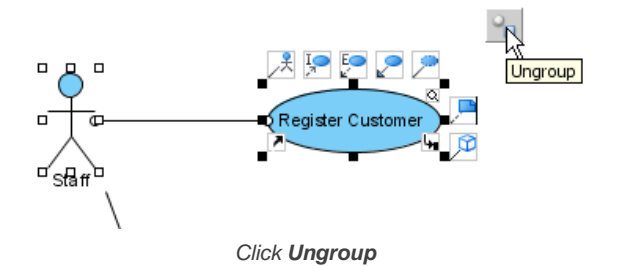

# **Related Resources**

- [New to VP-UML? We have a lot of UML tutorials written to help you get started with VP-UML](http://www.visual-paradigm.com/product/vpuml/tutorials/)
- [Visual Paradigm on YouTube](http://www.youtube.com/VisualParadigm)
- [Visual Paradigm Know-How Tips and tricks, Q&A, solutions to users' problems](http://knowhow.visual-paradigm.com/)
- [Contact us if you need any help or have any suggestion](http://www.visual-paradigm.com/support/technicalsupport.jsp?product=vpuml)

# **Show/hide diagram elements**

On a compact diagram, to hide or show some of the shapes is necessary. You can choose to hide away diagram elements on a diagram temporarily. For example, hiding away annotation shapes which record internal communications before printing out a diagram for customers' review. In VP-UML, hiding of diagram elements can be done per shape, per shape type or by stereotype.

# **Hiding selected diagram element(s)**

Right click on the selected shape(s) and select **Selection > Hide** from the pop-up menu.

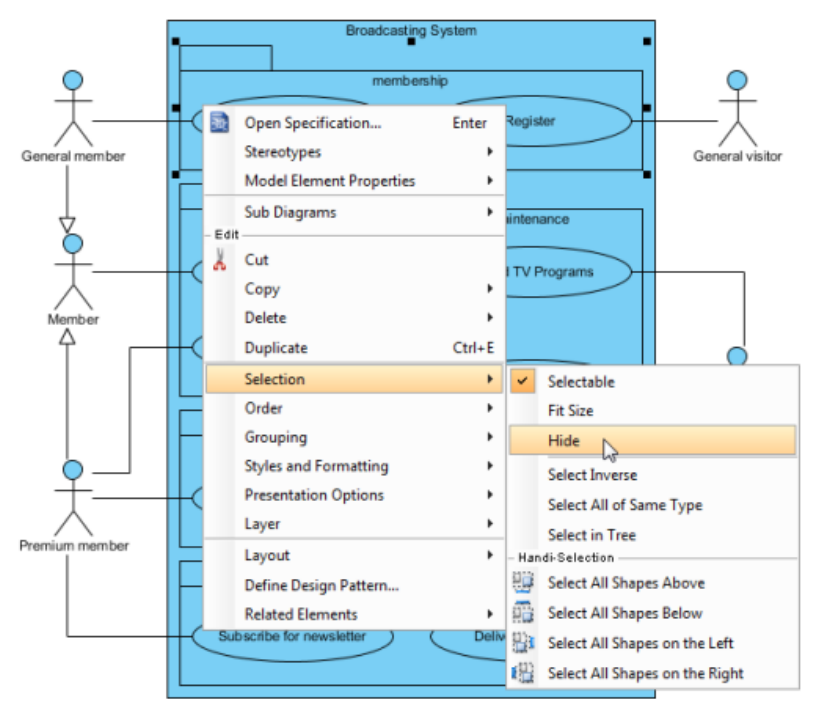

Select **Hide** from the pop-up menu

Apart from the selected shapes, its related shape(s) (e.g. children and relationship) will also be hidden.

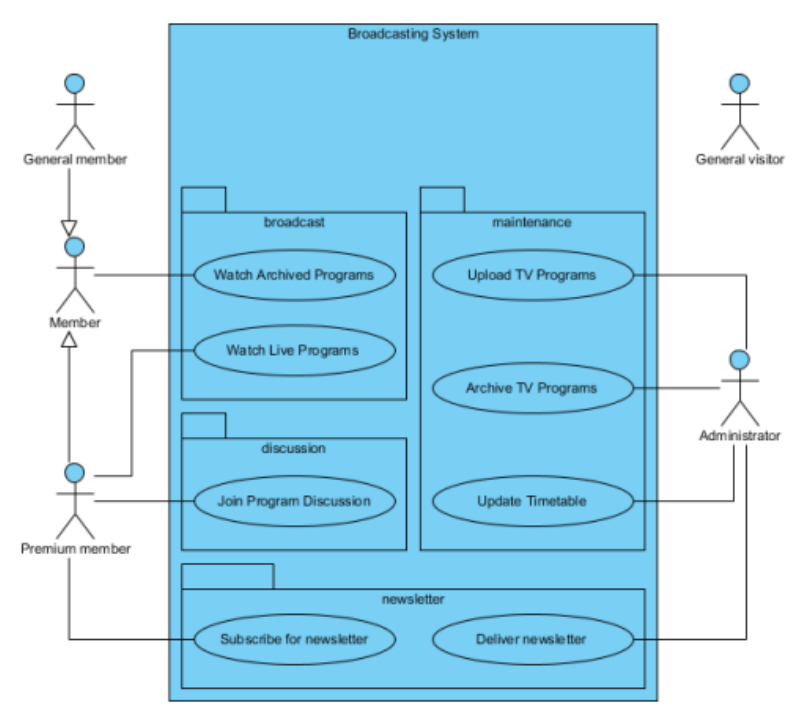

The selected shape and its related shapes are hidden

#### **NOTE:** To hide a shape will also make the connectors that attached to it hidden.

**NOTE:** To hide a container shape (e.g. package) will also make the contained shapes hidden.

#### **Hiding diagram elements by shape type**

All the shapes with same type from the diagram can also be hidden. Right click on the diagram's background and select **Diagram Content > Show/ Hide > Hide by Shape Type,** and then select the shape you want to be hidden from the pop-up menu. As a result, all shapes with the same type you selected will be hidden.

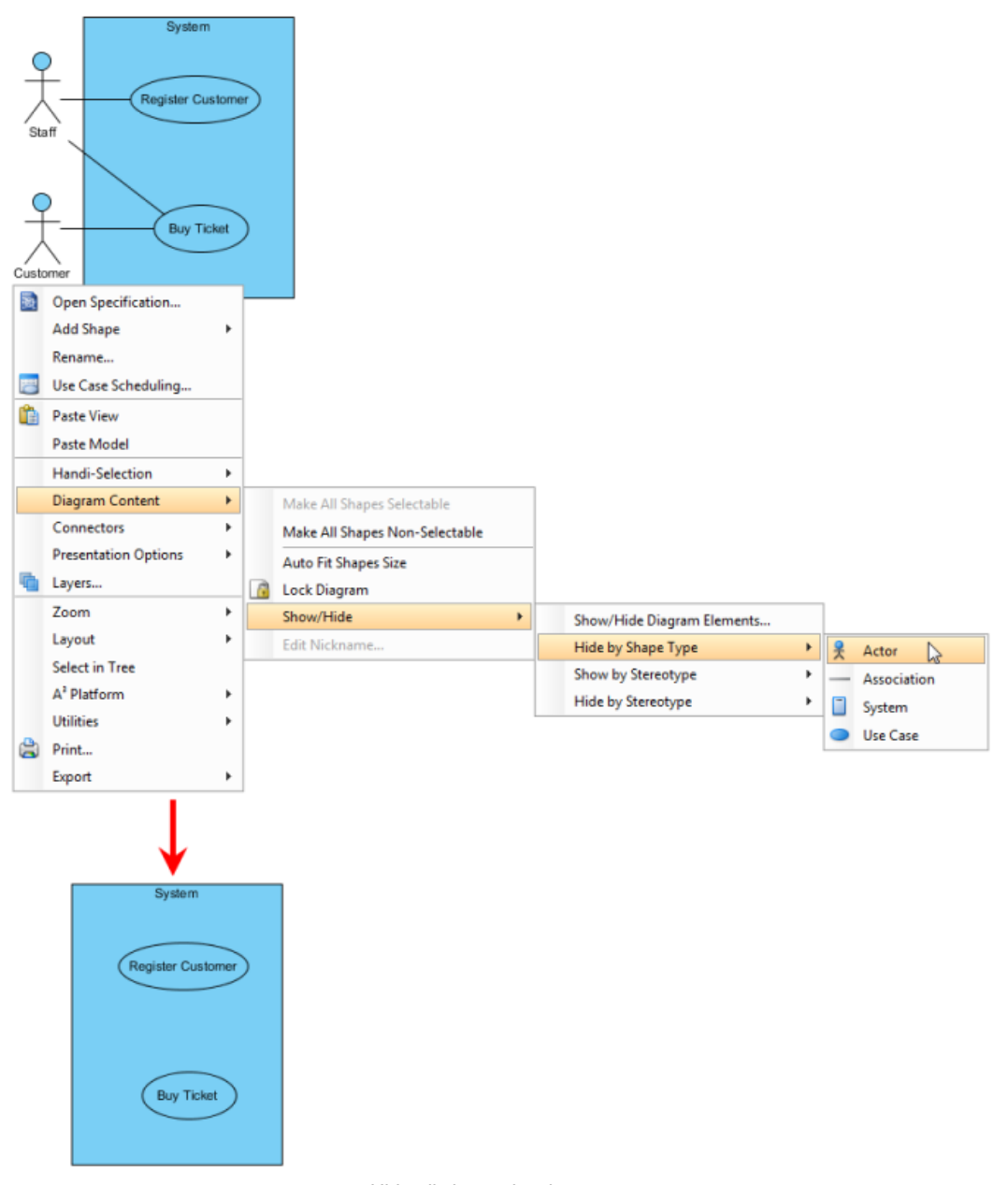

#### Hide all shapes by shape type

# **Hiding diagram elements by stereotype**

The stereotype of all diagram elements from the diagram can be hidden. Right click on the diagram's background and select **Diagram Content > Show/Hide > Hide by Stereotype**, and then select one stereotype out of the list from the pop-up menu. As a result, all shapes with same stereotype you selected will be hidden.

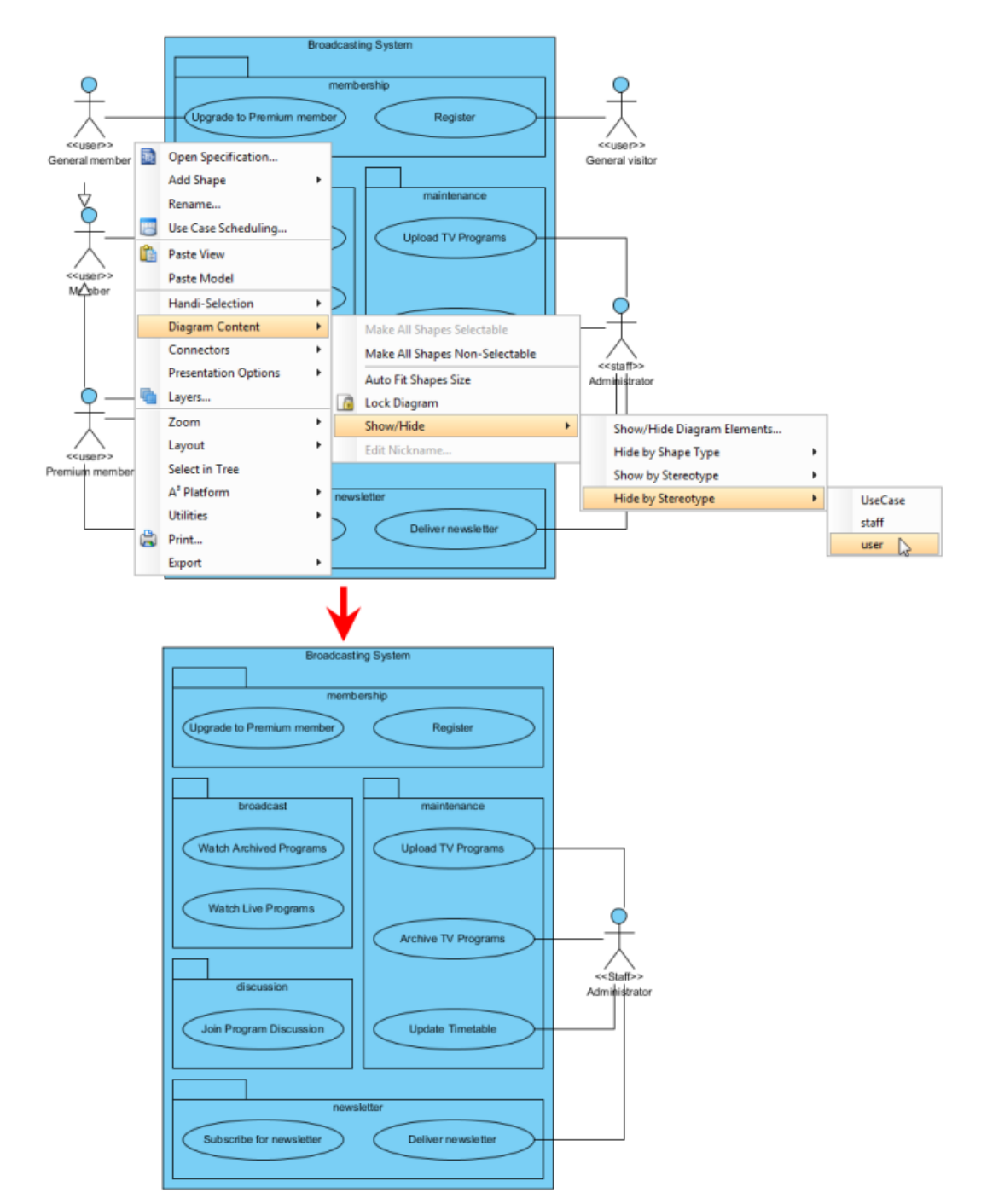

Hide all shapes by stereotype

# **Showing all hidden diagram elements**

All hidden shapes from the diagram can be shown again. Right click on the diagram's background and select **Diagram Content > Show/Hide > Show all Diagram Elements**. As a result, the hidden shapes will be shown on the diagram.

# **Managing show/Hide of specific diagram element(s)**

A better management of showing and hiding the shapes can be done in **Show Hide Diagram Elements** dialog box.

1. Right click on the diagram's background, select **Diagram Content > Show/Hide > Show/Hide Diagram Elements...** from the pop-up menu.

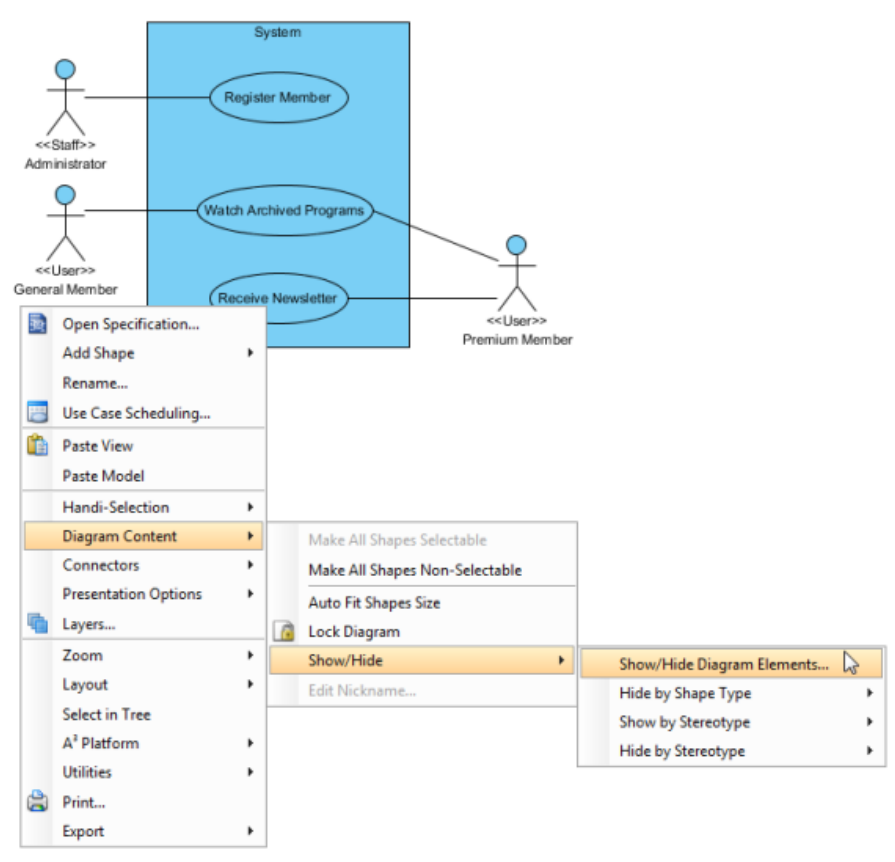

Select **Show/Hide Diagram Elements...** from the pop-up menu

2. When **Show Hide Diagram Elements** dialog box is unfolded, you may select the shape(s) you would like to be hidden or to be shown. Click the diagram element you would like to move to **Hide** list and press **Hide Selected** button; on the other hand, click the diagram element you would like to remove it back to **Show** list and press **Show Selected** button. For moving all diagram elements to **Hide** list, press **Hide All** button; press **Show All** button, vice verse. Finally, click **OK** to confirm.

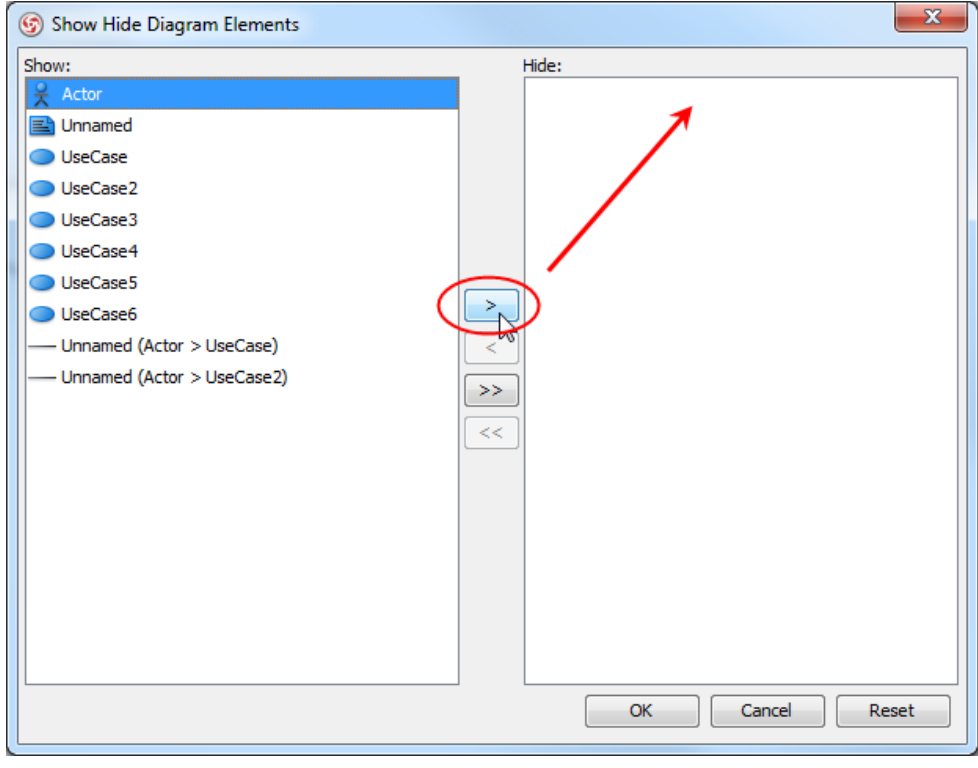

Select a diagram element to be moved to **Hide** list

**NOTE:** If a shape is selected from **Show** list, the related shape(s) of the selected shape will be also removed to **Hide** list.

#### **Related Resources**

- [New to VP-UML? We have a lot of UML tutorials written to help you get started with VP-UML](http://www.visual-paradigm.com/product/vpuml/tutorials/)
- [Visual Paradigm on YouTube](http://www.youtube.com/VisualParadigm)
- [Visual Paradigm Know-How Tips and tricks, Q&A, solutions to users' problems](http://knowhow.visual-paradigm.com/)
- [Contact us if you need any help or have any suggestion](http://www.visual-paradigm.com/support/technicalsupport.jsp?product=vpuml)

# **Layer**

If you have ever experienced how hard it is to deal with a number of shapes, try the application of multi-layers. VP-UML supports multi-layers to help you manage different shapes efficiently. The functions of layer assist you in assigning different shapes into different layers, hiding unnecessary shapes, locking shapes and selecting shapes in shortcut.

# **Creating a layer**

1. Right click on the diagram background and select **Layers...** from the pop-up menu.

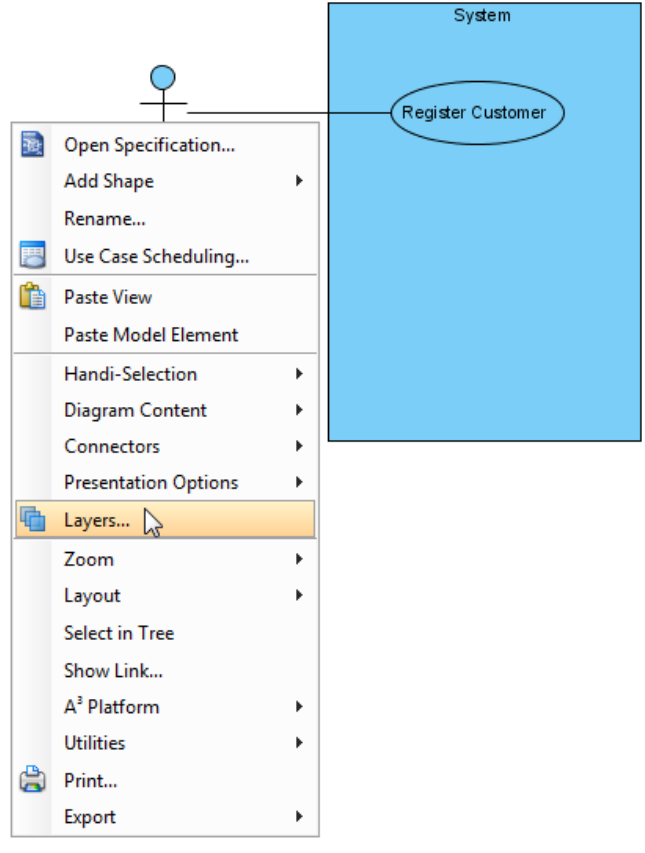

Select **Layers...** from the pop-up menu

2. In **Diagram Layers** dialog box, click **Create new layer** button to create a new layer.

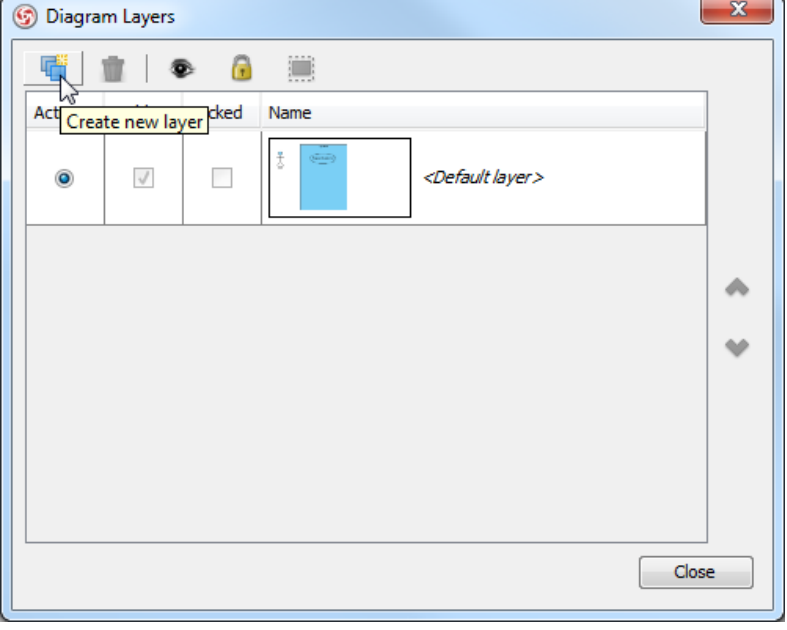

Create a new layer in **Diagram Layers** dialog box

3. Finally, define the name for the newly created layer.

|           | <b>S</b> Diagram Layers |                                         |                                         | $\mathbf{x}$ |
|-----------|-------------------------|-----------------------------------------|-----------------------------------------|--------------|
| 噃         | Ŵ                       | $\bullet$ $\bullet$ $\bullet$ $\bullet$ |                                         |              |
| Active    | Visible                 | Locked                                  | Name                                    |              |
| $\bullet$ | $\blacksquare$          | $\Box$                                  | <b>Customer Service</b>                 |              |
| ∩         | $\sqrt{}$               |                                         | en en j<br><default layer=""></default> |              |
|           |                         |                                         |                                         |              |
|           |                         |                                         |                                         |              |
|           |                         |                                         |                                         |              |
|           |                         |                                         |                                         | Close        |

New layer will be an active layer

# **Sending shapes to a layer**

The existing shapes are kept in default layer. However, both existing shapes and the newly created shapes on diagram can be sent to a new layer. Create a new layer just like the steps of previous section. Right click on a shape and select **Layers**, and then select the new layer you have created.

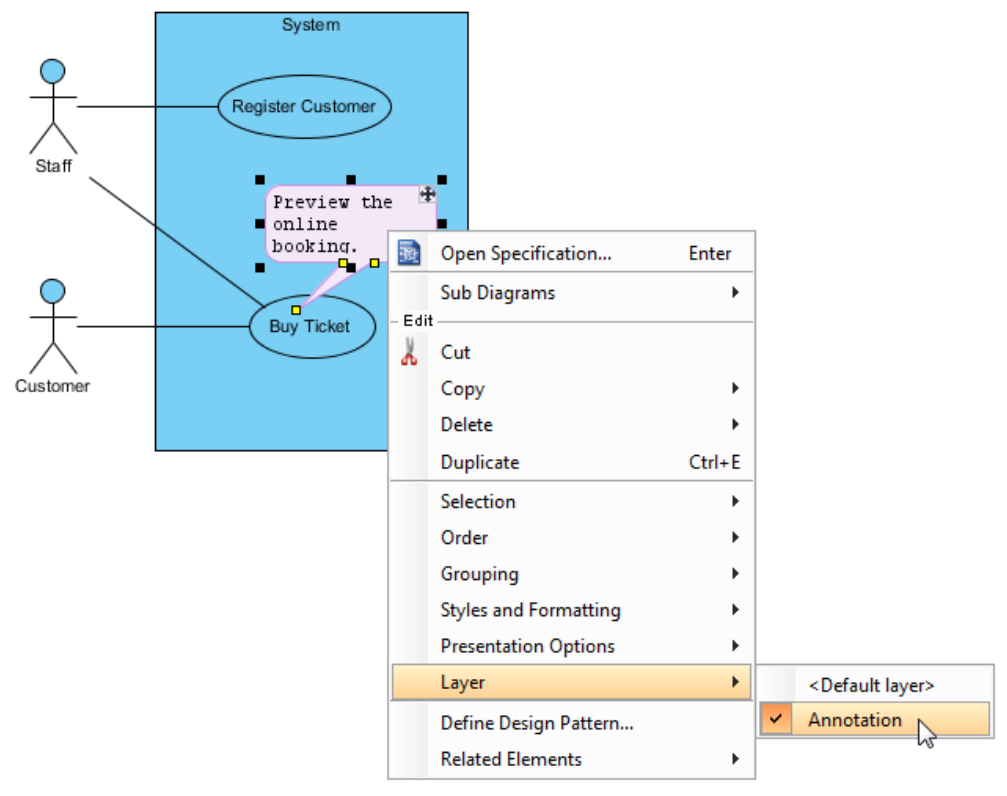

Send the shape to a new layer

As a result, the shape you selected will be sent to the new layer.

#### **Hiding shapes on a layer**

In **Diagram Layers** dialog box, you can make a layer invisible on diagram. To do so, uncheck **Visible** of the layer.

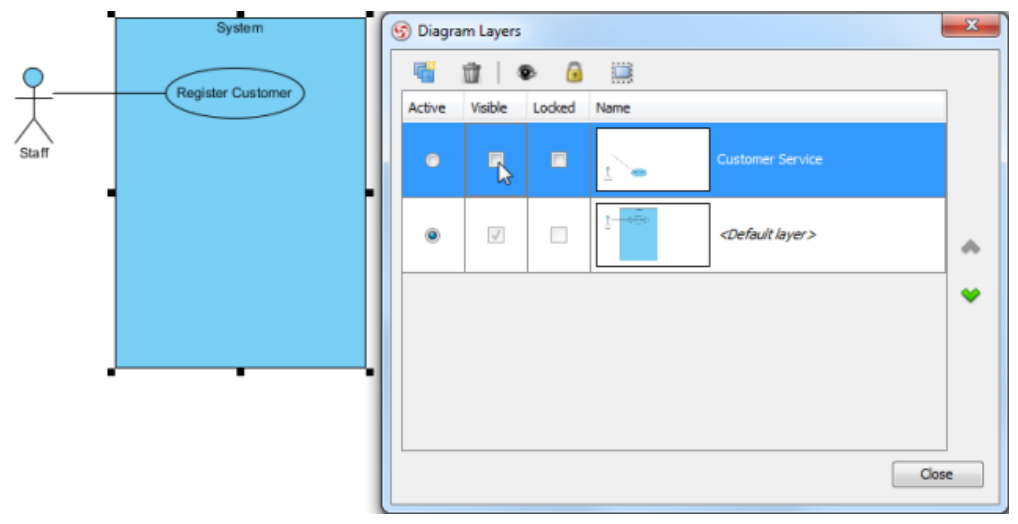

Shapes on the layers are invisible on diagram

# **Locking shapes on a layer**

In **Diagram Layers** dialog box, check **Locked** to make all shapes in that layer immovable and unable for editing while uncheck **Locked** to make them movable and editable.

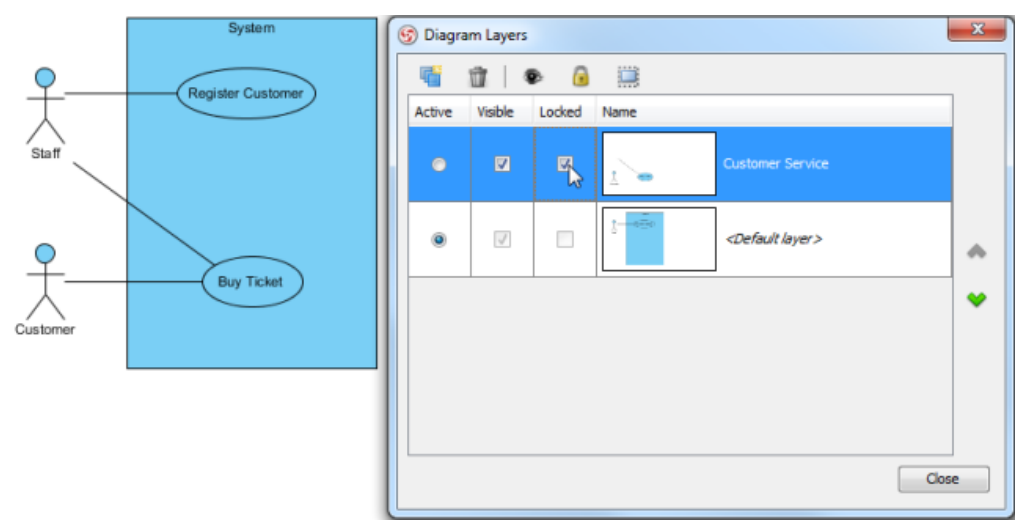

Shapes on the selected layer are locked

# **Selecting shapes on a layer**

You can also select all shapes of the selected layer. To do so, click **Select shapes in selected layers** button in **Diagram Layers** dialog box.

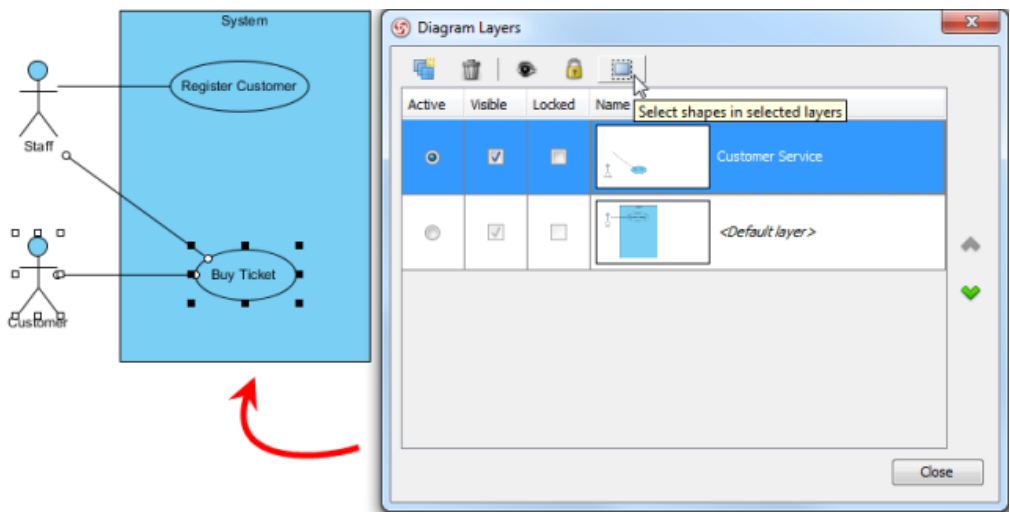

Shapes of the layer are selected on diagram

# **Related Resources**
- [New to VP-UML? We have a lot of UML tutorials written to help you get started with VP-UML](http://www.visual-paradigm.com/product/vpuml/tutorials/)
- [Visual Paradigm on YouTube](http://www.youtube.com/VisualParadigm)
- [Visual Paradigm Know-How Tips and tricks, Q&A, solutions to users' problems](http://knowhow.visual-paradigm.com/)
- [Contact us if you need any help or have any suggestion](http://www.visual-paradigm.com/support/technicalsupport.jsp?product=vpuml)

# **Making shape non-selectable**

If you find it annoying to move some shapes carelessly or select some shapes accidentally, the function of selectable/non-selectable would be your ideal trouble-shooter. This page is going to teach you how to make shapes non-selectable or even change them back to selectable with only few clicks.

#### **Changing the shape to non-selectable**

1. Right click on the selected shapes, uncheck **Selection > Selectable** from the pop-up menu.

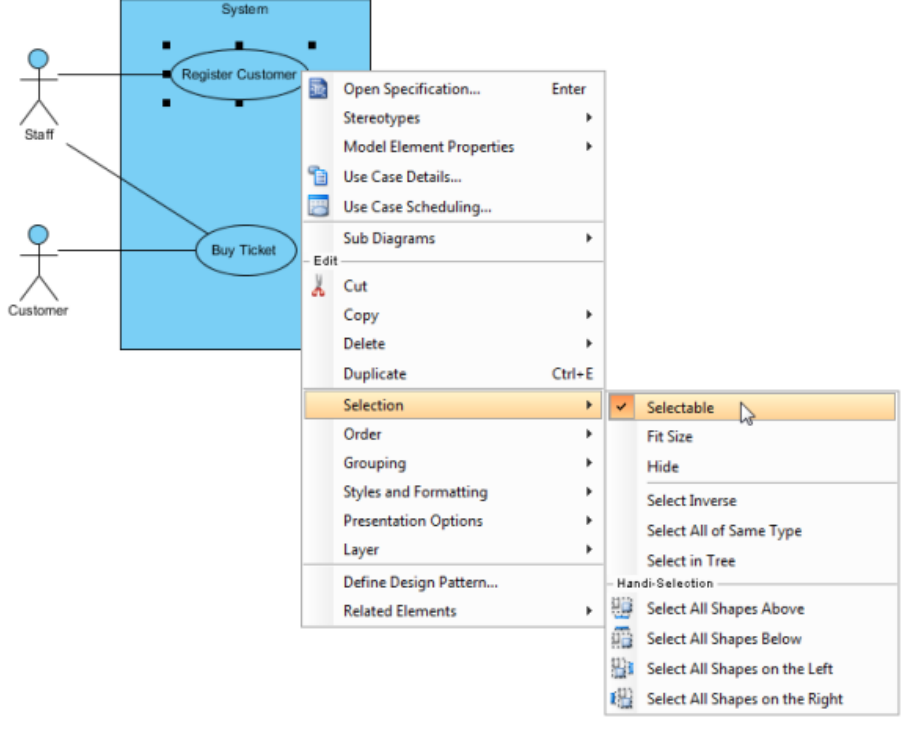

Selected shape to be non-selectable

- 2. After the shape is non-selectable, click the shape cannot make it to be selected. Neither will the shape be selected by mouse dragging on diagram.
- 3. Therefore, the non-selectable shape(s) will not be moved when other shapes are moved.

#### **Changing the shape to selectable again**

To make the shape selectable again, right click on the non-selectable shape and select **Selectable** from the pop-up menu.

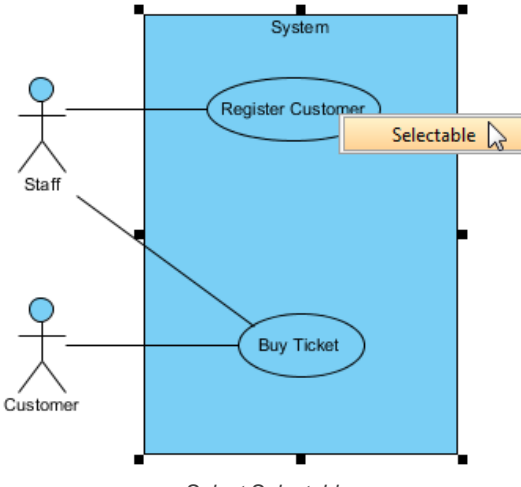

Select Selectable

#### **Setting all shapes to selectable or non-selectable**

To makes all shapes on the diagram to be selectable or non-selectable, right click on the diagram background, select **Diagram Content** and then select either **Make All Shapes Selectable** or **Make All Shapes Non-Selectable** from the pop-up menu.

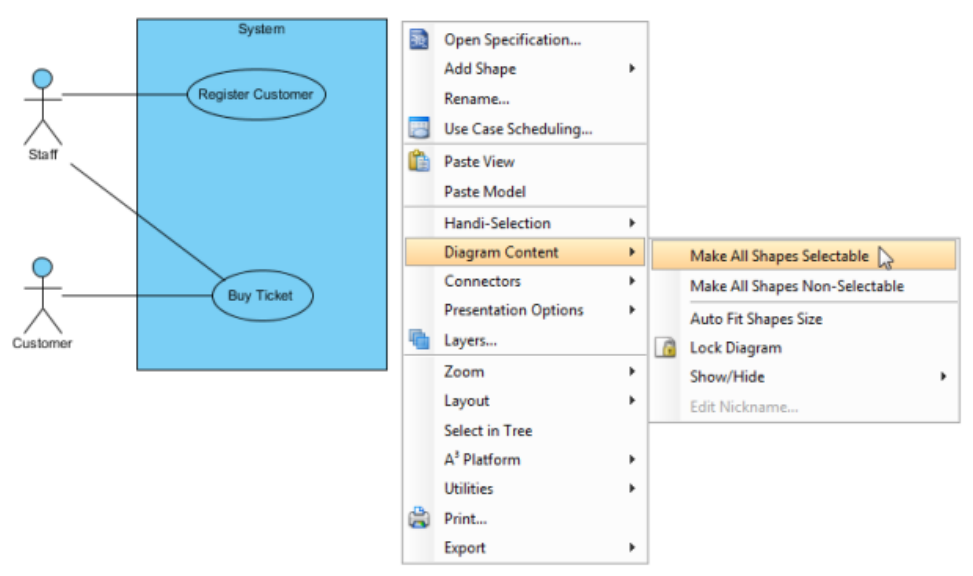

Select **Make All Shapes Selectable**

#### **Related Resources**

- [New to VP-UML? We have a lot of UML tutorials written to help you get started with VP-UML](http://www.visual-paradigm.com/product/vpuml/tutorials/)
- [Visual Paradigm on YouTube](http://www.youtube.com/VisualParadigm)
- [Visual Paradigm Know-How Tips and tricks, Q&A, solutions to users' problems](http://knowhow.visual-paradigm.com/)
- [Contact us if you need any help or have any suggestion](http://www.visual-paradigm.com/support/technicalsupport.jsp?product=vpuml)

# **Showing model element in multiple diagrams (Context based modeling)**

You can show a model element in multiple diagrams to fit into different contexts. To show model elements on different diagrams, you may drag and drop the model element(s) from the tree to the diagram, or copy and paste it as view.

#### **Reusing model elements**

In **Model Explorer**, a model element or several model elements from the source diagram can be dragged from the tree and drop it/ them on the destination diagram.

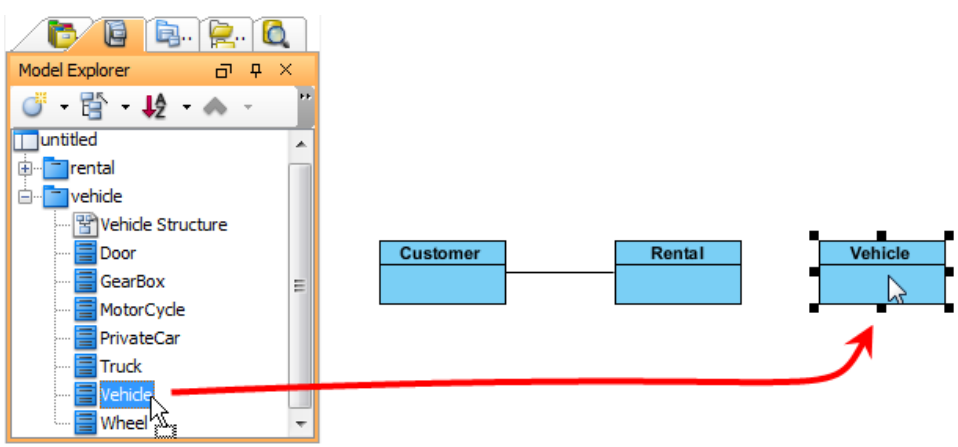

Drag a model element from the tree

Alternatively, you may copy and paste the selected model element(s) as view in destination diagram. Right click on the selected model element(s) in the source diagram and select **Copy > Copy with VP-UML** from the pop-up menu.

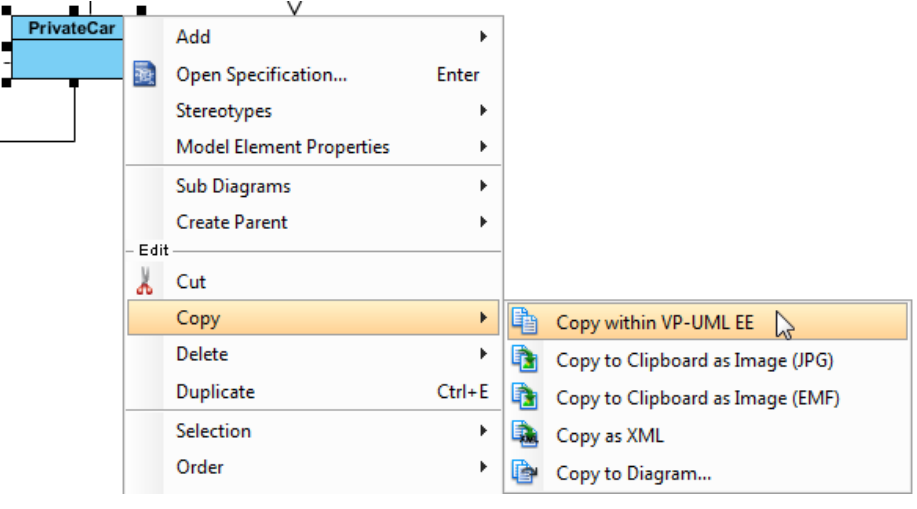

Copy a model element

When you switch to the destination diagram, right click on the preferred place that you want the copied model element(s) to be pasted on and select **Paste View** from the pop-up menu.

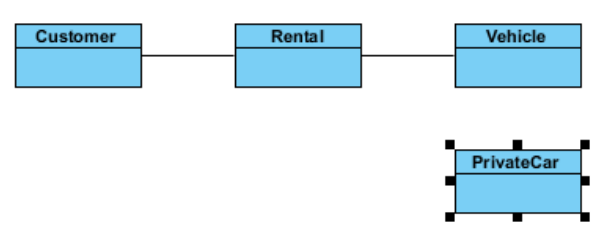

Class PrivateCar is pasted as a new view

**NOTE:** Choosing **Paste Model** means a new model element will be created and shown on the destination diagram.

The relationship between the model elements may not be shown on diagram. If you want their relationship to be revealed, right click on the model element, select **Related Elements > Visualize Related Model Element...** from the pop-up menu.

When the **Visualize Related Model Element** dialog box pops out, check a relationship for the model element(s) and then click the **Visualize** button to proceed.

As a result, their relationship is shown on the diagram.

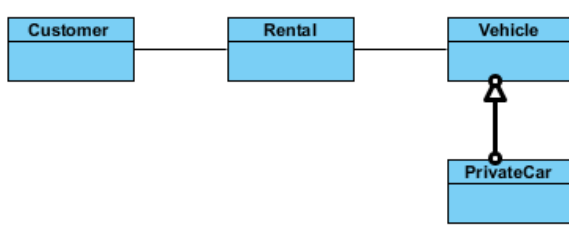

Relationship is visualized

#### **Opening other views**

You can find out the source diagram of a model element by right clicking on it and select **Related Elements > Show Other Views...** from the pop-up menu.

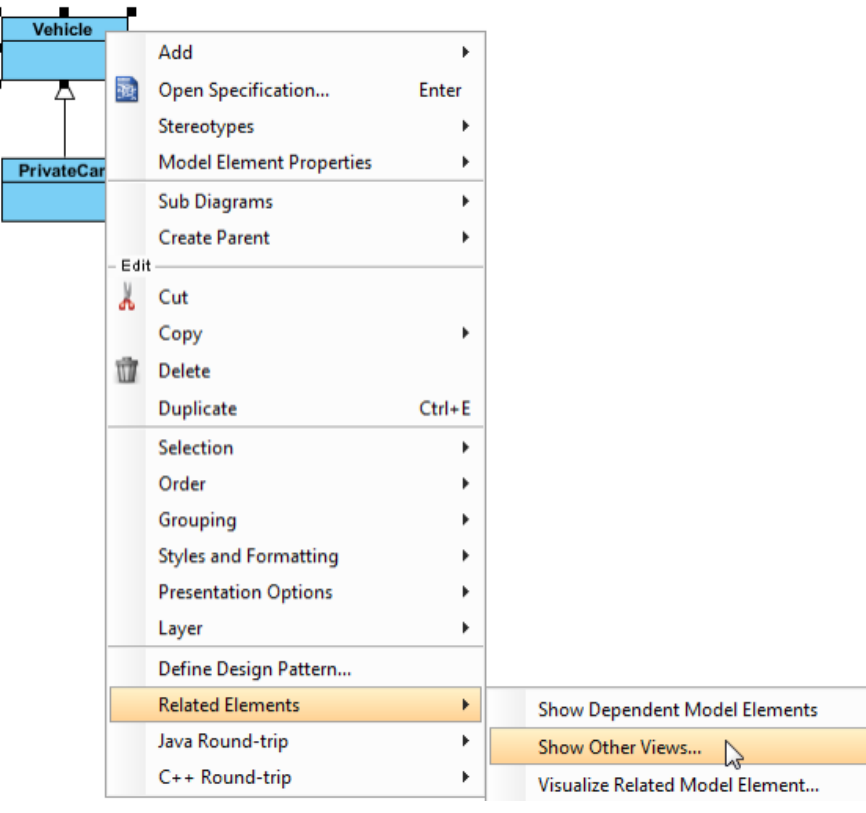

Click **Show Other Views...**

All diagrams, which contain the same model elements you selected, are listed and shown in the **Show View** dialog box. You can check a diagram under **Views** and preview it under **Preview**; furthermore, click **Go to View** button to jump to and view the actual diagram.

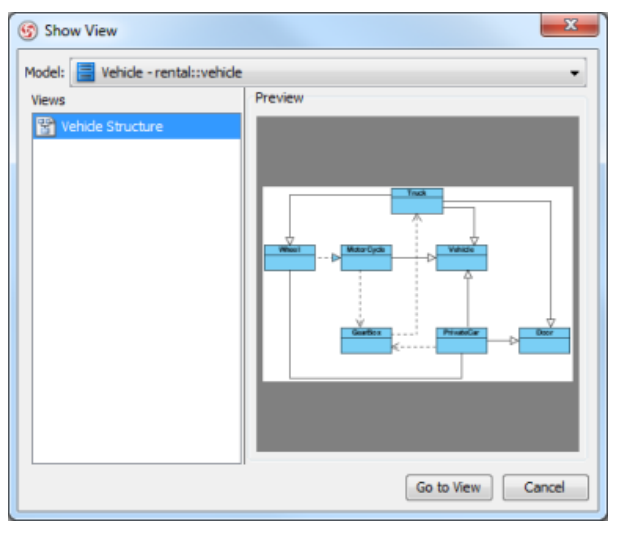

**Show View dialog box** 

#### **Related Resources**

- [New to VP-UML? We have a lot of UML tutorials written to help you get started with VP-UML](http://www.visual-paradigm.com/product/vpuml/tutorials/)
- [Visual Paradigm on YouTube](http://www.youtube.com/VisualParadigm)
- [Visual Paradigm Know-How Tips and tricks, Q&A, solutions to users' problems](http://knowhow.visual-paradigm.com/)
- [Contact us if you need any help or have any suggestion](http://www.visual-paradigm.com/support/technicalsupport.jsp?product=vpuml)

# **Using overview diagram**

When various diagrams with different contexts are modeled in your system, an overview diagram can be created to illustrate their relationships related each other. With the overview diagram, you can have an overview of your system, after all, you can study their relationships. Since the overview diagram is consist of thumbnail of diagrams that you have created previously, the overview of each diagram if find to be related to another diagram can be linked up with connectors.

#### **Creating an overview diagram**

To create an overview diagram, select **File > New Diagram > Others > Overview Diagram** from main menu.

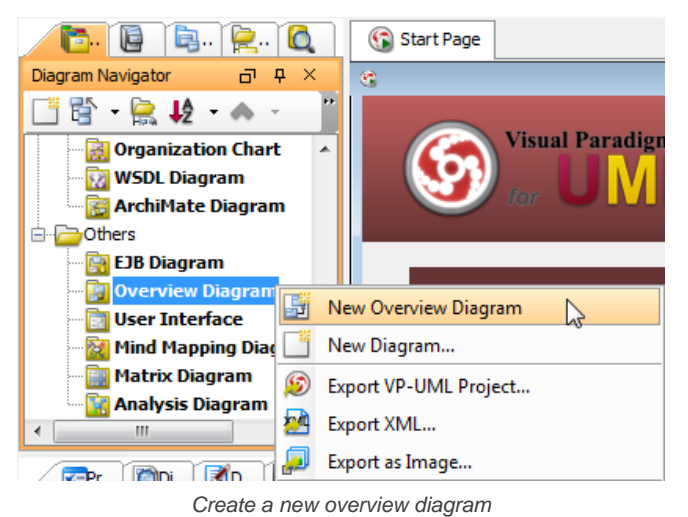

As a result, an empty overview diagram is created. Create overviews of diagrams and relate them to illustrate their relationship with each other.

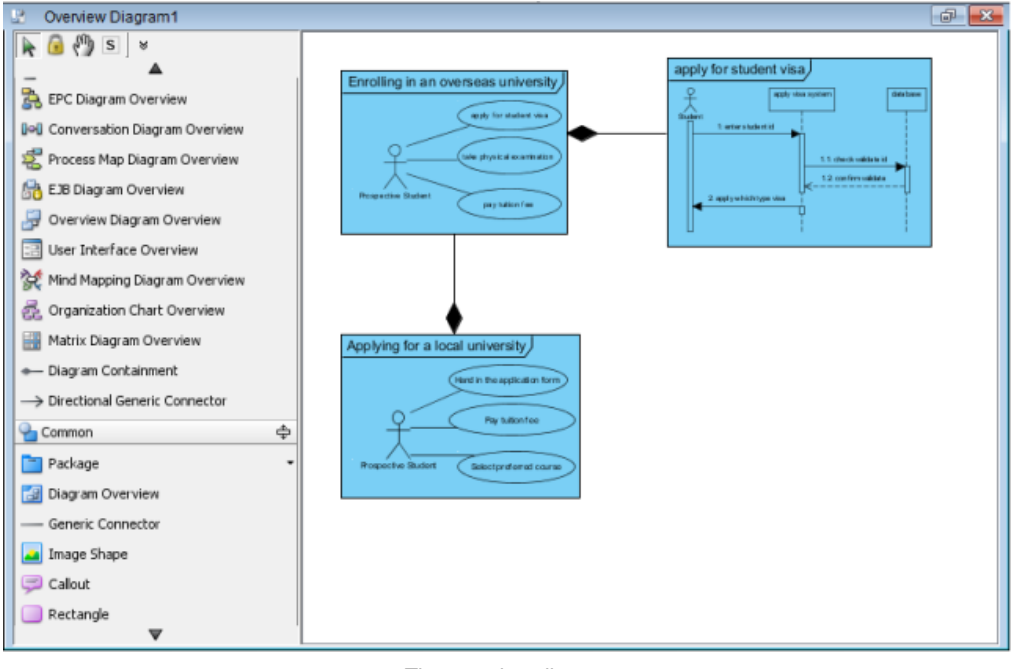

The overview diagram

#### **Creating an overview of new diagram**

You can create a diagram from overview diagram. To create a new diagram from overview diagram, select your preferred diagram type from the diagram toolbar and drag it on the diagram pane.

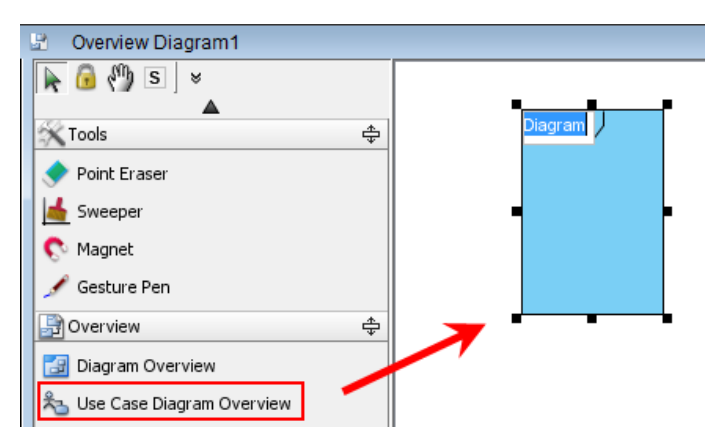

Create a use case diagram overview

The new diagram will be opened subsequently. Enter a name for new diagram and start working on it.

If you go back to the overview diagram, the preview of newly created diagram can be seen. If you realize that the diagram in diagram overview is too small and vague for previewing, you may resize the diagram overview by dragging its bottom right corner.

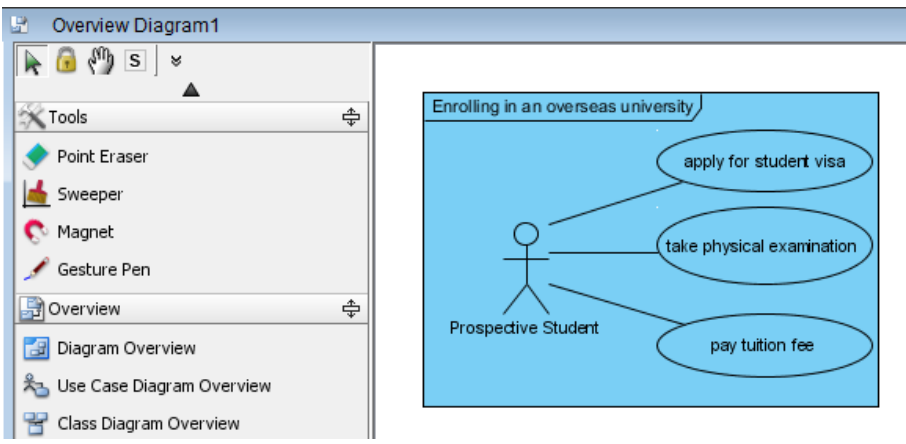

The newly created diagram is shown on overview diagram

#### **Creating an overview of existing diagram**

Besides creating an overview diagram of new diagram, you can also create an overview of existing diagram.

1. Create a diagram overview from the toolbar of overview diagram.

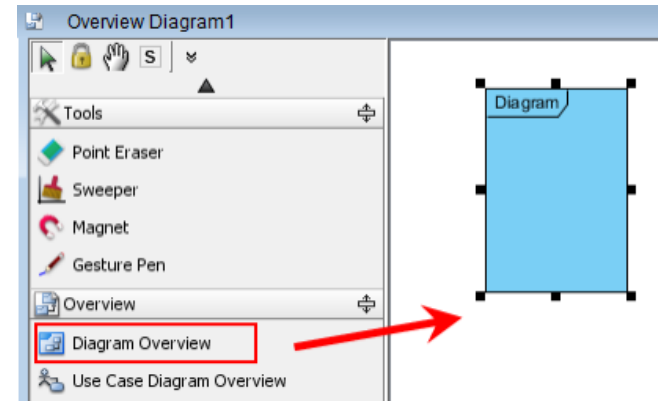

Create a diagram overview

- 2. Right click on the diagram overview and select **Associate to Diagram...** from the pop-up menu.
- 3. Select a diagram that you want to be shown on diagram overview and select **OK** button.

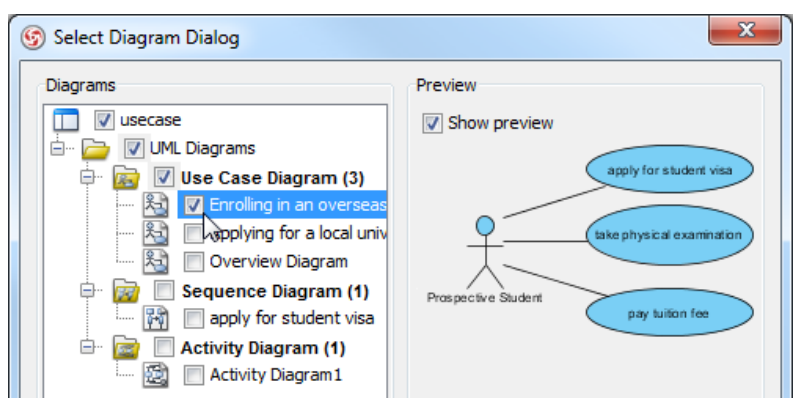

Select an existing diagram

4. As a result, the selected diagram will be shown on diagram overview. If you realize that the diagram in diagram overview is too small and vague for previewing, you may resize the diagram overview by dragging its bottom right corner.

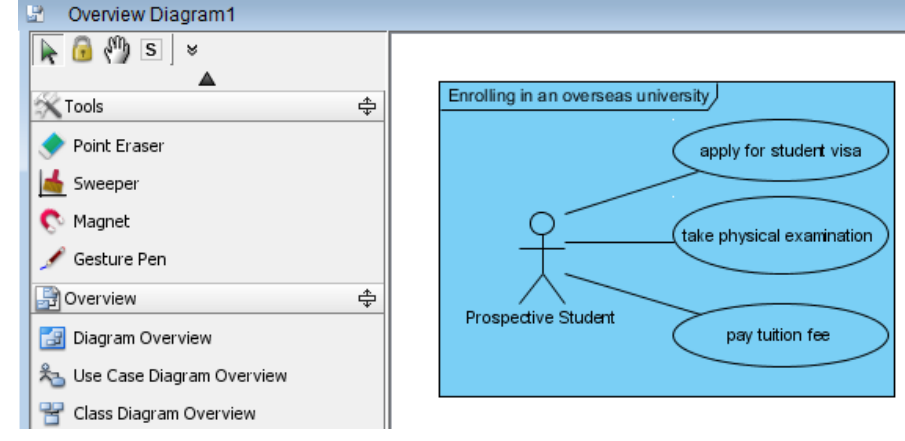

The selected diagram is shown

#### **Visualizing sub-diagram**

When a diagram overview you created has a sub-diagram, you can connect them together and make them shown on the current overview diagram. Move the mouse over a diagram overview and click its resource icon **Visualize Related Diagrams**.

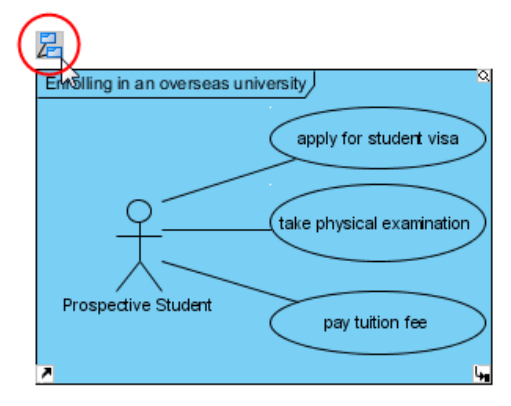

Press **Visualize Related Diagrams**

As a result, the sub-diagram will be shown and both diagram overviews are connected.

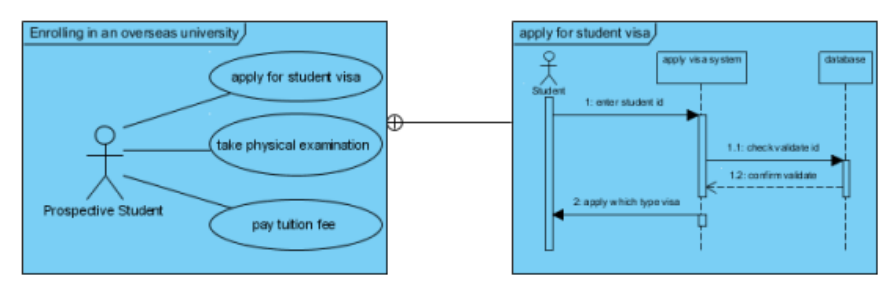

Two diagram overviews are connected

#### **Selecting a connector for diagram overviews**

In order to present a relationship between two diagrams, different connectors should be used. Diagram containment is used when a diagram contained is a part of the containing diagram overview while directional generic connector is used to model the sequence of diagrams, from advance to another.

Select a connector from the diagram toolbar and drag it from the source diagram overview to the destination diagram overview.

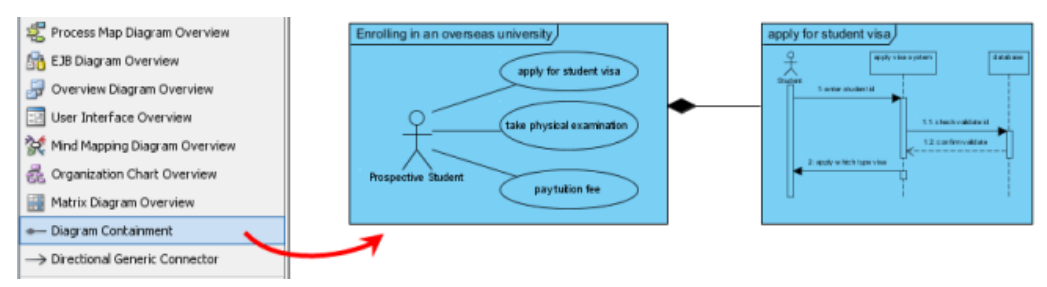

Select **Diagram Containment**

#### **Related Resources**

- [New to VP-UML? We have a lot of UML tutorials written to help you get started with VP-UML](http://www.visual-paradigm.com/product/vpuml/tutorials/)
- **[Visual Paradigm on YouTube](http://www.youtube.com/VisualParadigm)**
- [Visual Paradigm Know-How Tips and tricks, Q&A, solutions to users' problems](http://knowhow.visual-paradigm.com/)
- [Contact us if you need any help or have any suggestion](http://www.visual-paradigm.com/support/technicalsupport.jsp?product=vpuml)

# **Changing model element type**

As your project develops, requirements will be set, issues will be found, old requirements may no longer be valid, etc. Inevitably, all these lead to changes in your existing design. When re-drawing could mean a bigger time investment, you would most likely refine your existing diagrams instead. In such case, the ability to convert a model element in the diagram from one type to another will be very useful.

#### **When do You Convert a Model Element Type?**

We support a rich set of modeling languages and notation. You can always find the best notation for thorough expression. When the type of an element is no longer appropriate or is not the best type to express an idea, you will want to replace it with a better notation. Here are some of the situations when type conversion is needed.

#### **Design Evolvement**

Take BPMN as an example. Task and sub-process are two notations introduced by BPMN. They both model activities to do within a business process. If you need to model an order processing system with BPMN, you may initially use a BPMN task to model the Ship Order activity. As the design evolves, let's just say that shipping order turns out to be much more complex than you thought and involves several sub-activities like arranging shipment, delivering goods, collecting payment, etc. To depict that, you need to convert the atomic task to a sub-process, not only for representing its complex nature but also for making it possible to drill down the process and model its details.

#### **Correcting Mistakes**

Things are never perfect and so are our work. Sometimes your knowledge in modeling language falls short. You may mistakenly apply a wrong type of model element in your design. For example, you could have incorrectly treated UML activity as UML action. When you realize it is a mistake, you want to correct it.

#### **Describe More Precisely What You Want to Express**

Some notations are sub-types of a more general one. For example, send-signal-action is a kind of UML action that creates a signal from its input and transmits it to the next object. While using UML action in a broad manner is not exactly wrong, using send-signal-action would reflect the truth more precisely.

#### **Changing Model Element Type**

#### **Method 1: Through diagram**

1. Right click on the desired shape and select **Related Elements > Change Type...** from the popup menu.

#### 2. In the **Change Model Element Type** window, enter the type to convert to.

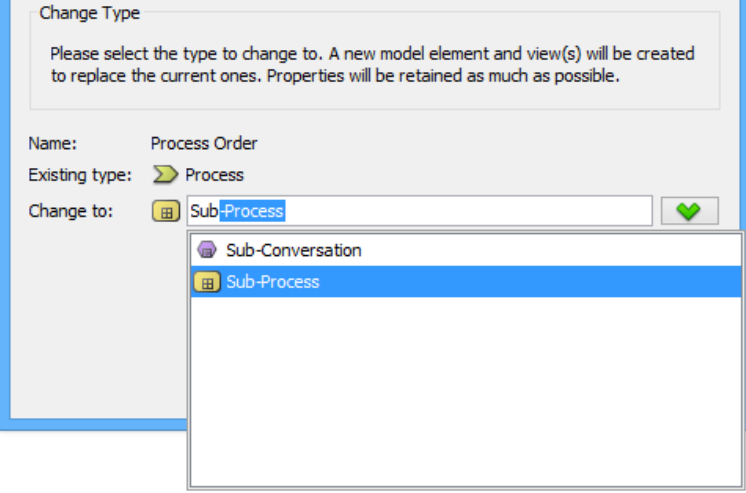

Entering the type to change to

- 3. Click **Next** to confirm the conversion.
- 4. Due to the difference in the element type, some properties, relationships and tagged values may no longer be compatible after the conversion and are forced to be discarded. In the Change Model Element Type window, you will find the properties, relationships and tagged values that will be kept and discarded after the conversion. The data that will be discarded is put on the left hand side while the resolvable data is on the right. Click **OK** at bottom right.

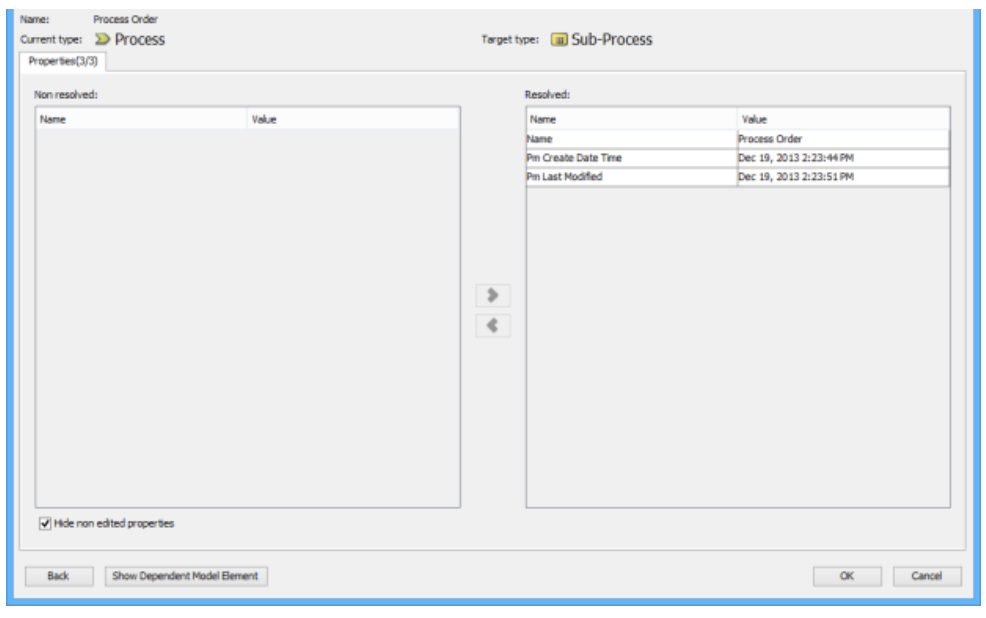

Change Model Element Type

5. Note that the undo history will be cleared after the conversion, meaning that you cannot perform any undo action after it. Click **Yes** to confirm the change and to return to the diagram.

**Method 2: Through Model Explorer**

- 1. Right click on the desired model element in **Model Explorer** and select **Related Elements > Change Type...** from the popup menu.
- 2. In the **Change Model Element Type** window, enter the type to convert to.
- 3. Click **Next** to confirm the conversion.
- 4. Due to the difference in the element type, some properties, relationships and tagged values may no longer be compatible after the conversion and are forced to be discarded. In the Change Model Element Type window, you will find the properties, relationships and tagged values that will be kept and discarded after the conversion. The data that will be discarded is put on the left hand side while the resolvable data is on the right. Click **OK** at bottom right.
- 5. Note that the undo history will be cleared after the conversion, meaning that you cannot perform any undo action after it. Click **Yes** to confirm the change and to return to the diagram.

#### **Related Resources**

- [New to VP-UML? We have a lot of UML tutorials written to help you get started with VP-UML](http://www.visual-paradigm.com/product/vpuml/tutorials/)
- **[Visual Paradigm on YouTube](http://www.youtube.com/VisualParadigm)**
- [Visual Paradigm Know-How Tips and tricks, Q&A, solutions to users' problems](http://knowhow.visual-paradigm.com/)
- [Contact us if you need any help or have any suggestion](http://www.visual-paradigm.com/support/technicalsupport.jsp?product=vpuml)

### **Selecting contained shapes with InstantFreeze**

Imagine if there is a big, big container shape, such as a package shape, on a diagram. The shape is so big that spans over the viewing range. Inside the container shape there are few child shapes and now, you want to move these shapes to somewhere else. You attempted to perform a ranged shape selection first, but when you press on the container shape and start dragging, the package moves, following your mouse pointer movement. Here, in order to "tell" the application that you want not to move the shape in background, but to select shapes in foreground, use InstantFreeze.

InstantFreeze is a diagramming technique that allows you to temporarily freeze a container shape. By freezing a container shape, you cannot move and edit it until unfreeze. This allows you to select shapes inside the container shape as if the container shape does not exist.

#### **Using InstantFreeze**

To temporarily freeze a container shape with InstantFreeze:

- 1. Move your mouse pointer over the container shape that you want to freeze.
- 2. Press twice. Note that it is NOT a double click. Instead, it is two separate presses, with a delay in between. When success, you can see the container shape painted with a grid background.

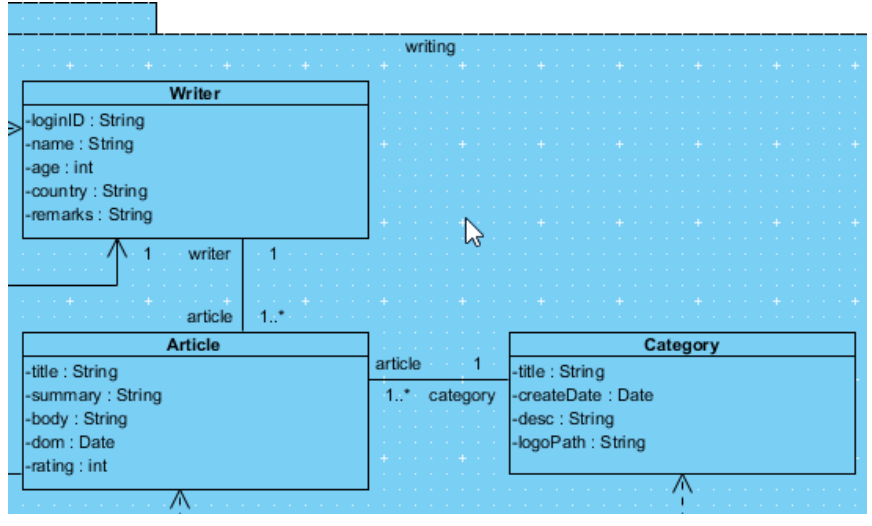

Using InstantFreeze

3. Now, you can select shapes freely inside the container shape, without worrying about moving the container shape in background.

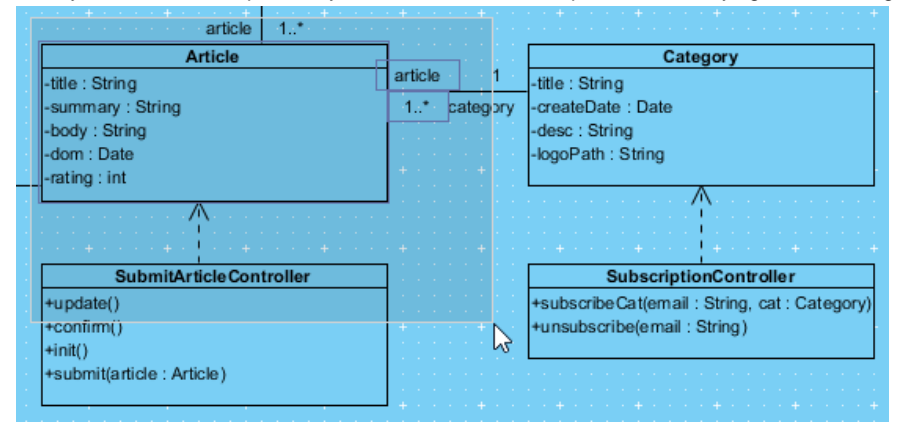

Selecting shapes

4. When you finish, unfreeze the container shape either by pressing the **Esc** key or by clicking once outside the container shape.

#### **Related Resources**

- [New to VP-UML? We have a lot of UML tutorials written to help you get started with VP-UML](http://www.visual-paradigm.com/product/vpuml/tutorials/)
- **[Visual Paradigm on YouTube](http://www.youtube.com/VisualParadigm)**
- [Visual Paradigm Know-How Tips and tricks, Q&A, solutions to users' problems](http://knowhow.visual-paradigm.com/)
- [Contact us if you need any help or have any suggestion](http://www.visual-paradigm.com/support/technicalsupport.jsp?product=vpuml)

# **Annotations and freehand shapes**

There are some types of shape which let you annotate shapes on diagrams. They include text annotation, callout and freehand shape.

#### **UML note**

A standard UML notation for commenting purpose.

#### **Callout shape**

A speech-bubble like shape made for annotation purpose. It's pointer can be adjusted to point to specific position.

#### **Freehand shape**

A set of shapes that can be bended to different styles to fit in different ways of annotation.

# **UML note**

In VP-UML, UML notes can be created and attached to a shape via an anchor connector. The premier advantage of using UML notes is annotating a specific model element on the diagram with normal text or HTML text, or to define OCL.

#### **Creating a UML note with resource centric**

1. Move the mouse over a shape and select a note resource icon.

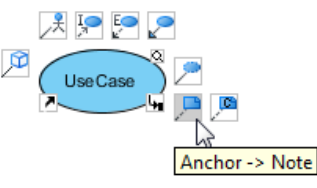

Mouse the mouse over a shape

2. Drag it to a desired place on the diagram pane.

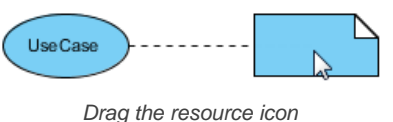

3. Release the mouse. The shape is connected with the newly created note.

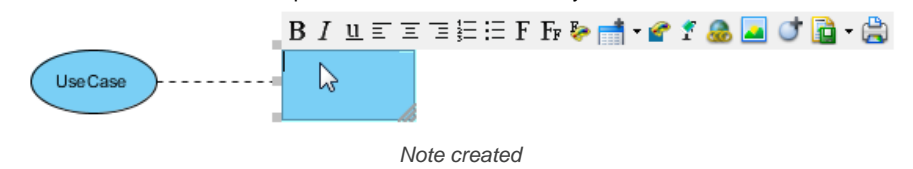

#### **Editing UML note content**

1. Double click the note to start editing its content. Note that the toolbar above the note can be used to format its content.

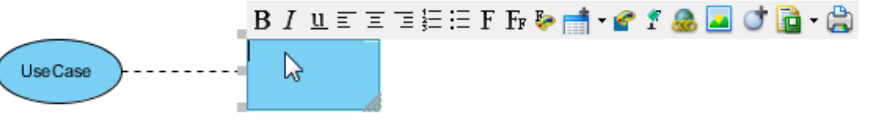

Start editing

2. Drag the bottom right corner of note to resize it.

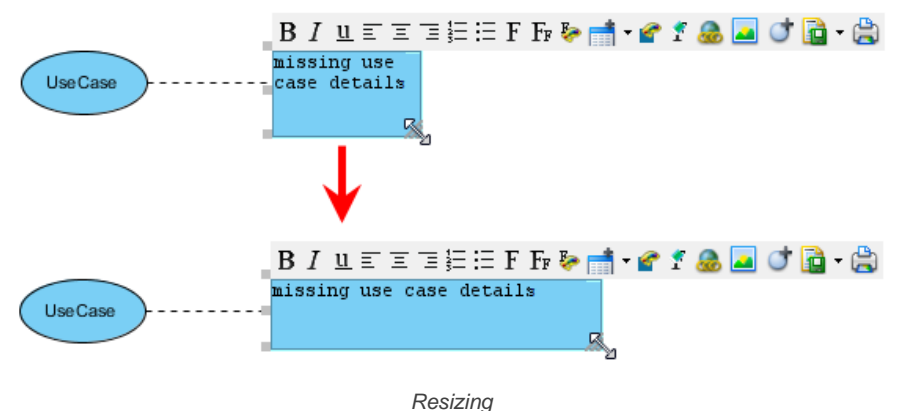

3. Click on the diagram background to confirm editing the note.

#### **Related Resources**

- [New to VP-UML? We have a lot of UML tutorials written to help you get started with VP-UML](http://www.visual-paradigm.com/product/vpuml/tutorials/)
- **[Visual Paradigm on YouTube](http://www.youtube.com/VisualParadigm)**
- [Visual Paradigm Know-How Tips and tricks, Q&A, solutions to users' problems](http://knowhow.visual-paradigm.com/)
- [Contact us if you need any help or have any suggestion](http://www.visual-paradigm.com/support/technicalsupport.jsp?product=vpuml)

# **Callout shape**

Callout shape is a label that is used for explanation on your model elements. Inserting callout shape aims to draw others' attention and give them additional remarks. Basically, its function is similar to a photo caption or a comment. However, it does more than merely either a photo caption or a comment. In fact, it looks more likely to a dialog box that you can place it next to your model elements.

#### **Adjusting the direction of callout shape pointer**

- 1. A remark can be inserted by selecting **Callout** from the diagram toolbar and dragging it to the model elements directly on the diagram pane.
- 2. The direction of callout shape pointer can be adjusted by simply dragging the pointer's end.

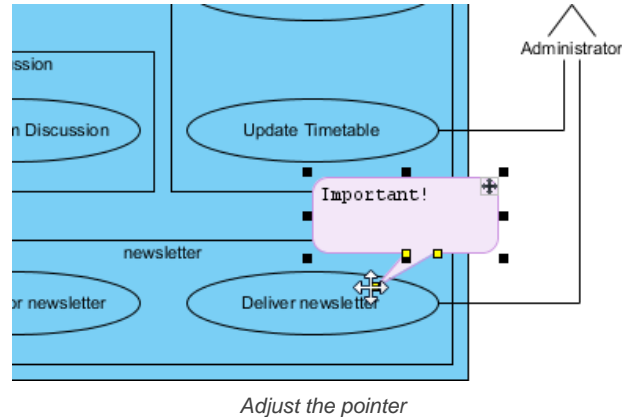

3. The pointer can be adjusted to point out a more specific position, such as pointing to the name of diagram element, or a specific class member (attribute/operation) out of a class.

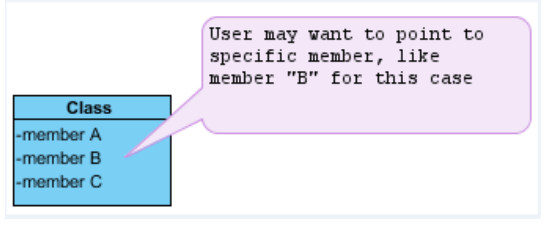

Adjust the pointer to a specific class member out of a class

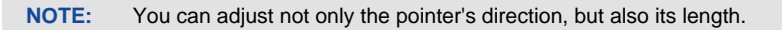

#### **Repositioning the shape**

The position of callout shape can be moved by dragging the **+** icon that is located on the top right corner of the callout. This icon is used to reposition the shape in a straight and simple way.

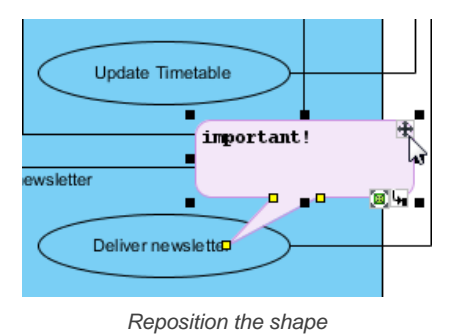

**NOTE:** The callout shape will be moved but the position of its pointer won't be changed if you only drag the **+** icon. This helps you to remain the pointing and move the callout shape simultaneously.

#### **Editing callout shape content**

The content of callout shape can be edited by double clicking on the callout shape.

#### **Emphasizing the content of callout shape**

Formatting buttons can be used to insert formatting for the text in order emphasize your key points while you are editing the content, such as changing font color. This helps to enhance the visual effect of the text as well.

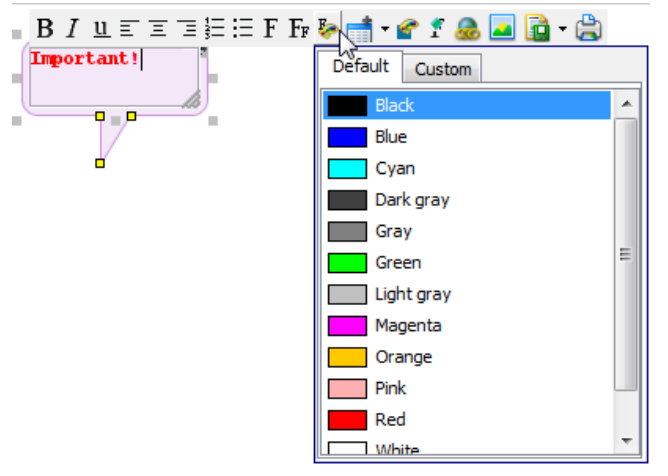

Format the text

#### **Related Resources**

- [New to VP-UML? We have a lot of UML tutorials written to help you get started with VP-UML](http://www.visual-paradigm.com/product/vpuml/tutorials/)
- **[Visual Paradigm on YouTube](http://www.youtube.com/VisualParadigm)**
- [Visual Paradigm Know-How Tips and tricks, Q&A, solutions to users' problems](http://knowhow.visual-paradigm.com/)
- [Contact us if you need any help or have any suggestion](http://www.visual-paradigm.com/support/technicalsupport.jsp?product=vpuml)

# **Freehand shapes**

Freehand shapes are multi-functional features in VP-UML. With freehand shapes, you can not only draw various kinds of shapes, but also insert an annotation. If you want to stress an important message with visual effect, you may use word art rather than using a note or a callout because you can reshape the text in word art, however, not in a note or a callout. Moreover, the shapes in freehand are flexible that you can twist them freely, but you can only resize a note or a callout.

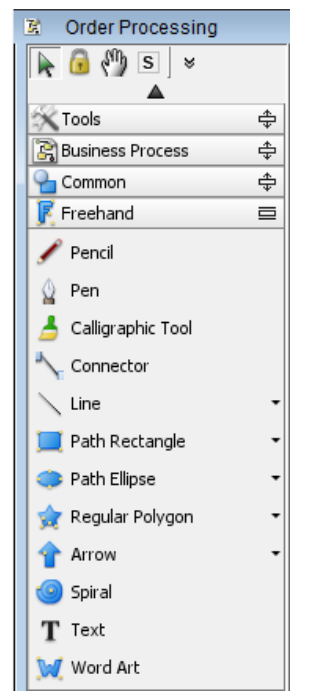

Freehand toolbar interface

#### **Summary of freehand shapes**

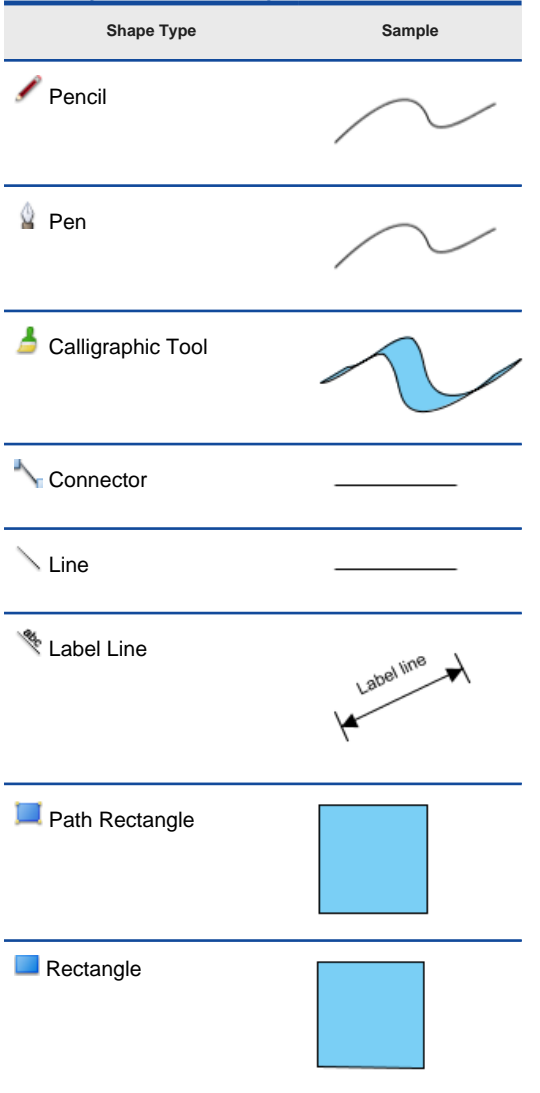

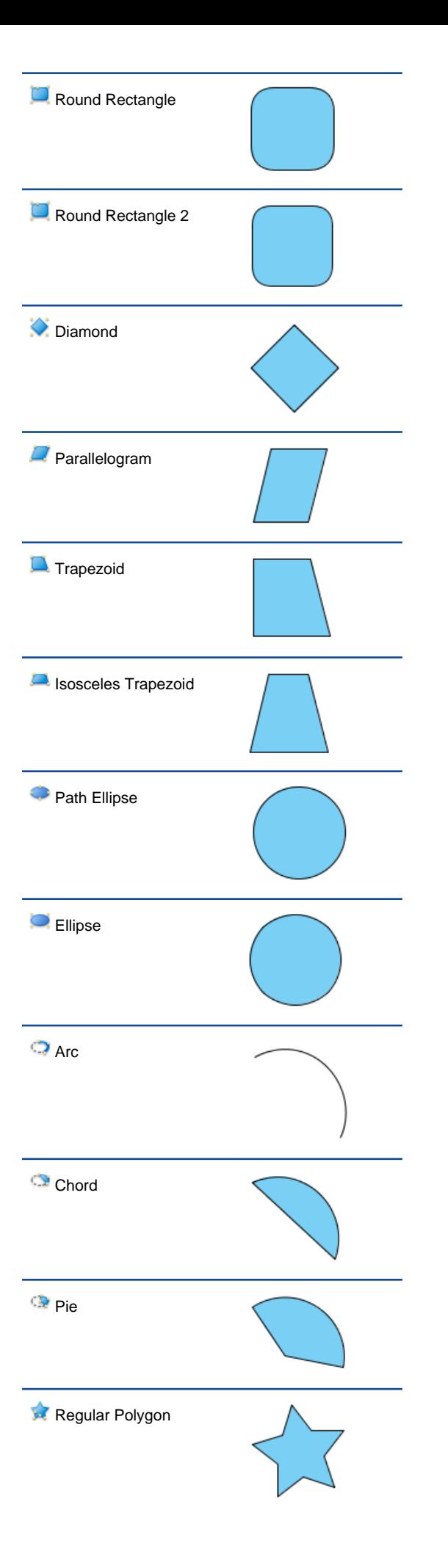

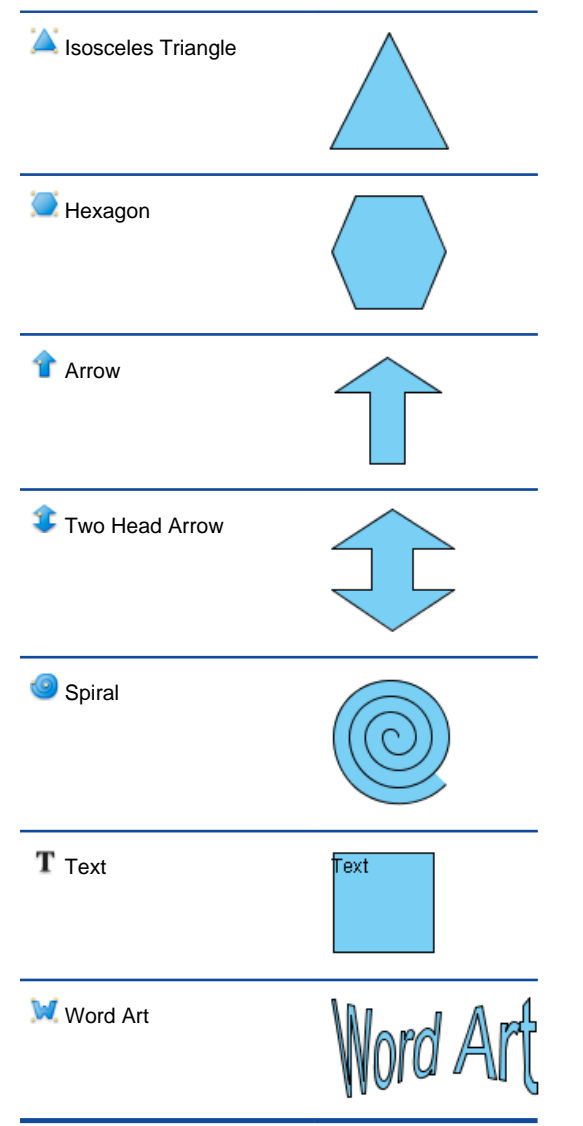

Summary of freehand shape

**NOTE:** Freehand can be switched on by clicking on diagram toolbar and select **Category > Freehand** from the pop-up menu.

**Drawing free style path with pencil**<br>1. Press on the empty space on d Press on the empty space on diagram pane and drag to form the outline.

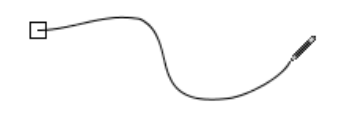

Drawing with pencil

2. Release the mouse and new freehand shape will then be created.

#### **Activating the fine editing selector**

Fine editing selector shows a second later after the freehand shape is being selected. To show it immediately, press keyboard ' **N**' key. Press on a yellow selector for selecting and the selected selector will turn into orange. More fine editing selectors will appear for curve adjustment.

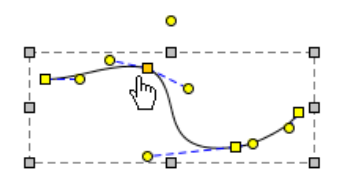

Selected fine editing selector

#### **Drawing curve with pen**

1. Click on empty space on diagram pane and drag it to create the first stroke.

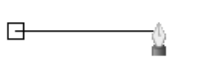

Straight line created

2. To create a curve, press and move the mouse. The indication line will appear. Release the mouse button when finishing editing. On the other hand, the last stroke can be cancelled by right clicking on the diagram.

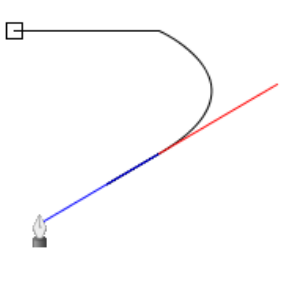

Creating curve

3. To confirm editing of the freehand shape, double click on diagram and a new freehand shape will be created. If the point returns to the starting point, it will form a closed path.

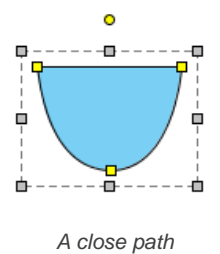

#### **Drawing calligraphic path with calligraphic tool**

1. Press on the diagram and drag to form the outline of shape. Release the mouse to create the shape.

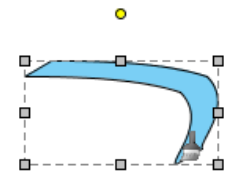

Freehand shape created

2. By combining several other calligraphic shapes, you can create a complete diagram.

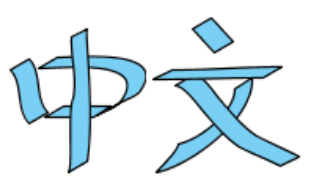

Calligraphy example

#### **Draw straight and curve line with connector**

1. Press on a source shape and drag it to the destination shape.

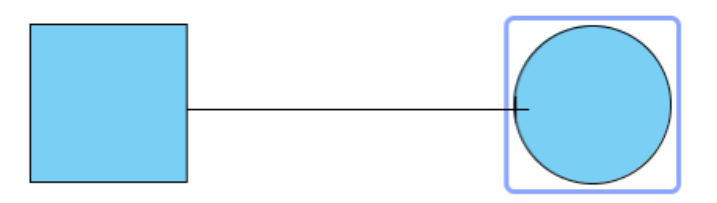

Connecting shapes

2. Release the mouse and a new connector will be created between them.

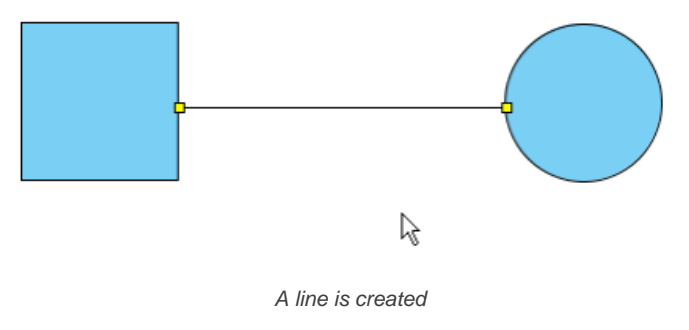

**Bend a straight connector into a curve**

Press on a straight connector.

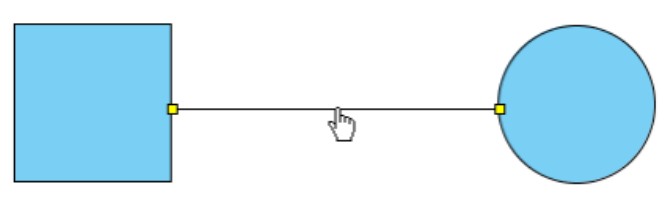

Clicking on straight line

2. Bend it to your preferred direction and it will become a curve connector.

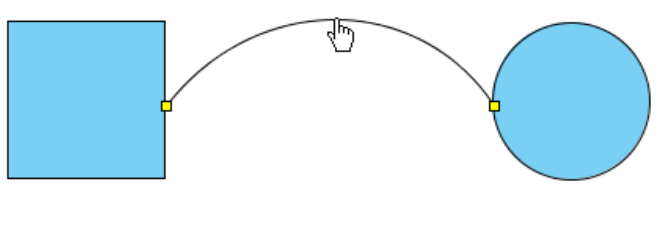

A curve connector

**Split a straight connector**<br>1. Press the **Ctrl** ket

- Press the **Ctrl** key.
- 2. Click on the specified location to split. A new point at where you have clicked will turn into orange.

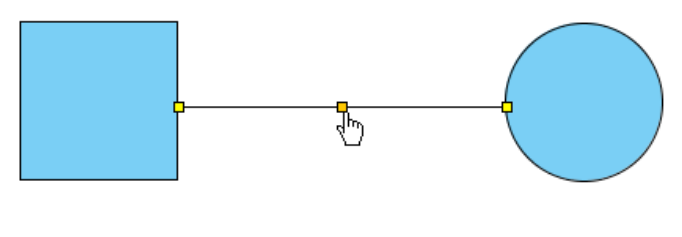

Splitting line

3. Drag on that point to split the line.

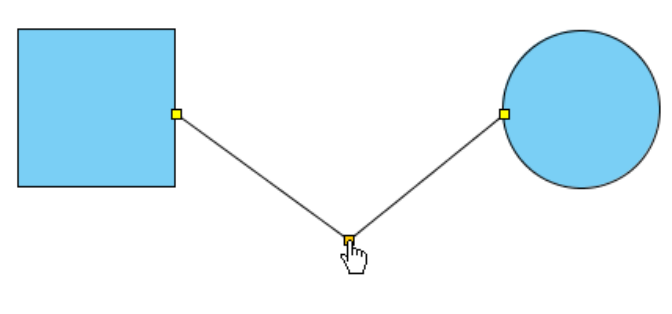

Moving mid point

### **Drawing straight and curved line**

- 1. Press on the diagram pane and drag to form the outline.
- 2. Release the mouse button and a straight line will be created.

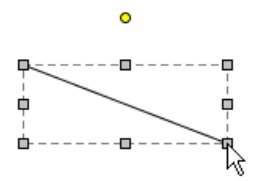

Line created

# **Bend a straight line into a curve**

Select a straight line for a second to wait for the fine editing selectors popping out.

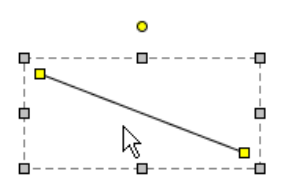

Showing fine editing selector

2. Press on the straight line. Drag it to bend into your preferred direction.

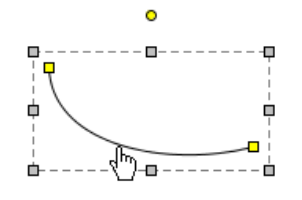

Dragging line as curve

# **Split straight line**

- 1. Press the **Ctrl** key.
- 2. Click on the specified location to split. A new point at where you have clicked will turn into orange.

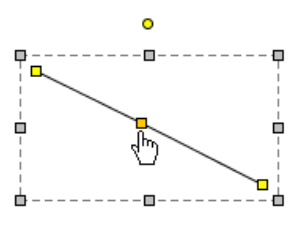

Splitting line

3. Drag on that point to split the line.

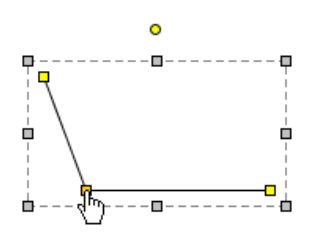

Moving mid point

# **Drawing labelled line**<br>1. Press on the dia

- Press on the diagram and starting dragging to form its outline.
- 2. Release the mouse button to create the labelled line.

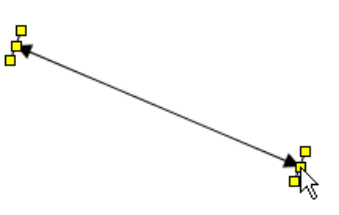

Freehand shape created

- 3. Double click on the line. Enter the name for the line.
- 4. Press **Enter** to confirm editing.

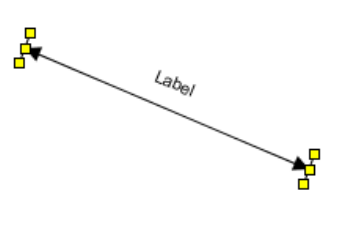

Label Line

5. You may drag the yellow selector to modify the line's outline.

#### **Drawing rectangle**

Click on the diagram to create a rectangle.

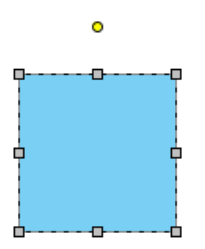

Freehand shape created

#### **Drawing path rectangle**

Click on the diagram to create a path rectangle.

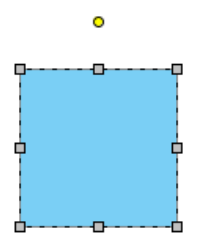

Freehand shape created

**What's the difference between rectangle and path rectangle?**

Path rectangle is formed by path, which enables you to freely reshape it, while rectangle always keeps shape as a rectangle.

#### **Drawing rounded rectangle**

Click on the diagram to create a rounded rectangle.

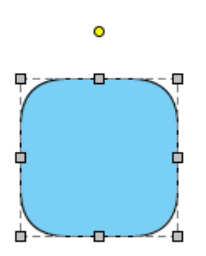

Freehand shape created

### **Drawing rounded rectangle 2**

Click on the diagram to create a rounded rectangle 2.

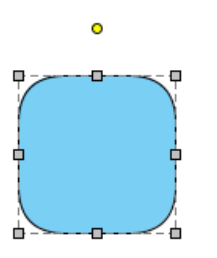

Freehand shape created

**What's the difference between rounded rectangle and rounded rectangle 2?**

Rounded rectangle uses a single control point to control the deepness of corner, which ensures that the four corners remain consistent while rounded rectangle 2 uses two points to control the deepness of corner, which can produce irregular corners.

#### **Drawing diamond**

Click on the diagram to create a diamond shape.

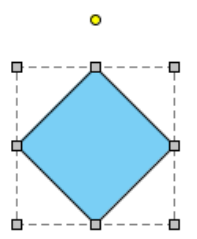

Freehand shape created

#### **Drawing parallelogram**

Click on the diagram to create a parallelogram shape.

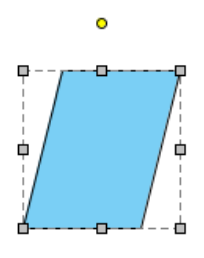

Freehand shape created

#### **Drawing trapezoid**

1. Click on the diagram to create a trapezoid shape.

2. You can adjust the slope by dragging the fine editing selectors in yellow.

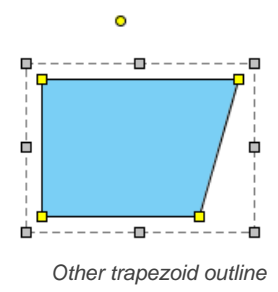

#### **Drawing isosceles trapezoid**

- 1. Click on the diagram to create an isosceles trapezoid shape.
- 2. You can reshape the Isosceles Trapezoid by dragging the fine editing selectors in yellow.

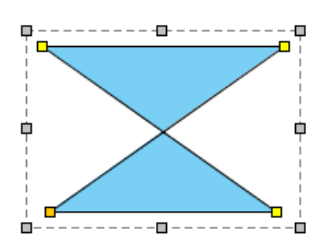

Other isosceles trapezoid outline

#### **Drawing ellipse**

Click on the diagram to create an ellipse shape.

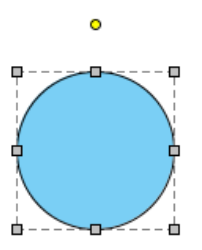

Freehand shape created

#### **Drawing path ellipse**

Click on the diagram to create a path ellipse shape.

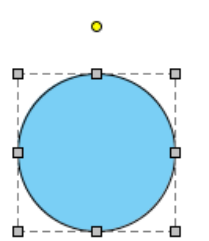

Freehand shape created

**What's the difference between ellipse and path ellipse?** Path ellipse is formed by path, which enables you to freely reshape it while ellipse always keeps shape as an oval.

#### **Drawing arc**

- 1. Click on the diagram to create an arc shape.
- 2. You can extend the line by dragging on the fine editing selectors in yellow.

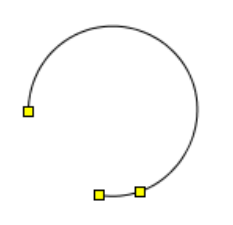

#### **Drawing chord**

- 1. Click on the diagram to create a chord shape.
- 2. You can extend the arc of chord by dragging on the fine editing selectors in yellow.

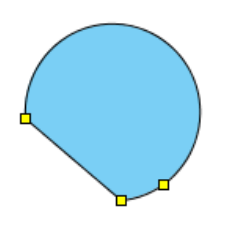

Other Chord outline

# **Drawing pie**

- Click on the diagram to create a pie shape.
- 2. You can extend the arc of pie by dragging on the fine editing selectors in yellow.

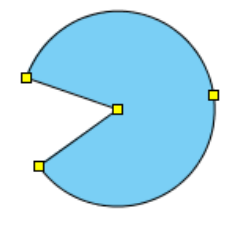

Other pie outline

#### **Drawing hexagon**

Click on the diagram to create a hexagon shape.

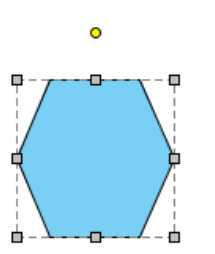

Freehand shape created

# **Drawing regular polygon**<br>1. Click on the diagram

- Click on the diagram to create a regular polygon shape.
- 2. You can modify the outline of shape by dragging the fine editor selectors in yellow.

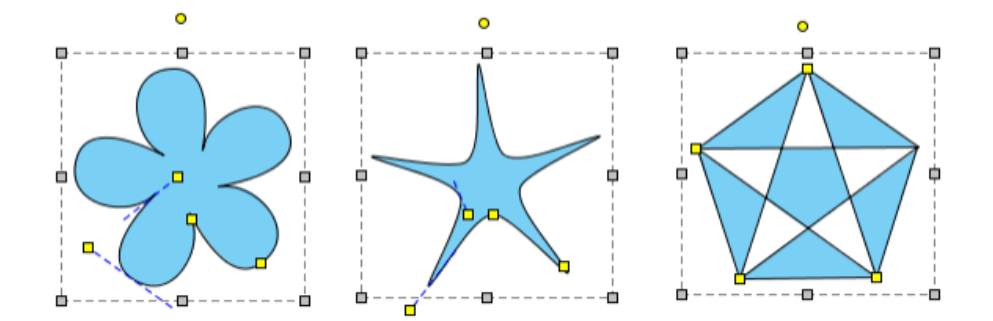

Other regular polygon outline

#### **Drawing isosceles triangle**

Click on the diagram to create an isosceles triangle shape.

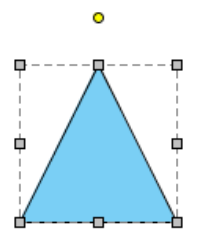

Freehand shape created

#### **Drawing single head arrow**

- 1. Click on the diagram to create an arrow shape.
- 2. You can reshape it by dragging the fine editing selectors in yellow.

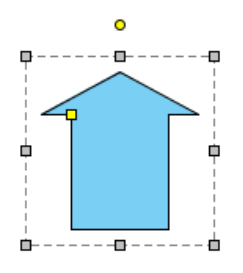

**Other Arrow Outline** 

#### **Drawing two head arrow**

- 1. Click on the diagram to create a two head arrow shape.
- 2. You can reshape it by dragging the fine editing selectors in yellow.

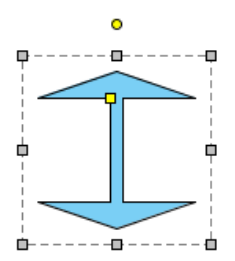

Other two head arrow outline

#### **Drawing spiral**

- 1. Click on the diagram to create a spiral shape.
- 2. You can reshape it by dragging the fine editing selectors in yellow.

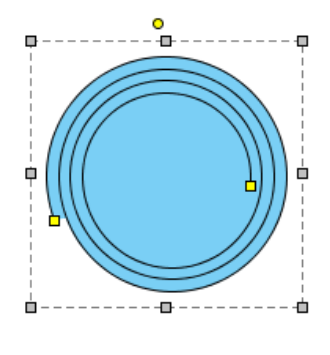

Other Spiral outline

#### **Inserting text**

1. Click on the diagram to create a text shape, and input the text. You can press **Enter** to insert line break.

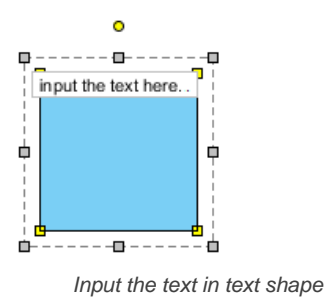

2. You can click **Ctrl** while pressing **Enter** to confirm editing.

#### **Inserting word art**

- 1. Click on the diagram to create a word art shape, and input the text. You can press **Enter** to insert line break.
- 2. You can click **Ctrl** while pressing **Enter** to confirm editor.

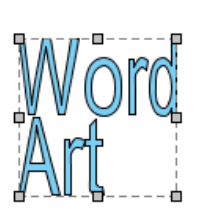

 $\triangleright$ 

Freehand shape created

3. You can reshape it by dragging the fine editing selectors in yellow.

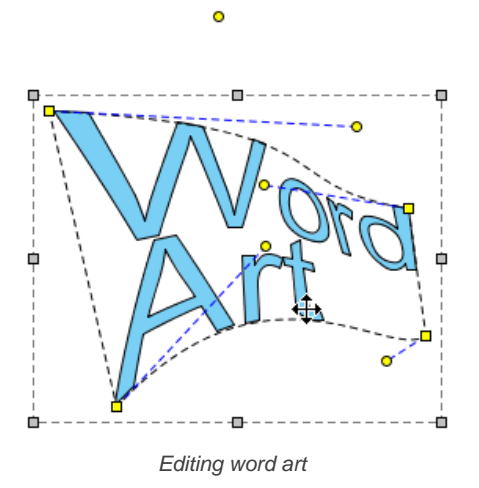

#### **Related Resources**

- [New to VP-UML? We have a lot of UML tutorials written to help you get started with VP-UML](http://www.visual-paradigm.com/product/vpuml/tutorials/)
- [Visual Paradigm on YouTube](http://www.youtube.com/VisualParadigm)
- [Visual Paradigm Know-How Tips and tricks, Q&A, solutions to users' problems](http://knowhow.visual-paradigm.com/)
- [Contact us if you need any help or have any suggestion](http://www.visual-paradigm.com/support/technicalsupport.jsp?product=vpuml)

### **Resource referencing**

To include more information you can link to both internal and external material as reference. In this chapter, you will see how to refernece to shape, diagram, external file, folder and URL, as well as how to add sub-diagram.

#### **Reference to external resources**

File, folder and URL can be attached to a shape as references. This page will teach you how to do.

#### **Reference to diagrams and shapes**

In addition to external reference, internal reference can be added, too. You will learn how to refernece to another shape and diagram.

#### **Elaborating model element with sub-diagram**

Sub-diagram helps you describe a model element in detail by making use of a separate diagram.

#### **Showing sub-diagrams and reference indicators**

To indicate that a shape has sub-diagram or reference added, you can show the indicators on diagram. The indicators will show in exported image, too.

### **Reference to external resources**

Additional references can be attached to a shape through resource icon **References**, such as inserting a file, a folder and a URL. After that, you can open and view the inserted references through resource icon **References**.

#### **Adding external resources**

#### **Adding a file reference**

1. Move the mouse over a shape to add reference, click the resource icon **References** and select **Add File...** from the pop-up menu.

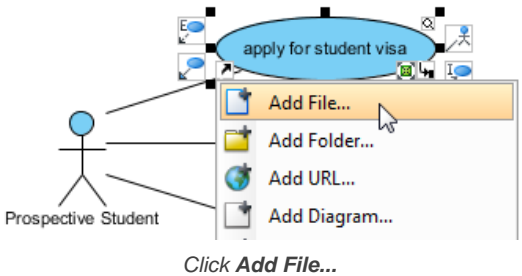

2. When the specification dialog box pops out, enter the referenced file path or select the file path by clicking **...** button. You may also enter the description for the file in **Description**.

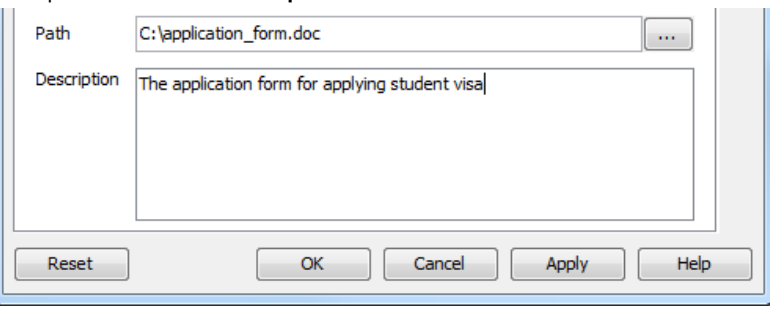

Enter file reference path

#### 3. Click **OK** button to confirm the creation for file.

#### **Adding a folder reference**

1. Move the mouse over a shape to add reference, click the resource icon **References** and select **Add Folder...** from the pop-up menu.

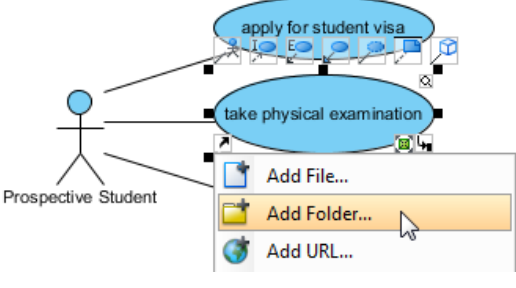

Click **Add Folder...**

2. When the specification dialog box pops out, click the **...** button in **Path** to select a folder path.

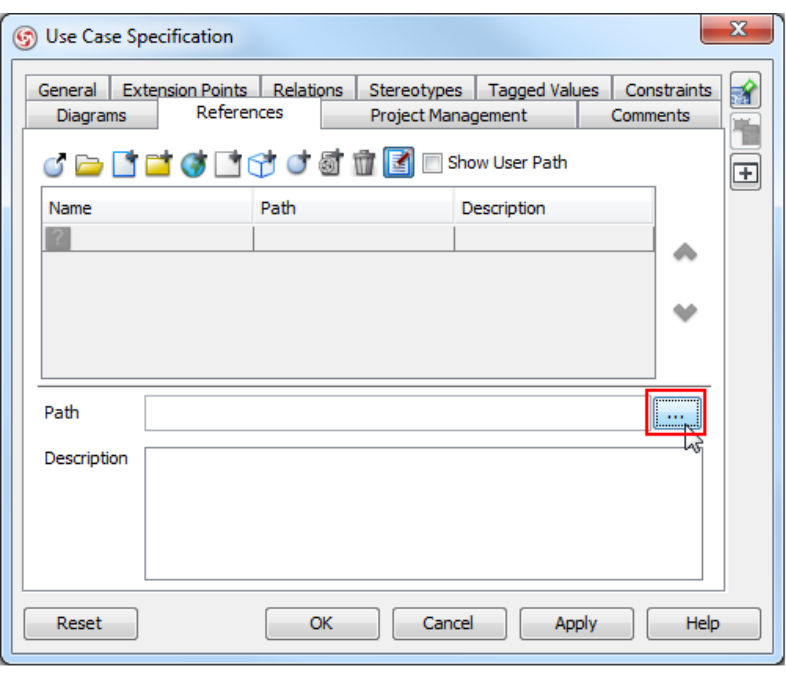

Click the **...** button

- 3. When **Select Directory** dialog box pops out, select a folder to be referenced and click **OK** button.
- 4. You may enter the description for the folder. Finally, click **OK** button to confirm the creation for folder.

#### **Adding a URL reference**

1. Move the mouse over a shape to add reference, click the resource icon **References** and select **Add URL...** from the pop-up menu.

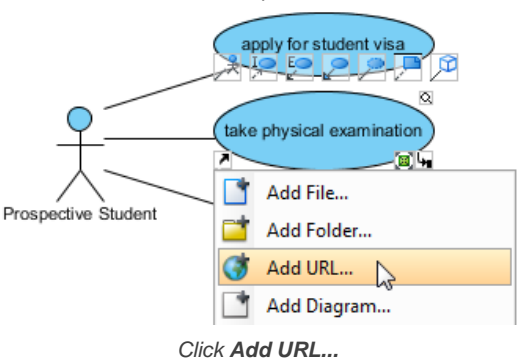

2. When the specification dialog box pops out, enter the URL path. You may also enter the URL name and the description for the URL.

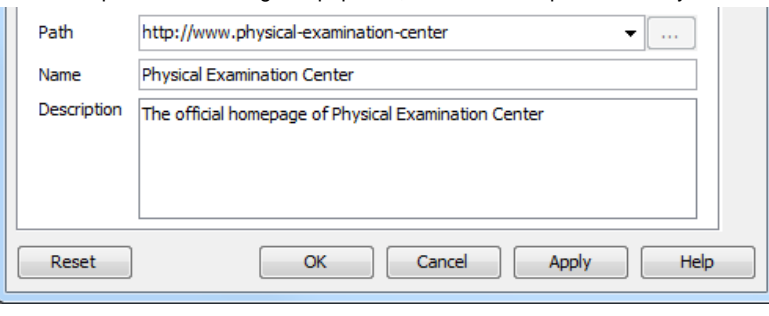

Enter URL path

3. Click **OK** button to confirm the creation for URL.

#### **Opening external resources**

Move the mouse over a shape to open reference, click the resource icon **References** and select an external resource from the pop-up menu.

If you select a URL reference to open, it will be opened by default web browser. If you select a file reference to open, it will be opened by your system with the program used to open this kind of file. If you select a folder reference to open, it will be opened by your system automatically.

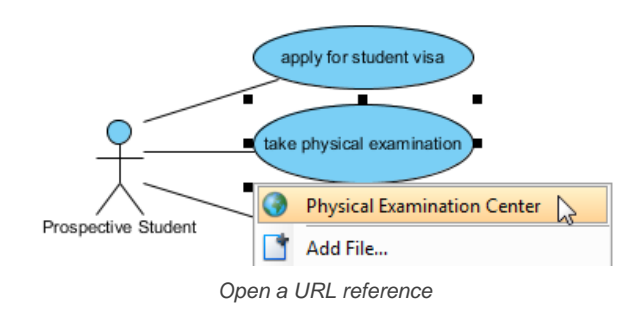

#### **Editing references**

- 1. Move the mouse over a shape and press it resource icon **References** and select **Edit References...** from the pop-up menu.
- 2. When the specification dialog box pops out, double click on the row of reference you want to enter its description or modify it.
- 3. Enter the description or modify it under **Description** column.

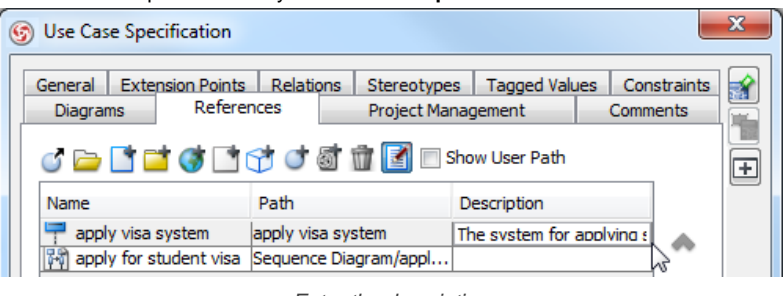

Enter the description

4. Finally, click **Enter** button to confirm editing.

#### **Removing a reference**

- 1. Move the mouse over a shape which has references, click its resource icon **References** and select **Edit References...** from the pop-up menu.
- 2. When the specification dialog box pops out, select a reference to be removed on the list and press **Remove** button to delete the selected reference.

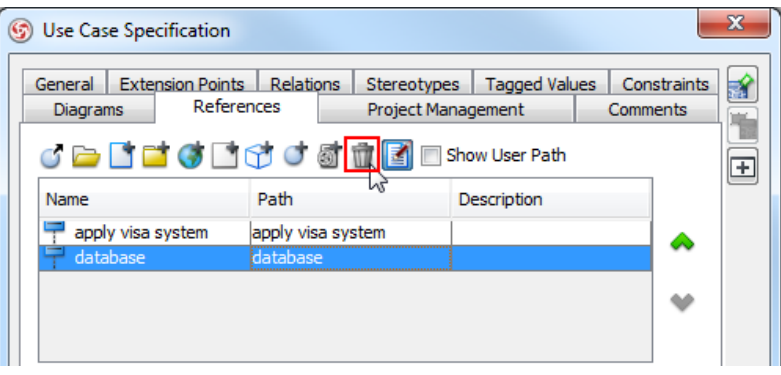

Select a reference to remove

3. Finally, click **OK** button to confirm the reference removal.

#### **Related Resources**

- [New to VP-UML? We have a lot of UML tutorials written to help you get started with VP-UML](http://www.visual-paradigm.com/product/vpuml/tutorials/)
- [Visual Paradigm on YouTube](http://www.youtube.com/VisualParadigm)
- [Visual Paradigm Know-How Tips and tricks, Q&A, solutions to users' problems](http://knowhow.visual-paradigm.com/)
- [Contact us if you need any help or have any suggestion](http://www.visual-paradigm.com/support/technicalsupport.jsp?product=vpuml)

### **Reference to diagrams and shapes**

Additional references can be attached to a shape through resource icon **References**, for example, inserting a diagram and a shape. After that, you can open and view the inserted references through resource icon **References**.

# **Reference to diagrams**<br>1. Move the mouse

1. Move the mouse over a shape, press its resource icon **References** and select **Edit References...** from the pop-up menu.

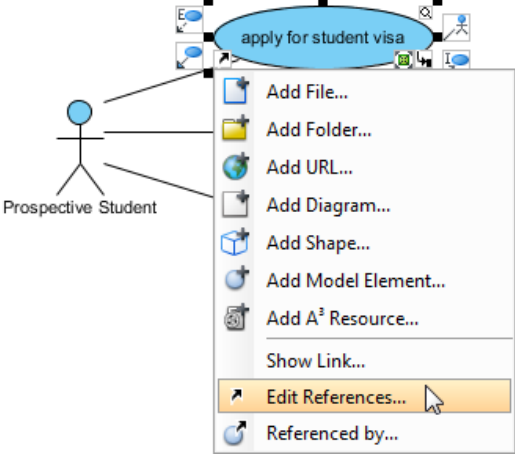

Click **Edit References...**

2. When the specification dialog box pops up, click **Add Diagram...** button.

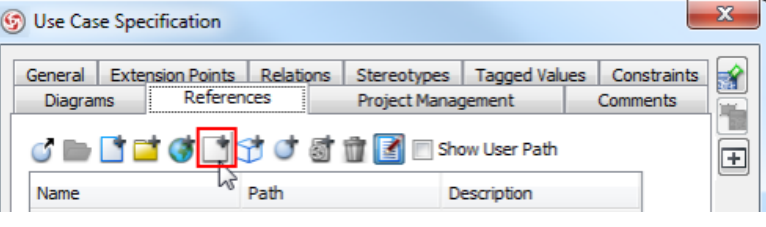

Click **Add Diagram...**

3. In **Select Diagram** dialog box, check an existing diagram or create a new diagram by clicking the icon under **Diagrams**.

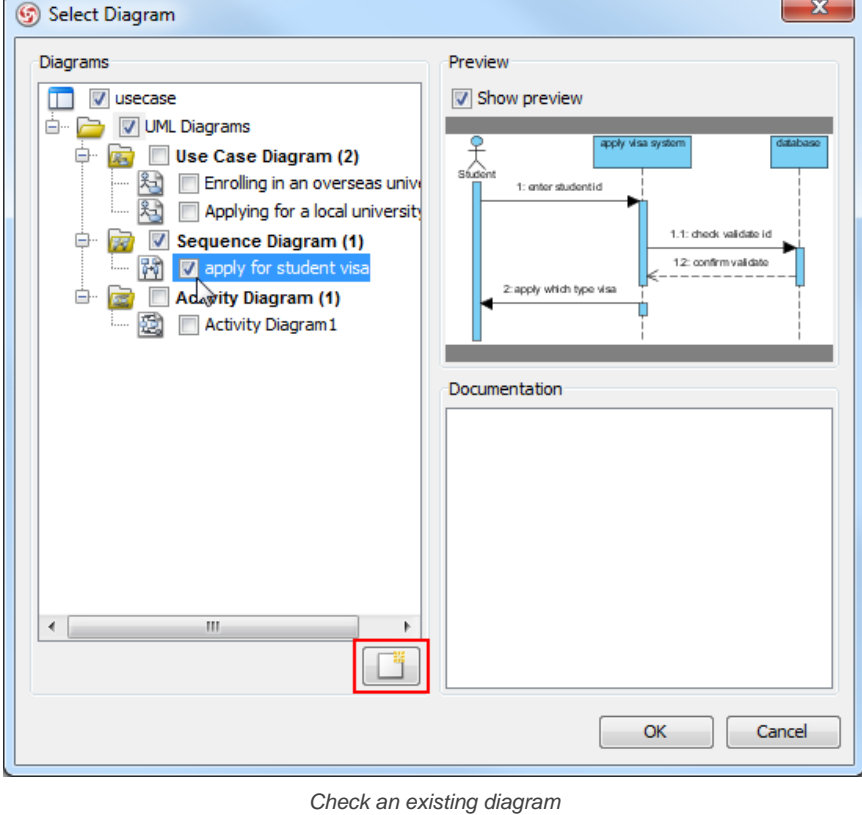

4. You may enter the description for the diagram in the specification dialog box. Finally, click **OK** button to confirm the reference creation.

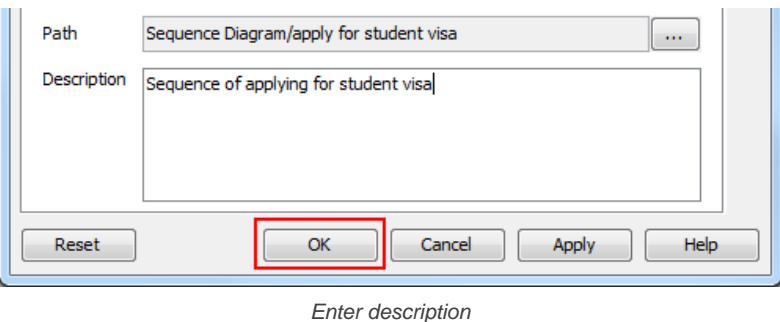

#### **Reference to shapes**

- 1. Move the mouse over a shape, press its resource icon **References** and select **Edit References...** from the pop-up menu.
- 2. When the specification dialog box pops up, click **Add Shape...** button.

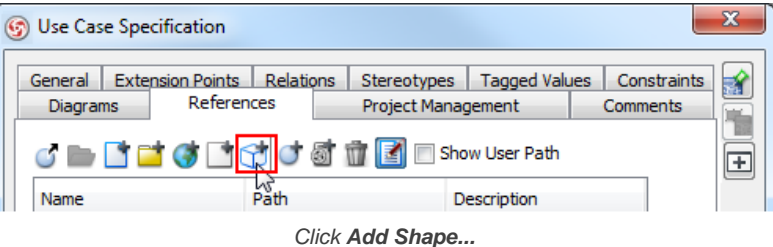

3. In **Select Shape** dialog box, check a shape to be referenced and click **OK** button.

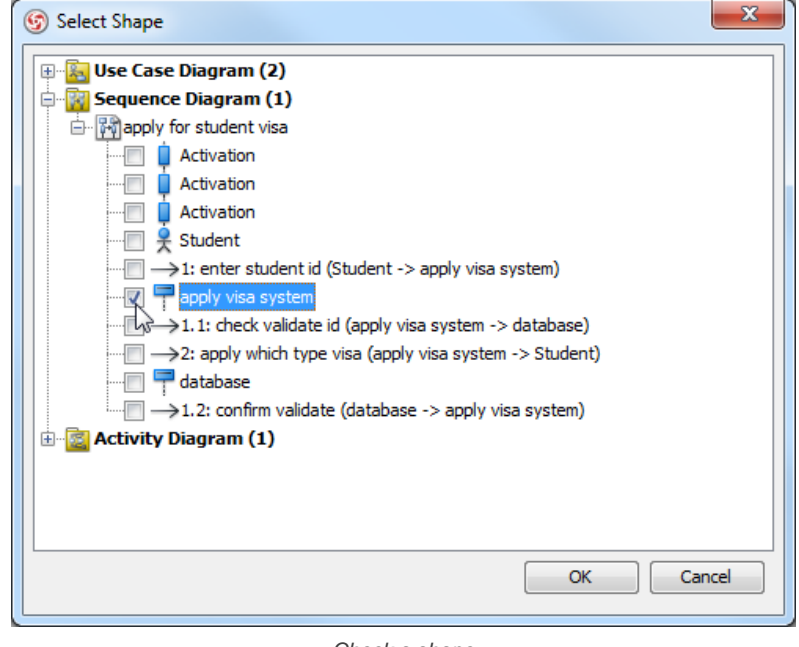

Check a shape

4. Enter the description for the shape in the specification dialog box. Finally, click **OK** button to confirm the creation of shape.

#### **Opening a reference**

Move the mouse over a shape, press its resource icon **References** and select a shape/ a diagram to open from the pop-up menu. If you select a shape to open, it will switch to the diagram where the shape belongs to and the shape will be selected by filled-selector. If you select a diagram to open, it will switch to the selected diagram immediately.

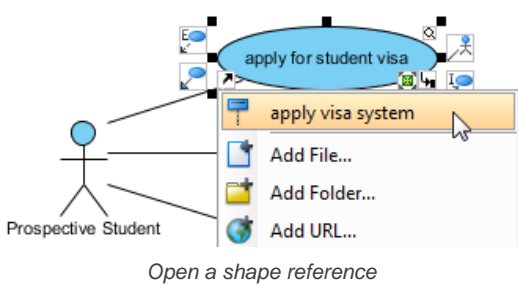

#### **Editing references**

- 1. Move the mouse over a shape and press it resource icon **References** and select **Edit References...** from the pop-up menu.
- 2. When the specification dialog box pops out, double click on the row of reference you want to enter its description or modify it.
- 3. Enter the description or modify it under **Description** column.

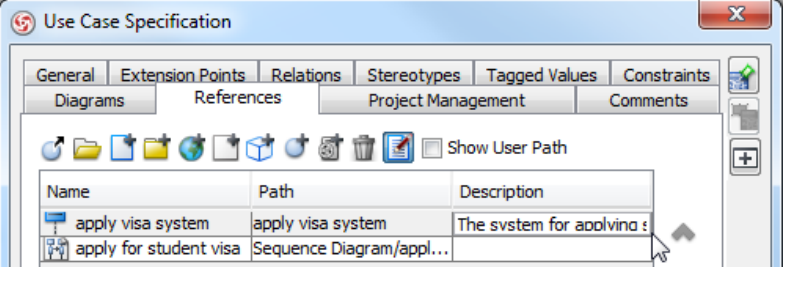

Enter the description

4. Finally, click Enter button to confirm editing.

#### **Removing a reference**

- 1. Move the mouse over a shape which has references, click its resource icon **References** and select **Edit References...** from the pop-up menu.
- 2. When the specification dialog box pops out, select a reference to be removed on the list and press **Remove** button to delete the selected reference.

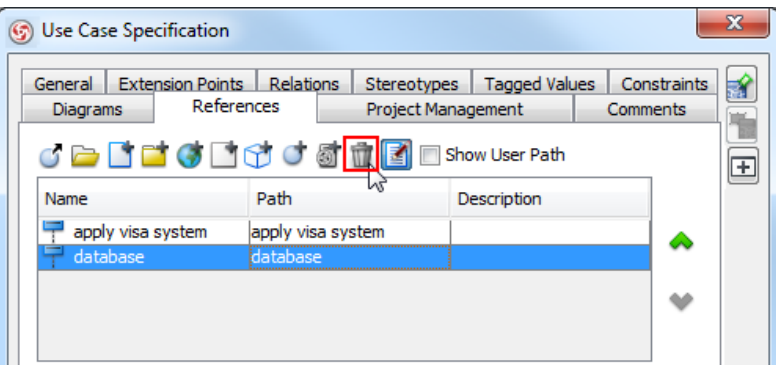

Select a reference to remove

3. Finally, click **OK** button to confirm the reference removal.

#### **Related Resources**

- [New to VP-UML? We have a lot of UML tutorials written to help you get started with VP-UML](http://www.visual-paradigm.com/product/vpuml/tutorials/)
- **[Visual Paradigm on YouTube](http://www.youtube.com/VisualParadigm)**
- [Visual Paradigm Know-How Tips and tricks, Q&A, solutions to users' problems](http://knowhow.visual-paradigm.com/)
- [Contact us if you need any help or have any suggestion](http://www.visual-paradigm.com/support/technicalsupport.jsp?product=vpuml)
# **Elaborating model element with sub diagram**

Each notation has its own meaning and semantic. For example, you use a use case to present users' goals (system functions) but not how to achieve the goals. In order to model other aspects like the dynamic behavior of use case, you can elaborate a model element with a proper type of sub-diagram and contribute the details on the model element.

## **Creating a new sub diagram**

Move the mouse over a shape, press its resource icon **Sub Diagrams** when it reveals and select **Add** and then a preferred type of diagrams from the pop-up menu.

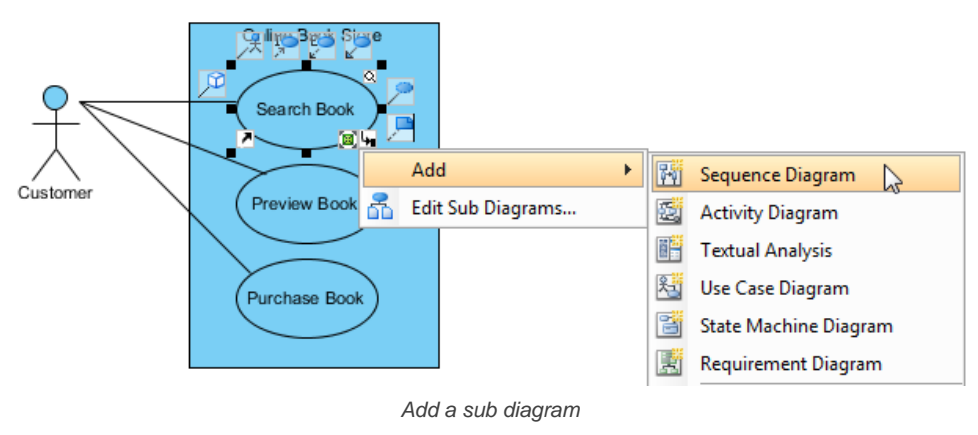

**NOTE:** Inserting a sub diagram on a model element, all child model elements of the sub diagram will also be attached.

#### **Adding an existing diagram as sub diagram**

Right click on a selected shape, select **Sub Diagrams > Add Existing Diagrams...** from the pop-up menu.

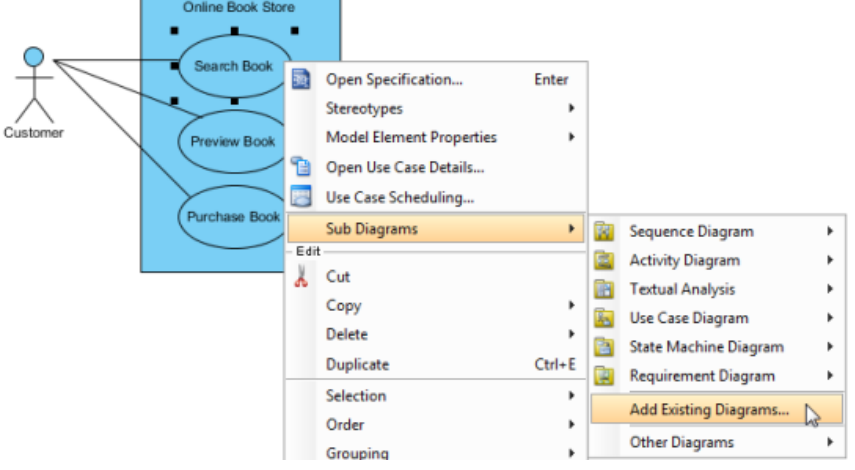

Add an existing diagram as sub diagram

When the **Add Sub Diagrams** dialog box pops out, select a sub diagram and then click **OK** button.

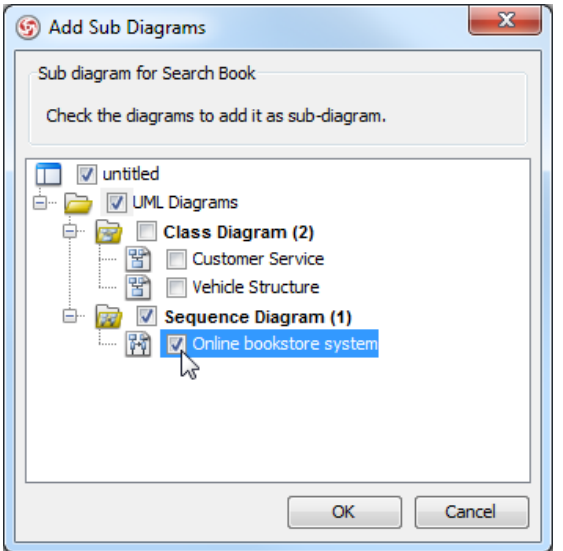

## **Removing sub diagram**

1. Move the mouse over a shape, press its resource icon **Sub Diagrams** and select **Edit Sub Diagrams...** from the pop-up menu.

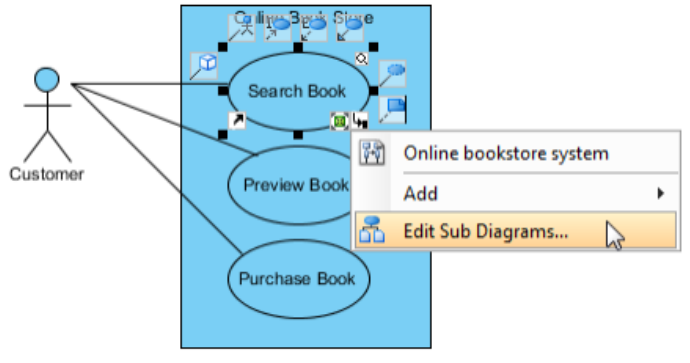

Click **Edit Sub Diagrams...**

- 2. In the specification dialog box, select a sub diagram that you want it to be removed from the list and click **Remove** button. When the **Confirm Remove** dialog box pops out, click **Yes** button to confirm the deletion.
- 3. Finally, click **OK** button to proceed.

## **Related Resources**

- [New to VP-UML? We have a lot of UML tutorials written to help you get started with VP-UML](http://www.visual-paradigm.com/product/vpuml/tutorials/)
- [Visual Paradigm on YouTube](http://www.youtube.com/VisualParadigm)
- [Visual Paradigm Know-How Tips and tricks, Q&A, solutions to users' problems](http://knowhow.visual-paradigm.com/)
- [Contact us if you need any help or have any suggestion](http://www.visual-paradigm.com/support/technicalsupport.jsp?product=vpuml)

# **Showing sub diagrams and reference indicators**

The indicator of sub-diagrams and references helps you identify which shapes in diagram have sub-diagrams and/ or attached with references. The indictor can be shown through the button on diagram toolbar.

1. Click **Always Show Reference, Sub Diagram, Model Transitor and Documentation Resource** button on diagram toolbar.

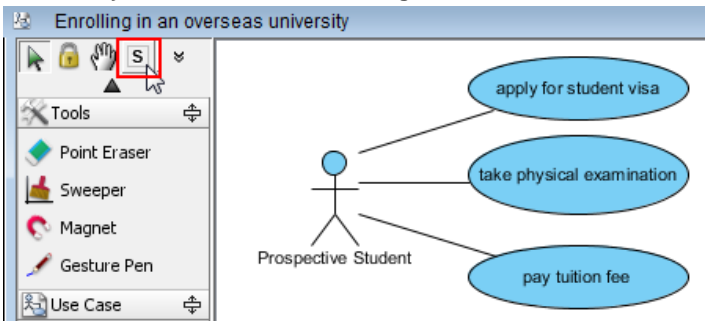

Click **Always Show Reference, Sub Diagram, Model Transitor and Documentation Resource** button

2. As a result, references resource icon and sub-diagrams resource icon are shown.

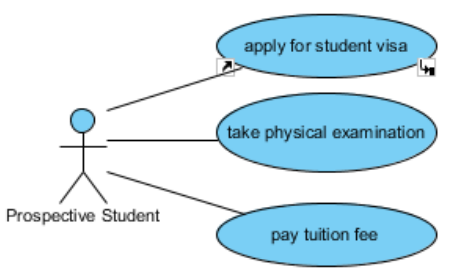

References resource icon and sub-diagrams resource icon are shown

## **Related Resources**

- [New to VP-UML? We have a lot of UML tutorials written to help you get started with VP-UML](http://www.visual-paradigm.com/product/vpuml/tutorials/)
- **[Visual Paradigm on YouTube](http://www.youtube.com/VisualParadigm)**
- [Visual Paradigm Know-How Tips and tricks, Q&A, solutions to users' problems](http://knowhow.visual-paradigm.com/)
- [Contact us if you need any help or have any suggestion](http://www.visual-paradigm.com/support/technicalsupport.jsp?product=vpuml)

# **Using shape editor**

Shape editor is a diagramming tool for you to design your own notation (stencil). In this chapter, you will learn how to make use of shape editor to create your own shapes.

## **Creating shape in shape editor**

Teaches you how to start shape editor and create a shape in it.

## **Creating shape from stencil pane**

Shows you how to create a shape from a stencil.

# **Creating shape in shape editor**

Although UML and BPMN are well-established notations, sometimes they still not rich enough to express domain specific idea. Shape Editor is a diagramming tool for you to design your own notation (stencil). Notations created can be incorporated into diagrams in VP-UML. To use shape Editor:

- 1. To launch Shape Editor, select **Tools > Shape Editor...** from the main menu.
- 2. When shape editor unfolds, you can create a shape by creating a gallery in advance. It is because a shape needs to be created under a stencil, while a stencil is put under a category of a gallery.

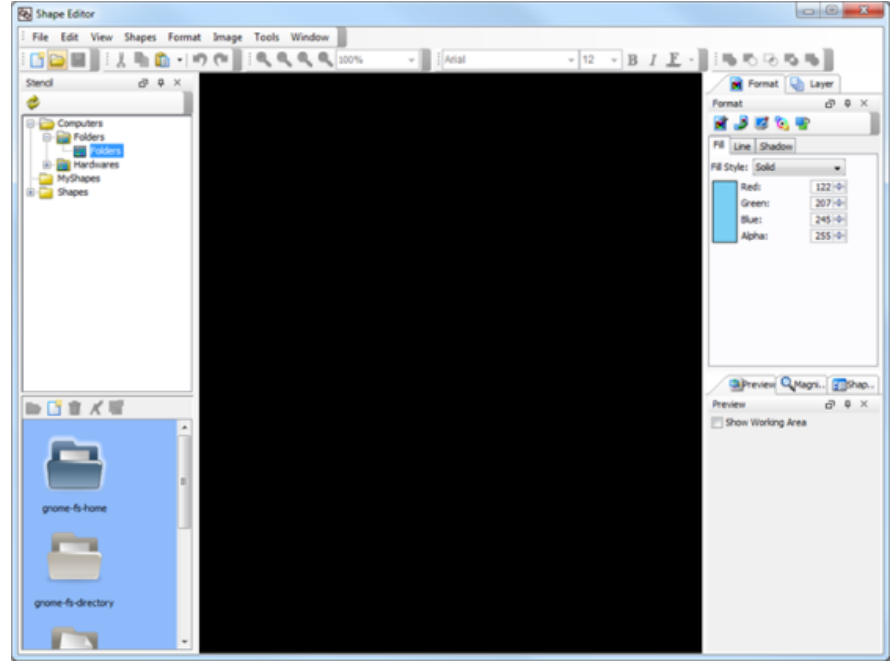

Shape Editor

3. A shape need to be created under a stencil, while a stencil is put under a category, under a gallery. To create a gallery, right click on the **Stencil** pane and select **Add Gallery** in the po-pup menu.

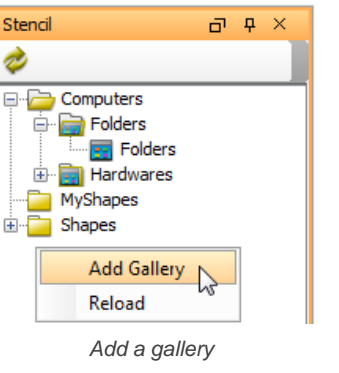

4. To create a stencil, right click on a category and select **Add Stencil** from the pop-up menu. The newly created gallery is named as Gallery1 by default. If you want to rename it, right click on it and select **Rename** from the pop-up menu. Enter your preferred gallery name in the pop-up **Input** dialog box and press **OK** button to confirm.

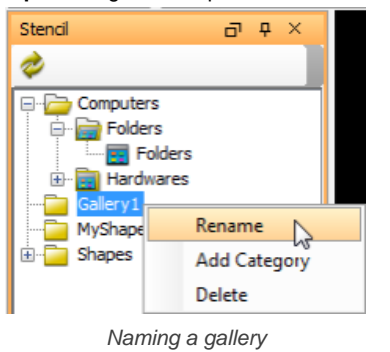

5. To create a category, right click on a gallery and select **Add Category** in the pop-up menu. Enter the category name in the pop-up **Input** dialog box and click **OK** button to confirm.

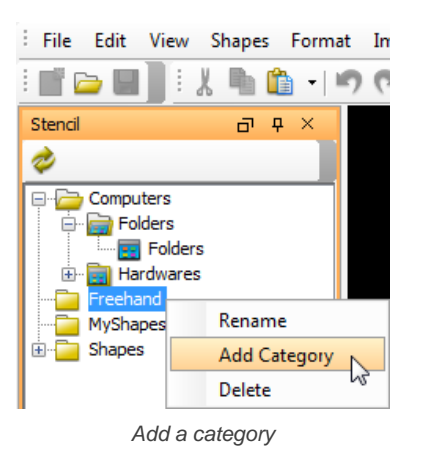

6. To create a stencil, right-click on a category and select **Add Stencil** from the pop-up menu. The newly created stencil is named as Stencil 1 by default. If you want to rename it, right click on it and select **Rename** from the pop-up menu. Enter your preferred stencil name in the pop-up **Input** dialog box and press **OK** button to confirm.

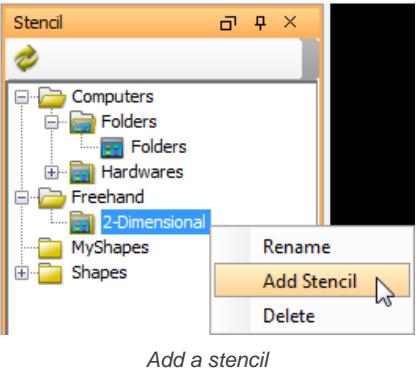

<sup>7.</sup> To create a shape, click on the **(***New Shape*) button in the bottom part of the **Stencil** pane to create a blank drawing for drawing the shape.

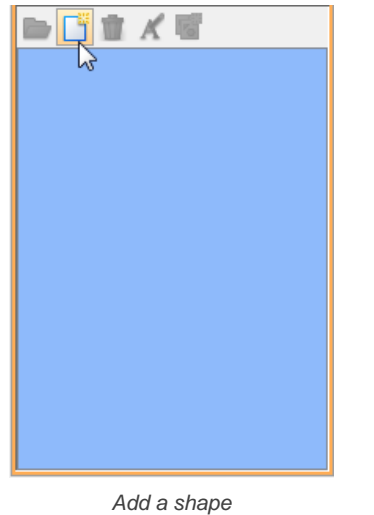

8. Create your preferred shape on the pane and you can also format its color in **Fill** tab of **Format** pane.

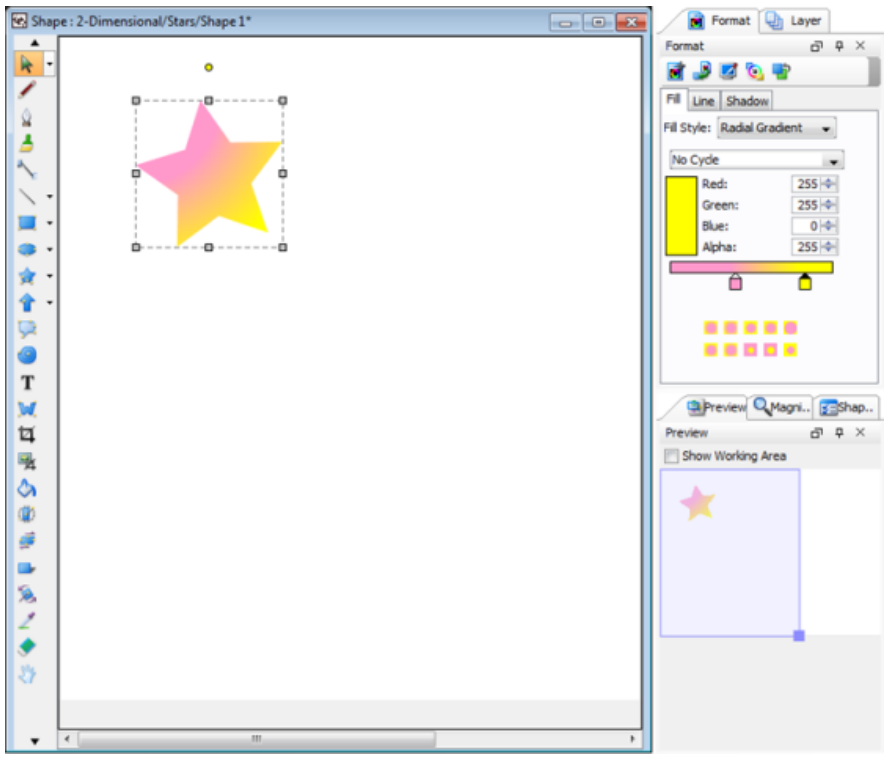

Draw a shape in drawing pane

9. To save the drawing by selecting **File > Save** from the main menu.

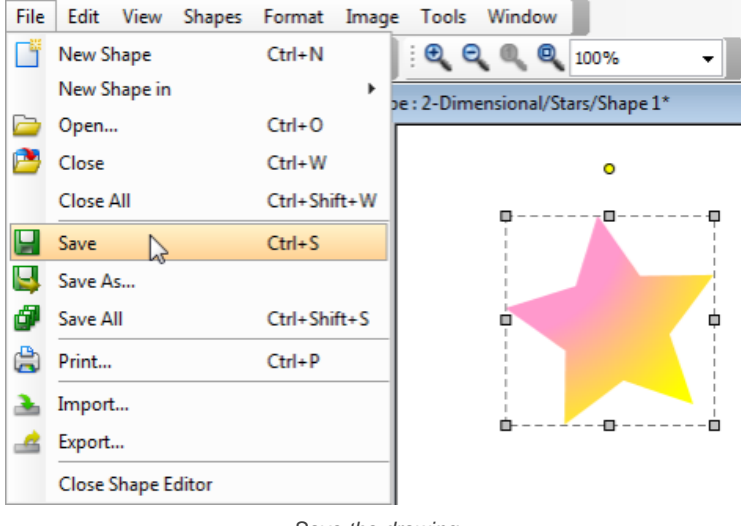

Save the drawing

Shapes created in Shape Editor can be used in VP-UML. For details, please refer to the next page.

#### **Related Resources**

- [New to VP-UML? We have a lot of UML tutorials written to help you get started with VP-UML](http://www.visual-paradigm.com/product/vpuml/tutorials/)
- [Visual Paradigm on YouTube](http://www.youtube.com/VisualParadigm)
- [Visual Paradigm Know-How Tips and tricks, Q&A, solutions to users' problems](http://knowhow.visual-paradigm.com/)
- [Contact us if you need any help or have any suggestion](http://www.visual-paradigm.com/support/technicalsupport.jsp?product=vpuml)

# **Creating shape from stencil pane**

The Stencil pane is where user-created stencil shapes are stored. User can create a stencil shape on diagram by first displaying a stencil, dragging and dropping a shape from **Stencil** pane to diagram. Below are the steps in detail.

- 1. Open the **Stencil** pane. It is by default resided at the panes at the bottom left of VP-UML. If it does not appear, select **View > Panes > Stencil** from the main menu.
- 2. Click on the **ED** (Add Stencil) button in the top of Stencil pane. Select a category from the pop-up list of gallery. Select the stencil to add. The stencil is then added to the **Stencil** pane.

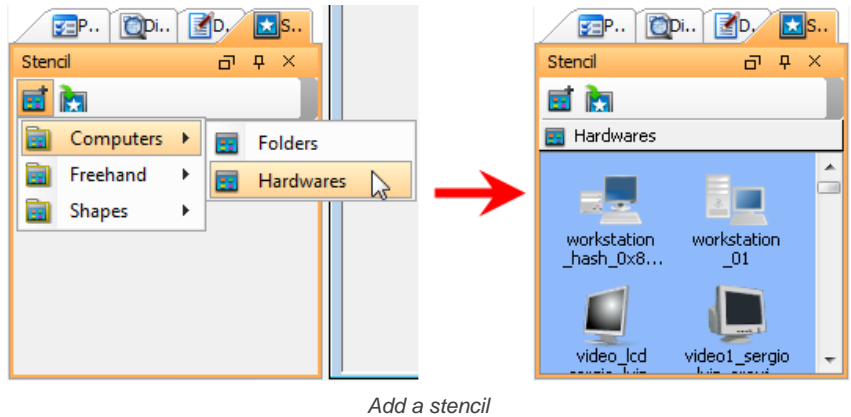

**NOTE:** You can add multiple stencil by repeating this step.

3. Press on a shape in the **Stencil** pane and drag it out of the **Stencil** pane and drop it on the diagram to create the shape.

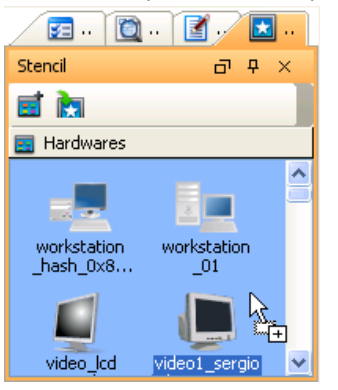

Dragging shape out of Stencil pane

4. You can also use generic connector to connect built-in notations shapes and stencil shapes. To do so, select **Generic Connector** in the diagram toolbar, under the **Common** category.

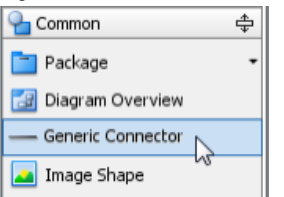

Select **Generic Connector** from the diagram toolbar

5. Press on the source shape, hold the mouse button, move the mouse cursor to the target shape and release the mouse button.

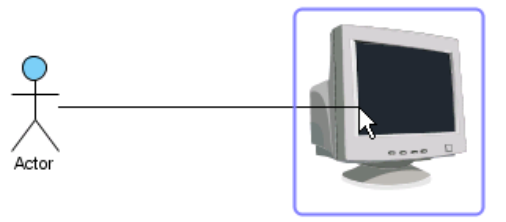

Connecting an Actor with a stencil shape

#### **Related Resources**

- [New to VP-UML? We have a lot of UML tutorials written to help you get started with VP-UML](http://www.visual-paradigm.com/product/vpuml/tutorials/)
- [Visual Paradigm on YouTube](http://www.youtube.com/VisualParadigm)
- [Visual Paradigm Know-How Tips and tricks, Q&A, solutions to users' problems](http://knowhow.visual-paradigm.com/)
- [Contact us if you need any help or have any suggestion](http://www.visual-paradigm.com/support/technicalsupport.jsp?product=vpuml)

# **Customizing user interface**

You can hide away certain menu/toolbar button, or to configure the font of user interface through user interface customization.

## **Hiding user interface components**

Hide away certain menu/toolbar button to ignore functions that you are not interested to use.

## **Adjusting user interface font**

Adjust show the user interface with your favorite font.

# **Hiding user interface components**

You may want to hide away some diagram types, menu items or toolbar items to avoid your team creating wrong types of model. This can be done by user interface (UI) customization.

- 1. Select **Help > Customize UI...** from the main menu.
- 2. In the **Customize UI** dialog box, select the menu(s)/toolbar button(s)/pop-up menu(s) to hide, and click on the **>** button to hide them.

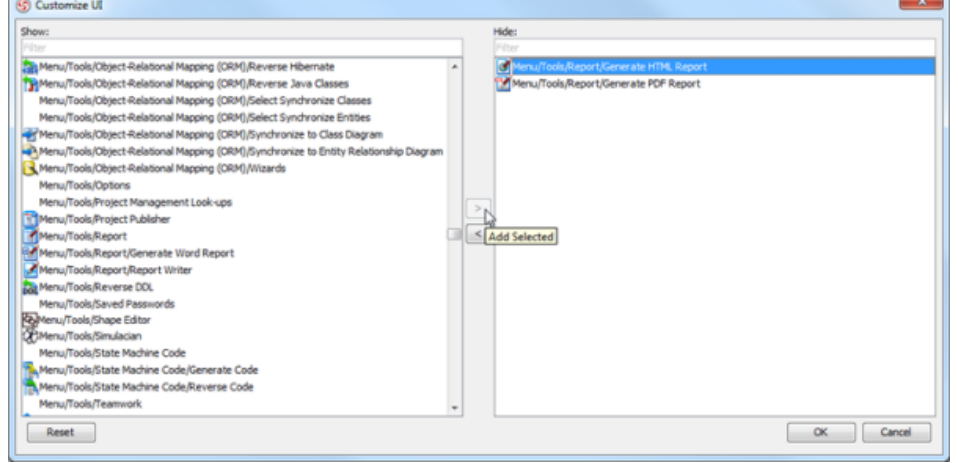

Select the menus to hide

3. Click **OK** button to confirm. By restarting the application, the selected user interface componenets will be hidden.

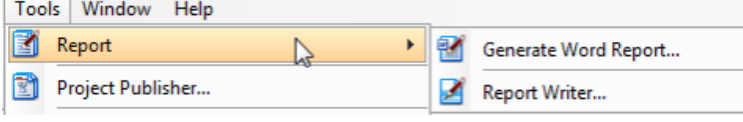

User interface components are hidden

## **Related Resources**

- [New to VP-UML? We have a lot of UML tutorials written to help you get started with VP-UML](http://www.visual-paradigm.com/product/vpuml/tutorials/)
- [Visual Paradigm on YouTube](http://www.youtube.com/VisualParadigm)
- [Visual Paradigm Know-How Tips and tricks, Q&A, solutions to users' problems](http://knowhow.visual-paradigm.com/)
- [Contact us if you need any help or have any suggestion](http://www.visual-paradigm.com/support/technicalsupport.jsp?product=vpuml)

# **Adjusting user interface font**

VP-UML runs with a screen design that is friendly enough for most users, so that you can customize it to make it suit your preference. One of the possible customization is to adjust the font settings for text appears on user interface, like the button caption for tools in toolbar, diagram editor tab's title, menus' captions, etc. The settings will be stored in workspace. Hence, you can keep the settings every time you run VP-UML.

To adjust font settings:

- 1. Select **Tools > Application Options** from the main menu.
- 2. Select **General** from the list on the left hand side.
- 3. Open the **Appearance** page.
- 4. Check **Change application font** in the **Font** section. Adjust the font type and size.

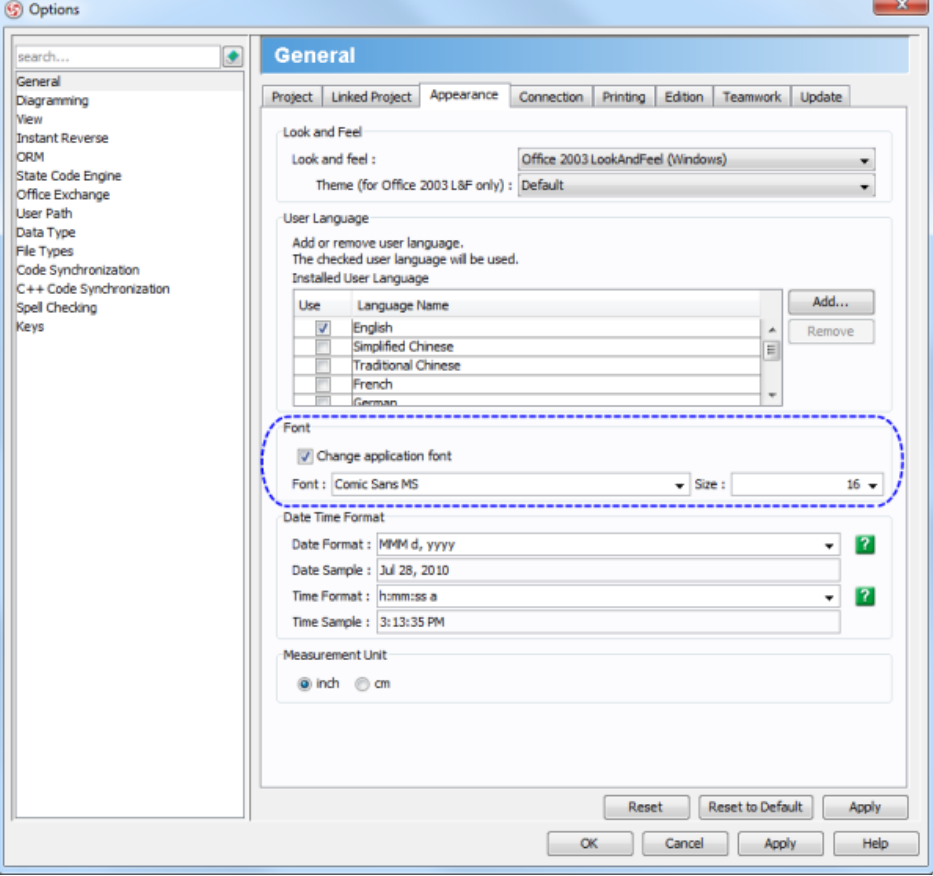

Adjusting font settings

- 5. Click **OK**.
- 6. Restart the application to let the settings take effect.

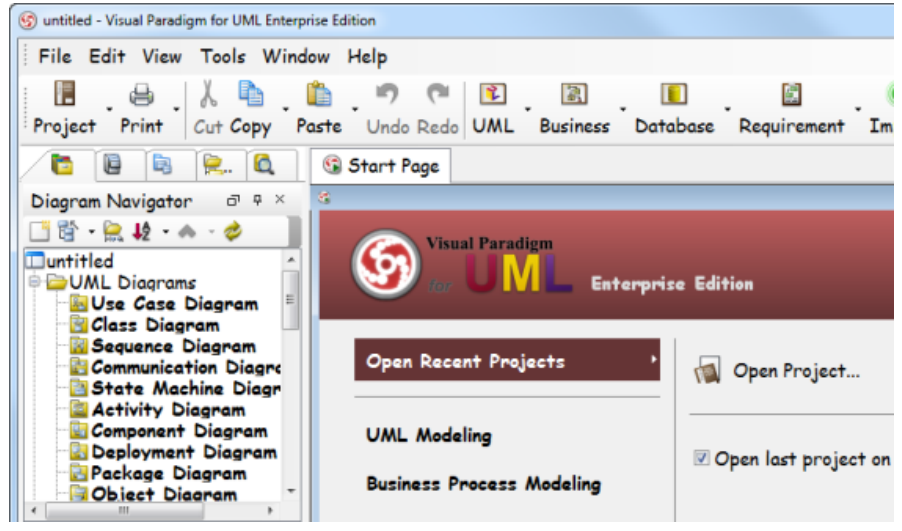

Updated user interface

#### **Related Resources**

- [New to VP-UML? We have a lot of UML tutorials written to help you get started with VP-UML](http://www.visual-paradigm.com/product/vpuml/tutorials/)
- [Visual Paradigm on YouTube](http://www.youtube.com/VisualParadigm)
- [Visual Paradigm Know-How Tips and tricks, Q&A, solutions to users' problems](http://knowhow.visual-paradigm.com/)
- [Contact us if you need any help or have any suggestion](http://www.visual-paradigm.com/support/technicalsupport.jsp?product=vpuml)

# **Instant Reverse**

Instant reverse is a process to produce UML class model from a given input of source code. In this chapter, you will learn how to make use of Instant Reverse to reverse engineer UML class model from source code in specific language.

#### **Instant reverse Java sources and classes**

Reverse engineer class model from Java (.java, .class, .jar, zip)

## **Instant reverse C++ header files**

Reverse engineer class model from C++ header files.

### **Instant reverse .NET dll and exe files**

Reverse engineer class model from .NET dll/exe.

## **Instant reverse CORBA IDL Source files**

Reverse engineer class model from CORBA IDL.

## **Instant reverse Ada 9X Source files**

Reverse engineer class model from Ada 9x source files.

#### **Instant reverse XML**

Reverse engineer class model from XML files.

## **Instant reverse XML Schema**

Reverse engineer class model from XML schema files (.xsd).

## **Instant reverse hibernate mapping files**

Reverse engineer class model from Hibernate mapping files.

#### **Instant reverse PHP 5.0 Source files**

Reverse engineer class model from PHP 5.0.

## **Instant reverse Python**

Reverse engineer class model from Python.

## **Instant reverse Objective-C**

Reverse engineer class model from Objective-C.

#### **Instant reverse Java sources to sequence diagram**

Reverse engineer sequence diagram from Java source files.

## **Instant reverse Java sources and classes**

Instant reverse is a process to produce UML class model from a given input of source code. With instant reverse, you can reverse a snap shot of your code-base to UML classes and form class diagram in further. By bringing code content into visual UML model, this helps programmers or software engineers to review an implementation, identify potential bugs or deficiency and look for possible improvements. Apart from this, developers may reverse a code library as UML classes, and construct model with them, like to reverse a generic collection framework and develop your own framework by extending the generic one. In this chapter, we will go through the instant reverse of Java.

#### **Reverse engineering UML classes from source files**

- 1. Select **Tools > Code Engineering > Instant Reverse > Java. ..** from the main menu.
- 2. In the **Instant Reverse** dialog box, add the file or folder path of source by clicking on the appropriate **Add** button at the right hand side of the dialog box. There are four kinds of supported sources: Jar file, class folder, a zip of source or a folder of source files.

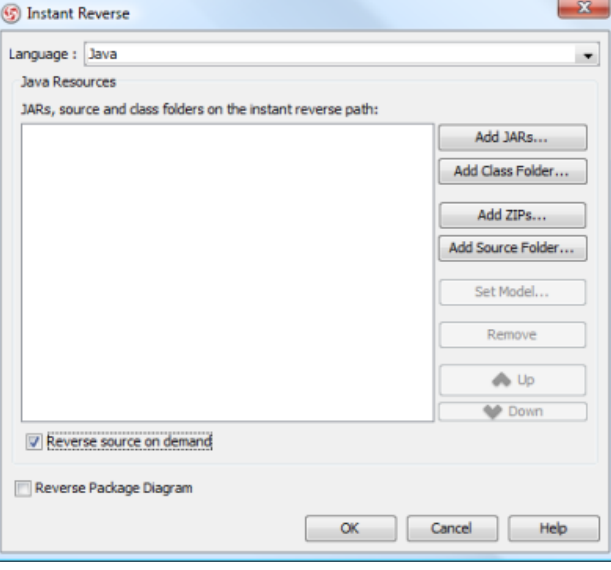

The **Instant Reverse** dialog

**NOTE:** You can reverse multiple source paths by adding them one after the other. You can add different kinds of source. For example, you can reverse a jar as well as a folder of source file at the same time.

- 3. You can place reversed classes to specific model. For example, to place legacy code to a model named Old, to place system prototype to a model named Prototype and so forth. To do this:
	- 1. Click on the **...** button at the end of the **Reverse to Model** row.
	- 2. In the **Select Parent Model** dialog box, either select an existing model, or create one by clicking **New Model**.
	- 3. Click **OK** to confirm.
- 4. By default an on-demand reverse engineering will be carried out, which means to form indexes to the added path(s) instead of actually reversing them. For details about on demand reverse engineering, refer to the section below. If you want to carry out actual reverse engineering, uncheck **Reverse source on demand**.
- 5. Click **OK** to start reversing.
- 6. Upon finishing, the class repository will be popped up, listing the reversed classes (or indexes of classes if you are running an on-demand reverse engineering).

**NOTE:** By cancelling from forming diagram, it just means you do not want to form diagram with the reversed classes for the time being. You can still look for the classes in **Model Explorer** or **Class Repository**, and possibly form diagram later on manually.

**Overview of Instant Reverse**

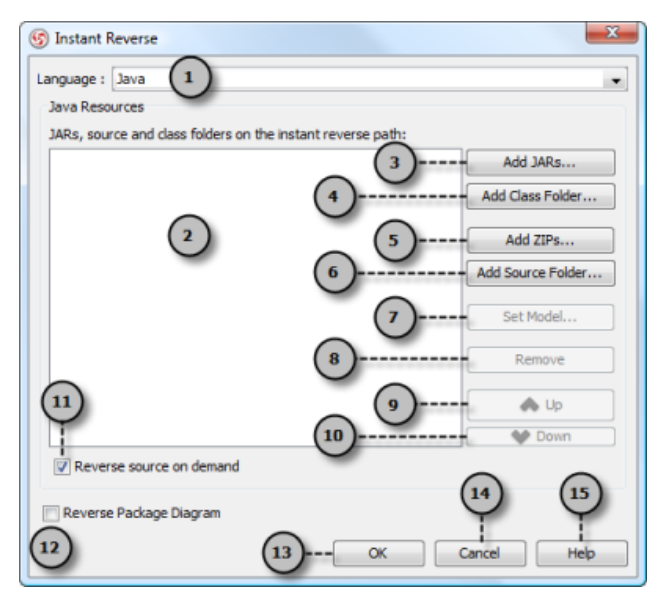

Overview of instant reverse dialog box

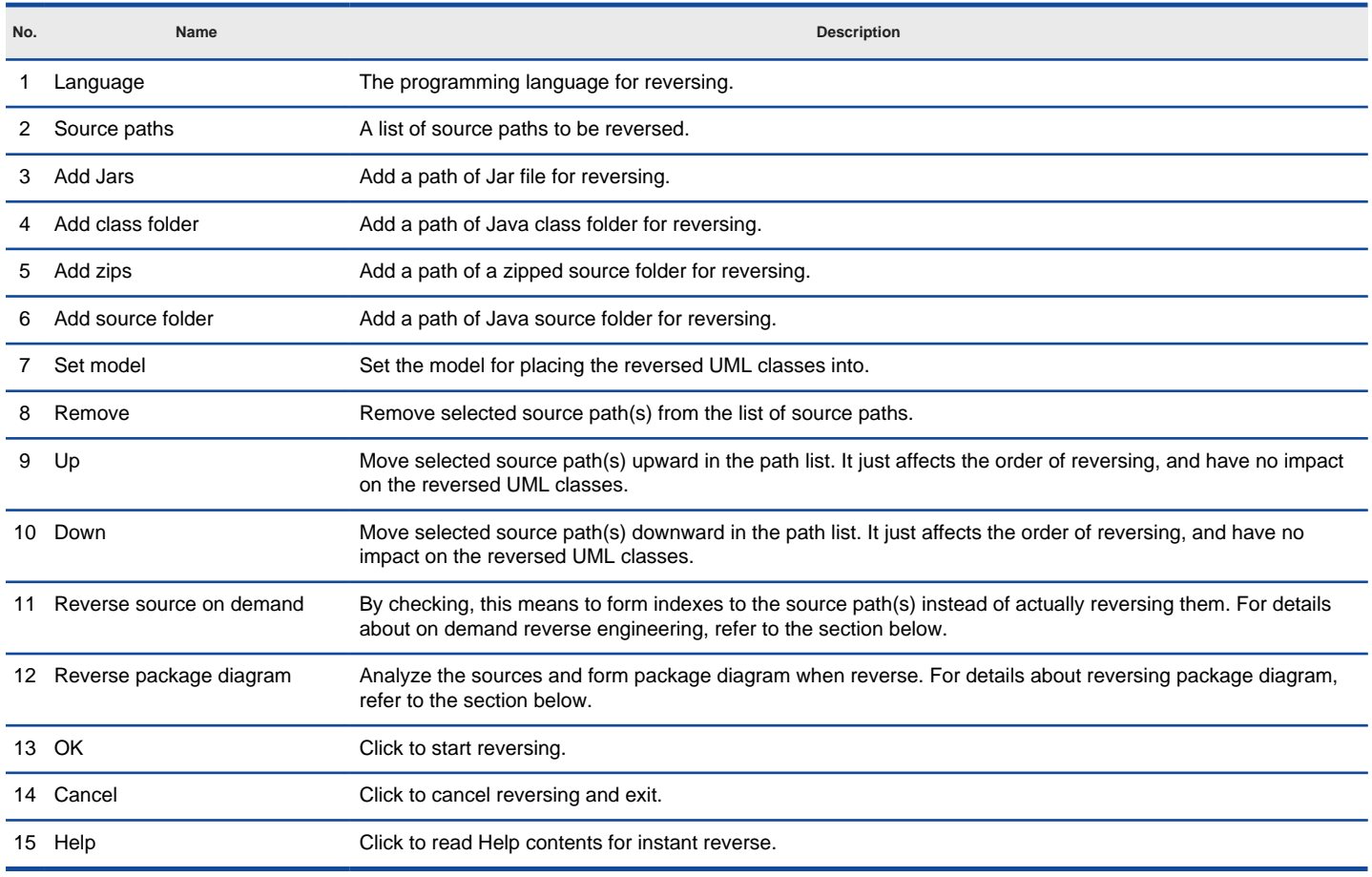

Description of instant reverse dialog box

#### **On-demand reverse engineering**

Consider if you have a zip file that contains million of Java source file, like the file src.zip of Java Development Kit (JDK), and now you want to make the class java.util.Collection appear as UML class so that you can extend it when developing your own collection framework. Now, if you try to reverse the zip file it will take you a long time to complete the reverse due to the amount of classes (and relationships) is just too many. With on-demand reverse engineering, you will reverse the sources as indexes, and obtain an index tree in class repository. No actual UML classes will be reversed until you trigger the reverse manually. This reduces the processing time significantly.

To perform on-demand reverse engineering, make sure the option Reverse source on demand is checked in the **Instant Reverse** dialog box.

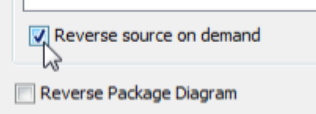

#### The option **Reverse source on demand** that appear in reverse dialog box

When finished instant reverse, you can lookup the index tree in class repository. Then, right click on the class you want to reverse and select **Reverse Resources to** where **Resources** are the classes you have selected, and select either **New Class Diagram** or **Class Repository** from popup menu. Both options will result in reversing the selection to UML classes, while the option **New Class Diagram** will create a class diagram and place the classes in it.

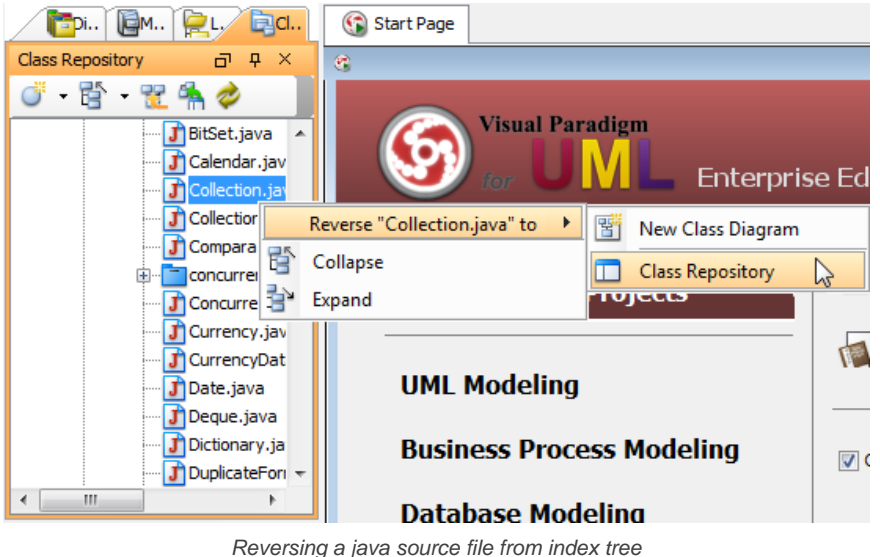

**NOTE:** On-demand reverse engineering is only available for Java

#### **Forming class diagram from reversed classes**

By the end of an instant reverse operation, you will be asked whether or not to form a class diagram with reversed UML classes. By selecting classes and configuring the way to present them, and confirm, a diagram will then be form.

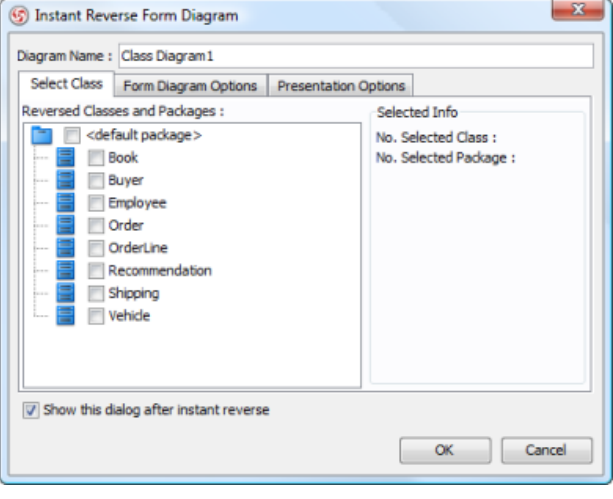

The **Instant Reverse Form Diagram** dialog box

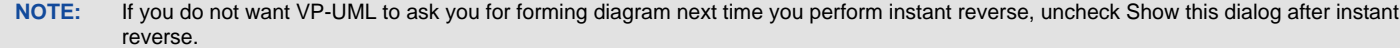

**NOTE:** The **Form Diagram** dialog box will only pop up when you were reversing source with on-demand turned off. If you have performed an ondemand reverse engineering, you need to form diagram manually. For details, read the previous section.

Below is a description of this dialog, base on the tabs.

**Select Class**

The classes listing in the tree are those reversed from your code-base. You must select at least one class in order to form a class diagram. Notice that forming diagram can be a costly operation if you have selected too many classes in forming diagram.

#### **Form Diagram Options**

**Option Description**

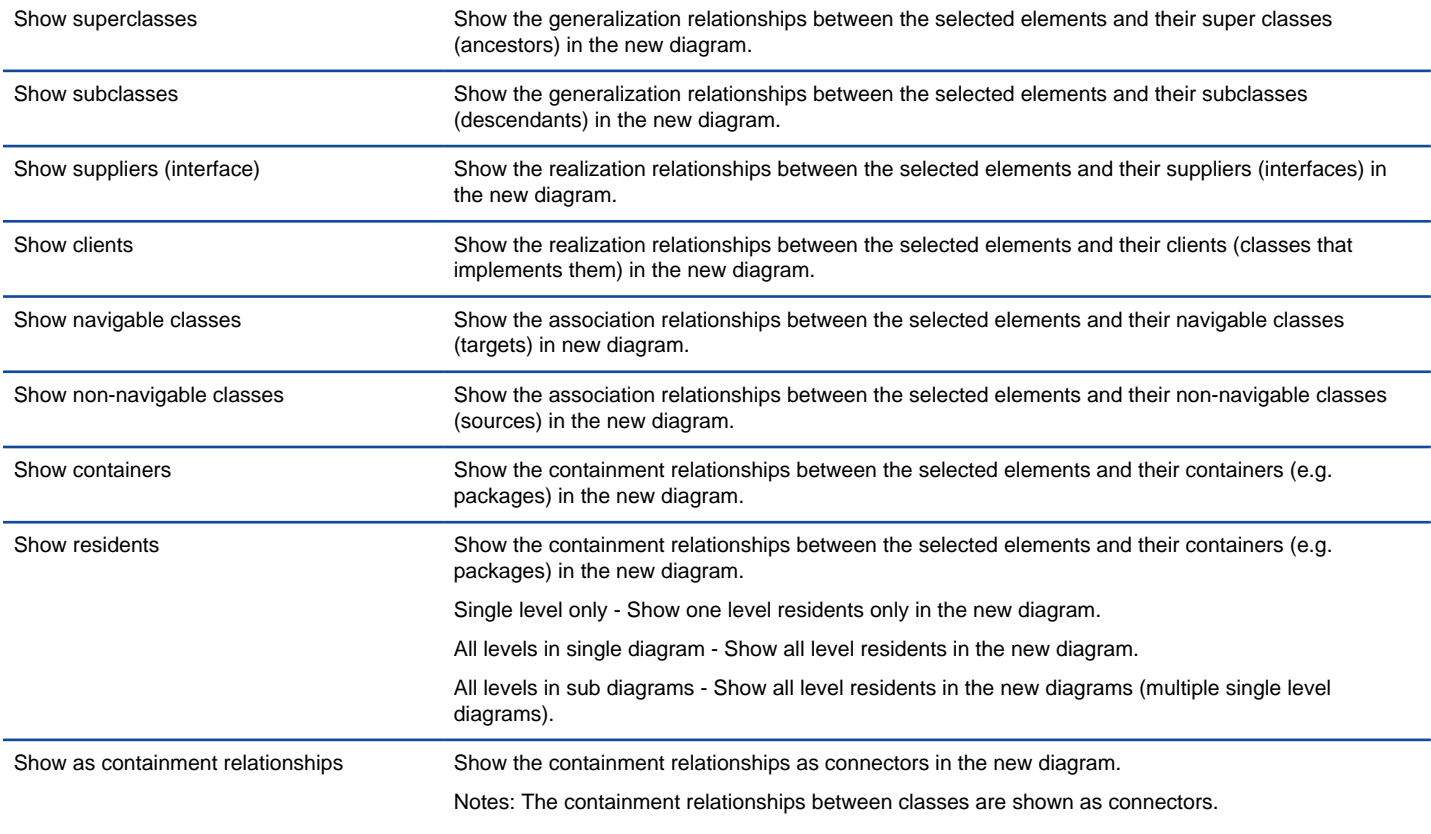

Description of form diagram options

# **Presentation Options Option Description** Attribute options Show all - Show all attributes of classes in the new diagram. Public only - Show all public attributes of classes only in the new diagram. Hide all - Hide all attributes of classes in the new diagram. Initial values - Show initial values of attributes of classes in the new diagram. Operation options Show all - Show all operations of classes in the new diagram. Public only - Show all public operations of classes only in the new diagram. Hide all - Hide all operations of classes in the new diagram. Initial values - Show initial values of operations of classes in the new diagram. Type options Fully-qualified - Show fully-qualified name of types. Name only - Show name of types. Relative - Show name of types relative to this class. Description of presentation options

## **Reverse engineer package diagram from source files**

By reverse engineering package diagram from source files, UML packages and the relationships in between will be produced.

- 1. Select **Tools > Instant Reverse > Java ...** from the main menu.
- 2. In the **Instant Reverse** dialog box, specify the path of the source file, or the folder that contain those files.

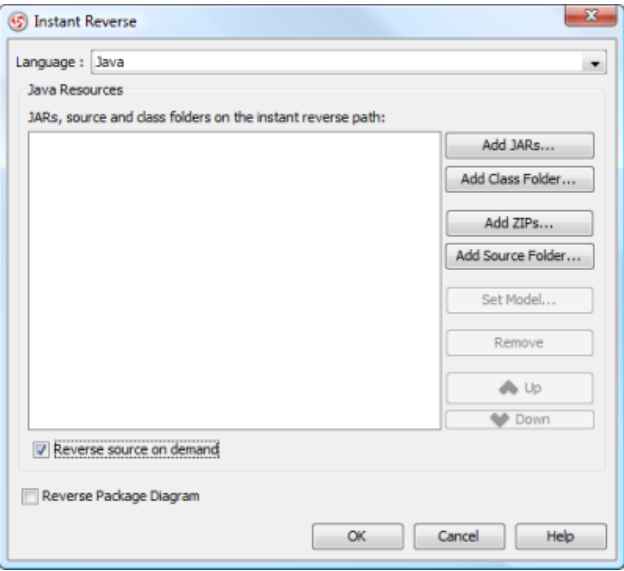

The instant reverse dialog

- 3. Check **Reverse Package Diagram** at the bottom of dialog box.
- 4. You can place reversed packages to specific model. To do this:
	- 1. Click on the **...** button at the end of the **Reverse to Model** row.
		- 2. In the **Select Parent Model** dialog box, either select an existing model, or create one by clicking **New Model**.
		- 3. Click **OK** to confirm.
- 5. Click **OK** to start reversing.

#### **Related Resources**

- [New to VP-UML? We have a lot of UML tutorials written to help you get started with VP-UML](http://www.visual-paradigm.com/product/vpuml/tutorials/)
- **[Visual Paradigm on YouTube](http://www.youtube.com/VisualParadigm)**
- [Visual Paradigm Know-How Tips and tricks, Q&A, solutions to users' problems](http://knowhow.visual-paradigm.com/)
- [Contact us if you need any help or have any suggestion](http://www.visual-paradigm.com/support/technicalsupport.jsp?product=vpuml)

# **Instant reverse C++ header files**

Instant reverse is a process to produce UML class model from a given input of source code. With instant reverse, you can reverse a snap shot of your code-base to UML classes and form class diagram in further. By bringing code content into visual UML model, this helps programmers or software engineers to review an implementation, identify potential bugs or deficiency and look for possible improvements. Apart from this, developers may reverse a code library as UML classes, and construct model with them, like to reverse a generic collection framework and develop your own framework by extending the generic one. In this chapter, we will go through the instant reverse of C++ header files.

#### **Reverse engineering UML classes from source files**

- 1. Select **Tools > Code Engineering > Instant Reverse > C++ Source ...** from the main menu.
- 2. In the **Instant Reverse** dialog box, specify the path of the source file, or the folder that contain those files. You can add multiple paths by clicking the **+** button.

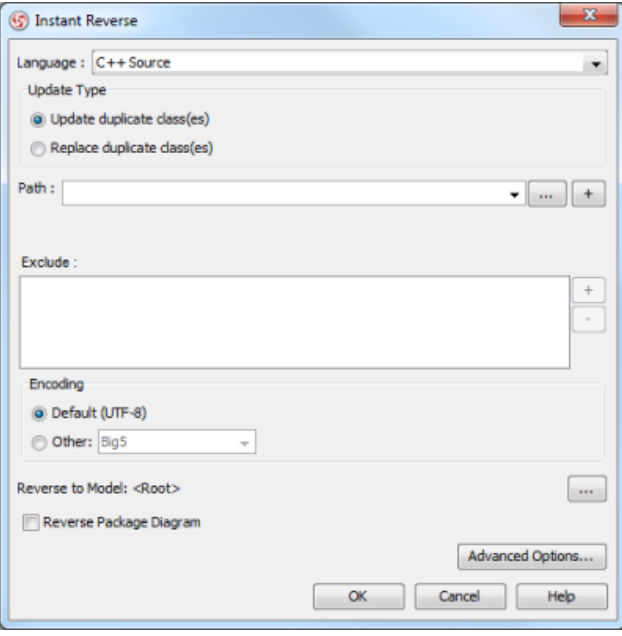

The **Instant Reverse** dialog

- 3. You can place reversed classes to specific model. For example, to place legacy code to a model named Old, to place system prototype to a model named Prototype and so forth. To do this:
	- 1. Click on the **...** button at the end of the **Reverse to Model** row.
	- 2. In the **Select Parent Model** dialog box, either select an existing model, or create one by clicking **New Model**.
	- 3. Click **OK** to confirm.
- 4. Click **OK** to start reversing.
- 5. Upon finishing, you will see the **Instant Reverse Form Diagram** dialog box appear. If you want to form a class diagram with the reversed classes, select the classes to form diagram, configure the options and click **OK** to proceed. Read the next section for detail. If you do not want to form diagram now, click **Cancel** to exit.

**NOTE:** By cancelling from forming diagram, it just means you do not want to form diagram with the reversed classes for the time being. You can still look for the classes in **Model Explorer** or **Class Repository**, and possibly form diagram later on manually.

**Overview of Instant Reverse**

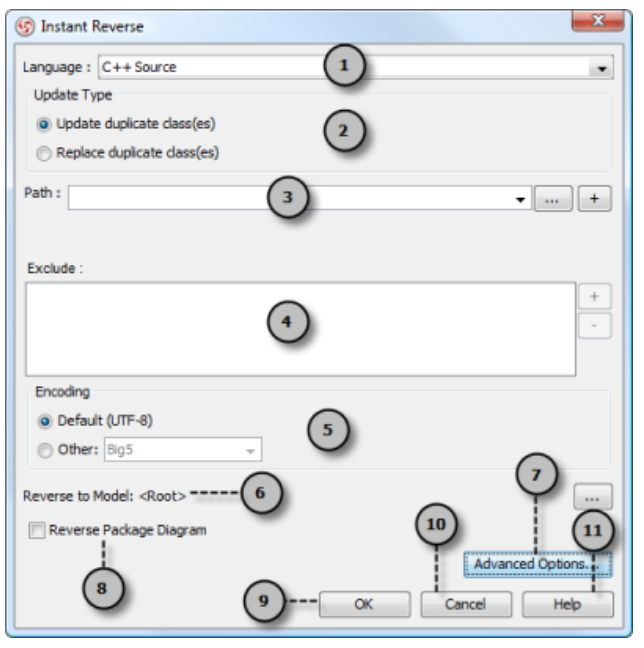

The instant reverse dialog box

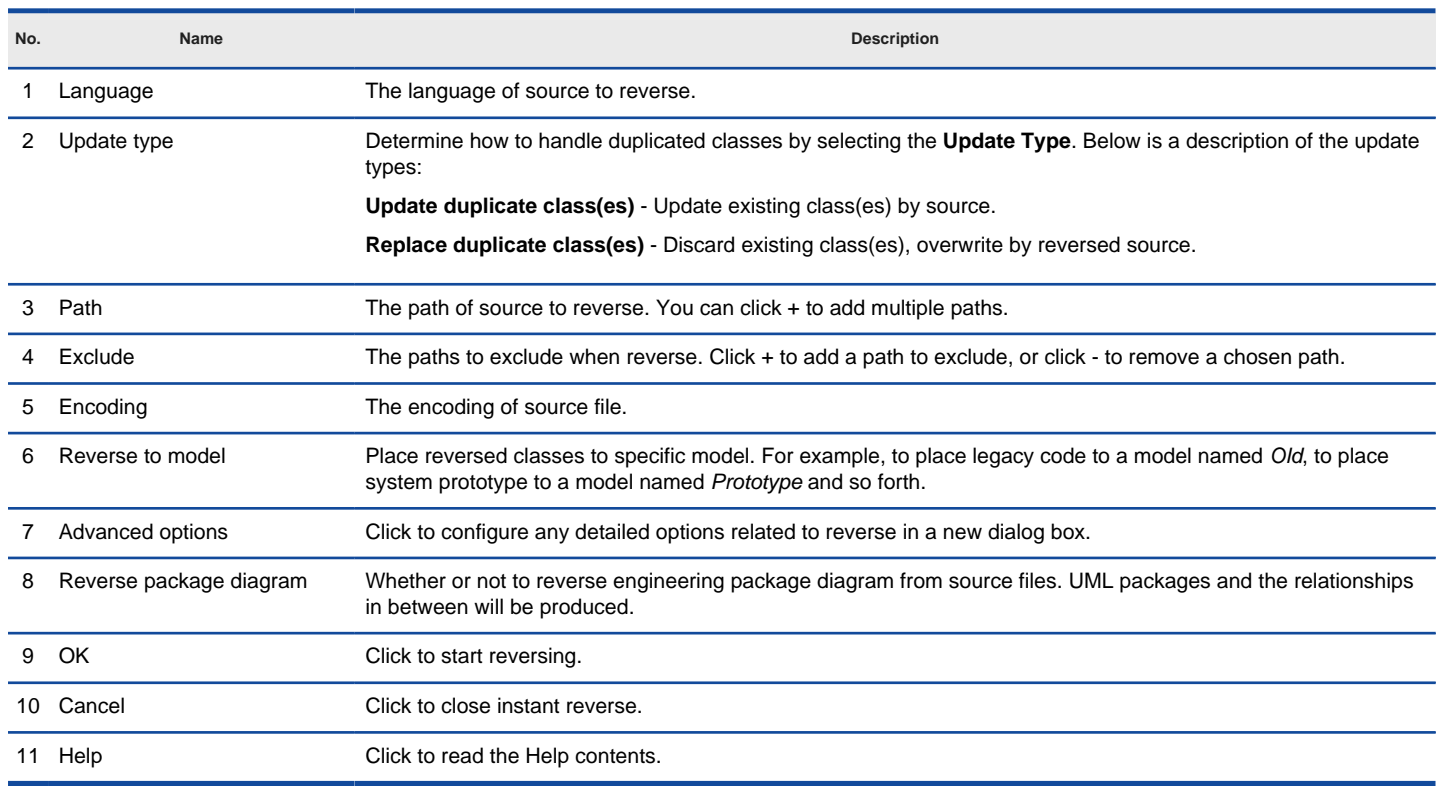

Overview of instant reverse dialog box

## **Forming class diagram from reversed classes**

By the end of an instant reverse operation, you will be asked whether or not to form a class diagram with reversed UML classes. By selecting classes and configuring the way to present them, and confirm, a diagram will then be form.

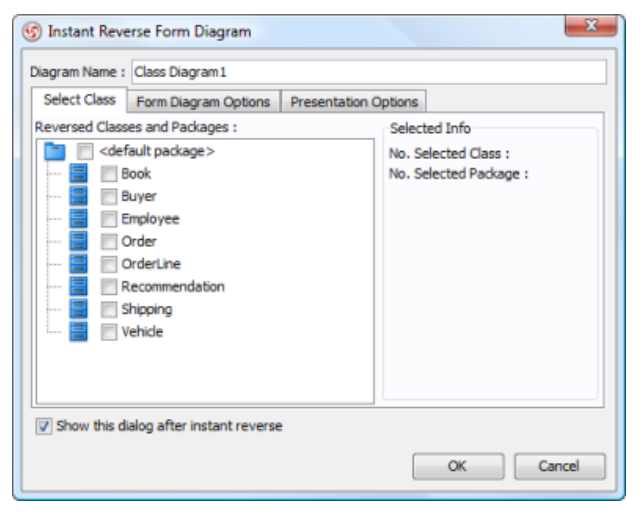

The **Instant Reverse Form Diagram** dialog box

**NOTE:** If you do not want VP-UML to ask you for forming diagram next time you perform instant reverse, uncheck Show this dialog after instant reverse.

Below is a description of this dialog, base on the tabs.

**Select Class**

The classes listing in the tree are those reversed from your code-base. You must select at least one class in order to form a class diagram. Notice that forming diagram can be a costly operation if you have selected too many classes in forming diagram.

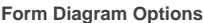

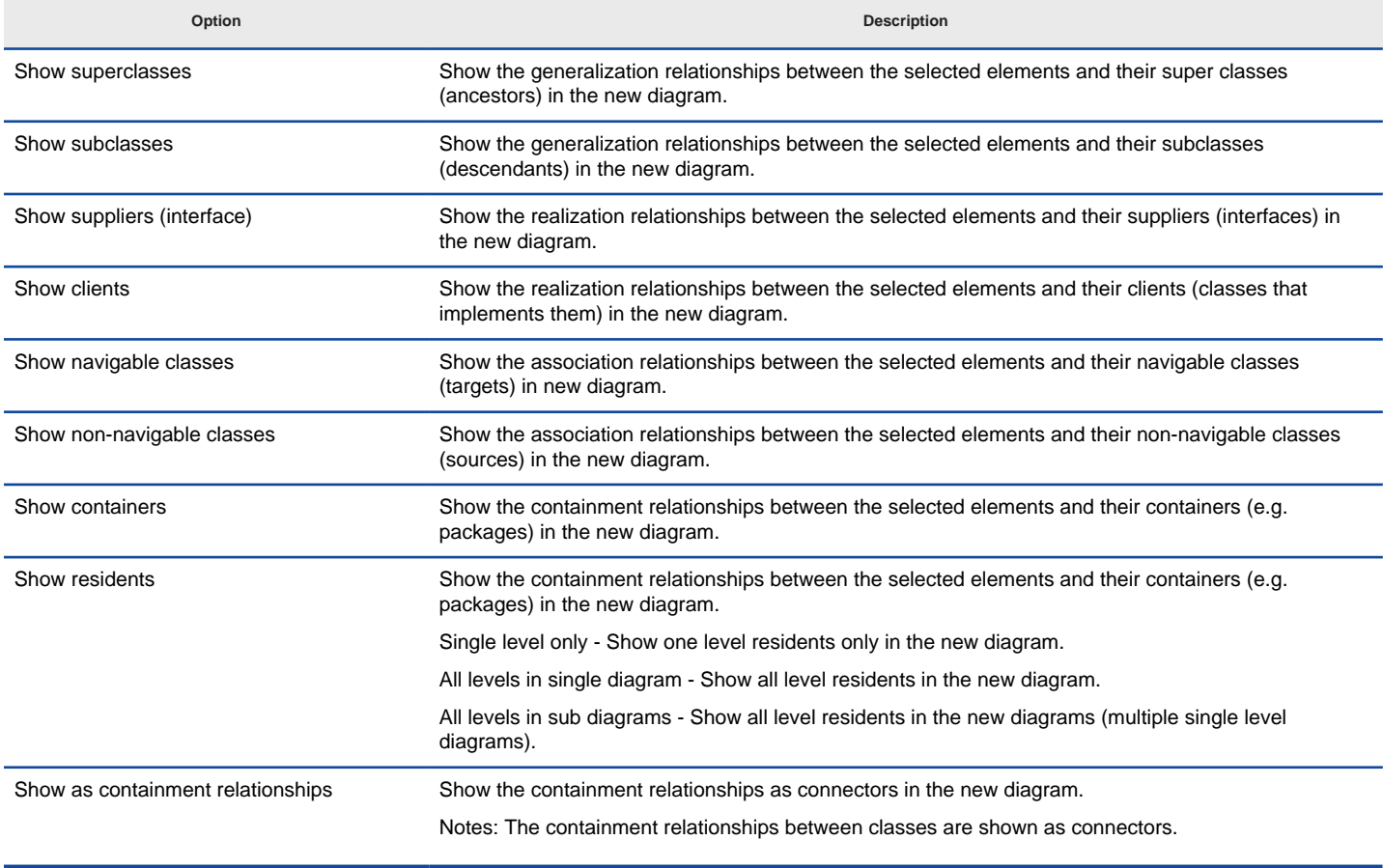

Description of form diagram options

## **Presentation Options**

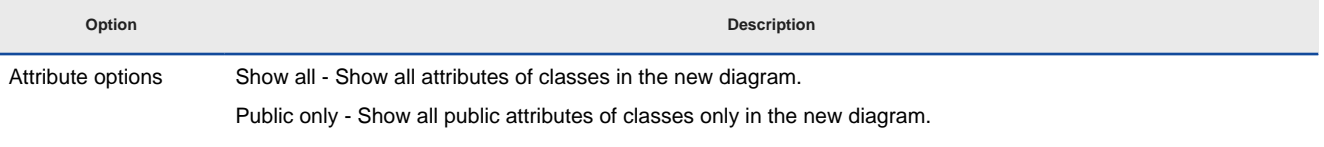

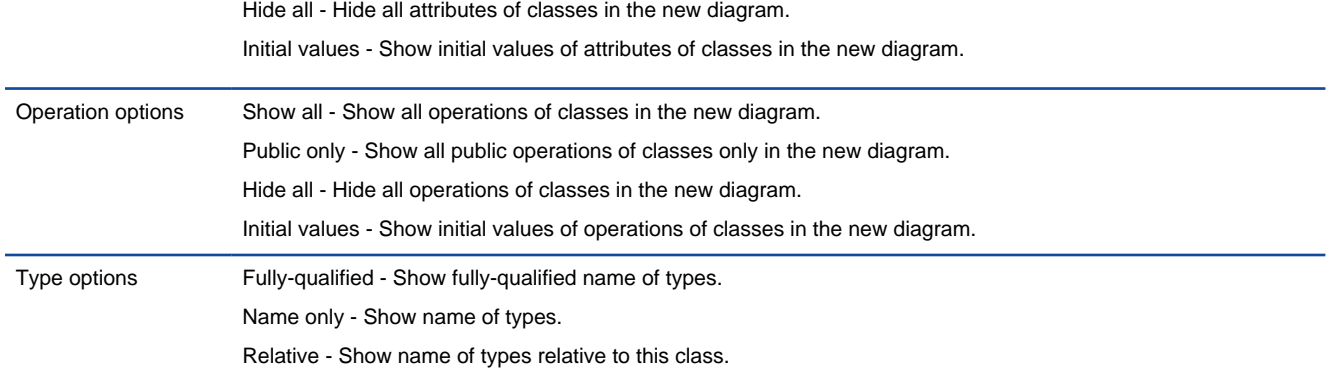

Description of presentation options

### **Reverse engineer package diagram from source files**

By reverse engineering package diagram from source files, UML packages and the relationships in between will be produced.

- 1. Select **Tools > Instant Reverse > C++ header files...** from the main menu.
- 2. In the **Instant Reverse** dialog box, specify the path of the source file, or the folder that contain those files.

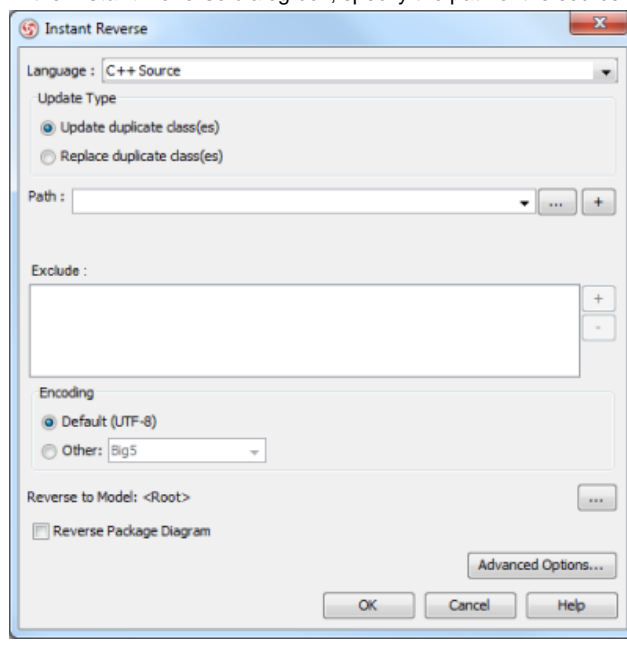

The instant reverse dialog

## 3. Check **Reverse Package Diagram**.

- 4. You can place reversed packages to specific model. To do this:
	- 1. Click on the **...** button at the end of the **Reverse to Model** row.
	- 2. In the **Select Parent Model** dialog box, either select an existing model, or create one by clicking **New Model**.
	- 3. Click **OK** to confirm.
- 5. Click **OK** to start reversing.

#### **Related Resources**

- [New to VP-UML? We have a lot of UML tutorials written to help you get started with VP-UML](http://www.visual-paradigm.com/product/vpuml/tutorials/)
- [Visual Paradigm on YouTube](http://www.youtube.com/VisualParadigm)
- [Visual Paradigm Know-How Tips and tricks, Q&A, solutions to users' problems](http://knowhow.visual-paradigm.com/)
- [Contact us if you need any help or have any suggestion](http://www.visual-paradigm.com/support/technicalsupport.jsp?product=vpuml)

# **Instant reverse .NET dll and exe files**

Instant reverse is a process to produce UML class model from a given input of source code. With instant reverse, you can reverse a snap shot of your code-base to UML classes and form class diagram in further. By bringing code content into visual UML model, this helps programmers or software engineers to review an implementation, identify potential bugs or deficiency and look for possible improvements. Apart from this, developers may reverse a code library as UML classes, and construct model with them, like to reverse a generic collection framework and develop your own framework by extending the generic one. In this chapter, we will go through the instant reverse of .NET dll and exe files.

### **Reverse engineering UML classes from source files**

- 1. Select **Tools > Code Engineering > Instant Reverse > .NET dll or exe files...** from the main menu.
- 2. In the **Instant Reverse** dialog box, specify the path of the source file, or the folder that contain those files.

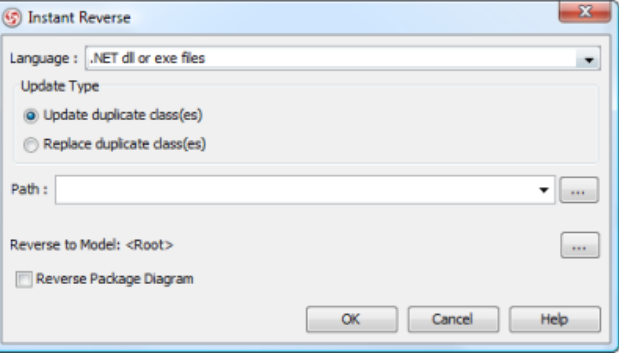

The **Instant Reverse** dialog

- 3. You can place reversed classes to specific model. For example, to place legacy code to a model named Old, to place system prototype to a model named Prototype and so forth. To do this:
	- 1. Click on the **...** button at the end of the **Reverse to Model** row.
	- 2. In the **Select Parent Model** dialog box, either select an existing model, or create one by clicking **New Model**.
	- 3. Click **OK** to confirm.
- 4. Click **OK** to start reversing.
- 5. Upon finishing, you will see the **Instant Reverse Form Diagram** dialog box appear. If you want to form a class diagram with the reversed classes, select the classes to form diagram, configure the options and click **OK** to proceed. Read the next section for detail. If you do not want to form diagram now, click **Cancel** to exit.
	- **NOTE:** By cancelling from forming diagram, it just means you do not want to form diagram with the reversed classes for the time being. You can still look for the classes in **Model Explorer** or **Class Repository**, and possibly form diagram later on manually.

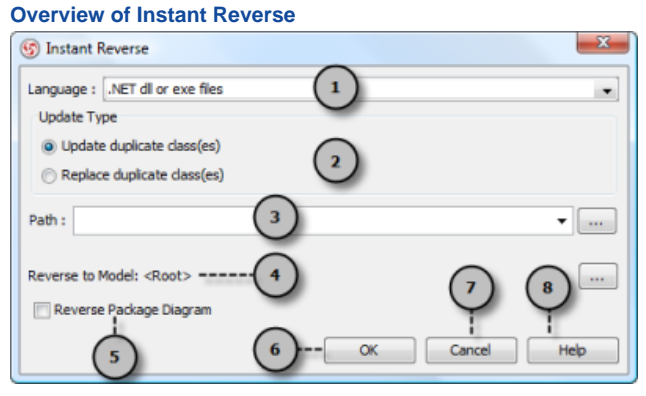

The instant reverse dialog box

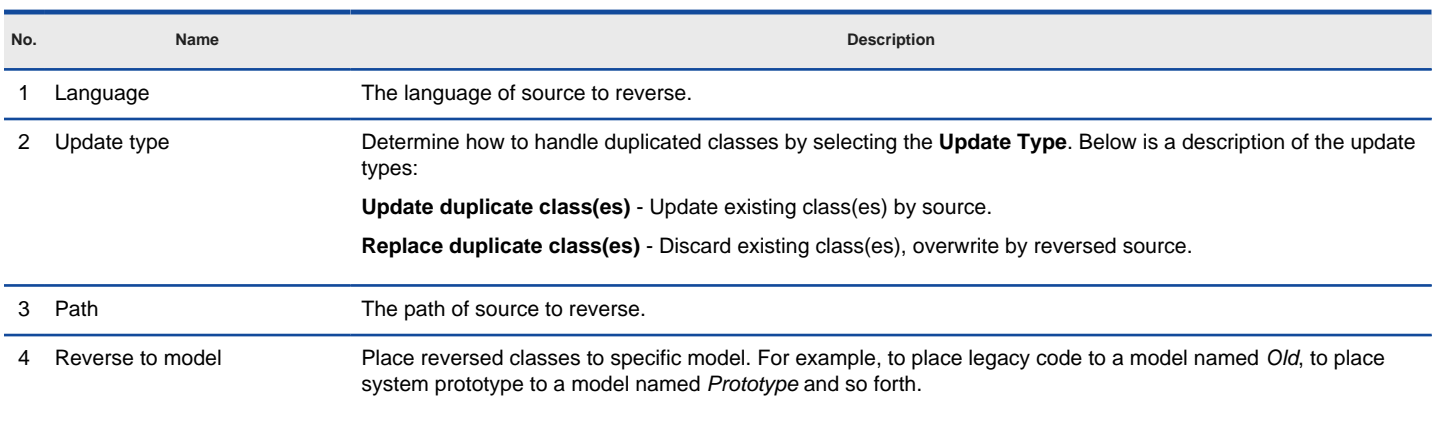

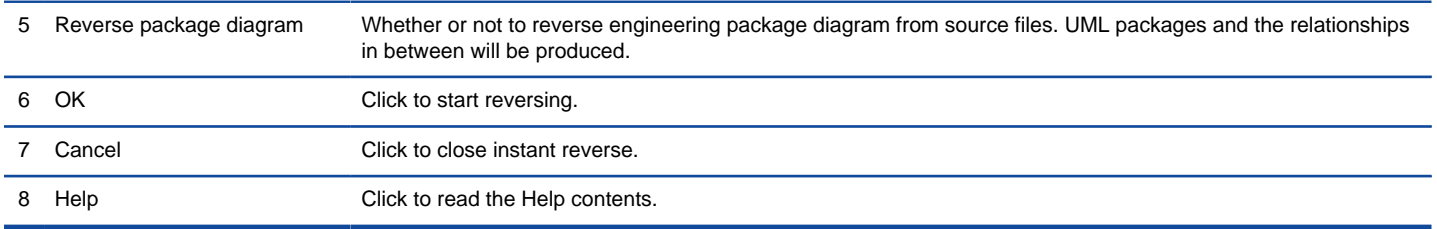

Overview of instant reverse dialog box

## **Forming class diagram from reversed classes**

By the end of an instant reverse operation, you will be asked whether or not to form a class diagram with reversed UML classes. By selecting classes and configuring the way to present them, and confirm, a diagram will then be form.

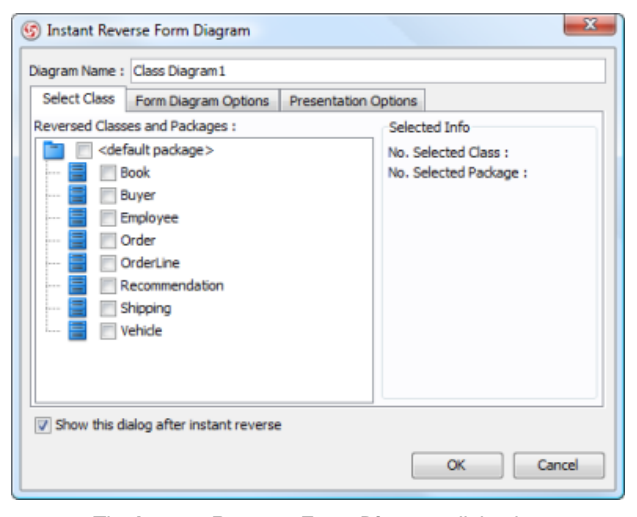

The **Instant Reverse Form Diagram** dialog box

**NOTE:** If you do not want VP-UML to ask you for forming diagram next time you perform instant reverse, uncheck Show this dialog after instant reverse.

Below is a description of this dialog, base on the tabs.

#### **Select Class**

The classes listing in the tree are those reversed from your code-base. You must select at least one class in order to form a class diagram. Notice that forming diagram can be a costly operation if you have selected too many classes in forming diagram.

**Form Diagram Options**

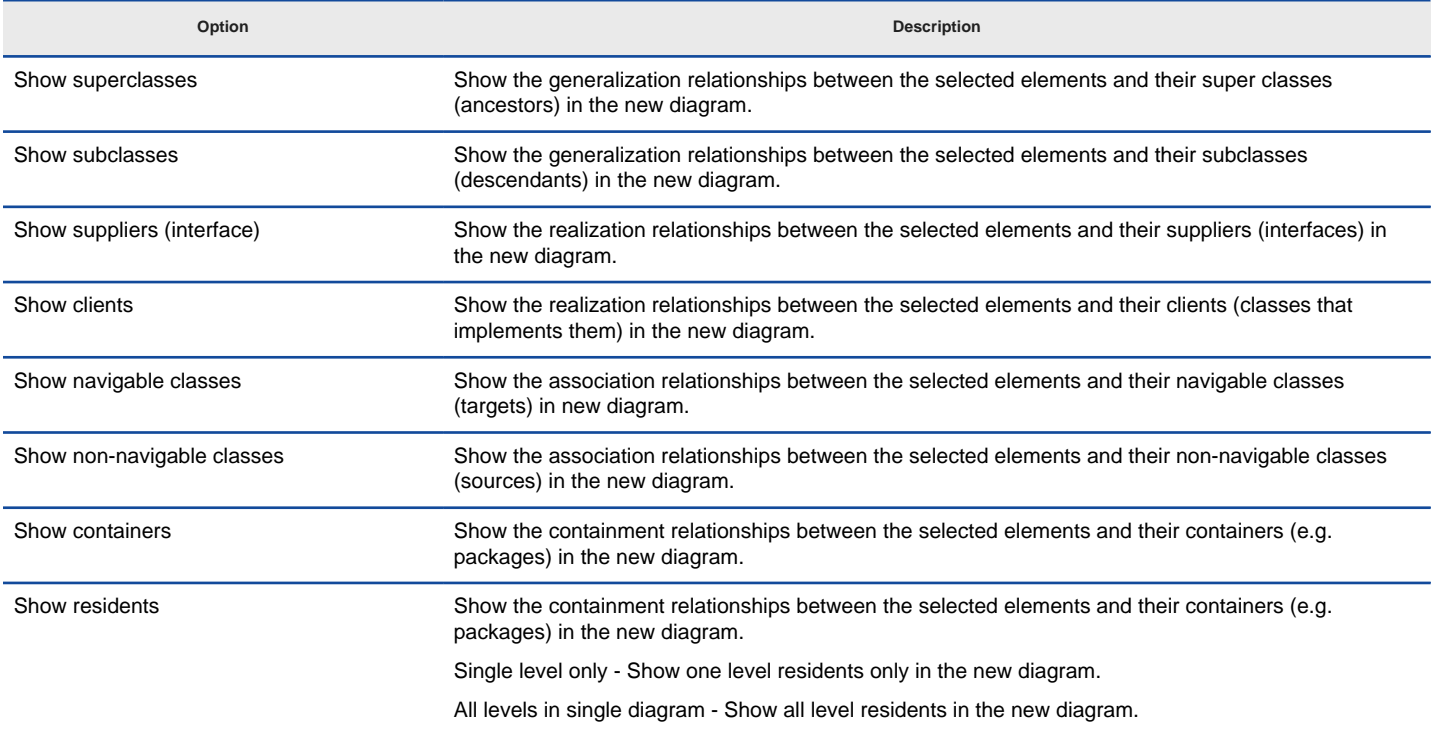

All levels in sub diagrams - Show all level residents in the new diagrams (multiple single level diagrams). Show as containment relationships Show the containment relationships as connectors in the new diagram. Notes: The containment relationships between classes are shown as connectors.

Description of form diagram options

#### **Presentation Options**

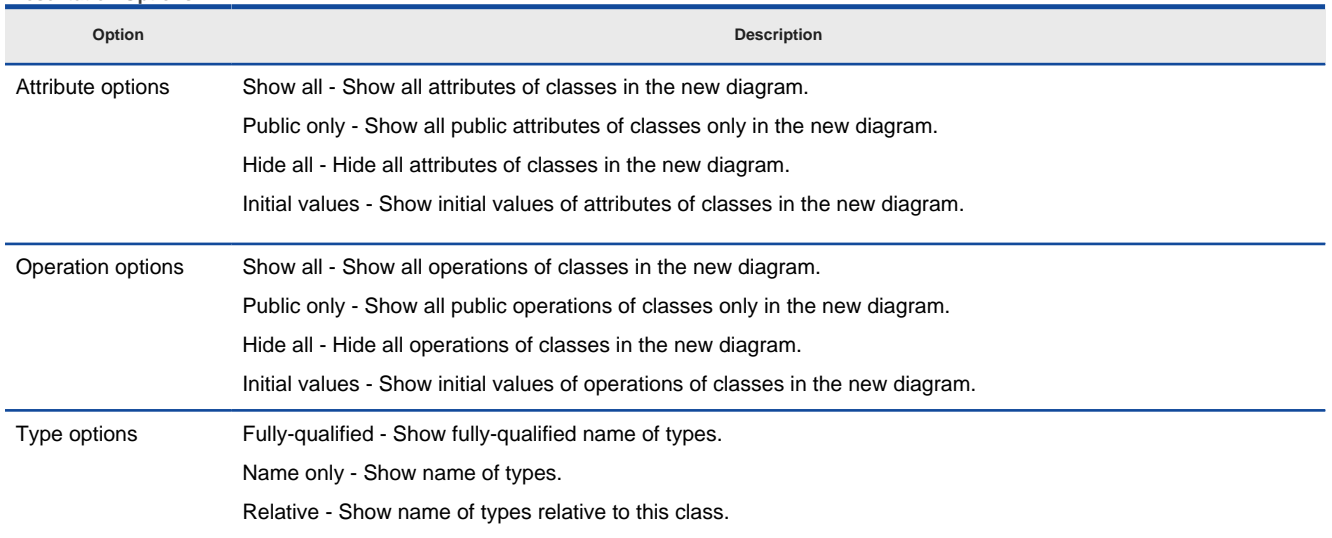

Description of presentation options

#### **Reverse engineer package diagram from source files**

By reverse engineering package diagram from source files, UML packages and the relationships in between will be produced.

- 1. Select **Tools > Code Engineering > Instant Reverse > .NET dll or exe files...** from the main menu.
- 2. In the **Instant Reverse** dialog box, specify the path of the source file, or the folder that contain those files.

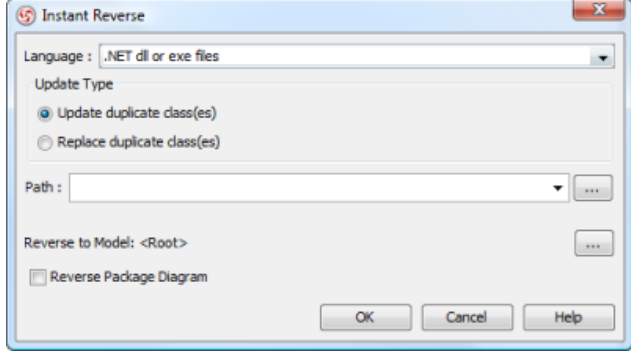

The instant reverse dialog

## 3. Check **Reverse Package Diagram**.

- 4. You can place reversed packages to specific model. To do this:
	- 1. Click on the **...** button at the end of the **Reverse to Model** row.
		- 2. In the **Select Parent Model** dialog box, either select an existing model, or create one by clicking **New Model**.
		- 3. Click **OK** to confirm.
- 5. Click **OK** to start reversing.

## **Related Resources**

- [New to VP-UML? We have a lot of UML tutorials written to help you get started with VP-UML](http://www.visual-paradigm.com/product/vpuml/tutorials/)
- [Visual Paradigm on YouTube](http://www.youtube.com/VisualParadigm)
- [Visual Paradigm Know-How Tips and tricks, Q&A, solutions to users' problems](http://knowhow.visual-paradigm.com/)
- [Contact us if you need any help or have any suggestion](http://www.visual-paradigm.com/support/technicalsupport.jsp?product=vpuml)

## **Instant reverse CORBA IDL Source files**

Instant reverse is a process to produce UML class model from a given input of source code. With instant reverse, you can reverse a snap shot of your code-base to UML classes and form class diagram in further. By bringing code content into visual UML model, this helps programmers or software engineers to review an implementation, identify potential bugs or deficiency and look for possible improvements. Apart from this, developers may reverse a code library as UML classes, and construct model with them, like to reverse a generic collection framework and develop your own framework by extending the generic one. In this chapter, we will go through the instant reverse of CORBA IDL Source files.

### **Reverse engineering UML classes from source files**

- 1. Select **Tools > Code Engineering > Instant Reverse > CORBA IDL Source files...** from the main menu.
- 2. In the **Instant Reverse** dialog box, specify the path of the source file, or the folder that contain those files.

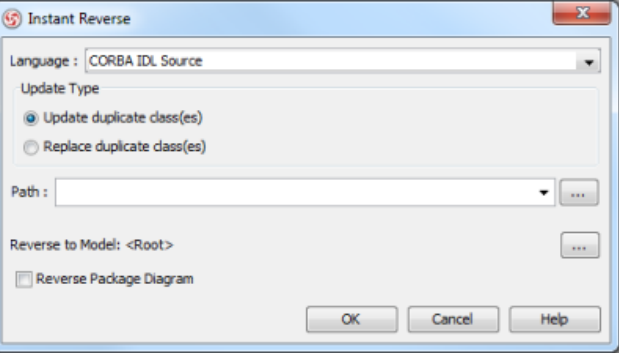

The **Instant Reverse** dialog

- 3. You can place reversed classes to specific model. For example, to place legacy code to a model named Old, to place system prototype to a model named Prototype and so forth. To do this:
	- 1. Click on the **...** button at the end of the **Reverse to Model** row.
	- 2. In the **Select Parent Model** dialog box, either select an existing model, or create one by clicking **New Model**.
	- 3. Click **OK** to confirm.
- 4. Click **OK** to start reversing.
- 5. Upon finishing, you will see the **Instant Reverse Form Diagram** dialog box appear. If you want to form a class diagram with the reversed classes, select the classes to form diagram, configure the options and click **OK** to proceed. Read the next section for detail. If you do not want to form diagram now, click **Cancel** to exit.
	- **NOTE:** By cancelling from forming diagram, it just means you do not want to form diagram with the reversed classes for the time being. You can still look for the classes in **Model Explorer** or **Class Repository**, and possibly form diagram later on manually.

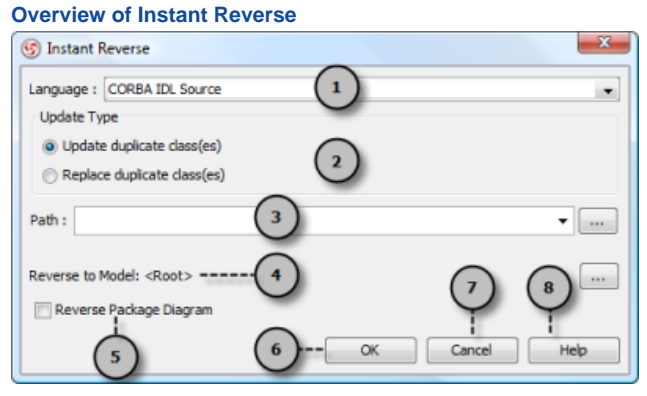

The instant reverse dialog box

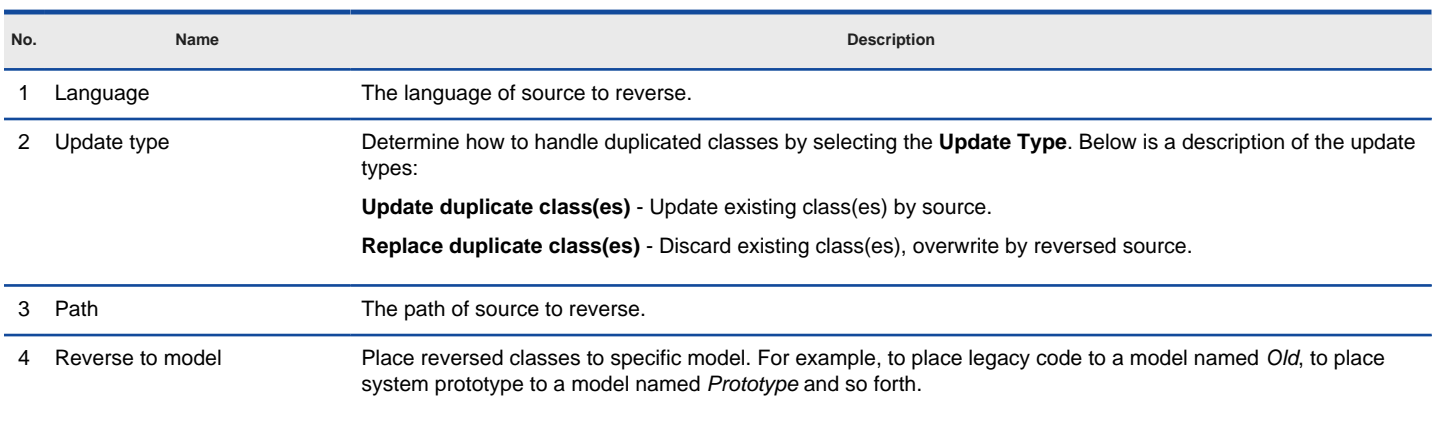

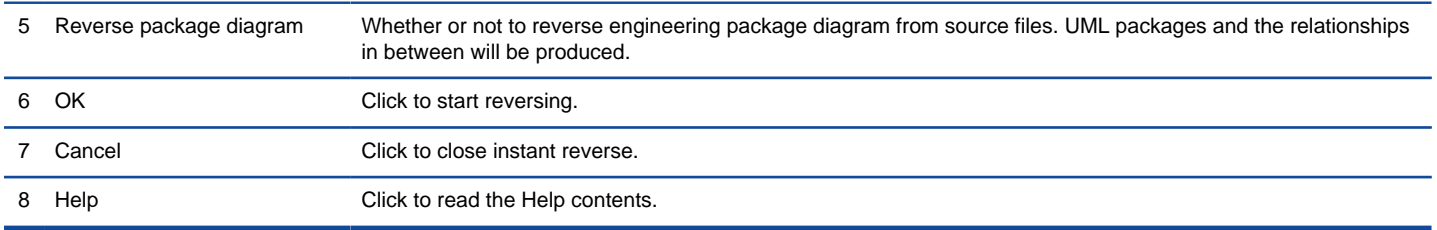

Overview of instant reverse dialog box

## **Forming class diagram from reversed classes**

By the end of an instant reverse operation, you will be asked whether or not to form a class diagram with reversed UML classes. By selecting classes and configuring the way to present them, and confirm, a diagram will then be form.

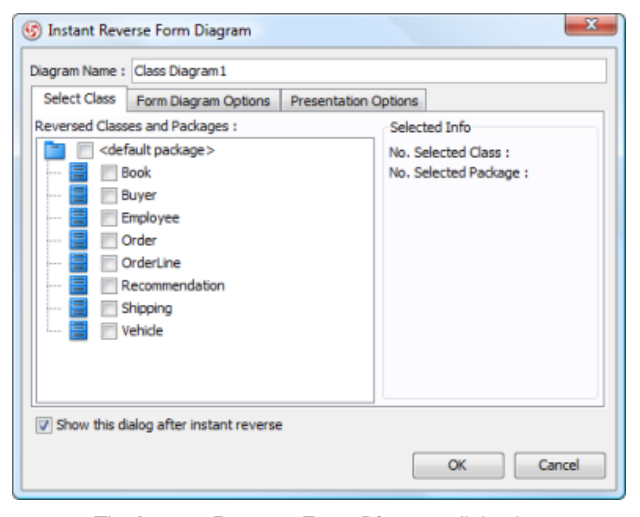

The **Instant Reverse Form Diagram** dialog box

**NOTE:** If you do not want VP-UML to ask you for forming diagram next time you perform instant reverse, uncheck Show this dialog after instant reverse.

Below is a description of this dialog, base on the tabs.

#### **Select Class**

The classes listing in the tree are those reversed from your code-base. You must select at least one class in order to form a class diagram. Notice that forming diagram can be a costly operation if you have selected too many classes in forming diagram.

**Form Diagram Options**

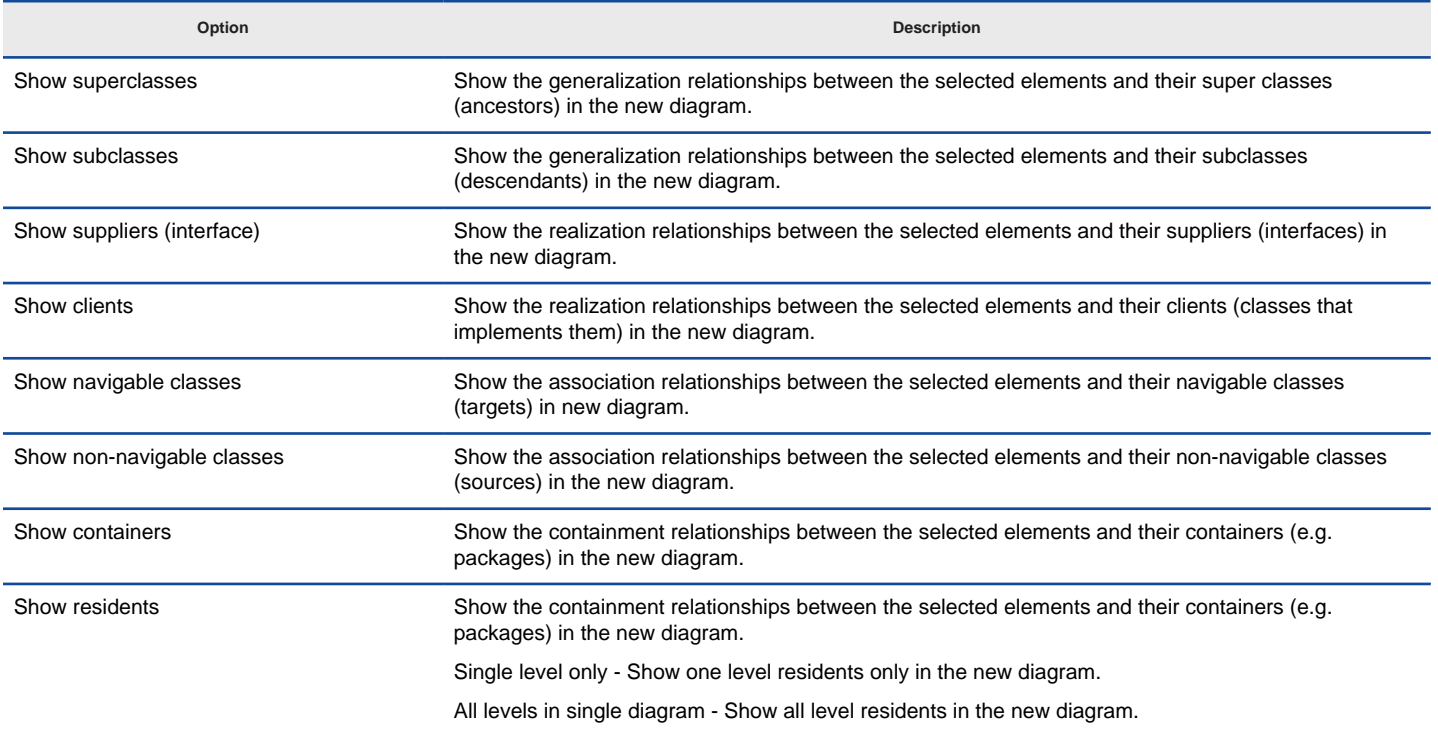

All levels in sub diagrams - Show all level residents in the new diagrams (multiple single level diagrams). Show as containment relationships Show the containment relationships as connectors in the new diagram. Notes: The containment relationships between classes are shown as connectors.

Description of form diagram options

#### **Presentation Options**

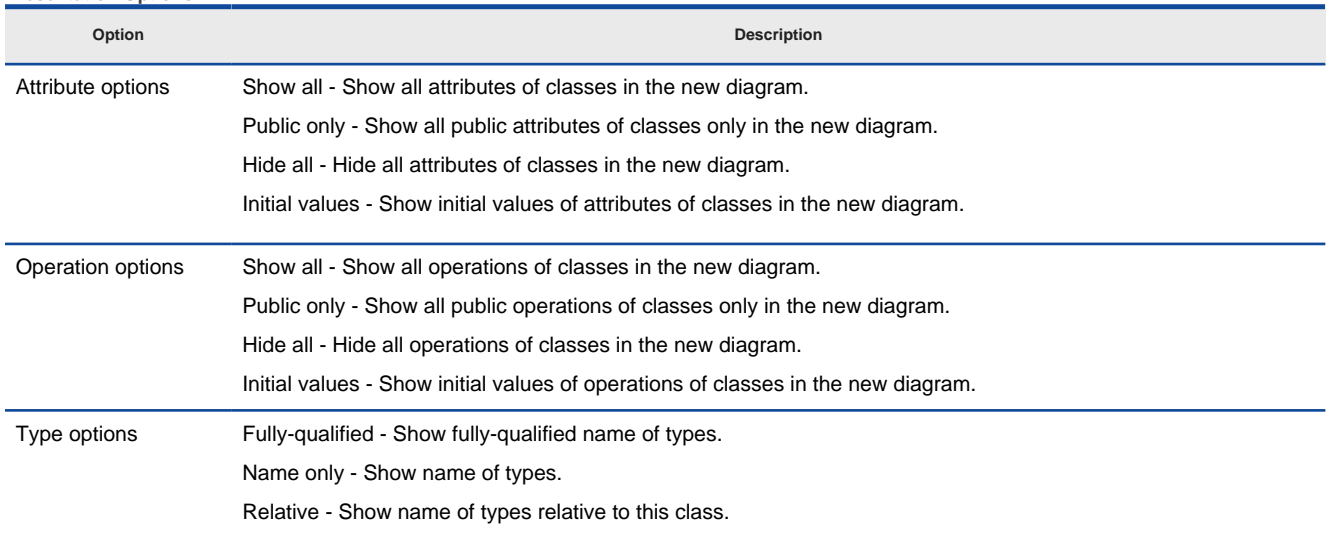

Description of presentation options

#### **Reverse engineer package diagram from source files**

By reverse engineering package diagram from source files, UML packages and the relationships in between will be produced.

- 1. Select **Tools > Code Engineering > Instant Reverse > .NET dll or exe files...** from the main menu.
- 2. In the **Instant Reverse** dialog box, specify the path of the source file, or the folder that contain those files.

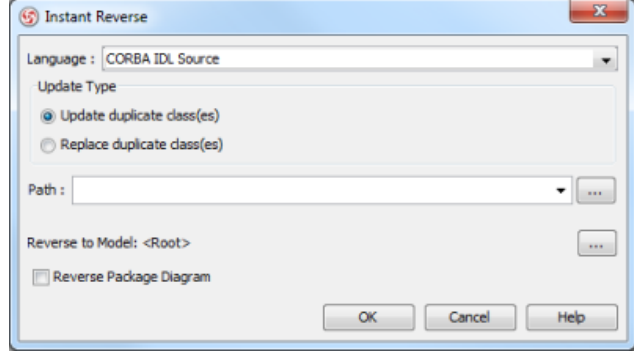

The **instant reverse** dialog

## 3. Check **Reverse Package Diagram**.

- 4. You can place reversed packages to specific model. To do this:
	- 1. Click on the **...** button at the end of the **Reverse to Model** row.
		- 2. In the **Select Parent Model** dialog box, either select an existing model, or create one by clicking **New Model**.
		- 3. Click **OK** to confirm.
- 5. Click **OK** to start reversing.

## **Related Resources**

- [New to VP-UML? We have a lot of UML tutorials written to help you get started with VP-UML](http://www.visual-paradigm.com/product/vpuml/tutorials/)
- [Visual Paradigm on YouTube](http://www.youtube.com/VisualParadigm)
- [Visual Paradigm Know-How Tips and tricks, Q&A, solutions to users' problems](http://knowhow.visual-paradigm.com/)
- [Contact us if you need any help or have any suggestion](http://www.visual-paradigm.com/support/technicalsupport.jsp?product=vpuml)

## **Instant reverse Ada 9X Source files**

Instant reverse is a process to produce UML class model from a given input of source code. With instant reverse, you can reverse a snap shot of your code-base to UML classes and form class diagram in further. By bringing code content into visual UML model, this helps programmers or software engineers to review an implementation, identify potential bugs or deficiency and look for possible improvements. Apart from this, developers may reverse a code library as UML classes, and construct model with them, like to reverse a generic collection framework and develop your own framework by extendinDeterming the generic one. In this chapter, we will go through the instant reverse of Ada 9x Source files.

## **Reverse engineering UML classes from source files**

- 1. Select **Tools > Code Engineering > Instant Reverse > Ada 9x Source files...** from the main menu.
- 2. In the **Instant Reverse** dialog box, specify the path of the source file, or the folder that contain those files.

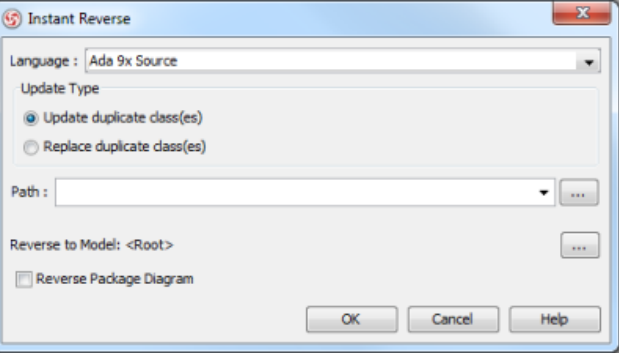

The **Instant Reverse** dialog

- 3. You can place reversed classes to specific model. For example, to place legacy code to a model named Old, to place system prototype to a model named Prototype and so forth. To do this:
	- 1. Click on the **...** button at the end of the **Reverse to Model** row.
	- 2. In the **Select Parent Model** dialog box, either select an existing model, or create one by clicking **New Model**.
	- 3. Click **OK** to confirm.
- 4. Click **OK** to start reversing.
- 5. Upon finishing, you will see the **Instant Reverse Form Diagram** dialog box appear. If you want to form a class diagram with the reversed classes, select the classes to form diagram, configure the options and click **OK** to proceed. Read the next section for detail. If you do not want to form diagram now, click **Cancel** to exit.
	- **NOTE:** By cancelling from forming diagram, it just means you do not want to form diagram with the reversed classes for the time being. You can still look for the classes in **Model Explorer** or **Class Repository**, and possibly form diagram later on manually.

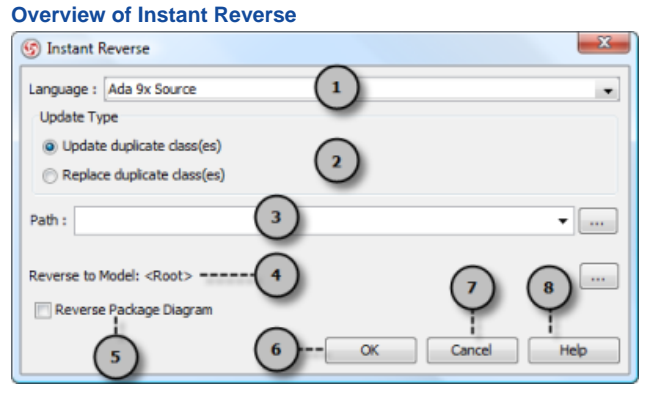

The instant reverse dialog box

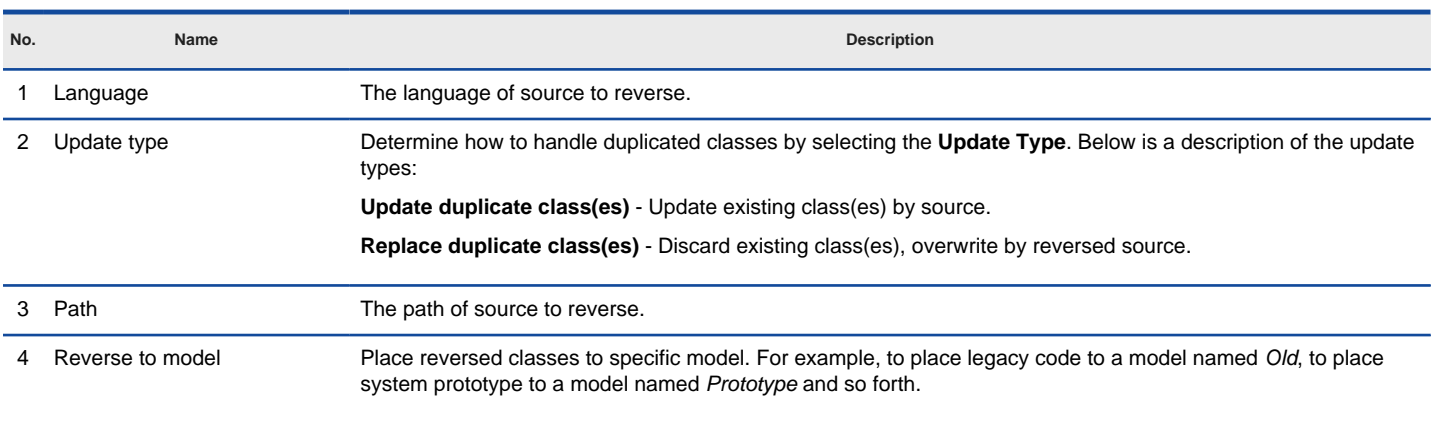

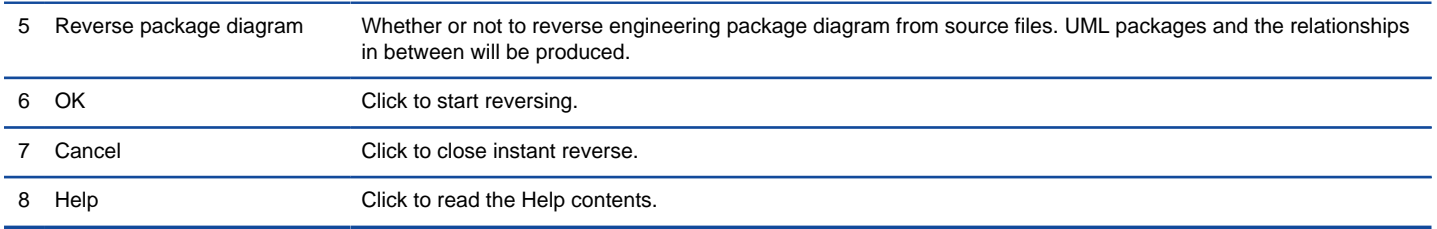

Overview of instant reverse dialog box

## **Forming class diagram from reversed classes**

By the end of an instant reverse operation, you will be asked whether or not to form a class diagram with reversed UML classes. By selecting classes and configuring the way to present them, and confirm, a diagram will then be form.

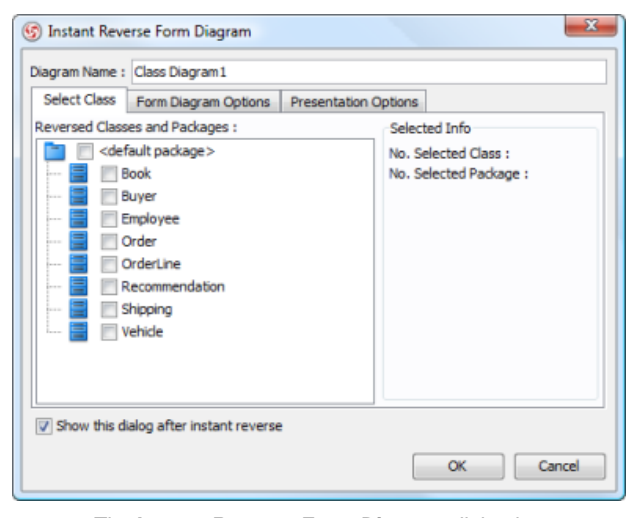

The **Instant Reverse Form Diagram** dialog box

**NOTE:** If you do not want VP-UML to ask you for forming diagram next time you perform instant reverse, uncheck Show this dialog after instant reverse.

Below is a description of this dialog, base on the tabs.

#### **Select Class**

The classes listing in the tree are those reversed from your code-base. You must select at least one class in order to form a class diagram. Notice that forming diagram can be a costly operation if you have selected too many classes in forming diagram.

**Form Diagram Options**

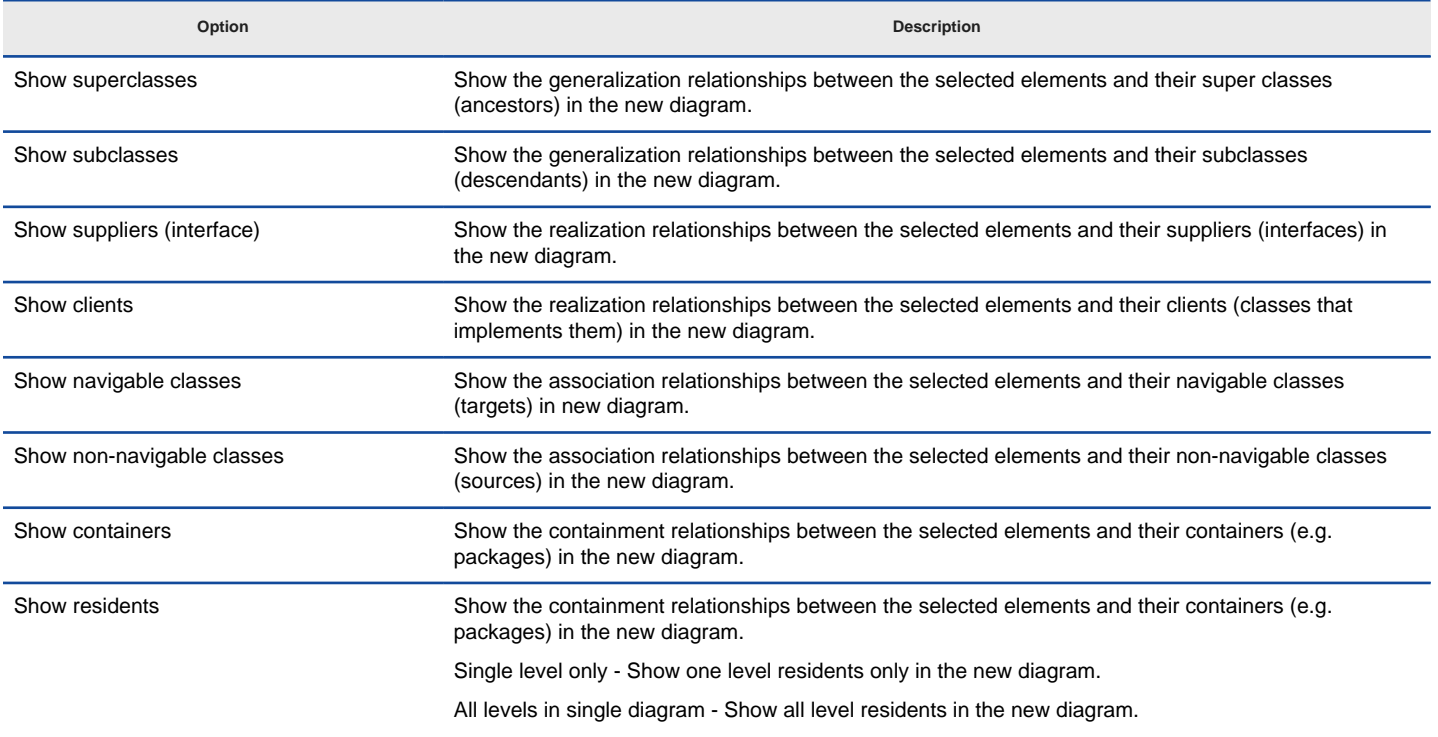

All levels in sub diagrams - Show all level residents in the new diagrams (multiple single level diagrams). Show as containment relationships Show the containment relationships as connectors in the new diagram. Notes: The containment relationships between classes are shown as connectors.

Description of form diagram options

#### **Presentation Options**

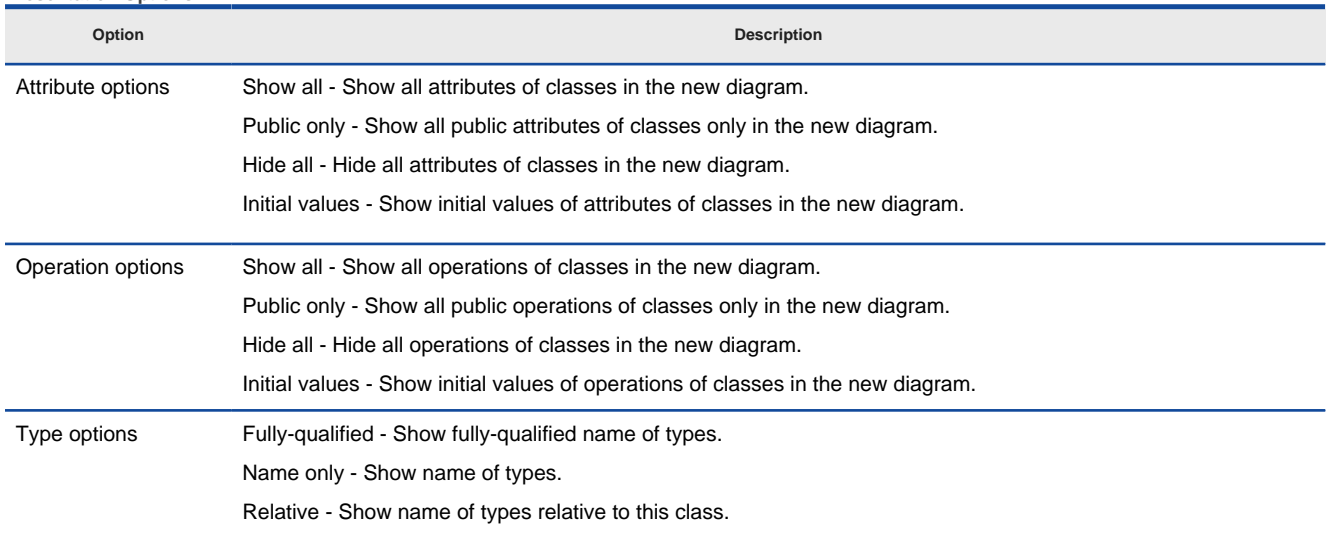

Description of presentation options

#### **Reverse engineer package diagram from source files**

By reverse engineering package diagram from source files, UML packages and the relationships in between will be produced.

- 1. Select **Tools > Code Engineering > Instant Reverse > .NET dll or exe files...** from the main menu.
- 2. In the **Instant Reverse** dialog box, specify the path of the source file, or the folder that contain those files.

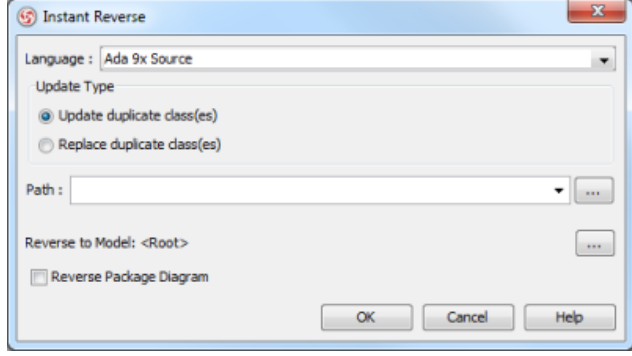

The **instant reverse** dialog

## 3. Check **Reverse Package Diagram**.

- 4. You can place reversed packages to specific model. To do this:
	- 1. Click on the **...** button at the end of the **Reverse to Model** row.
		- 2. In the **Select Parent Model** dialog box, either select an existing model, or create one by clicking **New Model**.
		- 3. Click **OK** to confirm.
- 5. Click **OK** to start reversing.

## **Related Resources**

- [New to VP-UML? We have a lot of UML tutorials written to help you get started with VP-UML](http://www.visual-paradigm.com/product/vpuml/tutorials/)
- [Visual Paradigm on YouTube](http://www.youtube.com/VisualParadigm)
- [Visual Paradigm Know-How Tips and tricks, Q&A, solutions to users' problems](http://knowhow.visual-paradigm.com/)
- [Contact us if you need any help or have any suggestion](http://www.visual-paradigm.com/support/technicalsupport.jsp?product=vpuml)

## **Instant reverse XML**

Instant reverse is a process to produce UML class model from a given input of source code. With instant reverse, you can reverse a snap shot of your code-base to UML classes and form class diagram in further. By bringing code content into visual UML model, this helps programmers or software engineers to review an implementation, identify potential bugs or deficiency and look for possible improvements. Apart from this, developers may reverse a code library as UML classes, and construct model with them, like to reverse a generic collection framework and develop your own framework by extending the generic one. In this chapter, we will go through the instant reverse of XML files.

#### **Reverse engineering UML classes from source files**

- 1. Select **Tools > Code Engineering > Instant Reverse > XML...** from the main menu.
- 2. In the **Instant Reverse** dialog box, specify the path of the source file, or the folder that contain those files.

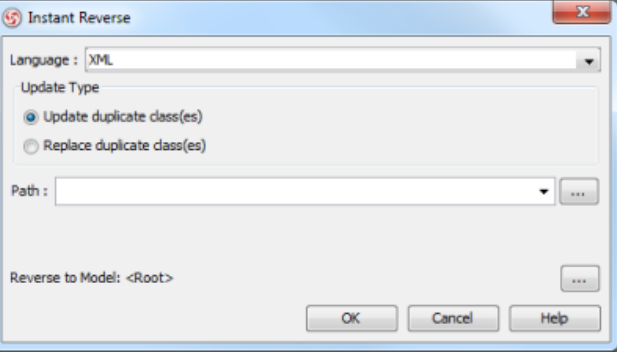

The **Instant Reverse** dialog

- 3. You can place reversed classes to specific model. For example, to place legacy code to a model named Old, to place system prototype to a model named Prototype and so forth. To do this:
	- 1. Click on the **...** button at the end of the **Reverse to Model** row.
	- 2. In the **Select Parent Model** dialog box, either select an existing model, or create one by clicking **New Model**.
	- 3. Click **OK** to confirm.
- 4. Click **OK** to start reversing.
- 5. Upon finishing, you will see the **Instant Reverse Form Diagram** dialog box appear. If you want to form a class diagram with the reversed classes, select the classes to form diagram, configure the options and click **OK** to proceed. Read the next section for detail. If you do not want to form diagram now, click **Cancel** to exit.

**NOTE:** By cancelling from forming diagram, it just means you do not want to form diagram with the reversed classes for the time being. You can still look for the classes in **Model Explorer** or **Class Repository**, and possibly form diagram later on manually.

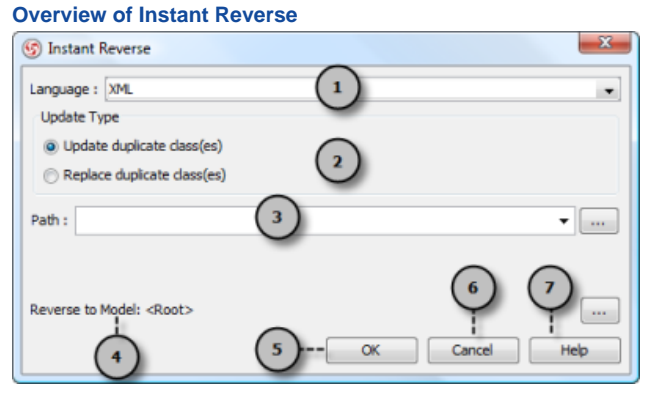

The instant reverse dialog box

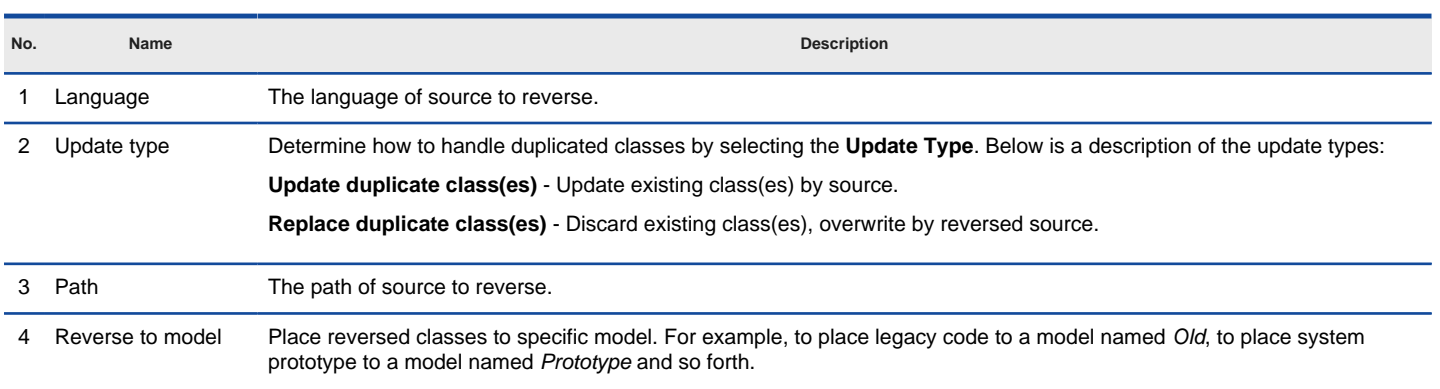

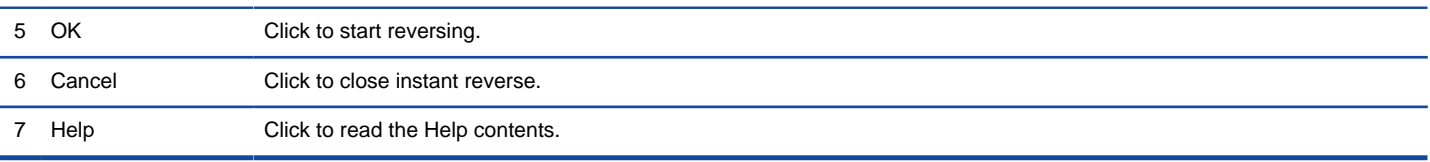

Overview of instant reverse dialog box

## **Forming class diagram from reversed classes**

By the end of an instant reverse operation, you will be asked whether or not to form a class diagram with reversed UML classes. By selecting classes and configuring the way to present them, and confirm, a diagram will then be form.

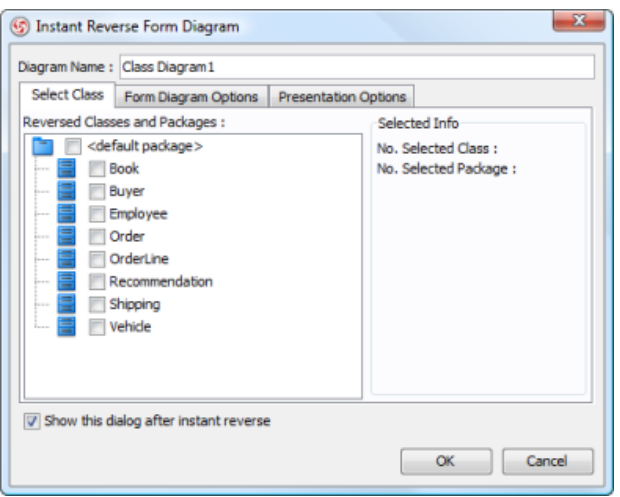

The **Instant Reverse Form Diagram** dialog box

**NOTE:** If you do not want VP-UML to ask you for forming diagram next time you perform instant reverse, uncheck Show this dialog after instant reverse.

#### Below is a description of this dialog, base on the tabs.

#### **Select Class**

The classes listing in the tree are those reversed from your code-base. You must select at least one class in order to form a class diagram. Notice that forming diagram can be a costly operation if you have selected too many classes in forming diagram.

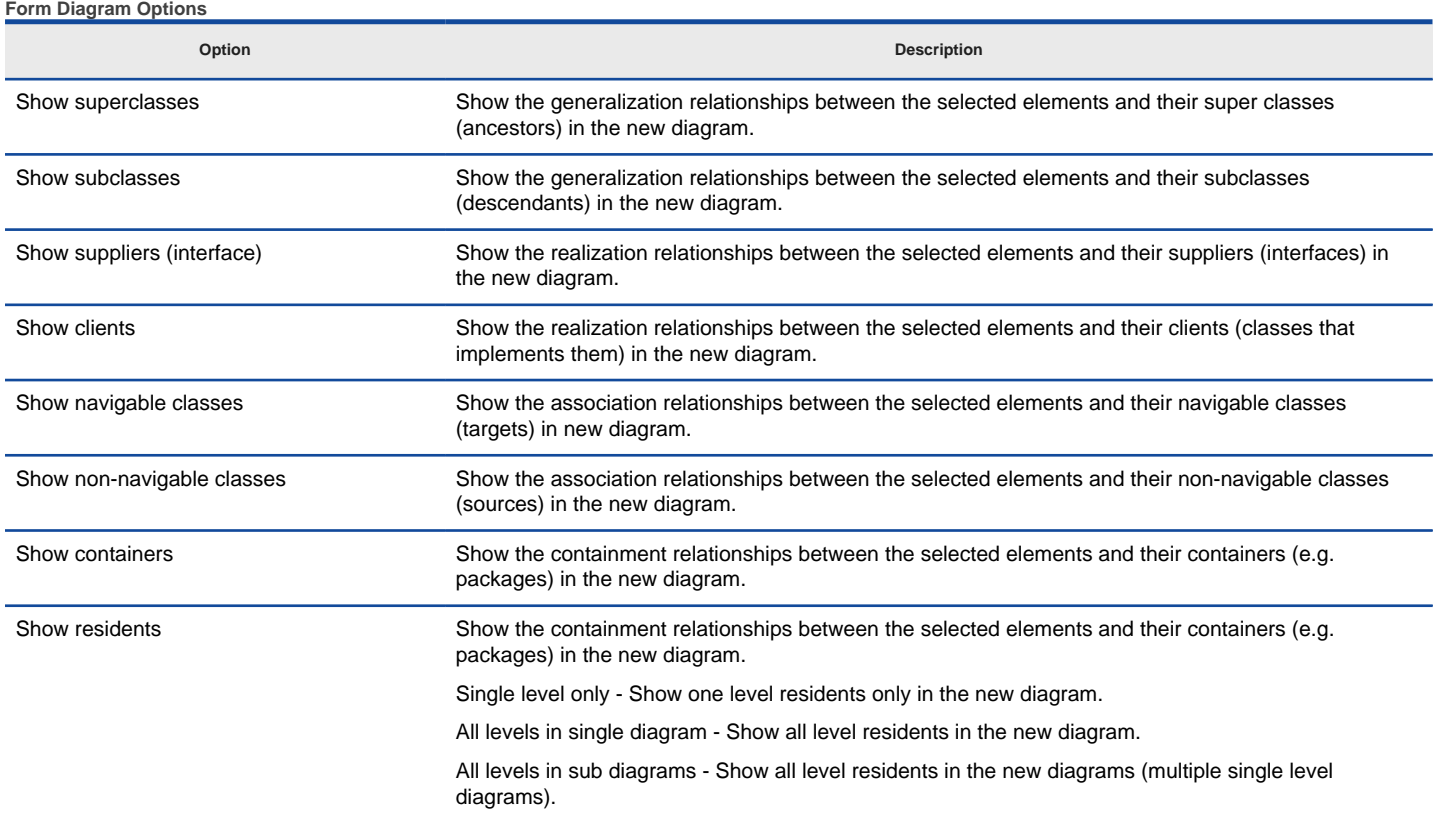

Show as containment relationships Show the containment relationships as connectors in the new diagram.

Notes: The containment relationships between classes are shown as connectors.

## Description of form diagram options

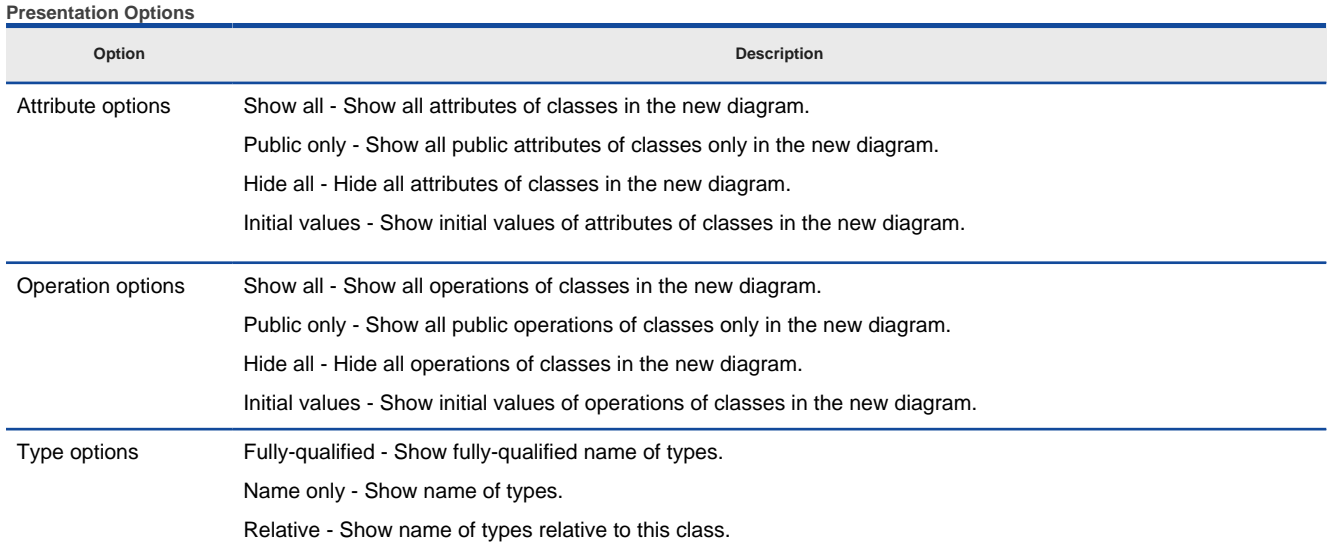

Description of presentation options

### **Related Resources**

- [New to VP-UML? We have a lot of UML tutorials written to help you get started with VP-UML](http://www.visual-paradigm.com/product/vpuml/tutorials/)
- **[Visual Paradigm on YouTube](http://www.youtube.com/VisualParadigm)**
- [Visual Paradigm Know-How Tips and tricks, Q&A, solutions to users' problems](http://knowhow.visual-paradigm.com/)
- [Contact us if you need any help or have any suggestion](http://www.visual-paradigm.com/support/technicalsupport.jsp?product=vpuml)

# **Instant reverse XML Schema**

Instant reverse is a process to produce UML class model from a given input of source code. With instant reverse, you can reverse a snap shot of your code-base to UML classes and form class diagram in further. By bringing code content into visual UML model, this helps programmers or software engineers to review an implementation, identify potential bugs or deficiency and look for possible improvements. Apart from this, developers may reverse a code library as UML classes, and construct model with them, like to reverse a generic collection framework and develop your own framework by extending the generic one. In this chapter, we will go through the instant reverse of XML Schema.

## **Reverse engineering UML classes from source files**

- 1. Select **Tools > Code Engineering > Instant Reverse > XML Schema...** from the main menu.
- 2. In the **Instant Reverse** dialog box, specify the path of the source file, or the folder that contain those files.

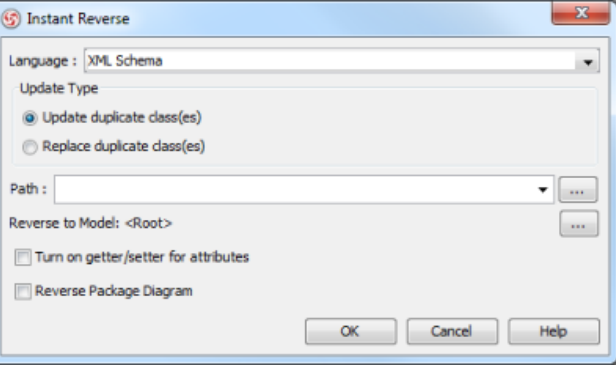

The **Instant Reverse** dialog

- 3. You can place reversed classes to specific model. For example, to place legacy code to a model named Old, to place system prototype to a model named Prototype and so forth. To do this:
	- 1. Click on the **...** button at the end of the **Reverse to Model** row.
	- 2. In the **Select Parent Model** dialog box, either select an existing model, or create one by clicking **New Model**.
	- 3. Click **OK** to confirm.
- 4. Click **OK** to start reversing.
- 5. Upon finishing, you will see the **Instant Reverse Form Diagram** dialog box appear. If you want to form a class diagram with the reversed classes, select the classes to form diagram, configure the options and click **OK** to proceed. Read the next section for detail. If you do not want to form diagram now, click **Cancel** to exit.
	- **NOTE:** By cancelling from forming diagram, it just means you do not want to form diagram with the reversed classes for the time being. You can still look for the classes in **Model Explorer** or **Class Repository**, and possibly form diagram later on manually.

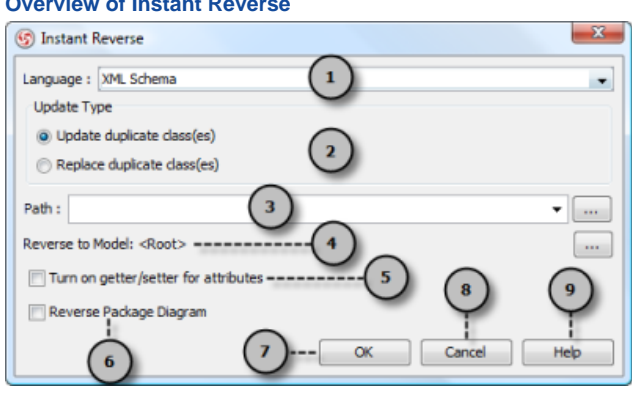

The instant reverse dialog box

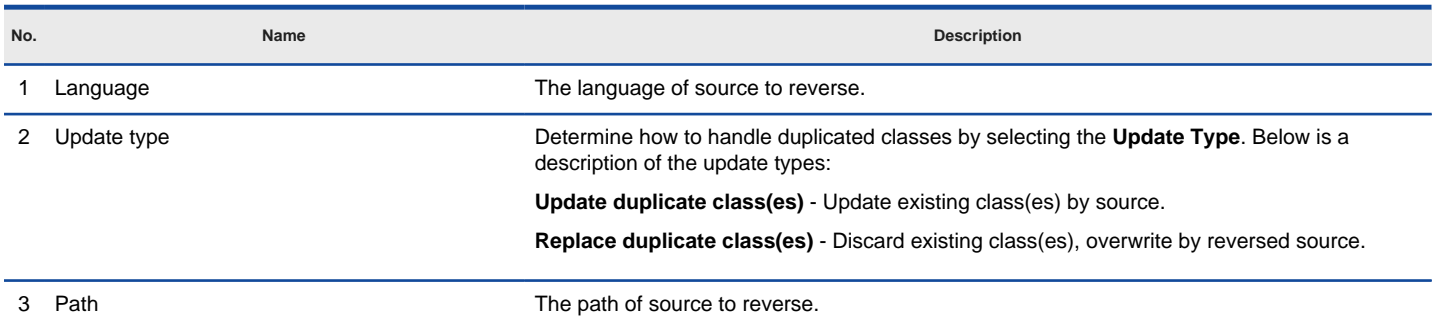

## **Overview of Instant Reverse**
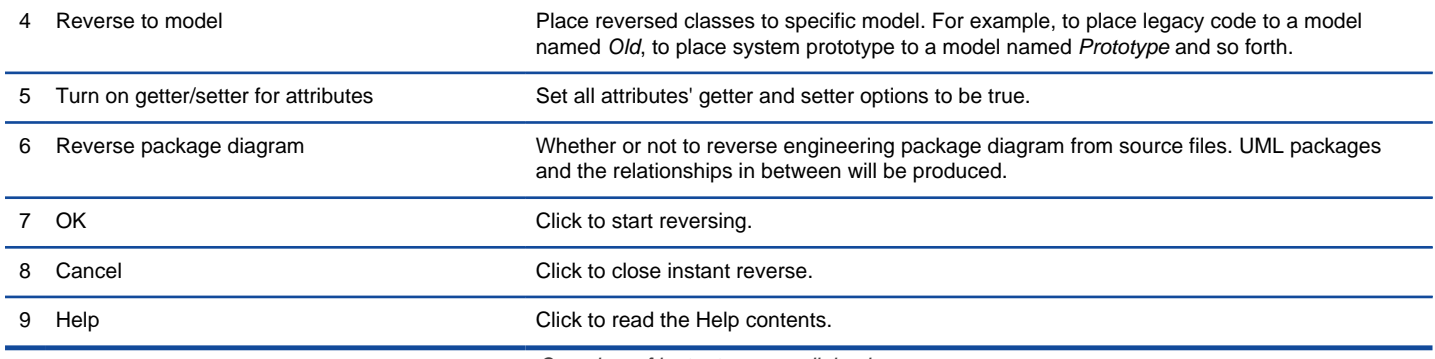

Overview of instant reverse dialog box

### **Forming class diagram from reversed classes**

By the end of an instant reverse operation, you will be asked whether or not to form a class diagram with reversed UML classes. By selecting classes and configuring the way to present them, and confirm, a diagram will then be form.

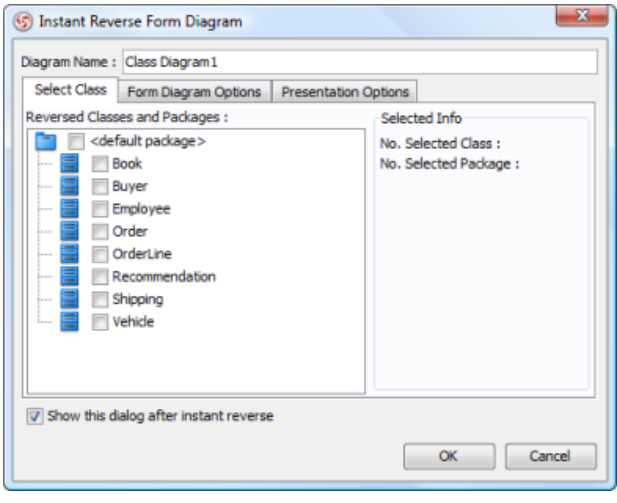

The **Instant Reverse Form Diagram** dialog box

**NOTE:** If you do not want VP-UML to ask you for forming diagram next time you perform instant reverse, uncheck Show this dialog after instant reverse.

Below is a description of this dialog, base on the tabs.

### **Select Class**

The classes listing in the tree are those reversed from your code-base. You must select at least one class in order to form a class diagram. Notice that forming diagram can be a costly operation if you have selected too many classes in forming diagram.

**Form Diagram Options**

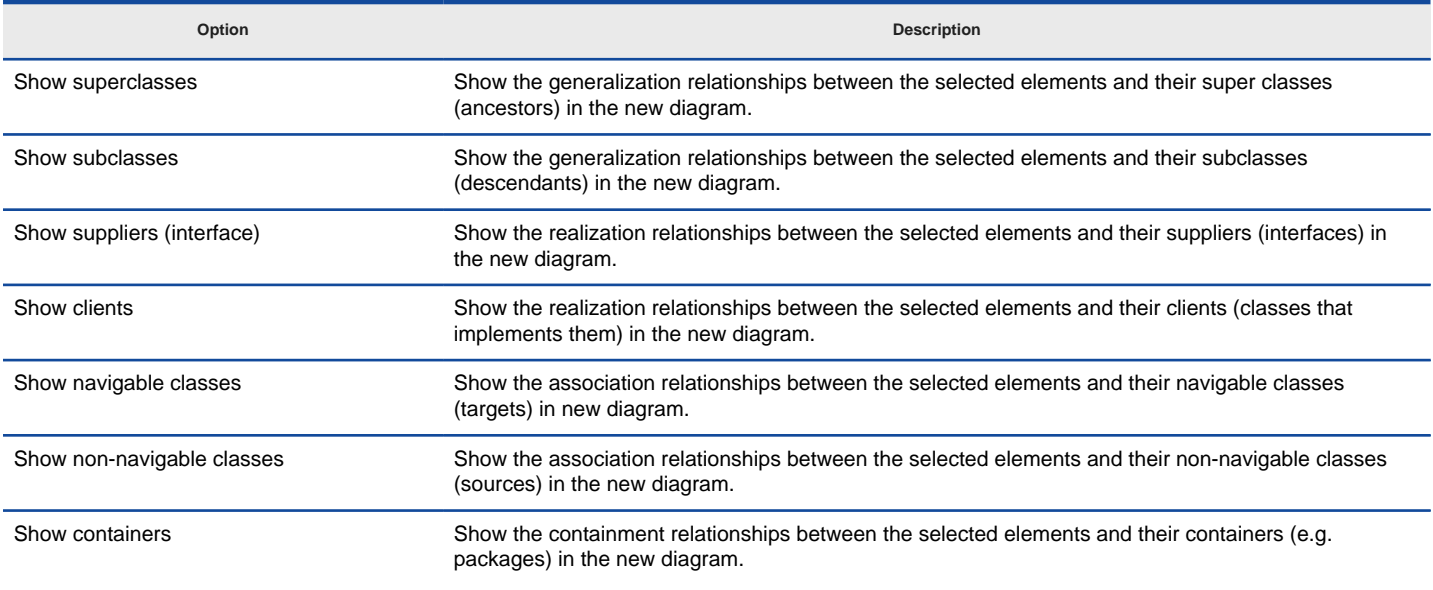

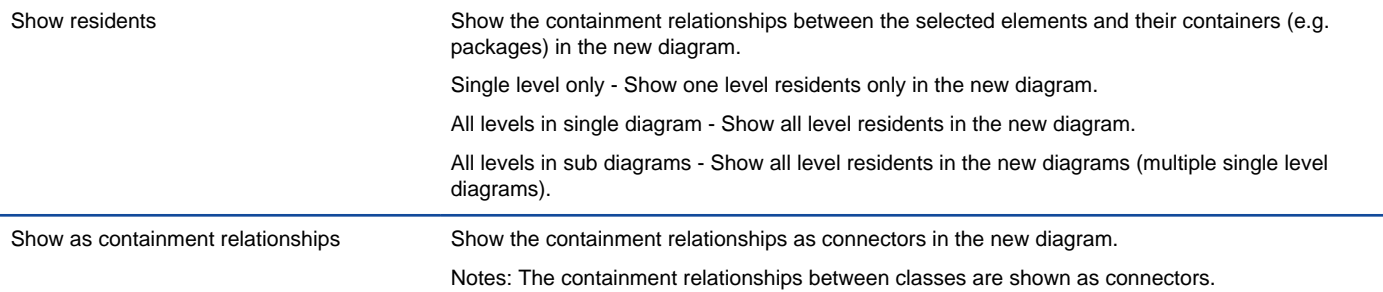

Description of form diagram options

#### **Presentation Options**

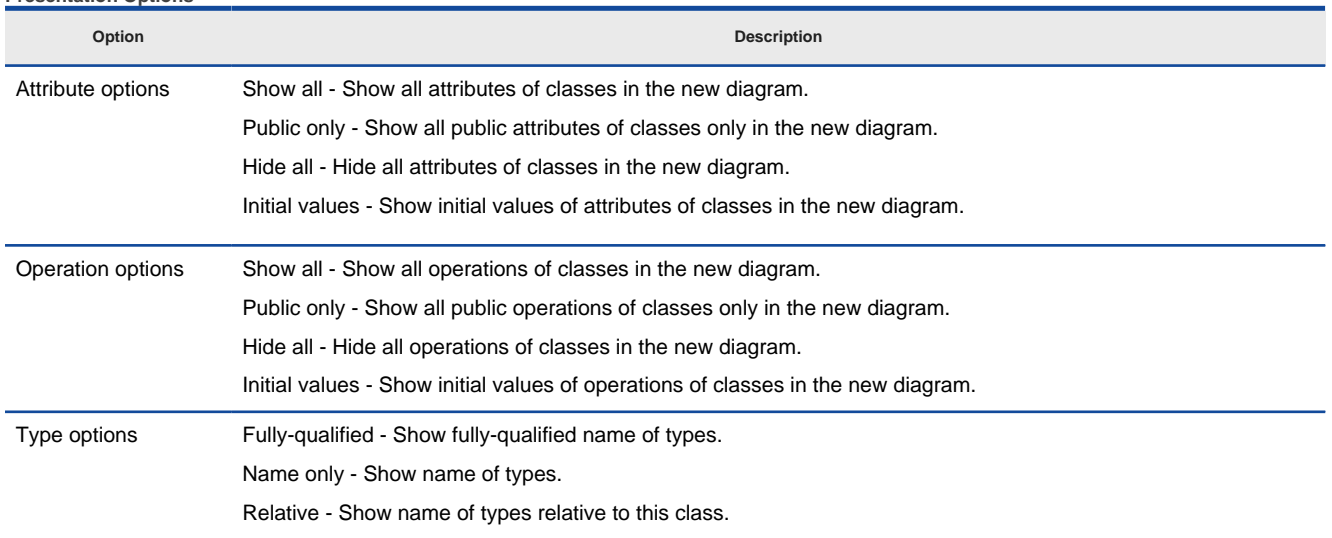

Description of presentation options

#### **Reverse engineer package diagram from source files**

By reverse engineering package diagram from source files, UML packages and the relationships in between will be produced.

- 1. Select **Tools > Code Engineering > Instant Reverse > .NET dll or exe files...** from the main menu.
- 2. In the **Instant Reverse** dialog box, specify the path of the source file, or the folder that contain those files.

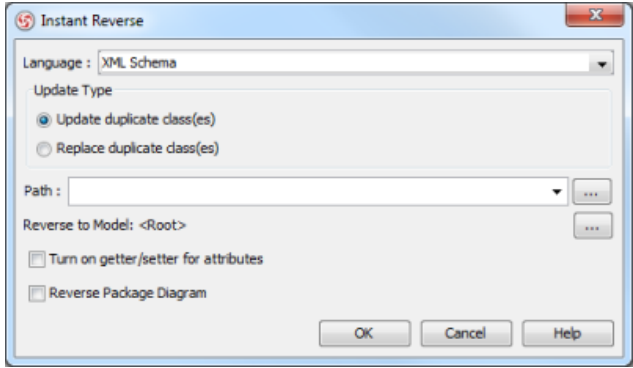

The **instant reverse** dialog

### 3. Check **Reverse Package Diagram**.

- 4. You can place reversed packages to specific model. To do this:
	- 1. Click on the **...** button at the end of the **Reverse to Model** row.
	- 2. In the **Select Parent Model** dialog box, either select an existing model, or create one by clicking **New Model**.
	- 3. Click **OK** to confirm.
- 5. Click **OK** to start reversing.

#### **Related Resources**

- [New to VP-UML? We have a lot of UML tutorials written to help you get started with VP-UML](http://www.visual-paradigm.com/product/vpuml/tutorials/)
- **[Visual Paradigm on YouTube](http://www.youtube.com/VisualParadigm)**
- [Visual Paradigm Know-How Tips and tricks, Q&A, solutions to users' problems](http://knowhow.visual-paradigm.com/)
- [Contact us if you need any help or have any suggestion](http://www.visual-paradigm.com/support/technicalsupport.jsp?product=vpuml)

# **Instant reverse hibernate mapping files**

Instant reverse is a process to produce UML class model from a given input of source code. With instant reverse, you can reverse a snap shot of your code-base to UML classes and form class diagram in further. By bringing code content into visual UML model, this helps programmers or software engineers to review an implementation, identify potential bugs or deficiency and look for possible improvements. Apart from this, developers may reverse a code library as UML classes, and construct model with them, like to reverse a generic collection framework and develop your own framework by extending the generic one. In this chapter, we will go through the instant reverse of Hibernate mapping files.

### **Reverse engineering UML classes from source files**

- 1. Select **Tools > Code Engineering > Instant Reverse > Hibernate...** from the main menu.
- 2. In the **Instant Reverse** dialog box, specify the path of the source file, or the folder that contain those files.

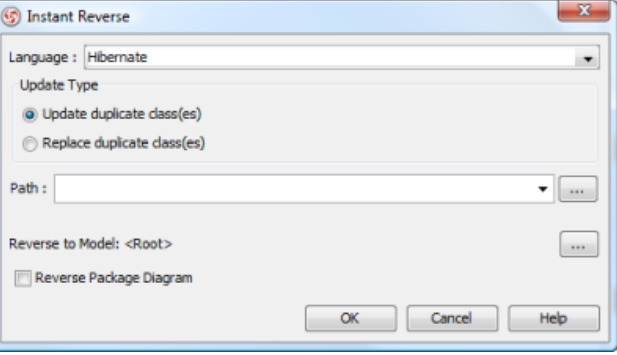

The **Instant Reverse** dialog

- 3. You can place reversed classes to specific model. For example, to place legacy code to a model named Old, to place system prototype to a model named Prototype and so forth. To do this:
	- 1. Click on the **...** button at the end of the **Reverse to Model** row.
	- 2. In the **Select Parent Model** dialog box, either select an existing model, or create one by clicking **New Model**.
	- 3. Click **OK** to confirm.
- 4. Click **OK** to start reversing.
- 5. Upon finishing, you will see the **Instant Reverse Form Diagram** dialog box appear. If you want to form a class diagram with the reversed classes, select the classes to form diagram, configure the options and click **OK** to proceed. Read the next section for detail. If you do not want to form diagram now, click **Cancel** to exit.
	- **NOTE:** By cancelling from forming diagram, it just means you do not want to form diagram with the reversed classes for the time being. You can still look for the classes in **Model Explorer** or **Class Repository**, and possibly form diagram later on manually.

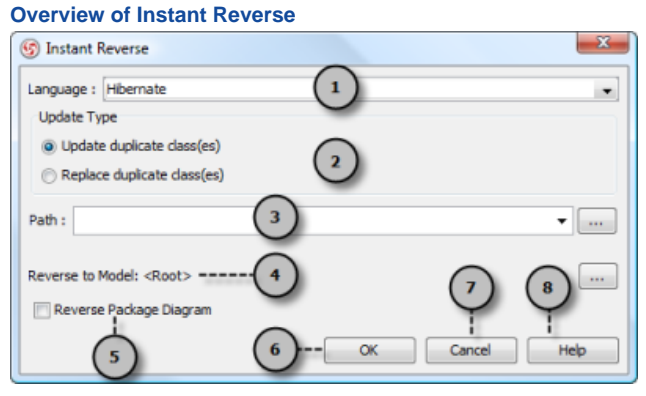

The instant reverse dialog box

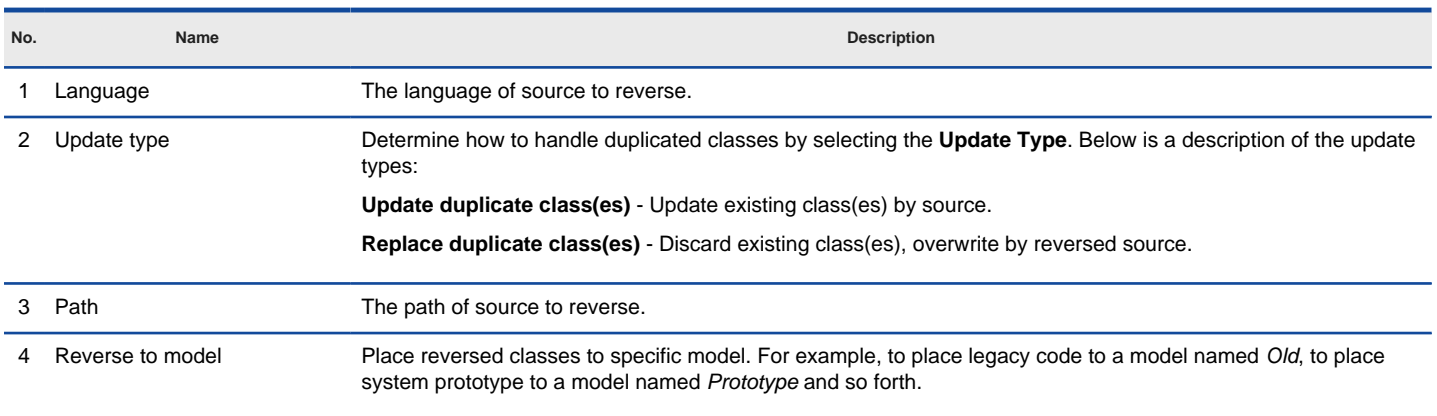

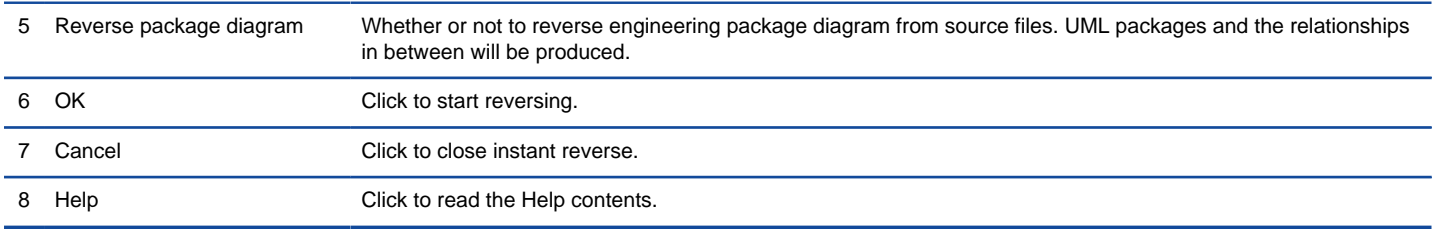

Overview of instant reverse dialog box

### **Forming class diagram from reversed classes**

By the end of an instant reverse operation, you will be asked whether or not to form a class diagram with reversed UML classes. By selecting classes and configuring the way to present them, and confirm, a diagram will then be form.

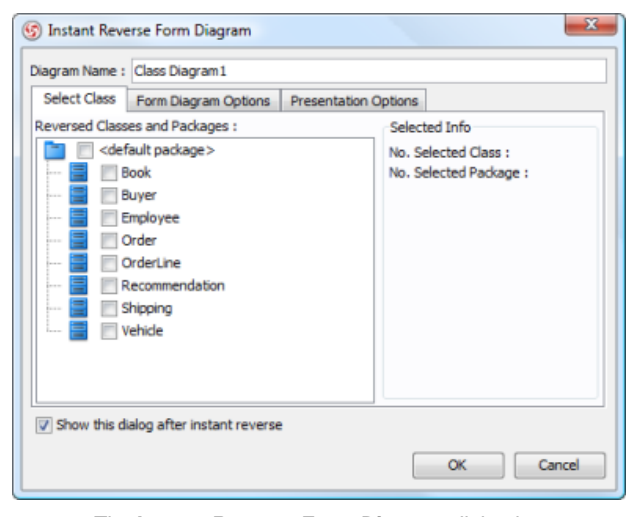

The **Instant Reverse Form Diagram** dialog box

**NOTE:** If you do not want VP-UML to ask you for forming diagram next time you perform instant reverse, uncheck Show this dialog after instant reverse.

Below is a description of this dialog, base on the tabs.

#### **Select Class**

The classes listing in the tree are those reversed from your code-base. You must select at least one class in order to form a class diagram. Notice that forming diagram can be a costly operation if you have selected too many classes in forming diagram.

**Form Diagram Options**

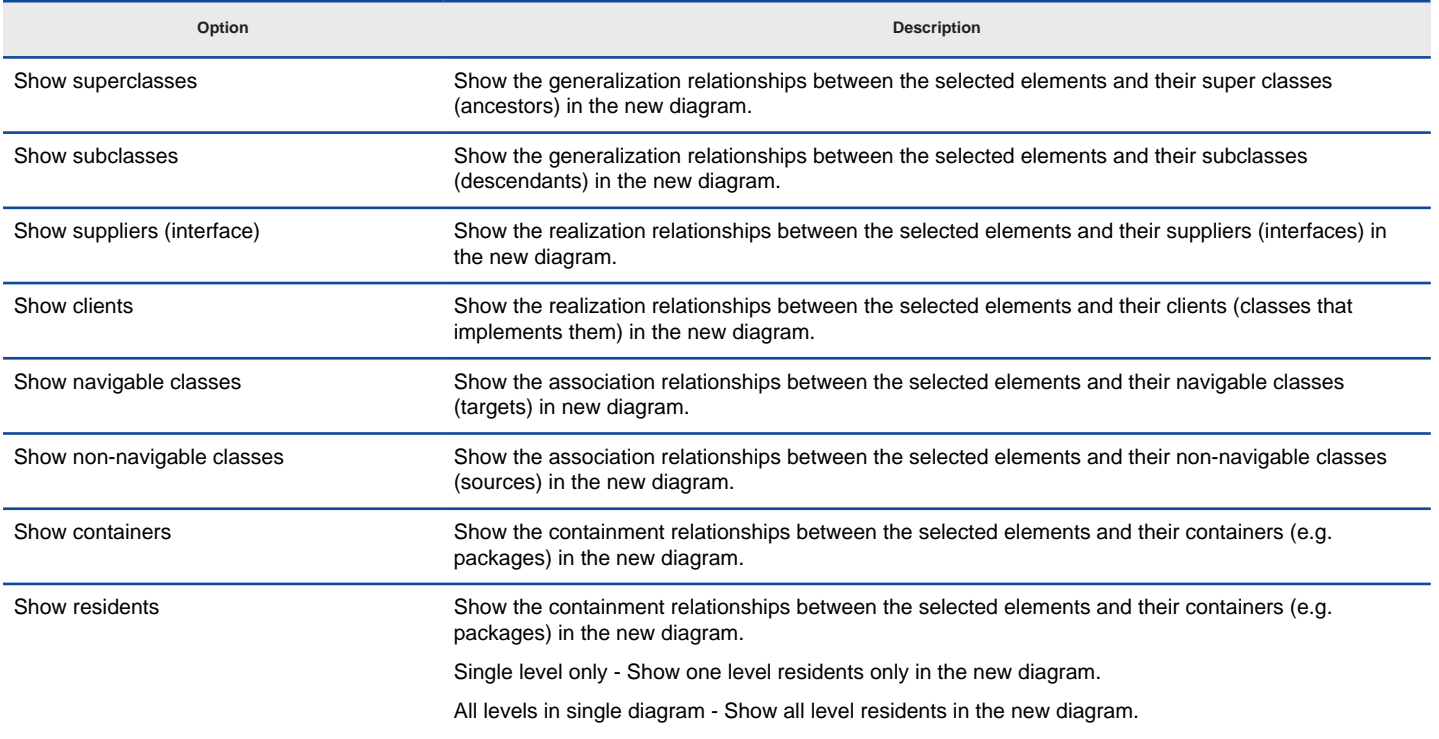

All levels in sub diagrams - Show all level residents in the new diagrams (multiple single level diagrams). Show as containment relationships Show the containment relationships as connectors in the new diagram. Notes: The containment relationships between classes are shown as connectors.

Description of form diagram options

#### **Presentation Options**

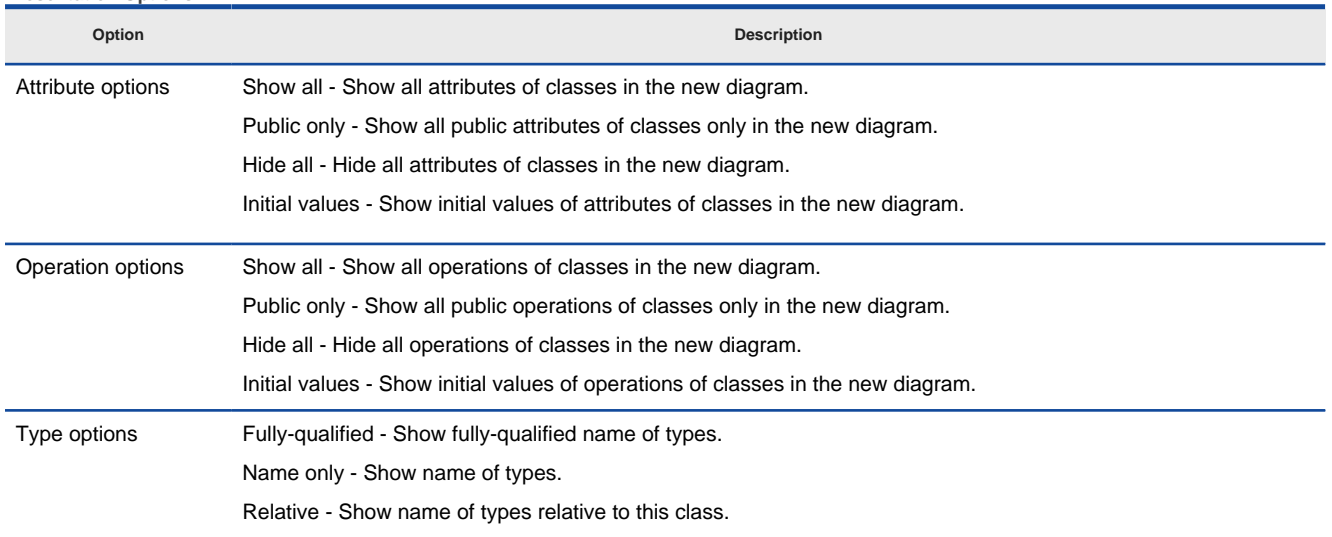

Description of presentation options

#### **Reverse engineer package diagram from source files**

By reverse engineering package diagram from source files, UML packages and the relationships in between will be produced.

- 1. Select **Tools > Code Engineering > Instant Reverse > Hibernate...** from the main menu.
- 2. In the **Instant Reverse** dialog box, specify the path of the source file, or the folder that contain those files.

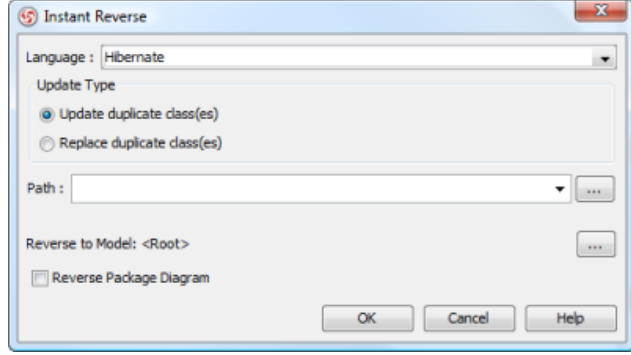

The instant reverse dialog

### 3. Check **Reverse Package Diagram**.

- 4. You can place reversed packages to specific model. To do this:
	- 1. Click on the **...** button at the end of the **Reverse to Model** row.
		- 2. In the **Select Parent Model** dialog box, either select an existing model, or create one by clicking **New Model**.
		- 3. Click **OK** to confirm.
- 5. Click **OK** to start reversing.

### **Related Resources**

- [New to VP-UML? We have a lot of UML tutorials written to help you get started with VP-UML](http://www.visual-paradigm.com/product/vpuml/tutorials/)
- [Visual Paradigm on YouTube](http://www.youtube.com/VisualParadigm)
- [Visual Paradigm Know-How Tips and tricks, Q&A, solutions to users' problems](http://knowhow.visual-paradigm.com/)
- [Contact us if you need any help or have any suggestion](http://www.visual-paradigm.com/support/technicalsupport.jsp?product=vpuml)

# **Instant reverse PHP 5.0 Source files**

Instant reverse is a process to produce UML class model from a given input of source code. With instant reverse, you can reverse a snap shot of your code-base to UML classes and form class diagram in further. By bringing code content into visual UML model, this helps programmers or software engineers to review an implementation, identify potential bugs or deficiency and look for possible improvements. Apart from this, developers may reverse a code library as UML classes, and construct model with them, like to reverse a generic collection framework and develop your own framework by extending the Determingeneric one. In this chapter, we will go through the instant reverse of PHP 5.0 Source files.

### **Reverse engineering UML classes from source files**

- 1. Select **Tools > Code Engineering > Instant Reverse > PHP 5.0 Source files...** from the main menu.
- 2. In the **Instant Reverse** dialog box, specify the path of the source file, or the folder that contain those files.

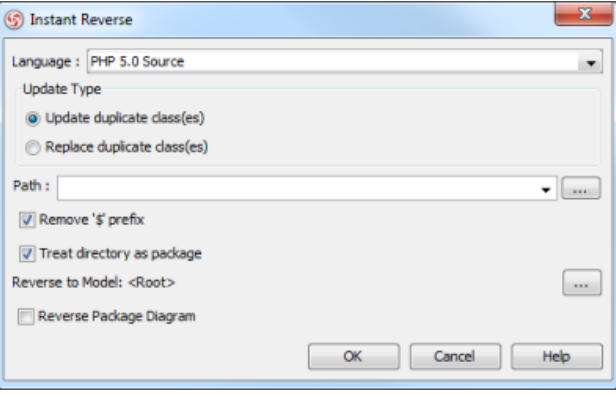

The **Instant Reverse** dialog

- 3. You can place reversed classes to specific model. For example, to place legacy code to a model named Old, to place system prototype to a model named Prototype and so forth. To do this:
	- 1. Click on the **...** button at the end of the **Reverse to Model** row.
	- 2. In the **Select Parent Model** dialog box, either select an existing model, or create one by clicking **New Model**.
	- 3. Click **OK** to confirm.
- 4. Click **OK** to start reversing.

**Overview of Instant Reverse**

5. Upon finishing, you will see the **Instant Reverse Form Diagram** dialog box appear. If you want to form a class diagram with the reversed classes, select the classes to form diagram, configure the options and click **OK** to proceed. Read the next section for detail. If you do not want to form diagram now, click **Cancel** to exit.

**NOTE:** By cancelling from forming diagram, it just means you do not want to form diagram with the reversed classes for the time being. You can still look for the classes in **Model Explorer** or **Class Repository**, and possibly form diagram later on manually.

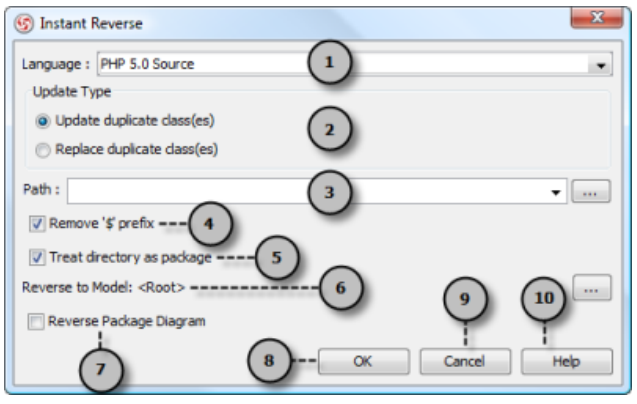

The instant reverse dialog box

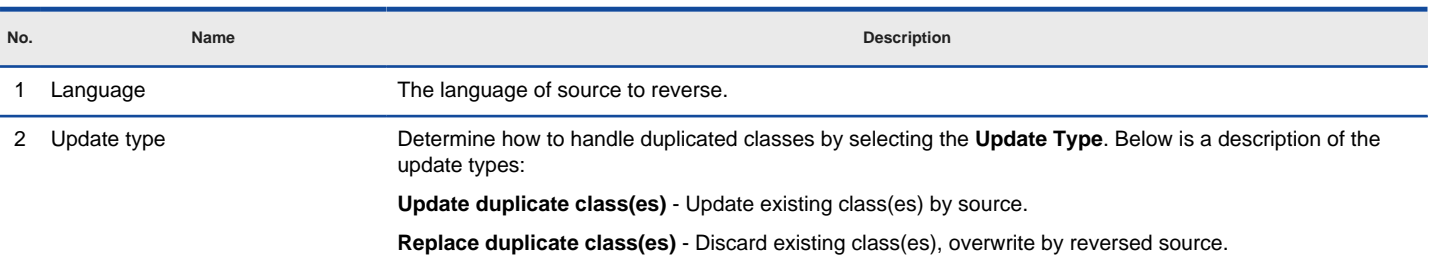

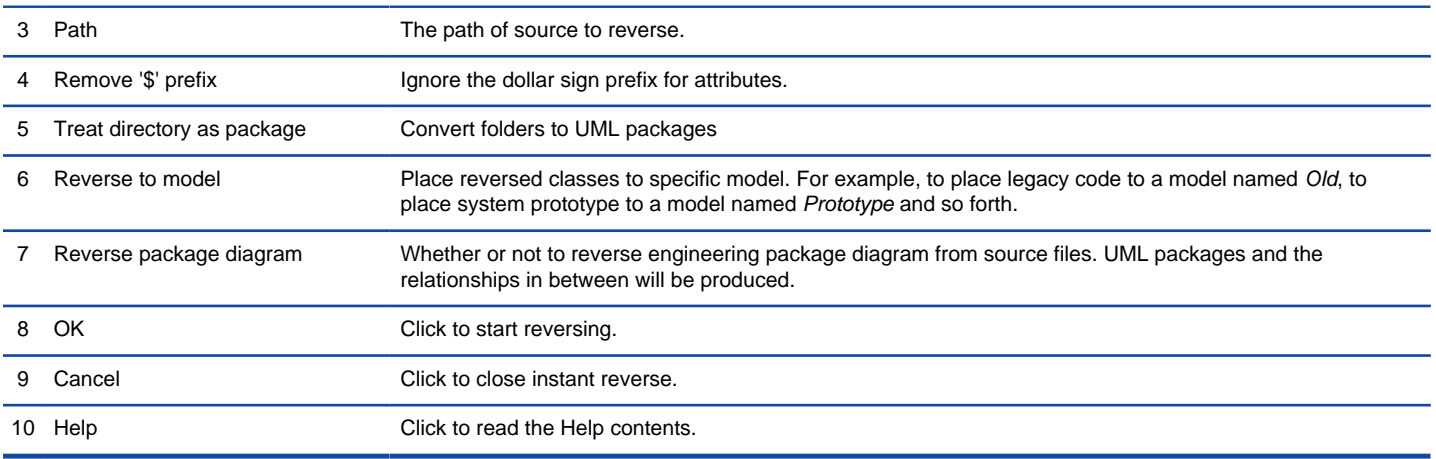

Overview of instant reverse dialog box

### **Forming class diagram from reversed classes**

By the end of an instant reverse operation, you will be asked whether or not to form a class diagram with reversed UML classes. By selecting classes and configuring the way to present them, and confirm, a diagram will then be form.

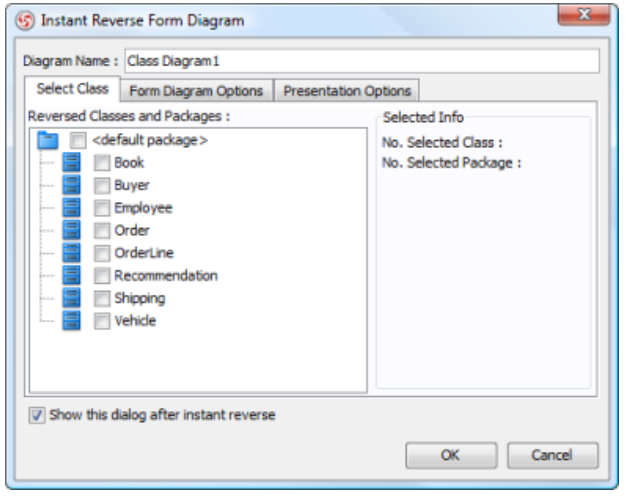

The **Instant Reverse Form Diagram** dialog box

**NOTE:** If you do not want VP-UML to ask you for forming diagram next time you perform instant reverse, uncheck Show this dialog after instant reverse.

Below is a description of this dialog, base on the tabs.

### **Select Class**

The classes listing in the tree are those reversed from your code-base. You must select at least one class in order to form a class diagram. Notice that forming diagram can be a costly operation if you have selected too many classes in forming diagram.

**Form Diagram Options**

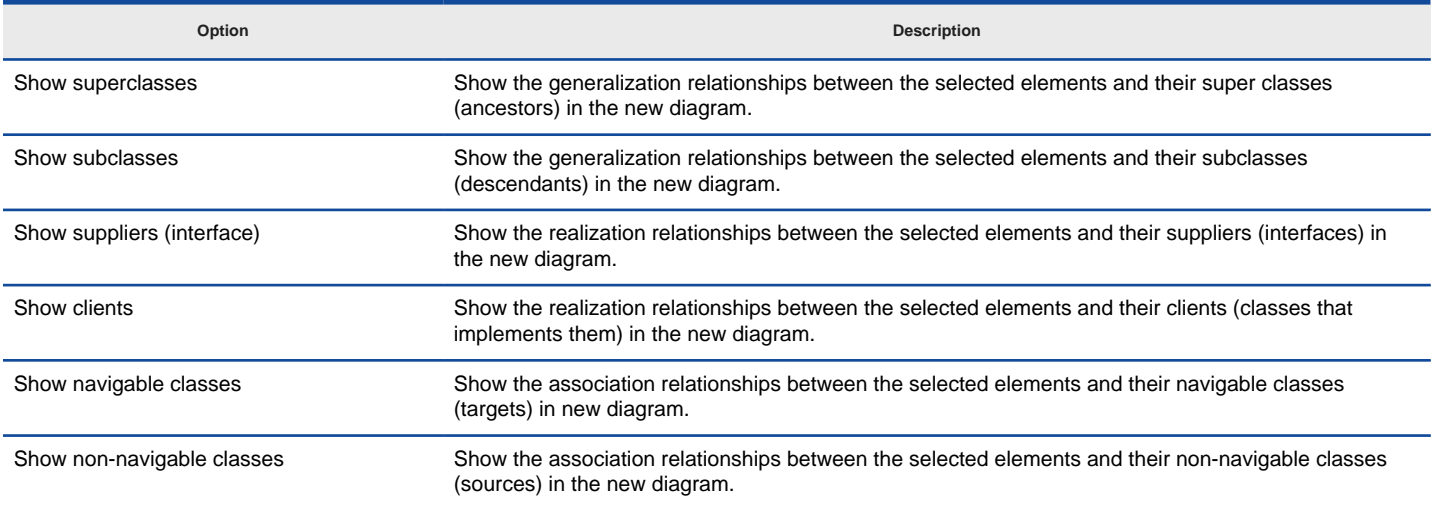

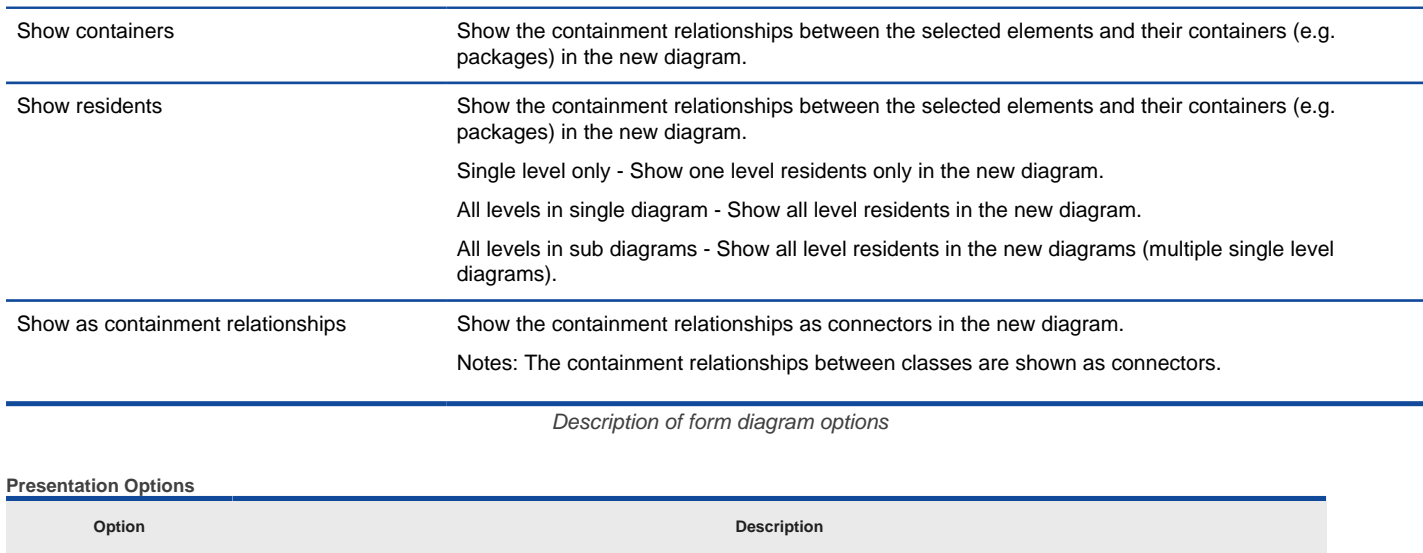

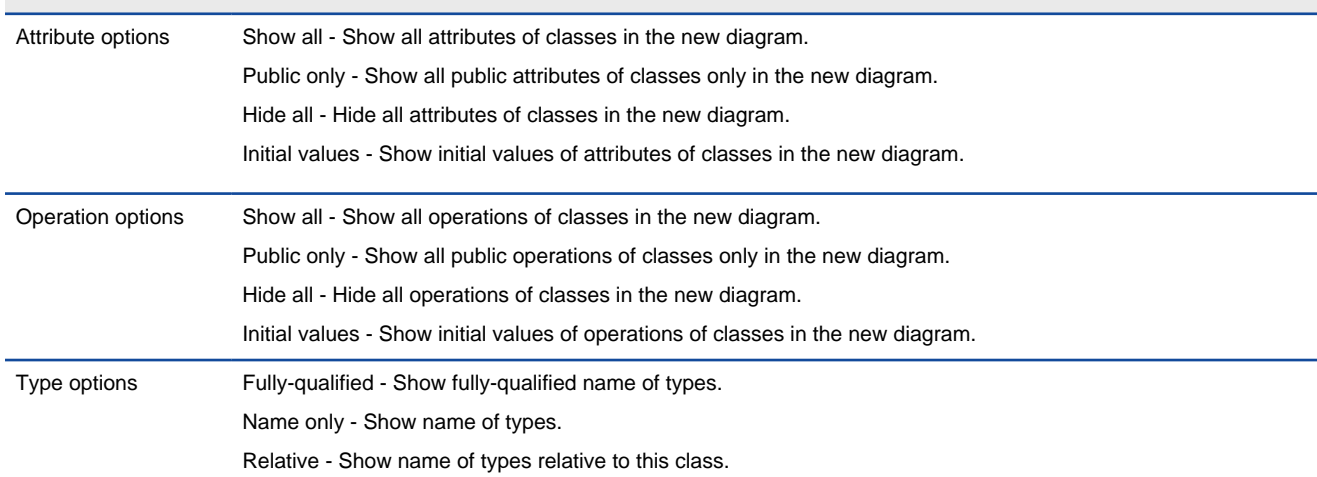

Description of presentation options

### **Reverse engineer package diagram from source files**

By reverse engineering package diagram from source files, UML packages and the relationships in between will be produced.

- 1. Select **Tools > Code Engineering > Instant Reverse > .NET dll or exe files...** from the main menu.
- 2. In the **Instant Reverse** dialog box, specify the path of the source file, or the folder that contain those files.

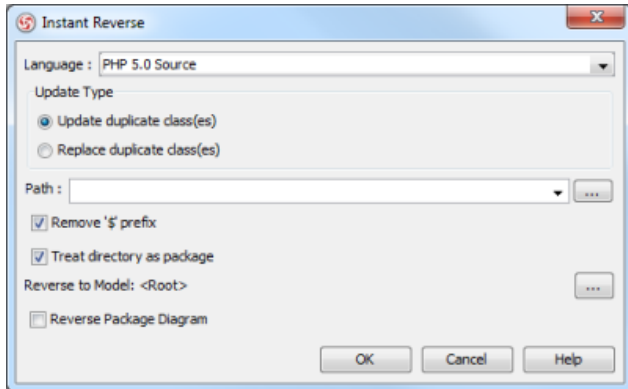

The **instant reverse** dialog

### 3. Check **Reverse Package Diagram**.

- 4. You can place reversed packages to specific model. To do this:
	- 1. Click on the **...** button at the end of the **Reverse to Model** row.
		- 2. In the **Select Parent Model** dialog box, either select an existing model, or create one by clicking **New Model**.
		- 3. Click **OK** to confirm.
- 5. Click **OK** to start reversing.

### **Related Resources**

- [New to VP-UML? We have a lot of UML tutorials written to help you get started with VP-UML](http://www.visual-paradigm.com/product/vpuml/tutorials/)
- [Visual Paradigm on YouTube](http://www.youtube.com/VisualParadigm)
- [Visual Paradigm Know-How Tips and tricks, Q&A, solutions to users' problems](http://knowhow.visual-paradigm.com/)
- [Contact us if you need any help or have any suggestion](http://www.visual-paradigm.com/support/technicalsupport.jsp?product=vpuml)

# **Instant reverse Python**

Instant reverse is a process to produce UML class model from a given input of source code. With instant reverse, you can reverse a snap shot of your code-base to UML classes and form class diagram in further. By bringing code content into visual UML model, this helps programmers or software engineers to review an implementation, identify potential bugs or deficiency and look for possible improvements. Apart from this, developers may reverse a code library as UML classes, and construct model with them, like to reverse a generic collection framework and develop your own framework by extending the generic one. In this chapter, we will go through the instant reverse of Python.

### **Reverse engineering UML classes from source files**

- 1. Select **Tools > Code Engineering > Instant Reverse > Python...** from the main menu.
- 2. In the **Instant Reverse** dialog box, specify the path of the source file, or the folder that contain those files.

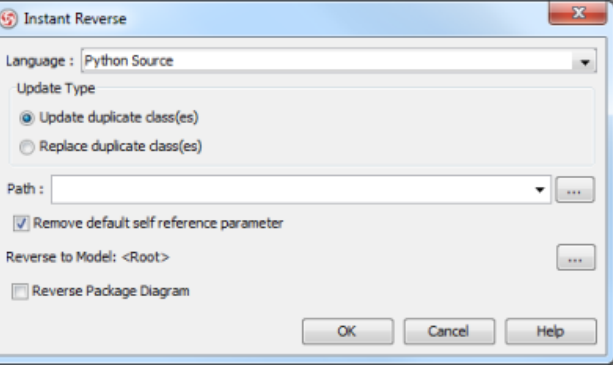

The **Instant Reverse** dialog

- 3. You can place reversed classes to specific model. For example, to place legacy code to a model named Old, to place system prototype to a model named Prototype and so forth. To do this:
	- 1. Click on the **...** button at the end of the **Reverse to Model** row.
	- 2. In the **Select Parent Model** dialog box, either select an existing model, or create one by clicking **New Model**.
	- 3. Click **OK** to confirm.
- 4. Click **OK** to start reversing.
- 5. Upon finishing, you will see the **Instant Reverse Form Diagram** dialog box appear. If you want to form a class diagram with the reversed classes, select the classes to form diagram, configure the options and click **OK** to proceed. Read the next section for detail. If you do not want to form diagram now, click **Cancel** to exit.

### **NOTE:** By cancelling from forming diagram, it just means you do not want to form diagram with the reversed classes for the time being. You can still look for the classes in **Model Explorer** or **Class Repository**, and possibly form diagram later on manually.

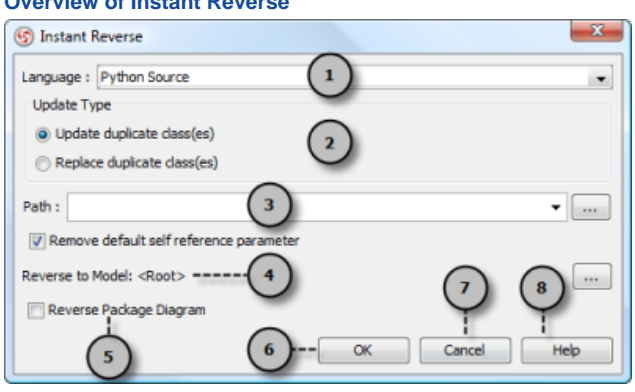

#### **Overview of Instant Reverse**

The instant reverse dialog box

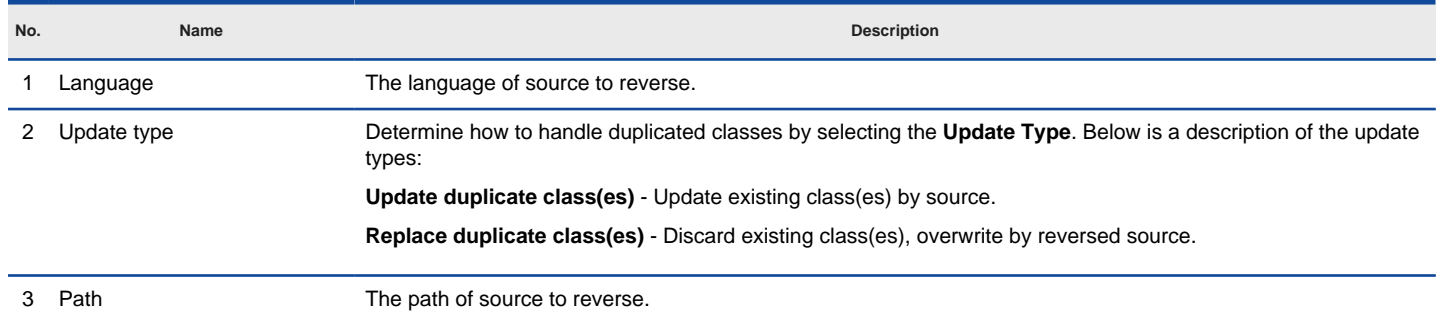

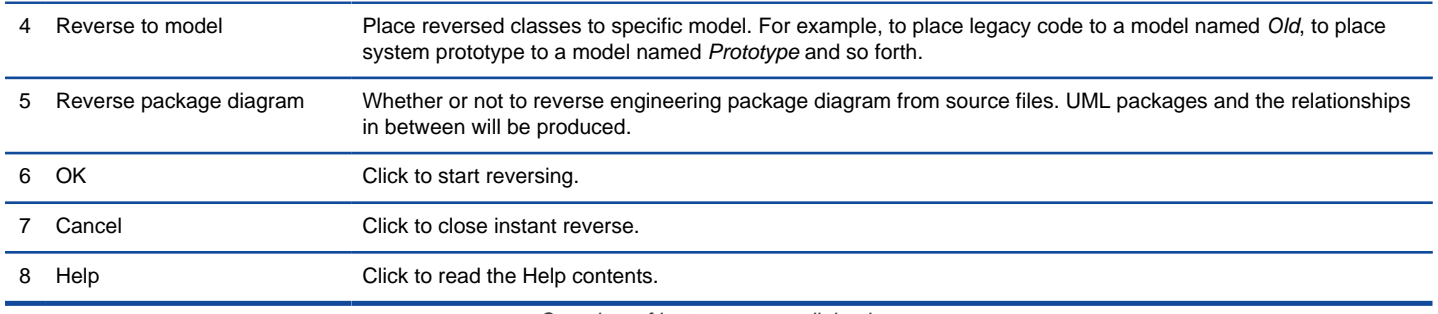

Overview of instant reverse dialog box

### **Forming class diagram from reversed classes**

By the end of an instant reverse operation, you will be asked whether or not to form a class diagram with reversed UML classes. By selecting classes and configuring the way to present them, and confirm, a diagram will then be form.

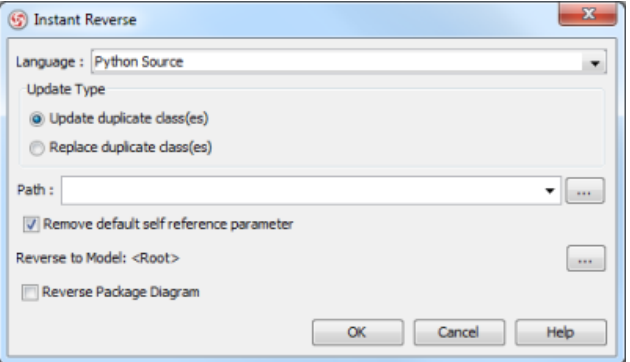

The **Instant Reverse Form Diagram** dialog box

**NOTE:** If you do not want VP-UML to ask you for forming diagram next time you perform instant reverse, uncheck Show this dialog after instant reverse.

Below is a description of this dialog, base on the tabs.

#### **Select Class**

The classes listing in the tree are those reversed from your code-base. You must select at least one class in order to form a class diagram. Notice that forming diagram can be a costly operation if you have selected too many classes in forming diagram.

**Form Diagram Options**

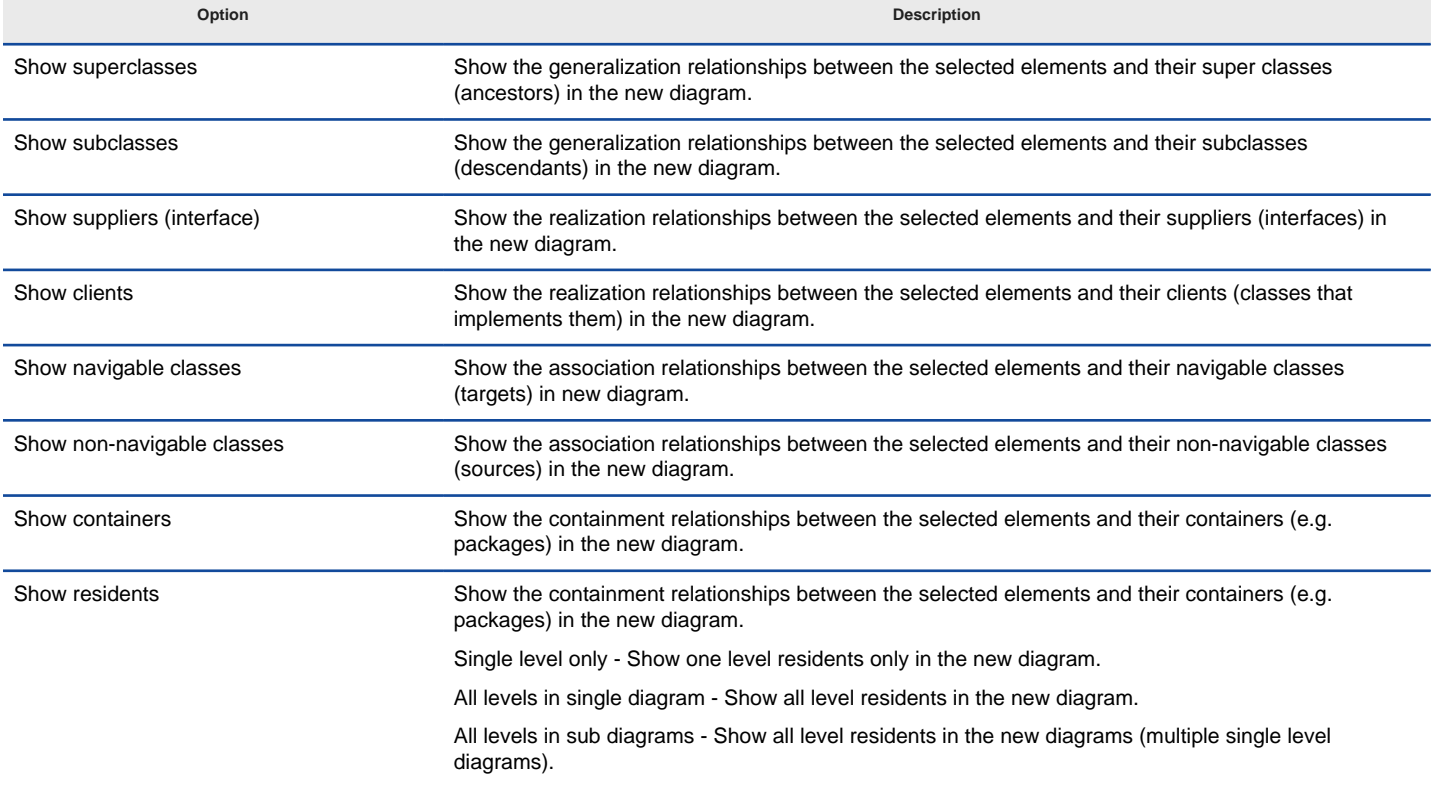

**NOTE:** The containment relationships between classes are shown as connectors.

#### Description of form diagram options

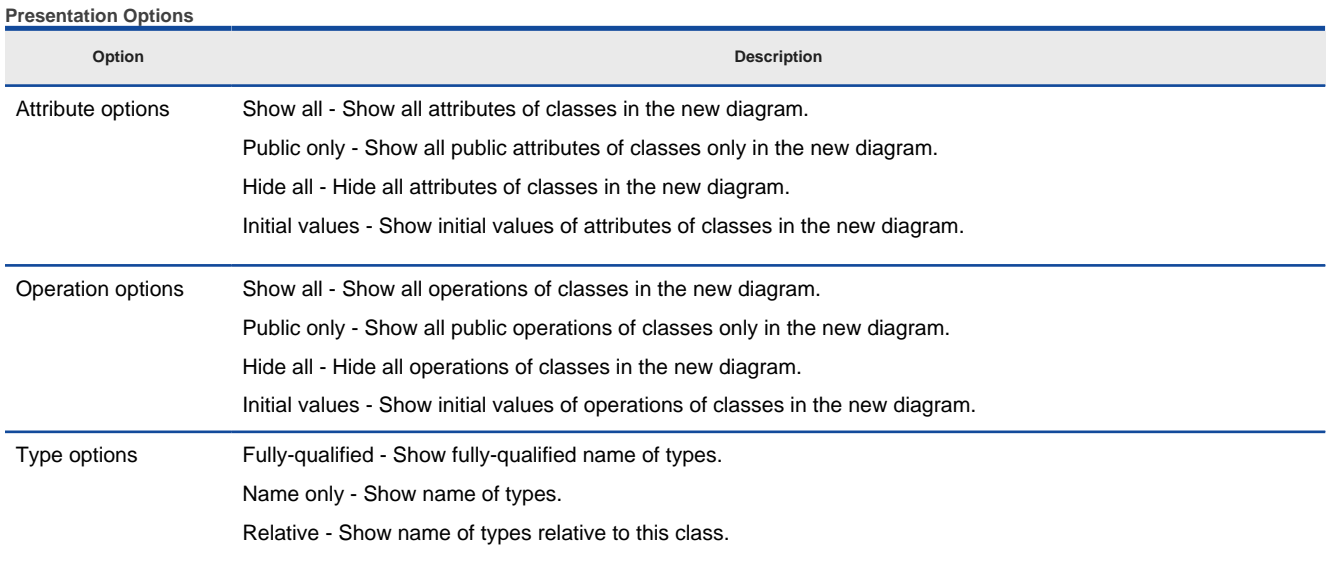

Description of presentation options

#### **Reverse engineer package diagram from source files**

By reverse engineering package diagram from source files, UML packages and the relationships in between will be produced.

- 1. Select **Tools > Code Engineering > Instant Reverse > .NET dll or exe files...** from the main menu.
- 2. In the **Instant Reverse** dialog box, specify the path of the source file, or the folder that contain those files.

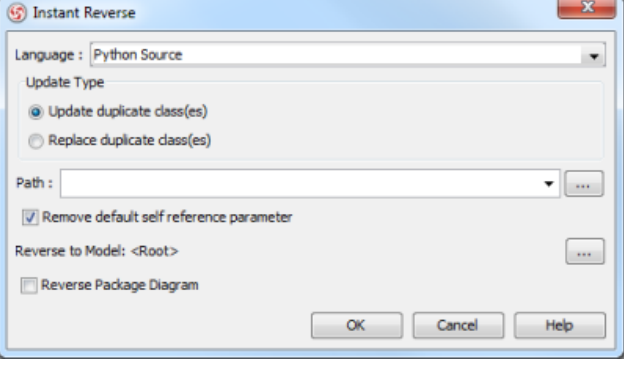

The **instant reverse** dialog

#### 3. Check **Reverse Package Diagram**.

- 4. You can place reversed packages to specific model. To do this:
	- 1. Click on the **...** button at the end of the **Reverse to Model** row.
	- 2. In the **Select Parent Model** dialog box, either select an existing model, or create one by clicking **New Model**.
	- 3. Click **OK** to confirm.
- 5. Click **OK** to start reversing.

#### **Related Resources**

- [New to VP-UML? We have a lot of UML tutorials written to help you get started with VP-UML](http://www.visual-paradigm.com/product/vpuml/tutorials/)
- [Visual Paradigm on YouTube](http://www.youtube.com/VisualParadigm)
- [Visual Paradigm Know-How Tips and tricks, Q&A, solutions to users' problems](http://knowhow.visual-paradigm.com/)
- [Contact us if you need any help or have any suggestion](http://www.visual-paradigm.com/support/technicalsupport.jsp?product=vpuml)

# **Instant reverse Objective-C**

Instant reverse is a process to produce UML class model from a given input of source code. With instant reverse, you can reverse a snap shot of your code-base to UML classes and form class diagram in further. By bringing code content into visual UML model, this helps programmers or software engineers to review an implementation, identify potential bugs or deficiency and look for possible improvements. Apart from this, developers may reverse a code library as UML classes, and construct model with them, like to reverse a generic collection framework and develop your own framework by extending the generic one. In this chapter, we will go through the instant reverse of Objective-C.

#### **Reverse engineering UML classes from source files**

- 1. Select **Tools > Code Engineering > Instant Reverse > Objective-C...** from the main menu.
- 2. In the **Instant Reverse** dialog box, specify the path of the source file, or the folder that contain those files.

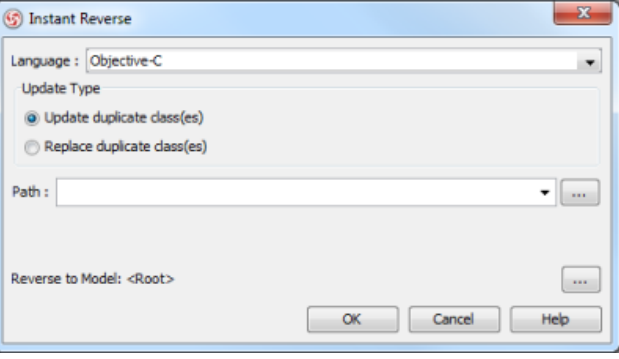

The **Instant Reverse** dialog

- 3. You can place reversed classes to specific model. For example, to place legacy code to a model named Old, to place system prototype to a model named Prototype and so forth. To do this:
	- 1. Click on the **...** button at the end of the **Reverse to Model** row.
	- 2. In the **Select Parent Model** dialog box, either select an existing model, or create one by clicking **New Model**.
	- 3. Click **OK** to confirm.
- 4. Click **OK** to start reversing.
- 5. Upon finishing, you will see the **Instant Reverse Form Diagram** dialog box appear. If you want to form a class diagram with the reversed classes, select the classes to form diagram, configure the options and click **OK** to proceed. Read the next section for detail. If you do not want to form diagram now, click **Cancel** to exit.

**NOTE:** By cancelling from forming diagram, it just means you do not want to form diagram with the reversed classes for the time being. You can still look for the classes in **Model Explorer** or **Class Repository**, and possibly form diagram later on manually.

# **Overview of Instant Reverse 5** Instant Reverse Language : Objective-C Update Type O Update duplicate class(es) Replace duplicate class(es) Path: Reverse to Model: <Root>  $\alpha$

The instant reverse dialog box

| No. | Name             | <b>Description</b>                                                                                                    |
|-----|------------------|----------------------------------------------------------------------------------------------------|
|     | Language         | The language of source to reverse.                                                                                                    |
|     | Update type      | Determine how to handle duplicated classes by selecting the Update Type. Below is a description of the update types:<br><b>Update duplicate class(es)</b> - Update existing class(es) by source.<br><b>Replace duplicate class(es)</b> - Discard existing class(es), overwrite by reversed source. |
|     | Path             | The path of source to reverse.                                                                                                    |
|     | Reverse to model | Place reversed classes to specific model. For example, to place legacy code to a model named Old, to place system<br>prototype to a model named Prototype and so forth.                                                                                                    |

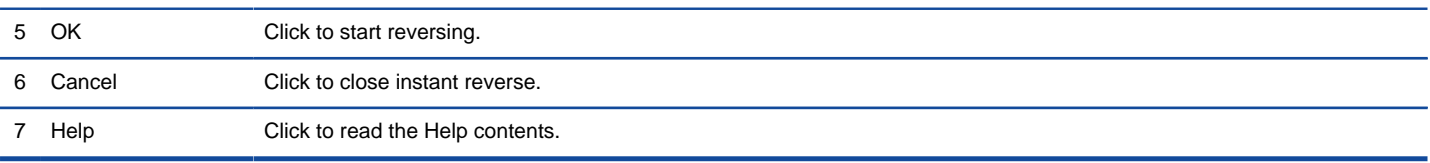

Overview of instant reverse dialog box

### **Forming class diagram from reversed classes**

By the end of an instant reverse operation, you will be asked whether or not to form a class diagram with reversed UML classes. By selecting classes and configuring the way to present them, and confirm, a diagram will then be form.

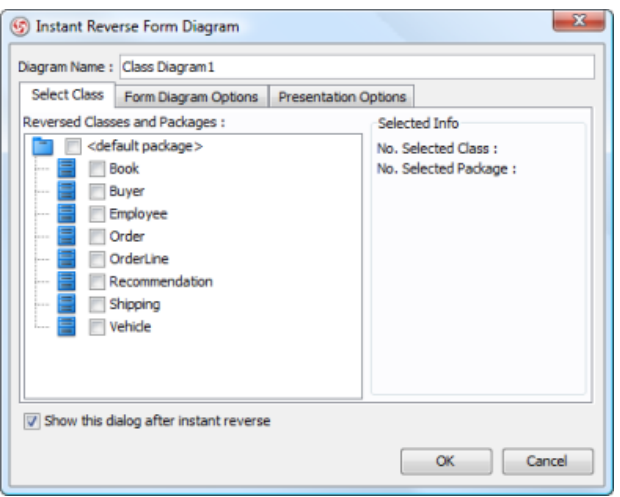

The **Instant Reverse Form Diagram** dialog box

**NOTE:** If you do not want VP-UML to ask you for forming diagram next time you perform instant reverse, uncheck Show this dialog after instant reverse.

#### Below is a description of this dialog, base on the tabs.

#### **Select Class**

The classes listing in the tree are those reversed from your code-base. You must select at least one class in order to form a class diagram. Notice that forming diagram can be a costly operation if you have selected too many classes in forming diagram.

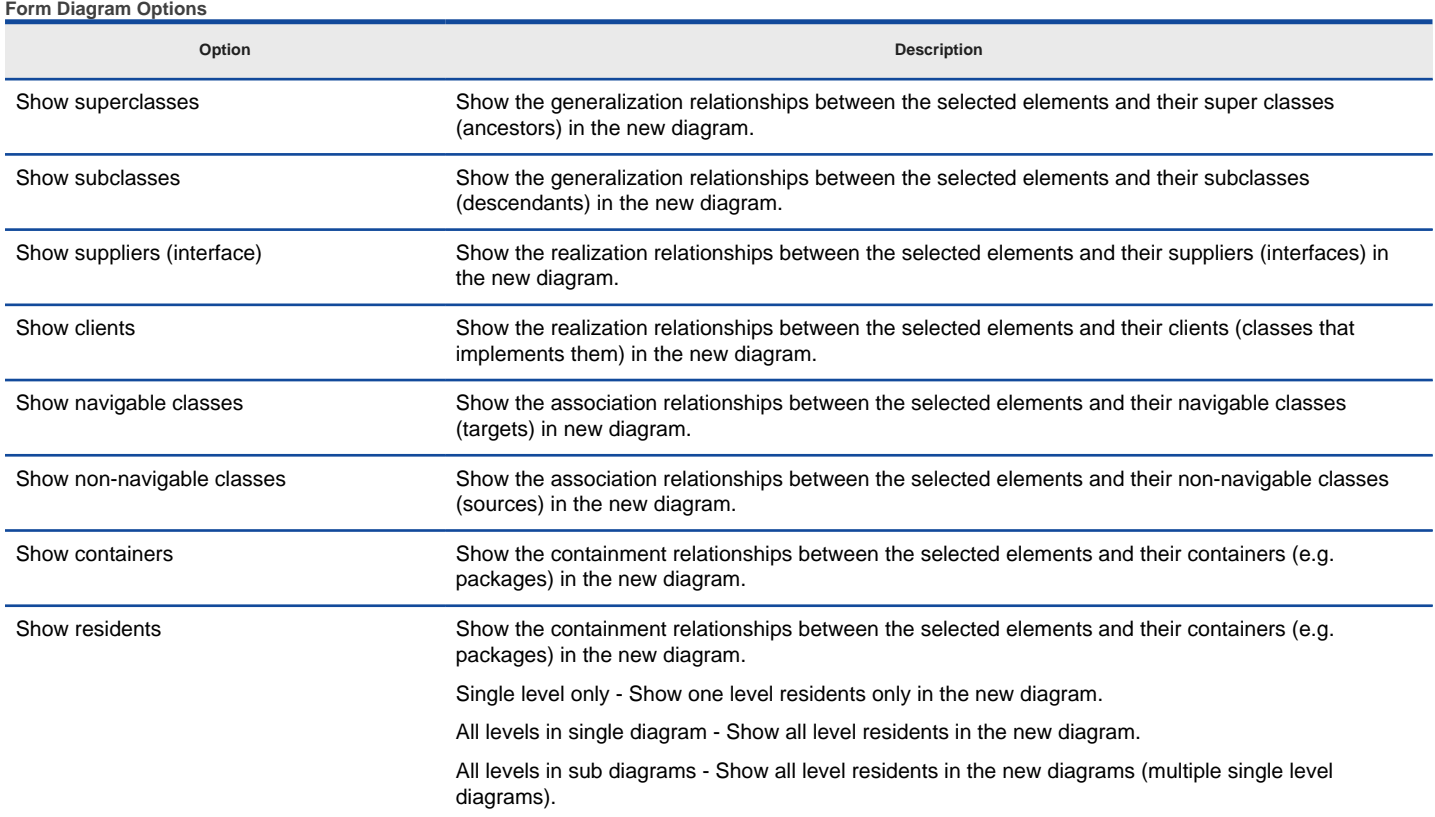

Show as containment relationships Show the containment relationships as connectors in the new diagram.

Notes: The containment relationships between classes are shown as connectors.

## Description of form diagram options

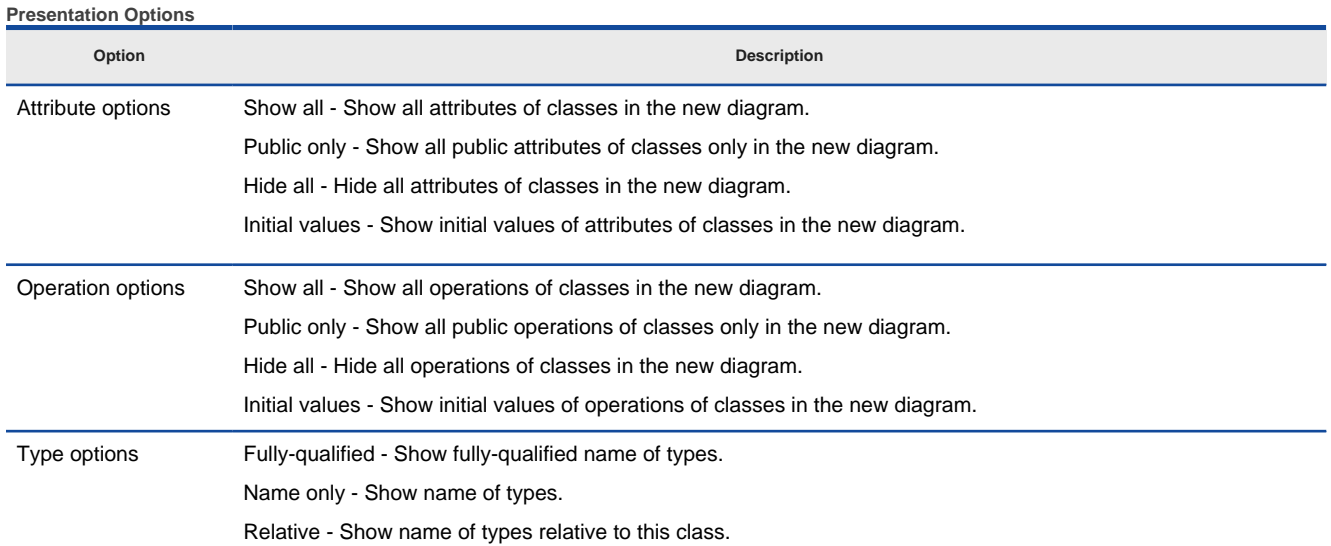

Description of presentation options

### **Related Resources**

- [New to VP-UML? We have a lot of UML tutorials written to help you get started with VP-UML](http://www.visual-paradigm.com/product/vpuml/tutorials/)
- **[Visual Paradigm on YouTube](http://www.youtube.com/VisualParadigm)**
- [Visual Paradigm Know-How Tips and tricks, Q&A, solutions to users' problems](http://knowhow.visual-paradigm.com/)
- [Contact us if you need any help or have any suggestion](http://www.visual-paradigm.com/support/technicalsupport.jsp?product=vpuml)

# **Instant reverse Java sources to sequence diagram**

Instant reverse is a process to produce UML class model from a given input of source code. With instant reverse, you can reverse a snap shot of your code-base to UML classes and form class diagram in further. Instant reverse can read the code body of operation in Java class (source file), analyze the method invocations and form the result on a sequence diagram. This lets you study the runtime behavior of your application by mean of a sequence diagram, which makes it easier to locate potential bottleneck and carry out changes.

#### **Reverse engineering sequence diagram from source files**

- 1. Select **Tools > Code Engineering > Instant Reverse > Java to Sequence Diagram. ..** from the main menu.
- 2. In the **Instant Reverse** dialog box, add the zip file of source or folder path of source by clicking on the appropriate **Add** button at the right hand side of the dialog box. Make sure the source folders include all the source files of all classes necessary for analyzing the traces of calls.

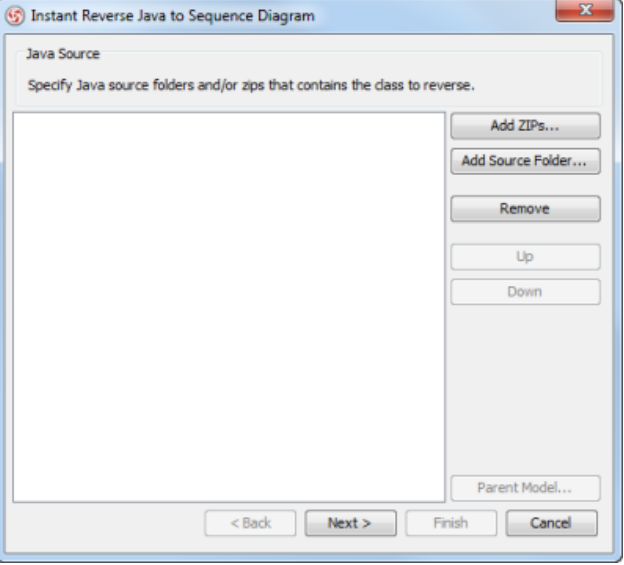

The **Instant Reverse** dialog

**NOTE:** You can reverse multiple source paths by adding them one after the other.

### 3. Click **Next**.

4. Select the operation you want to analyze its content and form sequence diagram.

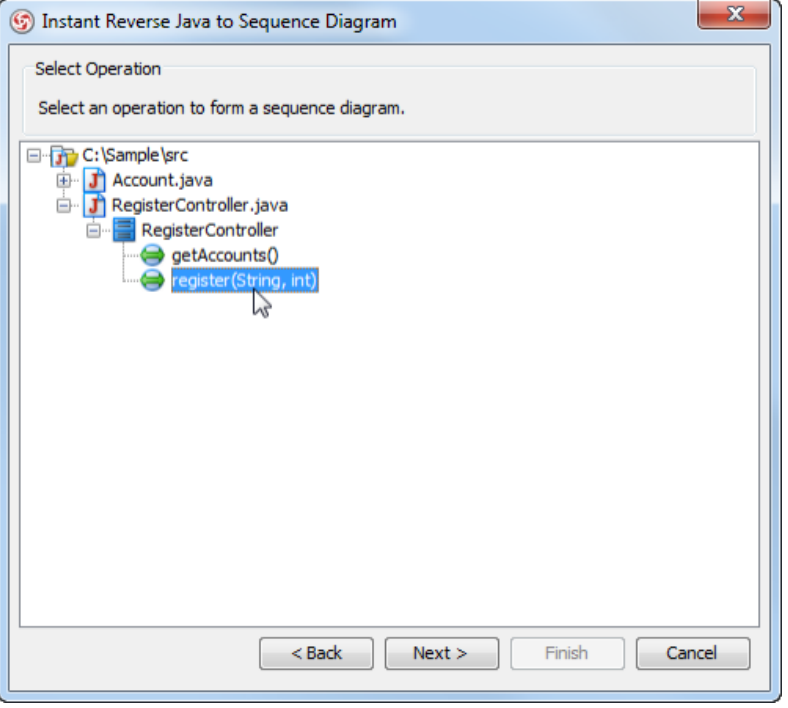

Select an operating to analyze its code body and form diagram

- 5. Click **Next**.
- 6. In the **Choose Diagram** page, select the diagram to visualize the result. You can either form a new sequence diagram by selecting **Create new sequence diagram** and entering the diagram name, or select **Select an existing sequence diagram** and choose an existing sequence diagram to visualize the result.

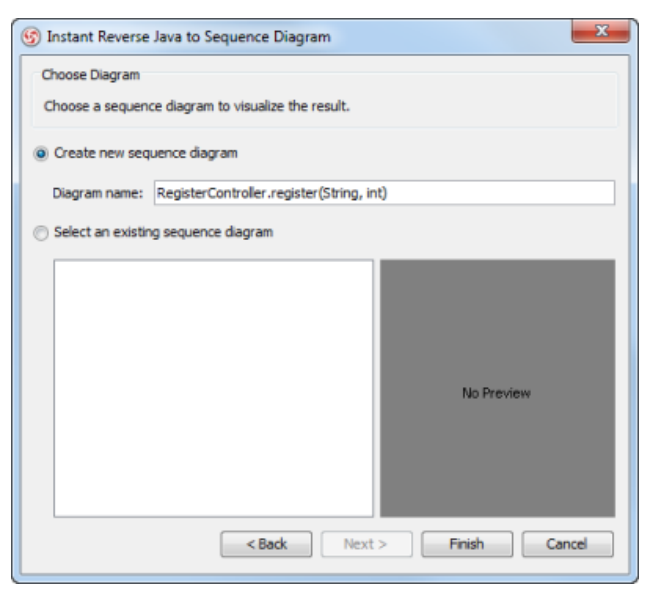

Select a diagram to visualize the result

7. Click **Finish**. When the process is completed, you can obtain the result in sequence diagram.

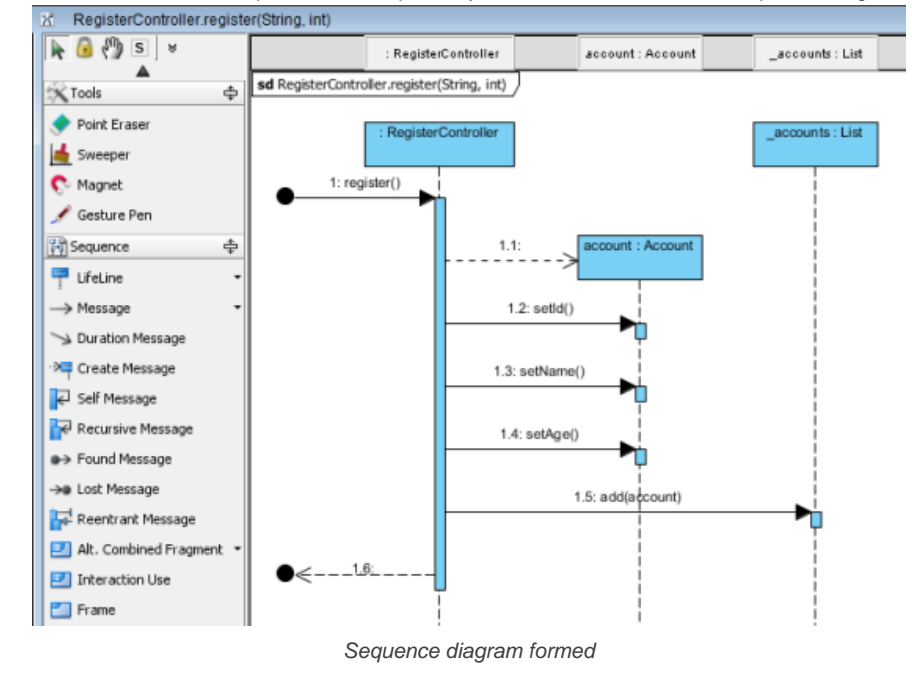

#### **Reversing Deeper Level of Code Details**

Instant reverse does not drill inside method calls indefinitely. Instead, it reverse just the operation selected. If you want to reverse deeper level of details, right click on the target sequence message and select **Instant Reverse Java Source** from the popup menu.

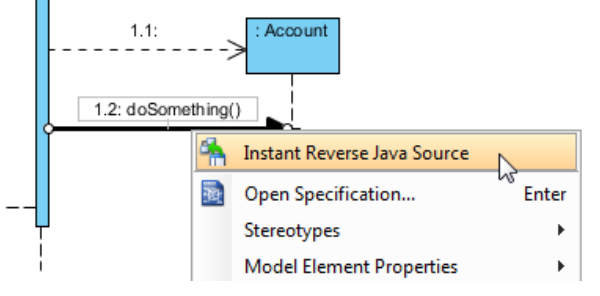

Reverse Java source with a sequence message

#### **Related Resources**

- [New to VP-UML? We have a lot of UML tutorials written to help you get started with VP-UML](http://www.visual-paradigm.com/product/vpuml/tutorials/)
- **[Visual Paradigm on YouTube](http://www.youtube.com/VisualParadigm)**
- [Visual Paradigm Know-How Tips and tricks, Q&A, solutions to users' problems](http://knowhow.visual-paradigm.com/)
- [Contact us if you need any help or have any suggestion](http://www.visual-paradigm.com/support/technicalsupport.jsp?product=vpuml)

# **Instant Generation**

Instant generator is the process of producing source code from class model. In this chapter, you will learn how to make use of Instant Generator to generate source code from UML classes.

**Instant Generator for Java**

Generate Java source file from UML classes.

**Instant Generator C# source code**

Generate C# source file from UML classes.

**Instant Generator for VB.NET source code**

Generate VB.NET source file from UML classes.

**Instant Generator for PHP source code**

Generate PHP source file from UML classes.

**Instant Generator for ODL source code**

Generate ODL source file from UML classes.

**Instant Generator for ActionScript source code**

Generate ActionScript source file from UML classes.

**Instant Generator for IDL source code**

Generate IDL source file from UML classes.

**Instant Generator for C++ source code**

Generate C++ source file from UML classes.

**Instant Generator for Delphi source code**

Generate Delphi source file from UML classes.

**Instant Generator for Perl source code**

Generate Perl source file from UML classes.

**Instant Generator for XML Schema file**

Generate XML Schema source file from UML classes.

**Instant Generator for Python source code**

Generate Python source file from UML classes.

**Instant Generator for Objective-C source code**

Generate Objective-C source file from UML classes.

**Instant Generator for Objective-C 2.0 source code**

Generate Objective-C 2.0 source file from UML classes.

**Instant Generator for Ada95**

Generate Ada95 source file from UML classes.

**Instant Generator for Ruby**

Generate Ruby source file from UML classes.

**Customizing code generation**

Customize the code generation template to control the output of instant generator.

# **Instant Generator for Java**

Instant generator is the process of producing source code from class model. Designers or software architects can build a high level domain class model, then pass to programmer to perform more lower-level system or application modeling, and eventually generate source code from implementation model. This chain makes building software faster and cheaper. In this chapter, we will go through the instant generation of Java. To generate code by instant generator:

- 1. Select **Tools > Code Engineering > Instant Generator > Java...** from the main menu.
- 2. In the **Instant Generator** dialog box, fill in the **Path** field, which is the directory where you want the code to generate to.
- 3. In the element tree, select the packages and classes to generate code.

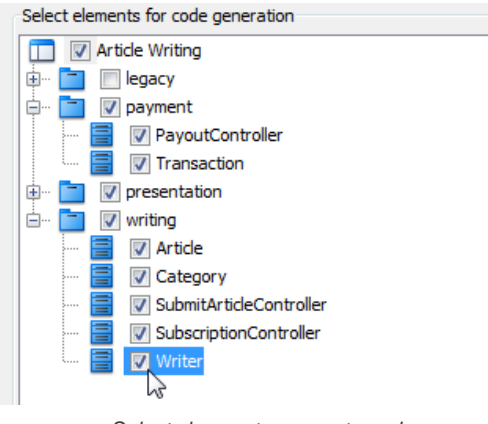

Select classes to generate code

- 4. Optionally configure the generator options. Read the section below for a description of options.
- 5. Click **Generate** to generate code.

### **Overview of Instant Generator**

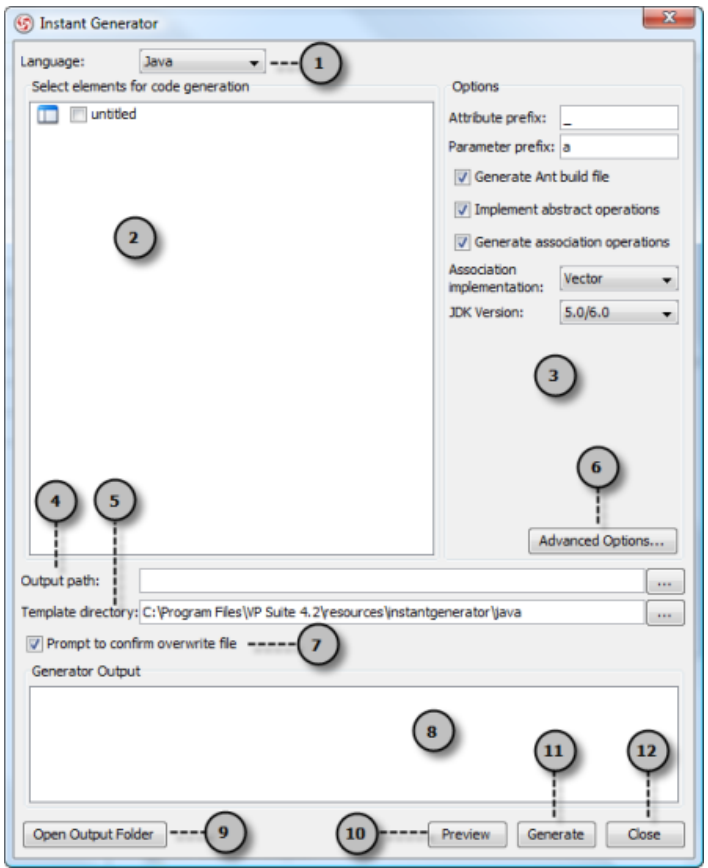

Overview of instant generator dialog box

| No. | Name               | <b>Description</b>                                                                                                    |
|-----|--------------------|----------------------------------------------------------------------------------------------------|
|     | Language           | The programming language to generate.                                                                                    |
|     | Model element tree | A list of packages and classes that can be selected for code generation. You must select classes<br>for code generation. |

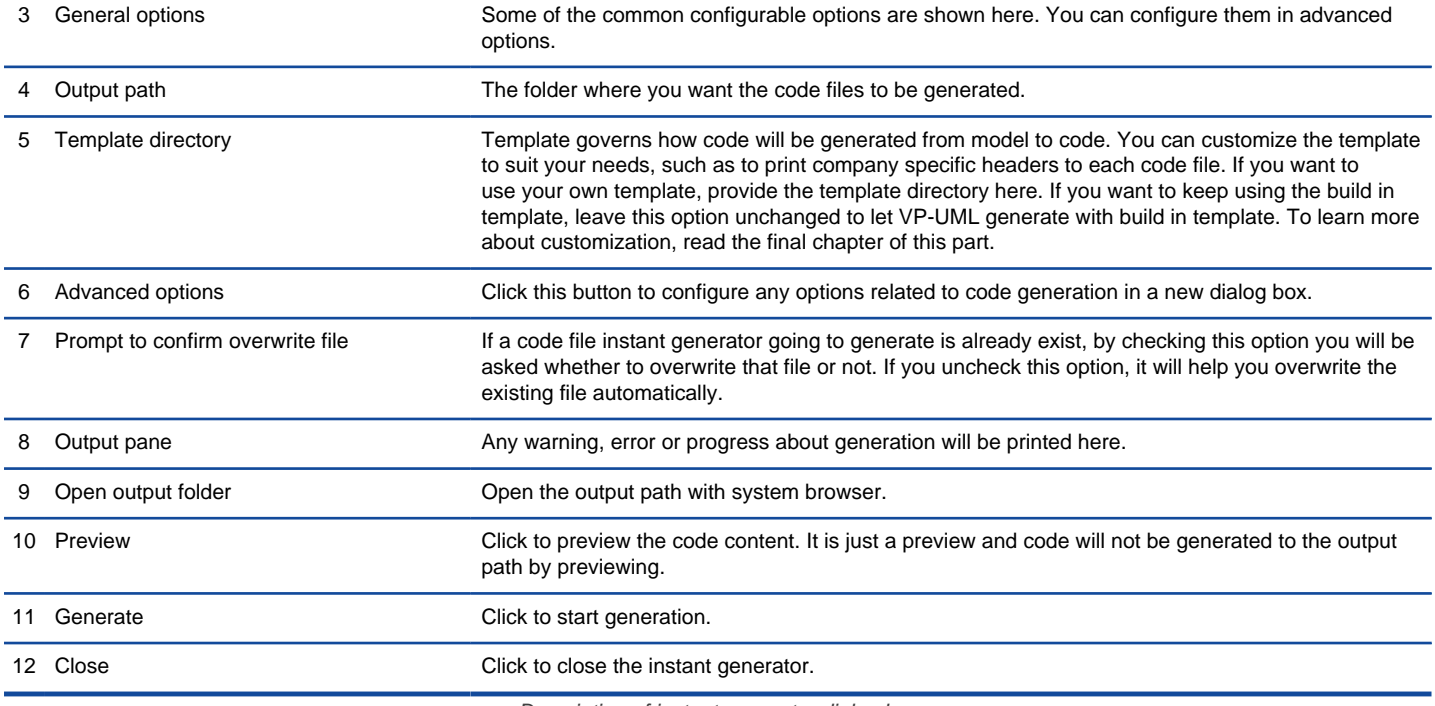

Description of instant generator dialog box

### **Generator options**

On the **Instant Generator** dialog box you can configure some of the common code options at the right of dialog box. You can also configure the advanced options for more detailed settings by clicking the **Advanced Options...** button.

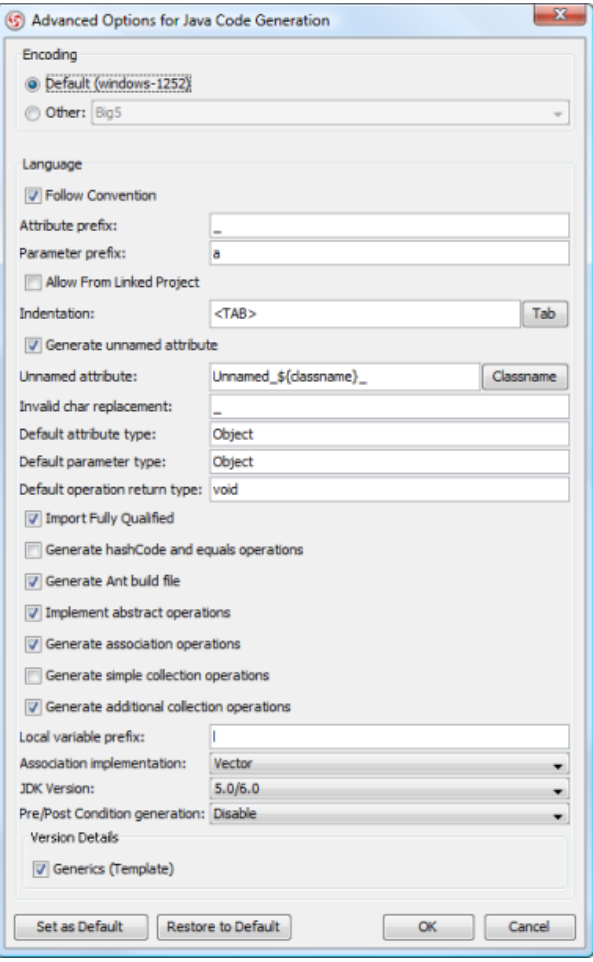

Advanced Options dialog box

Below is a description of available options.

**Option Description**

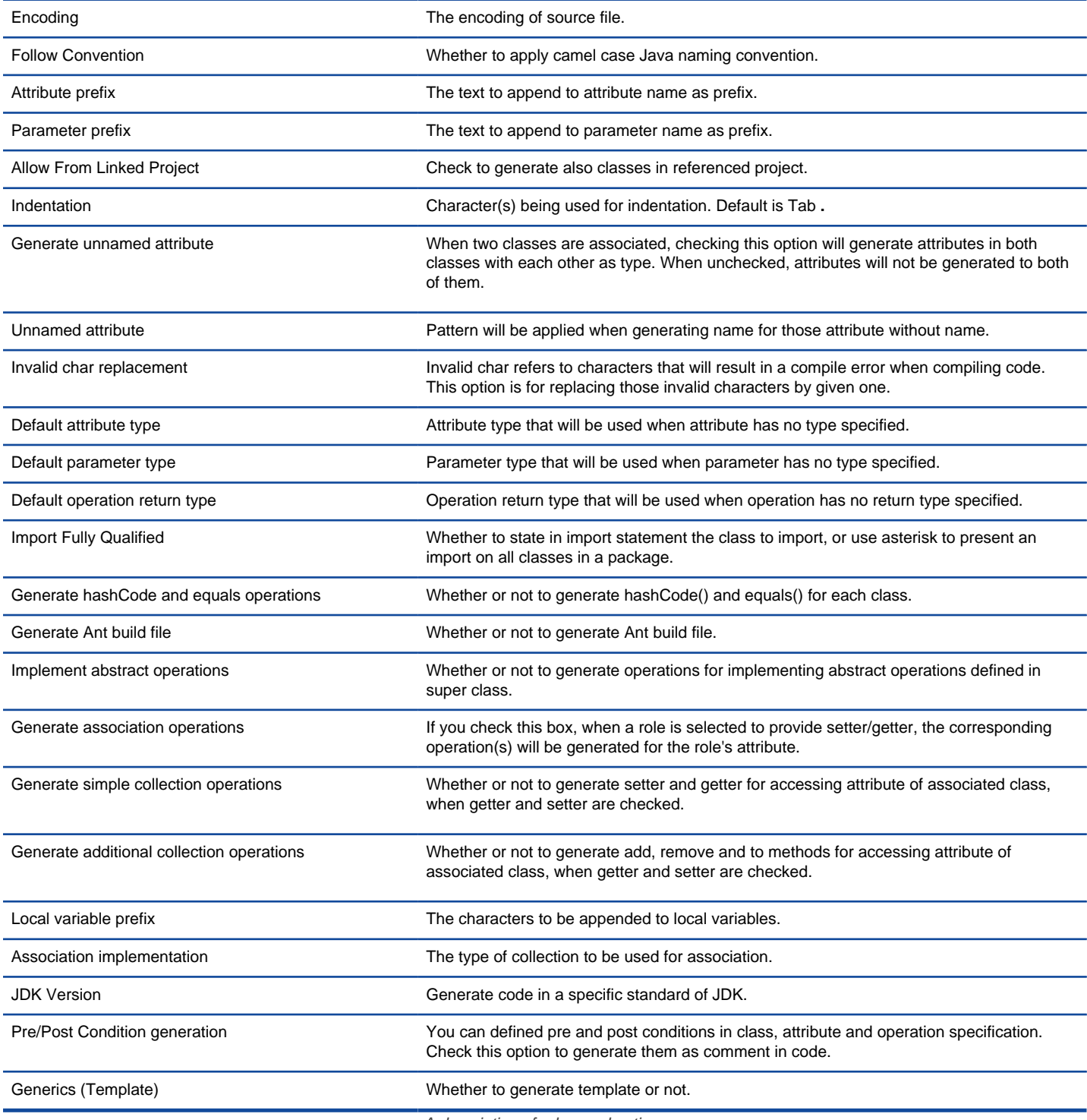

A description of advanced options

## **Related Resources**

- [New to VP-UML? We have a lot of UML tutorials written to help you get started with VP-UML](http://www.visual-paradigm.com/product/vpuml/tutorials/)
- **[Visual Paradigm on YouTube](http://www.youtube.com/VisualParadigm)**
- [Visual Paradigm Know-How Tips and tricks, Q&A, solutions to users' problems](http://knowhow.visual-paradigm.com/)
- [Contact us if you need any help or have any suggestion](http://www.visual-paradigm.com/support/technicalsupport.jsp?product=vpuml)

# **Instant Generator C# source code**

Instant generator is the process of producing source code from class model. Designers or software architects can build a high level domain class model, then pass to programmer to perform more lower-level system or application modeling, and eventually generate source code from implementation model. This chain makes building software faster and cheaper. In this chapter, we will go through the instant generation of C# source code. To generate code by instant generator:

- 1. Select **Tools > Code Engineering > Instant Generator > C# ...** from the main menu.
- 2. In the **Instant Generator** dialog box, fill in the **Path** field, which is the directory where you want the code to generate to.
- 3. In the element tree, select the packages and classes to generate code.

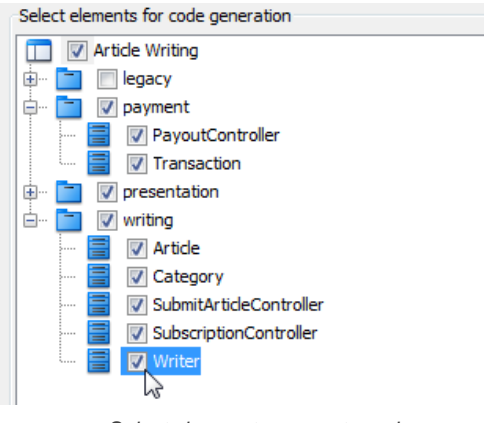

Select classes to generate code

- 4. Optionally configure the generator options. Read the section below for a description of options.
- 5. Click **Generate** to generate code.

### **Overview of Instant Generator**

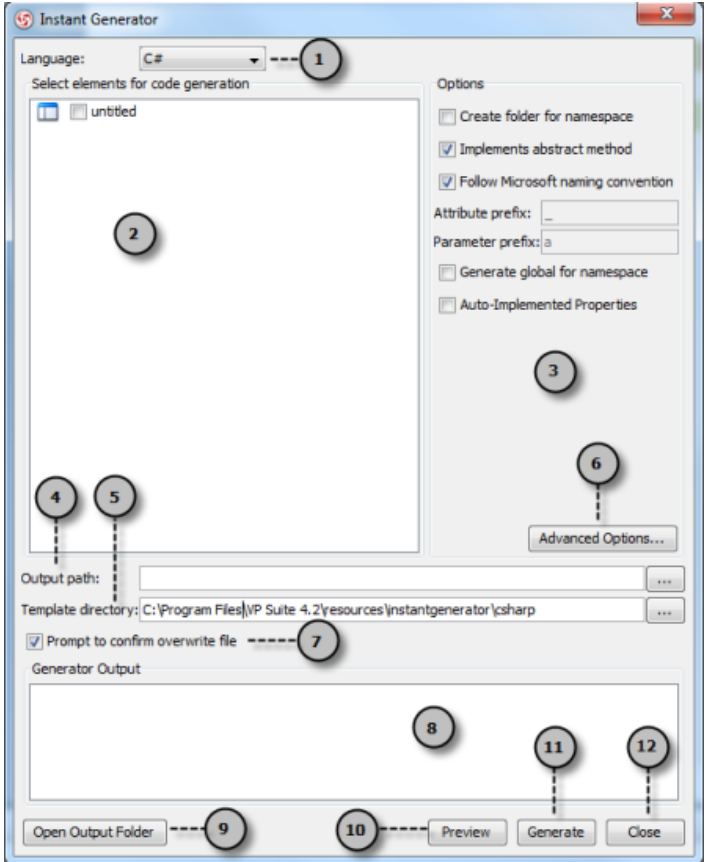

Overview of instant generator dialog box

| No. | Name               | <b>Description</b>                                                                                                    |
|-----|--------------------|----------------------------------------------------------------------------------------------------|
|     | Language           | The programming language to generate.                                                                                    |
|     | Model element tree | A list of packages and classes that can be selected for code generation. You must select classes<br>for code generation. |

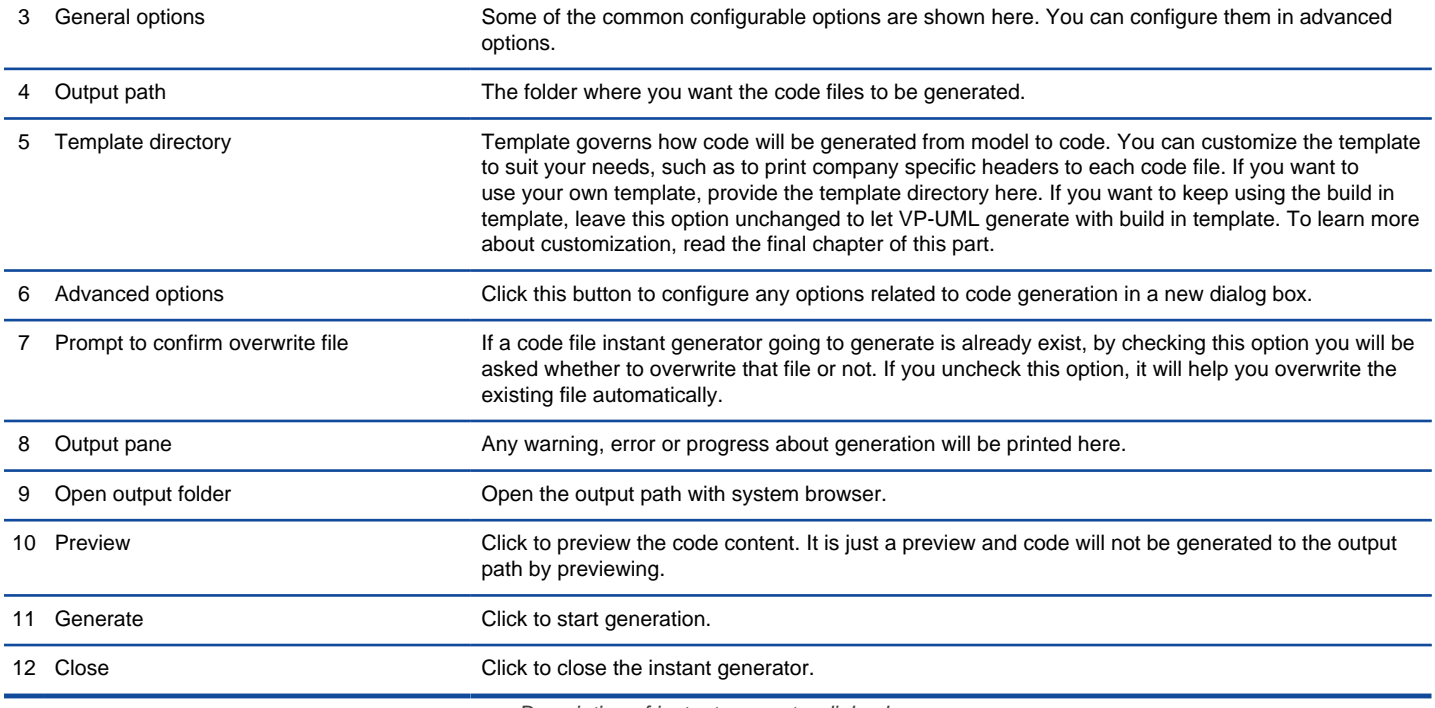

Description of instant generator dialog box

### **Generator options**

On the **Instant Generator** dialog box you can configure some of the common code options at the right of dialog box. You can also configure the advanced options for more detailed settings by clicking the **Advanced Options...** button.

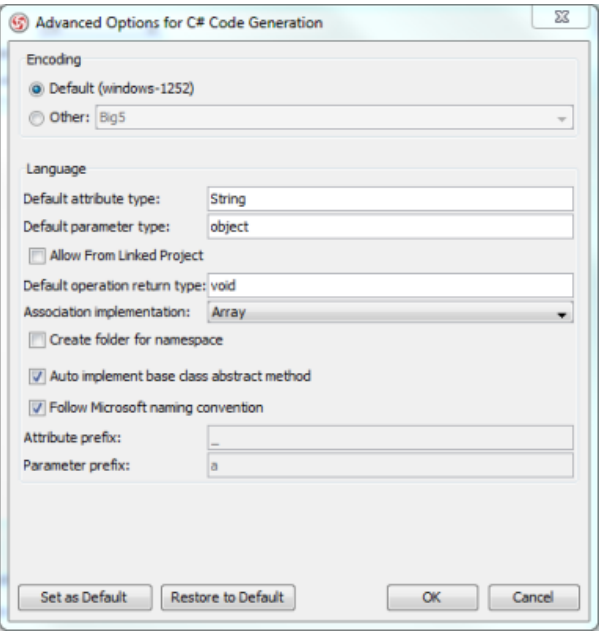

Advanced Options dialog box

Below is a description of available options.

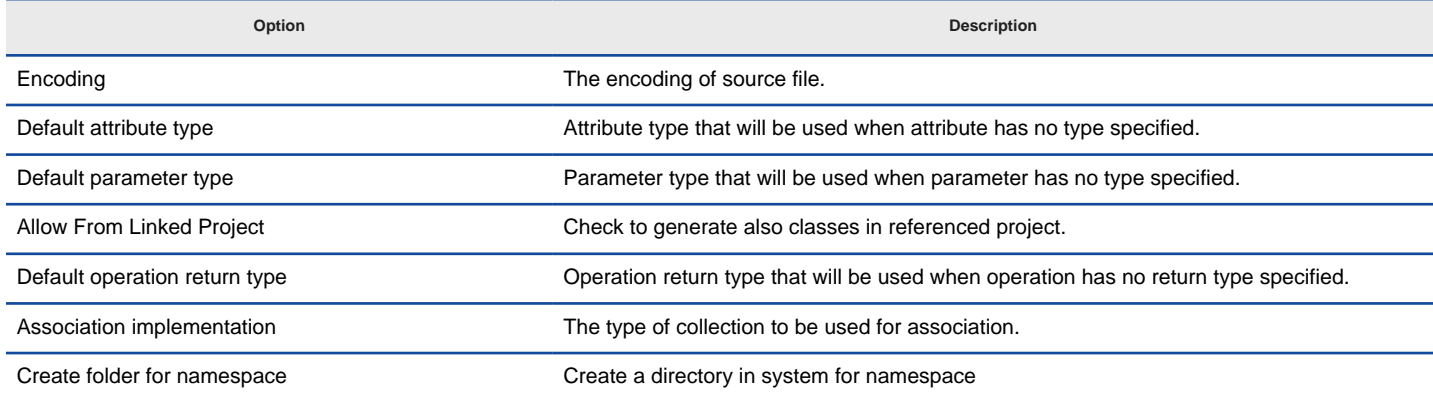

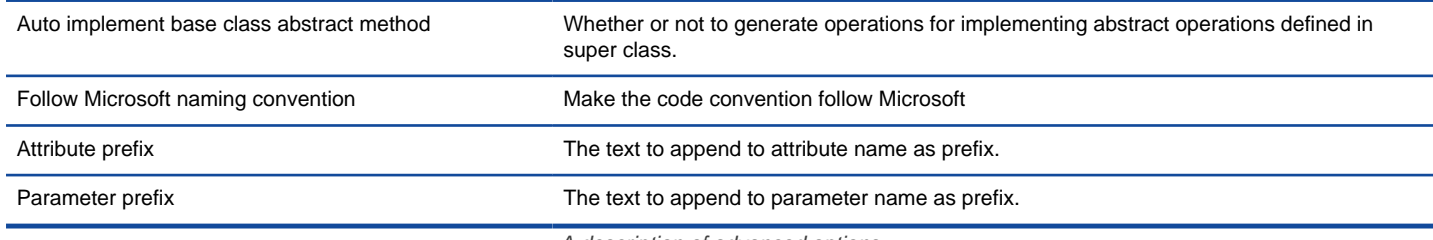

A description of advanced options

## **Related Resources**

- [New to VP-UML? We have a lot of UML tutorials written to help you get started with VP-UML](http://www.visual-paradigm.com/product/vpuml/tutorials/)
- [Visual Paradigm on YouTube](http://www.youtube.com/VisualParadigm)
- [Visual Paradigm Know-How Tips and tricks, Q&A, solutions to users' problems](http://knowhow.visual-paradigm.com/)
- [Contact us if you need any help or have any suggestion](http://www.visual-paradigm.com/support/technicalsupport.jsp?product=vpuml)

# **Instant Generator for VB.NET source code**

Instant generator is the process of producing source code from class model. Designers or software architects can build a high level domain class model, then pass to programmer to perform more lower-level system or application modeling, and eventually generate source code from implementation model. This chain makes building software faster and cheaper. In this chapter, we will go through the instant generation of VB.NET. To generate code by instant generator:

- 1. Select **Tools > Code Engineering > Instant Generator > VB.NET ...** from the main menu.
- 2. In the **Instant Generator** dialog box, fill in the **Path** field, which is the directory where you want the code to generate to.
- 3. In the element tree, select the packages and classes to generate code.

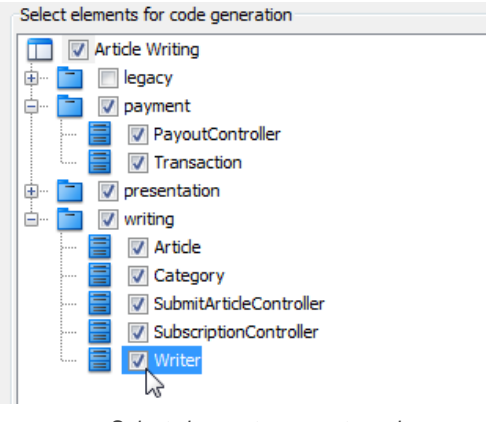

Select classes to generate code

- 4. Optionally configure the generator options. Read the section below for a description of options.
- 5. Click **Generate** to generate code.

### **Overview of Instant Generator**

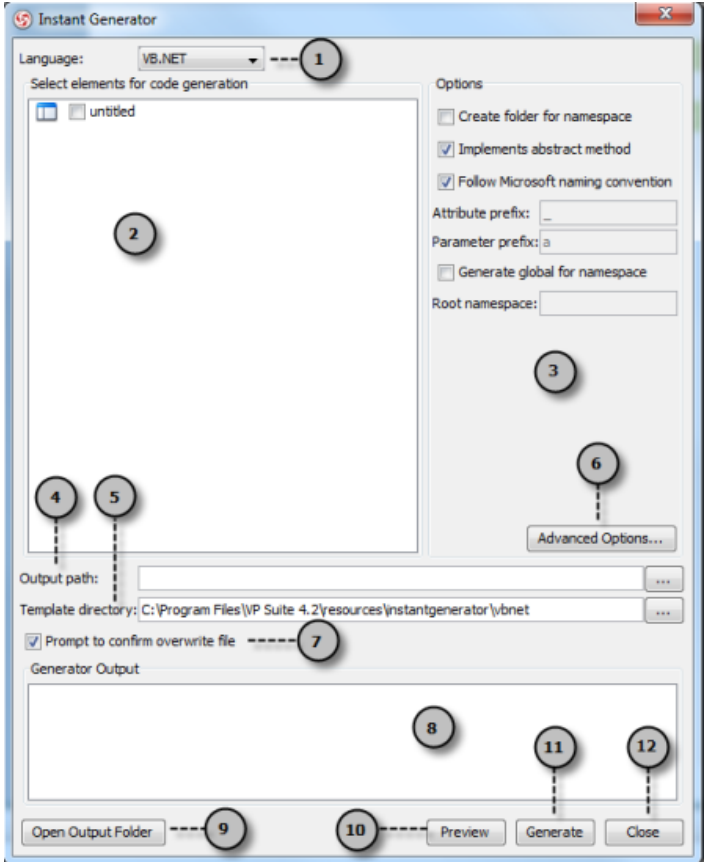

Overview of instant generator dialog box

| No. | Name               | <b>Description</b>                                                                                                    |
|-----|--------------------|----------------------------------------------------------------------------------------------------|
|     | Language           | The programming language to generate.                                                                                    |
|     | Model element tree | A list of packages and classes that can be selected for code generation. You must select classes<br>for code generation. |

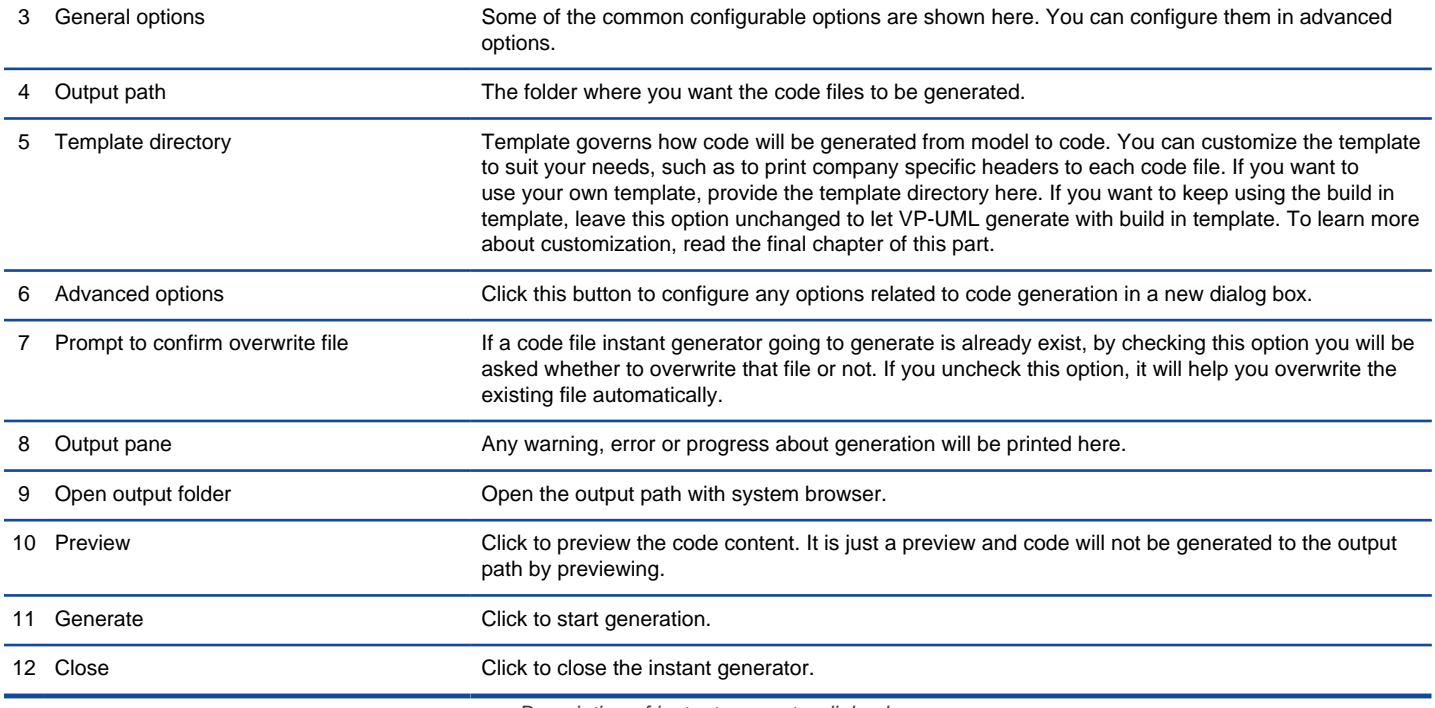

Description of instant generator dialog box

### **Generator options**

On the **Instant Generator** dialog box you can configure some of the common code options at the right of dialog box. You can also configure the advanced options for more detailed settings by clicking the **Advanced Options...** button.

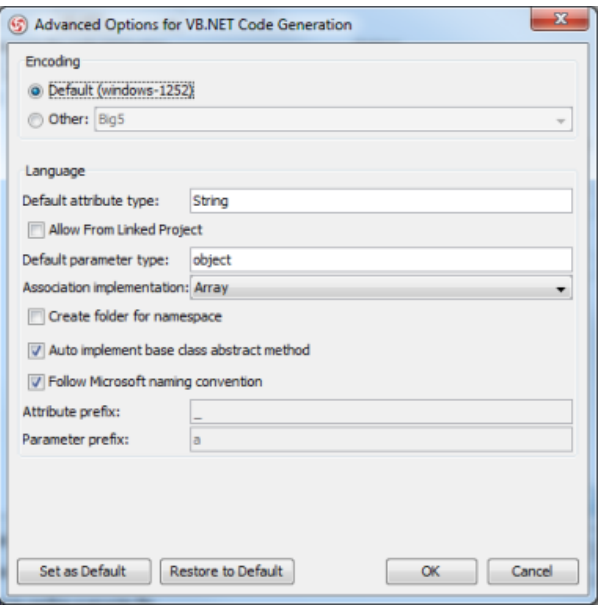

Advanced Options dialog box

Below is a description of available options.

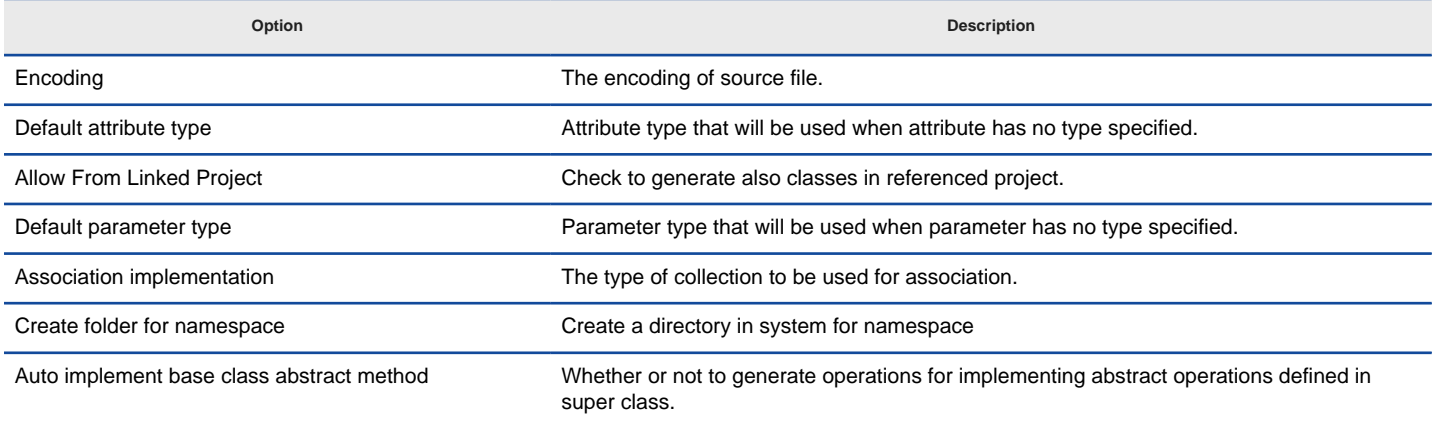

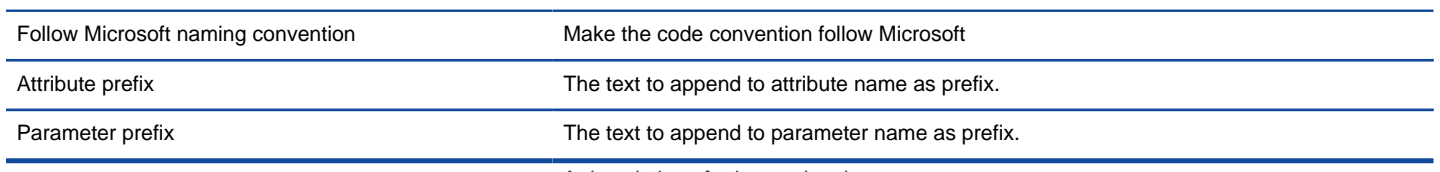

## A description of advanced options

### **Related Resources**

- [New to VP-UML? We have a lot of UML tutorials written to help you get started with VP-UML](http://www.visual-paradigm.com/product/vpuml/tutorials/)
- [Visual Paradigm on YouTube](http://www.youtube.com/VisualParadigm)
- [Visual Paradigm Know-How Tips and tricks, Q&A, solutions to users' problems](http://knowhow.visual-paradigm.com/)
- [Contact us if you need any help or have any suggestion](http://www.visual-paradigm.com/support/technicalsupport.jsp?product=vpuml)

# **Instant Generator for PHP source code**

Instant generator is the process of producing source code from class model. Designers or software architects can build a high level domain class model, then pass to programmer to perform more lower-level system or application modeling, and eventually generate source code from implementation model. This chain makes building software faster and cheaper. In this chapter, we will go through the instant generation of PHP. To generate code by instant generator:

- 1. Select **Tools > Code Engineering > Instant Generator > PHP ...** from the main menu.
- 2. In the **Instant Generator** dialog box, fill in the **Path** field, which is the directory where you want the code to generate to.
- 3. In the element tree, select the packages and classes to generate code.

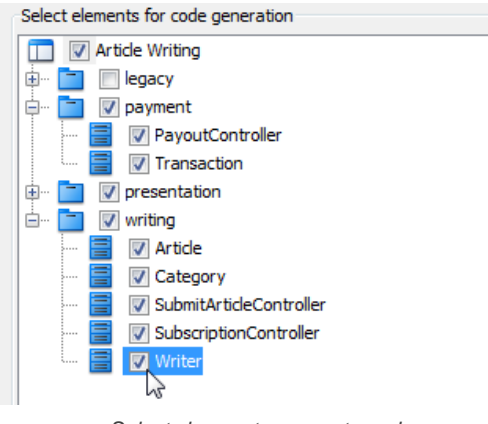

Select classes to generate code

- 4. Optionally configure the generator options. Read the section below for a description of options.
- 5. Click **Generate** to generate code.

### **Overview of Instant Generator**

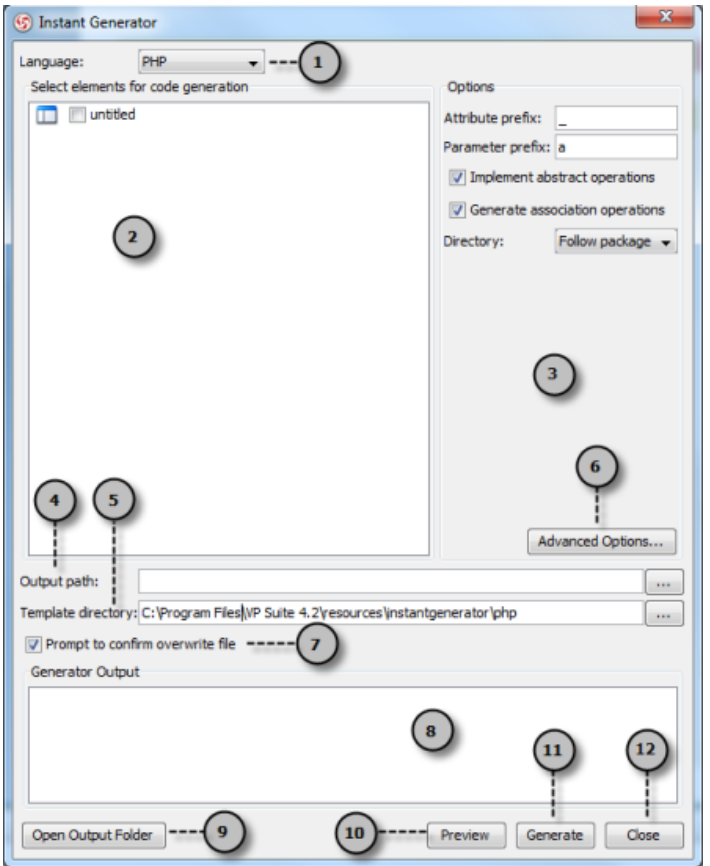

Overview of instant generator dialog box

| No. | Name               | <b>Description</b>                                                                                                    |
|-----|--------------------|----------------------------------------------------------------------------------------------------|
|     | Language           | The programming language to generate.                                                                                    |
|     | Model element tree | A list of packages and classes that can be selected for code generation. You must select classes<br>for code generation. |

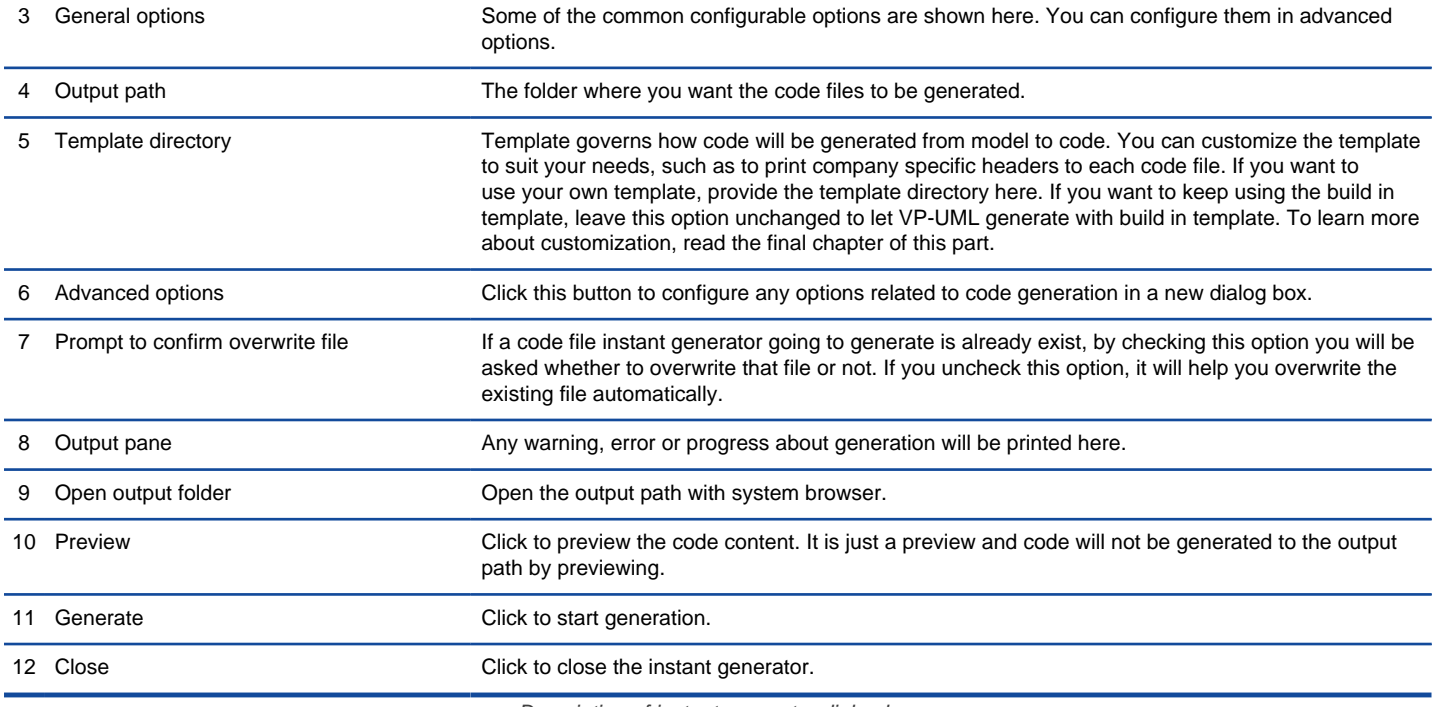

Description of instant generator dialog box

### **Generator options**

On the **Instant Generator** dialog box you can configure some of the common code options at the right of dialog box. You can also configure the advanced options for more detailed settings by clicking the **Advanced Options...** button.

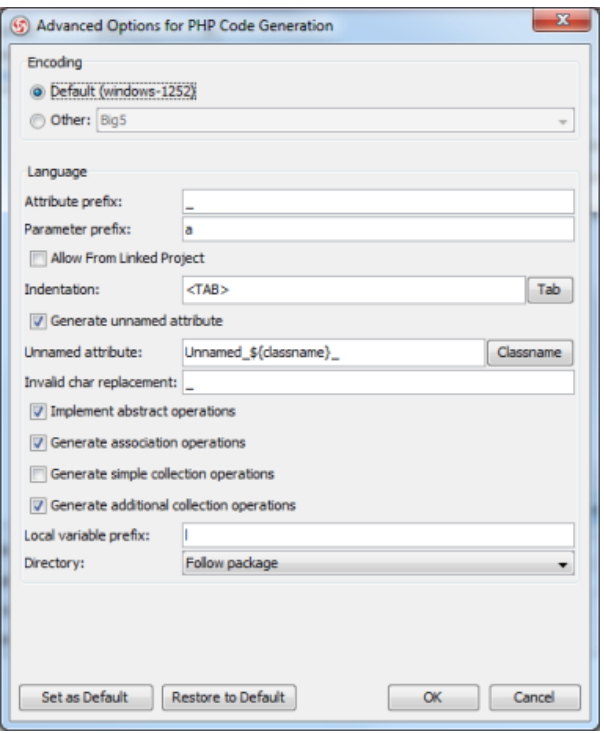

Advanced Options dialog box

Below is a description of available options.

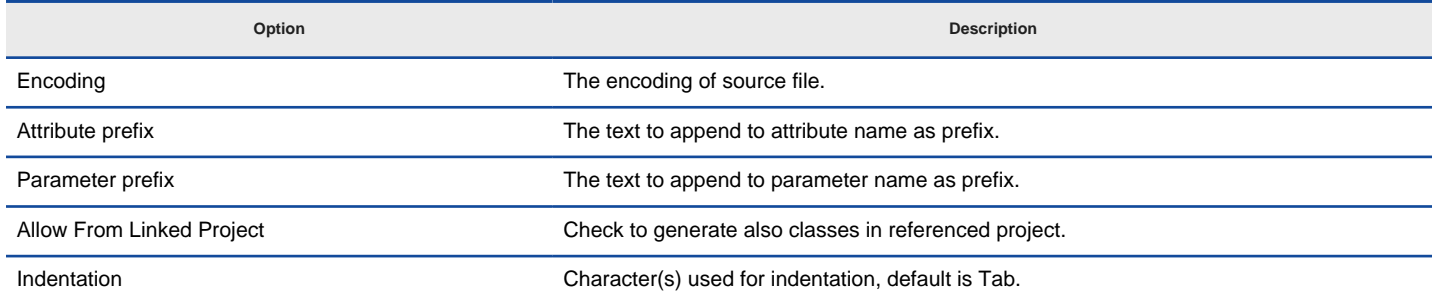

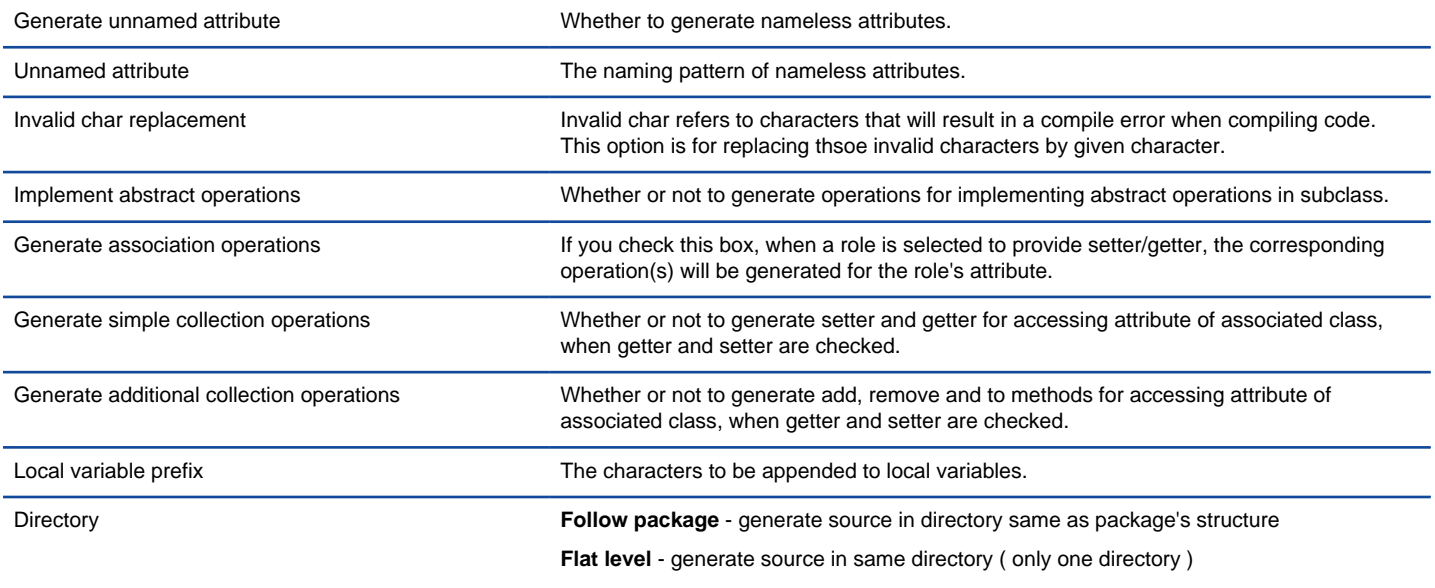

A description of advanced options

### **Related Resources**

- [New to VP-UML? We have a lot of UML tutorials written to help you get started with VP-UML](http://www.visual-paradigm.com/product/vpuml/tutorials/)
- **[Visual Paradigm on YouTube](http://www.youtube.com/VisualParadigm)**
- [Visual Paradigm Know-How Tips and tricks, Q&A, solutions to users' problems](http://knowhow.visual-paradigm.com/)
- [Contact us if you need any help or have any suggestion](http://www.visual-paradigm.com/support/technicalsupport.jsp?product=vpuml)

# **Instant Generator for ODL source code**

Instant generator is the process of producing source code from class model. Designers or software architects can build a high level domain class model, then pass to programmer to perform more lower-level system or application modeling, and eventually generate source code from implementation model. This chain makes building software faster and cheaper. In this chapter, we will go through the instant generation of ODL. To generate code by instant generator:

- 1. Select **Tools > Code Engineering > Instant Generator > ODL ...** from the main menu.
- 2. In the **Instant Generator** dialog box, fill in the **Path** field, which is the directory where you want the code to generate to.
- 3. In the element tree, select the packages and classes to generate code.

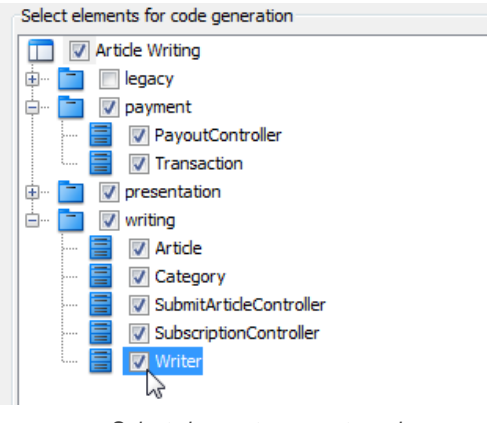

Select classes to generate code

- 4. Optionally configure the generator options. Read the section below for a description of options.
- 5. Click **Generate** to generate code.

### **Overview of Instant Generator**

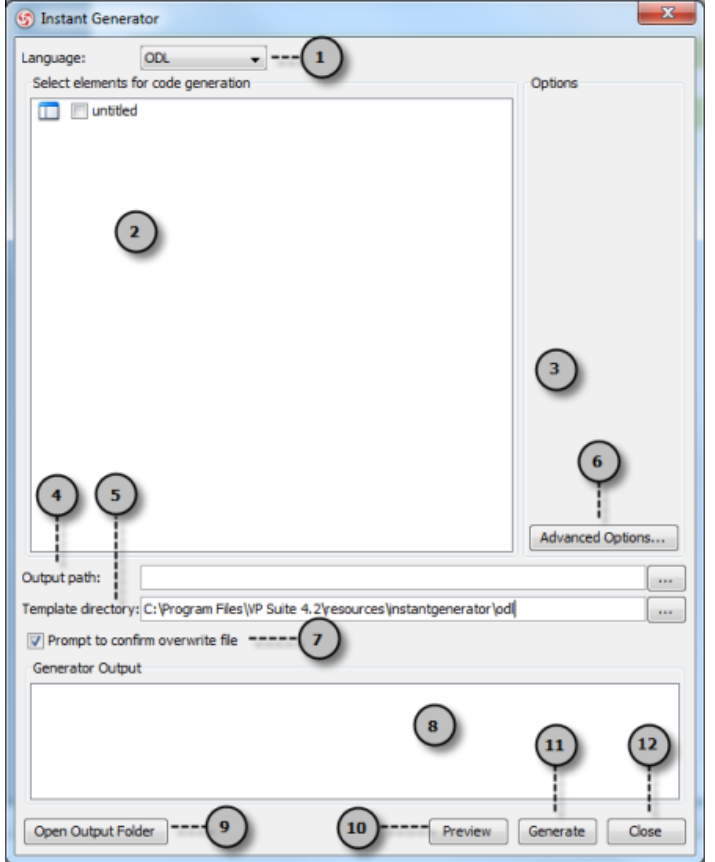

Overview of instant generator dialog box

| No. | Name               | <b>Description</b>                                                                                                    |
|-----|--------------------|----------------------------------------------------------------------------------------------------|
|     | Language           | The programming language to generate.                                                                                    |
|     | Model element tree | A list of packages and classes that can be selected for code generation. You must select classes<br>for code generation. |

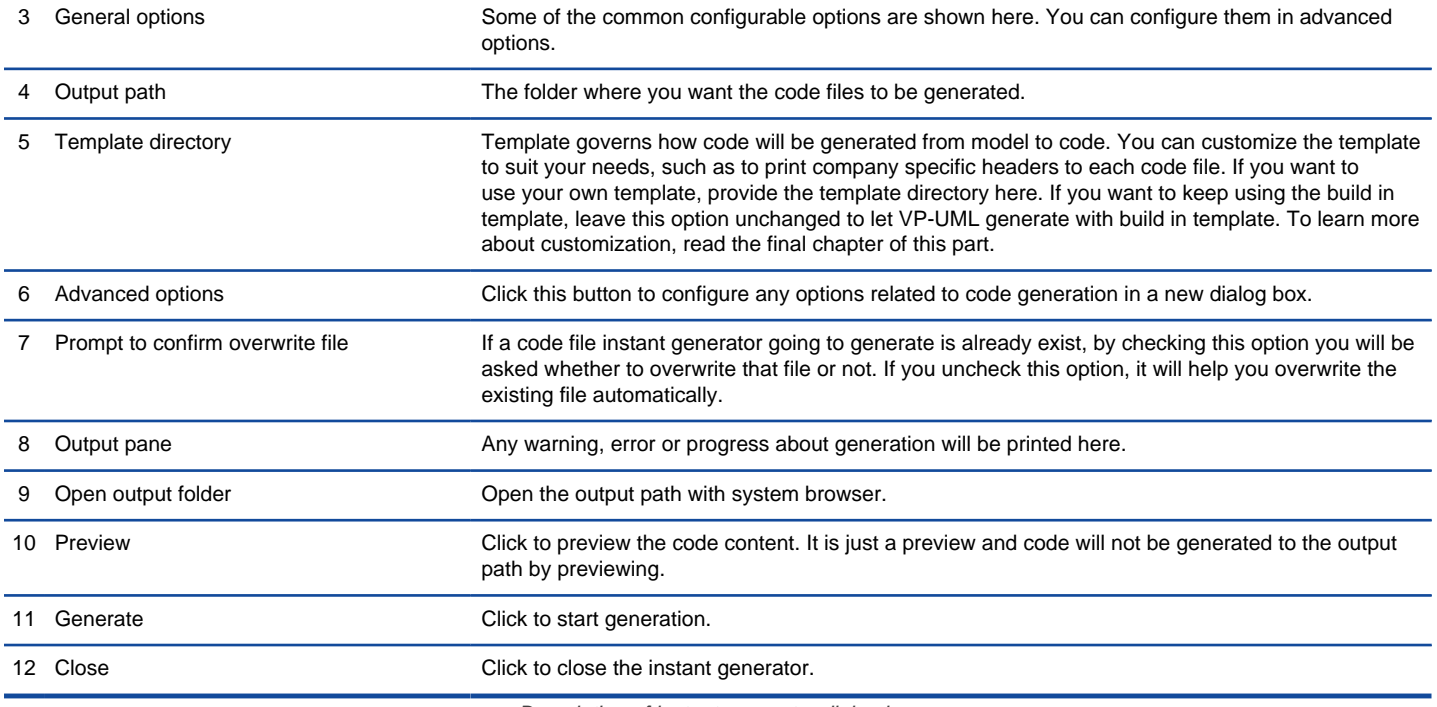

Description of instant generator dialog box

### **Generator options**

On the **Instant Generator** dialog box you can configure some of the common code options at the right of dialog box. You can also configure the advanced options for more detailed settings by clicking the **Advanced Options...** button.

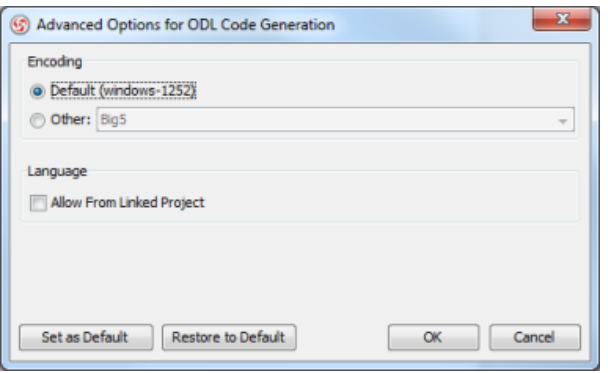

Advanced Options dialog box

Below is a description of available options.

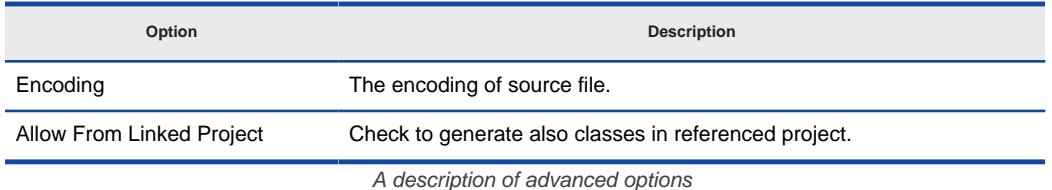

### **Related Resources**

- [New to VP-UML? We have a lot of UML tutorials written to help you get started with VP-UML](http://www.visual-paradigm.com/product/vpuml/tutorials/)
- **[Visual Paradigm on YouTube](http://www.youtube.com/VisualParadigm)**
- [Visual Paradigm Know-How Tips and tricks, Q&A, solutions to users' problems](http://knowhow.visual-paradigm.com/)
- [Contact us if you need any help or have any suggestion](http://www.visual-paradigm.com/support/technicalsupport.jsp?product=vpuml)

# **Instant Generator for ActionScript source code**

Instant generator is the process of producing source code from class model. Designers or software architects can build a high level domain class model, then pass to programmer to perform more lower-level system or application modeling, and eventually generate source code from implementation model. This chain makes building software faster and cheaper. In this chapter, we will go through the instant generation of ActionScript. To generate code by instant generator:

- 1. Select **Tools > Code Engineering > Instant Generator > ActionScript ...** from the main menu.
- 2. In the **Instant Generator** dialog box, fill in the **Path** field, which is the directory where you want the code to generate to.
- 3. In the element tree, select the packages and classes to generate code.

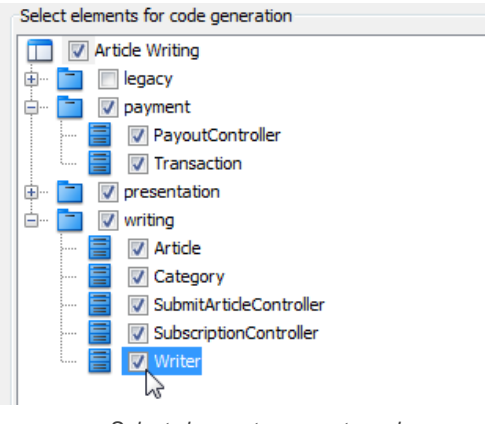

Select classes to generate code

- 4. Optionally configure the generator options. Read the section below for a description of options.
- 5. Click **Generate** to generate code.

### **Overview of Instant Generator**

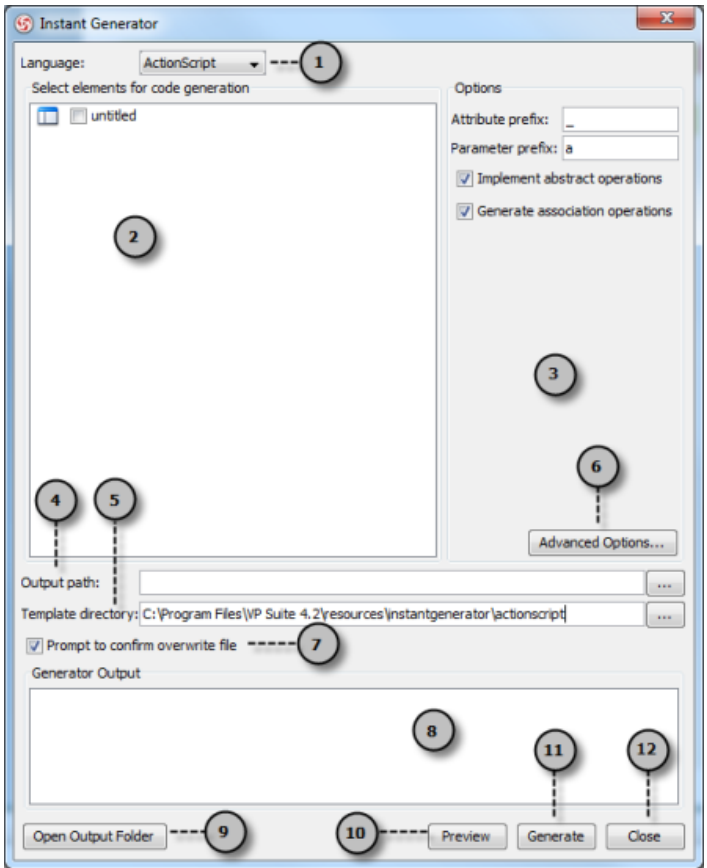

Overview of instant generator dialog box

| No. | Name               | <b>Description</b>                                                                                                    |
|-----|--------------------|----------------------------------------------------------------------------------------------------|
|     | Language           | The programming language to generate.                                                                                    |
|     | Model element tree | A list of packages and classes that can be selected for code generation. You must select classes<br>for code generation. |

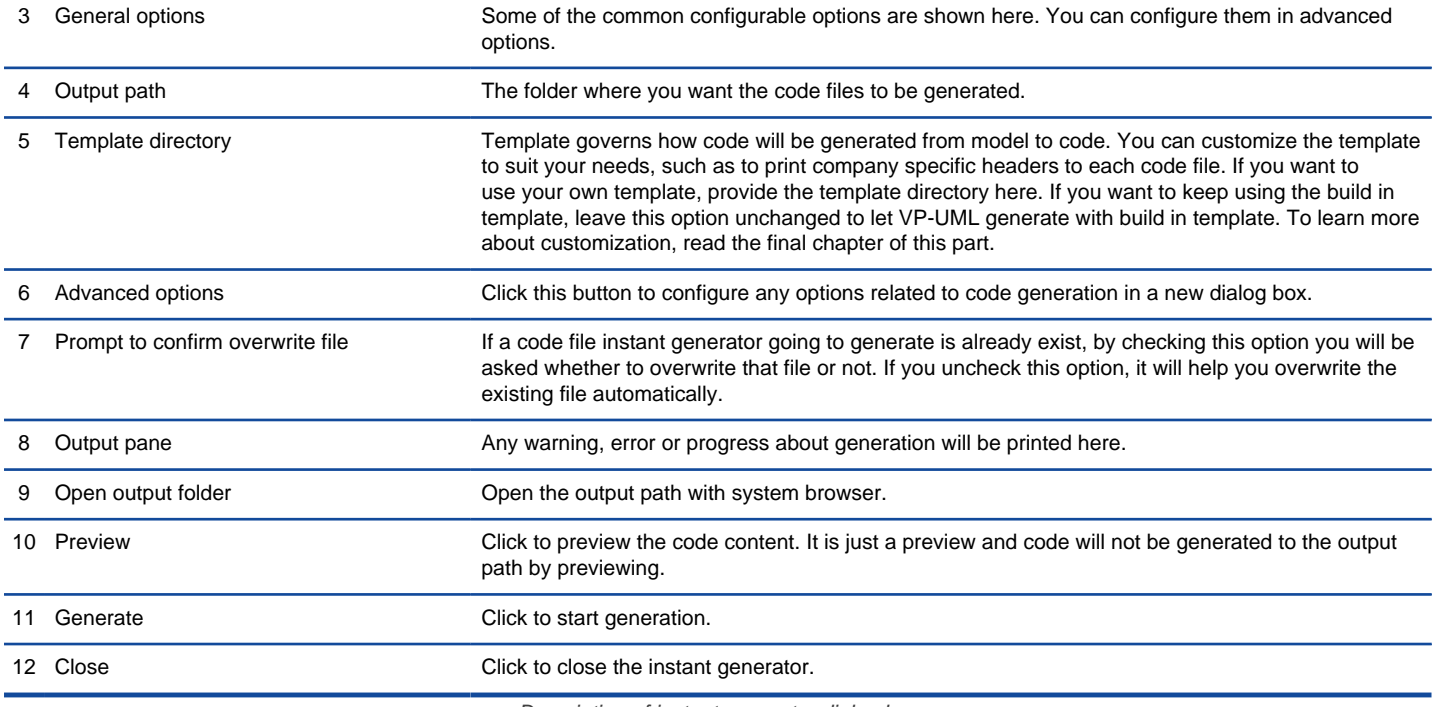

Description of instant generator dialog box

### **Generator options**

On the **Instant Generator** dialog box you can configure some of the common code options at the right of dialog box. You can also configure the advanced options for more detailed settings by clicking the **Advanced Options...** button.

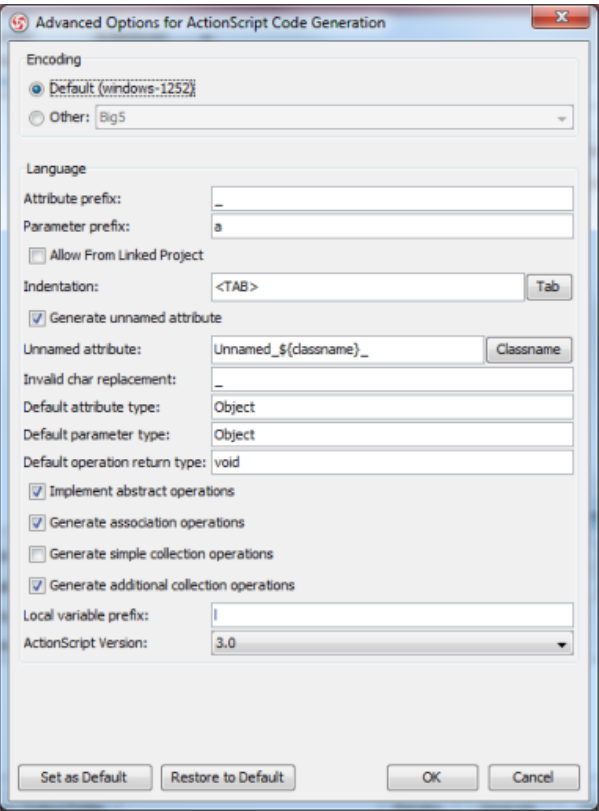

Advanced Options dialog box

Below is a description of available options.

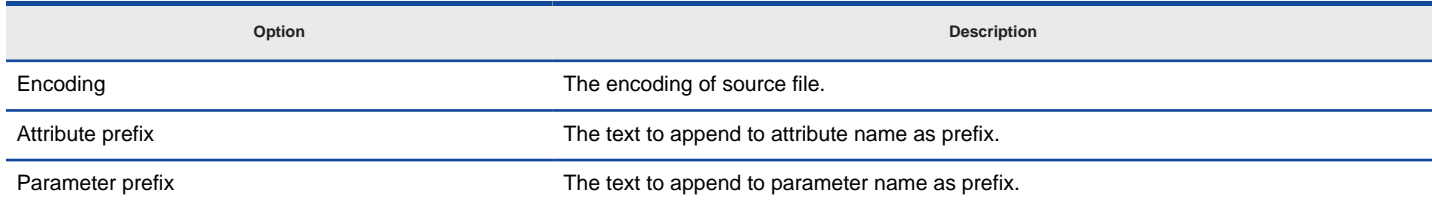
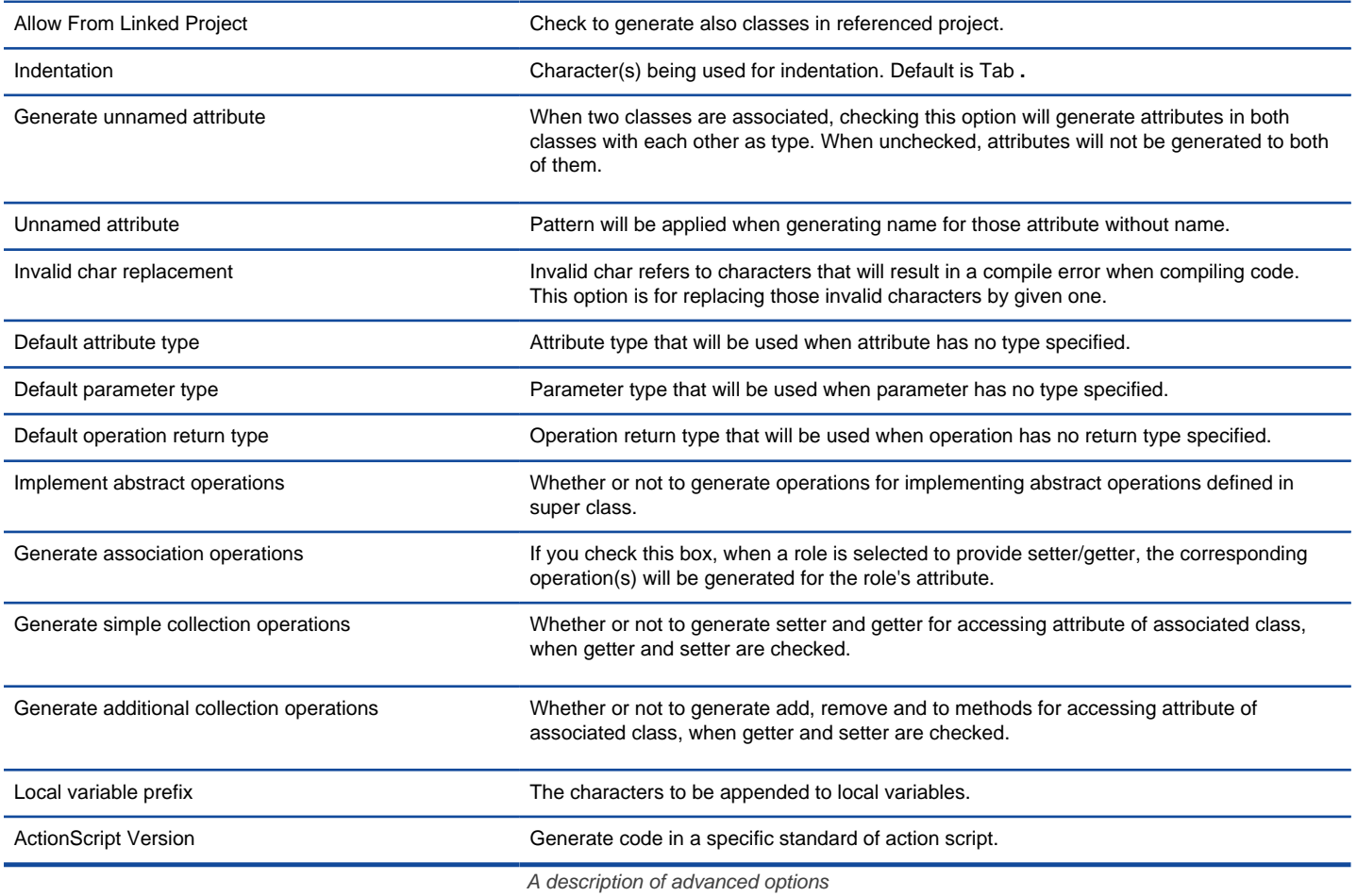

**Related Resources**

- [New to VP-UML? We have a lot of UML tutorials written to help you get started with VP-UML](http://www.visual-paradigm.com/product/vpuml/tutorials/)
- [Visual Paradigm on YouTube](http://www.youtube.com/VisualParadigm)
- [Visual Paradigm Know-How Tips and tricks, Q&A, solutions to users' problems](http://knowhow.visual-paradigm.com/)
- [Contact us if you need any help or have any suggestion](http://www.visual-paradigm.com/support/technicalsupport.jsp?product=vpuml)

## **Instant Generator for IDL source code**

Instant generator is the process of producing source code from class model. Designers or software architects can build a high level domain class model, then pass to programmer to perform more lower-level system or application modeling, and eventually generate source code from implementation model. This chain makes building software faster and cheaper. In this chapter, we will go through the instant generation of IDL. To generate code by instant generator:

- 1. Select **Tools > Code Engineering > Instant Generator > IDL ...** from the main menu.
- 2. In the **Instant Generator** dialog box, fill in the **Path** field, which is the directory where you want the code to generate to.
- 3. In the element tree, select the packages and classes to generate code.

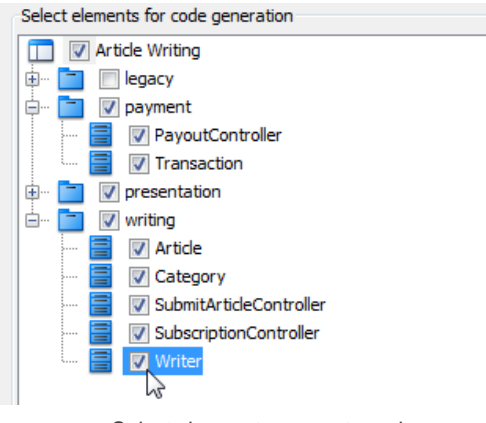

Select classes to generate code

- 4. Optionally configure the generator options. Read the section below for a description of options.
- 5. Click **Generate** to generate code.

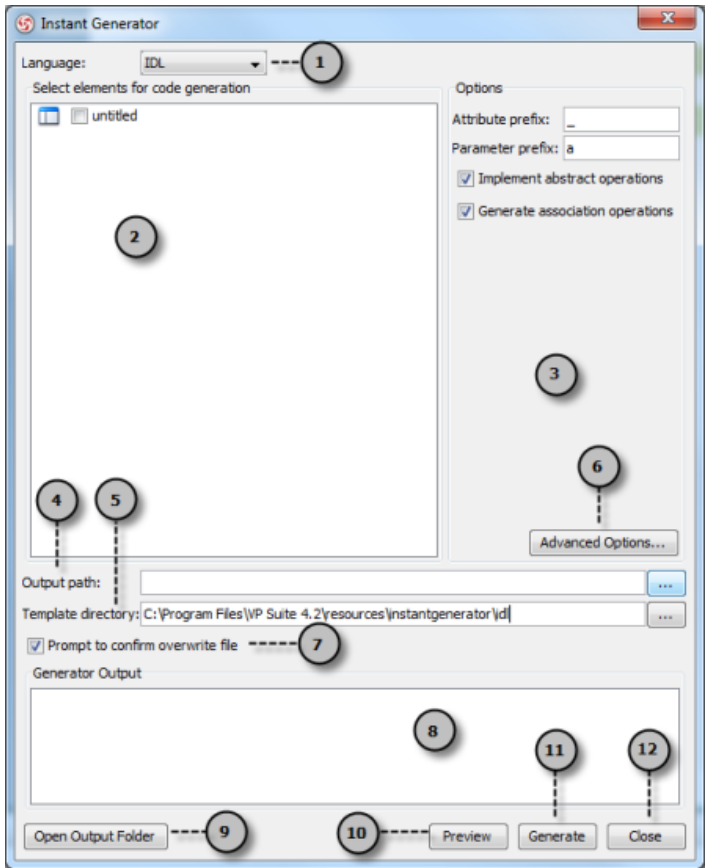

Overview of instant generator dialog box

| No. | Name               | <b>Description</b>                                                                                                    |
|-----|--------------------|----------------------------------------------------------------------------------------------------|
|     | Language           | The programming language to generate.                                                                                    |
|     | Model element tree | A list of packages and classes that can be selected for code generation. You must select classes<br>for code generation. |

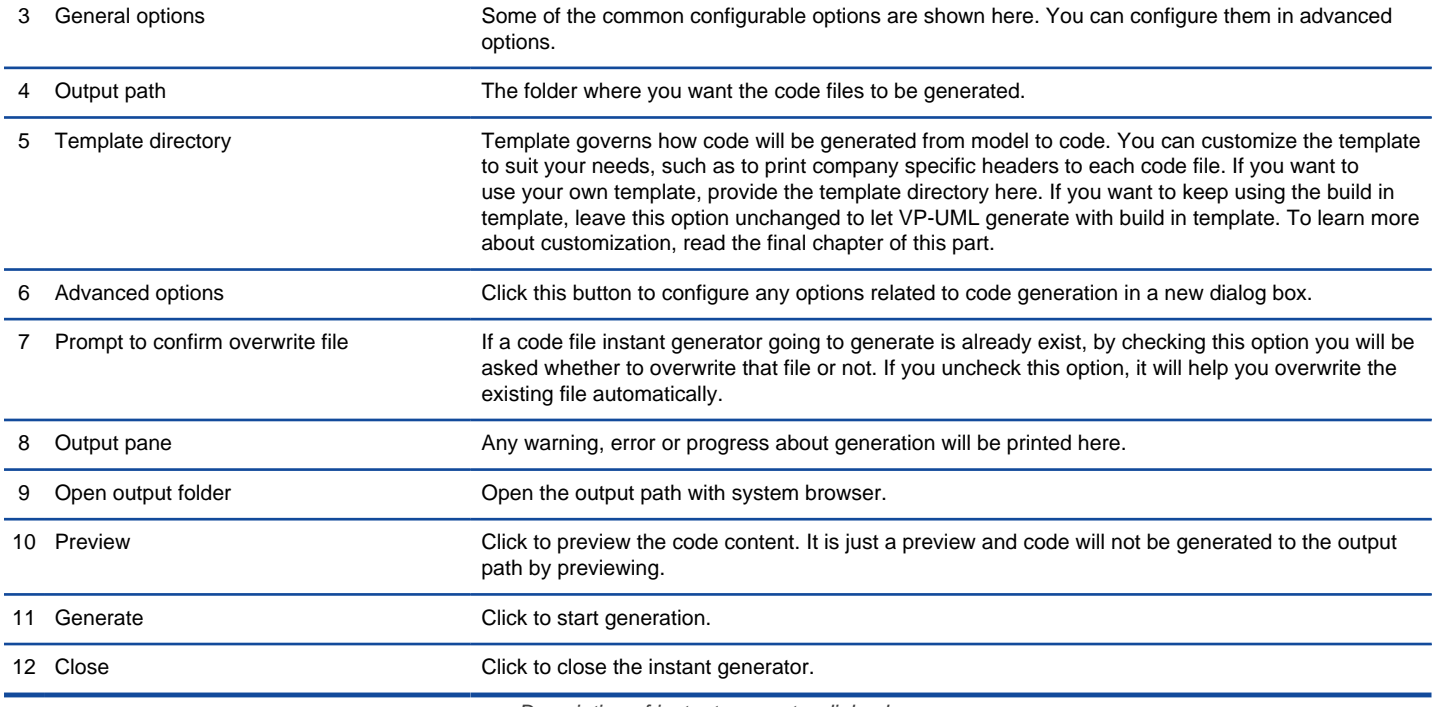

#### **Generator options**

On the **Instant Generator** dialog box you can configure some of the common code options at the right of dialog box. You can also configure the advanced options for more detailed settings by clicking the **Advanced Options...** button.

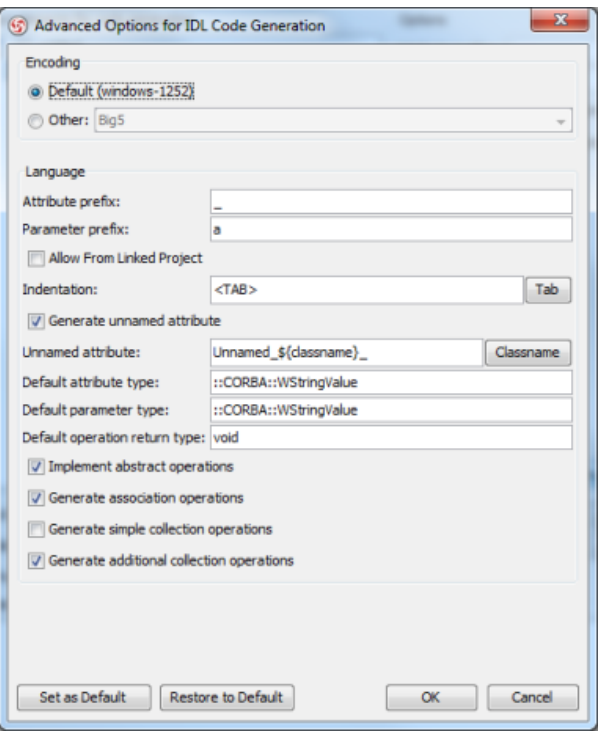

Advanced Options dialog box

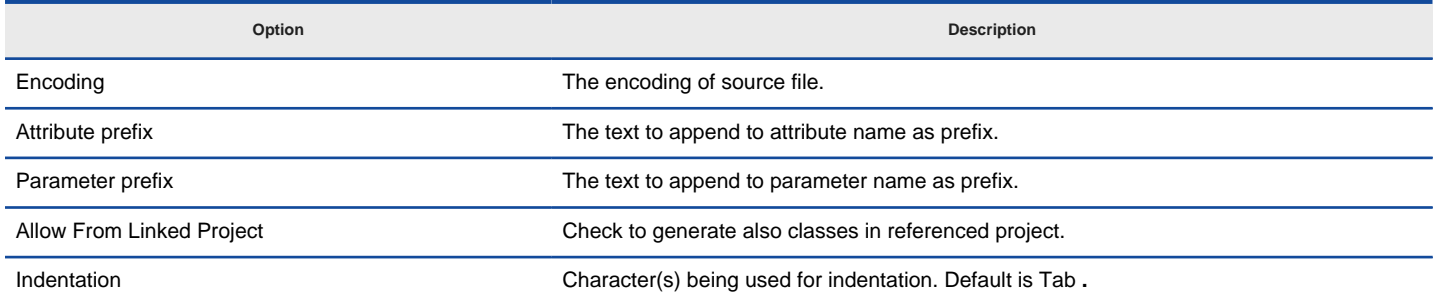

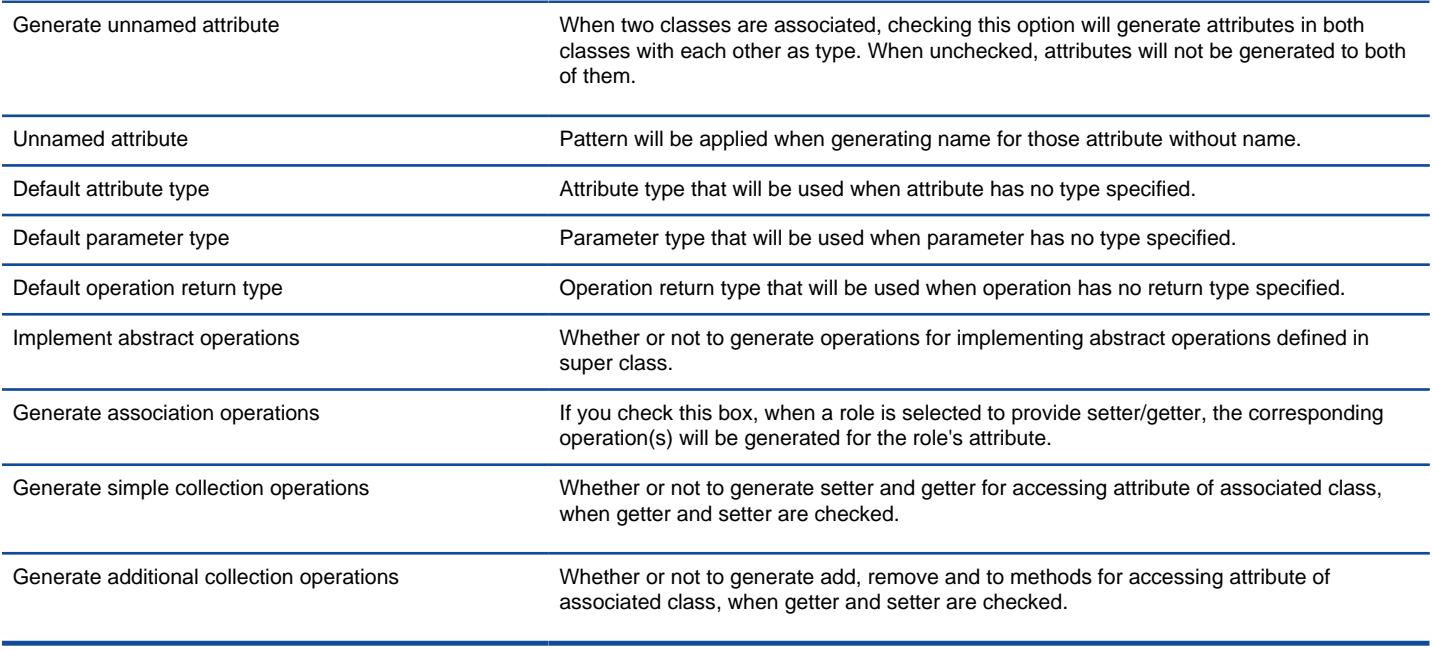

A description of advanced options

#### **Related Resources**

- [New to VP-UML? We have a lot of UML tutorials written to help you get started with VP-UML](http://www.visual-paradigm.com/product/vpuml/tutorials/)
- [Visual Paradigm on YouTube](http://www.youtube.com/VisualParadigm)
- [Visual Paradigm Know-How Tips and tricks, Q&A, solutions to users' problems](http://knowhow.visual-paradigm.com/)
- [Contact us if you need any help or have any suggestion](http://www.visual-paradigm.com/support/technicalsupport.jsp?product=vpuml)

## **Instant Generator for C++ source code**

Instant generator is the process of producing source code from class model. Designers or software architects can build a high level domain class model, then pass to programmer to perform more lower-level system or application modeling, and eventually generate source code from implementation model. This chain makes building software faster and cheaper. In this chapter, we will go through the instant generation of C++. To generate code by instant generator:

- 1. Select **Tools > Code Engineering > Instant Generator > C++ ...** from the main menu.
- 2. In the **Instant Generator** dialog box, fill in the **Path** field, which is the directory where you want the code to generate to.
- 3. In the element tree, select the packages and classes to generate code.

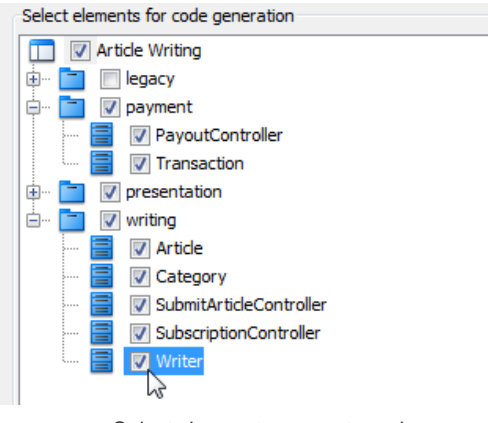

Select classes to generate code

- 4. Optionally configure the generator options. Read the section below for a description of options.
- 5. Click **Generate** to generate code.

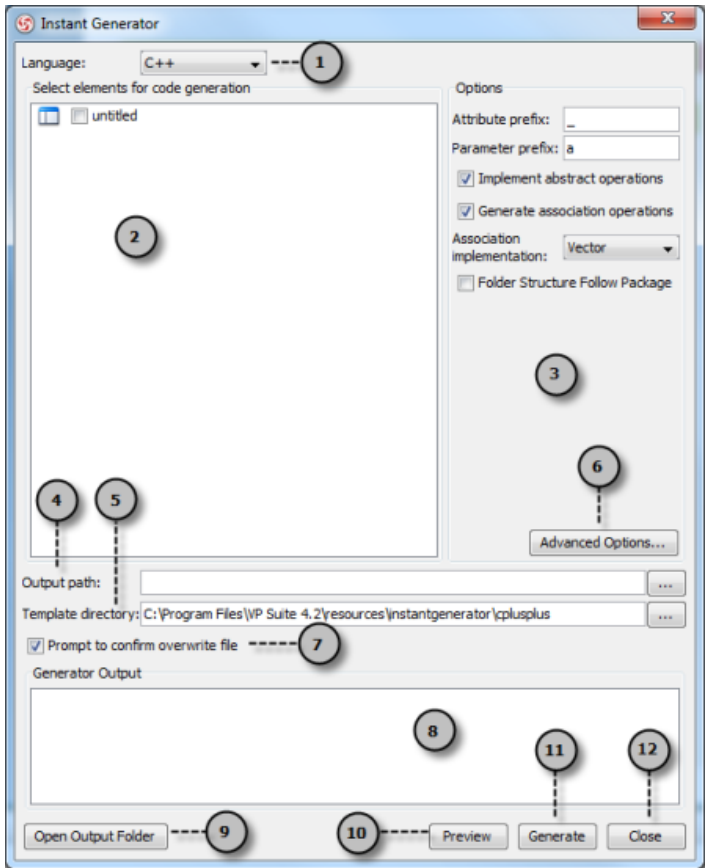

Overview of instant generator dialog box

| No. | Name               | <b>Description</b>                                                                                                    |
|-----|--------------------|----------------------------------------------------------------------------------------------------|
|     | Language           | The programming language to generate.                                                                                    |
|     | Model element tree | A list of packages and classes that can be selected for code generation. You must select classes<br>for code generation. |

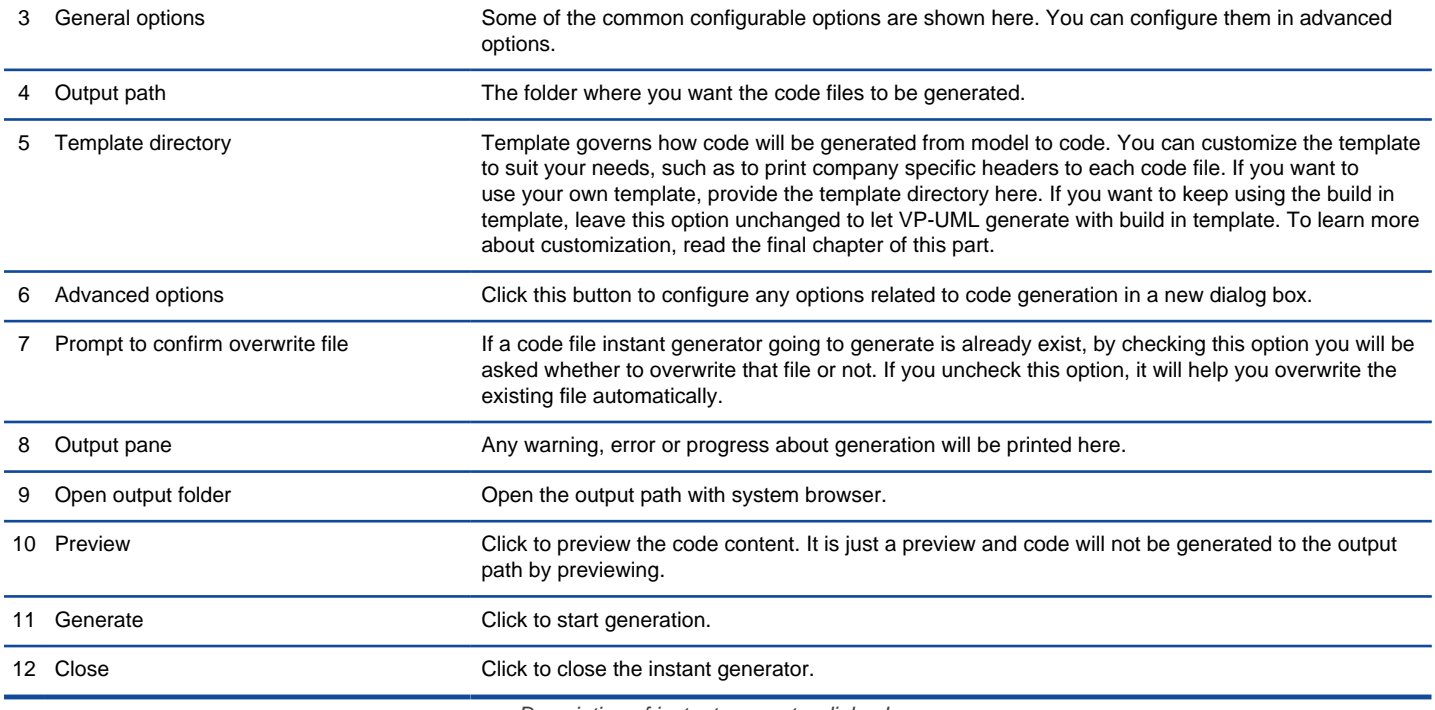

#### **Generator options**

On the **Instant Generator** dialog box you can configure some of the common code options at the right of dialog box. You can also configure the advanced options for more detailed settings by clicking the **Advanced Options...** button.

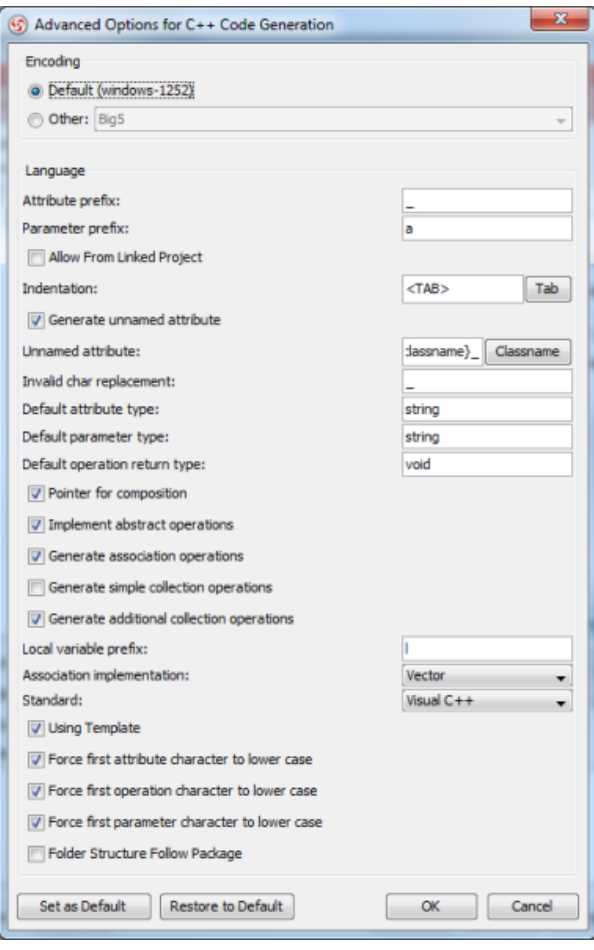

Advanced Options dialog box

Below is a description of available options.

**Option Description**

Encoding **Encoding Encoding Encoding Encoding Encoding Encoding Encoding Encoding Encoding Encoding Encoding Encoding Encoding Encoding Encoding Encoding E** 

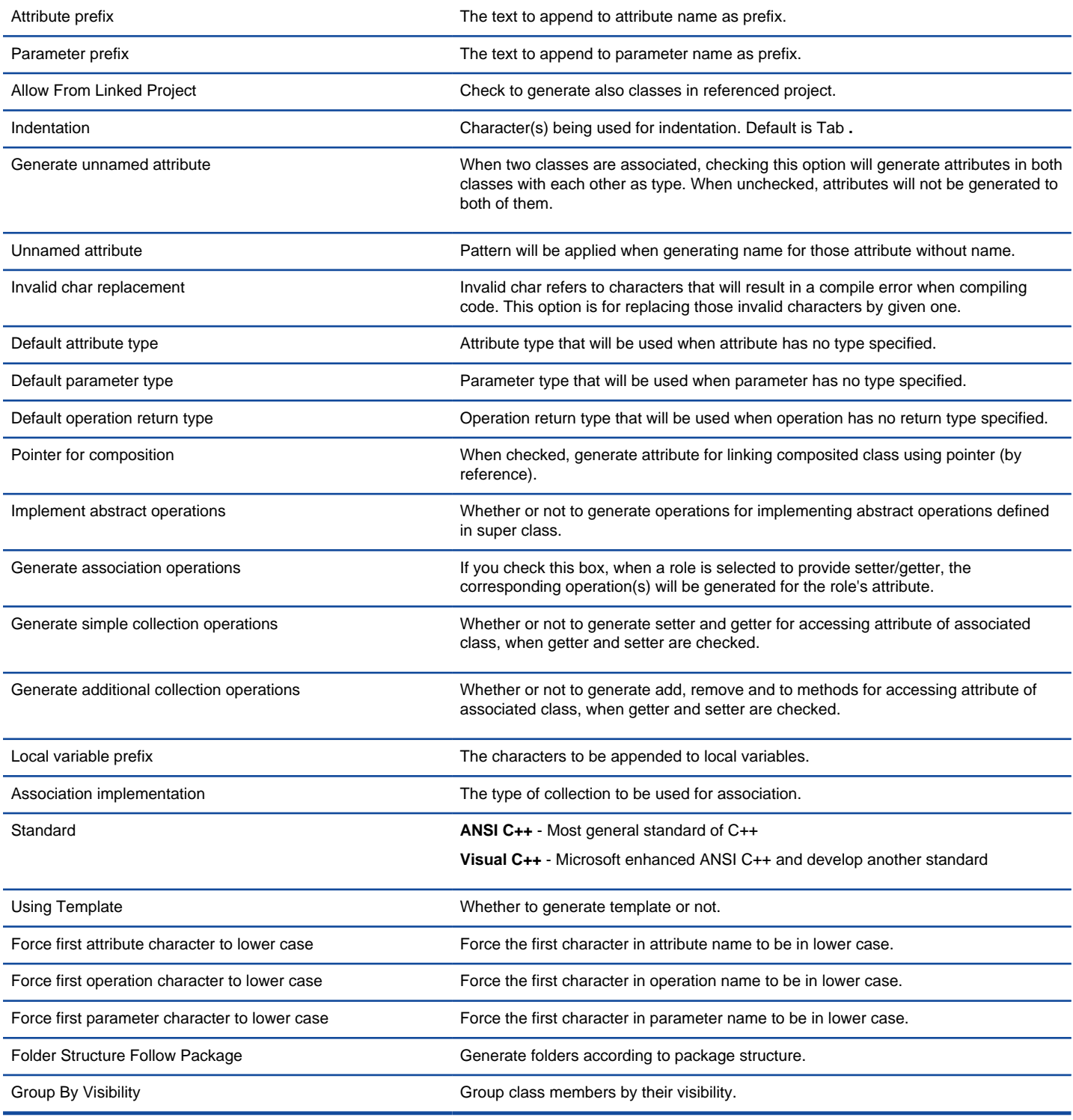

A description of advanced options

## **Related Resources**

- [New to VP-UML? We have a lot of UML tutorials written to help you get started with VP-UML](http://www.visual-paradigm.com/product/vpuml/tutorials/)
- **[Visual Paradigm on YouTube](http://www.youtube.com/VisualParadigm)**
- [Visual Paradigm Know-How Tips and tricks, Q&A, solutions to users' problems](http://knowhow.visual-paradigm.com/)
- [Contact us if you need any help or have any suggestion](http://www.visual-paradigm.com/support/technicalsupport.jsp?product=vpuml)

## **Instant Generator for Delphi source code**

Instant generator is the process of producing source code from class model. Designers or software architects can build a high level domain class model, then pass to programmer to perform more lower-level system or application modeling, and eventually generate source code from implementation model. This chain makes building software faster and cheaper. In this chapter, we will go through the instant generation of Delphi. To generate code by instant generator:

- 1. Select **Tools > Code Engineering > Instant Generator > Delphi ...** from the main menu.
- 2. In the **Instant Generator** dialog box, fill in the **Path** field, which is the directory where you want the code to generate to.
- 3. In the element tree, select the packages and classes to generate code.

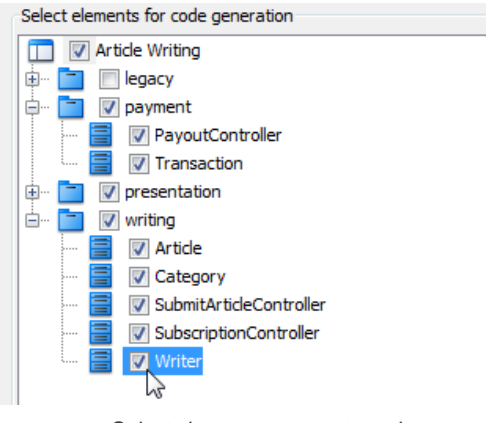

Select classes to generate code

- 4. Optionally configure the generator options. Read the section below for a description of options.
- 5. Click **Generate** to generate code.

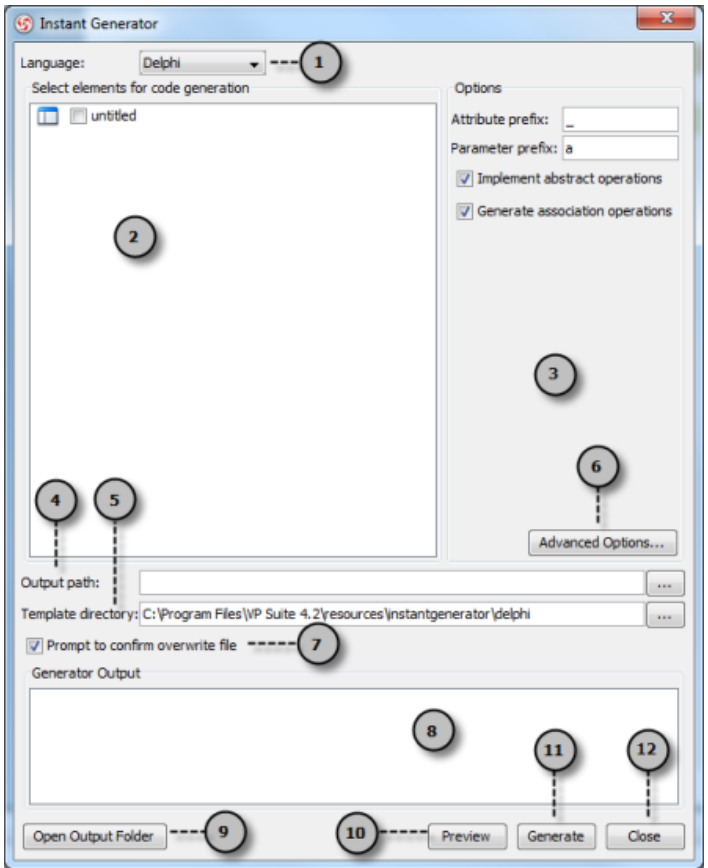

Overview of instant generator dialog box

| No. | Name               | <b>Description</b>                                                                                                    |
|-----|--------------------|----------------------------------------------------------------------------------------------------|
|     | Language           | The programming language to generate.                                                                                    |
|     | Model element tree | A list of packages and classes that can be selected for code generation. You must select classes<br>for code generation. |

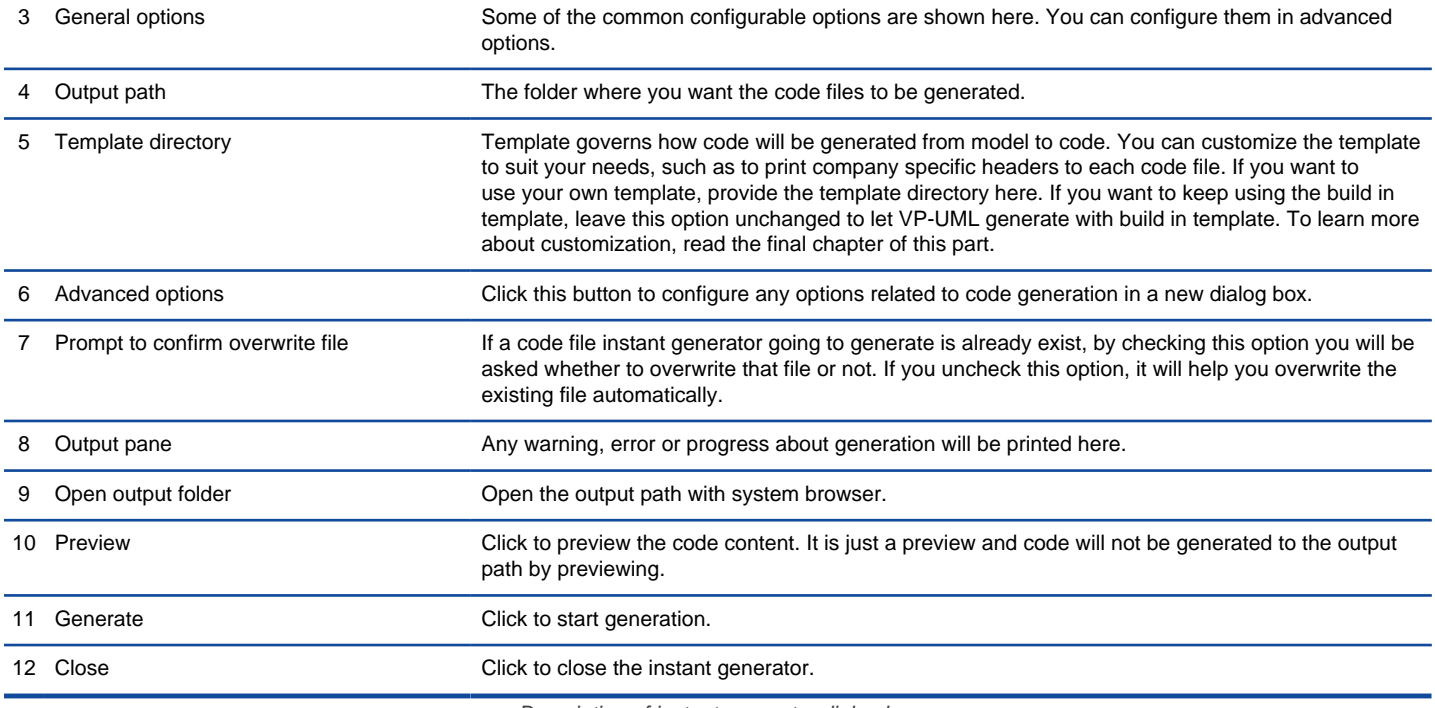

#### **Generator options**

On the **Instant Generator** dialog box you can configure some of the common code options at the right of dialog box. You can also configure the advanced options for more detailed settings by clicking the **Advanced Options...** button.

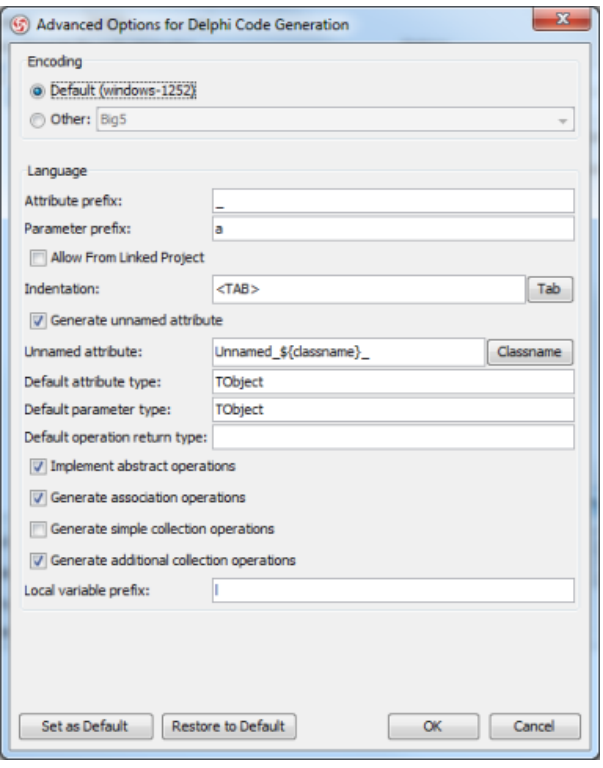

Advanced Options dialog box

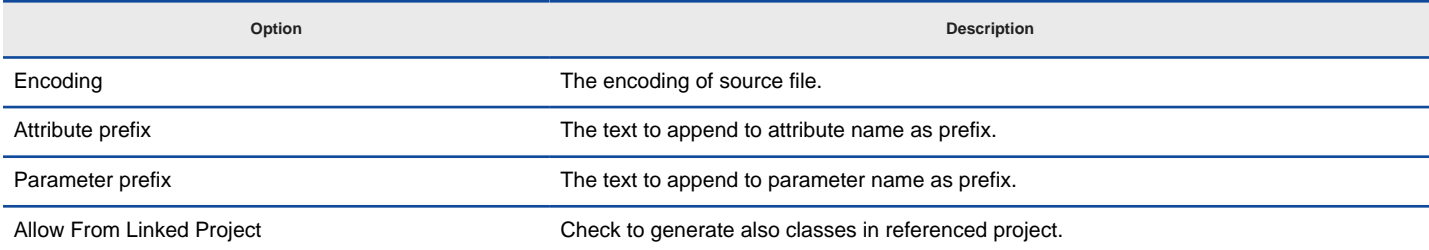

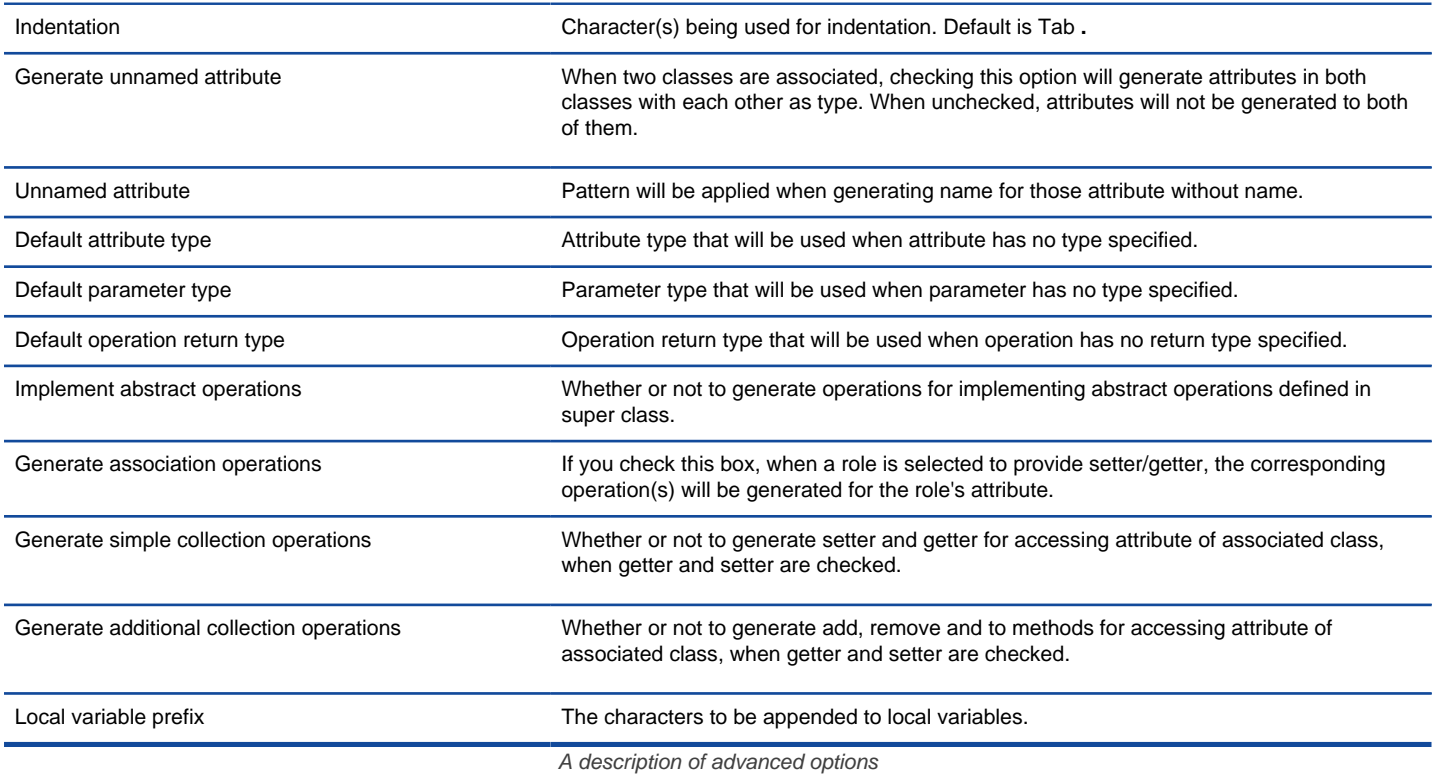

#### **Related Resources**

- [New to VP-UML? We have a lot of UML tutorials written to help you get started with VP-UML](http://www.visual-paradigm.com/product/vpuml/tutorials/)
- **[Visual Paradigm on YouTube](http://www.youtube.com/VisualParadigm)**
- [Visual Paradigm Know-How Tips and tricks, Q&A, solutions to users' problems](http://knowhow.visual-paradigm.com/)
- [Contact us if you need any help or have any suggestion](http://www.visual-paradigm.com/support/technicalsupport.jsp?product=vpuml)

## **Instant Generator for Perl source code**

Instant generator is the process of producing source code from class model. Designers or software architects can build a high level domain class model, then pass to programmer to perform more lower-level system or application modeling, and eventually generate source code from implementation model. This chain makes building software faster and cheaper. In this chapter, we will go through the instant generation of Perl. To generate code by instant generator:

- 1. Select **Tools > Code Engineering > Instant Generator > Perl ...** from the main menu.
- 2. In the **Instant Generator** dialog box, fill in the **Path** field, which is the directory where you want the code to generate to.
- 3. In the element tree, select the packages and classes to generate code.

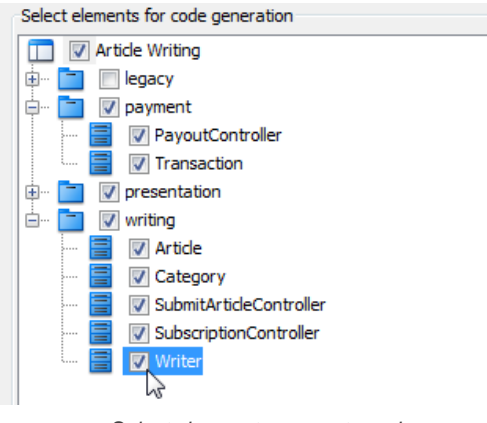

Select classes to generate code

- 4. Optionally configure the generator options. Read the section below for a description of options.
- 5. Click **Generate** to generate code.

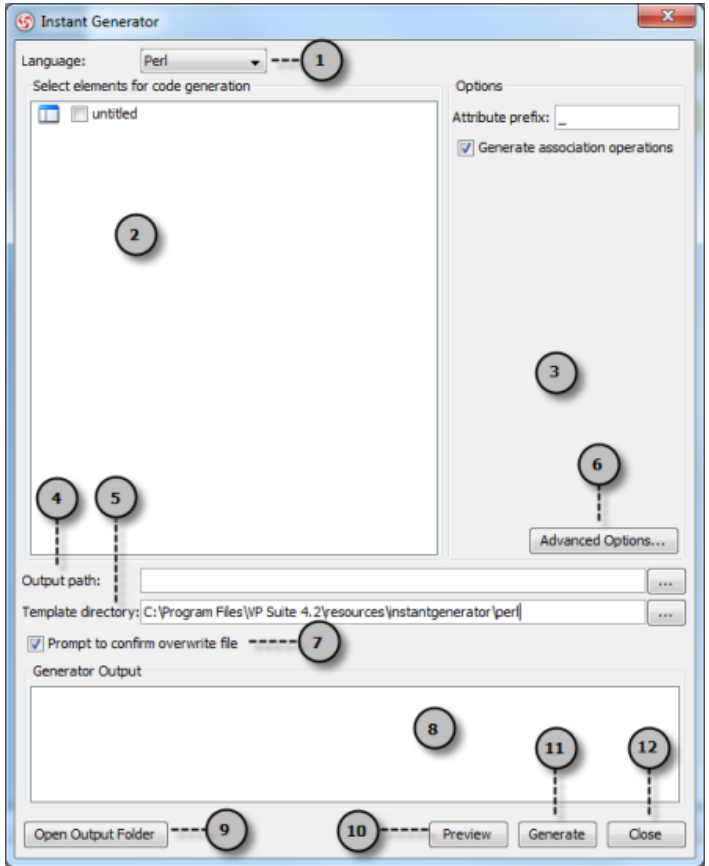

Overview of instant generator dialog box

| No. | Name               | <b>Description</b>                                                                                                    |
|-----|--------------------|----------------------------------------------------------------------------------------------------|
|     | Language           | The programming language to generate.                                                                                    |
|     | Model element tree | A list of packages and classes that can be selected for code generation. You must select classes<br>for code generation. |

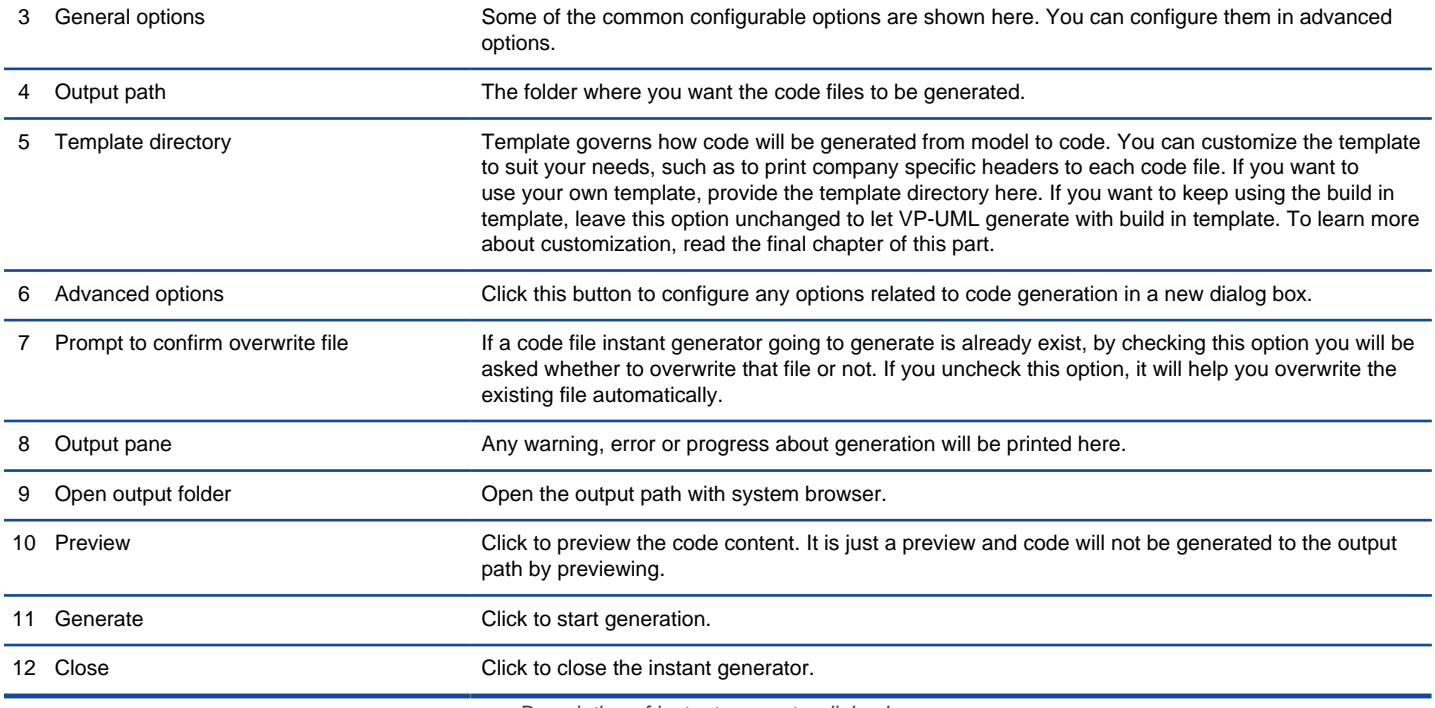

#### **Generator options**

On the **Instant Generator** dialog box you can configure some of the common code options at the right of dialog box. You can also configure the advanced options for more detailed settings by clicking the **Advanced Options...** button.

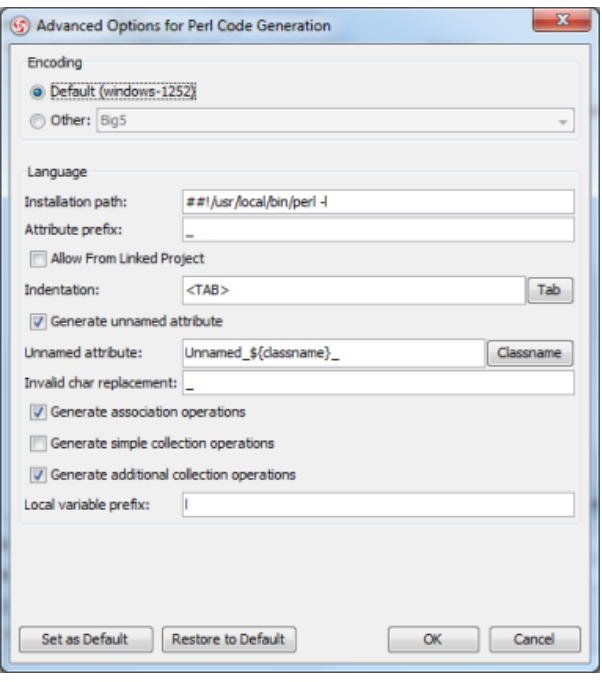

Advanced Options dialog box

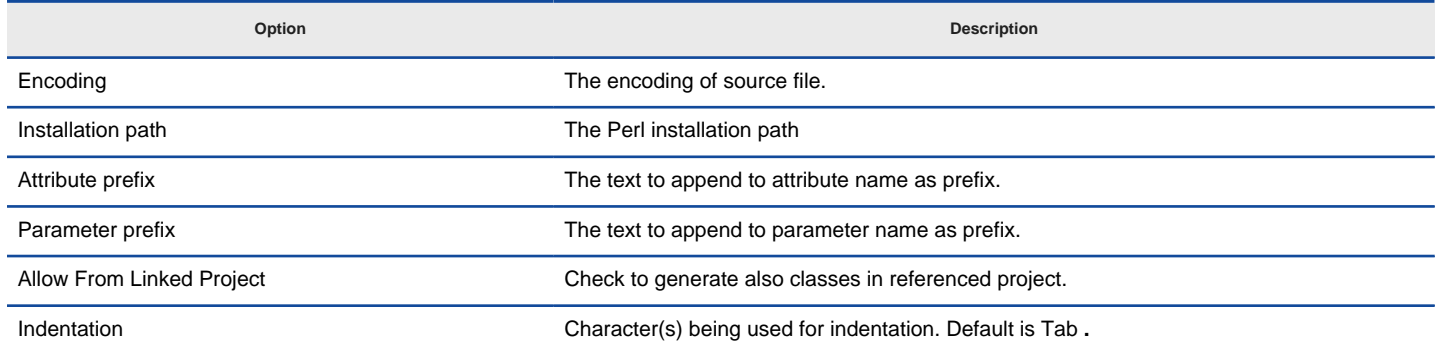

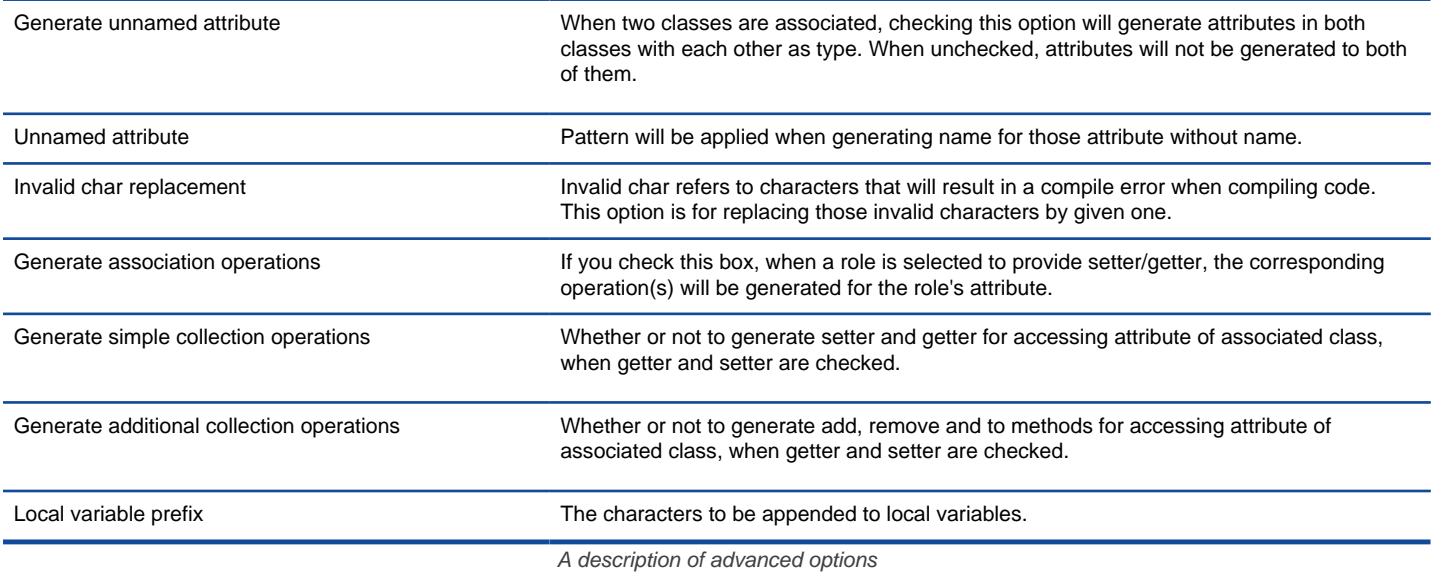

### **Related Resources**

- [New to VP-UML? We have a lot of UML tutorials written to help you get started with VP-UML](http://www.visual-paradigm.com/product/vpuml/tutorials/)
- [Visual Paradigm on YouTube](http://www.youtube.com/VisualParadigm)
- [Visual Paradigm Know-How Tips and tricks, Q&A, solutions to users' problems](http://knowhow.visual-paradigm.com/)
- [Contact us if you need any help or have any suggestion](http://www.visual-paradigm.com/support/technicalsupport.jsp?product=vpuml)

# **Instant Generator for XML Schema file**

Instant generator is the process of producing source code from class model. Designers or software architects can build a high level domain class model, then pass to programmer to perform more lower-level system or application modeling, and eventually generate source code from implementation model. This chain makes building software faster and cheaper. In this chapter, we will go through the instant generation of XML Schema. To generate code by instant generator:

- 1. Select **Tools > Code Engineering > Instant Generator > XML Schema ...** from the main menu.
- 2. In the **Instant Generator** dialog box, fill in the **Path** field, which is the directory where you want the code to generate to.
- 3. In the element tree, select the packages and classes to generate code.

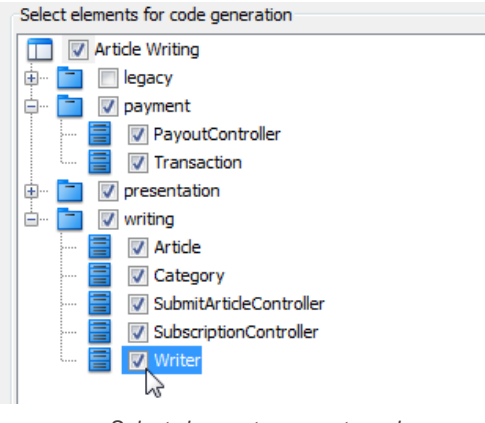

Select classes to generate code

- 4. Optionally configure the generator options. Read the section below for a description of options.
- 5. Click **Generate** to generate code.

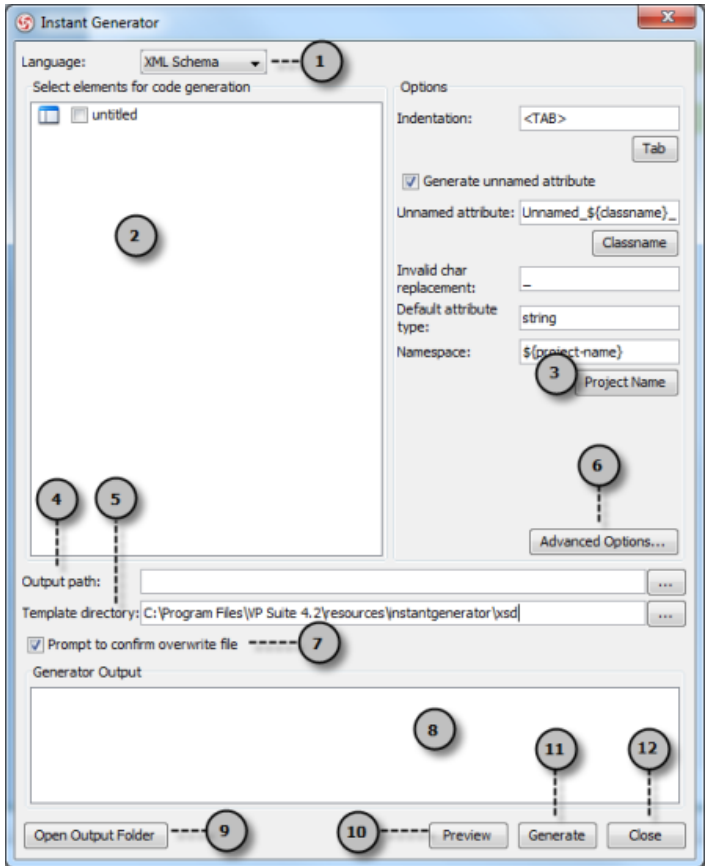

Overview of instant generator dialog box

| No. | Name               | <b>Description</b>                                                                                                    |
|-----|--------------------|----------------------------------------------------------------------------------------------------|
|     | Language           | The programming language to generate.                                                                                    |
|     | Model element tree | A list of packages and classes that can be selected for code generation. You must select classes<br>for code generation. |

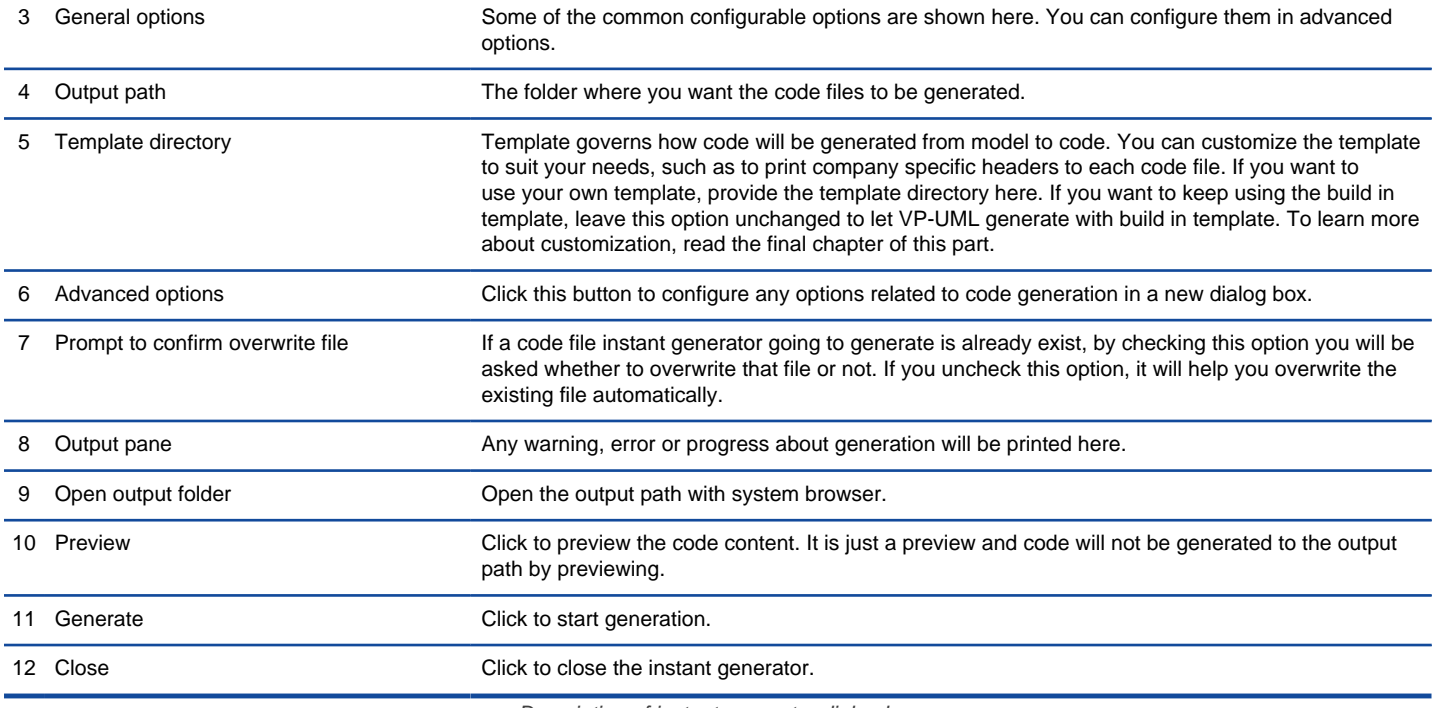

#### **Generator options**

On the **Instant Generator** dialog box you can configure some of the common code options at the right of dialog box. You can also configure the advanced options for more detailed settings by clicking the **Advanced Options...** button.

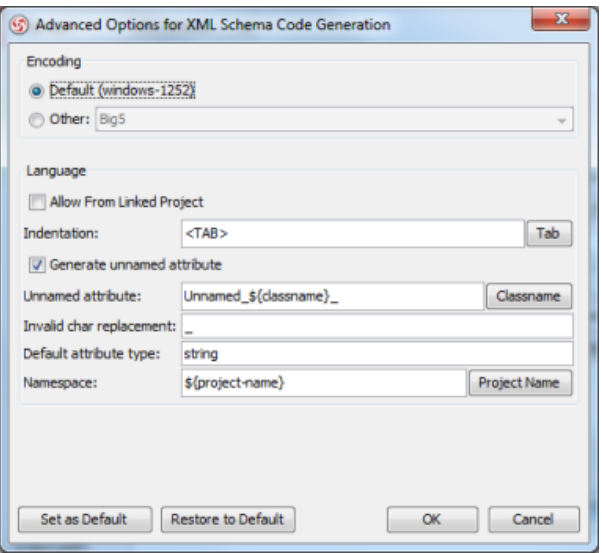

Advanced Options dialog box

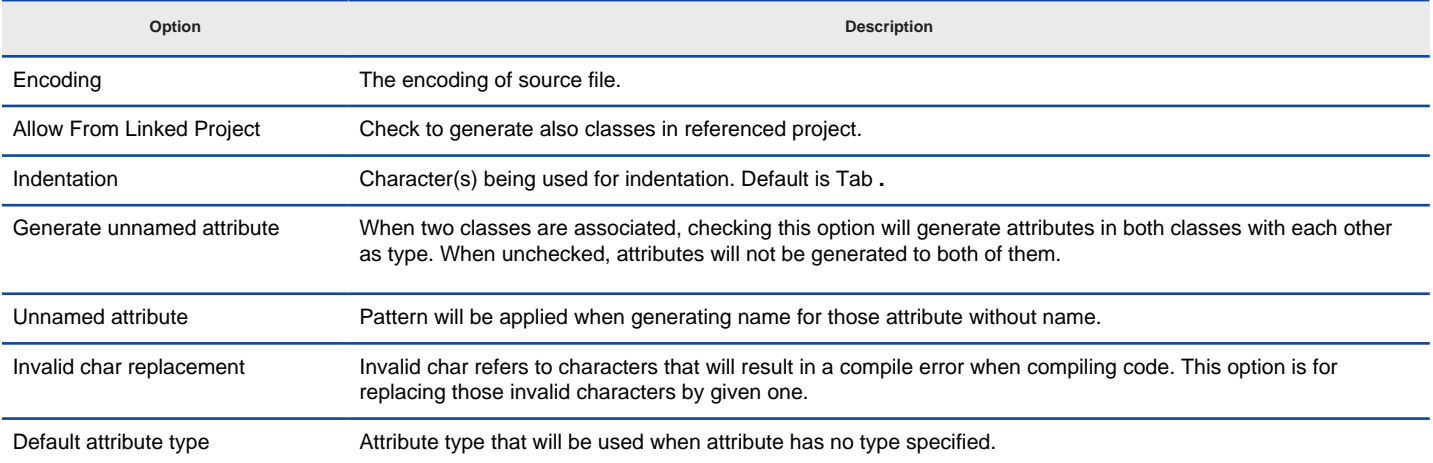

A description of advanced options

### **Related Resources**

- [New to VP-UML? We have a lot of UML tutorials written to help you get started with VP-UML](http://www.visual-paradigm.com/product/vpuml/tutorials/)
- [Visual Paradigm on YouTube](http://www.youtube.com/VisualParadigm)
- [Visual Paradigm Know-How Tips and tricks, Q&A, solutions to users' problems](http://knowhow.visual-paradigm.com/)
- [Contact us if you need any help or have any suggestion](http://www.visual-paradigm.com/support/technicalsupport.jsp?product=vpuml)

## **Instant Generator for Python source code**

Instant generator is the process of producing source code from class model. Designers or software architects can build a high level domain class model, then pass to programmer to perform more lower-level system or application modeling, and eventually generate source code from implementation model. This chain makes building software faster and cheaper. In this chapter, we will go through the instant generation of Python. To generate code by instant generator:

- 1. Select **Tools > Code Engineering > Instant Generator > Python ...** from the main menu.
- 2. In the **Instant Generator** dialog box, fill in the **Path** field, which is the directory where you want the code to generate to.
- 3. In the element tree, select the packages and classes to generate code.

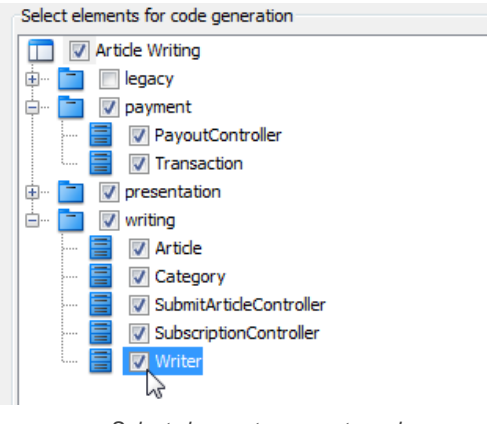

Select classes to generate code

- 4. Optionally configure the generator options. Read the section below for a description of options.
- 5. Click **Generate** to generate code.

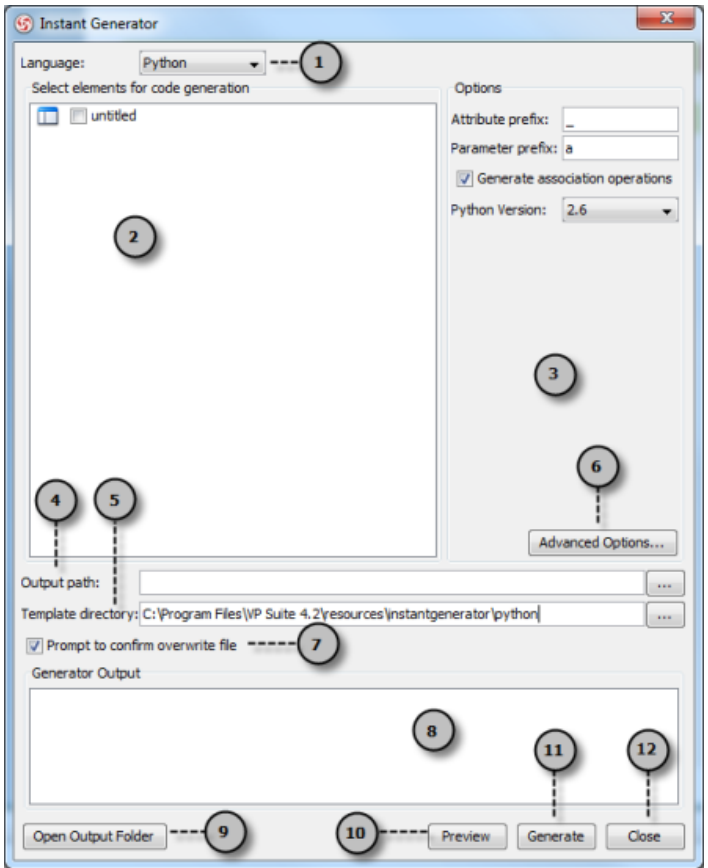

Overview of instant generator dialog box

| No. | Name               | <b>Description</b>                                                                                                    |
|-----|--------------------|----------------------------------------------------------------------------------------------------|
|     | Language           | The programming language to generate.                                                                                    |
|     | Model element tree | A list of packages and classes that can be selected for code generation. You must select classes<br>for code generation. |

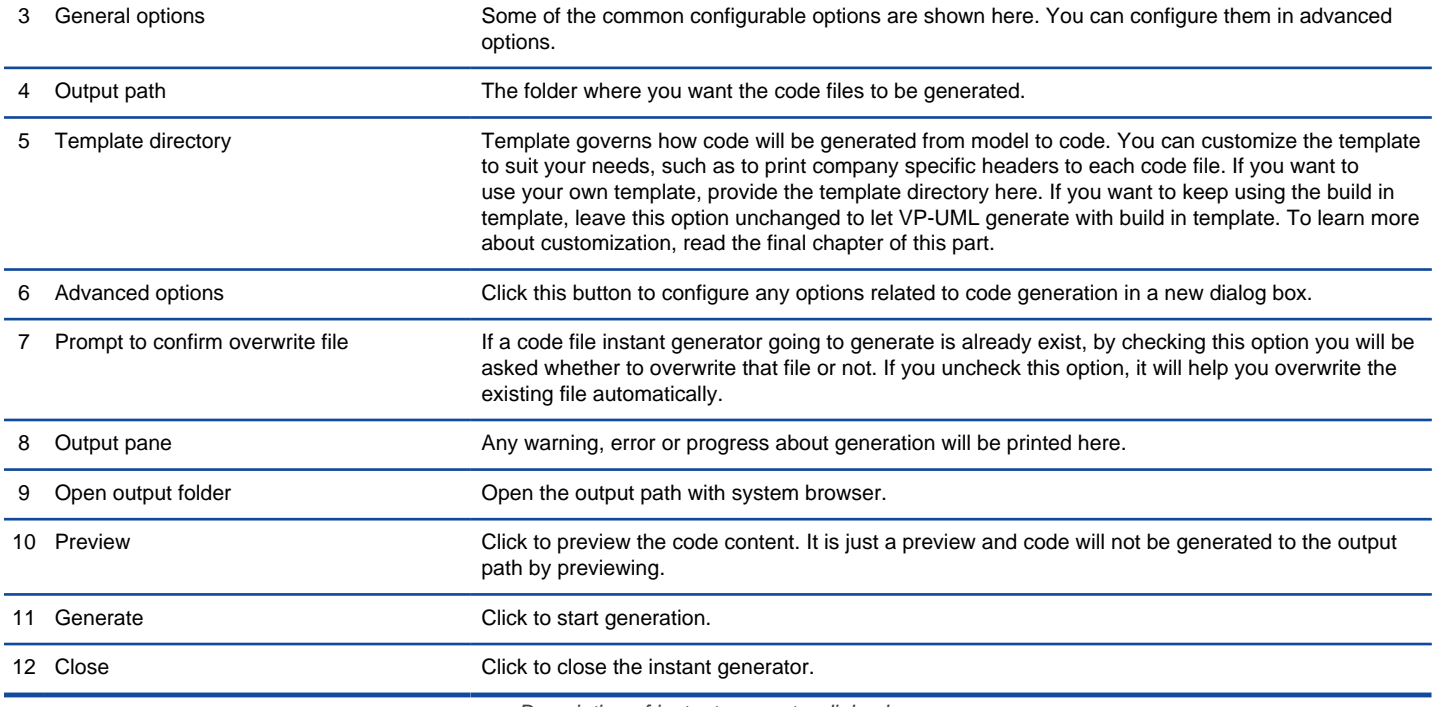

#### **Generator options**

On the **Instant Generator** dialog box you can configure some of the common code options at the right of dialog box. You can also configure the advanced options for more detailed settings by clicking the **Advanced Options...** button.

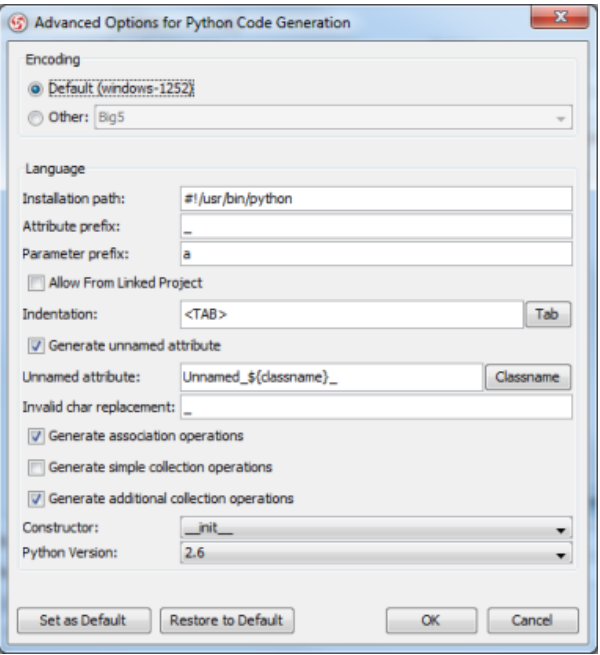

Advanced Options dialog box

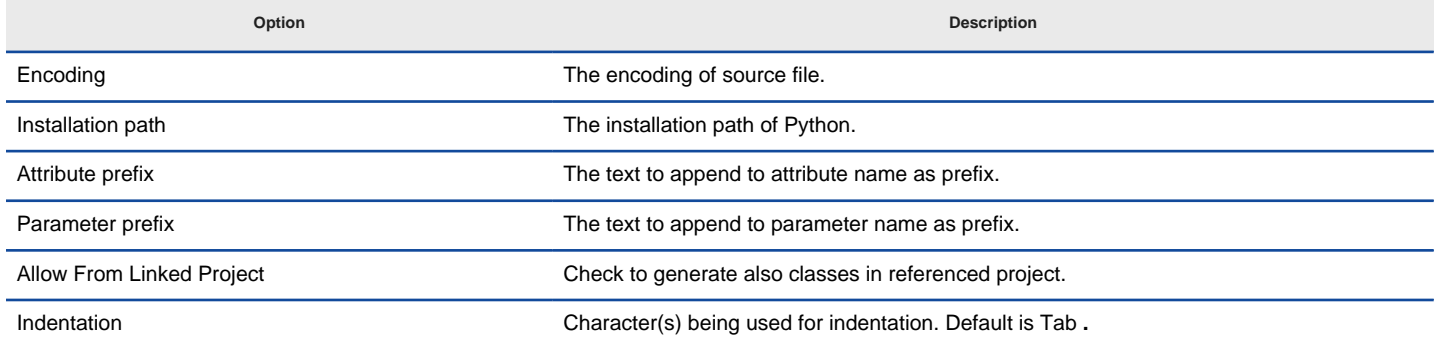

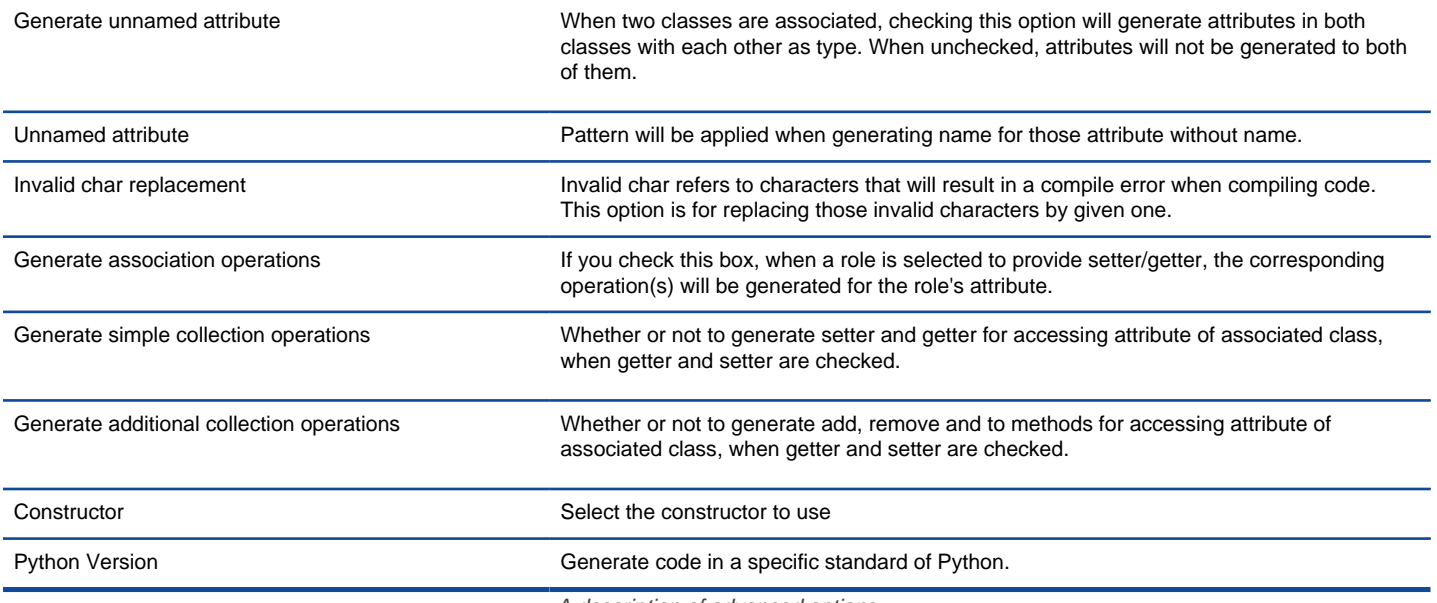

A description of advanced options

### **Related Resources**

- [New to VP-UML? We have a lot of UML tutorials written to help you get started with VP-UML](http://www.visual-paradigm.com/product/vpuml/tutorials/)
- **[Visual Paradigm on YouTube](http://www.youtube.com/VisualParadigm)**
- [Visual Paradigm Know-How Tips and tricks, Q&A, solutions to users' problems](http://knowhow.visual-paradigm.com/)
- [Contact us if you need any help or have any suggestion](http://www.visual-paradigm.com/support/technicalsupport.jsp?product=vpuml)

## **Instant Generator for Objective-C source code**

Instant generator is the process of producing source code from class model. Designers or software architects can build a high level domain class model, then pass to programmer to perform more lower-level system or application modeling, and eventually generate source code from implementation model. This chain makes building software faster and cheaper. In this chapter, we will go through the instant generation of Objective-C. To generate code by instant generator:

- 1. Select **Tools > Code Engineering > Instant Generator > Objective-C ...** from the main menu.
- 2. In the **Instant Generator** dialog box, fill in the **Path** field, which is the directory where you want the code to generate to.
- 3. In the element tree, select the packages and classes to generate code.

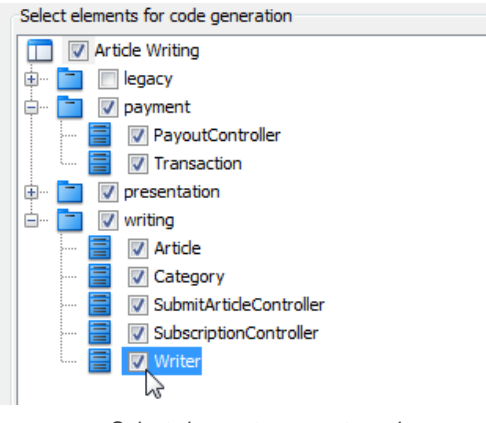

Select classes to generate code

- 4. Optionally configure the generator options. Read the section below for a description of options.
- 5. Click **Generate** to generate code.

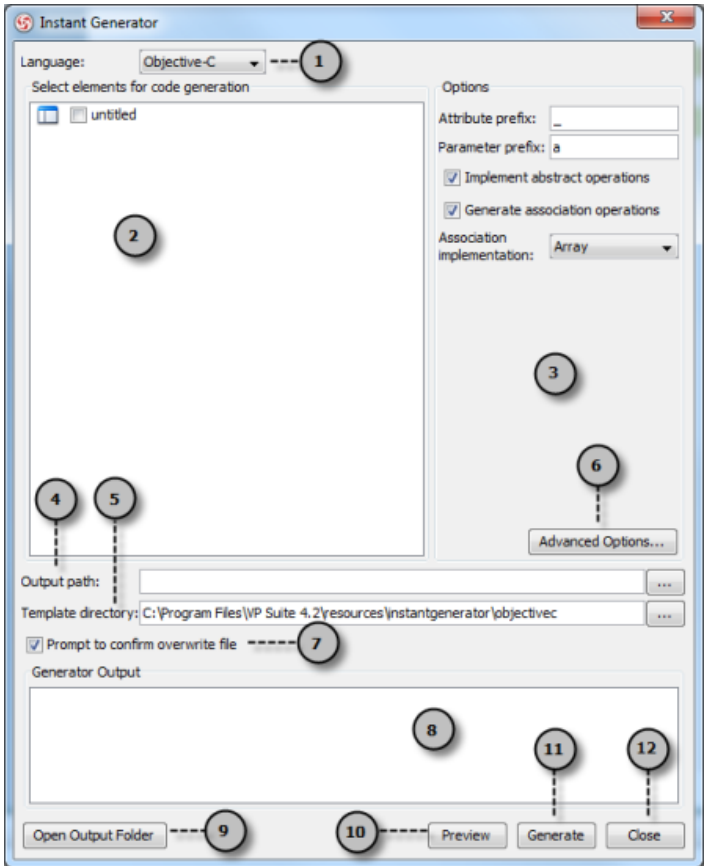

Overview of instant generator dialog box

| No. | Name               | <b>Description</b>                                                                                                    |
|-----|--------------------|----------------------------------------------------------------------------------------------------|
|     | Language           | The programming language to generate.                                                                                    |
|     | Model element tree | A list of packages and classes that can be selected for code generation. You must select classes<br>for code generation. |

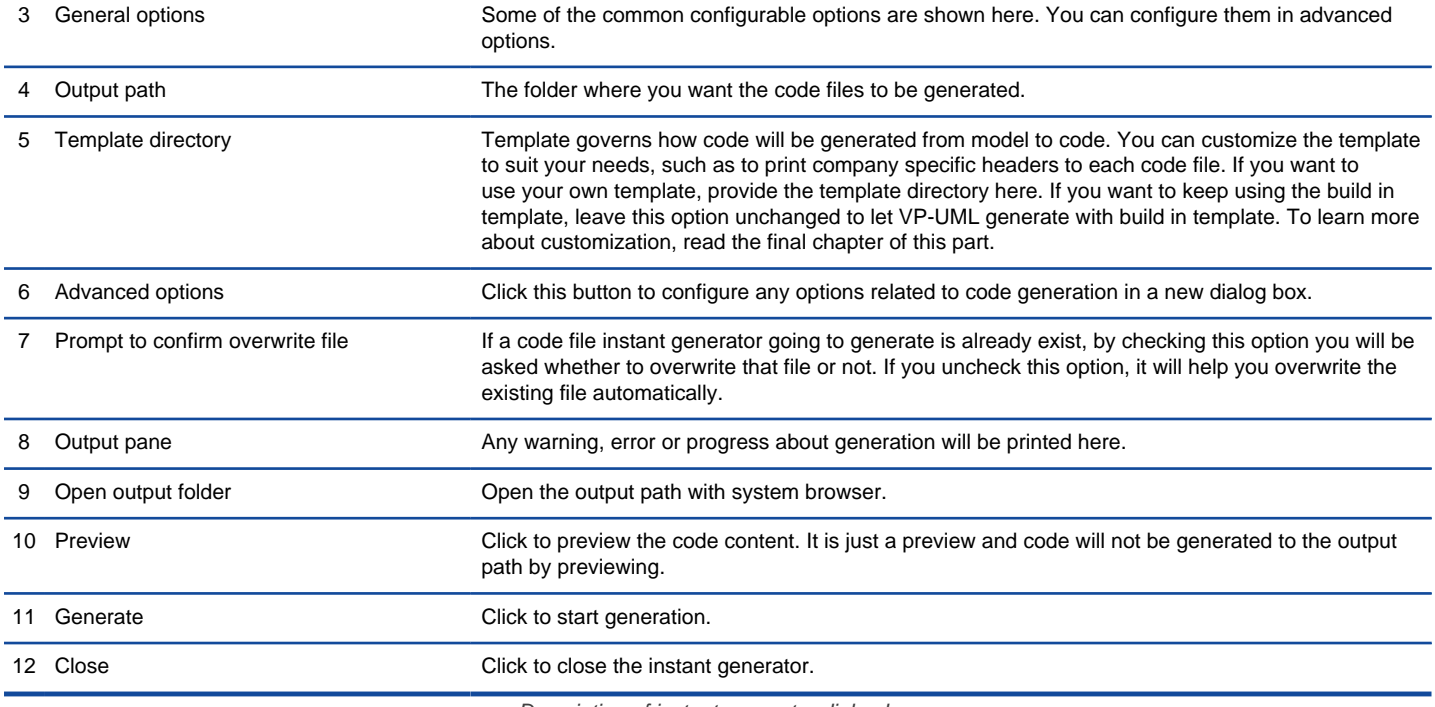

#### **Generator options**

On the **Instant Generator** dialog box you can configure some of the common code options at the right of dialog box. You can also configure the advanced options for more detailed settings by clicking the **Advanced Options...** button.

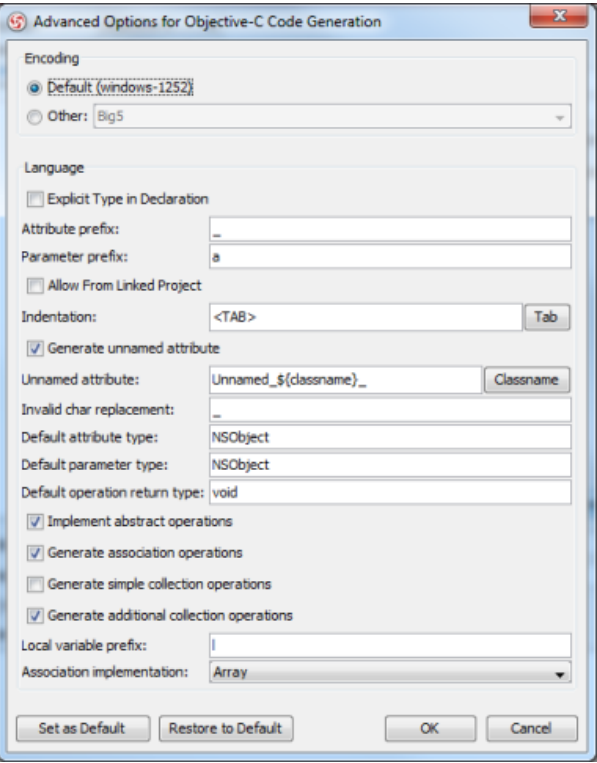

Advanced Options dialog box

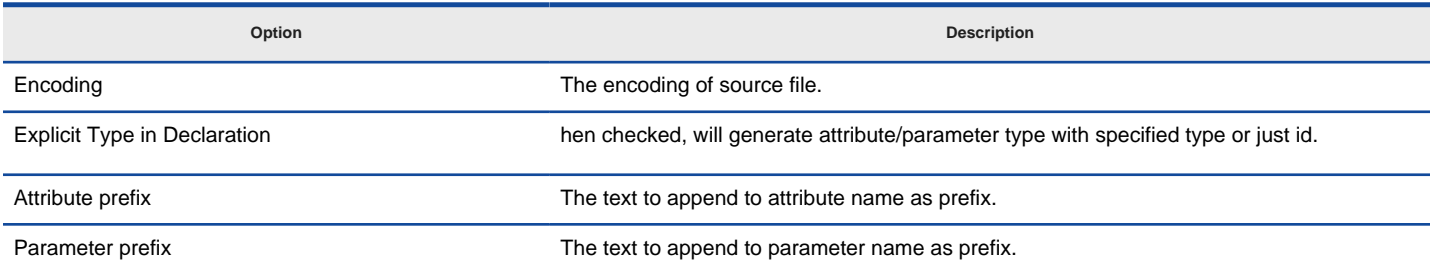

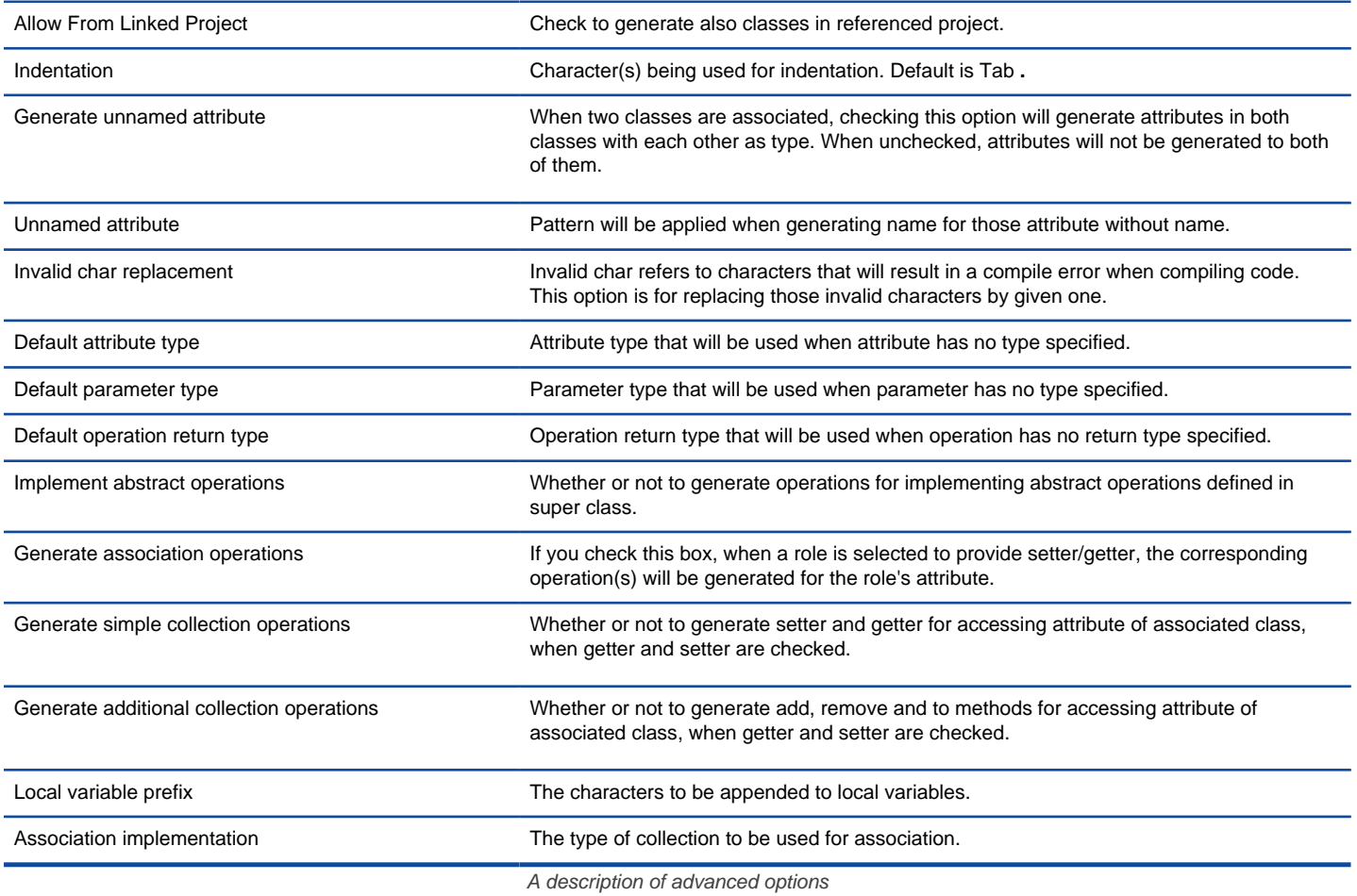

**Related Resources**

- [New to VP-UML? We have a lot of UML tutorials written to help you get started with VP-UML](http://www.visual-paradigm.com/product/vpuml/tutorials/)
- [Visual Paradigm on YouTube](http://www.youtube.com/VisualParadigm)
- [Visual Paradigm Know-How Tips and tricks, Q&A, solutions to users' problems](http://knowhow.visual-paradigm.com/)
- [Contact us if you need any help or have any suggestion](http://www.visual-paradigm.com/support/technicalsupport.jsp?product=vpuml)

## **Instant Generator for Objective-C 2.0 source code**

Instant generator is the process of producing source code from class model. Designers or software architects can build a high level domain class model, then pass to programmer to perform more lower-level system or application modeling, and eventually generate source code from implementation model. This chain makes building software faster and cheaper. In this chapter, we will go through the instant generation of Objective-C 2.0. To generate code by instant generator:

- 1. Select **Tools > Code Engineering > Instant Generator > Objective-C 2.0 ...** from the main menu.
- 2. In the **Instant Generator** dialog box, fill in the **Path** field, which is the directory where you want the code to generate to.
- 3. In the element tree, select the packages and classes to generate code.

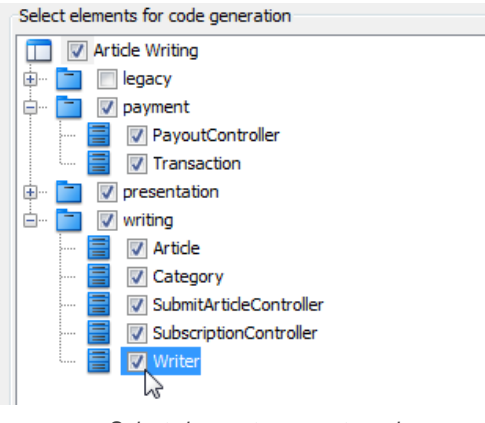

Select classes to generate code

- 4. Optionally configure the generator options. Read the section below for a description of options.
- 5. Click **Generate** to generate code.

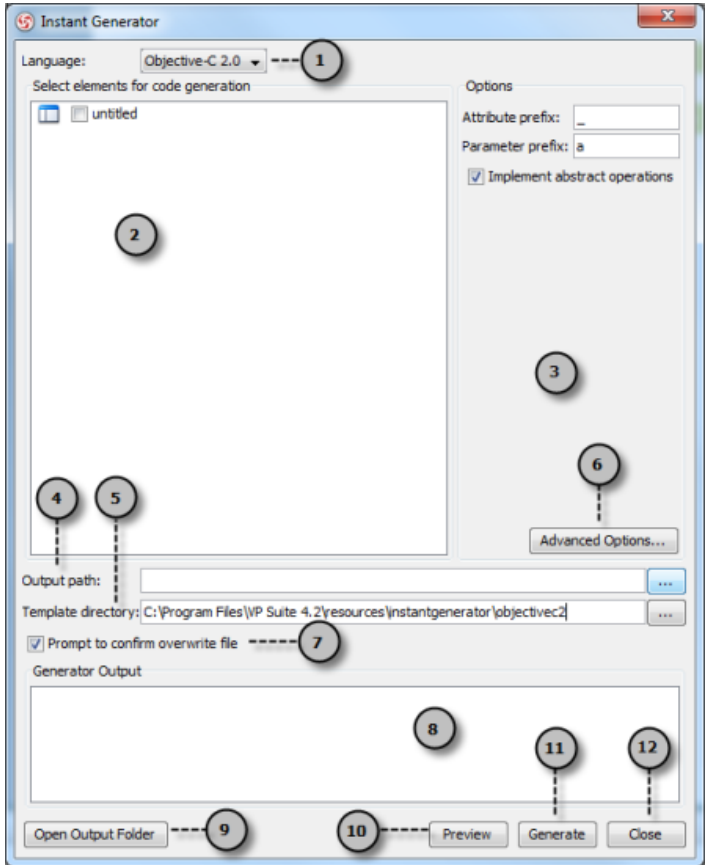

Overview of instant generator dialog box

| No. | Name               | <b>Description</b>                                                                                                    |
|-----|--------------------|----------------------------------------------------------------------------------------------------|
|     | Language           | The programming language to generate.                                                                                    |
|     | Model element tree | A list of packages and classes that can be selected for code generation. You must select classes<br>for code generation. |

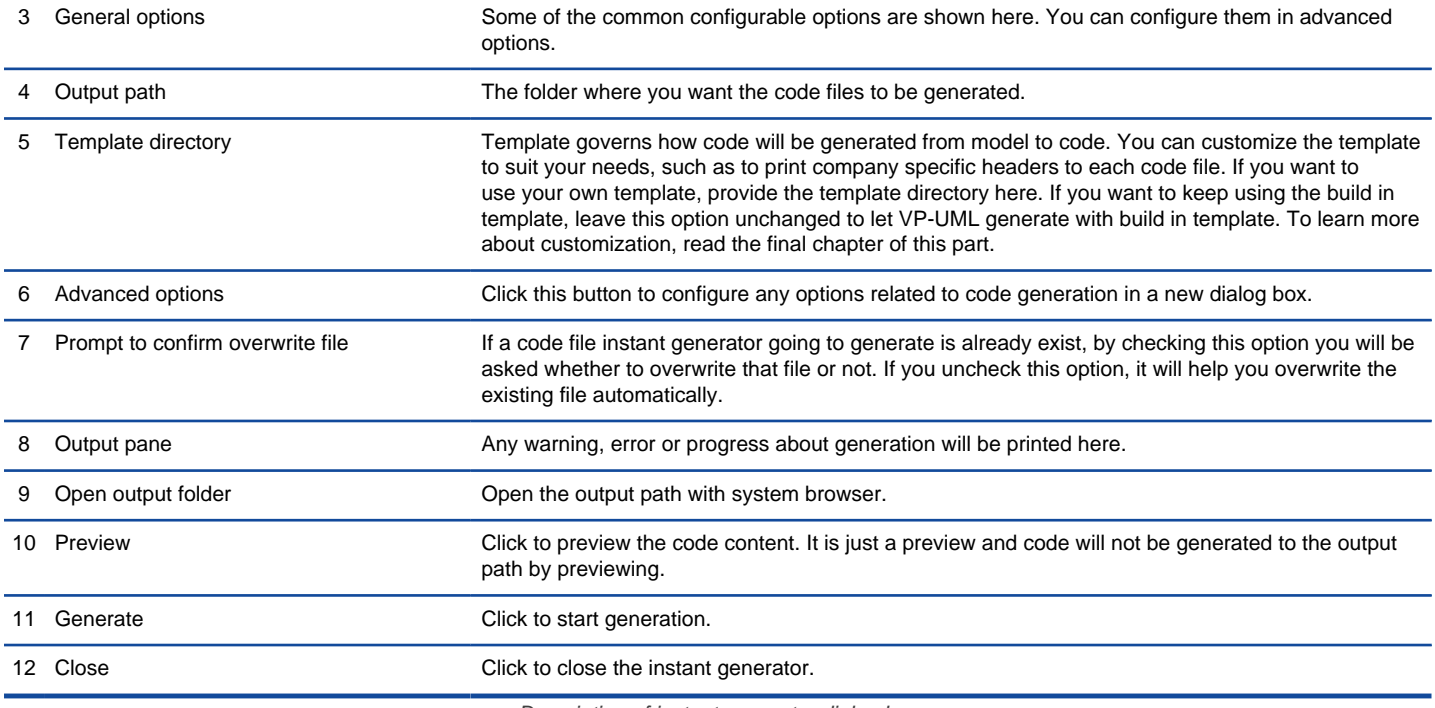

#### **Generator options**

On the **Instant Generator** dialog box you can configure some of the common code options at the right of dialog box. You can also configure the advanced options for more detailed settings by clicking the **Advanced Options...** button.

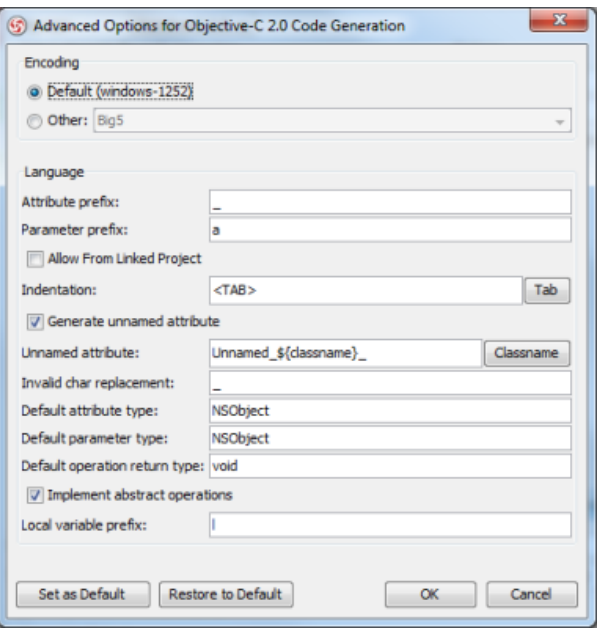

Advanced Options dialog box

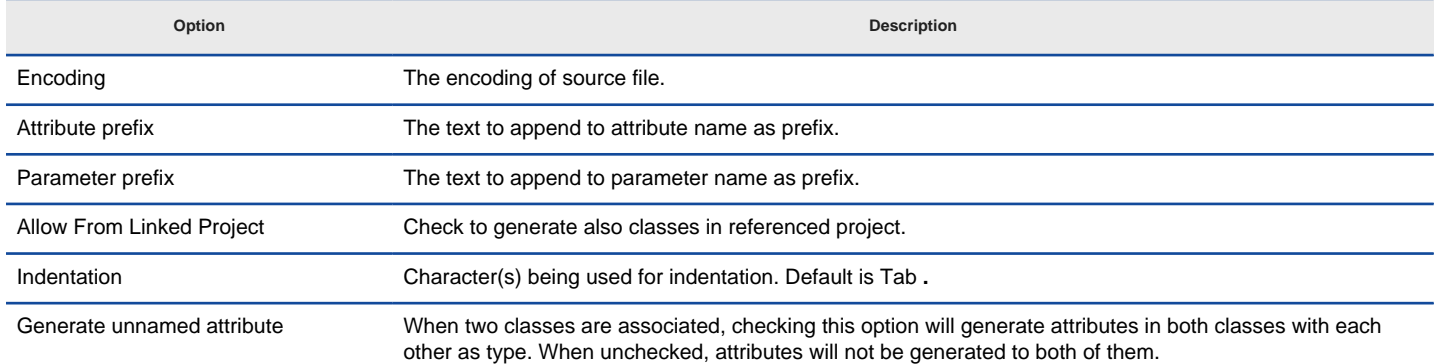

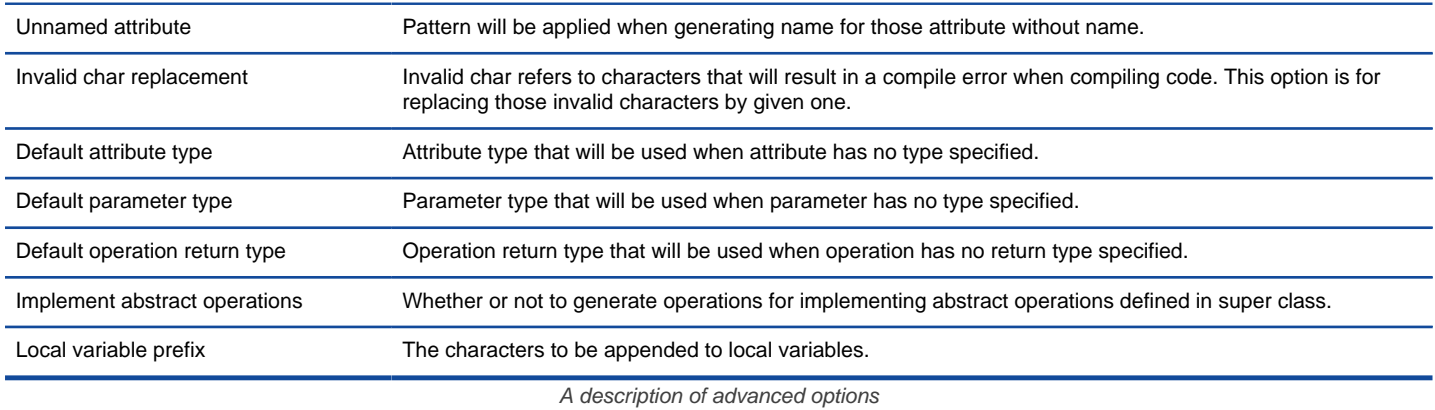

### **Related Resources**

- [New to VP-UML? We have a lot of UML tutorials written to help you get started with VP-UML](http://www.visual-paradigm.com/product/vpuml/tutorials/)
- [Visual Paradigm on YouTube](http://www.youtube.com/VisualParadigm)
- [Visual Paradigm Know-How Tips and tricks, Q&A, solutions to users' problems](http://knowhow.visual-paradigm.com/)
- [Contact us if you need any help or have any suggestion](http://www.visual-paradigm.com/support/technicalsupport.jsp?product=vpuml)

# **Instant Generator for Ada95**

Instant generator is the process of producing source code from class model. Designers or software architects can build a high level domain class model, then pass to programmer to perform more lower-level system or application modeling, and eventually generate source code from implementation model. This chain makes building software faster and cheaper. In this chapter, we will go through the instant generation of Ada95. To generate code by instant generator:

- 1. Select **Tools > Code Engineering > Instant Generator > Ada95 ...** from the main menu.
- 2. In the **Instant Generator** dialog box, fill in the **Path** field, which is the directory where you want the code to generate to.
- 3. In the element tree, select the packages and classes to generate code.

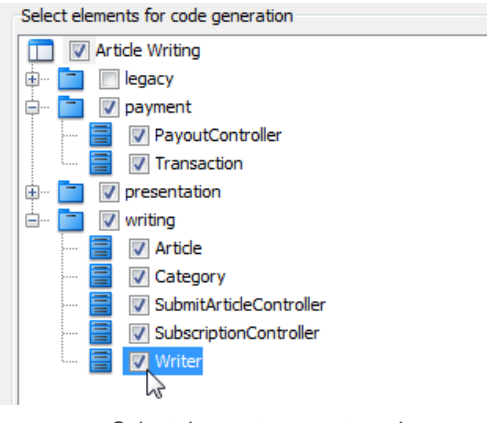

Select classes to generate code

- 4. Optionally configure the generator options. Read the section below for a description of options.
- 5. Click **Generate** to generate code.

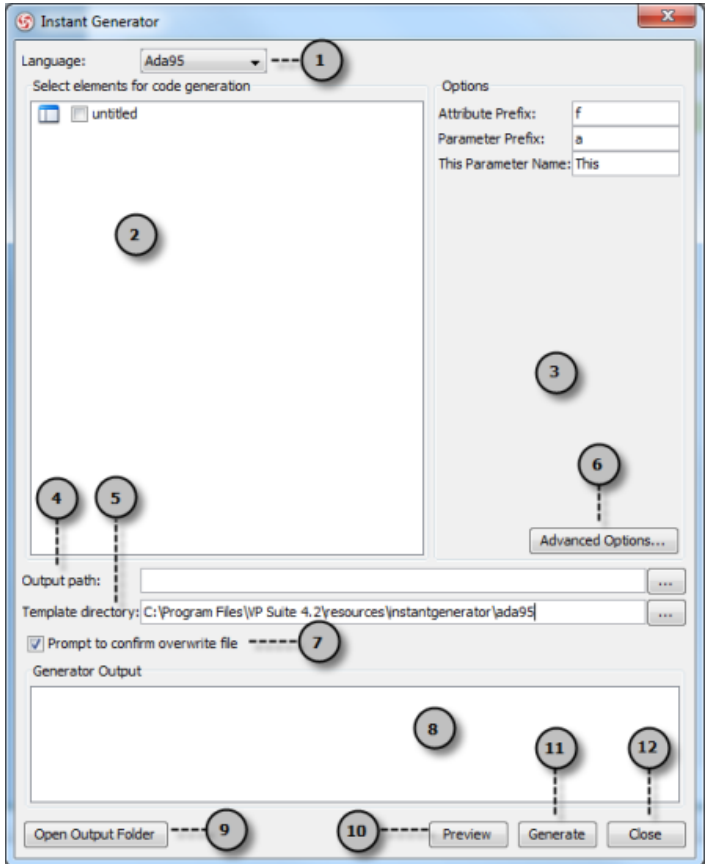

Overview of instant generator dialog box

| No. | Name               | <b>Description</b>                                                                                                    |
|-----|--------------------|----------------------------------------------------------------------------------------------------|
|     | Language           | The programming language to generate.                                                                                    |
|     | Model element tree | A list of packages and classes that can be selected for code generation. You must select classes<br>for code generation. |

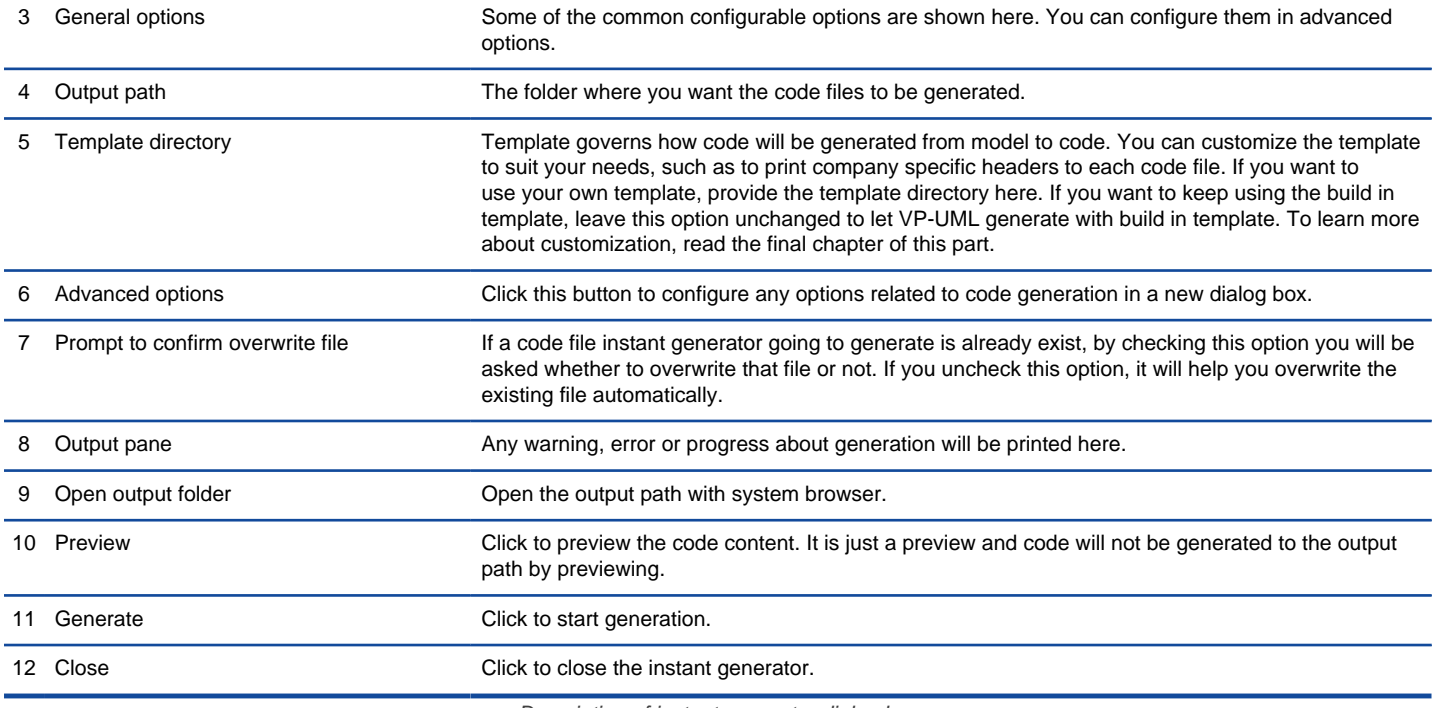

#### **Generator options**

On the **Instant Generator** dialog box you can configure some of the common code options at the right of dialog box. You can also configure the advanced options for more detailed settings by clicking the **Advanced Options...** button.

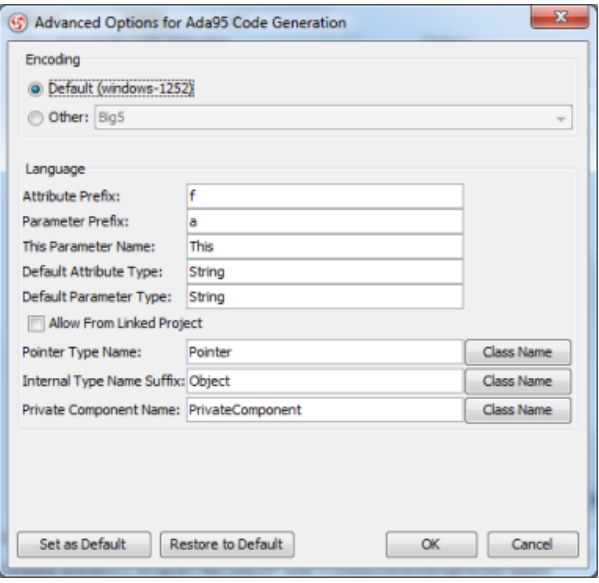

Advanced Options dialog box

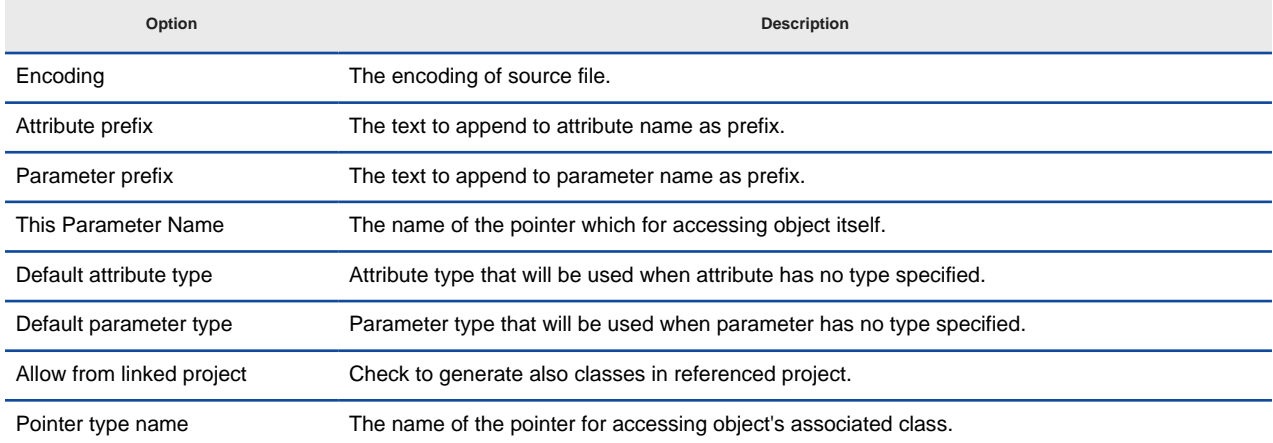

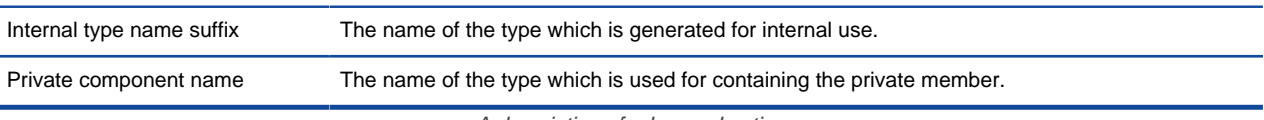

A description of advanced options

### **Related Resources**

- [New to VP-UML? We have a lot of UML tutorials written to help you get started with VP-UML](http://www.visual-paradigm.com/product/vpuml/tutorials/)
- [Visual Paradigm on YouTube](http://www.youtube.com/VisualParadigm)
- [Visual Paradigm Know-How Tips and tricks, Q&A, solutions to users' problems](http://knowhow.visual-paradigm.com/)
- [Contact us if you need any help or have any suggestion](http://www.visual-paradigm.com/support/technicalsupport.jsp?product=vpuml)

# **Instant Generator for Ruby**

Instant generator is the process of producing source code from class model. Designers or software architects can build a high level domain class model, then pass to programmer to perform more lower-level system or application modeling, and eventually generate source code from implementation model. This chain makes building software faster and cheaper. In this chapter, we will go through the instant generation of Ruby. To generate code by instant generator:

- 1. Select **Tools > Code Engineering > Instant Generator > Ruby ...** from the main menu.
- 2. In the **Instant Generator** dialog box, fill in the **Path** field, which is the directory where you want the code to generate to.
- 3. In the element tree, select the packages and classes to generate code.

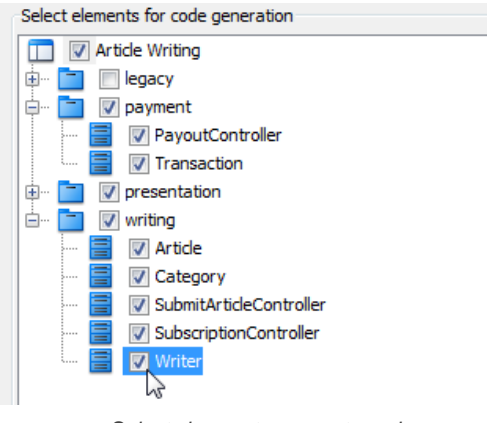

Select classes to generate code

- 4. Optionally configure the generator options. Read the section below for a description of options.
- 5. Click **Generate** to generate code.

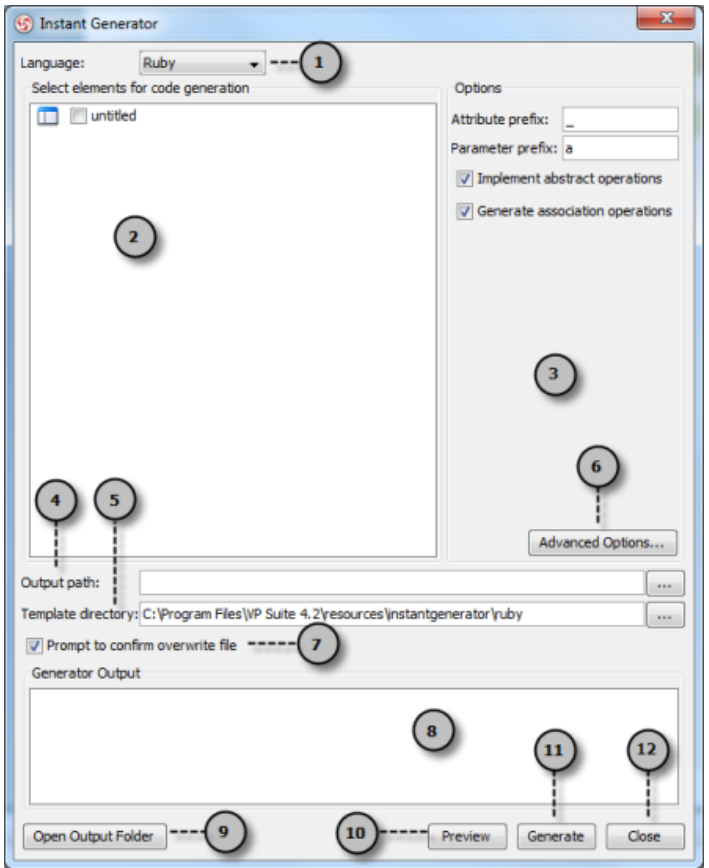

Overview of instant generator dialog box

| No. | Name               | <b>Description</b>                                                                                                    |
|-----|--------------------|----------------------------------------------------------------------------------------------------|
|     | Language           | The programming language to generate.                                                                                    |
|     | Model element tree | A list of packages and classes that can be selected for code generation. You must select classes<br>for code generation. |

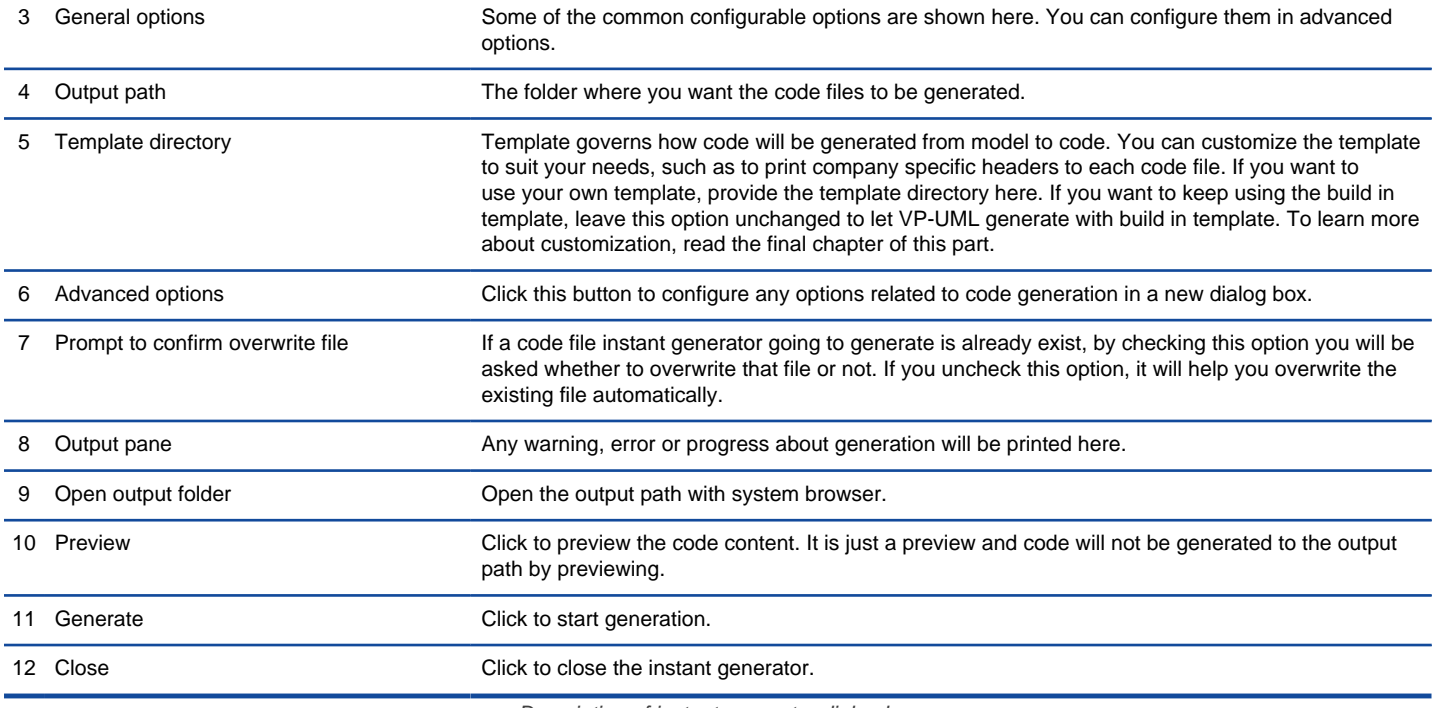

#### **Generator options**

On the **Instant Generator** dialog box you can configure some of the common code options at the right of dialog box. You can also configure the advanced options for more detailed settings by clicking the **Advanced Options...** button.

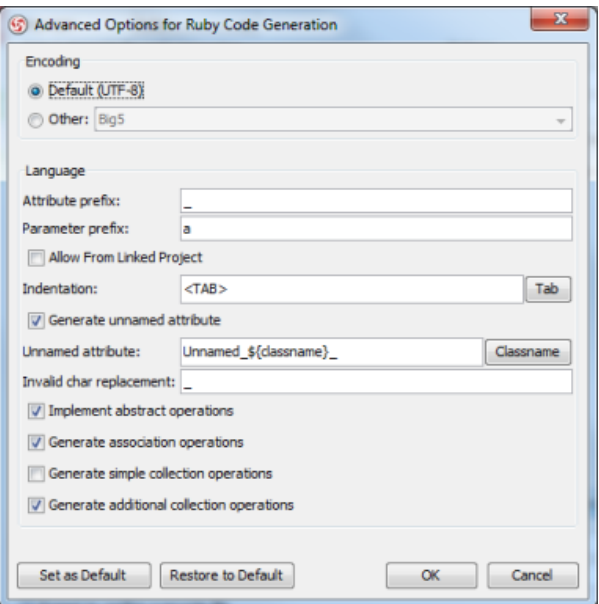

Advanced Options dialog box

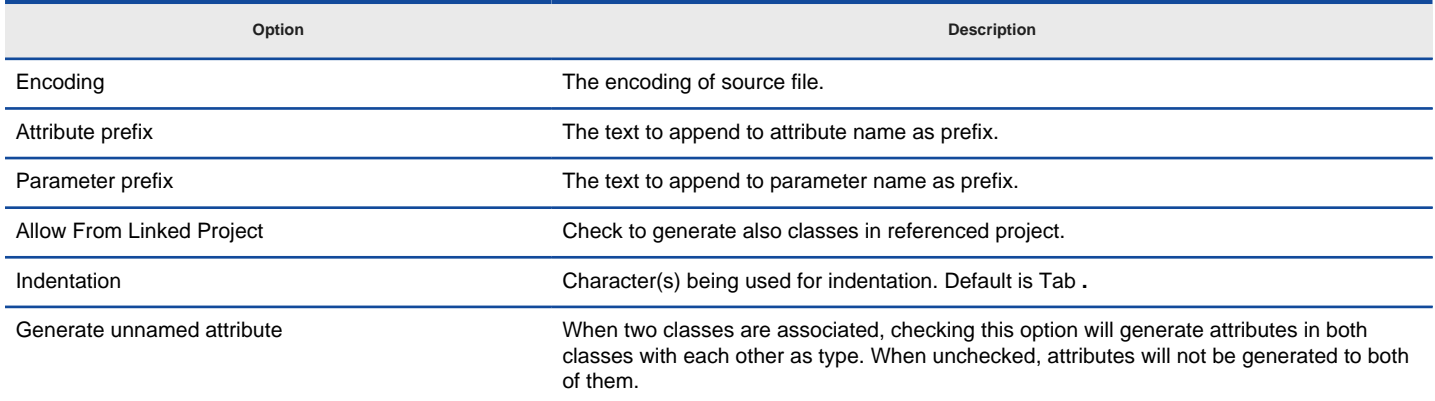

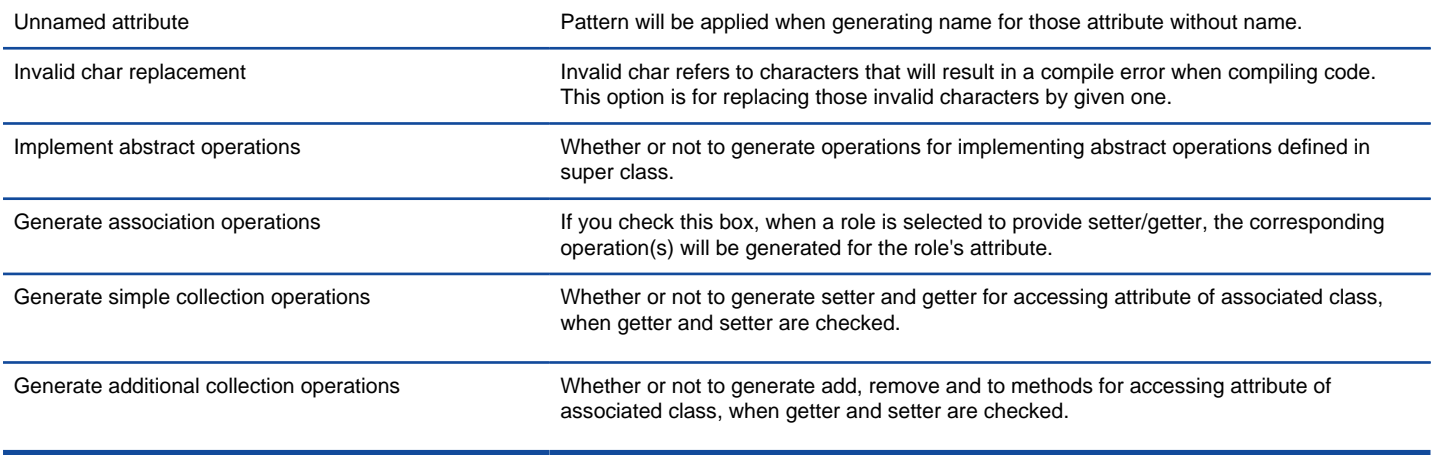

A description of advanced options

### **Related Resources**

- [New to VP-UML? We have a lot of UML tutorials written to help you get started with VP-UML](http://www.visual-paradigm.com/product/vpuml/tutorials/)
- [Visual Paradigm on YouTube](http://www.youtube.com/VisualParadigm)
- [Visual Paradigm Know-How Tips and tricks, Q&A, solutions to users' problems](http://knowhow.visual-paradigm.com/)
- [Contact us if you need any help or have any suggestion](http://www.visual-paradigm.com/support/technicalsupport.jsp?product=vpuml)

# **Customizing code generation**

Instant generator allows you to generate programming source code from class models. Basically, the content of the generated code follows the common coding convention of the programming language. There are also advanced options for you to configure some of the specific settings in forming the code, like the use of prefix for attributes and parameters.

Although the built-in way of generating source code can satisfy most of the general needs, you may want to define something more specific. For example, you may need to print a copyright statement at the beginning of the code file, which is not a kind of customization being supported by Instant generator.

Fortunately, the way of how source code will be generated is handled by [Apache Velocity](http://velocity.apache.org/) engine, a templating engine, and the templates being used are fully opened for customization. In the following sections, we will explain how to customize a template to make the generated code follow your requirement.

#### **Preparation**

**Text editor**

The customization of template requires the use of a text editor. A suggestion of text editor would be JEdit, a powerful, yet free of charge text editor. More important, it provides syntax highlighting, which helps you read the template content easier by styling different parts with different colors. You can download JEdit from its official site at: <http://www.jedit.org/>

To install JEdit:

- 1. Run the downloaded setup program.
- 2. Press **Next >** in the Welcome screen.
- 3. Accept the license agreement and press **Next >**.
- 4. Select the installation folder and press **Next >**.
- 5. Select the components to be installed. The editing of template does not require the API documentation, macros and batch files. Depending on your interest, you may decide to install them or not.
- 6. Select the Start Menu folder and press **Next >**.
- 7. Select whether to create desktop icons and quick launch icon and press **Next >**.
- 8. Confirm by pressing **Install**.

#### **Setting up development environment**

The template files are put under the **resources/instantgenerator** folder of VP Suite installation directory. It is absolutely alright to edit those files directly. However, it is recommended to setup your own development environment, copy the template files to there to perform further editing. There are two reasons for separating the development environment from VP Suite:

- Avoid the unexpected template removal by un-installing the VP Suite.
- Avoid accidental file replacement by running product updates.

To setup your development environment:

1. Create a folder as working directory.

#### 2. Explore **%VP-Suite-Installation-Directory%/resources/instantgenerator**.

3. You will see a number of sub-folders that have the programming language as their names. Each of them contains the templates files for a specific programming language. Copy the folder(s) of the language(s) you need to customize and paste at the working directory.

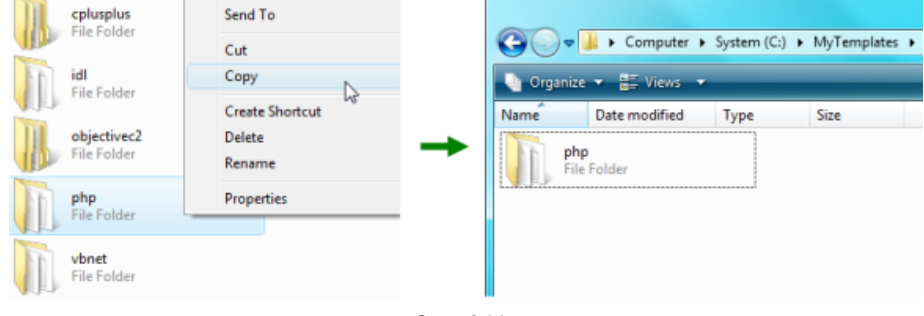

#### Copy folder

#### **Customizing template**

By having the text editor and the development environment ready, it's time to get your hand dirty with editing the template. As mentioned before, Instant generator adopted the **[Apache Velocity](http://velocity.apache.org/)** engine in generating source code. For those who are interested in knowing how to write templates, please read Velocity's Users' guide at:

<http://velocity.apache.org/engine/releases/velocity-1.5/user-guide.html> .

The following example demonstrates how to edit the PHP code generation template to reposition the brace of operation blocks to a new line.

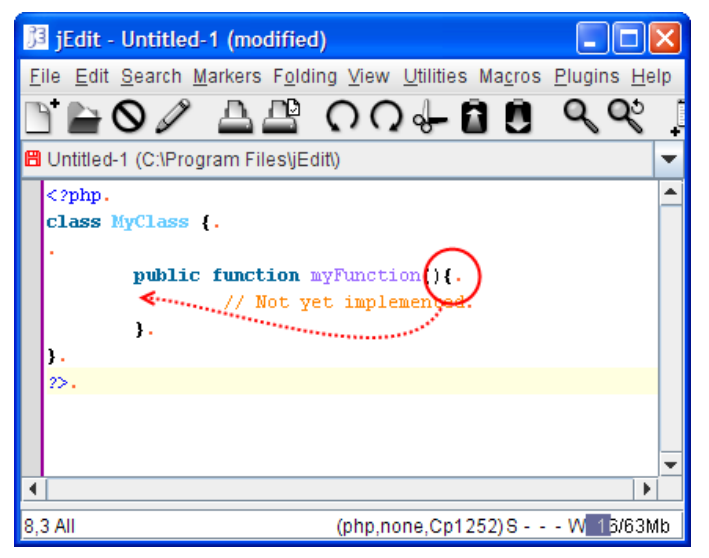

Customization of operation in PHP class

1. Open the template you need to edit in text editor.

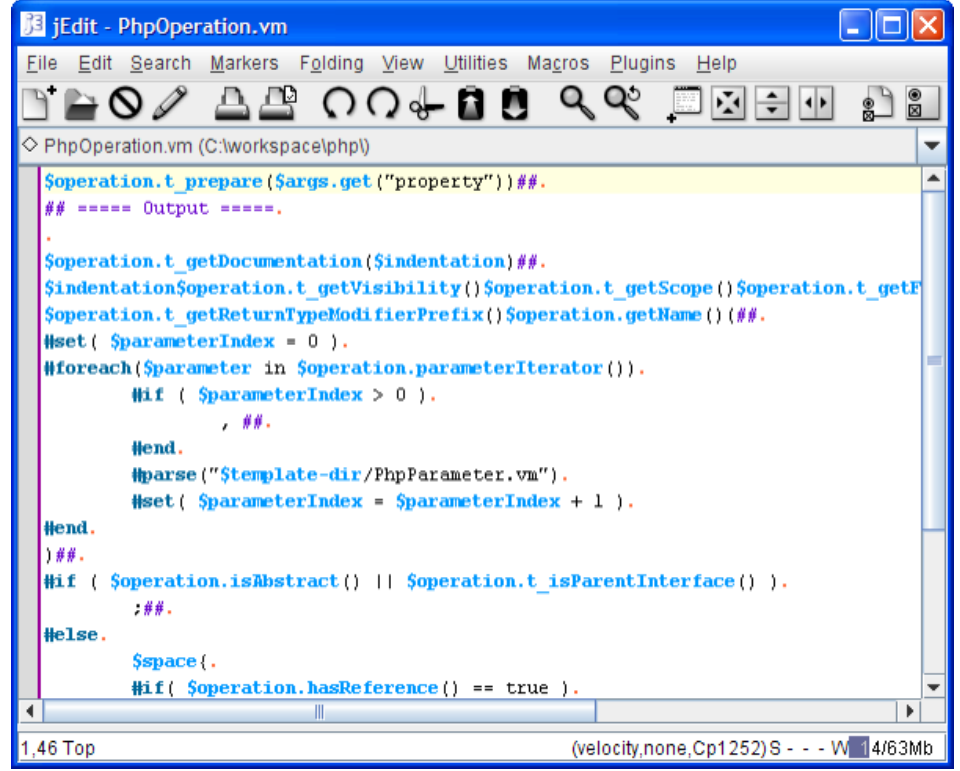

Open PhpOperation.vm in text editor

At the beginning, you may find the template a bit complex. But once you start working on it for a while, you'Il find the syntax easy to understanding. In fact, it just composes of common programming construct like if-then-else statements, foreach and variables that programmers should find intuitive.

2. Look for the area that you need to edit.

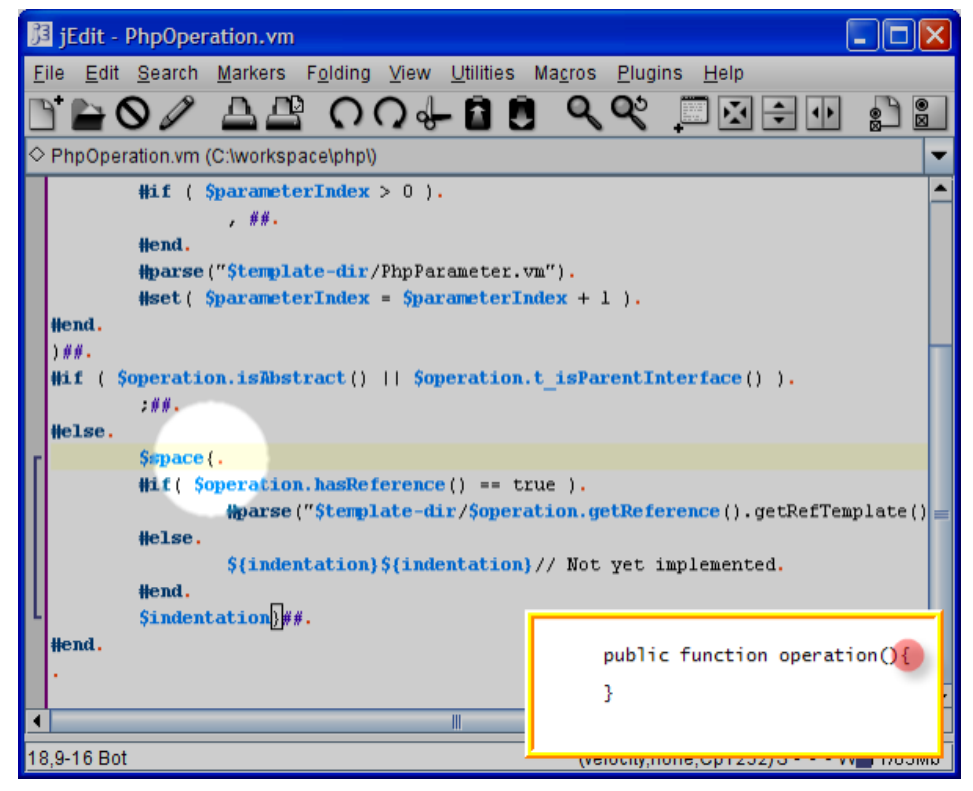

Search for the open branch

3. Make change.

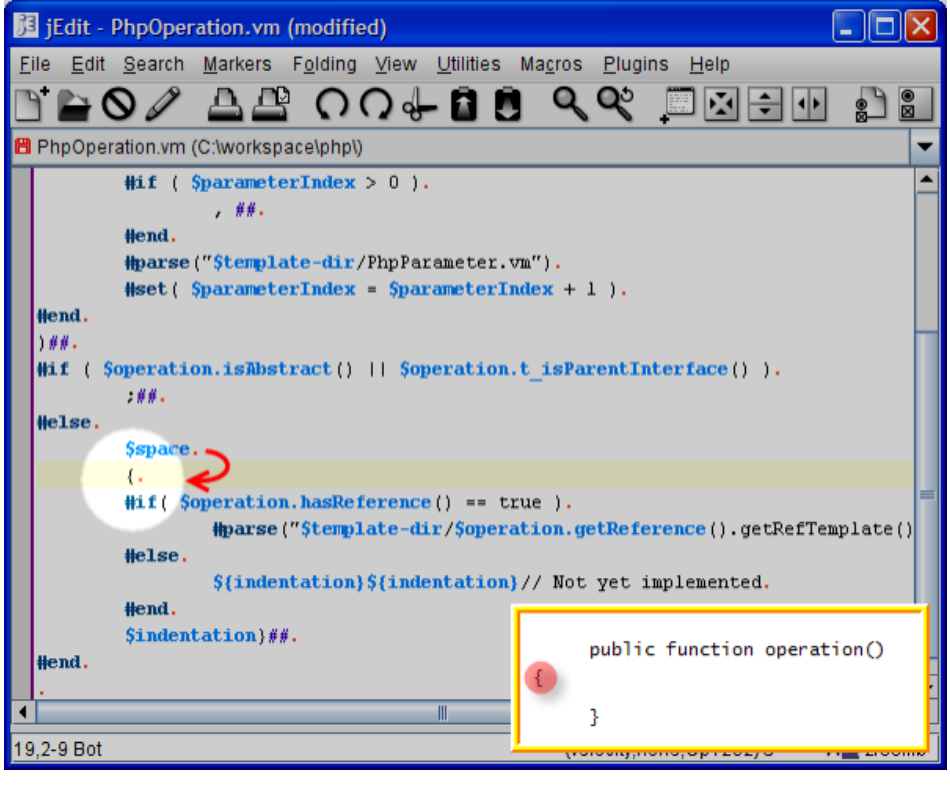

Insert line breaks

4. Add a variable \$indentation to indicate the need of printing indentation before the open brace.

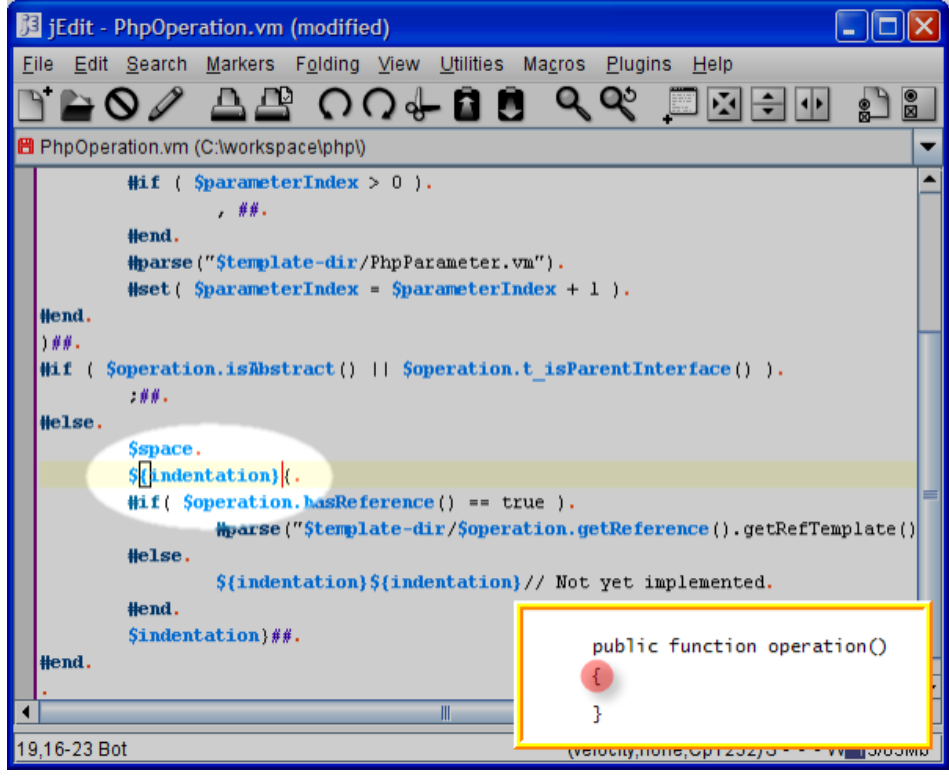

Add variable

5. Save the file.

### **Generate code with the customized template**

To generate code with customized template:

- 1. In VP-UML, select **Tools > Code Engineering > Instant Generator**, then the programming language that have the template customized.
- 2. Specify the **Template directory** where the customized templates are stored.

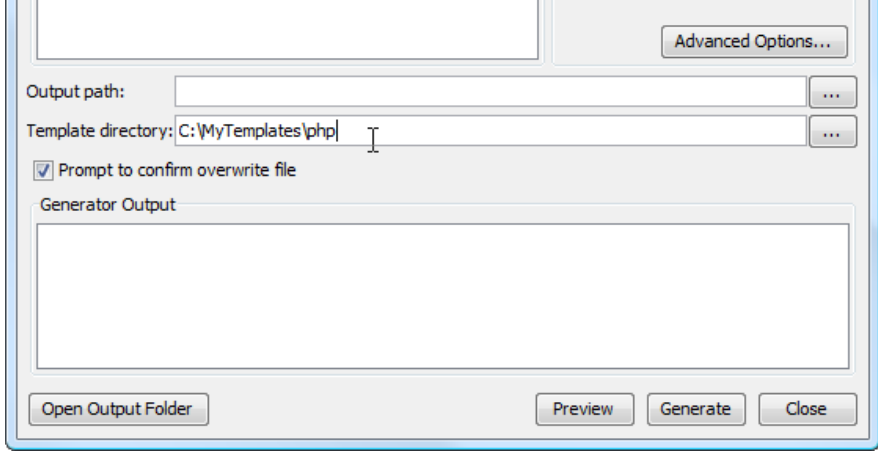

Specifying template directory

3. Select the classes to generate. Specify the output path. Click **Generate** to generate code. You may refer to previous chapters for details about instant generator.

### **List of API calls**

The following table lists the available API calls for retrieving data from models.

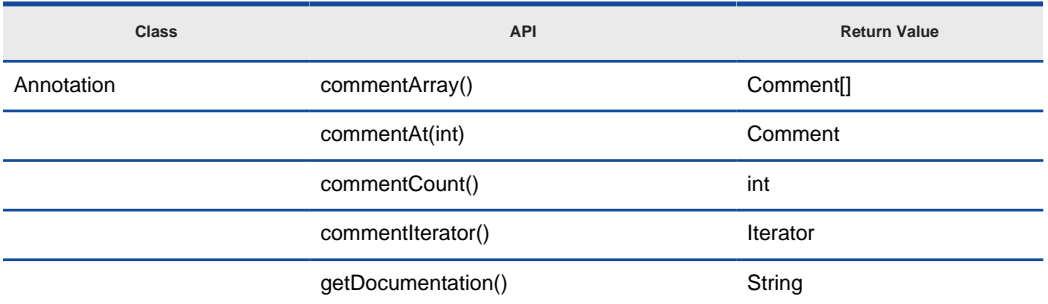

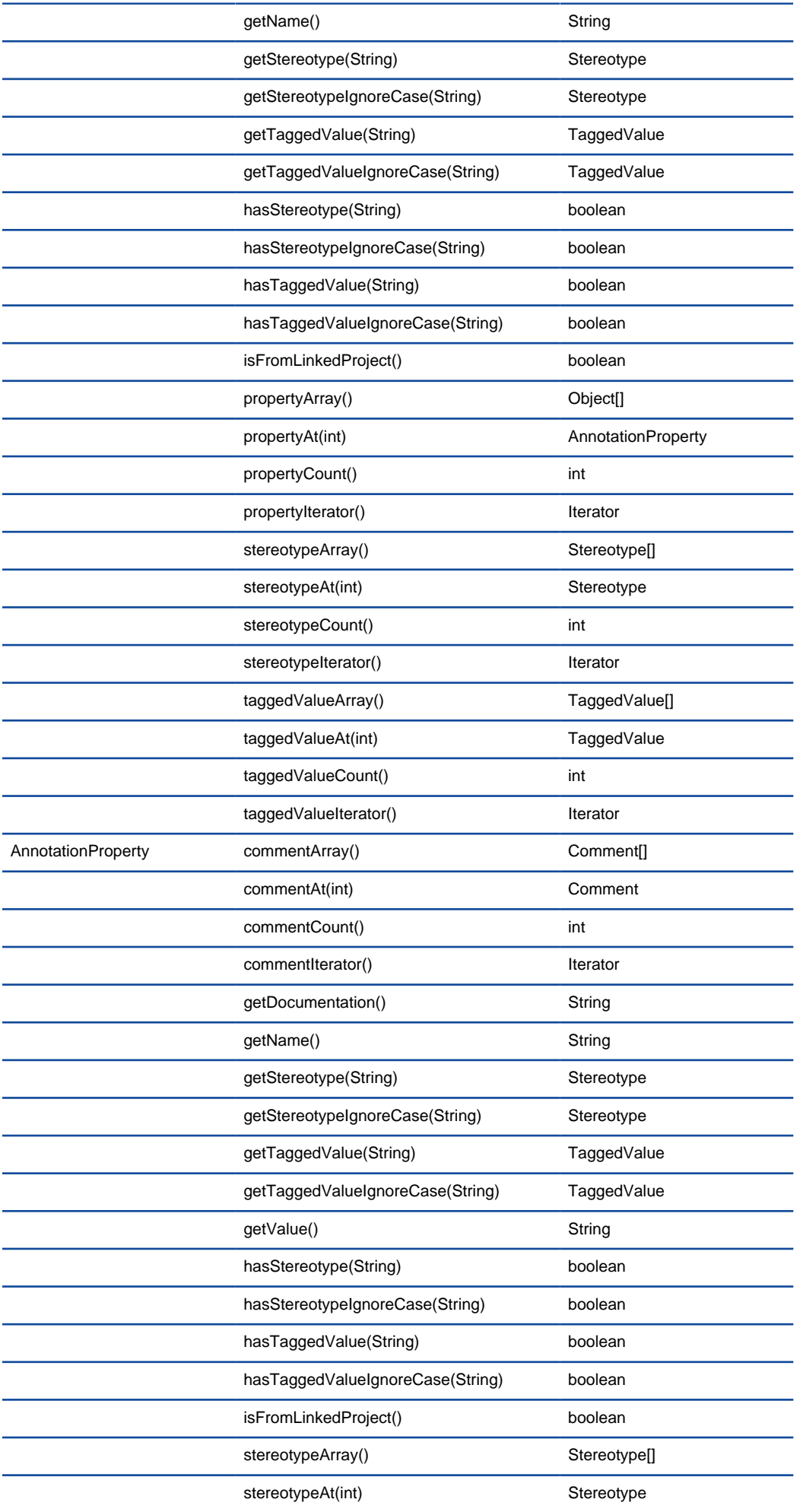
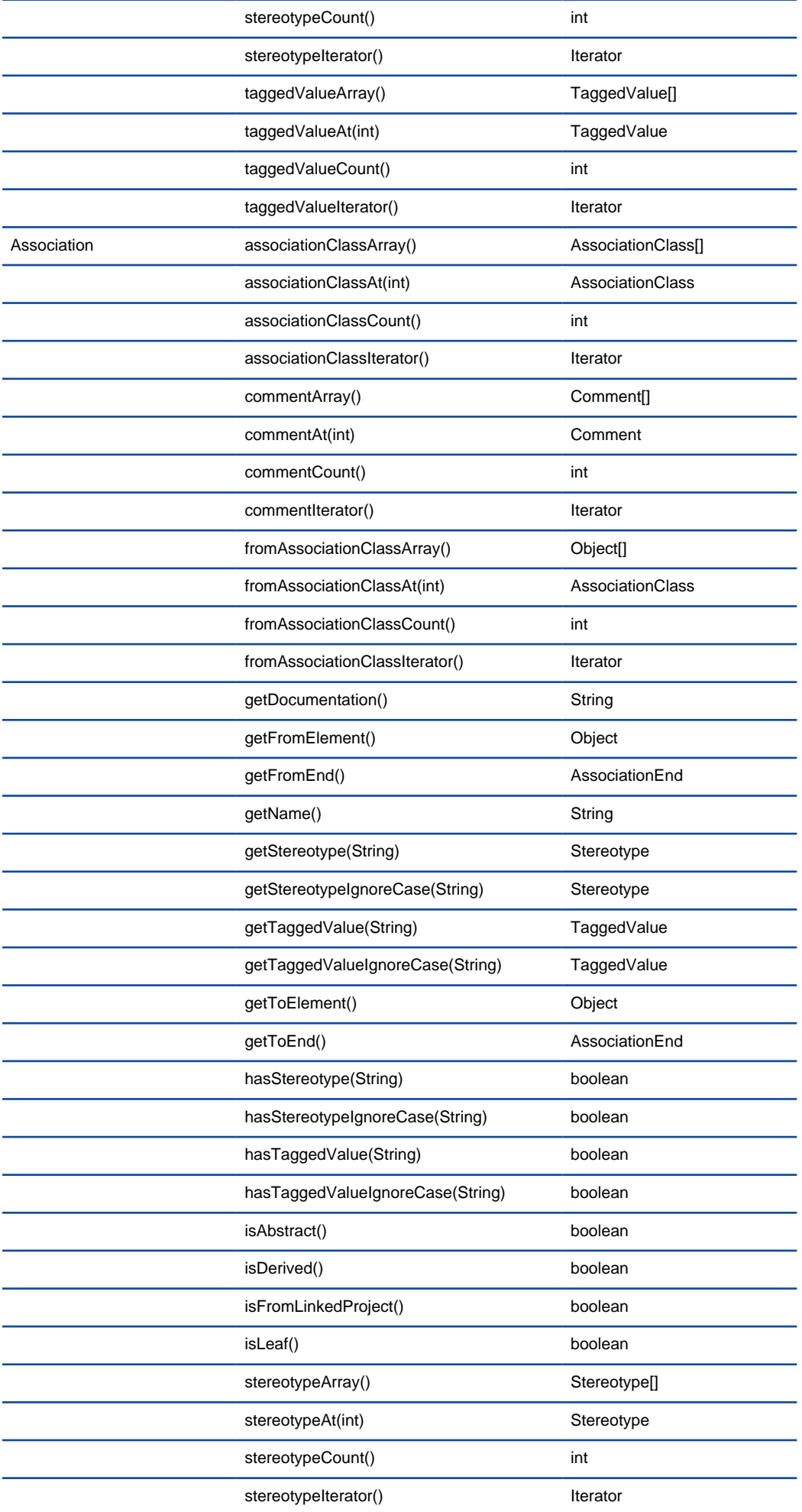

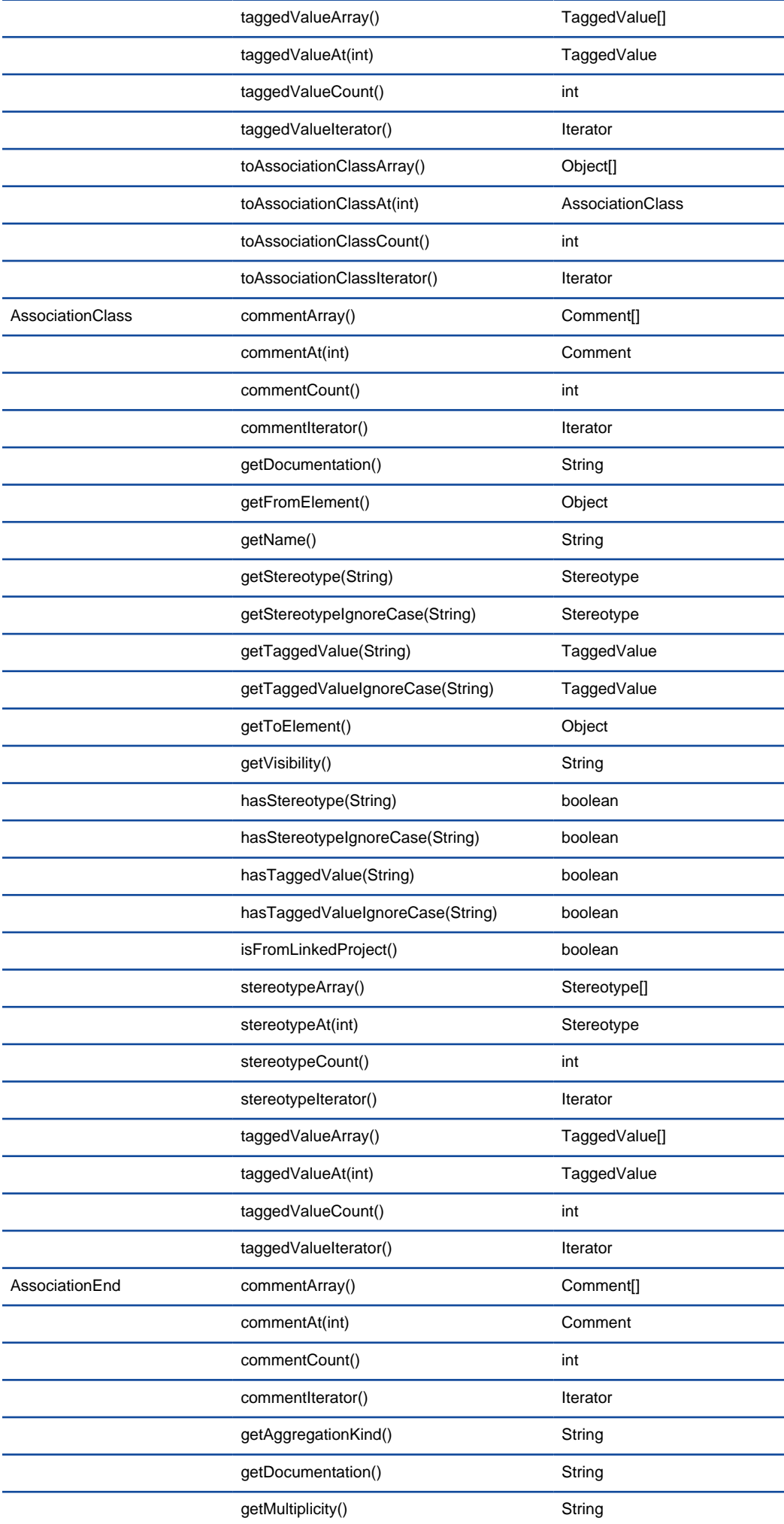

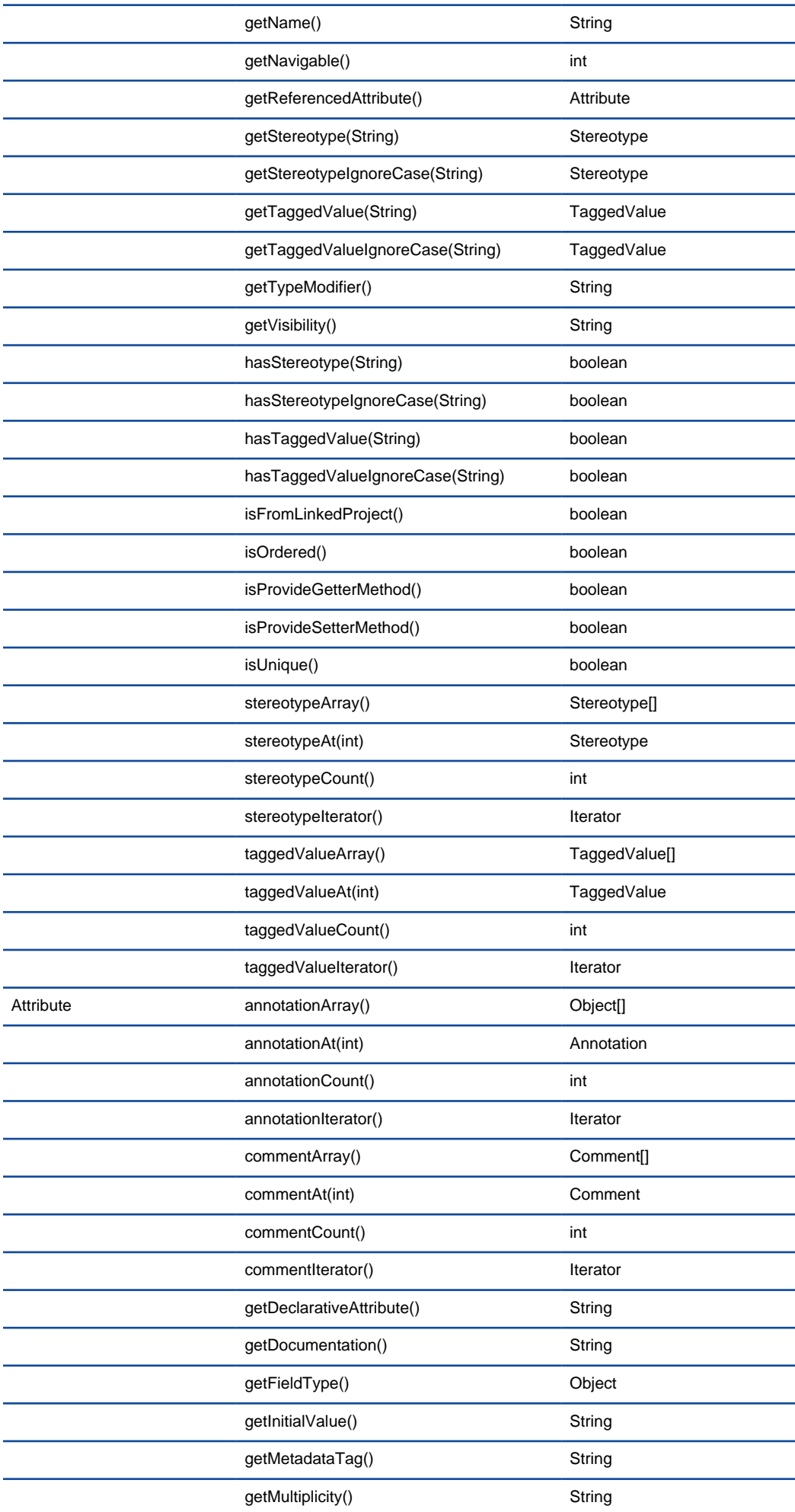

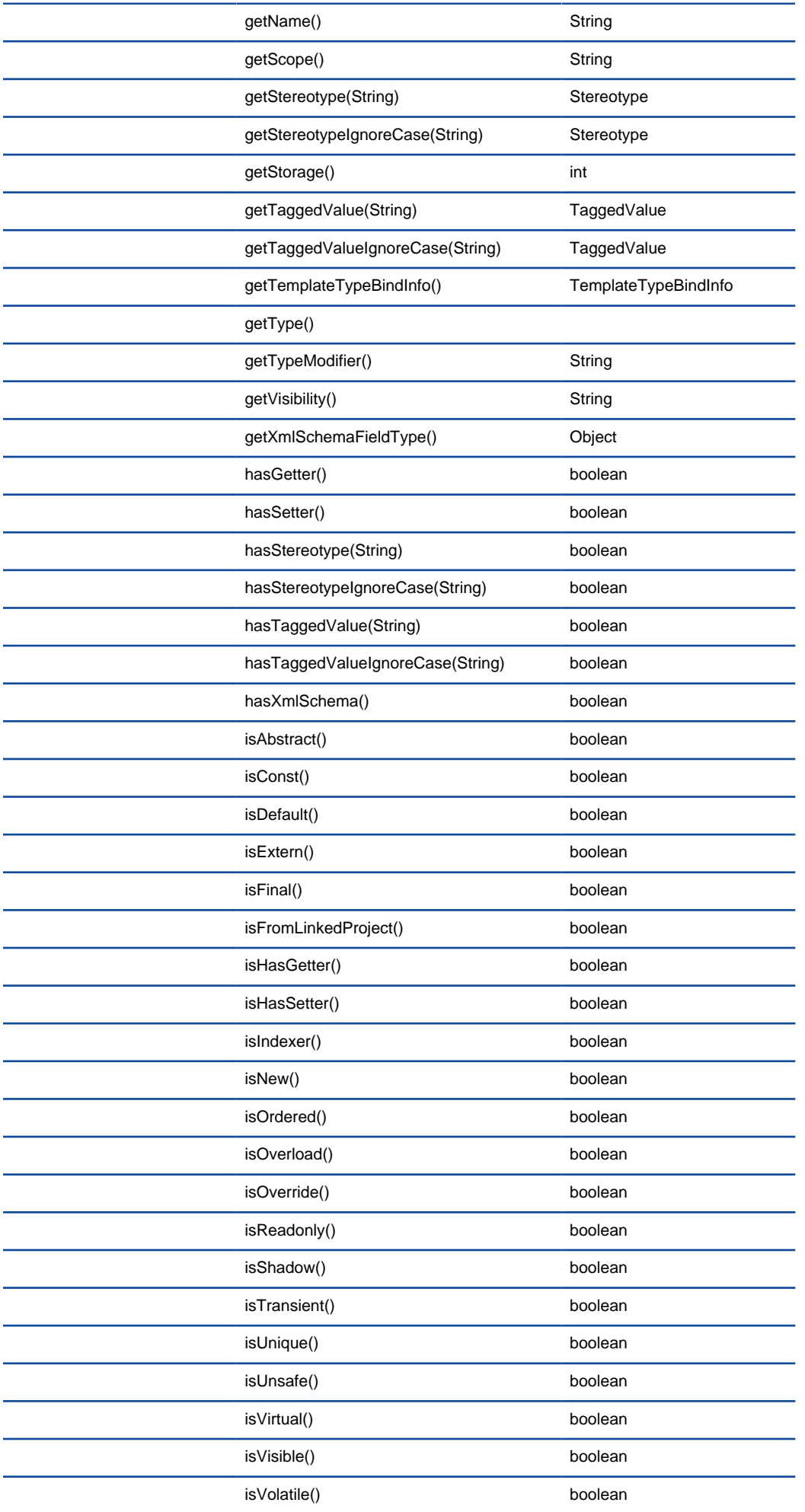

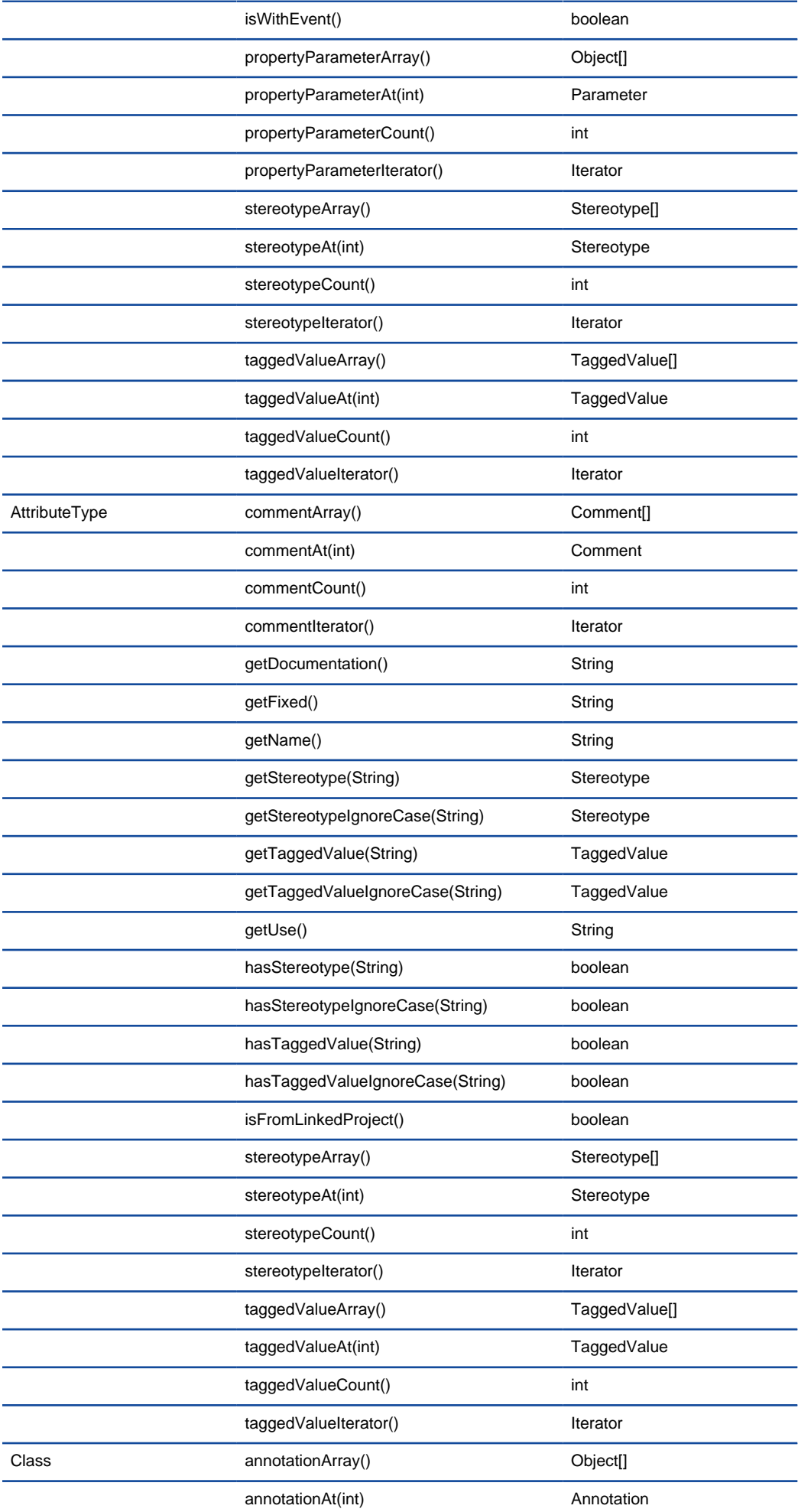

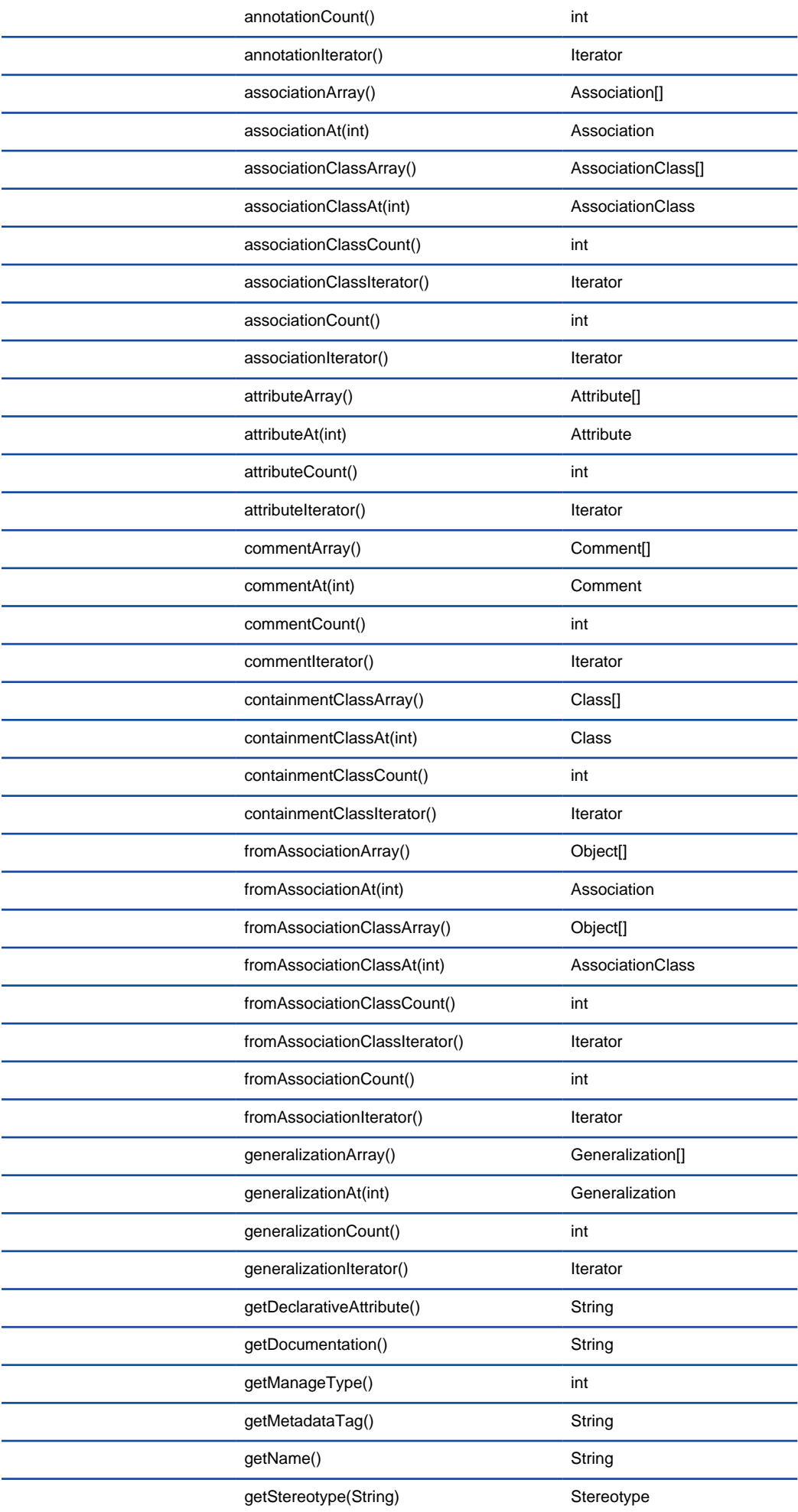

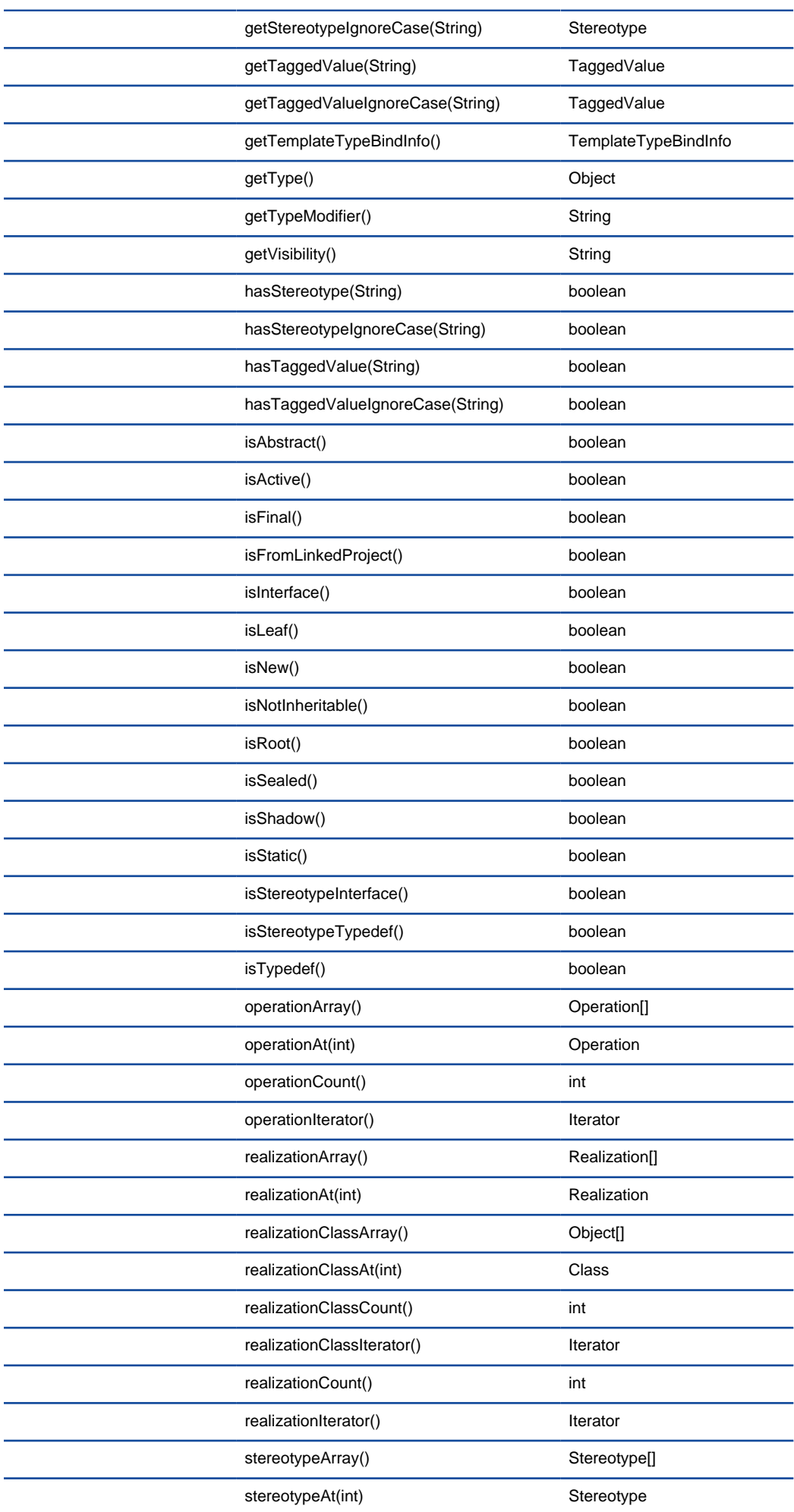

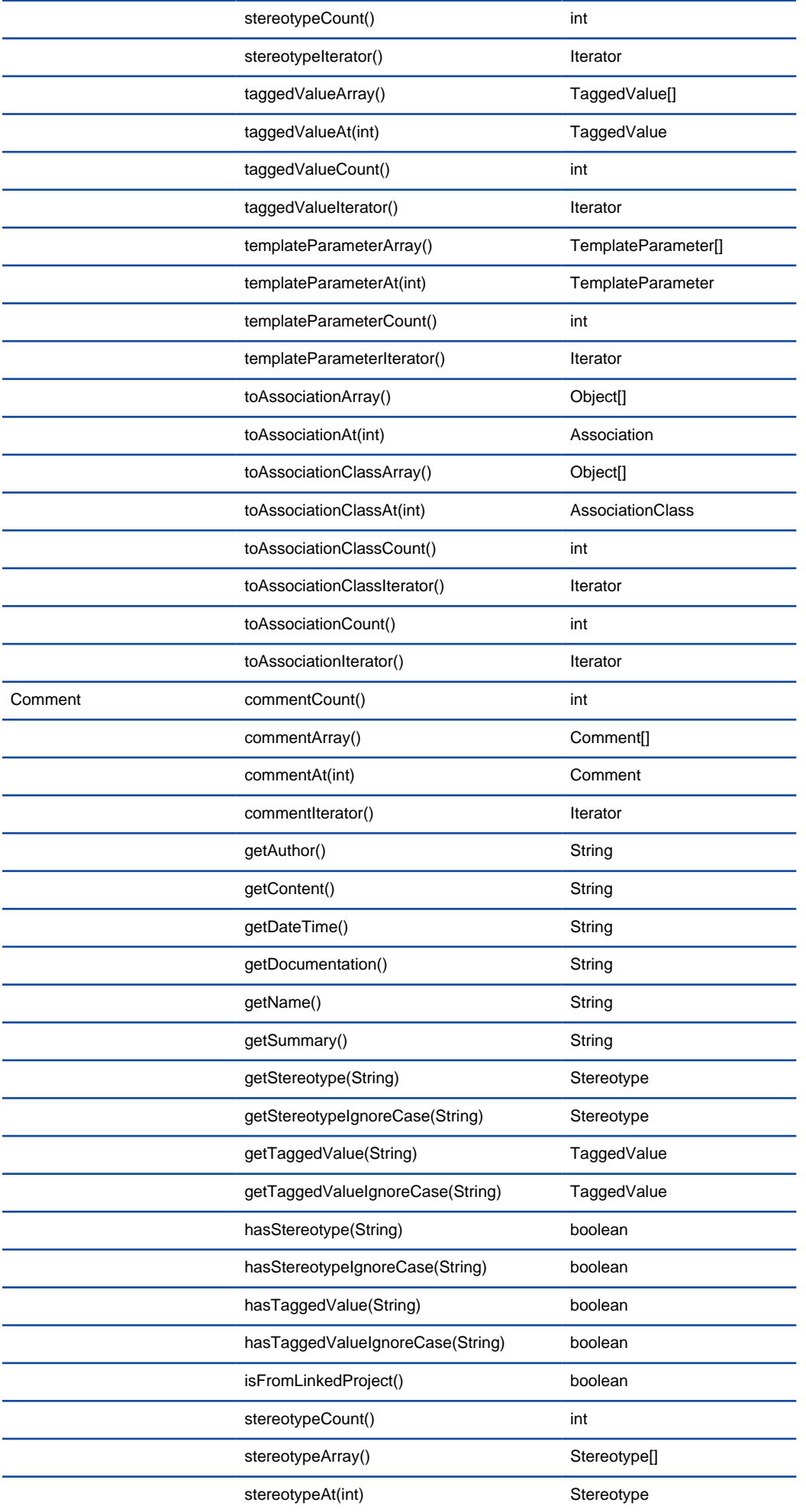

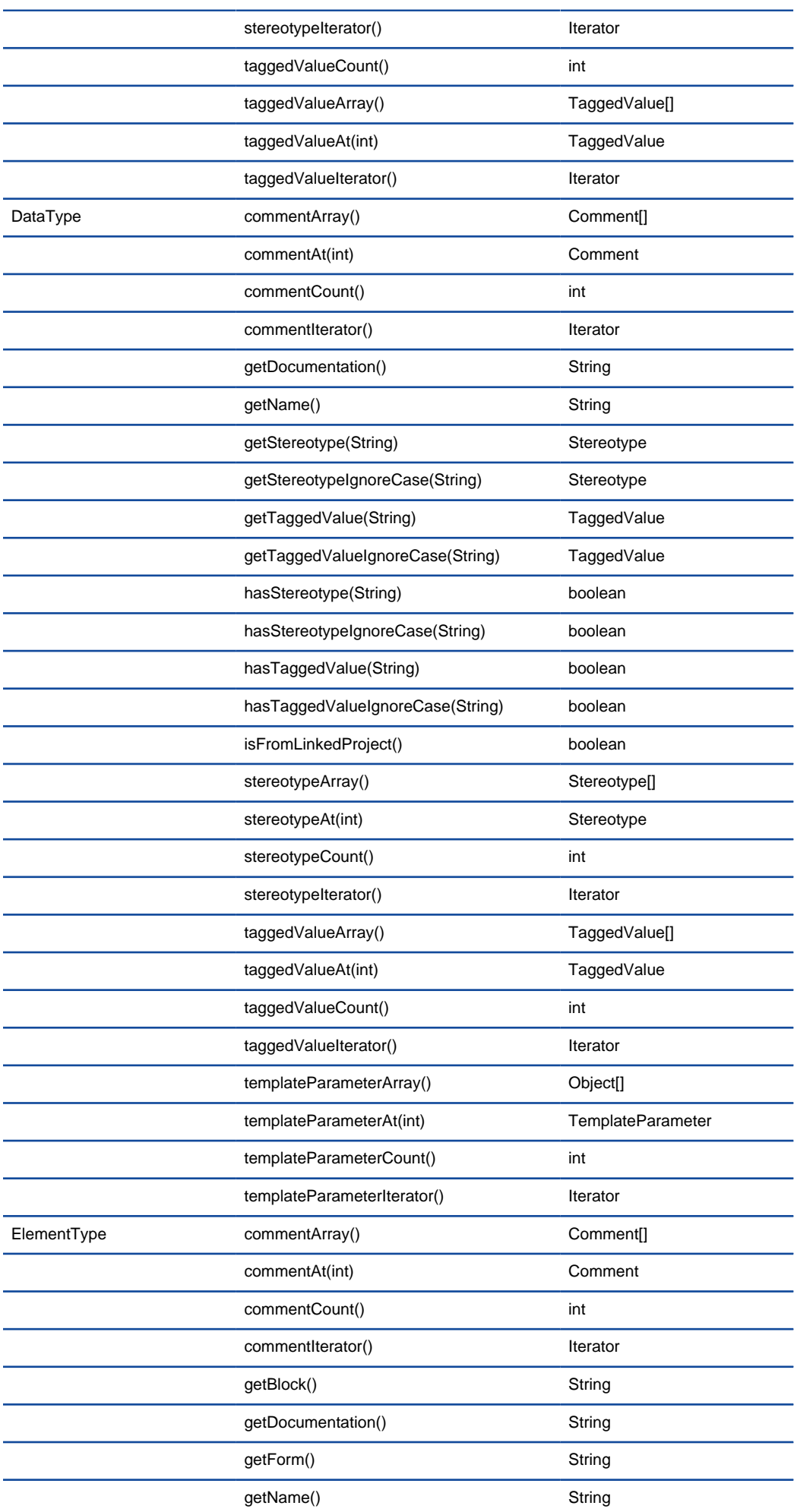

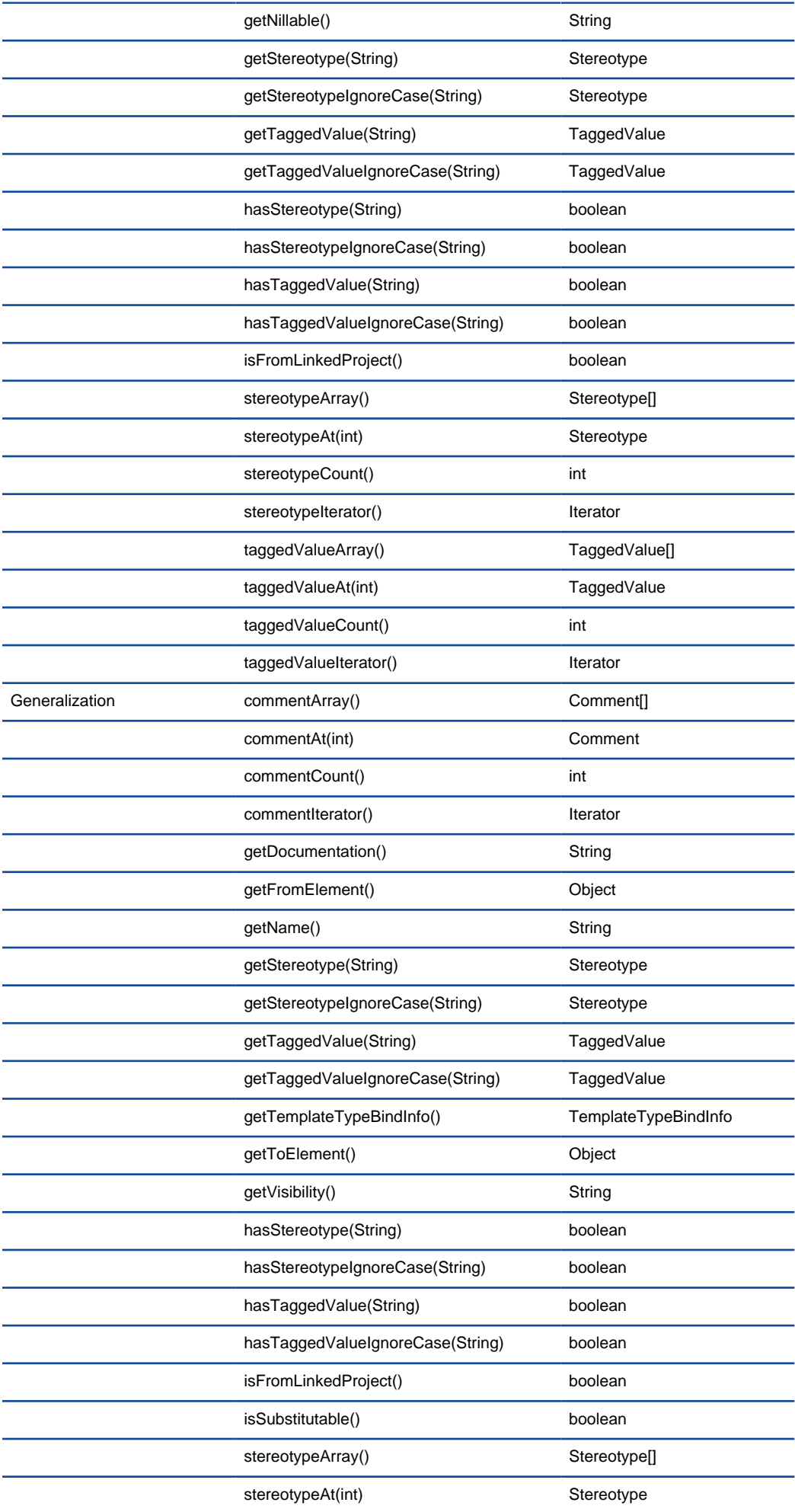

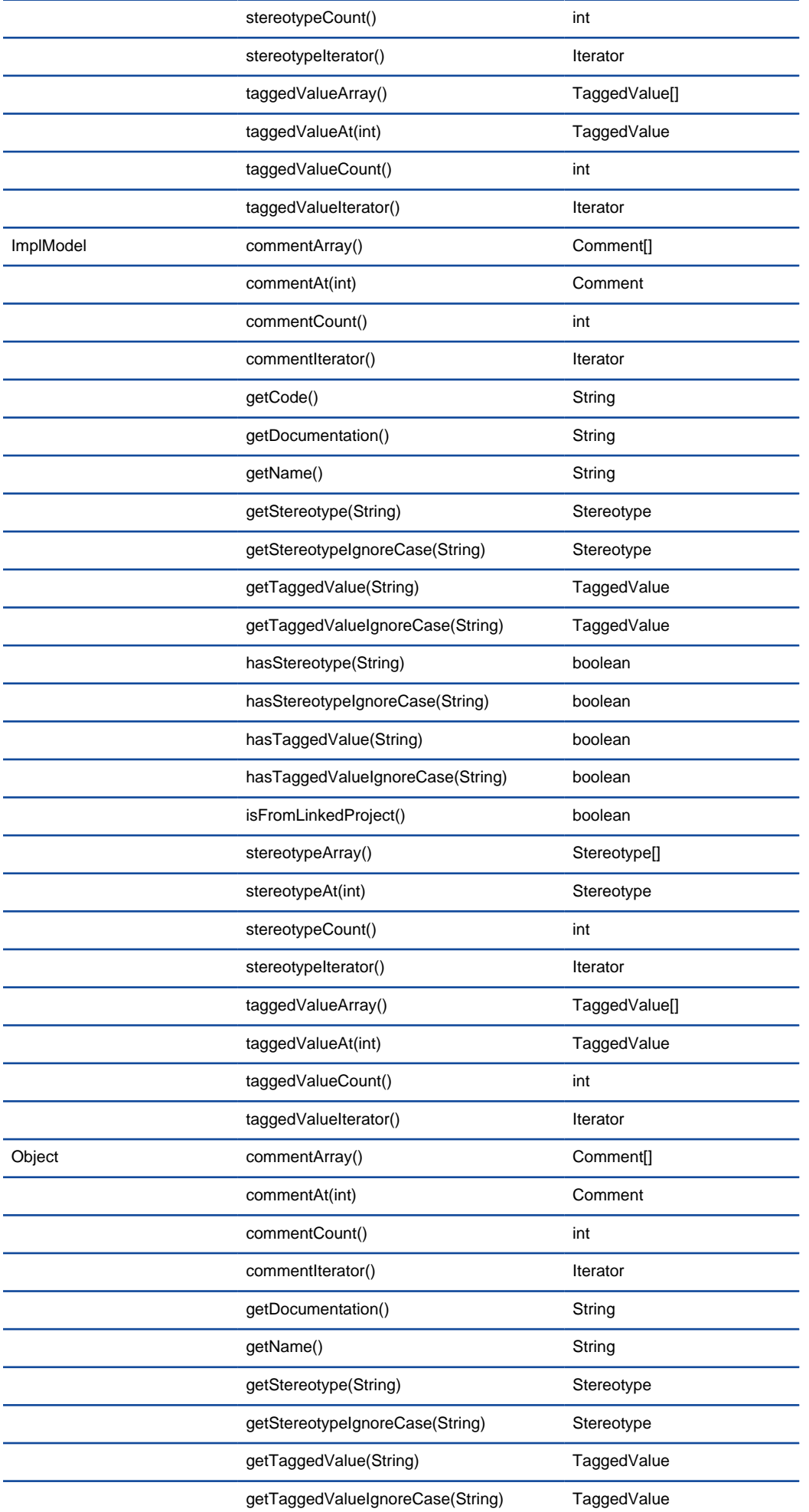

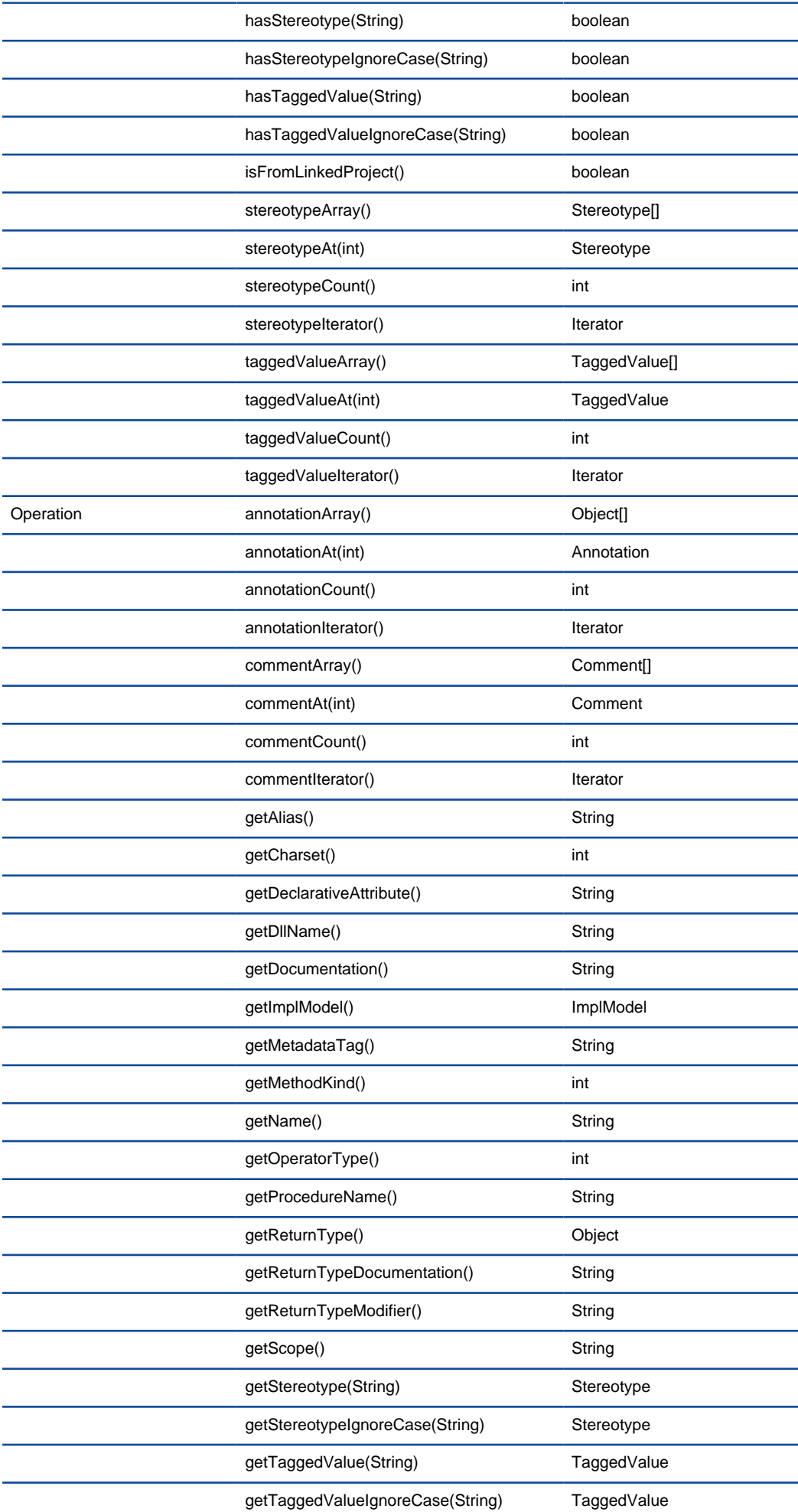

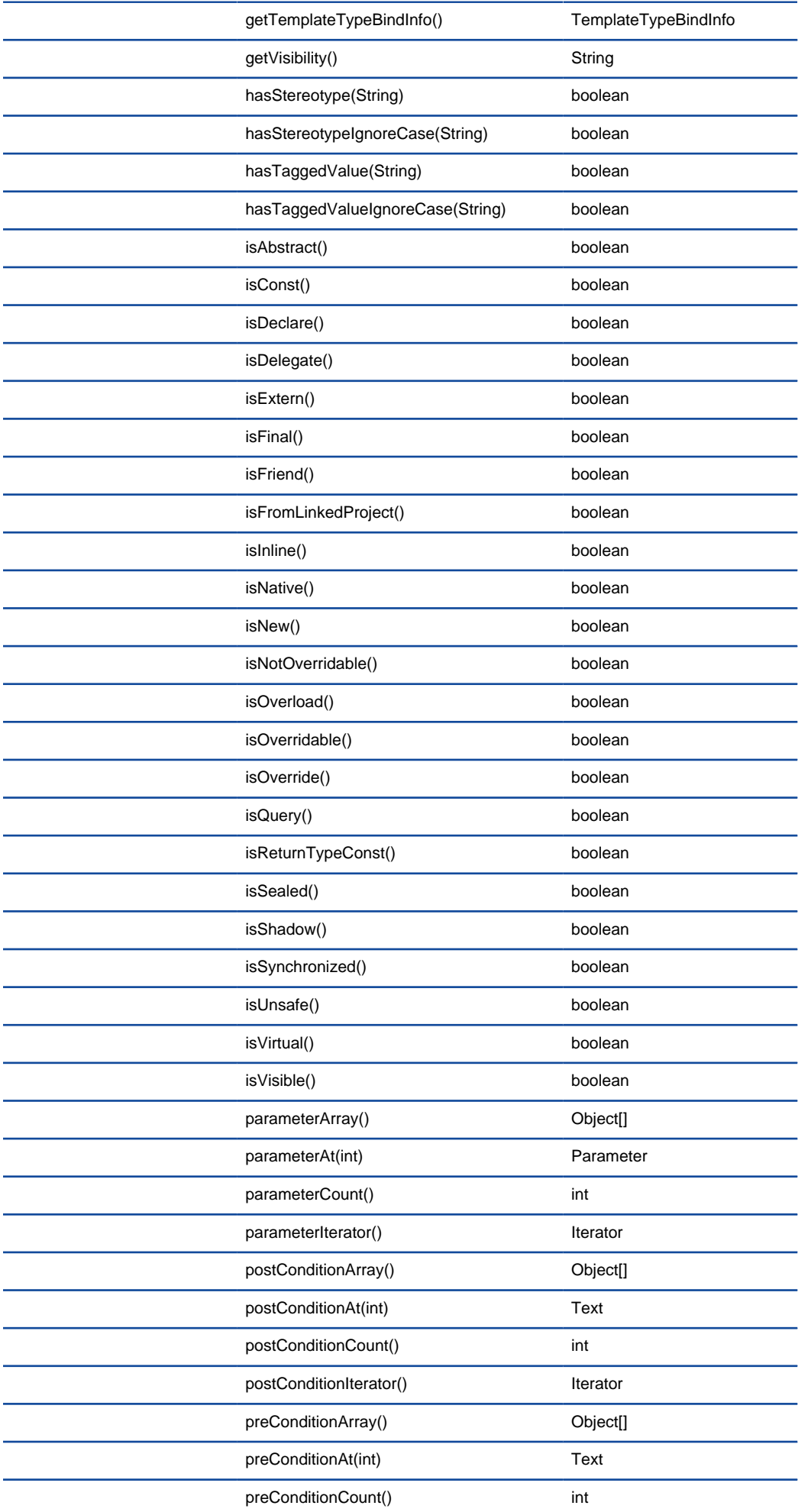

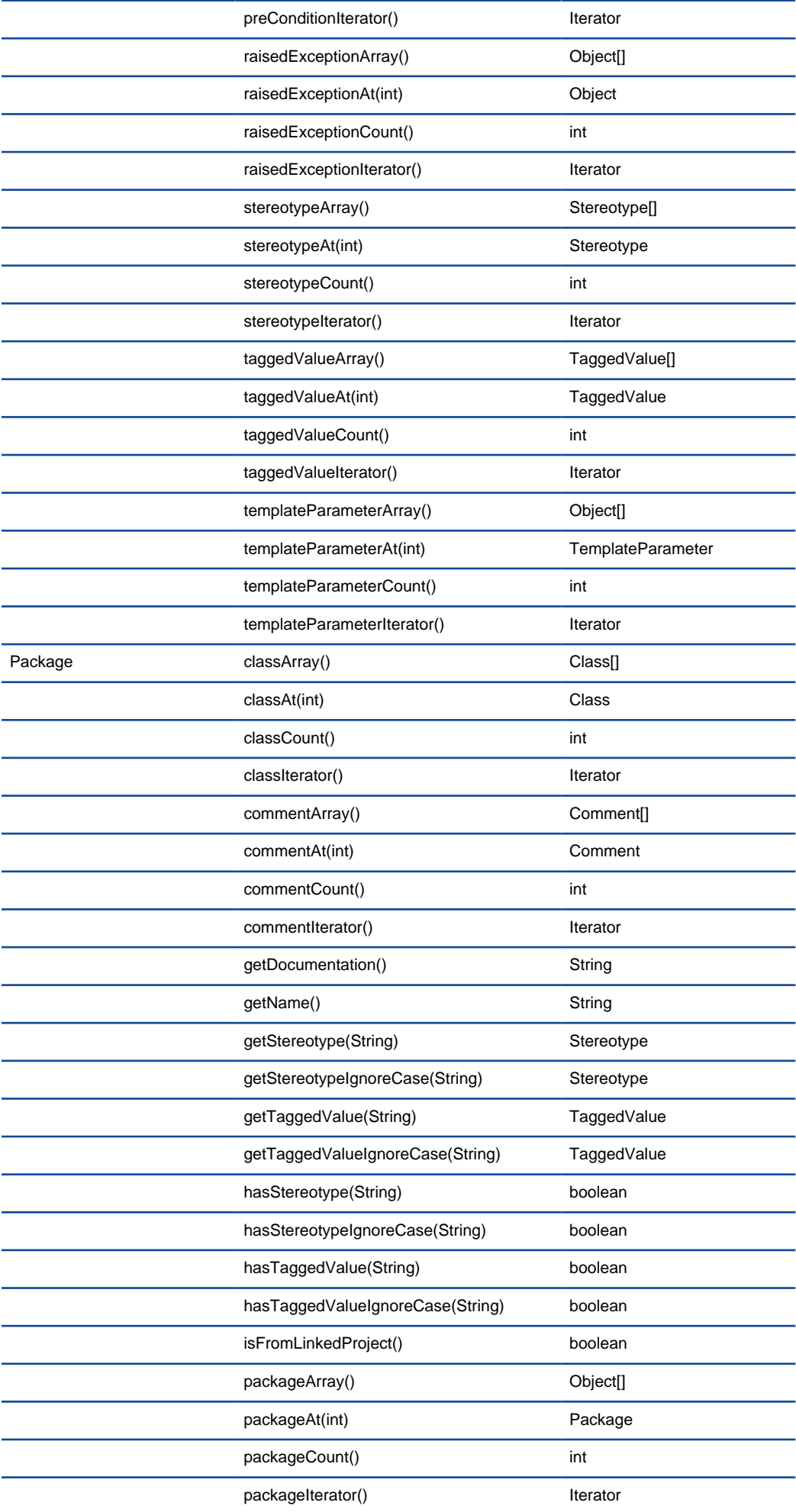

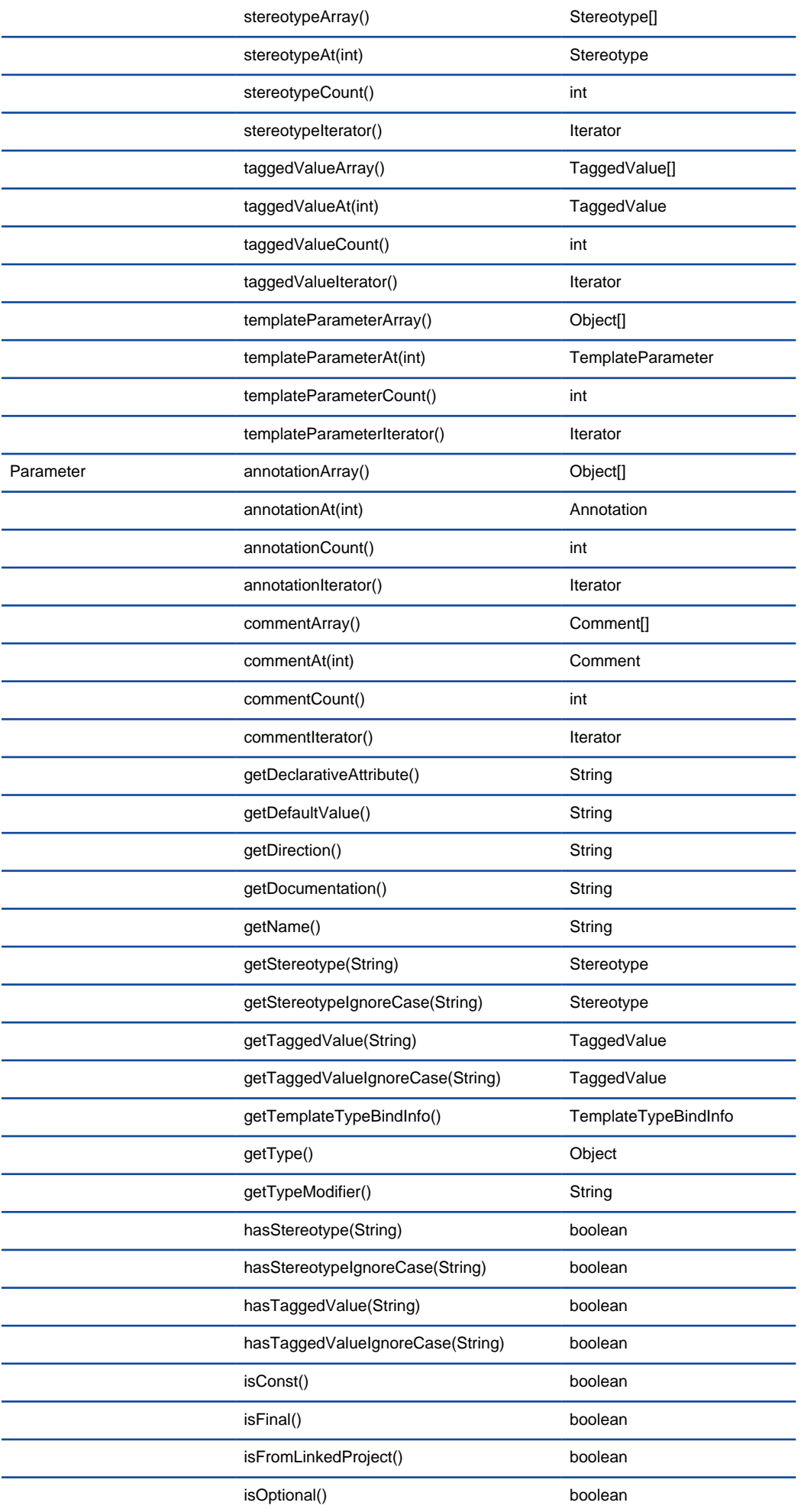

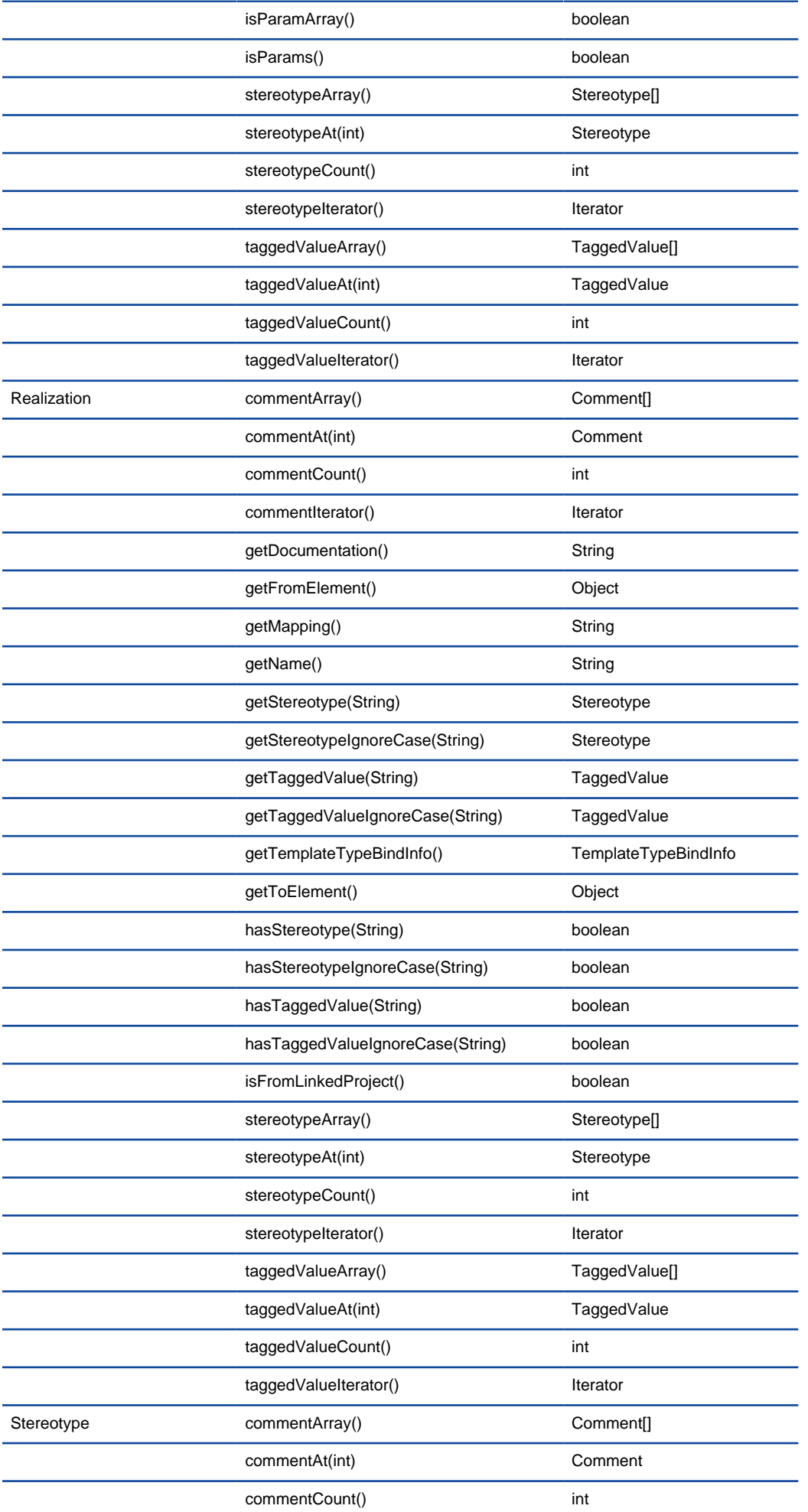

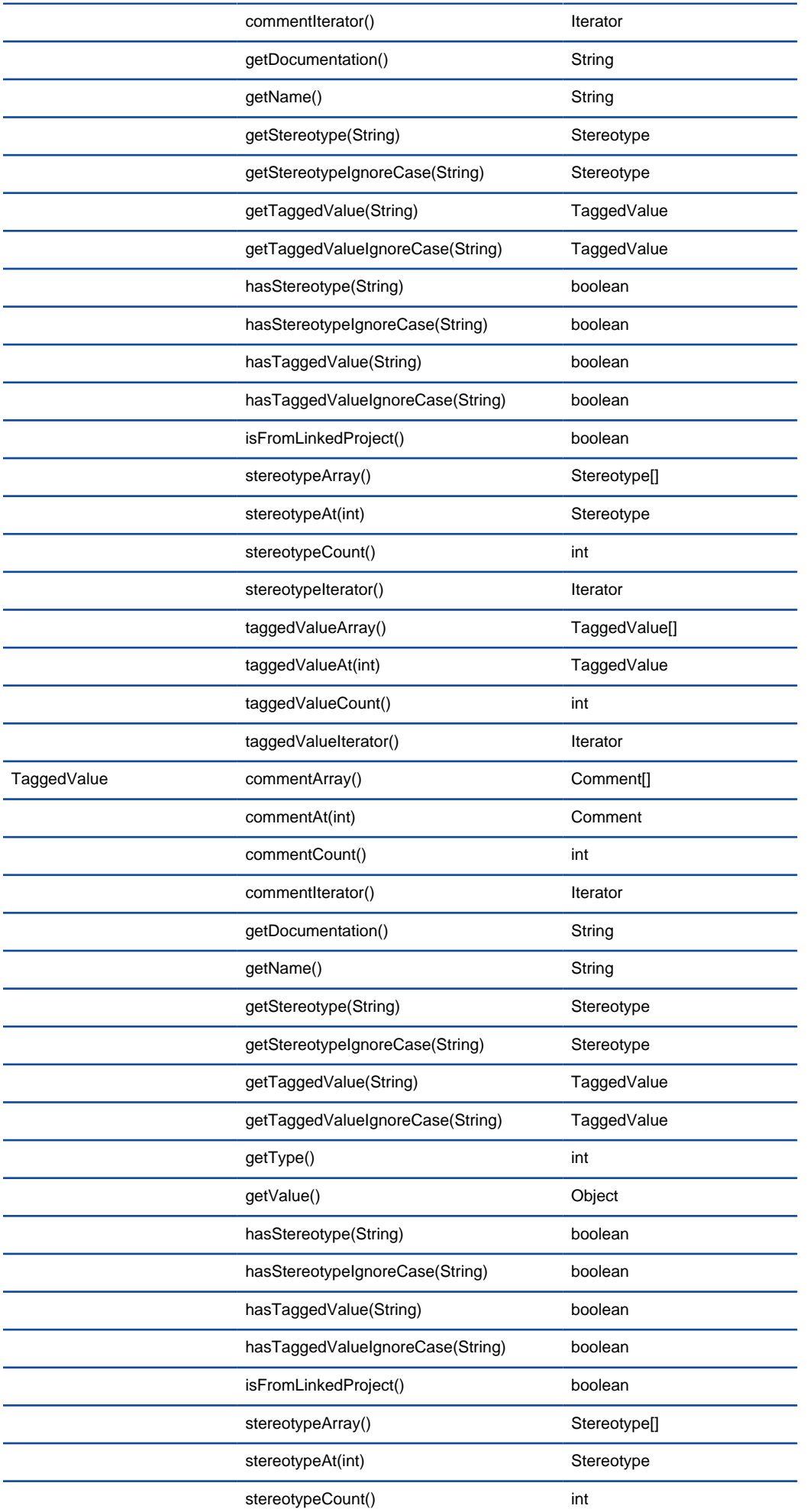

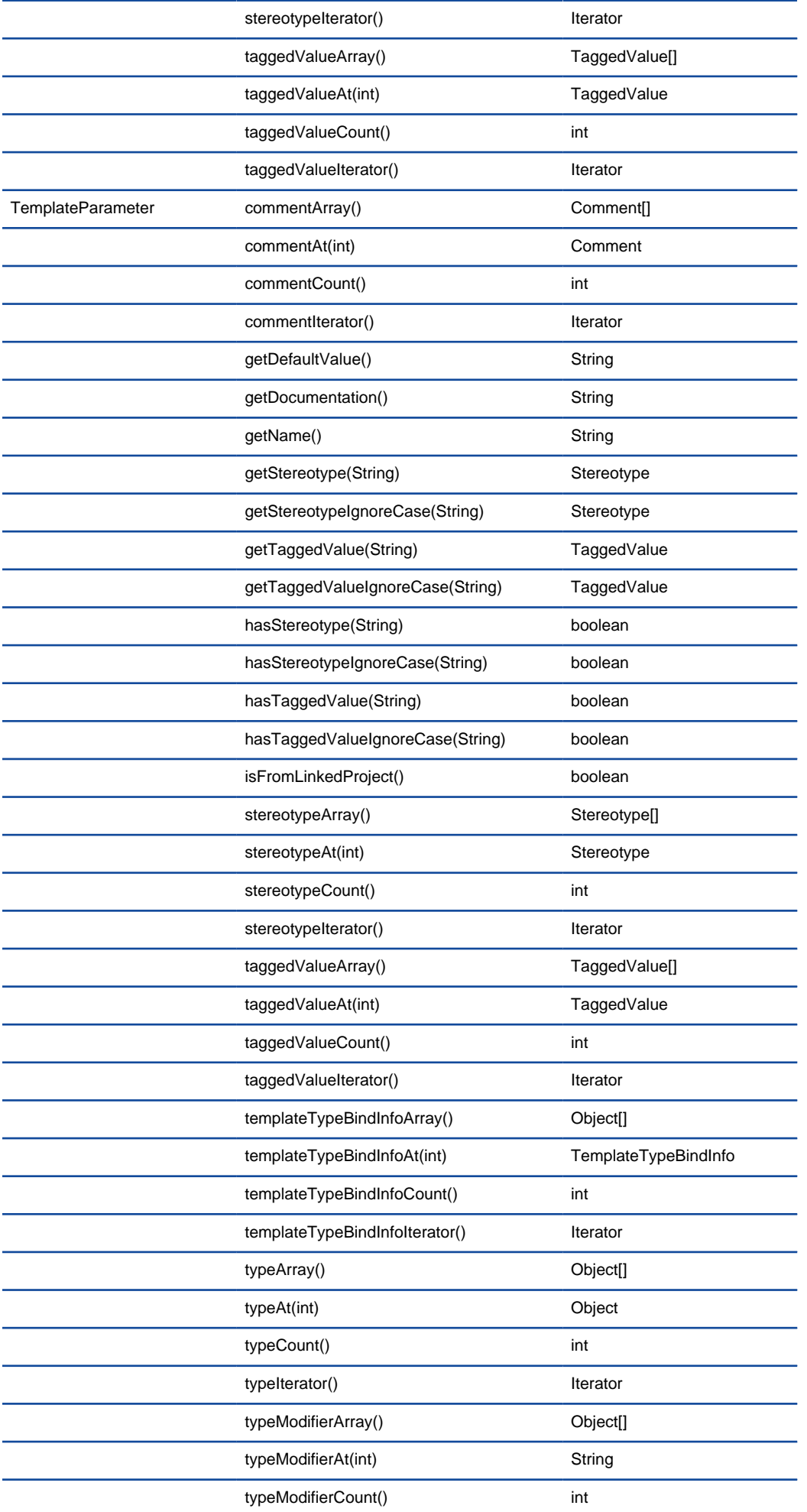

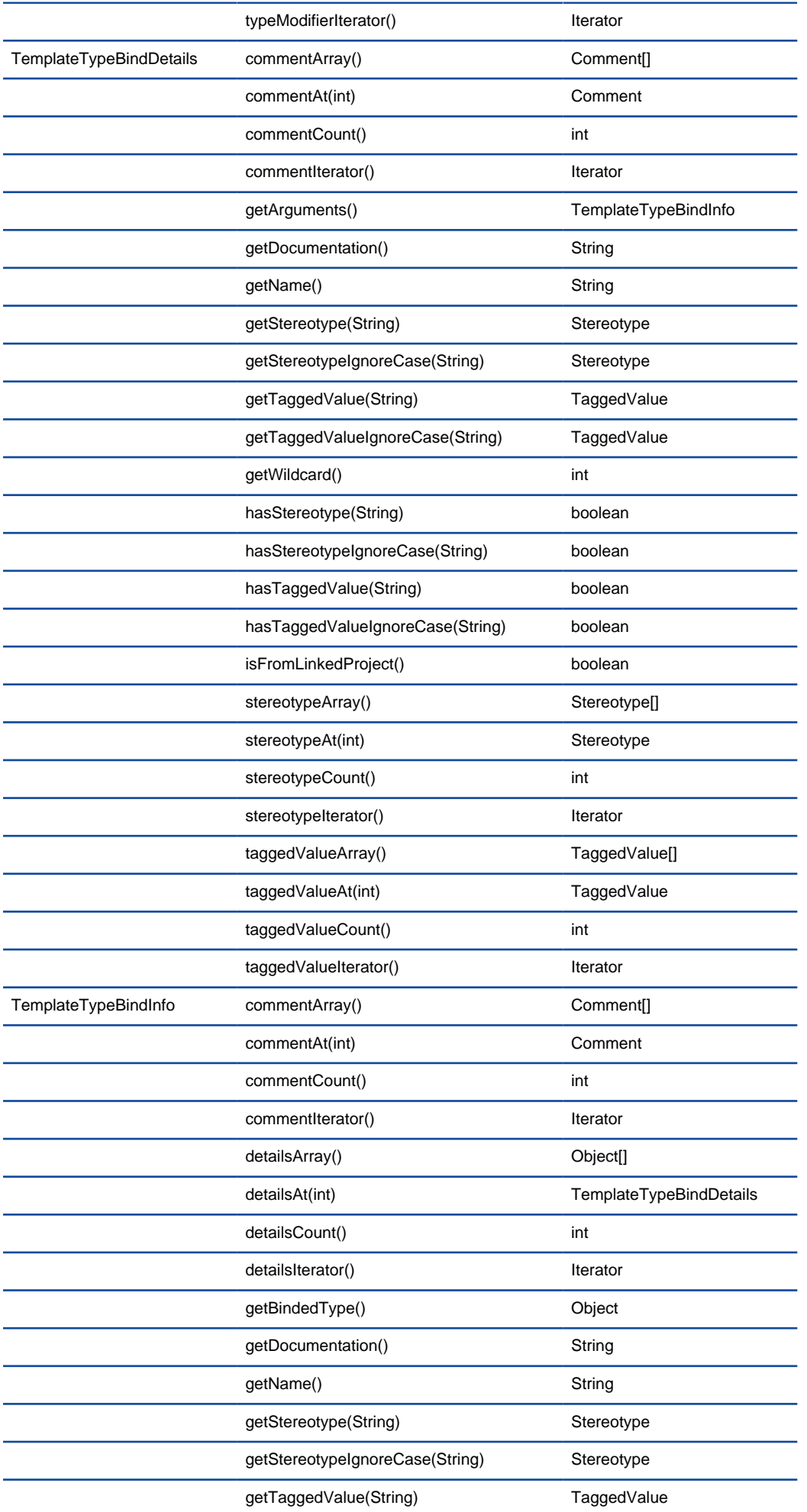

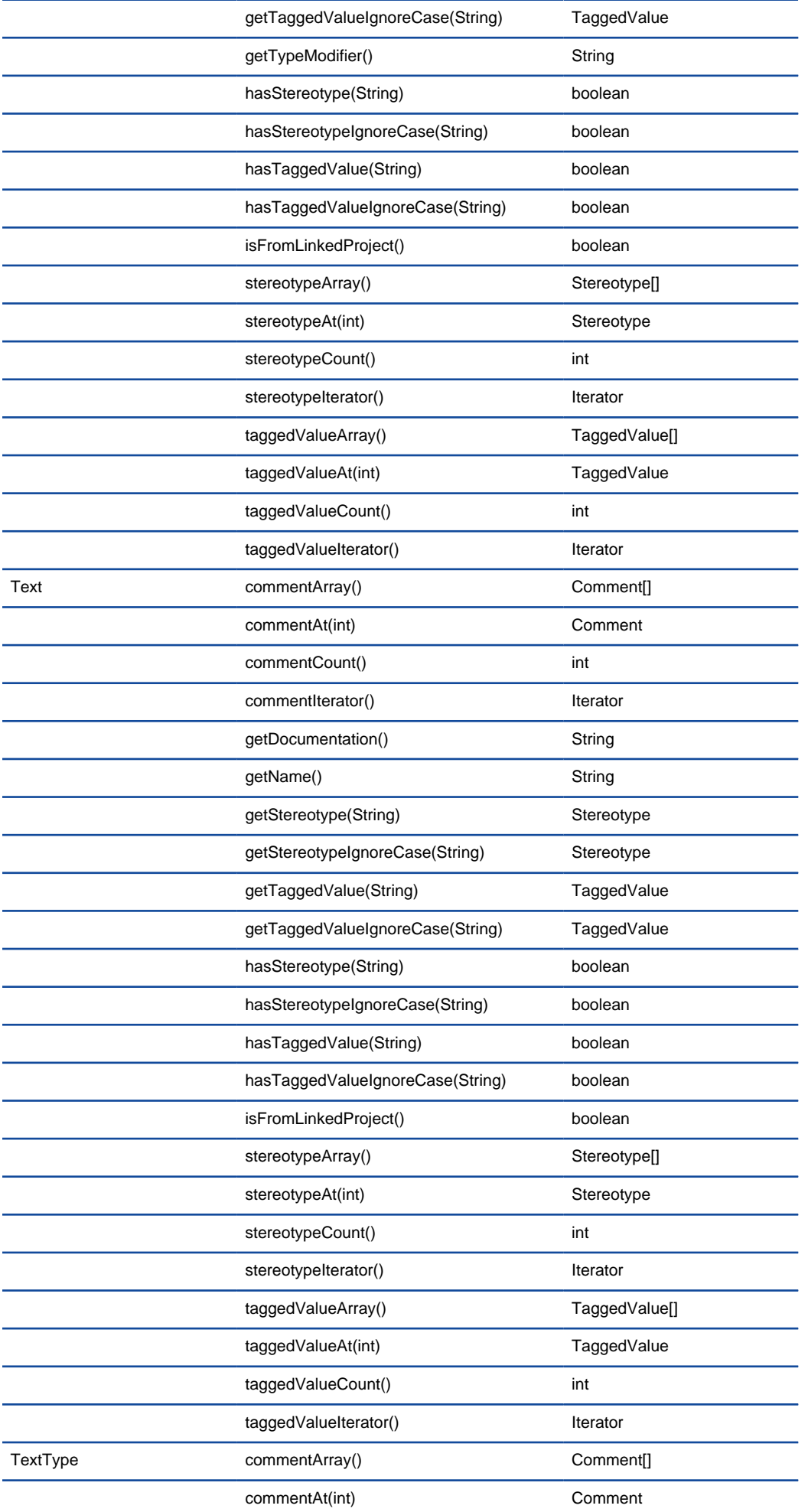

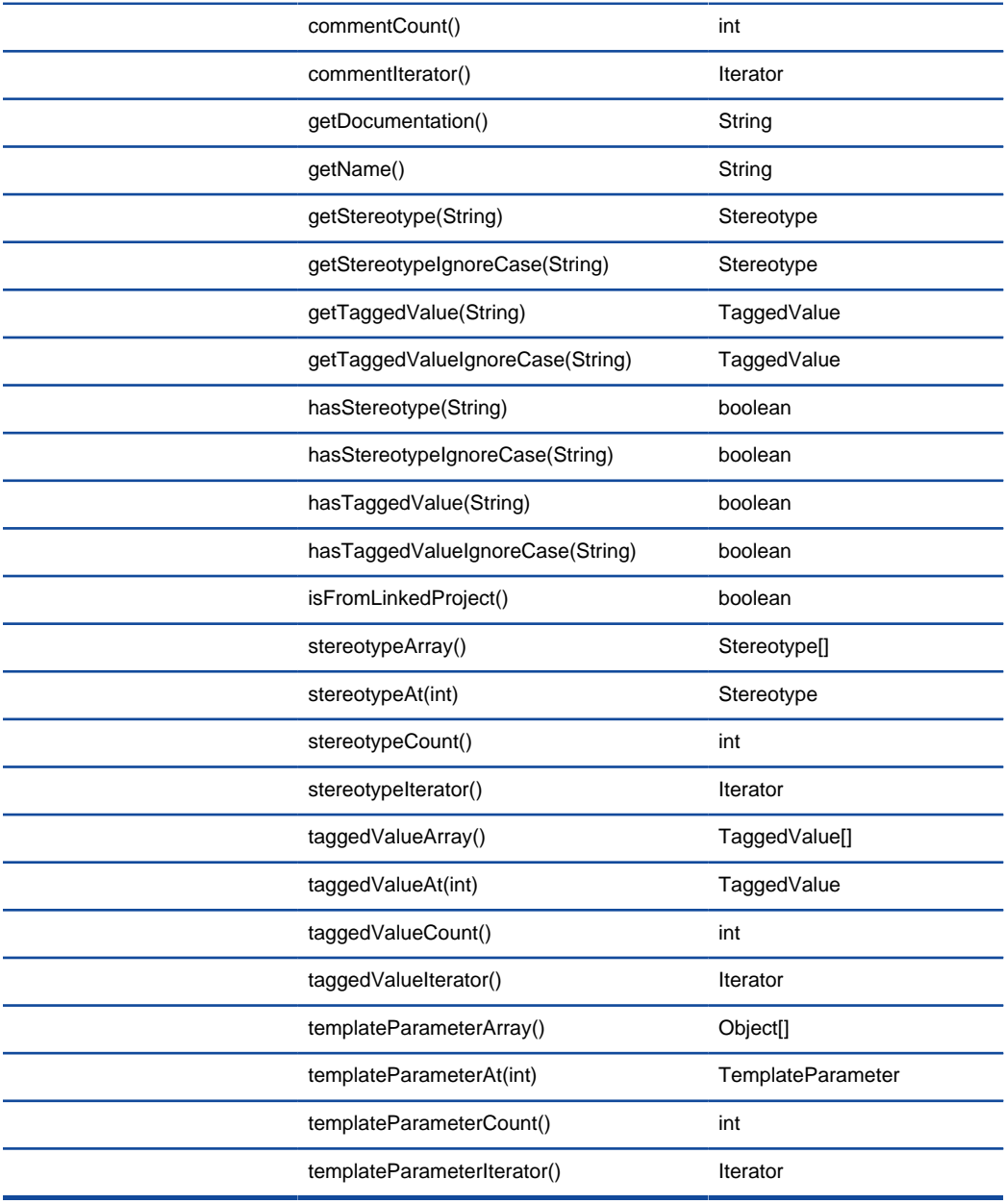

A list of API calls

#### **Velocity syntax**

The following lists the syntax that of statements that can be used in the template.

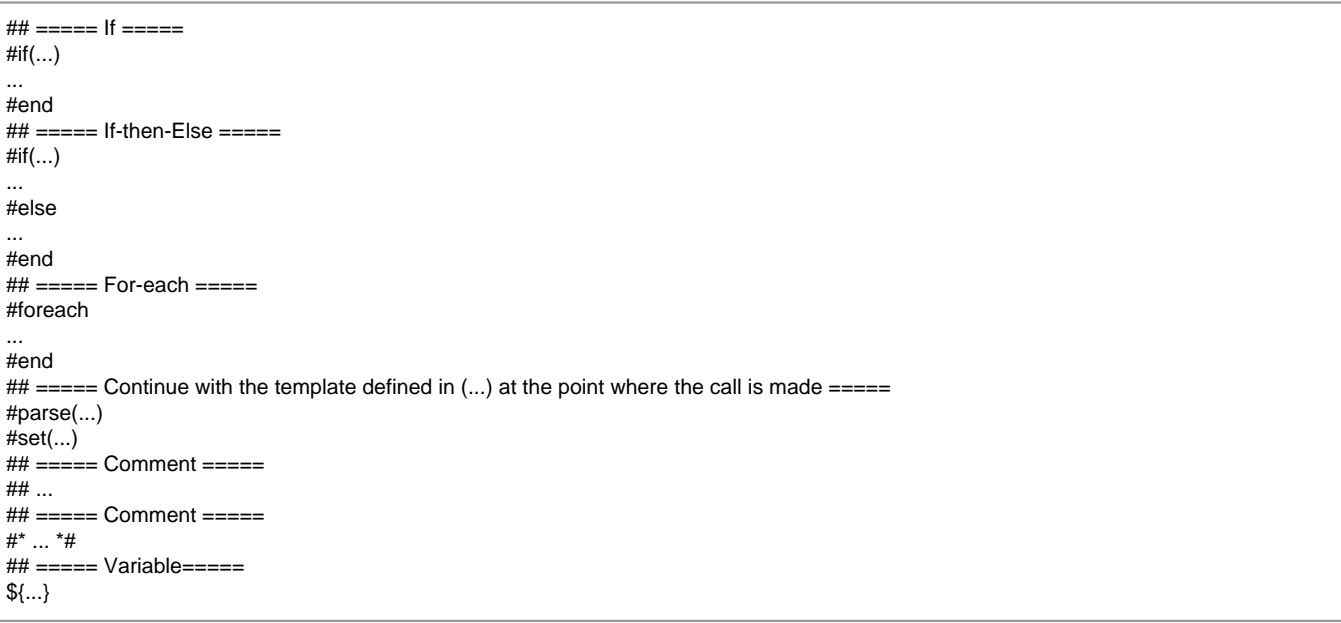

# **Related Resources**

The following resources may help you learn more about the topic discussed in this page.

- [New to VP-UML? We have a lot of UML tutorials written to help you get started with VP-UML](http://www.visual-paradigm.com/product/vpuml/tutorials/)
- [Visual Paradigm on YouTube](http://www.youtube.com/VisualParadigm)
- [Visual Paradigm Know-How Tips and tricks, Q&A, solutions to users' problems](http://knowhow.visual-paradigm.com/)
- [Contact us if you need any help or have any suggestion](http://www.visual-paradigm.com/support/technicalsupport.jsp?product=vpuml)

# **Java Round-Trip**

Round-trip engineering refers to the synchronization between source code in Java project and UML class model in VP-UML's modeling environment. In this chapter, you will learn how to perform round-trip engineering in VP-UML.

# **Generate/Update Java code**

To produce or update source files from UML class model.

## **Generate/Update UML classes from Java code**

To produce or update UML class model from source files.

# **Generate/Update Java code**

Round-trip engineering is the ability to generate model from source code and generate source code from model, and keep them synchronized. You can make use of round-trip engineering to keep your implementation model and source code up-to-date, so as to produce up-to-date documentation on your model.

## **Generating/Updating code from whole project**

You can generate Java code from all classes in current project. To generate code from project:

- 1. Select **Tools > Code Engineering > Java Round-trip > Generate Code...** from the main menu.
- 2. In the **Generate Code** dialog box, specify the mapping between model and source path. Model is a UML element that acts as a container of other elements. Classes and packages under a model will be generated to the mapped source path. You can add multiple model-to-sourcepath mapping by pressing the **+** button. If you are not using model to structure your project, or if you want to generate all classes in project to the same folder, regardless of their parent model, keep model to be **<root>**.

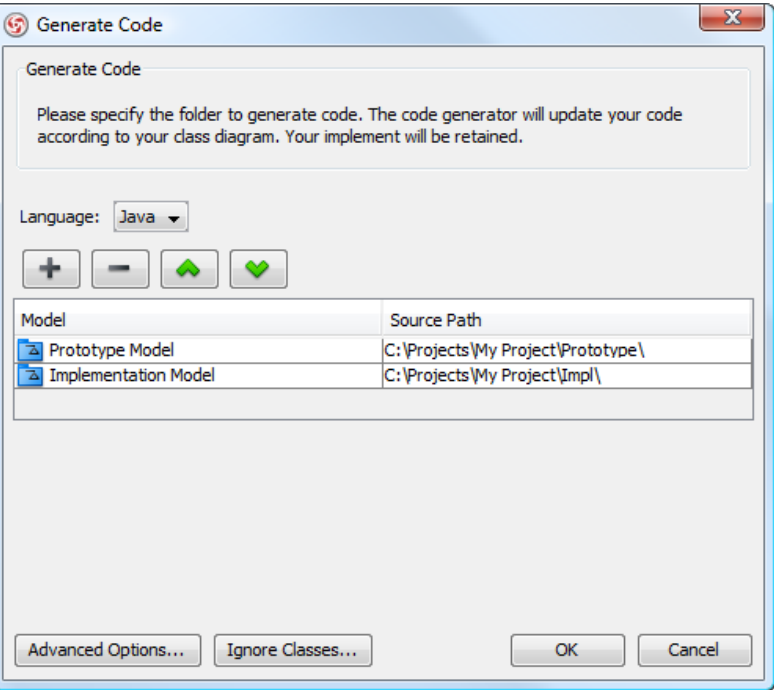

The mappings between models and source paths are defined

- 3. Optionally, configure the advanced code generation options by clicking **Advanced Options...**. Read the section Advanced Options in this chapter for details about the options.
- 4. Click **OK** to proceed with generation.

**NOTE:** Documentation in model elements is generated as comment in code.

#### **Generating/Updating code from opening class diagram**

You can generate Java code from an opening class diagram that contains the class(es) you want to generate code. To generate code from class diagram:

- 1. Right click on the class diagram background and select **Utilities > Java Round-trip > Generate Code** from the popup menu.
- 2. In the **Generate Code** dialog box, specify the source path where you want the code to be generated. Model is a UML element that acts as a container of other elements. Notice that source path is set for model, not for diagram. Classes and packages under a model will be generated to the mapped source path. You can add multiple model-to-source-path mapping by pressing the **+** button. If you are not using model to structure your project, or if you want to generate all classes in project to the same folder, regardless of their parent model, keep model to be **<root>**.

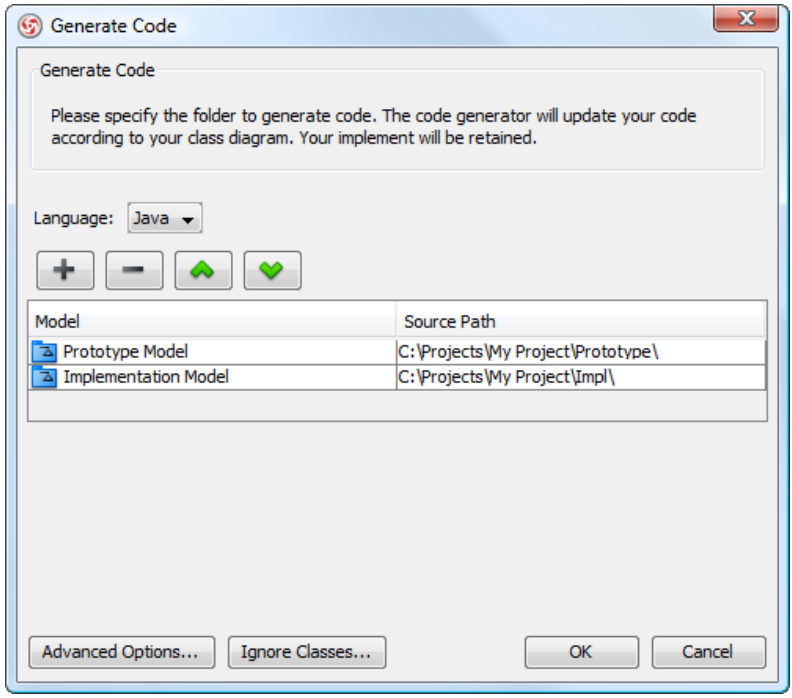

The mappings between models and source paths are defined

- **NOTE:** If you have generated code for once, the **Generate Code** dialog box will not appear next time you generate/update code, for any diagram. If you want to configure the model-to-source-path mapping or to configure options, you can run a code generation for project (refer to the previous section for detail).
- 3. Optionally configure the advanced code generation options by clicking **Advanced Options...**. Read the section Advanced Options in this chapter for details about the options.
- 4. Click **OK** to proceed with generation.

**NOTE:** Documentation in model elements is generated as comment in code.

## **Generating/Updating code from chosen classes**

You can generate Java code from specific class or classes. To generate code from class/classes:

1. Select the class(es) and right click on them, then select **Java Round-trip > Generate Code** from the popup menu.

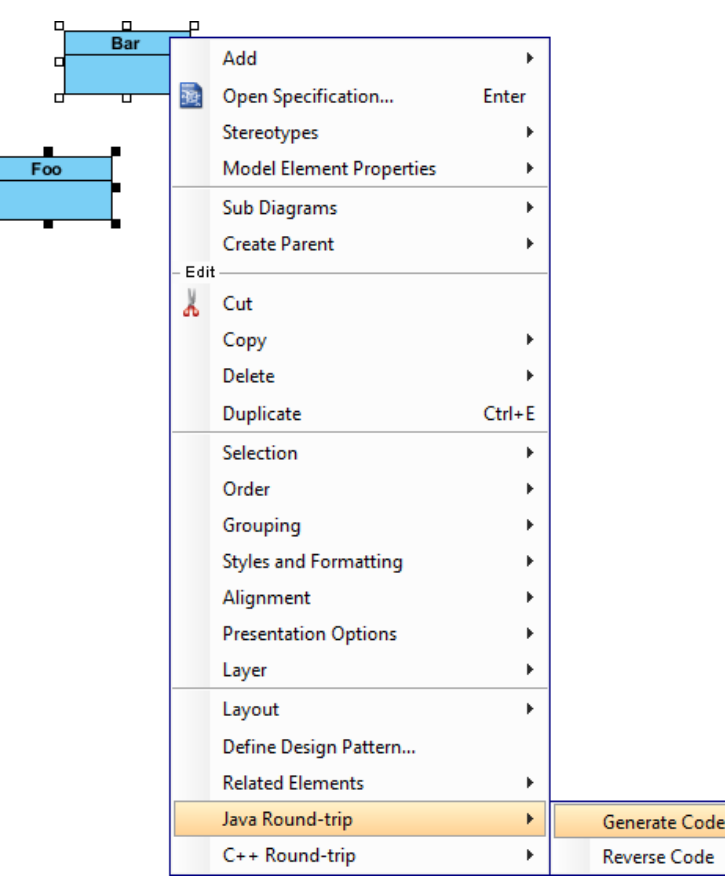

To generate code for classes

2. In the **Generate Code** dialog box, specify the source path where you want the code to be generated. Model is a UML element that acts as a container of other elements. Notice that source path is set for model, not for diagram. Classes and packages under a model will be generated to the mapped source path. You can add multiple model-to-source-path mapping by pressing the **+** button. If you are not using model to structure your project, or if you want to generate all classes in project to the same folder, regardless of their parent model, keep model to be **<root>**.

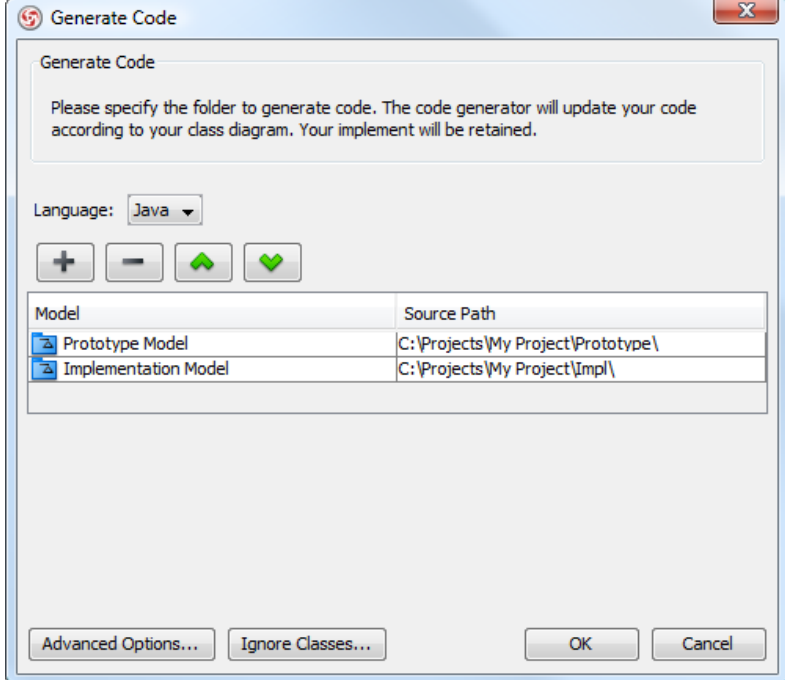

The mappings between models and source paths are defined

- **NOTE:** If you have generated code for once, the **Generate Code** dialog box will not appear next time you generate/update code, for any class selection. If you want to configure the model-to-source-path mapping or to configure options, you can run a code generation for project (refer to the previous section for detail).
- 3. Optionally configure the advanced code generation options by clicking **Advanced Options...**. Read the section Advanced Options in this chapter for details about the options.

**NOTE:** Documentation in model elements is generated as comment in code.

## **An overview of Generate Code dialog box**

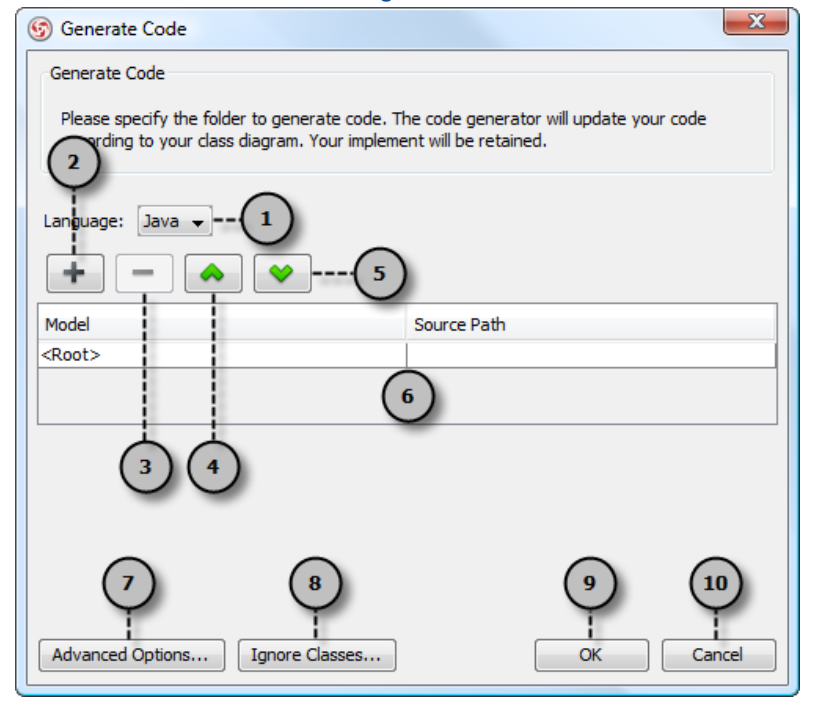

An overview of **Generate Code** dialog box

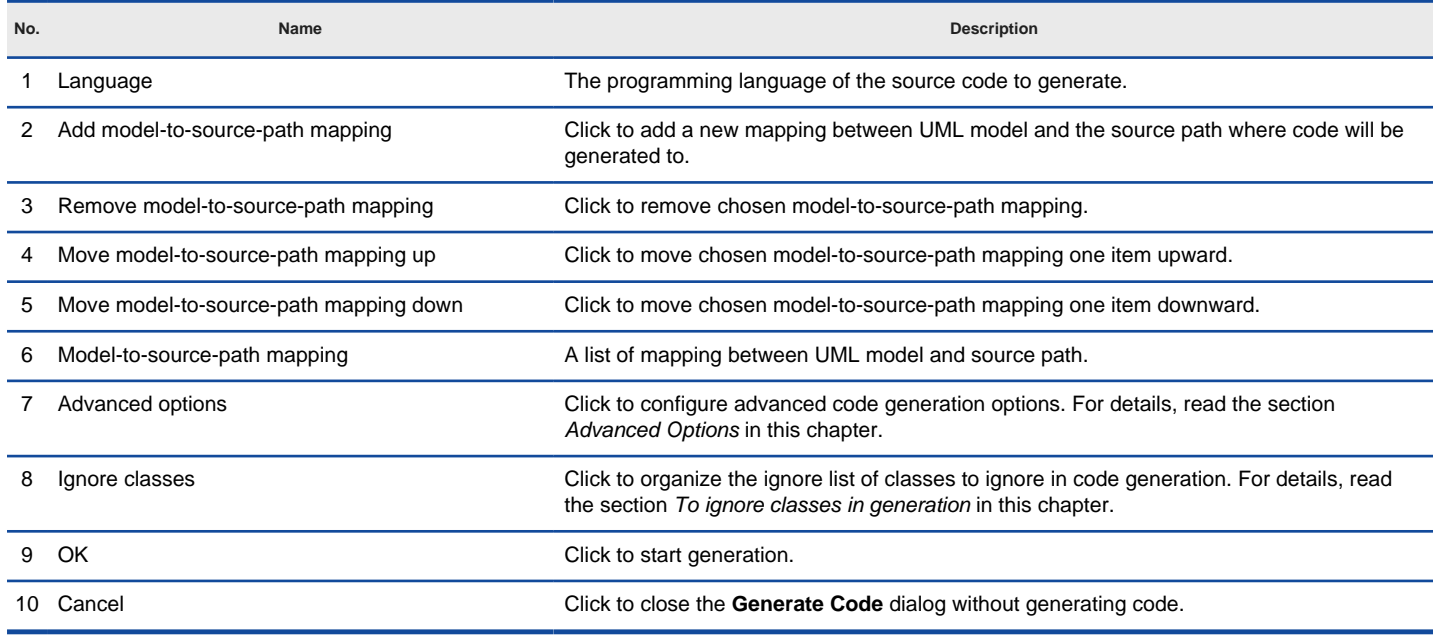

A description of **Generate Code** dialog box

#### **Advanced options**

You can configure the advanced options for more control of the code by clicking the **Advanced Options...** button in **Generate Code** dialog box. In the **Code Synchronization** dialog box popped up, there are four categories (tabs) of settings you can configure. Below is a description.

**Code**

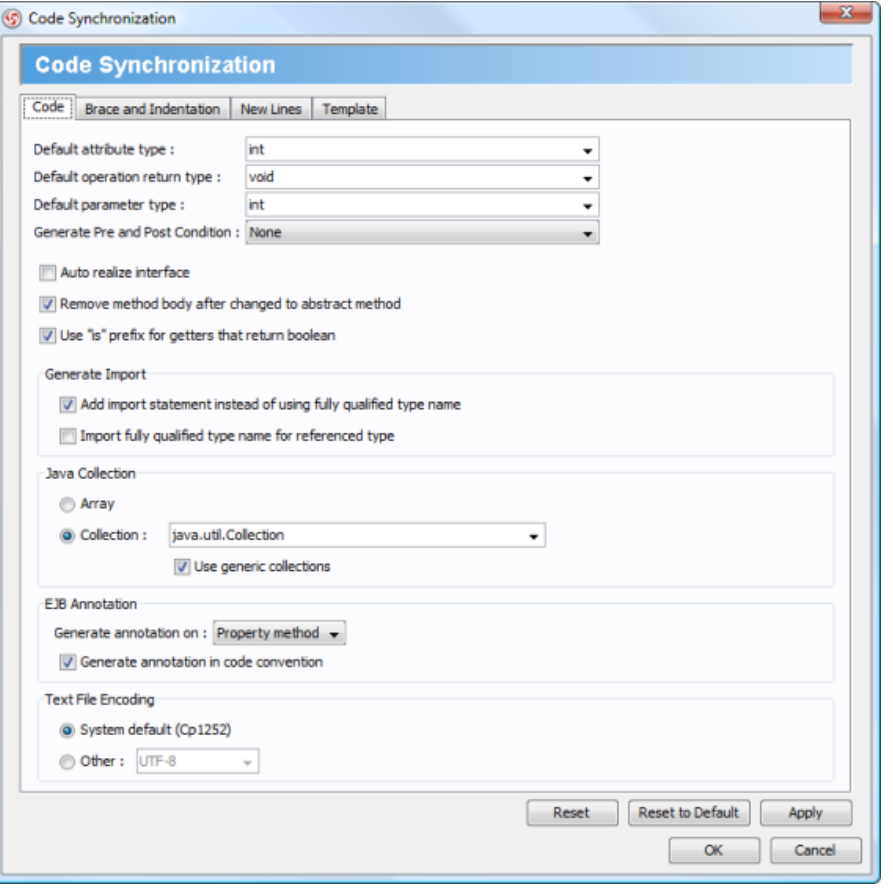

Code configuration

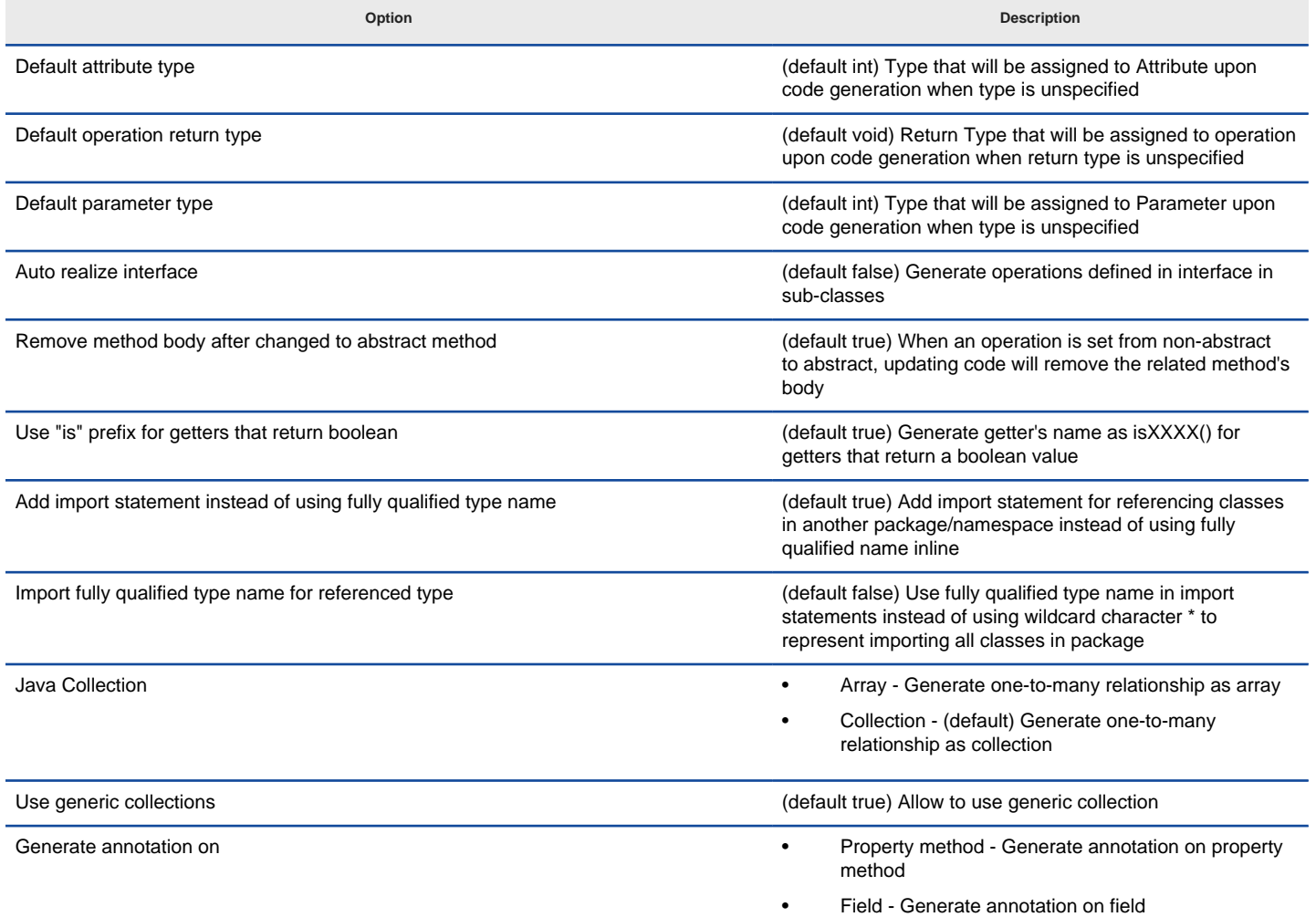

Generate annotation in code convention extended the state of the convention (default true) Generate annotation in code convention

Text File Encoding **Figure 2018** • System default - (default) The default system encoding will be selected as encoding for source files

Other -Specify an encoding for source files

A description of code configuration

# **Brace and Indentation**

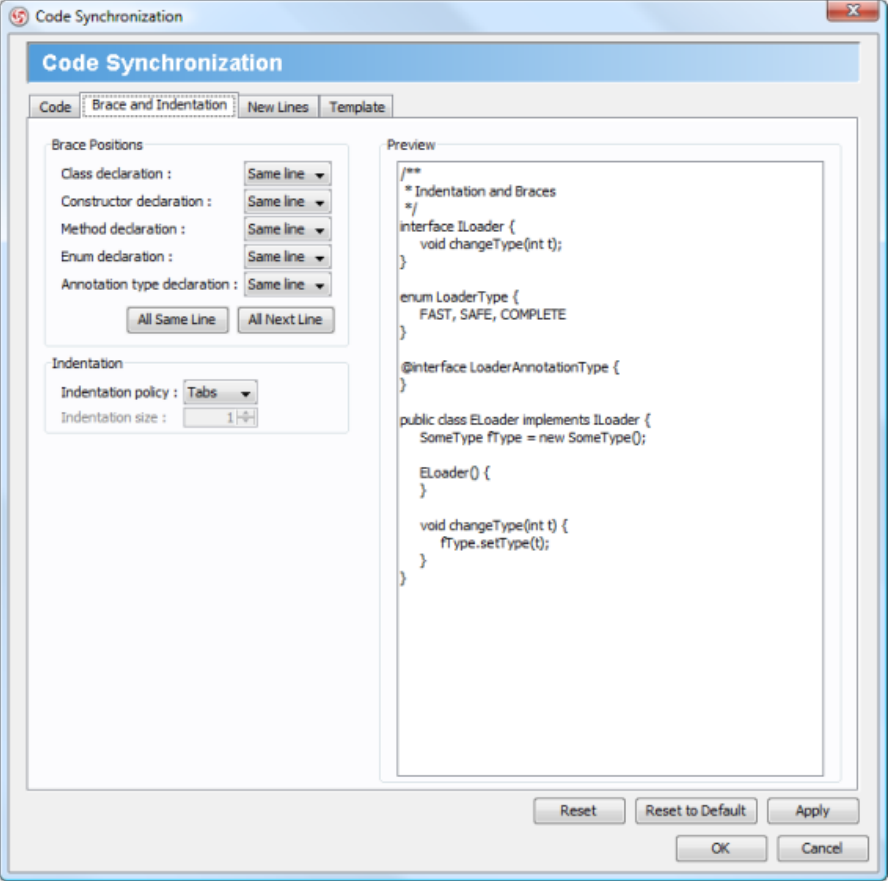

Brace and indentation configuration

| Option                      | <b>Description</b>                                                                                |
|-----------------------------|---------------------------------------------------------------------------------------------------|
| Class declaration           | Same line - (default) Brace for class declaration appear at the same line as the declaration<br>٠ |
|                             | Next line - Brace for class declaration appear at the line after the declaration<br>٠             |
| Constructor declaration     | Same line - (default) Brace for constructor appear at the same line as the declaration<br>٠       |
|                             | Next line - Brace for constructor appear at the line after the declaration<br>$\bullet$           |
| Method declaration          | Same line - (default) Brace for method appear at the same line as the declaration                 |
|                             | Next line - Brace for method appear at the line after the declaration<br>٠                        |
| Enum declaration            | Same line - (default) Brace for enumeration appear at the same line as the declaration            |
|                             | Next line - Brace for enumeration tor appear at the line after the declaration<br>$\bullet$       |
| Annotation type declaration | Same line - (default) Brace for annotation type appear at the same line as the declaration<br>٠   |
|                             | Next line - Brace for annotation type appear at the line after the declaration<br>$\bullet$       |
| Indentation policy          | Tabs - (default) Use a tab of space as indentation                                                |
|                             | Spaces - Use spaces as indentation. The number of spaces can be defined below<br>٠                |
| Indentation size            | The number of spaces to indent                                                                    |

A description of brace and indentation configuration

## **New Lines**

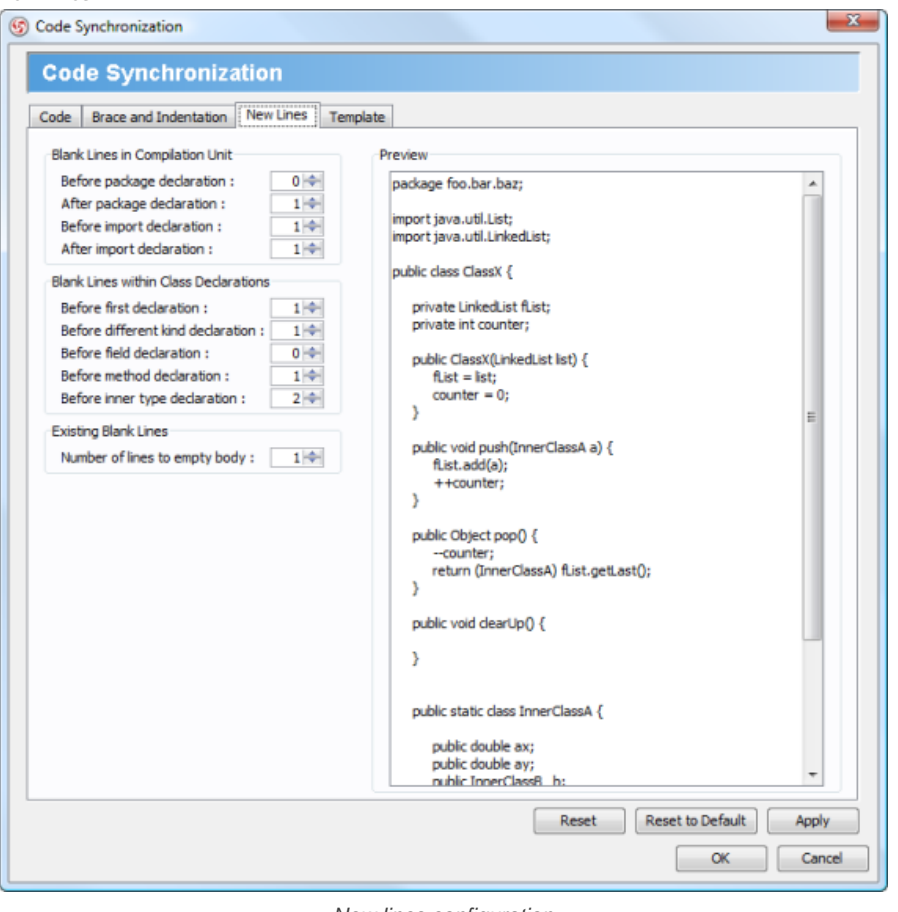

New lines configuration

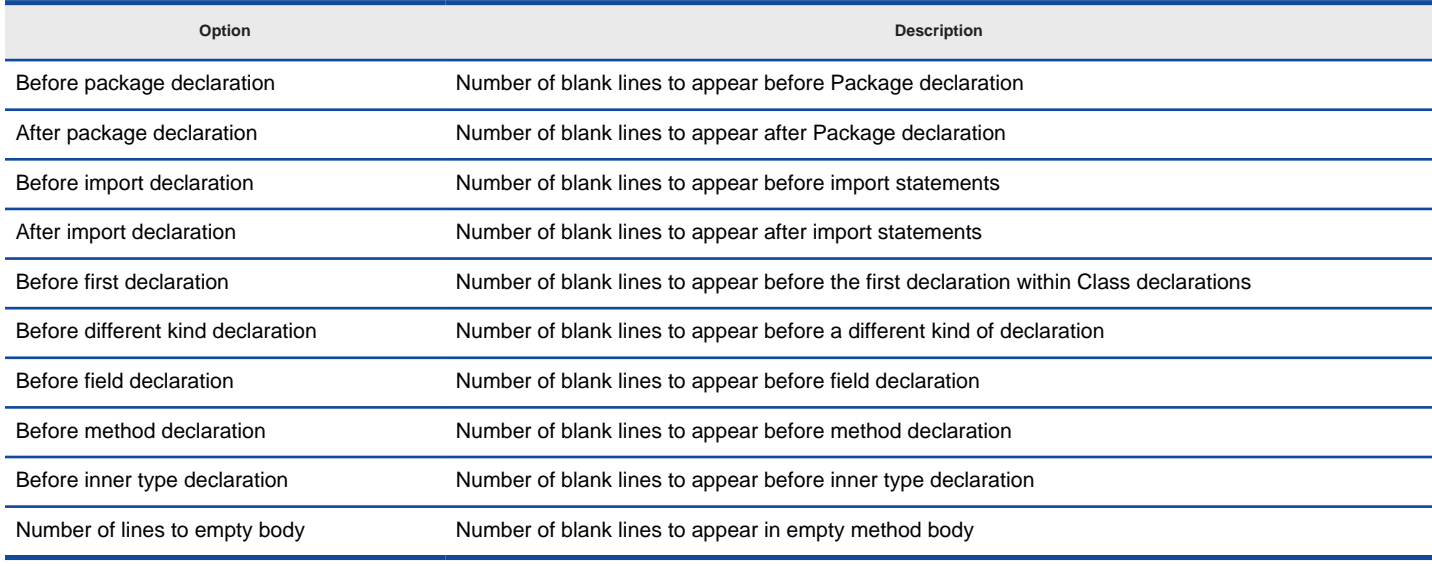

A description of new lines configuration

**Template**

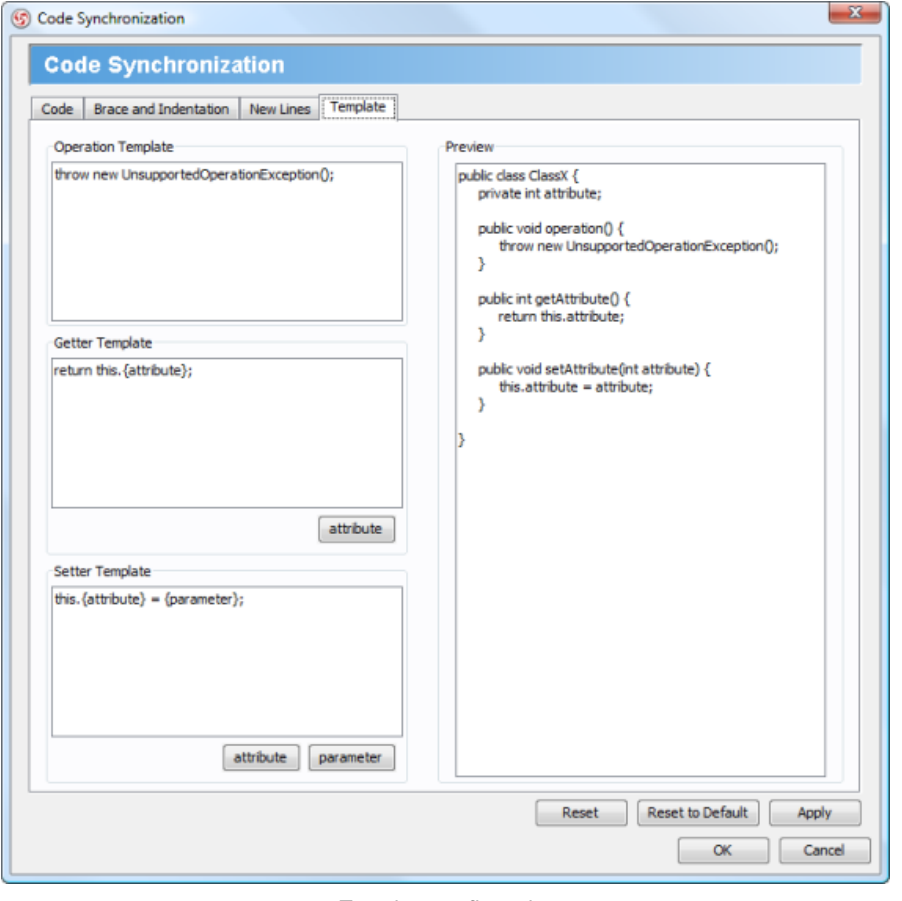

Template configuration

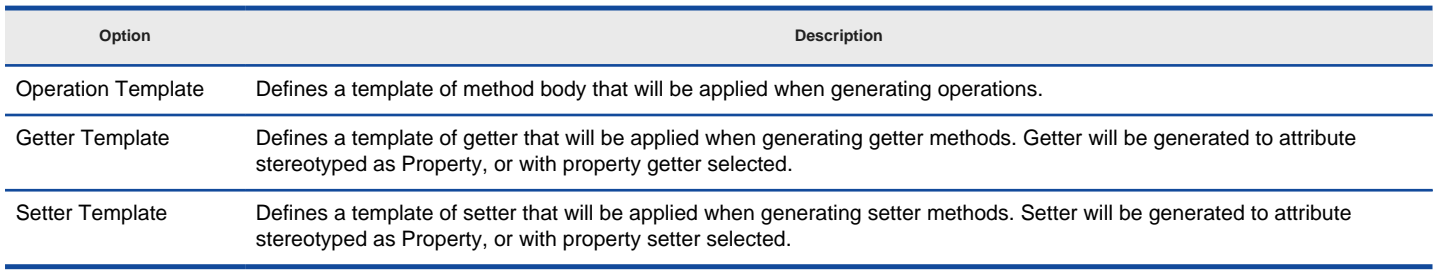

A description of template configuration

#### **To ignore classes in generation**

You can make certain UML class not to generate code against code generation by ignoring them. To ignore class(es), click **Ignore Classes...** in **Generate Code** dialog box. In the second Generate Code dialog box that popped up, select the class(es) to ignore and click **>** to move them to the ignore list. Click **OK** to confirm.

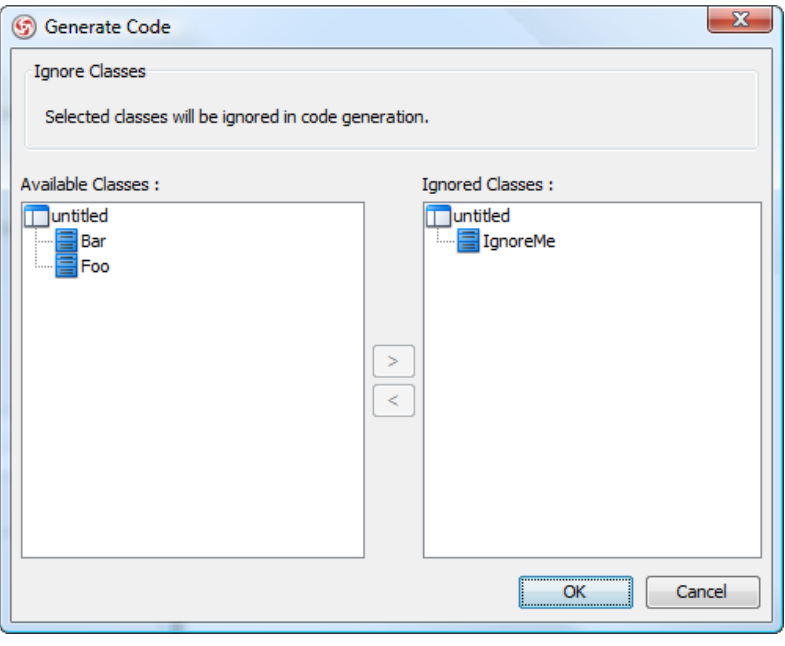

The class IgnoreMe is ignored

# **Related Resources**

The following resources may help you learn more about the topic discussed in this page.

- [New to VP-UML? We have a lot of UML tutorials written to help you get started with VP-UML](http://www.visual-paradigm.com/product/vpuml/tutorials/)
- [Visual Paradigm on YouTube](http://www.youtube.com/VisualParadigm)
- [Visual Paradigm Know-How Tips and tricks, Q&A, solutions to users' problems](http://knowhow.visual-paradigm.com/)
- [Contact us if you need any help or have any suggestion](http://www.visual-paradigm.com/support/technicalsupport.jsp?product=vpuml)

# **Generate/Update UML classes from Java code**

Round-trip engineering is the ability to generate model from source code and generate source code from model, and keep them synchronized. You can make use of round-trip engineering to keep your implementation model and source code up-to-date, so as to produce up-to-date documentation on your model.

#### **Generate/Update UML classes from code**

You can produce UML classes from source code, or to update from code all the reversed UML classes in project. To do this:

- 1. Select **Tools > Code Engineering > Java Round-trip > Reverse Code...** from the main menu.
- 2. In the **Reverse Code** dialog box, specify the mapping between source path and model. Model is a UML element that acts as a container of other elements. You can place the UML classes to be produced to specific model for better categorization. For example, you may create a Prototype model and an Implementation model for storing classes developed in prototype and implementation phrases respectively. Once a mapping is defined, round-trip engineering will be performed between the model and path as defined. You can add multiple Source-path-to-model mapping by pressing the **+** button. If you do not use model to structure your project, keep model to be **<root>**.

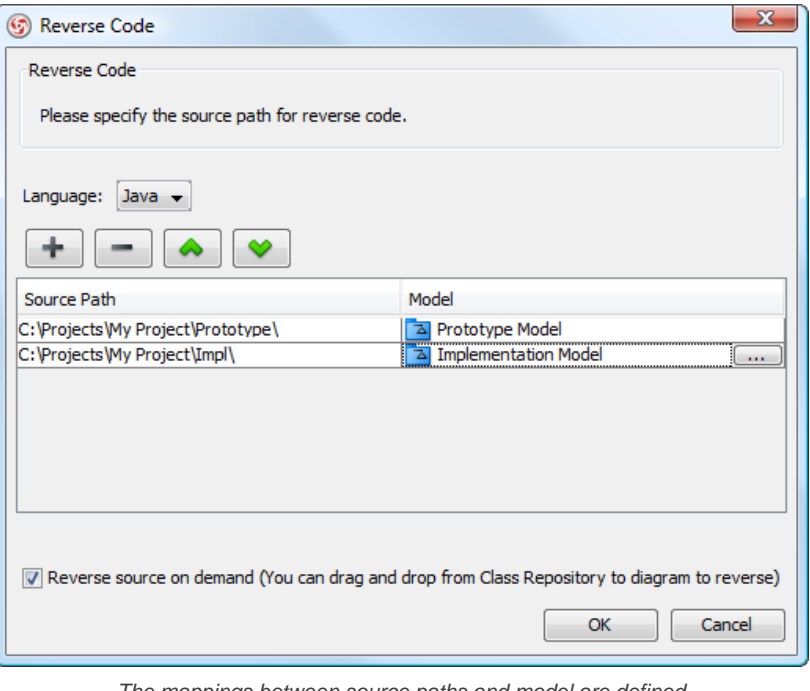

The mappings between source paths and model are defined

- 3. By default an on-demand reverse engineering will be carried out, which means to form indexes to the added path(s) instead of actually reversing them. For details about on demand reverse engineering, refer to the section below. If you want to carry out actual reverse engineering, uncheck **Reverse source on demand**.
- 4. Click **OK** to proceed with reversal.

#### **Updating UML classes on a class diagram from code**

Once you have performed round-trip engineering for once, you can update UML class(es) on a diagram from source code for reflecting the changes made in code. To update, right click on the background of the class diagram for update and select **Utilities > Java Round-trip > Reverse Code** from the popup menu.

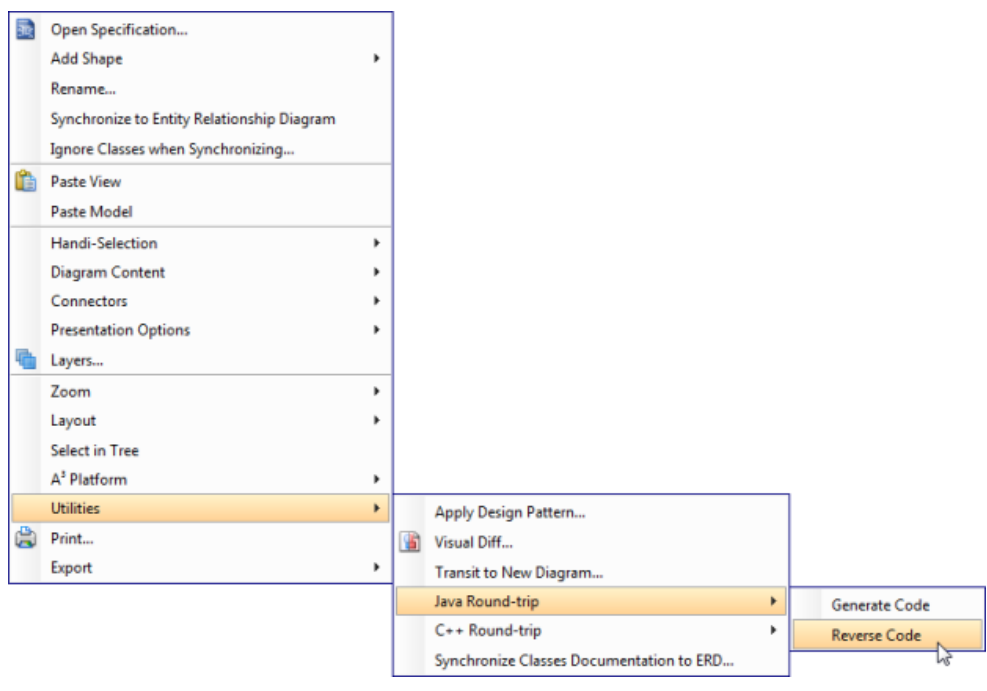

To update UML classes in a diagram from code

**NOTE:** In order to trigger this function, make sure you have performed round-trip engineering at least for once, and the diagram has at least one class.

#### **Updating specific UML classes from code**

Once you have performed round-trip engineering for once, you can update specific UML class(es) from source code for reflecting the changes made on that particular class(es) To update, select in class diagram the UML class(es) you want to update. Right click on them and select **Java Round-trip > Reverse Code** from the popup menu.

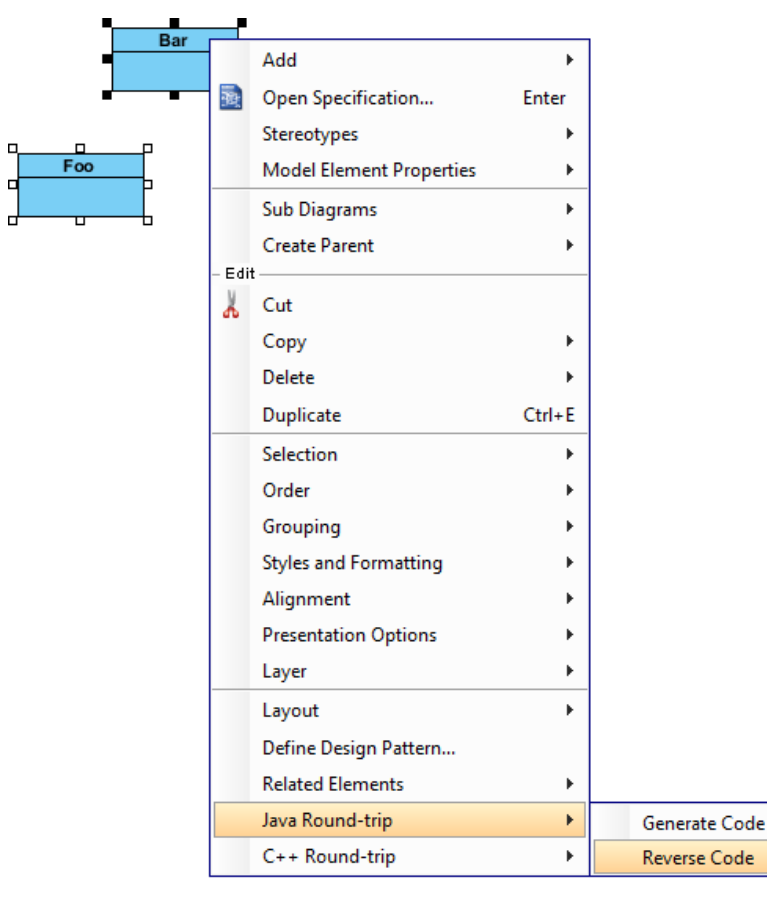

To update specific UML class from code

#### **An overview of Reverse Code dialog box**

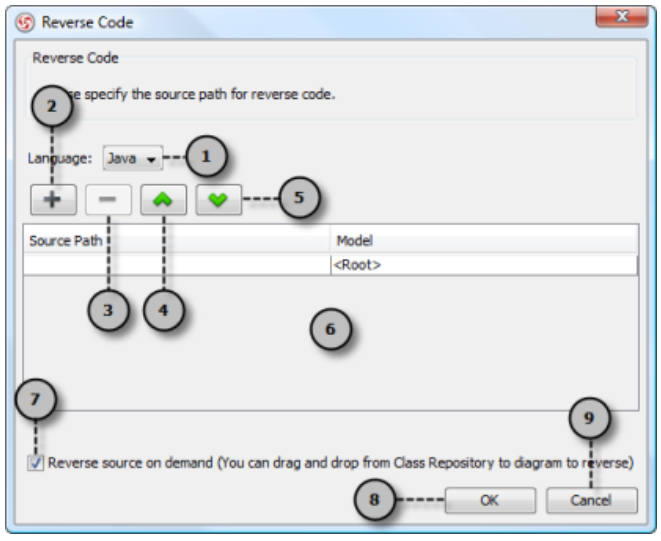

An overview of **Reverse Code** dialog box

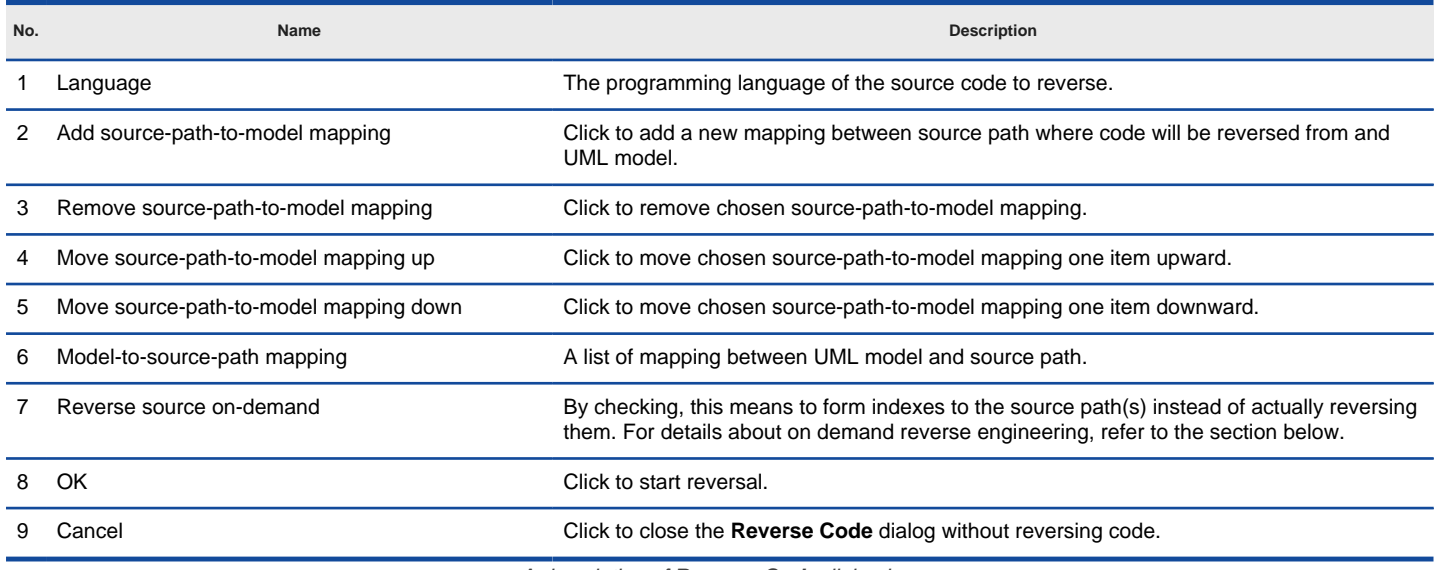

A description of **Reverse Code** dialog box

#### **On-demand reverse engineering**

Consider if you have a project that contains million of Java source file, and now you want to re-develop just a few classes in it. If you try to reverse the whole project it will take you a long time to complete the reverse due to the amount of classes (and relationships) are just too many. With on-demand reverse engineering, you will reverse the sources as indexes, and obtain an index tree in class repository. No actual UML classes will be reversed until you trigger the reverse manually. This reduces the processing time significantly.

To perform on-demand reverse engineering, make sure the option Reverse source on demand is checked in the **Reverse Code** dialog box.

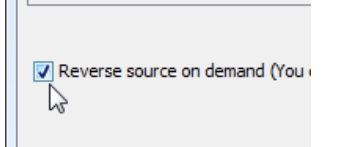

The option **Reverse source on demand** that appear in reverse dialog box

When finished reverse, you can lookup the index tree in class repository. Then, right click on the class you want to reverse and select **Reverse Resources to** where **Resources** are the classes you have selected, and select either **New Class Diagram** or **Class Repository** from popup menu. Both options will result in reversing the selection to UML classes, while the option **New Class Diagram** will create a class diagram and place the classes in it.

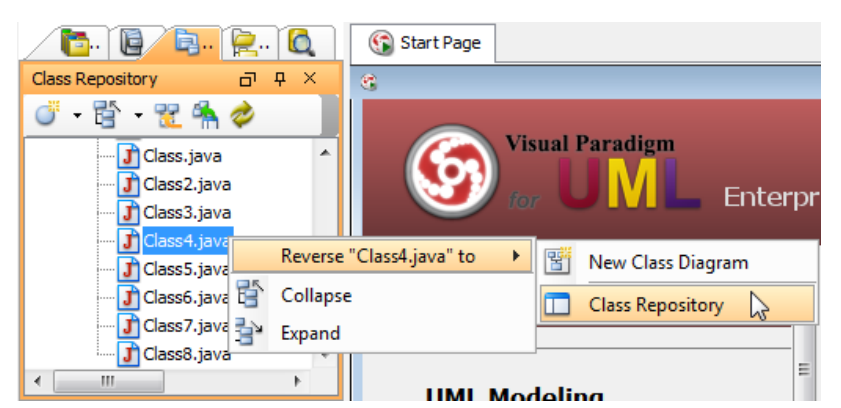

Reverse a java source file from index tree

## **Related Resources**

The following resources may help you learn more about the topic discussed in this page.

- [New to VP-UML? We have a lot of UML tutorials written to help you get started with VP-UML](http://www.visual-paradigm.com/product/vpuml/tutorials/)
- **[Visual Paradigm on YouTube](http://www.youtube.com/VisualParadigm)**
- [Visual Paradigm Know-How Tips and tricks, Q&A, solutions to users' problems](http://knowhow.visual-paradigm.com/)
- [Contact us if you need any help or have any suggestion](http://www.visual-paradigm.com/support/technicalsupport.jsp?product=vpuml)
# **C++ Round-Trip**

Round-trip engineering refers to the synchronization between source code in Java project and UML class model in VP-UML's modeling environment. In this chapter, you will learn how to perform round-trip engineering in VP-UML.

### **Generate/Update C++ code**

To produce or update source files from UML class model.

### **Generate/Update UML classes from C++ code**

To produce or update UML class model from source files.

## **Generate/Update C++ code**

Round-trip engineering is the ability to generate model from source code and generate source code from model, and keep them synchronized. You can make use of round-trip engineering to keep your implementation model and source code up-to-date, so as to produce up-to-date documentation on your model.

#### **Generating/Updating code from whole project**

You can generate C++ code from all classes in current project. To generate code from project:

- 1. Select **Tools > Code Engineering > C++ Round-trip > Generate Code...** from the main menu.
- 2. In the **Generate Code** dialog box, specify the mapping between model and source path. Model is a UML element that acts as a container of other elements. Classes and packages under a model will be generated to the mapped source path. You can add multiple model-to-sourcepath mapping by pressing the **+** button. If you are not using model to structure your project, or if you want to generate all classes in project to the same folder, regardless of their parent model, keep model to be **<root>**.

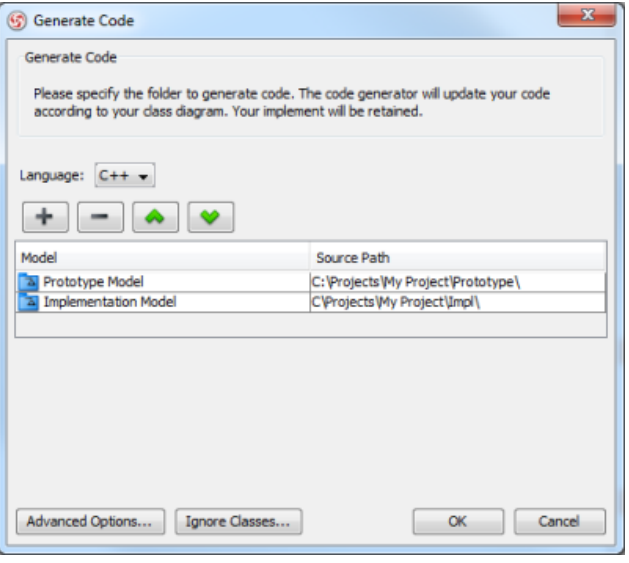

The mappings between models and source paths are defined

- 3. Optionally configure the advanced code generation options by clicking **Advanced Options...**. Read the section Advanced Options in this chapter for details about the options.
- 4. Click **OK** to proceed with generation.

**NOTE:** Documentation in model elements is generated as comment in code

#### **Generating/Updating code from opening class diagram**

You can generate C++ code from an opening class diagram that contains the class(es) you want to generate code. To generate code from class diagram:

- 1. Right click on the class diagram background and select **Utilities > C++ Round-trip > Generate Code** from the popup menu.
- 2. In the **Generate Code** dialog box, specify the source path where you want the code to be generated. Model is a UML element that acts as a container of other elements. Notice that source path is set for model, not for diagram. Classes and packages under a model will be generated to the mapped source path. You can add multiple model-to-source-path mapping by pressing the **+** button. If you are not using model to structure your project, or if you want to generate all classes in project to the same folder, regardless of their parent model, keep model to be **<root>**.

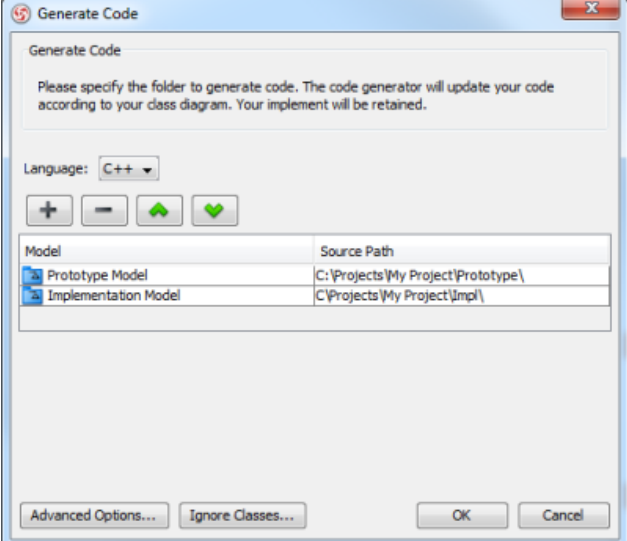

- **NOTE:** If you have generated code for once, the **Generate Code** dialog box will not appear next time you generate/update code, for any diagram. If you want to configure the model-to-source-path mapping or to configure options, you can run a code generation for project (refer to the previous section for detail).
- 3. Optionally configure the advanced code generation options by clicking **Advanced Options...**. Read the section Advanced Options in this chapter for details about the options.
- 4. Click **OK** to proceed with generation.

**NOTE:** Documentation in model elements is generated as comment in code

#### **Generating/Updating code from chosen classes**

You can generate C++ code from specific class or classes. To generate code from class/classes:

1. Select the class(es) and right click on them, then select **C++ Round-trip > Generate Code** from the popup menu.

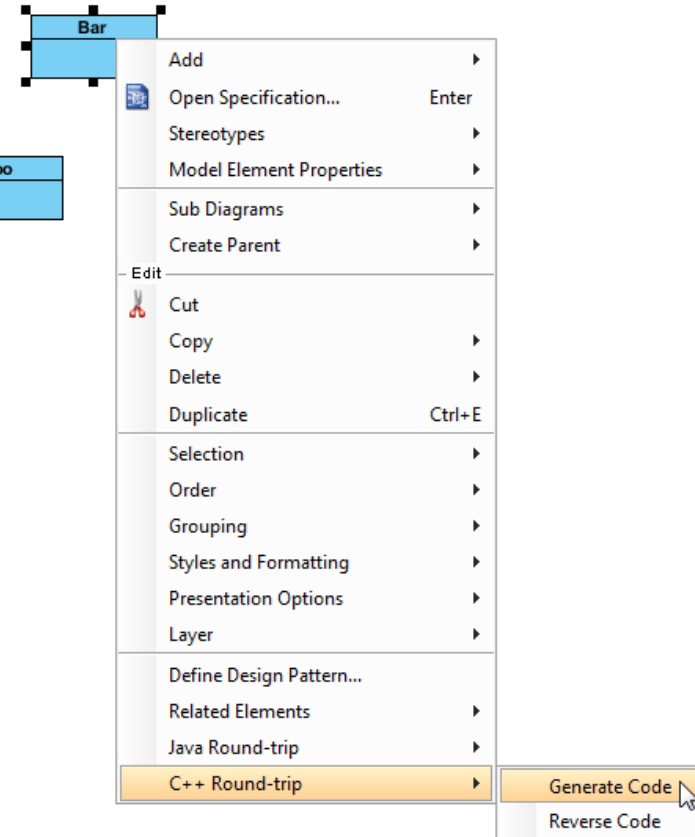

To generate code for classes

2. In the **Generate Code** dialog box, specify the source path where you want the code to be generated. Model is a UML element that acts as a container of other elements. Notice that source path is set for model, not for diagram. Classes and packages under a model will be generated to the mapped source path. You can add multiple model-to-source-path mapping by pressing the **+** button. If you are not using model to structure your project, or if you want to generate all classes in project to the same folder, regardless of their parent model, keep model to be **<root>**.

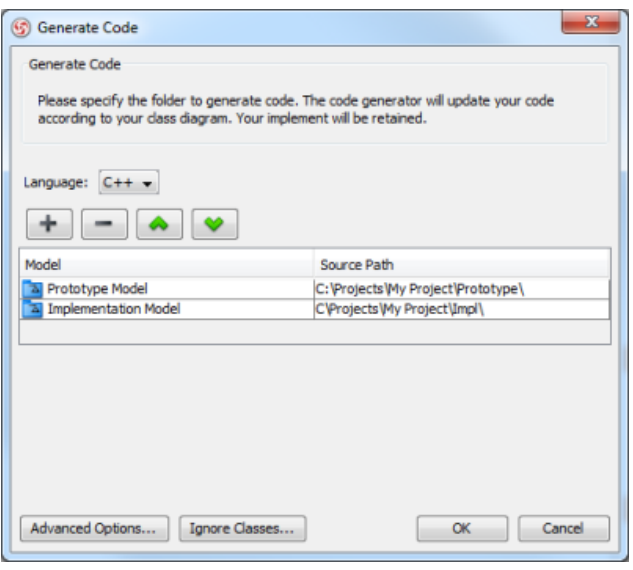

The mappings between models and source paths are defined

- **NOTE:** If you have generated code for once, the **Generate Code** dialog box will not appear next time you generate/update code, for any class selection. If you want to configure the model-to-source-path mapping or to configure options, you can run a code generation for project (refer to the previous section for detail).
- 3. Optionally configure the advanced code generation options by clicking **Advanced Options...**. Read the section Advanced Options in this chapter for details about the options.
- 4. Click **OK** to proceed with generation.

**NOTE:** Documentation in model elements is generated as comment in code

### **An overview of Generate Code dialog box**

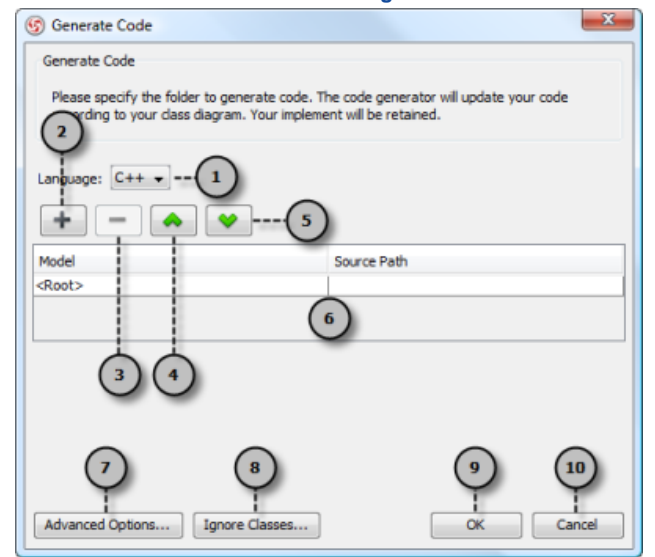

An overview of **Generate Code** dialog box

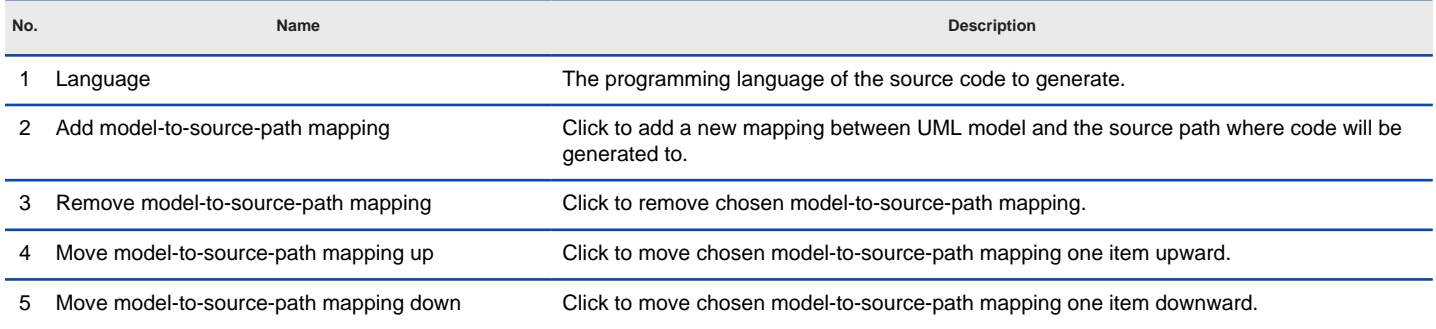

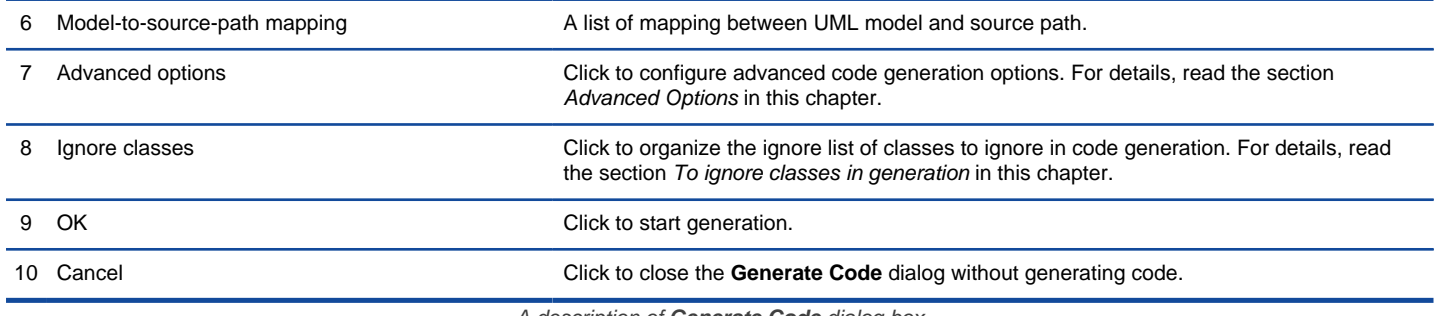

A description of **Generate Code** dialog box

### **Advanced options**

You can configure the advanced options for more control of the code by clicking the **Advanced Options...** button in **Generate Code** dialog box. In the Code Synchronization dialog box popped up, there are four categories (tabs) of settings you can configure. Below is a description.

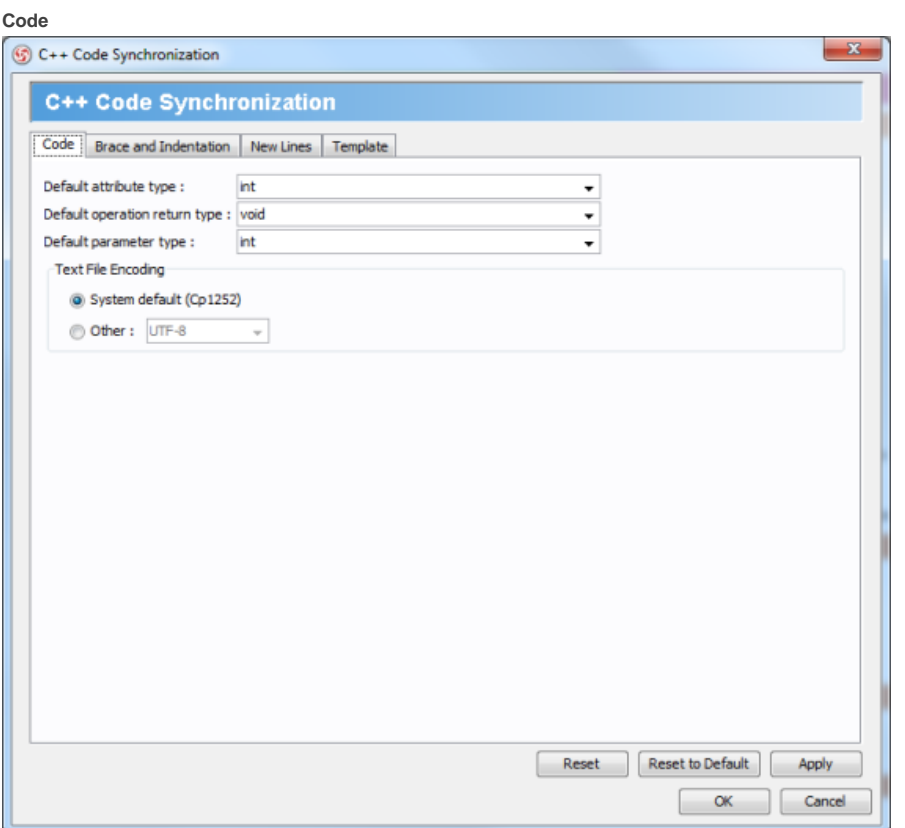

Code configuration

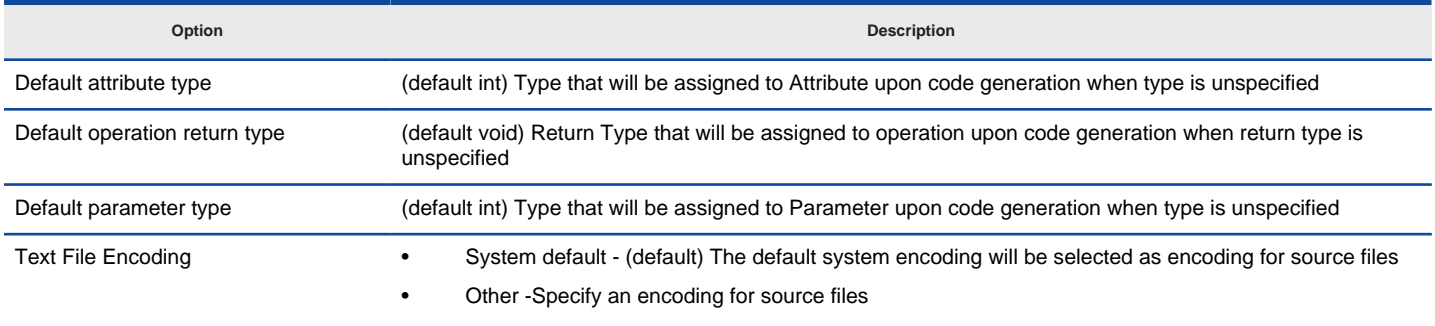

A description of code configuration

### **Brace and Indentation**

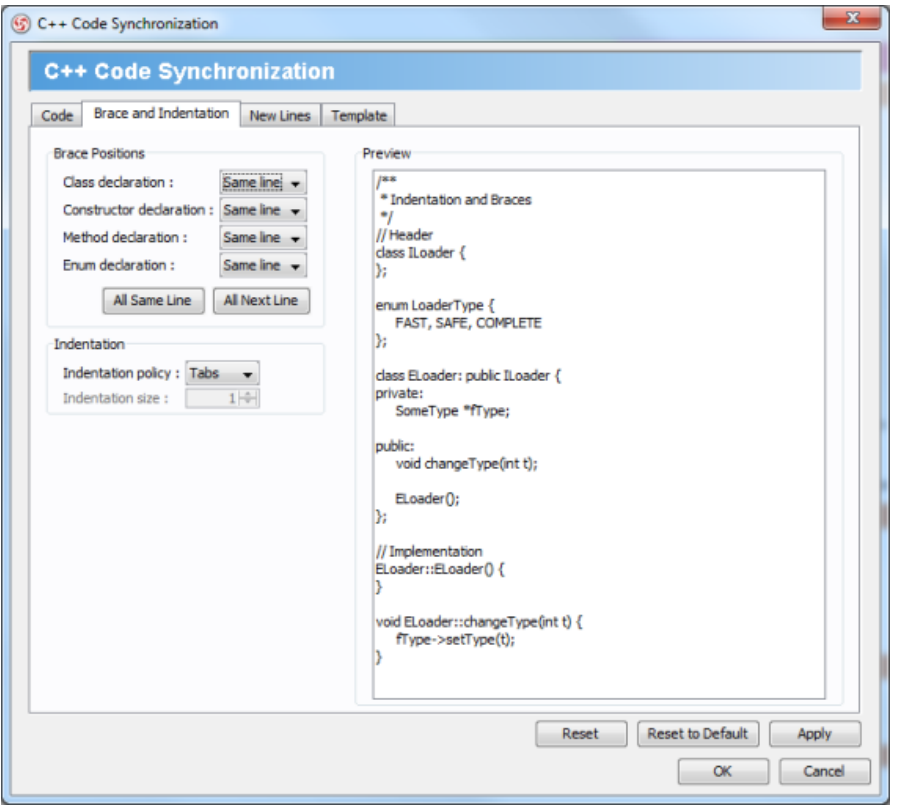

Brace and indentation configuration

| Option                  | <b>Description</b>                                                                           |  |
|-------------------------|----------------------------------------------------------------------------------------------|--|
| Class declaration       | Same line - (default) Brace for class declaration appear at the same line as the declaration |  |
|                         | Next line - Brace for class declaration appear at the line after the declaration             |  |
| Constructor declaration | Same line - (default) Brace for constructor appear at the same line as the declaration       |  |
|                         | Next line - Brace for constructor appear at the line after the declaration                   |  |
| Method declaration      | Same line - (default) Brace for method appear at the same line as the declaration            |  |
|                         | Next line - Brace for method appear at the line after the declaration                        |  |
| Enum declaration        | Same line - (default) Brace for enumeration appear at the same line as the declaration       |  |
|                         | Next line - Brace for enumeration tor appear at the line after the declaration               |  |
| Indentation policy      | Tabs - (default) Use a tab of space as indentation                                           |  |
|                         | Spaces - Use spaces as indentation. The number of spaces can be defined below                |  |
| Indentation size        | The number of spaces to indent                                                               |  |

A description of brace and indentation configuration

**New Lines**

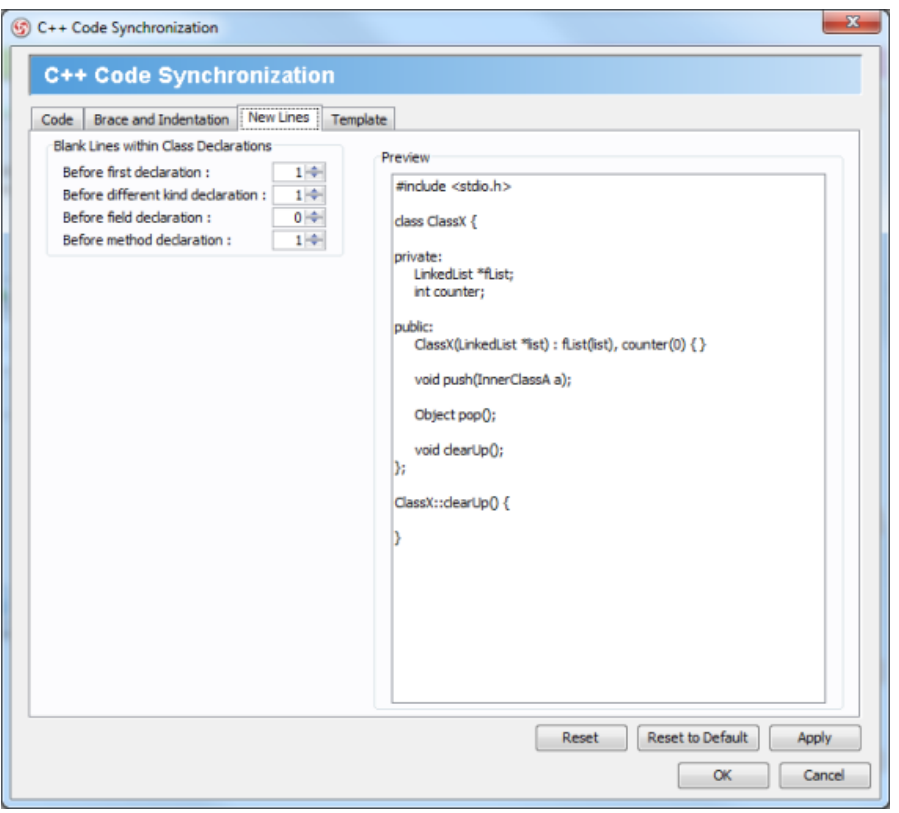

New lines configuration

| Option                            | <b>Description</b>                                                                     |
|-----------------------------------|----------------------------------------------------------------------------------------|
| Before first declaration          | Number of blank lines to appear before the first declaration within Class declarations |
| Before different kind declaration | Number of blank lines to appear before a different kind of declaration                 |
| Before field declaration          | Number of blank lines to appear before field declaration                               |
| Before method declaration         | Number of blank lines to appear before method declaration                              |

A description of new lines configuration

### **Template**

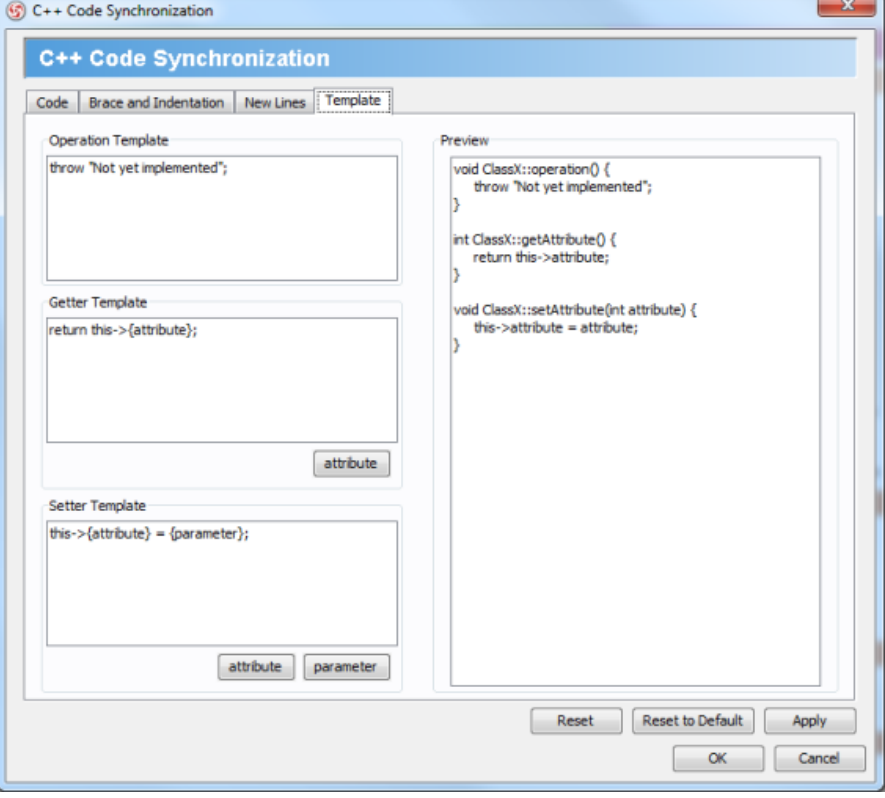

Template configuration

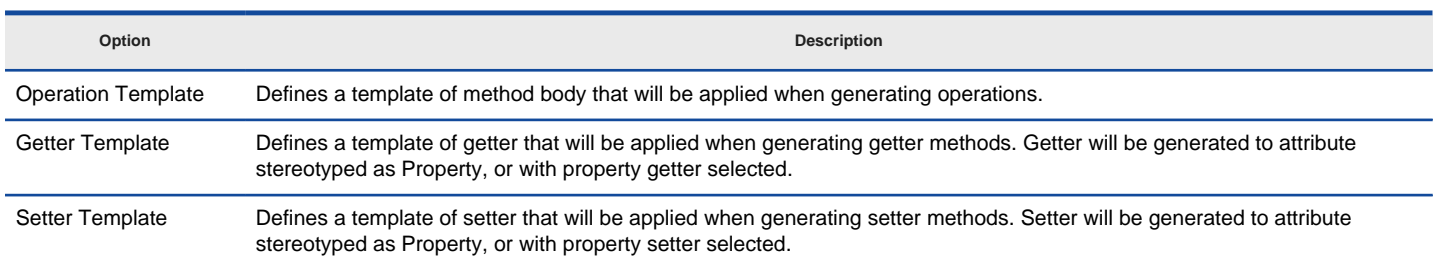

A description of template configuration

### **To ignore classes in generation**

You can make certain UML class not to generate code against code generation by ignoring them. To ignore class(es), click **Ignore Classes...** in **Generate Code** dialog box. In the second Generate Code dialog box that popped up, select the class(es) to ignore and click **>** to move them to the ignore list. Click **OK** to confirm.

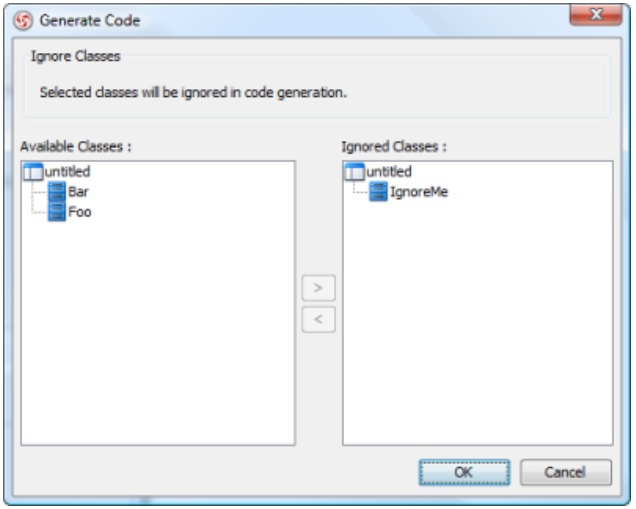

The class IgnoreMe is ignored

#### **Related Resources**

- [New to VP-UML? We have a lot of UML tutorials written to help you get started with VP-UML](http://www.visual-paradigm.com/product/vpuml/tutorials/)
- [Visual Paradigm on YouTube](http://www.youtube.com/VisualParadigm)
- [Visual Paradigm Know-How Tips and tricks, Q&A, solutions to users' problems](http://knowhow.visual-paradigm.com/)
- [Contact us if you need any help or have any suggestion](http://www.visual-paradigm.com/support/technicalsupport.jsp?product=vpuml)

## **Generate/Update UML classes from C++ code**

Round-trip engineering is the ability to generate model from source code and generate source code from model, and keep them synchronized. You can make use of round-trip engineering to keep your implementation model and source code up-to-date, so as to produce up-to-date documentation on your model.

#### **Generate/Update UML classes from code**

You can produce UML classes from source code, or to update from code all the reversed UML classes in project. To do this:

- 1. Select **Tools > Code Engineering > C++ Round-trip > Reverse Code...** from the main menu.
- 2. In the **Reverse Code** dialog box, specify the mapping between source path and model. Model is a UML element that acts as a container of other elements. You can place the UML classes to be produced to specific model for better categorization. For example, you may create a Prototype model and an Implementation model for storing classes developed in prototype and implementation phrases respectively. Once a mapping is defined, round-trip engineering will be performed between the model and path as defined. You can add multiple Source-path-to-model mapping by pressing the **+** button. If you do not use model to structure your project, keep model to be **<root>**.

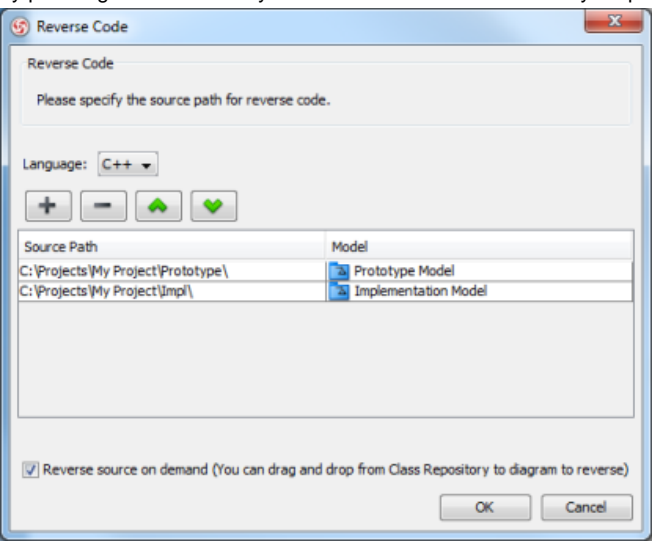

The mappings between source paths and model are defined

- 3. By default an on-demand reverse engineering will be carried out, which means to form indexes to the added path(s) instead of actually reversing them. For details about on demand reverse engineering, refer to the section below. If you want to carry out actual reverse engineering, uncheck **Reverse source on demand**.
- 4. Click **OK** button to proceed with reversal.

#### **Updating UML classes on a class diagram from code**

Once you have performed round-trip engineering for once, you can update UML class(es) on a diagram from source code for reflecting the changes made in code. To update, right click on the background of the class diagram for update and select **Utilities >** C++ **Round-trip > Reverse Code** from the pop-up menu.

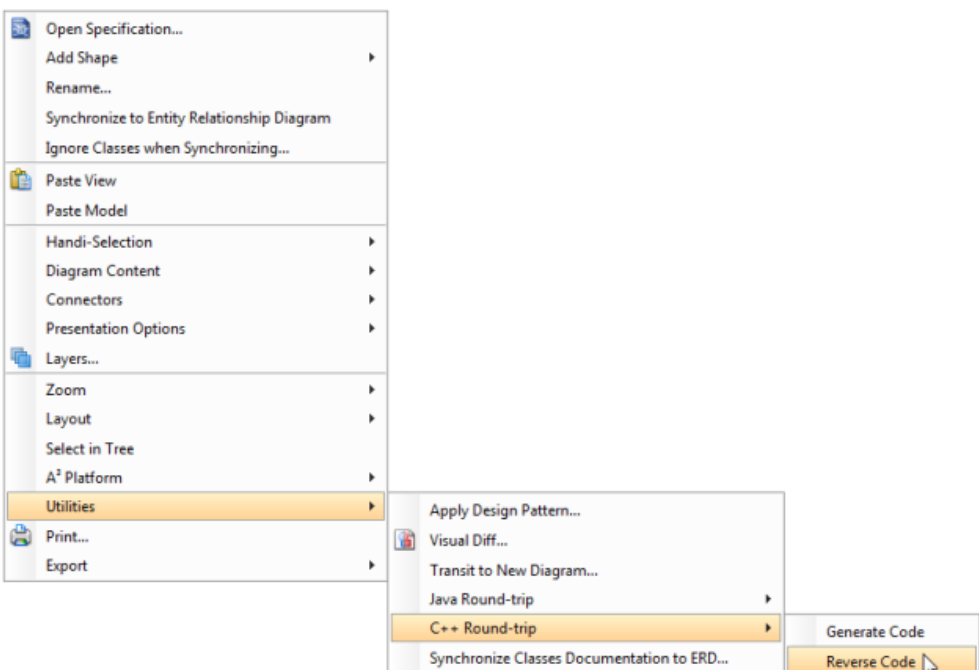

To update UML classes in a diagram from code

**NOTE:** In order to trigger this function, make sure you have performed round-trip engineering at least for once, and the diagram has at least one class.

### **Updating specific UML classes from code**

Once you have performed round-trip engineering for once, you can update specific UML class(es) from source code for reflecting the changes made on that particular class(es) To update, select in class diagram the UML class(es) you want to update. Right click on them and select **C++ Round-trip > Reverse Code** from the pop-up menu.

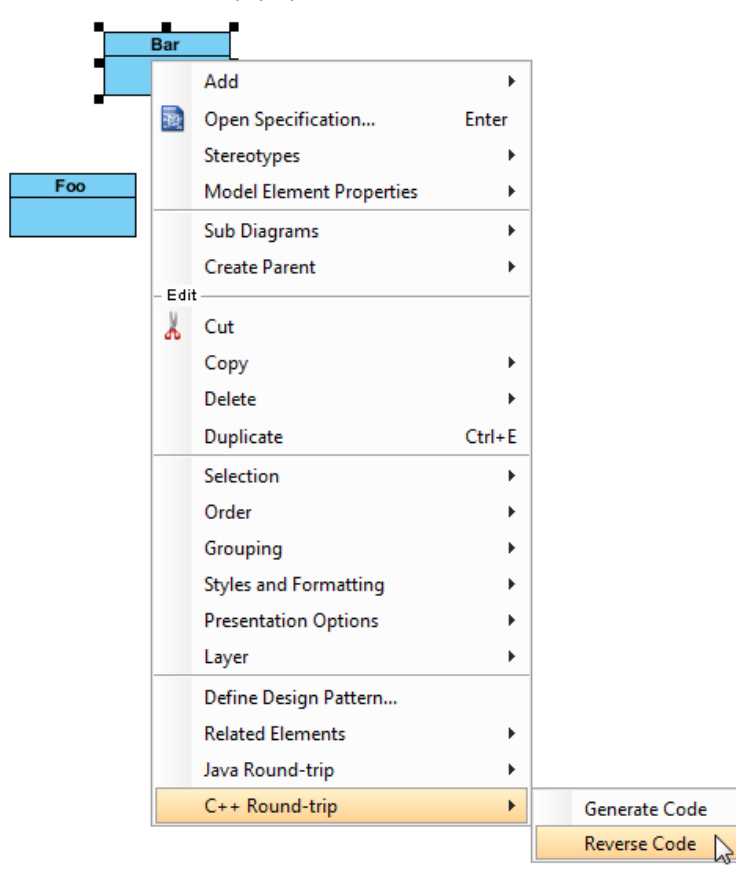

To update specific UML class from code

#### **An overview of Reverse Code dialog box**

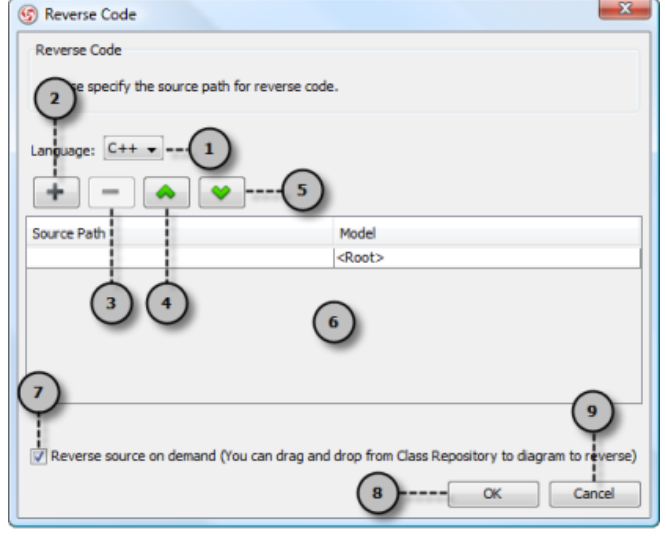

An overview of **Reverse Code** dialog box

| No. |          | Name                                                    | <b>Description</b> |
|-----|----------|---------------------------------------------------------|--------------------|
|     | Language | The programming language of the source code to reverse. |                    |

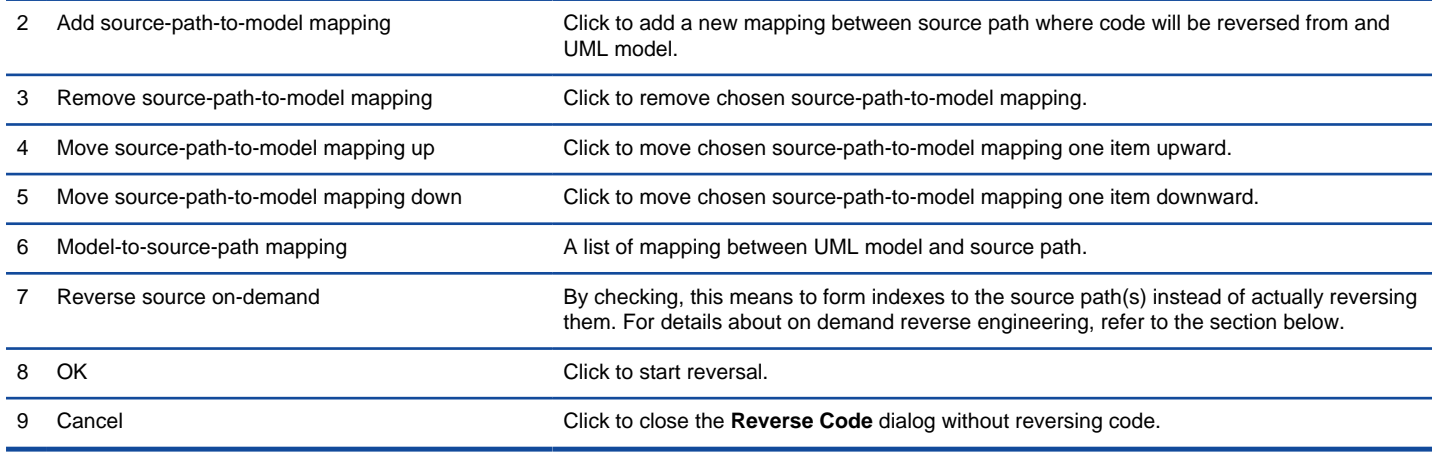

A description of **Reverse Code** dialog box

#### **On-demand reverse engineering**

Consider if you have a project that contains million of C++ source file, and now you want to re-develop just a few classes in it. If you try to reverse the whole project it will take you a long time to complete the reverse due to the amount of classes (and relationships) are just too many. With on-demand reverse engineering, you will reverse the sources as indexes, and obtain an index tree in class repository. No actual UML classes will be reversed until you trigger the reverse manually. This reduces the processing time significantly.

To perform on-demand reverse engineering, make sure the option Reverse source on demand is checked in the **Reverse Code** dialog box.

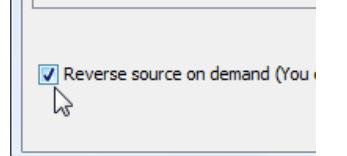

The option **Reverse source on demand** that appear in reverse dialog box

When finished reverse, you can lookup the index tree in class repository. Then, right click on the class you want to reverse and select **Reverse Resources to** where **Resources** are the classes you have selected, and select either **New Class Diagram** or **Class Repository** from popup menu. Both options will result in reversing the selection to UML classes, while the option **New Class Diagram** will create a class diagram and place the classes in it.

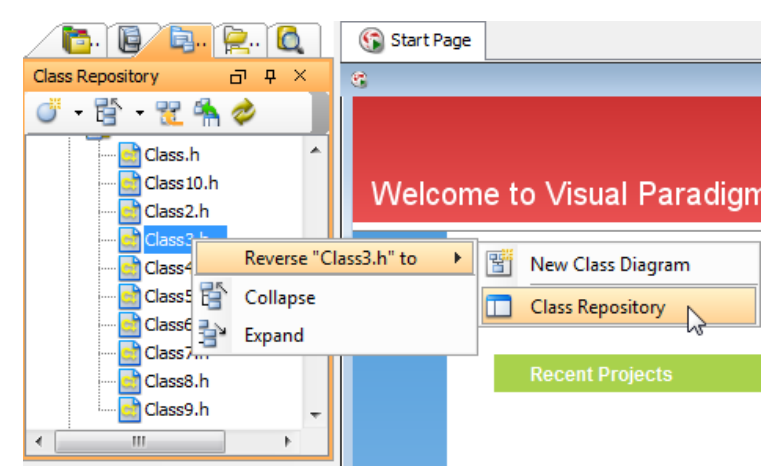

Reversing a C++ source file from index tree

#### **Related Resources**

- [New to VP-UML? We have a lot of UML tutorials written to help you get started with VP-UML](http://www.visual-paradigm.com/product/vpuml/tutorials/)
- **[Visual Paradigm on YouTube](http://www.youtube.com/VisualParadigm)**
- [Visual Paradigm Know-How Tips and tricks, Q&A, solutions to users' problems](http://knowhow.visual-paradigm.com/)
- [Contact us if you need any help or have any suggestion](http://www.visual-paradigm.com/support/technicalsupport.jsp?product=vpuml)

## **Generating Database**

You can design entity relationship diagram (ERD) in SDE, and export the design to database for constructing tables. In this chapter, you will see how to generate database as well as to learn some of the configuration settings.

### **Database configuration**

Select the database you use. This affects the use of data type in ERD as well as the target of database generation.

### **Generating SQL for selected entities**

Select some of entities in ERD and check the corresponding create/drop/alter statements.

### **Generating SQL for project**

Produce SQL statements for all the entities created in project.

### **Generating alter statements**

Produce update SQL statements from entities.

### **Export and import database configuration between projects**

Export database configuration settings from one workspace to another.

### **Entering and generating default data**

Provide default data to entities created in project.

# **Database configuration**

#### **Opening database configuration dialog**

Select **Tools > Database > Database Configuration...** from the main menu.

#### **Selecting database**

In the **Database Configuration** dialog box, check the target database.

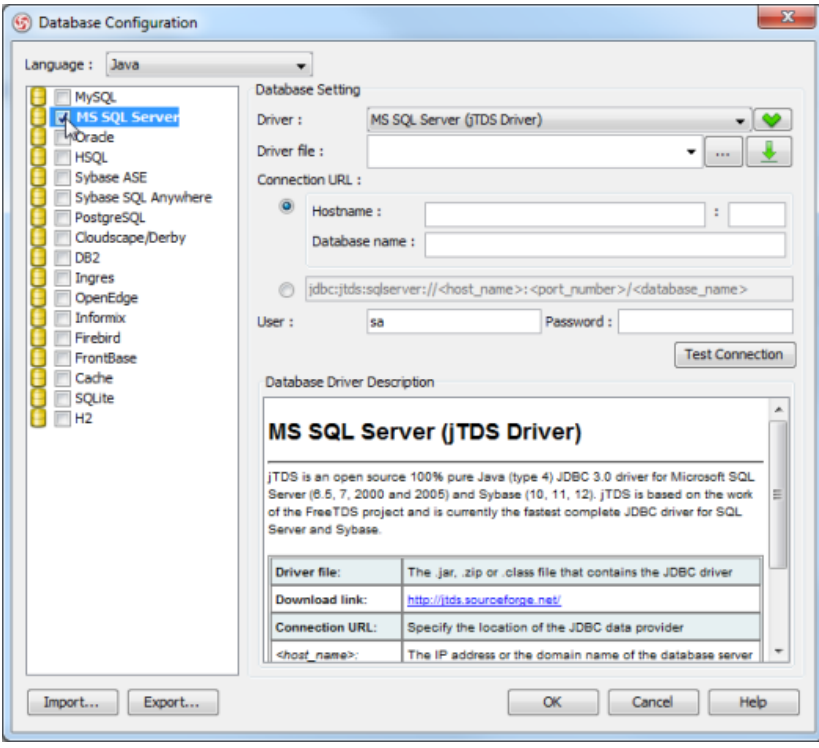

### Select database

You can select multiple databases, and set one of them as default database. The default database is used for rendering the column type and generating SQL. To set a database as default, right click on the database and select **Set as default** from the pop-up menu.

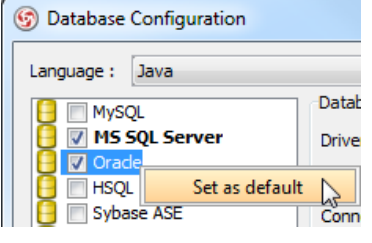

Set as default database

## **Downloading JDBC driver**

If the JDBC driver is free and available to public, VP-UML can help you to download it automatically. Click the **Download or Update** button under **Database Setting** section.

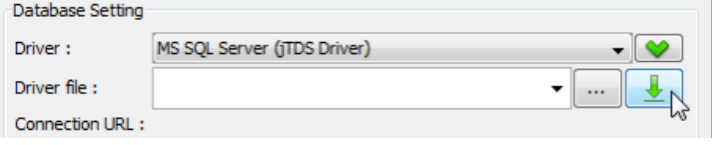

Download JDBC driver

Configure proxy if required, click **OK** button to continue download.

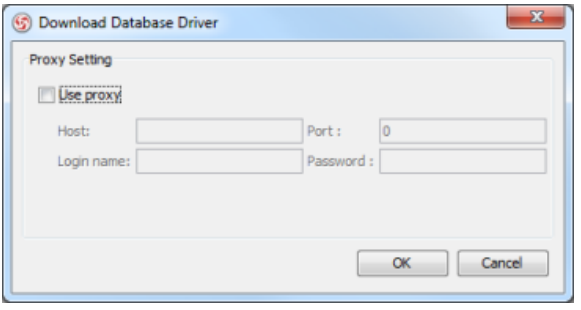

Download JDBC proxy setting

The **Download** dialog shows the URL, file size, speed and progress information. Click **Close** button after download is completed. The **Driver file** field shows the driver downloaded by VP-UML.

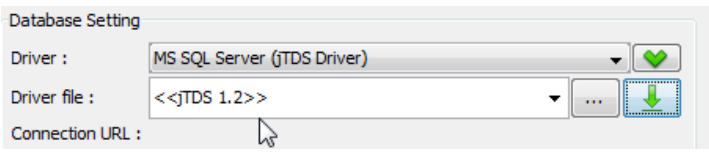

Downloaded JDBC driver

#### **Testing connection**

After configure the database setting, click the **Test Connection** button to confirm the setting is valid.

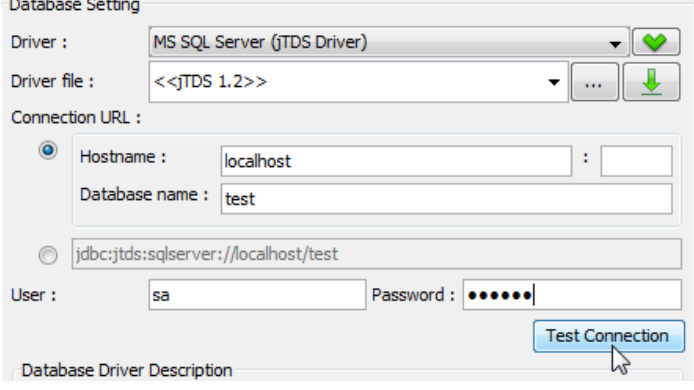

Test connection

If it's successful, a dialog will show connection successful.

#### **Related Resources**

- [New to VP-UML? We have a lot of UML tutorials written to help you get started with VP-UML](http://www.visual-paradigm.com/product/vpuml/tutorials/)
- [Visual Paradigm on YouTube](http://www.youtube.com/VisualParadigm)
- [Visual Paradigm Know-How Tips and tricks, Q&A, solutions to users' problems](http://knowhow.visual-paradigm.com/)
- [Contact us if you need any help or have any suggestion](http://www.visual-paradigm.com/support/technicalsupport.jsp?product=vpuml)

# **Generating SQL for selected entities**

#### **Generating SQL**

Select multiple entities on the diagram, right click on one of them and select **Generate SQL...** from the pop-up menu.

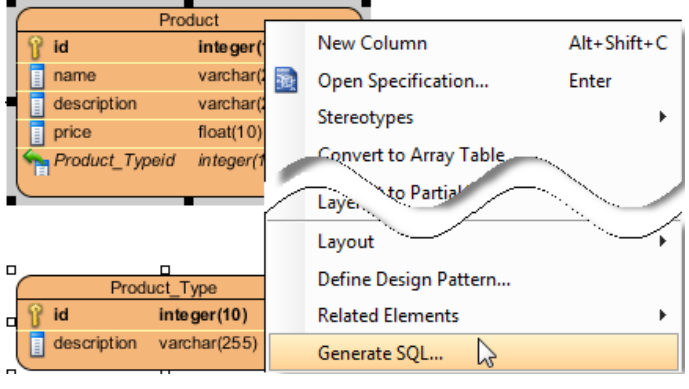

Generate SQL

The **Generate SQL** dialog box shows the DDL and DML for the selected entities.

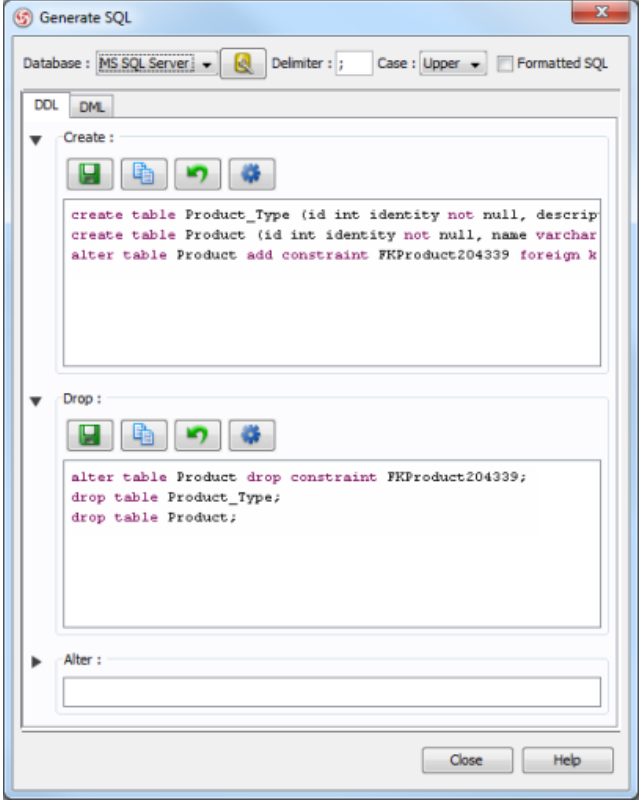

Generate SQL dialog box

#### **DDL and DML**

DDL stand for Data Definition Language, include create, drop and alter statements. DML stand for Data Manipulating Lanauge, include select, insert, update, delete statements.

The generated DDL statements can directly execute to database without any modification. Generate alter statement require connection to database, query the object from database and compare with the ERD. The alter statements are not generated by default, you can click the Generate button to generate on demand.

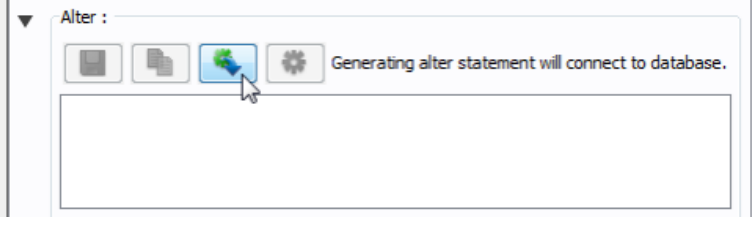

Generate alter statements

The generate DML is a template for select, insert, update, delete statements, you are required to modify the statement before execute.

#### **Selecting database**

Click the **Database Configuration** button to open the database configuration dialog.

| G Generate SQL                                    |              |                                            |
|---------------------------------------------------|--------------|--------------------------------------------|
| Database : MS SQL Server $\bullet$ $\blacksquare$ | Delimiter: ; | Case: Upper $\bullet$ $\Box$ Formatted SQL |

Database configuration

If you selected multiple database, you can select one of the database from the database combo box.

After change the database, the SQL will re-generate for the selected database.

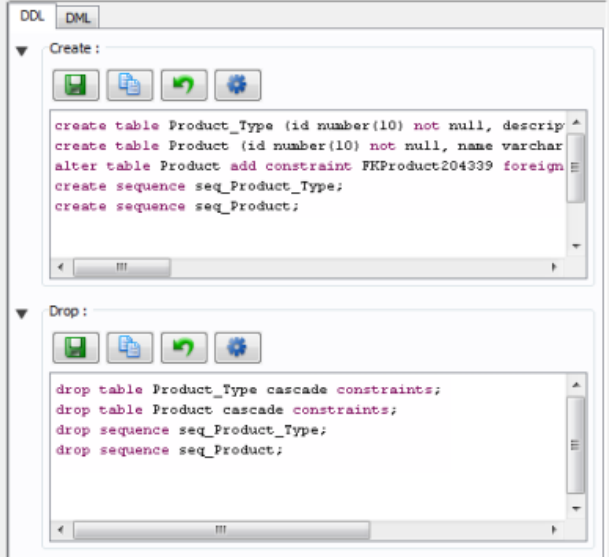

SQL updated

#### **Generate SQL options**

There are several option on the top of the **Generate SQL** dialog box.

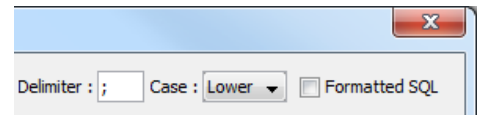

Generate SQL options

**Delimiter** - append to end of each statement, used for separate two statement. If you change it to  $\mathbb{N}$ , the SQL will become:

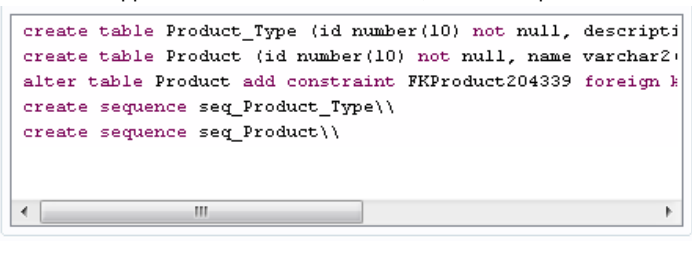

**Delimiter** 

• **Case** - the case for the keyword. If you change it to **Upper**, the SQL will become:

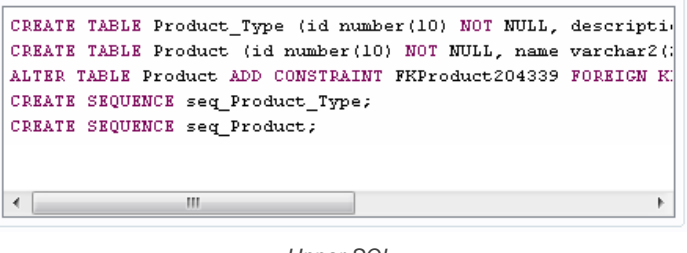

Upper SQL

• **Formatted SQL** - formatted sql generate high readability SQL statements. If you check it, the SQL will become:

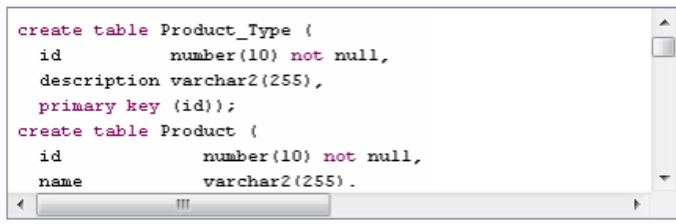

Formatted SQL

#### **Using toolbar**

There is a toolbar above each group of statements.

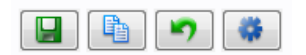

Generate SQL toolbar

- **Save to file** Save the generated SQL to file.
- **Copy** Copy the generated SQL to clipboard.
- **Revert** The textbox of SQL is editable, you can modify before execute. The **Revert** button allows you to undo the user modification.
- **Execute** Execute the statements in the textbox to database.

### **Related Resources**

- [New to VP-UML? We have a lot of UML tutorials written to help you get started with VP-UML](http://www.visual-paradigm.com/product/vpuml/tutorials/)
- **[Visual Paradigm on YouTube](http://www.youtube.com/VisualParadigm)**
- [Visual Paradigm Know-How Tips and tricks, Q&A, solutions to users' problems](http://knowhow.visual-paradigm.com/)
- [Contact us if you need any help or have any suggestion](http://www.visual-paradigm.com/support/technicalsupport.jsp?product=vpuml)

# **Generating SQL for project**

Select **Tools > Database > Generate Database...** from the main menu.

The **Database Code Generation** dialog box provides several options to generate DDL and export to database.

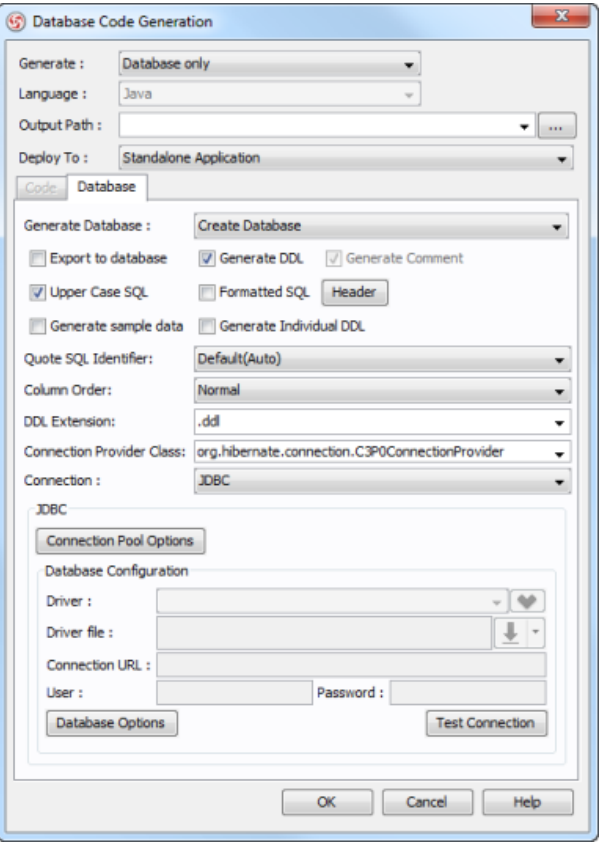

**Database Code Generation** dialog box

- Generate Database:
	- Create Database generate create statements only.
	- Update Database query existing object in database, generate create and alter statement depends on object not exists or outdated in database, or do nothing if database is up-to-date.
	- Drop and Create Database generate drop statements first, then generate create statements.
	- Drop Database generate drop statements only.
- Export to database execute the generated statements directly to database.
- Generate DDL save the generated statements to a file.
- Generate Comment generate comment of tables/columns to database/DDL (only available to My SQL, DB2, Oracle, Postgre SQL)
- Upper Case SQL generate upper case for keyword (e.g. select, from, update, insert...etc).
- Formatted SQL generate pretty format, high readability SQL.
- Generate sample data generate sample table records added in **Table Record Editor** in ERDs
- Generate Individual DDL split the DDL files into separate files. Available only when **Generate DDL** is on
	- Quote SQL Identifier if database object name is reserved word, it must be quoted; otherwise, it cannot be used as the object name:
	- Auto auto detect and quote the name only if it is reserved word.
	- Yes always quote the name.
	- No never quote the name.
- Table Charset (Only available for MySQL) the charset used for database connection.
- DDL Extension Generate DDL files in either .ddl and .sql
- Connection Provider Class Provide class name for obtaining JDBC connection, default is C3P0 which is a connection pool
- Connection:

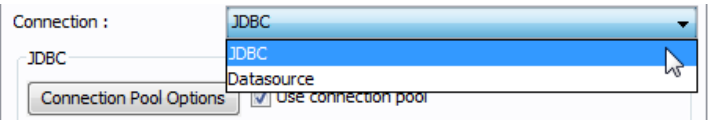

Connection

• JDBC - a standard way to connect database in Java.

• Datasource - the database connection is managed by application server.

### **Related Resources**

- [New to VP-UML? We have a lot of UML tutorials written to help you get started with VP-UML](http://www.visual-paradigm.com/product/vpuml/tutorials/)
- [Visual Paradigm on YouTube](http://www.youtube.com/VisualParadigm)
- [Visual Paradigm Know-How Tips and tricks, Q&A, solutions to users' problems](http://knowhow.visual-paradigm.com/)
- [Contact us if you need any help or have any suggestion](http://www.visual-paradigm.com/support/technicalsupport.jsp?product=vpuml)

## **Generating alter statements**

Generate alter statements helps you to update the database with the changes on ERD. With the generate DDL option, you can preview a list of alter statements before actually applies to the database.

- 1. Select **Tools > Database > Generate Database...** from the main menu to open **Database Code Generation** dialog box.
- 2. As a result, the **Database Code Generation** dialog box is opened.

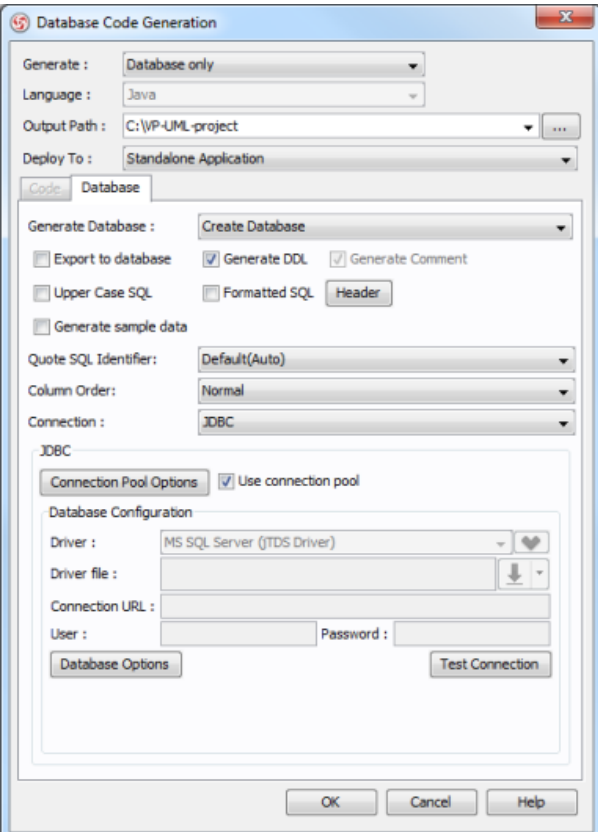

**Database Code Generation** dialog box is opened

- 3. In the **Database Code Generation** dialog box, select **Database only** in **Generate**, **Update Database** in **Generate Database**, uncheck **Export to database**, check **Generate DDL**, **Upper Case SQL**, **Formatted SQL** and select **JDBC** in **Connection**.
- 4. Click **Database Options** button to configure JDBC.

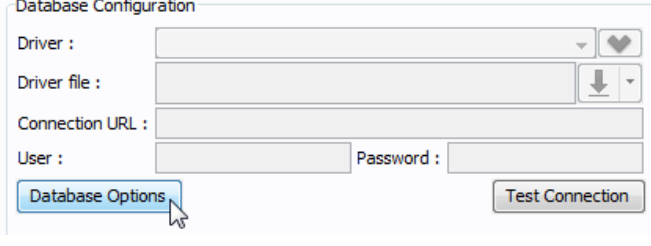

Database options

5. Click **OK** button to generate. Assume some tables and columns were created in database already. The following is the example of generated statements:

GO ALTER TABLE Product<br>ADD price float(10) NULL; GO GO<br>CREATE TABLE [Order] (<br>id int IDENTITY NOT NULL,<br>customerid int NOT NULL,<br>[date] datetime NULL,<br>cortMARY KEY (id)); GO. GO<br>CREATE TABLE Order\_Line (<br>Productid int NOT NULL,<br>orderid int NOT NULL,<br>quantity int NULL,<br>PRIMARY KEY (Productid,  $orderid$ );  $GO$ GO<br>
CREATE TABLE Customer (<br>
id int IDENTITY NOT NULL,<br>
name varchar(80) NULL,<br>
address varchar(255) NULL,<br>
gender char(1) NULL,<br>
tel varchar(20) NULL,<br>
tel varchar(20) NULL,<br>
entiany Varchar(20) NULL, PRIMARY KEY (id)); GO uv<br>ALTER TABLE Order\_Line ADD CONSTRAINT FKOrder\_Line37202 FOREIGN KEY (Productid)<br>REFERENCES Product (id); GO .<br>ALTER TABLE Order\_Line ADD CONSTRAINT FKOrder\_Line284509 FOREIGN KEY (Orderid)<br>REFERENCES [Order] (id); RETERENCES (VIDEL) (1997)<br>ALTER TABLE [Order] ADD CONSTRAINT FKOrder558759 FOREIGN KEY (Customerid) REFERENCES<br>Customer (id);<br>Alterstatements

#### **Related Resources**

- [New to VP-UML? We have a lot of UML tutorials written to help you get started with VP-UML](http://www.visual-paradigm.com/product/vpuml/tutorials/)
- [Visual Paradigm on YouTube](http://www.youtube.com/VisualParadigm)
- [Visual Paradigm Know-How Tips and tricks, Q&A, solutions to users' problems](http://knowhow.visual-paradigm.com/)
- [Contact us if you need any help or have any suggestion](http://www.visual-paradigm.com/support/technicalsupport.jsp?product=vpuml)

## **Export and import database configuration between projects**

Export and import database configuration allows you to reuse the same database configuration across projects, without the needs to re-define the configuration in each project.

- 1. Select **Tools > Database > Database Conguration...** from the main menu to open **Database Configuration** dialog box.
- 2. In the **Database Configuration** dialog box, select database(s) and define their settings.

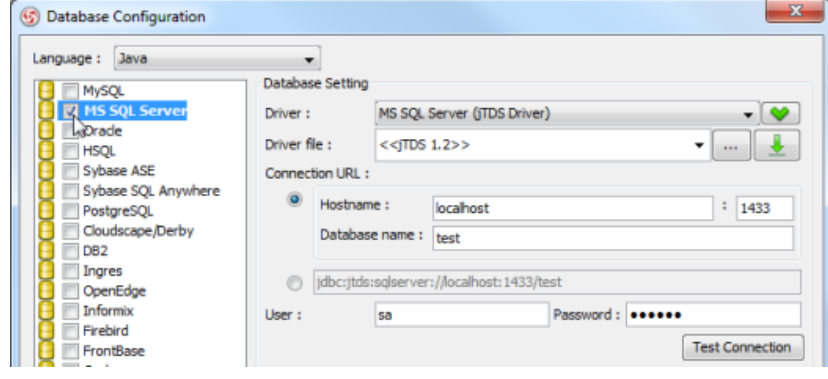

**Database Configuration** dialog box

3. Click the **Export...** button and specify the filen ame to save the setting.

| Import | Export |
|--------|--------|
|        |        |
|        |        |

Click **Export** button

- 4. Create a new project.
- 5. Open **Database Configuration** dialog again, the setting is blank now.
- 6. Click the **Import...** button and select the previously saved file.
- 7. The setting was imported to current project.

#### **Related Resources**

- [New to VP-UML? We have a lot of UML tutorials written to help you get started with VP-UML](http://www.visual-paradigm.com/product/vpuml/tutorials/)
- **[Visual Paradigm on YouTube](http://www.youtube.com/VisualParadigm)**
- [Visual Paradigm Know-How Tips and tricks, Q&A, solutions to users' problems](http://knowhow.visual-paradigm.com/)
- [Contact us if you need any help or have any suggestion](http://www.visual-paradigm.com/support/technicalsupport.jsp?product=vpuml)

# **Entering and generating default data**

VP-UML let you design your database with entity relationship diagram (ERD), and finally generate the design to database as database schema. On top of the schema that will be generated, you can also specify default data to add to database upon database generation.

## **Entering default data**

Default data has to be entered in the table record editor. To enable the editor, right click on the background of diagram and selecting **Show Table Record Editor** from the popup menu.

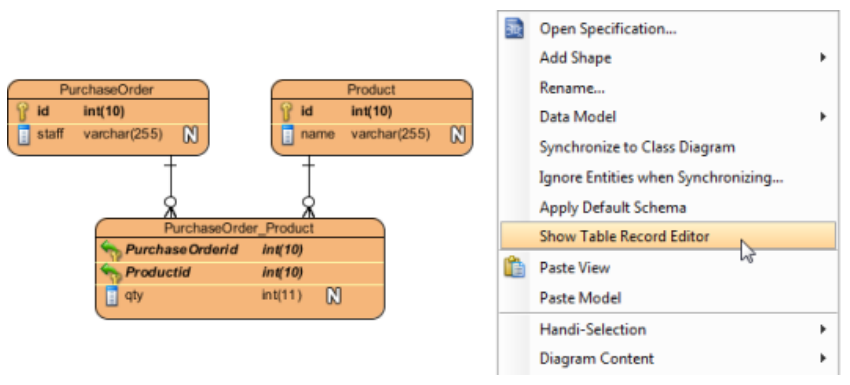

To show table record editor

Then, select in diagram the entity you want to enter its default data.

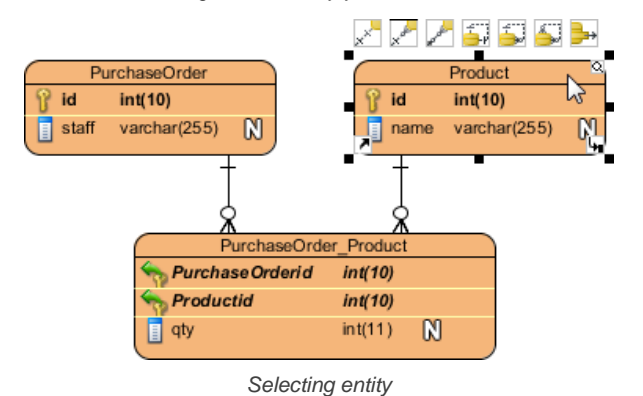

Enter the data in the editor. Double click on a cell to start editing. Click **Enter** to end editing.

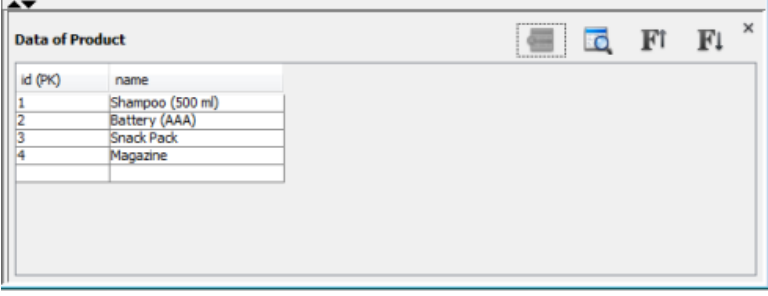

Edited sample data

### **Selecting foreign key value**

To select a foreign key value, click on the cell to popup the drop down menu, and select the value from the menu.

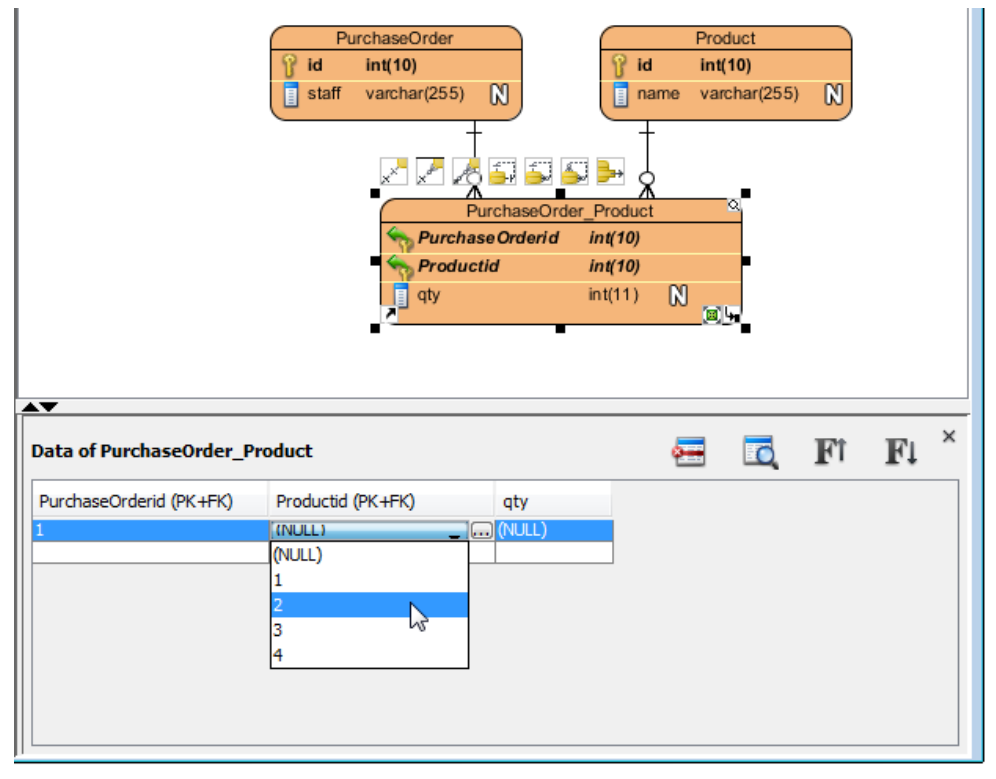

Selecting FK value

Sometimes, you may be uncertain to what the foreign values represent. You can click on the **...** button to show the additional pane, and select the proper record from the pane.

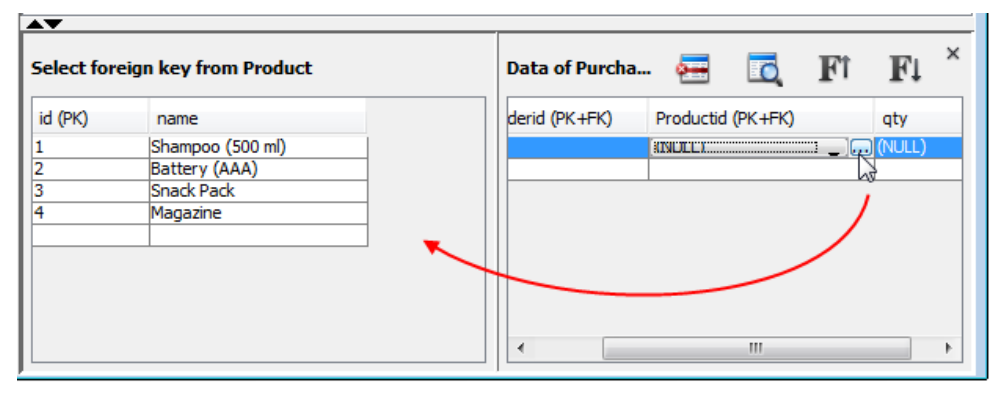

Selecting record

#### **Removing a record**

To remove a record, select the record you want to remove and click on the **Delete record** button.

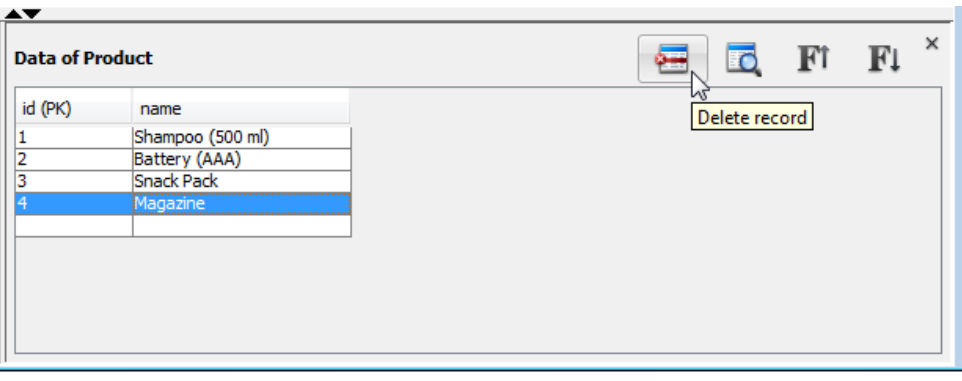

Removing record

#### **Validating records**

Record validation helps verify the correctness of entered data. To validate, click on the **Validate records** button.

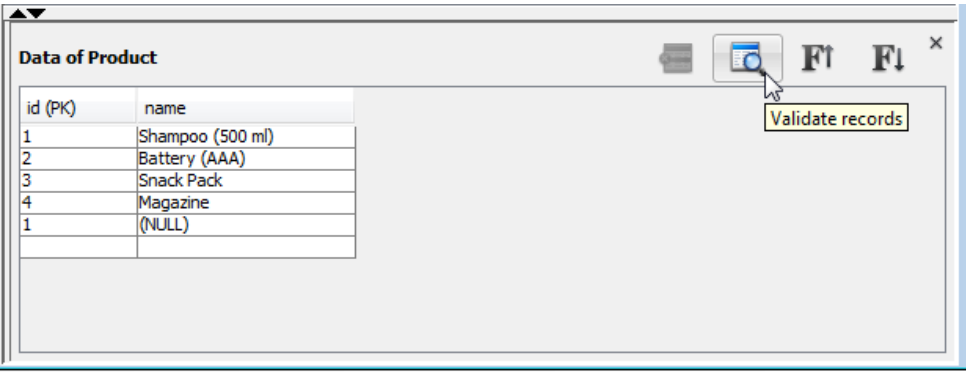

Validating records

If anything wrong is detected, the **Message** pane will popup and a message will appear in it.

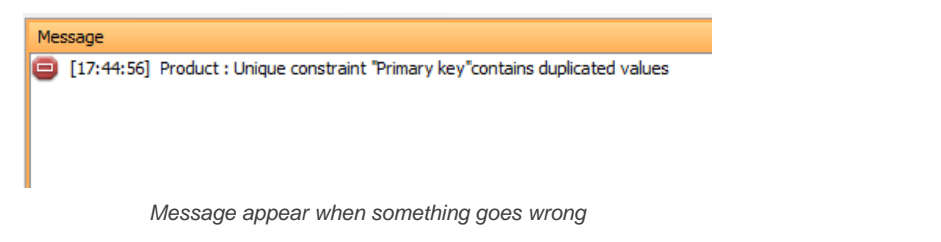

### **Generating default data**

To generate sample data to database:

- 1. Select **Tools > Database > Generate Database...** from the main menu.
- 2. Check **Export to database** and **Generate sample data**. If you are creating the database the first time, select **Create Database** for the drop down menu of **Generate Database**. If you just want to generate data to a previously created database, select **Update Database**.

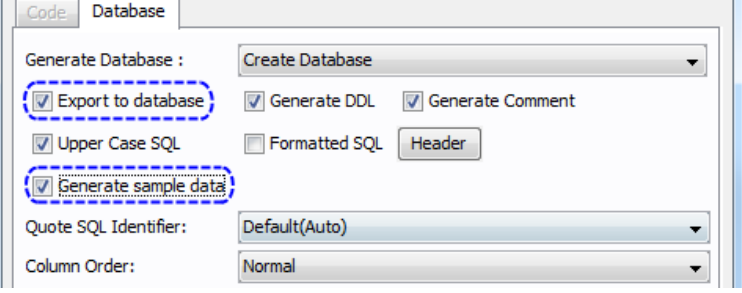

Generating database with sample data

3. Click **OK** to continue.

#### **Related Resources**

- [New to VP-UML? We have a lot of UML tutorials written to help you get started with VP-UML](http://www.visual-paradigm.com/product/vpuml/tutorials/)
- **[Visual Paradigm on YouTube](http://www.youtube.com/VisualParadigm)**
- [Visual Paradigm Know-How Tips and tricks, Q&A, solutions to users' problems](http://knowhow.visual-paradigm.com/)
- [Contact us if you need any help or have any suggestion](http://www.visual-paradigm.com/support/technicalsupport.jsp?product=vpuml)

## **Reversing Database**

You can reverse engineering ERD from database. In this chapter, you will see how to reverse database.

#### **Reversing database**

Reverse engineer ERD from database

## **Reversing DDL**

Reverse engineer ERD from DDL file

## **Reversing database**

You can reverse engineering an ERD from database. To reverse database:

- 1. Select **Tools > Database > Reverse Database...** from the main menu.
- 2. In the **Database to Data Model** dialog box, keep **Reverse Table** selected and click **Next >** button to continue.

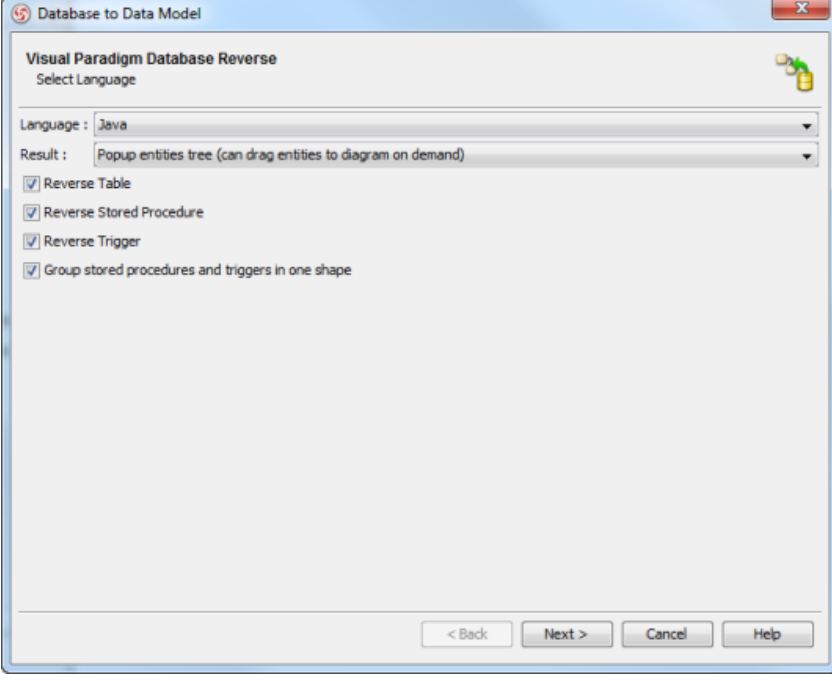

Check **Reverse Table**

## 3. Fill in the database setting and click **Next >** button.

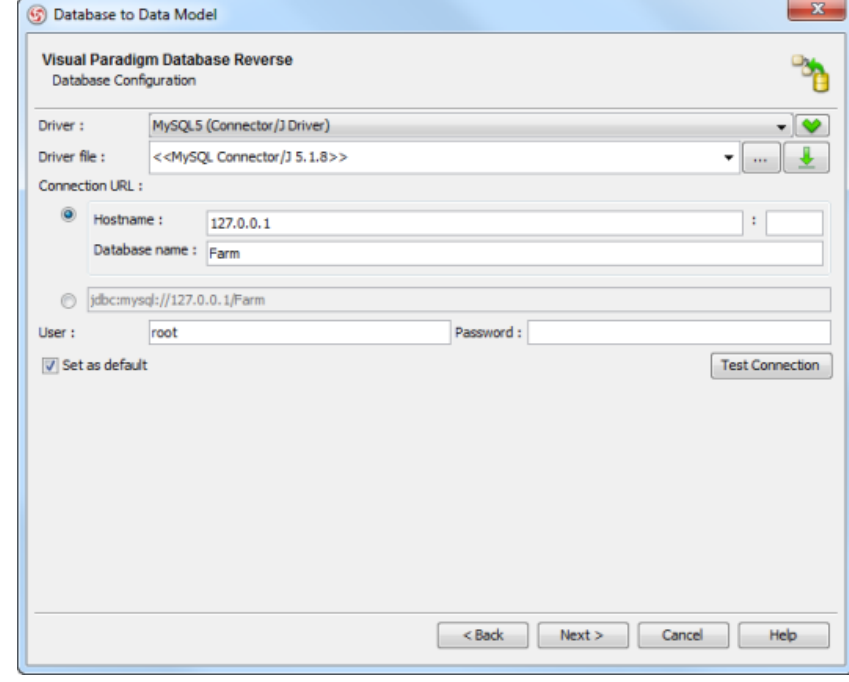

Database setting

4. Select the tables you want to reverse and click the **Next** button to start reverse.

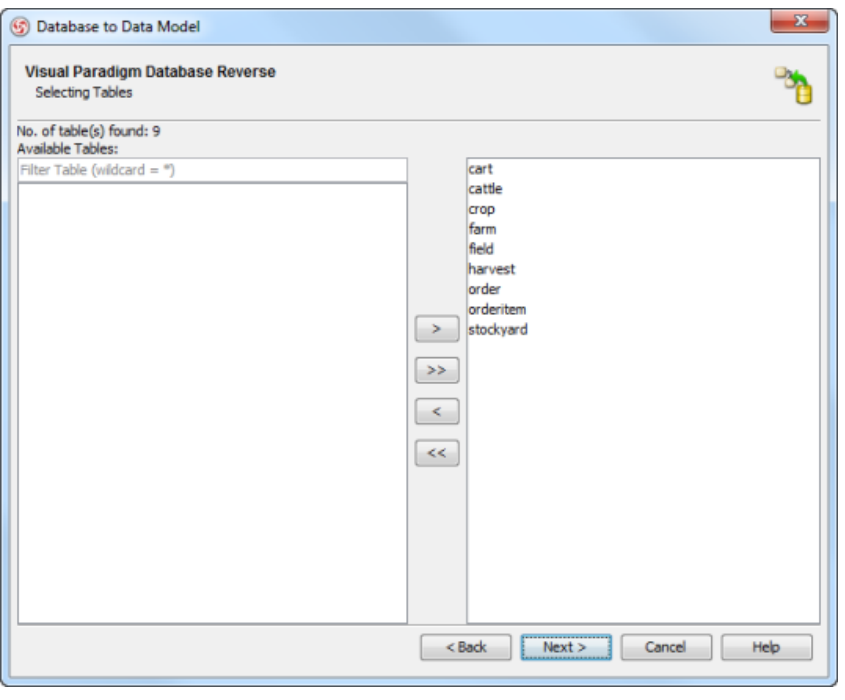

Select tables

5. After reverse, a new **Entity Relationship Diagram** is created automatically with a **Reversed Entities** dialog box.

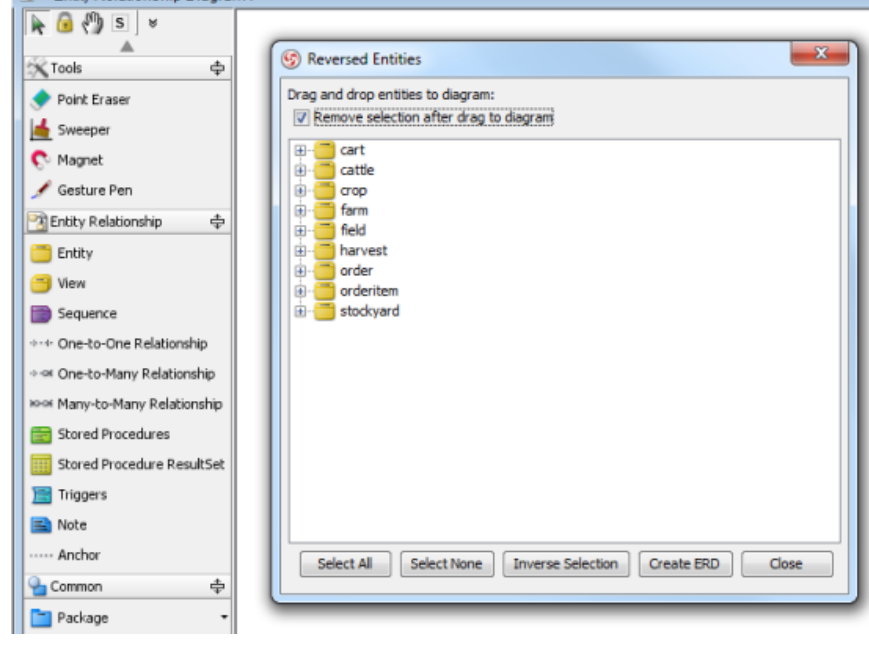

Reversed entities

6. Select the tables and drag on the diagram.

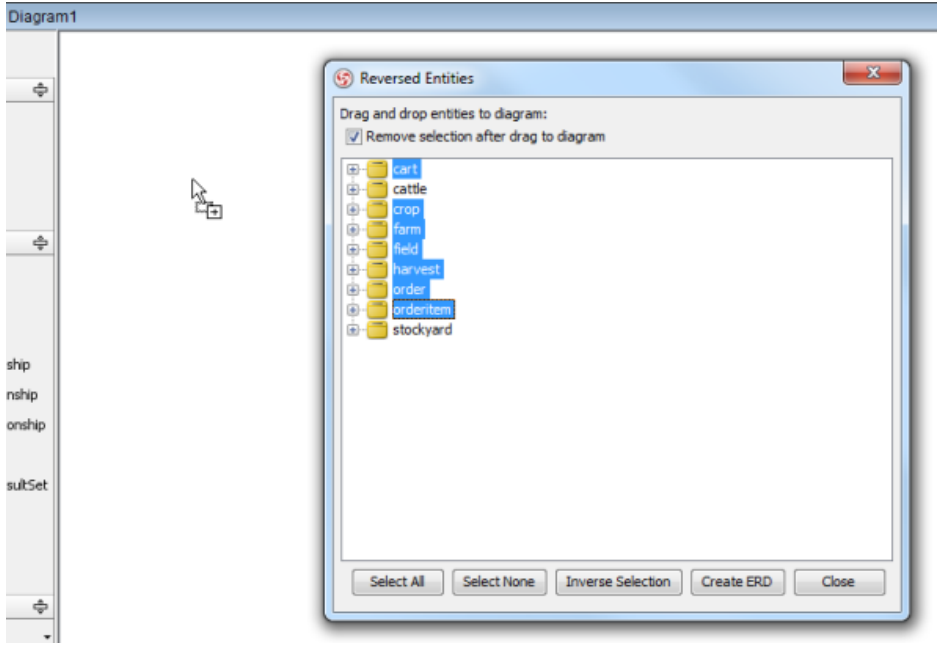

Drag and drop tables to diagram

7. The tables were created on the diagram, click **Close** button to finish reversing database.

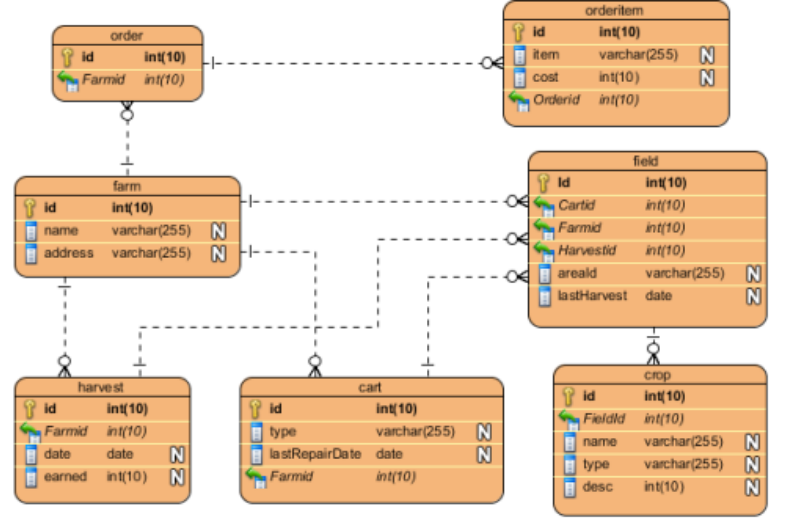

Reversed ERD

### **Related Resources**

- [New to VP-UML? We have a lot of UML tutorials written to help you get started with VP-UML](http://www.visual-paradigm.com/product/vpuml/tutorials/)
- **[Visual Paradigm on YouTube](http://www.youtube.com/VisualParadigm)**
- [Visual Paradigm Know-How Tips and tricks, Q&A, solutions to users' problems](http://knowhow.visual-paradigm.com/)
- [Contact us if you need any help or have any suggestion](http://www.visual-paradigm.com/support/technicalsupport.jsp?product=vpuml)

# **Reversing DDL**

- 1. Create a new project.
- 2. Select **Tools > Database > Reverse DDL...** from the main menu.
- 3. Fill in the filename of DDL and select database in **Reverse DDL** dialog box. Click **OK** button to continue.

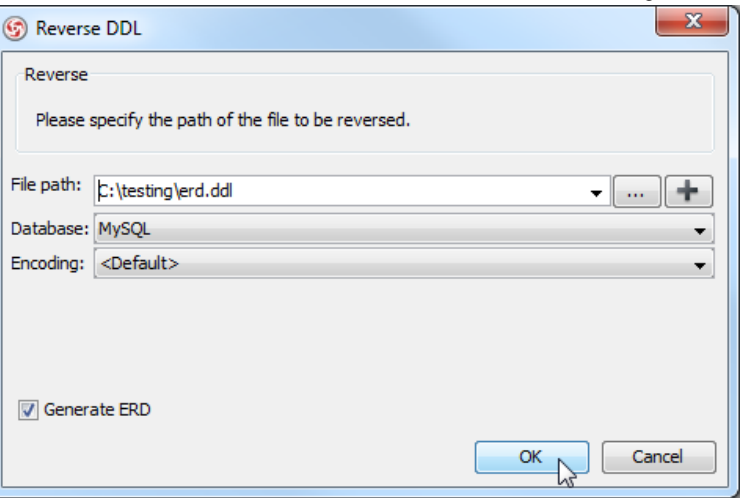

**Reverse DDL** dialog box

An Entity Relationship Diagram is created with the reversed entities.

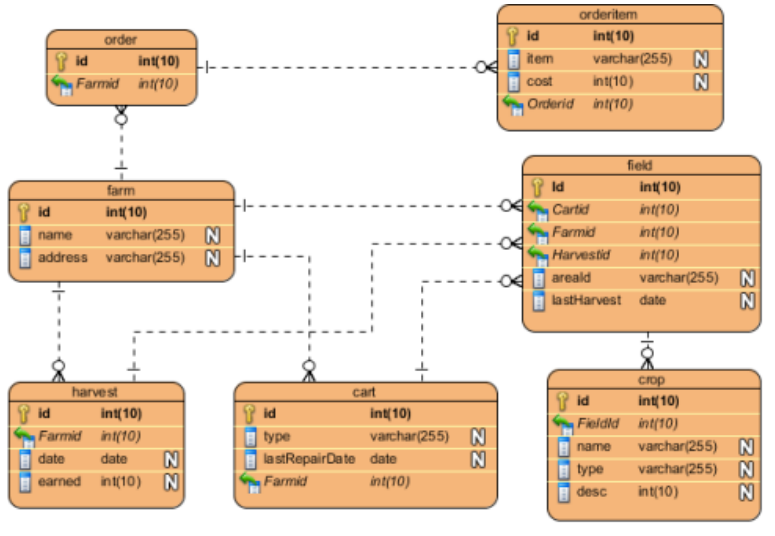

Reversed ERD

### **Related Resources**

- [New to VP-UML? We have a lot of UML tutorials written to help you get started with VP-UML](http://www.visual-paradigm.com/product/vpuml/tutorials/)
- **[Visual Paradigm on YouTube](http://www.youtube.com/VisualParadigm)**
- [Visual Paradigm Know-How Tips and tricks, Q&A, solutions to users' problems](http://knowhow.visual-paradigm.com/)
- [Contact us if you need any help or have any suggestion](http://www.visual-paradigm.com/support/technicalsupport.jsp?product=vpuml)

# **Reverse ORM POJO Classes**

You can generate ORM classes which has POJO be the persistent API. On the contrary, those generated POJO classes can be reversed back to class model. In this chapter, you will learn how to reverse engineer ORM from POJO classes.

## **Reversing ORM POJO classes**

Reverse engineer ORM persistable classes from POJO classes.

# **Reversing ORM POJO classes**

You can generate ORM classes which has POJO be the persistent API. On the contrary, those generated POJO classes can be reversed back to class model. This is particularly useful when you want to produce a class diagram from legacy ORM classes (code).

To reverse engineer class model from ORM POJO classes:

- 1. Select **Tools > Hibernate > Reverse Java Classes...** from the main menu.
- 2. In the **Reverse Java Classes** dialog box, click **Add** to add the classpaths where the ORM classes exist.

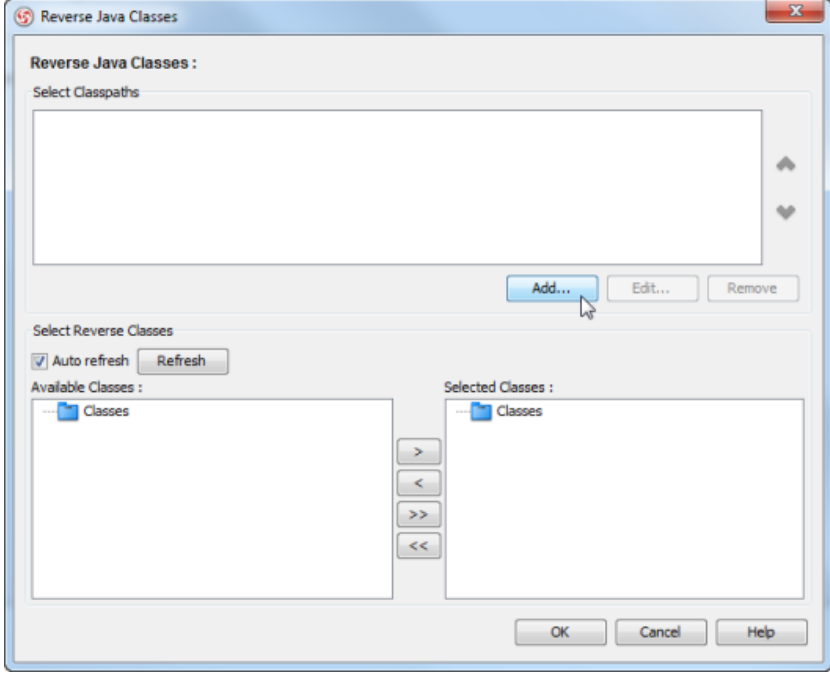

Add classpath

3. From the **Available Classes** pane, select the classes you want to reverse and click **>**.

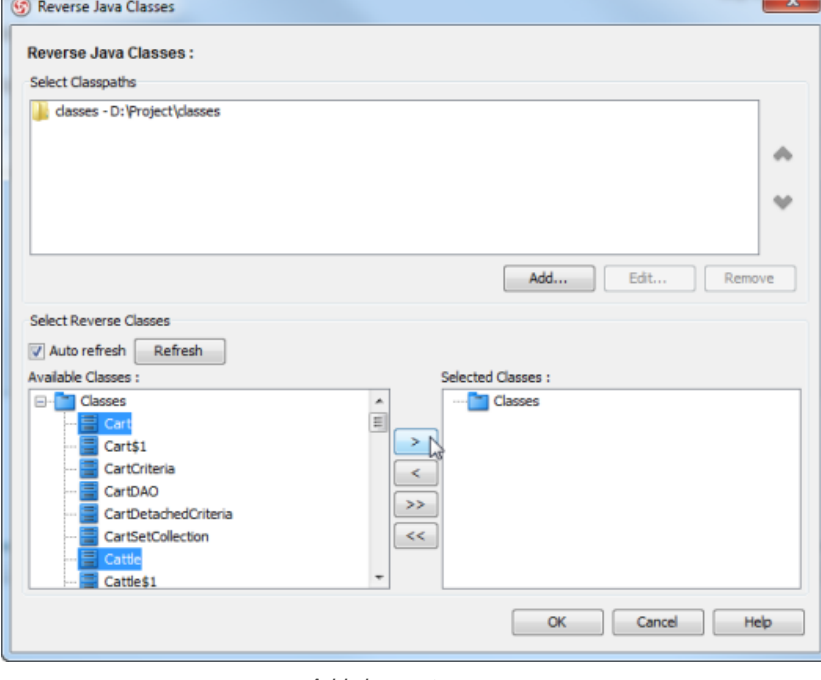

Add classes to reverse

4. Click **OK**. You can find the reversed classes in the **Model Explorer**.

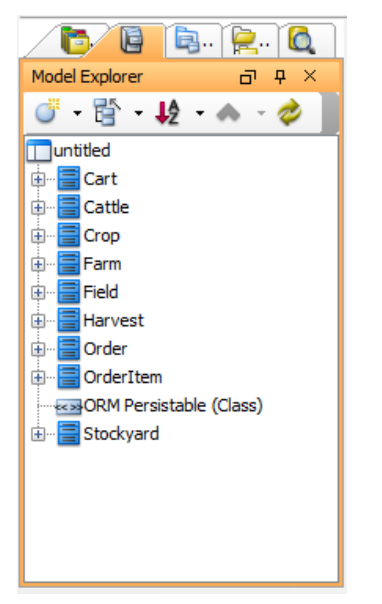

ORM classes reversed

### **Related Resources**

- [New to VP-UML? We have a lot of UML tutorials written to help you get started with VP-UML](http://www.visual-paradigm.com/product/vpuml/tutorials/)
- [Visual Paradigm on YouTube](http://www.youtube.com/VisualParadigm)
- [Visual Paradigm Know-How Tips and tricks, Q&A, solutions to users' problems](http://knowhow.visual-paradigm.com/)
- [Contact us if you need any help or have any suggestion](http://www.visual-paradigm.com/support/technicalsupport.jsp?product=vpuml)

# **Generating Object-Relational Mapping Code**

In this chapter, you will learn how to generate object-relational mapping (ORM) code for accessing database.

## **Generating code and database**

Generate ORM tier and the necessary Java source files for accessing database.

### **Lazy collection setting**

Description of lazy collection setting - a setting for improving application performance by loading up less objects to memory when necessary.

#### **Persistent API**

Introduce several available types of persistent API.

### **Using generated code**

Provide you with samples of using the generated code.

## **Customizing getter and setter body**

Specify the method body of getter and setter for persistent classes to be generated upon ORM code generation.

## **Generating code and database**

- 1. Select **Tools > Hibernate > Generate Code...** from the main menu.
- 2. Fill in the **Output Path** and select code generation options.

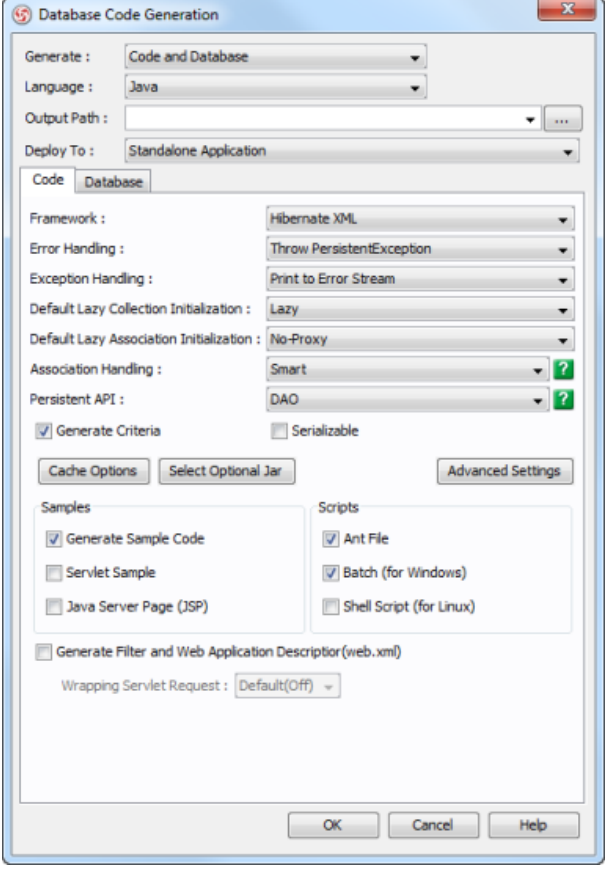

Database code generation

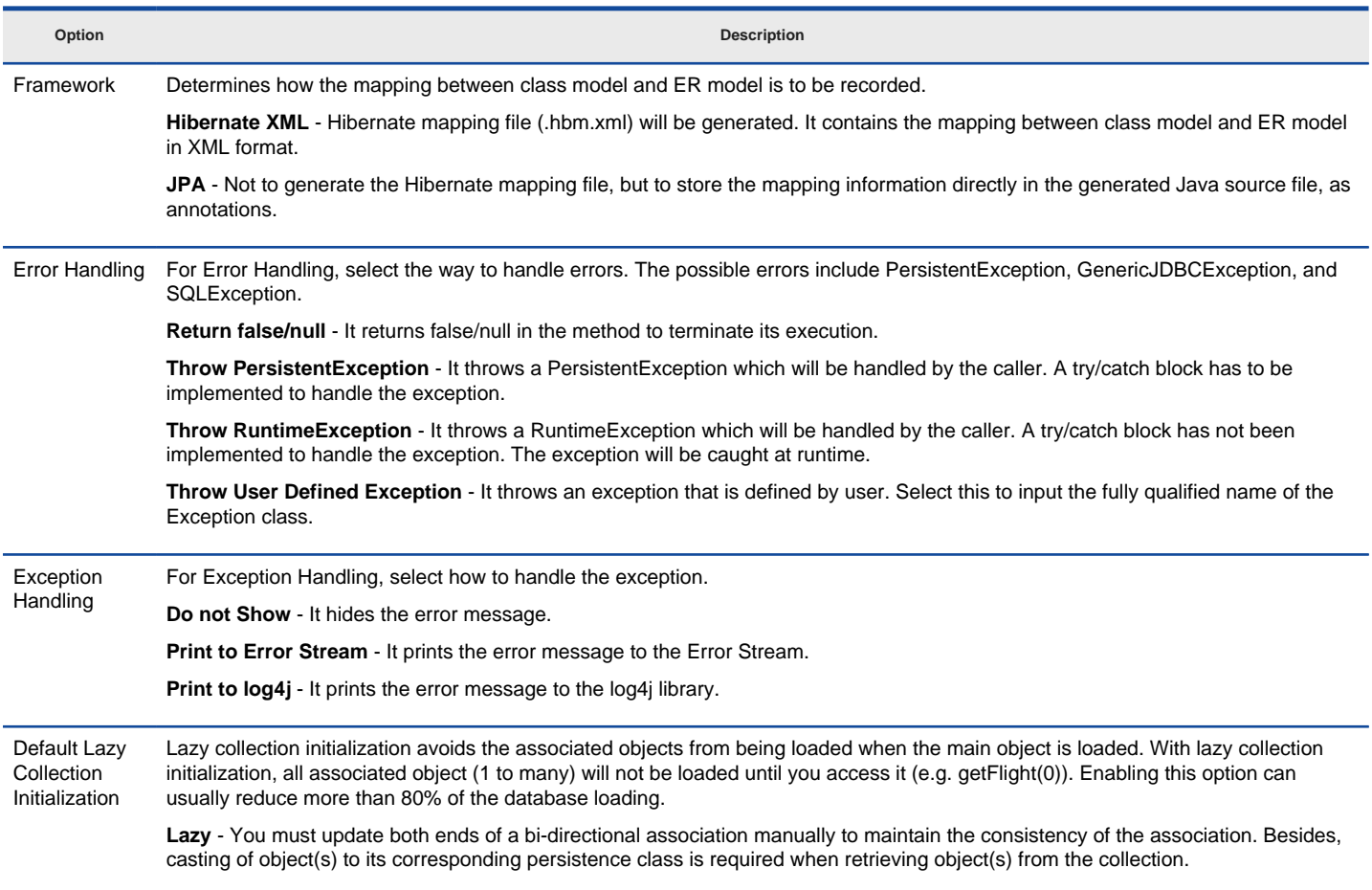

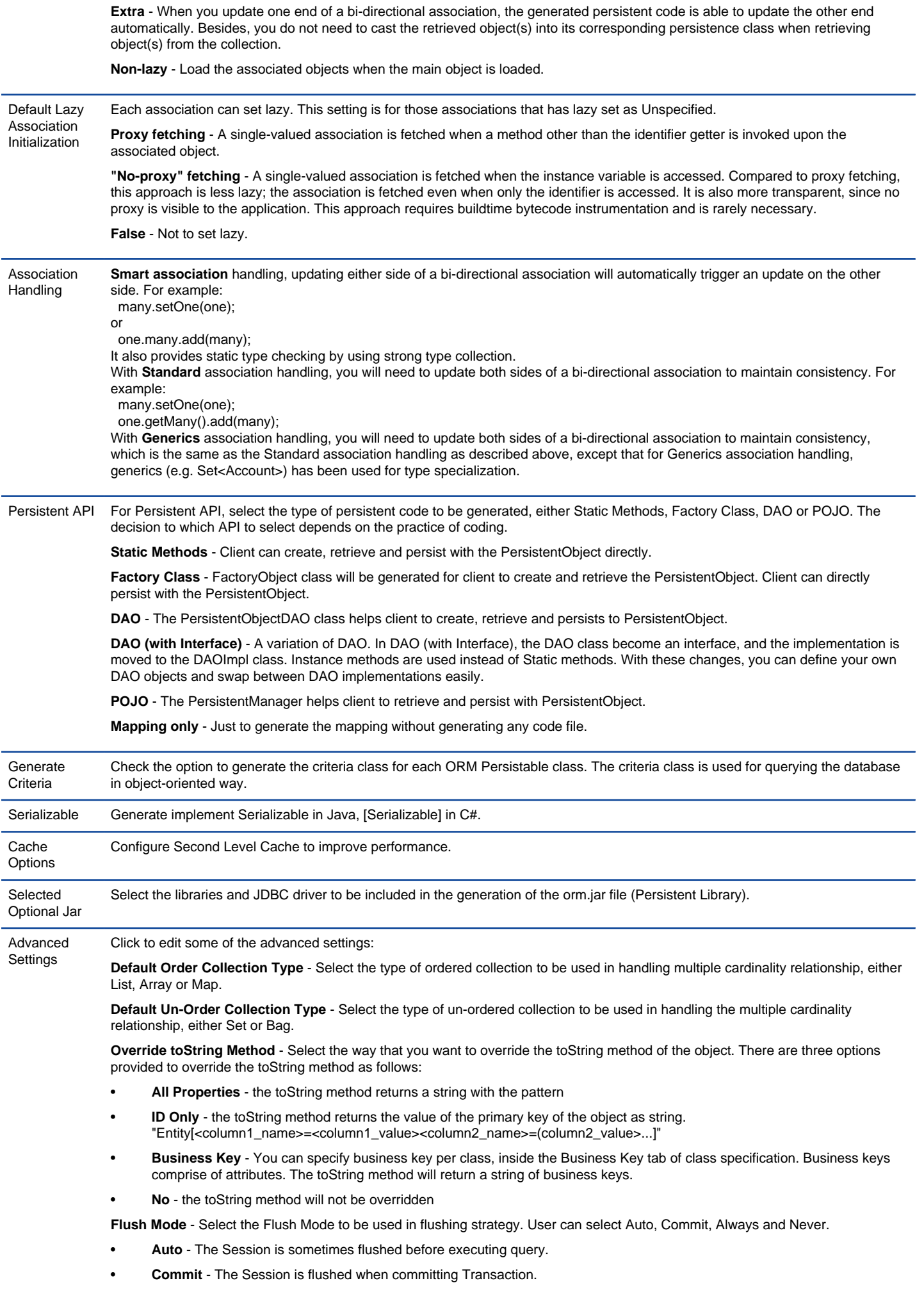
- **Always**  The Session is flushed before every query.
- **Never**  The Session is never flushed unless the flush method is called.

**Mapping File Column Order** - <to-be-entered>

**Getter/Setter Visibility** - Set the visibility of getter and setter methods for attributes in persistable classes. By selecting **Public**, public getters and setters will be generated. By selecting **Follow attribute**, the visibility will follow the visibility of attributes.

**Generate Mapping** - Overwrite or update XML mapping files

**Mapping type for date** - Select hibernate type for mapping date type: Date, Time, Timestamp

**Composite ID with Association** - Generate <key-many-to-one> or <key-property> for composite ID, <key-many-to-one> has some bugs and <key-property> is recommended.

**Generate property constant** - Generate constant for each properties, best for building customized HQL or Criteria.

**Generate lower case package** - It is preferred to use lower case for package name in Java. Check this to enforce the use of lower case for package name no matter the package element in project has lower or upper case as name.

**Separate subclass mapping file** - Generate subclass's XML mapping file in separate file, instead of generating in parent class mapping file.

**Attribute Prefix** - Prefix of names of attributes in persistable classes.

**Persistent API return type** - DAO method return << ORM Implementation>> subclass.

**Public ID setter** - Generate ID setter as public.

**Public Version setter** - Generate Version property setter as public.

**Generate custom annotation** - Generate Java annotations defined in model specification.

**Generate non-persistable association** - Generate non-persistable association in persistable class.

**Generate @SuppressWarning("all") annotation** - Generate @SuppressWarning("all") annotation to reduce compiler warnings.

**Generate sessionless methods** - Generate DAO methods without session parameter.

**Property access** - Hibernate access attribute by getter/setter methods.

**Generate validator constraints** - Generate hibernate validator annotation for validating String length.

**Encoding** - Encoding for generating source files.

**Persistent Manager Package** - Customize the package for PersistentManager or using default.

**Persistent Collection** - Customize persistent collection's implementation class for each collection type.

**Non Persistent Collection** - Customize non-persistent collection implementation class.

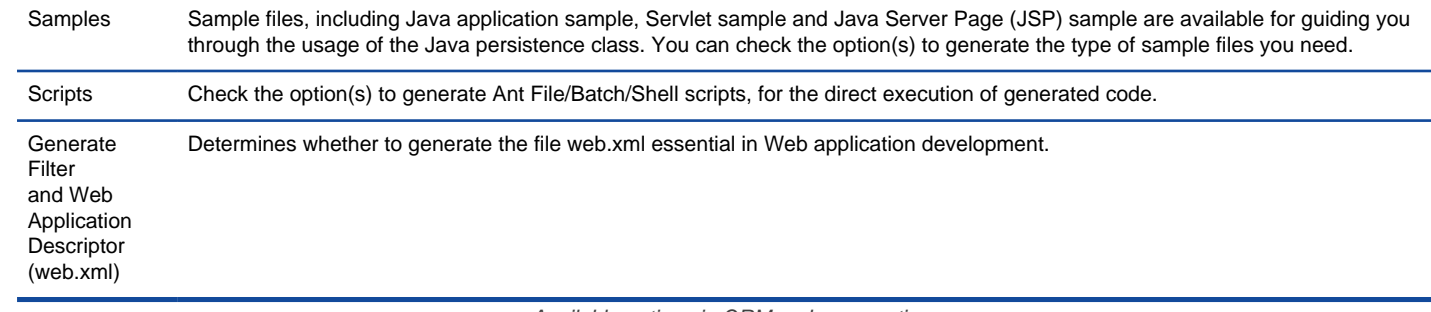

Available options in ORM code generation

#### 3. Click **OK** button to start code generation.

#### **Related Resources**

- [New to VP-UML? We have a lot of UML tutorials written to help you get started with VP-UML](http://www.visual-paradigm.com/product/vpuml/tutorials/)
- [Visual Paradigm on YouTube](http://www.youtube.com/VisualParadigm)
- [Visual Paradigm Know-How Tips and tricks, Q&A, solutions to users' problems](http://knowhow.visual-paradigm.com/)
- [Contact us if you need any help or have any suggestion](http://www.visual-paradigm.com/support/technicalsupport.jsp?product=vpuml)

# **Lazy collection setting**

#### **Setting lazy collection for association**

- 1. Open specification dialog box of association.
- 2. Switch to ORM Association Detail tab, select **Lazy** or **Extra** for **From lazy initialization** or **To lazy initialization**, depending on which side multiplicity is \*. Lazy collection is fetched when the application invokes an operation upon that collection. Extra lazy supports individual elements of the collection are accessed from the database as needed, rather than fetch the whole collection. If the value is **Unspecified**, it will follow the default lazy collection setting described below.

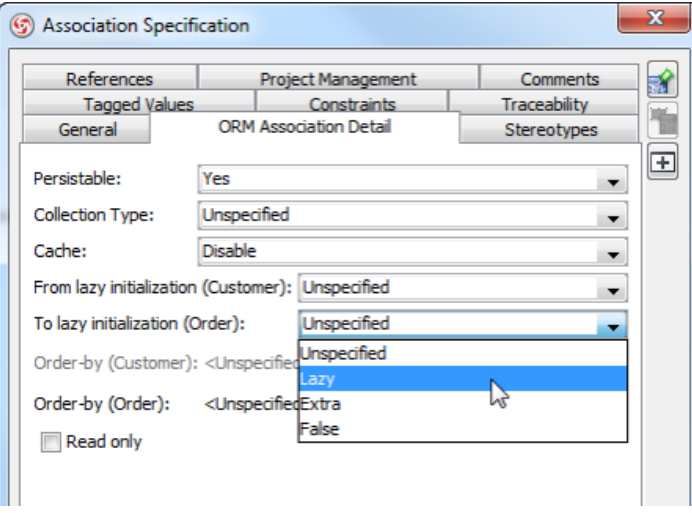

Lazy collection setting

#### **Setting default lazy collection when generating ORM** 1. Open **Database Code Generation** dialog box.

2. Specify a value for **Default Lazy Collection Initialization**.

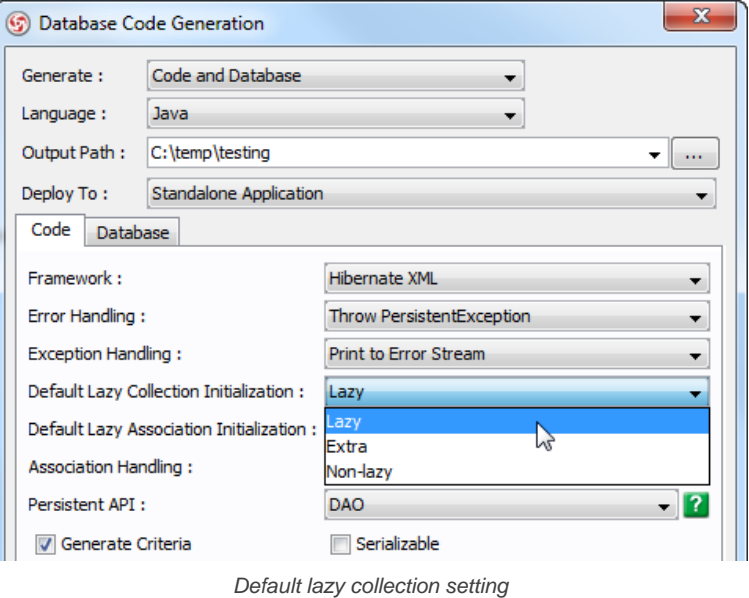

#### **Related Resources**

- [New to VP-UML? We have a lot of UML tutorials written to help you get started with VP-UML](http://www.visual-paradigm.com/product/vpuml/tutorials/)
- **[Visual Paradigm on YouTube](http://www.youtube.com/VisualParadigm)**
- [Visual Paradigm Know-How Tips and tricks, Q&A, solutions to users' problems](http://knowhow.visual-paradigm.com/)
- [Contact us if you need any help or have any suggestion](http://www.visual-paradigm.com/support/technicalsupport.jsp?product=vpuml)

# **Persistent API**

The persistent API setting supports various styles for generated code. It can be configurated in **Database Code Generation** dialog box.

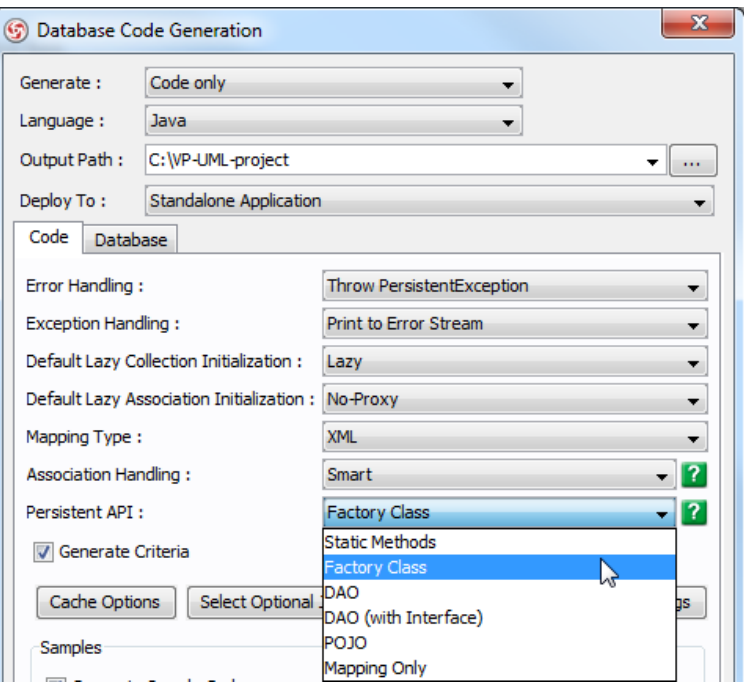

Persistent API setting

#### **Static methods**

Static methods generate all persistent methods in the persistent class, client can access the methods in the same persistent object.

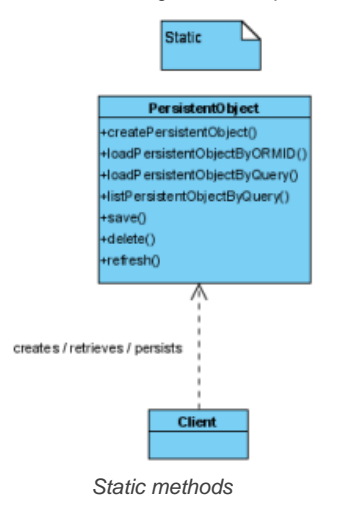

### **Factory class**

Factory class generate save/delete/refresh methods in persistent class, other persistent methods that return persistent object are generated in factory class.

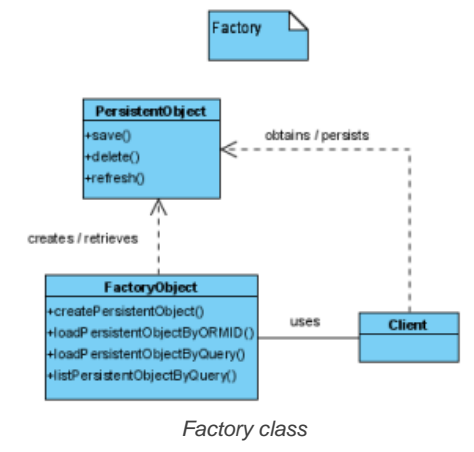

DAO generate all persistent methods in DAO class, a DAO class is generate for each persistent class.

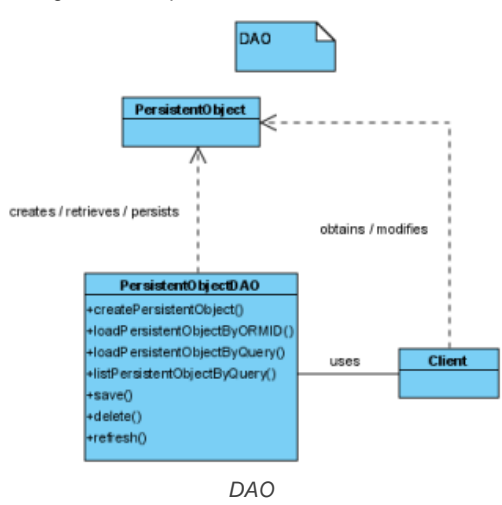

#### **DAO (with interface)**

DAO (with Interface) generate all persistent methods signature in DAO interface. A DAO interface is generate for each persistent class, and a corresponding DAO implementation class is generated with default persistent implement.

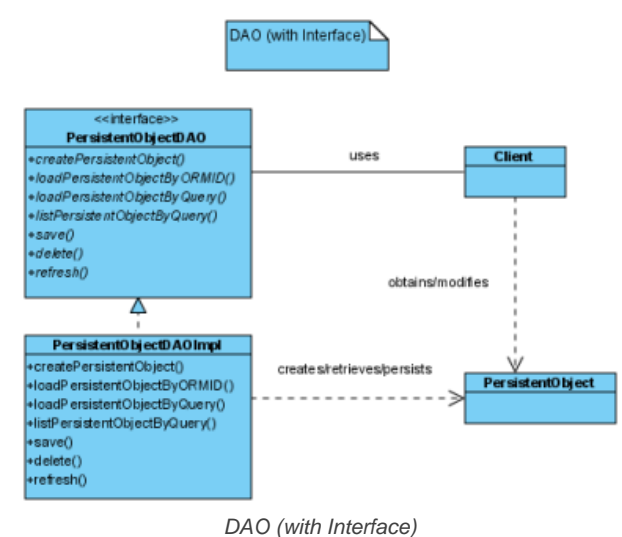

#### **POJO**

POJO generate persistent object in Plain Old Java Object style, without generating any persistent methods. Client can access persistent methods in PersistentManager object.

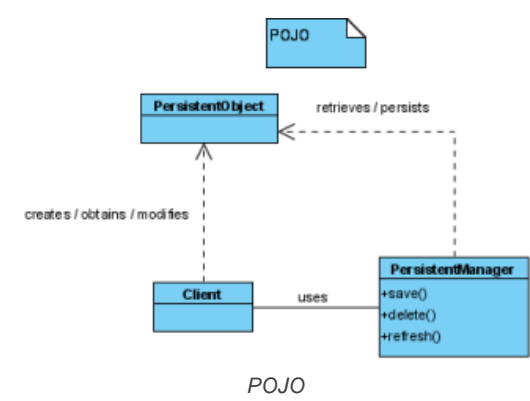

#### **Mapping only**

Mapping only does not generate any code, it only generates the XML mapping file required for ORM.

## **Related Resources**

The following resources may help you learn more about the topic discussed in this page.

• [New to VP-UML? We have a lot of UML tutorials written to help you get started with VP-UML](http://www.visual-paradigm.com/product/vpuml/tutorials/)

- [Visual Paradigm on YouTube](http://www.youtube.com/VisualParadigm)
- [Visual Paradigm Know-How Tips and tricks, Q&A, solutions to users' problems](http://knowhow.visual-paradigm.com/)
- [Contact us if you need any help or have any suggestion](http://www.visual-paradigm.com/support/technicalsupport.jsp?product=vpuml)

# **Using generated code**

The following sections demonstrate how to use the generate ORM code with factory method persistent API.

#### **Inserting records**

- 1. Create persistent object with factory create method.
- 2. Save persistent object with save method.
- The following code demonstrate how to insert a Product record:

```
PersistentTransaction t = ErdPersistentManager.instance().getSession().beginTransaction();
```

```
try {
Product product = ProductFactory.createProduct();
product.setName( "ABC Keyboard");
product.setPrice(24.5);
product.save();
}
catch (Exception e) {
t.rollback();
}
```
#### **Selecting records**

Factory method provides a convinent listByQuery method, accept condition and order by as parameter, and return array of persistent object.

The following code demonstrate how to select a list of Product records, null for condition parameter will select all records, null for order by parameter does not sort in any order:

```
Product[] products = ProductFactory.listProductByQuery( null , null );
for ( int i = 0; i < products.length; i++) {
System.out.println(products[i]);
```
} Another useful method to select a persistent object by ID is loadByORMID. The follow code demonstrate how to select a I Prouct record by ID.

```
Product product = ProductFactory.loadProductByORMID( 1);
```
#### **Updating records**

1. Select a persistent object from database.

- 2. Update the persistent object.
- 3. Save persistent object with save method.

### The following code demonstrate how to update a Product record:

```
PersistentTransaction t = ErdPersistentManager.instance().getSession().beginTransaction();
try {
Product product = ProductFactory.loadProductByORMID(1);
product.setName( "DEF Keyboard");
product.save();
}
catch (Exception e) {
t.rollback();
}
```
#### **Deleting records**

- 1. Select a persistent object from database.
- 2. Delete persistent object with delete method.

#### The following code demonstrate how to delete a Product record:

```
PersistentTransaction t = ErdPersistentManager.instance().getSession().beginTransaction();
```

```
try {
Product product = ProductFactory.loadProductByORMID(1);
product.delete();
}
catch (Exception e) {
t.rollback();
```
#### }

**Related Resources**

- [New to VP-UML? We have a lot of UML tutorials written to help you get started with VP-UML](http://www.visual-paradigm.com/product/vpuml/tutorials/)
- **[Visual Paradigm on YouTube](http://www.youtube.com/VisualParadigm)**
- [Visual Paradigm Know-How Tips and tricks, Q&A, solutions to users' problems](http://knowhow.visual-paradigm.com/)
- [Contact us if you need any help or have any suggestion](http://www.visual-paradigm.com/support/technicalsupport.jsp?product=vpuml)

# **Customizing getter and setter body**

In generated ORM code, getters and setters will be generated for attributes added to every ORM Persistable class. Sometimes, you may want to customize the method body of those getters and setters, like to apply security checking or to print a statement upon the updating of data. In these cases, you can customize the getter and setter of attribute to add the code you want.

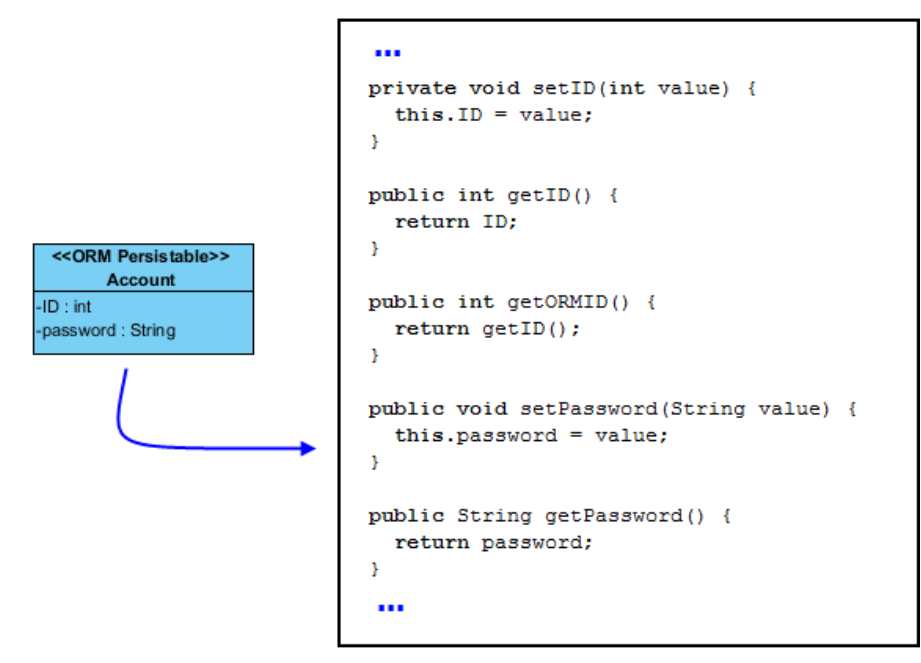

A part of the generated code, showing the getters and setters generated from attributes of an ORM Persistable class

To customize getter/setter of attribute:

1. Right click on the attribute that you want to customize its getter or setting and select **Open Specification...** from the popup menu.

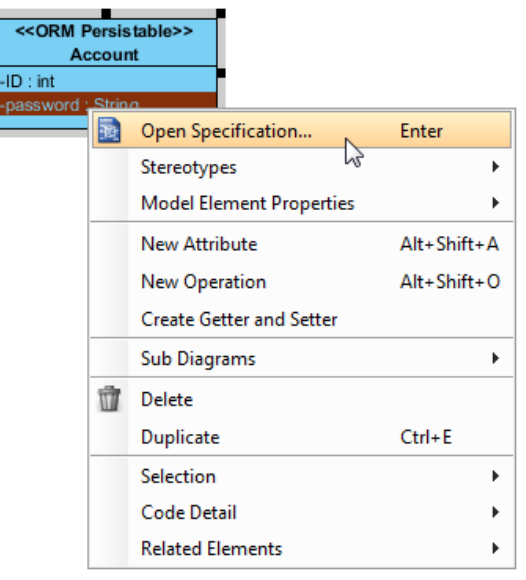

Opening the specification of attribute

2. Open the **ORM Attribute Detail** tab and enter the code body in **Getter/Setter** code sections.

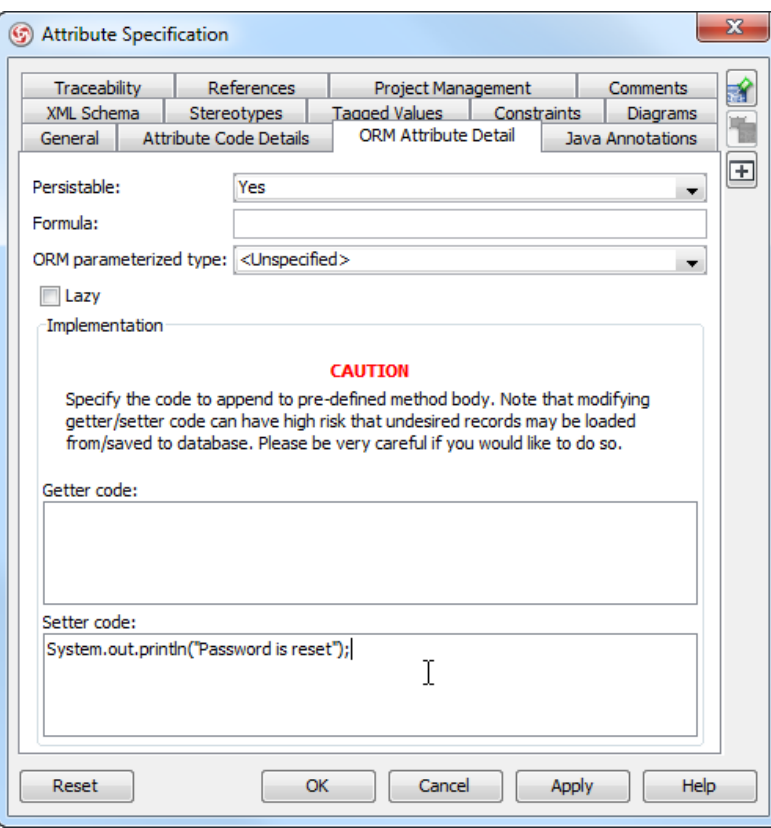

Customizing the setter of attribute

When you generate code, you will see the entered code appended to the generated getter or setter.

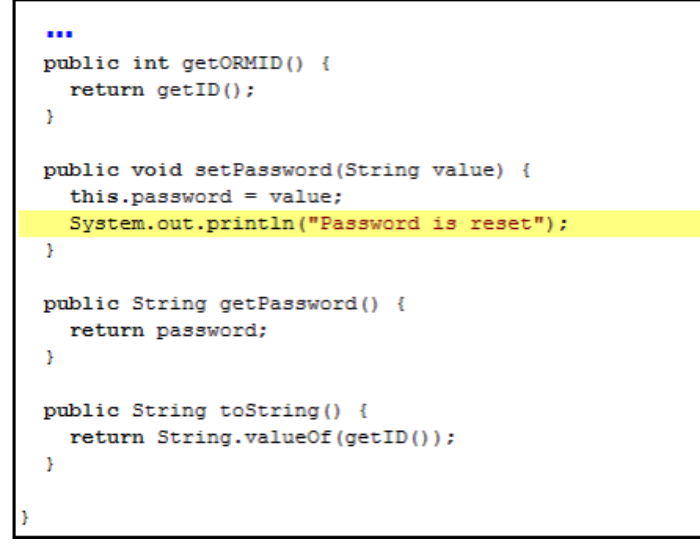

Customized setter

## **Related Resources**

- [New to VP-UML? We have a lot of UML tutorials written to help you get started with VP-UML](http://www.visual-paradigm.com/product/vpuml/tutorials/)
- **[Visual Paradigm on YouTube](http://www.youtube.com/VisualParadigm)**
- [Visual Paradigm Know-How Tips and tricks, Q&A, solutions to users' problems](http://knowhow.visual-paradigm.com/)
- [Contact us if you need any help or have any suggestion](http://www.visual-paradigm.com/support/technicalsupport.jsp?product=vpuml)

# **State Machine Diagram Code Generation**

You can model the state machine of your system or application, and generate the code file from your design. In this chapter, you will learn both the modeling part which involve class and state machine diagram, and code generation.

### **Modeling guidelines**

Model state machine with class and state machine diagram.

**Generating state machine code**

Generate state machine code from your design.

**Reverse state machine code**

# **Modeling guidelines**

A state machine involves a number of states as well as the transition of states. You can generate source code for a state machine by first creating a controller class, then create sub-state machine diagram from the controller class, model the state machine. In this chapter, you will see how to model a state machine readily for code generation. For the steps of code generation, read the next chapter.

#### **Step 1 - Modeling controller class**

A controller class is a class that is used for controlling and managing the activities within a use case. It also manage the states within the use case or the system.

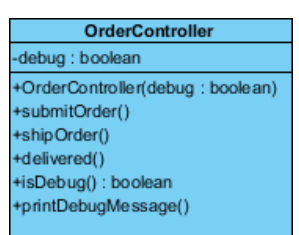

A controller class

You can create a controller class by selecting **Class** from diagram toolbar and click on the diagram. Name the class properly to represent the nature of controller class. Very often people name controller class as SomethingController where the Something refers to a use case, or the model that the controller need to manage. For example, a PhoneController is for controlling operations of a telephone and managing its states like waiting, dialing, etc.

You can add attributes to the class by right clicking on it and selecting **Add > Attribute** from the popup menu. Attributes defined will be generated to code. However, you do NOT need to add attributes for states nor attributes for remembering states. Everything about states will be managed by the state machine in state machine diagram.

Add operations to the class by right clicking on it and selecting **Add > Operation** from the popup menu. There should be operations that may update the state.

#### **Step 2 - Modeling state machine**

You need to create a sub state machine diagram from the controller and model the state machine there. To create a sub state machine diagram, move the mouse pointer over the controller class, click on the resource icon at bottom right corner and select **Add > State Machine Diagram** from the popup menu.

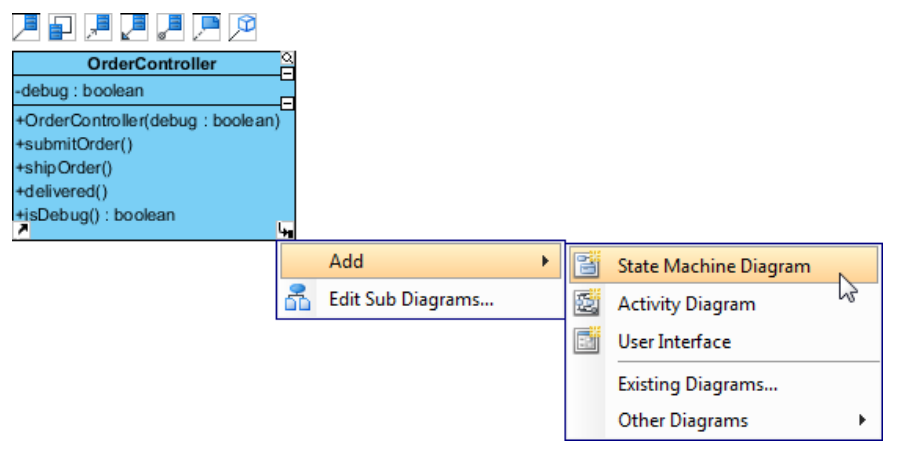

To create a sub state machine diagram from controller class

In the state machine diagram, draw the states as well as the transition of states. Since the states will be generated to source code, you are adviced to consider the naming convention of the programming language you want to generate when naming states.

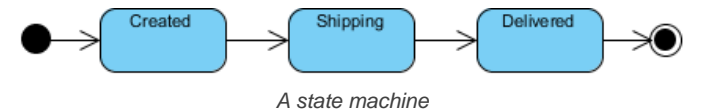

You do not need to name the transitions as we will assign operations to them. But if you want you can do this. It will not affect the code that will be generated.

#### **Step 3 - Assigning operations to transitions**

A transition is a relationship between two states, representing the update of states. Previously you have defined operations in controller class. Now, you need to assign those operations to the transitions to indicate the cause of state change. To assign an operation to transition:

1. Right click on a transition and select **Open Specification...** from the popup menu.

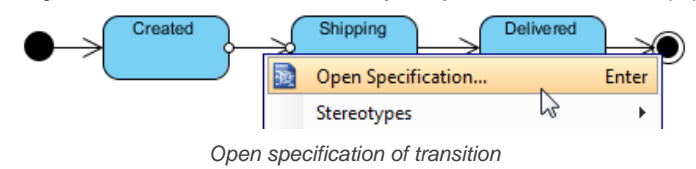

2. Open the **Triggers** tab.

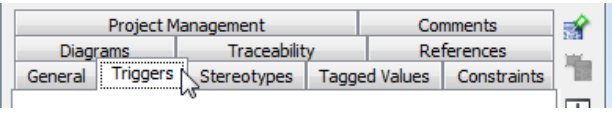

Open Triggers tab

3. Click **Add** and select **Call Trigger** from the popup menu.

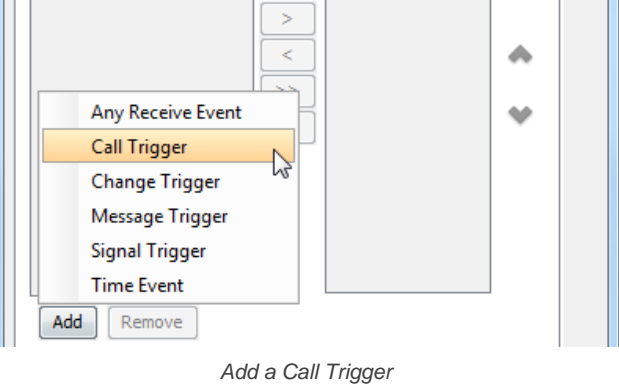

4. In the **General** tab, specify the operation from the **Operation** drop down menu.

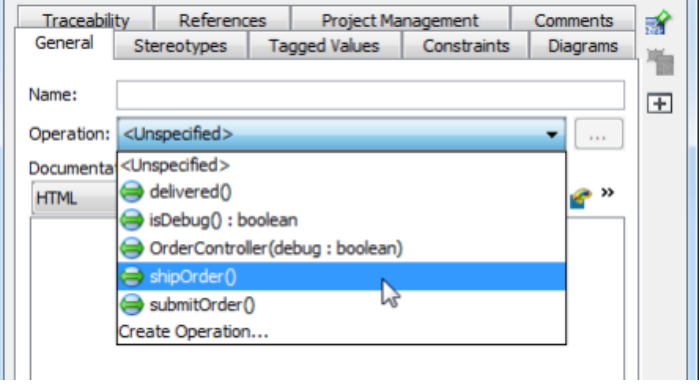

Select operation

Repeat the steps to assign operations to all transitions.

### **Step 4 - Specifying method body for the entry/exit of state**

You can specify the invokcation of method call when entering and exiting a state by updating the Entry and Exit properties of state. To do this:

- 1. Right click on the state and select **Open Specification...** from the popup menu.
- 2. Click on **Edit...** next to the **Entry** field.
- 3. In the specification, fill in the **Body** field by entering the methods to invoke. Click **OK** to confirm.

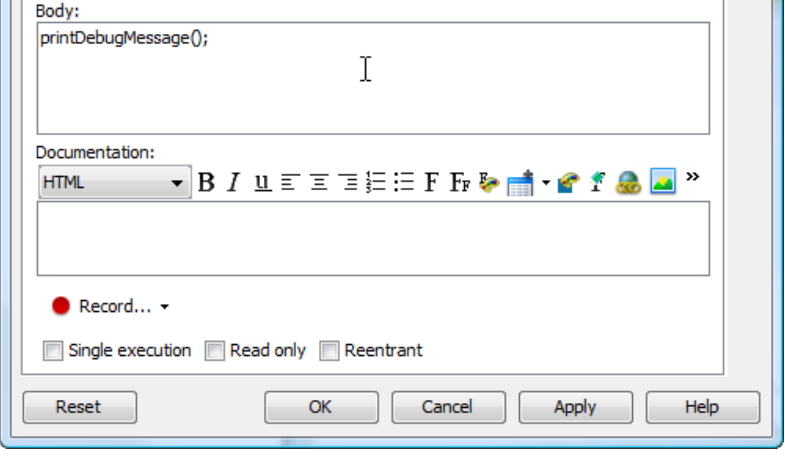

Specifying method for Entry

4. Repeat the steps on **Exit**.

## **Step 5 - Specifying method body for operation**

Part of the method body of operations being assigned to transitions can be defined by editing the **Effect** property of a transition. To do this:

- 1. Right click on the transition where operation was assigned.
- 2. In the **General** page, click on **Edit...** next to the **Effect** field.
- 3. Fill in the **Body**. Click **OK** to confirm.
- 4. Click **OK** to confirm and go back to diagram.

#### **Related Resources**

- [New to VP-UML? We have a lot of UML tutorials written to help you get started with VP-UML](http://www.visual-paradigm.com/product/vpuml/tutorials/)
- [Visual Paradigm on YouTube](http://www.youtube.com/VisualParadigm)
- [Visual Paradigm Know-How Tips and tricks, Q&A, solutions to users' problems](http://knowhow.visual-paradigm.com/)
- [Contact us if you need any help or have any suggestion](http://www.visual-paradigm.com/support/technicalsupport.jsp?product=vpuml)

# **Generating state machine code**

Once the controller class and state machine are modeled, you can generate state machine code for the controller and state machine. With the generated state machine, you can run instant generator to produce other classes, like the model and view classes, and incooperate with the state machine code.

To generate state machine code:

- 1. Select **Tools > Code Engineering > State Machine Code > Generate Code...** from the main menu.
- 2. In the **Generate State Machine** dialog box, select the controller class for generating state machine.
- 3. Select the state machine in the drop down menu **State Diagram** for generating code.
- 4. Select the programming language of the code.
- 5. Specify the output path to save the generated code to.
- 6. Optionally configure the generator options.
- 7. Click **OK** to generate.

**NOTE:** There must be at least one class that contain sub state machine diagram in order to open the **Generate State Machine Code** dialog box.

## **An overview of Generate State Machine Code dialog box**

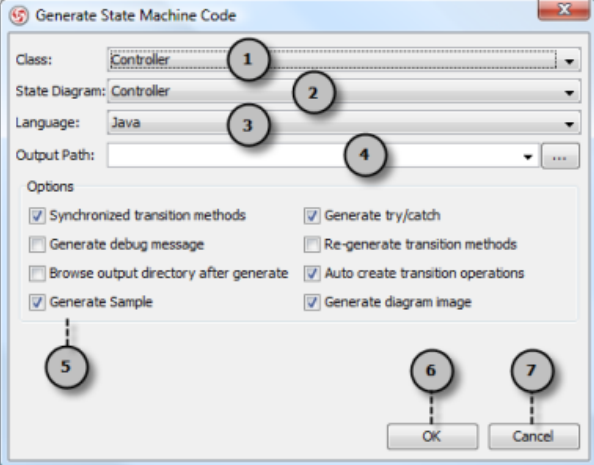

An overview of **Generate State Machine Code** dialog box

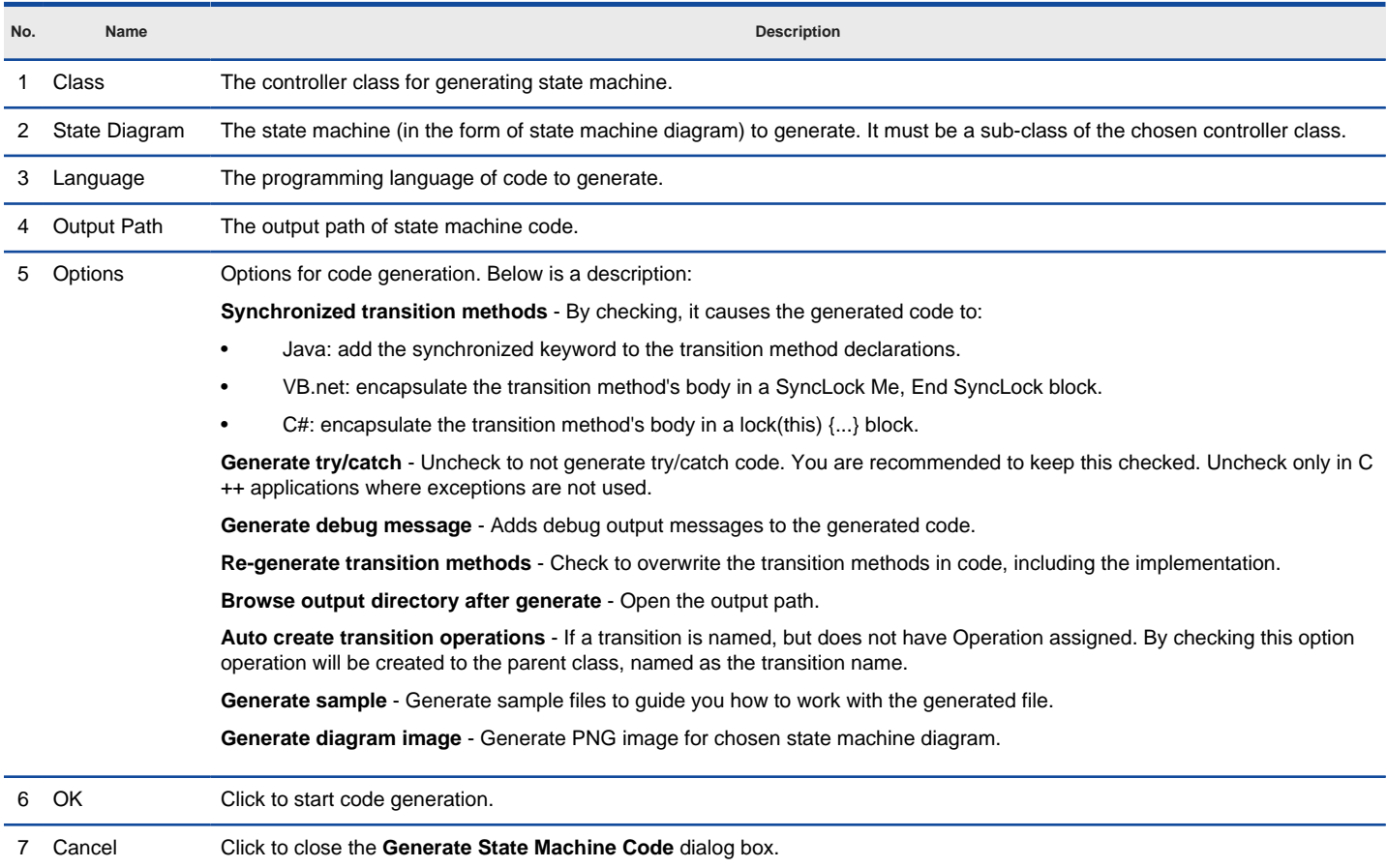

A description of **Generate State Machine Code** dialog box

## **Related Resources**

- [New to VP-UML? We have a lot of UML tutorials written to help you get started with VP-UML](http://www.visual-paradigm.com/product/vpuml/tutorials/)
- [Visual Paradigm on YouTube](http://www.youtube.com/VisualParadigm)
- [Visual Paradigm Know-How Tips and tricks, Q&A, solutions to users' problems](http://knowhow.visual-paradigm.com/)
- [Contact us if you need any help or have any suggestion](http://www.visual-paradigm.com/support/technicalsupport.jsp?product=vpuml)

# **Reverse state machine code**

If you have a state machine definition (.sm) and you want to visualize the state machine with a UML state machine diagram, you can make use of the reverse function to produce the class and state diagram essential to visually represent the definition.

To reverse state machine definition (.sm):

- 1. Select **Tools > Code Engineering > State Machine Code > Reverse Code...** from the main menu.
- 2. Specify the class, state diagram and the .sm file in the input field. Click **OK** to continue.

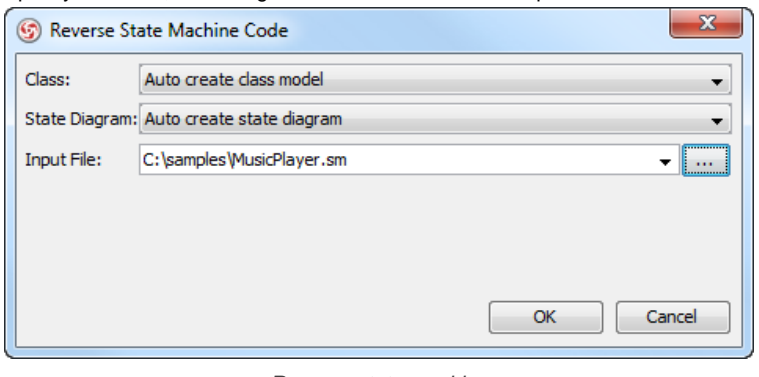

Reverse state machine

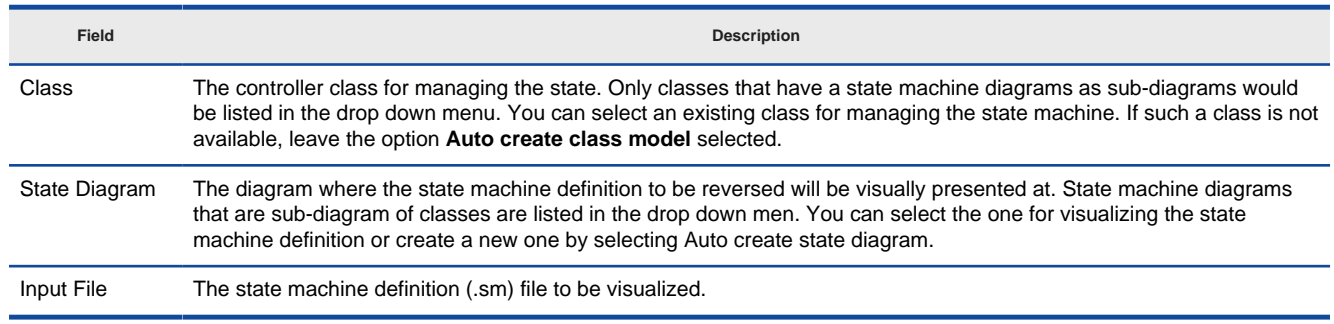

An overview of Reverse state machine window

## **Related Resources**

- [New to VP-UML? We have a lot of UML tutorials written to help you get started with VP-UML](http://www.visual-paradigm.com/product/vpuml/tutorials/)
- **[Visual Paradigm on YouTube](http://www.youtube.com/VisualParadigm)**
- [Visual Paradigm Know-How Tips and tricks, Q&A, solutions to users' problems](http://knowhow.visual-paradigm.com/)
- [Contact us if you need any help or have any suggestion](http://www.visual-paradigm.com/support/technicalsupport.jsp?product=vpuml)

# **Eclipse Integration**

## **Overview and Installation of Eclipse Integration**

Know how VP-UML can work with Eclipse through Eclipse integration. Learn how to install the integration from VP-UML.

### **Creating a UML Project in Eclipse**

Learn how to create a UML project from Java project in Eclipse.

## **Opening a UML Project in Eclipse**

Learn how to open a UML project created from a Java project.

## **Reverse Engineering in Eclipse**

Learn how to reverse engineer class model from Java source code in Eclipse.

## **Code Generation from UML Model in Eclipse**

Learn how to produce source files from class model in VP-UML.

## **Selecting UML Class from Source File in Eclipse**

Learn how to select UML class model from a given source file.

## **Selecting Source File in Eclipse from UML Class**

Learn how to select source file from a given UML class model.

# **Overview and Installation of Eclipse Integration**

VP-UML enables you to integrate the visual modeling environment with Eclipse, providing full software development life cycle support. By designing your software system in VP-UML, you can generate programming source code from class diagram to an Eclipse project. Also, you can reverse engineer your source code into class models in VP-UML.

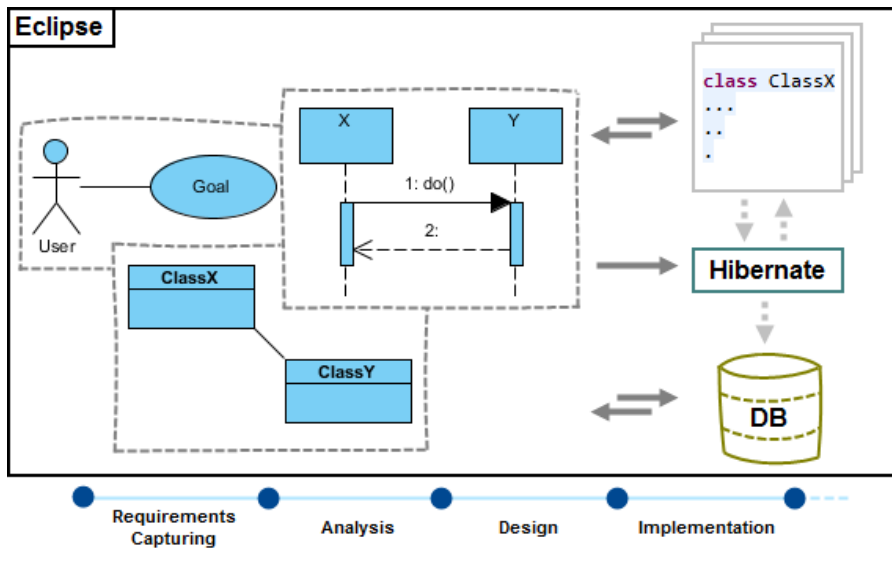

#### Eclipse integration overview

## **Installation**

First of all, please make sure you have Eclipse 3.1 or above available. To install Eclipse Integration from VP-UML:

- 1. In VP-UML, select **Tools > IDE Integration...** from the main menu.
- 2. Select Eclipse. You can run VP-UML in multiple IDEs. In other words, if you need you can select multiple IDEs here. Click **Next**.

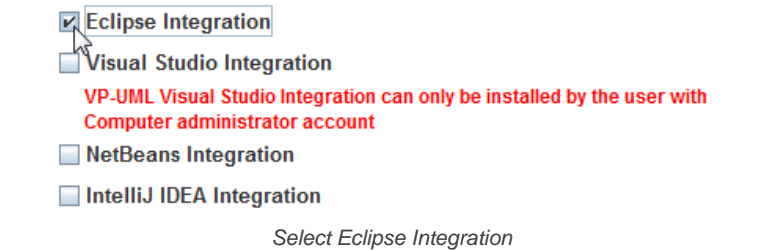

3. Specify the folder path of Eclipse. Click **Next** to start copying files to your IDE.

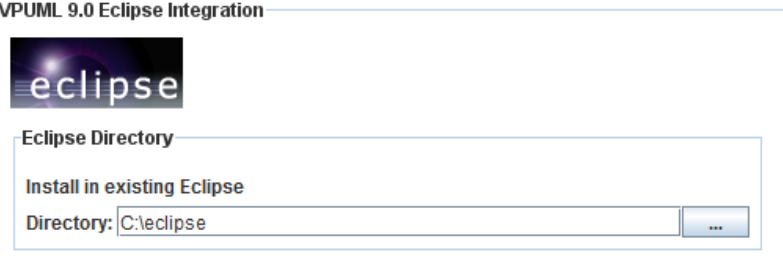

Path of Eclipse

**NOTE:** Eclipse integration can only be installed on one Eclipse directory only.

#### **Related Resources**

- [Tutorial Begin UML modeling in Eclipse](http://www.visual-paradigm.com/product/vpuml/tutorials/eclipseuml.jsp)
- [New to VP-UML? We have a lot of UML tutorials written to help you get started with VP-UML](http://www.visual-paradigm.com/product/vpuml/tutorials/)
- **[Visual Paradigm on YouTube](http://www.youtube.com/VisualParadigm)**
- [Visual Paradigm Know-How Tips and tricks, Q&A, solutions to users' problems](http://knowhow.visual-paradigm.com/)
- [Contact us if you need any help or have any suggestion](http://www.visual-paradigm.com/support/technicalsupport.jsp?product=vpuml)

# **Creating a UML Project in Eclipse**

You can create UML project for any of your Java project in Eclipse. Note that one Java project can associate with at most one UML project and you cannot create UML project without associating it with any Java project. Once you have created a UML project for a Java project, you cannot remove it or de-associate it.

### **Creating a New UML Project**

- 1. In Eclipse, select the Java project where you want to create a UML project for it.
- 2. Right click on the project and select **Open VP-UML** from the popup menu.

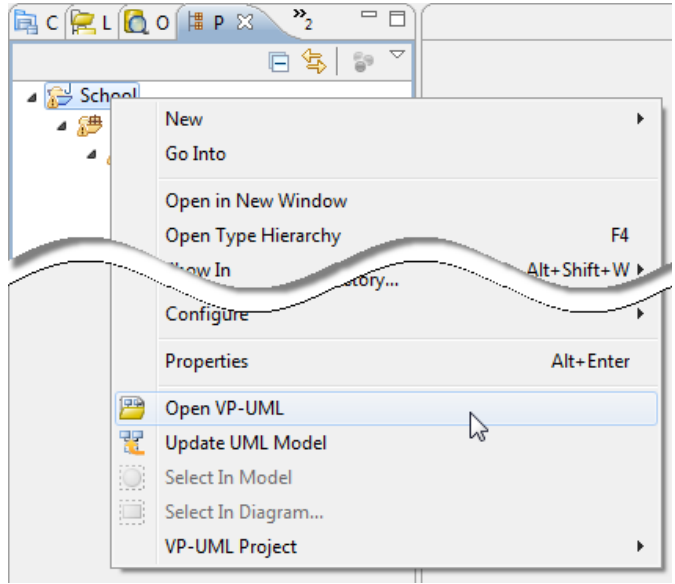

Open VP-UML from Java project

3. Select from the **Project Structure** window the location of the VP-UML project is to be saved. The VP-UML project, with .vpp extension, is the UML project file that is going to be associated with the selected Eclipse project file. Select **Create in default path** will save the UML project to **%Eclipse\_Project\_Directory%/vpproject** while selecting **Create at external location** require you to specify the project path you desire. If you want to create in default path for all projects, check **Create in default path** and **Remember my decision**.

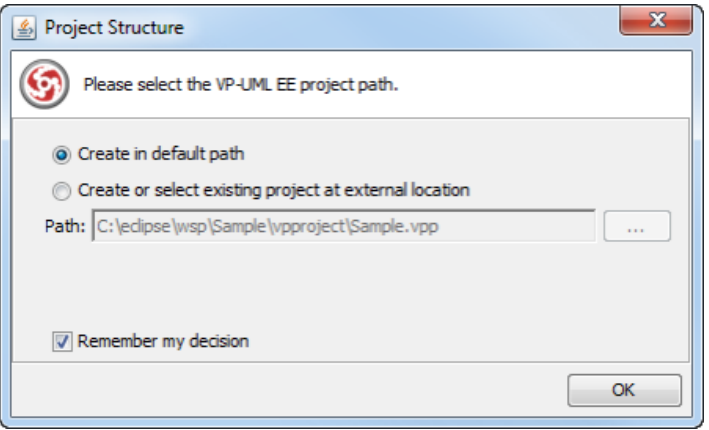

Create a new UML project

#### 4. Click **OK**.

**Creating a UML Project by Importing an Existing .vpp Project File**

- 1. In Eclipse, select the Java project where you want to create a UML project for it.
- 2. Right click on the project and select **VP-UML Project > Import VP-UML Project...** from the popup menu.

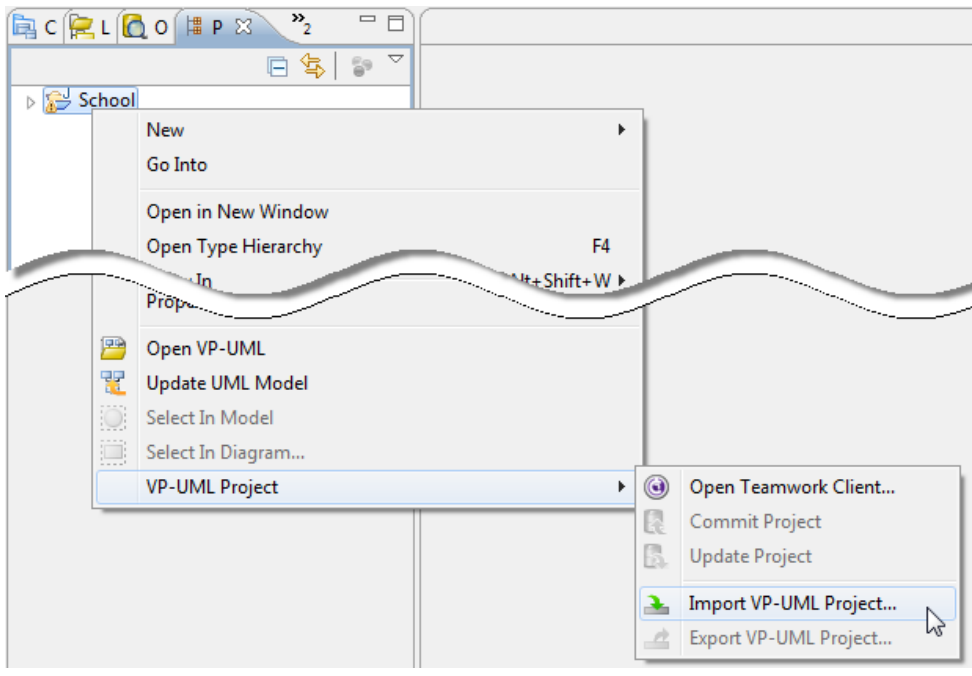

Import VP-UML project

3. Specify the path of source .vpp project as well as the location of the imported project file is to be saved. Select **Create in default path** will save the UML project to **%Eclipse\_Project\_Directory%/vpproject** while selecting **Create at external location** require you to specify the project path you desire. If you want to create in default path for all projects, check **Create in default path** and **Remember my decision**.

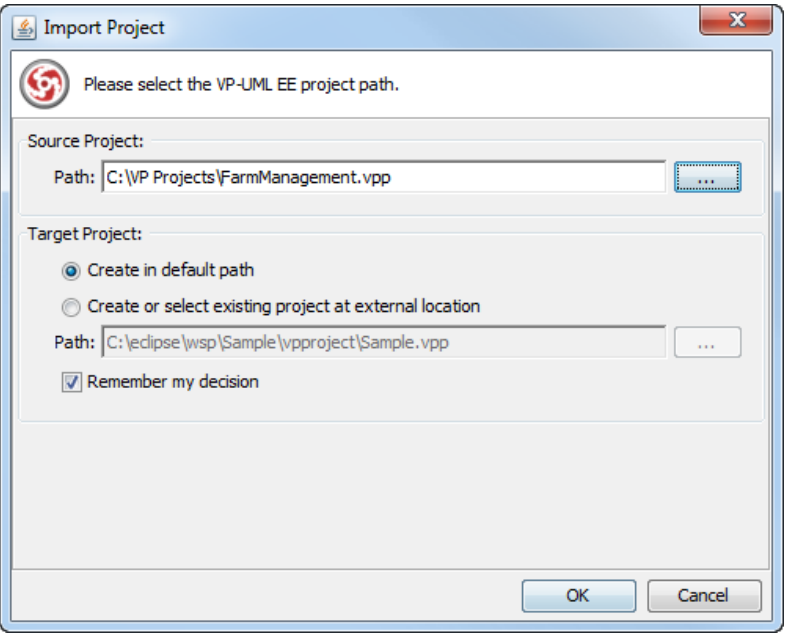

Import an existing .vpp project file

## 4. Click **OK**.

## **Related Resources**

- [Tutorial Begin UML modeling in Eclipse](http://www.visual-paradigm.com/product/vpuml/tutorials/eclipseuml.jsp)
- [New to VP-UML? We have a lot of UML tutorials written to help you get started with VP-UML](http://www.visual-paradigm.com/product/vpuml/tutorials/)
- **[Visual Paradigm on YouTube](http://www.youtube.com/VisualParadigm)**
- [Visual Paradigm Know-How Tips and tricks, Q&A, solutions to users' problems](http://knowhow.visual-paradigm.com/)
- [Contact us if you need any help or have any suggestion](http://www.visual-paradigm.com/support/technicalsupport.jsp?product=vpuml)

# **Opening a UML Project in Eclipse**

## **Opening a UML Project**

- 1. In Eclipse, select the Java project where you want to open its UML project.
- 2. Right click on the project and select **Open VP-UML** from the popup menu.

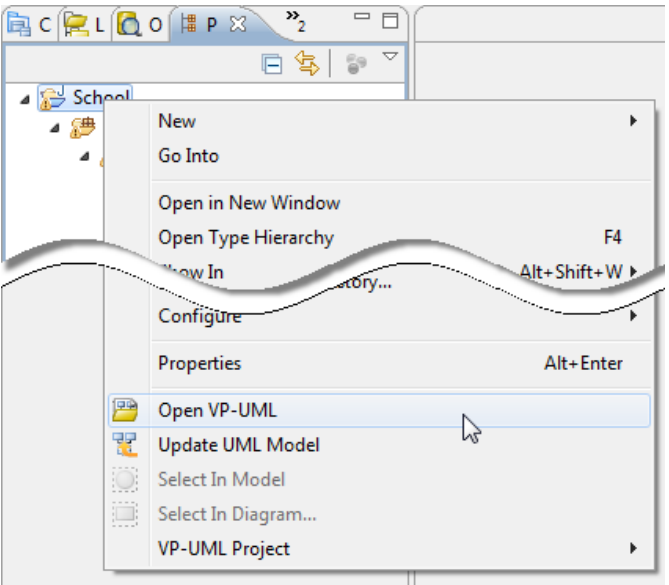

Open VP-UML from Java project

#### **Related Resources**

- [Tutorial Begin UML modeling in Eclipse](http://www.visual-paradigm.com/product/vpuml/tutorials/eclipseuml.jsp)
- [New to VP-UML? We have a lot of UML tutorials written to help you get started with VP-UML](http://www.visual-paradigm.com/product/vpuml/tutorials/)
- [Visual Paradigm on YouTube](http://www.youtube.com/VisualParadigm)
- [Visual Paradigm Know-How Tips and tricks, Q&A, solutions to users' problems](http://knowhow.visual-paradigm.com/)
- [Contact us if you need any help or have any suggestion](http://www.visual-paradigm.com/support/technicalsupport.jsp?product=vpuml)

# **Reverse Engineering in Eclipse**

Reverse engineering is the process to reverse engineer UML model from Java source. With reverse engineering you can visualize your program or system with class diagram. Before reverse engineering, you must open the UML project from the Java project.

### **Project Based Reverse Engineering**

You can produce and update UML models from all source files in a Java project. Models of the selected project, child packages and classes will be created (if the models are not already exists) or updated. To reverse engineer from an Eclipse project, right-click on the project node in Eclipse and select **Update UML Model** from the popup menu.

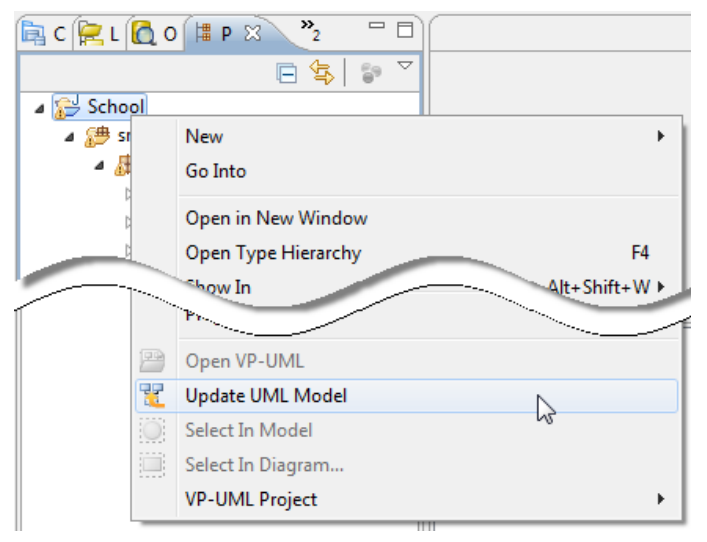

Update the whole UML model from a Java project

## **Package Based Reverse Engineering**

You can produce and update UML models from source files under a package. Models of the selected package, child packages and classes will be created (if the models are not already exists) or updated. To reverse engineer from a package in a Java project, right-click on the package in any tree and select **Update UML Model** from the popup menu.

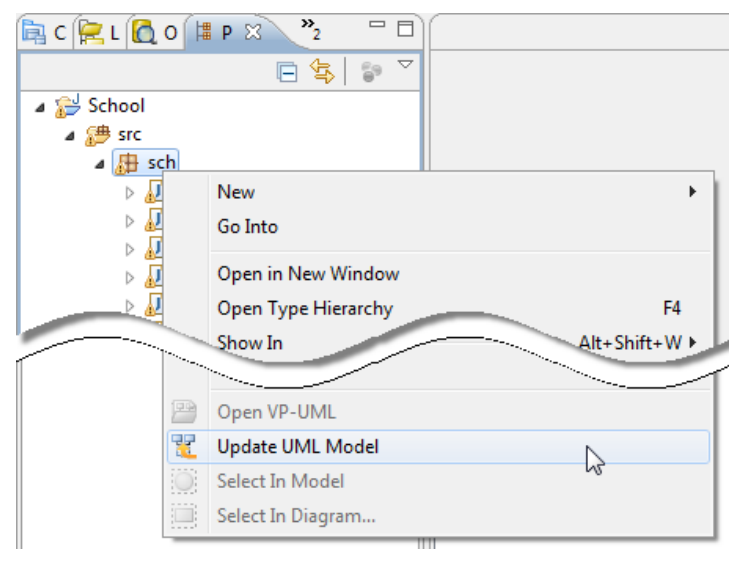

Update UML package and its containing classes from a package folder

#### **Class Based Reverse Engineering**

You can produce and update UML models from classes in Eclipse. Models of the selected class and child classes (inner class) will be created (if the models are not already exists) or updated. To reverse engineer code from a class in a Java project, right-click on the class file in any tree or in code editor and select **Update UML Model** from the popup menu.

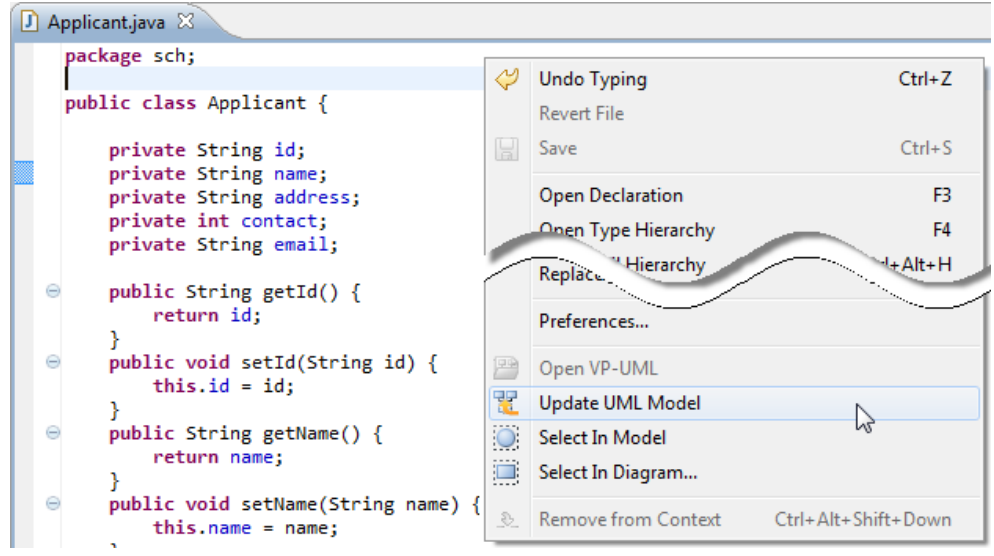

Update UML model from source file

## **Related Resources**

- **[Tutorial Begin UML modeling in Eclipse](http://www.visual-paradigm.com/product/vpuml/tutorials/eclipseuml.jsp)**
- [New to VP-UML? We have a lot of UML tutorials written to help you get started with VP-UML](http://www.visual-paradigm.com/product/vpuml/tutorials/)
- **[Visual Paradigm on YouTube](http://www.youtube.com/VisualParadigm)**
- [Visual Paradigm Know-How Tips and tricks, Q&A, solutions to users' problems](http://knowhow.visual-paradigm.com/)
- [Contact us if you need any help or have any suggestion](http://www.visual-paradigm.com/support/technicalsupport.jsp?product=vpuml)

# **Code Generation from UML Model in Eclipse**

Code generation creates and updates source files in a Java project from UML models. You can select to update the whole project, package(s) and class(es) from VP-UML to Eclipse. Before updating source files, you must open the UML project from the Java project.

## **Project Based Code Generation**

You can generate and update source files from the whole UML project. Packages and classes will be created (if not already exists) or updated. To generate/update source files from UML project, perform any of the steps below:

- Click  $\mathbb{C}$  in Eclipse toolbar.
- Click at the top of **Diagram Navigator**.
- Right click on the root node of **Diagram Navigator** and select **Update Project to Code** from the popup menu.

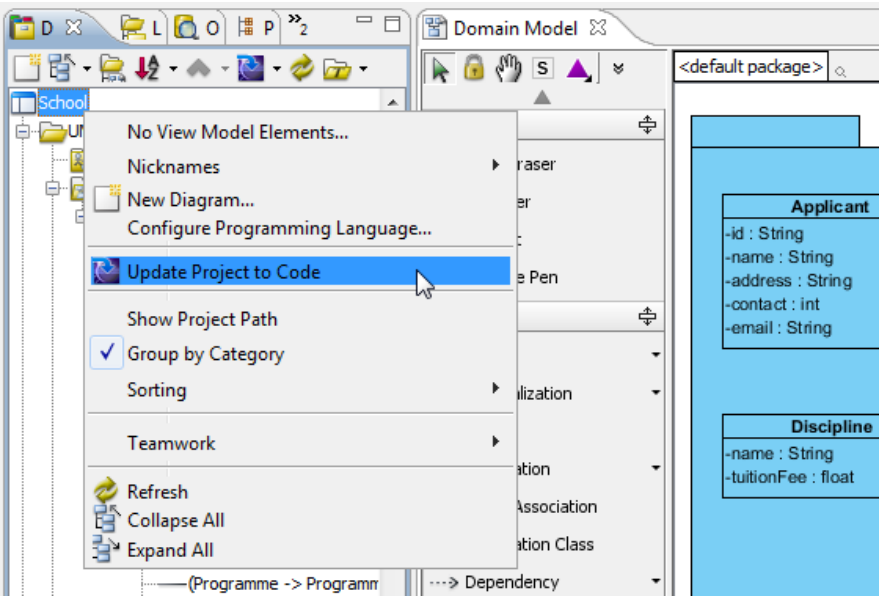

Update the whole Java project from UML project

#### **Package Based Code Generation**

You can generate and update package and its containing source file(s) from a UML package. Package and classes will be created (if not already exists) or updated. To generate/update source files from UML package, perform any of the steps below:

• Right click on the package in any diagram and select **Update to Code** from the popup menu.

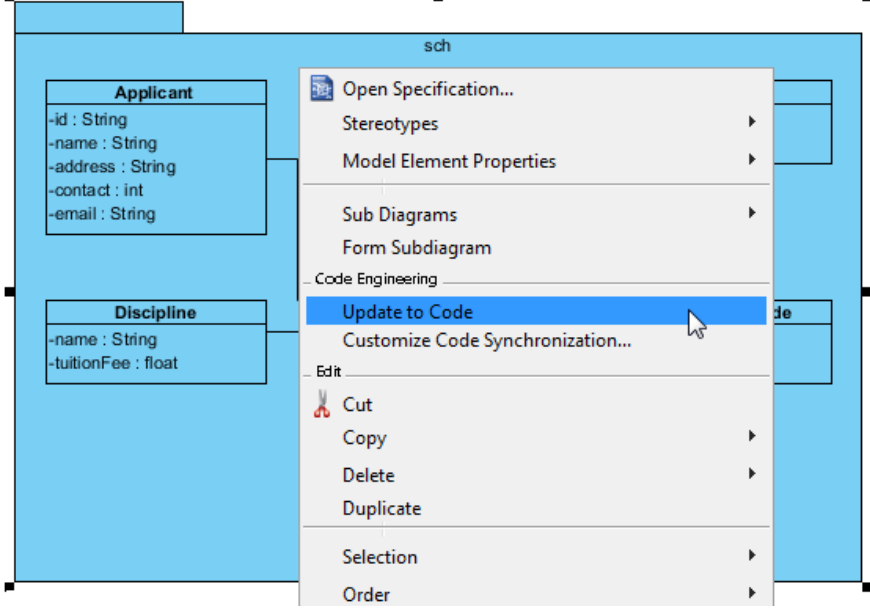

Update source files from UML package

• Right click on the package under **Diagram Navigator/Model Explorer/Class Repository** and select **Update to Code** from the popup menu.

#### **Class Based Code Generation**

You can generate and update source file from a UML class. Class will be created (if not already exists) or updated. To generate/update source file from UML class, perform any of the steps below:

• Right click on the class in any diagram and select **Update to Code** from the popup menu.

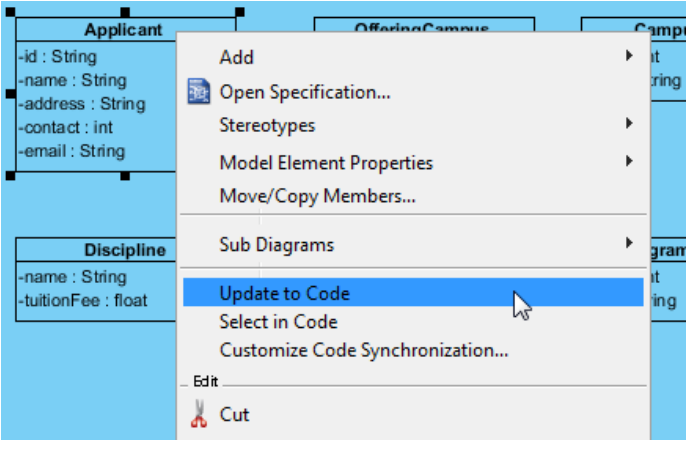

Update source file from UML class

• Right click on the class under **Diagram Navigator/Model Explorer/Class Repository** and select **Update to Code** from the popup menu.

#### **Related Resources**

- [Tutorial Begin UML modeling in Eclipse](http://www.visual-paradigm.com/product/vpuml/tutorials/eclipseuml.jsp)
- [New to VP-UML? We have a lot of UML tutorials written to help you get started with VP-UML](http://www.visual-paradigm.com/product/vpuml/tutorials/)
- [Visual Paradigm on YouTube](http://www.youtube.com/VisualParadigm)
- [Visual Paradigm Know-How Tips and tricks, Q&A, solutions to users' problems](http://knowhow.visual-paradigm.com/)
- [Contact us if you need any help or have any suggestion](http://www.visual-paradigm.com/support/technicalsupport.jsp?product=vpuml)

# **Selecting UML Class from Source File in Eclipse**

Once a UML class is associated with a Java source by code reversal/generation, you can select from source file the corresponding UML class in VP-UML.

### **Selecting UML Class in Model Explorer**

To select the UML class from a source file, right-click on the class file in any tree or in code editor and select **Select In Model** from the popup menu.

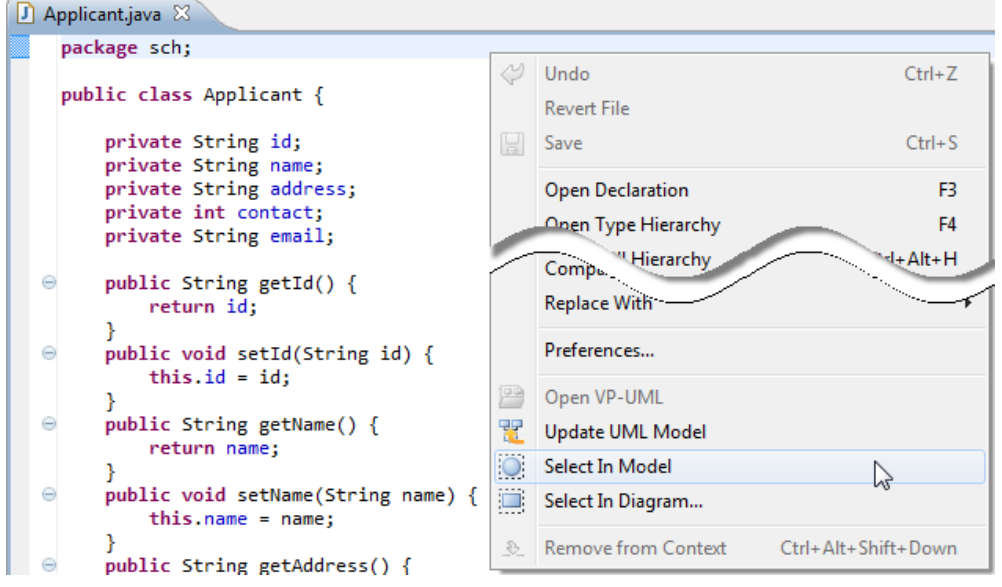

Open the UML class from a source file

#### **Selecting UML Class in Diagram**

To select the view of UML class from a source file, right-click on the class file in any tree or in code editor and select **Select In Diagram...** from the popup menu. If the class has been visualized with multiple views, you will be prompted to select a view to open.

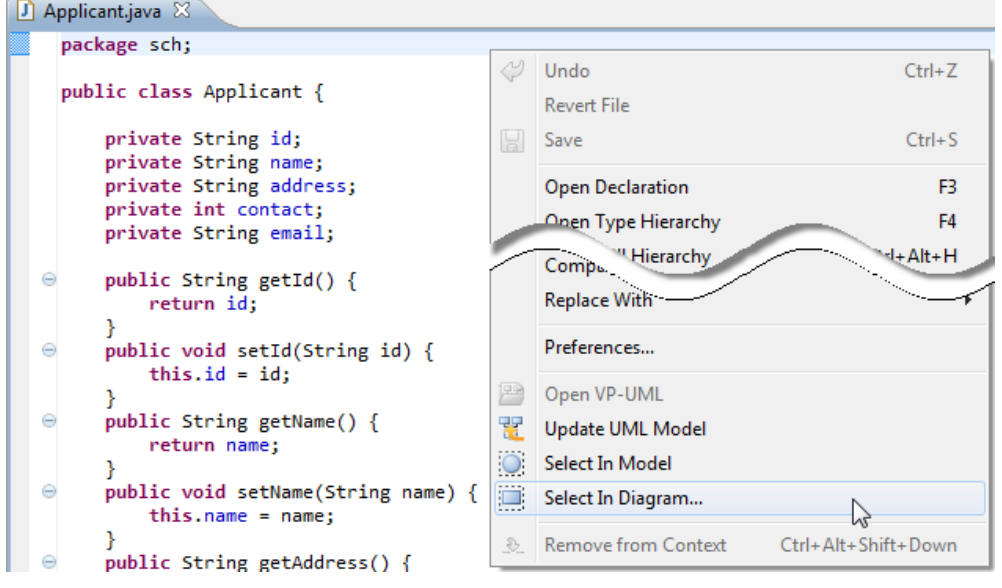

Open the view of UML class from a source file

#### **Related Resources**

- [Tutorial Begin UML modeling in Eclipse](http://www.visual-paradigm.com/product/vpuml/tutorials/eclipseuml.jsp)
- [New to VP-UML? We have a lot of UML tutorials written to help you get started with VP-UML](http://www.visual-paradigm.com/product/vpuml/tutorials/)
- **[Visual Paradigm on YouTube](http://www.youtube.com/VisualParadigm)**
- [Visual Paradigm Know-How Tips and tricks, Q&A, solutions to users' problems](http://knowhow.visual-paradigm.com/)
- [Contact us if you need any help or have any suggestion](http://www.visual-paradigm.com/support/technicalsupport.jsp?product=vpuml)

# **Selecting Source File in Eclipse from UML Class**

Once a UML class is associated with a Java source by code reversal/generation, you can select from UML class the corresponding Java source file in Eclipse.

## **Selecting Java Source from UML Class**

To open a Java source file from a UML class, right-click on the UML class in **Diagram Navigator/Model Explorer/Class Repository** or in diagram and select **Select in Code** from the popup menu. This opens the corresponding source file in code editor.

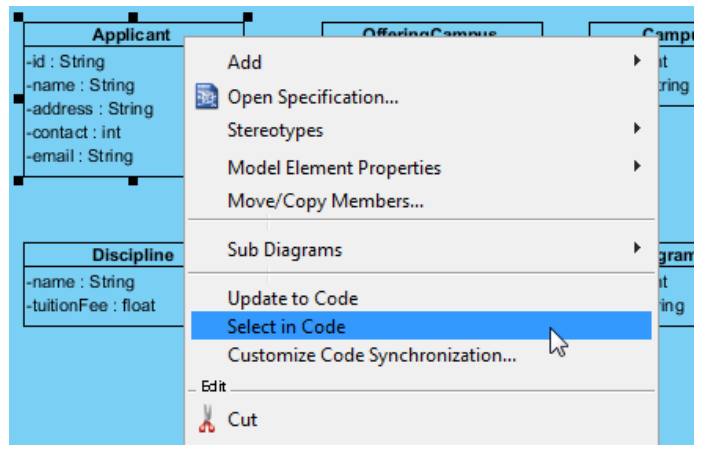

Select source file from UML class

#### **Related Resources**

- [Tutorial Begin UML modeling in Eclipse](http://www.visual-paradigm.com/product/vpuml/tutorials/eclipseuml.jsp)
- [New to VP-UML? We have a lot of UML tutorials written to help you get started with VP-UML](http://www.visual-paradigm.com/product/vpuml/tutorials/)
- **[Visual Paradigm on YouTube](http://www.youtube.com/VisualParadigm)**
- [Visual Paradigm Know-How Tips and tricks, Q&A, solutions to users' problems](http://knowhow.visual-paradigm.com/)
- [Contact us if you need any help or have any suggestion](http://www.visual-paradigm.com/support/technicalsupport.jsp?product=vpuml)

# **Visual Studio Integration**

# **Overview and Installation of Visual Studio Integration**

Know how VP-UML can work with Visual Studio through Visual Studio integration. Learn how to install the integration from VP-UML.

# **Creating a UML Project in Visual Studio**

Learn how to create a UML project from project in Visual Studio.

# **Opening a UML Project in Visual Studio**

Learn how to open a UML project created from a Visual Studio project.

# **Reverse Engineering in Visual Studio**

Learn how to reverse engineer class model from source code in Visual Studio.

# **Code Generation from UML Model in Visual Studio**

Learn how to produce source files from class model in VP-UML.

# **Selecting UML Class from Source File in Visual Studio**

Learn how to select UML class model from a given source file.

# **Selecting Source File in Visual Studio from UML Class**

Learn how to select source file from a given UML class model.

# **Overview and Installation of Visual Studio Integration**

VP-UML enables you to integrate the visual modeling environment with Visual Studio, providing full software development life cycle support. By designing your software system in VP-UML, you can generate programming source code from class diagram to an Visual Studio project. Also, you can reverse engineer your source code into class models in VP-UML.

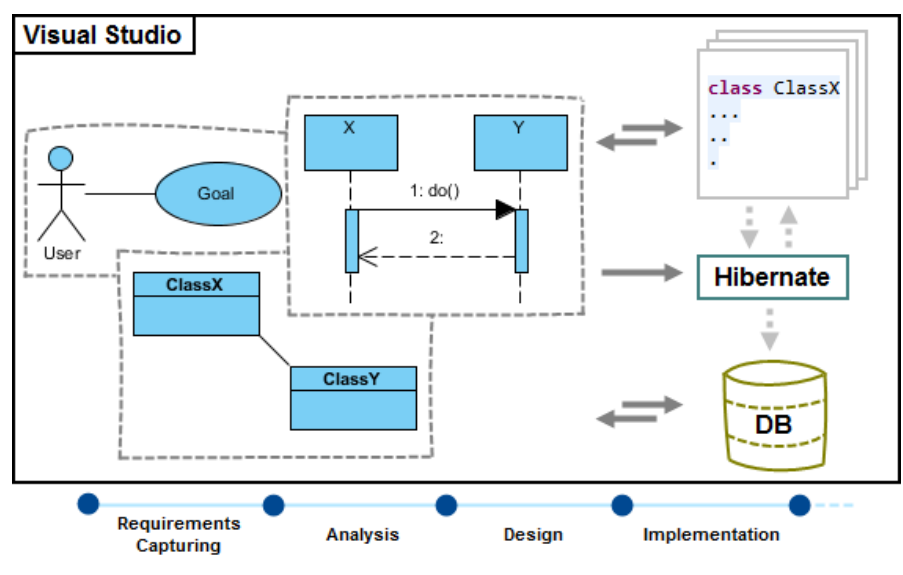

Visual Studio integration overview

## **Installation**

First of all, please make sure you have Visual Studio 2003 or above installed. To install Visual Studio Integration from VP-UML:

- 1. In VP-UML, select **Tools > IDE Integration...** from the main menu.
- 2. Select Visual Studio. You can run VP-UML in multiple IDEs. In other words, if you need you can select multiple IDEs here. Click **Next**.

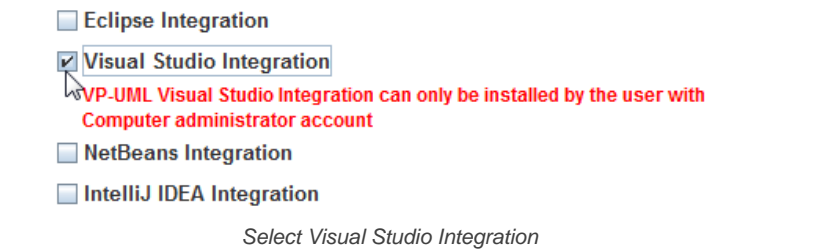

3. Select the version of Visual Studio to integrate with. Click **Next** to start copying files to your IDE. VDUML A O Vieual Studio Integration.

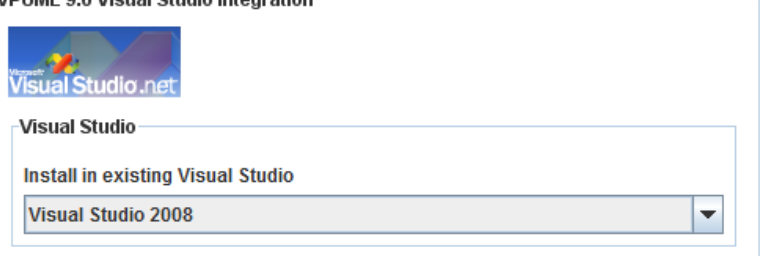

Version of Visual Studio

#### **Related Resources**

- [Tutorial Generate C# source from UML class diagram in Visual Studio](http://www.visual-paradigm.com/product/vpuml/tutorials/sdevscodegen.jsp)
- [New to VP-UML? We have a lot of UML tutorials written to help you get started with VP-UML](http://www.visual-paradigm.com/product/vpuml/tutorials/)
- **[Visual Paradigm on YouTube](http://www.youtube.com/VisualParadigm)**
- [Visual Paradigm Know-How Tips and tricks, Q&A, solutions to users' problems](http://knowhow.visual-paradigm.com/)
- [Contact us if you need any help or have any suggestion](http://www.visual-paradigm.com/support/technicalsupport.jsp?product=vpuml)

# **Creating a UML Project in Visual Studio**

You can create UML project for any of your project in Visual Studio. Note that one Visual Studio project can associate with at most one UML project and you cannot create UML project without associating it with any Visual Studio project. Once you have created a UML project for a Visual Studio project, you cannot remove it or de-associate it.

## **Creating a New UML Project**

- 1. In Visual Studio, select the project where you want to create a UML project for it.
- 2. Right click on the project and select **Open VP-UML** from the popup menu.

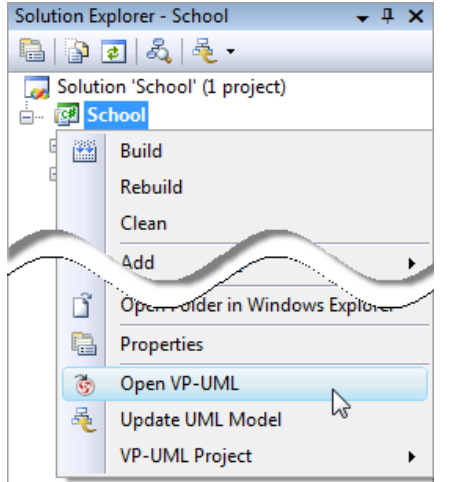

Open VP-UML from Visual Studio project

3. Select from the **Project Structure** window the location of the VP-UML project is to be saved. The VP-UML project, with .vpp extension, is the UML project file that is going to be associated with the selected Visual Studio project file. Select **Create in default path** will save the UML project to **%Visual Studio \_Project\_Directory%/vpproject** while selecting **Create at external location** require you to specify the project path you desire. If you want to create in default path for all projects, check **Create in default path** and **Remember my decision**.

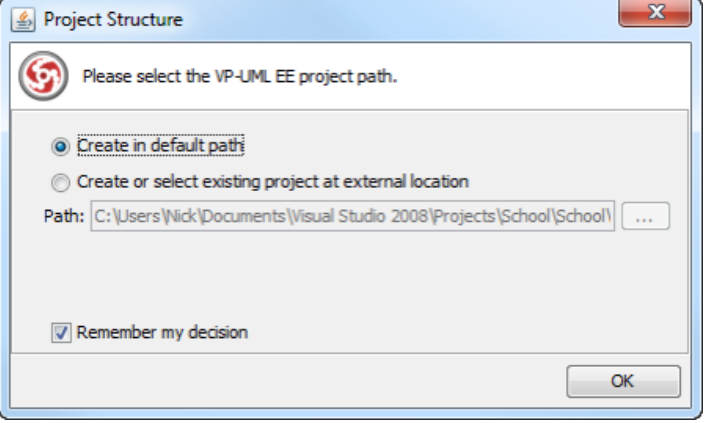

Create a new UML project

4. Click **OK**.

**Creating a UML Project by Importing an Existing .vpp Project File**

- 1. In Visual Studio, select the project where you want to create a UML project for it.
- 2. Right click on the project and select **VP-UML Project > Import VP-UML Project...** from the popup menu.

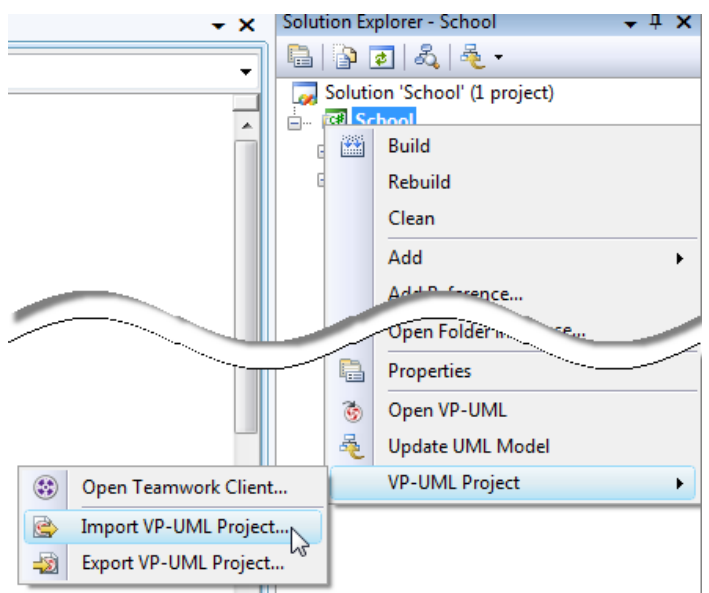

Import VP-UML project

3. Specify the path of source .vpp project as well as the location of the imported project file is to be saved. Select **Create in default path** will save the UML project to **%Visual Studio \_Project\_Directory%/vpproject** while selecting **Create at external location** require you to specify the project path you desire. If you want to create in default path for all projects, check **Create in default path** and **Remember my decision**.

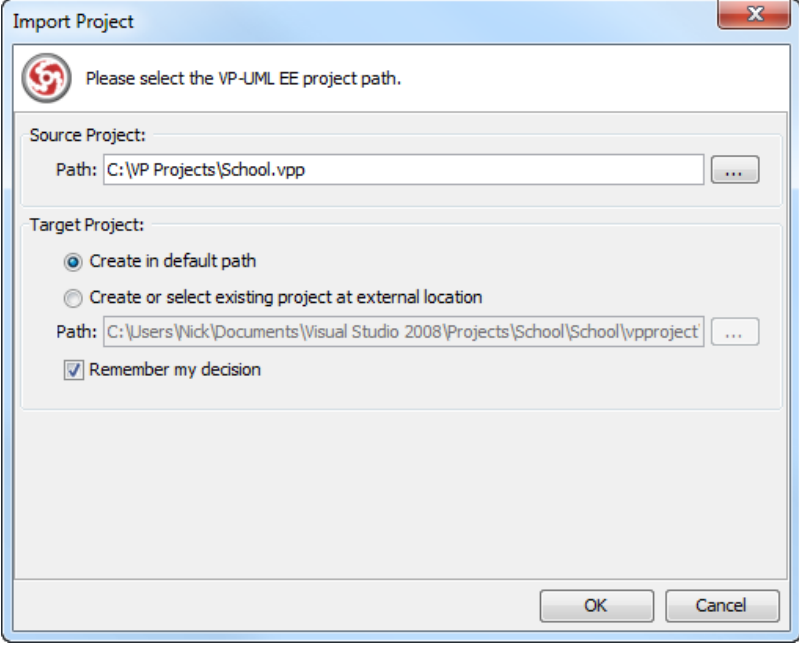

Import an existing .vpp project file

#### 4. Click **OK**.

#### **Related Resources**

- [Tutorial Generate C# source from UML class diagram in Visual Studio](http://www.visual-paradigm.com/product/vpuml/tutorials/sdevscodegen.jsp)
- [New to VP-UML? We have a lot of UML tutorials written to help you get started with VP-UML](http://www.visual-paradigm.com/product/vpuml/tutorials/)
- **[Visual Paradigm on YouTube](http://www.youtube.com/VisualParadigm)**
- [Visual Paradigm Know-How Tips and tricks, Q&A, solutions to users' problems](http://knowhow.visual-paradigm.com/)
- [Contact us if you need any help or have any suggestion](http://www.visual-paradigm.com/support/technicalsupport.jsp?product=vpuml)

# **Opening a UML Project in Visual Studio**

## **Opening a UML Project**

- 1. In Visual Studio, select the project where you want to open its UML project.
- 2. Right click on the project and select **Open VP-UML** from the popup menu.

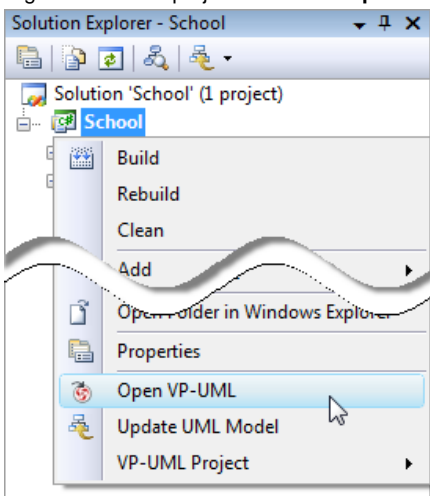

Open VP-UML from Visual Studio project

#### **Related Resources**

- [Tutorial Generate C# source from UML class diagram in Visual Studio](http://www.visual-paradigm.com/product/vpuml/tutorials/sdevscodegen.jsp)
- [New to VP-UML? We have a lot of UML tutorials written to help you get started with VP-UML](http://www.visual-paradigm.com/product/vpuml/tutorials/)
- **[Visual Paradigm on YouTube](http://www.youtube.com/VisualParadigm)**
- [Visual Paradigm Know-How Tips and tricks, Q&A, solutions to users' problems](http://knowhow.visual-paradigm.com/)
- [Contact us if you need any help or have any suggestion](http://www.visual-paradigm.com/support/technicalsupport.jsp?product=vpuml)

# **Reverse Engineering in Visual Studio**

Reverse engineering is the process to reverse engineer UML model from source files in Visual Studio project. With reverse engineering you can visualize your program or system with class diagram. Before reverse engineering, you must open the UML project from the Visual Studio project.

#### **Project Based Reverse Engineering**

You can produce and update UML models from all source files in a Visual Studio project. Models of the selected project, child namespaces and classes will be created (if the models are not already exists) or updated. To reverse engineer from an Visual Studio project, right-click on the project node in Visual Studio and select **Update UML Model** from the popup menu.

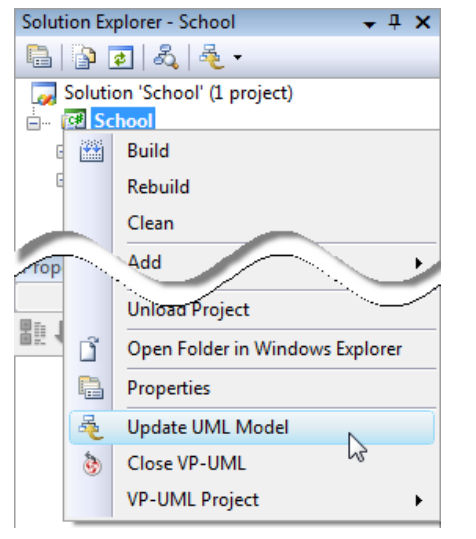

Update the whole UML project from a Visual Studio project

#### **Namespace Based Reverse Engineering**

You can produce and update UML models from source files under namespace. Models of the selected namespace, child namespaces and classes will be created (if the models are not already exists) or updated. To reverse engineer from a namespace in a Visual Studio project, right-click on the namespace in any tree and select **Update UML Model** from the popup menu.

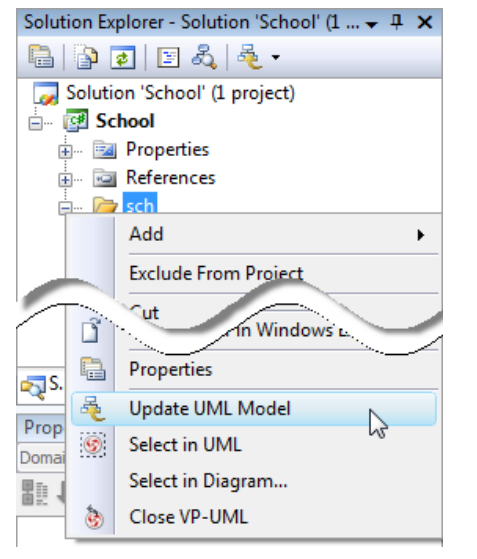

Update UML package and its containing classes from a namespace folder

#### **Class Based Reverse Engineering**

You can produce and update UML models from classes in Visual Studio. Models of the selected class and child classes (inner class) will be created (if the models are not already exists) or updated. To reverse engineer code from a class in a Visual Studio project, right-click on the class file in any tree or in code editor and select **Update UML Model** from the popup menu.

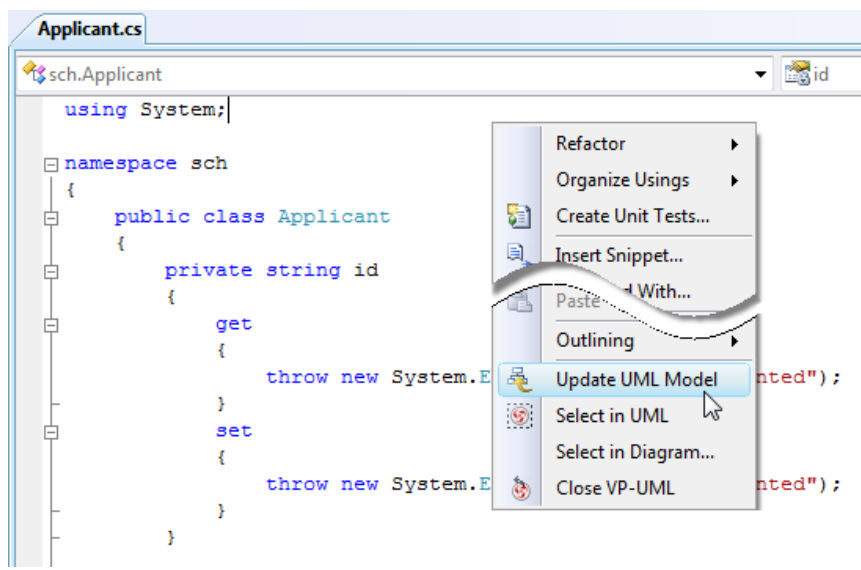

Update UML model from source file

## **Related Resources**

- [Tutorial Generate C# source from UML class diagram in Visual Studio](http://www.visual-paradigm.com/product/vpuml/tutorials/sdevscodegen.jsp)
- [New to VP-UML? We have a lot of UML tutorials written to help you get started with VP-UML](http://www.visual-paradigm.com/product/vpuml/tutorials/)
- [Visual Paradigm on YouTube](http://www.youtube.com/VisualParadigm)
- [Visual Paradigm Know-How Tips and tricks, Q&A, solutions to users' problems](http://knowhow.visual-paradigm.com/)
- [Contact us if you need any help or have any suggestion](http://www.visual-paradigm.com/support/technicalsupport.jsp?product=vpuml)

# **Code Generation from UML Model in Visual Studio**

Code generation creates and updates source files in a Visual Studio project from UML models. You can select to update the whole project, package(s) and class(es) from VP-UML to Visual Studio. Before updating source files, you must open the UML project from the Visual Studio project.

## **Project Based Code Generation**

You can generate and update source files from the whole UML project. Packages and classes will be created (if not already exists) or updated. To generate/update source files from UML project, perform any of the steps below:

- Click at the top of **Diagram Navigator**.
- Right click on the root node of **Diagram Navigator** and select **Update Project to Code** from the popup menu.

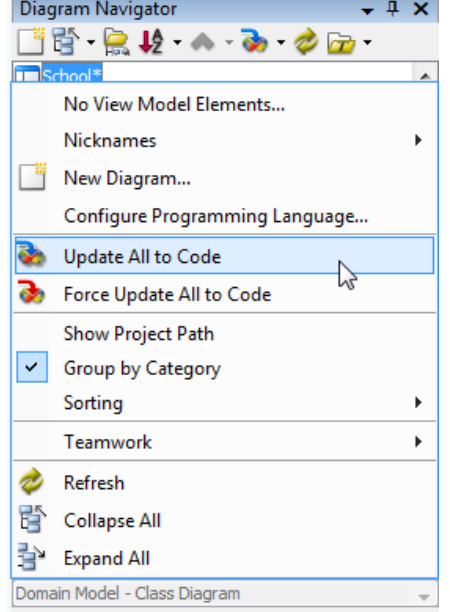

Update the whole project from UML project

#### **Package (Namespace) Based Code Generation**

You can generate and update namespace and its containing source file(s) from a UML package. Namespace and classes will be created (if not already exists) or updated. To generate/update source files from UML package, perform any of the steps below:

• Right click on the package in any diagram and select **Update to Code** from the popup menu.

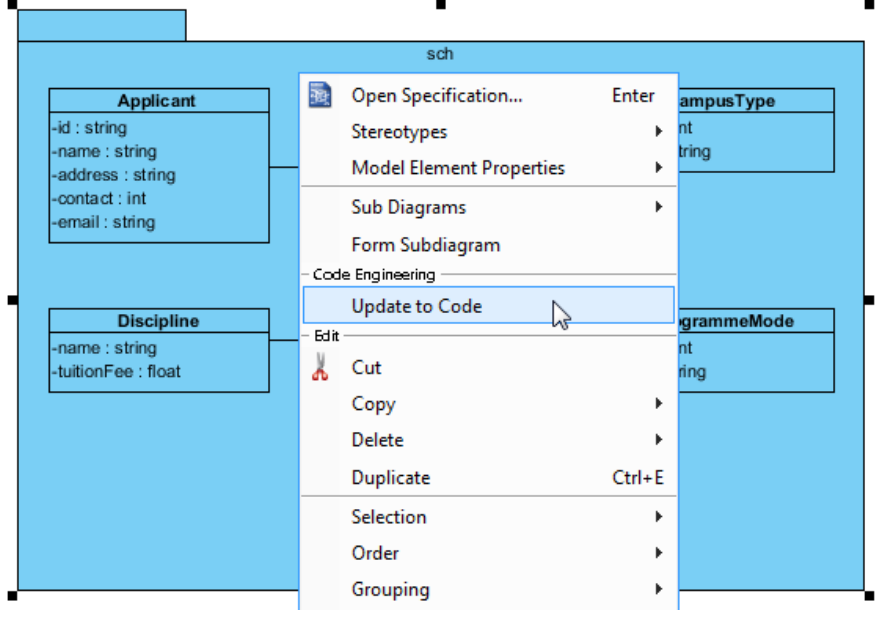

Update source files from UML package

• Right click on the package under **Diagram Navigator/Model Explorer/Class Repository** and select **Update to Code** from the popup menu.

#### **Class Based Code Generation**

You can generate and update source file from a UML class. Class will be created (if not already exists) or updated. To generate/update source file from UML class, perform any of the steps below:

• Right click on the class in any diagram and select **Update to Code** from the popup menu.

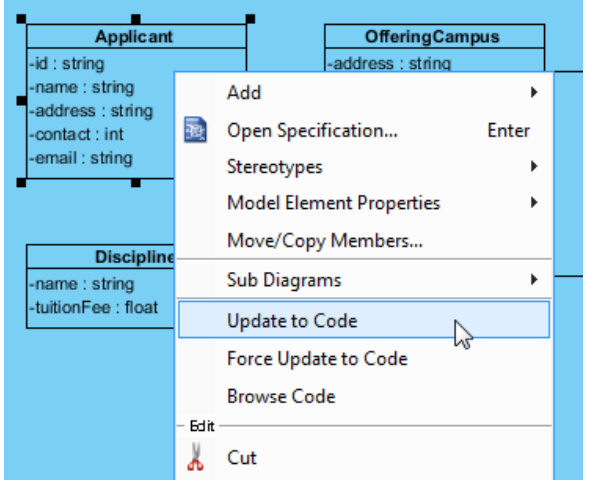

Update source file from UML class

• Right click on the class under **Diagram Navigator/Model Explorer/Class Repository** and select **Update to Code** from the popup menu.

## **Related Resources**

- [Tutorial Generate C# source from UML class diagram in Visual Studio](http://www.visual-paradigm.com/product/vpuml/tutorials/sdevscodegen.jsp)
- [New to VP-UML? We have a lot of UML tutorials written to help you get started with VP-UML](http://www.visual-paradigm.com/product/vpuml/tutorials/)
- **[Visual Paradigm on YouTube](http://www.youtube.com/VisualParadigm)**
- [Visual Paradigm Know-How Tips and tricks, Q&A, solutions to users' problems](http://knowhow.visual-paradigm.com/)
- [Contact us if you need any help or have any suggestion](http://www.visual-paradigm.com/support/technicalsupport.jsp?product=vpuml)

# **Selecting UML Class from Source File in Visual Studio**

Once a UML class is associated with a source file by code reversal/generation, you can select from source file the corresponding UML class in VP-UML.

### **Selecting UML Class in Model Explorer**

To select the UML class from a source file, right-click on the class file in any tree or in code editor and select **Select In Model** from the popup menu.

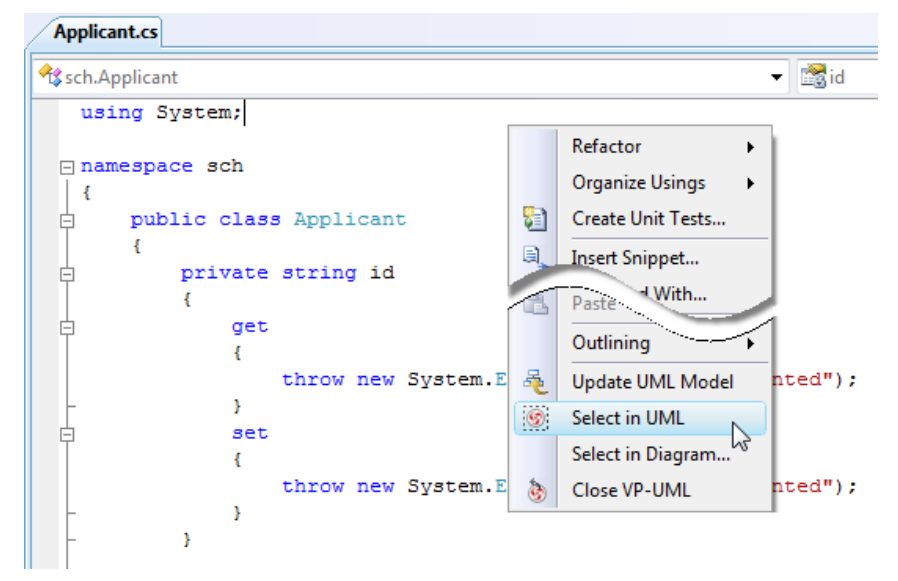

Open the UML class from a source file

#### **Selecting UML Class in Diagram**

To select the view of UML class from a source file, right-click on the class file in any tree or in code editor and select **Select In Diagram...** from the popup menu. If the class has been visualized with multiple views, you will be prompted to select a view to open.

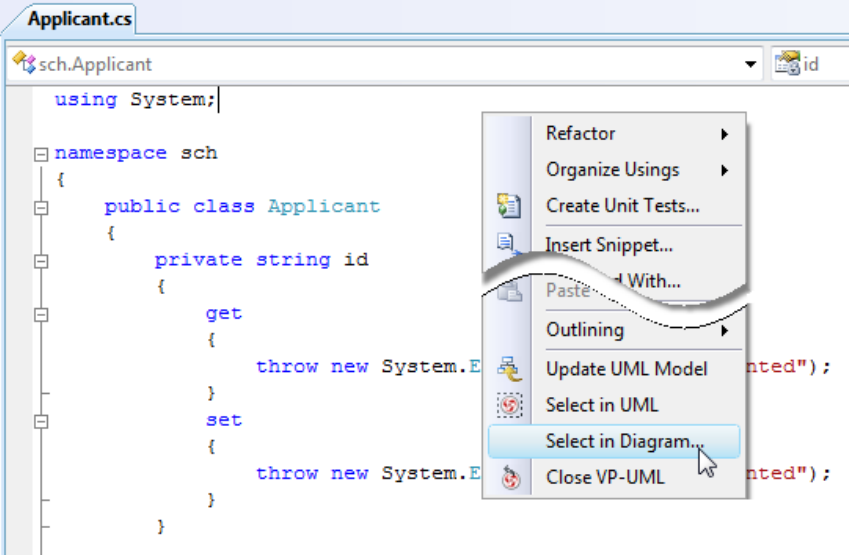

Open the view of UML class from a source file

#### **Related Resources**

- [Tutorial Generate C# source from UML class diagram in Visual Studio](http://www.visual-paradigm.com/product/vpuml/tutorials/sdevscodegen.jsp)
- [New to VP-UML? We have a lot of UML tutorials written to help you get started with VP-UML](http://www.visual-paradigm.com/product/vpuml/tutorials/)
- **[Visual Paradigm on YouTube](http://www.youtube.com/VisualParadigm)**
- [Visual Paradigm Know-How Tips and tricks, Q&A, solutions to users' problems](http://knowhow.visual-paradigm.com/)
- [Contact us if you need any help or have any suggestion](http://www.visual-paradigm.com/support/technicalsupport.jsp?product=vpuml)
## **Selecting Source File in Visual Studio from UML Class**

Once a UML class is associated with a source file by code reversal/generation, you can select from UML class the corresponding source file in Visual Studio.

#### **Selecting Source File from UML Class**

To open a source file from a UML class, right-click on the UML class in **Diagram Navigator/Model Explorer/Class Repository** or in diagram and select **Browse Code** from the popup menu. This opens the corresponding source file in code editor.

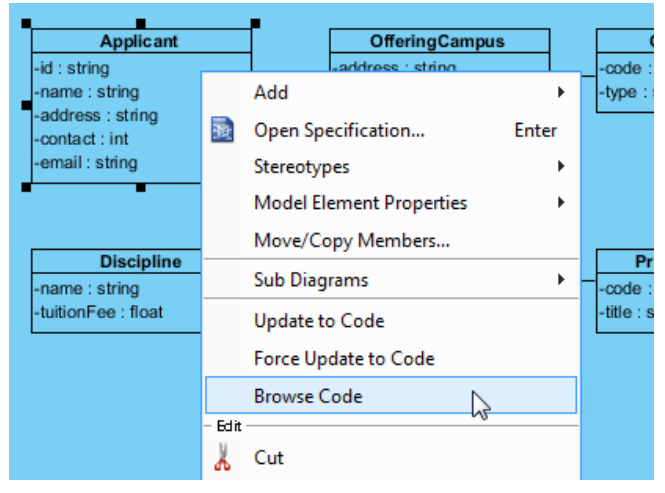

Select source file from UML class

#### **Related Resources**

- [Tutorial Generate C# source from UML class diagram in Visual Studio](http://www.visual-paradigm.com/product/vpuml/tutorials/sdevscodegen.jsp)
- [New to VP-UML? We have a lot of UML tutorials written to help you get started with VP-UML](http://www.visual-paradigm.com/product/vpuml/tutorials/)
- **[Visual Paradigm on YouTube](http://www.youtube.com/VisualParadigm)**
- [Visual Paradigm Know-How Tips and tricks, Q&A, solutions to users' problems](http://knowhow.visual-paradigm.com/)
- [Contact us if you need any help or have any suggestion](http://www.visual-paradigm.com/support/technicalsupport.jsp?product=vpuml)

## **NetBeans Integration**

### **Overview and Installation of NetBeans Integration**

Know how VP-UML can work with NetBeans through NetBeans integration. Learn how to install the integration from VP-UML.

### **Creating a UML Project in NetBean**

Learn how to create a UML project from Java project in NetBeans.

### **Opening a UML Project in NetBean**

Learn how to open a UML project created from a Java project.

### **Reverse Engineering in NetBean**

Learn how to reverse engineer class model from Java source code in NetBeans.

## **Code Generation from UML Model in NetBean**

Learn how to produce source files from class model in VP-UML.

## **Selecting UML Class from Source File in NetBean**

Learn how to select UML class model from a given source file.

## **Selecting Source File in NetBeans from UML Class**

Learn how to select source file from a given UML class model.

## **Overview and Installation of NetBeans Integration**

VP-UML enables you to integrate the visual modeling environment with NetBeans, providing full software development life cycle support. By designing your software system in VP-UML, you can generate programming source code from class diagram to an NetBeans project. Also, you can reverse engineer your source code into class models in VP-UML.

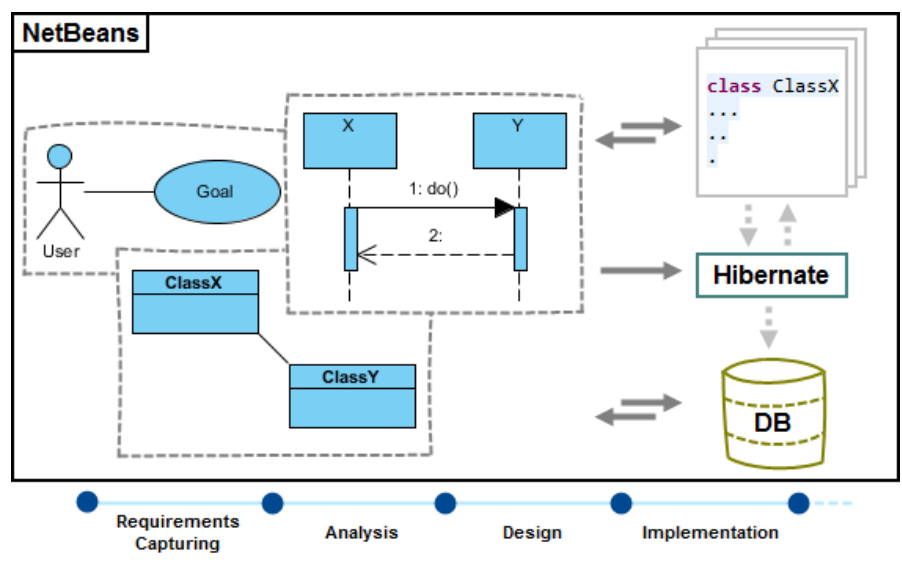

NetBeans integration overview

#### **Installation**

First of all, please make sure you have NetBeans 4.0 or above available. To install NetBeans Integration from VP-UML:

- 1. In VP-UML, select **Tools > IDE Integration...** from the main menu.
- 2. Select NetBeans. You can run VP-UML in multiple IDEs. In other words, if you need you can select multiple IDEs here. Click **Next**.

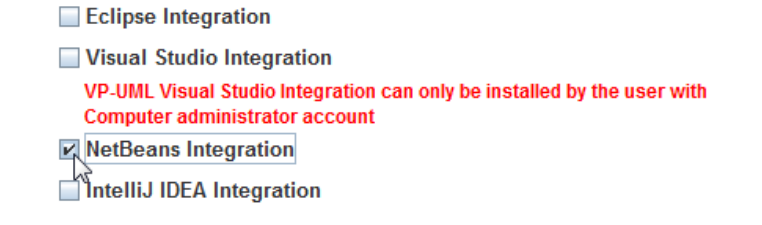

Select NetBeans Integration

3. Specify the folder path of NetBeans. Click **Next** to start copying files to your IDE.

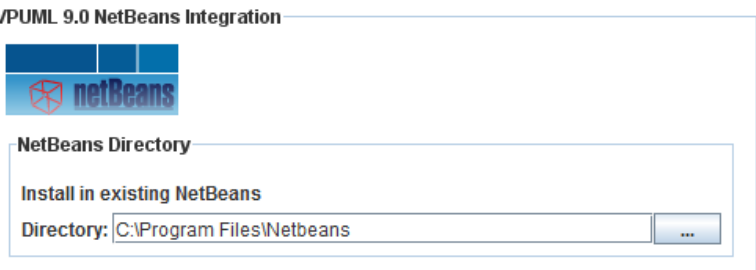

Path of NetBeans

**NOTE:** NetBeans integration can only be installed on one NetBeans directory only..

**NOTE:** If you cannot find any VP-UML menus in NetBeans after the installation, it could be due to our plug-in failed to be recognized by NetBeans. To solve this problem, please deactivate any plug-in in NetBeans and restart NetBeans. You can manage plug-in in NetBeans by selecting **Tools > Plugin** in NetBeans.

#### **Related Resources**

- [Tutorial 4 quick steps to start UML modeling in NetBeans](http://www.visual-paradigm.com/product/vpuml/tutorials/modelinginnetbeans.jsp)
- [New to VP-UML? We have a lot of UML tutorials written to help you get started with VP-UML](http://www.visual-paradigm.com/product/vpuml/tutorials/)
- **[Visual Paradigm on YouTube](http://www.youtube.com/VisualParadigm)**
- [Visual Paradigm Know-How Tips and tricks, Q&A, solutions to users' problems](http://knowhow.visual-paradigm.com/)
- [Contact us if you need any help or have any suggestion](http://www.visual-paradigm.com/support/technicalsupport.jsp?product=vpuml)

## **Creating a UML Project in NetBeans**

You can create UML project for any of your Java project in NetBeans. Note that one Java project can associate with at most one UML project and you cannot create UML project without associating it with any Java project. Once you have created a UML project for a Java project, you cannot remove it or de-associate it.

#### **Creating a New UML Project**

- 1. In NetBeans, select the Java project where you want to create a UML project for it.
- 2. Right click on the project and select **Open VP-UML** from the popup menu.

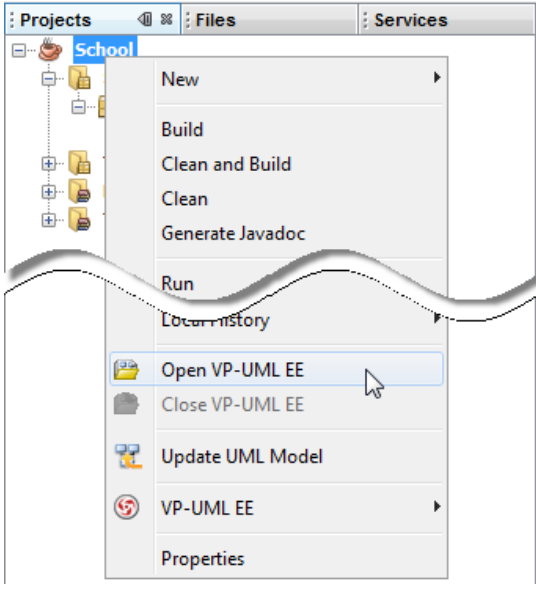

Open VP-UML from Java project

3. Select from the **Project Structure** window the location of the VP-UML project is to be saved. The VP-UML project, with .vpp extension, is the UML project file that is going to be associated with the selected NetBeans project file. Select **Create in default path** will save the UML project to **%NetBeans\_Project\_Directory%/vpproject** while selecting **Create at external location** require you to specify the project path you desire. If you want to create in default path for all projects, check **Create in default path** and **Remember my decision**.

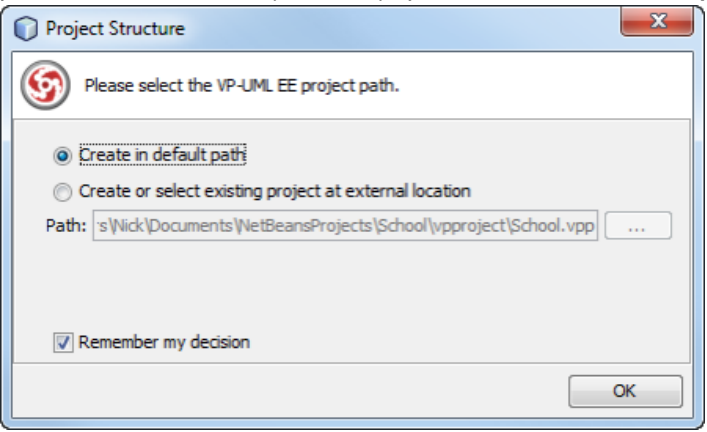

Create a new UML project

#### 4. Click **OK**.

**Creating a UML Project by Importing an Existing .vpp Project File**

- 1. In NetBeans, select the Java project where you want to create a UML project for it.
- 2. Right click on the project and select **VP-UML Project > Import VP-UML Project...** from the popup menu.

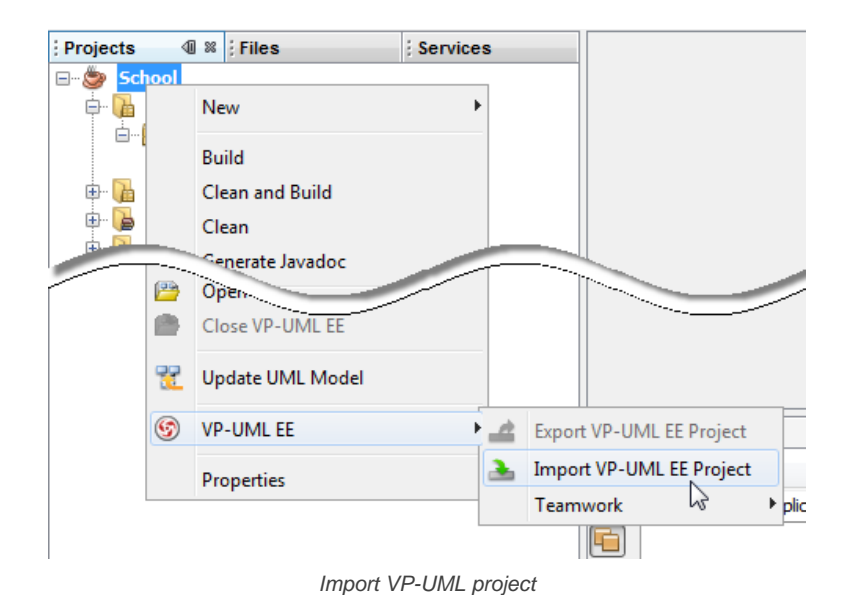

3. Specify the path of source .vpp project as well as the location of the imported project file is to be saved. Select **Create in default path** will save the UML project to **%NetBeans\_Project\_Directory%/vpproject** while selecting **Create at external location** require you to specify the project path you desire. If you want to create in default path for all projects, check **Create in default path** and **Remember my decision**.

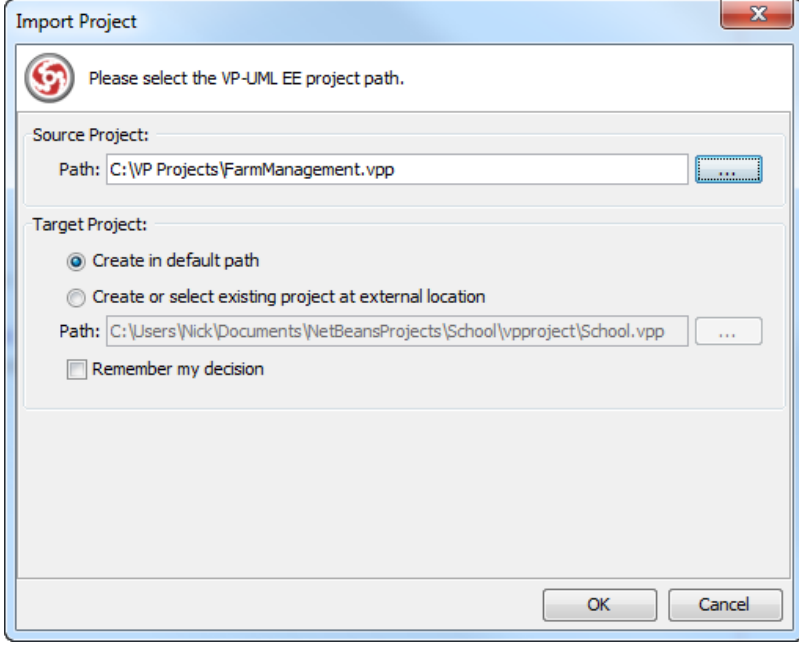

Import an existing .vpp project file

### 4. Click **OK**.

#### **Related Resources**

- [Tutorial 4 quick steps to start UML modeling in NetBeans](http://www.visual-paradigm.com/product/vpuml/tutorials/modelinginnetbeans.jsp)
- [New to VP-UML? We have a lot of UML tutorials written to help you get started with VP-UML](http://www.visual-paradigm.com/product/vpuml/tutorials/)
- **[Visual Paradigm on YouTube](http://www.youtube.com/VisualParadigm)**
- [Visual Paradigm Know-How Tips and tricks, Q&A, solutions to users' problems](http://knowhow.visual-paradigm.com/)
- [Contact us if you need any help or have any suggestion](http://www.visual-paradigm.com/support/technicalsupport.jsp?product=vpuml)

## **Opening a UML Project in NetBeans**

#### **Opening a UML Project**

- 1. In NetBeans, select the Java project where you want to open its UML project.
- 2. Right click on the project and select **Open VP-UML** from the popup menu.

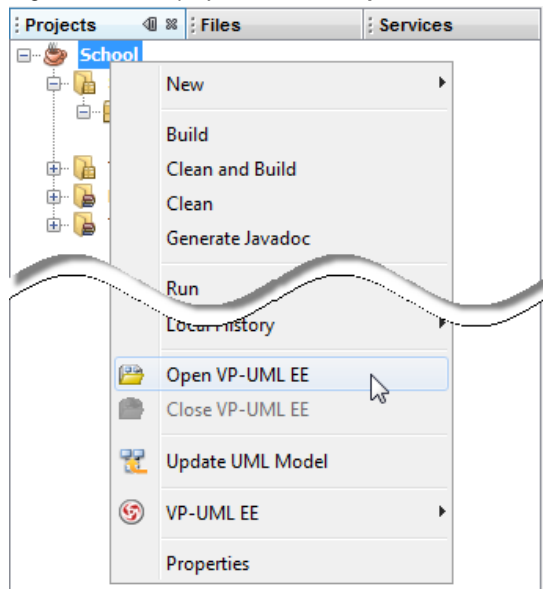

Open VP-UML from Java project

#### **Related Resources**

- [Tutorial 4 quick steps to start UML modeling in NetBeans](http://www.visual-paradigm.com/product/vpuml/tutorials/modelinginnetbeans.jsp)
- [New to VP-UML? We have a lot of UML tutorials written to help you get started with VP-UML](http://www.visual-paradigm.com/product/vpuml/tutorials/)
- **[Visual Paradigm on YouTube](http://www.youtube.com/VisualParadigm)**
- [Visual Paradigm Know-How Tips and tricks, Q&A, solutions to users' problems](http://knowhow.visual-paradigm.com/)
- [Contact us if you need any help or have any suggestion](http://www.visual-paradigm.com/support/technicalsupport.jsp?product=vpuml)

## **Reverse Engineering in NetBeans**

Reverse engineering is the process to reverse engineer UML model from Java source. With reverse engineering you can visualize your program or system with class diagram. Before reverse engineering, you must open the UML project from the Java project.

#### **Project Based Reverse Engineering**

You can produce and update UML models from all source files in a Java project. Models of the selected project, child packages and classes will be created (if the models are not already exists) or updated. To reverse engineer from an NetBeans project, right-click on the project node in NetBeans and select **Update UML Model** from the popup menu.

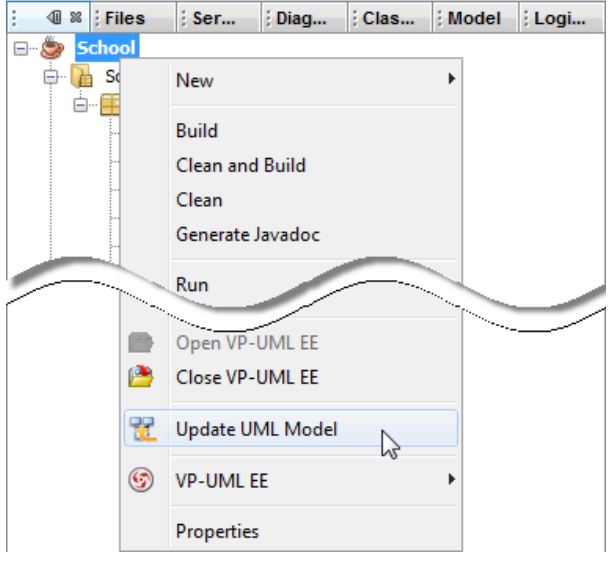

Update the whole UML model from a Java project

#### **Package Based Reverse Engineering**

You can produce and update UML models from source files under a package. Models of the selected package, child packages and classes will be created (if the models are not already exists) or updated. To reverse engineer from a package in a Java project, right-click on the package in any tree and select **Tools > VP-UML > Update UML Model** from the popup menu.

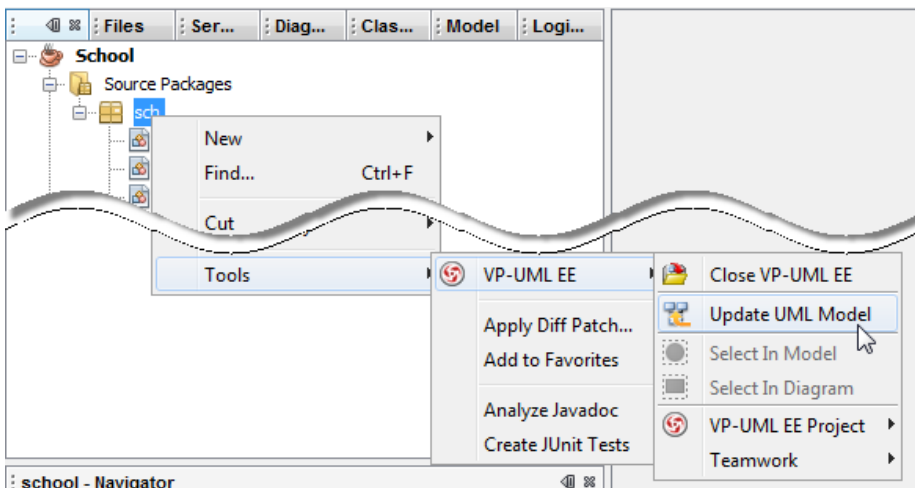

school - Navigator

Update UML package and its containing classes from a package folder

#### **Class Based Reverse Engineering**

You can produce and update UML models from classes in NetBeans. Models of the selected class and child classes (inner class) will be created (if the models are not already exists) or updated. To reverse engineer code from a class in a Java project, right-click on the class file in any tree or in code editor and select **Update UML Model** from the popup menu.

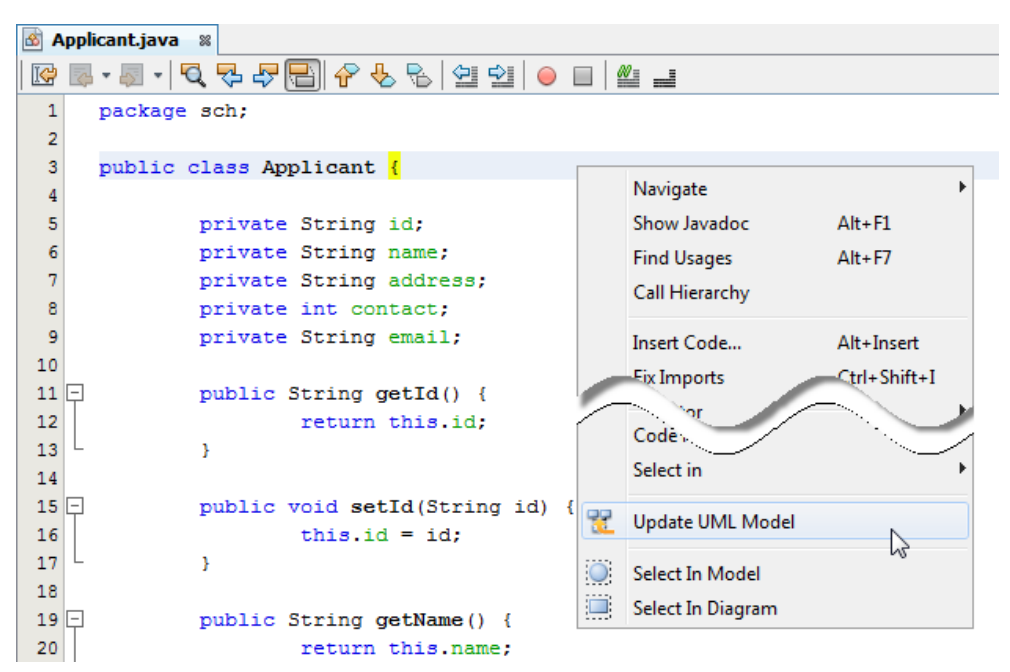

Update UML model from source file

#### **Related Resources**

- [Tutorial 4 quick steps to start UML modeling in NetBeans](http://www.visual-paradigm.com/product/vpuml/tutorials/modelinginnetbeans.jsp)
- [New to VP-UML? We have a lot of UML tutorials written to help you get started with VP-UML](http://www.visual-paradigm.com/product/vpuml/tutorials/)
- **[Visual Paradigm on YouTube](http://www.youtube.com/VisualParadigm)**
- [Visual Paradigm Know-How Tips and tricks, Q&A, solutions to users' problems](http://knowhow.visual-paradigm.com/)
- [Contact us if you need any help or have any suggestion](http://www.visual-paradigm.com/support/technicalsupport.jsp?product=vpuml)

## **Code Generation from UML Model in NetBeans**

Code generation creates and updates source files in a Java project from UML models. You can select to update the whole project, package(s) and class(es) from VP-UML to NetBeans. Before updating source files, you must open the UML project from the Java project.

#### **Project Based Code Generation**

You can generate and update source files from the whole UML project. Packages and classes will be created (if not already exists) or updated. To generate/update source files from UML project, perform any of the steps below:

- Click **in** in NetBeans toolbar.
- Click at the top of **Diagram Navigator**.
- Right click on the root node of **Diagram Navigator** and select **Update Project to Code** from the popup menu.

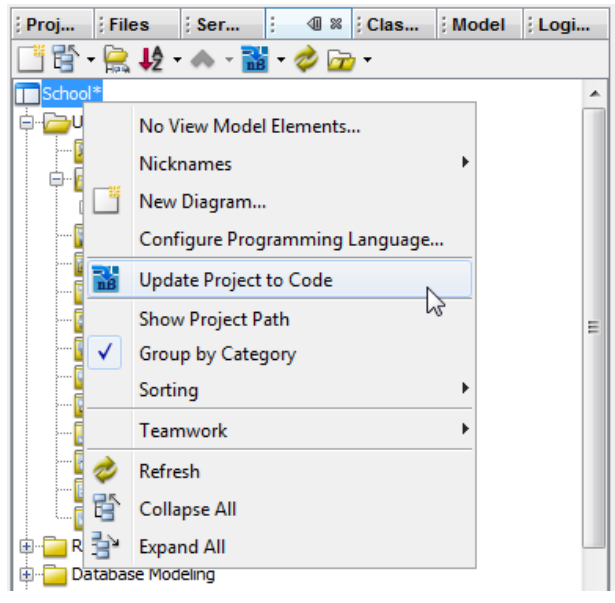

Update the whole Java project from UML project

#### **Package Based Code Generation**

You can generate and update package and its containing source file(s) from a UML package. Package and classes will be created (if not already exists) or updated. To generate/update source files from UML package, perform any of the steps below:

• Right click on the package in any diagram and select **Update to Code** from the popup menu.

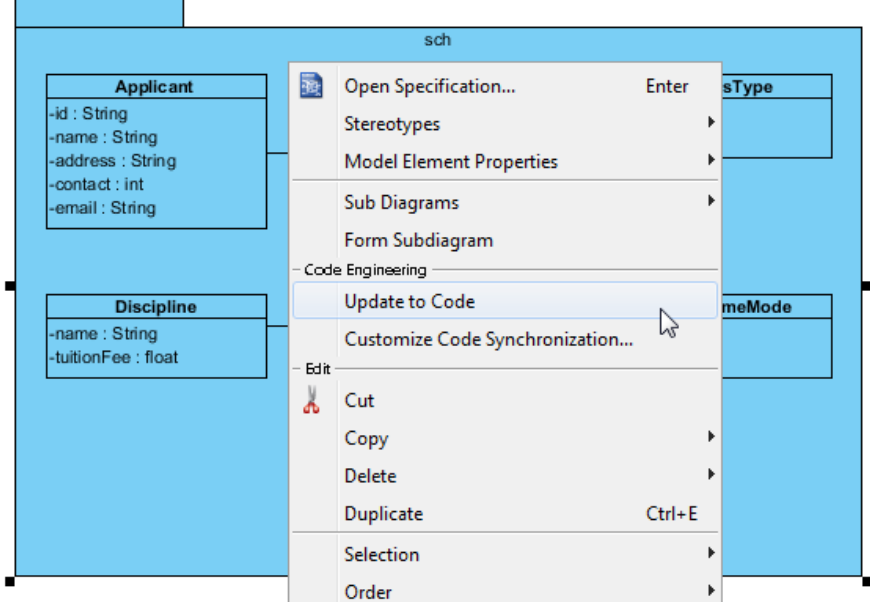

Update source files from UML package

• Right click on the package under **Diagram Navigator/Model Explorer/Class Repository** and select **Update to Code** from the popup menu.

#### **Class Based Code Generation**

You can generate and update source file from a UML class. Class will be created (if not already exists) or updated. To generate/update source file from UML class, perform any of the steps below:

• Right click on the class in any diagram and select **Update to Code** from the popup menu.

| <b>Applicant</b>                    |      | <b>OfferingCampus</b>           |       |            |
|-------------------------------------|------|---------------------------------|-------|------------|
| -id: String<br>-name: String        |      | Add                             |       | bde<br>'nе |
| -address: String                    | 酘    | Open Specification              | Enter |            |
| -contact: int<br>-email: String     |      | Stereotypes                     |       |            |
|                                     |      | <b>Model Element Properties</b> |       |            |
|                                     |      | Move/Copy Members               |       |            |
| <b>Discipline</b><br>-name : String |      | <b>Sub Diagrams</b>             |       | bde        |
| -tuitionFee: float                  |      | <b>Update to Code</b>           |       | ile :      |
|                                     |      | Select in Code                  |       |            |
|                                     |      | Customize Code Synchronization  |       |            |
|                                     | Edit | Cut                             |       |            |

Update source file from UML class

• Right click on the class under **Diagram Navigator/Model Explorer/Class Repository** and select **Update to Code** from the popup menu.

### **Related Resources**

- [Tutorial 4 quick steps to start UML modeling in NetBeans](http://www.visual-paradigm.com/product/vpuml/tutorials/modelinginnetbeans.jsp)
- [New to VP-UML? We have a lot of UML tutorials written to help you get started with VP-UML](http://www.visual-paradigm.com/product/vpuml/tutorials/)
- [Visual Paradigm on YouTube](http://www.youtube.com/VisualParadigm)
- [Visual Paradigm Know-How Tips and tricks, Q&A, solutions to users' problems](http://knowhow.visual-paradigm.com/)
- [Contact us if you need any help or have any suggestion](http://www.visual-paradigm.com/support/technicalsupport.jsp?product=vpuml)

## **Selecting UML Class from Source File in NetBeans**

Once a UML class is associated with a Java source by code reversal/generation, you can select from source file the corresponding UML class in VP-UML.

#### **Selecting UML Class in Model Explorer**

To select the UML class from a source file, right-click on the class file in any tree or in code editor and select **Select In Model** from the popup menu.

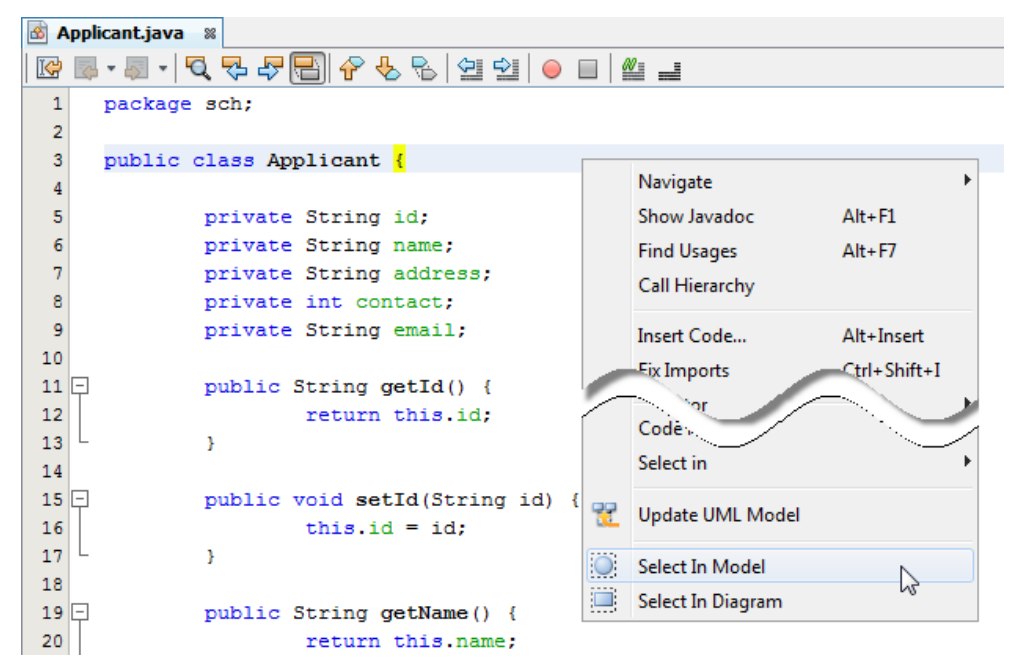

Open the UML class from a source file

### **Selecting UML Class in Diagram**

To select the view of UML class from a source file, right-click on the class file in any tree or in code editor and select **Select In Diagram...** from the popup menu. If the class has been visualized with multiple views, you will be prompted to select a view to open.

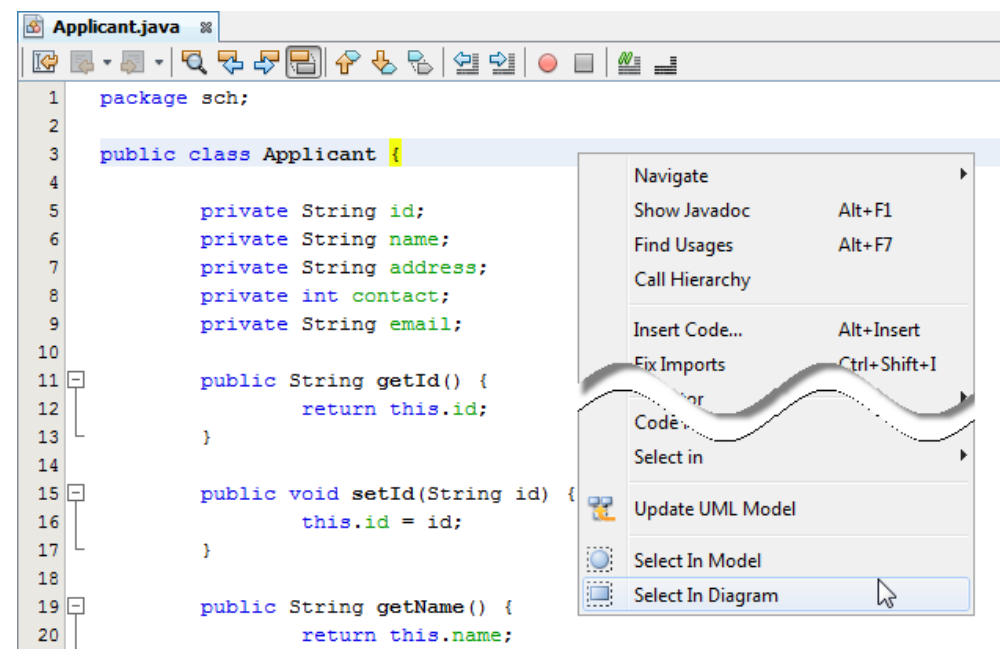

Open the view of UML class from a source file

#### **Related Resources**

- [Tutorial 4 quick steps to start UML modeling in NetBeans](http://www.visual-paradigm.com/product/vpuml/tutorials/modelinginnetbeans.jsp)
- [New to VP-UML? We have a lot of UML tutorials written to help you get started with VP-UML](http://www.visual-paradigm.com/product/vpuml/tutorials/)
- [Visual Paradigm on YouTube](http://www.youtube.com/VisualParadigm)
- [Visual Paradigm Know-How Tips and tricks, Q&A, solutions to users' problems](http://knowhow.visual-paradigm.com/)
- [Contact us if you need any help or have any suggestion](http://www.visual-paradigm.com/support/technicalsupport.jsp?product=vpuml)

## **Selecting Source File in NetBeans from UML Class**

Once a UML class is associated with a Java source by code reversal/generation, you can select from UML class the corresponding Java source file in NetBeans.

### **Selecting Java Source from UML Class**

To open a Java source file from a UML class, right-click on the UML class in **Diagram Navigator/Model Explorer/Class Repository** or in diagram and select **Select in Code** from the popup menu. This opens the corresponding source file in code editor.

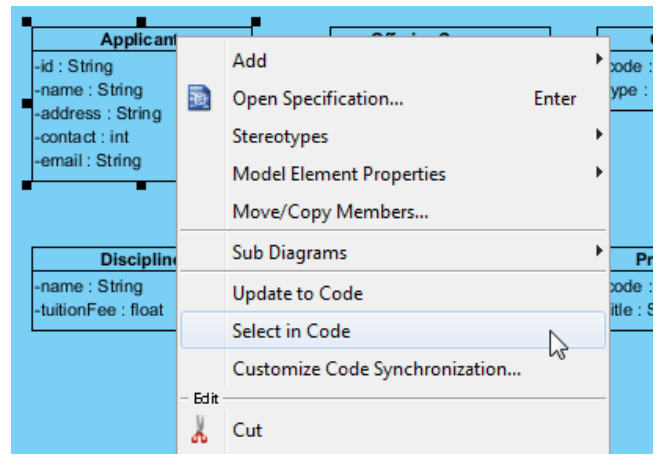

Select source file from UML class

#### **Related Resources**

- [Tutorial 4 quick steps to start UML modeling in NetBeans](http://www.visual-paradigm.com/product/vpuml/tutorials/modelinginnetbeans.jsp)
- [New to VP-UML? We have a lot of UML tutorials written to help you get started with VP-UML](http://www.visual-paradigm.com/product/vpuml/tutorials/)
- **[Visual Paradigm on YouTube](http://www.youtube.com/VisualParadigm)**
- [Visual Paradigm Know-How Tips and tricks, Q&A, solutions to users' problems](http://knowhow.visual-paradigm.com/)
- [Contact us if you need any help or have any suggestion](http://www.visual-paradigm.com/support/technicalsupport.jsp?product=vpuml)

## **IntelliJ IDEA Integration**

#### **Overview and Installation of IntelliJ IDEA Integration**

Know how VP-UML can work with IntelliJ IDEA through IntelliJ IDEA integration. Learn how to install the integration from VP-UML.

#### **Creating a UML Project in IntelliJ IDEA**

Learn how to create a UML project from Java project in IntelliJ IDEA.

### **Opening a UML Project in IntelliJ IDEA**

Learn how to open a UML project created from a Java project.

### **Reverse Engineering in IntelliJ IDEA**

Learn how to reverse engineer class model from Java source code in IntelliJ IDEA.

### **Code Generation from UML Model in IntelliJ IDEA**

Learn how to produce source files from class model in VP-UML.

### **Selecting UML Class from Source File in IntelliJ IDEA**

Learn how to select UML class model from a given source file.

### **Selecting Source File in IntelliJ IDEA from UML Class**

Learn how to select source file from a given UML class model.

## **Overview and Installation of IntelliJ IDEA Integration**

VP-UML enables you to integrate the visual modeling environment with IntelliJ IDEA, providing full software development life cycle support. By designing your software system in VP-UML, you can generate programming source code from class diagram to an IntelliJ IDEA project. Also, you can reverse engineer your source code into class models in VP-UML.

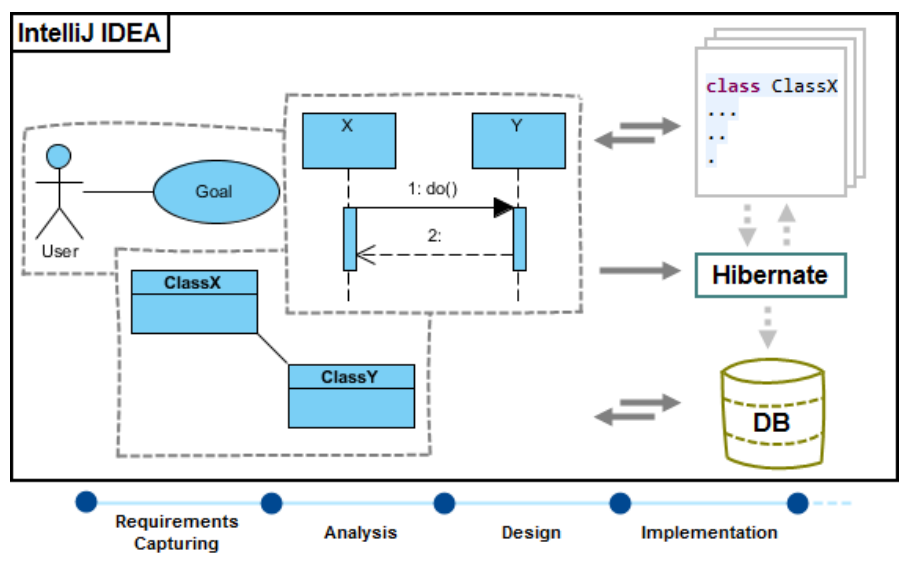

IntelliJ IDEA integration overview

#### **Installation**

First of all, please make sure you have IntelliJ IDEA 4 or above available. To install IntelliJ IDEA Integration from VP-UML:

- 1. In VP-UML, select **Tools > IDE Integration...** from the main menu.
- 2. Select IntelliJ IDEA. You can run VP-UML in multiple IDEs. In other words, if you need you can select multiple IDEs here. Click **Next**.

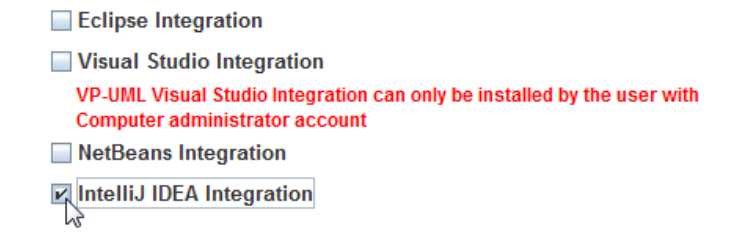

Select IntelliJ IDEA Integration

3. Specify the folder path of IntelliJ IDEA. Click **Next** to start copying files to your IDE.

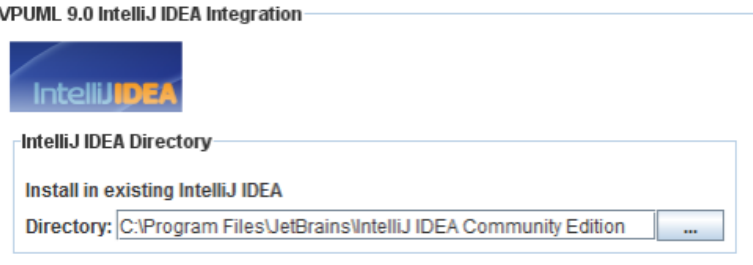

Path of IntelliJ IDFA

**NOTE:** IntelliJ IDEA integration can only be installed on one IntelliJ IDEA directory only.

### **Related Resources**

- [New to VP-UML? We have a lot of UML tutorials written to help you get started with VP-UML](http://www.visual-paradigm.com/product/vpuml/tutorials/)
- **[Visual Paradigm on YouTube](http://www.youtube.com/VisualParadigm)**
- [Visual Paradigm Know-How Tips and tricks, Q&A, solutions to users' problems](http://knowhow.visual-paradigm.com/)
- [Contact us if you need any help or have any suggestion](http://www.visual-paradigm.com/support/technicalsupport.jsp?product=vpuml)

## **Creating a UML Project in IntelliJ IDEA**

You can create UML project for any of your Java project in IntelliJ IDEA. Note that one Java project can associate with at most one UML project and you cannot create UML project without associating it with any Java project. Once you have created a UML project for a Java project, you cannot remove it or de-associate it.

#### **Creating a New UML Project**

- 1. In IntelliJ IDEA, select the Java project where you want to create a UML project for it.
- 2. Right click on the project and select **VP-UML > Open VP-UML** from the popup menu.

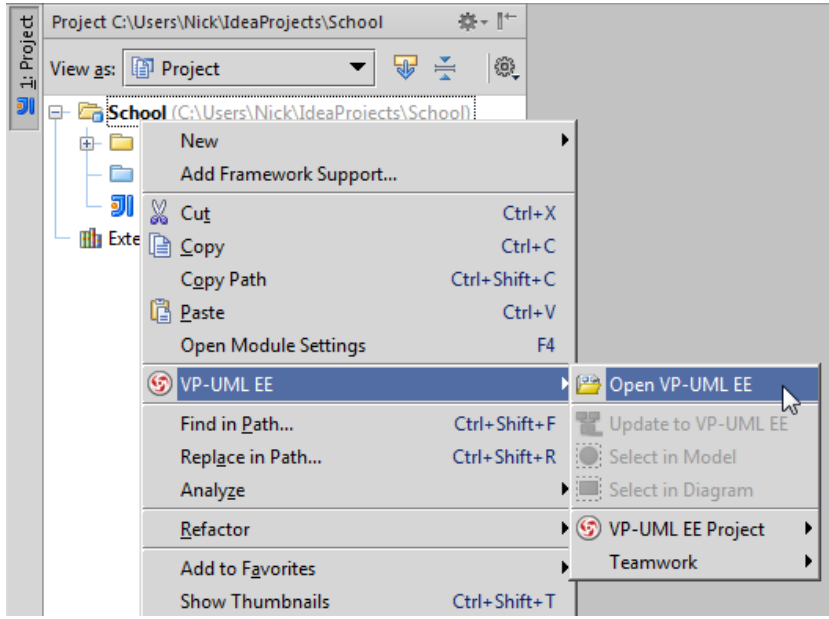

Open VP-UML from Java project

3. Select from the **Project Structure** window the location of the VP-UML project is to be saved. The VP-UML project, with .vpp extension, is the UML project file that is going to be associated with the selected IntelliJ IDEA project file. Select **Create in default path** will save the UML project to **%IntelliJ IDEA \_Project\_Directory%/vpproject** while selecting **Create at external location** require you to specify the project path you desire. If you want to create in default path for all projects, check **Create in default path** and **Remember my decision**.

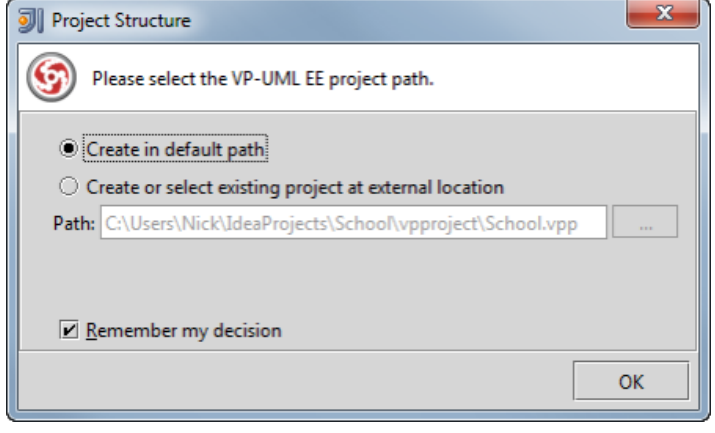

Create a new UML project

4. Click **OK**.

#### **Creating a UML Project by Importing an Existing .vpp Project File**

- 1. In IntelliJ IDEA, select the Java project where you want to create a UML project for it.
- 2. Right click on the project and select **VP-UML > VP-UML Project > Import VP-UML Project...** from the popup menu.

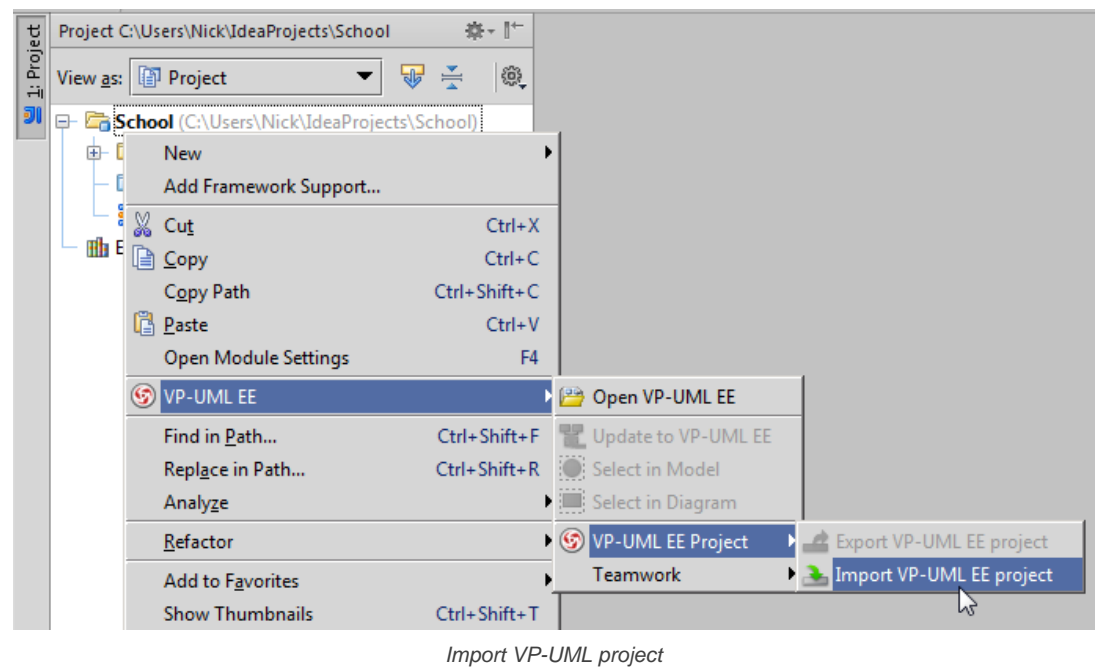

3. Specify the path of source .vpp project as well as the location of the imported project file is to be saved. Select **Create in default path** will save the UML project to **%IntelliJ IDEA \_Project\_Directory%/vpproject** while selecting **Create at external location** require you to specify the project path you desire. If you want to create in default path for all projects, check **Create in default path** and **Remember my decision**.

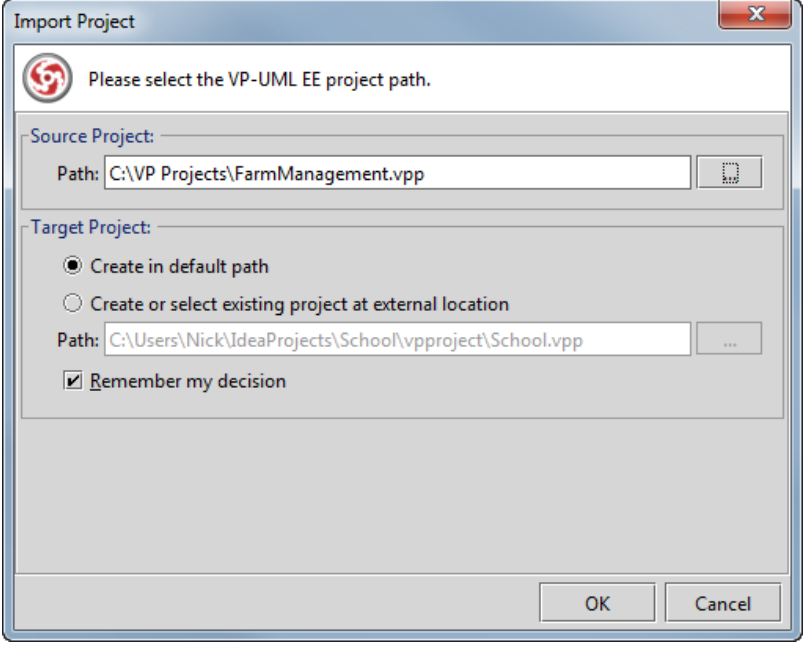

Import an existing .vpp project file

4. Click **OK**.

### **Related Resources**

- [New to VP-UML? We have a lot of UML tutorials written to help you get started with VP-UML](http://www.visual-paradigm.com/product/vpuml/tutorials/)
- **[Visual Paradigm on YouTube](http://www.youtube.com/VisualParadigm)**
- [Visual Paradigm Know-How Tips and tricks, Q&A, solutions to users' problems](http://knowhow.visual-paradigm.com/)
- [Contact us if you need any help or have any suggestion](http://www.visual-paradigm.com/support/technicalsupport.jsp?product=vpuml)

## **Opening a UML Project in Eclipse**

#### **Opening a UML Project**

- 1. In Eclipse, select the Java project where you want to open its UML project.
- 2. Right click on the project and select **VP-UML > Open VP-UML** from the popup menu.

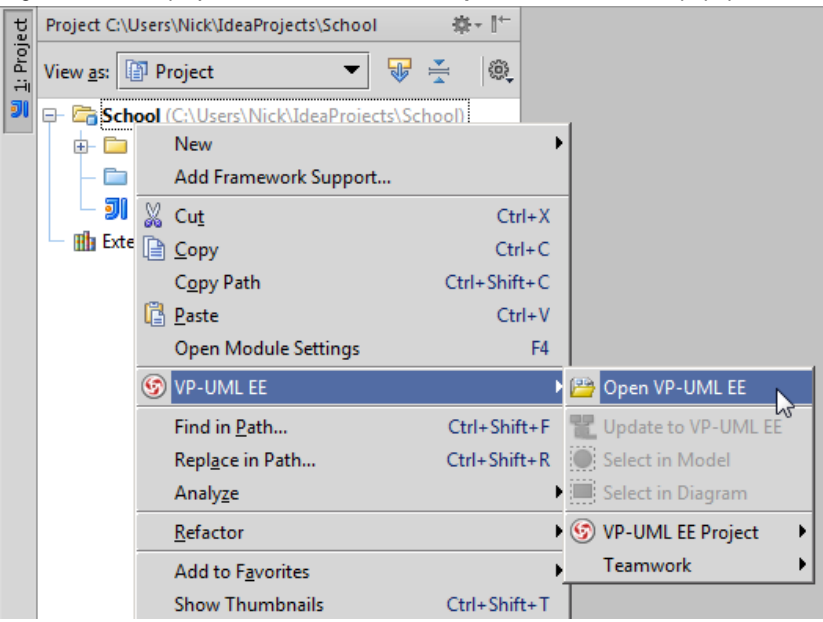

Open VP-UML from Java project

#### **Related Resources**

- [New to VP-UML? We have a lot of UML tutorials written to help you get started with VP-UML](http://www.visual-paradigm.com/product/vpuml/tutorials/)
- **[Visual Paradigm on YouTube](http://www.youtube.com/VisualParadigm)**
- [Visual Paradigm Know-How Tips and tricks, Q&A, solutions to users' problems](http://knowhow.visual-paradigm.com/)
- [Contact us if you need any help or have any suggestion](http://www.visual-paradigm.com/support/technicalsupport.jsp?product=vpuml)

## **Reverse Engineering in IntelliJ IDEA**

Reverse engineering is the process to reverse engineer UML model from Java source. With reverse engineering you can visualize your program or system with class diagram. Before reverse engineering, you must open the UML project from the Java project.

#### **Project Based Reverse Engineering**

You can produce and update UML models from all source files in a Java project. Models of the selected project, child packages and classes will be created (if the models are not already exists) or updated. To reverse engineer from an IntelliJ IDEA project, right-click on the project node in IntelliJ IDEA and select **VP-UML > Update to VP-UML** from the popup menu.

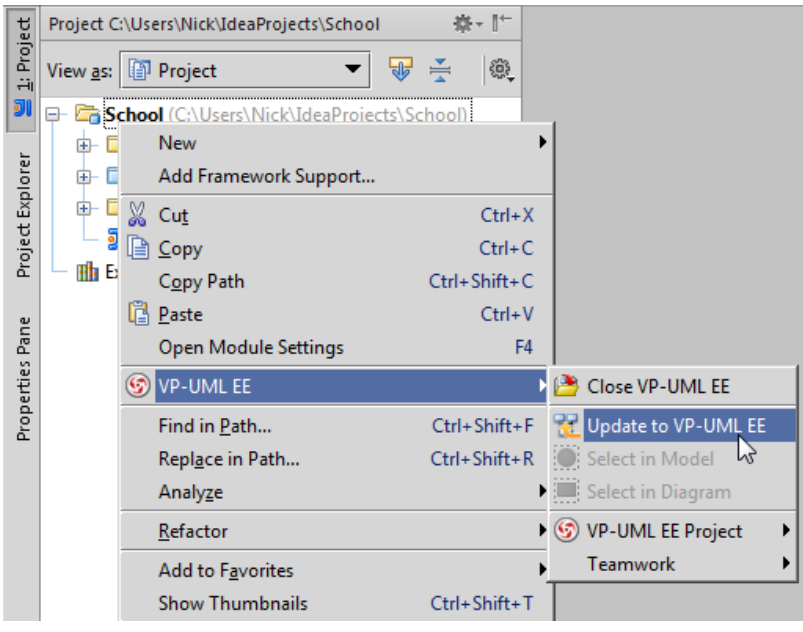

Update the whole UML model from a Java project

#### **Package Based Reverse Engineering**

You can produce and update UML models from source files under a package. Models of the selected package, child packages and classes will be created (if the models are not already exists) or updated. To reverse engineer from a package in a Java project, right-click on the package in any tree and select **VP-UML > Update to VP-UML** from the popup menu.

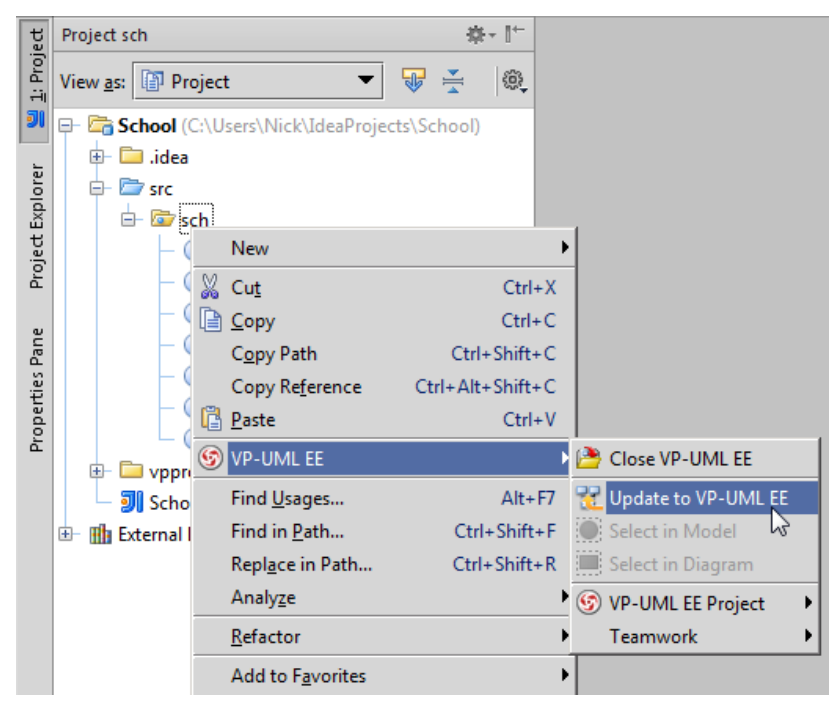

Update UML package and its containing classes from a package folder

#### **Class Based Reverse Engineering**

You can produce and update UML models from classes in IntelliJ IDEA. Models of the selected class and child classes (inner class) will be created (if the models are not already exists) or updated. To reverse engineer code from a class in a Java project, right-click on the class file in any tree or in code editor and select **VP-UML > Update to VP-UML** from the popup menu.

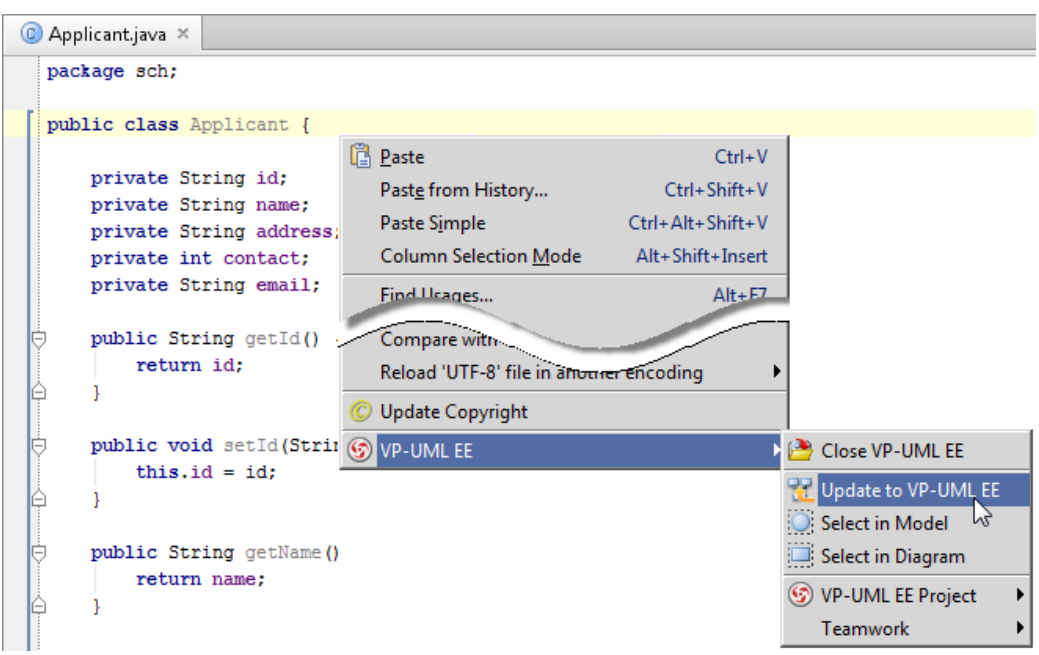

Update UML model from source file

### **Related Resources**

- [New to VP-UML? We have a lot of UML tutorials written to help you get started with VP-UML](http://www.visual-paradigm.com/product/vpuml/tutorials/)
- [Visual Paradigm on YouTube](http://www.youtube.com/VisualParadigm)
- [Visual Paradigm Know-How Tips and tricks, Q&A, solutions to users' problems](http://knowhow.visual-paradigm.com/)
- [Contact us if you need any help or have any suggestion](http://www.visual-paradigm.com/support/technicalsupport.jsp?product=vpuml)

## **Code Generation from UML Model in IntelliJ IDEA**

Code generation creates and updates source files in a Java project from UML models. You can select to update the whole project, package(s) and class(es) from VP-UML to IntelliJ IDEA. Before updating source files, you must open the UML project from the Java project.

#### **Project Based Code Generation**

You can generate and update source files from the whole UML project. Packages and classes will be created (if not already exists) or updated. To generate/update source files from UML project, perform any of the steps below:

- Click in IntelliJ IDEA toolbar.
- Click at the top of **Diagram Navigator**.
- Right click on the root node of **Diagram Navigator** and select **Update Project to Code** from the popup menu.

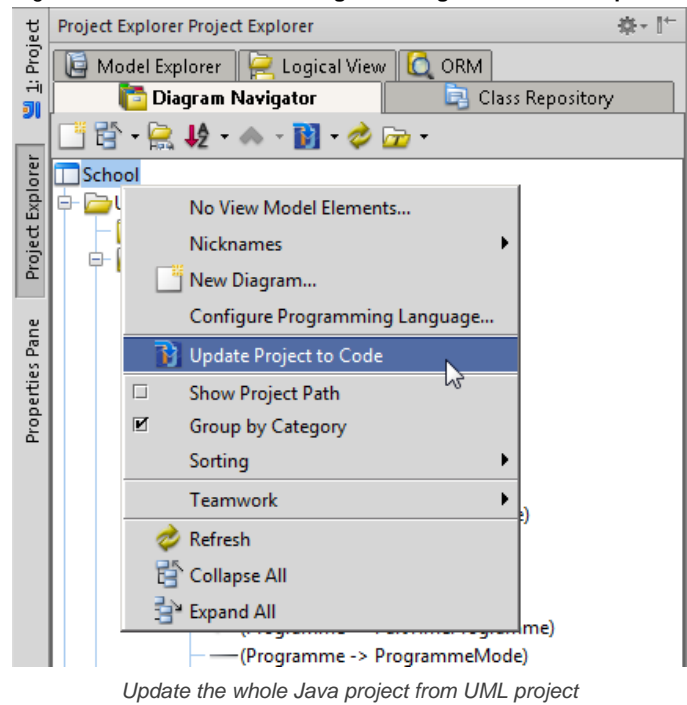

#### **Package Based Code Generation**

You can generate and update package and its containing source file(s) from a UML package. Package and classes will be created (if not already exists) or updated. To generate/update source files from UML package, perform any of the steps below:

• Right click on the package in any diagram and select **Update to Code** from the popup menu.

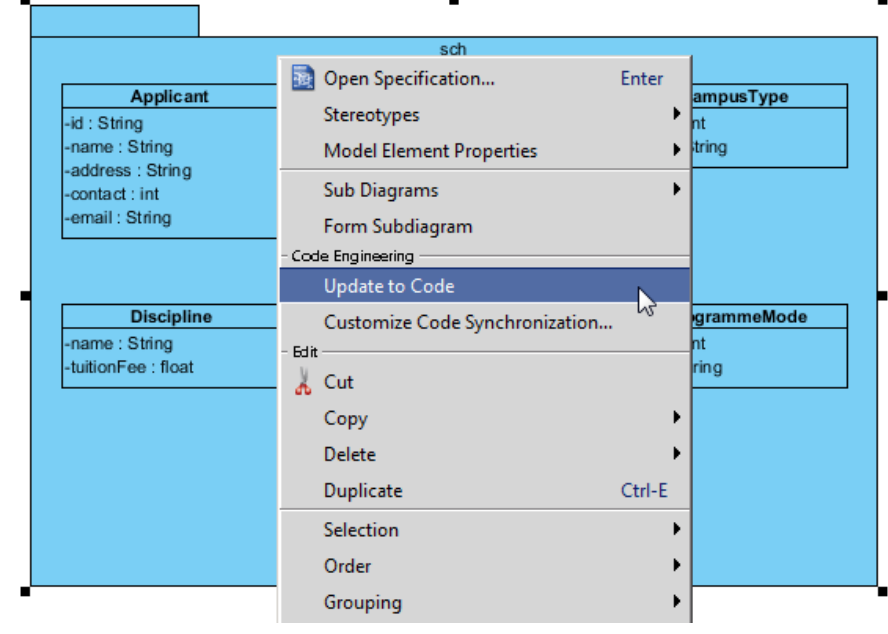

Update source files from UML package

• Right click on the package under **Diagram Navigator/Model Explorer/Class Repository** and select **Update to Code** from the popup menu.

#### **Class Based Code Generation**

You can generate and update source file from a UML class. Class will be created (if not already exists) or updated. To generate/update source file from UML class, perform any of the steps below:

• Right click on the class in any diagram and select **Update to Code** from the popup menu.

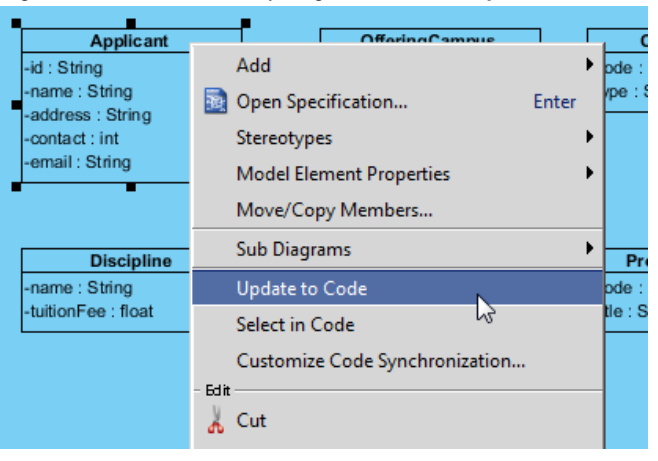

Update source file from UML class

• Right click on the class under **Diagram Navigator/Model Explorer/Class Repository** and select **Update to Code** from the popup menu.

#### **Related Resources**

- [New to VP-UML? We have a lot of UML tutorials written to help you get started with VP-UML](http://www.visual-paradigm.com/product/vpuml/tutorials/)
- **[Visual Paradigm on YouTube](http://www.youtube.com/VisualParadigm)**
- [Visual Paradigm Know-How Tips and tricks, Q&A, solutions to users' problems](http://knowhow.visual-paradigm.com/)
- [Contact us if you need any help or have any suggestion](http://www.visual-paradigm.com/support/technicalsupport.jsp?product=vpuml)

## **Selecting UML Class from Source File in IntelliJ IDEA**

Once a UML class is associated with a Java source by code reversal/generation, you can select from source file the corresponding UML class in VP-UML.

#### **Selecting UML Class in Model Explorer**

To select the UML class from a source file, right-click on the class file in any tree or in code editor and select **VP-UML > Select In Model** from the popup menu.

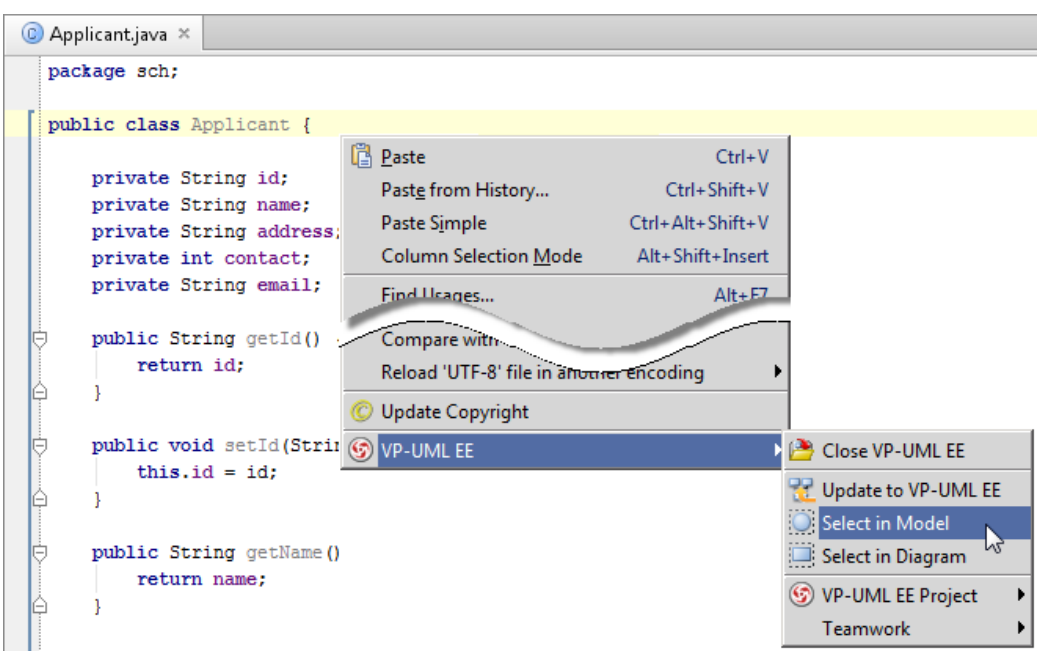

Open the UML class from a source file

#### **Selecting UML Class in Diagram**

To select the view of UML class from a source file, right-click on the class file in any tree or in code editor and select **VP-UML > Select In Diagram...** from the popup menu. If the class has been visualized with multiple views, you will be prompted to select a view to open.

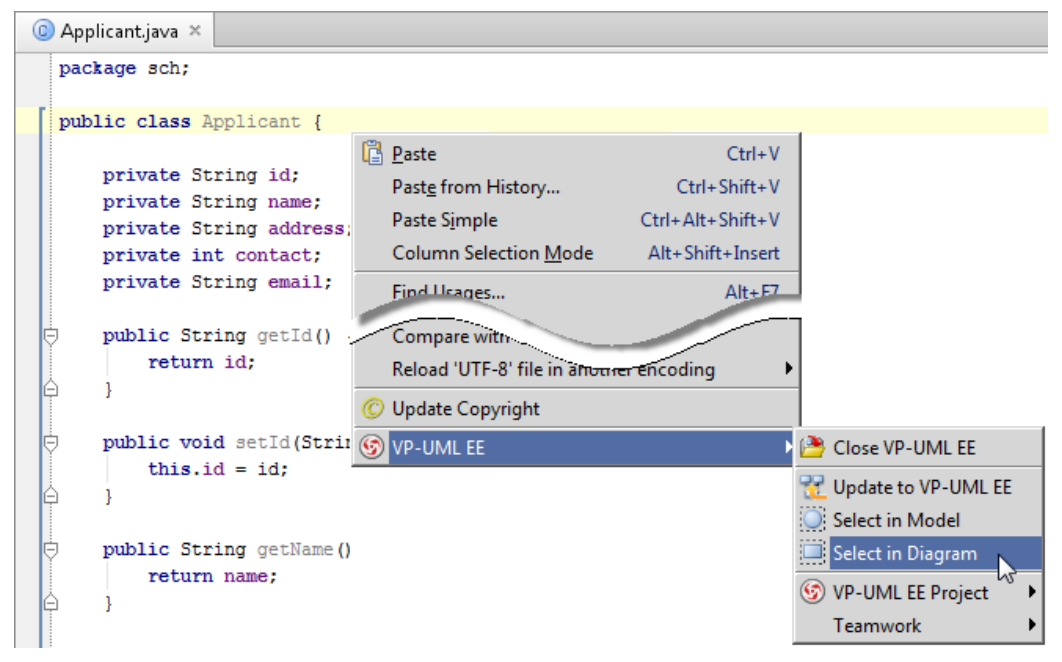

Open the view of UML class from a source file

#### **Related Resources**

- [New to VP-UML? We have a lot of UML tutorials written to help you get started with VP-UML](http://www.visual-paradigm.com/product/vpuml/tutorials/)
- [Visual Paradigm on YouTube](http://www.youtube.com/VisualParadigm)
- [Visual Paradigm Know-How Tips and tricks, Q&A, solutions to users' problems](http://knowhow.visual-paradigm.com/)
- [Contact us if you need any help or have any suggestion](http://www.visual-paradigm.com/support/technicalsupport.jsp?product=vpuml)

## **Selecting Source File in IntelliJ IDEA from UML Class**

Once a UML class is associated with a Java source by code reversal/generation, you can select from UML class the corresponding Java source file in IntelliJ IDEA.

### **Selecting Java Source from UML Class**

To open a Java source file from a UML class, right-click on the UML class in **Diagram Navigator/Model Explorer/Class Repository** or in diagram and select **Select in Code** from the popup menu. This opens the corresponding source file in code editor.

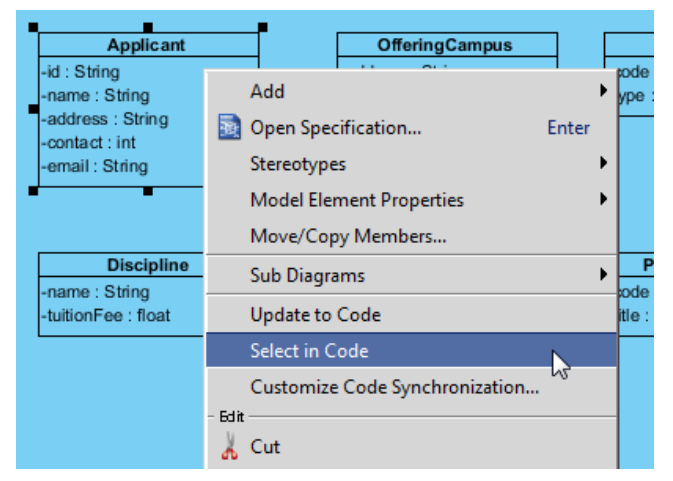

Select source file from UML class

#### **Related Resources**

- [New to VP-UML? We have a lot of UML tutorials written to help you get started with VP-UML](http://www.visual-paradigm.com/product/vpuml/tutorials/)
- **[Visual Paradigm on YouTube](http://www.youtube.com/VisualParadigm)**
- [Visual Paradigm Know-How Tips and tricks, Q&A, solutions to users' problems](http://knowhow.visual-paradigm.com/)
- [Contact us if you need any help or have any suggestion](http://www.visual-paradigm.com/support/technicalsupport.jsp?product=vpuml)

## **Introduction of impact analysis**

Impact analysis is the technique to find out what the potential influences are when updating a design blueprint. This chapter provides you with general understanding about impact analysis.

#### **Introduction of impact analysis**

Describe the several ways of impact analysis supported by Agilian.

## **Introduction of Impact Analysis**

#### **What is impact analysis?**

Impact analysis is the technique to find out the potential influences that may happen when updating a design blueprint. For example, when we want to update the use case model, we may also want to update the sequence diagrams which model how to achieve the user goals. There are two ways of performing impact analysis in Visual Paradigm, analysis diagram and matrix.

#### **How does impact analysis improves your work?**

Impact analysis helps avoid unexpected consequences resulted by updating your design blueprint. Contrary to this, it lets you find out everything you need to update along when a change is to be made.

#### **Related Resources**

- [New to VP-UML? We have a lot of UML tutorials written to help you get started with VP-UML](http://www.visual-paradigm.com/product/vpuml/tutorials/)
- **[Visual Paradigm on YouTube](http://www.youtube.com/VisualParadigm)**
- [Visual Paradigm Know-How Tips and tricks, Q&A, solutions to users' problems](http://knowhow.visual-paradigm.com/)
- [Contact us if you need any help or have any suggestion](http://www.visual-paradigm.com/support/technicalsupport.jsp?product=vpuml)

## **Analysis diagram**

By analyzing a model element, you can know its relationships with other elements. This chapter shows you how to analyze things by forming and reading an analysis diagram.

### **Analyzing a model element**

Shows you how to analyze a shape.

### **Updating analyzed result**

When the model keep growing, you may need to update the analysis diagram to reflect the latest project content.

### **Grouping of nodes**

Instead of having many many nodes show on analysis diagram, you may want to group nodes of same type to make the diagram tidier.

### **Opening view from node**

Shows you how to open a view from a view node.

## **Analyzing a model element**

We analyze a model element when we want to identify its related elements so as to foresee the potential impact that may cause on the model resulted by modifying the model element. The term "related" here represents any kinds of connection that can have between two elements, such as a general to-and-from relationship, a parent-child relationship, transitor, or even a sub-diagram relationship with a diagram.

#### **To analyze a model element**

By analyzing a model element, you can know its relationships with other elements. To analyze:

1. Right click on the diagram element we want to analyze, and select **Related Elements > Analysis...** from the pop-up menu.

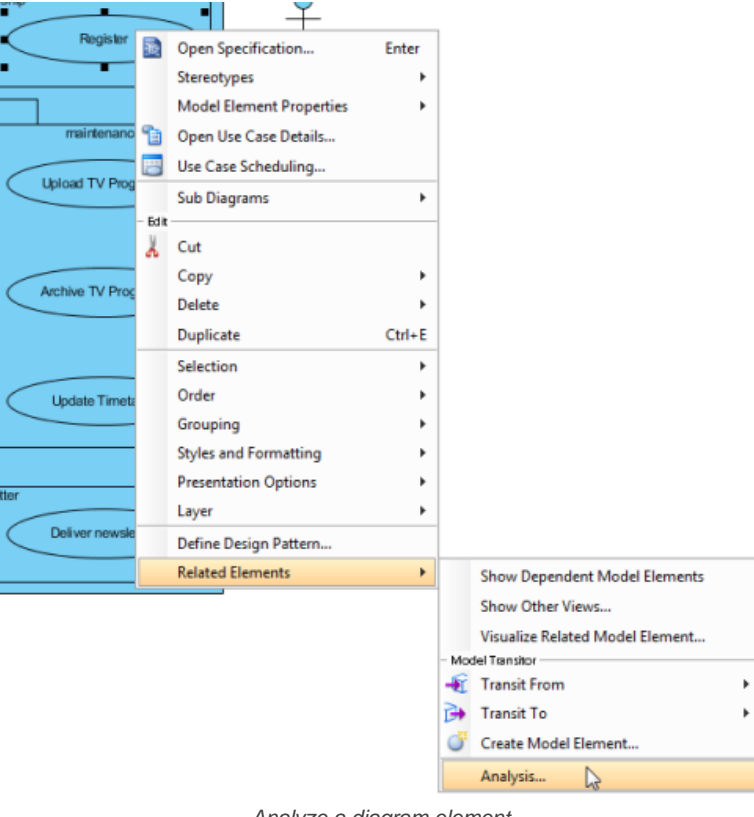

Analyze a diagram element

**NOTE:** You can analyze a model element in Model Explorer by right clicking on the desired element node in Model Explorer, and selecting **Analysis...** from the popup menu.

2. The result of analysis will be presented in analysis diagram. In the **Analysis** dialog box, either select **Create new diagram** to present the result in a new analysis diagram, or select to present in an existing analysis diagram. The check boxes at the **Analyse** section governs the type(s) of relationship to be analyzed. Click **OK** when ready.

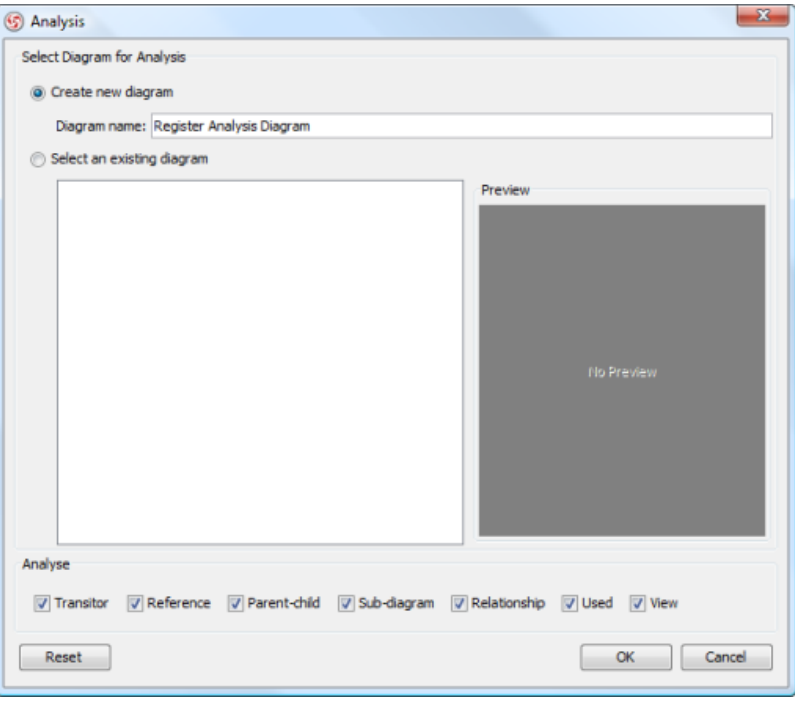

Create a diagram, or select an existing analysis diagram to present the result

| <b>Type</b>  | <b>Description</b>                                                                                                    |
|--------------|----------------------------------------------------------------------------------------------------|
| Transitor    | The transited element of the chosen element, or the element where the chosen element was transited from                                                                                                    |
| Reference    | The shape or diagram references of the chosen element                                                                                                    |
| Parent-Child | The parent (e.g. package) or the child of the chosen element                                                                                                    |
| Sub-diagram  | The sub-diagram(s) of the chosen element                                                                                                    |
| Relationship | The relationship(s) of the chosen element, such as association, dependencies, sequence flow, etc                                                                                                    |
| Used         | The connection with the chosen element, other than any other kinds of relationship types. For example, requirement<br>owned by use case added through use case description is a kind of Used relationship. |
| View         | The view(s) of a model element, which can be seen as the shapes of a model element                                                                                                    |
|              |                                                                                                    |

Kinds of relationships that can analyze

#### **Reading analysis diagram**

The result of analysis is shown in an analysis diagram.

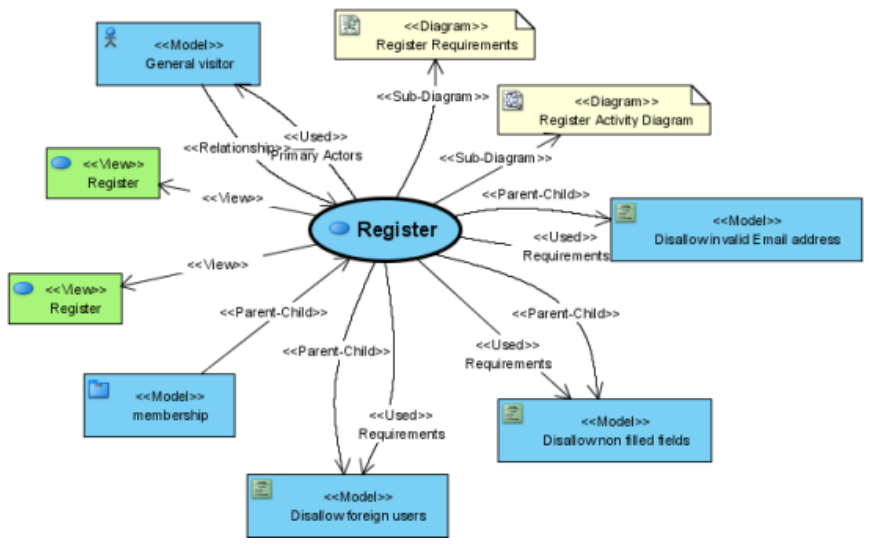

An analysis diagram

The oval node at the center of diagram represents the element you have chosen to analyze, the connectors branching out are the relationships with the analyzing element and the nodes at the opposite end of connectors are the related elements.

Inside a node of a related element, you can see a tag (e.g. <<View>>), which represents the type of that related element. At the bottom part of a node box is the name of the related element.

By reading the diagram, you can identify the relationship of a model element, and determine the impact that may act upon the model when modifying the model element.

#### **Related Resources**

- [New to VP-UML? We have a lot of UML tutorials written to help you get started with VP-UML](http://www.visual-paradigm.com/product/vpuml/tutorials/)
- **[Visual Paradigm on YouTube](http://www.youtube.com/VisualParadigm)**
- [Visual Paradigm Know-How Tips and tricks, Q&A, solutions to users' problems](http://knowhow.visual-paradigm.com/)
- [Contact us if you need any help or have any suggestion](http://www.visual-paradigm.com/support/technicalsupport.jsp?product=vpuml)

## **Updating analyzed result**

Once a model is refined, the previous analysis result may no longer reflecting the latest changes. Therefore, you need to update the analysis result in order to perform impact analysis for the chosen element, on the latest model.

1. Move the mouse pointer over the node that you want to update its relationships with others.

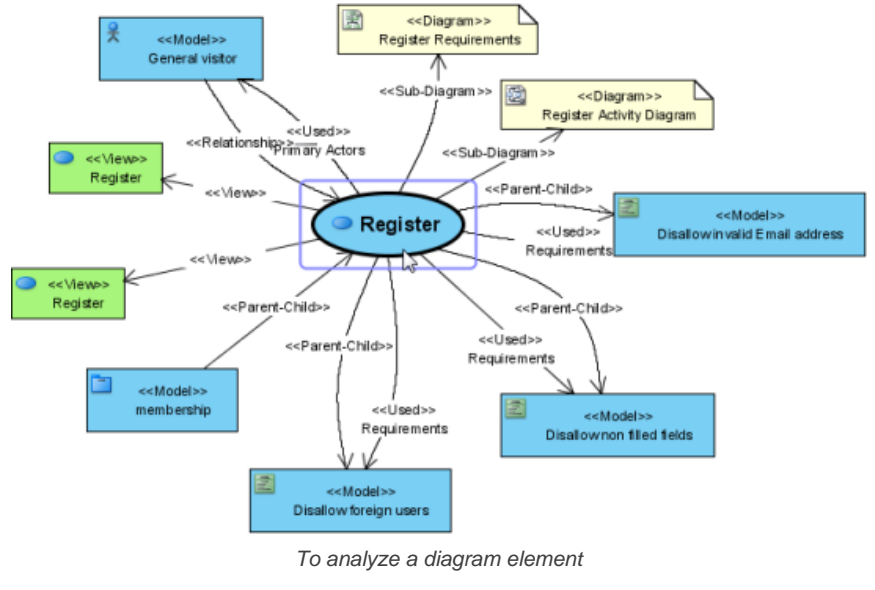

**NOTE:** Besides the central node, you may update/show the relationships of other Model nodes on diagram, too.

2. Click on the **Analyze** resource icon.

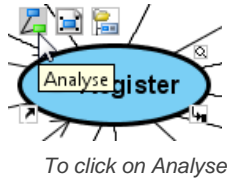

### 3. Select a type of relationship to analyze.

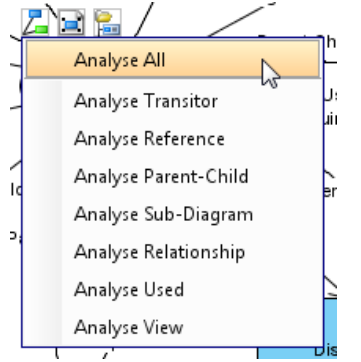

To analyze all kinds of relationships

#### **Related Resources**

- [New to VP-UML? We have a lot of UML tutorials written to help you get started with VP-UML](http://www.visual-paradigm.com/product/vpuml/tutorials/)
- **[Visual Paradigm on YouTube](http://www.youtube.com/VisualParadigm)**
- [Visual Paradigm Know-How Tips and tricks, Q&A, solutions to users' problems](http://knowhow.visual-paradigm.com/)
- [Contact us if you need any help or have any suggestion](http://www.visual-paradigm.com/support/technicalsupport.jsp?product=vpuml)

## **Grouping of nodes**

To make it easier to identify the relationships of a chosen element, you can group all relationships of a particular kind into a single node, eliminating the connectors being shown on diagram. To group, right click on the background of analysis diagram, and select **Presentation Options > Group By**, and then the type of node from the popup menu.

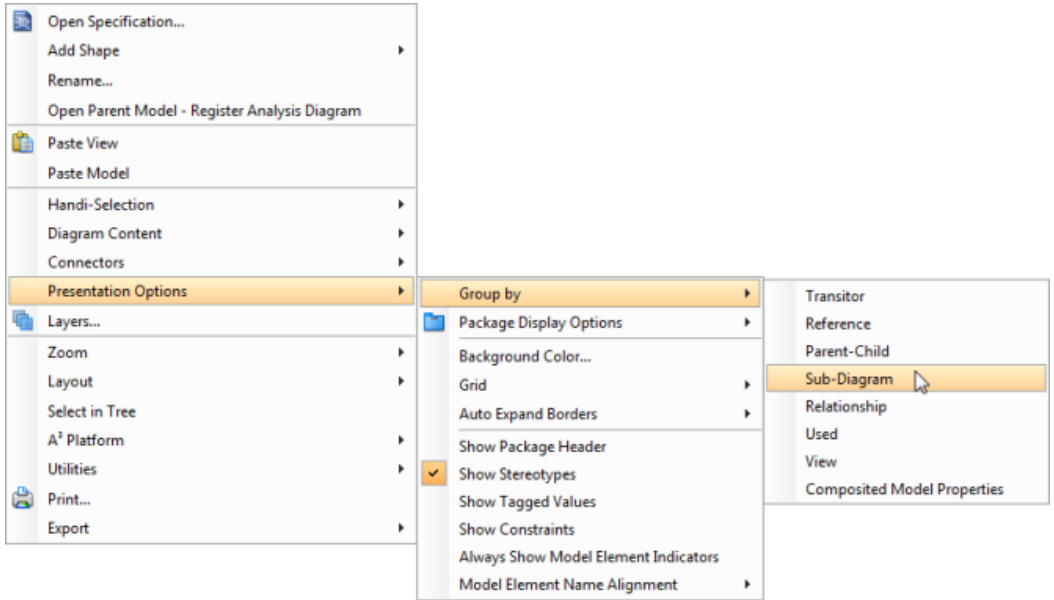

Select a kind of relationship to group by

### Nodes of same type are grouped.

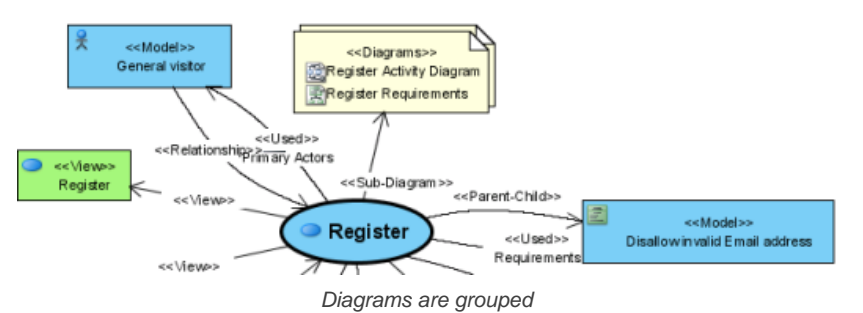

To ungroup, simply deselect the node type by walking through the same popup menu path.

#### **Related Resources**

- [New to VP-UML? We have a lot of UML tutorials written to help you get started with VP-UML](http://www.visual-paradigm.com/product/vpuml/tutorials/)
- **[Visual Paradigm on YouTube](http://www.youtube.com/VisualParadigm)**
- [Visual Paradigm Know-How Tips and tricks, Q&A, solutions to users' problems](http://knowhow.visual-paradigm.com/)
- [Contact us if you need any help or have any suggestion](http://www.visual-paradigm.com/support/technicalsupport.jsp?product=vpuml)

## **Opening view from node**

When reading an analysis diagram, you may find the existence of related model element, or related diagrams, such as sub-diagram, of the chosen model element. You can open the view of such related elements through the resource icons appear on top of nodes.

# **Opening a diagram of diagram node**<br>1. Move the mouse pointer over a

- 1. Move the mouse pointer over a **Diagram** node.
- 2. Click on the **Open Diagram** resource icon.

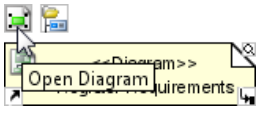

To open diagram of Diagram node

This opens the diagram.

#### **Opening a view of model node**

- 1. Move the mouse pointer over a **Model** node.
- 2. Click on the **Open View** resource icon.

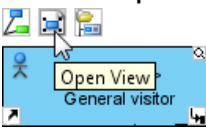

To open view of a Model node

3. If the target model has only one view, that view is opened. If there a multiple views, the **Show View** dialog box is presented. Select a view to open, and click **Go to View** at the bottom right of dialog box.

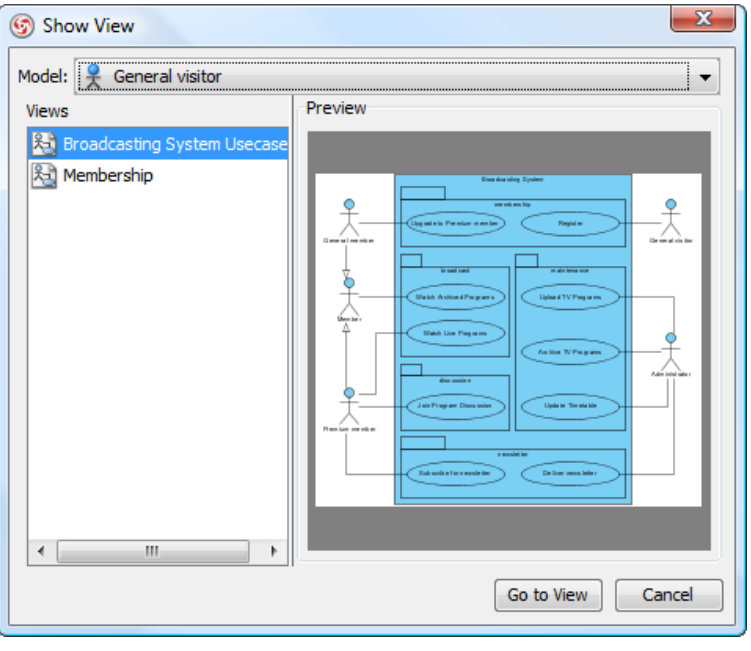

The **Show View** dialog box

#### **Related Resources**

- [New to VP-UML? We have a lot of UML tutorials written to help you get started with VP-UML](http://www.visual-paradigm.com/product/vpuml/tutorials/)
- **[Visual Paradigm on YouTube](http://www.youtube.com/VisualParadigm)**
- [Visual Paradigm Know-How Tips and tricks, Q&A, solutions to users' problems](http://knowhow.visual-paradigm.com/)
- [Contact us if you need any help or have any suggestion](http://www.visual-paradigm.com/support/technicalsupport.jsp?product=vpuml)

## **Matrix diagram**

A matrix is a table, which shows the relationships among model elements of particular types. By reading a matrix, you can tell easily whether two model elements are related or not, and what kind of relationship do they have. This chapter not only tells you how to create a matrix but also how to read it, to get the information you need.

### **Creating a matrix**

Shows you how to create a matrix.

### **Reading a matrix**

Explains each part of a matrix in detail.

### **Showing the Use of Terms with Matrix**

Shows you how to present the the use of terms by forming a matrix.

## **Creating a matrix**

A matrix is a table, which shows the existence of relationships among model elements of particular types. By reading a matrix, you can tell easily whether two model elements are related or not, and what kind of relationship they have.

- 1. Right click on **Matrix Diagram**, under the category **Others** in **Diagram Navigator**, and select **New Matrix Diagram** from the pop-up menu.
	- Click on **Diagrams** on toolbar and select **Matrix Diagram** from the drop down menu **.**
	- Right click on **Matrix Diagram** in **Diagram Navigator**, under the **Impact Analysis** category, and select **New Matrix Diagram** from the popup menu.
	- Select **File > New Diagram > Impact Analysis > Matrix Diagram** from the main menu.

### 2. Configure the matrix.

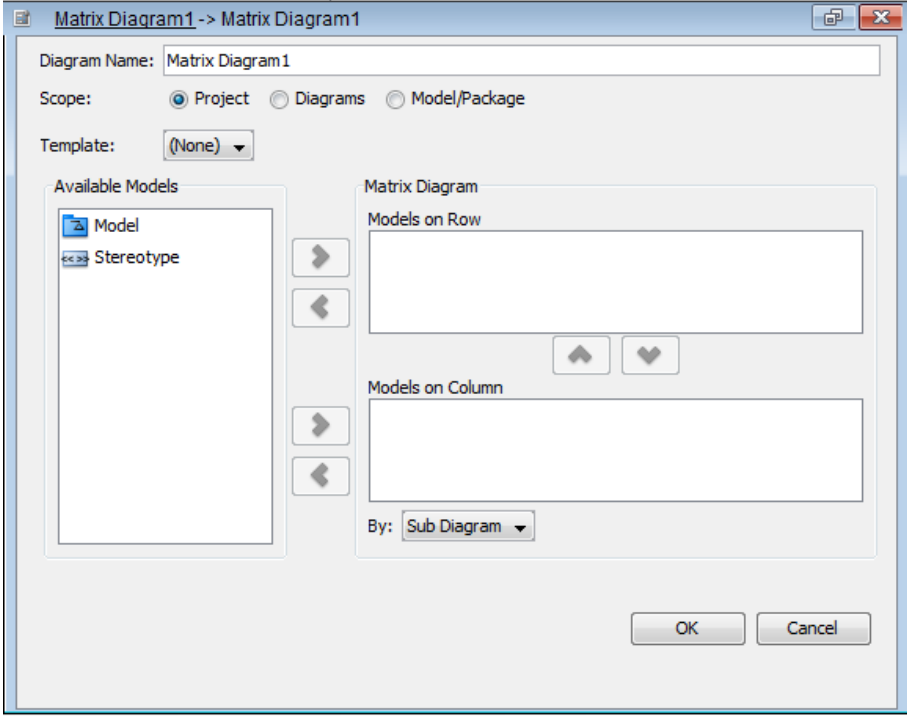

Configure matrix

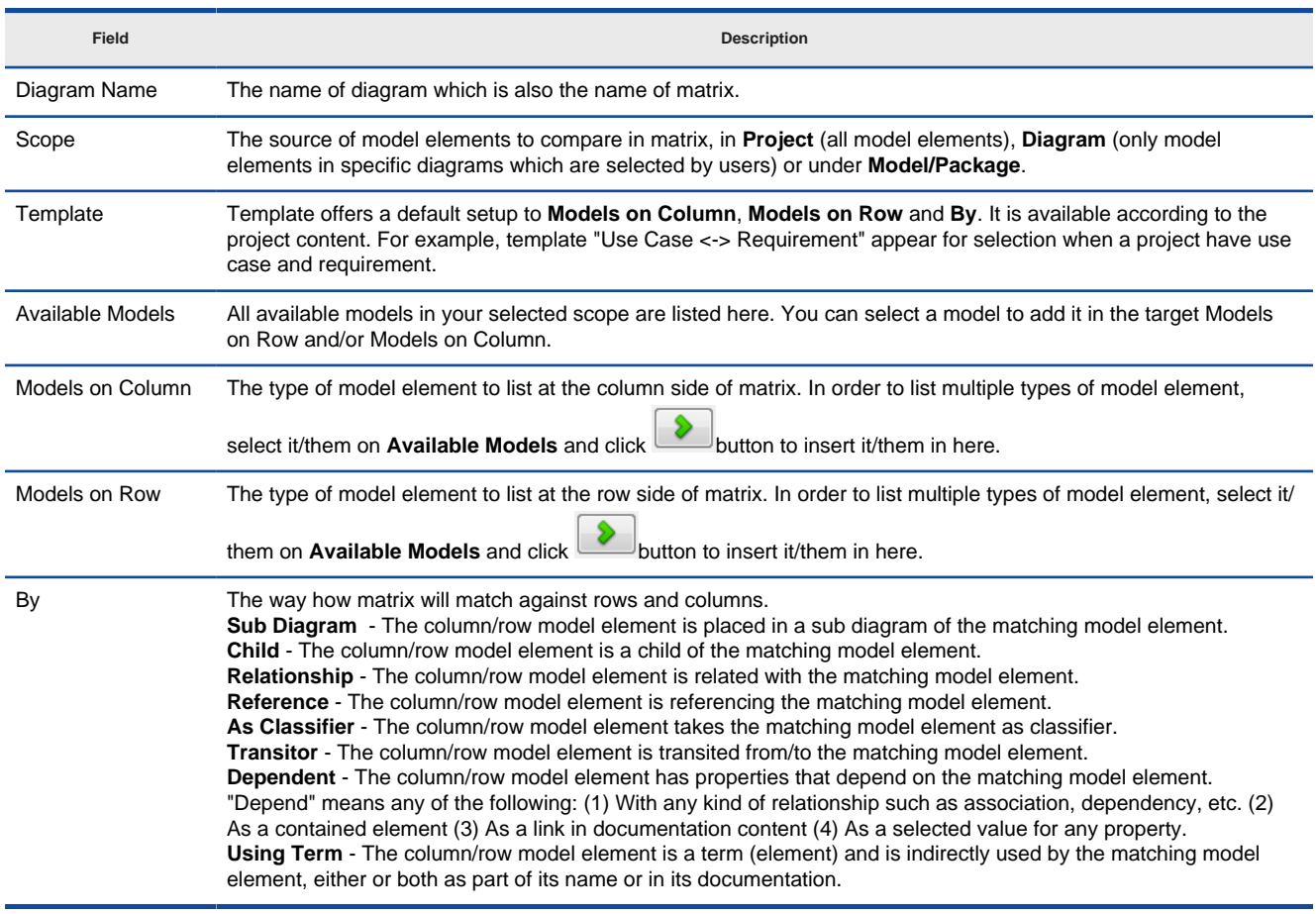

Fields for matrix configuration

### 3. Click **OK** button to form the matrix.

### **Related Resources**

- [New to VP-UML? We have a lot of UML tutorials written to help you get started with VP-UML](http://www.visual-paradigm.com/product/vpuml/tutorials/)
- [Visual Paradigm on YouTube](http://www.youtube.com/VisualParadigm)
- [Visual Paradigm Know-How Tips and tricks, Q&A, solutions to users' problems](http://knowhow.visual-paradigm.com/)
- [Contact us if you need any help or have any suggestion](http://www.visual-paradigm.com/support/technicalsupport.jsp?product=vpuml)

## **Reading a matrix**

Knowing how to read a matrix helps you understand your model better, and to perform further modifications more comfortably. In this chapter, we will see how to read a matrix, and how to refine the matrix content with the help of functionalities like hiding columns and rows, and filter.

A matrix is a table, with rows and columns, both representing sets of model elements of specific types. A cell in table is an intersection of a row and a column, which reflects the relationship of the row and column. If the cell is filled either by a tick, or by a kind of relationship (when a matrix was set to match things by Relationship), this means that the model elements of the row and column are related. The type of relationship can be checked by referring to the drop down menu at the top left of matrix.

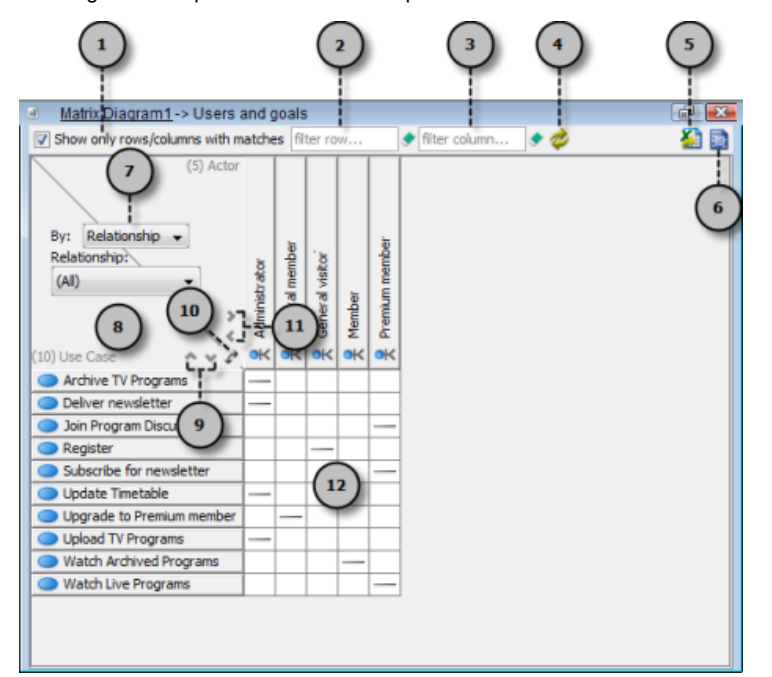

Overview of a matrix diagram

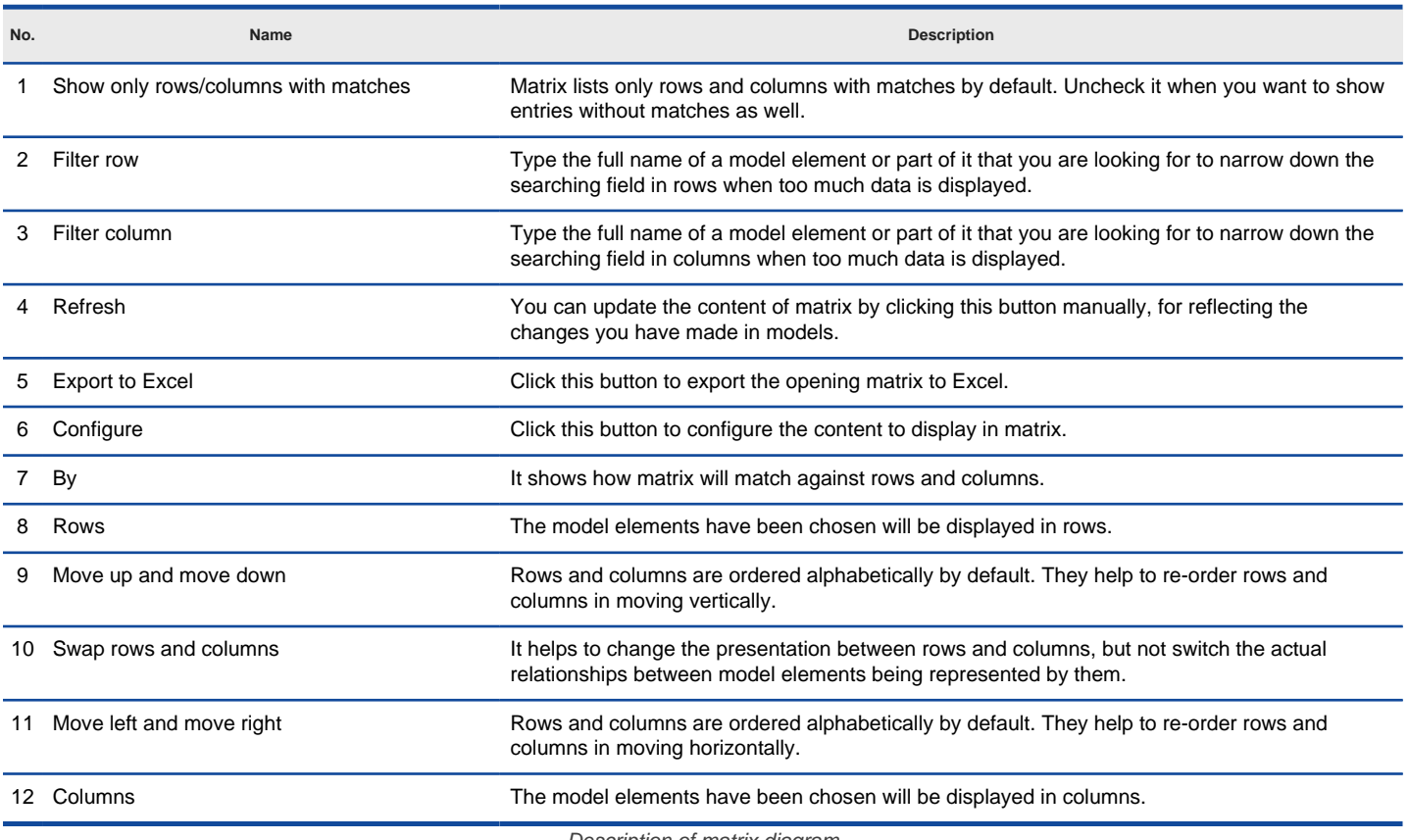

Description of matrix diagram

#### **Exporting Excel**

You can export Excel file from matrix, and analyze relationships between model elements in worksheet in Excel. To export Excel:

1. Click **Export to Excel** above the matrix, near the **Configure** button.
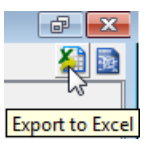

To Click Export to Excel

2. In the **Export Excel** dialog box, specify the output destination and click **Save**.

# **Related Resources**

- The following resources may help you learn more about the topic discussed in this page.
- [New to VP-UML? We have a lot of UML tutorials written to help you get started with VP-UML](http://www.visual-paradigm.com/product/vpuml/tutorials/)
- [Visual Paradigm on YouTube](http://www.youtube.com/VisualParadigm)
- [Visual Paradigm Know-How Tips and tricks, Q&A, solutions to users' problems](http://knowhow.visual-paradigm.com/)
- [Contact us if you need any help or have any suggestion](http://www.visual-paradigm.com/support/technicalsupport.jsp?product=vpuml)

# **Showing the Use of Terms with Matrix**

Glossary is a function to let you identify important terms from name and documentation of model elements, so that you can build a glossary with terms, and describe them in detail. For details about the use of glossary, please read the page Identify glossary term.

When you want to access the elements whose names or documentations have terms included, you may form a matrix to illustrate the relationships between elements and terms. You can even see how frequent the terms are referred to in different model elements in a matrix view.

To create such matrix:

- 1. Take any of the following approach to create a matrix:
	- **Diagram Navigator** Right click on **Matrix Diagram** in **Diagram Navigator** and select **New Matrix Diagram** from the popup menu.
	- **Toolbar**  Click on the **Diagrams** button in toolbar and select **Matrix Diagram** from the drop-down menu.
	- **Menu**  Select **File > New Diagram > Impact Analysis > Matrix Diagram** from the main menu.
- 2. Configure the matrix. If you want to place the terms at the top of matrix, add **Term** to **Models on Column**. If you want to place the terms on the left hand side of matrix, add **Term** to **Models on Row**.

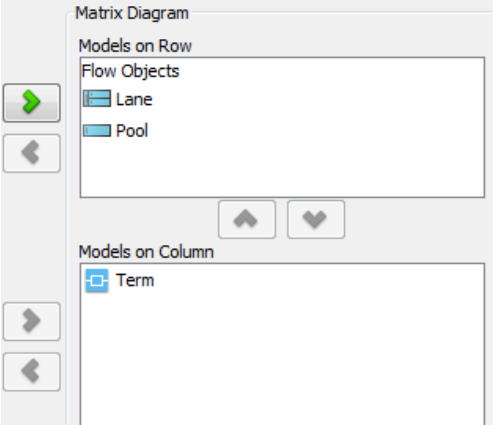

Elements are selected for row and column

# 3. Select **Using Term** under the drop down menu **By**.

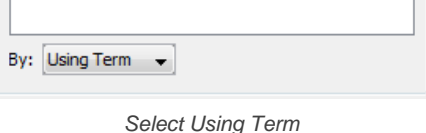

4. Click **OK**. The ticks show in the matrix indicate the use of term for specific element.

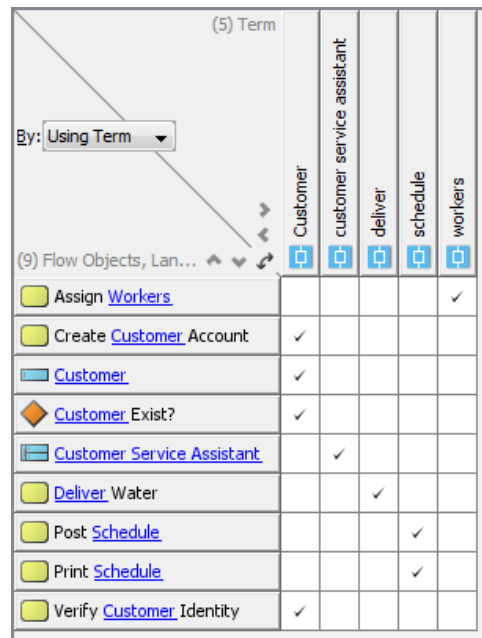

Matrix formed

5. If you want to open a view of a model element, right click on the element and select **Show View...** from the popup menu. in the **Show View** window, select the diagram to open and click **Go to View**.

| <b>Customer</b>            |                       |  |  |  |  |  |  |  |  |
|----------------------------|-----------------------|--|--|--|--|--|--|--|--|
| <b>Customer Exist?</b>     | Open Specification    |  |  |  |  |  |  |  |  |
| <b>Customer Service As</b> | <b>Select in Tree</b> |  |  |  |  |  |  |  |  |
| Deliver Water              | Show View             |  |  |  |  |  |  |  |  |
|                            | ίň<br>Move Up         |  |  |  |  |  |  |  |  |
| Post Schedule              | Move Down             |  |  |  |  |  |  |  |  |
| Print Schedule             |                       |  |  |  |  |  |  |  |  |
| Verify Customer Identity   |                       |  |  |  |  |  |  |  |  |

Show view of pool

# **Related Resources**

- [New to VP-UML? We have a lot of UML tutorials written to help you get started with VP-UML](http://www.visual-paradigm.com/product/vpuml/tutorials/)
- [Visual Paradigm on YouTube](http://www.youtube.com/VisualParadigm)
- [Visual Paradigm Know-How Tips and tricks, Q&A, solutions to users' problems](http://knowhow.visual-paradigm.com/)
- [Contact us if you need any help or have any suggestion](http://www.visual-paradigm.com/support/technicalsupport.jsp?product=vpuml)

# **Chart diagram**

Chart diagram enables you to specify and show the relationship between model elements by mean of chart. This chapter shows you how to create and configure chart.

# **Developing a chart**

Shows you how to create and develop chart.

# **Configuring a chart**

Shows you how to configure chart.

# **Chart Diagram**

VP-UML enables you to build a chart. In addition to the built-in RACI chart available for general purposes, you can define your own type of chart for problem-specific purposes. In this page, you can learn how to develop a chart, define color for roles and define a new code type.

# **Developing a chart**

1. Right click on **Chart Diagram** on **Diagram Navigator** and select **New Chart Diagram** from the pop-up menu.

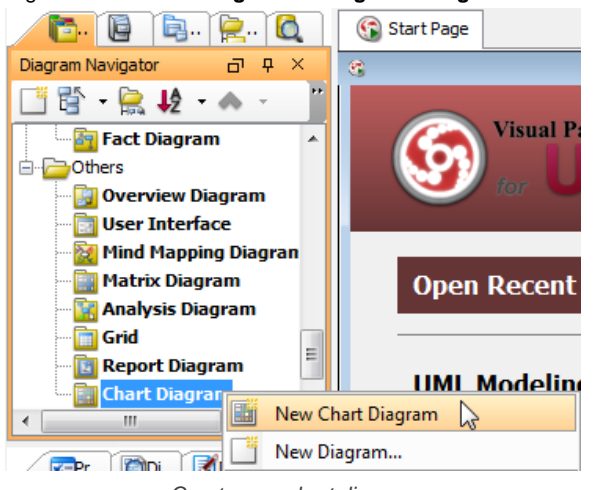

Create new chart diagram

# 2. Name the chart diagram.

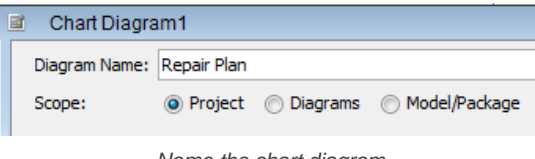

Name the chart diagram

3. Select a model element type for row and column respectively to identify which participant is involved in an activity.

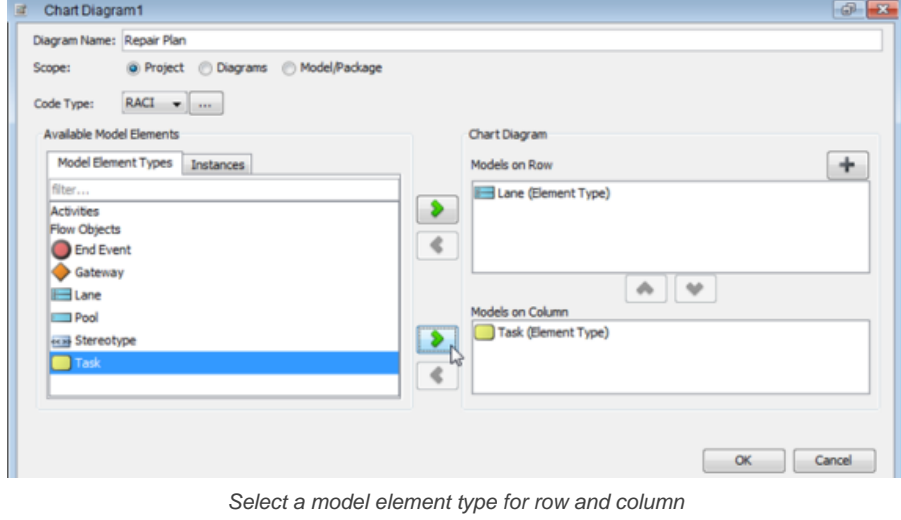

**NOTE:** The choice of model element types will be in accordance with your exisiting model elements in the same project.

# 4. Click **OK** button.

5. You can then assign the role to participant(s) by clicking **Mark Code to Cell** button on the top of chart.

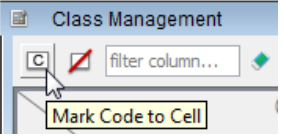

Click **Mark Code to Cell** button

6. When the roles reveal, click the target role and select the target cell to assignment.

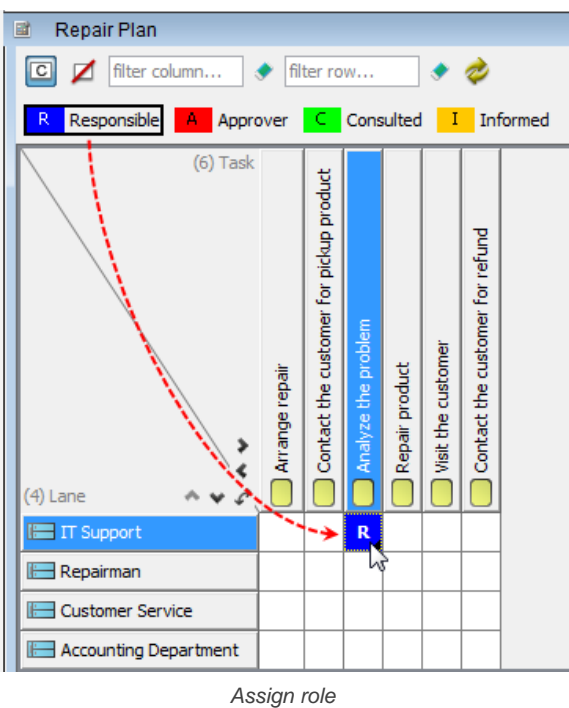

**Adding an item**

Apart from selecting existing model elements on chart, you can also create objects without model view. Those objects will have the similar properties with model elements, which you can assign role to them.

To create an item without model view:

1. Right click on a model element where you want to insert an item in font of that model element and select **Add item...** from the pop-up menu.

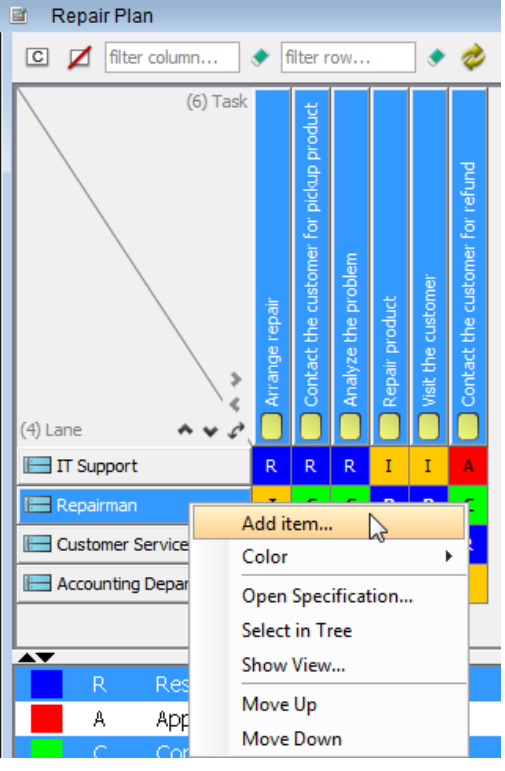

Add an item

2. Enter name for new item in the pop-up **Input** dialog box. Click **OK** button to confirm and close the dialog box.

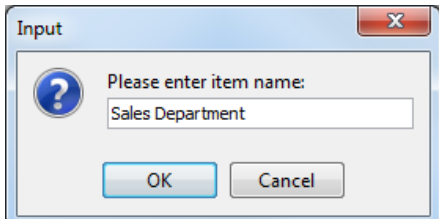

Enter item's name

As a result, the newly created item is shown.

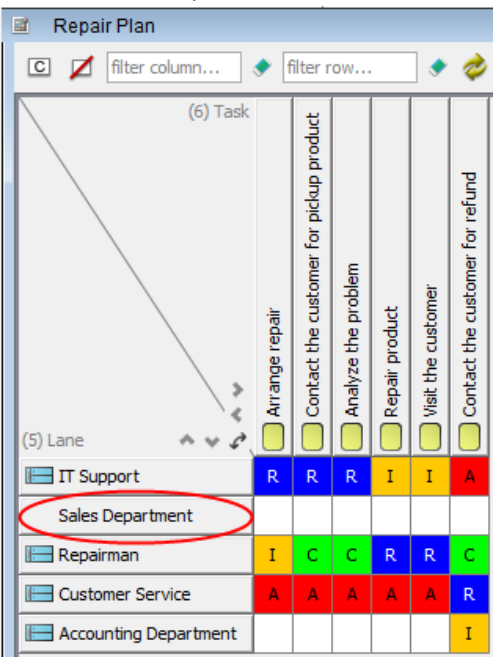

The newly created item is shown

**Specifying background color for column/ row**

The background color of columns and rows are white by default. You can specify background color for the entire columns/ rows by right clicking on the target row/ column and then selecting color for it.

To set background color for column/ row:

Right click on the target row/ column and select **Color** > [target color] from the pop-up menu. You can select a color from either **Default** category or **Custom** category.

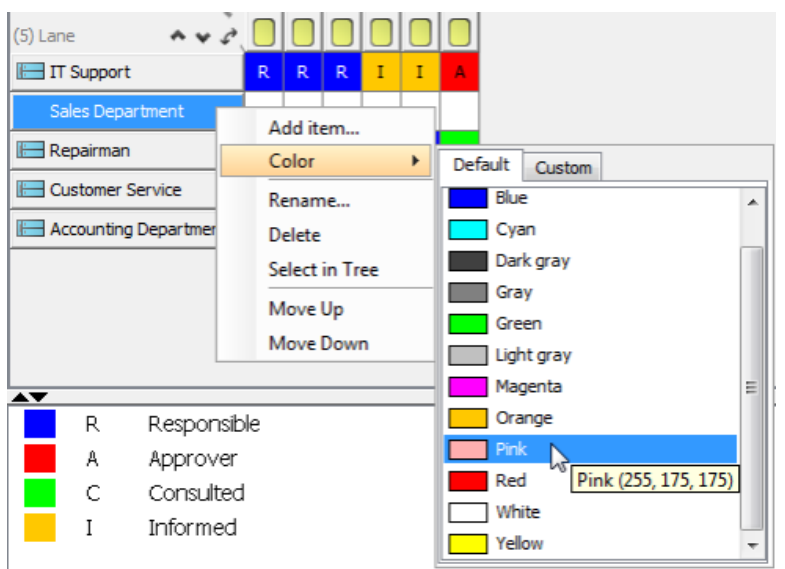

Select a background color

As a result, the background color for selected row/ column is set.

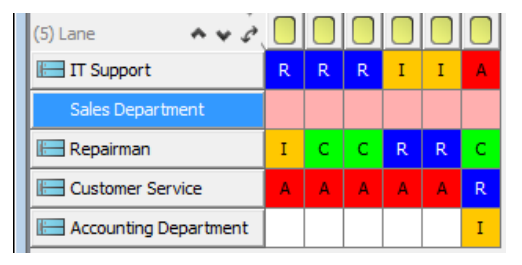

Background color is set

### **Opening model element's specification**

You can view and specify the properties of model elements by opening their specification dialog box.

### To open a model element's specification:

1. Right click on the target model element and select **Open Specification...** from the pop-up menu.

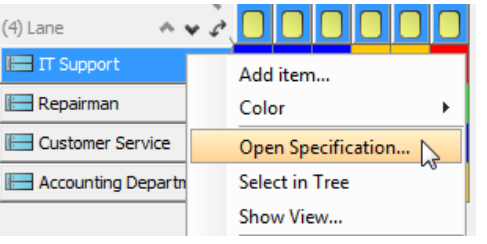

Open Lane's Specification dialog box

2. In specification dialog box, specify its properties, for example, documentation, references, tagged values and comments. Click **OK** button.

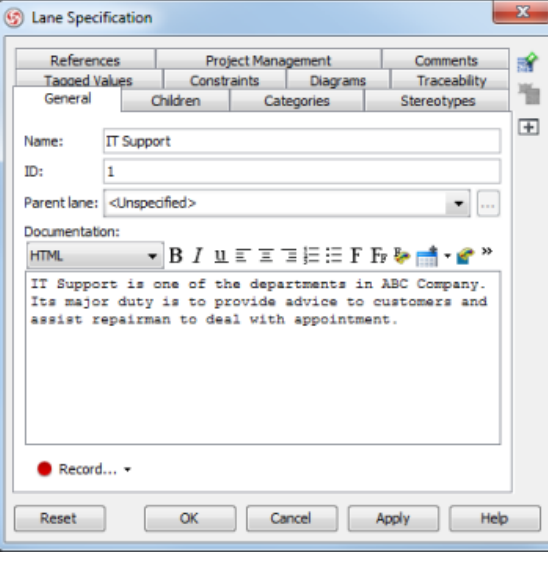

The Lane Specification

**Selecting model element in Tree**

You can view a model element on Model Explorer by selecting it on chart.

To select a model element on Model Explorer:

Right click on the target model element and select **Select in Tree** from the pop-up menu.

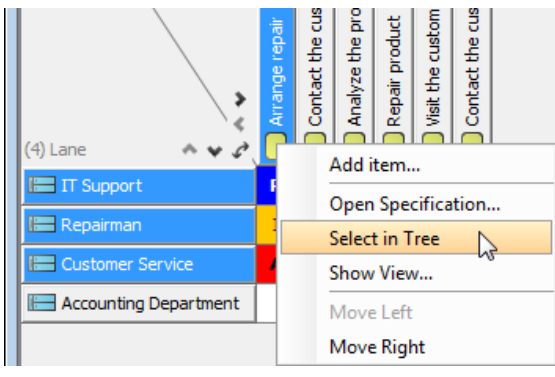

Select in Tree

As a result, the model element is highlighted on Model Explorer.

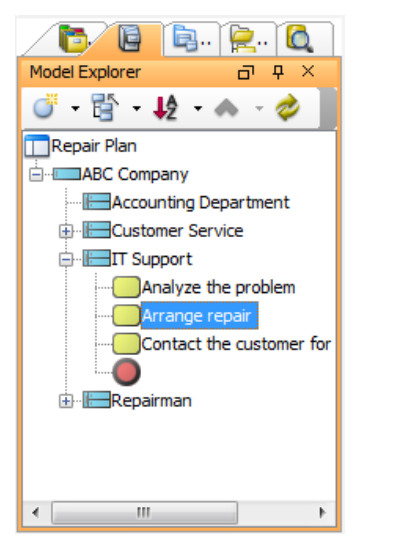

Model element is highlighted on Model Explorer

**Showing the view of model element**

When reading the chart, you may want to view the model element on its source diagram.

You can view the model element by right clicking on the target model element and selecting **Show View...** from the pop-up menu.

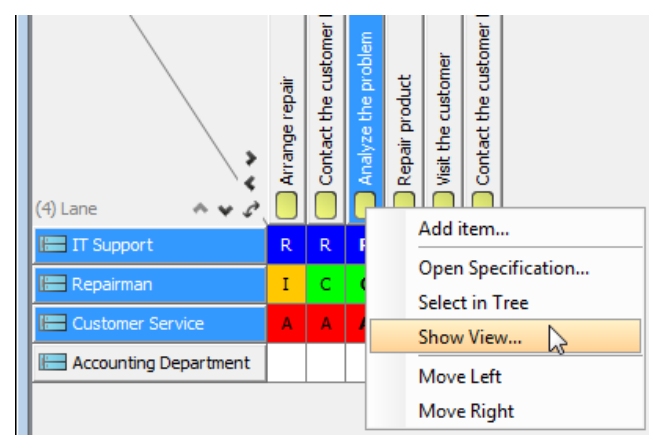

Show the view of model element

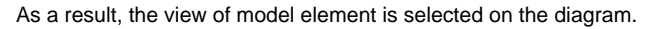

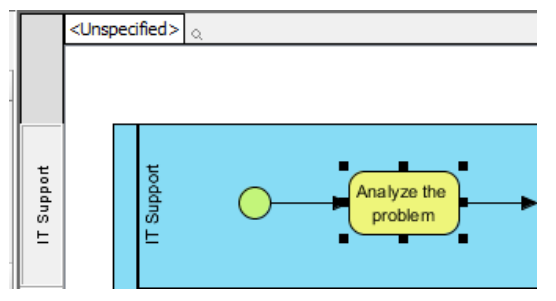

Model element is selected on its source diagram

**Reordering row/ column**

You can arrange the order of model elements with your preference.

Right click on target row/ column and select **Move up** or **Move Down** from the pop-up menu.

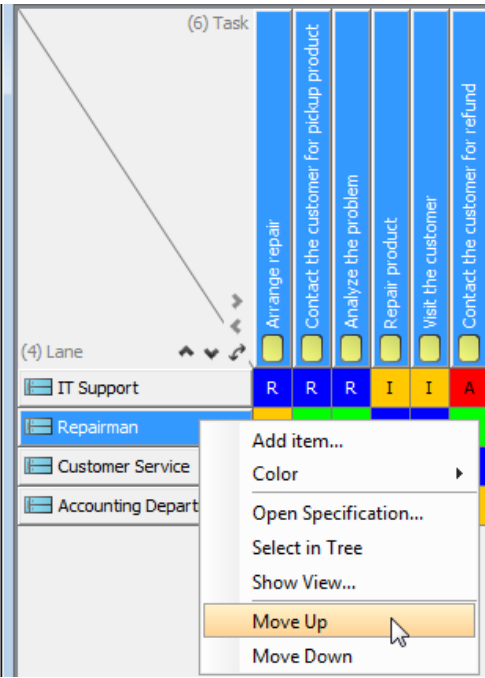

Move the model element up

# **Defining color for roles**

1. To define a color for roles, you can modify the existing code type by clicking the ... button of **Code Type** in **Chart Diagram**.

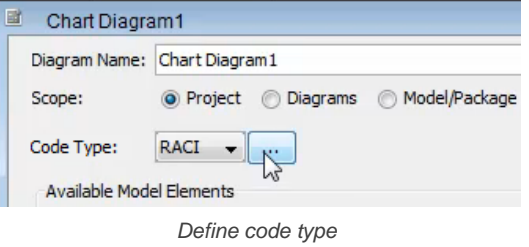

2. To define a color for a role, click the target role you want to change its color on the left, click the **...** button next to **Color** and select a color from the pop-up menu.

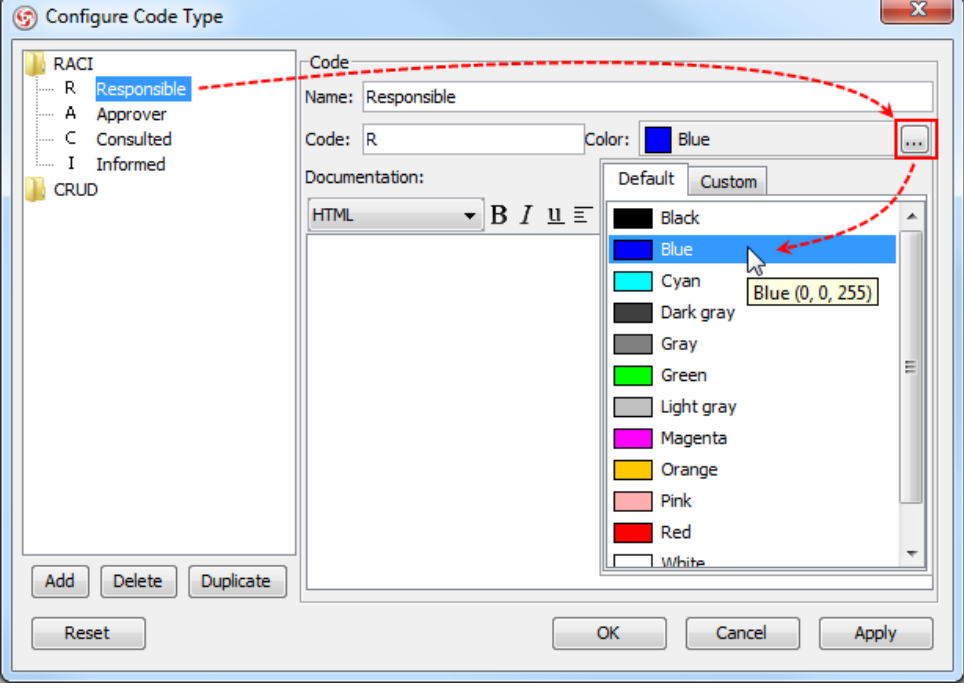

Select a color for target role

#### 3. Click **OK** button.

**Defining a new code type**

1. In **Chart Diagram**, apart from the built-in code type, you can configure a new code type by clicking the **...** button of **Code Type**.

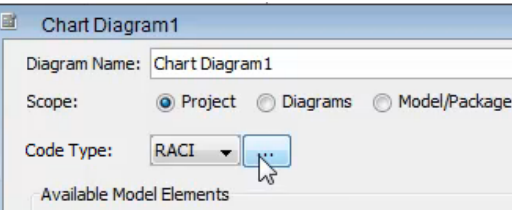

Define a new type of chart

2. In the pop-up **Configure Code Type** dialog box, select **Add > Code Type** from the pop-up menu at the bottom to add a code type.

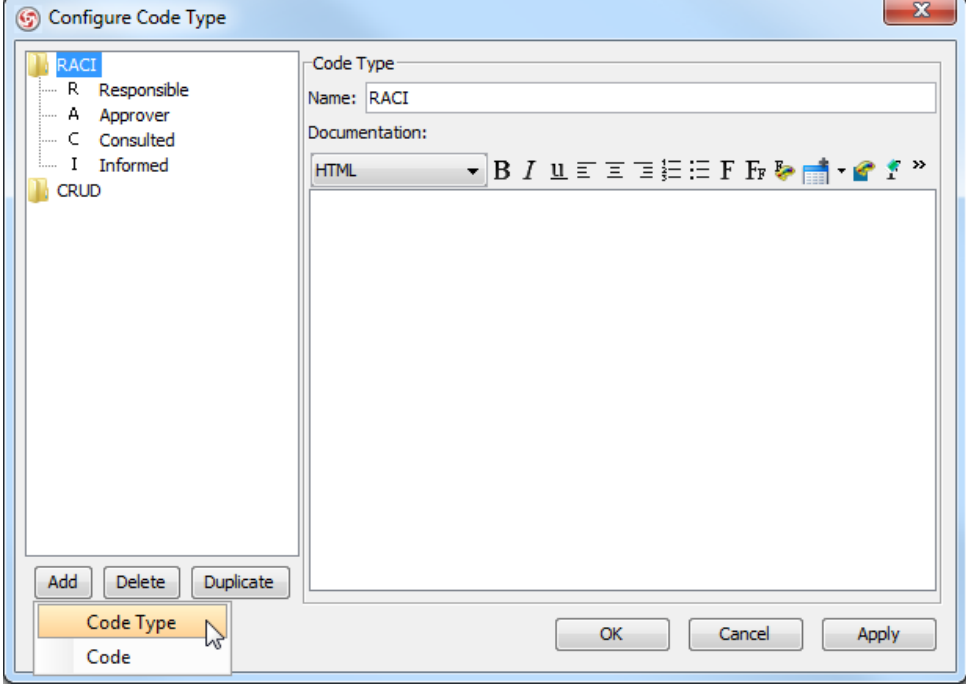

Add a code type

3. Rename the newly created code type in **Name**.

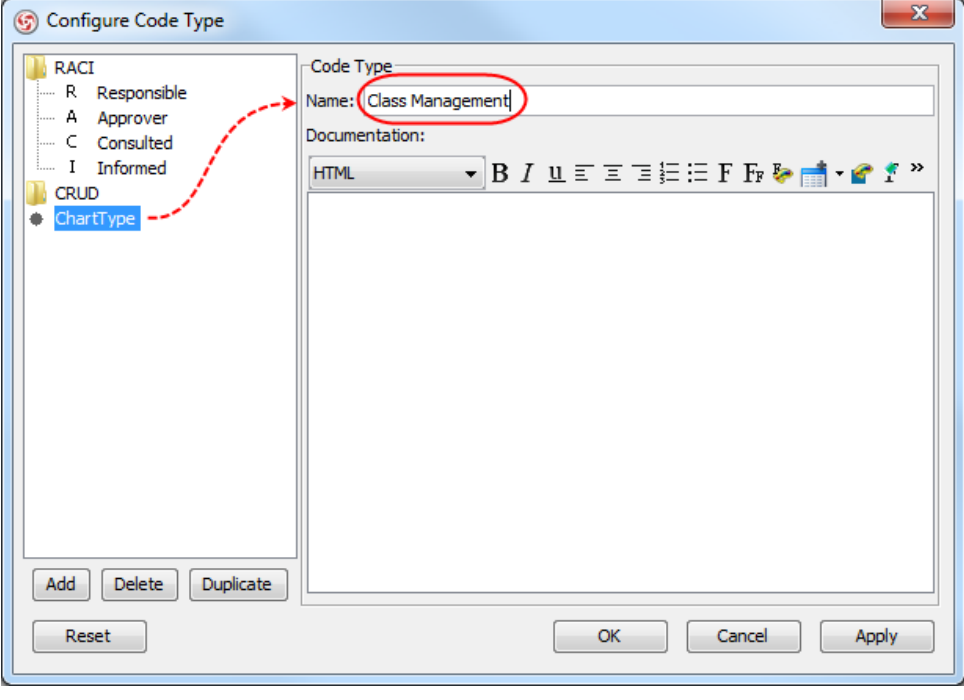

Rename the code type

4. To configure the roles under the new code type, select **Add > Code** from the pop-up menu.

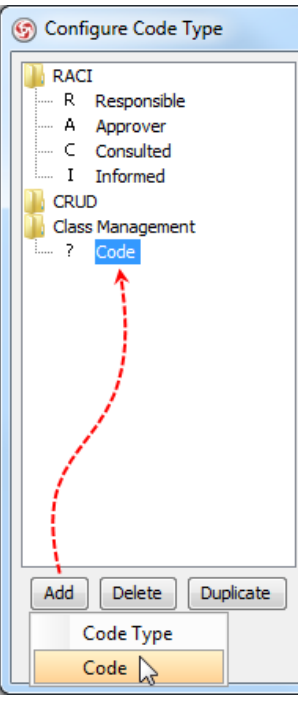

Add a new code

5. Enter the name of the code in **Name** and a letter which presents the code in **Code**. Click the **...** button next to **Color** and select a color for the code from the pop-up menu.

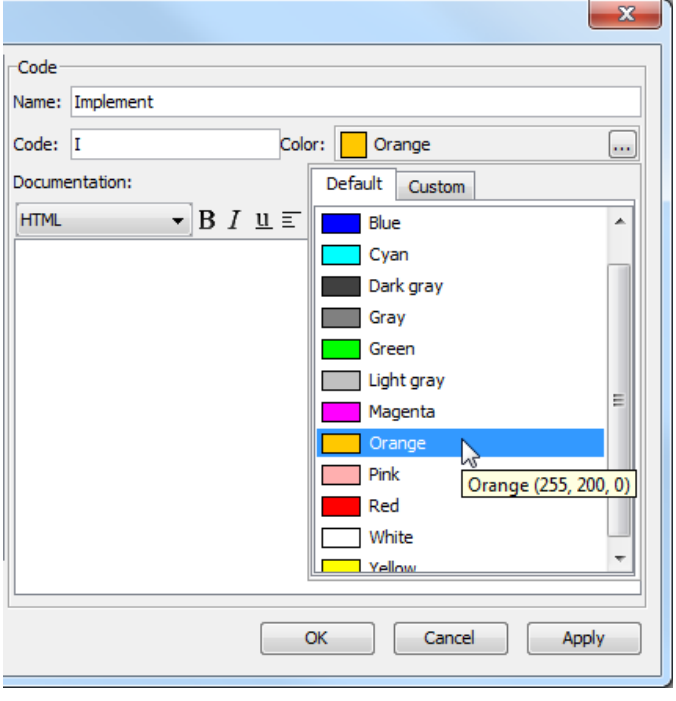

Enter the properties of code

- 6. Click **OK** button.
- 7. The chart type you created previously is currently available from the combo box of **Code Type**. Select it from the combo box of **Code Type**.

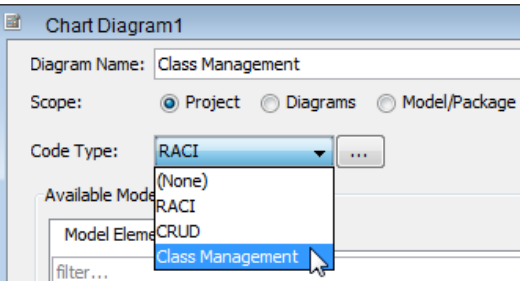

Select a code type from the combo box of **Code Type**

## **Related Resources**

- [New to VP-UML? We have a lot of UML tutorials written to help you get started with VP-UML](http://www.visual-paradigm.com/product/vpuml/tutorials/)
- [Visual Paradigm on YouTube](http://www.youtube.com/VisualParadigm)
- [Visual Paradigm Know-How Tips and tricks, Q&A, solutions to users' problems](http://knowhow.visual-paradigm.com/)
- [Contact us if you need any help or have any suggestion](http://www.visual-paradigm.com/support/technicalsupport.jsp?product=vpuml)

# **Generating HTML/PDF/Word report**

Report generation is the process of producing a report for sharing your design work and model specification with teammates and clients. You can generate reports in different formats such as HTML, PDF or MS Word for reading or publishing in different environments. In this chapter, you will see how to generate a report, and how to configure the generation process and output.

## **Generating report**

Shows you the basic steps in generating a HTML, PDF or MS Word report.

# **Configuring report**

Gives you a description of all the report generation options.

# **Generating report**

Report generation is the process of producing a report for sharing your design work and model specification with teammates and clients. You can generate reports in different formats such as HTML, PDF or MS Word for reading or publishing in different environments. They differ in file format, but have the same layout. In this chapter, we will go through the core steps in report generation.

To generate a report:

- 1. Select **Tools > Report** from the main menu. Then select **Generate HTML Report...**, **Generate PDF Report...** or **Generate Word Report...** depending on the type of report you want to generate.
- 2. In the **Generate HTML/PDF/Word** dialog box, fill in the output path where the report should be generated to.

```
NOTE: For HTML report, specify the folder of the HTML files to be generated.
For PDF report, specify the file path of PDF file (*.pdf) to be generated.
For MS Word report, specify the file path of the document file (*.docx) to be generated.
```
3. Select the grid(s) and/or diagram(s) to be included in report.

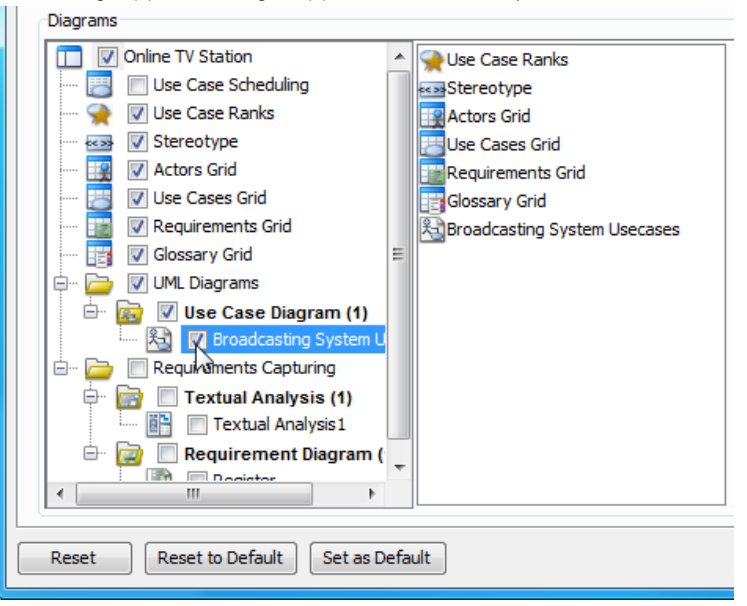

Select diagram to include in report

- 4. Make any necessary configuration such as the page layout, cover page, etc. For details about configuration, refer to the next chapter.
- 5. Click **Generate** to proceed with generation.

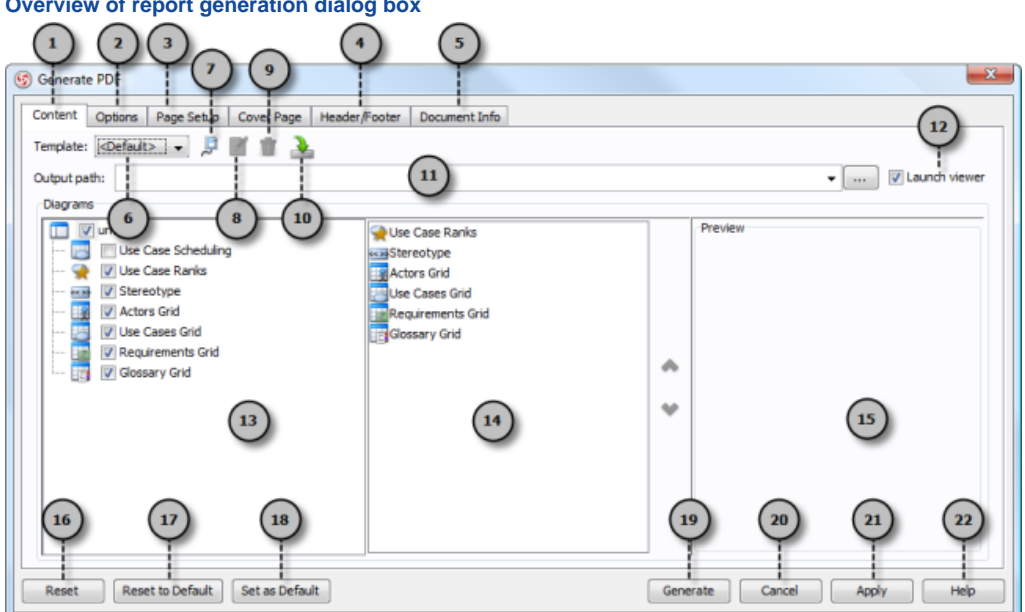

**Overview of report generation dialog box**

Overview of report generation dialog box

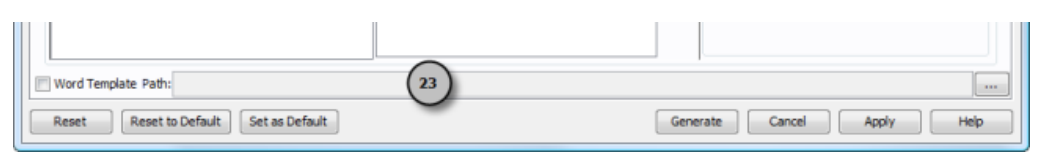

The bottom part of report generaition dialog box for MS Word report

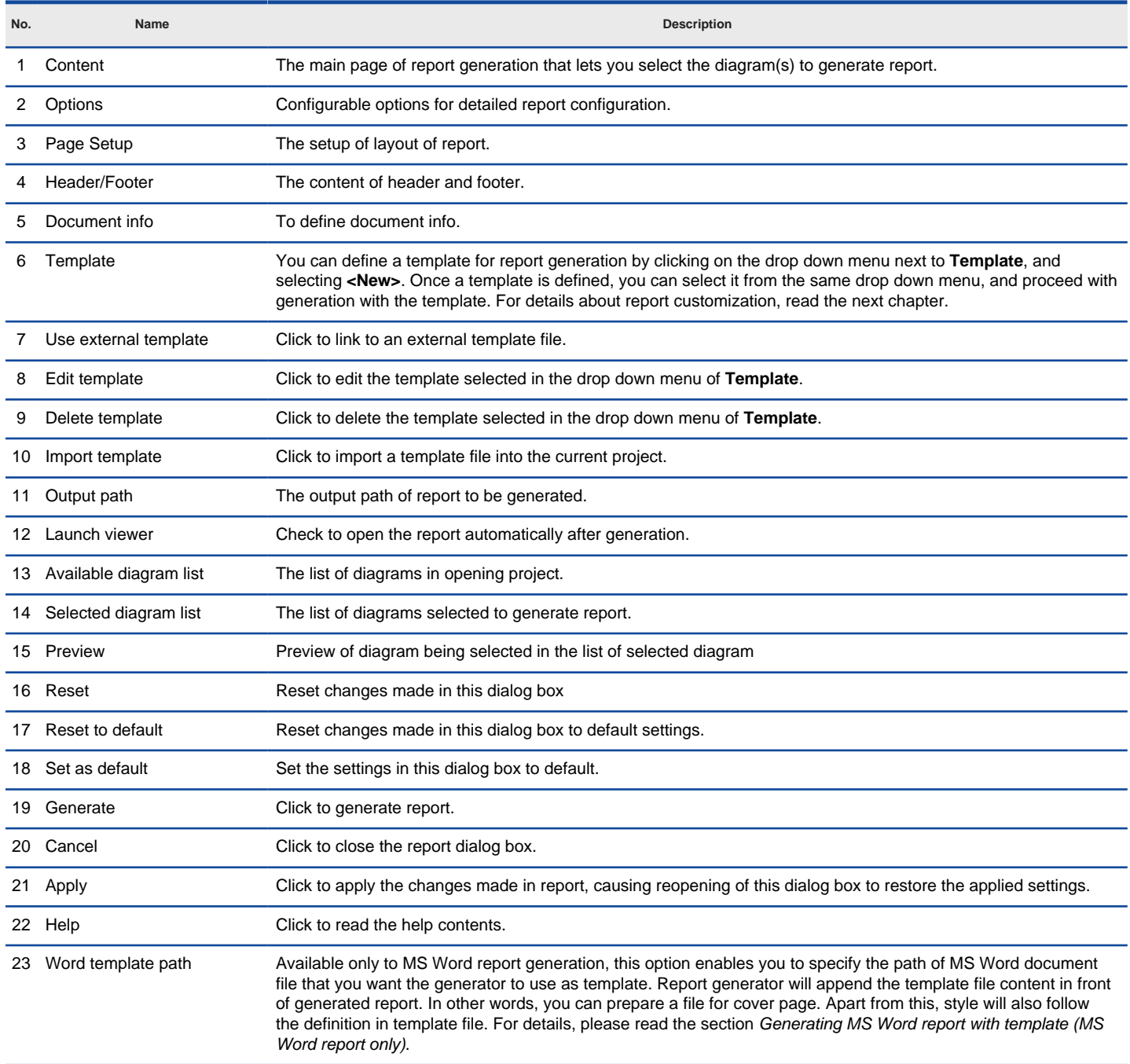

Description of report generation dialog box

#### **Generating MS Word report with template (MS Word report only)**

At the bottom of the MS Word report generation dialog box, there is an option **Word template path**, with a text box next to it for filling in the path of template file. A Word template file provides the start up contents and defines the style of report. During report generation, the generator will make a copy of the template file, treat the copied file as base, append the generated content to the copied file, and save the file to the destination path. By using a word template, you can define your own headers/footers, cover page, start up content, styles for your generated report.

# **Details**

후 ..

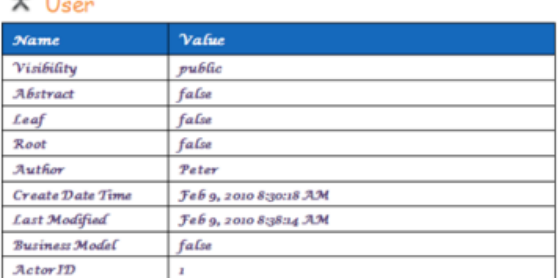

#### Relationships

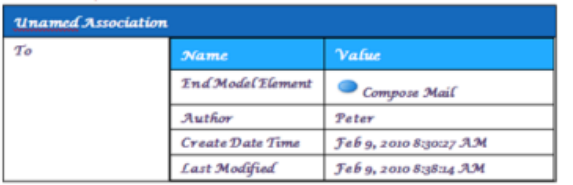

A generated report with style defined in template applied

### **Sorting diagrams in report**

By default, diagrams show in report follows the order defined in diagram tree in the **Generate PDF** dialog box. We may, however, sort the diagrams to make them appear in desired sequence. To sort diagram(s), select the diagram(s) to be ordered on the list at the center of dialog box, and click  $\bullet$  or  $\bullet$  to sort.

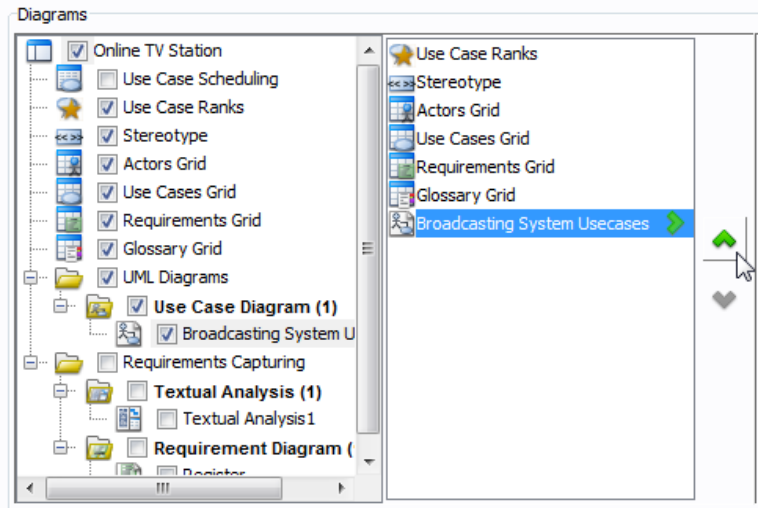

Reorder diagram

### **Sorting shapes in report**

**Custom sorting**

- 1. Select the diagram to sort and click  $\blacktriangleright$  to expand it.
- 2. Select the shape(s) to sort.
- 3. Click  $\leftrightarrow$  or  $\leftrightarrow$  to sort.

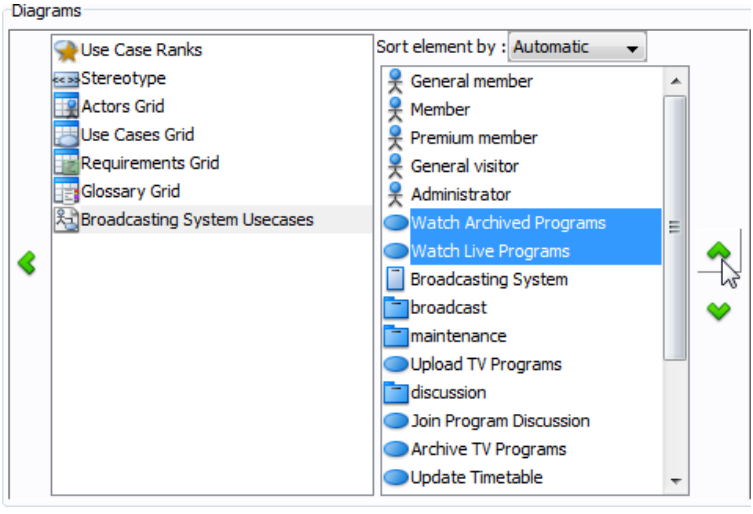

Sort shapes

### **Automatic sorting**

- 1. Select the diagram to sort and click  $\blacktriangleright$  to expand it.
- 2. Select from the drop down menu **Sort element** a way to sort.

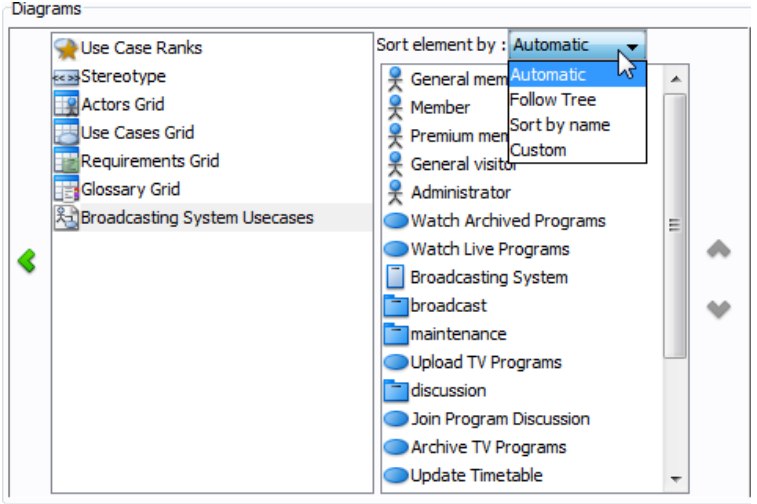

Select the way to sort shape

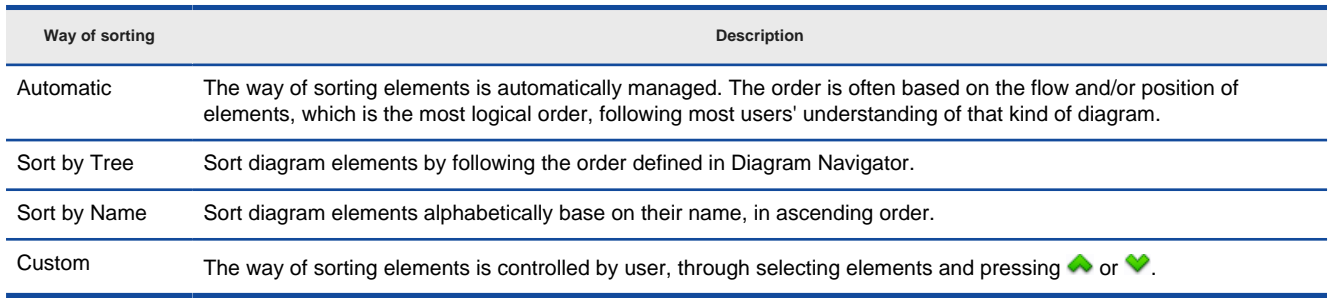

Different ways of sorting

## **Related Resources**

- [New to VP-UML? We have a lot of UML tutorials written to help you get started with VP-UML](http://www.visual-paradigm.com/product/vpuml/tutorials/)
- [Visual Paradigm on YouTube](http://www.youtube.com/VisualParadigm)
- [Visual Paradigm Know-How Tips and tricks, Q&A, solutions to users' problems](http://knowhow.visual-paradigm.com/)
- [Contact us if you need any help or have any suggestion](http://www.visual-paradigm.com/support/technicalsupport.jsp?product=vpuml)

# **Configuring report**

Report generation can be configured to make the output more close to your expectation. Common configuration options include whether to generate table of contents/figure or not, whether to generate shape/diagram type as icon or text, and whether to generate a particular type of detail such as children. Besides configuration options, you can also adjust the page setup, design the cover page and define header/footer. In this chapter, we will go through all the options one by one.

## **Options**

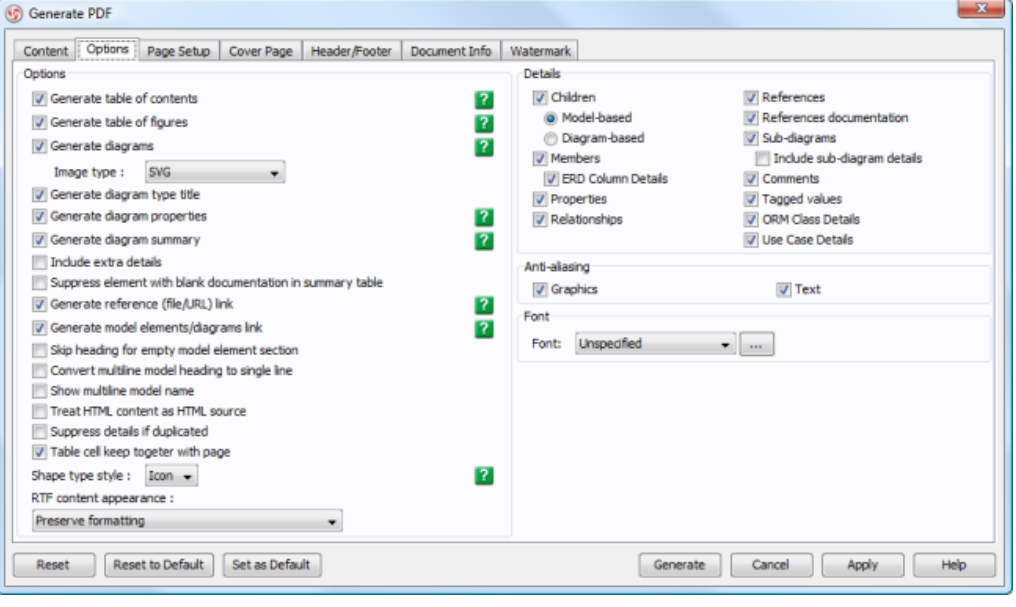

**Options** 

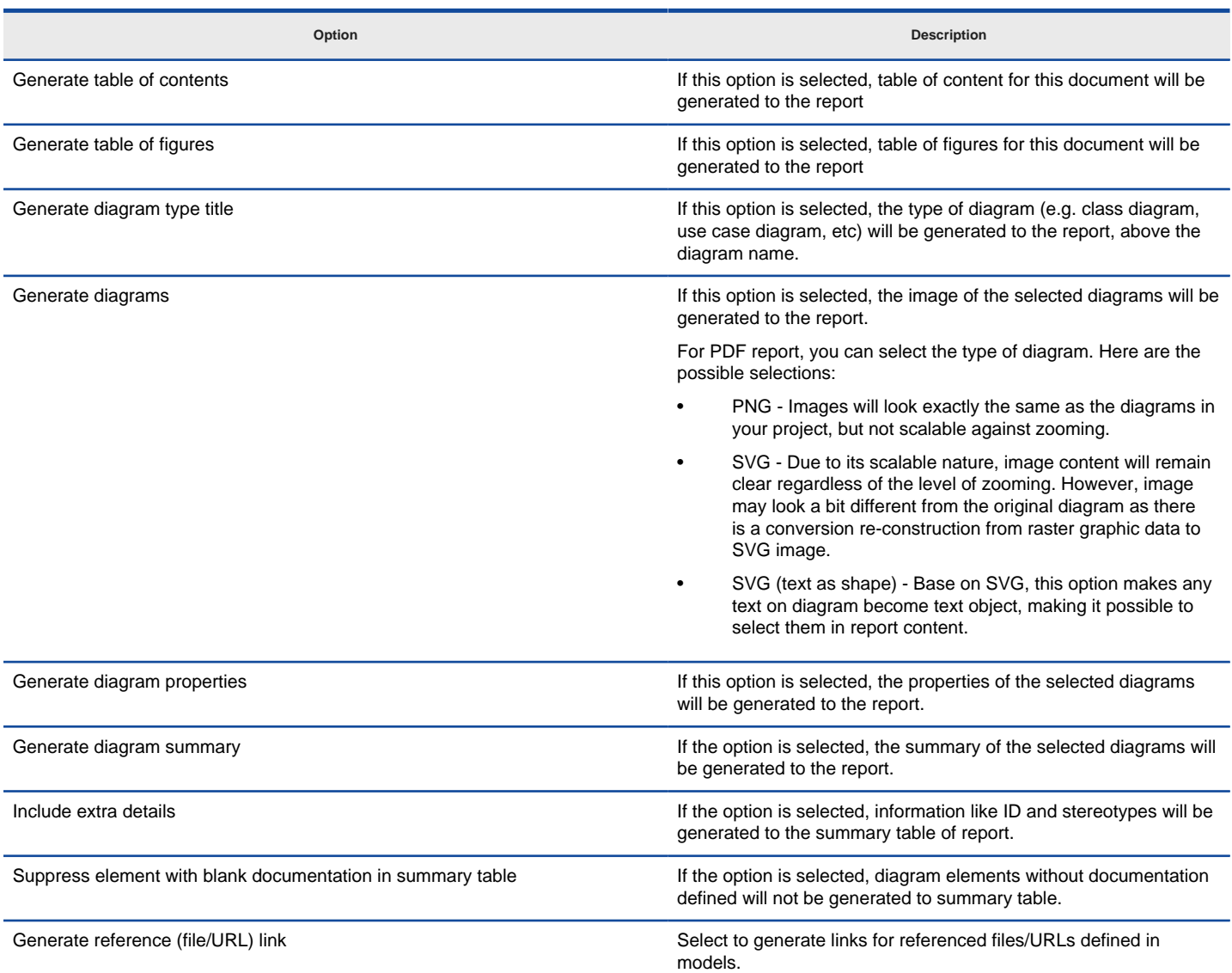

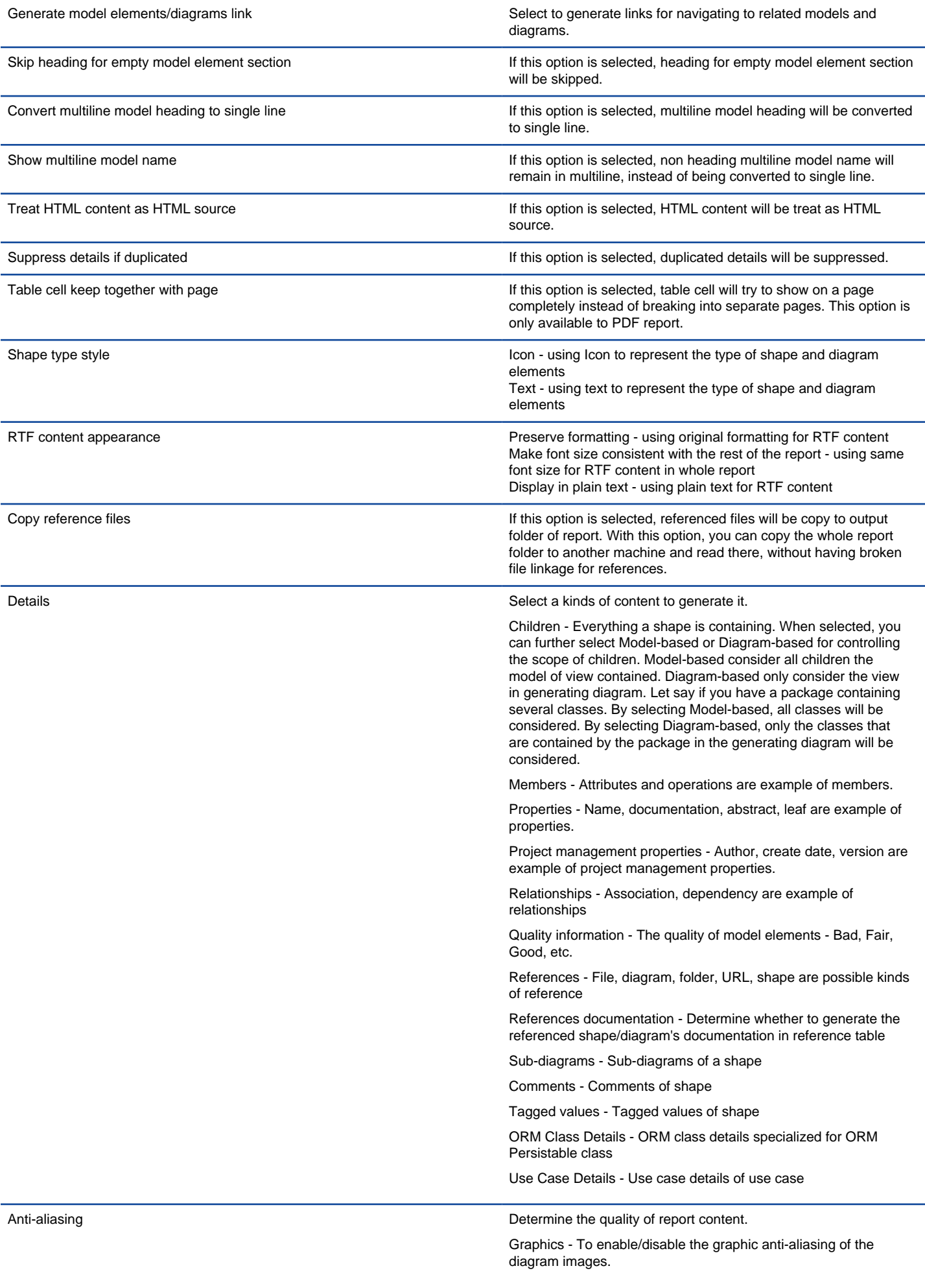

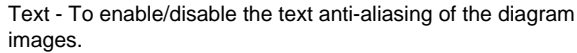

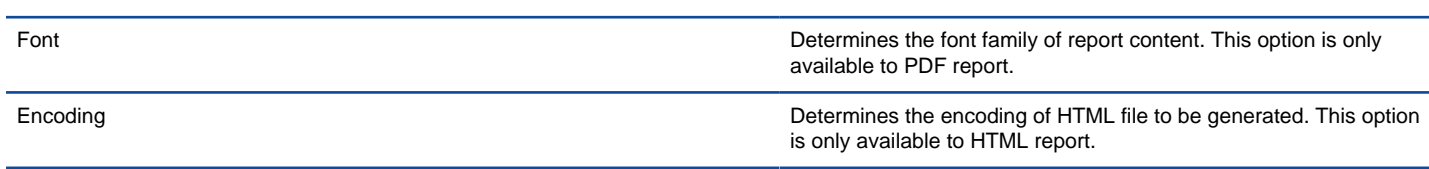

A description of general options

## **Page Setup**

Page setup controls the layout of report. You can adjust a report size, page orientation and margin.

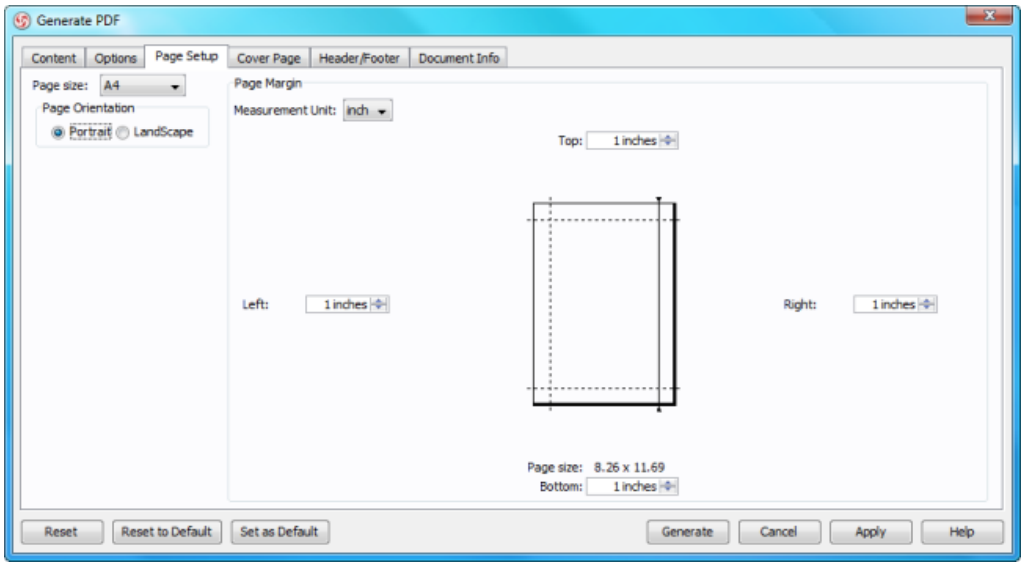

Page setup

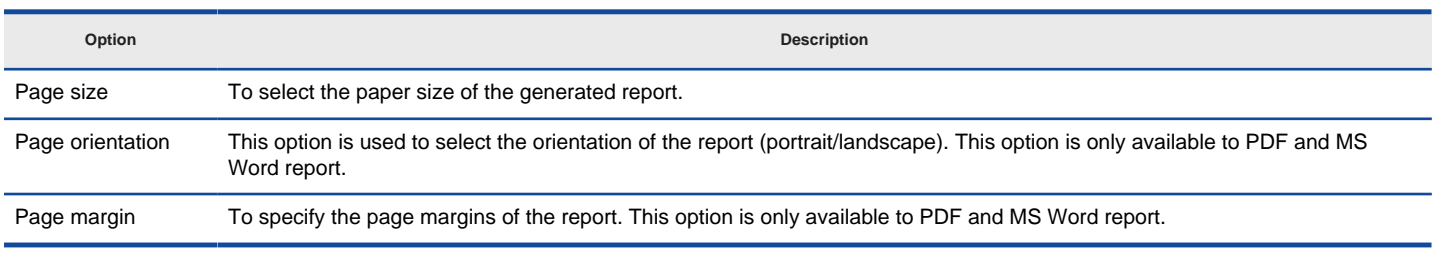

A description of options of page setup

### **Cover Page (Front Page for HTML report generation)**

Cover page is the first page of report. You can add your company logo there, and enter the report title, organization namd and author name. Notice that in HTML report generation, the tab **Cover Page** is named as **Front Page**.

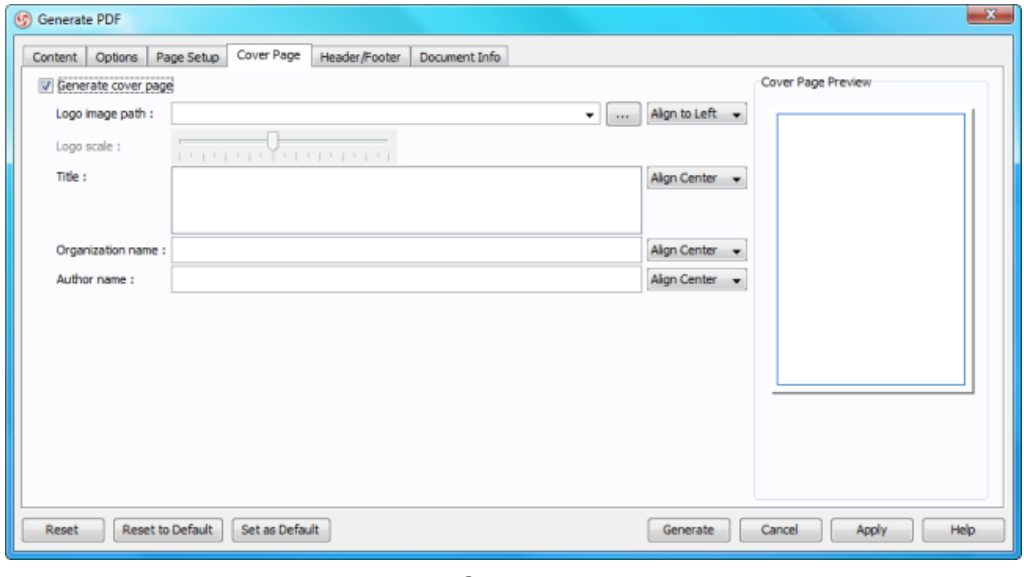

Cover page

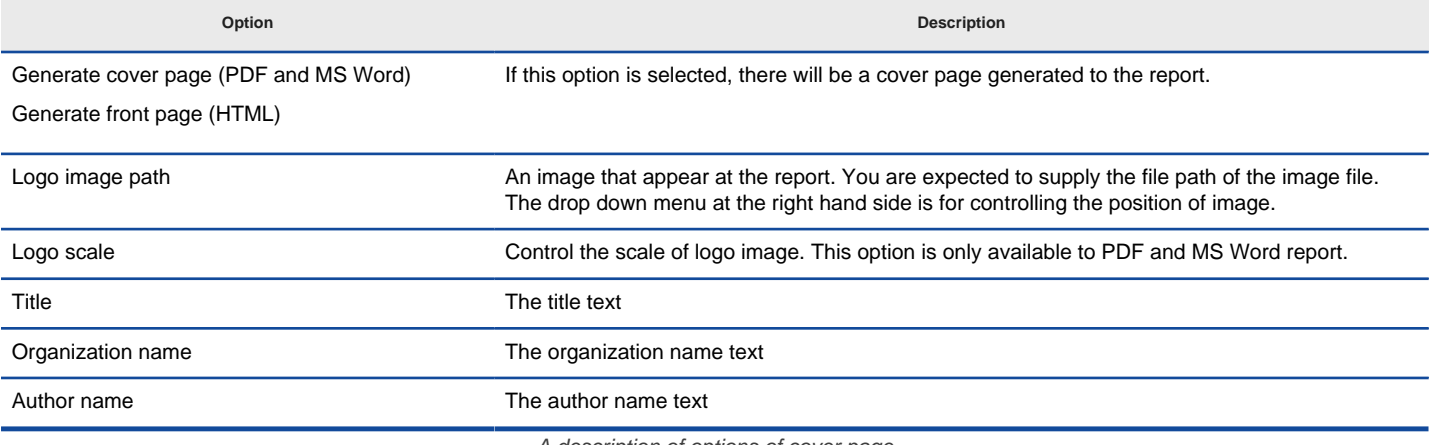

A description of options of cover page

# **Header/Footer**

Header and footer refers to the content that appear in the top and bottom of every page in report. For MS Word report, there are two text boxes for you to edit the header and footer. For PDF report, there are six boxes, three for each of header and footer. Each of the text box represent a region in header/footer, such as the top left text box refers to the left region of header, while the bottom right text box refers to the right region of footer.

Instead of typing in the content of header/footer, there are a set of variables for you to apply with. The following table provides you with description with each of the variable.

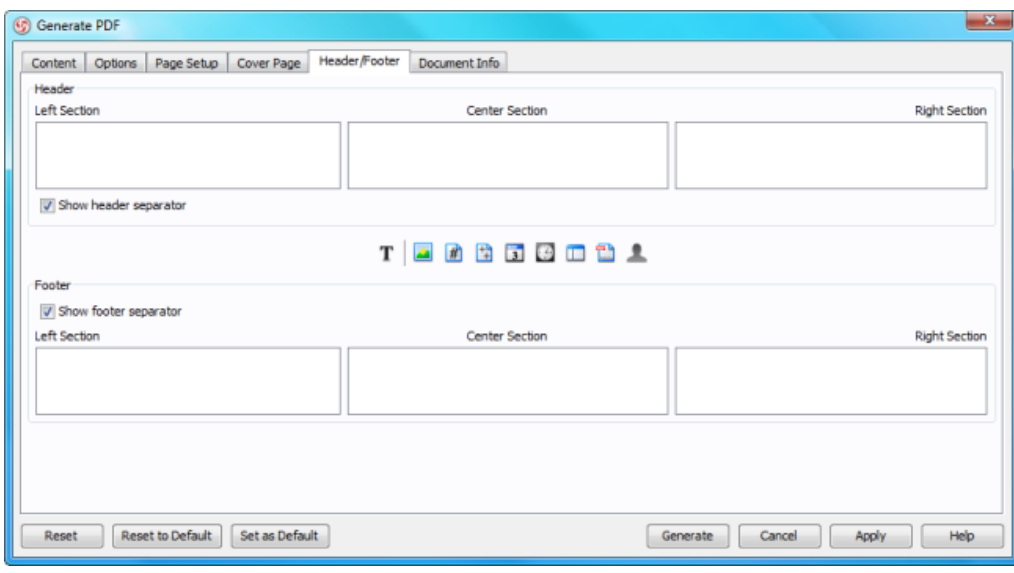

Header/Footer

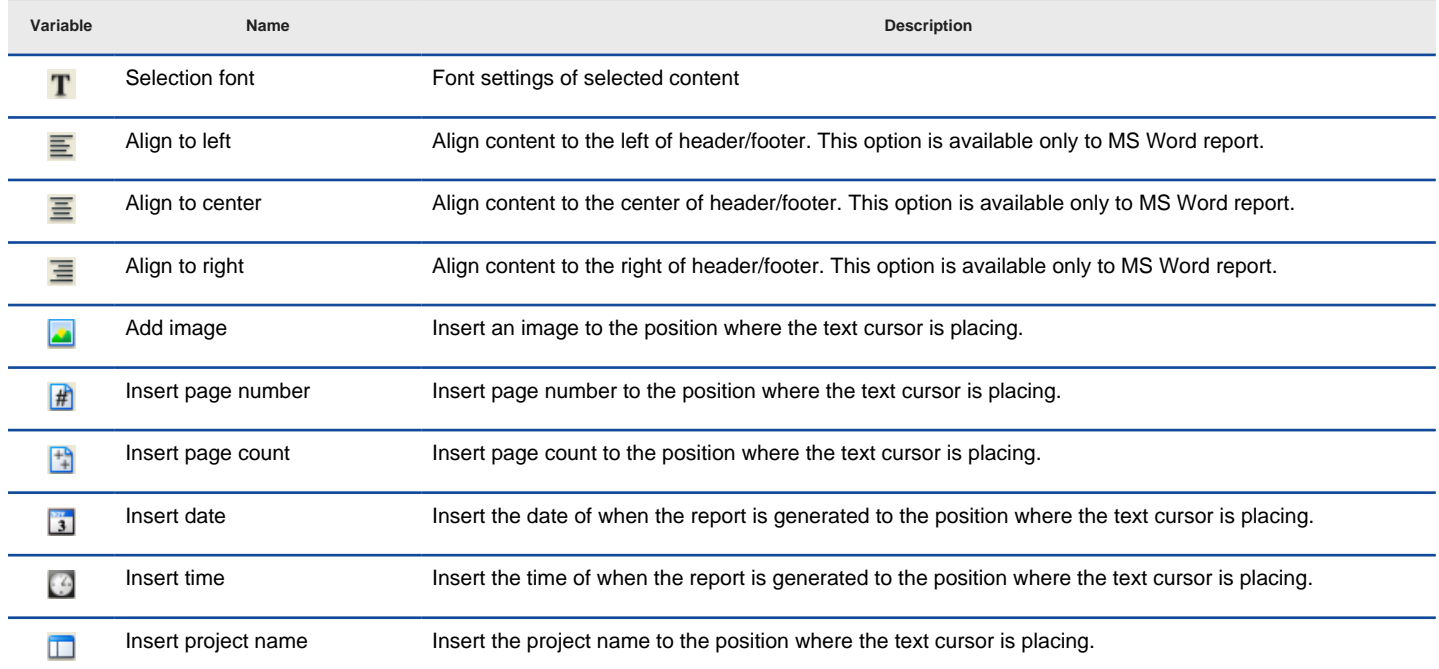

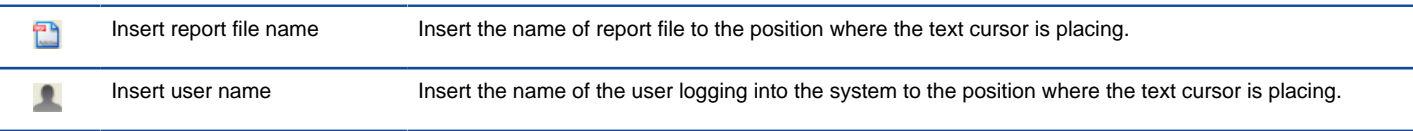

A description of variables that can be used in header and footer

### **Document Info**

For HTML report, document info refers to the meta information of HTML document. For PDF and MS Word report, document info refers to the possible document properties that can be defined.

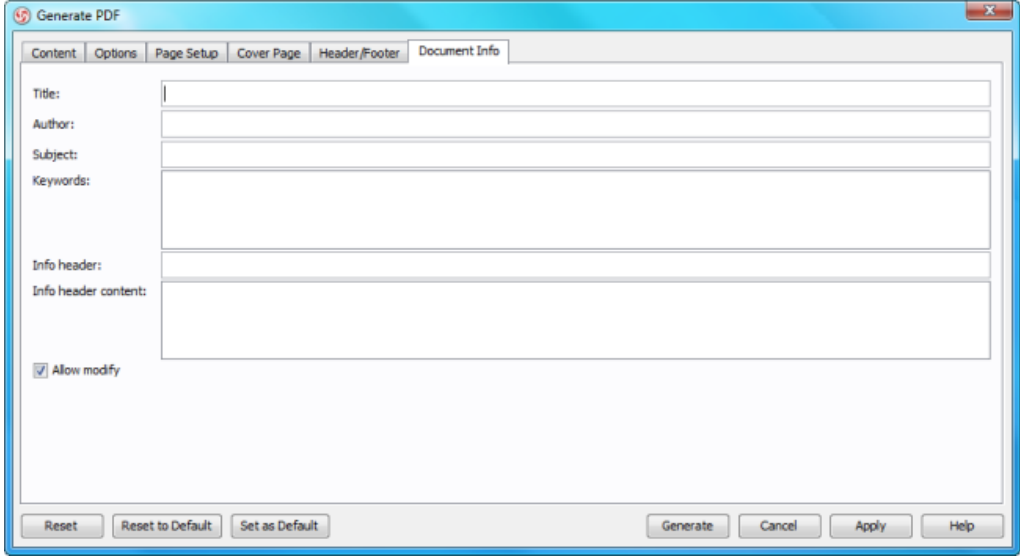

Document info

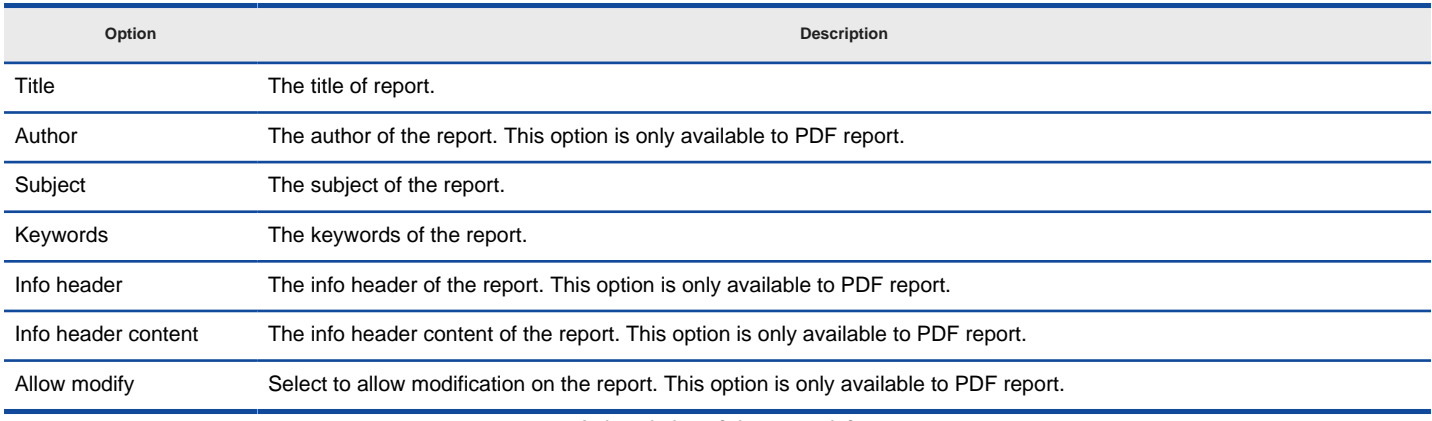

A description of document info

#### **Related Resources**

- [New to VP-UML? We have a lot of UML tutorials written to help you get started with VP-UML](http://www.visual-paradigm.com/product/vpuml/tutorials/)
- [Visual Paradigm on YouTube](http://www.youtube.com/VisualParadigm)
- [Visual Paradigm Know-How Tips and tricks, Q&A, solutions to users' problems](http://knowhow.visual-paradigm.com/)
- [Contact us if you need any help or have any suggestion](http://www.visual-paradigm.com/support/technicalsupport.jsp?product=vpuml)

# **Customizing report**

Instead of generating a report in a way that VP-UML defined for you, you can develop report templates to customize the report content, to make output match your needs. In this chapter, you will see how to make use of the template editor to customize a report template.

## **Customizing report**

Shows you how to launch the template editor to perform basic editing. It also describes the editor window in brief.

### **Export/import report template**

Shows you how to export a template to a template file and import it into another instance.

### **Diagram loop**

Define diagram loop and show you how to use a diagram loop in practice.

### **Diagram summary**

Define diagram summary and show you how to use a diagram summary in practice.

### **Diagram paragraph**

Define diagram paragraph and show you how to use a diagram paragraph in practice.

### **Element loop**

Define element loop and show you how to use a element loop in practice.

### **Element summary**

Define element summary and show you how to use a element summary in practice.

### **Element paragraph**

Define element paragraph and show you how to use a element paragraph in practice.

### **Custom content**

Define custom content and show you how to make use of it to enter formatted free text.

### **Diagram image**

Define diagram image and show you how to make use of it to add an image of diagrams.

### **Property value**

Define property value and show you how to make use it to extract a property from a parent model element.

### **Page break**

Shows you how to insert a page break.

# **Customizing report**

Instead of generating a report in a way that VP-UML defined for you, you can develop report templates to customize the report content, to make output match your needs. With report customization, you can select model elements and properties to generate to report. You also can add custom text content. To customize report:

1. Select **Tools > Report** from the main menu. Then select **Generate HTML Report...**, **Generate PDF Report...** or **Generate Word Report...** depending on the type of report you want to generate.

**NOTE:** Report templates are shared among HTML, PDF and Word reports. If you just want to design template, but have no preference on the type of report to generate yet, just select either HTML, PDF or Word.

2. Press on the **Template** drop down menu and select **<New>** from the popup menu to open the report template editor and start editing template.

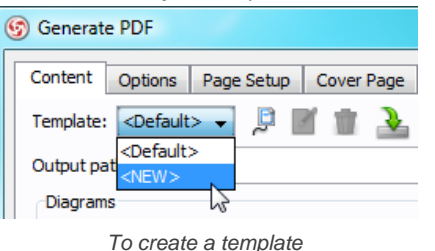

- 3. In the **Report Template** dialog box, enter the template name at the top of dialog box.
- 4. Construct the report template. A report template is formed by different kinds of components that put together in a hierarchical structure. A common way of building a template is to start with a diagram loop, which can be created from the editor toolbar. Then, select the diagram loop and create children components through its toolbar, such as to create an image component or a element loop for accessing diagram elements on diagrams being looped. To learn how to use the tools in detail, refer to the coming chapters.

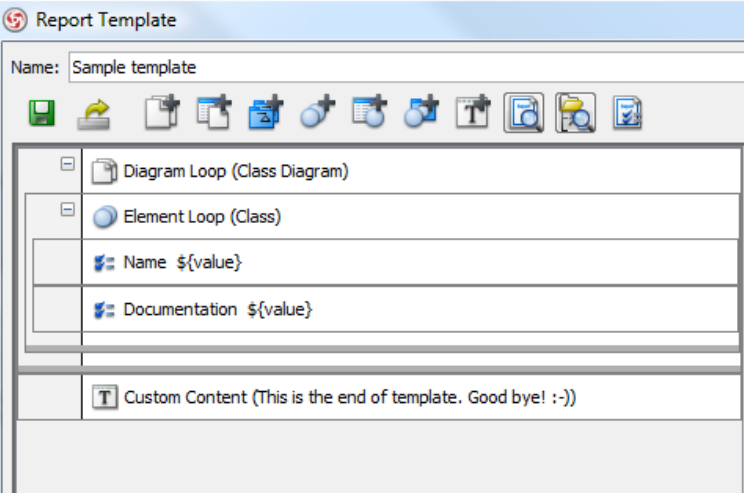

A sample template showing the use of diagram loop, element loop, property and custom text components

5. Click **Save** to save your work.

### 6. Click **Close**.

### **An overview of tools in template editor**

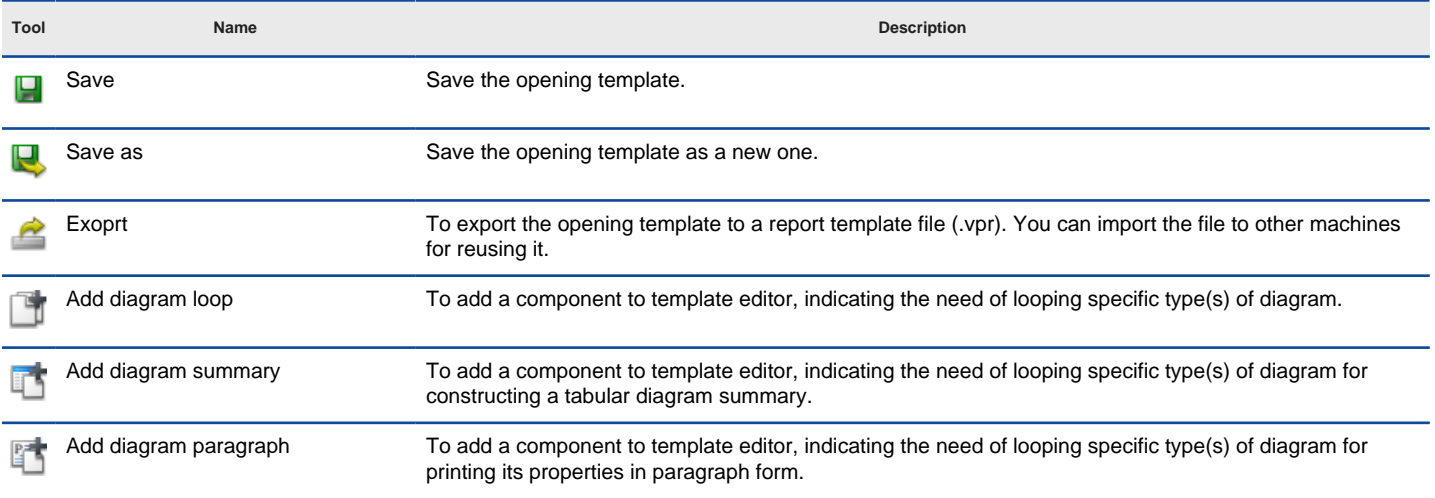

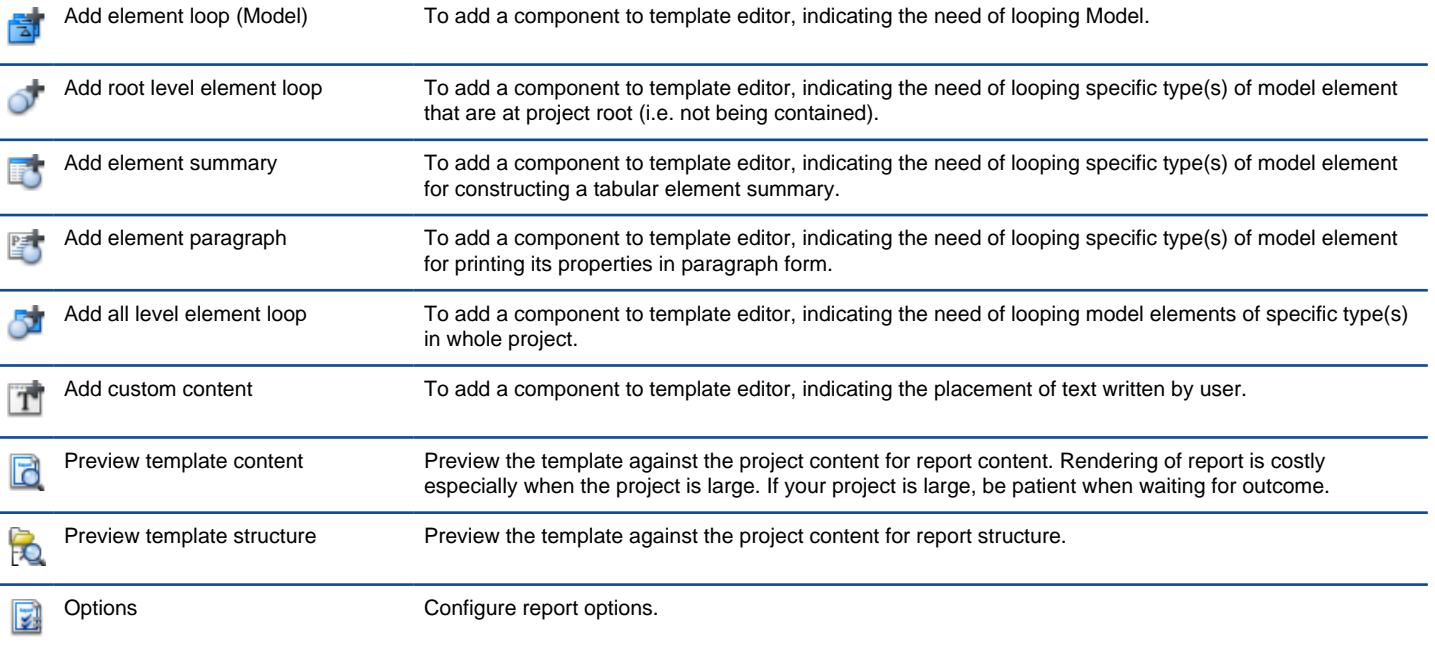

Description of differnet tools in template editor

### **Ignoring specific diagrams/shapes**

A report template is independent of any project file. But if you try to apply a template on a project, you can ignore generating specific diagrams or shapes in that project. To ignore specific diagrams/shapes:

- 1. Open the template in template editor.
- 2. Preview the report by pressing  $\Box$  or  $\Box$  from the toolbar.
- 3. In the report structure tree, select the diagrams or shapes that you want to ignore in generated report.
- 4. Right click on your selection and de-select **Generate** from the popup menu.

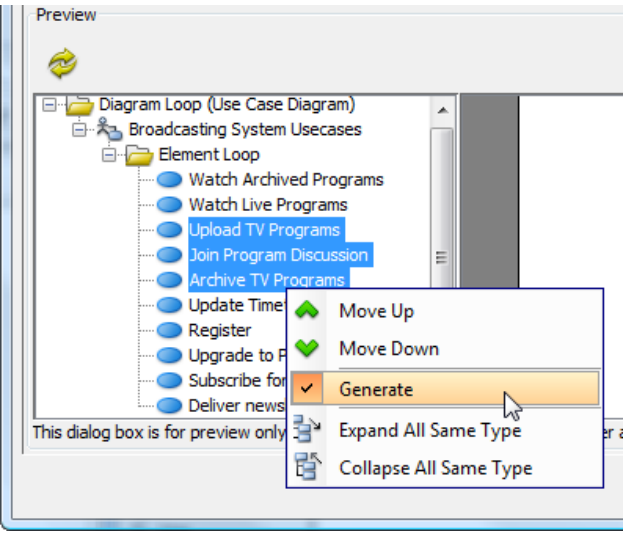

To not generate model elements

#### **More about Preview**

When you try to preview a template, it tries to apply the template on the opening project to form the report structure and to render the preview. Due to the connection between template and project, there are several actions that you can perform with the preview.

#### **Ignoring specific diagrams/shapes**

In the report structure tree, right click on the diagram(s) or shape(s) that you want to ignore when generating report and de-select **Generate** from the popup menu.

### **Reordering diagrams/shapes**

In the report structure tree, right click on the diagram(s) or shape(s) that you want to re-order and select **Move Up** or **Move Down** to reposition them.

#### **To edit a template**

To edit an existing report template, select it in the generate dialog box such as **Generate PDF**, then click on the edit button.

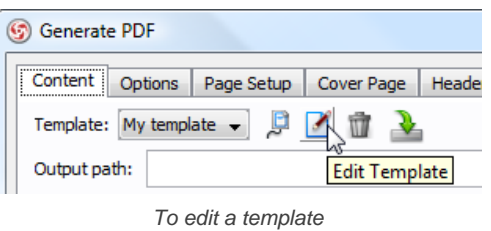

## **To delete a template**

To delete an existing report template, select it in the generate dialog box such as **Generate PDF**, then click on the delete button.

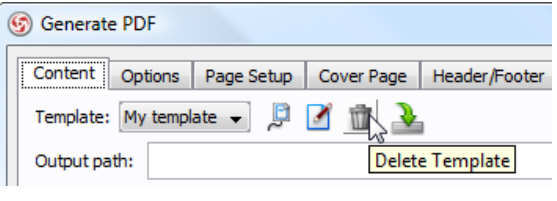

To delete a template

### **Related Resources**

- [New to VP-UML? We have a lot of UML tutorials written to help you get started with VP-UML](http://www.visual-paradigm.com/product/vpuml/tutorials/)
- [Visual Paradigm on YouTube](http://www.youtube.com/VisualParadigm)
- [Visual Paradigm Know-How Tips and tricks, Q&A, solutions to users' problems](http://knowhow.visual-paradigm.com/)
- [Contact us if you need any help or have any suggestion](http://www.visual-paradigm.com/support/technicalsupport.jsp?product=vpuml)

# **Export/import report template**

You can apply a report template on another project by exporting it as a report template file, and importing it to the target project. To export and import template:

1. Open the report template in template editor.

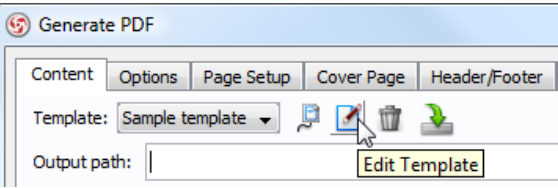

To open a template in template editor

2.

Click on the **button** at the top of template editor to export template.

- 3. In the **Export** dialog box, enter the file name and click **Save**.
- 4. Open the project that you want the template to import to. Open the report dialog box by selecting **Tools > Generate HTML/PDF/Word Report** from the main menu.
- 5. Click on the  $\mathbb{R}$  button.
- 6. In the **Import** dialog box, select the report template file and click **Open**.

## **Related Resources**

- [New to VP-UML? We have a lot of UML tutorials written to help you get started with VP-UML](http://www.visual-paradigm.com/product/vpuml/tutorials/)
- **[Visual Paradigm on YouTube](http://www.youtube.com/VisualParadigm)**
- [Visual Paradigm Know-How Tips and tricks, Q&A, solutions to users' problems](http://knowhow.visual-paradigm.com/)
- [Contact us if you need any help or have any suggestion](http://www.visual-paradigm.com/support/technicalsupport.jsp?product=vpuml)

# **Diagram loop**

A diagram loop is a component in a report template, indicating the need of looping (i.e. walking through) specific type(s) of diagram. For example, to loop all use case diagrams and class diagrams in a project. Diagram loop means nothing more than just to loop diagram. The content to print for each diagram being looped is to be determined by the children components of loop.

## **Looping diagrams in project**

To loop specific type(s) of diagrams in project, create diagram loop at template root. To create diagram loop at template root:

- 1. In the template editor, click on the  $\Box$  on toolbar.
- 2. On the right hand side of the template editor, select the type of diagram(s) to loop and click  $\bullet$  to confirm the selection.

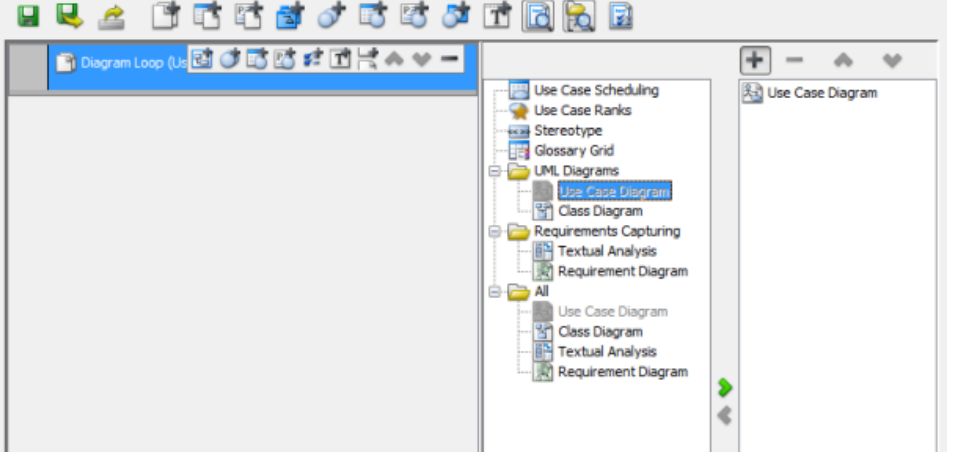

Select to loop use case diagram

### **Including use case scheduling,ranks, stereotypes and various grid in report**

Use case scheduling, use case ranks, stereotypes and various grid fall into the category of diagram. If you want to print them to report, follow the steps as described in the previous section, and to select the appropriate content to include at the final step.

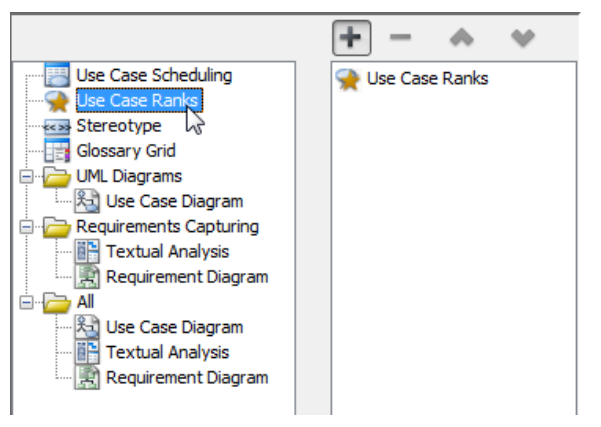

Choosing to include information of use case ranks in template

### **Looping sub-diagrams of specific element**

Instead of looping diagrams in a project, you can also place diagram loop under an element loop to loop for sub-diagrams of specific type(s) of model element. To create diagram loop under an element loop:

1. Select the element loop that you want to loop for its sub-diagrams.

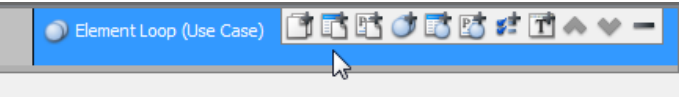

Selecting an element loop

2. Click on the **Add Diagram Loop** button from the toolbar of element loop.

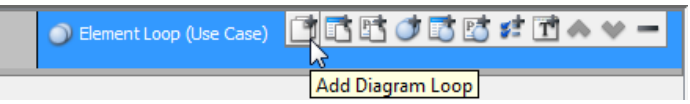

Adding a diagram loop

**NOTE:** Make sure you are clicking on the button from the toolbar of element loop. If you are clicking on the button at editor toolbar, you will create a loop at template root.

3. On the right hand side of the template editor, select the type of sub-diagram(s) to loop and click  $\blacktriangleright$  to confirm the selection.

### **Switching from diagram loop to diagram summary table/paragraph**

A diagram summary indicates the need of looping specific type(s) of diagram for constructing a tabular diagram summary, while a diagram paragraph indicates the need of looping specific type(s) of diagram for constructing paragraphs of properties.

You can convert a diagram loop to diagram summary table or paragraph by right clicking on a diagram loop and selecting Change to Summary Table/ **Paragraph** from popup menu.

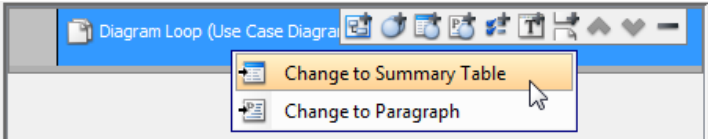

To convert a diagram loop to diagram summary table/paragraph

### **Related Resources**

- [New to VP-UML? We have a lot of UML tutorials written to help you get started with VP-UML](http://www.visual-paradigm.com/product/vpuml/tutorials/)
- [Visual Paradigm on YouTube](http://www.youtube.com/VisualParadigm)
- [Visual Paradigm Know-How Tips and tricks, Q&A, solutions to users' problems](http://knowhow.visual-paradigm.com/)
- [Contact us if you need any help or have any suggestion](http://www.visual-paradigm.com/support/technicalsupport.jsp?product=vpuml)

# **Diagram summary**

A diagram summary is a component in a report template, indicating the need of looping (i.e. walking through) specific type(s) of diagram, and presenting their properties in tabular form. For example, to loop all use case diagrams in a project and form a table consisting of diagram names and documentation. By default, a table of diagram names will be printed. You are expected to add property column(s) under a diagram summary to indicate the diagram properties to print in the table.

#### **Showing a property table for diagrams in project**

To loop specific type(s) of diagrams in project for listing their properties in a table, create diagram summary at template root. To create diagram summary at template root:

- 1. In the template editor, click on the  $\Box$  on toolbar.
- <sup>2.</sup> On the right hand side of the template editor, select the type of diagram(s) to loop and click **to confirm the selection.**

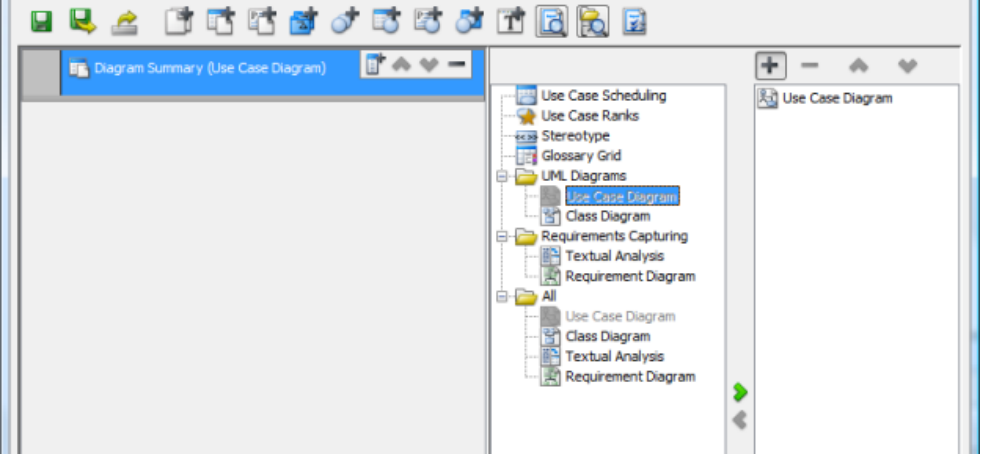

Select to loop use case diagram

3. If you generate report with a template like this, you will obtain a table of diagram names, provided that there exists diagram(s) of the chosen type(s). If you need to print specific diagram properties in table other than just name, click on the **Add Property Column** button in the toolbar of diagram summary, then select the property(ies) to add into the table as column(s). For more details about the use of property, read the chapter Property.

| Diagram Summary (Use Case Diagram) |  |
|------------------------------------|--|
|                                    |  |

To add a property column in diagram summary

#### **Switching from diagram summary to diagram loop/paragraph**

A diagram loop indicates the need of looping specific type(s) of diagram, while a diagram paragraph indicates the need of looping specific type(s) of diagram for constructing paragraphs of properties.

You can convert a diagram summary to diagram loop or paragraph by right clicking on a diagram summary and selecting **Change to Diagram Loop/ Paragraph** from pop-up menu.

| Diagram Summary (Use Case Diagram) |  |
|------------------------------------|--|
| Change to Diagram Loop             |  |
| Change to Paragraph                |  |

To convert a diagram summary to diagram loop/paragraph

### **Related Resources**

- [New to VP-UML? We have a lot of UML tutorials written to help you get started with VP-UML](http://www.visual-paradigm.com/product/vpuml/tutorials/)
- **[Visual Paradigm on YouTube](http://www.youtube.com/VisualParadigm)**
- [Visual Paradigm Know-How Tips and tricks, Q&A, solutions to users' problems](http://knowhow.visual-paradigm.com/)
- [Contact us if you need any help or have any suggestion](http://www.visual-paradigm.com/support/technicalsupport.jsp?product=vpuml)

# **Diagram paragraph**

A diagram paragraph is a component in a report template, indicating the need of looping (i.e. walking through) specific type(s) of diagram, and presenting their properties in paragraph form. For example, to loop all use case diagrams in a project and print out their documentation and last modified data in a paragraph, one paragraph per diagram. You are expected to add property value(s) under a diagram paragraph to indicate the diagram properties to print out.

### **Showing a property paragraph for diagrams in project**

To loop specific type(s) of diagrams in project for listing their properties in paragraph form, create diagram paragraph at template root. To create diagram paragraph at template root:

- 1. In the template editor, click on the  $\Box$  on toolbar.
- 2. On the right hand side of the template editor, select the type of diagram(s) to loop and click  $\bullet$  to confirm the selection.

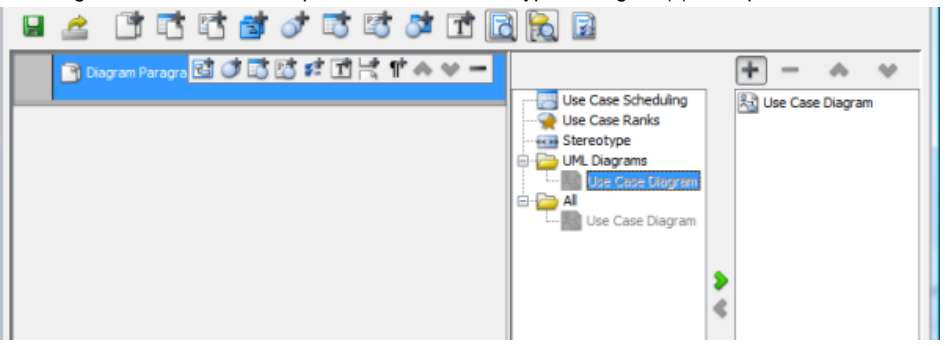

Select to loop use case diagram

3. If you generate report with a template like this, you will obtain a list of diagram types and names, provided that there exists diagram(s) of the chosen type(s). If you need to print specific diagram properties other than just name, click on the **Add Property Value** button in the toolbar of diagram paragraph, then select the property(ies) to show. For more details about the use of property, read the chapter Property.

| ▌ <mark>Bì Diagram Paragra <mark>Bì び 5 5 5 5</mark> 1 8 1 ∧ × − <mark>1</mark></mark> |  |  |  |  |  |  |
|----------------------------------------------------------------------------------------|--|--|--|--|--|--|
|                                                                                        |  |  |  |  |  |  |

To add a property value in diagram paragraph

### **Switching from diagram paragraph to diagram summary table/loop**

A diagram summary indicates the need of looping specific type(s) of diagram for constructing a tabular diagram summary, while a diagram loop indicates the need of looping specific type(s) of diagram.

You can convert a diagram paragraph to diagram summary table or loop by right clicking on a diagram paragraph and selecting **Change to Summary Table/Diagram Loop** from popup menu.

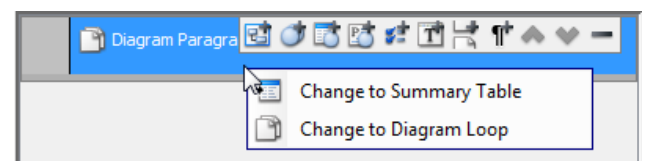

To convert a diagram paragraph to diagram summary table/loop

### **Related Resources**

- [New to VP-UML? We have a lot of UML tutorials written to help you get started with VP-UML](http://www.visual-paradigm.com/product/vpuml/tutorials/)
- [Visual Paradigm on YouTube](http://www.youtube.com/VisualParadigm)
- [Visual Paradigm Know-How Tips and tricks, Q&A, solutions to users' problems](http://knowhow.visual-paradigm.com/)
- [Contact us if you need any help or have any suggestion](http://www.visual-paradigm.com/support/technicalsupport.jsp?product=vpuml)

# **Element loop**

An element loop is a component in a report template, indicating the need of looping (i.e. walking through) specific type(s) of diagram/model elements. For example, to loop all use case and class in a project. Element loop means nothing more than just to loop diagram/model element. The content to print for each diagram/model element being looped is to be determined by the children components of loop.

### **Looping model elements in project**

To loop specific type(s) of model elements in project, create element loop at template root. To create element loop at template root:

1. In the template editor, click on any of the buttons in the toolbar depending on your need.

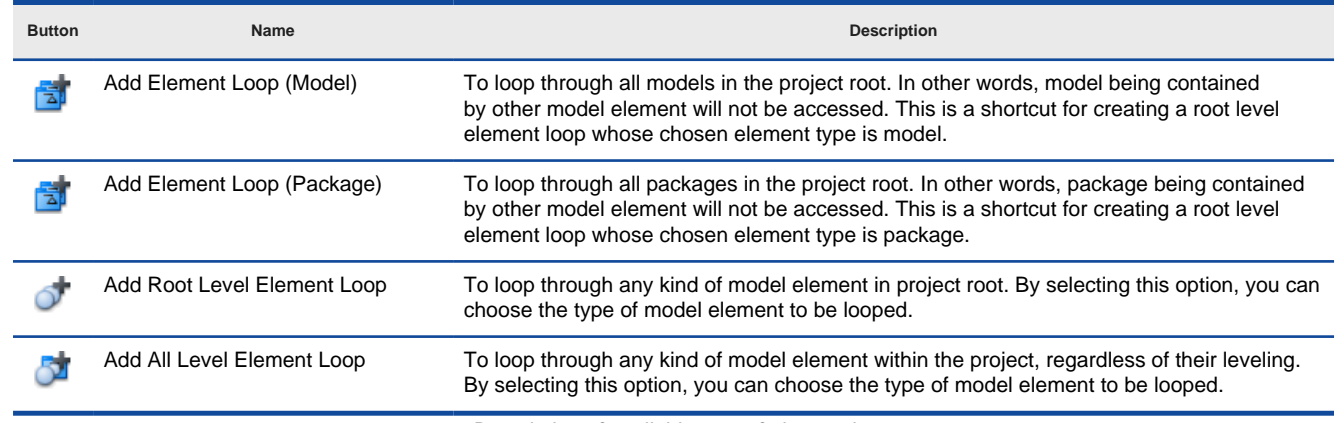

Description of available type of element loop

- 2. If you have chosen to add a model or a package loop, you do not need to perform any actions in further.
	- If you have chosen to add either root level or all level element loop, select the type of element(s) to loop on the right hand side of the template editor and click  $\bullet$  to confirm the selection.

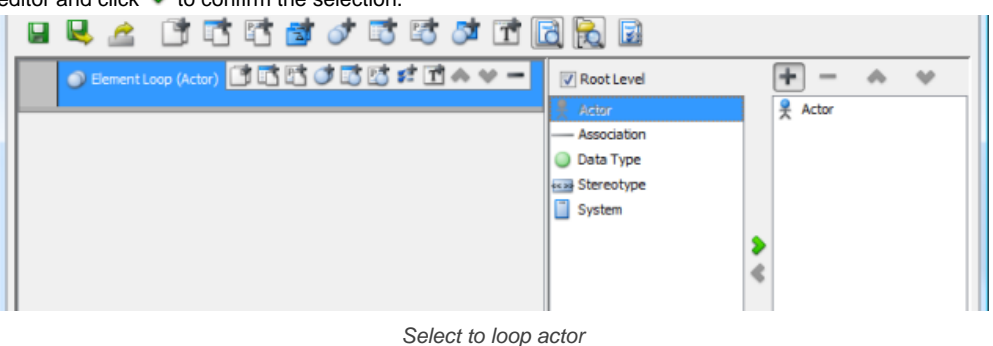

**NOTE:** You can switch between a root level and a all-level loop by changing the option **Root Level** above the element list. Notice that changing the value of **Root Level** is not about changing available element selection, but also the end result, whether to access only root level elements or not.

## **Looping diagram elements in a diagram**

Instead of looping model elements in a project, you can also place element loop under a diagram loop to loop for diagram elements in specific type(s) of diagram. To create element loop under a diagram loop:

1. Select the element loop that you want to loop for its sub-diagrams.

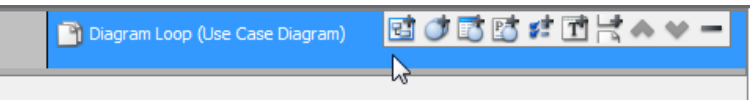

Selecting a diagram loop

2. Click on the **Add Element Loop** button from the toolbar of element loop.

| Diagram Loop (Use Case Diagram) | $\mathbf{r}$ $\mathbf{r}$ $\mathbf{r}$ $\mathbf{r}$ |
|---------------------------------|-----------------------------------------------------|
|                                 | Add Element Loop                                    |
|                                 |                                                     |

Adding an element loop

**NOTE:** Make sure you are clicking on the button from the toolbar of diagram loop. If you are clicking on the button at editor toolbar, you will create a loop at template root.

3. On the right hand side of the template editor, select the type of diagram element to loop and click  $\bullet$  to confirm the selection.

### **Switching from element loop to element summary table/paragraph**

An element summary indicates the need of looping (i.e. walking through) specific type(s) of diagram/model element, and presenting their properties in tabular form, while an element paragraph indicates the need of looping specific type(s) of diagram/model element for constructing paragraphs of properties.

You can convert an element loop to element summary table or paragraph by right clicking on a element loop and selecting **Change to Summary Table/Paragraph** from popup menu.

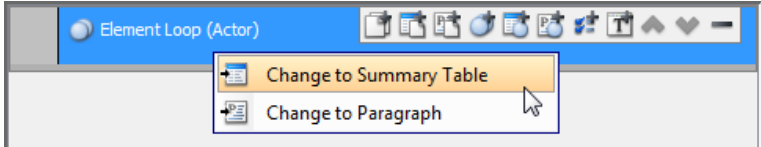

To convert an element loop to element summary table/paragraph

### **Related Resources**

- [New to VP-UML? We have a lot of UML tutorials written to help you get started with VP-UML](http://www.visual-paradigm.com/product/vpuml/tutorials/)
- **[Visual Paradigm on YouTube](http://www.youtube.com/VisualParadigm)**
- [Visual Paradigm Know-How Tips and tricks, Q&A, solutions to users' problems](http://knowhow.visual-paradigm.com/)
- [Contact us if you need any help or have any suggestion](http://www.visual-paradigm.com/support/technicalsupport.jsp?product=vpuml)

# **Element summary**

An element summary is a component in a report template, indicating the need of looping (i.e. walking through) specific type(s) of diagram/model element, and presenting their properties in tabular form. For example, to loop all use cases in a project and form a table consisting of use case IDs and documentation. By default, a table of element names will be printed. You are expected to add property column(s) under an element summary to indicate the element properties to print in the table.

### **Showing a property table for elements in project**

To loop specific type(s) of model elements in project for listing their properties in a table, create element summary at template root. To create element summary at template root:

- 1. In the template editor, click on the  $\Box$  on toolbar.
- 2. On the right hand side of the template editor, select the type of model element(s) to loop and click  $\bullet$  to confirm the selection.

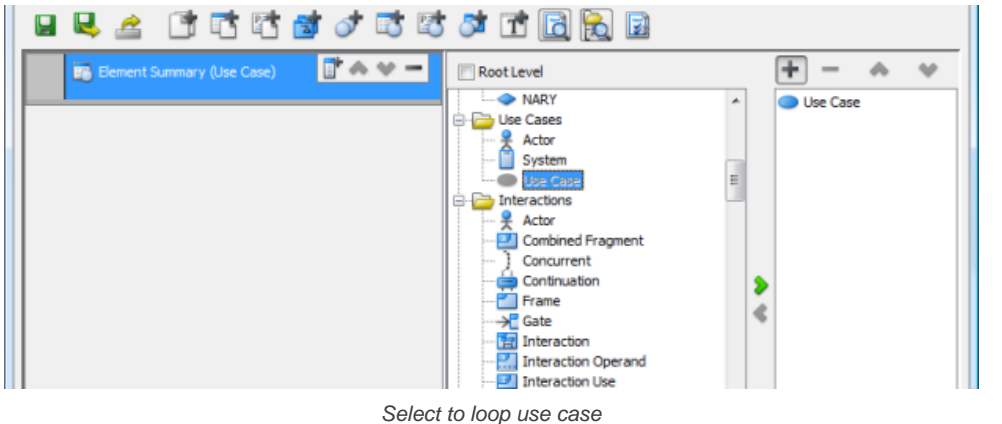

- **NOTE:** By default, element summary added to project root enables the looping of root level elements. If you want to change to access elements in all levels, change the option **Root Level** above the element list. Notice that changing the value of **Root Level** is not about changing available element selection, but also the end result, whether to access only root level elements or not.
- 3. If you generate report with a template like this, you will obtain a table of element names, provided that there exists element(s) of the chosen type(s). If you need to print specific element properties in table other than just name, click on the **Add Property Column** button in the toolbar of element summary, then select the property(ies) to add into the table as column(s). For more details about the use of property, read the chapter Property.

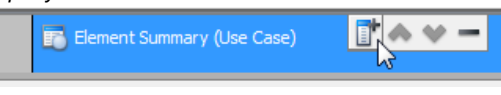

To add a property column in element summary

## **Switching from element summary to element loop/paragraph**

An element loop indicates the need of looping specific type(s) of model/diagram element, while an element paragraph indicates the need of looping specific type(s) of diagram/model element for constructing paragraphs of properties.

You can convert an element summary to element loop/paragraph by right clicking on an element summary and selecting **Change to Element Loop/ Paragraph** from popup menu.

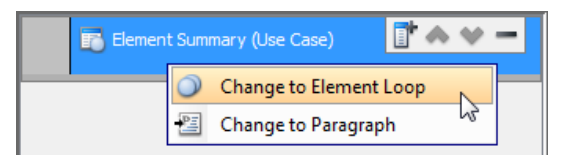

To convert a element summary to element loop/paragraph

### **Related Resources**

- [New to VP-UML? We have a lot of UML tutorials written to help you get started with VP-UML](http://www.visual-paradigm.com/product/vpuml/tutorials/)
- [Visual Paradigm on YouTube](http://www.youtube.com/VisualParadigm)
- [Visual Paradigm Know-How Tips and tricks, Q&A, solutions to users' problems](http://knowhow.visual-paradigm.com/)
- [Contact us if you need any help or have any suggestion](http://www.visual-paradigm.com/support/technicalsupport.jsp?product=vpuml)

# **Element paragraph**

An element paragraph is a component in a report template, indicating the need of looping (i.e. walking through) specific type(s) of diagram/model element, and presenting their properties in paragraph form. For example, to loop all use cases in a project and form paragraphs consisting of use case IDs and documentation. By default, a list of element names will be printed. You are expected to add property value(s) under an element paragraph to indicate the element properties to print out.

# **Showing a property paragraph for elements in project**

To loop specific type(s) of model elements in project for listing their properties in paragraph form, create element paragraph at template root. To create element paragraph at template root:

- 1. In the template editor, click on the  $\overline{\mathbb{B}}$  on toolbar.
- 2. On the right hand side of the template editor, select the type of model element(s) to loop and click  $\bullet$  to confirm the selection.

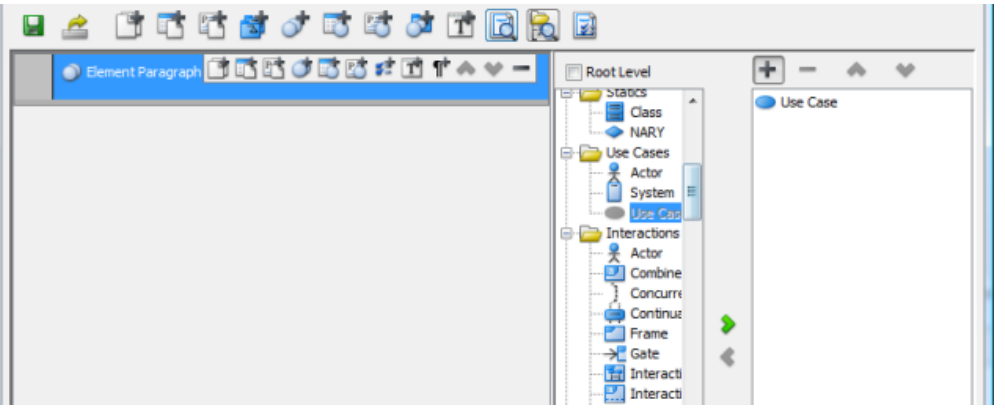

Select to loop use case

- **NOTE:** By default, element paragraph added to project root enables the looping of root level elements. If you want to change to access elements in all levels, change the option **Root Level** above the element list. Notice that changing the value of **Root Level** is not about changing available element selection, but also the end result, whether to access only root level elements or not.
- 3. If you generate report with a template like this, you will obtain a list of element names, provided that there exists element(s) of the chosen type(s). If you need to print specific element properties other than just name, click on the **Add Property Column** button in the toolbar of element paragraph, then select the property(ies) to show. For more details about the use of property, read the chapter Property.

| ▌●Element Paragraph <mark>自己的 of Bio of Chines of</mark> The Noted Line |  |
|-------------------------------------------------------------------------|--|
|-------------------------------------------------------------------------|--|

To add a property value in element paragraph

# **Switching from element paragraph to element summary table/loop**

An element summary indicates the need of looping specific type(s) of diagram/model element for constructing a tabular element summary, while an element loop indicates the need of looping specific type(s) of diagram/model element.

You can convert an element paragraph to element summary table or loop by right clicking on a element paragraph and selecting **Change to Summary Table/Element Loop** from popup menu.

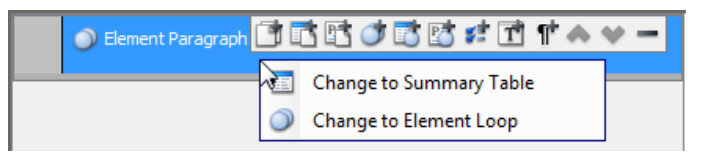

To convert a element paragraph to element summary table/loop

# **Related Resources**

- [New to VP-UML? We have a lot of UML tutorials written to help you get started with VP-UML](http://www.visual-paradigm.com/product/vpuml/tutorials/)
- **[Visual Paradigm on YouTube](http://www.youtube.com/VisualParadigm)**
- [Visual Paradigm Know-How Tips and tricks, Q&A, solutions to users' problems](http://knowhow.visual-paradigm.com/)
- [Contact us if you need any help or have any suggestion](http://www.visual-paradigm.com/support/technicalsupport.jsp?product=vpuml)
# **Custom content**

Custom content is a component in a report template, which acts as a placeholder of user written text. For example, to add a section of acknowledgment at the beginning of report with custom text. You can write custom content in rich text, and you can add custom content to template root or under a diagram/element loop.

## **Adding custom content at template root**

To add custom content at template root:

- 1.
- In the template editor, click on  $\Box$  on toolbar.
- 2. On the right hand side of the template editor, enter the custom content. You can format your content through the buttons in the content pane. For details, read the section below about editing custom content.

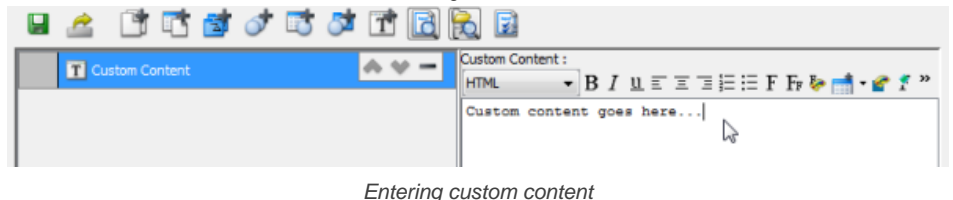

## **Adding custom content into a loop**

- To add custom content into a diagram/element loop:
- 1. Select the loop that you want to add custom content under it.

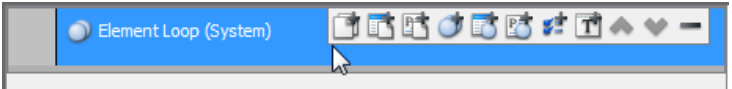

Selecting an element loop

2. Click on the **Add Custom Content** button from the toolbar of loop.

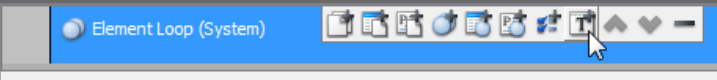

Adding custom content

- **NOTE:** Make sure you are clicking on the button from the toolbar of element loop. If you are clicking on the button at editor toolbar, you will create a loop at template root.
- 3. On the right hand side of the template editor, enter the custom content. You can format your content through the buttons in the content pane. For details, read the section below about editing custom content.

## **Editing custom content**

You can write plain text in custom content as well as to add formatted text, images and tables through the help of the tools in the editor.

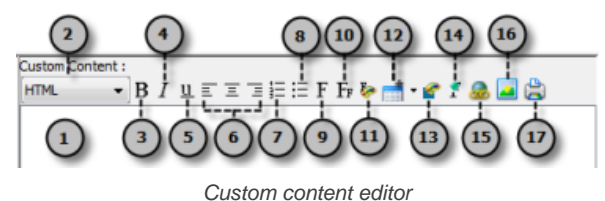

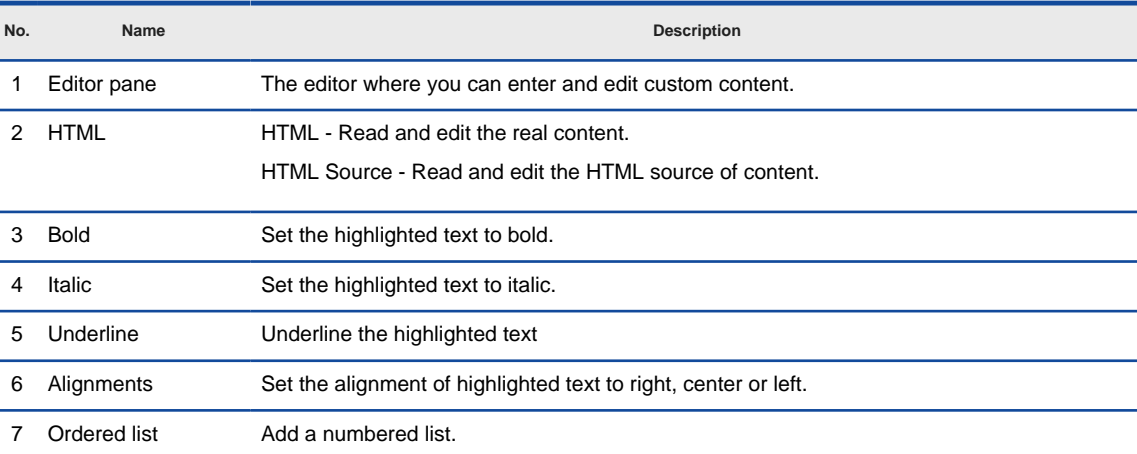

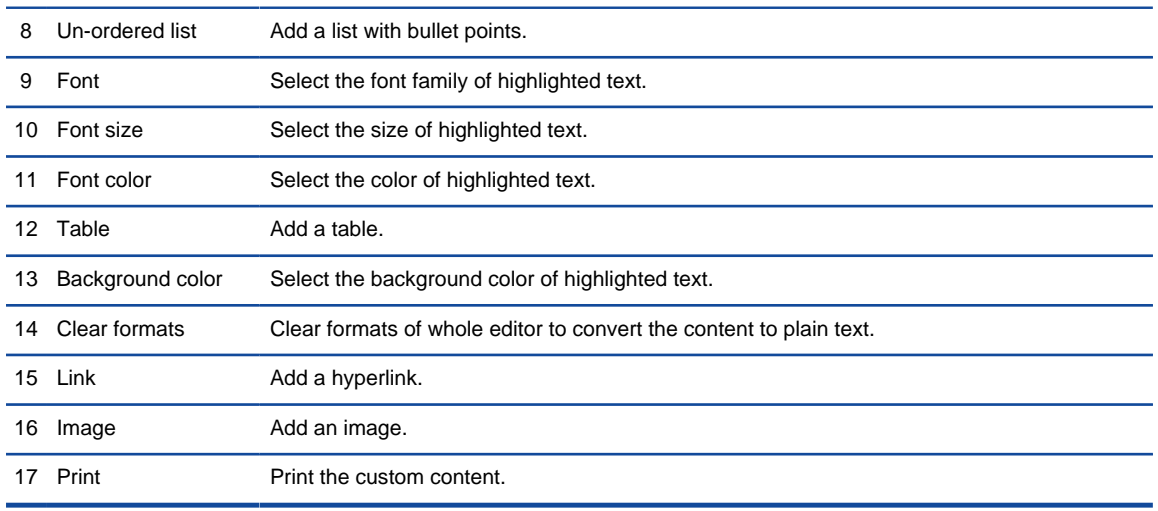

A description of custom content editor

### **Related Resources**

- [New to VP-UML? We have a lot of UML tutorials written to help you get started with VP-UML](http://www.visual-paradigm.com/product/vpuml/tutorials/)
- [Visual Paradigm on YouTube](http://www.youtube.com/VisualParadigm)
- [Visual Paradigm Know-How Tips and tricks, Q&A, solutions to users' problems](http://knowhow.visual-paradigm.com/)
- [Contact us if you need any help or have any suggestion](http://www.visual-paradigm.com/support/technicalsupport.jsp?product=vpuml)

# **Diagram image**

Diagram image is a component in a report template, which represents a placeholder of the image of a diagram under a diagram loop. You must place a diagram image under diagram loop. To add a diagram image:

1. Select the diagram loop that you want the images of diagrams to be printed.

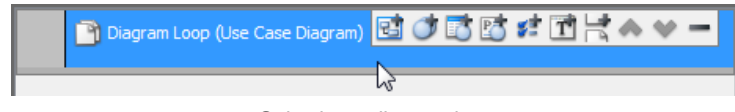

Selecting a diagram loop

2. Click on the **Diagram Image** button from the toolbar of loop.

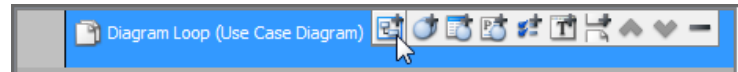

Adding a diagram image

## **Related Resources**

- [New to VP-UML? We have a lot of UML tutorials written to help you get started with VP-UML](http://www.visual-paradigm.com/product/vpuml/tutorials/)
- **[Visual Paradigm on YouTube](http://www.youtube.com/VisualParadigm)**
- [Visual Paradigm Know-How Tips and tricks, Q&A, solutions to users' problems](http://knowhow.visual-paradigm.com/)
- [Contact us if you need any help or have any suggestion](http://www.visual-paradigm.com/support/technicalsupport.jsp?product=vpuml)

# **Property value**

Property value is an element component in a report template, which represents the access of certain property of a diagram, model element or diagram element. For example, to print out the ID (property) of a use case. You can add property value into a diagram loop, a diagram summary, an element loop, an element summary. Property value added to a summary component will become a property column in summary table.

## **Adding property value into a loop or summary**

To add property value into a loop or summary:

1. Select the loop or summary that you want to add property value under it.

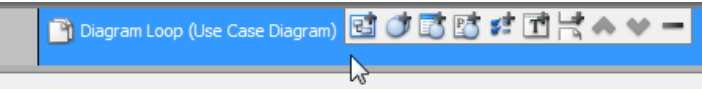

Selecting a diagram loop

2. Click on the **Add Property Value** button from the toolbar of loop.

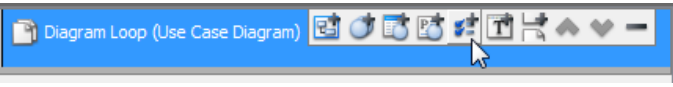

Adding property value

3. On the right hand side of the template editor, select the property to access.

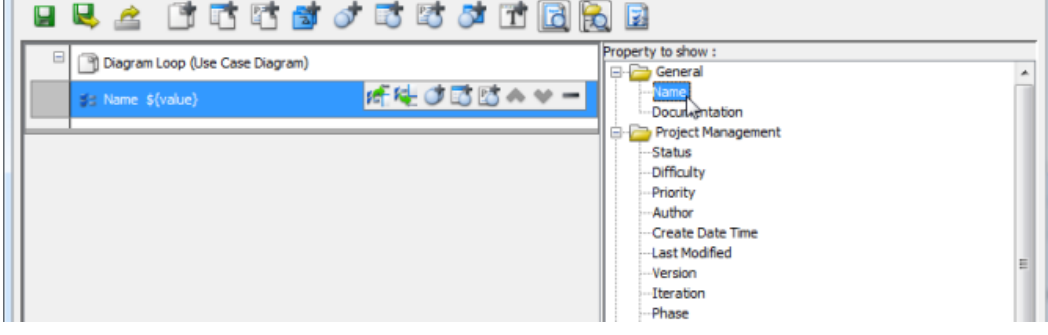

Selecting a property to access

## **Adding a property below another property**

To add property below another property:

1. Select an existing property value.

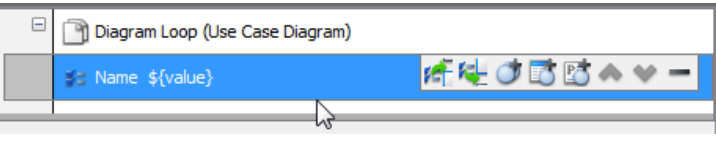

Selecting a property value

2. Click on the **Add Property Value Below** or **Add Property Value Above** button.

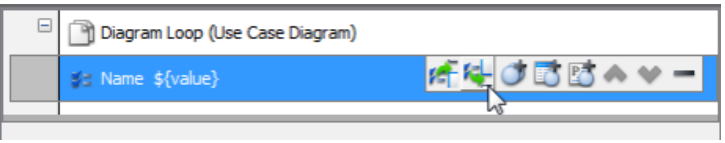

To add a property value below an existing one

3. On the right hand side of the template editor, select the property to access.

#### **Related Resources**

- [New to VP-UML? We have a lot of UML tutorials written to help you get started with VP-UML](http://www.visual-paradigm.com/product/vpuml/tutorials/)
- **[Visual Paradigm on YouTube](http://www.youtube.com/VisualParadigm)**
- [Visual Paradigm Know-How Tips and tricks, Q&A, solutions to users' problems](http://knowhow.visual-paradigm.com/)
- [Contact us if you need any help or have any suggestion](http://www.visual-paradigm.com/support/technicalsupport.jsp?product=vpuml)

# **Page break**

Page Break is where the report should start the contents which follows in a new page. It can be placed within a loop, either a diagram or element loop. To create a Page Break:

1. Select the loop that you want to insert a page break.

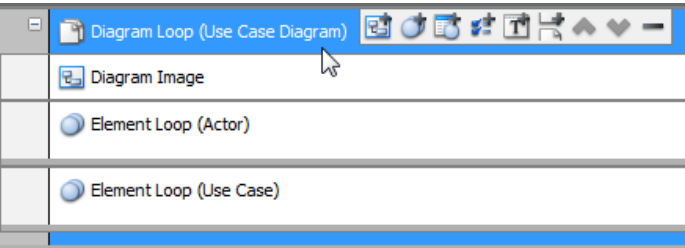

Selecting the loop for adding a page break

2. Click on the **Add Page Break** button from the toolbar of loop.

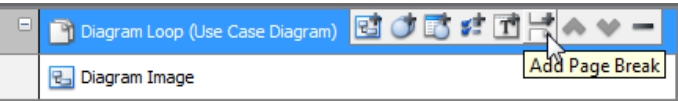

Adding a page break

3. Reposition the page break by pressing **Move Up** or **Move Down** from the toolbar of page break.

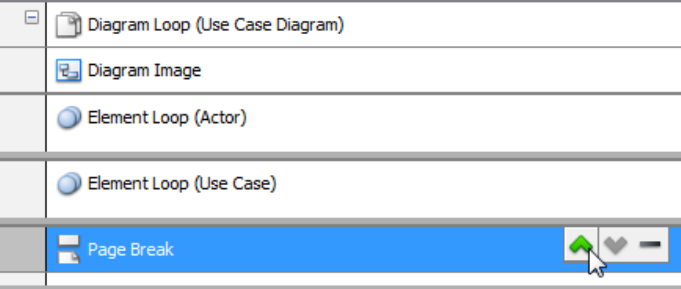

Repositioning a page break

## **Related Resources**

- [New to VP-UML? We have a lot of UML tutorials written to help you get started with VP-UML](http://www.visual-paradigm.com/product/vpuml/tutorials/)
- **[Visual Paradigm on YouTube](http://www.youtube.com/VisualParadigm)**
- [Visual Paradigm Know-How Tips and tricks, Q&A, solutions to users' problems](http://knowhow.visual-paradigm.com/)
- [Contact us if you need any help or have any suggestion](http://www.visual-paradigm.com/support/technicalsupport.jsp?product=vpuml)

# **Publishing project to web site**

The Project Publisher is a tool that exports the project, including detailed information in diagrams and models, into interactive and well-organized web pages. This chapter shows you how to publish a project.

## **Publish project using project publisher**

Gives a brief description of publisher dialog box and guides you through the steps of publishing.

## **About publisher output**

Describes the interactive features supported in published content.

# **Publish project using project publisher**

The Project Publisher is a tool that exports the project, including detailed information in diagrams and models, into interactive and well-organized web pages. The generated web pages can be read in any web browser with no additional plug-in required, so collaborative partners may see the published product even if they do not have Visual Paradigm products installed.

To launch Project Publisher:

- 1. Select **Tools > Project Publisher...** from main menu.
- 2. In the **Project Publisher** dialog box, specify the output directory where you want to save the published content.
- 3. You can optionally configure the publisher by adjust the options or options. For details, refer to the sections below.
- 4. Click **OK** button to start publishing.

### **An overview of project publisher**

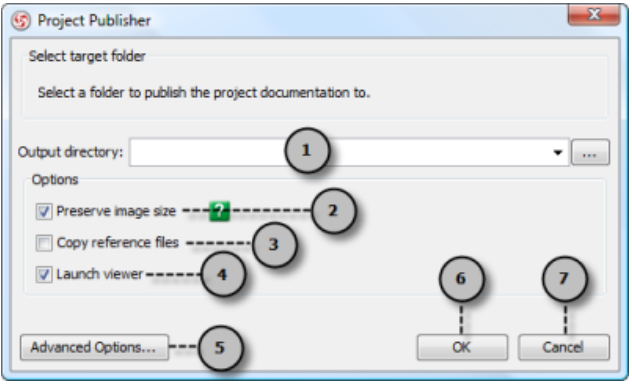

Overview of project publisher

| No. | Name                 | <b>Description</b>                                                                                                    |
|-----|----------------------|----------------------------------------------------------------------------------------------------|
|     | Output directory     | The folder where you want to publish the content to.                                                                                                    |
|     | Preserve image size  | When checked, published content will show images in exact width and height.                                                                                                    |
|     | Copy reference files | You can add file references to model elements. When this option is checked, referenced files will be copied to the<br>output directory so that you can access any referenced file when browsing the published content in other machine<br>easily. |
|     | Launch viewer        | When checked, the system will launch the web browser and open the published Web contents.                                                                                                    |
| 5   | Advanced options     | Click to configure advanced publisher options. For details about the options, read the next section.                                                                                                    |
| 6   | OK                   | Click to publish.                                                                                                    |
|     | Cancel               | Click to close the dialog box without publishing.                                                                                                    |

Description of project publisher

## **Advanced options**

On the **Project Publisher** dialog box you can configure some of the common options. You can also configure the advanced options for more detailed settings by clicking the **Advanced Options...** button.

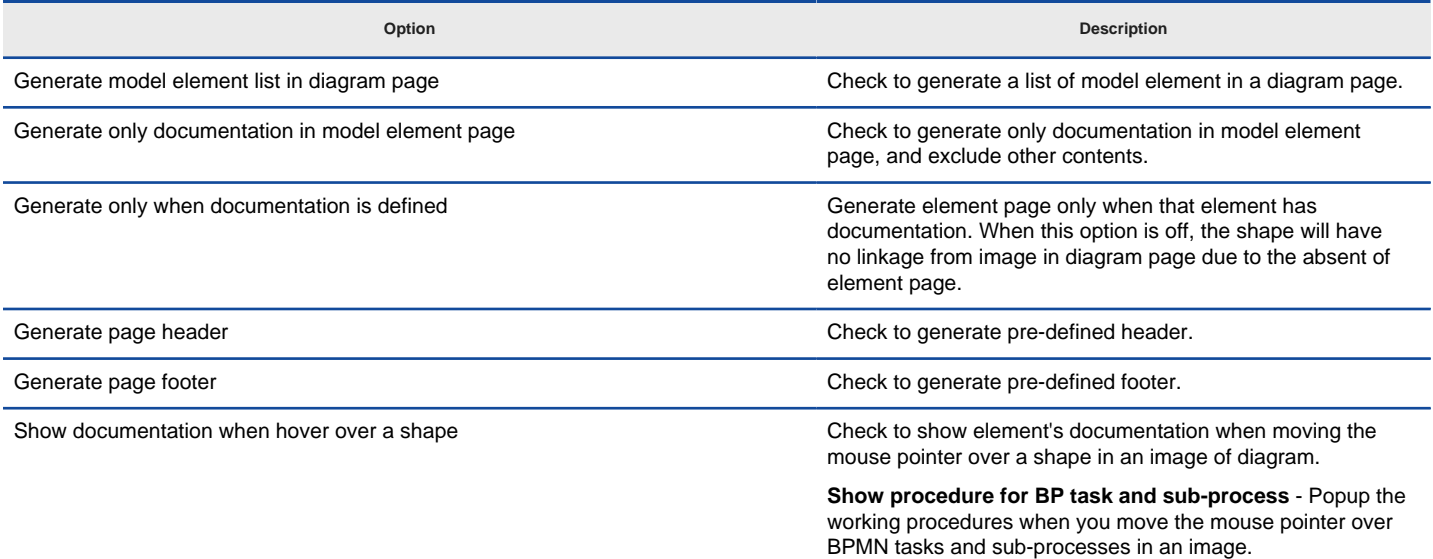

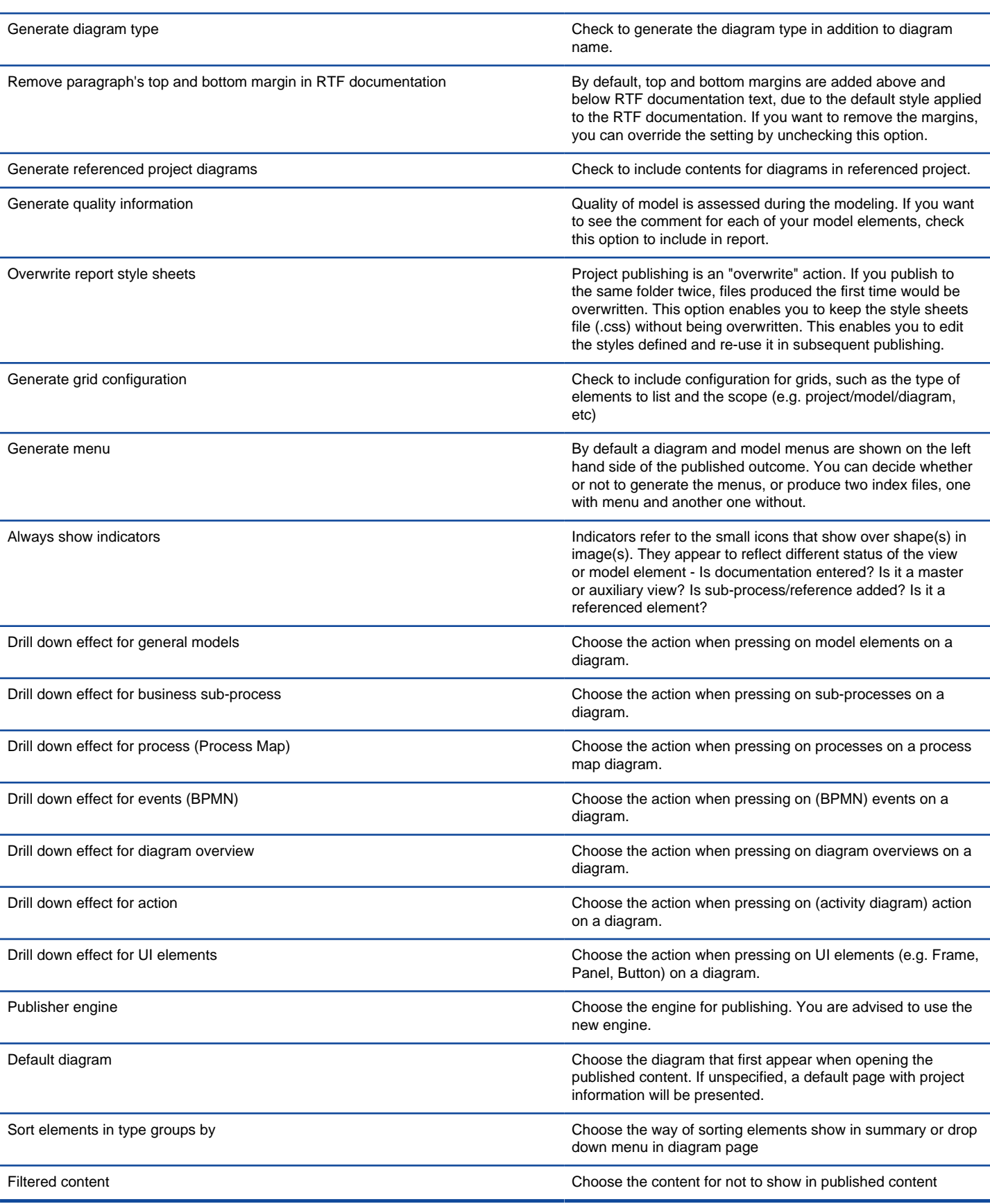

Description of project publisher advanced options

### **Related Resources**

- [New to VP-UML? We have a lot of UML tutorials written to help you get started with VP-UML](http://www.visual-paradigm.com/product/vpuml/tutorials/)
- [Visual Paradigm on YouTube](http://www.youtube.com/VisualParadigm)
- [Visual Paradigm Know-How Tips and tricks, Q&A, solutions to users' problems](http://knowhow.visual-paradigm.com/)
- [Contact us if you need any help or have any suggestion](http://www.visual-paradigm.com/support/technicalsupport.jsp?product=vpuml)

# **About publisher output**

Go to the output directory of the published project and open the file 'index.html' with a web browser. The web page is organized in frames, namely the Navigator Pane, Menu Pane and Content Pane.

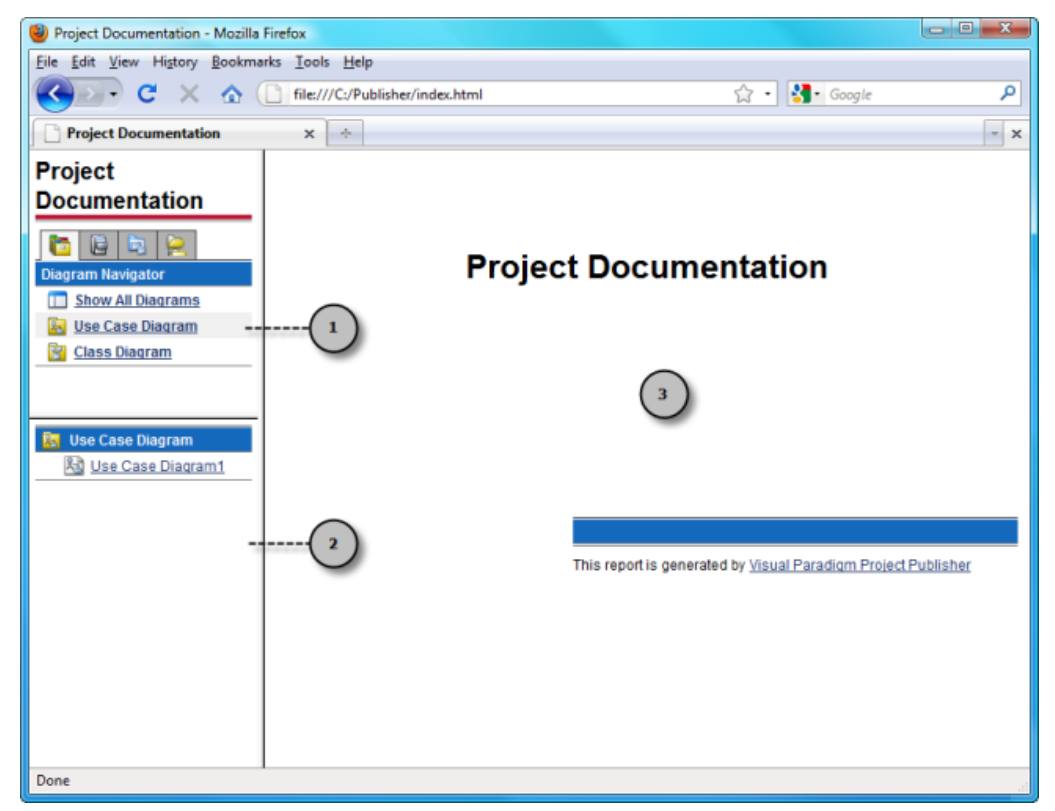

Published project

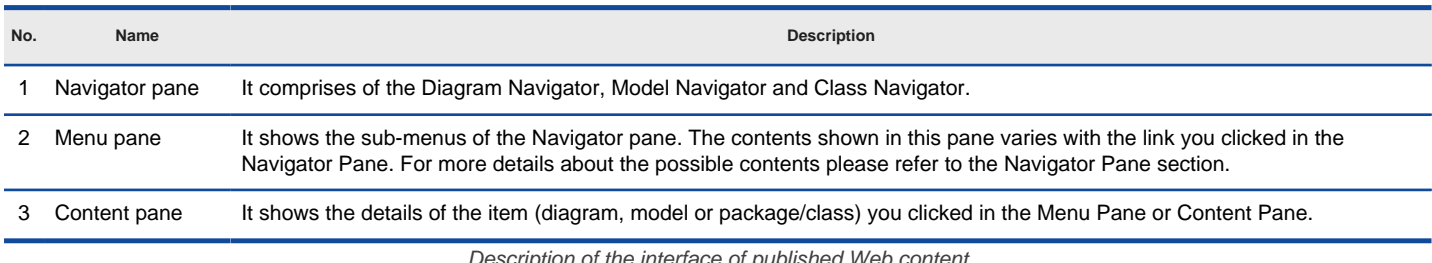

escription of the interface of published Web content

## **Navigator pane**

There are four tabs within the navigator pane - **Diagram Navigator**, **Model Explorer**, **Class Navigator** and **Logical View**. They are responsible for eading the project from different angle.

#### **Diagram Navigator**

Diagram Navigator shows the categories of diagrams in the project. You can click on a category to view its diagrams in the Menu Pane, or click Show All Diagrams to view all diagrams.

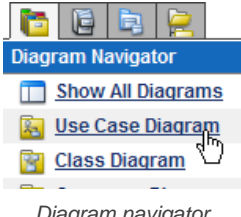

Diagram navigator

#### **Model Explorer**

Shows the package models in the project. You can click on a package to view its child models in the **Menu Pane**, or click **Show All Models** to view all model elements.

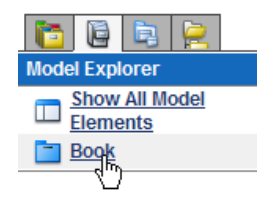

## Model Navigator

## **Class Navigator**

Shows the Package models in the project. You can click on a package to view its child packages/classes in the **Menu Pane**, or click **Show All Models** to view all packages/classes.

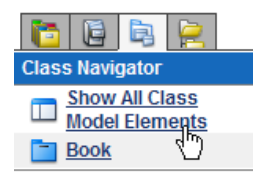

Class navigator

**Logical view**

Echos the logical view defined in project. You can click on a diagram to open it.

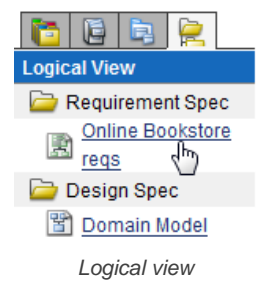

To view the details of an item (diagram, model or package/class), click on its link in the **Menu Pane** and its details will be shown in the **Content Pane**.

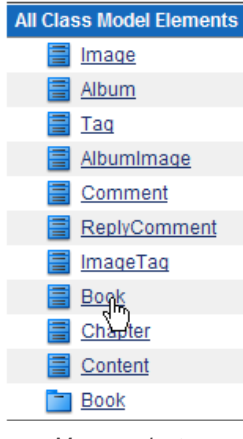

Menu navigator

### **Diagram Content**

**Project Documentation** 

## Use Case Diagram - Online Book Store - General

**Documentation** 

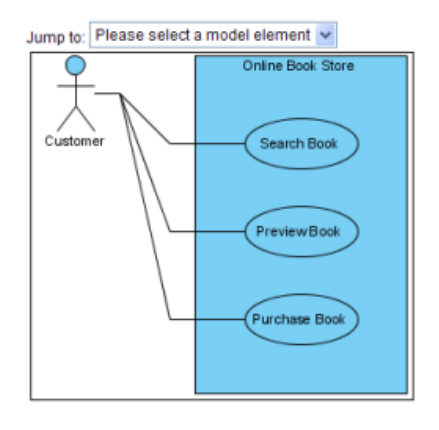

**Model Elements** 

Name

Using the published contents P. 1127

#### Diagram content

The diagram type, name, description, together with a full size image of the diagram are shown in the Content Pane. The image is mapped to different clickable regions for each shape, so you can click on a shape in the image to view its details.

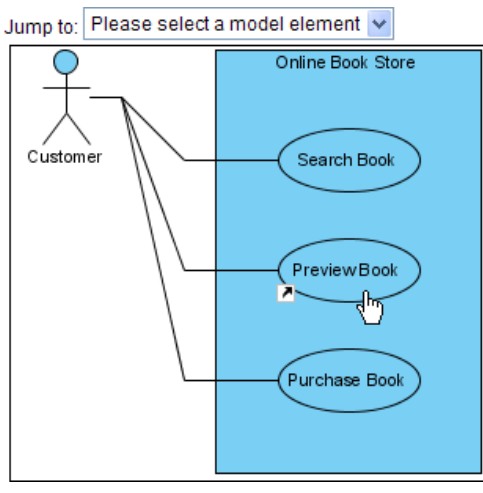

Shape link to descriptions

## **Using jump to**

The **Jump to** drop down menu in the diagram content page lists all shapes in the diagram. You can select a shape to jump to. The content page will scroll to the selected shape and the shape will be highlighted by a red border.

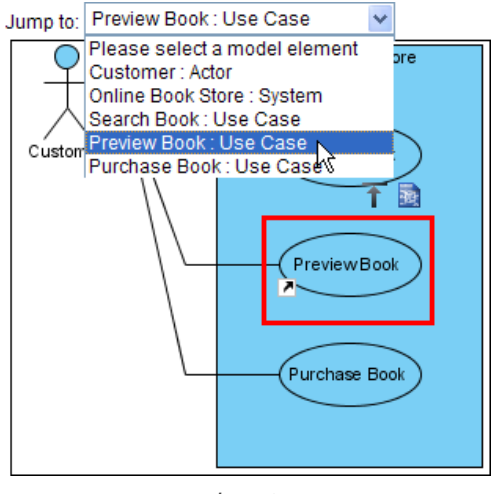

Jump to

Besides, there will be two shortcut buttons above the selected shape.

The Back to top button brings you to the top of the page.

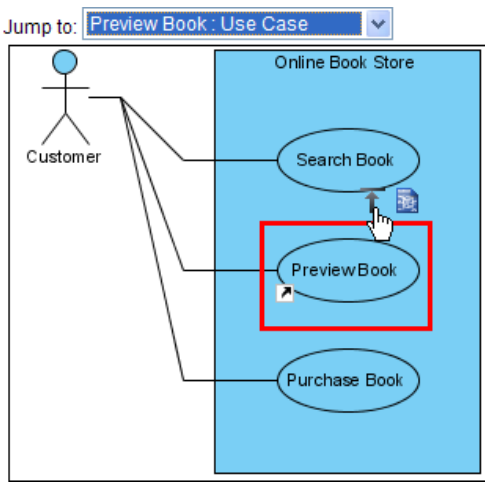

Back to top

The **Open specification** button brings you to the details page of the shape.

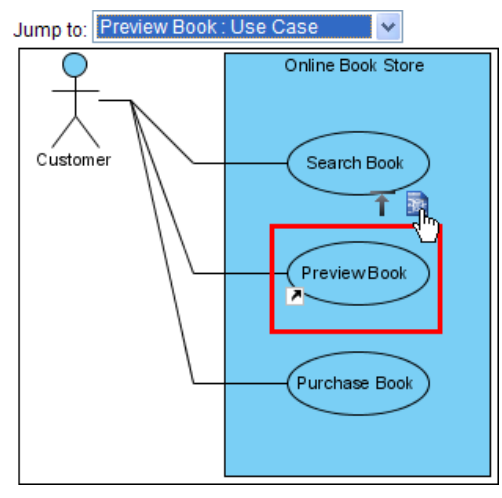

Open specification

#### **Model elements**

The Model Elements section of the diagram content page shows the name, type and documentation of the models of all shapes in the diagram. You can click on the link of a model to view its details.

### **Model Elements**

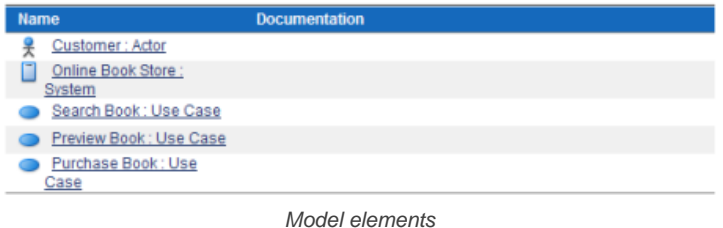

#### **Model element content**

The type, name and general model properties of a model are shown in the content page.

#### **Project Documentation**

**Online Book Store: System** 

## **Use Case - Preview Book**

## **Properties**

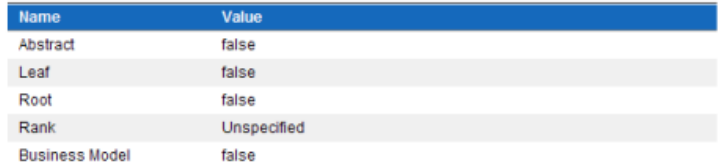

#### **Relationships Summary**

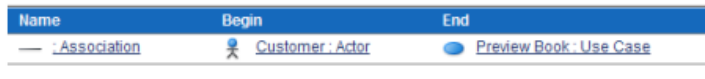

## **References**

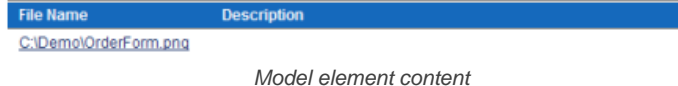

### **Parent hierarchy**

The parent hierarchy is shown as a list of models on top of the page. You can click on a parent in the hierarchy to view its details.

## **Project Documentation**

Online Book Store : System

# **Use Case - Preview Book**

Parent hierarchy

### **Relationships**

The summary of the relationships of the model is shown in the Relationships Summary section. Click on a relationship and it will take you to the Relationships Detail section.

## **Relationships Summary**

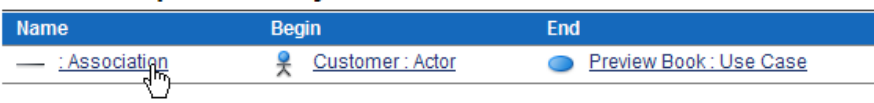

Relationships summary

#### **Relationships detail Relationships Detail**

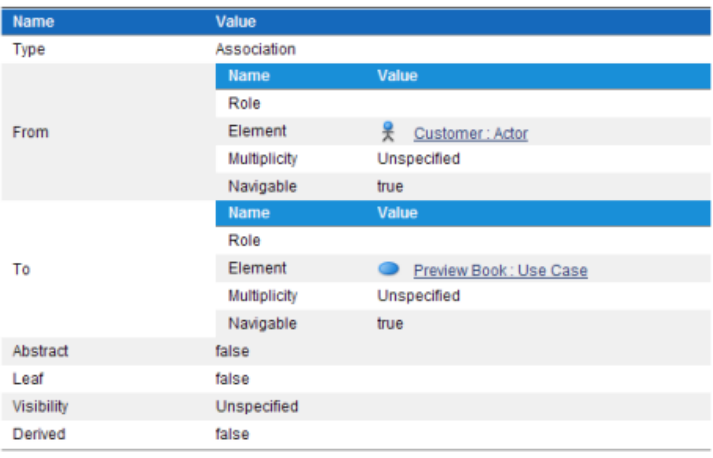

Relationships detail

#### **Other model details**

Certain types of model have their own properties, for example, attributes and operations of class, or columns of ERD table. They are also included in the content page as custom sections. For instance, the Operations Overview and the Operations Detail sections show the overview and details of the operations of a class respectively.

## **Operations Overview**

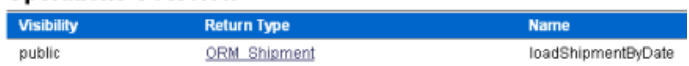

### **Operations Detail**

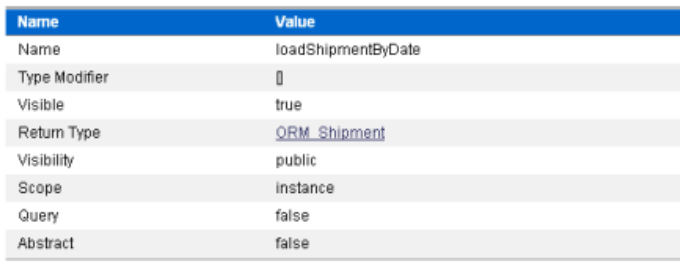

Other model detail

## **Related Resources**

- [New to VP-UML? We have a lot of UML tutorials written to help you get started with VP-UML](http://www.visual-paradigm.com/product/vpuml/tutorials/)
- [Visual Paradigm on YouTube](http://www.youtube.com/VisualParadigm)
- [Visual Paradigm Know-How Tips and tricks, Q&A, solutions to users' problems](http://knowhow.visual-paradigm.com/)
- [Contact us if you need any help or have any suggestion](http://www.visual-paradigm.com/support/technicalsupport.jsp?product=vpuml)

# **Report composer**

Report composer provides a flexible way for you to design and construct report. After that, you can export the final to a HTML/ PDF/ Word document. This chapter will instruct you how to develop a report and then how to export the report.

## **Developing a report**

This page shows you how to drag and drop selected model elements to create a report. Moreover, various functions are demonstarted, such as inserting an image, a table, a text box, and refreshing the report content and selecting page display option.

### **Exporting a report**

This page shows you how to export your final report. There are three types of report for exporting: HTML, PDF and Word.

### **Inserting a table of contents**

This page shows you how to insert a table of contents to the beginning of a report.

#### **Inserting a revision log**

This page shows you how to add and edit a revision log.

## **Inserting a cover page**

This page shows you how to add a cover page to your report.

## **Working with page section in Report Composer**

This page shows you how to make pages in different layout by using section .

# **Developing a report**

Report provides a flexible way for you to design and construct report. All you need to do is to select your target model element/diagram, drag the target template(s) from Property pane and then drop it/them on the report (diagram). You cannot type in the report directly, however, Report allows you to add text, image and table to diagram as necessary. After that, you can export the result to a HTML/ PDF/ Word document. Since Report maintains the linkage between project data and report content, you can refresh the report upon project changes. As a result, it saves your time on repeating the steps for creating report. All predefined templates can be edited in order to fit into your specific needs. An efficient way to customize your own templates is also available. Details about how to edit template will be covered in next chapter.

### **Creating a Report**

Right click on **Report** on **Diagram Navigator** and select **New Report** from the pop-up menu.

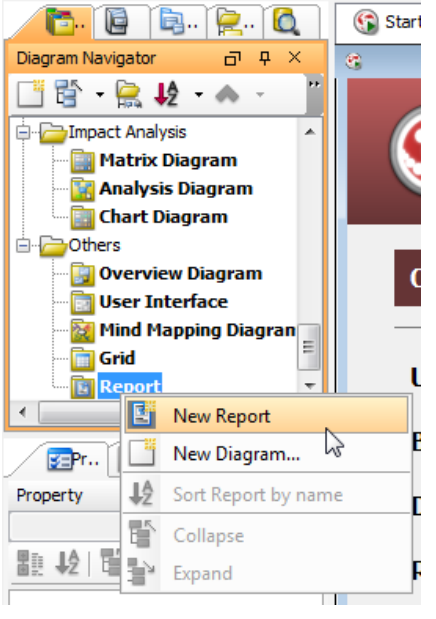

Create a Report

## **Developing a report in Report**

After you have created a Report, you can select your model elements, and drag and drop them on it.

1. Select model element(s) you created previously on **Diagram Navigator**/ **Model Explorer**/ **Class Repository**.

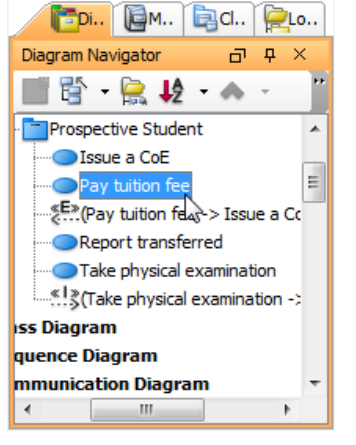

Select a model element

2. Select and drag your target template(s) from **Property** pane, and drop it/ them on the diagram.

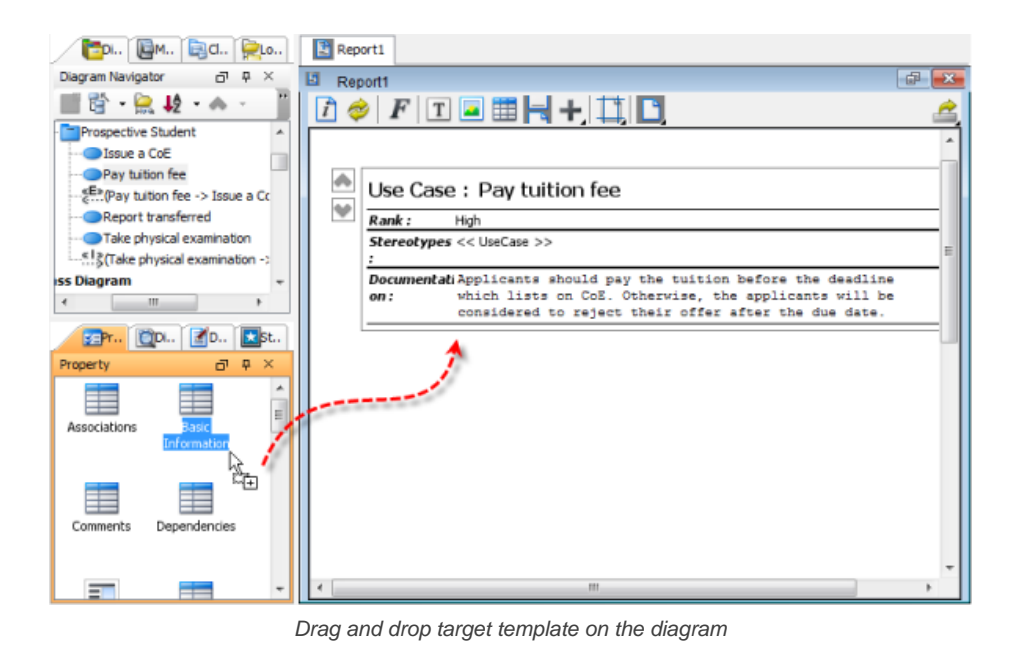

**NOTE:** If the **Property** pane is hidden, you can open it by selecting **View > Panes > Property** from the main menu.

### **Refreshing report content**

Refreshing report content would be time-consuming if you have to repeat the same steps of creating report to update your report content. VP-UML accommodates the refresh button on Report's toolbar to help you refresh your report content shortly. You can refresh the content of reports, including model elements and diagrams, to retrieve the latest updates and changes.

Return to your Report and click **Refresh** button on its toolbar.

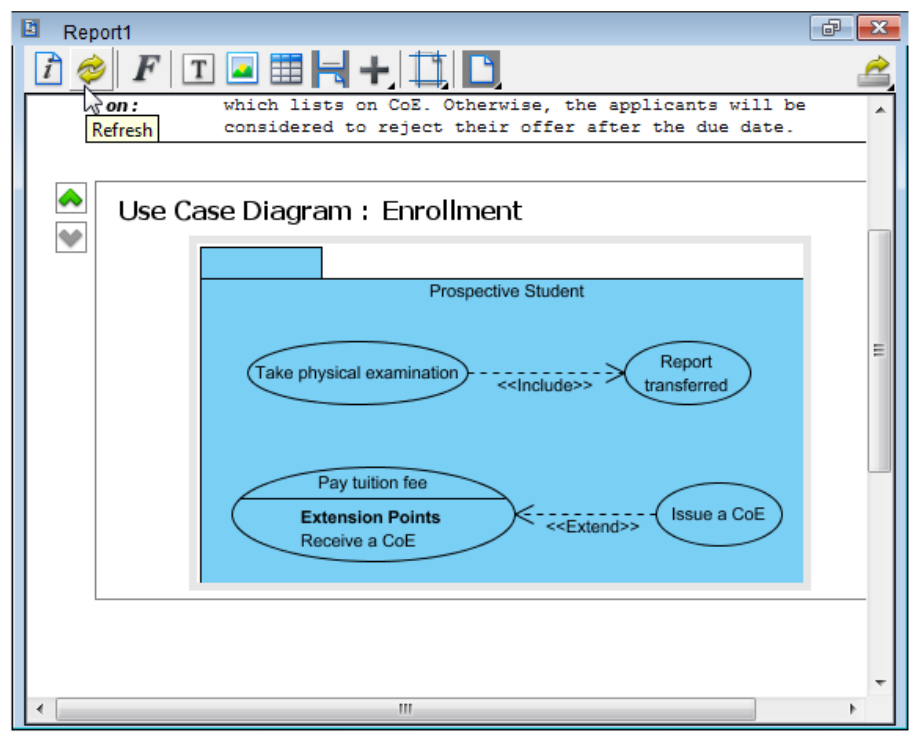

Refresh report content

As a result, the modified element(s) will be updated.

#### **Adding custom text**

The text box is used for editing data on report. The significant characteristic is, you can display many different types of data with applying RTF within the text boxes.

- 1. Select the space where you want to insert text beforehand.
- 2. Click **Text box** button on the Report's toolbar.

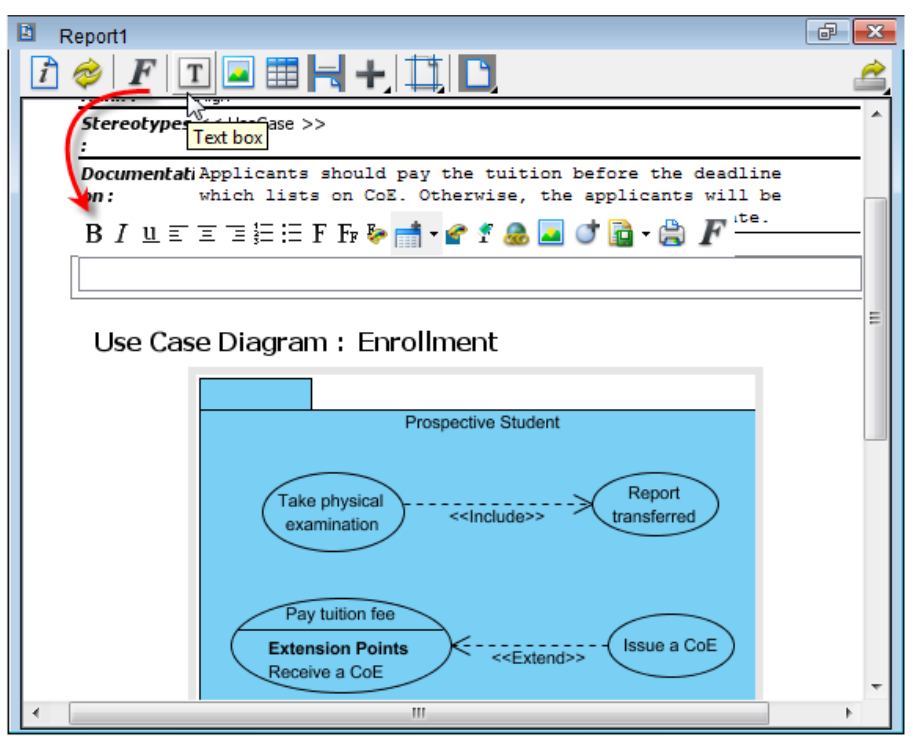

Insert a text box

3. Enter text in the text box. You can use the pop-up formatting toolbar to convert your plain text into RTF when you want to emphasize some terms/ phrases.

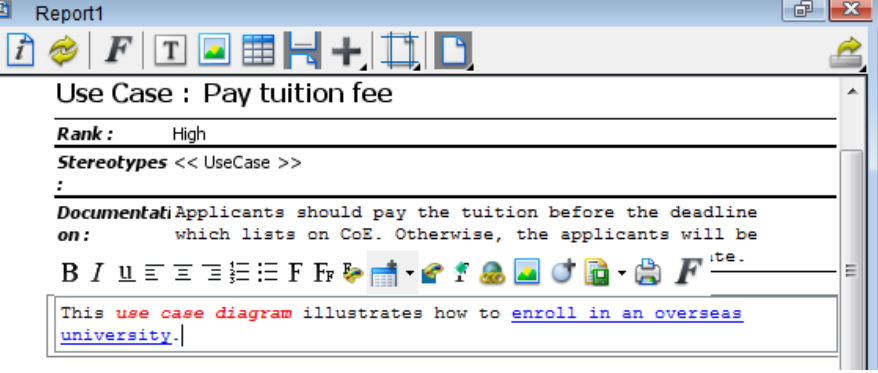

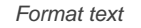

#### **Adding image**

Report supports inserting images. An image can be a logo or picture that is placed on the report. You can not only place pictures on the empty space of report, but also fit them inside table cells. In this sense, you can insert your company logo into any preferred place within the report when you are doing a company report. The advantage is, you can spare no effort in arranging a series of images in report and then resize them.

- 1. Select the space where you want to insert an image beforehand.
- 2. Click **Image** button on the Report's toolbar.

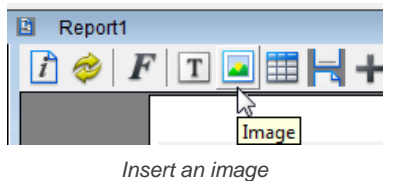

3. Select the directory of your target image and then click **Open** button in **Choose image(s)** dialog box. As a result, the selected image is inserted.

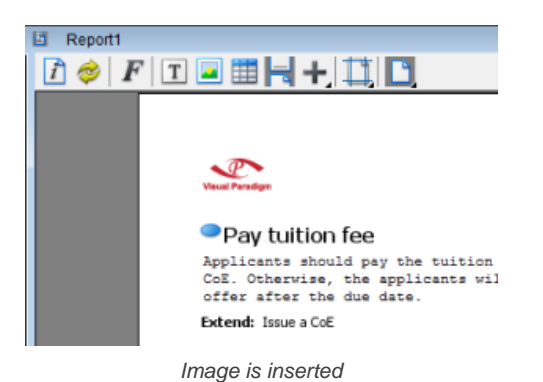

#### **Editing image**

You may find that the image on report template is not clear enough since the image is oversized. This also affects the quality of image in both exported report and the printout. It is recommended that you would edit an image and split a diagram on report template to make it legible. After creating multiple diagram templates (the same diagram template) on report, edit each diagram template to show different parts of diagram. It is regarded as splitting diagram. Finally, you can combine those fragmentary diagrams (separate diagram templates) to form a complete diagram after you print out the report.

- 1. Drag multiple diagram templates on the diagram in advance.
- 2. Click each image so that a bar will appear at the bottom of the image. You can edit the image through the bar. Initially, the whole diagram is displayed to fit the placeholder. As you can see, the slider is placed on **Display whole diagram**. Now, the extra large diagram is quite blurred.

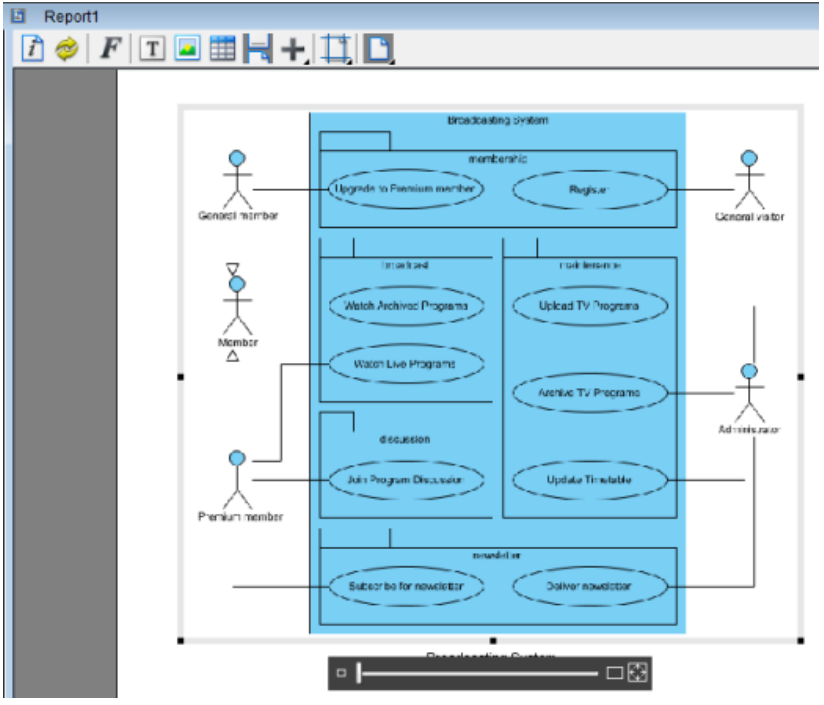

The whole diagram is displayed inside the placeholder

To zoom in the particular part of diagram, drag the slider to **Zoom 100% (Actual Size)**.

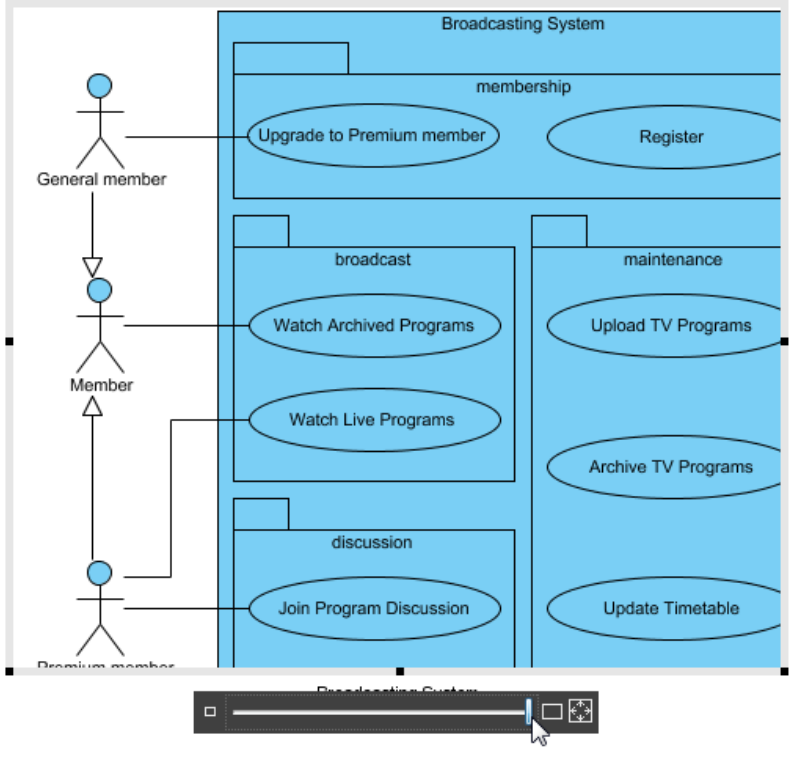

Zoom in the image

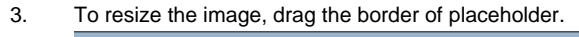

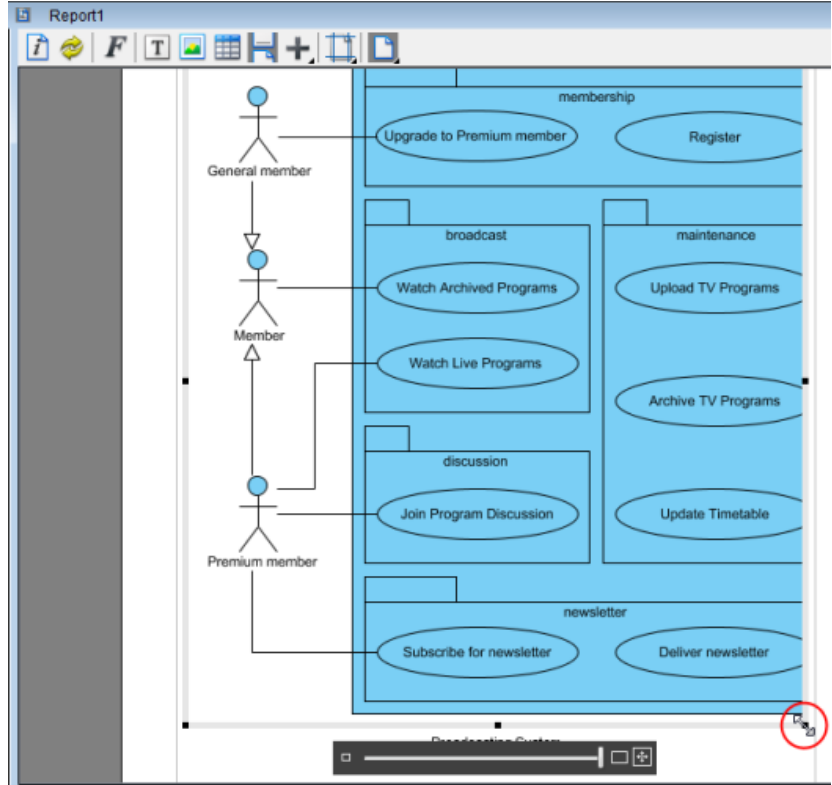

Resize the image

#### **Adding table**

Table is one of the important elements while displaying data. It provides a presentable format for data representation. Report enables you to present data with RTF in tabular form by simply pressing Table button on the Report's toolbar.

- 1. Select the space where you want to insert a table beforehand.
- 2. Click **Table** button on the Report's toolbar and select the table size, i.e. the number of columns and rows in the table.

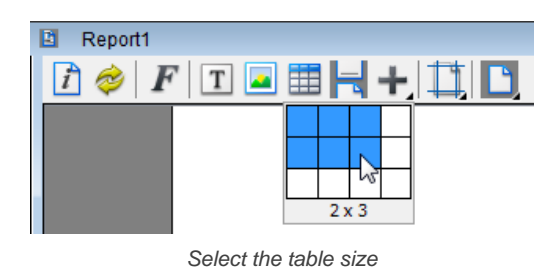

### 3. Complete the table.

#### **Various page display options**

Page display is especially useful when you view the overview of report layout. VP-UML supports 4 display options: single page, single page continuous, two-up and two-up continuous.

- **Single Page** displays only one page at a time.
- **Single Page Continuous** displays pages in a consecutive and vertical column.
- **Two-Up** displays two pages side by side simultaneously.
- **Two-Up Continuous** displays pages side by side in two consecutive vertical columns.

Click the **Page Display Option** button to select a page display option from the drop-down menu.

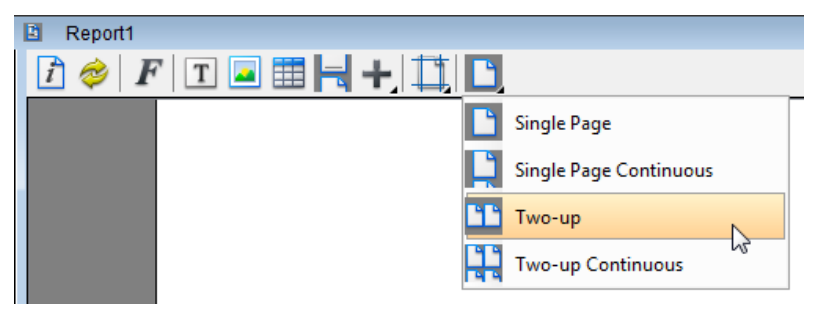

Select an option

#### **Related Resources**

- **[Tutorial Build report with report composer](http://www.visual-paradigm.com/product/vpuml/tutorials/buildingreport.jsp)**
- [New to VP-UML? We have a lot of UML tutorials written to help you get started with VP-UML](http://www.visual-paradigm.com/product/vpuml/tutorials/)
- **[Visual Paradigm on YouTube](http://www.youtube.com/VisualParadigm)**
- [Visual Paradigm Know-How Tips and tricks, Q&A, solutions to users' problems](http://knowhow.visual-paradigm.com/)
- [Contact us if you need any help or have any suggestion](http://www.visual-paradigm.com/support/technicalsupport.jsp?product=vpuml)

# **Exporting a report**

After you have customized your report template on report, you can export it into report. There are three types of report available for exporting: HTML, PDF and Word.

In report, click the **Export** button at the top right corner and select a type of report for exporting.

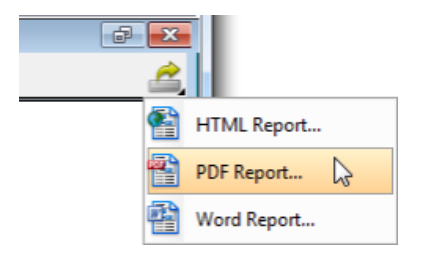

Click **Export** button

In the pop-up **Export [report type] Report** dialog box, specify output path and document info, and customize page setup, cover page and watermark.

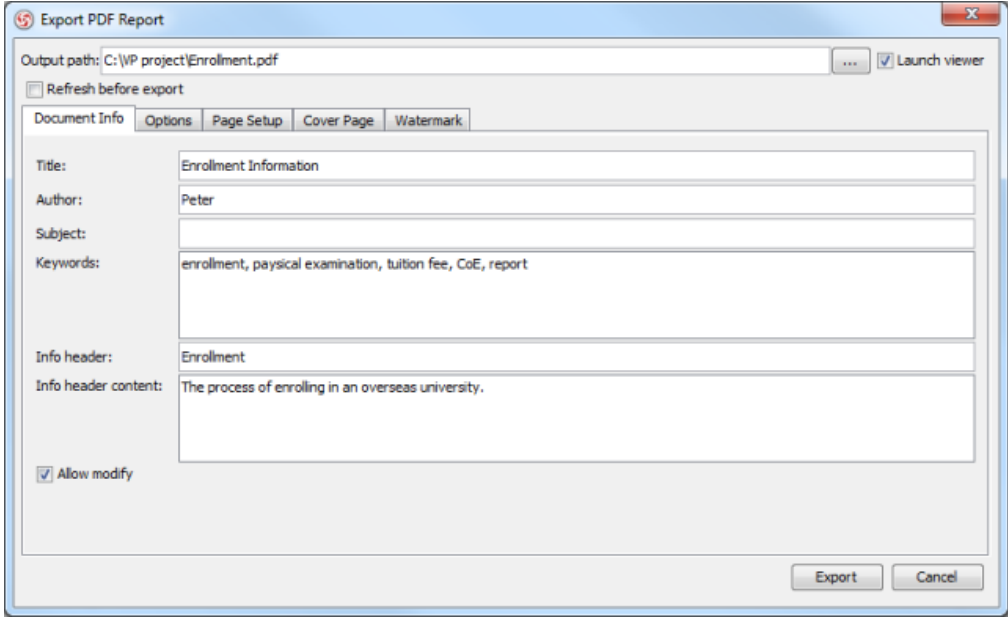

Specify output path

## At last, click **Export** button.

### **The overview of export report dialog box**

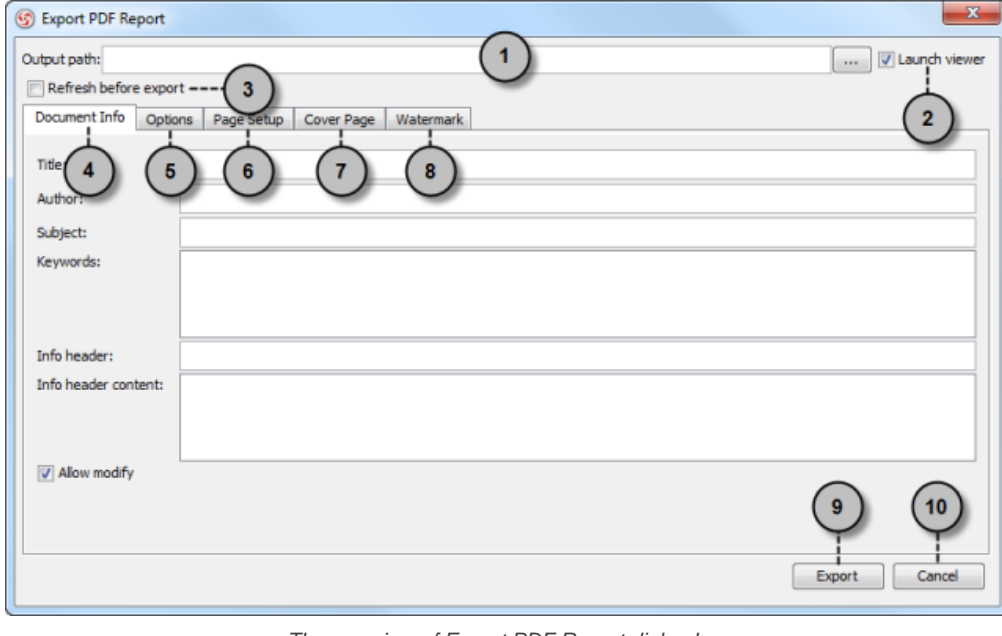

The overview of Export PDF Report dialog box

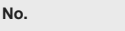

**No. Name Description**

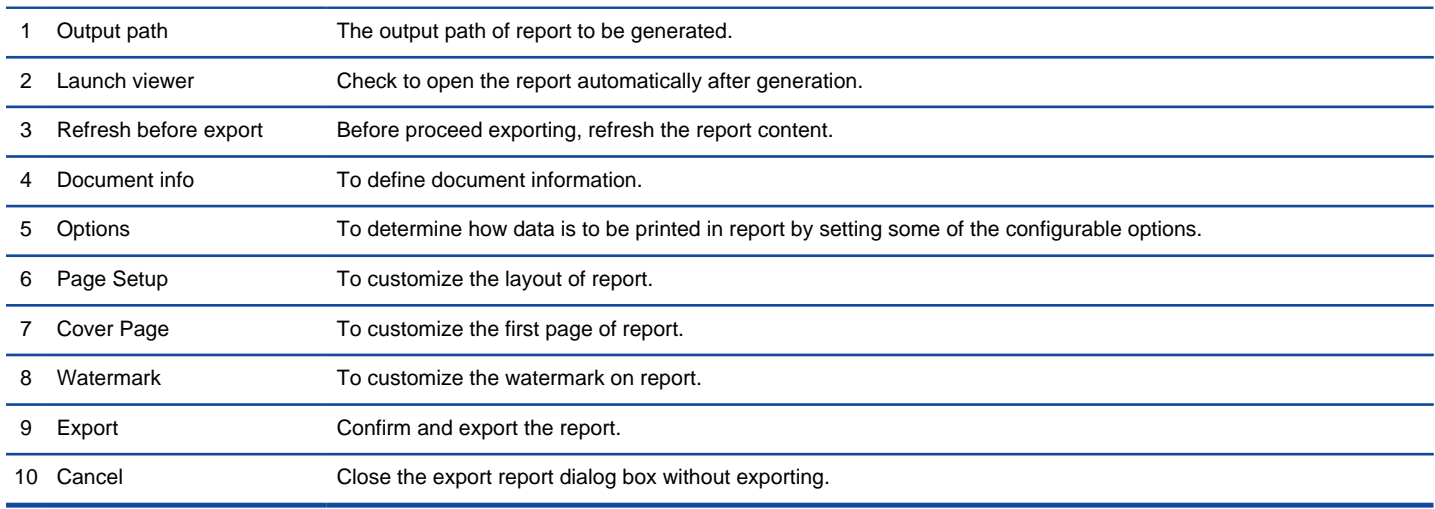

Description of export report dialog box

# **NOTE:** An additional **Content** tab is attached to **Export Word Report** dialog box.

## **The overview of Document Info**

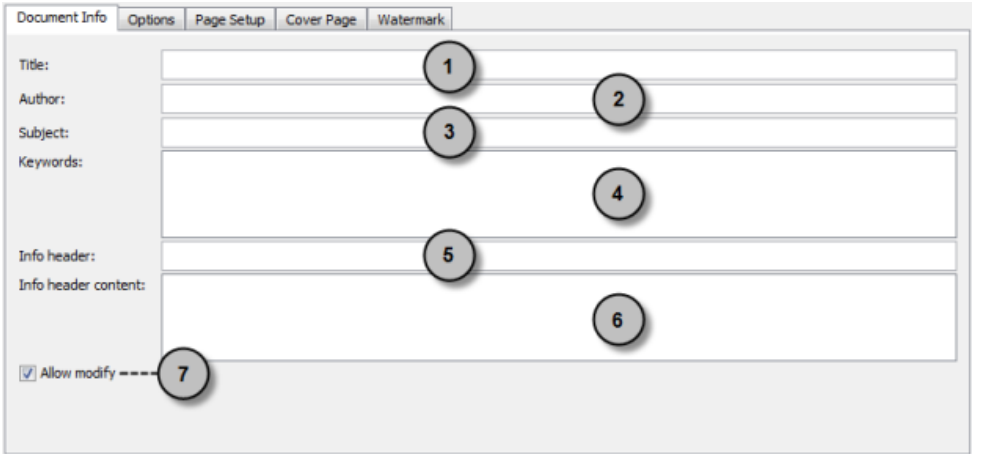

The overview of Document Info tab

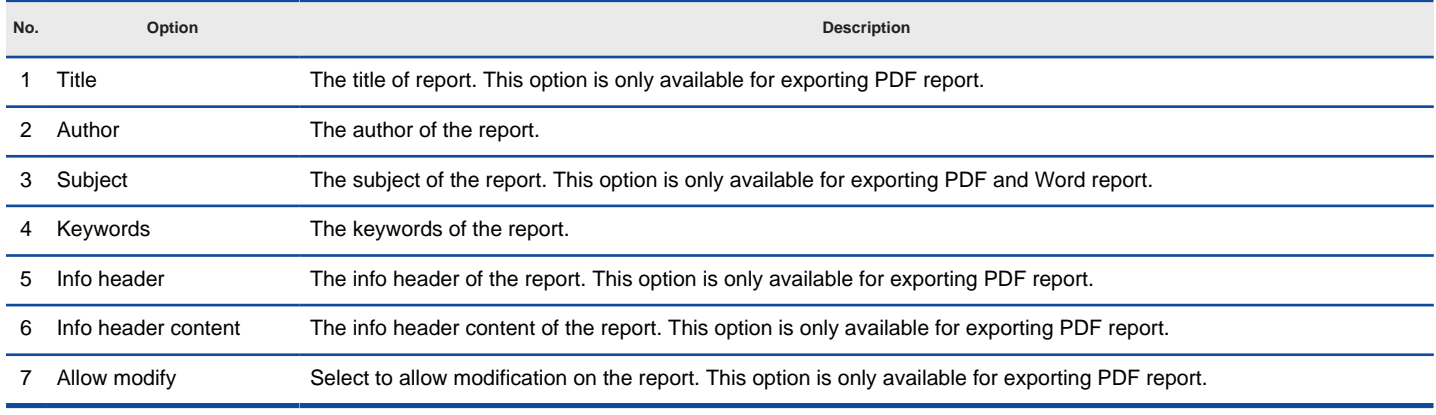

Description of Document Info tab

**The overview of Options Setup**

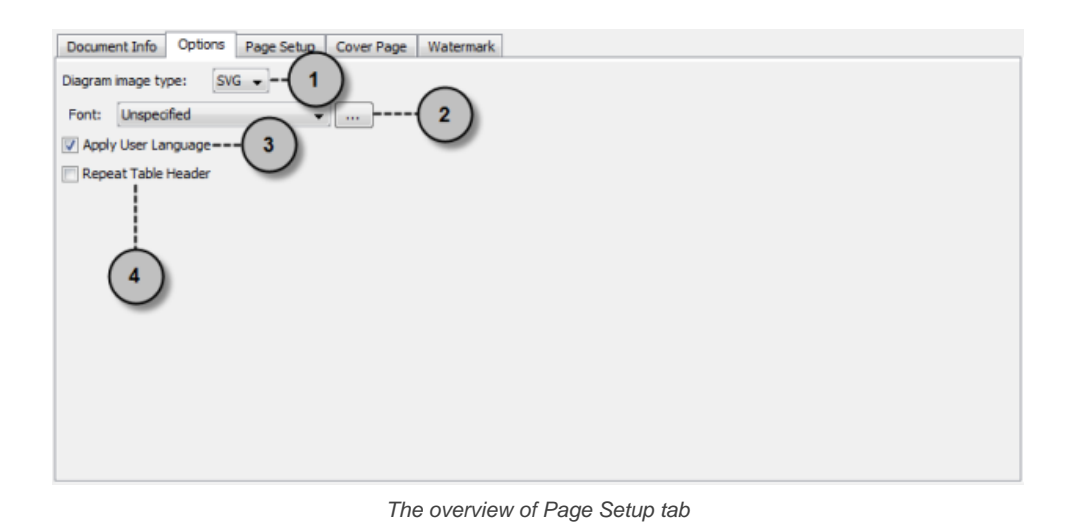

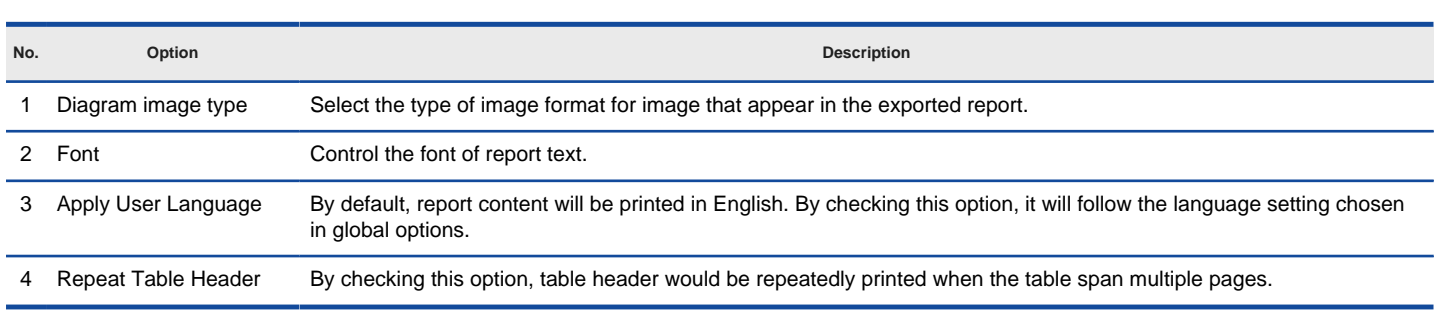

Description of Page Setup tab

## **The overview of Page Setup**

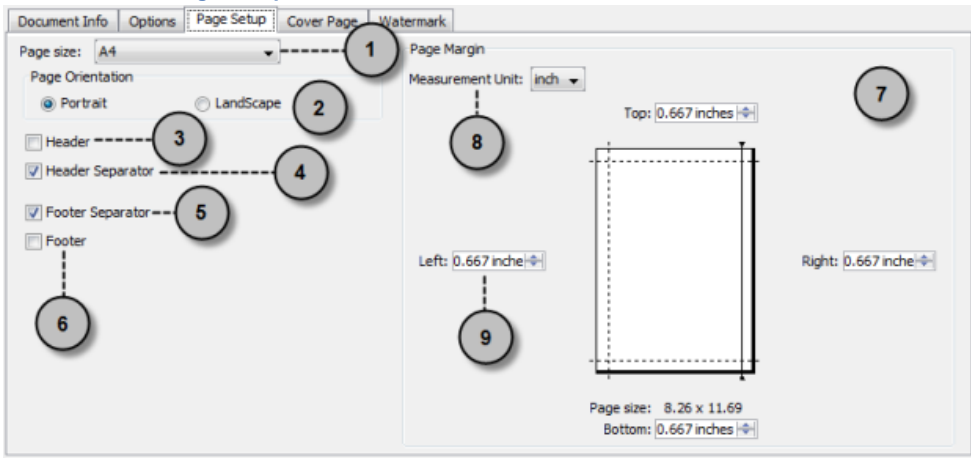

The overview of Page Setup tab

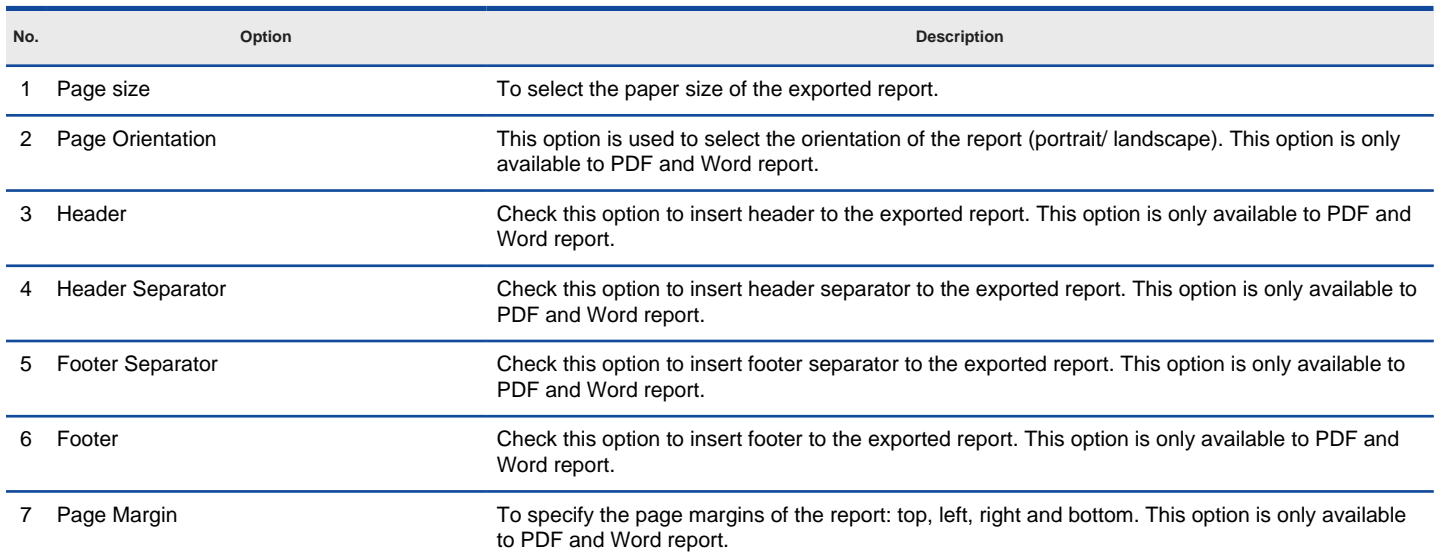

8 Measurement Unit To choose the measurement unit of page margin of the report: inch and cm. This option is only available to PDF and Word report. 9 Margin (Left/ Top/ Right/ Bottom) Specify the width of spaces between the content and the page border.

Description of Page Setup tab

### **The overview of Cover Page**

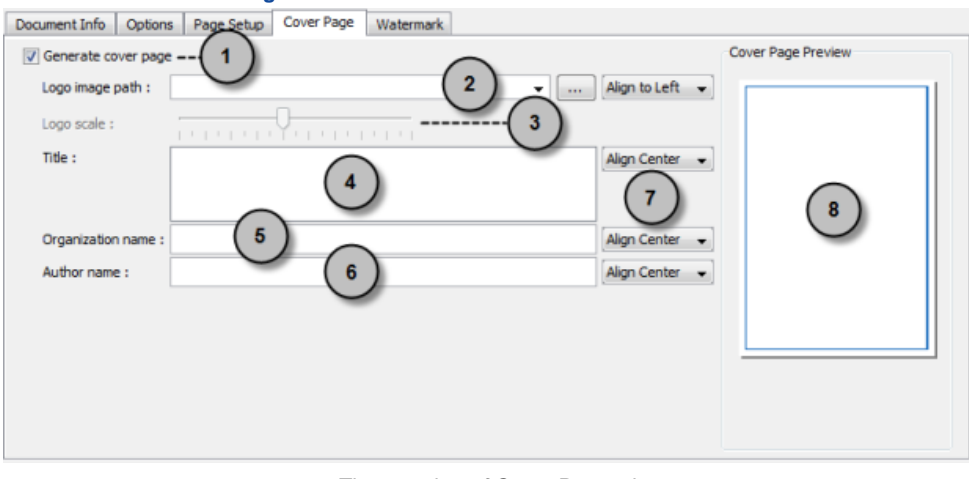

The overview of Cover Page tab

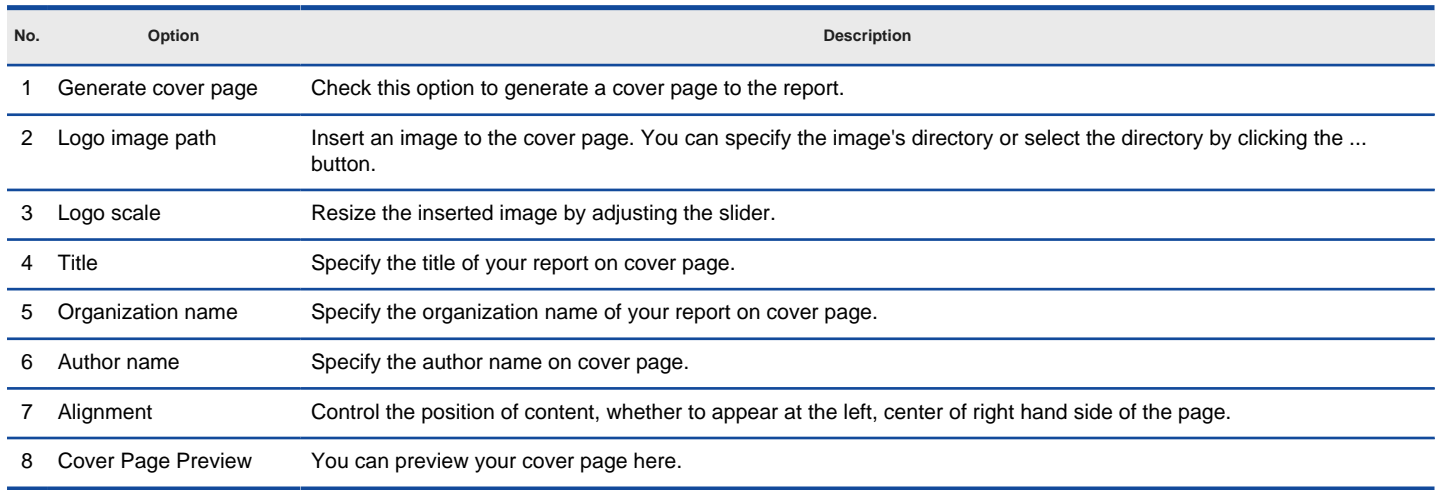

Description of Cover Page tab

## **The overview of Watermark**

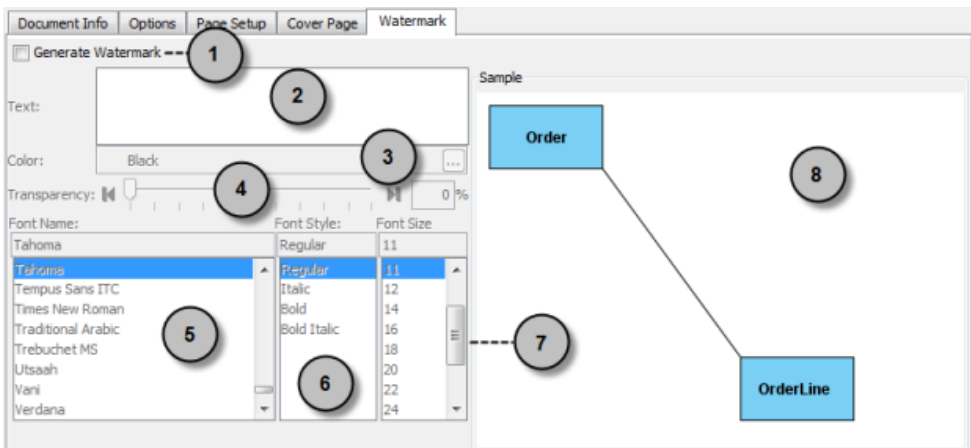

The overview of Watermark tab

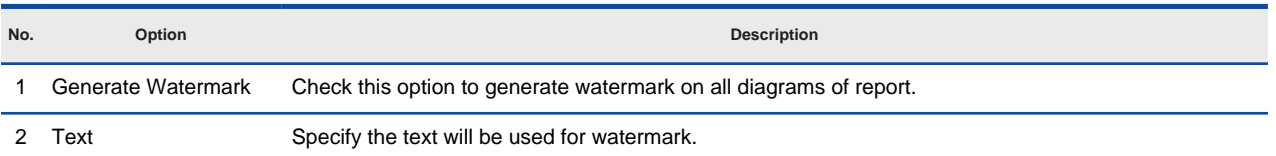

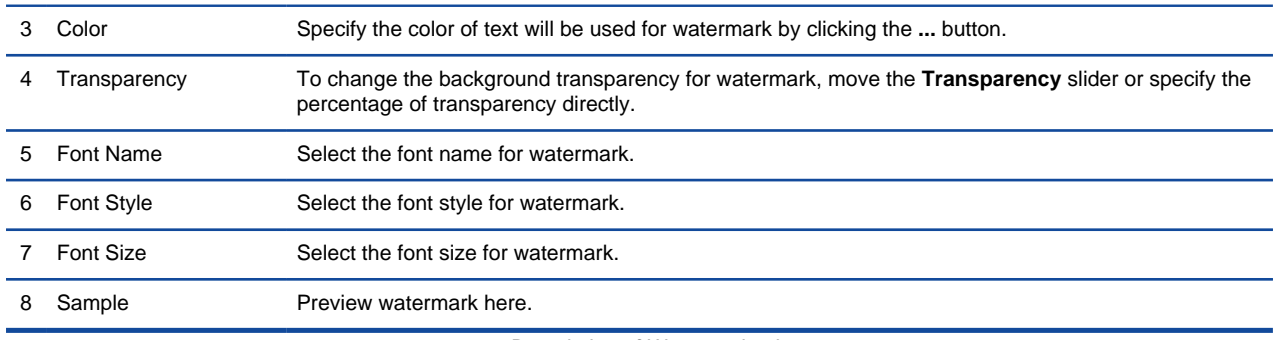

Description of Watermark tab

# **The overview of Content (Only for Word report)**

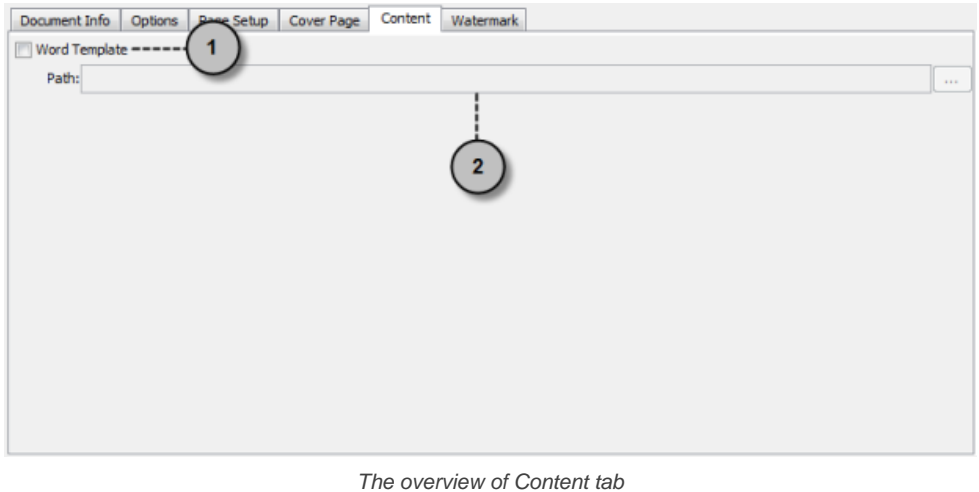

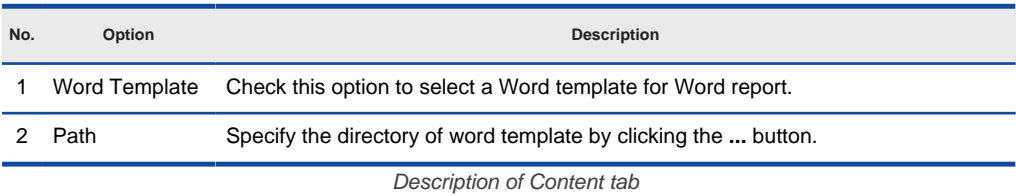

## **Related Resources**

- [New to VP-UML? We have a lot of UML tutorials written to help you get started with VP-UML](http://www.visual-paradigm.com/product/vpuml/tutorials/)
- **[Visual Paradigm on YouTube](http://www.youtube.com/VisualParadigm)**
- [Visual Paradigm Know-How Tips and tricks, Q&A, solutions to users' problems](http://knowhow.visual-paradigm.com/)
- [Contact us if you need any help or have any suggestion](http://www.visual-paradigm.com/support/technicalsupport.jsp?product=vpuml)

# **Inserting a table of contents**

A table of contents, often be abbreviated as TOC, is a list of key parts of a document. It is often constructed by headers or key titles in a document, to present readers with and outline of the whole document.

Report composer lets you insert a table of contents into a report. A table of contents can be formed not only from traditional headings styles like Heading 1 (VP) and Heading 2 (VP), but from any kind of style, even from user-defined styles. In generated report, table of contents provide readers with access to different part of the report content.

#### **Inserting a table of contents**

#### **Through toolbar**

By inserting a table of contents through the toolbar, the table of contents will be put right under the currently selected content, if any, or at the end of report if there is no active selection made in the report.

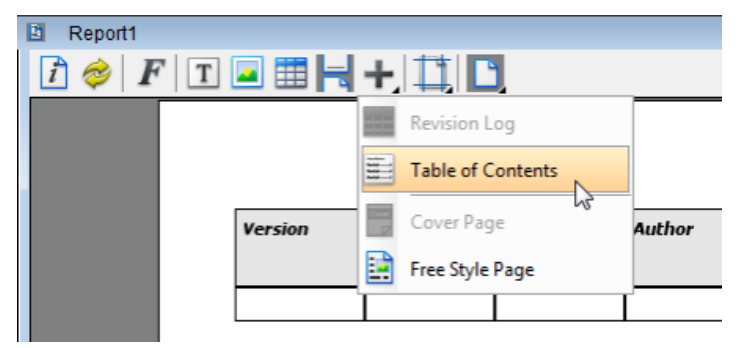

Creating a table of contents below the Revision Log

To insert a table of contents through toolbar, click on the plus button and select Table of Contents from the toolbar. Configure the table of contents and click **OK** to create it. About the configuration of table of contents, please read the next section Configuring table of contents.

#### **Through popup menu**

You can insert a table of contents to a specific location in report by right clicking on a part of contents (e.g. the "Children" table of a diagram) and selecting **Insert > Table of Contents** from the popup menu. This will add the table of contents below the clicked content.

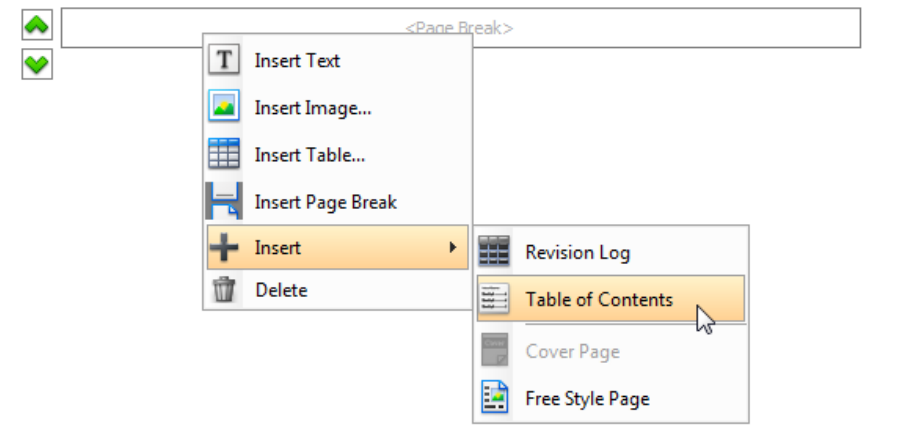

Creating a table of contents below a page break

If you right click on the background (i.e. whitespace) within a report and select **Insert > Table of Contents**, this will add the table of contents to the end of report.

#### **Configuring table of contents**

To edit a table of contents for chaging its title, maximum number of level, level detection or styles, you need to configure it. Right click on the table of contents and select **Configure Table of Contents...** from the popup menu.

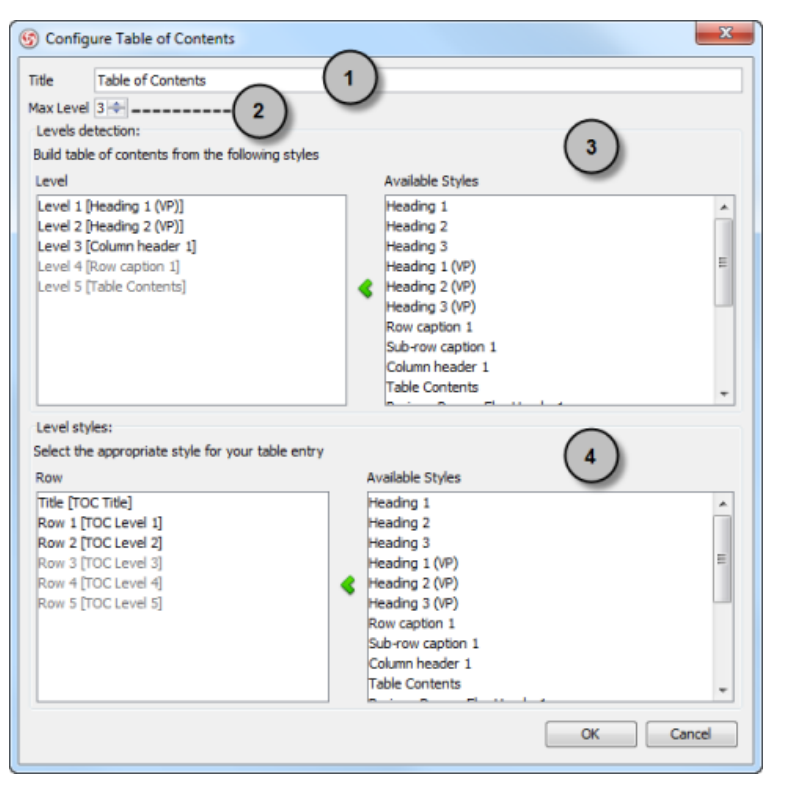

The overview of Configure Table of Contents window

| Option | <b>Description</b>                                                                                                    |
|--------|----------------------------------------------------------------------------------------------------|
|        | The title of the table of contents. This is the text that appear above the table of contents in report.                                                                                                    |
|        | Determines the depth of the table of contents.                                                                                                    |
|        | Specify the style to check for each level. If you want level 1 shows all content with Heading 1 as style, select Level 1 on the left hand side,<br>Heading 1 on right hand side, and click $\lt$ to match them up. |
|        | Specify the appearance of text in table of contents. You can apply different styles for different rows (levels).                                                                                                   |

Description of Configure Table of Contents window

#### **Updating table of contents**

To update a table of contents to make it reflect the structure of the latest report content, right click on the table of contents and select Update Table of Contents from the popup menu.

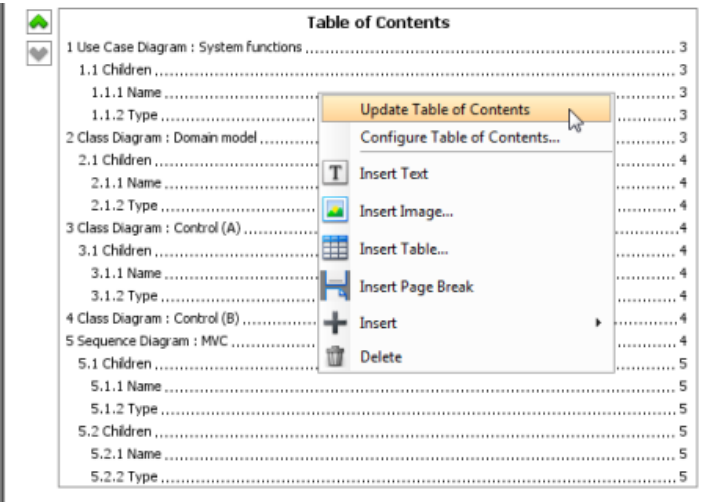

Updating a table of contents

**NOTE:** Refreshing a report would not update a table of contents. The only way to update a table of contents is to update via its popup menu **Update Table of Contents**.

## **Deleting table of contents**

To remove a table of contents from a document, either select it in the report and press the **Delete** key, or right click on it and select **Delete** from the popup menu.

### **Related Resources**

- [New to VP-UML? We have a lot of UML tutorials written to help you get started with VP-UML](http://www.visual-paradigm.com/product/vpuml/tutorials/)
- [Visual Paradigm on YouTube](http://www.youtube.com/VisualParadigm)
- [Visual Paradigm Know-How Tips and tricks, Q&A, solutions to users' problems](http://knowhow.visual-paradigm.com/)
- [Contact us if you need any help or have any suggestion](http://www.visual-paradigm.com/support/technicalsupport.jsp?product=vpuml)

# **Inserting a revision log**

When your team attempt to or has made signaficant changes on a report, you may want to record the version of report, the date/time when the change took place, the person who made the change and other necessarily remarks regarding the changes. Revision log is a piece of content you can add to a report to record all these information. With a revision log, you fill in the revision detail, as well as to add/remove columns to suit the requirement of your team.

#### **Inserting a revision log**

#### **Through toolbar**

By inserting a revision log through the toolbar, the revision log will be put right under the currently selected content, if any, or at the end of report if there is no active selection made in the report.

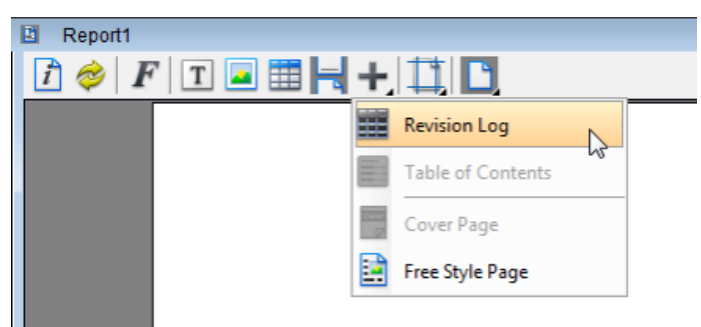

Creating a revision log through the toolbar

To insert a revision log through toolbar, click on the plus button and select **Revision Log** from the toolbar.

#### **Through popup menu**

You can insert a revision log to a specific location in report by right clicking on a part of contents (e.g. the "Children" table of a diagram) and selecting **Insert > Revision Log** from the popup menu. This will add the revision log below the clicked content.

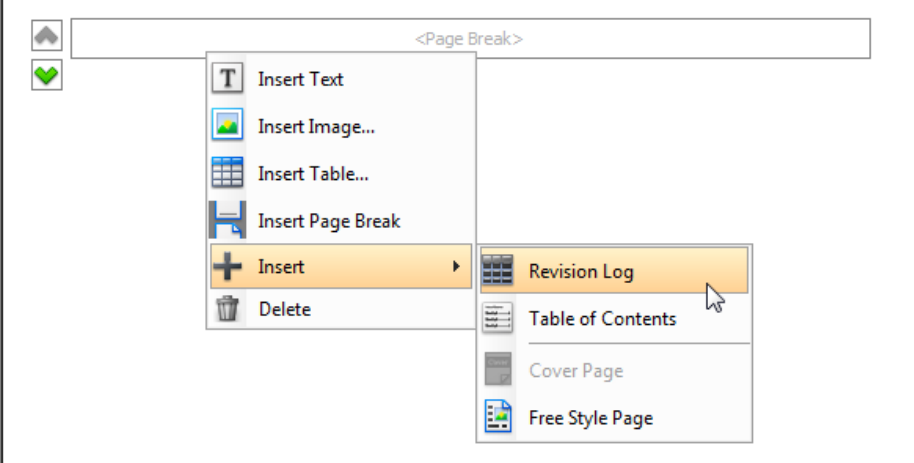

Creating a revision log through a popup menu

If you right click on the background (i.e. whitespace) within a report and select Insert > **Revision Log**, this will add the revision log to the end of report.

#### **Editing a revision log**

To enter a revision, simply double click on the cells and enter the values one by one.

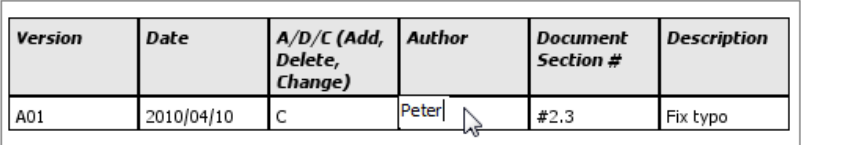

Editing a log

#### **Inserting a column**

If you want to record an extra kind of content for revisions, you can add a column to the revision log table. Right click at the column where you want to insert a column after it, select **Insert Column** from the popup menu.

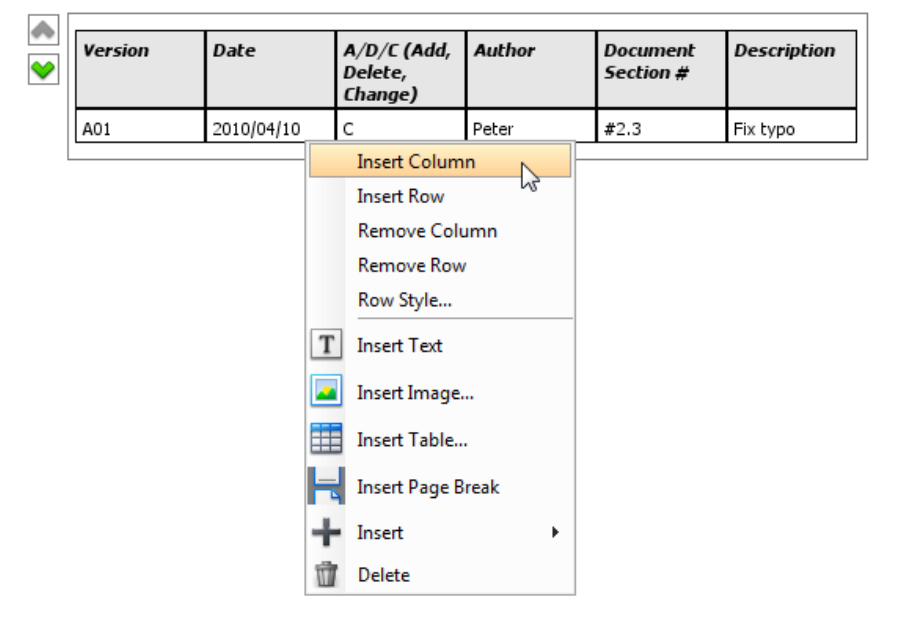

Inserting a column

After that, double click on the header and enter the column header.

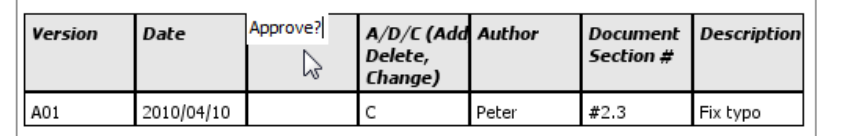

Entering the column header

#### **Inserting a row**

If you want to record a new revision, you need to insert a row. Right click at the row where you want to insert a row after it, select Insert Row from the popup menu.

| <b>Version</b><br><b>Date</b> |            | $A/D/C$ (Add,<br>Delete,<br>Change)                             |                          | Author | <b>Document</b><br>Section # | <b>Description</b> |
|-------------------------------|------------|-----------------------------------------------------------------|--------------------------|--------|------------------------------|--------------------|
| A01                           | 2010/04/10 | C                                                               |                          | Peter  | #2.3                         | Fix typo           |
|                               |            | <b>Insert Column</b><br><b>Insert Row</b><br>M<br>Remove Column |                          |        |                              |                    |
|                               |            |                                                                 |                          |        |                              |                    |
|                               |            |                                                                 |                          |        |                              |                    |
|                               |            |                                                                 | <b>Remove Row</b>        |        |                              |                    |
|                               |            |                                                                 | Row Style                |        |                              |                    |
|                               |            | т                                                               | <b>Insert Text</b>       |        |                              |                    |
|                               |            |                                                                 | Insert Image             |        |                              |                    |
|                               |            | m                                                               | Insert Table             |        |                              |                    |
|                               |            |                                                                 | <b>Insert Page Break</b> |        |                              |                    |
|                               |            |                                                                 | Insert                   | ٠      |                              |                    |
|                               |            | Ш                                                               | Delete                   |        |                              |                    |

Inserting a new row

After that, fill in the cells to record the new revision.

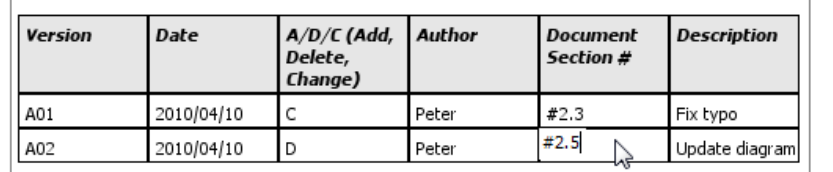

Entering a log

## **Related Resources**

- [New to VP-UML? We have a lot of UML tutorials written to help you get started with VP-UML](http://www.visual-paradigm.com/product/vpuml/tutorials/)
- [Visual Paradigm on YouTube](http://www.youtube.com/VisualParadigm)
- [Visual Paradigm Know-How Tips and tricks, Q&A, solutions to users' problems](http://knowhow.visual-paradigm.com/)
- [Contact us if you need any help or have any suggestion](http://www.visual-paradigm.com/support/technicalsupport.jsp?product=vpuml)

# **Inserting a cover page**

A cover page is a page that can be added at the beginning of a report. Whether or not to add such page is up to the writer. There are two kinds of cover page you can add into a report. The first one is to print the cover page in a program defined way. This approach require you fill in some of the background information like the report title, organization name and author name, etc. The second kind of cover page is fully designed by you, the writer. It is called a free style cover page.

#### **Build-in cover page**

When you export a report from report composer to a report file, a default cover page would be generated for you. You should configure the cover page to make your company logo, report title, organization name and author name print on it. Otherwise, only a blank page would be printed. To configure the default cover page:

#### 1. Click on **Report Properties...** in the toolbar.

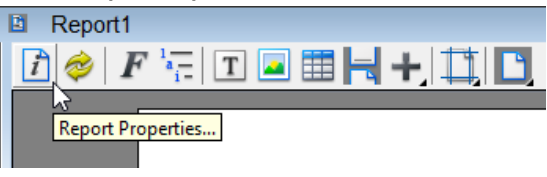

Open the Report Properties

- 2. Open the **Cover Page** tab.
- 3. Configure the cover page by specifying file path of logo image, title, orgainzation name, author name. You can preview the page at the right hand side of the **Report Properties** window.
- 4. Click **OK**.

**NOTE:** You will only see the cover page in the generated report.

#### **Free style cover page**

Free style cover page provides you with a page that appear at the beginning of a report for you to design the page. You can add any text and image freely on the cover page, and position them in any position you like, within the cover page. To insert a free style cover page:

1. Click on the plus button and select **Cover Page** from the toolbar.

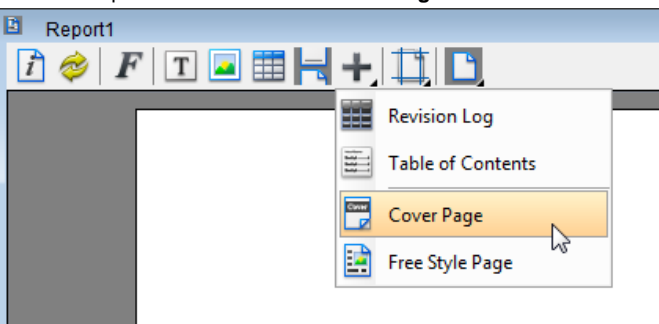

Insert a free style cover page

2. When you insert a free style page the first time, you are prompted to override the generate cover page option. By default, the build in cover page (as described in the above section) would be chosen as cover page. When you try to insert a free style cover page, the build in cover page would be ignored. This option is to ask for your confirmation for ignoring the build in cover page. Click **OK** to confirm.

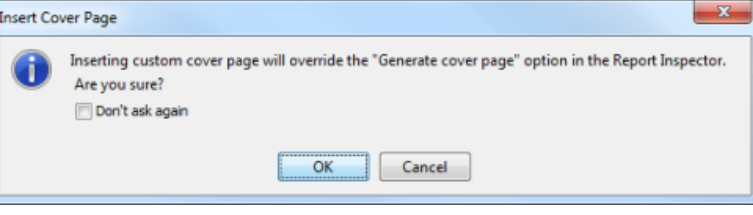

To overwrite the default cover page option

3. You will see an empty cover page is added to the beginning of the report. Note that the page MUST be added to the beginning of report. You cannot control its location. If you want to add a free style page in the middle of the report, insert a **Free Style** page instead. You can start editing the page by inserting text and image. To insert text or image into the page, right click on the background of cover page and select **Insert Free Style Text** or **Insert Free Style Image** from the popup menu.

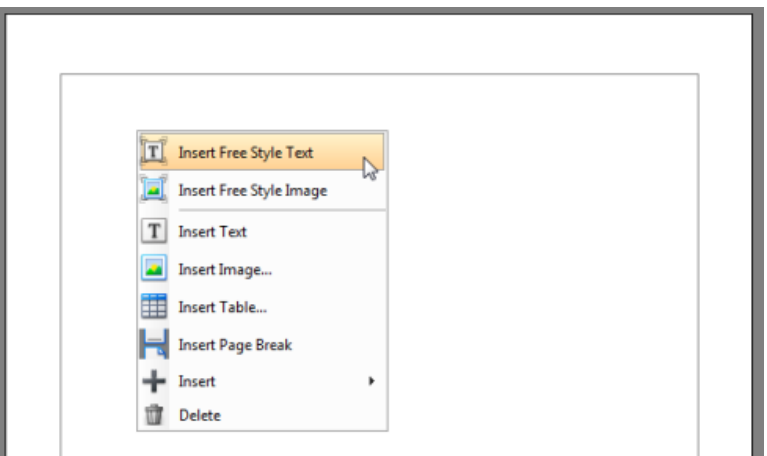

Insert a free style text in cover page

4. Fill in the text or select the image file to insert to the page. Repeat step 3 and 4 to complete the page.

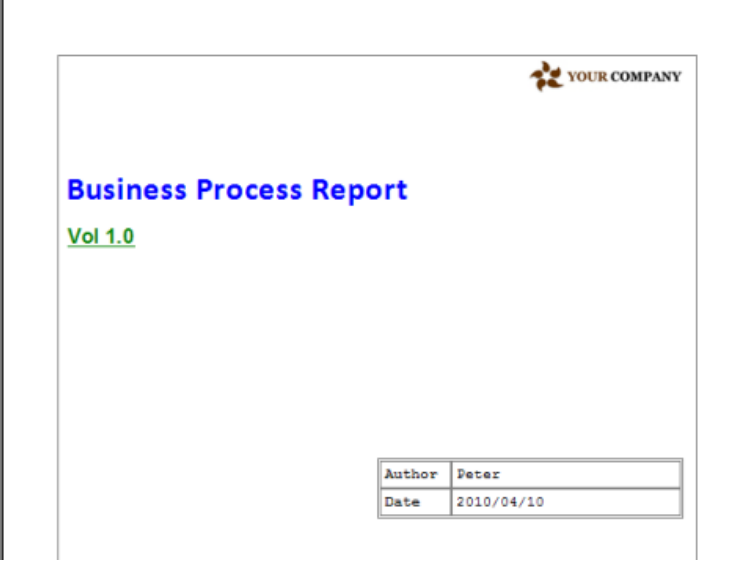

Cover page designed

#### **Related Resources**

- [New to VP-UML? We have a lot of UML tutorials written to help you get started with VP-UML](http://www.visual-paradigm.com/product/vpuml/tutorials/)
- [Visual Paradigm on YouTube](http://www.youtube.com/VisualParadigm)
- [Visual Paradigm Know-How Tips and tricks, Q&A, solutions to users' problems](http://knowhow.visual-paradigm.com/)
- [Contact us if you need any help or have any suggestion](http://www.visual-paradigm.com/support/technicalsupport.jsp?product=vpuml)

# **Working with page section in Report Composer**

A section is a number of continued pages that apply the same set of page properties. These properties include page size, page orientation, page margin, visibility of header/footer, content of header/footer, etc.

Because section allows you to define different layouts for different pages, you can make pages that consist of wide tables show in landscape, with the other pages remain in portrait. You can also add content-specific header and footer.

#### **Inserting a section break**

By inserting a section break, pages that appear after the break will apply the same set of page properties as defined in the break. To insert a section break:

**In the middle of a report**

- 1. Right click at the content that you want to add a section break **BEFORE** it.
- 2. Select **Insert Section Break** from the popup menu.

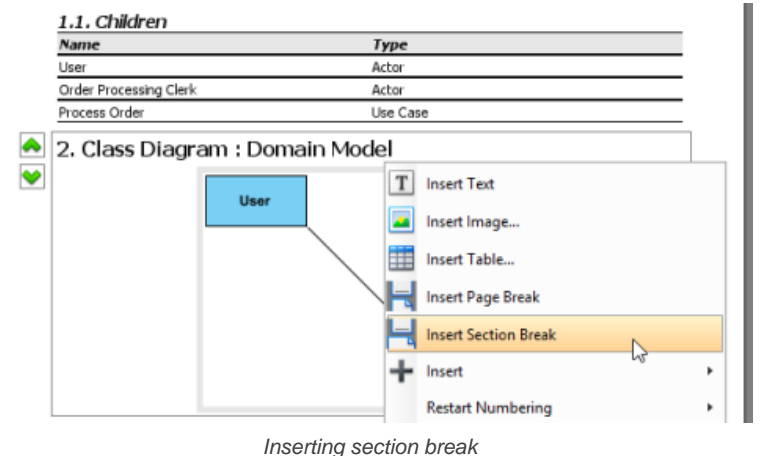

A section page is inserted, which moves the chosen content to a new page. Read the next section to see how to configure the properties of a section break.

**At the end of the report**

- 1. Right click at the empty region after the last content block in the report.
- 2. Select **Insert Section Break** from the popup menu.

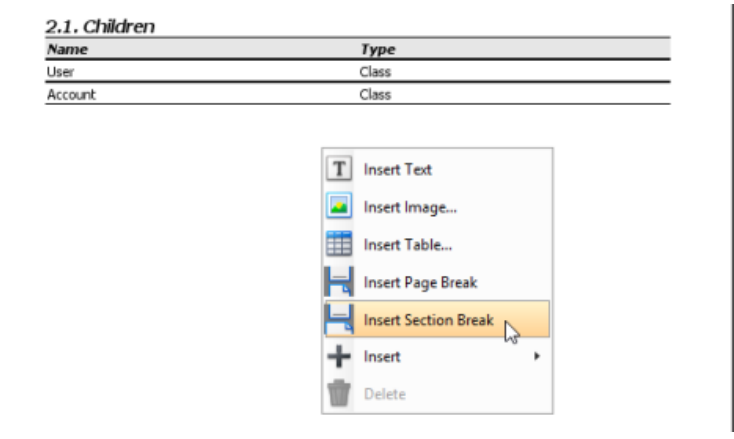

Inserting section break to the end of the report

A section page is inserted to the end of the report. Read the next section to see how to configure the properties of a section break.

## **Configuring section break**

The layout of pages within a section are controlled by the setting configured in the section break. To configure a section break:

- 1. Right click on the desired section break.
- 2. Select **Edit...** from the popup menu.

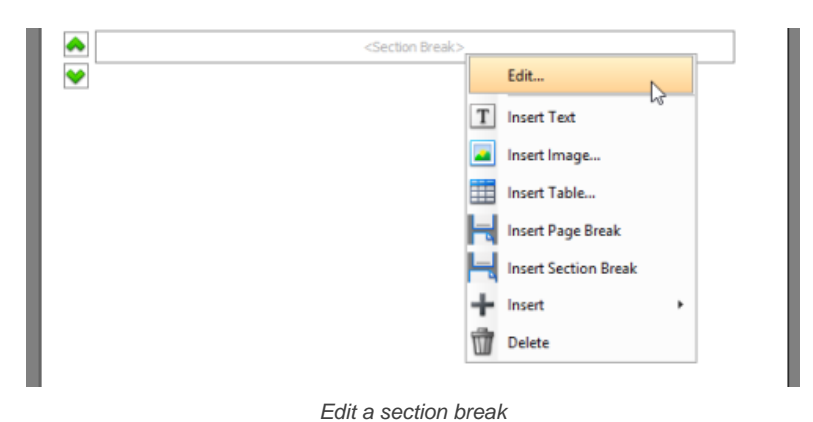

3. This shows the **Section Properties** window. Adjust the properties as described below.

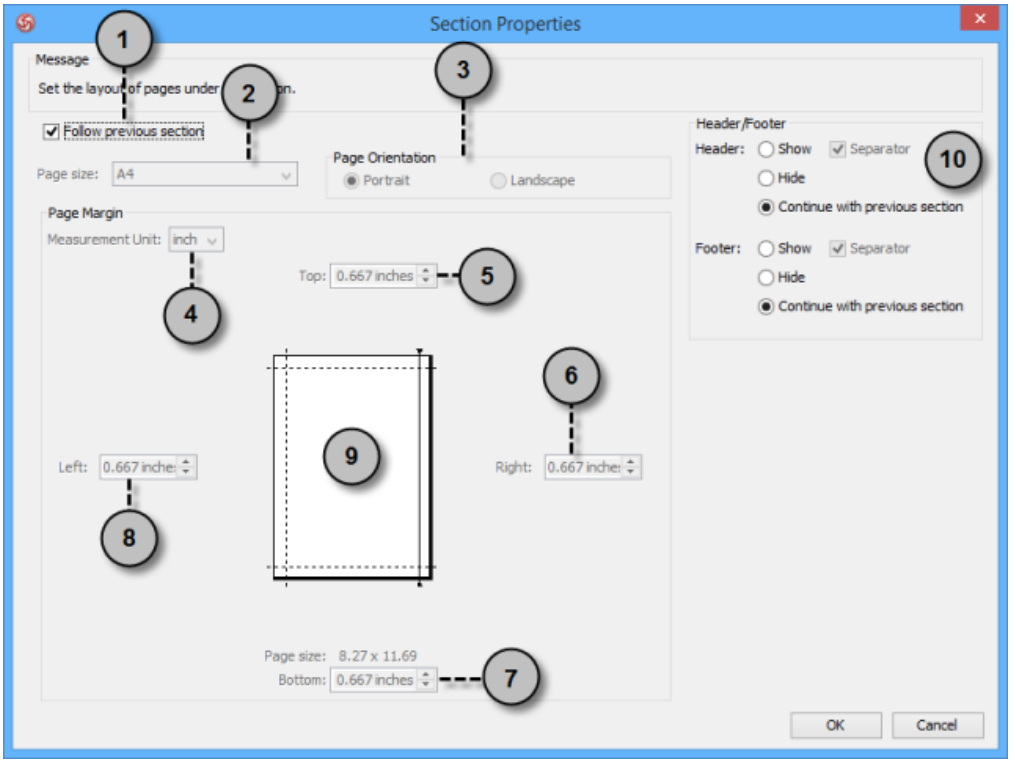

Section Properties window

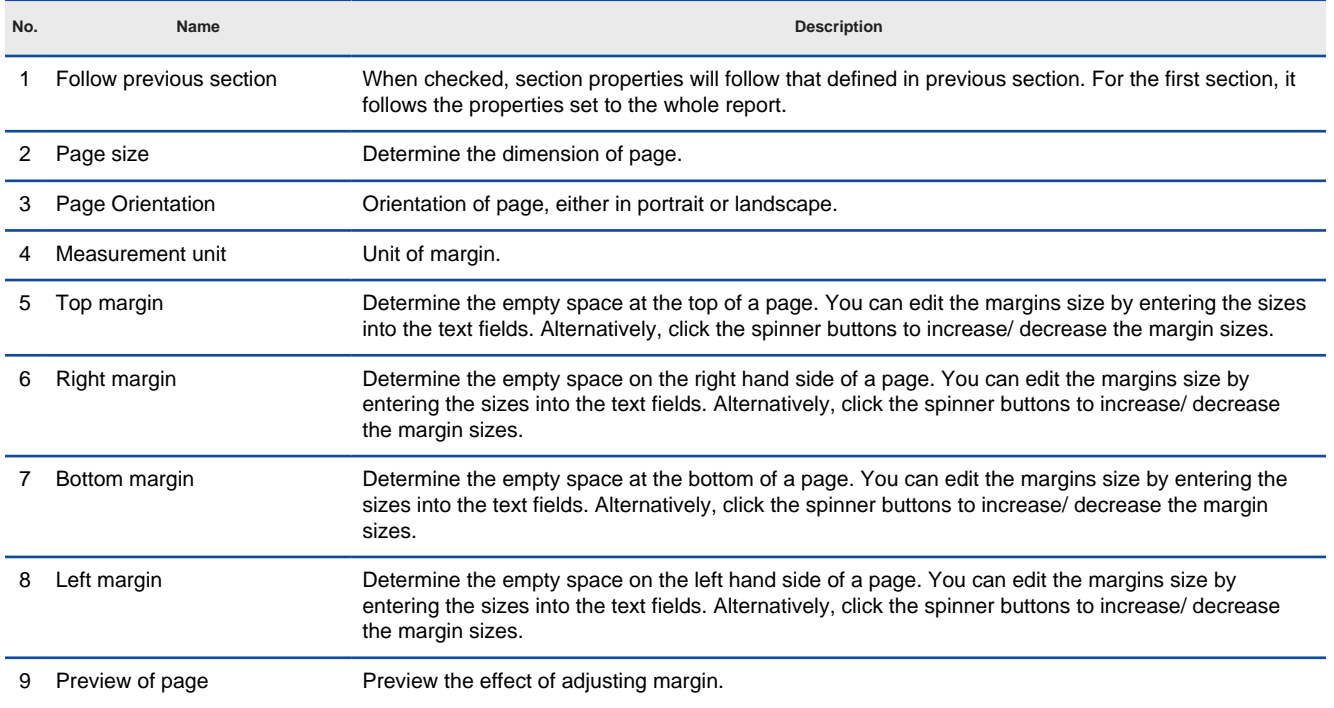
10 Header/Footer **Show** - Show the header/footer in report **Hide** - Hide the header/footer in report

**Separator** - When checked, a line will be shown between header/footer and the main content. **Continue with previous section** - Following the previous section means to have the visibility of header, footer and separator follow that defined in the previous section. If you have added page number to header/footer, the numbering will continue with the previous section, too. If not to follow the previous section, the numbering will reset to 1.

Description of Section Properties window

4. Click **OK** to confirm.

# **Report composer template**

Other than using the build-in templates in developing a report, you can also define your own templates, to construct report in your own way.

# **Introduction**

Gives you an introduction to template development.

# **Creating a template**

Shows you the steps of creating a template from an existing one through duplication.

# **Beginning of template**

The template elements to use at the beginning of template.

# **Reading model - Looping**

The template elements to use for looping through a type of model element through its parent.

# **Reading model - Conditional checking**

The template elements to use for performing checking, i.e. to do something only when a condition is met.

# **Reading model - Model/diagram element**

The template elements to use to query diagram/model element from a model element.

## **Text and break**

The template elements to use for printing text or break to report. Text can be a custom text or to extract from a property of model element.

## **Table**

The template elements to use at the beginning of template.

## **Image**

The template elements to use for producing diagram image or icon of shape types.

# **Miscellaneous**

The template elements to use to build a table.

# **Introduction**

Report diagram provides you with a dynamic and efficient report design experience by letting you design report through simple drag-and-drop. You just need to select a piece of model data, like a use case or a sequence diagram, then drag out a build-in template and drop it onto the report diagram to create content.

All the build-in templates are opened for editing. To make report design more adoptable to your company's needs, you can edit a template or to design your own templates and re-use it report-by-report. For example, design a class specification by printing out the documentation of classes that contains "Controller" in their names.

This section is divided into two main parts. The first part is going to talk about the steps for creating a template in report diagram. The second part comes with a detailed specification of template constructs you can use in constructing a template.

## **An element template**

An element template is a XML-based document which defines the way to construct a part of a report. You can form a report by dragging and dropping appropriate element templates onto report diagram. You can program a template by right clicking on it in property pane and selecting Edit in the popup menu.

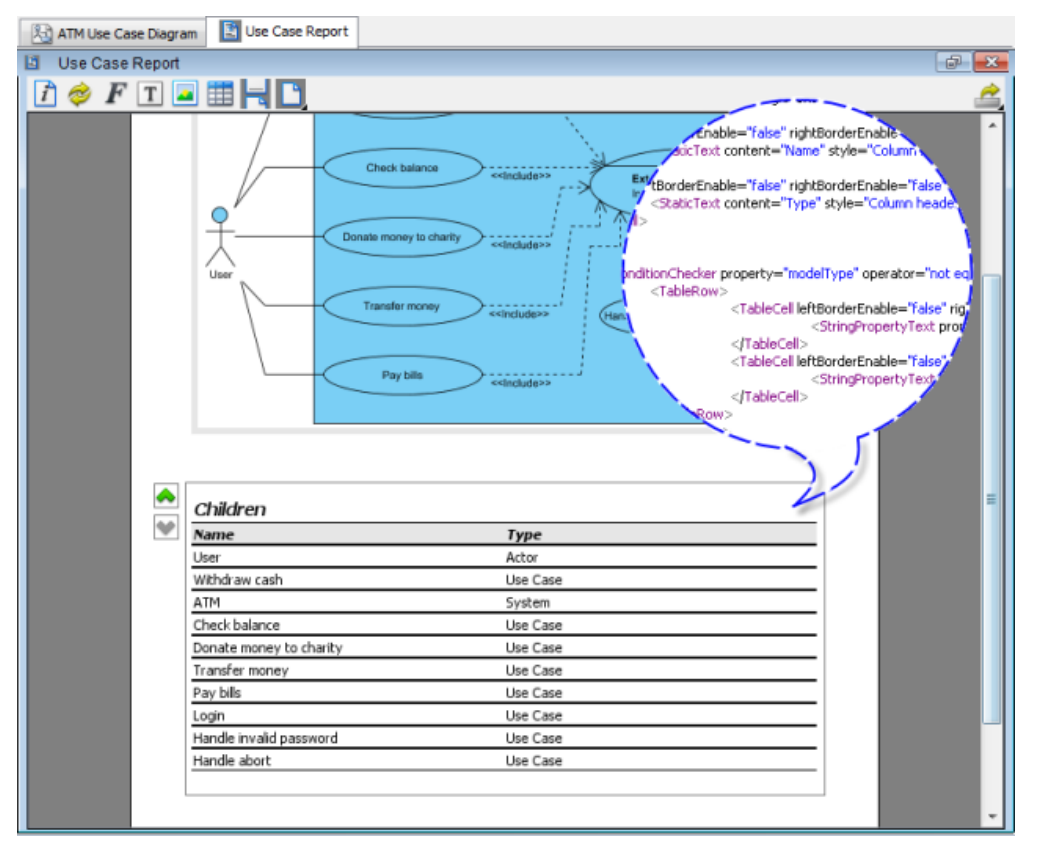

An element template is an XML based document

# **Related Resources**

- [Tutorial Report customization with report composer](http://www.visual-paradigm.com/product/vpuml/tutorials/reportcustomization.jsp)
- [New to VP-UML? We have a lot of UML tutorials written to help you get started with VP-UML](http://www.visual-paradigm.com/product/vpuml/tutorials/)
- [Visual Paradigm on YouTube](http://www.youtube.com/VisualParadigm)
- [Visual Paradigm Know-How Tips and tricks, Q&A, solutions to users' problems](http://knowhow.visual-paradigm.com/)
- [Contact us if you need any help or have any suggestion](http://www.visual-paradigm.com/support/technicalsupport.jsp?product=vpuml)

# **Creating a template**

Although report diagram comes with a complete set of build-in element templates, you may still want to customize, or even to create a template for maximizing the efficiency of report design. You can accomplish this by creating and programming your own element template.

Before you create a template, please pay attention to the following points:

- Element templates are product installation based. All the projects opened under the same VP Suite installation share the same set of element templates.
- If you need to open a project file that used an edited or new template in another environment, make sure that environment has the element templates ready. Otherwise, the content may lost upon refreshing, or even make it unable to export report.

To create a template:

- 1. Editing or creating template must be done when report diagram is active. Open any report diagram.
- 2. Select the type of element to create template. For example, select ANY use case diagram in diagram navigator if you want to create a template to list specific shapes in use case diagram. You can select project/diagram/model element/diagram element in various trees like **Diagram Navigator**, **Model Explorer** or **Class Repository**.

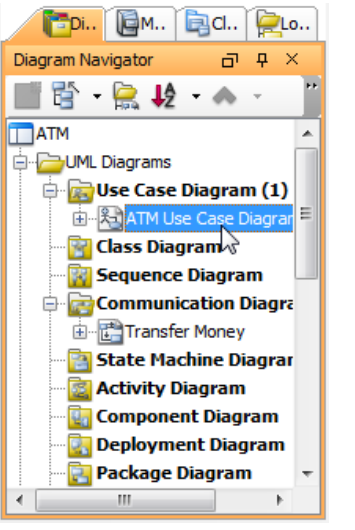

Select a use case diagram

3. The **Property** pane lists the templates available for the selected element type. If your **Property** pane is hidden, select **View > Panes > Property** (or press **Ctrl+Shift+P**) to show it.

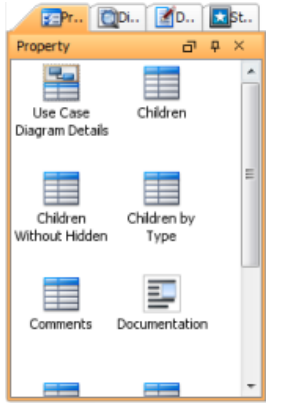

- Property pane
- 4. To simplify the programming of template, you are suggested to duplicate an existing template and start editing it, rather than do do everything from scratch. Target on a template that gives the cloest outcome to what you want to show in report. If you want to start from an empty document, select any templates. Right click on your selection and select **Duplicate...** from the popup menu.

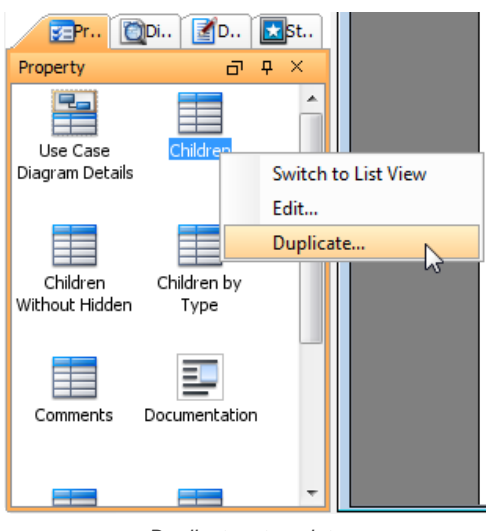

Duplicate a template

- 5. In the **Duplicate Template** dialog box, specify the following information and click **OK** to continue.
	- **File**  The physical file path of template file. You MUST store the template to the folder where the build-in templates are stored, which is the suggested path.

**ID** - A string that can uniquely identify the template.

**Name** - The name of the template. This is also the name to appear in **Property** pane.

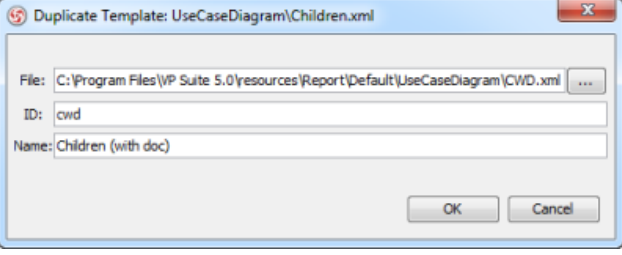

Duplicate template dialog box

6. In the **Edit Template** dialog box, customize your template and click **OK** to apply the changes.

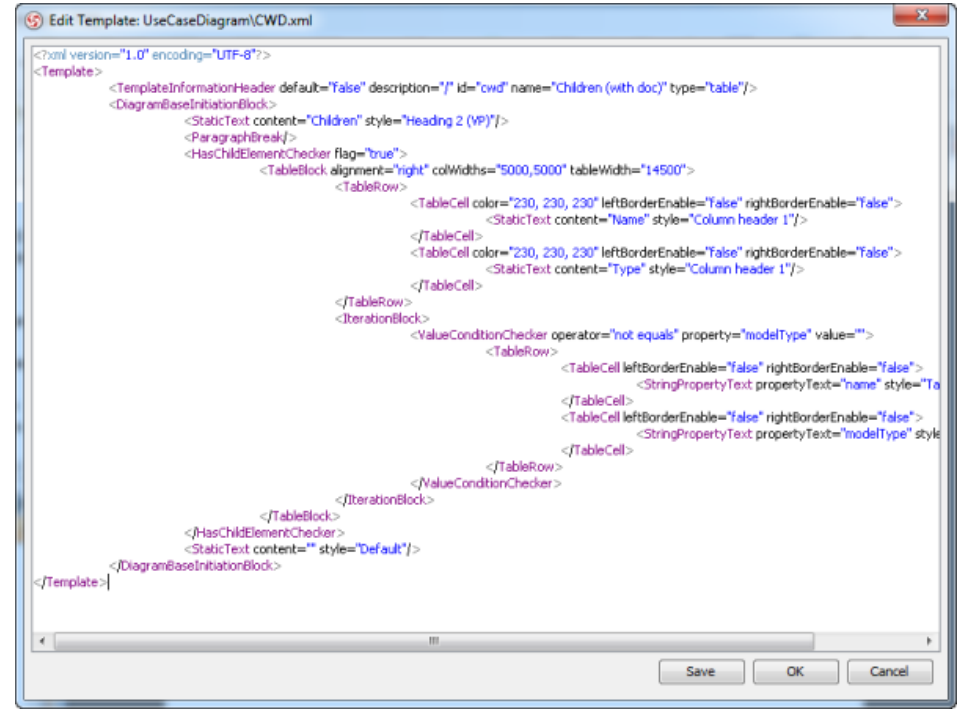

Editing a template

## **Related Resources**

- [New to VP-UML? We have a lot of UML tutorials written to help you get started with VP-UML](http://www.visual-paradigm.com/product/vpuml/tutorials/)
- [Visual Paradigm on YouTube](http://www.youtube.com/VisualParadigm)
- [Visual Paradigm Know-How Tips and tricks, Q&A, solutions to users' problems](http://knowhow.visual-paradigm.com/)
- [Contact us if you need any help or have any suggestion](http://www.visual-paradigm.com/support/technicalsupport.jsp?product=vpuml)

# **Beginning of template**

## **<Template>**

**Description**

<Template> is the root element of a template document.

**Sample template fragment**

#### <Template>

<TemplateInformationHeader name = "Basic Information" description = "/" type = "table" default = "true"/>

</Template>

...

#### **<TemplateInformationHeader>**

#### **Description**

<TemplateInformationHeader> is an element that must exist as a child of <Template>. It is used primarily for specifying the name, description and type of template. For details, please refer to the attributes section.

#### **Attributes**

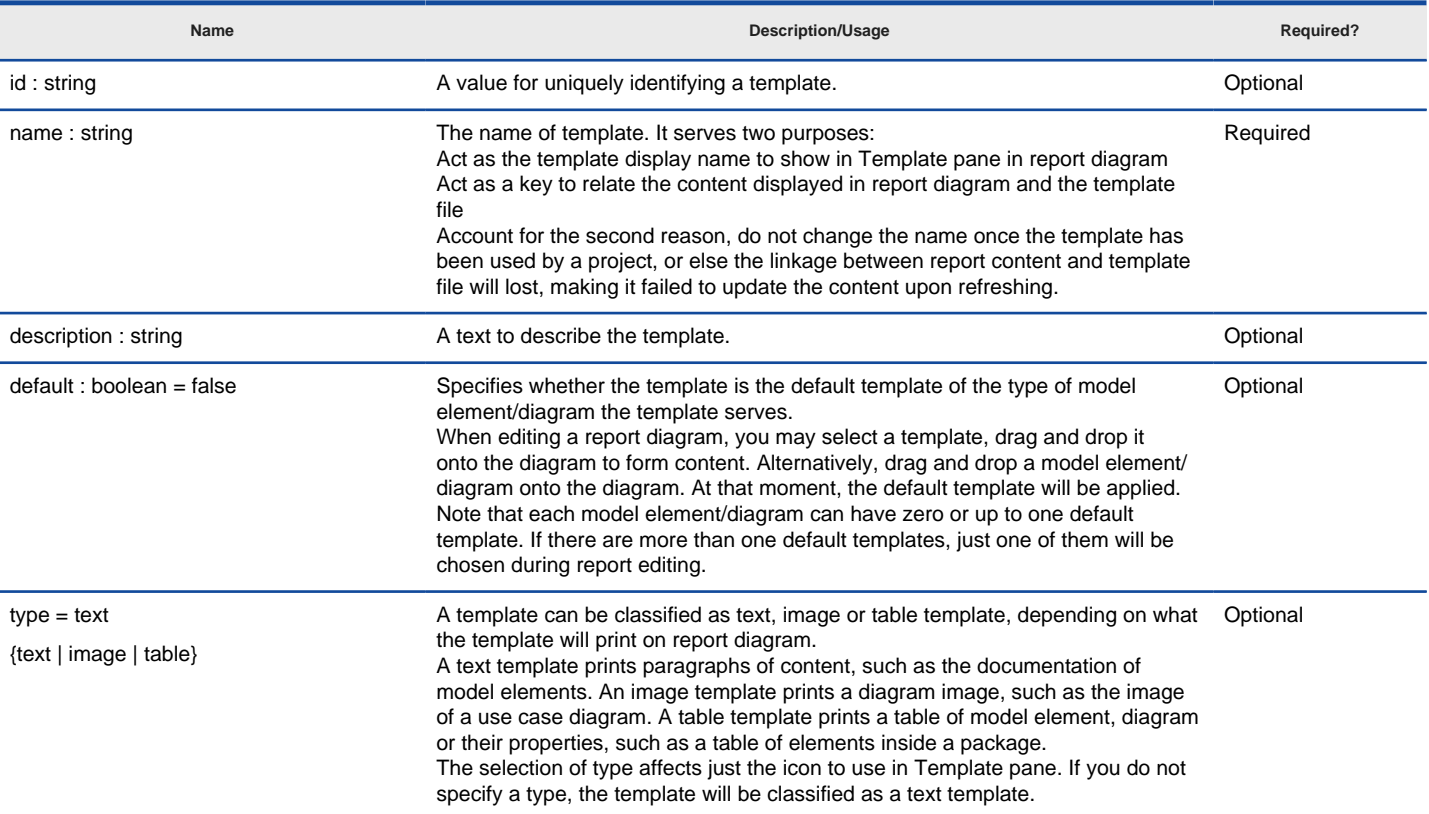

Supported attributes for <TemplateInformationHeader>

**Sample template fragment**

<Template>

<TemplateInformationHeader name = "Basic Information" description = "/" type = "table" default = "true"/>

 ... </Template>

#### **<ElementBaseInitiationBlock>**

## **Description**

<ElementBaseInitiationBlock> is an element that must exist as a child of <Template>. As an initiation block, <ElementBaseInitiationBlock> provides a hints to the template engine, to tell the engine that the template is going to apply on a model element, not for any other kind of project data. In other words, if you are creating a template for a model element (e.g. use case, package...), add a <ElementBaseInitiationBlock> under <Template>.

<ElementBaseInitiationBlock> represents the beginning of template. The remaining parts of template, its logic, shall be defined as children of <ElementBaseInitiationBlock>.

#### **Sample template fragment**

<Template>

 <TemplateInformationHeader name = "Children of Package" description = "/" type = "table" default = "true"/> <ElementBaseInitiationBlock>

 ... </ElementBaseInitiationBlock>

</Template>

## **<DiagramBaseInitiationBlock>**

#### **Description**

<DiagramBaseInitiationBlock> is an element that must exist as a child of <Template>. As an initiation block, <DiagramBaseInitiationBlock> provides a hints to the template engine, to tell the engine that the template is going to apply on a diagram, not for any other kind of project data. In other words, if you are creating a template for a diagram (e.g. class diagram), add a <DiagramBaseInitiationBlock> under <Template>.

<DiagramBaseInitiationBlock> represents the beginning of template. The remaining parts of template, its logic, shall be defined as children of <DiagramBaseInitiationBlock>.

**Sample template fragment**

<Template>

<TemplateInformationHeader name = "My Diagram" description = "/" type = "image" default = "true"/>

<DiagramBaseInitiationBlock>

 ... </DiagramBaseInitiationBlock>

</Template>

## **<DiagramElementBaseInitiationBlock>**

#### **Description**

<DiagramElementBaseInitiationBlock> is an element that must exist as a child of <Template>. As an initiation block,

<DiagramElementBaseInitiationBlock> provides a hints to the template engine, to tell the engine that the template is going to apply on a diagram element, not for any other kind of project data. A diagram element is a view (shape) of model element. You can visualize a model element (on multiple diagrams) to create as many diagram element(s) as you need. If you are creating a template for a diagram element (e.g. a class on class diagram), add a <DiagramElementBaseInitiationBlock> under <Template>.

<DiagramElementBaseInitiationBlock> represents the beginning of template. The remaining parts of template, its logic, shall be defined as children of <DiagramElementBaseInitiationBlock>.

**Sample template fragment**

#### <Template>

 <TemplateInformationHeader name = "Children of Package (diagram base)" description = "/" type = "text" default = "true"/> <DiagramElementBaseInitiationBlock>

...

</DiagramElementBaseInitiationBlock>

</Template>

#### **<ProjectBaseInitiationBlock>**

#### **Description**

<ProjectBaseInitiationBlock> is an element that must exist as a child of <Template>. As an initiation block, <ProjectBaseInitiationBlock> provides a hints to the template engine, to tell the engine that the template is going to apply on a project – the origin of model, not for any other kind of project data. In other words, if you are creating a template for project, add a <ProjectBaseInitiationBlock> under <Template>.

<ProjectBaseInitiationBlock> represents the beginning of template. The remaining parts of template, its logic, shall be defined as children of <ProjectBaseInitiationBlock>.

**Sample template fragment**

<Template>

 <TemplateInformationHeader name = "My diagrams in project" description = "/" type = "text" default = "true"/> <ProjectBaseInitiationBlock> ...

</ProjectBaseInitiationBlock>

</Template>

#### **Related Resources**

- [New to VP-UML? We have a lot of UML tutorials written to help you get started with VP-UML](http://www.visual-paradigm.com/product/vpuml/tutorials/)
- [Visual Paradigm on YouTube](http://www.youtube.com/VisualParadigm)
- [Visual Paradigm Know-How Tips and tricks, Q&A, solutions to users' problems](http://knowhow.visual-paradigm.com/)
- [Contact us if you need any help or have any suggestion](http://www.visual-paradigm.com/support/technicalsupport.jsp?product=vpuml)

# **Reading model – Looping**

# **<ForEachSimpleRelationship>**

**Description** <ForEachSimpleRelationship> is a construct for retrieving SimpleRelationship elements from model element, or connector from diagram element.

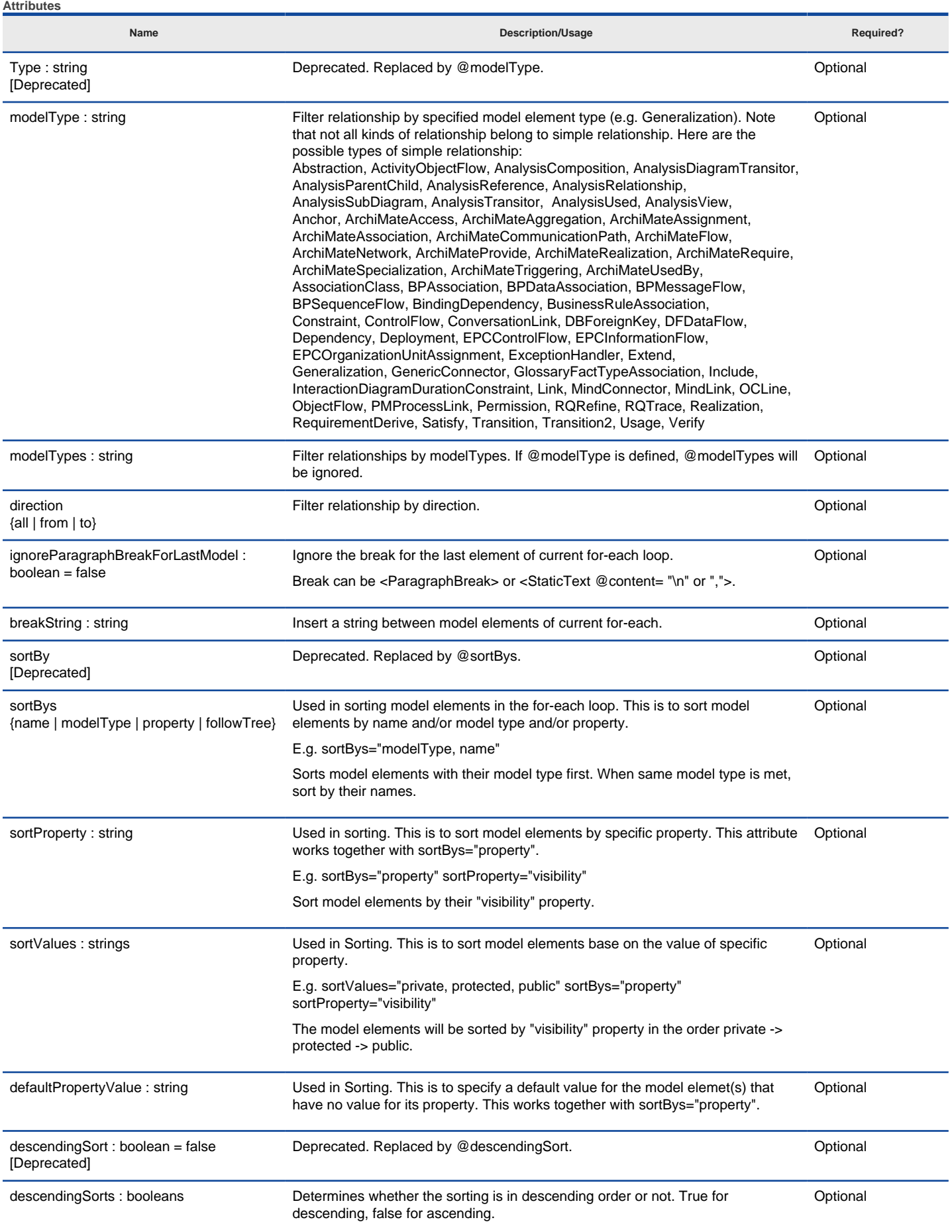

The numbers of descendingSorts should match the number of sortBys. For example, when @sortBy="name, modelType", @descendingSorts="true, false". This means to sort by name in descending order, and sort by modelType in ascending order.

Supported attributes for <ForEachSimpleRelationship>

#### **Sample template fragment**

<Template>

 <TemplateInformationHeader name = "Generalizations of class" description = "/" type = "text" default = "false"/> <ElementBaseInitiationBlock> <ForEachSimpleRelationship type="Generalization" direction="all"> <StringPropertyText propertyText = "name"/> </ForEachSimpleRelationship> </ElementBaseInitiationBlock>

</Template>

# **<ForEachSubDiagram>**

**Description**

<ForEachSubDiagram> is a construct for retrieving sub-diagram(s) from a model element. For example, retrieve sub-sequence-diagrams of a controller class. Note that you can only use <ForEachSubDiagram> to retrieve sub-diagram(s) of model element. If you want to retrieve diagrams from project, use <ForEachDiagram> instead.

**Attributes**

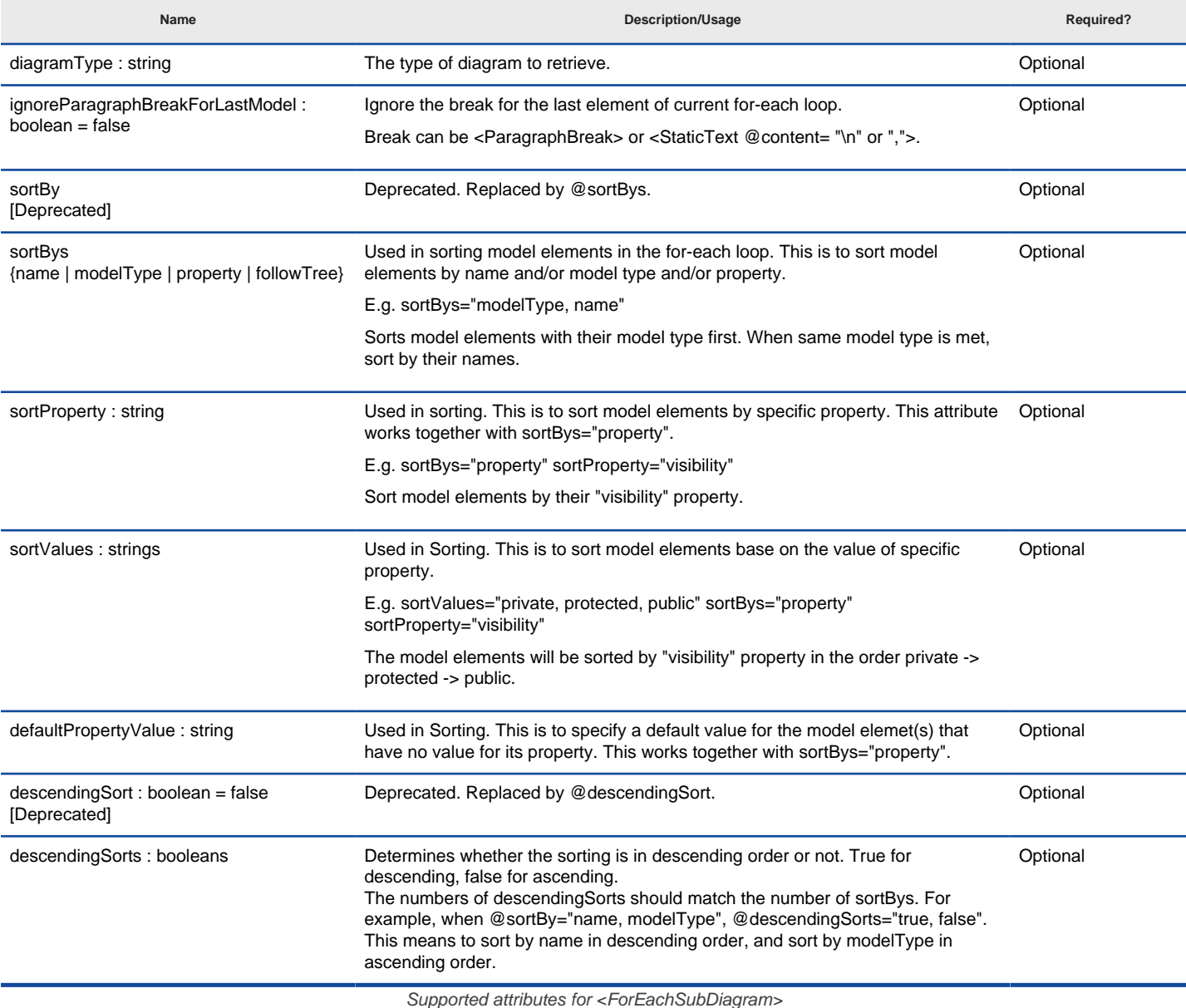

Supported attributes for <ForEachSubDiagram>

**Sample template fragment**

<Template>

<TemplateInformationHeader name = "Name of sub-diagrams" description = "/" type = "text" default = "false"/>

## **<ForEachOwnerDiagram>**

# **Description**

<ForEachOwnerDiagram> is a construct for retrieving the diagram(s) that owns a specific model element. For example, class diagram "Domain Diagram" and "Security" both contain class "Login" (same model element), by applying <ForEachOwnerDiagram> on the "Login" class, diagram "Domain Diagram" and "Security" will be returned.

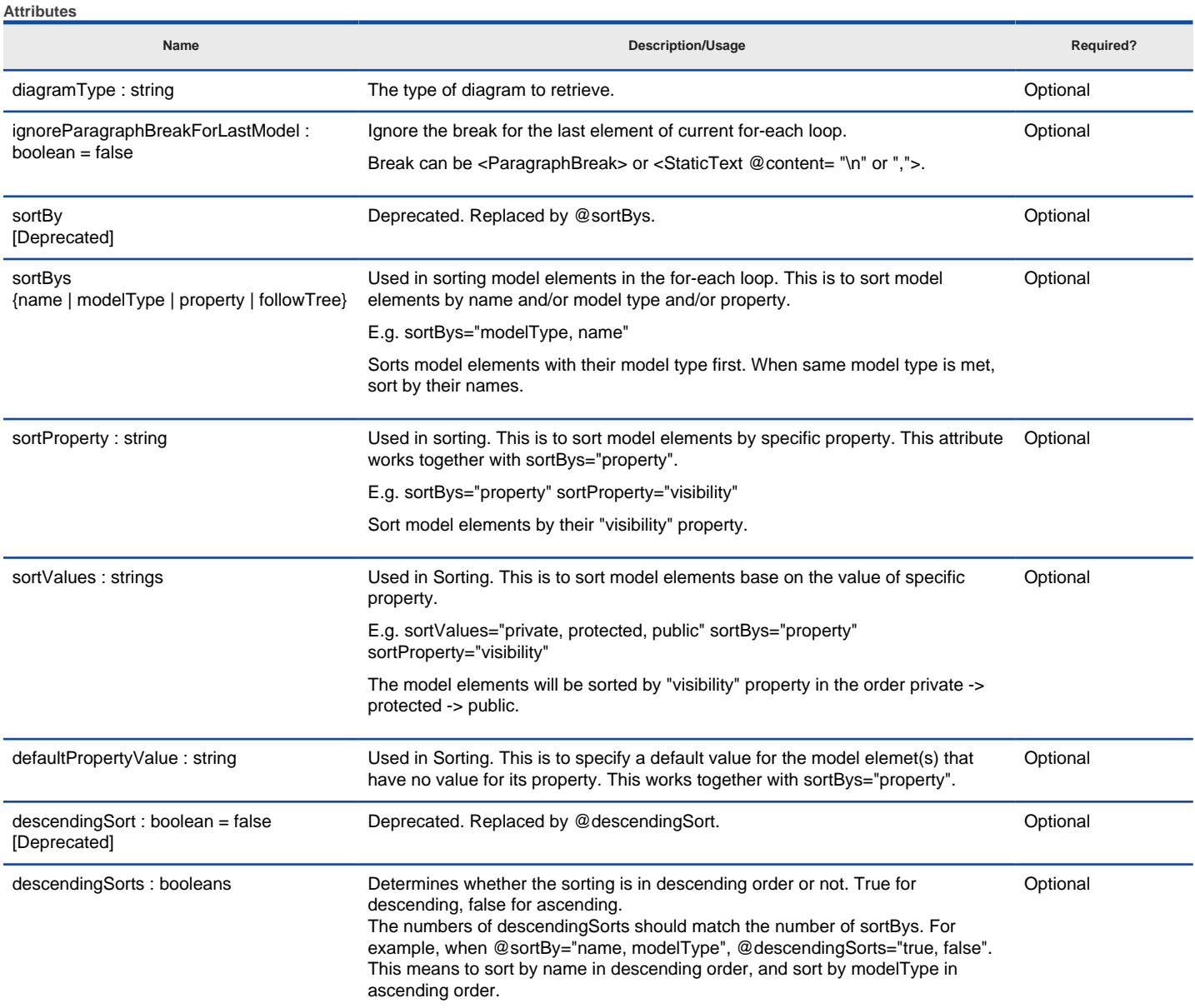

Supported attributes for <ForEachOwnerDiagram>

## **Sample template fragment**

<Template> <TemplateInformationHeader name = "Name of parent diagrams" description = "/" type = "text" default = "false"/> <ElementBaseInitiationBlock> <ForEachOwnerDiagram> <StringPropertyText propertyText = "name"/> </ForEachOwnerDiagram> </ElementBaseInitiationBlock> </Template>

**<ForEachDiagram>**

#### **Description**

<ForEachDiagram> is a construct for retrieving diagram(s) from project. Like other for-each constructs, you can specify the type of diagram to retrieve. For example, retrieve all class diagrams from project. Note that you can only use <ForEachDiagram> to retrieve diagram from project. If you want to retrieve sub-diagrams from model element, use <ForEachSubDiagram> instead.

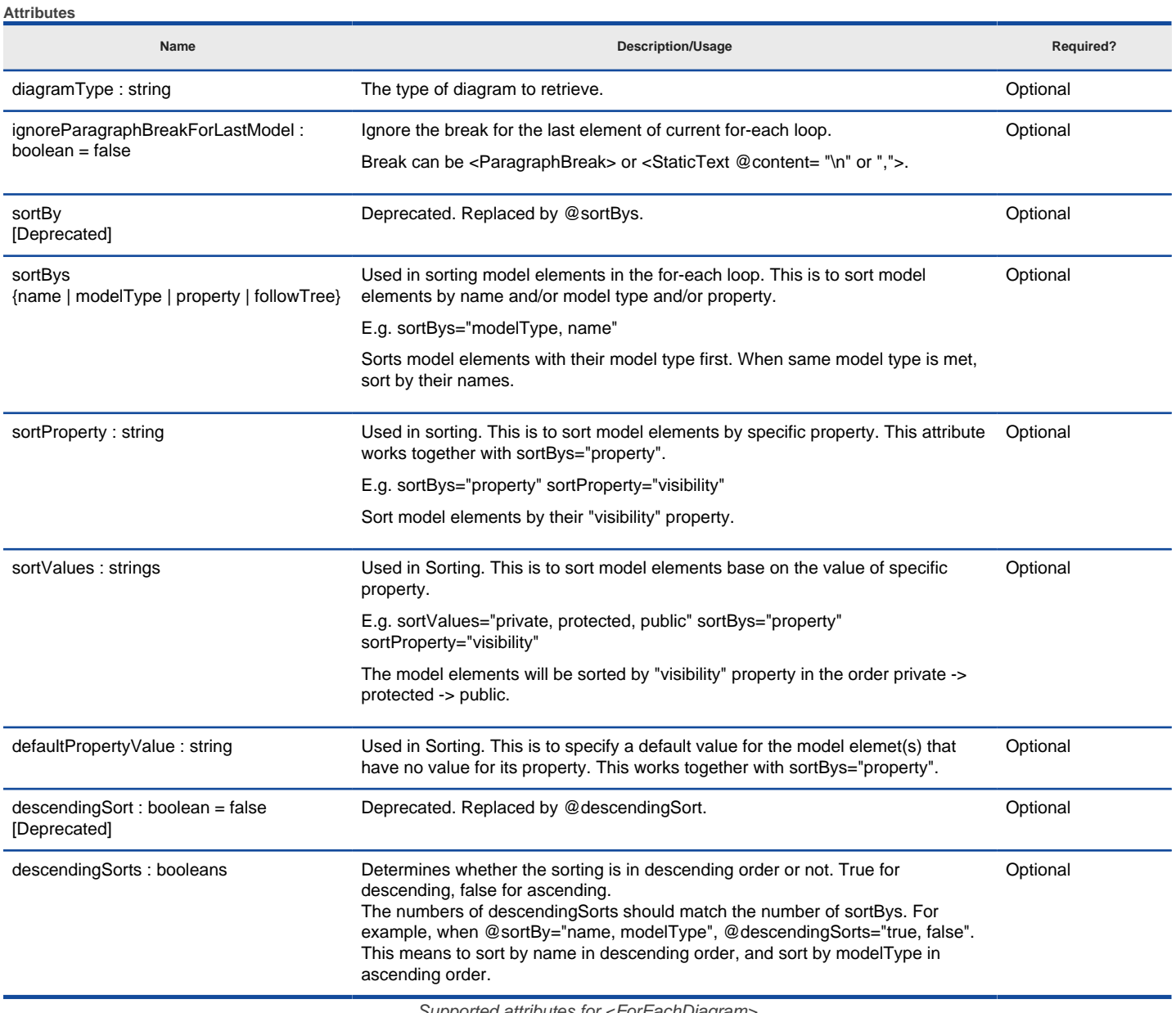

Supported attributes for <ForEachDiagram>

**Sample template fragment**

<Template> <TemplateInformationHeader name = "Name of diagrams" description = "/" type = "text" default = "false"/> <ProjectBaseInitiationBlock> <ForEachDiagram> <StringPropertyText propertyText = "name"/> </ForEachDiagram> </ProjectBaseInitiationBlock> </Template>

## **<IterationBlock>**

**Description**

<IterationBlock> is a construct for retrieving children elements from project/model element/diagram/diagram element. Iterating through project and model element will retrieve a list of model element, while iterating through diagram and diagram element will retrieve a list of diagram element.

If you want to retrieve sub-diagrams of a model element, check <ForEachDiagram>. If you want to retrieve all diagrams of project, check < ForEachSubDiagram>.

#### **Attributes**

**Name Description/Usage Required?**

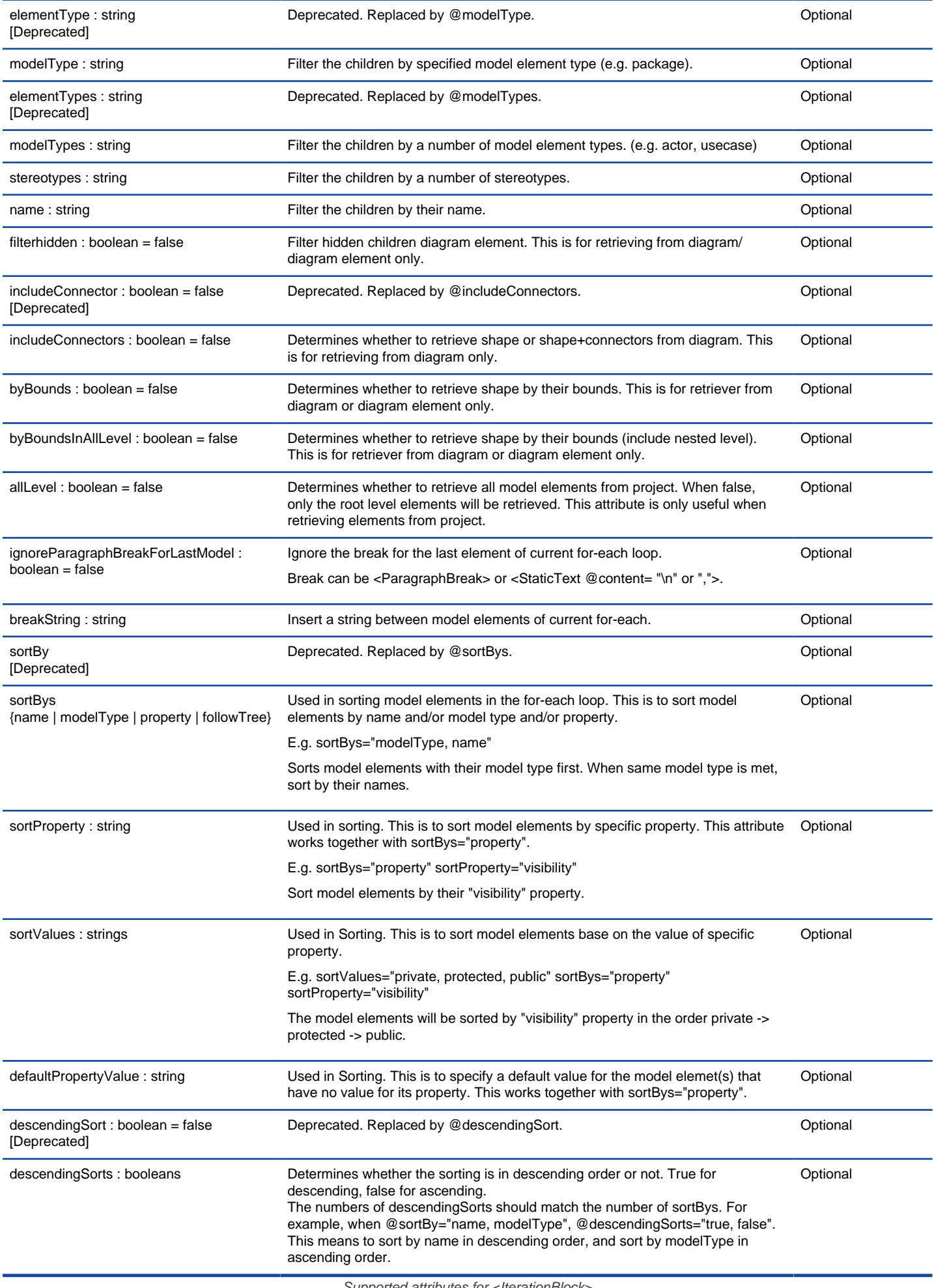

```
<Template>
   <TemplateInformationHeader name = "Children" description = "/" type = "table" default = "false"/>
   <ElementBaseInitiationBlock>
      <IterationBlock modelType="class">
        <StringPropertyText propertyText = "name"/>
      </IterationBlock>
   </ElementBaseInitiationBlock>
</Template>
```
# **Related Resources**

- [New to VP-UML? We have a lot of UML tutorials written to help you get started with VP-UML](http://www.visual-paradigm.com/product/vpuml/tutorials/)
- [Visual Paradigm on YouTube](http://www.youtube.com/VisualParadigm)
- [Visual Paradigm Know-How Tips and tricks, Q&A, solutions to users' problems](http://knowhow.visual-paradigm.com/)
- [Contact us if you need any help or have any suggestion](http://www.visual-paradigm.com/support/technicalsupport.jsp?product=vpuml)

# **Reading model - Conditional checking**

## **<DefaultConditionChecker>**

## **Description**

<DefaultConditionChecker> is a construct which enables you to check whether the value of a property of a model element is the same as the default value, to control whether or not to continue processing the children template nodes base on the result of checking. Let's take use case, a kind of model element, as example. For each use case, you can optionally set its rank to Low/Medium/High. When you are preparing a report to list the use cases with respect to their ranks, you probably interested in seeing the use cases that have rank set, but not those without rank set. In that situation you can make use of <DefaultConditionChecker> to make the report ignore those use cases with rank be Unspecified, which is the default value of rank.

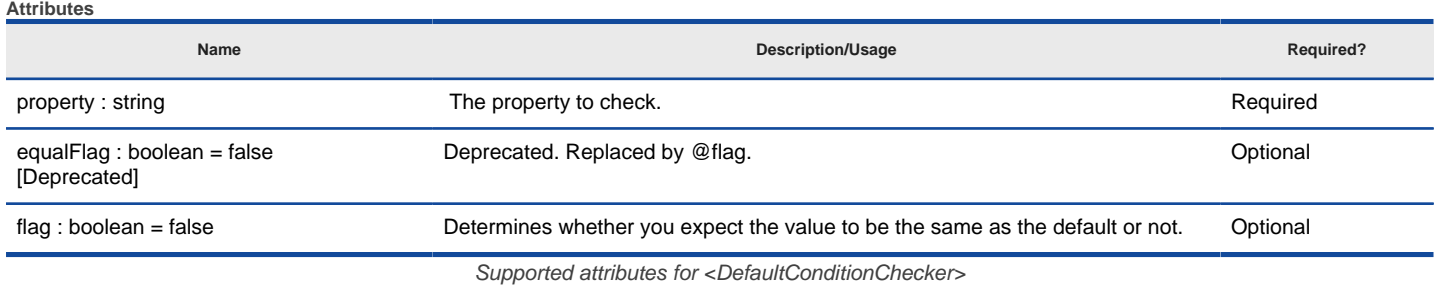

#### **Sample template fragment**

<Template>

 <TemplateInformationHeader name = "Visibility of classes" description = "/" type = "text" default = "false"/> <DiagramBaseInitiationBlock> <IterationBlock> <DefaultConditionChecker property="visibility" flag="false"> <StringPropertyText propertyText = "visibility"/> </DefaultConditionChecker> </IterationBlock> </DiagramBaseInitiationBlock> </Template>

### **<ValueConditionChecker>**

#### **Description**

<ValueConditionChecker> is a construct which enables you to check whether the value of a property of a model element is the same as what you expect, to control whether or not to continue processing the children template nodes base on the result of checking. For example, print out the name of classes that contain "Controller" in their names.

## **Attributes**

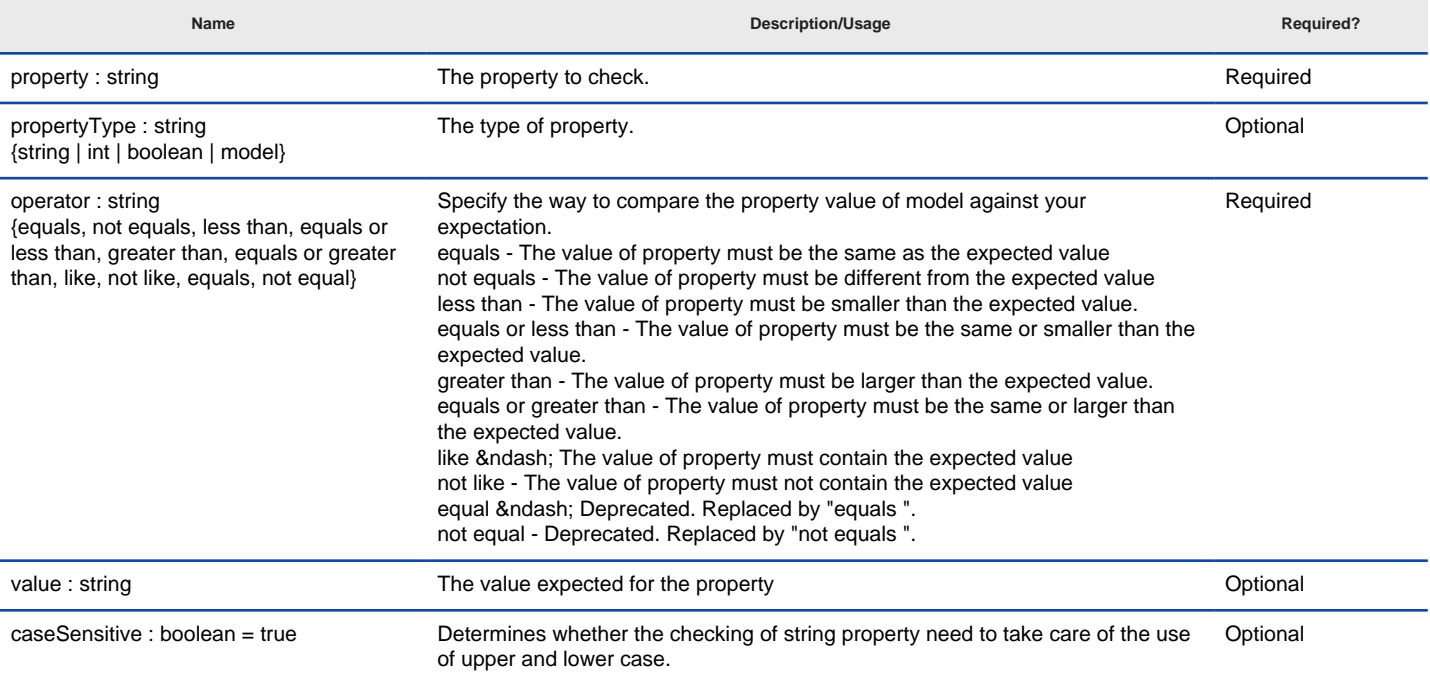

Supported attributes for <ValueConditionChecker>

#### **Sample template fragment**

<Template>

<TemplateInformationHeader name = "Controller classes" description = "/" type = "text" default = "false"/>

# **<HasChildElementChecker>**

#### **Description**

<HasChildElementChecker> is a construct which enables you to check whether a project or a model element contains a child element, to control whether or not to continue processing the children template nodes base on the result of checking.

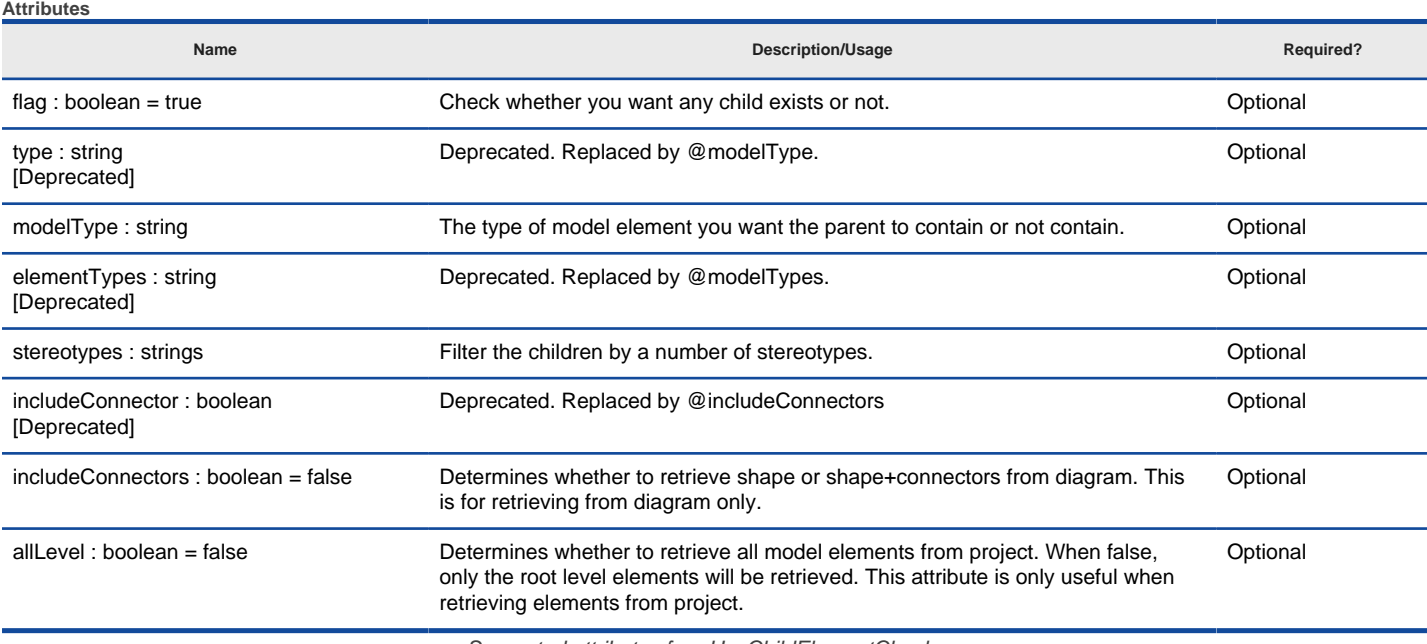

Supported attributes for <HasChildElementChecker>

## **Sample template fragment**

<Template>

<TemplateInformationHeader name = "Package has children?" description = "/" type = "text" default = "false"/>

- <ElementBaseInitiationBlock>
	- <HasChildElementChecker flag = "true">
	- <StaticText content = "This package has children!"/>
- </HasChildElementChecker>
- </ElementBaseInitiationBlock>
- 
- </Template>

# **<HasDiagramChecker>**

#### **Description**

<HasDiagramChecker> is a construct which enables you to check whether a project contains any diagram, or a specific type of diagram, to control whether or not to continue processing the children template nodes base on the result of checking.

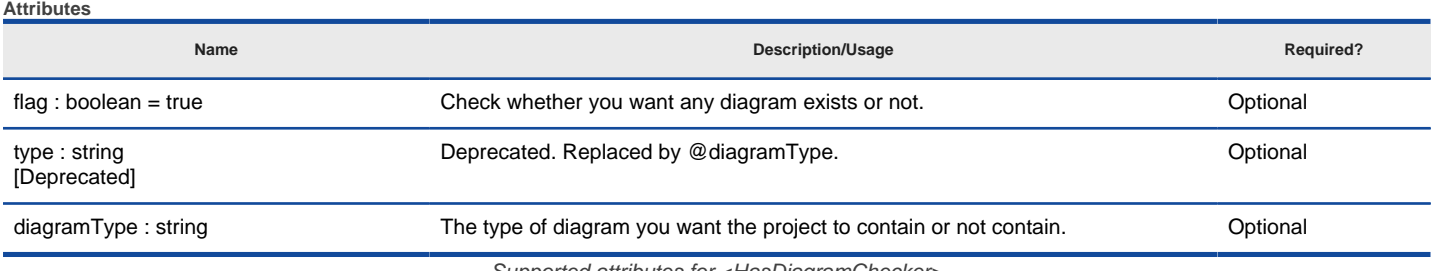

Supported attributes for <HasDiagramChecker>

#### **Sample template fragment**

<Template>

<TemplateInformationHeader name = "Has Class Diagram?" description = "/" type = "text" default = "false"/>

<ProjectBaseInitiationBlock>

<HasDiagramChecker type = "ClassDiagram">

<StaticText content = "This project contains class diagram!"/>

## **<HasMetaModelPropertyChecker>**

### **Description**

<HasMetaModelPropertyChecker> is a construct which enables you to check whether a model element contains any model element, or a specific type of model element, to control whether or not to continue processing the children template nodes base on the result of checking.

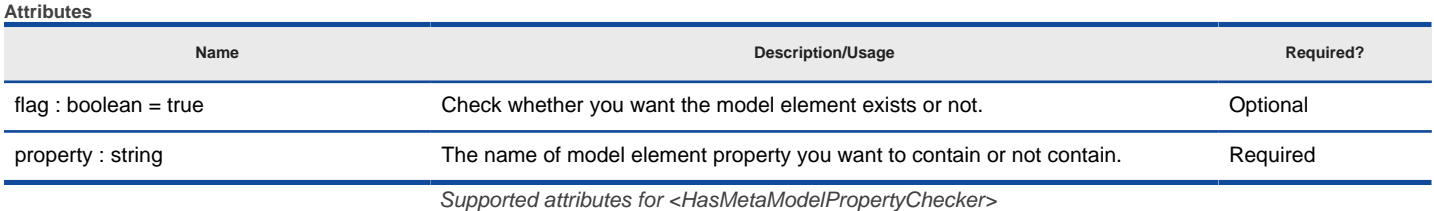

#### **Sample template fragment**

#### <Template>

 <TemplateInformationHeader name = "Has Stereotype?" description = "/" type = "text" default = "false"/> <ElementBaseInitiationBlock> <HasMetaModelPropertyChecker property = "stereotypes" flag = "true"> <StaticText content = "This element contains stereotype!"/> </HasMetaModelPropertyChecker> </ElementBaseInitiationBlock>

</Template>

# **<HasParentModelChecker>**

#### **Description**

<HasParentModelChecker> is a construct which enables you to check whether a model element is contained by another model element, to control whether or not to continue processing the children template nodes base on the result of checking. For example, check whether a class is under (i.e. contained by) a package.

## **Attributes**

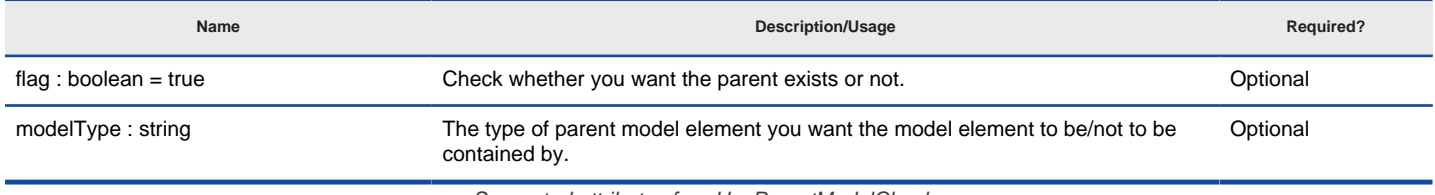

Supported attributes for <HasParentModelChecker>

#### **Sample template fragment**

#### <Template>

 <TemplateInformationHeader name = "Contained by parent?" description = "/" type = "text" default = "false"/> <ElementBaseInitiationBlock> <HasParentModelChecker flag = "true"> <StaticText content = "This element is contained by a parent!"/> </HasParentModelChecker> </ElementBaseInitiationBlock> </Template>

#### **<HasSubDiagramChecker>**

#### **Description**

<HasSubDiagramChecker> is a construct which enables you to check whether a model element contains any sub-diagram, to control whether or not to continue processing the children template nodes base on the result of checking.

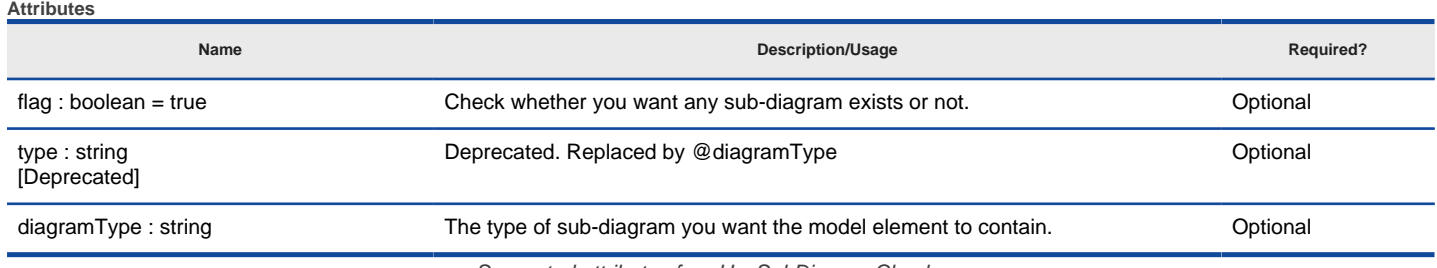

Supported attributes for <HasSubDiagramChecker>

**Sample template fragment**

```
<Template>
   <TemplateInformationHeader name = "Contained sub-diagram?" description = "/" type = "text" default = "false"/>
   <ElementBaseInitiationBlock>
     <HasSubDiagramChecker flag = "true">
       <StaticText content = "This element contains sub-diagram!"/>
     </HasSubDiagramChecker>
   </ElementBaseInitiationBlock>
</Template>
```
# **Related Resources**

- [New to VP-UML? We have a lot of UML tutorials written to help you get started with VP-UML](http://www.visual-paradigm.com/product/vpuml/tutorials/)
- **[Visual Paradigm on YouTube](http://www.youtube.com/VisualParadigm)**
- [Visual Paradigm Know-How Tips and tricks, Q&A, solutions to users' problems](http://knowhow.visual-paradigm.com/)
- [Contact us if you need any help or have any suggestion](http://www.visual-paradigm.com/support/technicalsupport.jsp?product=vpuml)

# **Reading model - Model/diagram element**

## **<MetaModelElement>**

**Description**

<MetaModelElement> is a construct which enables you to retrieve a model element from another model element.

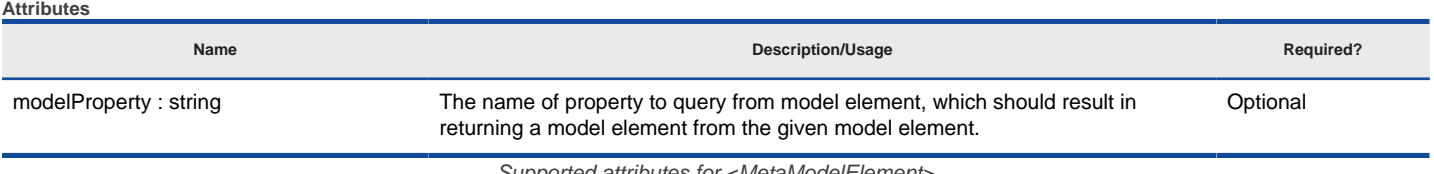

upported attributes for <MetaModelElement

**Sample template fragment**

<Template>

<TemplateInformationHeader name = "Tagged values" description = "/" type = "text" default = "false"/>

<ElementBaseInitiationBlock>

 <MetaModelElement modelProperty = "taggedValues"> <IterationBlock> <StringPropertyText propertyText = "name"/> </ IterationBlock > </MetaModelElement> </ElementBaseInitiationBlock> </Template>

## **<FromEnd>**

**Description**

<FromEnd> is a construct for retrieving the from-side of a relationship. Here are some of the key points you need to know when using <FromEnd> in your template:

- The from-end of relationship is determined by the side a connector (shape) begins with. It has nothing related to the semantic or definition of notation. Take generalization as example, the from-side is the side with arrow head (unless you have configured the beginning of generalization in Options window).
- When you try to retrieve the from-end of an association, you are retrieving the connected element (e.g. a class, a use case) instead of a role. If you need to retrieve a role, use <ForEachRelationshipEnd>

#### **Sample template fragment**

<Template>

 <TemplateInformationHeader name = "Associations and Generalizations" description = "/" type = "text" default = "false"/> <ElementBaseInitiationBlock> <!-- Print from ends of associations --> <ForEachRelationshipEnd type = "AssociationEnd" endPointer = "self"> <RelationshipEndEndRelationship> <FromEnd> <StringPropertyText propertyText = "name"/> </FromEnd> </RelationshipEndEndRelationship> </ForEachRelationshipEnd> <!-- Print from ends of generalizations --> <ForEachSimpleRelationship type = "Generalization" direction = "all"> <FromEnd> <StringPropertyText propertyText = "name"/> </FromEnd> </ForEachRelationshipEnd> </ElementBaseInitiationBlock> </Template> **<ToEnd>**

**Description**

<ToEnd> is a construct for retrieving the to-side of a relationship. Here are some of the key points you need to know when using <ToEnd> in your template:

- The to-end of relationship is determined by the side a connector (shape) begins with. It has nothing related to the semantic or definition of notation. Take generalization as example, the to-side is the side without arrow head (unless you have configured the beginning of generalization in Options window).
- When you try to retrieve the to-end of an association, you are retrieving the connected element (e.g. a class, a use case) instead of a role. If you need to retrieve a role, use <ForEachRelationshipEnd> to retrieve the association ends of an elements. The association ends returned is then the roles.

**Sample template fragment**

<Template>

<TemplateInformationHeader name = "Associations and Generalizations" description = "/" type = "text" default = "false"/>

 <ElementBaseInitiationBlock> <!-- Print to ends of associations --> <ForEachRelationshipEnd type = "AssociationEnd" endPointer = "self"> <RelationshipEndEndRelationship> <ToEnd> <StringPropertyText propertyText = "name"/> </ToEnd> </RelationshipEndEndRelationship> </ForEachRelationshipEnd> <!-- Print to ends of generalizations --> <ForEachSimpleRelationship type = "Generalization" direction = "all"> <ToEnd> <StringPropertyText propertyText = "name"/> </ToEnd> </ForEachRelationshipEnd> </ElementBaseInitiationBlock>

### </Template>

## **<RelationshipEndEndRelationship>**

#### **Description**

<RelationshipEndEndRelationship> is a construct for retrieving relationship from a relationship end (e.g. association end). Note that <RelationshipEndEndRelationship> has no effect with <FromEnd> and <ToEnd>.

#### **Sample template fragment**

#### <Template>

 <TemplateInformationHeader name = "Associations" description = "/" type = "text" default = "false"/> <ElementBaseInitiationBlock> <!-- Print to ends of associations --> <ForEachRelationshipEnd type = "AssociationEnd" endPointer = "self"> <RelationshipEndEndRelationship> <ToEnd> <StringPropertyText propertyText = "name"/> </ToEnd> </RelationshipEndEndRelationship> </ForEachRelationshipEnd> </ElementBaseInitiationBlock>

#### </Template>

### **<RelationshipEndOppositeEnd>**

#### **Description**

<RelationshipEndOppositeEnd> is a construct for retrieving the opposite end of a relationship end (e.g. association end). Note that <RelationshipEndOppositeEnd> has no effect with <FromEnd> and <ToEnd>.

**Sample template fragment**

## <Template> <TemplateInformationHeader name = "Associations" description = "/" type = "text" default = "false"/> <ElementBaseInitiationBlock> <ForEachRelationshipEnd type = "Print myself" endPointer = "self"> <RelationshipEndOppositeEnd> <MetaModelElement property="EndModelElement"> <StringPropertyText propertyText = "name"/> </ MetaModelElement> </RelationshipEndOppositeEnd> </ForEachRelationshipEnd> </ElementBaseInitiationBlock> </Template>

## **<ParentModel>**

**Description**

<ParentModel> is a construct for retrieving the parent model element that contains a model element. For example, retrieve the package of a class.

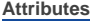

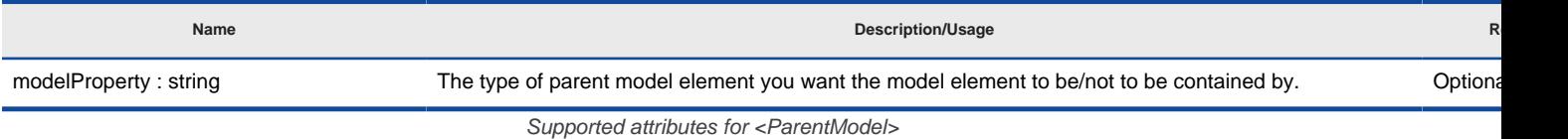

#### **Sample template fragment**

#### <Template>

<TemplateInformationHeader name = "Parent" description = "/" type = "text" default = "false"/>

<ElementBaseInitiationBlock>

<ParentModel>

## **<DiagramProperty>**

# **Description**

<DiagramProperty> is a construct for retrieving a diagram from property. For example, retrieve embedded process diagram of a BPMN sub-process. Note that <DiagramProperty> is not for retrieving sub-diagrams. If you want to retrieve sub-diagrams, use <ForEachSubDiagram> instead.

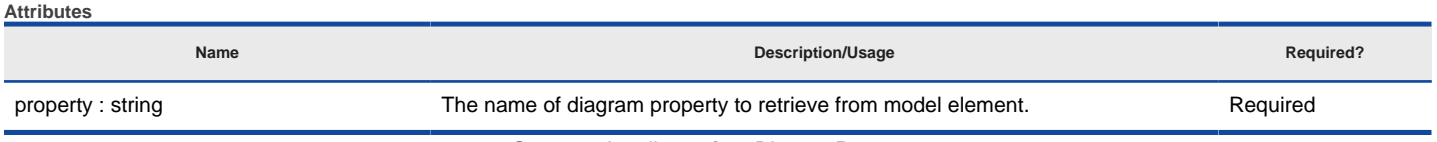

Supported attributes for <DiagramProperty>

#### **Sample template fragment**

<Template>

 <TemplateInformationHeader name = "Diagram name of analysis diagram" description = "/" type = "text" default = "false"/> <DiagramBaseInitiationBlock> <IterationBlock elementType="AnalysisDiagramNode"> <DiagramProperty property="analysisDiagramId"> <StringPropertyText property="name"/> </DiagramProperty> </IterationBlock> </DiagramBaseInitiationBlock> </Template>

## **<OwnerDiagram>**

**Description**

<OwnerDiagram> is a construct that enables you to retrieve the diagram where a diagram element exists.

## **Sample template fragment**

<Template>

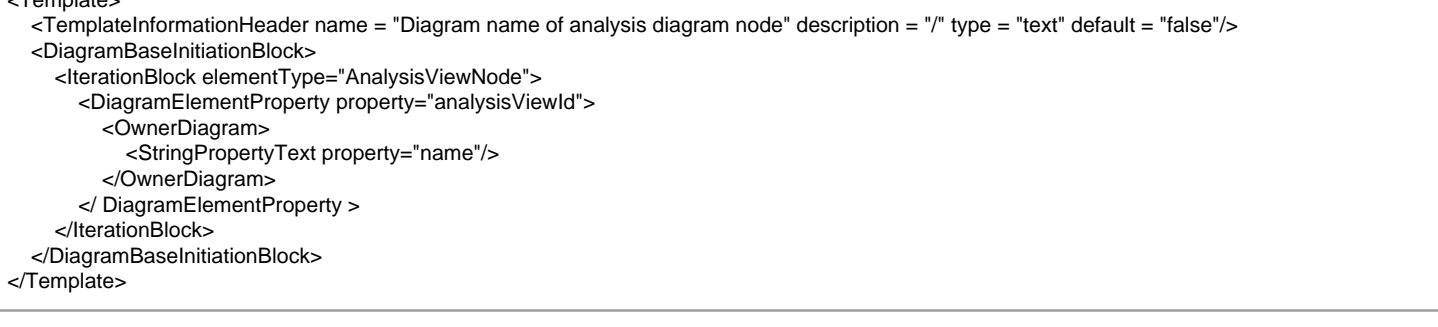

## **<ElementImage>**

**Description**

<ElementImage> is a construct for printing an image of diagram or diagram element, or icon for model type.

**Attributes**

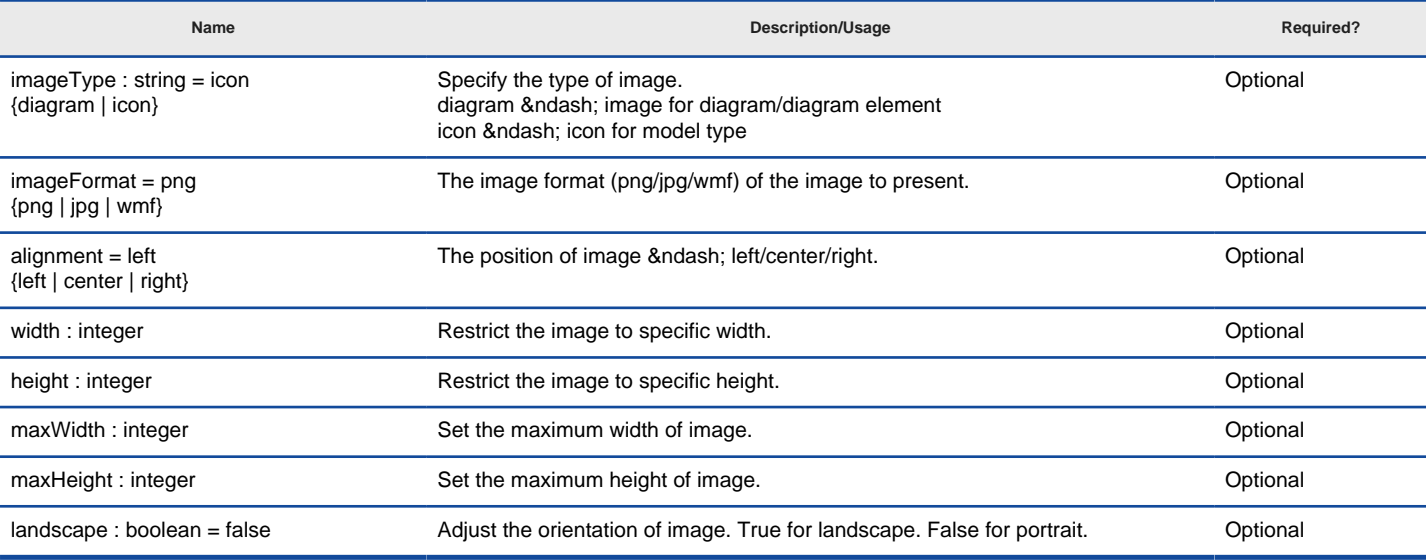

## **Sample template fragment**

# <Template>

```
 <TemplateInformationHeader name = "Class diagrams in project" description = "/" type = "text" default = "false"/>
   <ProjectBaseInitiationBlock>
     <ForEachDiagram diagramType="ClassDiagram">
        <ElementImage imageType="diagram"/>
     </ForEachDiagram>
   </ProjectBaseInitiationBlock>
</Template>
```
# **Related Resources**

- [New to VP-UML? We have a lot of UML tutorials written to help you get started with VP-UML](http://www.visual-paradigm.com/product/vpuml/tutorials/)
- [Visual Paradigm on YouTube](http://www.youtube.com/VisualParadigm)
- [Visual Paradigm Know-How Tips and tricks, Q&A, solutions to users' problems](http://knowhow.visual-paradigm.com/)
- [Contact us if you need any help or have any suggestion](http://www.visual-paradigm.com/support/technicalsupport.jsp?product=vpuml)

# **Text and break**

## **<StaticText>**

# **Description**

<StaticText> is a construct which enables you to insert your own text into a report, at the position where <StatcText> is processed. You can add your text with custom formats.

# **Attributes Name Required? Required? Required? Description/Usage Required? Required?** content : string **The text to add.** The text to add. Content : string Optional isBold : boolean **Set the text to bold.** Optional set the text to bold. Optional set the text to bold. isItalic : boolean **Set the text italic.** Set the text italic on the set of the set of the set of the set of the text italic. isUnderline : boolean **Set the text to underline** Contact the set of the text to underline. isSuperscript : boolean Set the text to superscript. The state of the text to superscript. fontFamily : string = Times New Roman Specify the name of font to apply to the text. Optional Optional alignment = left {left | center | right} Set the alignment of text. Contact the set of text. fontSize : integer = 12 Set the font size. Set the font size building in the state of the optional optional optional style : string Set the name of style. You can add and edit style in report diagram. Coptional numberingLevel : short **Detemine the Numbering Level if the text is showing as a number or bullet list.** Optional foreColor = color color color color of text. Color of text. indentation : double **Determine the left margin of text.** The contract of the Determine the left margin of text. hyperlink : boolean = false Specify whether the text is a hyperlink or not. If true, the text will be linkable. Optional keepWithNextInWord : boolean = false Make sure the text will be shown in same page with next item. (Used for WORD Optional

Supported attributes for <StaticText>

#### **Sample template fragment**

<Template>

<TemplateInformationHeader name = "Say Hello" description = "/" type = "text" default = "false"/>

Report only)

- <ProjectBaseInitiationBlock>
- <StaticText content="Hello!" />
- </ProjectBaseInitiationBlock>

</Template>

## **<StringPropertyText>**

#### **Description**

**Attributes**

<StringPropertyText> is the most commonly used construct in a report template document. It is used to extract a string property from model element (e.g. name of a class) and print it to report.

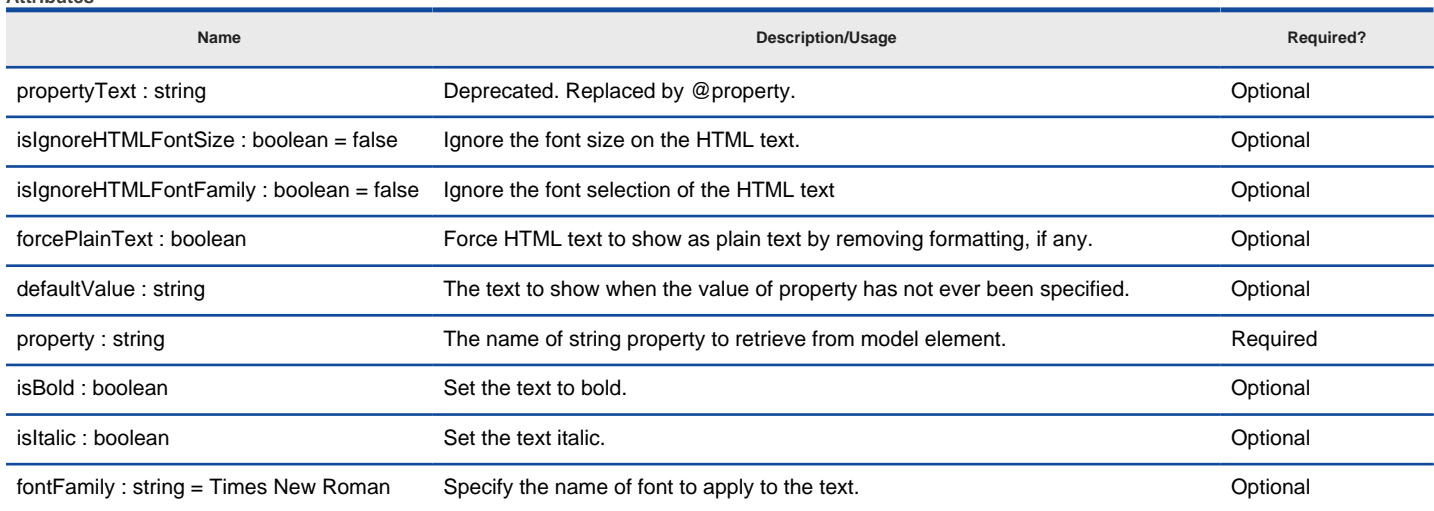

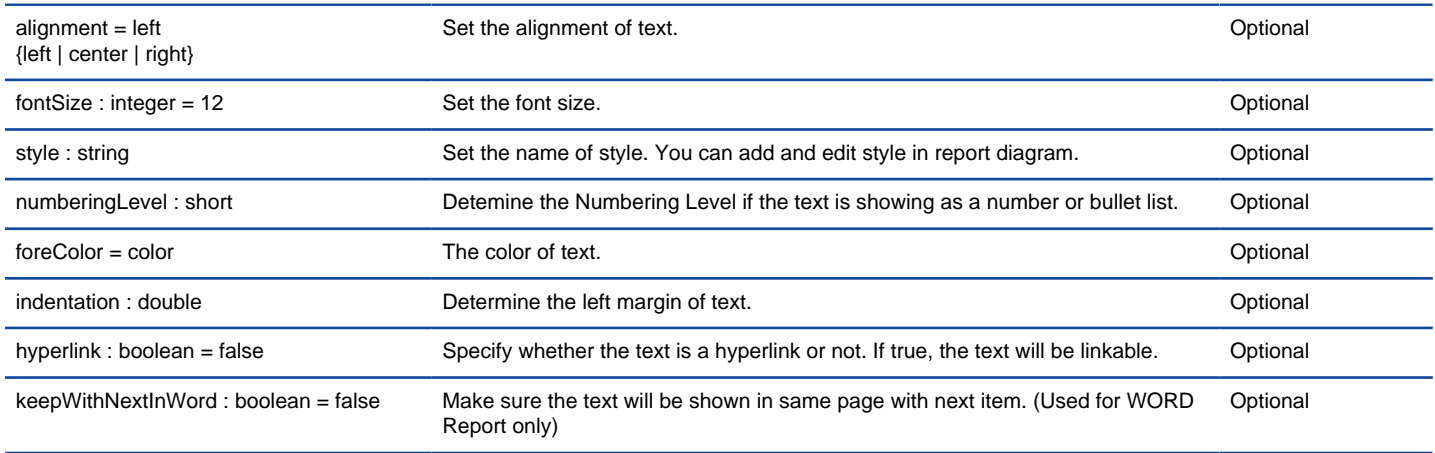

Supported attributes for <StringPropertyText>

#### **Sample template fragment**

<Template>

 <TemplateInformationHeader name = "Name of use cases" description = "/" type = "text" default = "false"/> <ElementBaseInitiationBlock> <StringPropertyText propertyText="name/>

</ElementBaseInitiationBlock>

# </Template>

# **<IntPropertyText>**

## **Description**

<IntPropertyText> is a construct which enables you to extract an integer property from model element (e.g. length of an entity column) and print it to report.

## **Attributes**

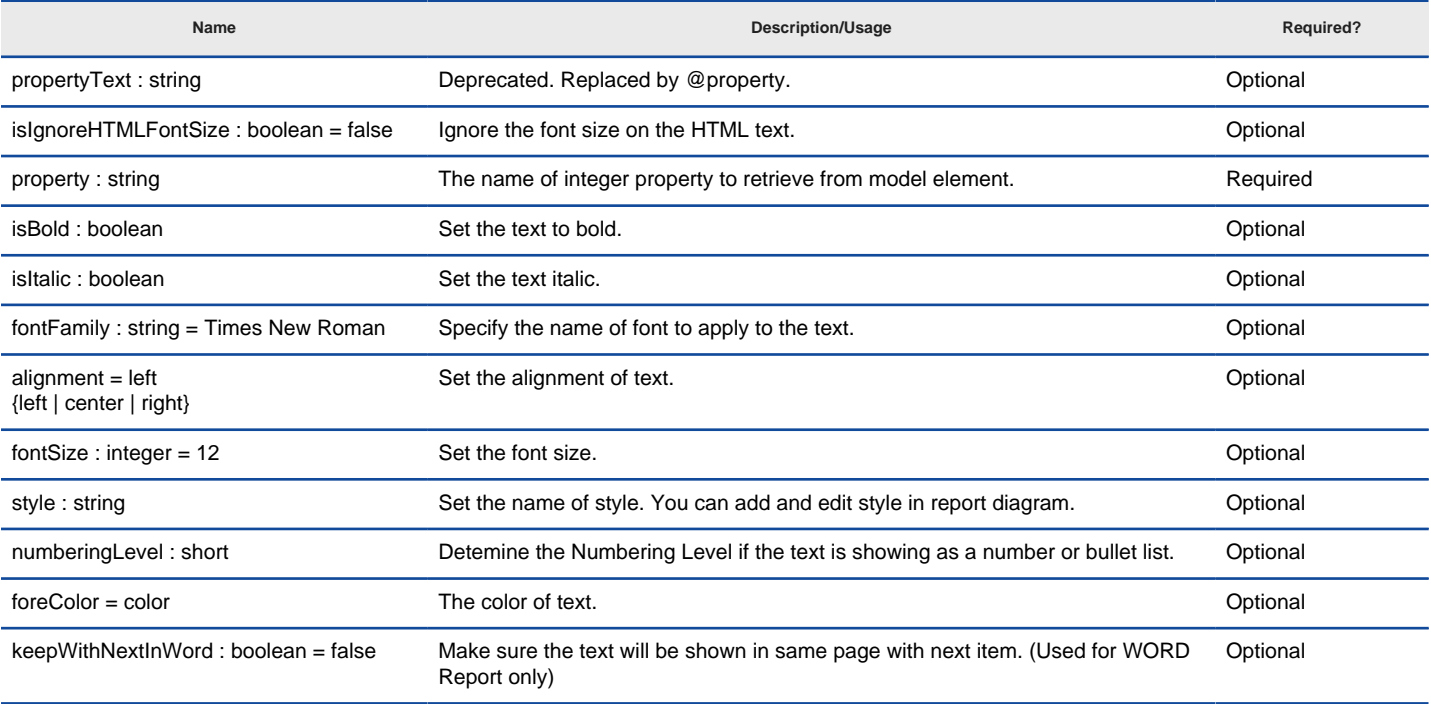

Supported attributes for <IntPropertyText>

## **Sample template fragment**

<Template>

<TemplateInformationHeader name = "Entity columns" description = "/" type = "text" default = "false"/>

<ElementBaseInitiationBlock>

- <IterationBlock elementType = "DBColumn">
- <IntPropertyText propertyText = "length"/>
- </IterationBlock>
- </ElementBaseInitiationBlock>
- </Template>

**<BooleanPropertyText>**

**Description**

**Attributes**

<BooleanPropertyText> is a construct which enables you to extract a boolean property (i.e. true/false) from model element (e.g. abstract of a class) and print it to report.

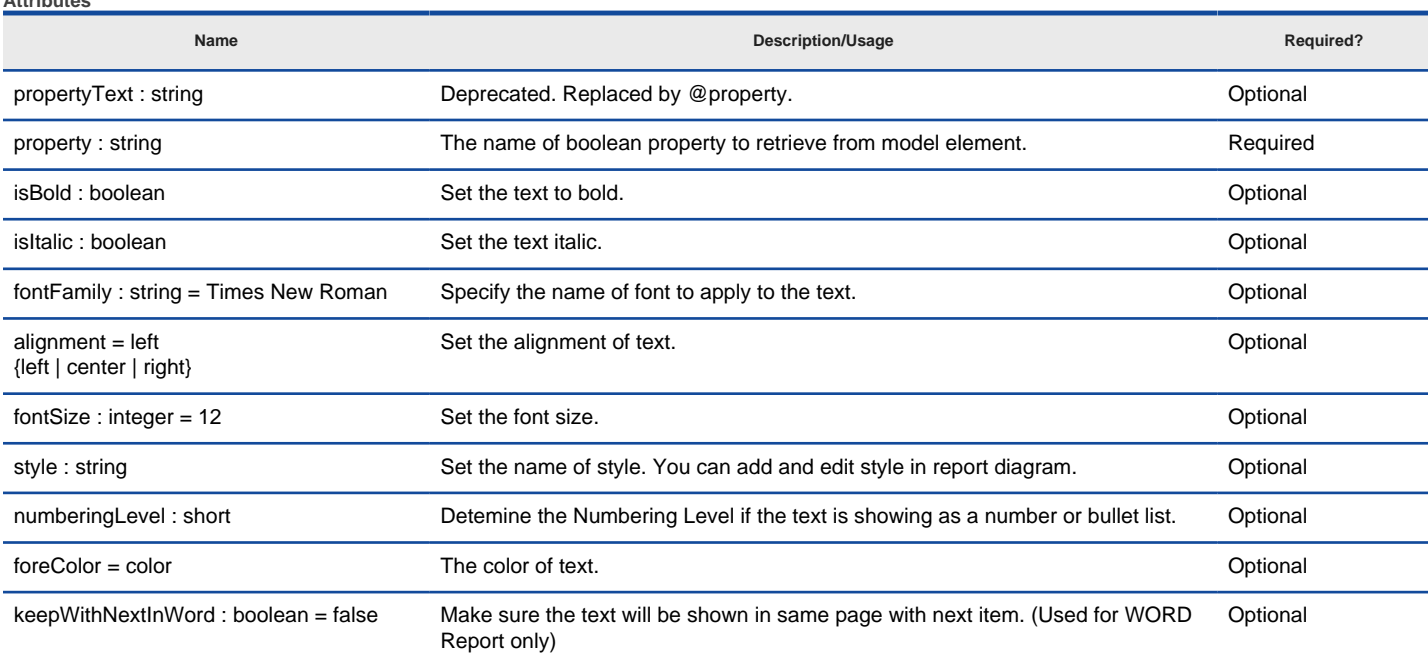

Supported attributes for <BooleanPropertyText>

#### **Sample template fragment**

#### <Template>

<TemplateInformationHeader name = "Is class abstract?" description = "/" type = "text" default = "false"/>

<ElementBaseInitiationBlock>

- <StaticText content = "Abstract?" style = "Row caption 1"/>
- <BooleanPropertyText propertyText = "abstract"/>
- </ElementBaseInitiationBlock>
- </Template>

## **<ParagraphBreak>**

#### **Description**

<ParagraphBreak> is a construct which enables you to add a break in report to separate text into paragraphs. <ParagraphBreak> does not carry any text.

#### **Sample template fragment**

#### <Template>

<TemplateInformationHeader name = "Two paragraphs" description = "/" type = "text" default = "false"/>

- <ElementBaseInitiationBlock>
- <StaticText content = "Paragraph 1" style = "Row caption 1"/>
- <ParagraphBreak>
- <StaticText content = "Paragraph 2" style = "Row caption 1"/>
- </ElementBaseInitiationBlock>
- </Template>

# **<PageBreak>**

# **Description**

<PageBreak> is a construct which enables you to insert a new page at where <PageBreak> is processed.

```
Sample template fragment
```

```
<Template>
```

```
 <TemplateInformationHeader name = "Two pages" description = "/" type = "text" default = "false"/>
 <ElementBaseInitiationBlock>
   <StaticText content = "Page 1" style = "Row caption 1"/>
   <ParagraphBreak>
```

```
 <StaticText content = " Page 2" style = "Row caption 1"/>
```
</ElementBaseInitiationBlock>

```
</Template>
```
## **Related Resources**

- [New to VP-UML? We have a lot of UML tutorials written to help you get started with VP-UML](http://www.visual-paradigm.com/product/vpuml/tutorials/)
- [Visual Paradigm on YouTube](http://www.youtube.com/VisualParadigm)
- [Visual Paradigm Know-How Tips and tricks, Q&A, solutions to users' problems](http://knowhow.visual-paradigm.com/)
- [Contact us if you need any help or have any suggestion](http://www.visual-paradigm.com/support/technicalsupport.jsp?product=vpuml)

# **Table**

# **<TableBlock>**

# **Description**

<TableBlock> is a construct that enables you to insert a table to report diagram. It is typically used to present table of elements or element properties. You must combine the use of <TableRow> and <TableCell> in order to form a complete table. Most of the build-in templates are formed by tables and contains <TableBlock>. You can look for references easily.

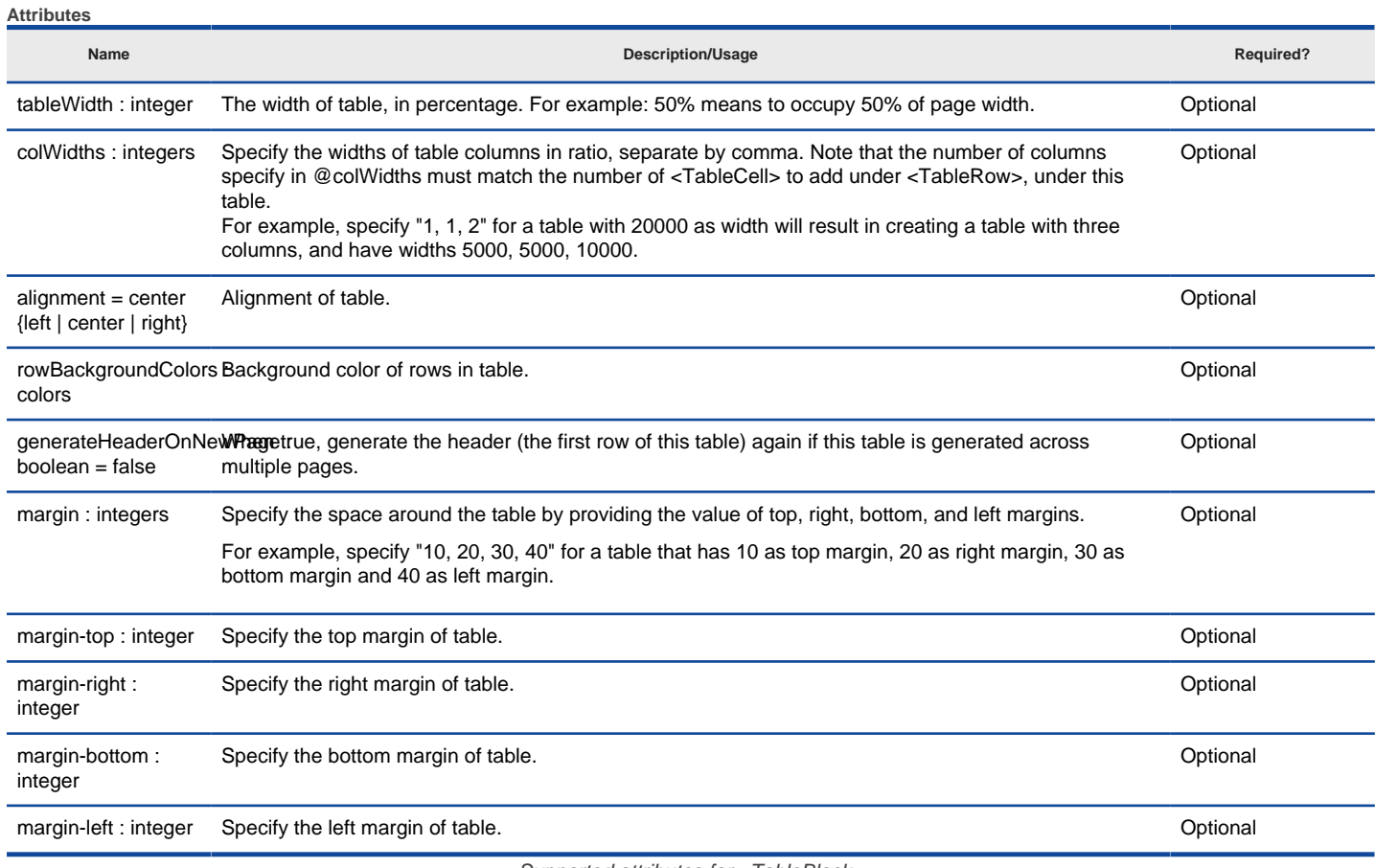

Supported attributes for <TableBlock>

## **Sample template fragment**

```
<Template>
   <TemplateInformationHeader name = "Classes in diagram" description = "/" type = "table" default = "false"/>
   <DiagramBaseInitiationBlock>
     <TableBlock tableWidth="10000" colWidths="1,3" alignment="right">
        <IterationBlock modelType="Class">
          <TableRow>
             <TableCell>
               <StringPropertyText propertyText="name"/>
             </TableCell>
             <TableCell>
               <StringPropertyText propertyText="documentation"/>
             </TableCell>
          </TableRow>
        </IterationBlock>
     </TableBlock>
   </DiagramBaseInitiationBlock>
</Template>
```
# **<TableRow>**

**Description**

**Attributes**

<TableRow> is a construct that enables you to add rows to a <TableBlock>. Without <TableRow>, <TableBlock> is useless. You should add <TableCell> to <TableRow> in order to complete a table.

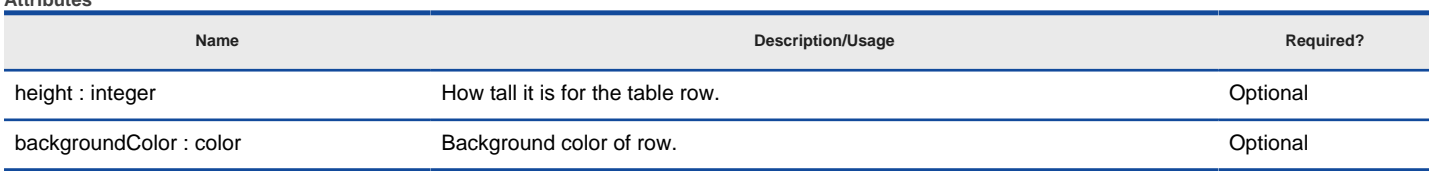

# **Sample template fragment**

```
<Template>
   <TemplateInformationHeader name = "Classes in diagram" description = "/" type = "table" default = "false"/>
   <DiagramBaseInitiationBlock>
     <TableBlock tableWidth="10000" colWidths="1,3" alignment="right">
        <IterationBlock modelType="Class">
          <TableRow>
             <TableCell>
               <StringPropertyText propertyText="name"/>
             </TableCell>
             <TableCell>
               <StringPropertyText propertyText="documentation"/>
             </TableCell>
          </TableRow>
        </IterationBlock>
     </TableBlock>
   </DiagramBaseInitiationBlock>
</Template>
```
## **<TableCell>**

#### **Description**

<TableCell> is a construct that enables you to add cells to a <TableRow>.

# **Attributes**

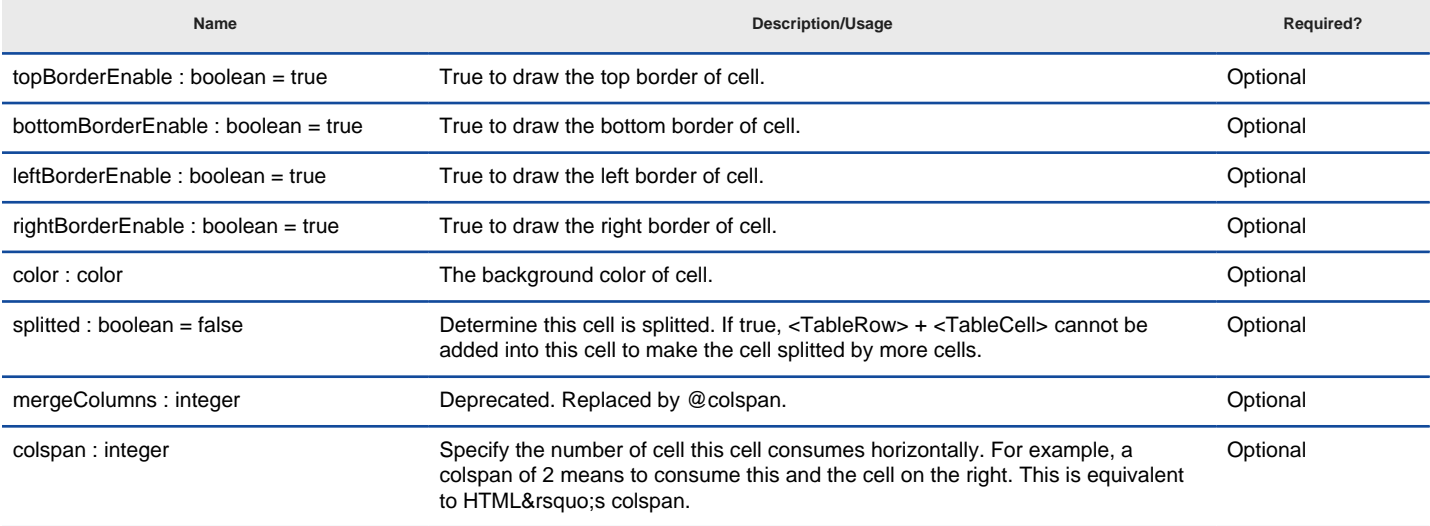

Supported attributes for <TableCell>

## **Sample template fragment**

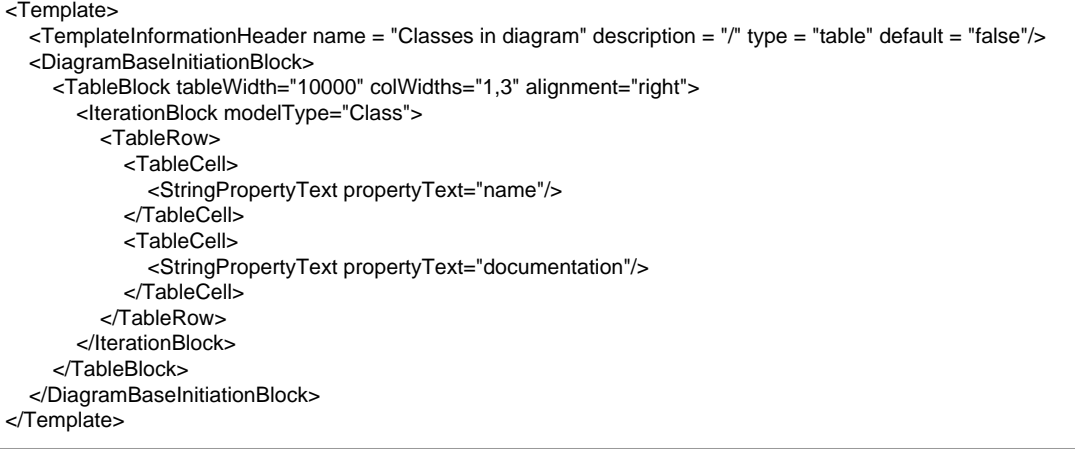

## **Related Resources**

- [New to VP-UML? We have a lot of UML tutorials written to help you get started with VP-UML](http://www.visual-paradigm.com/product/vpuml/tutorials/)
- **[Visual Paradigm on YouTube](http://www.youtube.com/VisualParadigm)**
- [Visual Paradigm Know-How Tips and tricks, Q&A, solutions to users' problems](http://knowhow.visual-paradigm.com/)

# **Image**

# **<ElementImage>**

**Description**

<ElementImage> is a construct which enables you to insert diagram image or an icon of specific shape type (e.g. icon of use case shape), at the position where <ElementImage> is processed.

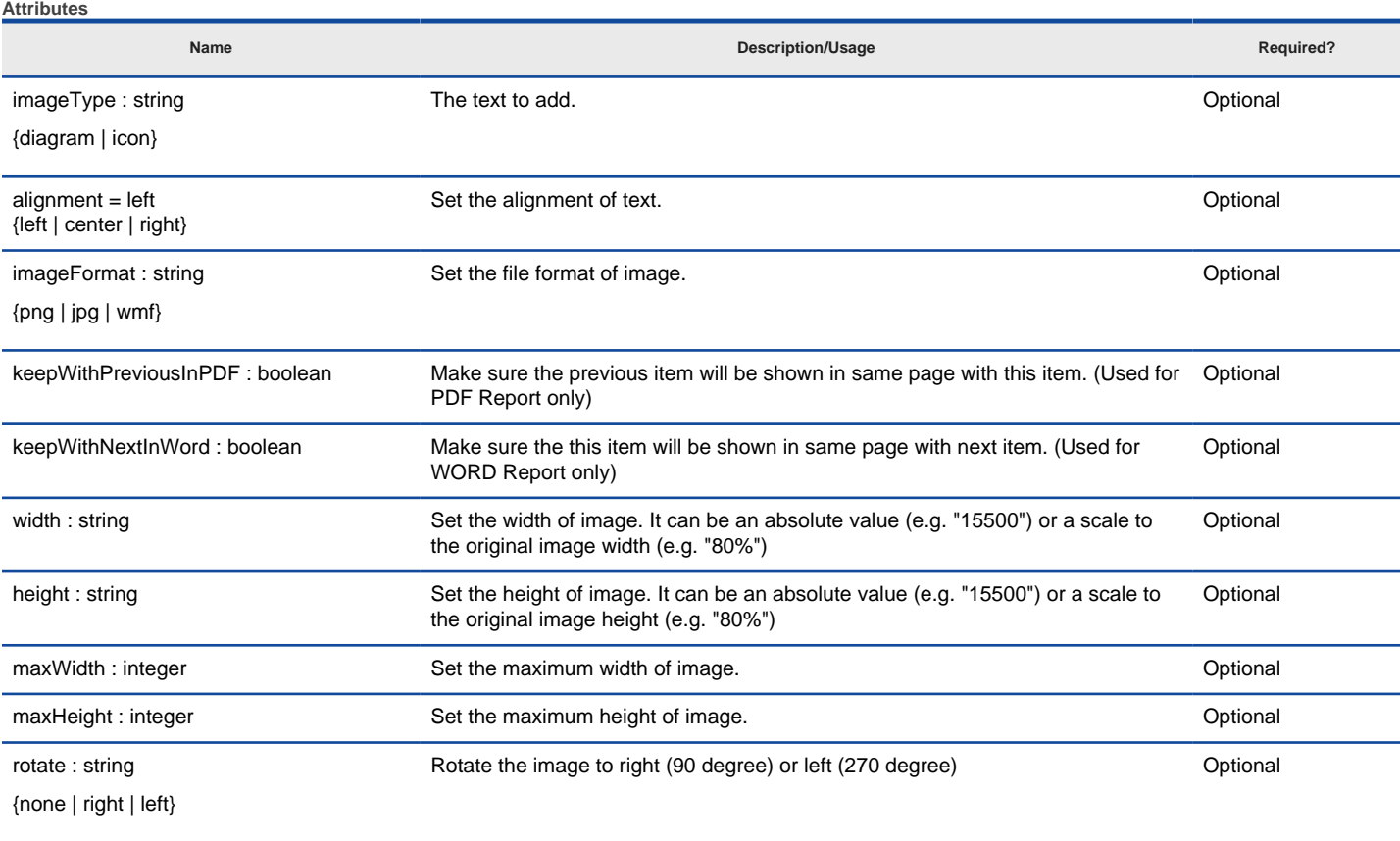

Supported attributes for <ElementImage>

## **Sample template fragment**

<Template> <TemplateInformationHeader name = "Print All Diagram Images" description = "/" type = "text" default = "false"/> <ProjectBaseInitiationBlock> <ForEachDiagram> <!-- Print the image of diagrams in project --> <ElementImage imageType="diagram" alignment="center"/> <IterationBlock> <!-- Print the icon of shapes in each diagram --> <ElementImage type="icon"/> </IterationBlock> </ForEachDiagram> </ProjectBaseInitiationBlock> </Template>

# **Related Resources**

- [New to VP-UML? We have a lot of UML tutorials written to help you get started with VP-UML](http://www.visual-paradigm.com/product/vpuml/tutorials/)
- **[Visual Paradigm on YouTube](http://www.youtube.com/VisualParadigm)**
- [Visual Paradigm Know-How Tips and tricks, Q&A, solutions to users' problems](http://knowhow.visual-paradigm.com/)
- [Contact us if you need any help or have any suggestion](http://www.visual-paradigm.com/support/technicalsupport.jsp?product=vpuml)

# **Miscellaneous**

## **<BPProcedures>**

### **Description**

<BPProcedures> is a construct that prints in report the procedures of task/sub-process, if specified.

#### **Attributes**

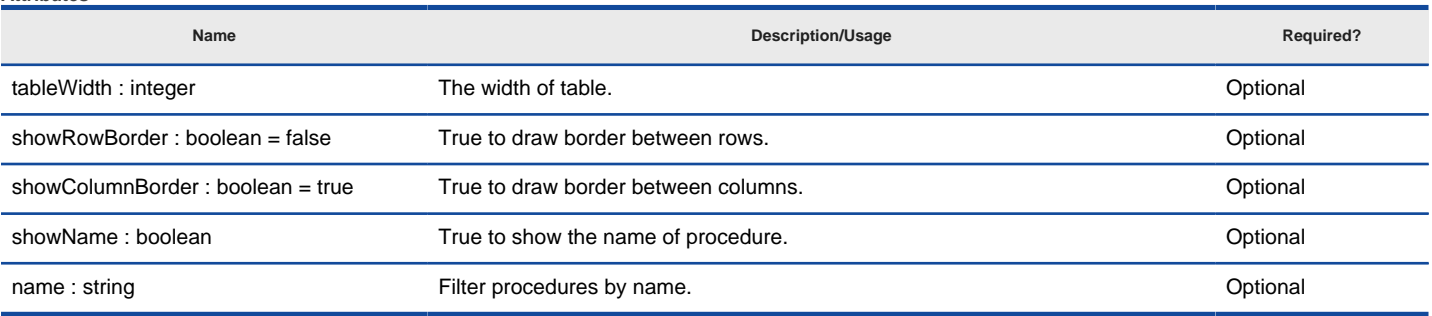

Supported attributes for <BPProcedures>

#### **Sample template fragment**

#### <Template>

 <TemplateInformationHeader name = "Procedures" description = "/" type = "table" default = "false"/> <ElementBaseInitiationBlock> <BPProcedures/> </ElementBaseInitiationBlock> </Template>

### **<TestPlans>**

**Description**

<TestPlans> is a construct that prints in report the test plans of a requirement test case, if specified.

#### **Attributes**

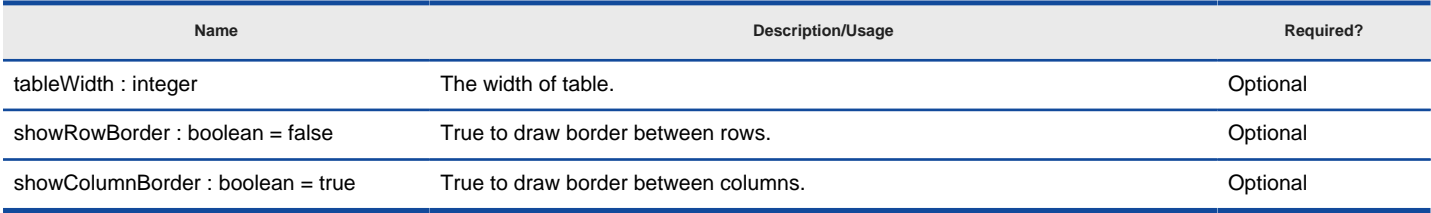

Supported attributes for <TestPlans>

#### **Sample template fragment**

#### <Template>

 <TemplateInformationHeader name = "Test Plans" description = "/" type = "table" default = "false"/> <ElementBaseInitiationBlock> <TestPlans/> </ElementBaseInitiationBlock> </Template>

#### **<TestPlanStepIterationBlock>**

**Description**

<TestPlanStepIterationBlock> is a construct that enables you to retrieve the steps within a test plan.

## **Sample template fragment**

<Template>

 <TemplateInformationHeader name = "Test Plans" description = "/" type = "table" default = "false"/> <TestPlanStepIterationBlock> <StringPropertyText propertyText="index" /> <StringPropertyText propertyText="name"/> <StringPropertyText propertyText="expectedResults"/> </TestPlanStepIterationBlock> </Template>

### **<MatrixDiagram>**

## **Description**

<MatrixDiagram> is a construct that prints in report the content of matrix diagram.

**Sample template fragment**

- <TemplateInformationHeader name = "Matrix diagram" description = "/" type = "table" default = "false"/>
- <DiagramBaseInitiationBlock>
- <MatrixDiagram/> </DiagramBaseInitiationBlock>
- 
- </Template>

# **<GridDiagram>**

## **Description**

<GridDiagram> is a construct that prints in report a grid&rsquo; scontent.

## **Attributes**

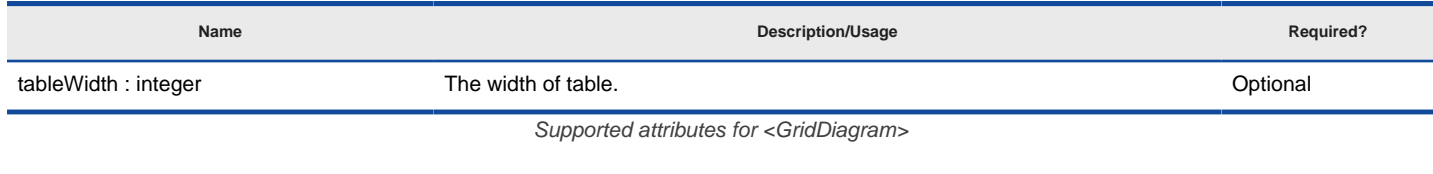

# **Sample template fragment**

<Template>

- <TemplateInformationHeader name = "Grid" description = "/" type = "table" default = "false"/> <DiagramBaseInitiationBlock>
- <GridDiagram/>
- </DiagramBaseInitiationBlock>
- </Template>

## **Related Resources**

- [New to VP-UML? We have a lot of UML tutorials written to help you get started with VP-UML](http://www.visual-paradigm.com/product/vpuml/tutorials/)
- **[Visual Paradigm on YouTube](http://www.youtube.com/VisualParadigm)**
- [Visual Paradigm Know-How Tips and tricks, Q&A, solutions to users' problems](http://knowhow.visual-paradigm.com/)
- [Contact us if you need any help or have any suggestion](http://www.visual-paradigm.com/support/technicalsupport.jsp?product=vpuml)

# **Export and import XML**

Interoperability is the ability to exchange information between two systems and to use the information that has been exchanged. This chapter focuses on the interoperability with XML file.

# **Exporting XML**

Shows you how to export project data to XML file.

# **Importing XML**

Shows you how to import XML to an opening project.

# **Exporting XML**

Interoperability is the ability to exchange information between two systems and to use the information that has been exchanged. VP-UML supports interoperability with XML file. You can export project data to an XML, manipulate it externally, and feed the changes back to VP-UML. In this chapter, you will see how to export XML file of whole project or specific diagram in project.

# **Exporting whole project to XML**

- 1. Select **File > Export > XML...** from the main menu.
- 2. Specify the output destination.
- 3. Check **Export project** to export everything in the project to XML, or keep it unchecked, and check the diagram(s) to export only their content.
- 4. Click **Export**. Upon finishing, you can visit the output destination specified to obtain the XML.

# **Exporting active diagram to XML**

- 1. Right click on diagram and select **Export > Export XML...** from the popup menu.
- 2. In the **Export to XML** dialog box, specify the output destination, which is a folder for containing the exported XML files and optionally the image files of diagrams.
- 3. Click **Export**.

## **Overview of exporting XML**

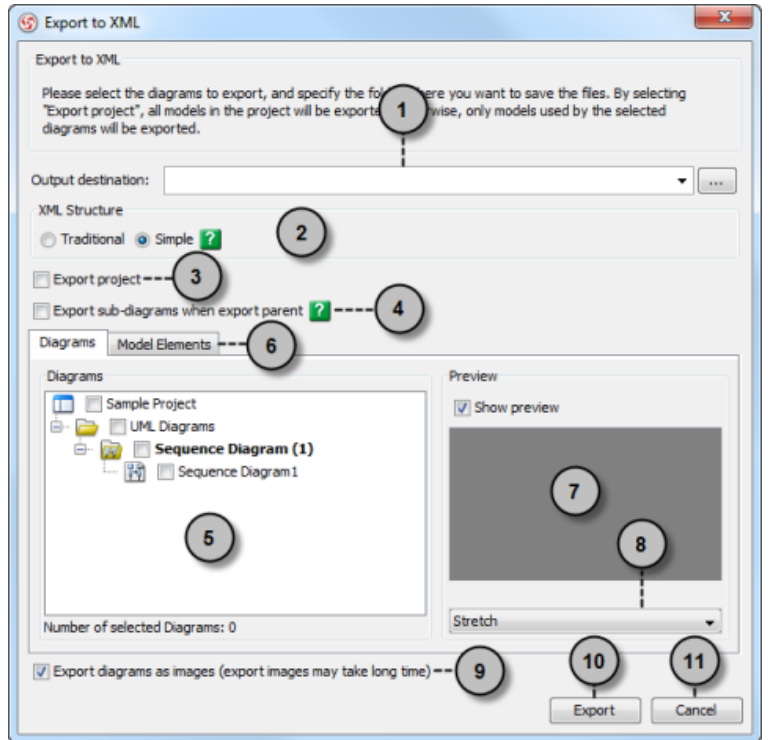

Overview of Export XML dialog box

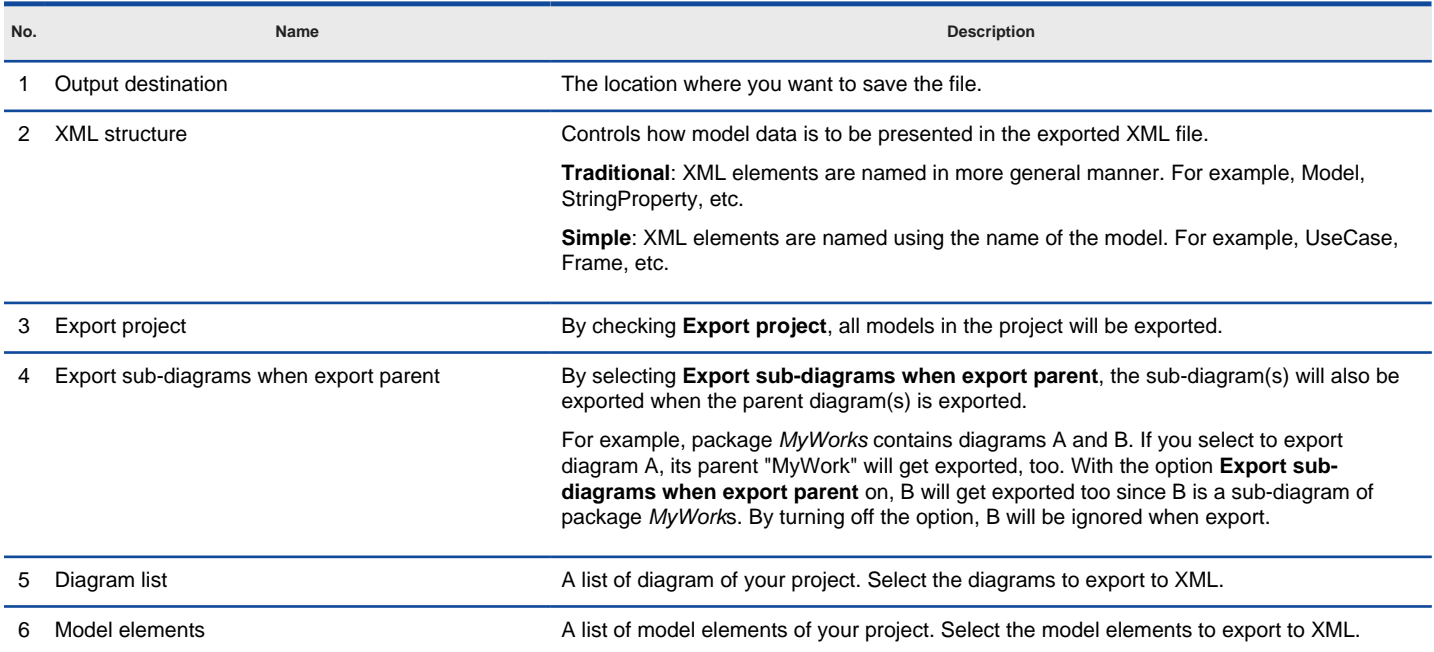

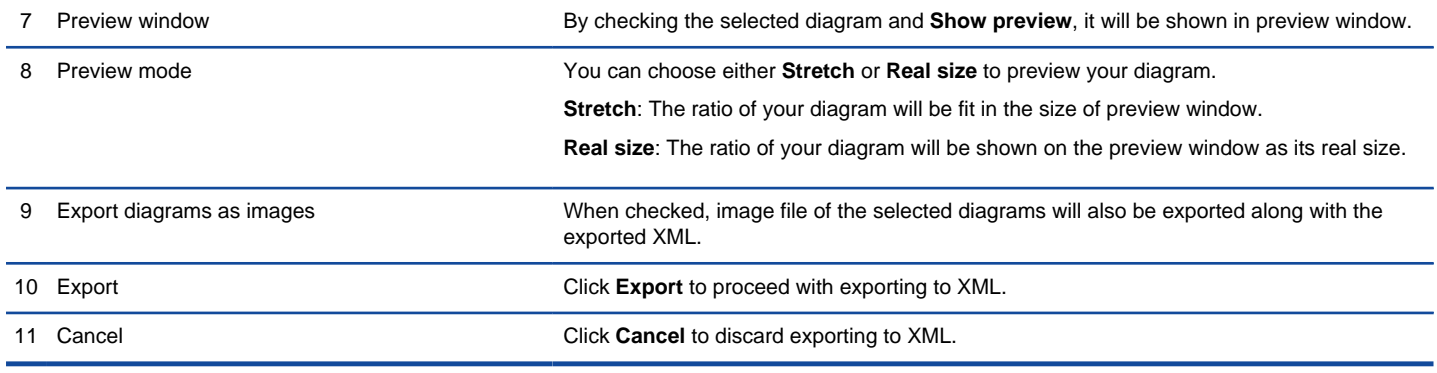

Description of Export XML dialog box

# **Exporting diagrams to XML with command line interface**

- 1. Start the command console.
- 2. In the console, change directory to the scripts folder and execute **ExportXML** with parameters required.

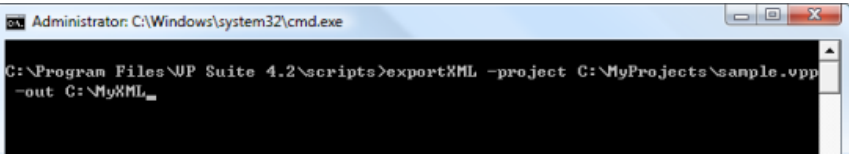

Parameters for ExportXML

This displays the usage of the command. Below is a description of parameters:

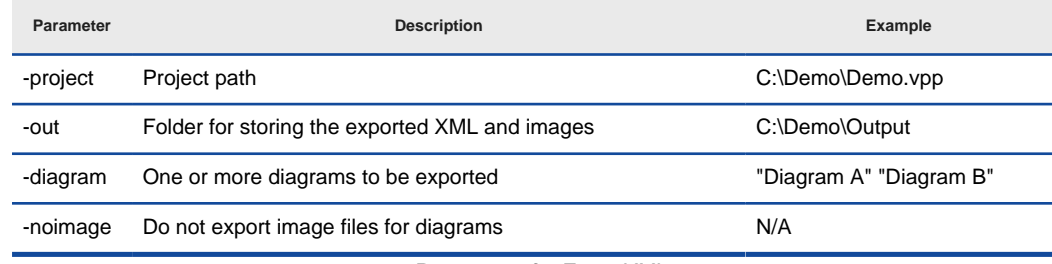

Parameters for ExportXML

Upon finishing, you can visit the output destination specified to obtain the XML files.

# **Related Resources**

- [New to VP-UML? We have a lot of UML tutorials written to help you get started with VP-UML](http://www.visual-paradigm.com/product/vpuml/tutorials/)
- **[Visual Paradigm on YouTube](http://www.youtube.com/VisualParadigm)**
- [Visual Paradigm Know-How Tips and tricks, Q&A, solutions to users' problems](http://knowhow.visual-paradigm.com/)
- [Contact us if you need any help or have any suggestion](http://www.visual-paradigm.com/support/technicalsupport.jsp?product=vpuml)

# **Importing XML**

You can import changes made externally in XML back to VP-UML, to update the project data. In this chapter, you will see how to import an XML exported before. Notice that XML import is made in response to XML export in VP-UML. Only XML exported from VP-UML can be imported.

# **Importing XML to current project**

- 1. Select **File > Import > XML...** from the main menu.
- 2. Specify the file path of the XML to import.
- 3. Click **OK**.

**NOTE:** All changes made in project will be overwritten by data in XML. For example, if class Foo is renamed to Bar. By importing an XML exported before renaming class, Bar will be renamed to Foo.

# **Importing XML to project with command line interface**

# 1. Start the command console.

2. In the console, change directory to the scripts folder and execute **ImportXML** with the parameters required.

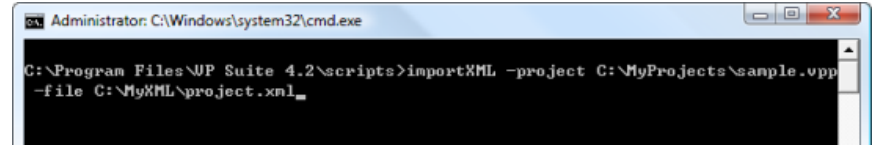

Parameters for ImportXML

This displays the usage of the export command. Below is a description of parameters:

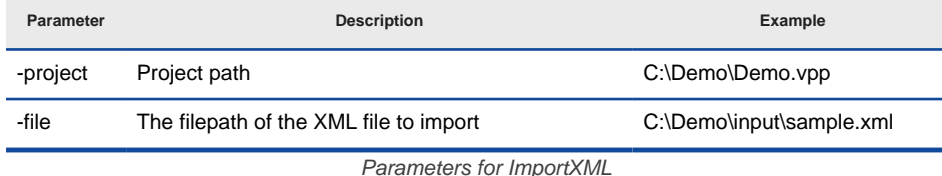

Upon finishing, the project file will be updated with the data presented in the XML file.

## **Related Resources**

- [New to VP-UML? We have a lot of UML tutorials written to help you get started with VP-UML](http://www.visual-paradigm.com/product/vpuml/tutorials/)
- [Visual Paradigm on YouTube](http://www.youtube.com/VisualParadigm)
- [Visual Paradigm Know-How Tips and tricks, Q&A, solutions to users' problems](http://knowhow.visual-paradigm.com/)
- [Contact us if you need any help or have any suggestion](http://www.visual-paradigm.com/support/technicalsupport.jsp?product=vpuml)
# **Export and import VP project**

Interoperability is the ability to exchange information between two systems and to use the information that has been exchanged. This chapter focuses on the interoperability with native .vpp project file.

### **Exporting VP project**

Shows you how to export project data to project file.

#### **Importing VP project**

Shows you how to import project file to an opening project.

## **Exporting VP project**

Interoperability is the ability to exchange information between two systems and to use the information that has been exchanged. VP-UML supports interoperability with native .vpp project file. You can export some of the diagrams to a project file, send to your team member for editing, and feed the changes back to VP-UML. In this chapter, you will see how to export project file for diagrams in project. To export VP project:

- 1. Select **File > Export > VP-UML Project...** from the main menu.
- 2. Specify the output destination.

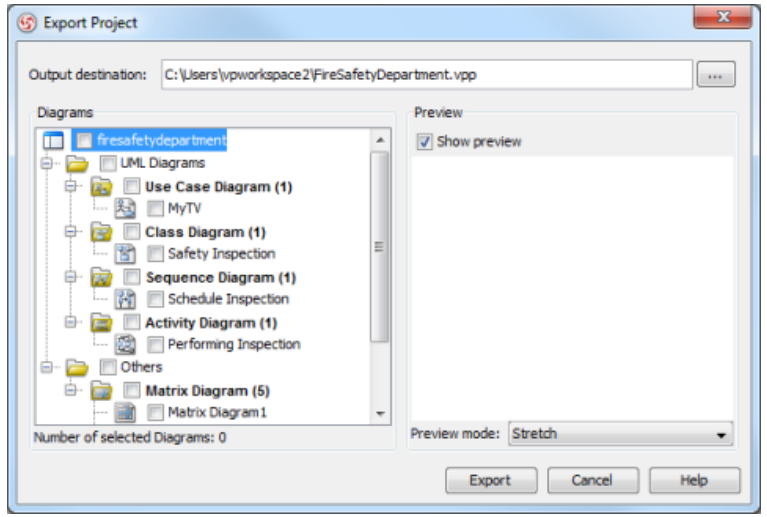

Inputting output destination

- 3. Check in the diagram tree the diagrams to export. If you want to export the whole project, check the top most root node.
- 4. Click **Export** button. Upon finishing, you can visit the output destination specified to obtain the .vpp project file.

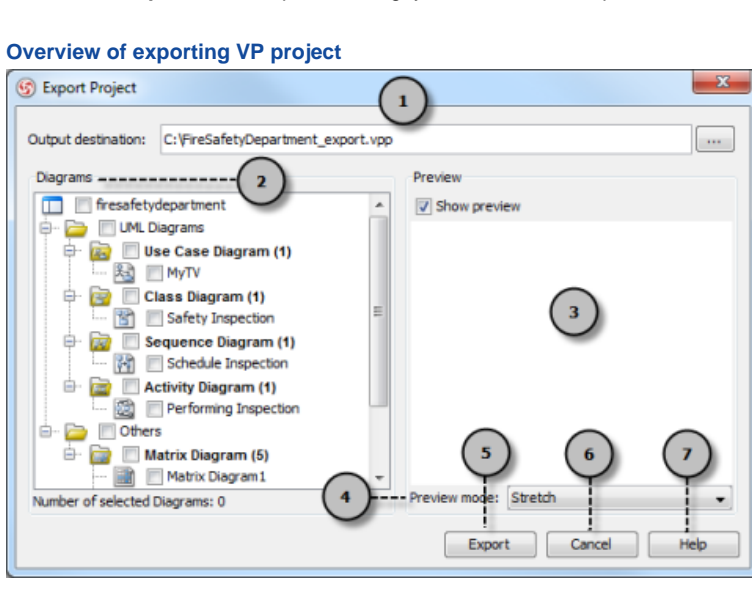

Overview of **Export Project** dialog box

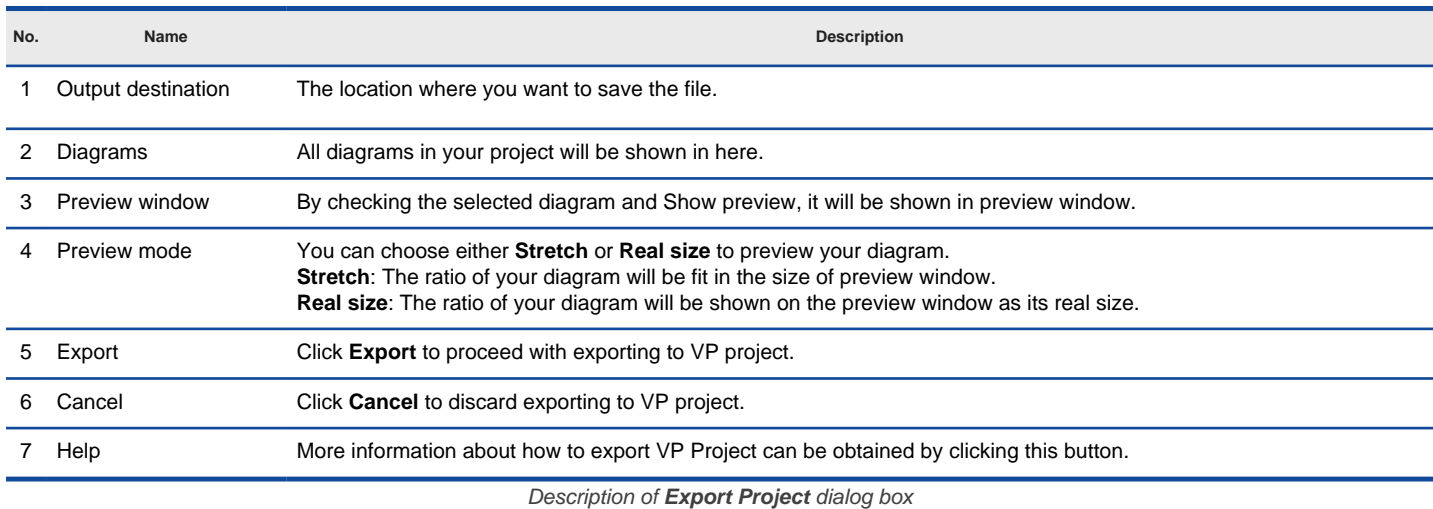

Exporting VP project P. 1190

#### **Related Resources**

- [New to VP-UML? We have a lot of UML tutorials written to help you get started with VP-UML](http://www.visual-paradigm.com/product/vpuml/tutorials/)
- [Visual Paradigm on YouTube](http://www.youtube.com/VisualParadigm)
- [Visual Paradigm Know-How Tips and tricks, Q&A, solutions to users' problems](http://knowhow.visual-paradigm.com/)
- [Contact us if you need any help or have any suggestion](http://www.visual-paradigm.com/support/technicalsupport.jsp?product=vpuml)

# **Importing VP project**

You can import a VP project to VP-UML for importing changes made in an exported project, or to import model in another project. In this chapter, you will see how to import a VP project. To import a project:

- 1. Select **File > Import > VP-UML Project...** from the main menu.
- 2. Select the file path of the .vpp file to import in file chooser.
- 3. Click **Open**.

**NOTE:** All changes made in project will be overwritten by imported project. For example, if class Foo is renamed to Bar. By importing a project exported before renaming class, Bar will be renamed to Foo.

#### **Related Resources**

- [New to VP-UML? We have a lot of UML tutorials written to help you get started with VP-UML](http://www.visual-paradigm.com/product/vpuml/tutorials/)
- [Visual Paradigm on YouTube](http://www.youtube.com/VisualParadigm)
- [Visual Paradigm Know-How Tips and tricks, Q&A, solutions to users' problems](http://knowhow.visual-paradigm.com/)
- [Contact us if you need any help or have any suggestion](http://www.visual-paradigm.com/support/technicalsupport.jsp?product=vpuml)

### **Export and import Microsoft Excel**

Interoperability is the ability to exchange information between two systems and to use the information that has been exchanged. This chapter focuses on the interoperability with Microsoft Excel file.

#### **Exporting to Microsoft Excel**

Shows you how to export project data to Excel file.

#### **Importing Microsoft Excel file**

Shows you how to import Excel file to an opening project. (The Excel must be exported from VP-UML through the export feature)

#### **Excel modification guidelines**

Non-desired changes made in Excel may damage its structure and cause import failed to work. This page outlines some of the points you need to pay attention to when modifying an exported Excel file.

# **Exporting diagrams to Microsoft Excel format**

Interoperability is the ability to exchange information between two systems and to use the information that has been exchanged. VP-UML supports interoperability with Microsoft Excel file. You can export project data to an excel file, make changes in exported Excel's worksheets, or further processing like to query data with formula, and eventually feed the changes back to VP-UML. In this chapter, you will see how to export an Excel file from a project. To export Excel:

- 1. Select **File > Export > Excel...** from the main menu. This opens the **Export Excel** dialog box.
- 2. Specify the output path of Excel file.
- 3. Select the diagrams to export to Excel.
- 4. On the **Model Types** list at the right hand side, you can optionally select the type(s) of model elements to be exported.
- 5. Click **Export**. Upon finishing, you can visit the output destination specified to obtain the Excel file.

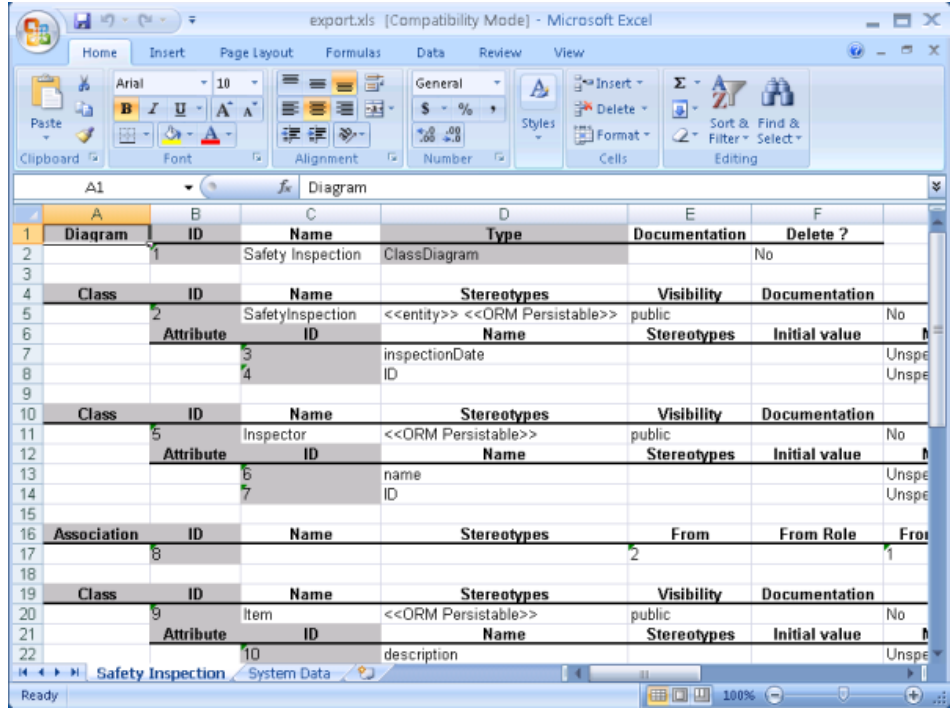

The exported Excel file

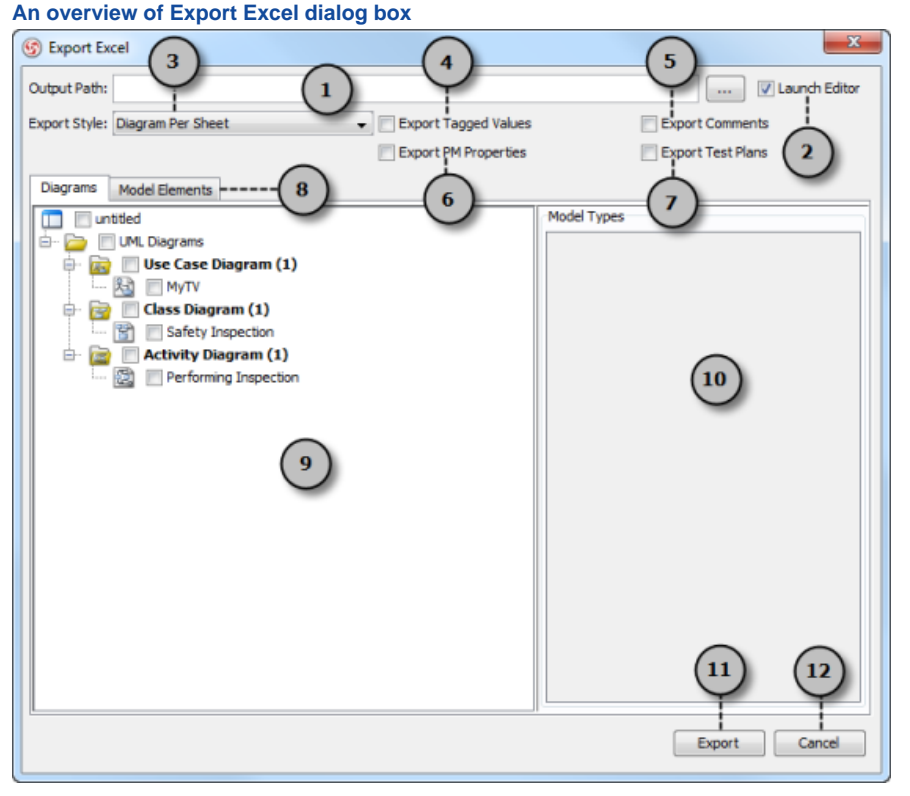

Overview of the **Export Excel** dialog box

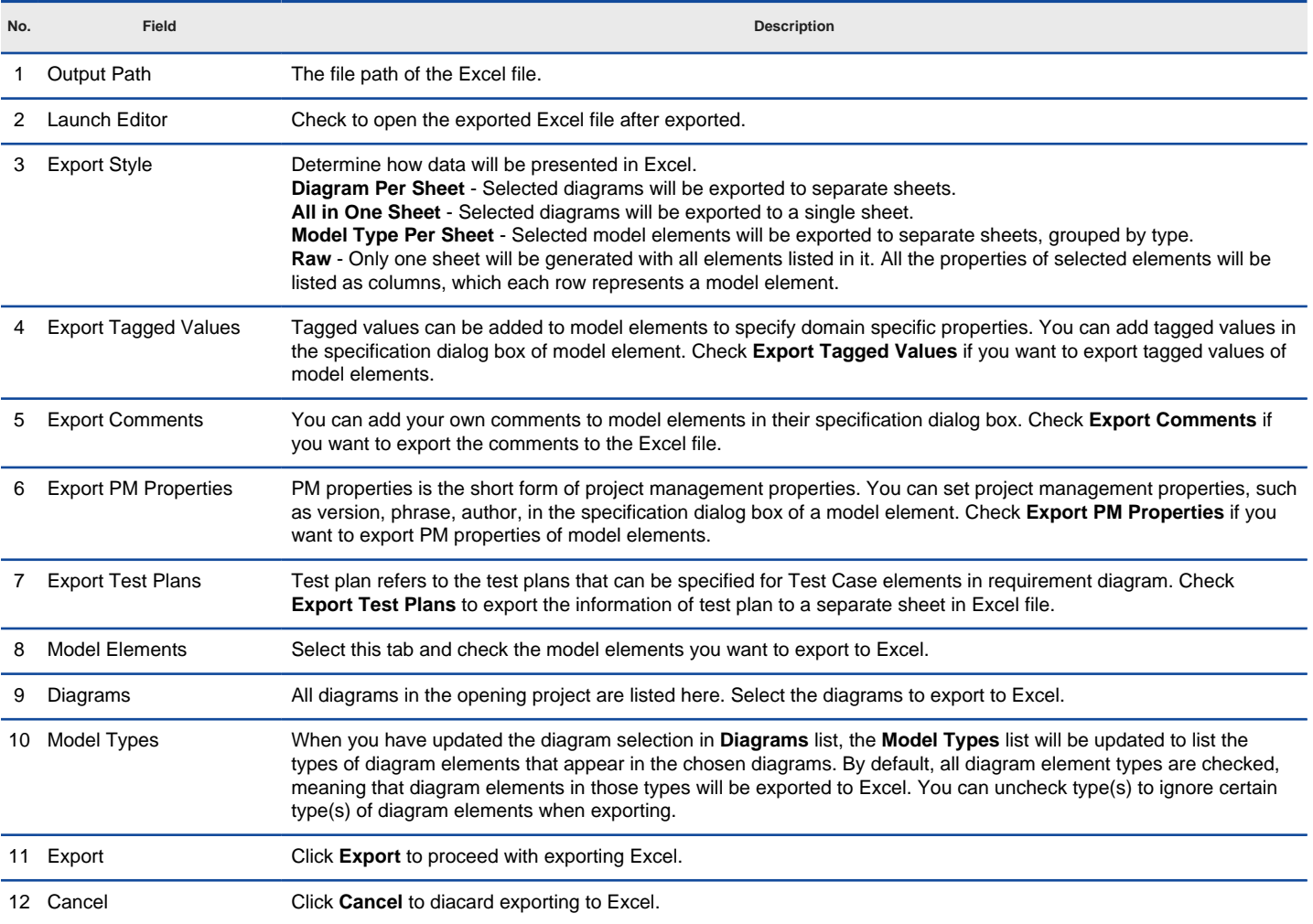

Overview of the **Export Excel** dialog box

# **Exporting diagrams to Microsoft Excel with command line interface**

- Start the command console.
- 2. In the console, change directory to the scripts folder and execute **ExportExcel** with parameters required.

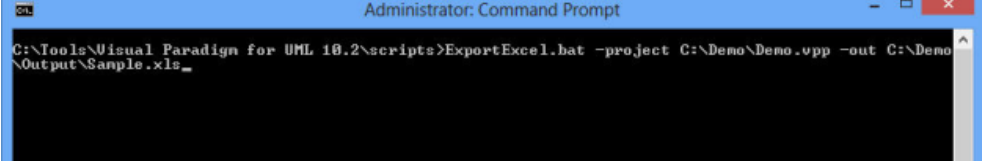

Parameters for ExportExcel

This displays the usage of the command. Below is a description of parameters:

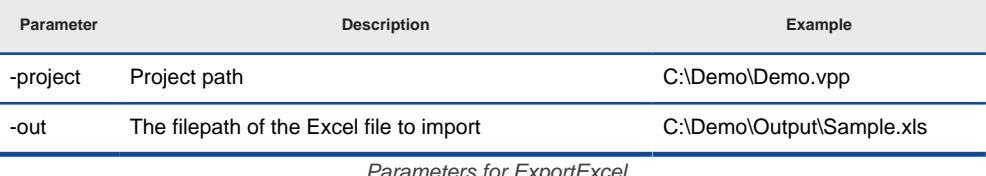

Parameters for ExportExcel

Upon finishing, you can visit the output destination specified to obtain the Excel file.

### **Related Resources**

- [New to VP-UML? We have a lot of UML tutorials written to help you get started with VP-UML](http://www.visual-paradigm.com/product/vpuml/tutorials/)
- **[Visual Paradigm on YouTube](http://www.youtube.com/VisualParadigm)**
- [Visual Paradigm Know-How Tips and tricks, Q&A, solutions to users' problems](http://knowhow.visual-paradigm.com/)
- [Contact us if you need any help or have any suggestion](http://www.visual-paradigm.com/support/technicalsupport.jsp?product=vpuml)

# **Importing Microsoft Excel file**

You can import changes made externally in Excel file back to VP-UML, to update the project data. In this chapter, you will see how to import an Excel exported before. Notice that Excel import is made in response to Excel export in VP-UML. Only Excel exported from VP-UML can be imported.

### **Importing an Excel file**

- 1. Select **File > Import > Excel...** from the main menu.
- 2. In the file chooser, select the Excel file to import and click **Open** to confirm.
- 3. In the **Import** dialog box, you can preview the changes you have made in the previous Excel file. If you want to keep a record of changes, click on **Save Details...** at the bottom of dialog box to export the changes to an Excel file.

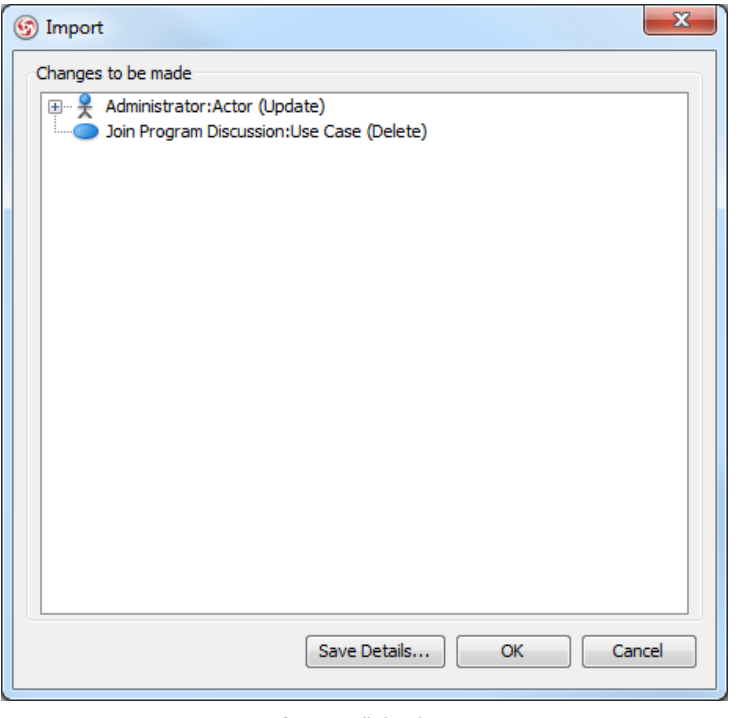

**Import** dialog box

4. Click **OK** button to proceed.

#### **Importing Excel to project with command line interface** 1. Start the command console.

2. In the console, change directory to the scripts folder and execute **ImportExcel** with the parameters required.

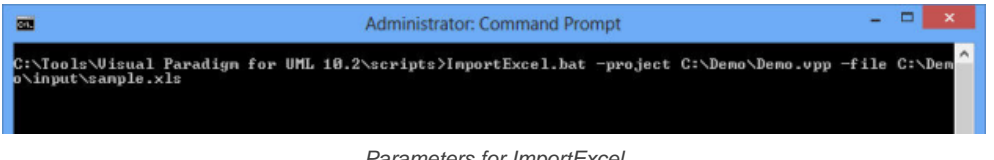

Parameters for ImportExcel

This displays the usage of the export command. Below is a description of parameters:

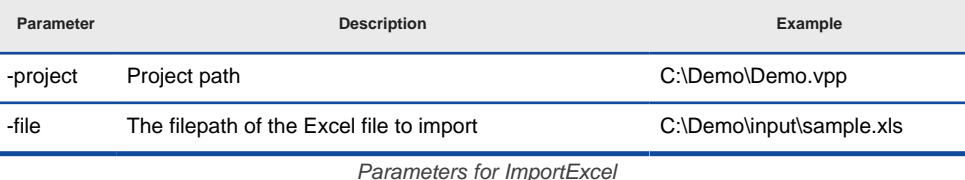

Upon finishing, the project file will be updated with the data presented in the XML file.

#### **Related Resources**

- [New to VP-UML? We have a lot of UML tutorials written to help you get started with VP-UML](http://www.visual-paradigm.com/product/vpuml/tutorials/)
- [Visual Paradigm on YouTube](http://www.youtube.com/VisualParadigm)
- [Visual Paradigm Know-How Tips and tricks, Q&A, solutions to users' problems](http://knowhow.visual-paradigm.com/)
- [Contact us if you need any help or have any suggestion](http://www.visual-paradigm.com/support/technicalsupport.jsp?product=vpuml)

# **Excel modification guidelines**

When you are going to modify Excel file exported from VP-UML, make sure the changes you make are all valid. Making invalid changes will cause the file cannot be imported back to VP-UML. In this chapter, we will go through some of the points that you need to pay attention to when editing.

#### **Caution**

When you start to modify the Excel, pay attention to the following points to avoid having problems when importing the file back to project:

- Do NOT modify the gray cells
- Do NOT just delete a row for deleting a model element. Instead, change the value No to Yes under the **Delete?** column.
- Do NOT modify the System Data sheet

#### **Renaming a model element**

Double click on a cell and enter a new name.

| 日の・(・)。<br>export.xls [Compatibility Mode] - Microsoft Excel<br>$\mathbf{x}$<br>$\equiv$<br>- 5 |                                                           |                                                      |                                                                      |                                                                                                    |                                                     |                      |                       |
|-------------------------------------------------------------------------------------------------|-----------------------------------------------------------|------------------------------------------------------|----------------------------------------------------------------------|----------------------------------------------------------------------------------------------------|-----------------------------------------------------|----------------------|-----------------------|
|                                                                                                 | Home                                                      | Insert                                               | Page Layout<br>Formulas                                              | View<br>Data<br>Review                                                                                                    |                                                     | $(a)$ $-$            | - 61<br>$\mathbf x$   |
| Paste                                                                                           | ¥<br>Arial<br>h<br>$\mathbf{B}$<br>Clipboard <sup>5</sup> | 10<br>v<br>U<br>I<br>$\mathbb{H}$ - $\Delta$<br>Font | 壽<br>=<br>$=$<br>$A^A$<br>■ 率・<br>틀<br>≡<br>信 信 ※…<br>反<br>Alignment | 음· Insert *<br>General<br>$A_i$<br>$S - 96$<br><sup>N</sup> Delete *<br>Styles<br>Format -<br>$3.28 - 3.7$<br>$-5$<br>Number<br>- 61<br>Cells | $\Sigma$ -<br>国士<br>2* Filter * Select *<br>Editing | űħ.<br>Sort & Find & |                       |
|                                                                                                 | C <sub>5</sub>                                            | 6<br>٠                                               | $f_x$ FireSafetyInspection                                           |                                                                                                    |                                                     |                      | ×                     |
|                                                                                                 | A                                                         | B                                                    | C                                                                    | D                                                                                                    | E                                                   | F                    |                       |
|                                                                                                 | Diagram                                                   | ID                                                   | Name                                                                 | Type                                                                                                    | <b>Documentation</b>                                | Delete?              |                       |
| 2                                                                                               |                                                           |                                                      | Safety Inspection                                                    | ClassDiagram                                                                                                    |                                                     | No                   |                       |
| 3                                                                                               |                                                           |                                                      |                                                                      |                                                                                                    |                                                     |                      |                       |
| 4                                                                                               | Class                                                     | ID                                                   | Name                                                                 | Stereotypes                                                                                                    | Visibility                                          | Documentation        |                       |
| 5<br>6                                                                                          |                                                           |                                                      | ID                                                                   | FireSafetyInspection< <entity>&gt; &lt;<orm persistable="">&gt;<br/>Name</orm></entity>                                                       | public                                              | <b>Initial value</b> | No                    |
| 7                                                                                               |                                                           | <b>Attribute</b>                                     | 3                                                                    | inspectionDate                                                                                                    | Stereotypes                                         |                      | Unspe                 |
| 8                                                                                               |                                                           |                                                      | 4                                                                    | ID                                                                                                    |                                                     |                      | Unspe                 |
| 9                                                                                               |                                                           |                                                      |                                                                      |                                                                                                    |                                                     |                      |                       |
| 10                                                                                              | <b>Class</b>                                              | ID                                                   | Name                                                                 | Stereotypes                                                                                                    | Visibility                                          | Documentation        |                       |
| 11                                                                                              |                                                           |                                                      | Inspector                                                            | << ORM Persistable>>                                                                                                    | public                                              |                      | No                    |
| 12                                                                                              |                                                           | <b>Attribute</b>                                     | ID                                                                   | Name                                                                                                    | Stereotypes                                         | <b>Initial value</b> |                       |
| 13                                                                                              |                                                           |                                                      | 6<br>7                                                               | name                                                                                                    |                                                     |                      | Unspe                 |
| 14                                                                                              |                                                           |                                                      |                                                                      | ID                                                                                                    |                                                     |                      | Unspe                 |
| 15                                                                                              |                                                           |                                                      |                                                                      |                                                                                                    |                                                     |                      |                       |
| 16<br>17                                                                                        | <b>Association</b>                                        | ID<br>ā                                              | Name                                                                 | Stereotypes                                                                                                    | From<br>5                                           | <b>From Role</b>     | Fro                   |
| 18                                                                                              |                                                           |                                                      |                                                                      |                                                                                                    |                                                     |                      |                       |
| 19                                                                                              | <b>Class</b>                                              | ID                                                   | Name                                                                 | Stereotypes                                                                                                    | Visibility                                          | Documentation        |                       |
| 20                                                                                              |                                                           |                                                      | Item                                                                 | << ORM Persistable>>                                                                                                    | public                                              |                      | No                    |
| 21                                                                                              |                                                           | <b>Attribute</b>                                     | ID                                                                   | Name                                                                                                    | Stereotypes                                         | <b>Initial value</b> |                       |
| 22                                                                                              |                                                           |                                                      | 10                                                                   | description                                                                                                    |                                                     |                      | Unspe                 |
| $14 - 4$                                                                                        | I H Safety Inspection                                     |                                                      | లు<br>System Data                                                    | $\vert \vert$ 4 $\vert$                                                                                                    | ш                                                   |                      |                       |
| Ready                                                                                           |                                                           |                                                      |                                                                      |                                                                                                    | <b>HOU</b><br>$100%$ $-$                            | o                    | $^{\circledR}$<br>зă, |

Renaming class in Excel

#### **Deleting a model element**

To delete a model element, change No to Yes under the **Delete?** column. Do NOT delete the row.

|          | $\eta$ = $(1 - 7)$                                                                                                    |              |              |                       | export.xls [Compatibility Mode] - Microsoft Excel   |   |   |    | ▬      | $\times$     |
|----------|----------------------------------------------------------------------------------------------------|--------------|--------------|-----------------------|-----------------------------------------------------|---|---|----|--------|--------------|
|          | Home                                                                                                    | Insert       | Page Layout  | Formulas              | Data<br>Review<br>View                              |   |   |    | $\Box$ | $\mathbf{x}$ |
|          | 10<br>=<br>$= -5$<br>General<br>$\frac{10}{11}$ a Insert $\tau$<br>¥<br>Arial<br>¥<br>÷<br>٠<br>$\Sigma$ -<br>$A_{i}$<br>$\frac{\Delta}{2}$<br>Ĥ<br>$\overline{a}$<br>E)<br>$\underline{U}$ - $A^*$ $A^*$<br>플 플 클   로 -<br>$S - \frac{9}{6}$ ,<br><b>EX Delete</b><br>$\mathbf{B}$<br>$\mathcal{L}$<br>Paste<br>Styles<br>Sort & Find &<br>Format *<br>$30 - 85$<br>Î<br>建建 ※<br>FF1 -<br>$\mathbb{R}$<br>$Q^*$<br>Filter * Select *<br>Font<br>Fa.<br>Alignment<br><b>G</b><br>Number<br>$\Gamma_{\rm H}$<br>Cells<br>Clipboard <sup>5</sup><br>Editing |              |              |                       |                                                     |   |   |    |        |              |
|          | S8                                                                                                    | $\circ$<br>۰ | $f_x$ Yes    |                       |                                                     |   |   |    |        | ¥            |
|          | $\circ$                                                                                                    | P            | Q            | R                     | S                                                   | T | U | ٧  | W      |              |
| 2        |                                                                                                    |              |              |                       |                                                     |   |   |    |        |              |
| 3        |                                                                                                    |              |              |                       |                                                     |   |   |    |        |              |
| 4        |                                                                                                    |              |              |                       |                                                     |   |   |    |        |              |
| 5        |                                                                                                    |              |              |                       |                                                     |   |   |    |        |              |
| 6<br>7   | Visible<br>Yes                                                                                                    | Setter<br>No | Getter<br>No | <b>Abstract</b><br>No | Delete?<br>No                                       |   |   |    |        |              |
| 8        | Yes                                                                                                    | No           | No           | No                    | Yes                                                 |   |   |    |        |              |
| 9        |                                                                                                    |              |              |                       |                                                     |   |   |    |        |              |
| 10       |                                                                                                    |              |              |                       |                                                     |   |   |    |        |              |
| 11<br>12 | Visible                                                                                                    | Setter       | Getter       | <b>Abstract</b>       | Delete ?                                            |   |   |    |        |              |
| 13       | Yes                                                                                                    | No           | No           | No                    | No                                                  |   |   |    |        |              |
| 14       | Yes                                                                                                    | No           | No           | No                    | No                                                  |   |   |    |        |              |
| 15<br>16 | <b>Documentation Abstract</b>                                                                                                    |              | Leaf         | Derived               | ORM Collection Type Transit From Transit To Delete? |   |   |    |        |              |
| 17       |                                                                                                    | No           | No           | No                    | Unspecified                                         |   |   | No |        |              |
| 18       |                                                                                                    |              |              |                       |                                                     |   |   |    |        |              |
| 19       |                                                                                                    |              |              |                       |                                                     |   |   |    |        |              |
| 20<br>21 | Visible                                                                                                    | Setter       | Getter       | <b>Abstract</b>       | Delete?                                             |   |   |    |        |              |
|          | 22 Yes                                                                                                    | No           | No           | No                    | No                                                  |   |   |    |        |              |
|          | था<br>14<br>×<br><b>K 4 F F Safety Inspection</b><br>System Data<br>$\mathbf{H}$                                                                                                    |              |              |                       |                                                     |   |   |    |        |              |
|          | $\bigoplus$<br>  田口凹 100% →<br>$\overline{0}$<br>Ready                                                                                                    |              |              |                       |                                                     |   |   |    |        |              |

Deleting attribute in Excel

### **Adding a model element**

Suppose you want to add an attribute, select the last attribute row and insert a row in Excel, right under the last one. Then, start editing it. The gray cells can leave blank.

| $\frac{1}{2} \mathbf{1} \mathbf{1} \mathbf{0} - \left( \mathbf{1} \cdot \mathbf{1} \right) \mathbf{1}$<br>export.xls [Compatibility Mode] - Microsoft Excel<br>$\mathbf{x}$<br>Ξ |                    |                               |                         |                                                                                 |                           |                                    |                                  |
|----------------------------------------------------------------------------------------------------|--------------------|-------------------------------|-------------------------|---------------------------------------------------------------------------------|---------------------------|------------------------------------|----------------------------------|
|                                                                                                    | Home               | Insert                        | Formulas<br>Page Layout | Data<br>Review<br>View                                                          |                           |                                    | $\Box$<br>$\mathbb{X}$           |
|                                                                                                    |                    |                               |                         |                                                                                 |                           |                                    |                                  |
|                                                                                                    | ¥<br>Arial         | 10<br>÷                       | = = F                   | General<br>Ai                                                                   | a = Insert ▼<br>Σ         | m                                  |                                  |
|                                                                                                    | G)<br>$\mathbf{B}$ | $ A^A$<br>U<br>$\overline{I}$ | 로 로 로 코너                | $S - 96$                                                                        | a-<br><b>EM</b> Delete    |                                    |                                  |
| Paste                                                                                                    | Í                  | 田 - 3                         | 建建 ※一                   | Styles<br>$30 - 85$                                                             | Format *                  | Sort & Find &<br>Filter + Select + |                                  |
| Clipboard <sup>5</sup>                                                                                                    |                    | Font                          | 反<br>Alignment          | $\overline{\mathbb{Q}}$<br>G.,<br>Number                                        | Cells<br>Editing          |                                    |                                  |
|                                                                                                    | A9                 | $\alpha$<br>۰                 | $f_{\text{X}}$          |                                                                                 |                           |                                    | ¥                                |
|                                                                                                    | A                  | B                             | C                       | D                                                                               | E                         |                                    |                                  |
| 1                                                                                                    | Diagram            | ID                            | Name                    | Type                                                                            | <b>Documentation</b>      | Delete?                            |                                  |
| 2                                                                                                    |                    |                               | Safety Inspection       | ClassDiagram                                                                    |                           | No                                 |                                  |
| 3                                                                                                    |                    |                               |                         |                                                                                 |                           |                                    |                                  |
| 4                                                                                                    | Class              | ID                            | Name                    | Stereotypes                                                                     | Visibility                | Documentation                      |                                  |
| 5                                                                                                    |                    |                               |                         | FireSafetyInspectior < <entity>&gt; &lt;<orm persistable="">&gt;</orm></entity> | public                    |                                    | No                               |
| 6<br>7                                                                                                    |                    | <b>Attribute</b>              | ID                      | Name                                                                            | Stereotypes               | <b>Initial value</b>               |                                  |
| 8                                                                                                    |                    |                               | з<br>4                  | inspectionDate<br>ID                                                            |                           |                                    | Unspe<br>Unspe                   |
| 9                                                                                                    |                    |                               |                         | added                                                                           |                           |                                    | Unspe                            |
| 10                                                                                                    |                    |                               |                         |                                                                                 |                           |                                    |                                  |
| 11                                                                                                    | Class              | ID                            | Name                    | Stereotypes                                                                     | Visibility                | <b>Documentation</b>               |                                  |
| 12                                                                                                    |                    | 5                             | Inspector               | < <orm persistable="">&gt;</orm>                                                | public                    |                                    | No                               |
| 13                                                                                                    |                    | <b>Attribute</b>              | ID                      | Name                                                                            | Stereotypes               | <b>Initial value</b>               |                                  |
| 14                                                                                                    |                    |                               | 6<br>Z                  | name                                                                            |                           |                                    | Unspe                            |
| 15                                                                                                    |                    |                               |                         | ID                                                                              |                           |                                    | Unspe                            |
| 16                                                                                                    |                    |                               |                         |                                                                                 |                           |                                    |                                  |
| 17                                                                                                    | <b>Association</b> | ID                            | Name                    | Stereotypes                                                                     | From                      | <b>From Role</b>                   | Fro                              |
| 18<br>19                                                                                                    |                    | 8                             |                         |                                                                                 |                           |                                    |                                  |
| 20                                                                                                    | Class              | ID                            | Name                    | Stereotypes                                                                     | Visibility                | <b>Documentation</b>               |                                  |
| 21                                                                                                    |                    | ٩                             | Item                    | << ORM Persistable>>                                                            | public                    |                                    | No                               |
| 22                                                                                                    |                    | <b>Attribute</b>              | ID                      | Name                                                                            | <b>Stereotypes</b>        | <b>Initial value</b>               | ı                                |
| $\sim$<br>٠                                                                                                    |                    | <b>El Safety Inspection</b>   | ☜<br>System Data        | 1 - 4                                                                           |                           |                                    | ►                                |
| Ready                                                                                                    |                    |                               |                         |                                                                                 | ■□凹 100% (=)<br>Count: 14 | o                                  | $\left( \bigoplus \right)$<br>иŝ |

Adding attribute in Excel

#### **Related Resources**

- [New to VP-UML? We have a lot of UML tutorials written to help you get started with VP-UML](http://www.visual-paradigm.com/product/vpuml/tutorials/)
- **[Visual Paradigm on YouTube](http://www.youtube.com/VisualParadigm)**
- [Visual Paradigm Know-How Tips and tricks, Q&A, solutions to users' problems](http://knowhow.visual-paradigm.com/)
- [Contact us if you need any help or have any suggestion](http://www.visual-paradigm.com/support/technicalsupport.jsp?product=vpuml)

# **Export and import XMI**

Interoperability is the ability to exchange information between two systems and to use the information that has been exchanged. This chapter focuses on the interoperability with XMI file.

### **Exporting XML**

Shows you how to export project data to XMI file.

### **Importing XML**

Shows you how to import XMI to an opening project.

# **Exporting XMI**

Interoperability is the ability to exchange information between two systems and to use the information that has been exchanged. VP-UML supports interoperability with XMI file, a standard made for data exchange. You can export project data to an XMI, edit it externally with other softwares that accepts XMI. In this chapter, you will see how to export XMI file.

#### **Exporting project to XMI**

- 1. Select **File > Export > XMI...** from the main menu. This displays the **Export XMI** dialog box.
- 2. Specify the file path of the XMI file.
- 3. Configure the exporting such as setting the XMI version and changing the encoding of XMI.
- 4. Click **OK** button to start exporting. Upon finishing, you can visit the output destination specified to obtain the XMI.

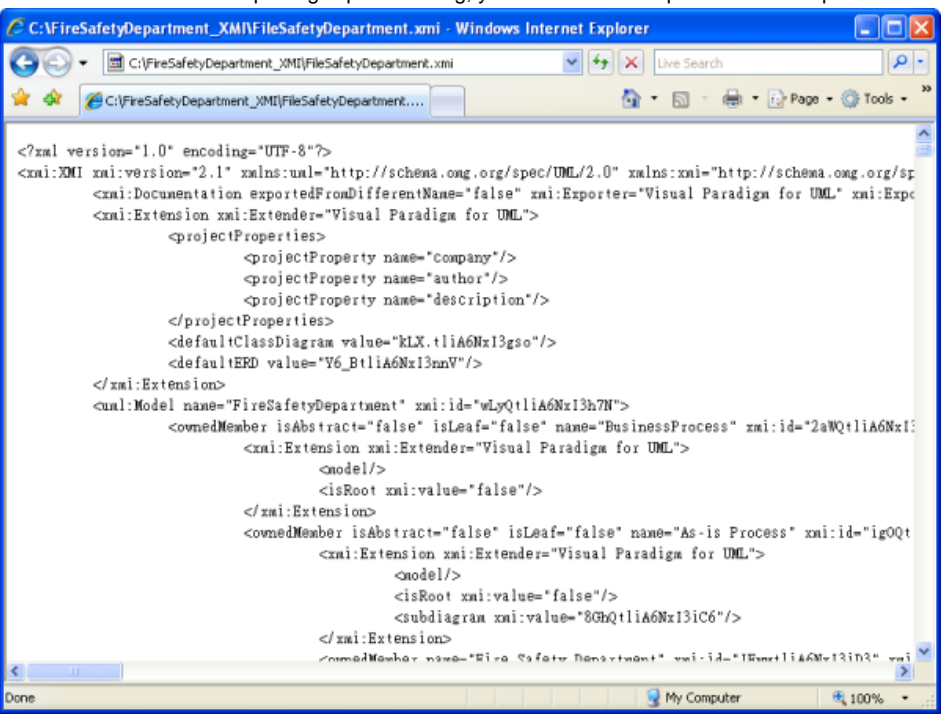

Review exported XMI

#### **An overview of Export XMI dialog box**

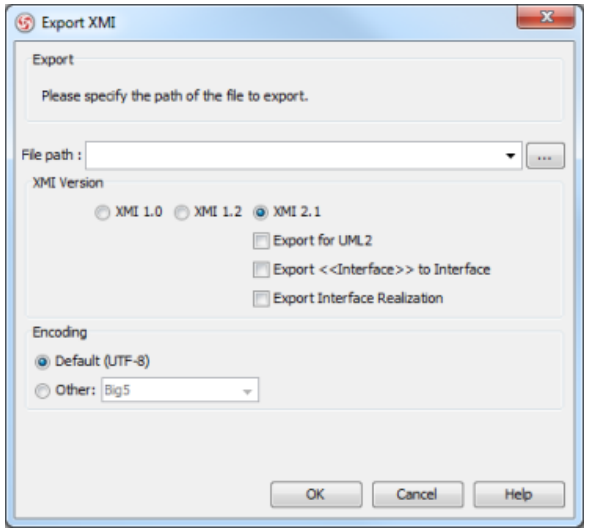

An overview of the **Export XMI** dialog box

| No. | Name        | <b>Description</b>                                                                                                    |
|-----|-------------|----------------------------------------------------------------------------------------------------|
|     | File path   | The file path for the XMI file to export.                                                                                                    |
|     | XMI version | There are three versions of XMI to suit different interoperability needs, including 1.0, 1.2 and<br>2.1. If the latest version 2.1 is selected, the following options are then available for selection: |
|     |             | <b>Export for UML 2</b> - By checking this option, the exported XMI will conform to the tool<br>UML2's standard. The following options will appear in further.                                          |

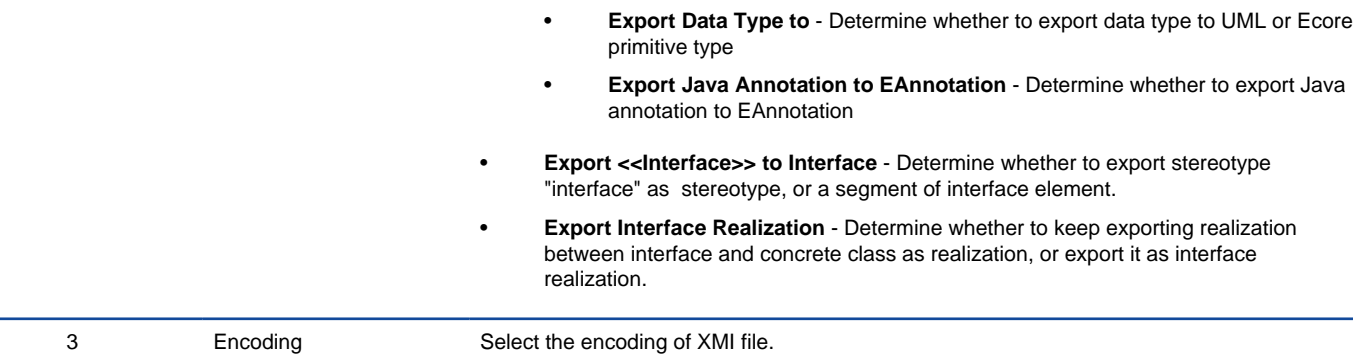

Description of **Export XMI** dialog box

#### **Exporting diagrams to XMI with command line interface**

- 1. Start the command console.
- 2. In the console, change directory to the scripts folder and execute **ExportXMI** with the parameters required.

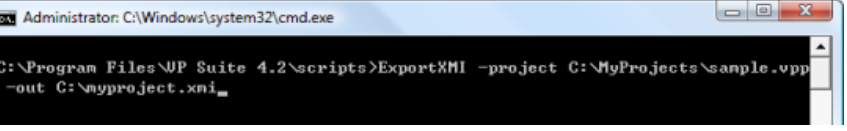

Export XMI using command line interface

#### Below is a description of parameters:

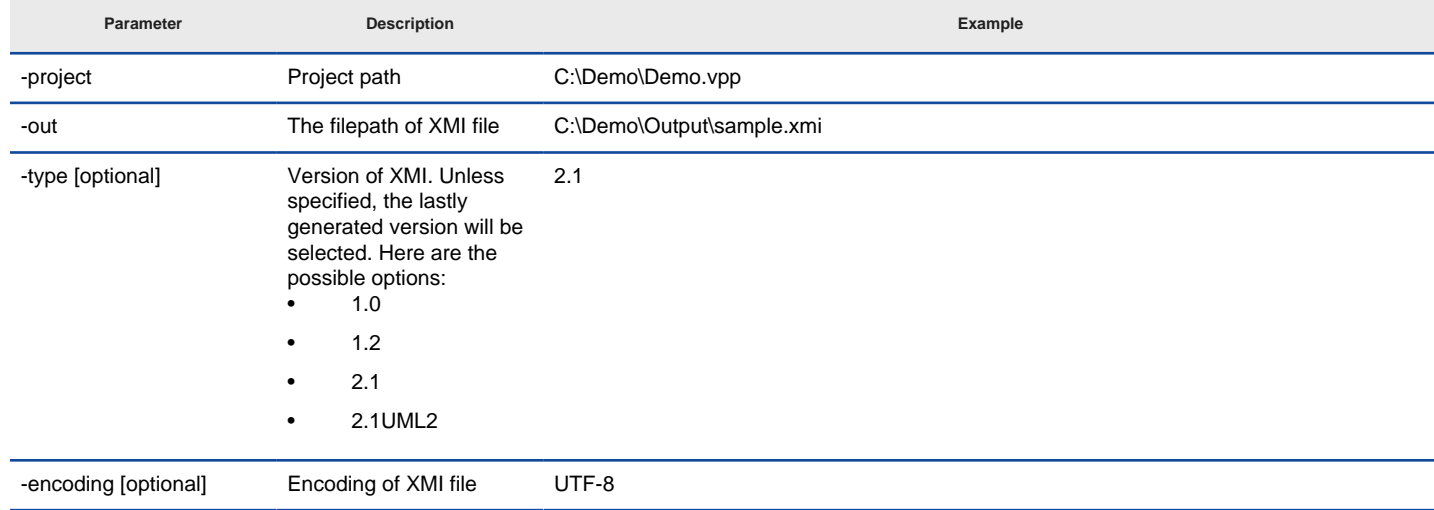

Parameters for ExportXMI

Upon finishing, you can visit the output destination specified to obtain the XMI.

#### **Related Resources**

- [New to VP-UML? We have a lot of UML tutorials written to help you get started with VP-UML](http://www.visual-paradigm.com/product/vpuml/tutorials/)
- **[Visual Paradigm on YouTube](http://www.youtube.com/VisualParadigm)**
- [Visual Paradigm Know-How Tips and tricks, Q&A, solutions to users' problems](http://knowhow.visual-paradigm.com/)
- [Contact us if you need any help or have any suggestion](http://www.visual-paradigm.com/support/technicalsupport.jsp?product=vpuml)

# **Importing XMI**

You can migrate your works done in another software to VP-UML through XMI, provided that the software supports XMI. In this chapter, you will see how to import an XMI file.

#### **Importing XMI to current project**

- 1. Select **File > Import > XMI...** from the main menu. This displays the **Import XMI** dialog box.
- 2. Specify the file path of the XMI to import, and configure the import if necessary.
- 3. Click **OK**.

**NOTE:** All changes made in project will be overwritten by data in XMI. For example, if class Foo is renamed to Bar. By importing an XMI exported before renaming class, Bar will be renamed to Foo.

#### **An overview of Import XMI dialog box**

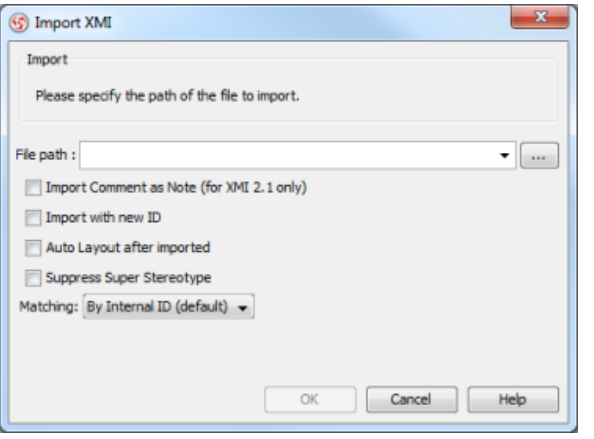

An overview of Import XMI dialog box

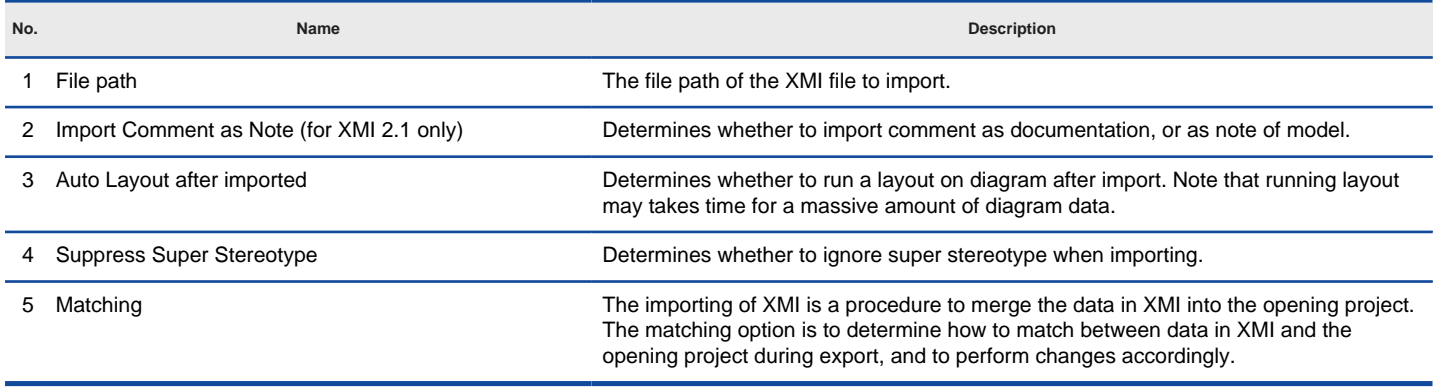

Description of **Import XMI** dialog box

#### **Importing XMI to project with command line interface**

- 1. Start the command console.
- 2. In the console, change directory to the scripts folder and execute **ImportXMI** with the parameters required.

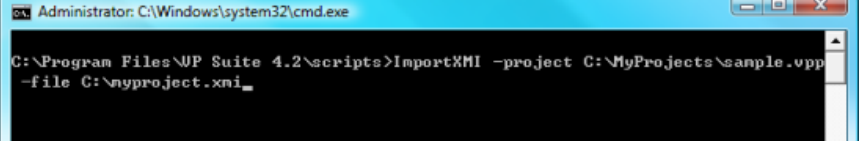

Import XMI using command line interface

Below is a description of parameters:

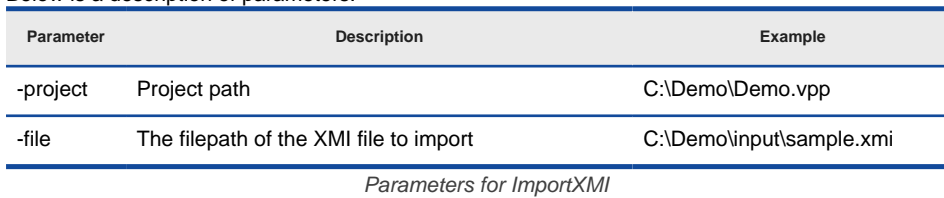

Upon finishing, the project file will be updated with the data presented in the XMI file.

#### **Related Resources**

- [New to VP-UML? We have a lot of UML tutorials written to help you get started with VP-UML](http://www.visual-paradigm.com/product/vpuml/tutorials/)
- [Visual Paradigm on YouTube](http://www.youtube.com/VisualParadigm)
- [Visual Paradigm Know-How Tips and tricks, Q&A, solutions to users' problems](http://knowhow.visual-paradigm.com/)
- [Contact us if you need any help or have any suggestion](http://www.visual-paradigm.com/support/technicalsupport.jsp?product=vpuml)

# **Export and import BPMN 2.0**

Interoperability is the ability to exchange information between two systems and to use the information that has been exchanged. This chapter focuses on the interoperability with BPMN 2.0 file.

### **Exporting BPMN 2.0**

Shows you how to export project data to BPMN 2.0 file.

### **Importing BPMN 2.0**

Shows you how to import BPMN 2.0 to an opening project.

# **Exporting BPMN 2.0**

Interoperability is the ability to exchange information between two systems and to use the information that has been exchanged. VP-UML supports interoperability with BPMN 2.0 XML. You can export project data, edit it externally with other softwares that accepts BPMN 2.0 XML. In this chapter, you will see how to export BPMN file.

#### **Exporting project to BPMN**

- 1. Select **File > Export > BPMN 2.0...** from the main menu. This displays the **Export BPMN** dialog box.
- 2. Specify the file path of the BPMN file.
- 3. Click **OK** button to start exporting. Upon finishing, you can visit the output destination specified to obtain the BPMN.

#### **An overview of Export BPMN dialog box**

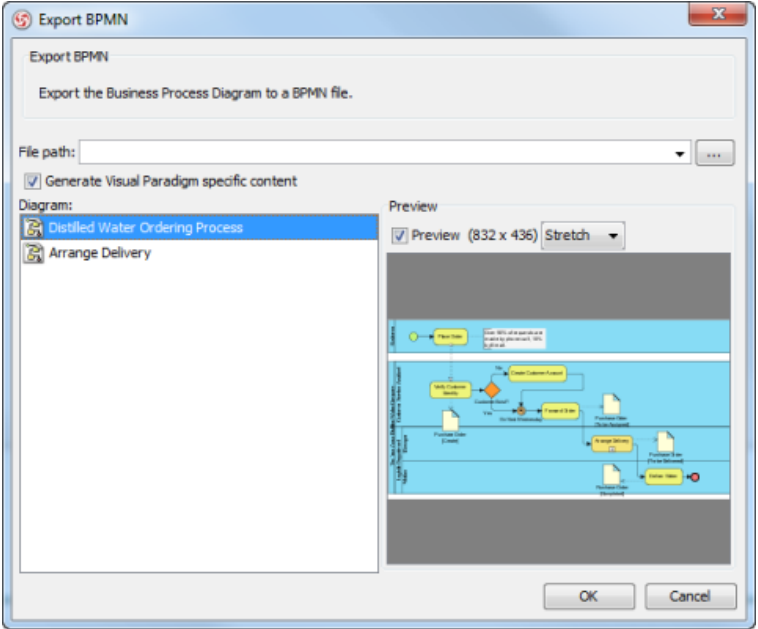

An overview of the **Export BPMN** dialog box

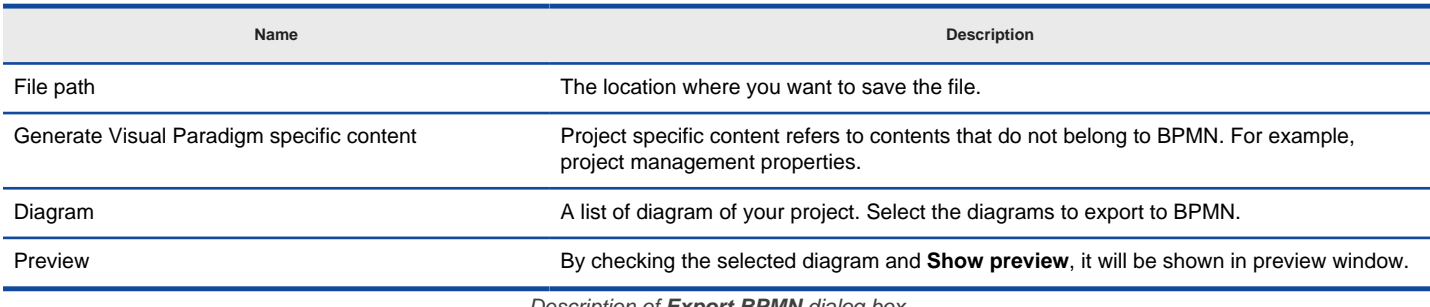

Description of **Export BPMN** dialog box

#### **Related Resources**

- [New to VP-UML? We have a lot of UML tutorials written to help you get started with VP-UML](http://www.visual-paradigm.com/product/vpuml/tutorials/)
- [Visual Paradigm on YouTube](http://www.youtube.com/VisualParadigm)
- [Visual Paradigm Know-How Tips and tricks, Q&A, solutions to users' problems](http://knowhow.visual-paradigm.com/)
- [Contact us if you need any help or have any suggestion](http://www.visual-paradigm.com/support/technicalsupport.jsp?product=vpuml)

## **Importing BPMN 2.0**

You can migrate your works done in another software to VP-UML through BPMN XML 2.0, provided that the software supports BPMN 2.0. In this chapter, you will see how to import an BPMN 2.0 file.

# **Importing BPMN to current project**<br>1. Select **File > Import > BPMN**

- Select File > Import > BPMN 2.0... from the main menu.
- 2. Specify the file path of the XML to import.
- 3. Click **OK**.

**NOTE:** All changes made in project will be overwritten by data in XML. For example, if task Foo is renamed to Bar. By importing an XML exported before renaming task, Bar will be renamed to Foo.

#### **Related Resources**

- [New to VP-UML? We have a lot of UML tutorials written to help you get started with VP-UML](http://www.visual-paradigm.com/product/vpuml/tutorials/)
- [Visual Paradigm on YouTube](http://www.youtube.com/VisualParadigm)
- [Visual Paradigm Know-How Tips and tricks, Q&A, solutions to users' problems](http://knowhow.visual-paradigm.com/)
- [Contact us if you need any help or have any suggestion](http://www.visual-paradigm.com/support/technicalsupport.jsp?product=vpuml)

### **Importing Visio drawing**

You can import your previous work drawn in Visio to VP-UML through the import feature, and continue modeling in VP-UML. This chapter shows you how to do.

### **Importing Visio drawing**

Outlines the steps involved in importing an Visio drawing.

# **Importing Visio drawing**

You may have drew diagrams in Visio. You can now import your previous work through the import feature.

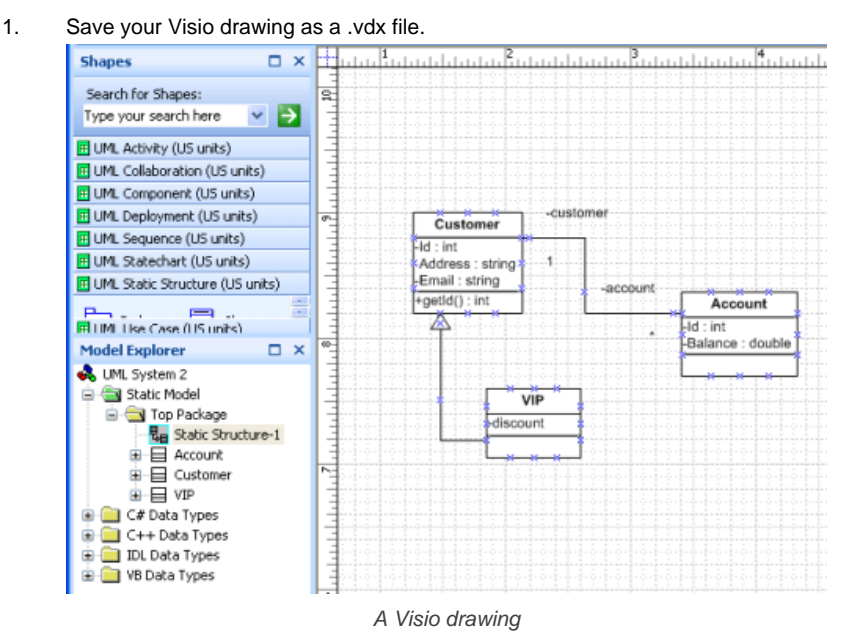

- 2. To import a Visio drawing into VP-UML, select **File > Import > Visio...** in the main menu of VP-UML.
- 3. Specify the file path of the Visio drawing.

**NOTE:** Only valid XML Drawing (\*.vdx) can be imported. If your Visio drawing does not have a .vdx as extension, open it in Visio and save it as a .vdx file.

4. Click **OK** to start importing. This popup another **Import Visio** dialog box. As the model structure is different among Visio and Visual Paradigm, this dialog enables users to resolve inconsistency between Visio and VP-UML.

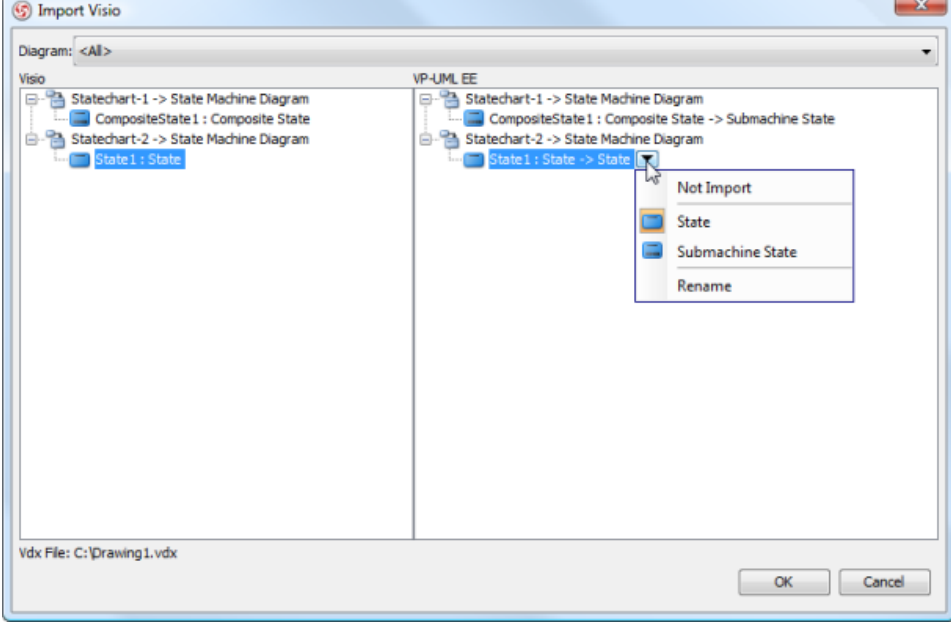

The Import Visio dialog box

The left hand side of the dialog box represents the structure of Visio drawing, while the right hand side represents the expected outcome in VP-UML through importing. Users can perform the following actions in this dialog box.

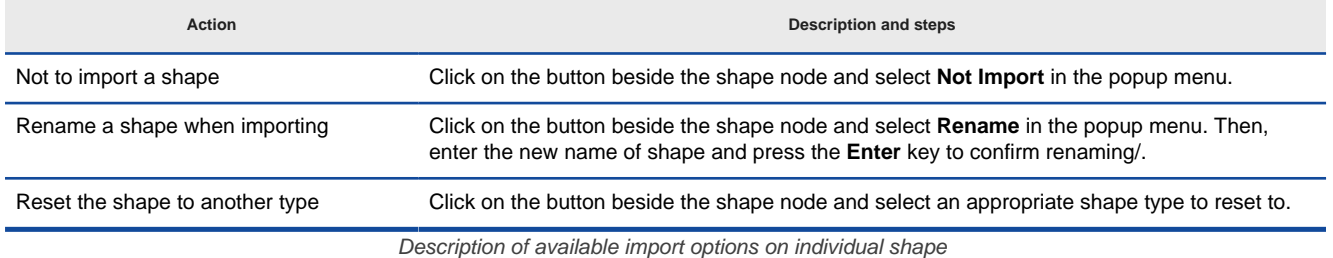

5. Click **OK** when the import is configured. The drawings can then be accessible in the **Diagram Navigator**. You can then double click on the diagram node to open the diagram.

#### **An overview of Import Visio dialog box**

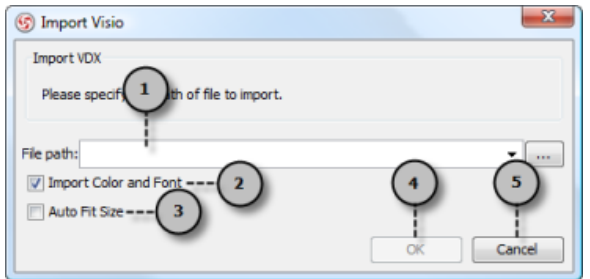

An overview of **Import Visio** dialog box

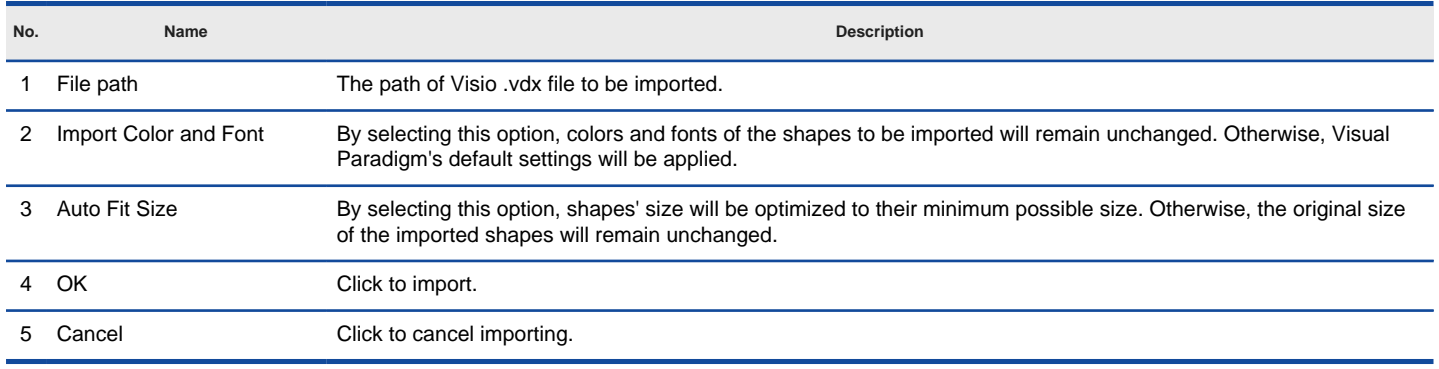

Description of **Import Visio** dialog box

#### **Related Resources**

- [New to VP-UML? We have a lot of UML tutorials written to help you get started with VP-UML](http://www.visual-paradigm.com/product/vpuml/tutorials/)
- [Visual Paradigm on YouTube](http://www.youtube.com/VisualParadigm)
- [Visual Paradigm Know-How Tips and tricks, Q&A, solutions to users' problems](http://knowhow.visual-paradigm.com/)
- [Contact us if you need any help or have any suggestion](http://www.visual-paradigm.com/support/technicalsupport.jsp?product=vpuml)

### **Importing Rational Rose model**

You can import your previous work drawn in Rose to VP-UML through the import feature, and continue modeling in VP-UML. This chapter shows you how to do.

### **Importing Rational Rose Model**

Outlines the steps involved in importing a Rational Rose model file.

# **Importing Rational Rose model**

Rational Rose is one of the most widely used UML CASE Tool in the 90's. Visual Paradigm supports the importing of Rational Rose model. With this, users can import legacy design made in Rose into VP-UML, with all the model data as well as formatting retained.

1. Save your work in Rose.

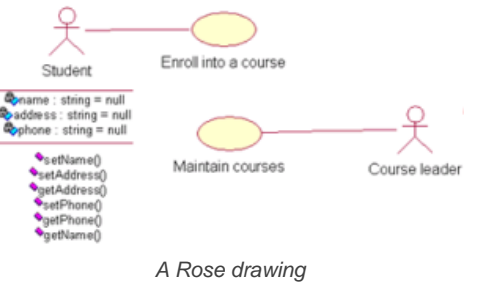

- 2. To import a Rose model into VP-UML, select **File > Import > Rose Project...** in the main menu of VP-UML.
- 3. Specify the file path of the Rose model.

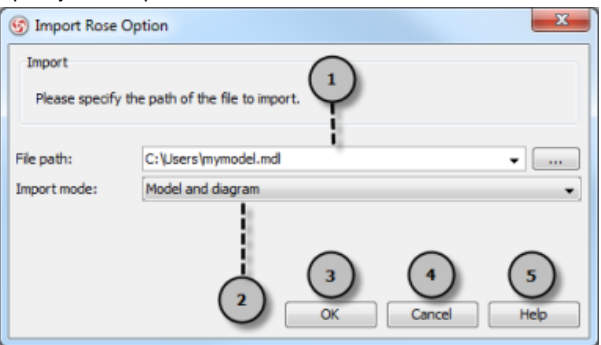

Specifying Rose model path

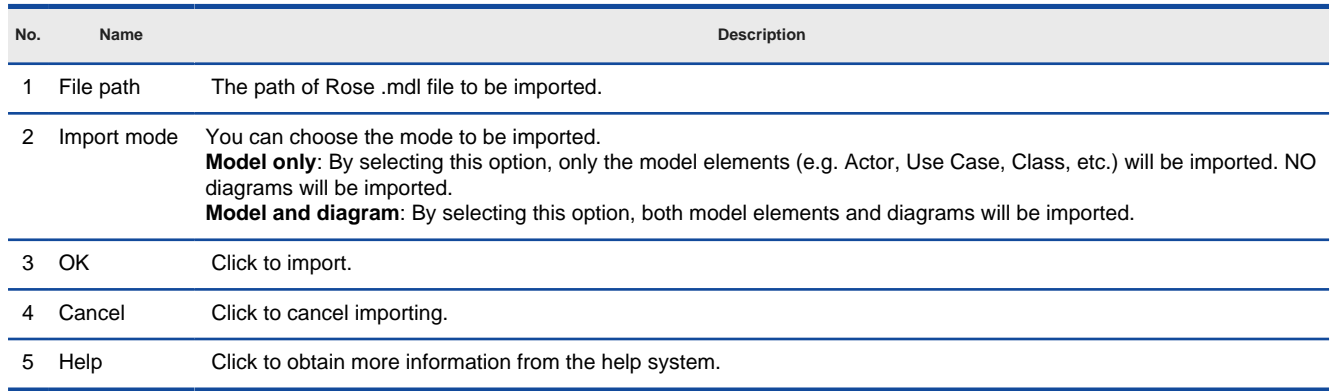

Description of import rose properties

- 4. Click **OK** to start importing.
- 5. When import is completed, click **Close** to close the progress dialog box. If **Model and diagram** was set for **Import mode**, the drawings can then be accessible in the **Diagram Navigator**.

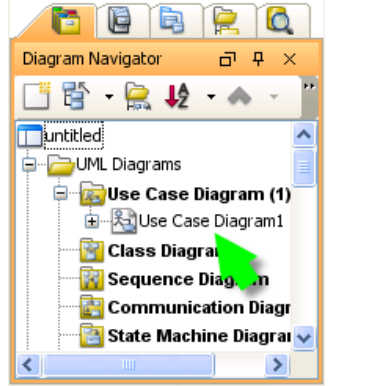

Diagram Navigator listing the imported diagram(s)

Model element can be accessed in the **Model Explorer**. User can form diagrams with them by dragging and dropping them onto diagrams.

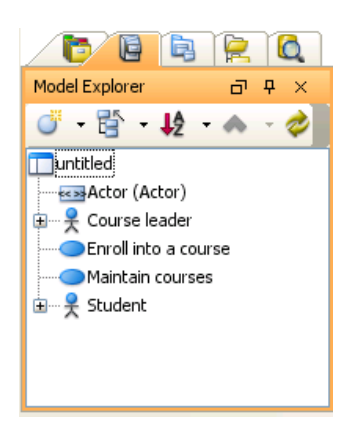

Model Explorer listing the imported model element(s)

### **Related Resources**

- [New to VP-UML? We have a lot of UML tutorials written to help you get started with VP-UML](http://www.visual-paradigm.com/product/vpuml/tutorials/)
- **[Visual Paradigm on YouTube](http://www.youtube.com/VisualParadigm)**
- [Visual Paradigm Know-How Tips and tricks, Q&A, solutions to users' problems](http://knowhow.visual-paradigm.com/)
- [Contact us if you need any help or have any suggestion](http://www.visual-paradigm.com/support/technicalsupport.jsp?product=vpuml)

### **Importing Rational Software Architect File**

You can import your previous work drawn in Rational Software Architect to VP-UML through the import feature, and continue modeling in VP-UML. This chapter shows you how to do.

### **Importing Rational Software Architect EMX**

Outlines the steps involved in importing a .emx file.

#### **Importing Rational Software Architect DNX**

Outlines the steps involved in importing a .dnx file.

### **Importing Rational Software Architect EMX**

Rational Software Architect (RSA) is a modeling and development environment, which leverages UML for architectural design for C++ and Java 2 Enterprise Edition (Java2EE) applications and web services. Import of the RSA file, i.e. the .emx file, is supported in VP-UML so that users can simply migrate the work from RSA to VP, also perform further modeling on the imported models in the VP tool.

1. Save your work in Rational.

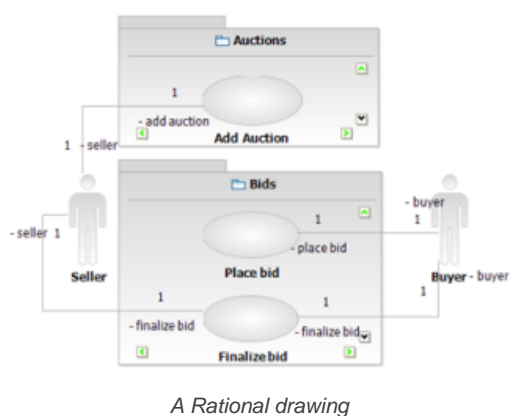

2. To import a Rational model into VP-UML, select **File > Import > Rational Model...** in the main menu of VP-UML.

- 3. In the **Import Rational Software Architect UML Model** dialog box, specify the file path of the .emx file and click **OK**.
- 4. The drawings can then be accessible in the **Diagram Navigator**. You can then double click on the diagram node to open the diagram.

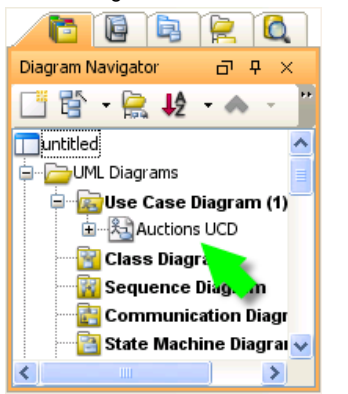

Diagram Navigator listing the imported diagram(s)

#### **Related Resources**

- [New to VP-UML? We have a lot of UML tutorials written to help you get started with VP-UML](http://www.visual-paradigm.com/product/vpuml/tutorials/)
- **[Visual Paradigm on YouTube](http://www.youtube.com/VisualParadigm)**
- [Visual Paradigm Know-How Tips and tricks, Q&A, solutions to users' problems](http://knowhow.visual-paradigm.com/)
- [Contact us if you need any help or have any suggestion](http://www.visual-paradigm.com/support/technicalsupport.jsp?product=vpuml)

### **Importing Rational Software Architect DNX**

VP-UML supports importing drawing drew in Rational Software Architect with a .dnx extension. By importing a drawing, all diagrams, shapes and model information will be imported.

1. Save the drawing in Rational Software Architect.

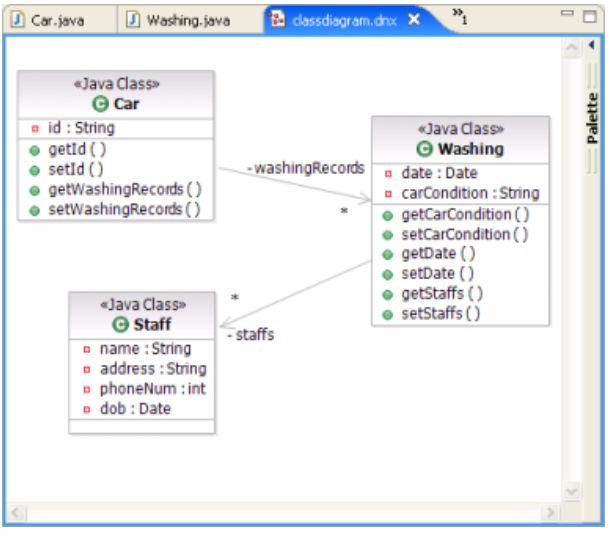

A Rational drawing

- 2. To import the drawing into VP-UML, select **File > Import > Rational DNX...** in the main menu of VP-UML.
- 3. In the **Import Rational Diagram DNX** dialog box, specify the file path of the .dnx file and click **OK**.
- 4. After importing is completed, you can then double click on the diagram node to open the diagram.

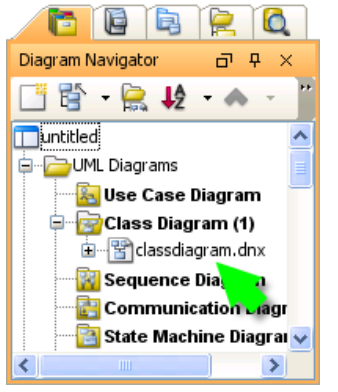

**Diagram Navigator** listing the imported diagram(s)

#### **Related Resources**

- [New to VP-UML? We have a lot of UML tutorials written to help you get started with VP-UML](http://www.visual-paradigm.com/product/vpuml/tutorials/)
- **[Visual Paradigm on YouTube](http://www.youtube.com/VisualParadigm)**
- [Visual Paradigm Know-How Tips and tricks, Q&A, solutions to users' problems](http://knowhow.visual-paradigm.com/)
- [Contact us if you need any help or have any suggestion](http://www.visual-paradigm.com/support/technicalsupport.jsp?product=vpuml)

### **Importing ERwin data modeler project**

You can import your previous work drawn in ERwin Data Modeler to VP-UML through the import feature, and continue modeling in VP-UML. This chapter shows you how to do.

### **Importing ERwin data modeler project**

Outlines the steps involved in importing an ERwin project.

### **Importing ERwin data modeler project**

AllFusion ERwin Data Modeler is a popular tool for data modeling. You can import ERwin diagrams and entity models into VP-UML with all properties preserved.

1. Here is a ERwin Data Modeler Project. In order to let VP-UML import it, you need to save it as an XML file. Select **File > Save As...** from the menu.

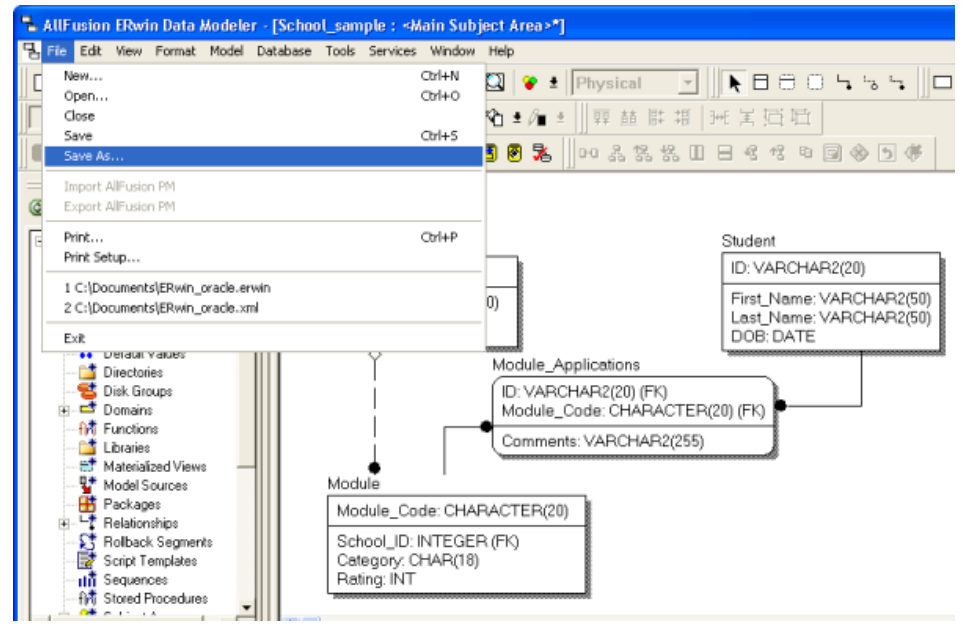

To save an ERwin Data Modeler project as XML

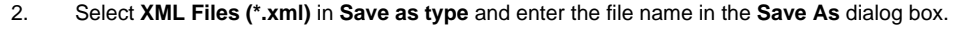

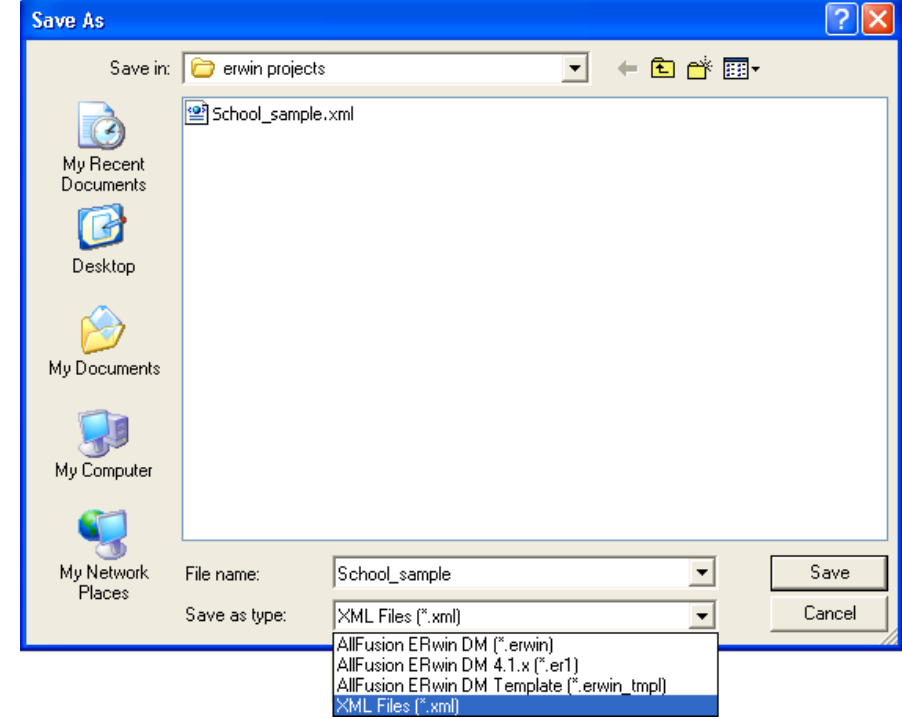

Save the ERwin Data Modeler project as XML

- 3. Click **Save**. This popup the **Save as XML File** dialog box.
- 4. Keep using the default settings **Standard XML Format** and **Only save minimum amount of information**.

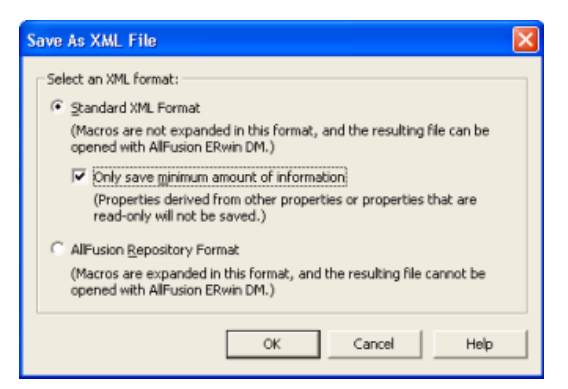

Exporting the XML in standard XML format

- 5. Click **OK** to confirm. This saves an XML file that can be used for importing into VP-UML.
- 6. To import an ERwin Data Modeler project into VP-UML, select **File > Import > ERwin Project(XML)...** in the main menu of VP-UML.
- 7. Specify the file path of the XML file.

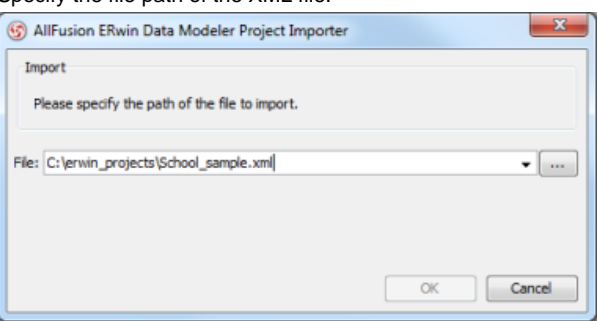

Specifying ERwin Data Modeler project file path

- 8. Click **OK** to start importing. When import is completed, the **Open Imported Entity Relationship Diagram(s)** dialog box will appear.
- 9. Select the diagram(s) to open and click **Open** to open them. The drawings will then be opened.

#### **Related Resources**

- [New to VP-UML? We have a lot of UML tutorials written to help you get started with VP-UML](http://www.visual-paradigm.com/product/vpuml/tutorials/)
- **[Visual Paradigm on YouTube](http://www.youtube.com/VisualParadigm)**
- [Visual Paradigm Know-How Tips and tricks, Q&A, solutions to users' problems](http://knowhow.visual-paradigm.com/)
- [Contact us if you need any help or have any suggestion](http://www.visual-paradigm.com/support/technicalsupport.jsp?product=vpuml)

### **Importing Telelogic Rhapsody and System Architect project file**

You can import your previous work drawn in Telelogic Rhapsody or Telelogic System Architect to VP-UML through the import feature, and continue modeling in VP-UML. This chapter shows you how to do.

### **Importing Telelogic Rhapsody project**

Outlines the steps involved in importing a Telelogic Rhapsody file.

#### **Importing Telelogic System Architect**

Outlines the steps involved in importing a Telelogic System Architect file.

# **Importing Telelogic Rhapsody project**

1. Save your Telelogic Rhapsody Project.  $\overline{\mathcal{R}}$  Telelogic Modeler - Rhapsody Edition - [Object Model Diagram: Class Diagram]  $\Box$ ok By Eife Edit View Layout Tools Window Help  $\overline{\sigma}$  $-1$  $\overline{\phantom{a}}$  $\blacktriangle$  $\overline{\mathcal{U}}$ Diagram View ...  $\mathcal{A}$ 回 Order Customer DemoProject 目 Object Model Diagram dateRecived **a** name Check Model Diagram  $\Box$ isPrePaid address a number b Sequence Diagram **B** price creditRating() Use Case Diagrams ÷O # Use Case Diagram  $\hat{\tau}$ dispatch  $\overline{\mathbf{B}}$  close Ц چا  $\hat{\mathcal{L}}$ Corprate Customer Perconal Customer Ł contactName eneditCard  $\mathbf{r}_{\mathbf{q}}$ enternamente<br>
Encredit Rating N À  $\blacksquare$ remind 슜 **B** billForMonth  $\left| \cdot \right|$ BO Class Diagram For Help, press F1 GE MODE NUM

A drawing in Telelogic Modeler

- 2. To import a Telelogic Phapsody project into VP-UML, select **File > Import > Telelogic Rhapsody Project ...** in the main menu of VP-UML.
- 3. Specify the file path of the Telelogic Rhapsody Project in the pop-up **Import Rhapsody** dialog box.
- 4. Click **OK** button when the import is configured. The drawings can then be accessible in the **Diagram Navigator**. You can then double click on the diagram node to open the diagram.

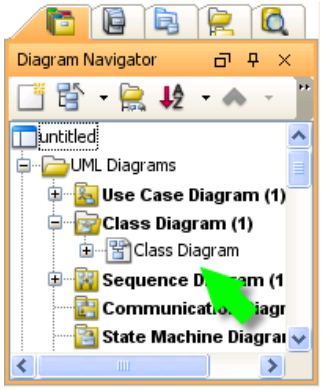

Diagram Navigator listing the imported diagram(s)

#### **Related Resources**

- [New to VP-UML? We have a lot of UML tutorials written to help you get started with VP-UML](http://www.visual-paradigm.com/product/vpuml/tutorials/)
- **[Visual Paradigm on YouTube](http://www.youtube.com/VisualParadigm)**
- [Visual Paradigm Know-How Tips and tricks, Q&A, solutions to users' problems](http://knowhow.visual-paradigm.com/)
- [Contact us if you need any help or have any suggestion](http://www.visual-paradigm.com/support/technicalsupport.jsp?product=vpuml)

# **Importing Telelogic System Architect**

1. Save your Telelogic System Architect drawing: Pool 1 FS\_zzzTestLoop1 FS\_TestLoop2 FS\_TestLoop3

A Telelogic System Architect drawing

- 2. To import a Telelogic System Architect project into VP-UML, select **File > Import > Telelogic System Architect ...** in the main menu of VP-UML.
- 3. Specify the file path of the Telelogic System Architect project.

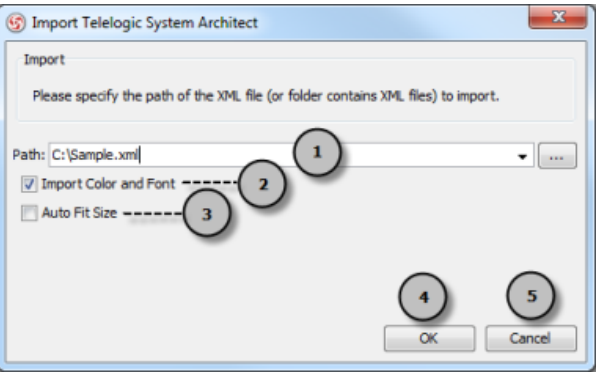

Specifying Telelogic System Architect path

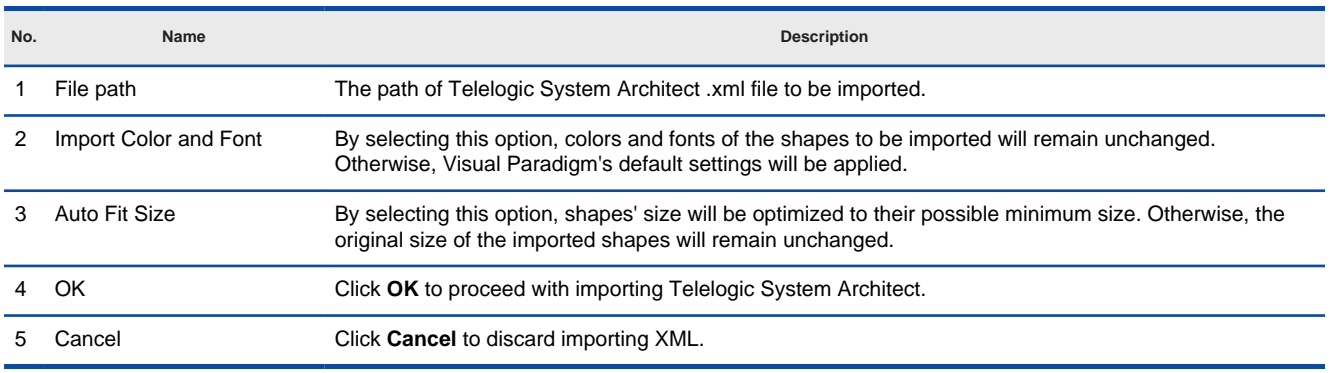

Description of **Import Telelogic System Architect** dialog box

4. Click **OK** to start importing. When import is completed, the message pane will popup, with a notification appear in it. The drawings can then be accessible in the **Diagram Navigator**. You can then double click on the diagram node to open the diagram.

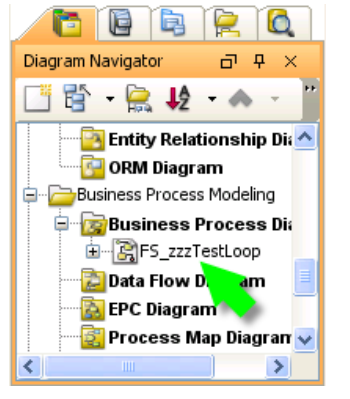

**Diagram Navigator** listing the imported diagram(s)

#### **Related Resources**

- [New to VP-UML? We have a lot of UML tutorials written to help you get started with VP-UML](http://www.visual-paradigm.com/product/vpuml/tutorials/)
- [Visual Paradigm on YouTube](http://www.youtube.com/VisualParadigm)
- [Visual Paradigm Know-How Tips and tricks, Q&A, solutions to users' problems](http://knowhow.visual-paradigm.com/)
- [Contact us if you need any help or have any suggestion](http://www.visual-paradigm.com/support/technicalsupport.jsp?product=vpuml)

### **Importing NetBeans 6.x UML diagrams**

You can import the UML diagrams you previously drawn in NetBeans 6.x to VP-UML through the import feature, and continue modeling in VP-UML. This chapter shows you how to do.

### **Importing NetBeans 6.x UML Diagrams into Agilian**

Outlines the steps involved in importing NetBeans 6.x UML diagrams.

### **Importing NetBeans 6.x UML diagrams**

1. Here is a NetBeans UML Diagram:

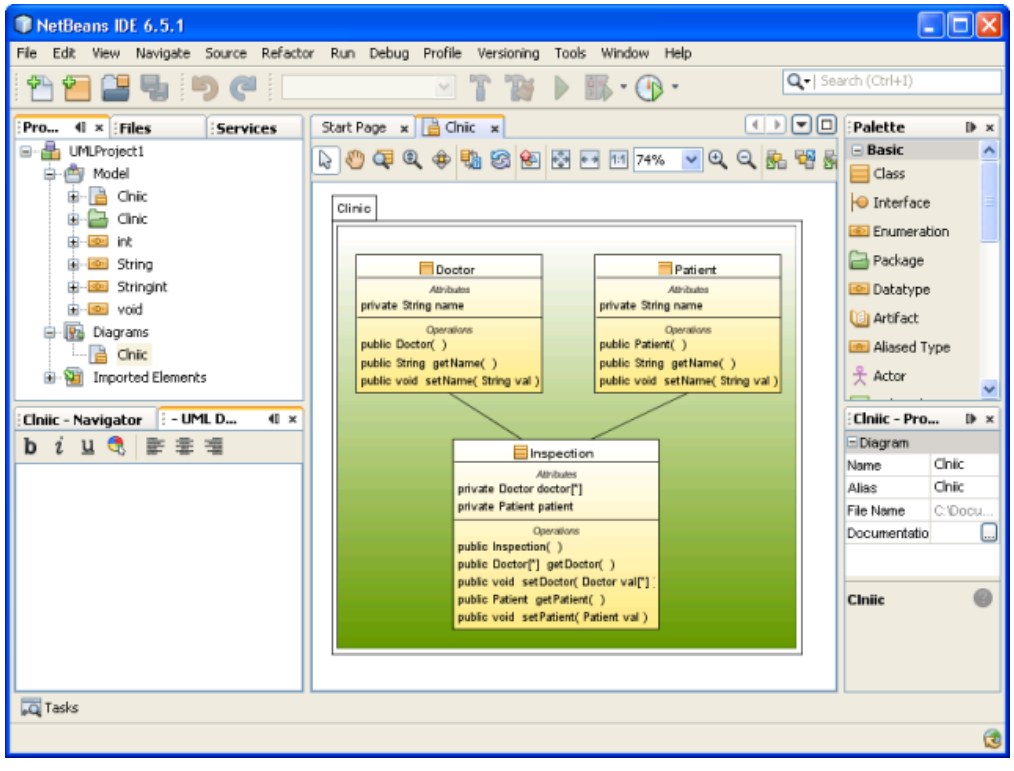

A Class Diagram drew in NetBeans

To import a NetBeans UML project into VP-UML, select **File > Import > NetBeans UML Project...** in the main menu of VP-UML.

#### 2. Specify the file path of the NetBeans project.

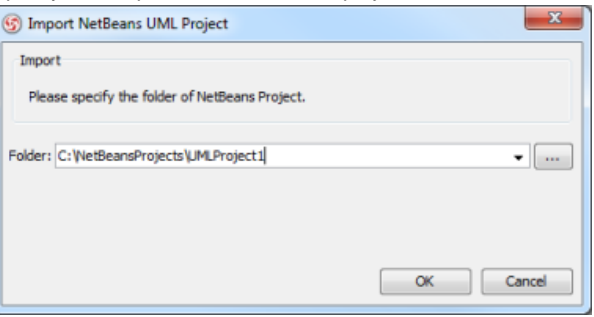

Specify NetBeans UML Project path

3. Click **OK** to start importing. When import is completed, the message pane will pop up with a notification. The drawings can then be accessible in the **Diagram Navigator**.

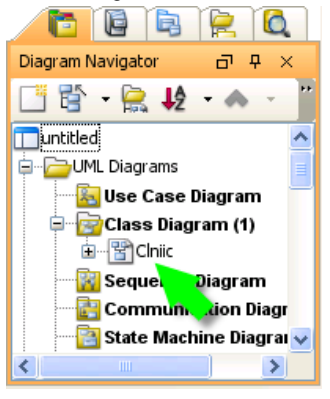

Diagram Navigator listing the imported diagram(s)

You can then double click on the diagram node to open the diagram.
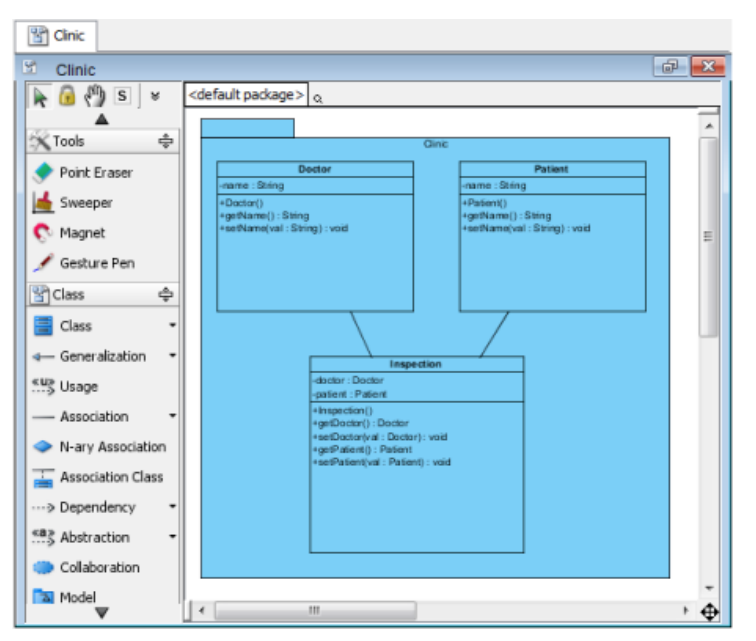

A class diagram imported from NetBeans UML Project

**NOTE:** Due to different ways in presenting diagrams in VP-UML and NetBeans, the imported shapes may be bigger than normal. To fit a shape's size, move the mouse cover over it and press on the resource icon  $[4]$  at the bottom right of shape. To fit size for all shapes, right click on the diagram background and select **Diagram Content > Auto Fit Shapes Size** in the popup menu.

### **Related Resources**

- [New to VP-UML? We have a lot of UML tutorials written to help you get started with VP-UML](http://www.visual-paradigm.com/product/vpuml/tutorials/)
- **[Visual Paradigm on YouTube](http://www.youtube.com/VisualParadigm)**
- [Visual Paradigm Know-How Tips and tricks, Q&A, solutions to users' problems](http://knowhow.visual-paradigm.com/)
- [Contact us if you need any help or have any suggestion](http://www.visual-paradigm.com/support/technicalsupport.jsp?product=vpuml)

# **Importing BizAgi**

You can import your previous work drawn in BizAgi to VP-UML through the import feature, and continue modeling in VP-UML. This chapter shows you how to do.

# **Importing BizAgi**

Outlines the steps involved in importing a BizAgi project.

# **Importing BizAgi**

BizAgi is one of the BPM softwares in the market. Since VP-UML is compartible with BizAgi, you can import its .bpm file in VP-UML. Importing BizAgi is as simple as migrating the work from BizAgi to VP-UML. You can perform further modeling on the imported models in VP-UML when necessary.

1. Save your BizAgi drawing.

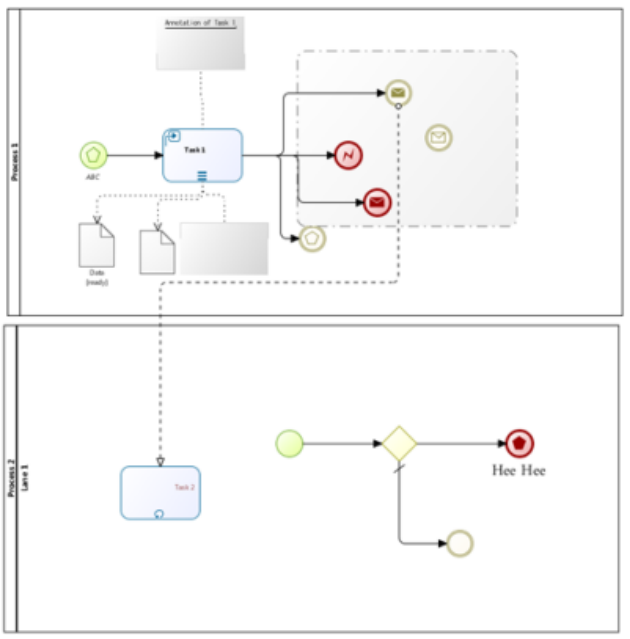

A BizAgi drawing

- 2. To import a BizAgi project into VP-UML, select **File > Import > BIZ AGI ...** from the main menu.
- 3. Specify the file path of the BizAgi project.

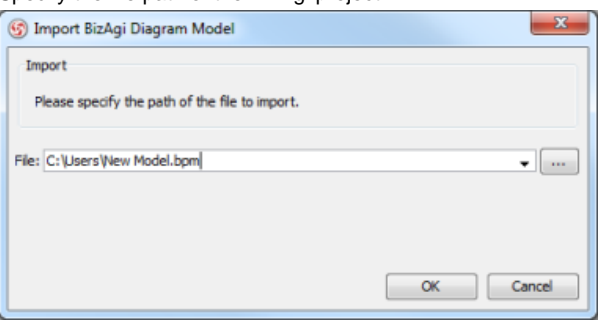

Specify BizAgi model path

- 4. Click **OK** to start importing.
- 5. It will notify you that your BizAgi drawing is imported successfully in **Message** pane.

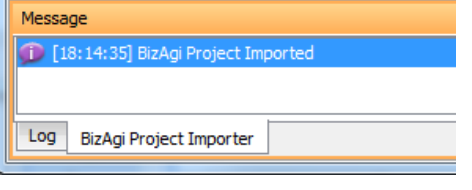

Successful import message

6. The drawing can then be accessible in the **Diagram Navigator**. You can then double click on the diagram node to open the diagram.

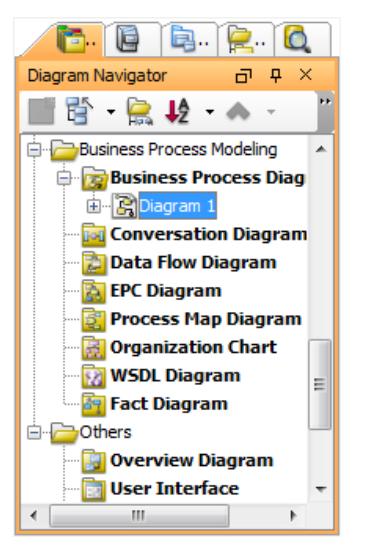

Diagram Navigator lists the imported diagram(s)

Model element can be accessed in the **Model Explorer**. You can create diagram with them by dragging and dropping them onto diagrams.

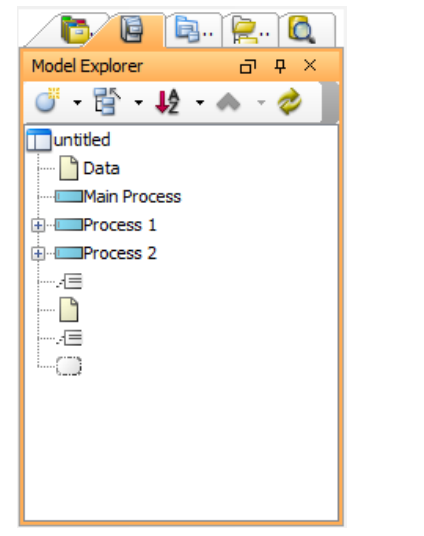

Model Explorer lists the imported model element(s)

#### **Related Resources**

- [New to VP-UML? We have a lot of UML tutorials written to help you get started with VP-UML](http://www.visual-paradigm.com/product/vpuml/tutorials/)
- **[Visual Paradigm on YouTube](http://www.youtube.com/VisualParadigm)**
- [Visual Paradigm Know-How Tips and tricks, Q&A, solutions to users' problems](http://knowhow.visual-paradigm.com/)
- [Contact us if you need any help or have any suggestion](http://www.visual-paradigm.com/support/technicalsupport.jsp?product=vpuml)

# **Export diagram to various graphic formats**

You can export the opening diagram to image file. There are three ways of exporting. This chapter will shows you the instruction as well as some of the configuration of export, like how to slice diagram into parts.

### **Exporting active diagram as image**

Shows you how to export the opening diagram to image.

# **Exporting multiple diagrams as images**

Shows you how to export selected diagrams to image, as well as the steps of slicing image into parts.

### **Exporting portion of diagram as image**

You can export part of a drawing (i.e. some shapes) as an image. This page shows you how to do.

# **Exporting active diagram as image**

You can export the opening diagram to image file. To export the active diagram as an image file:

- 1. Select **File > Export > Active Diagram as Image...** from main menu.
- 2. In the **Save** dialog box, set the image quality. The higher the quality, the clearer the image, the larger the image size.

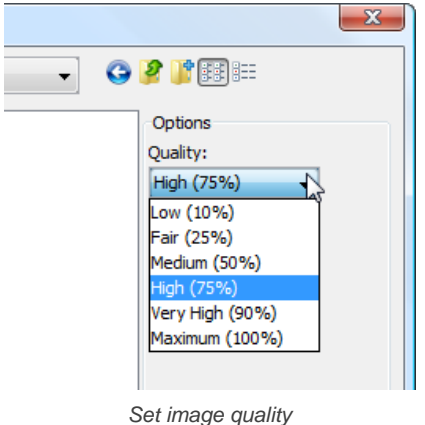

3. Select the image format at the bottom of dialog box.

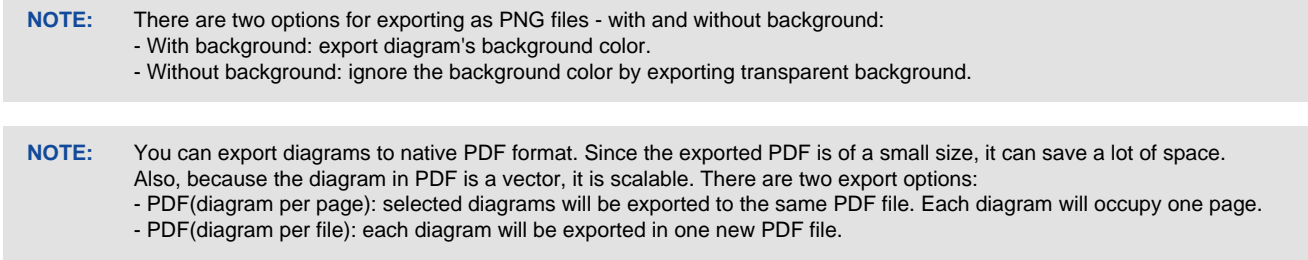

- 4. Specify the filename.
- 5. Click **Save** to export.

#### **Related Resources**

- [New to VP-UML? We have a lot of UML tutorials written to help you get started with VP-UML](http://www.visual-paradigm.com/product/vpuml/tutorials/)
- **[Visual Paradigm on YouTube](http://www.youtube.com/VisualParadigm)**
- [Visual Paradigm Know-How Tips and tricks, Q&A, solutions to users' problems](http://knowhow.visual-paradigm.com/)
- [Contact us if you need any help or have any suggestion](http://www.visual-paradigm.com/support/technicalsupport.jsp?product=vpuml)

# **Exporting multiple diagrams as images**

You can export diagrams in your project to image files. You can specify not only the quality and format (e.g. JPG, PNG, SVG, EMF, PDF) of images, but also to slice diagram into pieces, for easier insertion into documents.

# **Export diagrams**

- Select File > Export > Diagrams as Image... from main menu.
- 2. In the **Export Diagrams as Image** dialog box, select the diagram(s) to export.
- 3. Specify the output destination for storing the image files.
- 4. Click **Export** button to export the diagrams.

# **An overview of Export Diagrams as Image**

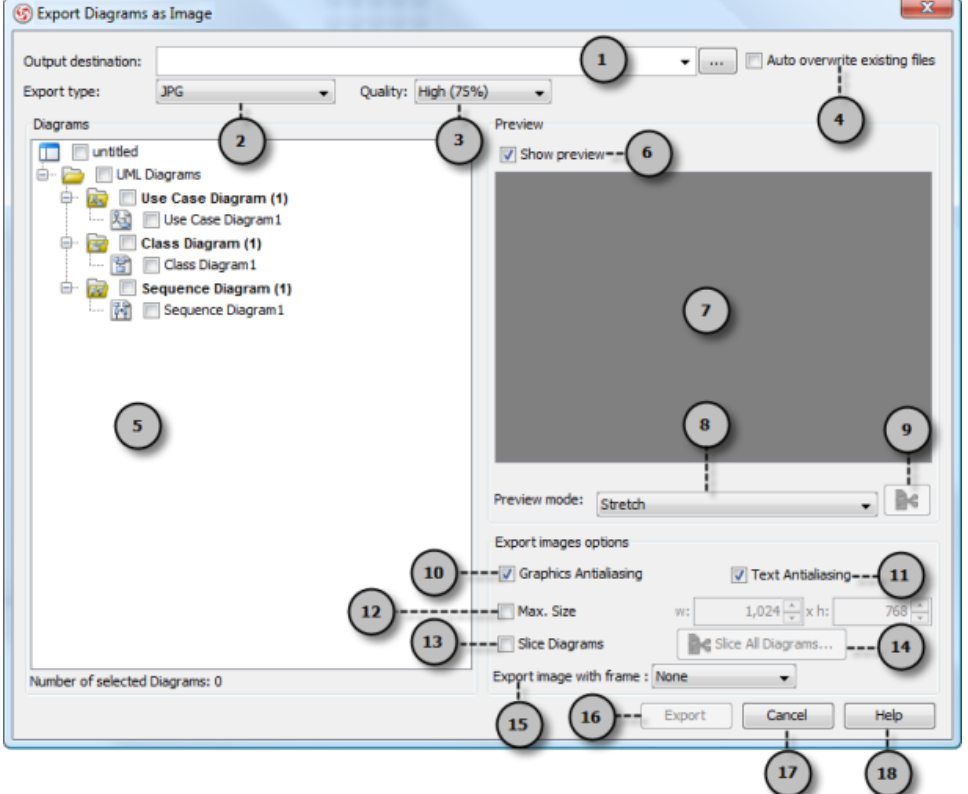

An overview of **Export Diagrams as Image** dialog box

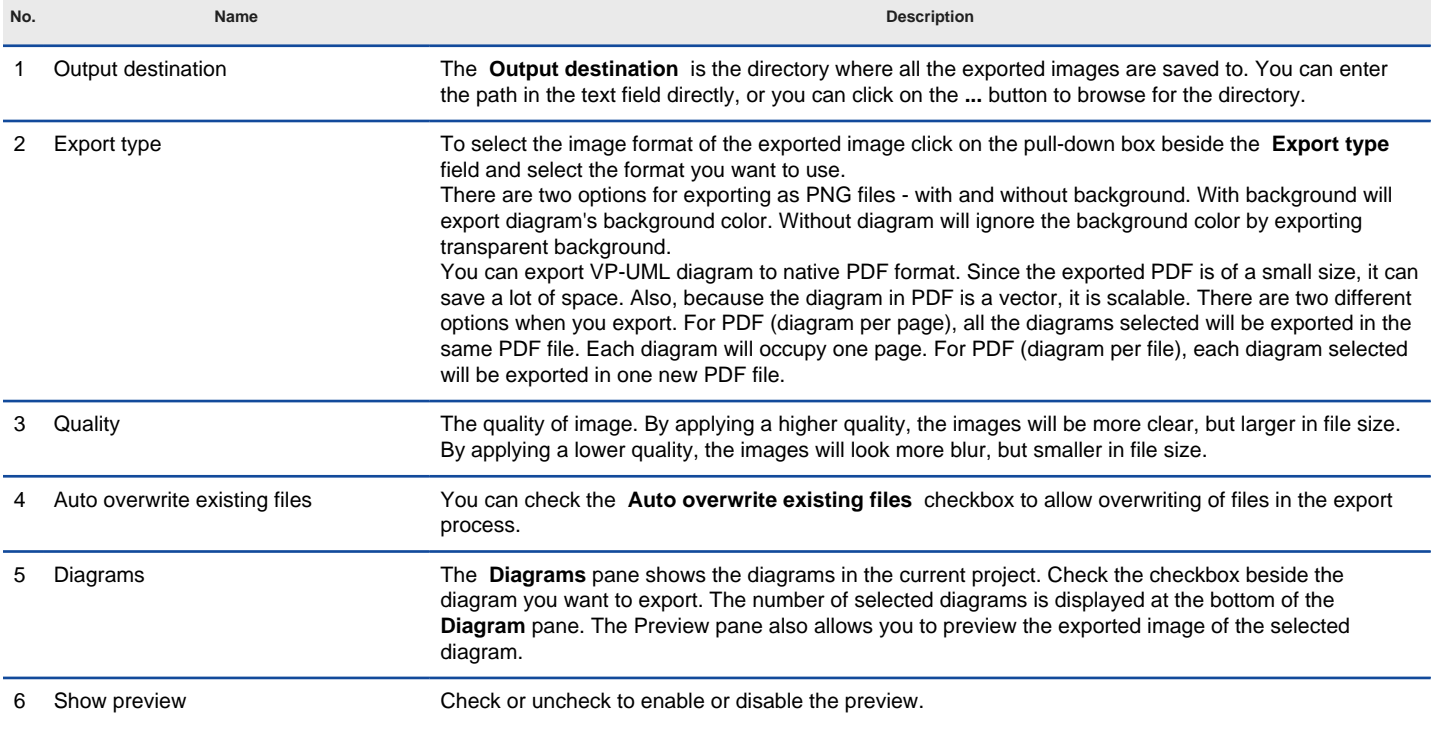

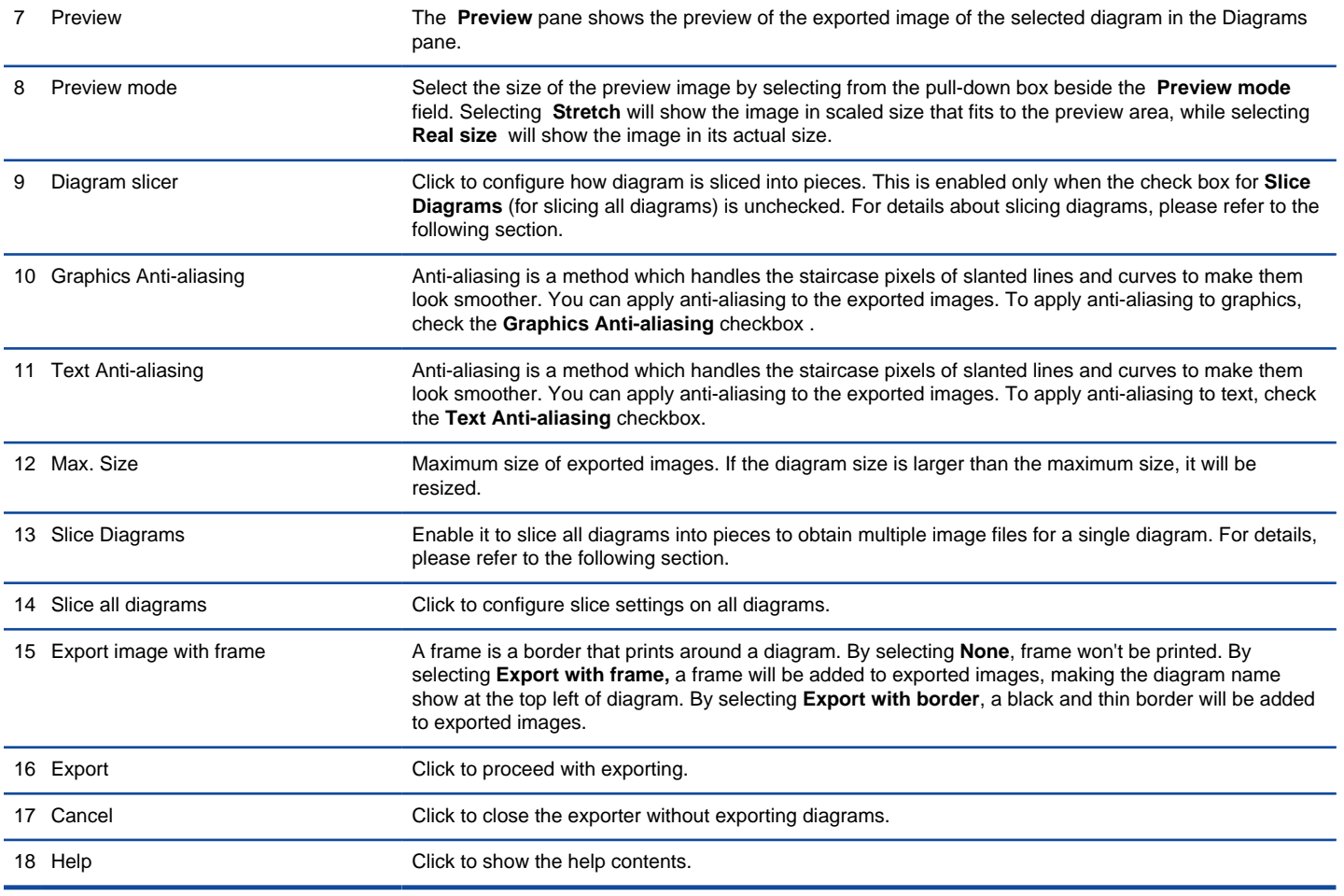

Description of **Diagram Exporter** dialog box

### **Slice a diagram into pieces with diagram slicer**

You can slice diagrams into pieces (number of files), as well as restrict the size of the exported diagrams.

**The slice diagram dialog box**

The way how diagram is sliced can be set per diagram, or to all diagrams. To slice a diagram, click on the slice button right under the diagram preview in the **Diagram Exporter** dialog box. To slice all diagrams, enable **Slice Diagrams** and click on **Slice All Diagrams** button. Both ways open the **Diagram Slicer** for configuring how diagram(s) is to be sliced.

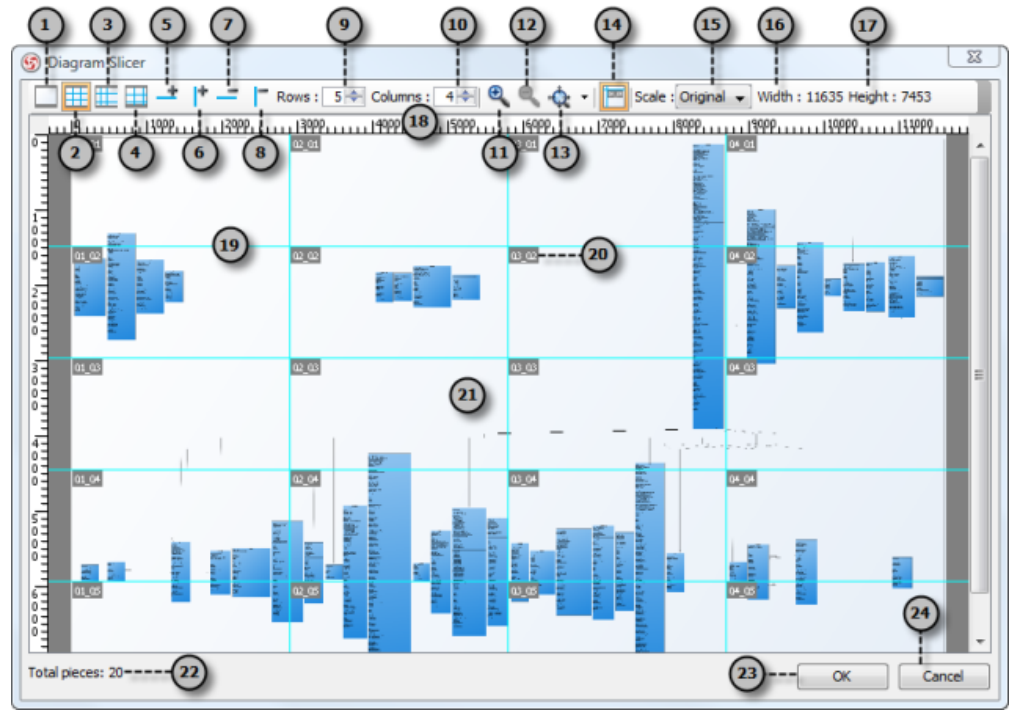

**An overview of Diagram Slicer dialog box**

# Below is the description of different parts of the dialog box.

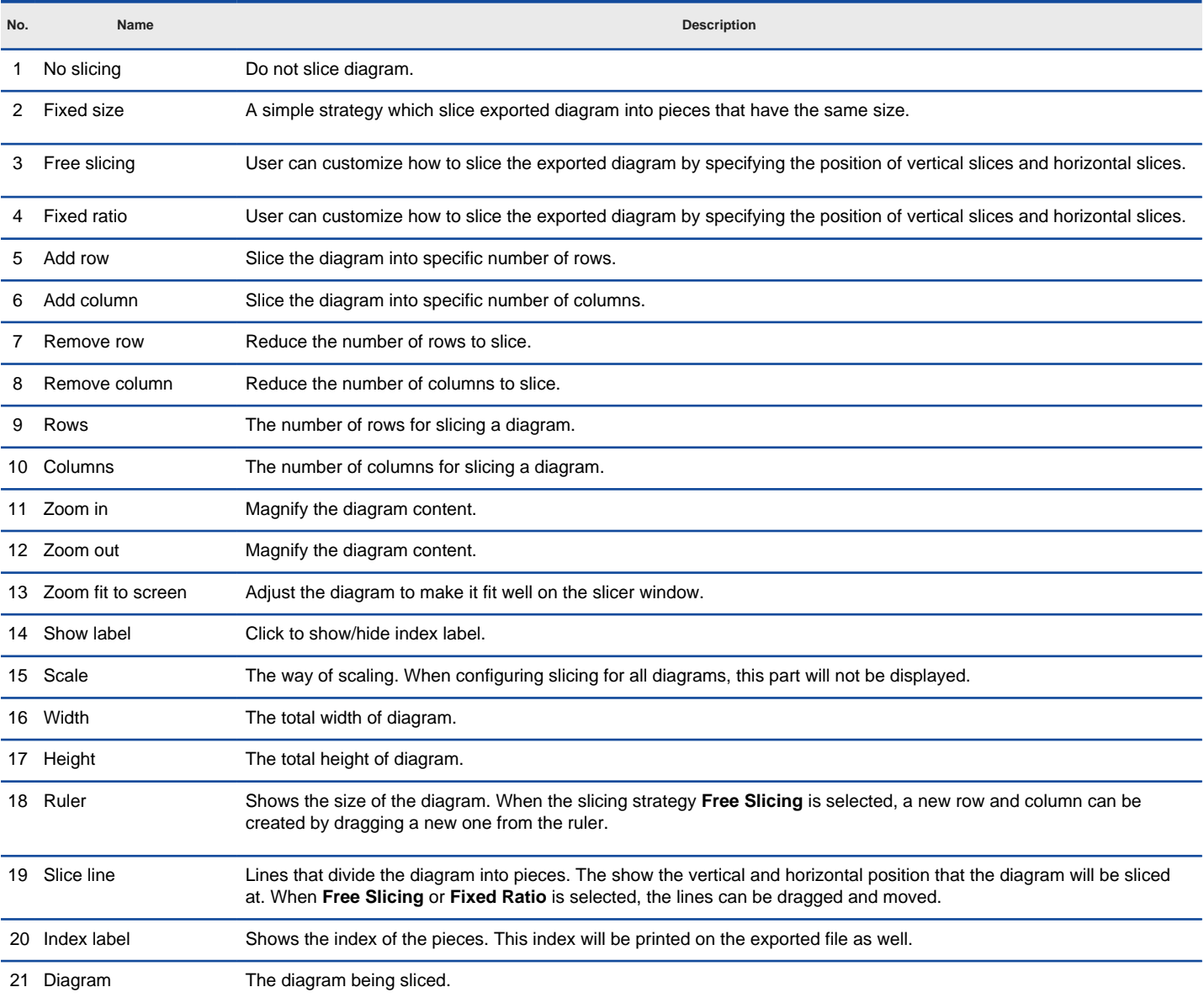

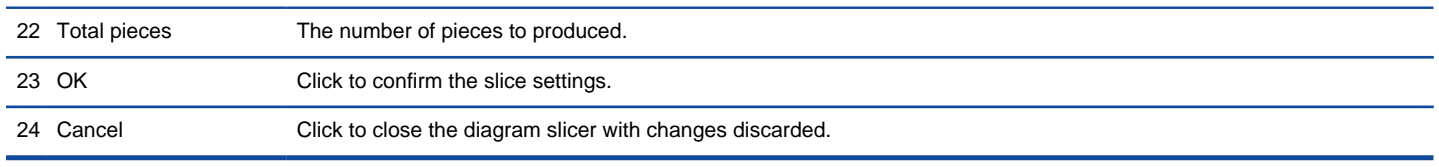

Description of **Diagram Slicer** dialog box

### **Slicing strategies**

There are three slicing strategies - **Fixed Size**, **Free Slicing** and **Fixed Ratio**. Each gives a distinct way of slicing images.

### **Fixed size**

Fixed Size is a simple strategy which slice exported diagram into pieces that have the same size. User specifies the number of columns and rows to slice and then the exported diagram will be sliced into specific pieces.

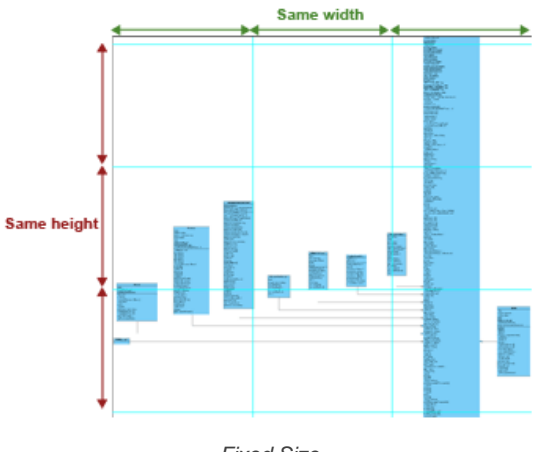

Fixed Size

#### **Free slicing**

User can customize how to slice the exported diagram by specifying the position of vertical slices and horizontal slices. It is particularly useful to prevent a shape from being sliced into pieces.

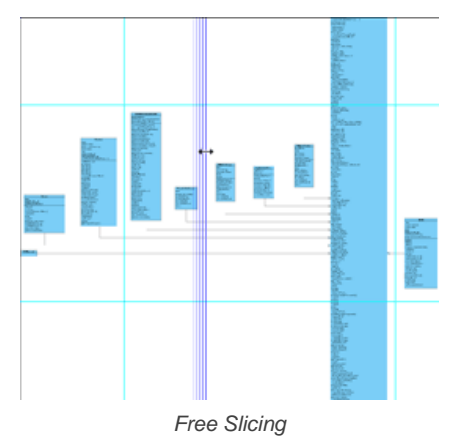

#### **Fixed ratio**

**Fixed Ratio** strategy gains the benefit of **Fixed Slice** and **Free Slicing**. The width and height of pieces are the same but last row and column. User can also customize the width and height of sliced pieces. Like **Free Slicing**, **Fixed Ratio** is size oriented. User modifies the size of pieces and **Diagram Slicer** calculates the number of row and column to slice.

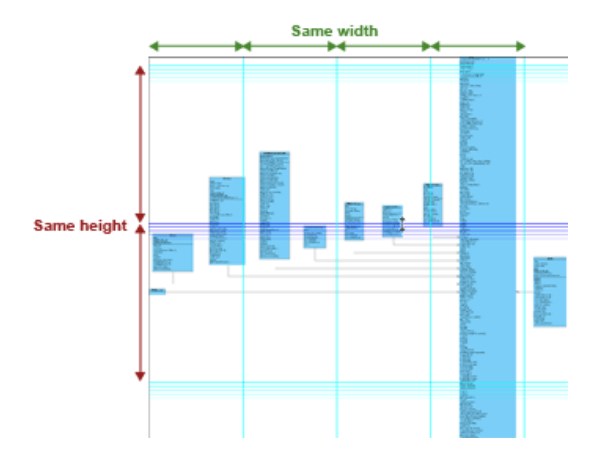

### **Controlling size of exported image**

**Diagram Slicer** not only slice diagram into pieces but also controls the total size of the exported diagrams. There are scale controls on the right of the toolbar from the **Diagram Slicer** dialog. By default, the type of scale is **Original**. And it shows the size of diagram. The following are some of the possible ways of controlling diagram size.

#### **Control by size**

To control the total size of the exported diagram by specific width and height, select **Size** from the **Scale** combo box, and then enter the width and height of the diagram. The ruler shows the size of the diagram.

#### **Control by ratio**

To control the total size of the exported diagram by specific ratio, select **Ratio** from the **Scale** combo box and enter the ratio in the field next to the combo box. The total size of the exported diagram shows next to that field.

#### **Related Resources**

- [New to VP-UML? We have a lot of UML tutorials written to help you get started with VP-UML](http://www.visual-paradigm.com/product/vpuml/tutorials/)
- [Visual Paradigm on YouTube](http://www.youtube.com/VisualParadigm)
- [Visual Paradigm Know-How Tips and tricks, Q&A, solutions to users' problems](http://knowhow.visual-paradigm.com/)
- [Contact us if you need any help or have any suggestion](http://www.visual-paradigm.com/support/technicalsupport.jsp?product=vpuml)

# **Exporting portion of diagram as image**

You can export some shapes in a diagram as an image file by selecting the shapes you want to export then perform export. To export selected shapes to image:

1. On a diagram, select the shapes to be exported.

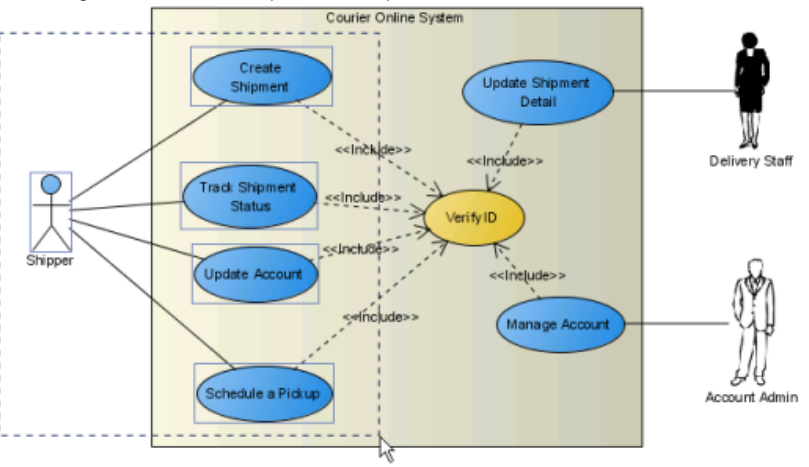

Selecting shapes to export as image

- 2. Select **File > Export > Selection as Image...** from main menu.
- 3. In the **Save** dialog box, set the image quality. The higher the quality, the clearer the image, the larger the image size.

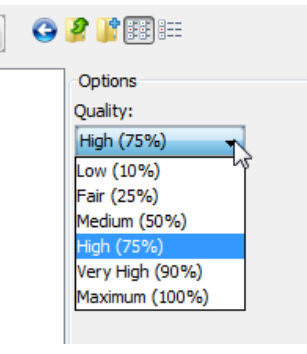

Set image quality

- 4. Select the image format at the bottom of dialog box.
	- **NOTE:** There are two options for exporting as PNG files with and without background:
		- With background: export diagram's background color.
		- Without background: ignore the background color by exporting transparent background.

**NOTE:** You can export diagrams to native PDF format. Since the exported PDF is of a small size, it can save a lot of space. Also, because the diagram in PDF is a vector, it is scalable. There are two export options:

- PDF(diagram per page): selected diagrams will be exported to the same PDF file. Each diagram will occupy one page. - PDF(diagram per file): each diagram will be exported in one new PDF file.
- 5. Specify the filename of the image file.
- 6. Click **Save** to export.

#### **Related Resources**

- [New to VP-UML? We have a lot of UML tutorials written to help you get started with VP-UML](http://www.visual-paradigm.com/product/vpuml/tutorials/)
- [Visual Paradigm on YouTube](http://www.youtube.com/VisualParadigm)
- [Visual Paradigm Know-How Tips and tricks, Q&A, solutions to users' problems](http://knowhow.visual-paradigm.com/)
- [Contact us if you need any help or have any suggestion](http://www.visual-paradigm.com/support/technicalsupport.jsp?product=vpuml)

# **The Open API**

Plugin Support provides an interface for developers to integrate with VP-UML. Developers can develop their plugins to achieve domain related operations. In this chapter, the overview of API architecture as well as the development of plugin will be covered.

### **Introduction to plugin support**

Provides basic information about plugin support. Some of the key concepts like diagram, model element and action will be mentioned.

# **Implementing plugin**

Detailed information about how to implement (code) a plugin will be covered.

# **Deploying plugin**

Shows you how to deploy a plugin to VP-UML.

# **Introduction to plugin support**

Plugin Support provides an interface for developers to integrate with VP-UML. Developers can develop their plugins for what they want. In this section, we will introduce the structure of a plugin.

# **Plugin.xml**

A plugin is defined in a XML file (plugin.xml). It includes the information (such as plugin id, provider, required libraries, etc...), custom actions (menu, toolbar and popup menu) and custom shapes/connector of the plugin.

For working with VP-UML in plugin, there are 4 main components must be known by developers: Model, Diagram, Diagram Element and Action/Action Controller.

#### **Model element**

Model Elements are basic construct of a model. Plugin allows developer to create, retrieve, update and delete model elements through the popup menu context or through the project (by iterating model elements within a project).

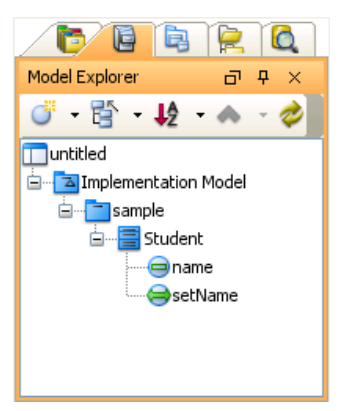

Model Elements under Model Explorer

### **Diagram**

Diagram is contains diagram elements on different domain (such as Use Case Diagram, Class Diagram, ERD, etc...).

Plugin allows developer to create, retrieve, update and delete diagrams through the popup menu context or through the project (by iterating diagrams within a project)

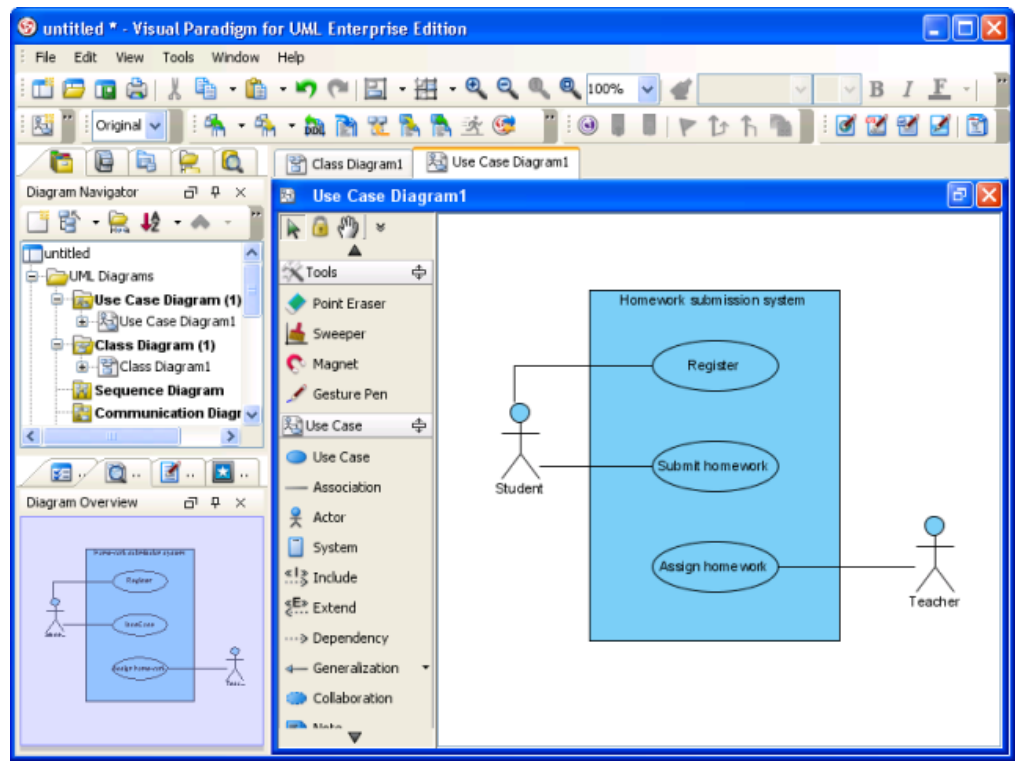

An opening Use Case Diagram

#### **Diagram element**

A model element does not contain information of appearance (such as x, y, width, height, etc...). It is the diagram element, which appear on the user interface, that owns the appearance data. Diagram Element represents a view of a model element. A model element can be shown on different diagrams (such as a class can be shown on 2 different class diagrams).

There are 2 kinds of diagram element: Shape and Connector. Shape represents the non-relationships diagram element (such as Class). Connector represents the relationships (such as Generalization). Plugin allows developer to create, retrieve, update and delete diagram elements through the popup menu context or through the project (to iterate all the diagrams and then the diagram elements appear on a diagram).

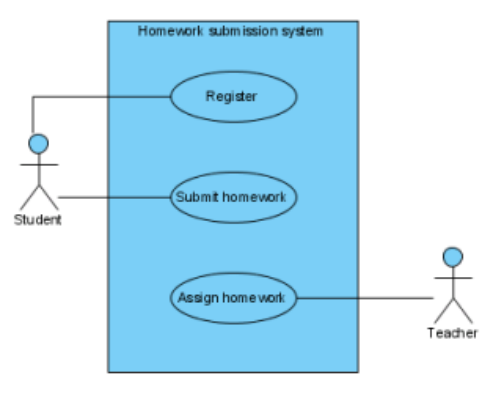

Shapes and connectors are both diagram elements

#### **Action/Action controller**

Action represents buttons and menus (menu, toolbar and popup menu), which contains the information on outlook (such as label, icon, mnemonic, etc...) and responses to trigger the function call.

Action is used to represent the button on 3 regions: menu/toolbar, popup menu and diagram toolbar

Action Controller is the control (function call) of actions. Developer needs to implement different Action Controller on different region's actions.

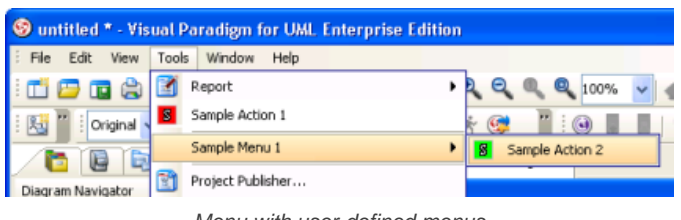

Menu with user-defined menus

| E.<br>File | Edit | View                                                                                                    | Tools |    | Window |
|------------|------|----------------------------------------------------------------------------------------------------|-------|----|--------|
|            |      | id Poal La - A                                                                                                    |       |    |        |
|            |      | $\mathbb{E}$ $\mathbb{E}$ $\mathbb{$ |       | ŧ. |        |
| Ē          | 8    | <b>18</b>                                                                                                    |       |    |        |

Toolbar with user-defined buttons

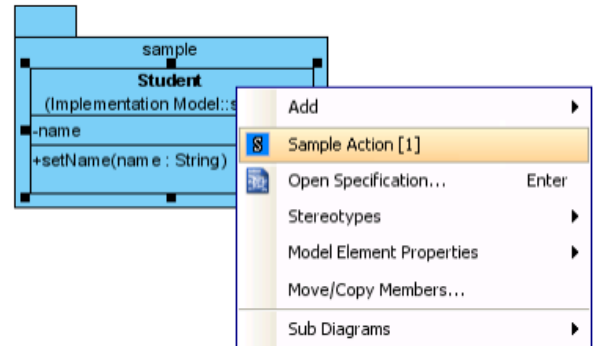

Popup menu with user-defined menus

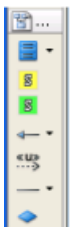

Diagram toolbar with user-defined buttons

#### **Related Resources**

- [New to VP-UML? We have a lot of UML tutorials written to help you get started with VP-UML](http://www.visual-paradigm.com/product/vpuml/tutorials/)
- **[Visual Paradigm on YouTube](http://www.youtube.com/VisualParadigm)**
- [Visual Paradigm Know-How Tips and tricks, Q&A, solutions to users' problems](http://knowhow.visual-paradigm.com/)
- [Contact us if you need any help or have any suggestion](http://www.visual-paradigm.com/support/technicalsupport.jsp?product=vpuml)

# **Implementing plugin**

#### **Configuring development environment**

Plugin Support API is placed on **%VP-UML-Install-DIR%/lib/openapi.jar**. In order to working with VP-UML, developer must import the jar into the development classpaths.

#### **Beginning of plugin.xml**

**plugin.xml** is the base of a plugin, to develop a plugin, should be start from writing the plugin.xml. The basic directory structure is "VP-UML-Install-DIR/plugins/YOUR\_PLUGIN\_ID/plugin.xml"

For improving the variability of the plugin.xml, a properties file (plugin.properties) can be used for storing the value of the xml. Developer can assignment the value of the attributes in xml starts with '%', then the value will be read from the properties file. For example

In plugin.xml: <plugin id="sample.plugin name="%plugin.name" .../>

In plugin.properties: plugin.name=sample.plugin

Sample on XML:

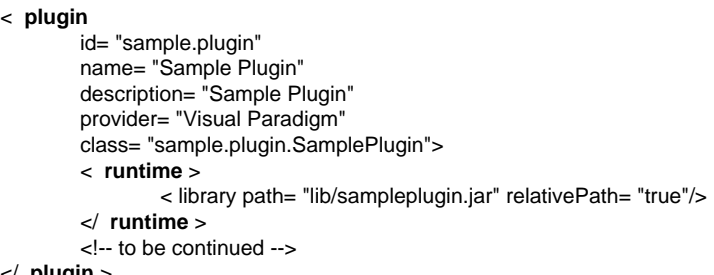

</ **plugin** >

Table shows the description of elements in the plugin.xml.

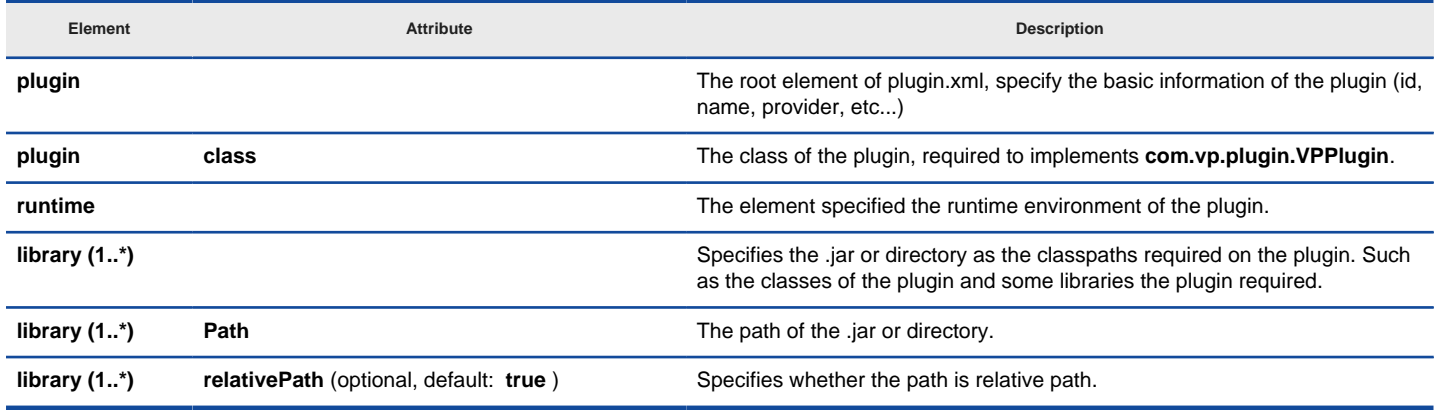

plugin.xml element description

Description on Code:

#### **VPPlugin** (com.vp.plugin.VPPlugin)

This class must be implemented and ref on <plugin class="xxx"... Otherwise, the plugin will not be loaded completely. In fact, the class can do nothing on it.

The following is the sample code:

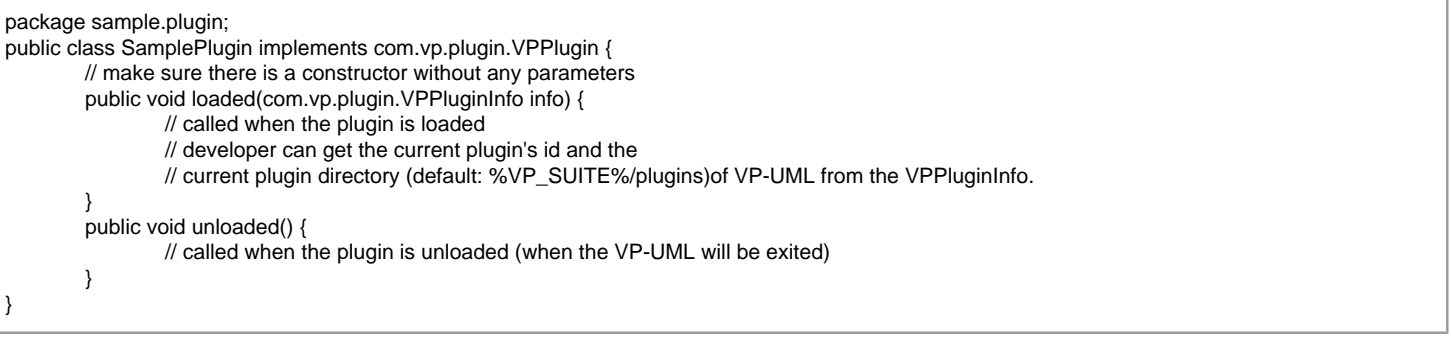

#### **Implementing custom action**

There are 2 main components for an Action: Action and Action Controller. Action represents the outlook, Action Controller responses to work as function call. In order to create custom action, developer needs to define the Action on xml, and implement the Action Controller on code.

Sample on XML:

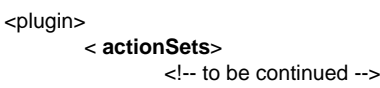

# </plugin>

Table shows the description of elements in the above XML.

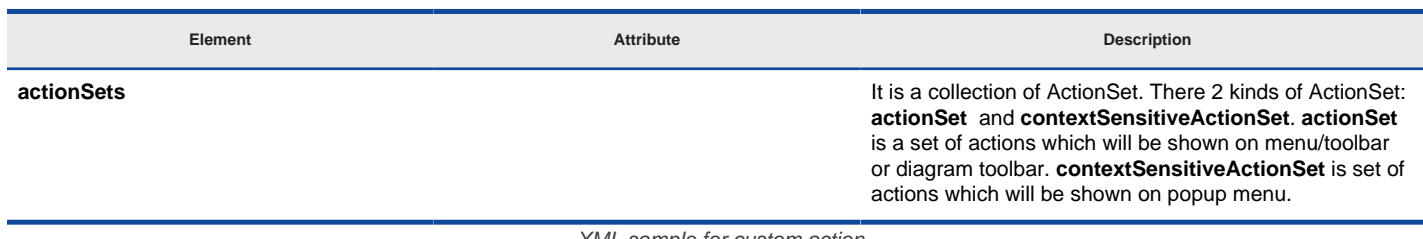

XML sample for custom action

There are differences on xml definition and code implementation of the 3 kinds of Actions (menu/toolbar, popup menu, diagram toolbar).

**Custom action on menu/Toolbar**

Developer can define the menu, menu item, toolbar, toolbar button and etc... on the plugin.xml. In order to trigger the menu item and toolbar button's function call, Action Controller is required to be implemented and added into the Action. The Action Controller class on menu/toolbar actions is com.vp.plugin.action.VPActionController.

There are 2 important attributes used on menu, action and separator: **menuPath** and **toolbarPath** .

menuPath is the path specified where is the item placed on menu, toolbarPath is the path specified where is the item placed on toolbar. The path is formed by a set of 'name'. The 'name' is similar with the caption of the menu items (caption in English, ignores the "..." and remind the 'space'). '/' is used as delimiter of the path. '#' is used to represent the front of the menu. Here is 4 examples will be given:

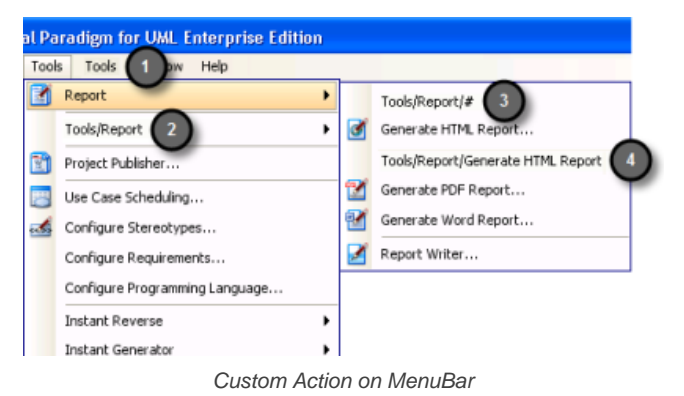

Below is the menupaths required for implementing the menus shown in the above images.

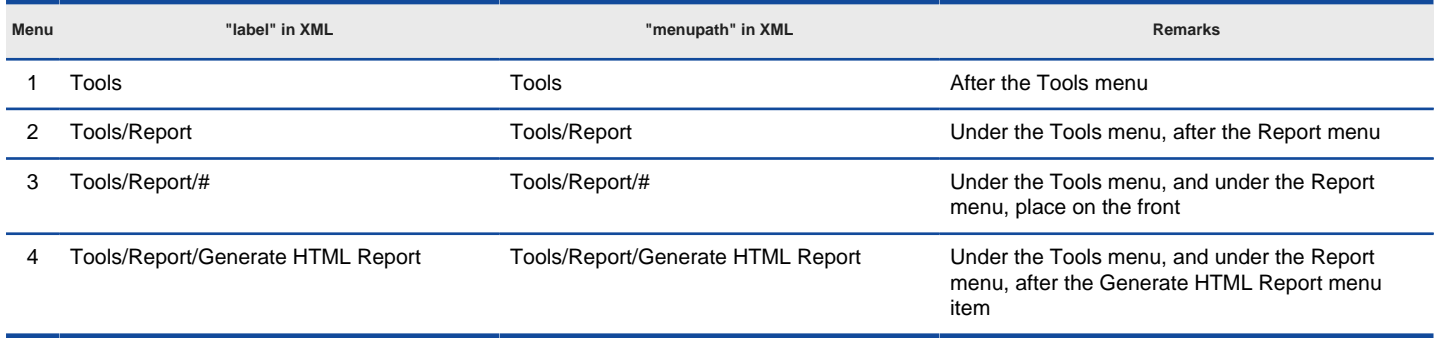

Different menupaths settings

#### Sample on XML:

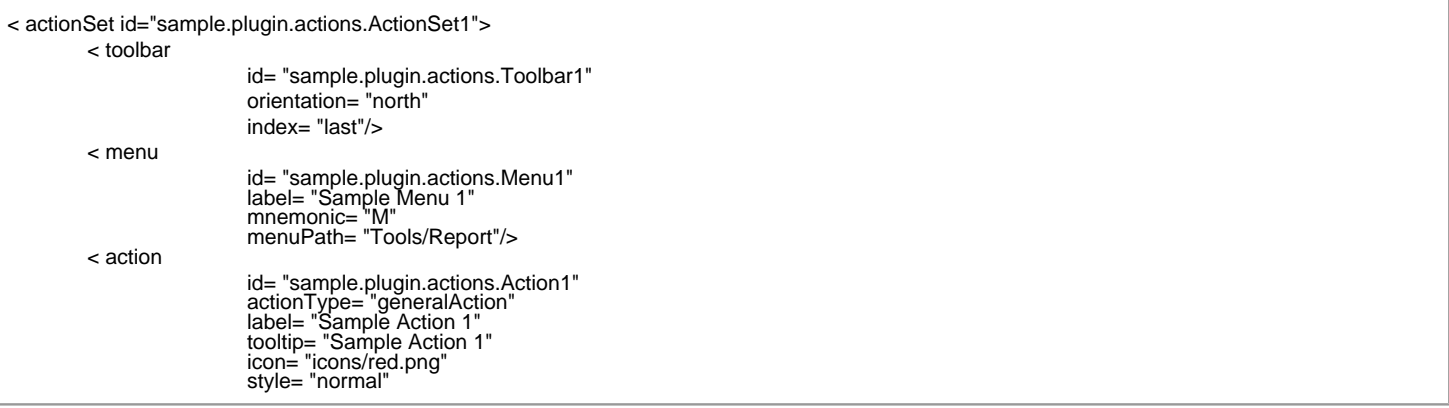

</ action> < separator

menuPath= "Tools/Report" toolbarPath= "sample.plugin.actions.Toolbar1/#"> < actionController class= "sample.plugin.actions.ActionController"/>

</ actionSet>

id= "sample.plugin.actions.Separator1" menuPath= "Tools/sample.plugin.actions.Action1" toolbarPath= "sample.plugin.actions.Toolbar1/sample.plugin.action.Action1"/>

Table shows the description of elements in the above XML.

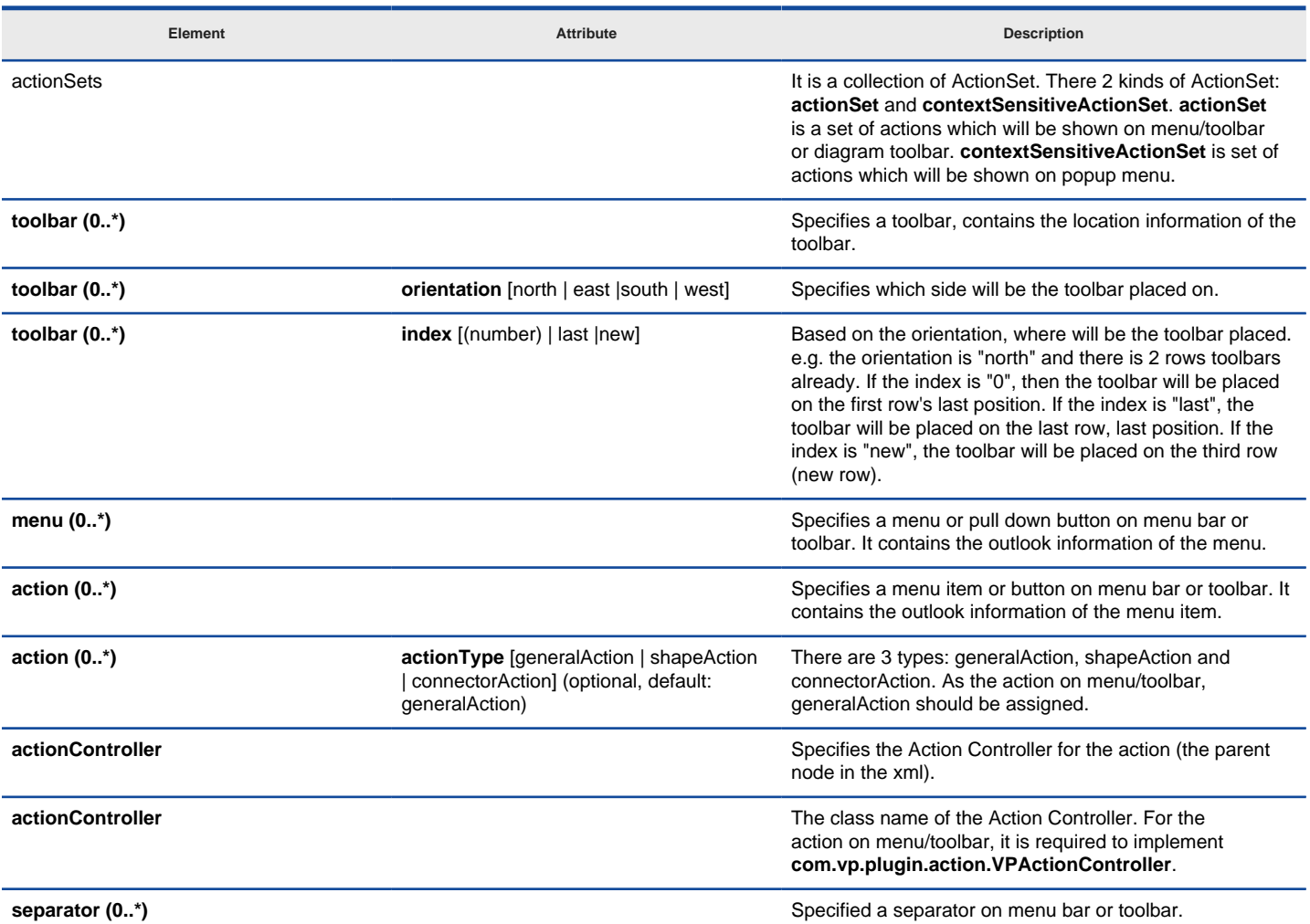

XML sample for menus and toolbars

Description on Code:

# **VPActionController (com.vp.plugin.action.VPActionController)**

This class is used to perform the function call when the action is clicked. One Action Controller class refers to multi Actions is allowed.

Sample:

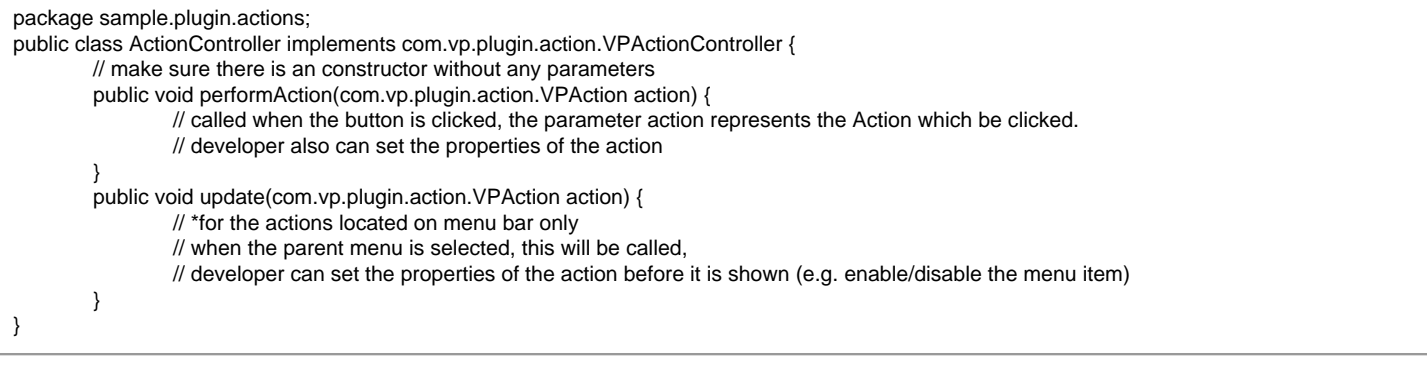

**Custom action on popup menu (context sensitive)**

Developer can define the menu, menu item and separator on the popup menu shown on the diagram. The popup menu on diagram is context sensitive which based on what diagram element or diagram is selected. In order to make the menu item trigger the function call, Action Controller is required to be implemented. For popup menu, **com.vp.plugin.action.VPContextActionController** is the interface required developer to implement.

Same as Action on Menu/Toolbar, **menuPath** is used to specify the location of the action (menu/menu item on popup menu). Sample on XML:

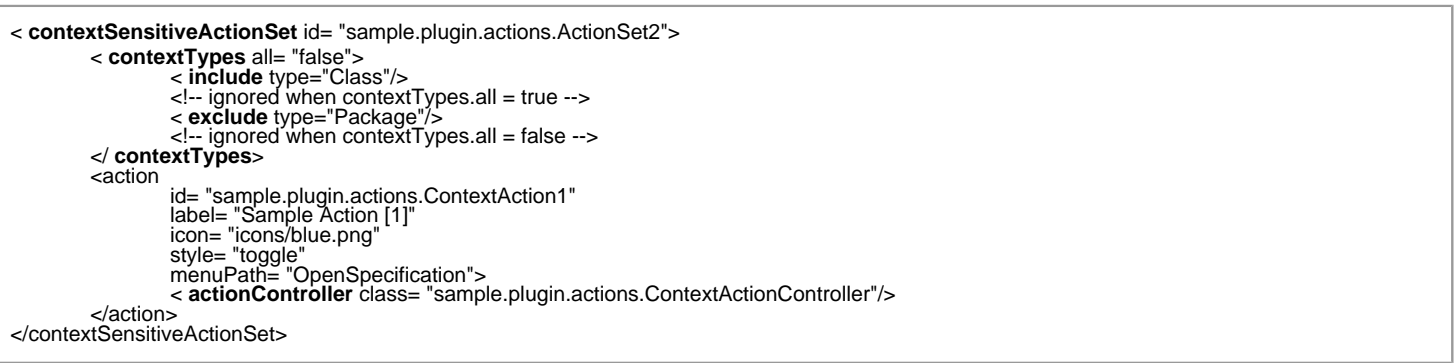

Table shows the description of elements in the above XML.

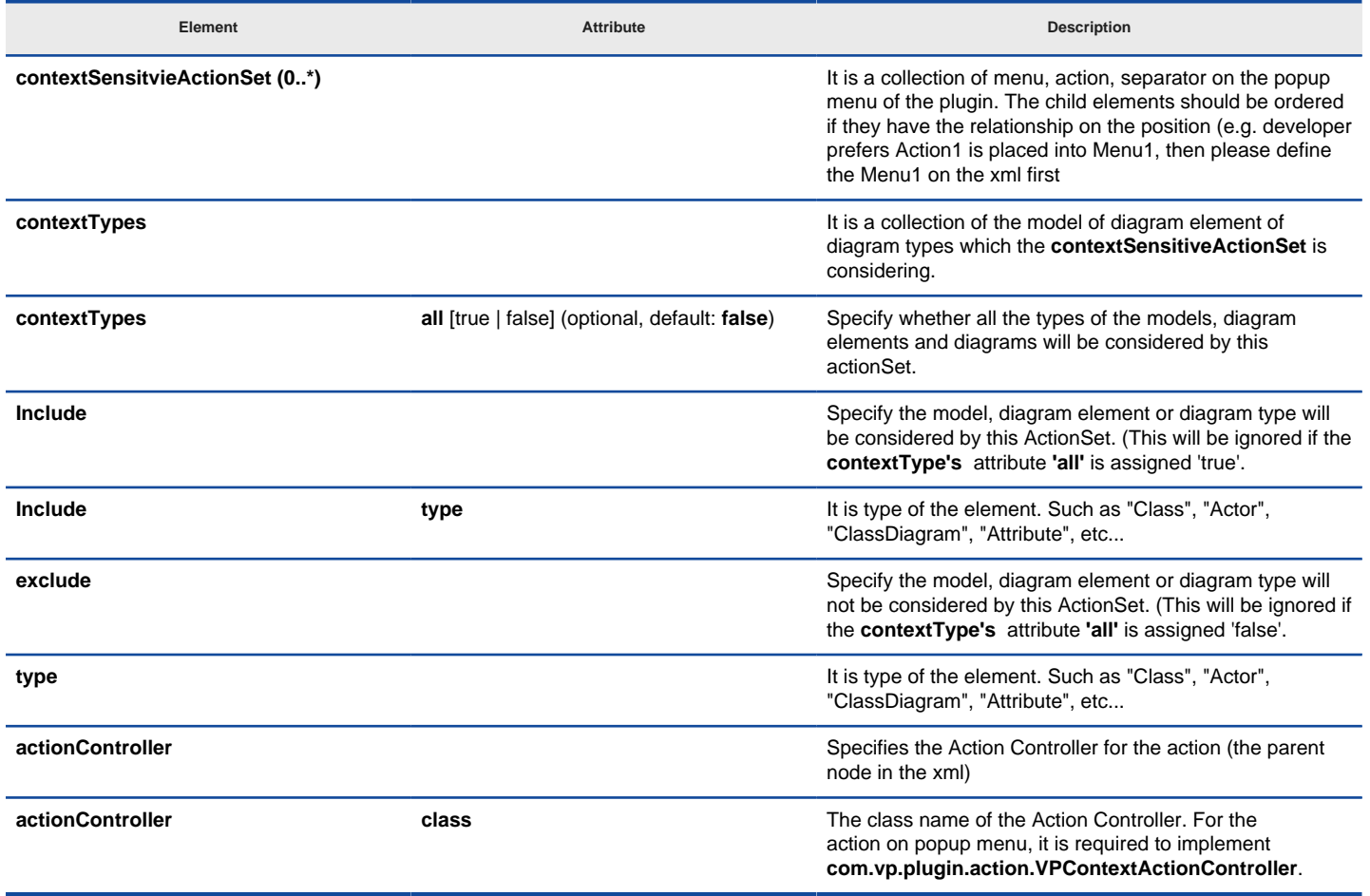

XML sample for popup menu

Description on Code:

**VPContextActionController (com.vp.plugin.action.VPContextActionController)**

This class is used to perform the function call when the action is clicked. One Action Controller class refers to multi Actions is allowed. Sample:

```
package sample.plugin.actions;
import java.awt.event.ActionEvent;
public class ContextActionController implements com.vp.plugin.action.VPContextActionController {
        // make sure there is an constructor without any parameters
        public void performAction(
                com.vp.plugin.action.VPAction action,
                com.vp.plugin.action.VPContext context,
                ActionEvent e
        ) {
                // called when the button is clicked
        }
```
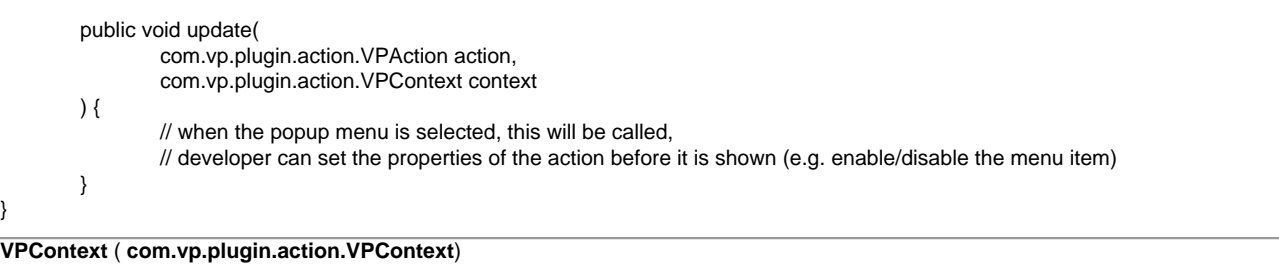

Context will be passed into the Action Controller when the popup menu is shown or action is trigger. It is what the user selected on the diagram, can be model, diagram element or/and diagram.

A diagram may contain many diagram elements, when user right-click on the diagram element or the diagram, a popup menu will be shown. So, the context may be diagram element or diagram. However, the diagram element must be contained by diagram, then if popup menu shown on a diagram element, the context must contain both diagram element and diagram. And the diagram element always represents for a model, so that is possible the context contains model, diagram element and diagram as same time. However, sometime, the popup menu is shown for a model only (e.g. select on an attribute of a class, because there is no diagram element for the attribute, the class's diagram element will be contained in the context).

#### **Custom diagram element (shape and connector)**

Developer can define the shape of connect on the specified diagram. But it is not allowed to develop a custom model. ActionSet and Action are used on definition of custom diagram element.

# Sample on XML:

}

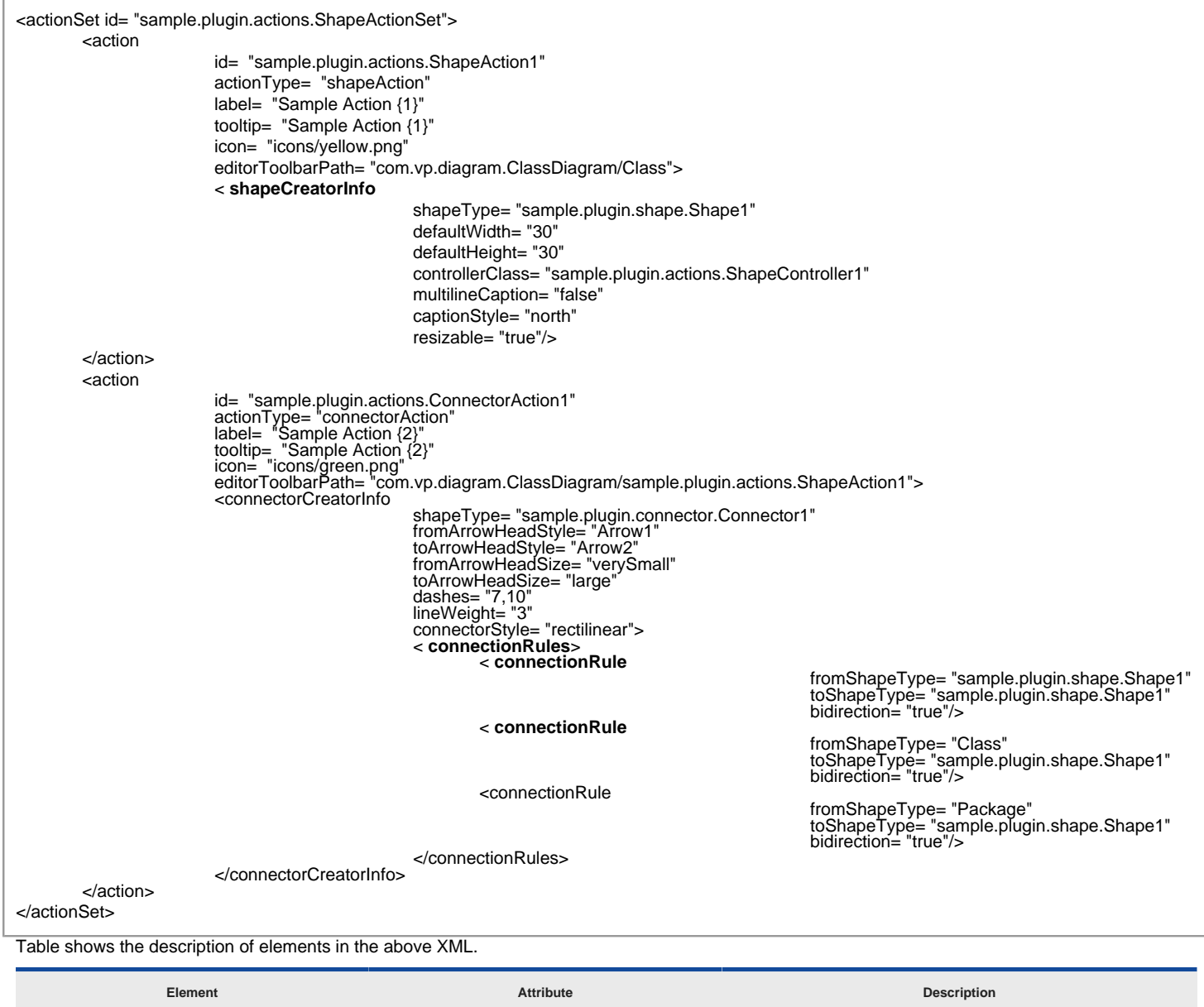

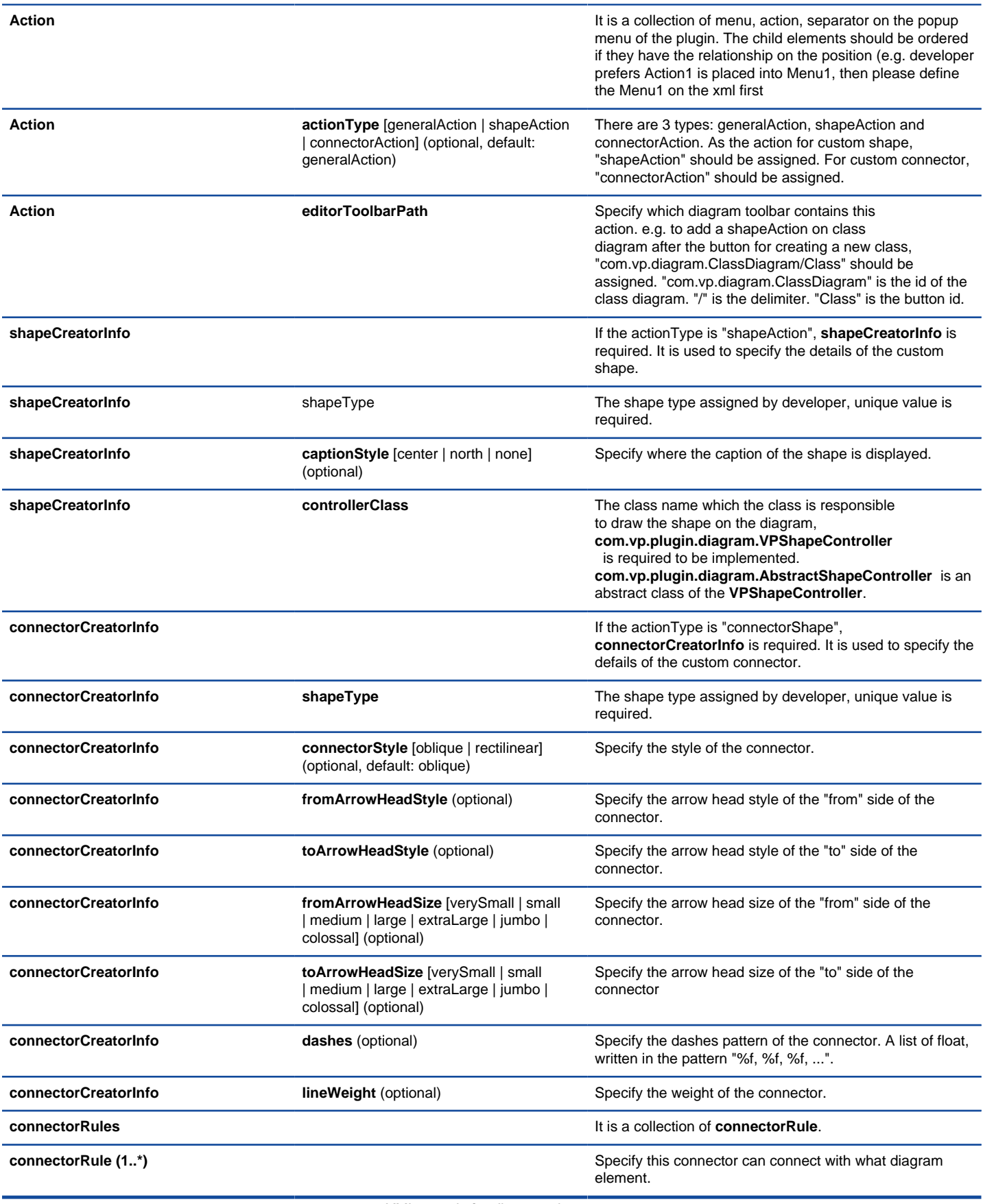

XML sample for diagram element

Description on Code:

**VPShapeController** ( **com.vp.plugin.diagram.VPShapeController**)

It response to handle the outlook of the shape on the diagram.

Sample:

package sample.plugin.actions; // import the necessaries

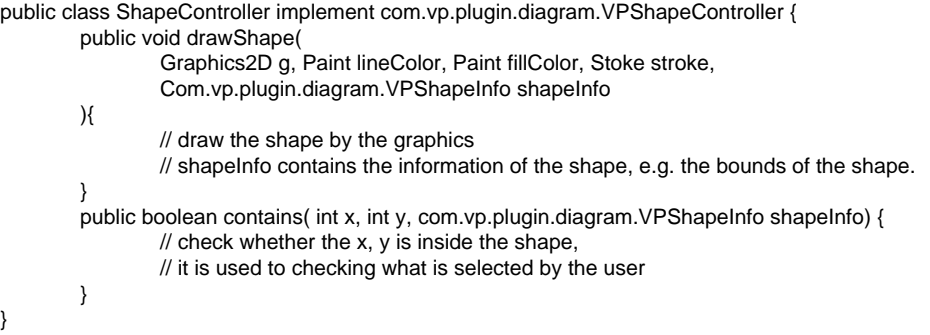

#### **Working with models**

Plugin Support provides interface for the developer to create, retrieve update and delete the models in VP-UML. The base class of the model is **com.vp.plugin.model.IModelElement**. All models are contained in the project ( **com.vp.plugin.model.IProject**). Each model has a model type, to access all the model type, please refers to the class **com.vp.plugin.model.IModelElementFactory**, it is the class to create the models.

**Creating model**

Developer can use the model element factory ( **com.vp.plugin.model.IModelElementFactory**) to create the model. Or based on a parent model ( **com.vp.plugin.model.IModelElementParent**) to create a child model.

**IModelElementFactory** can be access by **IModelElementFactory.instance()**. It provides the functions to create all the models.

**IModelElementParent** is subclass of **IModelElement**. It provides the function to create the child into it. If the parent class is more specified, it may support a more details function to create the child. For example, **IClass** is subclass of **IModelElementParent**, it provides **createOperation()** to create an operation into it.

Sample on Code:

/\*

\* create model by IModelElementFactory

\* result of the 2 methods: "class model is created and added into the project"

\* // assume in a code segment

IClass classModel1 = IModelElementFactory.instance().createClass();

IClass classModel2 = (IClass) IModelElementFactory.instance().create(IModelElementFactory. MODEL\_TYPE\_CLASS);

/\* \* create model by IModelElementParent

\* result of the first 2 methods, "operation model is created and added into the class model"

\* result of the last method, "actor model is created and added into project", because actor cannot be the child of class model

\*/

// assume in a code segment

IOperation operationModel1 = classModel1.createOperation();

IOperation operationModel2 = (IOperation) classModel1.create(IModelElementFactory. MODEL\_TYPE\_OPREATION);

IActor actorModel1 = (IActor) classModel1.create(IModelElementFactory. MODEL\_TYPE\_ACTOR);

**Retrieving model**

Developer can use the project ( **com.vp.plugin.model.IProject**) or the context ( **com.vp.plugin.action.VPContext**) from ActionController to retrieve the models.

**IProject** is the project of VP-UML. The project contains all models, diagram and diagram elements. It provides function ( **modelElementIterator()**) for the developer to iterate the models.

**VPContext** is the context of a popup menu. Developer can access the context by popup menu's action controller ( **com.vp.plugin.action.VPContextActionController**). Context may contain a model element if the popup menu is shown on a diagram element or model.

Sample on Code:

 $\overline{a}$ 

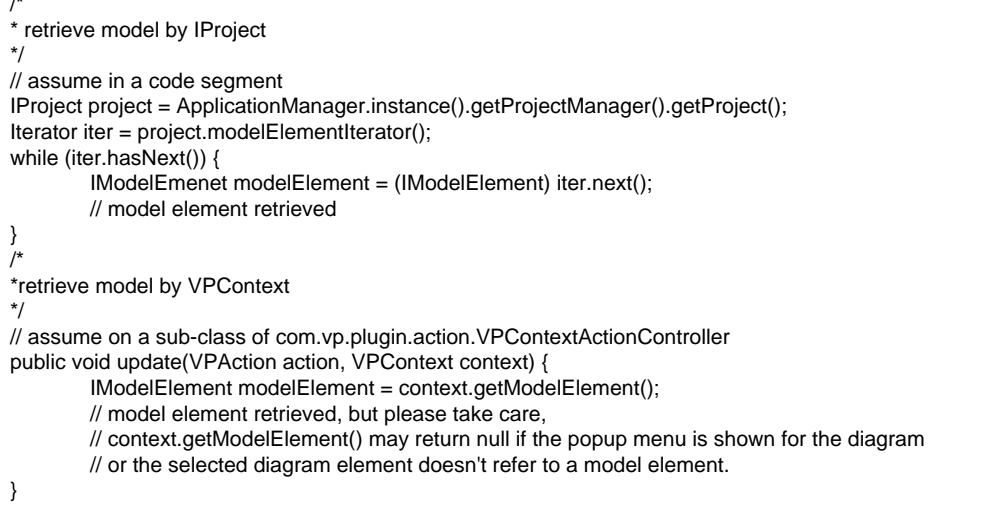

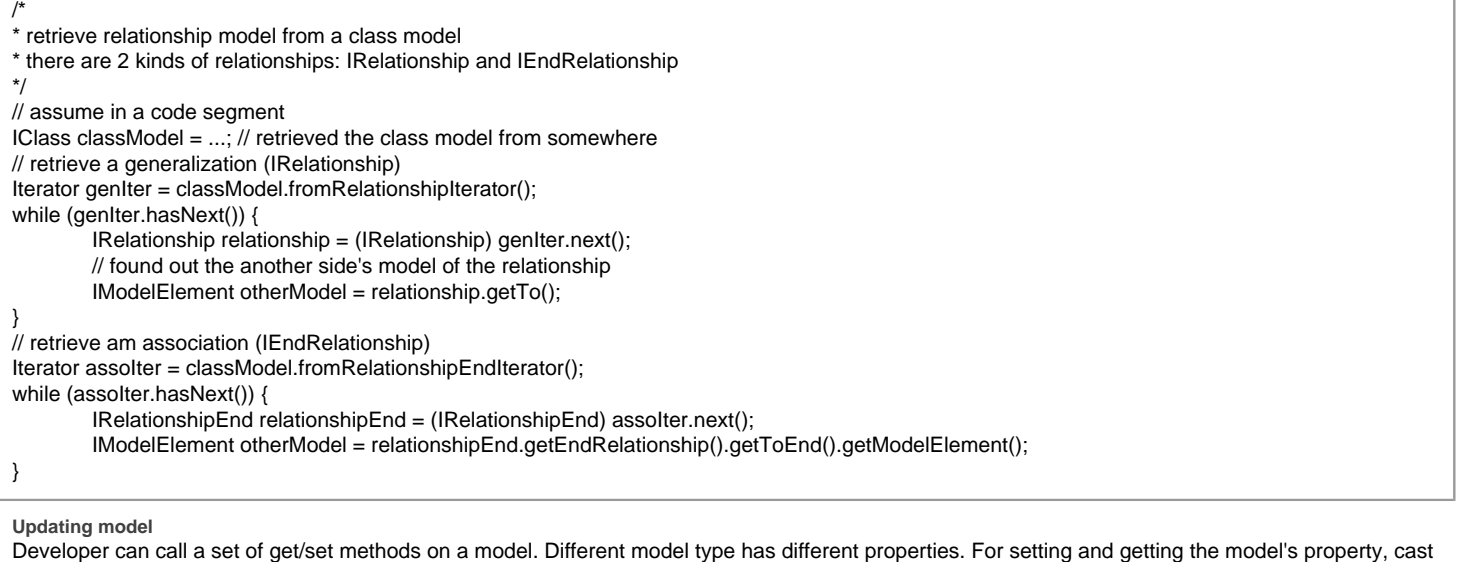

the **IModelElement** into it sub-class is necessary. For example, developer get the **IModelElement** from the popup menu's context. Developer check whether the model is a **IClass**, then developer cast the **IModelElement** into **IClass**, and call the function **IClass.setVisibility(xxx)**.

Sample on Code:

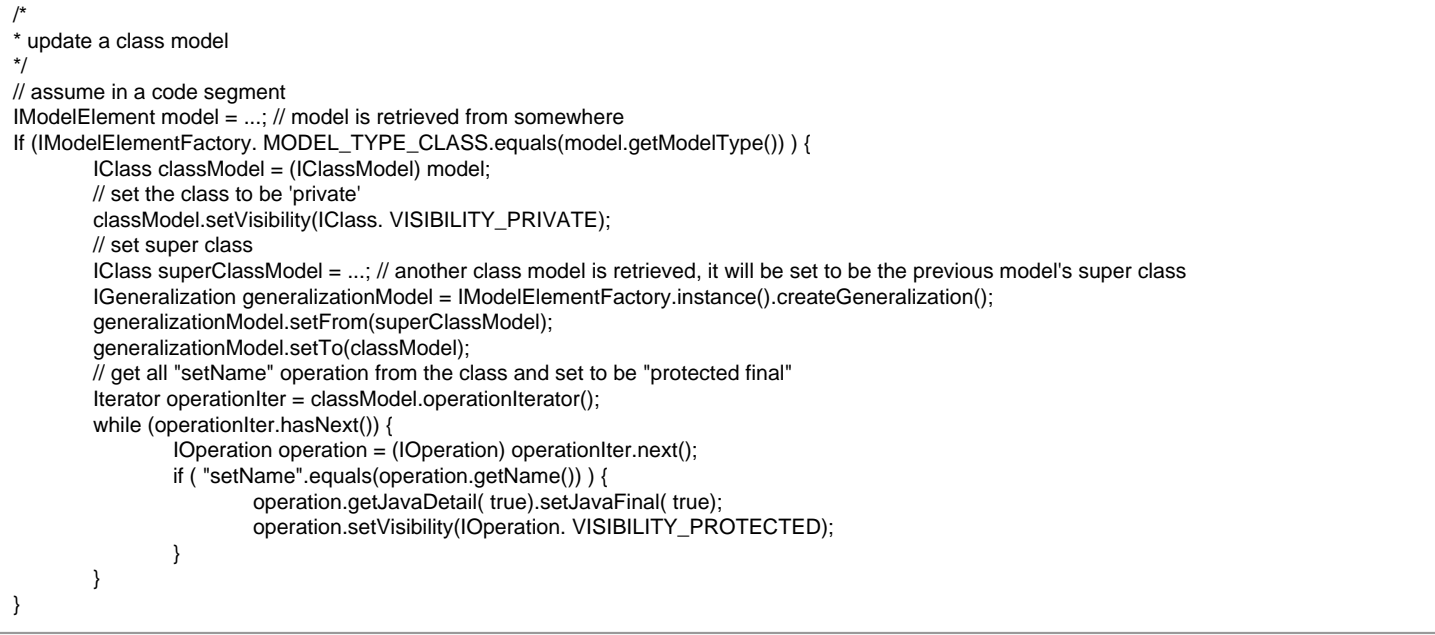

**Deleting model**

Developer can delete the model by simple way, just call the **IModelElement.delete()**.

#### **Working with diagrams/Diagram elements**

Plugin Support provides interface for the developer to create, retrieve update and delete the diagrams or diagram elements in VP-UML. The base class of the diagram is co **m.vp.plugin.diagram.IDiagramUIModel**. The base class of the diagram element is **com.vp.plugin.diagram.DiagramElement**. All diagrams are contained in the project ( **com.vp.plugin.model.IProject**). And the diagram elements can be found in the diagrams. The diagram elements can contains by the diagrams.

**Creating diagrams/Diagram elements**

Developer can create the diagram or diagram element by com.vp.plugin.DiagramManager. DiagramManager can be access by ApplicationManager.instance().getDiagramManager().

Sample on Code:

// assume in a code segment DiagramManager diagramManager = ApplicationManager.instance().getDiagramManager(); /\* \* create diagram \*/ IDiagramUIModel diagram = diagramManager.createDiagram(DiagramManager. DIAGRAM\_TYPE\_CLASS\_DIAGRAM); /\* \* create diagram element with exists models \*/ IModelElement classModel1 = ...; // retrieved a class model from somewhere IModelElement packageModel1 = classModel1.getParent();  $\#$  assume the class model is contained by a package IDiagramElement packageDiagramElement1 = diagramManager.createDiagramElement(diagram, packageModel1);

IDiagramElement classDiagramElement1 = diagramManager.createDiagramElement(diagram, classModel1); // class's diagram element should be a shape, not a connector packageDiagramElement1.addChild((IShapeUIModel) classDiagramElement1); /\* \* create diagram element without models (the model will be created automatically) \*/ IDiagramElement newClassDiagramElement = diagramManager.createDiagramElement(diagram, IClassDiagramUIModel. SHAPETYPE\_CLASS); IModelElement newClassModel = newClassDiagramElement.getModelElement(); /\* \* open the created diagram \*/ diagramManager.openDiagram(diagram); **Retrieving diagrams/Diagram elements** Developer can use the project ( **com.vp.plugin.model.IProject**) to retrieve the diagrams. Use a diagram ( **com.vp.plugin.diagram.IDiagramUIModel**) to retrieve the contained diagram elements. Or use the context ( **com.vp.plugin.action.VPContext**) from ActionController to retrieve the diagram and/ or diagram element. **IProject** is the project of VP-UML. The project contains all models, diagram and diagram elements. It provides function ( **diagramIterator()**) for the developer to iterate the diagrams. **IDiagramUIModel** is a diagram, which may contain many diagram elements. **VPContext** is the context of a popup menu. Developer can access the context by popup menu's action controller ( **com.vp.plugin.action.VPContextActionController**). Context may contain a diagram and/or diagram elements. Sample on Code: /\* \* retrieve diagram from IProject \*/ // assume in a code segment IProject project = ApplicationManager.instance().getProjectManager().getProject(); Iterator diagramIter = project.diagramIterator(); while (diagramIter.hasNext()) { IDiagramUIModel diagram = (IDiagramUIModel) diagramIter.next(); /\* \* retrieve diagram element from IDiagramUIModel \*/ Iterator diagramElementIter = diagram.diagramElementIterator(); while (diagramElementIter.hasNext()) { IDiagramElement diagramElement = (IDiagramElement) diagramElementIter.next(); } } /\* \* retrieve diagram and diagram element from VPContext \*/ // assume on a sub-class of com.vp.plugin.action.VPContextActionController public void update(VPAction action, VPContext context) { IDiagramUIModel diagram = context.getDiagram(); IDiagramElement diagramElement = context.getDiagramElement(); // diagramElement may be null, if the popup menu shown for the diagram } /\* \* retrieve connected connector from a shape \* because a connector can connected with both Shape and Connector, please check the \* both getToShape() and getToConnector() or getFromShape() and getFromConnector() \*/ // assume in a code segment IShapeUIModel shape = ...; // retrieved the shape from somewhere IConnectUIModel[] connectors = shape.toFromConnectorArray(); int count = connectors == null ? 0 : connectors. length; for ( int i = 0; i < count; i++) { IDiagramElement toDiagramElement = connectors[i].getToShape(); if (toDiagramElement == null) { toDiagramElement = connectors[i].getToConnector(); } } **Updateing diagrams/Diagram elements**

**IDiagramUIModel** provides the functions to set the diagram outlook (size, background, etc...).

**IDiagramElement** is the super class of **IShapeUIModel** and **IConnectorUIModel**. Because there is difference between shape and connector, the **IShapeUIModel** and **IConnectorUIModel** provide different set of functions to update them.

Sample Code:

/\* \* update a shape's size and set a connector's connector style \*/

#### **Deleting diagrams/Diagram elements**

Developer can delete the diagram and diagram element by simple way, just call the **IDiagramUIModel.delete()** and **IDiagramElement.delete()**.

#### **Showing dialog on VP-UML**

Since VP-UML may be integrated with different platforms which may not support Swing (e.g. Eclipse, Visual Studio). That may make to hang on the process if using the Swing dialog technology (e.g. JOptionPane and JDialog). So, there is necessary to use a special method to show the dialog with Swing technology.

com.vp.plugin.ViewManager is an interface provides function for developer to show the dialog as same as show dialog by JOptionPane. Besides that, **Viewmanager** supports developer to show message on VP-UML's message pane and show custom dialog by implementing an interface ( **com.vp.plugin.view.IDialogHandler**).

Same as JOptionPane, to show a dialog, it is better to have a component as the invoker/parent component. To get the component in VP-UML, just call **ViewManager.getRootFrame()**.

#### **Showing message on message pane**

**ViewManager** provides function **showMessage(msg:String, msgTabId:String)** to show the message on Message Pane. The parameter **msg** is the content of the message, **msgTabId** is the id to identify the tab on Message Pane, which can be defined by developer.

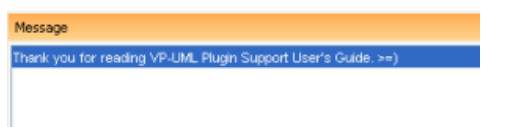

Log Plug-in: sample plugin

Message in Message Pane

#### Sample on Code:

#### // assume in a code segment

ViewManager viewManager = ApplicationManager.instance().getViewManager();

viewManager.showMessage( "Thank you for reading VP-UML Plugin Support User's Guide. >=)", "sample.plugin");

#### **Showing simple message dialog**

In Swing, we may use the **javax.swing.JOptionPane** to show a message dialog (e.g. **JOptionPane.showMessageDialog(...)**). **ViewrManager** provides the functions which simulate the JOptionPane. **ViewManger** provides a set of **showXXXXDialog(...)** functions for showing the dialog. The signature of the functions are same with the JOptionPane. Developer need not feel strange on calling the **showXXXXDialog(...)** functions.

**Showing custom dialog**

In Swing, we may implement the **javax.swing.JDialog** and add our component on the dialog's content pane. But in plugin, developer is required to implement an interface **com.vp.plugin.view.IDialogHandler** to work for the dialog.

**IDialogHandler** specify the behaviors of a dialog. There are 4 functions need to be implemented.

getComponent() : java.awt.Component

It is called once before the dialog is shown. Developer should return the content of the dialog (similar to the content pane).

prepare(dialog : com.vp.plugin.view.IDialog) : void

It is called after the **getComponent()**. A dialog is created on VP-UML internally (it still not shown out). Developer can set the outlook of the dialog on **prepare()**, such as title, bounds and modal, etc... For your convenience, the dialog will be shown on the screen center as default. If developer don't want change the location, there is no necessary to call the **setLocation()** function.

#### shown()

It is called when the dialog is shown. Developer may need to do something when the dialog is shown, such as checking something before user to input data on the dialog.

canClosed()

It is called when the dialog is closed by the user clicking on the close button of the frame. Developer may not allow the user to close the dialog (e.g. failed on validation check), then please return 'false' on **canClosed()**.

#### Sample on Code:

package sample.plugin.dialog; // assume imported necessary classes public class CustomDialogHandler implements IDialogHandler { private IDialog \_dialog; private Component \_component; private JTextField \_inputField1, \_inputField2, \_answerField; public Component getComponent() { this.\_inputField1 = new JTextField(10);

```
this._inputField2 = new JTextField(10);
        this. answerField = new JTextField(10);
        JLabel addLabel = new JLabel(" + "); JLabel equalLabel = new JLabel(" = ");
        JButton okButton = new JButton( "Apply");
        okButton.addActionListener( new ActionListener() {
        public void actionPerformed(ActionEvent e) { ok();}
        } );
        JPanel pane = new JPanel();
        pane.add( this._inputField1); pane.add(addLabel); pane.add( this._inputField2);
        pane.add(equalLabel); pane.add( this._answerField); pane.add(okButton);
        this. component = pane;
        return pane;
}
public void prepare(IDialog dialog) {
        this._dialog = dialog;
        dialog.setModal(true);
        dialog.setTitle( "Maths Test");
        dialog.setResizable( false ); dialog.pack();
        this._inputField1.setText(String.valueOf(( int)(Math.random()*10000)));
        this._inputField2.setText(String.valueOf(( int)(Math.random()*10000)));
}
public void shown() {
        ApplicationManager.instance().getViewManager().showMessageDialog(
        this._component, "Maths Test is started, you have an half hour to finish this test.",
        "Maths Test", JOptionPane. INFORMATION_MESSAGE
        );
}
public boolean canClosed() {
        if ( this.checkAnswer()) { return true; }
        else {
                ApplicationManager.instance().getViewManager().showMessageDialog(
                         this._component, "Incorrect",
                         "Maths Test", JOptionPane. ERROR_MESSAGE
                );
                return false;
        }
}
private void ok() {
        if ( this.checkAnswer() ) { this._dialog.close(); }
        else {
                ApplicationManager.instance().getViewManager().showMessageDialog(
                         this._component, "Incorrect",
                         "Maths Test", JOptionPane. ERROR_MESSAGE
                );
        }
}
private boolean checkAnswer() {
        try {
                int a = Integer.parse Int( this._inputField1.getText());
                int b = Integer.parse Int( this._inputField2.getText());
                int c = Integer.parse Int( this._answerField.getText());
                return (a+b == c);
        }
        catch (Exception ex) { return false; }
}
```
# **Related Resources**

}

- [New to VP-UML? We have a lot of UML tutorials written to help you get started with VP-UML](http://www.visual-paradigm.com/product/vpuml/tutorials/)
- **[Visual Paradigm on YouTube](http://www.youtube.com/VisualParadigm)**
- [Visual Paradigm Know-How Tips and tricks, Q&A, solutions to users' problems](http://knowhow.visual-paradigm.com/)
- [Contact us if you need any help or have any suggestion](http://www.visual-paradigm.com/support/technicalsupport.jsp?product=vpuml)

# **Deploying plugin**

After prepared all the required files for a plugin (plugin.xml, plugin.properties, classes/libraries and other resources), developer can plug the plugin into VP-UML.

First, create a folder named **plugins** (notice the ' **s**') in the VP-Suite directory. Put the plugin files into "%VP-SUITE%\plugins\%PLUGIN\_ID%\". %PLUGIN\_ID% is a directory named as the plugin id (use the id as the directory name to avoid duplicated directories defined in **plugins**)

The following structure should be obtained:

### **%VP\_SUITE%**

bin lib ...

plugins sample.plugin (%PLUGIN\_ID %) plugin.xml plugin.properties classes sample (package) ... (other packages or classes or resources) lib sampleplugin.jar ... (others .jar) icons (others resources) red.png ...(other resources) Below is an example of VP Suite installation folder with plugin created in the **plugins** folder.

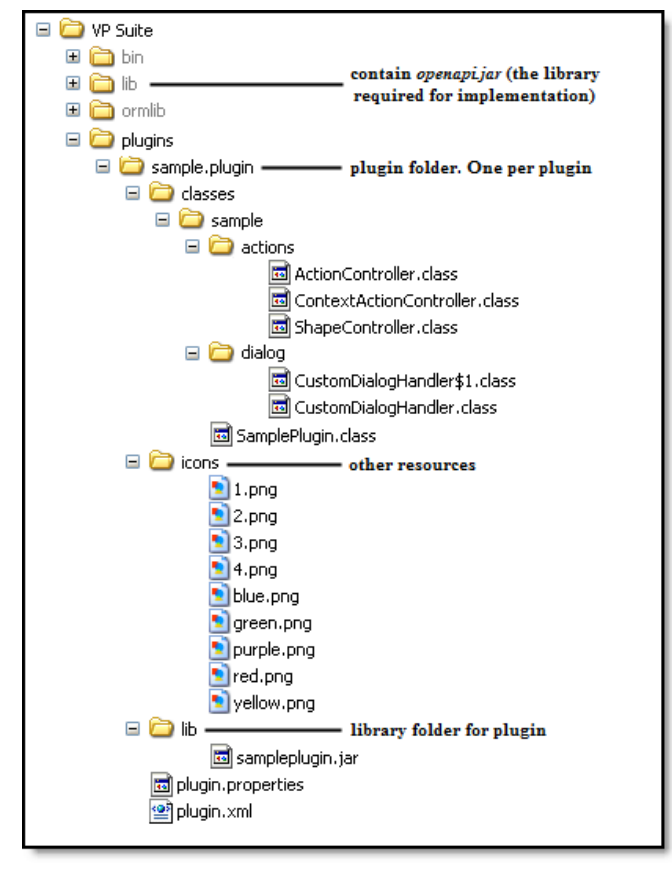

Plugin folder structure

After all, restart VP-UML will see the plugin available. If not, make sure the code was written correctly and can be compiled, and you have setup the above folder structure correctly.

# **Related Resources**

- [New to VP-UML? We have a lot of UML tutorials written to help you get started with VP-UML](http://www.visual-paradigm.com/product/vpuml/tutorials/)
- **[Visual Paradigm on YouTube](http://www.youtube.com/VisualParadigm)**
- [Visual Paradigm Know-How Tips and tricks, Q&A, solutions to users' problems](http://knowhow.visual-paradigm.com/)
- [Contact us if you need any help or have any suggestion](http://www.visual-paradigm.com/support/technicalsupport.jsp?product=vpuml)

# **Command line interface**

Instead of executing command through graphic user interface, you can also execute certain command in background, through the command line interface. In this chapter, all the supported command will be described in detail.

# **Exporting diagram image**

The command needed to export diagram as image.

# **Exporting and importing XML**

The command needed to export project data as XML.

# **Generating report**

The command needed to generate HTML/PDF/Word report

# **Project publisher**

The command needed to publish a project

# **Updating teamwork project from server**

The command needed to update a local teamwork project by getting changes from server.

# **Executing operations with Apache Ant**

How to execute commands with Ant script.

# **Exporting diagram image**

To export images from a project through command line:

- 1. Browse the scripts folder under the VP-UML installation directory.
- 2. Copy the script file **ExportDiagramImage** and paste to the bin folder of VP-UML installation directory.
- 3. Start the command prompt.
- 4. Navigate to the bin folder of VP-UML installation directory.
- 5. Execute the script by supplying the required parameters. For example: ExportDiagramImage -project C:\Demo\Demo.vpp -out C:\Demo\Output -diagram "\*" -type jpg Below is a description of parameters:

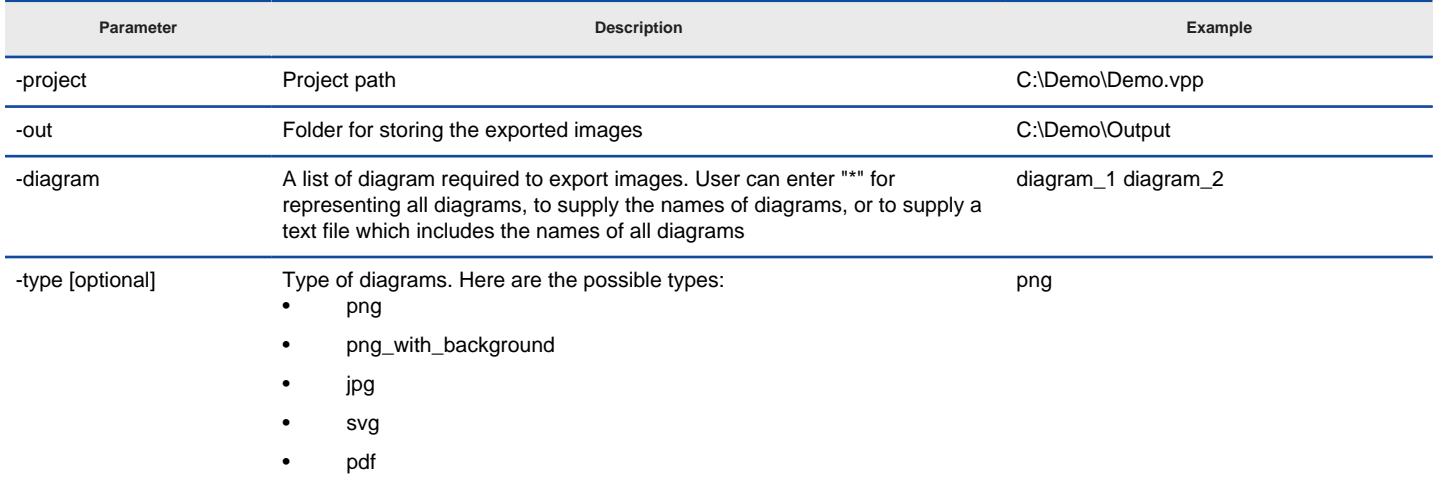

Parameters for ExportDiagramImage

### **Related Resources**

- [New to VP-UML? We have a lot of UML tutorials written to help you get started with VP-UML](http://www.visual-paradigm.com/product/vpuml/tutorials/)
- **[Visual Paradigm on YouTube](http://www.youtube.com/VisualParadigm)**
- [Visual Paradigm Know-How Tips and tricks, Q&A, solutions to users' problems](http://knowhow.visual-paradigm.com/)
- [Contact us if you need any help or have any suggestion](http://www.visual-paradigm.com/support/technicalsupport.jsp?product=vpuml)

# **Exporting and import XMI**

VP-UML supports interoperability with XMI file, a standard made for data exchange. You can export project data to an XMI, edit it externally with other softwares that accepts XMI. In this chapter, you will see how to export and import XMI through the command line interface.

# **Exporting XMI**

To export XMI from a project through command line:

- 1. Browse the scripts folder under the VP-UML installation directory.
- 2. Copy the script file **ExportXMI** and paste to the bin folder of VP-UML installation directory.
- 3. Start the command prompt.
- 4. Navigate to the bin folder of VP-UML installation directory.
- 5. Execute the script by supplying the required parameters. For example: ExportXMI -project C:\Demo\Demo.vpp -out C:\Demo\Output\Sample.xmi -type 2.1 Below is a description of parameters:

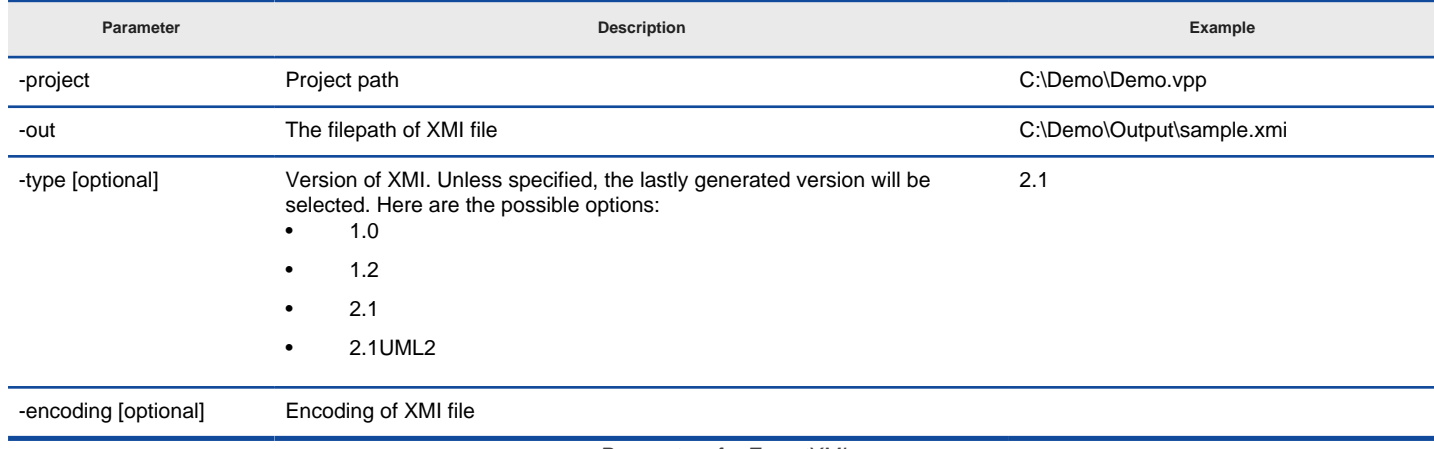

Parameters for ExportXMI

### **Importing XMI**

To import XMI to a project through command line:

- 1. Browse the scripts folder under the VP-UML installation directory.
- 2. Copy the script file **ImportXMI** and paste to the bin folder of VP-UML installation directory.
- 3. Start the command prompt.
- 4. Navigate to the bin folder of VP-UML installation directory.
- 5. Execute the script by supplying the required parameters. For example: ImportXMI -project C:\Demo\Demo.vpp -file C:\Demo\input\sample.xmi Below is a description of parameters:

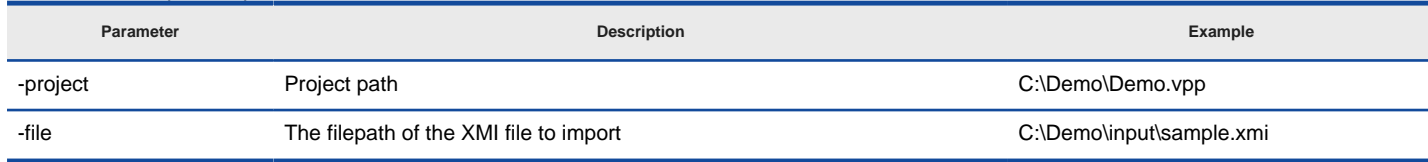

Parameters for ImportXMI

### **Related Resources**

- [New to VP-UML? We have a lot of UML tutorials written to help you get started with VP-UML](http://www.visual-paradigm.com/product/vpuml/tutorials/)
- **[Visual Paradigm on YouTube](http://www.youtube.com/VisualParadigm)**
- [Visual Paradigm Know-How Tips and tricks, Q&A, solutions to users' problems](http://knowhow.visual-paradigm.com/)
- [Contact us if you need any help or have any suggestion](http://www.visual-paradigm.com/support/technicalsupport.jsp?product=vpuml)

# **Exporting and import XML**

You can export project data to an XML, manipulate it externally, and feed the changes back to VP-UML. In this chapter, you will see how to export and import XML file through the command line interface.

# **Exporting XML**

To export XML and images from a project through command line:

- 1. Browse the scripts folder under the VP-UML installation directory.
- 2. Copy the script file **ExportXML** and paste to the bin folder of VP-UML installation directory.
- 3. Start the command prompt.
- 4. Navigate to the bin folder of VP-UML installation directory.
- 5. Execute the script by supplying the required parameters. For example: ExportXML -project C:\Demo\Demo.vpp -out C:\Demo\Output Below is a description of parameters:

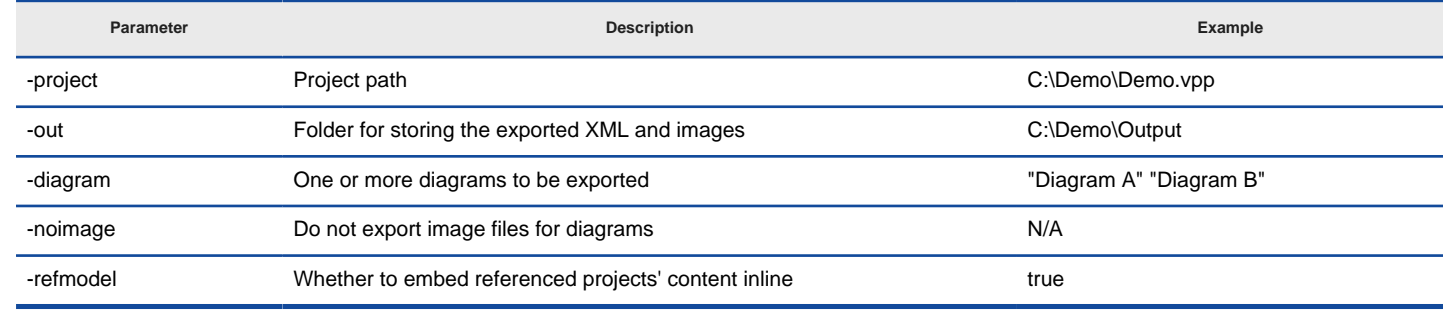

Parameters for ExportXML

### **Importing XML**

To import XML to a project through command line:

- 1. Browse the scripts folder under the VP-UML installation directory.
- 2. Copy the script file **ImportXML** and paste to the bin folder of VP-UML installation directory.
- 3. Start the command prompt.
- 4. Navigate to the bin folder of VP-UML installation directory.
- 5. Execute the script by supplying the required parameters. For example: ImportXML -project C:\Demo\Demo.vpp -file C:\Demo\input\project.xml Below is a description of parameters:

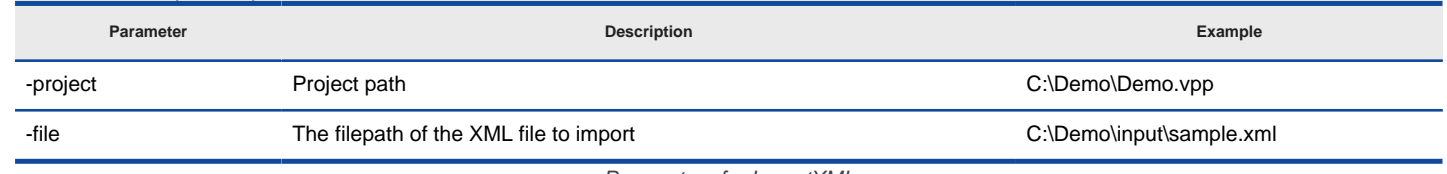

Parameters for ImportXML

### **Related Resources**

- [New to VP-UML? We have a lot of UML tutorials written to help you get started with VP-UML](http://www.visual-paradigm.com/product/vpuml/tutorials/)
- **[Visual Paradigm on YouTube](http://www.youtube.com/VisualParadigm)**
- [Visual Paradigm Know-How Tips and tricks, Q&A, solutions to users' problems](http://knowhow.visual-paradigm.com/)
- [Contact us if you need any help or have any suggestion](http://www.visual-paradigm.com/support/technicalsupport.jsp?product=vpuml)

# **Exporting and import Excel**

VP-UML supports interoperability with Excel file. You can export project data to an Excel and edit it externally. In this chapter, you will see how to export and import Excel through the command line interface.

# **Exporting Excel**

To export Excel from a project through command line:

- 1. Browse the scripts folder under the VP-UML installation directory.
- 2. Copy the script file **ExportExcel** and paste to the bin folder of VP-UML installation directory.
- 3. Start the command prompt.
- 4. Navigate to the bin folder of VP-UML installation directory.
- 5. Execute the script by supplying the required parameters. For example: ExportExcel -project C:\Demo\Demo.vpp -out C:\Demo\Output\Sample.xls Below is a description of parameters:

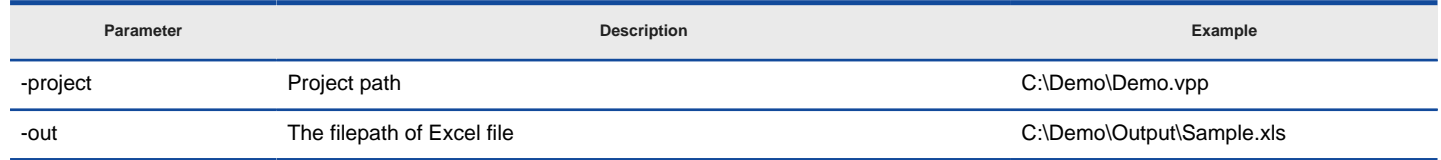

Parameters for ExportExcel

### **Importing Excel**

To import Excel to a project through command line:

- 1. Browse the scripts folder under the VP-UML installation directory.
- 2. Copy the script file **ImportExcel** and paste to the bin folder of VP-UML installation directory.
- 3. Start the command prompt.
- 4. Navigate to the bin folder of VP-UML installation directory.
- 5. Execute the script by supplying the required parameters. For example: ImportExcel -project C:\Demo\Demo.vpp -file C:\Demo\input\sample.xls Below is a description of parameters:

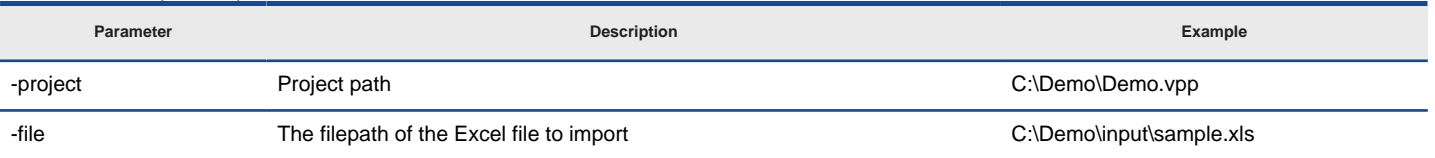

Parameters for ImportExcel

#### **Related Resources**

- [New to VP-UML? We have a lot of UML tutorials written to help you get started with VP-UML](http://www.visual-paradigm.com/product/vpuml/tutorials/)
- [Visual Paradigm on YouTube](http://www.youtube.com/VisualParadigm)
- [Visual Paradigm Know-How Tips and tricks, Q&A, solutions to users' problems](http://knowhow.visual-paradigm.com/)
- [Contact us if you need any help or have any suggestion](http://www.visual-paradigm.com/support/technicalsupport.jsp?product=vpuml)

# **Generating ORM code and/or database**

Generation of ORM code and database can be done through the command line interface. To do this:

- 1. Browse the scripts folder under the VP-UML installation directory.
- 2. Copy the script file **GenerateORM** and paste to the bin folder of VP-UML installation directory.
- 3. Start the command prompt.
- 4. Navigate to the bin folder of VP-UML installation directory.
- 5. Execute the script by supplying the required parameters. For example: GenerateORM -project C:\Demo\Demo.vpp -out C:\Demo\Output -code -ddl Below is a description of parameters:

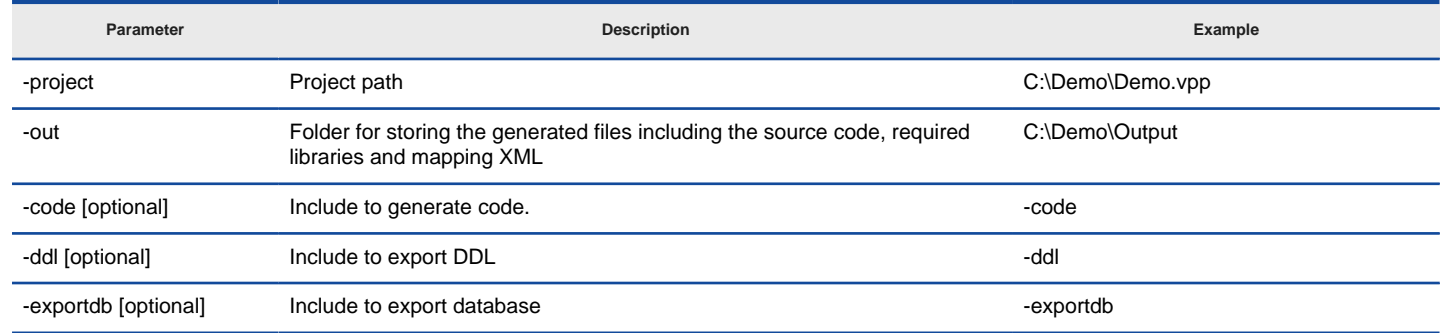

Parameters for GenerateORM

#### **Related Resources**

- [New to VP-UML? We have a lot of UML tutorials written to help you get started with VP-UML](http://www.visual-paradigm.com/product/vpuml/tutorials/)
- **[Visual Paradigm on YouTube](http://www.youtube.com/VisualParadigm)**
- [Visual Paradigm Know-How Tips and tricks, Q&A, solutions to users' problems](http://knowhow.visual-paradigm.com/)
- [Contact us if you need any help or have any suggestion](http://www.visual-paradigm.com/support/technicalsupport.jsp?product=vpuml)

# **Generating report through command line**

To generate HTML/PDF/Word report from a project through command line:

- 1. Browse the scripts folder under the VP-UML installation directory.
- 2. Copy the script file **GenerateReport** and paste to the bin folder of VP-UML installation directory.
- 3. Start the command prompt.
- 4. Navigate to the bin folder of VP-UML installation directory.
- 5. Execute the script by supplying the required parameters. For example: GenerateReport -project C:\Demo\Demo.vpp -out C:\Demo\Output\MyReport.pdf -type pdf -all Below is a description of parameters:

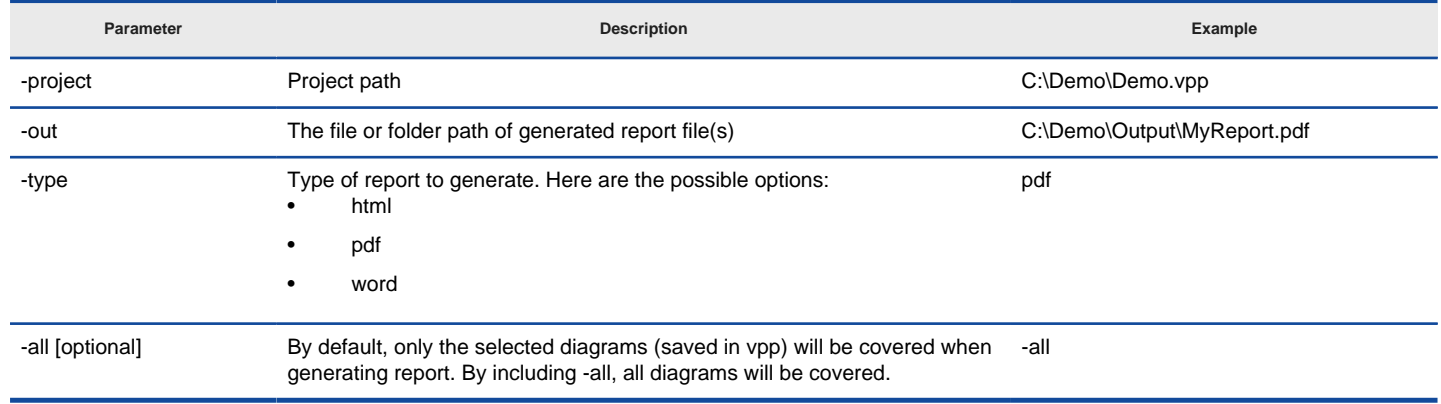

Parameters for GenerateReport

### **Related Resources**

- [New to VP-UML? We have a lot of UML tutorials written to help you get started with VP-UML](http://www.visual-paradigm.com/product/vpuml/tutorials/)
- **[Visual Paradigm on YouTube](http://www.youtube.com/VisualParadigm)**
- [Visual Paradigm Know-How Tips and tricks, Q&A, solutions to users' problems](http://knowhow.visual-paradigm.com/)
- [Contact us if you need any help or have any suggestion](http://www.visual-paradigm.com/support/technicalsupport.jsp?product=vpuml)

# **Instant generator**

To generate code from a project through command line:

- 1. Browse the scripts folder under the VP-UML installation directory.
- 2. Copy the script file **InstantGenerator** and paste to the bin folder of VP-UML installation directory.
- 3. Start the command prompt.
- 4. Navigate to the bin folder of VP-UML installation directory.
- 5. Execute the script by supplying the required parameters. For example: InstantGenerator -project C:\Demo\Demo.vpp -out C:\Demo\Output Below is a description of parameters:

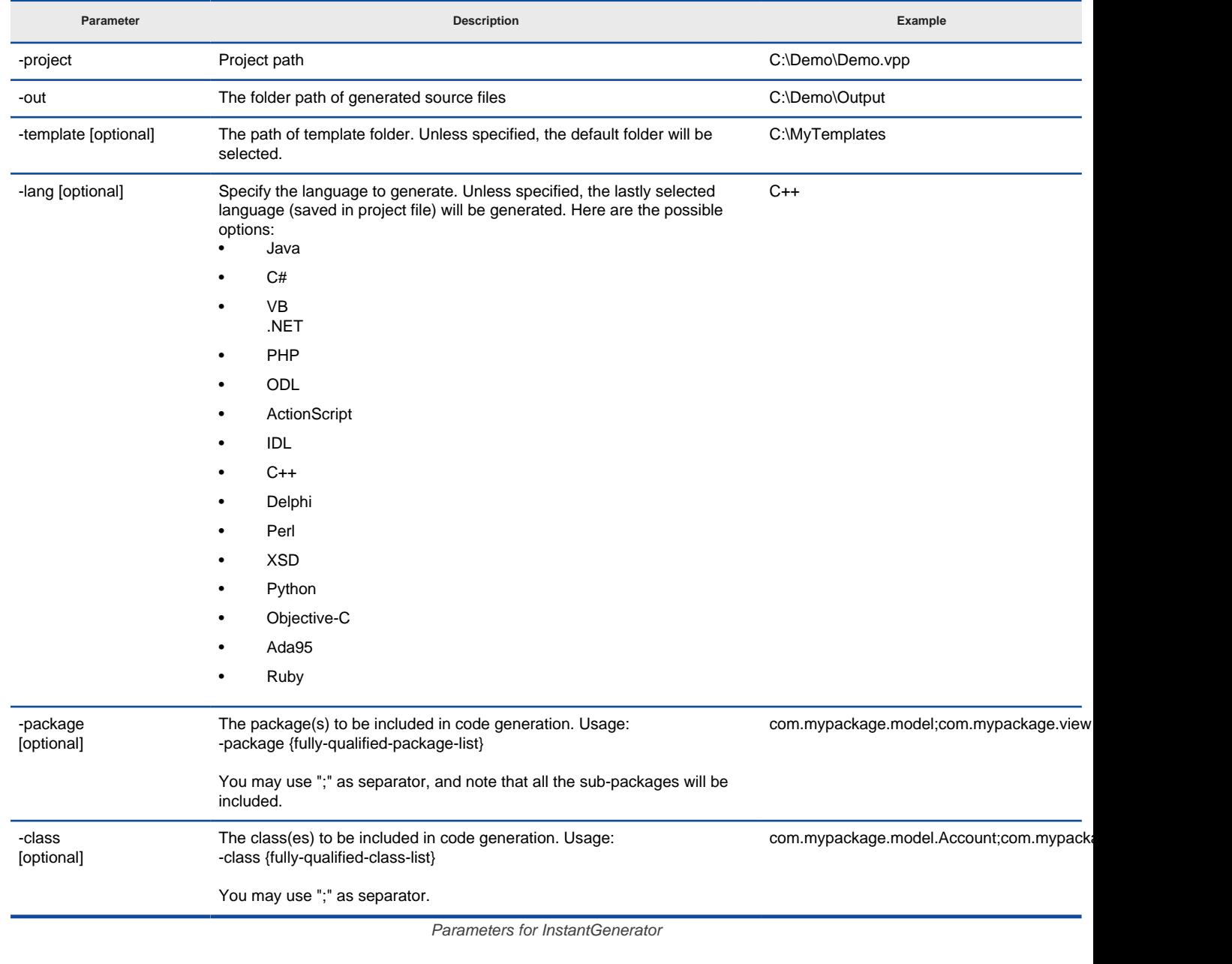

**NOTE:** Code generation through command line generates only classes selected to generate when running VP-UML. In other words, you must at least generate once in VP-UML in order to make command line generation work.

#### **Related Resources**

- [New to VP-UML? We have a lot of UML tutorials written to help you get started with VP-UML](http://www.visual-paradigm.com/product/vpuml/tutorials/)
- **[Visual Paradigm on YouTube](http://www.youtube.com/VisualParadigm)**
- [Visual Paradigm Know-How Tips and tricks, Q&A, solutions to users' problems](http://knowhow.visual-paradigm.com/)
- [Contact us if you need any help or have any suggestion](http://www.visual-paradigm.com/support/technicalsupport.jsp?product=vpuml)
## **Instant reverse**

To reverse source code to a project through command line:

- 1. Browse the scripts folder under the VP-UML installation directory.
- 2. Copy the script file **InstantReverse** and paste to the bin folder of VP-UML installation directory.
- 3. Start the command prompt.
- 4. Navigate to the bin folder of VP-UML installation directory.
- 5. Execute the script by supplying the required parameters. For example: InstantReverse -project C:\Demo\Demo.vpp -path C:\Demo\MyProject\src -lang Java -pathtype folder -sourcetype source Below is a description of parameters:

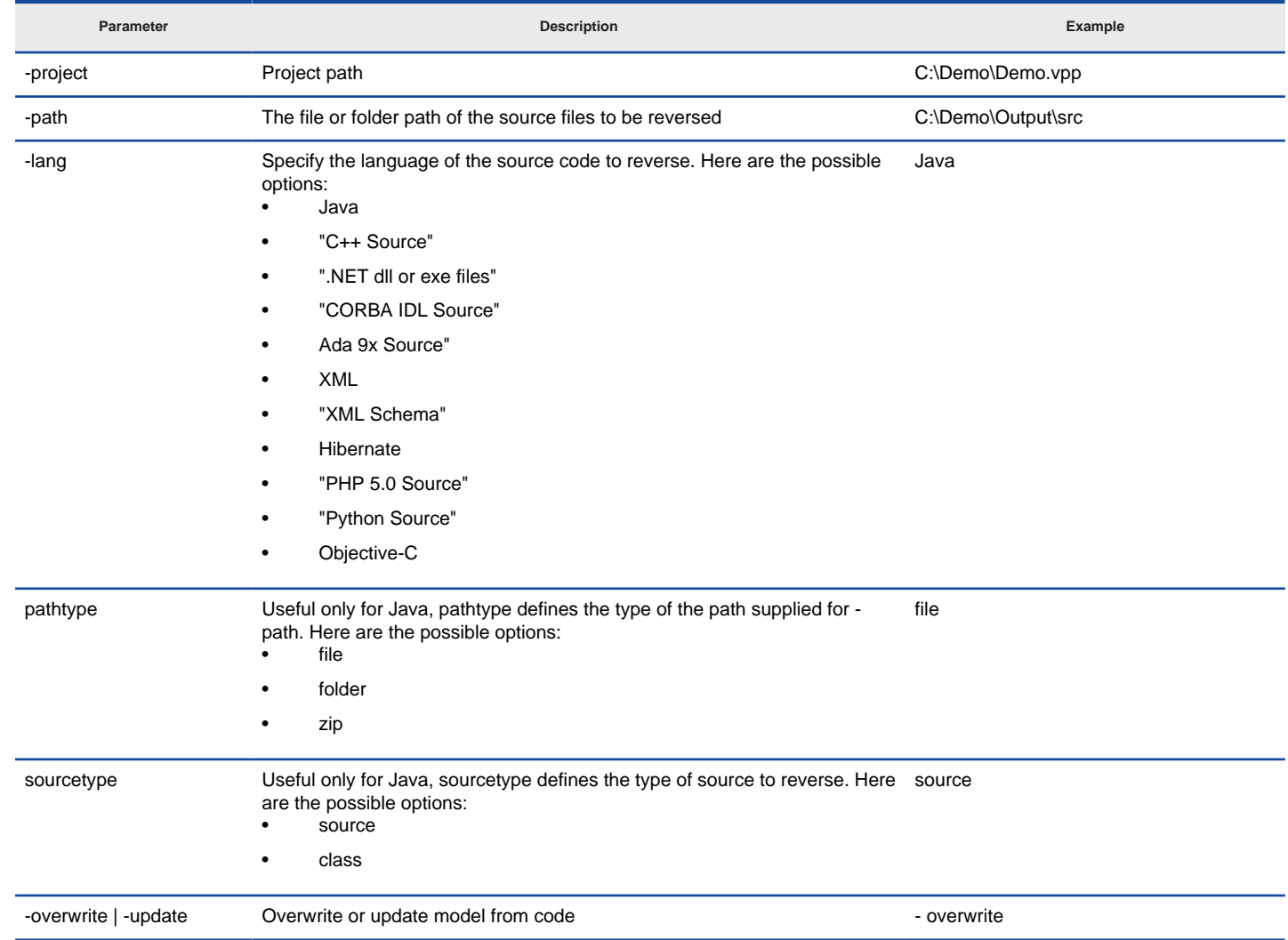

Parameters for InstantReverse

## **Related Resources**

- [New to VP-UML? We have a lot of UML tutorials written to help you get started with VP-UML](http://www.visual-paradigm.com/product/vpuml/tutorials/)
- **[Visual Paradigm on YouTube](http://www.youtube.com/VisualParadigm)**
- [Visual Paradigm Know-How Tips and tricks, Q&A, solutions to users' problems](http://knowhow.visual-paradigm.com/)
- [Contact us if you need any help or have any suggestion](http://www.visual-paradigm.com/support/technicalsupport.jsp?product=vpuml)

# **Java code synchronization**

To perform synchronization between model and Java code through command line:

- 1. Browse the scripts folder under the VP-UML installation directory.
- 2. Copy the script file **JavaCodeSync** and paste to the bin folder of VP-UML installation directory.
- 3. Start the command prompt.
- 4. Navigate to the bin folder of VP-UML installation directory.
- 5. Execute the script by supplying the required parameters. For example: JavaCodeSync -project C:\Demo\Demo.vpp -src C:\Demo\MyProject\src -generate Below is a description of parameters:

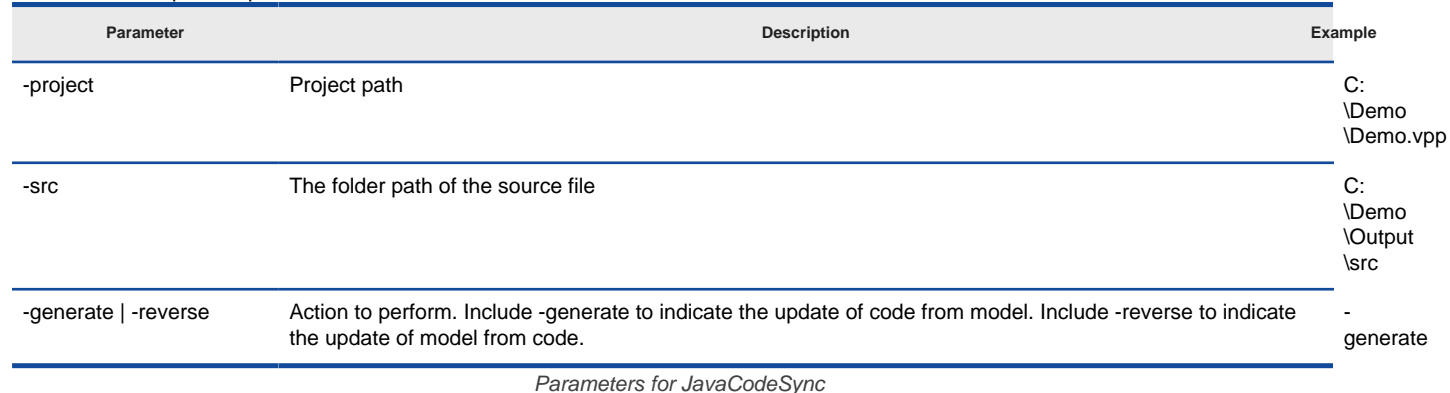

#### **Related Resources**

- [New to VP-UML? We have a lot of UML tutorials written to help you get started with VP-UML](http://www.visual-paradigm.com/product/vpuml/tutorials/)
- **[Visual Paradigm on YouTube](http://www.youtube.com/VisualParadigm)**
- [Visual Paradigm Know-How Tips and tricks, Q&A, solutions to users' problems](http://knowhow.visual-paradigm.com/)
- [Contact us if you need any help or have any suggestion](http://www.visual-paradigm.com/support/technicalsupport.jsp?product=vpuml)

# **Project publisher**

To publish project through command line:

- 1. Browse the scripts folder under the VP-UML installation directory.
- 2. Copy the script file **ProjectPublisher** and paste to the bin folder of VP-UML installation directory.
- 3. Start the command prompt.
- 4. Navigate to the **bin** folder of VP-UML installation directory.
- 5. Execute the script by supplying the required parameters. For example: ProjectPublisher -project C:\Demo\Demo.vpp -out C:\Demo\Output Below is a description of parameters:

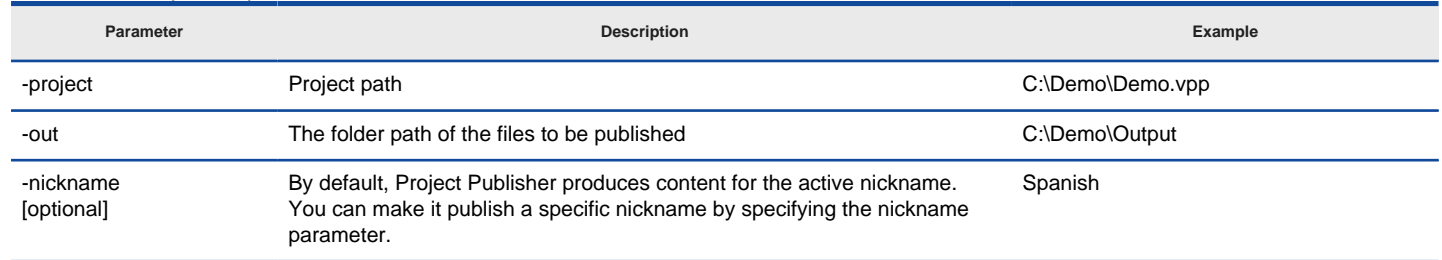

Parameters for ProjectPublisher

### **Related Resources**

- [New to VP-UML? We have a lot of UML tutorials written to help you get started with VP-UML](http://www.visual-paradigm.com/product/vpuml/tutorials/)
- **[Visual Paradigm on YouTube](http://www.youtube.com/VisualParadigm)**
- [Visual Paradigm Know-How Tips and tricks, Q&A, solutions to users' problems](http://knowhow.visual-paradigm.com/)
- [Contact us if you need any help or have any suggestion](http://www.visual-paradigm.com/support/technicalsupport.jsp?product=vpuml)

# **Updating teamwork project from server**

To update Teamwork project from server through command line:

- 1. Browse the scripts folder under the VP-UML installation directory.
- 2. Copy the script file **ProjectPublisher** and paste to the bin folder of VP-UML installation directory.
- 3. Start the command prompt.
- 4. Navigate to the bin folder of VP-UML installation directory.
- 5. Execute the script by supplying the required parameters. For example: UpdateTeamworkProject -project "C:\vpworkspace\teamwork\_client\projects\MarketManagementSystem\MarketManagementSystem.vpp" workspace "C:\vpworkspace" Below is a description of parameters:

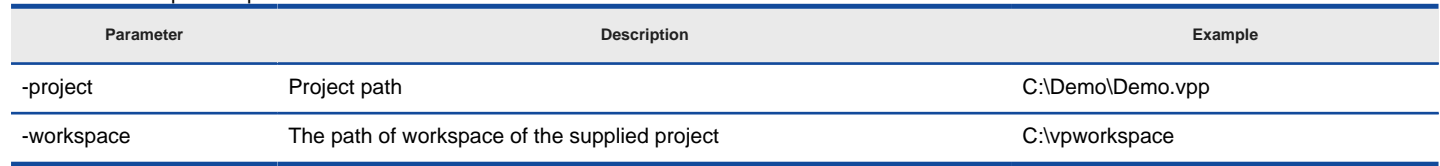

Parameters for UpdateTeamworkProject

#### **Related Resources**

- [New to VP-UML? We have a lot of UML tutorials written to help you get started with VP-UML](http://www.visual-paradigm.com/product/vpuml/tutorials/)
- **[Visual Paradigm on YouTube](http://www.youtube.com/VisualParadigm)**
- [Visual Paradigm Know-How Tips and tricks, Q&A, solutions to users' problems](http://knowhow.visual-paradigm.com/)
- [Contact us if you need any help or have any suggestion](http://www.visual-paradigm.com/support/technicalsupport.jsp?product=vpuml)

# **Executing operations with Apache Ant in VP-UML**

Apache Ant is a software tool for automating software build processes. It is written in the Java language and is primarily intended for use with Java. If you are not familiar with Ant, you can find more information about it at [Ant's webpage](http://ant.apache.org/). To execute commands with Ant:

- 1. Browse the scripts folder under the VP-UML installation directory.
- 2. Copy the script file **build.xml** and paste to the bin folder of VP-UML installation directory.
- 3. Open the build file in any text editor. Modify the properties **vpsuiteInstallationPath**, **vpproduct**, **vpworkspace** and **headless** to suit your environment.

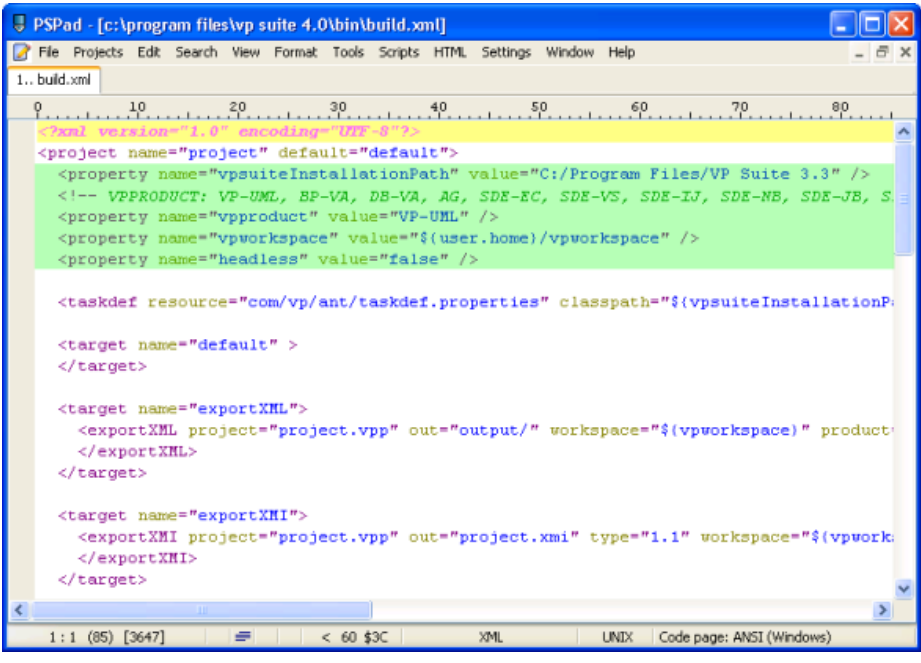

To modify basic properties in build.xml

4. Modify task(s) specific parts by changing the values of parameters. For details about the parameters, refer to previous sections.

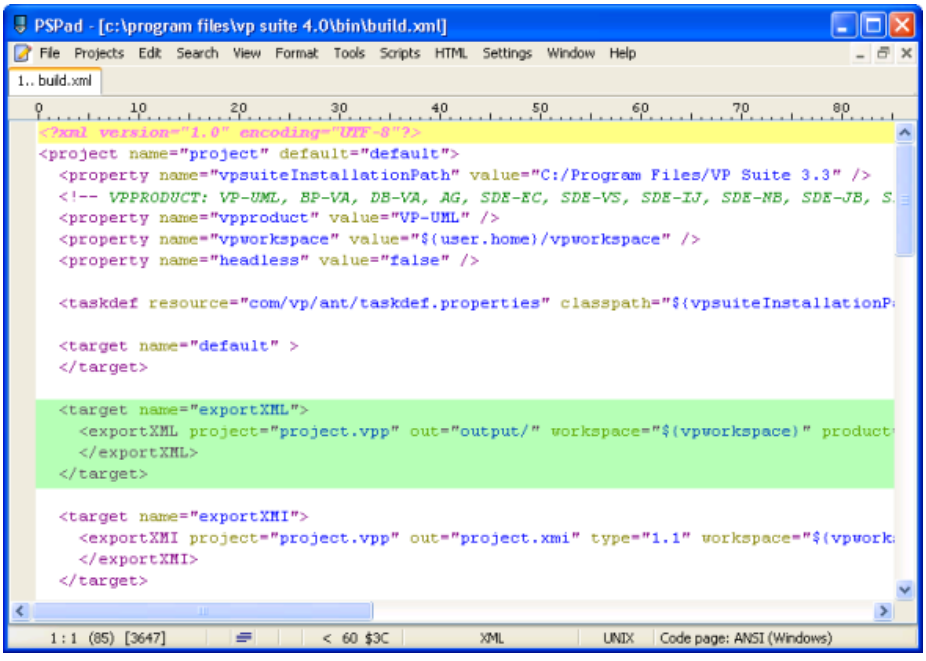

Modify task(s) specific properties in build.xml

- 5. Save the changes and exit.
- 6. Start the command prompt and navigate to the bin folder of VP-UML installation directory.
- 7. Enter **ant build.xml**, and then the task name to execute specific task.

#### **Related Resources**

- [New to VP-UML? We have a lot of UML tutorials written to help you get started with VP-UML](http://www.visual-paradigm.com/product/vpuml/tutorials/)
- [Visual Paradigm on YouTube](http://www.youtube.com/VisualParadigm)
- [Visual Paradigm Know-How Tips and tricks, Q&A, solutions to users' problems](http://knowhow.visual-paradigm.com/)
- [Contact us if you need any help or have any suggestion](http://www.visual-paradigm.com/support/technicalsupport.jsp?product=vpuml)

# **Exporting report through command line (Report Composer)**

To export reports created by report composer through command line:

- 1. Browse the **scripts** folder under the VP-UML installation directory.
- 2. Copy the script file **ExportReportDiagram** and paste to the **bin** folder of VP-UML installation directory.
- 3. Start the command prompt.
- 4. Navigate to the bin folder of VP-UML installation directory.
- 5. Execute the script by supplying the required parameters. For example: ExportReportDiagram.bat -project "C:\Demo\Demo.vpp" -diagram "Report1" -out "C:\Demo\Output" -type word Below is a description of parameters:

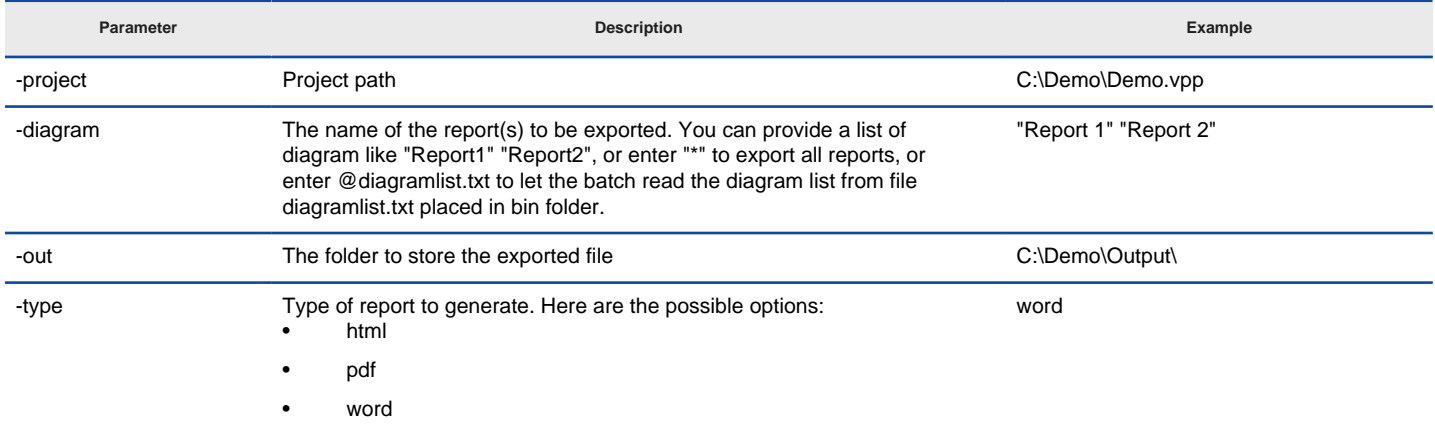

Parameters for ExportReportDiagram

### **Related Resources**

- [New to VP-UML? We have a lot of UML tutorials written to help you get started with VP-UML](http://www.visual-paradigm.com/product/vpuml/tutorials/)
- **[Visual Paradigm on YouTube](http://www.youtube.com/VisualParadigm)**
- [Visual Paradigm Know-How Tips and tricks, Q&A, solutions to users' problems](http://knowhow.visual-paradigm.com/)
- [Contact us if you need any help or have any suggestion](http://www.visual-paradigm.com/support/technicalsupport.jsp?product=vpuml)

# **Committing project through command line**

To commit project through command line:

- 1. Browse the **scripts** folder under the VP-UML installation directory.
- 2. Copy the script file **CommitTeamworkProject** and paste to the **bin** folder of VP-UML installation directory.
- 3. Start the command prompt.
- 4. Navigate to the bin folder of VP-UML installation directory.
- 5. Execute the script by supplying the required parameters. For example: CommitTeamworkProject.bat -workspace "C:\myworkspace" -project " C:\myworkspace\teamwork\_client\projects\MyProject\ MyProject.vpp" Below is a description of parameters:

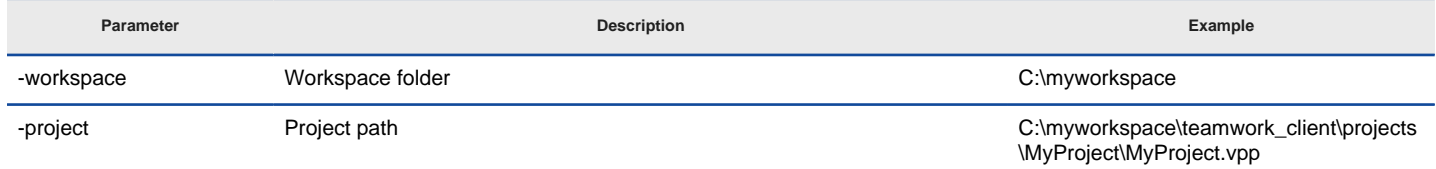

Parameters for CommitTeamworkProject

#### **Related Resources**

- [New to VP-UML? We have a lot of UML tutorials written to help you get started with VP-UML](http://www.visual-paradigm.com/product/vpuml/tutorials/)
- **[Visual Paradigm on YouTube](http://www.youtube.com/VisualParadigm)**
- [Visual Paradigm Know-How Tips and tricks, Q&A, solutions to users' problems](http://knowhow.visual-paradigm.com/)
- [Contact us if you need any help or have any suggestion](http://www.visual-paradigm.com/support/technicalsupport.jsp?product=vpuml)

# **Printing diagrams**

This chapters covers the steps needed to print diagram(s) to printing devices.

## **Printing diagrams**

Introduces the standard way of printing diagram with description to several printing configuration.

## **Quick print**

Quick print is a lite way of printing diagram by ignoring some of the configuration options and preview of outcome.

# **Printing diagrams**

The **Print** window dialog box allows you to preview the printout and provides a set of options for changing the printout style. To unfold the **Print** window dialog box, select **File > Print...** from main menu.

## **An overview of Print window**

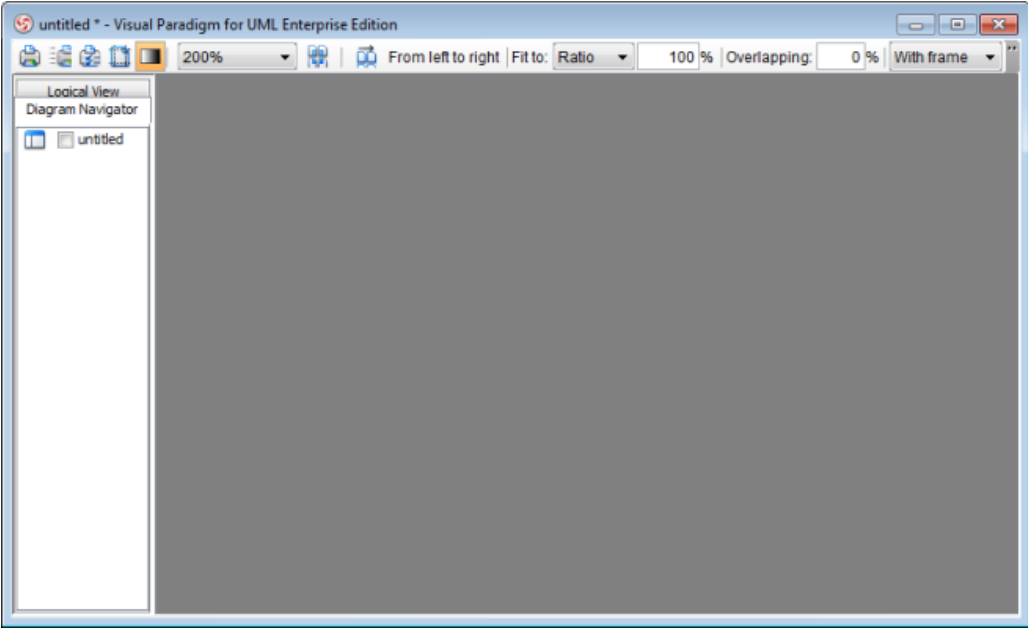

Print preview dialog box

The toolbar of the print preview pane allows you to configure the print settings. The buttons and their description are shown in the table below:

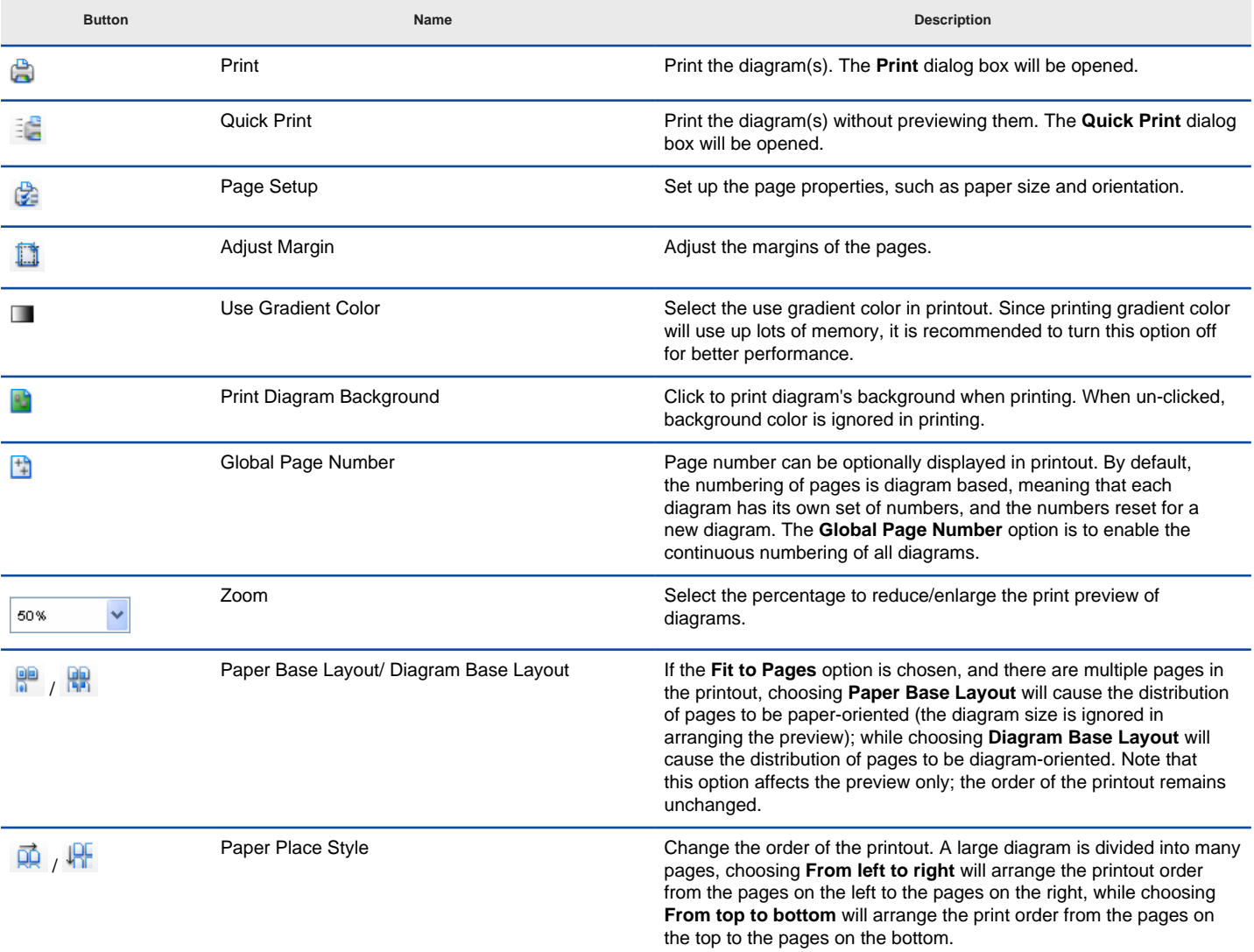

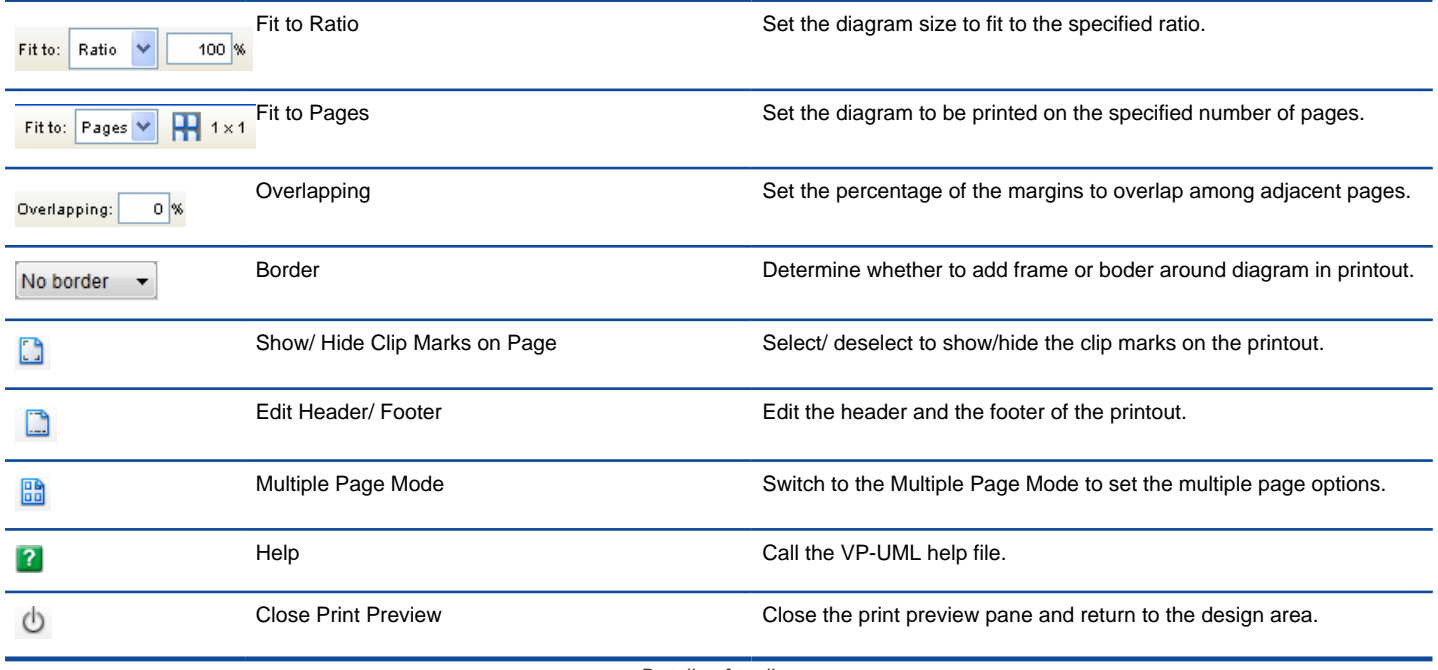

Details of toolbar

### **Printing a diagram with preview**

You can use the Print command to select the printer. Set the range of pages and number of copies to be printed.

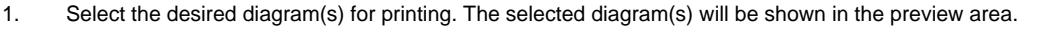

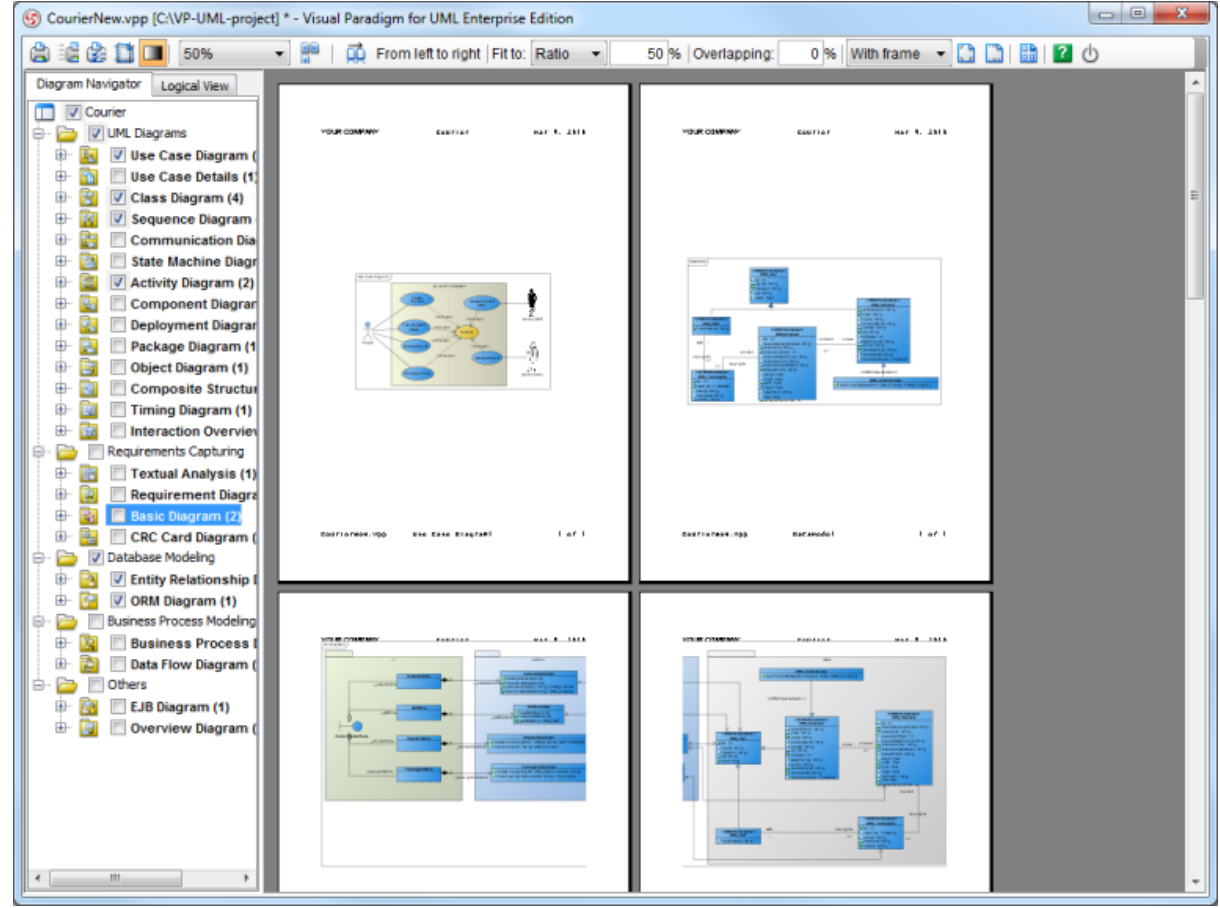

Diagram preview

2. Click the **Print** button **on** the Print preview toolbar. The **Print** dialog box will be shown.

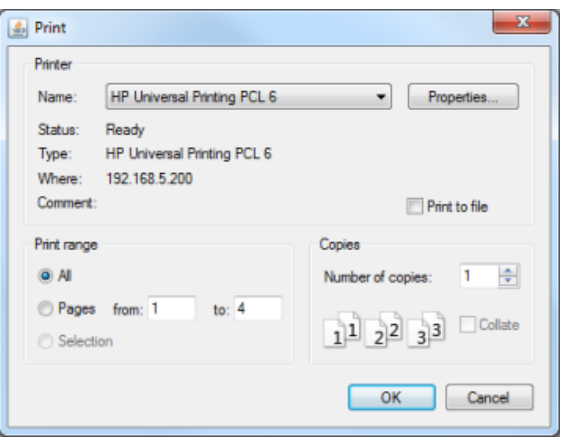

The **Print** dialog box

- 3. Select a specific printer, the page range and the number of copies to be printed. You may click the **Properties...** button to configure the printerspecific properties as well.
- 4. Click **OK** to start printing.

#### **Page setup**

Page Setup allows you to specify the page size, orientation, as well as the margins of the pages.

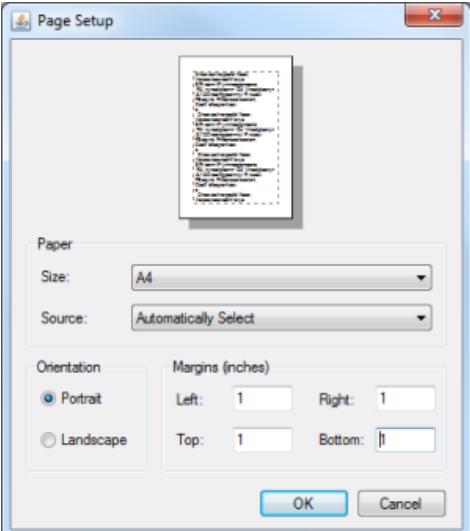

The **Page setup** dialog box

- 1. Click the **Page Setup** button **c** on the toolbar. The **Page Setup** dialog box will appear.
- 2. You can click the **Size** drop-down menu to select the paper size for printing.
- 3. You can check either **Portrait** or **Landscape** udner **Orientation**.
- 4. You can enter the value into the **Left**, **Right**, **Top** and **Bottom** text fields to adjust the size of the corresponding margin.
- 5. Click **OK** to confirm the settings.

### **Adjusting margins**

The Margins pane allows user to specify the margins of the pages, header and footer.

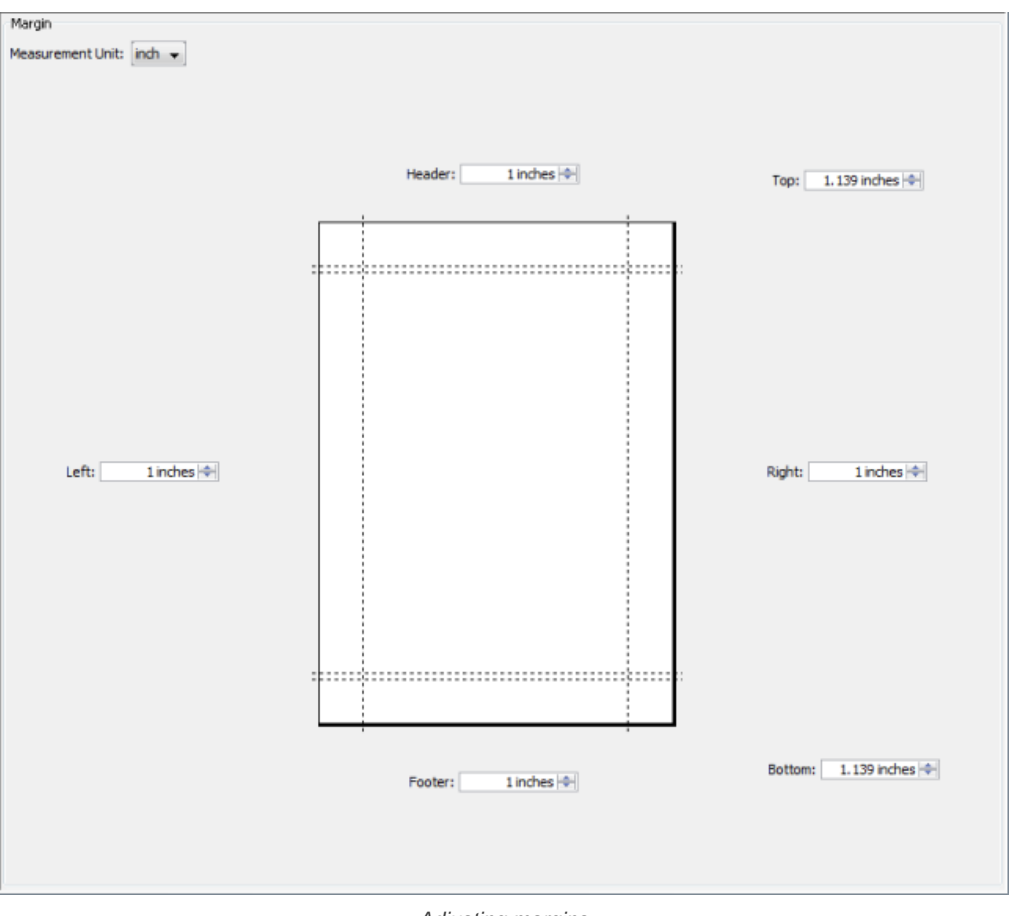

Adjusting margins

- 1. Click the **Adjust Margin** button **1.** On the toolbar. The margin setting page will be shown in the preview area.
- 2. You can edit the margins size by entering the sizes into the text fields. Alternatively, click the spinner buttons to increase/ decrease the margin sizes.
- 3. Click the **Finish Adjust Margin** button **W** when you finish configuring the margin settings. The margin sizes will then be updated.

## **Zooming pages**

Diagrams can be zoomed in or zoomed out according to the user's preference.

1. Click the **Zoom** drop-down menu to select the desired zoom ratio.

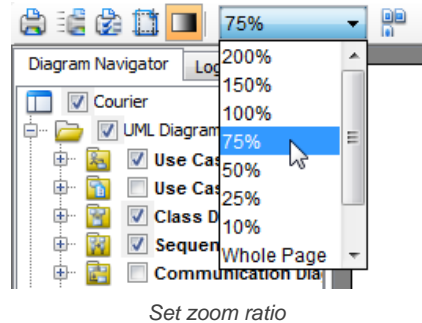

2. The preview area will show the diagrams in the zoom ratio that you have selected.

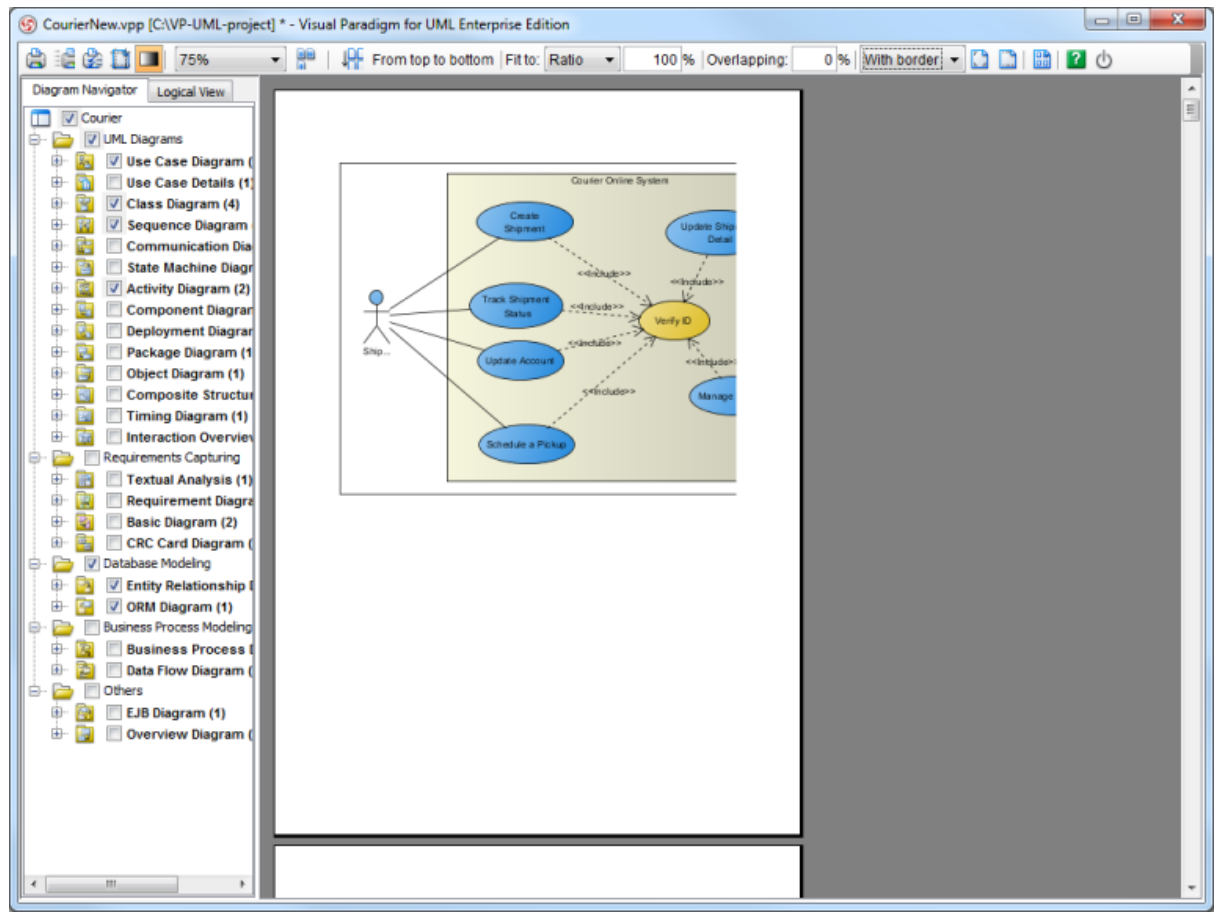

Preview in **Preview** dialog box

#### **Selecting the preview layout**

There are two layouts that you can choose for the print preview, the **Paper Base Layout** and the **Diagram Base Layout**.

If the **Fit to Pages** option is chosen and there are multiple pages in the printout, choosing **Paper Base Layout** will cause the distribution of pages to be paper-oriented (the diagram size is ignored in arranging the preview); while choosing **Diagram Base Layout** will cause the distribution of pages to be diagram-oriented.

Note that this option affects the preview only; the order of the printout remains unchanged.

To select a layout of the preview, click the **Paper Base Layout** button or **Diagram Base Layout** button on the toolbar. A pop-up menu where you can choose the layout will appear.

The preview after applying the Paper Base Layout:

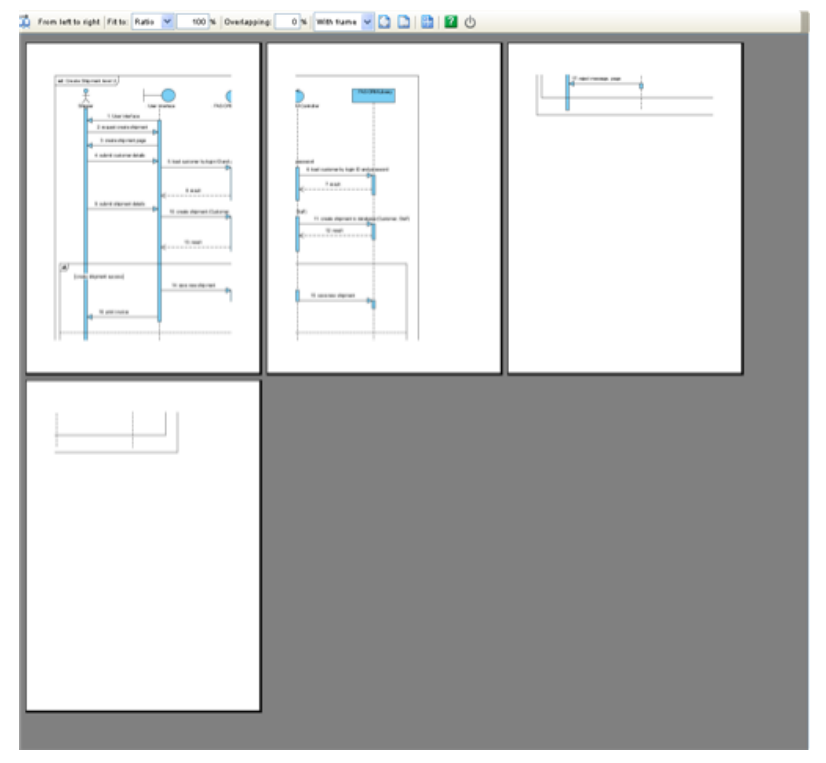

Preview in paper base layout

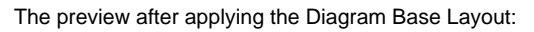

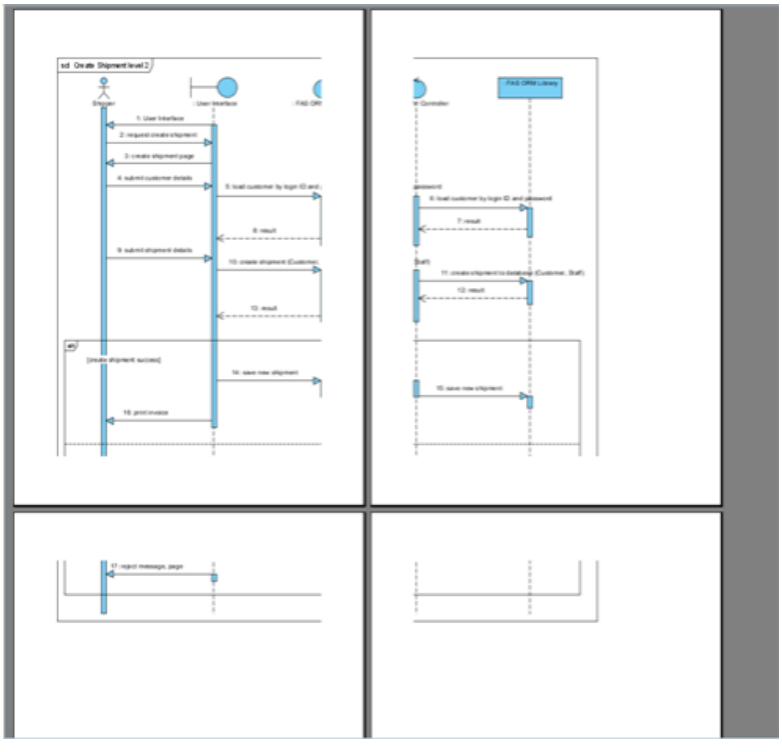

Preview in diagram base layout

### **Setting paper place style**

You can select the paper place style to change the order of the printout. To select the paper place style, click the **Paper Place Style** button on the toolbar. A pop-up menu where you can choose a paper place style will appear.

Considering a large diagram is divided into many pages, choose **From left to right** will arrange the printout order from the pages on the left to the pages on the right, while choosing **From top to bottom** will arrange the print order from the pages on the top to the pages on the bottom.

The order of the printout after choosing **From left to right**:

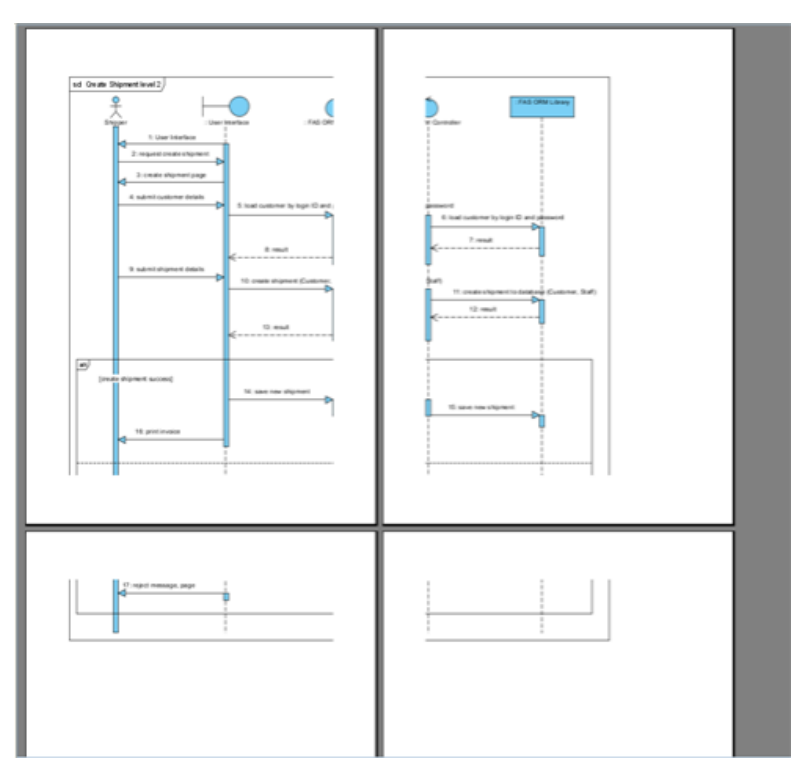

Printout order is left to right

### **Fit to ratio**

Fit to Ratio is used to resize the diagrams in the printout to a specific ratio.

Click the **Fit** to drop-down menu and select Ratio.

You can enter the ratio into the text field. After editing the ratio, the diagrams in the printout will be resized at once.

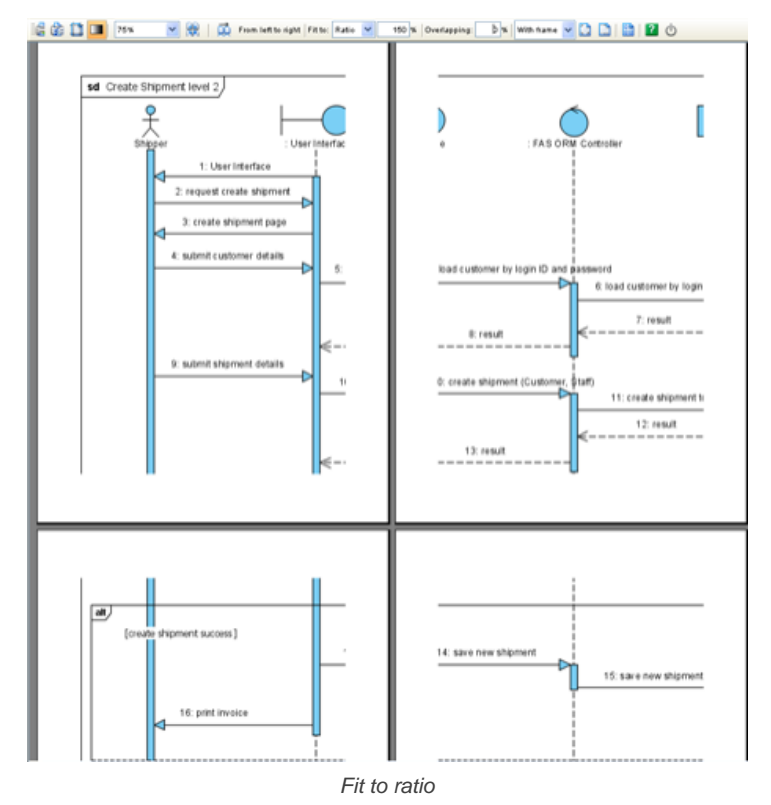

#### **Fit to pages**

Fit to Pages is used to split the diagram to a desired number of pages when printing.

- 1. Click the **Fit to** drop-down menu and select pages.
- 2.
	- Click the **Multiple Page Mode** button **Click the Multiple Page Mode** button **c** on the toolbar. The page selector will appear.

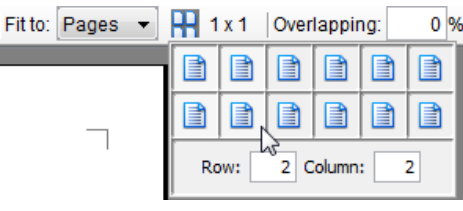

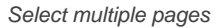

3. Click the row-column combination to select it (note that you can click and drag on the page selector to extend the selection). The diagram will be split into multiple pages by the rows and columns that you have selected.

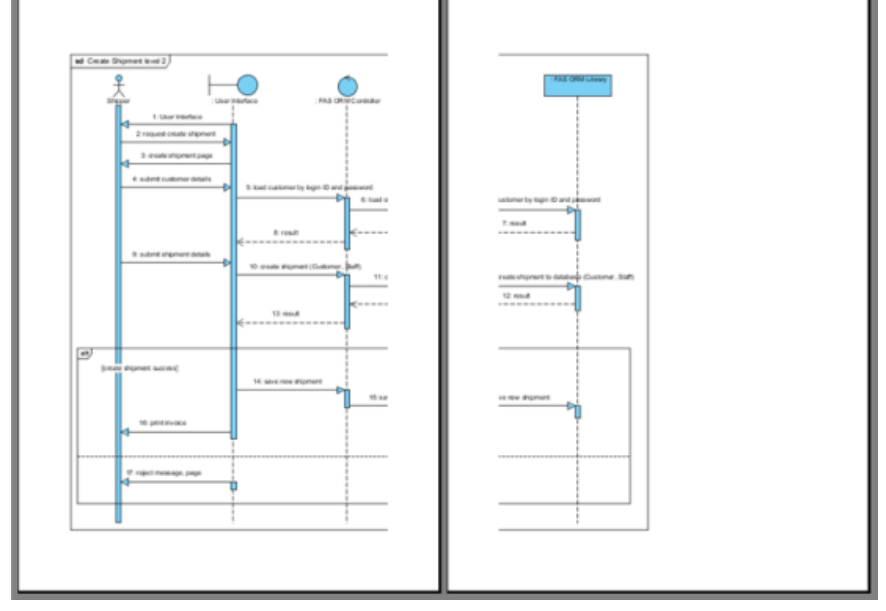

Fit to page

#### **Setting the diagram overlap percentage**

Overlapping is used when users want the diagrams to be overlapped at the boundaries between pages. This is particularly useful when you have a large diagram that span multiple pages and you want to stick the pages of the printout together; the overlapping area can then be used as a hint when sticking the pages.

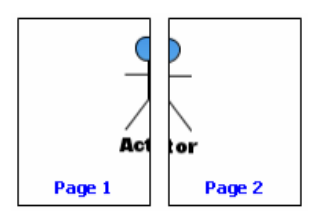

Multiple page without overlap

- 1. Input the overlapping percentage and press **Enter** in **Overlapping** text field.
- 2. The printing area near the boundaries of the pages will be duplicated through the input value of overlapping percentage.

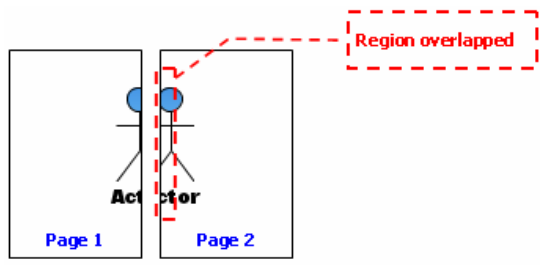

Multiple page with overlap

#### **Printing with frame/Border option**

You can print your diagram with a frame or border. There are three options available:

- With frame
- **With border**

## • No border

Select **With frame**/ **With border**/ **No border** option from the drop-down menu.

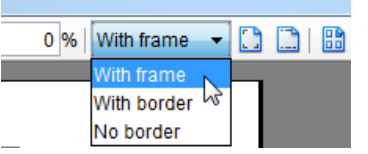

Select an option from drop-down menu

### Output of printing with frame:

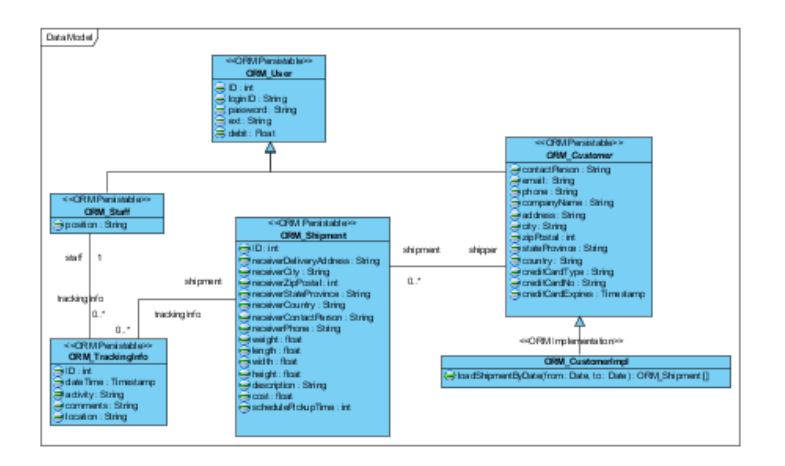

Printing with frame

Output of printing with border:

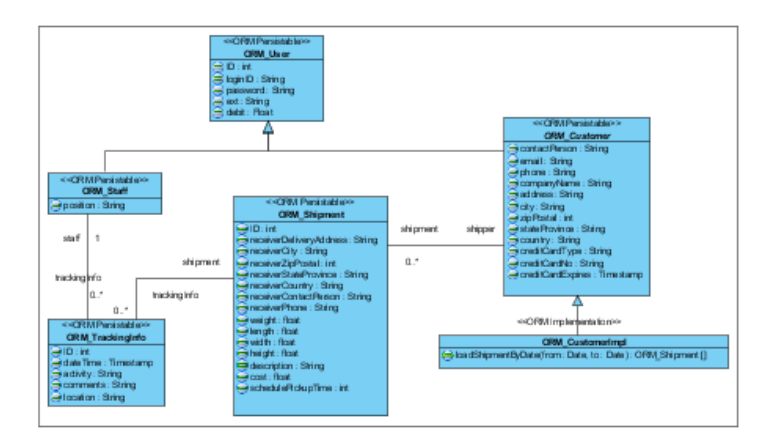

Printing with border

Output of printing with no border:

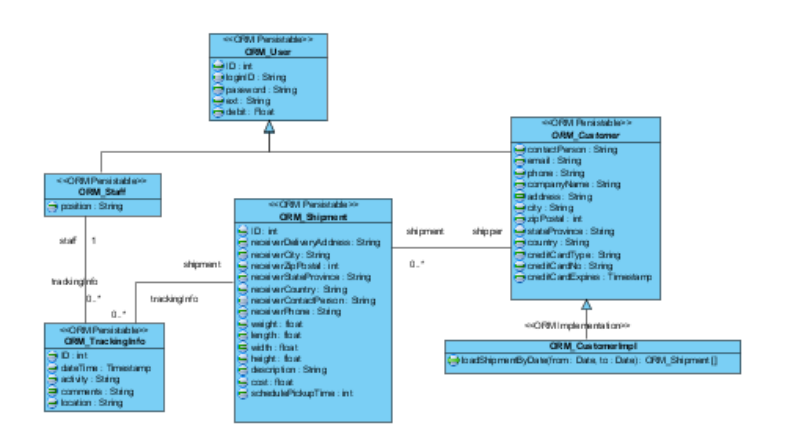

Printing with no border

## **Showing/Hiding clip marks on page**

Clip marks act as an indication of the boundary of a page.

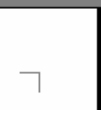

Clip marks

To show clip marks on the printout, click the **Show Clip Marks on Page** button . The boundaries of the pages will be surrounded by clip marks. To hide the clip marks, click the **Hide Clip Marks on Page** button again.

## **Editing header/footer of the pages**

To edit the header/ footer of the printout, click the **Edit Header/Footer** button **b** on the toolbar. You will then switch to the edit header/footer pane.

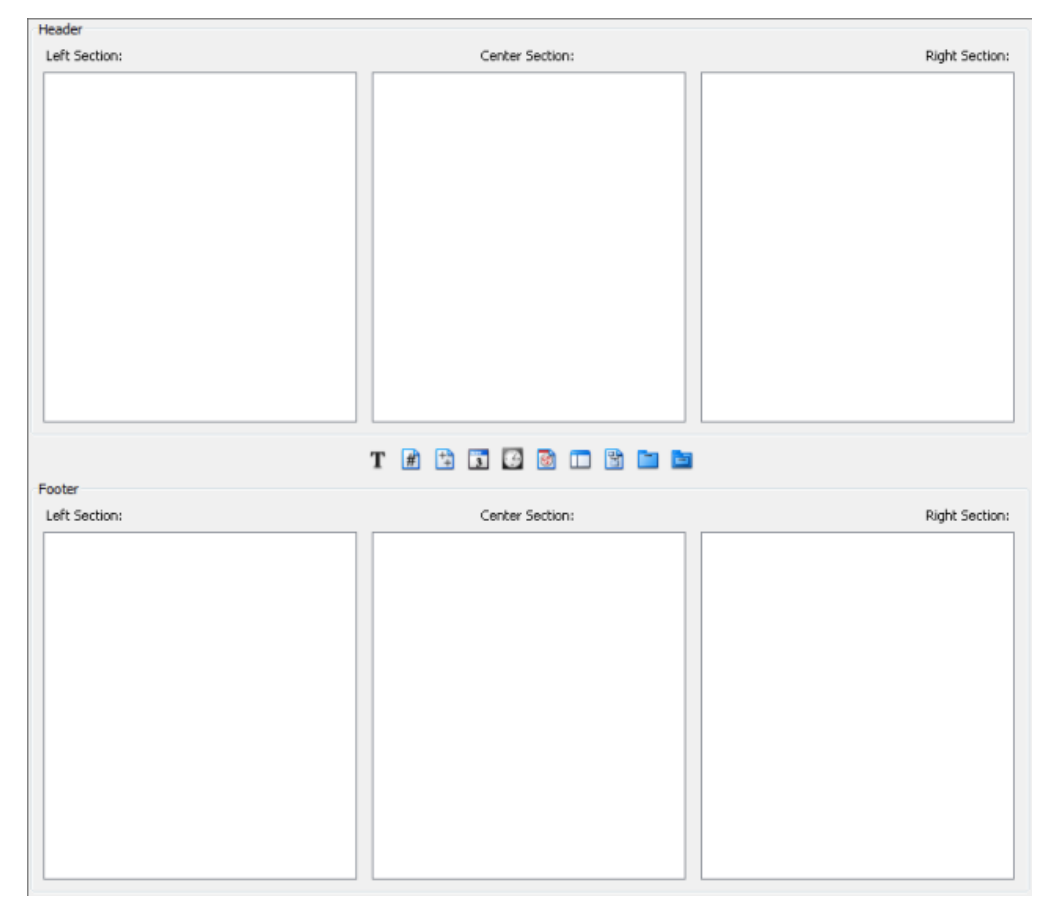

### Editing header/footer of pages

You can edit the header and the footer in the Header panel and the Footer panel respectively. Each of the panel consists of the Left Section, Center Section and the Right Section, which represents the position that the content will be located in the header/footer.

There is a toolbar between the Header panel and the Footer panel, which facilitates the editing of header/footer. The description of the buttons in the toolbar can be found in the following table:

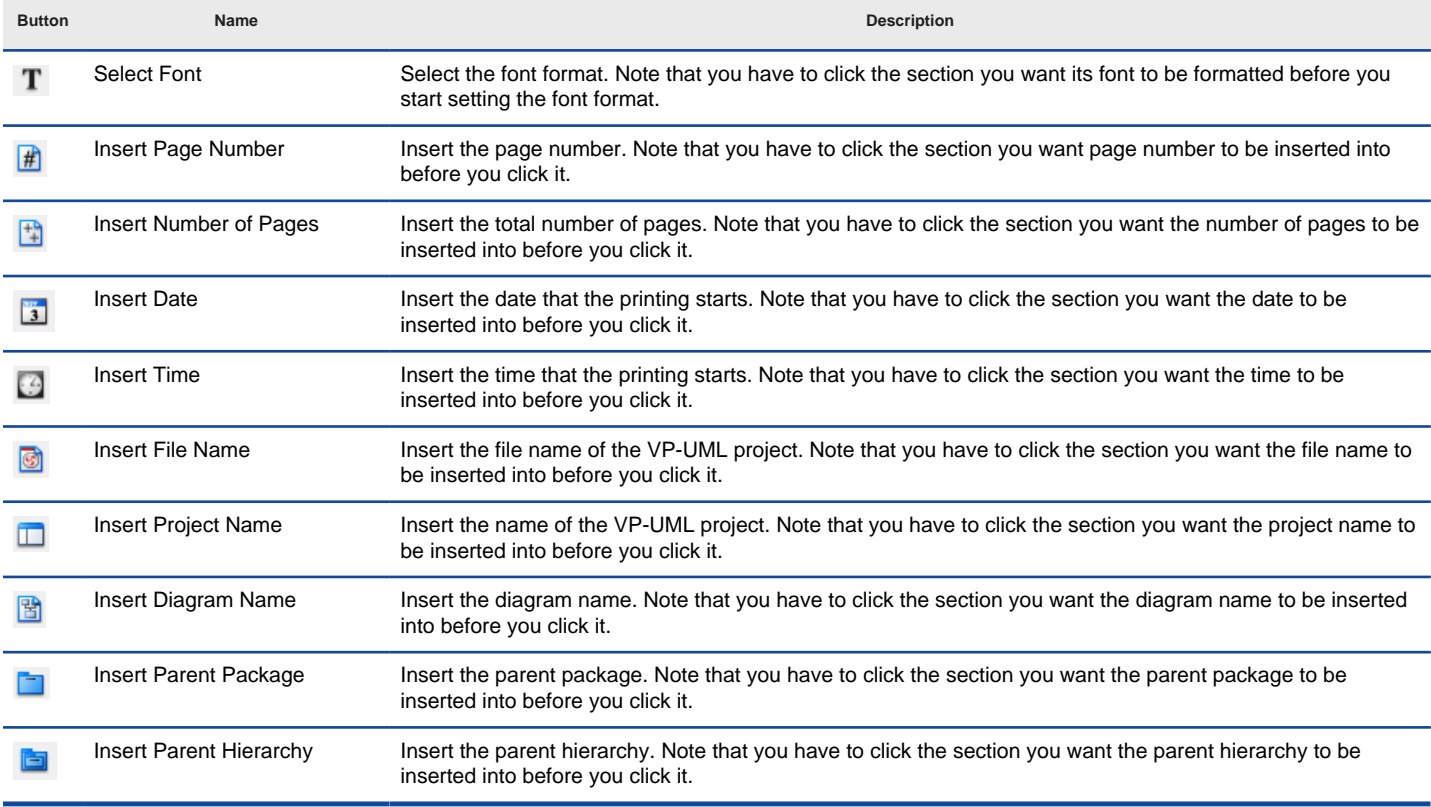

The description of editing of header/ footer toolbar

After you have finished editing the header/footer, click the **Close Edit Header/Footer** button to switch to the print preview mode. A sample page with the header and footer is shown in the figure below:

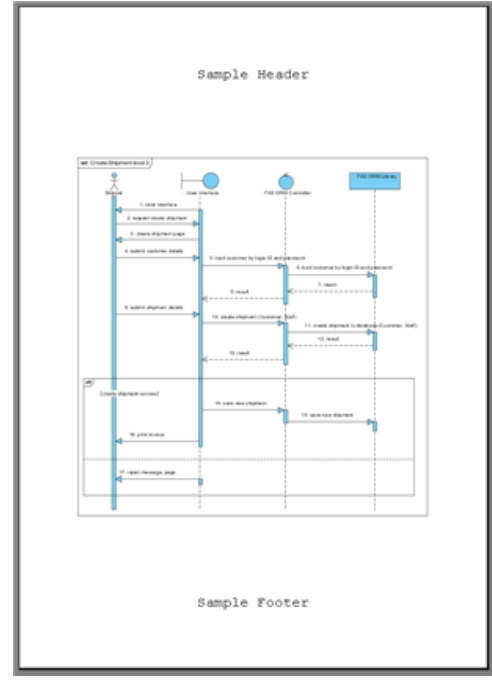

Page with header and footer

## **The multiple page mode**

The Multiple Page Mode allows users to configure how the diagrams should be distributed in multiple pages. To switch to the Multiple Page Mode, click

the **Multiple Page Mode** button **on** on the toolbar.

Click the icon behind **Multiple Pages** will pop the page selector out, where you can select the row-column combination for the printout. Alternatively, you can type in the **Row** and **Column** text field directly.

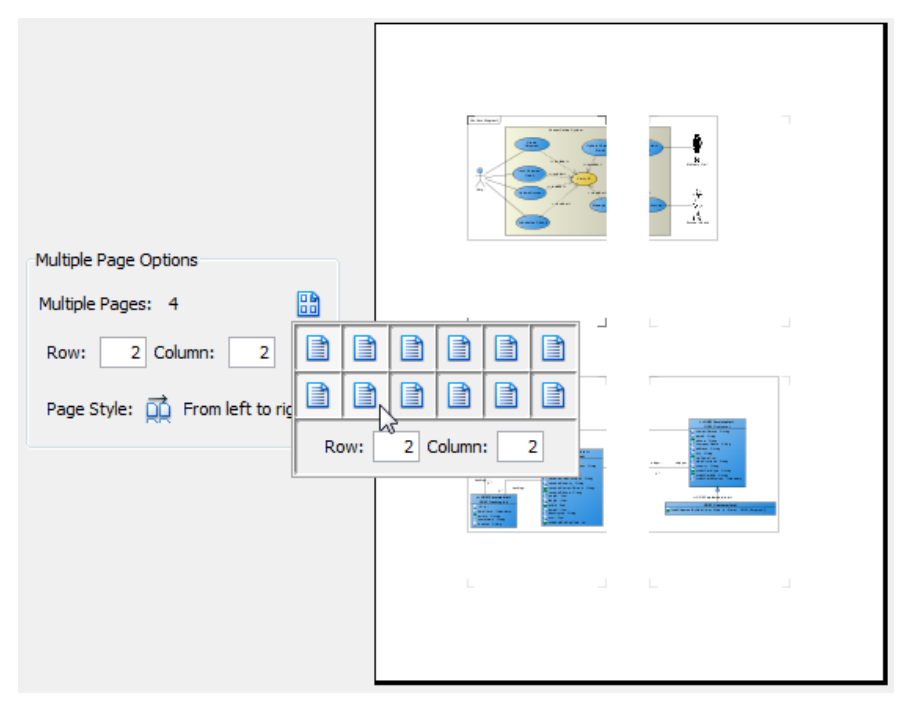

Select multiple pages

Click the icon behind **Page Style** to change the printout order. Considering a large diagram is divided into many pages, choosing **From left to right** will arrange the printout order from the pages on the left to the pages on the right, while choosing **From top to bottom** will arrange the print order from the pages on the top to the pages on the bottom.

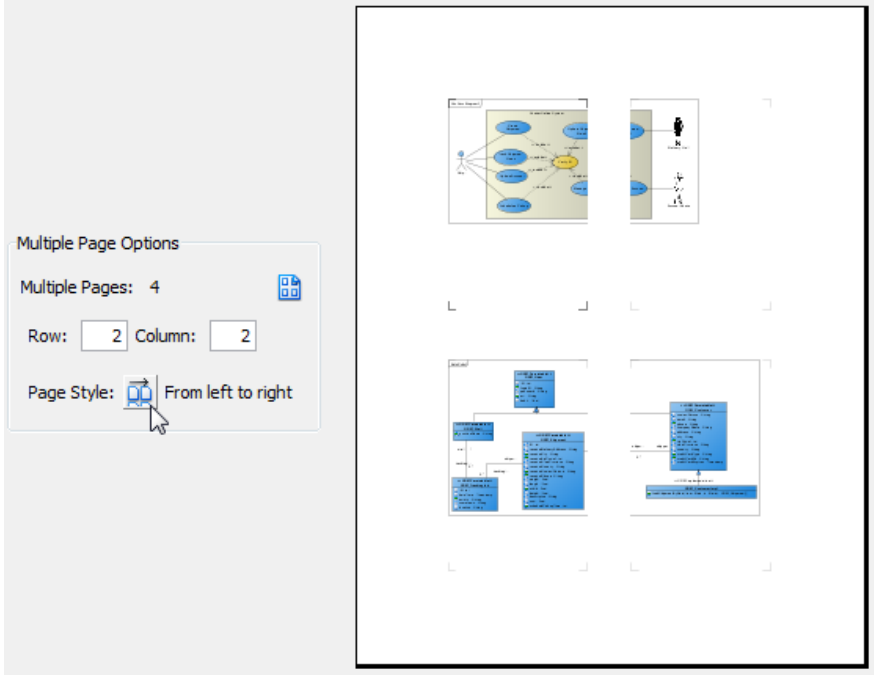

Distributes diagram in multiple page

After you have finished configuring the multiple page settings, click the **Close Multiple Page Mode** button to close it.

### **Related Resources**

- [New to VP-UML? We have a lot of UML tutorials written to help you get started with VP-UML](http://www.visual-paradigm.com/product/vpuml/tutorials/)
- **[Visual Paradigm on YouTube](http://www.youtube.com/VisualParadigm)**
- [Visual Paradigm Know-How Tips and tricks, Q&A, solutions to users' problems](http://knowhow.visual-paradigm.com/)
- [Contact us if you need any help or have any suggestion](http://www.visual-paradigm.com/support/technicalsupport.jsp?product=vpuml)

# **Printing a Diagram with Quick Print**

In VP-UML, you can print a diagram with simple and easy setting by using quick print feature. The Quick Print feature allows you to print diagrams without previewing them, hence speeding up the print job.

## **Printing with quick print**

To perform quick print:

1. Select **File > Quick Print...** from main menu.

**NOTE:** Alternatively, you can select **Print > Quick Print...** on the toolbar to launch quick print.

- 2. In the **Quick Print** dialog box, select printout setting for the diagram.
- 3. Click **OK** button to proceed printing.

### **The overview of Quick Print**

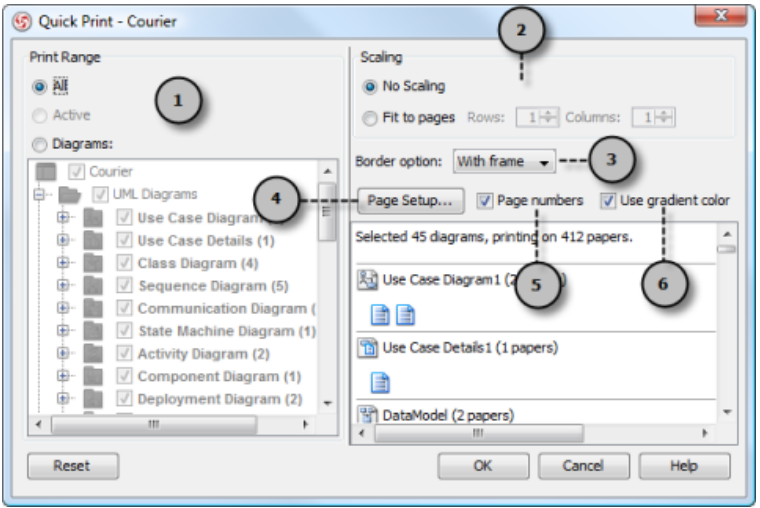

**Quick Print** dialog box

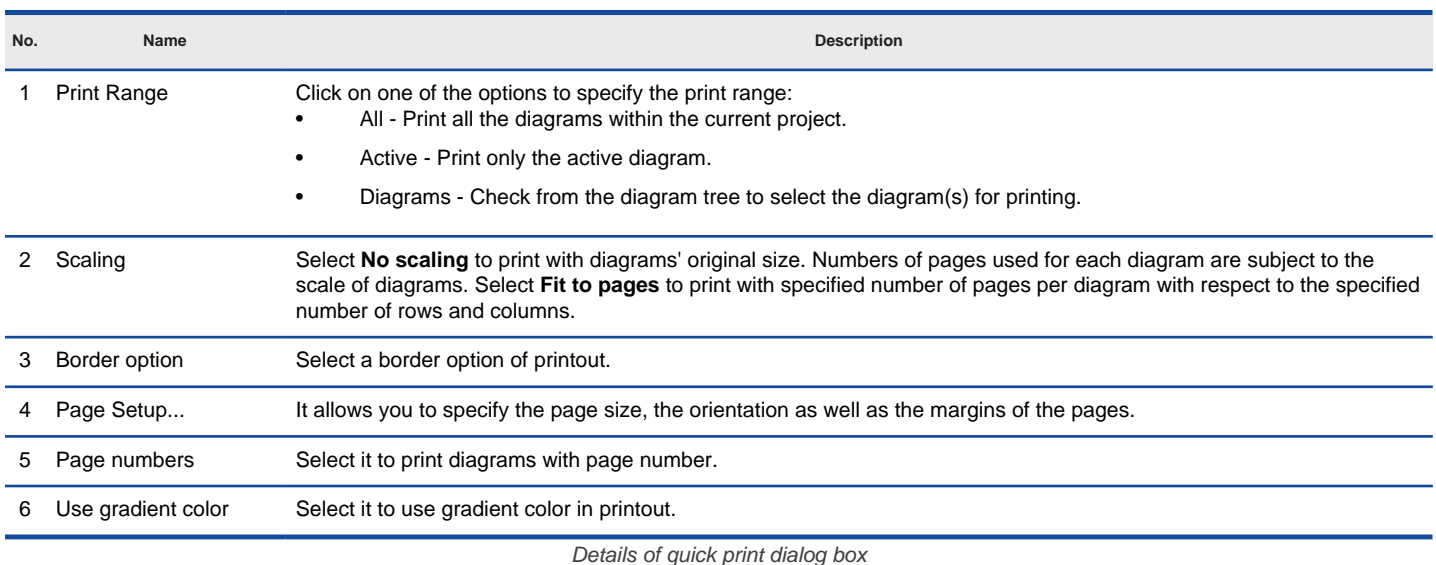

#### **Related Resources**

- [New to VP-UML? We have a lot of UML tutorials written to help you get started with VP-UML](http://www.visual-paradigm.com/product/vpuml/tutorials/)
- **[Visual Paradigm on YouTube](http://www.youtube.com/VisualParadigm)**
- [Visual Paradigm Know-How Tips and tricks, Q&A, solutions to users' problems](http://knowhow.visual-paradigm.com/)
- [Contact us if you need any help or have any suggestion](http://www.visual-paradigm.com/support/technicalsupport.jsp?product=vpuml)

# **Team collaboration in VP-UML**

Team collaboration is the practice of working in a team instead of by one person. Team members can work individually on their own specific parts of a project, and eventually combine works together to form a complete project. This chapter provides you with clear information on VP-UML's team collaboration support.

#### **Introduction to team collaboration**

Describes the key concepts about team collaboration like administration, commit, update, revert, etc.

### **The teamwork client**

Teamwork Client, where you can manage, checkout and open projects, involves all teamwork activities that you can perform with.

# **Introduction to team collaboration**

[Team collaboration](http://www.visual-paradigm.com/product/vpuml/provides/teamwork.jsp) is the practice of working in a team instead of by one person. Team members can work individually on their own specific parts of a project, and eventually combine works together to form a complete project. As a result of collaborations between members by employing the unique skills of each, works can be done more effectively and in higher quality.

VP-UML's team collaboration support provides access to a central repository for managing, sharing and versioning projects. You can let team members get project from repository, start working on their own parts, let them commit (i.e. upload) their work to server, and update others' works. Visual Paradigm [VPository](https://www.vpository.com/), [VP Teamwork Server](http://www.visual-paradigm.com/product/vpts/), SVN, CVS, ClearCase and Perforce are the supported standards of versioning systems. This chapter outlines some of the key concepts in team collaboration in VP-UML.

#### **Administration**

Administration is the process of setting up projects and members, and deciding the access rights of members against projects. Administration is a must in order to start working.

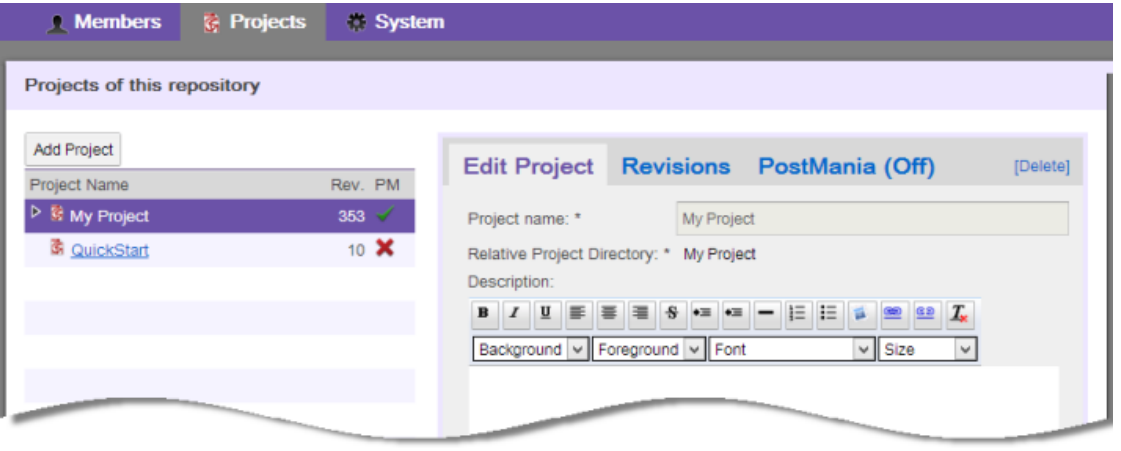

Edit project

#### **Checkout and open project**

Checkout project is a process done by team members, for getting a project from repository to start working with. Team members should login into the server, then checkout the project(s) to work with, provided that they have the permission to do so, as granted by administrator. After that, open to start working on it.

#### **Commit**

Commit is the process of uploading changes done in working copy to server. As team members make changes in a project, they can share their works by committing those changes to the server. VP-UML will try to merge changes from working copy to server copy. When merging, there may be conflict when any changes a team member made cause an unresolvable contradiction with changes made by others. Team member is required to decide whether to keep his/her change (i.e. overwrite) or to take the co-worker's change (i.e. revert). All conflicts must be resolved in order to proceed with committing.

#### **Update**

Update is the process of refreshing the working copy by merging changes that others had made and committed to server before. Similar to commit, update is a process of merging differences instead of overwriting. If your changes overlap the changes others had made, you will be asked to resolve conflict. All conflicts must be resolved in order to proceed with updating.

#### **Conflict**

Conflict is a situation that happens when committing or updating. It occurs during the merging between working and server copy of project, when a contradiction is detected between them. For example, a team member has renamed a shape from A to B and has committed the change. Then, another team member has renamed the same shape from A to C and attempt to commit. Due to difference in the name of shape, a conflict is occurred. Whenever a conflict occurred, you have to resolve it or else to abort before commit/update operation.

#### **Branching**

Branching is the process of creating a branch from trunk (i.e. main development flow), for isolating changes that are not supposed to be available on trunk, either at the moment or permanently. By working in a branch, team members can carry out half-broken or risky changes without worrying the risk of damaging the work in trunk. Once the works done in branch is examined, and confirmed alright, team member can make changes available in trunk through merging. Merging can also be done from trunk to branch to ensure that the branch is always up-to-date.

#### **Tagging**

Tagging is the process of producing a snapshot (i.e. tag) of a project in time. People often create tags for archiving releases of works. Therefore, tags are often named as release-1.0 where 1.0 is the number of version. Since a tag is a snapshot, team members can never commit under a tag.

#### **Revision history**

Every time a team member performs a commit with success, a new revision is created as a snapshot of project. More and more revisions will be created through repeated committing. A list of revisions that shows the changes of project is called the revision history. In VP-UML, you can review the works done in specific revision(s) by exporting them in project files. You can identify the differences between revisions by comparing them.

### **Revert changes**

Revert is the process of undoing changes. In VP-UML's team collaboration support, there are two kinds of revert actions that you can perform. The first one is to revert locally modified changes to make the working copy back to the original state. Another revert action is for undoing changes made in revisions. Team members can undo changes made in revisions by reverting them.

### **Related Resources**

- [New to VP-UML? We have a lot of UML tutorials written to help you get started with VP-UML](http://www.visual-paradigm.com/product/vpuml/tutorials/)
- **[Visual Paradigm on YouTube](http://www.youtube.com/VisualParadigm)**
- [Visual Paradigm Know-How Tips and tricks, Q&A, solutions to users' problems](http://knowhow.visual-paradigm.com/)
- [Contact us if you need any help or have any suggestion](http://www.visual-paradigm.com/support/technicalsupport.jsp?product=vpuml)

# **The Teamwork Client**

Teamwork Client is where you can manage your projects. It enables you to select/de-select projects to work on with, and to provide you with access to all team operations like commit, update, branching, tagging, etc. To open **Teamwork Client**:

1. Select **Teamwork > Open Teamwork Client...** from the main menu of VP-UML. You are then prompted to select the type of repository to login.

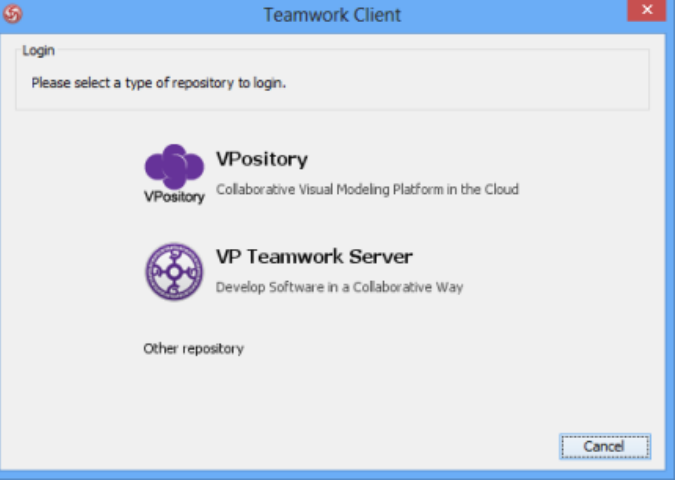

Select repository type

- 2. Here are the types of version control system and collaboration platforms supported: *[VPository](http://www.vpository.com/) , [Visual Paradigm Teamwork Server](http://www.visual-paradigm.com/product/vpts/)* , SVN, CVS, Perforce and ClearCase. Contact your team leader or system administrator about the type of repository you are using and then choose the right one to connect to.
- 3. You are then prompted to provide the connection settings. Enter the connection settings and click **Login** at bottom right to connect to the repository selected.
- 4. This should show the **Teamwork Client** window. But if this is the first time you login to the server, you are prompted the **Open Project** window with available projects listed. You have either or both read and update right to these projects. You can start working on a project by selecting it and click **Open** at bottom right, or simply by double clicking on the project thumbnail.

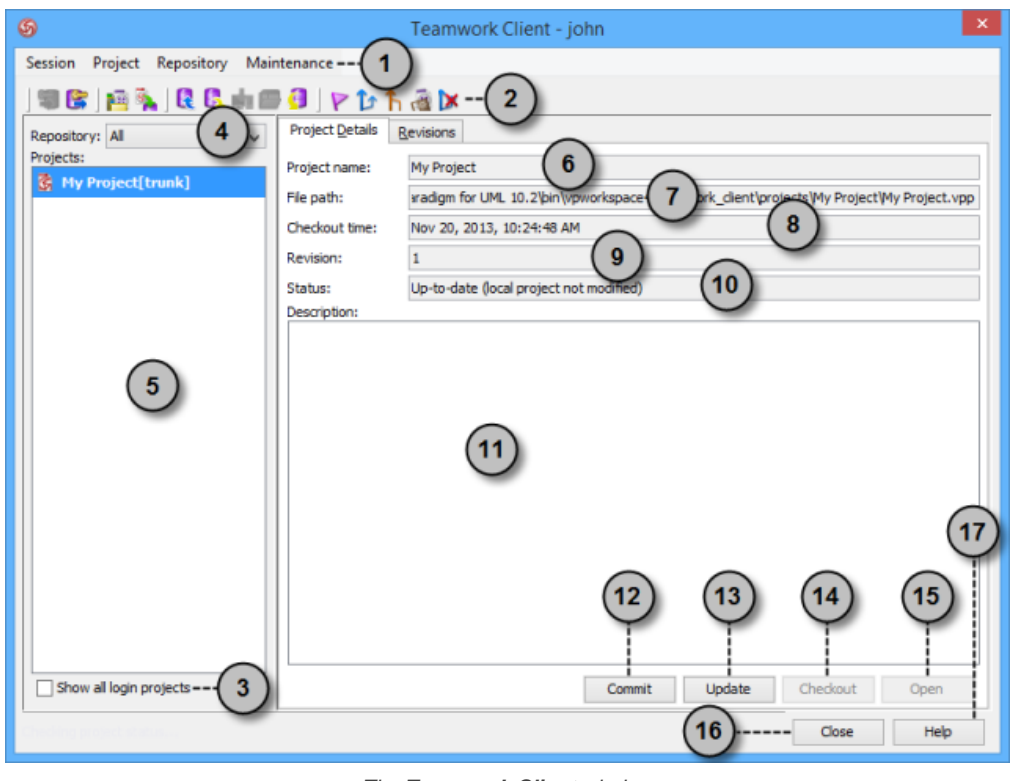

#### **Overview of Teamwork Client window**

The **Teamwork Client** window

**No. Name Description**

1 Main menu **Session**: It is a period of active connection with server.

**Login**: Login the server. After you choose it, you will be able to execute all actions.

**Logout**: Logout the server. After you choose it, you will not be able to execute any actions.

**Project**: Provides an access to main functions, such as commit and update.

**Manage Project**: Select a project that you get involved in.

**Import Project to Repository**: Import a new project to the server.

**Commit**: Commit your current modified project to the server.

**Update**: Update the latest copy of project from the server to your computer.

 **Checkout**: Click it to checkout the project selected in Projects list. It will be disabled when the selected project has already been checked out.

**Open**: Click it to open the checkout project on your computer.

 **Tag**: Create a new tag for your current project. It allows you to produce a static release version of project.

 **Branch**: Create a new branch for your current project. It becomes a duplication of project to perform isolated changes.

 **Merge**: Combine the selected branch(es) with the trunk (main project). When some changes made in branch, it will be made in trunk as well.

 **Switch**: Switch from a branch/ tag to another branch/ tag or from the trunk (main project) to a branch/ tag and vice versa.

**Delete Branch**: Select a branch to delete, for preventing accidental modifications in branch.

**Reset Password**: Reset your account's password.

**Revert Local**: Click it to undo un-committed changes made on the local project copy.

#### **Repository**:

 **Synchronize Design Pattern to Server**: Synchronize the template files stored in workspace with those stored in repository. When a conflict occurs, you will be asked which design template files to keep.

**Maintenance:** All the functions under the Maintenance menu are prepared for diagnosis purposes. You should not run them unless you are requested by Visual Paradigm support team. And when you are requested to execute any maintenance function, you will be briefed.

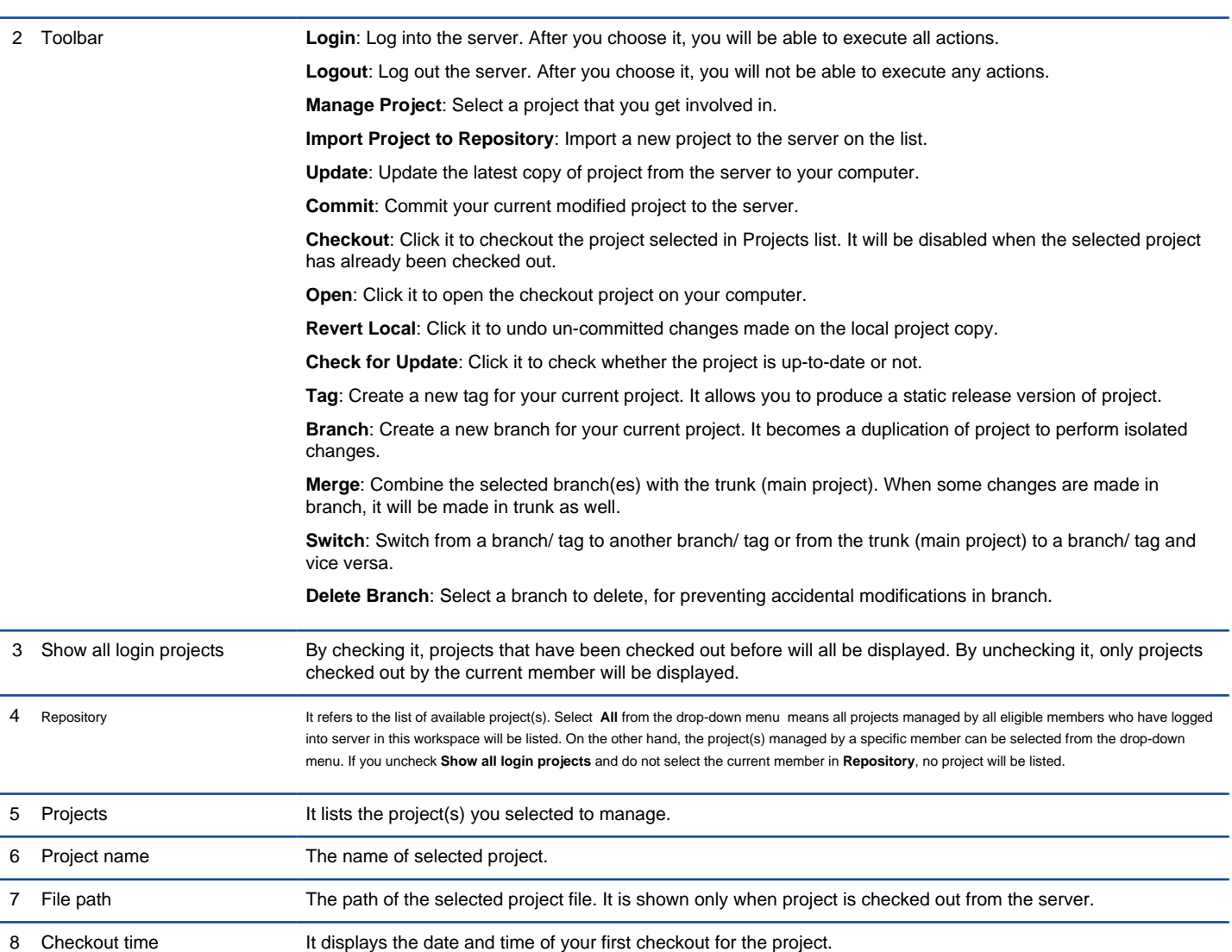

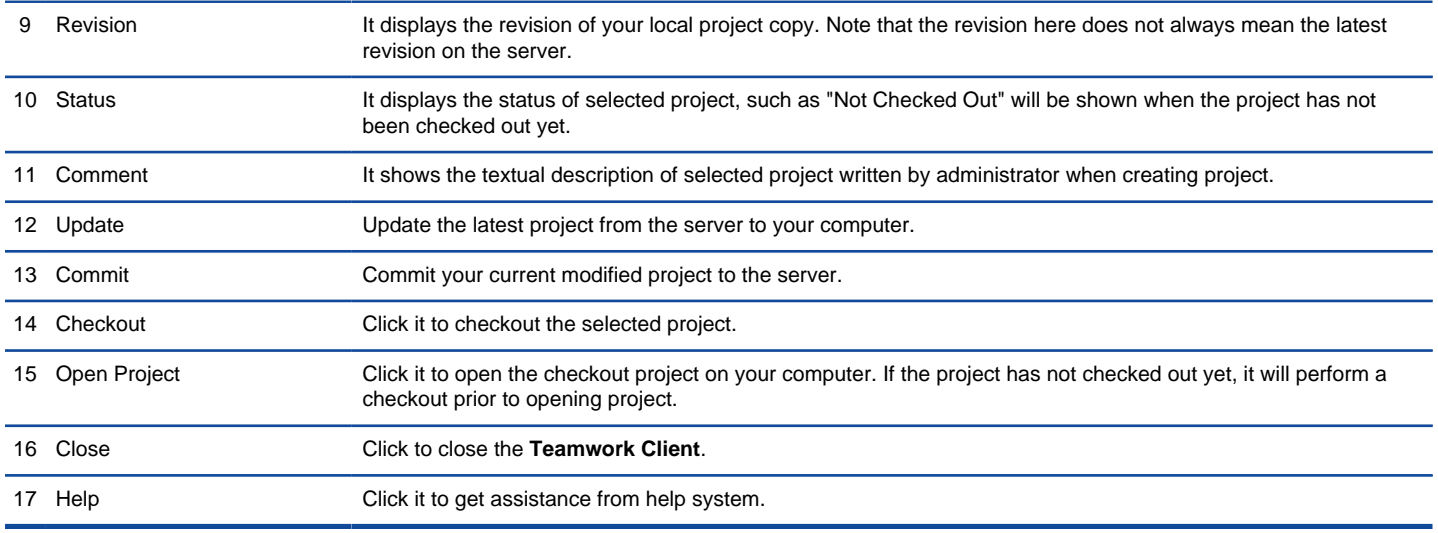

The description of the **Teamwork Client** window

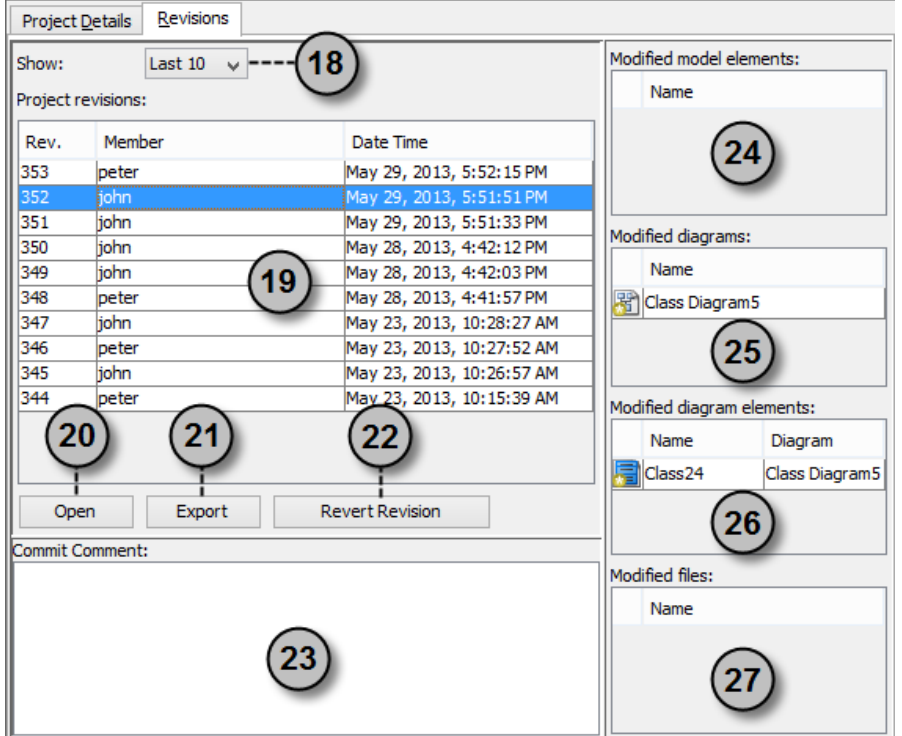

The **Revisions** tab of the Teamwork Client

| No. | Name                      | <b>Description</b>                                                                                                   |
|-----|---------------------------|----------------------------------------------------------------------------------------------------|
| 18  | Show drop-down menu       | Select the number of latest project revision to view from the drop-down menu.                                        |
| 19  | Project revisions         | It lists all the latest project revisions. The number of revisions is in accordance with the show drop-down<br>menu. |
| 20  | Open                      | Click it to open the selected revision of project.                                                                   |
| 21  | Export                    | <b>Export selected revisions:</b> Export the selected revision(s) to a folder.                                       |
|     |                           | <b>Export all revisions from repository:</b> Export all the projects in repository to a folder.                      |
| 22. | <b>Revert Selected</b>    | Undo changes committed by the selected revisions.                                                                    |
| 23  | Commit Comment            | A textual description of commit given by you or your teammates before committing.                                    |
| 24  | Modified model elements   | It displays the modified model elements of the selected revision.                                                    |
| 25  | Modified diagrams         | It displays the modified diagrams of the selected revision.                                                          |
| 26  | Modified diagram elements | It displays the modified diagram elements of the selected revision.                                                  |
| 27  | <b>Modified files</b>     | It displays the modified Teamwork Files of the selected revision.                                                    |

### **Related Resources**

- [New to VP-UML? We have a lot of UML tutorials written to help you get started with VP-UML](http://www.visual-paradigm.com/product/vpuml/tutorials/)
- [Visual Paradigm on YouTube](http://www.youtube.com/VisualParadigm)
- [Visual Paradigm Know-How Tips and tricks, Q&A, solutions to users' problems](http://knowhow.visual-paradigm.com/)
- [Contact us if you need any help or have any suggestion](http://www.visual-paradigm.com/support/technicalsupport.jsp?product=vpuml)

# **Basic Team Collaboration Features in VP-UML**

Check out the team collaboration features supported by VP-UML.

### **Checkout project**

Checkout project is a process that you download a managed project from repository to your computer and start working with.

#### **Commit**

Commit refers to the process of uploading local modifications to the server.

### **Support commit part of project to Teamwork**

Other than committing the whole project, you may commit specific model elements/diagrams to Teamwork.

#### **Update**

Update is the process of refreshing your current copy by merging changes that others have made and committed previously to server.

#### **Revert local modification**

Since VP teamwork collaboration allows the feature of revert, you can undo all modifications you made in the local project copy when the changes haven't been committed yet.

### **Import project**

Import project refers to the process of adding project file in server so that team members can check that out and start working on it.

# **Checkout and open project**

Checkout project is a process done by team members, for getting a project from repository to start working with. Team members should login into the server, then checkout the project(s) to work with, provided that they have the permission to do so, as granted by administrator. After that, open to start working on it.

- 1. Select **Teamwork > Open Teamwork Client...** from the main menu.
- 2. In **Teamwork Client**, select **Project > Manage Project...** from the menu.
- 3. When the **Manage Project** window pops out, select the project you are going to take part in and click **>** button. Click **OK** to return to **Teamwork Client**.
- 4. Select the project from the project list on the left hand side and click **Checkout**.

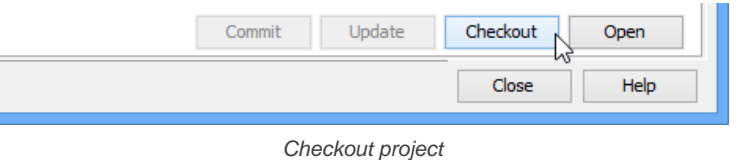

5. Click **Open** to open to project and start to work on it.

### **Checkout multiple projects**

Instead of checking out a single project, you can checkout multiple project files at the same time, for those listed in the **Teamwork Client** window as managed projects.

- 1. Select **Teamwork > Open Teamwork Client...** from the main menu.
- 2. From the list on the left hand side, select the projects to checkout. You can perform a multiple selection by first pressing the **Ctrl** key.
- 3. Right click on the selection and select **Checkout** from the popup menu.

### **Related Resources**

- [New to VP-UML? We have a lot of UML tutorials written to help you get started with VP-UML](http://www.visual-paradigm.com/product/vpuml/tutorials/)
- [Visual Paradigm on YouTube](http://www.youtube.com/VisualParadigm)
- [Visual Paradigm Know-How Tips and tricks, Q&A, solutions to users' problems](http://knowhow.visual-paradigm.com/)
- [Contact us if you need any help or have any suggestion](http://www.visual-paradigm.com/support/technicalsupport.jsp?product=vpuml)

# **Commit**

Commit refers to the process of uploading local modifications to the server. As team members make changes in a project, they can share their works by committing those changes to the server. VP-UML can help to merge changes from working copy to server copy. During merging, a conflict may be caused when there is a contradiction between team members. Decision have to be made whether to keep the current modified copy (i.e. overwrite) or to accept others' copy (i.e. revert). All conflicts have to be solved before proceeding to commit. To commit changes:

- 1. Select **Teamwork > Commit...** from the main menu.
- 2. If the change you made contradicts the change made by another team member, this will result in a conflict. You must resolve all the conflicts in order to continue. For details, read the Resolving conflicts section below. Clear the conflicts, if any, and continue.
- 3. The **Commit** window displays the changes to be committed to the server. Click **Commit** to proceed.

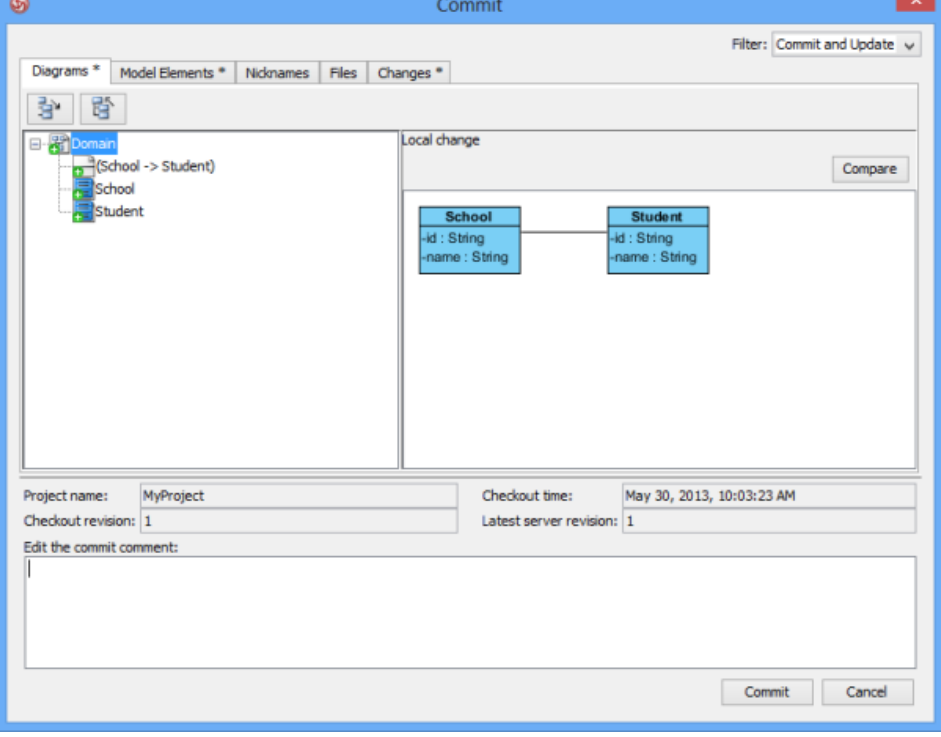

The **Commit** window

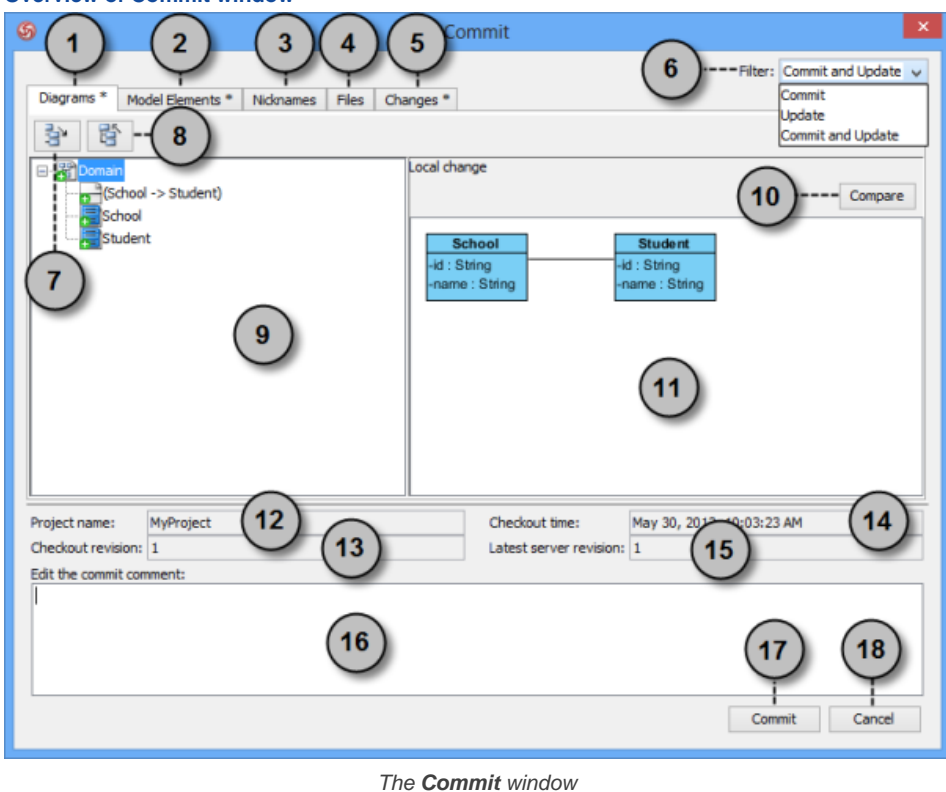

## **Overview of Commit window**

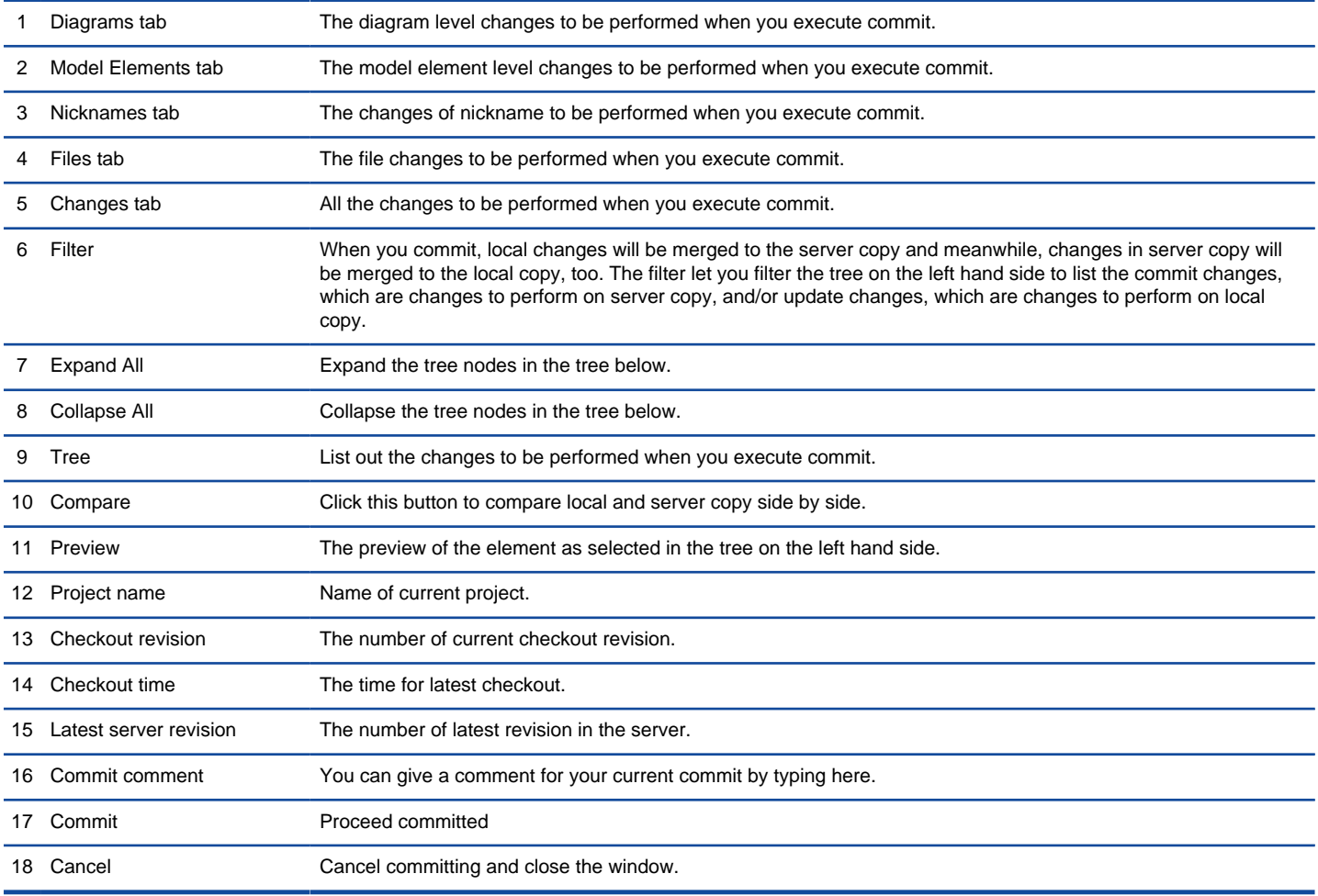

The description of **Commit** window

#### **Committing multiple projects**

Instead of commtting a single project, you can commit multiple project files at the same time, for those listed in the **Teamwork Client** window as managed projects.

- 1. Select **Teamwork > Open Teamwork Client...** from the main menu.
- 2. From the list on the left hand side, select the projects to commit.
- 3. Right click on the selection and select **Commit...** from the popup menu.

#### **Resolving conflict**

If the change you made contradicts the change made by another team member, this will result in a conflict. For example, your colleague has renamed a class from School to University and performed a commit, and then you rename the same class to College and perform a commit. This produces a conflict.

When a conflict occur, you must resolve it in order to continue committing. You have to resolve conflict either by overwriting or reverting the change. Overwrite means to adopt the server copy's change, while Revert means to adopt the local's change.

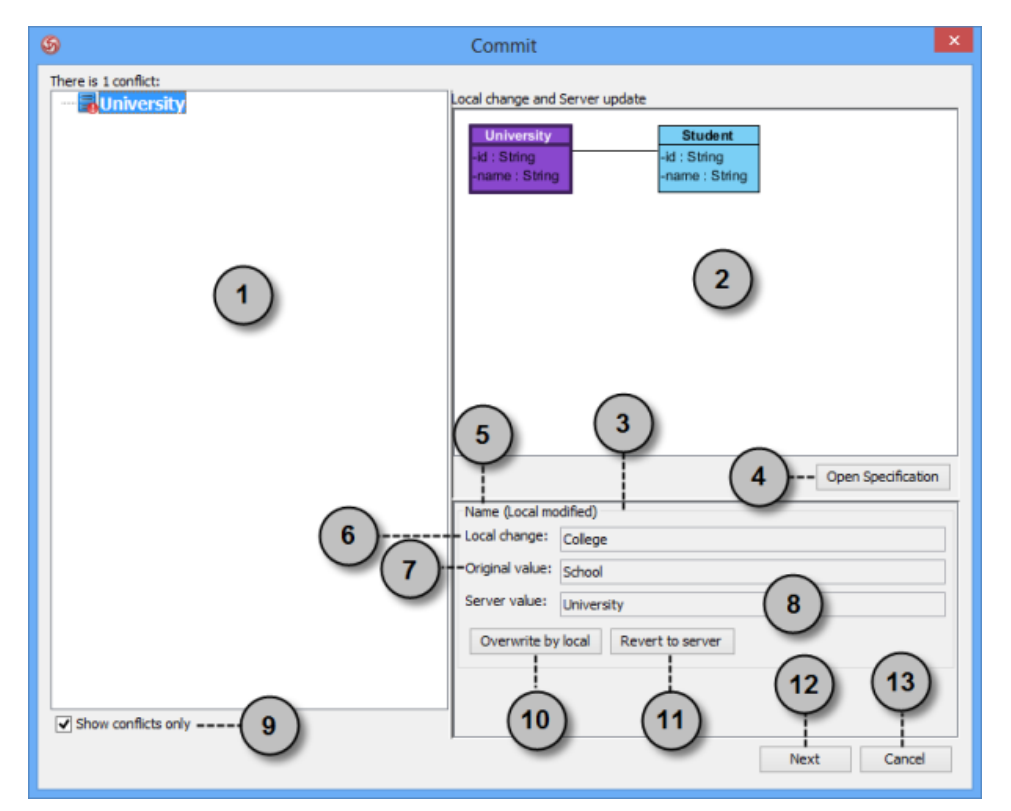

Conflicts when committing

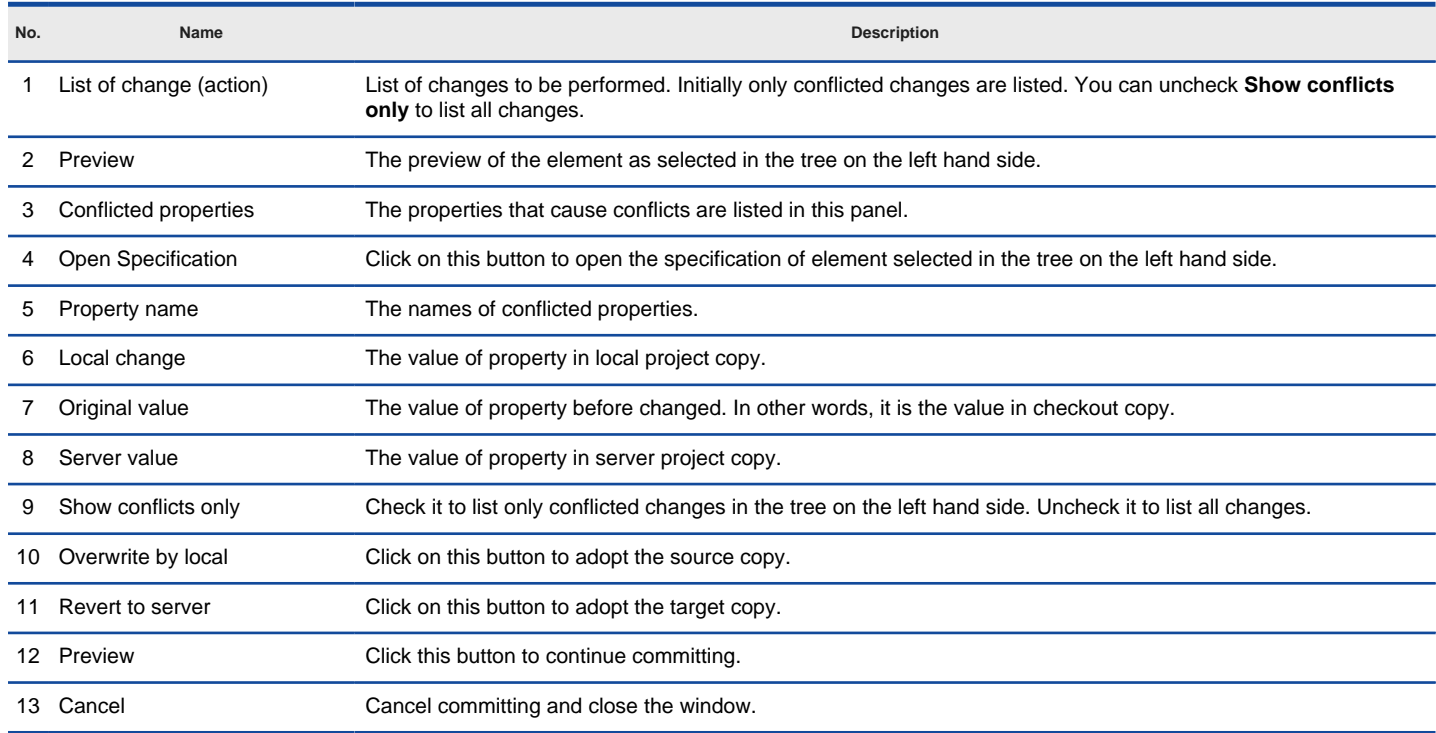

The description of **Commit** window when have conflicts

#### **Related Resources**

- [New to VP-UML? We have a lot of UML tutorials written to help you get started with VP-UML](http://www.visual-paradigm.com/product/vpuml/tutorials/)
- **[Visual Paradigm on YouTube](http://www.youtube.com/VisualParadigm)**
- [Visual Paradigm Know-How Tips and tricks, Q&A, solutions to users' problems](http://knowhow.visual-paradigm.com/)
- [Contact us if you need any help or have any suggestion](http://www.visual-paradigm.com/support/technicalsupport.jsp?product=vpuml)

# **Commit Part of a Project**

In addition to committing all the changes you have made within the session, you can commit change(s) made on specific model element(s), shape(s) or diagram(s). This way of committing is called a partial commit. To work with partial commit, simply right click on the project data you want to commit and **Teamwork > Commit...** from the popup menu. You may select multiple items (e.g. two shapes) and commit them at once.

## **Related Resources**

- [New to VP-UML? We have a lot of UML tutorials written to help you get started with VP-UML](http://www.visual-paradigm.com/product/vpuml/tutorials/)
- [Visual Paradigm on YouTube](http://www.youtube.com/VisualParadigm)
- [Visual Paradigm Know-How Tips and tricks, Q&A, solutions to users' problems](http://knowhow.visual-paradigm.com/)
- [Contact us if you need any help or have any suggestion](http://www.visual-paradigm.com/support/technicalsupport.jsp?product=vpuml)

# **Update**

Update is the process of refreshing your current copy by merging changes that others have made and committed previously to server. Similar to commit, update is a process of merging differences instead of overwriting. When any of your changes contradicts the changes others have made, you will be asked to resolve conflict. All conflicts have to be resolved before proceeding with updating. To update:

- 1. Select **Teamwork > Update** from the main menu.
- 2. If the change you made contradicts the change made by another team member, this will result in a conflict. You must resolve all the conflicts in order to continue. For details, read the Resolving conflicts section below. Clear the conflicts, if any, and continue.
- 3. The **Update** window displays the changes to be made upon updating. Click **Update** to proceed.

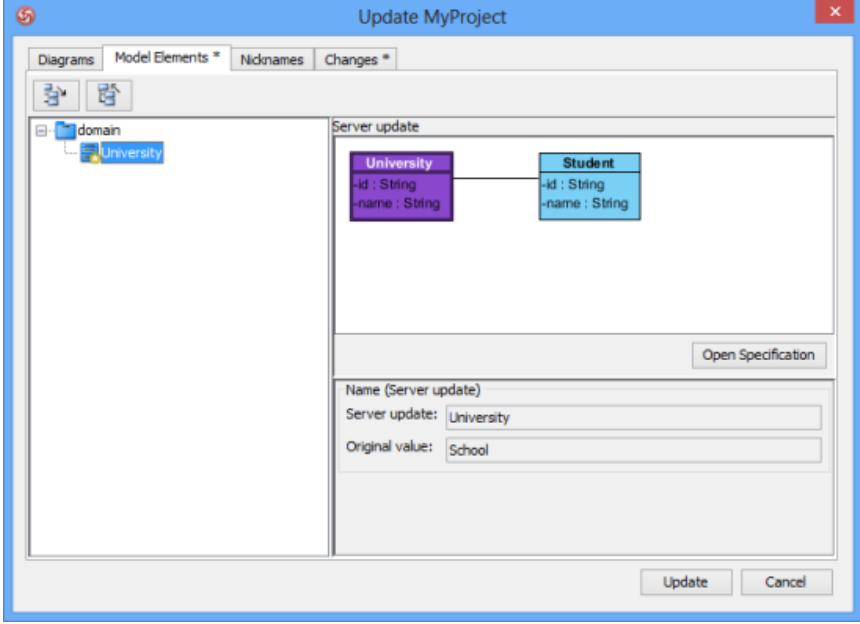

The **Update** window

### **Overview of Update window**

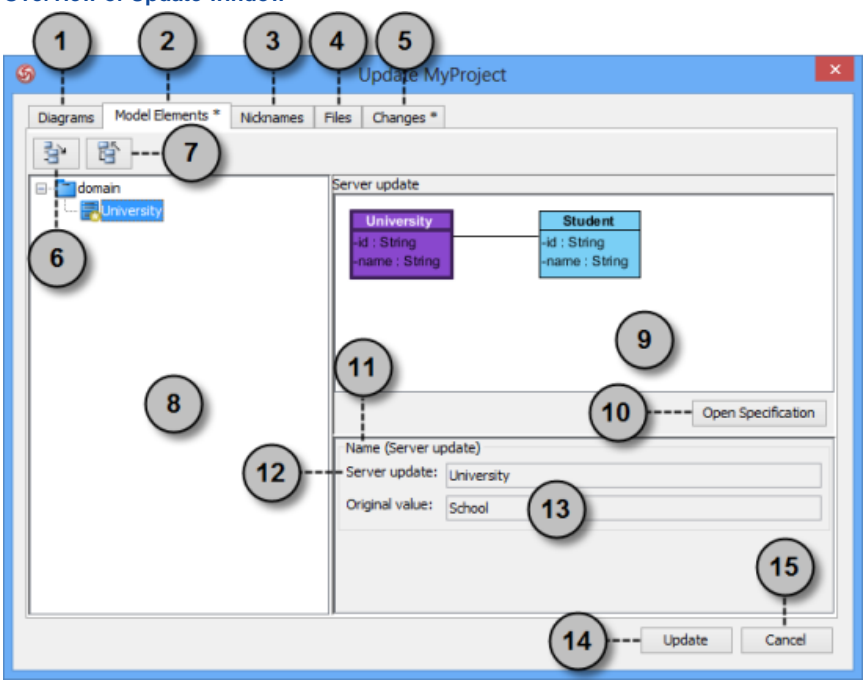

The **Update** window

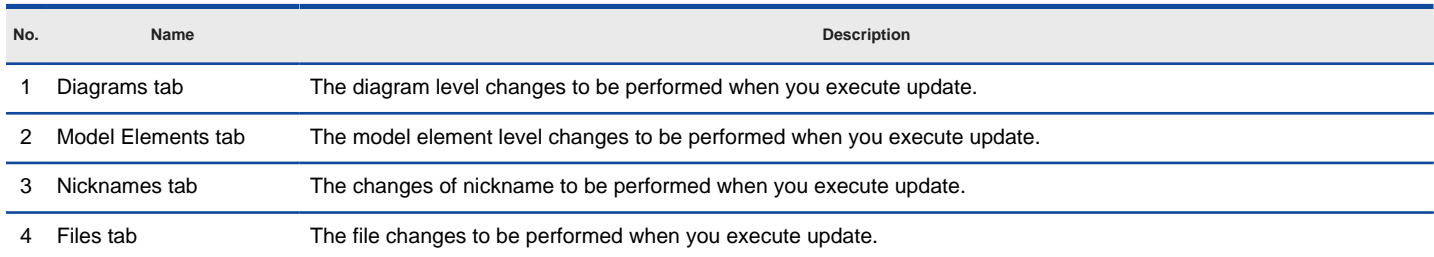
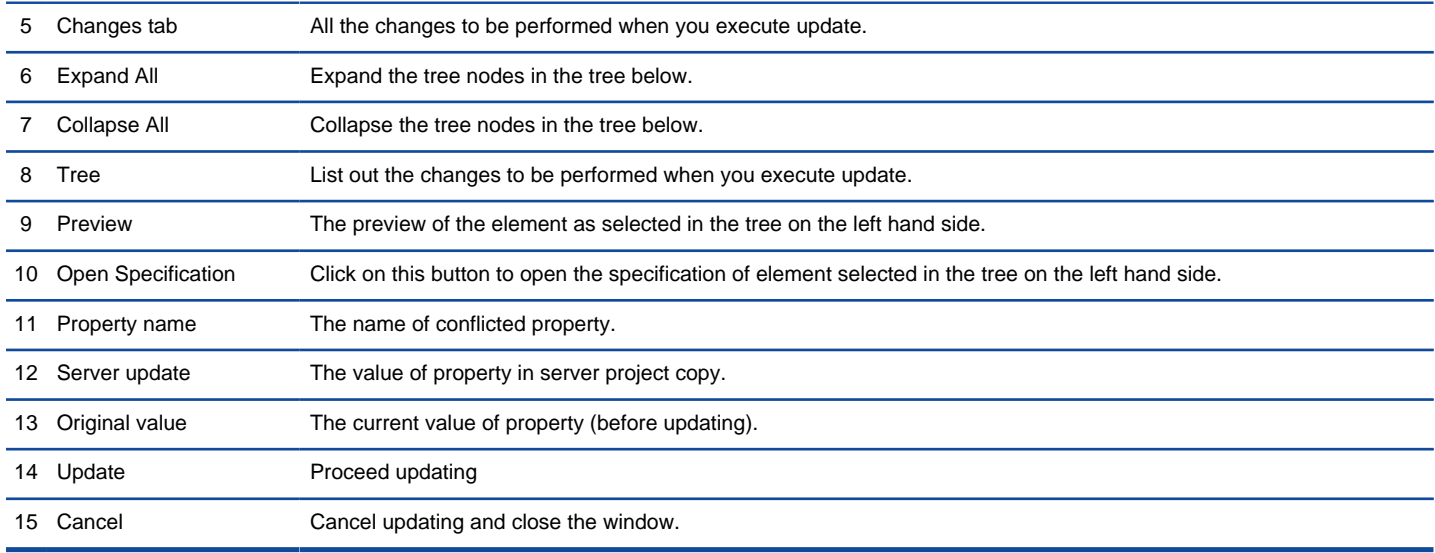

The description of **Update** window

#### **Updating multiple projects**

Instead of updating a single project, you can update multiple project files at the same time, for those listed in the **Teamwork Client** window as managed projects.

- 1. Select **Teamwork > Open Teamwork Client...** from the main menu.
- 2. From the project list on the left hand side, select the projects to update.
- 3. Right click on the selection and select **Update...** from the popup menu.

#### **Resolving conflict**

If the change you made contradicts the change made by another team member, this will result in a conflict. For example, your colleague has renamed a class from School to University and performed a commit, and then you rename the same class to College and perform an update. This produces a conflict.

When a conflict occur, you must resolve it in order to continue updating . You have to resolve conflict by overwriting or reverting the conflicted change. Overwrite means to adopt the server copy's change, while Revert means to adopt the local's change.

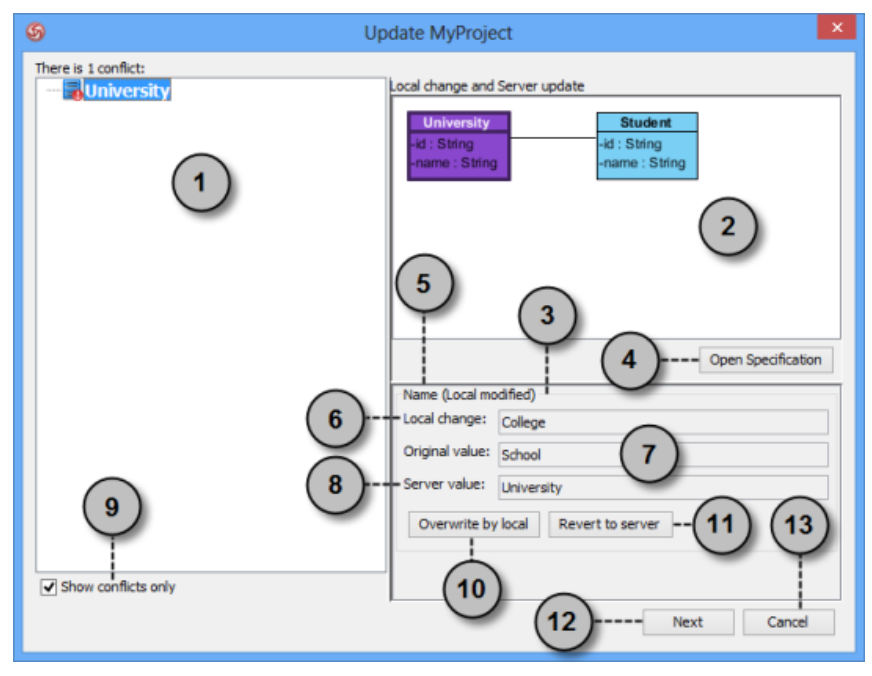

Conflicts when updating

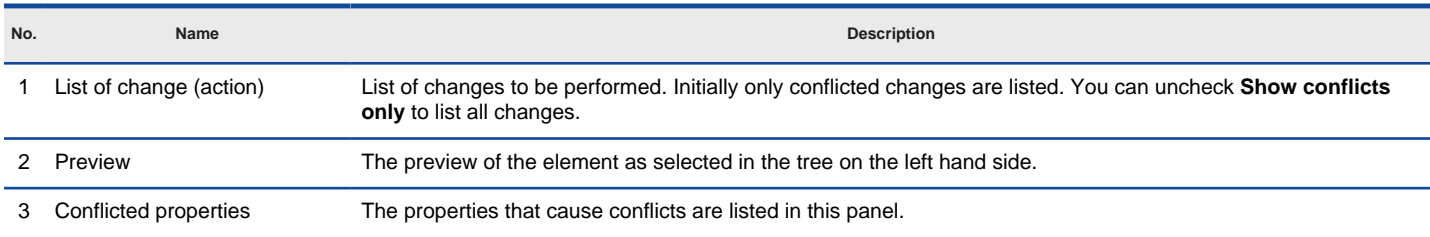

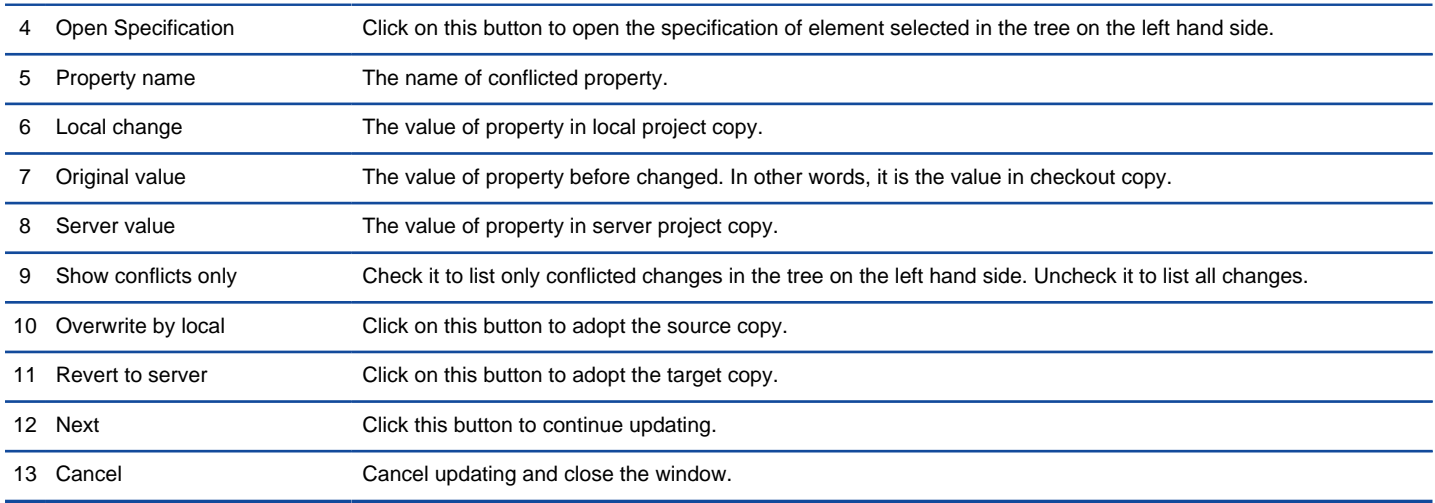

The description of **Update** window when have conflicts

#### **Related Resources**

- [New to VP-UML? We have a lot of UML tutorials written to help you get started with VP-UML](http://www.visual-paradigm.com/product/vpuml/tutorials/)
- **[Visual Paradigm on YouTube](http://www.youtube.com/VisualParadigm)**
- [Visual Paradigm Know-How Tips and tricks, Q&A, solutions to users' problems](http://knowhow.visual-paradigm.com/)
- [Contact us if you need any help or have any suggestion](http://www.visual-paradigm.com/support/technicalsupport.jsp?product=vpuml)

# **Revert local modifications**

You can undo all the non-committed modification you made in the local project copy. The operation of giving up non-committed modifications is called Revert. To revert:

- 1. Select **Teamwork > Revert Local** from the main menu.
- 2. Click **Yes** when you are asked for confirmation.

### **Related Resources**

- [New to VP-UML? We have a lot of UML tutorials written to help you get started with VP-UML](http://www.visual-paradigm.com/product/vpuml/tutorials/)
- [Visual Paradigm on YouTube](http://www.youtube.com/VisualParadigm)
- [Visual Paradigm Know-How Tips and tricks, Q&A, solutions to users' problems](http://knowhow.visual-paradigm.com/)
- [Contact us if you need any help or have any suggestion](http://www.visual-paradigm.com/support/technicalsupport.jsp?product=vpuml)

### **Import project to server**

Import project refers to the process of adding project file in server so that team members can check that out and start working on it.

#### **Ways to import project**

There are multiple possible ways you can take to import project, depending on the type of repository you use. For [Teamwork Server](http://www.visual-paradigm.com/product/vpuml/provides/teamwork.jsp) users, project can be imported both in the server, via its Web interface, and through the client. For the other servers, import can only be done through client. Note that you cannot manually place a project file in server to imitate the import process. You must import the project step by step, as described in this page. Take a look at the following table to see the supported ways of imrporting project.

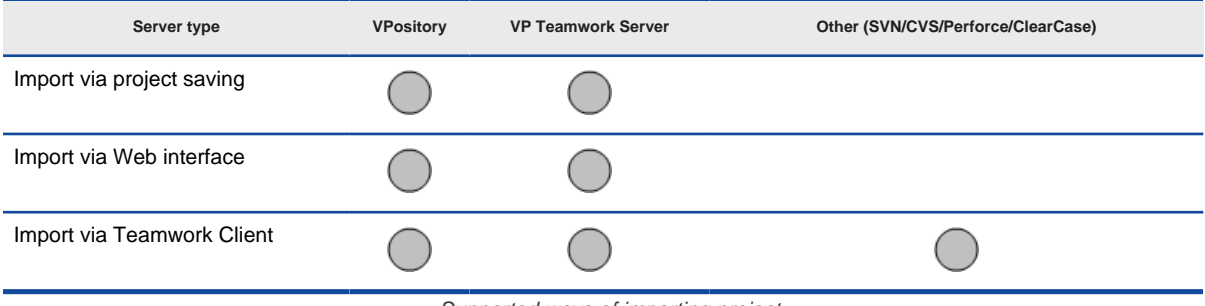

Supported ways of importing project

#### **Import project via project saving**

This methods allow you to save the currently opening project into the server. Perform the steps below to import the opening project to server.

- 1. Select **File > Save Project as...** from the main menu.
- 2. In the **Save Project** window, keep **VPository**/ **VP Teamwork Server** selected at the top of the window. If necessary, change the project name.
- 3. The **Enable PostMania** option allows you to enable the social networking platform bundled by VPository/VP Teamwork Server. If you want to let you and your teammates view and comment on your design via PostMania, keep the option enabled.
- 4. Click Import to immediately create the opening project in server. By doing so you will be the only one who can access the project. But of course, you or the manager can add other members to the project later on, via the web interface.
- 5. If you want to assign members to your project now, click **Add Project Member>**. In the **Project Members** screen, grant either or both the **read** and **update** rights to the other members/groups. The **Read** permission means that member can only checkout the project and read its content. The **Update** permission means that member can both read the project content and commit changes to server. When ready, click **Import** to continue.

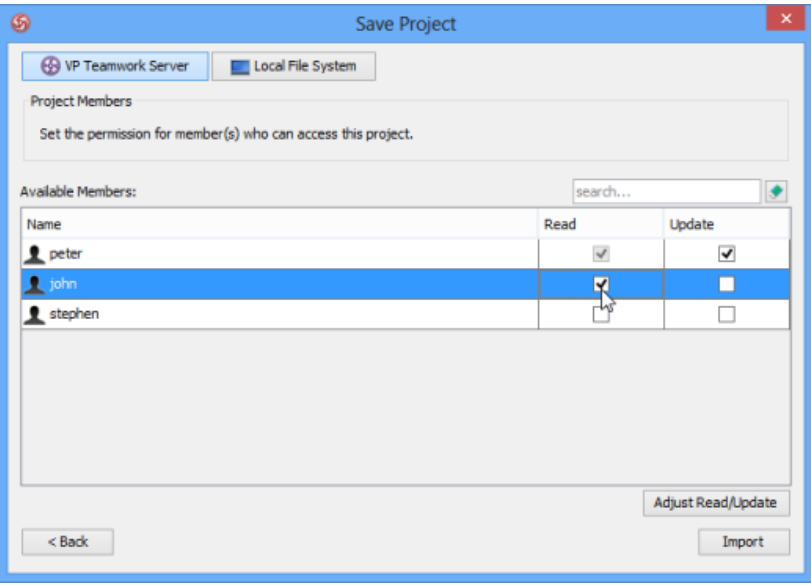

Granting member the read right to a new project

#### **Import project via Teamwork Client (For VPository/Teamwork Server users)**

- 1. Select **Teamwork > Open Teamwork Client...** from the main menu.
- 2. In the **Teamwork Client** window, select **Project > Import Project to Repository** from the main menu.

#### 3. In the **Import Project window**, select the source of project file:

**Currently opened project** - This will import the opening project to server as a new project.

**Blank new project** - This will import a blank new project as a new project. If you select this option, enter/modify the author, data type set and description of project.

**Import existing project** - This will start with an existing .vpp project file. If you select this option, click **...** and choose the .vpp file to import to server.

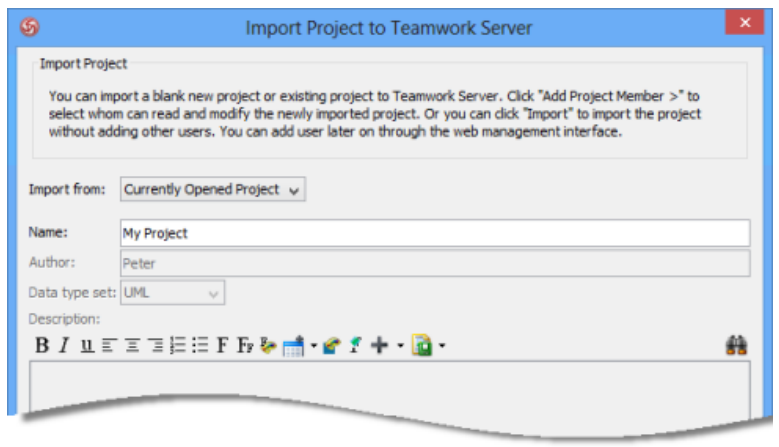

Import project

- 4. Enter/modify the project name.
- 5. Click **Import** to immediately create the opening project in server. By doing so you will be the only one who can access the project. But of course, you or the manager can add other members to the project later on, via the web interface.
- 6. If you want to assign members to your project now, click **Add Project Member>**. In the **Project Members** screen, grant either or both the **read** and **update** rights to the other members/groups. The **Read** permission means that member can only checkout the project and read its content. The **Update** permission means that member can both read the project content and commit changes to server. When ready, click **Import** to continue.

#### **Import project via Teamwork Client (For SVN/CVS/Perforce/ClearCase users)**

- 1. Select **Teamwork > Open Teamwork Client...** from the main menu.
- 2. In the **Teamwork Client** window, select **Project > Import Project to Repository** from the main menu.
- 3. In the **Import Project window**, enter the project name.
- 4. Next to the name field you can see the option **Create folder for project**. When checked, a folder with same name as project will be created to containthe project.
- 5. Select the source of project file:

**Currently opened project** - This will import the opening project to server as a new project.

**Create new project** - This will import a blank new project as a new project.

**Import existing project** - This will start with an existing .vpp project file. If you select this option, click **...** and choose the .vpp file to import to server.

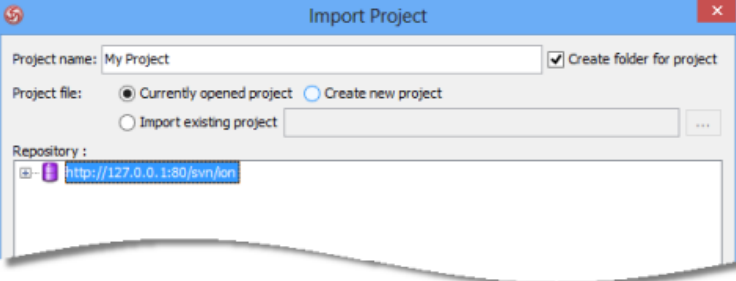

Project sources

- 6. In the **Repository** pane, select the folder where the project file will be stored. Some servers (e.g. SVN) allows you to create new folder in repository. You can create folder through the popup menu.
- 7. You can optionally describe the import action by entering your comment in the **Comment** field.
- 8. Click **OK**. This will import the

#### **Related Resources**

- [New to VP-UML? We have a lot of UML tutorials written to help you get started with VP-UML](http://www.visual-paradigm.com/product/vpuml/tutorials/)
- [Visual Paradigm on YouTube](http://www.youtube.com/VisualParadigm)
- [Visual Paradigm Know-How Tips and tricks, Q&A, solutions to users' problems](http://knowhow.visual-paradigm.com/)
- [Contact us if you need any help or have any suggestion](http://www.visual-paradigm.com/support/technicalsupport.jsp?product=vpuml)

# **Advanced Team Collaboration Features in VP-UML**

Check out the advanced team collaboration features supported by VP-UML. **Branching**

Branch is defined as a copy of work derived from a certain point in the trunk. It sets up an extra space for users to work on and make modifications without disturbing the trunk. As soon as the modifications in branch are done, you can merge it back to the trunk.

### **Tagging**

Tag refers to a named version of your work at a point of time on the trunk.

#### **Roll back past revision changes**

Undo changes made in specific revision(s).

#### **Export revision**

Export revisions to project files.

#### **Managing Teamwork Files**

Add, commit teamwork files in Teamwork Files pane

#### **Diagram protection**

You can prevent a diagram from being edited by another team member by locking it. In this chapter, you will see how to protect diagram by locking.

### **See the evolution of design using Visual History**

See the evolution of design. Visual History features a side-by-side viewer that allows the comparison of diagram over revisions.

### **Design recovery with Visual History**

Recover your design by restoring your diagram from old revision. Run Visual History. Get changes back in an instant.

# **Branching**

In terms of team collaboration, a trunk refers to the main stream of development. If you create a new project, you will spend the majority of your time making changes and committing them to the trunk of your repository.

Branch is defined as a copy of work derived from a certain point in the trunk. It sets up an extra space for users to work on and make modifications without disturbing the trunk. As soon as the modifications in branch are done, you can merge it back to the trunk.

#### **Creating a branch**

- 1. Select **Teamwork > Branch...** from the main menu.
- 2. When the **Create Branch** window appear, enter its name in the **Branch Name** field for your new branch and select whether to start working on the branch or to stay in trunk. Click **OK** to confirm.

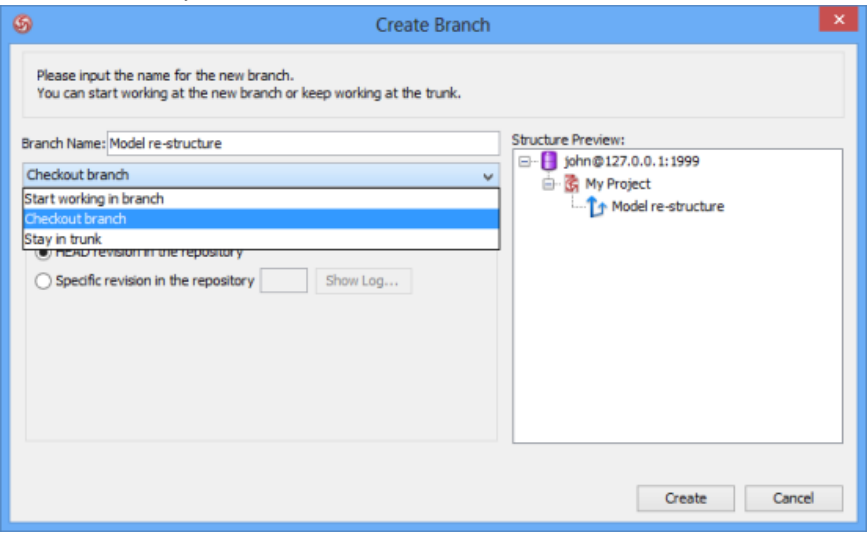

The **Create Branch** window

The three options in the drop-down menu are **Start working in branch**, **Checkout branch** and **Stay in trunk**. Selecting **Start working in branch** means you create, checkout and open a new branch and then start working on it. Selecting **Checkout branch** means you create and checkout a new branch, but just keep it in repository for working on it later on. Selecting **Stay in trunk** mean you create a new branch, but do not check it out and do not show it in repository either.

**NOTE:** For Teamwork Server, SVN and Perforce user, you can create branch from a specific revision of trunk by selecting **Specific revision in the repository** and entering the revision number. On the other hand, select **HEAD revision in the repository** if you want to create a branch from the latest revision in trunk. Finally, click **OK** button to confirm.

#### **Merging a branch**

When the development activity of branch has been completed, you can optionally merge the branch back to trunk. To merge:

- 1. Work in trunk. Select **Teamwork > Merge...** from the main menu.
- 2. When the **Merge** window appear, select the branch you want to merge to the working trunk. A specified revision of project can be merged both from/to by selecting **From Revision** and entering the revision number of from and/or to revision. You can also click on the **Show Log...** button to popup a window with revisions listed and then select the revision from the list. Click **OK** to continue.

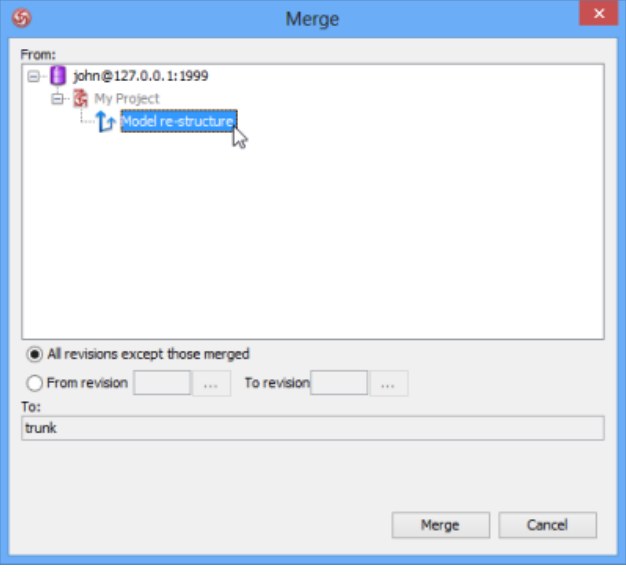

The **Merge** window

### **Related Resources**

- [New to VP-UML? We have a lot of UML tutorials written to help you get started with VP-UML](http://www.visual-paradigm.com/product/vpuml/tutorials/)
- [Visual Paradigm on YouTube](http://www.youtube.com/VisualParadigm)
- [Visual Paradigm Know-How Tips and tricks, Q&A, solutions to users' problems](http://knowhow.visual-paradigm.com/)
- [Contact us if you need any help or have any suggestion](http://www.visual-paradigm.com/support/technicalsupport.jsp?product=vpuml)

# **Tagging**

Tag refers to a named version of your work at a point of time on the trunk. The best application of a tag is to create it for every major release or milestone. Note that you cannot merge a tag to the trunk nor commit it to the server.

To create a tag:

- 1. Select **Teamwork > Tag...** from the main menu.
- 2. In the **Create Tag** window, enter the name of the new tag in the **Tag Name** field. Click **OK** to confirm.

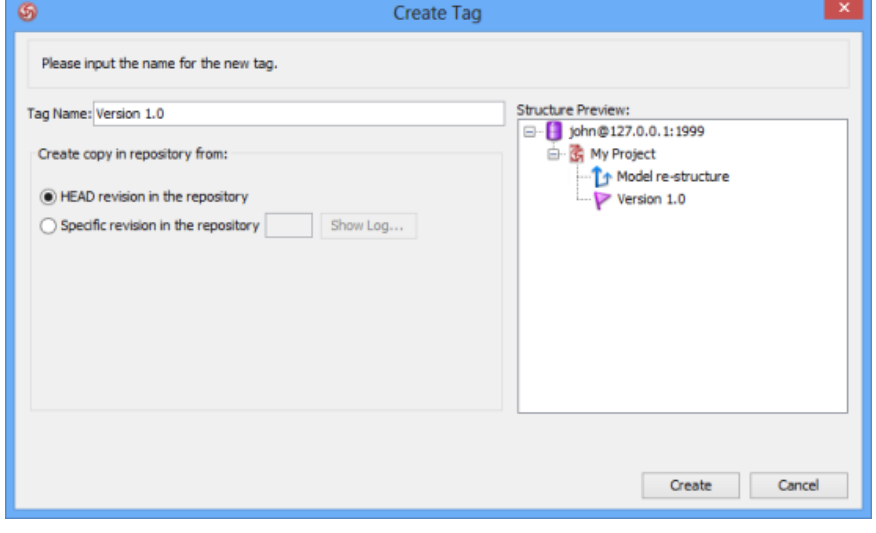

The **Create Tag** window

**NOTE:** For Teamwork Server, SVN and Perforce user, check **HEAD revision in the repository** if you want to create a tag from the latest revision of trunk while check **Specific revision in the repository** if you want to create a tag from a specific revision.

#### **Related Resources**

- [New to VP-UML? We have a lot of UML tutorials written to help you get started with VP-UML](http://www.visual-paradigm.com/product/vpuml/tutorials/)
- **[Visual Paradigm on YouTube](http://www.youtube.com/VisualParadigm)**
- [Visual Paradigm Know-How Tips and tricks, Q&A, solutions to users' problems](http://knowhow.visual-paradigm.com/)
- [Contact us if you need any help or have any suggestion](http://www.visual-paradigm.com/support/technicalsupport.jsp?product=vpuml)

# **Roll back past revisions changes**

VP-UML maintains the histories of changes team members made. If changes were made by mistake, you can undo it by performing a revert on the revision where the change was made in.

Select **Teamwork > Open Teamwork Client...** from the main menu to open the **Teamwork Client**. In **Teamwork Client**, all your project's revisions are shown in **Project revisions** under **Revisions** tab. Select the number of project's revisions you want to list from the drop-down menu **Show**. Select the revision(s) that contain the unwanted changes and click **Revert Revisions.**

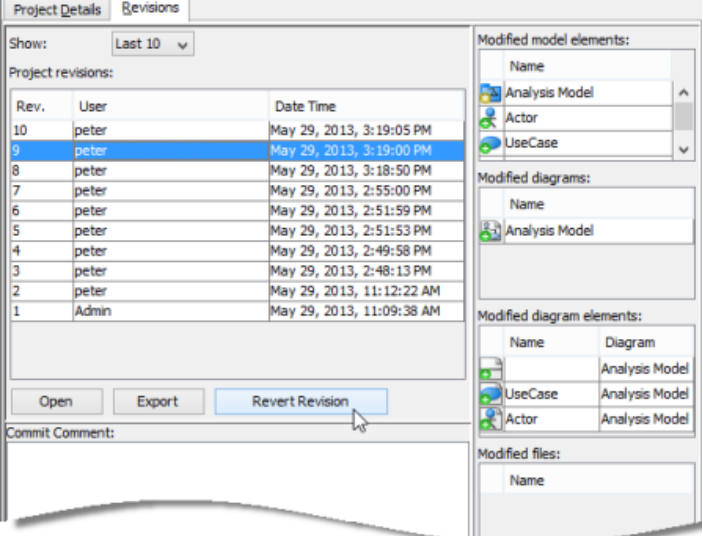

Revert a revision

A new revision will be created for the result of reverting. Therefore, you are asked to commit here. Sometimes, the undo action may cause a conflict with a more recent revision, or revisions. Just like the normal commit process, you must resolve all the conflicts in order to continue committing. You have to resolve conflict either by overwriting or reverting the change. Overwrite means to adopt the server copy's change, while Revert means to adopt the local's change.

#### **Related Resources**

- [New to VP-UML? We have a lot of UML tutorials written to help you get started with VP-UML](http://www.visual-paradigm.com/product/vpuml/tutorials/)
- **[Visual Paradigm on YouTube](http://www.youtube.com/VisualParadigm)**
- [Visual Paradigm Know-How Tips and tricks, Q&A, solutions to users' problems](http://knowhow.visual-paradigm.com/)
- [Contact us if you need any help or have any suggestion](http://www.visual-paradigm.com/support/technicalsupport.jsp?product=vpuml)

# **Export revision**

You can export revision(s) from server to your machine for checking the project content of certain phase of development. You can export specific revision, or all revisions.

#### **Export the selected revision**

- 1. Select **Teamwork > Open Teamwork Client...** from the main menu.
- 2. In the **Teamwork Client** window, open the **Revisions** tab.
- 3. Select the revisions(s) you want to export under **Project revisions**. Click **Export** and choose **Export selected revisions...** from the pop-up menu.

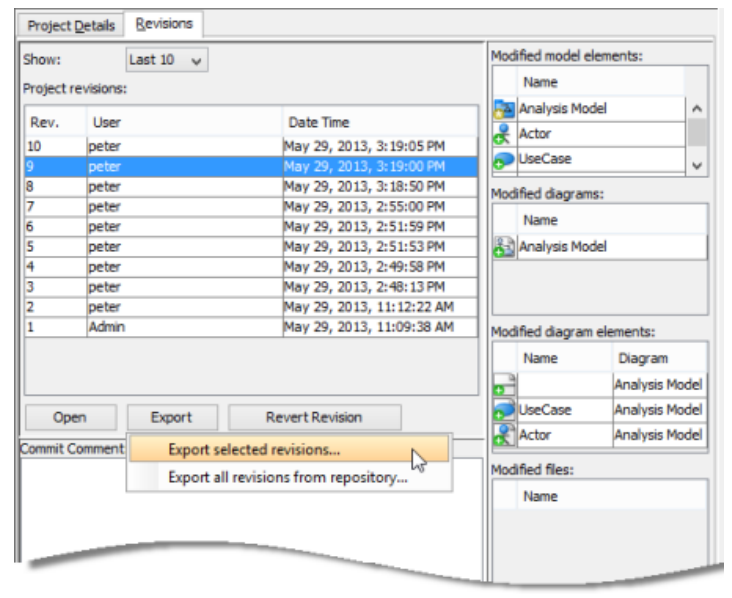

Export selected revision

4. In **Select Directory** window, select an existing folder or make a new folder for storing the selected revision(s). Click **OK** to proceed.

#### **Export all revisions from repository**

- 1. Select **Teamwork > Open Teamwork Client...** from the main menu.
- 2. In the **Teamwork Client** window, open the **Revisions** tab.
- 3. Click **Export** and choose **Export all revisions from repository...** from the pop-up menu.
- 4. In **Select Directory** window, select an existing folder or make a new folder for storing all revisions. Click **OK** to proceed.

#### **Related Resources**

- [New to VP-UML? We have a lot of UML tutorials written to help you get started with VP-UML](http://www.visual-paradigm.com/product/vpuml/tutorials/)
- **[Visual Paradigm on YouTube](http://www.youtube.com/VisualParadigm)**
- [Visual Paradigm Know-How Tips and tricks, Q&A, solutions to users' problems](http://knowhow.visual-paradigm.com/)
- [Contact us if you need any help or have any suggestion](http://www.visual-paradigm.com/support/technicalsupport.jsp?product=vpuml)

# **Managing Teamwork Files**

When modeling, there may be external resources you want to attach to a model which help describe it in detail or include data that cannot be modeled within the tool, like a text document. For example, you may want to attach a scanned image of a transaction receipt to a diagram that describes the transaction process so that the analyst can design the new system based on the image. Or maybe an image file showing the user's expectation of the user interface.

The reference function enables you to add file references to model elements and diagrams. You, as a user who work in a team-based environment with Teamwork Server do not need to copy any referenced files for other team members to open. Instead, you could commit your model along with the referenced files to the server by referencing a **teamwork file**. Teammates can then get the referenced files from server and open them in their environment.

In VP, there is a folder under the workspace for storing files that are readily be committed to Teamwork Server for versioning. Those files are called **teamwork files**. The file revision will follow the model, i.e. whenever you open a particular revision of work from server, the file of that revision will be obtained and thus there is always a consistency between the file and the design.

**NOTE:** "Teamwork Files" is supported by Teamwork Server Corporate Edition.

#### **The Teamwork Files pane**

Teamwork Files pane is a user interface component where you can manage and see the teamwork files. If you are running in the default perspective, the Teamwork Files pane is placed within the pane group at bottom left of the user interface. You may show it by selecting **View > Panes > Teamwork Files** from the main menu, or press **Ctrl-Shift-F**.

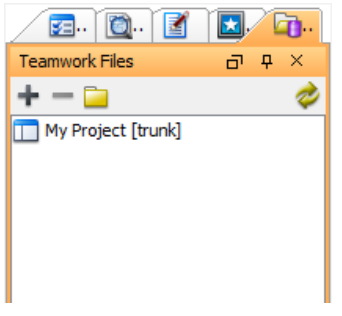

The Teamwork Files pane

#### **Adding teamwork files/folder**

Adding a teamwork file/folder will copy that file/folder to under the workspace folder. Once added, the teamwork file/folder can be versioned by Teamwork Server. To add a teamwork file:

- 1. Select the node in **Teamwork Files** pane for creating file/folder. You may select the project root node or a folder node.
- 2. Click on the plus button in **Teamwork Files** pane and select **Add Files/Folder...** from the popup menu.

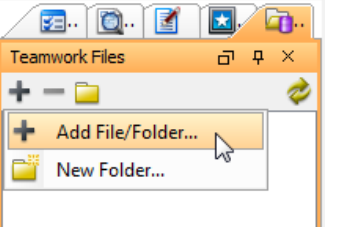

Add file/folder

- 3. In the **Add** window, select the file or folder to add and click **Open**.
- 4. You are prompted to confirm copying the file or folder to workspace. Click **OK**.

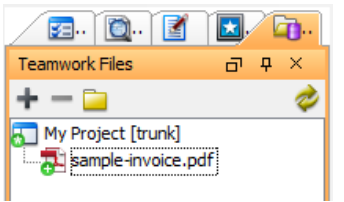

Teamwork file added

#### **Opening the containing folder of file**

You can open the containing folder of a teamwork file/folder so that you can access it with file explorer provided by the operating system. Right click on the file/folder and select **Show in Folder** from the popup menu.

#### **Organizing teamwork files with folder**

You may organize the added physical files/folder by adding folders. Note that when you create a folder, a physical folder will be created in your workspace folder. To add folder:

- 1. Select the node in **Teamwork Files** pane for creating folder. You may select the project root node or a folder node.
- 2. Click on the plus button in **Teamwork Files** pane and select **New Folder...** from the popup menu.

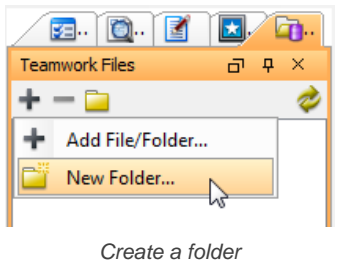

3. Enter the name of folder in the popup dialog box. Click **OK**. Once a folder is created, you may add files/folder in it, or drag existing teamwork files/folders into it.

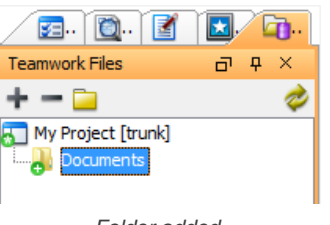

Folder added

#### **Committing teamwork files**

You may make use of the commit function to commit teamwork files to Teamwork Server. When you perform a commit globally (i.e. commit the whole project), teamwork files will get committed. If you want to perform commit on specific teamwork file/folder, right click on it and select **Commit...** from the popup menu.

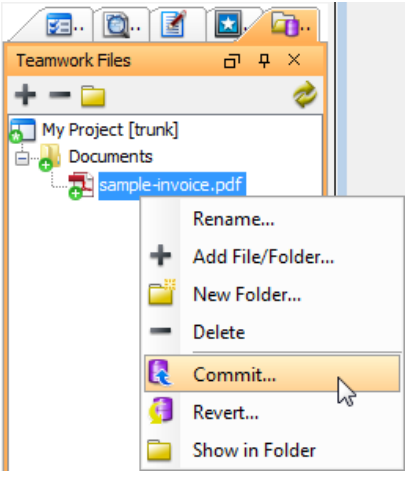

Commit teamwork files to server

#### **Removing teamwork files**

To remove a teamwork file from Teamwork Files pane, select the file/folder to remove and press **Delete**. Alternatively, right click on the file/folder and select **Delete** from the popup menu.

#### **Revert changes**

Revert is the process of discarding non-committed modifications. To revert a file/folder, right click on the file/folder and select **Revert** from the popup menu. In the Revert window, select the files to revert.

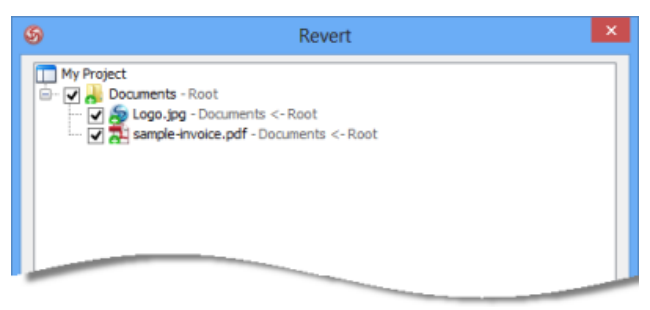

Revert changes of teamwork files

#### **Referencing a teamwork file**

When you try to add a file reference to a teamwork file, you may manually navigate through the folders to locate the teamwork file to add. Or to speed things up, VP-UML lets you create a shortcut that brings you to the folder where the teamwork files are stored. In order to have such shortcut, you need to define a user path of project files to create a corresponding shortcut in file chooser. After that, you may add the reference easily.

- 1. Select **Tools > Application Options...** from the main menu to open the Options window.
- 2. In the **Options** window, select **User Path** on the left hand side.
- 3. On the right hand side, click **Add...** and select **Project Files Path** from the popup menu.
- 4. Click **OK** at the bottom of the **Options** window to close it.
- 5. From now on, when you try to add file reference to model elements, you can select the shortcut Project Files Folder in file chooser to jump to the folder where the teamwork files are listed.

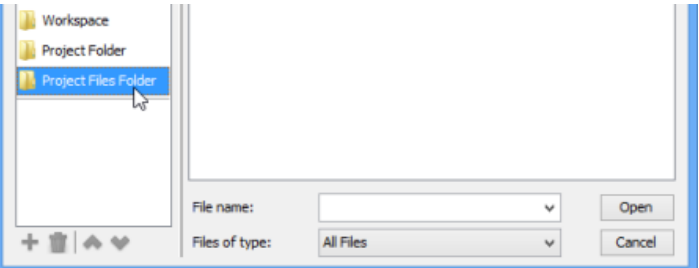

Project files folder

#### **Creating image shape from a teamwork file**

You can show a teamwork file in diagram if that file is in one of the supported images types - .jpg, .jpeg, .gif, .png, .bmp). To achieve this, simply drag and drop the image file from **Teamwork Files** pane to the diagram.

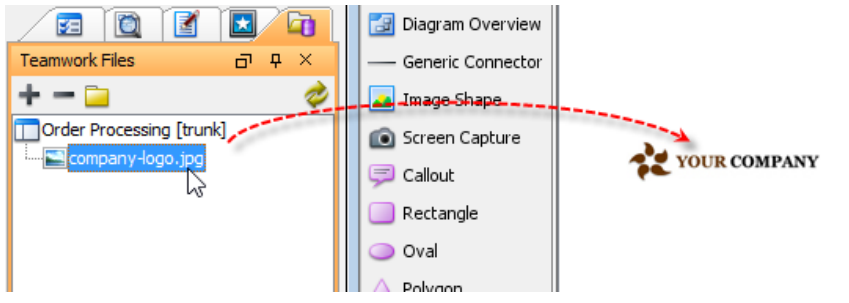

Dragging image file from Teamwork Files pane to diagram

#### **Related Resources**

- [New to VP-UML? We have a lot of UML tutorials written to help you get started with VP-UML](http://www.visual-paradigm.com/product/vpuml/tutorials/)
- **[Visual Paradigm on YouTube](http://www.youtube.com/VisualParadigm)**
- [Visual Paradigm Know-How Tips and tricks, Q&A, solutions to users' problems](http://knowhow.visual-paradigm.com/)
- [Contact us if you need any help or have any suggestion](http://www.visual-paradigm.com/support/technicalsupport.jsp?product=vpuml)

# **Diagram protection**

When you are working on a project with your team members, you probably don't want your work be modified by others by mistake. To protect your work, you can lock your current diagram with password to make it uneditable by others.

#### **Locking diagram**

- 1. To lock a diagram which you don't want it to be modified by others, right click on the diagram's background and select **Diagram Content > Lock ...** from the pop-up menu.
- 2. Enter your password in the pop-up **Lock** window and then click **OK** button. For your safety, always keep your password secret.

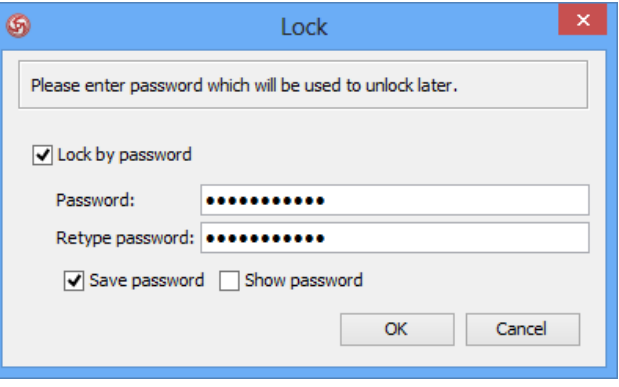

Enter password

Your diagram is then locked. Here is a detailed description of the options in the Lock window:

Lock by password: If you check this option, you need to set password for locking diagram. If you uncheck it, you don't have to enter password but you can still lock the diagram.

Save password: You can save your password in the project under your user account by checking this option. Thereafter, you don't have to enter password when you edit the diagram. Otherwise, you need to enter password to edit the diagram after you uncheck it. **Show password**: Check this option to reveal the password. The password will be hidden by asteriks when you keep it unchecked.

#### **Trying to edit a locked diagram**

If your team members want to modify any model elements of the locked diagram, they need to provide the password set by you in the pop-up **Authorization Required** window in order to proceed modification.

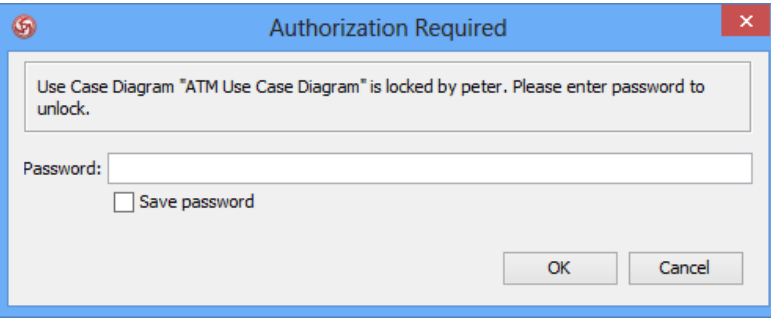

Require to enter password to proceed editing

If you try to modify any model elements of the diagram locked by you, an **Authorization Required** window will prompt out. Click **Remove Lock** button if you want to unlock the diagram permanently while click **Unlock** button if you want to unlock it temporarily.

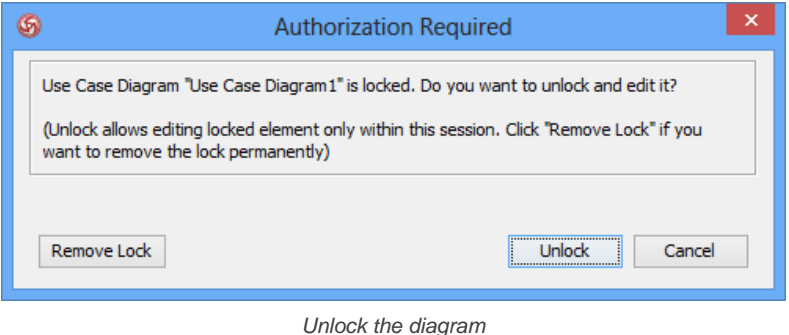

**NOTE:** If you uncheck **Save password** when you lock the diagram, you will be asked to enter password to edit the locked diagram.

Moreover, you can also unlock the diagram permanently in **Configure Lock** window. Right click on the diagram's background and select **Diagram Content > Configure Lock...** from the pop-up menu. Choose **Remove lock** and enter password.

#### **Removing lock**

You can remove the lock or change the password after you lock the diagram.

1. Right click on the diagram's background and select **Diagram Content > Configure Lock...** from the pop-up menu.

**NOTE: Configure Lock...** option is available on the pop-up menu only after you have locked the diagram.

2. In **Configure Lock** window, choose **Change password** if you want to change the current password and set a new password; otherwise, choose **Remove lock** if you want to remove the lock permanently. Click **OK** button to confirm.

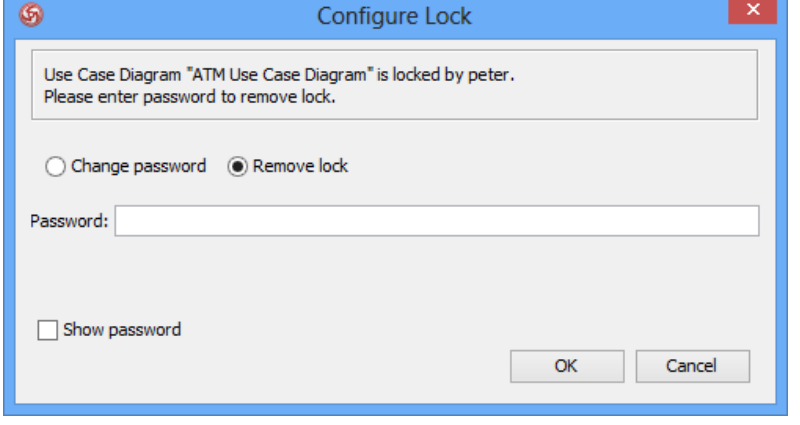

Remove lock

### **Related Resources**

- [New to VP-UML? We have a lot of UML tutorials written to help you get started with VP-UML](http://www.visual-paradigm.com/product/vpuml/tutorials/)
- **[Visual Paradigm on YouTube](http://www.youtube.com/VisualParadigm)**
- [Visual Paradigm Know-How Tips and tricks, Q&A, solutions to users' problems](http://knowhow.visual-paradigm.com/)
- [Contact us if you need any help or have any suggestion](http://www.visual-paradigm.com/support/technicalsupport.jsp?product=vpuml)

# **See the evolution of design using Visual History**

There are many reasons why you want to know how a diagram looked like at some point in time. First, you may find the latest design not feasible and you want to see how the feasible one looked like in the past. Second, you may spot a flaw/mistake and you want to recover it by referencing the correct design did before. And for diagrams like business process diagram, ArchiMate and business motivation model, you can observe their changes to determine the changes the business has made over the years. You can easily tell what and why the design, hence the business was changed. Such information can help you plan the future with minimized risks.

While seeing the evolution of diagram is pretty much the most common use case, you can also see the evolution of specific shape, or even a model element, say, to know what a package contained at some point in time.

Visual History enables you to see the evolution of your design. It features a side-by-side diagram viewer that allows the comparison of diagram over revisions. With the revision slider, you can easily slide across revisions to compare the diagram in the latest revision and a specific revision in the past.

Another important function of Visual History is to help recover your work by restoring from an old revision. You can read the next chapter for details.

#### **Browse a diagram in old revision with Visual History**

To see how a diagram looked like in the past, perform the steps below.

- 1. Take any of the following steps to open **Visual History**.
	- Right click on a diagram node in **Diagram Navigator**/ **Model Explorer** and select **Visual History...** from the popup menu.
	- Right click on the background of a opening diagram and select **Visual History...** from the popup menu.
- 2. This opens the **Visual History** window. At the top of the window you can see the diagram name as well as the drop down menu **Show**, which controls the kind of difference you want to focus on when comparing revisions. We will talk about it in the coming sections. In the middle you see two diagram viewers. The left hand side is the diagram in latest revision, while the right hand side is the same diagram in an old revision. You can drag the viewers to pan the diagrams. If you are comparing a model element or a shape instead of a diagram, you will see the properties of that element/shape listed here.

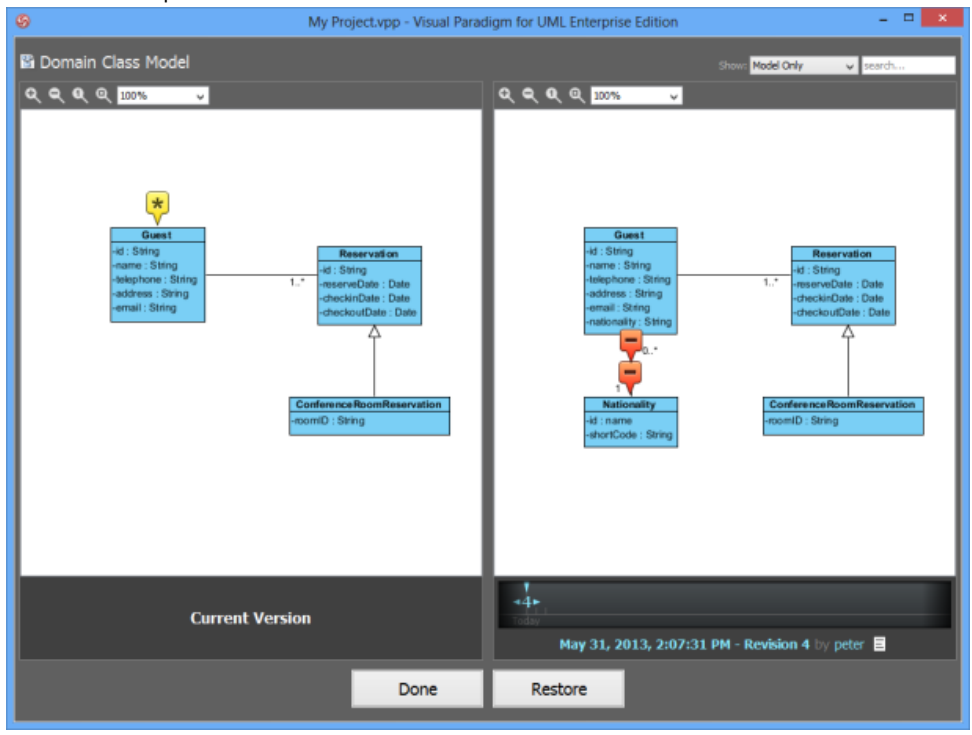

The Visual History window

3. Under the diagrm viewer on right hand side you see the time line. Press on the revision number and drag right or left to move to older or more recent revisions. The diagram viewer will be updated to show the diagram in the chosen revision. Note that only the revisions that reflect a change in diagram are listed on the time line. You can slide between revisions to see the evolution of diagram, and to stop at certain revision to analyse and compare that revision with the latest revision, as shown in the viewer on left hand side.

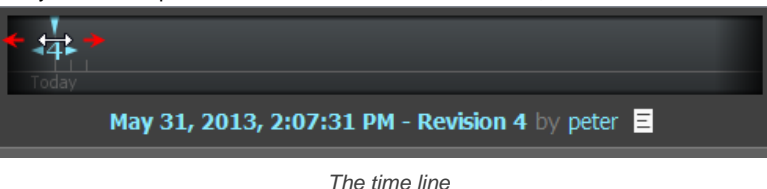

#### **Compare diagrams with the help of visual indicator**

While visual difference of diagrams can be identified easily by bare eyes, you are unable to tell the changes of shape/model element properties that are not presented on diagram, such as the modification of element documentation. In order to know this kind of change, you need to check the visual indicators that appear on the diagram.

Each indicator represents a difference found when comparing the latest revision and the revision as selected in the time line. The pointer of indicator tells you where the difference is.

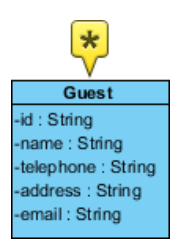

#### A modified class

By clicking on an indicator, you can see a list of modified properties, categorized by diagram level property (e.g. shape position, color, etc) and model level property (e.g. name, documentation of model element, etc).

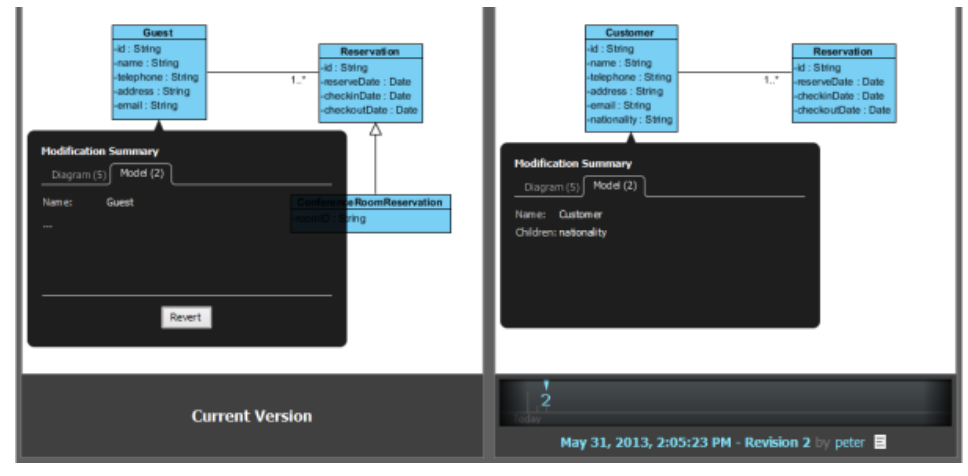

The 'Guest' class was named 'Customer' before, and owned an attribute nationality

#### **Adjust the type of difference to indicate on diagram**

There are two kinds of differences **Visual History** can identify when comparing diagrams - model and diagram. Model refers to all sort of model element properties change, such as the renaming of element, addition of file reference, modification of documentation, etc. Diagram refers to all sort of shape properties change, such as shape position, shape color, etc.

If you want to focus on model element properties rather than the view level properties, you can click on the drop down menu **Show** at the top right of the **Visual History** window, and select **Model Only**. There are also options like **Diagram Only** and **Diagram and Model** to suit different needs. The diagram viewers will be updated to show or hide away indicators, after considering or ignoring the differences base on your choice.

| Show: Model Only  | search |
|-------------------|--------|
| ۱۸<br>Model Only  |        |
| Diagram Only      |        |
| Diagram and Model |        |
|                   |        |

Show only model element properties changes

#### **Related Resources**

- [New to VP-UML? We have a lot of UML tutorials written to help you get started with VP-UML](http://www.visual-paradigm.com/product/vpuml/tutorials/)
- **[Visual Paradigm on YouTube](http://www.youtube.com/VisualParadigm)**
- [Visual Paradigm Know-How Tips and tricks, Q&A, solutions to users' problems](http://knowhow.visual-paradigm.com/)
- [Contact us if you need any help or have any suggestion](http://www.visual-paradigm.com/support/technicalsupport.jsp?product=vpuml)

# **Design recovery with Visual History**

Aside from browsing a designs in old revision, **Visual History** also allows you to restore a diagram from old revision. Let's say you have deleted a shape by mistake and you want to get it back. You can locate in Visual History the revision that has the shape intact, and get it back by clicking the **Revert** button (You will learn how in this page). Besides restoring changes one by one, you can restore the whole diagram. By doing so the whole diagram will be overwritten by the old version.

#### **Revert modification**

1. In the **Visual History** window, when you are comparing diagrams, there are indicators that appear on diagram showing the areas of changes. Click on an indicator to popup the modification summary.

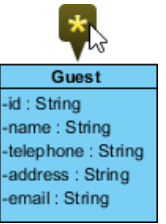

To review modifications

#### 2. Review the modifications.

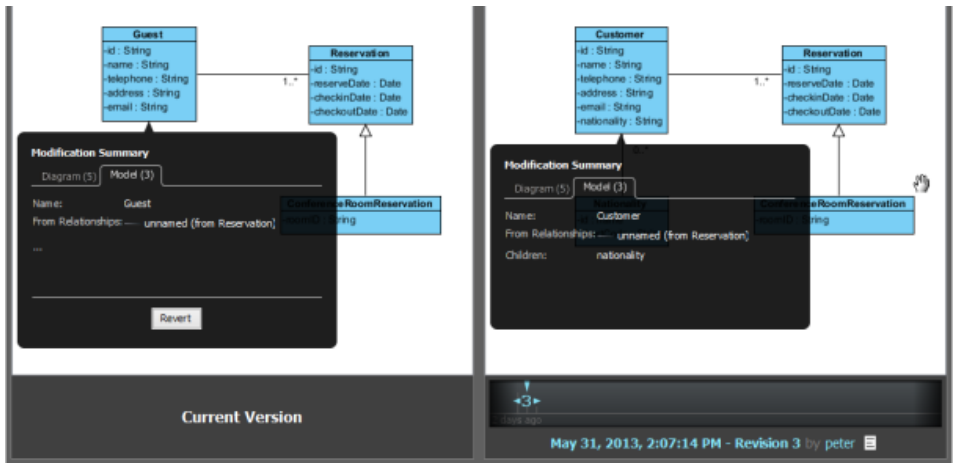

Review modifications

3. If you want to revert **ALL** the modifications listed in the modification summary, click the **Revert** button at the bottom of the summary popup.

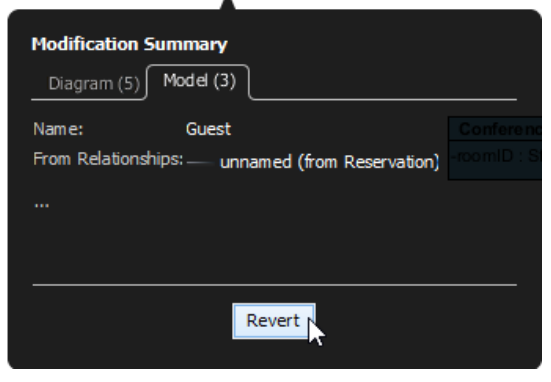

Revert modifications

4. If you want to revert a specific modification, move the mouse point below the last modification to show the **Details...** button. Click on it.

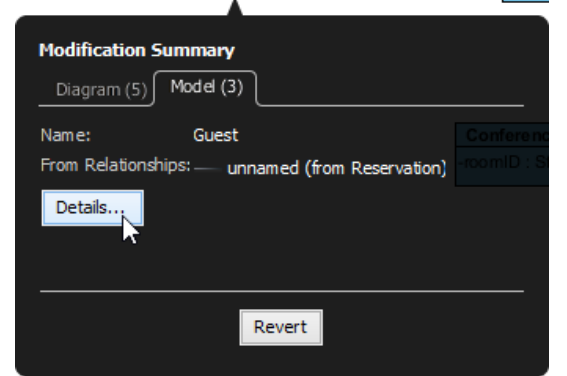

Review modification details

5. The modifications are listed in in a table. You can click on individual modification and then click the **Revert** button to revert it. l a s

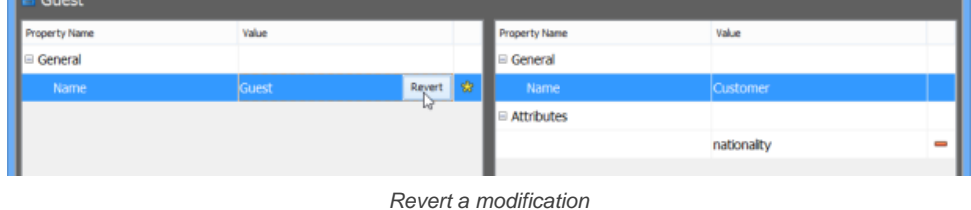

# **Restore deleted shape**<br>1. In the Visual Hist

1. In the **Visual History** window, when comparing diagrams, click on the indicator that appear on top of the deleted shape.

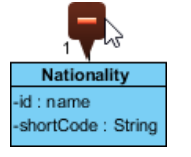

To get deleted shape back

2. Click the **Restore** button in the **Delete Details** popup to get the shape back.

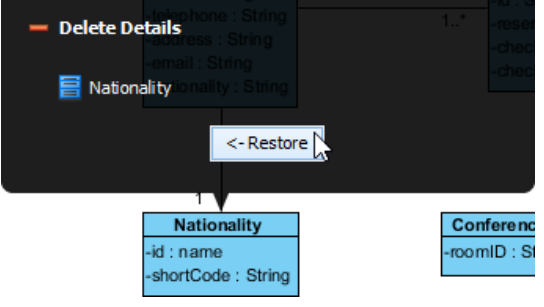

Restore a deleted shape

#### **Restore the whole diagram**

If you want to restore the entire diagram from an old revision, simply click Restore at the bottom of the **Visual History** window.

#### **Related Resources**

- [New to VP-UML? We have a lot of UML tutorials written to help you get started with VP-UML](http://www.visual-paradigm.com/product/vpuml/tutorials/)
- **[Visual Paradigm on YouTube](http://www.youtube.com/VisualParadigm)**
- [Visual Paradigm Know-How Tips and tricks, Q&A, solutions to users' problems](http://knowhow.visual-paradigm.com/)
- [Contact us if you need any help or have any suggestion](http://www.visual-paradigm.com/support/technicalsupport.jsp?product=vpuml)

# **Using PostMania**

### **PostMania Overview**

Learn what PostMania is.

### **The PostMania Page**

Learn how to start using PostMania.

### **Posting Discussion Topic in PostMania**

Learn how to post a discussion topic.

### **Replying in PostMania**

Learn how to reply a post.

### **Watching Diagram**

Learn how to get notified by changes.

### **PostMania Overview**

As long as your design is not made for yourself, you must need to share it with others, like your boss, your teammates, your client, etc. You need to communicate with them for confirmation of work, for clarifying needs, for notification, etc. All these are what PostMania offers.

PostMania is a social networking tool that lets people both inside and outside the development team to see the designs, discuss the designs and keep track of design changes. Stakeholders can review process designs from time to time to see if the process behaves as expected. Developers can get up-to-date system specification and design guidelines. Everybody can discuss and debate the designs for clearing doubts, requesting for improvements and exchange ideas.

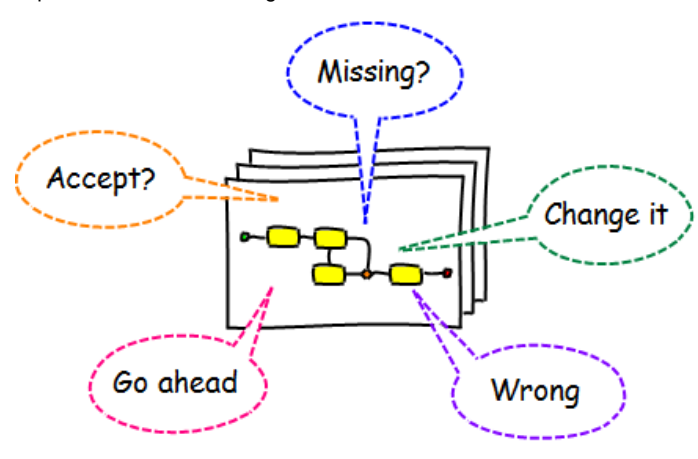

PostMania overview

#### **Related Resources**

- [New to VP-UML? We have a lot of UML tutorials written to help you get started with VP-UML](http://www.visual-paradigm.com/product/vpuml/tutorials/)
- [Visual Paradigm on YouTube](http://www.youtube.com/VisualParadigm)
- [Visual Paradigm Know-How Tips and tricks, Q&A, solutions to users' problems](http://knowhow.visual-paradigm.com/)
- [Contact us if you need any help or have any suggestion](http://www.visual-paradigm.com/support/technicalsupport.jsp?product=vpuml)

# **The PostMania Page**

PostMania page provides a central place for you to access the discussion topics in diagrams and projects.

#### **Enabling PostMania Page**

To enable the PostMania page, select **Teamwork > PostMania Page** from the main menu.

#### **Opening Project in PostMania page**

In order to view diagrams of a project or to post, read and reply discussions for diagrams in that project, you need to open the project first. You may open project in PostMania page. Note that only projects that have PostMania enabled in server can be opened via PostMania page.

1. On the top left of PostMania page, click on the name of project you currently work on.

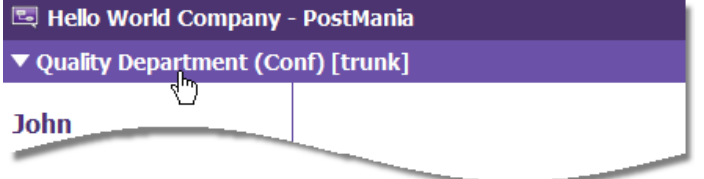

Click on the working project

2. You are prompted to select the project that you want to review and/or discuss. Select the project on the left hand side. Its description, if written, is presented on the right hand side.

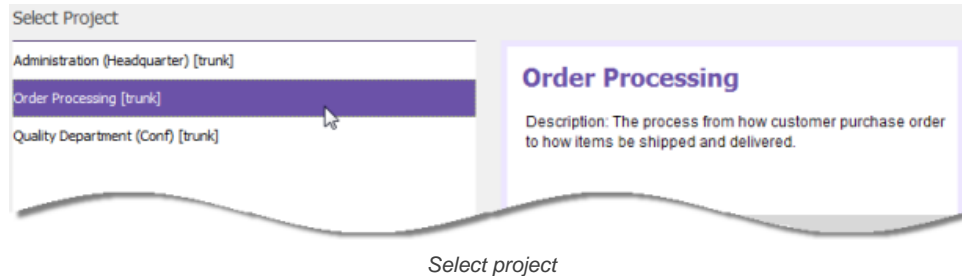

#### 3. Click **Open Project** to open it.

#### **Related Resources**

- [New to VP-UML? We have a lot of UML tutorials written to help you get started with VP-UML](http://www.visual-paradigm.com/product/vpuml/tutorials/)
- **[Visual Paradigm on YouTube](http://www.youtube.com/VisualParadigm)**
- [Visual Paradigm Know-How Tips and tricks, Q&A, solutions to users' problems](http://knowhow.visual-paradigm.com/)
- [Contact us if you need any help or have any suggestion](http://www.visual-paradigm.com/support/technicalsupport.jsp?product=vpuml)

# **Posting Discussion Topic in PostMania**

Any people who want to say something about a diagram or its content, no matter for what purpose, can post a discussion topic. Discussion topic can be posted for a diagram or a shape. Viewers can use this function to report status ("I have approved."), to ask for action ("Please implement this."), ask whatever questions ("When do you need this?"), seek for confirmation ("May I remove this from the model?"), request changes ("Fix it please"), etc.

#### **Posting Discussion Topic**

- 1. Browse and open the diagram that you want to post discussion.
- 2. The diagram must exist in the server in order for you to post discussion. If the diagram is newly created, commit it first. You can commit the entire project or just commit the diagram partially.
- 3. You can post discussion topic for a diagram or for specific shape(s) (including connector) in diagram. Click on the background of diagram or the shape to discuss. If you want to discuss multiple shapes, press the **Ctrl** key and click on the shapes you want to discuss.

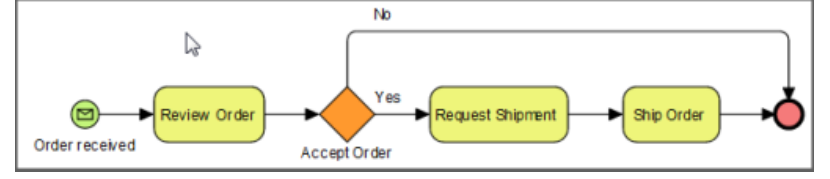

Click on a diagram to add discussion topic for it

#### 4. In the **Topics Pane** on the right hand side, click **New Topic**.

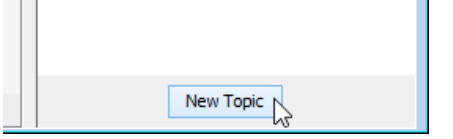

Create a new topic

#### 5. Enter the title and content.

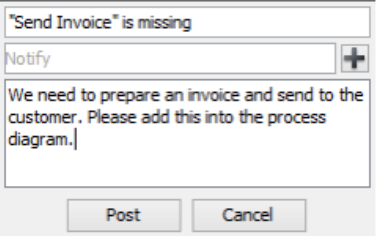

Enter the content of a topic

- 6. If you want specific team member be informed about your post, click the **+** button next to the **Notify** field and choose the team member(s) to notify. Members who are set notified will receive notification under the **Notify me** section in the home page of PostMania.
- 7. Click **Post**. This creates a topic and the topic is listed in the **Topic** pane.

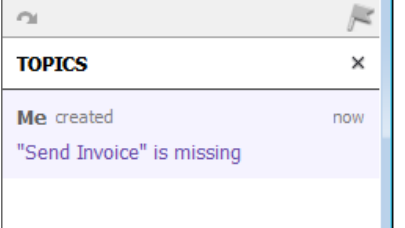

Created topic is listed in Topic pane

#### **Related Resources**

- [New to VP-UML? We have a lot of UML tutorials written to help you get started with VP-UML](http://www.visual-paradigm.com/product/vpuml/tutorials/)
- [Visual Paradigm on YouTube](http://www.youtube.com/VisualParadigm)
- [Visual Paradigm Know-How Tips and tricks, Q&A, solutions to users' problems](http://knowhow.visual-paradigm.com/)
- [Contact us if you need any help or have any suggestion](http://www.visual-paradigm.com/support/technicalsupport.jsp?product=vpuml)

# **Replying in PostMania**

When someone has posted a discussion topic, you can give him a reply if you have any comment about what he/she says. Reply can be made to a topic, which gives a general reply that is not responding any previous reply. Besides, you can also reply to a specific reply.

### **Replying a Discussion Topic**

- 1. Open the discussion topic you want to reply.
- 2. Click **Reply**.
- 3. Enter the message and click **Post**.

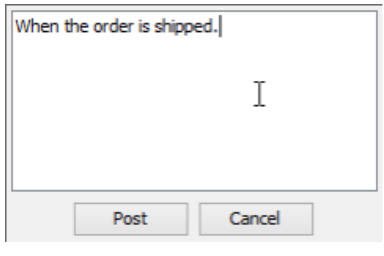

Enter reply content

#### **Replying a Specific Reply**

1. You can reply someone's post instead of giving a general reply to the whole topic. There are two ways you can do this. First, open a discussion topic and click on the tiny reply button next to the reply you want to reply.

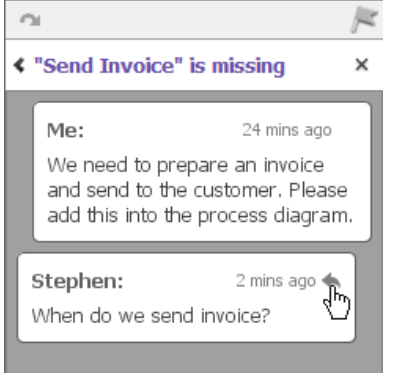

Reply a specific reply

Alternatively, in main page click the **Reply** link on the post you want to reply.

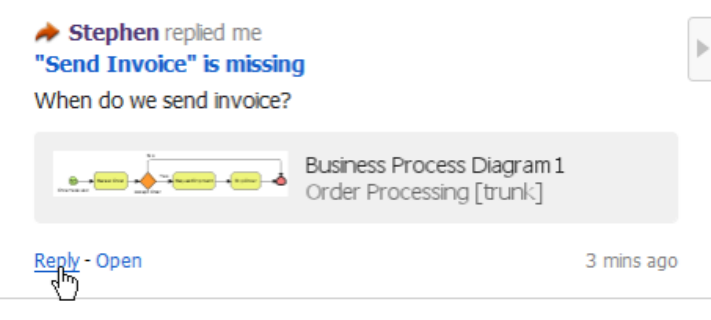

Reply in main page

#### 2. Enter the message and click **Post**.

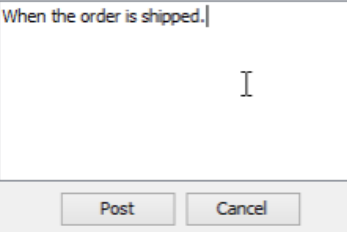

Enter reply content

#### **Related Resources**

The following resources may help you learn more about the topic discussed in this page.

• [New to VP-UML? We have a lot of UML tutorials written to help you get started with VP-UML](http://www.visual-paradigm.com/product/vpuml/tutorials/)

- [Visual Paradigm on YouTube](http://www.youtube.com/VisualParadigm)
- [Visual Paradigm Know-How Tips and tricks, Q&A, solutions to users' problems](http://knowhow.visual-paradigm.com/)
- [Contact us if you need any help or have any suggestion](http://www.visual-paradigm.com/support/technicalsupport.jsp?product=vpuml)

# **Watching Diagram**

If you want PostMania inform you that certain diagram has discussion topic posted/replied, or has been modified, you can watch that diagram. By watching a diagram, if someone has posted a discussion/reply, or when someone has committed changes made in that diagram, you will be informed in the main page.

### **Watching a Diagram**

- 1. Browse and open the diagram that you want to post discussion.
- 2. On top of the **Topics Pane**, click on the gray flag to make it green. A green flag indicates that the diagram is being watched.

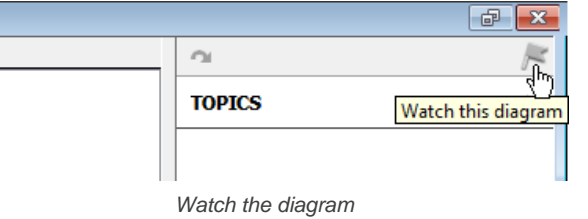

#### **About Notification**

Once you have set yourself watching a diagram, when someone has posted a discussion/reply, or when someone has committed changes made in that diagram, you will be informed in the main page. On the left hand side of the main page, check the **Watch Diagrams** section. The **Discussions** flag reports the number of new discussions made to the watched diagram(s). The **Updates** flag reports the number of modification made to the watched diagram(s). You can click on them to see the list of updated diagrams.

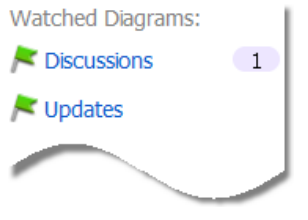

Notification of updates

#### **Related Resources**

- [New to VP-UML? We have a lot of UML tutorials written to help you get started with VP-UML](http://www.visual-paradigm.com/product/vpuml/tutorials/)
- [Visual Paradigm on YouTube](http://www.youtube.com/VisualParadigm)
- [Visual Paradigm Know-How Tips and tricks, Q&A, solutions to users' problems](http://knowhow.visual-paradigm.com/)
- [Contact us if you need any help or have any suggestion](http://www.visual-paradigm.com/support/technicalsupport.jsp?product=vpuml)

**General Options**

# **Project Options**

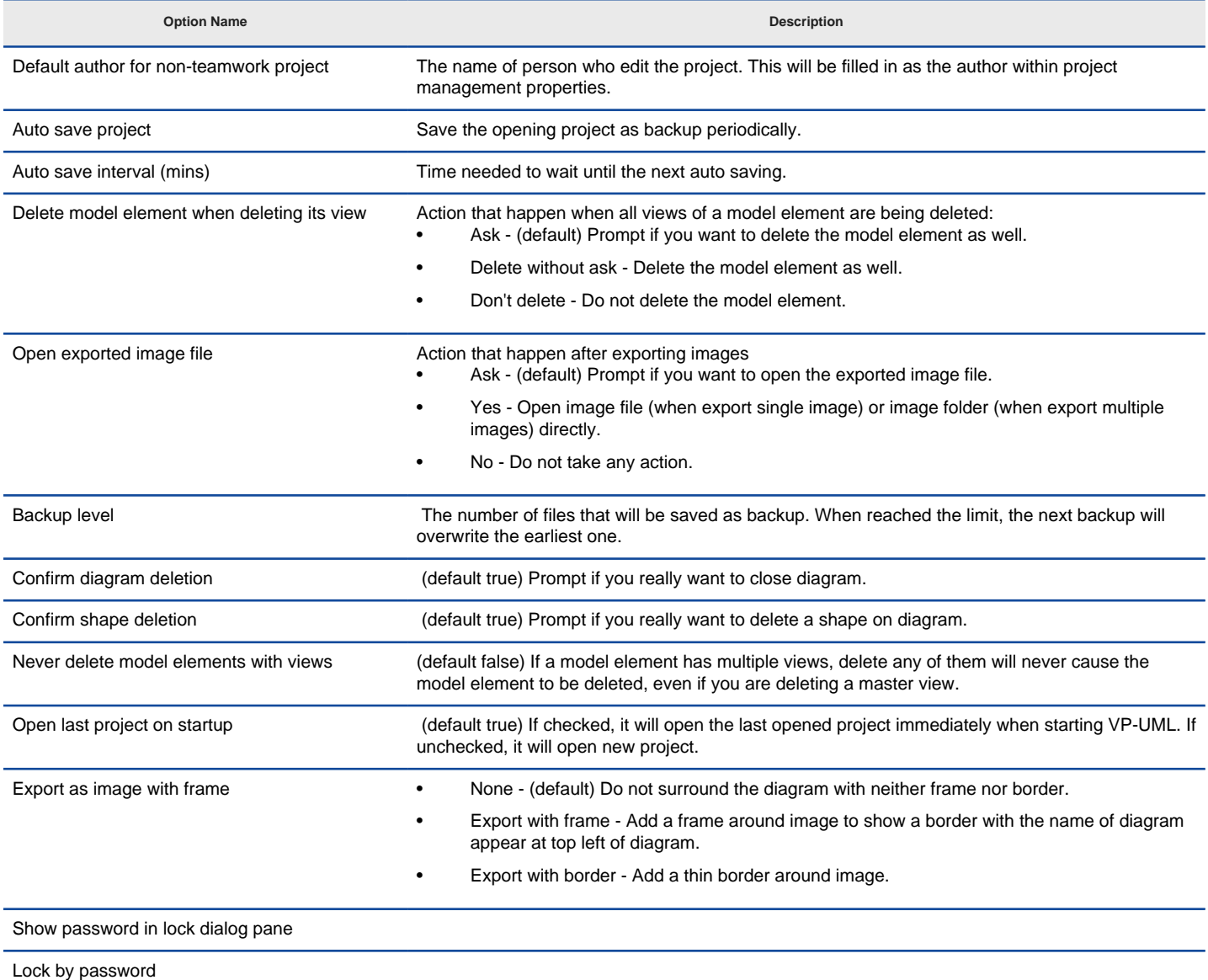

Project Options details

### **Related Resources**

- [New to VP-UML? We have a lot of UML tutorials written to help you get started with VP-UML](http://www.visual-paradigm.com/product/vpuml/tutorials/)
- **[Visual Paradigm on YouTube](http://www.youtube.com/VisualParadigm)**
- [Visual Paradigm Know-How Tips and tricks, Q&A, solutions to users' problems](http://knowhow.visual-paradigm.com/)
- [Contact us if you need any help or have any suggestion](http://www.visual-paradigm.com/support/technicalsupport.jsp?product=vpuml)

# **Referenced Project Options**

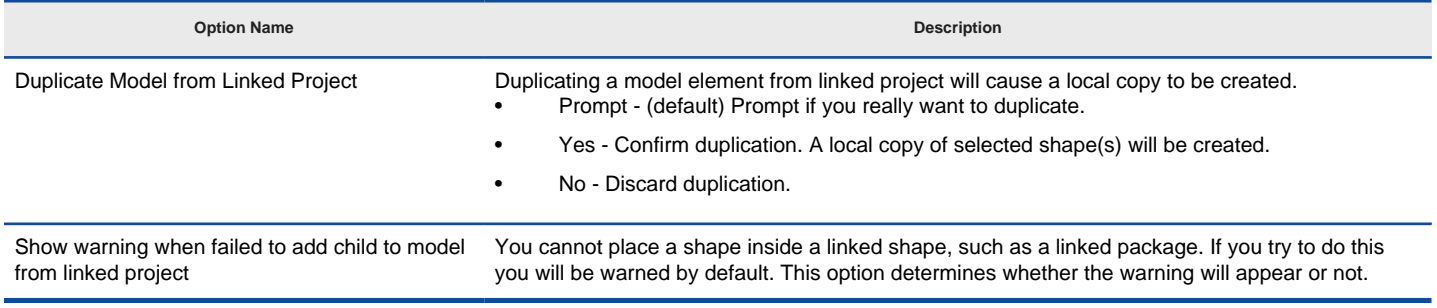

Caption Here

### **Related Resources**

- [New to VP-UML? We have a lot of UML tutorials written to help you get started with VP-UML](http://www.visual-paradigm.com/product/vpuml/tutorials/)
- [Visual Paradigm on YouTube](http://www.youtube.com/VisualParadigm)
- [Visual Paradigm Know-How Tips and tricks, Q&A, solutions to users' problems](http://knowhow.visual-paradigm.com/)
- [Contact us if you need any help or have any suggestion](http://www.visual-paradigm.com/support/technicalsupport.jsp?product=vpuml)

# **Appearance Options**

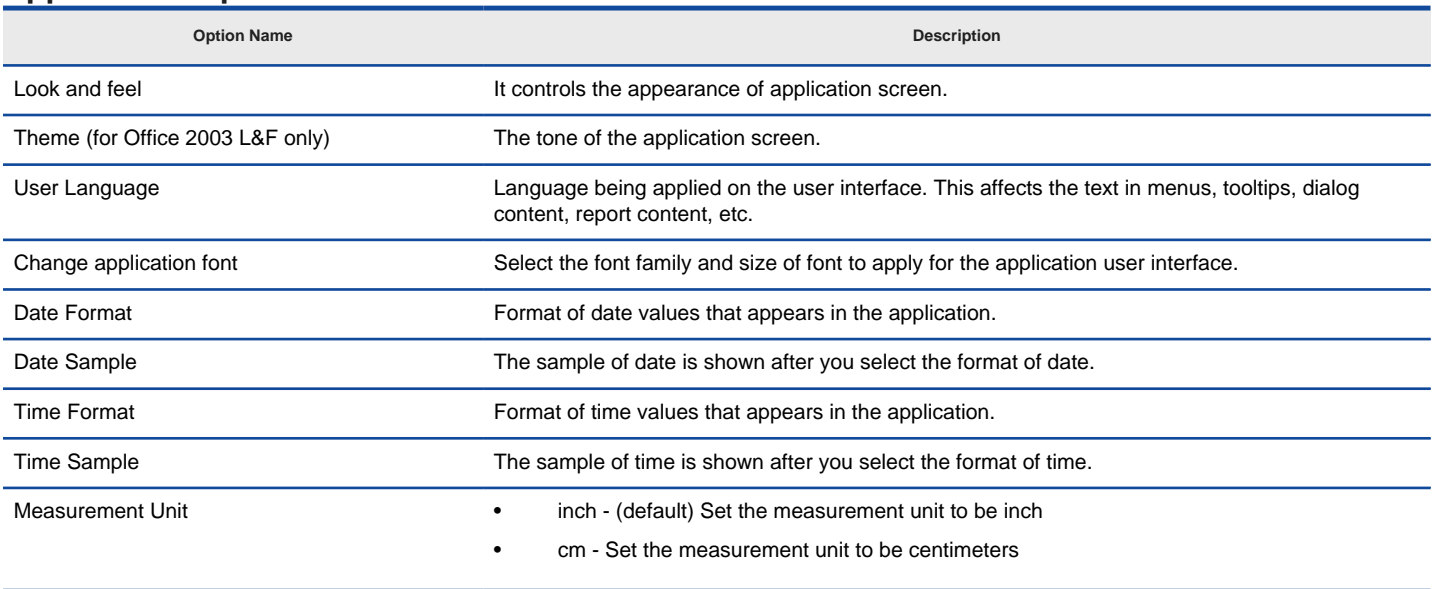

Appearence Options details

### **Related Resources**

- [New to VP-UML? We have a lot of UML tutorials written to help you get started with VP-UML](http://www.visual-paradigm.com/product/vpuml/tutorials/)
- **[Visual Paradigm on YouTube](http://www.youtube.com/VisualParadigm)**
- [Visual Paradigm Know-How Tips and tricks, Q&A, solutions to users' problems](http://knowhow.visual-paradigm.com/)
- [Contact us if you need any help or have any suggestion](http://www.visual-paradigm.com/support/technicalsupport.jsp?product=vpuml)

# **Connection Options**

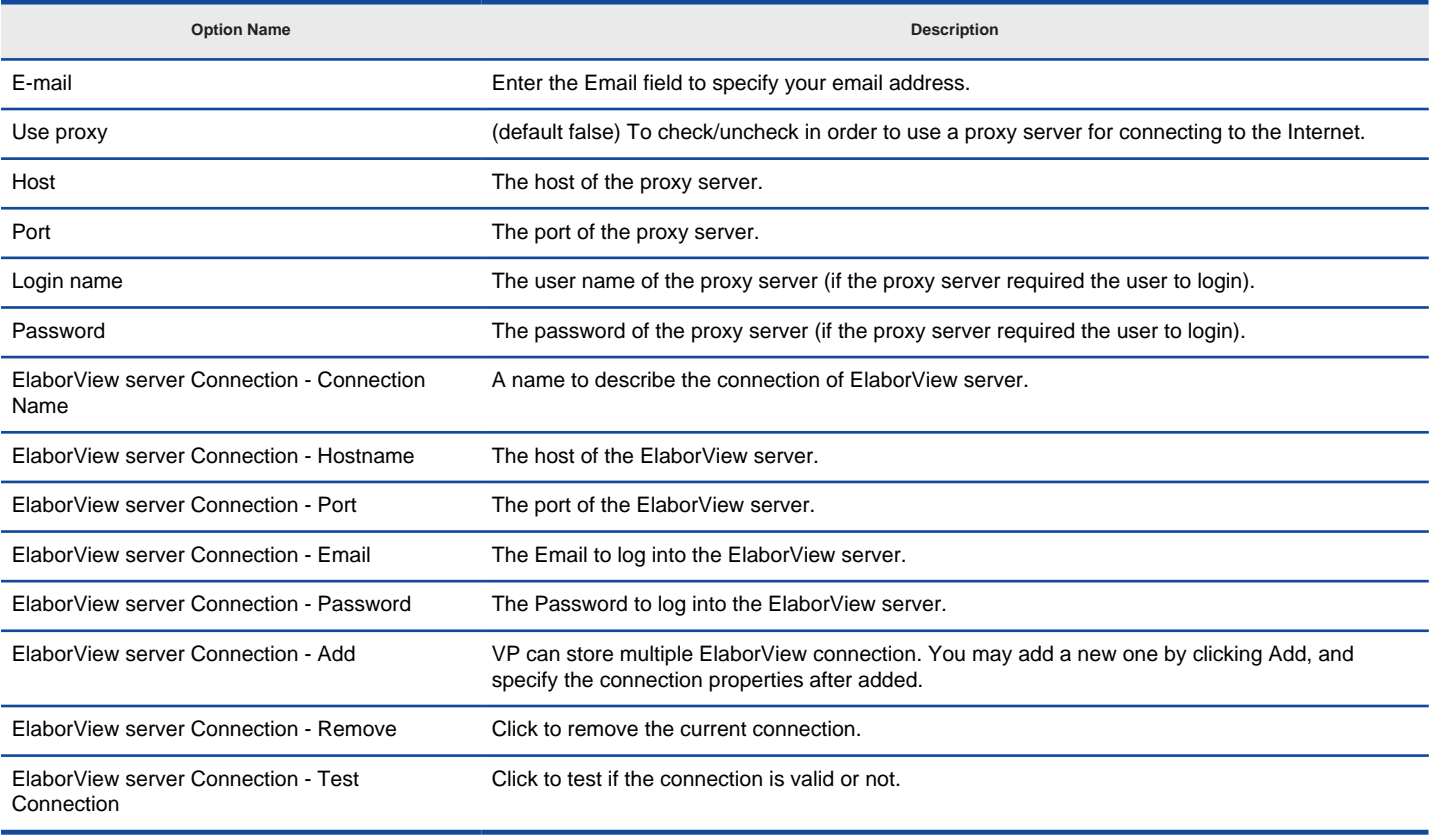

Connection Options details

### **Related Resources**

- [New to VP-UML? We have a lot of UML tutorials written to help you get started with VP-UML](http://www.visual-paradigm.com/product/vpuml/tutorials/)
- [Visual Paradigm on YouTube](http://www.youtube.com/VisualParadigm)
- [Visual Paradigm Know-How Tips and tricks, Q&A, solutions to users' problems](http://knowhow.visual-paradigm.com/)
- [Contact us if you need any help or have any suggestion](http://www.visual-paradigm.com/support/technicalsupport.jsp?product=vpuml)

# **Printing Options**

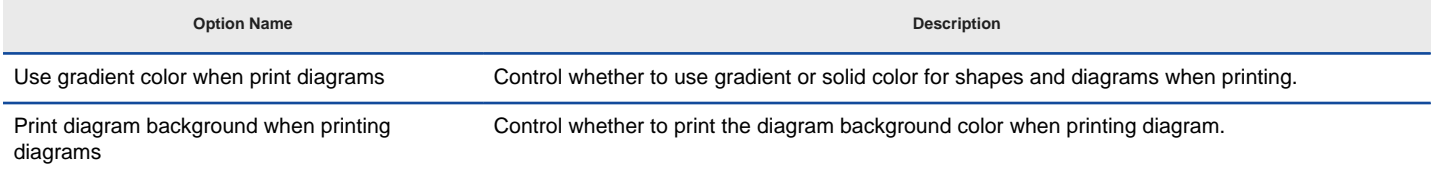

Printing Options details

### **Related Resources**

- [New to VP-UML? We have a lot of UML tutorials written to help you get started with VP-UML](http://www.visual-paradigm.com/product/vpuml/tutorials/)
- [Visual Paradigm on YouTube](http://www.youtube.com/VisualParadigm)
- [Visual Paradigm Know-How Tips and tricks, Q&A, solutions to users' problems](http://knowhow.visual-paradigm.com/)
- [Contact us if you need any help or have any suggestion](http://www.visual-paradigm.com/support/technicalsupport.jsp?product=vpuml)

# **Edition Options**

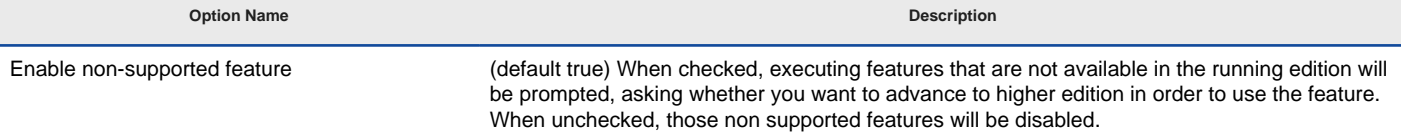

Edition Options details

### **Related Resources**

- [New to VP-UML? We have a lot of UML tutorials written to help you get started with VP-UML](http://www.visual-paradigm.com/product/vpuml/tutorials/)
- [Visual Paradigm on YouTube](http://www.youtube.com/VisualParadigm)
- [Visual Paradigm Know-How Tips and tricks, Q&A, solutions to users' problems](http://knowhow.visual-paradigm.com/)
- [Contact us if you need any help or have any suggestion](http://www.visual-paradigm.com/support/technicalsupport.jsp?product=vpuml)

### **Teamwork Options**

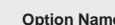

**Option Name Description**

Show Export/Import Teamwork project (default false) Determines whether the export/import Teamwork project menus will appear in the Projects menu of Teamwork Client dialog box

Teamwork Options details

### **Related Resources**

- [New to VP-UML? We have a lot of UML tutorials written to help you get started with VP-UML](http://www.visual-paradigm.com/product/vpuml/tutorials/)
- **[Visual Paradigm on YouTube](http://www.youtube.com/VisualParadigm)**
- [Visual Paradigm Know-How Tips and tricks, Q&A, solutions to users' problems](http://knowhow.visual-paradigm.com/)
- [Contact us if you need any help or have any suggestion](http://www.visual-paradigm.com/support/technicalsupport.jsp?product=vpuml)

# **Update Options**

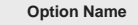

Auto update Let the application checks for available updates with respect to the running build/version, and notify you to perform update whenever possible. • Never - Do not inform product update

**Description** 

- On every start Check for updates everytime when starting VP-UML
- Daily Check for updates daily
- Weekly (default) Check for updates weekly
- Monthly Check for updates monthly

Update Options details

### **Related Resources**

- [New to VP-UML? We have a lot of UML tutorials written to help you get started with VP-UML](http://www.visual-paradigm.com/product/vpuml/tutorials/)
- **[Visual Paradigm on YouTube](http://www.youtube.com/VisualParadigm)**
- [Visual Paradigm Know-How Tips and tricks, Q&A, solutions to users' problems](http://knowhow.visual-paradigm.com/)
- [Contact us if you need any help or have any suggestion](http://www.visual-paradigm.com/support/technicalsupport.jsp?product=vpuml)
**Diagramming Options**

## **Appearance Options**

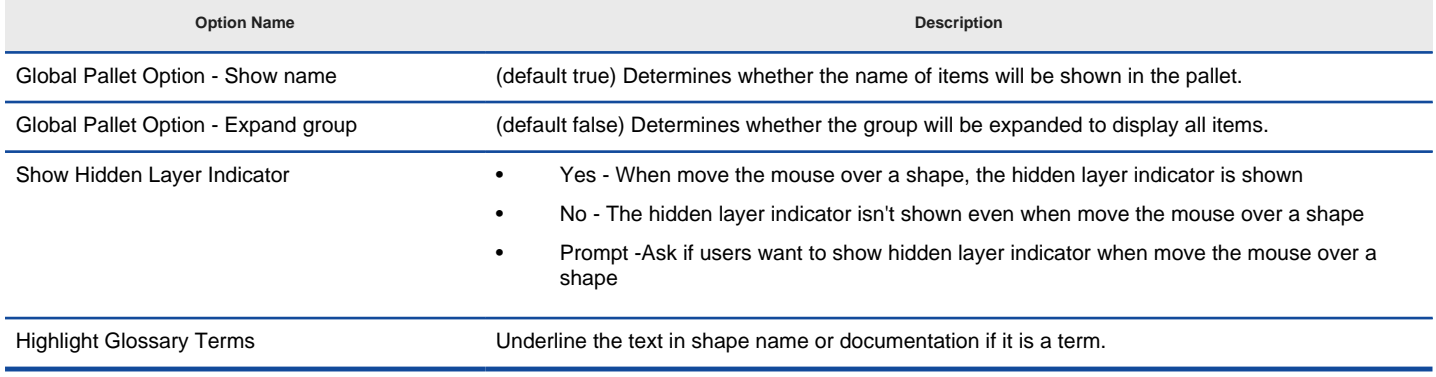

Appearance Options details

### **Related Resources**

- [New to VP-UML? We have a lot of UML tutorials written to help you get started with VP-UML](http://www.visual-paradigm.com/product/vpuml/tutorials/)
- **[Visual Paradigm on YouTube](http://www.youtube.com/VisualParadigm)**
- [Visual Paradigm Know-How Tips and tricks, Q&A, solutions to users' problems](http://knowhow.visual-paradigm.com/)
- [Contact us if you need any help or have any suggestion](http://www.visual-paradigm.com/support/technicalsupport.jsp?product=vpuml)

### **Environment Options**

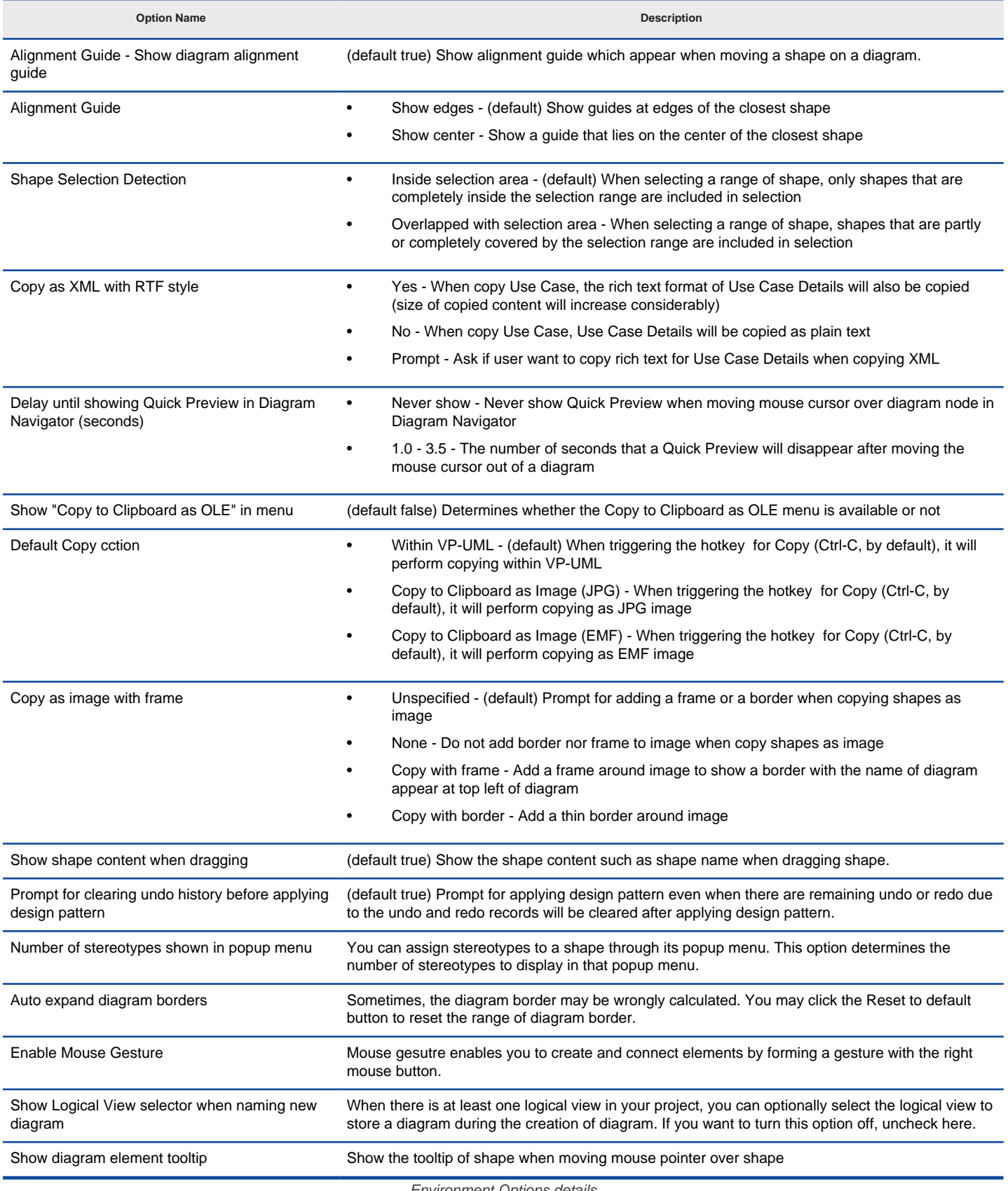

Environment Options details

#### **Related Resources**

- [New to VP-UML? We have a lot of UML tutorials written to help you get started with VP-UML](http://www.visual-paradigm.com/product/vpuml/tutorials/)
- **[Visual Paradigm on YouTube](http://www.youtube.com/VisualParadigm)**
- [Visual Paradigm Know-How Tips and tricks, Q&A, solutions to users' problems](http://knowhow.visual-paradigm.com/)
- [Contact us if you need any help or have any suggestion](http://www.visual-paradigm.com/support/technicalsupport.jsp?product=vpuml)

# **Model Generation Options**

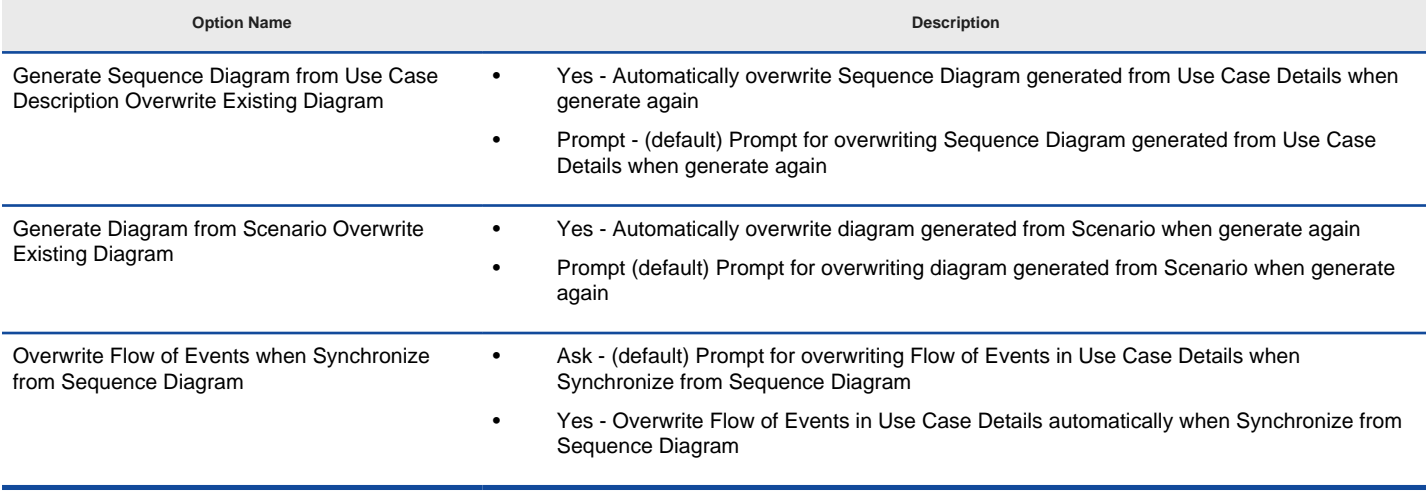

Model Generation Options details

### **Related Resources**

- [New to VP-UML? We have a lot of UML tutorials written to help you get started with VP-UML](http://www.visual-paradigm.com/product/vpuml/tutorials/)
- [Visual Paradigm on YouTube](http://www.youtube.com/VisualParadigm)
- [Visual Paradigm Know-How Tips and tricks, Q&A, solutions to users' problems](http://knowhow.visual-paradigm.com/)
- [Contact us if you need any help or have any suggestion](http://www.visual-paradigm.com/support/technicalsupport.jsp?product=vpuml)

## **Shape Options**

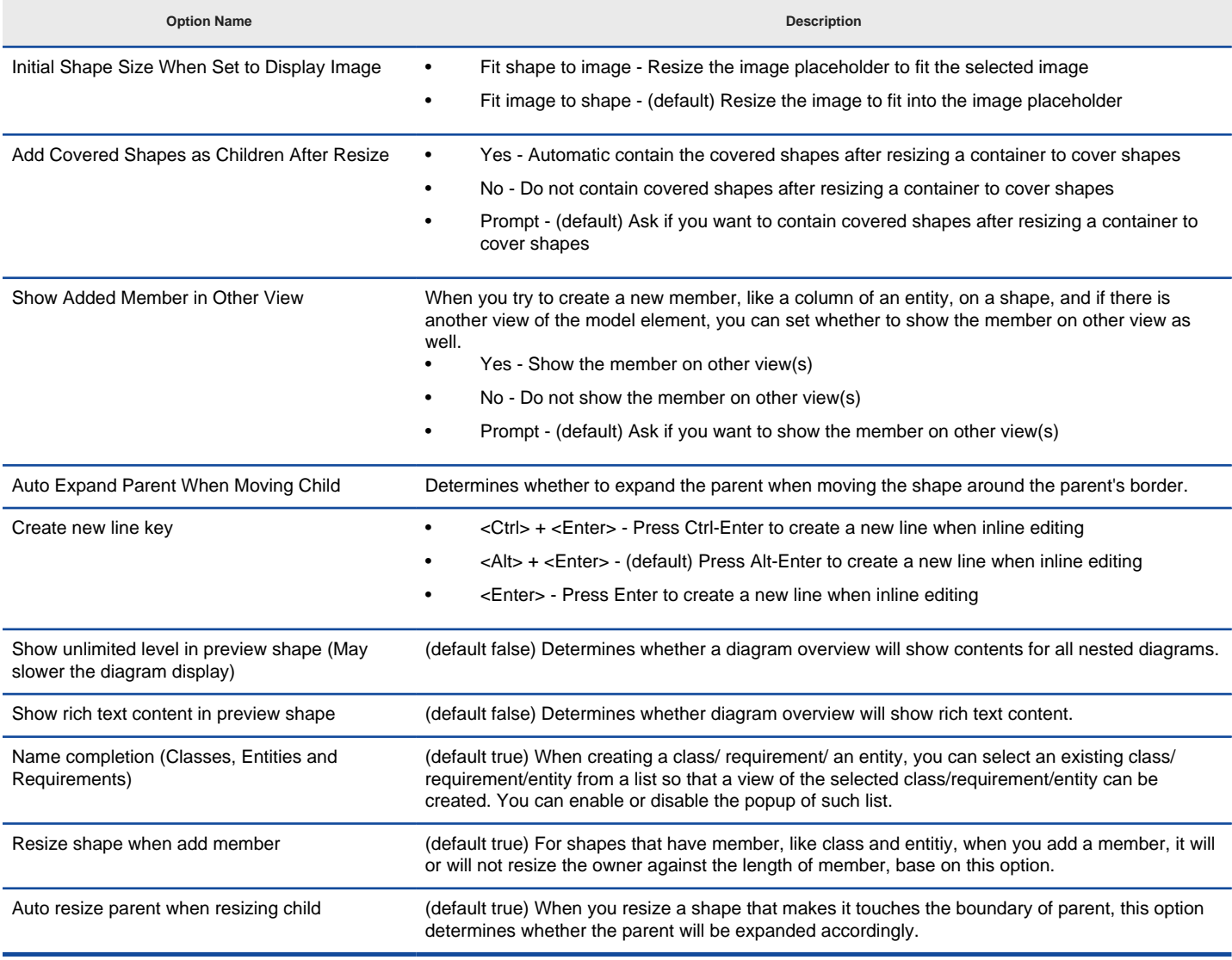

Shape Options details

### **Related Resources**

- [New to VP-UML? We have a lot of UML tutorials written to help you get started with VP-UML](http://www.visual-paradigm.com/product/vpuml/tutorials/)
- [Visual Paradigm on YouTube](http://www.youtube.com/VisualParadigm)
- [Visual Paradigm Know-How Tips and tricks, Q&A, solutions to users' problems](http://knowhow.visual-paradigm.com/)
- [Contact us if you need any help or have any suggestion](http://www.visual-paradigm.com/support/technicalsupport.jsp?product=vpuml)

# **Connector Options**

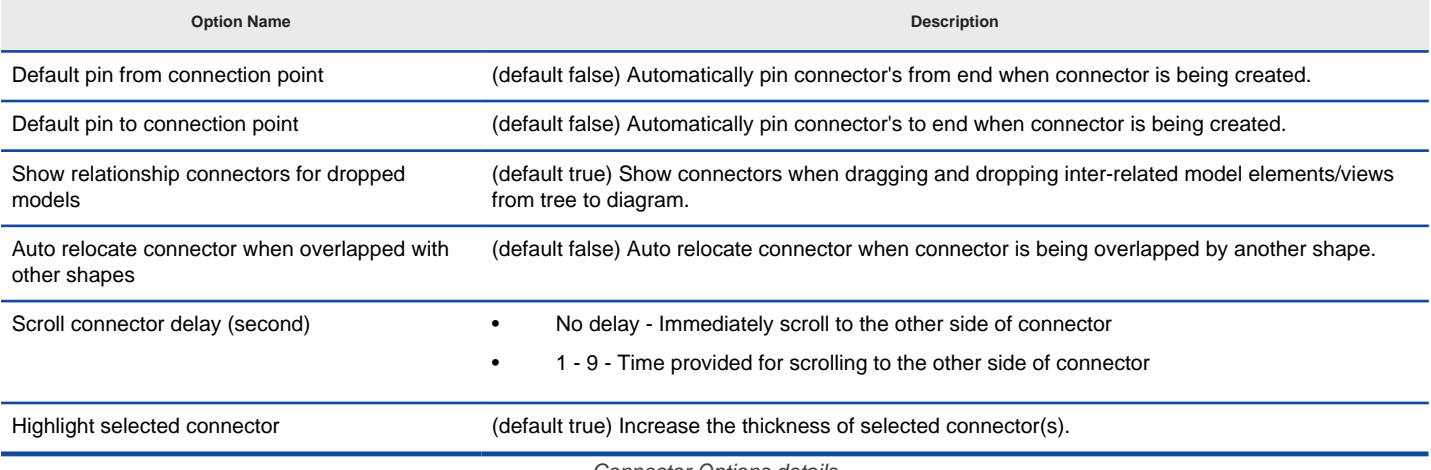

Connector Options details

#### **Related Resources**

- [New to VP-UML? We have a lot of UML tutorials written to help you get started with VP-UML](http://www.visual-paradigm.com/product/vpuml/tutorials/)
- [Visual Paradigm on YouTube](http://www.youtube.com/VisualParadigm)
- [Visual Paradigm Know-How Tips and tricks, Q&A, solutions to users' problems](http://knowhow.visual-paradigm.com/)
- [Contact us if you need any help or have any suggestion](http://www.visual-paradigm.com/support/technicalsupport.jsp?product=vpuml)

# **Resource Centric Options**

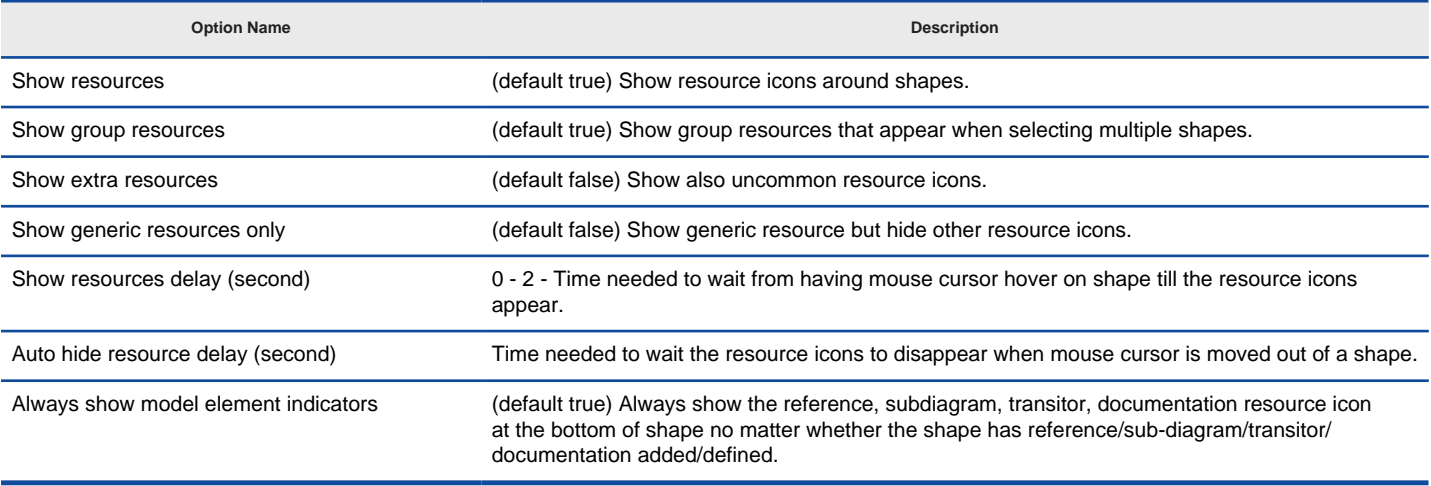

Resource Centric Options details

#### **Related Resources**

- [New to VP-UML? We have a lot of UML tutorials written to help you get started with VP-UML](http://www.visual-paradigm.com/product/vpuml/tutorials/)
- [Visual Paradigm on YouTube](http://www.youtube.com/VisualParadigm)
- [Visual Paradigm Know-How Tips and tricks, Q&A, solutions to users' problems](http://knowhow.visual-paradigm.com/)
- [Contact us if you need any help or have any suggestion](http://www.visual-paradigm.com/support/technicalsupport.jsp?product=vpuml)

## **Class Options**

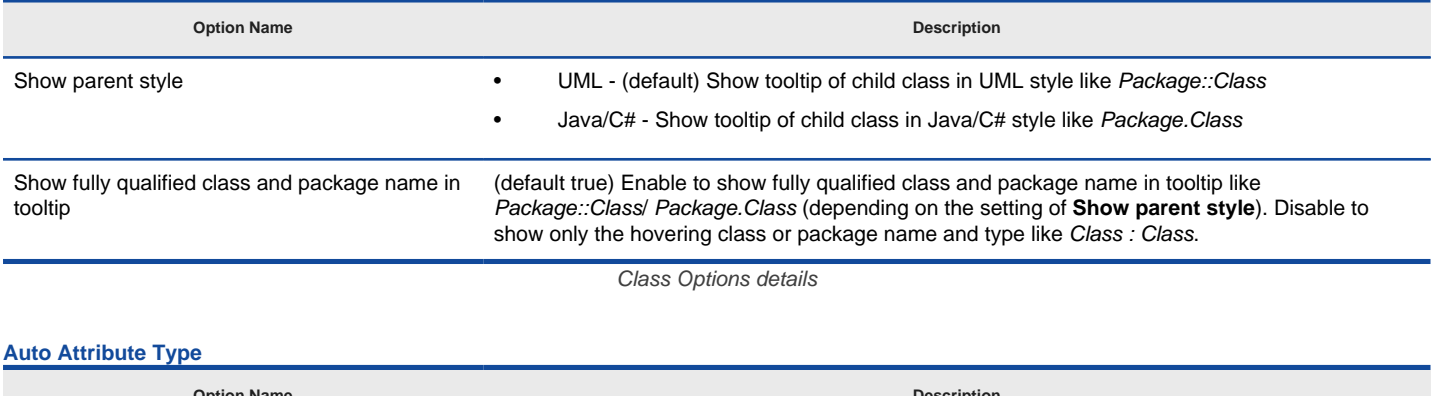

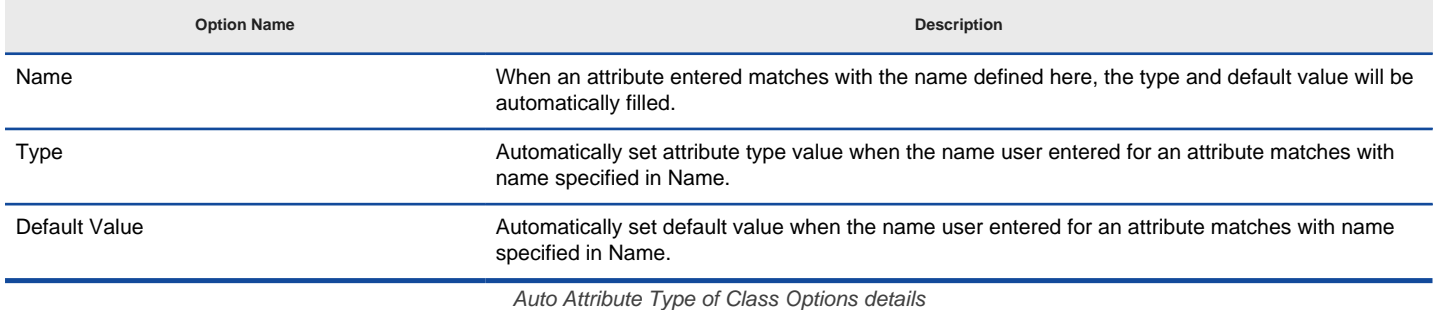

#### **Related Resources**

- [New to VP-UML? We have a lot of UML tutorials written to help you get started with VP-UML](http://www.visual-paradigm.com/product/vpuml/tutorials/)
- [Visual Paradigm on YouTube](http://www.youtube.com/VisualParadigm)
- [Visual Paradigm Know-How Tips and tricks, Q&A, solutions to users' problems](http://knowhow.visual-paradigm.com/)
- [Contact us if you need any help or have any suggestion](http://www.visual-paradigm.com/support/technicalsupport.jsp?product=vpuml)

## **Generalization Options**

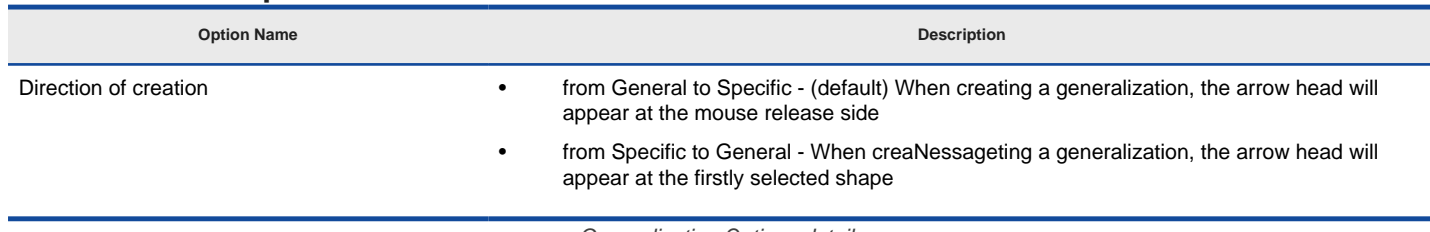

Generalization Options details

### **Related Resources**

- [New to VP-UML? We have a lot of UML tutorials written to help you get started with VP-UML](http://www.visual-paradigm.com/product/vpuml/tutorials/)
- [Visual Paradigm on YouTube](http://www.youtube.com/VisualParadigm)
- [Visual Paradigm Know-How Tips and tricks, Q&A, solutions to users' problems](http://knowhow.visual-paradigm.com/)
- [Contact us if you need any help or have any suggestion](http://www.visual-paradigm.com/support/technicalsupport.jsp?product=vpuml)

# **ERD & ORM Options**

**Auto Column Type**

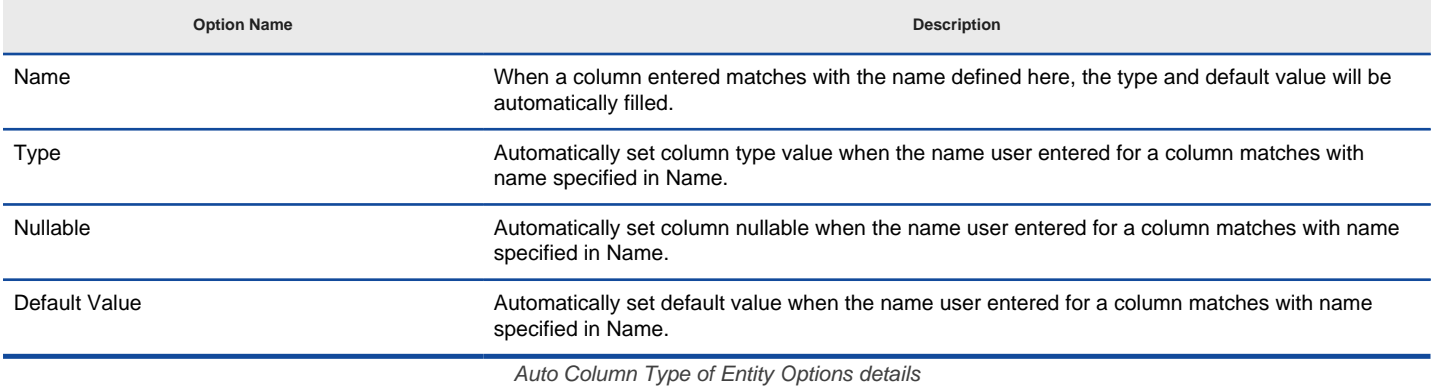

#### **Behavior & Presentation**

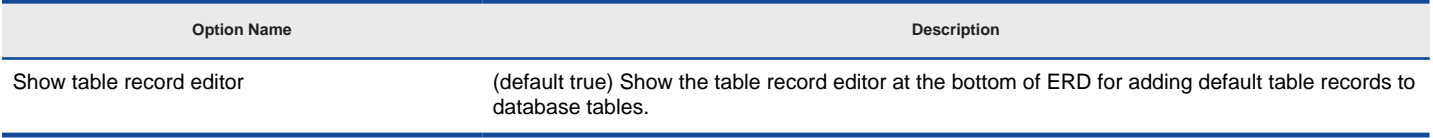

Behavior & Presentation of Entity Options details

#### **Related Resources**

- [New to VP-UML? We have a lot of UML tutorials written to help you get started with VP-UML](http://www.visual-paradigm.com/product/vpuml/tutorials/)
- **[Visual Paradigm on YouTube](http://www.youtube.com/VisualParadigm)**
- [Visual Paradigm Know-How Tips and tricks, Q&A, solutions to users' problems](http://knowhow.visual-paradigm.com/)
- [Contact us if you need any help or have any suggestion](http://www.visual-paradigm.com/support/technicalsupport.jsp?product=vpuml)

### **Interaction Options**

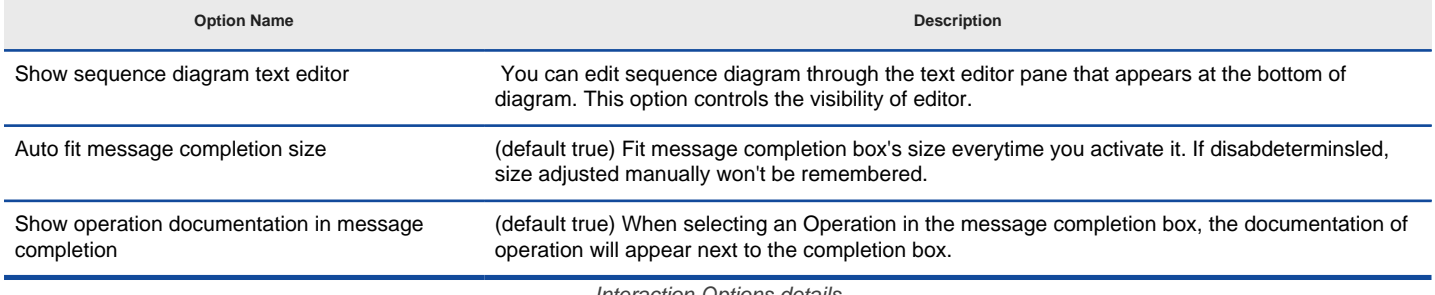

Interaction Options details

### **Related Resources**

- [New to VP-UML? We have a lot of UML tutorials written to help you get started with VP-UML](http://www.visual-paradigm.com/product/vpuml/tutorials/)
- [Visual Paradigm on YouTube](http://www.youtube.com/VisualParadigm)
- [Visual Paradigm Know-How Tips and tricks, Q&A, solutions to users' problems](http://knowhow.visual-paradigm.com/)
- [Contact us if you need any help or have any suggestion](http://www.visual-paradigm.com/support/technicalsupport.jsp?product=vpuml)

## **Business Process Options**

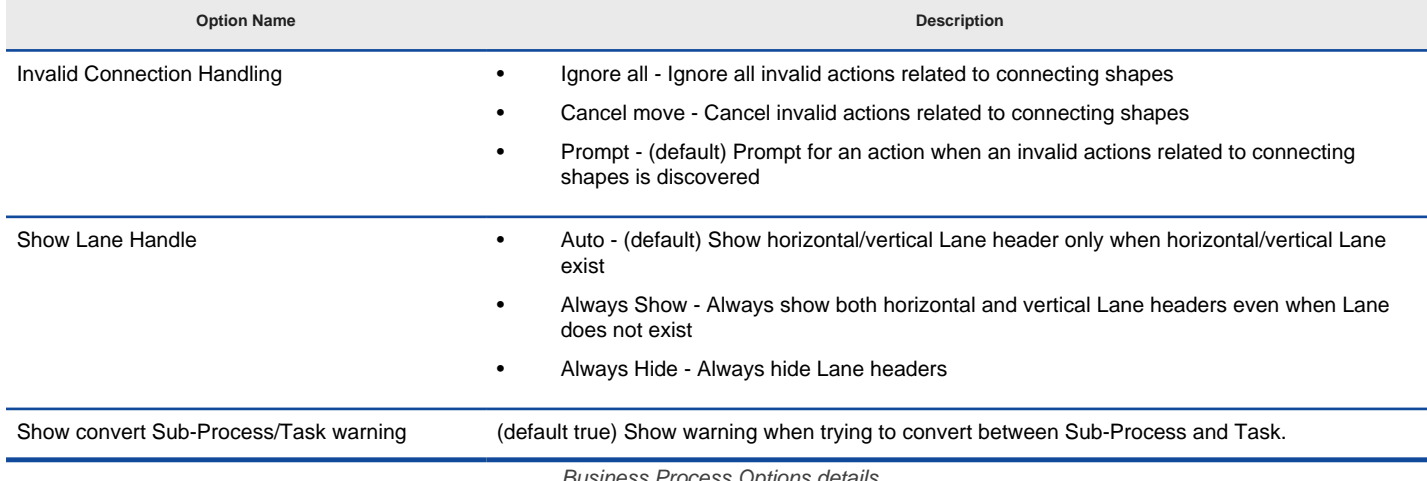

Business Process Options details

### **Related Resources**

- [New to VP-UML? We have a lot of UML tutorials written to help you get started with VP-UML](http://www.visual-paradigm.com/product/vpuml/tutorials/)
- **[Visual Paradigm on YouTube](http://www.youtube.com/VisualParadigm)**
- [Visual Paradigm Know-How Tips and tricks, Q&A, solutions to users' problems](http://knowhow.visual-paradigm.com/)
- [Contact us if you need any help or have any suggestion](http://www.visual-paradigm.com/support/technicalsupport.jsp?product=vpuml)

## **Report Options**

#### **Option Name Description**

When insert custom cover page, show disable generate cover page warning.

In a report in report composer, there are two ways for you to add a cover page. One is to add a custom cover page, and another one is to fill in the details of cover page in Report Inspector. You can choose either way to add a cover page, not both. By checking this option, you will be prompted to disable the report inspector option when you add a custom cover page.

Report Options details

### **Related Resources**

- [New to VP-UML? We have a lot of UML tutorials written to help you get started with VP-UML](http://www.visual-paradigm.com/product/vpuml/tutorials/)
- **[Visual Paradigm on YouTube](http://www.youtube.com/VisualParadigm)**
- [Visual Paradigm Know-How Tips and tricks, Q&A, solutions to users' problems](http://knowhow.visual-paradigm.com/)
- [Contact us if you need any help or have any suggestion](http://www.visual-paradigm.com/support/technicalsupport.jsp?product=vpuml)

**View Options**

## **View Options**

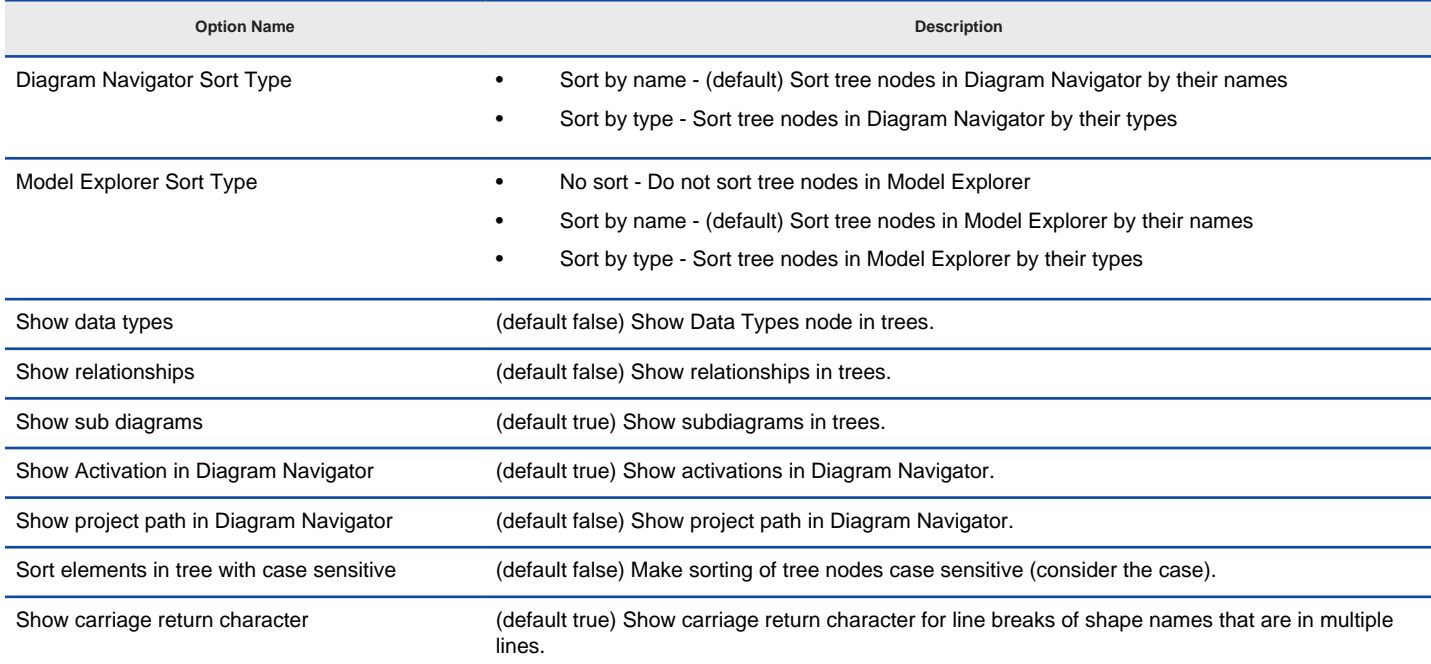

View Options details

#### **Related Resources**

- [New to VP-UML? We have a lot of UML tutorials written to help you get started with VP-UML](http://www.visual-paradigm.com/product/vpuml/tutorials/)
- **[Visual Paradigm on YouTube](http://www.youtube.com/VisualParadigm)**
- [Visual Paradigm Know-How Tips and tricks, Q&A, solutions to users' problems](http://knowhow.visual-paradigm.com/)
- [Contact us if you need any help or have any suggestion](http://www.visual-paradigm.com/support/technicalsupport.jsp?product=vpuml)

**Instant Reverse Options**

### **Instant Reverse Options**

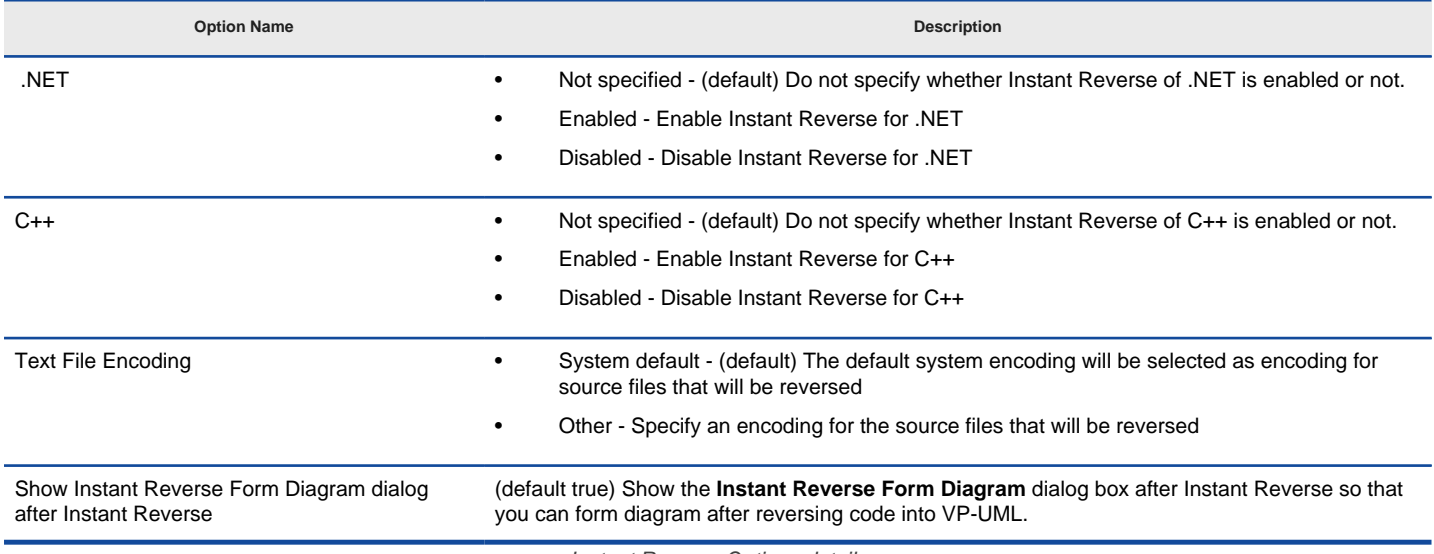

Instant Reverse Options details

### **Related Resources**

- [New to VP-UML? We have a lot of UML tutorials written to help you get started with VP-UML](http://www.visual-paradigm.com/product/vpuml/tutorials/)
- [Visual Paradigm on YouTube](http://www.youtube.com/VisualParadigm)
- [Visual Paradigm Know-How Tips and tricks, Q&A, solutions to users' problems](http://knowhow.visual-paradigm.com/)
- [Contact us if you need any help or have any suggestion](http://www.visual-paradigm.com/support/technicalsupport.jsp?product=vpuml)

**ORM Options**

### **General Options**

#### **Option Name Description**

Warn when rename table/constraint to over 30 chars if Oracle is selected as default database

To make your design fits the Oracle requirement, you can check this option to let VP warn you when naming table/constraint with more than 30 characters.

General Options details

### **Related Resources**

- [New to VP-UML? We have a lot of UML tutorials written to help you get started with VP-UML](http://www.visual-paradigm.com/product/vpuml/tutorials/)
- **[Visual Paradigm on YouTube](http://www.youtube.com/VisualParadigm)**
- [Visual Paradigm Know-How Tips and tricks, Q&A, solutions to users' problems](http://knowhow.visual-paradigm.com/)
- [Contact us if you need any help or have any suggestion](http://www.visual-paradigm.com/support/technicalsupport.jsp?product=vpuml)

**State Code Engine Options**

# **State Code Engine Options**

**Option Name Description**

Browse output directory after generate code (default false) Open the directory of generated state code.

State Code Engine Options details

### **Related Resources**

- [New to VP-UML? We have a lot of UML tutorials written to help you get started with VP-UML](http://www.visual-paradigm.com/product/vpuml/tutorials/)
- **[Visual Paradigm on YouTube](http://www.youtube.com/VisualParadigm)**
- [Visual Paradigm Know-How Tips and tricks, Q&A, solutions to users' problems](http://knowhow.visual-paradigm.com/)
- [Contact us if you need any help or have any suggestion](http://www.visual-paradigm.com/support/technicalsupport.jsp?product=vpuml)

**Office Exchange Options**

### **Office Exchange Options**

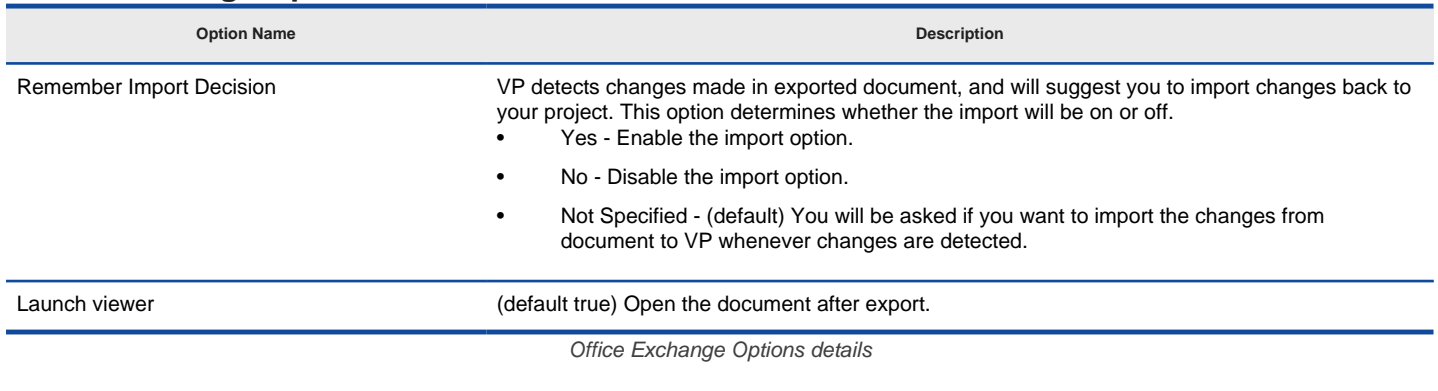

### **Related Resources**

- [New to VP-UML? We have a lot of UML tutorials written to help you get started with VP-UML](http://www.visual-paradigm.com/product/vpuml/tutorials/)
- [Visual Paradigm on YouTube](http://www.youtube.com/VisualParadigm)
- [Visual Paradigm Know-How Tips and tricks, Q&A, solutions to users' problems](http://knowhow.visual-paradigm.com/)
- [Contact us if you need any help or have any suggestion](http://www.visual-paradigm.com/support/technicalsupport.jsp?product=vpuml)

**User Path Options**

## **User Path Options**

A user path is a variable that refers to a base path in user's computer. You can add a reference to local file using user path so that the reference refers to a file relative to a user path, instead of an absolute path. This means you can move references files to a different location, or even to a different computer, and can still open them as long as the user path value is up-to-date.

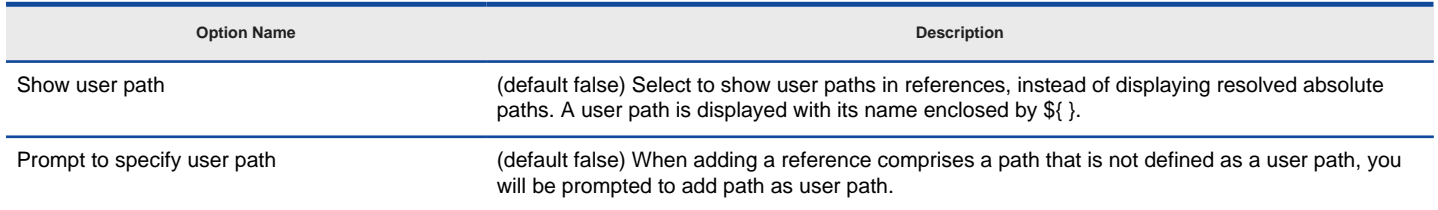

User Path Options details

#### **Related Resources**

- [New to VP-UML? We have a lot of UML tutorials written to help you get started with VP-UML](http://www.visual-paradigm.com/product/vpuml/tutorials/)
- [Visual Paradigm on YouTube](http://www.youtube.com/VisualParadigm)
- [Visual Paradigm Know-How Tips and tricks, Q&A, solutions to users' problems](http://knowhow.visual-paradigm.com/)
- [Contact us if you need any help or have any suggestion](http://www.visual-paradigm.com/support/technicalsupport.jsp?product=vpuml)

**File Types Options**

### **File Types Options**

Model Reference lets you add reference(s) to external file or URL into diagram element. You can open the referenced file or URL

to get more information of the model in later stage. In the Options dialog box, you can configure to use specific application or command to open different types of file and specify your favorite web browser to open a URL. The system default handling method will be used if you have not configure the application or command to handle a particular file type.

#### **Configure application/Command for file types**

To configure application/command for file types:

- 1. Press on the upper **Add...** button. This shows a dialog box where you can add file extension.
- 2. Specify the **Extension**. Any file reference with this extension will be opened by the particular application or command. Note that for a valid extension a dot is required to put in front of the name of that extension, such as .doc.
- 3. Specify the **Application/Command**. The application or command for opening a file reference with file extension same as that defined in the **Extension** field.

A command can be entered directly to the text field, and can include application arguments, while an application an be chosen from a file chooser by pressing **...** next to the text field.

4. Specify the **Name** of this application or command. This is an optional field for identifying this file extension.

5. Click **OK** to close the dialog box.

#### **Related Resources**

- [New to VP-UML? We have a lot of UML tutorials written to help you get started with VP-UML](http://www.visual-paradigm.com/product/vpuml/tutorials/)
- [Visual Paradigm on YouTube](http://www.youtube.com/VisualParadigm)
- [Visual Paradigm Know-How Tips and tricks, Q&A, solutions to users' problems](http://knowhow.visual-paradigm.com/)
- [Contact us if you need any help or have any suggestion](http://www.visual-paradigm.com/support/technicalsupport.jsp?product=vpuml)

**Spell Checking Options**

# **Spell Checking Options**

The Spell Checking feature supports spell checking in all inline editing, as well as in Textual Analysis. We support in-place editing of misspelled words, simply by right-clicking your mouse instead of using the complex spell-check box. Spell-check provides intelligent suggestions for words, and you can add your own words into your personal dictionary.

#### **Options**

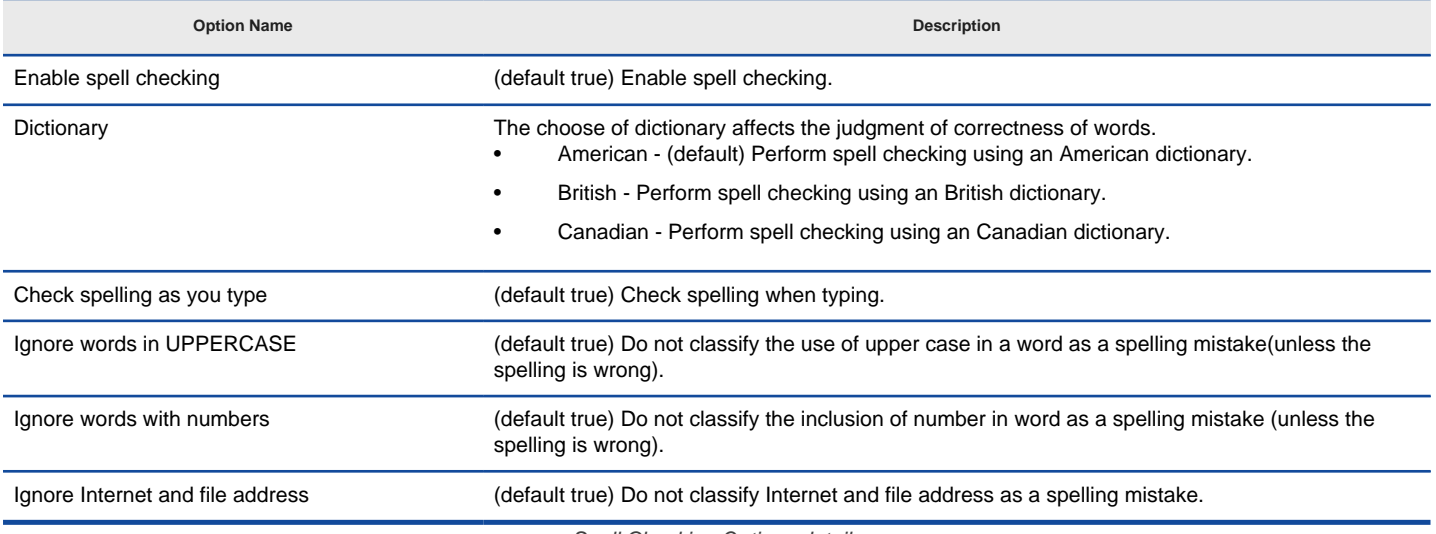

Spell Checking Options details

#### **Related Resources**

- [New to VP-UML? We have a lot of UML tutorials written to help you get started with VP-UML](http://www.visual-paradigm.com/product/vpuml/tutorials/)
- **[Visual Paradigm on YouTube](http://www.youtube.com/VisualParadigm)**
- [Visual Paradigm Know-How Tips and tricks, Q&A, solutions to users' problems](http://knowhow.visual-paradigm.com/)
- [Contact us if you need any help or have any suggestion](http://www.visual-paradigm.com/support/technicalsupport.jsp?product=vpuml)

**Keys Options**

# **Keys Options**

#### **Customizable program shortcuts**

Commands can be invoked by pressing certain keys in the keyboard, as shortcuts. For example, holding down the Ctrl modifier key with the 'S' key invokes the save command. Now, key bindings, which is the assignment of keys to commands, can be customized. This permits you to use the familiar keystroke for invoking commands in VP-UML.

To assign/re-assign a key:

- 1. Double-click on the binding cell of the desired action.
- 2. Click on the **Binding** field at the bottom of dialog box.
- 3. Press the key for invoking the command selected. The binding field will be updated accordingly.
- 4. Press **OK** button to confirm the updates. You will be prompted to restart the application in order to make the changes take effect. By restarting, you can invoke commands using the key defined.

#### **Related Resources**

- [New to VP-UML? We have a lot of UML tutorials written to help you get started with VP-UML](http://www.visual-paradigm.com/product/vpuml/tutorials/)
- [Visual Paradigm on YouTube](http://www.youtube.com/VisualParadigm)
- [Visual Paradigm Know-How Tips and tricks, Q&A, solutions to users' problems](http://knowhow.visual-paradigm.com/)
- [Contact us if you need any help or have any suggestion](http://www.visual-paradigm.com/support/technicalsupport.jsp?product=vpuml)

**Import/Export Options**

## **XMI Options**

**Option Name Description**

Enable business process diagram for enterprise architect (experimental feature) Check this to include BPD when import and export XMI.

XMI options

### **Related Resources**

- [New to VP-UML? We have a lot of UML tutorials written to help you get started with VP-UML](http://www.visual-paradigm.com/product/vpuml/tutorials/)
- **[Visual Paradigm on YouTube](http://www.youtube.com/VisualParadigm)**
- [Visual Paradigm Know-How Tips and tricks, Q&A, solutions to users' problems](http://knowhow.visual-paradigm.com/)
- [Contact us if you need any help or have any suggestion](http://www.visual-paradigm.com/support/technicalsupport.jsp?product=vpuml)

# **Diagramming Options**

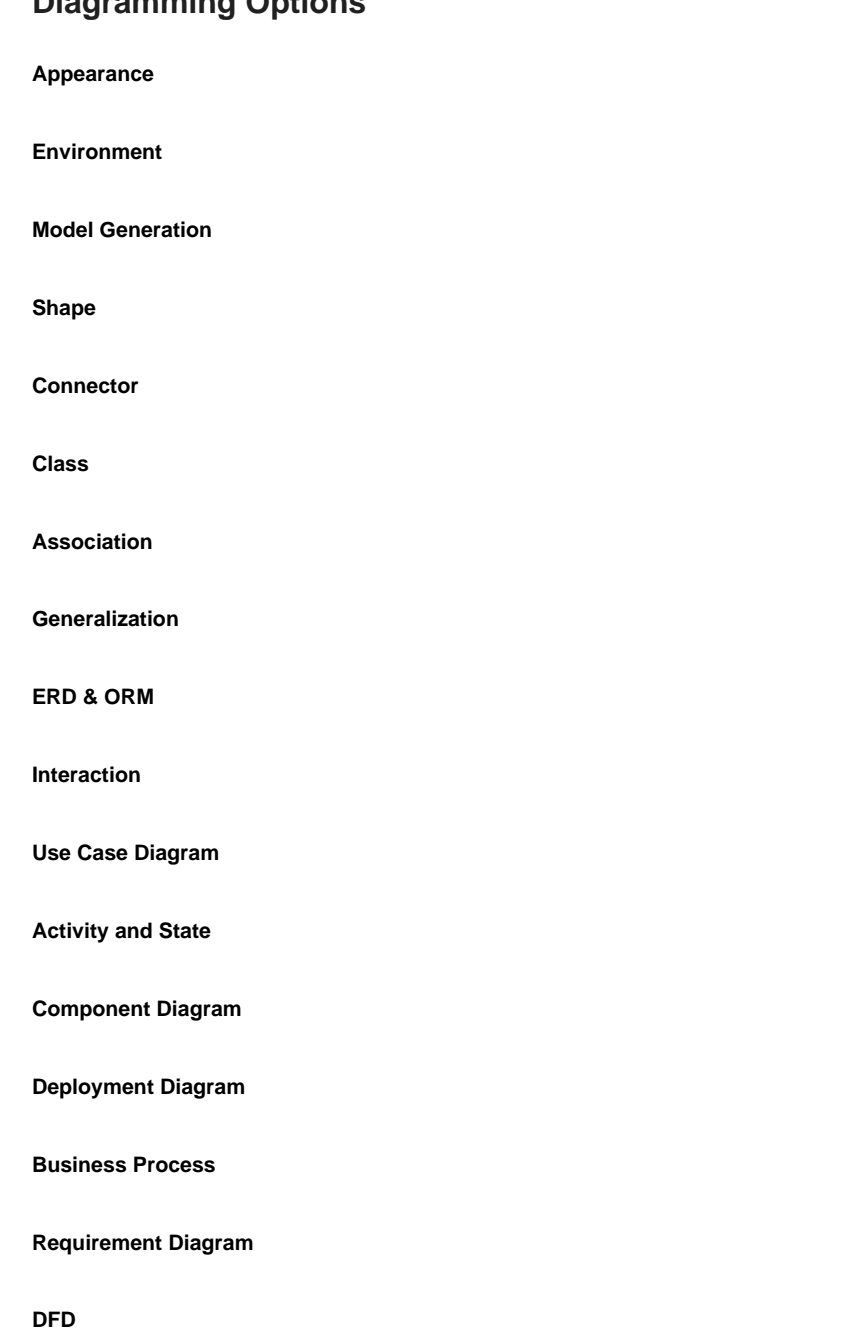

**Communication Diagram**

**Textual Analysis**

# **Appearance Options**

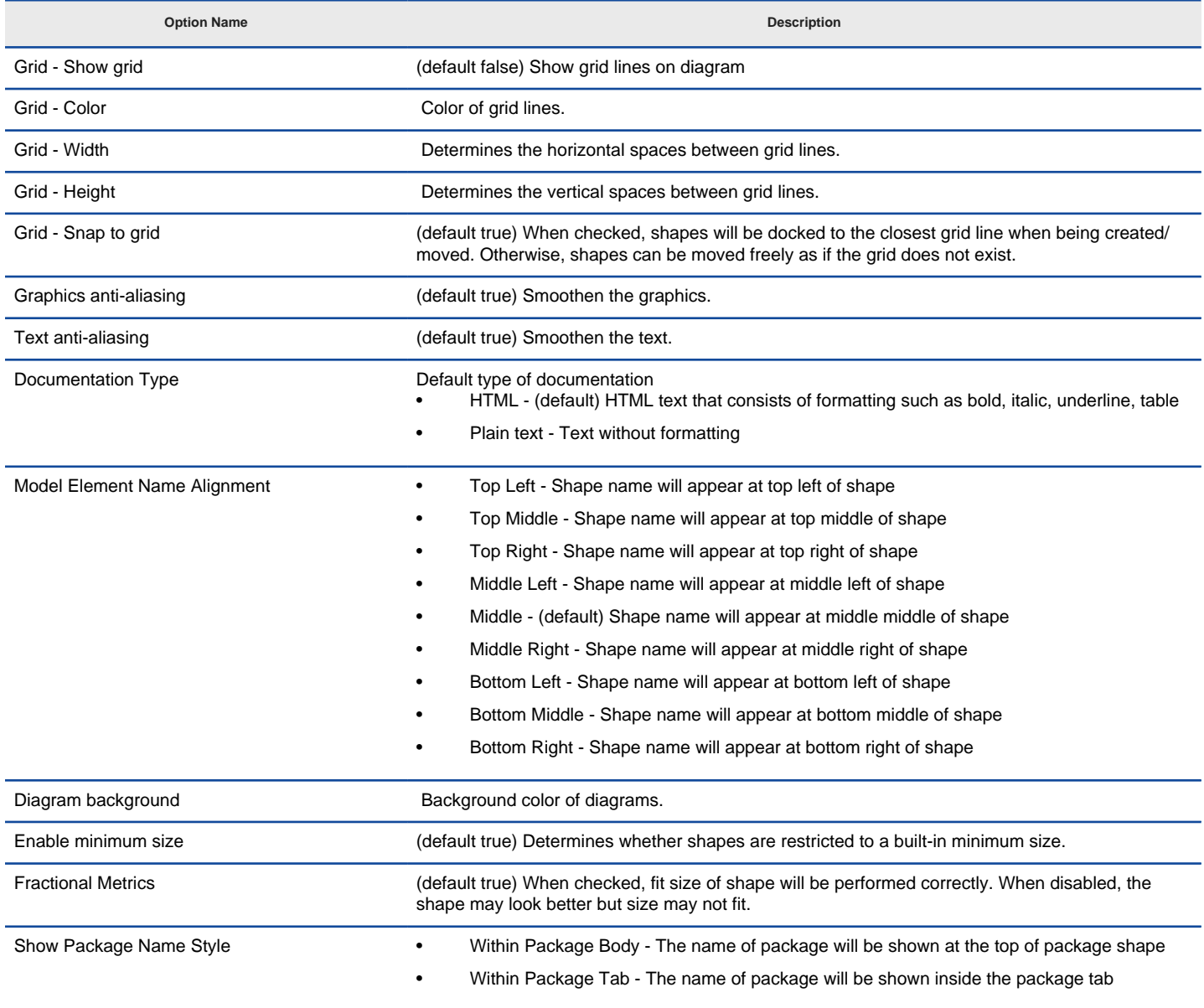

Appearance Options details

#### **Related Resources**

- [New to VP-UML? We have a lot of UML tutorials written to help you get started with VP-UML](http://www.visual-paradigm.com/product/vpuml/tutorials/)
- **[Visual Paradigm on YouTube](http://www.youtube.com/VisualParadigm)**
- [Visual Paradigm Know-How Tips and tricks, Q&A, solutions to users' problems](http://knowhow.visual-paradigm.com/)
- [Contact us if you need any help or have any suggestion](http://www.visual-paradigm.com/support/technicalsupport.jsp?product=vpuml)

## **Environment Options**

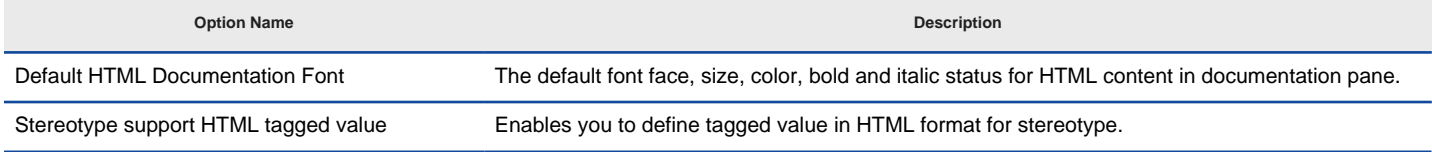

Environment Options details

### **Related Resources**

- [New to VP-UML? We have a lot of UML tutorials written to help you get started with VP-UML](http://www.visual-paradigm.com/product/vpuml/tutorials/)
- [Visual Paradigm on YouTube](http://www.youtube.com/VisualParadigm)
- [Visual Paradigm Know-How Tips and tricks, Q&A, solutions to users' problems](http://knowhow.visual-paradigm.com/)
- [Contact us if you need any help or have any suggestion](http://www.visual-paradigm.com/support/technicalsupport.jsp?product=vpuml)
## **Model Generation Options**

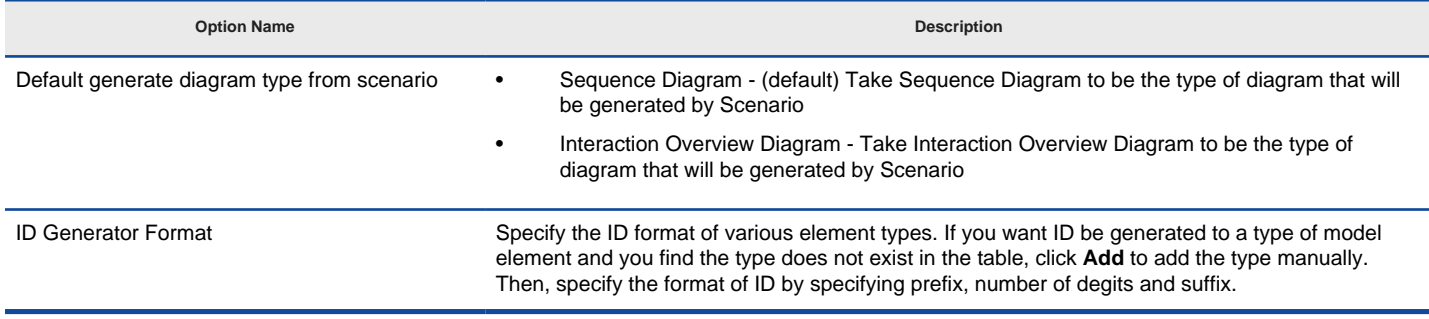

Model Generation Options details

#### **Related Resources**

- [New to VP-UML? We have a lot of UML tutorials written to help you get started with VP-UML](http://www.visual-paradigm.com/product/vpuml/tutorials/)
- **[Visual Paradigm on YouTube](http://www.youtube.com/VisualParadigm)**
- [Visual Paradigm Know-How Tips and tricks, Q&A, solutions to users' problems](http://knowhow.visual-paradigm.com/)
- [Contact us if you need any help or have any suggestion](http://www.visual-paradigm.com/support/technicalsupport.jsp?product=vpuml)

# **Shape Options**

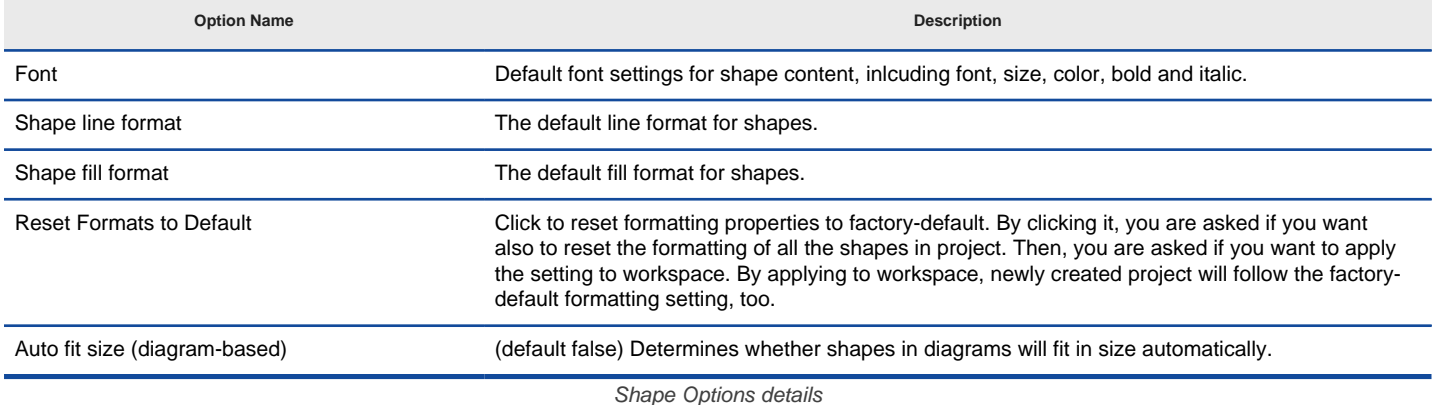

### **Related Resources**

- [New to VP-UML? We have a lot of UML tutorials written to help you get started with VP-UML](http://www.visual-paradigm.com/product/vpuml/tutorials/)
- [Visual Paradigm on YouTube](http://www.youtube.com/VisualParadigm)
- [Visual Paradigm Know-How Tips and tricks, Q&A, solutions to users' problems](http://knowhow.visual-paradigm.com/)
- [Contact us if you need any help or have any suggestion](http://www.visual-paradigm.com/support/technicalsupport.jsp?product=vpuml)

### **Connector Options**

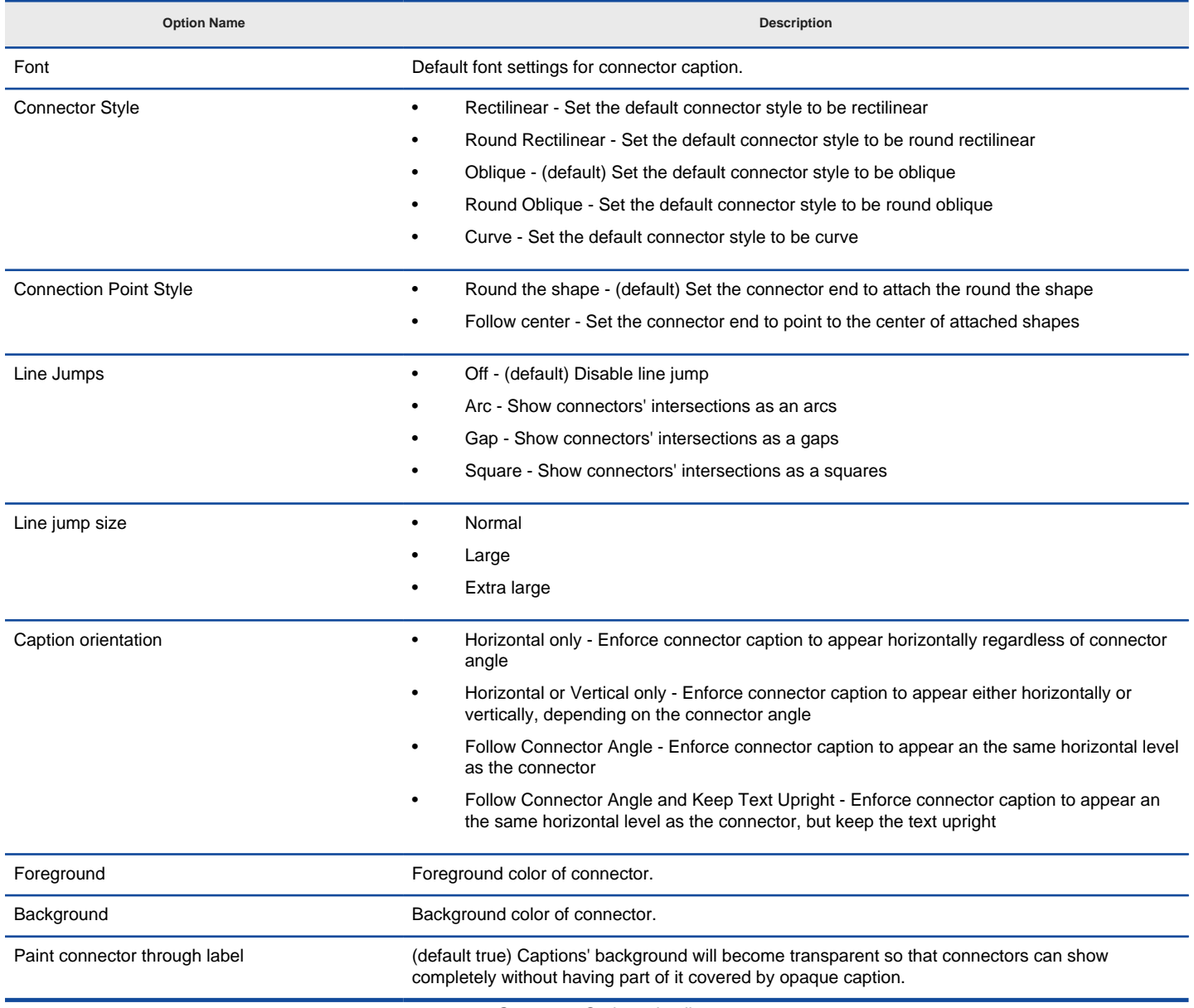

Connector Options details

### **Related Resources**

- [New to VP-UML? We have a lot of UML tutorials written to help you get started with VP-UML](http://www.visual-paradigm.com/product/vpuml/tutorials/)
- [Visual Paradigm on YouTube](http://www.youtube.com/VisualParadigm)
- [Visual Paradigm Know-How Tips and tricks, Q&A, solutions to users' problems](http://knowhow.visual-paradigm.com/)
- [Contact us if you need any help or have any suggestion](http://www.visual-paradigm.com/support/technicalsupport.jsp?product=vpuml)

# **Class Options**

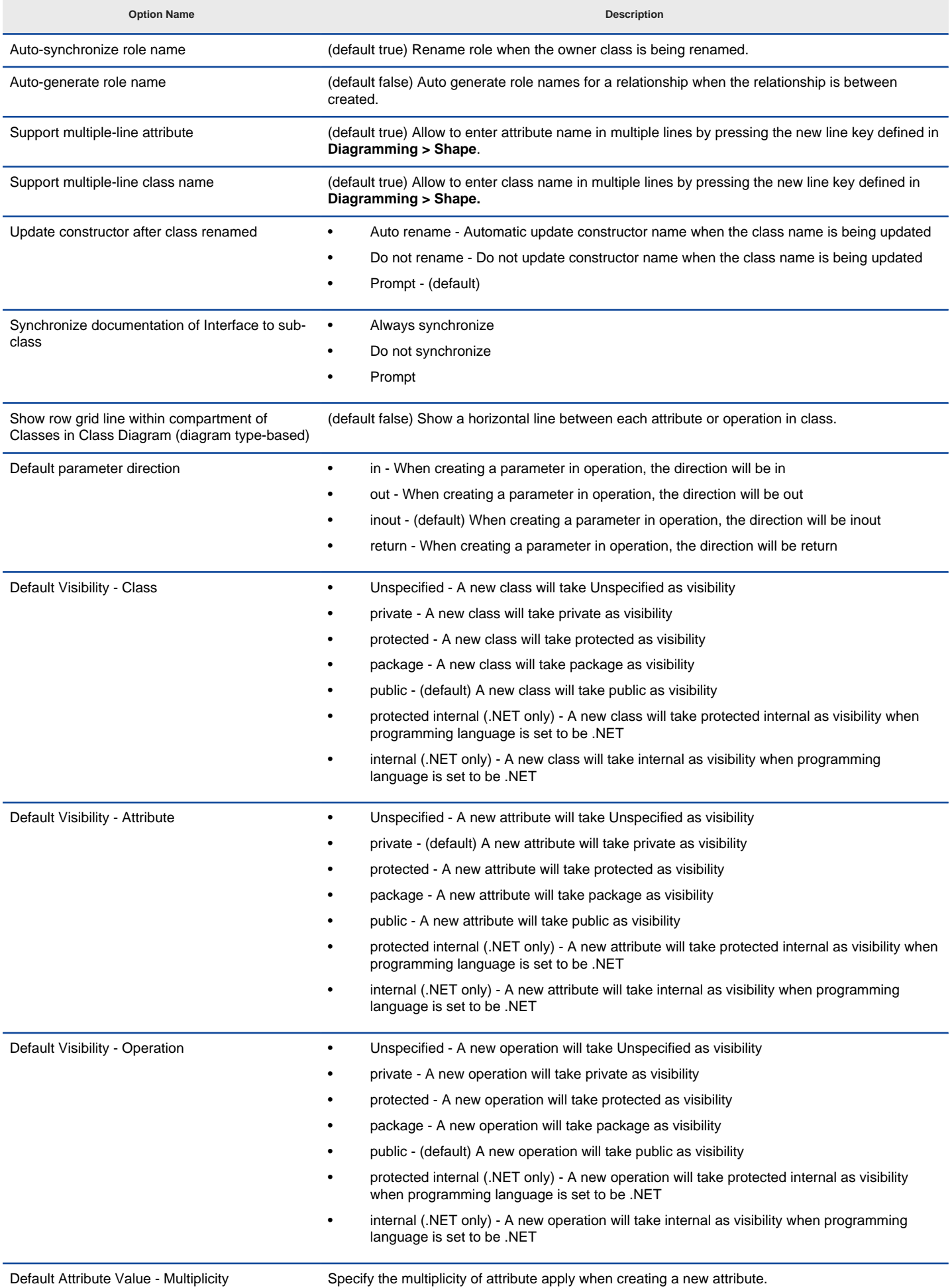

Default Attribute Value - Ordered Specify the ordered property is checked or not when creating a new attribute. Default Attribute Value - Unique Specify the unique property is checked or not when creating a new attribute.

Class Options details

#### **Presentation**

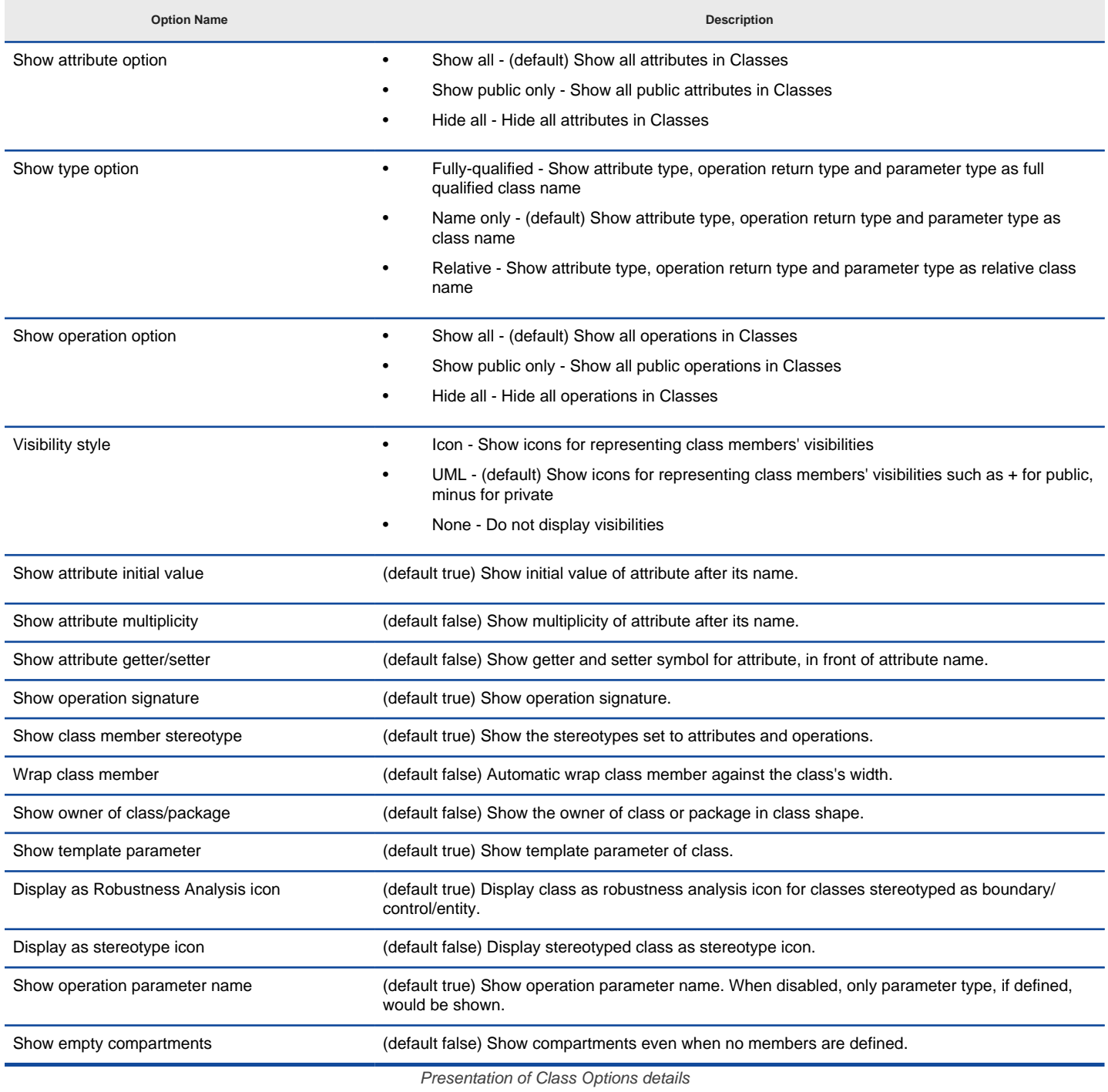

### **Auto Attribute Type**

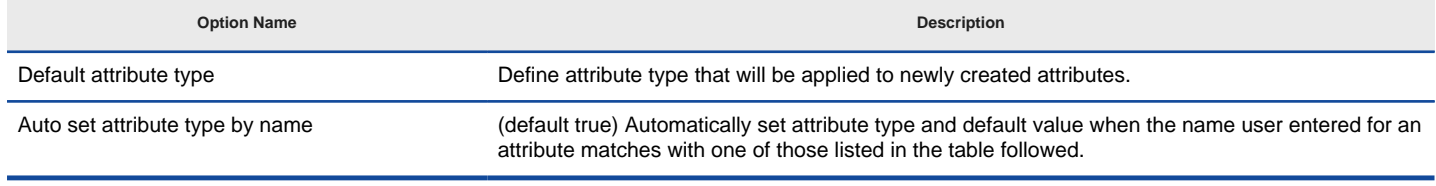

Auto Attribute Type of Class Options details

#### **Related Resources**

- [New to VP-UML? We have a lot of UML tutorials written to help you get started with VP-UML](http://www.visual-paradigm.com/product/vpuml/tutorials/)
- [Visual Paradigm on YouTube](http://www.youtube.com/VisualParadigm)
- [Visual Paradigm Know-How Tips and tricks, Q&A, solutions to users' problems](http://knowhow.visual-paradigm.com/)
- [Contact us if you need any help or have any suggestion](http://www.visual-paradigm.com/support/technicalsupport.jsp?product=vpuml)

## **Association Options**

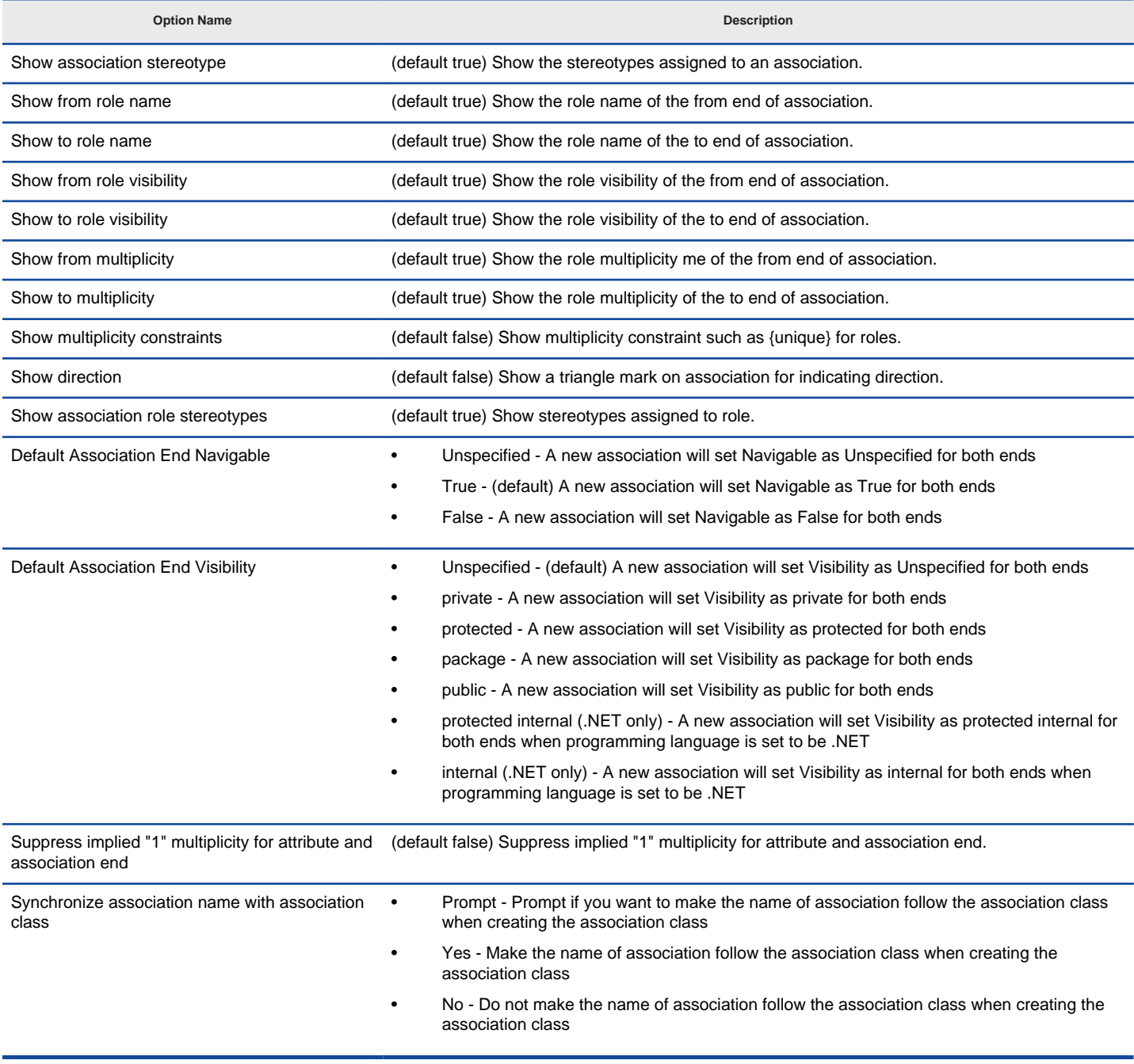

Association Options details

### **Related Resources**

- [New to VP-UML? We have a lot of UML tutorials written to help you get started with VP-UML](http://www.visual-paradigm.com/product/vpuml/tutorials/)
- **[Visual Paradigm on YouTube](http://www.youtube.com/VisualParadigm)**
- [Visual Paradigm Know-How Tips and tricks, Q&A, solutions to users' problems](http://knowhow.visual-paradigm.com/)
- [Contact us if you need any help or have any suggestion](http://www.visual-paradigm.com/support/technicalsupport.jsp?product=vpuml)

## **Generalization Options**

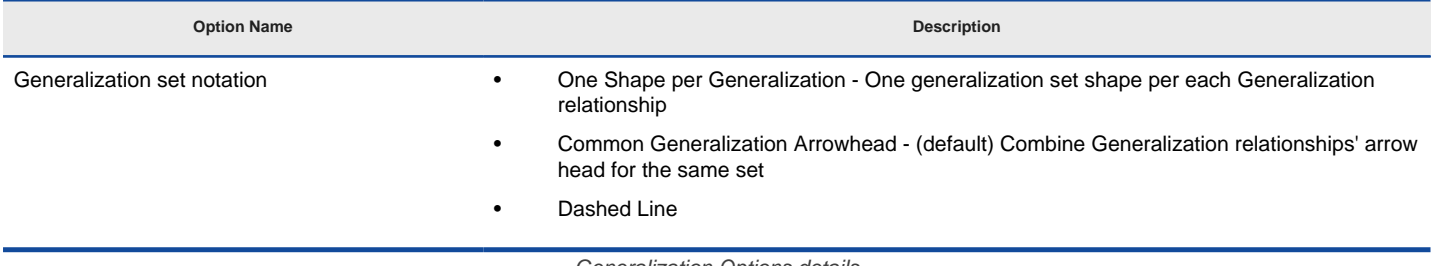

Generalization Options details

#### **Related Resources**

- [New to VP-UML? We have a lot of UML tutorials written to help you get started with VP-UML](http://www.visual-paradigm.com/product/vpuml/tutorials/)
- [Visual Paradigm on YouTube](http://www.youtube.com/VisualParadigm)
- [Visual Paradigm Know-How Tips and tricks, Q&A, solutions to users' problems](http://knowhow.visual-paradigm.com/)
- [Contact us if you need any help or have any suggestion](http://www.visual-paradigm.com/support/technicalsupport.jsp?product=vpuml)

# **ERD & ORM Options**

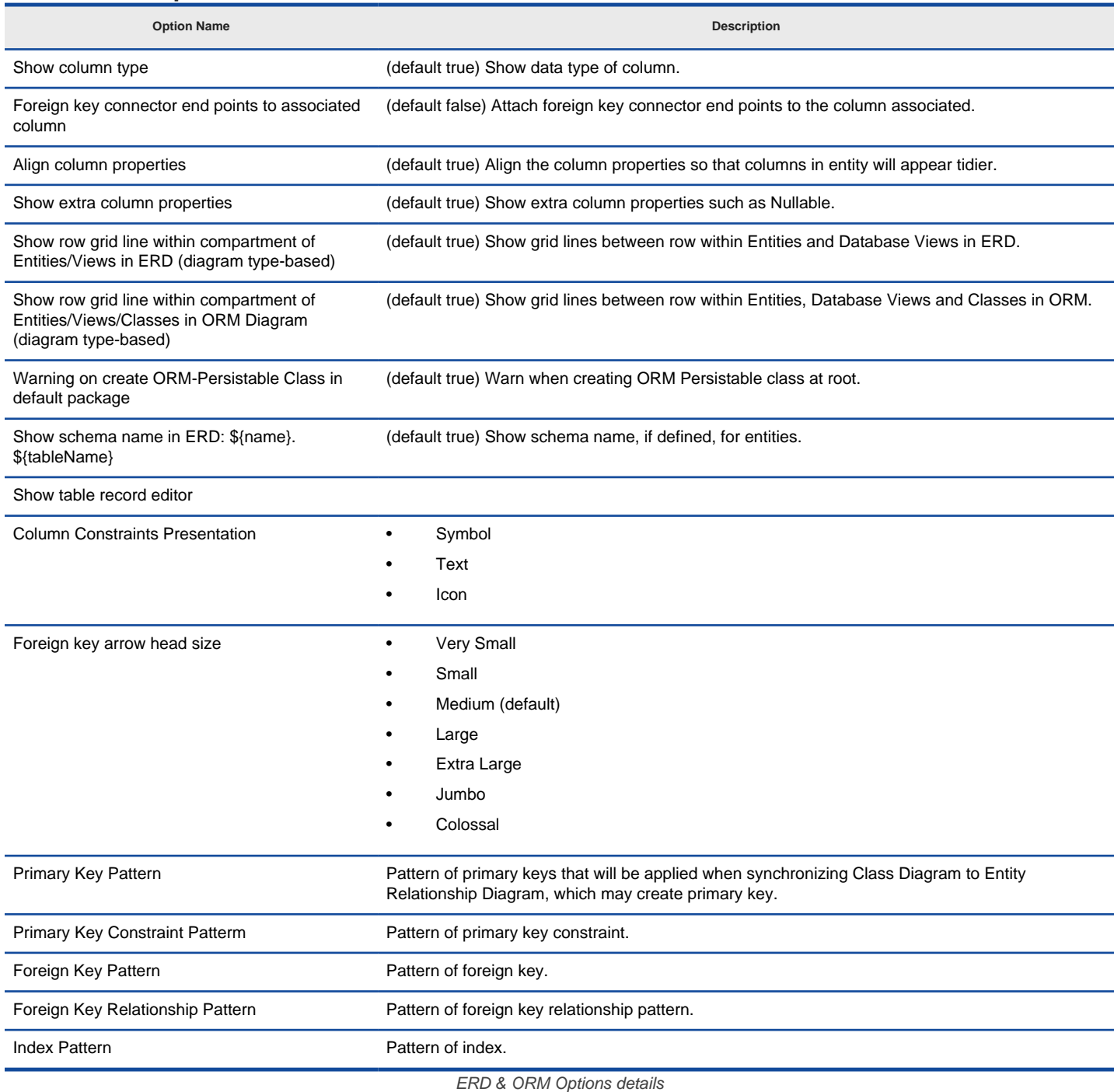

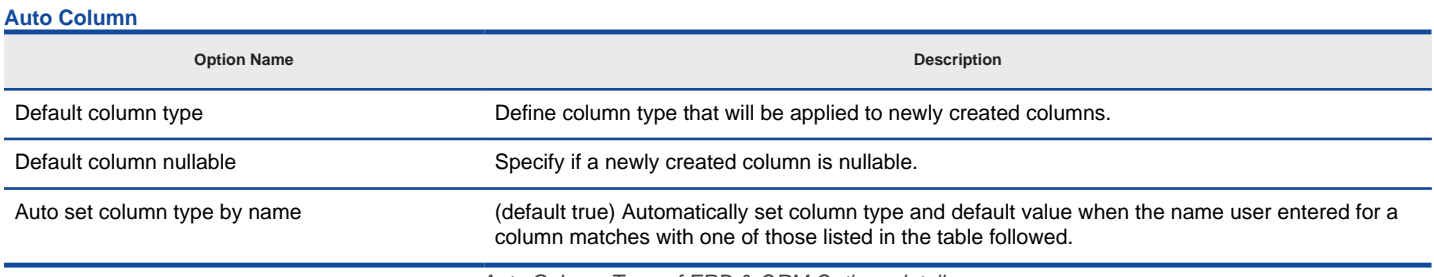

Auto Column Type of ERD & ORM Options details

### **Related Resources**

- [New to VP-UML? We have a lot of UML tutorials written to help you get started with VP-UML](http://www.visual-paradigm.com/product/vpuml/tutorials/)
- [Visual Paradigm on YouTube](http://www.youtube.com/VisualParadigm)
- [Visual Paradigm Know-How Tips and tricks, Q&A, solutions to users' problems](http://knowhow.visual-paradigm.com/)

## **Interaction Options**

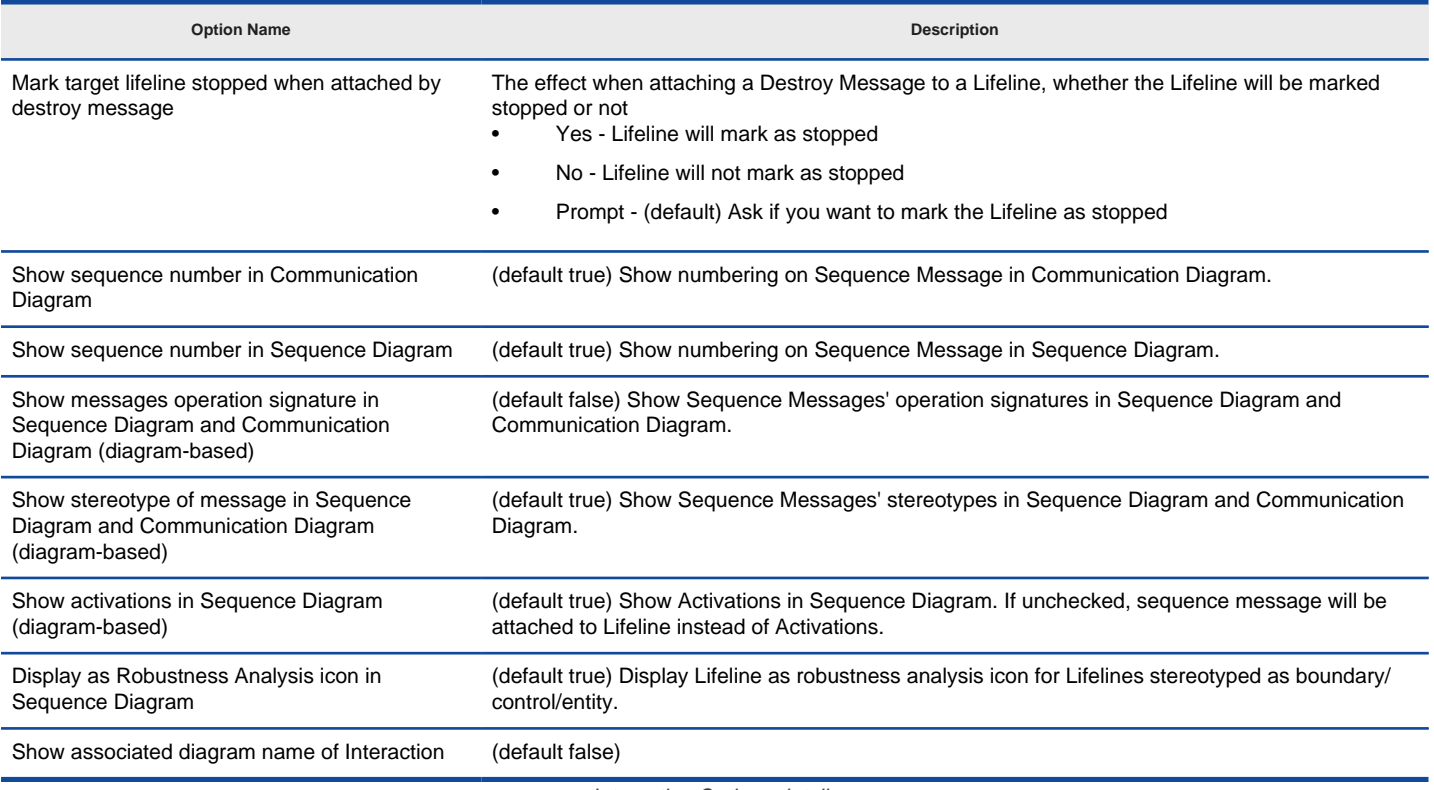

Interaction Options details

### **Related Resources**

- [New to VP-UML? We have a lot of UML tutorials written to help you get started with VP-UML](http://www.visual-paradigm.com/product/vpuml/tutorials/)
- [Visual Paradigm on YouTube](http://www.youtube.com/VisualParadigm)
- [Visual Paradigm Know-How Tips and tricks, Q&A, solutions to users' problems](http://knowhow.visual-paradigm.com/)
- [Contact us if you need any help or have any suggestion](http://www.visual-paradigm.com/support/technicalsupport.jsp?product=vpuml)

# **Use Case Diagram Options**

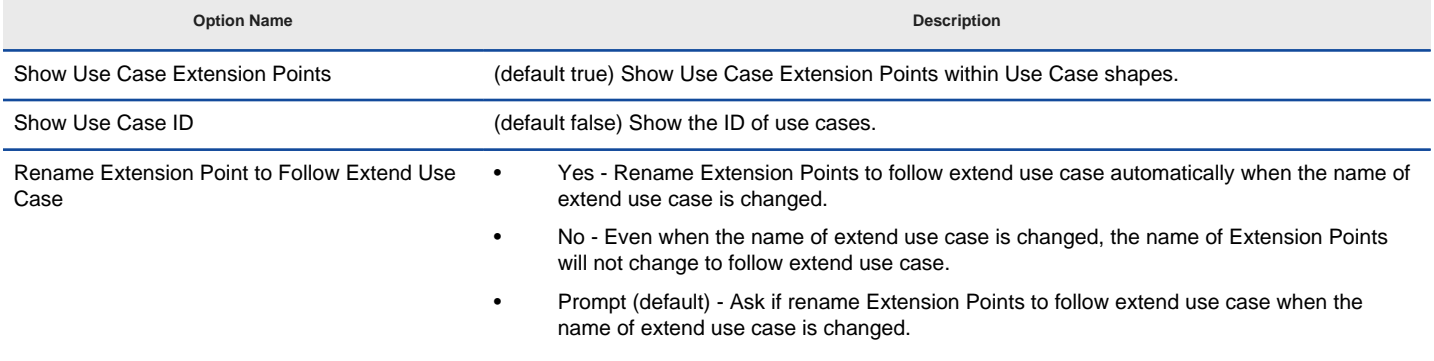

Use Case Diagram Options details

#### **Related Resources**

- [New to VP-UML? We have a lot of UML tutorials written to help you get started with VP-UML](http://www.visual-paradigm.com/product/vpuml/tutorials/)
- [Visual Paradigm on YouTube](http://www.youtube.com/VisualParadigm)
- [Visual Paradigm Know-How Tips and tricks, Q&A, solutions to users' problems](http://knowhow.visual-paradigm.com/)
- [Contact us if you need any help or have any suggestion](http://www.visual-paradigm.com/support/technicalsupport.jsp?product=vpuml)

# **Activity and State Options**

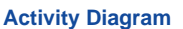

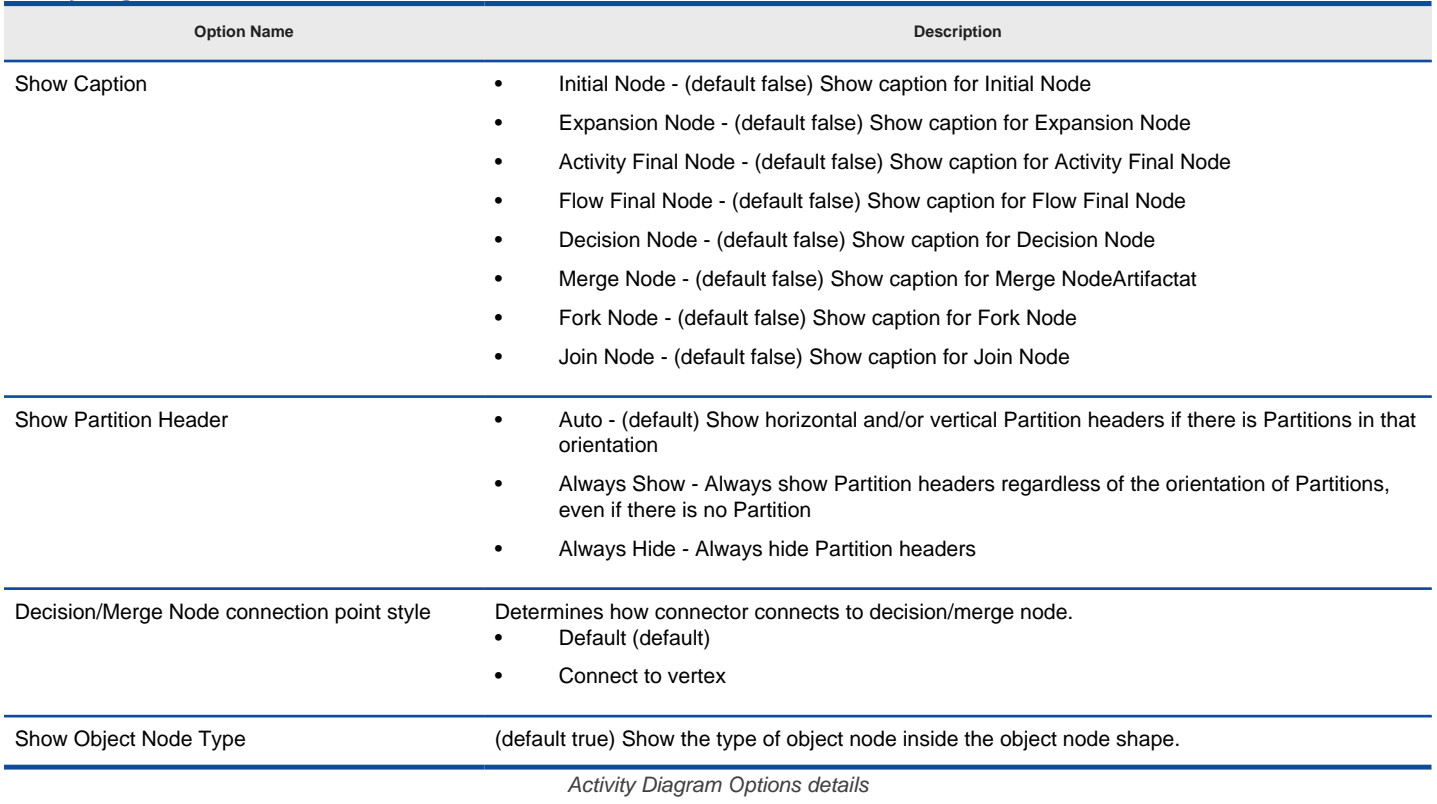

#### **State Machine Diagram**

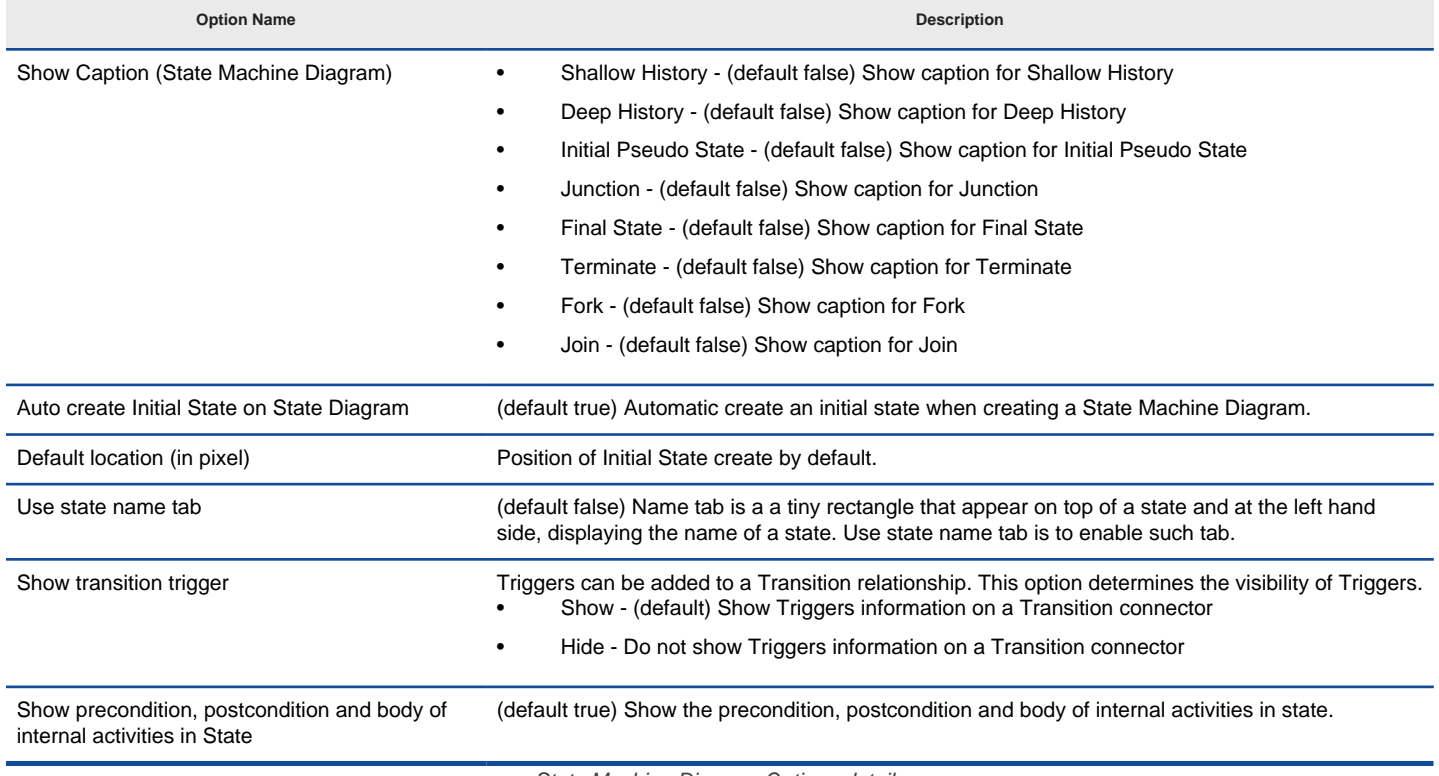

State Machine Diagram Options details

### **Related Resources**

- [New to VP-UML? We have a lot of UML tutorials written to help you get started with VP-UML](http://www.visual-paradigm.com/product/vpuml/tutorials/)
- [Visual Paradigm on YouTube](http://www.youtube.com/VisualParadigm)
- [Visual Paradigm Know-How Tips and tricks, Q&A, solutions to users' problems](http://knowhow.visual-paradigm.com/)
- [Contact us if you need any help or have any suggestion](http://www.visual-paradigm.com/support/technicalsupport.jsp?product=vpuml)

## **Component Diagram Options**

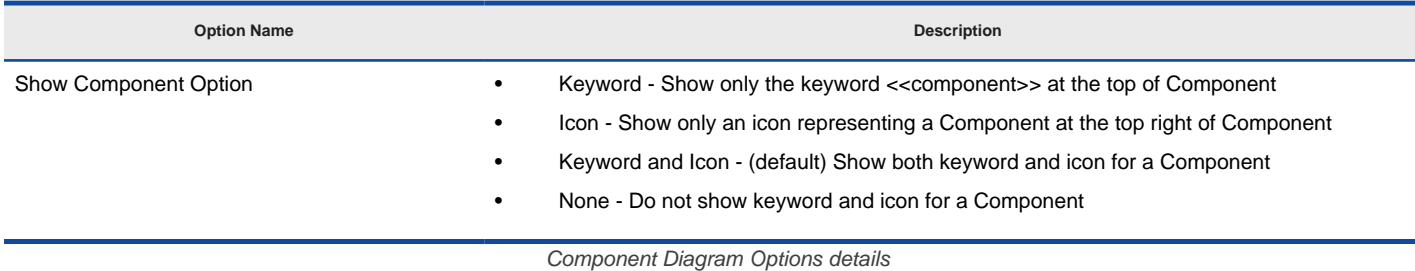

#### **Related Resources**

- [New to VP-UML? We have a lot of UML tutorials written to help you get started with VP-UML](http://www.visual-paradigm.com/product/vpuml/tutorials/)
- [Visual Paradigm on YouTube](http://www.youtube.com/VisualParadigm)
- [Visual Paradigm Know-How Tips and tricks, Q&A, solutions to users' problems](http://knowhow.visual-paradigm.com/)
- [Contact us if you need any help or have any suggestion](http://www.visual-paradigm.com/support/technicalsupport.jsp?product=vpuml)

# **Deployment Diagram Options**

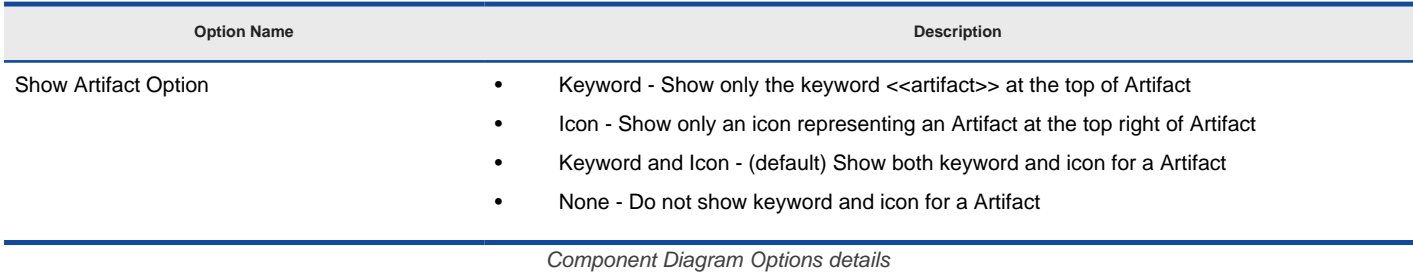

### **Related Resources**

- [New to VP-UML? We have a lot of UML tutorials written to help you get started with VP-UML](http://www.visual-paradigm.com/product/vpuml/tutorials/)
- [Visual Paradigm on YouTube](http://www.youtube.com/VisualParadigm)
- [Visual Paradigm Know-How Tips and tricks, Q&A, solutions to users' problems](http://knowhow.visual-paradigm.com/)
- [Contact us if you need any help or have any suggestion](http://www.visual-paradigm.com/support/technicalsupport.jsp?product=vpuml)

### **Business Process Options**

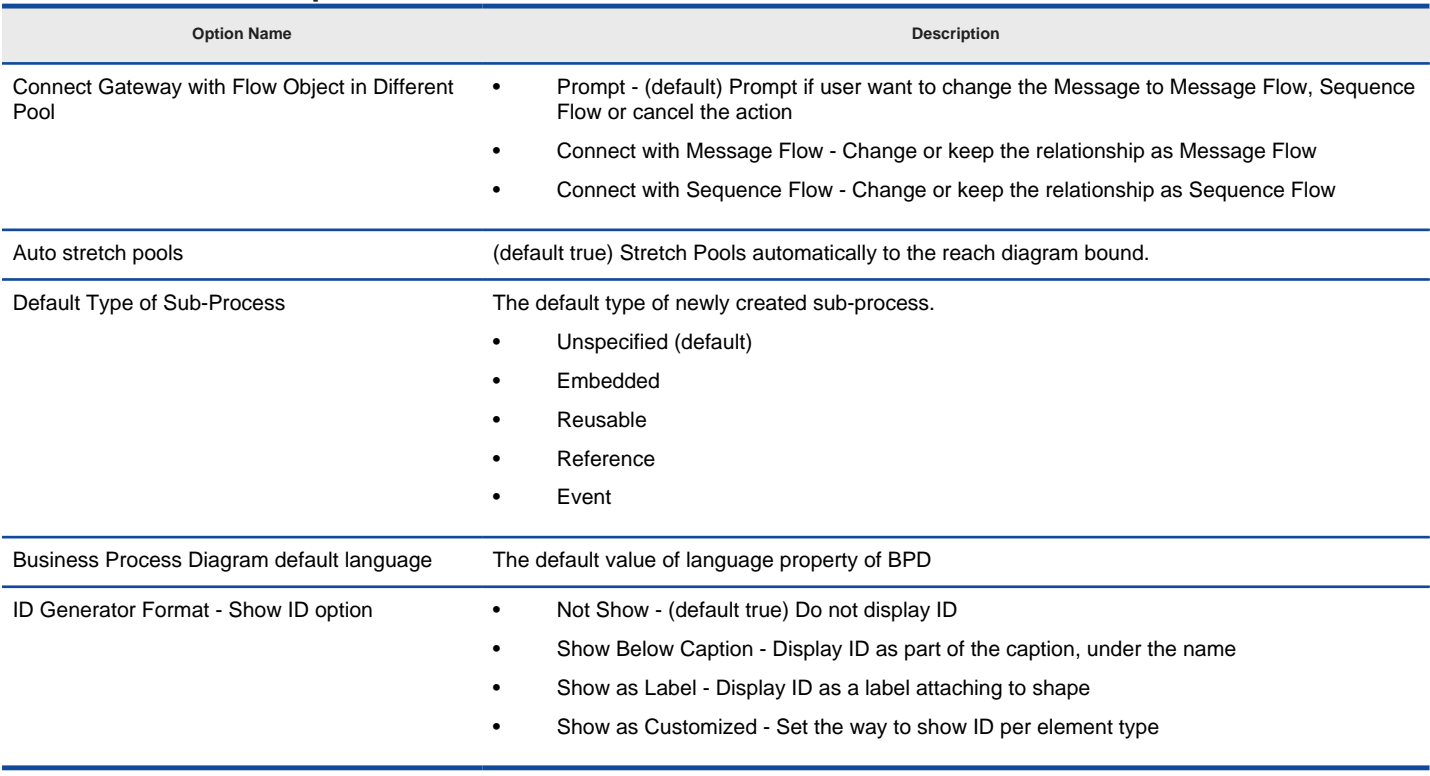

Business Process Options details

#### **Presentation**

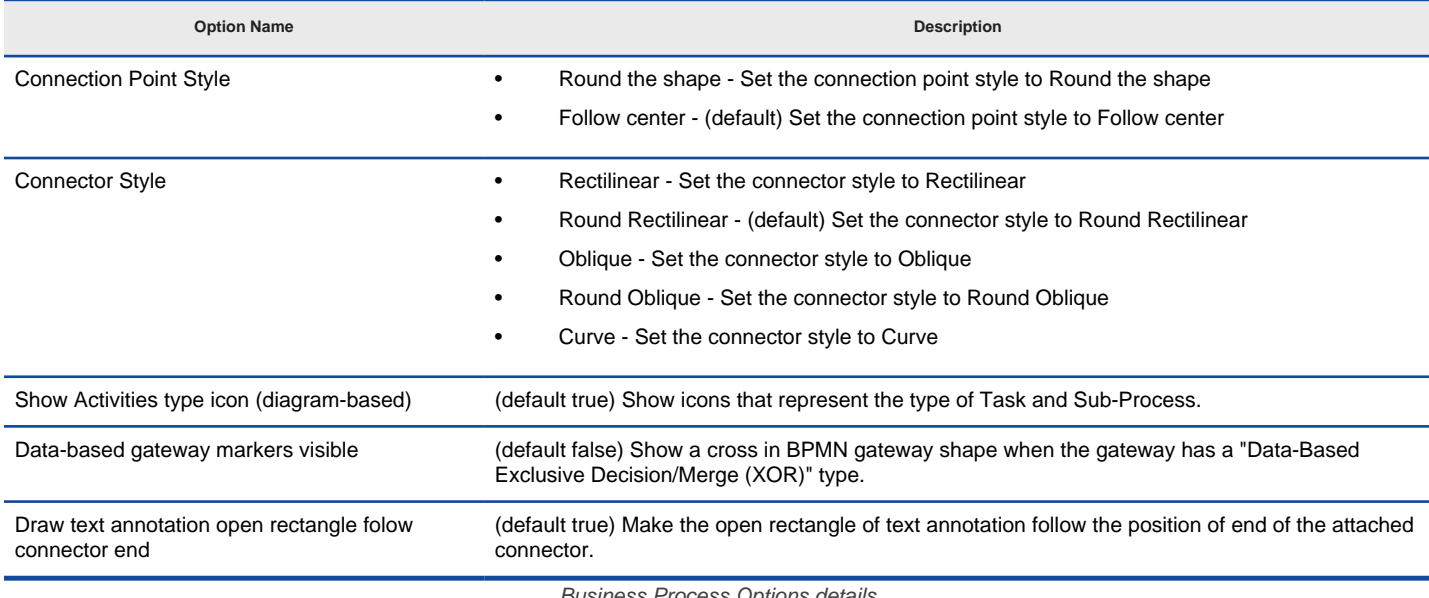

Business Process Options details

#### **Related Resources**

- [New to VP-UML? We have a lot of UML tutorials written to help you get started with VP-UML](http://www.visual-paradigm.com/product/vpuml/tutorials/)
- **[Visual Paradigm on YouTube](http://www.youtube.com/VisualParadigm)**
- [Visual Paradigm Know-How Tips and tricks, Q&A, solutions to users' problems](http://knowhow.visual-paradigm.com/)
- [Contact us if you need any help or have any suggestion](http://www.visual-paradigm.com/support/technicalsupport.jsp?product=vpuml)

## **Block Definition Diagram**

**Option Name Description**

Wrap compartment text Wrap the text in compartments like part, reference, value and flow property in SysML block

Block Definition Diagram Options details

### **Related Resources**

- [New to VP-UML? We have a lot of UML tutorials written to help you get started with VP-UML](http://www.visual-paradigm.com/product/vpuml/tutorials/)
- **[Visual Paradigm on YouTube](http://www.youtube.com/VisualParadigm)**
- [Visual Paradigm Know-How Tips and tricks, Q&A, solutions to users' problems](http://knowhow.visual-paradigm.com/)
- [Contact us if you need any help or have any suggestion](http://www.visual-paradigm.com/support/technicalsupport.jsp?product=vpuml)

# **Requirement Diagram Options**

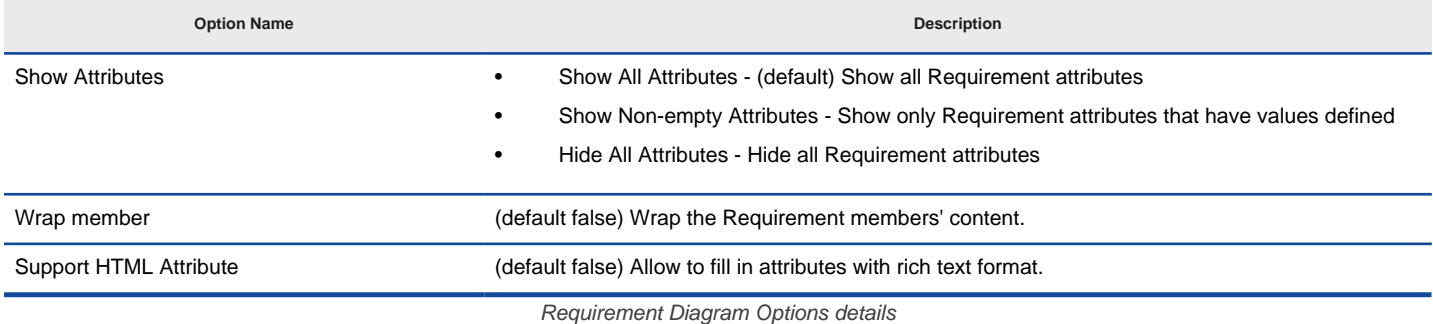

### **Related Resources**

- [New to VP-UML? We have a lot of UML tutorials written to help you get started with VP-UML](http://www.visual-paradigm.com/product/vpuml/tutorials/)
- [Visual Paradigm on YouTube](http://www.youtube.com/VisualParadigm)
- [Visual Paradigm Know-How Tips and tricks, Q&A, solutions to users' problems](http://knowhow.visual-paradigm.com/)
- [Contact us if you need any help or have any suggestion](http://www.visual-paradigm.com/support/technicalsupport.jsp?product=vpuml)

### **DFD Options**

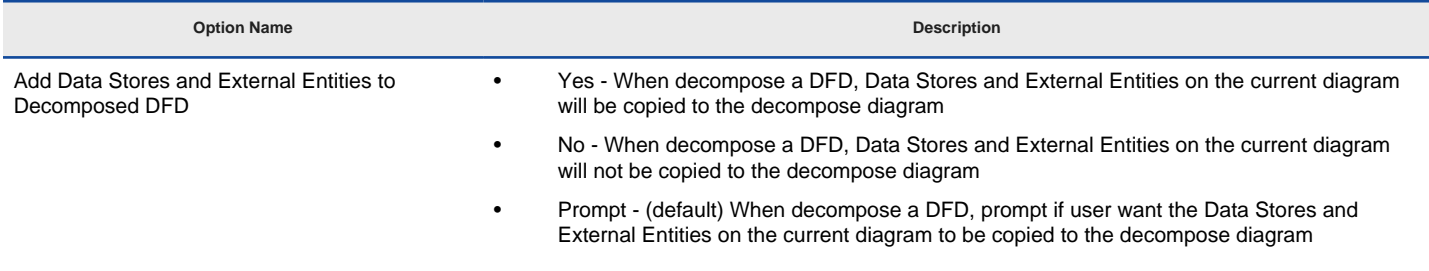

DFD Options details

#### **Related Resources**

- [New to VP-UML? We have a lot of UML tutorials written to help you get started with VP-UML](http://www.visual-paradigm.com/product/vpuml/tutorials/)
- [Visual Paradigm on YouTube](http://www.youtube.com/VisualParadigm)
- [Visual Paradigm Know-How Tips and tricks, Q&A, solutions to users' problems](http://knowhow.visual-paradigm.com/)
- [Contact us if you need any help or have any suggestion](http://www.visual-paradigm.com/support/technicalsupport.jsp?product=vpuml)

## **Communication Diagram Options**

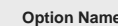

Use one message for one direction On a link between lifeline, you can choose whether to group message arrows that follow the same direction into a single arrow, or show as separate message arrows.

**Description** 

Communication Diagram Options details

#### **Related Resources**

- [New to VP-UML? We have a lot of UML tutorials written to help you get started with VP-UML](http://www.visual-paradigm.com/product/vpuml/tutorials/)
- **[Visual Paradigm on YouTube](http://www.youtube.com/VisualParadigm)**
- [Visual Paradigm Know-How Tips and tricks, Q&A, solutions to users' problems](http://knowhow.visual-paradigm.com/)
- [Contact us if you need any help or have any suggestion](http://www.visual-paradigm.com/support/technicalsupport.jsp?product=vpuml)

# **Textual Analysis Options**

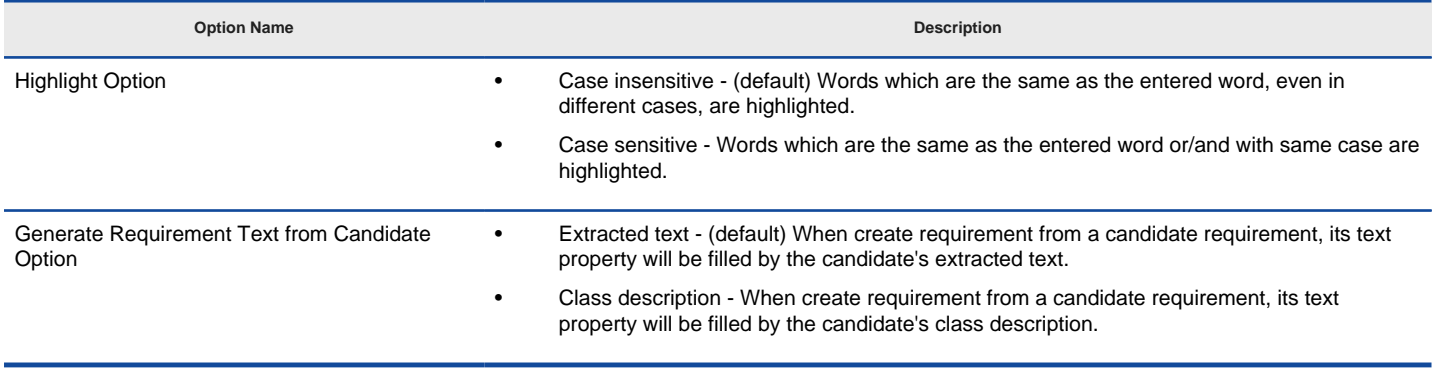

Textual Analysis options details

### **Related Resources**

- [New to VP-UML? We have a lot of UML tutorials written to help you get started with VP-UML](http://www.visual-paradigm.com/product/vpuml/tutorials/)
- [Visual Paradigm on YouTube](http://www.youtube.com/VisualParadigm)
- [Visual Paradigm Know-How Tips and tricks, Q&A, solutions to users' problems](http://knowhow.visual-paradigm.com/)
- [Contact us if you need any help or have any suggestion](http://www.visual-paradigm.com/support/technicalsupport.jsp?product=vpuml)

**Instant Reverse Options**

### **Instant Reverse Options**

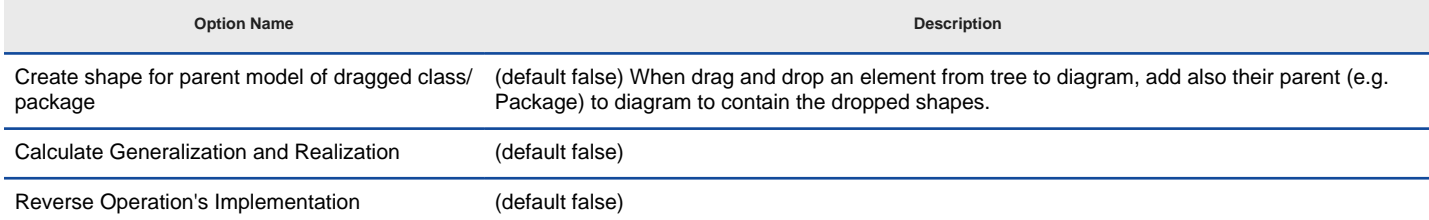

Instant Reverse Options details

### **Related Resources**

- [New to VP-UML? We have a lot of UML tutorials written to help you get started with VP-UML](http://www.visual-paradigm.com/product/vpuml/tutorials/)
- [Visual Paradigm on YouTube](http://www.youtube.com/VisualParadigm)
- [Visual Paradigm Know-How Tips and tricks, Q&A, solutions to users' problems](http://knowhow.visual-paradigm.com/)
- [Contact us if you need any help or have any suggestion](http://www.visual-paradigm.com/support/technicalsupport.jsp?product=vpuml)

**ORM Options**

## **General Options**

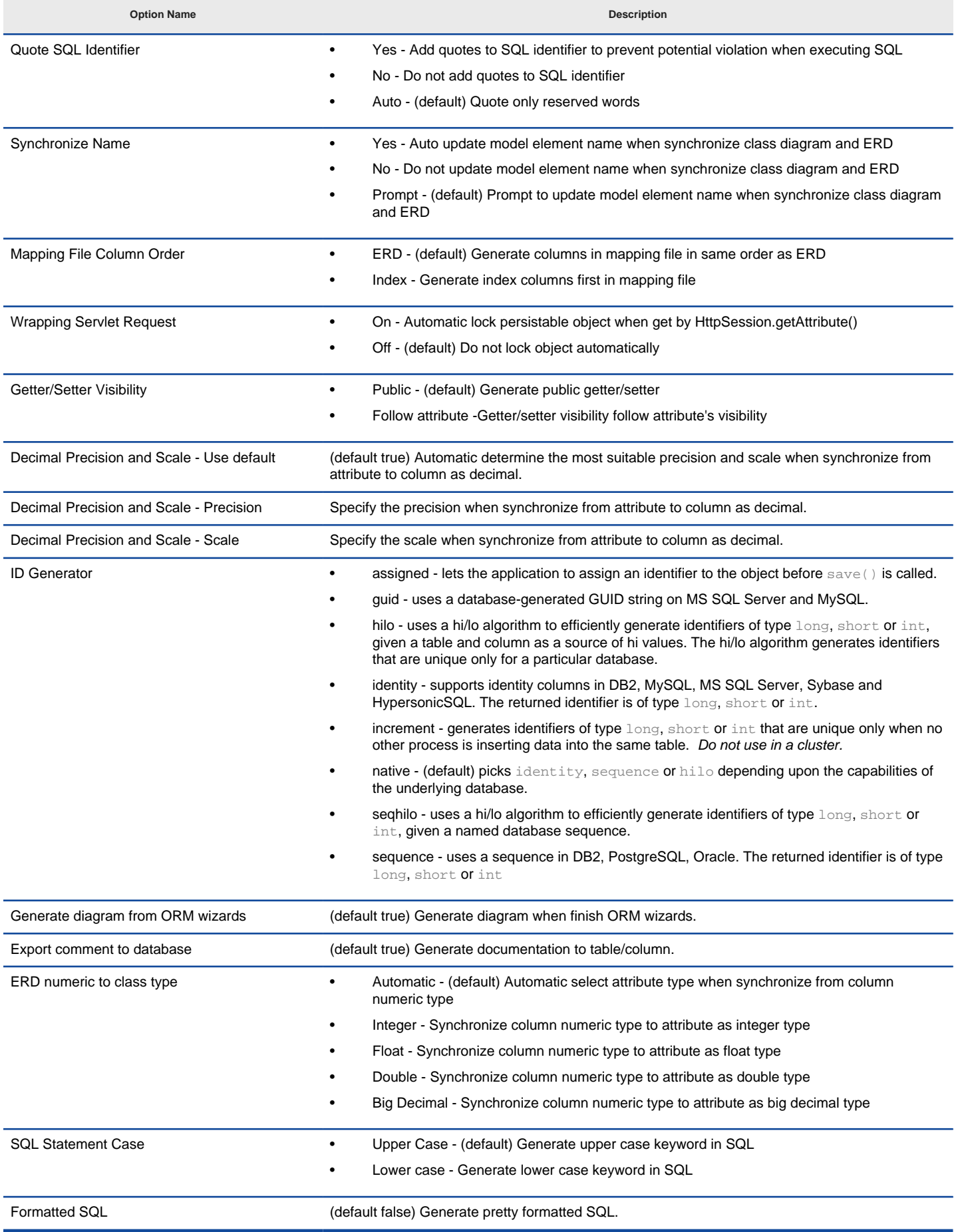

General Options details

### **Related Resources**

- [New to VP-UML? We have a lot of UML tutorials written to help you get started with VP-UML](http://www.visual-paradigm.com/product/vpuml/tutorials/)
- [Visual Paradigm on YouTube](http://www.youtube.com/VisualParadigm)
- [Visual Paradigm Know-How Tips and tricks, Q&A, solutions to users' problems](http://knowhow.visual-paradigm.com/)
- [Contact us if you need any help or have any suggestion](http://www.visual-paradigm.com/support/technicalsupport.jsp?product=vpuml)

# **Synchronization Options**

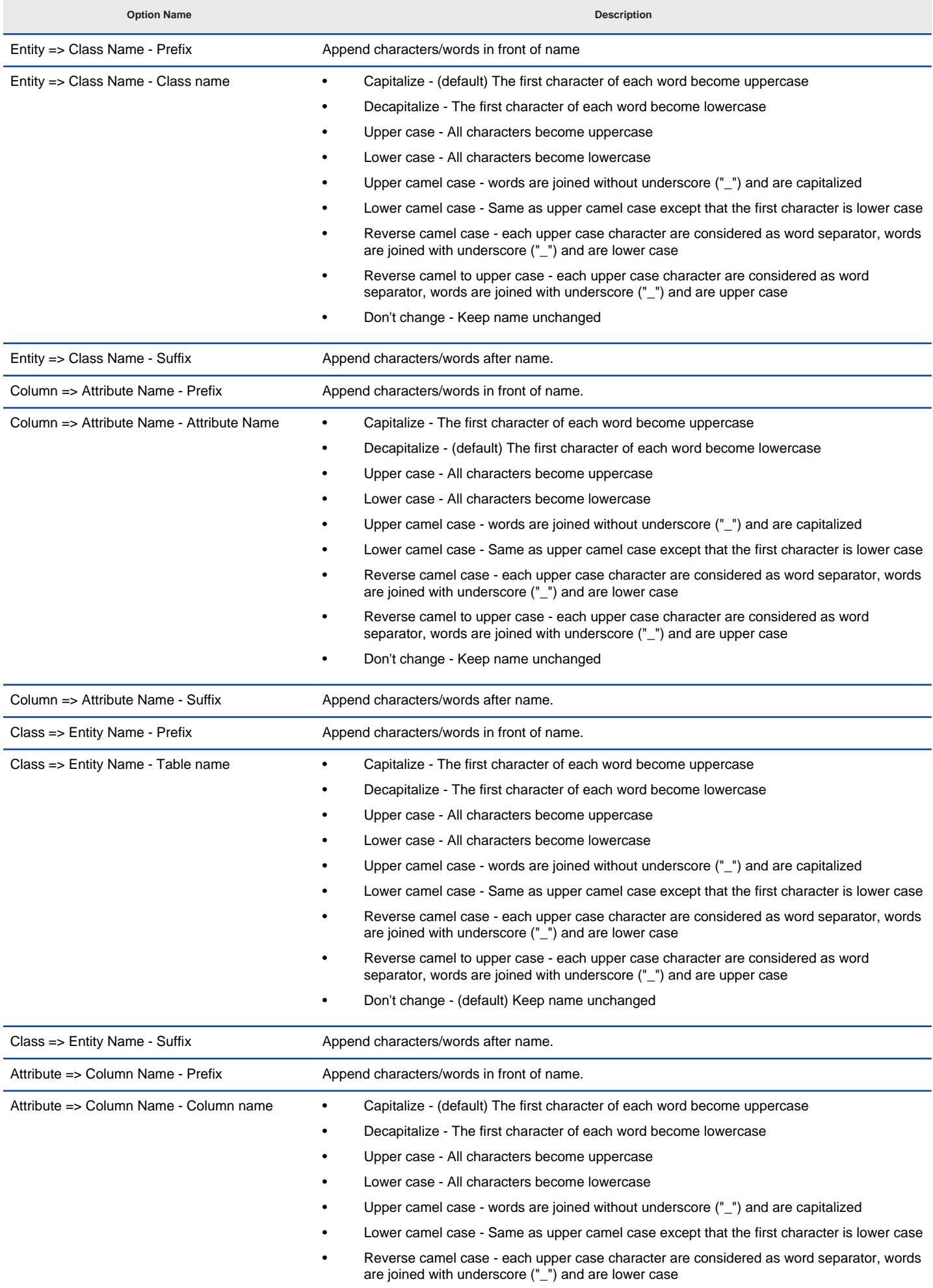

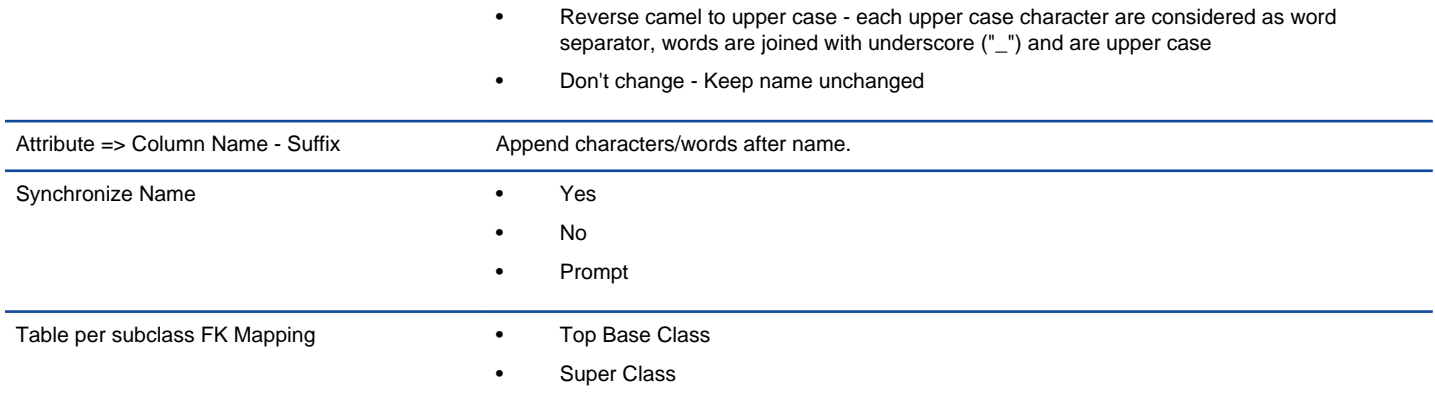

Synchronization Options details

#### **Related Resources**

- [New to VP-UML? We have a lot of UML tutorials written to help you get started with VP-UML](http://www.visual-paradigm.com/product/vpuml/tutorials/)
- **[Visual Paradigm on YouTube](http://www.youtube.com/VisualParadigm)**
- [Visual Paradigm Know-How Tips and tricks, Q&A, solutions to users' problems](http://knowhow.visual-paradigm.com/)
- [Contact us if you need any help or have any suggestion](http://www.visual-paradigm.com/support/technicalsupport.jsp?product=vpuml)

**State Code Engine Options**

## **State Code Engine Options**

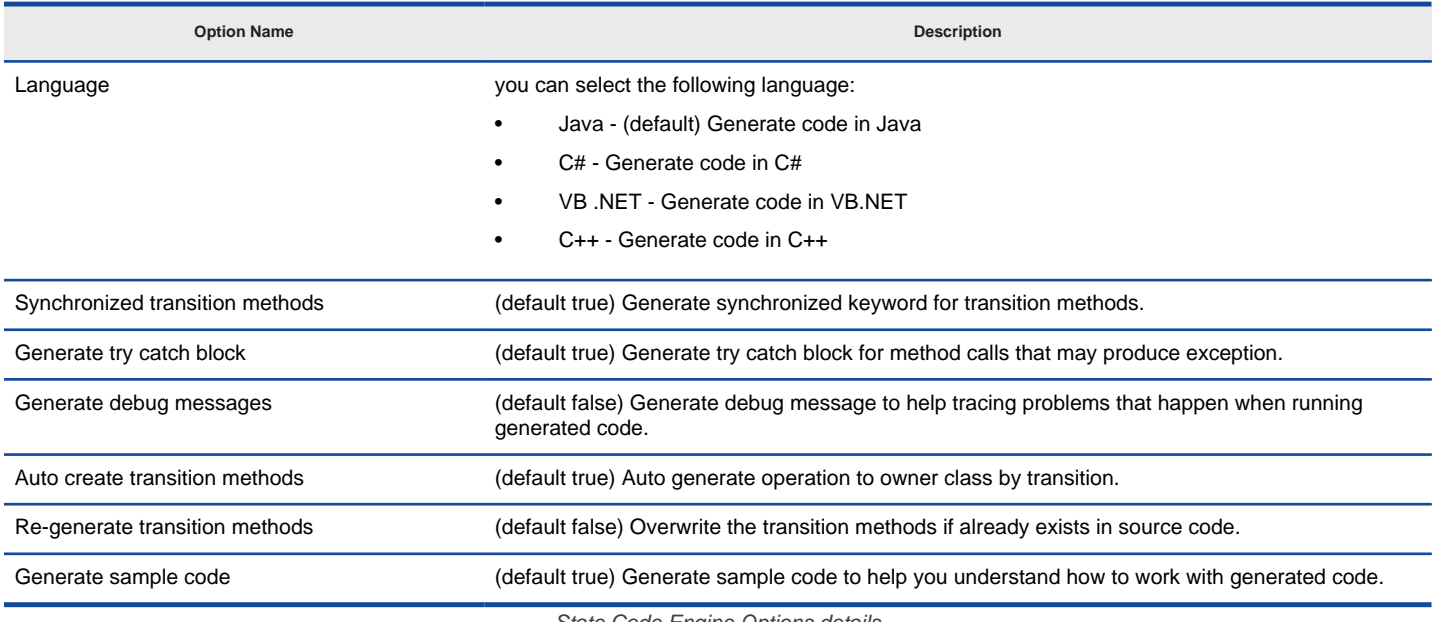

State Code Engine Options details

### **Related Resources**

- [New to VP-UML? We have a lot of UML tutorials written to help you get started with VP-UML](http://www.visual-paradigm.com/product/vpuml/tutorials/)
- [Visual Paradigm on YouTube](http://www.youtube.com/VisualParadigm)
- [Visual Paradigm Know-How Tips and tricks, Q&A, solutions to users' problems](http://knowhow.visual-paradigm.com/)
- [Contact us if you need any help or have any suggestion](http://www.visual-paradigm.com/support/technicalsupport.jsp?product=vpuml)

**Data Type Options**

### **Data type options**

UML is theoretically a modeling language independent to particular programming language(s). Yet, it is possible to transform between UML models to a software applications or systems. While the pre-defined data-type set works well in the UML world, there is enormous need to ensure the design can be applied to programming source code. Problems comes from the fact that programming languages, by nature, are unlikely to share the same set of data-types suggested by UML. A typical example is about the use of boolean. & squo;boolean', & squo;bool' and & squo;Boolean' are adopted by UML and Java, C# and VB.NET respectively. But they are all referring to the same thing &ndash, boolean.

Visual Paradigm lets you choose a programming language that your UML project should be based on. When modeling, you can easily select a datatype that is allowed for the chosen language, without typing it. Besides, new languages and data types can be added, which increase the flexibility of working under different domains.

#### **Configure programming language**

- 1. In **Diagram Navigator / Model Explorer/ Class Repository**, right click on the project root node and select **Configure Programming Language...** from the pop-up menu.
- 2. In the **Programming Language** dialog box, select the language to switch to. The way how data-type will be mapped from the current language to the chosen language is listed in the table following the data-type definition of that language.

#### **Customizing programming language and data types**

By default, there are six types of predefined (programming) languages. Each of them consists of a set of supported data types. Besides working with those default languages and types, you can add your own languages and add data types. To do so:

- 1. Open the **Project Options** window by selecting **Tools > Project Options** from the main menu.
- 2. Choose **Data Type** from the list on the left hand side of the **Project Options** window.
- 3. In the **Data Type** page, click the **plus** button under **Languages:** to add a language.
- 4. Enter its name, and press **OK** button to confirm.
- 5. Press **Add...** button to add a data-type to the chosen language.
- 6. Enter its name, and press **OK** to confirm. From now on, once you have set your own language as the language for your project, you can pickup the associated data-types as attribute type, operation return type and parameter type.

#### **Related Resources**

- [New to VP-UML? We have a lot of UML tutorials written to help you get started with VP-UML](http://www.visual-paradigm.com/product/vpuml/tutorials/)
- [Visual Paradigm on YouTube](http://www.youtube.com/VisualParadigm)
- [Visual Paradigm Know-How Tips and tricks, Q&A, solutions to users' problems](http://knowhow.visual-paradigm.com/)
- [Contact us if you need any help or have any suggestion](http://www.visual-paradigm.com/support/technicalsupport.jsp?product=vpuml)

**Code Synchronization Options**

## **Code Options**

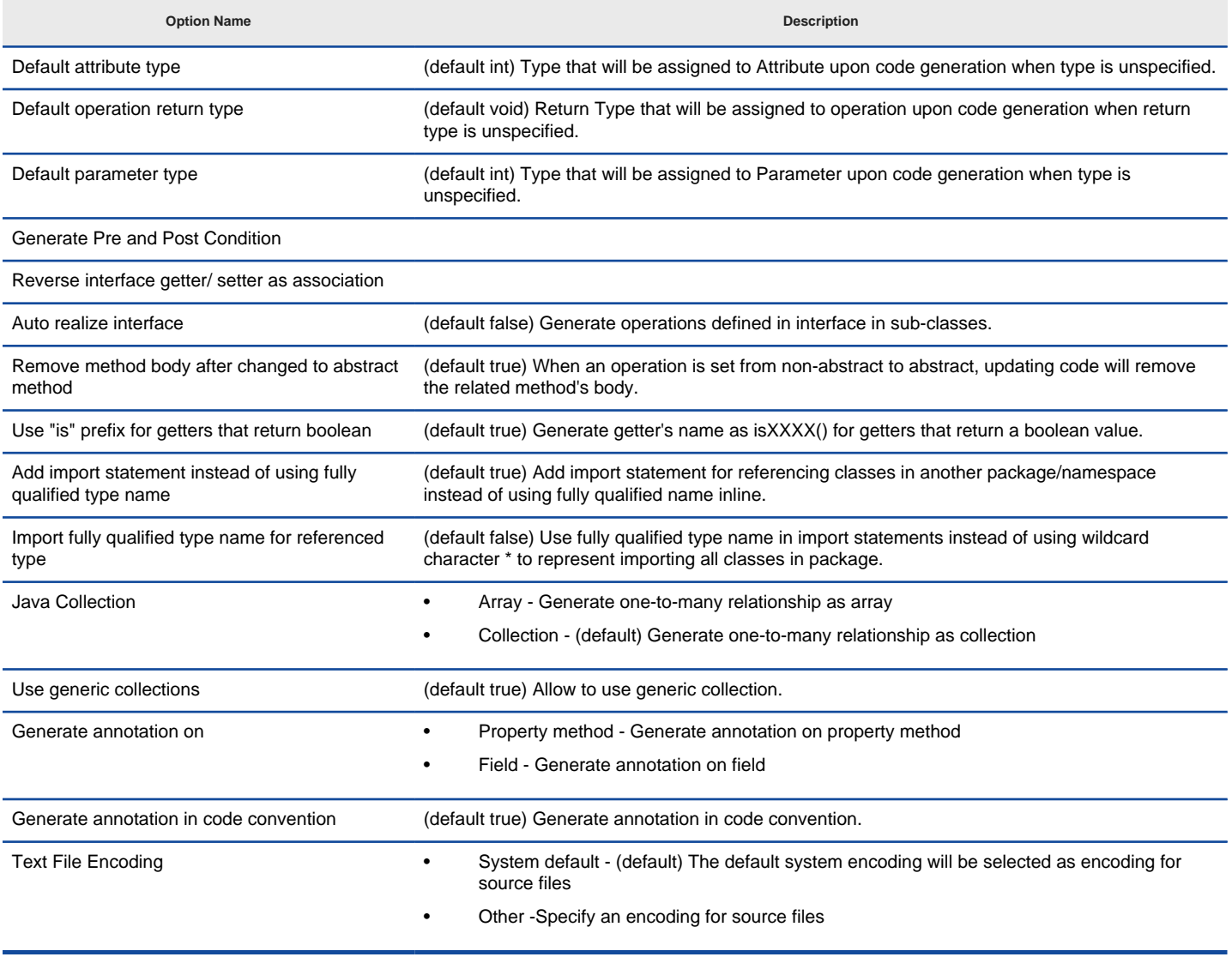

Code Options details

### **Related Resources**

- [New to VP-UML? We have a lot of UML tutorials written to help you get started with VP-UML](http://www.visual-paradigm.com/product/vpuml/tutorials/)
- [Visual Paradigm on YouTube](http://www.youtube.com/VisualParadigm)
- [Visual Paradigm Know-How Tips and tricks, Q&A, solutions to users' problems](http://knowhow.visual-paradigm.com/)
- [Contact us if you need any help or have any suggestion](http://www.visual-paradigm.com/support/technicalsupport.jsp?product=vpuml)

## **Brace and Identation Options**

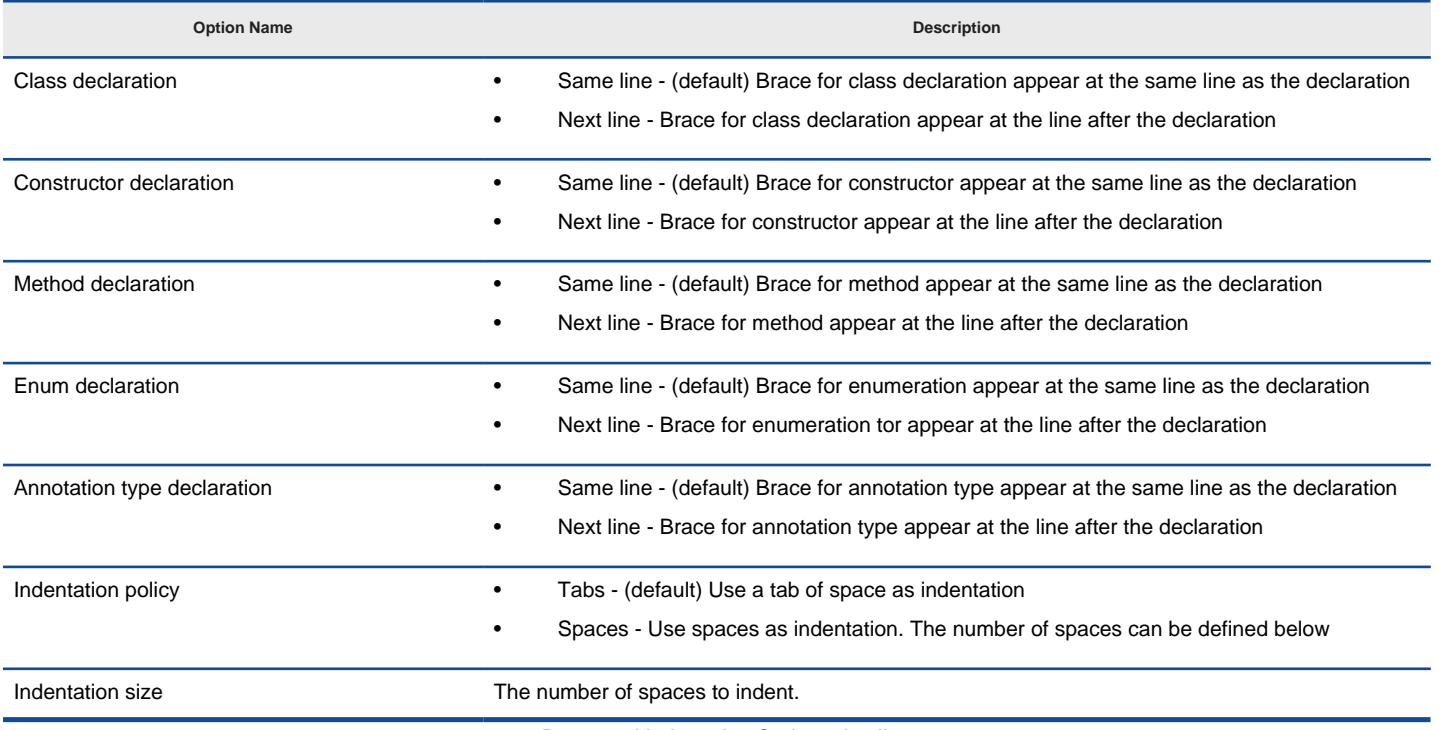

Brace and Indentation Options details

#### **Related Resources**

- [New to VP-UML? We have a lot of UML tutorials written to help you get started with VP-UML](http://www.visual-paradigm.com/product/vpuml/tutorials/)
- [Visual Paradigm on YouTube](http://www.youtube.com/VisualParadigm)
- [Visual Paradigm Know-How Tips and tricks, Q&A, solutions to users' problems](http://knowhow.visual-paradigm.com/)
- [Contact us if you need any help or have any suggestion](http://www.visual-paradigm.com/support/technicalsupport.jsp?product=vpuml)

### **New Lines Options**

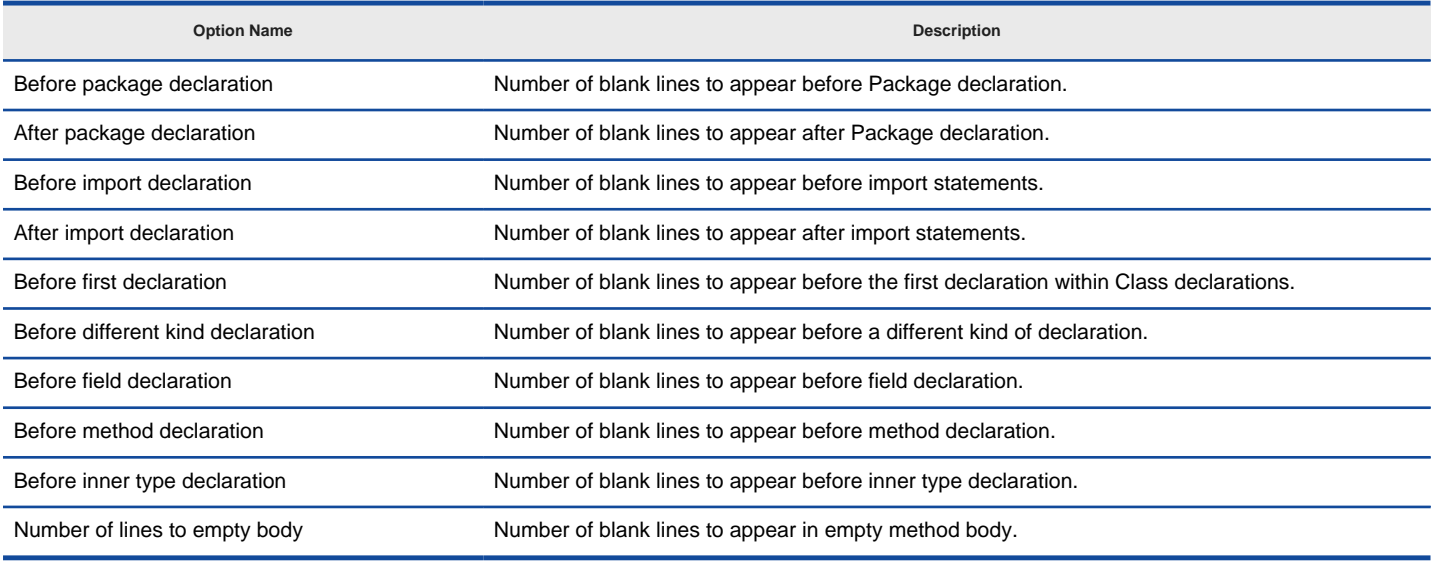

New Lines Options details

#### **Related Resources**

- [New to VP-UML? We have a lot of UML tutorials written to help you get started with VP-UML](http://www.visual-paradigm.com/product/vpuml/tutorials/)
- [Visual Paradigm on YouTube](http://www.youtube.com/VisualParadigm)
- [Visual Paradigm Know-How Tips and tricks, Q&A, solutions to users' problems](http://knowhow.visual-paradigm.com/)
- [Contact us if you need any help or have any suggestion](http://www.visual-paradigm.com/support/technicalsupport.jsp?product=vpuml)
# **Template Options**

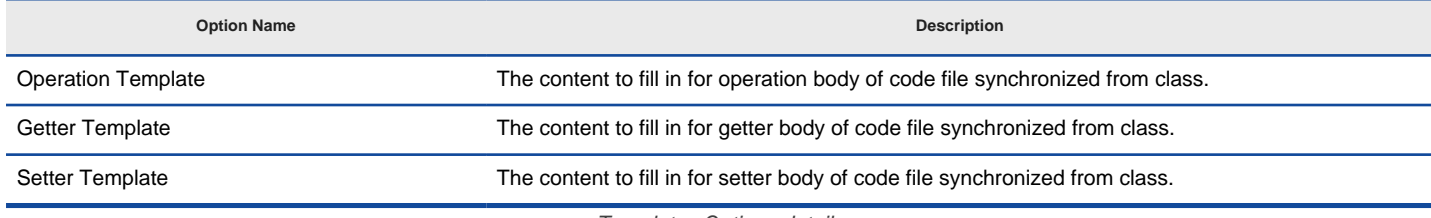

Templates Options details

### **Related Resources**

- [New to VP-UML? We have a lot of UML tutorials written to help you get started with VP-UML](http://www.visual-paradigm.com/product/vpuml/tutorials/)
- [Visual Paradigm on YouTube](http://www.youtube.com/VisualParadigm)
- [Visual Paradigm Know-How Tips and tricks, Q&A, solutions to users' problems](http://knowhow.visual-paradigm.com/)
- [Contact us if you need any help or have any suggestion](http://www.visual-paradigm.com/support/technicalsupport.jsp?product=vpuml)

# **C++ Code Synchronization Options**

# **Code Options**

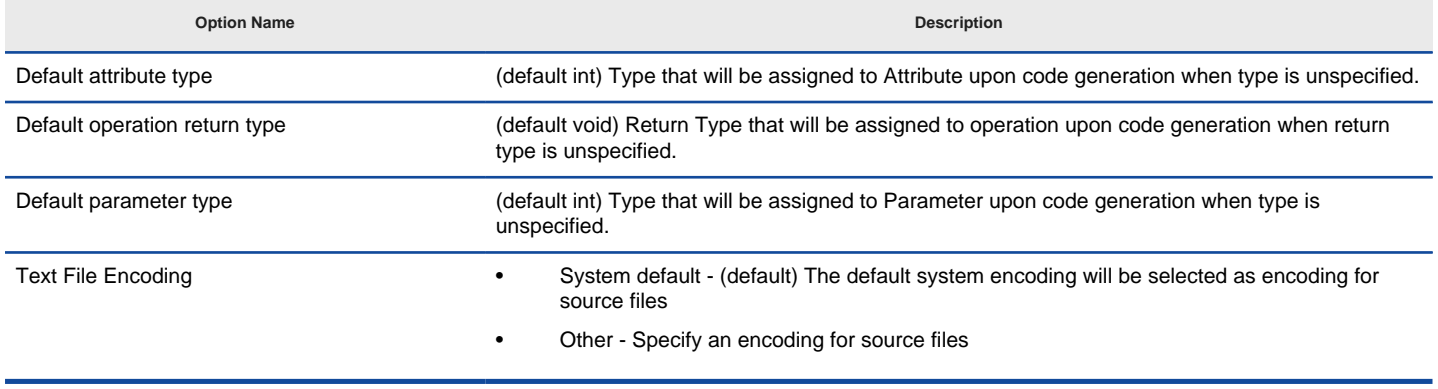

Code Options details

### **Related Resources**

- [New to VP-UML? We have a lot of UML tutorials written to help you get started with VP-UML](http://www.visual-paradigm.com/product/vpuml/tutorials/)
- [Visual Paradigm on YouTube](http://www.youtube.com/VisualParadigm)
- [Visual Paradigm Know-How Tips and tricks, Q&A, solutions to users' problems](http://knowhow.visual-paradigm.com/)
- [Contact us if you need any help or have any suggestion](http://www.visual-paradigm.com/support/technicalsupport.jsp?product=vpuml)

# **Brace and Identation Options**

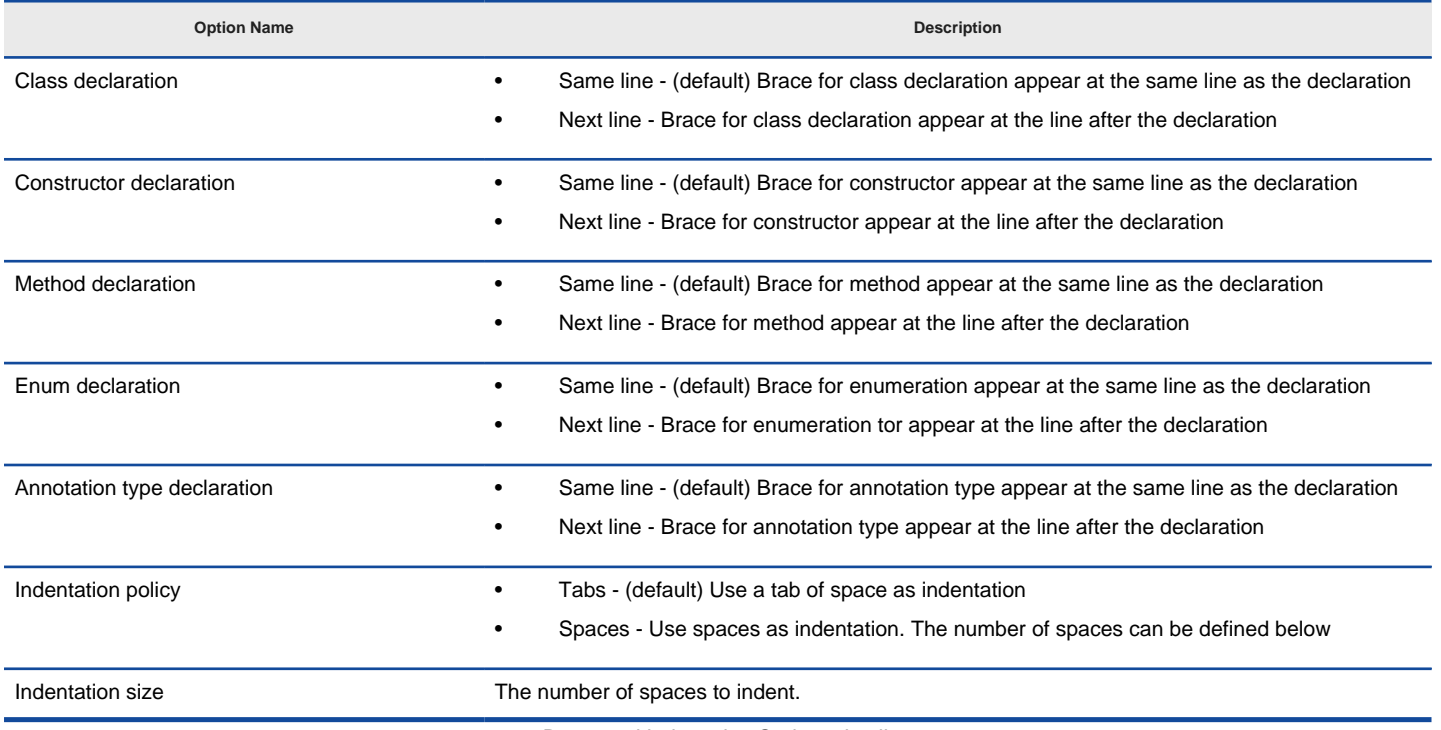

Brace and Indentation Options details

#### **Related Resources**

- [New to VP-UML? We have a lot of UML tutorials written to help you get started with VP-UML](http://www.visual-paradigm.com/product/vpuml/tutorials/)
- [Visual Paradigm on YouTube](http://www.youtube.com/VisualParadigm)
- [Visual Paradigm Know-How Tips and tricks, Q&A, solutions to users' problems](http://knowhow.visual-paradigm.com/)
- [Contact us if you need any help or have any suggestion](http://www.visual-paradigm.com/support/technicalsupport.jsp?product=vpuml)

# **New Lines Options**

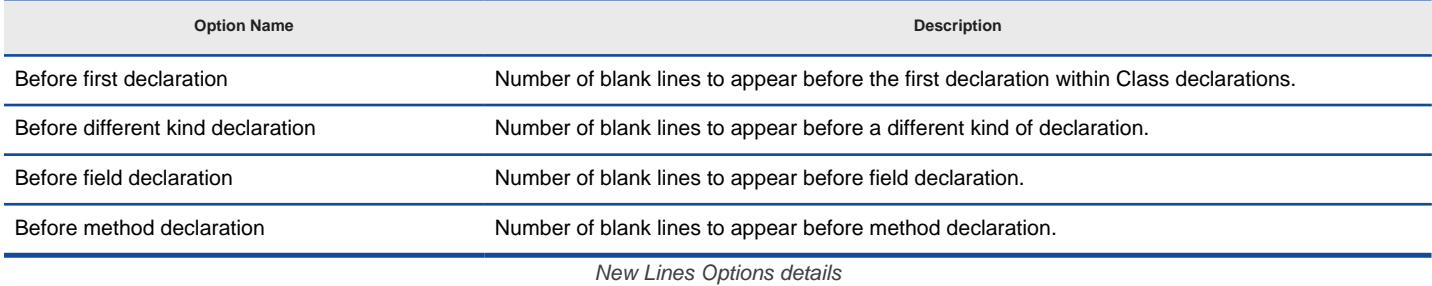

#### **Related Resources**

- [New to VP-UML? We have a lot of UML tutorials written to help you get started with VP-UML](http://www.visual-paradigm.com/product/vpuml/tutorials/)
- [Visual Paradigm on YouTube](http://www.youtube.com/VisualParadigm)
- [Visual Paradigm Know-How Tips and tricks, Q&A, solutions to users' problems](http://knowhow.visual-paradigm.com/)
- [Contact us if you need any help or have any suggestion](http://www.visual-paradigm.com/support/technicalsupport.jsp?product=vpuml)

# **Template Options**

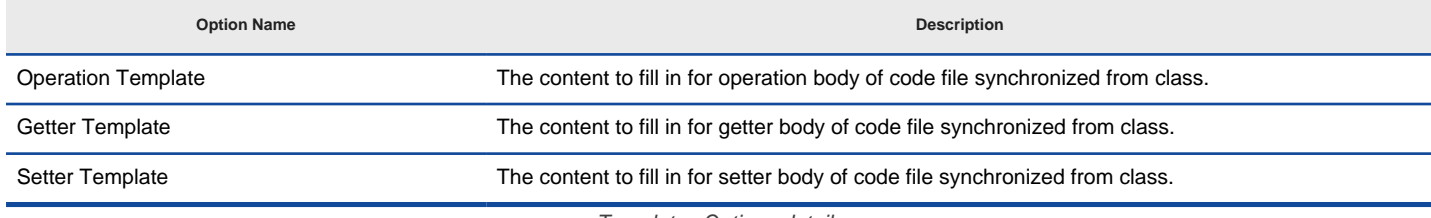

Templates Options details

### **Related Resources**

- [New to VP-UML? We have a lot of UML tutorials written to help you get started with VP-UML](http://www.visual-paradigm.com/product/vpuml/tutorials/)
- [Visual Paradigm on YouTube](http://www.youtube.com/VisualParadigm)
- [Visual Paradigm Know-How Tips and tricks, Q&A, solutions to users' problems](http://knowhow.visual-paradigm.com/)
- [Contact us if you need any help or have any suggestion](http://www.visual-paradigm.com/support/technicalsupport.jsp?product=vpuml)

**Model Quality Options**

# **Model Quality Options**

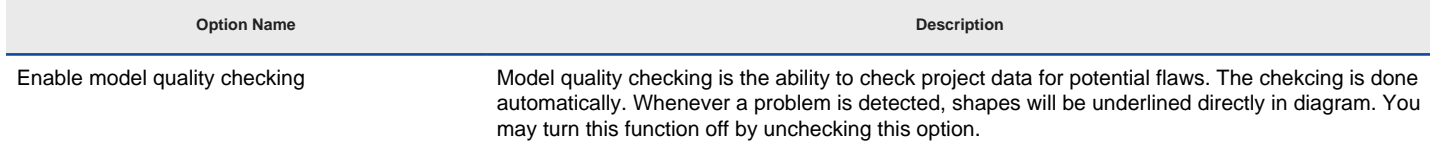

Model Quality Options details

### **Related Resources**

- [New to VP-UML? We have a lot of UML tutorials written to help you get started with VP-UML](http://www.visual-paradigm.com/product/vpuml/tutorials/)
- [Visual Paradigm on YouTube](http://www.youtube.com/VisualParadigm)
- [Visual Paradigm Know-How Tips and tricks, Q&A, solutions to users' problems](http://knowhow.visual-paradigm.com/)
- [Contact us if you need any help or have any suggestion](http://www.visual-paradigm.com/support/technicalsupport.jsp?product=vpuml)

# **Automatic update**

Automatic update refers to the ability to detect and download possible updates from the Internet. This chapters shows you how to work with the automatic update feature.

# **Updating Agilian**

How to perform manual update.

### **Automatic update notification**

How automatic update works and how to react to update prompt.

# **Updating VP-UML to Latest Hotfix Build**

Visual Paradigm releases hotfixes from time to time. It is recommended to run the update program once a week to make sure the installation is up-todate. With an up-to-date program, latest bug fixes and minor enhancements can be obtained.

1. Run the VP-UML update program. You can run it via the Start Menu or by executing VP-UML Update under %VP-UML\_Install\_DIR%\bin.

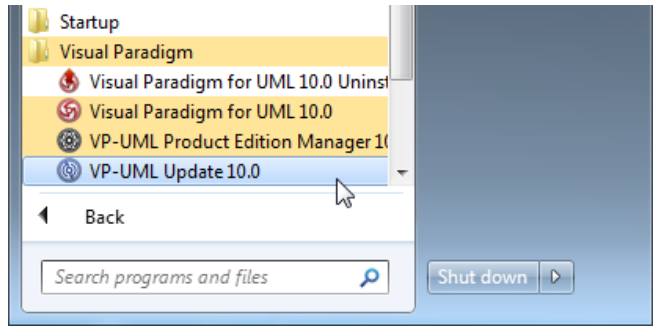

Run VP-UML update

2. This shows the update program. Select the place where the update program can look for the update files. If you want to update VP-UML to the latest hotfix build, select **Visual Paradigm update server** and click **Check update**. If you have a specific place where the update file is stored, select **Internal update server** and fill in the URL. Click **Check update** button.

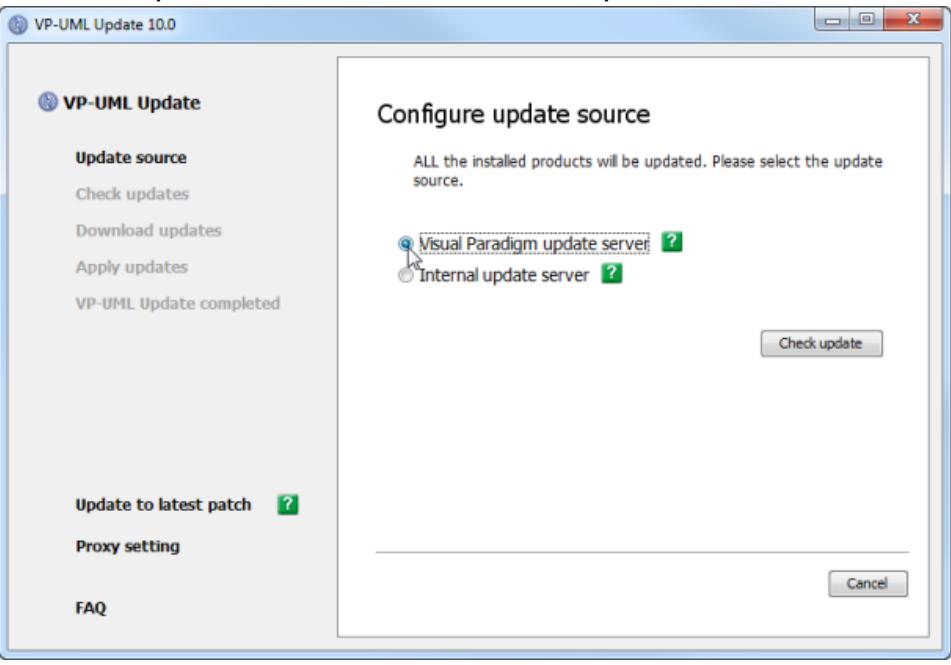

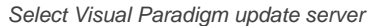

**NOTE:** If you need to configure a proxy server for connection, click **Proxy setting** at bottom left.

- **NOTE:** A patch is special build made that contains specific bug fix/enhancement, made for specific users. When and only when you are asked by Visual Paradigm to update to the latest patch build, click **Update to latest patch**.
- 3. Let the program download and update the files for you. When a file is found modified both in the latest build and the installation, you need to select whether to keep the local copy, by clicking **Ignore update** or to apply the latest version by clicking **Overwrite**. When a file is found removed in the latest build but exist in the installation, it will be listed in red. Since the file is obsolete and has already been removed in the latest version, neither **Overwrite** button nor **Ignore update** button will be shown on screen. It will be removed without choice.
- 4. Click **Complete** when finish.

#### **Related Resources**

- [New to VP-UML? We have a lot of UML tutorials written to help you get started with VP-UML](http://www.visual-paradigm.com/product/vpuml/tutorials/)
- **[Visual Paradigm on YouTube](http://www.youtube.com/VisualParadigm)**
- [Visual Paradigm Know-How Tips and tricks, Q&A, solutions to users' problems](http://knowhow.visual-paradigm.com/)
- [Contact us if you need any help or have any suggestion](http://www.visual-paradigm.com/support/technicalsupport.jsp?product=vpuml)

# **Automatic Update Notification**

When you run VP-UML, checking of possible updates is done in background. If there are available updates, you will be notified through the message pane. Then, you can perform an update to advance to the latest build.

### **Updating when running VP-UML**

1. When running VP-UML, a message " **Update is available now. Please click here for more information**" may popup in the Message pane. This message indicates that there is a build newer than the one that you are running, and you are recommended to perform an update to advance to the latest build.

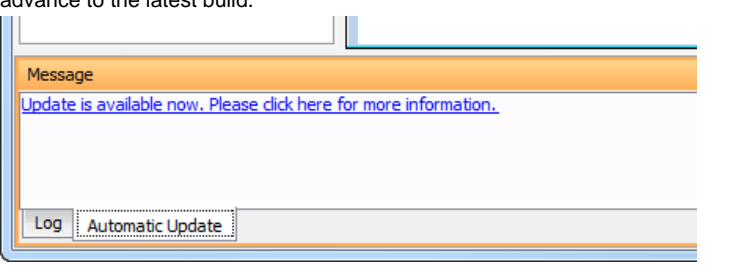

Notification of available updates

2. Click on the message. This popup the **Automatic Update** dialog box.

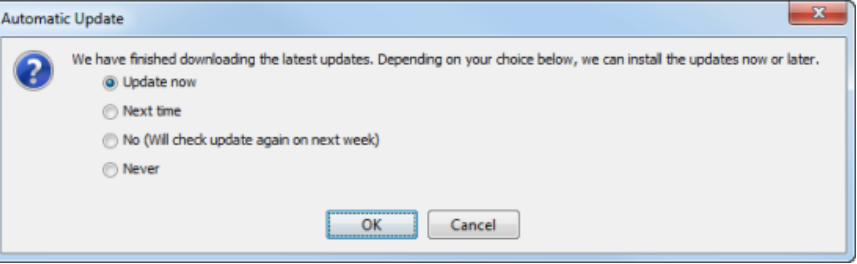

Automatic update options

Here are the available options in the dialog box.

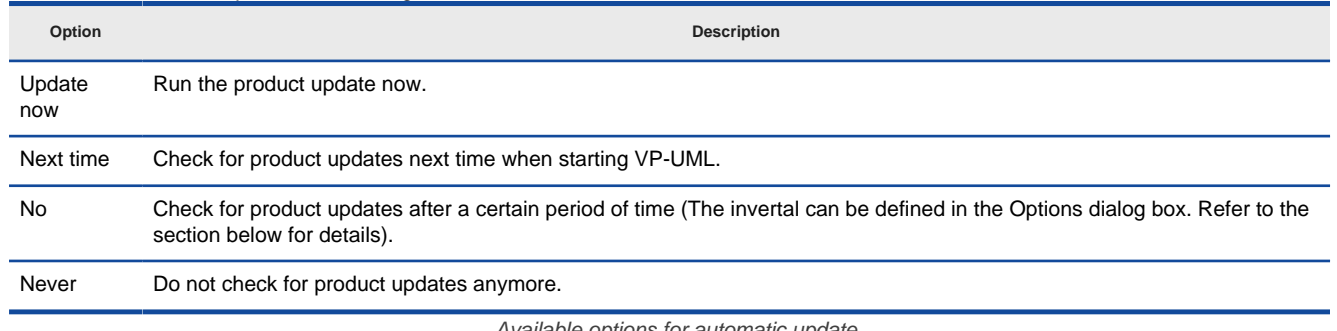

Available options for automatic update

- 3. Select **Update** now and click **OK** to proceed. This popup the **VP-UML Update**. In order to update, close all the running VP application and continue.
- 4. Let the program update the files for you. When a file is found modified both in the latest build and the installation, you need to select whether to keep the local copy, by clicking **Ignore update** or to apply the latest version by clicking **Overwrite**. When a file is found removed in the latest build but exist in the installation, it will be listed in red. Since the file is obsolete and has already been removed in the latest version, neither **Overwrite** button nor **Ignore update** button will be shown on screen. It will be removed without choice.
- 5. Click **Complete** when finish.

#### **Setting the interval of checking updates**

By default, update is checked weekly when starting VP-UML. You can change the interval of checking updates through the **Application Options** window. To change:

- 1. Open the **Application Options** window by selecting **Tools > Application Options...** from the main menu.
- 2. In the **Application Options** window, select **General** from the list at the left hand side, then open the **Update** tab.

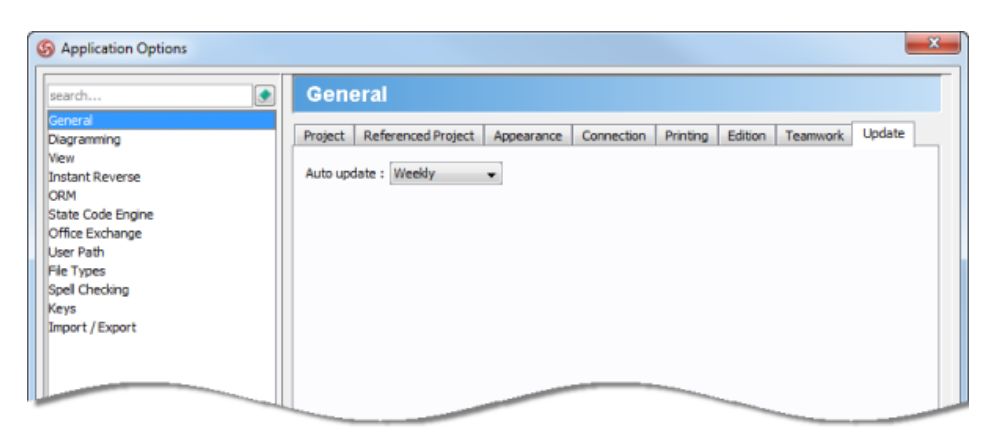

**Update** page in **Application Options** window

3. Select the interval of performing auto update from the **Auto update** drop down menu.

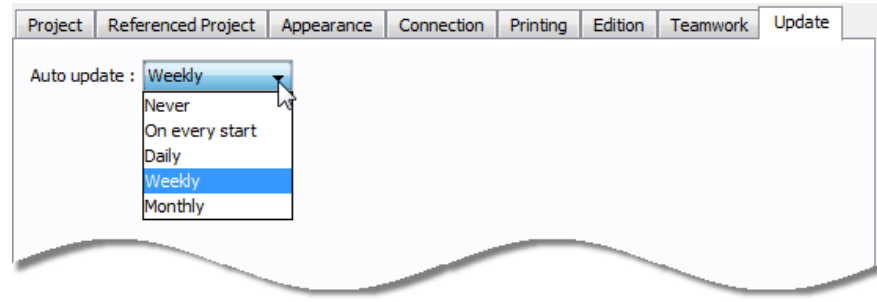

Selecting update interval

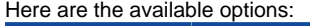

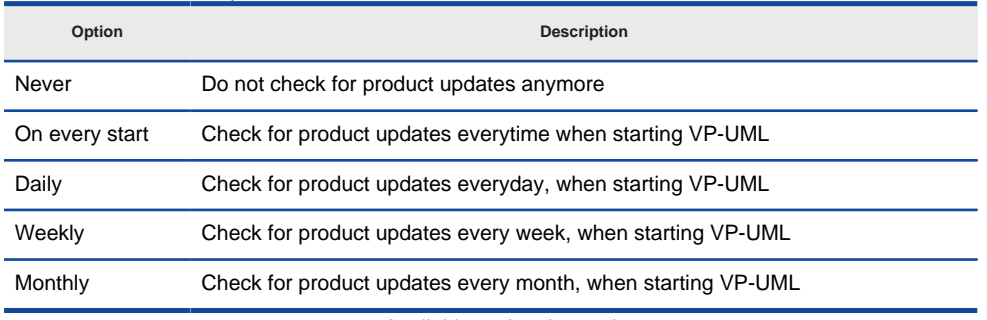

Available update interval

Click **OK** to confirm updating. From now on, once the interval elapsed, and if there are available updates, you will see the **Automatic Update** dialog box, letting you to update to the latest build.

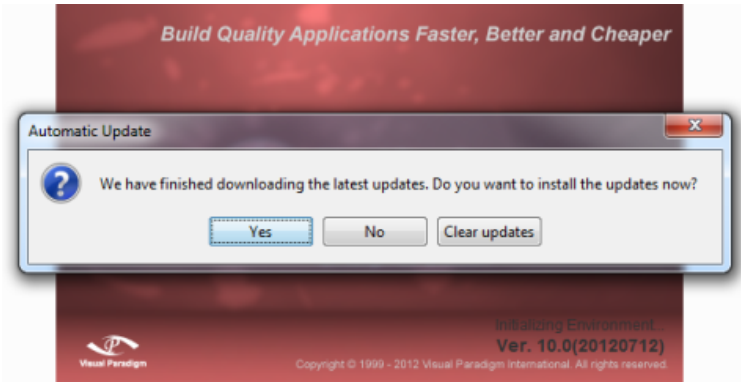

Prompting for update when starting VP-UML

### **Related Resources**

- [New to VP-UML? We have a lot of UML tutorials written to help you get started with VP-UML](http://www.visual-paradigm.com/product/vpuml/tutorials/)
- **[Visual Paradigm on YouTube](http://www.youtube.com/VisualParadigm)**
- [Visual Paradigm Know-How Tips and tricks, Q&A, solutions to users' problems](http://knowhow.visual-paradigm.com/)
- [Contact us if you need any help or have any suggestion](http://www.visual-paradigm.com/support/technicalsupport.jsp?product=vpuml)

# **Connection rules**

Model elements can be linked together using connectors. There are connection rules to control the type of model elements a connector support.

#### **Use case diagram connection rules**

Connection rules for shapes in use case diagram

#### **Class diagram connection rules**

Connection rules for shapes in class diagram

#### **Sequence diagram connection rules**

Connection rules for shapes in sequence diagram

#### **Communication diagram connection rules**

Connection rules for shapes in communication diagram

# **State machine diagram connection rules**

Connection rules for shapes in state machine diagram

### **Activity diagram connection rules**

Connection rules for shapes in activity diagram

#### **Component diagram connection rules**

Connection rules for shapes in component diagram

### **Deployment diagram connection rules**

Connection rules for shapes in deployment diagram

### **Package diagram connection rules**

Connection rules for shapes in package diagram

### **Object diagram connection rules**

Connection rules for shapes in object diagram

### **Composite structure diagram connection rules**

Connection rules for shapes in composite structure diagram

### **Interaction overview diagram connection rules**

Connection rules for shapes in interaction overview diagram

### **Requirement diagram connection rules**

Connection rules for shapes in requirement diagram

# **Basic diagram connection rules** Connection rules for shapes in basic diagram

**Entity relationship diagram connection rules** Connection rules for shapes in entity relationship diagram

# **ORM diagram connection rules**

Connection rules for shapes in ORM diagram

**Business process diagram connection rules**

Connection rules for shapes in business process diagram

#### **Conversation diagram connection rules**

Connection rules for shapes in conversation diagram

#### **Data flow diagram connection rules**

Connection rules for shapes in data flow diagram

### **EPC diagram connection rules**

Connection rules for shapes in EPC diagram

### **Process map diagram connection rules**

Connection rules for shapes in process map diagram

### **Organization chart diagram connection rules**

Connection rules for shapes in organization chart diagram

### **Archimate diagram connection rules**

Connection rules for shapes in archimate diagram

### **EJB diagram connection rules**

Connection rules for shapes in EJB diagram

### **Overviewview diagram connection rules**

Connection rules for shapes in overview diagram

### **Mind mapping diagram connection rules**

Connection rules for shapes in mind mapping diagram

# **Use case diagram connection rules**

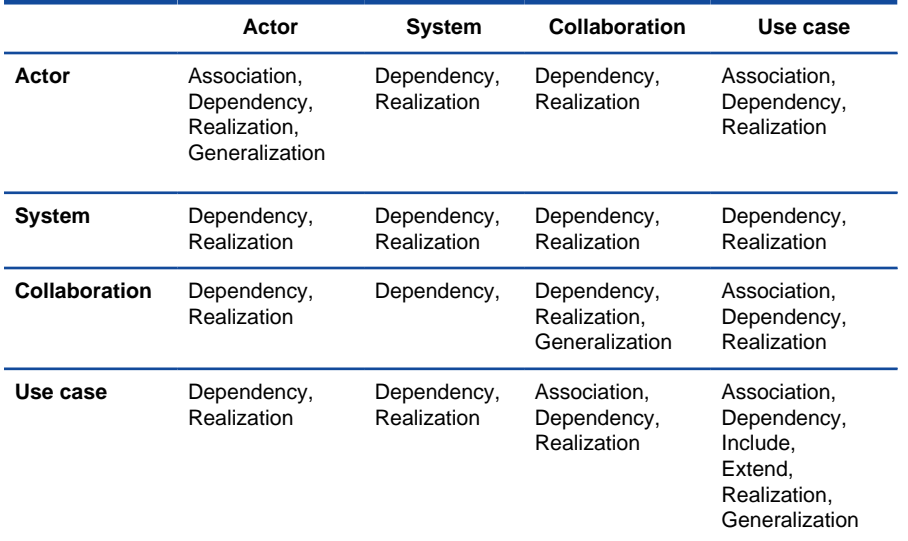

Connection rules in use case diagram

### **Related Resources**

- [New to VP-UML? We have a lot of UML tutorials written to help you get started with VP-UML](http://www.visual-paradigm.com/product/vpuml/tutorials/)
- [Visual Paradigm on YouTube](http://www.youtube.com/VisualParadigm)
- [Visual Paradigm Know-How Tips and tricks, Q&A, solutions to users' problems](http://knowhow.visual-paradigm.com/)
- [Contact us if you need any help or have any suggestion](http://www.visual-paradigm.com/support/technicalsupport.jsp?product=vpuml)

# **Class Diagram Connection Rules**

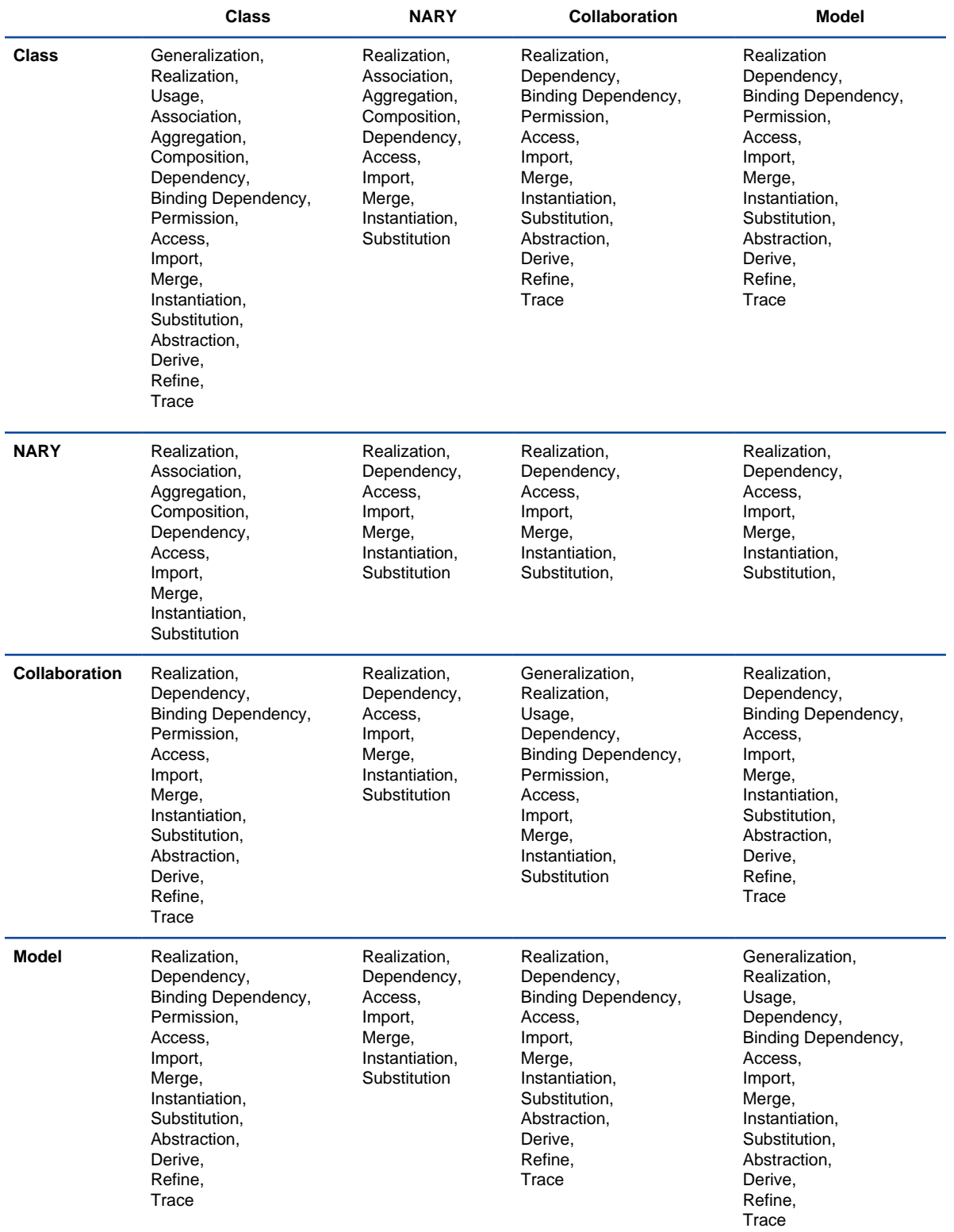

Connection rules in class diagram

### **Related Resources**

The following resources may help you learn more about the topic discussed in this page.

• [New to VP-UML? We have a lot of UML tutorials written to help you get started with VP-UML](http://www.visual-paradigm.com/product/vpuml/tutorials/)

- **[Visual Paradigm on YouTube](http://www.youtube.com/VisualParadigm)**
- [Visual Paradigm Know-How Tips and tricks, Q&A, solutions to users' problems](http://knowhow.visual-paradigm.com/)
- [Contact us if you need any help or have any suggestion](http://www.visual-paradigm.com/support/technicalsupport.jsp?product=vpuml)

# **Sequence diagram connection rules**

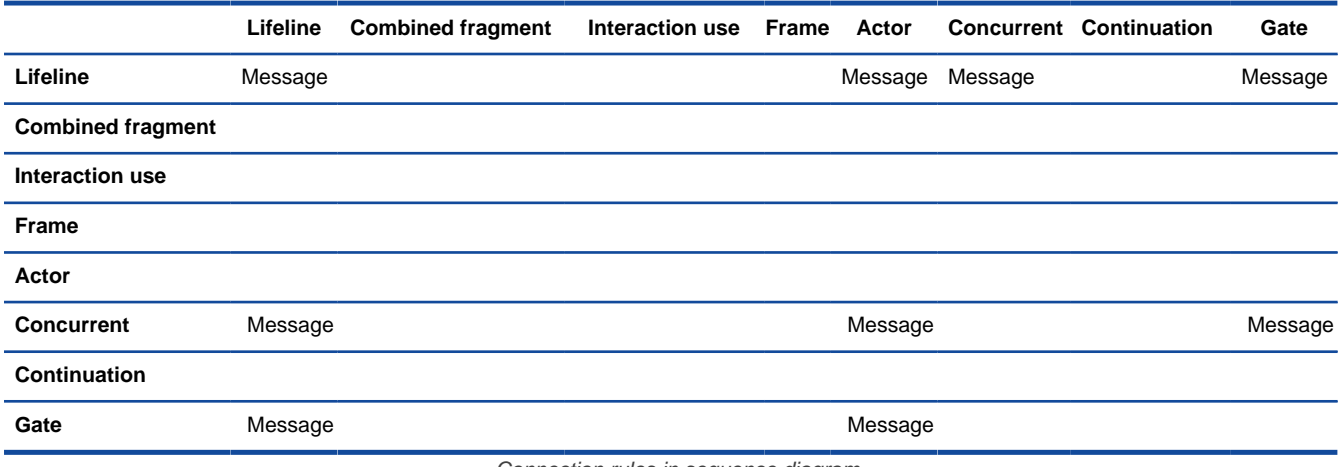

Connection rules in sequence diagram

### **Related Resources**

- [New to VP-UML? We have a lot of UML tutorials written to help you get started with VP-UML](http://www.visual-paradigm.com/product/vpuml/tutorials/)
- [Visual Paradigm on YouTube](http://www.youtube.com/VisualParadigm)
- [Visual Paradigm Know-How Tips and tricks, Q&A, solutions to users' problems](http://knowhow.visual-paradigm.com/)
- [Contact us if you need any help or have any suggestion](http://www.visual-paradigm.com/support/technicalsupport.jsp?product=vpuml)

# **Communication diagram connection rules**

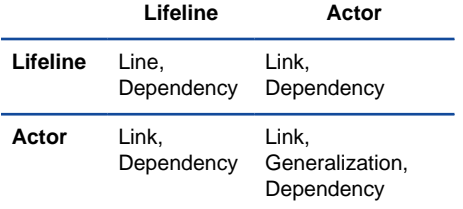

Connection rules in communication diagram

### **Related Resources**

- [New to VP-UML? We have a lot of UML tutorials written to help you get started with VP-UML](http://www.visual-paradigm.com/product/vpuml/tutorials/)
- [Visual Paradigm on YouTube](http://www.youtube.com/VisualParadigm)
- [Visual Paradigm Know-How Tips and tricks, Q&A, solutions to users' problems](http://knowhow.visual-paradigm.com/)
- [Contact us if you need any help or have any suggestion](http://www.visual-paradigm.com/support/technicalsupport.jsp?product=vpuml)

# **State machine diagram connection rules**

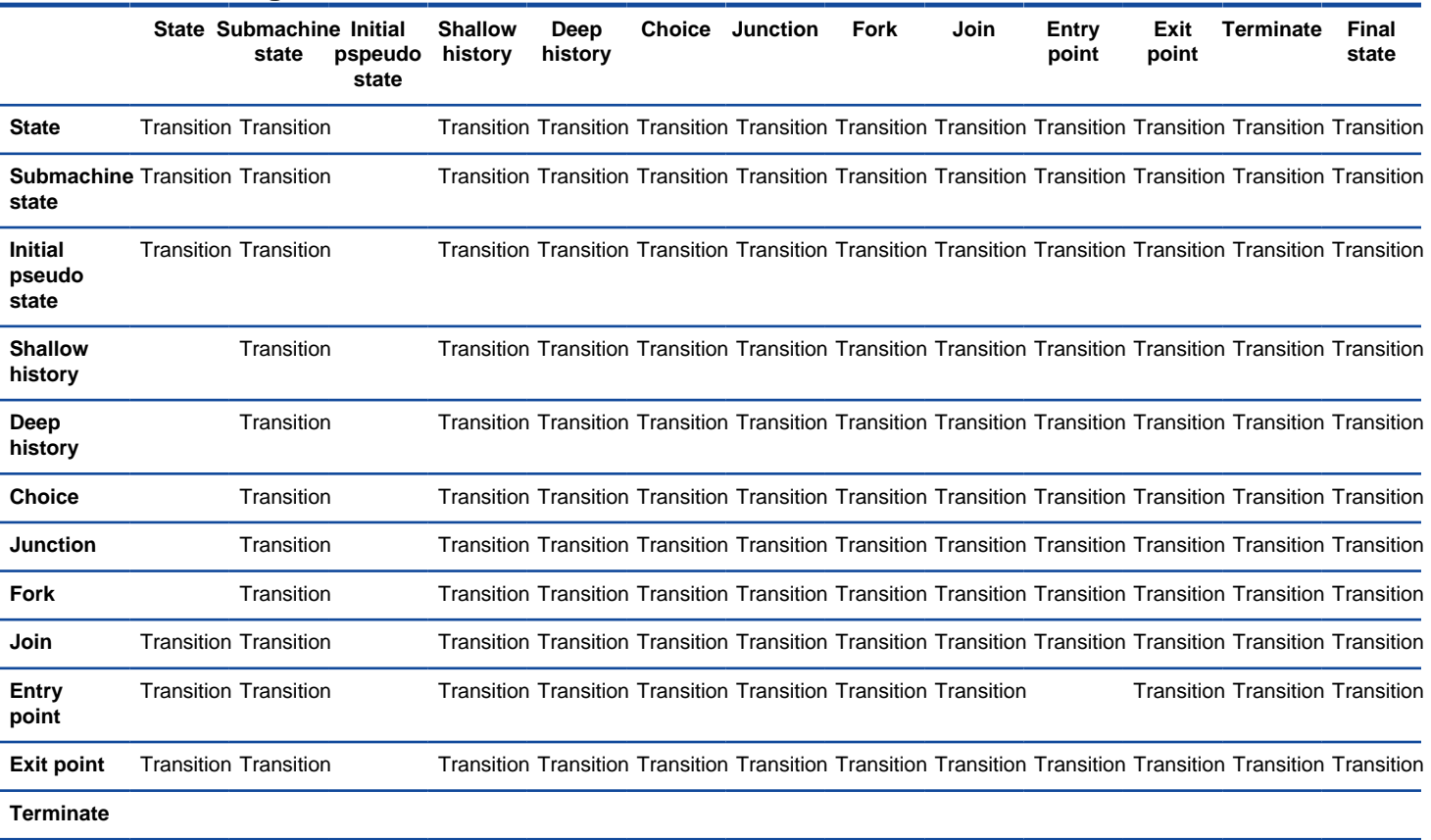

**Final state**

Connection rules in state machine diagram

#### **Related Resources**

- [New to VP-UML? We have a lot of UML tutorials written to help you get started with VP-UML](http://www.visual-paradigm.com/product/vpuml/tutorials/)
- [Visual Paradigm on YouTube](http://www.youtube.com/VisualParadigm)
- [Visual Paradigm Know-How Tips and tricks, Q&A, solutions to users' problems](http://knowhow.visual-paradigm.com/)
- [Contact us if you need any help or have any suggestion](http://www.visual-paradigm.com/support/technicalsupport.jsp?product=vpuml)

# **Activity diagram connection rules**

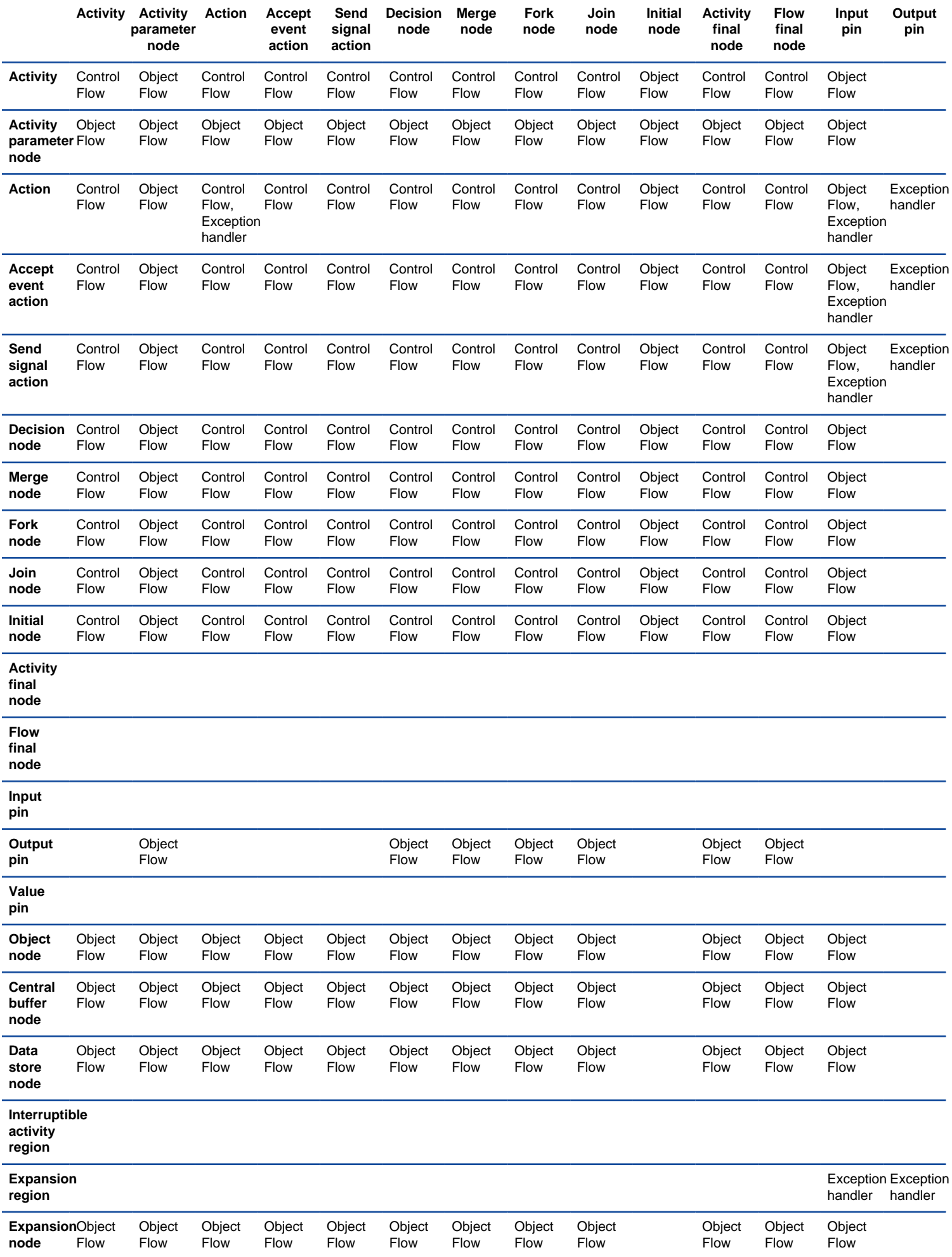

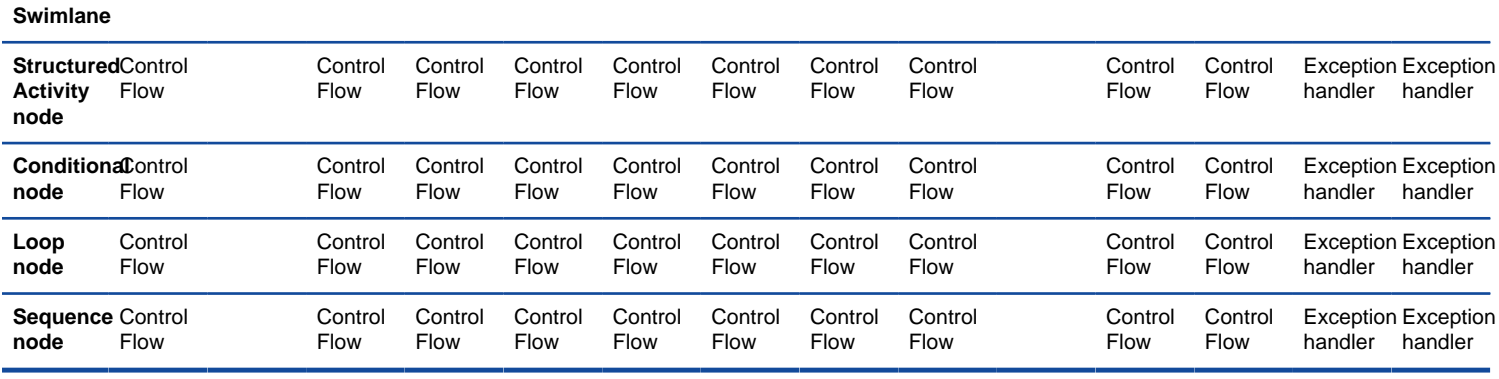

Connection rules in activity diagram A

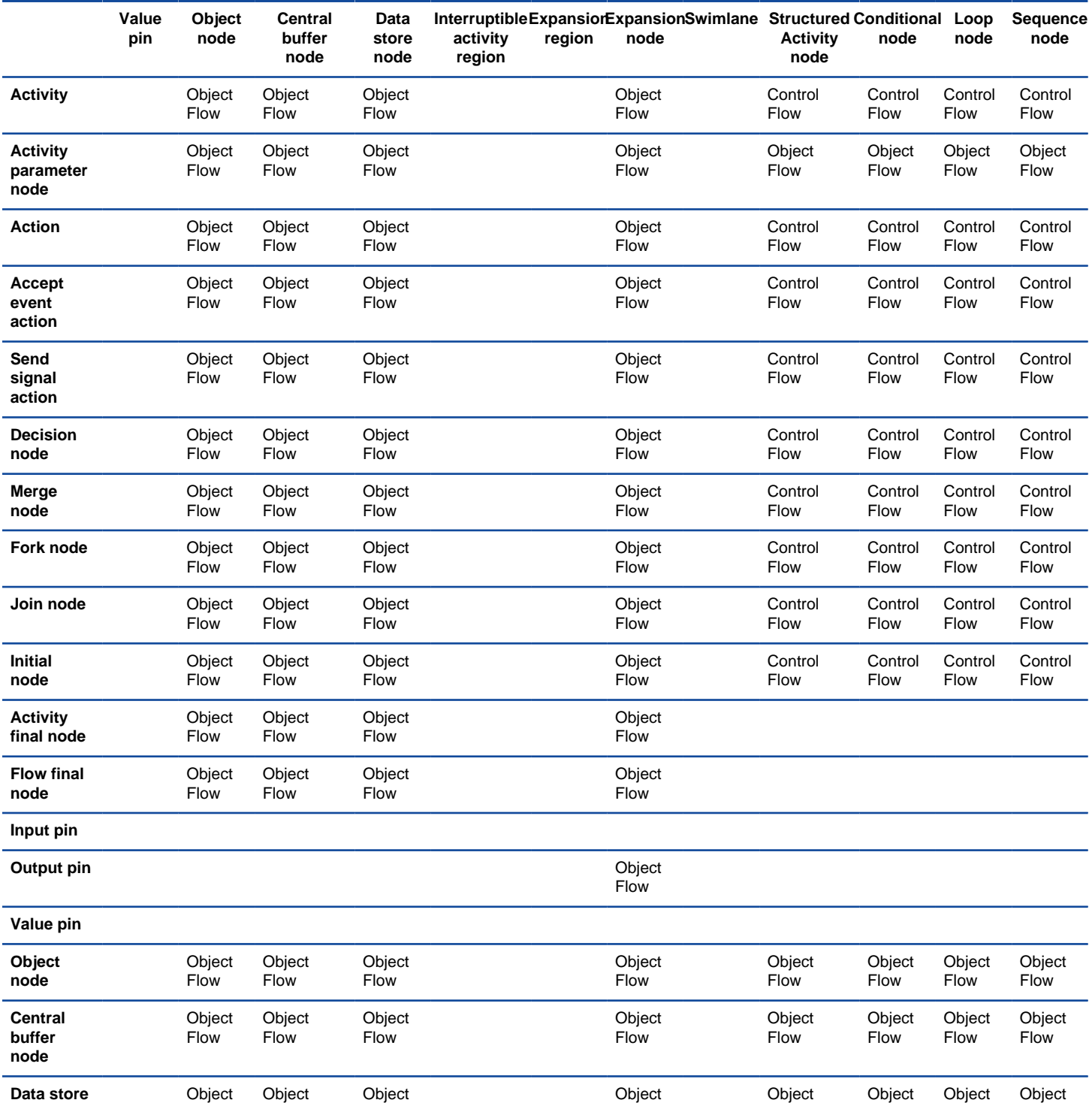

Flow

Flow

**node**

Flow

Flow

Flow

Flow

Flow

Flow

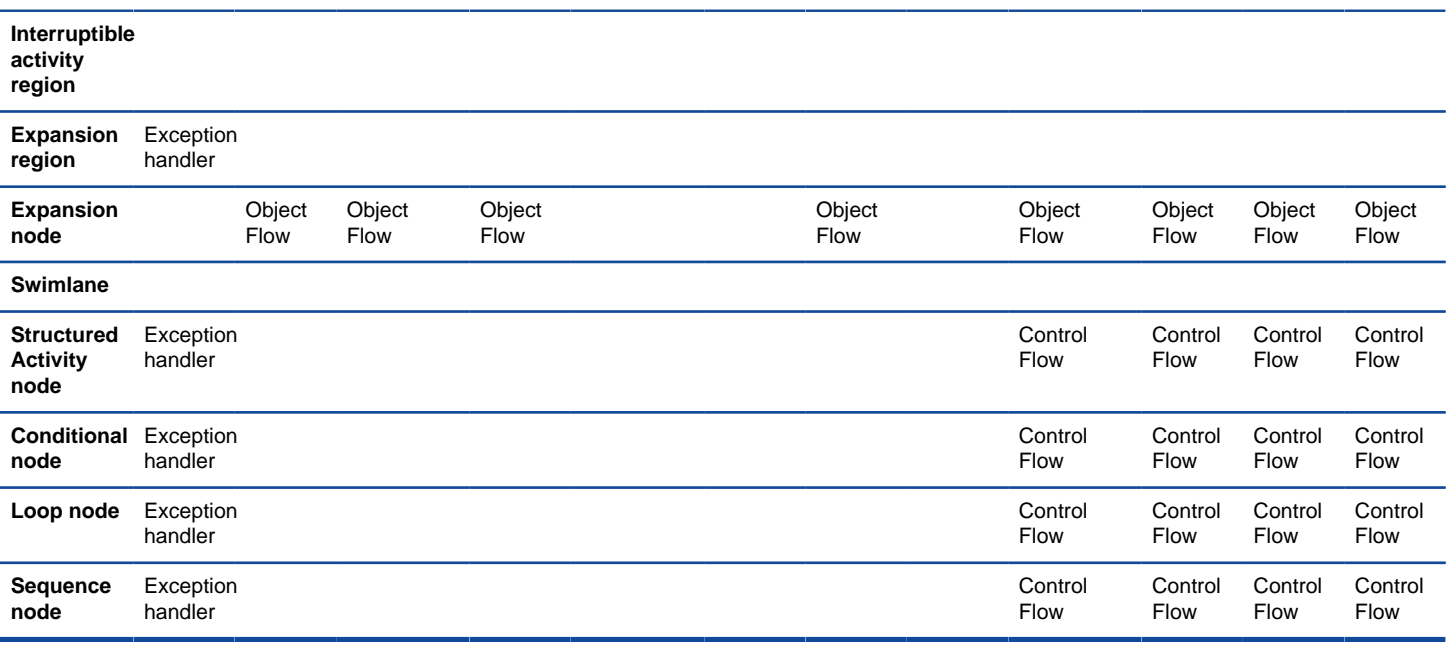

Connection rules in activity diagram B

### **Related Resources**

- [New to VP-UML? We have a lot of UML tutorials written to help you get started with VP-UML](http://www.visual-paradigm.com/product/vpuml/tutorials/)
- [Visual Paradigm on YouTube](http://www.youtube.com/VisualParadigm)
- [Visual Paradigm Know-How Tips and tricks, Q&A, solutions to users' problems](http://knowhow.visual-paradigm.com/)
- [Contact us if you need any help or have any suggestion](http://www.visual-paradigm.com/support/technicalsupport.jsp?product=vpuml)

# **Component diagram connection rules**

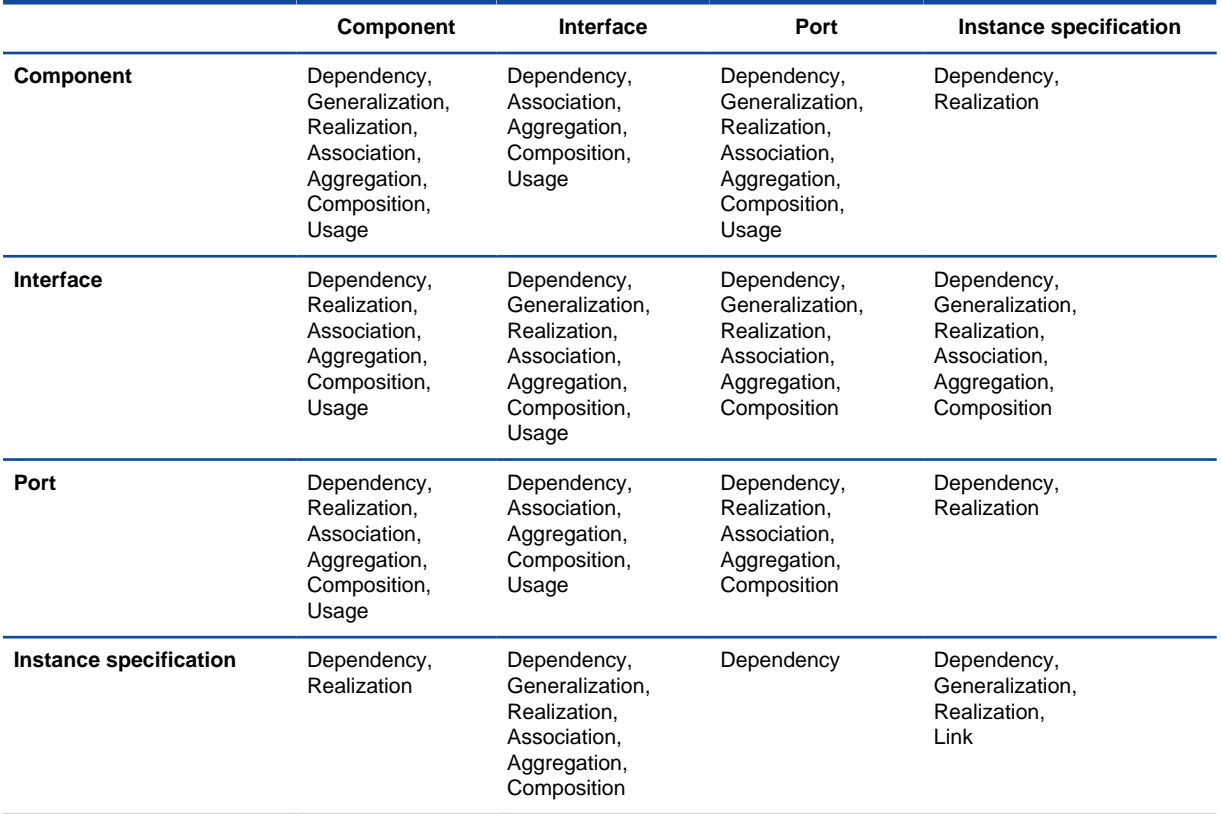

Connection rules in component diagram

#### **Related Resources**

- [New to VP-UML? We have a lot of UML tutorials written to help you get started with VP-UML](http://www.visual-paradigm.com/product/vpuml/tutorials/)
- [Visual Paradigm on YouTube](http://www.youtube.com/VisualParadigm)
- [Visual Paradigm Know-How Tips and tricks, Q&A, solutions to users' problems](http://knowhow.visual-paradigm.com/)
- [Contact us if you need any help or have any suggestion](http://www.visual-paradigm.com/support/technicalsupport.jsp?product=vpuml)

# **Deployment diagram connection rules**

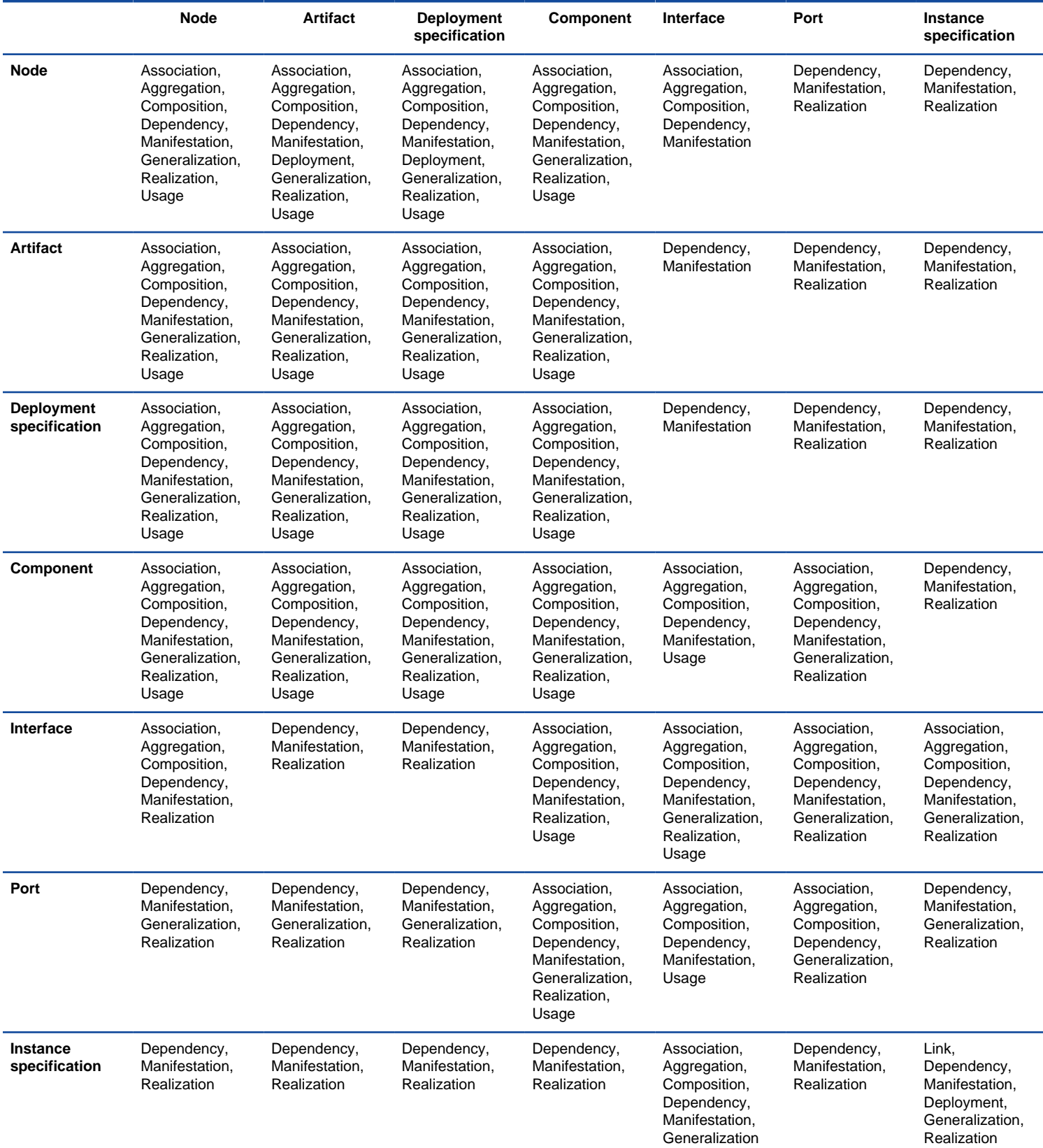

Connection rules in deployment diagram

### **Related Resources**

- [New to VP-UML? We have a lot of UML tutorials written to help you get started with VP-UML](http://www.visual-paradigm.com/product/vpuml/tutorials/)
- **[Visual Paradigm on YouTube](http://www.youtube.com/VisualParadigm)**
- [Visual Paradigm Know-How Tips and tricks, Q&A, solutions to users' problems](http://knowhow.visual-paradigm.com/)
- [Contact us if you need any help or have any suggestion](http://www.visual-paradigm.com/support/technicalsupport.jsp?product=vpuml)

# **Package diagram connection rules**

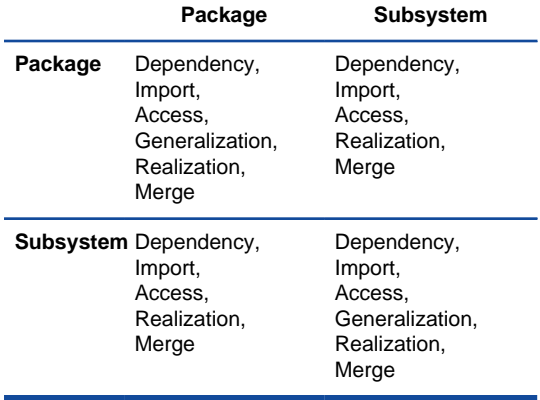

Connection rules in package diagram

#### **Related Resources**

- [New to VP-UML? We have a lot of UML tutorials written to help you get started with VP-UML](http://www.visual-paradigm.com/product/vpuml/tutorials/)
- [Visual Paradigm on YouTube](http://www.youtube.com/VisualParadigm)
- [Visual Paradigm Know-How Tips and tricks, Q&A, solutions to users' problems](http://knowhow.visual-paradigm.com/)
- [Contact us if you need any help or have any suggestion](http://www.visual-paradigm.com/support/technicalsupport.jsp?product=vpuml)

# **Object diagram connection rules**

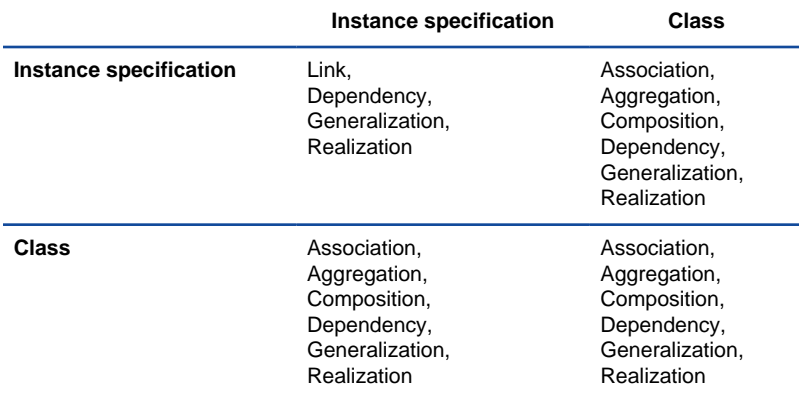

Connection rules in object diagram

#### **Related Resources**

- [New to VP-UML? We have a lot of UML tutorials written to help you get started with VP-UML](http://www.visual-paradigm.com/product/vpuml/tutorials/)
- [Visual Paradigm on YouTube](http://www.youtube.com/VisualParadigm)
- [Visual Paradigm Know-How Tips and tricks, Q&A, solutions to users' problems](http://knowhow.visual-paradigm.com/)
- [Contact us if you need any help or have any suggestion](http://www.visual-paradigm.com/support/technicalsupport.jsp?product=vpuml)

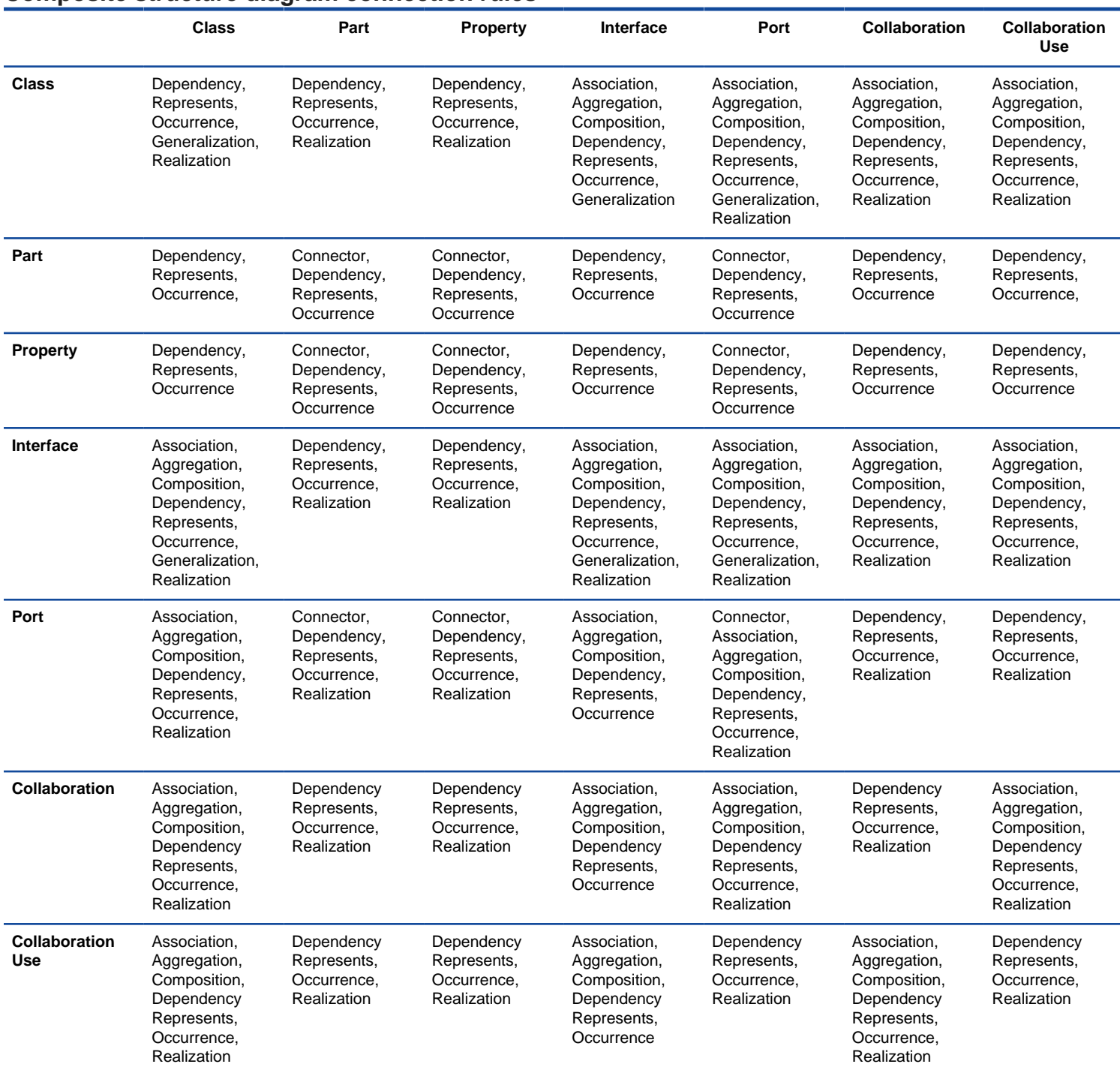

# **Composite structure diagram connection rules**

Connection rules in composite structure diagram

#### **Related Resources**

- [New to VP-UML? We have a lot of UML tutorials written to help you get started with VP-UML](http://www.visual-paradigm.com/product/vpuml/tutorials/)
- **[Visual Paradigm on YouTube](http://www.youtube.com/VisualParadigm)**
- [Visual Paradigm Know-How Tips and tricks, Q&A, solutions to users' problems](http://knowhow.visual-paradigm.com/)
- [Contact us if you need any help or have any suggestion](http://www.visual-paradigm.com/support/technicalsupport.jsp?product=vpuml)

# **Interaction overview diagram connection rules**

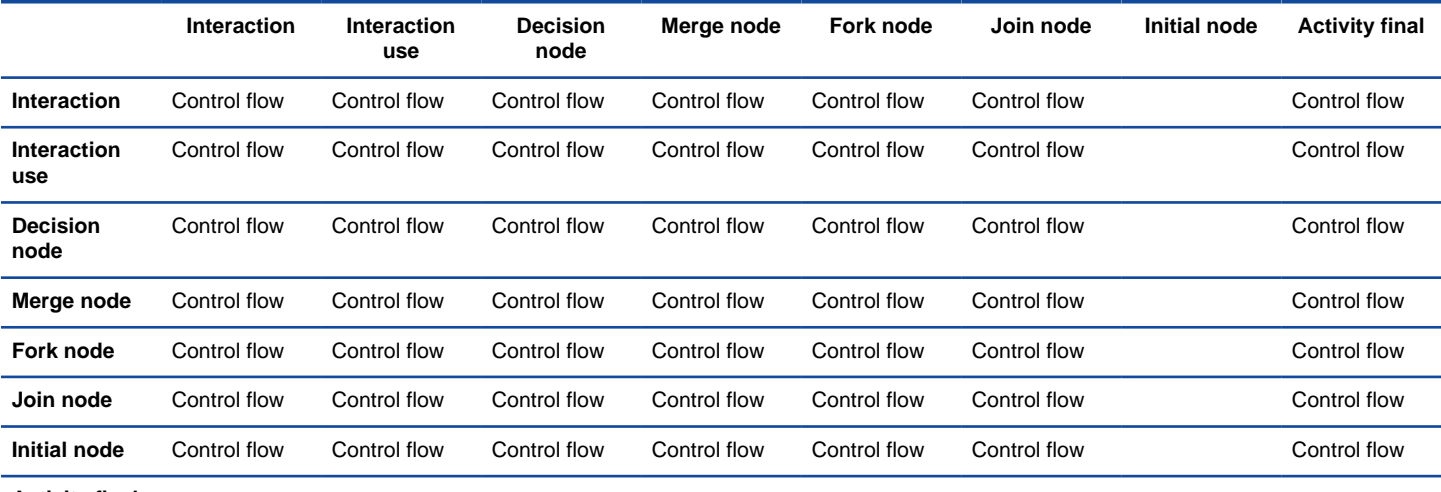

**Activity final**

Connection rules in interaction overview diagram

#### **Related Resources**

- [New to VP-UML? We have a lot of UML tutorials written to help you get started with VP-UML](http://www.visual-paradigm.com/product/vpuml/tutorials/)
- **[Visual Paradigm on YouTube](http://www.youtube.com/VisualParadigm)**
- [Visual Paradigm Know-How Tips and tricks, Q&A, solutions to users' problems](http://knowhow.visual-paradigm.com/)
- [Contact us if you need any help or have any suggestion](http://www.visual-paradigm.com/support/technicalsupport.jsp?product=vpuml)

# **Requirement diagram connection rules**

# **Requirement Model Testcase Requirement** Composition, Derive, **Trace Model** Satisfy,

## **Testcase** Verify,

Refine

Connection rules in requirement diagram

### **Related Resources**

- [New to VP-UML? We have a lot of UML tutorials written to help you get started with VP-UML](http://www.visual-paradigm.com/product/vpuml/tutorials/)
- [Visual Paradigm on YouTube](http://www.youtube.com/VisualParadigm)
- [Visual Paradigm Know-How Tips and tricks, Q&A, solutions to users' problems](http://knowhow.visual-paradigm.com/)
- [Contact us if you need any help or have any suggestion](http://www.visual-paradigm.com/support/technicalsupport.jsp?product=vpuml)

# **Basic diagram connection rules**

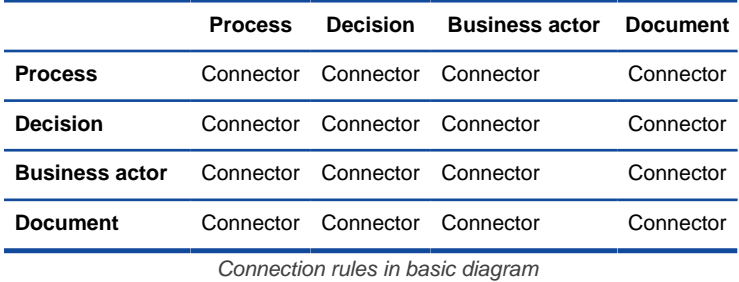

#### **Related Resources**

- [New to VP-UML? We have a lot of UML tutorials written to help you get started with VP-UML](http://www.visual-paradigm.com/product/vpuml/tutorials/)
- [Visual Paradigm on YouTube](http://www.youtube.com/VisualParadigm)
- [Visual Paradigm Know-How Tips and tricks, Q&A, solutions to users' problems](http://knowhow.visual-paradigm.com/)
- [Contact us if you need any help or have any suggestion](http://www.visual-paradigm.com/support/technicalsupport.jsp?product=vpuml)

# **Entity relationship diagram connection rules**

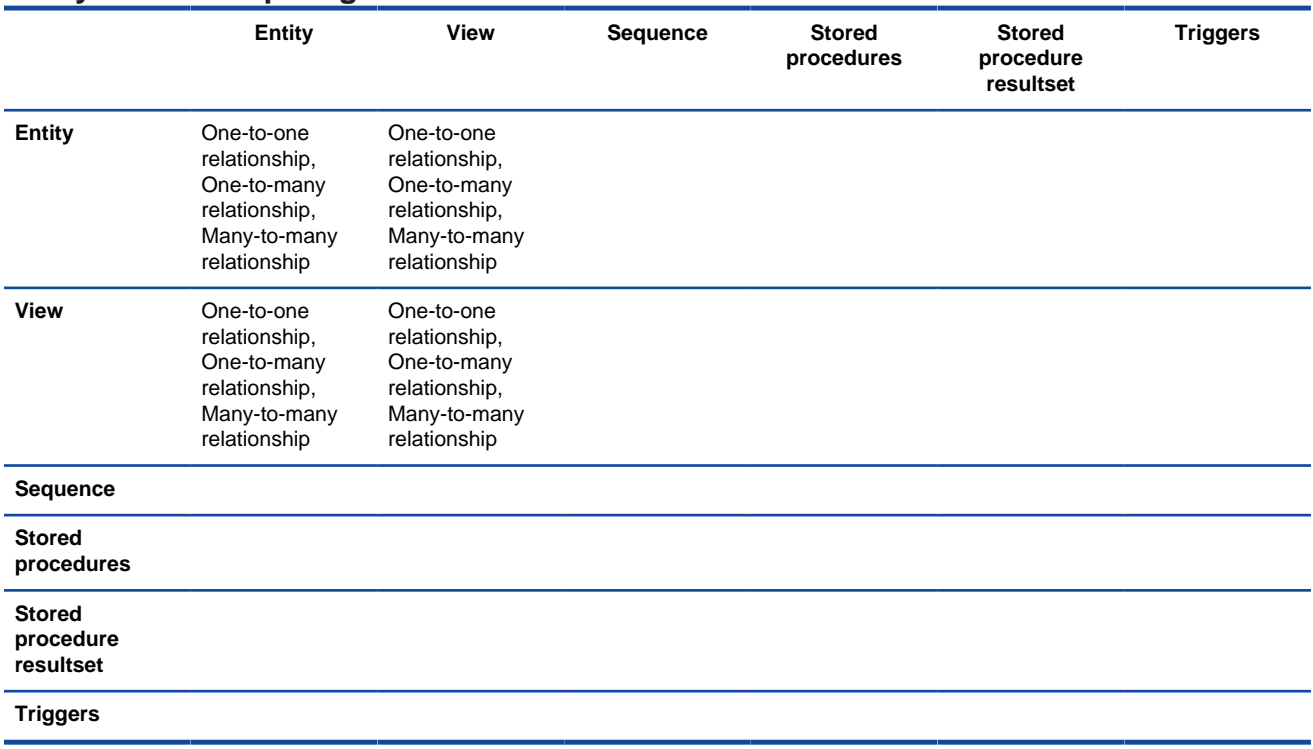

Connection rules in entity relationship diagram

#### **Related Resources**

- [New to VP-UML? We have a lot of UML tutorials written to help you get started with VP-UML](http://www.visual-paradigm.com/product/vpuml/tutorials/)
- [Visual Paradigm on YouTube](http://www.youtube.com/VisualParadigm)
- [Visual Paradigm Know-How Tips and tricks, Q&A, solutions to users' problems](http://knowhow.visual-paradigm.com/)
- [Contact us if you need any help or have any suggestion](http://www.visual-paradigm.com/support/technicalsupport.jsp?product=vpuml)

# **ORM diagram connection rules**

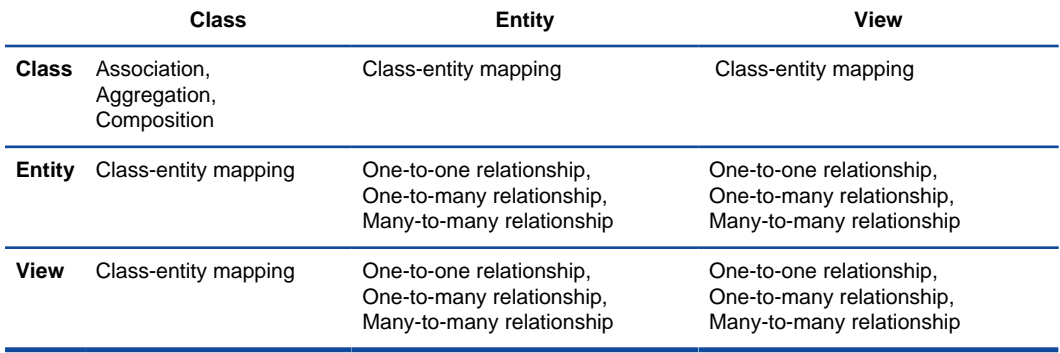

Connection rules in orm diagram

#### **Related Resources**

- [New to VP-UML? We have a lot of UML tutorials written to help you get started with VP-UML](http://www.visual-paradigm.com/product/vpuml/tutorials/)
- [Visual Paradigm on YouTube](http://www.youtube.com/VisualParadigm)
- [Visual Paradigm Know-How Tips and tricks, Q&A, solutions to users' problems](http://knowhow.visual-paradigm.com/)
- [Contact us if you need any help or have any suggestion](http://www.visual-paradigm.com/support/technicalsupport.jsp?product=vpuml)

#### **Business process diagram connection rules Task Subprocess Start event Intermediate event End event GatewayChoreography Choreography task Subprocess Call activity Text annotation Data Object Pool/ Lane Task** Sequence flow, Message flow Sequence flow, Message flow Message flow Sequence flow, Message flow Sequence flow, Sequence flow, Message flow Sequence flow, Sequence flow, Sequence flow, Message flow Association, Association, To-Direction Association Association, To-Direction Data Association **Subprocess** Sequence flow, Message flow Sequence flow, Message flow Message flow Sequence flow, Message flow Sequence flow, Sequence flow, Message flow Sequence flow, Sequence flow, Sequence flow, Message flow Association, Association, To-Direction Association Association, To-Direction Data Association **Start event Sequence** flow, Sequence flow, **Sequence** flow, Sequence flow, Sequence flow, Sequence flow, Sequence flow, Sequence flow, Association, Association, To-Direction Association Association To-Direction Intermediat<sup>®</sup>equence **event** flow, Sequence flow, Sequence flow, Sequence flow, Sequence flow, **Sequence** flow, Sequence flow, Sequence flow, Association, Association, To-Direction Association Association To-Direction **End event** Message flow Message flow Message flow Message flow Message flow Association, Association, To-Direction Association Association To-Direction **Gateway** Sequence flow, Message flow **Sequence** flow, Message flow **Sequence** flow, Message flow **Sequence** flow, **Sequence** flow, Message flow **Sequence** flow, **Sequence** flow, **Sequence** flow, Message flow Association, Association,  $T_0$ -Direction Association Association To-Direction Choreographyquence **task** flow, Sequence flow, Sequence flow, Sequence flow, Sequence flow, **Sequence** flow, Sequence flow, Association,  $T_{0}$ -Direction Association Choreograps gquence **subprocess** flow, Sequence flow, **Sequence** flow, Sequence flow, Sequence flow, **Sequence** flow, Association, To-Direction Association **Call activity** Sequence flow, Message flow Sequence flow, Message flow Message flow Sequence flow, Message flow Sequence flow, Sequence flow, Message flow Sequence flow, Message flow Association, Association, To-Direction Association Association, To-Direction Data Association **Text annotation** To-Association, Association, Association, Association, Association, Association, Association, Association, Association, Direction Association Association Association Association Association Association Association Association Association To-Direction To-Direction To-Direction To-Direction To-Direction To-Direction To-Direction To-Direction Association, Association, To-Direction Association Association To-Direction **Data object** Association, Association, Association, Association, Association, Association, To-Direction Association Association Association Association Association Association To-Direction To-Direction To-Direction To-Direction To-Direction Association, Association, Data To-Direction Association Association To-Direction Association **Pool/ lane** Association, To-Direction Association

Connection rules in business process diagram

#### **Related Resources**

The following resources may help you learn more about the topic discussed in this page.

• [New to VP-UML? We have a lot of UML tutorials written to help you get started with VP-UML](http://www.visual-paradigm.com/product/vpuml/tutorials/)

- [Visual Paradigm on YouTube](http://www.youtube.com/VisualParadigm)
- [Visual Paradigm Know-How Tips and tricks, Q&A, solutions to users' problems](http://knowhow.visual-paradigm.com/)
- [Contact us if you need any help or have any suggestion](http://www.visual-paradigm.com/support/technicalsupport.jsp?product=vpuml)

# **Conversation diagram connection rules**

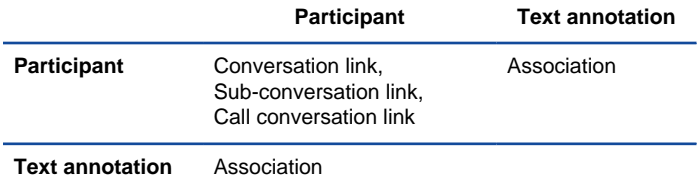

Connection rules in conversation diagram diagram

### **Related Resources**

- [New to VP-UML? We have a lot of UML tutorials written to help you get started with VP-UML](http://www.visual-paradigm.com/product/vpuml/tutorials/)
- [Visual Paradigm on YouTube](http://www.youtube.com/VisualParadigm)
- [Visual Paradigm Know-How Tips and tricks, Q&A, solutions to users' problems](http://knowhow.visual-paradigm.com/)
- [Contact us if you need any help or have any suggestion](http://www.visual-paradigm.com/support/technicalsupport.jsp?product=vpuml)

# **Data flow diagram connection rules**

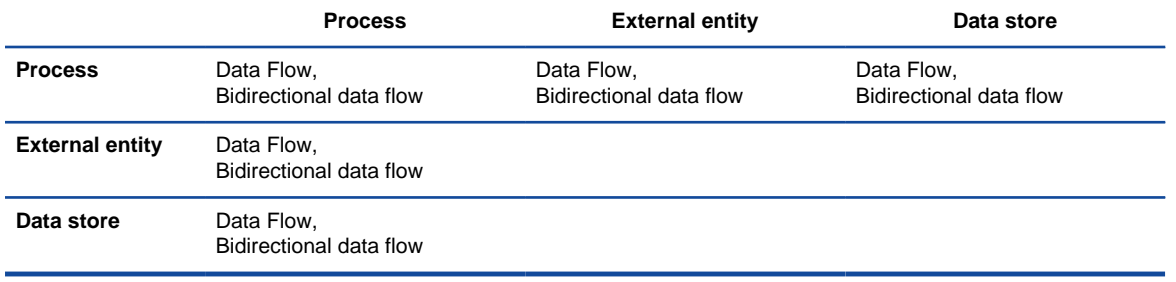

Connection rules in data flow diagram

# **Related Resources**

- [New to VP-UML? We have a lot of UML tutorials written to help you get started with VP-UML](http://www.visual-paradigm.com/product/vpuml/tutorials/)
- [Visual Paradigm on YouTube](http://www.youtube.com/VisualParadigm)
- [Visual Paradigm Know-How Tips and tricks, Q&A, solutions to users' problems](http://knowhow.visual-paradigm.com/)
- [Contact us if you need any help or have any suggestion](http://www.visual-paradigm.com/support/technicalsupport.jsp?product=vpuml)
# **EPC diagram connection rules**

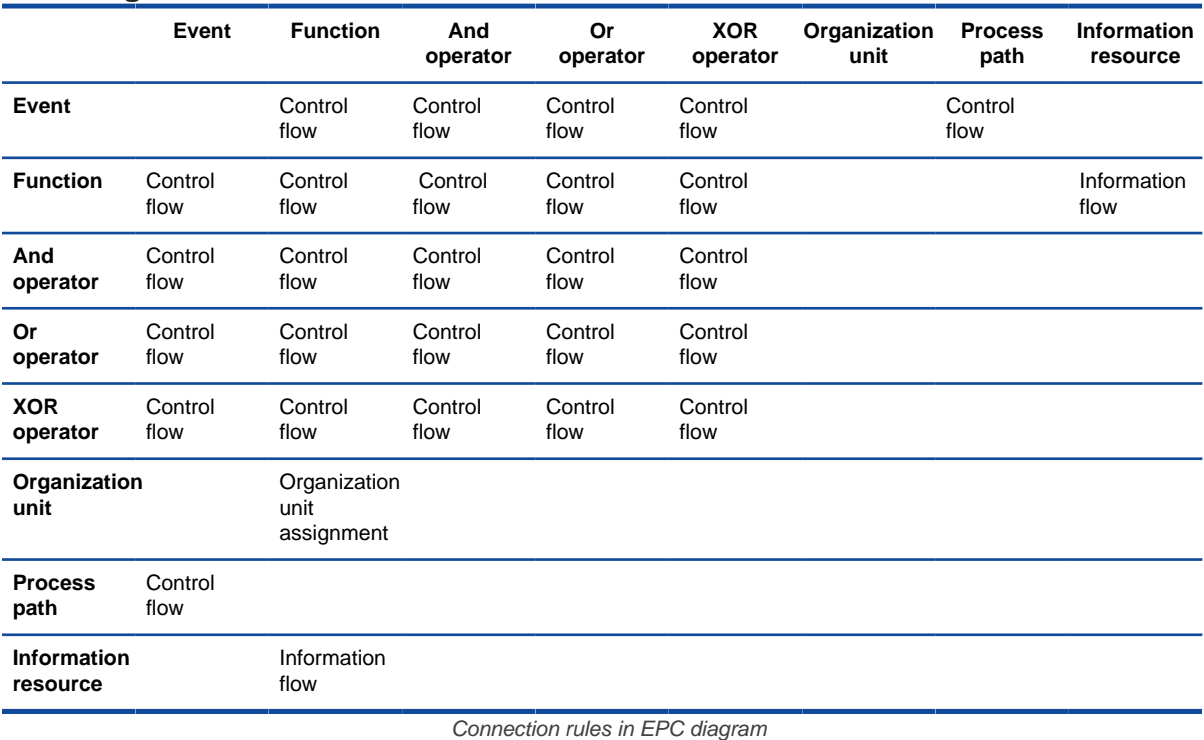

## **Related Resources**

- [New to VP-UML? We have a lot of UML tutorials written to help you get started with VP-UML](http://www.visual-paradigm.com/product/vpuml/tutorials/)
- [Visual Paradigm on YouTube](http://www.youtube.com/VisualParadigm)
- [Visual Paradigm Know-How Tips and tricks, Q&A, solutions to users' problems](http://knowhow.visual-paradigm.com/)
- [Contact us if you need any help or have any suggestion](http://www.visual-paradigm.com/support/technicalsupport.jsp?product=vpuml)

# **Process map diagram connection rules**

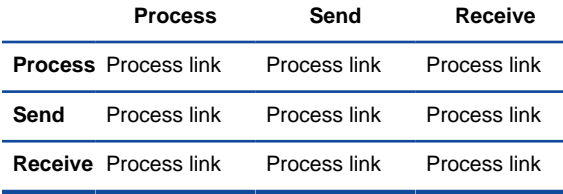

Connection rules in process map diagram

#### **Related Resources**

- [New to VP-UML? We have a lot of UML tutorials written to help you get started with VP-UML](http://www.visual-paradigm.com/product/vpuml/tutorials/)
- [Visual Paradigm on YouTube](http://www.youtube.com/VisualParadigm)
- [Visual Paradigm Know-How Tips and tricks, Q&A, solutions to users' problems](http://knowhow.visual-paradigm.com/)
- [Contact us if you need any help or have any suggestion](http://www.visual-paradigm.com/support/technicalsupport.jsp?product=vpuml)

# **Organization chart connection rules**

**Organization unit**

**Organization unit** Line

Connection rules in organization chart

## **Related Resources**

- [New to VP-UML? We have a lot of UML tutorials written to help you get started with VP-UML](http://www.visual-paradigm.com/product/vpuml/tutorials/)
- [Visual Paradigm on YouTube](http://www.youtube.com/VisualParadigm)
- [Visual Paradigm Know-How Tips and tricks, Q&A, solutions to users' problems](http://knowhow.visual-paradigm.com/)
- [Contact us if you need any help or have any suggestion](http://www.visual-paradigm.com/support/technicalsupport.jsp?product=vpuml)

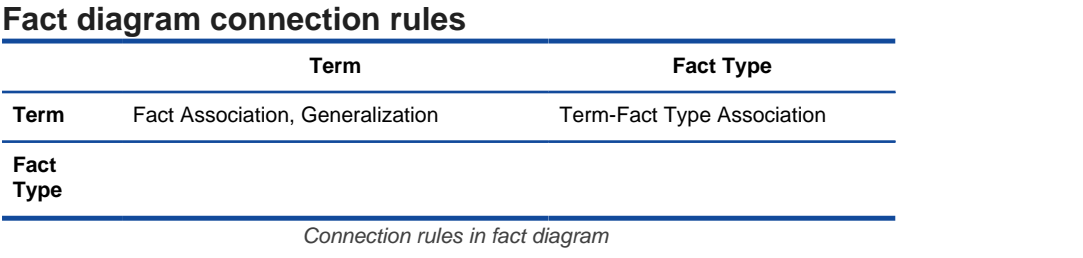

### **Related Resources**

- [New to VP-UML? We have a lot of UML tutorials written to help you get started with VP-UML](http://www.visual-paradigm.com/product/vpuml/tutorials/)
- [Visual Paradigm on YouTube](http://www.youtube.com/VisualParadigm)
- [Visual Paradigm Know-How Tips and tricks, Q&A, solutions to users' problems](http://knowhow.visual-paradigm.com/)
- [Contact us if you need any help or have any suggestion](http://www.visual-paradigm.com/support/technicalsupport.jsp?product=vpuml)

# **Business motivation model diagram connection rules**

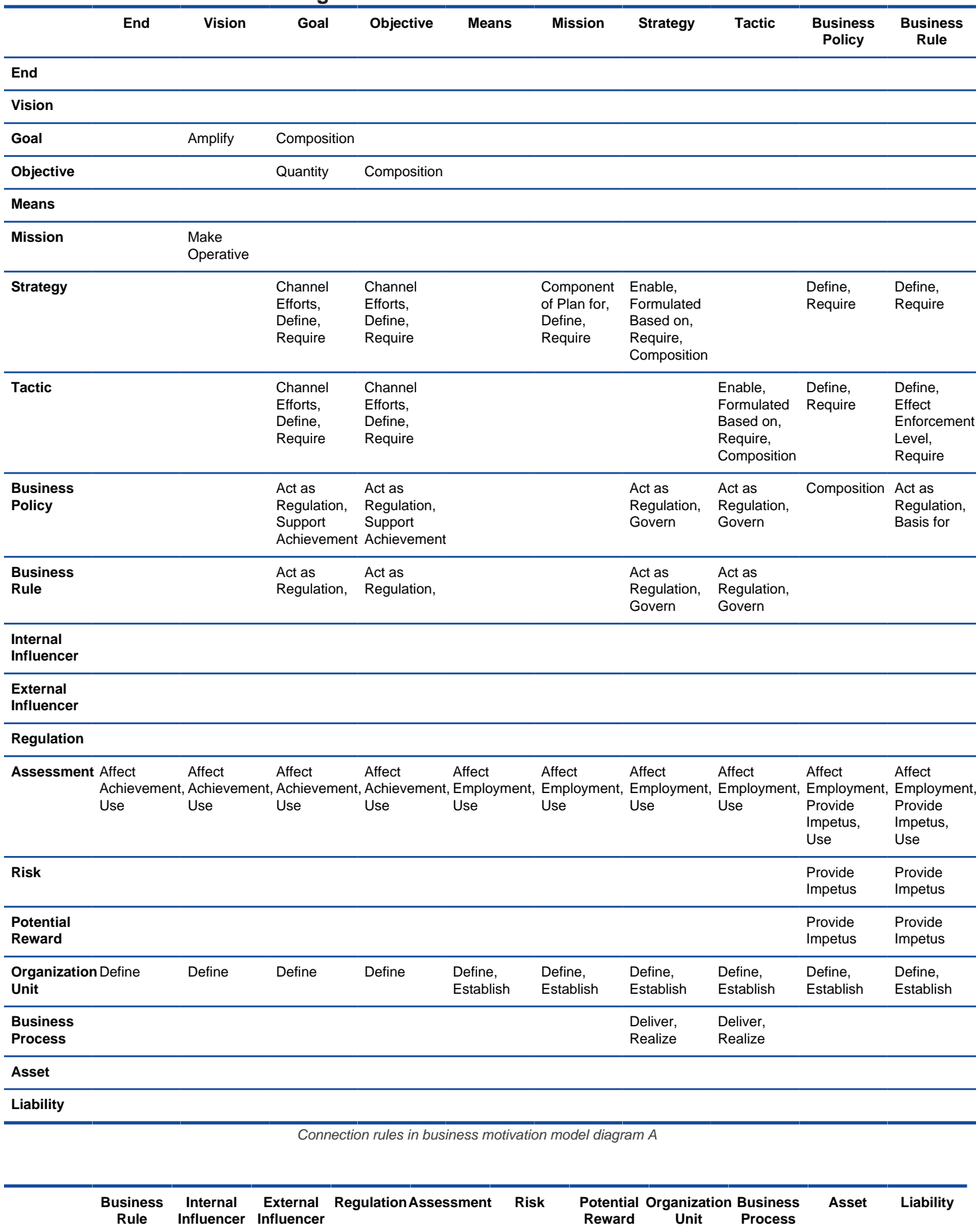

**End Vision**

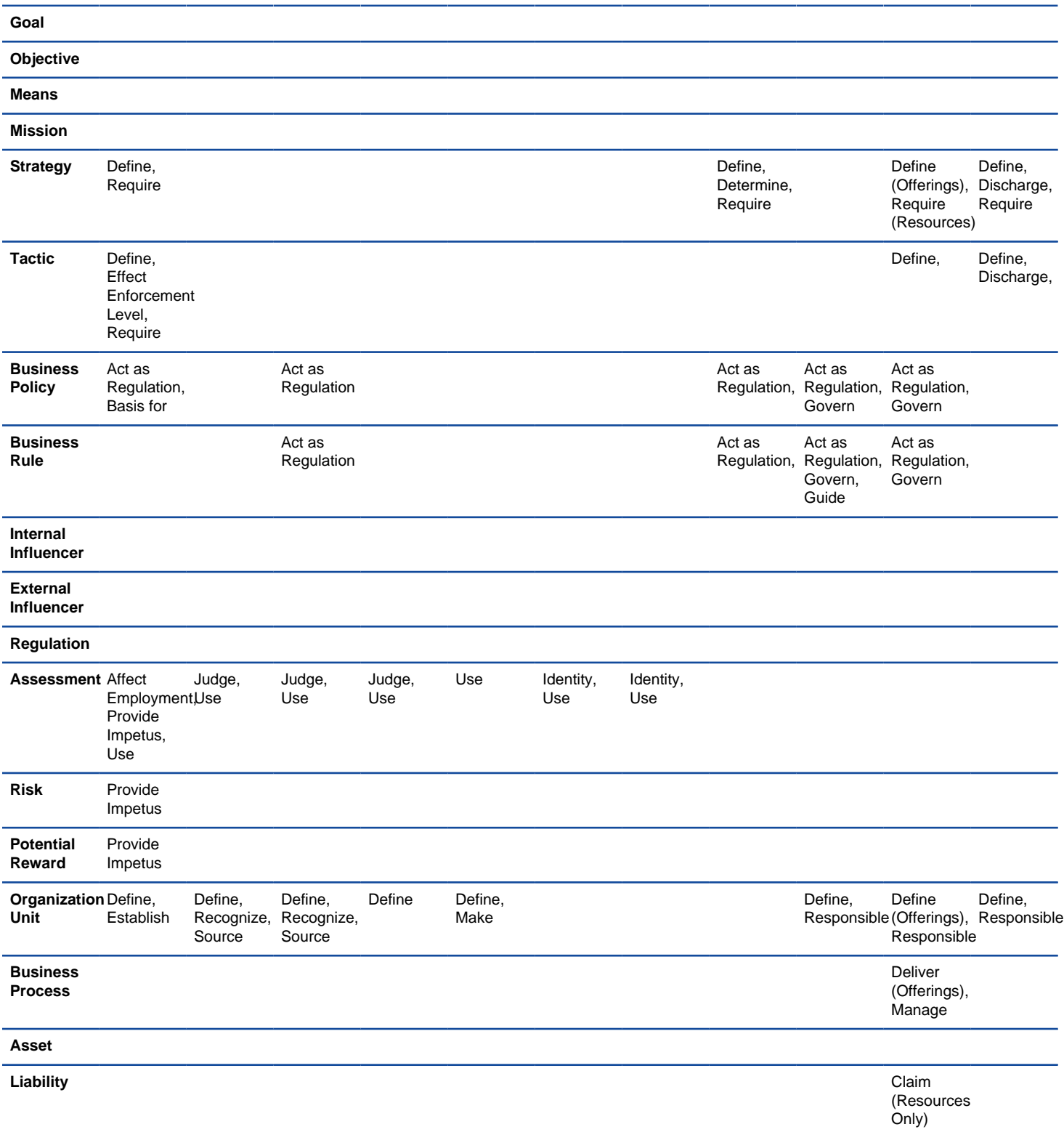

Connection rules in business motivation model diagram B

#### **Related Resources**

- [New to VP-UML? We have a lot of UML tutorials written to help you get started with VP-UML](http://www.visual-paradigm.com/product/vpuml/tutorials/)
- **[Visual Paradigm on YouTube](http://www.youtube.com/VisualParadigm)**
- [Visual Paradigm Know-How Tips and tricks, Q&A, solutions to users' problems](http://knowhow.visual-paradigm.com/)
- [Contact us if you need any help or have any suggestion](http://www.visual-paradigm.com/support/technicalsupport.jsp?product=vpuml)

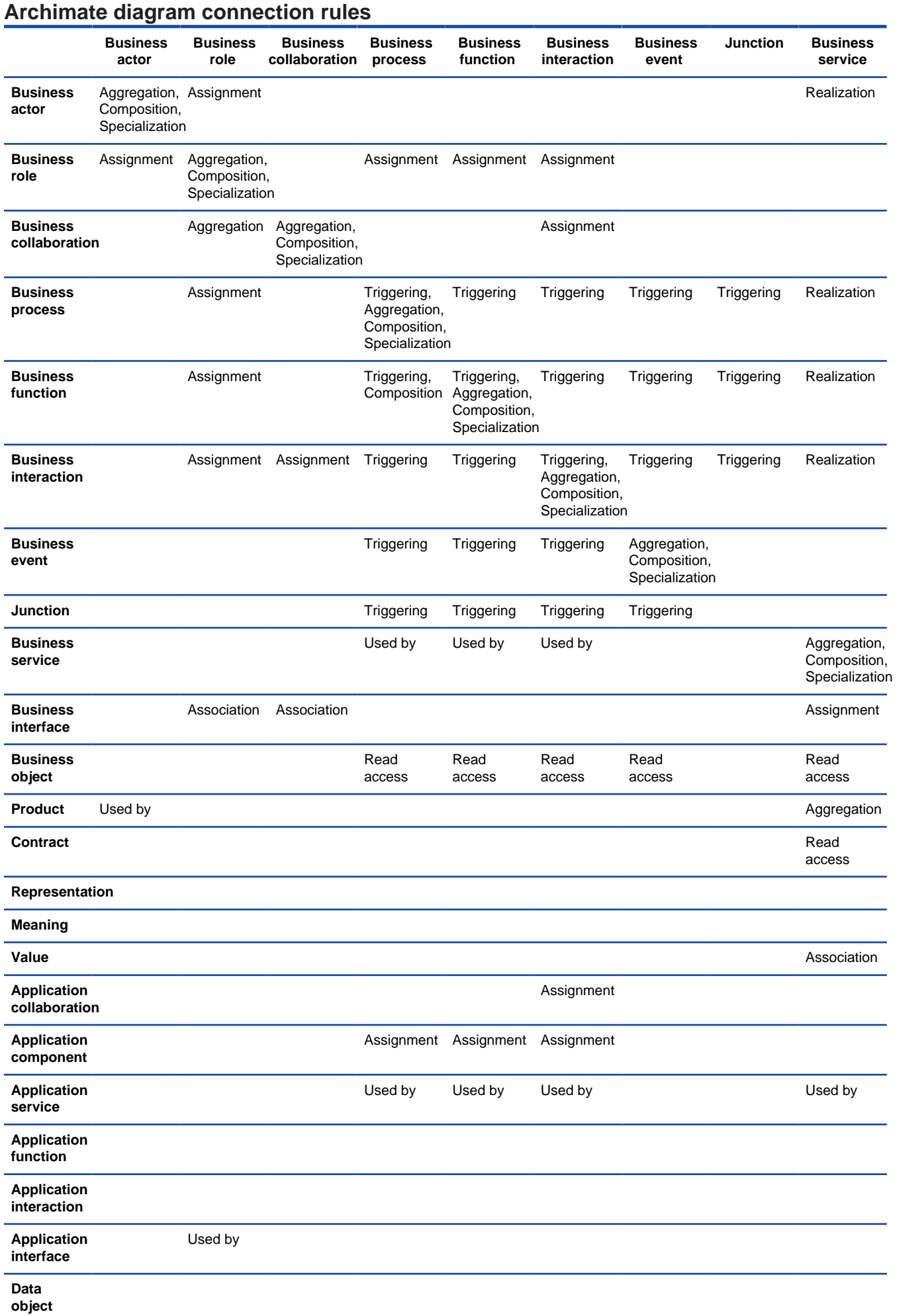

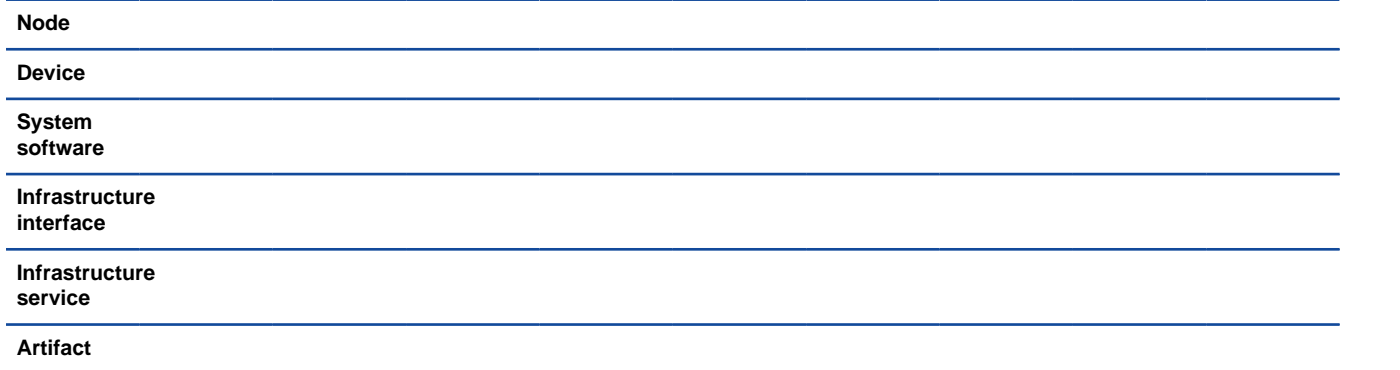

Connection rules in archimate diagram A

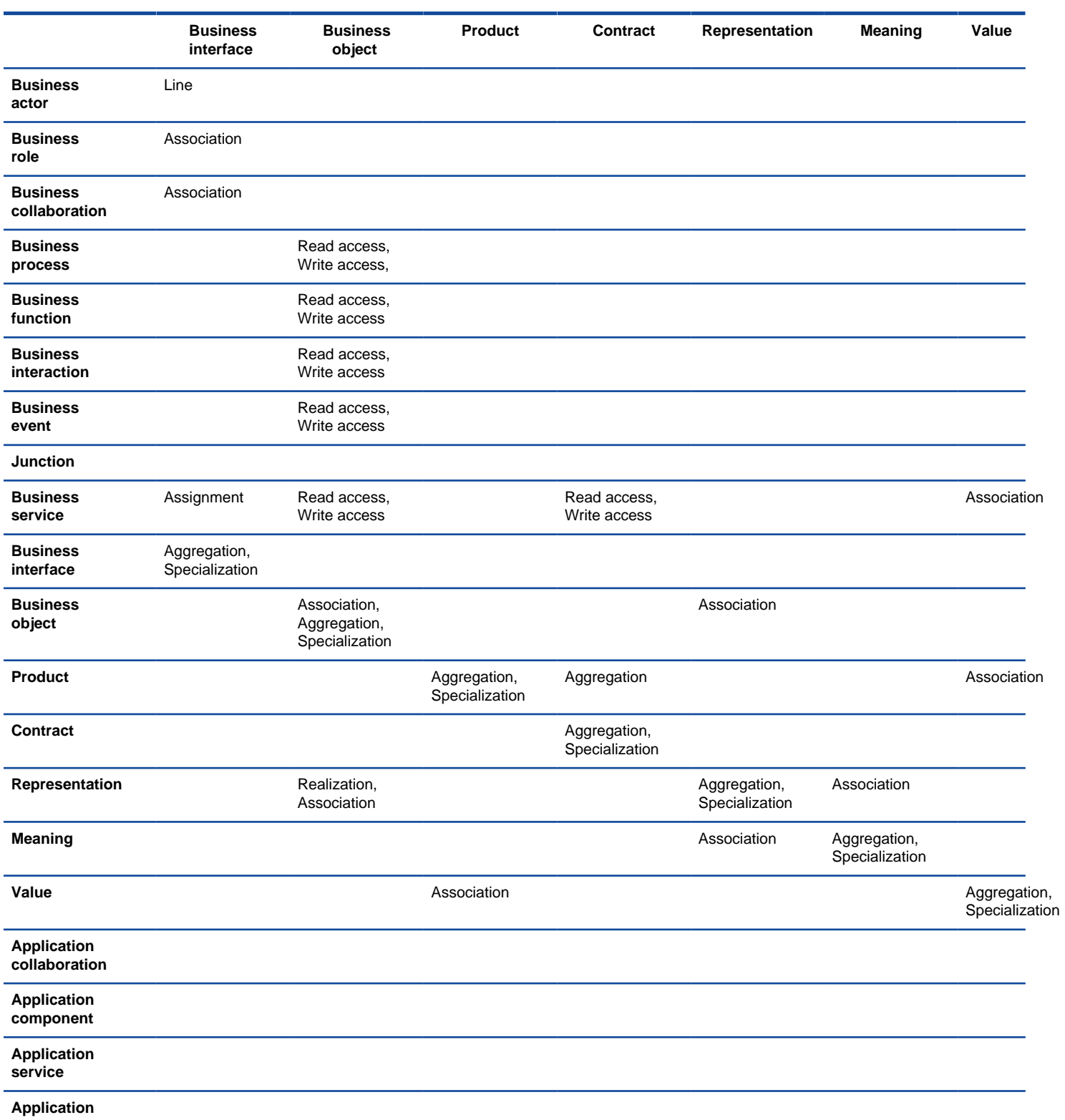

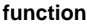

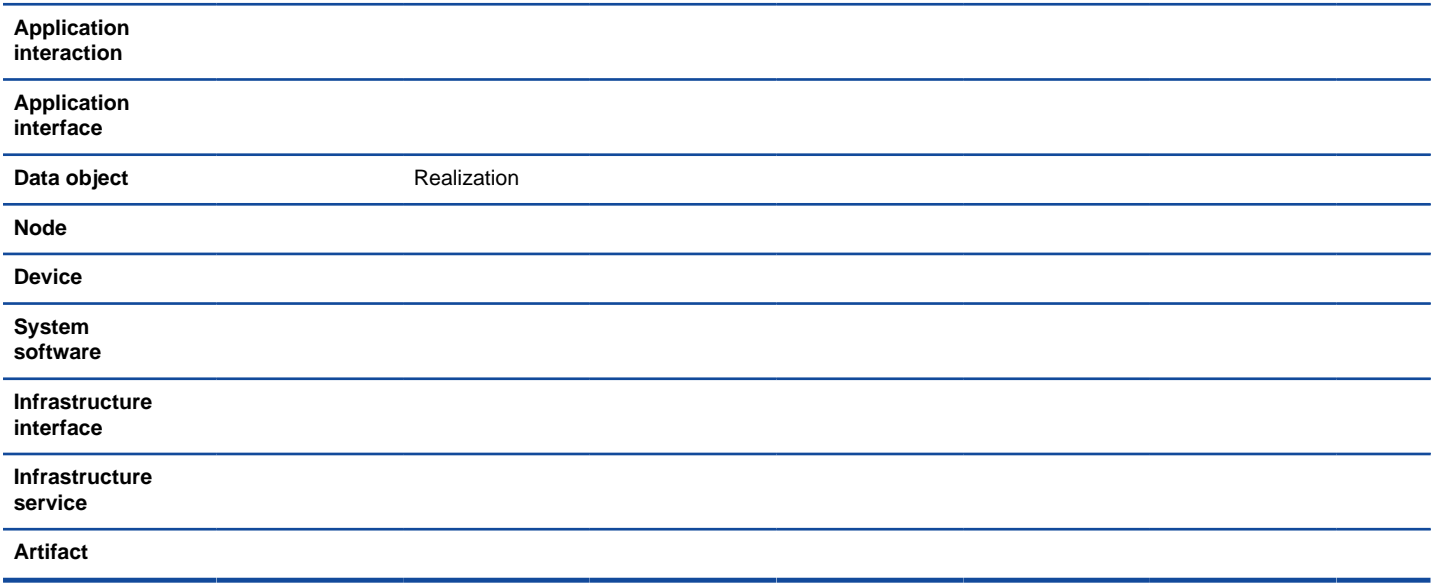

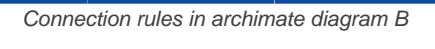

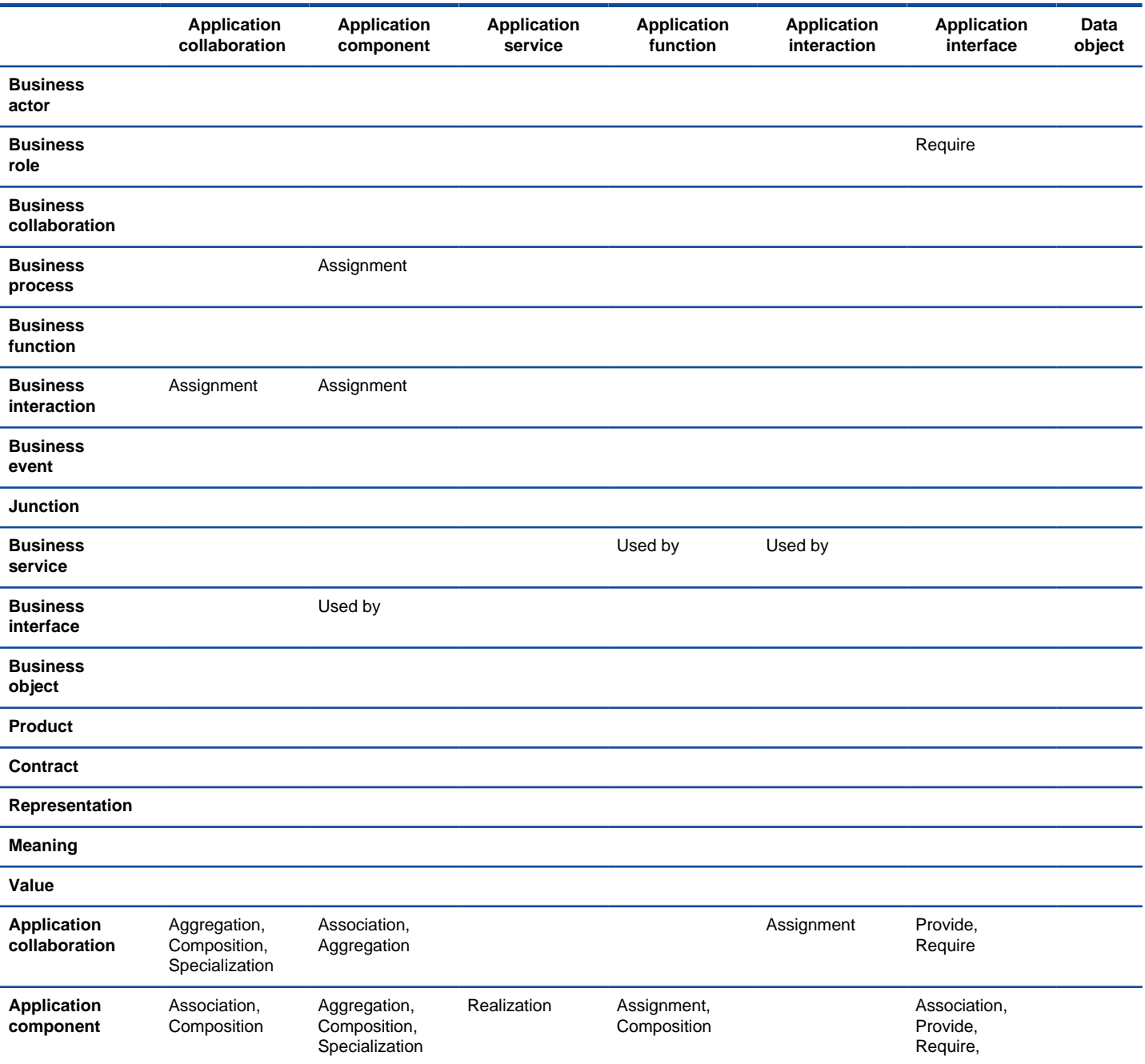

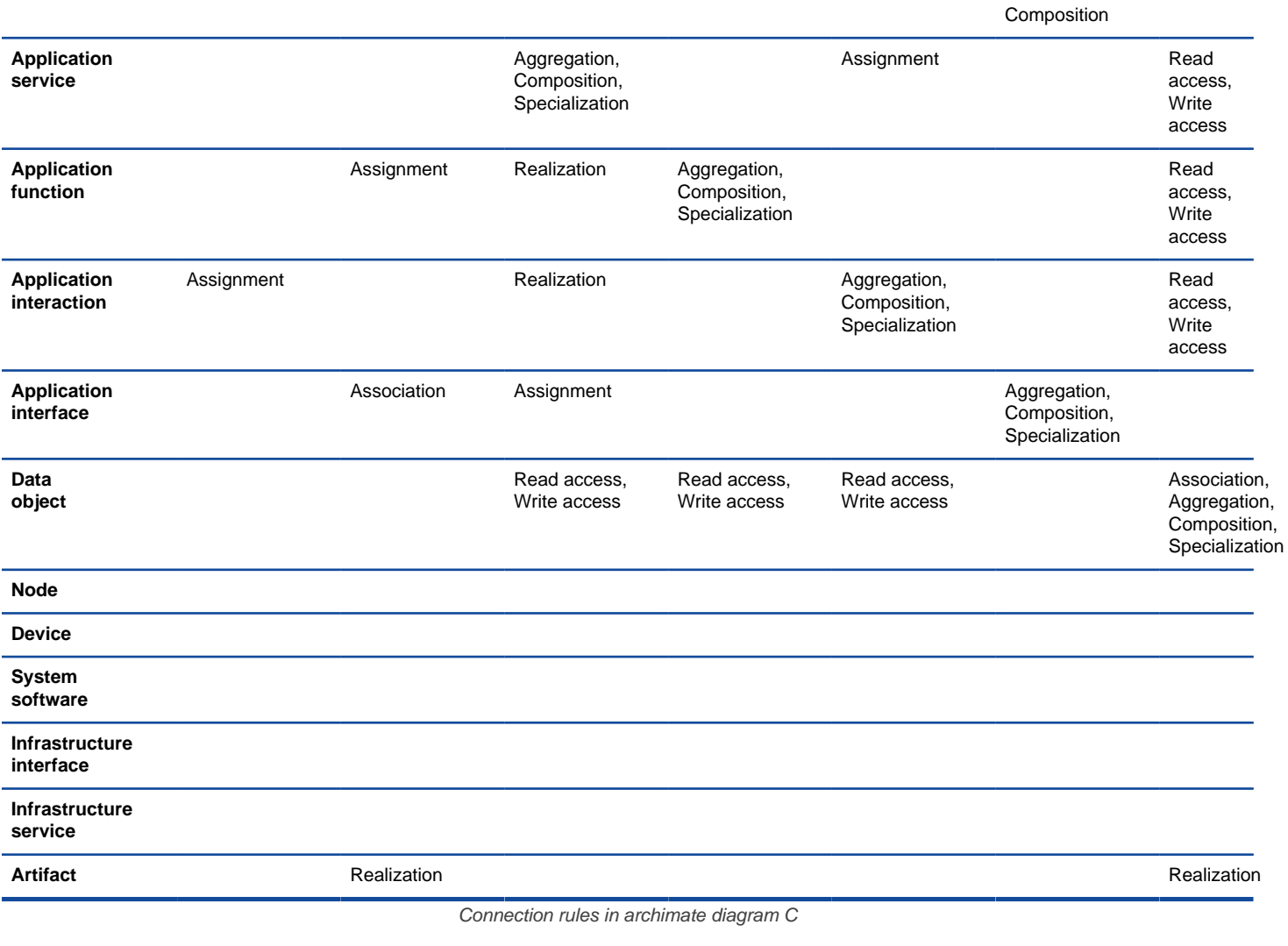

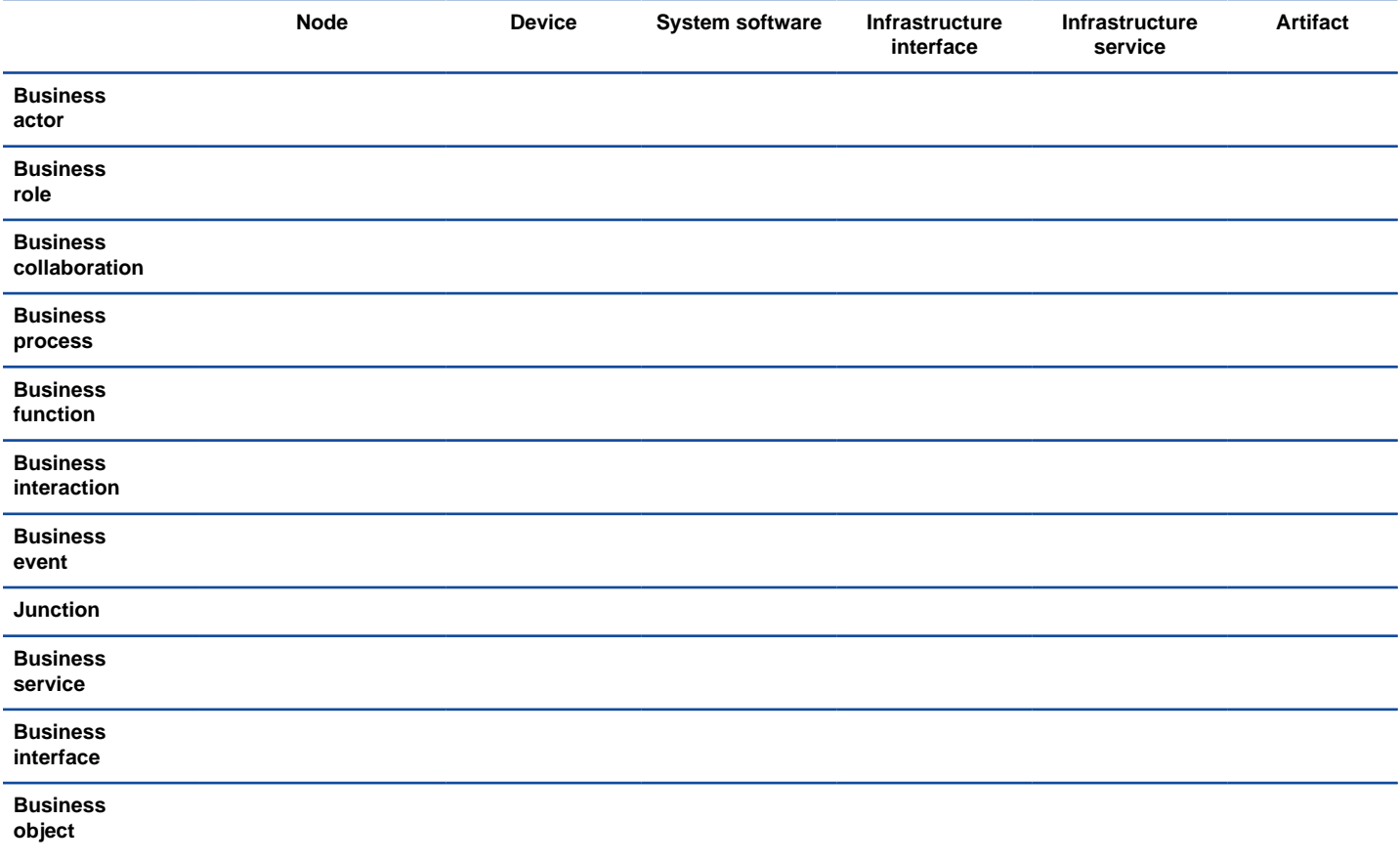

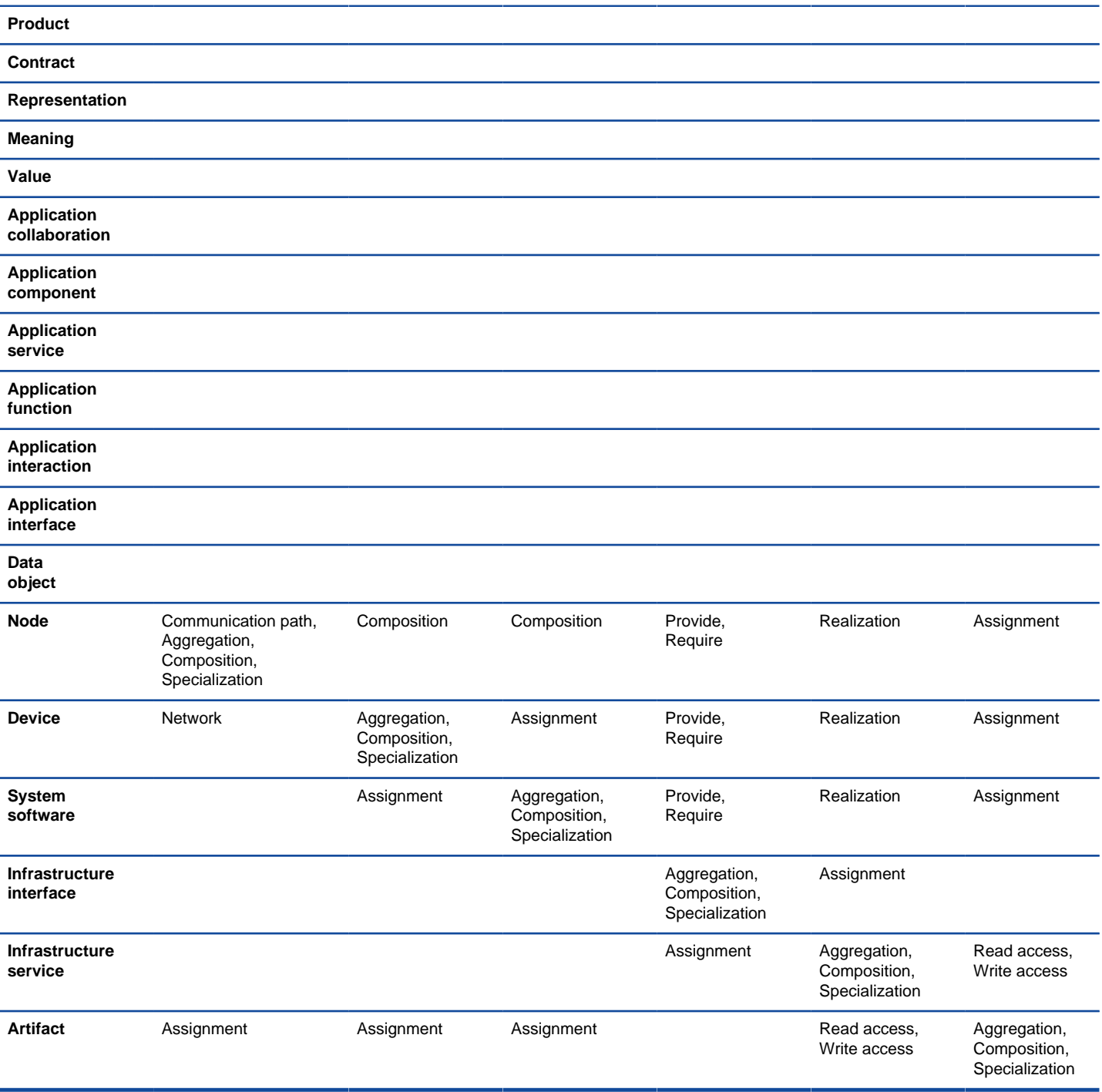

Connection rules in archimate diagram D

#### **Related Resources**

- [New to VP-UML? We have a lot of UML tutorials written to help you get started with VP-UML](http://www.visual-paradigm.com/product/vpuml/tutorials/)
- **[Visual Paradigm on YouTube](http://www.youtube.com/VisualParadigm)**
- [Visual Paradigm Know-How Tips and tricks, Q&A, solutions to users' problems](http://knowhow.visual-paradigm.com/)
- [Contact us if you need any help or have any suggestion](http://www.visual-paradigm.com/support/technicalsupport.jsp?product=vpuml)

# **Overview diagram connection rules**

**Diagram overview**

**Diagram overview** Diagram containment, Directional generic connector

Connection rules in overview diagram

## **Related Resources**

- [New to VP-UML? We have a lot of UML tutorials written to help you get started with VP-UML](http://www.visual-paradigm.com/product/vpuml/tutorials/)
- [Visual Paradigm on YouTube](http://www.youtube.com/VisualParadigm)
- [Visual Paradigm Know-How Tips and tricks, Q&A, solutions to users' problems](http://knowhow.visual-paradigm.com/)
- [Contact us if you need any help or have any suggestion](http://www.visual-paradigm.com/support/technicalsupport.jsp?product=vpuml)

# **Mind mapping diagram connection rules**

**Node**

**Node**Branch, Link, From link, To link

Connection rules in mind mapping diagram

### **Related Resources**

- [New to VP-UML? We have a lot of UML tutorials written to help you get started with VP-UML](http://www.visual-paradigm.com/product/vpuml/tutorials/)
- [Visual Paradigm on YouTube](http://www.youtube.com/VisualParadigm)
- [Visual Paradigm Know-How Tips and tricks, Q&A, solutions to users' problems](http://knowhow.visual-paradigm.com/)
- [Contact us if you need any help or have any suggestion](http://www.visual-paradigm.com/support/technicalsupport.jsp?product=vpuml)